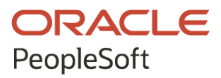

## PeopleSoft Campus Solutions 9.2: Campus Community

**July 2020**

**ORACLE** 

PeopleSoft Campus Solutions 9.2: Campus Community Copyright © 1988, 2020, Oracle and/or its affiliates.

This software and related documentation are provided under a license agreement containing restrictions on use and disclosure and are protected by intellectual property laws. Except as expressly permitted in your license agreement or allowed by law, you may not use, copy, reproduce, translate, broadcast, modify, license, transmit, distribute, exhibit, perform, publish, or display any part, in any form, or by any means. Reverse engineering, disassembly, or decompilation of this software, unless required by law for interoperability, is prohibited.

The information contained herein is subject to change without notice and is not warranted to be error-free. If you find any errors, please report them to us in writing.

If this is software or related documentation that is delivered to the U.S. Government or anyone licensing it on behalf of the U.S. Government, then the following notice is applicable:

U.S. GOVERNMENT END USERS: Oracle programs (including any operating system, integrated software, any programs embedded, installed or activated on delivered hardware, and modifications of such programs) and Oracle computer documentation or other Oracle data delivered to or accessed by U.S. Government end users are "commercial computer software" or "commercial computer software documentation" pursuant to the applicable Federal Acquisition Regulation and agency-specific supplemental regulations. As such, the use, reproduction, duplication, release, display, disclosure, modification, preparation of derivative works, and/or adaptation of i) Oracle programs (including any operating system, integrated software, any programs embedded, installed or activated on delivered hardware, and modifications of such programs), ii) Oracle computer documentation and/or iii) other Oracle data, is subject to the rights and limitations specified in the license contained in the applicable contract. The terms governing the U.S. Government's use of Oracle cloud services are defined by the applicable contract for such services. No other rights are granted to the U.S. Government.

This software or hardware is developed for general use in a variety of information management applications. It is not developed or intended for use in any inherently dangerous applications, including applications that may create a risk of personal injury. If you use this software or hardware in dangerous applications, then you shall be responsible to take all appropriate fail-safe, backup, redundancy, and other measures to ensure its safe use. Oracle Corporation and its affiliates disclaim any liability for any damages caused by use of this software or hardware in dangerous applications.

Oracle and Java are registered trademarks of Oracle and/or its affiliates. Other names may be trademarks of their respective owners.

Intel and Intel Inside are trademarks or registered trademarks of Intel Corporation. All SPARC trademarks are used under license and are trademarks or registered trademarks of SPARC International, Inc. AMD, Epyc, and the AMD logo are trademarks or registered trademarks of Advanced Micro Devices. UNIX is a registered trademark of The Open Group.

This software or hardware and documentation may provide access to or information about content, products, and services from third parties. Oracle Corporation and its affiliates are not responsible for and expressly disclaim all warranties of any kind with respect to third-party content, products, and services unless otherwise set forth in an applicable agreement between you and Oracle. Oracle Corporation and its affiliates will not be responsible for any loss, costs, or damages incurred due to your access to or use of third-party content, products, or services, except as set forth in an applicable agreement between you and Oracle.

The business names used in this documentation are fictitious, and are not intended to identify any real companies currently or previously in existence.

## Documentation Accessibility

For information about Oracle's commitment to accessibility, visit the Oracle Accessibility Program website at [http://](http://www.oracle.com/pls/topic/lookup?ctx=acc&id=docacc) [www.oracle.com/pls/topic/lookup?ctx=acc&id=docacc.](http://www.oracle.com/pls/topic/lookup?ctx=acc&id=docacc)

Access to Oracle Support

Oracle customers that have purchased support have access to electronic support through My Oracle Support. For information, visit <http://www.oracle.com/pls/topic/lookup?ctx=acc&id=info>or visit [http://www.oracle.com/pls/](http://www.oracle.com/pls/topic/lookup?ctx=acc&id=trs) [topic/lookup?ctx=acc&id=trs](http://www.oracle.com/pls/topic/lookup?ctx=acc&id=trs) if you are hearing impaired.

## **Contents**

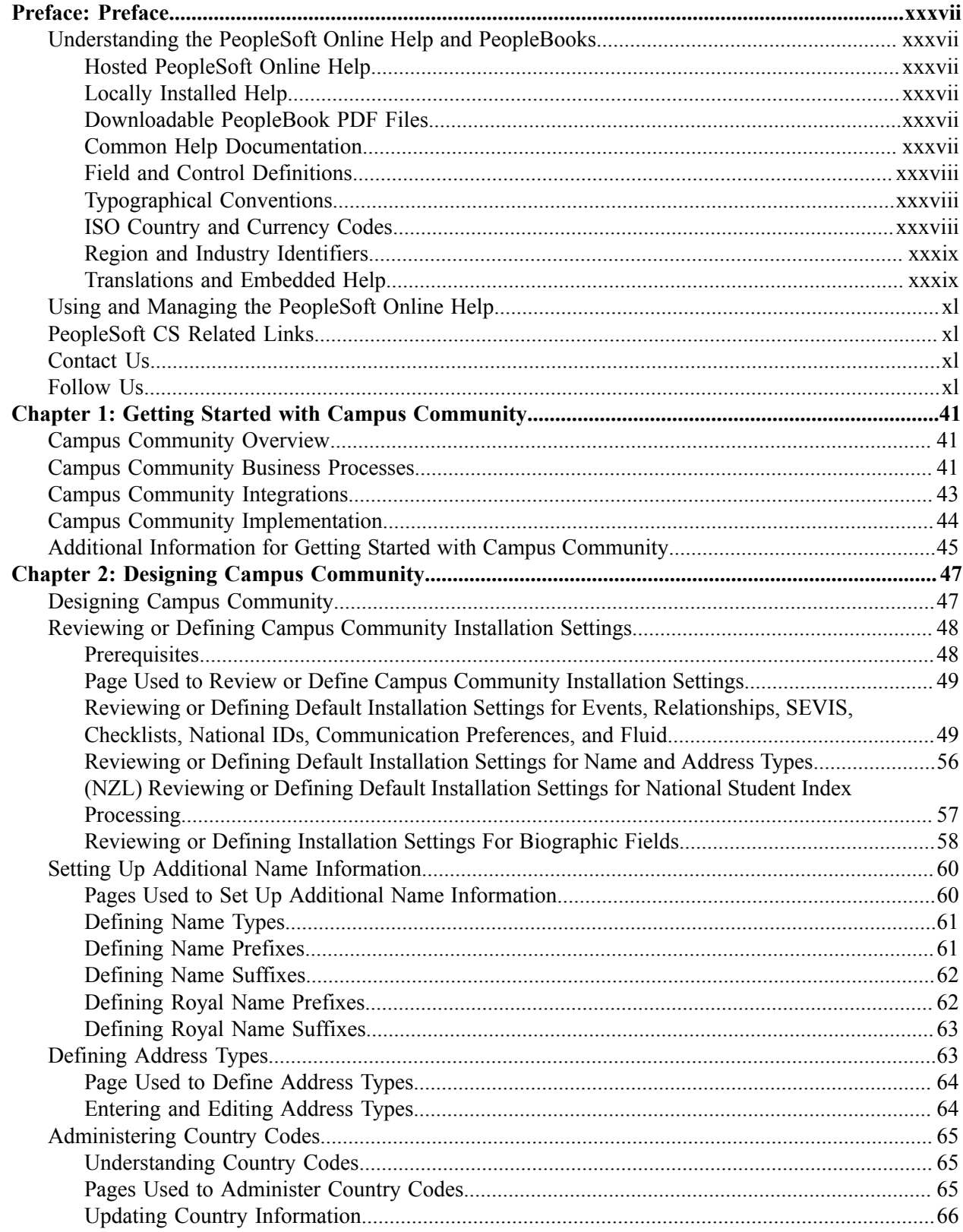

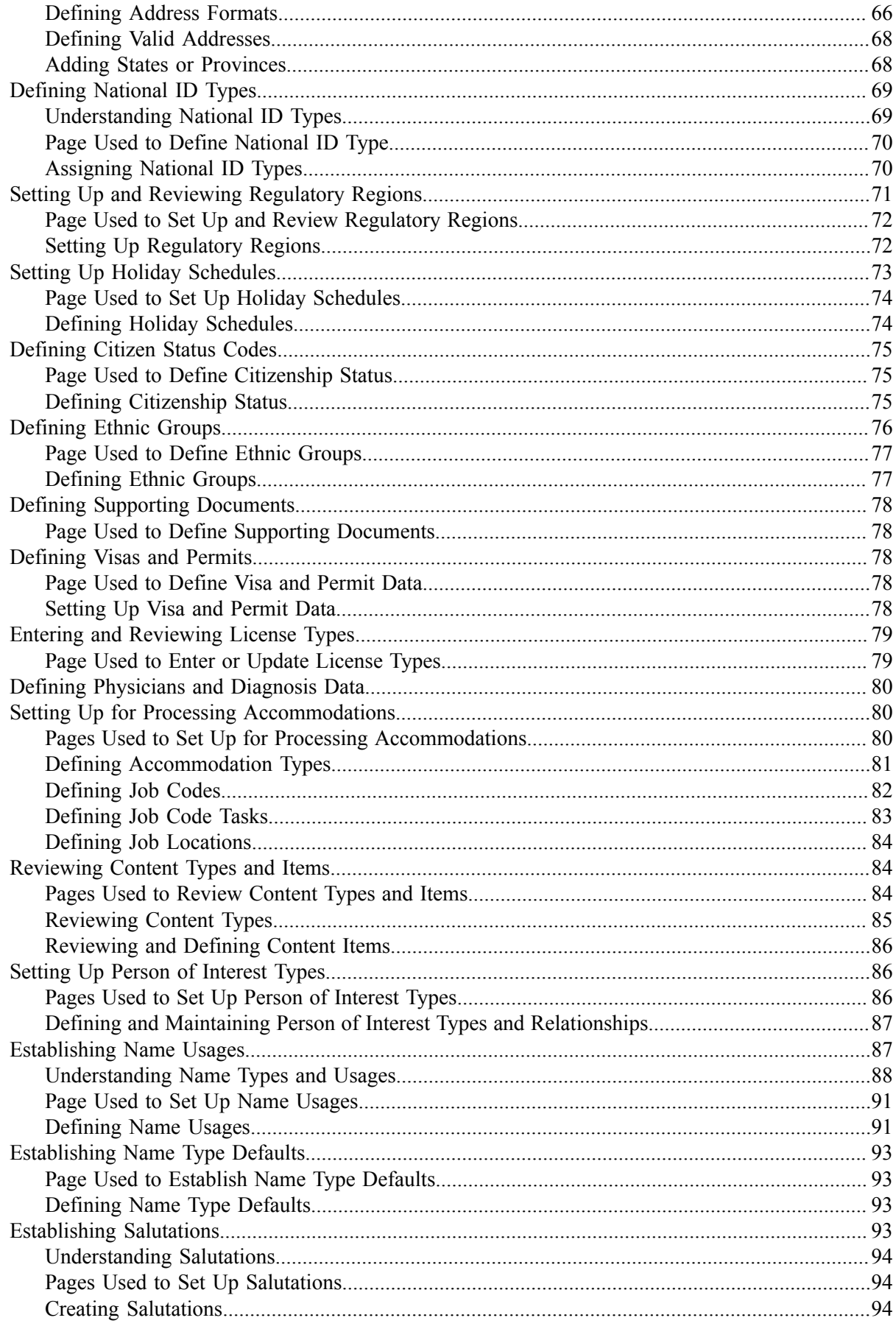

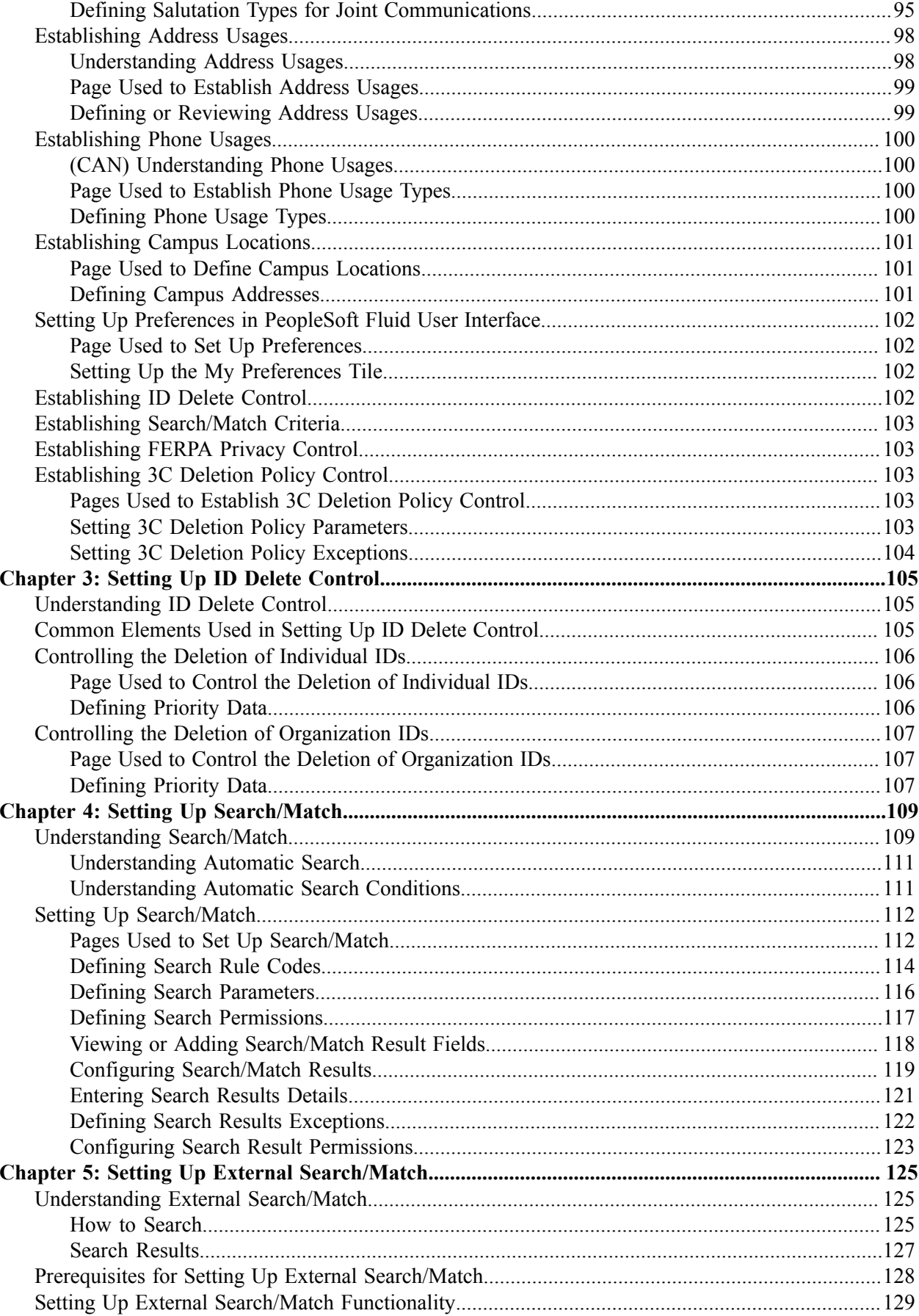

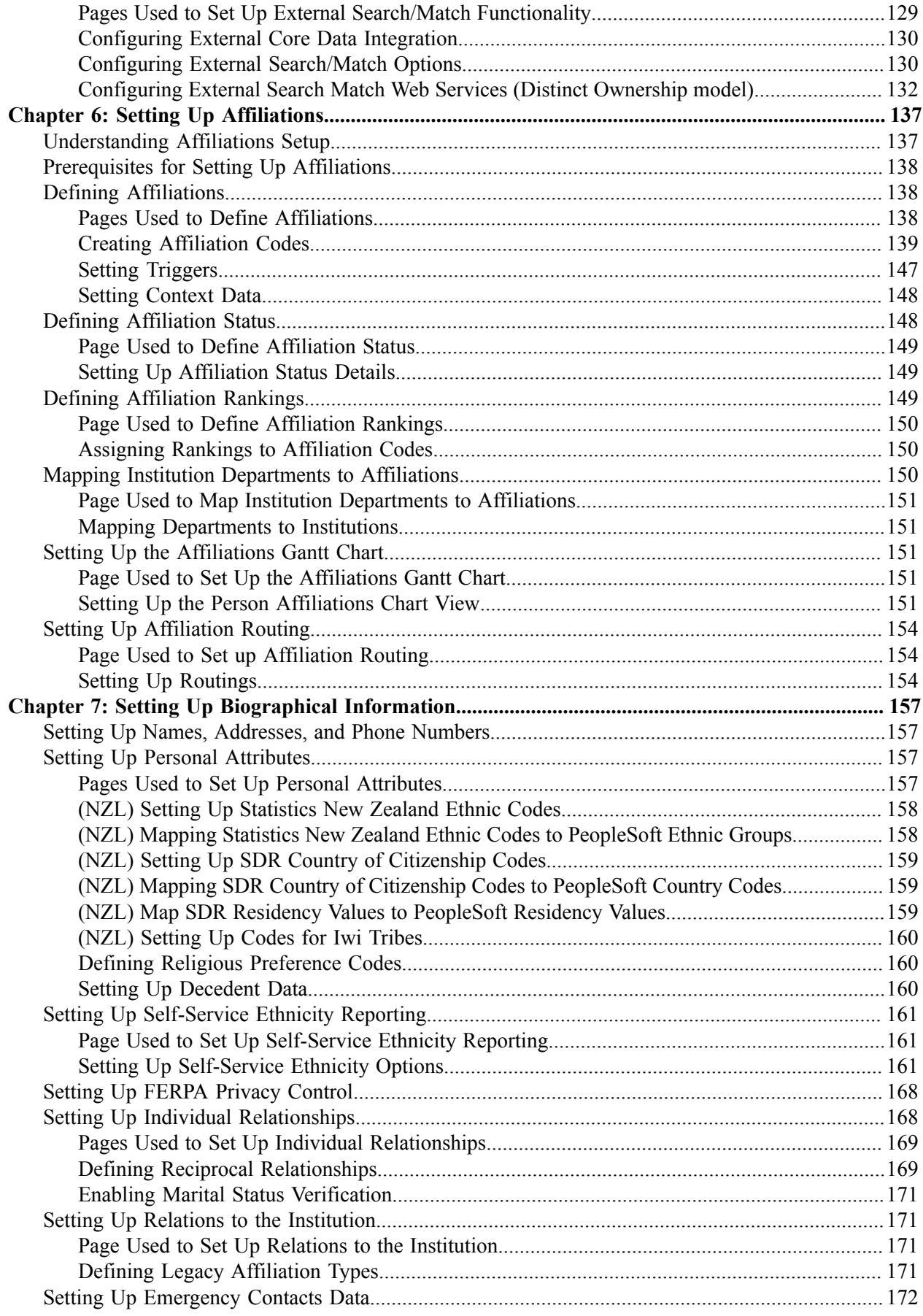

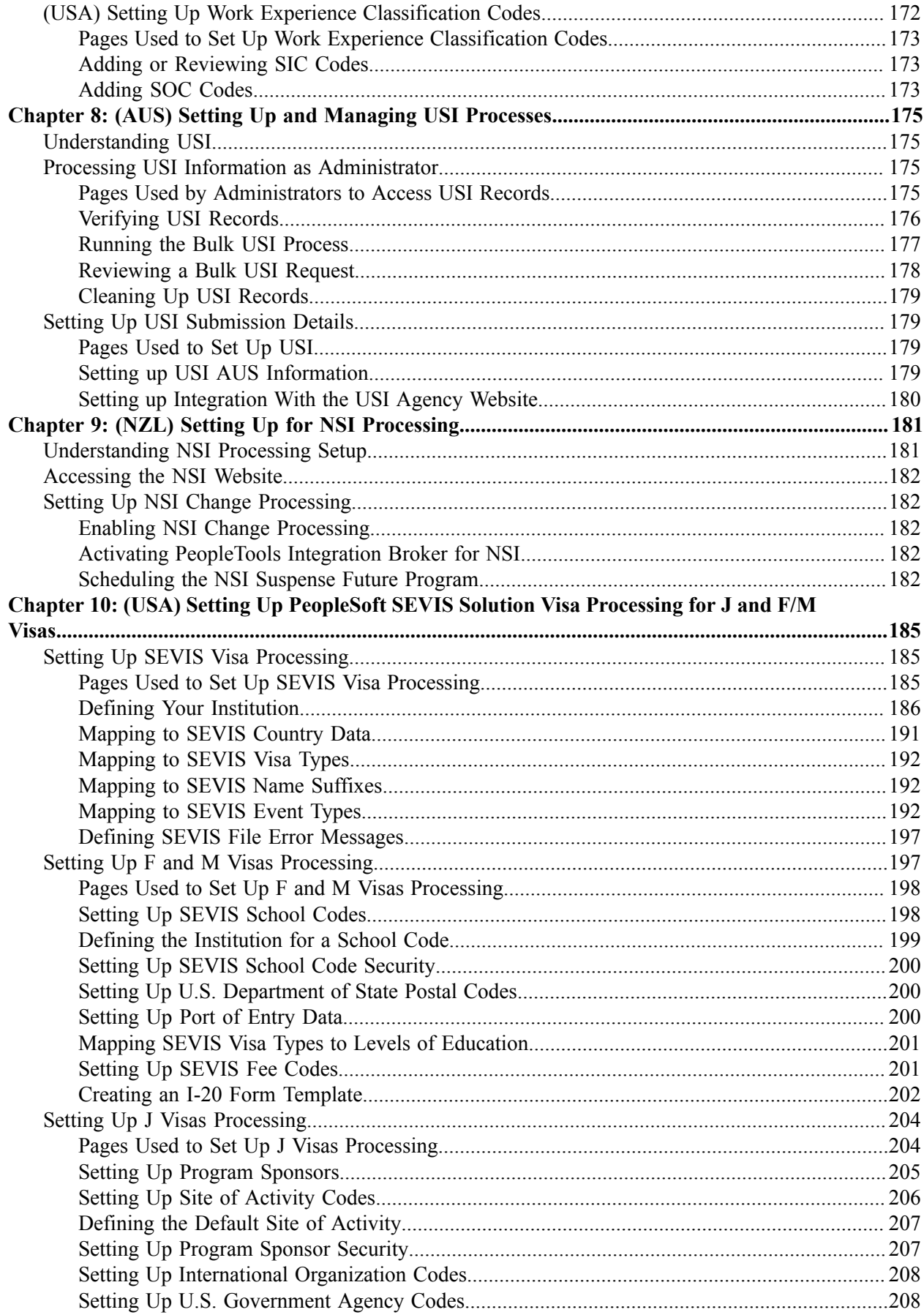

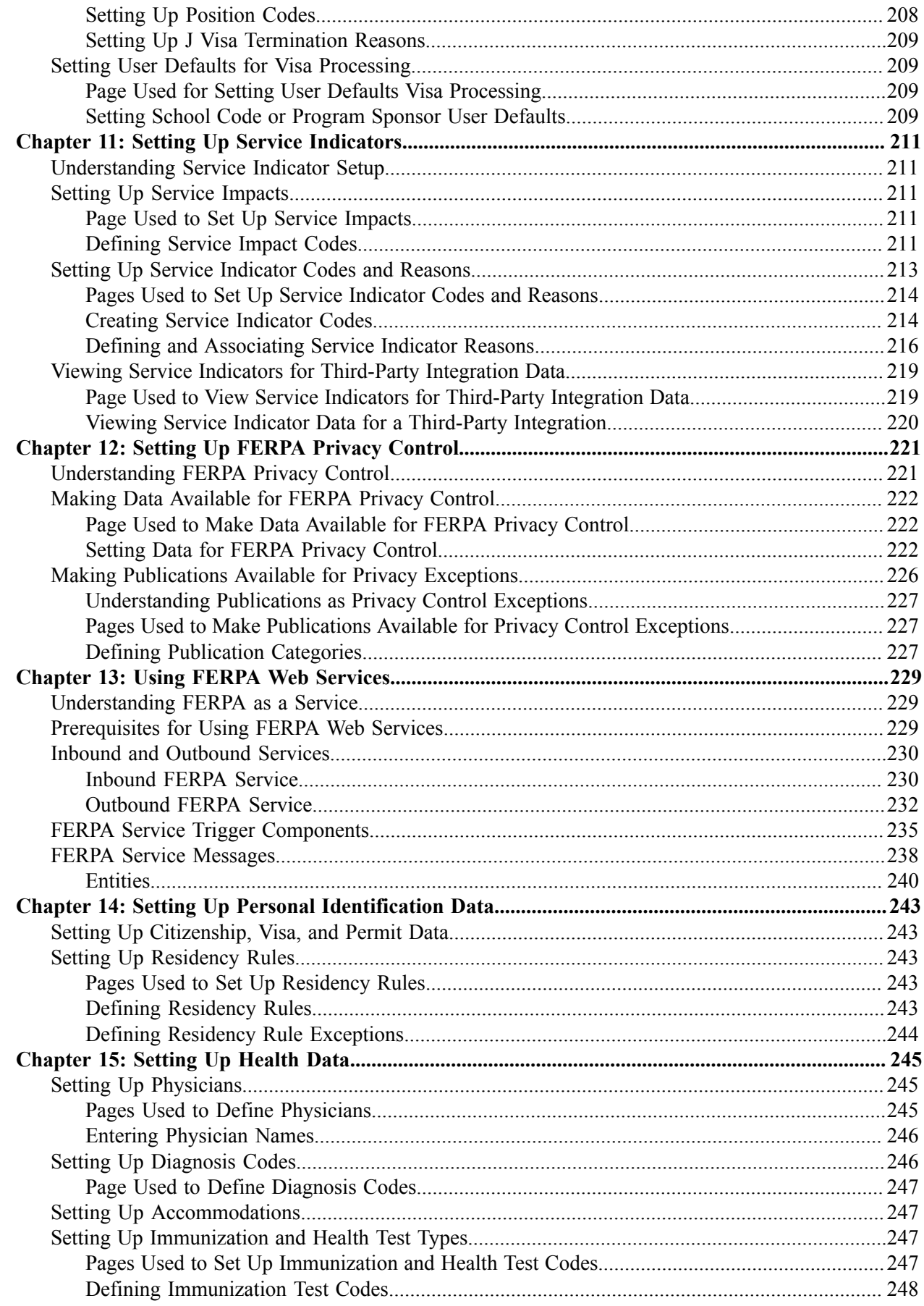

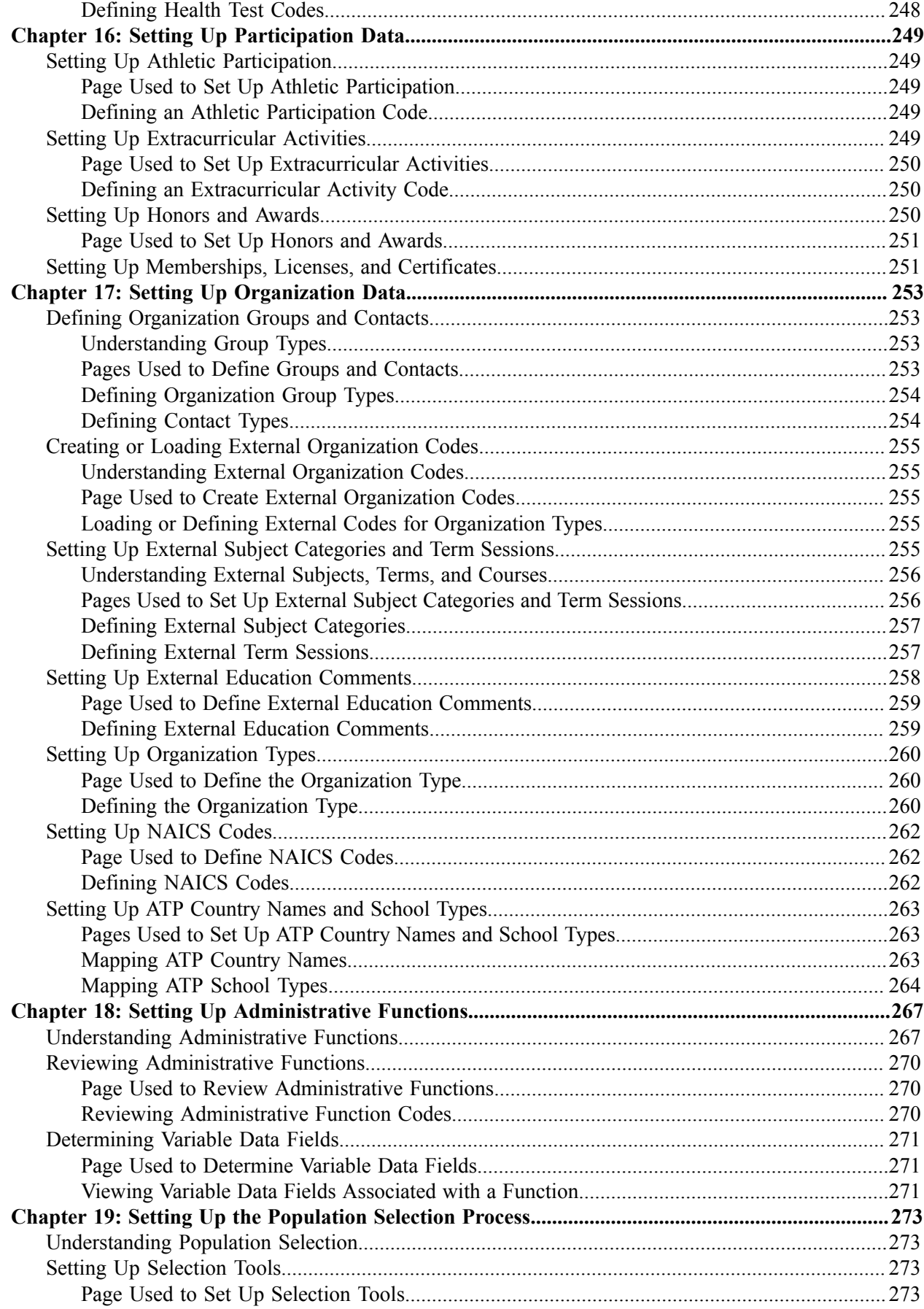

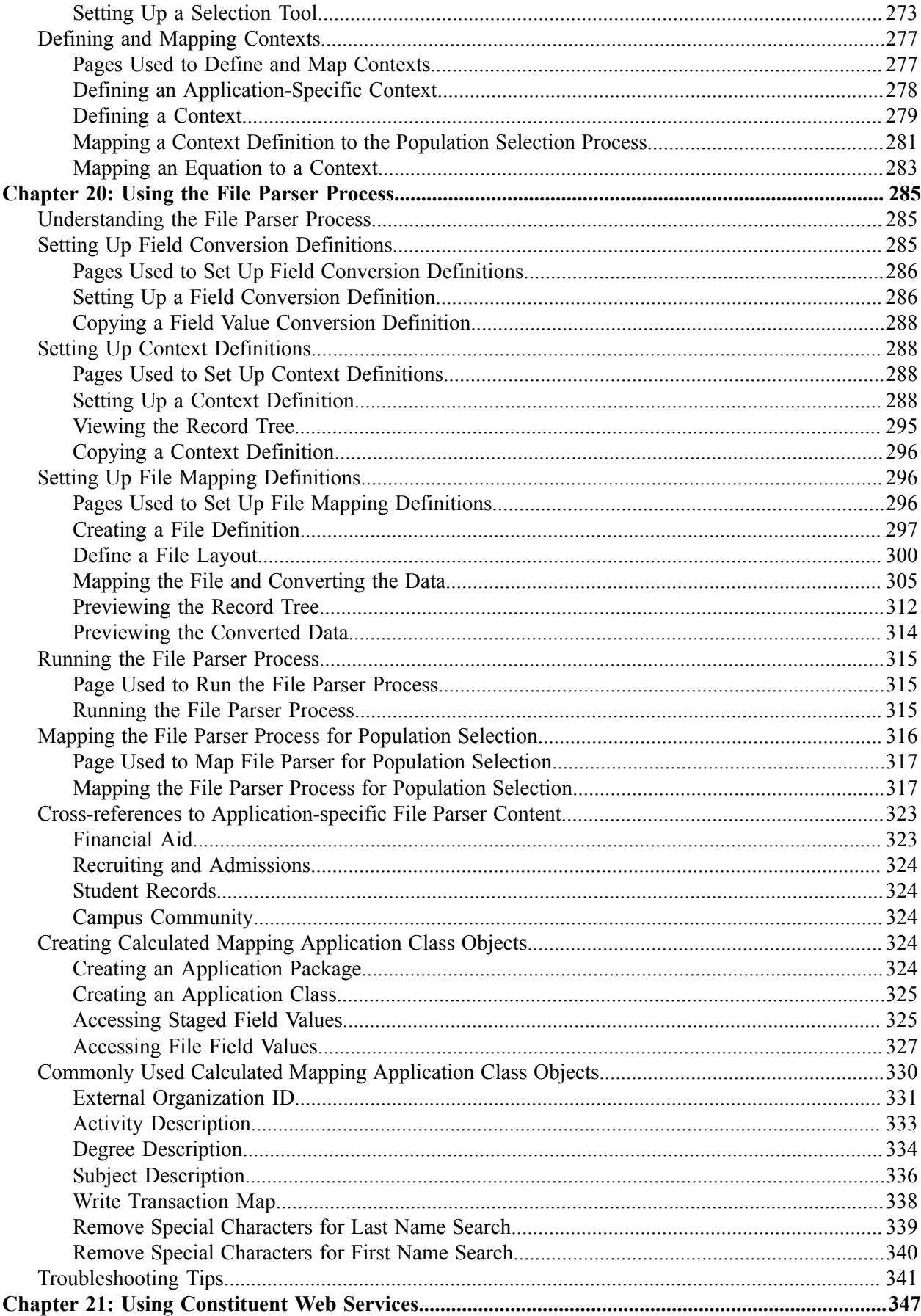

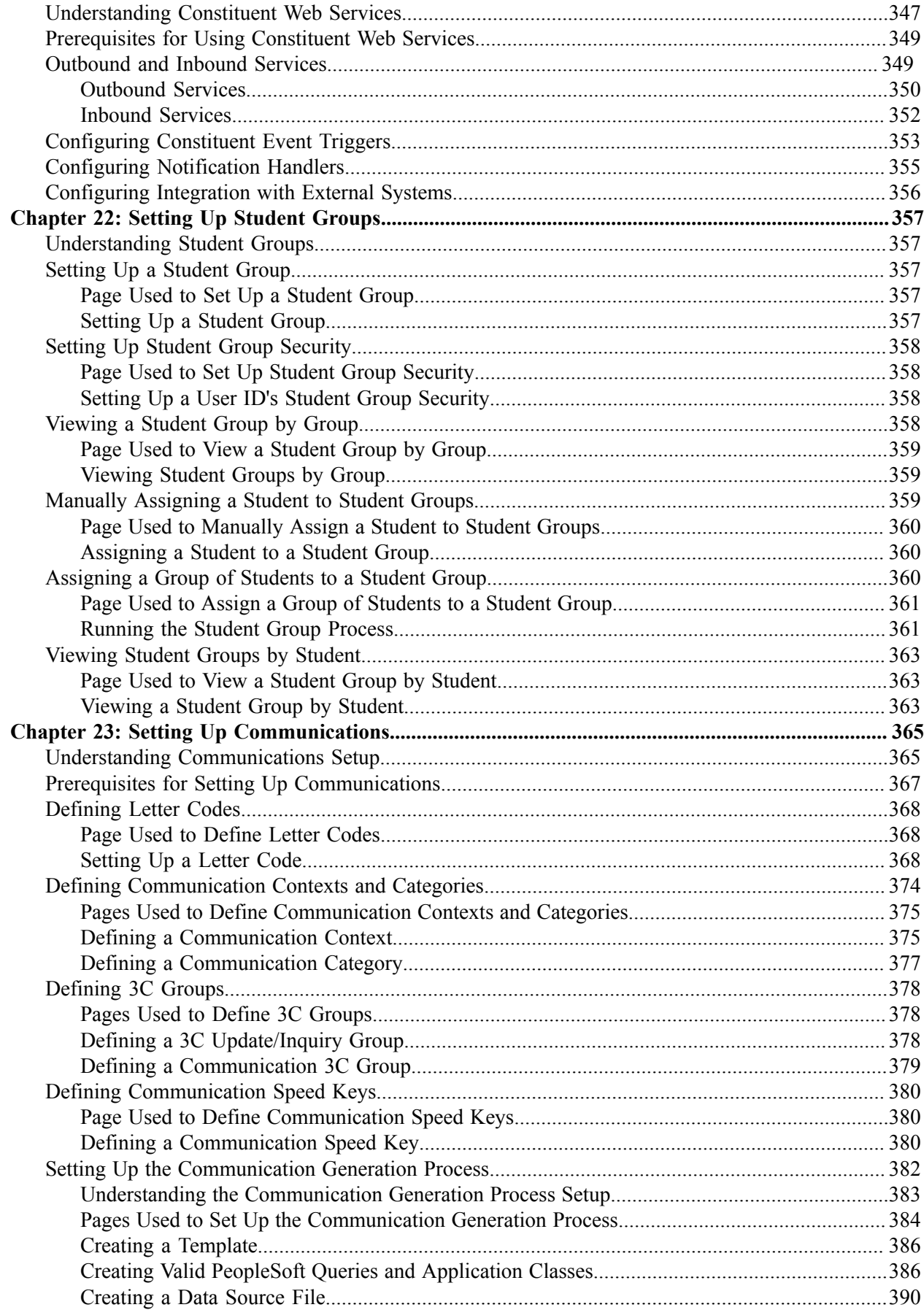

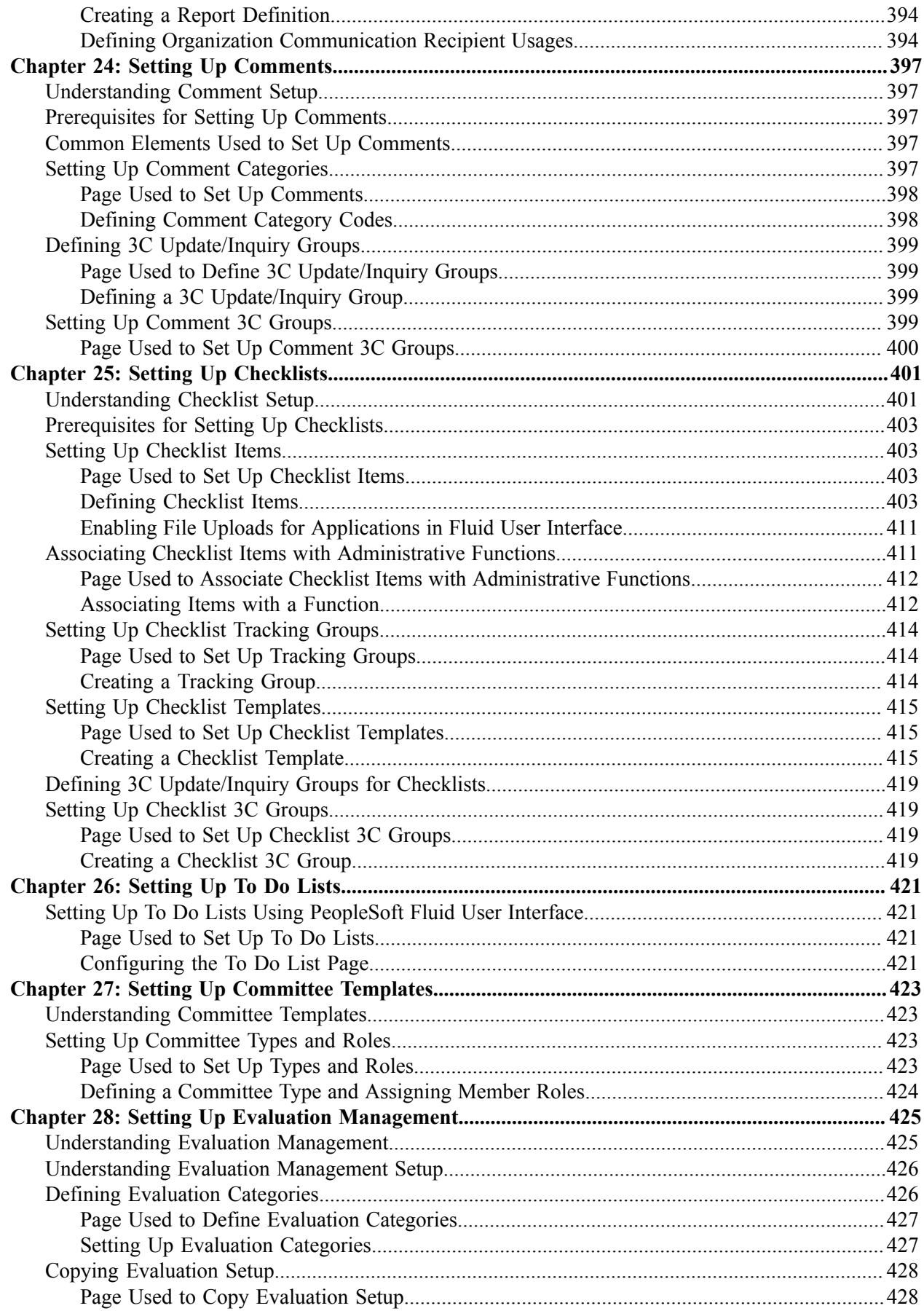

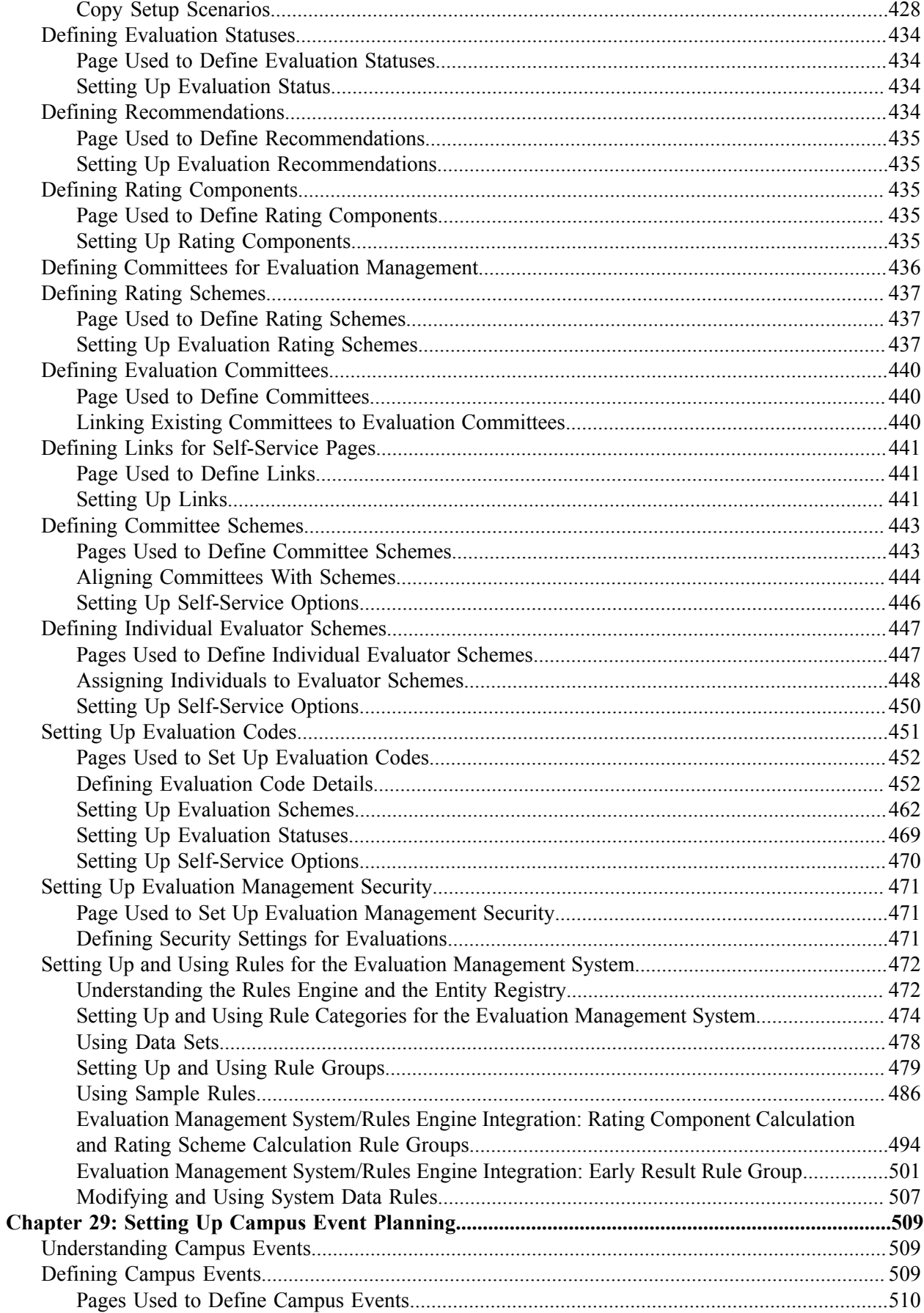

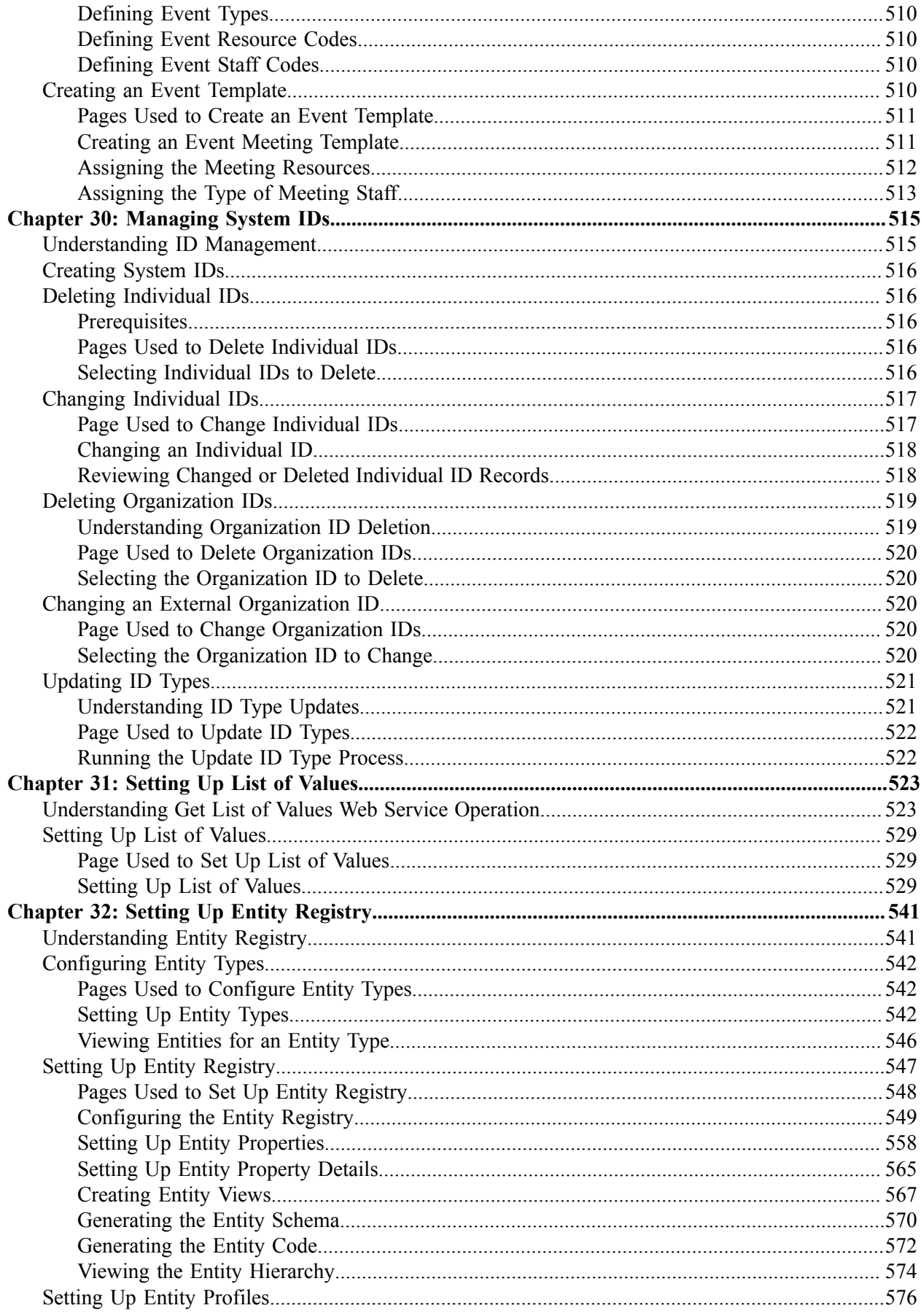

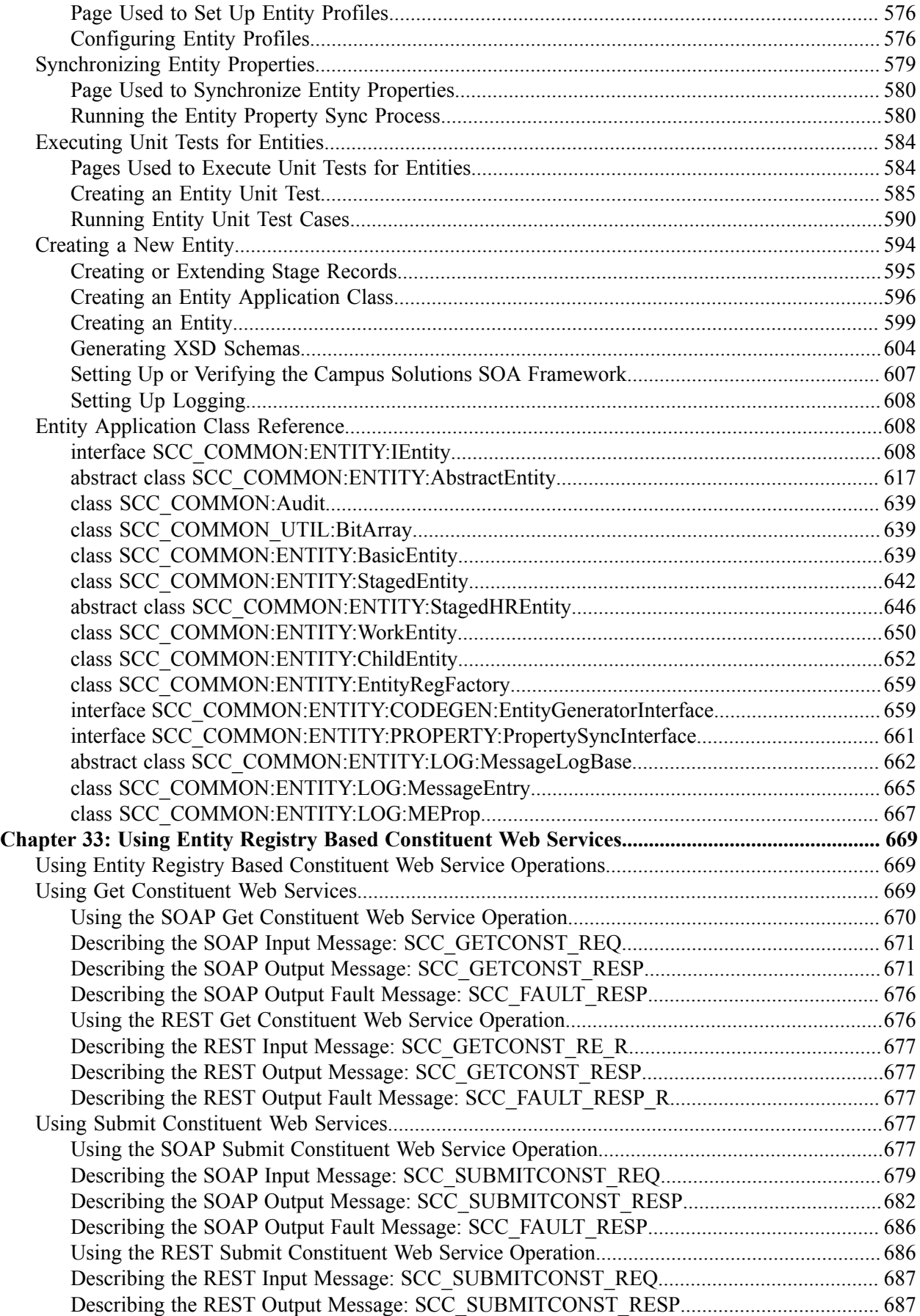

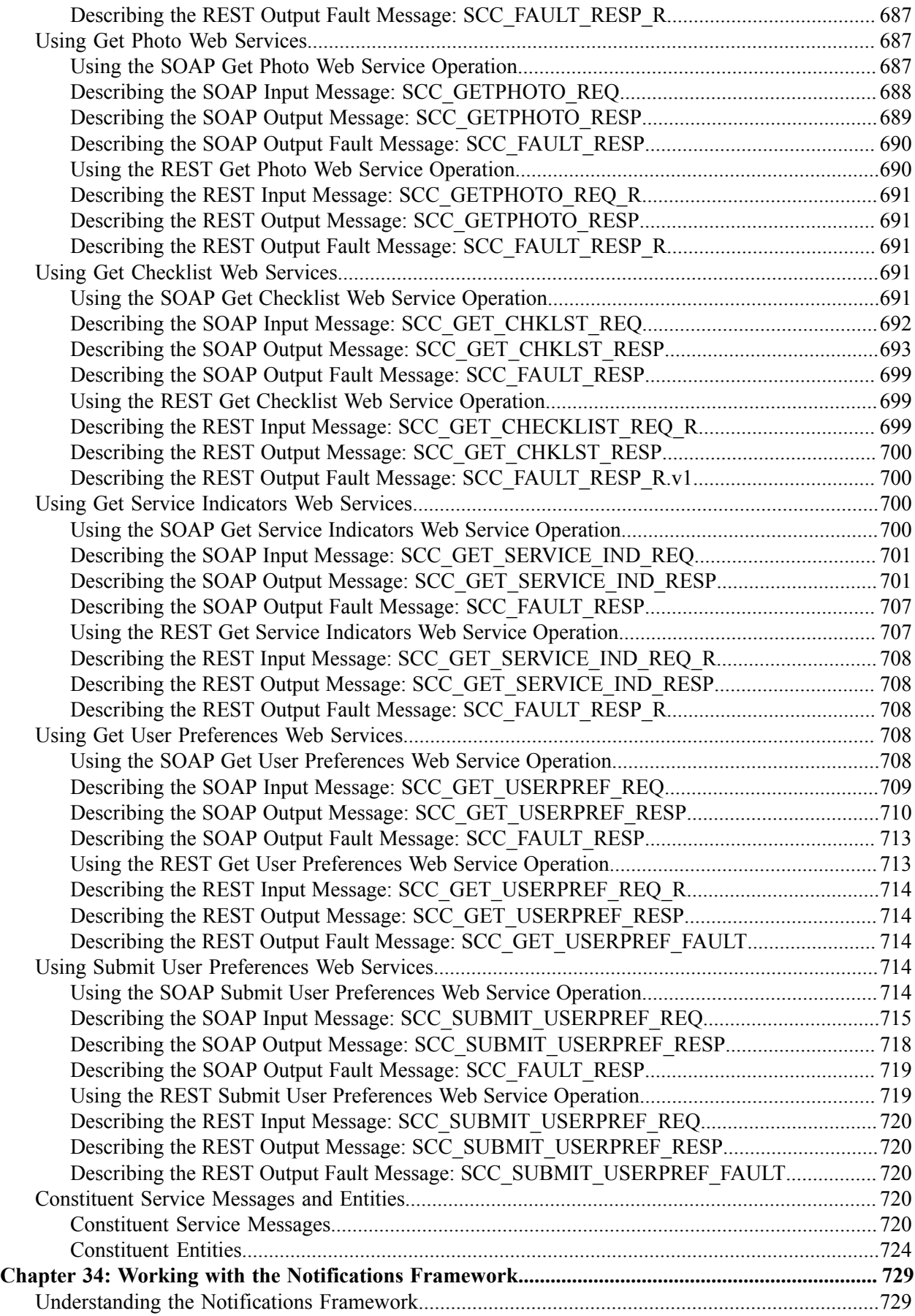

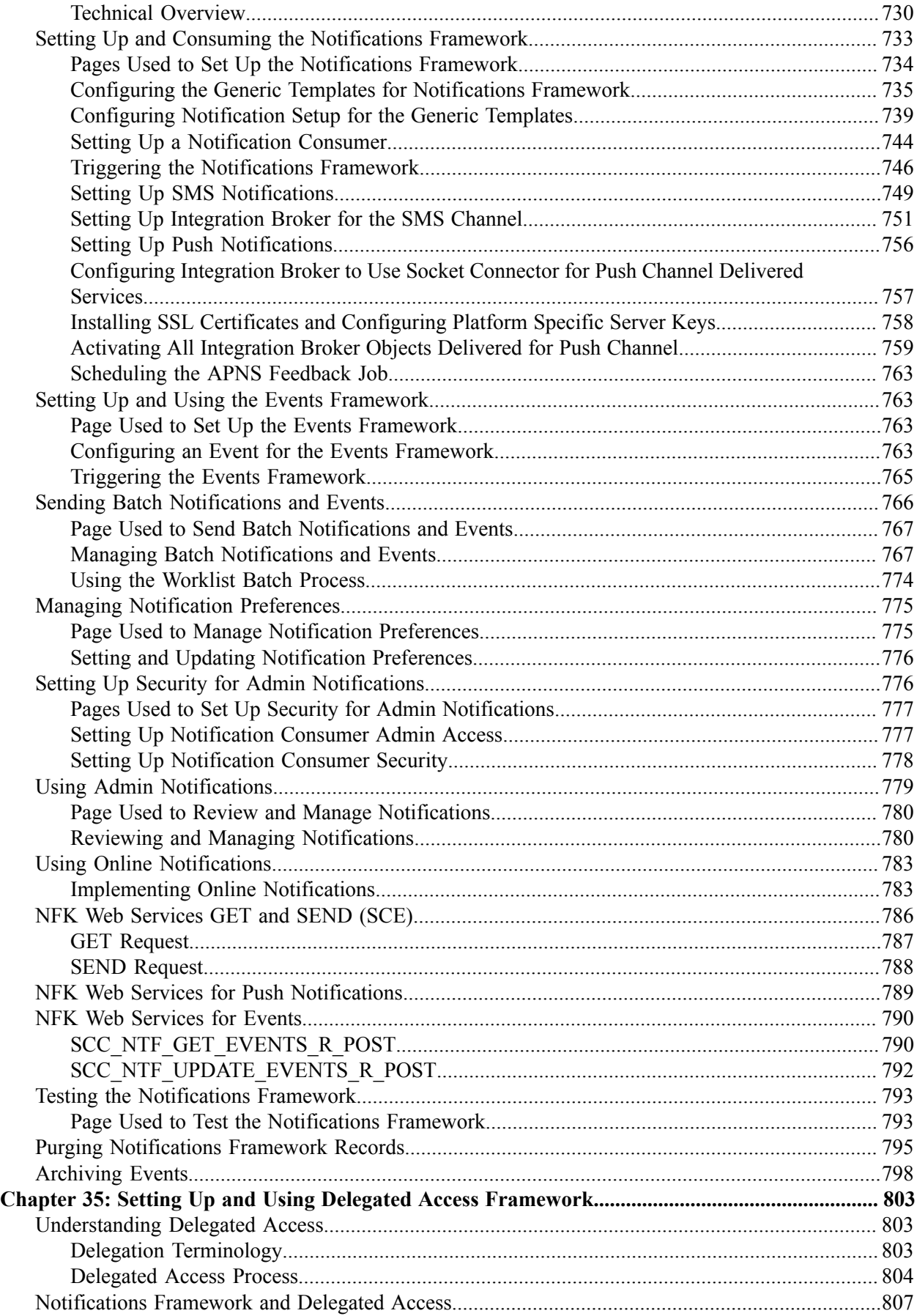

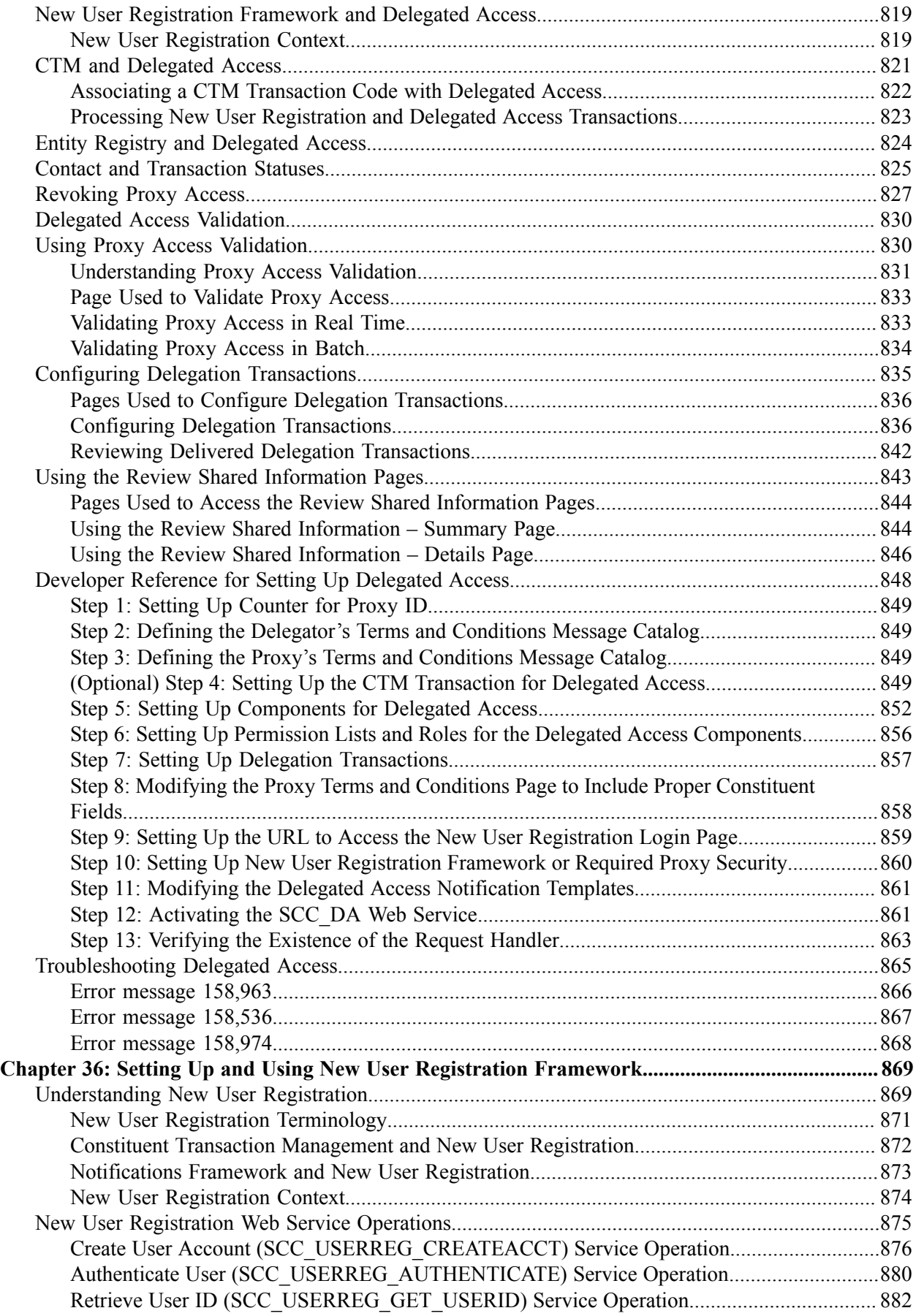

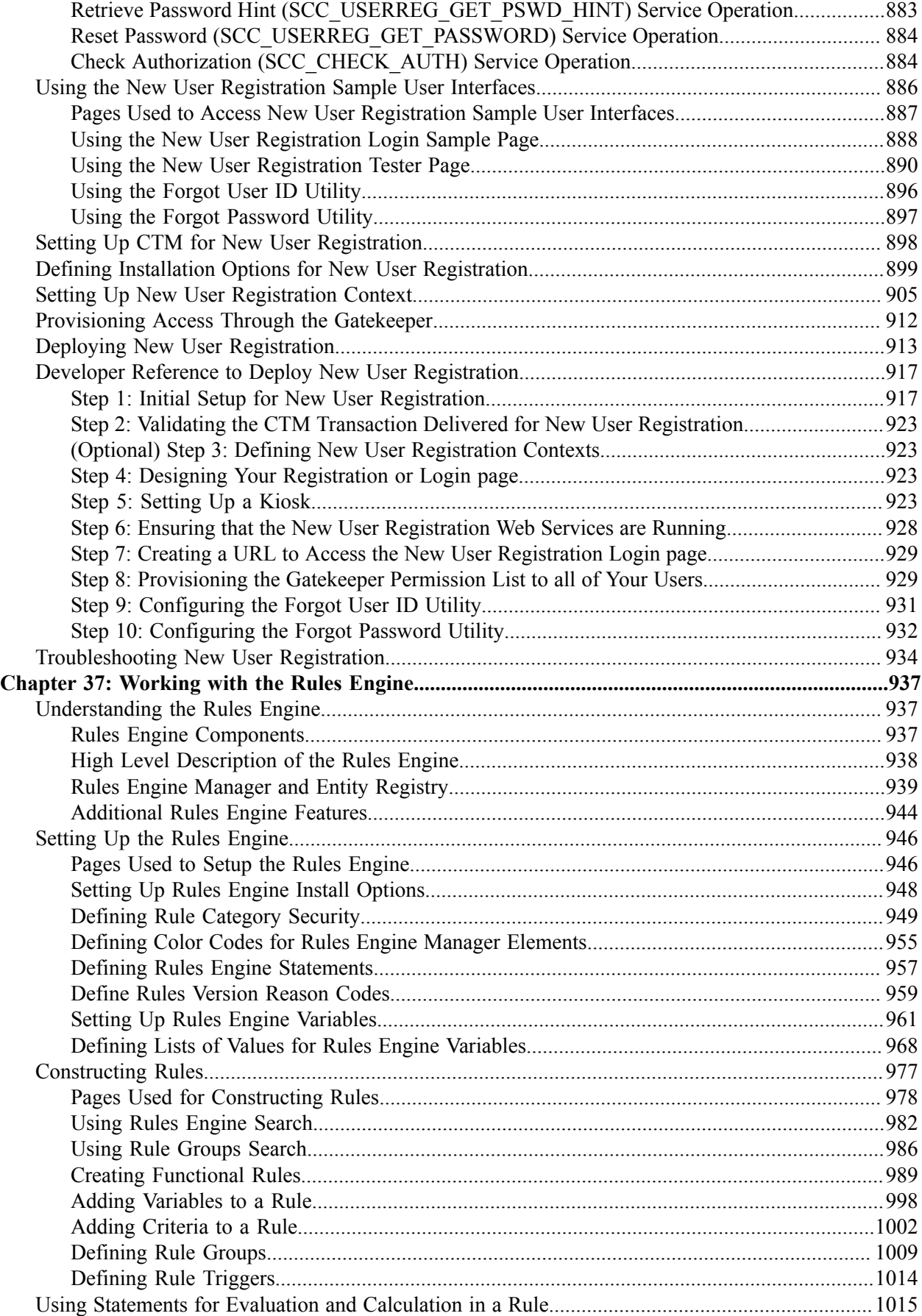

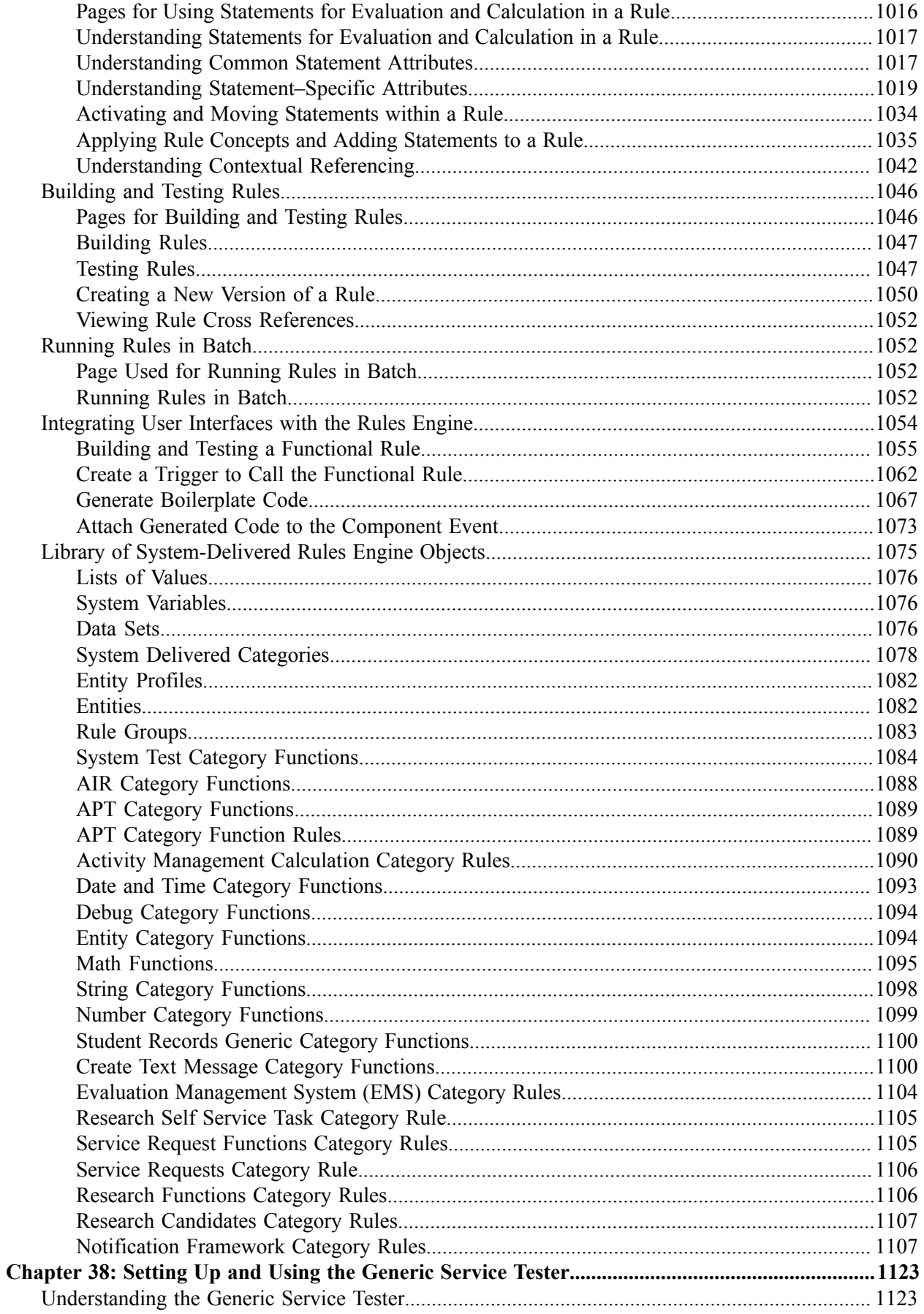

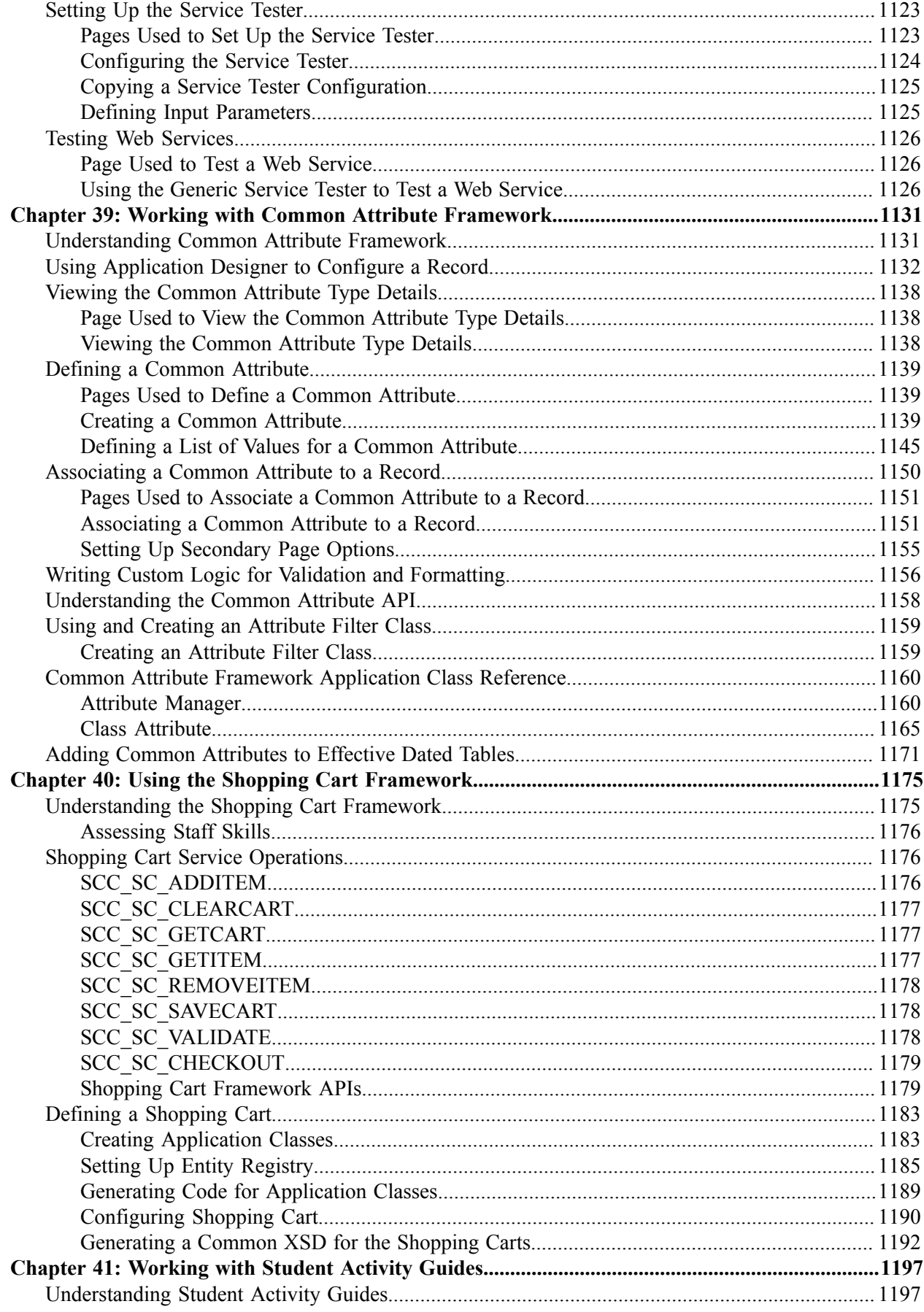

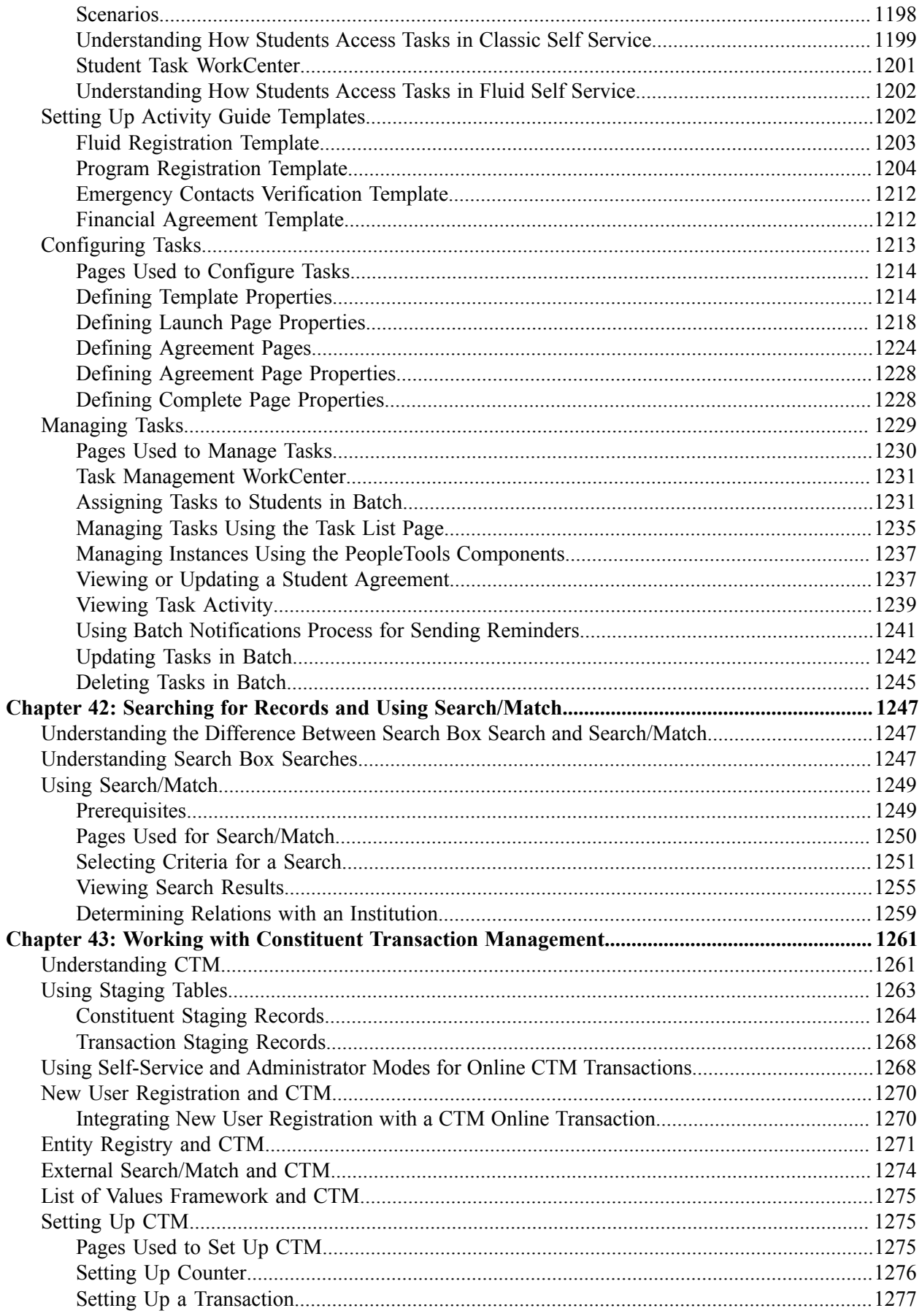

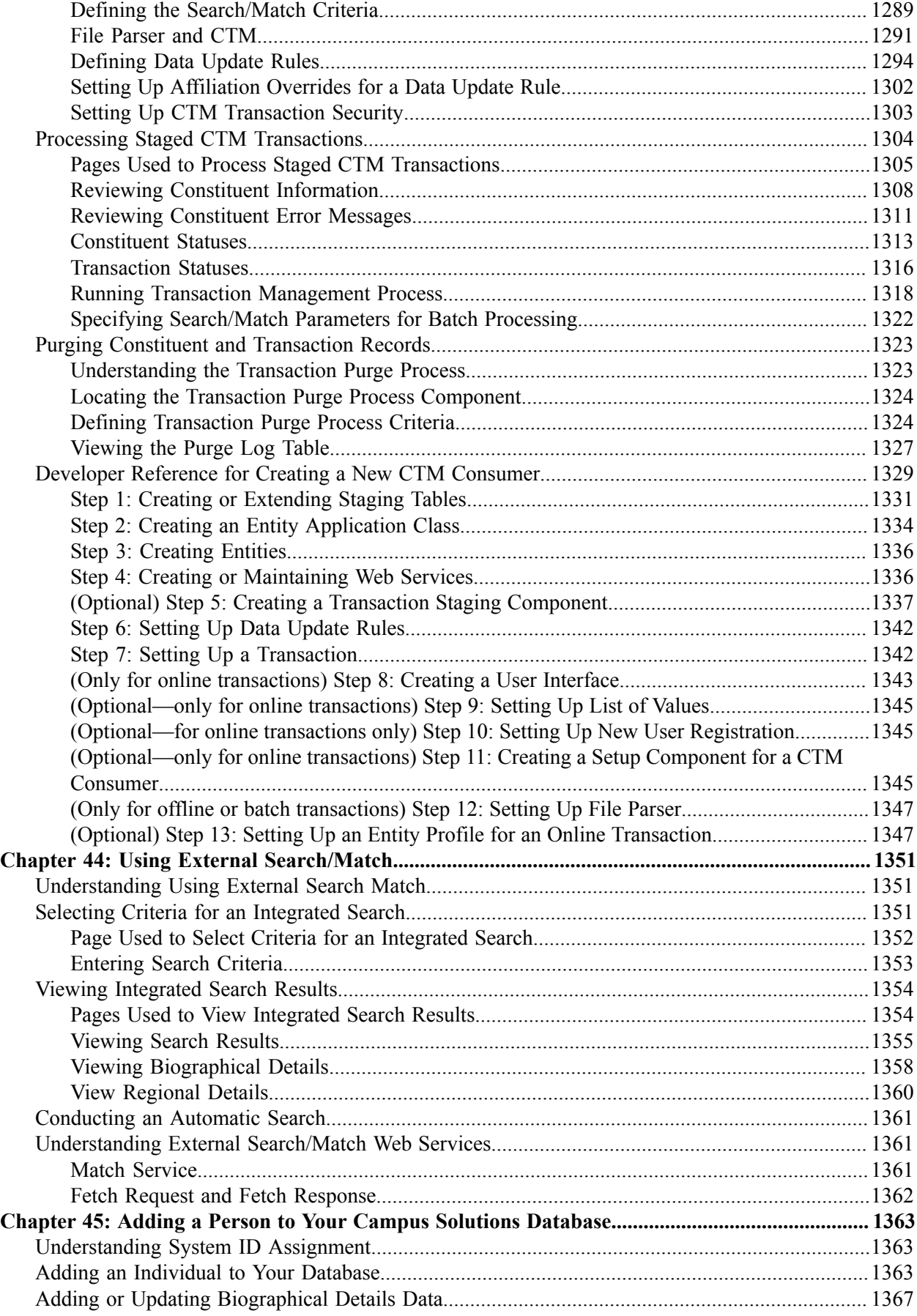

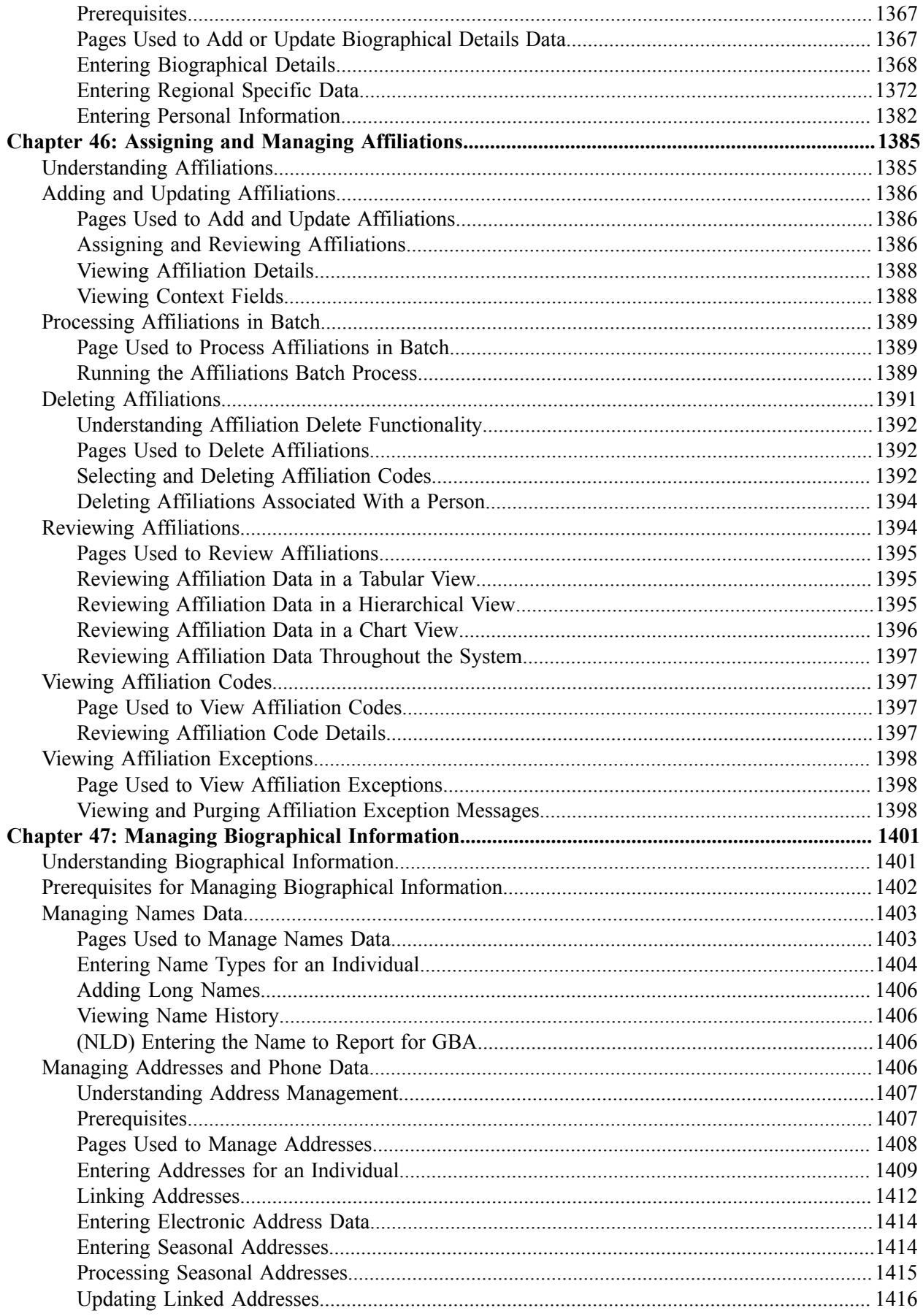

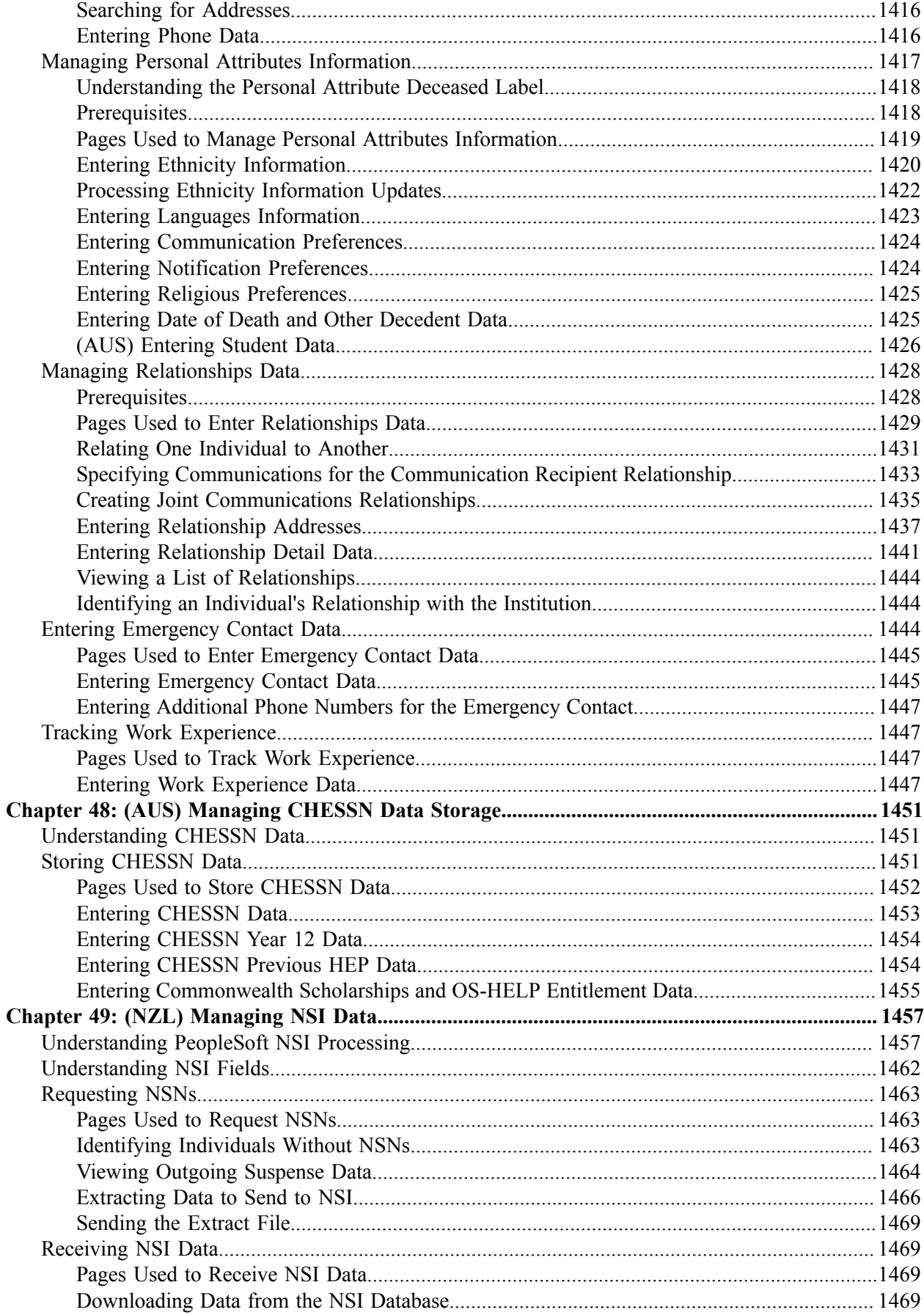

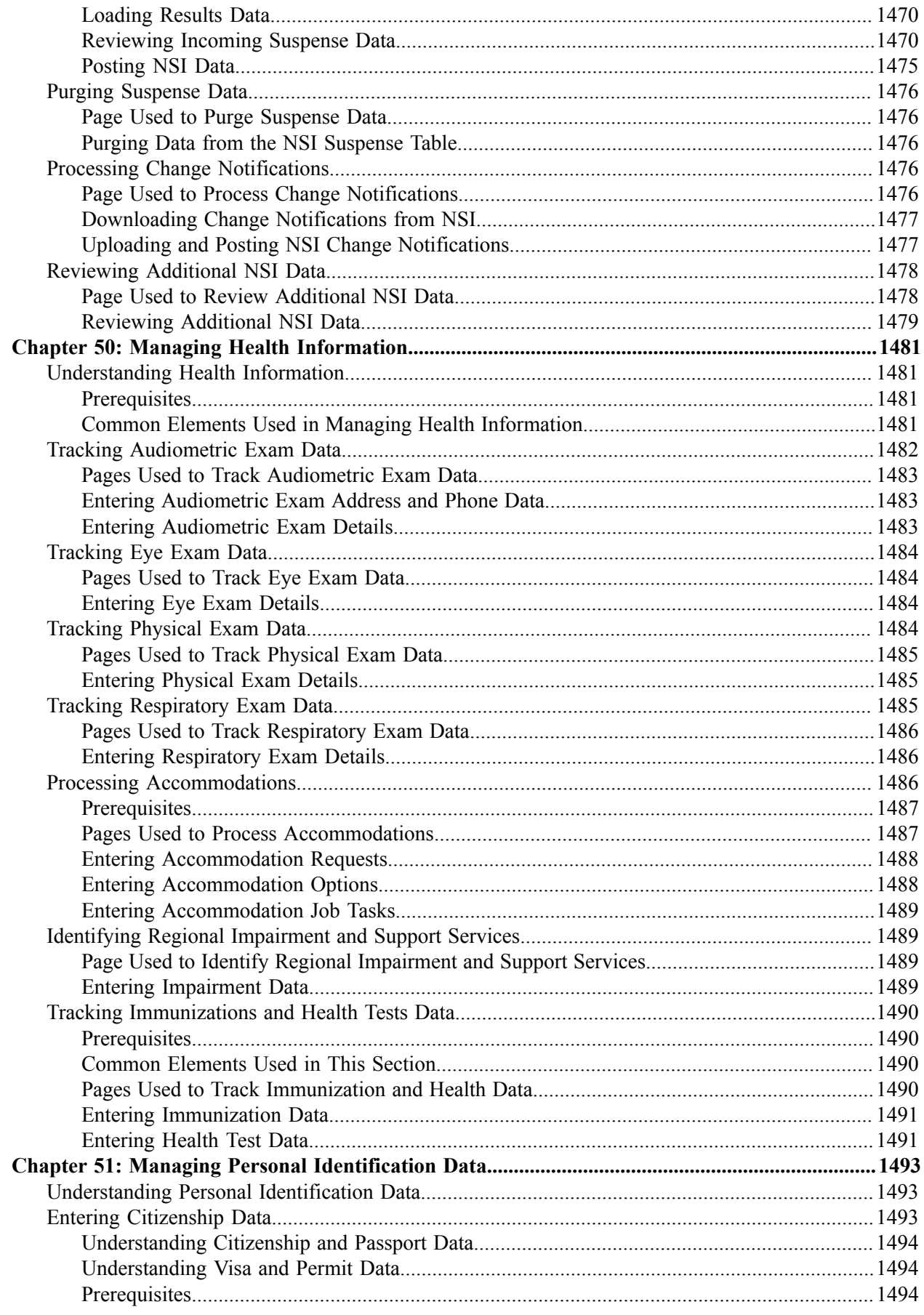

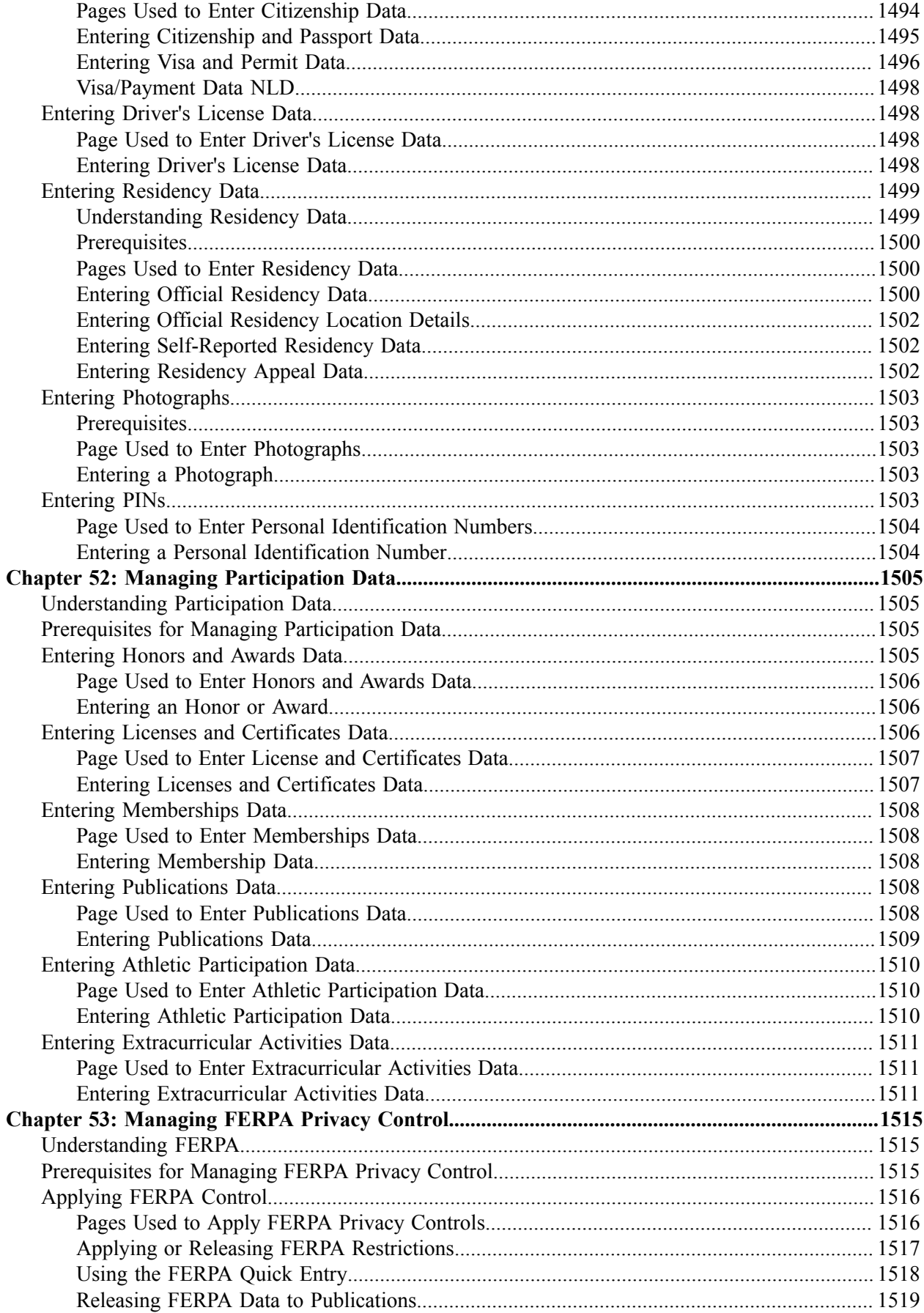

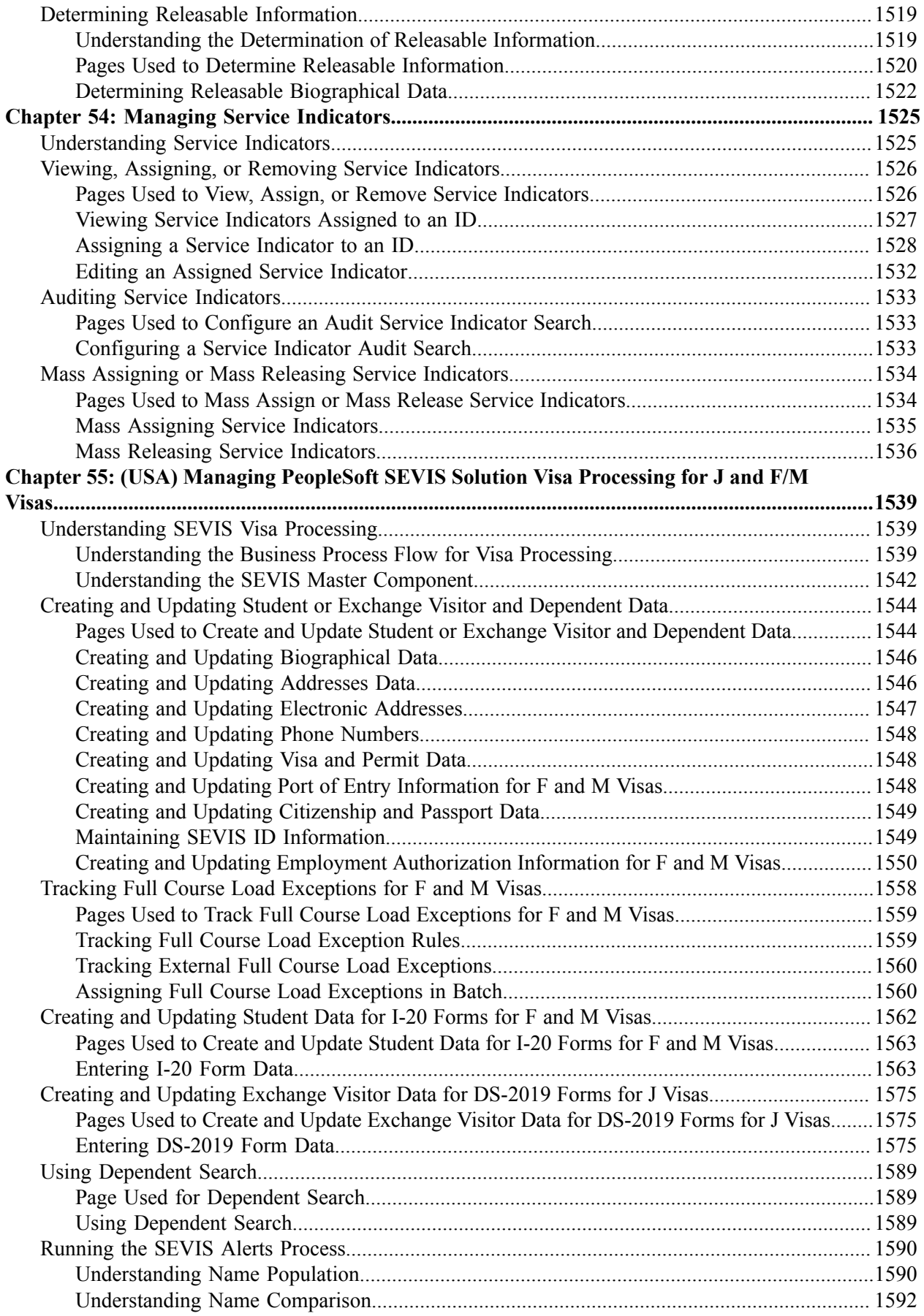

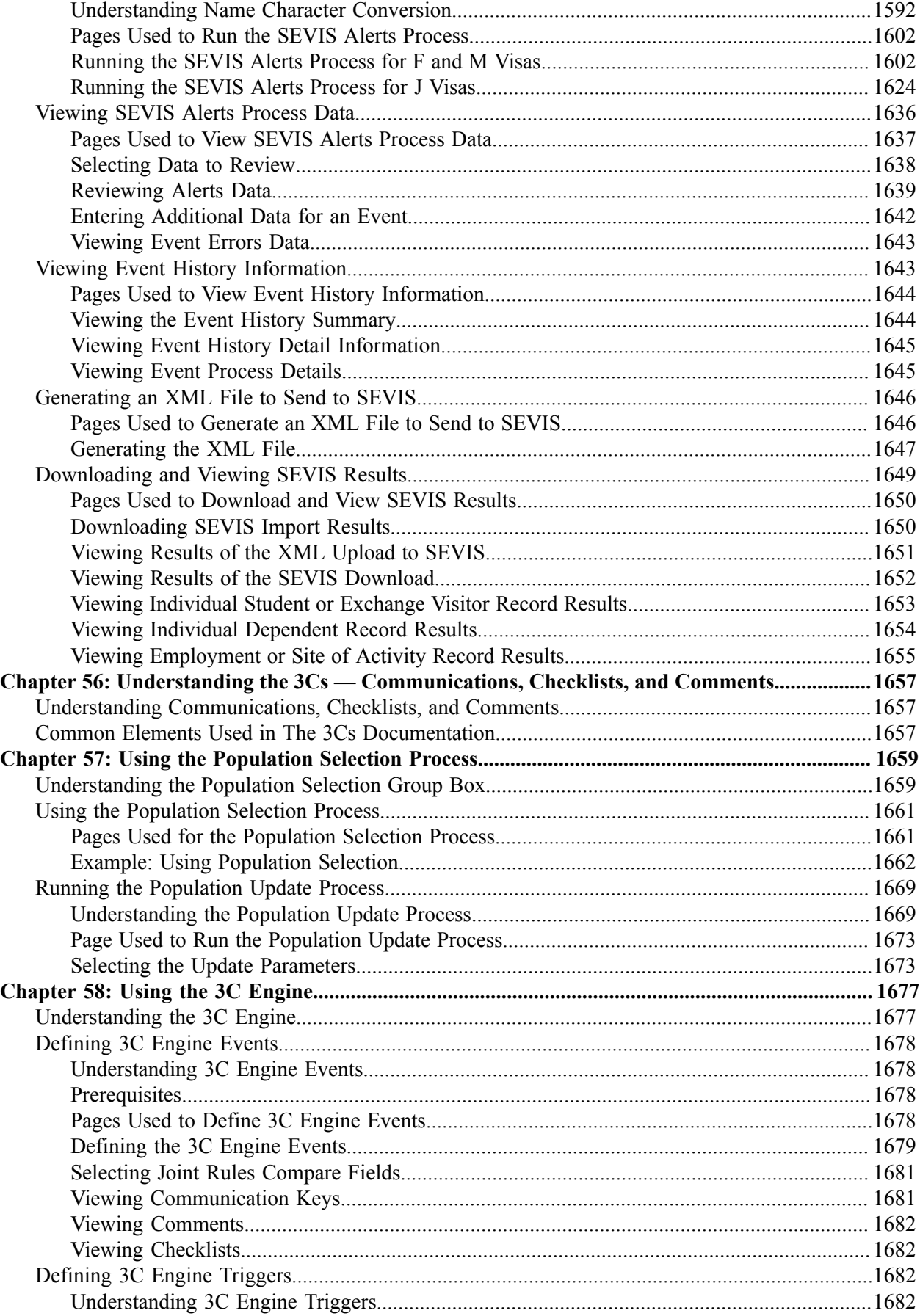

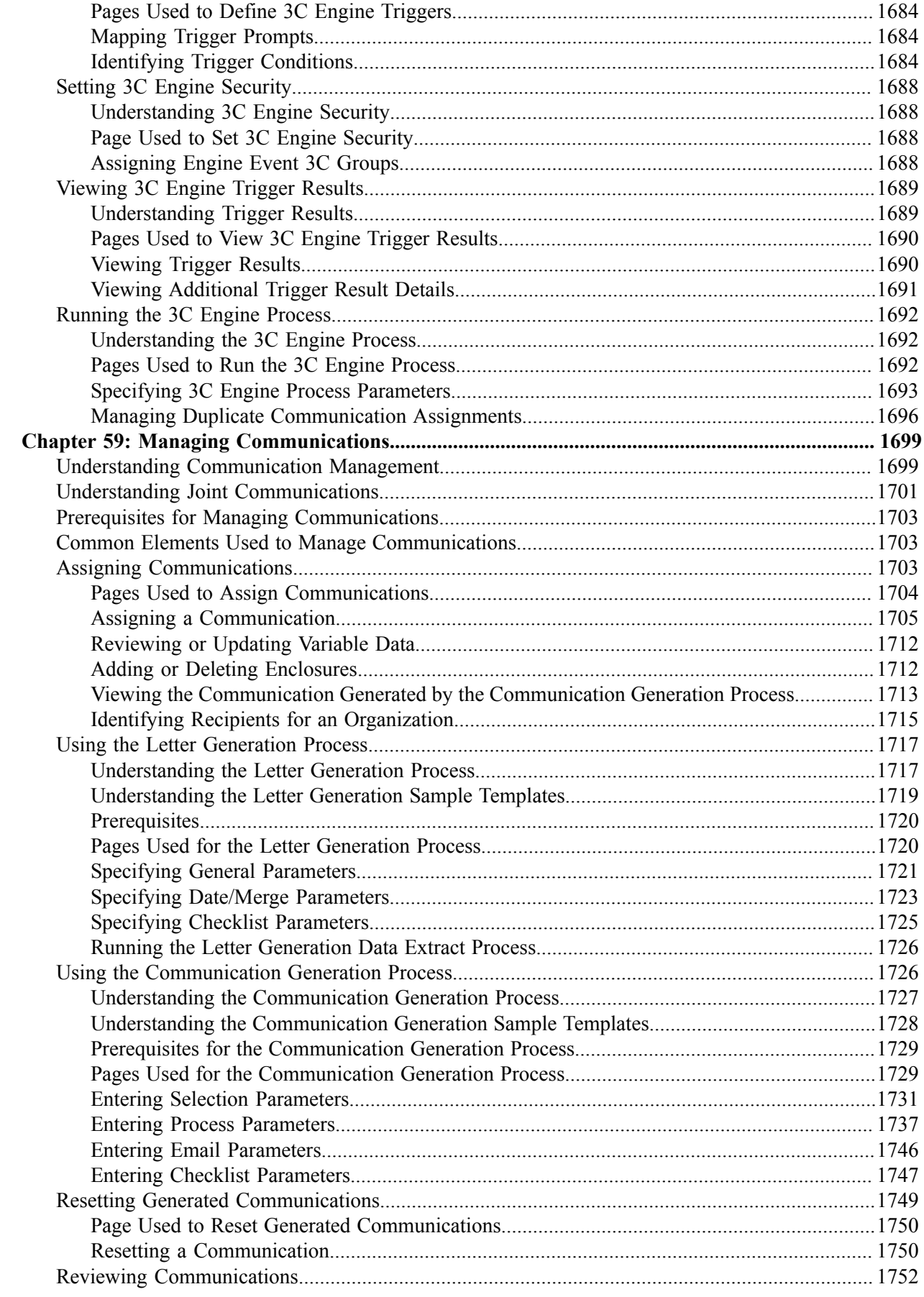

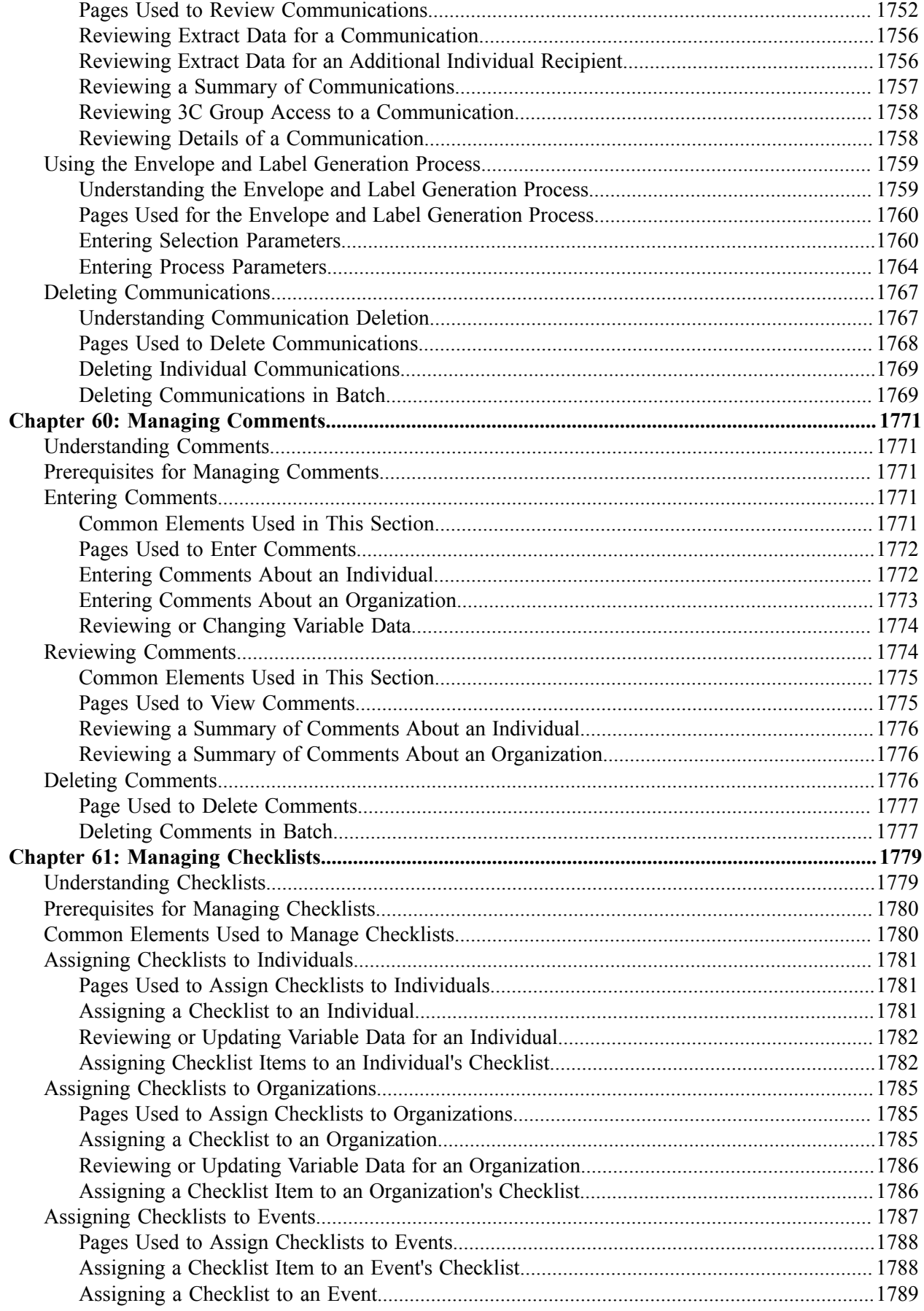

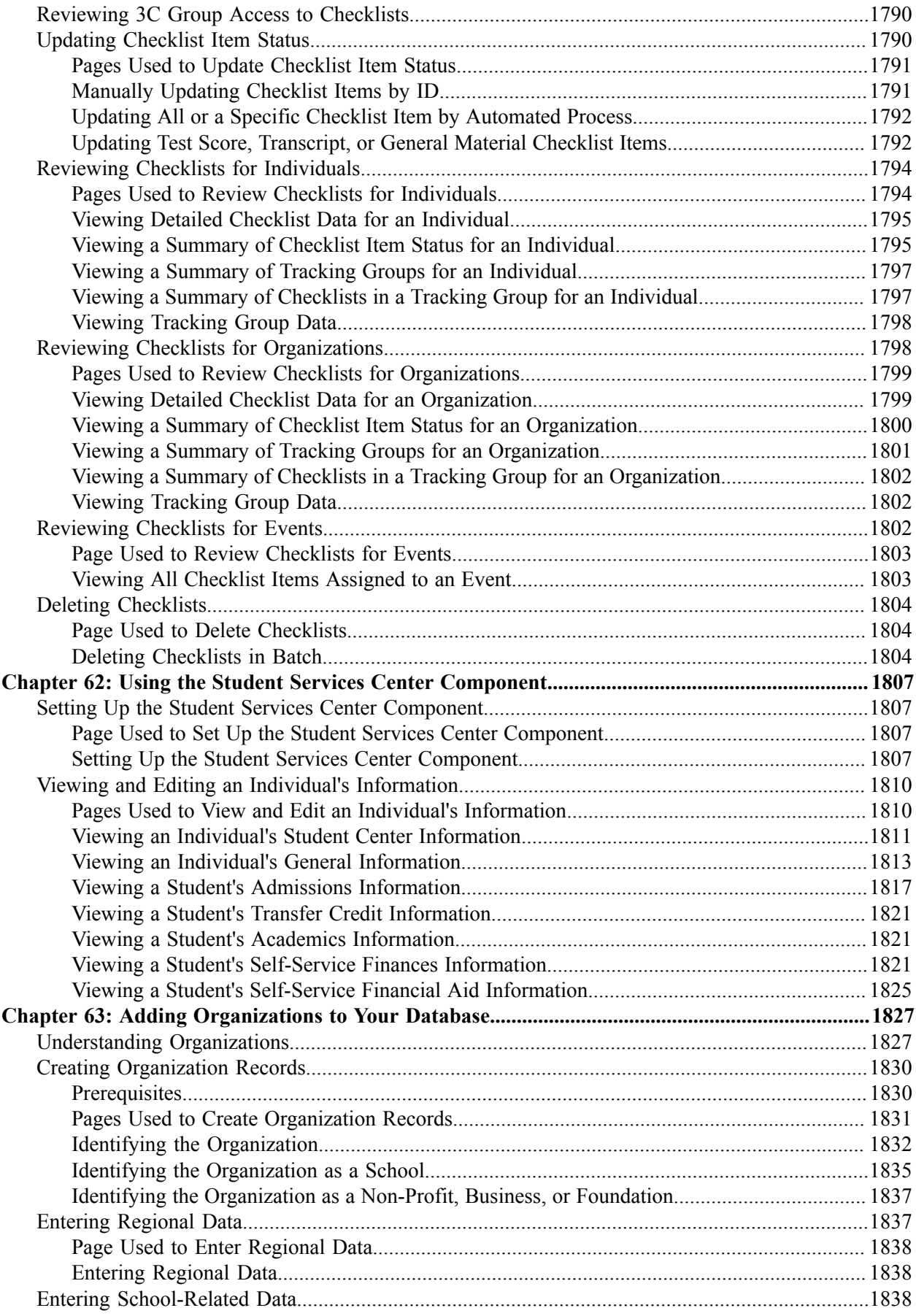

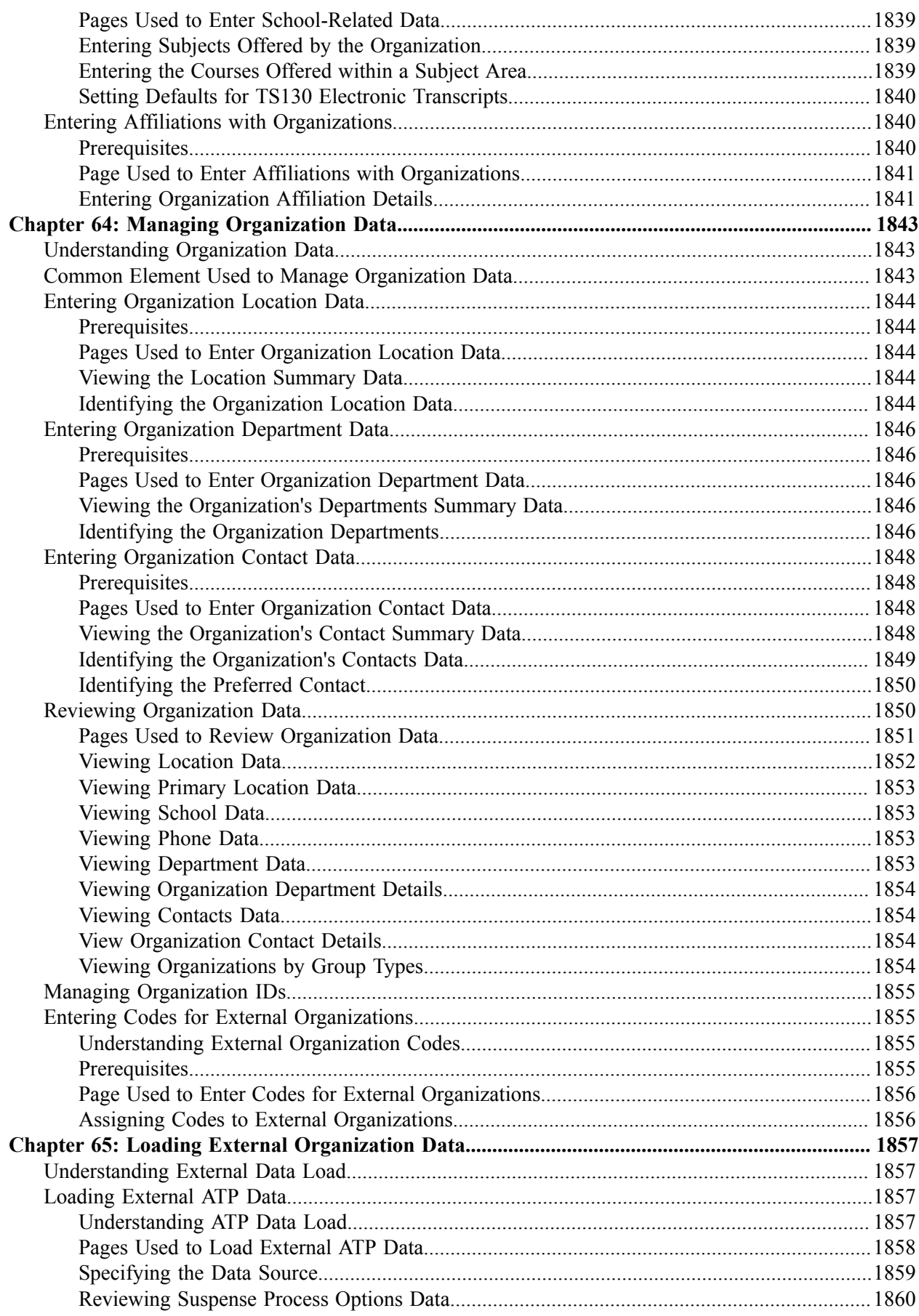

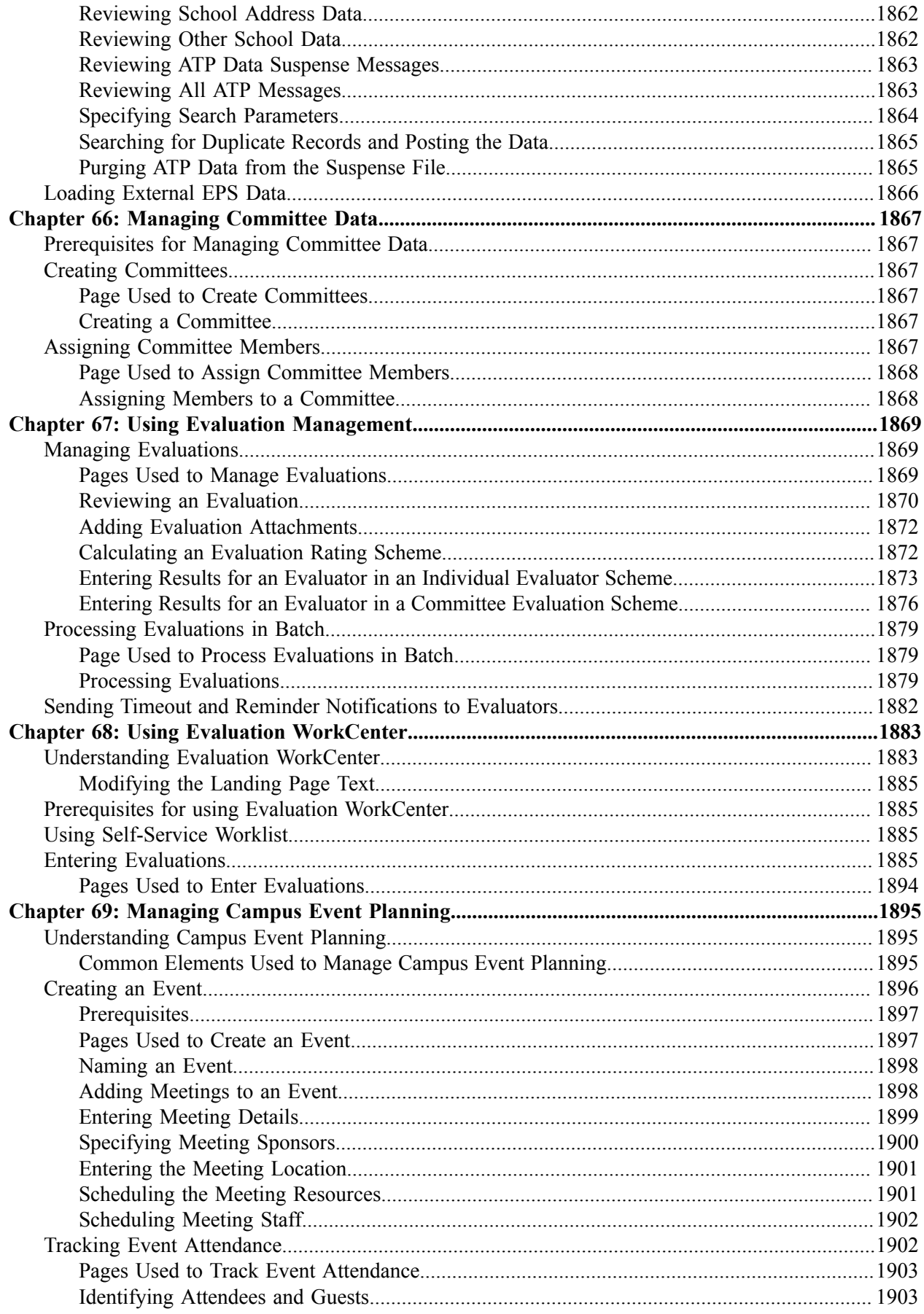

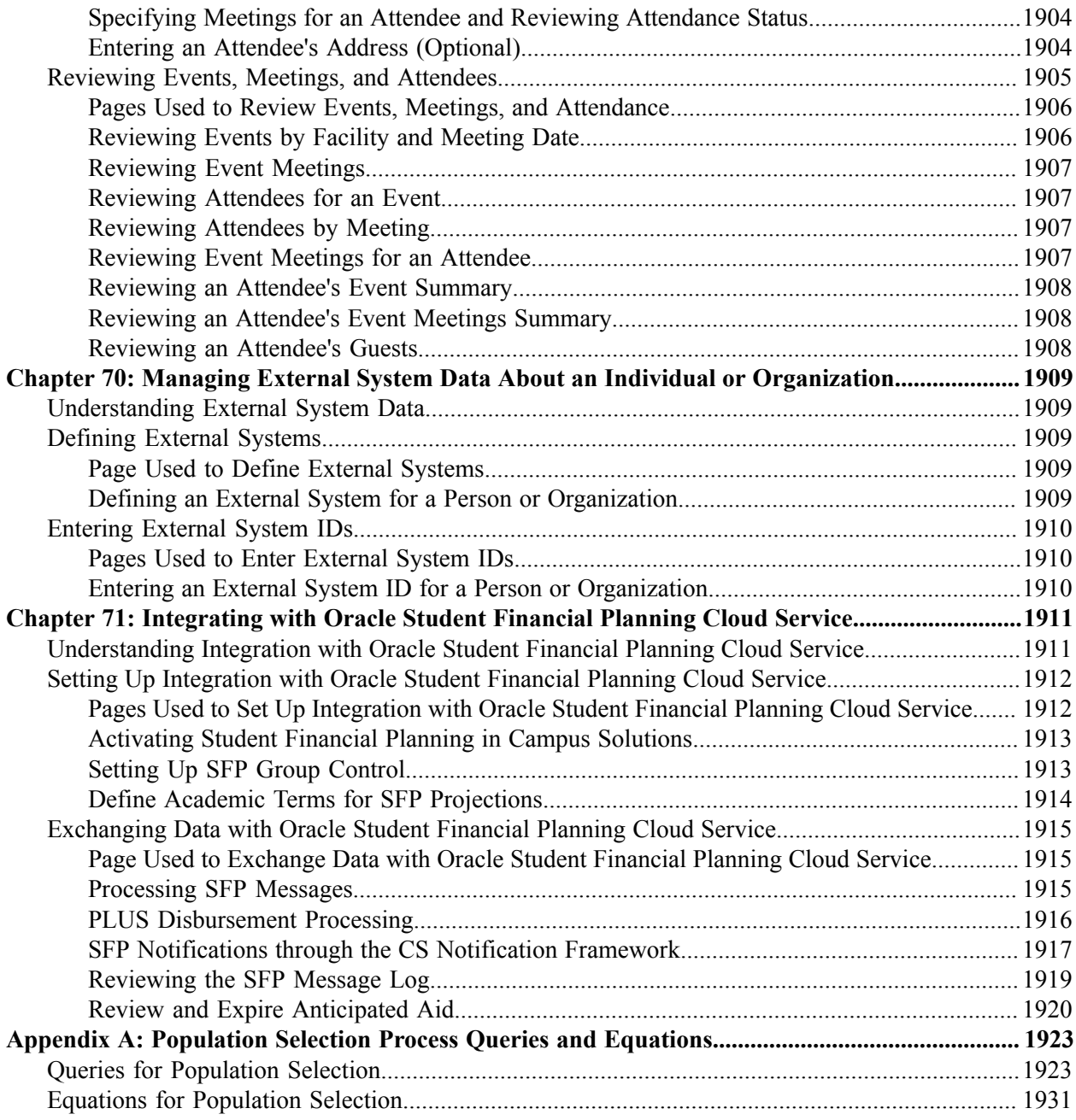

Contents
# **Preface**

# **Understanding the PeopleSoft Online Help and PeopleBooks**

The PeopleSoft Online Help is a website that enables you to view all help content for PeopleSoft applications and PeopleTools. The help provides standard navigation and full-text searching, as well as context-sensitive online help for PeopleSoft users.

### **Hosted PeopleSoft Online Help**

You can access the hosted PeopleSoft Online Help on the [Oracle Help Center](https://docs.oracle.com/en/applications/peoplesoft/index.html). The hosted PeopleSoft Online Help is updated on a regular schedule, ensuring that you have access to the most current documentation. This reduces the need to view separate documentation posts for application maintenance on My Oracle Support. The hosted PeopleSoft Online Help is available in English only.

To configure the context-sensitive help for your PeopleSoft applications to use the Oracle Help Center, see [Configuring Context-Sensitive Help Using the Hosted Online Help Website.](https://www.oracle.com/pls/topic/lookup?ctx=psoft&id=ATPB_HOSTED)

### **Locally Installed Help**

If you're setting up an on-premise PeopleSoft environment, and your organization has firewall restrictions that prevent you from using the hosted PeopleSoft Online Help, you can install the online help locally. See [Configuring Context-Sensitive Help Using a Locally Installed Online Help Website](https://www.oracle.com/pls/topic/lookup?ctx=psoft&id=ATPB_LOCAL).

## **Downloadable PeopleBook PDF Files**

You can access downloadable PDF versions of the help content in the traditional PeopleBook format on the [Oracle Help Center.](https://docs.oracle.com/en/applications/peoplesoft/index.html) The content in the PeopleBook PDFs is the same as the content in the PeopleSoft Online Help, but it has a different structure and it does not include the interactive navigation features that are available in the online help.

## **Common Help Documentation**

Common help documentation contains information that applies to multiple applications. The two main types of common help are:

- Application Fundamentals
- Using PeopleSoft Applications

Most product families provide a set of application fundamentals help topics that discuss essential information about the setup and design of your system. This information applies to many or all applications in the PeopleSoft product family. Whether you are implementing a single application, some combination of applications within the product family, or the entire product family, you should be familiar with the contents of the appropriate application fundamentals help. They provide the starting points for fundamental implementation tasks.

In addition, the *PeopleTools: Applications User's Guide* introduces you to the various elements of the PeopleSoft Pure Internet Architecture. It also explains how to use the navigational hierarchy, components, and pages to perform basic functions as you navigate through the system. While your application or implementation may differ, the topics in this user's guide provide general information about using PeopleSoft applications.

# **Field and Control Definitions**

PeopleSoft documentation includes definitions for most fields and controls that appear on application pages. These definitions describe how to use a field or control, where populated values come from, the effects of selecting certain values, and so on. If a field or control is not defined, then it either requires no additional explanation or is documented in a common elements section earlier in the documentation. For example, the Date field rarely requires additional explanation and may not be defined in the documentation for some pages.

# **Typographical Conventions**

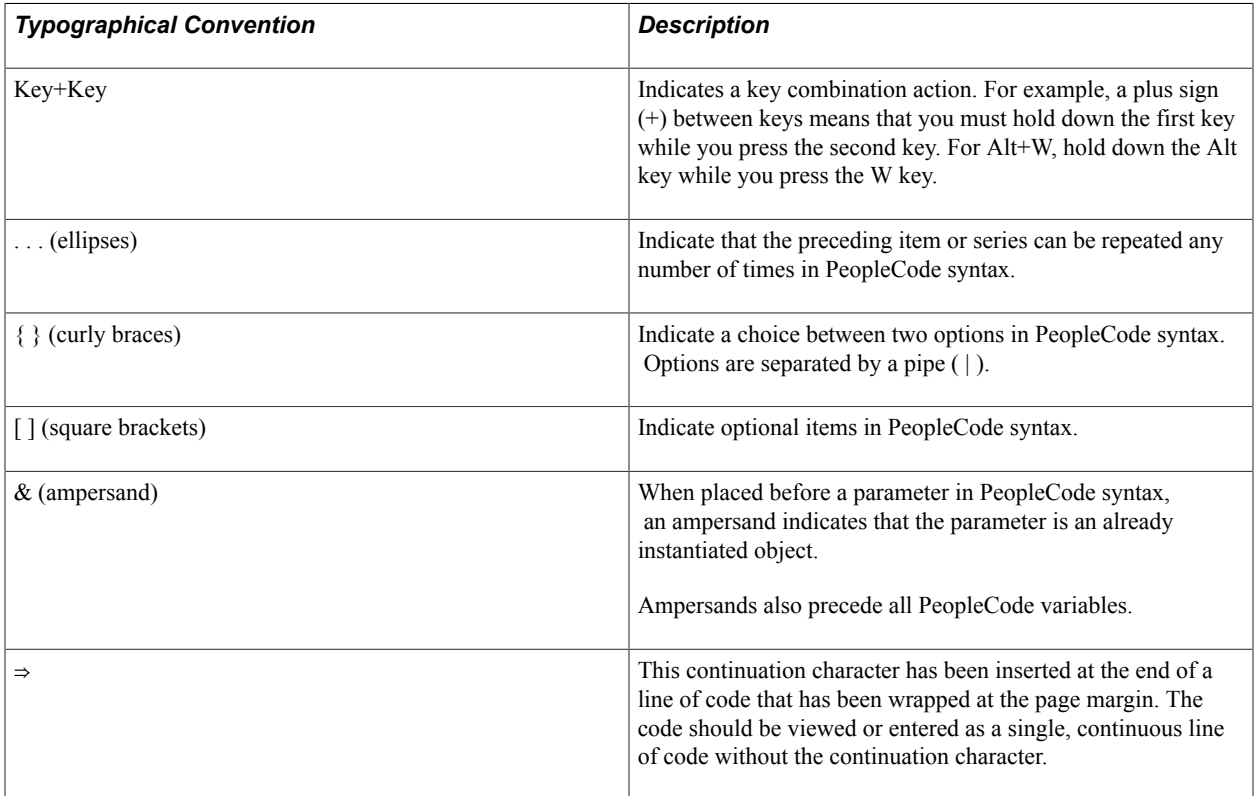

The following table describes the typographical conventions that are used in the online help.

# **ISO Country and Currency Codes**

PeopleSoft Online Help topics use International Organization for Standardization (ISO) country and currency codes to identify country-specific information and monetary amounts.

ISO country codes may appear as country identifiers, and ISO currency codes may appear as currency identifiers in your PeopleSoft documentation. Reference to an ISO country code in your documentation

does not imply that your application includes every ISO country code. The following example is a country-specific heading: "(FRA) Hiring an Employee."

The PeopleSoft Currency Code table (CURRENCY\_CD\_TBL) contains sample currency code data. The Currency Code table is based on ISO Standard 4217, "Codes for the representation of currencies," and also relies on ISO country codes in the Country table (COUNTRY\_TBL). The navigation to the pages where you maintain currency code and country information depends on which PeopleSoft applications you are using. To access the pages for maintaining the Currency Code and Country tables, consult the online help for your applications for more information.

## **Region and Industry Identifiers**

Information that applies only to a specific region or industry is preceded by a standard identifier in parentheses. This identifier typically appears at the beginning of a section heading, but it may also appear at the beginning of a note or other text.

Example of a region-specific heading: "(Latin America) Setting Up Depreciation"

### **Region Identifiers**

Regions are identified by the region name. The following region identifiers may appear in the PeopleSoft Online Help:

- Asia Pacific
- Europe
- Latin America
- North America

### **Industry Identifiers**

Industries are identified by the industry name or by an abbreviation for that industry. The following industry identifiers may appear in the PeopleSoft Online Help:

- USF (U.S. Federal)
- E&G (Education and Government)

## **Translations and Embedded Help**

PeopleSoft 9.2 software applications include translated embedded help. With the 9.2 release, PeopleSoft aligns with the other Oracle applications by focusing our translation efforts on embedded help. We are not planning to translate our traditional online help and PeopleBooks documentation. Instead we offer very direct translated help at crucial spots within our application through our embedded help widgets. Additionally, we have a one-to-one mapping of application and help translations, meaning that the software and embedded help translation footprint is identical—something we were never able to accomplish in the past.

# **Using and Managing the PeopleSoft Online Help**

Select About This Help in the left navigation panel on any page in the PeopleSoft Online Help to see information on the following topics:

- Using the PeopleSoft Online Help
- Managing Hosted online help
- Managing locally installed PeopleSoft Online Help

# **PeopleSoft CS Related Links**

[Hosted Online Help Home](http://docs.oracle.com/cd/E17566_01/epm91pbr0/eng/psbooks/psft_homepage.htm)

[PeopleSoft Information Portal](http://docs.oracle.com/cd/E52319_01/infoportal/index.html)

[My Oracle Support](https://support.oracle.com/CSP/ui/flash.html)

# **Contact Us**

Send your suggestions to [psoft-infodev\\_us@oracle.com](mailto:PSOFT-INFODEV_US@ORACLE.COM). Please include the applications update image or PeopleTools release that you're using.

# **Follow Us**

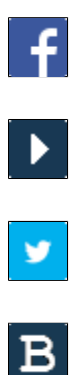

 $\left\lceil \mathsf{in} \right\rceil$ 

[Facebook.](https://www.facebook.com/pages/Oracle-PeopleSoft/220476464680933) [YouTube](http://www.youtube.com/user/PSFTOracle)

[Twitter@PeopleSoft\\_Info.](https://twitter.com/PeopleSoft_Info)

[PeopleSoft Blogs](https://blogs.oracle.com/peoplesoft)

[LinkedIn](https://www.linkedin.com/groups/4530781/?home=&gid=4530781&trk=anet_ug_hm)

# **Getting Started with Campus Community**

# **Campus Community Overview**

Individuals and organizations are the foundation of PeopleSoft Campus Solutions. You use Campus Community to create the records for the individuals and organizations that comprise your institution's community. After you create the records, use Campus Community to continue to update, maintain, and track information about the individuals and organizations associated with your institution.

# **Campus Community Business Processes**

You must design and implement Campus Community before you can fully implement PeopleSoft Campus Solutions. In the planning phase of your implementation, you must carefully consider how to design names, addresses, and other basic elements in Campus Community for consistent use by all Campus Solutions applications and throughout all business processes across your institution. These design decisions provide the framework for creating all people and organization records in your database.

See [Designing Campus Community.](#page-46-0)

**Note:** For full implementation planning, you will also want to read all of the setup information in Campus Community Fundamentals, Campus Solutions Application Fundamentals, and take advantage of all PeopleSoft sources of information, including installation guides, table-loading sequences, data models, and business process maps.

By implementing Campus Community, you set up tables and options to support the management of unique IDs and to support the following business processes:

• Adding People to PeopleSoft Campus Solutions and Managing Biographical Information:

You must use the Biographical Details page of the Add/Update a Person component to enter biographical data and create records for people in your database from any of the Campus Solutions applications.

Biographical information enables you to enter the data that uniquely describes each individual, including their names, addresses, phone numbers, and personal attributes such as ethnicity, language, and religious preferences data.

Biographical data also includes FERPA privacy control, relationships, emergency contacts, and work experience data for individuals. (FERPA functionality enables you to provide and track the student's ability to control the release of their personal data, as required by the U.S. Family Educational Rights and Privacy Act regulation, but can also be used globally to manage privacy controls at any institution.)

In addition to biographical data, you can track an individual's health, identification, and participation information.

• Managing Health Data:

Health information enables you to track immunizations and eye, audiometric, and physical exams.

• Managing Personal Identification Data:

Personal identification data enables you to post photos of individuals and enter other data about items that officially and uniquely identify individuals in the community at large, including citizenship, driver's licenses, and residency status.

• Managing Participation Data:

Participation data enables you to enter and track an individual's athletic participation, extracurricular activities, honors and awards, and licenses, certificates, and memberships.

• Managing System IDs:

You can control the autonumbering of system IDs and define priority data to control the deletion of IDs in your database.

• (NZL) Managing National Student Index (NSI) Data:

You can load NSI data and process responses to new NSI requests and update current records and change requests.

Searching for Records and Using Search/Match:

You can enter data on search dialog pages to search for records in your database. You can define various levels of search, using use Search/Match, to detect potential duplicate records before adding a new record. You can force Search/Match at save time or allow users to run ad hoc searches.

• (USA) Managing Patriot Act SEVIS Solution (PeopleSoft PASS) Visa Processing:

You can prepare and process required information about international students and exchange visitors and their dependents and pass it to the internet-based Student and Exchange Visitor Information System (SEVIS) maintained by U.S. Department of Homeland Security (DHS). PeopleSoft PASS enables you to collect the data, monitor changes, and report student and exchange visitor changes.

• Managing the  $3Cs$  — Communications, Checklists, and Comments:

Campus Community's 3Cs enable you to create and track communications to individuals or organizations, to create and monitor checklists of items required of an individual, and to enter comments. You can use the 3C engine to automate the assignment and tracking of communications and checklists.

• Managing Service Indicators:

Service indicator functionality enables you to assign a positive or negative indicator to an individual's record to identify services that are available to or should be denied for that individual.

• Managing Organization Data:

Organization functionality enables you to create records for organizations, including identifying an organization's location, departments, and contacts data.

• Managing Committee Data:

Committee data enables you to assign members to committees and assign tasks to them.

• Managing Campus Event Planning:

Events data enables you schedule one or several meetings within an event, reserve facilities and resources for each, and invite attendees. You can also track attendance.

# **Campus Community Integrations**

Campus Community integrates with many PeopleSoft applications including:

- PeopleSoft Financial Aid.
- PeopleSoft Recruiting and Admissions.
- PeopleSoft Gradebook.
- PeopleSoft Student Records and any associated third-party distance learning vendors.
- PeopleSoft Student Financials and any associated third-party payment processor.
- PeopleSoft Academic Advisement.
- PeopleSoft Contributor Relations.
- PeopleSoft Human Capital Management.
- PeopleSoft Financials.

The following diagram illustrates the integration between Campus Community and these applications.

#### **Image: PeopleSoft Campus Community integrations**

PeopleSoft Campus Community integrations

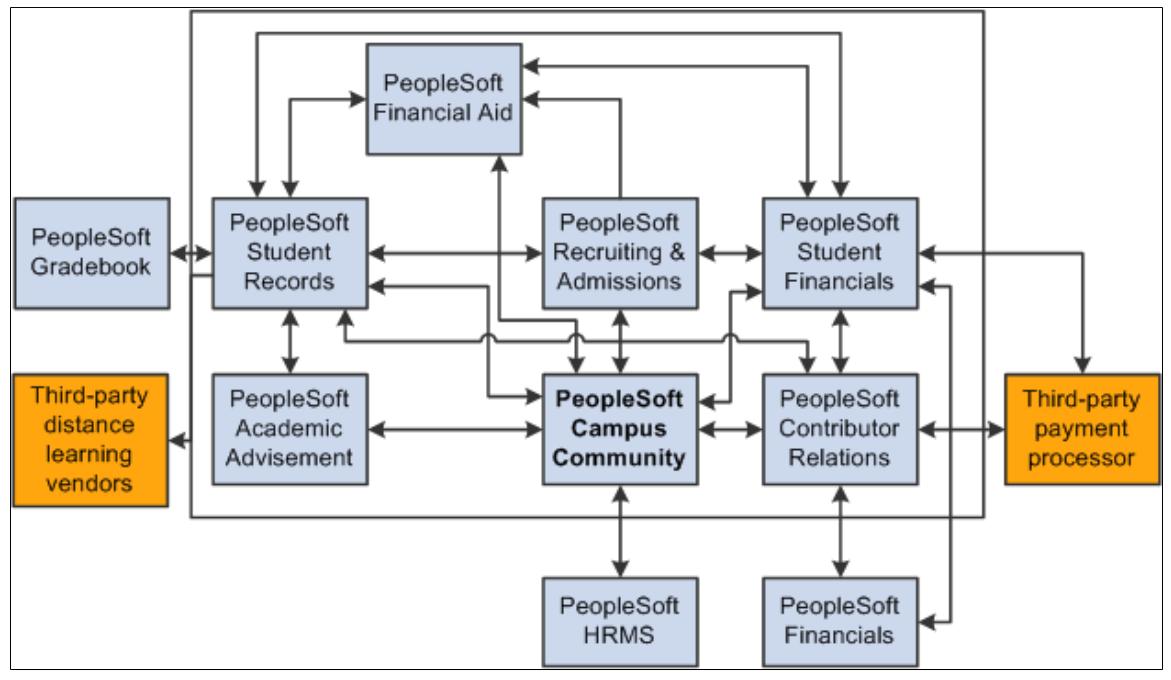

For information about integration considerations, see the implementation sections.

**Note:** If you implement Campus Solutions *and* a separate instance of PeopleSoft Human Capital Management, read the relevant documentation about CS-HCM Integration to understand the setup, functional, and technical implementation considerations. See:

"Integrating Person Data" (PeopleSoft Campus Solutions 9.2: Application Fundamentals) "Integrating Setup Data" (PeopleSoft Campus Solutions 9.2: Application Fundamentals)

"Monitoring Integrations Using the Integrity Utility" (PeopleSoft Campus Solutions 9.2: Application Fundamentals)

*Information Center: CS-HCM Integration for PeopleSoft Enterprise Campus Solutions* in My Oracle Support (ID 2091799.2).

Supplemental information about third-party application integrations is located on [My Oracle Support](https://support.oracle.com/?).

# **Campus Community Implementation**

PeopleSoft Setup Manager enables you to generate a list of setup tasks for your organization based on the features that you are implementing. The setup tasks include the components that you must set up, listed in the order in which you must enter data into the component tables, and links to the corresponding documentation.

Campus Community also provides component interfaces to help you load data from your existing system into Campus Community tables. Use the Excel to Component Interface utility with the component interfaces to populate the tables.

This table lists Campus Community components that have setup component interfaces:

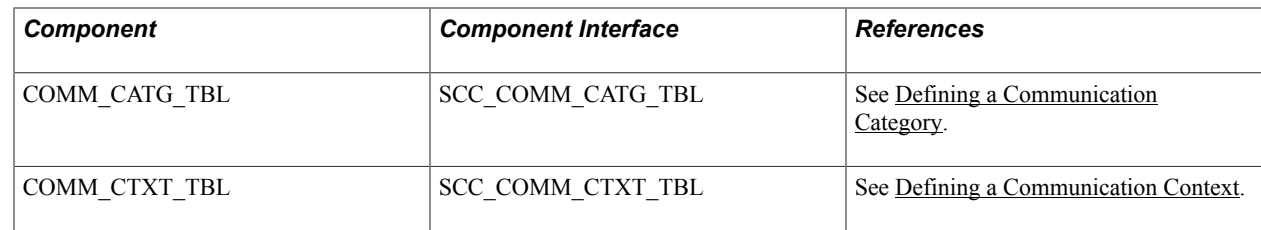

See *PeopleTools: Setup Manager*

# **Additional Information for Getting Started with Campus Community**

Essential information describing the setup and design of your system appears in two companion volumes of documentation: this documentation *(Campus Community Fundamentals)* and *Campus Solutions Application Fundamentals* documentation. Whether you are implementing one Campus Solutions application, a combination of Campus Solutions applications, or the entire Campus Solutions product line, you must become familiar with the information provided in this fundamental documentation for successful implementation.

See Campus Solutions Application Fundamentals

For information about deferred processing, see "Additional Information for Getting Started with Campus Solutions" (PeopleSoft Campus Solutions 9.2: Application Fundamentals).

# **Designing Campus Community**

# <span id="page-46-0"></span>**Designing Campus Community**

Before you can fully implement Campus Community, you must verify settings and establish elements for people and organization processing.

• Verify that your system's default settings reflect your institution's design decisions and reset them if they do not.

Reviewing these settings can provide insight into some of the values that your system automatically displays or formats. For example, reviewing the ID settings in the Installation Table component (described in Campus Solutions Application Fundamentals) helps you identify where seed numbers are set for the automatic sequencing and assigning of ID numbers. Reviewing the country, state, and province codes ensures that the codes that your institution uses are available and that the standard address format that is set to appear for each, will serve your institution's needs.

- Set up name and address formats and identify types to manage individual names and addresses.
- Create usages to identify which types of names or addresses to use in specific circumstances.
- Review the National ID table to determine if the predefined national ID types, which PeopleSoft ships, include the identification numbers for the countries and formats that your institution requires.

National ID numbers provide a method of identifying and tracking individuals. PeopleSoft ships national ID number formats predefined per country, including United States social security numbers (SSNs) and Canadian social insurance numbers (SINs).

- Establish salutations for use in communications with individuals in your system, set priority criteria to control the addition and deletion of records in your system, and specify the sets of data to use to detect duplicate or multiple records.
- Designate the types of information to control about individuals so that all departments in your institution can use the system to comply with government privacy regulations and any internal privacy policies.
- (NZL) Enable online NSI processing and set default values to use for the National Student Index (NSI) provider code and, current file number.
- Define the communication preferences that your institution wants to support to communicate with the student population.

After you establish these basics, you can create records and begin using the full functionality of PeopleSoft Campus Solutions.

*Warning!* Before adding records or entering and updating data, you must be familiar with PeopleSoft applications, including the Add, Update/Display, Include History, and Correct History modes and the PeopleSoft method of applying effective dates with active or inactive statuses.

See:

- *PeopleTools: Applications User's Guide* "Understanding Effective Dates"
- "Understanding Installation Setup and System Defaults" (PeopleSoft Campus Solutions 9.2: Application Fundamentals)

# **Reviewing or Defining Campus Community Installation Settings**

**Note:** If you implement Campus Solutions *and* a separate instance of PeopleSoft Human Capital Management, read the relevant documentation about CS-HCM integration to understand the setup, functional, and technical implementation considerations. See: "Integrating Person Data" (PeopleSoft Campus Solutions 9.2: Application Fundamentals) "Integrating Setup Data" (PeopleSoft Campus Solutions 9.2: Application Fundamentals) "Monitoring Integrations Using the Integrity Utility" (PeopleSoft Campus Solutions 9.2: Application Fundamentals) Information Center: CS-HCM Integration for PeopleSoft Enterprise Campus Solutions in My Oracle Support (Doc ID 2091799.2)

To review Campus Community installation settings, use the Campus Community Installation component (INSTALLATION\_CC).

This section lists prerequisites and discusses how to:

- Review or define default installation settings for events, relationships, SEVIS, checklists, national IDs and communication preferences.
- Review or define default installation settings for name and address types.
- (NZL) Review or define default installation settings for National Student Index processing.
- Configure consumer access to notification administration.
- Review or define installation settings for biographic details.

For documentation about the Notification Consumer Admin page, see [Setting Up Security for Admin](#page-775-0) [Notifications](#page-775-0).

### **Prerequisites**

Some tables are delivered with predefined values in them so that default installation values can be established. If you must change default settings (for example for event types, salutations, address types, and so on) and the values that you desire are not available, you can modify or add values to those tables.

#### **Related Links**

[Defining Event Types](#page-509-0)

[Establishing Salutations](#page-92-0) [Understanding Biographical Information](#page-1400-0)

# **Page Used to Review or Define Campus Community Installation Settings**

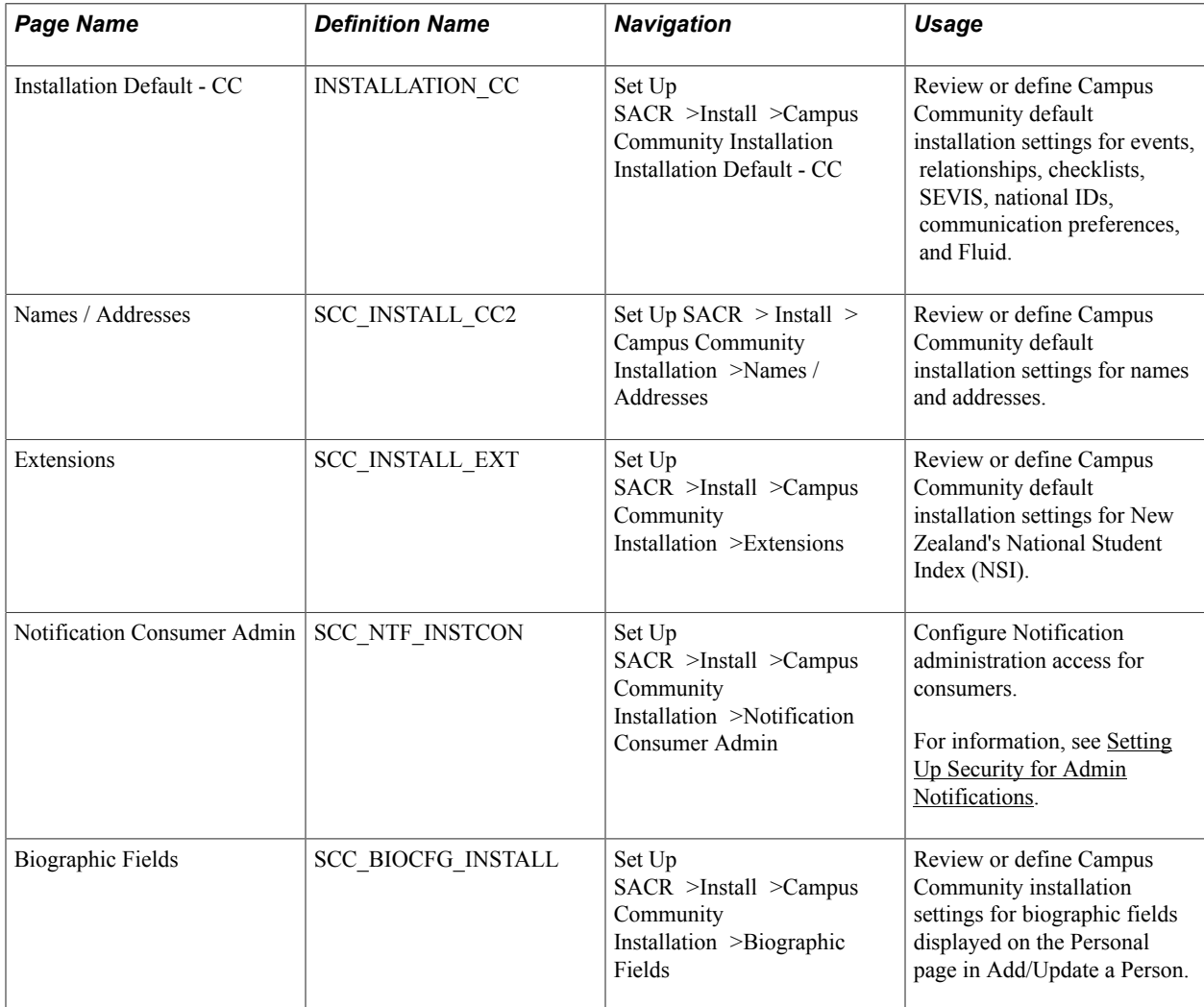

# **Reviewing or Defining Default Installation Settings for Events, Relationships, SEVIS, Checklists, National IDs, Communication Preferences, and Fluid**

Access the Installation Default - CC page (Set Up SACR >Install >Campus Community Installation > Installation Default - CC).

#### **Image: Installation Default - CC page (1 of 2)**

This example illustrates the fields and controls on the Installation Default - CC page (1 of 2). You can find definitions for the fields and controls later on this page.

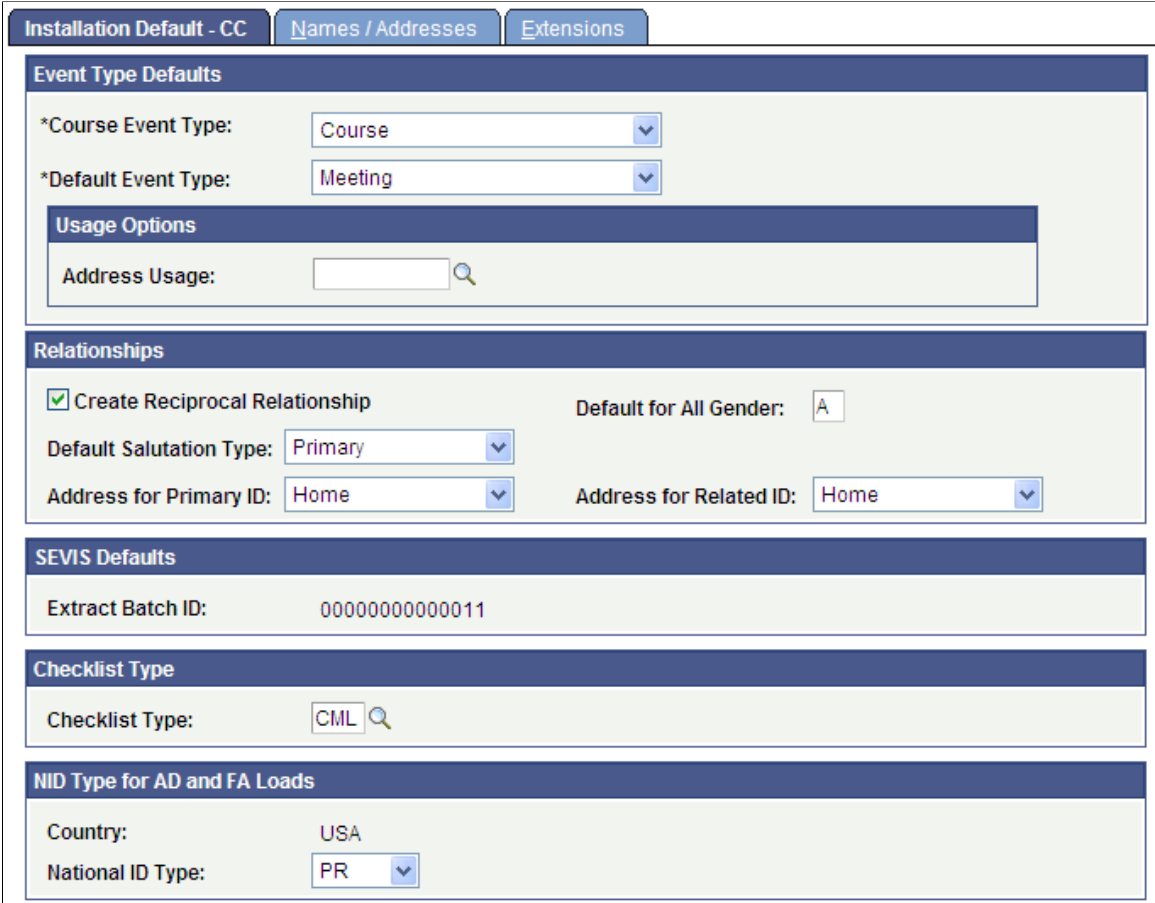

#### **Image: Installation Default - CC page (2 of 2)**

This example illustrates the fields and controls on the Installation Default - CC page (2 of 2). You can find definitions for the fields and controls later on this page.

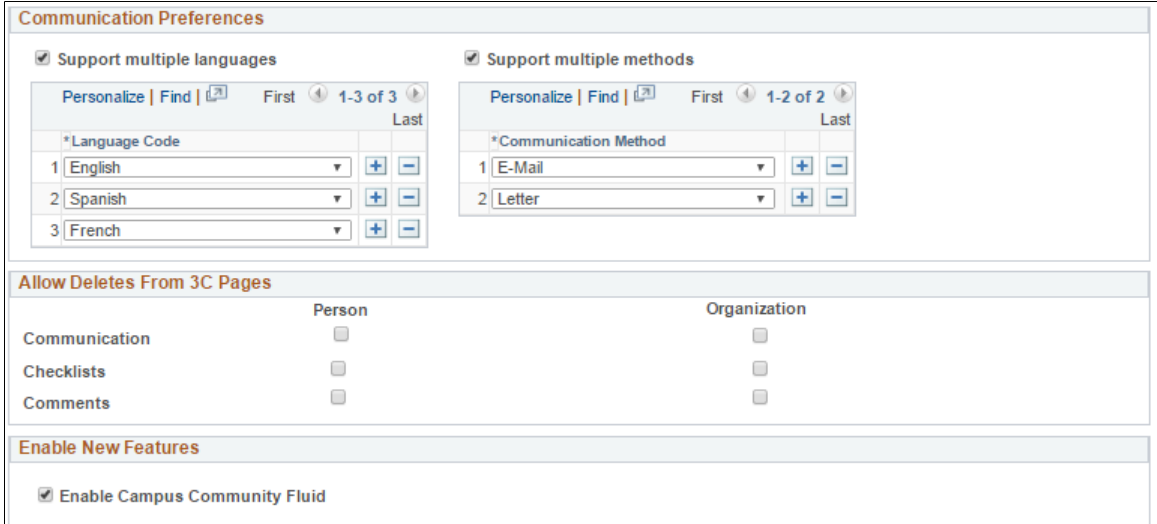

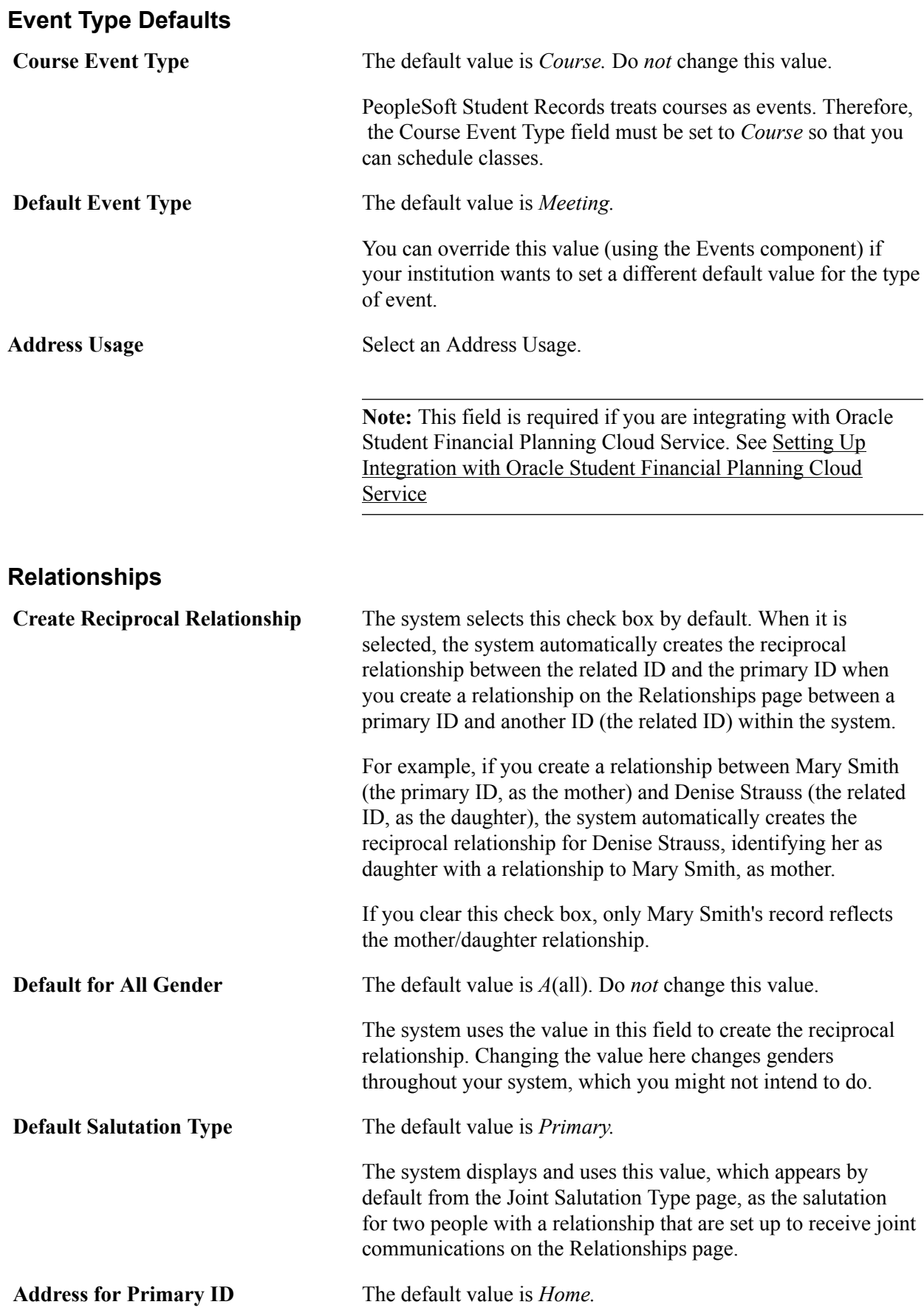

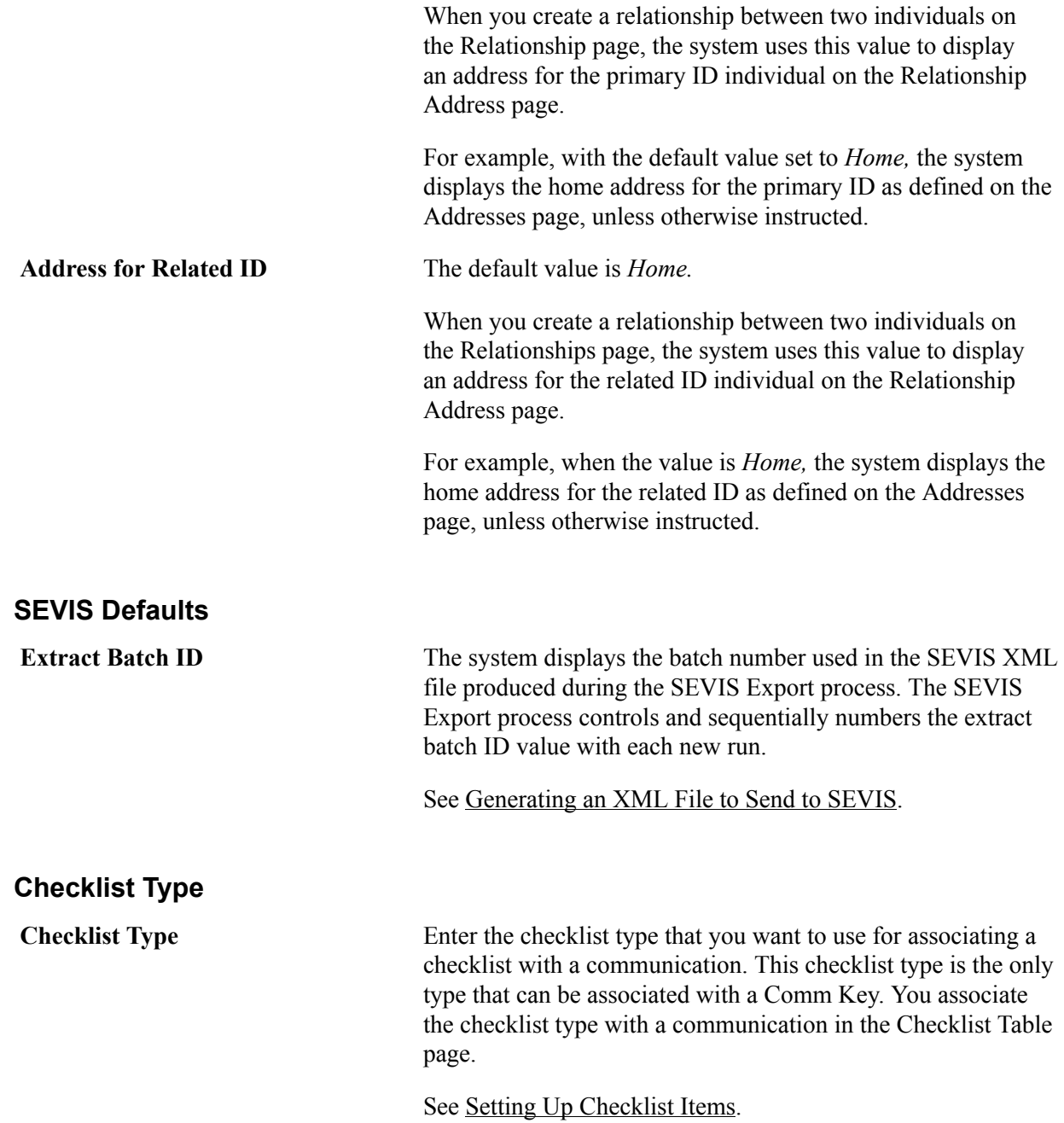

#### **NID Type for AD and FA Loads**

National ID (NID) types and their formats are defined on the National ID Type Table page.

See [Defining National ID Types](#page-68-0).

If the Default check box for an NID type is selected on the National ID Type Table page, the system uses that NID type as the default for the National ID Type field required when creating new people in your system. You can choose to set or not set a default NID type to use to populate this field when creating new people.

Because the NID Type field is required when creating new people in your system, the delivered Admission data load processes (such as ACT, ADA, AP, and so on) and the Financial Aid load processes (Financial Aid PROFILE, Need Access Process or Financial Aid ISIR) require a default National ID type. Use the National ID Type field in this group box to set a default National ID type for these processes to use if no default National ID type is selected on the National ID Type Table.

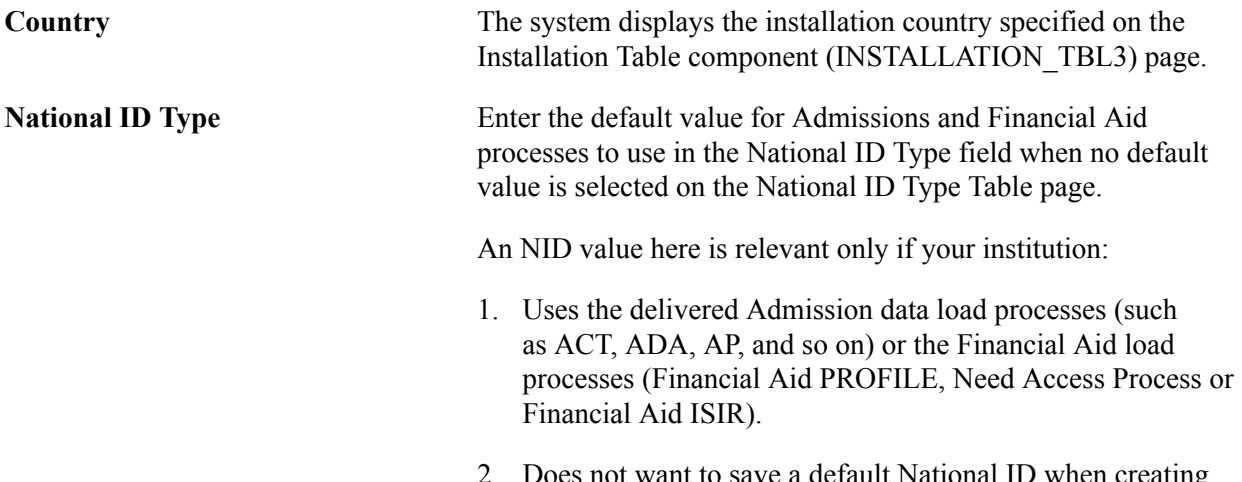

#### not want to save a default National ID when creating new IDs for which no National ID is provided inside the data load.

#### **Communication Preferences**

Use this group box only if your institution supports multiple languages or multiple methods or both multiple languages and multiple methods for communications, and you want to give administrators and self-service users the opportunity to specify the language or method by which a student prefers to receive communications from you.

*Warning!* Only communications generated by the Communication Generation process can use communication preferences. No other delivered processes are configured to consider either language or method preferences.

This table lists the pages and page elements affected by the selections that you make in the Communication Preferencesgroup box.

**Note:** Pages whose object names that begin with SCC are administrator pages and pages whose object names begin with SS\_CC are self-service pages.

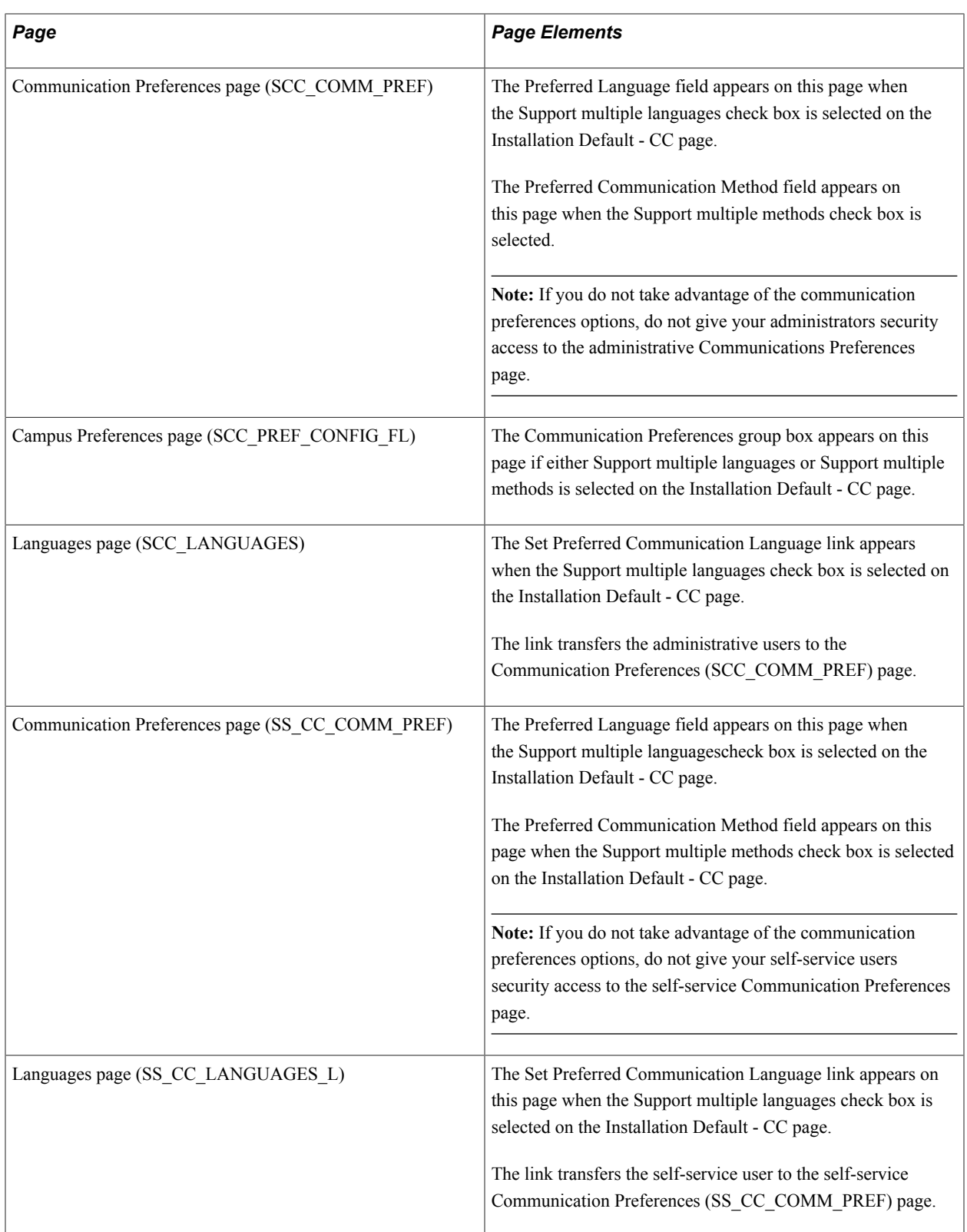

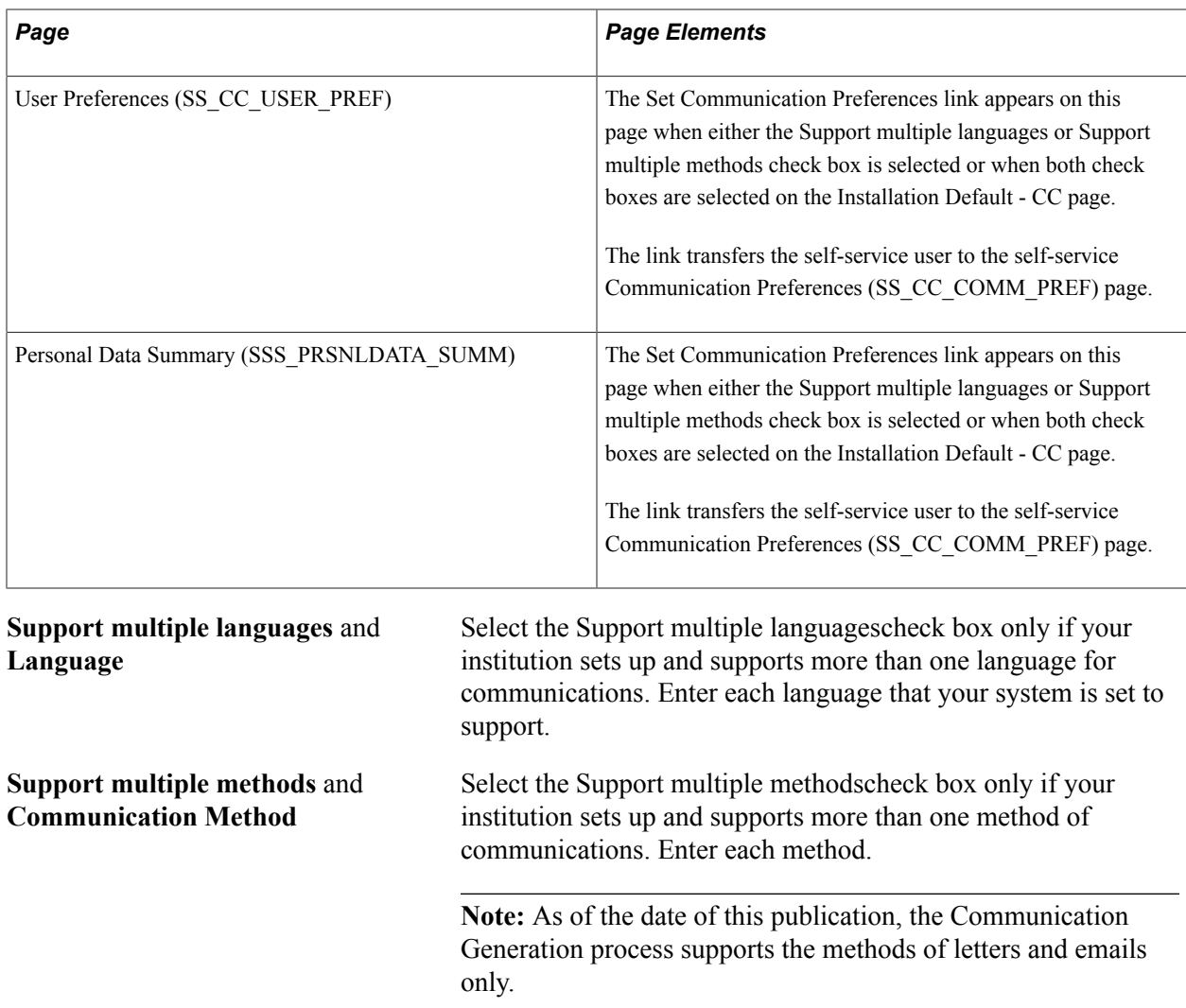

### **Allow Deletes from 3C Pages**

Select the Person or Organization check boxes in this group box to allow users to delete individual communications, comments, and checklists for people, organizations, or both. To delete individual communications, comments, and checklists, click the trash can icon on the appropriate pages. Note that batch deletion is not affected by these settings and will delete items regardless of them.

See:

- [Deleting Communications](#page-1766-0)
- [Deleting Comments](#page-1775-0)
- [Deleting Checklists](#page-1803-0)

#### **Enable New Features**

**Enable Campus Community Fluid** Select to indicate that fluid features for Campus Community self service has been adopted. This check box is for informational purposes only.

See "Understanding PeopleSoft Fluid User Interface Homepages" (PeopleSoft Campus Solutions 9.2: Application Fundamentals).

# **Reviewing or Defining Default Installation Settings for Name and Address Types**

Access the Names / Addresses page (Set Up SACR > Install > Campus Community Installation > Names / Addresses).

#### **Image: Names / Addresses page**

This example illustrates the fields and controls on the Names / Addresses page. You can find definitions for the fields and controls later on this page.

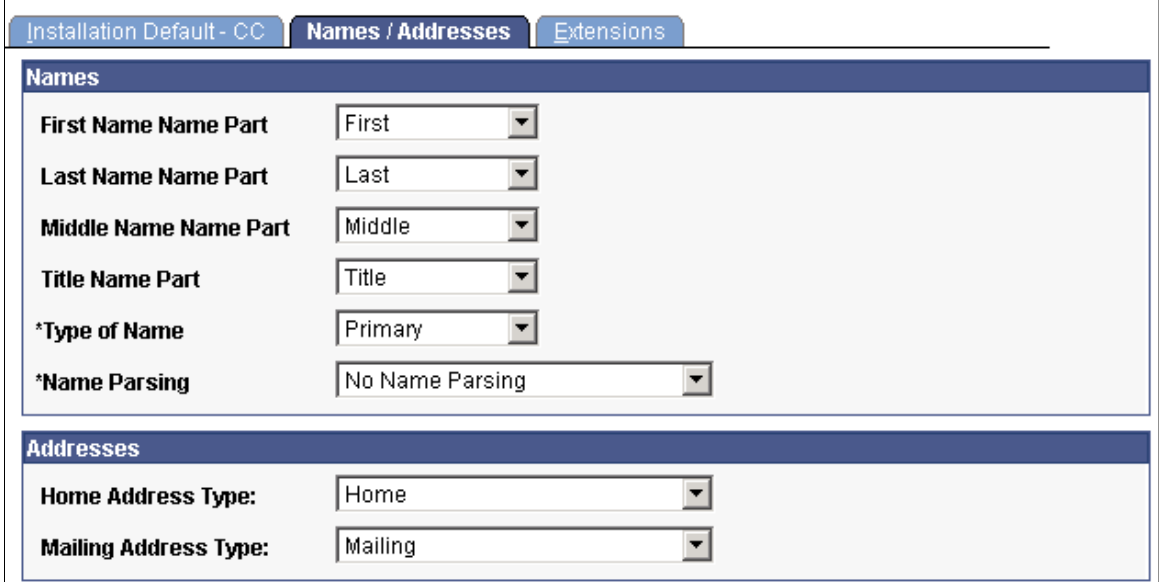

Search/Match setup, Type Control functionality, various reports, and other functions throughout PeopleSoft Campus Solutions rely on values in the fields on this page, especially Type of Name, Home Address Type, and Mailing Address Type.

#### **Names**

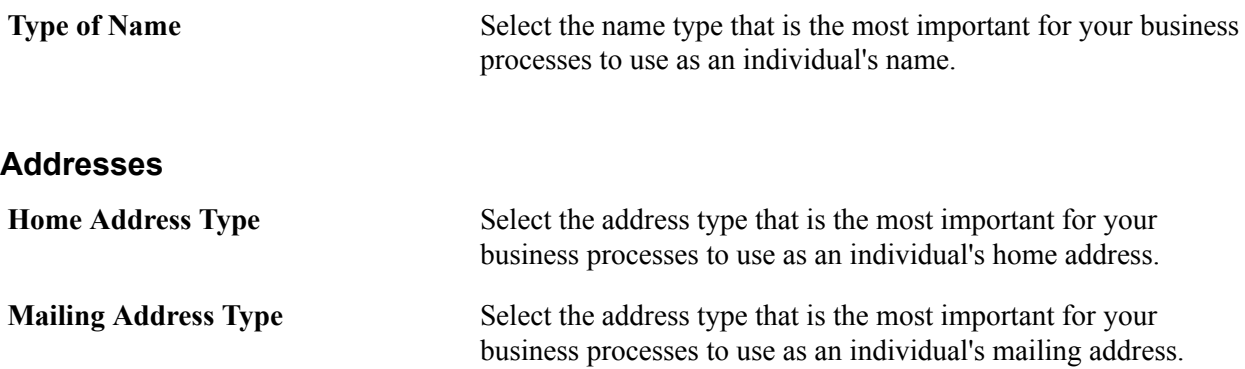

#### **Related Links**

[Setting Up Search/Match](#page-111-0) "Setting Up Type Control" (PeopleSoft Campus Solutions 9.2: Self Service)

# **(NZL) Reviewing or Defining Default Installation Settings for National Student Index Processing**

Access the Extensions page (Set Up SACR > Install > Campus Community Installation > Extensions).

#### **Image: Extensions page**

This example illustrates the fields and controls on the Extensions page. You can find definitions for the fields and controls later on this page.

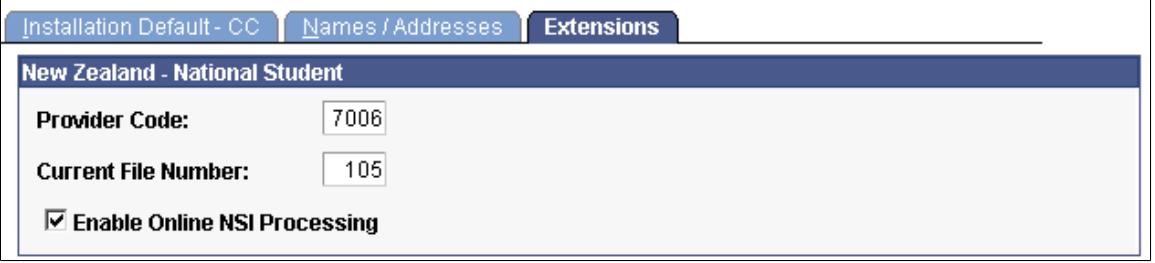

In addition to setting installation values for NSI in Campus Community, you must turn on New Zealand functionality for Student Administration on the Installation Student Administration page.

See "Selecting Country-Specific Features and Enabling CRM for Higher Education Feature" (PeopleSoft Campus Solutions 9.2: Application Fundamentals).

#### **New Zealand – National Student**

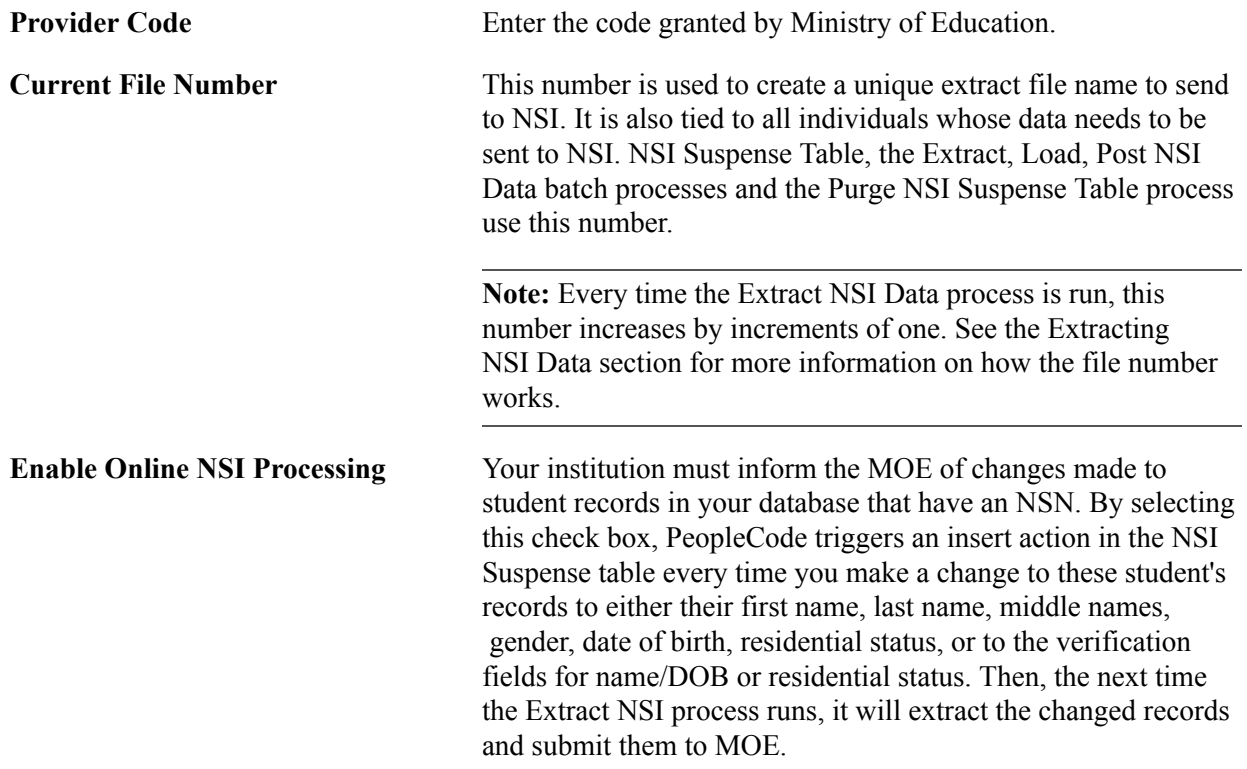

**Note:** You must select this check box if your institution is required to report changes to individual NSI records. Those records with changes are sent as part of the NSI process, Update Insert Request.

## **Reviewing or Defining Installation Settings For Biographic Fields**

If you select at least one field from this Biographic Fields page for inclusion, a Personal tab is added to the Add/Update a Person page, allowing biographic fields to be secured independently of the rest of a person's data. Access to the personal page in the SCC\_BIO\_DEMO component is added to the HCCPCSSA1000 permission list. See [Adding or Updating Biographical Details Data.](#page-1366-0)

Access the Biographic Details page (Set Up SACR >Install >Campus Community Installation >Biographic Fields).

#### **Image: Biographic Fields page**

The Biographic Fields page lists biographic fields for configuration- their inclusion, display, messages and labels.

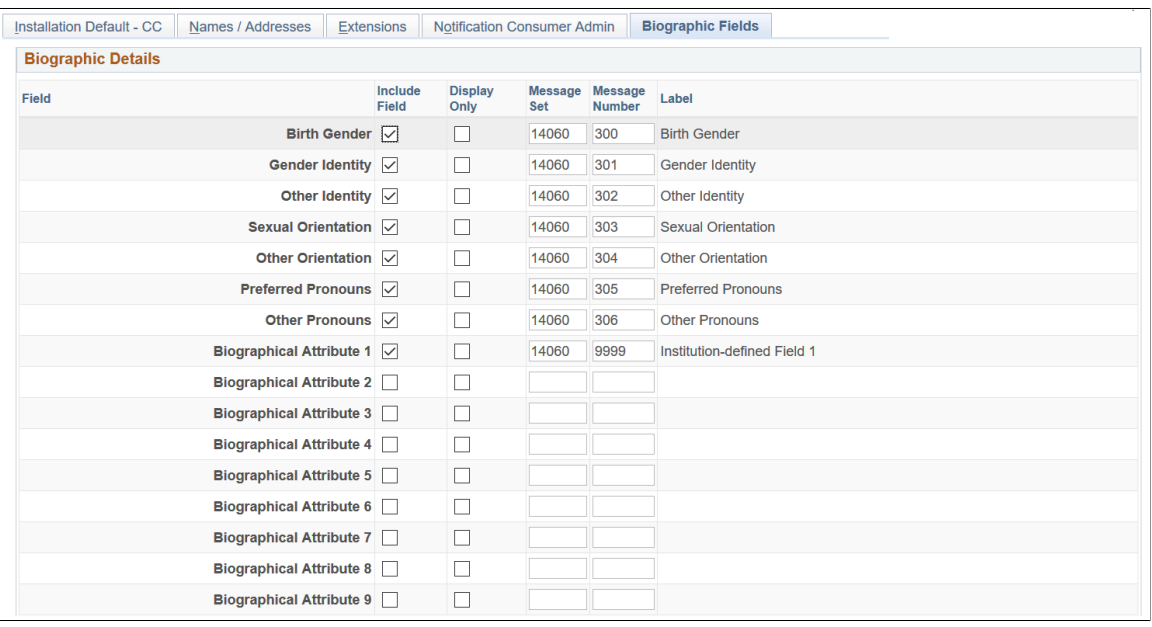

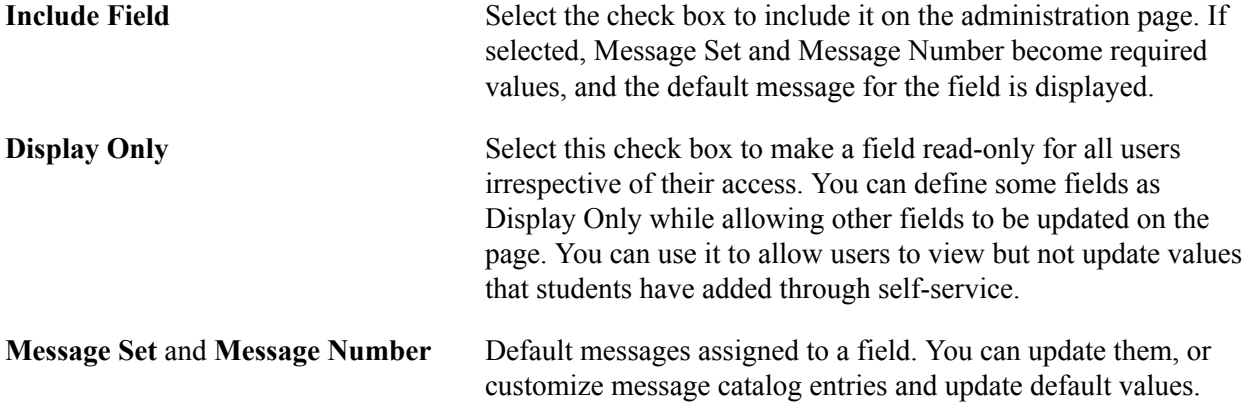

Default messages are not delivered with the Biographical Attribute fields.

**Note:** The same default messages appear in the Personal Details Configuration for the Fluid Biographic Details page.

**Label** View the message text from the selected message. A maximum of 30 characters is recommended for labels.

By default, none of the fields are selected for inclusion.

For the Gender Identity, Sexual Orientation and Preferred Pronouns fields, you can choose to include a coded field that uses a list of translate values or an Other field that accepts free text, or both. The text field appears on the page if you include both the coded field and text field, and select *Other* for the coded field.

If you want to use only the *Other ...* text fields, clear the inclusion setting for the coded field and use its associated delivered message for the text field instead. For example, you can clear the Include Field setting for Gender Identity and include the Other Identity field while using the delivered message 14060,301 for Gender Identity.

**Note:** If only the Other text field is included, saving a text value causes the value of the coded field in the record to be set to Other (OT).

If a coded field (Gender Identity, Sexual Orientation, Preferred Pronouns) is set to *Display Only* and the corresponding text field (Other Identity, Other Orientation, Other Pronouns) is also being included, then the corresponding text field should also be set to *Display Only*.

Translate values of *Other, Prefer not to say* and *Unknown* are delivered for:

- Birth Gender (SCC\_BIRTH\_GENDER)
- Gender Identity (SCC\_GENDER\_ID)
- Sexual Orientation (SCC\_SEXUAL\_ORT)
- Preferred Pronouns (SCC\_PRONOUNS)

Institutions can create their own values to meet their data capture requirements. The Biographical Attribute fields (SCC\_BIO\_ATTRIB\_1 to 9) are delivered with a single translate value *Unknown*. To use a Biographical Attribute field, institutions should add their own translate values as required and define a message catalog entry to be used as the field label.

**Note:** You can set up the Fluid Biographic Details page using Personal Details Configuration, which is separate from this configuration of the Personal administration page. See "Configuring Profile Information for PeopleSoft Fluid User Interface" (PeopleSoft Campus Solutions 9.2: Self Service) for more information.

# **Setting Up Additional Name Information**

**Note:** If you implement Campus Solutions *and* a separate instance of PeopleSoft Human Capital Management, read the relevant documentation about CS-HCM integration to understand the setup, functional, and technical implementation considerations. See:

"Integrating Person Data" (PeopleSoft Campus Solutions 9.2: Application Fundamentals) "Integrating Setup Data" (PeopleSoft Campus Solutions 9.2: Application Fundamentals) "Monitoring Integrations Using the Integrity Utility" (PeopleSoft Campus Solutions 9.2: Application Fundamentals) Information Center: CS-HCM Integration for PeopleSoft Enterprise Campus Solutions in My Oracle

Support (ID 2091799.2)

These topics discuss how to set up additional name information.

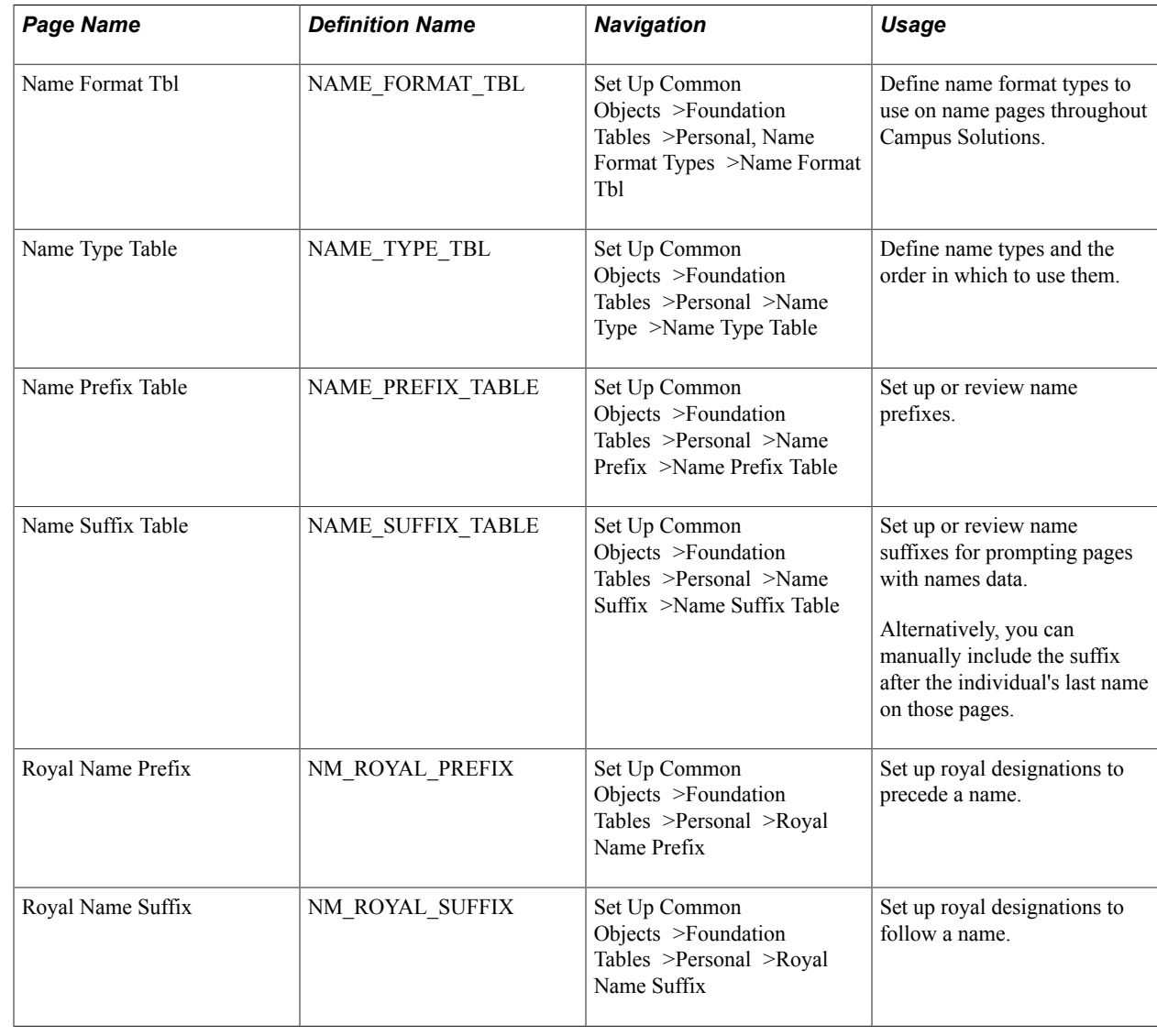

# **Pages Used to Set Up Additional Name Information**

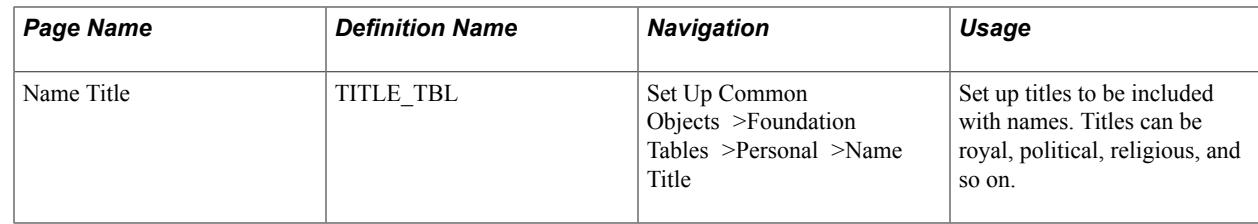

# **Defining Name Types**

Access the Name Type Table page (Set Up Common Objects >Foundation Tables >Personal >Name Type >Name Type Table ).

#### **Image: Name Type Table page**

This example illustrates the fields and controls on the Name Type Table page. You can find definitions for the fields and controls later on this page.

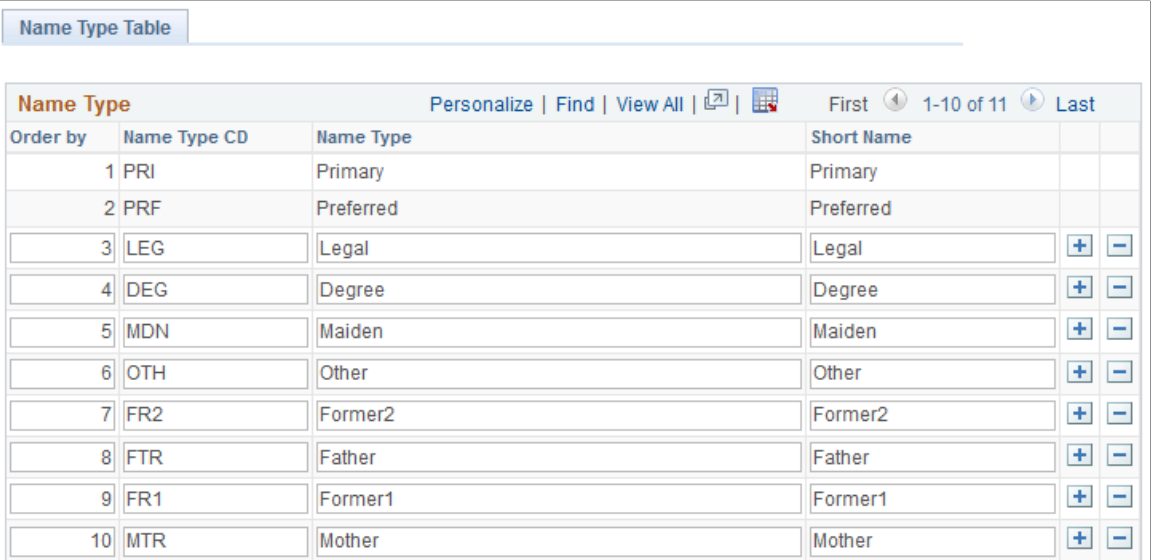

**Order By** Enter the order in which the system should make this name type available.

**Note:** You cannot edit the Primary and Preferred name types because they are system data.

### <span id="page-60-0"></span>**Defining Name Prefixes**

Access the Name Prefix Table page (Set Up Common Objects >Foundation Tables >Personal >Name Prefix >Name Prefix Table).

#### **Image: Name Prefix Table page**

This example illustrates the fields and controls on the Name Prefix Table page. You can find definitions for the fields and controls later on this page.

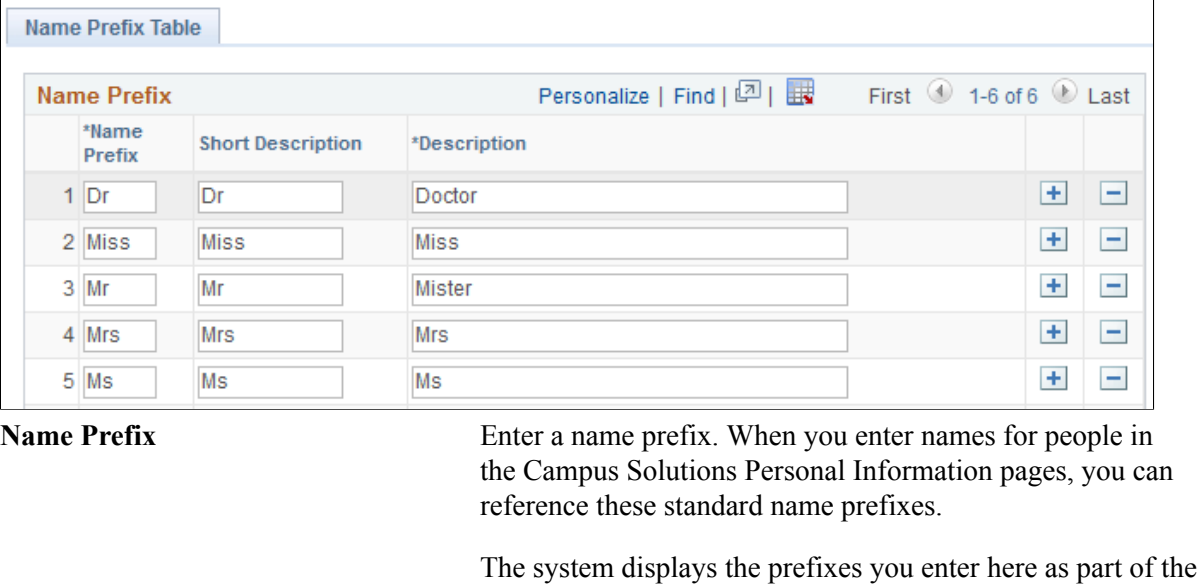

**Note:** Name prefixes are not effective-dated, nor do they have a status associated with them.

person's name.

### **Defining Name Suffixes**

Access the Name Suffix Table page (Set Up Common Objects >Foundation Tables >Personal >Name Suffix >Name Suffix Table).

The fields on this page are similar to the fields on the Name Prefix page. Refer to the Defining Name Prefixes topic.

See [Defining Name Prefixes](#page-60-0)

## <span id="page-61-0"></span>**Defining Royal Name Prefixes**

Access the Royal Name Prefix page (Set Up Common Objects >Foundation Tables >Personal >Royal Name Prefix).

#### **Image: Royal Name Prefix page**

This example illustrates the fields and controls on the Royal Name Prefix Table page. You can find definitions for the fields and controls later on this page.

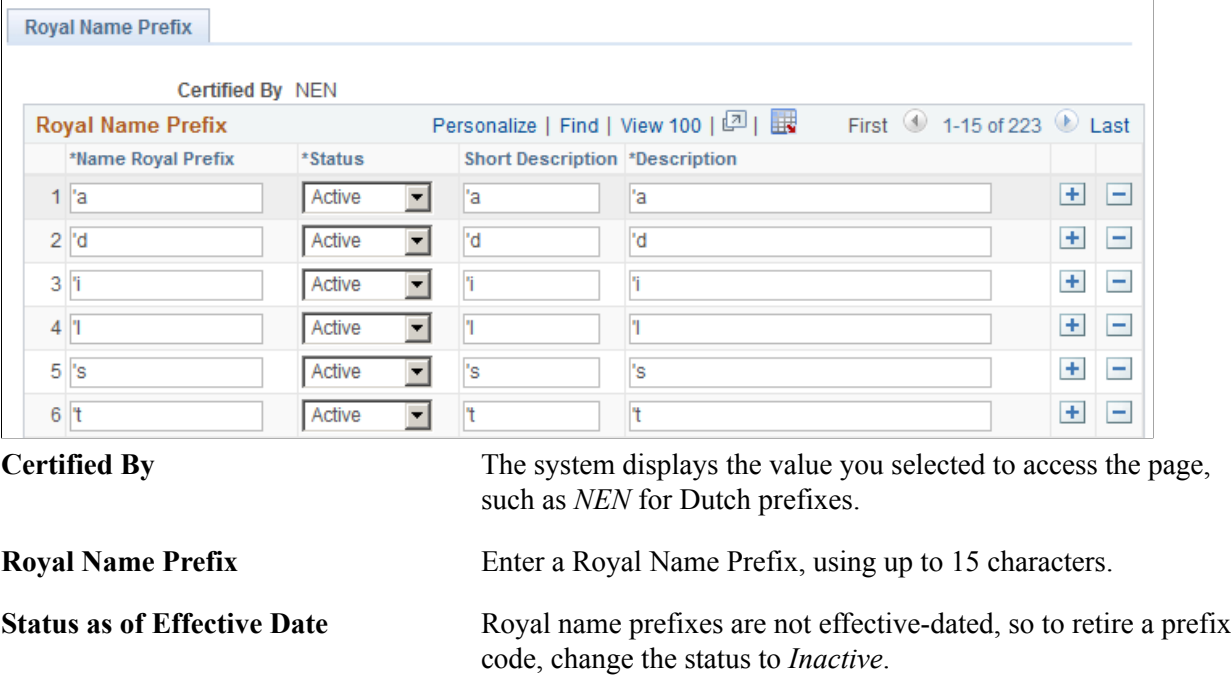

## **Defining Royal Name Suffixes**

Access the Royal Name Suffix page (Set Up Common Objects >Foundation Tables >Personal >Royal Name Suffix).

The fields on this page are similar to the fields on the Royal Name Prefix page.

See [Defining Royal Name Prefixes](#page-61-0)

# **Defining Address Types**

**Note:** If you implement Campus Solutions *and* a separate instance of PeopleSoft Human Capital Management, read the relevant documentation about CS-HCM integration to understand the setup, functional, and technical implementation considerations. See:

"Integrating Person Data" (PeopleSoft Campus Solutions 9.2: Application Fundamentals)

"Integrating Setup Data" (PeopleSoft Campus Solutions 9.2: Application Fundamentals)

"Monitoring Integrations Using the Integrity Utility" (PeopleSoft Campus Solutions 9.2: Application Fundamentals)

Information Center: CS-HCM Integration for PeopleSoft Enterprise Campus Solutions in My Oracle Support (ID 2091799.2)

This topic discusses how to define address types.

# **Page Used to Define Address Types**

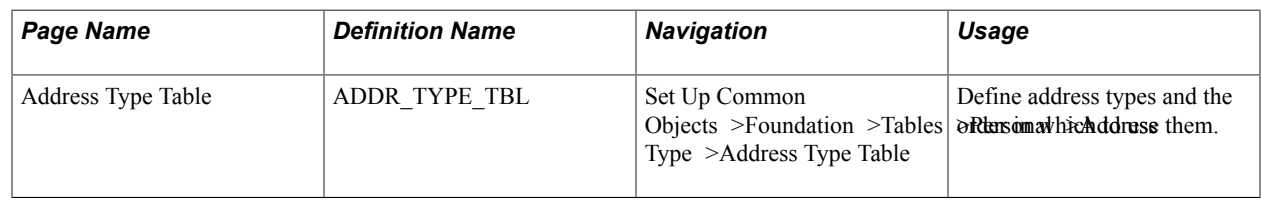

# **Entering and Editing Address Types**

Access the Address Type Table page (Set Up Common Objects >Foundation >Tables >Personal >Address Type >Address Type Table).

#### **Image: Address Type Table page**

This example illustrates the fields and controls on the Address Type Table page. You can find definitions for the fields and controls later on this page.

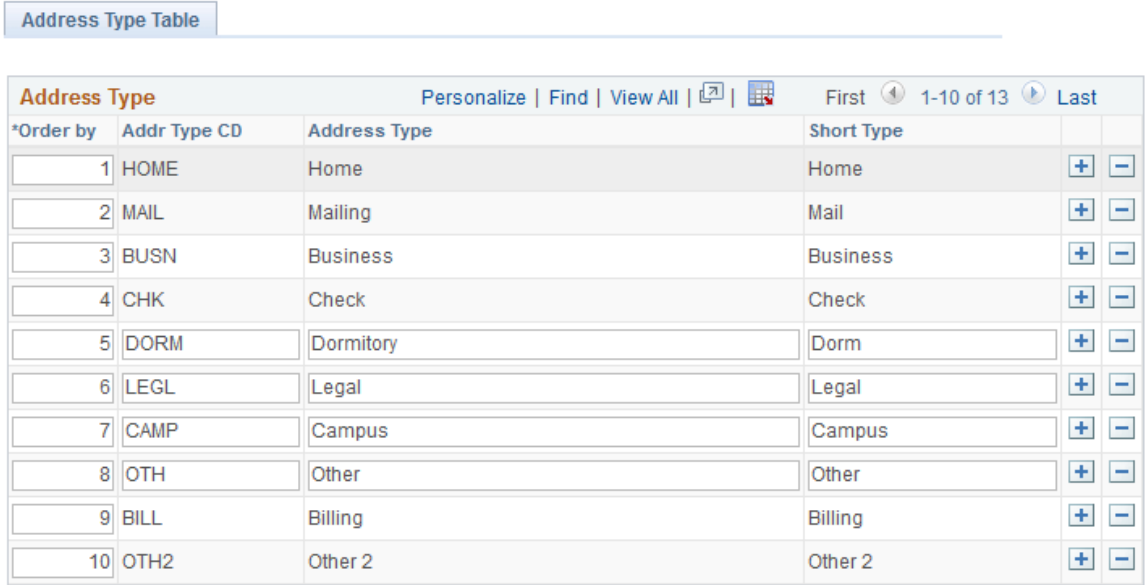

**Order By** Enter the order in which the system should make this address available.

**Note:** You cannot edit the Home, Mailing, Business, Check, Billing, and Other 2 address types because they are system data.

# **Administering Country Codes**

**Note:** If you implement Campus Solutions *and* a separate instance of PeopleSoft Human Capital Management, read the relevant documentation about CS-HCM integration to understand the setup, functional, and technical implementation considerations. See:

"Integrating Person Data" (PeopleSoft Campus Solutions 9.2: Application Fundamentals) "Integrating Setup Data" (PeopleSoft Campus Solutions 9.2: Application Fundamentals) "Monitoring Integrations Using the Integrity Utility" (PeopleSoft Campus Solutions 9.2: Application Fundamentals)

Information Center: CS-HCM Integration for PeopleSoft Enterprise Campus Solutions in My Oracle Support (Doc ID 2091799.2)

These topics provide an overview of country codes and discuss administering country codes.

# **Understanding Country Codes**

On many pages in PeopleSoft Campus Solutions, a country appears as part of the address, such as for a person or school. Countries are represented as codes, such as CAN for Canada, and they are listed in the Country Table component. In the Country field on any page, the system displays a default country code, which you can change.

You can define the information that users should capture for addresses in specific countries using the Address Format page (ADDR\_FORMAT\_TABLE) in the Country Table component.

The Country Description page (COUNTRY\_DEFN) includes an extensive list of predefined countries and codes. The page is updated with each version of PeopleSoft Campus Solutions according to the countries that are recognized by the International Standards Organization (ISO).

You can exclude countries and states with their respective codes from Address prompts in Fluid selfservice, in accordance with the current ISO list. For example, Yugoslavia (YUG) and Netherlands Antilles (ANT) have been removed from the list. See the section "Excluding Country and State Values from Addresses", in "Configuring Profile Information for PeopleSoft Fluid User Interface" (PeopleSoft Campus Solutions 9.2: Self Service) for more information.

If you need a new country code, it can be added to the Country Table and the appropriate address format selected.

### **Pages Used to Administer Country Codes**

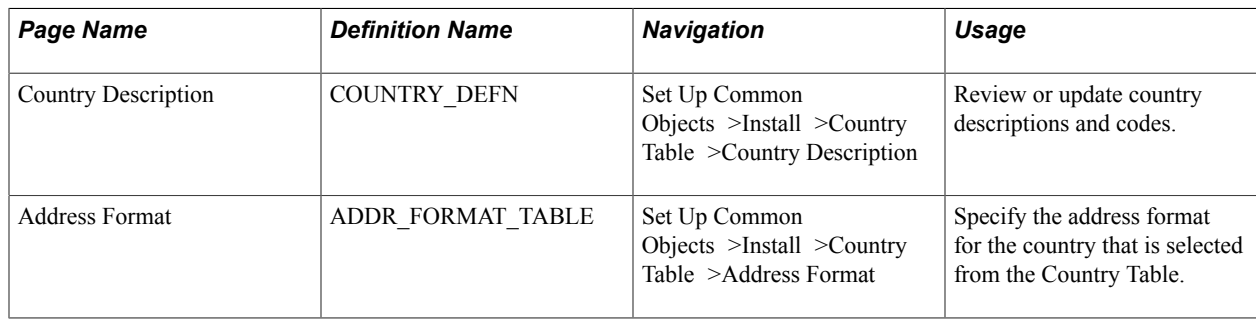

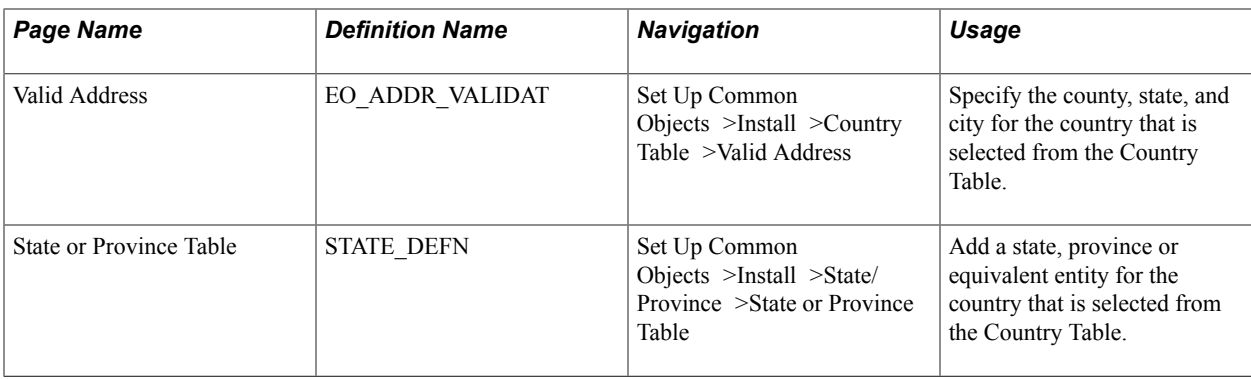

## **Updating Country Information**

Access the Country Description page (Set Up Common Objects >Install >Country Table >Country Description).

#### **Image: Country Description page**

This example illustrates the fields and controls on the Country Description page. You can find definitions for the fields and controls later on this page.

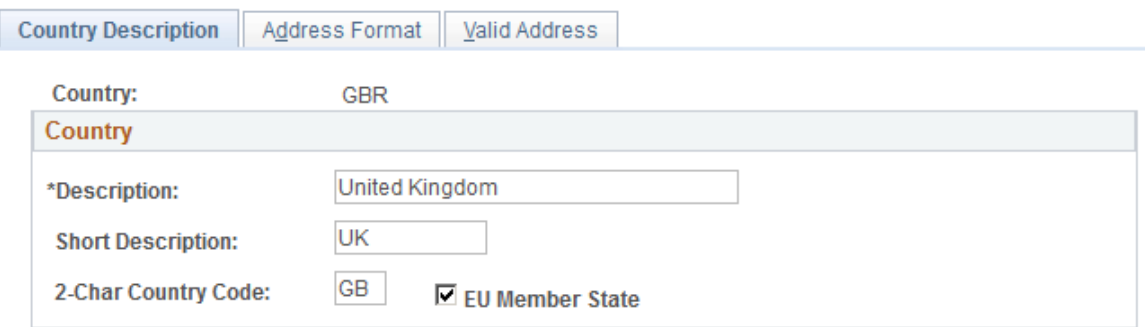

**2-Char Country Code (two-character** Enter the code if applicable. **country code)**

**EU Member State (European Union** Select if this is an EU member state. **member state)**

## **Defining Address Formats**

Access the Address Format page (Set Up Common Objects >Install >Country Table >Address Format).

#### **Image: Address Format page**

This example illustrates the fields and controls on the Address Format page. You can find definitions for the fields and controls later on this page.

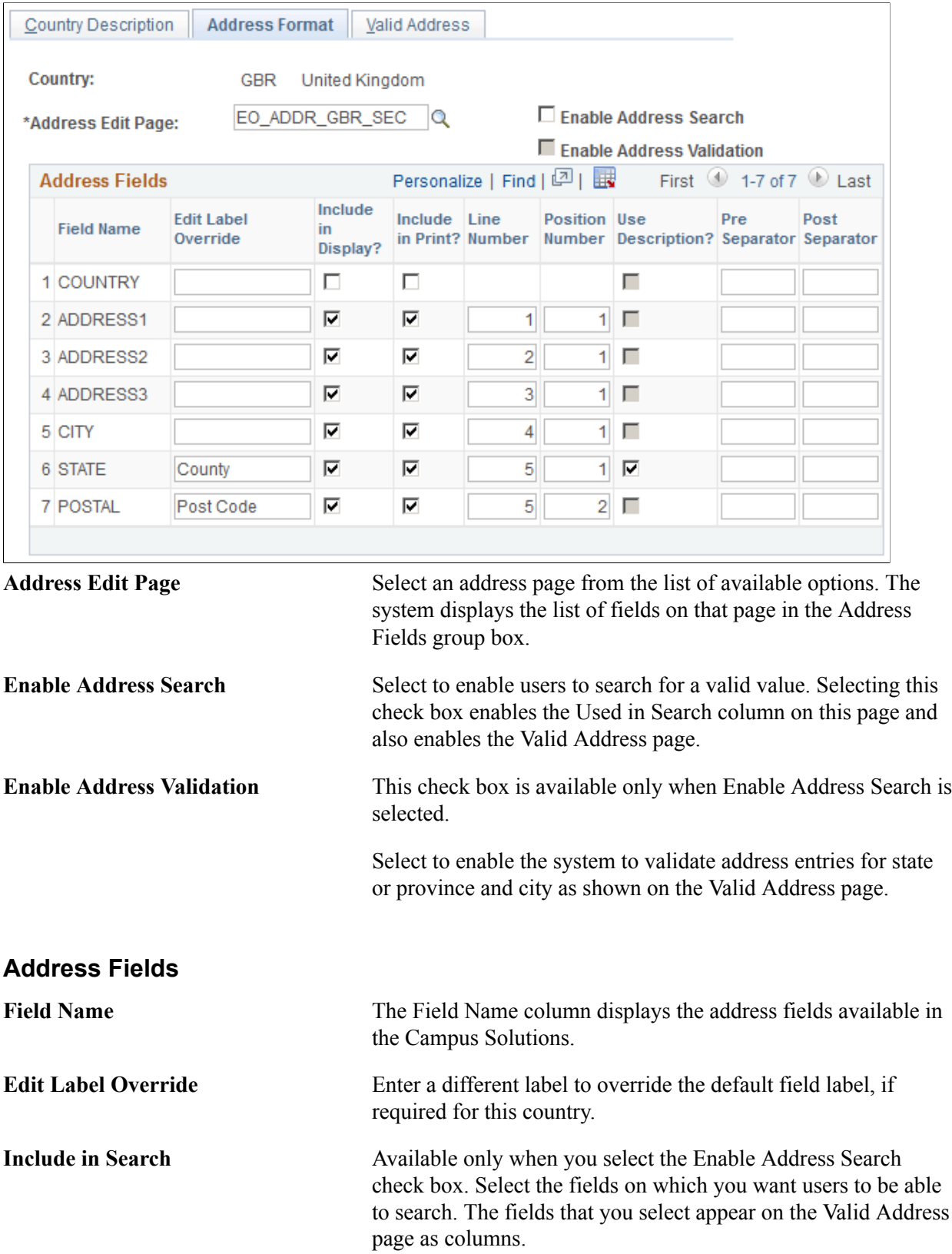

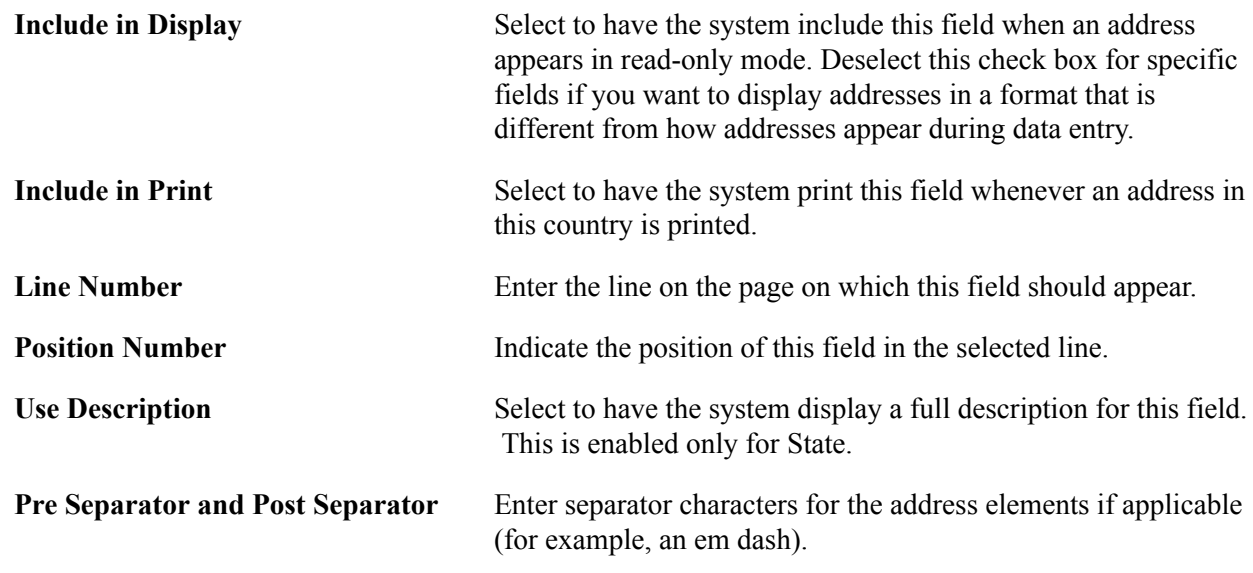

# **Defining Valid Addresses**

Access the Valid Address page (Set Up Common Objects >Install >Country Table >Valid Address).

To enable this page, select the Enable Address Search check box on the Address Format page. This enables the Used in Search column on that page and the fields that you select to be used in the search appear here on the Valid Address page as columns.

The Valid Address page stores state/province codes with corresponding cities, as entered on the State/ Province page. When you select Enable Address Validation on the Address Format page, the system checks address entries against the values stored on the Valid Address page to verify that the values match.

## **Adding States or Provinces**

Access the State or Province Table page (Set Up Common Objects >Install >State/Province >State/ Province Table).

Campus Solutions delivers the State/Province table with all states, provinces, and equivalent geographical entities for all supported countries. The codes are based on standard postal codes.

You use this information in many address fields in the system.

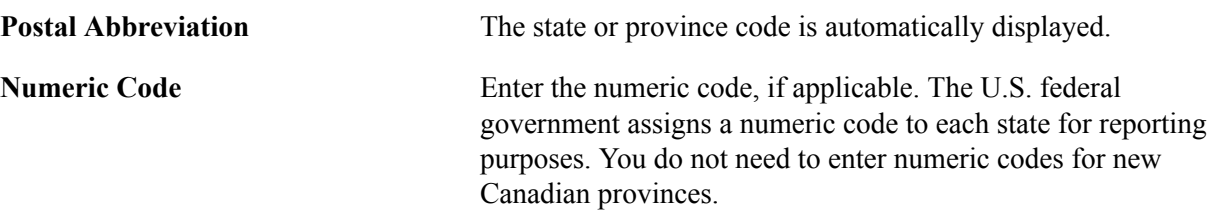

# <span id="page-68-0"></span>**Defining National ID Types**

**Note:** If you implement Campus Solutions *and* a separate instance of PeopleSoft Human Capital Management, read the relevant documentation about CS-HCM integration to understand the setup, functional, and technical implementation considerations. See:

"Integrating Person Data" (PeopleSoft Campus Solutions 9.2: Application Fundamentals) "Integrating Setup Data" (PeopleSoft Campus Solutions 9.2: Application Fundamentals) "Monitoring Integrations Using the Integrity Utility" (PeopleSoft Campus Solutions 9.2: Application Fundamentals)

Information Center: CS-HCM Integration for PeopleSoft Enterprise Campus Solutions in My Oracle Support (Doc ID 2091799.2)

This topic provides an overview of national ID types and discusses how to assign a national ID type to a country code.

### **Understanding National ID Types**

Use the National ID Type page to assign a national ID type to a country code and provide a default or a dummy national ID for a country to use when a person or applicant ID is unavailable.

Many countries track some form of national ID. Each type of national ID has unique formatting requirements. The PeopleSoft Campus Solutions application delivers the National ID Type table with the appropriate types for supported countries.

When you select a country code on a page where you are entering a national ID, the system refers to the information defined on this page to enter a default national ID type (if selected) or to ensure that you select a valid one. The system also validates the national ID you enter against the format you specify here. If you do not enter the correct number of digits or letters for a country's national ID, the system displays a warning message.

**Note:** The initial two characters of a National Insurance Number for the United Kingdom (GBR) are validated against prefix values listed on the NID PREFIX GBR page (Set Up Common Objects >Install >Product and Country Specific >NID Prefix GBR). For more information, see *PeopleSoft HCM: Application Fundamentals*, "NID Prefix GBR page".

**Note:** Application pages containing the National ID field perform an additional system check to determine the proper display by referring to the User Defined File (UDF) format. Specify these formats in PeopleSoft Application Designer.

**Note:** (CAN and USA) The delivered national ID type for Canada and the United States is *PR* (which corresponds to the Canadian Social Insurance Number and the American Social Security Number, respectively). You cannot delete this value.

# **Page Used to Define National ID Type**

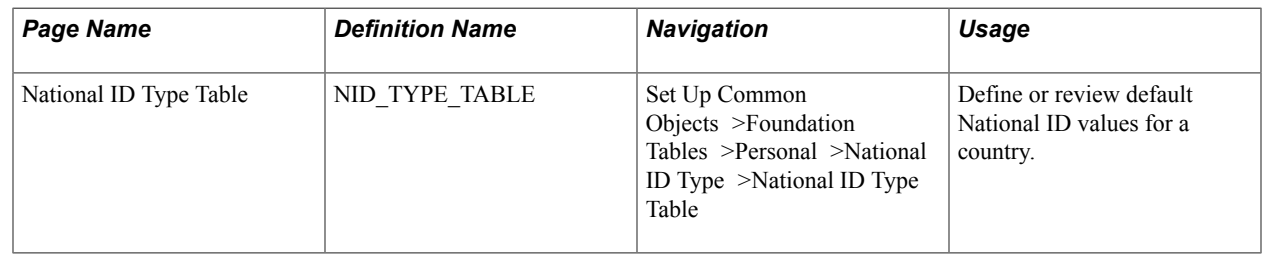

# **Assigning National ID Types**

Access the National ID Type Table page (Set Up Common Objects >Foundation Tables >Personal >National ID Type >National ID Type Table).

#### **Image: National ID Type Table page**

This example illustrates the fields and controls on the National ID Type Table page. You can find definitions for the fields and controls later on this page.

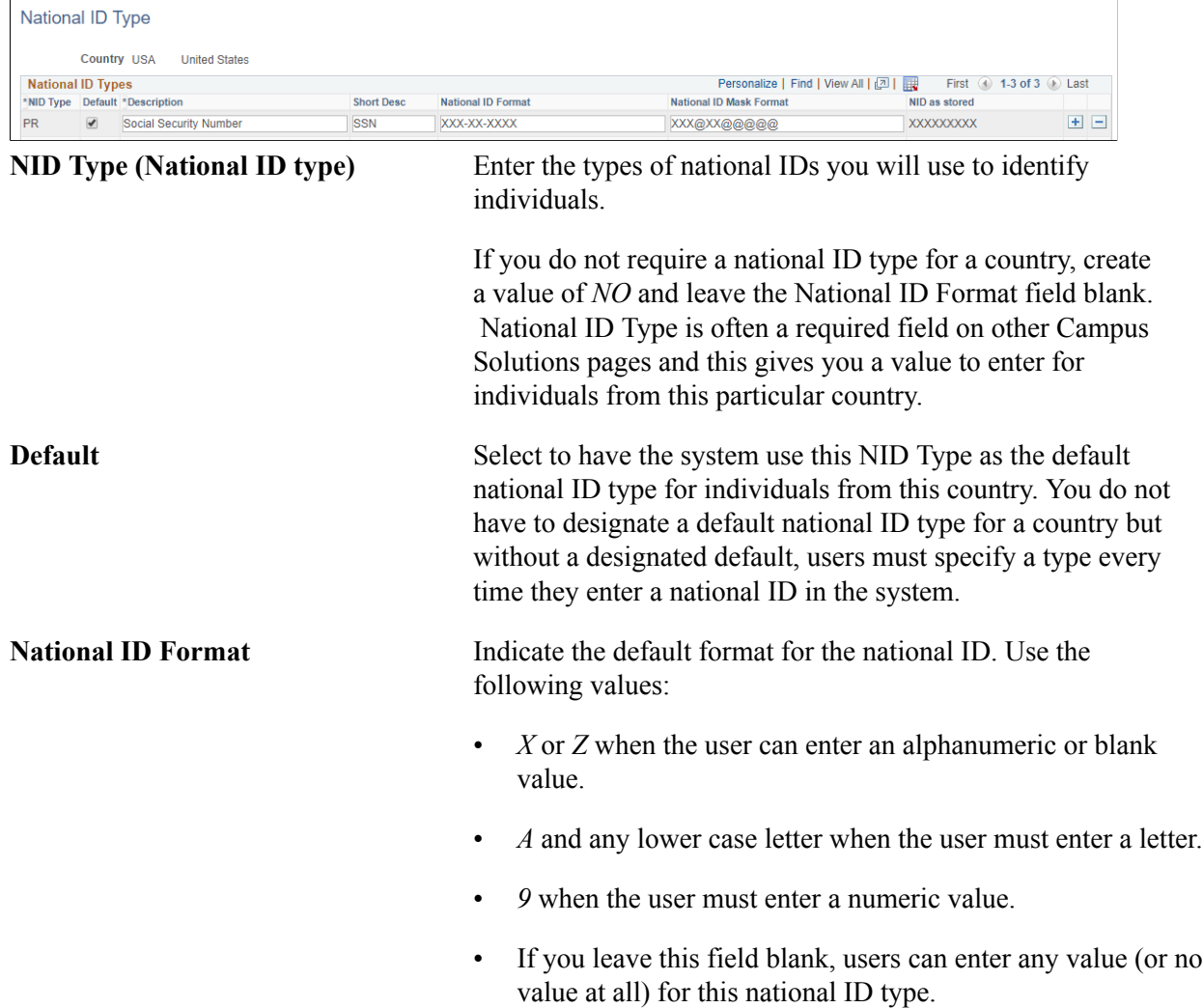

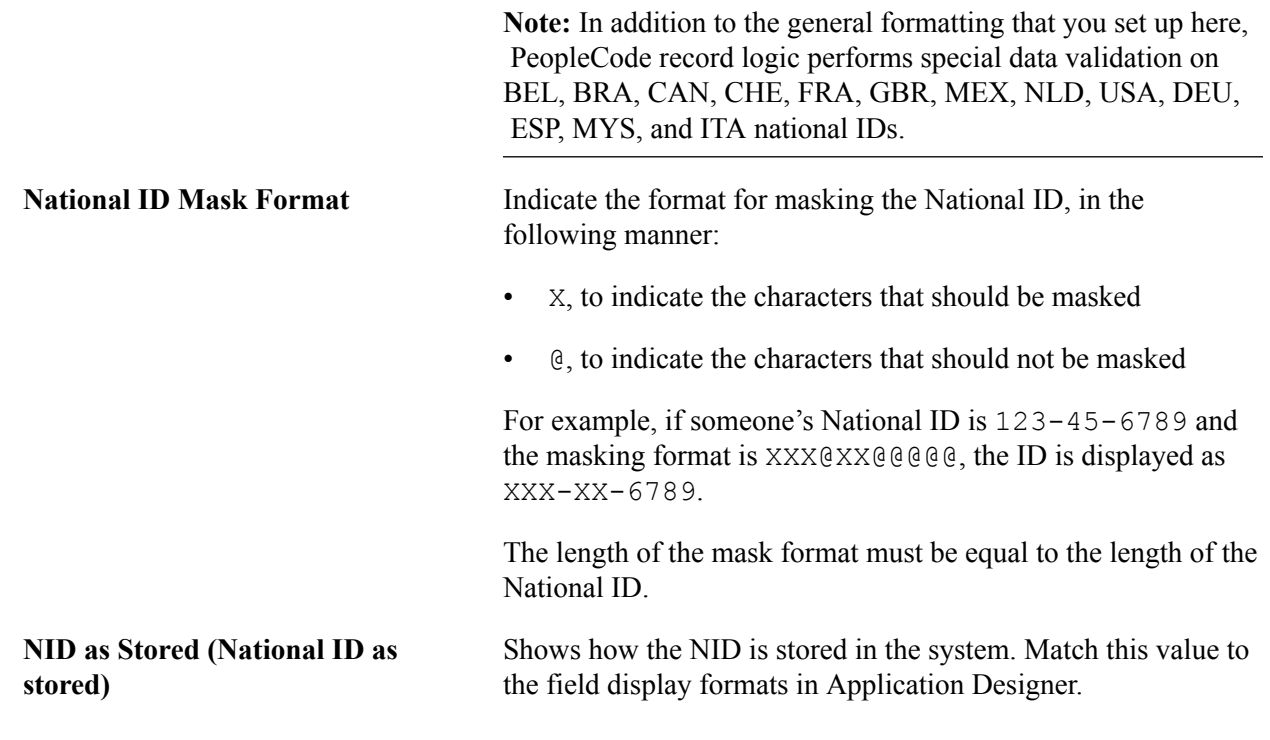

#### **Related Links**

[Adding or Updating Biographical Details Data](#page-1366-0)

# **Setting Up and Reviewing Regulatory Regions**

This topic discusses how to set up regulatory regions.

**Note:** If you implement Campus Solutions *and* a separate instance of PeopleSoft Human Capital Management, read the relevant documentation about CS-HCM Integration to understand the setup, functional, and technical implementation considerations. See:

"Integrating Person Data" (PeopleSoft Campus Solutions 9.2: Application Fundamentals) "Integrating Setup Data" (PeopleSoft Campus Solutions 9.2: Application Fundamentals) "Monitoring Integrations Using the Integrity Utility" (PeopleSoft Campus Solutions 9.2: Application Fundamentals)

*Information Center: CS-HCM Integration for PeopleSoft Enterprise Campus Solutions* in My Oracle Support (Doc ID 2091799.2)

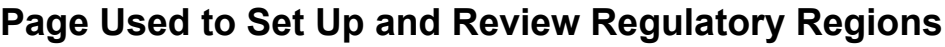

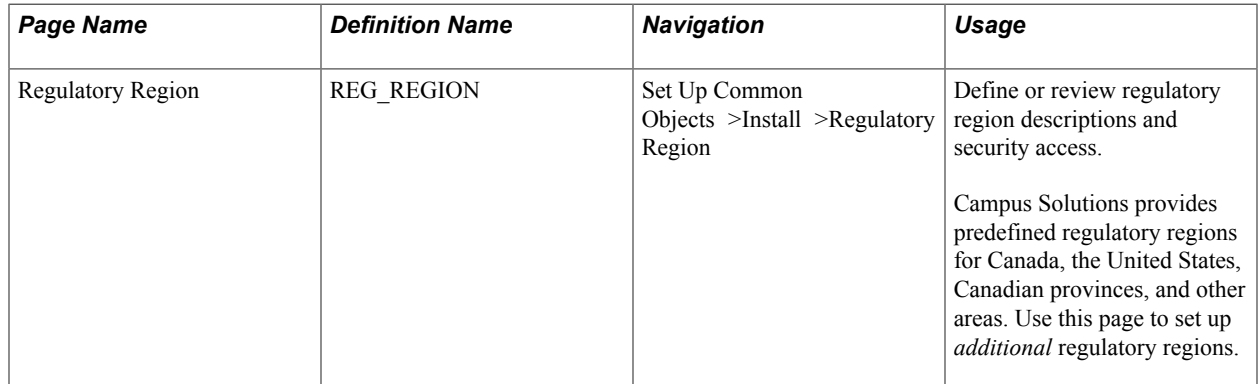

# **Setting Up Regulatory Regions**

Access the Regulatory Region page (Set Up Common Objects >Install >Regulatory Region).

#### **Image: Regulatory Region page**

This example illustrates the fields and controls on the Regulatory Region page. You can find definitions for the fields and controls later on this page.

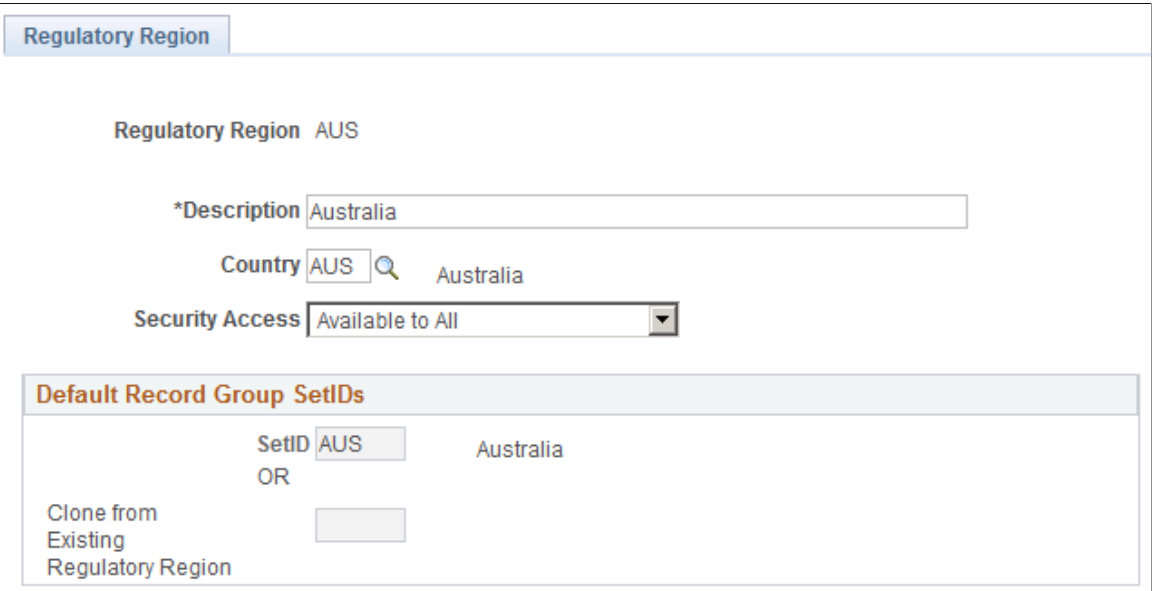

Regulatory regions are used to set up ethnic groups, and later when you enter ethnicity data for a student.

See:

- [Defining Ethnic Groups](#page-75-0)
- [Entering Ethnicity Information](#page-1419-0)

**Country** Select a country.

When you create a regulatory region, you must specify the country to which the region belongs. This enables countryspecific edits even when a state-level or provincial-level region
is used in a system transaction. If the country you want to add is not in the list of values, add that country to the system using the Country Table.

- **Security Access** Available To All: Users can select this region.
	- Not Available To Anyone: No users can select this region.
	- With Global Security Only: Only users who have access to that region's country functionality assigned to their primary permission list can select that region.

**Note:** If you choose not to maintain the country-level data security, then select Available To All or Not Available To Anyone to provide universal access to regulatory regions. To simplify maintenance, availability is established only once for each regulatory region and is used for all transactions.

#### **Default Record Group Set IDs**

Use this group box to specify the set IDs that make up this regulatory region. Since regulatory region is used to drive set processing in some applications, regulatory region is a set control value. The default record group set IDs establish an initial set processing relationship for this new regulatory region.

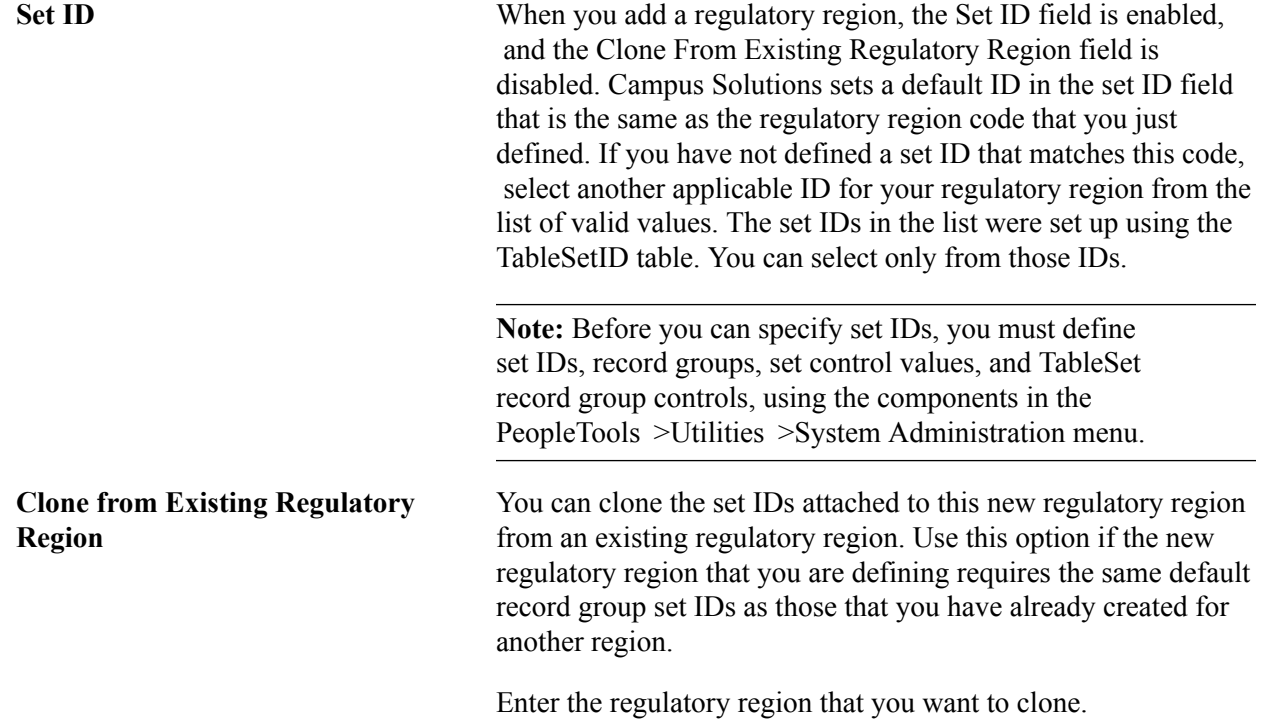

### **Setting Up Holiday Schedules**

This topic discusses how to define holiday schedules.

**Note:** If you implement Campus Solutions *and* a separate instance of PeopleSoft Human Capital Management, read the relevant documentation about CS-HCM Integration to understand the setup, functional, and technical implementation considerations. See:

"Integrating Person Data" (PeopleSoft Campus Solutions 9.2: Application Fundamentals) "Integrating Setup Data" (PeopleSoft Campus Solutions 9.2: Application Fundamentals)

"Monitoring Integrations Using the Integrity Utility" (PeopleSoft Campus Solutions 9.2: Application Fundamentals)

*Information Center: CS-HCM Integration for PeopleSoft Enterprise Campus Solutions* on My Oracle Support (Doc ID 2091799.2)

### **Page Used to Set Up Holiday Schedules**

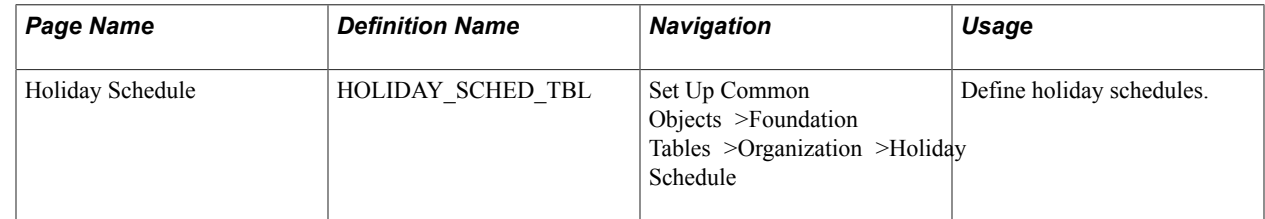

### **Defining Holiday Schedules**

Access the Holiday Schedule page (Set Up Common Objects >Foundation Tables >Organization >Holiday Schedule).

#### **Image: Holiday Schedule page**

This example illustrates the fields and controls on the Holiday Schedule page.

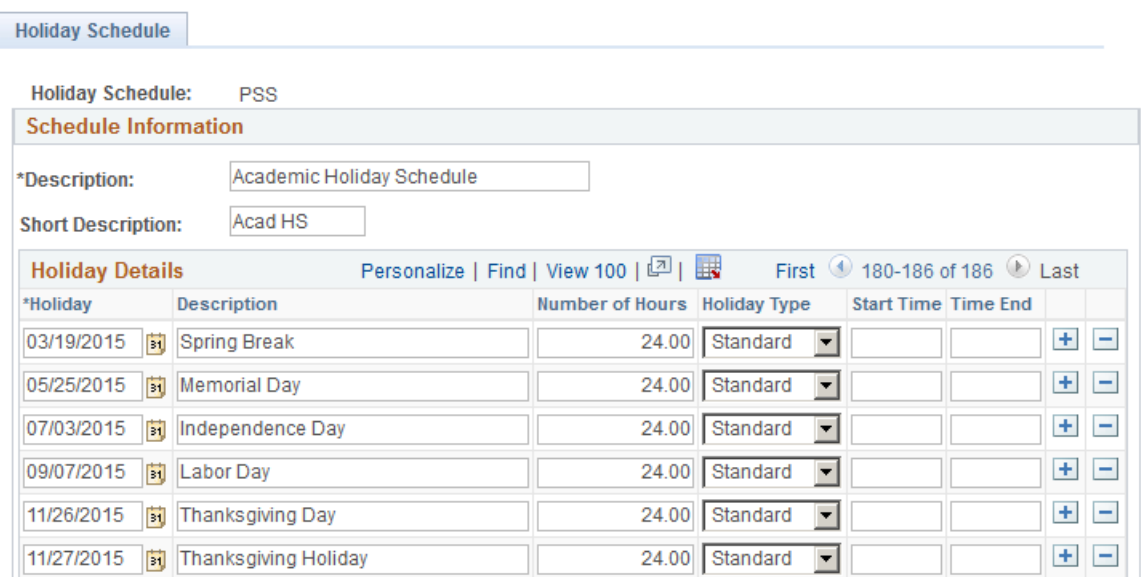

You can define as many holiday schedules as you need.

Holiday schedules that you define here are available in the Holiday Schedule field on the Term Table page (Set Up SACR >Foundation Tables >Term Setup >Term/Session Table >Term Table.

#### **Related Links**

"Defining Terms, Sessions, and Session Time Periods" (PeopleSoft Campus Solutions 9.2: Application Fundamentals)

### **Defining Citizen Status Codes**

**Note:** If you implement Campus Solutions *and* a separate instance of PeopleSoft Human Capital Management, read the relevant documentation about CS-HCM integration to understand the setup, functional, and technical implementation considerations. See:

"Integrating Person Data" (PeopleSoft Campus Solutions 9.2: Application Fundamentals)

"Integrating Setup Data" (PeopleSoft Campus Solutions 9.2: Application Fundamentals)

"Monitoring Integrations Using the Integrity Utility" (PeopleSoft Campus Solutions 9.2: Application Fundamentals)

Information Center: CS-HCM Integration for PeopleSoft Enterprise Campus Solutions on My Oracle Support (Doc ID 2091799.2)

This topic discusses how to define citizenship statuses.

#### **Page Used to Define Citizenship Status**

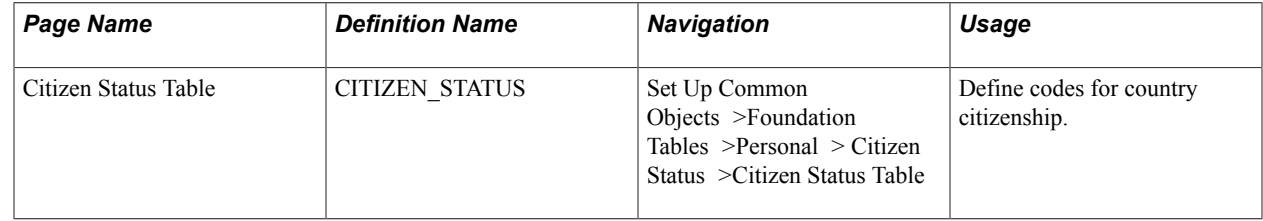

#### **Defining Citizenship Status**

Access the Citizen Status Table page (Set Up Common Objects >Foundation Tables >Personal > Citizen Status >Citizen Status Table).

#### **Image: Citizen Status Table page**

This example illustrates the fields and controls on the Citizen Status Table page. You can find definitions for the fields and controls later on this page.

#### **Citizen Status Table**

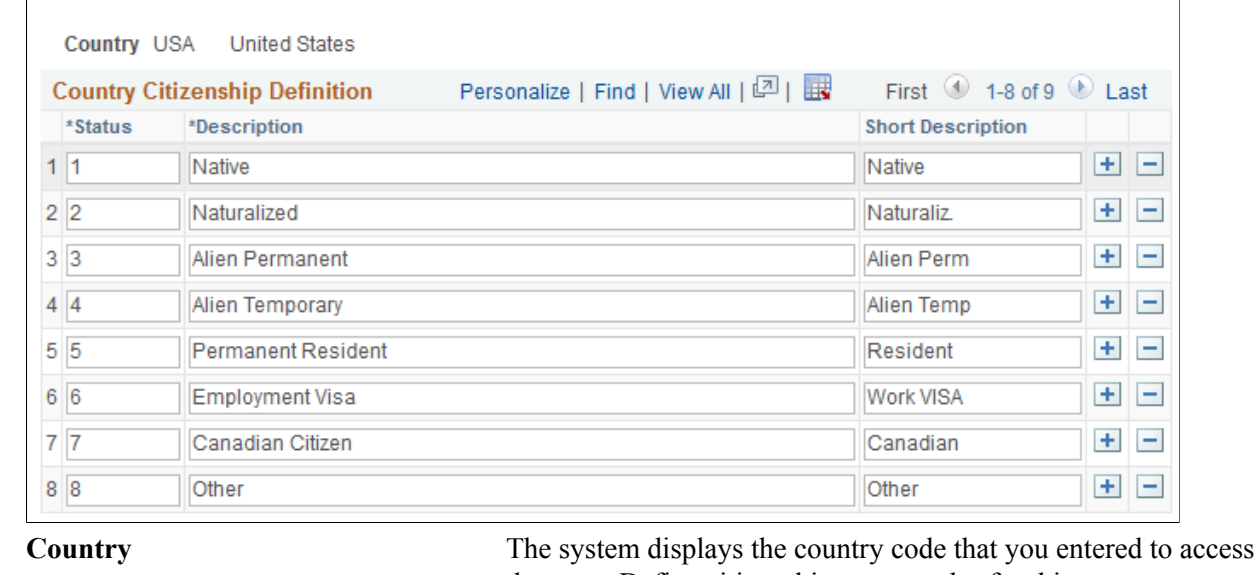

the page. Define citizenship status codes for this country.

**Status** Enter the citizenship status code that you want to define. Enter as many citizenship codes as needed.

#### **Related Links**

[Entering Citizenship Data](#page-1492-0)

### **Defining Ethnic Groups**

**Note:** If you implement Campus Solutions *and* a separate instance of PeopleSoft Human Capital Management, read the relevant documentation about CS-HCM integration to understand the setup, functional, and technical implementation considerations. See:

"Integrating Person Data" (PeopleSoft Campus Solutions 9.2: Application Fundamentals)

"Integrating Setup Data" (PeopleSoft Campus Solutions 9.2: Application Fundamentals)

"Monitoring Integrations Using the Integrity Utility" (PeopleSoft Campus Solutions 9.2: Application Fundamentals)

Information Center: CS-HCM Integration for PeopleSoft Enterprise Campus Solutions on My Oracle Support (Doc ID 2091799.2)

This topic discusses how to define ethnic groups.

### **Page Used to Define Ethnic Groups**

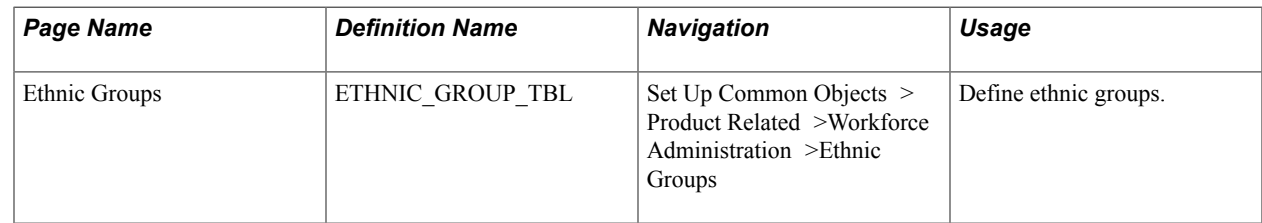

### **Defining Ethnic Groups**

Access the Ethnic Groups page (Set Up Common Objects > Product Related >Workforce Administration >Ethnic Groups).

#### **Image: Ethnic Groups page**

This example illustrates the fields and controls on the Ethnic Groups page. You can find definitions for the fields and controls later on this page.

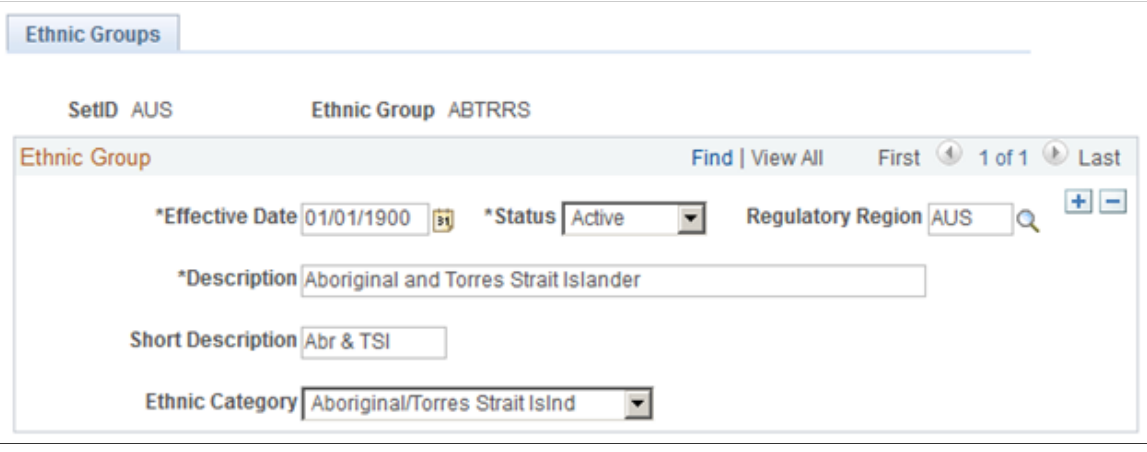

**Ethnic Category** Select the category with which you want to associate the ethnic group. You can associate many ethnic groups with the same ethnic category.

> Ethnic Category is enabled only for certain regulatory regions (AUS, HKG, HXUSA, MYS, SGP and USA).

PeopleSoft delivers some ethnicity groups predefined and associated with U.S. recognized ethnic group categories. These categories are translate values. Do not modify these delivered values. Modifications to these translate values could require substantial programming effort. You can, however, create additional ethnic groups and associate them with existing ethnic categories to reflect the diverse ethnicities that comprise your campus community.

#### **Related Links**

**[Setting Up Personal Attributes](#page-156-0)** [Entering Ethnicity Information](#page-1419-0)

## **Defining Supporting Documents**

This section discusses how to define supporting documents.

### **Page Used to Define Supporting Documents**

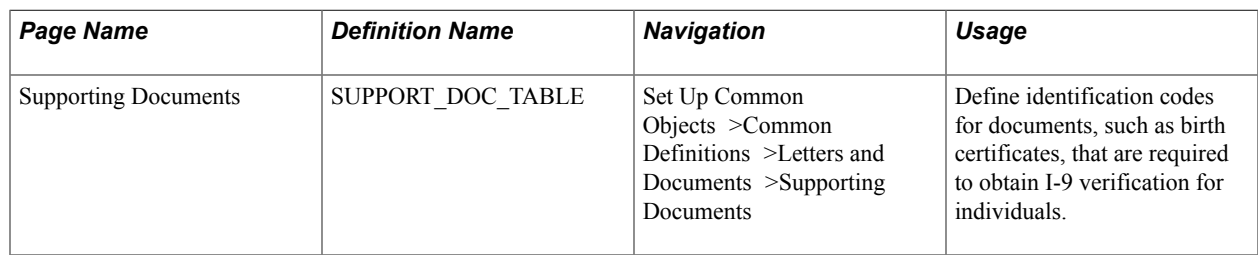

#### **Related Links**

[Entering Citizenship Data](#page-1492-0)

### **Defining Visas and Permits**

**Note:** If you implement Campus Solutions *and* a separate instance of PeopleSoft Human Capital Management, read the relevant documentation about CS-HCM integration to understand the setup, functional, and technical implementation considerations. See:

"Integrating Person Data" (PeopleSoft Campus Solutions 9.2: Application Fundamentals)

"Integrating Setup Data" (PeopleSoft Campus Solutions 9.2: Application Fundamentals)

"Monitoring Integrations Using the Integrity Utility" (PeopleSoft Campus Solutions 9.2: Application Fundamentals)

Information Center: CS-HCM Integration for PeopleSoft Enterprise Campus Solutions on My Oracle Support (Doc ID 2091799.2)

This section discusses how to set up visa and permit data.

### **Page Used to Define Visa and Permit Data**

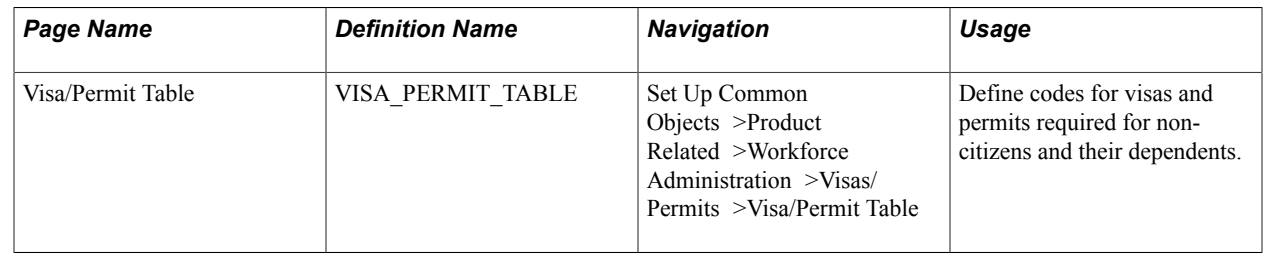

#### **Setting Up Visa and Permit Data**

Access the Visa/Permit Table page (Set Up Common Objects >Product Related >Workforce Administration >Visas/ Permits >Visa/Permit Table).

#### **Image: Visa/Permit Table**

This example illustrates the fields and controls on the Visa/Permit Table. You can find definitions for the fields and controls later on this page.

#### **Visa/Permit Table**

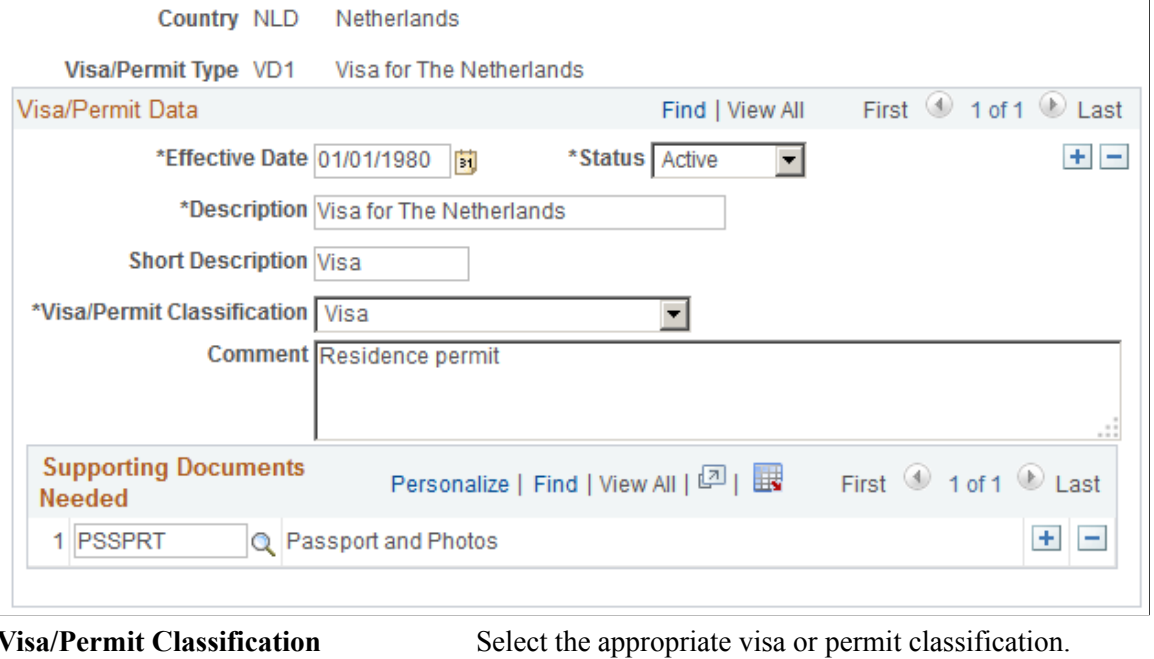

**Supporting Documents Needed** Select the appropriate supporting document needed to obtain the visa or permit.

#### **Related Links**

[Entering Citizenship Data](#page-1492-0)

### **Entering and Reviewing License Types**

#### **Page Used to Enter or Update License Types**

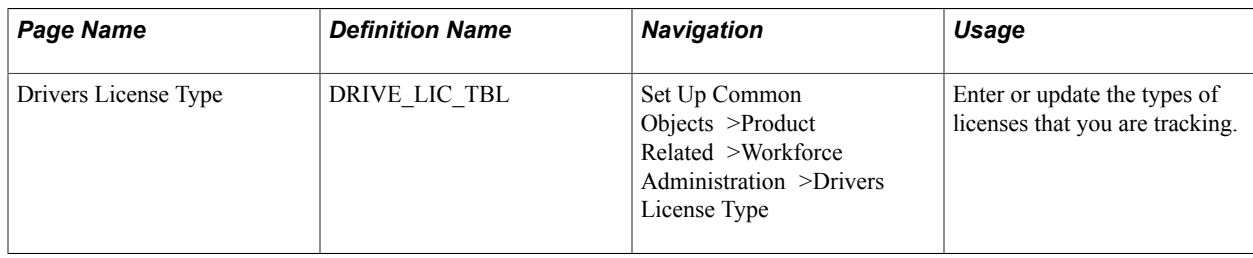

### **Defining Physicians and Diagnosis Data**

For information about how to define physicians and diagnosis data, see:

- **[Setting Up Physicians](#page-244-0)**
- [Setting Up Diagnosis Codes](#page-245-0)

### <span id="page-79-0"></span>**Setting Up for Processing Accommodations**

You can set up codes for the types of accommodations that your institution makes for individuals with health restrictions and disabilities, such as purchasing special equipment or making structural changes to a classroom. You can use these codes to track the types of accommodations that your institution is requested or required to make, changes that your institution approves, and the party who is responsible for them.

In addition to the pages discussed here, to process accommodations you must also set up regulatory regions and diagnosis codes.

See:

- [Setting Up and Reviewing Regulatory Regions](#page-70-0)
- **[Setting Up Diagnosis Codes](#page-245-0)**

**Note:** If you implement Campus Solutions *and* a separate instance of PeopleSoft Human Capital Management, read the relevant documentation about CS-HCM Integration to understand the setup, functional, and technical implementation considerations. See:

"Integrating Person Data" (PeopleSoft Campus Solutions 9.2: Application Fundamentals) "Integrating Setup Data" (PeopleSoft Campus Solutions 9.2: Application Fundamentals) "Monitoring Integrations Using the Integrity Utility" (PeopleSoft Campus Solutions 9.2: Application Fundamentals) *Information Center: CS-HCM Integration for PeopleSoft Enterprise Campus Solutions* on My Oracle

Support (Doc ID 2091799.2).

#### **Related Links**

[Processing Accommodations](#page-1485-0)

#### **Pages Used to Set Up for Processing Accommodations**

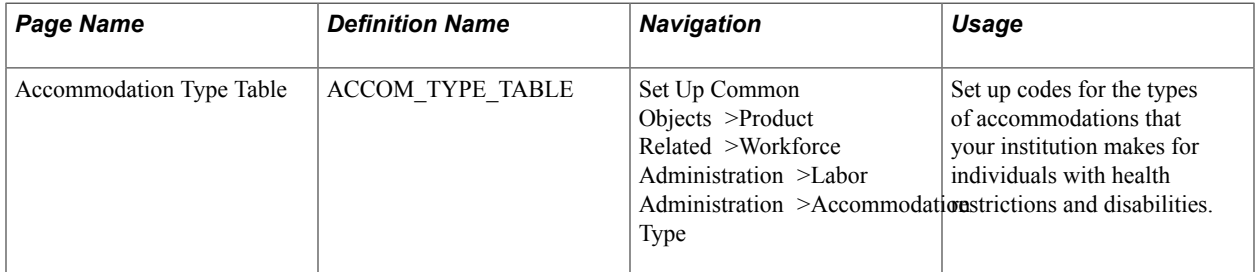

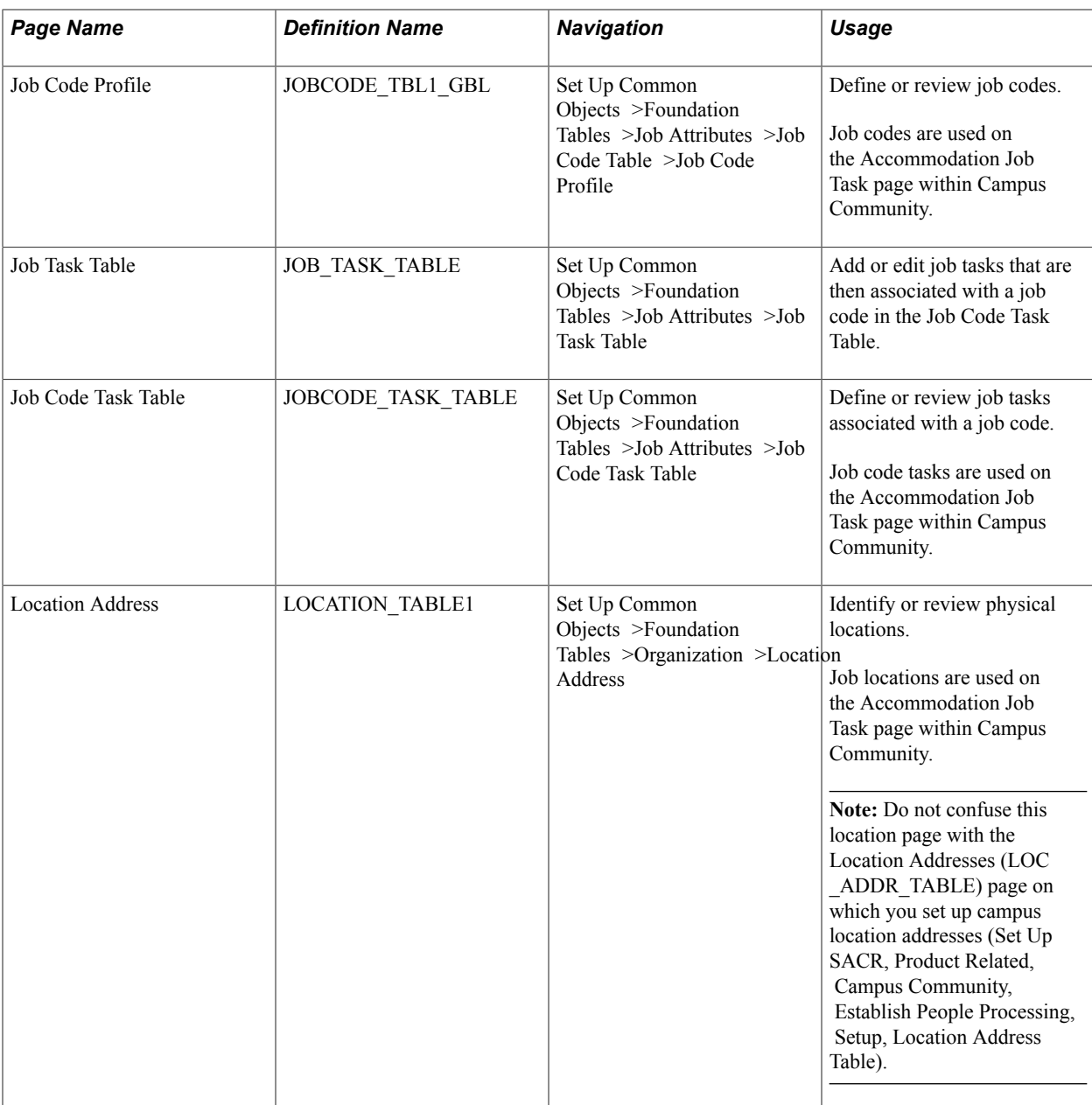

### **Defining Accommodation Types**

Access the Accommodation Type Table (Set Up Common Objects >Product Related >Workforce Administration >Labor Administration >Accommodation Type).

#### **Image: Accommodation Type Table**

This example illustrates the fields and controls on the Accommodation Type Table.

#### **Accomodation Type Table**

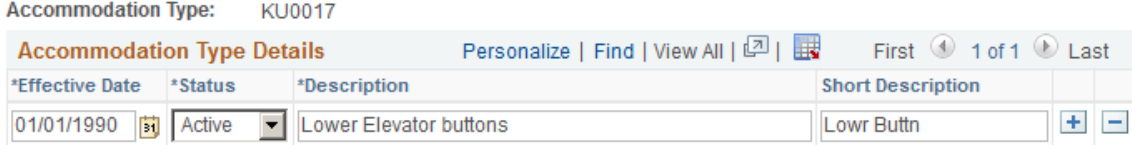

### **Defining Job Codes**

Access the Job Code Profile page (Set Up Common Objects >Foundation Tables >Job Attributes >Job Code Table >Job Code Profile).

#### **Image: Job Code Profile page**

This example illustrates the fields and controls on the Job Code Profile page.

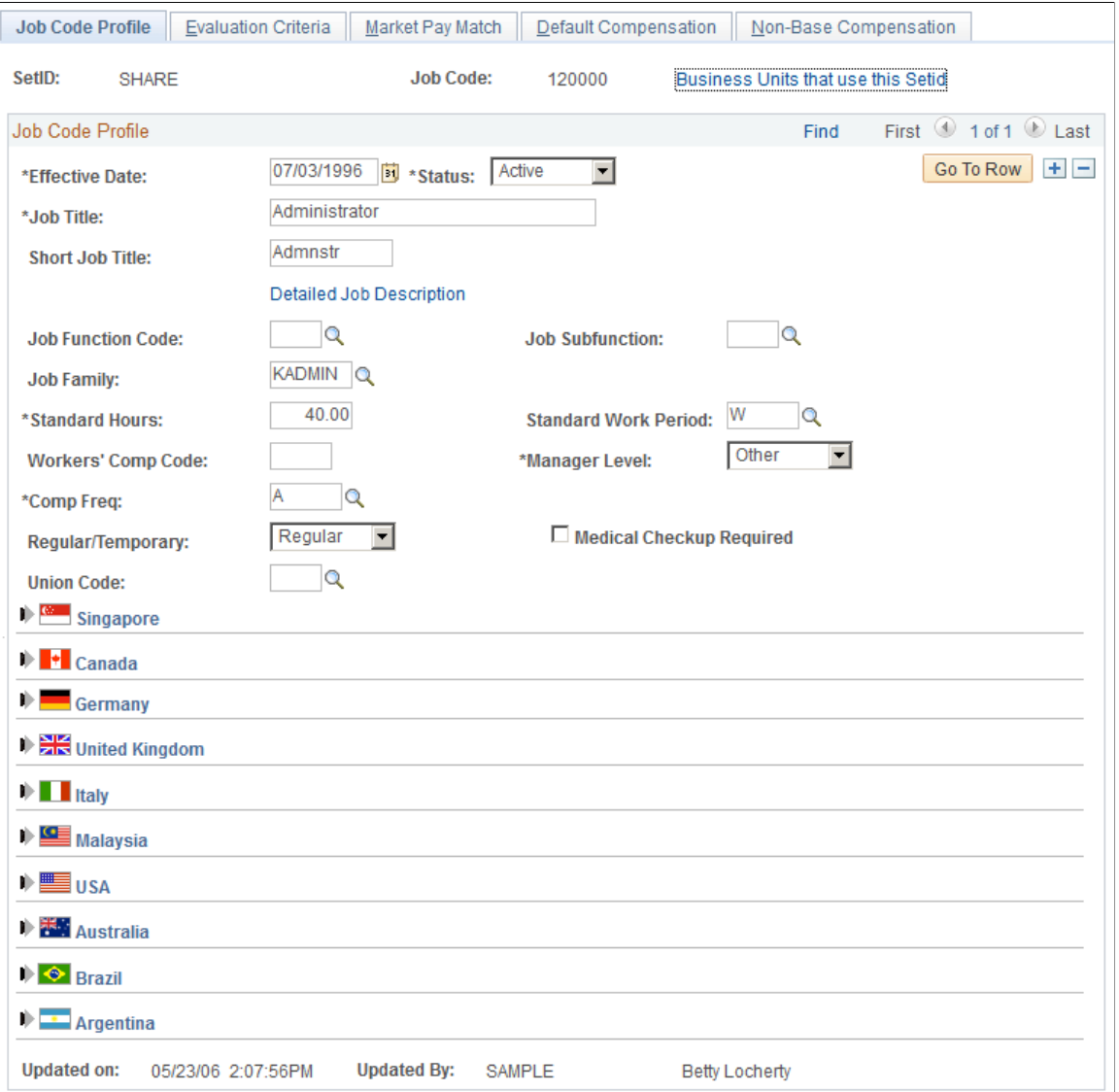

Use this page to define job codes for use on the Accommodation Job Task page in Campus Community.

The Job Code Profile page is the only page in this component you need to set up.

#### **Defining Job Code Tasks**

Access the Job Code Task Table page (Set Up Common Objects >Foundation Tables >Job Attributes >Job Code Task Table).

#### **Image: Job Code Task Table page**

This example illustrates the fields and controls on the Job Code Task Table page.

#### Job Code Task Table

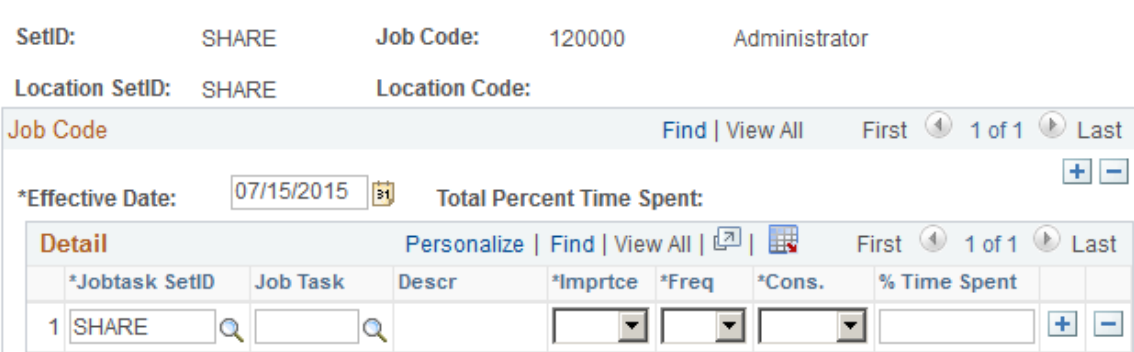

You must first add or edit job tasks on the Job Task Table page. Then, use the Job Code Task Table page to associate job codes with job tasks.

Job codes are used in processing accommodations (on the Accommodation Job Task page) within Campus Community.

#### **Defining Job Locations**

Access the Location Address page (Set Up Common Objects >Foundation Tables >Organization >Location Address).

See "Setting Up Locations" (PeopleSoft Campus Solutions 9.2: Application Fundamentals).

### **Reviewing Content Types and Items**

This topic discusses how to review content types and items such as memberships, language skills, and licenses or certifications.

#### **Pages Used to Review Content Types and Items**

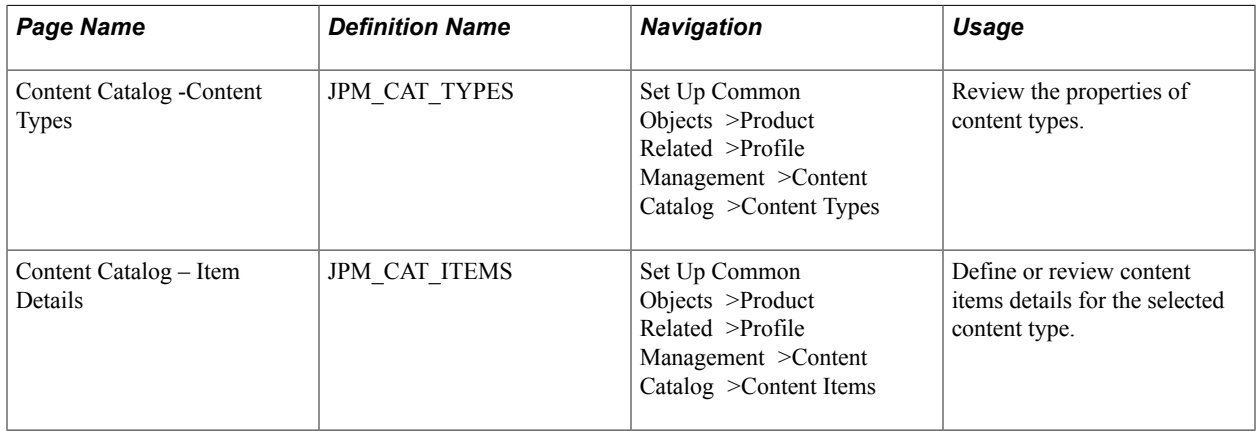

### **Reviewing Content Types**

Access the Content Catalog - Content Types page (Set Up Common Objects >Product Related >Profile Management >Content Catalog >Content Types).

#### **Image: Content Catalog - Content Types page**

This example illustrates the fields and controls on the Content Catalog - Content Types page. You can find definitions for the fields and controls later on this page.

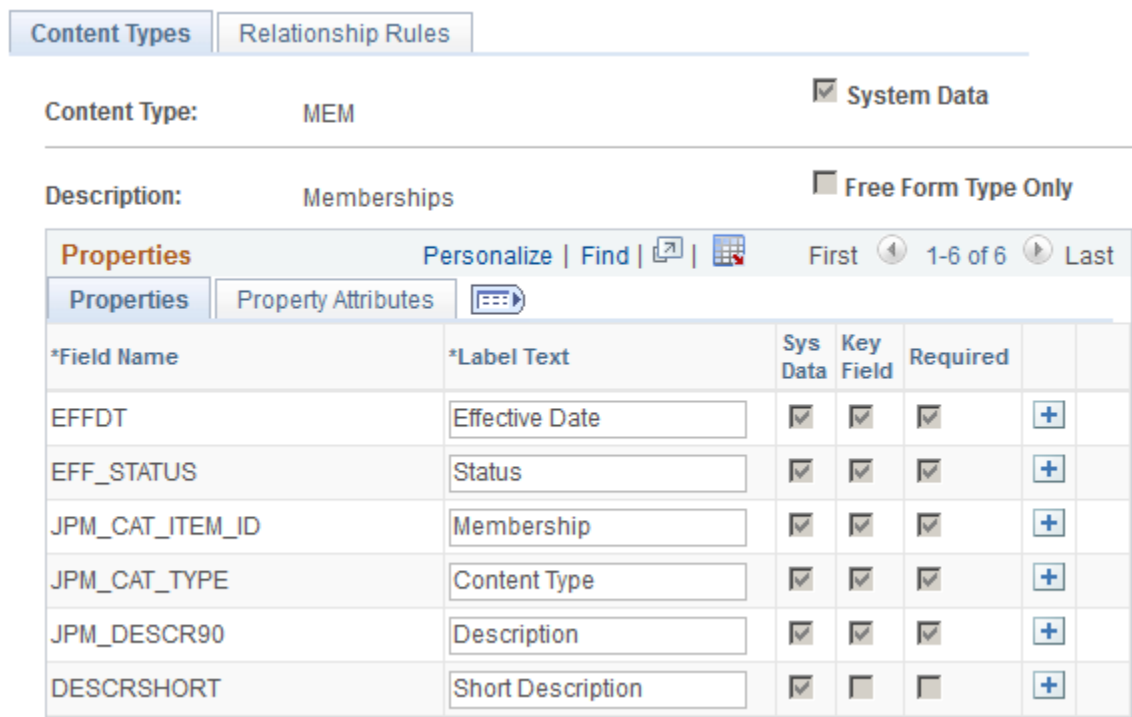

The properties you select for a content type determine which fields and attributes appear on the Item Details page.

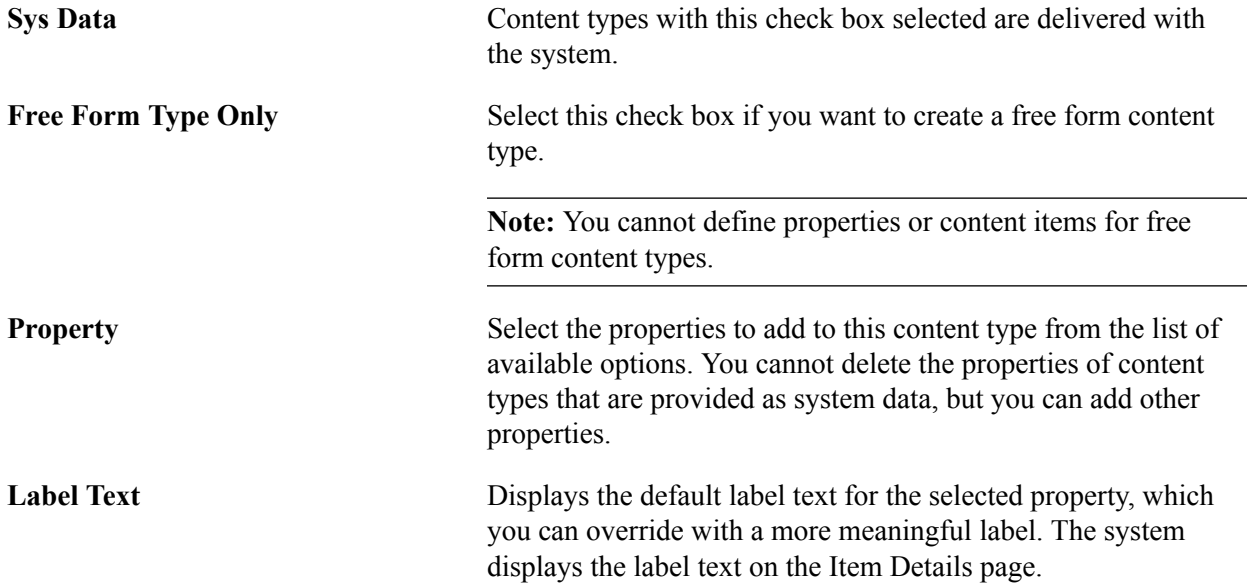

**Note:** Oracle strongly recommends that you choose a meaningful label for the property so that users clearly understand what kind of information to enter in the field on the Item Details page.

Use the Relationship Rules page only if a content type is related to other content types.

#### **Reviewing and Defining Content Items**

Access the Content Catalog – Item Details page (Set Up Common Objects >Product Related >Profile Management >Content Catalog >Content Items).

#### **Image: Content Catalog - Item Details page**

This example illustrates the fields and controls on the Content Catalog - Item Details page.

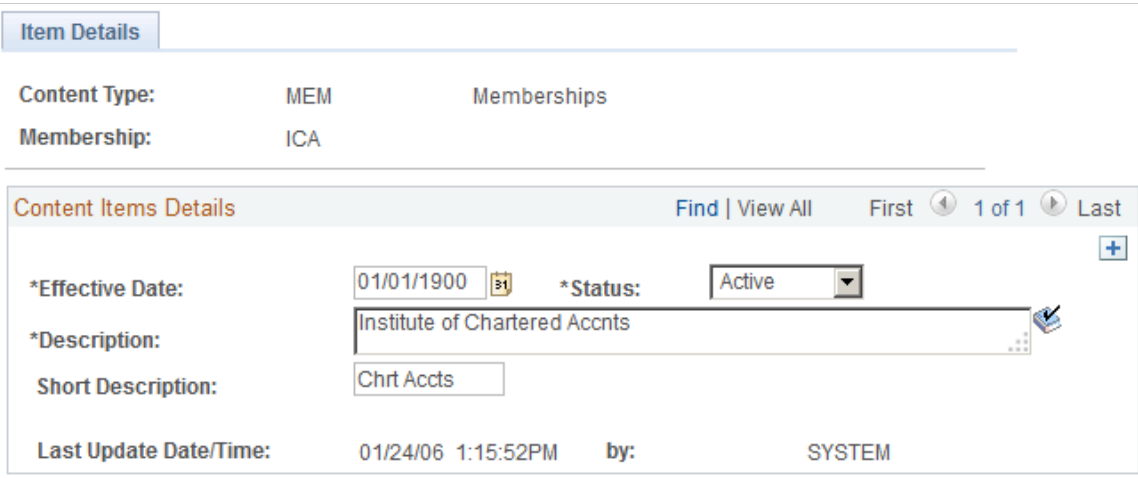

Use this page to review and define content items details for the selected content type.

The fields on the page vary depending on the properties of the content type. When creating new content item IDs for accomplishment-related content types such as LIC, LNG, and MEM, the ID must be unique across all accomplishment content types.

### **Setting Up Person of Interest Types**

This topic discusses how to define and maintain person of interest types and relationships.

### **Pages Used to Set Up Person of Interest Types**

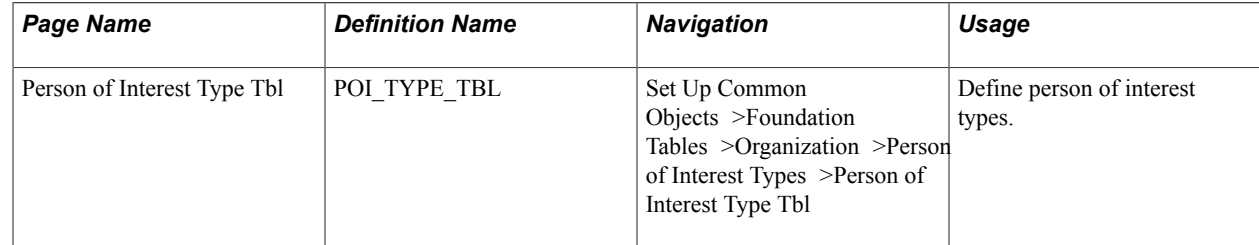

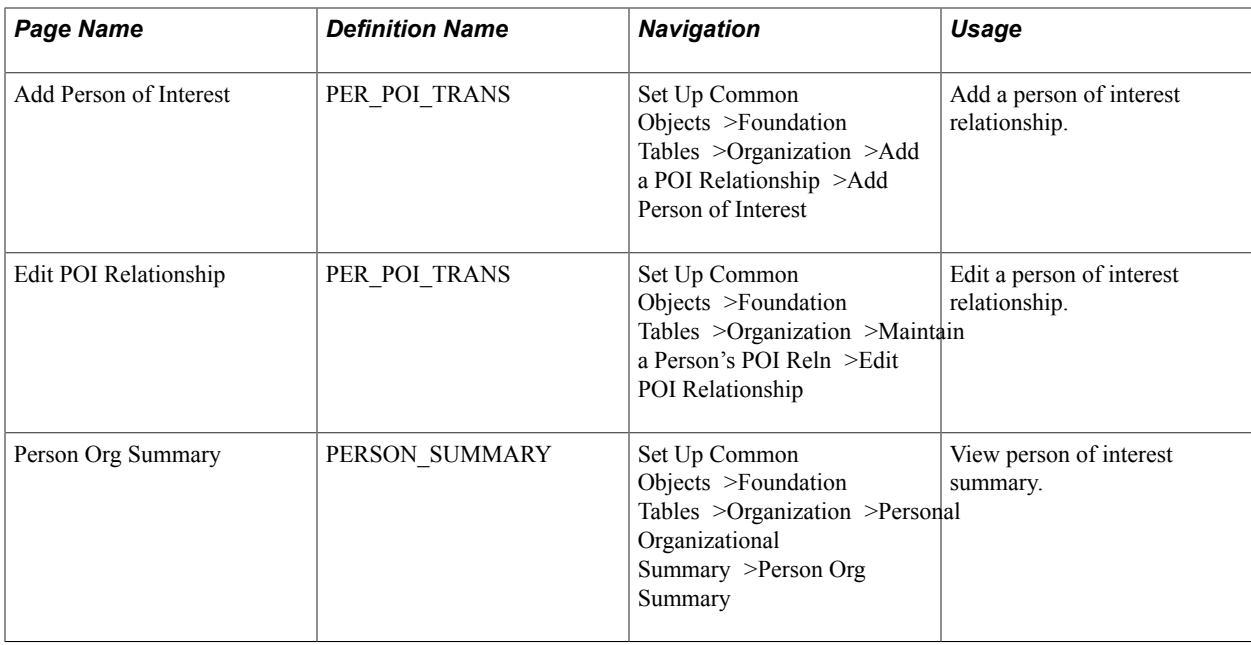

### **Defining and Maintaining Person of Interest Types and Relationships**

Although Campus Solutions functionality has no dependency on Person of Interest types and relationships, POI types and relationships are used to support CS-HCM integrations.

**Note:** If you implement Campus Solutions *and* a separate instance of PeopleSoft Human Capital Management, read the relevant documentation about CS-HCM Integration to understand the setup, functional, and technical implementation considerations. See:

"Integrating Person Data" (PeopleSoft Campus Solutions 9.2: Application Fundamentals) "Integrating Setup Data" (PeopleSoft Campus Solutions 9.2: Application Fundamentals)

"Monitoring Integrations Using the Integrity Utility" (PeopleSoft Campus Solutions 9.2: Application Fundamentals)

*Information Center: CS-HCM Integration for PeopleSoft Enterprise Campus Solutions* on My Oracle Support (Doc ID 2091799.2).

See also *PeopleSoft HCM: Application Fundamentals*, Setting Up Person of Interest Types.

### **Establishing Name Usages**

**Important!** Letter Generation (Letter Gen) is a deprecated product. Support will be maintained for this product, but no new development will be produced for Letter Gen. It is strongly recommended that you use Communication Generation (Comm Gen) instead. For more information on Comm Gen, see [Understanding the Communication Generation Process](#page-1726-0)

To establish name usages, use the Name Usage Table component (NAME\_USAGE\_TABLE).

This section provides an overview of name types and usages and discusses how to define name usage types:

### **Understanding Name Types and Usages**

Names are important when maintaining data about and communicating with individuals. You should configure names in your database for consistent use across your institution. To configure names, use name parts (first, middle, and last name), name types to define a name (for example, legal, maiden, primary, or preferred) and name usages to identify the order in which the name parts will be presented for that type.

Define name prefixes and suffixes (use Set Up Common Objects component) to further identify and address individuals in your campus community. Standard prefixes (Mr, Mrs, and Miss) and suffixes (Esq, MD, PhD) are predefined. You can set up additional prefixes or suffixes, including royal prefixes and suffixes.

Campus Solutions provides name format configurations that are preformatted and preparsed based on country. When you enter the format code on the Names page, the system provides name fields in the predefined format.

The following list shows the name fields and the order in which they appear for each name format. After you enter the name parts and save the record, the system displays the name, concatenated according to the specified format, in the Name field.

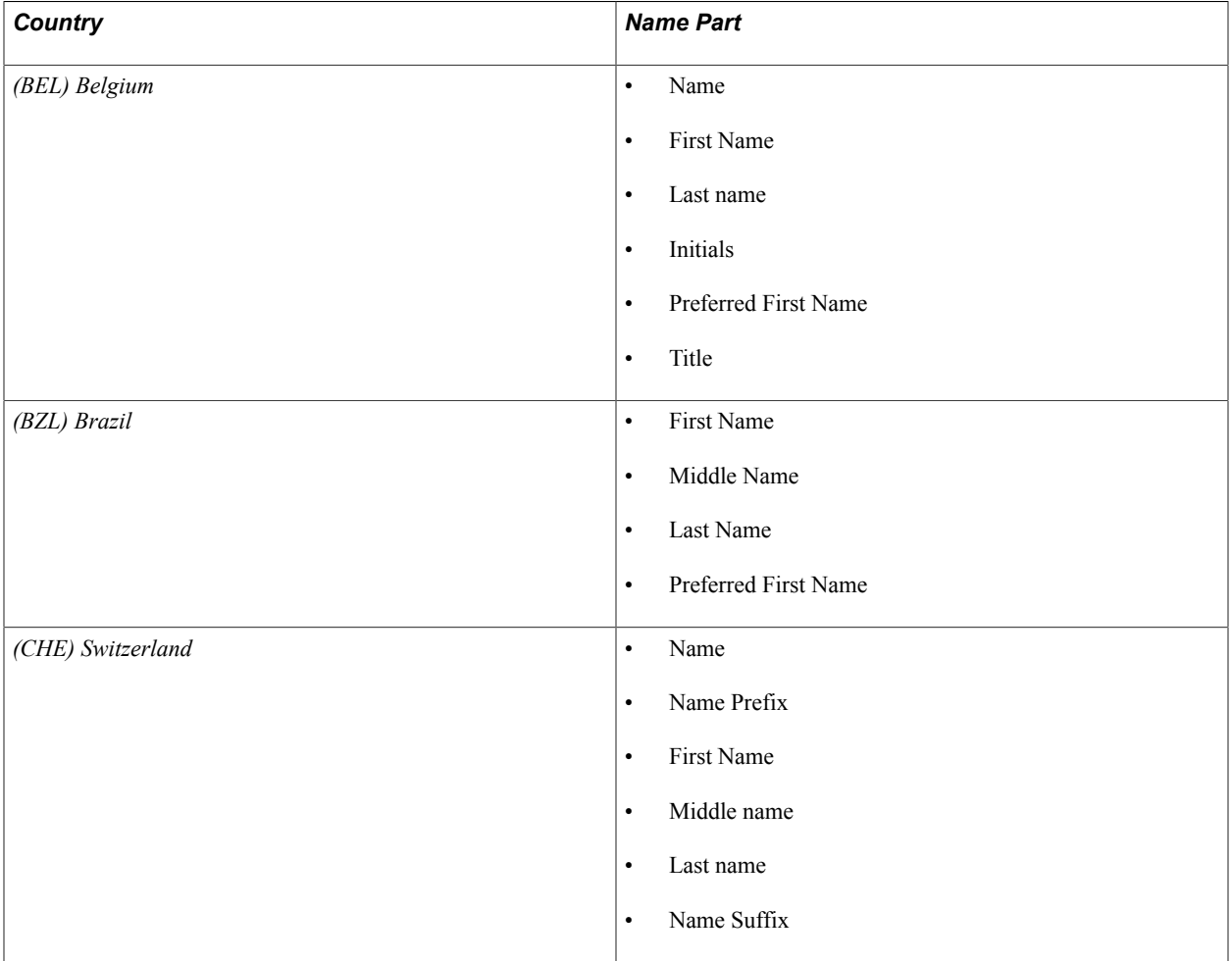

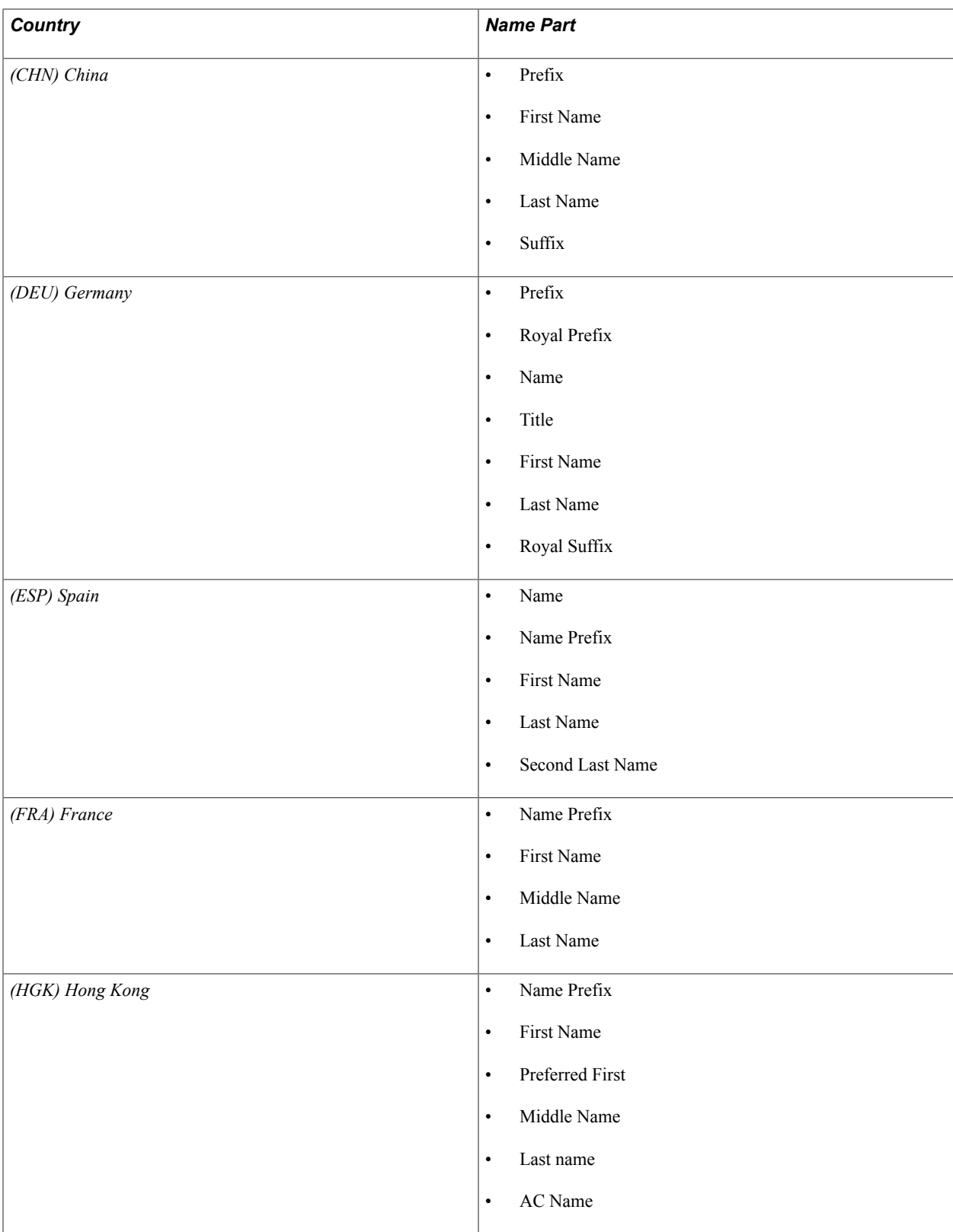

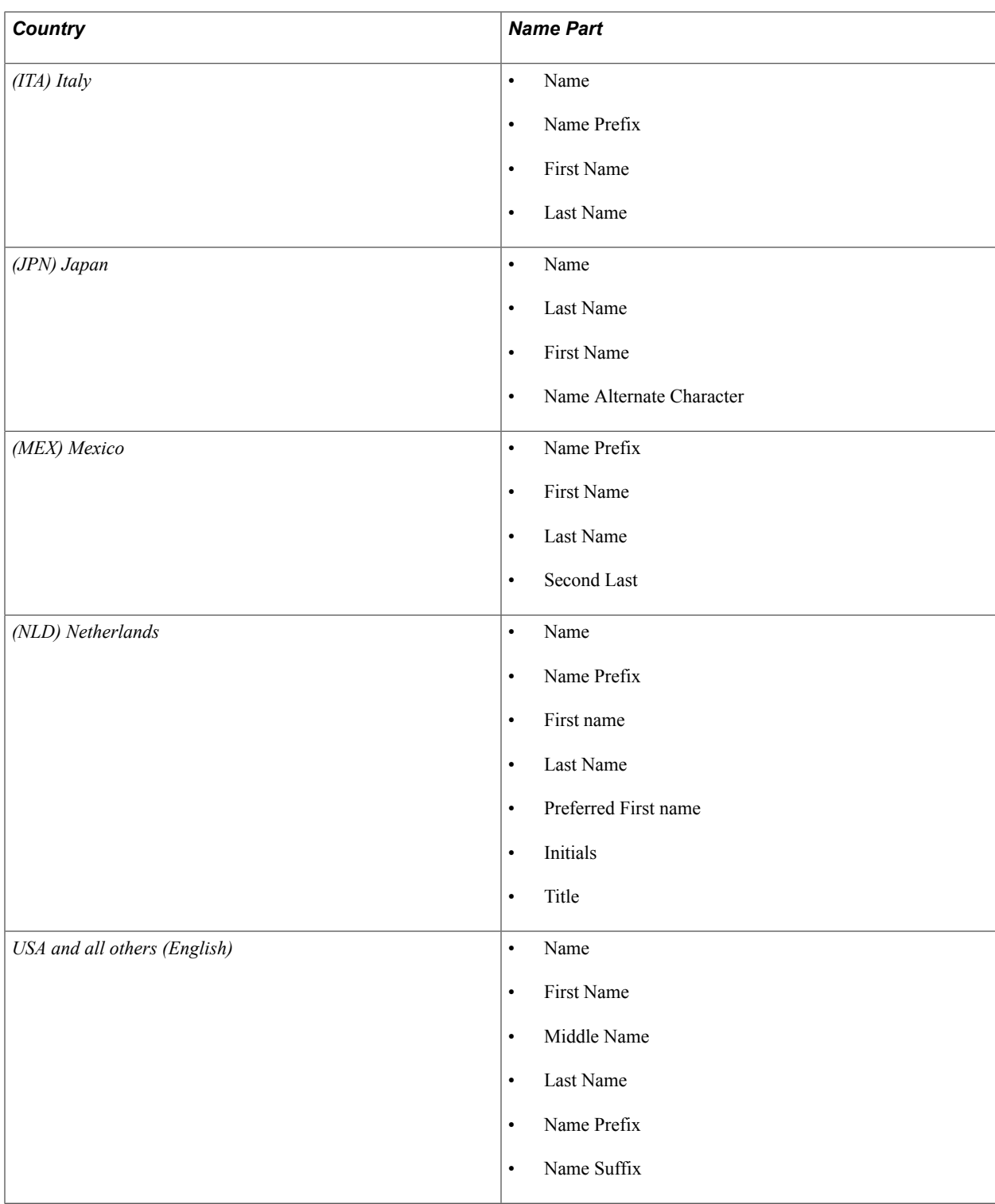

To create usages and define the name parts for each usage, define hierarchical orders by which to search for other name types in case the name type that you specify does not exist for an individual. For example, you might create a usage of *Admit* for sending an admissions letter to an applicant. You might want to search for and use the individual's preferred first name. If no data exists for that name type, you might then want to search for and use the individual's formal name, and so on. You can create general or specific usages and specify one name type or a hierarchy of many name types within each usage.

Arrange name types in the order that they should appear in an application. For example, when you print an admissions letter and envelope, the applicant's name appears first in the salutation of the letter and then on the envelope. If you select the *Admit* usage previously described, the preferred first name (first in the hierarchical order) appears first (Dear Dave), and the formal name next in the hierarchical order appears next (David Miller).

### **Page Used to Set Up Name Usages**

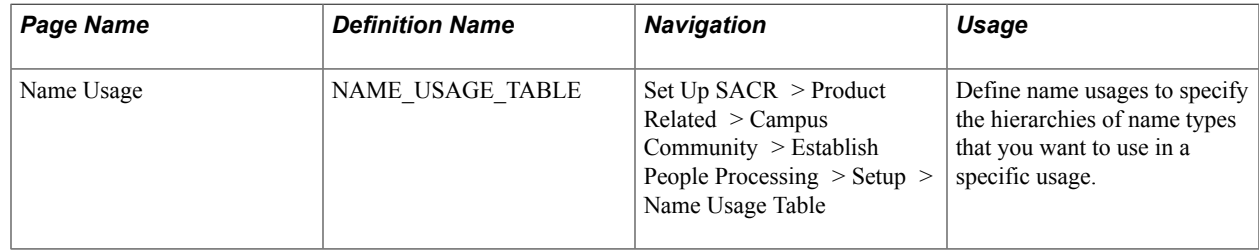

#### **Defining Name Usages**

Access the Name Usage page (Set Up SACR > Product Related > Campus Community > Establish People Processing > Setup > Name Usage Table).

#### **Image: Name Usage page (1 of 2) without Joint Usage selected**

This example illustrates the fields and controls on the Name Usage page (1 of 2) without Joint Usage selected. You can find definitions for the fields and controls later on this page.

### **Name Usage Table**

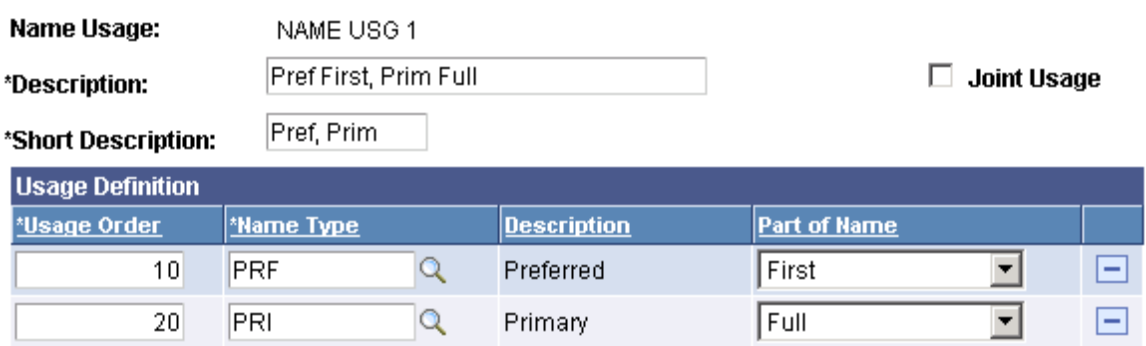

#### **Image: Name Usage page (2 of 2) with Joint Usage selected**

This example illustrates the fields and controls on the Name Usage page (2 of 2) with Joint Usage selected. You can find definitions for the fields and controls later on this page.

### **Name Usage Table**

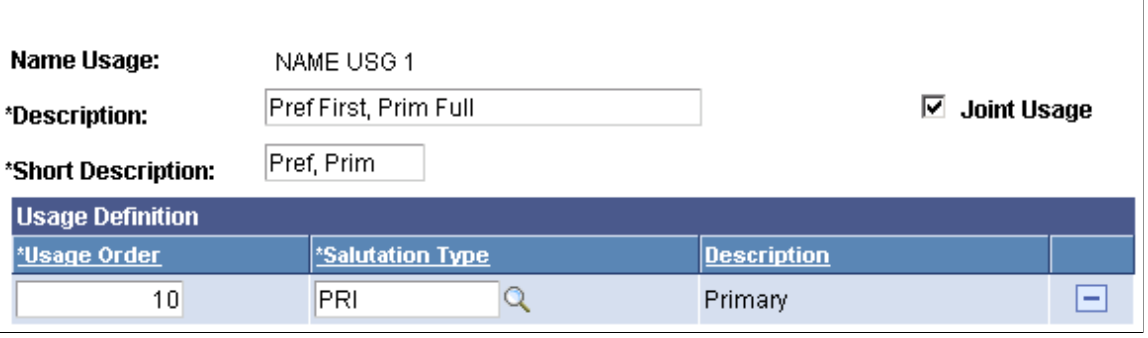

*Warning!* The Name Usage Table is a fundamental table shared across all applications in PeopleSoft Campus Solutions. Coordinate carefully with other departments to define and update the Name Usage table to ensure that these values meet the needs across your institution.

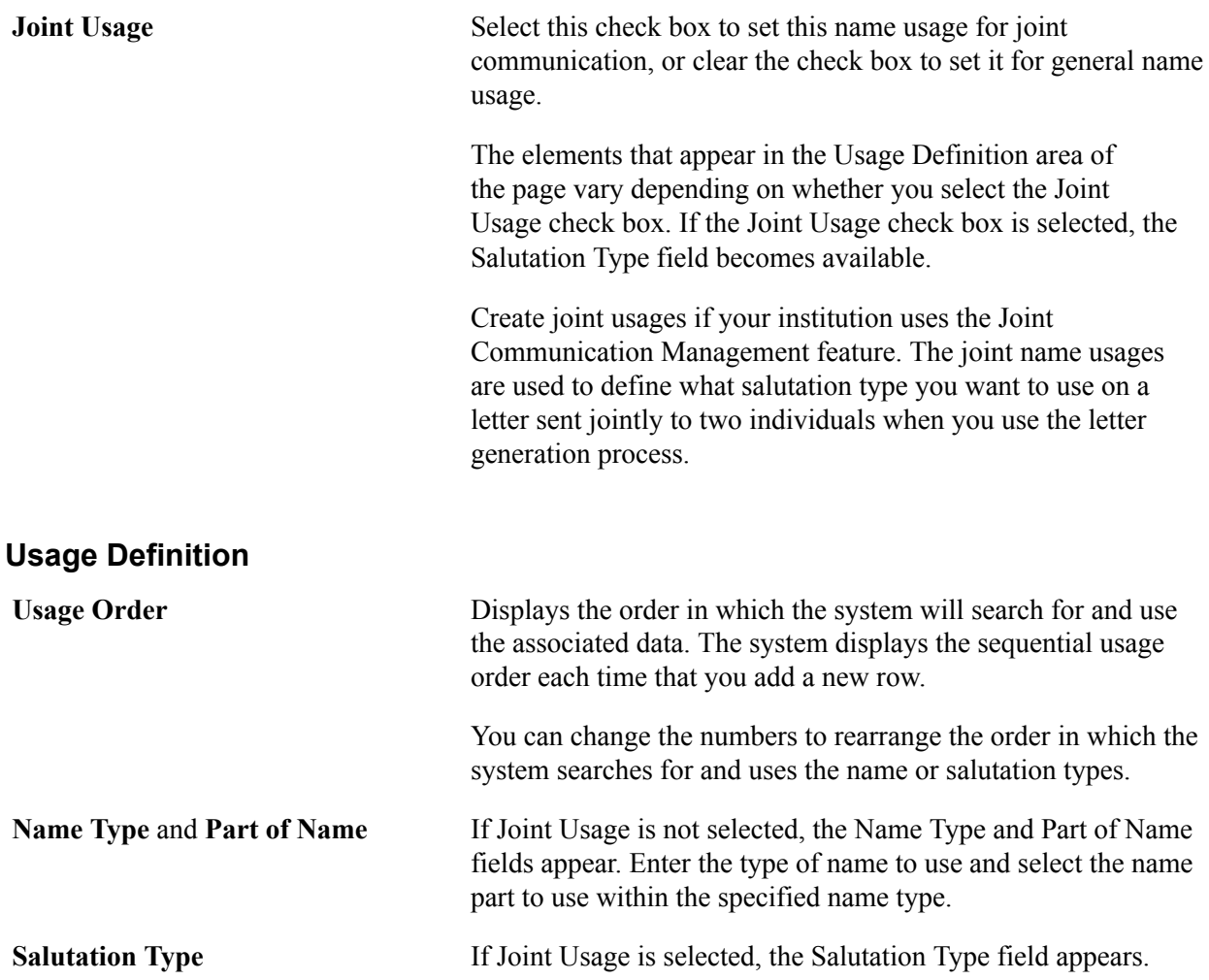

**Salutation Type** Enter the salutation type for which you want the system to search. Salutation types are defined on the Joint Communications page.

#### **Related Links**

[Understanding Communication Management](#page-1698-0)

### **Establishing Name Type Defaults**

To establish name type defaults, use the Name Type Defaults component (NAME\_TYPDFLT\_TABLE).

This section discusses how to establish the name types to create by default when adding a new person ID.

#### **Page Used to Establish Name Type Defaults**

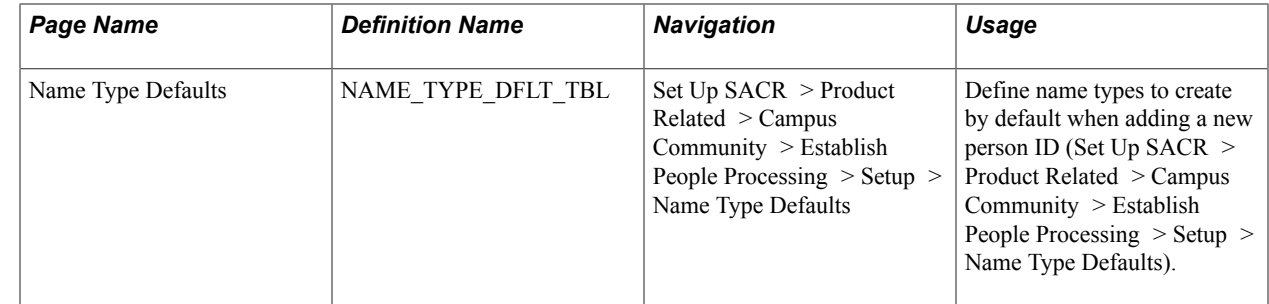

#### **Defining Name Type Defaults**

Access the Name Type Defaults page (Set Up SACR > Product Related > Campus Community > Establish People Processing > Setup > Name Type Defaults).

Add each name type that your institution wants a user to define when they create a personal record for an individual.

### **Establishing Salutations**

To establish salutations, use the Salutation Table component (SALUTATION\_TABLE) and Joint Salutation Type Table component (SALU\_TYPE\_SETUP).

This section provides an overview of salutations and discusses how to:

- Create salutations.
- Define salutation types for joint communications.

### **Understanding Salutations**

You can set up salutations and salutation types for use in generating communications. The salutation types that you define are available for use on the Joint Communication Management page in the Relationship component. You can reduce joint communications data entry by setting fields within a salutation type to define how two names will appear in the address and the greeting of a joint communication.

For example, if you select the salutation type of *Primary* select the Two separate lines check box, and define and format the name type as *Primary.* Then, when you select the salutation of *Primary* on the Joint Communication Management page, the system places each of the two individual's (primary) names on separate lines.

Also use salutation setup to maintain consistent use of a salutation type, assuring that all users entering data for joint communications use the same rules to enter the names. For example, if you set up a salutation type of *Friend* and define it to use only the individuals' first names, users can use the *Friend* salutation type to consistently use the same more personal greeting where appropriate in joint communications.

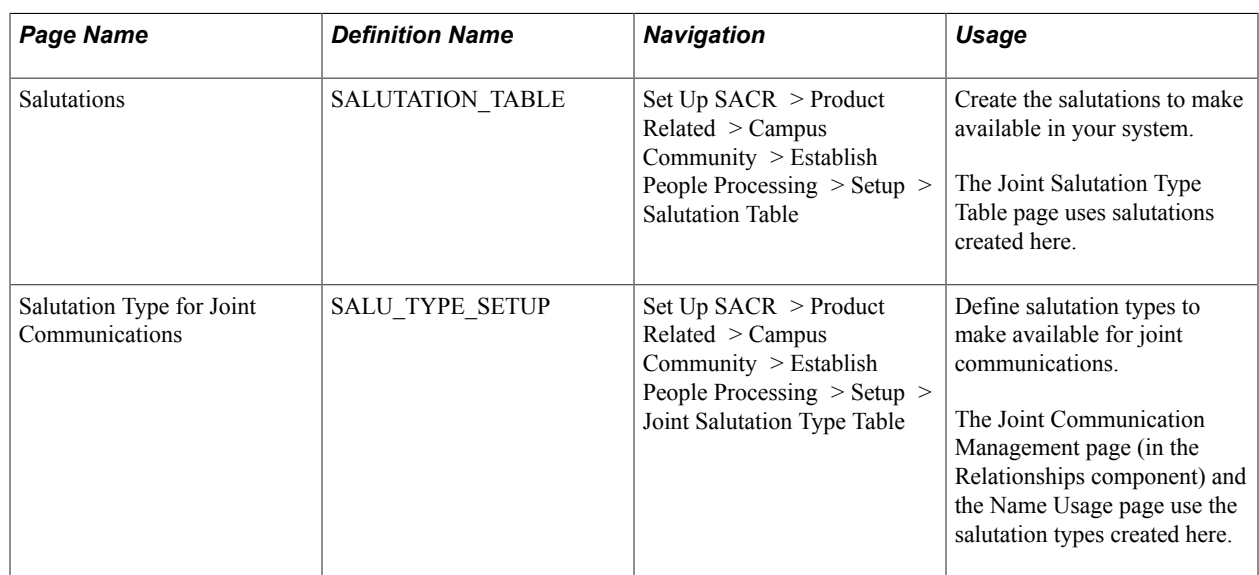

#### **Pages Used to Set Up Salutations**

#### **Creating Salutations**

Access the Salutations page (Set Up SACR > Product Related > Campus Community > Establish People Processing > Setup > Joint Salutation Type Table).

#### **Image: Salutations page**

This example illustrates the fields and controls on the Salutations page. You can find definitions for the fields and controls later on this page.

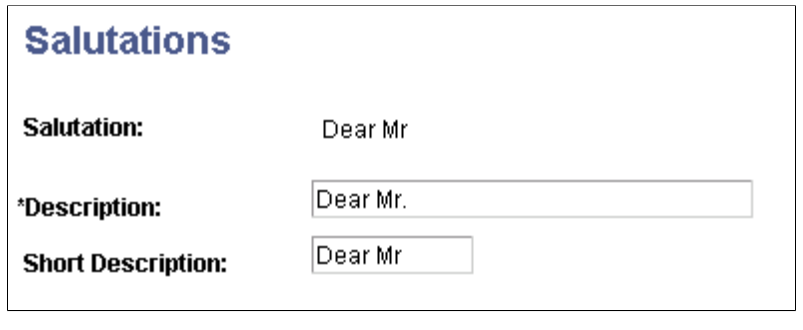

**Note:** When you create a salutation, do not include punctuation in the salutation.

#### **Defining Salutation Types for Joint Communications**

Access the Salutation Type for Joint Communications page ((Set Up SACR > Product Related > Campus Community > Establish People Processing > Setup > Joint Salutation Type Table).

#### **Image: Salutation Type for Joint Communications page**

This example illustrates the fields and controls on the Salutation Type for Joint Communications page. You can find definitions for the fields and controls later on this page.

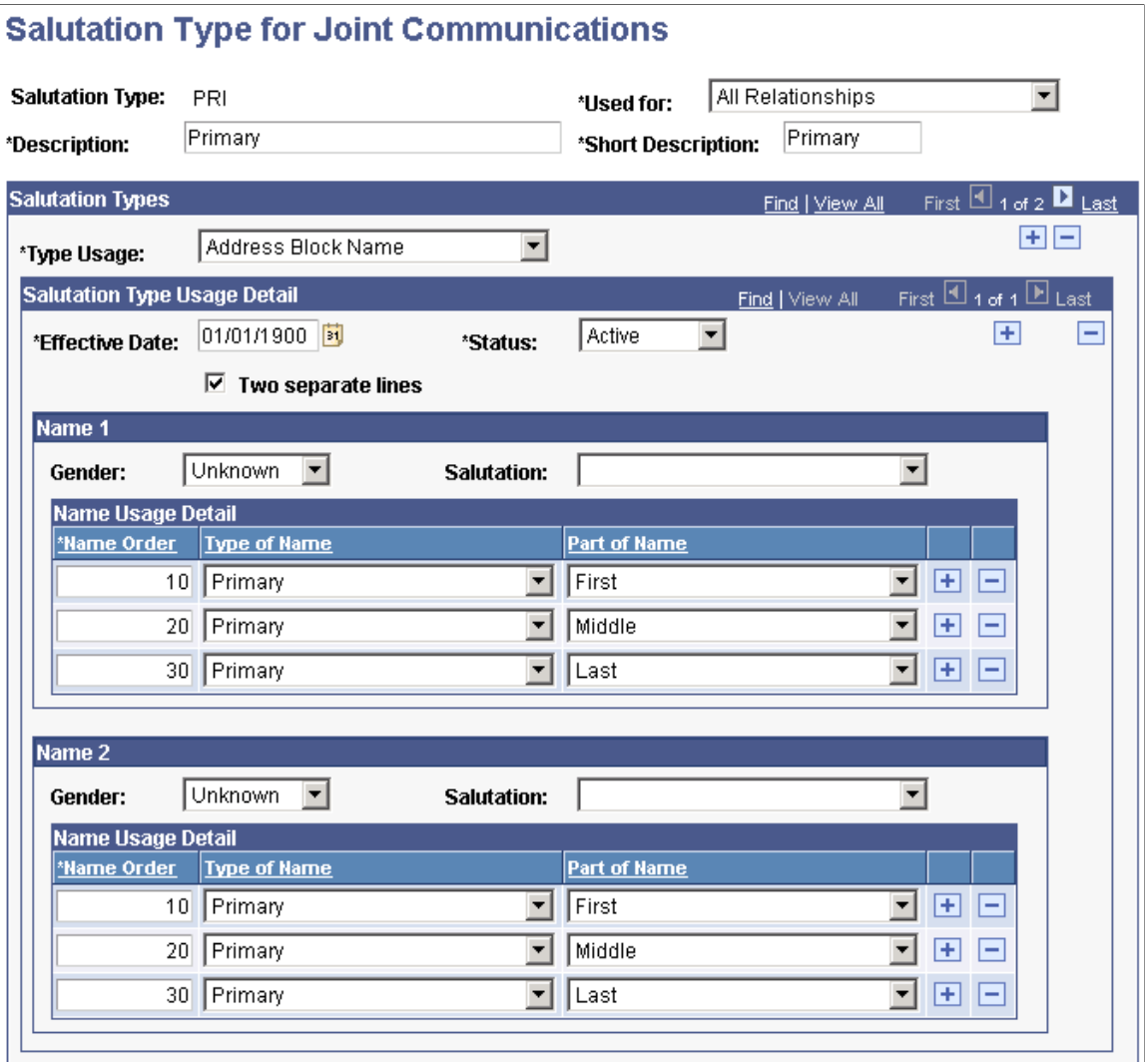

Used For Select the relationship *(All Relationships* or *Spouse Only)* for which this salutation should be available on the Joint Communication Management page. For example, if you specify *All Relationships,* this salutation will be available for all. If you are setting up a joint salutation format that will create something like *Mr. and Mrs. Smith,* select *Spouse Only* to make this salutation a valid choice only when a spousal relationship exists.

#### **Salutation Types**

**Type Usage** Select the area of the joint communication where this salutation type should be used. For each salutation type that you create, set up one *Address Block Name* usage and one *Salutation* usage.

*Address Block Name:* The salutation that appears in the address area of the joint communication.

*Salutation:* The salutation that appears in the greeting of the joint communication.

Values for this field are delivered with your system as translate values. Do not modify these values in any way. Any modifications to these values could require substantial programming effort.

#### **Salutation Type Usage Detail**

**Two separate lines** Select this check box to print each of the two names on a separate line for this salutation. For example: John Smith Mary Fletcher

#### **Name 1; Name 2**

Use fields in the Name 1 and Name 2 areas to configure each name for this joint communication salutation type.

*Warning!* Select gender and salutation carefully for each name. If you select a salutation directed to a specific gender and neither individual in the relationship is that gender, you could inadvertently offend the recipients. For example, if you select the gender of *Female* and the salutation of *Dear Ms.* but neither individual in the relationship is female, the result might be *Dear Ms. Robert Smith and David Jones.* Using the Salutation Type for Joint Communications page reduces data entry only. Users should always validate that the names are correct and that the salutations reflect the appropriate genders.

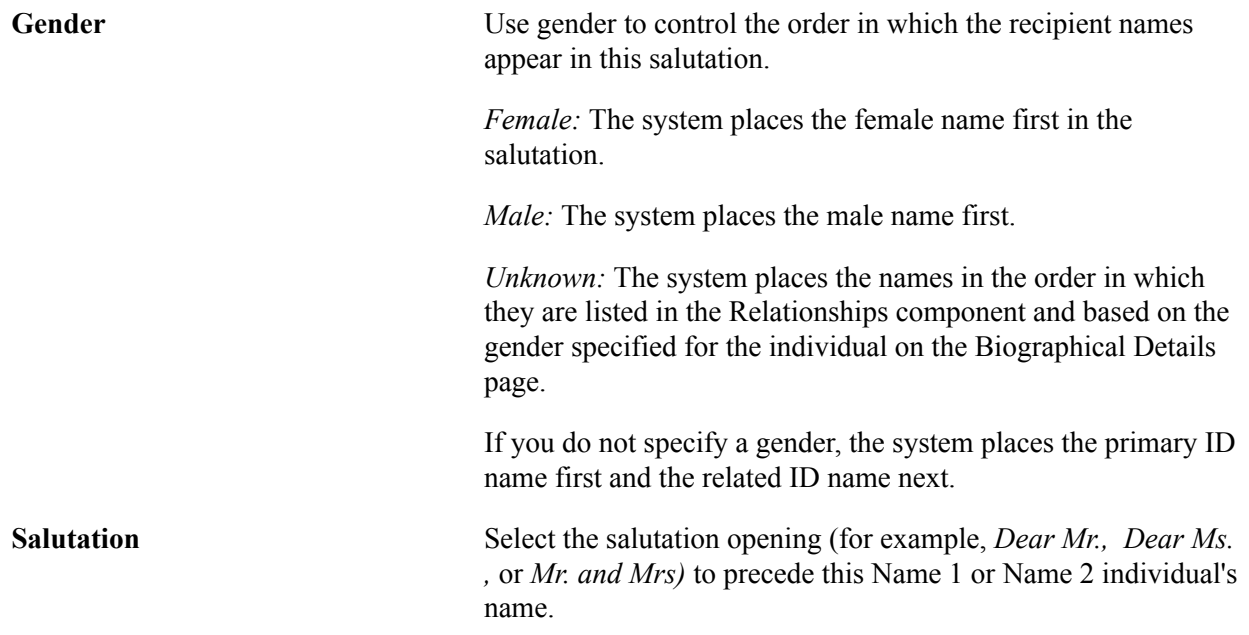

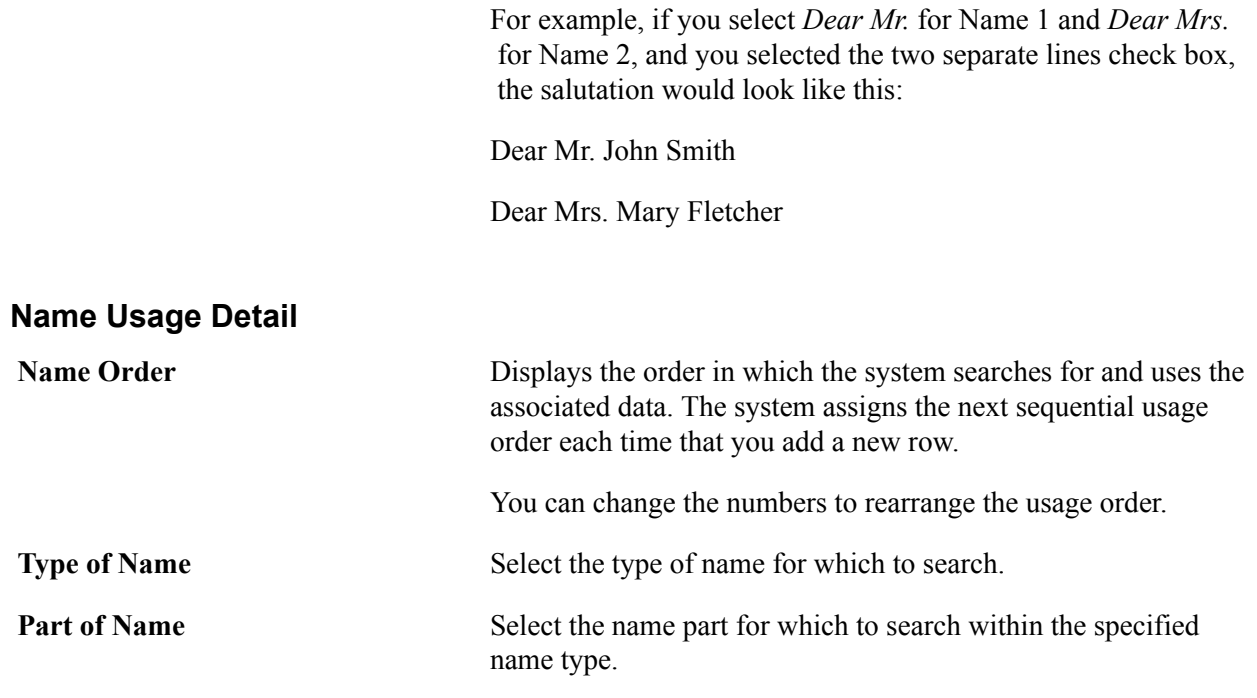

### **Establishing Address Usages**

To establish address usages, use the Address Usage Table component (ADDR\_USAGE\_TABLE).

This section provides an overview of address usages, and discusses how to define or review address usages.

#### **Understanding Address Usages**

Addresses are as fundamental as names to tracking people in your database. It is important to be able to maintain multiple addresses and phone numbers for an individual, including electronic addresses and campus locations.

Define sets of address types that you routinely want to search for and use for a specific business purpose. For example, if you're sending an admissions letter, you might want to use the individual's home address for the correspondence. If no data exists for the home address type, you might want to search for and use the individual's mailing address. If no data exists for the mailing address, you might want to search for and use the individual's permanent address type, and so on.

You can enter specific campus addresses and physical locations (headquarters, satellite campuses, and remote recruiting offices) to indicate where to contact students or staff at your institution or to specify locations where classes and other events are held.

#### **Related Links**

[Understanding Biographical Information](#page-1400-0)

#### **Page Used to Establish Address Usages**

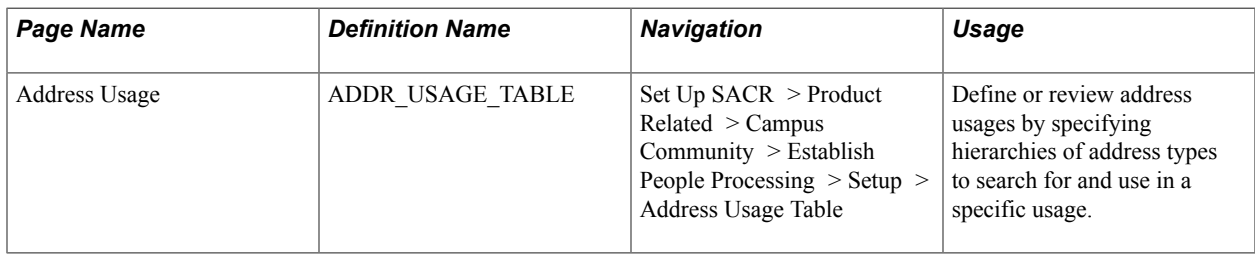

#### **Defining or Reviewing Address Usages**

Access the Address Usage page (Set Up SACR > Product Related > Campus Community > Establish People Processing > Setup > Address Usage Table).

#### **Image: Address Usage page**

This example illustrates the fields and controls on the Address Usage page. You can find definitions for the fields and controls later on this page.

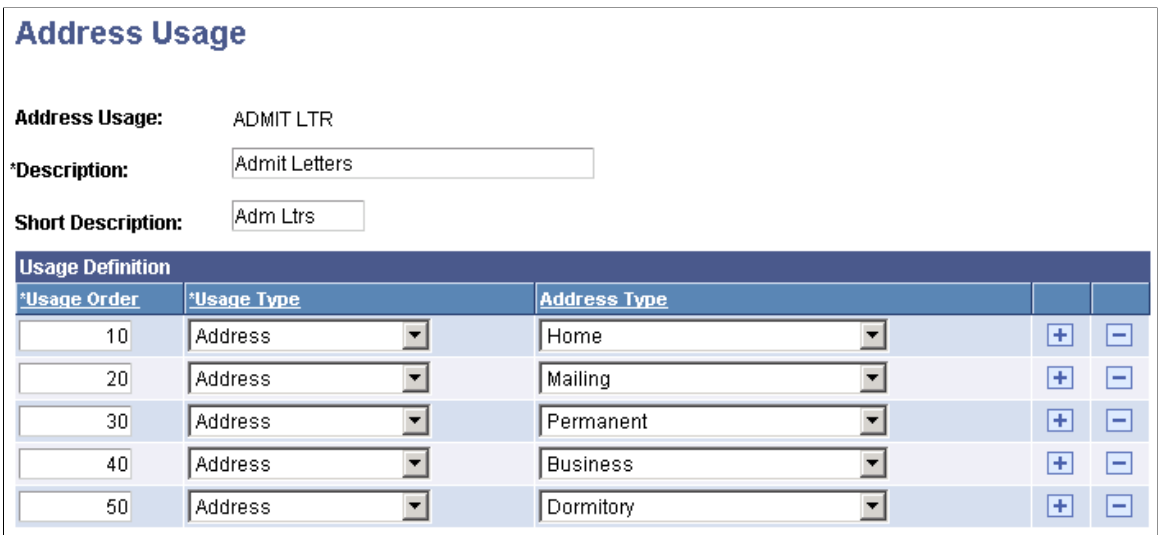

*Warning!* The Address Usage Table is a fundamental table shared across all applications in PeopleSoft Campus Solutions. Coordinate with other departments to define and update the Address Usage table to ensure that these values meet the needs across your institution.

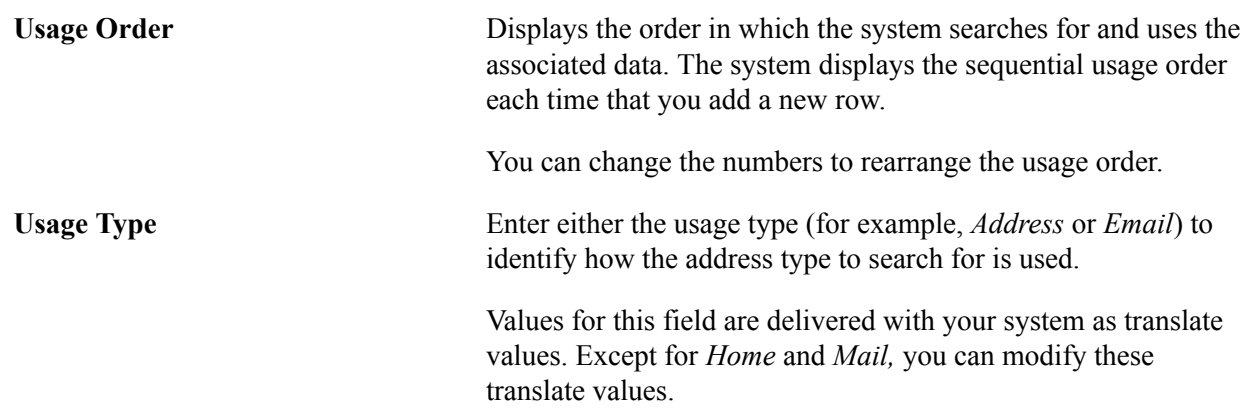

**Note:** When the Usage Type is *Email,* the system extracts the specified email address, but it does not produce or send an email communication.

**Address Type** Appears when the usage type is *Address*. Select the type of address to search for (for example, *Billing, Home,* or *Mailing*).

> Values for this field are delivered with your system as translate values. Except for *Home* and *Mail,* you can modify these translate values.

### **Establishing Phone Usages**

To establish phone usages, use the Phone Usage Table component (PHONE\_USAGE\_TABLE).

This section provides an overview of phone usage types, and discusses how to define or review phone usage types.

### **(CAN) Understanding Phone Usages**

If your system's installation country is *CAN,* phone usage values are used for ESIS Current phone reporting.

To create an address usage for ESIS Current address reporting:

- 1. Access the Phone Usage page.
- 2. Add an Address Usage of *RPT\_PHONE.*
- 3. In the Description field, enter *Phone Priority for Cdn Rpts.*
- 4. In the Short Description field, enter *Cdn Reports.*
- 5. Using the Usage Ordr and Phone Type fields, insert rows for all phone usage types.

### **Page Used to Establish Phone Usage Types**

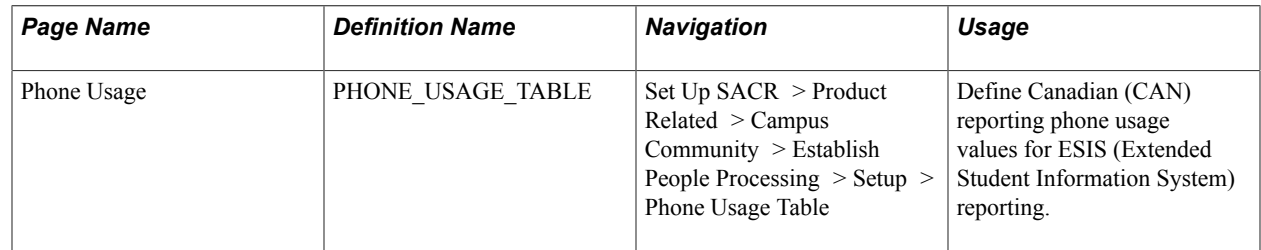

### **Defining Phone Usage Types**

Access the Phone Usage page (Set Up SACR > Product Related > Campus Community > Establish People Processing > Setup > Phone Usage Table).

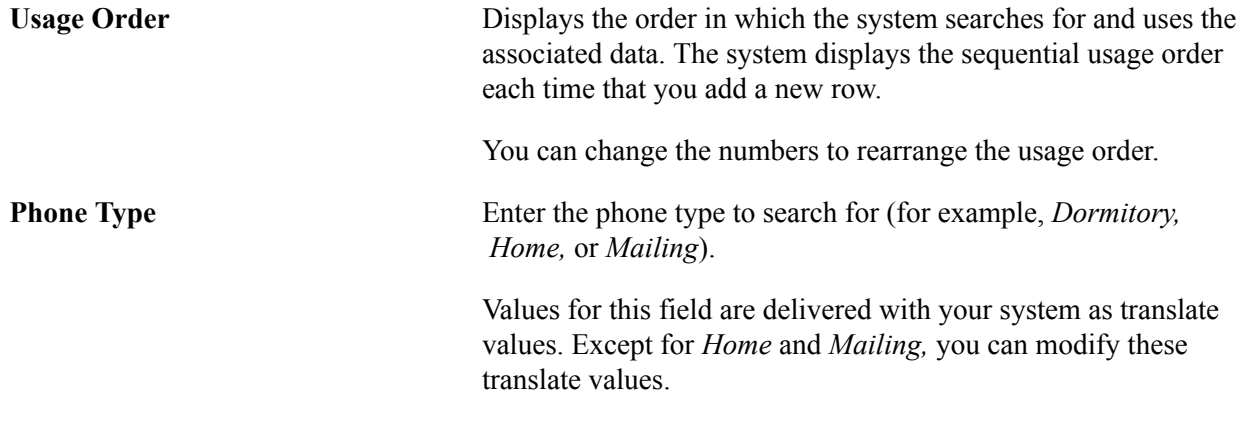

### **Establishing Campus Locations**

To establish campus locations, use the Location Address Table component (LOC\_ADDR\_TABLE).

This section discusses how to define campus addresses for your institution.

#### **Page Used to Define Campus Locations**

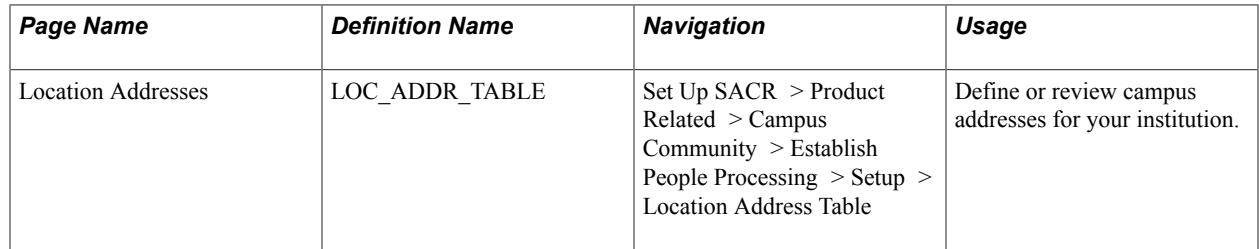

#### **Defining Campus Addresses**

Access the Location Addresses page (Set Up SACR > Product Related > Campus Community > Establish People Processing > Setup > Location Address Table).

#### **Image: Location Addresses**

This example illustrates the fields and controls on the Location Addresses.

#### **Location Addresses**

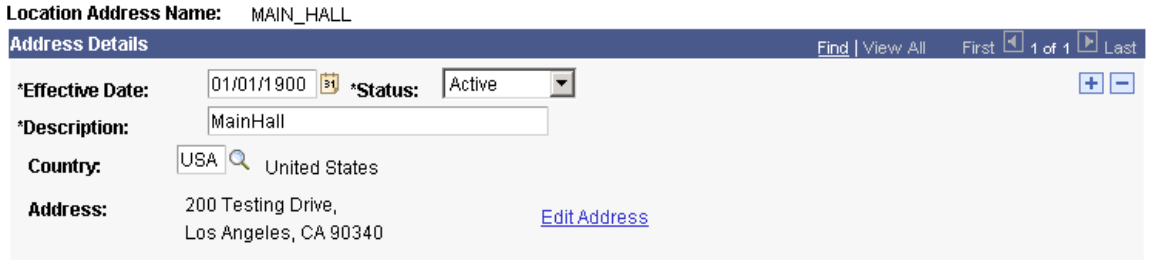

**Note:** Do not confuse this page with the Location Address page (Set Up Common Objects >Foundation Tables >Organization >Location Address.

Enter address information for this campus location.

#### **Related Links**

"Setting Up Locations" (PeopleSoft Campus Solutions 9.2: Application Fundamentals) [Setting Up for Processing Accommodations](#page-79-0)

### **Setting Up Preferences in PeopleSoft Fluid User Interface**

This topic discusses how to set up the Campus Preferences page under the My Preferences tile on the Homepage.

#### **Page Used to Set Up Preferences**

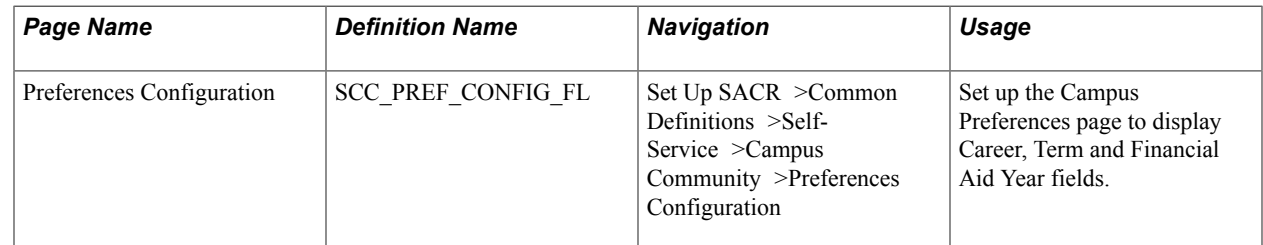

For more information, see Communication Preferences in [Reviewing or Defining Campus Community](#page-47-0) [Installation Settings.](#page-47-0)

#### **Related Links**

"Using My Preferences in PeopleSoft Fluid User Interface" (PeopleSoft Campus Solutions 9.2: Self Service)

#### **Setting Up the My Preferences Tile**

Set up the My Preferences tile on the Homepage using the Structure and Content page (PeopleTools >Portal >OBIEE Setup >Structure and Content).

For detailed information, see: *PeopleTools: Portal Technology*, Creating and Managing Tiles.

#### **Related Links**

"Understanding PeopleSoft Fluid User Interface Homepages" (PeopleSoft Campus Solutions 9.2: Application Fundamentals)

### **Establishing ID Delete Control**

You can establish priority data to control and prevent the deletion of individual records in your system.

See [Deleting Individual IDs](#page-515-0).

### **Establishing Search/Match Criteria**

You can establish criteria and search orders to detect and identify duplicate records in your system.

See [Setting Up Search/Match.](#page-111-0)

### **Establishing FERPA Privacy Control**

You can specify the data that your institution must control to comply with the U.S. FERPA (Family Educational Rights and Privacy Act) regulation and with any other internal privacy policies that your institution might have.

See [Applying FERPA Control](#page-1515-0).

### **Establishing 3C Deletion Policy Control**

This section discusses how to:

- Set 3C deletion policy parameters.
- Set 3C deletion policy exceptions.

#### **Pages Used to Establish 3C Deletion Policy Control**

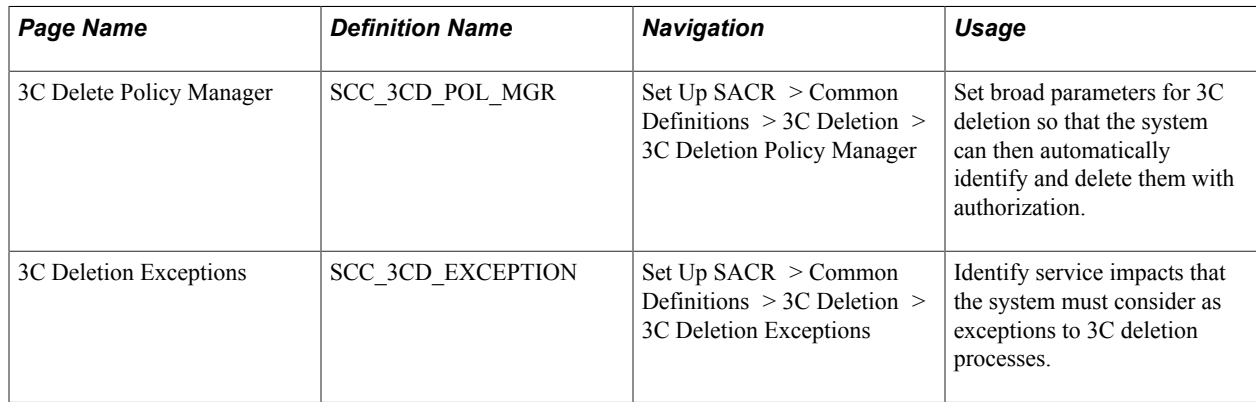

#### **Setting 3C Deletion Policy Parameters**

Access the 3C Delete Policy Manager page (Set Up SACR > Common Definitions > 3C Deletion > 3C Deletion Policy Manager).

#### **Image: 3C Deletion Policy Manager page**

This example illustrates the fields and controls on the 3C Deletion Policy Manager page. You can find definitions for the fields and controls later on this page.

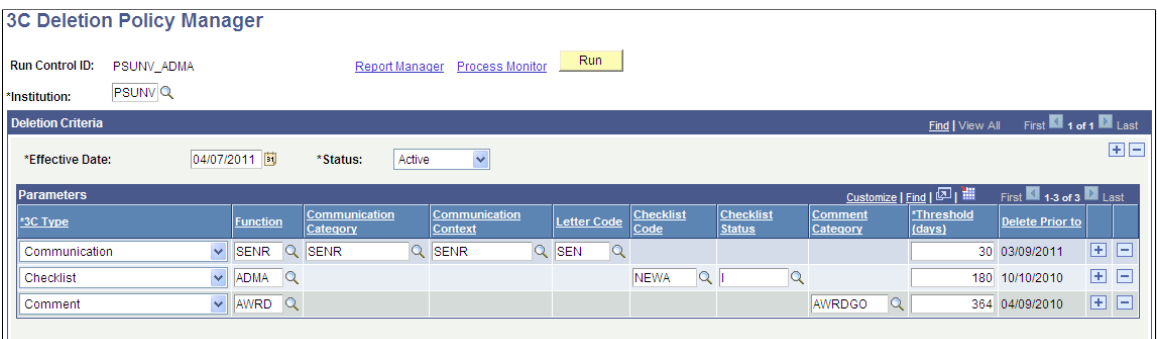

The fields on this page change depending on the 3C Type selected. Your institution's deletion parameters can be as broad or as narrowly defined as necessary. Aging thresholds can be set that apply to any 3C, using the Threshold (days) field. For example, financial aid communications may need to be kept longer than prospect inquiry responses and that can be reflected in this setup.

Unlike batch 3C deletion or individual deletion of communications, checklists and comments, which are controlled by 3C Group security, access to this page is controlled by PeopleTools permission lists to limit its exposure. Please note that 3C Group Security does not apply to the 3C Deletion Policy Manager.

When you click the Run button, the system runs the 3C Delete - Policy Manager Application Engine process (SCC\_3CD\_PMGR). The process sweeps through the 3C records and deletes target items and their related record rows, following the parameters set on this page.

In exceptional circumstances it may be necessary to identify particular EmplID's 3C items that the 3C Delete - Policy Manager process should avoid. You can use the 3C Deletion Exceptions page to attach a service impact via a service indicator to the EmplID's record.

### **Setting 3C Deletion Policy Exceptions**

Access the 3C Deletion Exceptions page (Set Up SACR > Common Definitions > 3C Deletion > 3C Deletion Exceptions).

Service impacts identified here are recognized by the 3C deletion process as indicating EmplIDs whose 3C items are to be excepted from deletion. Note that to apply such exceptions, a service indicator that references a service impact listed here, must be applied to an EmplID.

Service impacts are defined on the Service Impact Table page. Service indicators that refer to a service impact, and would be associated with the EmplID to be exempted, are defined on the Service Indicator Table component.

#### **Related Links**

[Setting Up Service Impacts](#page-210-0) [Setting Up Service Indicator Codes and Reasons](#page-212-0)

# **Setting Up ID Delete Control**

### **Understanding ID Delete Control**

The ID Delete Control feature enables you to define priority data records to prevent users from deleting IDs with data on which others at your institution might rely. With priority data in place, the system will not permit users to delete an ID for which that data exists. A system administrator, or other user with proper security, can review the key data and then, if required, delete the ID.

Campus Solutions provides predefined ID delete control priority tables and fields for individual and organization IDs. Corresponding messages are preset to appear when you try to delete an ID with data in any of the associated control records and fields.

**Note:** You should *not* modify the predefined ID delete controls. You can, however, define additional priority data by adding other records and fields to control the deletion of IDs.

### **Common Elements Used in Setting Up ID Delete Control**

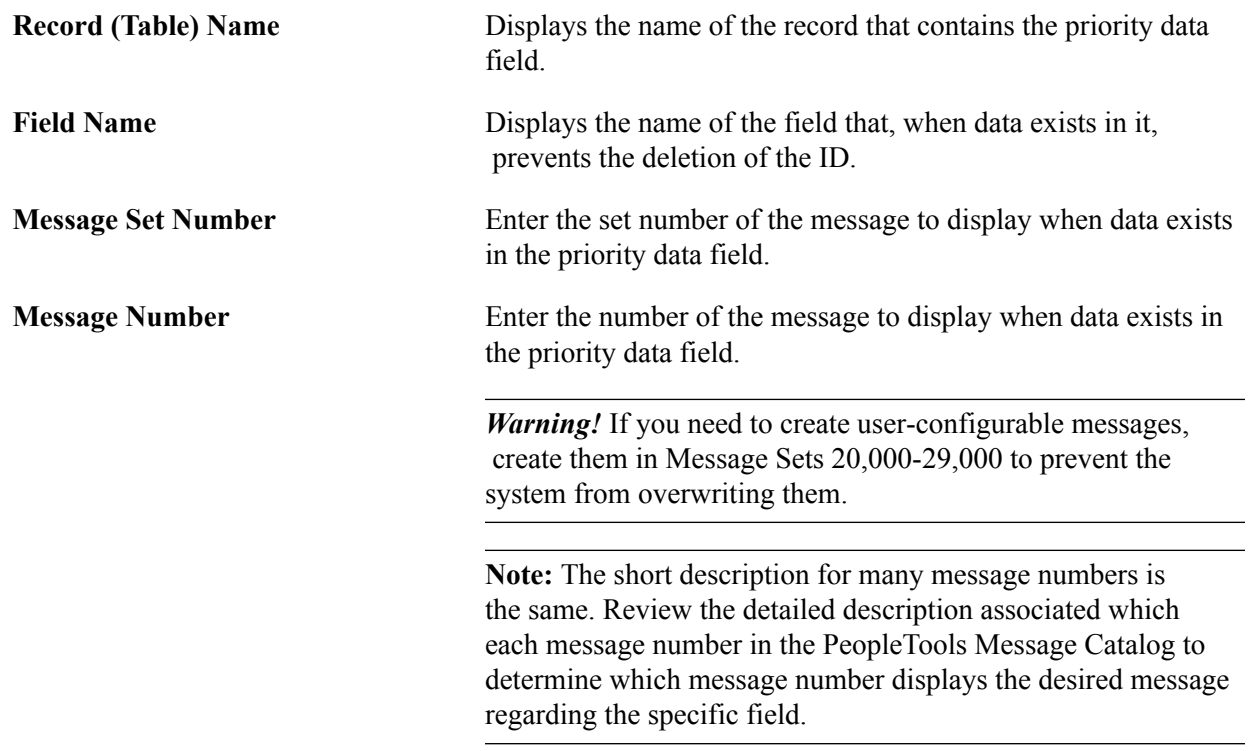

### **Controlling the Deletion of Individual IDs**

To control the deletion of individual IDs, use the ID Delete Control (ID\_DEL\_PRVNT\_TABLE) component.

This section discusses how to define priority data to control the deletion of individuals IDs.

### **Page Used to Control the Deletion of Individual IDs**

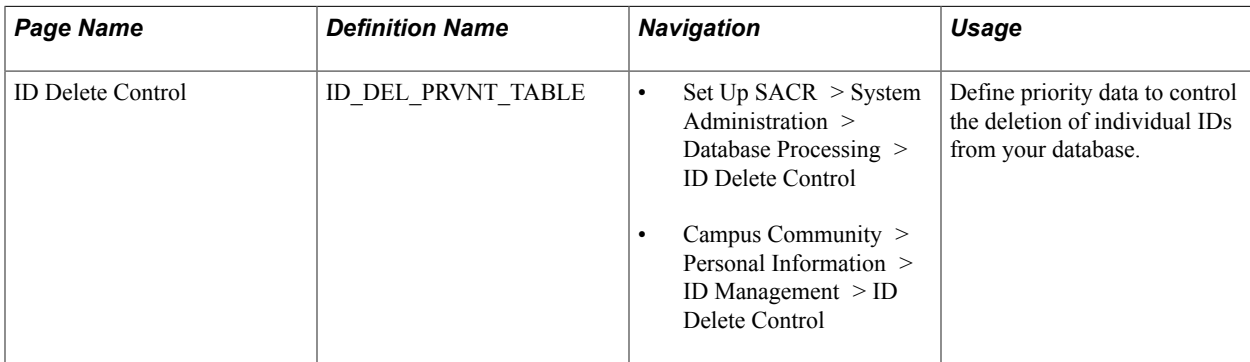

### **Defining Priority Data**

Access the ID Delete Control page (Set Up SACR > System Administration > Database Processing > ID Delete Control).

#### **Image: ID Delete Control page**

This example illustrates the fields and controls on the ID Delete Control page. You can find definitions for the fields and controls later on this page.

#### **ID Delete Control**

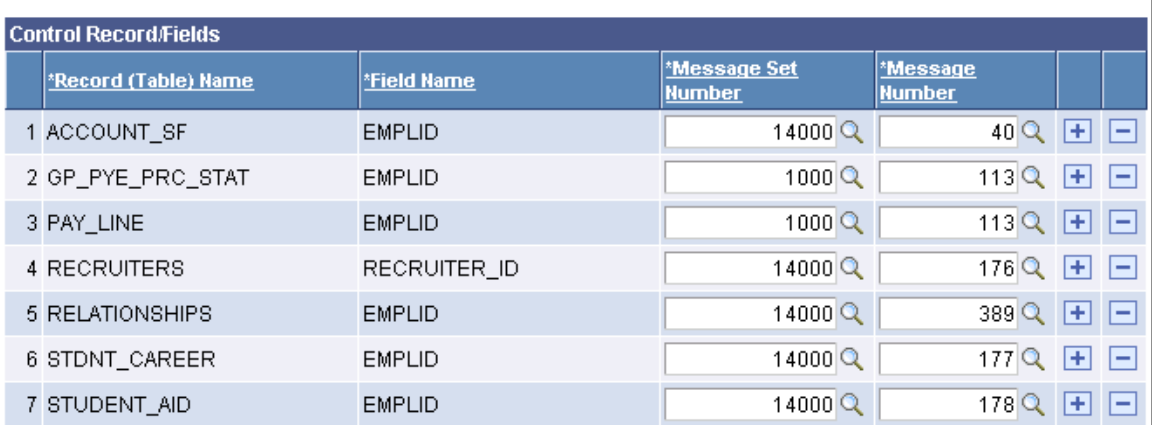

The ID on each of the following control records and the associated messages are delivered predefined as priority data:

- ACCOUNT\_SF
- RECRUITERS
- RELATIONSHIPS
- STDNT\_CAREER
- STUDENT AID

**Note:** If you implement Campus Solutions and PeopleSoft Human Capital Management (HCM), the GP\_PYE\_PRC\_STAT and PAY\_LINE priority data are used in HCM.

Read the relevant documentation about CS-HCM Integration to understand the setup, functional, and technical implementation considerations. See:

"Integrating Person Data" (PeopleSoft Campus Solutions 9.2: Application Fundamentals)

"Integrating Setup Data" (PeopleSoft Campus Solutions 9.2: Application Fundamentals)

"Monitoring Integrations Using the Integrity Utility" (PeopleSoft Campus Solutions 9.2: Application Fundamentals)

See *Information Center: CS-HCM Integration for PeopleSoft Enterprise Campus Solutions* in My Oracle Support (ID 2091799.2).

You should not delete any of the rows of predefined control records. Keep these as your base ID delete control records for individual IDs and define additional priority data as necessary.

To define an additional control record, or to add an additional field from the same record, click the Plus button at the level where you want to add it. The system enters a new row and renumbers the sequence of control records. Select the record name, field name, and message data. The new row is not added until you click Save.

### **Controlling the Deletion of Organization IDs**

To control the deletion of organization IDs, use the Organization Delete Control (ORG\_DEL\_PRVN\_TABLE) component.

This section discusses how to define priority data to control the deletion of organization IDs.

### **Page Used to Control the Deletion of Organization IDs**

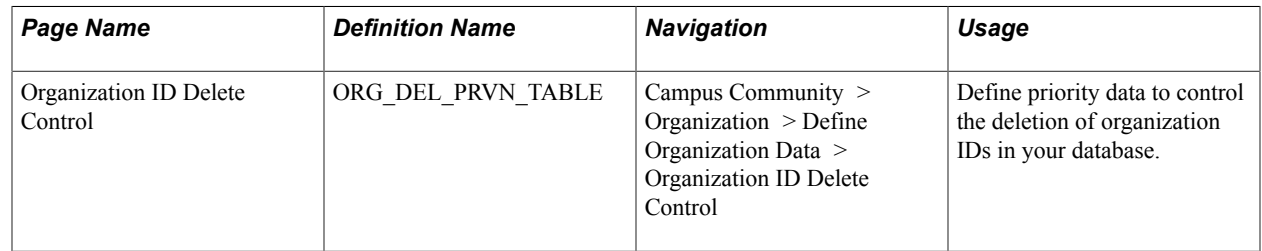

#### **Defining Priority Data**

Access the Organization ID Delete Control page (Campus Community > Organization > Define Organization Data > Organization ID Delete Control).

#### **Image: Organization ID Delete Control page**

This example illustrates the fields and controls on the Organization ID Delete Control page . You can find definitions for the fields and controls later on this page.

#### **Organization ID Delete Control**

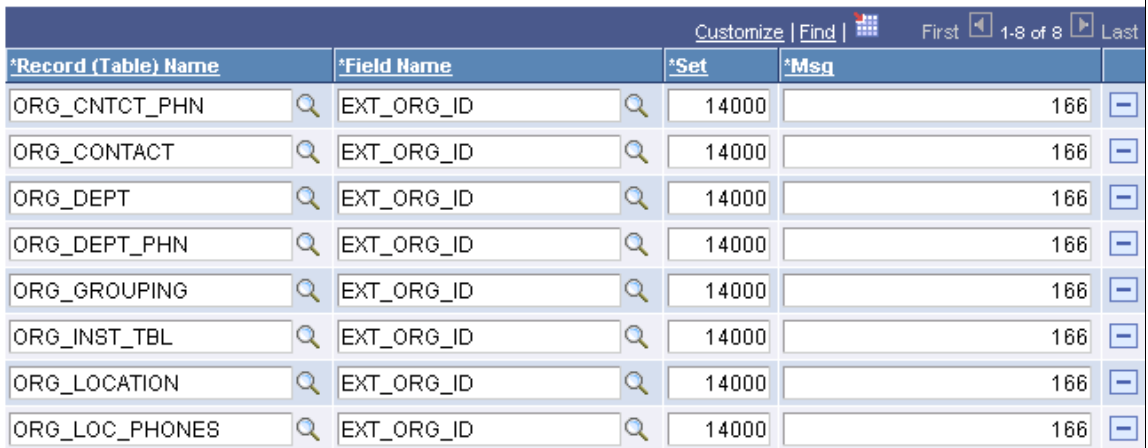

The ID field on each of the following control records and the associated messages are delivered predefined as priority data:

- ORG\_CNTCT\_PHN
- ORG\_CONTACT
- ORG\_DEPT
- ORG\_DEPT\_PHN
- ORG\_GROUPING
- ORG\_INST\_TBL
- ORG\_LOCATION
- ORG LOC PHONES

You can delete any of the rows of predefined control records. However, you should keep these as your base ID delete control records for organization IDs and define additional priority data as necessary.

To define additional priority data rows, click Add. The system adds a new row at the bottom of the page. Select the record name, field name, and message data. The new row is not added until you click Save.
# **Setting Up Search/Match**

## <span id="page-108-0"></span>**Understanding Search/Match**

**Note:** If you implement Campus Solutions *and* a separate instance of PeopleSoft Human Capital Management, read the relevant documentation about CS-HCM Integration to understand the setup, functional, and technical implementation considerations. See:

"Integrating Person Data" (PeopleSoft Campus Solutions 9.2: Application Fundamentals) "Integrating Setup Data" (PeopleSoft Campus Solutions 9.2: Application Fundamentals) "Monitoring Integrations Using the Integrity Utility" (PeopleSoft Campus Solutions 9.2: Application Fundamentals)

See *Information Center: CS-HCM Integration for PeopleSoft Enterprise Campus Solutions* in My Oracle Support (ID 2091799.2).

To use the full functionality of your system, you must maintain the integrity of your database. With users from many departments entering data, you want to minimize the entry of duplicate or multiple records. Search/Match enables you to define criteria to check for duplicate or multiple ID records. The searchable ID types (called Search Types) are:

- Person (EmplID).
- Organization (organization IDs within PeopleSoft Campus Solutions).

**Note:** Campus Solutions provides these ID types as translate values inside the SM\_TYPE field. They are delivered as *Active,* but you can inactivate them depending on the applications that you license. Do not, however, add or delete ID type values.

For each of the three ID types, departments or business areas can, based on user security roles, define their own search criteria to perform a search. The criteria can include defining search rules and placing them in the desired order within a search parameter. Each department or business area can also set what data to display in the results to identify a possible matching ID. Departments and business areas can set up multiple search result codes and give security access to all users or restrict it to specific users who have a certain security role assigned.

You can also set rules and parameters to permit only ad hoc searches to enable users with the appropriate security, to perform custom searches without the constraints of predefined criteria.

Data returned in a search result can contain sensitive information. You can control whether to entirely or partially mask a field or display the entire field. The masking configuration can be controlled with user security access. With search results and display controls defined, users can perform Search/Match to determine if a record already exists before adding one.

You can also enforce the use of Search/Match by setting Search/Match to trigger when a user enters data and saves a new ID. You can choose to either display a warning message alerting the user that at least one ID in the database matches the data entered, or transfer the user directly to the list of IDs that match the

criteria. When you enforce Search/Match at save time, the user does not need to navigate to the Search/ Match component and re-enter the data to determine whether the ID exists.

You define search rules to identify which fields to search for and how to use them to perform the search. You can use one or multiple search rules. If you use multiple search rules, Search/Match applies the rules in the order that you define. Starting with the first rule, if the system finds at least one match according to that rule, it will stop searching. However, if it finds no match for that rule, it will continue to the next rule, and so on.

Also, if you use multiple search rules, you should order the rules from the most restrictive to the least restrictive. For example, rule 1 could return matching IDs when first name, last name, phone number and national ID exactly match. Rule 4 could return matching IDs when only the first and last name match. In this example, rule 4 could return more potential matching IDs than rule 1. The search rule used by Search/ Match could therefore be used as an indicator to users of how significant the returned results are.

A search parameter is a set of one or more search rules that you order sequentially with the lowest (or first) search order level as the most restrictive, and the highest (or last) search order level as the least restrictive. A search parameter must be created even if it contains only one search rule.

When a user runs the search, the system searches according to these rules and search orders until it either encounters a potential duplicate or executes all search sequences and finds no potential duplicate.

Use search result codes to specify the data that you want Search/Match to return in the grids on the Search Results page for the potential matching IDs that it finds. You can define field-level security for fields that you consider sensitive. For example, you might allow some users to see the full birth date, but restrict other users to see only the year (or nothing at all), depending on the Primary Permission List in their user profile.

Some search rules, search parameters, and search results are delivered with your system. You can use these as they are, modify them, or add as many as you need.

*Warning!* Adding new search fields require significant programming effort and is not recommended.

In Campus Solutions, Search/Match is called inside these batch programs when loading data into your system:

Application Engine Program: Search/Match/Post Test Scores (SAD\_TEST\_PST).

COBOL Program: ISIR Load process (FAPSAR00.cbl, FAPSARRC.cbl, and FAP00SLD.cbl).

SQR Programs:

- Search/Match/Post Process (ADTRNPST.SQR and ADAPPPST.SQR).
- Profile Load (FAPFIN04.SQR and FAPFIN05.SQR).
- Profile Suspense Recycle (FAPFSR04.SQR and FAPFSR05.SQR).
- Profile Suspense Move (FAMVPF04.SQR and FAMVPF05.SQR).
- Need Access Load (FANAIN04.SQR and FANAIN05.SQR).
- Need Access Suspense Recycle (FANASR04.SQR and FANASR05.SQR).

• Need Access Suspense Move (FAMVNA04.SQR and FAMVNA05.SQR).

SQR programs are limited to a maximum of 40 search fields inside a single search rule and a maximum of 30 search rules inside a search parameter. Cobol programs and application engine programs do not have these limitations.

#### **Related Links**

[Using Search/Match](#page-1248-0)

## <span id="page-110-0"></span>**Understanding Automatic Search**

Automatic search reinforces the use of Search/Match when you create a new ID in a transaction page. To trigger an automatic search from the transaction page, associate the component that contains that page with an active search parameter. When the user enters all of the necessary data to create a new ID on that page and saves the transaction record, Search/Match begins automatically. The system uses the predefined search parameter and the data entered by the user as search criteria. If Search/Match does not find matching IDs, the system saves the transaction successfully. If Search/Match finds at least one matching ID, the system either displays the search results inside a grid on the Search Results page or displays a warning message telling the user that at least one matching ID was found, depending on the setup.

If the component name is associated with a search parameter code only, Search/Match displays a warning message indicating that at least one matching ID was found and on which search order the matching IDs were found. The user is then instructed to either click OK to continue saving the new ID or to click Cancel to avoid saving the transaction and investigate further. In this case, the user can choose to navigate manually to the Search/Match page, enter the search data, and perform the search.

If the component name is associated with a search parameter code and a search result code, Search/Match displays the search results inside a grid on the Search Results page. This enables users to review the potential duplicate IDs without having to manually navigate to the Search/Match page. After reviewing the results on the Search Results page, the user clicks Return and is instructed to either click OK to continue saving the new ID or to click Cancel to avoid saving the transaction and investigate further.

**Note:** For PeopleSoft Campus Solutions, this setup is valid only when creating person IDs or organization IDs from the following components: SCC\_BIO\_DEMO, ADM\_PROSPECT\_PROG, ADM\_APPL\_ENTRY1, QUICK\_ADMIT or ORGANIZATIONS.

*Warning!* To display the Search Results page at save time, you must have a security role with access to the component interface HCR\_SM\_SEARCH.

See:

- *PeopleTools: Security Administration*
- [Viewing Search Results](#page-1254-0)

## **Understanding Automatic Search Conditions**

Search/Match uses phone and email values to perform the search only when a phone or email value is marked as preferred. Therefore, to use PhoneRule and EmailAddressRule inside a search rule triggered automatically when you save a new ID, the ID must have a preferred phone number and preferred email address.

For PeopleSoft Campus Solutions, Search/Match uses the address type fields that the user enters when AddressTypeRule is not included inside a search rule triggered when saving a new person ID but Address1Rule, Address2Rule, Address3Rule, Address4Rule, CityRule, CountryRule, CountyRule, PostalRule or StateRule are included. Even if AddressTypeRule is included in a search rule, if you enter more than one address type when creating a new ID, Search/Match reviews the home address type value specified on the Installation - Campus Community page to know which address fields to use to perform the search. If a home address value is not specified on the Installation - Campus Community page, Search/ Match uses the first address type that you enter.

## **Setting Up Search/Match**

This section discusses how to:

- Define search rule codes.
- Define search parameters.
- Define search permissions.
- View or add Search/Match result fields.
- Configure Search/Match results.
- Enter search results details.
- Define search results exceptions.
- Configure search result permissions.

**Note:** If you implement Campus Solutions *and* a separate instance of PeopleSoft Human Capital Management, read the relevant documentation about CS-HCM Integration to understand the setup, functional, and technical implementation considerations. See:

"Integrating Person Data" (PeopleSoft Campus Solutions 9.2: Application Fundamentals) "Integrating Setup Data" (PeopleSoft Campus Solutions 9.2: Application Fundamentals) "Monitoring Integrations Using the Integrity Utility" (PeopleSoft Campus Solutions 9.2: Application Fundamentals)

See *Information Center: CS-HCM Integration for PeopleSoft Enterprise Campus Solutions* in My Oracle Support (ID 2091799.2).

## **Pages Used to Set Up Search/Match**

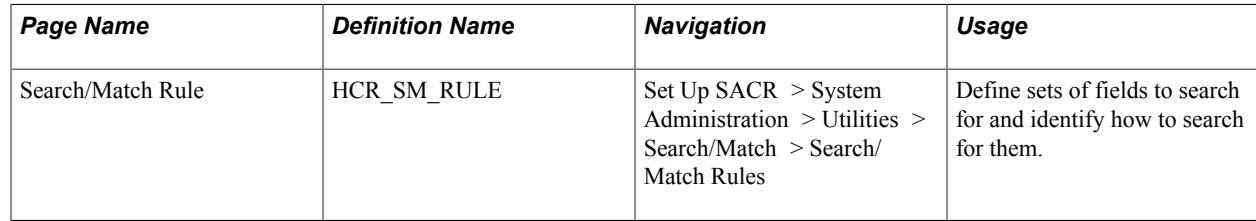

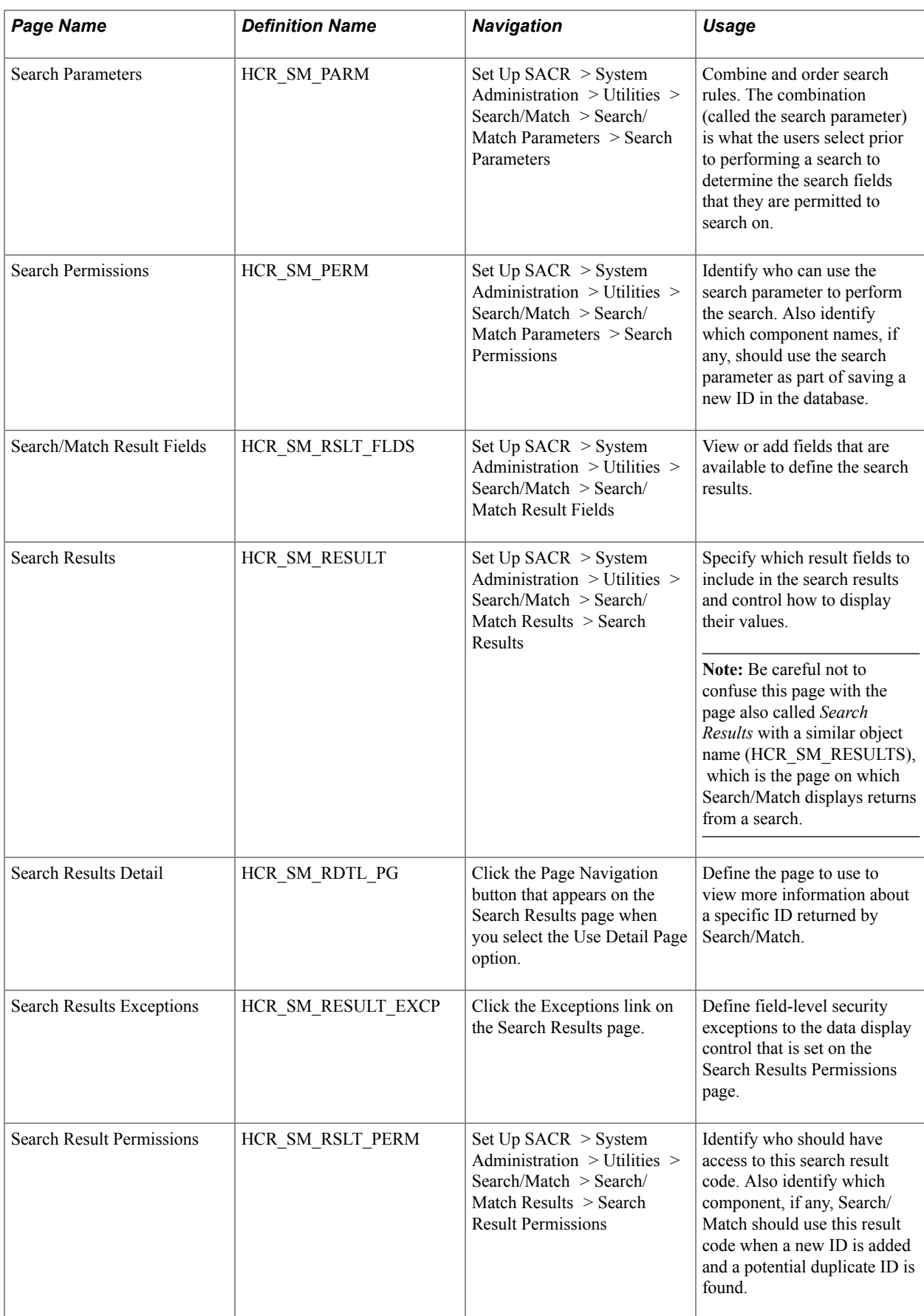

## **Defining Search Rule Codes**

Access the Search/Match Rule page (Set Up SACR > System Administration > Utilities > Search/ Match > Search/Match Rules).

#### **Image: Search/Match Rule page**

This example illustrates the fields and controls on the Search/Match Rule page. You can find definitions for the fields and controls later on this page.

#### **Search/Match Rule**

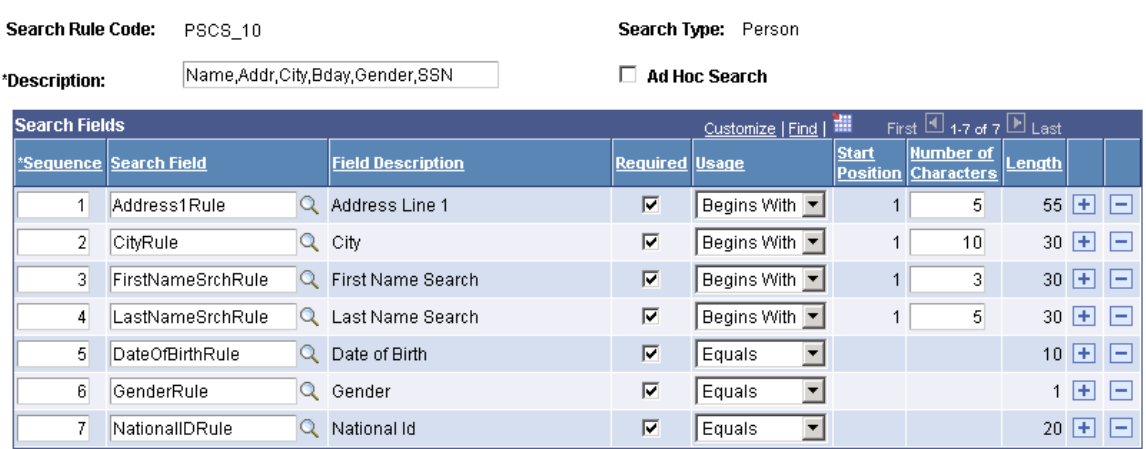

Ad Hoc Search Select to permit custom ad hoc searches from this search rule.

An ad hoc search enables users to bypass the institution's predefined search standards to perform a custom search without predefined operands and without limiting the characters to evaluate. For example, an ad hoc search might be *first name equals John;* whereas, a non-ad hoc search might be set to search only on the first three characters of the first name (in this case, *Joh*).

## **Search Fields**

Search fields are delivered with your system.

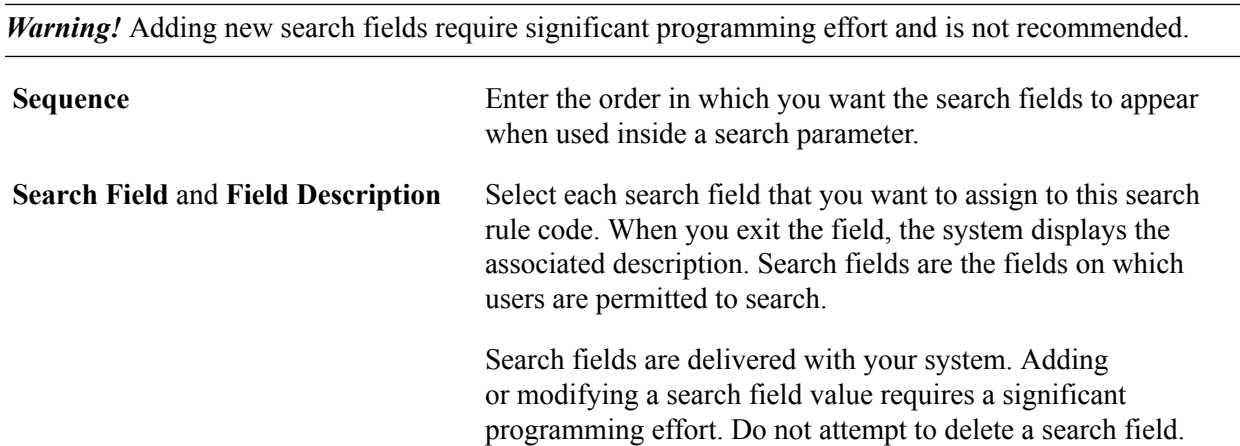

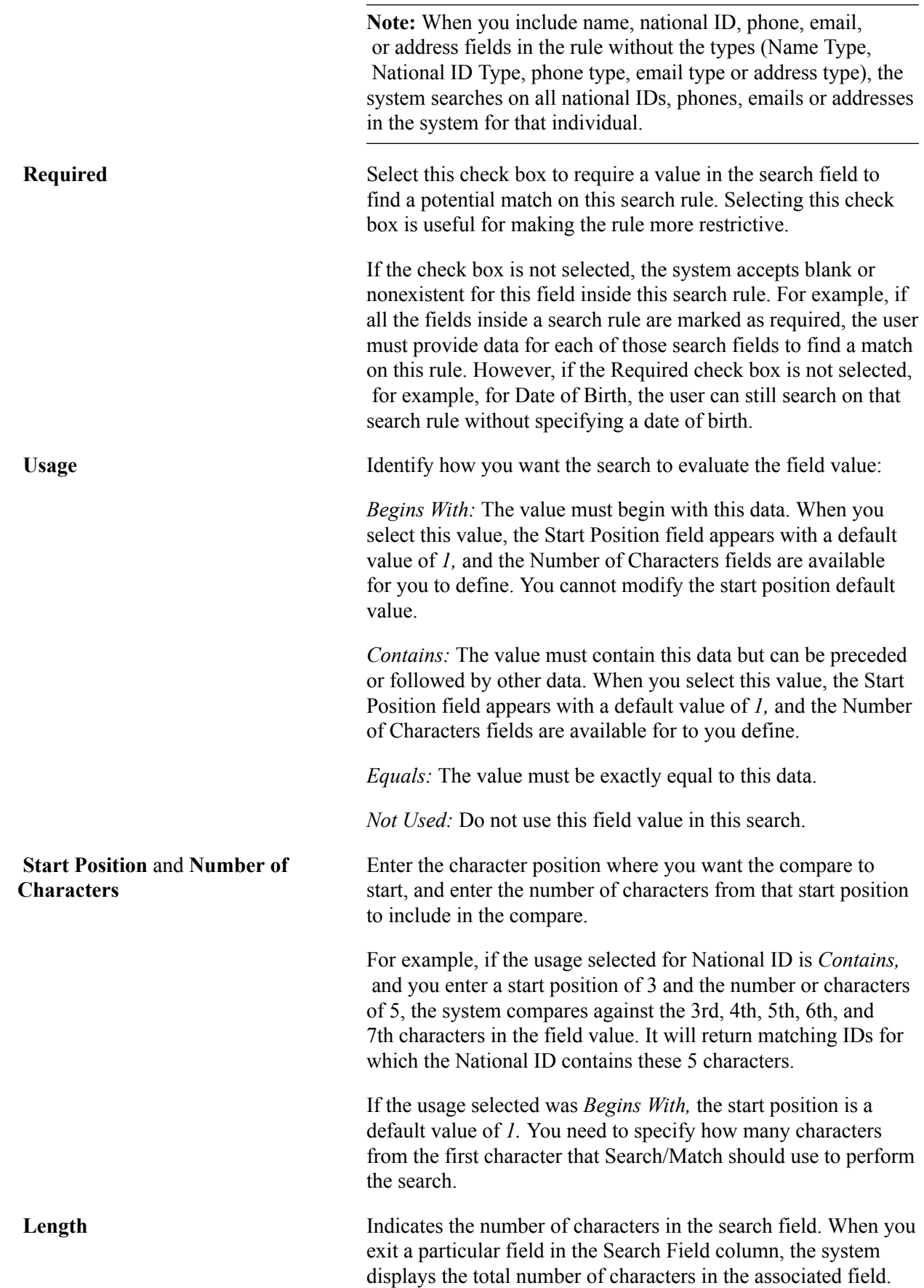

#### See [Understanding Search/Match](#page-108-0).

## **Defining Search Parameters**

Access the Search Parameters page (Set Up SACR > System Administration > Utilities > Search/ Match > Search/Match Parameters > Search Parameters).

#### **Image: Search Parameters page**

This example illustrates the fields and controls on the Search Parameters page. You can find definitions for the fields and controls later on this page.

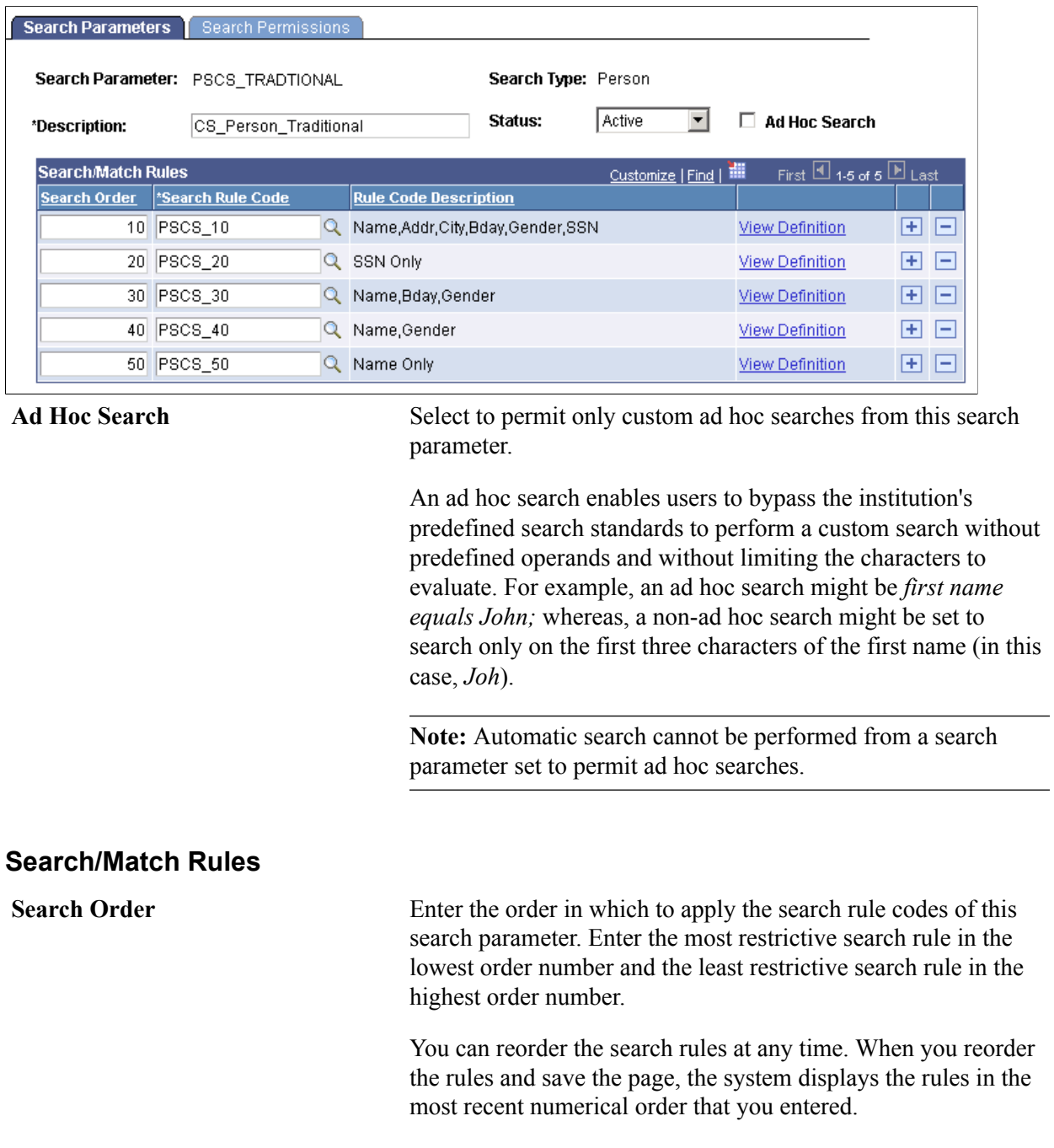

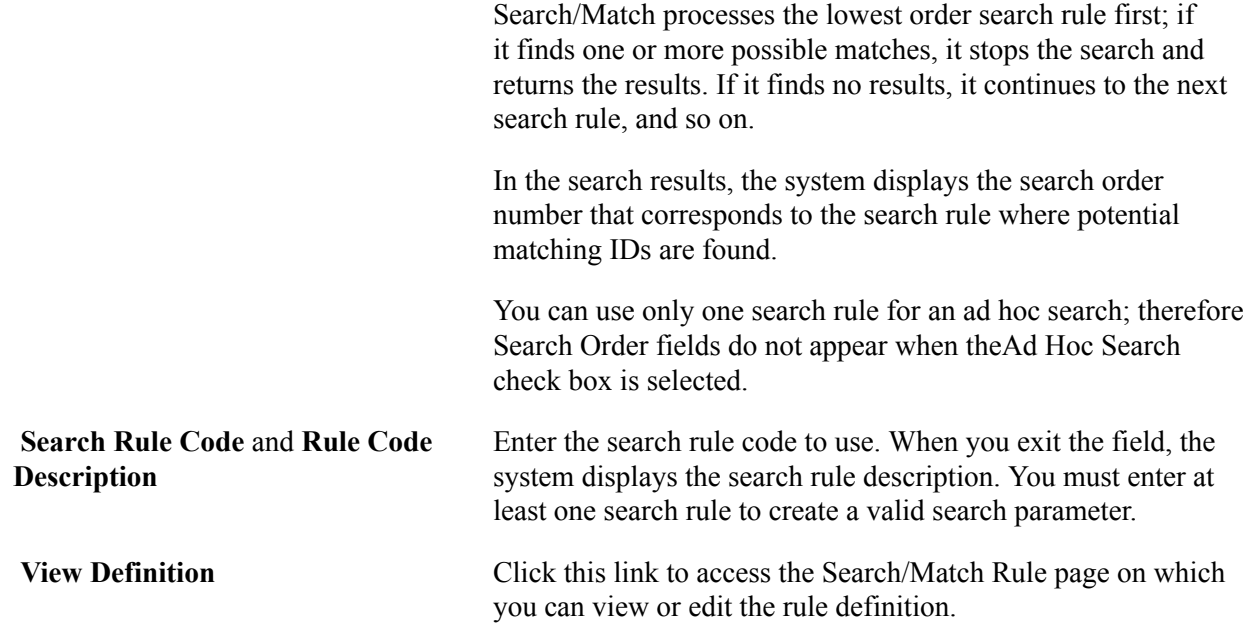

## **Defining Search Permissions**

Access the Search Permissions page (Set Up SACR > System Administration > Utilities > Search/ Match > Search/Match Parameters > Search Permissions).

#### **Image: Search Permissions page**

This example illustrates the fields and controls on the Search Permissions page. You can find definitions for the fields and controls later on this page.

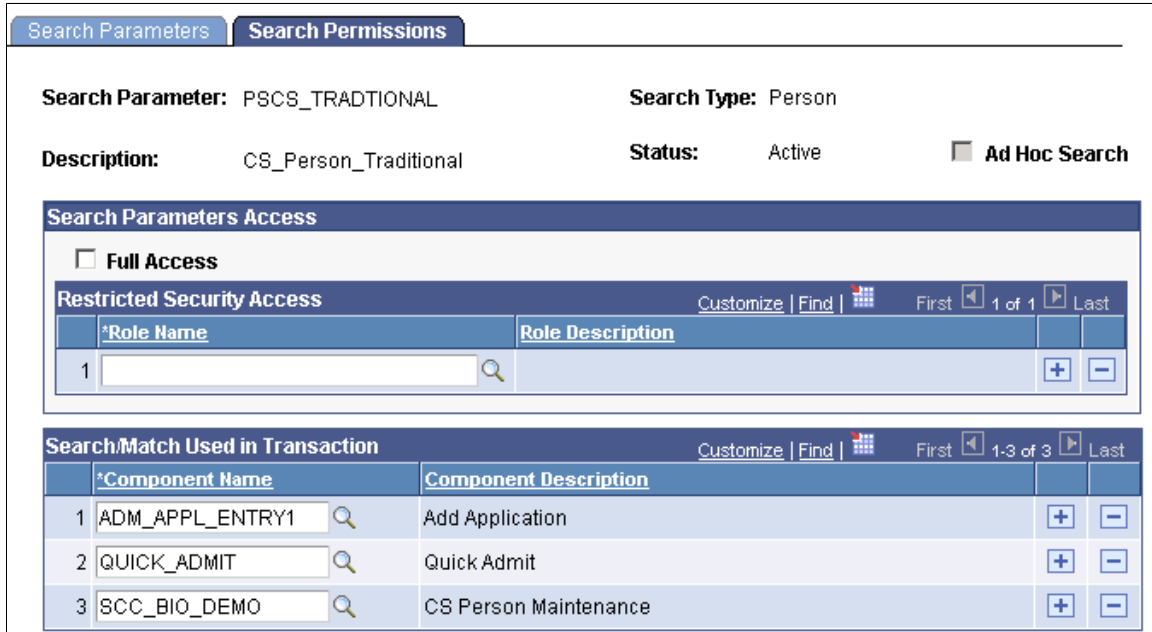

#### **Search Parameters Access**

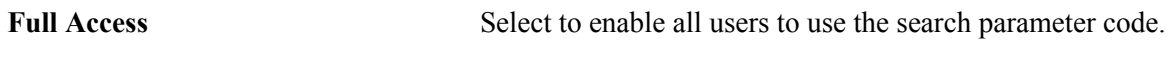

### **Restricted Security Access**

This area appears only when the Full Access check box is not selected.

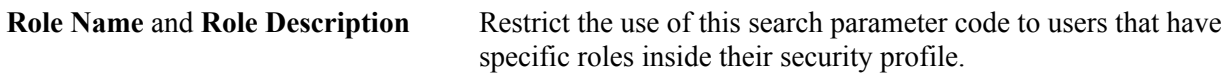

## **Search/Match Used in Transaction**

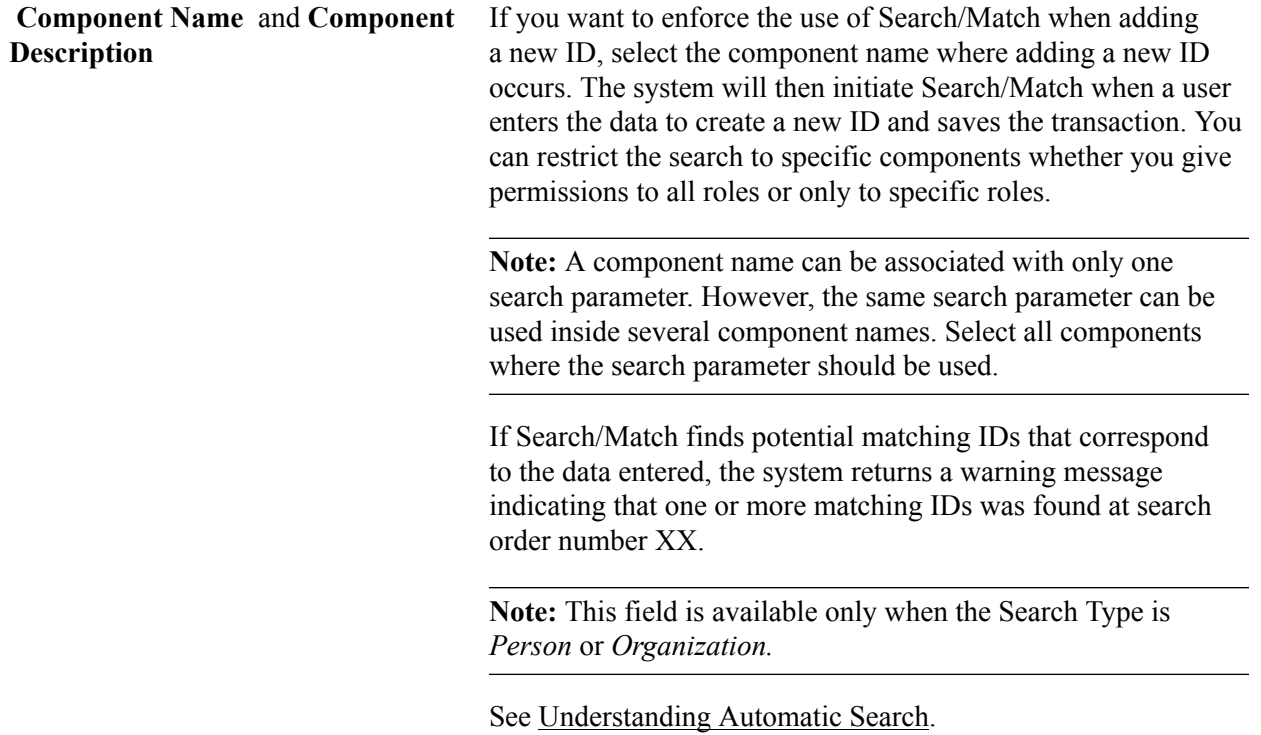

## **Viewing or Adding Search/Match Result Fields**

Access the Search/Match Result Fields page (Set Up SACR > System Administration > Utilities > Search/Match > Search/Match Result Fields).

#### **Image: Search/Match Result Fields page**

This example illustrates the fields and controls on the Search/Match Result Fields page. You can find definitions for the fields and controls later on this page.

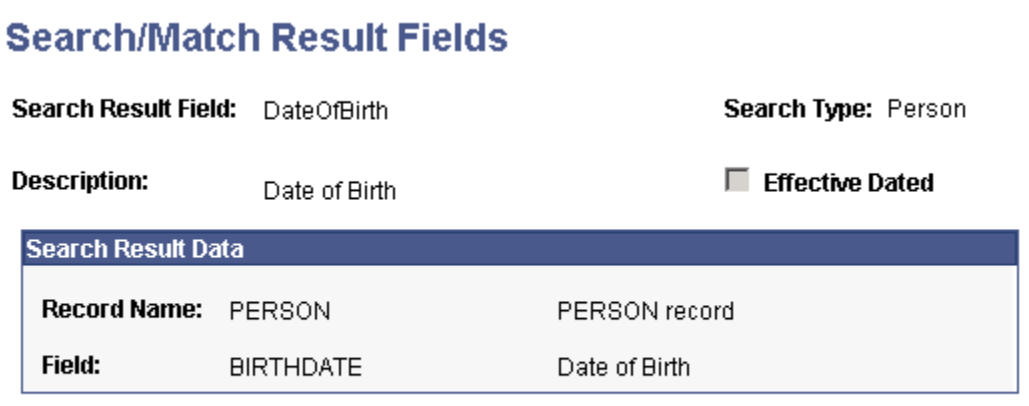

System Data - not available for update

Many Search/Match result fields are delivered predefined and are available for you to use when defining search result codes. The text *System Data - not available for update* appears for these fields on the Search/ Match Result Fields page. You cannot edit the data for the predefined search fields. You can, however, select additional fields to make available for your search result codes.

When you select *Add a New Value* and enter a name for the results field, the Search/Match Result Fields page appears with enterable fields for you to select the record and field to make available within the search results. To control how the values for a field appear in the results, use the Search/Match Results setup page.

**Note:** When search result fields are created based on records that are either effective-dated or typerelated (such as address type, email type, phone type, and so on), Search/Match returns a row for each of the dates (history, current, and future dates) and types. For example, the field Gender is included in the PERS DATA EFFDT record. If you use Gender as a search result field, then a person with multiple rows on PERS\_DATA\_EFFDT will display multiple rows with the same gender in the search results grid. This is to make sure the evaluation of potential duplicate IDs occurs across all dates and types applicable to each ID. If your institution prefers to see a limited number of rows, you can create the search result fields based on a view that includes logic to limit the effective date to display only current information or logic to return only a specific type (for example select address information where Address Types is Home).

## **Configuring Search/Match Results**

Access the Search Results page (Set Up SACR > System Administration > Utilities > Search/Match > Search/Match Results > Search Results).

#### **Image: Search Results page**

This example illustrates the fields and controls on the Search Results page. You can find definitions for the fields and controls later on this page.

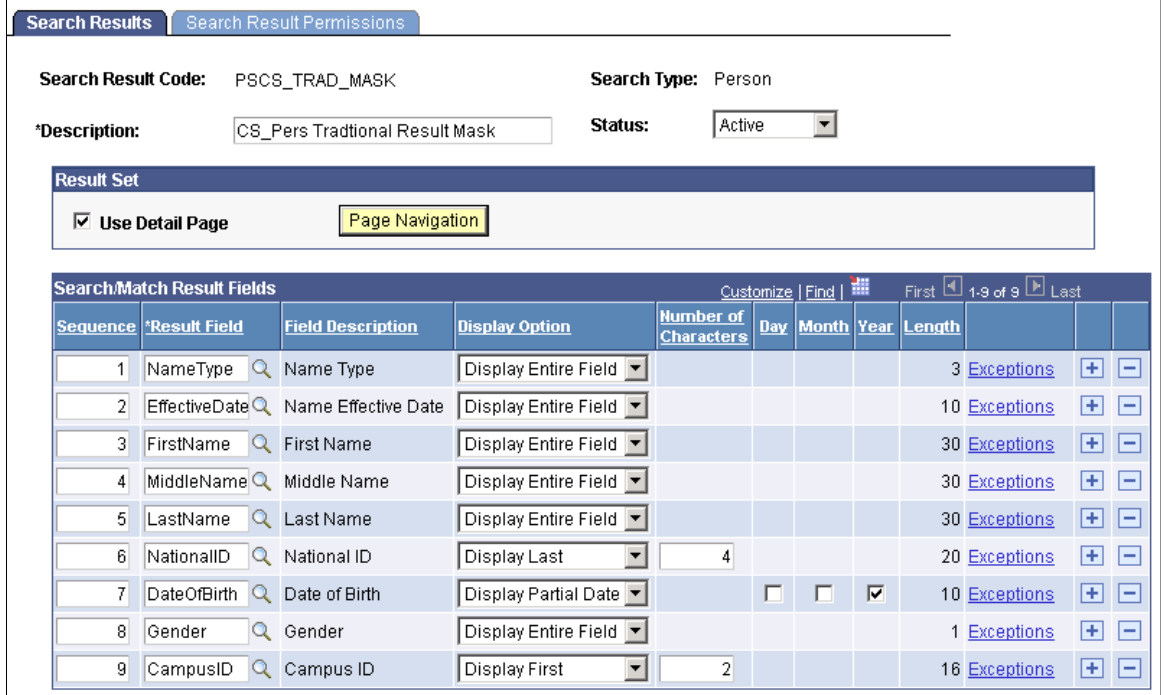

#### **Result Set**

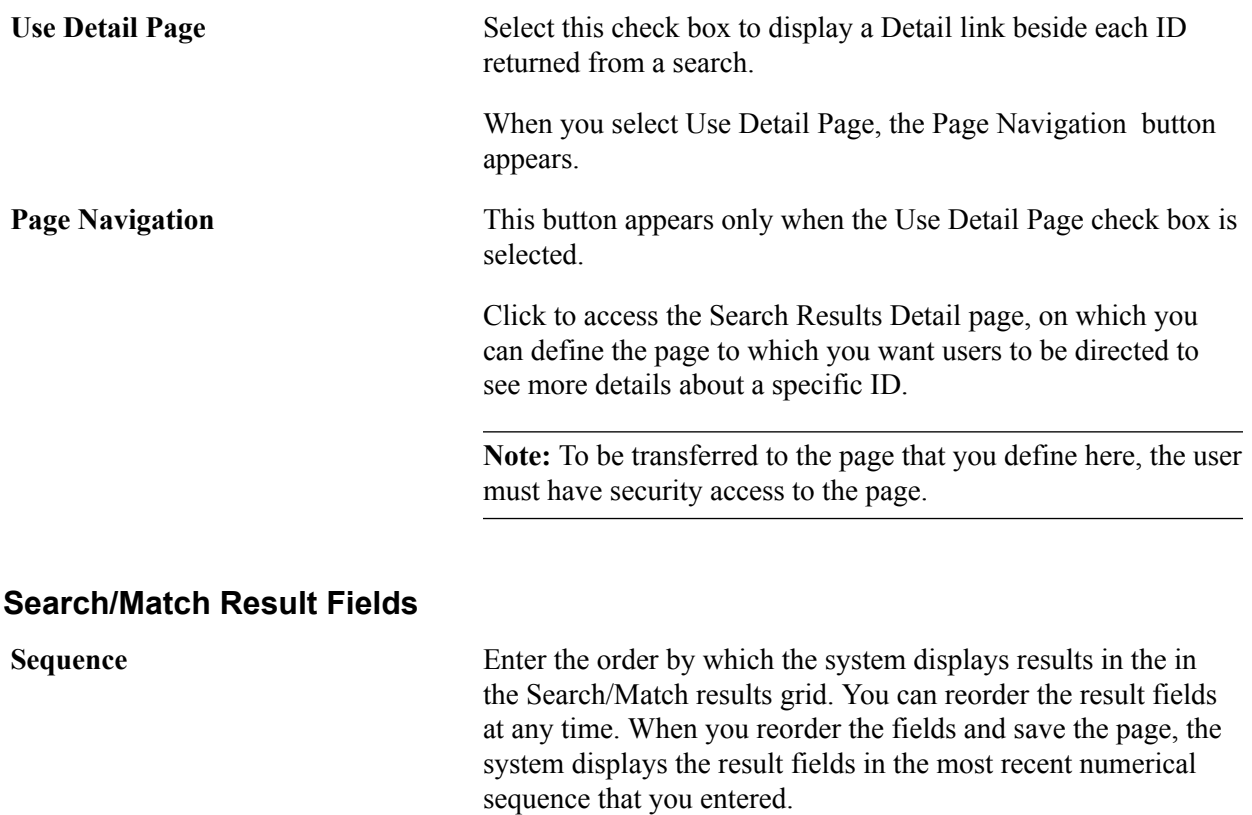

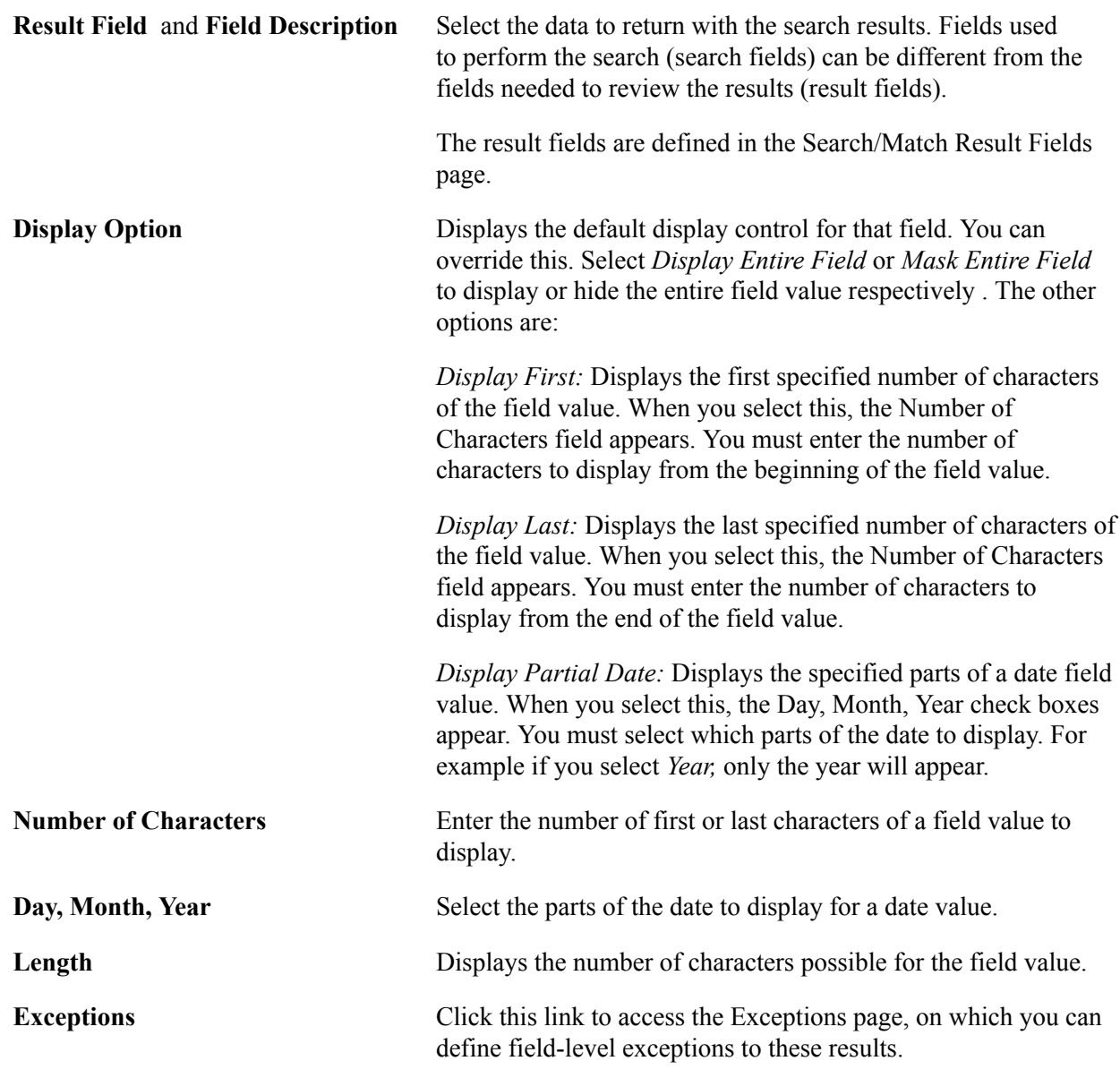

## **Entering Search Results Details**

Access the Search Results Detail page (click the Page Navigation button that appears on the Search Results page when you select the Use Detail Page option).

#### **Image: Search Results Detail page**

This example illustrates the fields and controls on the Search Results Detail page. You can find definitions for the fields and controls later on this page.

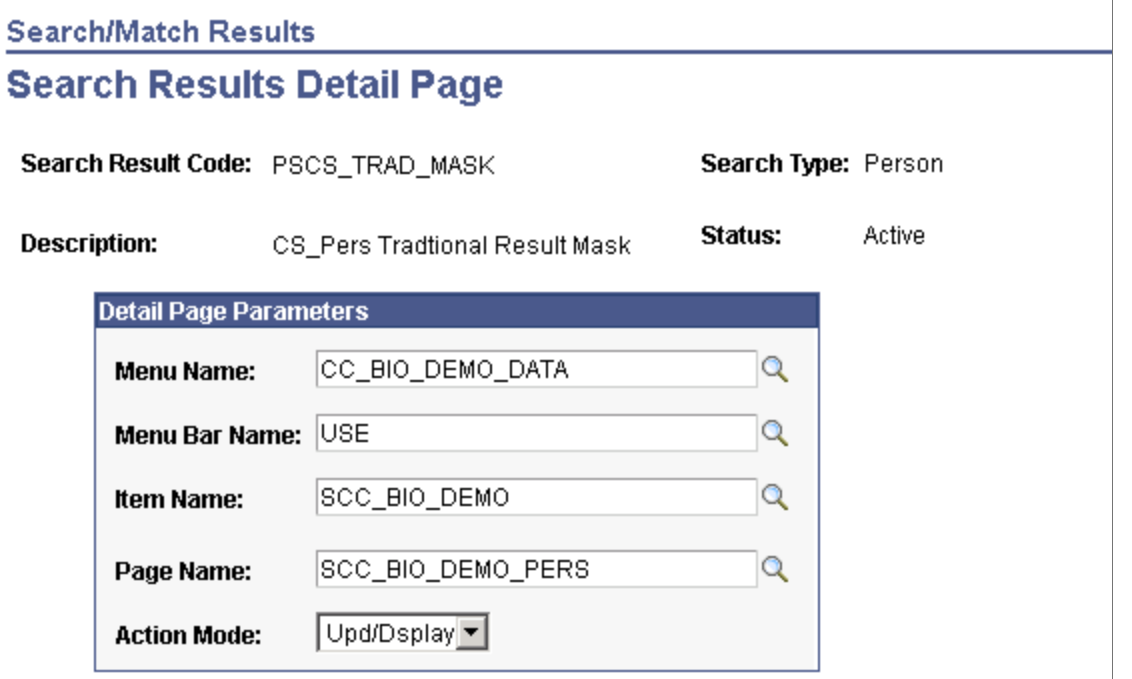

## **Detail Page Parameters**

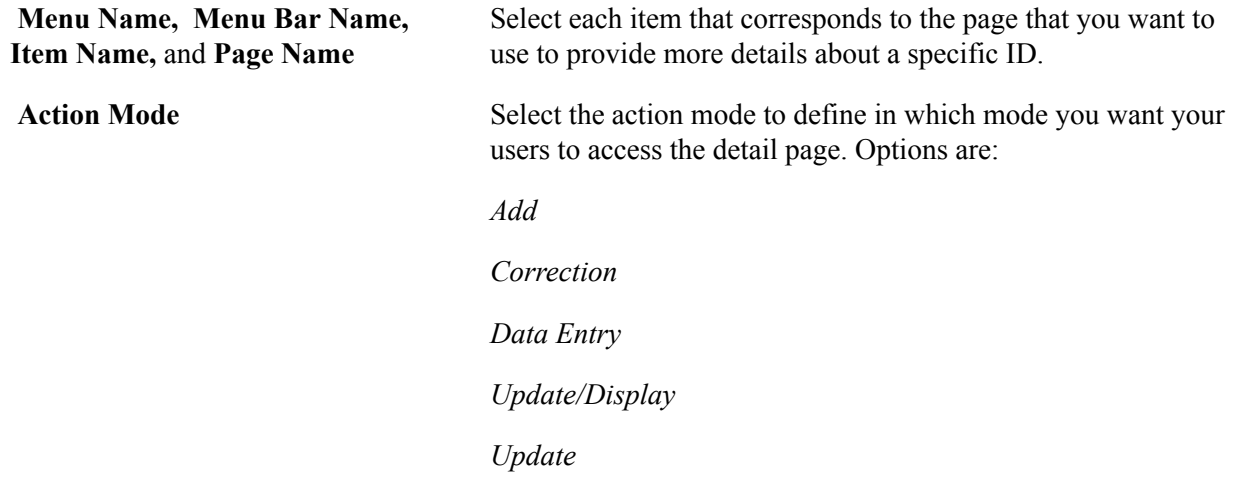

## **Defining Search Results Exceptions**

Access the Search Results Exceptions page (click the Exceptions link on the Search Results page).

#### **Image: Search Results Exceptions page**

This example illustrates the fields and controls on the Search Results Exceptions page. You can find definitions for the fields and controls later on this page.

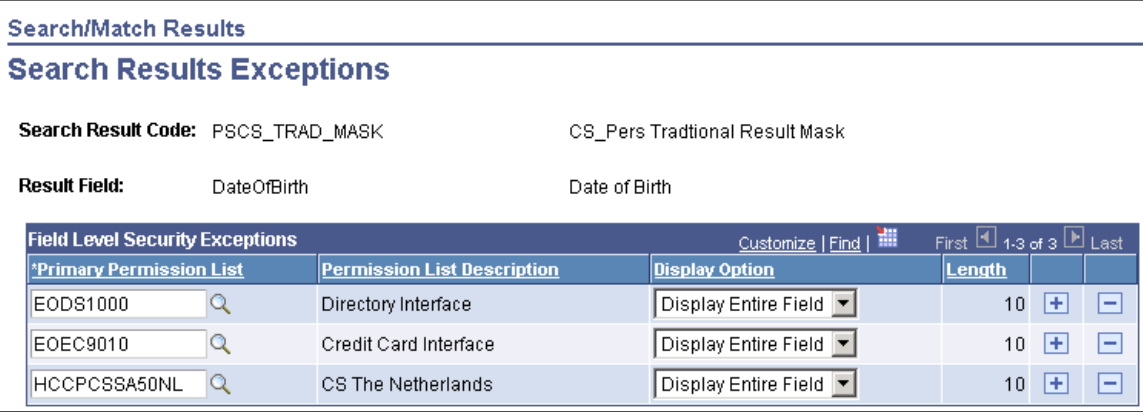

You can define exceptions to the search results that you set up on the Search Results page. For example, you might have partially masked the birth date field in your search results, but you want the entire field to appear for those who have a need to know. Using primary permission lists, you can set those exceptions here.

See "Preparing for User Profiles Management" (PeopleSoft Campus Solutions 9.2: Application Fundamentals).

#### **Field Level Security Exceptions**

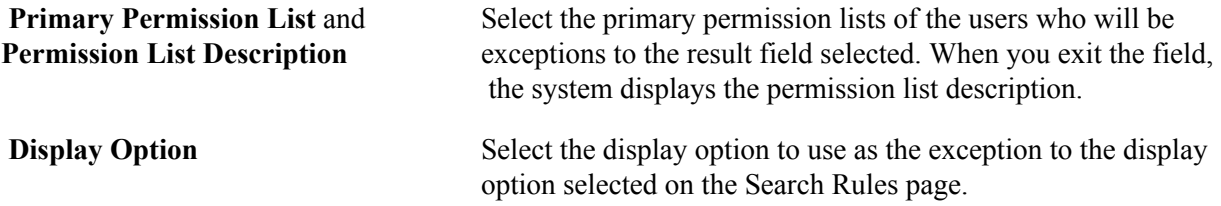

## **Configuring Search Result Permissions**

Access the Search Result Permissions page (Set Up SACR > System Administration > Utilities > Search/Match > Search/Match Results > Search Result Permissions).

#### **Image: Search Result Permissions**

This example illustrates the fields and controls on the Search Result Permissions. You can find definitions for the fields and controls later on this page.

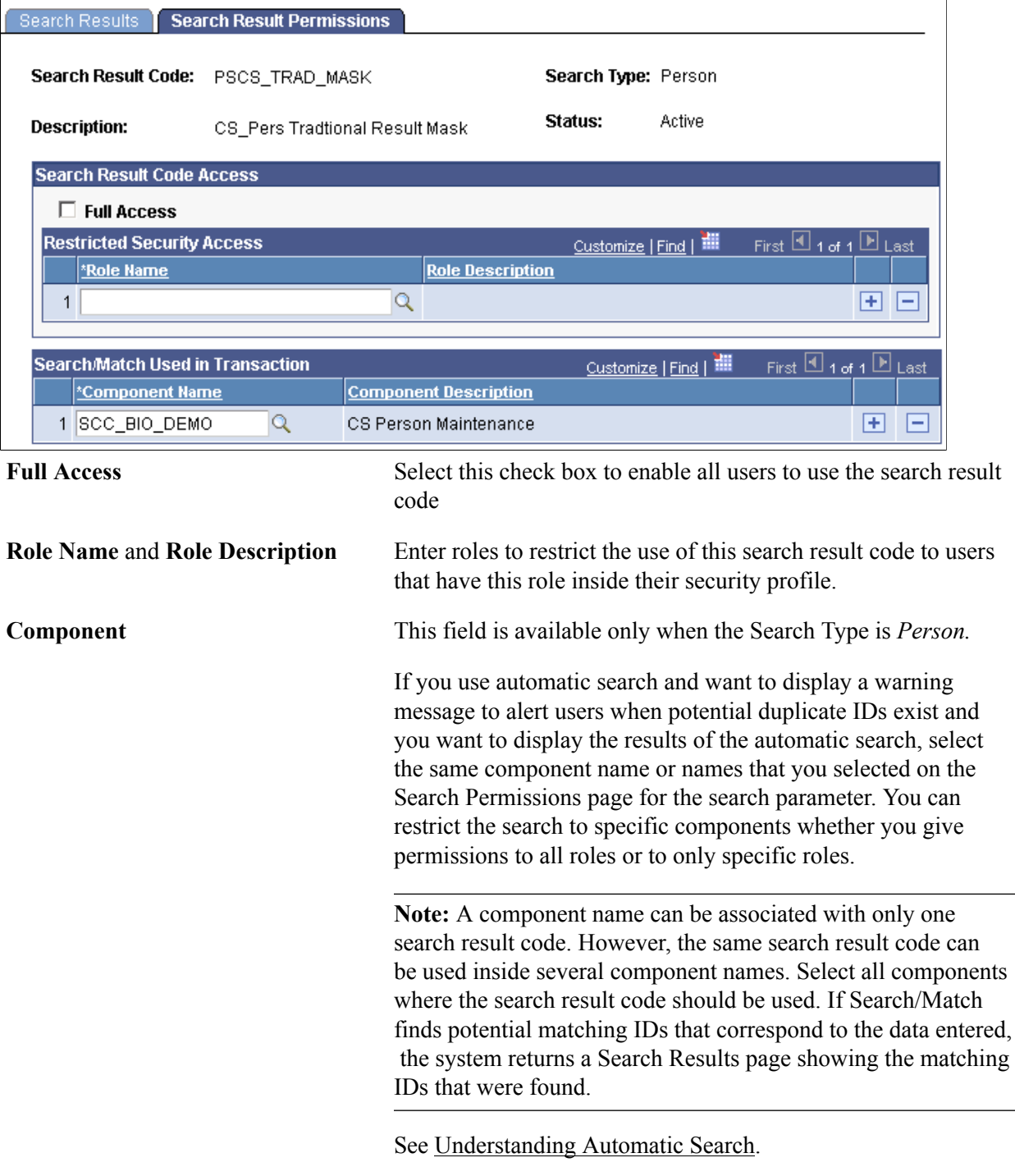

**Related Links**

[Viewing Search Results](#page-1254-0)

# **Setting Up External Search/Match**

## **Understanding External Search/Match**

External Search/Match functionality looks and feels much like the standard Search/Match that resides in Campus Solutions (CS). However, External Search/Match integrates with any external system and enables your institution to perform searches within that external system and import records into Campus Community. The goal is to provide complete and meaningful lists of potential duplicate IDs in your entire environment, including IDs that reside outside of the CS database.

External Search/Match executes these searches with the help of two delivered web service operations. You can then use web services to import a matching constituent that does not exist inside the CS database. Web services send outbound search requests from the system of record to an external system and also receive inbound responses coming directly from the external system. As enterprise architectures grow more complex and CS may no longer be the sole source of person data entry and maintenance, searching against external systems ensures that no duplicates exist in your environment.

As with Search/Match, you can perform three types of searches with External Search/Match: applicant, person, and organization. However, the system performs applicant and organizational searches only using Search/Match at this time; you are able to search for only people when using External Search/ Match as part of integration with an external system. External Search/Match allows you to search for people simultaneously against the CS database (using the current Search/Match), as well as directly inside an external system; the process displays the combined results inside CS search results pages. If your institution integrates External Search/Match with an external system that allows advanced searching capabilities (for example, External Search/Match is integrated with a data hub that has fuzzy matching capabilities), this extra search logic can be leveraged and the results returned to you contain a richer set of matching candidates.

External Search/Match reuses the same setup parameters and security configuration used for standard Search/Match functionality.

## **How to Search**

You can perform either an online or an automatic search using External Search/Match.

To perform an online search:

- 1. Access the Search/Match Integrated component.
- 2. Select a *Search Type, Search Parameter, Search Result Code,* and other search fields as appropriate; this step is the same as the existing Search/Match.
- 3. After populating some or all of these fields with search data, click the Search or Selective Search button.

The system validates the external system data settings and determines whether the institution is configured for Search/Match, External Search/Match, or both. This determination causes the system to then perform the search inside the CS database and/or outside to an external system.

If the system determines that an external search should occur, then it generates the outbound search request (Match Request). That search request contains all information known about the search. The XML message might contain the search parameters used, the search fields and their values, and so on.

#### **Image: Online External Search/Match Process Diagram**

This diagram illustrates the Online External Search/Match process.

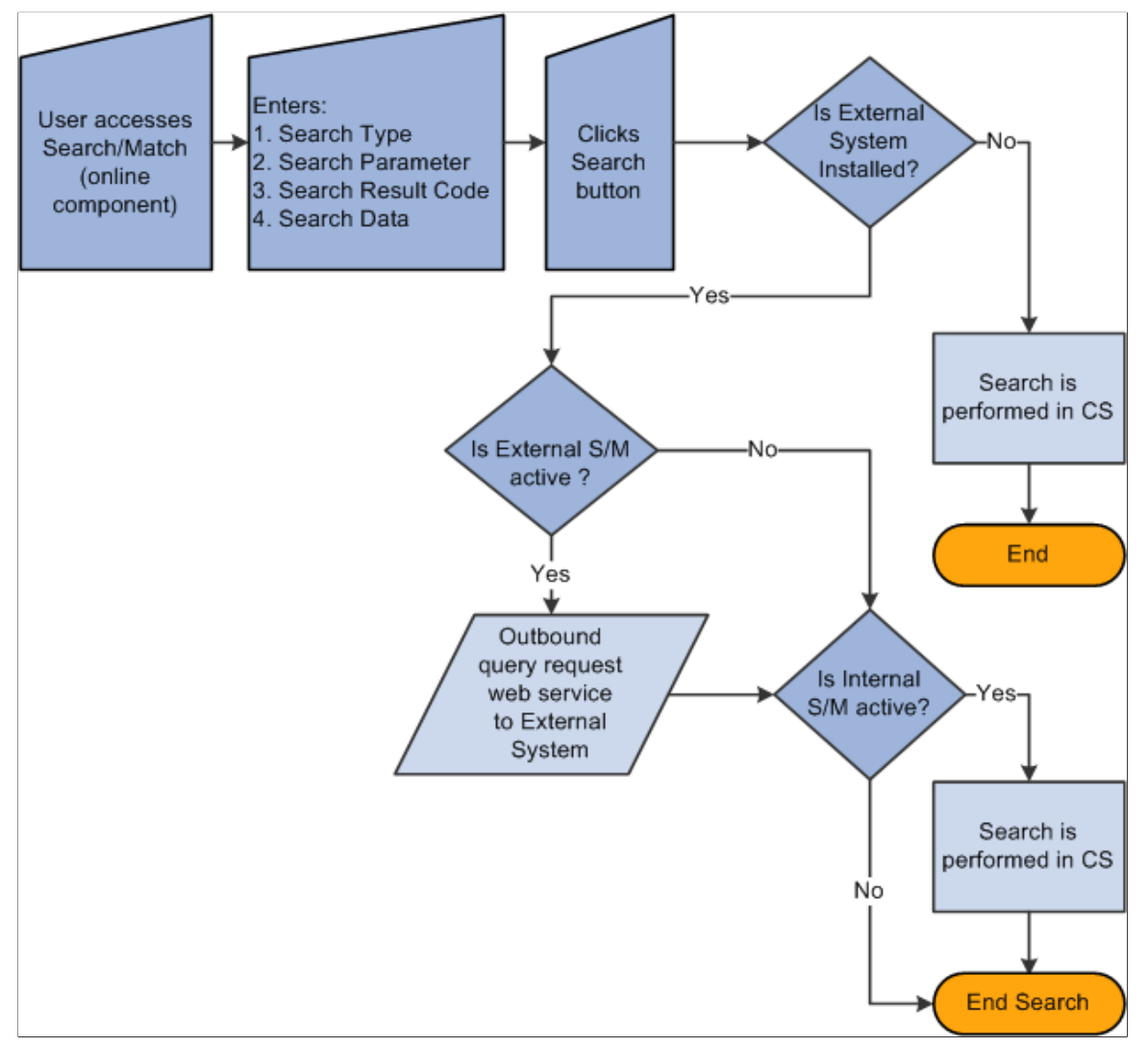

To perform an automatic search, all of the above information applies. When you enter data to create an EmplID on a CS page and then click the Save button, the system invokes additional logic to validate the external data integration settings and then triggers the Match Request.

#### **Image: Automatic search using External Search/Match functionality**

This example illustrates an Automatic search process using the External Search/Match functionality.

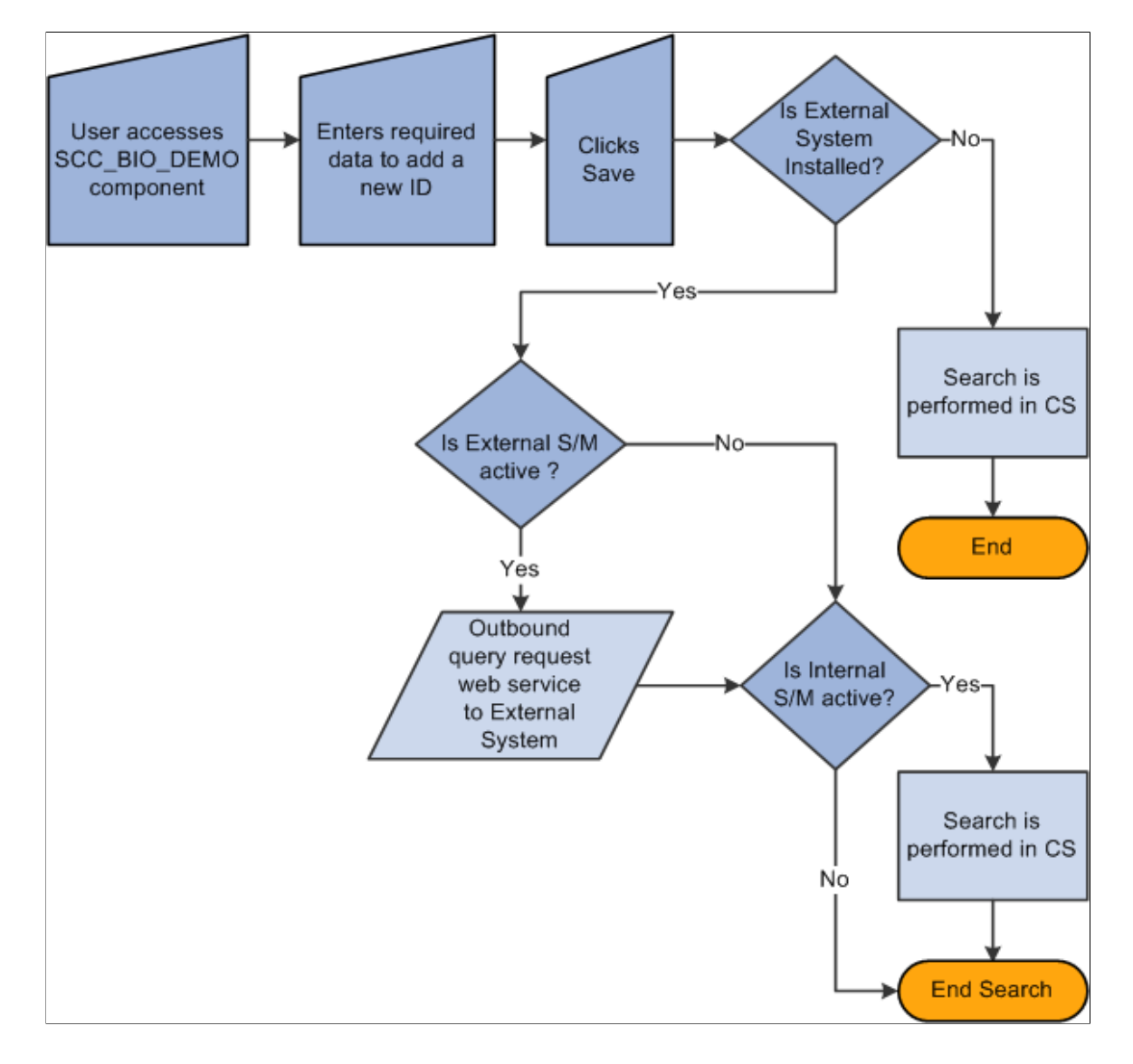

## **Search Results**

After the external system search process completes its search for potential matches, the result data is sent to CS via the response message (Match Response). When you perform a search that triggers both the Internal Search/Match and External Search/Match processes, the system may not find results on the same search order number. The rule for External Search/Match functionality is to display all search results, beginning with the lowest search order number obtained (the most restrictive search rule where matching EmplIDs are found). The search order is determined by the Results Engine.

Before it can display your search results, the Results Engine receives the results from both the Internal Search/Match and External Search/Match processes. The engine evaluates the search order number from each system's matching candidates.

- If Internal Search/Match found matching candidates with a lower search order number than the external system, then the Results Engine displays the results from Internal Search/Match; the lowest search order indicates that it was a more restrictive search.
- If the opposite is true, then the Results Engine displays the results found from the external search.
- If both searches retrieve results on the same search order number, the Results Engine combines the search results into a single display for the user.

Regardless of whether you invoke Internal Search/Match, External Search/Match, or both, the search results appear on the Integrated Search Results page. This page contains many of the same fields as the Search Results page. In addition, the Results tab contains optional columns such as the external system ID (referred to as the Universal ID), the EmplID (when it exists) and the Score% (or the weight) of each matching candidate found if the external system provides that information. The Results tab uses the same masking configuration that is in place for Search/Match.

When External Search/Match finds a matching candidate that does not exist inside the internal system (the matching candidate is not tied to an EmplID), you can still use the Detail link to view more information about the constituent. This case triggers an outbound web service request for more information (Fetch Request). The external system receives the information and returns detailed constituent information inside its response web service (Fetch Response). The system then displays (but does not store) the detailed information inside a Detail page that enables you to review the data.

If you determine that the matching candidate is the person you are looking for, you can import the person record from the Integrated Search Results page. When you click the Import button, the system generates a Fetch Request (the same web service used to retrieve more details about the constituent) and uses the information contained in the Fetch Response to create the new person record inside the CS database. After you generate the person's EmplID, you can then use it to perform subsequent transactions.

See "Understanding CS-to-HCM Integration" (PeopleSoft Campus Solutions 9.2: Application Fundamentals)

See "Integrating Person Data" (PeopleSoft Campus Solutions 9.2: Application Fundamentals)

See the following documents in My Oracle Support:

- *PeopleSoft Campus Solutions Constituent Web Services Developer's Guide* (ID 1982192.1).
- *Information Center: CS-HCM Integration for PeopleSoft Enterprise Campus Solutions* on My Oracle Support (ID 2091799.2).

#### **Related Links**

[Understanding Constituent Web Services](#page-346-0) [Using Search/Match](#page-1248-0)

## **Prerequisites for Setting Up External Search/Match**

While your current Search/Match setup can remain unchanged, it is recommended that you review it to maximize the search capabilities offered by the external system. For example, if the external system that integrates with External Search/Match does not store National ID information, you could remove this information from your search parameters.

• Search Parameter: Additional Search Parameter codes may need to be created for external system integrations with data hubs to accommodate how the transformation layer evaluates the search parameter used and the various Search Order Numbers.

**Note:** External Search/Match includes in the Match Request only the Search Order Numbers for which potential matches can be found (this is the same concept used by Search/Match).

• Search Results: If your results code(s) contain fields that are not stored inside your integrated external system, and if the person returned has an EmplID in the CS system, the Results Engine fetches the data inside the CS database to populate the Results tab.

For example, a user uses a Search Results code that contains the Aid Year field. If your external system does not store that information, the Results Engine uses the returned EmplID to fetch the CS database and retrieve the information. This is also true for matching candidates returned with an EmplID. If the matching candidate is not stored in the CS database (no EmplID exists), then the Aid Year column remains blank for that candidate.

• Search Results code masking configuration: The system reuses the existing setup when you use a Search Results code with masking configuration and the external system returns results for display.

In addition, you must set up Integration Broker to trigger the following web services:

- SCC\_SM\_FETCH (Search/Match fetch service).
- SCC\_SM\_SERVICE (External Search/Match service).

Finally, you must grant users security to the Search/Match Integrated component.

**Important!** If your institution has specified integration with an external system on the External Core Data Integration page, to ensure that all of your users will search the same way Oracle recommends that you revoke their security to the Search/Match component. All searching capabilities included inside the Search/Match component are included inside the Search/Match Integrated component.

## **Setting Up External Search/Match Functionality**

This section discusses how to:

- Configure external core data integration.
- Configure External Search/Match options.
- Configure External Search/Match web services.

## **Pages Used to Set Up External Search/Match Functionality**

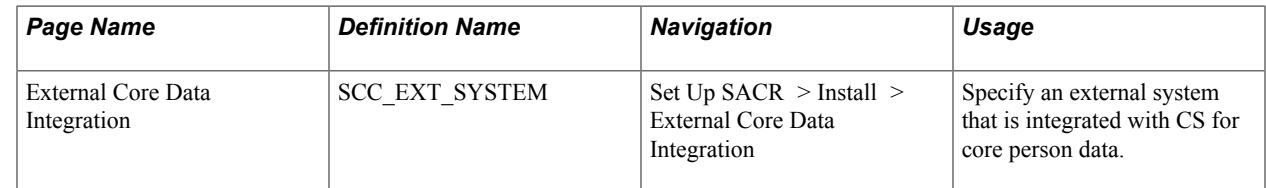

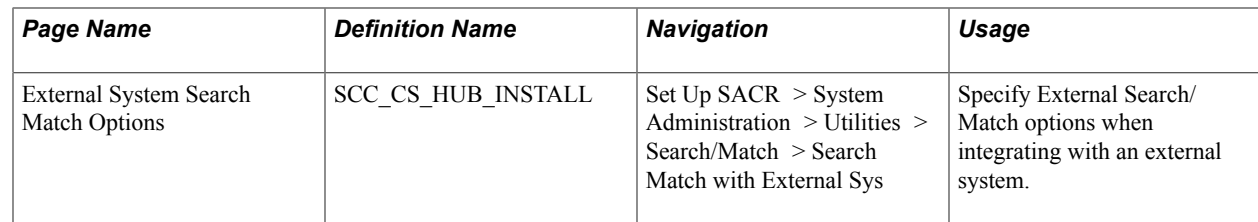

## **Configuring External Core Data Integration**

Access the External Core Data Integration page (Set Up SACR > Install > External Core Data Install).

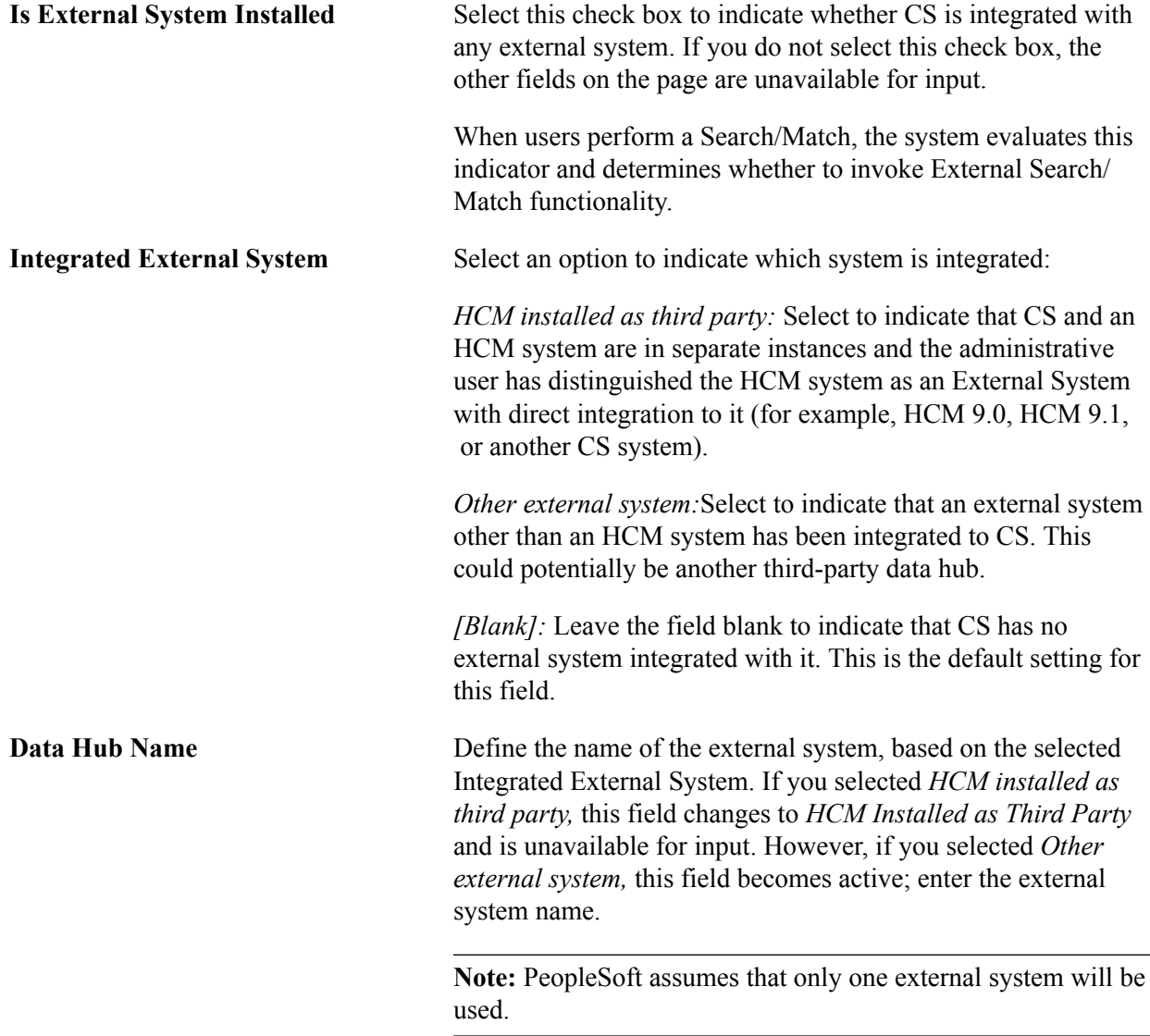

## **Configuring External Search/Match Options**

Access the External System Search Match Options page (Set Up SACR > System Administration > Utilities > Search/Match > Search Match with External Sys).

#### **Image: External System Search Match Options page**

This example illustrates the fields and controls on the External System Search Match Options page. You can find definitions for the fields and controls later on this page.

## **External System Search Match Options**

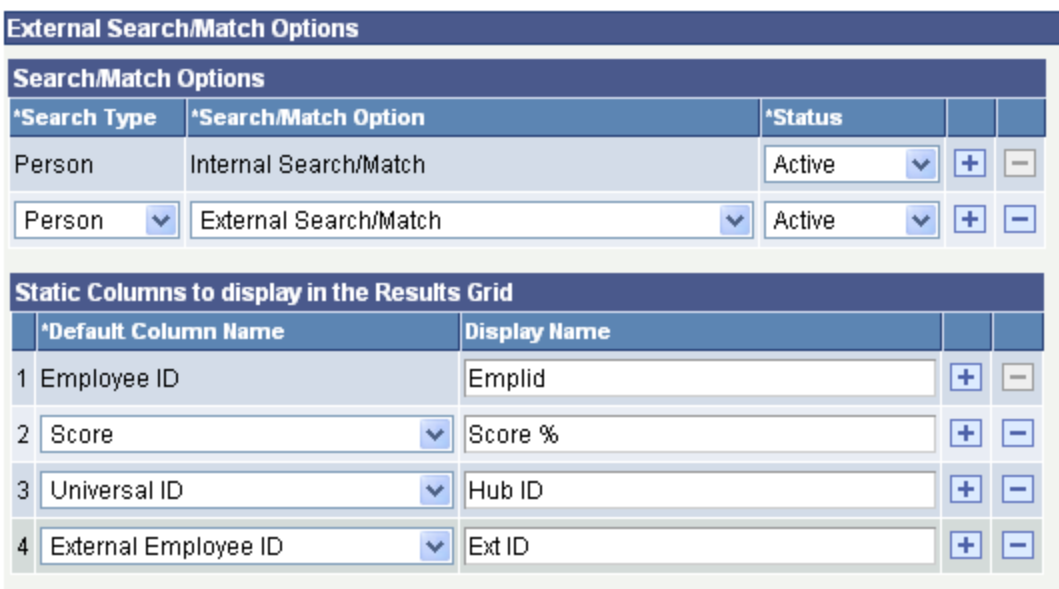

If the Is External System Installed check box is not selected on the External Core Data Integration page, the following message appears: "Currently, no External System is configured with Campus Solutions. To configure an External System, navigate to External Core Data Integration page."

#### **Search/Match Options**

Fields in this group box determine the conditions under which the system uses Search/Match, External Search/Match, or both when adding a new person or saving an updated bio/demo page.

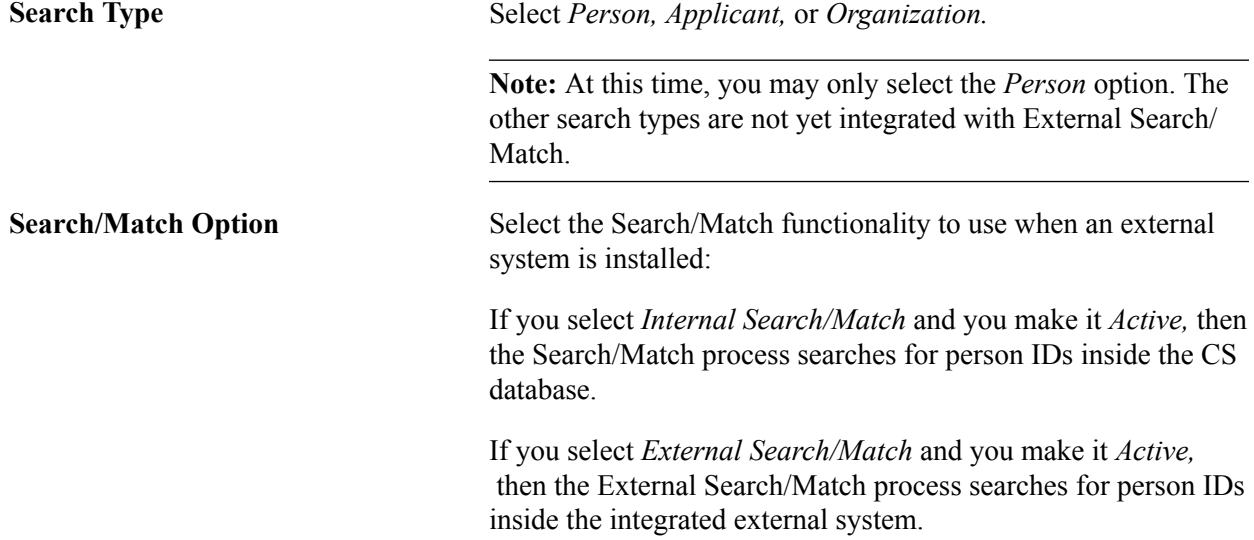

If you clear the status or make the status *Inactive,* the system does not trigger a specific Search/Match tool.

**Note:** Both searches can be selected at the same time, and results from both searches appear on the same Integrated Search Results page.

### **Static Columns to Displays in the Results Grid**

Fields in this group box contain information about additional columns to display inside the Results grid of the Integrated Search Results page.

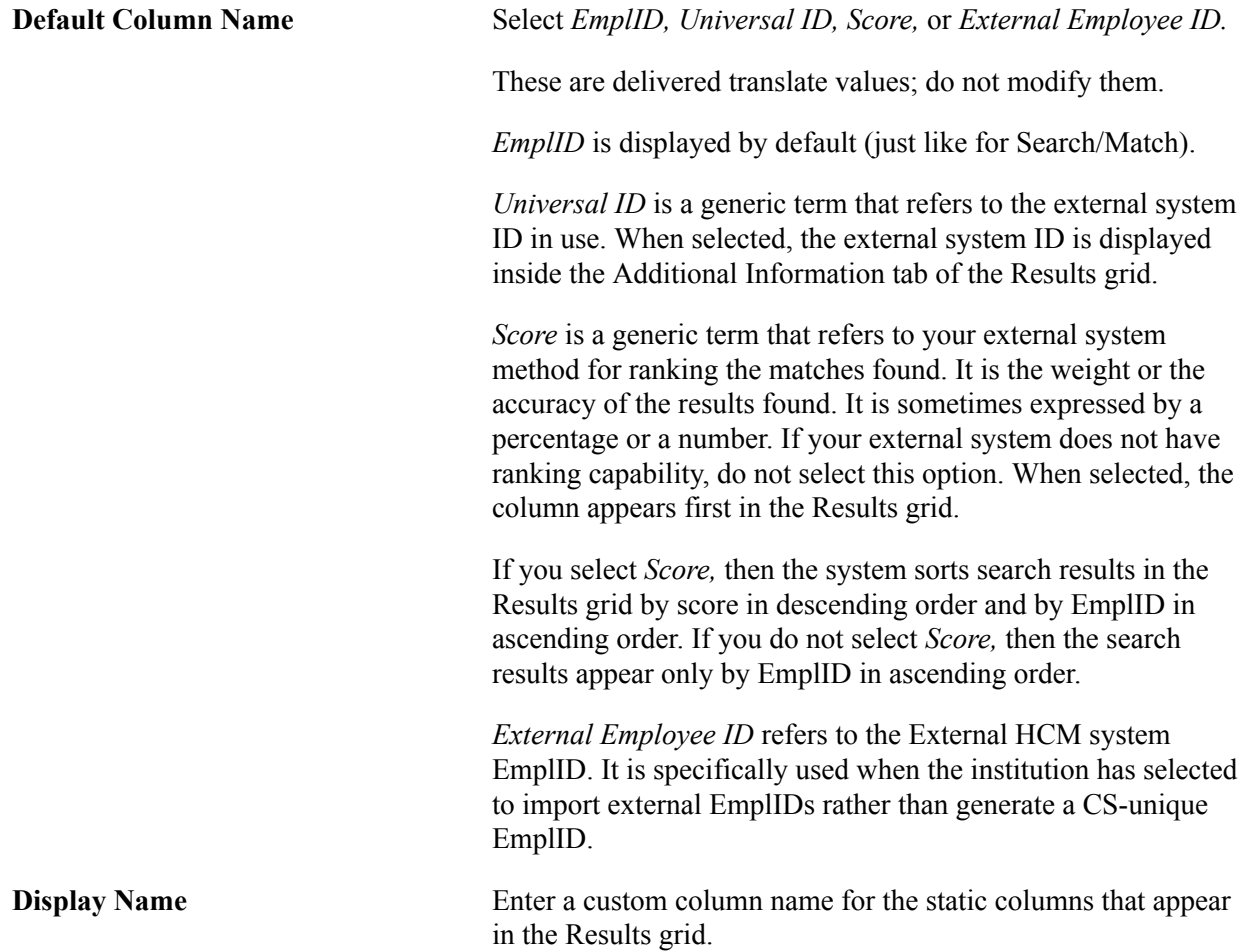

## **Configuring External Search Match Web Services (Distinct Ownership model)**

Configure the same service operations in both your Campus Solutions (CS) and Human Capital Management (HCM) systems.

- 1. Activate the Search Service SCC\_SM\_SERVICE.
	- a. Log on to the Campus Solutions database and navigate to: Integration Broker >Integration Setup >Services >SCC\_SM\_SERVICE.
- b. Click Search.
- c. Click the link for the Operation.Default Version SCC\_SM\_SERVICE\_SYNC.
- d. Ensure that the Active check box is checked.
- 2. Set up the Handler for SCC\_SM\_SERVICE.
	- a. Click the Handlers Tab and enter the following:

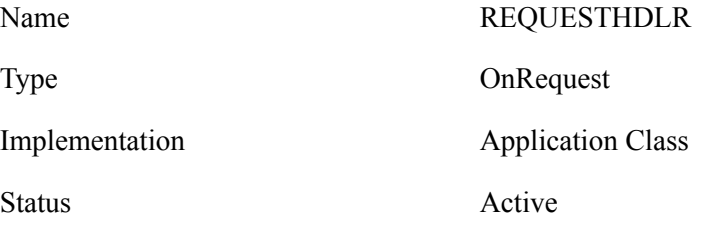

b. Click the Details link and enter the following:

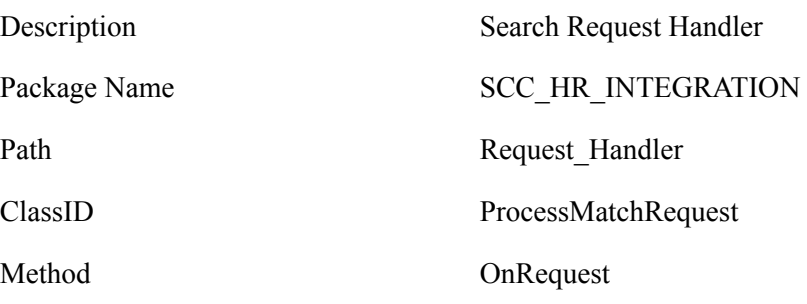

- c. Click OK.
- 3. Set up the Routings for SCC\_SM\_SERVICE.
	- a. Click the Routings Tab.
	- b. Enter the Outbound Routing details:

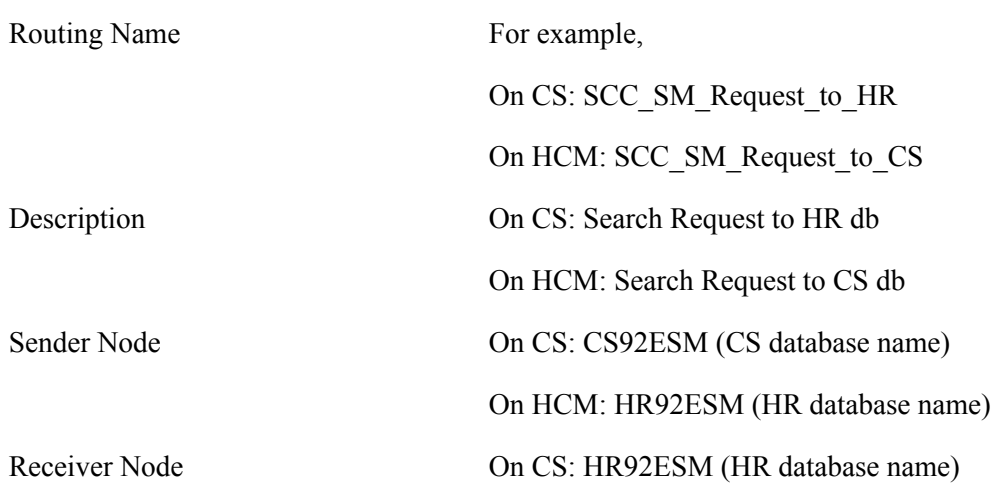

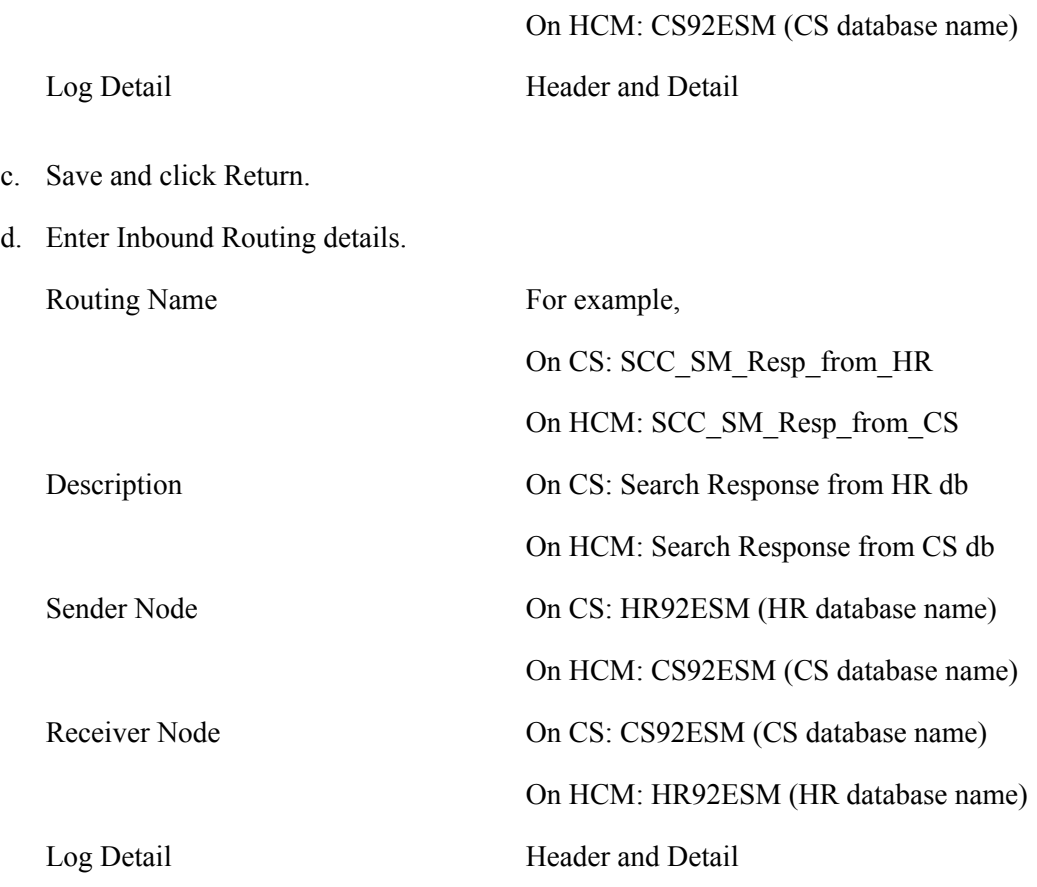

- e. Save and Return.
- f. Verify that Status is *Active* and Direction is *Inbound* within Grid for Routing Name SCC\_SM\_Resp\_from\_HR. Save.
- 4. Activate the Fetch Service SCC\_SM\_FETCH.
	- a. Navigate to: Integration Broker >Integration Setup >Services >SCC\_SM\_FETCH, and click Search.
	- b. Click the link for the Operation.Default Version SCC\_SM\_FETCH\_SYNC.
	- c. Ensure that the Active check box is checked.
- 5. Set up the handler for SCC\_SM\_FETCH.
	- a. Click the Handlers Tab and enter the following:

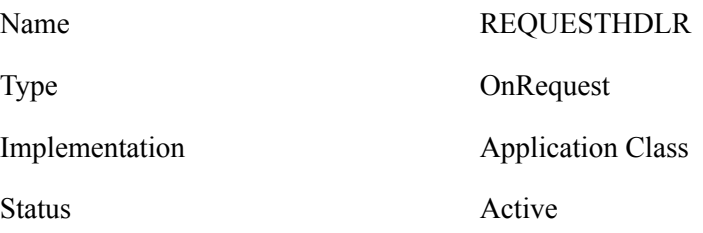

b. Click the Details link and enter the following:

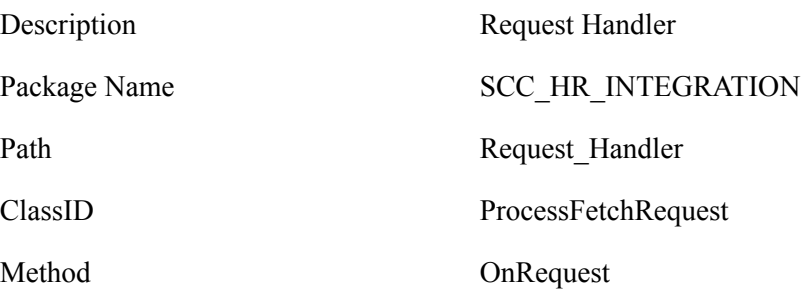

- c. Click OK.
- 6. Set up the Routings for SCC\_SM\_FETCH.
	- a. Click the Routings tab and define the Outbound Routing as follows:

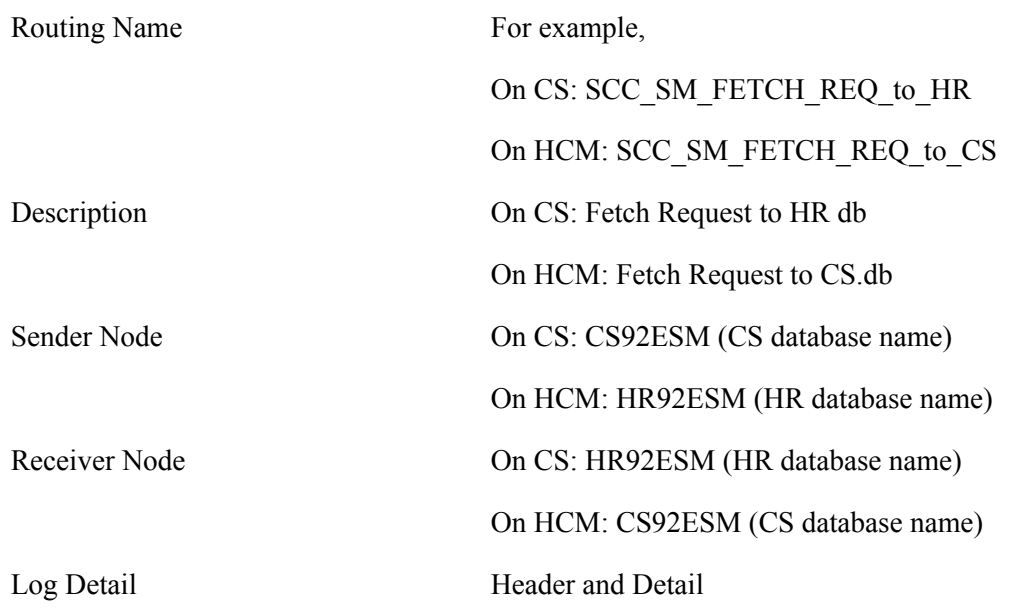

- b. Save and Return.
- c. Verify that Status is *Active* and Direction is *Outbound* for the Routing Name (SCC\_SM\_FETCH\_REQ\_to\_HR in Campus Solutions and SCC\_SM\_FETCH\_REQ\_to\_CS in HCM).
- d. Define Inbound Routing as follows:

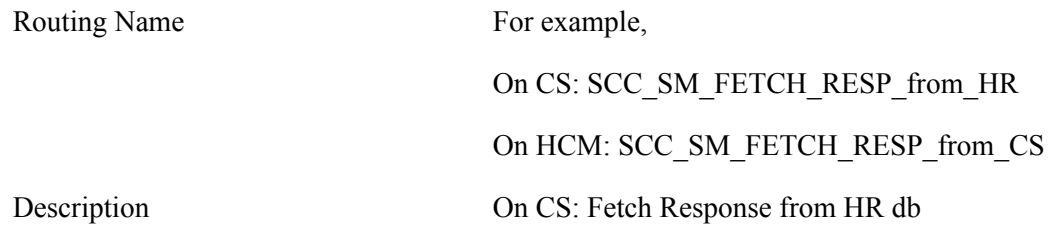

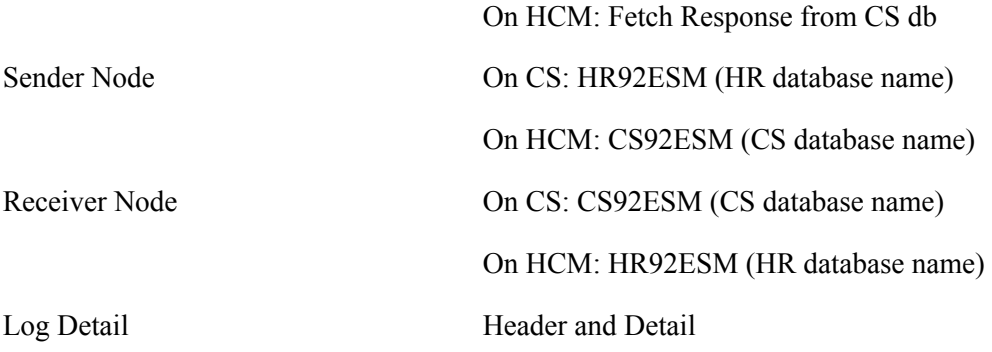

- e. Save and Return.
- f. Verify that Status is *Active* and Direction is *Inbound* within Grid for Routing Name (SCC\_SM\_FETCH\_REQ\_from\_HR for Campus Solutions and SCC\_SM\_FETCH\_REQ\_from\_CS for HCM).
- g. Save.

## **Setting Up Affiliations**

## **Understanding Affiliations Setup**

Affiliations is designed to enable institutions to create and track the roles or relationships that a constituent may have simultaneously with an institution. The configuration of business rules to create and assign these affiliations will vary from institution to institution. Setting up the affiliations feature enables each institution to tailor the specific affiliation code, create a hierarchical structure for the affiliation code, and specify how the affiliation code is managed, either manually or through application-specific transactional events.

Affiliation setup relies on PeopleTools Integration Broker, Constituent Web Services messaging, and an Affiliation Engine. There are two main concepts to consider when implementing affiliations for your institution:

1. Define your requirements.

The user needs to understand what changes in the Campus Solutions system will trigger an affiliation. These are usually data changes driven by PIA pages or batch programs. In addition, consider what conditions will trigger the assignment and removal of an affiliation.

2. Implementation of the Integration Broker message and triggering code.

When you create an affiliation, you will write PeopleCode that determines – based on the information in the message contents and possibly data in the database – whether a constituent will be assigned an affiliation or whether the affiliation will be removed.

The *PeopleSoft Campus Solutions Affiliations Developer's Guide* contains detailed information about web services in general and affiliation setup examples.

#### **Image: Steps for setting an affiliation in the system diagrams setting an affiliation**

Steps for setting an affiliation in the system diagrams setting an affiliation

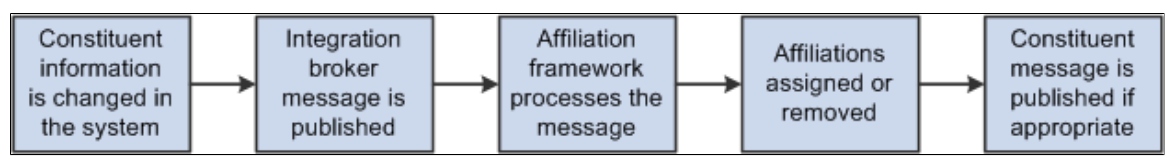

There are five high-level steps to set an affiliation:

1. A constituent's information is changed in the system.

This change might result from an applicant applying online, an administrator updating a constituent's information, or from a batch program that updated a constituent's records.

2. As a result of the information changes, an integration broker message is fired.

- 3. The affiliation framework listens to the Integration Broker message and adapts it to a constituent object so that the Affiliation Engine can understand and process it.
- 4. The Affiliation Engine evaluates the constituent object and determines whether, based on the institution's rules, an affiliation should be assigned or removed.
- 5. If an affiliation was assigned or removed, the system sends a constituent message to notify downstream processes that utilize affiliation data.

Affiliations functionality enables your institution to create and manage detailed, complex relationships with the people in your Campus Solutions system; it does not replace existing Relations with Institution functionality in Campus Community or Constituent Types functionality in Contributor Relations.

## **Related Links**

[Setting Up Relations to the Institution](#page-170-0) "Defining Constituent Types" (PeopleSoft Campus Solutions 9.2: Contributor Relations)

## **Prerequisites for Setting Up Affiliations**

Before you can set up or use Affiliations functionality, your institution must enable Constituent Web Services. There are also more technical setup prerequisites, such as defining services and configuring Integration Broker; these steps are covered in the *PeopleSoft Campus Solutions Affiliations Developer's Guide.*

## **Defining Affiliations**

This section discusses how to:

- Create affiliation codes.
- Setting triggers.
- Setting context data.

## **Pages Used to Define Affiliations**

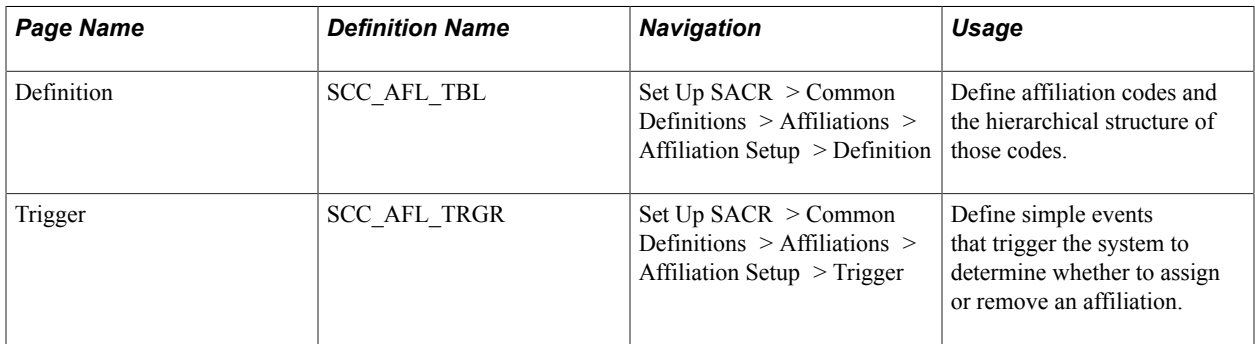

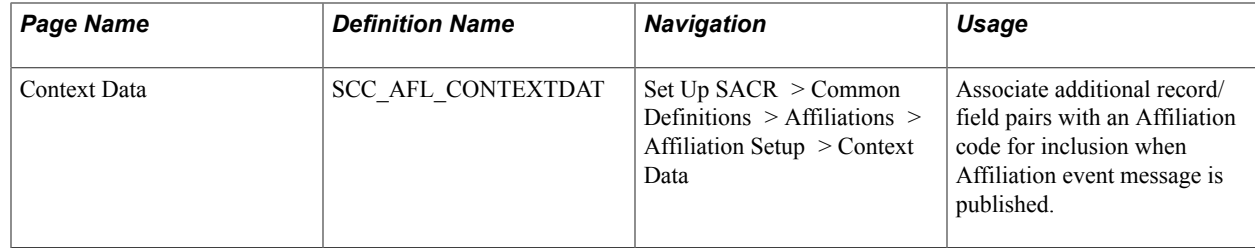

## **Creating Affiliation Codes**

Access the Definition page (Set Up SACR > Common Definitions > Affiliations > Affiliation Setup > Definition).

#### **Image: Definition page**

This example illustrates the fields and controls on the Definition page. You can find definitions for the fields and controls later on this page.

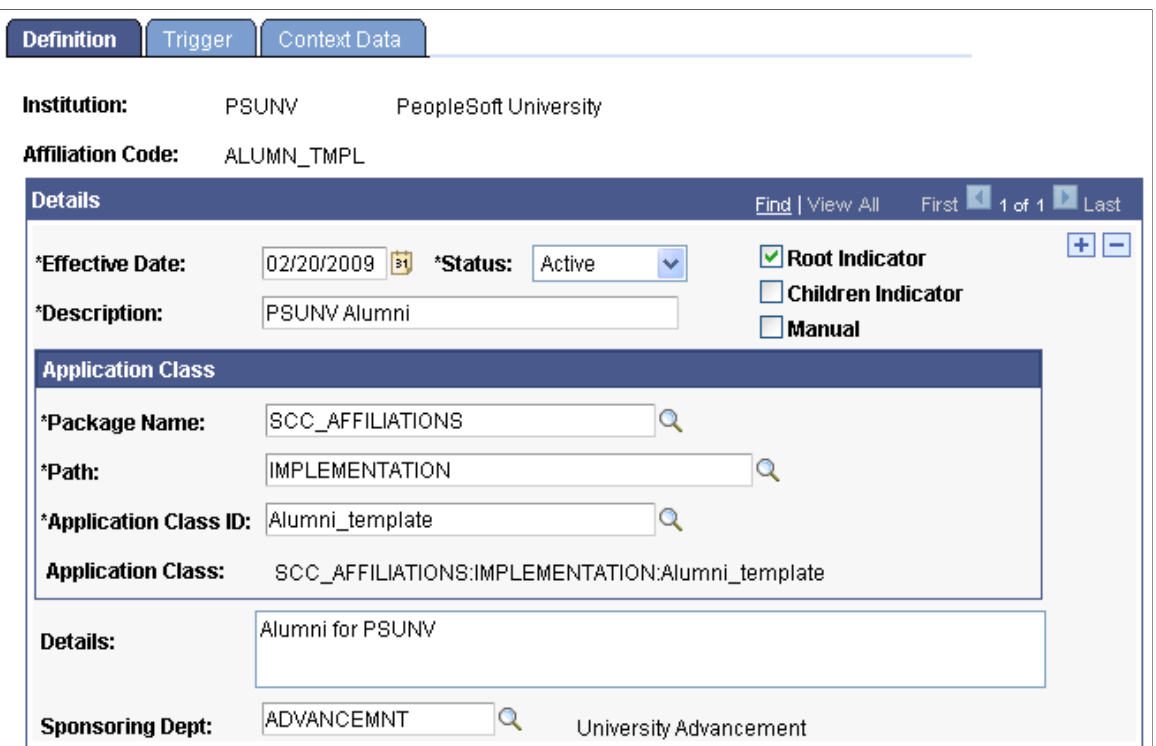

Campus Solutions delivers five predefined Affiliation Code examples: *Alumni, Recruiter, Applicant, Student,* and *Non-Student Employee*. The Application Class and the triggering event information is already set up for these codes. You can define the details of an affiliation code, and assign it a place in a hierarchy. Hierarchies of affiliation are designated with the Root Indicator and Children Indicator check boxes.

For information about how Research Tracking leverages Affiliations, see "Setting Up Research Tracking" (PeopleSoft Campus Solutions 9.2: Student Records).

**Package Name** Select an Application Class Package ID.

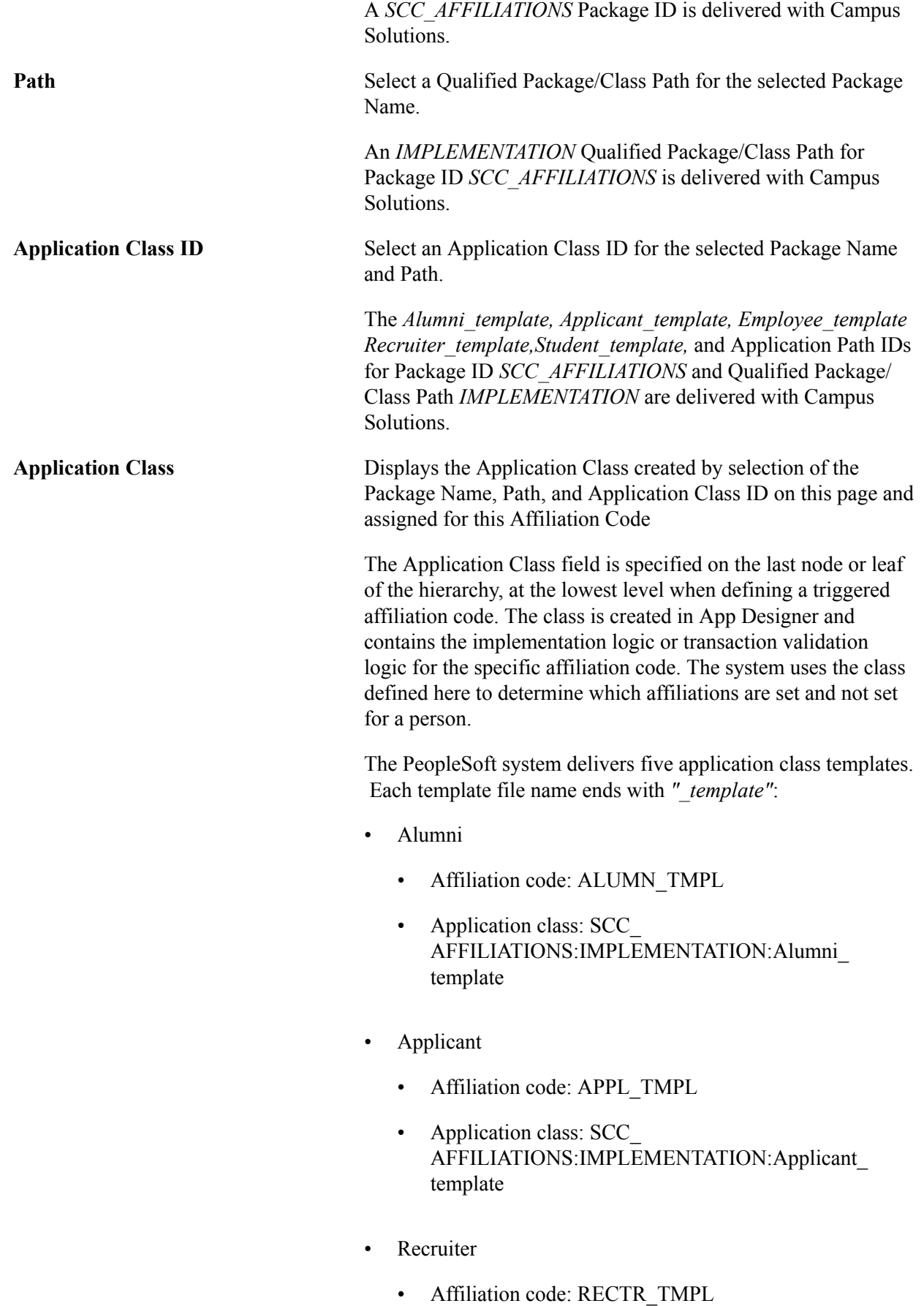

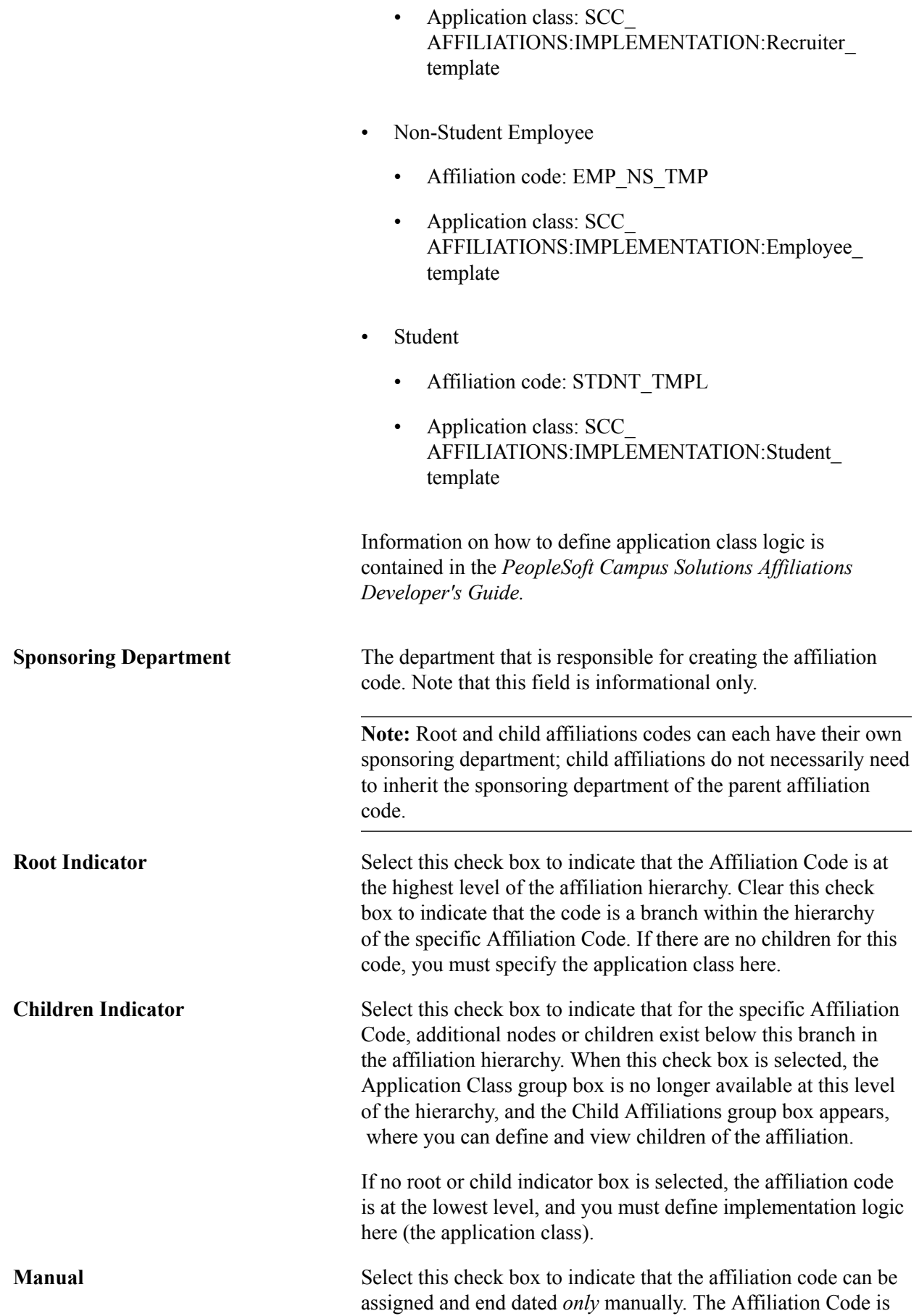

assigned and end-dated via the administrative component, Add/ Update Affiliations. When you select the check box, the system removes the capability for a user to add an affiliation class and also applies a dummy event for triggering the affiliation as part of its definition. There is no underlying PeopleCode logic that determines whether the affiliation code can be assigned or end dated for triggering events. Because there is no logic associated with the affiliation code, the code cannot be used as part of affiliations batch processing and has no triggering events.

*Warning!* It is strongly recommended that you do not create affiliation hierarchies such that an affiliation code is dependent on another affiliation code, as it will create sequencing problems during affiliation processing.

### **Child Affiliations**

You can enter child affiliations in two ways: click the Add Child Code link to actually create the child affiliation code or select a Child Affiliation Code, if one has already been defined.

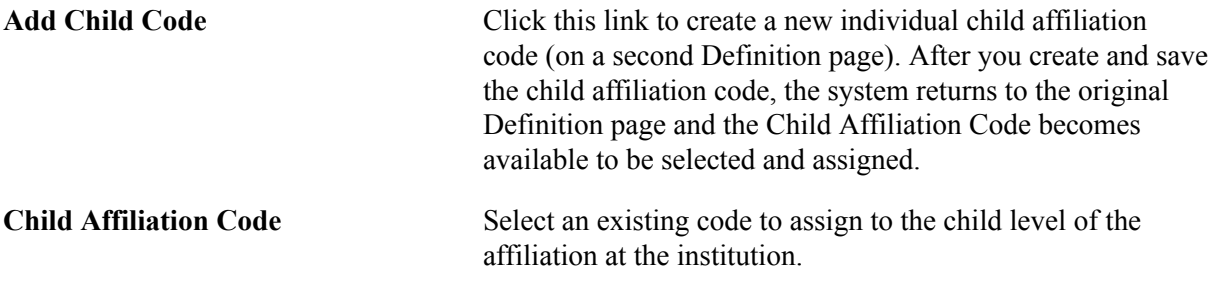

## **Single-Level Hierarchy Example**

In this example, the Root Indicator check box is selected and the Children Indicator check box is clear. This specifies that there are no additional subcategories or children associated with this affiliation code. Since this is the lowest level in the hierarchy, the application class is entered here to define the transactional logic.

#### **Image: Single-level hierarchy example**

This example illustrates the fields and controls on the Single-level hierarchy example. You can find definitions for the fields and controls later on this page.

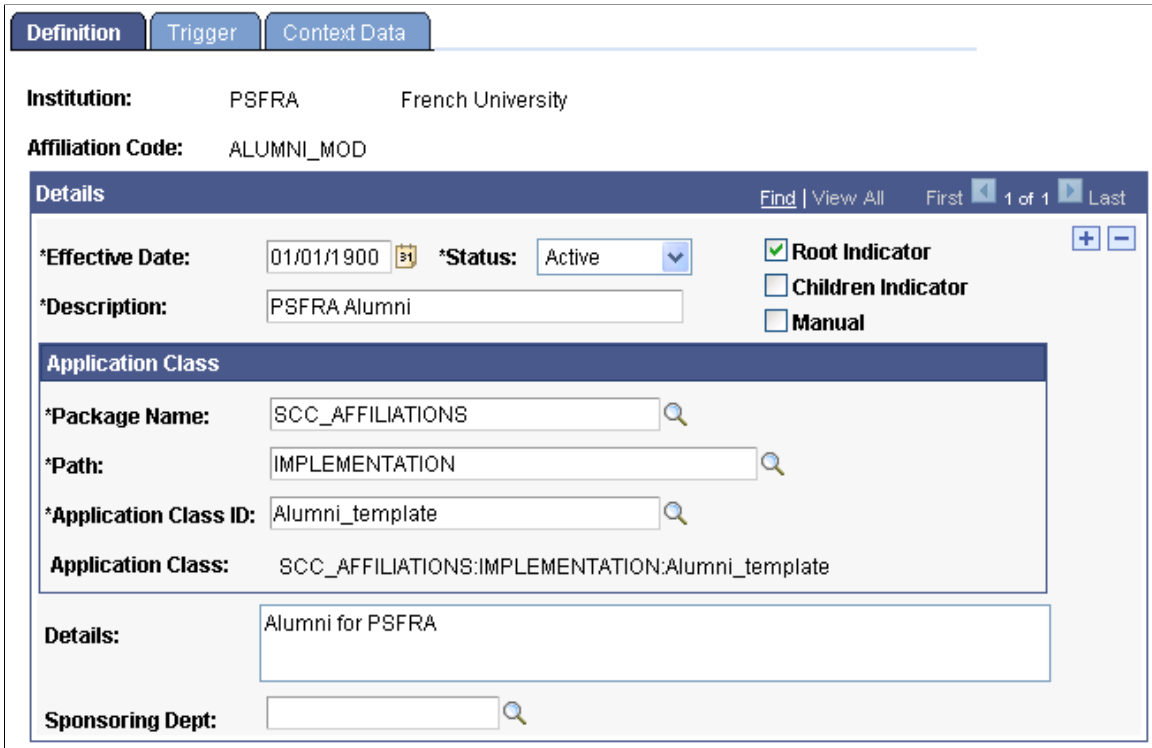

#### **Two-Level Hierarchy Example**

In this example, the Root Indicator check box is selected and the Children Indicator check box is selected for the parent/root affiliation. This specifies that the root has additional subcategories or children associated with it. When you select the Children Indicator check box, you can then enter an associated Child Affiliation Code that has already been defined.

#### **Image: Two-level hierarchy example (1 of 2)**

This example illustrates the fields and controls on the Two-level hierarchy example (1 of 2). You can find definitions for the fields and controls later on this page.

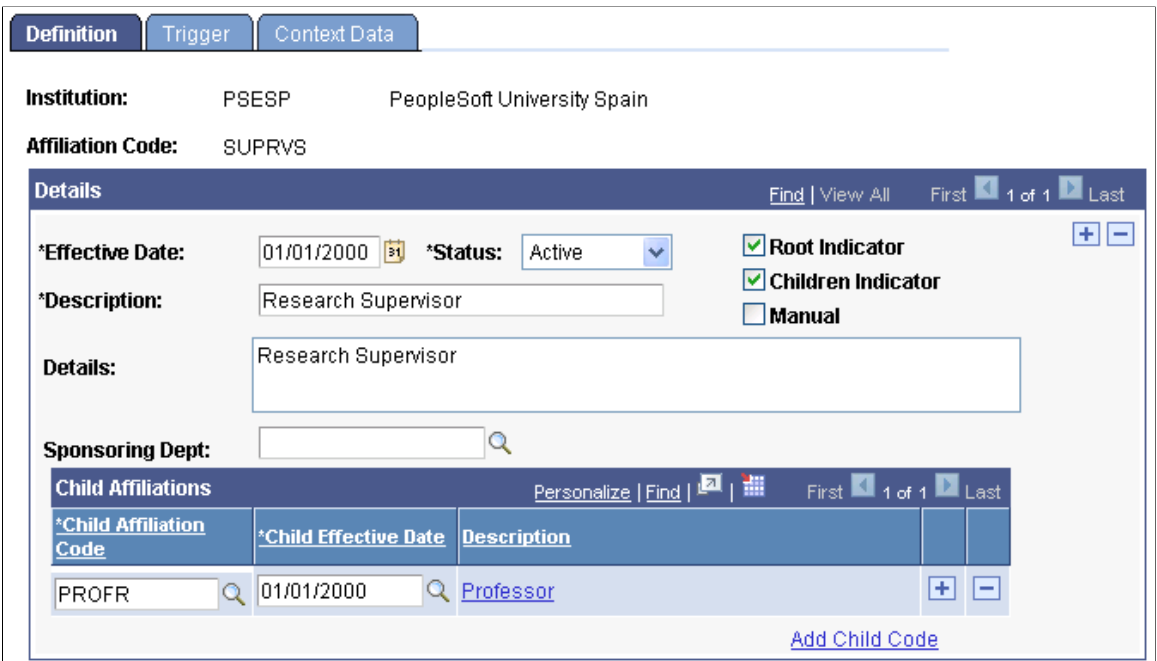

The lowest level of a hierarchical affiliation does not have the check boxes for either Root Indicator or Children Indicator selected. In a two-level hierarchy, the child of the affiliation has no indicator boxes checked and the Application Class field contains the actual affiliation application class value.
#### **Image: Two-level hierarchy example (2 of 2)**

This example illustrates the fields and controls on the Two-level hierarchy example (2 of 2). You can find definitions for the fields and controls later on this page.

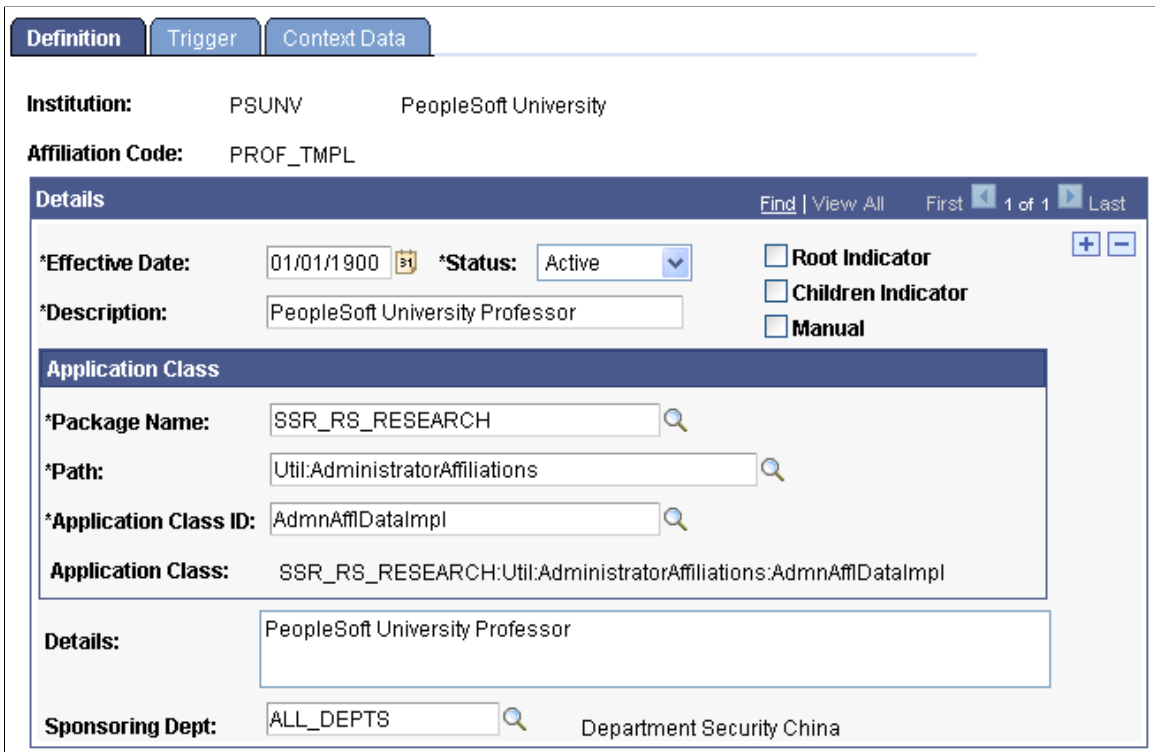

#### **Three-or-More-Level Hierarchy Example**

In this example, both the Root Indicator check box and the Children Indicator check box are selected for the parent/root affiliation code. This specifies that the root has additional subcategories or children associated with it. When you select the Children Indicator check box, you can then define or enter an associated Child Affiliation Code that has already been defined.

#### **Image: Three-or-more level hierarchy example (1 of 3)**

This example illustrates the fields and controls on the Three-or-more level hierarchy example (1 of 3). You can find definitions for the fields and controls later on this page.

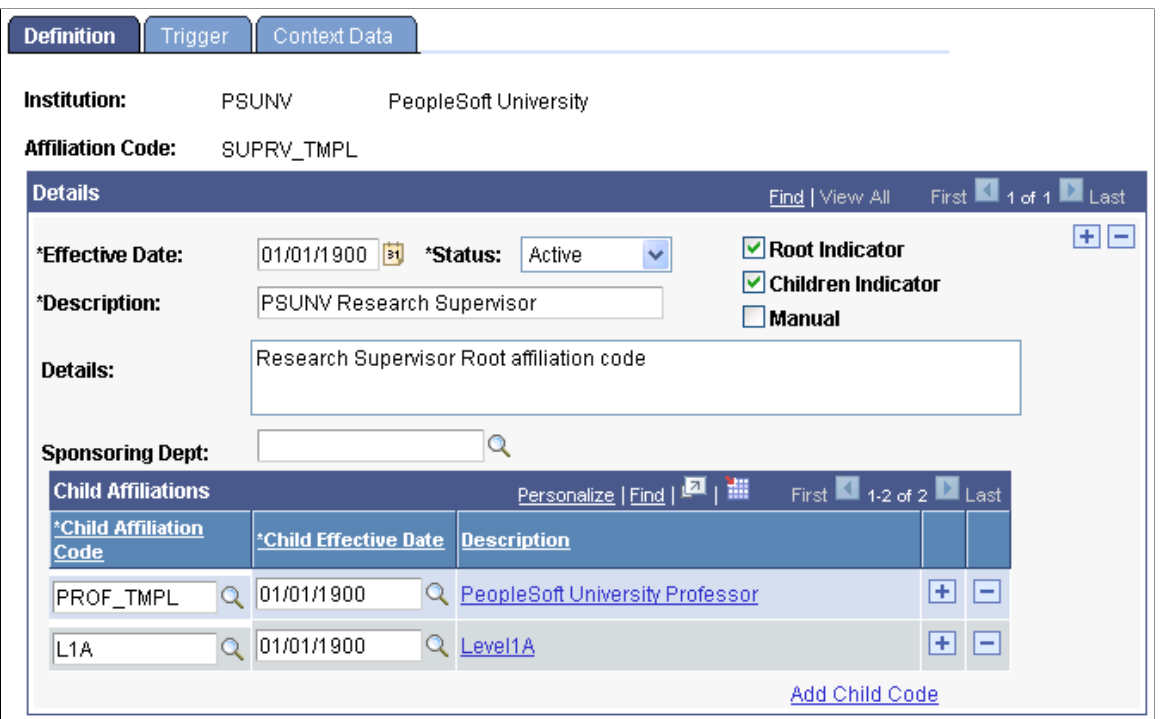

For the middle-level affiliation codes, the Root Indicator check box is cleared and the Children Indicator check box is selected. This specifies that the affiliation code is *not* the root and it has additional subcategories associated with it. When you select the Children Indicator check box, you can then enter the associated Children Affiliation Code that has already been defined for this affiliation code.

#### **Image: Three-or-more level hierarchy example (2 of 3)**

This example illustrates the fields and controls on the Three-or-more level hierarchy example (2 of 3). You can find definitions for the fields and controls later on this page.

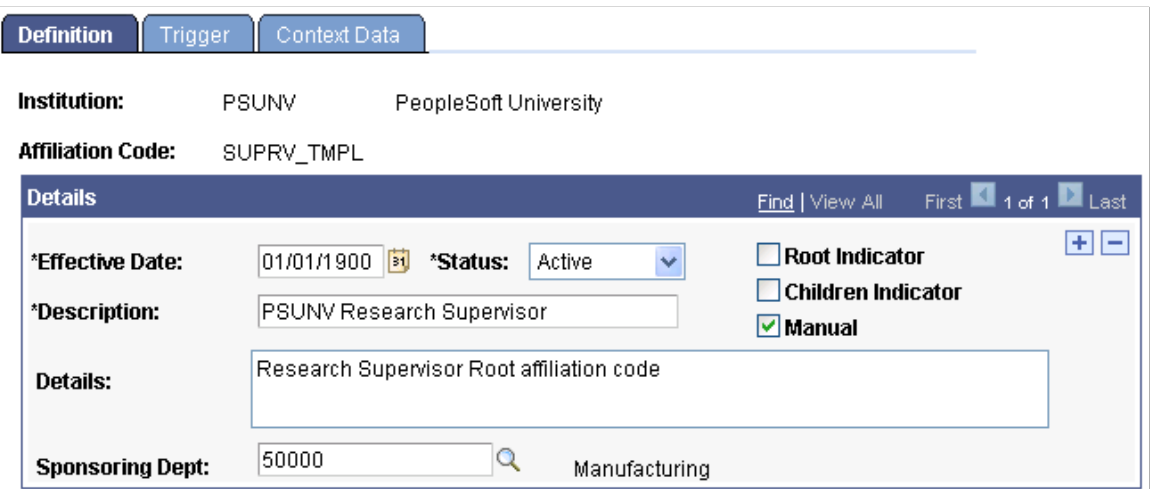

The lowest level of a hierarchical affiliation does not have the boxes for Root Indicator or Children Indicator selected. These are left clear and the Application Class contains the actual affiliation application class value.

#### **Image: Three-or-more level hierarchy example (3 of 3)**

This example illustrates the fields and controls on the Three-or-more level hierarchy example (3 of 3). You can find definitions for the fields and controls later on this page.

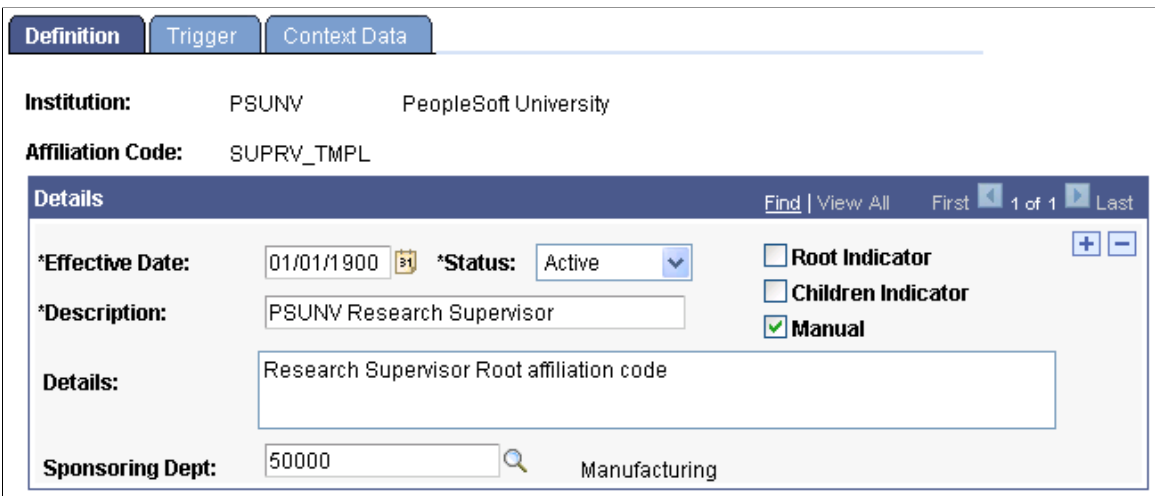

#### **Setting Triggers**

Access the Trigger page (Set Up SACR > Common Definitions > Affiliations > Affiliation Setup > Trigger).

#### **Image: Trigger page**

This example illustrates the fields and controls on the Trigger page. You can find definitions for the fields and controls later on this page.

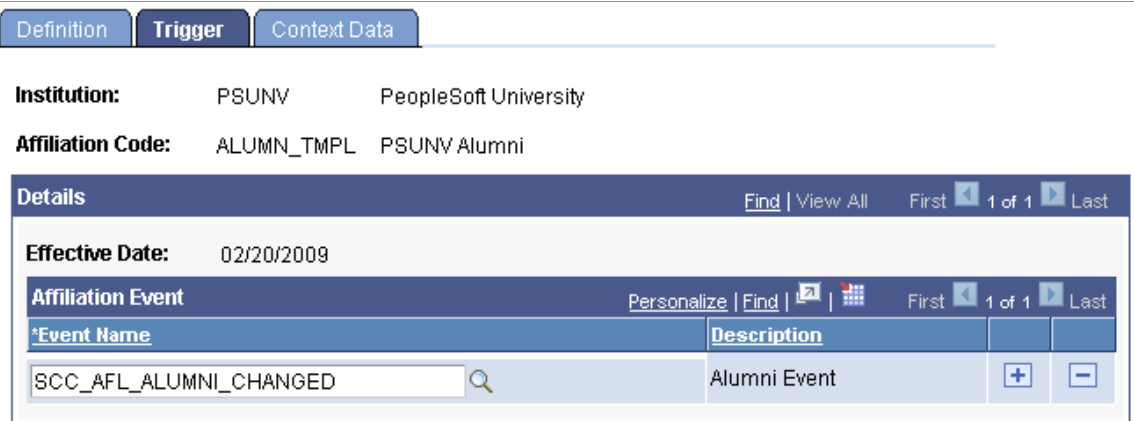

Add the Event Name, registered through the Constituent Event Registration component, that associates the application class with a constituent management service operation for the affiliation code. There are six delivered triggers that correspond to the system-defined affiliation templates for Alumni, Recruiter, and Non-Student Employee. These are:

- Alumni: SCC\_AFL\_ALUMNI\_CHANGED
- Recruiter: SCC\_AFL\_RECRUITER\_CHANGED
- Non-Student Employee: WORKFORCE\_SYNC
- Applicant: SCC\_AFL\_APPLICANT\_CHANGED
- Student: SCC\_AFL\_STUDENT\_CHANGED ( for Student Enrollment) , SCC\_AFL\_STUDENT1 (for Quick Admit Student)

For information about how Research Tracking leverages Affiliations, see "Setting Up Research Tracking" (PeopleSoft Campus Solutions 9.2: Student Records).

See *PeopleSoft Campus Solutions Constituent Web Services Developer's Guide* in My Oracle Support (ID 1982192.1).

#### **Setting Context Data**

Access the Context Data page (Set Up SACR > Common Definitions > Affiliations > Affiliation Setup > Context Data).

#### **Image: Context Data page**

This example illustrates the fields and controls on the Context Data page. You can find definitions for the fields and controls later on this page.

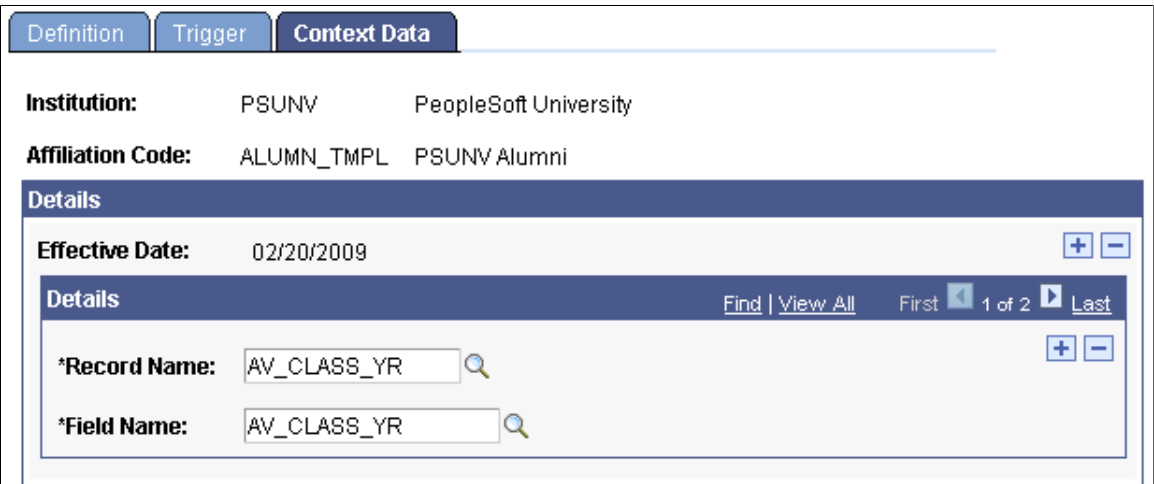

The Context Data tab of the Affiliation Setup component is used to associate additional record/field pairs with the Affiliation Code. These details are then included as part of the data when the Affiliation event message is published. Up to ten separate record/field pairs may be defined.

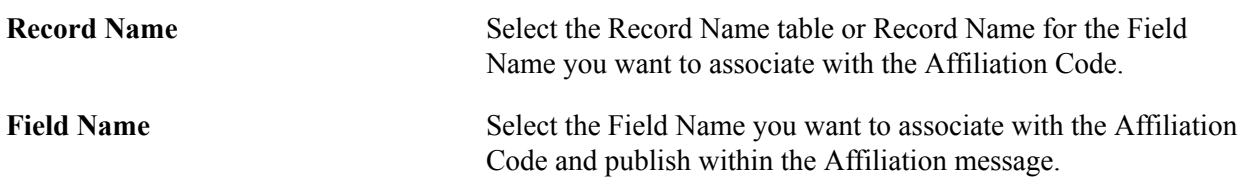

## **Defining Affiliation Status**

This section discusses how to set up affiliation status details.

## **Page Used to Define Affiliation Status**

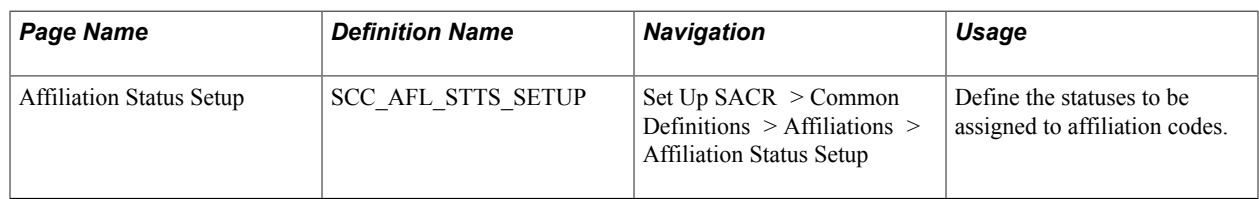

## **Setting Up Affiliation Status Details**

Access the Affiliation Status Setup page (Set Up SACR > Common Definitions > Affiliations > Affiliation Status Setup).

#### **Image: Affiliation Status Setup page**

This example illustrates the fields and controls on the Affiliation Status Setup page. You can find definitions for the fields and controls later on this page.

## **Affiliation Status Setup**

#### **Affiliation Status: ACT**

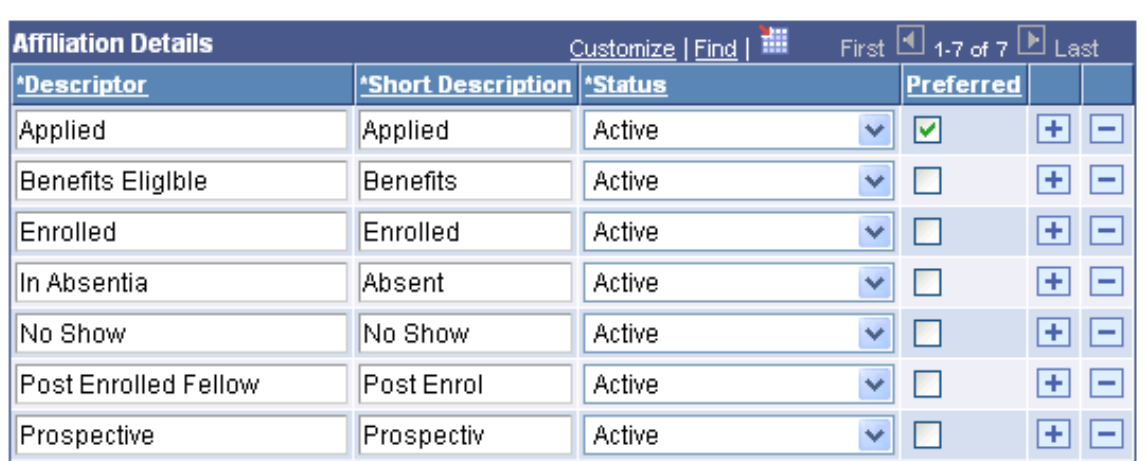

An affiliation status of *Active, Inactive,* or *Error* can be set for various reasons. The fields on this page enable you to further clarify a specific status that provides additional meaning to all three affiliation statuses: Active, Inactive, and Error.

You cannot delete an affiliation, but you can make it inactive.

**Preferred** Select this check box to indicate that a status' description should be the default value to appear on affiliation pages, when that status is selected.

## **Defining Affiliation Rankings**

This section discusses how to assign rankings to affiliation codes.

## **Page Used to Define Affiliation Rankings**

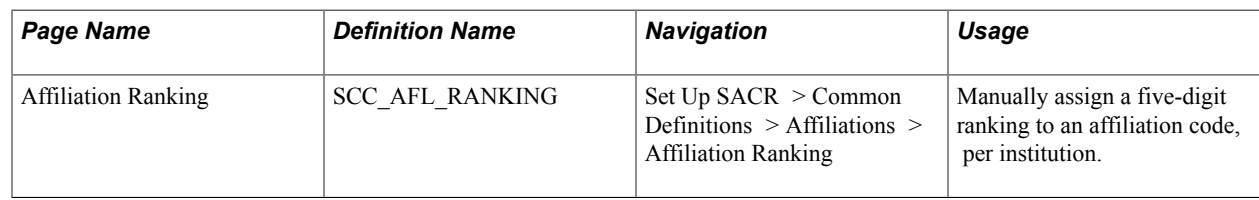

## **Assigning Rankings to Affiliation Codes**

Access the Affiliation Ranking page (Set Up SACR > Common Definitions > Affiliations > Affiliation Ranking).

#### **Image: Affiliation Ranking page**

This example illustrates the fields and controls on the Affiliation Ranking page. You can find definitions for the fields and controls later on this page.

## **Affiliation Ranking**

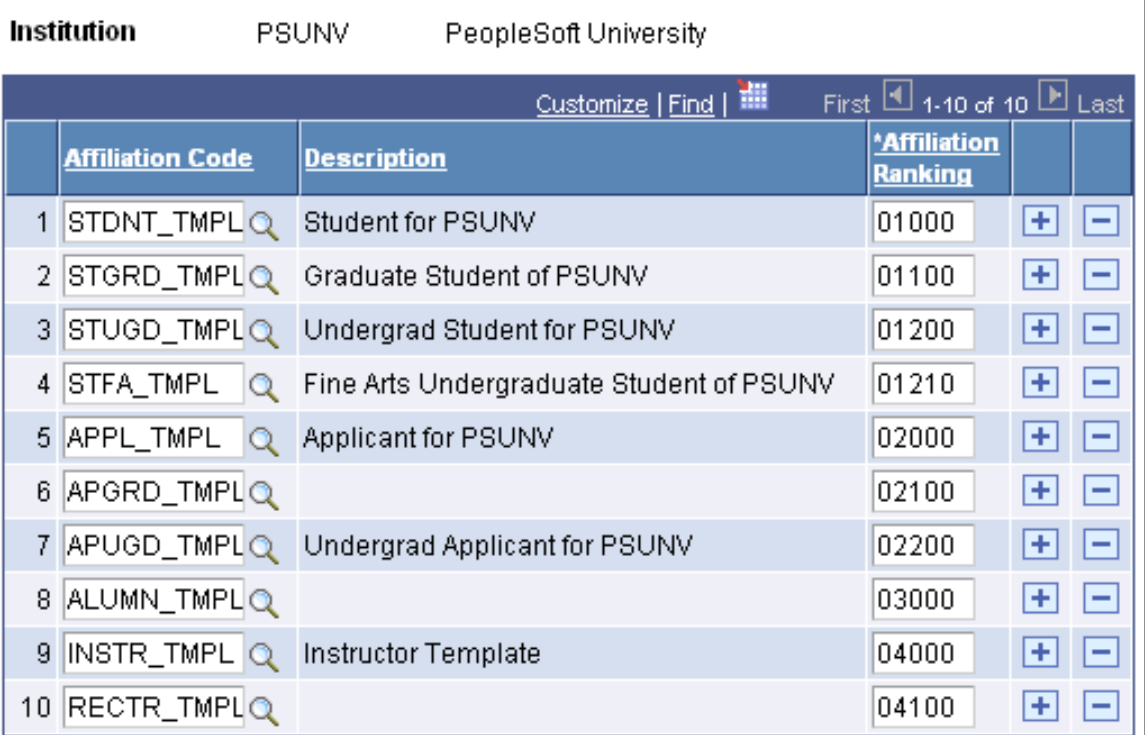

This page enables users to assign a numerical rank to all tiers of an affiliation, both root and children. There is no logic attached to the rankings that you assign.

**Note:** Multiple affiliation codes can have the same ranking.

## **Mapping Institution Departments to Affiliations**

This section discusses how to map departments to institutions.

## **Page Used to Map Institution Departments to Affiliations**

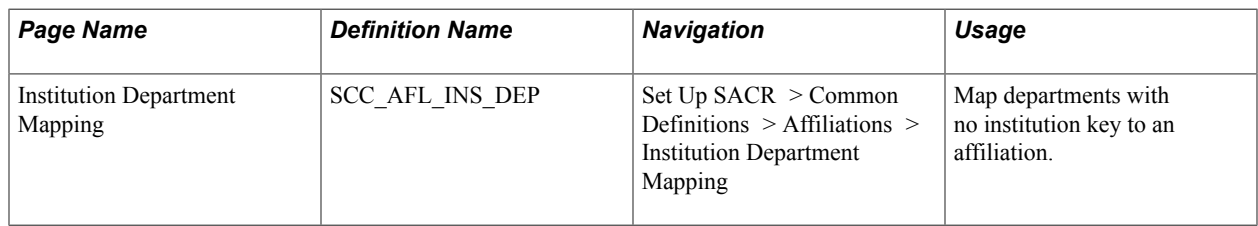

## **Mapping Departments to Institutions**

Access the Institution Department Mapping page (Set Up SACR > Common Definitions > Affiliations > Institution Department Mapping).

This page is used for affiliation codes, based on data model structures within Campus Solutions, that are not keyed by institution but rather by department (such as employee). These codes enable the user to map such a department to an institution for use within the affiliation framework structure.

## **Setting Up the Affiliations Gantt Chart**

This section discusses how to set up the Person Affiliations Gantt chart.

## **Page Used to Set Up the Affiliations Gantt Chart**

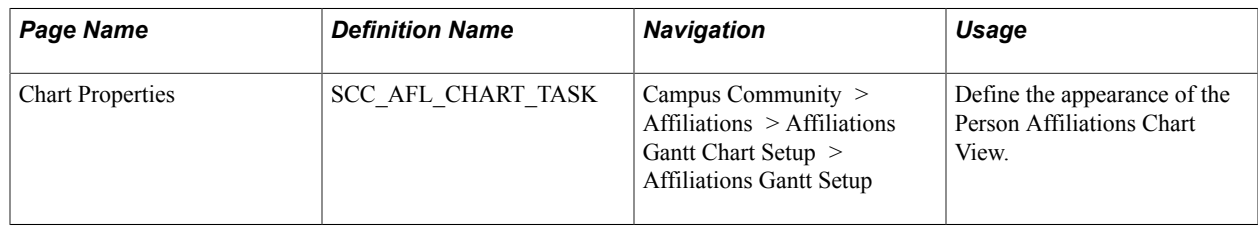

## **Setting Up the Person Affiliations Chart View**

Access the Chart Properties page (Campus Community > Affiliations > Affiliations Gantt Chart Setup > Affiliations Gantt Setup).

#### **Image: Chart Properties page**

This example illustrates the fields and controls on the Chart Properties page. You can find definitions for the fields and controls later on this page.

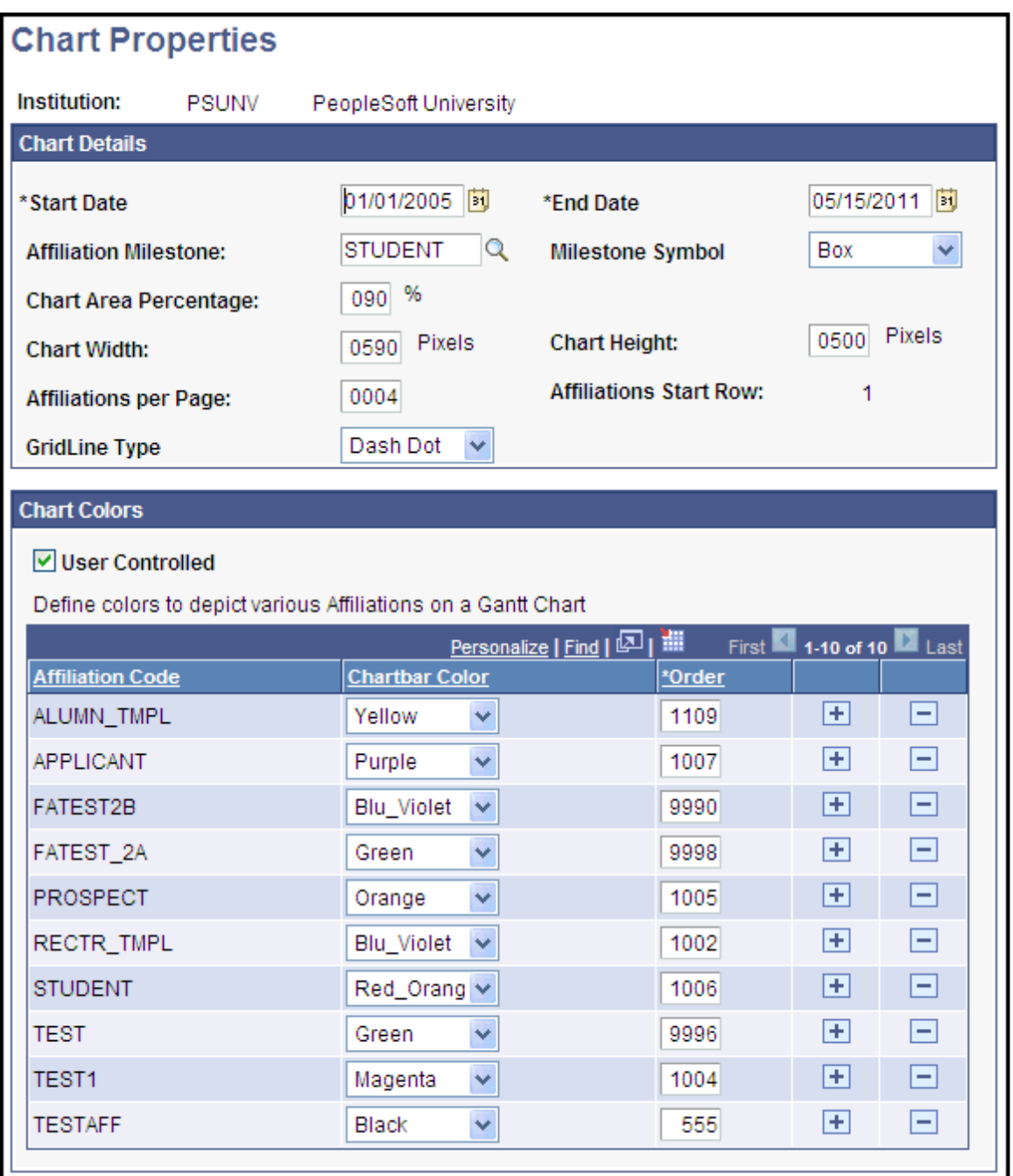

This page is used to define the chart details for the Person Affiliations Chart View. The Chart View is an alternate way to look at Person Affiliations in addition to the Table and Hierarchical views.

**Chart Start Date** Enter the Start Date of the period of time that the chart will display on the X-axis (horizontal). The chart only displays those affiliations that are within the range of the Start Date and End Date. If an Affiliation is not completely within the range, the Affiliation is not displayed.

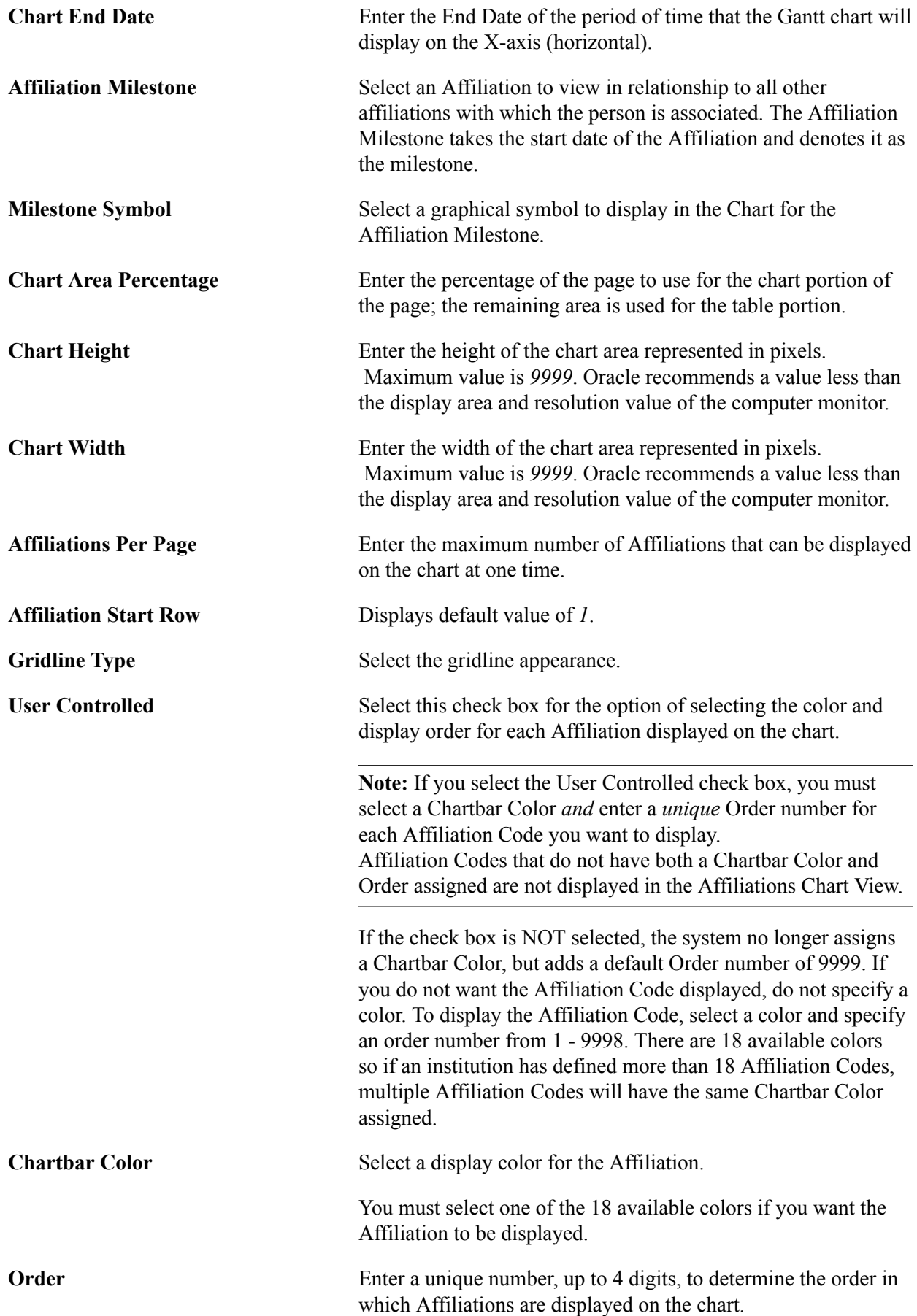

The default Order number is 9999. For an Affiliation to be displayed, you must specify an Order number between 1- 9998 *and* a Chartbar Color. No two Affiliations can have the same order number

#### **Related Links**

[Reviewing Affiliation Data in a Chart View](#page-1395-0)

## **Setting Up Affiliation Routing**

This section discusses how to set up the Affiliation Routing page.

## **Page Used to Set up Affiliation Routing**

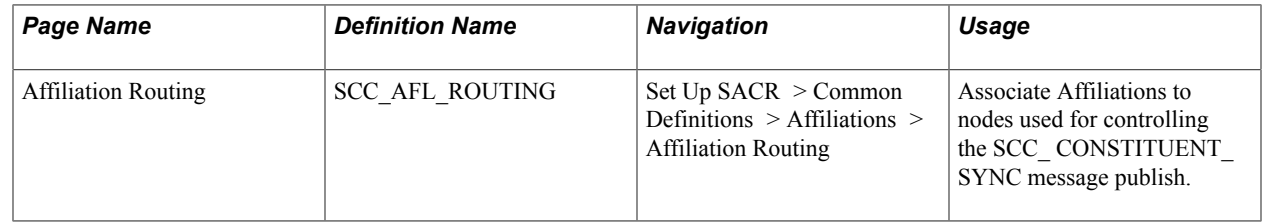

## **Setting Up Routings**

Access the Affiliation Routing page (Set Up SACR > Common Definitions > Affiliations > Affiliation Routing).

#### **Image: Affiliation Routing page**

This example illustrates the fields and controls on the Affiliation Routing page. You can find definitions for the fields and controls later on this page.

#### **Affiliation Routing**

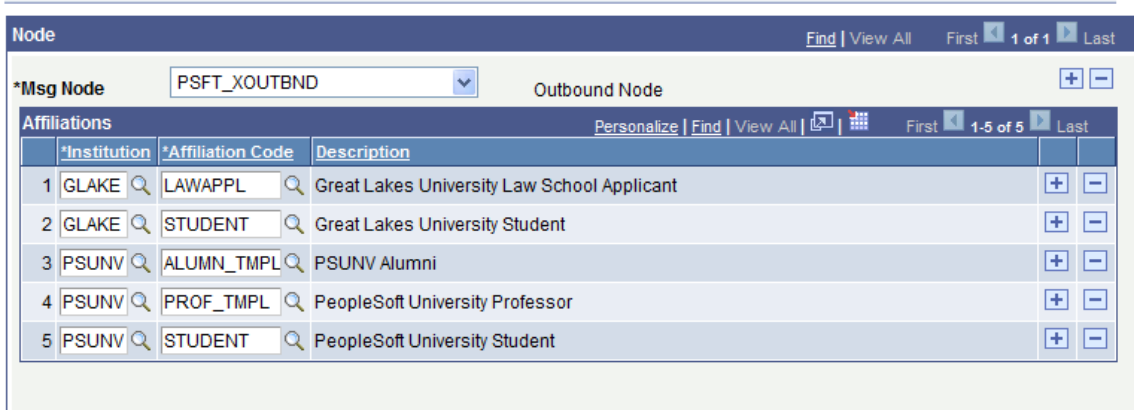

The Affiliations set on this page are used with a special message publishing handler that provides filtering control sending SCC\_CONSTITUENT\_SYNC Service Operation messages to external nodes. Once configured, only persons with the specified Affiliations will be published to the selected nodes.

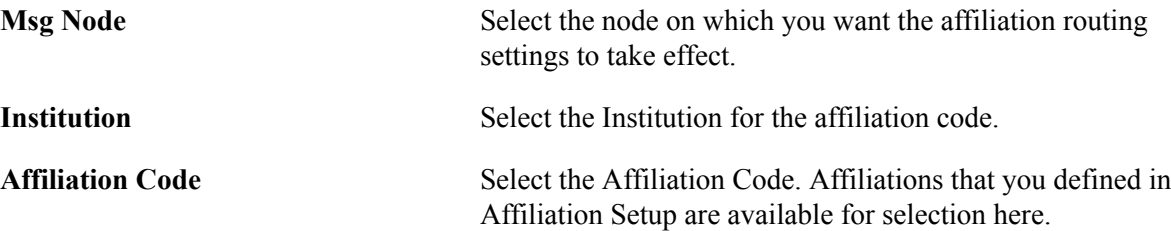

See *PeopleSoft Campus Solutions Constituent Web Services Developer's Guide* in My Oracle Support (ID 1982192.1).

Setting Up Affiliations Chapter 6

## **Chapter 7**

# **Setting Up Biographical Information**

## **Setting Up Names, Addresses, and Phone Numbers**

See [Designing Campus Community.](#page-46-0)

## **Setting Up Personal Attributes**

This section discusses how to:

- (NZL) Set up Statistics New Zealand ethnic group codes.
- (NZL) Map Statistics New Zealand ethnic codes to PeopleSoft ethnic groups.
- (NZL) Set up Single Data Return (SDR) country of citizenship codes.
- (NZL) Map SDR country of citizenship codes to PeopleSoft country codes.
- (NZL) Map SDR residency values to PeopleSoft residency values.
- (NZL) Set up codes for Iwi tribes.
- Define religious preference codes.
- Set up decedent data.

To define ethnic groups, see [Defining Ethnic Groups.](#page-75-0)

### **Pages Used to Set Up Personal Attributes**

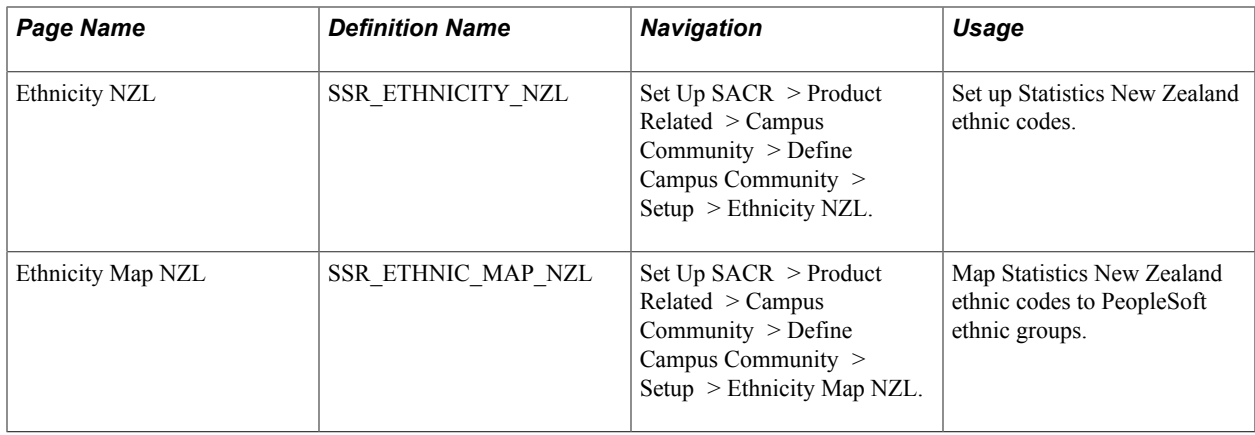

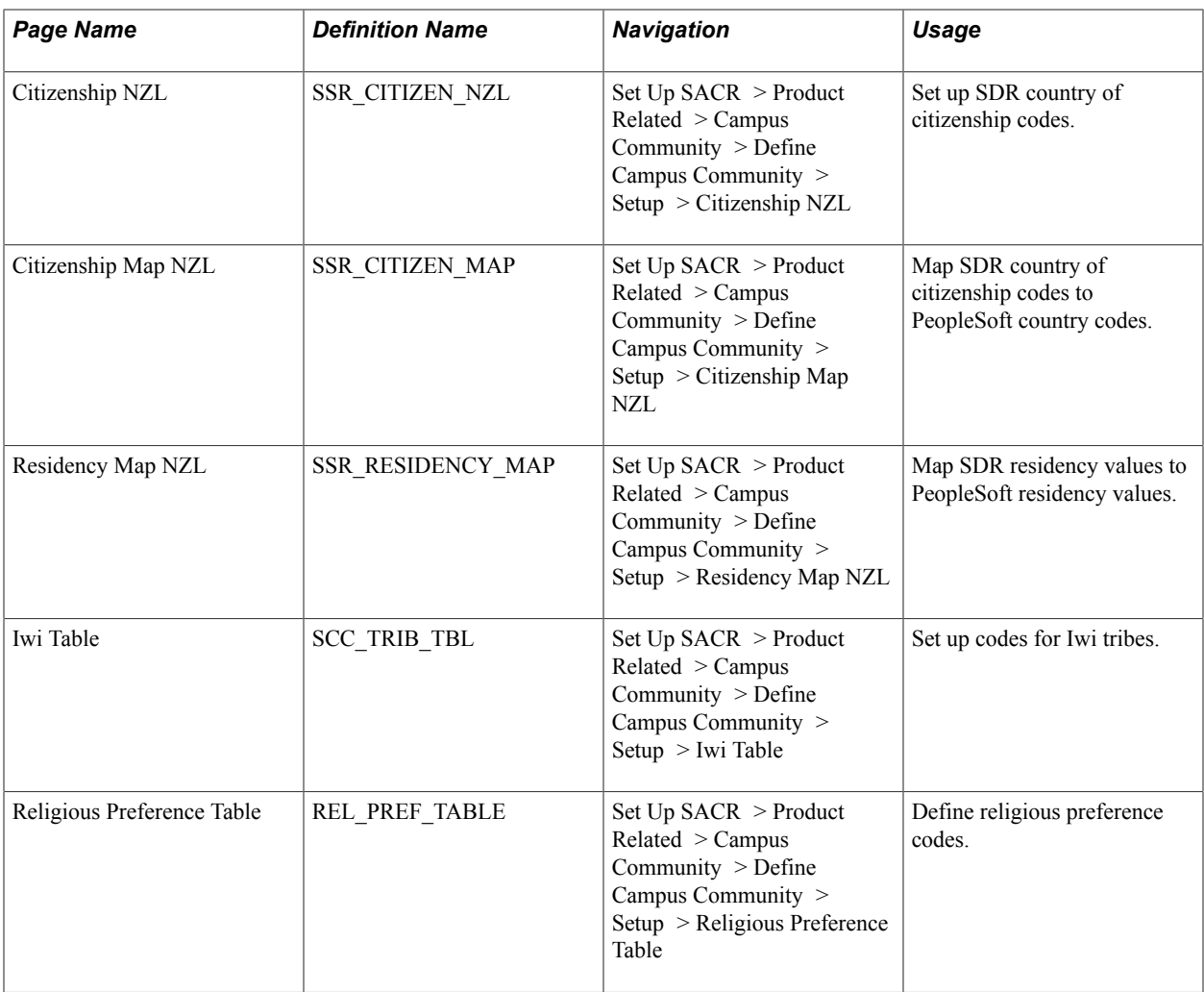

### **(NZL) Setting Up Statistics New Zealand Ethnic Codes**

Access the Ethnicity (NZL) page (Set Up SACR > Product Related > Campus Community > Define Campus Community > Setup > Ethnicity NZL).

Campus Solutions provides Statistics New Zealand ethnicity codes and descriptions predefined. You can add new codes, but do not modify the delivered codes.

The code that you enter must be three digits in length.

#### **(NZL) Mapping Statistics New Zealand Ethnic Codes to PeopleSoft Ethnic Groups**

Access the Ethnicity Map NZL page (Set Up SACR > Product Related > Campus Community > Define Campus Community > Setup > Ethnicity Map NZL).

**Ethnicity Code (NZ)** Enter the Statistics New Zealand numeric code for the ethnicity that you want to associate with this PeopleSoft ethnic group.

This three-digit code is used to build the Ethnicity field reported in Single Data Return (SDR). This setup table maps the SSR\_ ETHNICITY CODE to the ETHNIC GRP CD.

#### **Related Links**

"Preparing for SDR Reporting" (PeopleSoft Campus Solutions 9.2: Student Records)

### **(NZL) Setting Up SDR Country of Citizenship Codes**

Access the Citizenship NZL page (Set Up SACR > Product Related > Campus Community > Define Campus Community > Setup > Citizenship NZL).

**Status** You can select a status of *Inactive* for codes that are not relevant to your institution—codes that are *Inactive* are not available for selection in the SDR Citizenship field on the Citizenship Map NZL page.

## **(NZL) Mapping SDR Country of Citizenship Codes to PeopleSoft Country Codes**

Access the Citizenship Map NZL page (Set Up SACR > Product Related > Campus Community > Define Campus Community > Setup > Citizenship Map NZL).

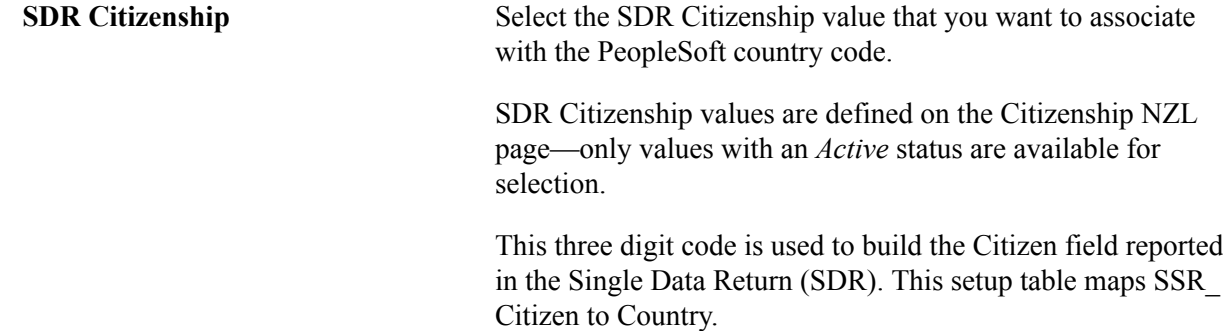

#### **(NZL) Map SDR Residency Values to PeopleSoft Residency Values**

Access the Residency Map NZL page (Set Up SACR > Product Related > Campus Community > Define Campus Community > Setup > Residency Map NZL).

Use this page to map SDR residency values of *Y* or *N* to PeopleSoft residency values.

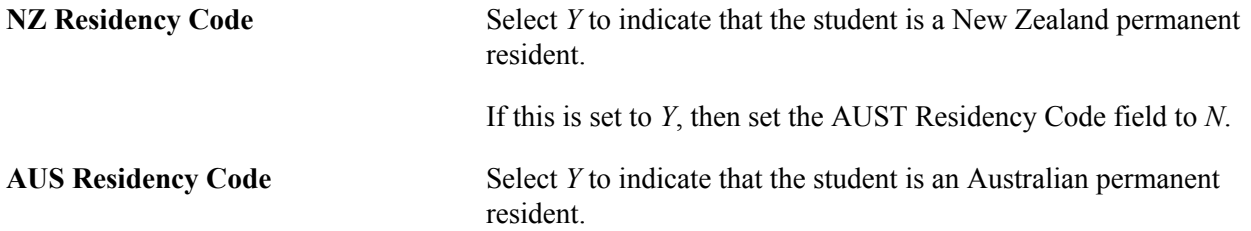

If this is set to *Y*, then set the NZ Residency Code to *N*.

Values in the Residency field are based on the values defined on the Residency Table (RESIDENCY\_TABLE) page.

See [Setting Up Residency Rules](#page-242-0).

### **(NZL) Setting Up Codes for Iwi Tribes**

Access the Iwi Tribes page (Set Up SACR > Product Related > Campus Community > Define Campus Community  $>$  Setup  $>$  Iwi Table).

Iwi codes are used in Single Data Return (SDR) reporting. The PeopleSoft system delivers Iwi codes and their descriptions predefined. The codes are 4 digits each, reported in a 12-character field in SDR. You can specify up to three codes for an individual, for a total of 12 characters.

Ethnic group is mapped to ethnicity code and reported in SDR. IWI is reported as is. There is no mapping from Iwi code to or from ethnic group. Iwi codes are reported from SCC\_TRIBE\_CODE in record SCC\_IWI\_TBL

#### **Related Links**

"Preparing for SDR Reporting" (PeopleSoft Campus Solutions 9.2: Student Records)

#### **Defining Religious Preference Codes**

Access the Religious Preference Table page (Set Up SACR > Product Related > Campus Community > Define Campus Community > Setup > Religious Preference Table).

Campus solutions provides a few predefined religious preference codes. You can create additional codes for each religious preference that people at your institution might have. When you enter religious preferences for individuals, you can specify more than one.

#### **Related Links**

[Entering Religious Preferences](#page-1424-0)

#### **Setting Up Decedent Data**

When an individual dies, enter the date and place of death, and the death certificate number if you have it, on the Decedent Data page. When you enter and save the date of death on that page, the system displays the word *DECEASED* on each page in your database across your institution about that individual.

**Note:** All of the decedent's data continues to exist unless or until you delete the individual's ID.

Though you hope not to use this feature frequently, consider setting it up so it is available when the need arises.

See [Setting Up Service Impacts](#page-210-0).

## **Setting Up Self-Service Ethnicity Reporting**

This section discusses how to set up self-service ethnicity options for customers based in the USA and other countries, wanting to survey their faculty, staff, and students to collect IPEDS information.

## **Page Used to Set Up Self-Service Ethnicity Reporting**

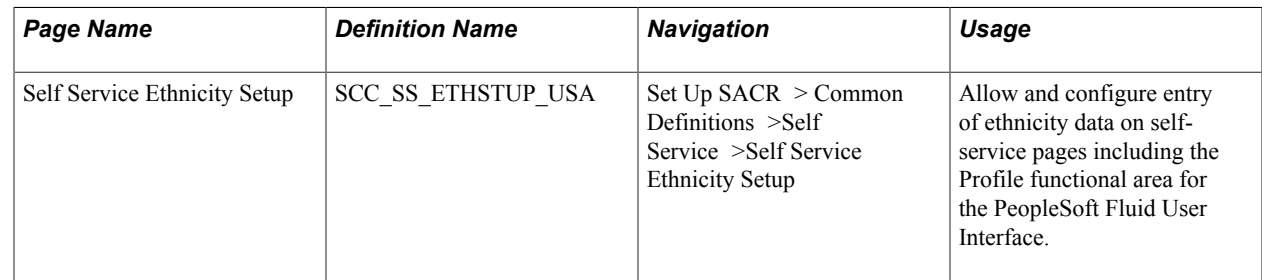

## **Setting Up Self-Service Ethnicity Options**

Access the Self Service Ethnicity Setup page (Set Up SACR > Common Definitions > Self Service > Self Service Ethnicity Setup).

#### **Image: Self Service Ethnicity Setup page (1 of 3)**

This example illustrates the fields and controls on the Self Service Ethnicity Setup page (1 of 3). You can find definitions for the fields and controls later on this page.

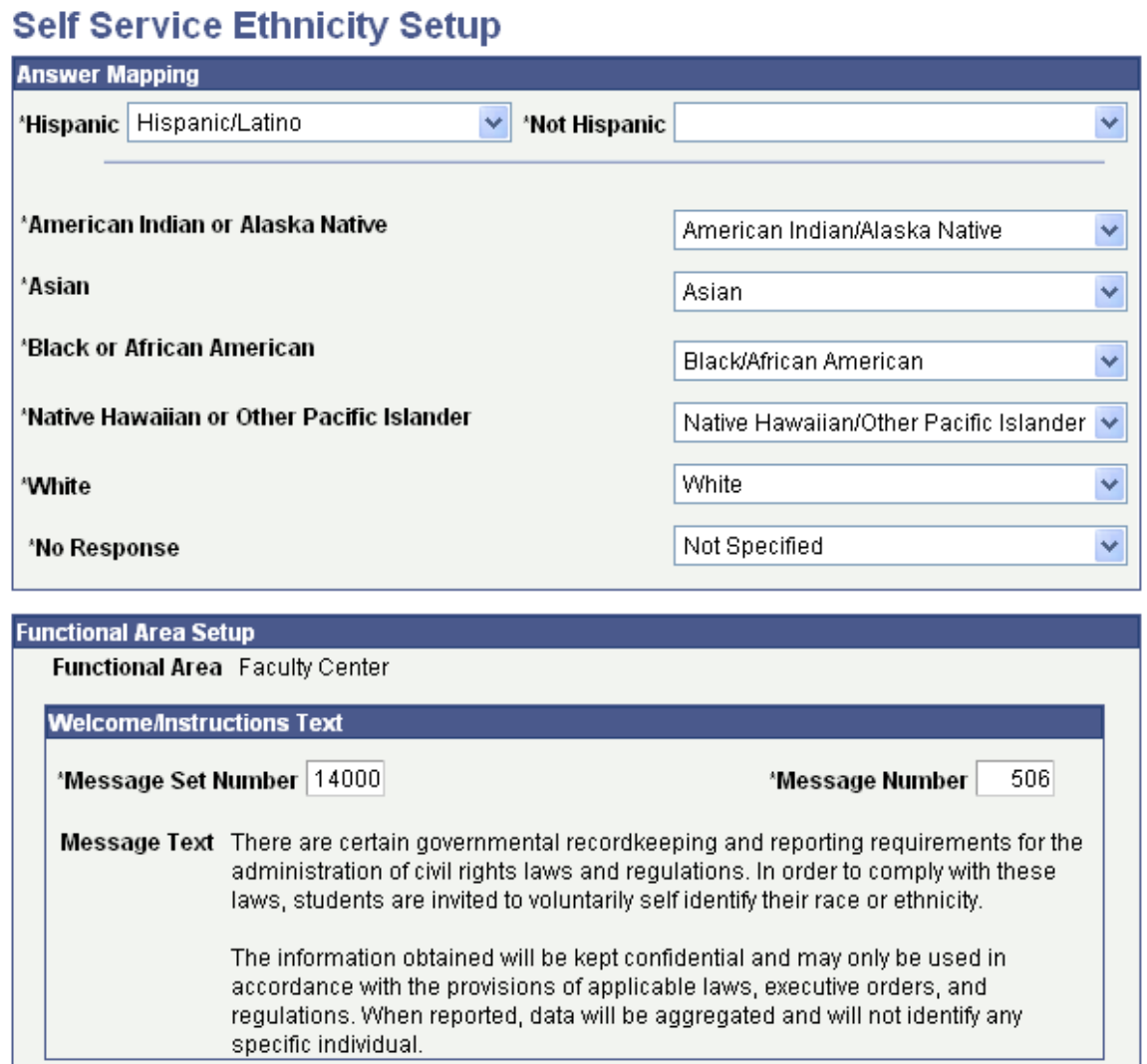

#### **Image: Self Service Ethnicity Setup page (2 of 3)**

This example illustrates the fields and controls on the Self Service Ethnicity Setup page (2 of 3). You can find definitions for the fields and controls later on this page.

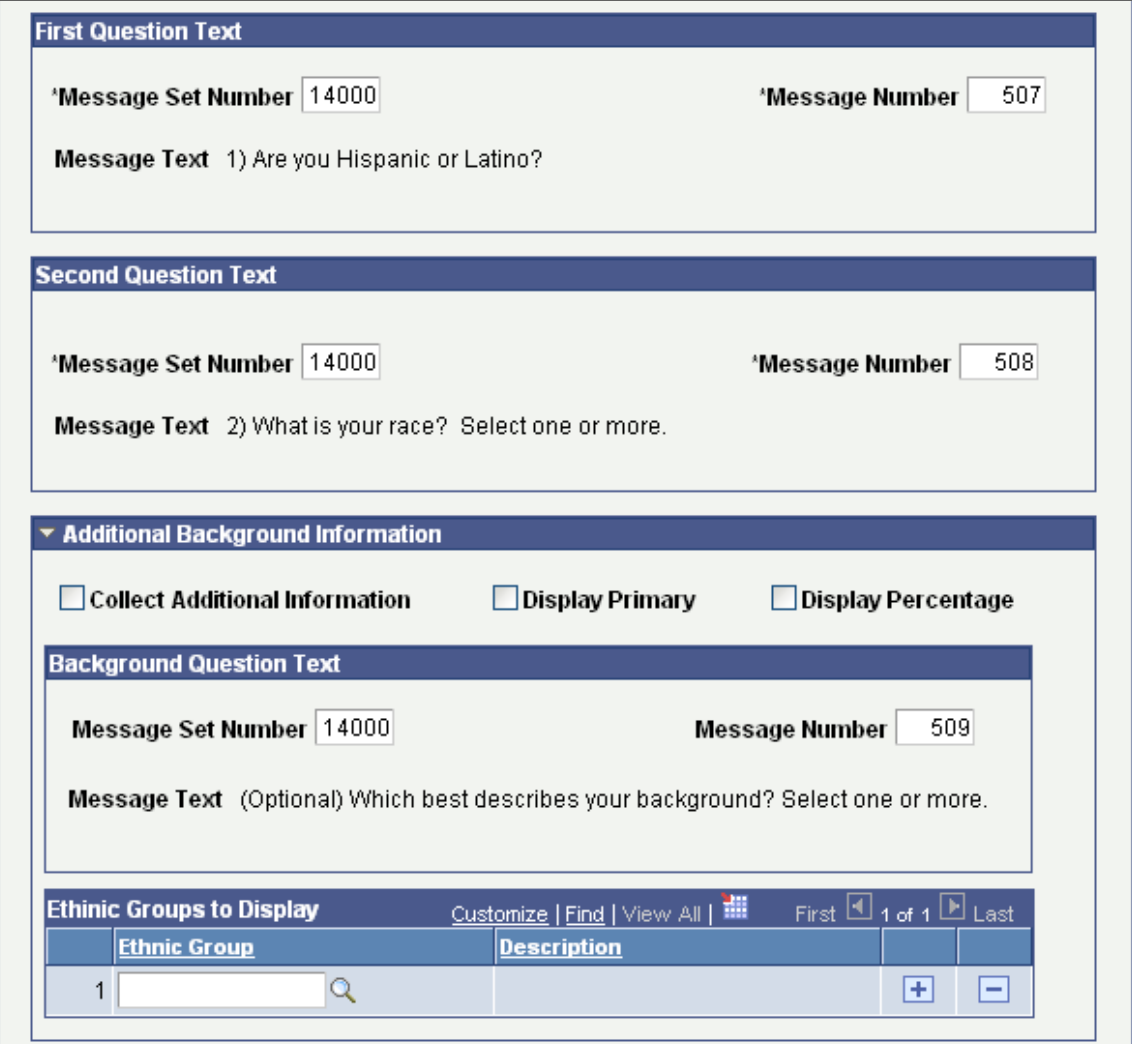

#### **Image: Self Service Ethnicity Setup page (3 of 3)**

This example illustrates the fields and controls on the Self Service Ethnicity Setup page (3 of 3). You can find definitions for the fields and controls later on this page.

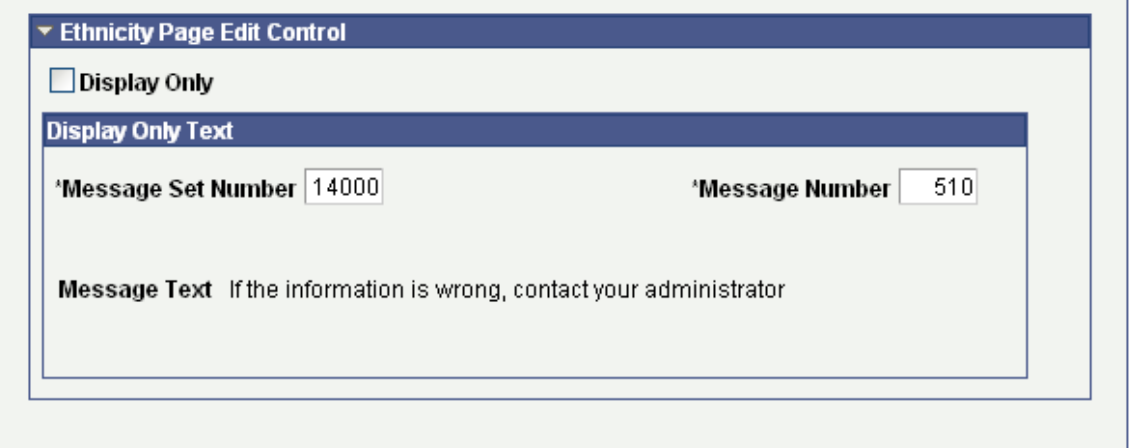

This setup component enables institutions to define setup choices for each self-service center and the Ethnicity pages in the Fluid Profile. The choices you make here affect the options that appear on the selfservice Ethnicity pages.

See "Using Self-Service Personal Attributes Data" (PeopleSoft Campus Solutions 9.2: Self Service).

#### **Answer Mapping**

The selections made for these seven Answer Mapping values apply to all three self-service centers.

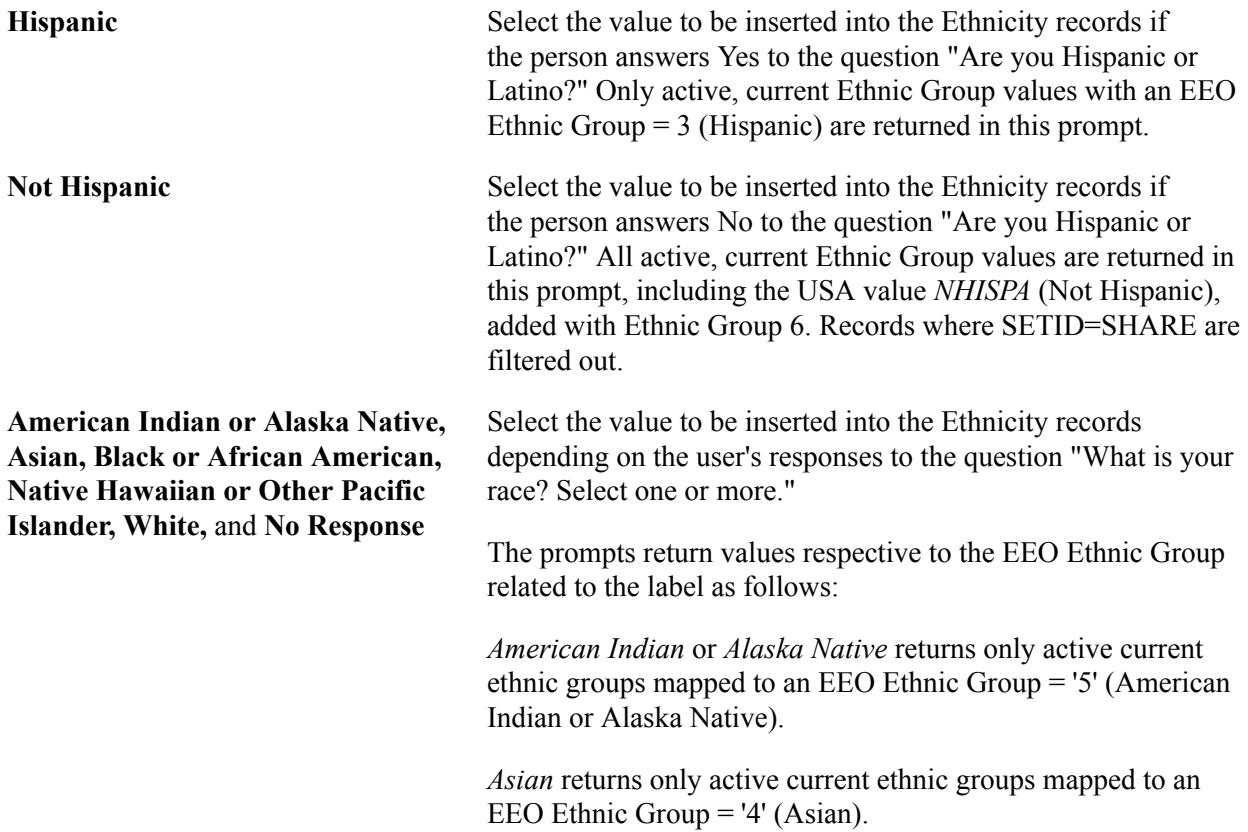

*Black* or *African American* returns only active current ethnic groups mapped to an EEO Ethnic Group = '2' (Black or African American).

*Native Hawaiian* or *Other Pacific Islander* returns only active current ethnic groups mapped to an EEO Ethnic Group = '7' (Native Hawaiian or Other Pacific Islander).

*White* returns only active current ethnic groups mapped to an EEO Ethnic Group = '1' (White).

*No Response* returns only active current ethnic groups mapped to an EEO Ethnic Group = '6' (Not Specified). Records where SETID=SHARE are filtered out.

**Note:** Oracle strongly recommends that you use either the delivered ethnic group for *Not Hispanic* or your created ethnic group mapped to EEO Ethnic Group  $= 6$ . Define different Answer Mapping values for the Not Hispanic and No Response fields.

#### **Functional Area Setup**

These fields are specific to the functional area selected – Student Center, Faculty Center or Profile– as determined by the selection made in the Functional Area field.

Campus Personal Information reflects the setup for either the Student Center, Faculty Center or Profile, depending on security setup for the user. For students, activate the Self Service Ethnicity component on the CC\_PORTFOLIO\_2 menu in a user's security setup. For faculty, activate the Self Service Ethnicity component on the CC\_PORTFOLIO\_3 menu in a user's security setup. If both are activated in a user's security permission lists, two Ethnicity links appear in the menu. To avoid confusion, activate only one for a user at any time. For users without access to either Faculty Center or Student Center, the Self Service Ethnicity component will be part of the CC\_PORTFOLIO component in the user's permission lists.

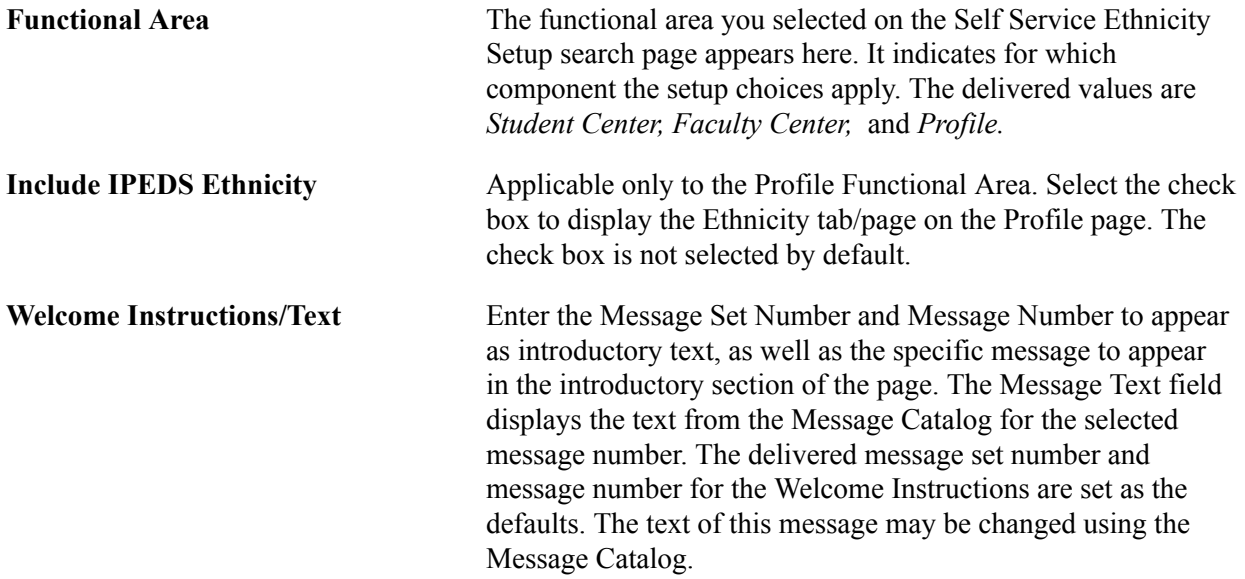

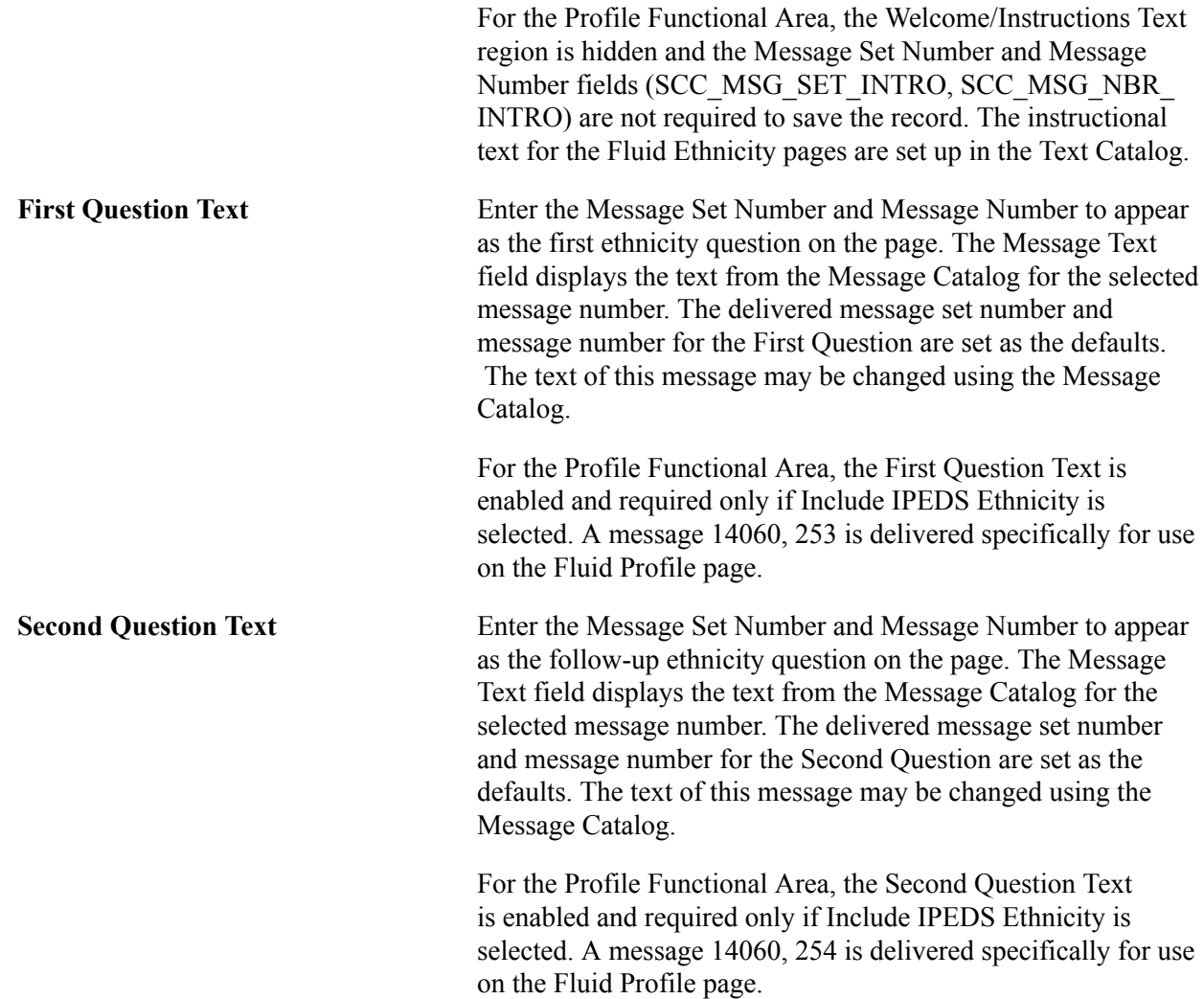

## **Additional Background Information**

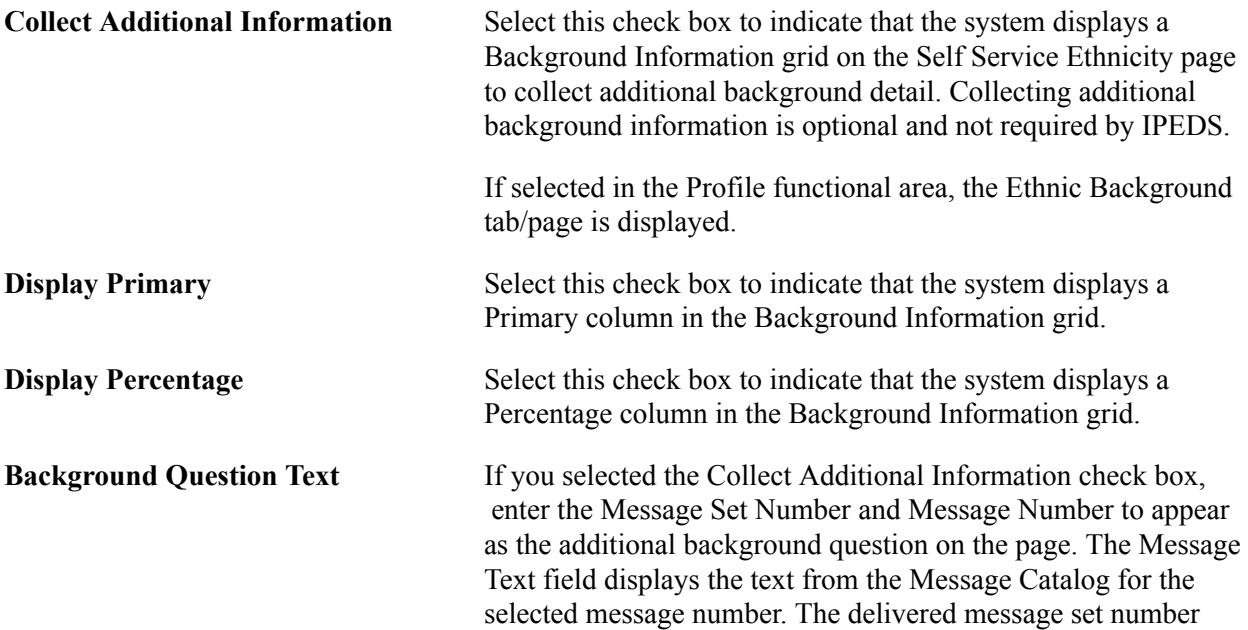

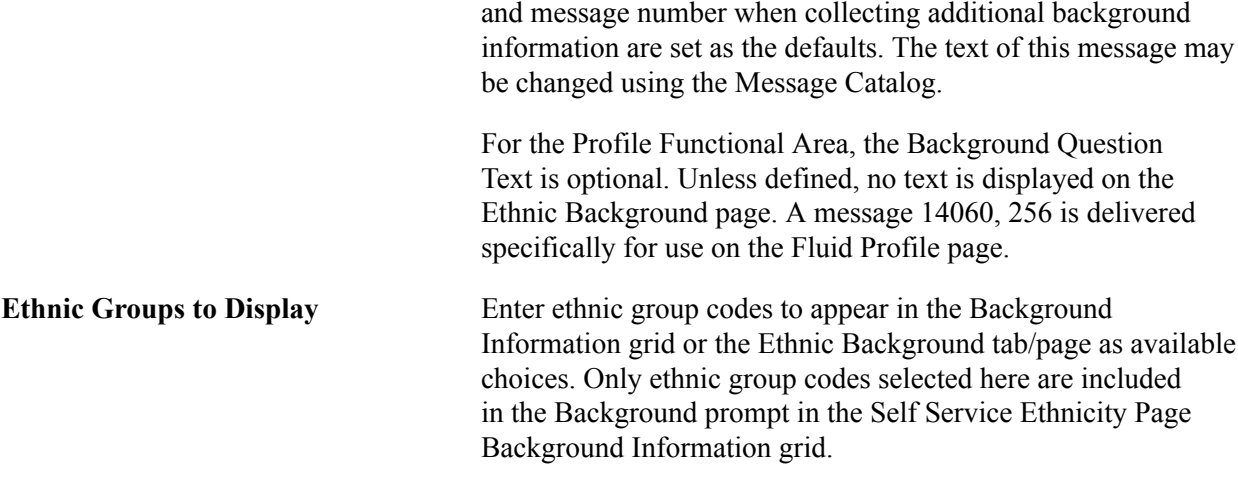

**Note:** If you choose to collect additional background information, the values selected to be displayed in self service should include at least one additional ethnic group for each of the racial categories, beyond what is selected in the Answer Mapping region for each racial category. In addition, it is recommended that you provide an 'Other' option for each racial category, such as Asian–Other, American Indian or Alaska Native–Other, and so on. This provides the self-service user with a choice beyond those specific ethnic groups you have selected to display.

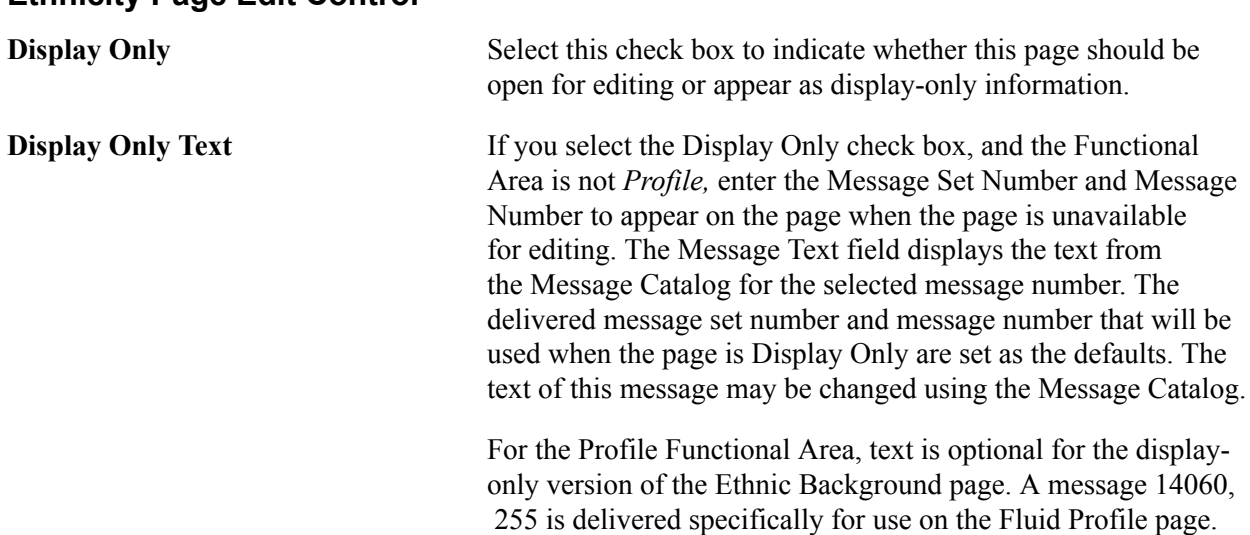

#### **Setting Up Ethnicity For Non-USA Regions**

If you select Profile as the functional area, the Ethnic Groups to Display page is displayed. You can set up a Regulatory Region other than the USA, and define Ethnic Group values for it. The default Regulatory Region is the USA.

**Ethnicity Page Edit Control**

#### **Image: Ethnic Groups to Display page**

Set up Regulatory Regions and Ethnic Groups on this page.

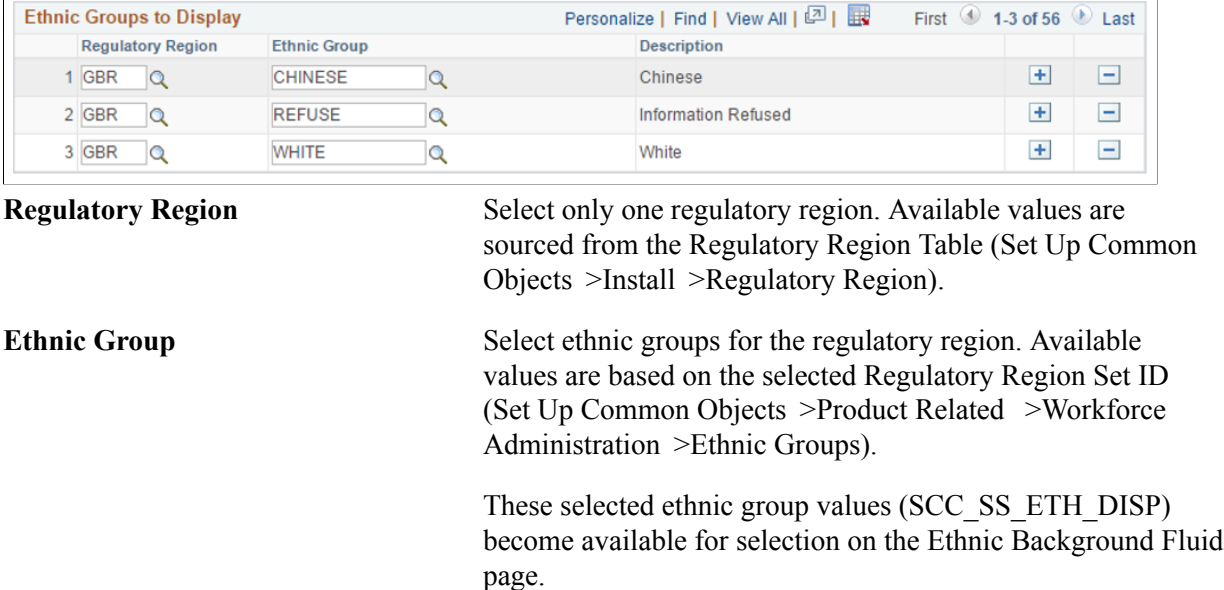

**Note:** USA is the default Regulatory Region for updates related to Q1 and Q2 responses.

## **Setting Up FERPA Privacy Control**

See [Making Data Available for FERPA Privacy Control](#page-221-0).

## **Setting Up Individual Relationships**

To set up individual relationships, use the Relationships component (RELATIONSHIP\_TABLE) and the Relationship/Marital Status component (MAR\_STATUS\_TABLE).

This section discusses how to:

- Define reciprocal relationships.
- Enable marital status verification.

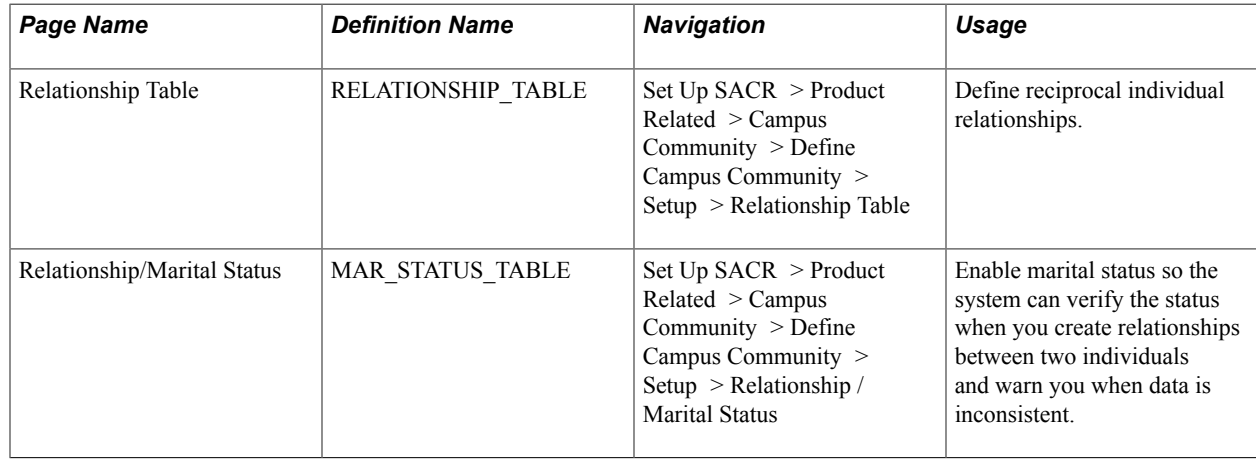

## **Pages Used to Set Up Individual Relationships**

### **Defining Reciprocal Relationships**

Access the Relationship Table page (Set Up SACR > Product Related > Campus Community > Define Campus Community > Setup > Relationship Table).

#### **Image: Relationship Table page**

This example illustrates the fields and controls on the Relationship Table page. You can find definitions for the fields and controls later on this page.

#### **Relationship Table**

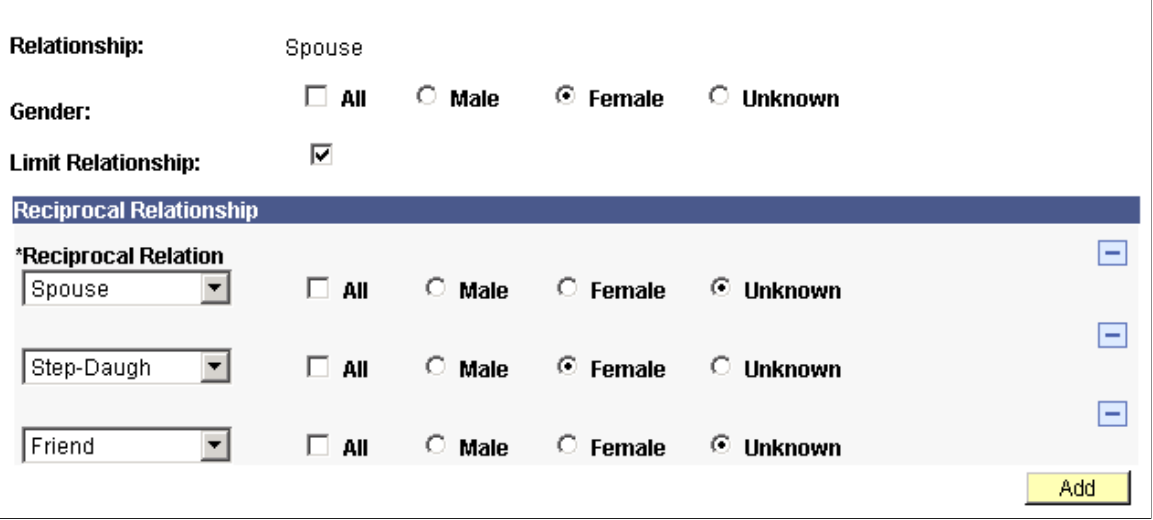

**Relationship** The system displays the relationship (for example, mother, father, or employer) to modify or review.

> Values for this field are delivered with your system as translate values. Do not modify these values in any way. Any modifications to these values could require substantial programming effort.

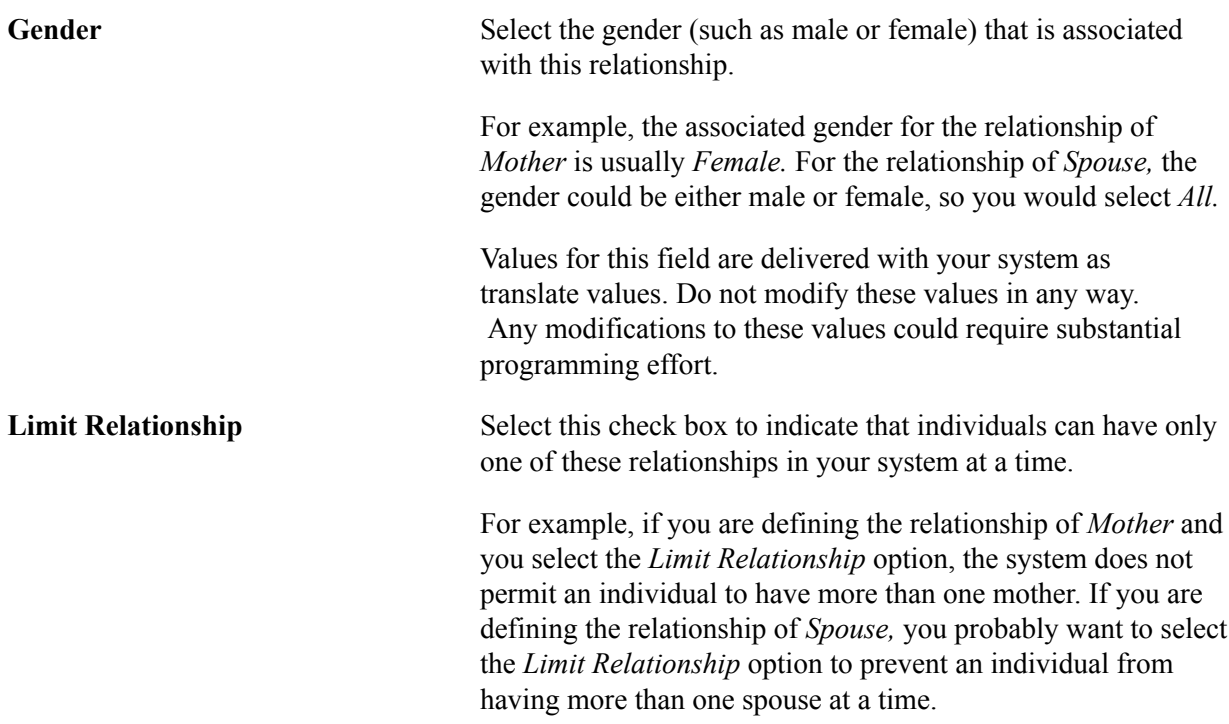

#### **Reciprocal Relationship**

If the Create Reciprocal Relationship check box is selected on the Campus Community Installation page, you must specify the reciprocal relationships and their associated genders here.

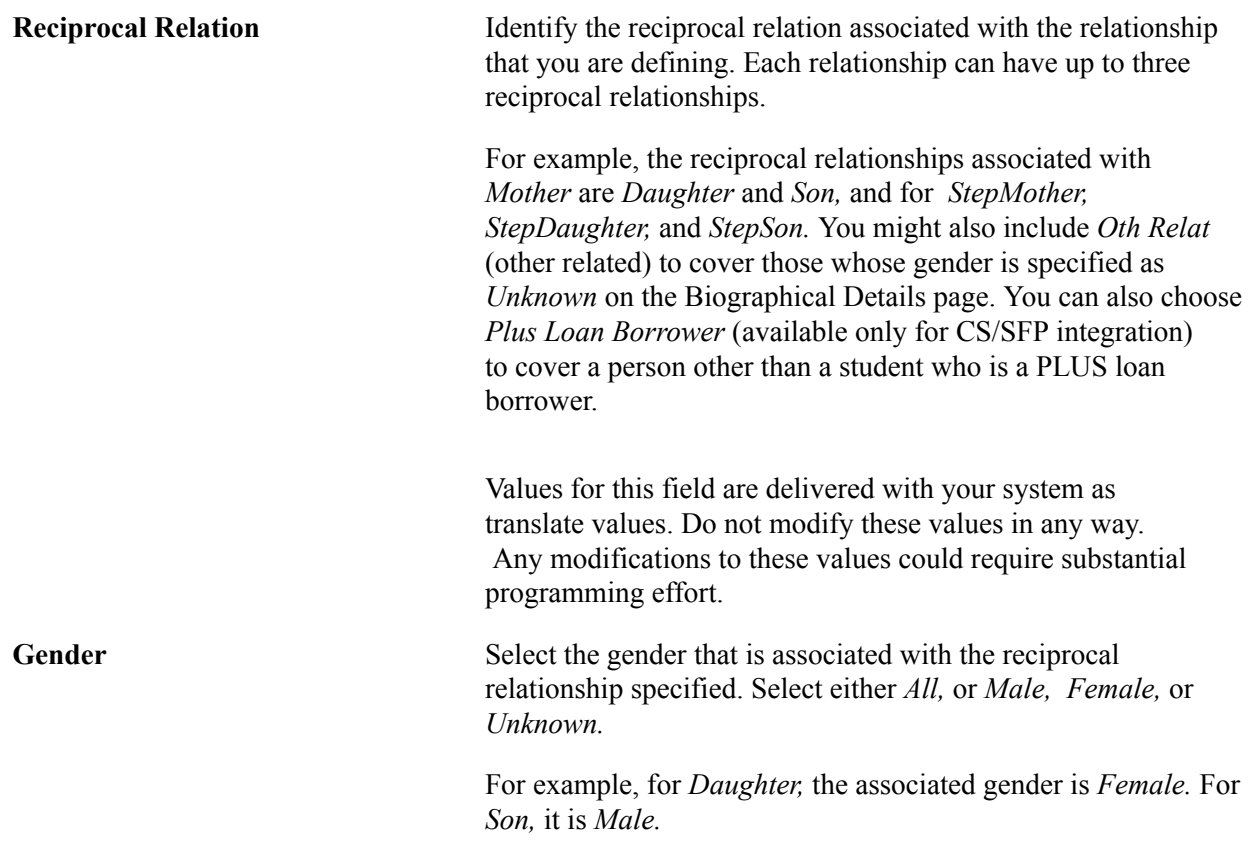

**Note:** You can select the gender of *All* when only one reciprocal relationship exists. However, you cannot select *All* when a relationship has several reciprocals.

#### **Enabling Marital Status Verification**

Access the Relationship/Marital Status page (Set Up SACR > Product Related > Campus Community > Define Campus Community > Setup > Relationship / Marital Status).

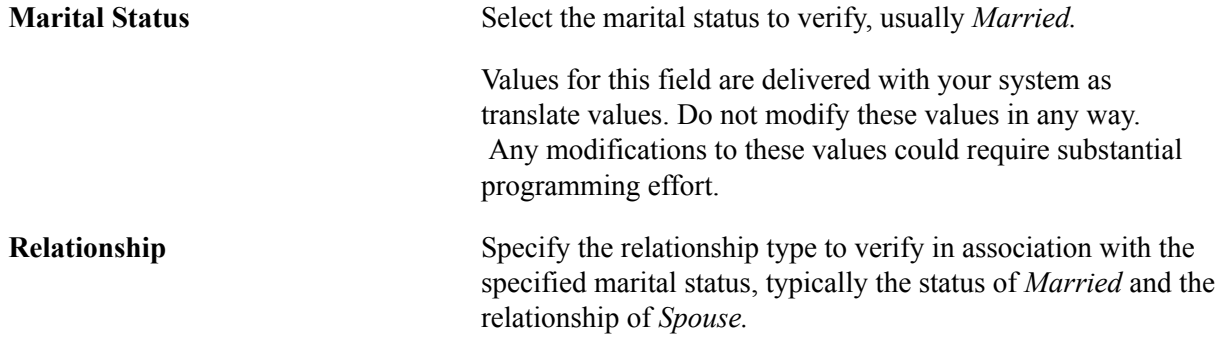

## **Setting Up Relations to the Institution**

To set up relations to the institution, use the Legacy Table component (LEGACY\_TABLE).

This section discusses how to define or review legacy affiliation types that are used to identify relations to the institution.

### **Page Used to Set Up Relations to the Institution**

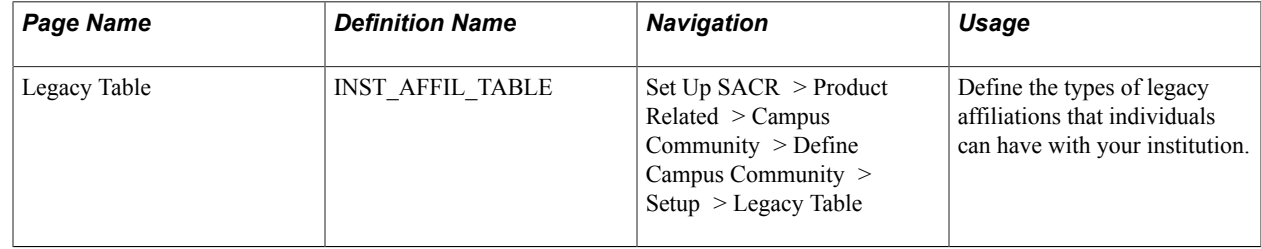

## **Defining Legacy Affiliation Types**

Access the Legacy Table page (Set Up SACR > Product Related > Campus Community > Define Campus Community > Setup > Legacy Table).

#### **Image: Legacy Table page**

This example illustrates the fields and controls on the Legacy Table page. You can find definitions for the fields and controls later on this page.

#### **Legacy Table**

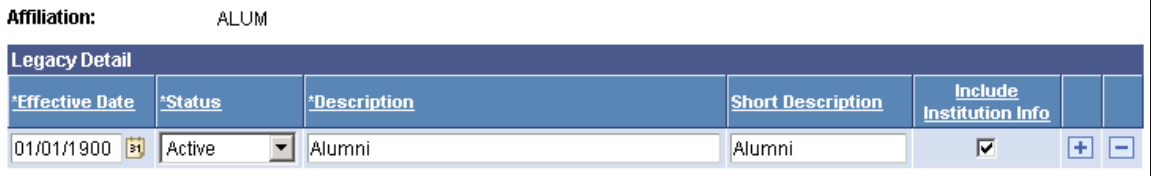

**Include Institution Info** Select this check box to include the academic information relevant to the specified legacy relationship when this affiliation is selected for the related individual on the Legacy Information page in the Relationship component.

> For example, if you want to know the institution that a related individual with this affiliation attended, and the academic program in which he or she was enrolled, select the *Include Institution Info* check box to ensure that the institution and academic program fields will be available on the Legacy Information page.

#### **Related Links**

"Establishing Relationships" (PeopleSoft Campus Solutions 9.2: Contributor Relations)

## **Setting Up Emergency Contacts Data**

There is no specific setup for emergency contacts data. However, before you can enter emergency contacts for an individual, names and addresses must be set up and the individual whose contacts you want to enter must exist in your database.

#### **Related Links**

[Entering Emergency Contact Data](#page-1443-0)

## **(USA) Setting Up Work Experience Classification Codes**

To set up work experience classification codes, use the Standard Industry Table component (US\_SIC\_TABLE) and the Standard Occupation Table component (US\_SOC\_TABLE).

This section discusses how to:

Add or review Standard Industry Classification (SIC) codes.

• Add Standard Occupation Classification (SOC) codes.

**Note:** If you implement Campus Solutions *and* a separate instance of PeopleSoft Human Capital Management, read the relevant documentation about CS-HCM Integration to understand the setup, functional, and technical implementation considerations. See:

"Integrating Person Data" (PeopleSoft Campus Solutions 9.2: Application Fundamentals)

"Integrating Setup Data" (PeopleSoft Campus Solutions 9.2: Application Fundamentals)

"Monitoring Integrations Using the Integrity Utility" (PeopleSoft Campus Solutions 9.2: Application Fundamentals)

See *Information Center: CS-HCM Integration for PeopleSoft Enterprise Campus Solutions* in My Oracle Support (ID 2091799.2).

## **Pages Used to Set Up Work Experience Classification Codes**

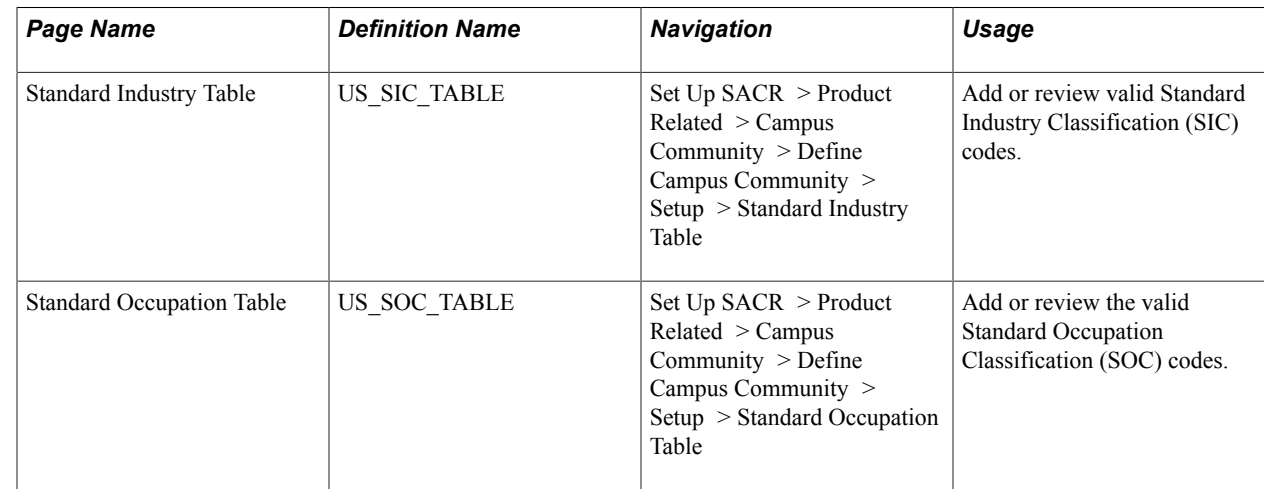

#### **Adding or Reviewing SIC Codes**

Access the Standard Industry Table page (Set Up SACR > Product Related > Campus Community > Define Campus Community > Setup > Standard Industry Table).

Campus Solutions provides Standard Industrial Classification (SIC) codes loaded in the table. Your institution is responsible for making sure the codes are current and that they reflect any changes made by the U.S. Department of Labor.

See: SIC codes list from the U.S. Department of Labor

### **Adding SOC Codes**

Access the Standard Occupation Table page (Set Up SACR > Product Related > Campus Community > Define Campus Community > Setup > Standard Occupation Table).

Campus Solutions provides Standard Occupational Classification (SOC) codes loaded in the table. Your institution is responsible for making sure that the codes are current and that they reflect any changes made by the U.S. Department of Labor.

See SOC codes list from the U.S. Department of Labor.

# **(AUS) Setting Up and Managing USI Processes**

## **Understanding USI**

The Unique Student Identifier (USI) is a legislative requirement for Vocational Education and Training (VET) institutions in Australia. The USI forms a link between a student record and the national source of VET training data maintained by the National Centre for Vocational Education and Training (NCVER).

The USI is a random 10-digit alphanumeric code generated by the Australian USI agency for every student. The USI is associated with the individual student for life and is recorded for any nationally recognized VET course undertaken from 2015 onwards.

## <span id="page-174-0"></span>**Processing USI Information as Administrator**

This topic discusses how to:

- Verify a USI record.
- Run a USI Bulk Process.
- Review Bulk USI Request records.
- Clean Up USI records.

## **Pages Used by Administrators to Access USI Records**

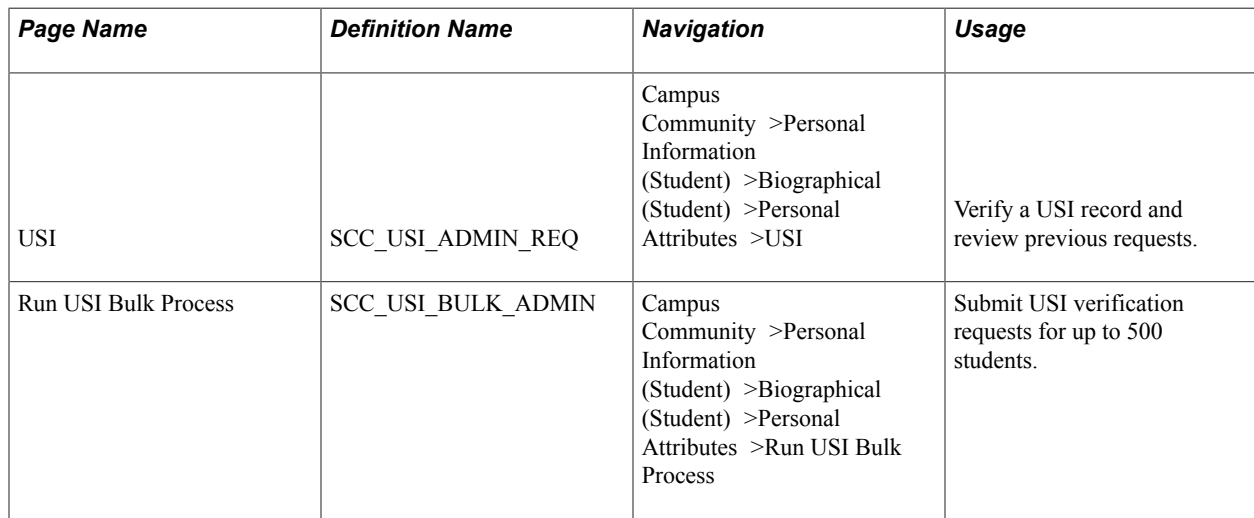

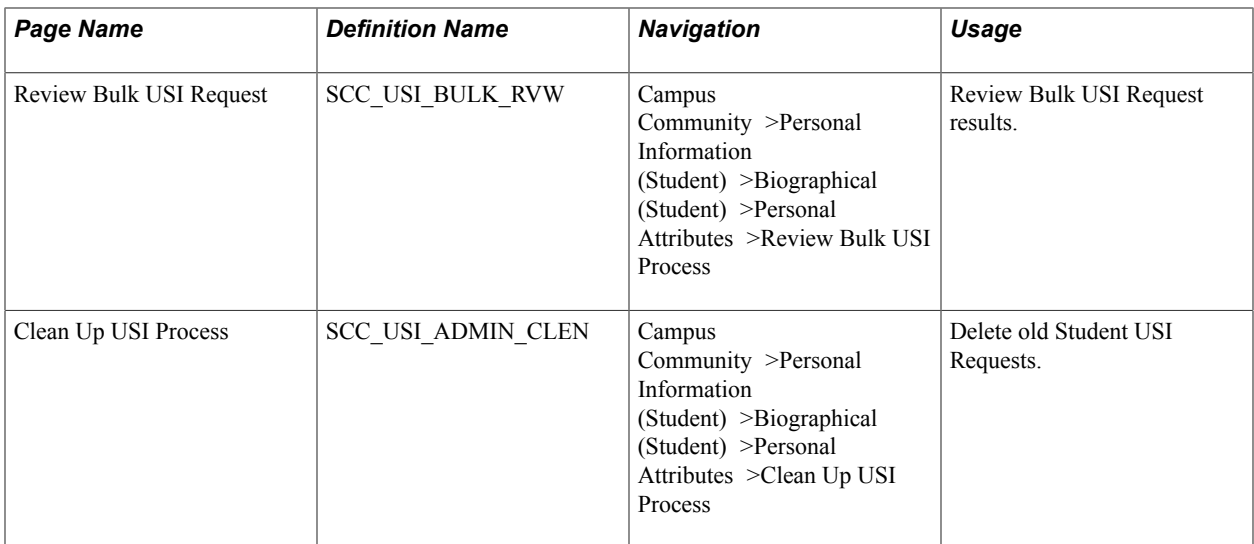

## **Verifying USI Records**

Use this page to verify USI records. Also use this page to review previous successful and unsuccessful requests processed through the USI page and the Bulk USI Process, and by the student in Self-Service.

Access the USI page (Campus Community >Personal Information (Student) >Biographical (Student) >Personal Attributes >USI).

**Note:** Search by EmpID on the USI page to retrieve a student's information.

#### **Image: Unique Student Identifier page**

This example illustrates the fields and controls on the Unique Student Identifier page.

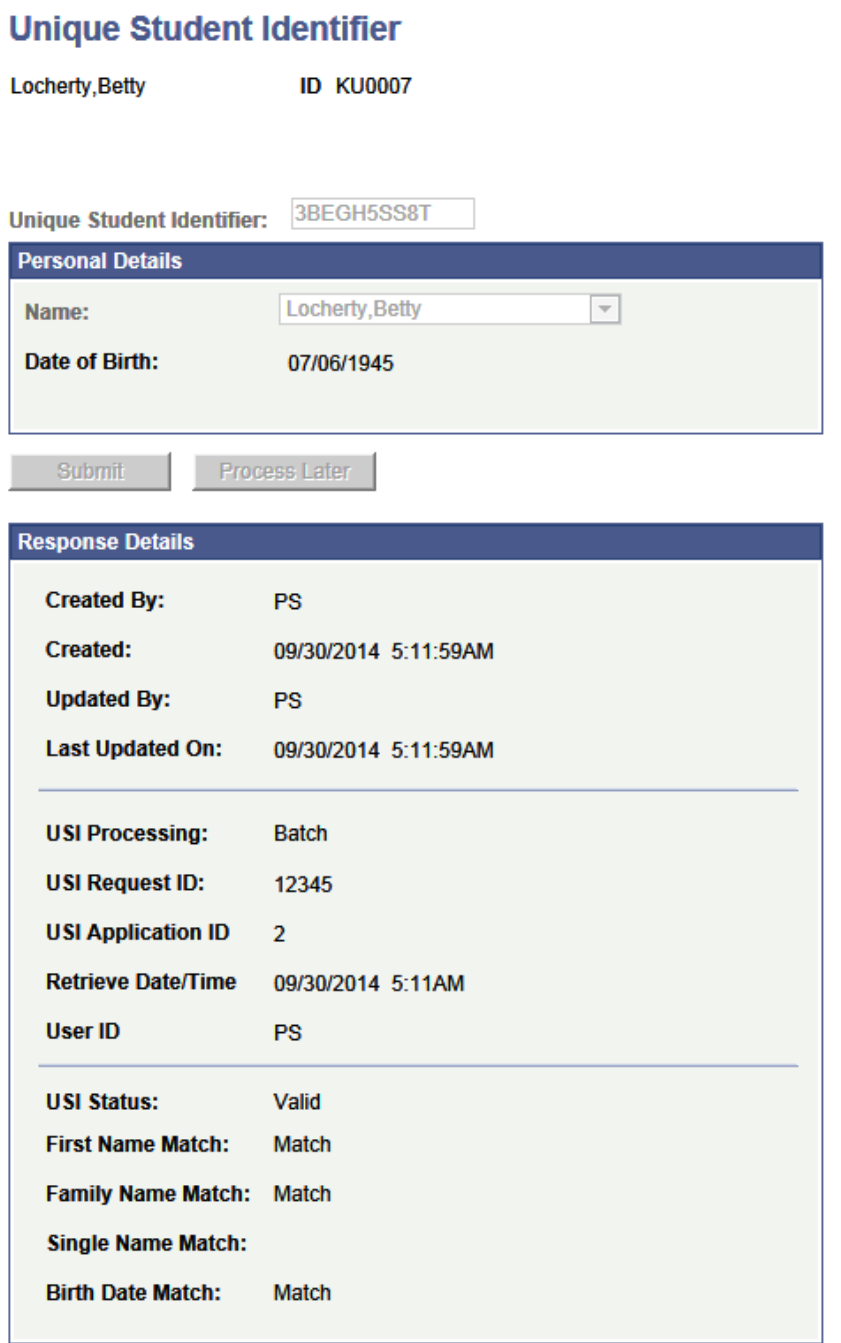

Enter the USI code in the Unique Student Identifier box and select Submit. Your entry is validated by the USI check digit algorithm contained in the Unique Student Identifier field. The USI Agency returns a detailed response and creates a new National ID record for the USI if the verification is successful.

#### **Running the Bulk USI Process**

Use this page to run an existing Bulk USI process or create a new Run Control ID specifying the number of USI applications to process at a time.

Access the Run Bulk USI Process page (Campus Community >Personal Information (Student) >Biographical (Student) >Personal Attributes >USI >Run Bulk USI Process).

**Maximum Submission Size** The number of student requests to be sent in each USI web service call. The maximum is 500 requests.

### **Reviewing a Bulk USI Request**

Review Bulk USI Request records and the status of student application records in the batch.

Access the Review Bulk USI Request page (Campus Community >Personal Information (Student) >Biographical (Student) >Personal Attributes >USI >Review Bulk USI Request).

#### **Image: Review Bulk USI Request page**

This example illustrates the fields and controls on the Review Bulk USI Request page. You can find definitions for the fields and controls later on this page.

### **Review Bulk USI Request**

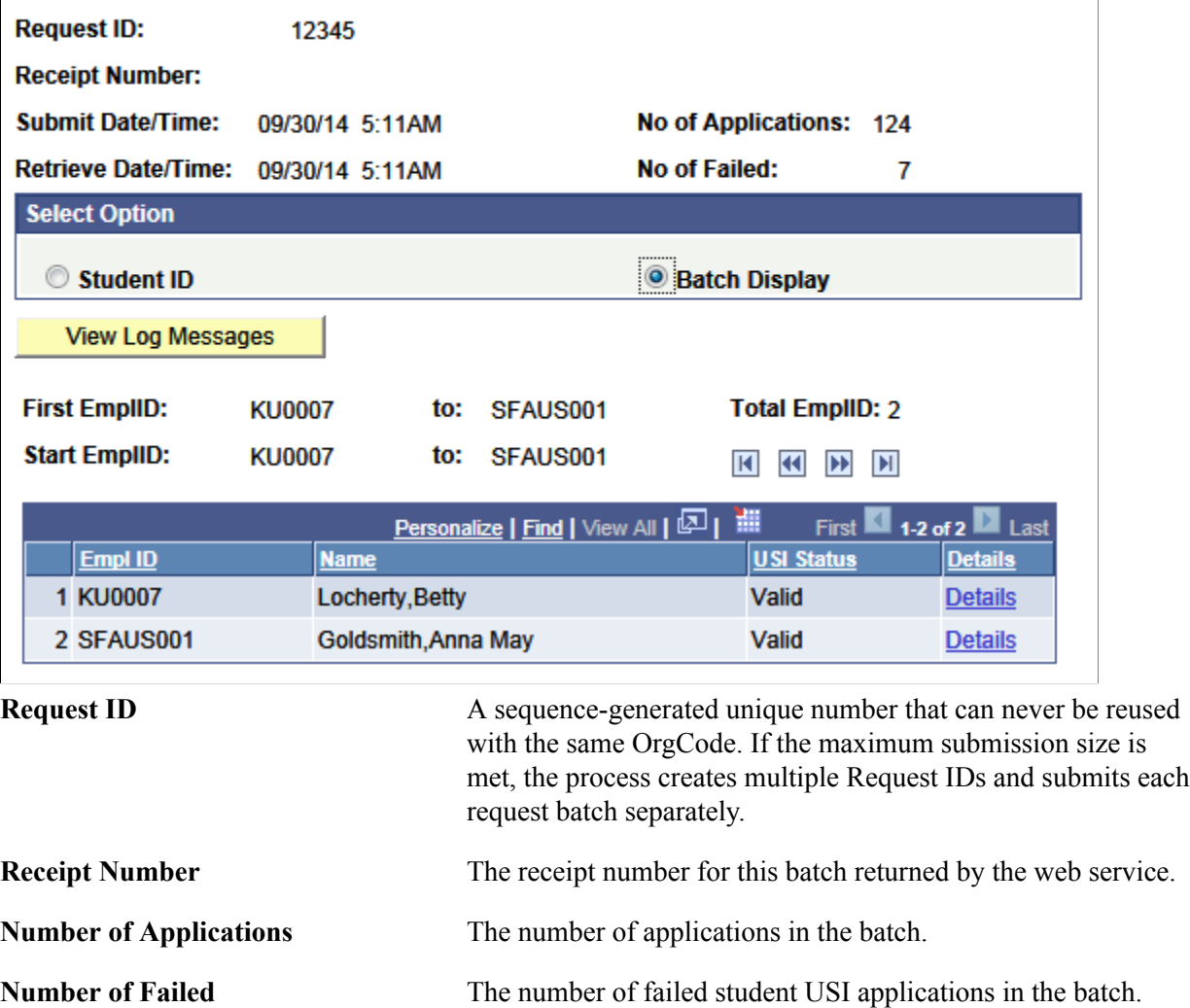

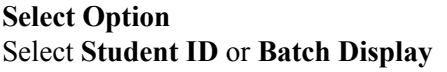

Select Student ID to enter and search by an ID. Select Batch Display to view details of student USI records in the batch. Use the navigation buttons to navigate through the records.

## **Cleaning Up USI Records**

Use the Clean Up USI process to delete student USI requests and Bulk USI request records with a Retrieve Date/Time older than the value specified in the Clean Up After Days field.

**Clean Up After Days** The number of days after a successful verify process.

Access the Clean Up USI Process page (Campus Community >Personal Information (Student) >Biographical (Student) >Personal Attributes >USI >Clean Up USI Process).

## **Setting Up USI Submission Details**

This topic discusses how to:

- Set up USI AUS information.
- Set up USI integration.

## **Pages Used to Set Up USI**

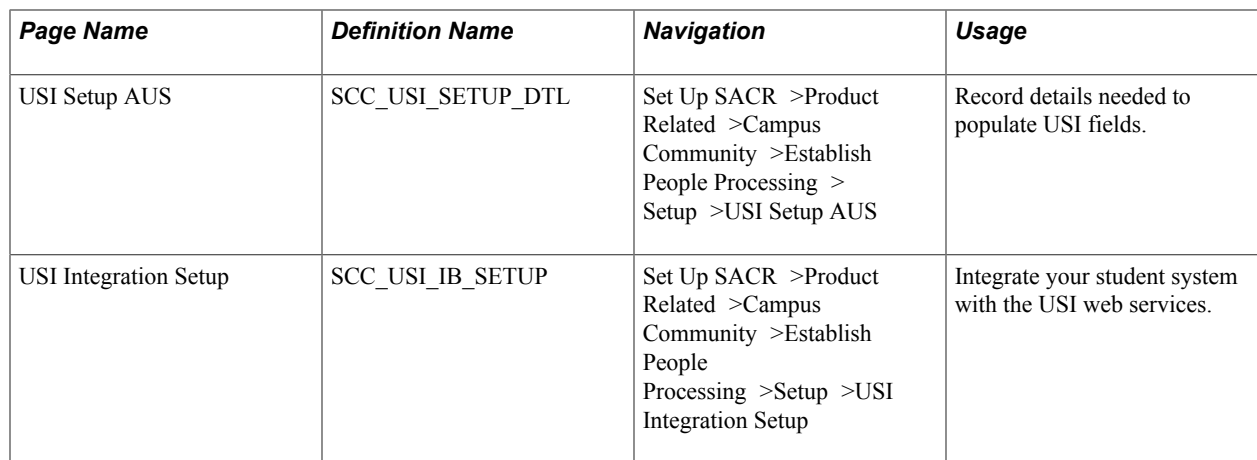

#### **Setting up USI AUS Information**

Use this page to record details needed to populate Unique Student Identifier (USI) fields.

Access the USI Setup AUS page (Set Up SACR >Product Related >Campus Community >Establish People Processing >Setup >USI Setup AUS).

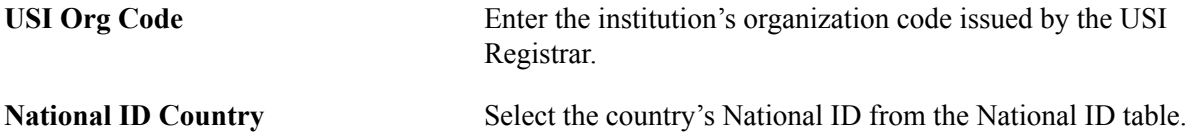

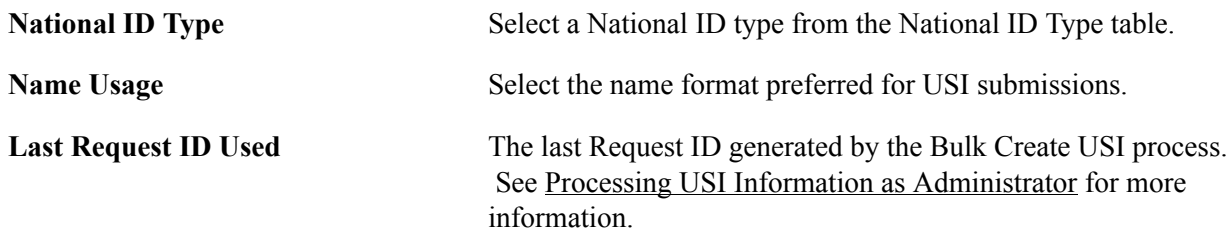

### **Setting up Integration With the USI Agency Website**

Use this page to set up details for integration with the USI Agency website.

Access the (USI VISA Mapping page >Set Up SACR >Product Related >Campus Community >Establish People Processing >Setup >USI Integration Setup).

Enter appropriate values for the following fields:

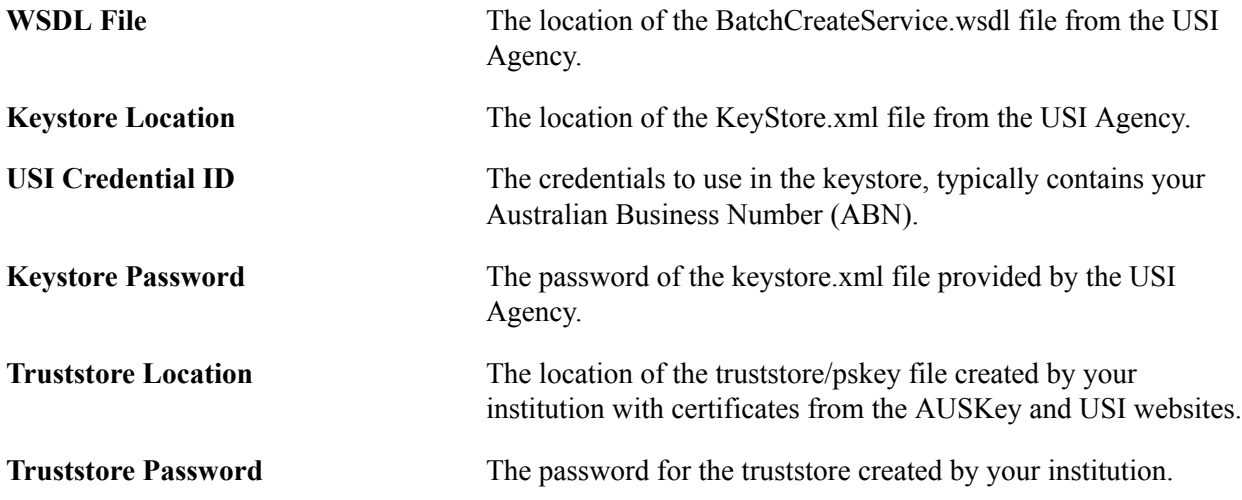
# **(NZL) Setting Up for NSI Processing**

## **Understanding NSI Processing Setup**

The New Zealand Ministry of Education maintains the NSI and assigns National Student Numbers (NSNs). The Ministry requires that you maintain certain data for students, that you report any changes to that data, and that you request NSNs for students at your institution who do not have NSNs.

**Note:** It is important that you clearly understand the New Zealand Ministry of Education NSI process before you begin using PeopleSoft NSI functionality. Consult the Guide to Integrating with National Student Index (GINS) available on the Ministry of Education web site www.minedu.govt.nz. The PeopleSoft solution is based on Version 2.0 - May 2002 of the GINS document.

PeopleSoft provides batch processes to facilitate the exchange of information to and from NSI. The processes are discussed in the (NZL) Managing NSI Data section.

To facilitate NSI change reporting, you can set your PeopleSoft system to automatically add updated records to the NSI Suspense Table when online changes are made to any of the required NSI fields. The NSI Suspense Table is the repository for data that you want to send to NSI and for the data that you receive back from NSI. With updated records automatically added to the suspense table, the latest data is in one place, ready to extract and send to NSI.

To set up NSI change processing:

1. Select the Enable Online NSI Processing check box on the Extensions page of the CC Installation component to enable the functionality.

When this check box is selected, any changes made to an ID that is NSI enabled (step 4) will trigger Integration Broker to determine if the change is to a required NSI field. For more information, see [Understanding NSI Fields.](#page-1461-0)

- 2. Activate PeopleTools Integration Broker to either insert a row inside the NSI Suspense Table at save time when a change is made with a current effective date inside the Add/Update a Person component (SCC\_BIO\_DEMO\_DATA), or to insert a row inside the NSI Future Suspense table (SCC\_NSI\_SUSFUTR) when a change is made with a future effective date.
- 3. Run the Suspense Futures application engine program (SCCNSISUSFUT) to move data from the NSI Future Suspense table to the NSI Suspense Table when a change with a future date becomes current.
- 4. For each student with an NSN, confirm that the NSI Processing Enabled check box is selected on the Regional page of the Add/Update a Person component.

**Note:** The Request NSN process (CCNSIRQN), which is the process that identifies students in your database who need NSNs, selects the NSI Processing Enabled check box as part of the process. You can also select the check box manually.

See [Requesting NSNs](#page-1462-0).

### **Accessing the NSI Website**

To access the NSI, you must request a login ID and password from the New Zealand Ministry of Education and be able to access the Ministry of Education website.

### **Setting Up NSI Change Processing**

This section discusses how to:

- Enable NSI change processing.
- Activate PeopleTools Integration Broker for NSI.
- Schedule the NSI Suspense Future program.

#### **Enabling NSI Change Processing**

Select the Enable Online NSI Processing check box on the Extensions page of the CC Installation component.

See [\(NZL\) Reviewing or Defining Default Installation Settings for National Student Index Processing](#page-56-0).

#### **Activating PeopleTools Integration Broker for NSI**

In PeopleSoft Application Designer, set the PERSON\_BASIC\_SYNC message subscription SCC\_NSI\_PERSON\_SYNC to *Active.*

In PeopleTools Integration Broker, verify or add the transaction message PERSON\_BASIC\_SYNC with an *Active* status to the InAsync and OutAsync node definitions for the "internal" version.

In PeopleTools Integration Broker, verify that service operation monitor is set to PERSON\_DATA with a status of *Running.*

See:

- *PeopleTools: Application Designer Developer's Guide* "Using PeopleSoft Application Designer, Viewing and Editing Definition Properties"
- *PeopleTools: Integration Broker*

#### **Scheduling the NSI Suspense Future Program**

In PeopleSoft Application Engine, schedule the Suspense Future program (SCCNSISUSFUT) with a process frequency of *Always* and a recurrence that runs once per day sometime after midnight but before the opening of business (for example, *EffectiveDateChange*).

See *PeopleTools: Application Engine* "Managing Application Engine Programs," Running Application Engine Programs.

# **(USA) Setting Up PeopleSoft SEVIS Solution Visa Processing for J and F/M Visas**

### **Setting Up SEVIS Visa Processing**

To set up general SEVIS visa processing, use the following components: SEVIS Setup (SEV\_SETUP\_TBL), Country Mapping (SEV\_COUNTRY\_MAP), Visa Mapping (SEV\_VISA\_MAP), Suffix Mapping (SEV\_SUFFIX\_MAP), SEVIS Event Types (SEV\_EVENT\_TYPE) and SEVIS File Errors (SEV\_FILE\_ERROR).

This section discusses how to:

- Define your institution.
- Map to SEVIS country data.
- Map to SEVIS visa types.
- Map to SEVIS name suffixes.
- Map to SEVIS event types.
- Define SEVIS file error messages.

See [Reference Manual for the Student and Exchange Visitor Information System Batch Interface,](http://www.ice.gov/sevis/schools/batch.htm) [Application Program Interface \(API\)](http://www.ice.gov/sevis/schools/batch.htm).

#### **Pages Used to Set Up SEVIS Visa Processing**

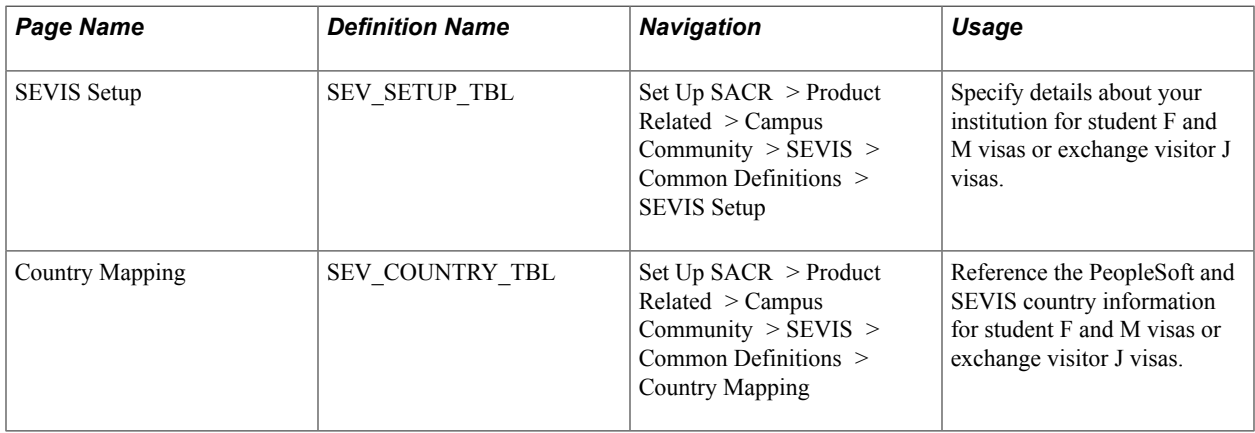

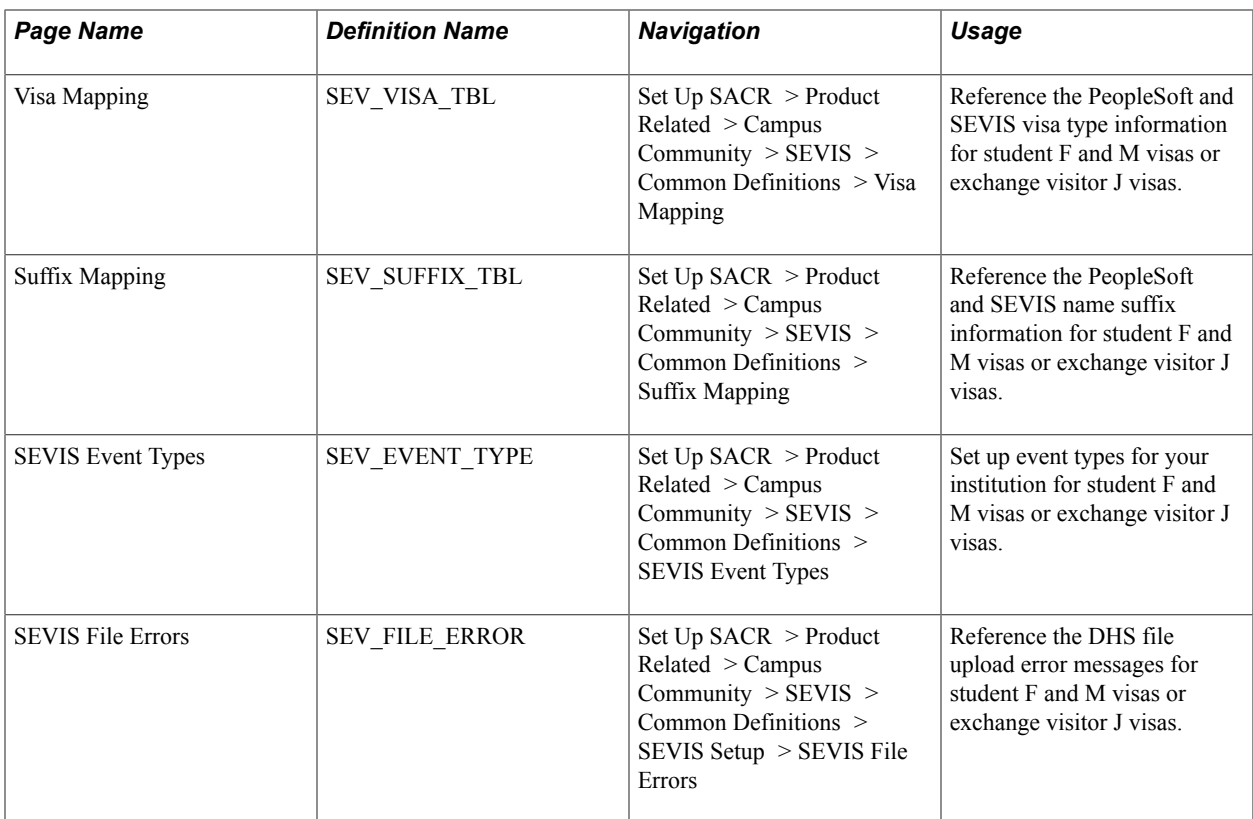

### **Defining Your Institution**

Access the SEVIS Setup page ((Set Up SACR > Product Related > Campus Community > SEVIS > Common Definitions > SEVIS Setup).

#### **Image: SEVIS Setup page**

This example illustrates the fields and controls on the SEVIS Setup page. You can find definitions for the fields and controls later on this page.

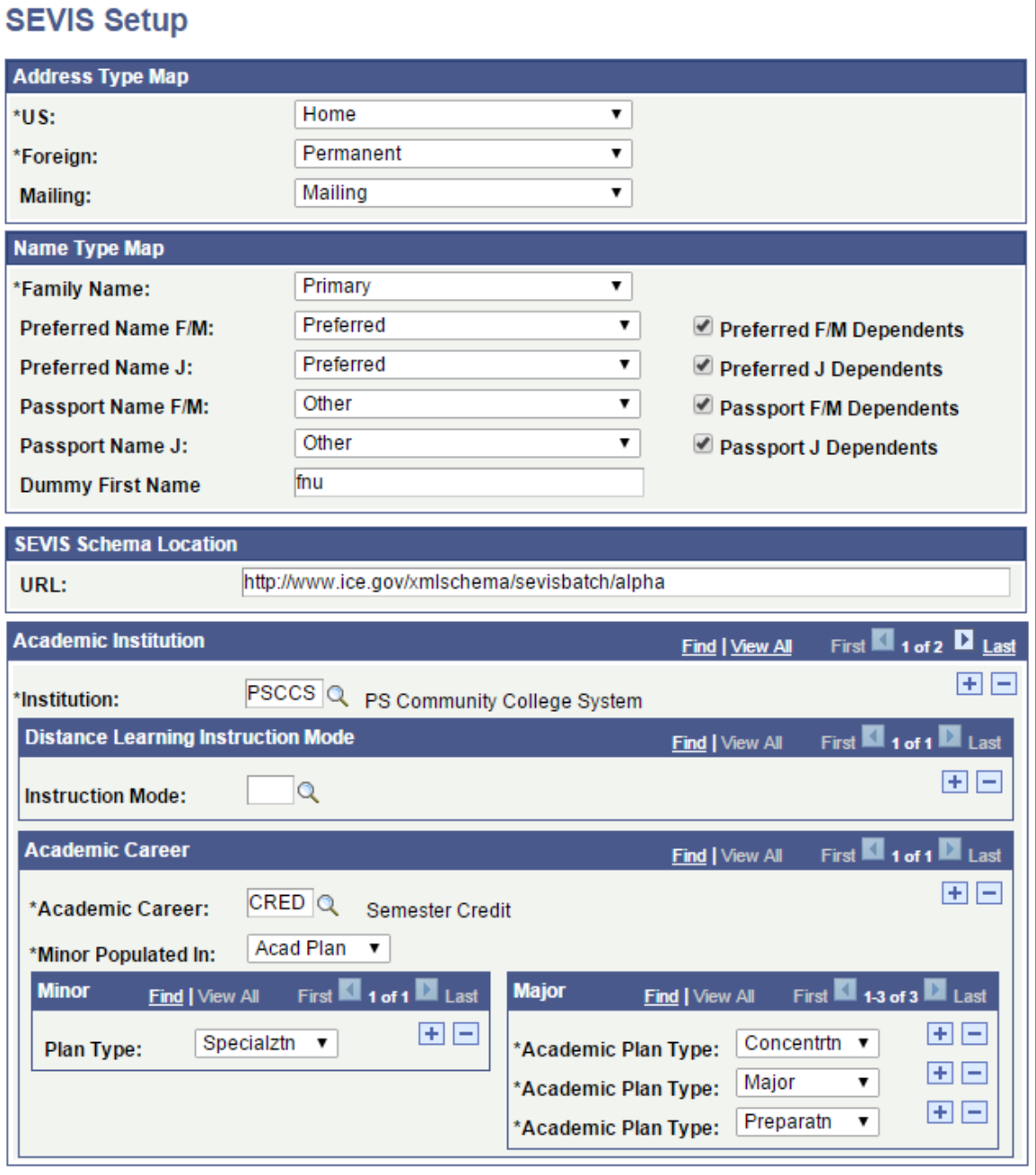

*Warning!* You must define all careers used in SEVIS on the SEVIS Setup page and map at least one major academic plan type for each career. If you do not do this, you cannot view the primary and secondary majors on the I-20 form for F and M visas or the subject field codes on the DS-2019 J visas form, and the alerts process extracts a blank value.

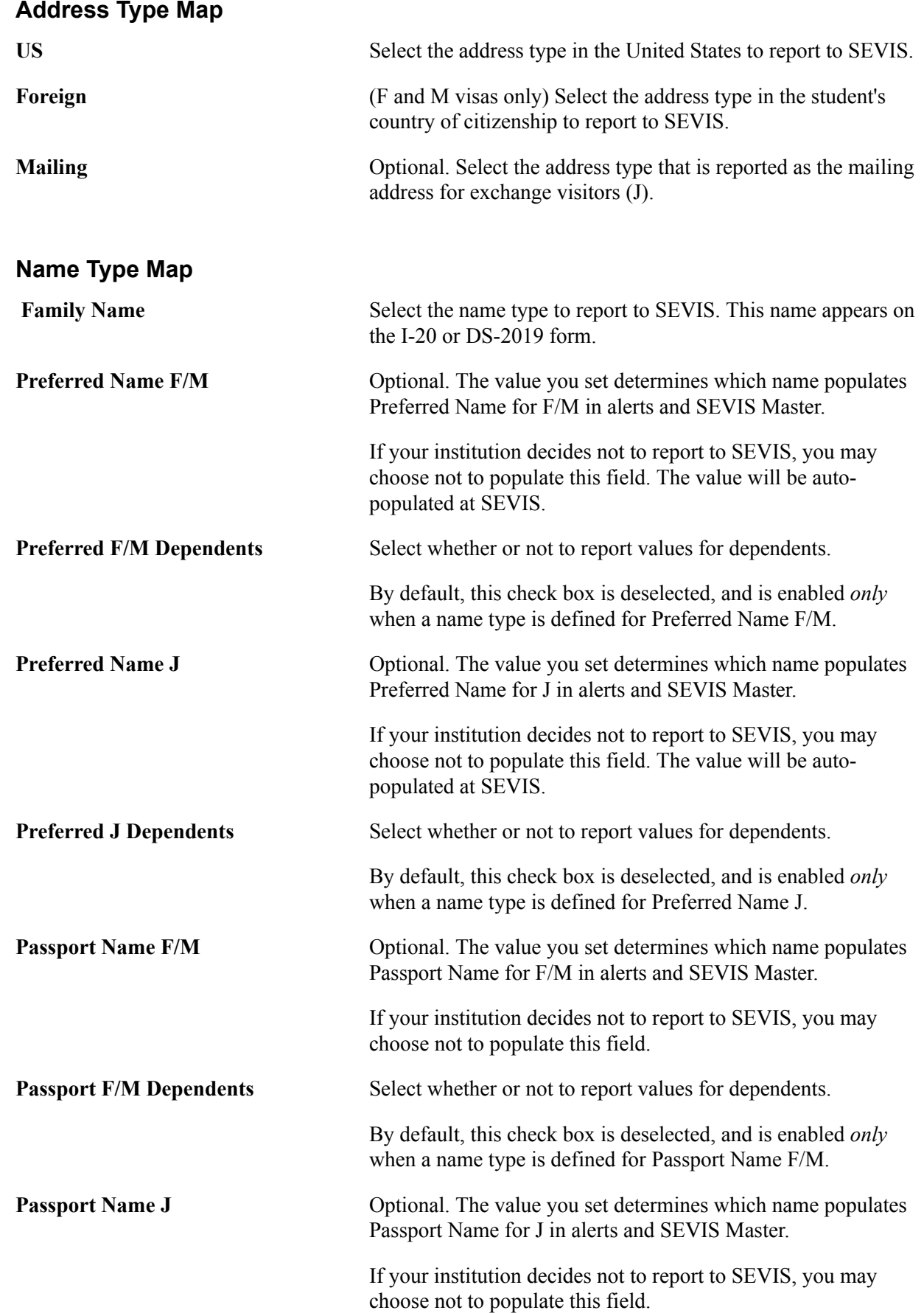

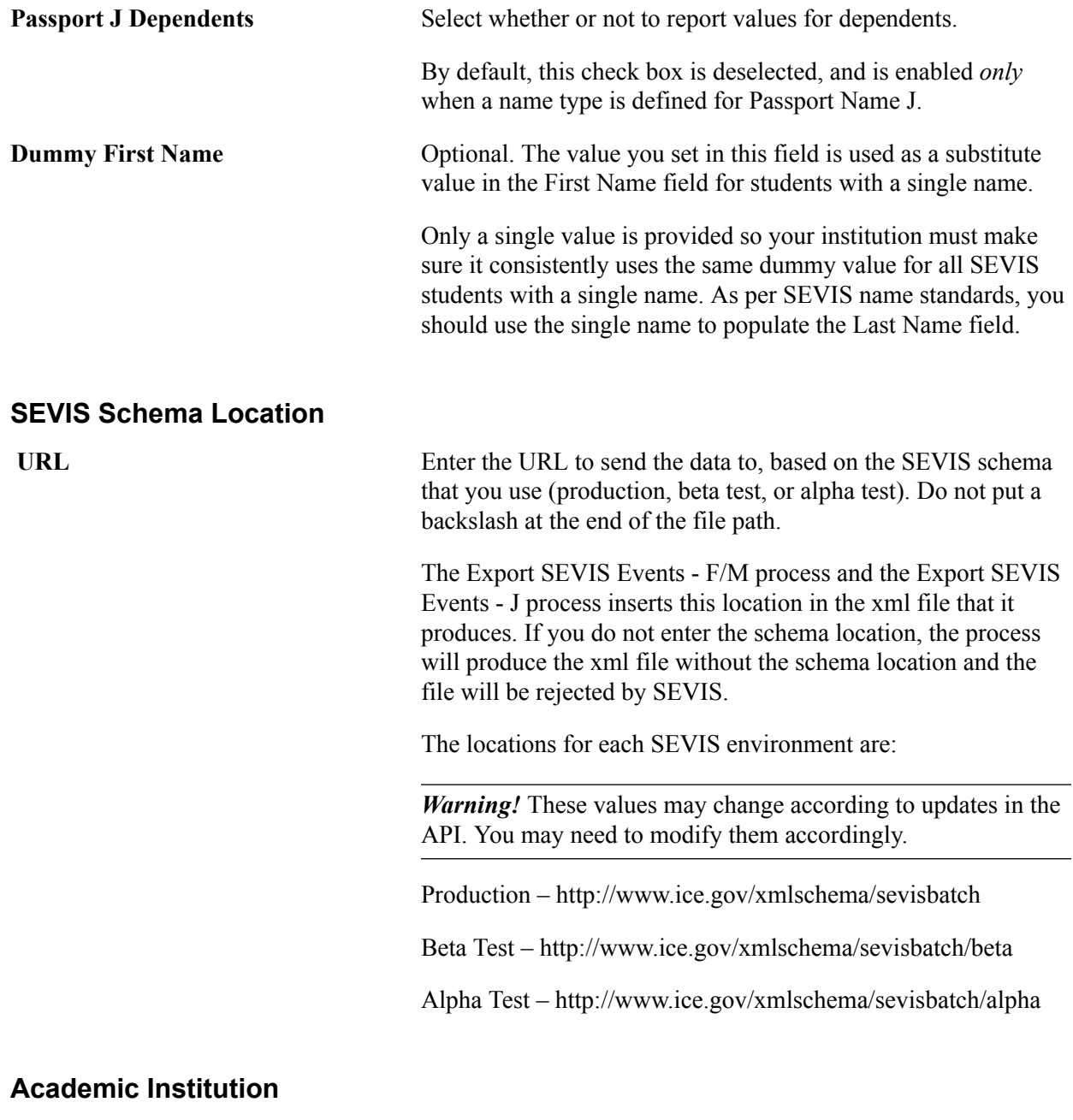

**Institution** Select the institution for which you are setting up SEVIS information.

#### **Distance Learning Mode of Instruction**

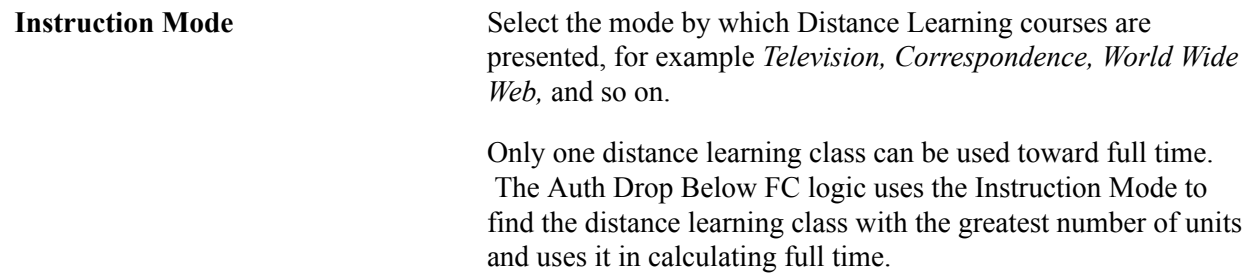

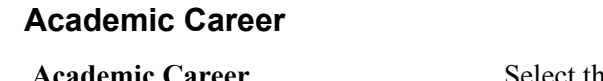

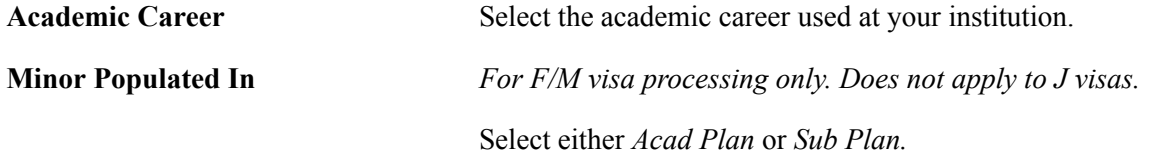

#### **Minor**

*For F/M visa processing only. Does not apply to J visas.* The field and available choices in the Minor group box change according to your selection in the Minor Populated In field.

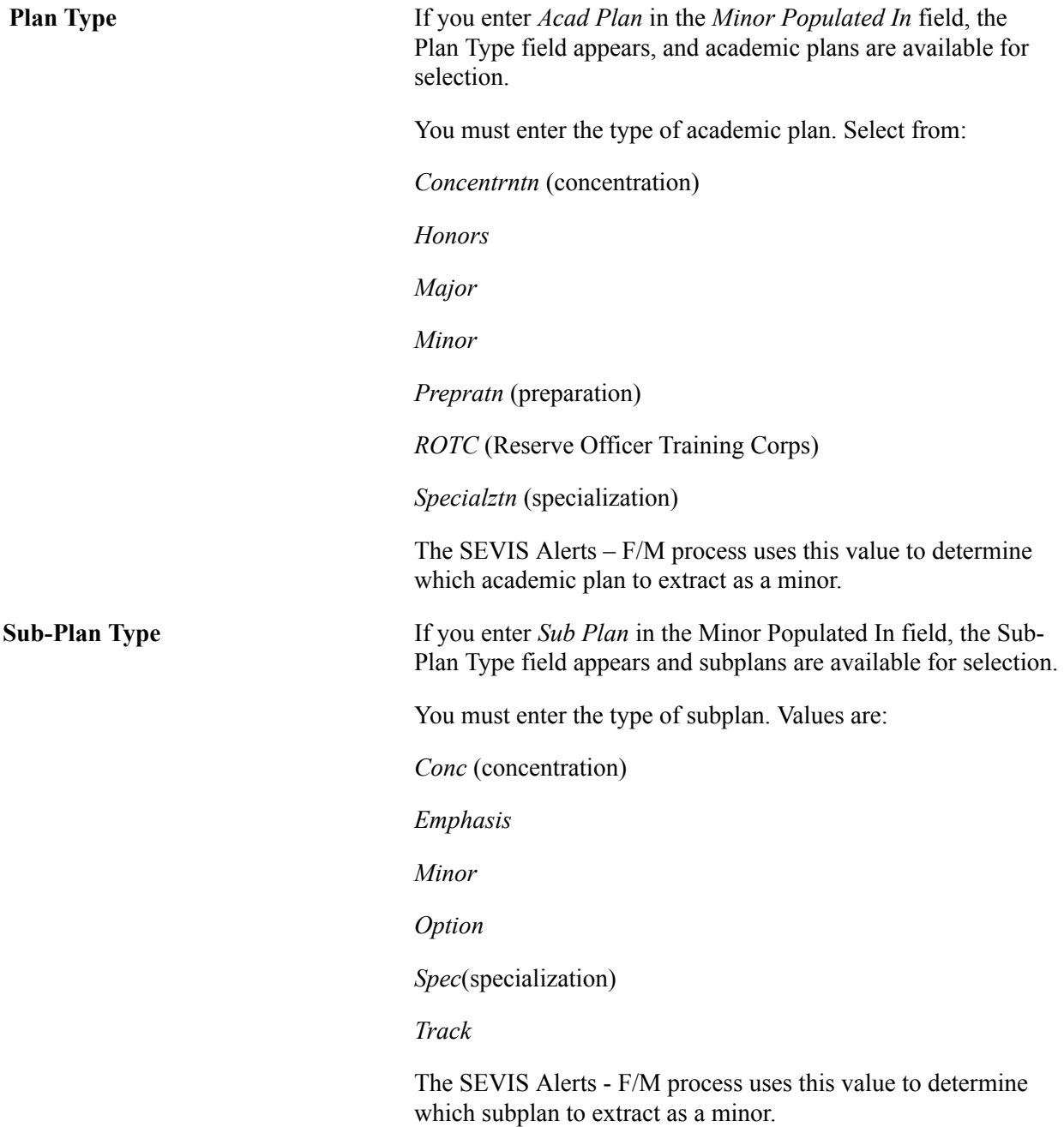

#### **Major (for F and M visas, and for J visas)**

**Academic Plan Type** For each academic career, select the academic plan type for the SEVIS Alerts process and the visa form logic to use.

> Select from *Concentrntn* (concentration), *Honors, Major, Minor, Prepratn* (preparation), *ROTC* (Reserve Officer Training Corps), and *Specialztn* (specialization).

For F/M visas, the SEVIS Alerts – F/M process uses this logic to determine the primary and secondary majors to enter on the I-20 form.

For J visas, the SEVIS Alerts – J process uses this logic to determine the subject field code to enter for the student category exchange visitors on the DS-2019 form.

### **Mapping to SEVIS Country Data**

Access the Country Mapping page (Set Up SACR > Product Related > Campus Community > SEVIS > Common Definitions > Country Mapping).

**Note:** The DHS defines the SEVIS country values in the lookup tables section of *Application Program Interface Document (API).* The DHS may update the country codes from time to time. You must update or delete codes and descriptions to keep your system current with SEVIS.

*Warning!* The U.S. Minor Outlying Islands (UMIs) are not mapped to one DHS SEVIS country code. The PeopleSoft system uses International Standards Organization (ISO) country codes, which do not include separate country codes for each island. SEVIS, however, uses country codes defined by the Federal Information Processing Standards (FIPS 10-4), National Imagery and Mapping Agency, which include separate codes for each island – Baker Island (FQ), Holland Island (HQ), Jarvis Island (DQ), Johnston Island (JQ), Midway Island (MQ), Mavassa Island (BQ), Palmyra Island (LQ) and Wake Island (WQ). Your institution must determine the SEVIS code to map for UMIs. Also, the following countries (listed alphabetically by FIPS code) do not exist in the PeopleSoft County Table and are therefore not mapped: Ashmore and Cartier Islands (AT), Burma (BM), Navassa Island (BQ), Bassas Da India (BS), Central and Southern Line Islands (CL), Coral Sea Islands (CR), Czechoslovakia (CZ), Canton and Enderbury (EQ), Europa Island (EU), French Territory of the Afars and Issas (FT), German Democratic Republic (GC), Federal Republic of Germany (GE), Guernsey (GK), Gilbert and Ellice Islands (GN), Glorioso Islands (GO), Gilbert Islands (GS), Gaza Strip (GZ), Isle Of Man (IM), Clipperton Island (IP), United States Misc. Pacific Islands (IQ), Israel-Syria Demilitarized Zone (IU), Demilitarized Zone (IW), Iraq-Saudi Arabia Neutral Zone (IY), Jersey (JE), Jan Mayen (JN), Juan De Nova Island (JQ), Svalbard and Jan Mayen (JS), Kingman Reef (KQ), Spanish North Africa (ME), Montenegro (MW), Paracel Islands (PF), Spratly Islands (PG), Canal Zone (PQ), Portuguese Timor (PT), Southern Rhodesia (RH), Sikkim (SK), Swan Islands (SQ), Serbia (SR), Spanish Sahara (SS), Tromelin Island (TE), Trust Territory of The Pacific Islands (TQ), Union of Soviet Socialist Republics (UR), Uzbekistan (UZ), Democratic Republic of Viet-Nam (VN), Republic of Viet-Nam (VS), West Bank (WE), Wake Atoll (WQ), Yeman (Sanaa) (YE), Serbia and Montenegro (YI), Southern Ryukyu Islands (YQ), and Yemen (Aden) (YS).

The codes for Neutral Zone (U2), Stateless (U3), and Unknown (U5) are also not mapped.

**PS Country** Enter the country code used by the PeopleSoft system.

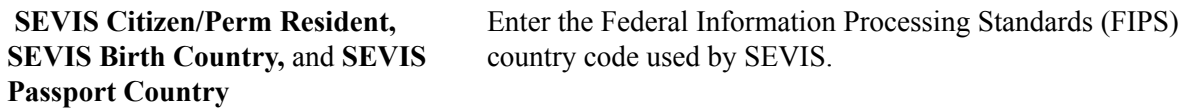

### **Mapping to SEVIS Visa Types**

Access the Visa Mapping page (Set Up SACR > Product Related > Campus Community > SEVIS > Common Definitions > Visa Mapping).

**Note:** You must map each SEVIS visa type defined in *Application Program Interface (API)* to a PeopleSoft visa type. Consult the U.S. Immigrations and Customs Enforcement (ICE) web site.

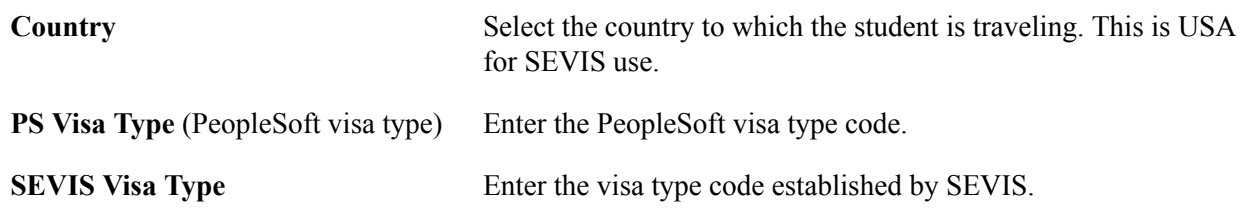

#### **Mapping to SEVIS Name Suffixes**

Access the Suffix Mapping page ((Set Up SACR > Product Related > Campus Community > SEVIS > Common Definitions > Suffix Mapping).

**Note:** The DHS defines the SEVIS suffix values in the lookup tables section of the *Application Program Interface (API)*. The DHS may update the suffix codes from time to time. You must update or delete codes and descriptions to keep your system current with SEVIS. Consult the U.S. Immigrations and Customs Enforcement (ICE) web site.

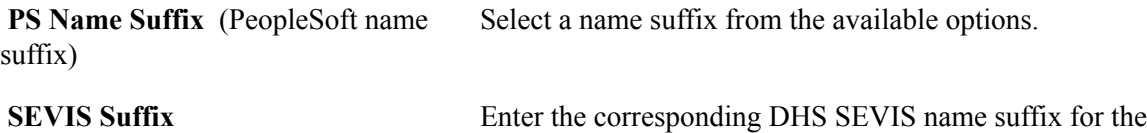

# selected PeopleSoft name suffix.

### **Mapping to SEVIS Event Types**

Access the SEVIS Event Types page (Set Up SACR > Product Related > Campus Community > SEVIS > Common Definitions > SEVIS Event Types).

#### **Image: SEVIS Event Types page**

This example illustrates the fields and controls on the SEVIS Event Types page. You can find definitions for the fields and controls later on this page.

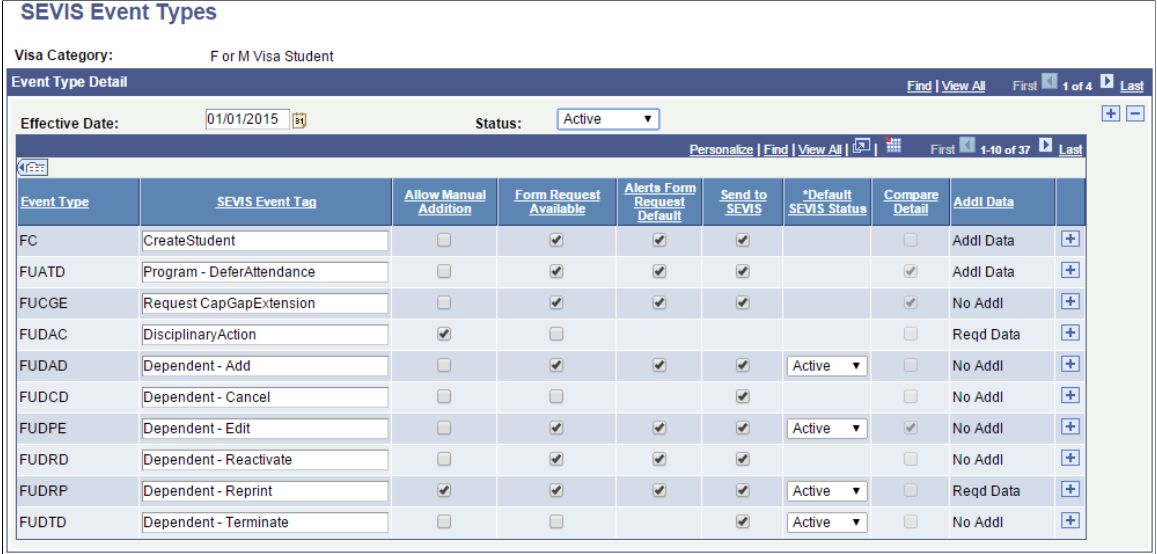

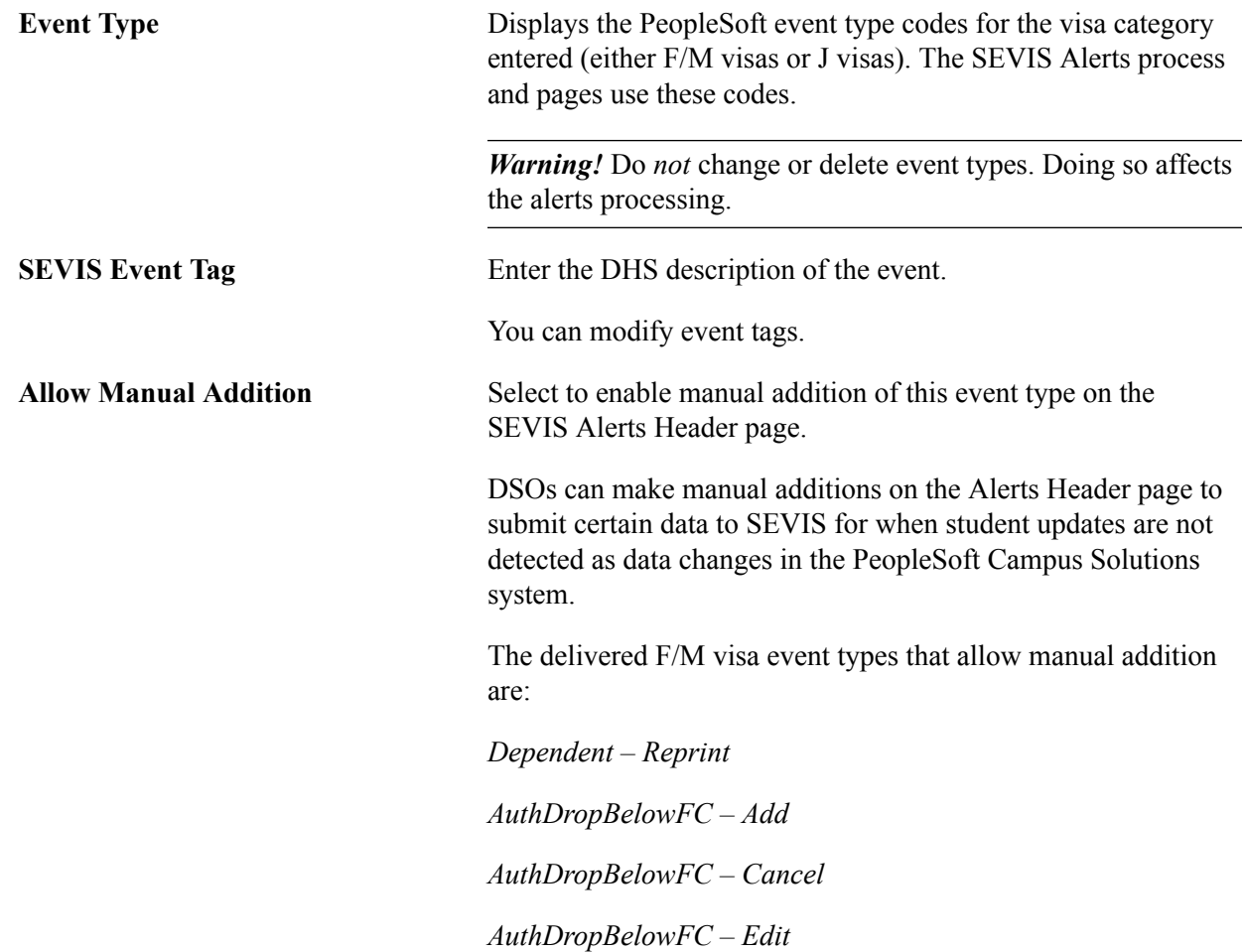

**Note:** The DHS defines the SEVIS events in *Application Program Interface Document (API).*

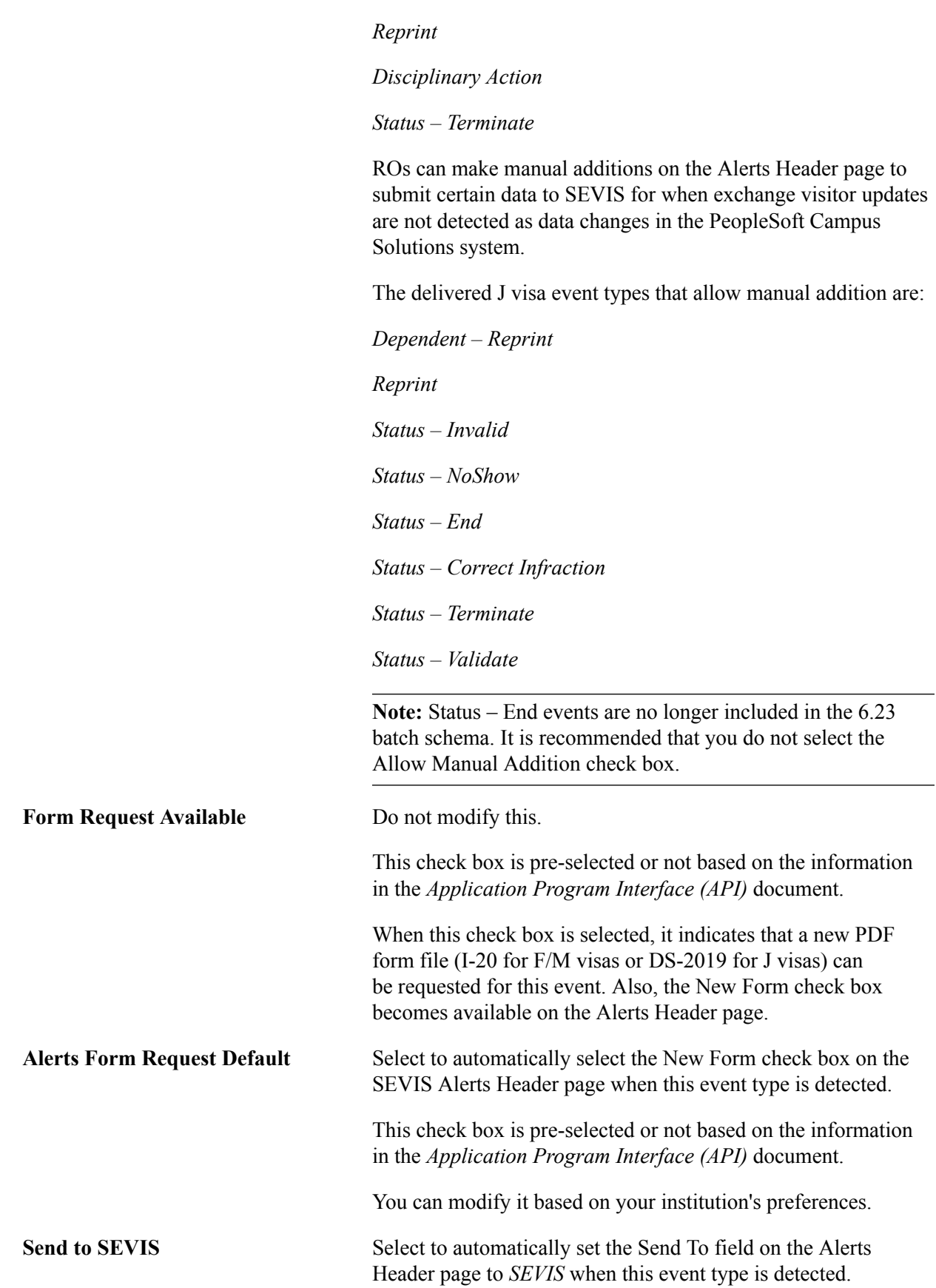

*Status – Complete*

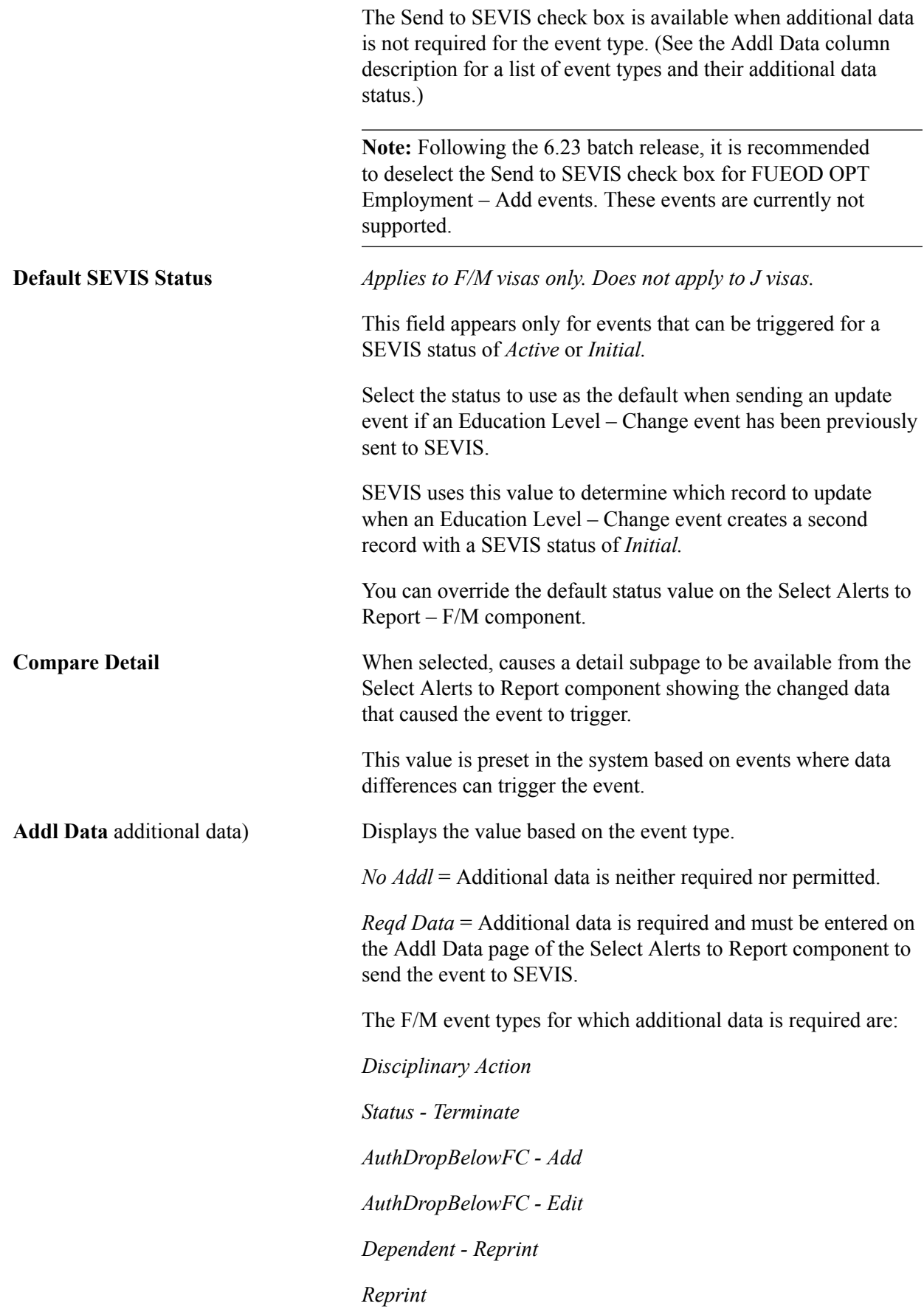

*Program - Extension* The J event types for which additional data is required are: *Dependent - Add Dependent - Reprint Program - Shorten Program - EditSubject Reprint Status - Invalid Status - Terminate Status - Correct Infraction Status - End Addl Data* = Additional data optional on the Addl Data page of the Select Alerts to Report component. The F/M event types for which additional data is optional are: *Program - Edit Program - Cancel Extension Education Level - Change Education Level - Cancel Personal Info Status - Complete Program - Shorten Program - Defer Attendance Registration Status - Cancel* The J event types for which additional data is optional are: *Biographical Program - Amend Program - Extension Dependent - Edit*

*Site of Activity - Edit*

### **Defining SEVIS File Error Messages**

Access the SEVIS File Errors page (Set Up SACR > Product Related > Campus Community > SEVIS > Common Definitions > SEVIS Setup > SEVIS File Errors).

**Note:** The DHS defines the SEVIS file errors in the Appendix B: SEVIS Batch Process Error Codes section in *Application Program Interface (API).* The DHS may update the error messages from time to time. You must update or delete codes and descriptions to keep your system current with SEVIS.

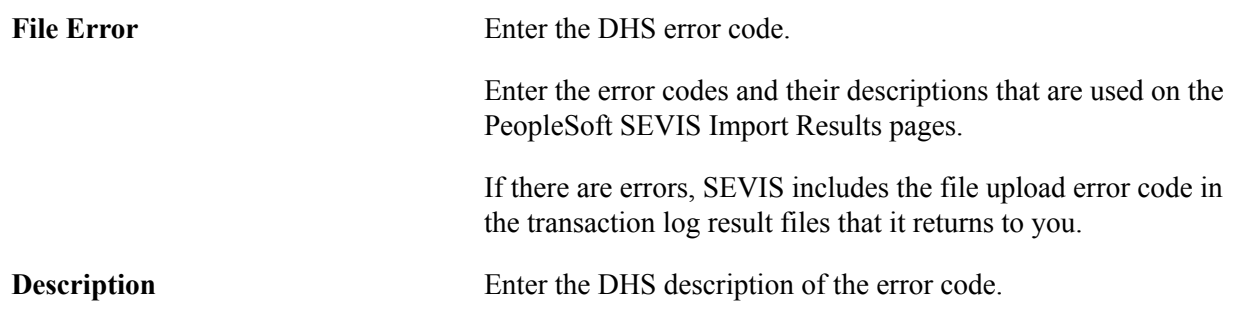

### **Setting Up F and M Visas Processing**

To set up F and M visas processing, use the following components: SEVIS School Code Table (SEV\_SCHL\_CD\_TBL), Dept of State Post Code Table (SEV\_DOS\_TBL), Port of Entry Table (SEV\_POE\_TBL), Fee Code Table (SEV\_FEE\_TBL), I-20 Template (SEV\_I20\_TMPLT), and Visa/Level of Education Map (SEV\_LVL\_VSA\_TBL).

This section discusses how to do the following for student F and M visas:

- Set up SEVIS school codes.
- Define the institution for a school code.
- Set up SEVIS school code security.
- Set up U.S. Department of State postal codes.
- Set up port of entry data.
- Map SEVIS visa types to levels of education.
- Set up SEVIS fee codes.
- Create an I-20 form template.

### **Pages Used to Set Up F and M Visas Processing**

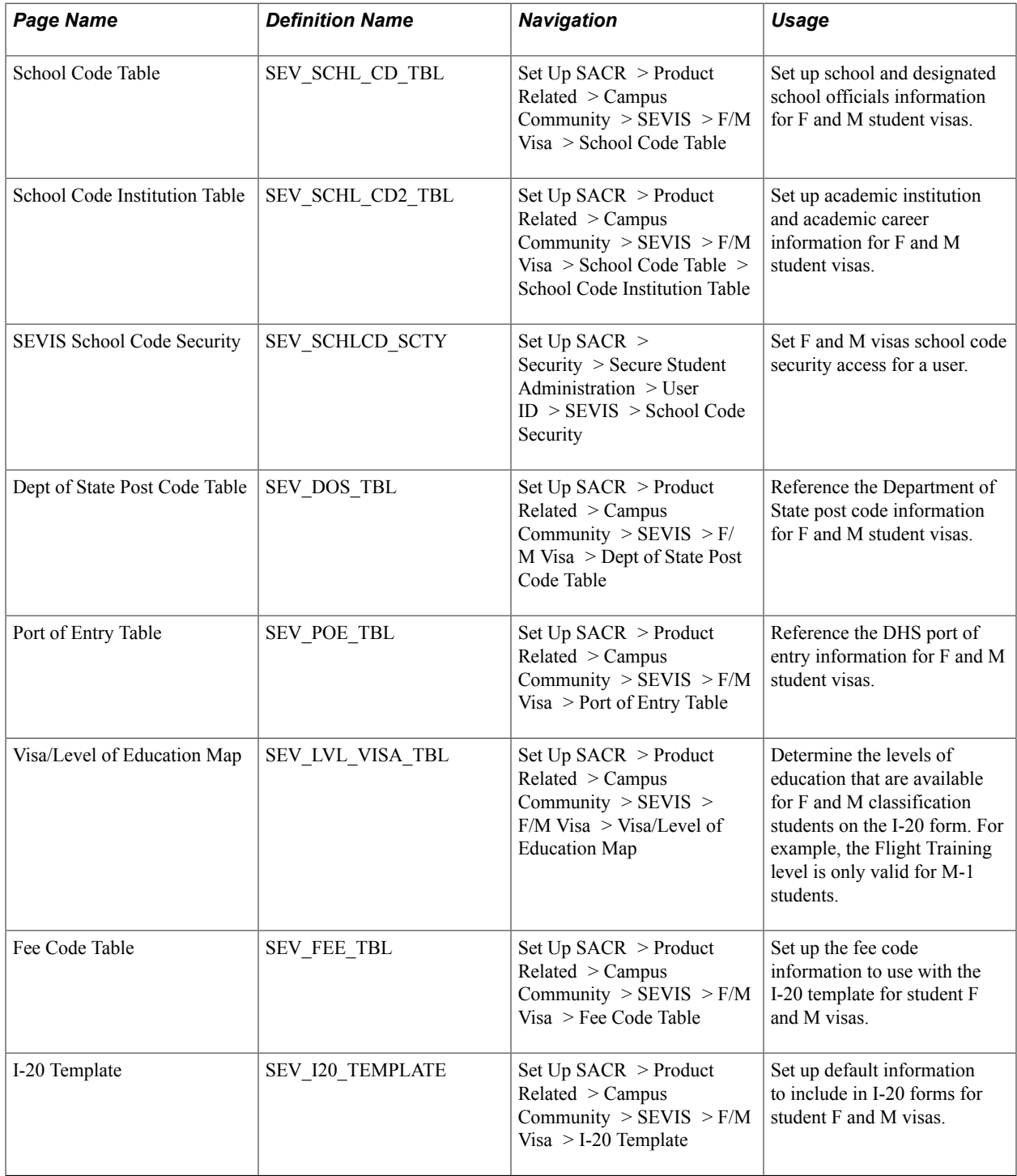

### **Setting Up SEVIS School Codes**

Access the School Code Table page (Set Up SACR > Product Related > Campus Community > SEVIS > F/M Visa > School Code Table).

#### **School Information**

Enter information here to match the information that you record in the DHS SEVIS RTI for your school certification. The data that you enter is for internal purposes and appears in display-only mode on the I-20 form pages.

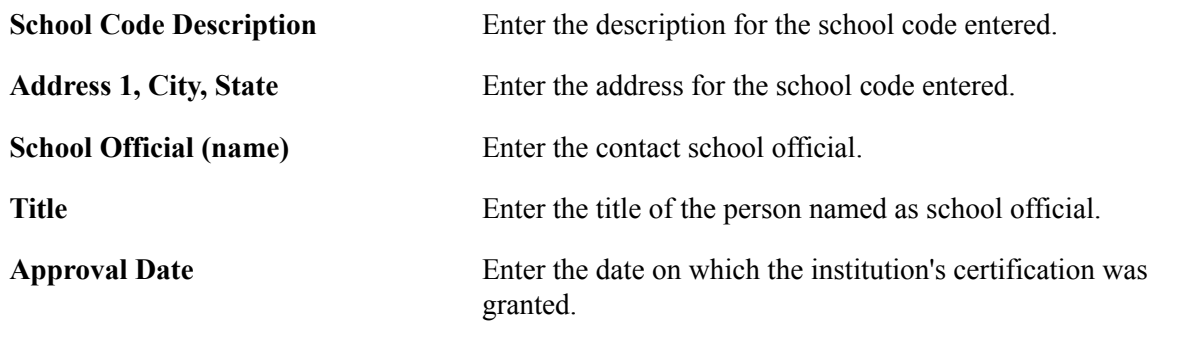

#### **PDSO/DSO**

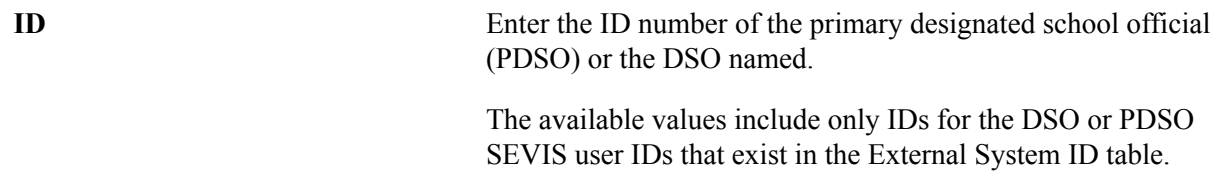

**Note:** Each designated school official's SEVIS user ID information must be set up in the External System ID table to populate the ID fields here. When setting up the SEVIS user ID information in the External System ID table, use *DSO/PDSO SEVIS User ID* as the external system type. You typically identify the primary and other DSOs when completing the I-17 certification process. Obtain the primary DSO and other DSO SEVIS user ID information from the DHS.

See [Entering External System IDs](#page-1909-0).

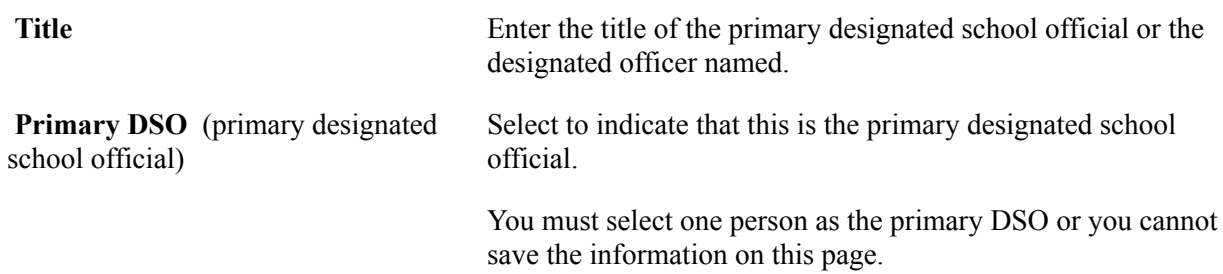

#### **Defining the Institution for a School Code**

Access the School Code Institution Table page (Set Up SACR > Product Related > Campus Community  $>$  SEVIS  $>$  F/M Visa  $>$  School Code Table  $>$  School Code Institution Table).

*Warning!* You must enter all institutions and careers affiliated with each school code. If you do not enter all of the institutions and careers affiliated with each school code, academic information is not reported to SEVIS.

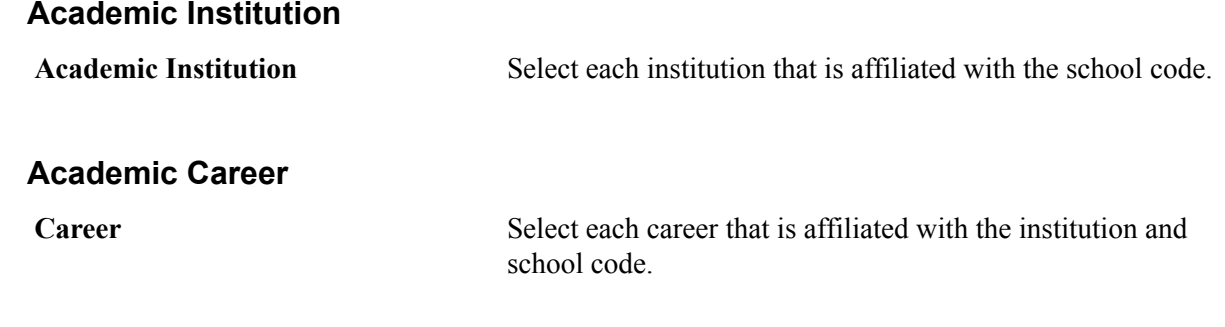

#### **Setting Up SEVIS School Code Security**

Access the School Code Security page (Set Up SACR > Security > Secure Student Administration > User ID > SEVIS > School Code Security).

The SEVIS school code secures many of the F and M visa pages in PeopleSoft's SEVIS component.

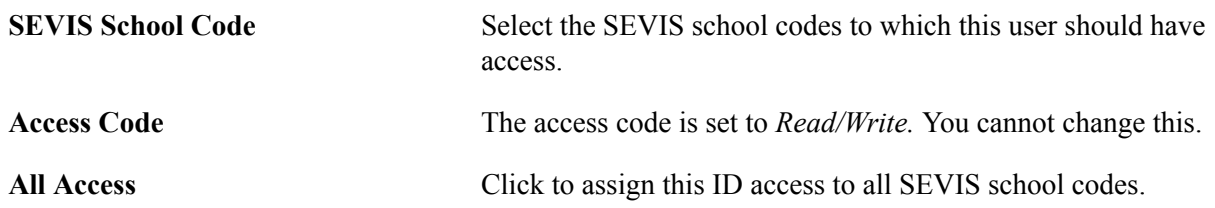

#### **Setting Up U.S. Department of State Postal Codes**

Access the Dept of State Post Code Table page (Set Up SACR > Product Related > Campus Community > SEVIS > F/M Visa > Dept of State Post Code Table).

**Note:** The DHS defines the Dept of State (DoS) postal code values in the lookup tables section of *Application Program Interface (API).* The DHS may update the DoS post codes from time to time. You must update or delete codes and descriptions to keep your system current with SEVIS.

See [Reference Manual for the Student and Exchange Visitor Information System Batch Interface,](http://www.ice.gov/sevis/schools/batch.htm) [Application Program Interface \(API\)](http://www.ice.gov/sevis/schools/batch.htm).

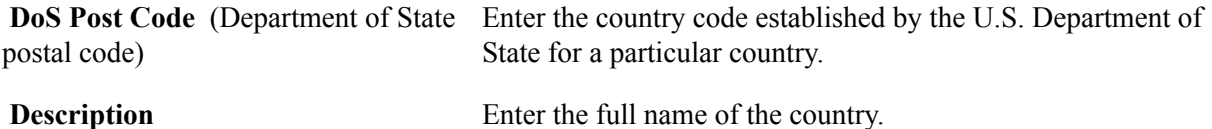

#### **Setting Up Port of Entry Data**

Access the Port of Entry Table page (Set Up SACR > Product Related > Campus Community >  $SEVIS > F/M Visa > Port of Entry Table$ .

**Note:** The DHS defines the port of entry values in the lookup tables section of *Application Program Interface (API).* The DHS may update the port of entry codes from time to time. You must update or delete codes and descriptions to keep your system current with SEVIS.

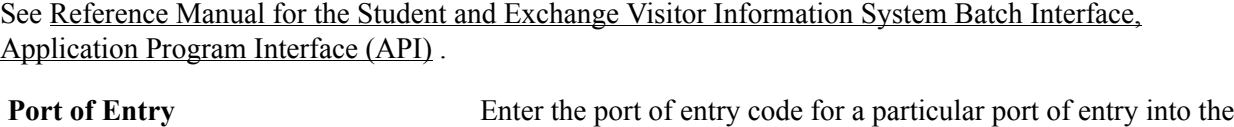

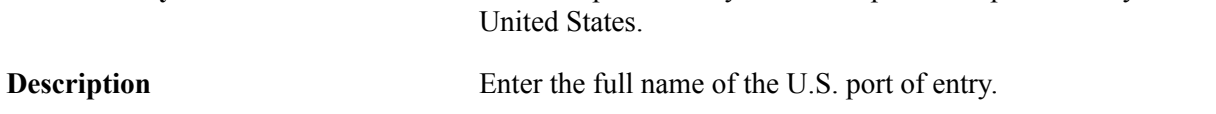

### **Mapping SEVIS Visa Types to Levels of Education**

Access the Visa/Level of Education Map page (Set Up SACR > Product Related > Campus Community  $>$  SEVIS  $>$  F/M Visa  $>$  Visa/Level of Education Map).

#### **Image: Visa/Level of Education Map page**

This example illustrates the fields and controls on the Visa/Level of Education Map page. You can find definitions for the fields and controls later on this page.

#### **Visa/Level of Education Map**

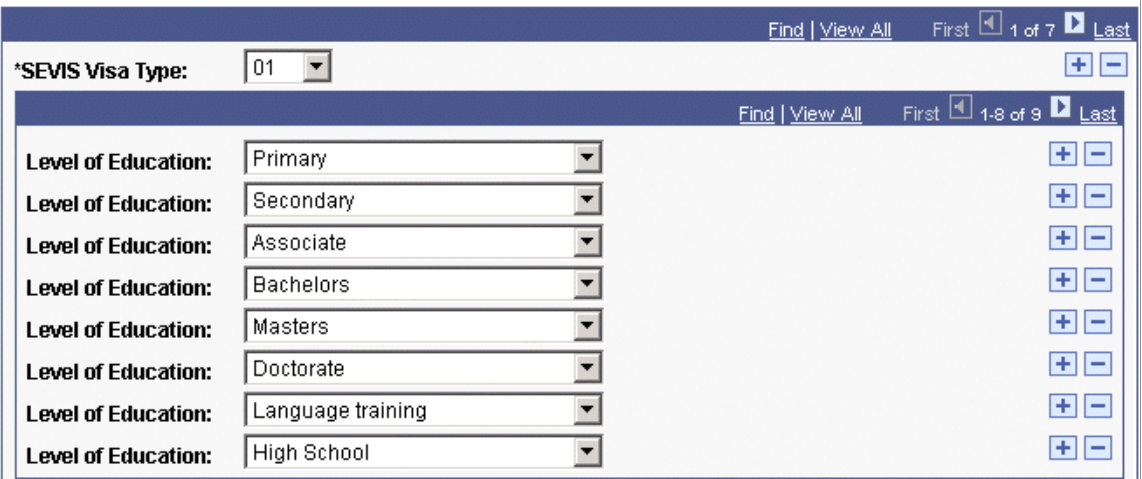

The mapping that you set up on this page affects the values available in the Level of Education field on the I-20 form.

*Warning!* Do *not* change or delete the level of education mapping. Doing so affects the I-20 processing.

**SEVIS Visa Type** Select the appropriate SEVIS visa type based on the DHS lookup tables. **Level of Education** Select the values that are allowed for the indicated classification.

#### **Setting Up SEVIS Fee Codes**

Access the Fee Code Table page (Set Up SACR > Product Related > Campus Community > SEVIS > F/ M Visa > Fee Code Table).

#### **Image: Fee Code Table page**

This example illustrates the fields and controls on the Fee Code Table page. You can find definitions for the fields and controls later on this page.

#### **Fee Code Table**

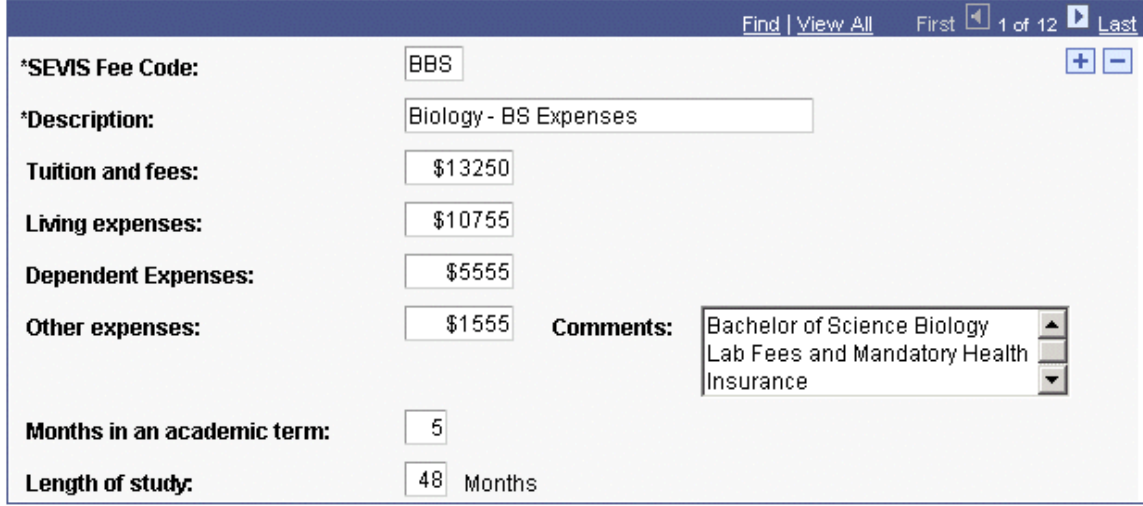

Data on this page is used on the F and M visas I-20 Template page and serves as default values for populating the I-20 Form page.

**Note:** To take full advantage of I-20 default value functionality, you might consider how fees and length of study vary by program and set different defaults for different programs.

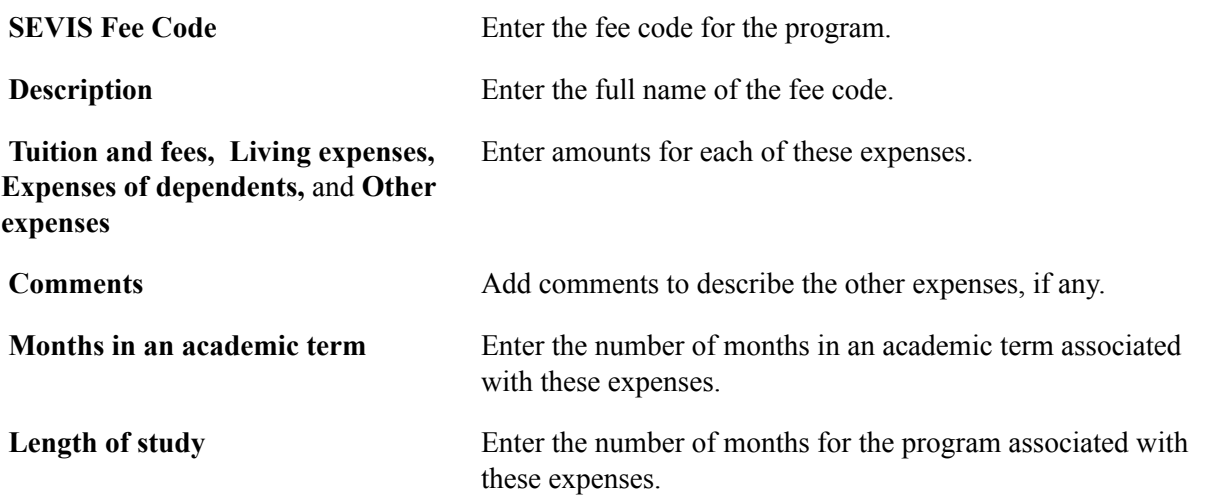

#### **Creating an I-20 Form Template**

Access the I-20 Template page (Set Up SACR  $>$  Product Related  $>$  Campus Community  $>$  SEVIS  $>$  F/ M Visa > I-20 Template).

#### **Image: I-20 Template page (1 of 2)**

This example illustrates the fields and controls on the I-20 Template page (1 of 2). You can find definitions for the fields and controls later on this page.

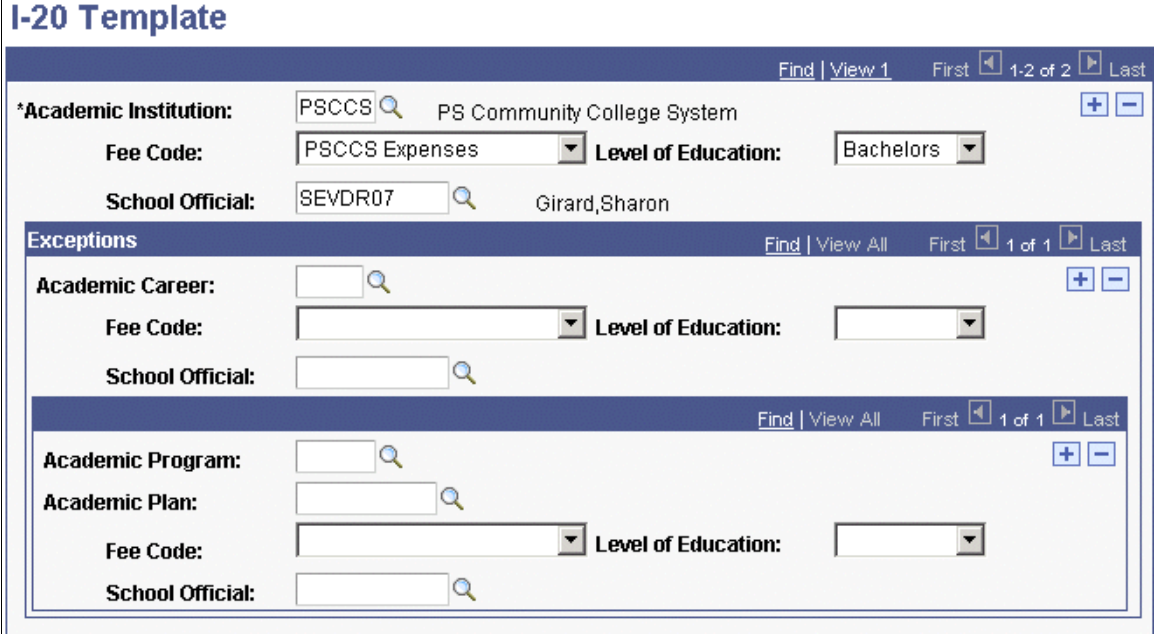

**Image: I-20 Template page (2 of 2)**

This example illustrates the fields and controls on the I-20 Template page (2 of 2). You can find definitions for the fields and controls later on this page.

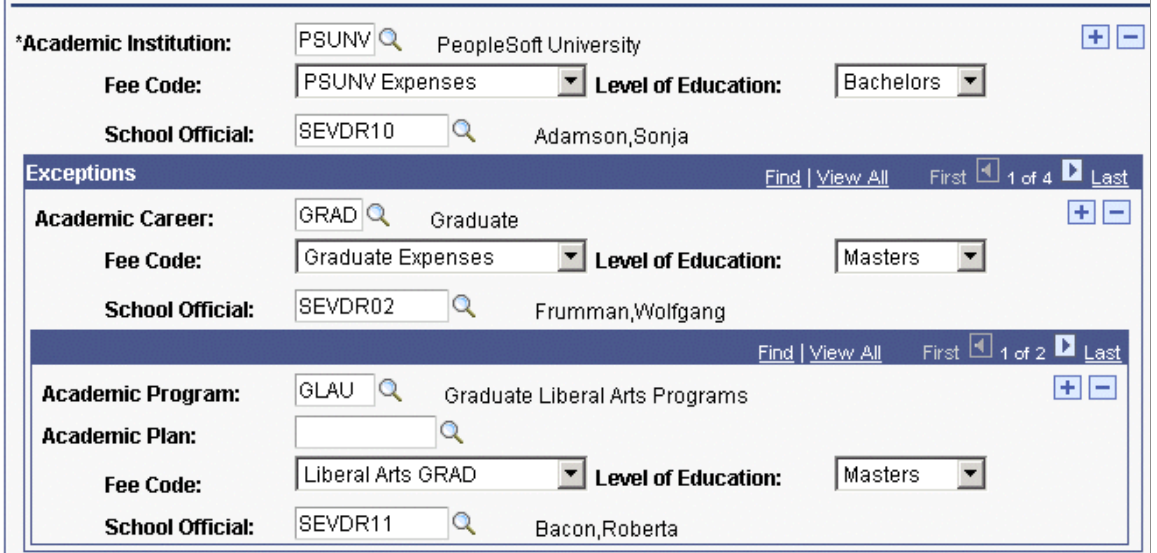

The I-20 template enables you to define general defaults and to specify exceptions for career and academic programs and plan levels. Values on the template serve as defaults for the School Estimates and the Designated School Official sections of the I-20 form.

The fee code values come from the Fee Code Table page. You must enter the appropriate values for the Level of Education and School Official fields.

### **Setting Up J Visas Processing**

To set up J visas processing, use the following components: SEVIS Program Sponsor Table (SEV\_PRG\_SP\_TBL), International Organizational Table (SEV\_INT\_ORG\_TBL), Position Code Table (SEV\_POS\_CD\_TBL), Site of Activity Table (SEV\_SITE\_ACT\_TBL), US Government Agency Code (SEV\_AGEN\_CD\_TBL), and J Visa Termination Reasons (SEV\_EV\_TERM\_RSN).

For exchange visitor J visas, this section discusses how to:

- Set up program sponsors.
- Set up site of activity codes.
- Define the default site of activity.
- Set up program sponsor security.
- Set up international organization codes.
- Set up U.S. government agency codes.
- Set up position codes.
- Set up J visa termination reasons.

See [Reference Manual for the Student and Exchange Visitor Information System Batch Interface,](http://www.ice.gov/sevis/schools/batch.htm) [Application Program Interface \(API\)](http://www.ice.gov/sevis/schools/batch.htm).

#### **Pages Used to Set Up J Visas Processing**

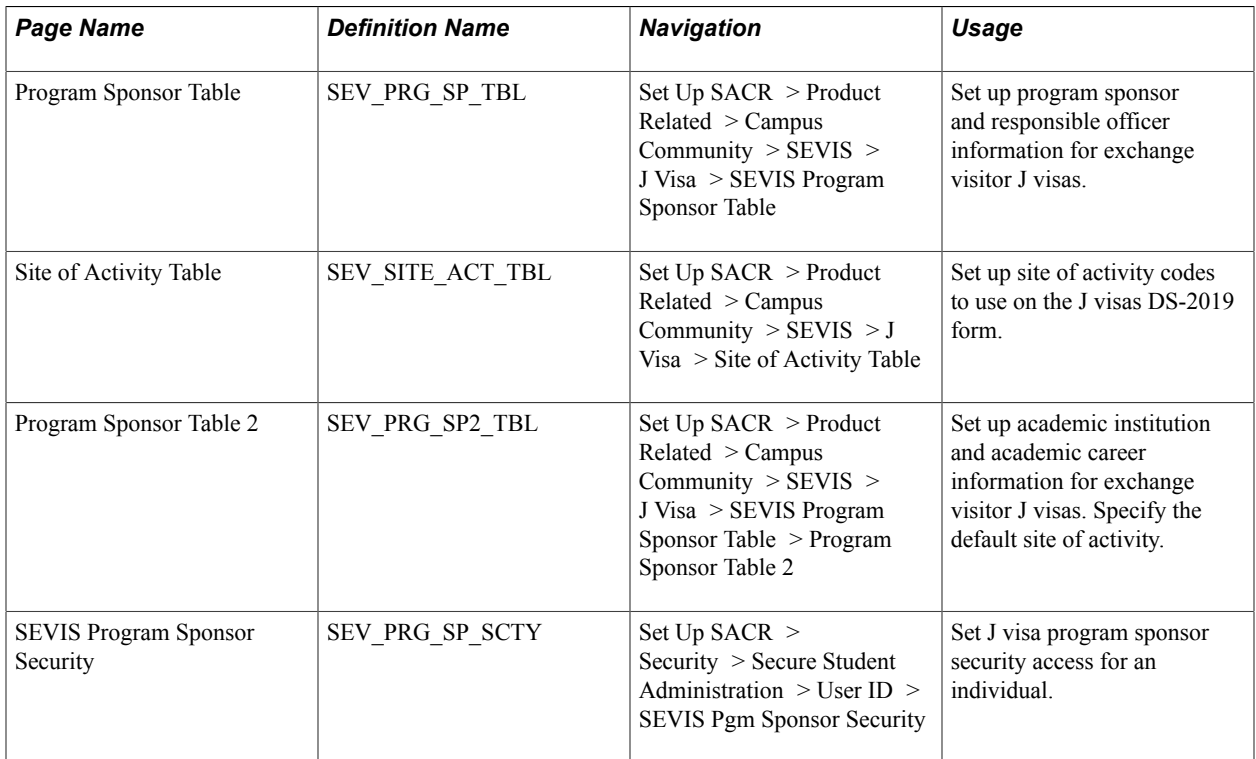

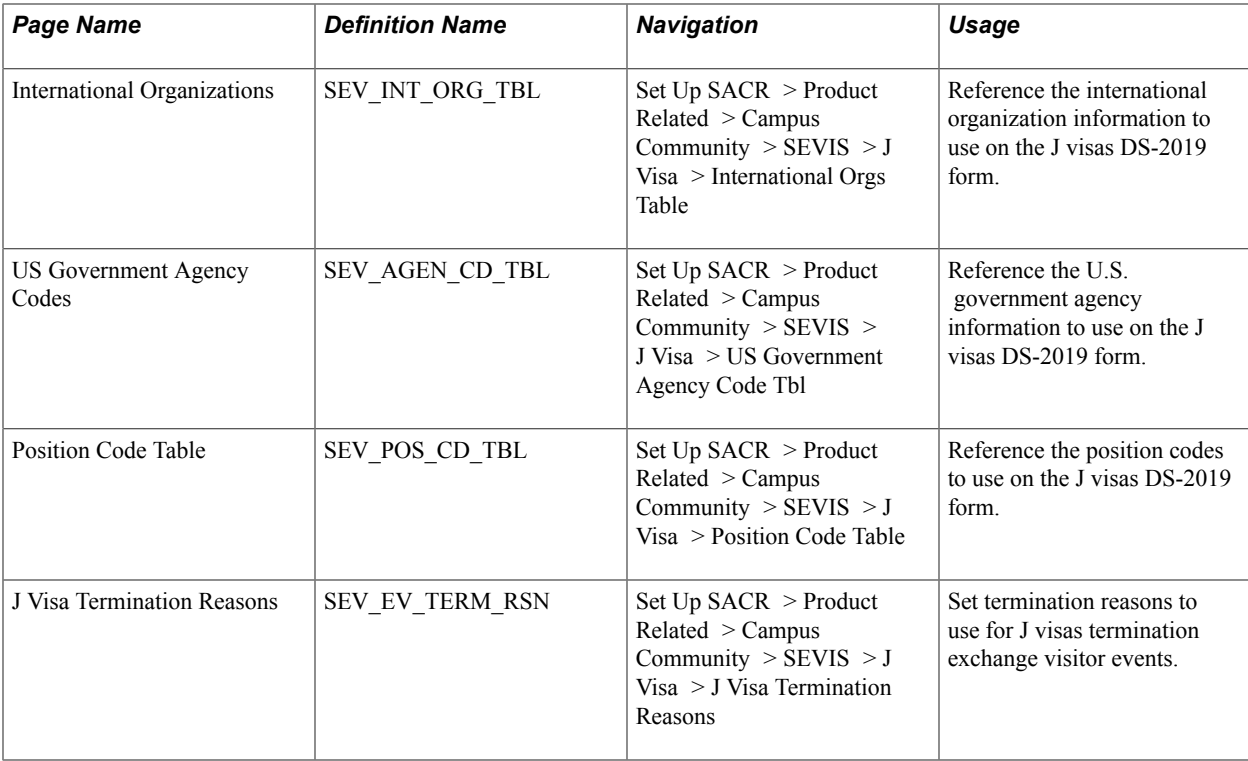

### **Setting Up Program Sponsors**

Access the Program Sponsor Table page ((Set Up SACR > Product Related > Campus Community > SEVIS > J Visa > SEVIS Program Sponsor Table).

#### **Program Sponsor Information**

Enter information here to match the information that you record in the DHS SEVIS RTI for your program sponsor certification. The data that you enter is for internal purposes and appears in display-only mode on the DS-2019 form pages.

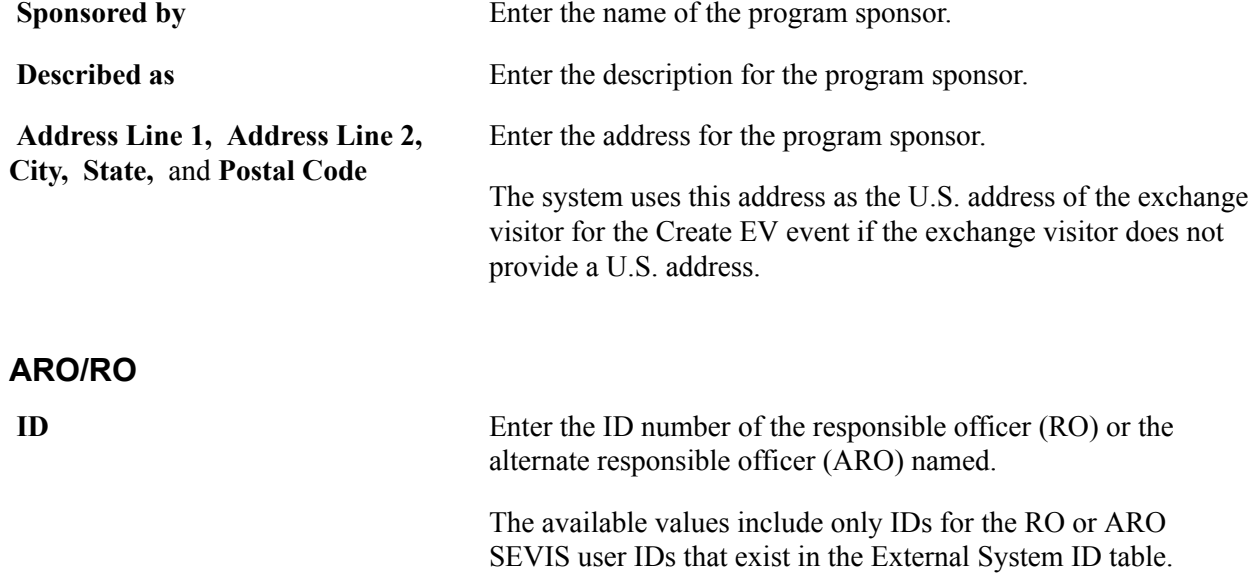

**Note:** Each responsible officer's SEVIS user ID information must be set up on the External System ID table to populate the ID fields here. When setting up the SEVIS user ID information on the External System ID table, use *RO/ARO SEVIS User ID* as the external system type. You typically identify your RO and AROs when completing the DS-3036 certification process. Obtain your RO and ARO SEVIS user ID information from DHS.

See [Entering External System IDs](#page-1909-0).

**RO** (responsible officer) Select to indicate that this person is the responsible officer.

You must select one person as the RO or you cannot save the information on this page.

#### **Setting Up Site of Activity Codes**

Access the Site of Activity Table page (Set Up SACR > Product Related > Campus Community > SEVIS > J Visa > Site of Activity Table).

#### **Image: Site of Activity Table page**

This example illustrates the fields and controls on the Site of Activity Table page. You can find definitions for the fields and controls later on this page.

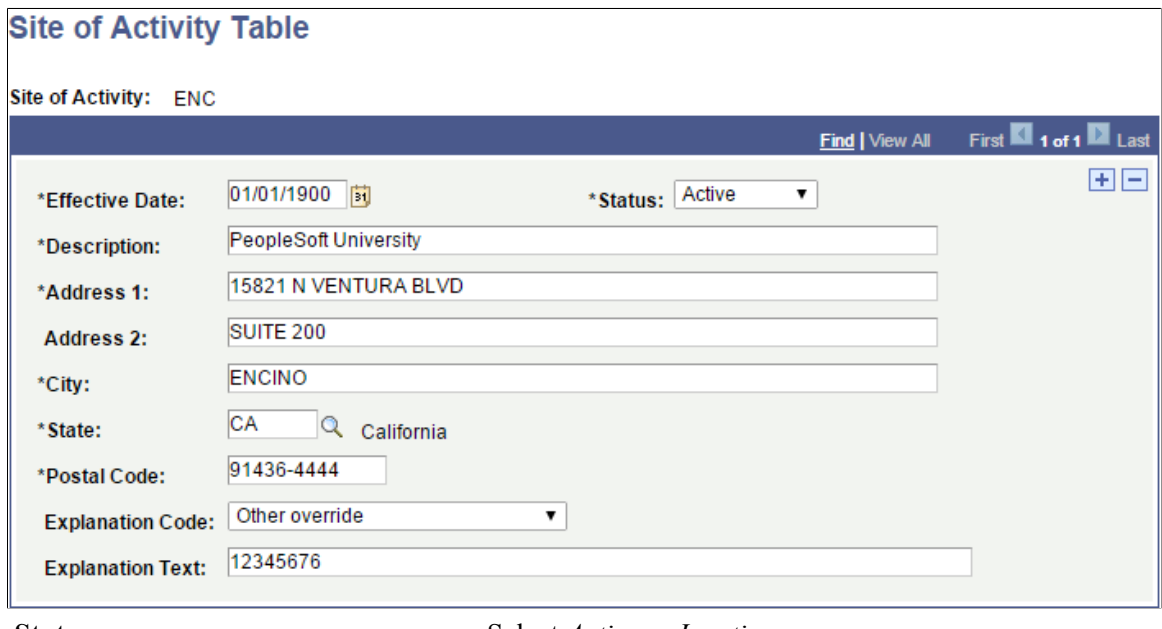

Status Select *Active* or *Inactive*.

The system displays only active site of activity rows in the prompt on the DS-2019 Form and SEVIS Program Sponsor pages.

**Description** Enter the site of activity name.

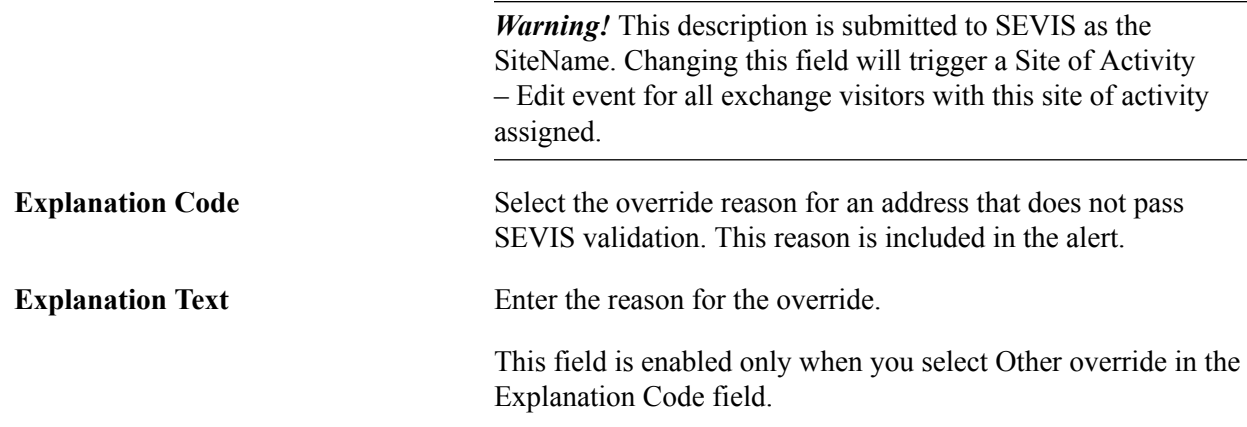

#### **Defining the Default Site of Activity**

Access the Program Sponsor Table 2 page (Set Up SACR > Product Related > Campus Community > SEVIS > J Visa > SEVIS Program Sponsor Table > Program Sponsor Table 2).

*Warning!* You must enter all institutions and careers affiliated with each program sponsor that accepts student category exchange visitors. If you do not enter all of the institutions and careers affiliated with each program sponsor, academic information is not reported to SEVIS for student category exchange visitors.

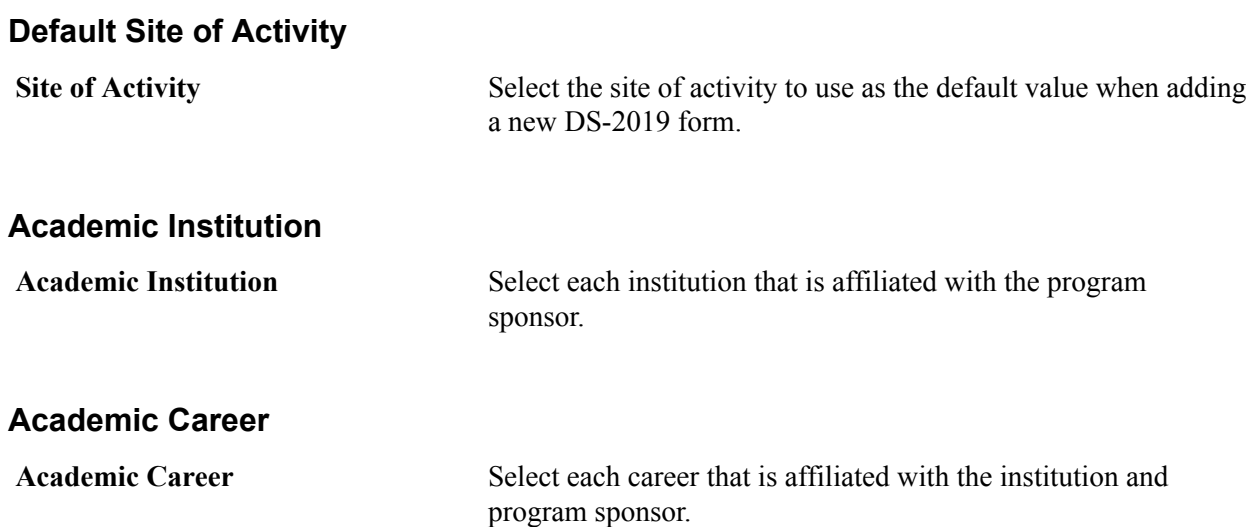

#### **Setting Up Program Sponsor Security**

Access the SEVIS Program Sponsor Security page (Set Up SACR > Security > Secure Student Administration > User ID > SEVIS Pgm Sponsor Security).

The SEVIS program sponsor code secures many of the J visa pages in the SEVIS component.

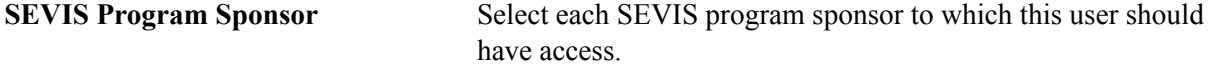

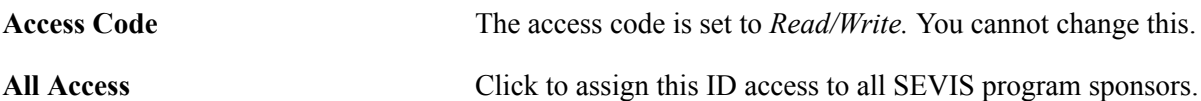

#### **Setting Up International Organization Codes**

Access the International Organizations page (Set Up SACR > Product Related > Campus Community > SEVIS > J Visa > International Orgs Table).

**Note:** The DHS defines the U.S. Government agency codes that are delivered in the Lookup Tables section of *Application Program Interface (API).* The DHS may update the international organization codes from time to time. You must update or delete codes and descriptions to keep your system current with SEVIS.

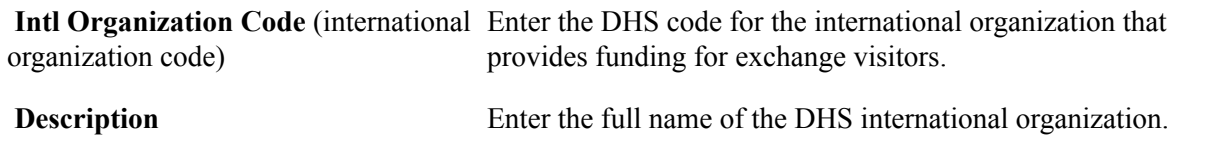

#### **Setting Up U.S. Government Agency Codes**

Access the US Government Agency Codes page (Set Up SACR > Product Related > Campus Community > SEVIS > J Visa > US Government Agency Code Tbl).

**Note:** The DHS defines the Position Codes that are delivered in the Lookup Tables section of *Application Program Interface (API).* The DHS may update the agency codes from time to time. You must update or delete codes and descriptions to keep your system current with SEVIS.

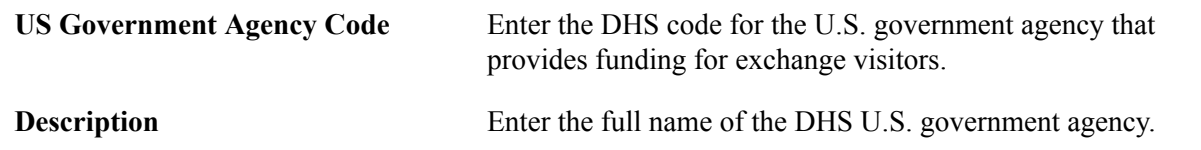

#### **Setting Up Position Codes**

Access the Position Code Table page (Set Up SACR > Product Related > Campus Community > SEVIS > J Visa > Position Code Table).

**Note:** The DHS defines the position codes that are delivered in the Lookup Tables section of *Application Program Interface (API).* The DHS may update the position codes from time to time. You must update or delete codes and descriptions to keep your system current with SEVIS.

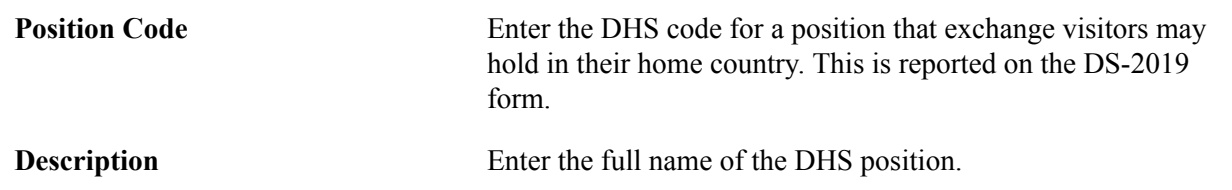

### **Setting Up J Visa Termination Reasons**

Access the J Visa Termination Reasons page (Set Up SACR > Product Related > Campus Community > SEVIS > J Visa > J Visa Termination Reasons).

**Note:** The DHS defines the termination reason codes that are delivered in the Lookup Tables section of *Application Program Interface (API).* The DHS may update these codes from time to time. You must update or delete codes and descriptions to keep your system current with SEVIS.

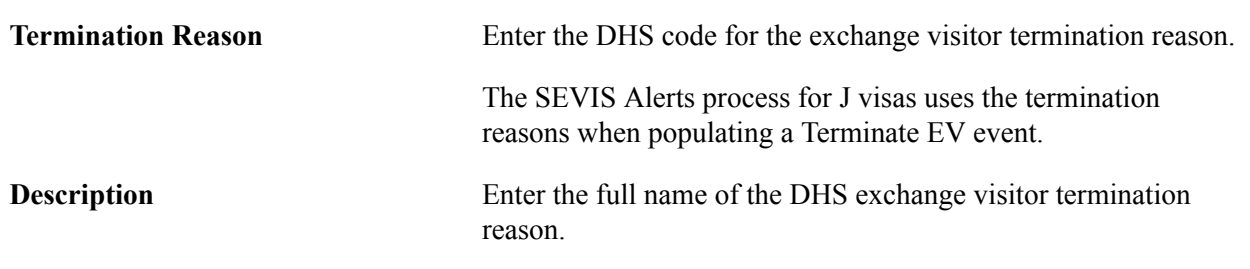

## **Setting User Defaults for Visa Processing**

To set user defaults for visa processing, use the User Defaults component (OPR\_DEFAULT\_CS).

This section discusses how to set up school code or program sponsor user defaults for an individual.

### **Page Used for Setting User Defaults Visa Processing**

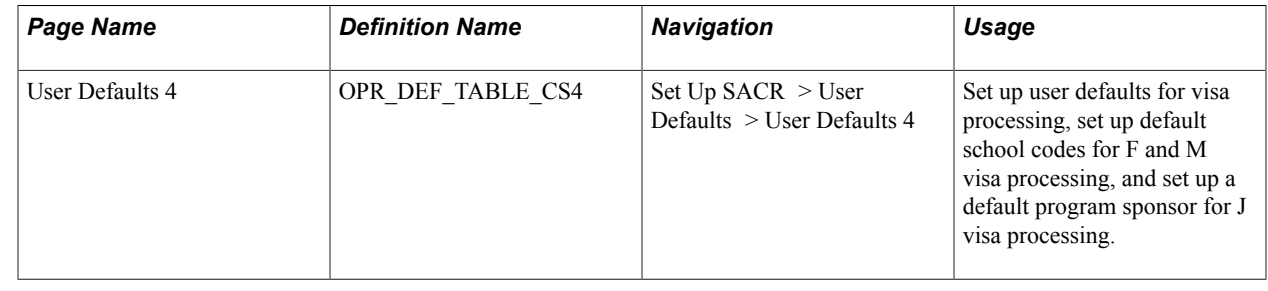

#### **Setting School Code or Program Sponsor User Defaults**

Access the User Defaults 4 page (Set Up SACR > User Defaults > User Defaults 4).

**Note:** The *Carry ID, Output Destination, Transcript Type,* and *Advisement Report Type* fields are not used for SEVIS.

#### **SEVIS Default**

The system uses the defaults that you set here to populate data in the SEVIS component. The default values that you set here can be overridden on any page in the system.

Although setting user defaults can save time, doing so is optional.

**School Code** *(For F/M visas)* Enter the default DHS SEVIS school code that you want the system to use for this ID. Default school codes are used to populate data in the SEVIS components for F/M visa processing.

**Program Number** *(For J visas)* Enter the default DHS SEVIS exchange visitor program sponsor number that you want the system to use for this ID. Default program numbers are used to populate data in the SEVIS components for J visa processing.

#### **Related Links**

[Reviewing or Defining Campus Community Installation Settings](#page-47-0)

### **Chapter 11**

# **Setting Up Service Indicators**

### **Understanding Service Indicator Setup**

Service indicators consist of service impacts and service indicator reasons that make each service indicator unique.

You complete these steps to set up service indicators:

- 1. Define service impact values on the Service Impact Table page.
- 2. Define service indicator codes (including attaching service impact values to each service indicator) on the Service Indicator Codes page.
- 3. Define service indicator reason codes for each service indicator on the Service Indicator Reasons page.

#### **Related Links**

"Using Student Records Service Impacts" (PeopleSoft Campus Solutions 9.2: Student Records) [Viewing, Assigning, or Removing Service Indicators](#page-1525-0)

### **Setting Up Service Impacts**

To set up service impacts, use the Service Impact Table component (SERVICE\_TABLE).

This section discusses how to define service impact codes.

#### **Page Used to Set Up Service Impacts**

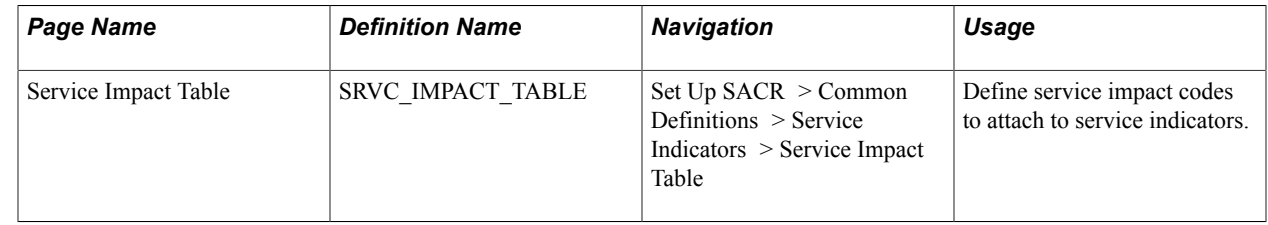

#### **Defining Service Impact Codes**

Access the Service Impact Table page (Set Up SACR > Common Definitions > Service Indicators > Service Impact Table).

#### **Image: Service Impact Table page**

This example illustrates the fields and controls on the Service Impact Table page. You can find definitions for the fields and controls later on this page.

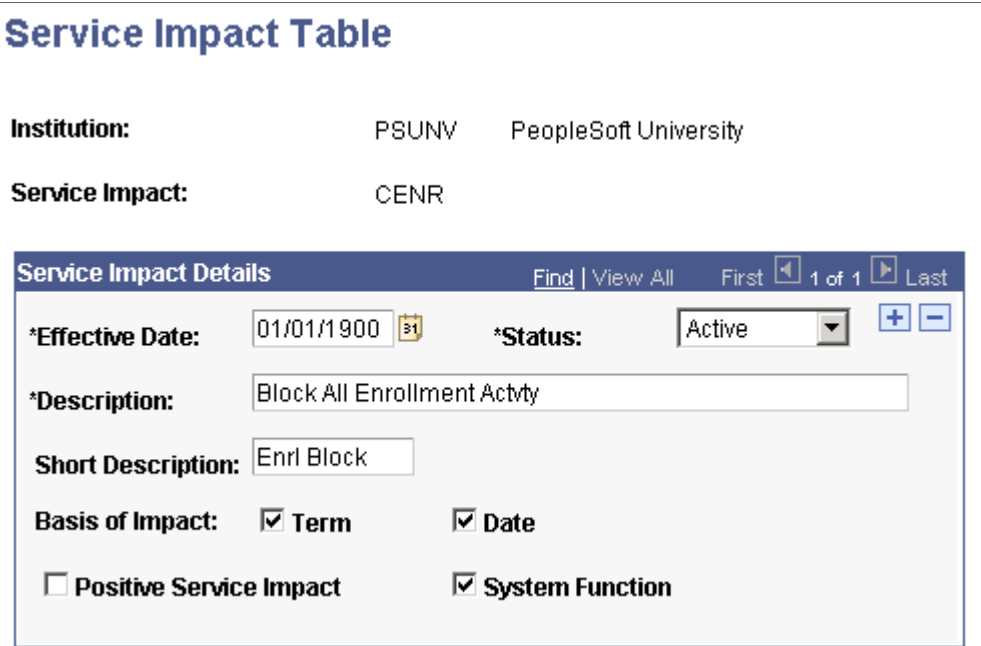

To use the PeopleSoft-delivered services that are related to service impacts (such as blocking enrollment), you must set up but never modify the following service impact codes for every institution in your system:

- AENR
- CENR
- **ENVER**
- IENR

Each of these service impacts is used in a unique way within the system.

See "Using Student Records Service Impacts" (PeopleSoft Campus Solutions 9.2: Student Records).

#### **Service Impact Details**

A service indicator is in effect for as long as its longest service impact. A service impact is in effect from the start date (for date-based business processes, such as requesting a transcript) or start term (for termbased business processes, such as financial aid disbursement). It remains in effect up to and including the end date or through the end term. If no end point is defined, the service indicator with that impact remains in effect until it is released manually.

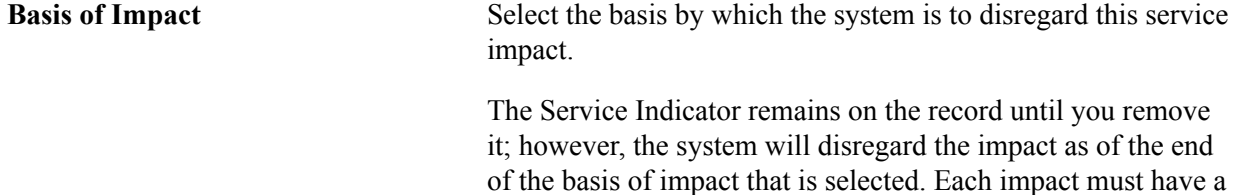

basis of impact.

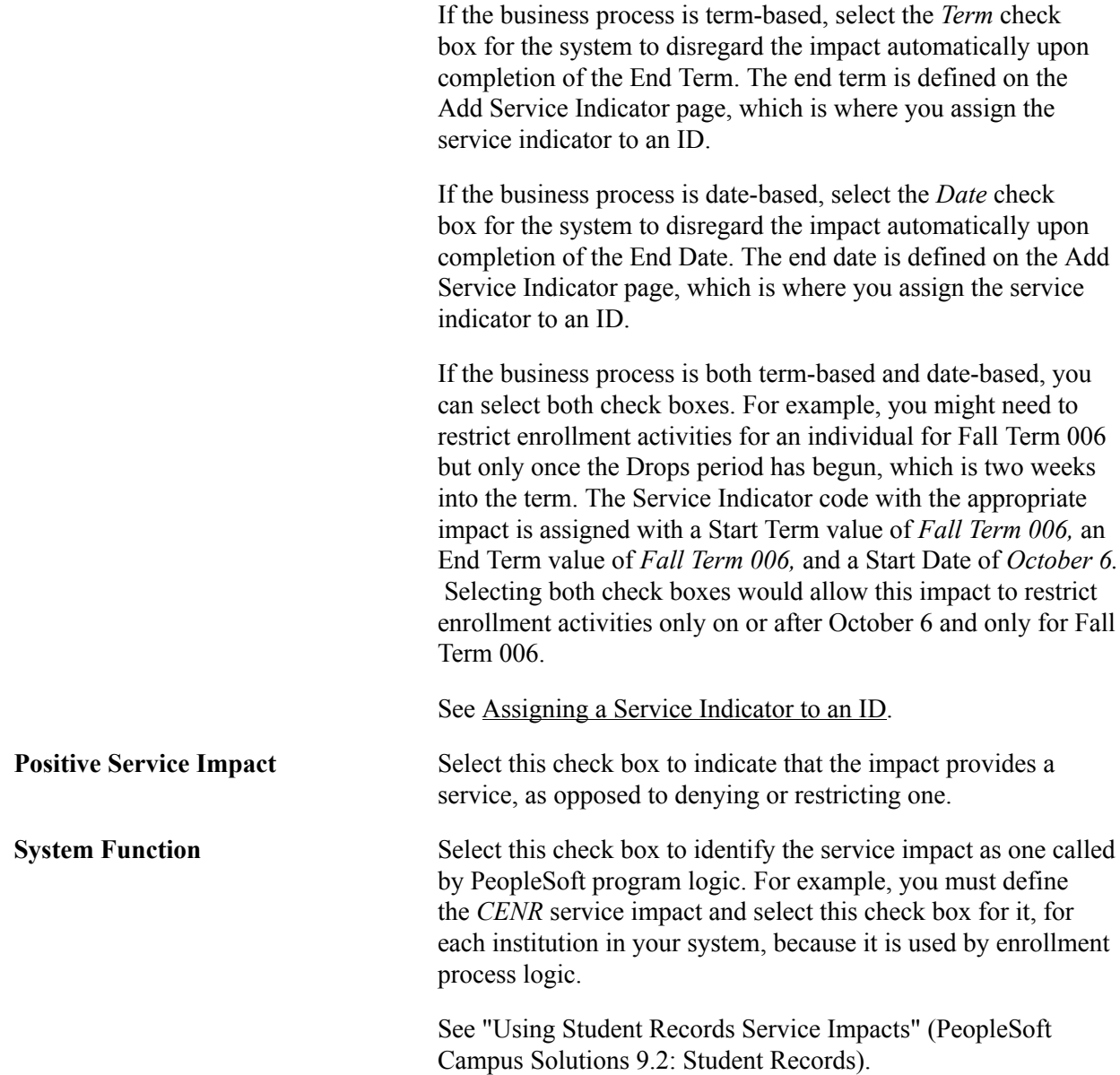

### **Setting Up Service Indicator Codes and Reasons**

To set up service indicator codes and reasons, use the Service Indicator Table component (SERVICE\_IND\_CD\_TBL).

This section discusses how to:

- Create service indicator codes.
- Define and associate service indicator reasons.

Department security is required for Service Indicator setup and functionality.

• Complete the required setup in the Security by Dept Tree.

• When changes occur in the Dept Tree, run SJT\_CLASS\_ALL and then run SJT\_OPR\_CLS.

"Managing Department Security" (PeopleSoft Campus Solutions 9.2: Application Fundamentals)

### **Pages Used to Set Up Service Indicator Codes and Reasons**

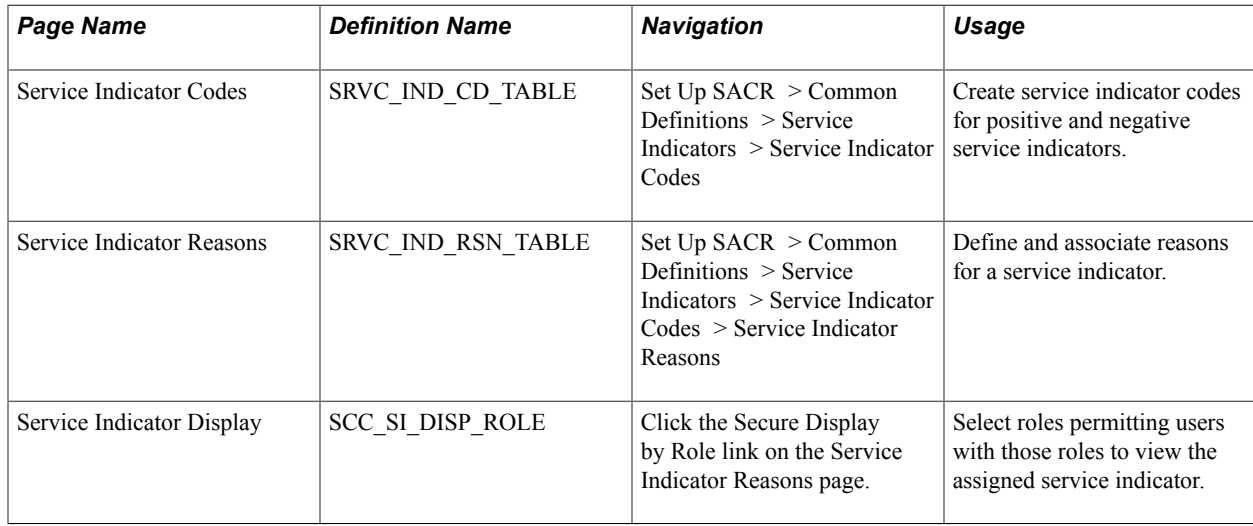

### **Creating Service Indicator Codes**

Access the Service Indicator Codes page (Set Up SACR > Common Definitions > Service Indicators > Service Indicator Codes).

#### **Image: Service Indicator Codes page**

This example illustrates the fields and controls on the Service Indicator Codes page. You can find definitions for the fields and controls later on this page.

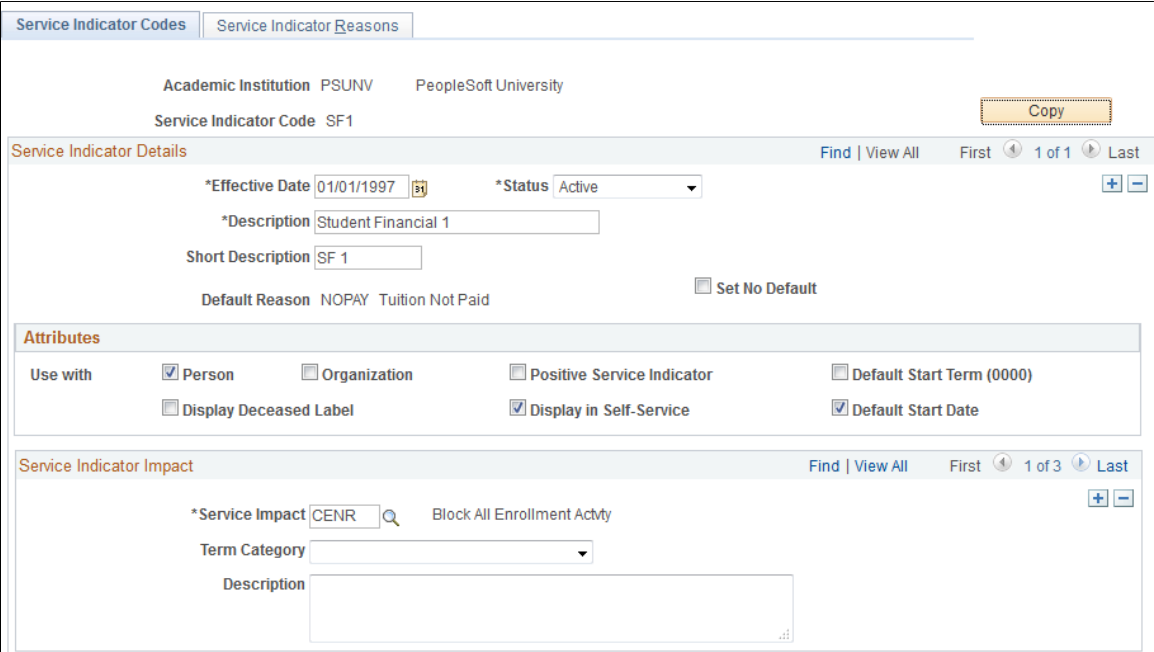

**Note:** Assigned serviced indicators draw on the current effective-dated service indicator definition. If a new effective-dated row is added to the service indicator definition, the changes in that row will affect existing as well as new assignments to IDs. **Copy** Click to copy this service indicator definition, including associated service indicator impacts and service indicator reasons, to a new institution, a new service indicator code within the currently defined institution, or a new institution and code combination. **Service Indicator Details Default Reason Displays the default reason associated with the service indicator. Note:** The system cannot display the default reason until the reason is defined and associated with the service indicator on the Service Indicator Reasons page. **Set No Default** Select this check box to prevent the system from displaying default values in the Service Indicator Reason Code and Department fields on the Service Indicators page. **Attributes Person** and **Organization** Specify the type of IDs to which this service indicator can be assigned. Select the *Person* check box to allow assignment to individuals. Select the *Organization* check box to allow assignment to organizations. Select both check boxes to allow assignment to both individuals and organizations. **Display Deceased Label** Select this check box to display the word *DECEASED* at the top of pages about individuals to whom the indicator is assigned in the future. *Warning!* Select the Display Deceased Label check box *only* when creating a death service indicator. Selecting this for any other service indicator could cause the system to apply the deceased label to individuals who are not deceased. If this happens, substantial manual effort might be required to remove the deceased designation from each individual's record. **Positive Service Indicator** Select this check box to indicate that the service indicator identifies a privilege or service to be provided. For example, if you define a positive service indicator of *Conference Guest* and associate the service impact of *Front of*

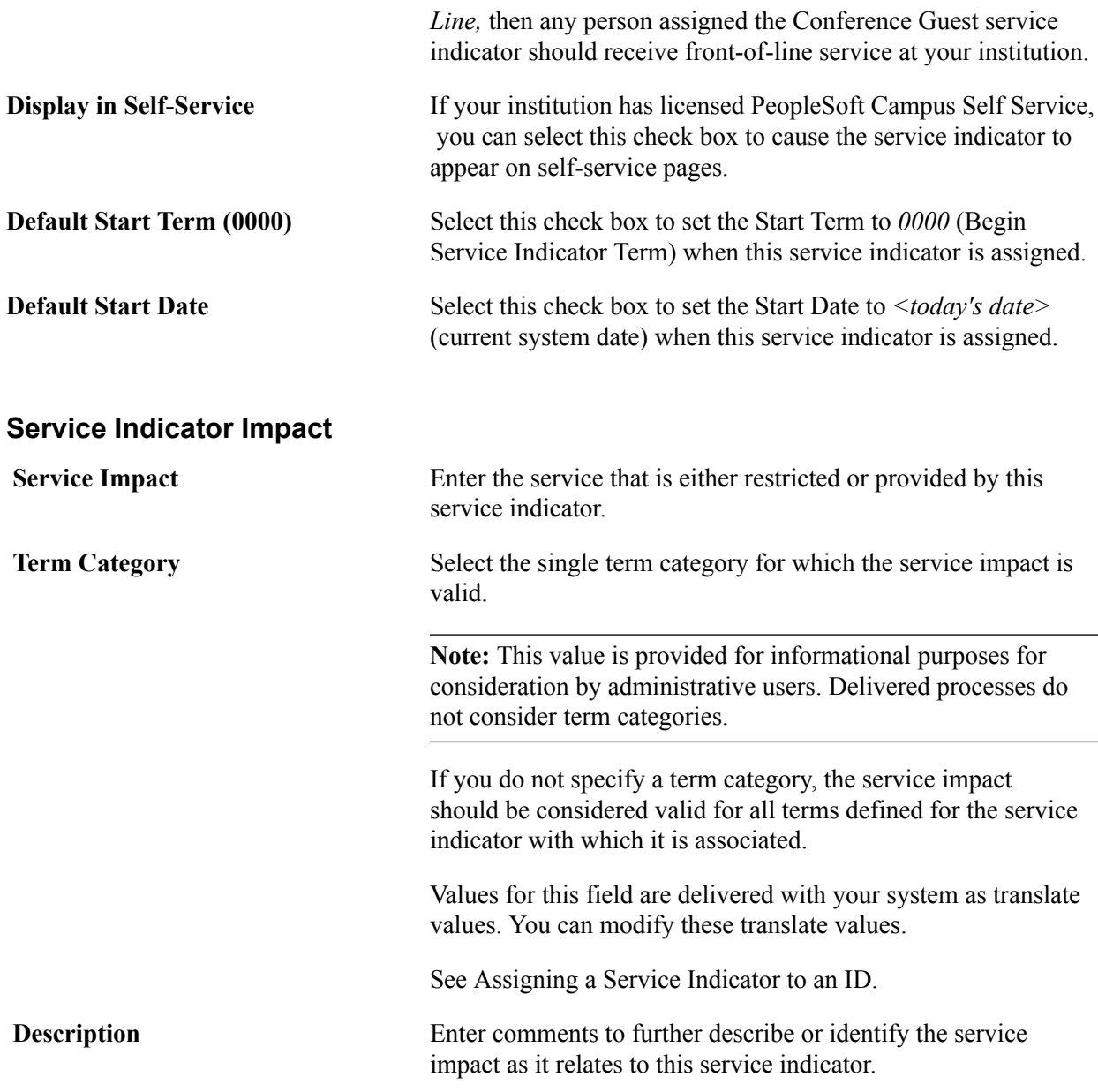

#### **Related Links**

[Viewing, Assigning, or Removing Service Indicators](#page-1525-0)

### **Defining and Associating Service Indicator Reasons**

Access the Service Indicator Reasons page (Set Up SACR >Common Definitions >Service Indicators >Service Indicator Codes >Service Indicator Reasons).
#### **Image: Service Indicator Reasons page (1 of 2)**

This example illustrates the fields and controls on the Service Indicator Reasons page. You can find definitions for the fields and controls later on this page.

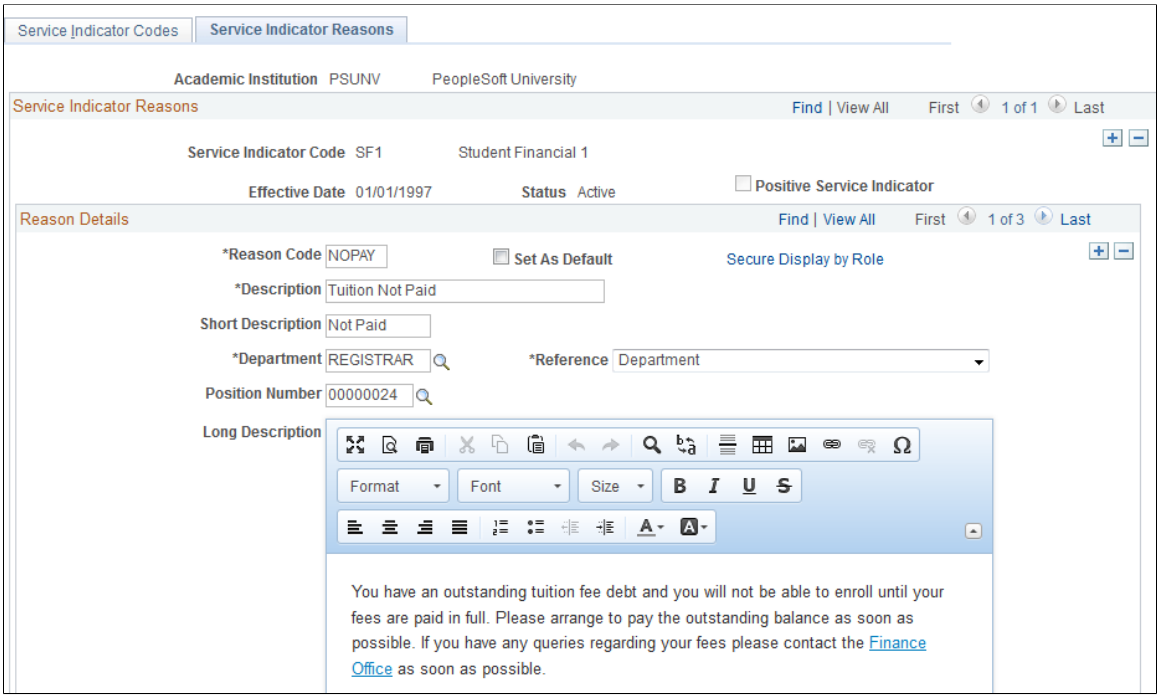

**Image: Service Indicator Reasons page (2 of 2)**

This example illustrates the fields and controls on the Service Indicator Reasons page. You can find definitions for the fields and controls later on this page.

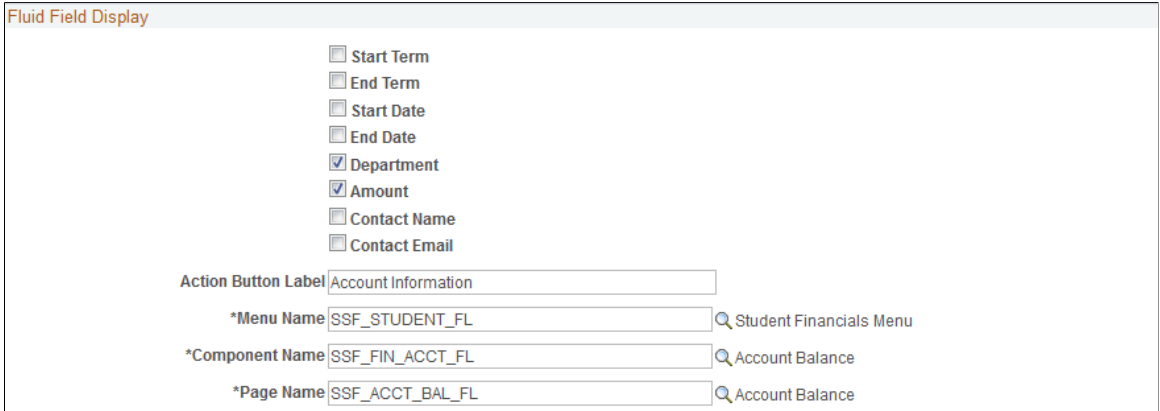

### **Service Indicator Reasons**

**Positive Service Indicator** If the service indicator identifies a privilege or service to be provided (as opposed to denied or restricted), the system displays this check box as selected.

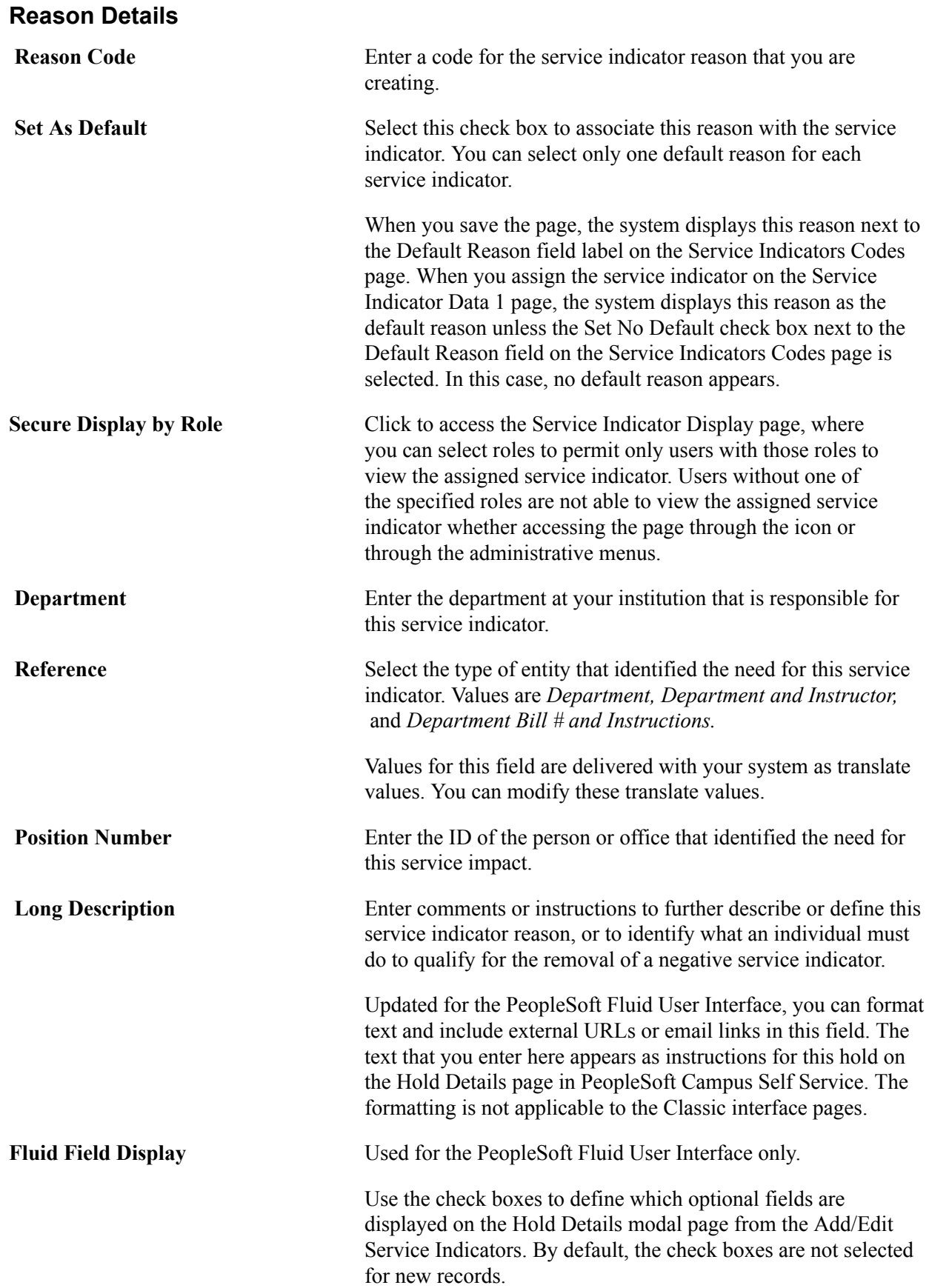

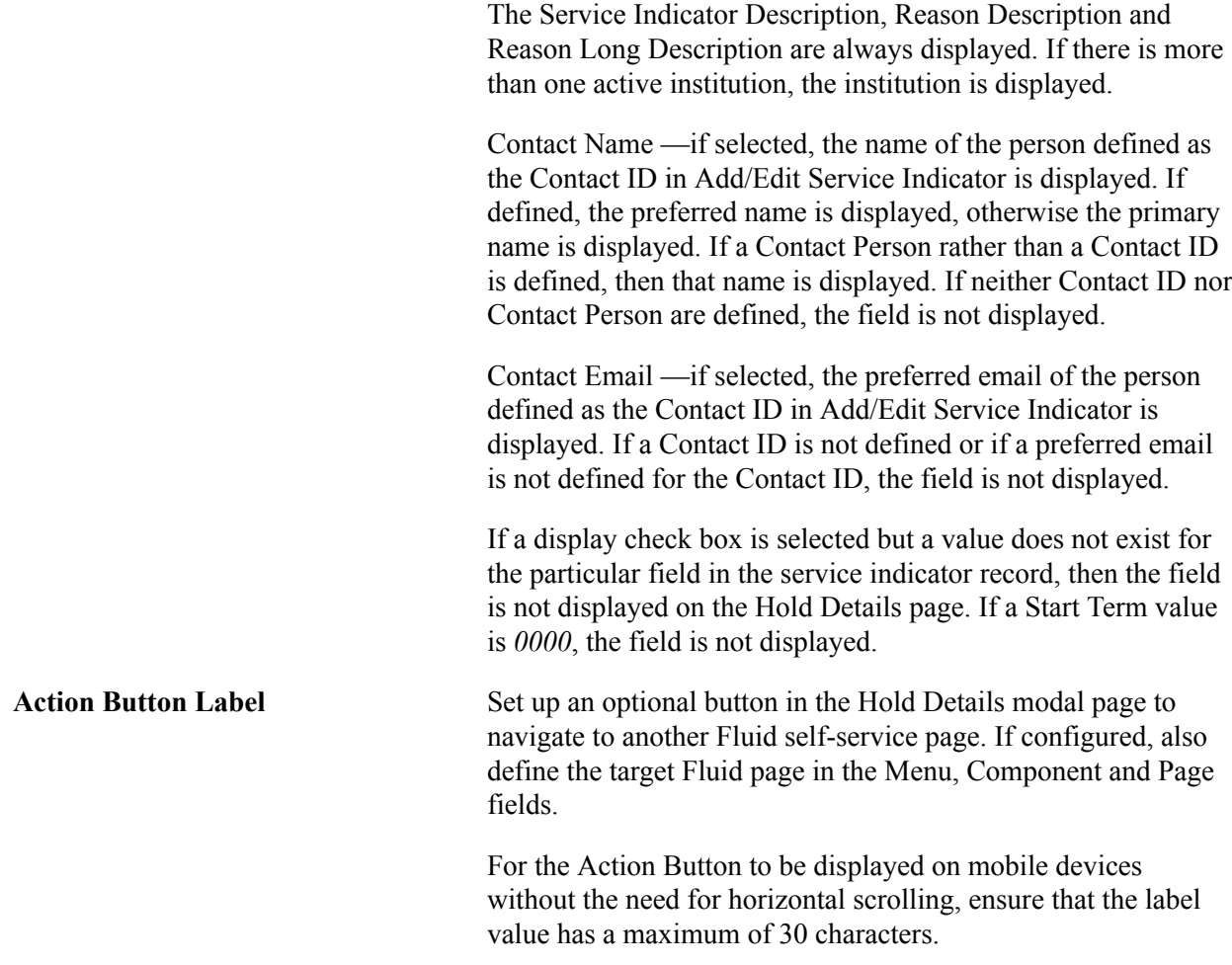

#### **Related Links**

"Using Self-Service Service Indicators Data" (PeopleSoft Campus Solutions 9.2: Self Service)

# **Viewing Service Indicators for Third-Party Integration Data**

This section discusses how to view service indicator data for a third-party vendor integration.

### **Page Used to View Service Indicators for Third-Party Integration Data**

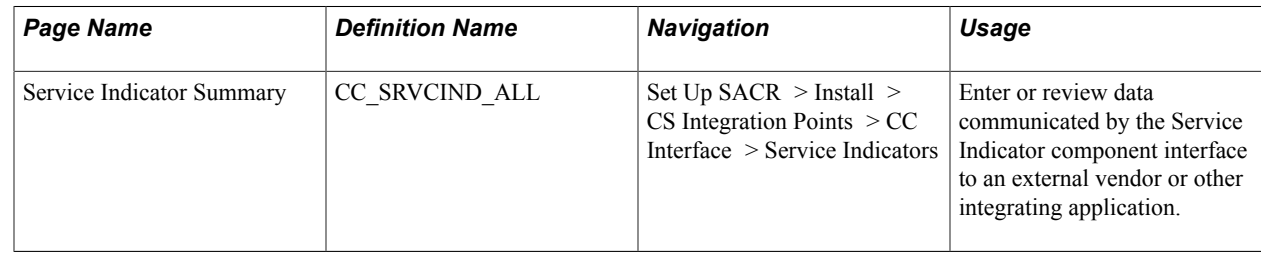

# **Viewing Service Indicator Data for a Third-Party Integration**

Access the Service Indicators Summary page (click the Secure Display by Role link on the Service Indicator Reasons page).

#### **Image: Service Indicators Summary page**

This example illustrates the fields and controls on the Service Indicators Summary page. You can find definitions for the fields and controls later on this page.

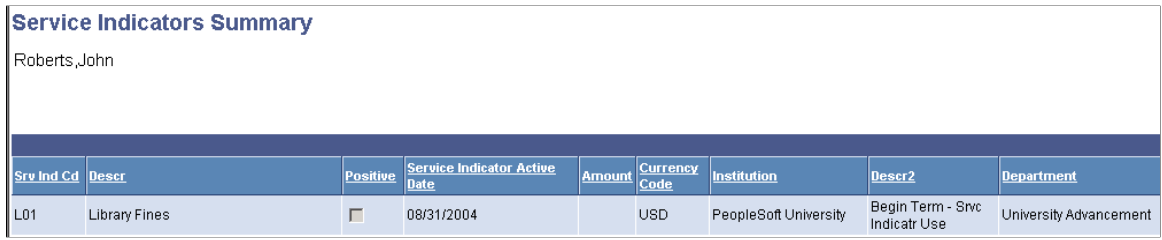

View the service indicator data that is set to communicate to a specific third-party, such as an integration application or IVR (Interactive Voice Response) vendor.

# **Setting Up FERPA Privacy Control**

# **Understanding FERPA Privacy Control**

The FERPA privacy control functionality is named for the U.S. Family Educational Rights and Privacy Act regulation. However, anyone can use the functionality to set privacy controls in PeopleSoft Campus Solutions.

To comply with FERPA, you must, at minimum, make directory information available for privacy control. You must review the FERPA\_VW records in your system and configure them to reflect the type of information that your institution uses as directory information.

The fields shipped on each FERPA\_VW record that is delivered with your system, are examples of that type of directory information.

**Note:** No examples are shipped for the extracurricular activities view record (ACTVTS\_FERPA\_VW).

If the shipped examples do not reflect your institution's directory information, you should modify the relevant FERPA\_VW records and other objects to adjust the data accordingly.

You can specify additional fields on existing FERPA\_VW records to include more information within the same FERPA-controlled category (address, names, personal information, and so on).

You can also use PeopleSoft Application Designer (see your PeopleTools documentation) to do the following:

Create and add new FERPA\_VW records to add new categories to your system's FERPA control. You must create a FERPA\_VW record for each new category and modify the following to accommodate the new record:

- Records whose names start with FERPA.
- Views whose names end with FERPA\_VW.
- PeopleCode attached to FERPA pages, including:
	- DERIVED CS.FERPA FLAG.FCH
	- DERIVED CS.FERPA PB.FCH
	- FUNCLIB\_CS.FERPA\_FLAG.FFO
	- PERSONAL\_DATA.FERPA.RIN

Remove a field from the FERPA pages. You must also modify the view text on the appropriate pages.

- Use a SQL query tool or write an SQR program to remove all occurrences of the value from the field on the FERPA\_OVERRIDE data (DELETE FROM PS\_FERPA\_OVERRIDE WHERE FIELDNAME='SEX').
- Remove the field from all other FERPA-related pages.
- Use Application Designer to remove the value from FERPA control.

*Warning!* Removing name, address, phone, and email fields from FERPA views will affect the directory listings in PeopleSoft Campus Self Service Community Directory. You might need to modify the directory load process.

### **Related Links**

#### [Applying FERPA Control](#page-1515-0)

"Searching Community Directories" (PeopleSoft Campus Solutions 9.2: Self Service)

# **Making Data Available for FERPA Privacy Control**

To set up FERPA control, use the FERPA Control component (FERPA\_CONTROL).

This section discusses how to make data available for FERPA privacy control.

### **Page Used to Make Data Available for FERPA Privacy Control**

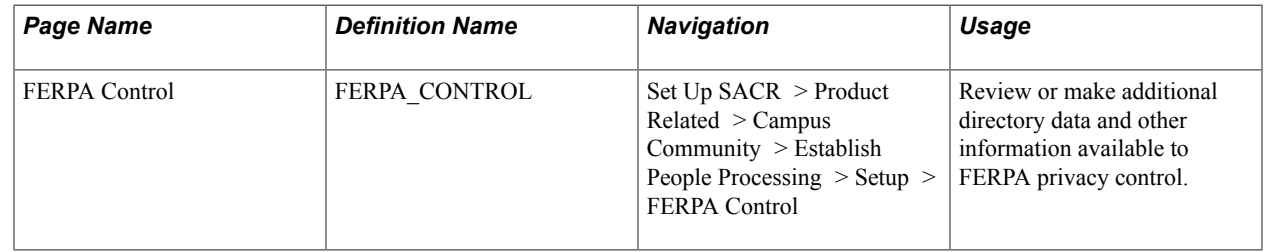

### **Setting Data for FERPA Privacy Control**

Access the FERPA Control page (Set Up SACR > Product Related > Campus Community > Establish People Processing > Setup > FERPA Control).

### **Image: FERPA Control page (1 of 5) - Extracurricular Activities and Addresses**

This example illustrates the fields and controls on the FERPA Control page (1 of 4) - Extracurricular Activities and Addresses. You can find definitions for the fields and controls later on this page.

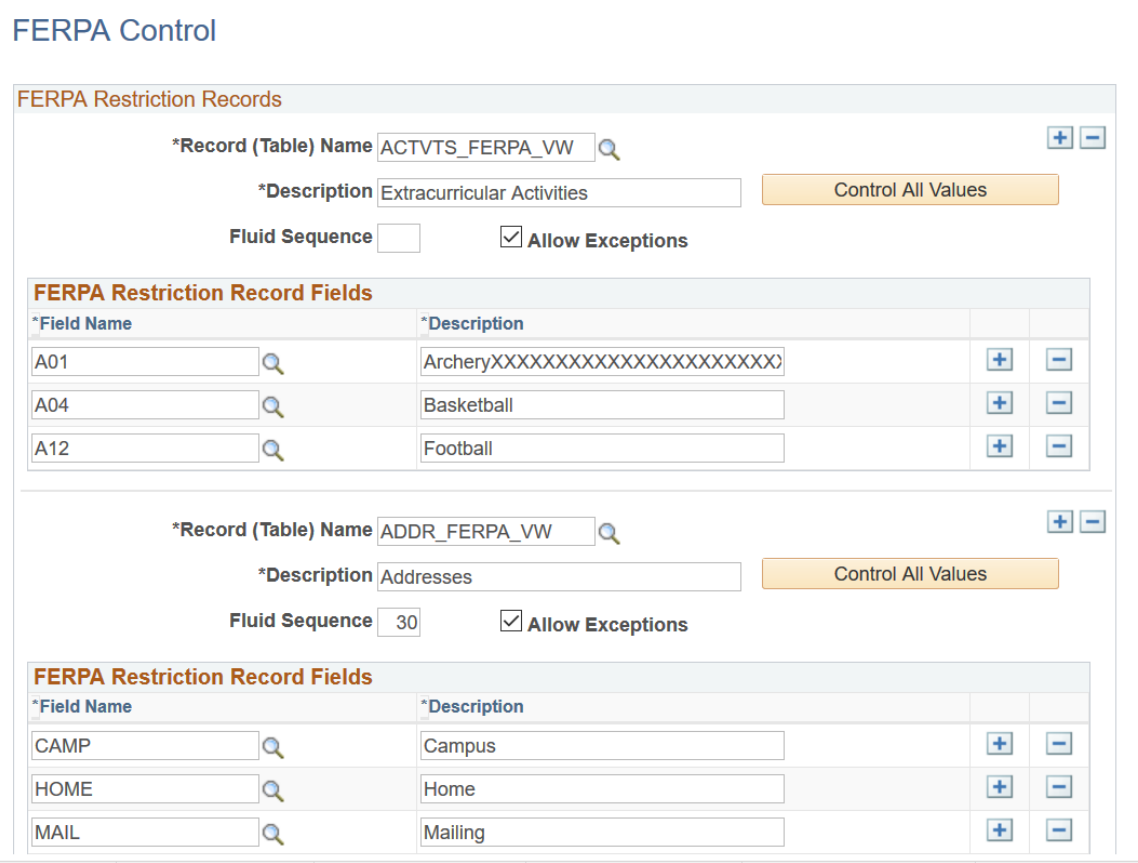

#### **Image: FERPA Control page (2 of 5) - Email Addresses and Names**

This example illustrates the fields and controls on the FERPA Control page (2 of 4) - Email Addresses and Names. You can find definitions for the fields and controls later on this page.

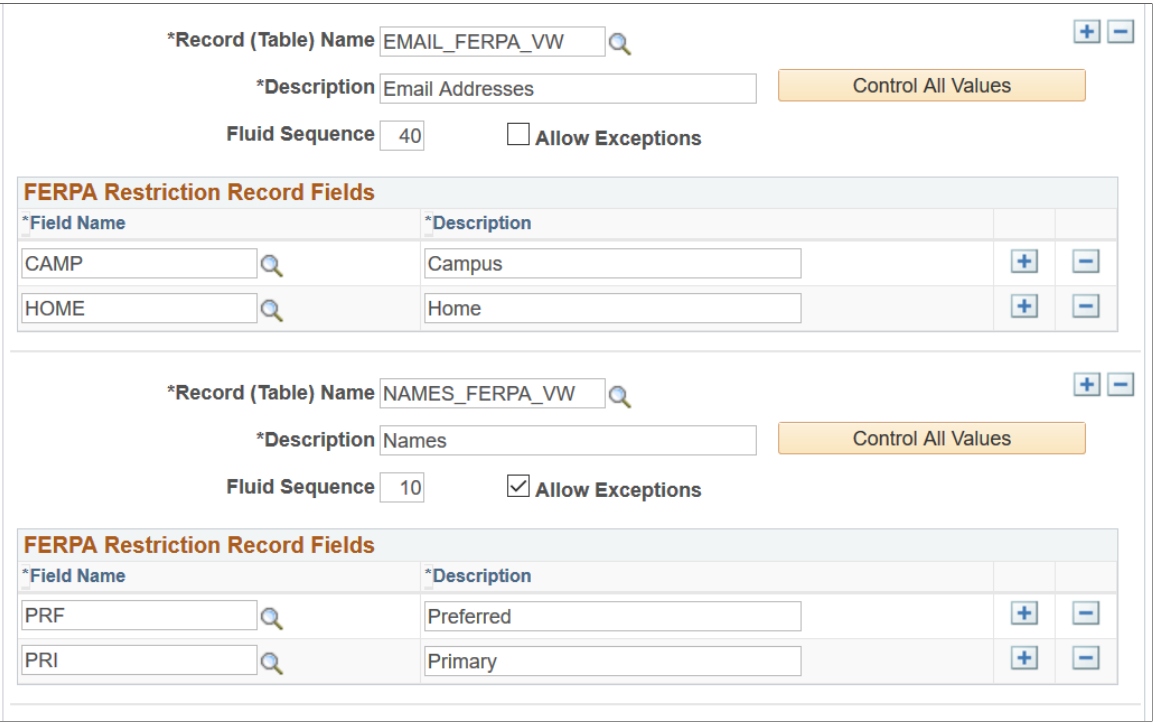

#### **Image: FERPA Control page (3 of 5) - Personal Data**

This example illustrates the fields and controls on the FERPA Control page (3 of 4) - Personal Data. You can find definitions for the fields and controls later on this page.

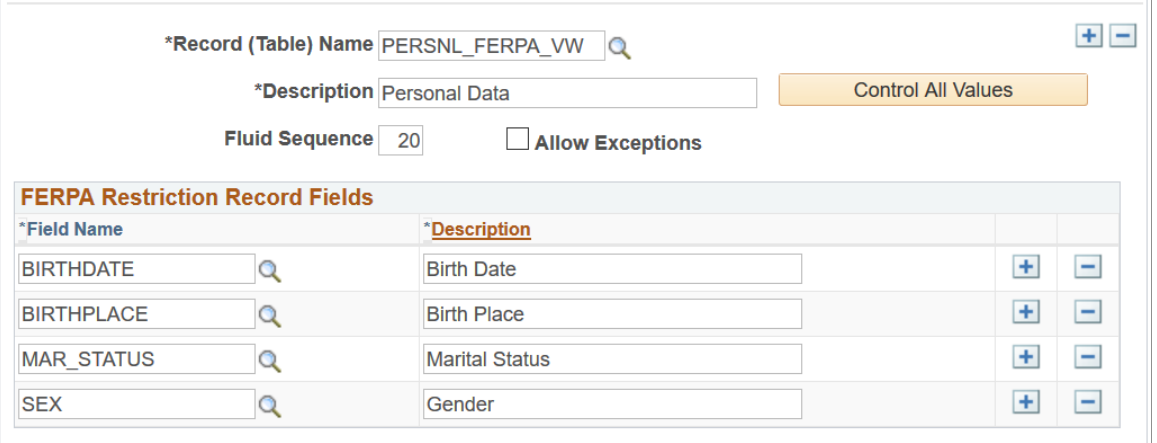

#### **Image: FERPA Control page (4 of 5) - Phones and Photograph**

This example illustrates the fields and controls on the FERPA Control page (4 of 4) - Phones and Photograph. You can find definitions for the fields and controls later on this page.

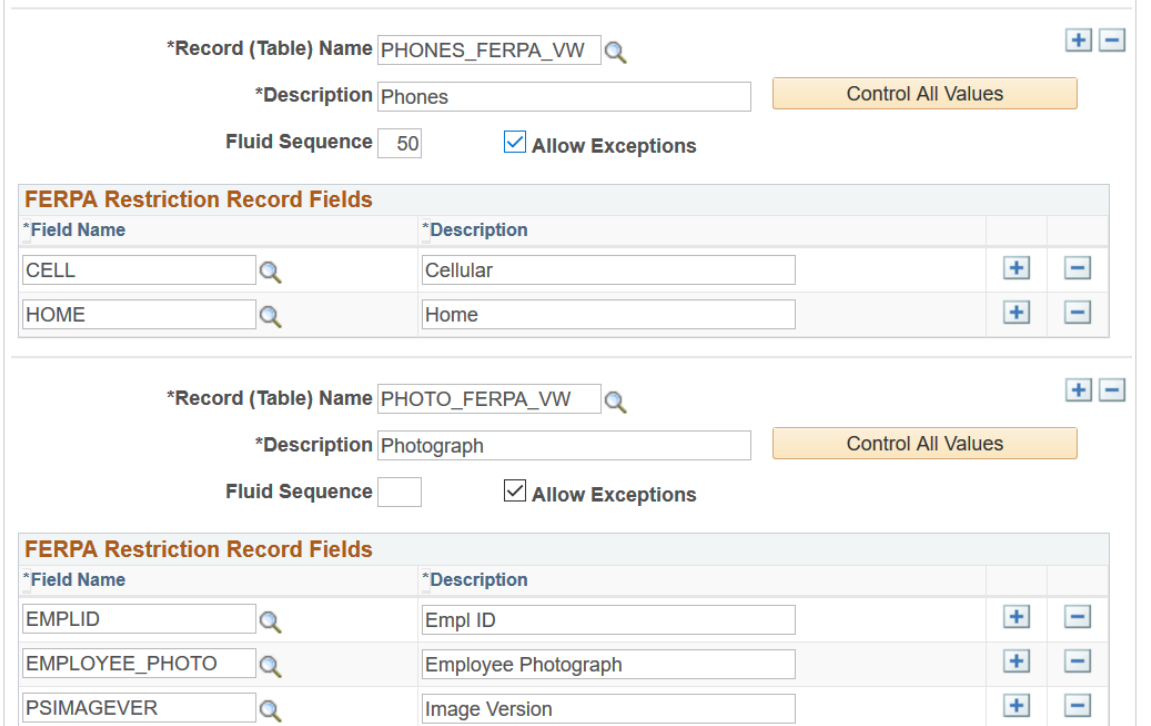

**Image: FERPA Control page (5 of 5) - Biographic Fields**

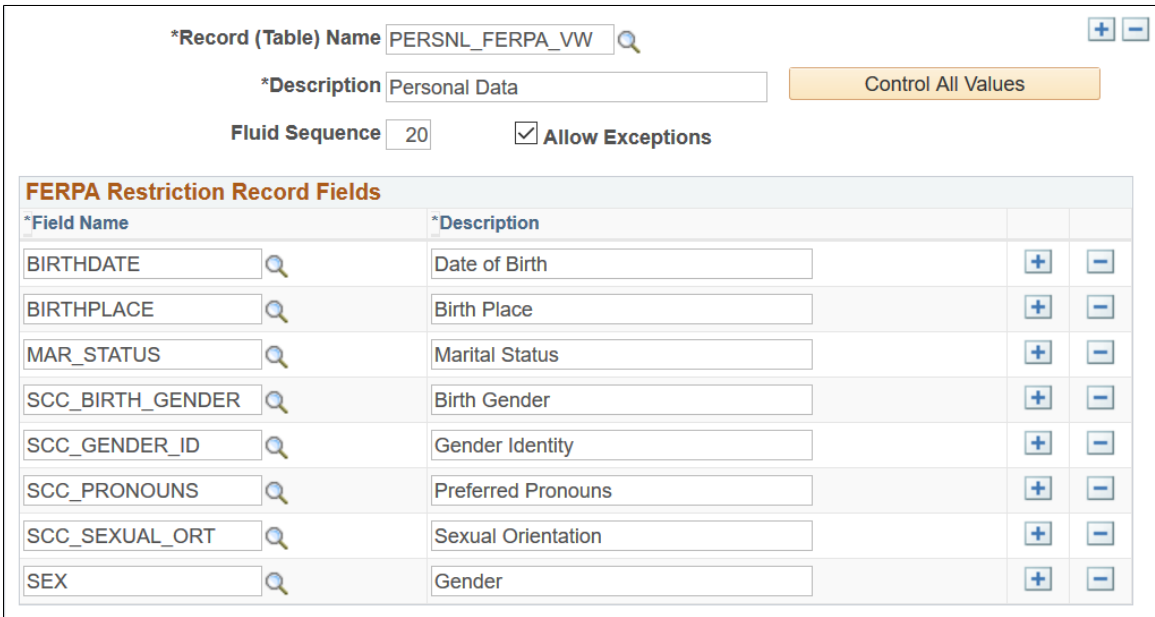

This example illustrates the fields and controls on the FERPA Control page (5 of 5) - Biographic Fields.

### **FERPA Restriction Records**

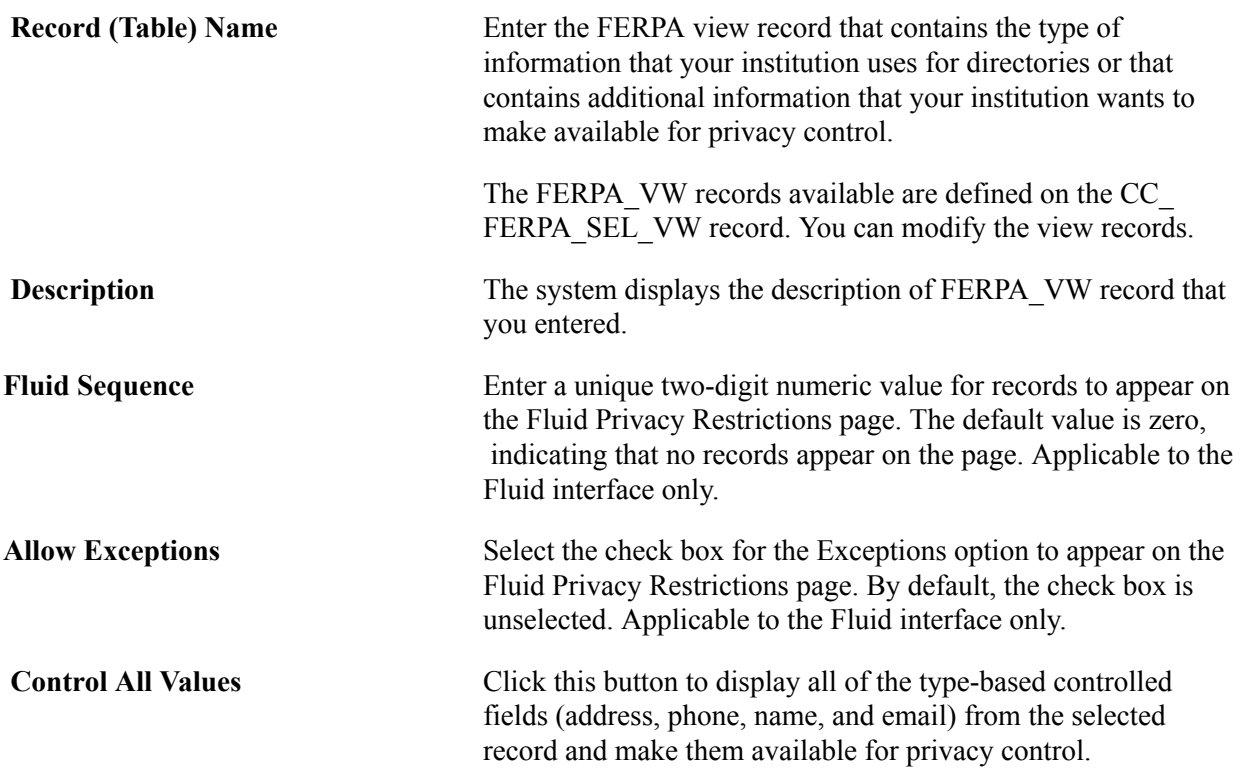

### **FERPA Restriction Record Fields**

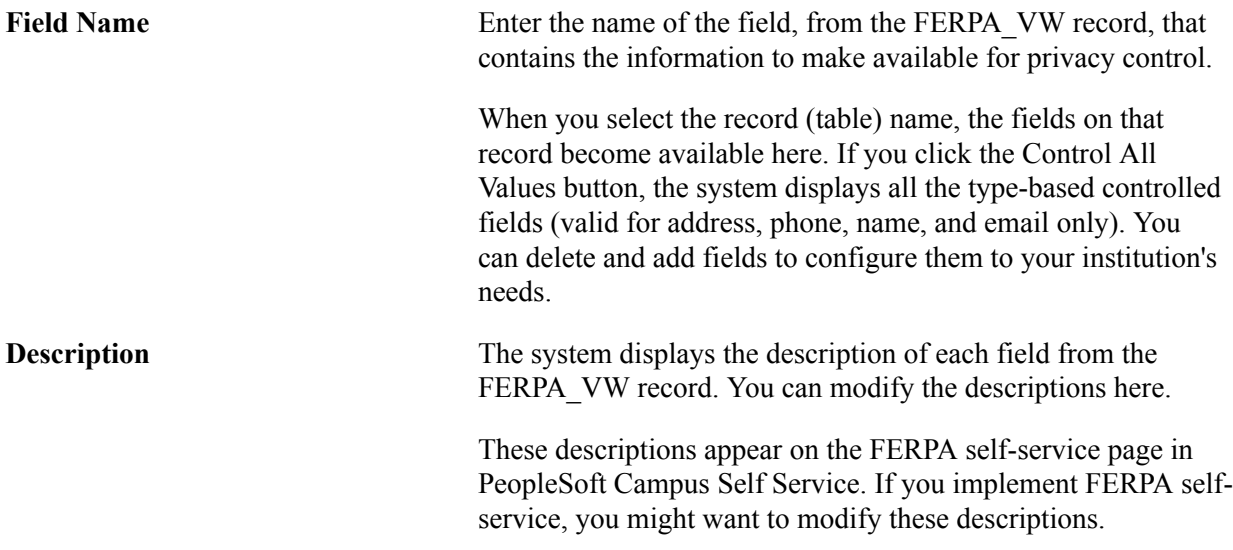

# **Making Publications Available for Privacy Exceptions**

To make publications available for privacy exceptions, use the Institution Publications component (INST\_PUB\_TBL) and the Publication Categories component (INST\_CATG\_TBL).

This section provides an overview of making publications available for FERPA exceptions and discusses how to define publication categories:

# **Understanding Publications as Privacy Control Exceptions**

You can make publication categories available for exceptions to FERPA privacy restrictions. Students can then elect to permit your institution to release otherwise restricted data for publication in certain types of publications created for your institution. For example, a student might restrict the release of her name, home address, and phone number but permit you to include it in your internal student community directory.

# **Pages Used to Make Publications Available for Privacy Control Exceptions**

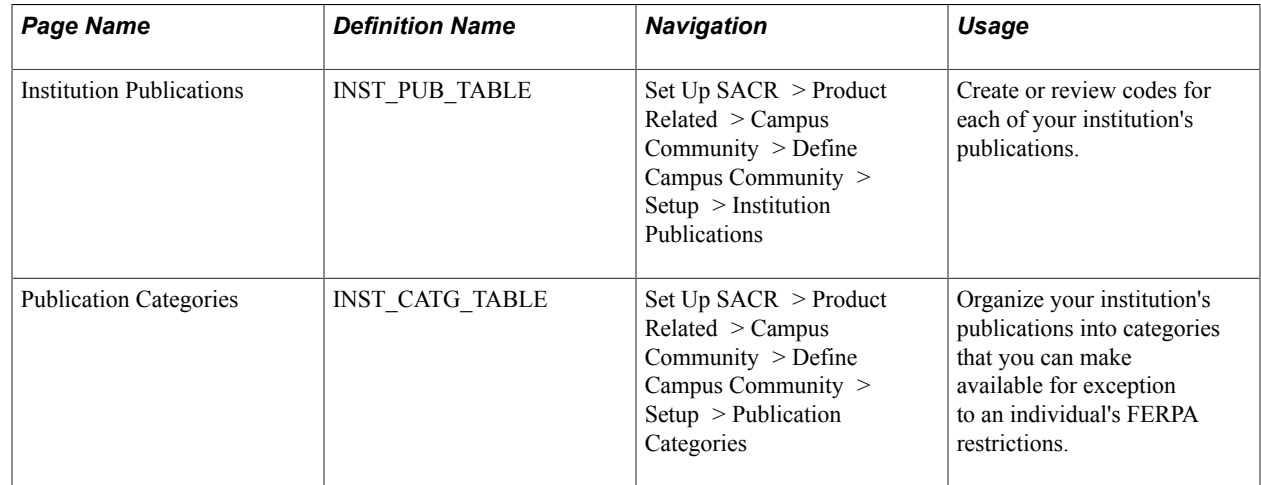

## **Defining Publication Categories**

Access the Publication Categories page (Set Up SACR > Product Related > Campus Community > Define Campus Community > Setup > Publication Categories).

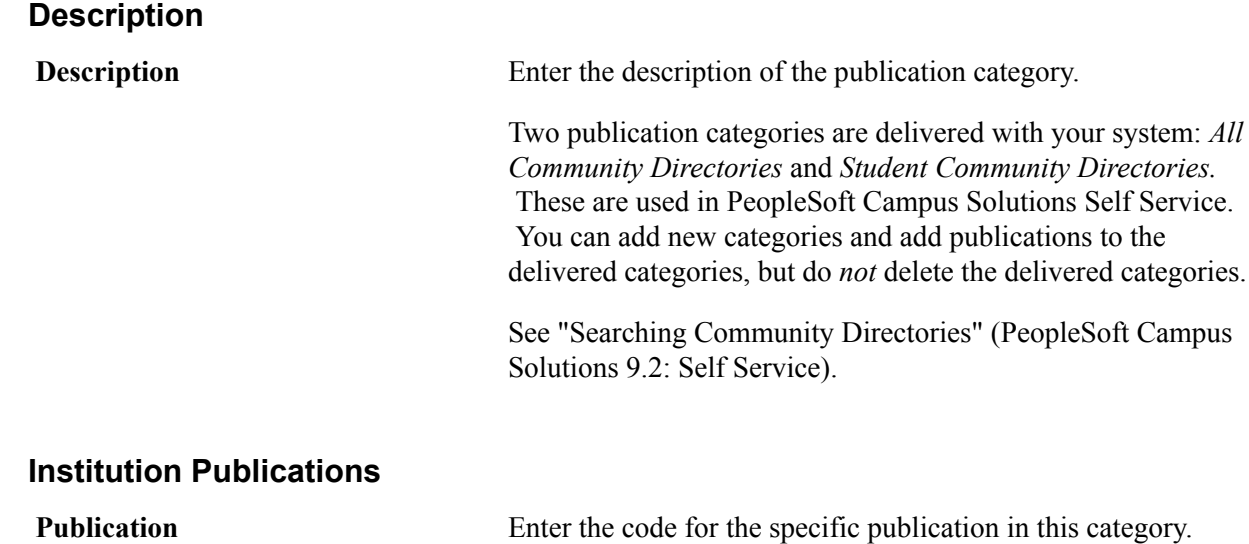

You can add publications to this category on the Institution Publications page.

# **Using FERPA Web Services**

# **Understanding FERPA as a Service**

With the increased distribution of Person data outward from Campus Solution as the system of record, institutions need the ability to determine whether students have elected to protect their information under U.S. FERPA (Family Educational Rights and Privacy Act) regulation, as well as the actual data elements they want protected. FERPA as a Service provides a publish or notify capability that indicates to external systems updates have been made to a student's denoted restrictions as well as a query and read capability that conveys the students indicated FERPA restrictions.

FERPA as a Service is designed to facilitate integration of the PeopleSoft system with external systems. The service can be divided into two categories: Inbound service and Outbound service.

• The Outbound FERPA service facilitates keeping the constituent FERPA data restrictions synchronized with an external system.

The Outbound FERPA service is an asynchronous service that will publish the FERPA data whenever it is updated in Campus Solutions.

The Inbound FERPA service allows integrated systems to determine if FERPA restrictions are set up for a person and to retrieve what data elements those restrictions are set up for.

The Inbound FERPA service is a synchronous web service that provides the EmplID as the request parameter and it includes the FERPA flag and FERPA record/field data elements as a response.

The base message for the service consists of the person's EmplID, the FERPA flag, and the record/ fields specified through the FERPA Control component (FERPA\_CONTROL). Administrators must review the FERPA\_VW records in their system and configure them to reflect the type of information that their institution uses as directory information. The FERPA\_VW records available are defined on the CC\_FERPA\_SEL\_VW record. These view records can be modified by the institution and include specifying additional fields to incorporate more information within the same FERPA-controlled category. In addition, administrators can create and add new FERPA\_VW records to add new categories to their systems FERPA control.

# **Prerequisites for Using FERPA Web Services**

Before using FERPA web services, review these assumptions:

- Campus Solutions is considered the system of record for FERPA restrictions.
- FERPA does not regulate whether you can move data from one system to another. It is about the public exposure of the FERPA-controlled data.
- Before you can apply and manage FERPA privacy control, you must establish FERPA privacy control fields.
- Before you can allow students to identify publications for which they release FERPA privacy restrictions, you must set up your institution's publications.
- The value of the FERPA flag  $(Y/N)$  value is exposed in both the FERPA service and the Constituent Web Service (CWS).

The default value is set to (N), no restrictions set. If any FERPA restriction record fields are specified the FERPA flag is set to (Y). The CWS does not expose WHAT record/fields are restricted.

• Customers need to build the privacy controls/filters in their integrated systems to manage publication of FERPA data to avoid exposing FERPA data to 3rd parties.

In addition, before using FERPA web services, your application server must be configured such that the publish/subscribe servers are running, and domains and gateways are configured. In addition, in order to use the PERSON\_DATA queue for web services, configure the Queue Definitions page so that the PERSON DATA Queue Status is set to Run. You must also configure the integration gateway using Integration Broker.

See *PeopleTools: Integration Broker*

# **Inbound and Outbound Services**

The PeopleSoft Campus Solutions system delivers one outbound FERPA service operation to notify external systems of changes to Campus Solutions constituent FERPA data and one inbound FERPA service operation to read ("get") FERPA details for a single constituent.

### **Inbound FERPA Service**

The inbound FERPA service validates the EmplID of a constituent, if present, and populates the response message with the details of the restricted data of the constituent.

### **Image: General page: inbound service (FERPA)**

This example illustrates the fields and controls on the General page: inbound service (FERPA).

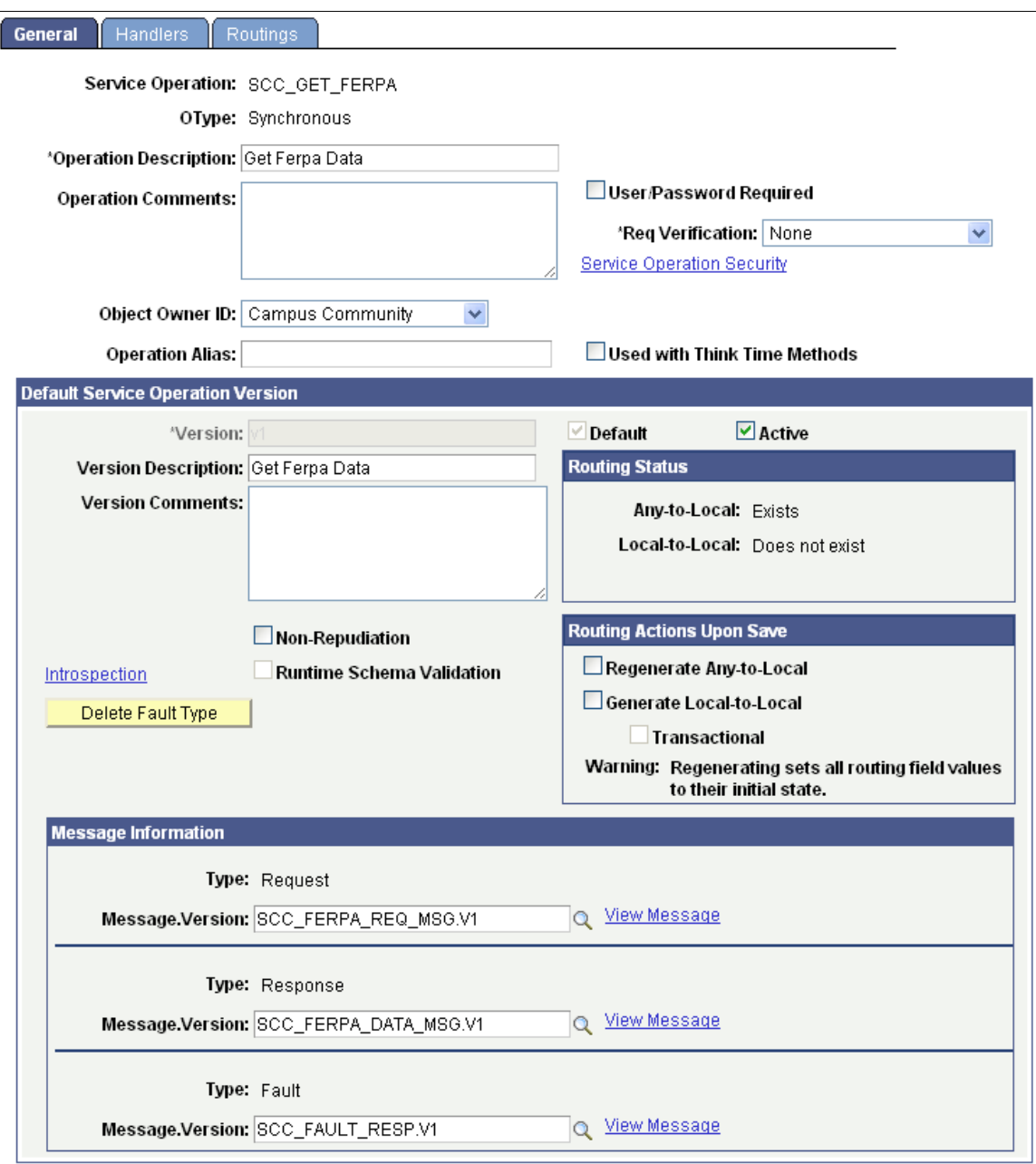

*Description*

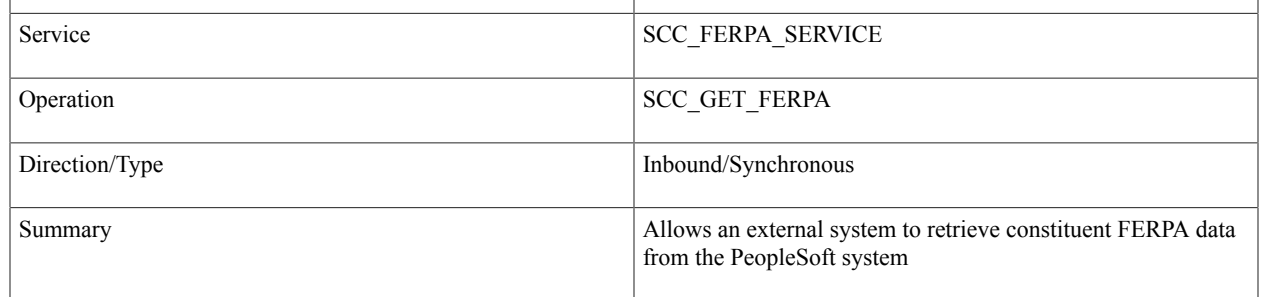

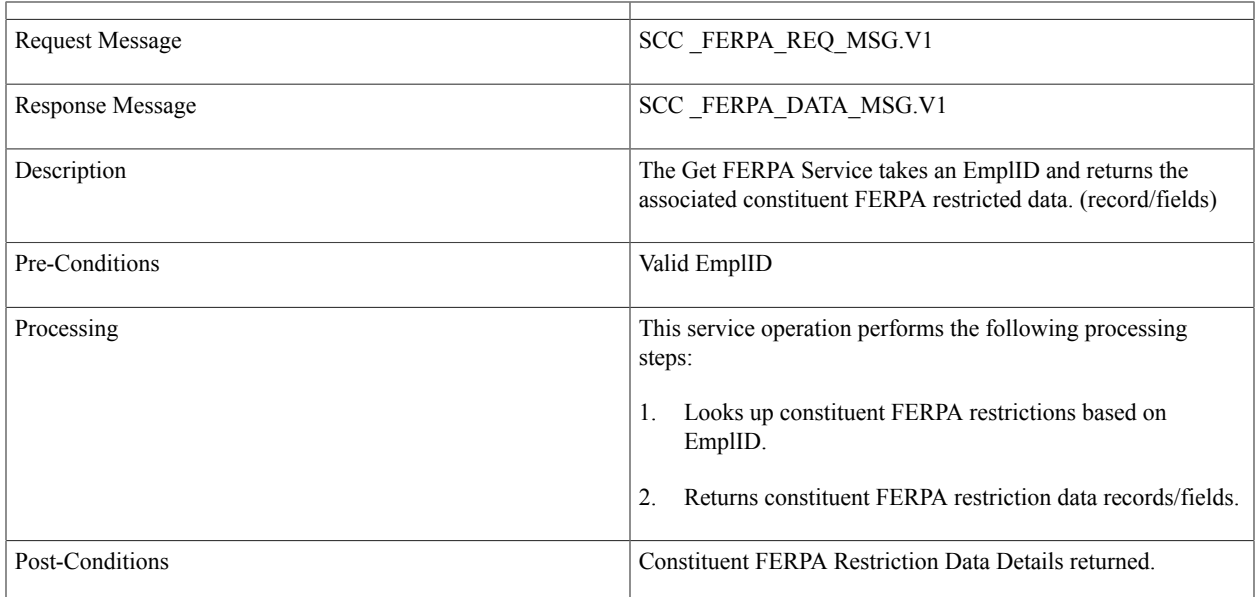

## **Outbound FERPA Service**

The outbound FERPA service publishes to or notifies external systems of changes to Campus Solutions FERPA data for constituents.

### **Image: General page: outbound service (FERPA)**

This example illustrates the fields and controls on the General page: outbound service (FERPA).

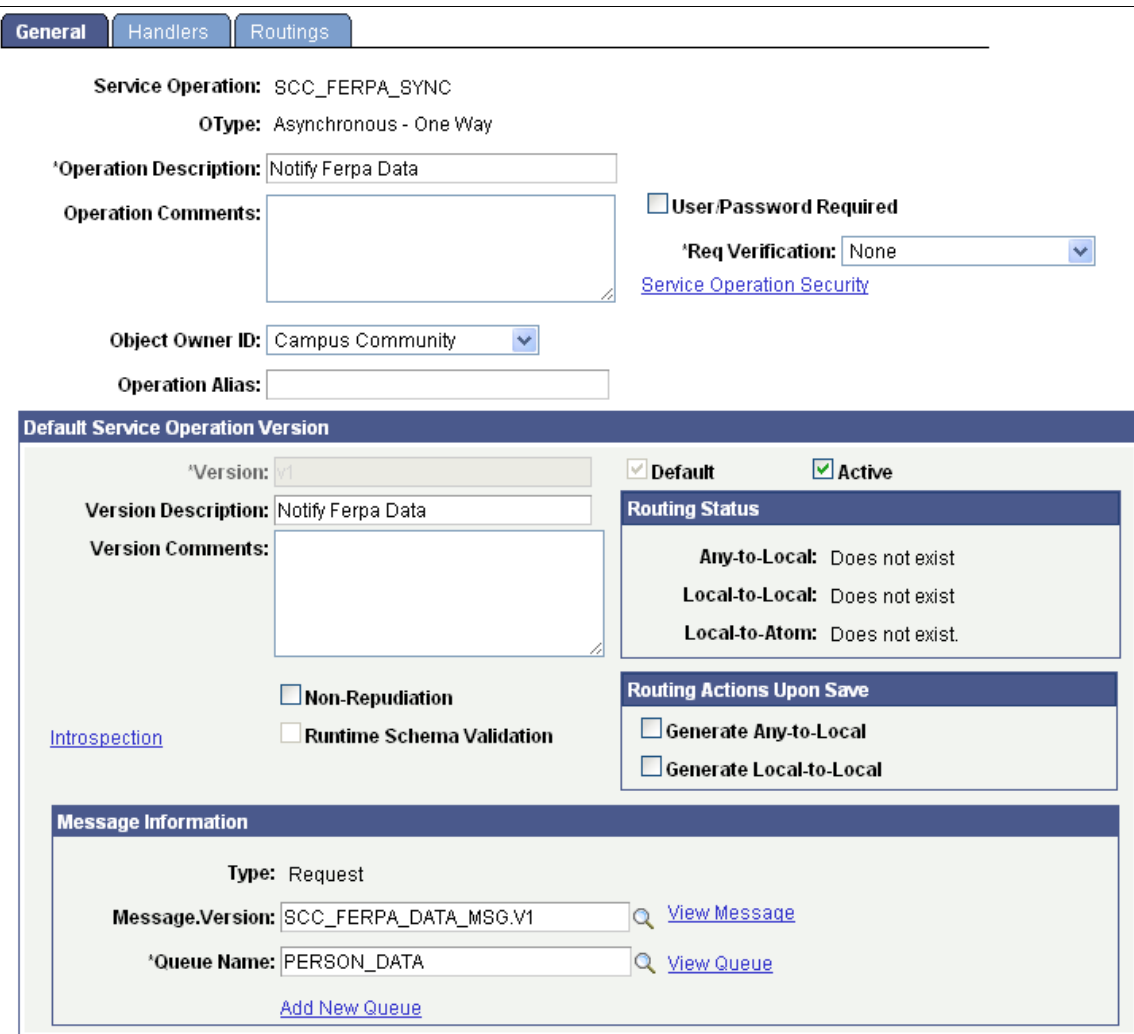

#### *Description*

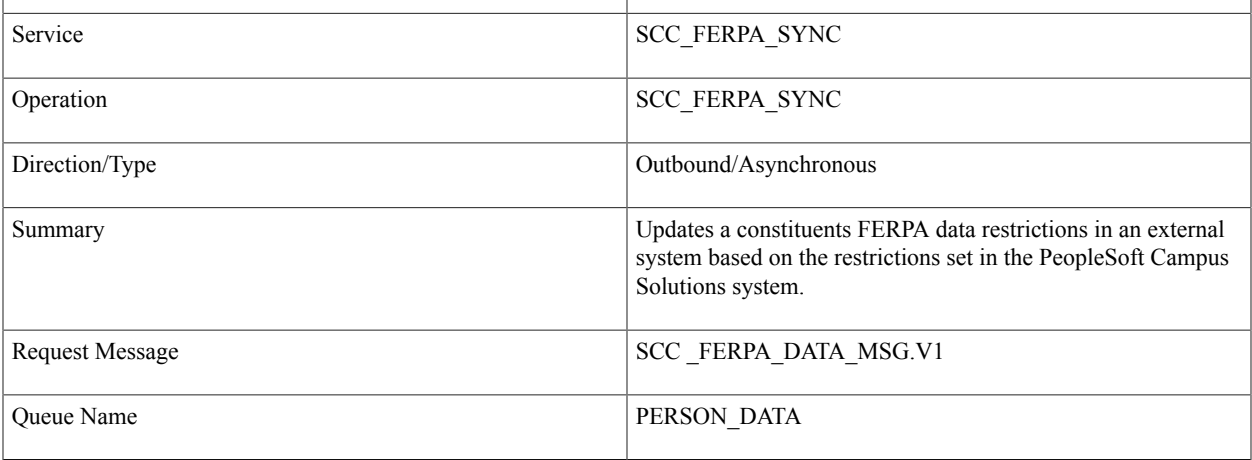

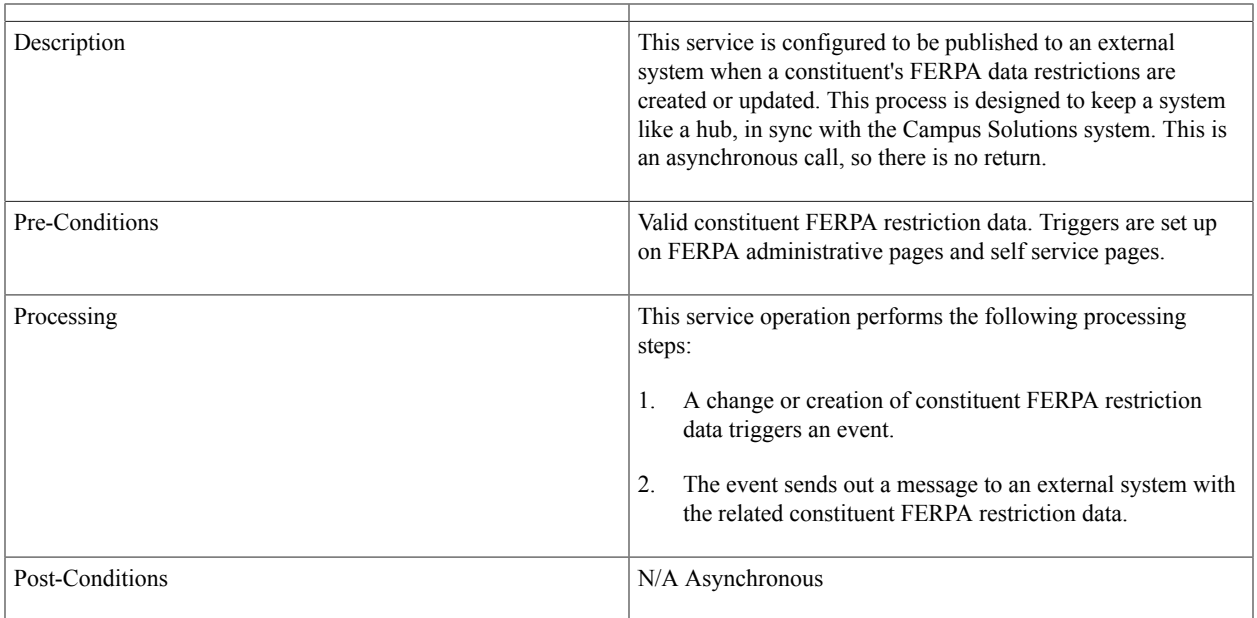

Create the Subscription by adding a new Routing to the SCC\_FERPA\_SYNC Service operation to consume the published messages in to third party integration system.

- 1. Navigate to People Tools > Integration Broker > Integration Setup > Service Operations.
- 2. Search for the SCC\_FERPA\_SYNC Service Operation and navigate to Routings Tab.
	- a. Provide the Routing Name and click Add button.
	- b. Enter Description.
	- c. Sender Node: Local Node name of Campus Solutions.
	- d. Receiver Node: any External Node name.
	- e. Navigate to Connector Properties tab.

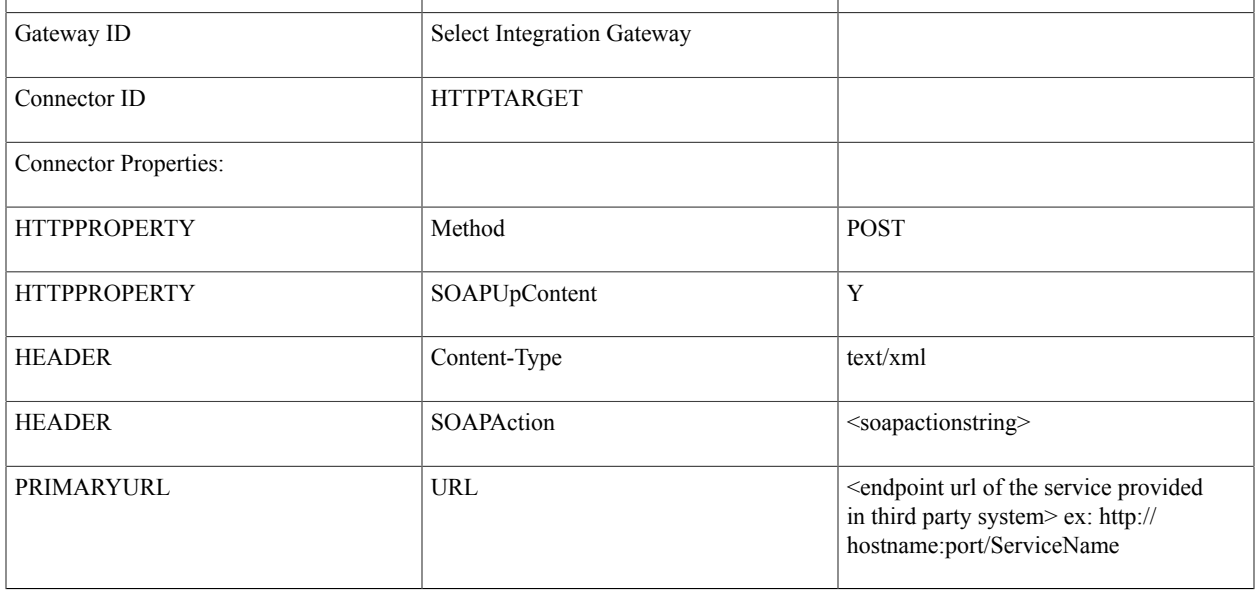

#### **Image: Routings page (FERPA)**

This example illustrates the fields and controls on the Routings page (FERPA).

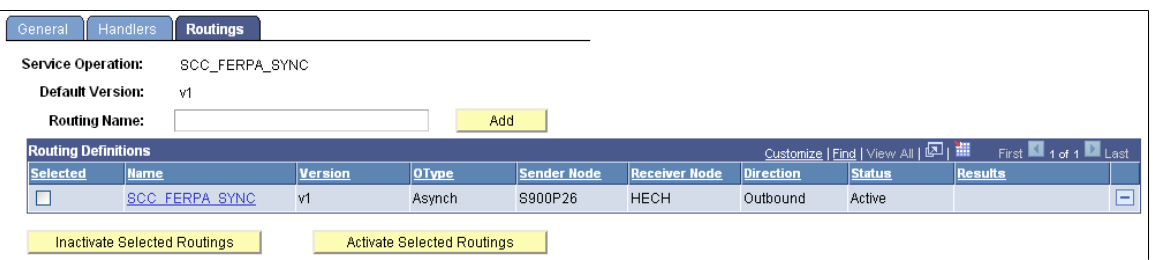

#### **Image: Connector Properties page (FERPA)**

This example illustrates the fields and controls on the Connector Properties page (FERPA).

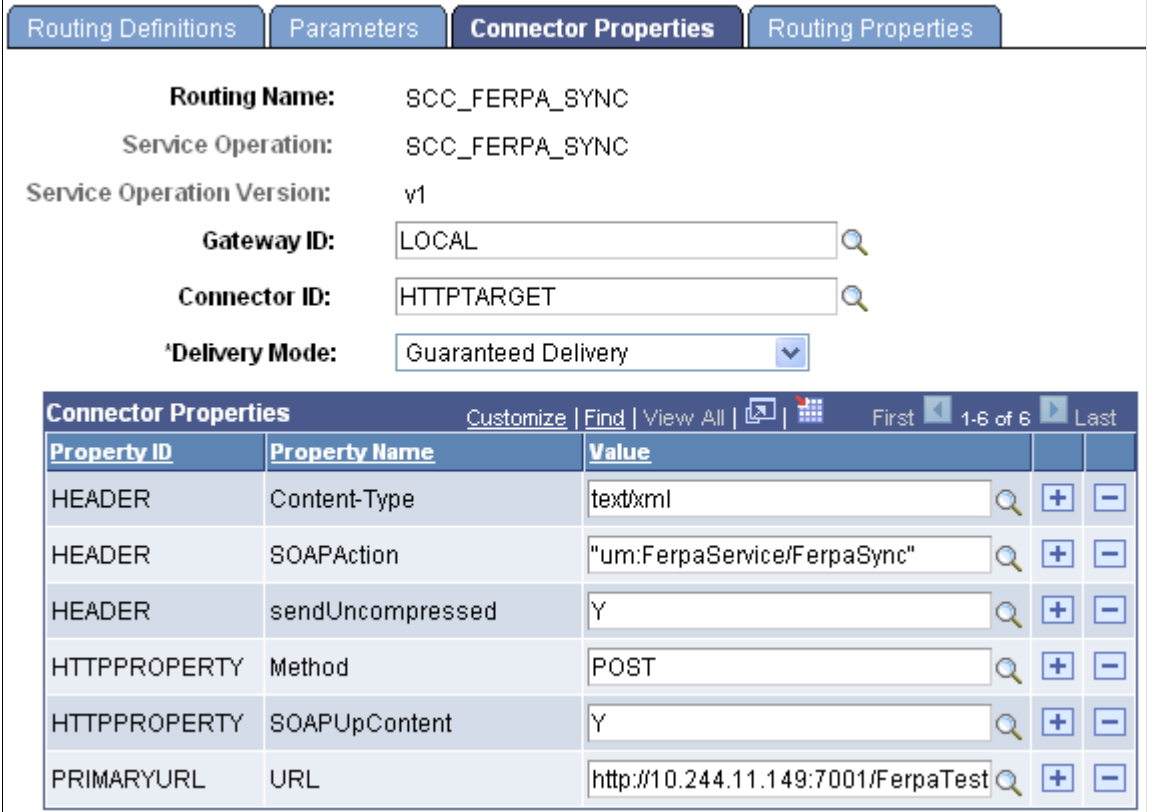

# **FERPA Service Trigger Components**

There are currently three pages within the Campus Solutions where FERPA restrictions can be set. Two administrative pages (FERPA and FERPA Quick Entry) and one Self Service page (FERPA Restrictions). There are many pages where users can view the FERPA restrictions, but these pages do not allow access to create or update the current restrictions set for a person.

### **Administrative Page: FERPA**

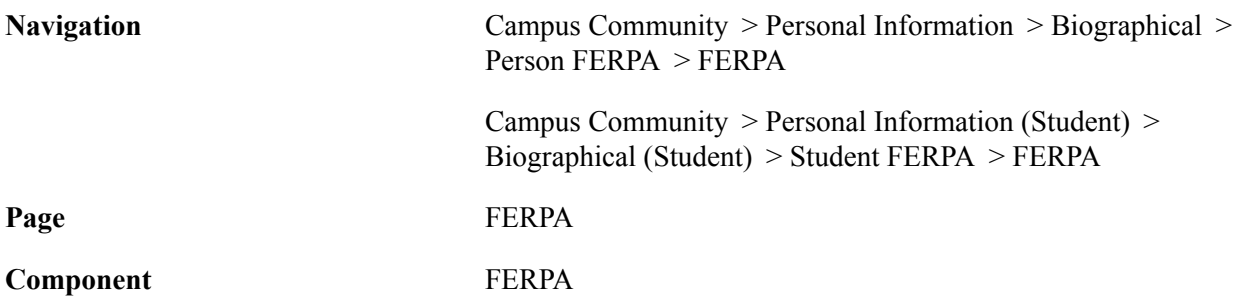

#### **Image: FERPA page**

This example illustrates the fields and controls on the FERPA page. You can find definitions for the fields and controls later on this page.

#### **FERPA**

Ralph Crowe

 $ID:$ CC0001

When selected, the following information will be restricted from release (with the noted exceptions for Release to  $\nabla$  FERPA Publications) according to FERPA guidelines and policies.

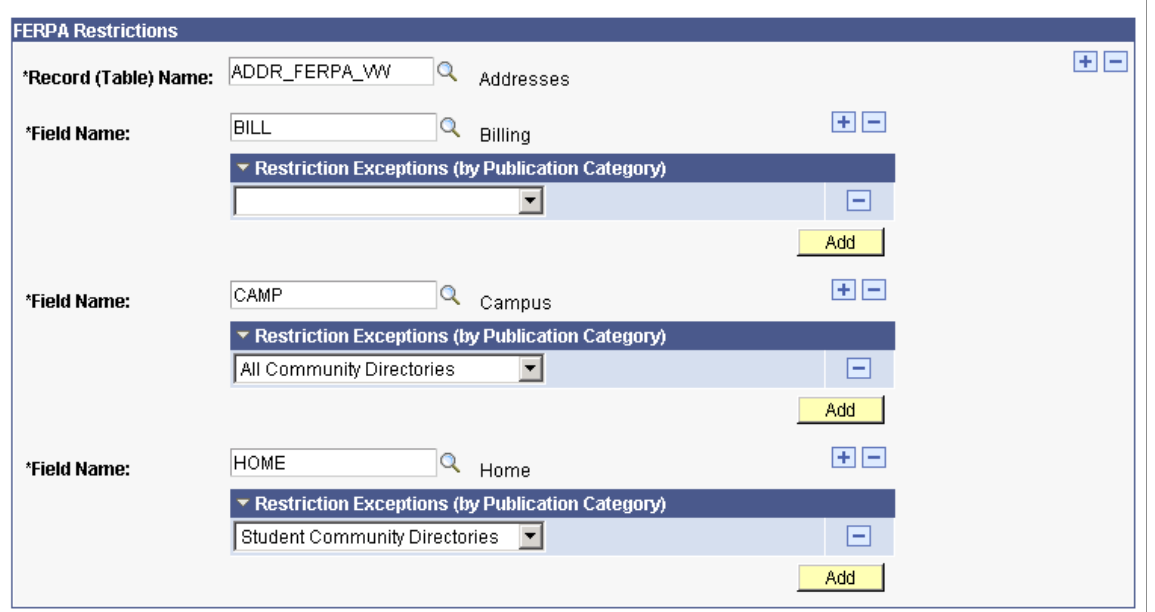

### **Administrative Page: FERPA Quick Entry**

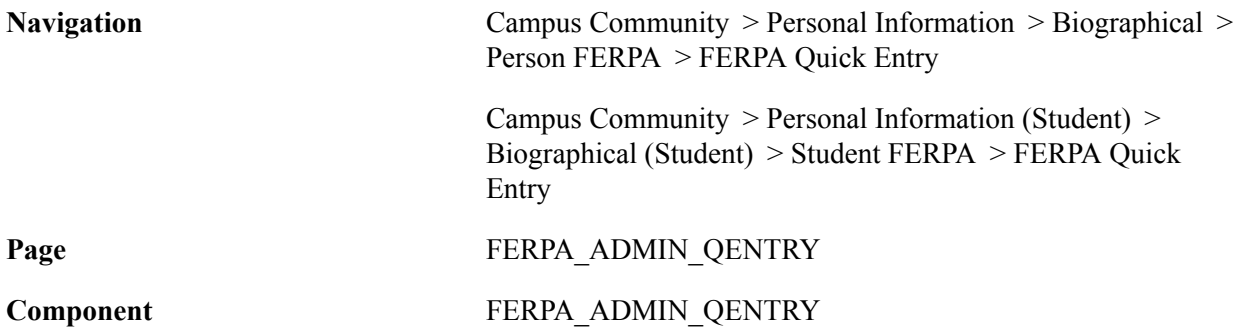

### **Image: FERPA Quick Entry page**

This example illustrates the fields and controls on the first section of the FERPA Quick Entry page.

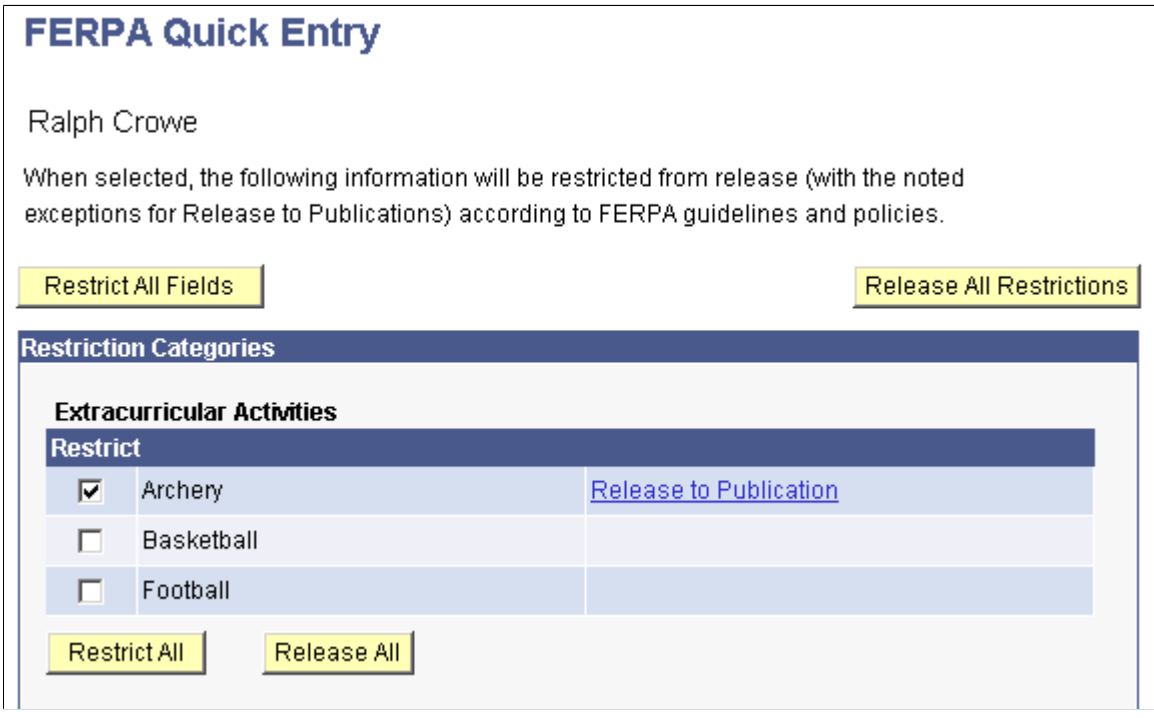

### **Self Service Page: FERPA Restrictions**

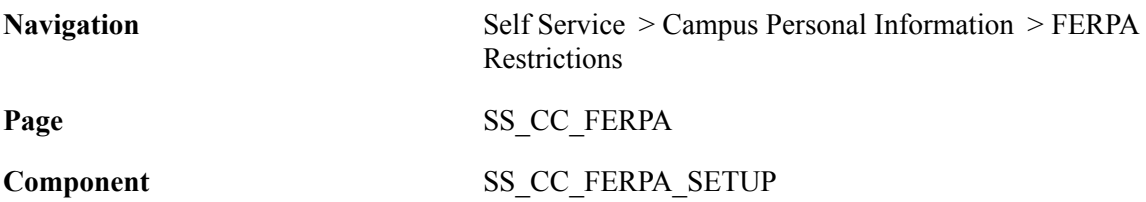

#### **Image: FERPA Restrictions page**

This example illustrates the fields and controls on the first section of the FERPA Restrictions page.

#### **Betty Locherty**

#### **FERPA Restrictions**

#### **Edit FERPA/Directory Restrictions**

Under the Family Educational Rights and Privacy Act, you have the right to restrict the release of certain categories of information. To restrict information, check Restrict next to the description. To restrict all types of a certain category, click Restrict All for that category. To restrict all types of all categories, click Restrict All Fields at the top of the page.

Note that when you choose to restrict the release of information, that information will not be released to any source, including publications such as telephone directories or other institutional publications.

To provide exceptions to the restriction of the release of information, click Release To Publication.

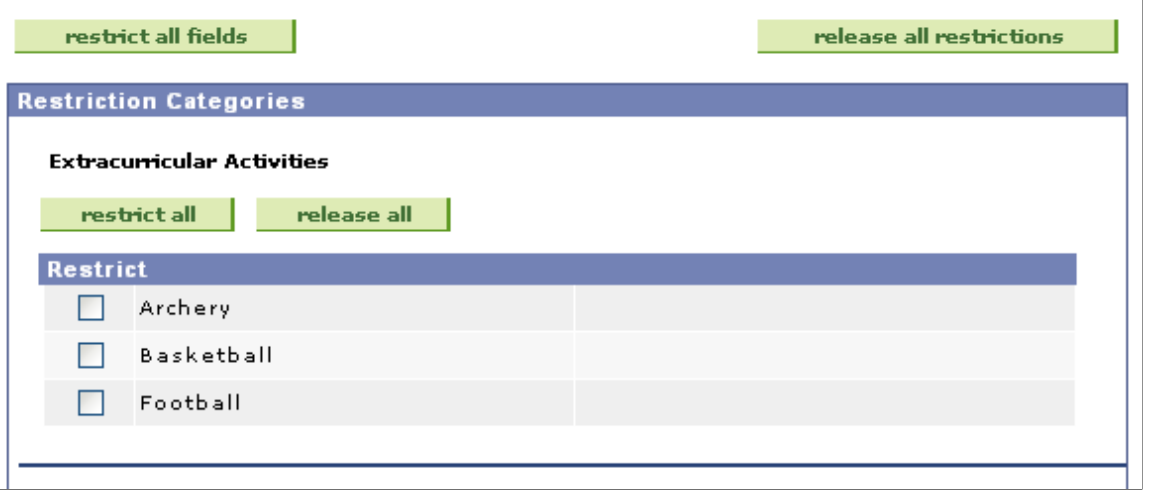

# **FERPA Service Messages**

FERPA web services uses two types of messaging. The system generates outbound messages when a Constituent's FERPA data is changed in Campus Solutions. A change in any data element in the FERPA message definition raises this condition. The system publishes the FERPA message so that any integrated external system can be informed. When a third-party or external system needs to query the Campus Solutions database to view data, the system generates a query message. This is a synchronous inbound request/response get service, in which a third party raises a query or data request and the Campus Solutions system delivers a response that contains the requested data details.

FERPA web services deliver the following messages, which are defined using PeopleTools Integration Broker:

- SCC FERPA REQ MSG
- SCC\_FERPA\_DATA\_MSG

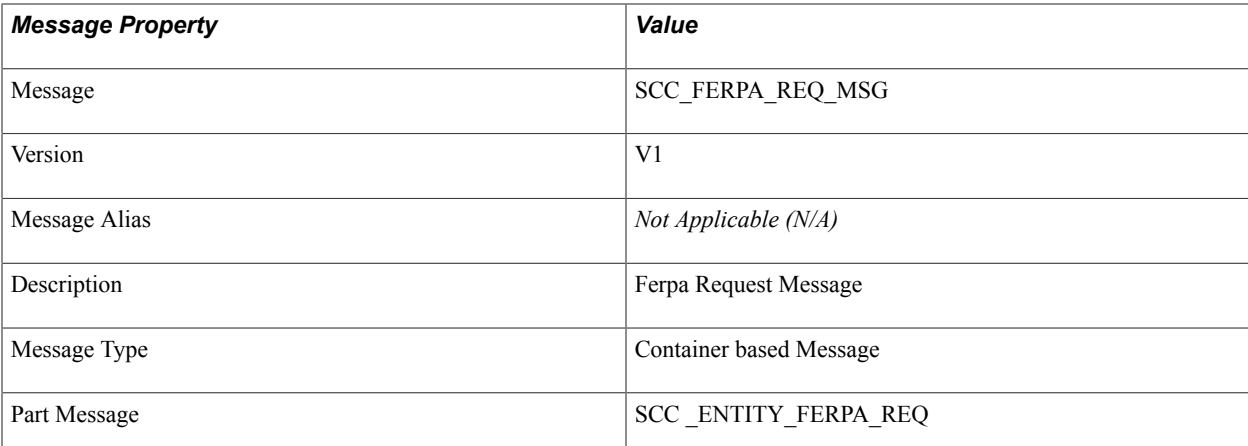

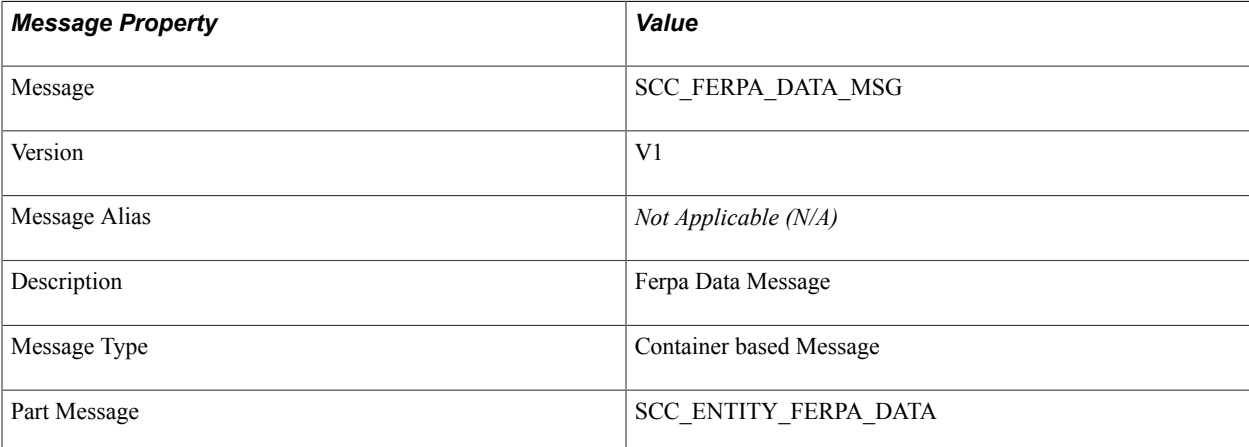

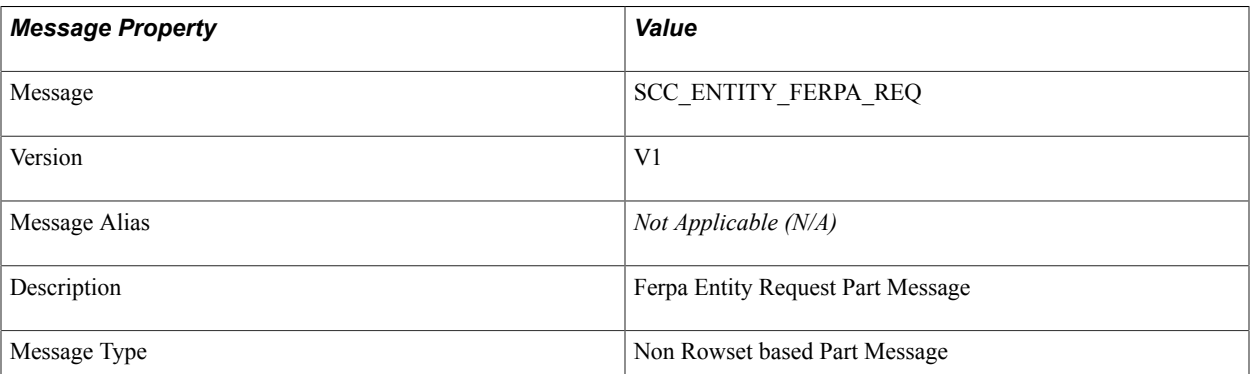

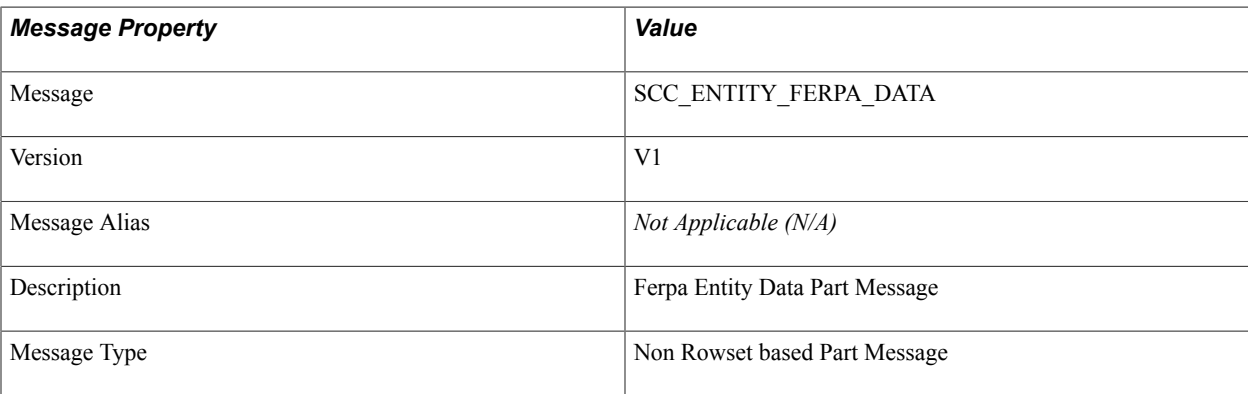

#### Sample Request Message:

```
<?xml version="1.0"?>
<SCC_FERPA_REQ_MSG xmlns:xs="http://www.w3.org/2001/XMLSchema">
  <SCC ENTITY FERPA REQ>
   <EMPLID>AA0002<7EMPLID>
   </SCC_ENTITY_FERPA_REQ>
</SCC_FERPA_REQ_MSG>
```
#### Sample Data Message:

```
<?xml version="1.0"?>
<SCC_FERPA_DATA_MSG>
  \leqSCC ENTITY FERPA_DATA>
    \leqEMPLID>AA0002\leq/EMPLID>
     <FERPA>Y</FERPA>
    <SCC_FERPA_OVRD_VW>
       <RECNAME>Extracurricular Activities</RECNAME>
       <SCC_FERPA_OVERRIDE>
         <FIELDNAME>Archery</FIELDNAME>
         <SCC_FERPA_PUB_CATG>
            <INST_PUB_CATG>Directories</INST_PUB_CATG>
         </SCC_FERPA_PUB_CATG>
      \langle/SCC_FERPA_OVERRIDE>
       <SCC_FERPA_OVERRIDE>
         <FIELDNAME>Basketball</FIELDNAME>
         <SCC_FERPA_PUB_CATG>
            <INST_PUB_CATG>Directories</INST_PUB_CATG>
         </SCC_FERPA_PUB_CATG>
         <SCC_FERPA_PUB_CATG>
            <INST_PUB_CATG>All Community Directories</INST_PUB_CATG>
        \langle/SCC_FERPA^{-}PUB_CATG>
       </SCC_FERPA_OVERRIDE>
       <SCC_FERPA_OVERRIDE>
         <FIELDNAME>Football</FIELDNAME>
         <SCC_FERPA_PUB_CATG>
          \timesINST PUB CATG>Student Community
            Directories</INST_PUB_CATG>
        \langle/SCC_FERPA_PUB_CATG>
      \langle/SCC_FERPA_OVERRIDE>
     </SCC_FERPA_OVRD_VW>
  \langle/SCC_ENTITY_FERPA_DATA>
\lt/SCC FERPA DATA MSG>
```
### **Entities**

The following entities are delivered:

#### SCC\_FERPA\_REQ

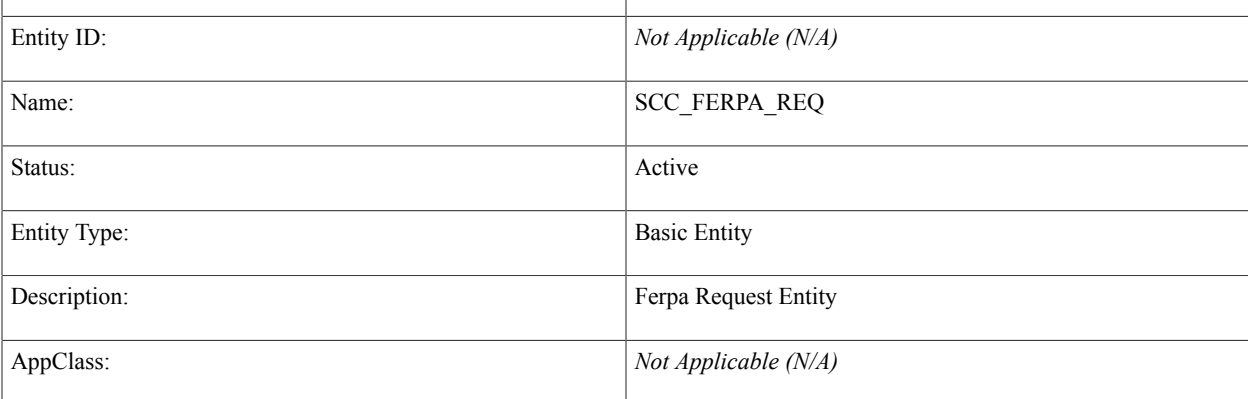

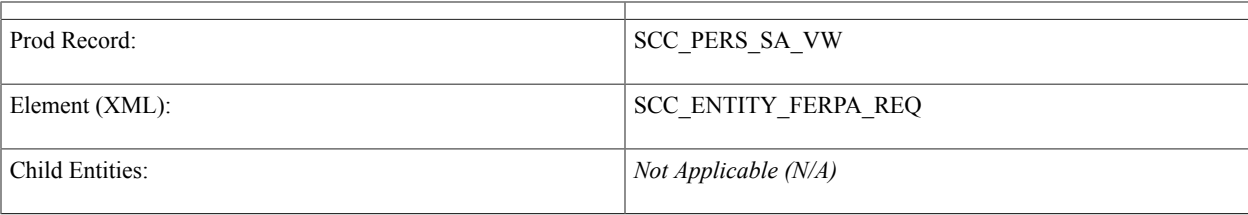

### SCC\_FERPA\_DATA

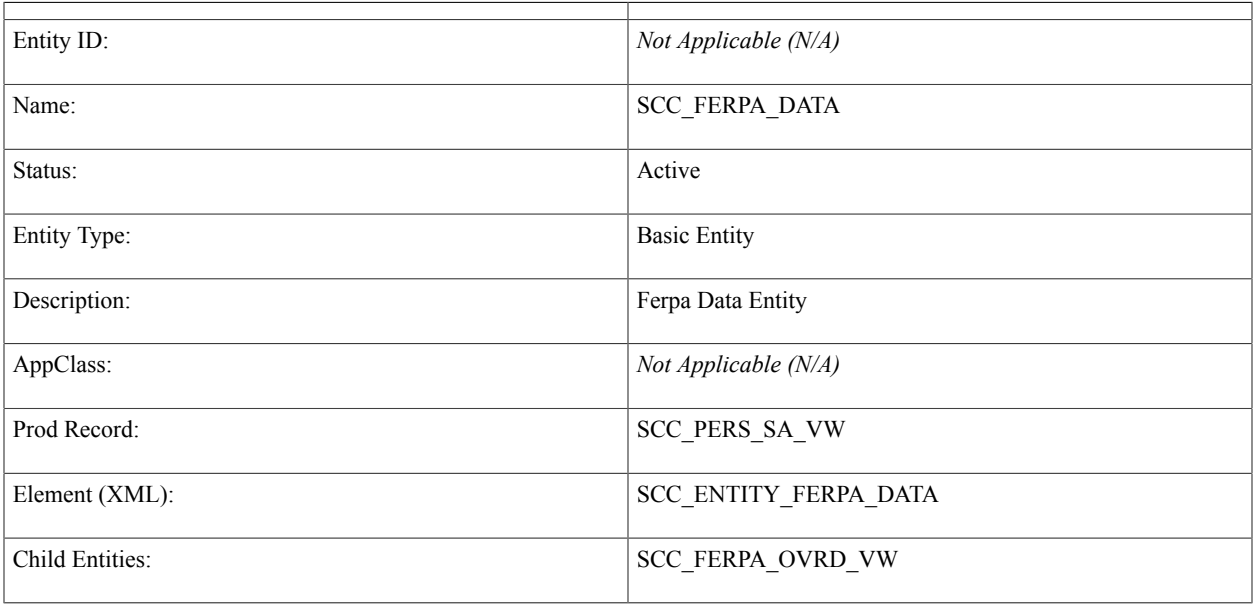

### SCC\_FERPA\_OVRD\_VW

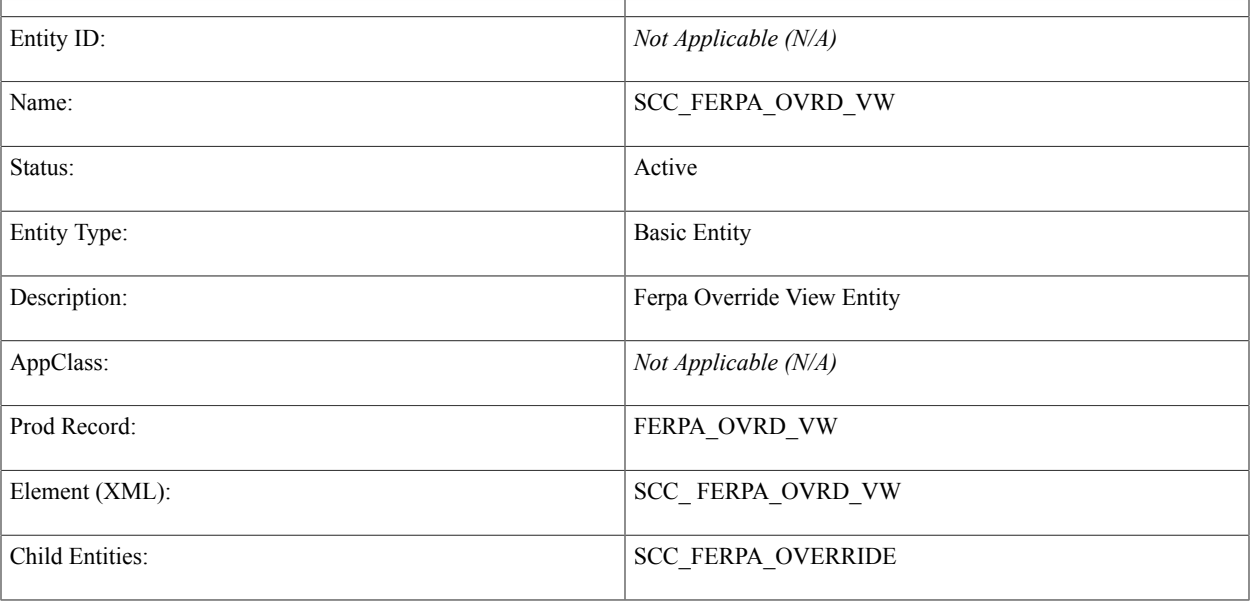

### SCC\_FERPA\_OVERRIDE

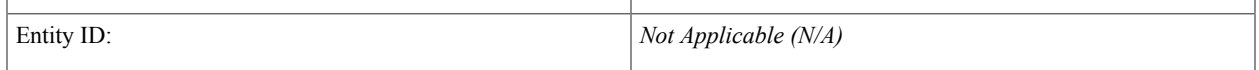

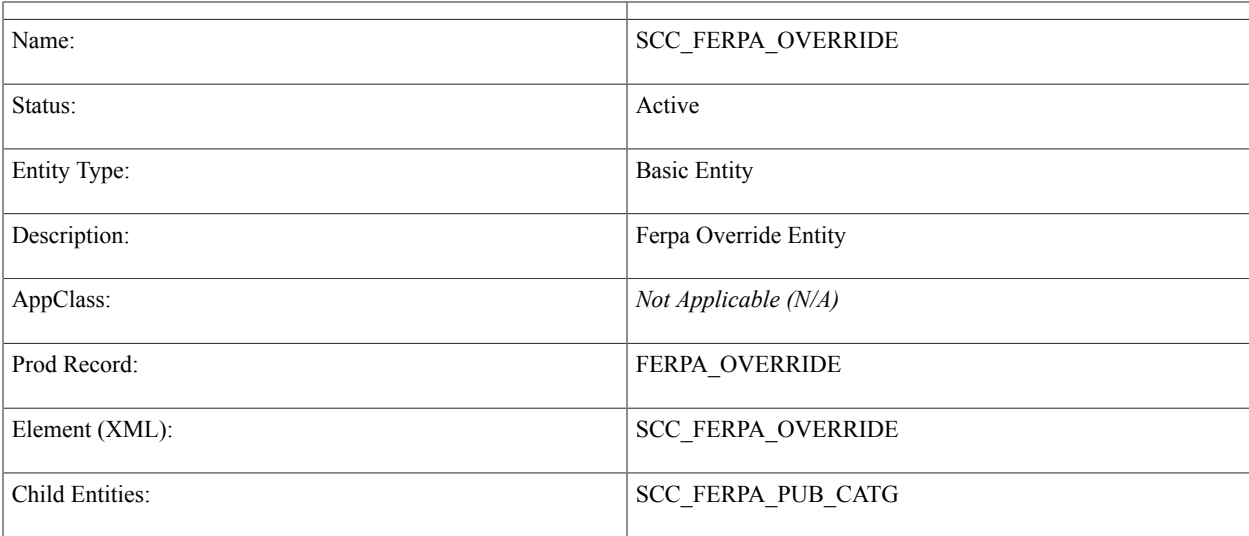

### SCC\_FERPA\_PUB\_CATG

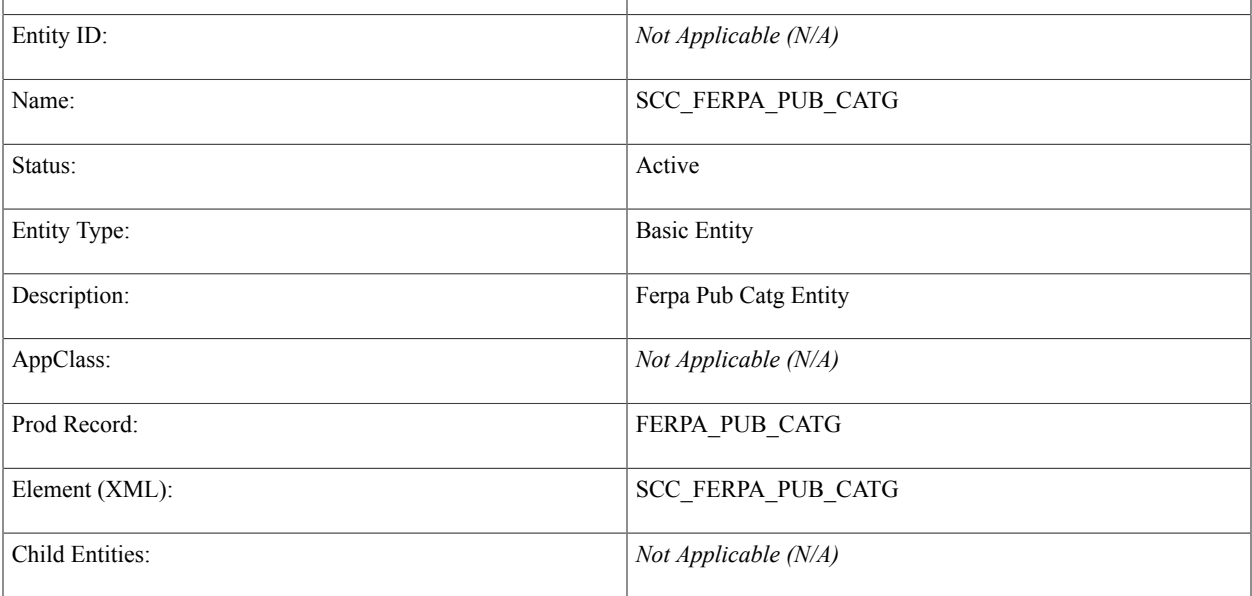

### **Related Links**

[Understanding Entity Registry](#page-540-0)

# **Setting Up Personal Identification Data**

# **Setting Up Citizenship, Visa, and Permit Data**

For information about setting up personal identification data such as citizenship, visa, or permit data, see:

- [Defining Citizen Status Codes](#page-74-0)
- [Defining Visas and Permits](#page-77-0)

**Note:** No specific setup is required for external system ID, photos, or personal identification numbers (PINs).

# **Setting Up Residency Rules**

To set up residency rules, use the Residency Table (RESIDENCY\_TABLE) component and Residency Exception Table (RESID\_EXCPT\_TABLE) component.

This section discusses how to:

- Define residency rules.
- Define residency rule exceptions.

### **Pages Used to Set Up Residency Rules**

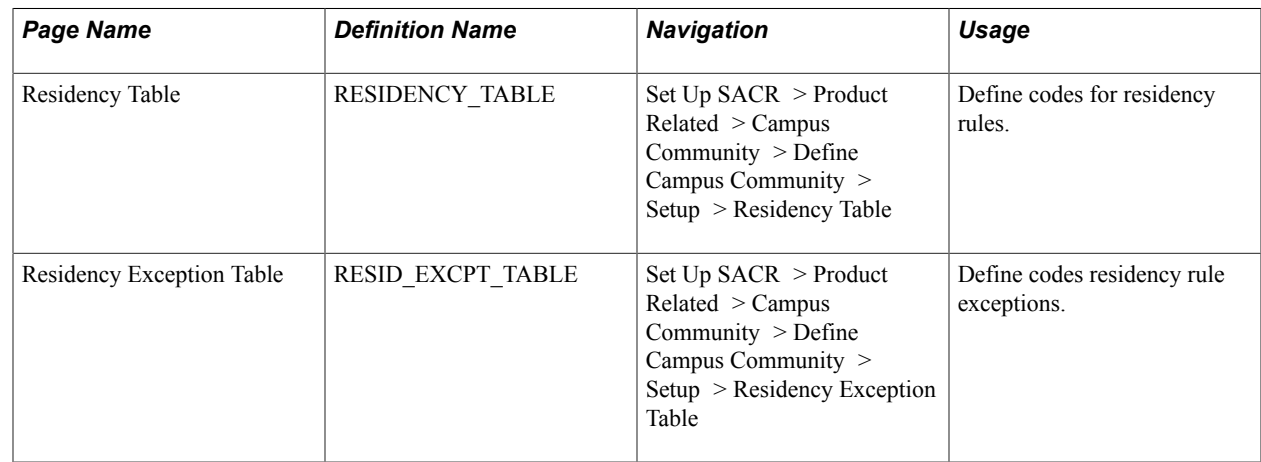

### **Defining Residency Rules**

Access the Residency Table page (Set Up SACR > Product Related > Campus Community > Define Campus Community > Setup > Residency Exception Table).

Enter information to describe the residency code that you want to create.

### **Defining Residency Rule Exceptions**

Access the Residency Exception Table page (Set Up SACR > Product Related > Campus Community > Define Campus Community > Setup > Residency Exception Table).

Enter information to describe the residency exception code that you want to create.

# **Setting Up Health Data**

# **Setting Up Physicians**

You can set up physicians (including addresses and phone numbers) in your database so that they are available to reference when tracking health data.

**Note:** If you implement Campus Solutions *and* a separate instance of PeopleSoft Human Capital Management, read the relevant documentation about CS-HCM Integration to understand the setup, functional, and technical implementation considerations.

See:

"Integrating Person Data" (PeopleSoft Campus Solutions 9.2: Application Fundamentals) "Integrating Setup Data" (PeopleSoft Campus Solutions 9.2: Application Fundamentals) "Monitoring Integrations Using the Integrity Utility" (PeopleSoft Campus Solutions 9.2: Application Fundamentals)

*Information Center: CS-HCM Integration for PeopleSoft Enterprise Campus Solutions* in My Oracle Support (ID 2091799.2).

### **Related Links**

[Understanding Health Information](#page-1480-0)

### **Pages Used to Define Physicians**

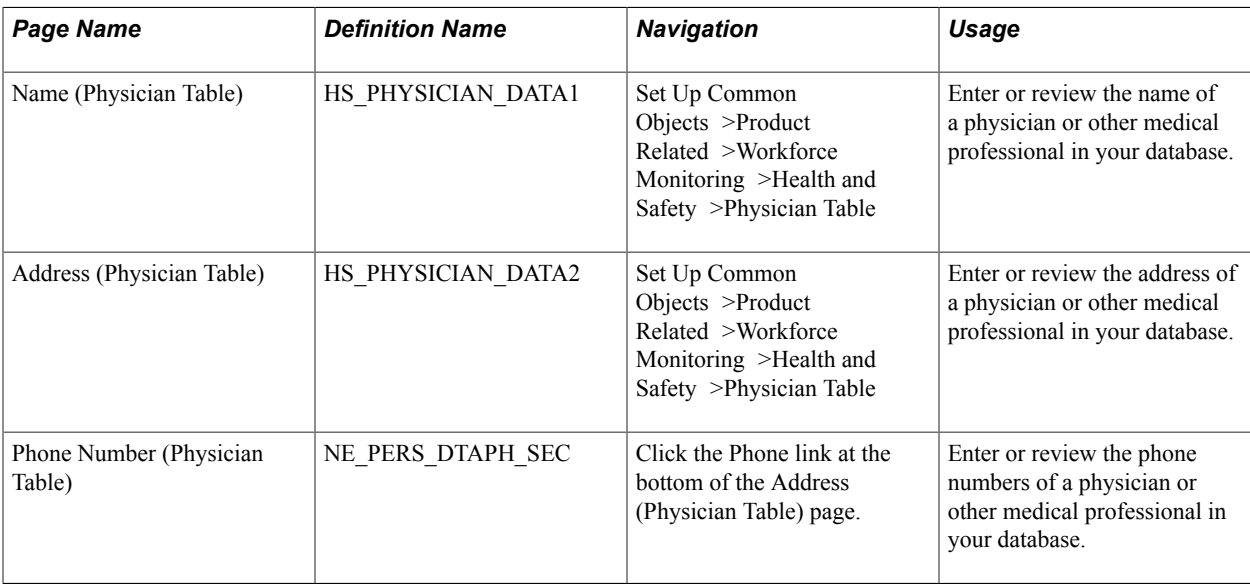

# **Entering Physician Names**

Access the Physician Table – Name page (Set Up Common Objects >Product Related >Workforce Monitoring >Health and Safety >Physician Table).

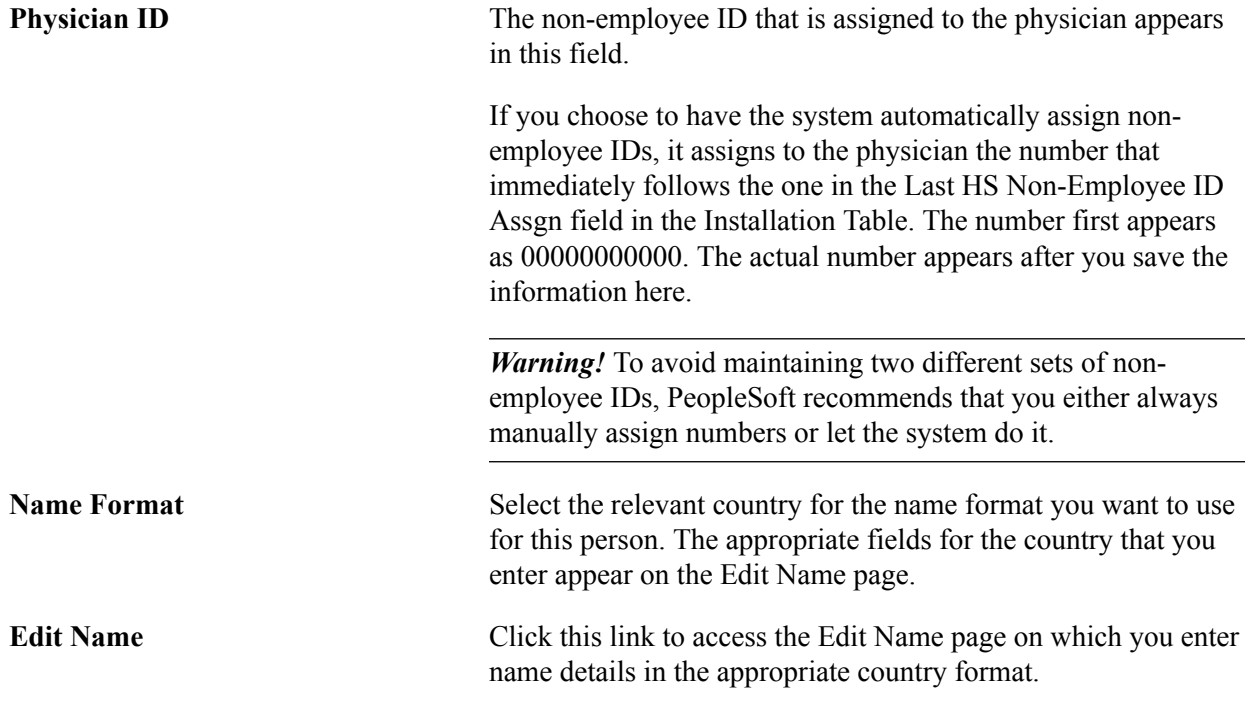

### **Related Links**

"Selecting General Installation Options" (PeopleSoft Campus Solutions 9.2: Application Fundamentals)

# **Setting Up Diagnosis Codes**

You can set up codes to identify injuries and illnesses and use them to monitor health and safety incidents. Physicians often use standard terminology to describe the results of their examinations. You can set up the same standard codes, such as those that the American Medical Association has established, or enter your own institution-specific codes.

**Note:** If you implement Campus Solutions *and* a separate instance of PeopleSoft Human Capital Management, read the relevant documentation about CS-HCM Integration to understand the setup, functional, and technical implementation considerations. See:

"Integrating Person Data" (PeopleSoft Campus Solutions 9.2: Application Fundamentals)

"Integrating Setup Data" (PeopleSoft Campus Solutions 9.2: Application Fundamentals) "Monitoring Integrations Using the Integrity Utility" (PeopleSoft Campus Solutions 9.2: Application

Fundamentals)

*Information Center: CS-HCM Integration for PeopleSoft Enterprise Campus Solutions* in My Oracle Support (ID 2091799.2).

### **Related Links**

[Understanding Health Information](#page-1480-0)

# **Page Used to Define Diagnosis Codes**

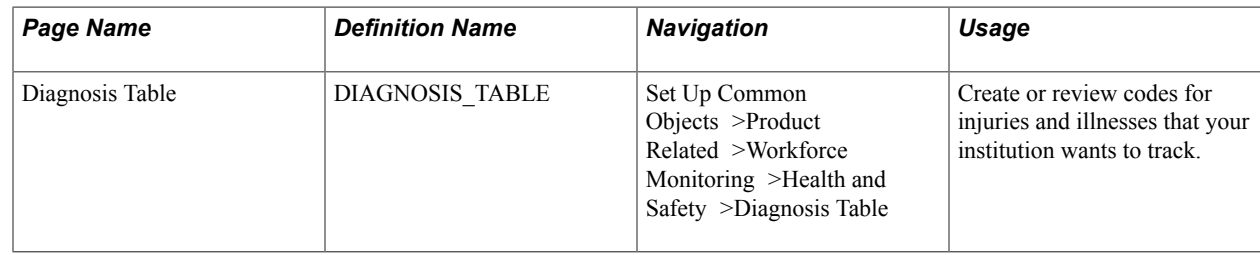

# **Setting Up Accommodations**

See [Setting Up for Processing Accommodations](#page-79-0).

# **Setting Up Immunization and Health Test Types**

To set up immunization test types, use the Immunization Table component (IMMUNIZATION\_TABLE). To set up health test types, use the Health Test Table component (HEALTH\_TST\_TABLE).

Set up codes to identify the immunization and general health tests that your institution requires or that students typically choose to report. You can use these codes to record and track an individual's immunization and general health test data.

This section discusses how to:

- Define immunization test codes.
- Define health test codes.

## **Pages Used to Set Up Immunization and Health Test Codes**

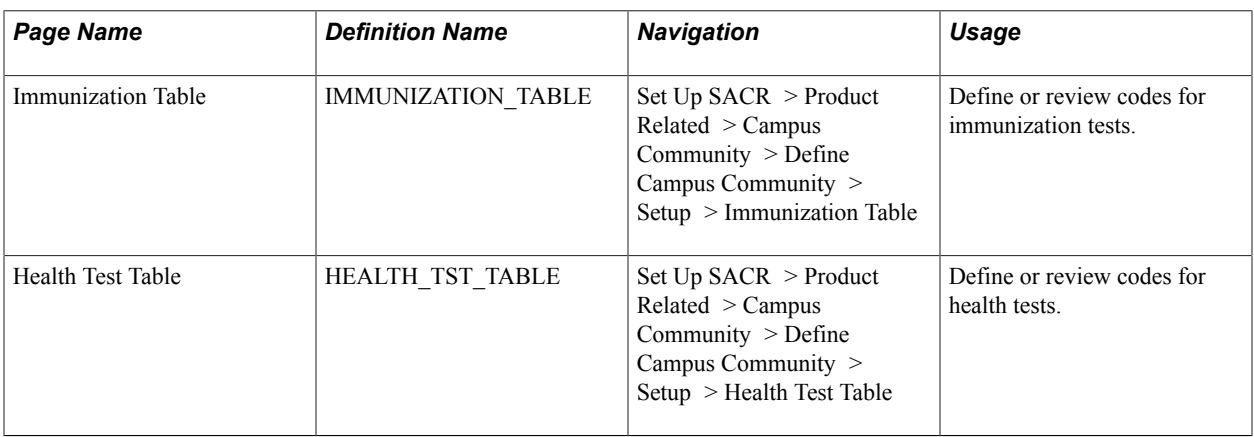

## **Defining Immunization Test Codes**

Access the Immunization Table page (Set Up SACR > Product Related > Campus Community > Define Campus Community > Setup > Immunization Table).

### **Immunization Criteria**

Use the fields in this group box to set up a numbered list of events or any list of items to associate with this immunization. These fields are optional.

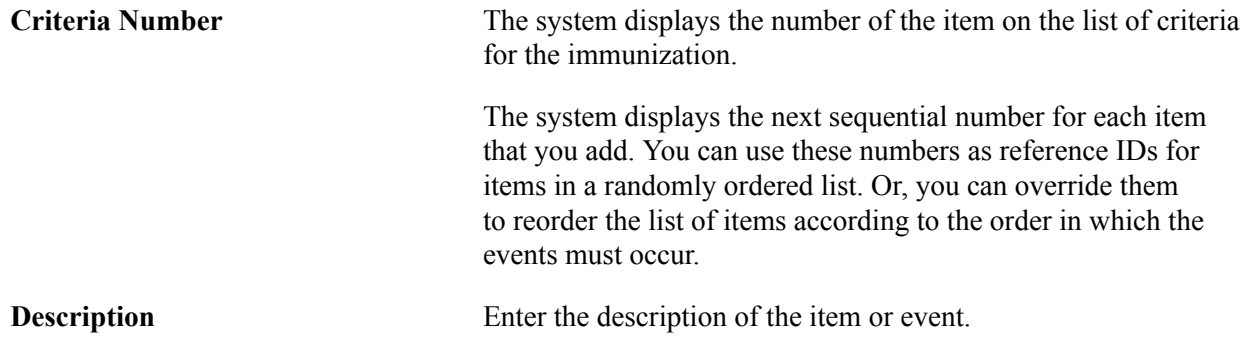

## **Defining Health Test Codes**

Access the Health Test Table page (Set Up SACR > Product Related > Campus Community > Define Campus Community > Setup > Health Test Table).

### **Health Test Criteria**

Use the fields in this group box to set up a numbered list of events or any list of items to associate with a health test. These fields are optional.

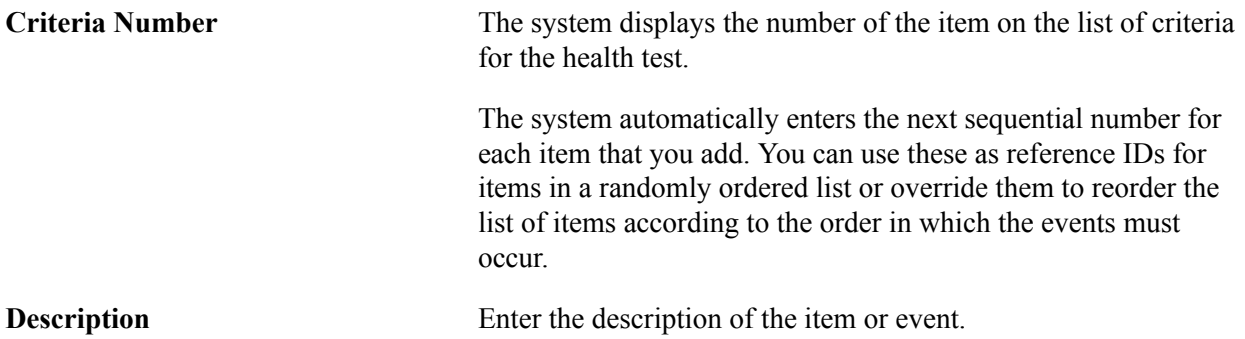

# **Setting Up Participation Data**

# **Setting Up Athletic Participation**

To set up athletic participation, use the Athletic Participation Table component (ATHL\_PART\_TABLE). This section discusses how to set up athletic participation codes.

### **Page Used to Set Up Athletic Participation**

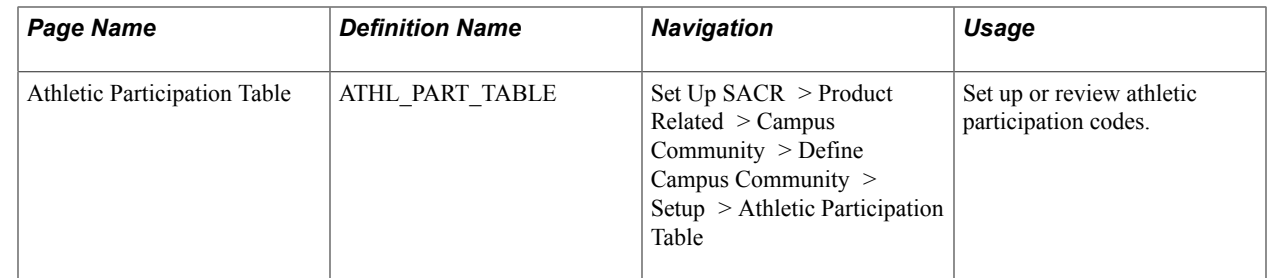

### **Defining an Athletic Participation Code**

Access the Athletic Participation Table page (Set Up SACR > Product Related > Campus Community > Define Campus Community > Setup > Athletic Participation Table).

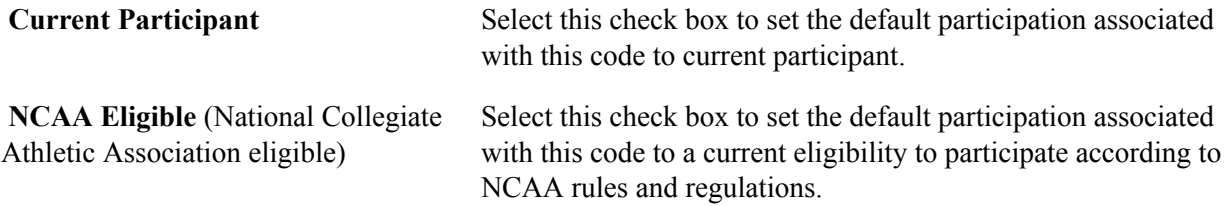

# **Setting Up Extracurricular Activities**

To set up extracurricular activities, use the Extracurricular Activities component (EXTRA\_ACTIVITY\_TBL).

This section discusses how to set up extracurricular activity codes.

## **Page Used to Set Up Extracurricular Activities**

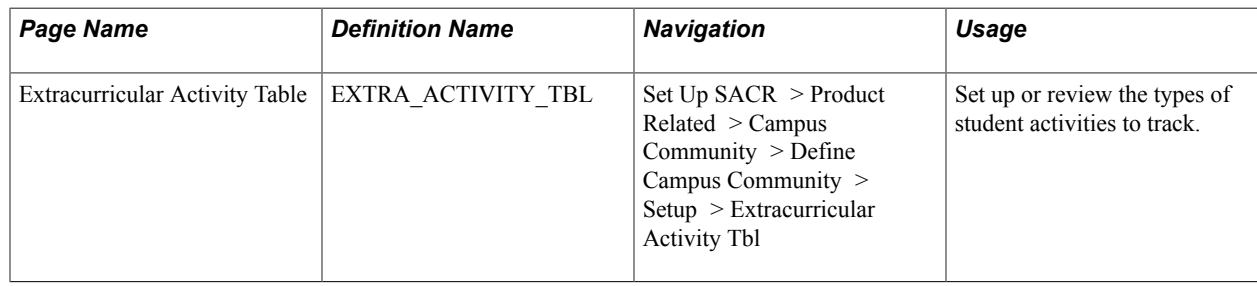

# **Defining an Extracurricular Activity Code**

Access the Extracurricular Activity Table page (Set Up SACR > Product Related > Campus Community > Define Campus Community > Setup > Extracurricular Activity Tbl).

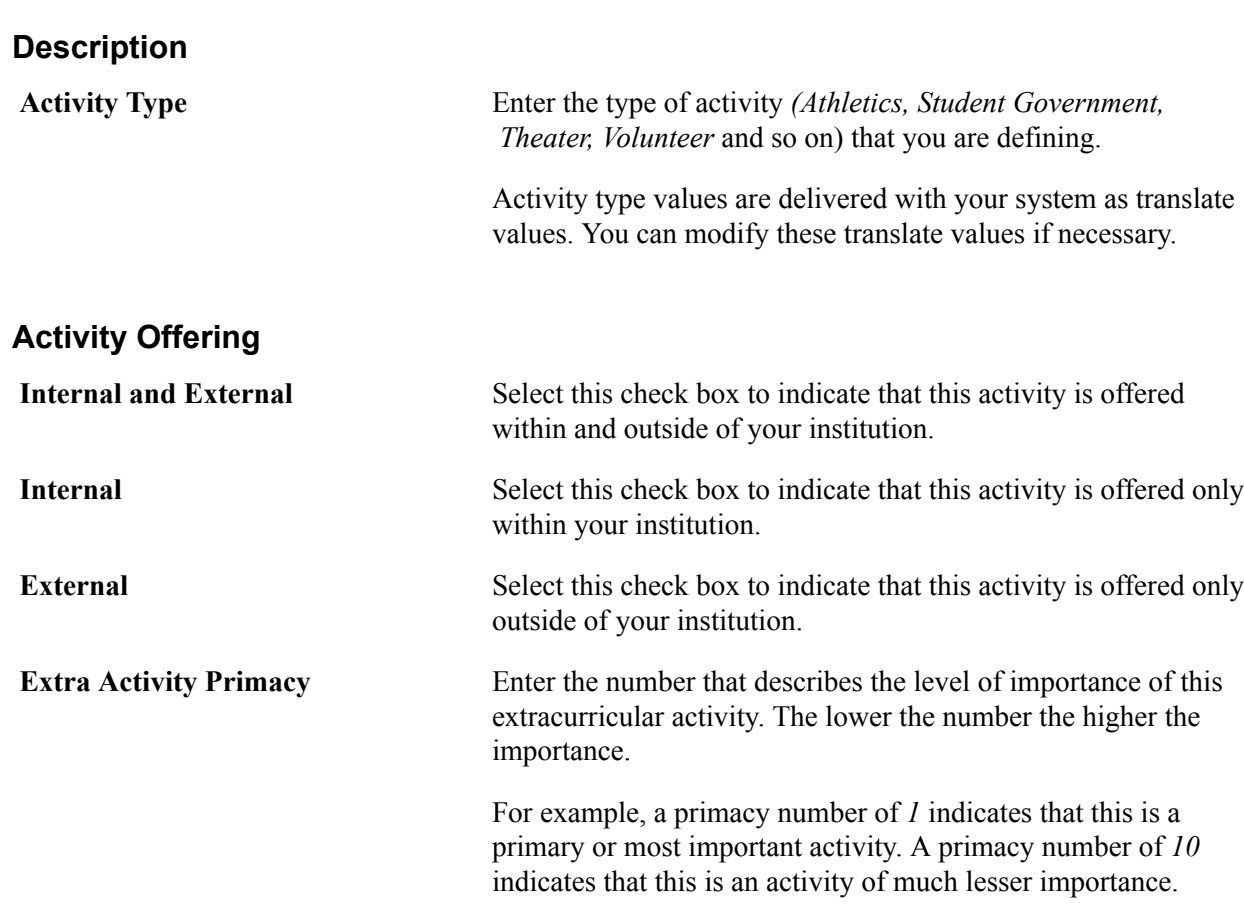

# **Setting Up Honors and Awards**

You can set up honors and awards and track them, whether earned internally or externally.

PeopleSoft Student Records tracks honors and awards and uses them for transcripts and graduation.

### **Related Links**

"Setting Up Honors and Awards" (PeopleSoft Campus Solutions 9.2: Student Records) "Processing Transcripts for Individuals or Small Groups of Students" (PeopleSoft Campus Solutions 9.2: Student Records)

# **Page Used to Set Up Honors and Awards**

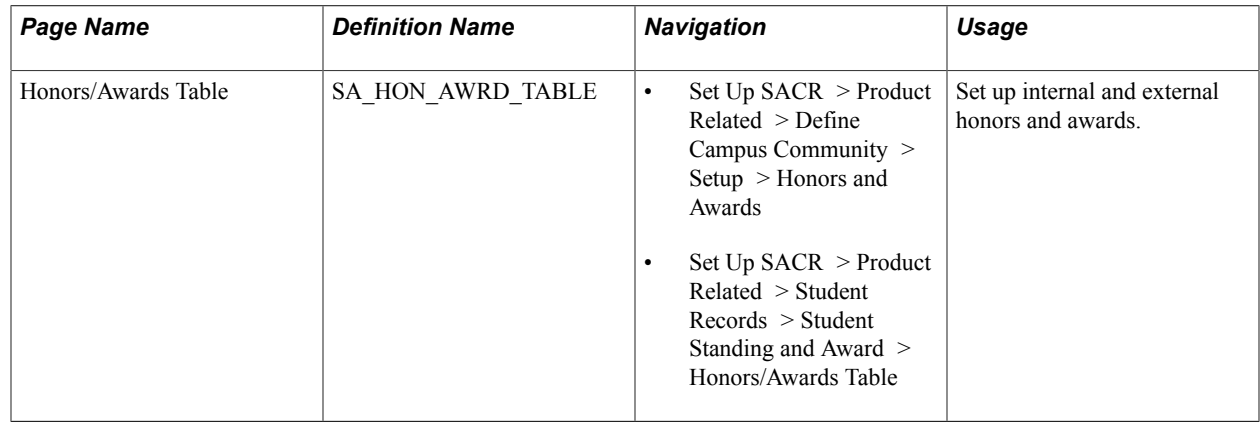

# **Setting Up Memberships, Licenses, and Certificates**

You can set up licenses to track achievements and memberships to identify affiliations of individuals in your campus community.

See [Reviewing Content Types and Items](#page-83-0).

Setting Up Participation Data Chapter 16
# **Setting Up Organization Data**

# **Defining Organization Groups and Contacts**

To define organization groups and contacts, use the Organization Group Table component (ORG\_GRP\_CD\_TABLE) and the Contact Type Table component (ORG\_CNTCT\_TYPE\_TBL).

This section provides an overview of group types and discusses how to:

- Define organization group types.
- Define contact types.

#### **Understanding Group Types**

Group types and codes within each group type enable you to group similar organizations at a high level and further define them into specific categories. For example, in admissions, you can group organizations according to their academic quality by setting up a high-level group type of *Academic Quality.* Within that group type, you can further identify each organization in the group by assigning group codes of *Below Average, Average,* and *Highly Competitive.* Some organization group types are predefined when your system is shipped. Review these to be sure they meet your institution's needs; create others if necessary.

You can also set up the types of contact persons typically available to your institution. Contact types help you to identify the role of the contact person at each organization in your database. For example, you might indicate that the contact for Cottonwood High School is Mr. Raymond Scott, but you probably also want to specify whether he is a teacher, guidance counselor, or the principal.

Although these examples relate to schools, you can also use group types, group codes, and contact types to organize all types of organizations in your system.

#### **Pages Used to Define Groups and Contacts**

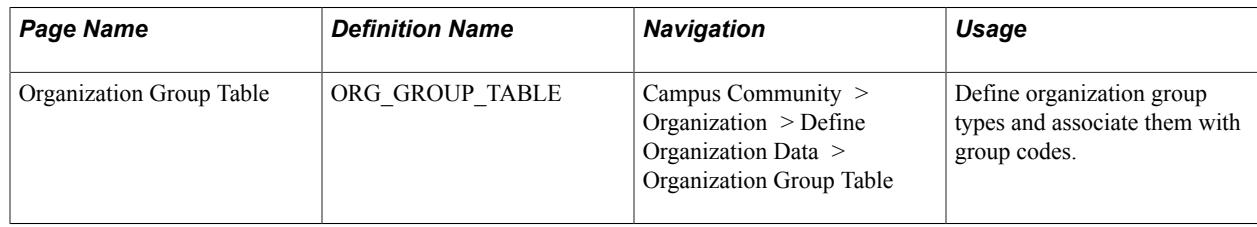

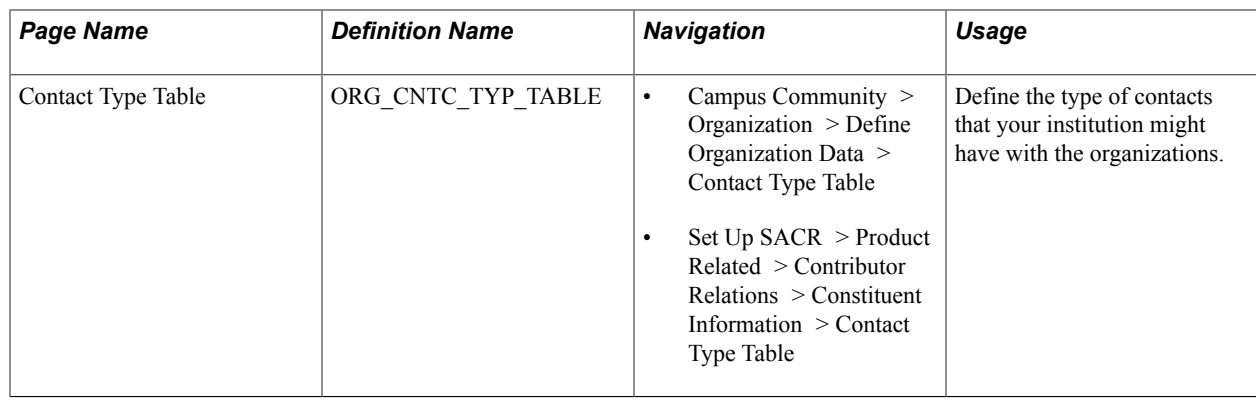

# **Defining Organization Group Types**

Access the Organization Group Table page ((Campus Community > Organization > Define Organization Data > Organization Group Table).

#### **Image: Organization Group Table page**

This example illustrates the fields and controls on the Organization Group Table page. You can find definitions for the fields and controls later on this page.

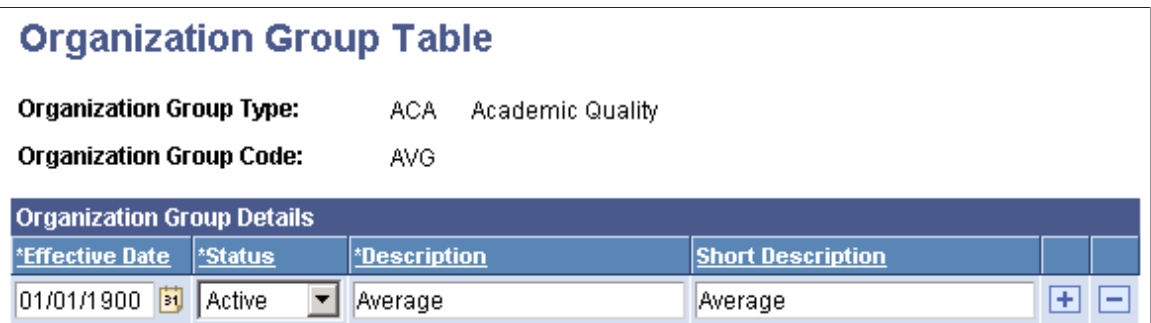

Enter information to define the organization group that you want to create.

#### **Defining Contact Types**

Access the Contact Type Table page ((Campus Community > Organization > Define Organization Data > Contact Type Table).

#### **Image: Contact Type Table page**

This example illustrates the fields and controls on the Contact Type Table page. You can find definitions for the fields and controls later on this page.

#### **Contact Type Table**

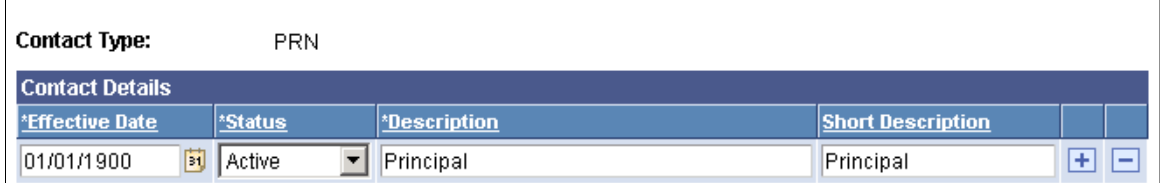

Enter information to define the organization contact type that you want to create.

# **Creating or Loading External Organization Codes**

To create or load external organization codes, use the External Organization Code Type Table component (EXTORGCDTYPE\_TABLE).

This section provides an overview of external organization codes and discusses how to load or define external codes for organization types.

#### **Understanding External Organization Codes**

Load or set up external agency codes to make them available to associate with organizations. For example, if your institution loads Enrollment Planning Service (EPS) market codes, the load process enters each code on the External Organization Code Type table. Those codes are then available for you to assign to organizations on the Organization External Codes page.

#### **Related Links**

"Loading EPS Market Codes" (PeopleSoft Campus Solutions 9.2: Recruiting and Admissions)

### **Page Used to Create External Organization Codes**

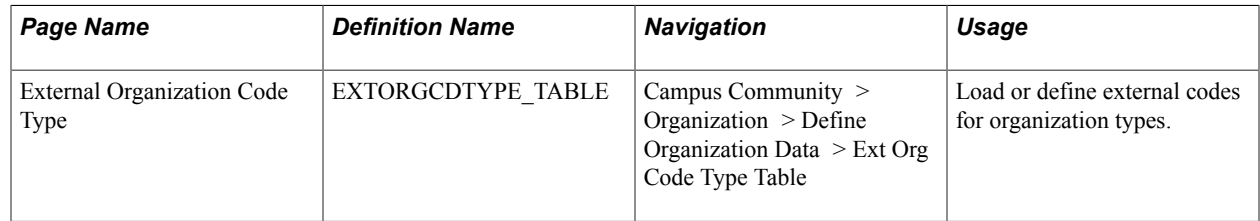

#### **Loading or Defining External Codes for Organization Types**

Access the External Organization Code Type page (Campus Community > Organization > Define Organization Data > Ext Org Code Type Table).

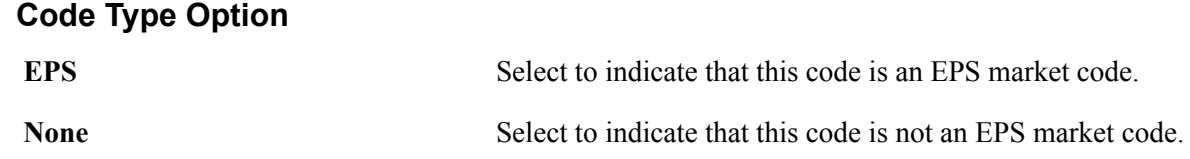

# **Setting Up External Subject Categories and Term Sessions**

To set up external subject categories and term sessions, use the External Subject Table component (EXT\_SUBJECT\_TBL) and the External Term component (EXTERNAL\_TRM\_TABLE).

This section provides an overview of external subjects, terms, and categories, and discusses how to:

Define external subject categories.

• Define external term sessions.

### **Understanding External Subjects, Terms, and Courses**

External subjects are general subject areas that you define for the purpose of categorizing external courses.

Set up external subject categories to broadly identify the subjects offered at external institutions. Use those categories to identify which institutions offer courses in those subjects. For example, perhaps one of the entrance requirements at your institution is four years of high school English. Various high schools offer classes titled 17th Century English Literature, Mystery Writers of America, and A Journey through Time with Shakespeare. When these classes appear on a student's transcript they do not readily translate as English courses. If you create a broad external subject of *English,* you can assign these courses to it to help track your institution's English requirements. Use the School Course Classification page to record the specific course offerings for each subject area.

When you track information regarding external institutions for a prospect, applicant, or student, you should know the specific term to which that information is related. For example, when you enter external transcript or external transfer credit information, you should record the term to which the transcript information pertains. Because external institutions use various term structures, possible terms should be available to help identify that particular organization's term structure. Some external terms are redefined translate values. Review these values to verify whether they meet your institution's needs and create others if necessary. You can also set up how you want the system to convert external term sessions to your term structure.

#### **Related Links**

"Understanding Transfer Credit Processing" (PeopleSoft Campus Solutions 9.2: Student Records)

# **Pages Used to Set Up External Subject Categories and Term Sessions**

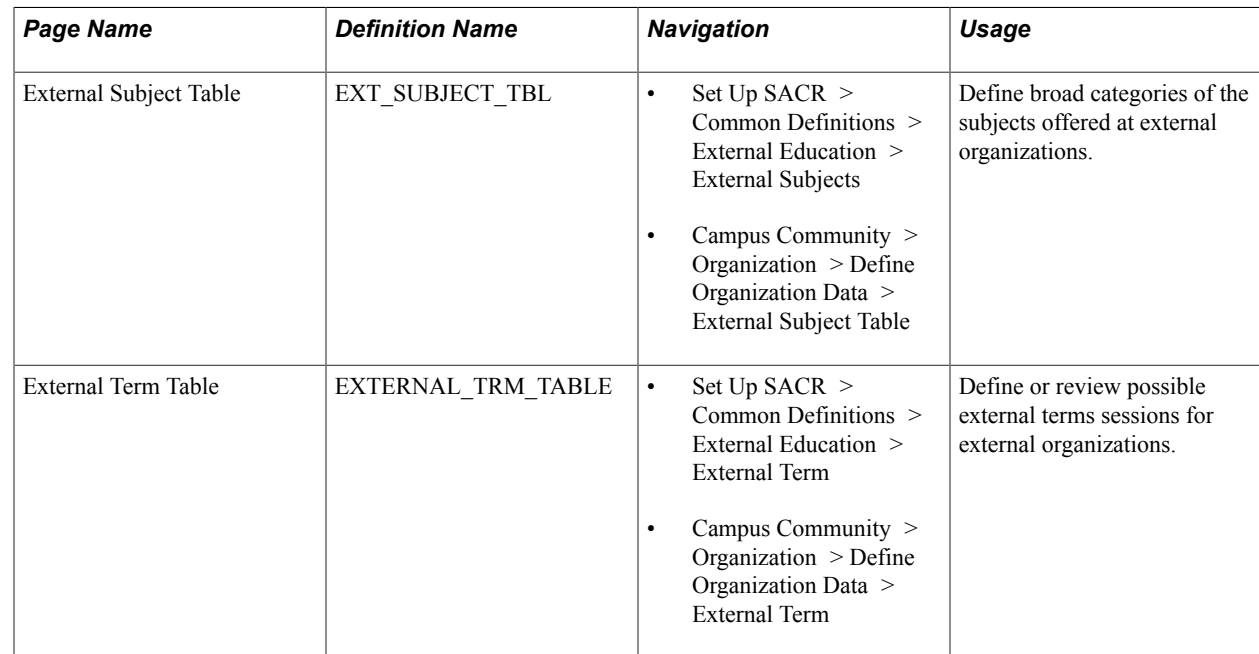

#### **Defining External Subject Categories**

Access the External Subject Table page (Set Up SACR > Common Definitions > External Education > External Subjects).

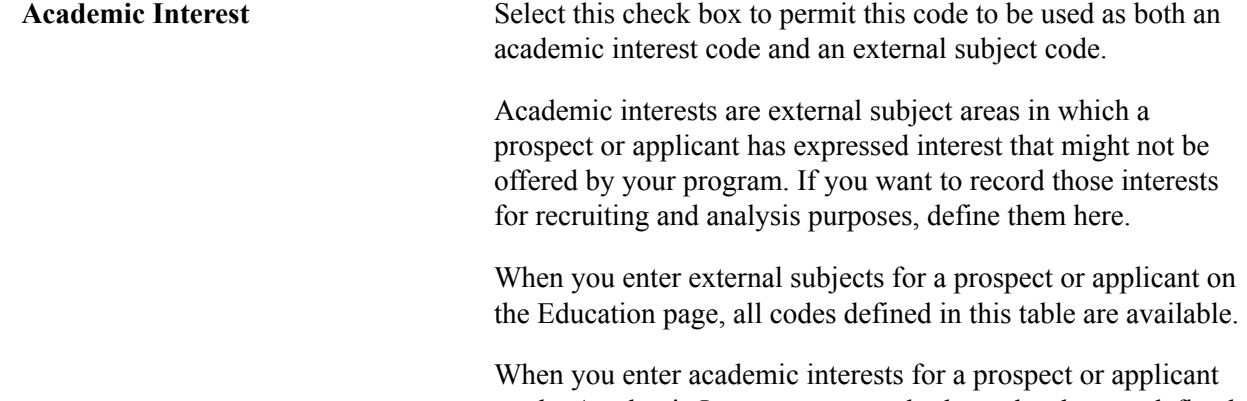

on the Academic Interests page, only the codes that are defined as academic interests on this page are available.

#### **Related Links**

"Tracking Supporting Information for Prospects and Applicants" (PeopleSoft Campus Solutions 9.2: Recruiting and Admissions)

"Entering and Updating External Education Data" (PeopleSoft Campus Solutions 9.2: Recruiting and Admissions)

#### **Defining External Term Sessions**

Access the External Term Table page (Set Up SACR > Common Definitions > External Education > External Term).

#### **Image: External Term Table page**

This example illustrates the fields and controls on the External Term Table page. You can find definitions for the fields and controls later on this page.

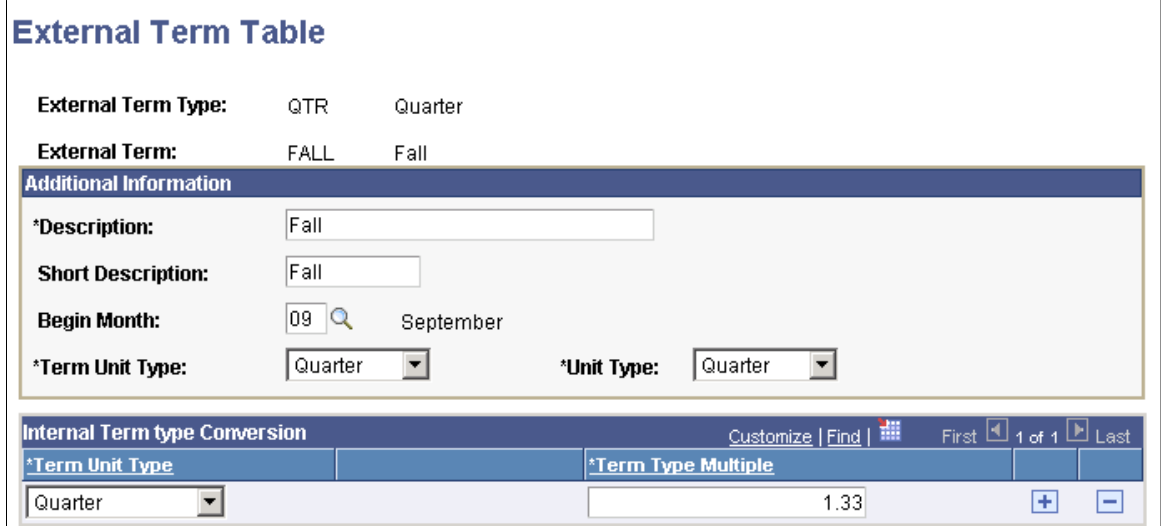

#### **Additional Information**

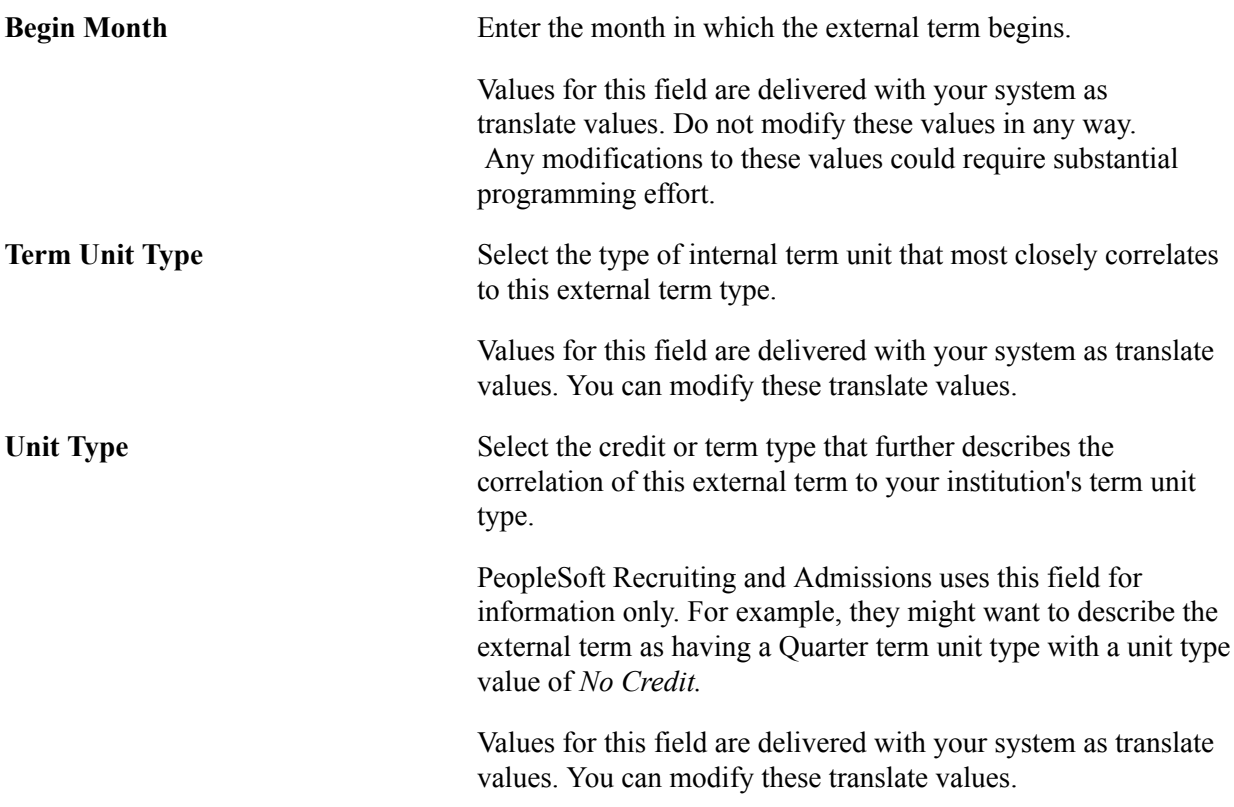

#### **Internal Term Type Conversion**

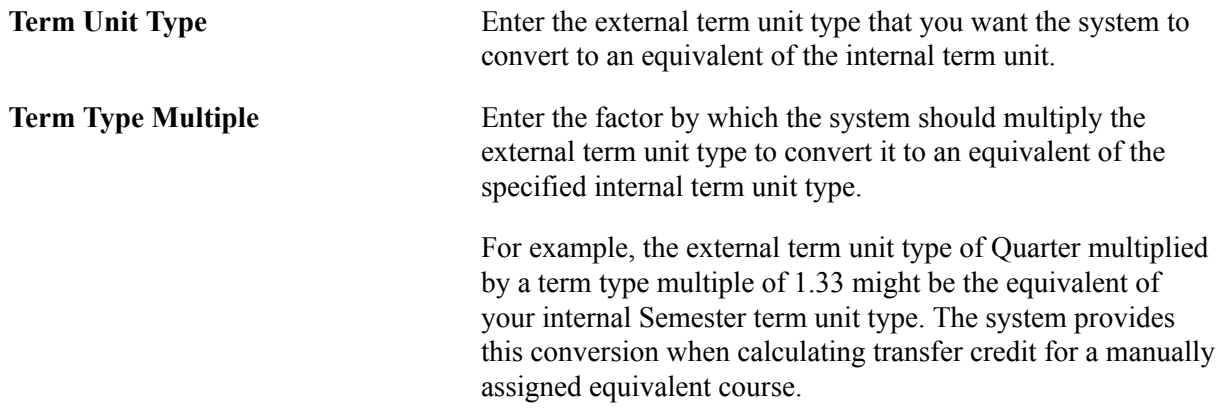

#### **Related Links**

"Setting Up Unit Conversions " (PeopleSoft Campus Solutions 9.2: Student Records)

# **Setting Up External Education Comments**

To define default comments for external education data, use the External Education Comments component (SAD\_EXT\_COM\_TBL).

Default comments that are defined on the External Education Comments page can be entered in the Education component, at the transcript level, career level, or for a specific course.

This section discusses how to define default comments.

#### **Page Used to Define External Education Comments**

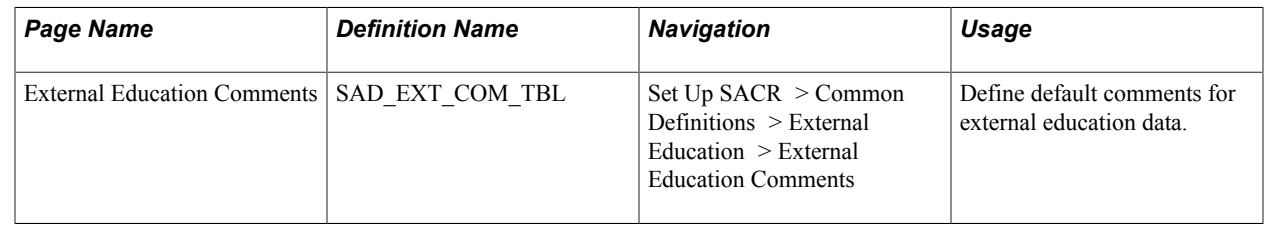

### **Defining External Education Comments**

Access the External Education Comments page (Set Up SACR > Common Definitions > External Education > External Education Comments).

#### **Image: External Education Comments page**

This example illustrates the fields and controls on the External Education Comments page. You can find definitions for the fields and controls later on this page.

#### **External Education Comments**

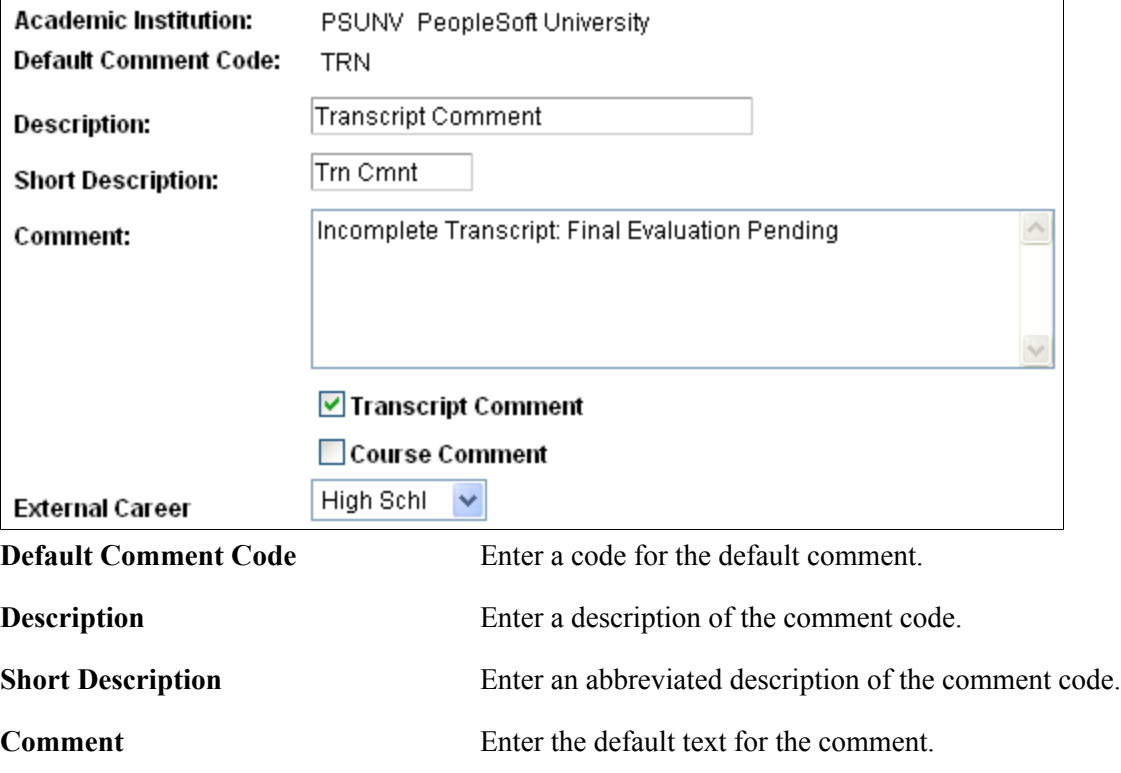

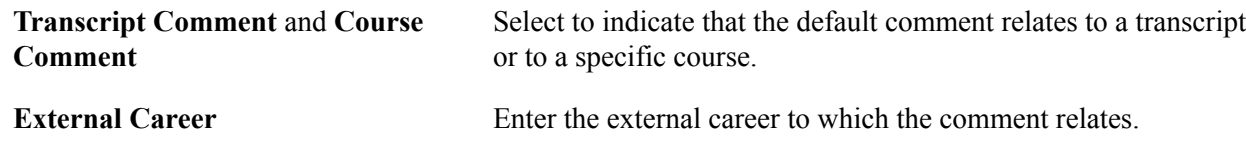

# **Setting Up Organization Types**

To define an organization type, use the External Organization Type Table component (SCC\_ORG\_TYP\_TB).

The External Organization Type Table page defines the business structure of an organization used by an institution such as Business, Non-Profit, School, Foundation, Knowledge or Other. It also sets up the dynamic links to the various pages that a user would complete for data entry for the organization type.

This section discusses how to define the organization type.

### **Page Used to Define the Organization Type**

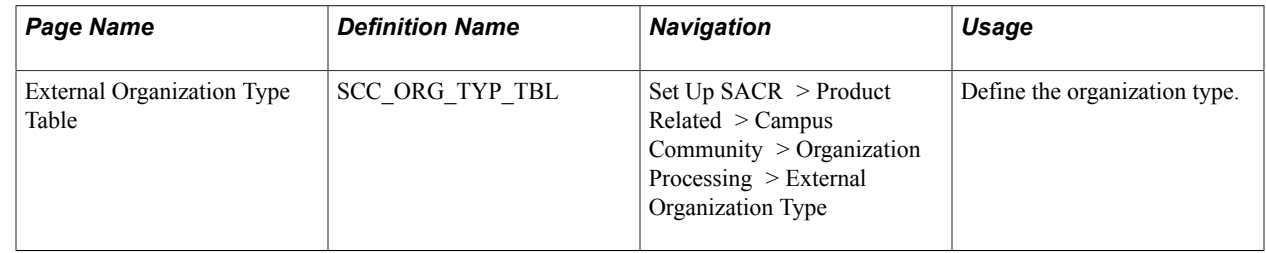

# **Defining the Organization Type**

Access the External Organization Type Table page (Set Up SACR > Product Related > Campus Community > Organization Processing > External Organization Type).

#### **Image: External Organization Type Table page**

This example illustrates the fields and controls on the External Organization Type Table page. You can find definitions for the fields and controls later on this page.

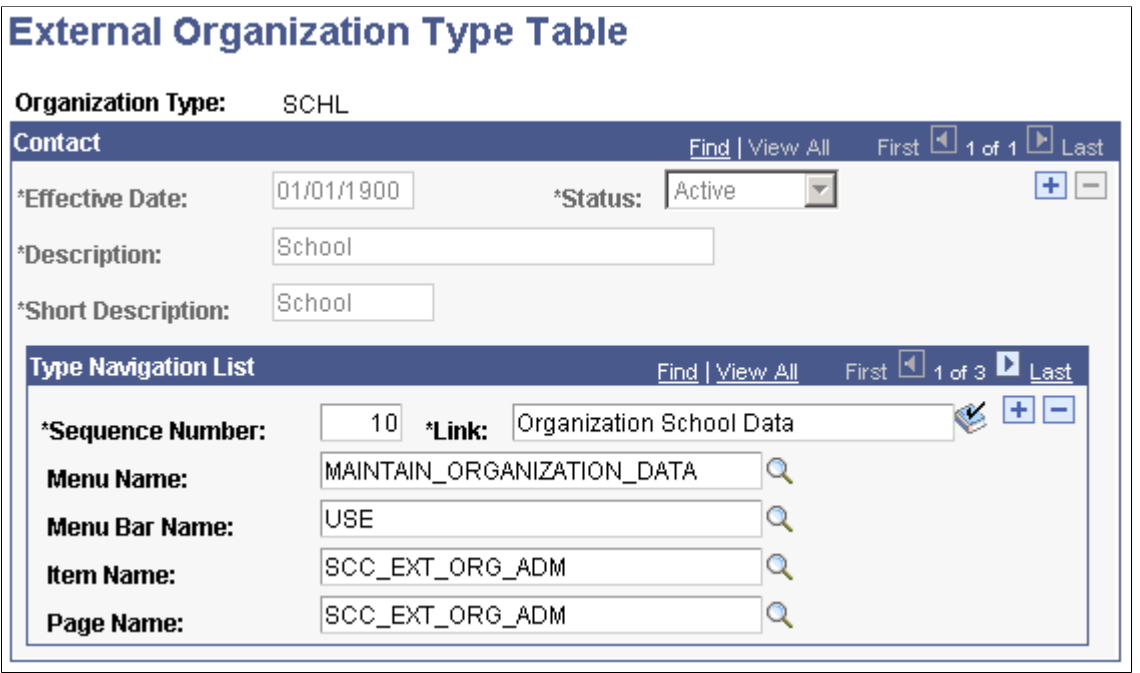

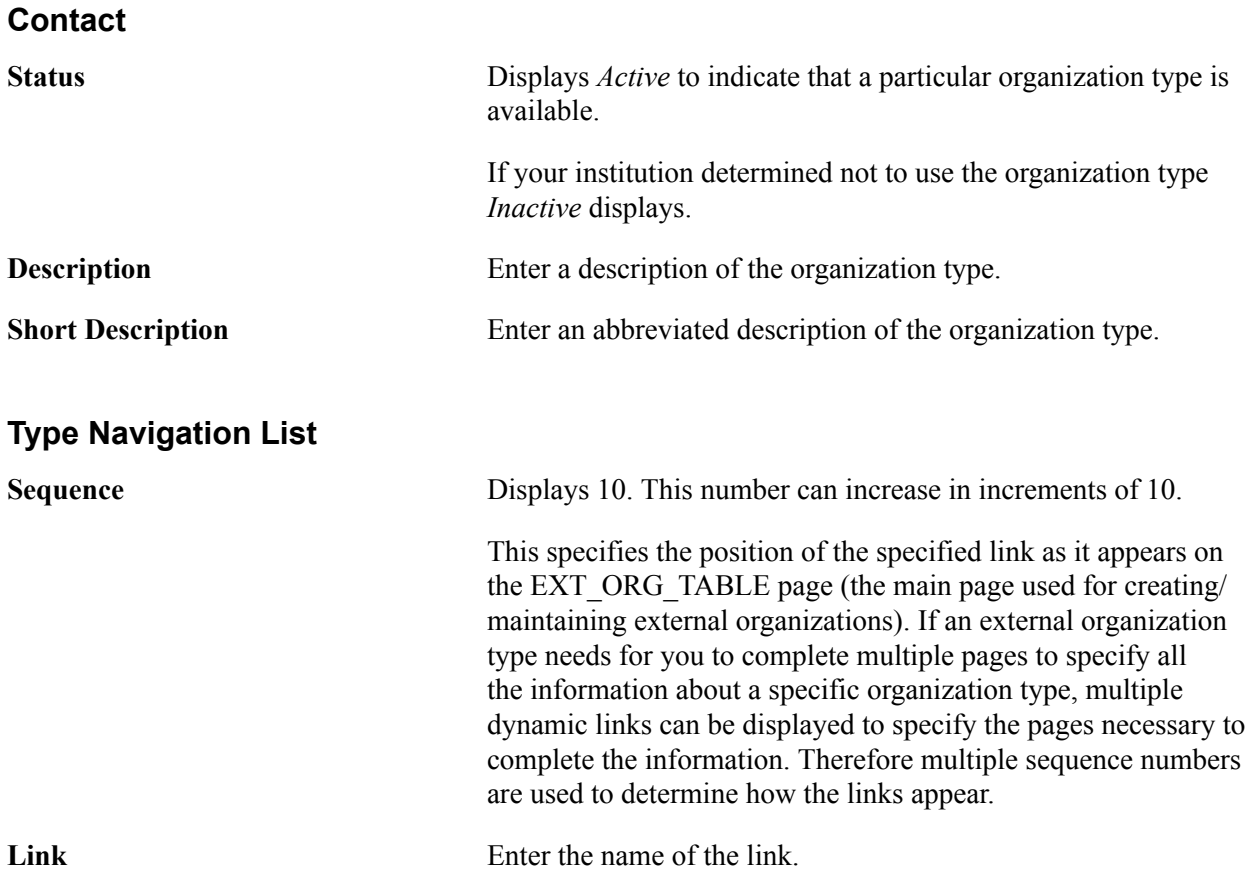

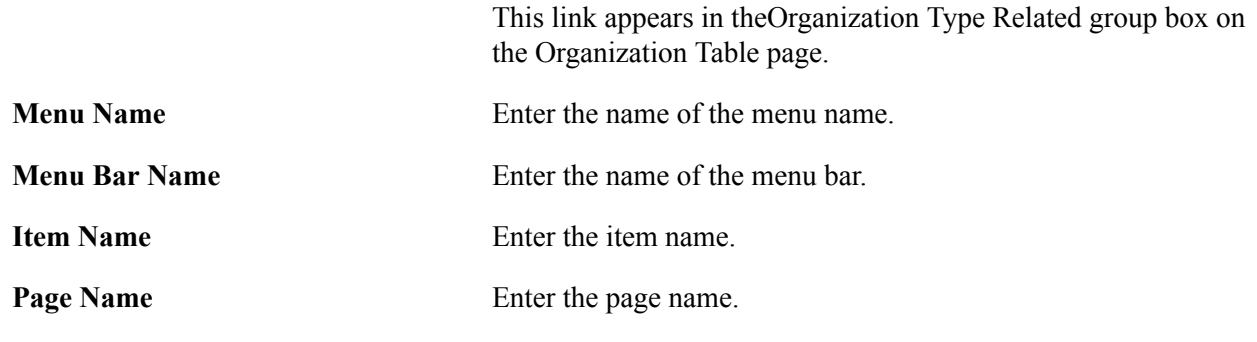

# **Setting Up NAICS Codes**

To define NAICS codes, use the NAICS Codes component (SCC\_NAICS\_TBL).

The North American Industry Classification System (NAICS) replaced the U.S. Standard Industrial Classification (SIC) system in 1997 and was revised in 2001 and again in 2002. It was developed jointly by the U.S., Canada, and Mexico to compare business activity statistics across North America. This North American code indicates the type of business that the external organization conducts such as manufacturing, staffing, education.

This section discusses how to define the NAICS codes.

### **Page Used to Define NAICS Codes**

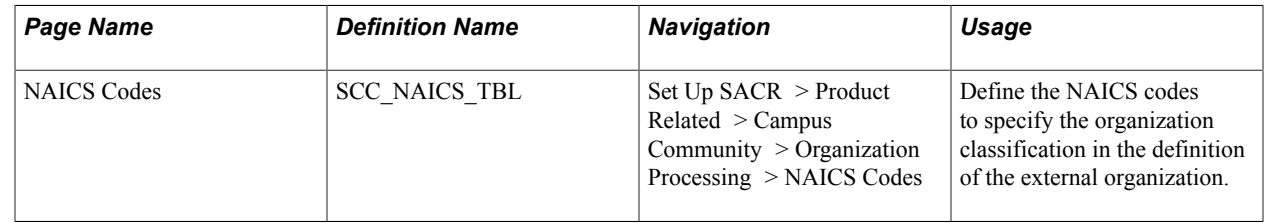

#### **Defining NAICS Codes**

Access the NAICS Codes page (Set Up SACR > Product Related > Campus Community > Organization Processing > NAICS Codes).

#### **North American Industry Classification System**

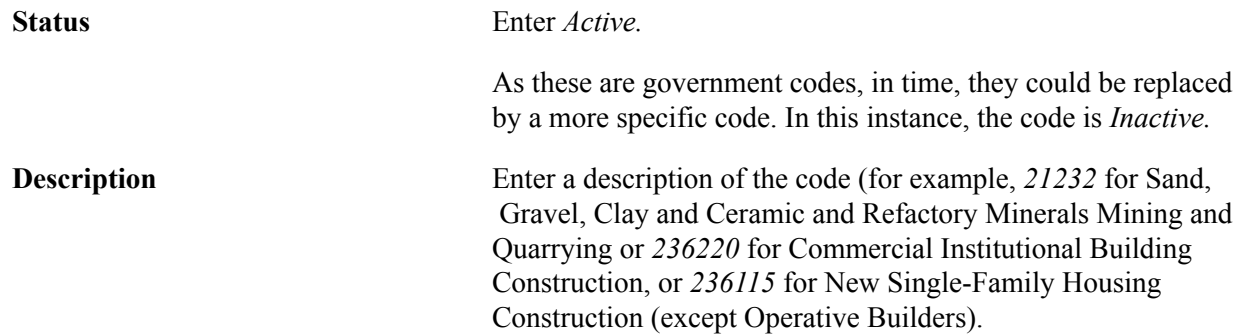

**Long Description** Enter a description.

A long description usually replicates the description of the code (for example, *Sand, Gravel, Clay and Ceramic and Refactory Minerals Mining and Quarrying* or *Commercial Institutional Building Construction,* or *New single-Family Housing Construction (except Operative Builders).*

# **Setting Up ATP Country Names and School Types**

The ATP Load process (CCATPLOD.SQR) picks up country names and school types that are delivered in the American Testing Program (ATP) Secondary School data file load.

This section discusses the components that enable you to:

- Map ATP country names.
- Map ATP school types.

**Note:** The components are not delivered with values. You need to add rows to map the ATP and PeopleSoft values.

### **Pages Used to Set Up ATP Country Names and School Types**

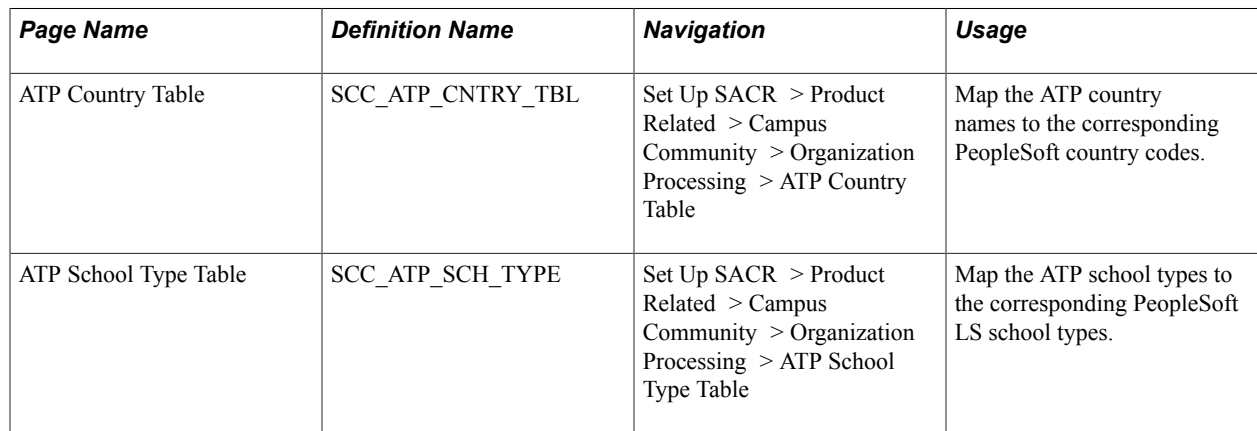

#### **Mapping ATP Country Names**

Access the ATP Country Table page (Set Up SACR > Product Related > Campus Community > Organization Processing > ATP Country Table).

#### **Image: ATP Country Table page**

This example illustrates the fields and controls on the ATP Country Table page. You can find definitions for the fields and controls later on this page.

# **ATP Country Table**

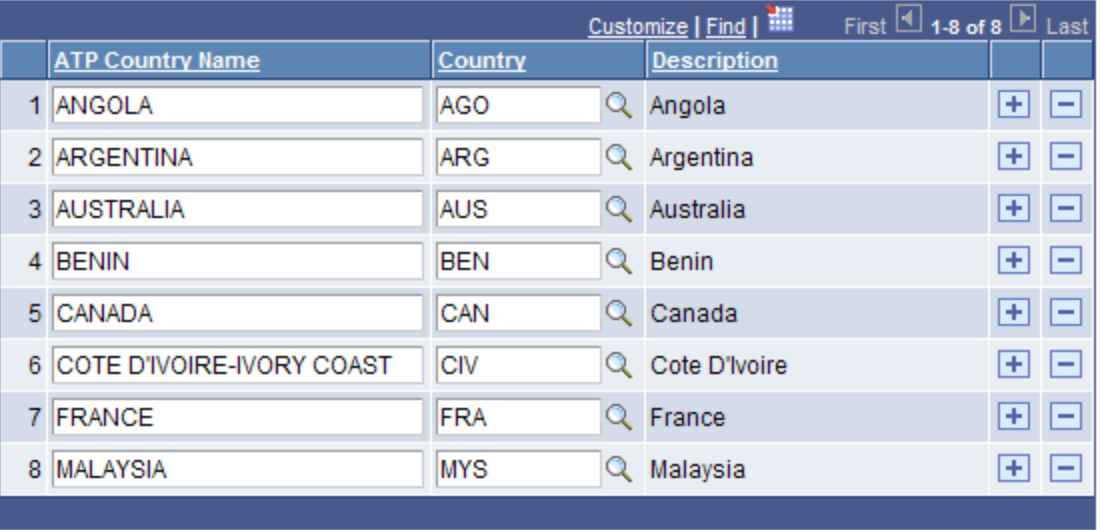

#### **Mapping ATP School Types**

Access the ATP School Type Table (Set Up SACR > Product Related > Campus Community > Organization Processing > ATP School Type Table).

#### **Image: ATP School Type Table**

This example illustrates the fields and controls on the ATP School Type Table. You can find definitions for the fields and controls later on this page.

#### **ATP School Type Table**

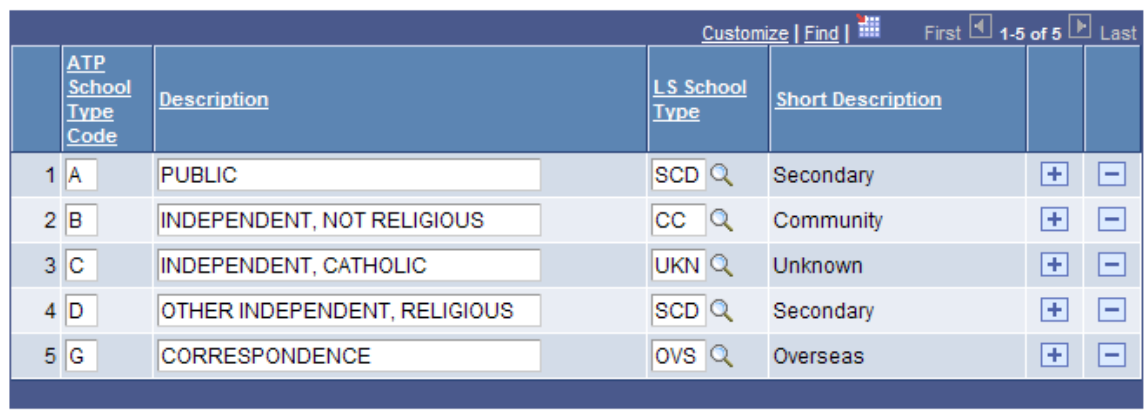

#### **Related Links**

"Setting Up School Types" (PeopleSoft Campus Solutions 9.2: Recruiting and Admissions)

# **Setting Up Administrative Functions**

# **Understanding Administrative Functions**

Administrative functions identify the variable data or key fields associated with specific functions in the higher education environment. Throughout your system, when you select a function the associated fields or data for that function become available. With this feature, PeopleSoft helps you to ensure consistency between all records within a similar functional area across your institution. Administrative functions are also especially useful for extracting relevant data for generating letters and other communications within a specific functional area.

*Warning!* Campus Solutions provides predefined administrative functions on the Administrative Functions Table. You should *not* modify the delivered administrative functions. You can add administrative functions; however extensive system configuration is required to do so.

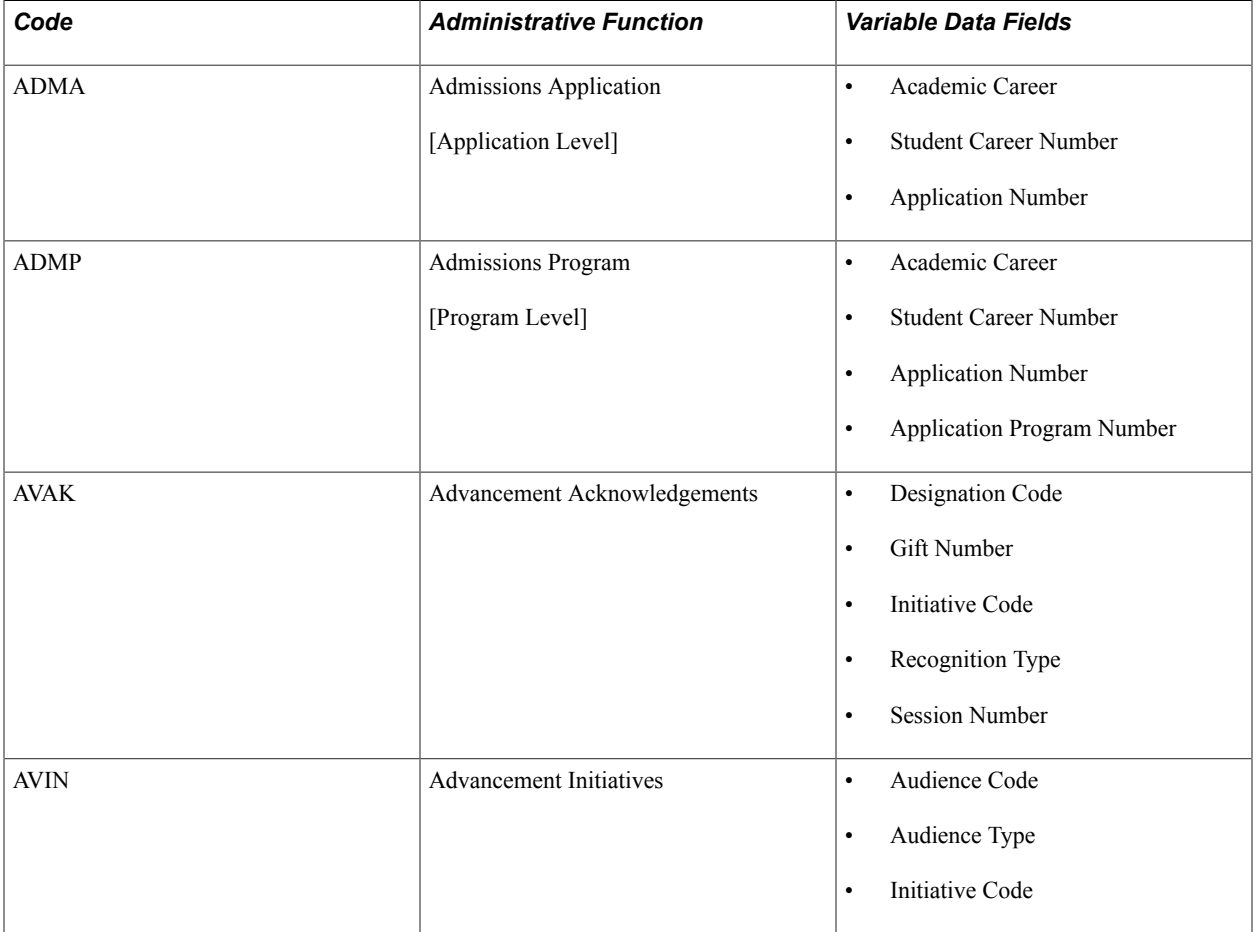

This table lists the administrative functions (and their respective codes) and variable data fields that are delivered in your system.

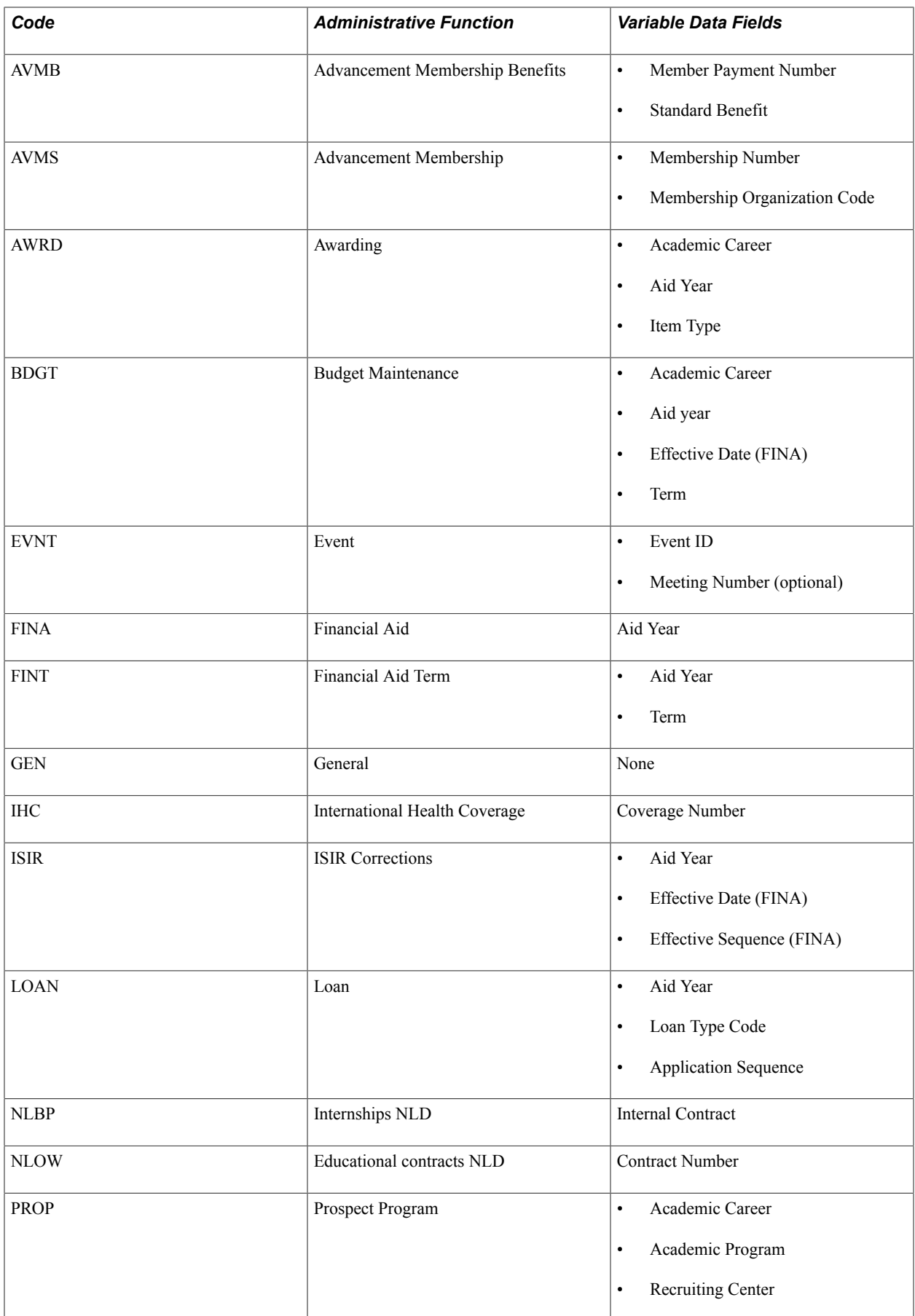

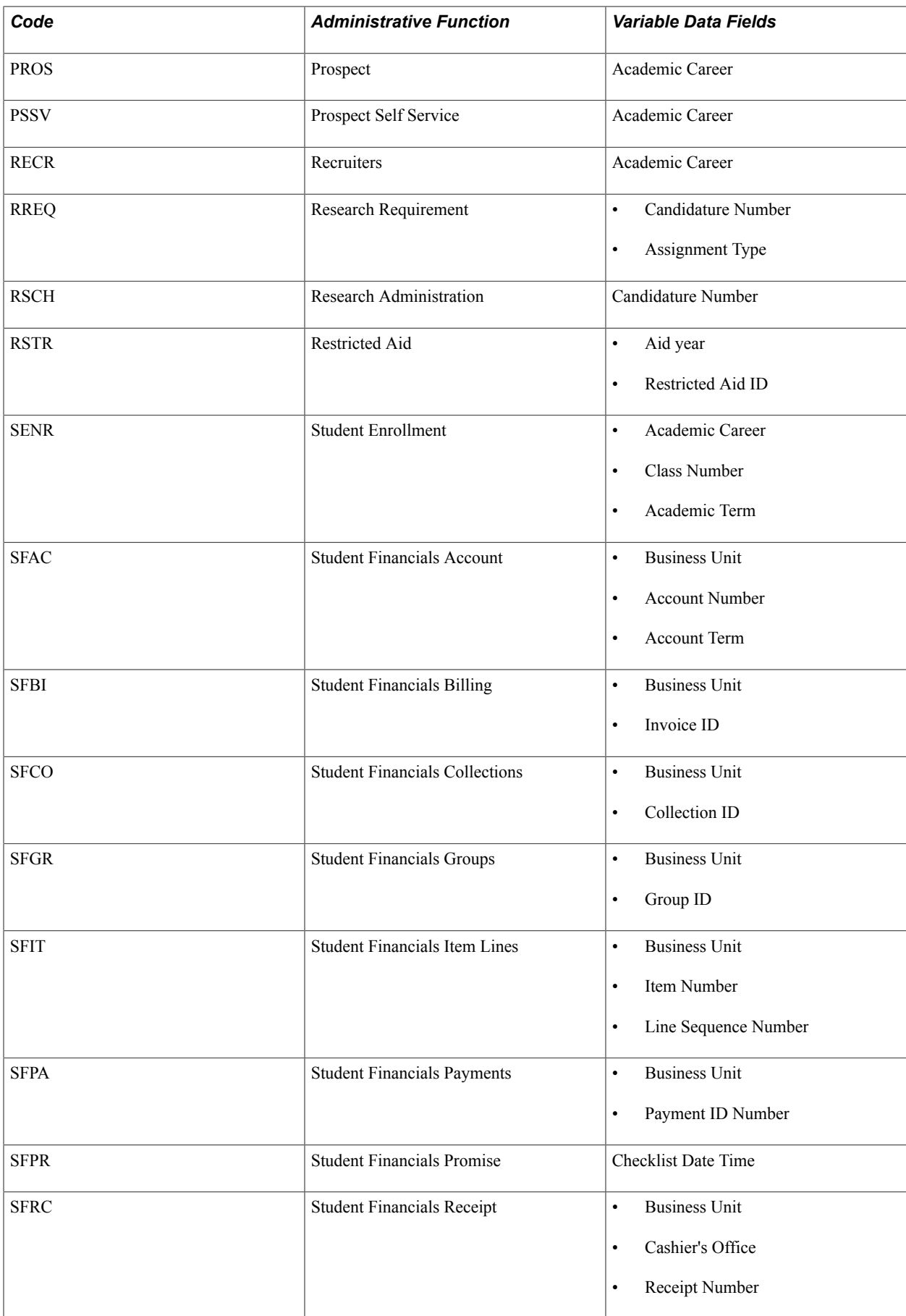

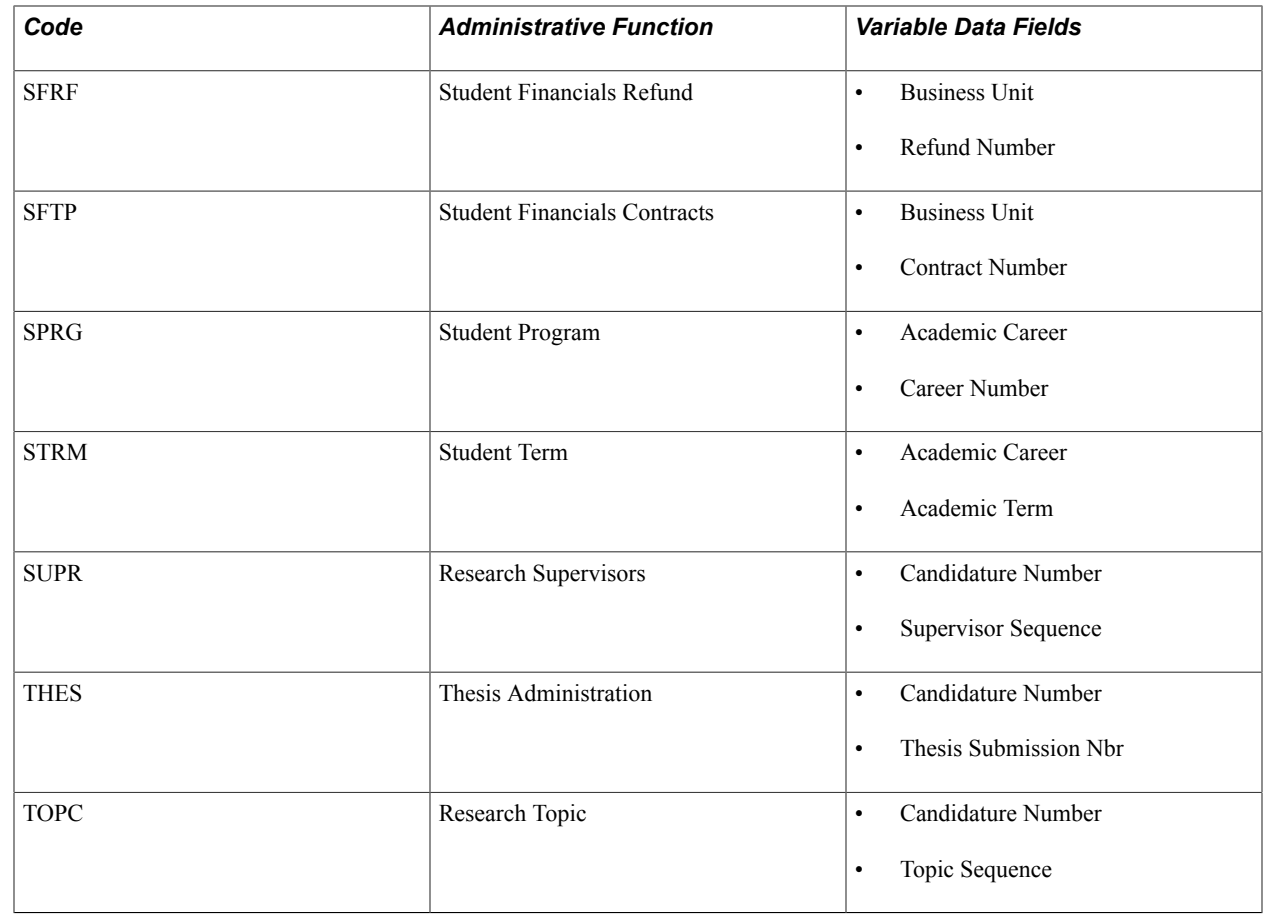

# **Reviewing Administrative Functions**

This section discusses how to review administrative function codes.

### **Page Used to Review Administrative Functions**

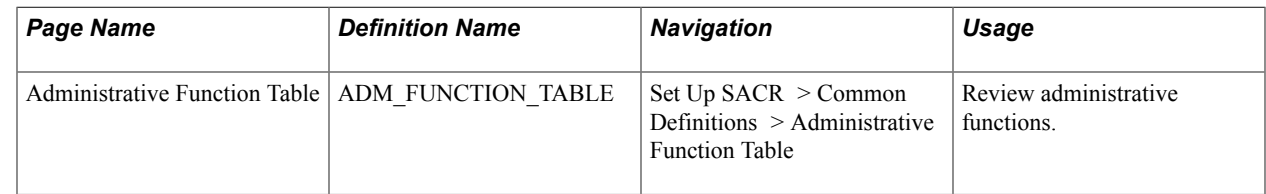

# **Reviewing Administrative Function Codes**

Access the Administrative Function Table page (Set Up SACR > Common Definitions > Administrative Function Table).

#### **Image: Administrative Function Table page**

This example illustrates the fields and controls on the Administrative Function Table page. You can find definitions for the fields and controls later on this page.

#### **Administrative Function Table**

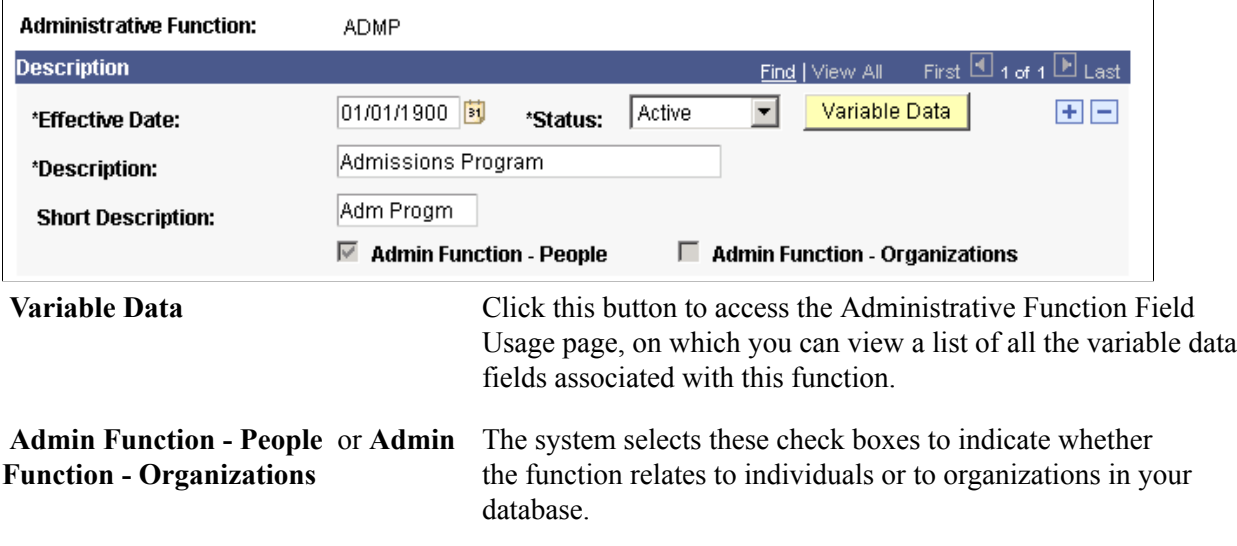

# **Determining Variable Data Fields**

This section discusses how to determine the data fields associated with a function.

#### **Page Used to Determine Variable Data Fields**

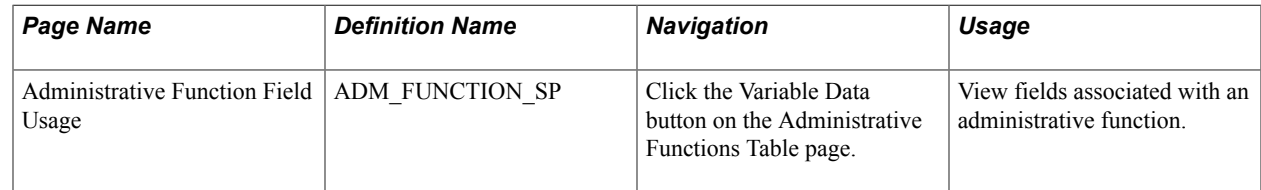

# **Viewing Variable Data Fields Associated with a Function**

Access the Administrative Function Field Usage page (click the Variable Data button on the Administrative Functions Table page).

#### **Image: Administrative Function Field Usage page**

This example illustrates the fields and controls on the Administrative Function Field Usage page. You can find definitions for the fields and controls later on this page.

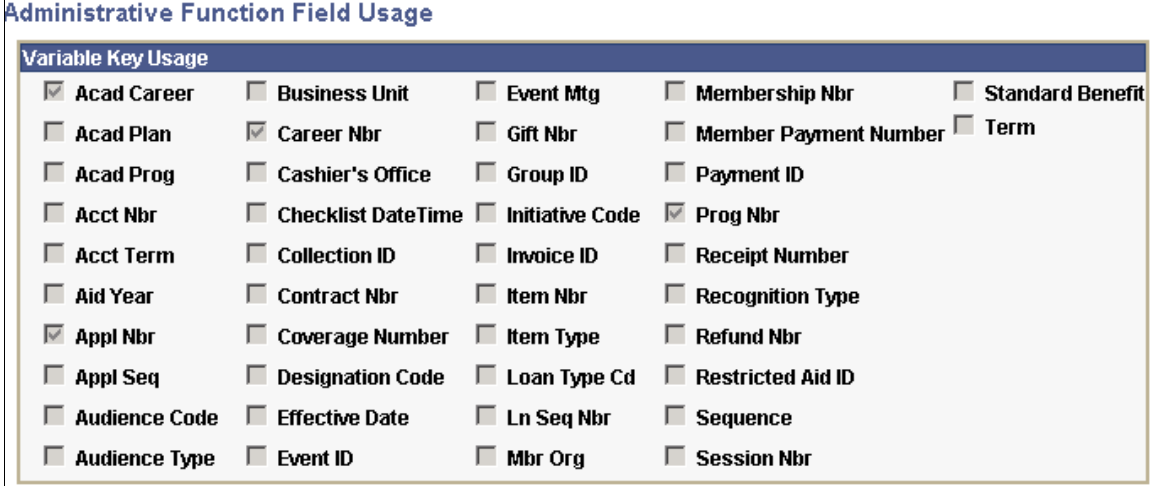

A selected check box indicates that the item is variable data for that administrative function. Administrative functions are shipped with their variable data preassigned. Any modification to these selections could require substantial programming effort.

#### **Chapter 19**

# **Setting Up the Population Selection Process**

# **Understanding Population Selection**

Population selection enables you to use different tools to select IDs for a process. You can use a PS query, equation engine equation, or flat file or delimited file as a selection tool, or you can create other tools, to control which fields and records to use to identify the population. When you set up the tool in your system, you identify how many result rows to return and whether you want users to be able to preview results before running the process. Using contexts, you identify the processes for which the Population Selection feature will be available. Using context mapping, you can see which fields are mandatory or optional for the process. Inside the context, you also grant selection tool security to users.

**Note:** The PeopleSoft system delivers functionality for using PS queries, the equation engine, and external files as selection tools. You can create other tools, but they will require significant programming effort.

# **Setting Up Selection Tools**

To set up selection tools, use the Selection Tool component (SCCPS\_TOOL\_DFN).

This section discusses how to set up selection tools.

#### **Page Used to Set Up Selection Tools**

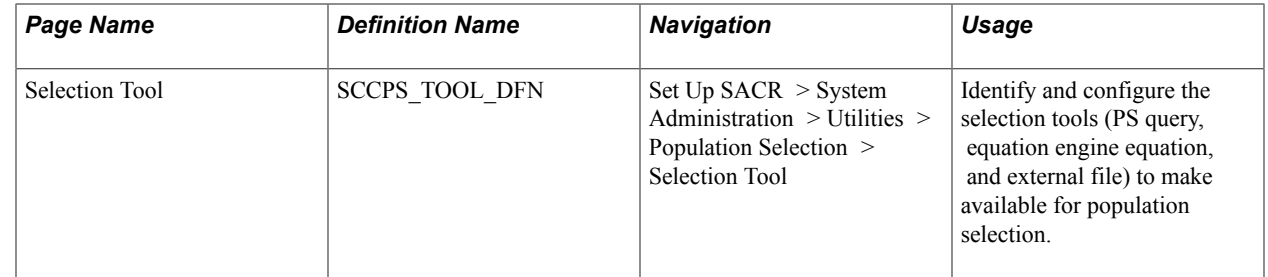

#### **Setting Up a Selection Tool**

Access the Selection Tool page (Set Up SACR > System Administration > Utilities > Population Selection > Selection Tool).

#### **Image: Selection Tool page**

This example illustrates the fields and controls on the Selection Tool page. You can find definitions for the fields and controls later on this page.

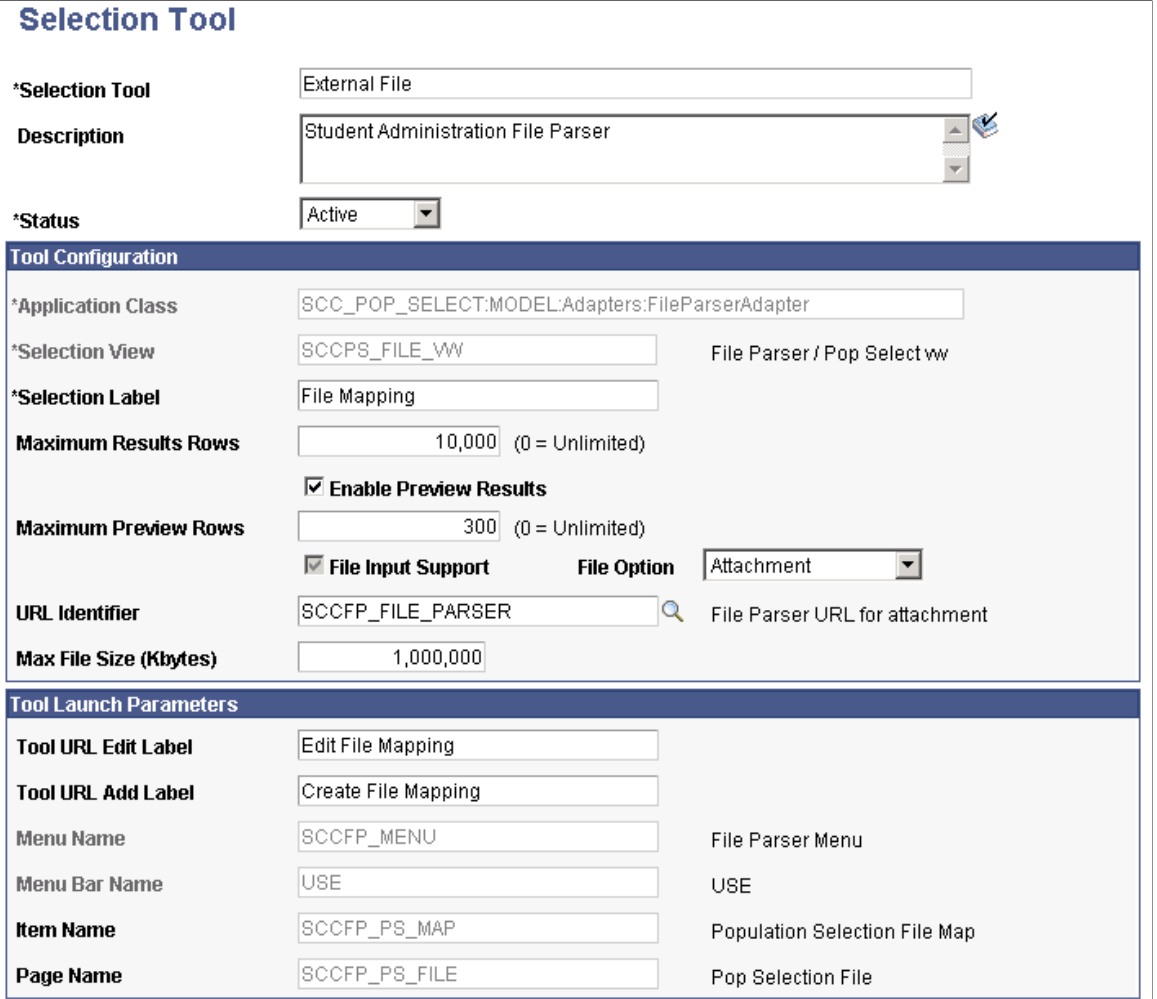

Values on the Selection Tool page determine which selection tools will be available from the Population Selection subpage throughout PeopleSoft Campus Solutions and how they will appear and behave.

**Selection Tool** Displays the type of tool *(Equation Engine, PS Query,* or *External File)* that you are configuring.

> You can rename a selection tool. If you do, consider using a name that reflects the tool. Internal sequencing preserves the tool type for system use. For example, if you rename *External File* to *Spreadsheet,* the internal sequencing remains. Therefore, the system displays the appropriate fields and links for an external file when the user selects *Spreadsheet.*

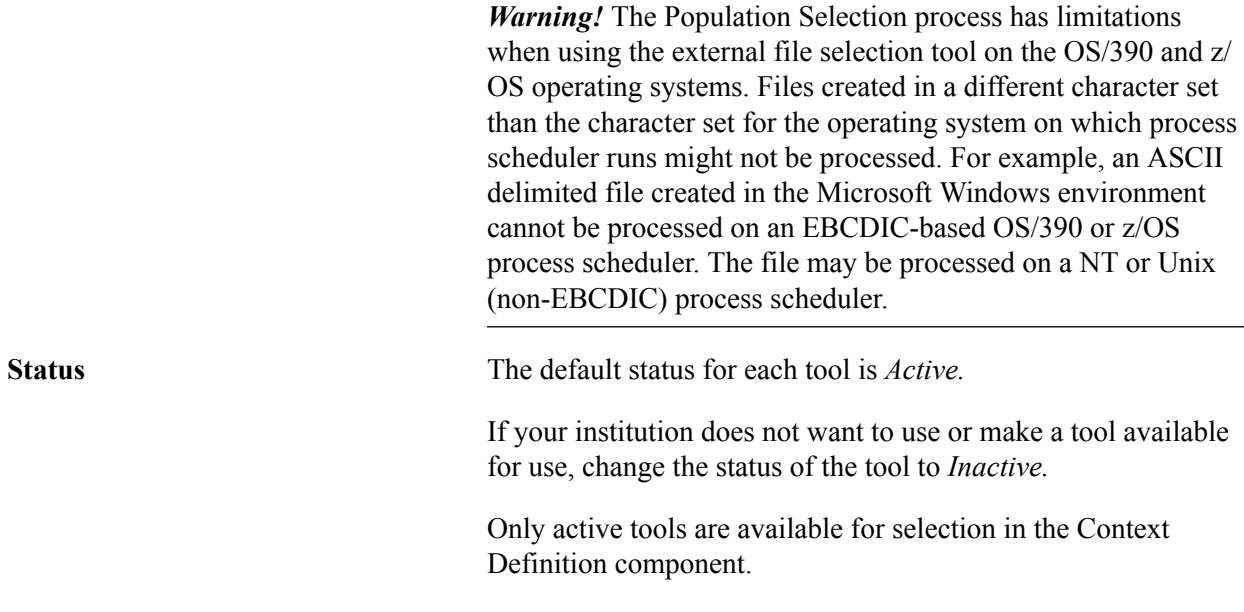

#### **Tool Configuration**

Values in this area identify the prompt sources and file destinations for a tool and the maximum results to process at a time. They also control which labels and links to use in the Population Selection group box.

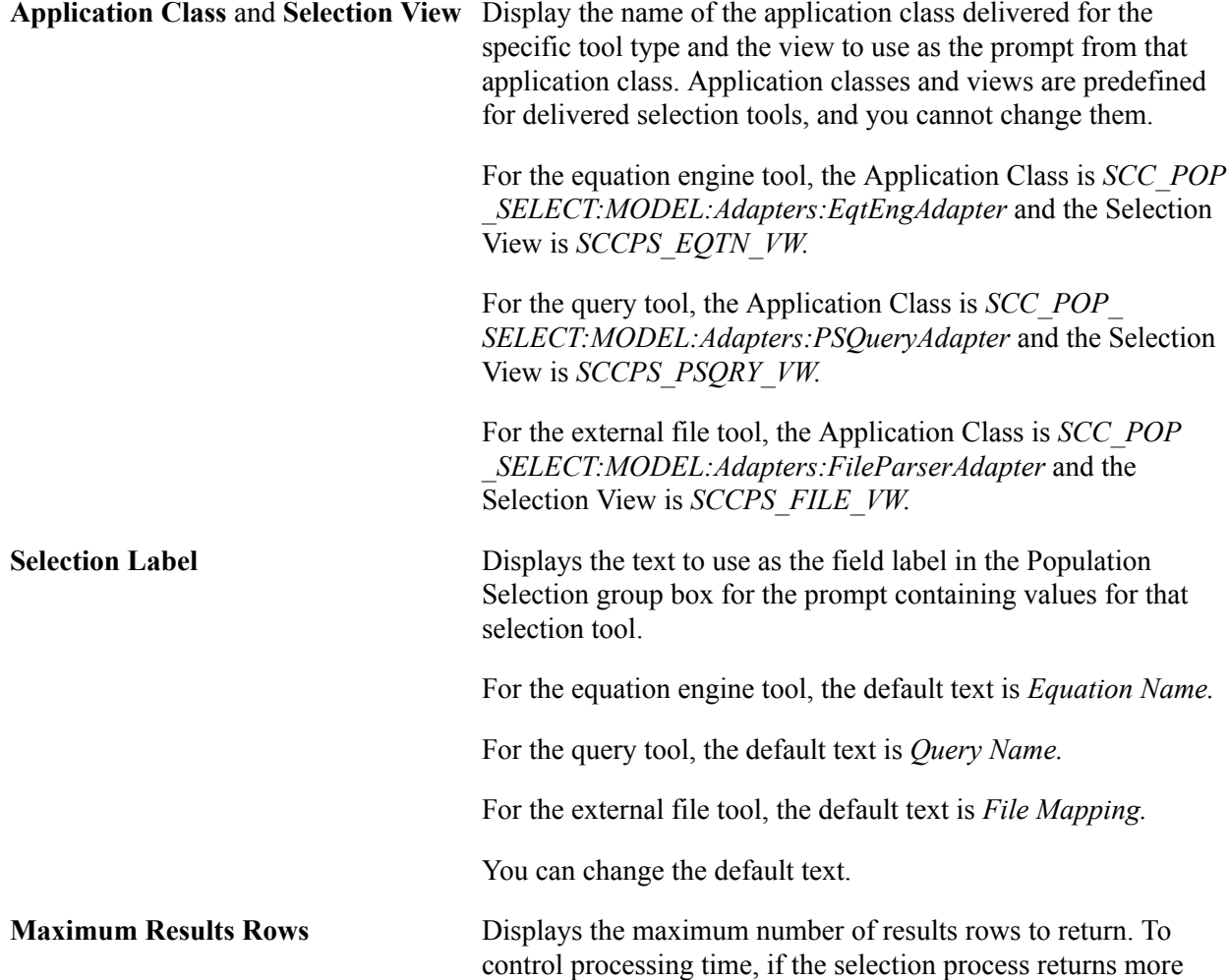

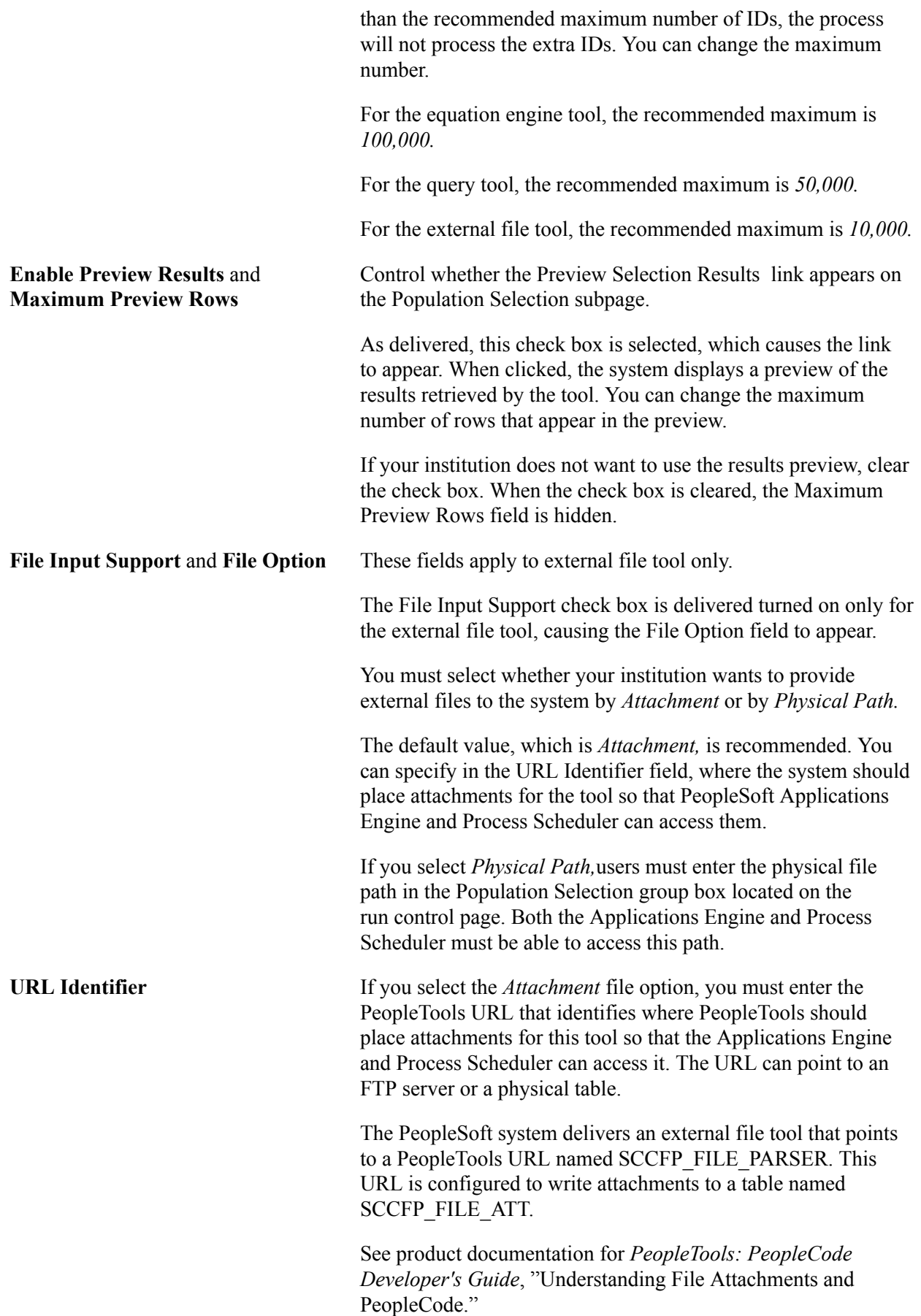

**Max File Size (Kbytes)** (maximum file Displays, in kilobytes, the maximum file size that you permit size [kilobytes]) users to upload.

Applies to the external file selection tool only.

#### **Tool Launch Parameters**

Values in this area control where users are to be redirected from links in the Population Selection group box.

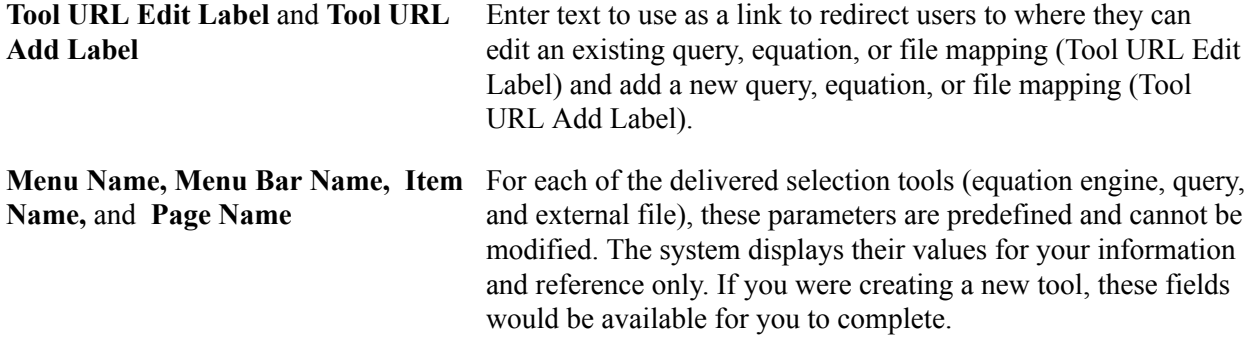

# **Defining and Mapping Contexts**

To define and map contexts, use the Application Specific Context (SCCPS\_VARY\_MAP), Context Definition (SCCPS\_CNTXT\_DFN), and Equation to Context Mapping (SCCPS\_EQTCTXT\_MAP) components.

This section discusses how to:

- Define an application-specific context.
- Define a context.
- Map a context definition to the Population Selection process.
- Map an equation to a context.

#### **Pages Used to Define and Map Contexts**

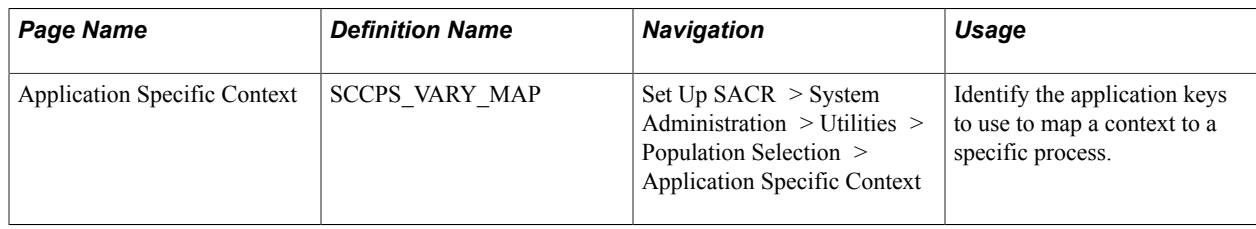

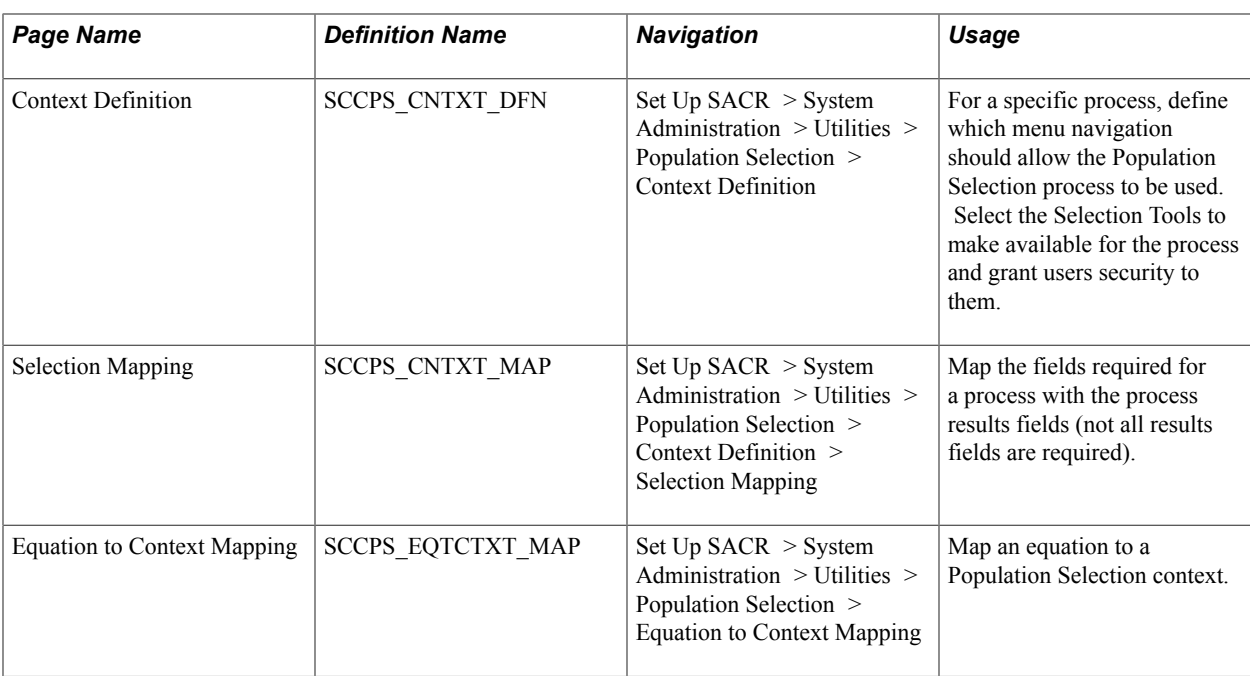

#### **Defining an Application-Specific Context**

Access the Application Specific Context page (Set Up SACR > System Administration > Utilities > Population Selection > Application Specific Context).

#### **Image: Application Specific Context page**

This example illustrates the fields and controls on the Application Specific Context page. You can find definitions for the fields and controls later on this page.

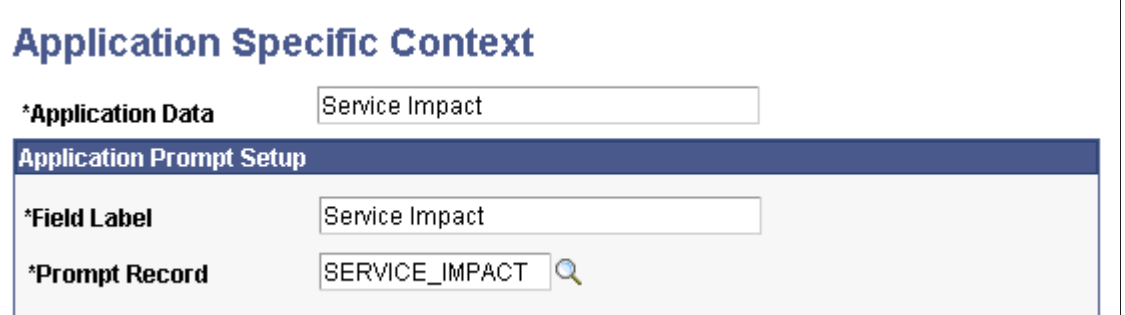

An application-specific context is required when different field values require different fields and records to run a process. For example, the 3C Engine process requires different fields and records to extract the proper variable data based on the administrative function selected. The ADMA administrative function requires a set of fields different from those required by the AVIN administrative function.

You can define the key field and prompt record to use for a specific application before mapping the application to the Population Selection process.

The PeopleSoft system delivers some predefined application-specific contexts. These contexts map key values to the appropriate prompt record for the business process. You can create new contexts. You can also modify delivered contexts if the Additions Allowed check box on the Selection Mapping page is selected.

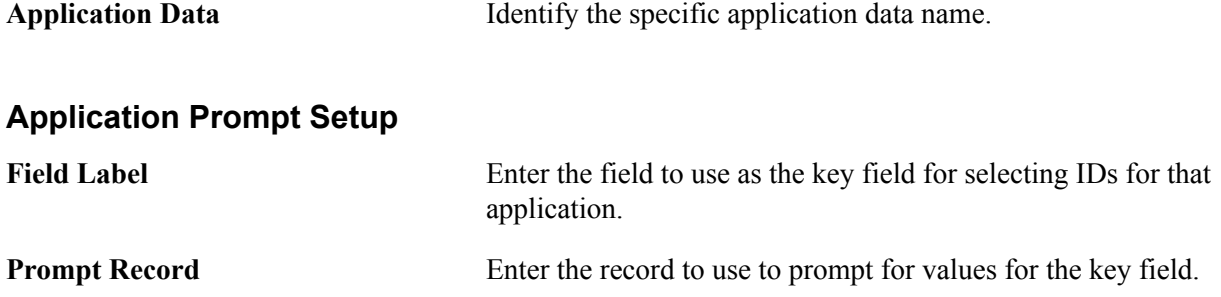

#### **Defining a Context**

Access the Context Definition page (Set Up SACR > System Administration > Utilities > Population Selection > Context Definition).

#### **Image: Context Definition page**

This example illustrates the fields and controls on the Context Definition page. You can find definitions for the fields and controls later on this page.

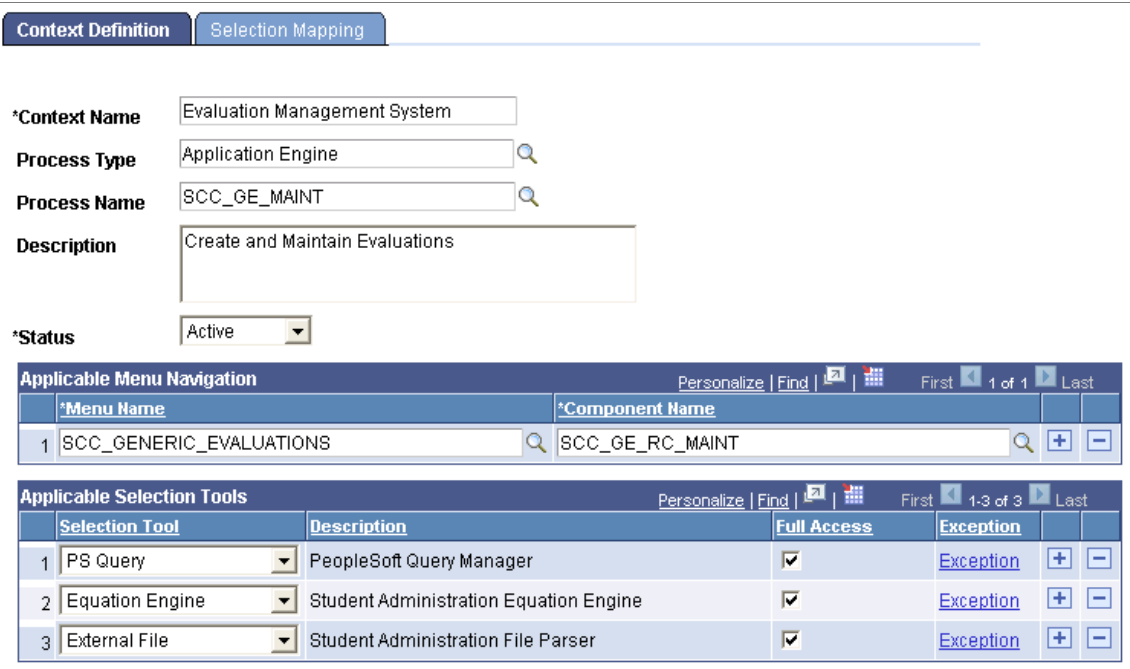

Use contexts to associate population selection with a specific process and to make the Population Selection group box available on the run control page for that process.

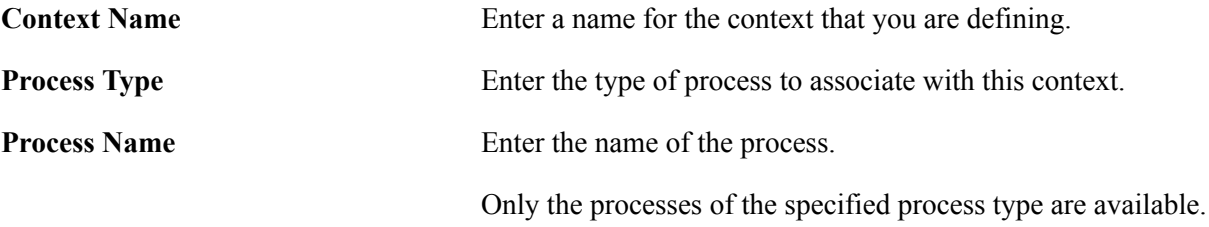

#### **Applicable Menu Navigation**

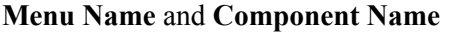

Identify the menus and components where the run control page for the process is located.

**Note:** The PeopleSoft system delivers some processes, such as the Mass Assign Service Indicator process, set to use only the Population Selection feature to select the IDs to process. If the process you select is one of those, all the menu and component names where the process is used are listed. For other processes, such as the 3C Engine process, where the Population Selection feature is not required and you have more than one choice of methods for selecting the IDs to process, list only the menus and components where you want to make the Population Selection feature available as choice for users.

#### **Applicable Selection Tools**

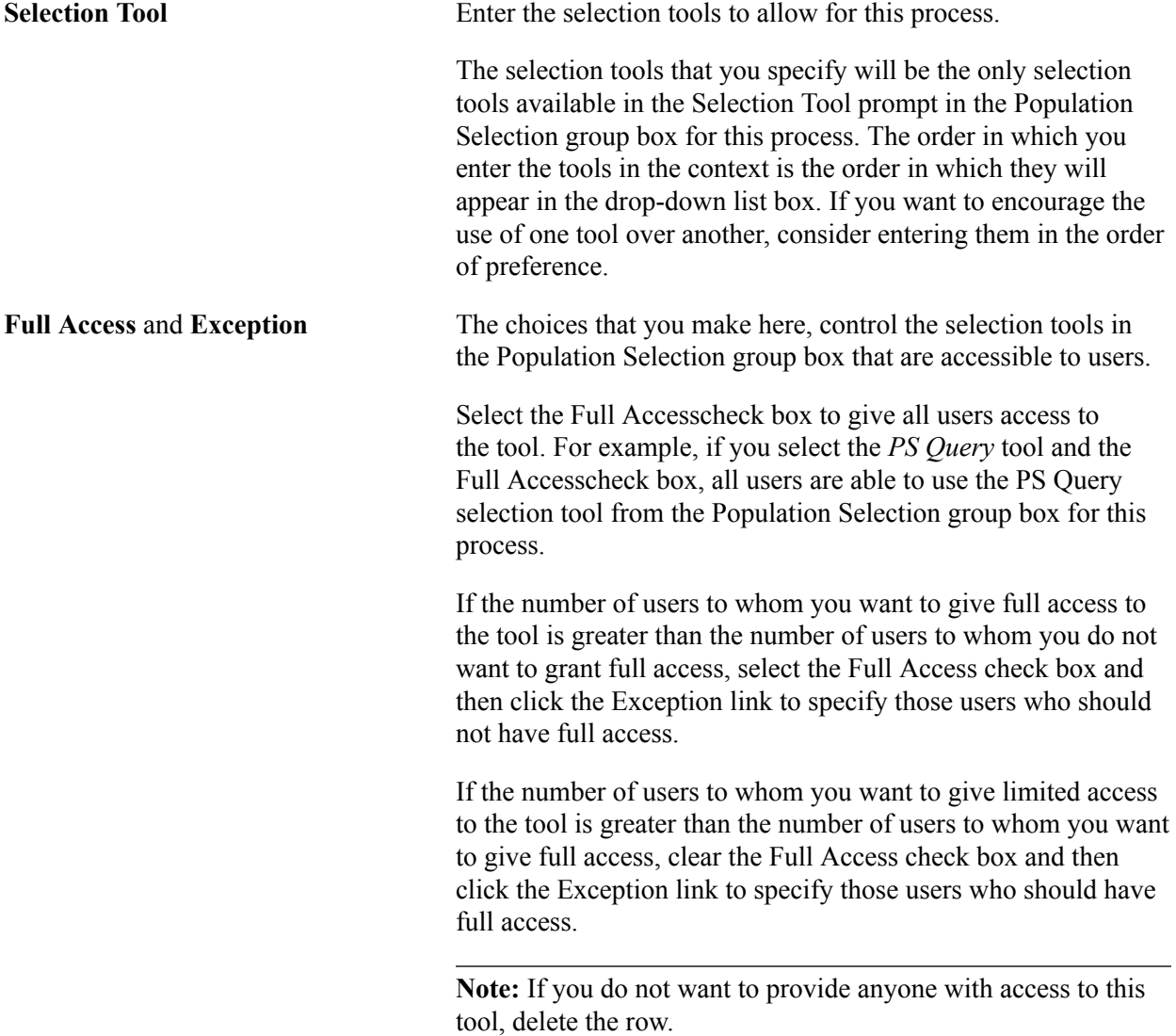

# **Mapping a Context Definition to the Population Selection Process**

Access the Selection Mapping page (Set Up SACR > System Administration > Utilities > Population Selection > Selection Mapping).

#### **Image: Selection Mapping page**

This example illustrates the fields and controls on the Selection Mapping page. You can find definitions for the fields and controls later on this page.

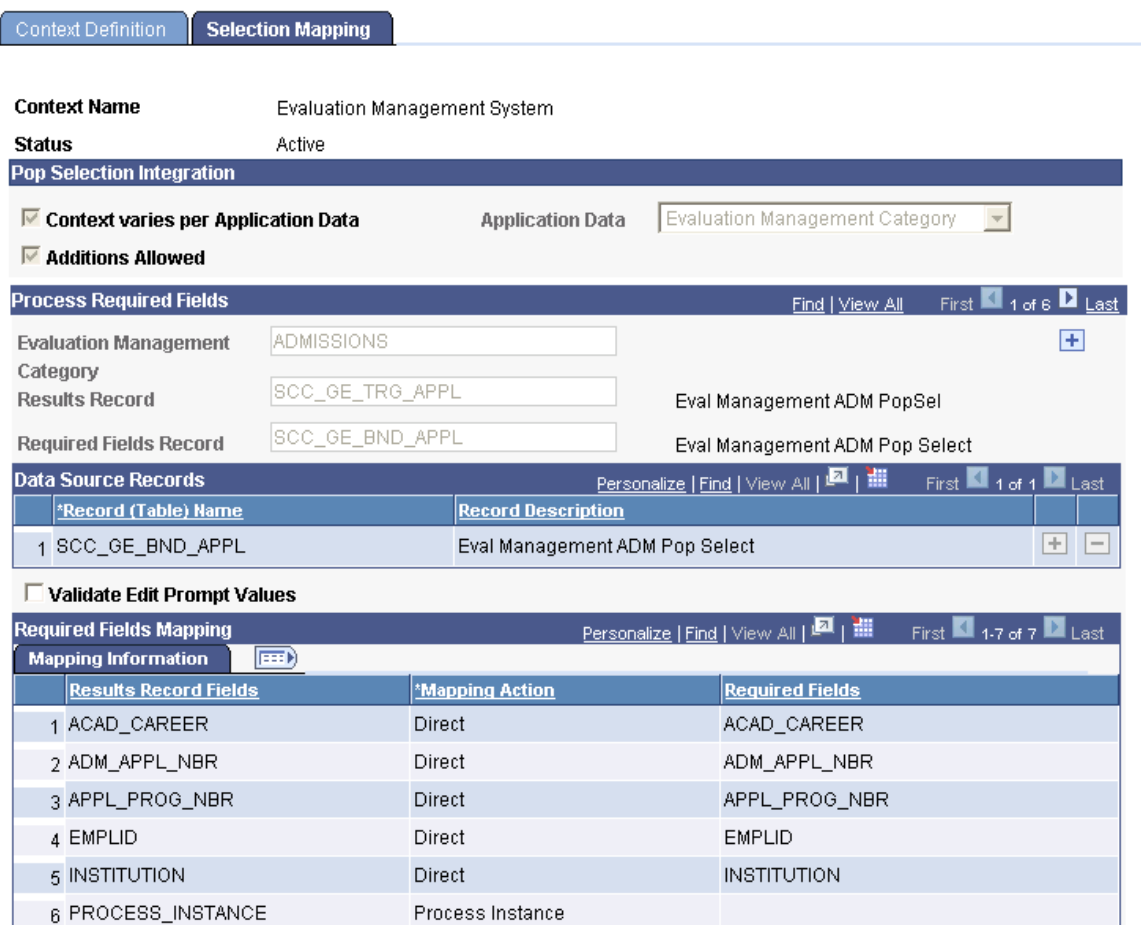

A context must be mapped to control how the results records are populated. Delivered contexts are premapped; therefore, case values on the Selection Mapping page are display only. If your institution creates a new context definition, the fields for mapping that context are available for entry.

#### **Pop Selection Integration**

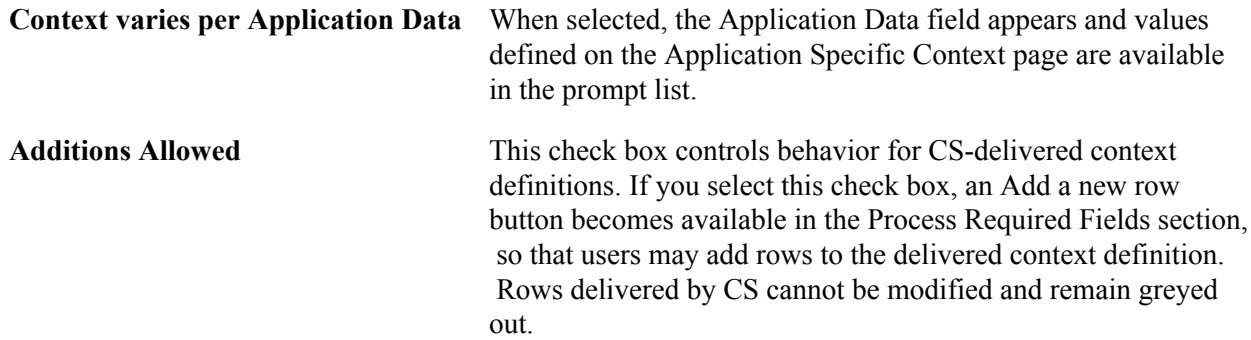

As the context definitions you create can be modified, the Additions Allowed check box setting may be ignored for those definitions.

**Application Data** Select the application data to use.

#### **Process Required Fields**

In this section, the system displays the values for which required fields and records vary for the context. For example, the 3C Engine uses Administrative Function application data. The Population Selection context for the 3C Engine process needs subcontexts for each of the administrative function values. Each value requires different fields and records based on the variable data fields. The system displays the results records and required fields record for the administrative function.

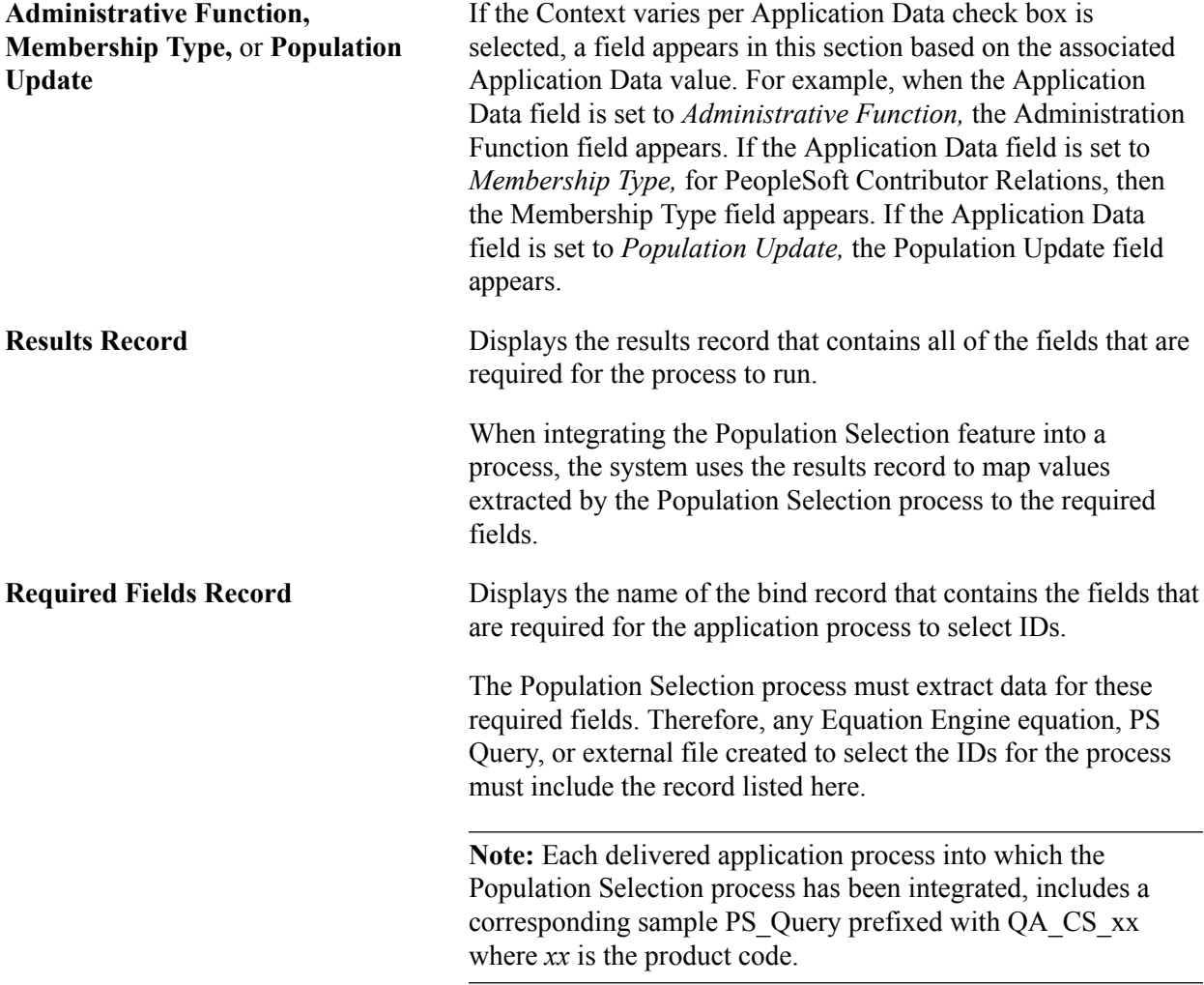

#### **Data Source Records**

The Population Selection process selects IDs based on the required fields in the bind record and places the values in the results record for the application process. The Population Selection process selects from the resulting IDs, which are the IDs that qualify based on the required and optional fields specified within the selection tool. These required and optional fields are the fields in the data source bind record that you specify.

When using PS Query, you must specify a data source record within the query for the query to be valid for the Population Selection process. When the user selects the selection tool of *PS Query* from the standard Population Selection group box, only the queries created with the associated data source record are available.

The data source record is the same as the required field record except where more than one data source record is required. or when the required fields record includes fields that are not relevant for selection by PS Query.

Two data sources are required when data must be pulled from two tables with the same data type but where the tables cannot be joined because they do not have the same rows. When you run a process set to select both people and organization IDs, you will likely need two data source records because the people data is in one table and the organization data is in another.

The required fields record might contain a comments field, however, a comments field is usually not relevant for selection by PS Query. In that case the corresponding data source record should not include the comments field and would therefore be different from the required fields record. If you use the external file selection tool, the comments field is selected as an optional field.

You can create an Equation Engine equation using the data source record, but it is not mandatory.

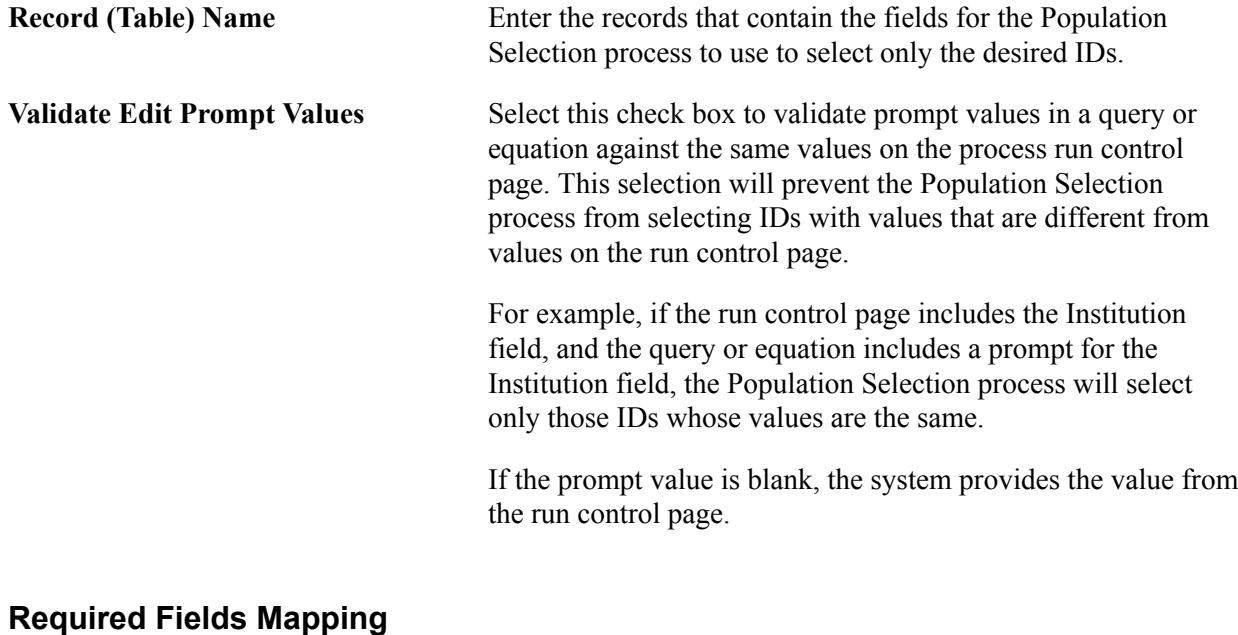

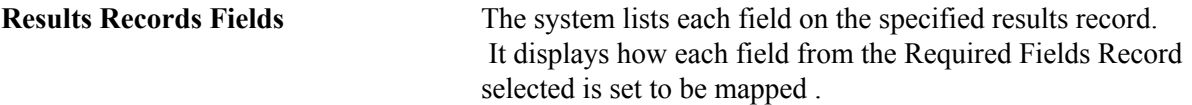

#### **Mapping an Equation to a Context**

Access the Equation To Context Mapping page (Set Up SACR > System Administration > Utilities > Population Selection > Equation to Context Mapping).

#### **Image: Equation To Context Mapping page**

This example illustrates the fields and controls on the Equation To Context Mapping page. You can find definitions for the fields and controls later on this page.

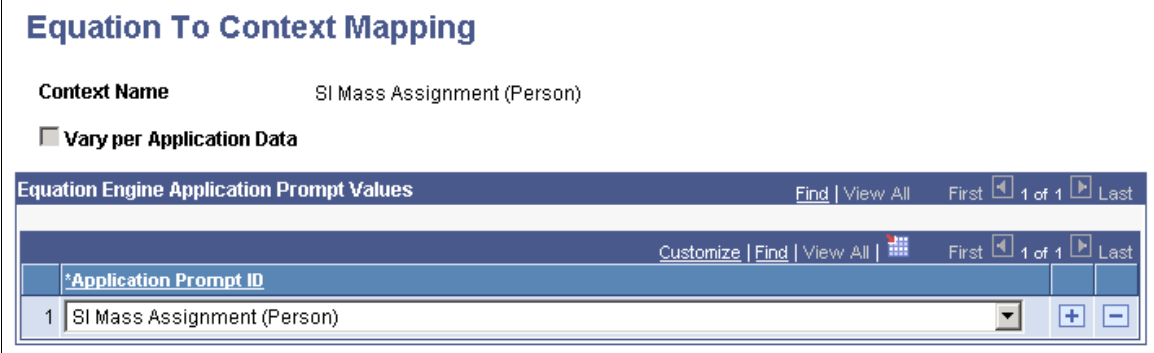

This page is applicable only when the selection tool is Equation Engine.

Equations are segmented by an attribute called an *Application Prompt.* Enter the application prompts that separate the equations for a context. Only the application prompts associated with the context are available.

When you select the selection tool of *Equation Engine* on a run control page, only the equations with the application prompt that you select here, are available. For example, if you enter the Application Prompt ID of *SI Mass Assignment (Person),* then only the equations with that application prompt are available on the SI Mass Assignment run control page.

See "Preparing to Write Equations" (PeopleSoft Campus Solutions 9.2: Application Fundamentals).

# **Using the File Parser Process**

# **Understanding the File Parser Process**

The File Parser process enables you to convert data from an external file into PeopleSoft data and place it into tables in your Campus Solutions database. The external file can be a delimited file or a flat file. It can be a simple file with one row type or a complex file with several row types. If your institution routinely receives an external file from which you need to move data into your database, consider using the File Parser process to expedite the entry of that data. Whether the file is a small one that your institution receives daily or a large one that is received annually, the one-time setup of the File Parser process for that file can save significant data entry time.

**Note:** Suggested best practice: When creating File Parser definitions, it is recommended that the targeted tables be of an interim or staging classification, rather than have the File Parser process import data directly into application tables. Using interim or staging tables enable you to use existing data validation processes or create your own data validation processes. These validation processes can ensure that the data is clean before you load the data into one or more application specific tables.

To set up and use the File Parser process for an external file:

- Set up a field conversion definition that identifies a field values to convert from the external file to the target staging table.
- Set up context definitions that identify how to convert the data and in which staging tables to place the converted data to hold it for processing. Each context must also identify the parent-to-child relationship of the staging tables.
- Set up a file mapping definition that associates fields on the external file with the context definition to use.
- View the layout of each staging table, modify it, and map the fields from it to the target tables.
- Preview the hierarchical record layout and the converted data before you move the data into the staging tables.
- Run the File Parser process to convert the data and place it into the staging tables.

# **Setting Up Field Conversion Definitions**

To set up field conversion definitions, use the Field Conversion (SCCFP\_CNVR) and Copy Field Conversion Definition (SCCFP\_CPY\_FLD\_CNVR) components.

This section discusses how to:

• Set up a field conversion definition.

• Copy a field conversion definition.

# **Pages Used to Set Up Field Conversion Definitions**

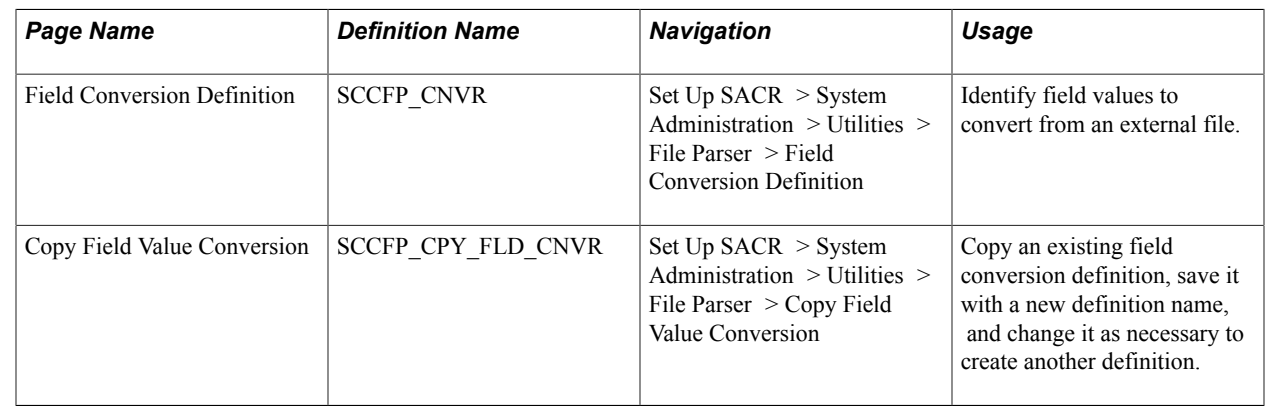

# **Setting Up a Field Conversion Definition**

Access the Field Conversion Definition page (Set Up SACR > System Administration > Utilities > File Parser > Field Conversion Definition).

#### **Image: Field Conversion Definition page**

This example illustrates the fields and controls on the Field Conversion Definition page. You can find definitions for the fields and controls later on this page.

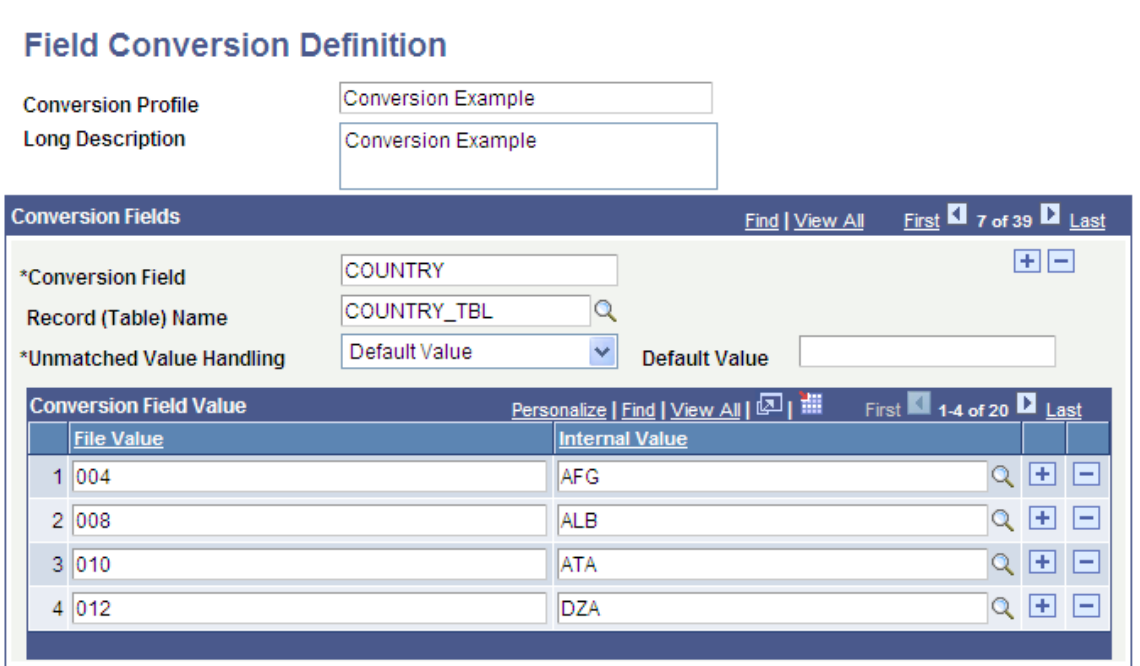

Field conversion definitions are optional. They are relevant only if the external file contains field values that are different from the PeopleSoft system values. Use the Field Conversion definition to define the mapping of external file values to the internal PeopleSoft system values. For example, if the external file uses the value *FALSE* but the internal value is *F,* you should create a mapping to convert the value when the file is loaded.

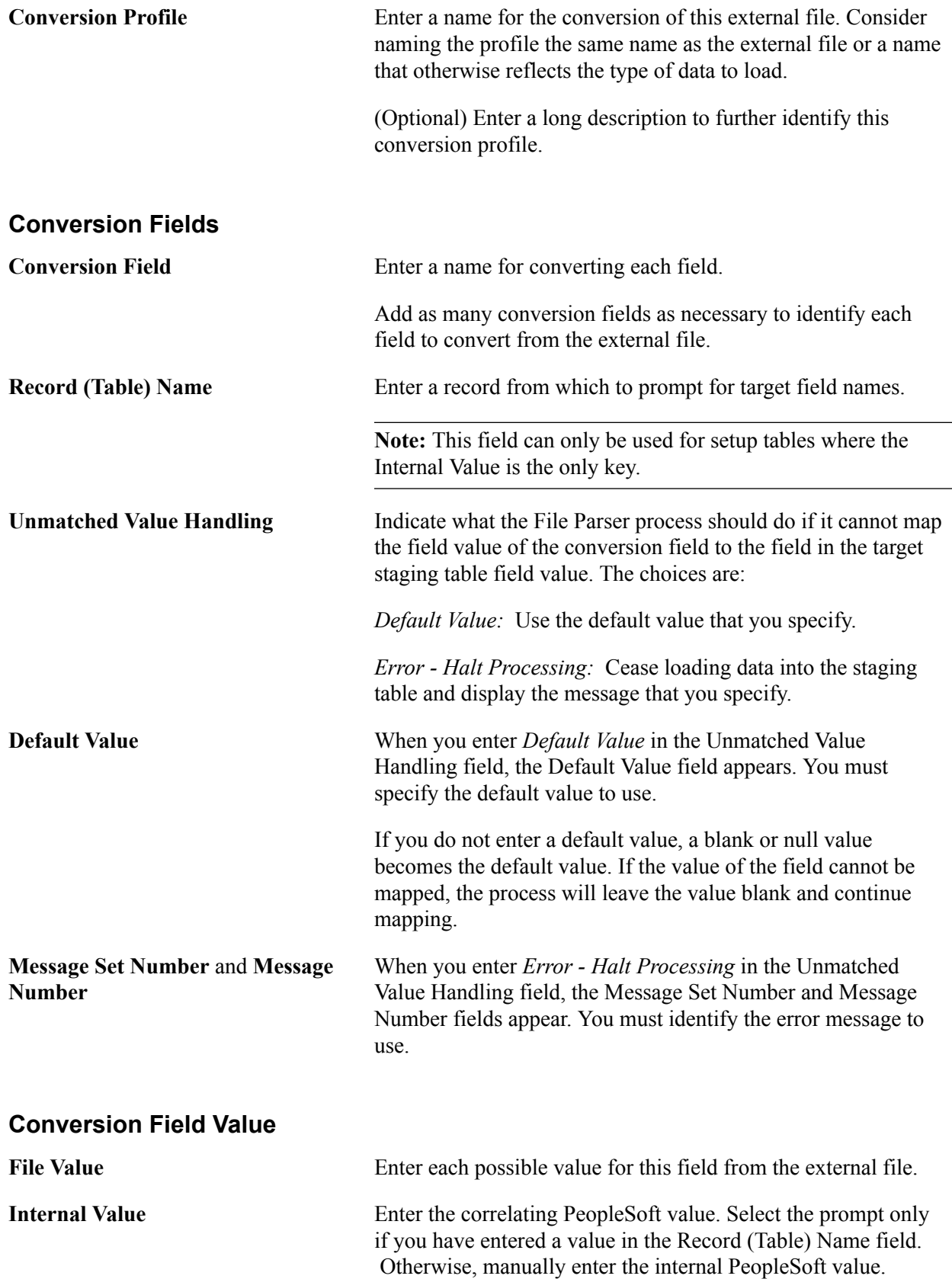

Access the Copy Field Value Conversion page ((Set Up SACR > System Administration > Utilities > File Parser > Copy Field Value Conversion).

After you copy a field conversion definition and save it with a different name, you can modify it as necessary to create another definition.

On the search page, select the field conversion definition to copy, and then enter the name of the new conversion definition and save the page. To edit the new definition, access it from the Field Conversion Definition page.

# **Setting Up Context Definitions**

This section discusses how to:

- Set up a context definition.
- View the record tree.
- Copy a context definition.

# **Pages Used to Set Up Context Definitions**

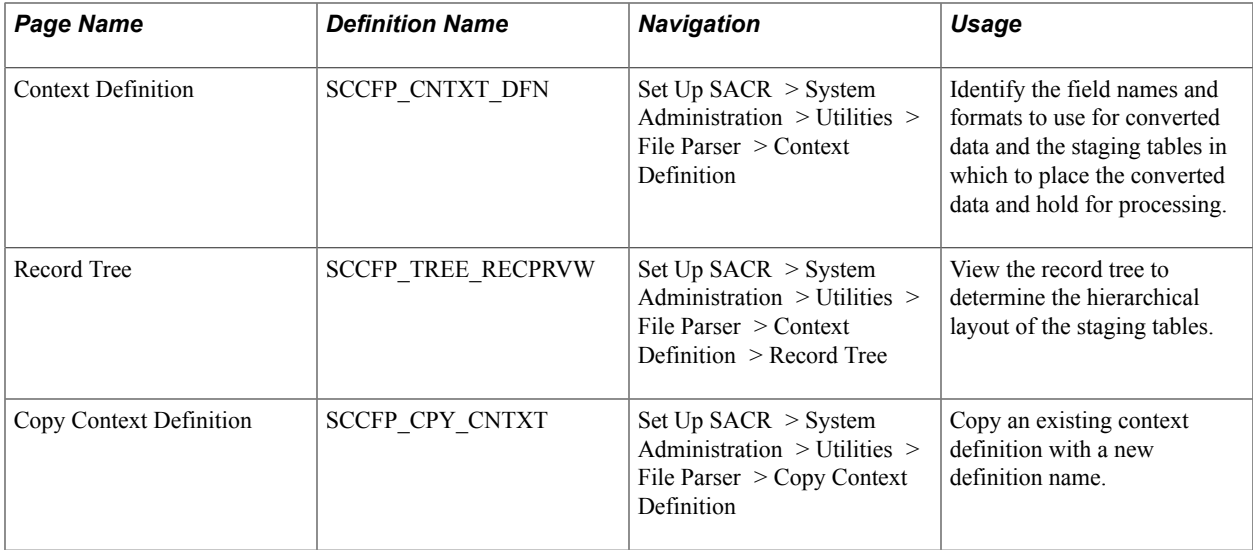

# **Setting Up a Context Definition**

Access the Context Definition page (Set Up SACR > System Administration > Utilities > File Parser > Context Definition).
#### **Image: Context Definition page (1 of 2)**

This example illustrates the fields and controls on the Context Definition page (1 of 2). You can find definitions for the fields and controls later on this page.

| <b>INEW VVIIIUUW   FEISUHAIIZE</b><br><b>Context Definition</b><br><b>Record Tree</b> |                             |                        |                           |     |                              |              |                                      |                                |                                               |  |
|---------------------------------------------------------------------------------------|-----------------------------|------------------------|---------------------------|-----|------------------------------|--------------|--------------------------------------|--------------------------------|-----------------------------------------------|--|
| *Context Name                                                                         |                             | <b>Context Example</b> |                           |     | <b>Conversion Definition</b> |              |                                      | <b>Conversion Example</b><br>v |                                               |  |
| First 1 1 of 36 2 Last<br><b>Staging Table Records</b><br>Find   View All             |                             |                        |                           |     |                              |              |                                      |                                |                                               |  |
|                                                                                       | *Record                     | SCC_STG_CONSTIT        |                           |     | Q<br>Constituent             |              |                                      | <b>Sort Order</b>              | $\overline{10}$ $\overline{E}$ $\overline{E}$ |  |
|                                                                                       | <b>Parent Record</b>        |                        |                           |     | Q                            |              |                                      |                                |                                               |  |
|                                                                                       |                             |                        | Synchronize Record Fields |     |                              |              |                                      |                                |                                               |  |
|                                                                                       | <b>Staging Table Fields</b> |                        |                           |     |                              |              | Personalize   Find   View 10   2   1 |                                | First 1-19 of 19 2 Last                       |  |
|                                                                                       | <b>Mapping</b><br>Format    |                        | <b>Counter Definition</b> | (雨) |                              |              |                                      |                                |                                               |  |
|                                                                                       | <b>Field Name</b>           |                        | <b>Field Type</b>         |     | *Mapping Action              |              | <b>Visible for</b><br><b>Mapping</b> | Value                          |                                               |  |
|                                                                                       | 1 SCC TEMP ID               |                        | Number                    |     | Unique Counter               | Y            | П                                    |                                |                                               |  |
|                                                                                       | 2 SUBMITTED                 |                        | Char                      |     | No Default                   | ×            | ⊽                                    |                                |                                               |  |
|                                                                                       | 3 USERID                    |                        | Char                      |     | No Default                   | ×            | 罓                                    |                                |                                               |  |
|                                                                                       | 4 EMPLID                    |                        | Char                      |     | No Default                   | Y            | ⊽                                    |                                |                                               |  |
|                                                                                       | 5 SCC_TRANSAC_CD            |                        | Char                      |     | No Default                   | v            | 罓                                    |                                |                                               |  |
|                                                                                       | 6 BIRTHDATE                 |                        | Date                      |     | No Default                   | ×            | ⊽                                    |                                |                                               |  |
|                                                                                       | 7 BIRTHPLACE                |                        | Char                      |     | No Default                   | ×            | ☑                                    |                                |                                               |  |
|                                                                                       | 8 BIRTHSTATE                |                        | Char                      |     | No Default                   | $\checkmark$ | ⊽                                    |                                |                                               |  |
|                                                                                       | 9 BIRTHCOUNTRY              |                        | Char                      |     | No Default                   | Ÿ            | ☑                                    |                                |                                               |  |

**Image: Context Definition page (2 of 2)**

This example illustrates the fields and controls on the Context Definition page (2 of 2). You can find definitions for the fields and controls later on this page.

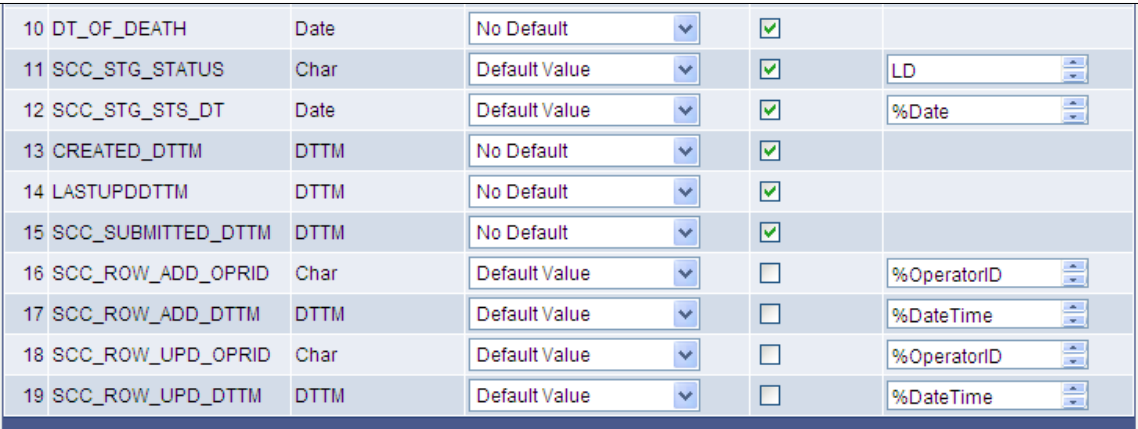

**Context Name** Enter a name for this set of staging tables.

**Conversion Profile** Enter the field conversion profile to associate with this context.

You can enter the profile here or on the File Mapping Definition page when you map the files. If you enter a profile here, it appears as the default profile on the File Definition page.

 You can change it on the File Mapping Definition page. The conversion profile entered on the File Mapping Definition page takes precedence.

## **Staging Table Records**

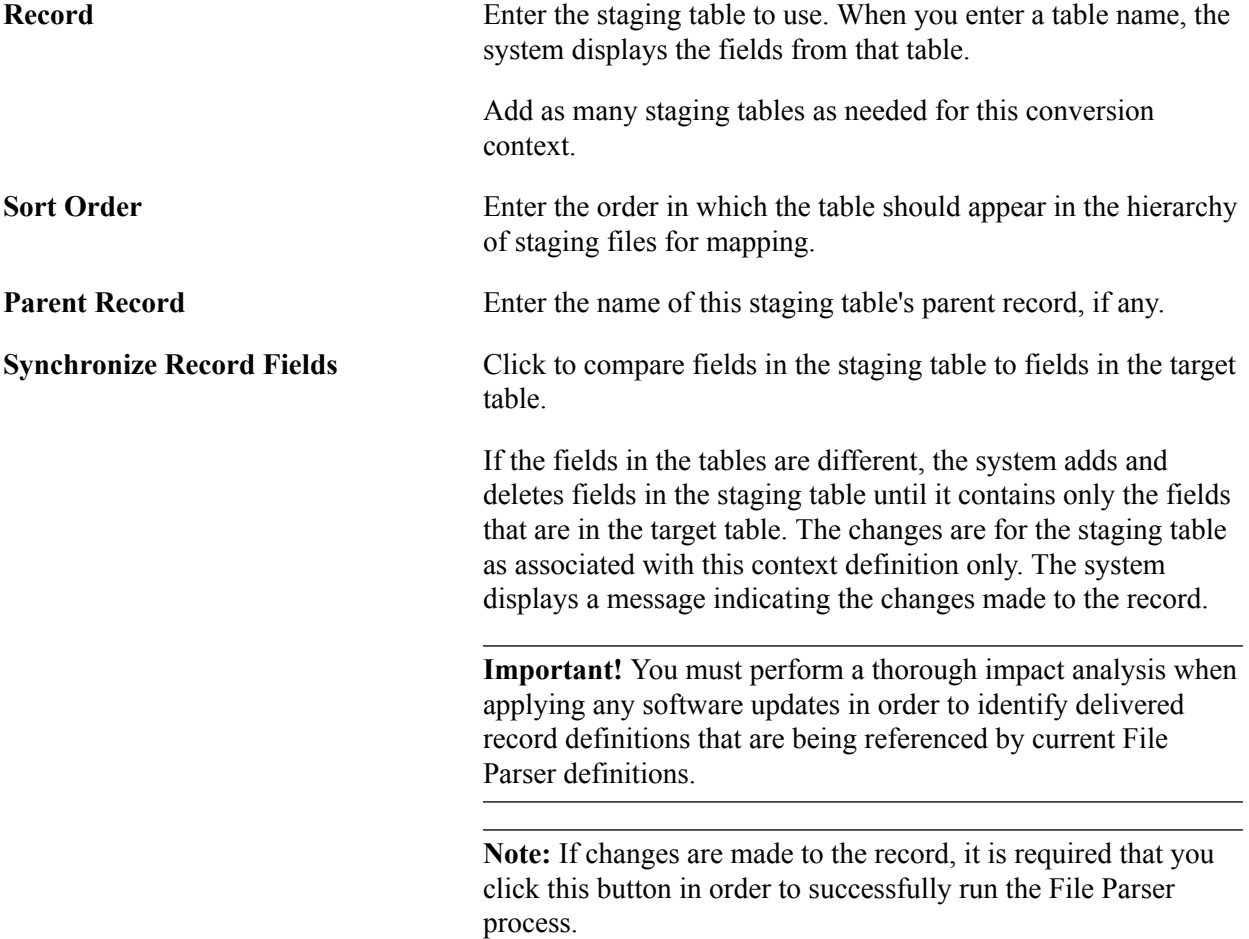

# **Staging Table Fields - Mapping Tab**

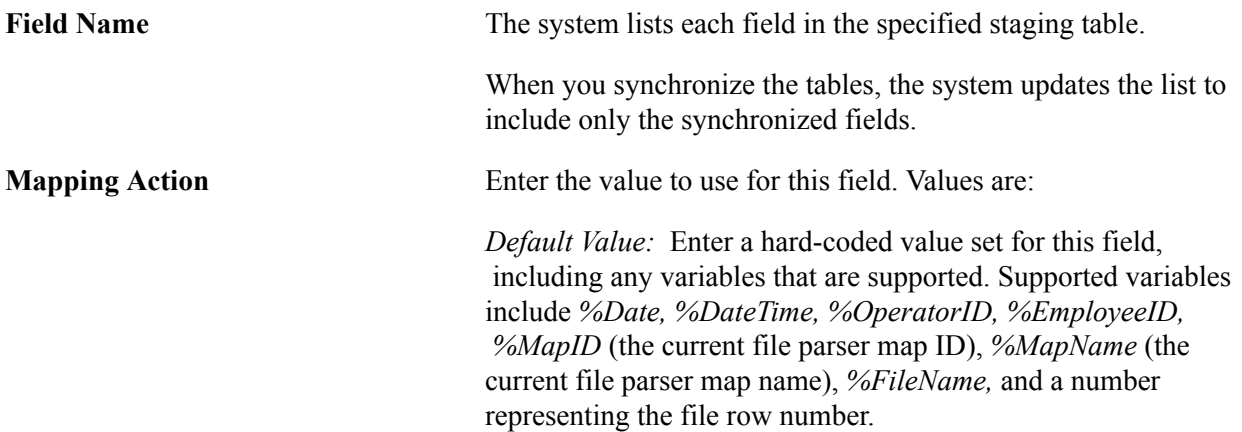

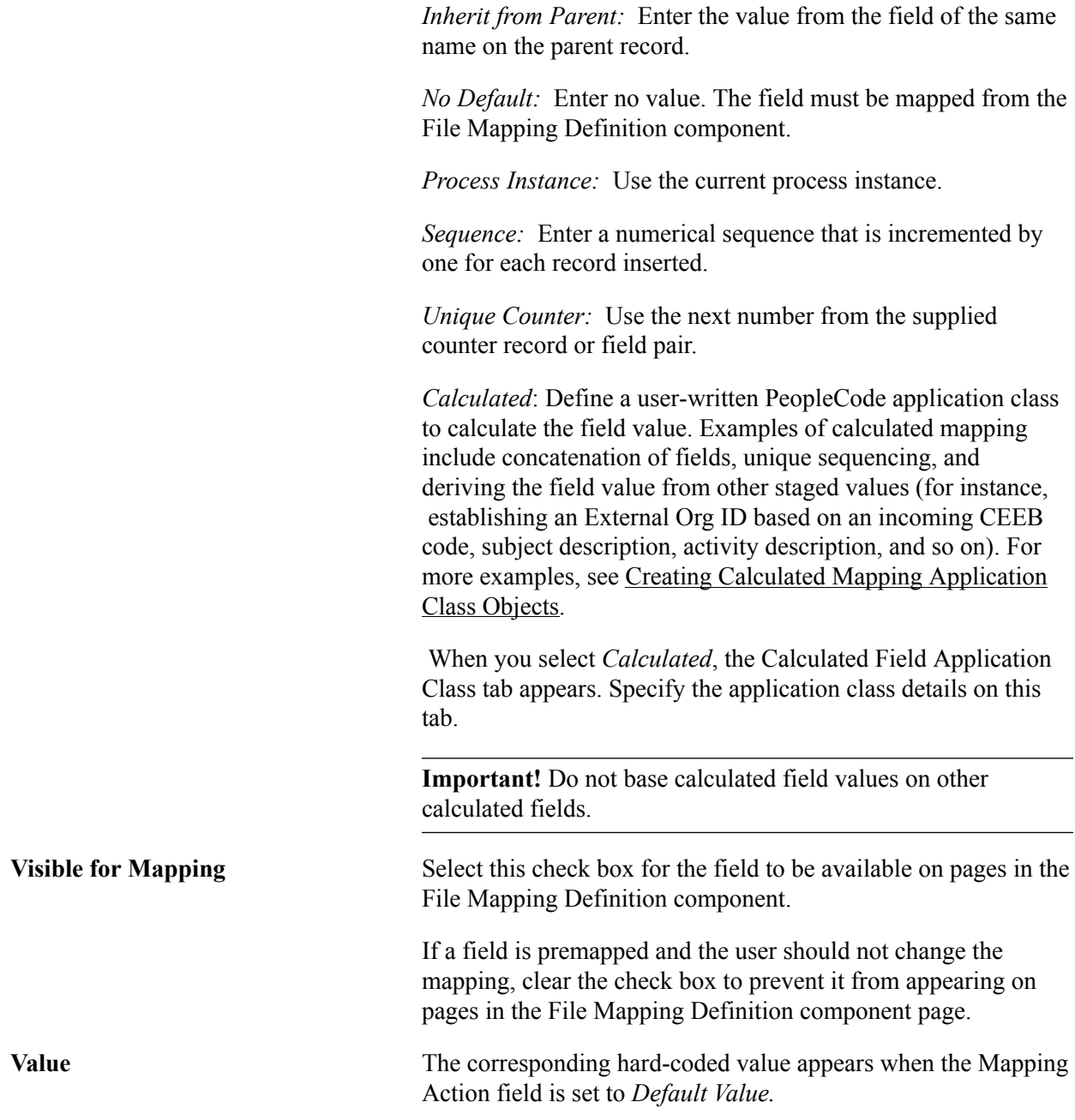

# **Staging Table Fields - Format Tab**

The Format tab is available only if *Date* or *Number* is selected for one or more field types.

Access the Context Definition page - Format tab.

#### **Image: Context Definition page - Format tab (1 of 2)**

This example illustrates the fields and controls on the Context Definition page - Format tab (1 of 2). You can find definitions for the fields and controls later on this page.

|                              |                           |                   |                  |                                     |                           | New Window   Personalize F                       |
|------------------------------|---------------------------|-------------------|------------------|-------------------------------------|---------------------------|--------------------------------------------------|
| <b>Context Definition</b>    | <b>Record Tree</b>        |                   |                  |                                     |                           |                                                  |
| *Context Name                | Context Example           |                   |                  | <b>Conversion Definition</b>        | <b>Conversion Example</b> | $\checkmark$                                     |
| <b>Staging Table Records</b> |                           |                   |                  |                                     | Find   View All           | First $\blacksquare$ 1 of 36 $\blacksquare$ Last |
| *Record                      | SCC_STG_CONSTIT           |                   | Q<br>Constituent |                                     | Sort Order                | 10E                                              |
| <b>Parent Record</b>         |                           |                   |                  |                                     |                           |                                                  |
|                              | Synchronize Record Fields |                   |                  |                                     |                           |                                                  |
| <b>Staging Table Fields</b>  |                           |                   |                  | Personalize   Find   View 10   4기 曲 |                           | First 1-19 of 19 2 Last                          |
| Format<br><b>Mapping</b>     | <b>Counter Definition</b> | (雨)               |                  |                                     |                           |                                                  |
| <b>Field Name</b>            |                           | <b>Field Type</b> |                  | <b>Field Format</b>                 |                           | <b>Date Separator</b>                            |
| 1 SCC_TEMP_ID                |                           | Number            |                  |                                     |                           |                                                  |
| 2 SUBMITTED                  |                           | Char              |                  |                                     |                           |                                                  |
| 3 USERID                     |                           | Char              |                  |                                     |                           |                                                  |
| 4 EMPLID                     |                           | Char              |                  |                                     |                           |                                                  |
|                              | 5 SCC_TRANSAC_CD<br>Char  |                   |                  |                                     |                           |                                                  |
| 6 BIRTHDATE                  |                           | Date              |                  |                                     |                           |                                                  |
| 7 BIRTHPLACE                 |                           | Char              |                  |                                     |                           |                                                  |
| 8 BIRTHSTATE                 |                           | Char              |                  |                                     |                           |                                                  |
| 9 BIRTHCOUNTRY               | Char                      |                   |                  |                                     |                           |                                                  |
| 10 DT_OF_DEATH               |                           | Date              |                  |                                     |                           |                                                  |

**Image: Context Definition page - Format tab (2 of 2)**

This example illustrates the fields and controls on the Context Definition page - Format tab (2 of 2). You can find definitions for the fields and controls later on this page.

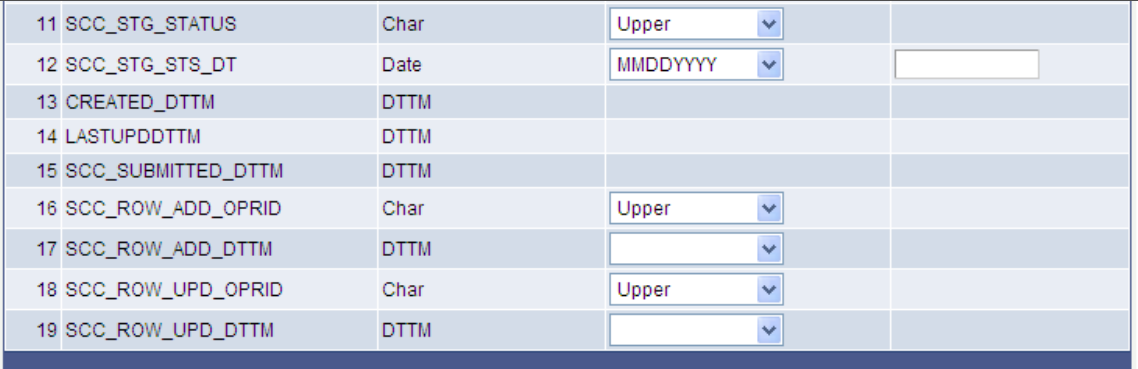

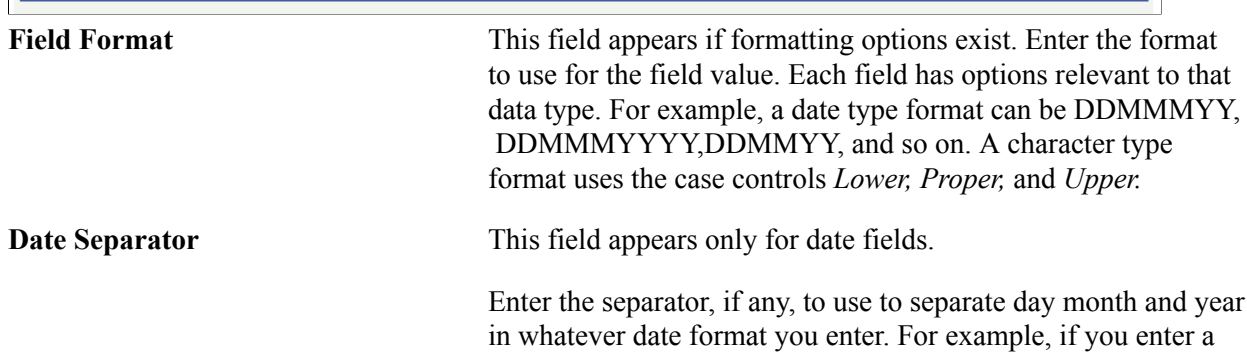

format of *MMDDYYYY* and a separator of */,* the value might be 06/25/2007.

The system ignores leading zeros when a separator is used. If a separator is not used, leading zeros are required.

## **Staging Table Fields - Counter Definition Tab**

The Counter Definition tab is available only if a Mapping Action of *Unique Counter* is selected for one or more field types.

Access the Context Definition page - Counter Definition tab.

#### **Image: Context Definition page - Counter Definition tab (1 of 2)**

This example illustrates the fields and controls on the Context Definition page - Counter Definition tab (1 of 2). You can find definitions for the fields and controls later on this page.

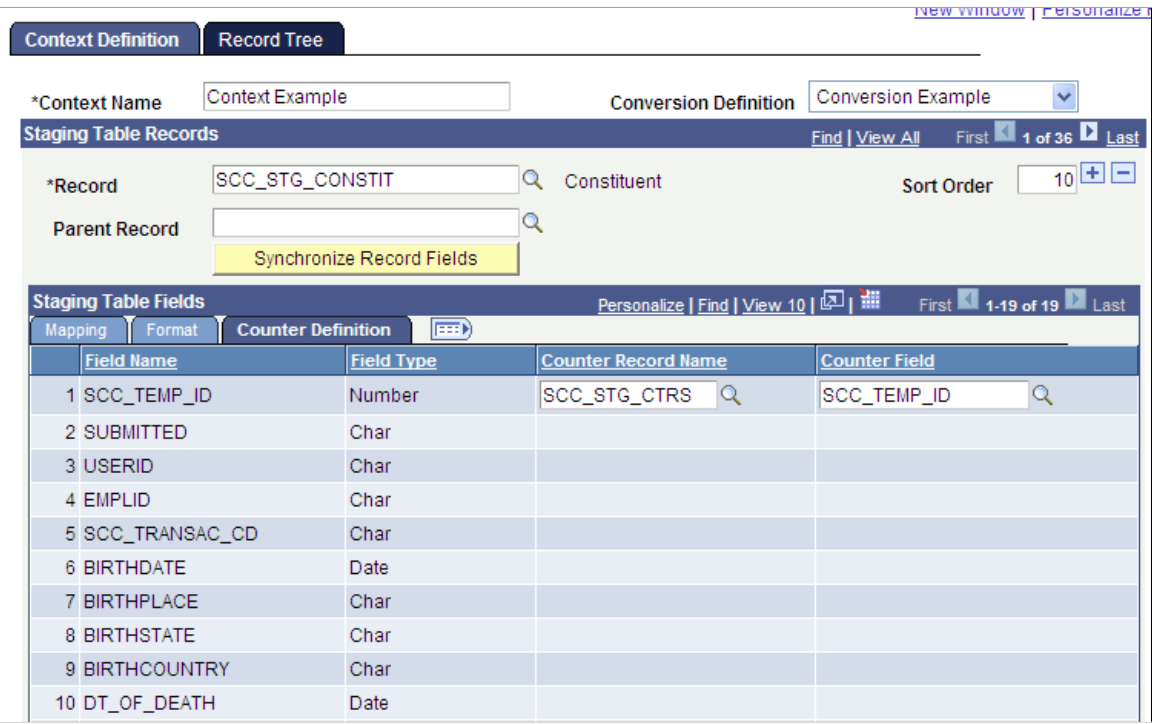

#### **Image: Context Definition page - Counter Definition tab (2 of 2)**

This example illustrates the fields and controls on the Context Definition page - Counter Definition tab (2 of 2). You can find definitions for the fields and controls later on this page.

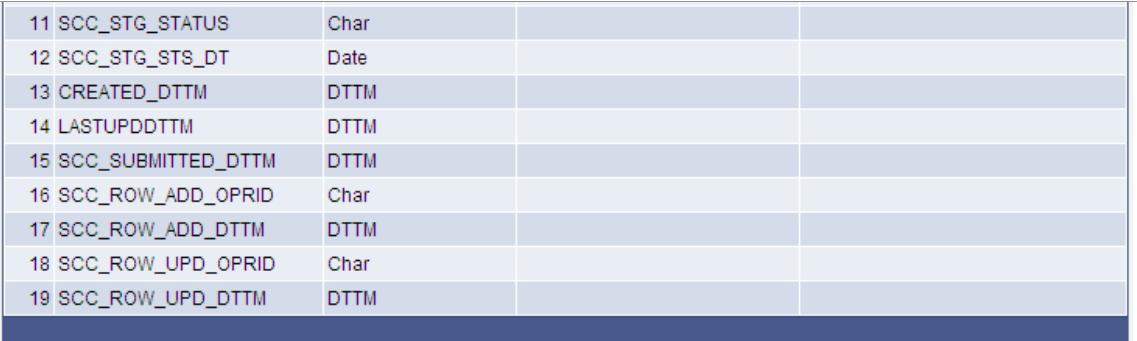

**Counter Record Name** and **Counter Field** Enter the record (table) and field from which to take the next sequential number.

## **Staging Table Fields - Calculated Field Application Class Tab**

The Calculated Field Application Class tab is available only if *Calculated* is selected as the Mapping Action for one or more fields.

Access the Calculated Field Application Class tab.

#### **Image: Context Definition page - Calculated Field Application Class tab**

This example illustrates the fields and controls on the Context Definition page - Calculated Field Application Class tab. You can find definitions for the fields and controls later on this page.

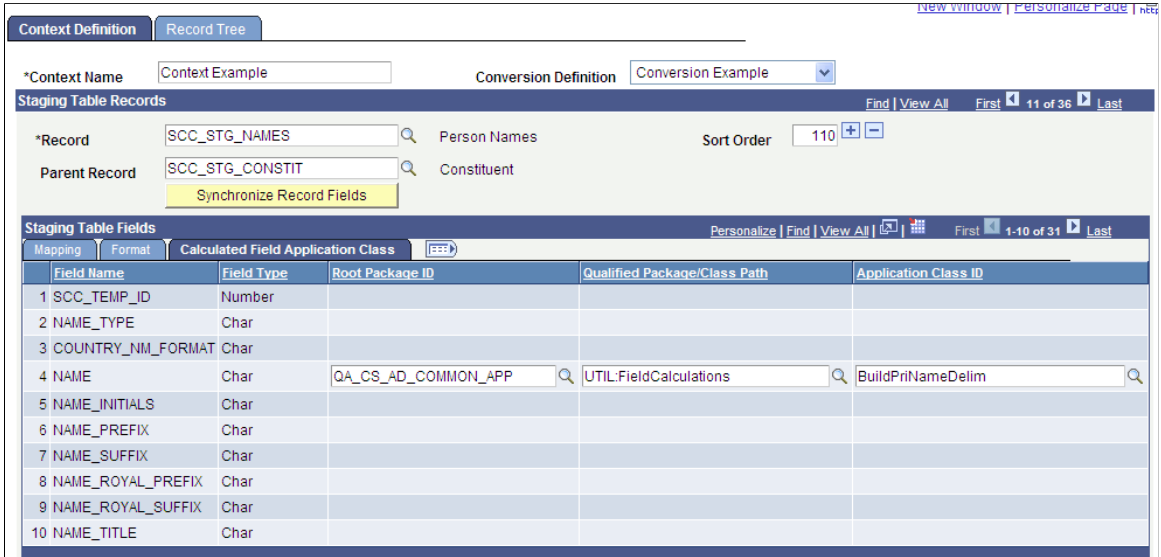

Supply the name of your Application Package in the Root Package ID column. Prompt values will then become available for the Qualified Package/Class Path and Application Class ID columns. Select the class path and path ID that reflect the calculation that you want to associate with the Record/Field Context **Definition** 

The PeopleCode application class for a calculated field should not be dependent on any other calculated field.

# **Viewing the Record Tree**

Access the Record Tree page (Set Up SACR > System Administration > Utilities > File Parser > Context Definition > Record Tree).

#### **Image: Record Tree page (1 of 2)**

This example illustrates the fields and controls on the Record Tree page (1 of 2). You can find definitions for the fields and controls later on this page.

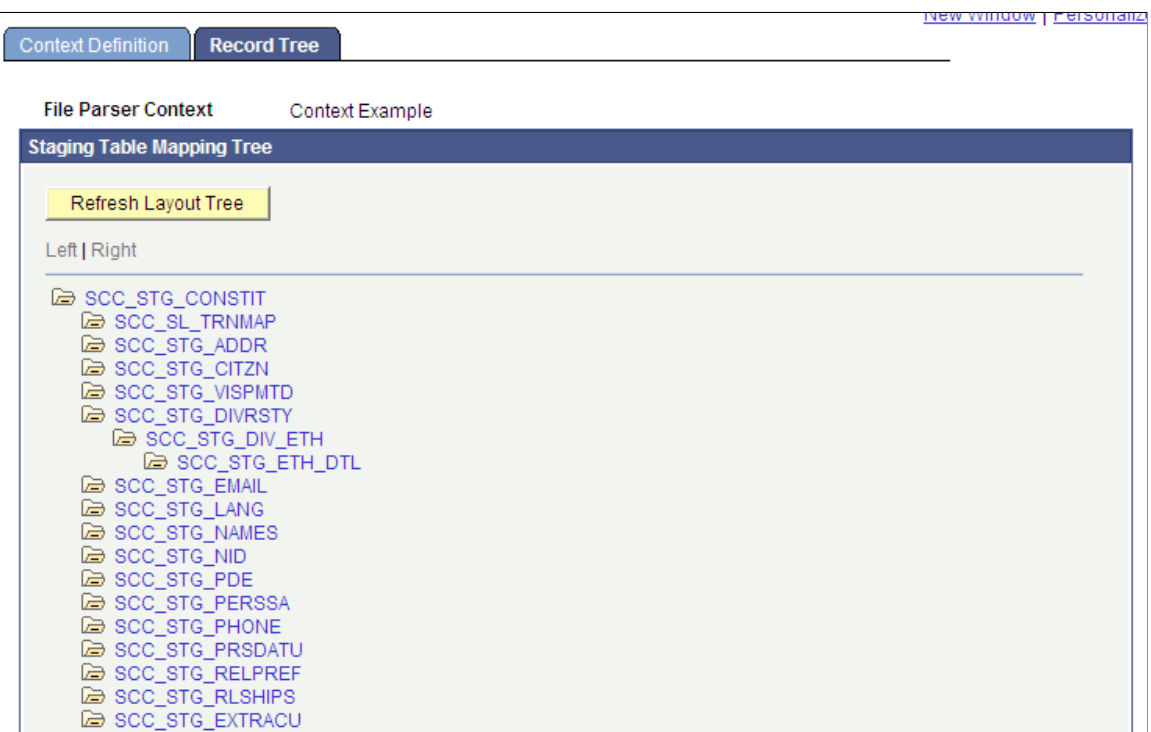

**Image: Record Tree page (2 of 2)**

This example illustrates the fields and controls on the Record Tree page (2 of 2). You can find definitions for the fields and controls later on this page.

```
la scc_sтс_ном_нwp<br>a scc_sтс_номно
  B SCC_STG_ADMINT
G SCC_STG_ACADHST
  Ge SCC_STG_EXACDDT
     E SCC STG EXACDSM
  B SCC_STG_EXTDEGR
E SAD_STG_GEN_MAT
Ge scc_stc_test
  <mark>⊜</mark> SCC_STG_TESTCMP
Ge SCC_STG_STD_CAR
  EDISCOPERING
     Cap SAD_APP_CSQ_STG
        Cap SAD_APL_PRG_STG
          BEDITED NO CONDENS
2 SCC_STG_EXT_SKY
  E SCC_STG_EXT_SYS
```
## **Staging Table Mapping Tree**

Click the Refresh Layout Tree link to view the hierarchy of staging tables for this conversion. Review the tree to verify that the records are in the correct parent-child order.

Refresh the layout tree after you add staging tables or change the sort order.

# **Copying a Context Definition**

Access the Copy Context Definition page (Set Up SACR > System Administration > Utilities > File Parser > Copy Context Definition).

You can copy an existing context definition and save it with a different name. You can then change the new context definition as necessary.

On the search page, select the context definition to copy. Then, enter the name of the new context definition and save the page. To edit the new definition, access it from the Context Definition page.

# **Setting Up File Mapping Definitions**

This section discusses how to:

- Create a file definition.
- Define a file layout.
- Map the file and convert the data.
- Preview the record tree.
- Preview the converted data.

# **Pages Used to Set Up File Mapping Definitions**

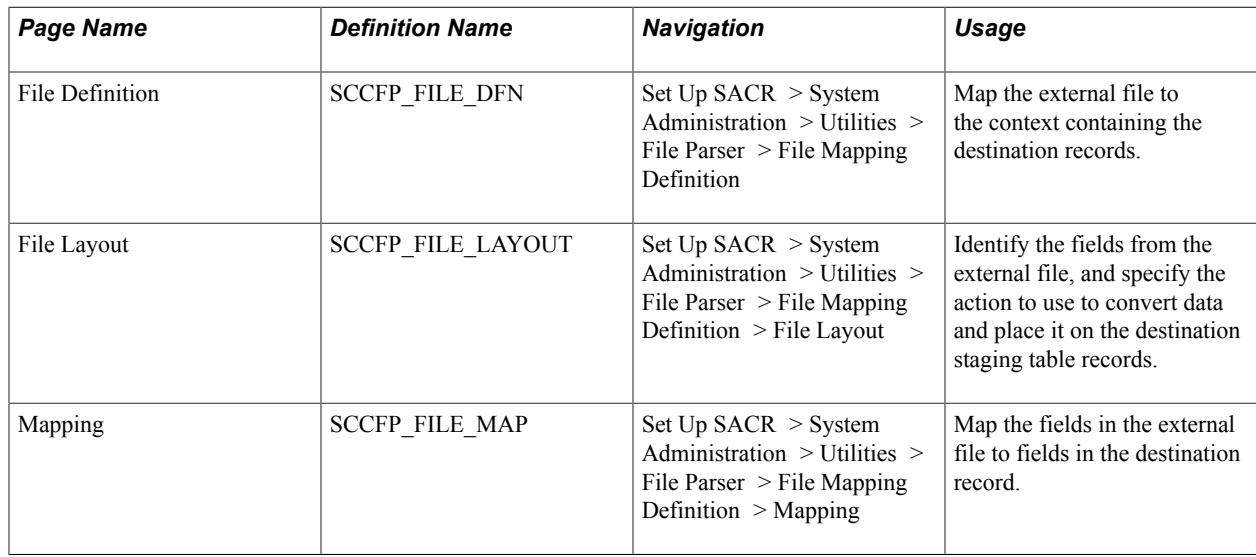

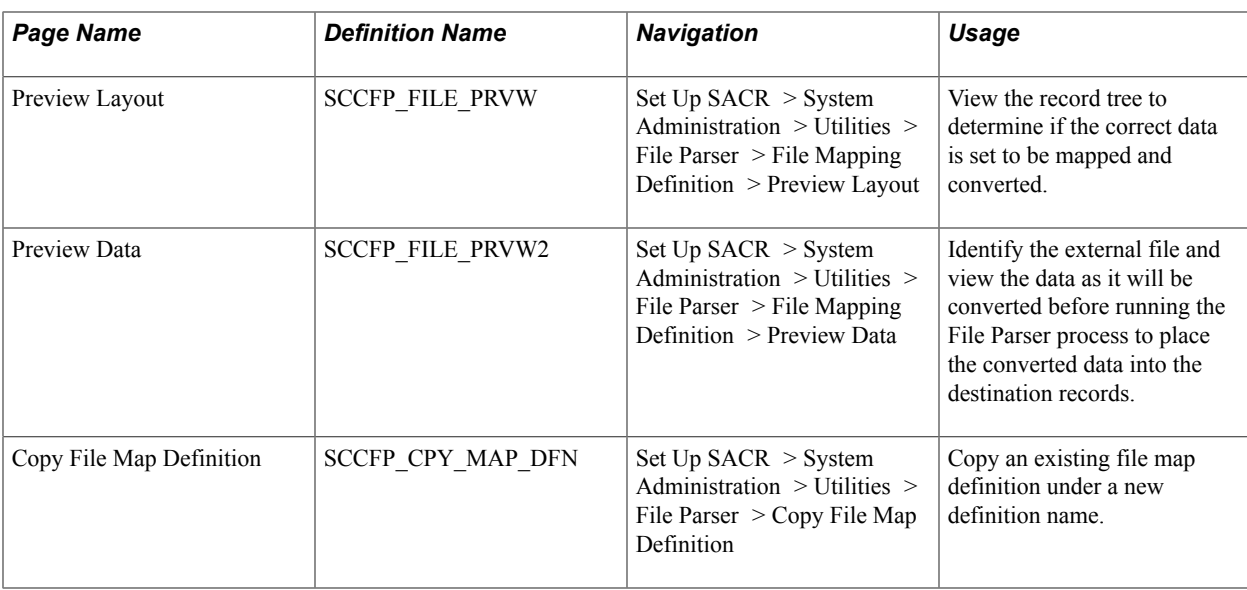

# **Creating a File Definition**

Access the File Definition page (Set Up SACR > System Administration > Utilities > File Parser > File Mapping Definition).

#### **Image: File Definition page**

This example illustrates the fields and controls on the File Definition page. You can find definitions for the fields and controls later on this page.

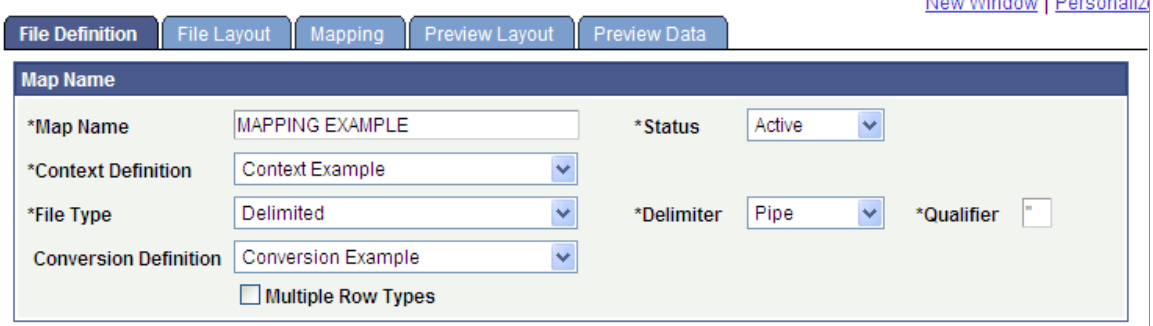

This is an example of a File Definition page with multiple row types:

#### **Image: File Definition page – Multiple Row Types**

This example illustrates the fields and controls on the File Definition page – Multiple Row Types. You can find definitions for the fields and controls later on this page.

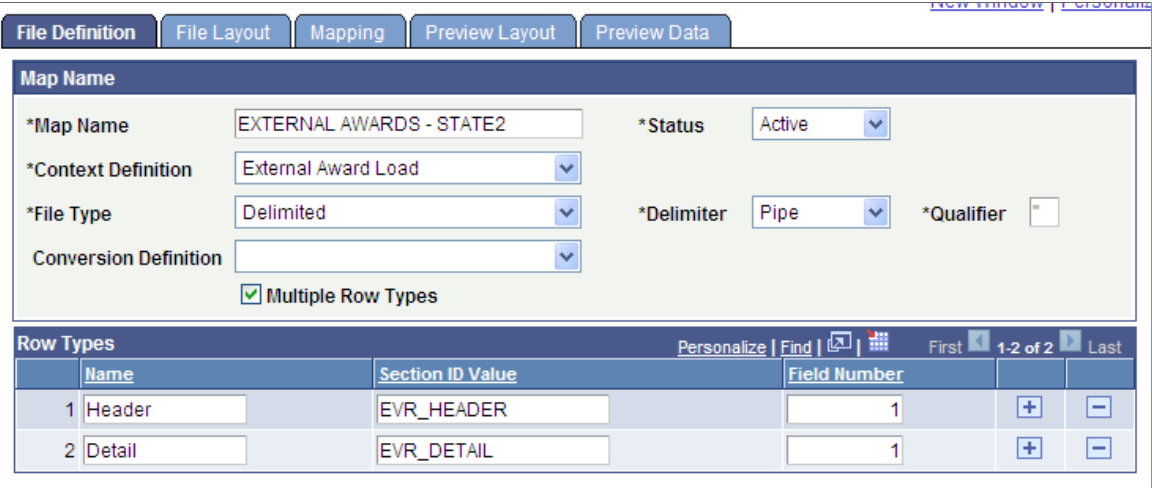

### **Map Name**

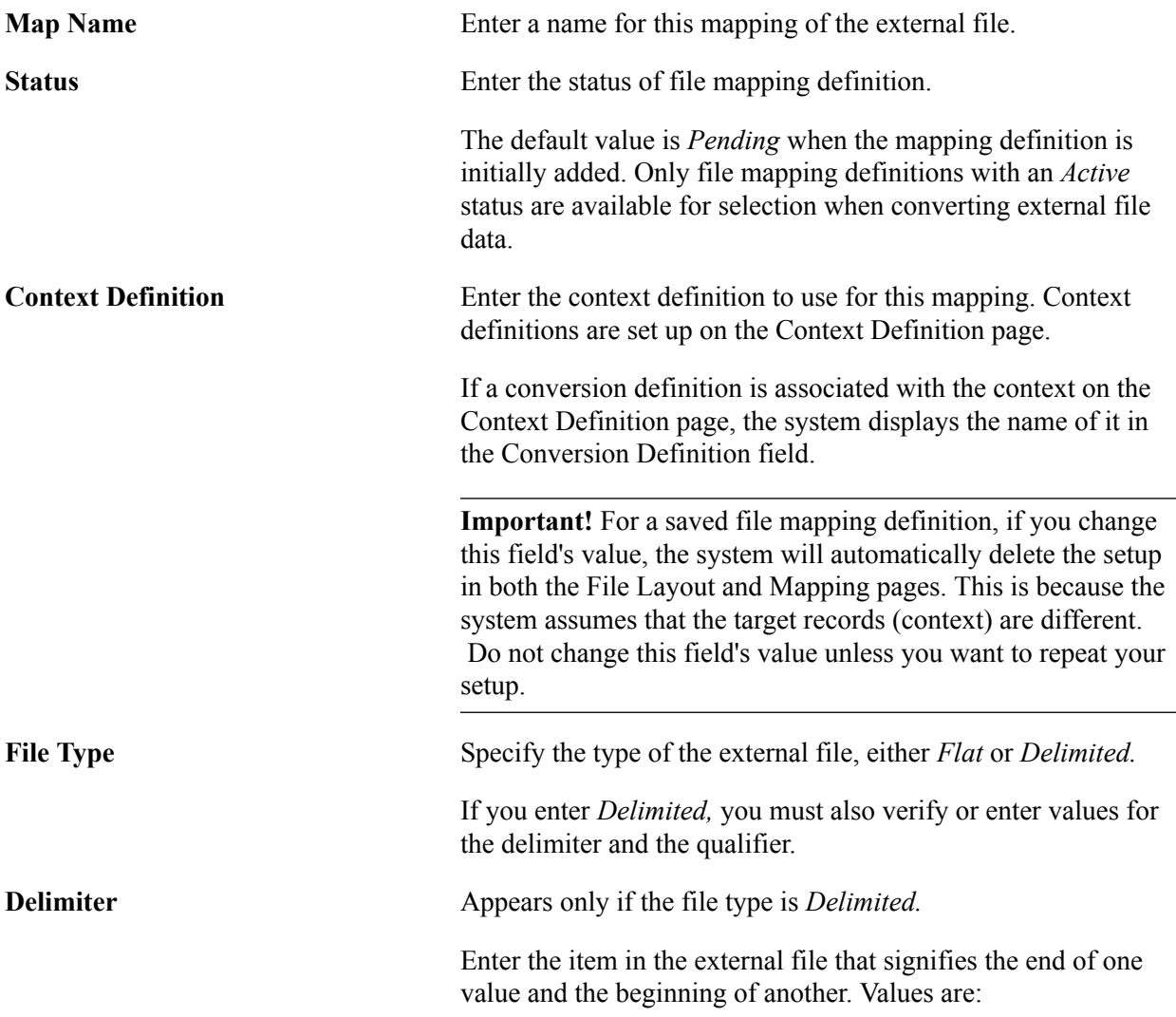

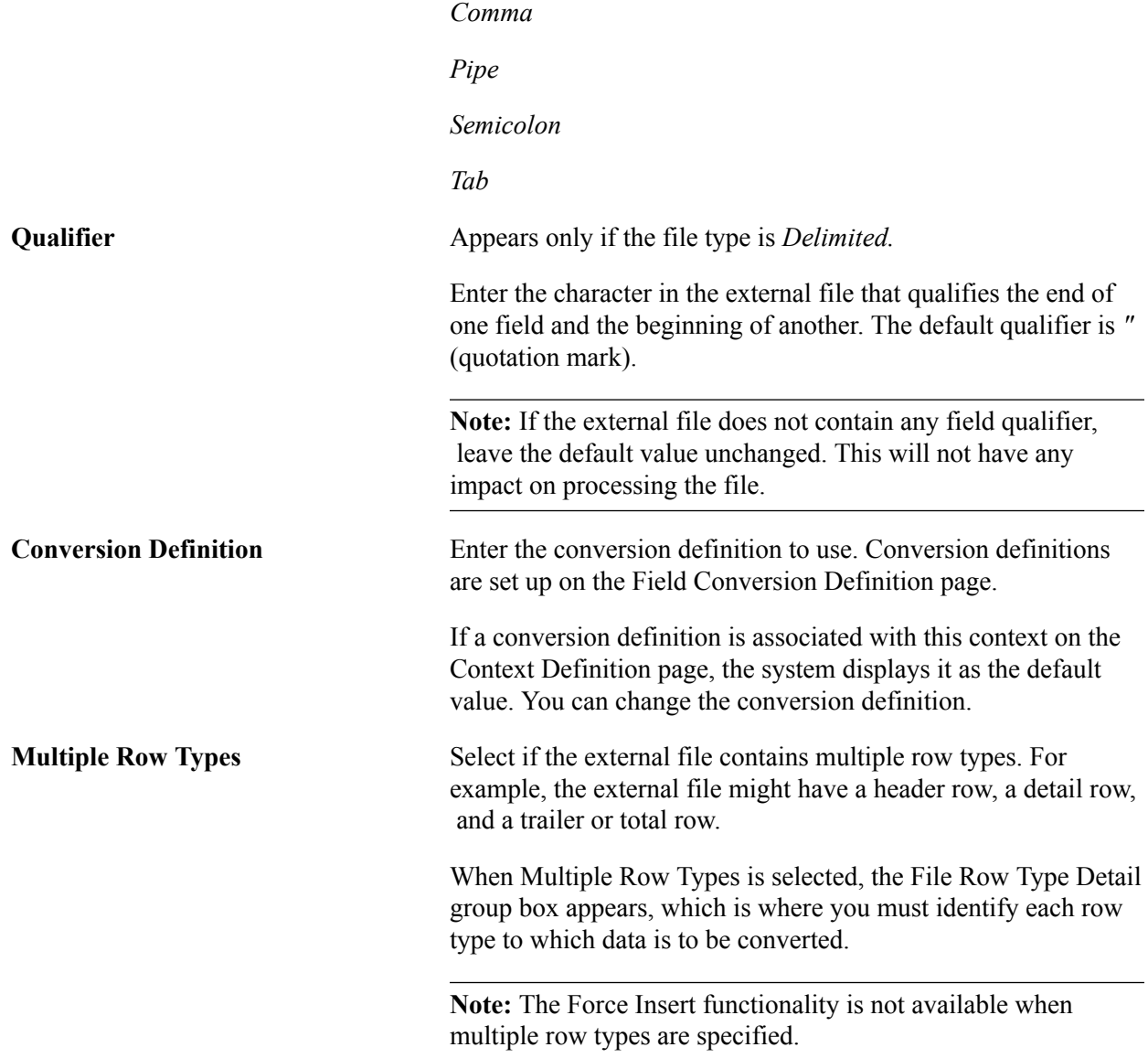

# **Row Types**

This group box is available only when the Multiple Row Types check box is selected.

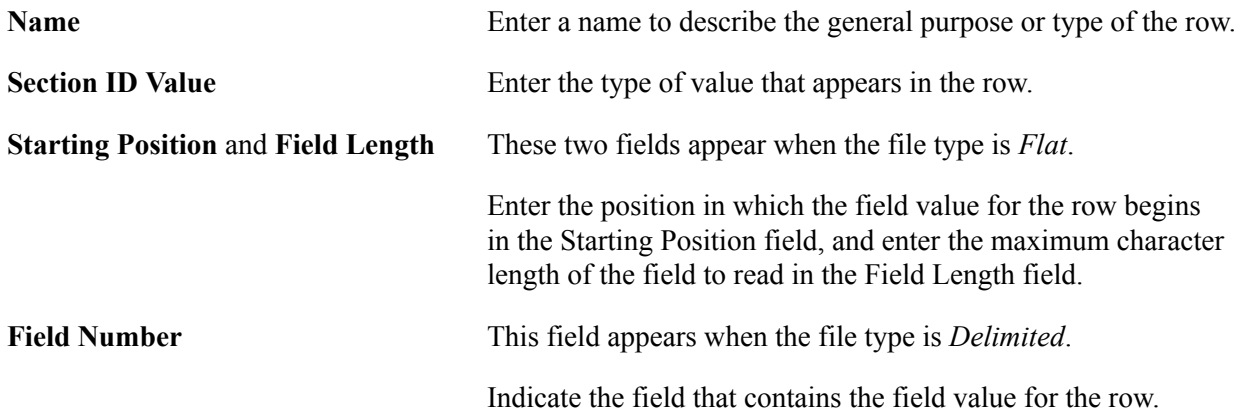

The Field Number (for delimited files), and Starting Position and Field Length (for flat files) indicate the field or column that the File Parser process should look at to determine the row type. For example, shown in the preceding exhibit, if Field Number *1* in the file has a value *EVR* HEADER then the row type = *Header*.

# **Define a File Layout**

Access the File Layout page (Set Up SACR > System Administration > Utilities > File Parser > File Mapping Definition > File Layout).

#### **Image: File Layout page - Location tab**

This example illustrates the fields and controls on the File Layout page - Location tab. You can find definitions for the fields and controls later on this page.

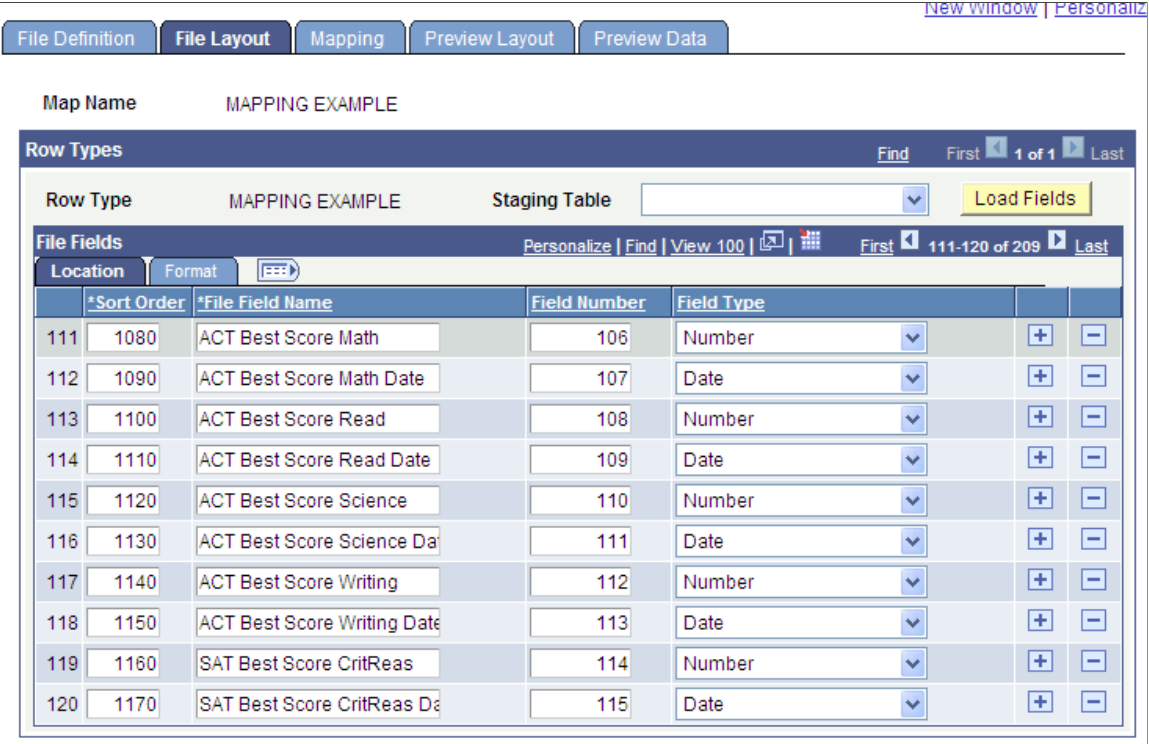

#### **Image: File Layout page - Format tab**

This example illustrates the fields and controls on the File Layout page - Format tab. You can find definitions for the fields and controls later on this page.

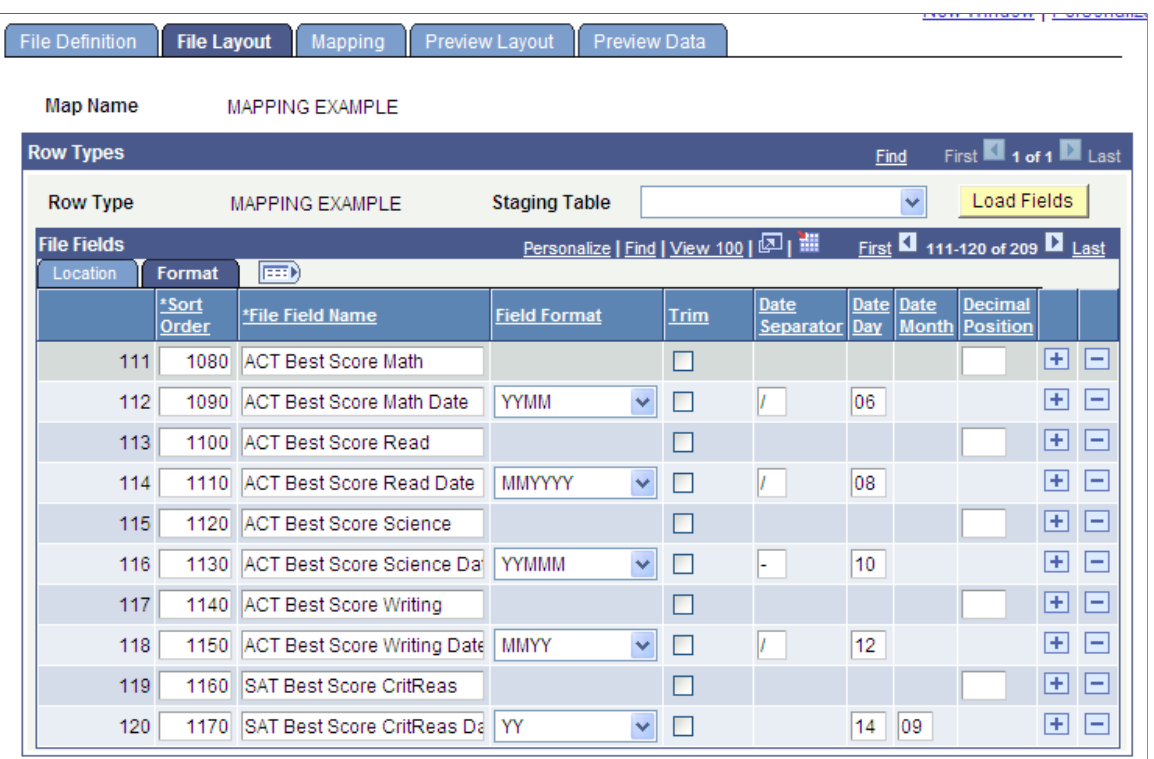

#### **Image: File Layout page - Propagate tab**

This example illustrates the fields and controls on the File Layout page - Propagate tab. You can find definitions for the fields and controls later on this page.

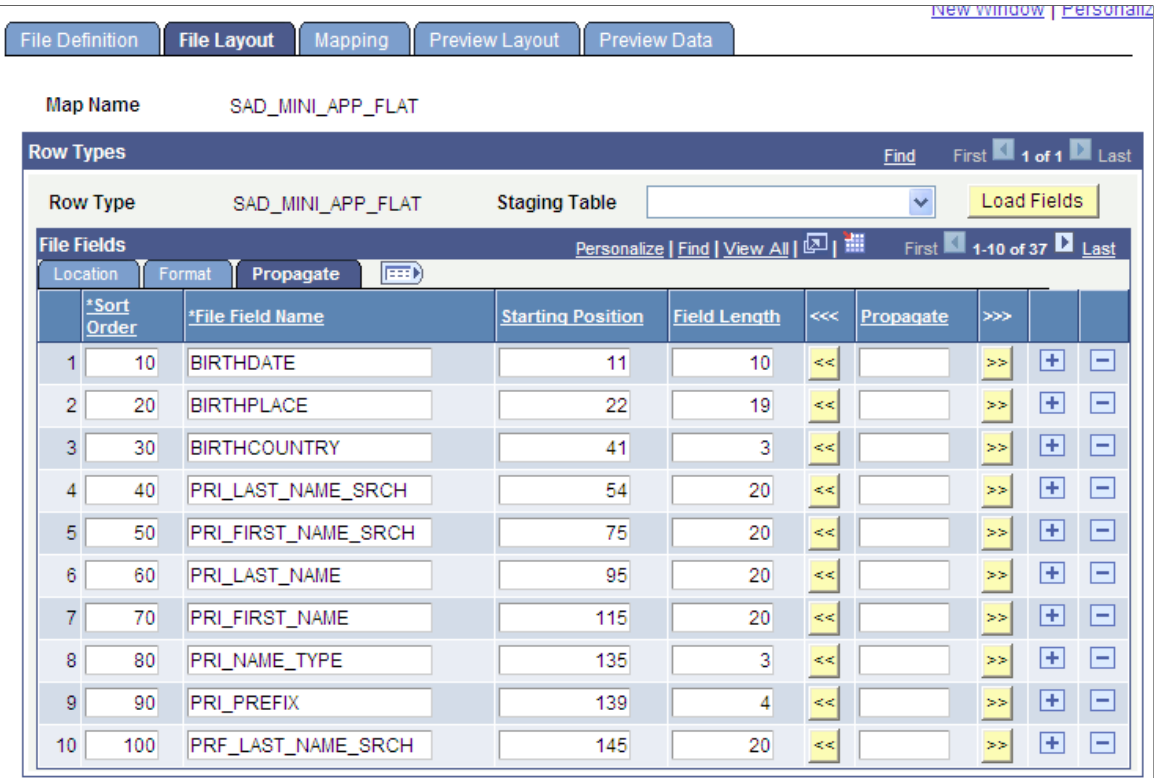

You control the layout of the file by identifying the fields on the external file to be converted. You can either enter file field names from the external file or you can load and populate the fields from the staging table, view the field controls, and make changes as needed.

#### **Row Types**

The page contains a row for each row type identified on the File Definition page. Enter data for each row type.

**Staging Table** and **Load Fields** (Optional) Enter the name of the staging table into which data for this row type is to be placed. Only the staging tables associated with this context are available. Click Load Fields to load a list of the fields from the staging table into the File Fields group box. Loading the fields can save data entry.

## **File Fields**

The File Fields group box lists the field names to reference in the external file. Use these file names to map to fields on the staging tables on the Mapping page.

## **File Fields - Location Tab**

The Location tab lists the location of the field on the external field. You can view and change the sort order, the field name, and the field type.

For a flat file, the location is the starting position and field length.

For a delimited file, the location is the field number.

**Field Type** Enter the type of field to use.

The values are:

*Character*

*Date*

*Date Time*

*Number*

*Signed Decimal*

*Time*

**Note:** The field type that you select here must be applicable to the corresponding field displayed on the Field Mapping Detail section of the Mapping page. For example, if setting up a field for ACT Math Score, the Field Type should be set as *Number* to correspond with the Field Type of the SCORE field on SCC \_STG\_TESTCMP. Fields defined with the Field Type of *Time* must be in the format of hh:mm:ss AM/PM, such as *12:15:42 PM.*

## **File Fields - Format Tab**

The Format tab enables you to view and change field formats, trim leading and trailing spaces, enter date separators for date fields, and change decimal placement for currency amounts.

#### **Image: File Layout page - Format tab**

This example illustrates the fields and controls on the File Layout page - Format tab. You can find definitions for the fields and controls later on this page.

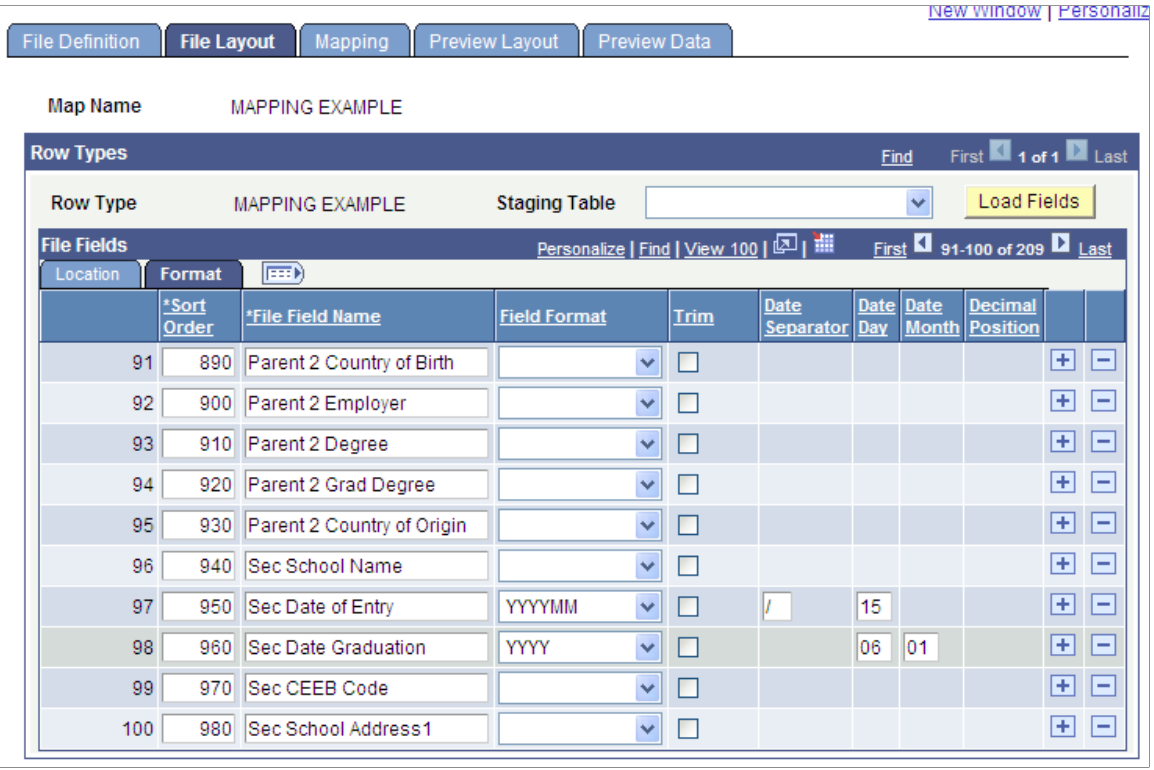

**Date Day** This field appears when you define a Field Type of *Date* and select a date field format that contains only month and year (for example, *MMYYYY* or *YYMMM*). Select a value (1-28) of your choice to be assigned to the incoming date value and the subsequent mapped record/field.

**Date Month** This field and the Date Day field appear when a date format contains only year (for example, *YYYY* or *YY*). For the month value, select a value (1-12) of your choice, and then select a value (1-28) to be assigned to the incoming date value and the subsequent mapped record/field.

#### **File Fields - Propagate Tab**

This tab appears for flat files only. The Propagate tab enables you to adjust the starting position and length of a field when a new field is added to an existing definition.

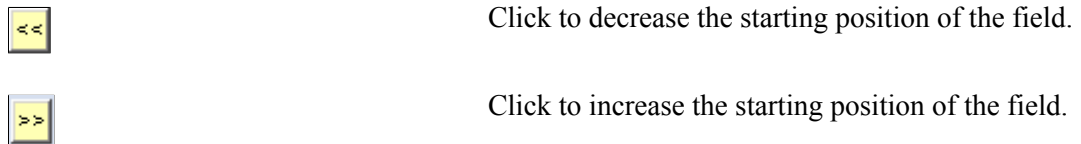

# **Mapping the File and Converting the Data**

Note that if you are using a PDF version of this document and the graphics appear unclear, we recommend that you adjust the zoom or magnification tool of Adobe Reader.

Access the Mapping page (Set Up SACR > System Administration > Utilities > File Parser > File Mapping Definition > Mapping).

#### **Image: Mapping page - Mapping tab**

This example illustrates the fields and controls on the Mapping page - Mapping tab. You can find definitions for the fields and controls later on this page.

| <b><i><u>INTERNATIONAL</u></i></b><br><b>I DIDDITIONED I O</b><br><b>File Definition</b><br>File Layout<br><b>Mapping</b><br><b>Preview Data</b><br><b>Preview Layout</b>                                                                                                    |                   |            |                         |                                   |  |                        |           |                       |
|----------------------------------------------------------------------------------------------------|-------------------|------------|-------------------------|-----------------------------------|--|------------------------|-----------|-----------------------|
| <b>Map Name</b><br><b>MAPPING EXAMPLE</b>                                                                                                    |                   |            |                         |                                   |  |                        |           |                       |
| First $\blacksquare$ 1 of 1 $\blacksquare$ Last<br><b>Row Types</b><br>Find                                                                                                    |                   |            |                         |                                   |  |                        |           |                       |
| <b>Row Type</b><br><b>MAPPING EXAMPLE</b>                                                                                                    |                   |            |                         |                                   |  |                        |           |                       |
| First $\Box$ 53 of 102 $\Box$ Last<br><b>Field Mapping</b><br>Find   View 100                                                                                                    |                   |            |                         |                                   |  |                        |           |                       |
| <b>SCC STG RLSHIPS</b><br>*Record                                                                                                    | $\mathsf{Q}$      | Row        | Force Insert<br>-1      | Auto Map                          |  | Synchronize to Context |           | $\vert \cdot \vert =$ |
| <b>Parent Row</b><br><b>Parent Record</b><br><b>SCC STG CONSTIT</b><br>First 1-10 of 61 D Last<br>Personalize   Find   View All   2   1<br><b>Field Mapping Detail</b><br><b>Calculated Field Application Class</b><br>區<br><b>Value Conversion</b><br><b>Mapping</b><br><b>Format</b> |                   |            |                         |                                   |  |                        |           |                       |
| <b>Field Name</b>                                                                                                    | <b>Field Type</b> | Required   | *Mapping Action         | <b>File Field Name</b>            |  | Sub Parse Field Value  |           | <b>Skip if Blank</b>  |
| 1 RELATIONSHIP NBR                                                                                                    | Number            | <b>Yes</b> | Default Value           | $\checkmark$                      |  |                        |           | ÷                     |
| 2 PEOPLE RELATION                                                                                                    | Char              | Yes        | Direct from File        | $\checkmark$<br>Parent 1 Type     |  | $Q \Box$               |           |                       |
| 3 GUARDIAN RELATIONS                                                                                                    | Char              | Yes        | Default Value           | $\checkmark$                      |  |                        | <b>NA</b> | ÷                     |
| 4 NAME                                                                                                    | Char              | Yes        | Calculated              | Y                                 |  |                        |           | П                     |
| 5 EMPLID_RELATED                                                                                                    | Char              | <b>No</b>  | None                    | $\overline{\mathbf{v}}$           |  |                        |           |                       |
| 6 RELATION_NBR_RCP                                                                                                    | Number            | <b>No</b>  | None                    | $\checkmark$                      |  |                        |           |                       |
| 7 HIGHEST_EDUC_LVL                                                                                                    | Char              | <b>No</b>  | <b>Direct from File</b> | v<br>Parent 1 Grad Degree         |  | $Q \Box$               |           | $\Box$                |
| 8 GUARDIAN OCC                                                                                                    | Char              | No         | Direct from File        | Parent 1 Occupation<br>v          |  | $Q \Box$               |           |                       |
| 9 EXT_ORG_ID                                                                                                    | Char              | No         | None                    | ×                                 |  |                        |           |                       |
| 10 EMPLOYER                                                                                                    | Char              | No         | Direct from File        | $\checkmark$<br>Parent 1 Employer |  | $Q \Box$               |           | П                     |
|                                                                                                    |                   |            |                         |                                   |  |                        |           |                       |

**Image: Mapping page - Mapping tab with the Sub Parse Field check box selected**

This example illustrates the fields and controls on the Mapping page - Mapping tab with the Sub Parse Field check box selected. You can find definitions for the fields and controls later on this page.

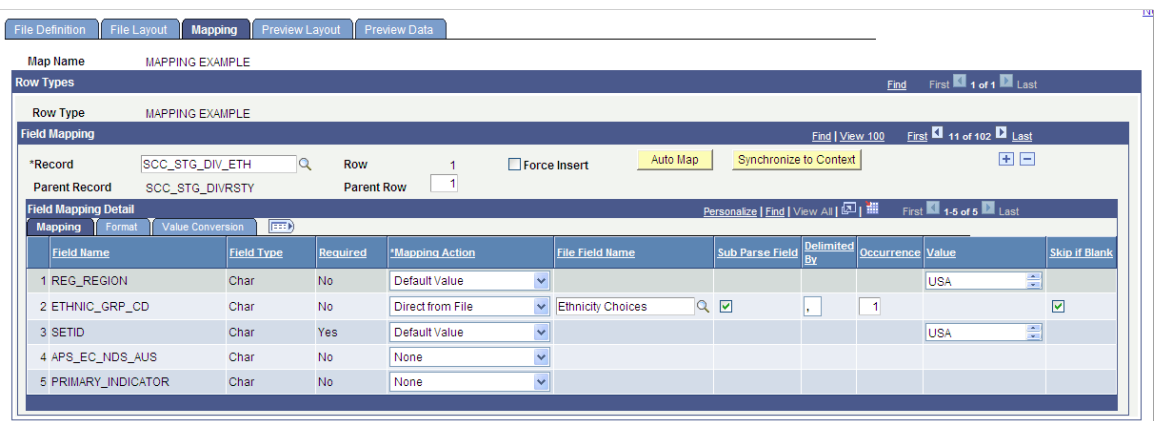

#### **Image: Mapping page - Format tab**

This example illustrates the fields and controls on the Mapping page - Format tab. You can find definitions for the fields and controls later on this page.

| <b>File Definition</b><br>File Layout<br><b>Preview Data</b><br><b>Mapping</b><br><b>Preview Layout</b>                            |                            | <b>NEW WILLOW   LAIPO</b>                                                             |
|----------------------------------------------------------------------------------------------------|----------------------------|---------------------------------------------------------------------------------------|
| <b>Map Name</b><br><b>MAPPING EXAMPLE</b>                                                                                          |                            |                                                                                       |
| <b>Row Types</b>                                                                                                    |                            | First 1 of 1 2 Last<br><b>Find</b>                                                    |
| <b>Row Type</b><br><b>MAPPING EXAMPLE</b>                                                                                          |                            |                                                                                       |
| <b>Field Mapping</b>                                                                                                    |                            | First $\blacksquare$ 43 of 102 $\blacksquare$ Last<br>Find   View 100                 |
| SCC_STG_NAMES<br>$\alpha$<br><b>Row</b><br>*Record<br>$\mathbf{1}$<br><b>Parent Row</b><br><b>Parent Record</b><br>SCC_STG_CONSTIT | Auto Map<br>□ Force Insert | 田口<br>Synchronize to Context                                                          |
| <b>Field Mapping Detail</b>                                                                                                    |                            | First 141-10 of 23 2 Last<br>Personalize   Find   View All   <b>All</b>   <b>Hill</b> |
| Calculated Field Application Class<br><b>Value Conversion</b><br>Format<br>Mapping                                                 | <b>EED</b>                 |                                                                                       |
| <b>Field Name</b>                                                                                                    | <b>Field Type</b>          | <b>Field Format</b>                                                                   |
| 1 NAME_TYPE                                                                                                    | Char                       | $\checkmark$<br>Upper                                                                 |
| 2 NAME                                                                                                    | Char                       |                                                                                       |
| 3 NAME_INITIALS                                                                                                    | Char                       |                                                                                       |
| 4 NAME_PREFIX                                                                                                    | Char                       |                                                                                       |
| 5 NAME SUFFIX                                                                                                    | Char                       |                                                                                       |
| 6 NAME ROYAL PREFIX                                                                                                    | Char                       |                                                                                       |
| 7 NAME_ROYAL_SUFFIX                                                                                                    | Char                       |                                                                                       |
| 8 NAME TITLE                                                                                                    | Char                       |                                                                                       |
| 9 LAST_NAME_SRCH                                                                                                    | Char                       |                                                                                       |
| 10 FIRST NAME SRCH                                                                                                    | Char                       |                                                                                       |
|                                                                                                    |                            |                                                                                       |

**Image: Mapping page - Value Conversion tab**

This example illustrates the fields and controls on the Mapping page - Value Conversion tab. You can find definitions for the fields and controls later on this page.

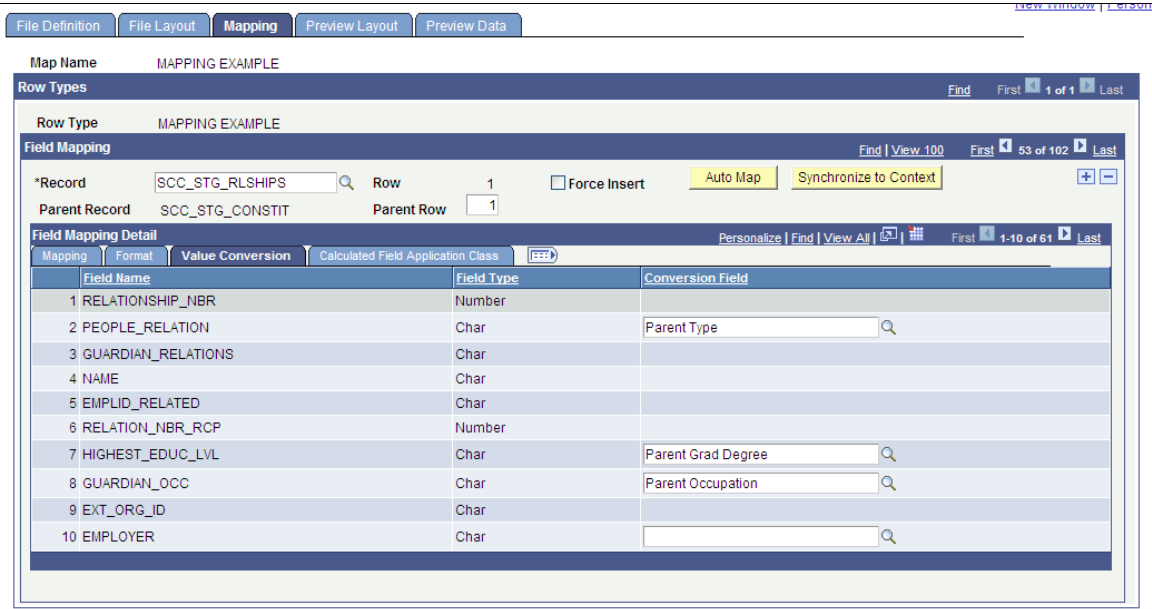

Enter data to define how to update the staging record when the external file is processed. Fields on the staging table may take data directly mapped from the external file or set with a default value when external file is processed.

**Note:** Click Save on the File Layout page before using the Mapping page. Saving the file mapping definition and layout causes the file field names to be available on the Mapping page.

## **Row Types**

Each row type identified on the File Definition page and designed on the File Layout page is listed in this group box. View or enter mapping instructions for each field to map the field to the staging tables.

## **Field Mapping**

Data in this group box defines how to update the staging tables and fields when the external file is processed.

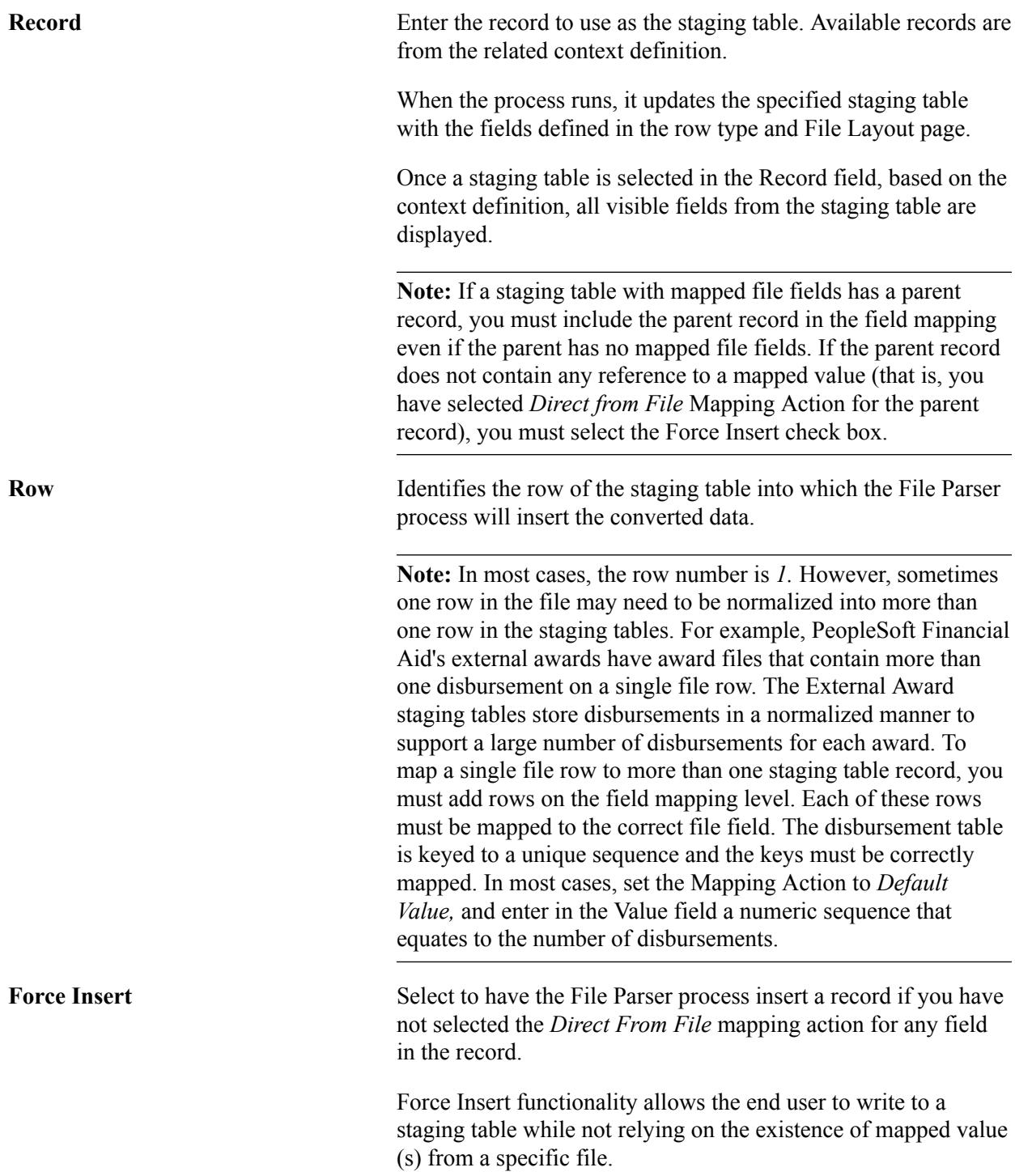

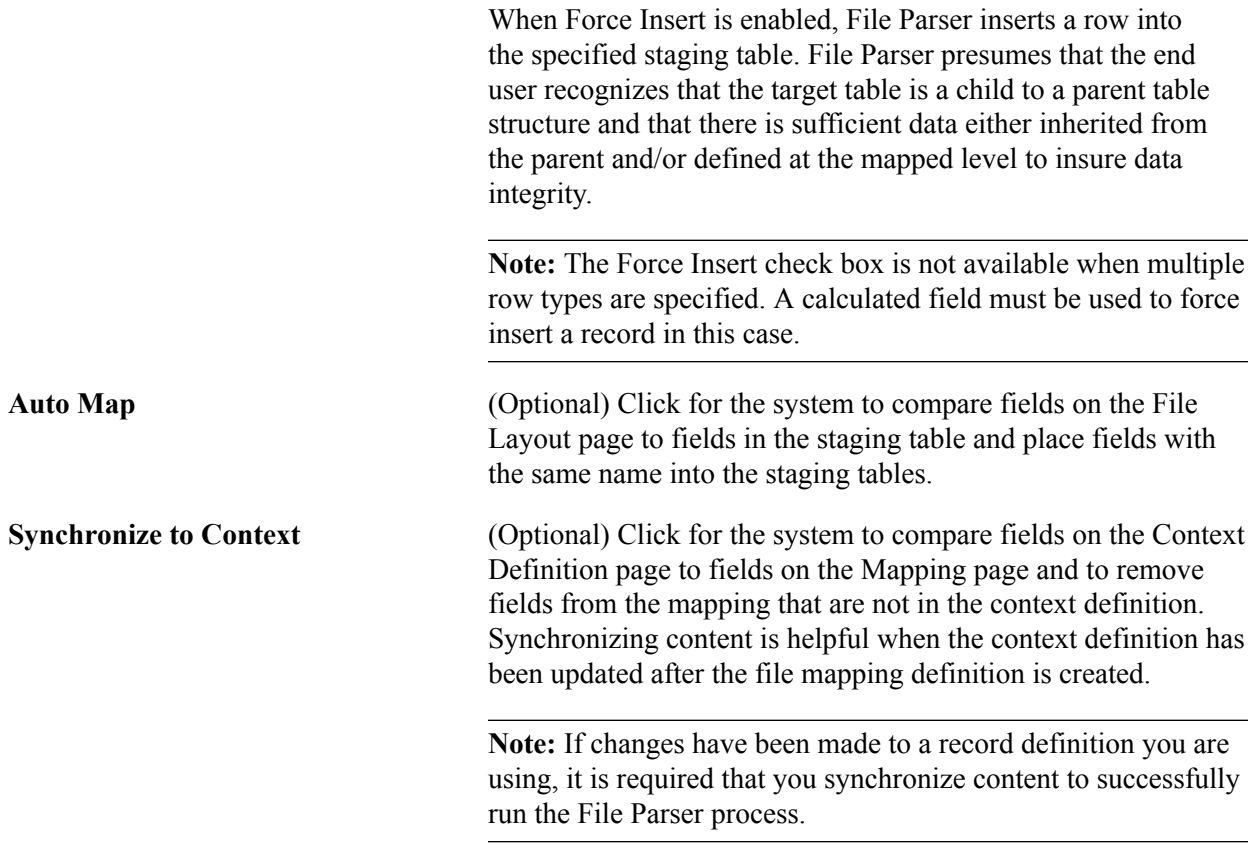

# **Field Mapping Detail - Mapping Tab**

The Mapping tab appears for each record and displays all of the visible fields from the staging table and their mapping actions.

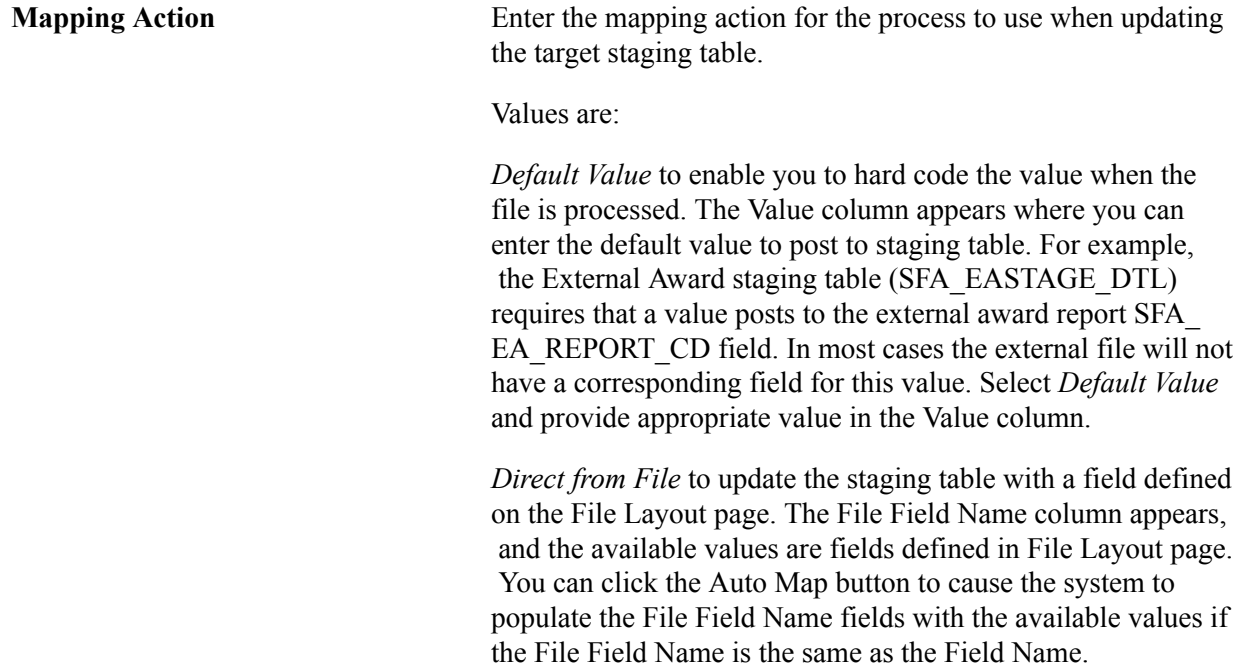

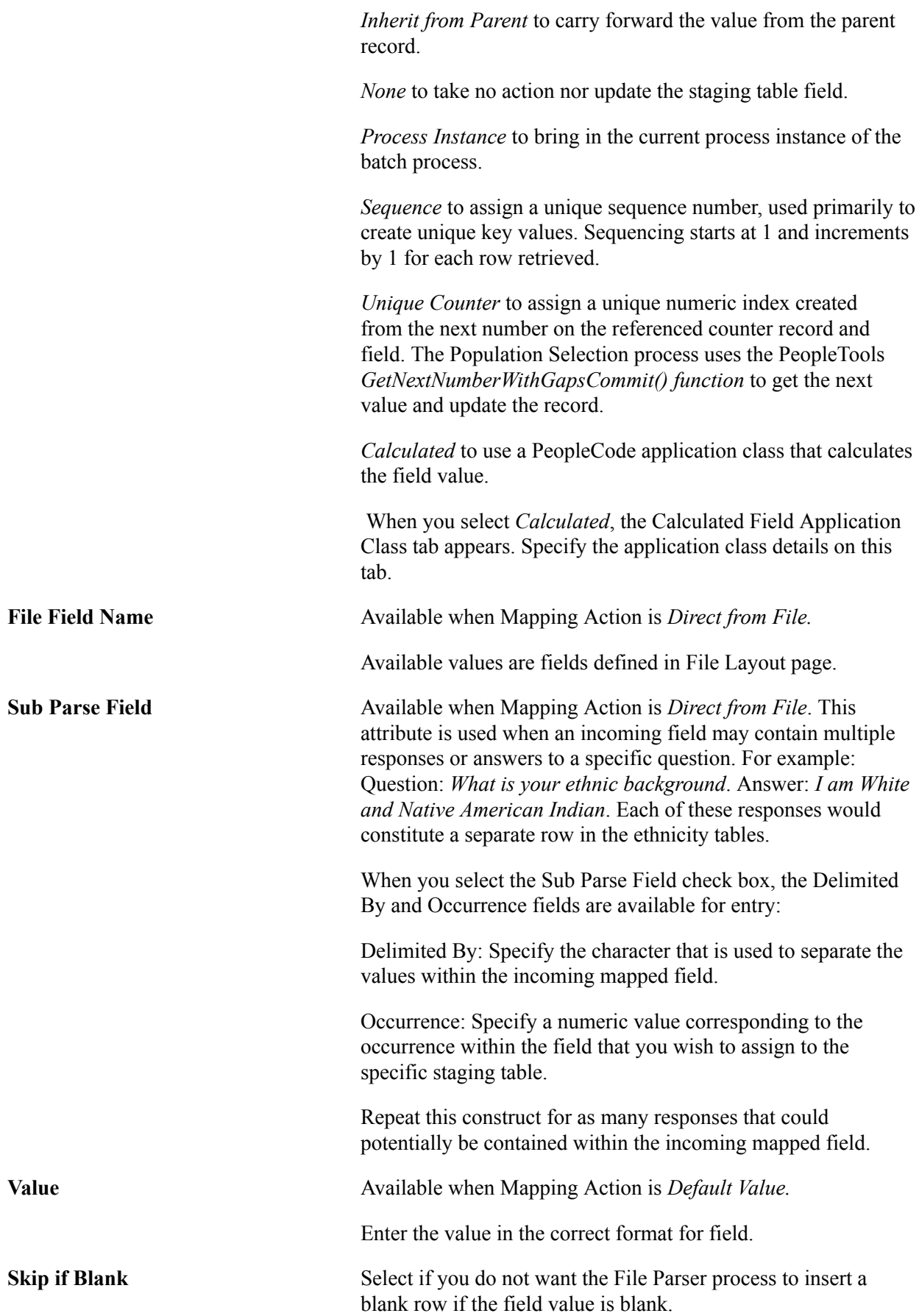

If you clear this check box, the File Parser process inserts a blank row if the field value has a blank value. For example, if you do not select this check box and a student does not provide a preferred name, the File Parser process will insert a blank name in the staging table with a name type set to *Preferred*.

**Note:** The Skip if Blank check box is available only for the following Mapping Actions: *Direct from File*, *Inherit from Parent*, and *Calculated*.

## **Field Mapping Detail - Format Tab**

The Format tab appears when the mapping action is *Default Value.*

View and enter data to format the mapped fields.

## **Field Mapping Detail - Value Conversion Tab**

The Value Conversion tab appears when the mapping action is *Direct from File.* You can optionally assign a conversion value to fields that are mapped directly from the external file.

## **Field Mapping Detail - Calculated Field Application Class Tab**

When you select a Mapping Action of *Calculated* on the Mapping tab, the Calculated Field Application Class tab becomes available.

#### **Image: Mapping page - Mapping tab with a calculated Mapping Action selected**

This example illustrates the fields and controls on the Mapping page - Mapping tab with a calculated Mapping Action selected. You can find definitions for the fields and controls later on this page.

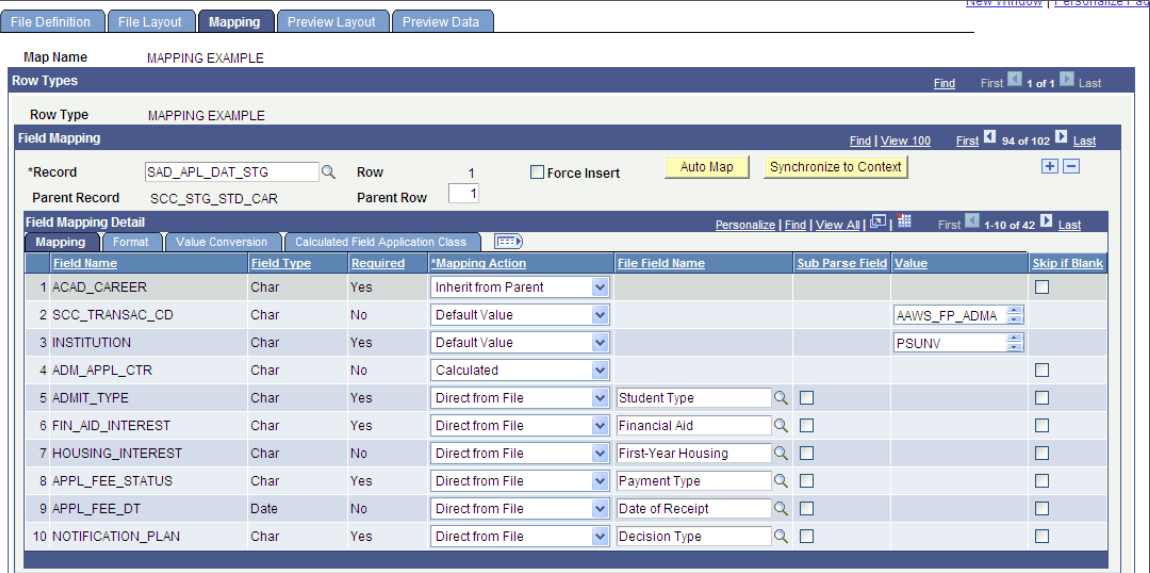

On the Calculated Field Application Class tab, you then need to provide the name of the Application Package that you previously defined in Application Designer under the Root Package ID column:

#### **Image: Mapping page - Calculated Field Application Class tab**

This example illustrates the fields and controls on the Mapping page - Calculated Field Application Class tab. You can find definitions for the fields and controls later on this page.

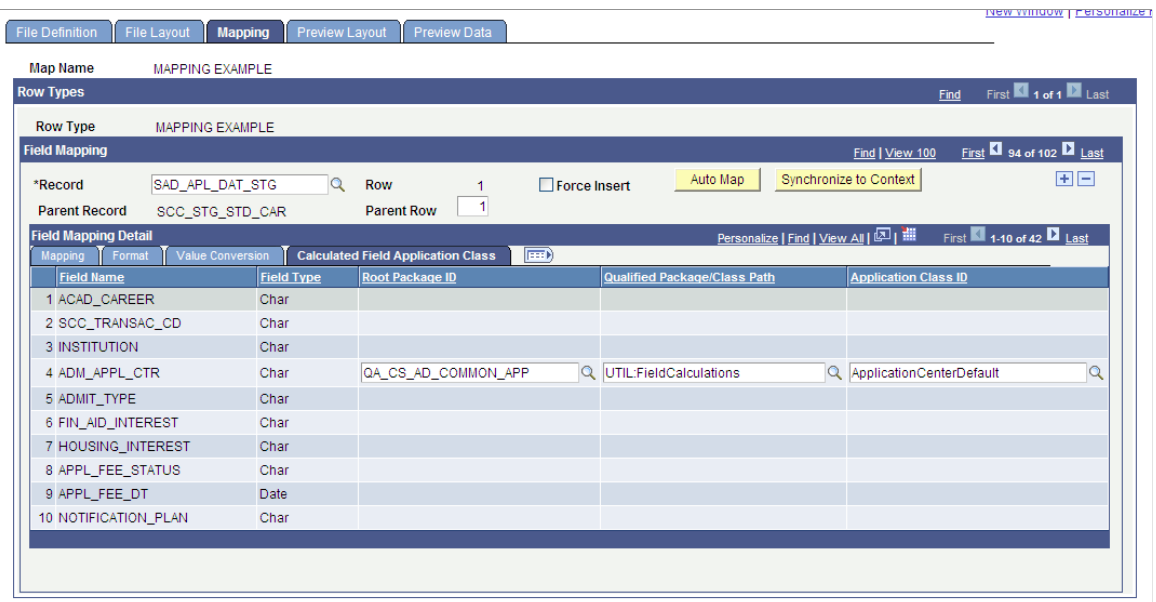

Once you select the application package that pertains to this specific calculation field, you must provide the Qualified Package/Class Path and the Application Class ID.

The following graphic illustrates how the specified field values on the Calculated Field Application Class tab relate to the user defined application package:

#### **Image: Calculated Field Application Class tab values relating to an application package**

This example illustrates the fields and controls on the Calculated Field Application Class tab values relating to an application package. You can find definitions for the fields and controls later on this page.

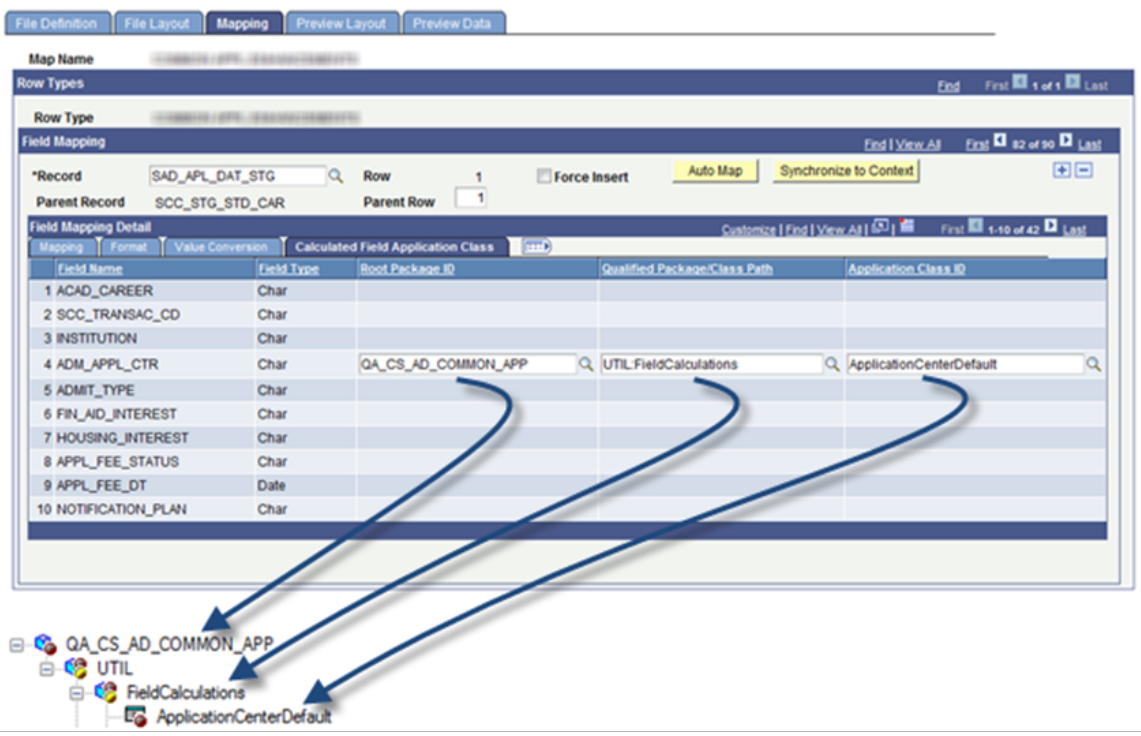

# **Previewing the Record Tree**

Access the Preview Layout page (Set Up SACR > System Administration > Utilities > File Parser > File Mapping Definition > Preview Layout).

Í

#### **Image: Preview Layout page**

This example illustrates the fields and controls on the Preview Layout page . You can find definitions for the fields and controls later on this page.

٦

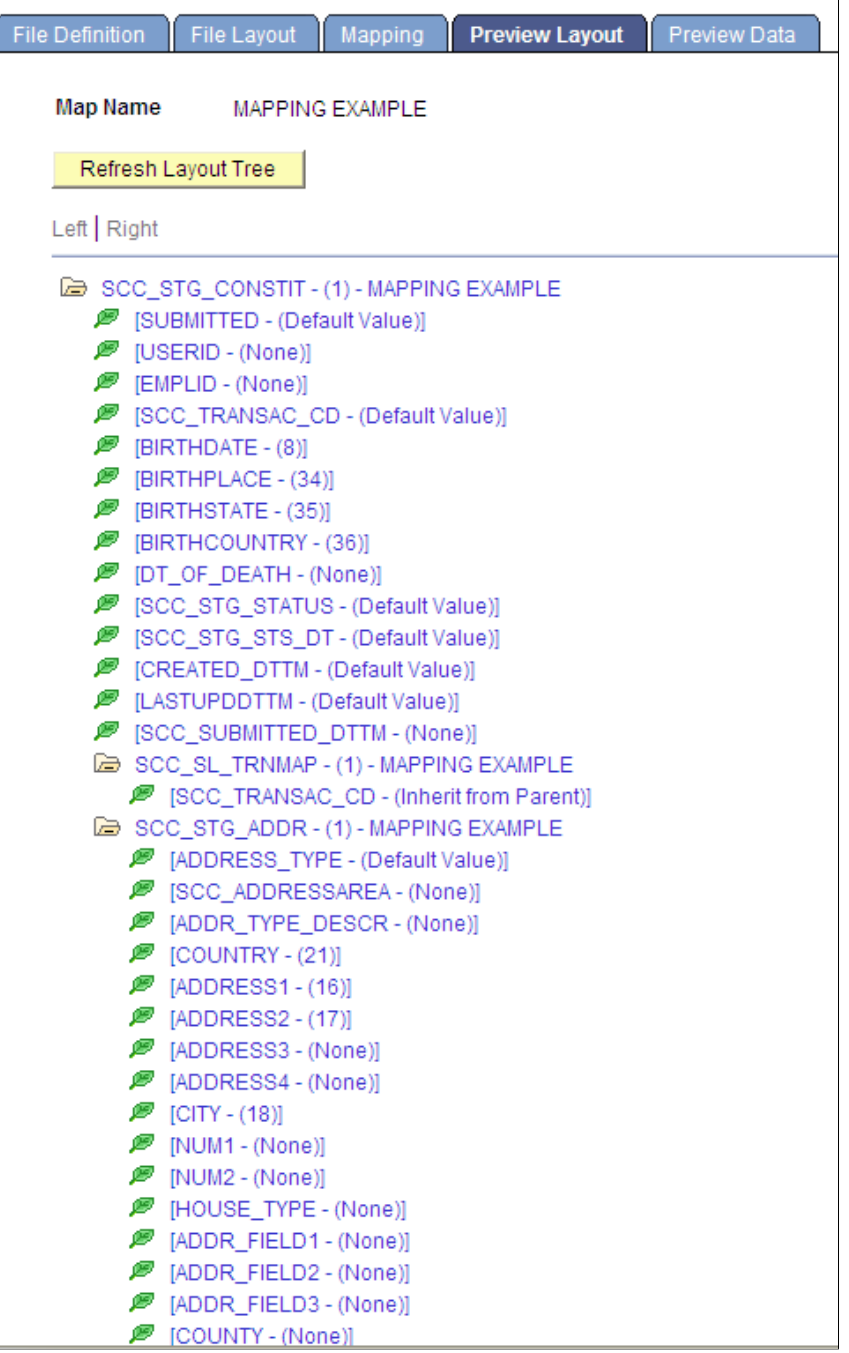

After you design the layout and map the file fields to the staging tables, click the Refresh Layout Tree button to view the hierarchy of the staging tables and fields; and determine how each field will be updated when external file is processed. You should preview the layout before you run the process to move the data into the target tables.

If the Preview Layout page displays a field with one or more numbers in parenthesis, this means the field is mapped with a Mapping Action of *Direct From File*. For Delimited File Types, the displayed number corresponds to the Field Number on the File Layout page. For example, BIRTHDATE - (8)

means that this field is mapped to Field Number 8 on the File Layout page, which is Date of Birth. For Flat File Types, the first number corresponds to the starting position of the field and the second number corresponds to the field length. For example, BIRTHDATE  $- (11,10)$  means that this field begins in position 11 and has a length of 10.

# **Previewing the Converted Data**

Access the Preview Data page (Set Up SACR  $>$  System Administration  $>$  Utilities  $>$  File Parser  $>$  File Mapping Definition > Preview Data).

#### **Image: Preview Data page**

This example illustrates the fields and controls on the Preview Data page . You can find definitions for the fields and controls later on this page.

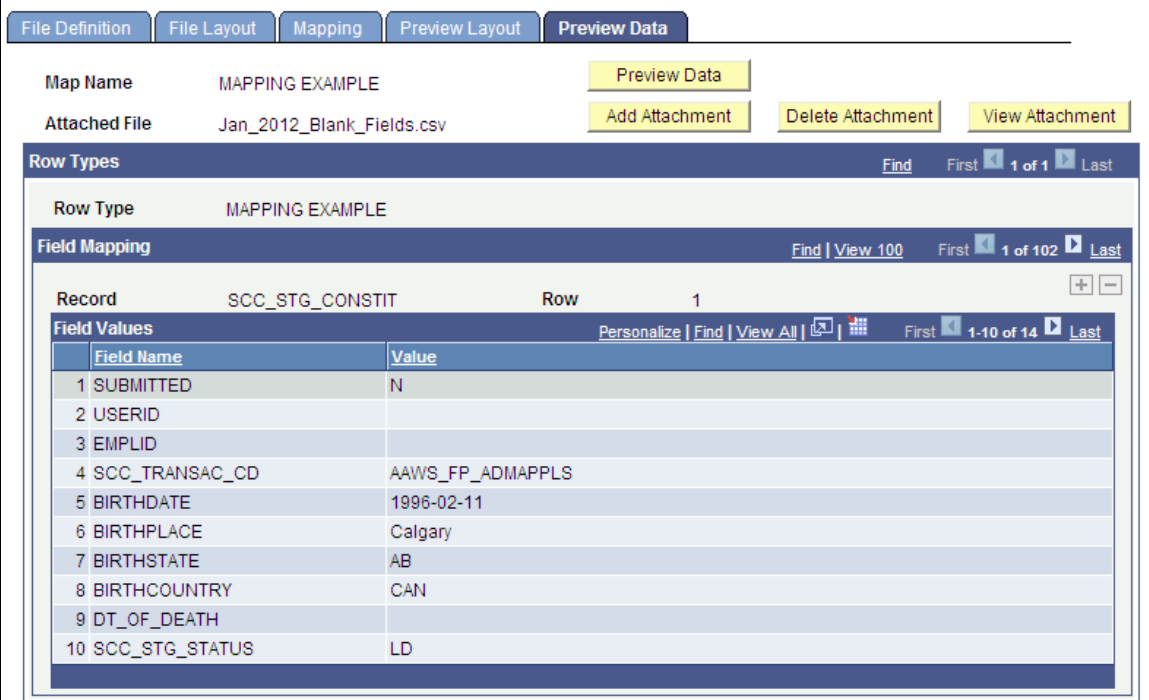

After mapping is complete, you can preview the data with a test file to confirm the file field layout, mapping to staging tables, and field formats and conversions. Perform this preview before you run the process to move the data to target tables. The preview feature shows only the first row of each row type.

**Note:** Use a small test file. Previewing with a large file would waste system resources, be too large to upload as an attachment, and potentially degrade the application server.

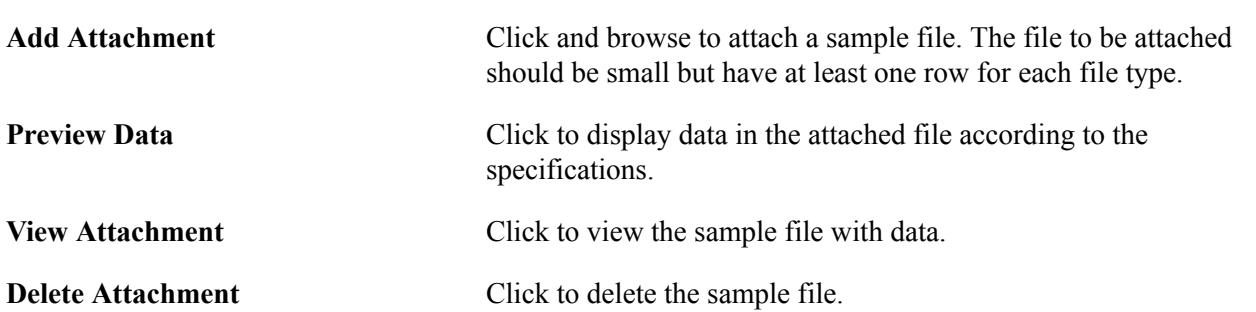

# **Running the File Parser Process**

This section discusses how to run the File Parser process.

# **Page Used to Run the File Parser Process**

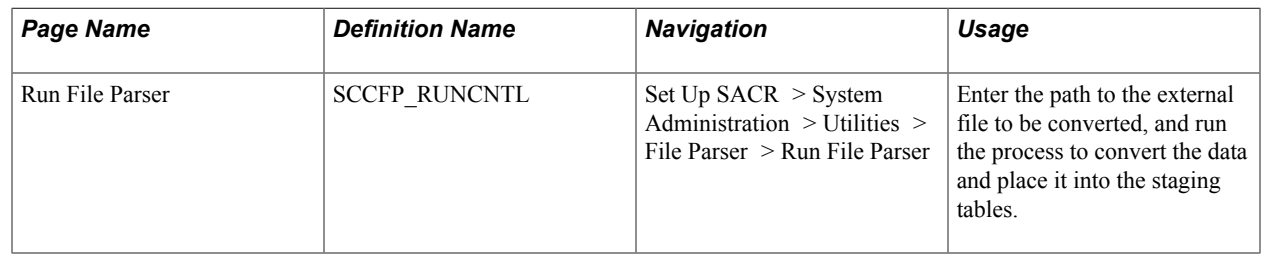

# **Running the File Parser Process**

Access the Run File Parser page (Set Up SACR > System Administration > Utilities > File Parser > Run File Parser).

Enter parameters, and then run the File Parser process to convert the data and place it into the staging tables.

**File Path** Enter the path to the external file to be converted.

The path must be accessible to Process Scheduler.

## **File List Indicator**

Select this check box to indicate that the file specified in the File Path field points to a list of files to be converted.

To load multiple files, you must create a document (for example .txt) that lists all of the files that you want to load. In this document, for each file, enter the entire file path on which the file resides.

This graphic shows an example text document for the File List Indicator option:

#### **Image: Example text document for the File List Indicator option**

This example illustrates the fields and controls on the Example text document for the File List Indicator option. You can find definitions for the fields and controls later on this page.

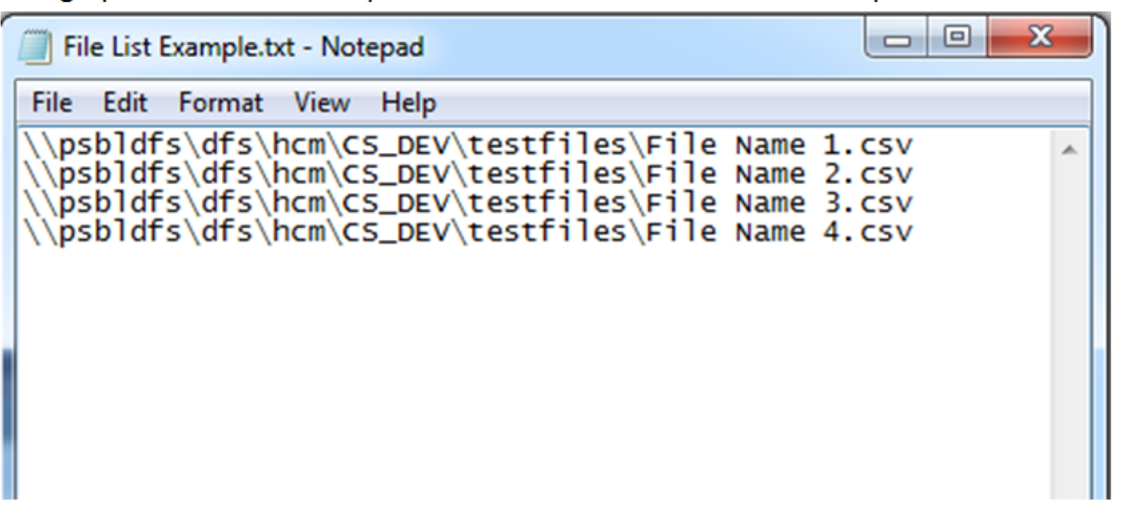

Enter the path and name of this document in the File Path field.

This is an example of the run control page with the File List Indicator selected:

#### **Image: Example of the Run File Parser page with the File List Indicator selected**

This example illustrates the fields and controls on the Example of the Run File Parser page with the File List Indicator selected. You can find definitions for the fields and controls later on this page.

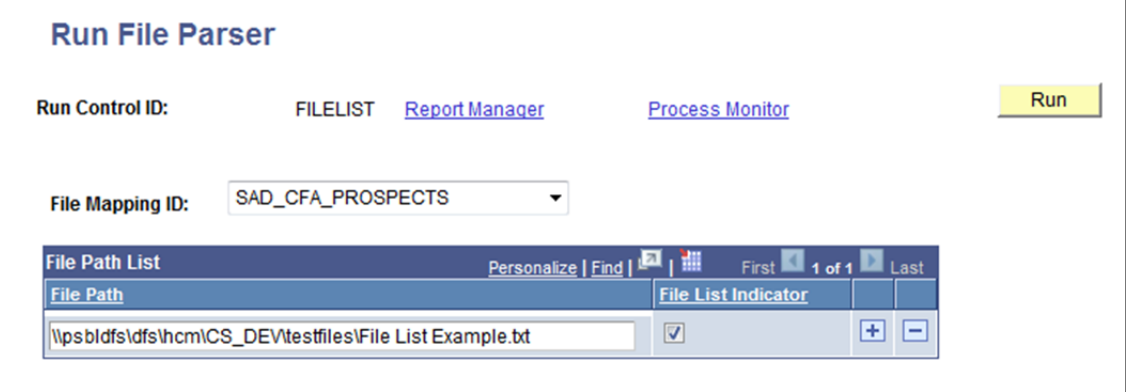

# **Mapping the File Parser Process for Population Selection**

The Population Selection process uses the File Parser process when the selection tool for identifying the population is external file. When using an external file to select IDs for a process, you must map the fields required by the process to the target table fields for the application process that is integrated with Population Selection.

This section discusses how to map the File Parser process for Population Selection.

## **Related Links**

[Using the Population Selection Process](#page-1660-0)

# **Page Used to Map File Parser for Population Selection**

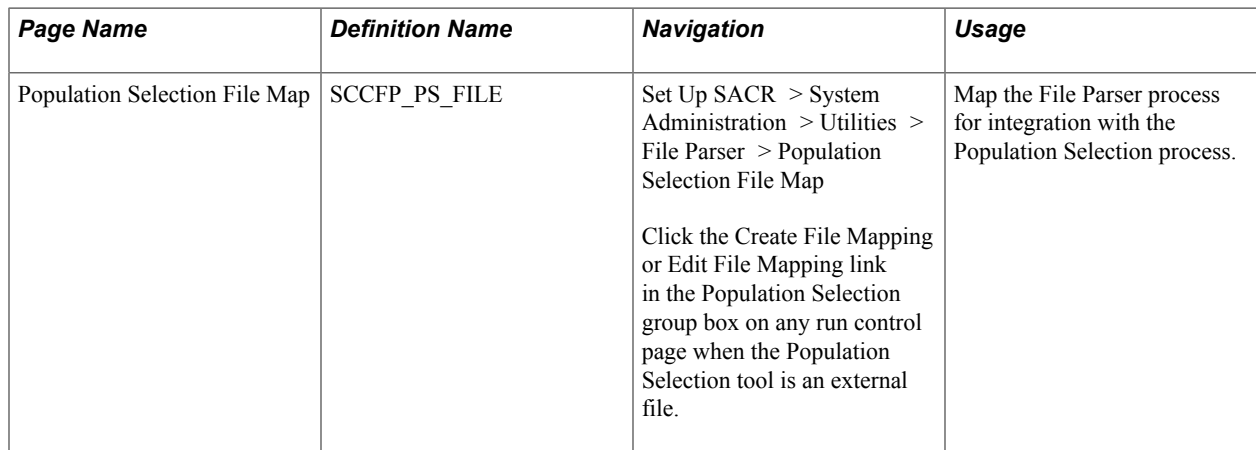

# **Mapping the File Parser Process for Population Selection**

Access the Population Selection File Map page (Set Up SACR > System Administration > Utilities > File Parser > Population Selection File Map).

#### **Image: Population Selection File Map - Mapping tab**

This example illustrates the fields and controls on the Population Selection File Map - Mapping tab. You can find definitions for the fields and controls later on this page.

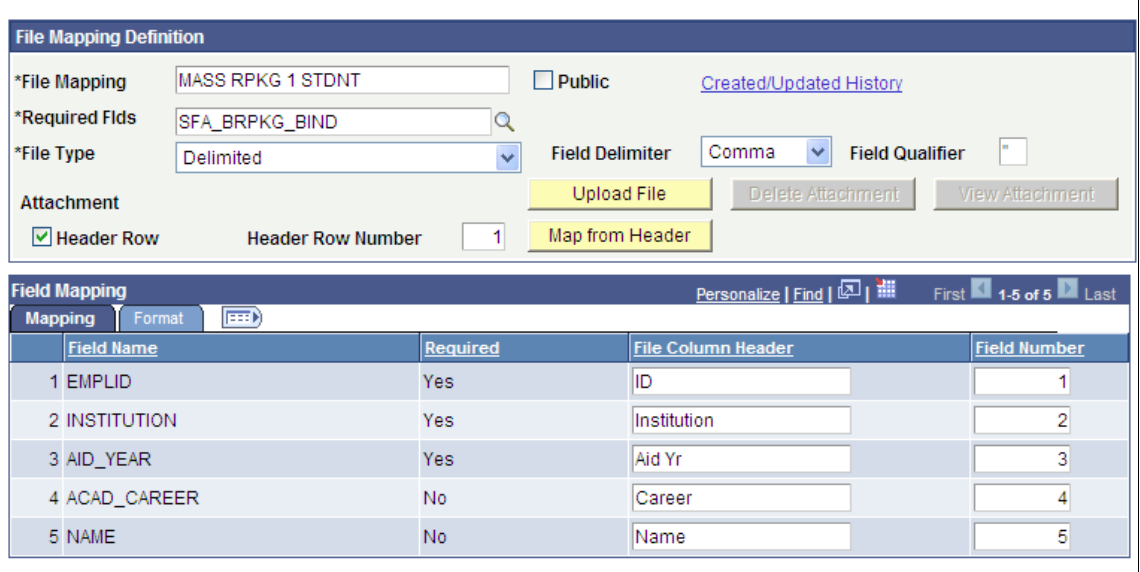

#### **Population Selection File Map**

#### **Image: Population Selection File Map - Format tab**

This example illustrates the fields and controls on the Population Selection File Map - Format tab. You can find definitions for the fields and controls later on this page.

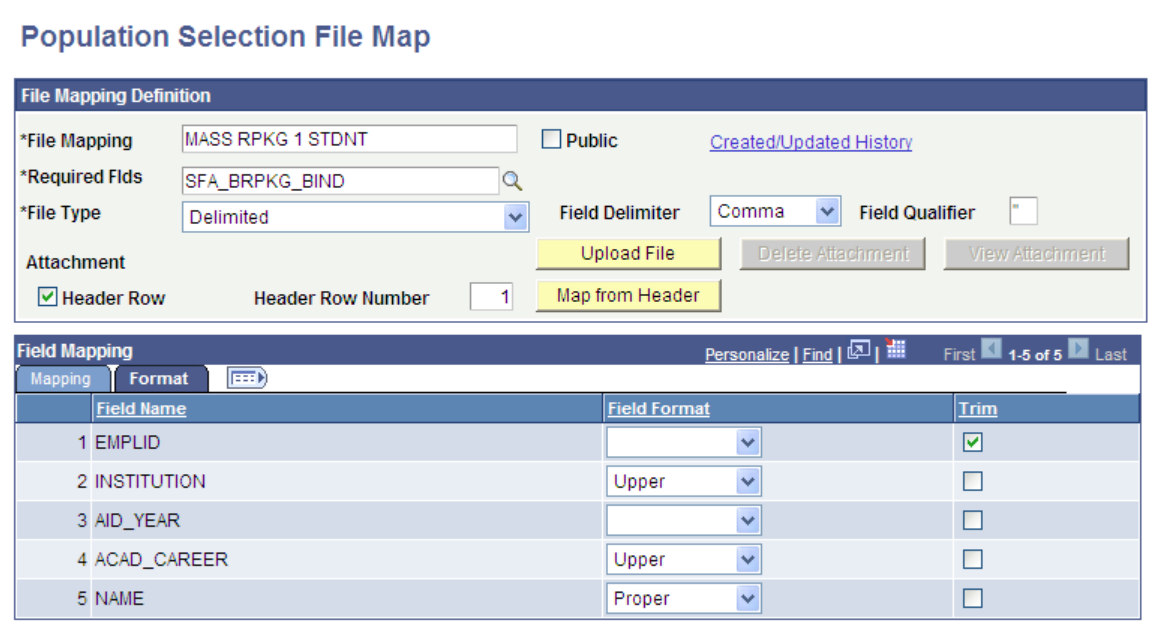

If you access the Population Selection File Map page from the Population Selection group box, the system enters the required fields record from Population Selection Context for the application process, and displays the list of fields in the required fields record in the Field Mapping group box. If you manually navigated to the page, you must enter the name of the required fields records in the Required Flds field. When you exit the field, the system displays the fields from that record.

## **File Mapping Definition**

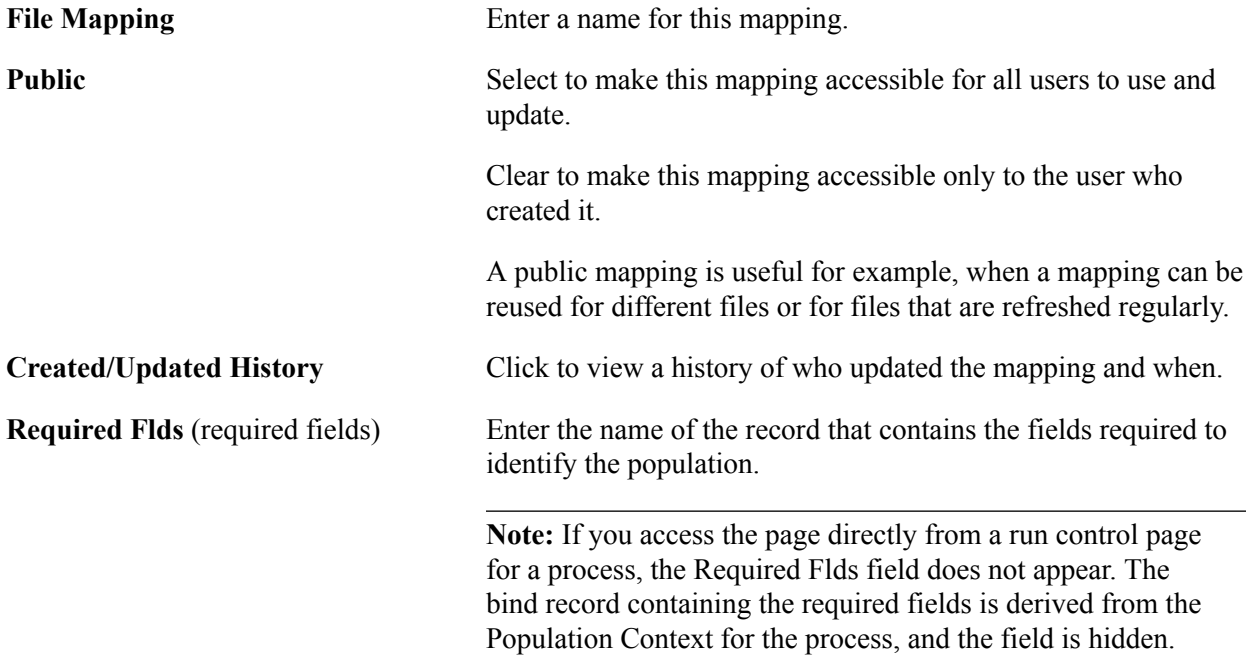

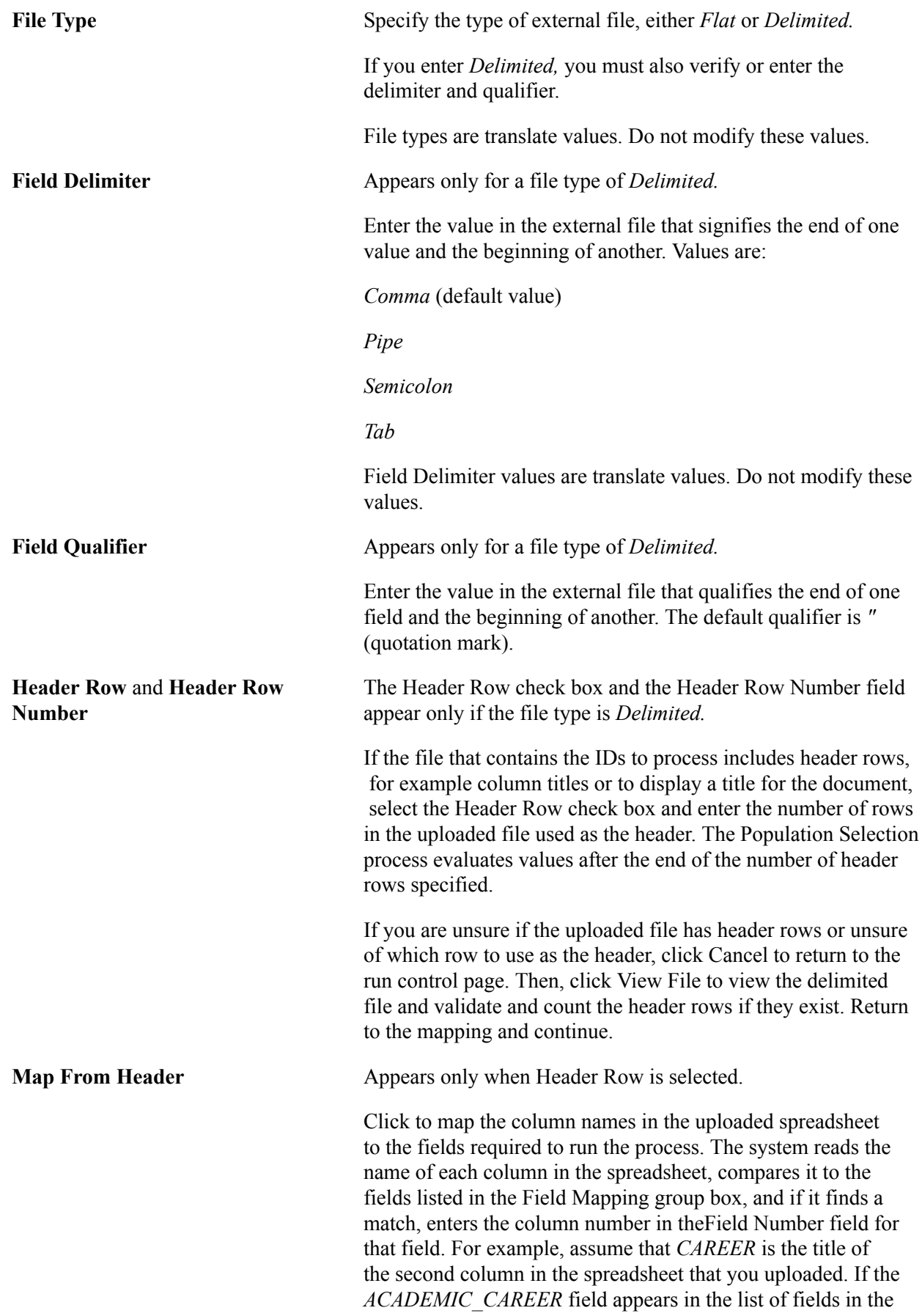

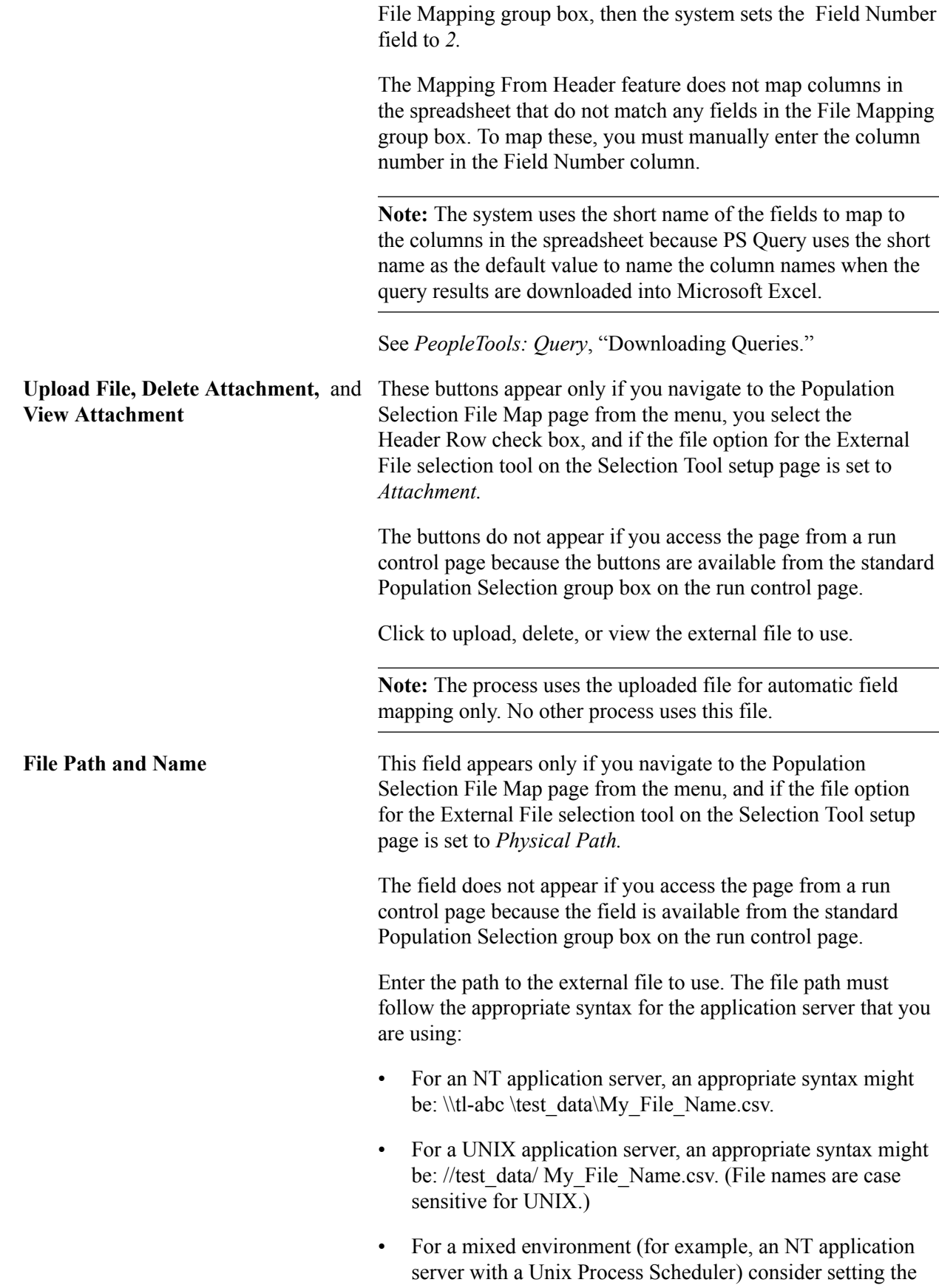

External File selection tool to *Attachments* rather than to *Physical Path.*

*Warning!* Consider these conditions when uploading an external file to parse for use with the Population Selection process:

- 1. The uploaded file must include at least the fields marked as required for the process that you want to run.
- 2. When mapping a flat file, you must include blank spaces when a value is shorter than the longest character length for the column.

Looking at the columns below, the starting position for the ID column is 1 and the length is 10. Ten is the longest value for the ID column. All other values need to have blank spaces (represented by x in the example) to make them a length of 10. The same applies to the Name column. Mary-Anne Fletcher has the longest name, which is 18 characters long. Therefore the other name values need to end with blank spaces to make them a character length of 18. In this case the mapping Start position is 11 and the field length is 18.

ID NAME AD1000xxxx John Smithxxxxxxx AD100xxxxx Ma⇒ ry-Ann Fletcher AD10xxxxxx Joe Pittxxxxxxxxxx ADxx⇒ xxxxxx Mark Smithxxxxxxxx

3. Not adding the blank spaces will result in a preview error that says: *File row [#] contains fewer fields than file layout. (14015,577) The file row could not be parsed.*

In the case of a delimited file, this error appears when the parser process looks for a field defined on the file mapping that is not in the file.

4. Always make changes in the original spreadsheet, not in the converted .csv file.

The Population Selection process considers all leading zeros. If you click the Preview Selection Results link on the run control component, the leading zeros are there. However, when you save a Microsoft Excel spreadsheet into a .csv file and reopen the file either by using Microsoft Excel or by clicking the View File button in the standard Population Selection group box, values with leading zeros are truncated. If you make changes to the .csv file, save it, and re-upload it, you will save a file without the leading zeros and the values will be invalid.

5. Due to a known Microsoft error (SYLK error) as of the date of this publication, you cannot view a file if its text begins with ID. You can process and preview the file, but you cannot view it from the run control page when its text begins with ID.

For information about "SYLK: File format is not valid" error, see [Microsoft web site.](http://support.microsoft.com/default.aspx?scid=kb;en-us;323626&Product=xlw)

## **Field Mapping - Mapping Tab**

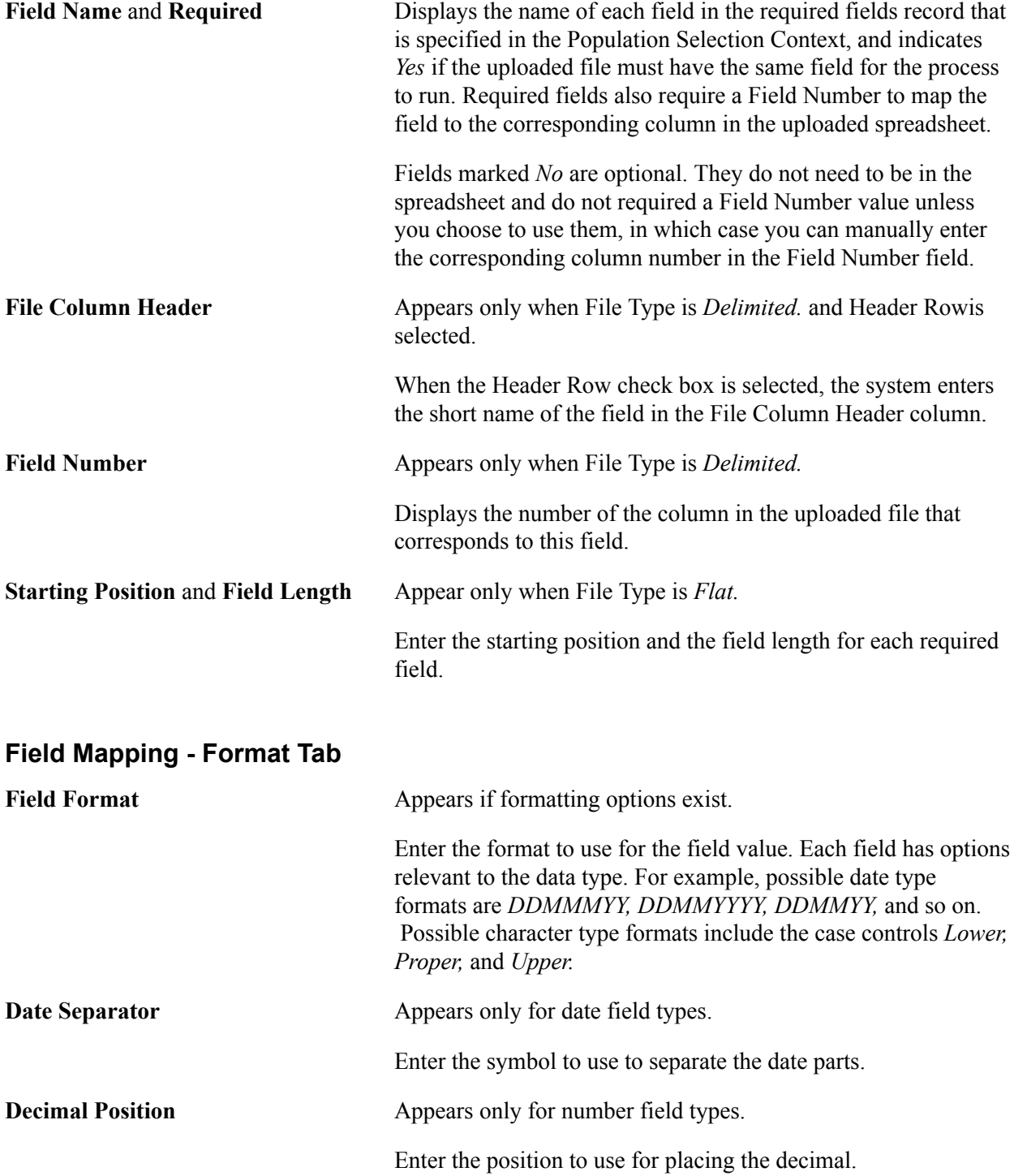

**Trim** Appears only for fields that are not date or time field types.

Select to trim leading or trailing spaces in fields.

*Warning!* After entering mapping information, preview the results before running the File Parser process to confirm that the column titles match the information inside the columns and that the mapping and results are otherwise correct. To preview the results, access the standard Population Selection group box in the run control component of the application process. If the Population Selection check box is available, select it. Then set the Selection Tool to *External File,* upload the file, select the mapping name you just created, and click the Preview Selection Results link. The Preview Selection Results link appears only if your institution set the external file selection tool to allow preview results at installation.

# **Cross-references to Application-specific File Parser Content**

This section discusses the cross-references to application-specific documents that contain content related to File Parser.

# **Financial Aid**

Topics:

## **Understanding the File Parser Process**

PeopleSoft Financial Aid incorporates the File Parser utility automatically in its External Awards process to convert data from an external award data file into external award staging tables. The process uses a predefined context definition delivered by the PeopleSoft system. You do not have to define the field conversion or set up the context definition. However, you will need to create file mapping definition using the External Award context definition to populate the target external award staging tables.

See:

- "Setting Up External Award Processing" (PeopleSoft Campus Solutions 9.2: Financial Aid)
- "Understanding External Award Processing" (PeopleSoft Campus Solutions 9.2: Financial Aid)

## **Setting Up a Context Definition**

The PeopleSoft system currently delivers a predefined External Award Load context definition for the Financial Aid External Awarding process. The context definition identifies the fields in the External Award staging table that can accept converted external file data. You can modify the context definition to prevent fields from being visible (Visible for Mapping check box), but you should not make any other modifications to the predefined context definition. Changing the record or field names or their values or making any other modifications can cause the External Award process to fail.

See "Setting Up External Award Processing" (PeopleSoft Campus Solutions 9.2: Financial Aid).

## **Running the File Parser Process**

The External Awards process in PeopleSoft Financial Aid automatically incorporates the File Parser utility to convert data from an external award data file into the External Award staging tables. Do not run the File Parser process separately, as described in this document, for the External Awards process. Instead, after you have created your specific file mapping definition for your external award file, use the External Award Staging process to load external award data into the staging tables.

See "Understanding External Award Processing" (PeopleSoft Campus Solutions 9.2: Financial Aid).

# **Recruiting and Admissions**

See "Setup for Loading Applications Using File Parser" (PeopleSoft Campus Solutions 9.2: Recruiting and Admissions).

# **Student Records**

The Higher Education Statistics Agency (HESA) functionality uses File Parser to import HESA Validation Kit errors.

See "Understanding HESA Returns" (PeopleSoft Campus Solutions 9.2: Student Records).

# **Campus Community**

Constituent Transaction Management (CTM) uses File Parser for offline transactions.

See [Understanding CTM.](#page-1260-0)

# <span id="page-323-0"></span>**Creating Calculated Mapping Application Class Objects**

This section discusses how to:

- Create an application package.
- Create an application class.
- Access staged field values.
- Access file field values.

It is assumed that the person who will be responsible for creating and managing the application classes is a seasoned engineer who is comfortable with working with PeopleTools Application Designer, is well versed in writing PeopleCode, and has detailed knowledge of the referential integrity associated with the tables referenced by File Parser.

*Warning!* The examples presented in this section have not been exposed to any rigorous testing scenarios. If you decide to use these examples in any form, it is strongly recommended that a complete and thorough set of test cycles be run before moving to production.

# **Creating an Application Package**

To create an application package:

1. Open PeopleTools Application Designer.
- 2. File/New/Application Package.
- 3. Save the empty application package with a meaningful name.
- 4. At the root level of the application package, insert a new application package. Repeat as necessary to produce a meaningful application package structure.

## **Creating an Application Class**

To create an application class:

- 1. At the appropriate level within your application package, insert an application class.
- 2. Save it with a meaningful name, reflective of what the application class is doing and is intuitive for the end user to select when defining the File Parser Mapping Definitions.

The following shows an example:

#### **Image: Application package example**

This example illustrates the fields and controls on the Application package example. You can find definitions for the fields and controls later on this page.

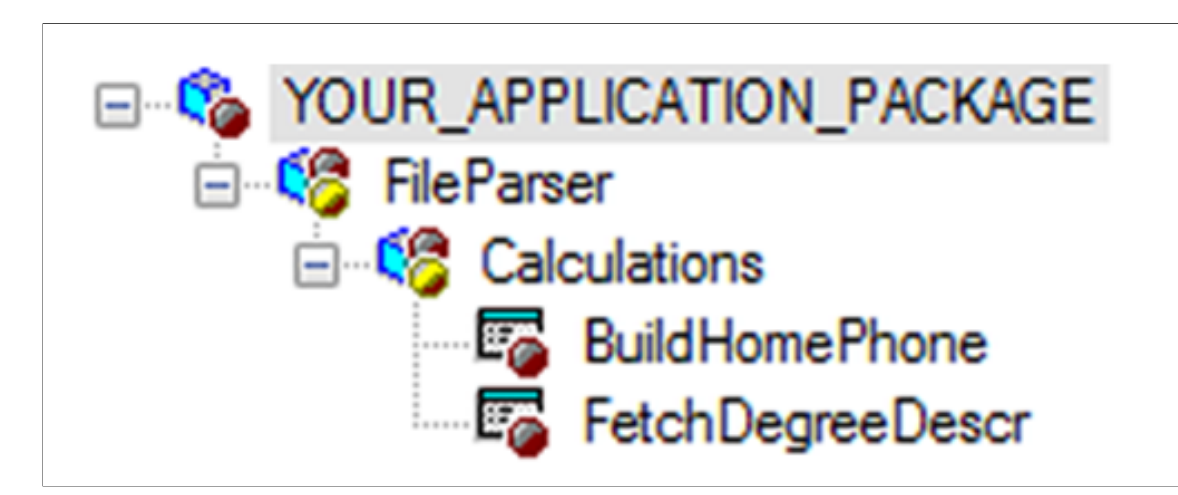

## **Accessing Staged Field Values**

The following application class code illustrates how to reference data elements that reside at the *Staging* level.

**Note:** In the following code, only the code formatted in bold can be changed by the developer. Rest of the code is required to successfully run or reference staging field values.

```
import SCC_FILE_PARSER:UTIL:FieldCalculationAbstract;
import SCC_FILE_PARSER:MODEL:Results:ResultsField;
import SCC_FILE_PARSER:MODEL:Results:ResultsRecord;
import SCC_FILE_PARSER:MODEL:Results:ResultsCollection;
import SCC_FILE_PARSER:UTIL:Exception:FileParserException;
/**
* class FetchDegreeDescr
*
* @version 1.0
* @author Your Institution
```
\*

```
* Module: Your Application
* Description: Your Description
*/
/**
* This Application Class is designed to read the incoming Degree value
* residing on the mapped/staged Record Definition: SCC STG EXTDEGR, Field: DEGREE,
* and then obtain the description from the table PS DEGREE TBL.
*
* If found, pass back the description, else pass back the string 'NOT FOUND'.
*/
class FetchDegreeDescr extends SCC_FILE_PARSER:UTIL:FieldCalculationAbstract
/* public methods */
method FetchDegreeDescr();
method calculateValue(&ResultsFieldIn As SCC FILE PARSER:MODEL:Results:ResultsField⇒
,
&ResultsCollectionIn As SCC_FILE_PARSER:MODEL:Results:ResultsCollection) Returns an⇒
y;
private
method GetFileData();
method GetFieldReferences();
instance string &Degree;
instance string &DegreeDescrOut;
instance SCC FILE PARSER:MODEL:Results:ResultsField &ResultsField;
instance SCC_FILE_PARSER:MODEL:Results:ResultsCollection &ResultsCollection;
instance SCC_FILE_PARSER:MODEL:Results:ResultsField &DegreeField;
end-class;
/**
* Instantiate the App. Class.
*/
method FetchDegreeDescr
%Super = create SCC_FILE_PARSER:UTIL:FieldCalculationAbstract();
end-method;
/**
* This method is the main driver that passes back the derived value.
*/
method calculateValue
/+ &ResultsFieldIn as SCC_FILE_PARSER:MODEL:Results:ResultsField, +/
/+ &ResultsCollectionIn as SCC_FILE_PARSER:MODEL:Results:ResultsCollection +/
/+ Returns Any +/
/+ Extends/implements SCC_FILE_PARSER:UTIL:FieldCalculationAbstract.CalculateValue ⇒
+ /
&ResultsCollection = &ResultsCollectionIn;
&ResultsField = &ResultsFieldIn;
%This.GetFileData();
/**
* Pass back the derived value to the field calling this Calculated Application Clas⇒
s.
*/
Return &DegreeDescrOut;
end-method;
/**
* This method uses the obtained degree value as the key in the criteria to obtain t⇒
he
* description from the table PS DEGREE TBL.
*/
method GetFileData
Local string &DegreeDescr;
/**
* Call the method GetFieldReferences to obtain the incoming degree value.
*/
If &DegreeField = Null Then
%This.GetFieldReferences();
End-If;
&Degree = "";
/**
* Test to see if we found a degree value. If so, execute the SQL statement to
* obtain the description.
*/
If &DegreeField <> Null Then
```

```
&Degree = &DegreeField.FieldValue;
SQLExec("SELECT A.DESCR FROM PS DEGREE TBL A WHERE A.DEGREE =: 1 AND A.EFF STATUS =
'A' AND A.EFFDT = (SELECT MAX(\overline{AI}.EFFDT) FROM PS DEGREE TBL A1 WHERE A1.DEGREE =
A.DEGREE AND A1.EFFDT <= %DateIn(:2))", &Degree, %Date, &DegreeDescr);
/**
* Test to see if we found a degree description. If so, assign the value to be
* passed back.
* Otherwise, assign the text string 'NOT FOUND'.
*/
If &DegreeDescr = "" Then
&DegreeDescrOut = "NOT FOUND";
Else
&DegreeDescrOut = &DegreeDescr;
End-If;
End-If;
end-method;
method GetFieldReferences
Local integer &SegmentNbr;
Local integer &RecordRow;
Local SCC_FILE_PARSER:MODEL:Results:ResultsRecord &obj_SCC_STG_EXTDEGR;
\&SegmentN\overline{b}r = \overline{\&}ResultsField.ResultsRecord.SegmentNbr;
&RecordRow = &ResultsField.ResultsRecord.RecordRow;
/**
* Establish a reference to the staging record definition
* containing the incoming mapped field.
*/
&obj_SCC_STG_EXTDEGR = &ResultsCollection.GetResultsRecord(&SegmentNbr,
"SCC_STG_EXTDEGR", &RecordRow);
/**
* If the reference exists, establish a reference to the staging mapped field.
*/
If &obj_SCC_STG_EXTDEGR <> Null Then
&DegreeField = &obj_SCC_STG_EXTDEGR.GetResultsField("DEGREE");
End-If;
end-method;
```
## **Accessing File Field Values**

To reference an incoming File Field value, you need to obtain two key values associated with that specific field. These key values are *Segment Number* and the *Sort Order Number.*

To obtain the required keys, follow these steps:

*Step 1*: Identify the File Fields you wish to access.

In this example, we want to access the incoming Home Phone Area Code and the Home Phone.

*Step 2*: Identify the Segment Number. This value is derived based upon the File Definition. If the File Definition does not contain Multiple Row Types (that is, you have not selected the Multiple Row Type check box), then the Segment Number will always be a value of 1 (one).

#### **Image: File Definition page - Multiple Row Types is not selected**

This example illustrates the fields and controls on the File Definition page - Multiple Row Types is not selected. You can find definitions for the fields and controls later on this page.

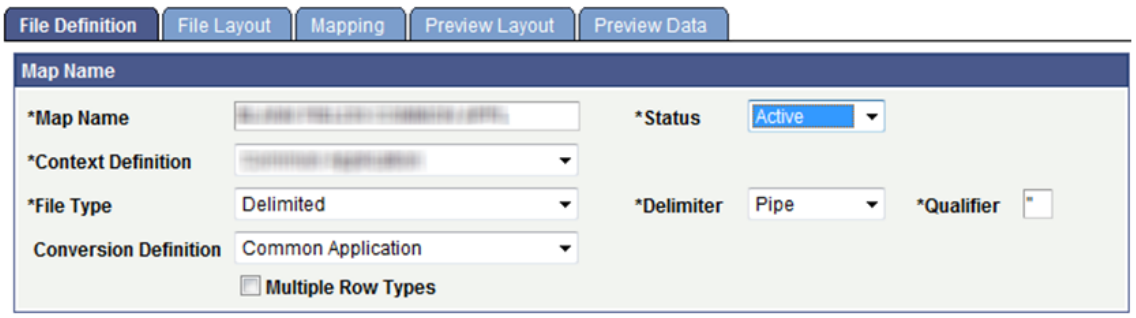

In this example, a Segment Number of 2 (two) would be used if fields contained within DTL\_NAME are to be referenced:

#### **Image: File Definition page - Multiple Row Types is selected**

This example illustrates the fields and controls on the File Definition page - Multiple Row Types is selected. You can find definitions for the fields and controls later on this page.

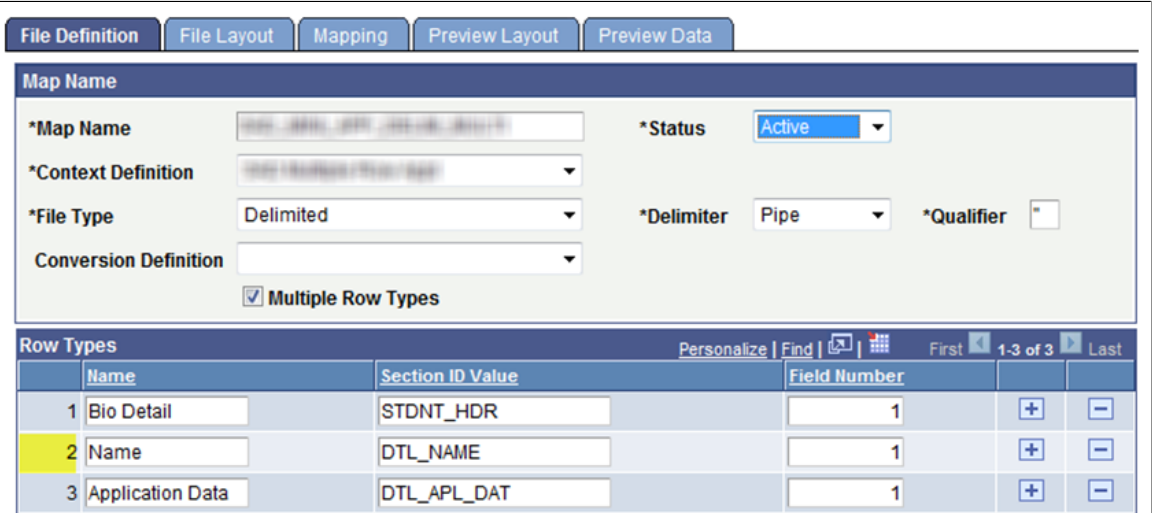

*Step 3*: Obtain the Sort Order Number(s). The Sort Order Number can be found on the File Layout page:

#### **Image: File Layout - Location tab**

This example illustrates the fields and controls on the File Layout - Location tab. You can find definitions for the fields and controls later on this page.

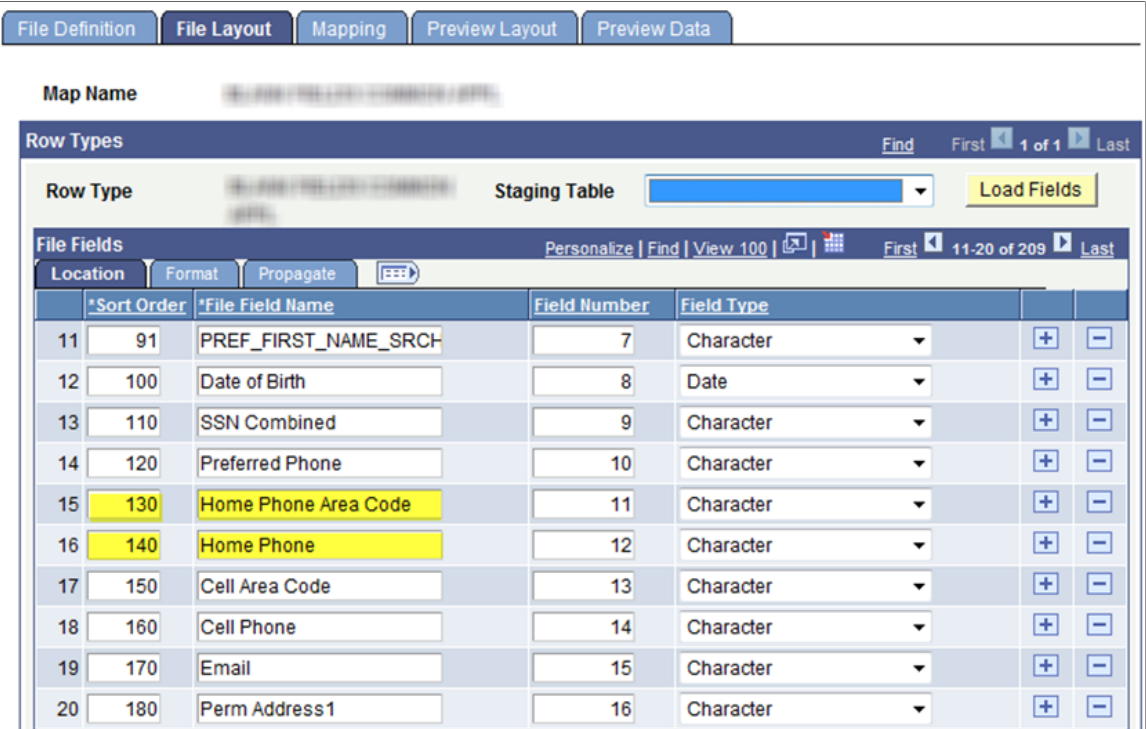

In the graphic we see that Home Phone Area Code has a Sort Order Number of 130, and the Home Phone Sort Order Number is 140.

*Step 4*: Write these values down to be referenced within your application class.

The following application class code illustrates how to reference data elements that reside at the incoming File Field level.

**Note:** In the following code, only the code formatted in bold can be changed by the developer. Rest of the code is required to successfully run or reference staging field values.

```
import SCC FILE PARSER: MODEL: Results: ResultsField;
import SCC_FILE_PARSER:UTIL:FieldCalculationAbstract;
import SCC_FILE_PARSER:MODEL:Results:ResultsFileFields;
import SCC_FILE_PARSER:MODEL:Results:ResultsCollection;
7 * ** class BuildHomePhone
*
* @version 1.0
* @author Your Institution
*
* Module: Your Application
* Description: Your Description
*/
/**
* This Application Class is designed to read two values, Home Phone Area Code
* and Home Phone from the incoming File Fields. They will then be concatenated
* into one single field and passed back to the mapped field containing the
* Calculated mapping action/reference to this Application Class.
*/
class BuildHomePhone extends SCC_FILE_PARSER:UTIL:FieldCalculationAbstract
```

```
/* public methods */
method BuildHomePhone();
method calculateValue(&ResultsFieldIn As SCC_FILE_PARSER:MODEL:Results:ResultsField⇒
,
&ResultsCollectionIn As SCC_FILE_PARSER:MODEL:Results:ResultsCollection) Returns an⇒
y;
private
instance string &FileFldValueOut;
instance string &FieldValueString01, &FieldValueString02;
instance SCC FILE PARSER:MODEL:Results:ResultsField &ResultsField;
instance SCC_FILE_PARSER:MODEL:Results:ResultsCollection &ResultsCollection;
instance SCC<sup>-</sup>FILE<sup>-</sup>PARSER:MODEL:Results:ResultsFileFields &FileFldValueField;
end-class;
/**
* Instantiate the App. Class.
*/
method BuildHomePhone
%Super = create SCC_FILE_PARSER:UTIL:FieldCalculationAbstract();
end-method;
/**
* This method is the main driver that passes back the derived value.
*/
method calculateValue
/+ &ResultsFieldIn as SCC_FILE_PARSER:MODEL:Results:ResultsField, +/
/+ &ResultsCollectionIn as SCC_FILE_PARSER:MODEL:Results:ResultsCollection +/
/+ Returns Any +/
/+ Extends/implements SCC_FILE_PARSER:UTIL:FieldCalculationAbstract.CalculateValue ⇒
+ /
Local integer &filesegout, &fldnumout;
&FileFldValueField = &ResultsCollectionIn.RFF;
/**
* Assign the appropriate value for the Segment Number to be passed to
* the Method FetchFileFieldValue.
*/
&filesegout = 1; /* File Segment Number will always be 1 for non-multiple row types⇒
. */
/**
* Assign the appropriate value for the File Field value to be passed to
* the Method FetchFileFieldValue.
*/
/* Home Phone Area Code */
\text{\&flanumout} = 130;&FieldValueString01 = &FileFldValueField.FetchFileFieldValue(&filesegout, &fldnumou⇒
t);
/* Home Phone */
\text{\&flanumout} = 140;&FieldValueString02 = &FileFldValueField.FetchFileFieldValue(&filesegout, &fldnumou⇒
+):
/**
* Test that we have values to build and pass back.
*/
If (&FieldValueString01 <> " " And
&FieldValueString02 <> " ") Then
/* Build the home phone number */
&FileFldValueOut = &FieldValueString01 | " " | &FieldValueString02;
Else
&FileFldValueOut = " ";
End-If;
Return &FileFldValueOut;
end-method;
```
# **Commonly Used Calculated Mapping Application Class Objects**

This section provides examples for how to derive:

- External Organization ID.
- Activity Description.
- Degree Description.
- Subject Description.
- Write Transaction Map.
- Remove special characters for Last Name Search.
- Remove special characters for First Name Search.

It is assumed that the person who will be responsible for creating and managing the application classes is a seasoned engineer who is comfortable with working with PeopleTools Application Designer, is well versed in writing PeopleCode, and has detailed knowledge of the referential integrity associated with the tables referenced by the File Parser context definition.

*Warning!* These are examples only, and have not been exposed to any rigorous testing scenarios. Should you decide to use these examples in any form, it is strongly recommended that a complete and thorough set of test cycles be exercised before moving to production.

## **External Organization ID**

```
import SCC_FILE_PARSER:UTIL:FieldCalculationAbstract;
import SCC<sup>-</sup>FILE<sup>-</sup>PARSER:MODEL:Results:ResultsField;
import SCC_FILE_PARSER:MODEL:Results:ResultsRecord;
import SCC_FILE_PARSER:MODEL:Results:ResultsCollection;
import SCC_FILE_PARSER:UTIL:Exception:FileParserException;
/**
     class ExtOrgId
 *
   * @version 1.0
    @author Campus Solutions
 *
   * Module: Recruiting and Admissions / Common App.
   * Description:
   */
class ExtOrgId extends SCC_FILE_PARSER:UTIL:FieldCalculationAbstract
    /* public methods */
   method ExtOrgId();
   method calculateValue(&ResultsFieldIn As
SCC_FILE_PARSER:MODEL:Results:ResultsField,
&ResultsCollectionIn As SCC_FILE_PARSER:MODEL:Results:ResultsCollection) Returns an⇒
y;
private
    method GetFileData();
   method GetFieldReferences();
    instance string &SchoolCeeb;
   instance string &ExtOrgIdOut;
   instance SCC FILE PARSER:MODEL:Results:ResultsField &ResultsField;
   instance SCC<sup>-</sup>FILE<sup>-</sup>PARSER:MODEL:Results:ResultsCollection &ResultsCollection;
    instance SCC_FILE_PARSER:MODEL:Results:ResultsField &SchoolCeebField;
```

```
end-class;
method ExtOrgId
    %Super = create SCC_FILE_PARSER:UTIL:FieldCalculationAbstract();
end-method;
method calculateValue
    /+ &ResultsFieldIn as SCC_FILE_PARSER:MODEL:Results:ResultsField, +/
    /+ &ResultsCollectionIn as SCC_FILE_PARSER:MODEL:Results:ResultsCollection +/
    /+ Returns Any +/
    /+ Extends/implements
SCC_FILE_PARSER:UTIL:FieldCalculationAbstract.CalculateValue +/
    &ResultsCollection = &ResultsCollectionIn;
    &ResultsField = &ResultsFieldIn;
    %This.GetFileData();
    Return &ExtOrgIdOut;
end-method;
method GetFileData
    Local string &ExtOrg;
    If &SchoolCeebField = Null Then
       %This.GetFieldReferences();
    End-If;
    &SchoolCeeb = "";
    If &SchoolCeebField <> Null Then
       &SchoolCeeb = &SchoolCeebField.FieldValue;
      SQLExec("SELECT EXT ORG ID FROM PS ORG ADM CUR VW WHERE ATP CD = :1",
&SchoolCeeb, &ExtOrg);
       &ExtOrgIdOut = &ExtOrg;
    End-If;
end-method;
method GetFieldReferences
    Local integer &SegmentNbr;
    Local integer &RecordRow;
   Local SCC FILE PARSER:MODEL:Results:ResultsRecord &obj SCC STG ACADHST;
    &SegmentNbr = &ResultsField.ResultsRecord.SegmentNbr;
    &RecordRow = &ResultsField.ResultsRecord.RecordRow;
    &obj_SCC_STG_ACADHST = &ResultsCollection.GetResultsRecord(&SegmentNbr,
"SCC STG ACADHST", &RecordRow);
    If &obj_SCC_STG_ACADHST <> Null Then
       &SchoolCeebField = &obj_SCC_STG_ACADHST.GetResultsField("SAD_SCHOOL_CEEB");
    End-If;
end-method;
```
## **Activity Description**

```
import SCC_FILE_PARSER:UTIL:FieldCalculationAbstract;
import SCC_FILE_PARSER:MODEL:Results:ResultsField;
import SCC_FILE_PARSER:MODEL:Results:ResultsRecord;
import SCC_FILE_PARSER:MODEL:Results:ResultsCollection;
import SCC_FILE_PARSER:UTIL:Exception:FileParserException;
/**
    class FetchActivityDescr
  \star@version 1.0
     @author Campus Solutions
 *
   * Module: Recruiting and Admissions / Common App.
   * Description:
   */
class FetchActivityDescr extends SCC_FILE_PARSER:UTIL:FieldCalculationAbstract
    /* public methods */
    method FetchActivityDescr();
    method calculateValue(&ResultsFieldIn As
SCC_FILE_PARSER:MODEL:Results:ResultsField, &ResultsCollectionIn
As SCC FILE PARSER: MODEL: Results: ResultsCollection) Returns any;
private
    method GetFileData();
    method GetFieldReferences();
    instance string &Setid;
    instance string &Activity;
    instance string &ActivityDescrOut;
   instance SCC_FILE_PARSER:MODEL:Results:ResultsField &ResultsField;
   instance SCC_FILE_PARSER:MODEL:Results:ResultsCollection &ResultsCollection;
    instance SCC_FILE_PARSER:MODEL:Results:ResultsField &ActivityField;
end-class;
method FetchActivityDescr
   %Super = create SCC FILE PARSER: UTIL: FieldCalculationAbstract();
end-method;
method calculateValue
    /+ &ResultsFieldIn as SCC_FILE_PARSER:MODEL:Results:ResultsField, +/
    /+ &ResultsCollectionIn as SCC_FILE_PARSER:MODEL:Results:ResultsCollection +/
    /+ Returns Any +/
    /+ Extends/implements
SCC_FILE_PARSER:UTIL:FieldCalculationAbstract.CalculateValue +/
    &ResultsCollection = &ResultsCollectionIn;
    &ResultsField = &ResultsFieldIn;
    %This.GetFileData();
    Return &ActivityDescrOut;
end-method;
method GetFileData
```

```
 Local string &ActivityDescr;
    If &ActivityField = Null Then
      %This.GetFieldReferences();
   End-If;
   &Setid = "PSUNV"; /* For now, the SetID is
hard coded - need to add code to fetch from system. */
    &Activity = "";
    If &ActivityField <> Null Then
       &Activity = &ActivityField.FieldValue;
      SQLExec("select a.descr from ps_extr_actvty_tbl a
where a.extra_activity =:1 and a.setid =:2 and
a.eff status = 'A' and a.effdt = (select max(a1.effdt)
from ps\_extr\_activity\_tbl al where al.setid = a.setid and
a1.extra_activity = a.extra_activity and
a1.effdt <= %DateIn(:3))", &Activity,
&Setid, %Date, &ActivityDescr);
       If &ActivityDescr = "" Then
         &ActivityDescrOut = "NOT FOUND";
       Else
         &ActivityDescrOut = &ActivityDescr;
      End-If;
    End-If;
end-method;
method GetFieldReferences
   Local integer &SegmentNbr;
   Local integer &RecordRow;
   Local SCC FILE PARSER:MODEL:Results:ResultsRecord &obj SCC STG EXTRACU;
    &SegmentNbr = &ResultsField.ResultsRecord.SegmentNbr;
    &RecordRow = &ResultsField.ResultsRecord.RecordRow;
    &obj_SCC_STG_EXTRACU = &ResultsCollection.GetResultsRecord(&SegmentNbr,
"SCC_STG_EXTRACU", &RecordRow);
    If &obj_SCC_STG_EXTRACU <> Null Then
      \&ActivityField = &obj SCC STG EXTRACU.GetResultsField("EXTRA ACTIVITY");
    End-If;
```
end-method;

## **Degree Description**

```
import SCC_FILE_PARSER:UTIL:FieldCalculationAbstract;
import SCC<sup>-FILE</sub><sup>PARSER:MODEL:Results:ResultsField;</sup></sup>
import SCC_FILE_PARSER:MODEL:Results:ResultsRecord;
import SCC_FILE_PARSER:MODEL:Results:ResultsCollection;
import SCC_FILE_PARSER:UTIL:Exception:FileParserException;
/**
    class FetchDegreeDescr
  *
     @version 1.0
     @author Campus Solutions
 *
   * Module: Recruiting and Admissions / Common App.
   * Description:
```
\*/

```
class FetchDegreeDescr extends SCC_FILE_PARSER:UTIL:FieldCalculationAbstract
    /* public methods */
    method FetchDegreeDescr();
   method calculateValue(&ResultsFieldIn As
SCC_FILE_PARSER:MODEL:Results:ResultsField, &ResultsCollectionIn
As SCC FILE PARSER: MODEL: Results: ResultsCollection) Returns any;
private
    method GetFileData();
    method GetFieldReferences();
    instance string &Degree;
    instance string &DegreeDescrOut;
   instance SCC_FILE_PARSER:MODEL:Results:ResultsField &ResultsField;
   instance SCC FILE PARSER:MODEL:Results:ResultsCollection &ResultsCollection;
    instance SCC_FILE_PARSER:MODEL:Results:ResultsField &DegreeField;
end-class;
method FetchDegreeDescr
    %Super = create SCC_FILE_PARSER:UTIL:FieldCalculationAbstract();
end-method;
method calculateValue
    /+ &ResultsFieldIn as SCC_FILE_PARSER:MODEL:Results:ResultsField, +/
    /+ &ResultsCollectionIn as SCC_FILE_PARSER:MODEL:Results:ResultsCollection +/
    /+ Returns Any +/
    /+ Extends/implements
SCC_FILE_PARSER:UTIL:FieldCalculationAbstract.CalculateValue +/
    &ResultsCollection = &ResultsCollectionIn;
    &ResultsField = &ResultsFieldIn;
    %This.GetFileData();
    Return &DegreeDescrOut;
end-method;
method GetFileData
    Local string &DegreeDescr;
    If &DegreeField = Null Then
       %This.GetFieldReferences();
    End-If;
    &Degree = "";
    If &DegreeField <> Null Then
       &Degree = &DegreeField.FieldValue;
       SQLExec("SELECT A.DESCR FROM PS_DEGREE_TBL A
WHERE A.DEGREE =:1 AND A.EFF STATUS = 'A' AND
A.EFFDT = (SELECT MAX(A1.EFFDT) FROM PS DEGREE TBL A1
WHERE A1.DEGREE = A.DEGREE AND
A1.EFFDT <= %DateIn(:2))", &Degree, %Date, &DegreeDescr);
       If &DegreeDescr = "" Then
          &DegreeDescrOut = "NOT FOUND";
```

```
 Else
          &DegreeDescrOut = &DegreeDescr;
       End-If;
    End-If;
end-method;
method GetFieldReferences
    Local integer &SegmentNbr;
    Local integer &RecordRow;
   Local SCC FILE PARSER:MODEL:Results:ResultsRecord &obj SCC STG EXTDEGR;
    &SegmentNbr = &ResultsField.ResultsRecord.SegmentNbr;
    &RecordRow = &ResultsField.ResultsRecord.RecordRow;
    &obj_SCC_STG_EXTDEGR = &ResultsCollection.GetResultsRecord(&SegmentNbr,
"SCC_STG_EXTDEGR", &RecordRow);
   If &obj SCC STG EXTDEGR <> Null Then
       &DegreeField = &obj_SCC_STG_EXTDEGR.GetResultsField("DEGREE");
    End-If;
end-method;
```
## **Subject Description**

Code example:

```
import SCC_FILE_PARSER:UTIL:FieldCalculationAbstract;
import SCC FILE PARSER: MODEL: Results: ResultsField;
import SCC_FILE_PARSER:MODEL:Results:ResultsRecord;
import SCC_FILE_PARSER:MODEL:Results:ResultsCollection;
import SCC_FILE_PARSER:UTIL:Exception:FileParserException;
/** *class FetchSubjectDescr
 *
    @version 1.0
    @author Campus Solutions
 *
  * Module: Recruiting and Admissions / Common App.
    Description:
  */
class FetchSubjectDescr extends SCC_FILE_PARSER:UTIL:FieldCalculationAbstract
   /* public methods */
   method FetchSubjectDescr();
   method calculateValue(&ResultsFieldIn As
SCC_FILE_PARSER:MODEL:Results:ResultsField, &ResultsCollectionIn
As SCC FILE PARSER:MODEL:Results:ResultsCollection) Returns any;
private
   method GetFileData();
   method GetFieldReferences();
   instance string &SubjectArea;
   instance string &SubjectAreaDescrOut;
  instance SCC FILE PARSER:MODEL:Results:ResultsField &ResultsField;
 instance SCC_FILE_PARSER:MODEL:Results:ResultsCollection &ResultsCollection;
 instance SCC_FILE_PARSER:MODEL:Results:ResultsField &SubjectAreaField;
```
end-class;

```
method FetchSubjectDescr
   %Super = create SCC FILE PARSER: UTIL: FieldCalculationAbstract();
end-method;
method calculateValue
   /+ &ResultsFieldIn as SCC FILE PARSER: MODEL: Results: ResultsField, +/
    /+ &ResultsCollectionIn as SCC_FILE_PARSER:MODEL:Results:ResultsCollection +/
    /+ Returns Any +/
    /+ Extends/implements
SCC_FILE_PARSER:UTIL:FieldCalculationAbstract.CalculateValue +/
    &ResultsCollection = &ResultsCollectionIn;
    &ResultsField = &ResultsFieldIn;
    %This.GetFileData();
    Return &SubjectAreaDescrOut;
end-method;
method GetFileData
   Local string &SubjectAreaDescr;
    If &SubjectAreaField = Null Then
       %This.GetFieldReferences();
    End-If;
    &SubjectArea = "";
    If &SubjectAreaField <> Null Then
       &SubjectArea = &SubjectAreaField.FieldValue;
       SQLExec("SELECT A.DESCR FROM PS_EXT_SUBJECT_TBL A
WHERE A.EXT_SUBJECT_AREA =:1 AND A.EFF_STATUS = \overline{A}'
AND A.EFFDT= (SELECT MAX(A1.EFFDT) FROM PS EXT SUBJECT TBL A1
WHERE A1.EXT SUBJECT AREA = A.EXT SUBJECT AREA AND
A1. EFFDT \leq \frac{1}{8}DateIn(:2))", &SubjectArea, \frac{1}{8}Date, &SubjectAreaDescr);
       If &SubjectAreaDescr = "" Then
          &SubjectAreaDescrOut = "NOT FOUND";
       Else
          &SubjectAreaDescrOut = &SubjectAreaDescr;
       End-If;
    End-If;
end-method;
method GetFieldReferences
   Local integer &SegmentNbr;
    Local integer &RecordRow;
   Local SCC FILE PARSER:MODEL:Results:ResultsRecord &obj SCC STG ADMINT;
    &SegmentNbr = &ResultsField.ResultsRecord.SegmentNbr;
    &RecordRow = &ResultsField.ResultsRecord.RecordRow;
    &obj_SCC_STG_ADMINT = &ResultsCollection.GetResultsRecord(&SegmentNbr,
"SCC_STG_ADMINT", &RecordRow);
    If &obj_SCC_STG_ADMINT <> Null Then
      \&SubjectAreaField = &obj SCC STG ADMINT.GetResultsField("EXT SUBJECT AREA");
    End-If;
```
end-method;

## **Write Transaction Map**

```
import SCC_FILE_PARSER:UTIL:FieldCalculationAbstract;
import SCC_FILE_PARSER:MODEL:Results:ResultsField;
import SCC_FILE_PARSER:MODEL:Results:ResultsRecord;
import SCC_FILE_PARSER:MODEL:Results:ResultsCollection;
import SCC_FILE_PARSER:UTIL:Exception:FileParserException;
/**
    class WriteTranMap
  \star@version 1.0
   * @author Campus Solutions
 *
 * Module: Recruiting and Admissions / Common App.
   * Description:
   */
class WriteTranMap extends SCC_FILE_PARSER:UTIL:FieldCalculationAbstract
    /* public methods */
    method WriteTranMap();
    method calculateValue(&ResultsFieldIn As
SCC_FILE_PARSER:MODEL:Results:ResultsField, &ResultsCollectionIn
As SCC FILE_PARSER: MODEL: Results: ResultsCollection) Returns any;
private
    method GetFileData();
    instance string &WriteTranMapOut;
    instance SCC_FILE_PARSER:MODEL:Results:ResultsField &ResultsField;
 instance SCC_FILE_PARSER:MODEL:Results:ResultsCollection &ResultsCollection;
 instance SCC_FILE_PARSER:MODEL:Results:ResultsField &SccTempIdField;
end-class;
method WriteTranMap
    %Super = create SCC_FILE_PARSER:UTIL:FieldCalculationAbstract();
end-method;
method calculateValue
    /+ &ResultsFieldIn as SCC_FILE_PARSER:MODEL:Results:ResultsField, +/
    /+ &ResultsCollectionIn as SCC_FILE_PARSER:MODEL:Results:ResultsCollection +/
    /+ Returns Any +/
    /+ Extends/implements
SCC_FILE_PARSER:UTIL:FieldCalculationAbstract.CalculateValue +/
    &ResultsCollection = &ResultsCollectionIn;
    &ResultsField = &ResultsFieldIn;
    %This.GetFileData();
    Return &WriteTranMapOut;
end-method;
```

```
method GetFileData
    Local string &TransAcCd;
    Local integer &SccTempIdIn;
    &TransAcCd = "AAWS_FP_ADMAPPLS";
    SQLExec("SELECT SCC_TEMP_ID FROM PS_SCC_STG_CTRS", &SccTempIdIn);
    SQLExec("INSERT INTO PS_SCC_SL_TRNMAP (SCC_TEMP_ID,SCC_TRANSAC_CD)
VALUES (:1,:2)", &SccTempI\overline{d}In, \overline{a}TransAcCd);
    &WriteTranMapOut = " ";
end-method;
```
## **Remove Special Characters for Last Name Search**

```
import SCC_FILE_PARSER:MODEL:Results:ResultsField;
import SCC_FILE_PARSER:UTIL:FieldCalculationAbstract;
import SCC_FILE_PARSER:MODEL:Results:ResultsFileFields;
import SCC_FILE_PARSER:MODEL:Results:ResultsCollection;
/**<br>*
    class LastNameSrch
 *
  * @version 1.0
    @author Campus Solutions
 *
  * Module: Recruiting and Admissions / Common App.
    Description:
   */
class LastNameSrch extends SCC_FILE_PARSER:UTIL:FieldCalculationAbstract
   /* public methods */
   method LastNameSrch();
   method calculateValue(&ResultsFieldIn As
SCC_FILE_PARSER:MODEL:Results:ResultsField, &ResultsCollectionIn As
SCC_FILE_PARSER:MODEL:Results:ResultsCollection) Returns any;
private
    instance string &LastNameIn;
   instance SCC_FILE_PARSER:MODEL:Results:ResultsField &ResultsField;
 instance SCC_FILE_PARSER:MODEL:Results:ResultsCollection &ResultsCollection;
 instance SCC_FILE_PARSER:MODEL:Results:ResultsFileFields &FileFldValueField;
end-class;
Declare Function RemoveAccent PeopleCode FUNCLIB CS.PREFERRED NAME FieldFormula;
method LastNameSrch
   %Super = create SCC FILE PARSER: UTIL: FieldCalculationAbstract();
end-method;
method calculateValue
    /+ &ResultsFieldIn as SCC_FILE_PARSER:MODEL:Results:ResultsField, +/
   /+ &ResultsCollectionIn as SCC_FILE_PARSER:MODEL:Results:ResultsCollection +/
   /+ Returns Any +/
    /+ Extends/implements
```

```
SCC_FILE_PARSER:UTIL:FieldCalculationAbstract.CalculateValue +/
    Local integer &filesegout, &fldnumout;
   Local string &LastNameTemp, &LastNameSrch;
    &FileFldValueField = &ResultsCollectionIn.RFF;
   \delta filesegout = 1; /* File Segment Number will always be 1 for
non-multiple row types. */
    /* Last Name */
   \text{\&flanumout} = 60; &LastNameIn = &FileFldValueField.FetchFileFieldValue(&filesegout, &fldnumout);
   RemoveAccent(&LastNameIn, &LastNameTemp);
    &LastNameSrch = &LastNameTemp;
   Return &LastNameSrch;
end-method;
```
#### **Remove Special Characters for First Name Search**

#### Code example:

```
import SCC_FILE_PARSER:MODEL:Results:ResultsField;
import SCC_FILE_PARSER:UTIL:FieldCalculationAbstract;
import SCC_FILE_PARSER:MODEL:Results:ResultsFileFields;
import SCC_FILE_PARSER:MODEL:Results:ResultsCollection;
/** *class FirstNameSrch
 *
  * @version 1.0
    @author Campus Solutions
 *
   * Module: Recruiting and Admissions / Common App.
   * Description:
   */
class FirstNameSrch extends SCC_FILE_PARSER:UTIL:FieldCalculationAbstract
    /* public methods */
   method FirstNameSrch();
   method calculateValue(&ResultsFieldIn As
SCC_FILE_PARSER:MODEL:Results:ResultsField, &ResultsCollectionIn As
SCC_FILE_PARSER:MODEL:Results:ResultsCollection) Returns any;
private
   instance string &FirstNameIn;
    instance SCC_FILE_PARSER:MODEL:Results:ResultsField &ResultsField;
 instance SCC_FILE_PARSER:MODEL:Results:ResultsCollection &ResultsCollection;
 instance SCC_FILE_PARSER:MODEL:Results:ResultsFileFields &FileFldValueField;
end-class;
Declare Function RemoveAccent PeopleCode FUNCLIB CS.PREFERRED NAME FieldFormula;
method FirstNameSrch
   %Super = create SCC_FILE_PARSER:UTIL:FieldCalculationAbstract();
```
end-method;

```
method calculateValue
    /+ &ResultsFieldIn as SCC_FILE_PARSER:MODEL:Results:ResultsField, +/
    /+ &ResultsCollectionIn as SCC_FILE_PARSER:MODEL:Results:ResultsCollection +/
    /+ Returns Any +/
    /+ Extends/implements
SCC_FILE_PARSER:UTIL:FieldCalculationAbstract.CalculateValue +/
    Local integer &filesegout, &fldnumout;
    Local string &FirstNameTemp, &FirstNameSrch;
    &FileFldValueField = &ResultsCollectionIn.RFF;
   \deltafilesegout = 1; /* File Segment Number will always be 1 for
non-multiple row types. */
    /* First Name */
   \text{\&flanumout} = 40:
    &FirstNameIn = &FileFldValueField.FetchFileFieldValue(&filesegout, &fldnumout);
    RemoveAccent(&FirstNameIn, &FirstNameTemp);
   & FirstNameSrch = & FirstNameTemp;
    Return &FirstNameSrch;
end-method;
```
# **Troubleshooting Tips**

If setting up a large file, map out everything on paper first to determine which records to populate before embarking on setting up the Context Definition and File Mapping Definition.

#### **Context Definitions**

Tips:

- Do not deselect the Visible for Mapping check box on important fields when initially setting up and testing because it can be very confusing when trying to debug issues. It is easier to see important data being imported on File Mapping when troubleshooting. Once you have the mapping definition tested, you can go back and deselect Visible for Mapping on the field you do not want the users to change.
- Use the default sort order which increments by 10. This will allow you to insert additional staging records in the future.
- Ensure the staging tables hierarchy via the sort order. Parent table(s) will have a lower sort order than their children.

#### **File Mapping Definition**

Tips:

- If you start setting up in *Pending* status, make sure that you change the status to *Active* and save along the way to resolve setup issues as you proceed. Errors are not fired when the status is set to *Pending*.
- Use an incremental approach. Set up the required records, test, add some more records, and test. This is an easier way to troubleshoot setup issues.
- File Layout: When inserting File Fields, use the default sort order which increments by 10. This will allow you to insert additional fields later.
- Mapping page:
	- The system inserts the records according to the order listed on the Context Definition.
	- A value must be provided for each required field. The system displays an error message if a required field has a Mapping Action set to *None*.
	- If you are having issues using the Sequence Mapping Action, try setting the Mapping Action to *Default* and entering 1, 2, 3, and so on for each row of the record you are inserting to.

#### **Porting definitions from one environment to another**

Tips:

- When creating new File Parser definitions, it is important to understand that File Parser has a unique key structure for each of its definitions (that is, Conversion, Context, Pop Select, and Mapping).
- After creating these definitions in your development environment, query your current Production File Parser definitions to make sure that you will not overwrite them when porting your new definitions into your production environment.
- If you find any collision(s), rename the keys via native SQL to a unique value(s) prior to exporting the definitions.

The following are some examples of useful SQL and DataMover scripts to help you manage the export or import of File Parser definitions:

**Note:** Do not use any ID value between 1 and 999. This range is reserved for Campus Solutions.

*List Current File Parser Definitions:*

```
/*
Instructions:
1) Identify scope. If you are porting either Conversion definitions and/or
    Pop Select Mapping Definitions, you will need to uncomment the respective SQL
    statements - See below.
2) Supply a WHERE clause to narrow down the results.
*/
/* -- -- -- -- -- Conversion Definitions (Optional) - - - - - - - - - - */
/*
SELECT * FROM PS_SCCFP_CNVR;
SELECT * FROM PS_SCCFP_CNVR_FLD;
SELECT * FROM PS_SCCFP_CNVR_VAL;
*/
/* - - - - - - - Pop Select Mapping Definitions (Optional) - - - - - - - - - */
/*
SELECT * FROM PS_SCCFP_PS_MAP;
SELECT * FROM PS<sup>-SCCFP-PS-MAPFLD;</sup>
*/
/* - - - - - - - - - - - - Context Definitions - - - - - - - -- - - - - - - */
SELECT * FROM PS_SCCFP_CNTXT_DFN:
SELECT * FROM PS<sup>SCCFP</sub>CNTXT<sup>REC;</sup></sup>
SELECT * FROM PS_SCCFP_CNTXT_RF;
/* - - - - - - - - - - - - Mapping Definitions - - - - - - - - - - - - - - - */
```

```
SELECT * FROM PS_SCCFP_MAP_DFN;
SELECT * FROM PS_SCCFP_MAP_REC;
SELECT * FROM PS_SCCFP_MAP_FLD;
SELECT * FROM PS SCCFP FILE SGT;
SELECT * FROM PS_SCCFP_FILE_FLD;
```
*Update File Parser IDs (Keys):*

/\* Instructions:

- 1) Identify scope. If you are porting either Conversion definitions and/or Pop Select Mapping Definitions, you will need to uncomment the respective SQL statements.
- 2) Identify the next available ID value(s).
- 3) Edit the SQL as follows:
	- a) Conversion Definitions (If applicable) Find/Replace the string 'New CNVR ID'with the next available value assigned to your application.

 Find/Replace the string 'Current\_CNVR\_ID' with the current value of SCCFP\_CNVR\_ID.

 b) Pop Select Mapping Definitions - (If applicable) Find/Replace the string 'New MAP ID' with the next available value assigned to your application.

 Find/Replace the string 'Current\_MAP\_ID' with the current value of SCCFP\_MAP\_ID.

 c) Context Definitions - Find/Replace the string 'New\_CNTXT\_ID' with the next available value assigned to your application.

 Find/Replace the string 'Current\_CNTXT\_ID' with the current value of SCCFP CNTXT ID.

 d) Mapping Definitions - Find/Replace the string 'New\_MAP\_ID' with the next available value assigned to your application.

 Find/Replace the string 'Current\_MAP\_ID' with the current value of SCCFP\_MAP\_ID.

- 4) Save your changes and execute the SQL statements in the native SQL tool of your choice.
- 5) Repeat steps 1-4 for any additional File Parser definitions.
- 6) Verify/Unit test the changes within the File Parser component. \*/

```
\frac{1}{x} - - - - - - - - - Conversion Definitions (Optional) - - - - - - - */
/*
UPDATE PS_SCCFP_CNVR
SET SCCFP_CNVR_ID = New_CNVR_ID
WHERE SCCFP_CNVRID = CurrenE_CNVRID;UPDATE PS_SCCFP_CNVR_FLD
SET SCCFP_CNVR_ID = New_CNVR_ID
WHERE SCCFP_CNVR_ID = Current_CNVR_ID;
UPDATE PS_SCCFP_CNVR_VAL
SET SCCFP CNVR \overline{I}D = \overline{N}ew CNVR IDWHERE SCCFP CNVR ID = Current CNVR ID;
```
 $/* - - - - - -$  Pop Select Mapping Definitions (Optional) - - - - - - - - \*/

\*/

/\* UPDATE PS\_SCCFP\_PS\_MAP SET SCCFP\_MAP\_ID = New\_MAP\_ID WHERE SCCFP MAP ID = Current MAP ID; UPDATE PS\_SCCFP\_PS\_MAPFLD SET SCCFP\_MAP\_ID = New\_MAP\_ID WHERE SCCFP\_MAP\_ID =  $\overline{C}$ urrent\_MAP\_ID; \*/ /\* - - - - - - - -- - - - Context Definitions - - - - - - - - - - - - \*/ UPDATE PS\_SCCFP\_CNTXT\_DFN SET SCCFP  $\overline{C}$ NTXT ID = New CNTXT ID /\* ,SCCFP\_CNVR\_ID = New\_CNVR\_ID \*/ WHERE SCCFP\_CNTXT\_ID = Current\_CNTXT\_ID; UPDATE PS\_SCCFP\_CNTXT\_REC SET SCCFP  $CNTXT$  ID = New CNTXT ID WHERE SCCFP CNTXT ID =  $\bar{C}$ urrent<sup>-</sup>CNTXT ID; UPDATE PS\_SCCFP\_CNTXT\_RF SET SCCFP<sup> $T$ </sup>CNTXT<sup> $T$ </sup>ID = New CNTXT ID WHERE SCCFP CNTXT ID =  $\bar{C}$ urrent<sup>-</sup>CNTXT ID;  $/* - - - - - - - - - - -$  Mapping Definitions - - - - - - - - - - - \*/ UPDATE PS\_SCCFP\_MAP\_DFN SET SCCFP\_MAP\_ID =  $\overline{N}$ ew\_MAP\_ID,  $SCCFP/CNTXT\_ID = New_CNTXTID$  $\frac{5 \text{CCFF\_CNT11\_12}}{5 \text{CCFF\_CNYR\_1D}} = \frac{100 \text{CIVR}}{100 \text{CIVR} \cdot 10} = 10 \times 10^{-10}$ WHERE SCCFP MAP  $I\overline{D}$  = Current MAP ID; UPDATE PS\_SCCFP\_MAP\_REC SET SCCFP\_MAP\_ID =  $\overline{N}$ ew MAP ID WHERE  $SCCFP_M\overline{AP}$  ID =  $Current_MAP$  ID; UPDATE PS\_SCCFP\_MAP\_FLD SET SCCFP MAP  $I\overline{D} = \overline{N}$ ew MAP ID WHERE SCCFP MAP ID = Current MAP ID; UPDATE PS\_SCCFP\_FILE\_SGT SET SCCFP MAP  $I\overline{D}$  = New MAP ID WHERE SCCFP MAP ID = Current MAP ID; UPDATE PS\_SCCFP\_FILE\_FLD SET SCCFP MAP  $1\overline{D}$  = New MAP ID WHERE SCCFP MAP ID = Current MAP ID;

#### *Export File Parser Definitions Using DataMover:*

-- Use this script to extract the File Parser definitions into a data (.dat) format⇒ -- to be used to import into another database. -- -- Step 1) Save this script with a meaningful name; something reflective -- of the File Parser definitions being extracted.  $-$ -- Step 2) Change the string 'xxxx' to a meaningful name for the export -- log. Add/prefix a path if you do not wish to use the default path -- defined in Configuration Manager. -- -- Step 3) Change the string 'yyyy' to a meaningful name for the data -- file. Add/prefix a path if you do not wish to use the default path -- defined in Configuration Manager. -- -- Step 4) If you are extracting any conversion definitions, change the -- string 'aaaa' to the value of the conversion ID.

-- Else, delete the EXPORT statements containing the string 'aaaa'. ⇒ -- -- Step 5) Change the string 'bbbb' to the context ID.  $-1$ -- Step 6) If you are extracting any Pop Select definitions, change the -- string 'cccc' to the value of the map ID. Else, delete the EXPORT statements containing the string 'cccc'.  $\Rightarrow$ -- -- Step 7) Change the string 'dddd' to the value of the map ID. -- -- Step 8) Save your changes and run the DataMover script against the -- database containing the File Parser definitions you wish to extract. SET LOG XXXX Export. LOG; SET OUTPUT YVYY EXPORT.DAT; EXPORT SCCFP CNVR WHERE SCCFP CNVR ID =  $aaa$ ; EXPORT SCCFP CNVR FLD WHERE SCCFP CNVR ID = aaaa; EXPORT SCCFP CNVR VAL WHERE SCCFP CNVR ID = aaaa; EXPORT SCCFP CNTXT DFN WHERE SCCFP CNTXT  $ID = bbbb;$ EXPORT SCCFP\_CNTXT\_REC WHERE SCCFP\_CNTXT\_ID = bbbb; EXPORT SCCFP\_CNTXT\_RF WHERE SCCFP\_CNTXT\_ID = bbbb; EXPORT SCCFP PS MAP WHERE SCCFP MAP ID =  $cccc;$ EXPORT SCCFP PS MAPFLD WHERE SCCFP MAP ID =  $ccc$ ; EXPORT SCCFP MAP DFN WHERE SCCFP MAP ID = dddd; EXPORT SCCFP MAP REC WHERE SCCFP MAP ID = dddd; EXPORT SCCFP MAP FLD WHERE SCCFP MAP ID = dddd; EXPORT SCCFP FILE SGT WHERE SCCFP MAP ID = dddd; EXPORT SCCFP FILE FLD WHERE SCCFP MAP ID = dddd;

#### *Import File Parser Definitions Using DataMover:*

```
-- Use this script to import the File Parser definition data (.dat) file
-- into another database.
--
-- Step 1) Save this script with a meaningful name; something reflective of
-- the File Parser definitions being imported.
--
-- Step 2) Change the string 'xxxx' to a meaningful name for the import
-- log. Add/prefix a path if you do not wish to use the default path defined
-- in Configuration Manager.
--
-- Step 3) Change the string 'yyyy' to the name of the .dat file being
-- imported. This is the name of the file exported
-- by FILE PARSER DEFN EXPORT.dms. Add/prefix a path if you do not
-- wish to use the default path defined in Configuration Manager.
--- Step 4) If you are importing any conversion definitions, change the
-- string 'aaaa' to the value of the conversion ID.<br>-- Else, delete the DELETE statements
-- Else, delete the DELETE statements containing the string 'aaaa'.<br>
Delete the IMPORT statements containing the Becord Definition
-- Delete the IMPORT statements containing the Record Definition<br>-- beginning with 'SCCFP CNVR'.
                  beginning with 'SCCFP CNVR'.
--
-- Step 5) Change the string 'bbbb' to the context ID.
--
-- Step 6) If you are importing any Pop Select definitions, change the
-- string 'cccc' to the value of the map ID.
-- Else, delete the DELETE statements containing the string 'cccc'.<br>-- Delete the IMPORT statements containing the Record Definition
-- Delete the IMPORT statements containing the Record Definition<br>-- beginning with ISCCEP PS MAP'
                  beginning with 'SCCFP PS MAP'.
--
-- Step 7) Change the string 'dddd' to the value of the map ID.
--
-- Step 8) Save your changes and run the DataMover script against the database
```
IMPORT SCCFP\_MAP\_FLD; IMPORT SCCFP\_FILE\_SGT; IMPORT SCCFP\_FILE\_FLD;

```
-- containing the File Parser definitions you wish to import.
--
SET LOG XXXX Import. LOG;
SET INPUT yyyy_EXPORT.DAT;
DELETE FROM PS_SCCFP_CNVR WHERE SCCFP_CNVR_ID = aaaa;
DELETE FROM PS SCCFP CNVR FLD WHERE SCCFP CNVR ID = aaaa;
DELETE FROM PS SCCFP CNVR VAL WHERE SCCFP CNVR ID = aaaa;
DELETE FROM PS_SCCFP_CNTXT_DFN WHERE SCCFP_CNTXT_ID = bbbb;
DELETE FROM PS_SCCFP_CNTXT_REC WHERE SCCFP_CNTXT_ID = bbbb;
DELETE FROM PS_SCCFP_CNTXT_RF WHERE SCCFP_CNTXT_ID = bbbb;
DELETE FROM PS_SCCFP_PS_MAP WHERE SCCFP_MAP_ID = cccc;
DELETE FROM PS_SCCFP_PS_MAPFLD WHERE SCCFP_MAP_ID = cccc;
DELETE FROM PS_SCCFP_MAP_DFN WHERE SCCFP_MAP_ID = dddd;
DELETE FROM PS SCCFP MAP REC WHERE SCCFP MAP ID = dddd;
DELETE FROM PS SCCFP MAP FLD WHERE SCCFP MAP ID = dddd;
DELETE FROM PS_SCCFP_FILE_SGT WHERE SCCFP_MAP_ID = dddd;
DELETE FROM PS_SCCFP_FILE_FLD WHERE SCCFP_MAP_ID = dddd;
COMMIT;
IMPORT SCCFP_CNVR;
IMPORT SCCFP_CNVR_FLD;
IMPORT SCCFP_CNVR_VAL;
IMPORT SCCFP_CNTXT_DFN;
IMPORT SCCFP_CNTXT_REC;
IMPORT SCCFP_CNTXT_RF;
IMPORT SCCFP_PS_MAP;
IMPORT SCCFP_PS_MAPFLD;
IMPORT SCCFP_MAP_DFN;
IMPORT SCCFP_MAP_REC;
```
# **Using Constituent Web Services**

# **Understanding Constituent Web Services**

**Note:** Campus Solutions offers two different types of web services to support Constituent functions. This section covers asynchronous web services. For information on synchronous Constituent web services based on the system's Entity Registry functionality, see [Using Entity Registry Based Constituent Web](#page-668-0) [Service Operations.](#page-668-0)

For information about setup, functional, and technical implementation considerations when you use Search/Match directly between two systems, see "Understanding CS-to-HCM Integration" (PeopleSoft Campus Solutions 9.2: Application Fundamentals).

In general, a web service is a collection of operations that enable software to utilize a resource. The official web service definition can describe almost any standard for exchanging data over the internet, but in common usage the term refers to the exchange of XML messages that follow the SOAP standard using the same HTTP protocol as a web browser. A simple definition of a web service is an internet application programming interface (API) that is self-describing and can work between various programming languages. The constituent web service was developed to be used in a manner consistent with common web services.

The constituent web service manages information about a constituent. A constituent can be a prospect, applicant, student, faculty member, or any other person of interest to your institution. The web service allows the Campus Solutions database to communicate with virtually any other external system, regardless of the technology supporting that system. Prior to web service standards it was difficult to connect systems on disparate technologies, such as operating systems, database platforms, and application architectures. Web service standards make it possible for computer systems on virtually any technology platform to integrate with minimal effort.

Institutions can use constituent web services to integrate constituent data between Campus Solutions and other external systems. The constituent web service:

• Notifies integrated systems when new constituents in Campus Solutions are created or when their information is changed.

External systems can use this notification to synchronize their version of the constituent or to perform processing based on the changed data.

- Allows integrated systems to update a constituent's information in Campus Solutions, such as adding a new address or changing the constituent's name.
- Allows integrated systems to retrieve a constituent's detailed information.
- Enables Campus Solutions users to run Search/Match against an external constituent repository, such as a data hub.

#### **Image: Constituent web service information flowdiagramsconstituent web service**

Constituent web service information flow diagram

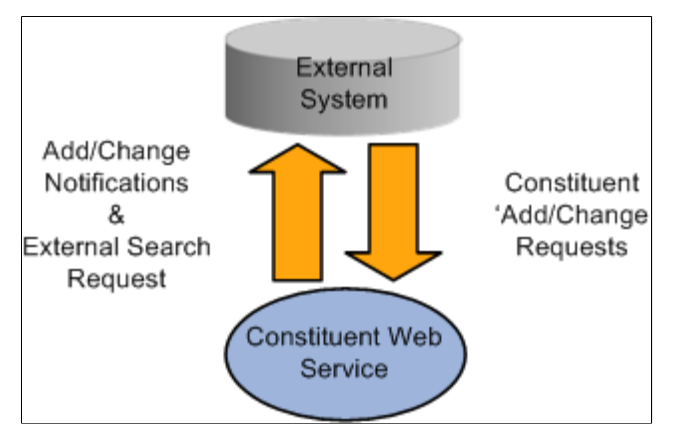

Institutions can use the web service to integrate to a variety of administrative and academic systems that comprise the higher education ecosystem. For example, the service can be used to integrate to a data hub (MDM), housing system, human resources, parking system, learning management system, and general purpose registry. Large institutions often deploy hundreds of such systems.

Messaging between the systems is done via synchronous or asynchronous interactions. In a synchronous interaction, the source system issues a request to the target system and then waits until a response is received. Asynchronous interactions involve the source system issuing a request to the target system and not waiting for any response, but instead immediately continuing with processing. The request is assumed to have been received by the target system and to have been processed successfully. Asynchronous requests do not receive a response from the target system. This model assumes that the underlying messaging middleware guarantees the delivery of the request to the target system.

The *PeopleSoft Campus Solutions Constituent Web Services Developer's Guide* provides the technical details of web services as well as configuration and messaging.

The data that comprises the constituent message includes the core person data contained in the PERSON\_BASIC\_SYNC message, the Campus Solutions extension data contained in the PERSON\_SA message, and affiliations data.

#### **Messaging**

Constituent web services uses three types of messaging. The system generates outbound messages when a constituent's data is changed in Campus Solutions. A change in any data element in the constituent message definition raises this condition. The system publishes the constituent message so that any interested external system can be informed. The system generates inbound messages when a constituent's data is updated in an external system that is integrated with Campus Solutions. When a third-party or external system needs to query the Campus Solutions database to view data, the system generates a query message. This is a synchronous inbound request/response *get* service, in which a third party raises a query or data request and the Campus Solutions system delivers a response that contains the requested data details.

Constituent web services delivers the following messages, which are defined using PeopleTools Integration Broker:

- SCC\_CONSTITUENT\_SYNC (Outbound)
- SCC\_PERSON\_SYNC (Outbound)
- SCC\_CONSTITUENT\_IN\_SYNC\_DS (Inbound)
- SCC\_GET\_CONSTITUENT\_REQ\_DS (Inbound)
- SCC\_GET\_CONSTITUENT\_RES\_DS (Query)

**Note:** If you implement Campus Solutions *and* a separate instance of PeopleSoft Human Capital Management, read the relevant documentation about CS-HCM Integration to understand the setup, functional, and technical implementation considerations. See:

"Integrating Person Data" (PeopleSoft Campus Solutions 9.2: Application Fundamentals)

"Integrating Setup Data" (PeopleSoft Campus Solutions 9.2: Application Fundamentals)

"Monitoring Integrations Using the Integrity Utility" (PeopleSoft Campus Solutions 9.2: Application Fundamentals)

See *Information Center: CS-HCM Integration for PeopleSoft Enterprise Campus Solutions* in My Oracle Support (ID 2091799.2).

See:

- *PeopleTools: Integration Broker*
- [Understanding Using External Search Match](#page-1350-0)
- [Defining Affiliations](#page-137-0)
- [Adding and Updating Affiliations](#page-1385-0)

# **Prerequisites for Using Constituent Web Services**

Before using constituent web services, your application server must be configured such that the publish/ subscribe servers are running, and domains and gateways are configured.

In addition, in order to use the PERSON DATA queue for web services, configure the Queue Definitions page so that the PERSON\_DATA Queue Status is set to *Run.*

You must also configure the integration gateway using Integration Broker.

See *PeopleTools: Integration Broker*.

# **Outbound and Inbound Services**

**Note:** If you implement Campus Solutions *and* a separate instance of PeopleSoft Human Capital Management, read the relevant documentation about CS-HCM Integration to understand the setup, functional, and technical implementation considerations. See:

"Integrating Person Data" (PeopleSoft Campus Solutions 9.2: Application Fundamentals)

"Integrating Setup Data" (PeopleSoft Campus Solutions 9.2: Application Fundamentals)

"Monitoring Integrations Using the Integrity Utility" (PeopleSoft Campus Solutions 9.2: Application Fundamentals)

See *Information Center: CS-HCM Integration for PeopleSoft Enterprise Campus Solutions* in My Oracle Support (ID 2091799.2).

The PeopleSoft system delivers three outbound and two inbound web service operations. For information about web services as well as samples of the XML messages that the services generate, see *PeopleSoft Campus Solutions Constituent Web Services Developer's Guide* in My Oracle Support (ID 1982192.1).

## **Outbound Services**

#### **Note:**

The PeopleSoft system delivers three outbound service operations to notify external systems of changes to Campus Solutions constituent data, search/match for constituents in external repositories, and read ("get") constituent details for a single constituent in an external source.

### **Constituent Message**

Use this operation to notify third parties of the creation, update, or deletion of one or more constituents in the Campus Solutions system. An outbound constituent request is sent whenever a constituent's data is updated. This includes information change by self-service users, administrators, and batch programs (for example, ISIR load).

The notification is sent whenever an administrator accesses any of these person create/update entry points:

- Campus Community Personal Information
- Campus Community Personal Information (Student)
- Contributor Relations Add/Update a Person
- Student Recruiting Add a Prospect
- Records and Enrollment Quick Admit
- Student Admission Application Entry

In general an outbound message is published from any place within Campus Community where a person or the attributes of the person can be created or updated: everywhere that PERSON\_BASIC\_SYNC and PERSON SA data is used, as well as the Affiliations components and wherever the FERPA flag appears.

#### *Supported Interaction Patterns*

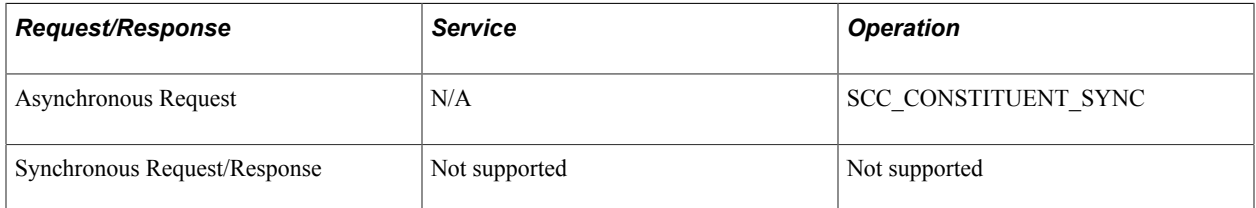

#### *Request Message*

The request message contains the entire constituent object, including affiliations and the FERPA flag contained in the PERSON\_SA record.

#### *Behavior*

Whenever constituent information is created or changed an XML message is published.

## **External Search/Match**

The Campus Solutions system uses this operation to search/match (query) against constituents stored within an external system.

#### *Supported Interaction Patterns*

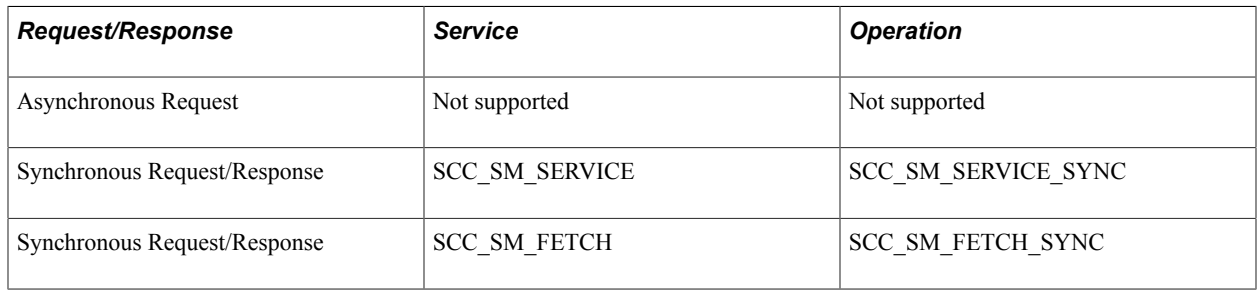

#### *Request Message*

The request message is the external system Search/Match request object. This is a list of fields that may be partially populated to perform a search against the external system for potential constituents that match the criteria.

#### *Behavior*

The response includes all constituents matching the criteria according to the configured matching rules. Alternatively, the system returns a constituent fault message that includes detailed error messages and explanations.

## **External Read ("Get") Constituent**

The Campus Solutions system uses this operation to read a constituent record stored within an external source.

#### *Supported Interaction Patterns*

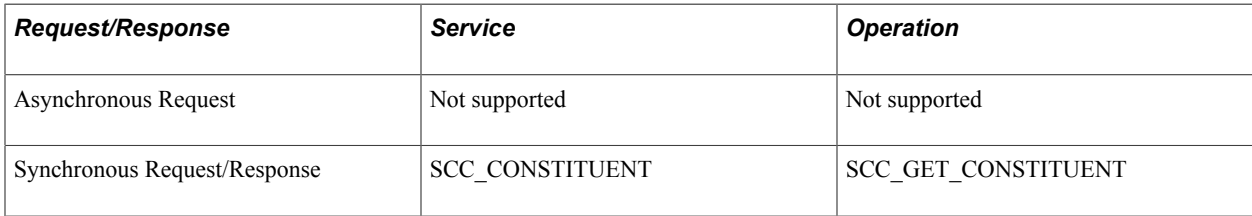

#### *Request Message*

The request message contains the EmplID of the constituent stored in the external system.

#### *Response Message*

The response includes all constituent details stored in the external system for the given EmplID. If there is no valid response, the system returns a constituent fault message that includes the detailed error messages and explanations.

#### *Behavior*

The external system validates the EmplID transmitted in the request message and if the ID is present, the system looks up the given constituent and returns all attributes for the constituent.

## **Inbound Services**

The PeopleSoft system delivers two inbound service operations to manage changes to constituent data. In order to respond to constituent data updates generated in external systems, the constituent web service must listen to and process the inbound response.

## **Read ("Get") Constituent**

Use this operation to request the details of a single constituent in the Campus Solutions system.

*Supported Interaction Patterns*

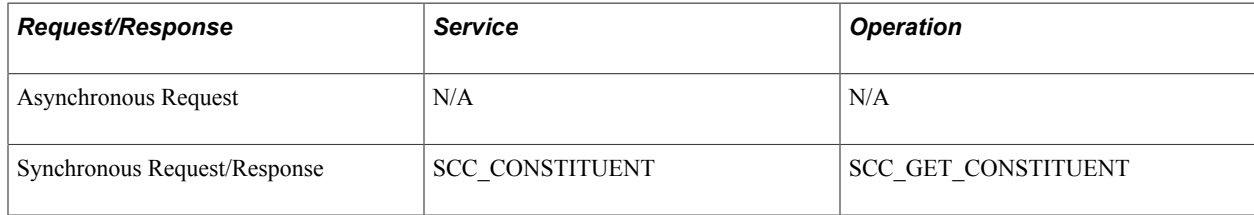

#### *Request Message*

The request message is the EmplID, the unique identifier for a constituent.

#### *Response Message*

If a constituent is found with the supplied EmplID then the service returns the populated constituent object. Otherwise, it returns a null constituent object.

#### *Behavior*

The constituent service validates the EmplID, if present, and populates the response message with all details of the constituent accessible to the caller.

#### **Update Constituent**

Use this operation to update the information of a single constituent in the Campus Solutions system.

*Supported Interaction Patterns*

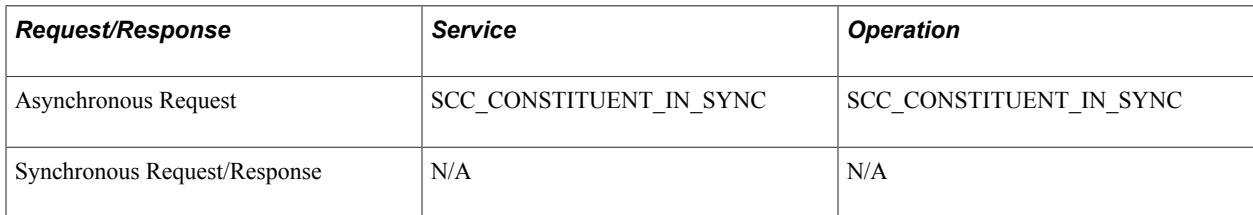

#### *Request Message*

The request message contains the EmplID to uniquely identify the constituent to be updated, along with any attributes of the constituent that need to be updated.

*Response Message* (synchronous only)

The response indicates whether the constituent was updated successfully. If not, the system returns a constituent fault message that includes the detailed error messages and explanations.

#### *Behavior*

The constituent service validates the data passed in the request message. If the request is valid and the constituent can be found then the constituent is updated. If any aspect of the data is invalid then the entire request is rejected. If an attempt is made to update non-updatable constituent attributes then the caller may be warned of this in the response.

## **Query Constituent**

Use this operation to query against the constituents contained within the Campus Solutions system.

*Supported Interaction Patterns*

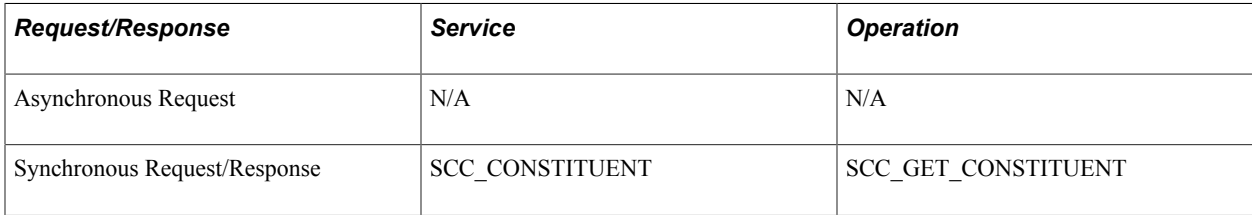

#### *Request Message*

The request message is the Campus Solutions Search/Match request object. This message contains a list of fields that can be partially populated in order to perform a search against the database for potential constituents that match the criteria. The request also includes the Search/Match setup ID.

#### *Response Message*

The response includes a collection of zero to many Search/Match results objects. The Search/Match result object contains partial constituent details along with weighting information that can be used to determine which returned constituent best matches the criteria.

#### *Behavior*

The operation validates the Search/Match request. If the request is valid, the system performs a Search/ Match against the database and returns the results.

See [Understanding Using External Search Match](#page-1350-0)

# **Configuring Constituent Event Triggers**

To register events, access the Constituent Event Registration page (Set Up SACR, System Administration, Utilities, Constituent Management, Constituent Event Registration).

#### **Image: Constituent Event Registration page**

This example illustrates the fields and controls on the Constituent Event Registration page. You can find definitions for the fields and controls later on this page.

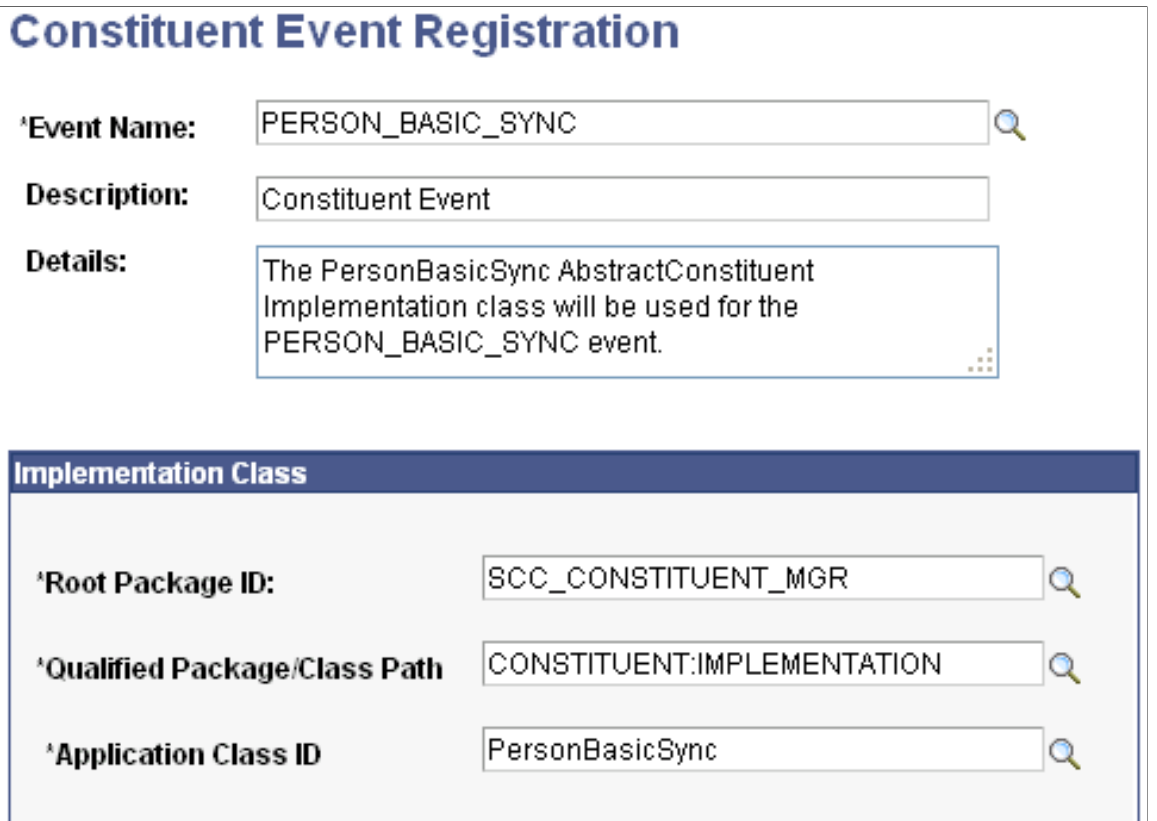

Campus Solutions provides three events: *SCC\_CONSTITUENT\_IN\_SYNC, PERSON\_BASIC\_SYNC,* and *SCC\_PERSON\_SYNC*. Constituent web services utilizes these registered events in their processing.

*Warning!* Do not modify the delivered events. If your institution creates new events to trigger messaging, you must add the new events here and register them with constituent web services.

For information about the Constituent event delivered for Research Tracking, see "Setting Up Research Tracking" (PeopleSoft Campus Solutions 9.2: Student Records).

#### **Implementation Class**

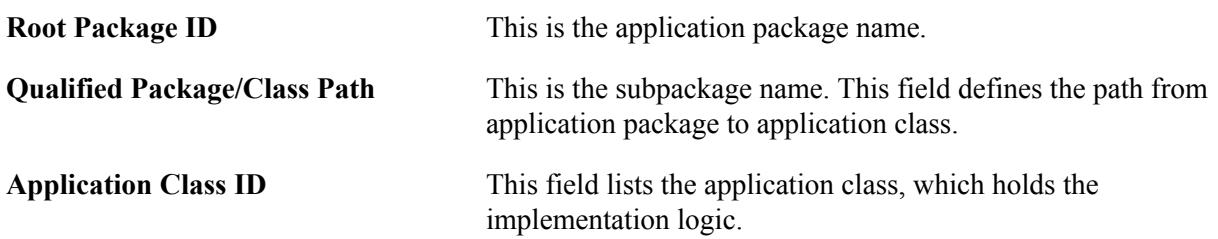

# **Configuring Notification Handlers**

To register all delivered message handlers, access the Notification Handlers page (Set Up SACR, System Administration, Integrations, Notification Handlers).

#### **Image: Notification Handlers page**

This example illustrates the fields and controls on the Notification Handlers page. You can find definitions for the fields and controls later on this page.

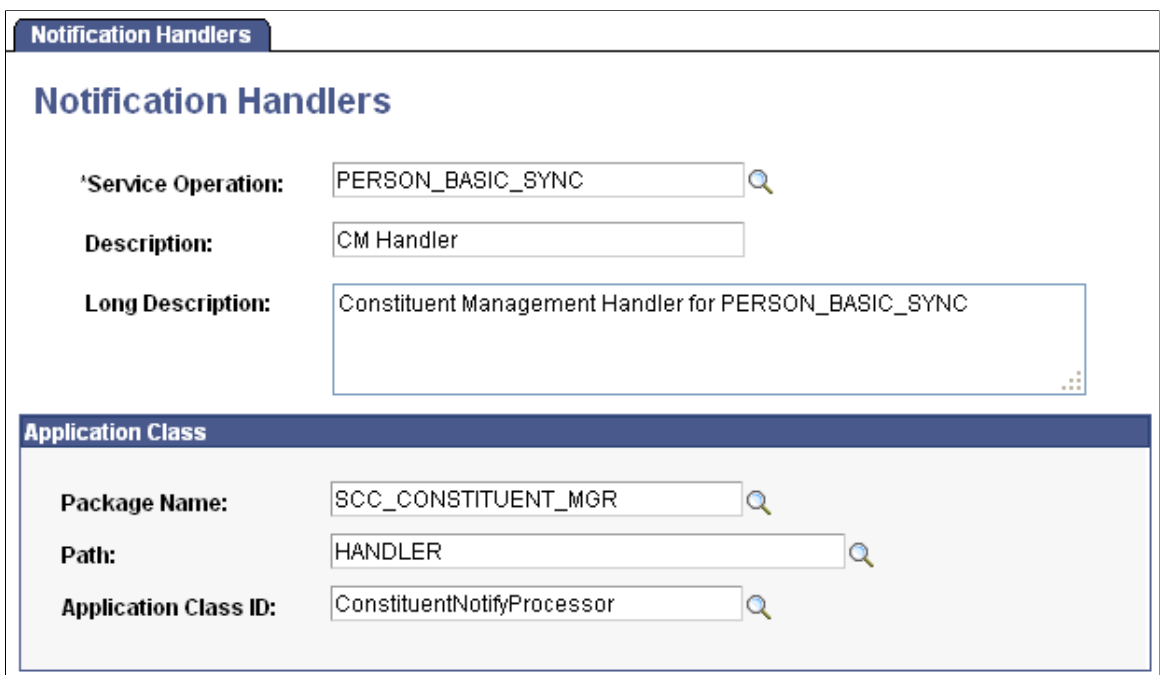

Campus Solutions provides three handlers: *SCC\_CONSTITUENT\_IN\_SYNC, PERSON\_BASIC\_SYNC,* and *SCC\_PERSON\_SYNC*. The service-oriented architecture (SOA) framework uses handlers for its messaging.

*Warning!* Do not modify the delivered message handlers. If your institution creates new events to trigger messaging, you must add the new handlers here and register them with constituent web services.

#### **Application Class**

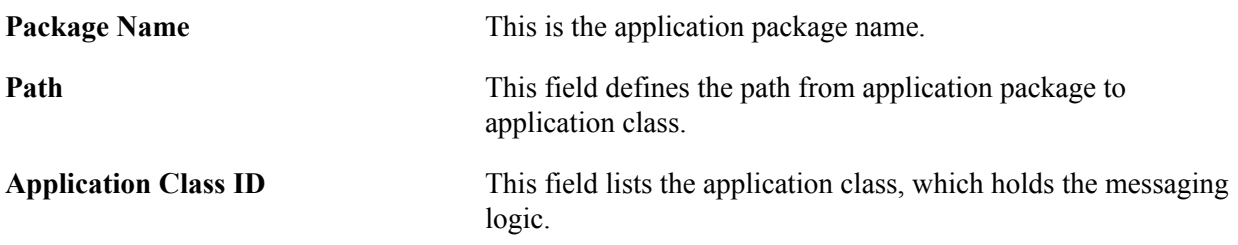

# **Configuring Integration with External Systems**

Use the External Core Data Integration page to indicate that the Campus Solutions system is integrated with a constituent data hub or other external system managing person data. This page is also used to enable External Search/Match functionality.

## **Related Links**

[Understanding Using External Search Match](#page-1350-0)

# **Setting Up Student Groups**

# **Understanding Student Groups**

Student groups enable you to define groups of similar students at a high level, such as athletes, student body officers, or honor students. Creating groups of students enables you to track and use the students within a group for campus-wide processing, such as billing, academic advising, or financial aid awarding.

**Note:** You can assign only students from the same institution to a student group.

Student group security enables you to assign student groups to a user ID. At least one user ID should have update access to a student group for assignment and processing purposes.

Mass assignment allows a user to create, or update multiple students using a single run control process. Mass assignment is now available for student groups. The process incorporates population selection along with the ability to assign individual ID's for student group assignment.

Users can also view the student groups to which they have access, either by student or by group.

# **Setting Up a Student Group**

To set up a student group, use the Student Group Table component (STDNT\_GROUP\_TBL).

The system does not deliver any predefined student groups, so you need to define your own to meet your institution's needs. You can add one or multiple groups. Each group will need a enter a unique fourcharacter letter identifier such as ATHL for Athletics, EXTL for external student, or ACDX for Academic Excellence.

## **Page Used to Set Up a Student Group**

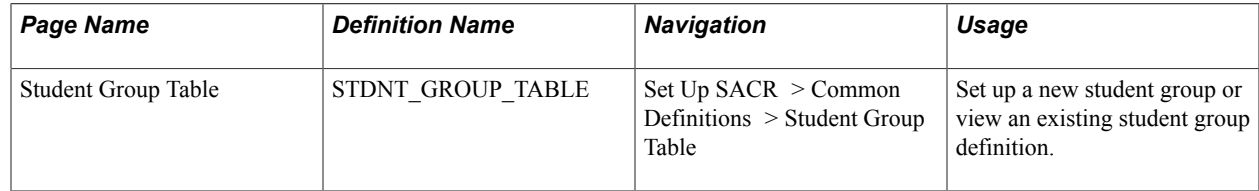

## **Setting Up a Student Group**

Access the Student Group Table page (Set Up SACR > Common Definitions > Student Group Table).

**Effective Date** Enter the date the student group is created.

# **Setting Up Student Group Security**

To set up security for a student group user ID, use the Student Group Security component (SCRTY\_TBL\_STGP).

This section discusses how to set up user ID security access for student groups.

## **Page Used to Set Up Student Group Security**

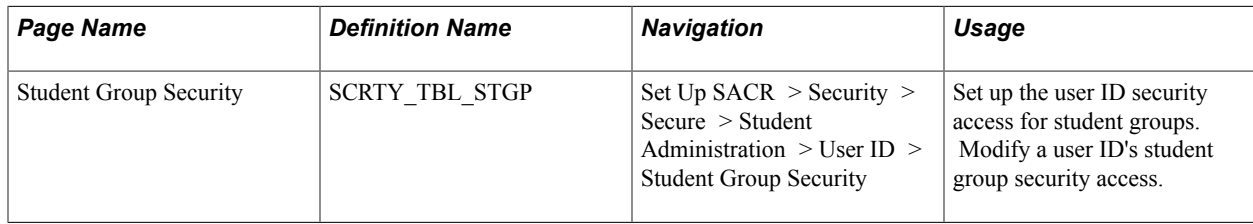

## **Setting Up a User ID's Student Group Security**

Access the Student Group Security page (Set Up SACR > Security > Secure Student Administration > User ID > Student Group Security).

#### **Security Settings**

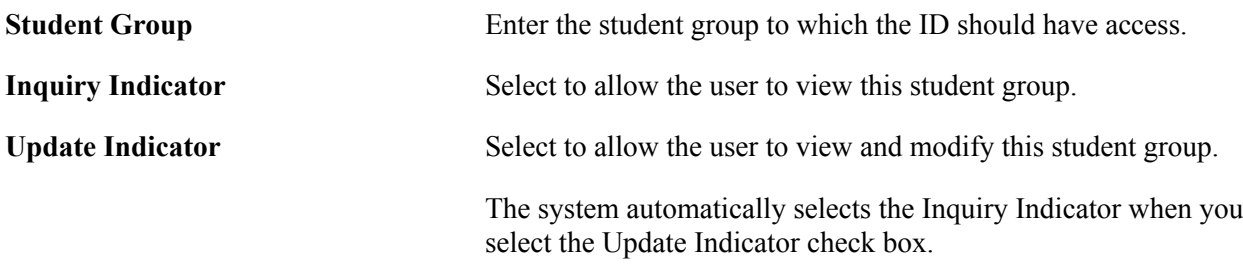

You can add an additional five user ID security access for student groups.

See "Replacing User Security" (PeopleSoft Campus Solutions 9.2: Application Fundamentals).

# **Viewing a Student Group by Group**

To view a student group by group, use the View Student Groups by Group component (STDNT\_GROUPS\_INQG).

This section discusses how to view a student group by group.

## **Page Used to View a Student Group by Group**

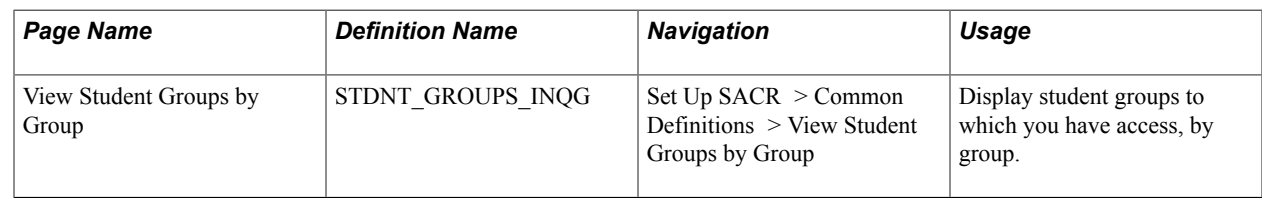

## **Viewing Student Groups by Group**

Access the View Student Groups by Group page (Set Up SACR > Common Definition > View Student Groups by Group).

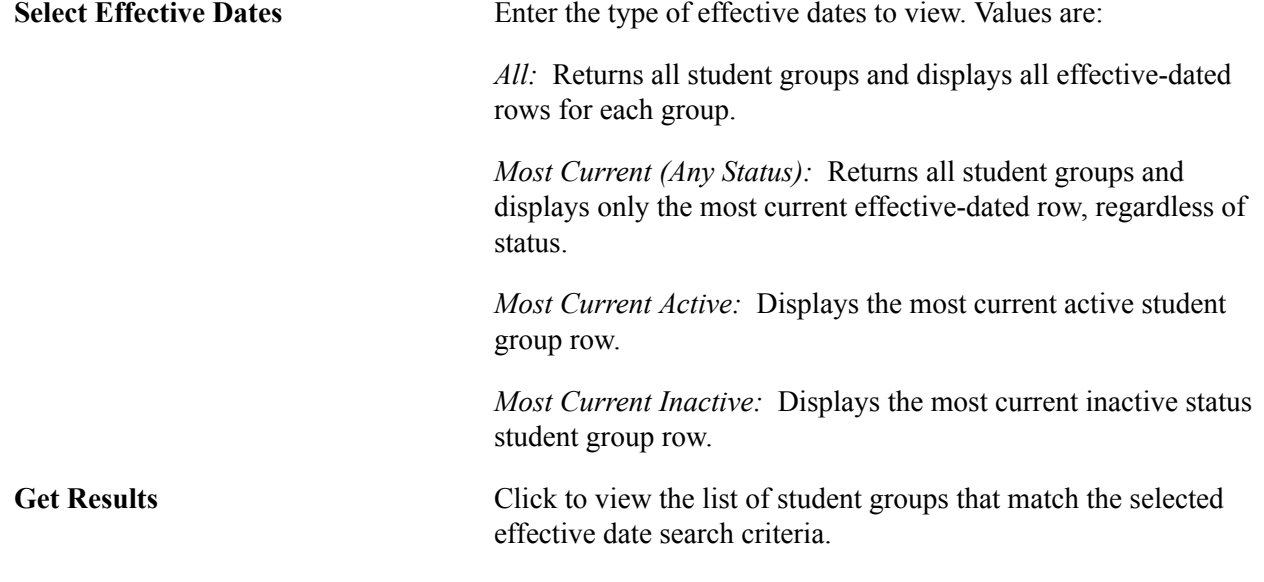

# **Manually Assigning a Student to Student Groups**

To manually assign a student to a student group, use the Student Groups component (STDNT\_GROUPS\_PERS).

This section discusses how to manually assign a student to student groups.

You can access the Student Groups page through multiple navigation paths. The primary path appears first.

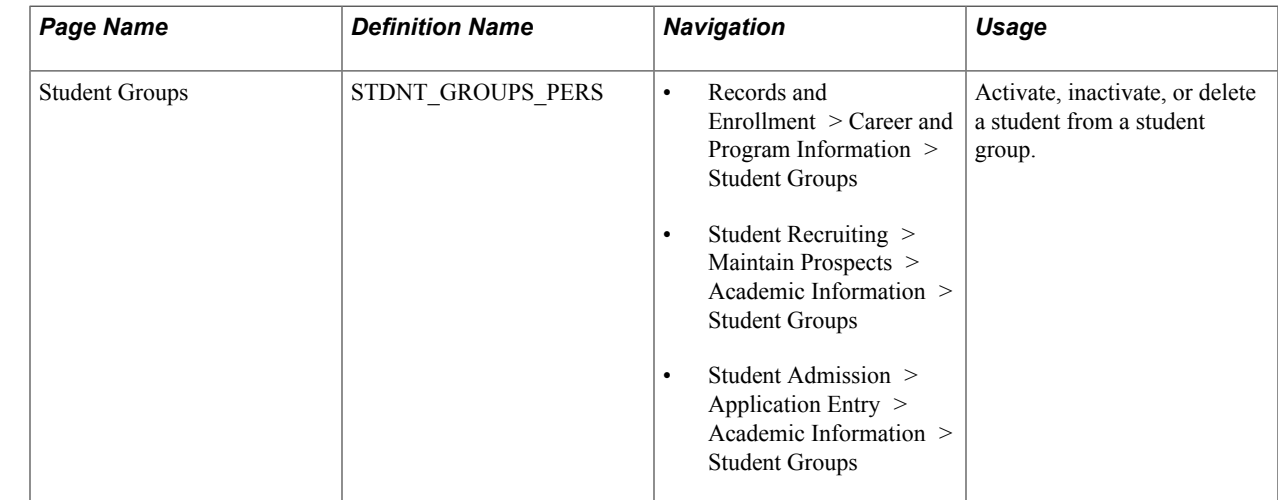

## **Page Used to Manually Assign a Student to Student Groups**

## **Assigning a Student to a Student Group**

Access the Student Groups page (Records and Enrollment > Career and Program Information > Student Groups).

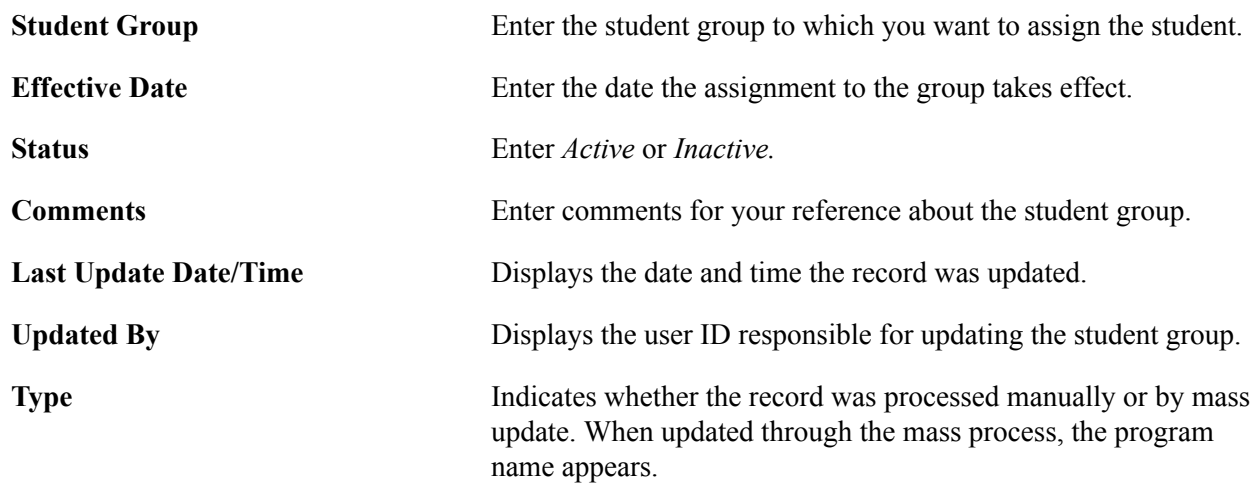

# **Assigning a Group of Students to a Student Group**

To run the process to assign a group of students to a student group, use the Process Student Group component (SCC\_RUN\_STD\_GRP).

The process for assigning a group of students to a student group can be run with or without Population Selection selected. If you use the Population Selection PS Query option, you must include the STDNT GRP\_BIND record in the query to place it in the list of eligible queries on the Process Student Group page.

This section discusses how to run the student group process.
# **Page Used to Assign a Group of Students to a Student Group**

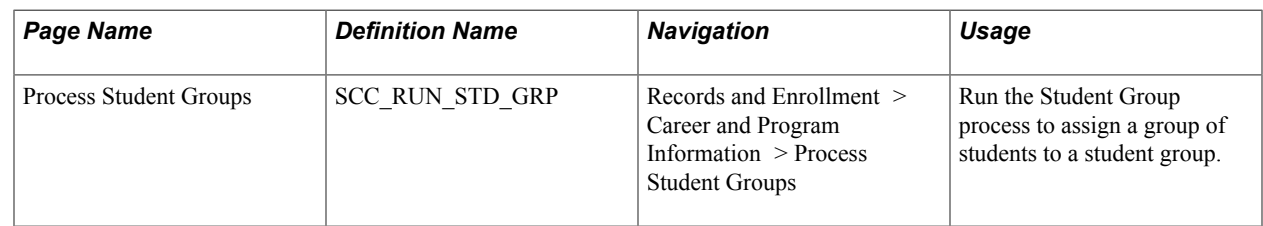

# **Running the Student Group Process**

Access the Process Student Groups page (Records and Enrollment > Career and Program Information > Process Student Groups).

#### **Image: Process Student Groups page**

This example illustrates the fields and controls on the Process Student Groups page. You can find definitions for the fields and controls later on this page.

#### **Process Student Groups**

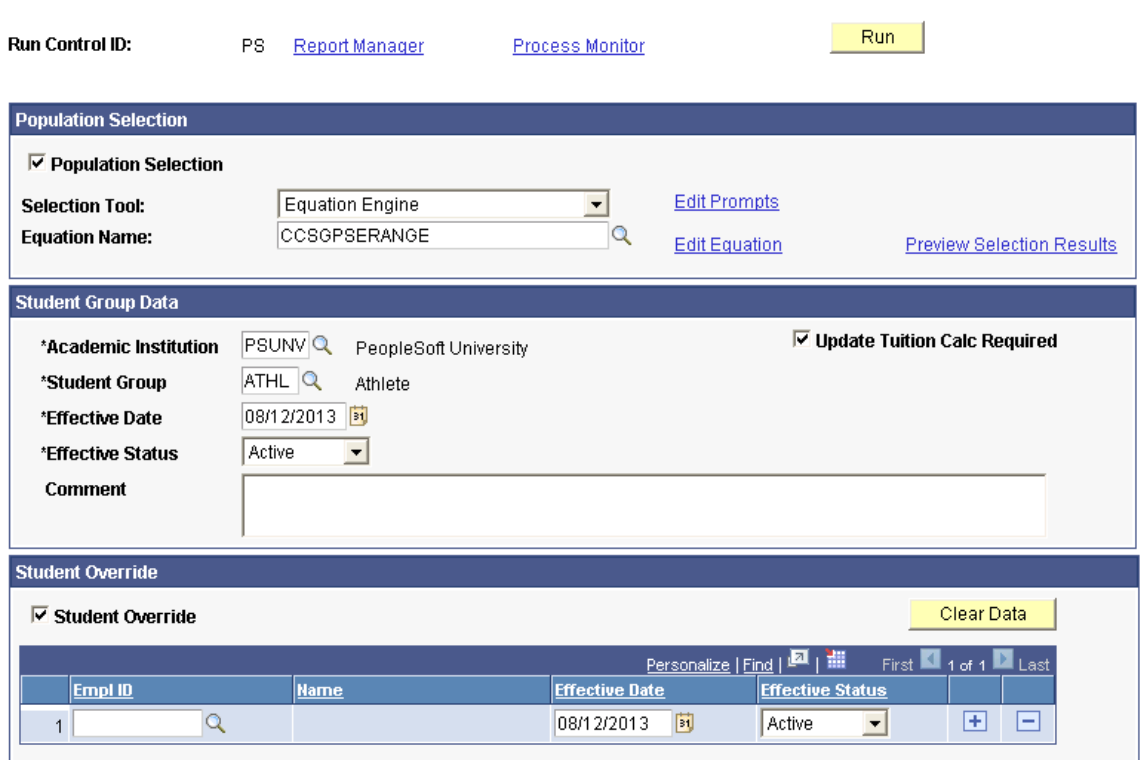

### **Population Selection**

This group box appears when the *Population Selection* process is selected.

Population selection is a method for selecting the IDs to process for a specific transaction. The Population Selection group box is a standard group box that appears on run control pages when the Population Selection process is available or required for the transaction. Selection tools are available based on the selection tool that your institution selected in the setup of the Population Selection process for the

application process and on your user security. Fields in the group box appear based on the selection tool that you select. The fields behave the same way from within the group box on all run control pages and application processes.

If your institution uses a specific delivered selection tool (PS Query, Equation Engine equation, or external file) to identify IDs for a student group transactions, you must use it.

See [Using the Population Selection Process](#page-1660-0).

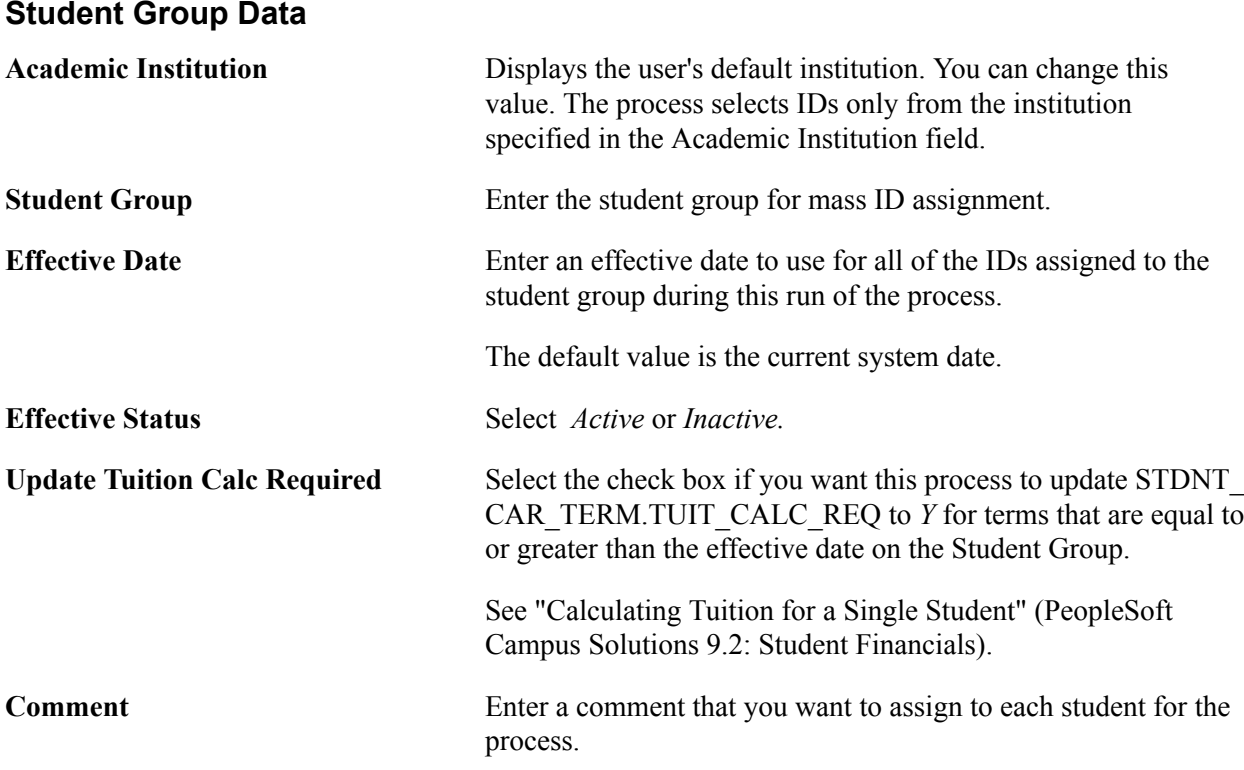

### **Student Override**

You can use the student override function to enter student IDs individually for assignment to a student group. You can use this function in conjunction with the Population Selection option. If you use both features, the student override function processes first. If duplicate IDs exist in the student override function and the population selection function and the effective dates are the same, only one row will be inserted using the student override status, regardless of status. If the effective dates differ, then a row will be inserted for each process instance.

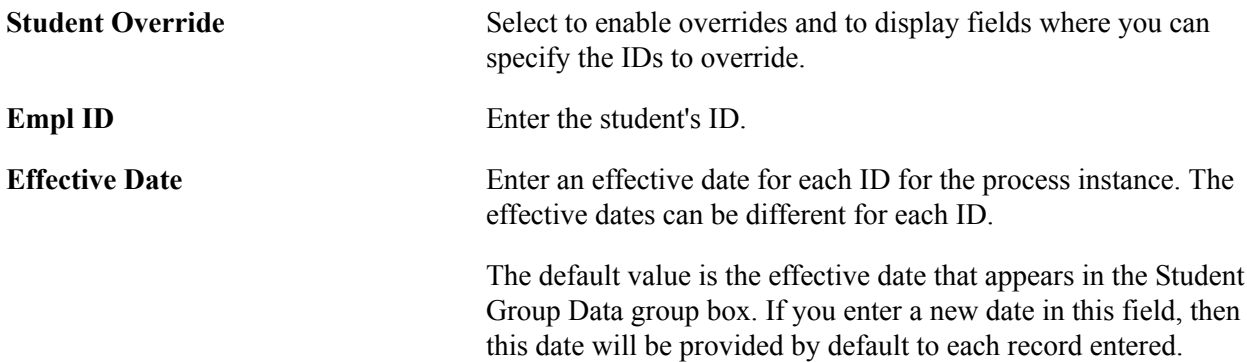

**Effective Status** Enter the status for each ID for the process instance. The status can be different for each ID.

# **Viewing Student Groups by Student**

To view a student group by student, use the View Student Groups by Student component (STDNT\_GROUPS\_INQS).

This section discusses how to view a student group by student.

# **Page Used to View a Student Group by Student**

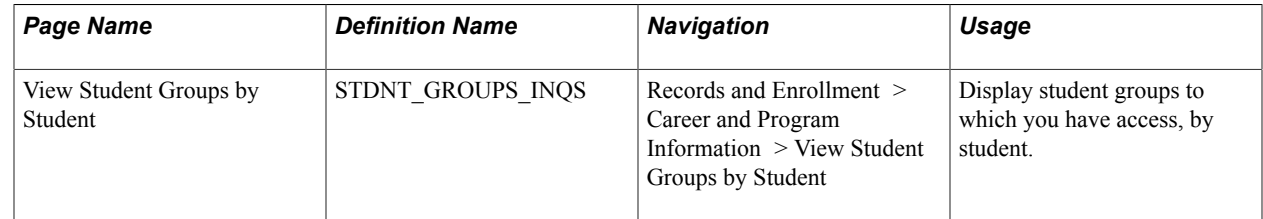

### **Viewing a Student Group by Student**

Access the View Student Groups by Student page (Records and Enrollment > Career and Program Information > View Student Groups by Student).

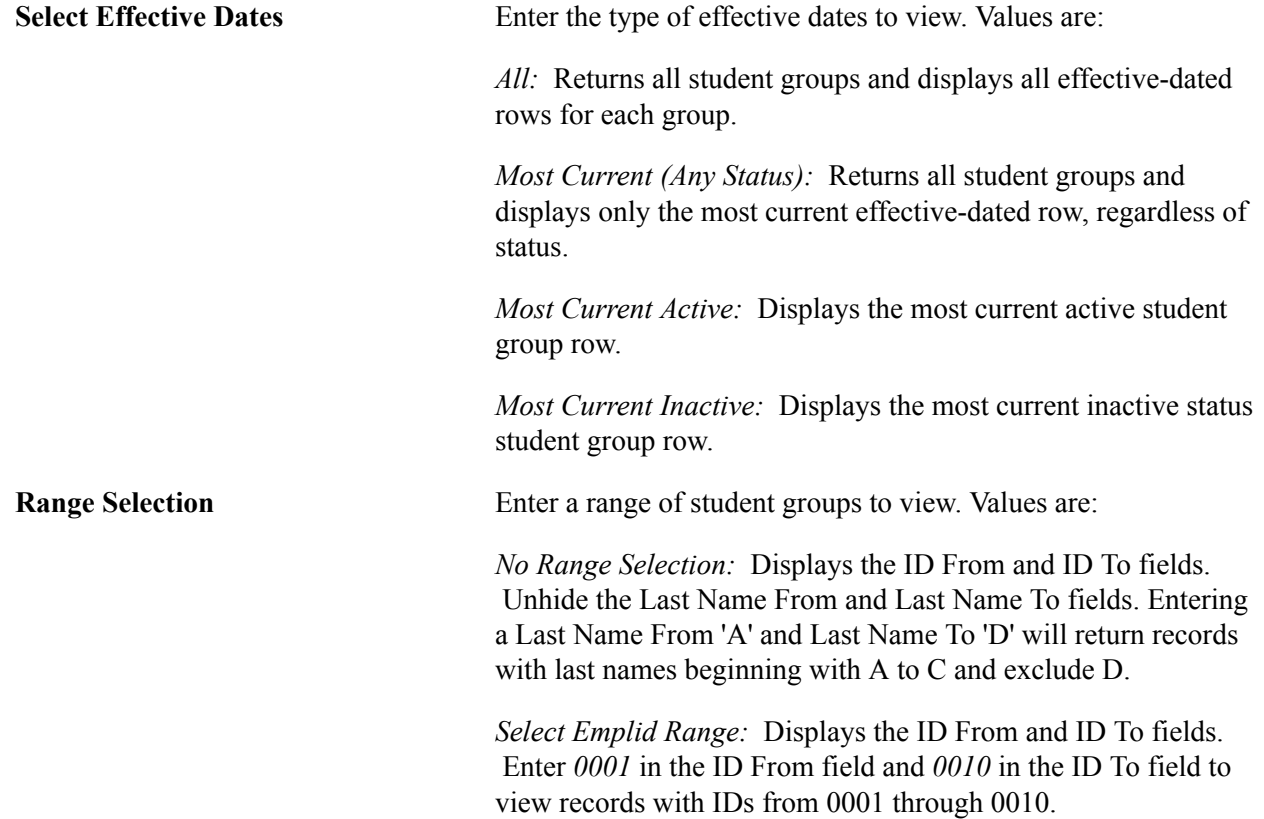

*Select Last Name Range:* Displays the Last Name From and Last Name To fields. If you enter *A* in the Last Name From field and *D* in the Last Name To field, the system will return records with last names beginning with A through C but excluding D.

Get Results Click to display the list of students in the specified student group that matches the search criteria you entered.

**Details** Click to view additional details about the ID. You will be transferred to a student group page view in correction mode. You can make changes in this view. If you make changes and click the Apply button so the View Student Groups by Student page appears. You must refresh the View Student Groups by Student page to view your changes. You can also click the OK or Cancel button to display the View Student Groups by Student page.

# **Setting Up Communications**

# **Understanding Communications Setup**

**Important!** Letter Generation (Letter Gen) is a deprecated product. Support will be maintained for this product, but no new development will be produced for Letter Gen. It is strongly recommended that you use Communication Generation (Comm Gen) instead. For more information on Comm Gen, see [Understanding the Communication Generation Process](#page-1726-0)

To set up communications, use the following components: Standard Letter Table (SA\_STNDR\_LTR\_TABLE), Communication Context Table (COMM\_CTXT\_TBL), Communication Category Table (COMM\_CATG\_TBL), Communication 3C Groups (COMM\_GRP\_3C\_TBL), and Communication Speed Key Table (COMM\_SPEED\_KY\_INST).

Use the Communication Contexts (SCC\_COMM\_CTXT\_TBL) and Communication Categories (SCC\_COMM\_CATG\_TBL) component interfaces to load the data into the tables for these components.

Use the Communication Data Source (SCC\_CG\_DTASRC) and Report Definition (PSXPRPTDEFN) components to set up the Communication Generation process.

Before you can assign communications to individuals, organizations, or groups of individuals, you must identify the letter codes and methods to use and set up the contexts and categories. You will also want to create 3C groups to control security access to communications, and define Communication Keys (Comm Keys) to streamline communication data entry.

A letter code must exist for each template that you plan to use. A letter code links extracted data to a template created to be used with the Letter Generation (Letter Gen) process or with the Communication Generation (Comm Gen) process. You can also use letter codes to group letters to send as enclosures. The PeopleSoft system delivers sample letter templates in Microsoft Word. You can use the sample templates as they are, modify them, or create your own.

*Warning!* Some processes are dependent on the predefined letter codes and their templates. Read the documentation carefully and check with your administrator before modifying a predefined letter code or template.

You must create communication contexts and group them into communication categories to set up communication management. Communication contexts are broad groupings that indicate the type of communication and how it was sent or received. Methods include letter, phone call, fax, email, and in person. You can specify more than one method of communication for each context. For example, if students can contact your institution by letter, email, or phone to confirm admission acceptance, you might create an Admissions Acceptance communication context that includes all three methods.

A communication category is a broad grouping of communication contexts that generally indicates why a communication was sent or received. For example, you might create an Admissions communication category that includes the following communication contexts: application received, admission acceptance, admission decline, admission deferral, frosh admit, frosh deny, and so on, or you might decide to create

more detailed communication categories such as Frosh Recruit, Frosh Admission, Graduate Recruit, and Graduate Admission.

Use communications 3C groups to grant groups of users inquiry or update security access to the categories of communications in your database.

Use Comm Keys (communication speed keys) to create a shorthand method of specifying common communication data. With the controls in place—standard letter codes, communication methods, communication directions, communication contexts, and communication categories—you can set up Comm Keys to combine these controls with a number of defaults into one shortcut page control.

**Note:** Comm Keys are required if you plan to use the 3C engine process to assign communications to individuals or organizations.

The following table lists the features of Letter Generation and Communication Generation processes. Letter Generation is deprecated. You are encouraged to use the richer functionality included with Communication Generation.

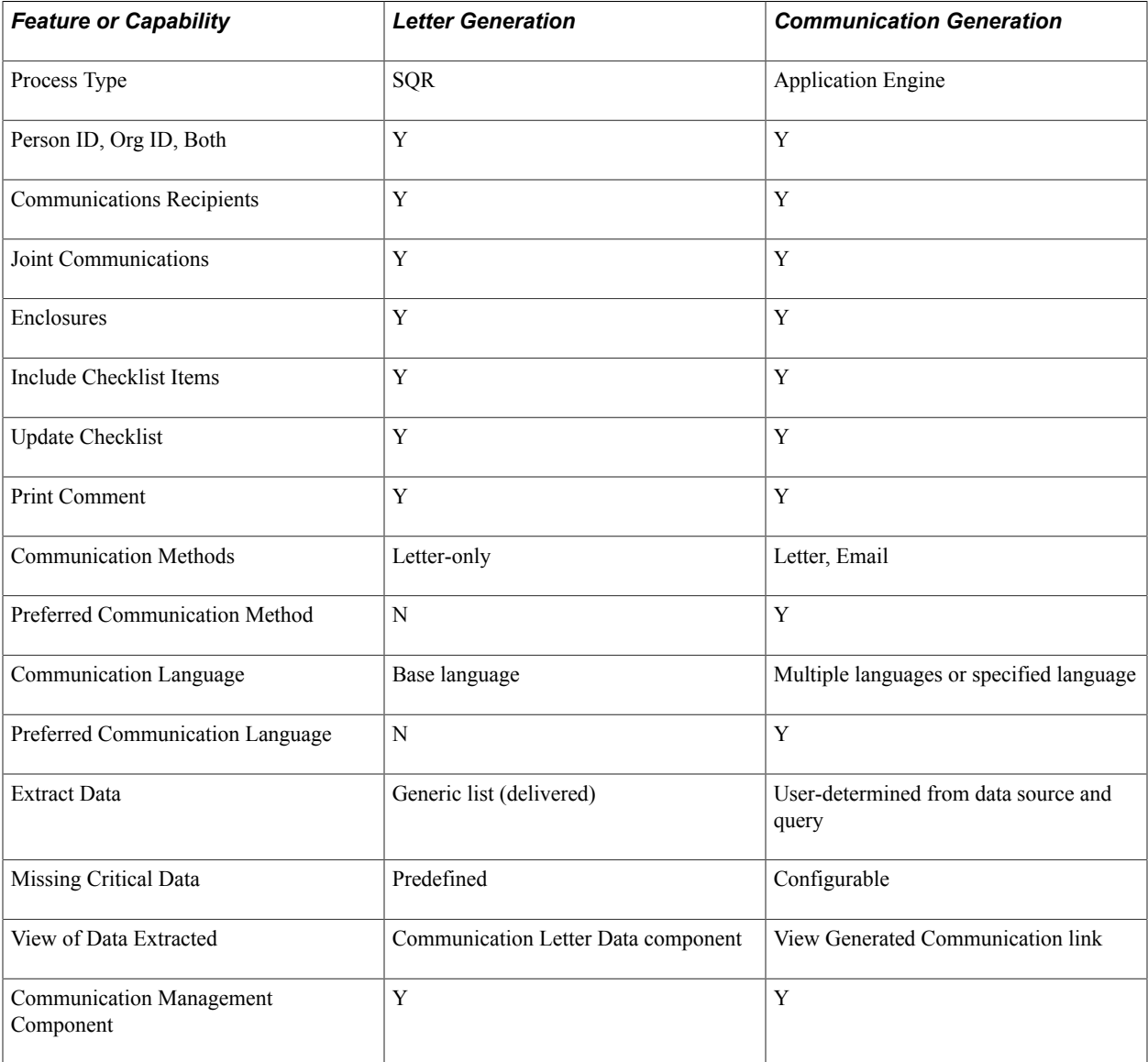

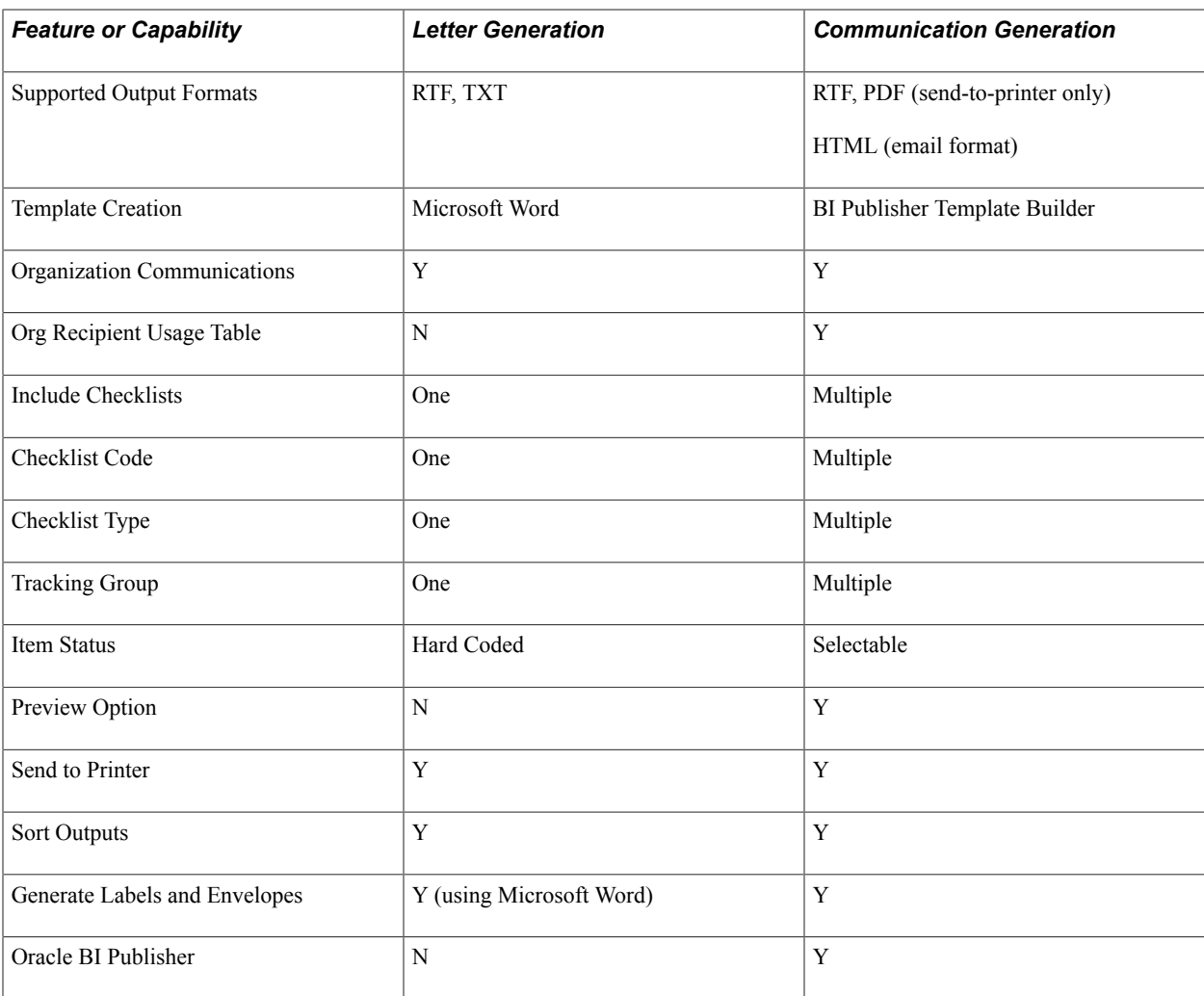

#### **Related Links**

[Understanding the 3C Engine](#page-1676-0)

[Using the Letter Generation Process](#page-1716-0)

[Understanding the Communication Generation Process Setup](#page-382-0)

"Setting Up 3C Group Security" (PeopleSoft Campus Solutions 9.2: Application Fundamentals)

# **Prerequisites for Setting Up Communications**

Before designing your communication structure, do the following to analyze your functional areas and institutional needs for tracking and scheduling communications for individuals and for external organizations:

- Understand the use of administrative functions and 3C groups and make sure they are set up properly.
- Identify all incoming, outgoing, and in-person contacts to track.
- Identify the various types of contact (for example, phone, letter, email, and fax) that your institution wants to track.

• Set up usages for names, addresses, and salutations.

### **Related Links**

[Reviewing Administrative Functions](#page-269-0) [Understanding Communication Management](#page-1698-0) [Designing Campus Community](#page-46-0)

# <span id="page-367-0"></span>**Defining Letter Codes**

**Important!** Letter Generation (Letter Gen) and Financial Aid Notification (FAN) letter are deprecated products. Support will be maintained for the products, but no new development will be produced for either Letter Gen or FAN. It is strongly recommended that you use Communication Generation (Comm Gen) instead. For more information on Comm Gen, see [Understanding the Communication Generation](#page-1726-0) [Process](#page-1726-0)

To define letter codes, use the Standard Letter Table CS (SA\_STNDR\_LTR\_TABLE) component.

This section discusses how to define letter codes.

# **Page Used to Define Letter Codes**

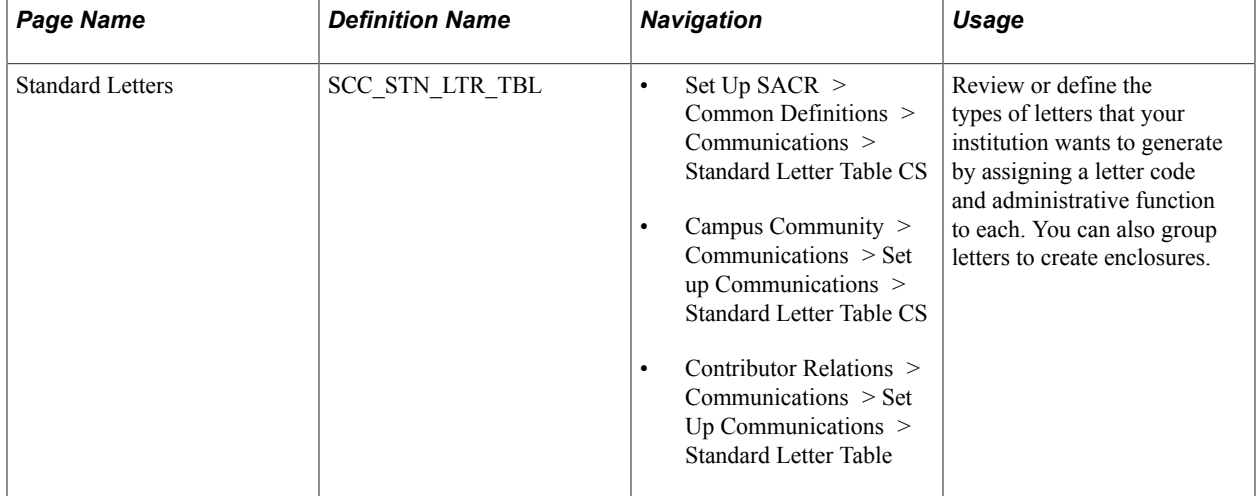

# **Setting Up a Letter Code**

Access the Standard Letters page (Set Up SACR > Common Definitions > Communications > Standard Letter Table CS).

#### **Image: Standard Letters page (1 of 2)**

This example illustrates the fields and controls on the Standard Letters page (1 of 2). You can find definitions for the fields and controls later on this page.

#### **Standard Letters**

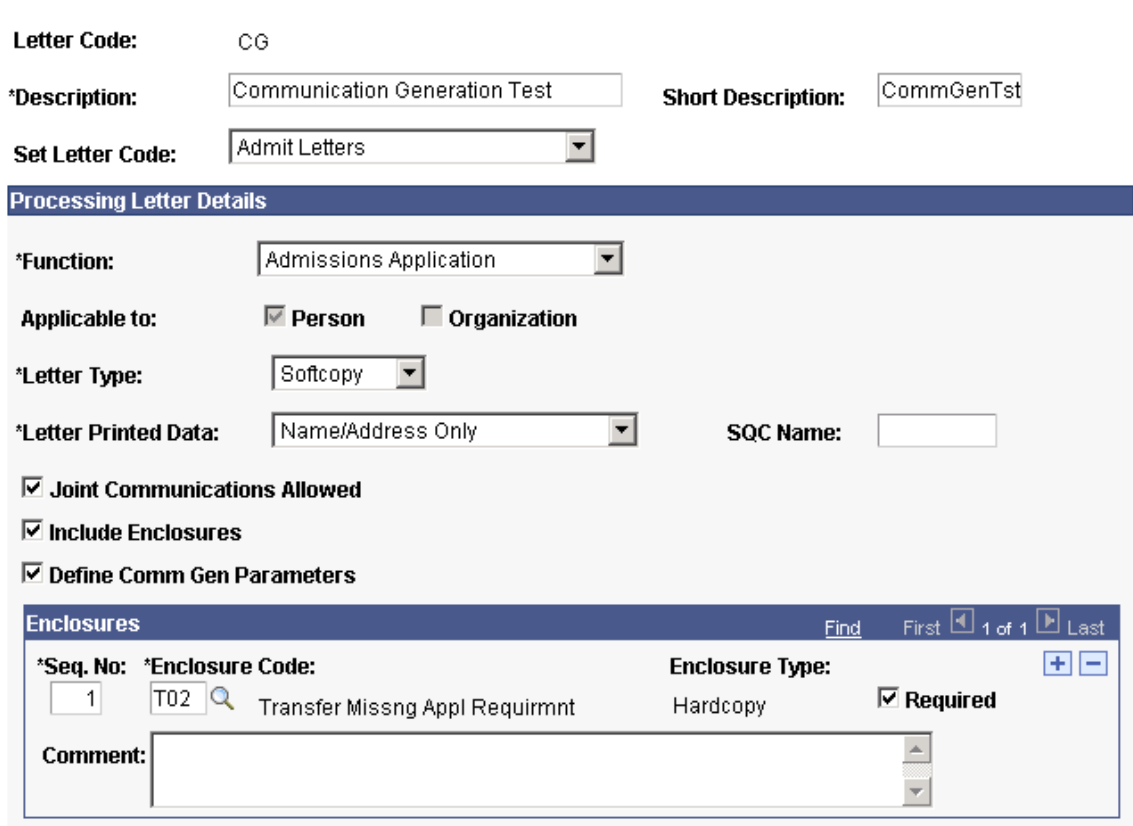

#### **Image: Standard Letters page (2 of 2)**

This example illustrates the fields and controls on the Standard Letters page (2 of 2). You can find definitions for the fields and controls later on this page.

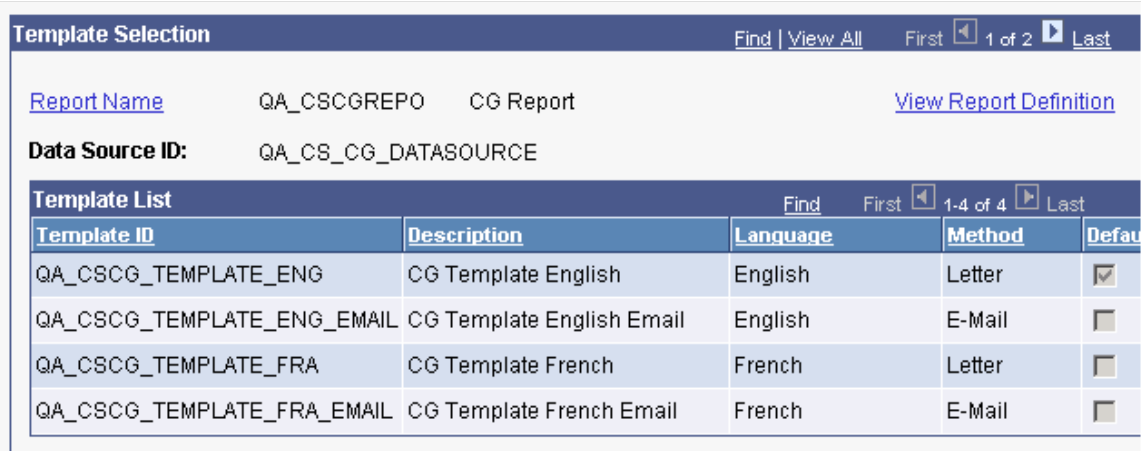

*Warning!* Be sure to use the Standard Letters page (SCC\_STN\_LTR\_TBL) in the Standard Letter Table CS component (SA\_STNDR\_LTR\_TABLE) for Campus Solutions letter codes and read the specific product documentation before modifying any letter code delivered within Campus Solutions. If you implement PeopleSoft HCM, you must use the HCM Standard Letter Table page (STANDARD LTR TBL) to set up letter codes for HCM form letters. Within Campus Solutions, you must be familiar with the scope of the PeopleSoft Financial Aid *FAN* code or template before modifying it. See:

"Creating the FAN Extract File and Producing the FAN Letter" (PeopleSoft Campus Solutions 9.2: Financial Aid)

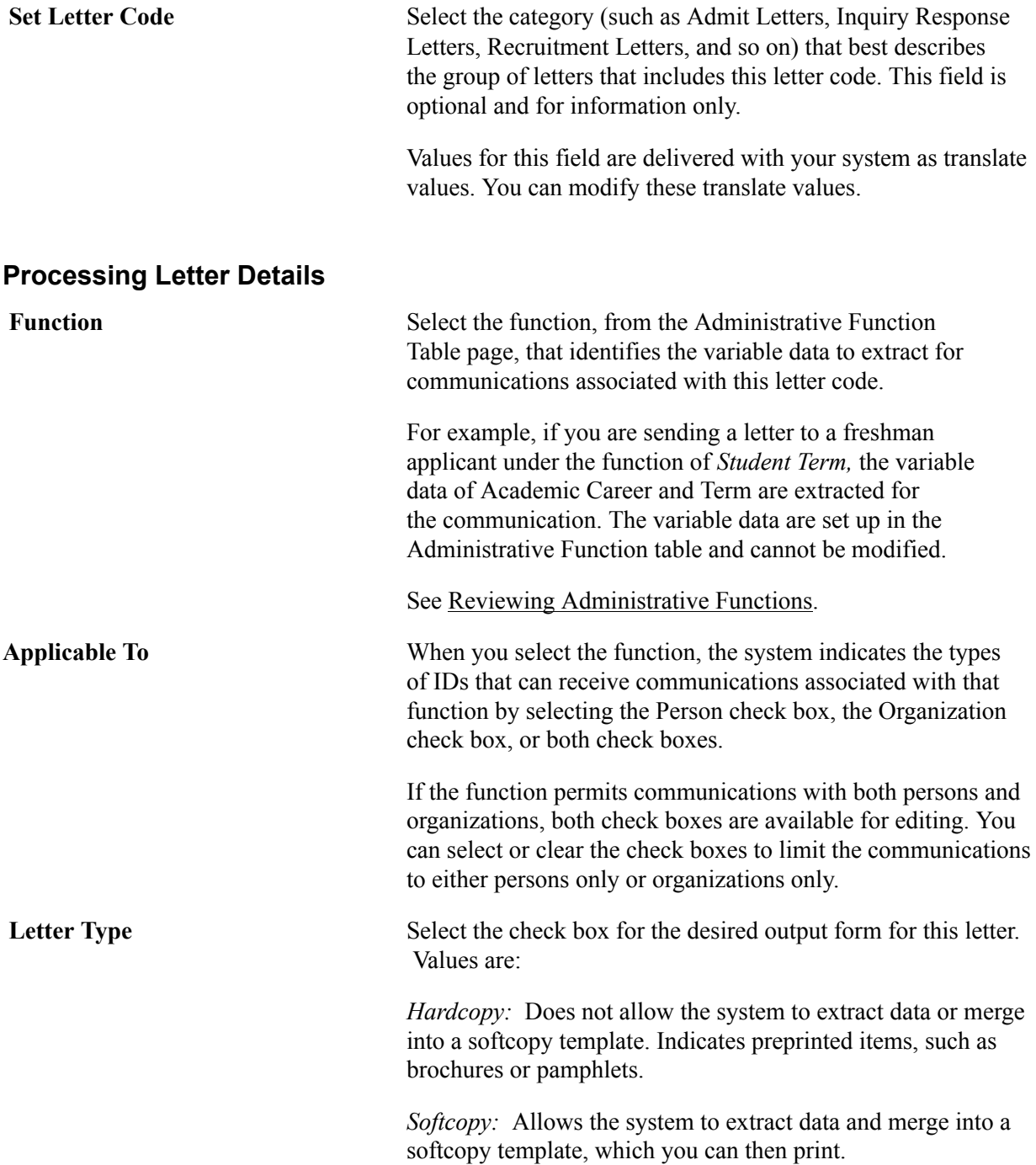

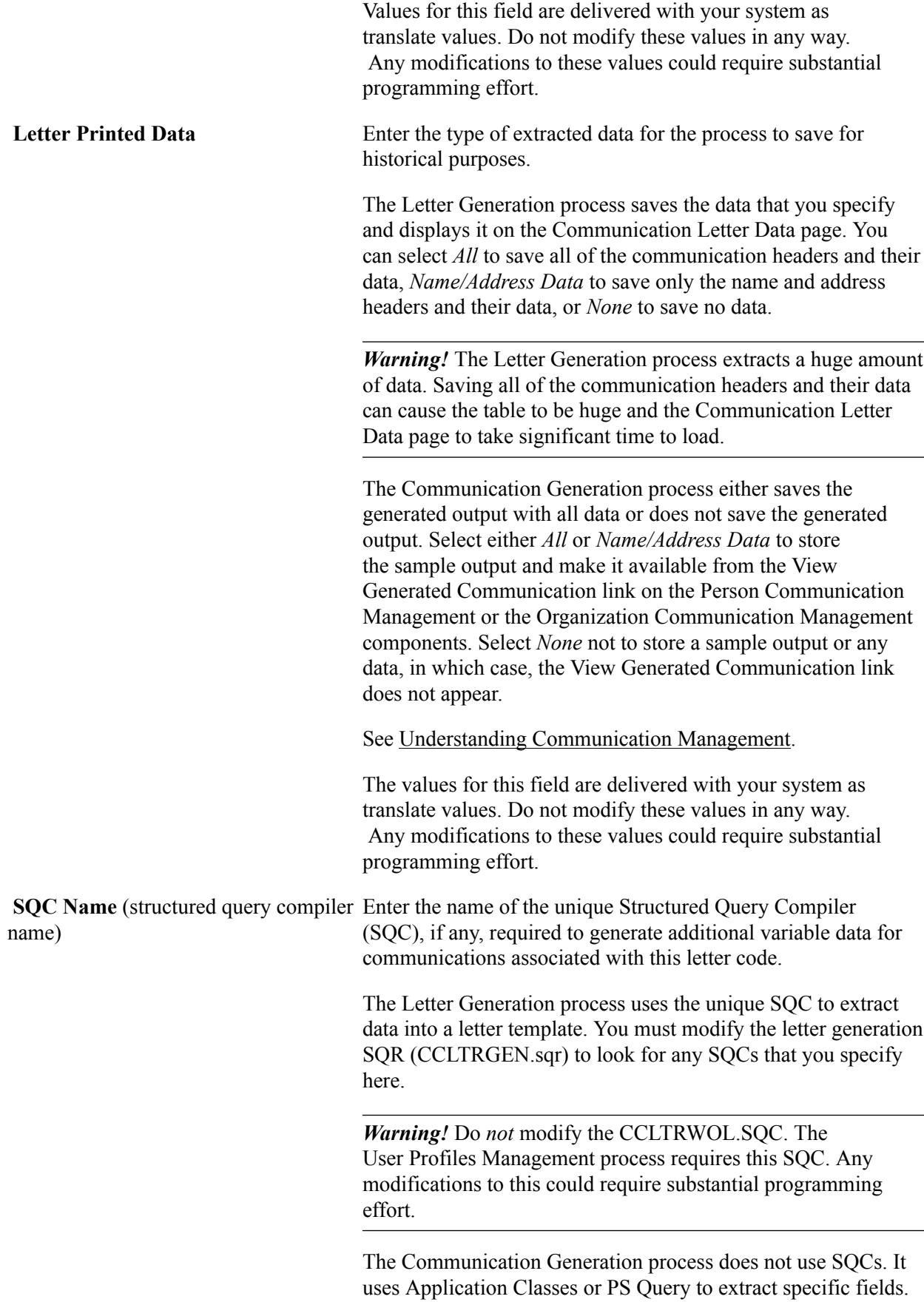

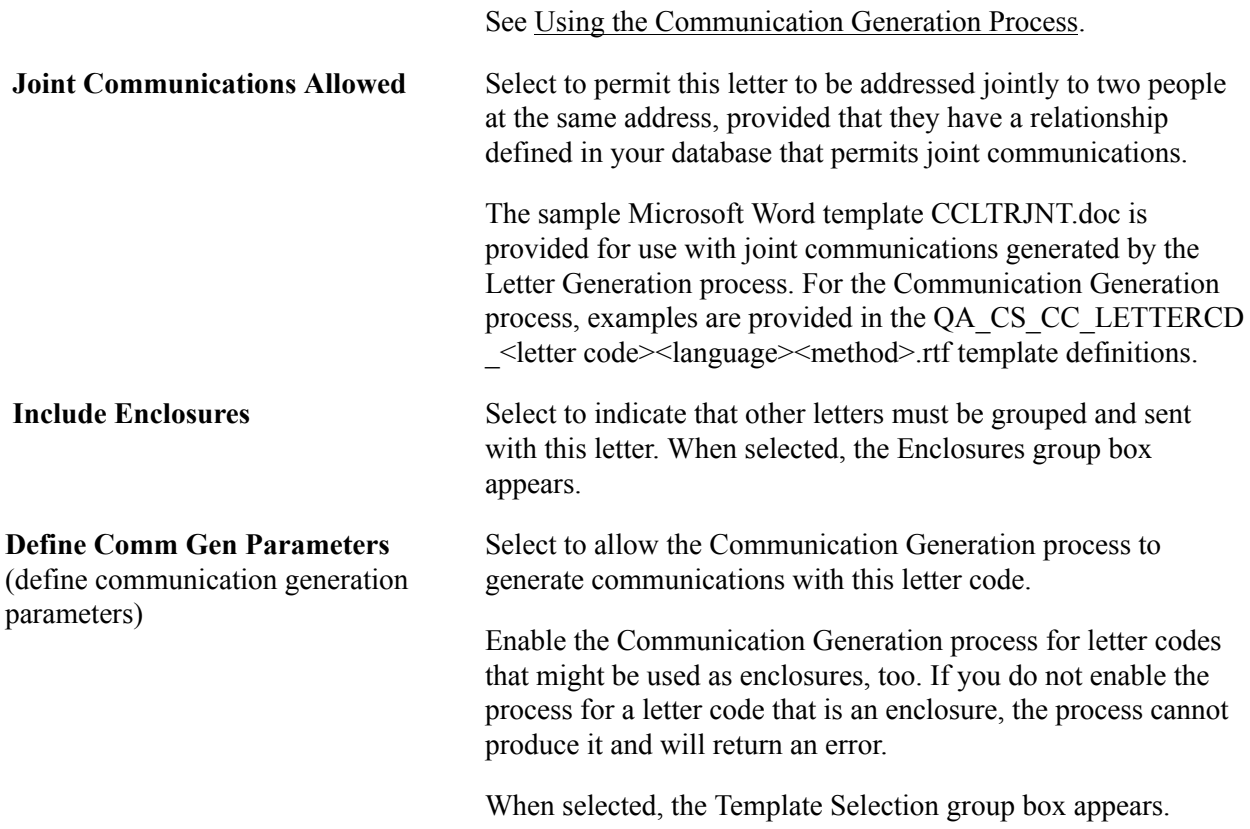

#### **Enclosures**

This group box is available only when the Include Enclosures check box is selected. You can group a maximum of 10 letter codes as enclosures here. Letter codes from which to select must already exist on the Standard Letters page.

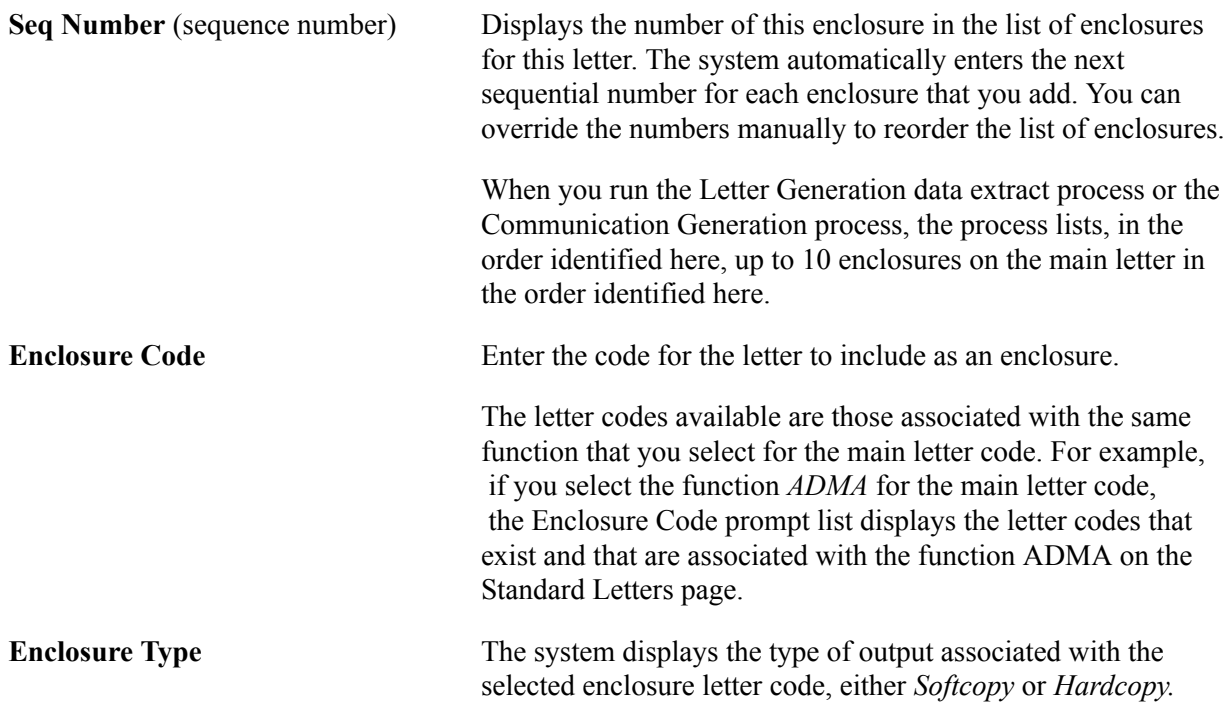

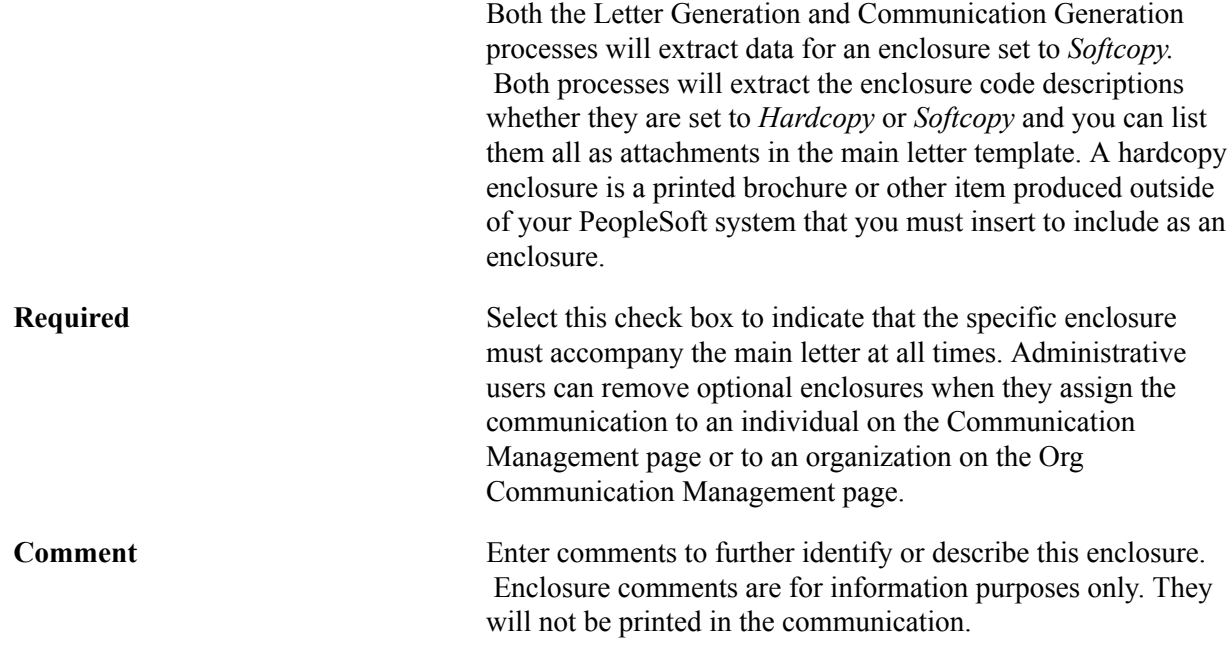

### **Template Selection**

This group box is available only when the Define Comm Gen Parameters check box is selected. The fields are related to the Communication Generation process only.

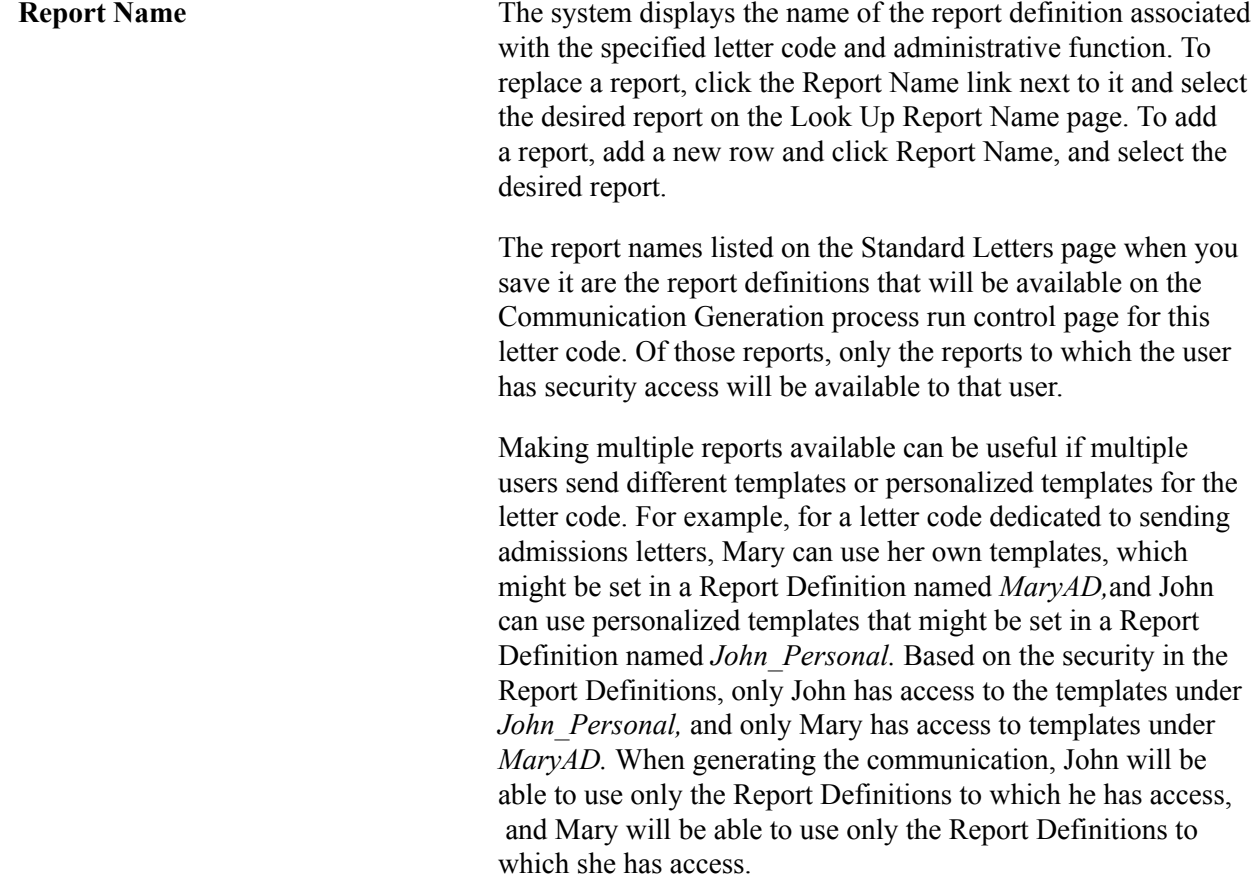

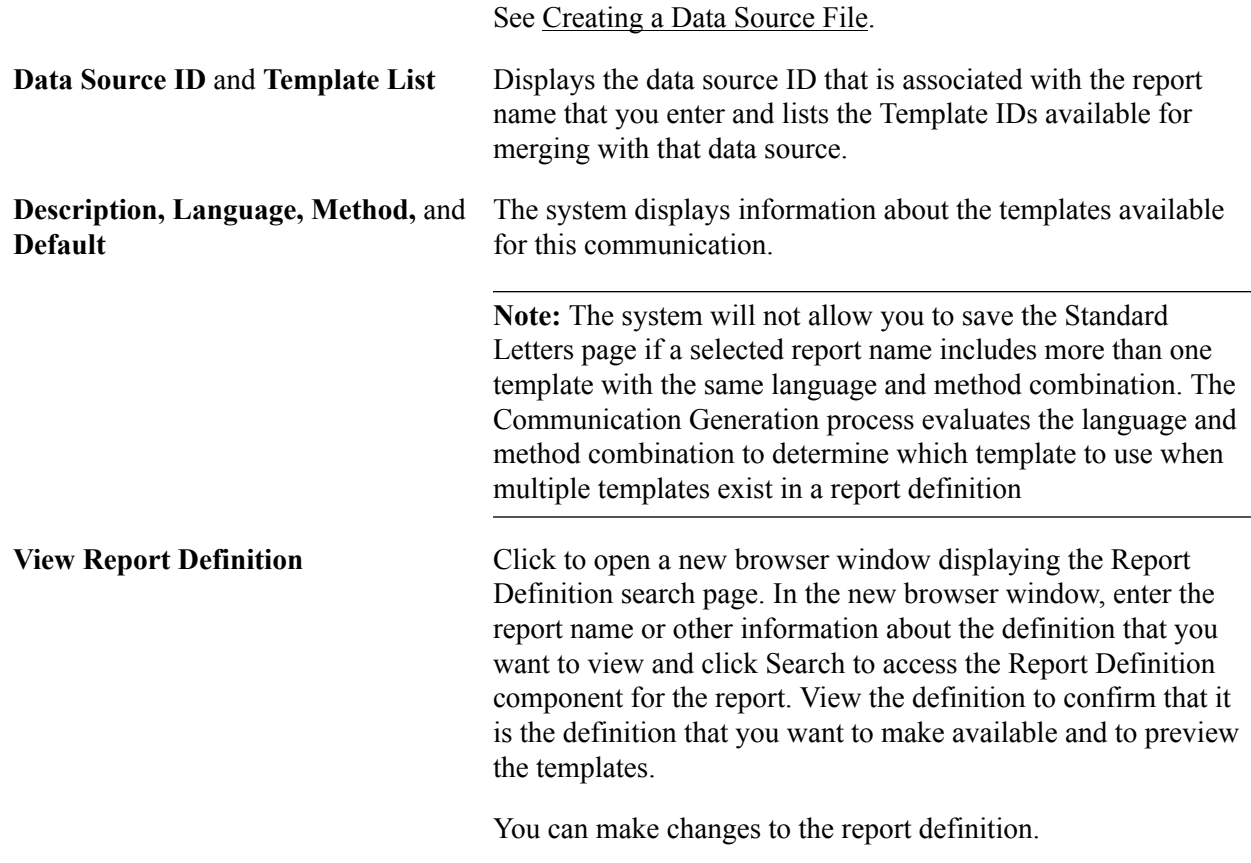

# **Defining Communication Contexts and Categories**

**Important!** Letter Generation (Letter Gen) is a deprecated product. Support will be maintained for this product, but no new development will be produced for Letter Gen. It is strongly recommended that you use Communication Generation (Comm Gen) instead. For more information on Comm Gen, see [Understanding the Communication Generation Process](#page-1726-0)

This section discusses how to:

- Define a communication context.
- Define a communication category.

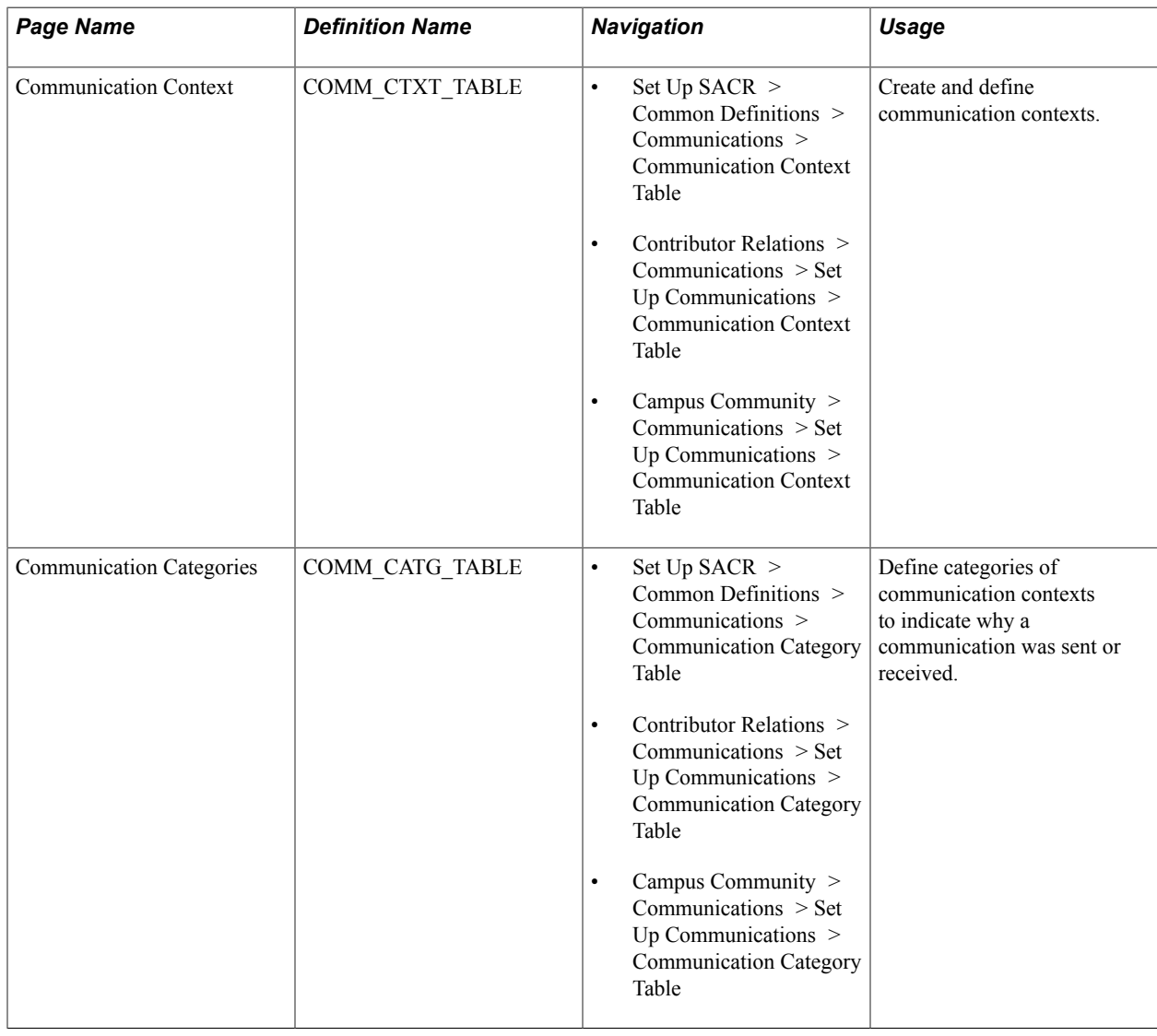

# **Pages Used to Define Communication Contexts and Categories**

# **Defining a Communication Context**

Access the Communication Context page (Set Up SACR > Common Definitions > Communications > Communication Category Table).

#### **Image: Communication Context page**

This example illustrates the fields and controls on the Communication Context page . You can find definitions for the fields and controls later on this page.

#### **Communication Context**

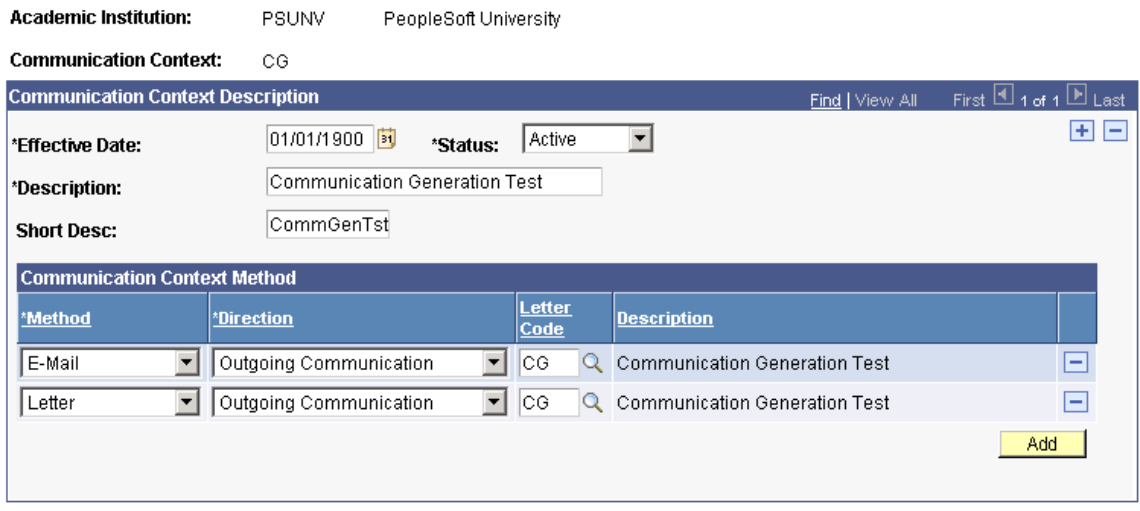

#### **Communication Context Method**

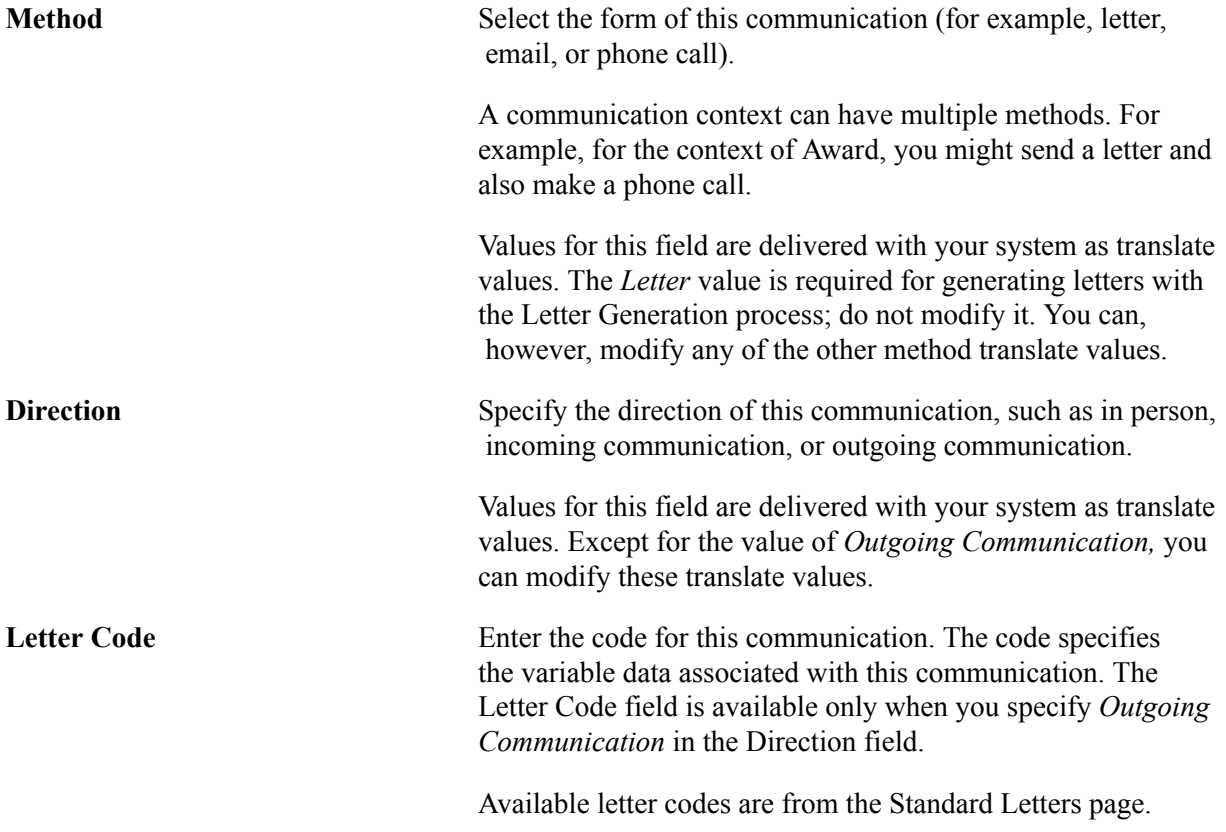

# **Defining a Communication Category**

Access the Communication Categories page (Set Up SACR > Common Definitions > Communications > Communication Category Table).

#### **Image: Communication Categories page**

This example illustrates the fields and controls on the Communication Categories page. You can find definitions for the fields and controls later on this page.

### **Communication Categories**

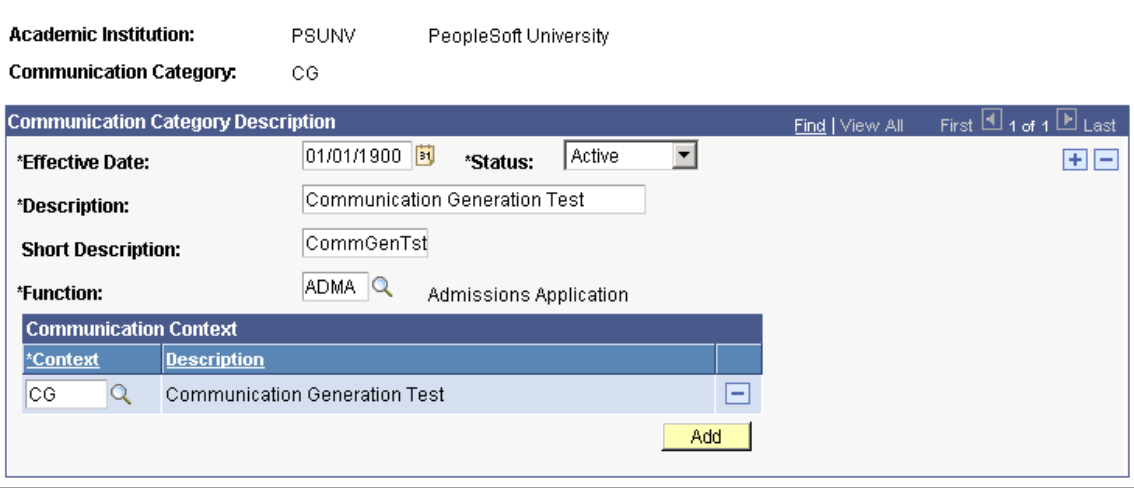

**Note:** Communication categories are assigned to communication 3C groups on the Communications 3C Groups page for the purpose of limiting access to the communications associated with those categories. Therefore, make your communication categories specific so that you have more flexibility to determine which users have access to which communications.

### **Communication Category Description**

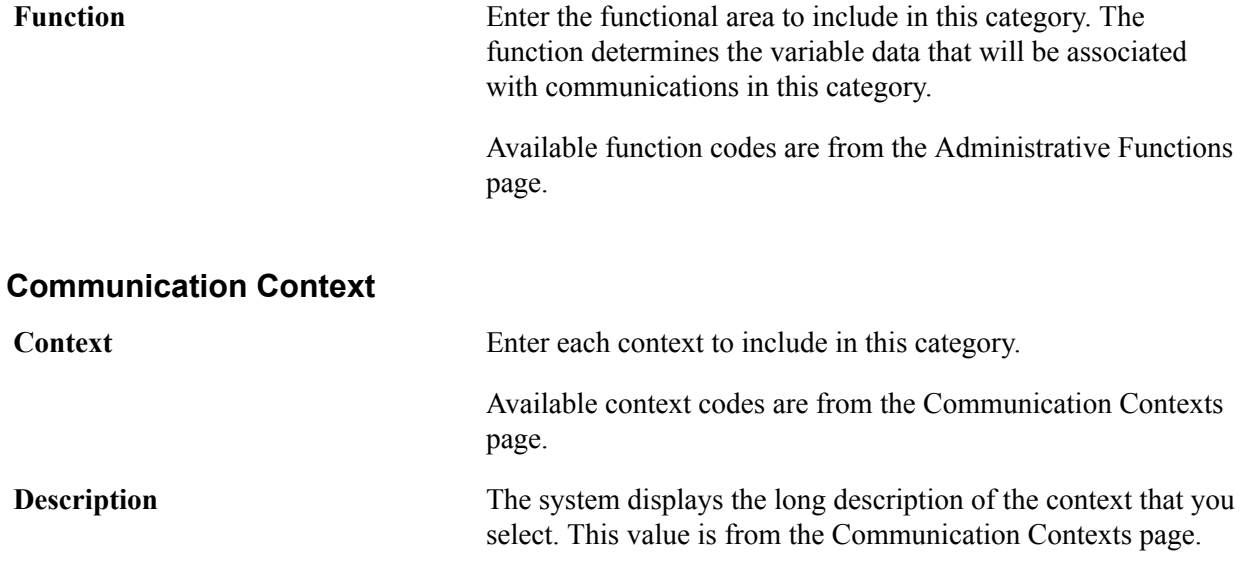

*Warning!* All contexts from the Communication Context page are available, regardless of whether they include a letter code associated with the same function as the communication category. For example, if you select a context that has a letter code associated with the ADMA function and a category associated with the PROP function, the letter code will not be available as a valid choice when you assign the communication on the Communication Management page.

# **Defining 3C Groups**

This section discusses how to:

- Define a 3C update/inquiry group.
- Define a communication 3C group.

### **Pages Used to Define 3C Groups**

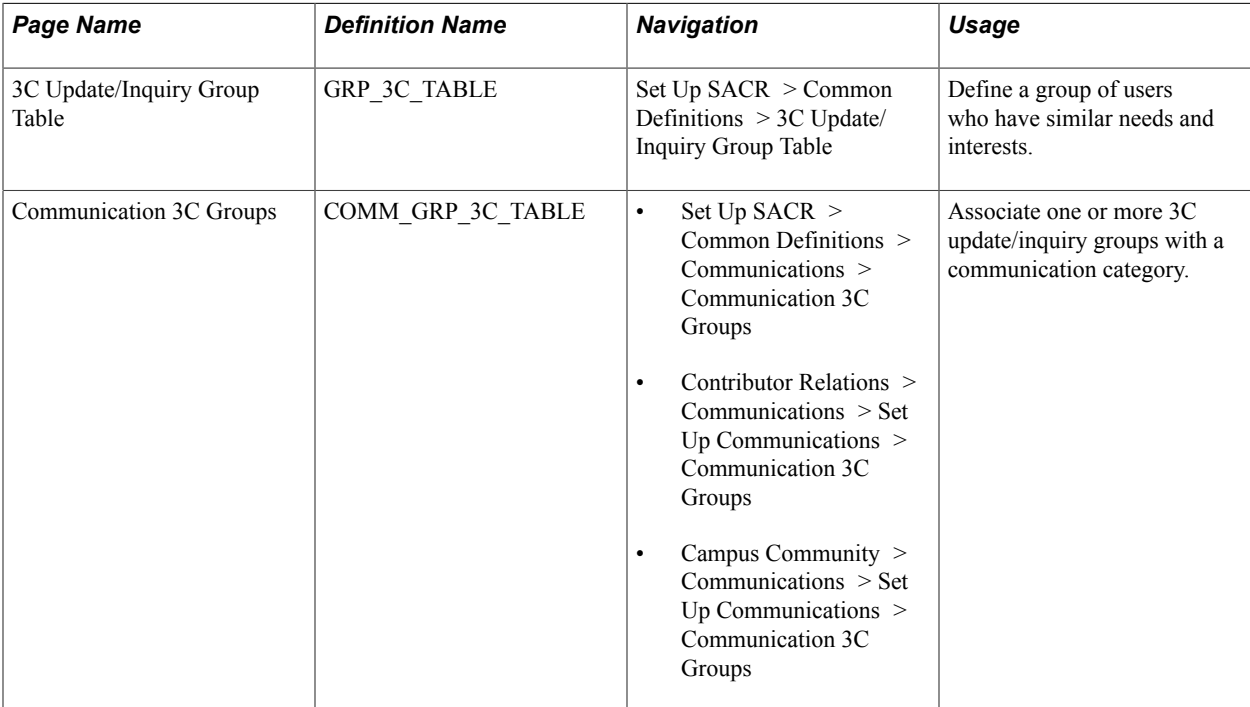

# **Defining a 3C Update/Inquiry Group**

Access the 3C Update/Inquiry Group Table page ((Set Up SACR > Common Definitions > 3C Update/ Inquiry Group Table).

#### **Image: 3C Update/Inquiry Group Table page**

This example illustrates the fields and controls on the 3C Update/Inquiry Group Table page. You can find definitions for the fields and controls later on this page.

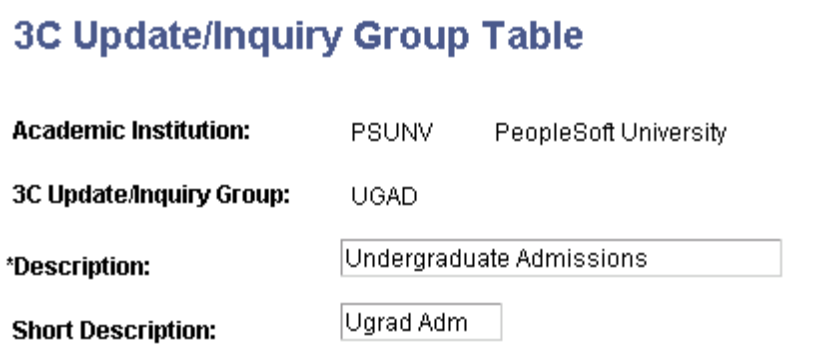

Define a group of users who have similar needs and interests. You can then associate one or more 3C Update/Inquiry Groups with a communication category to create a Communication 3C Group.

Security Administrators give users security access based on 3C update/inquiry groups.

#### **Related Links**

"Setting Up 3C Group Security" (PeopleSoft Campus Solutions 9.2: Application Fundamentals)

### **Defining a Communication 3C Group**

Access the Communication 3C Groups page (Set Up SACR > Common Definitions > Communications > Communication 3C Groups).

#### **Image: Communication 3C Groups page**

This example illustrates the fields and controls on the Communication 3C Groups page. You can find definitions for the fields and controls later on this page.

# **Communication 3C Groups**

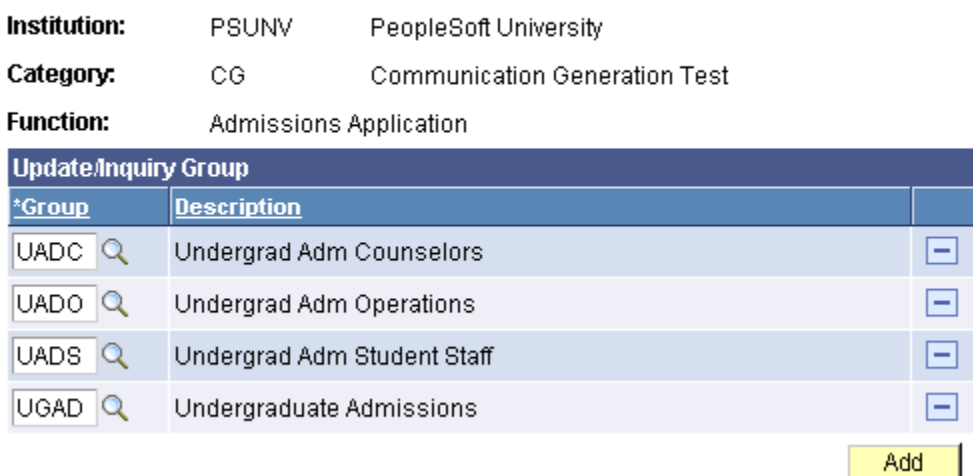

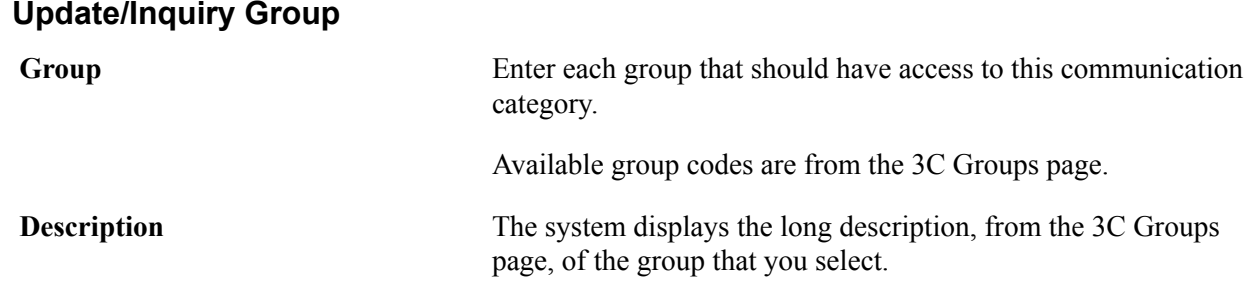

#### **Related Links**

"Selecting the Type of 3C Group Access" (PeopleSoft Campus Solutions 9.2: Application Fundamentals)

# **Defining Communication Speed Keys**

This section discusses how to define communication speed keys as shortcuts for defining communications.

# **Page Used to Define Communication Speed Keys**

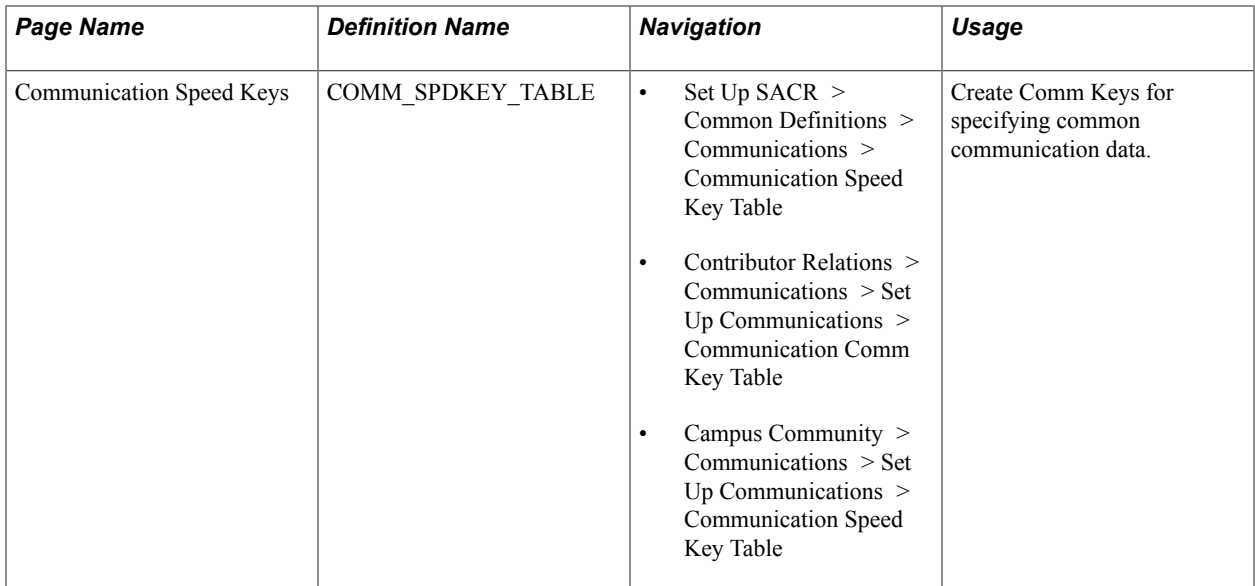

# **Defining a Communication Speed Key**

Access the Communication Speed Keys page (Set Up SACR > Common Definitions > Communications > Communication Speed Key Table).

#### **Image: Communication Speed Keys page**

This example illustrates the fields and controls on the Communication Speed Keys page. You can find definitions for the fields and controls later on this page.

#### **Communication Speed Keys**

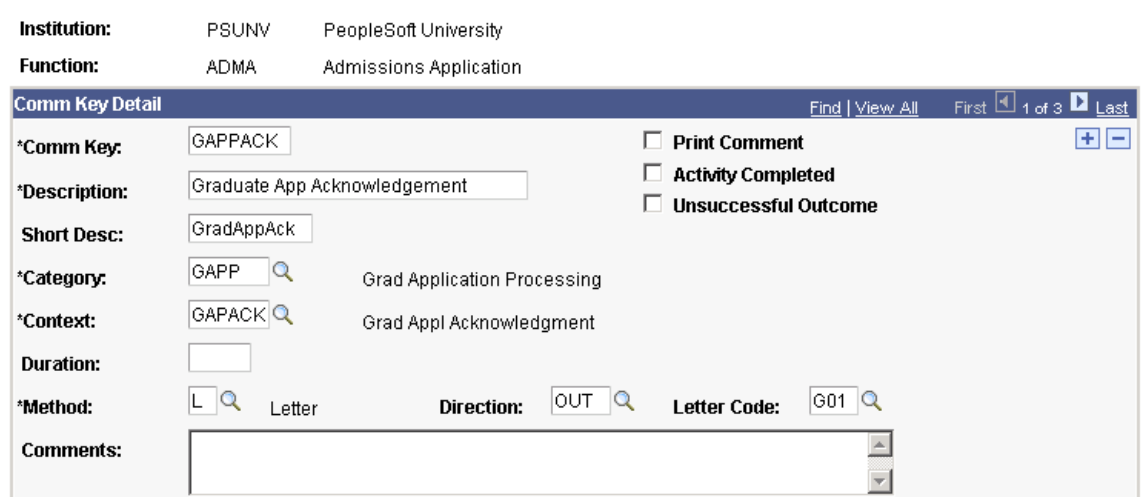

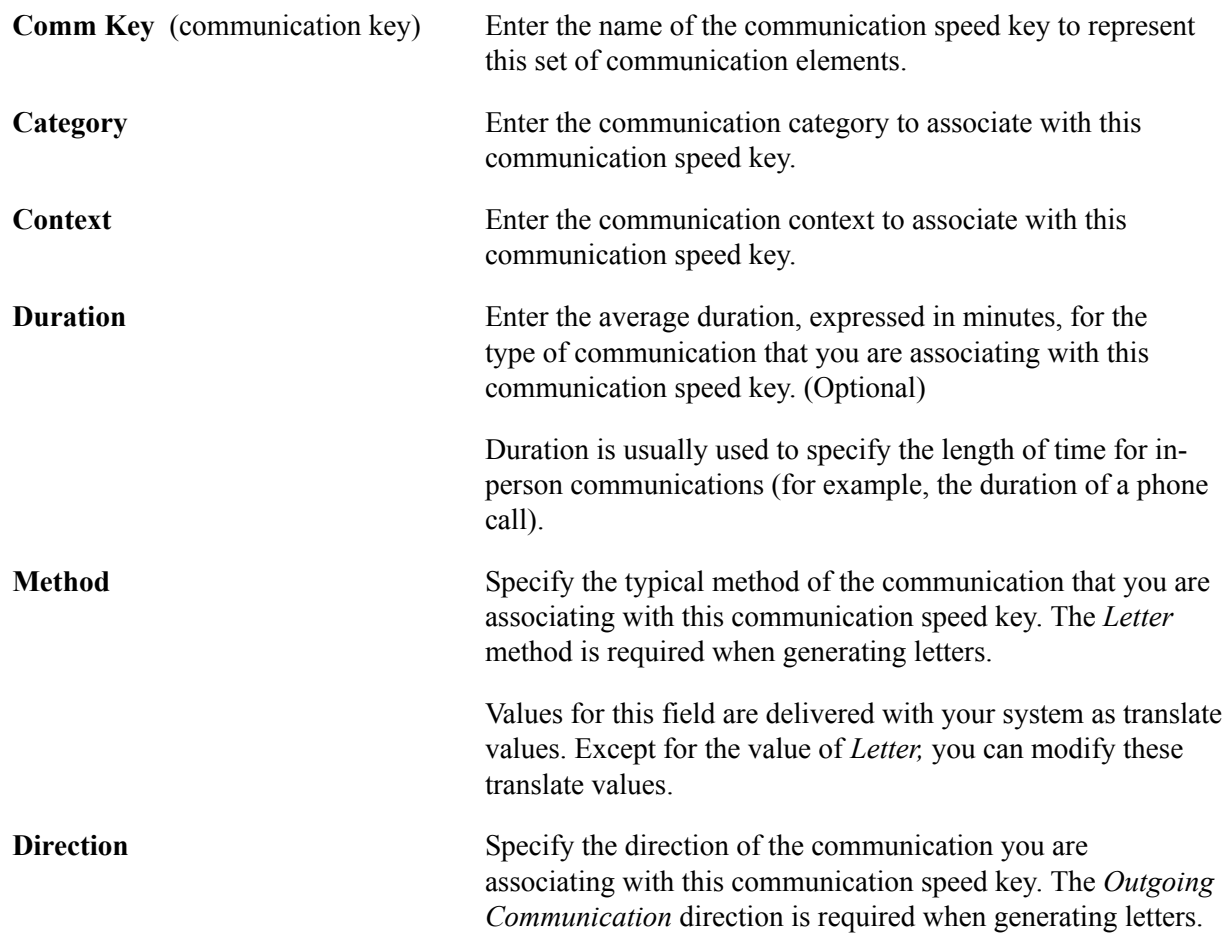

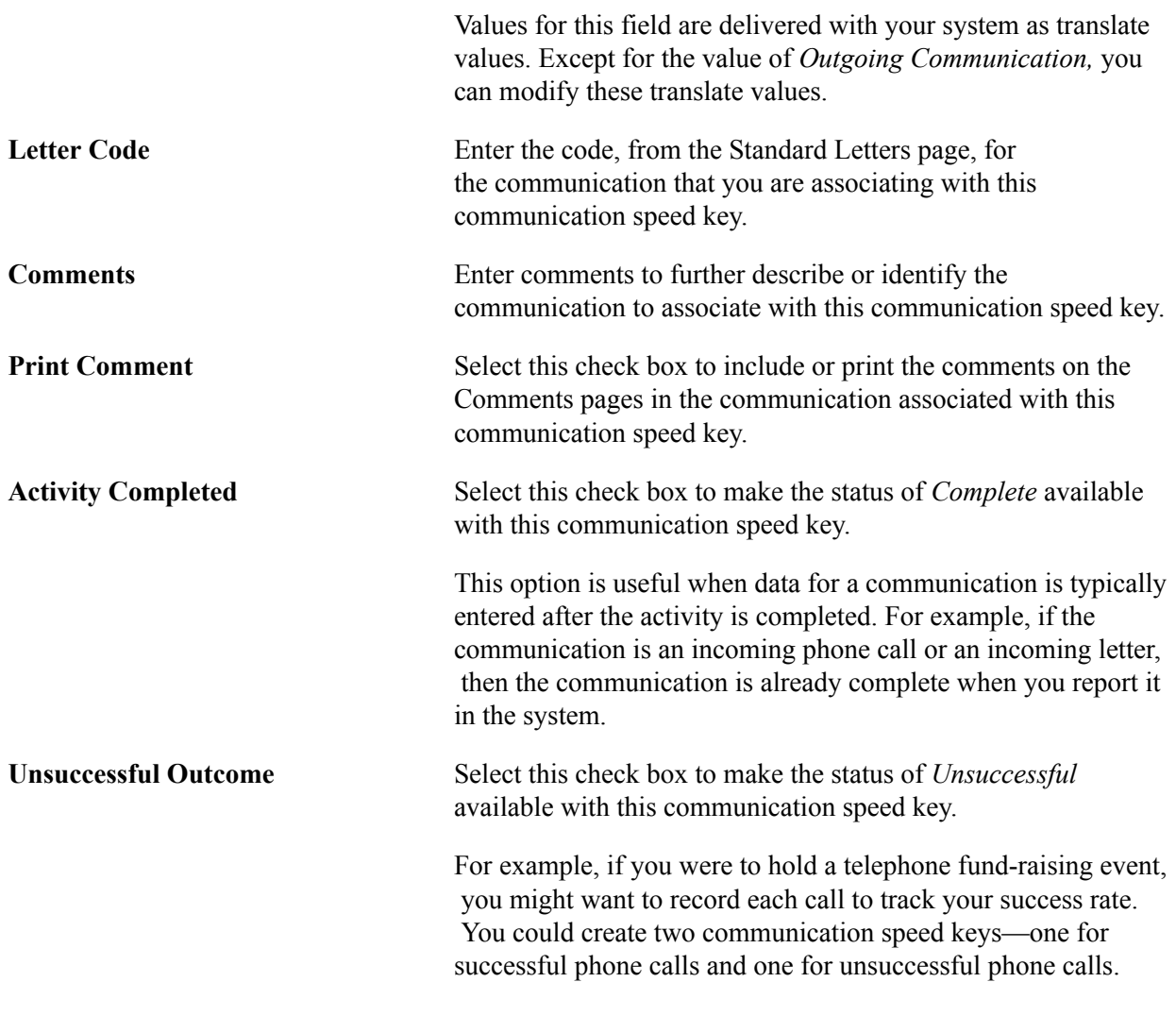

**Note:** Before users can use the communication speed keys defined here, the communication speed key codes must be assigned in the users' defaults.

#### **Related Links**

"Setting Defaults for Communication Keys" (PeopleSoft Campus Solutions 9.2: Application Fundamentals)

# **Setting Up the Communication Generation Process**

**Important!** Letter Generation (Letter Gen) is a deprecated product. Support will be maintained for this product, but no new development will be produced for Letter Gen. It is strongly recommended that you use Communication Generation (Comm Gen) instead. For more information on Comm Gen, see [Understanding the Communication Generation Process](#page-1726-0)

To set up the Communication Generation process, use these components: Communication Data Source (SCC\_CG\_DTASRC), Report Definition (PSXPRPTDEFN), Organization Recipient Usage (ORG\_RCP\_USAGE), Name Usage Table (NAME\_USAGE\_TABLE), and Address Usage Table (ADDR\_USAGE\_TABLE).

This section provides an overview of setting up the Communication Generation process and discusses how to:

- Create a template.
- Create valid PeopleSoft queries and application classes.
- Create a data source file.
- Create a report definition.
- Define organization communication recipient usages.

### <span id="page-382-0"></span>**Understanding the Communication Generation Process Setup**

You can set up your PeopleSoft system to generate letters and emails using the Communication Generation process. The process uses Oracle BI Publisher included in PeopleSoft PeopleTools. To use Oracle BI Publisher with PeopleSoft Campus Solutions Communication Generation process, you must set up the elements as described in this section.

The concept of setting up the Communication Generation process includes the following steps:

- 1. Create a draft template and identify which variables to include.
- 2. For each variable, identify the corresponding record fields from which to get the data.
- 3. Create one or more queries or application classes to use to select the record fields.
- 4. Create a communication data source from within Campus Community and specify the queries or application classes to use for that data source.
- 5. Finalize the template using either the delivered Oracle BI Publisher template builder for Microsoft Word to create RTF templates or other software to create other template formats such as PDF by adding the variable tags from the data source.
- 6. Create a report definition to upload the template and associate it with the communication data source.
- 7. Associate a letter code with the report definitions that include the templates and communication data sources that you want to make available for generating the communication.

# **Pages Used to Set Up the Communication Generation Process**

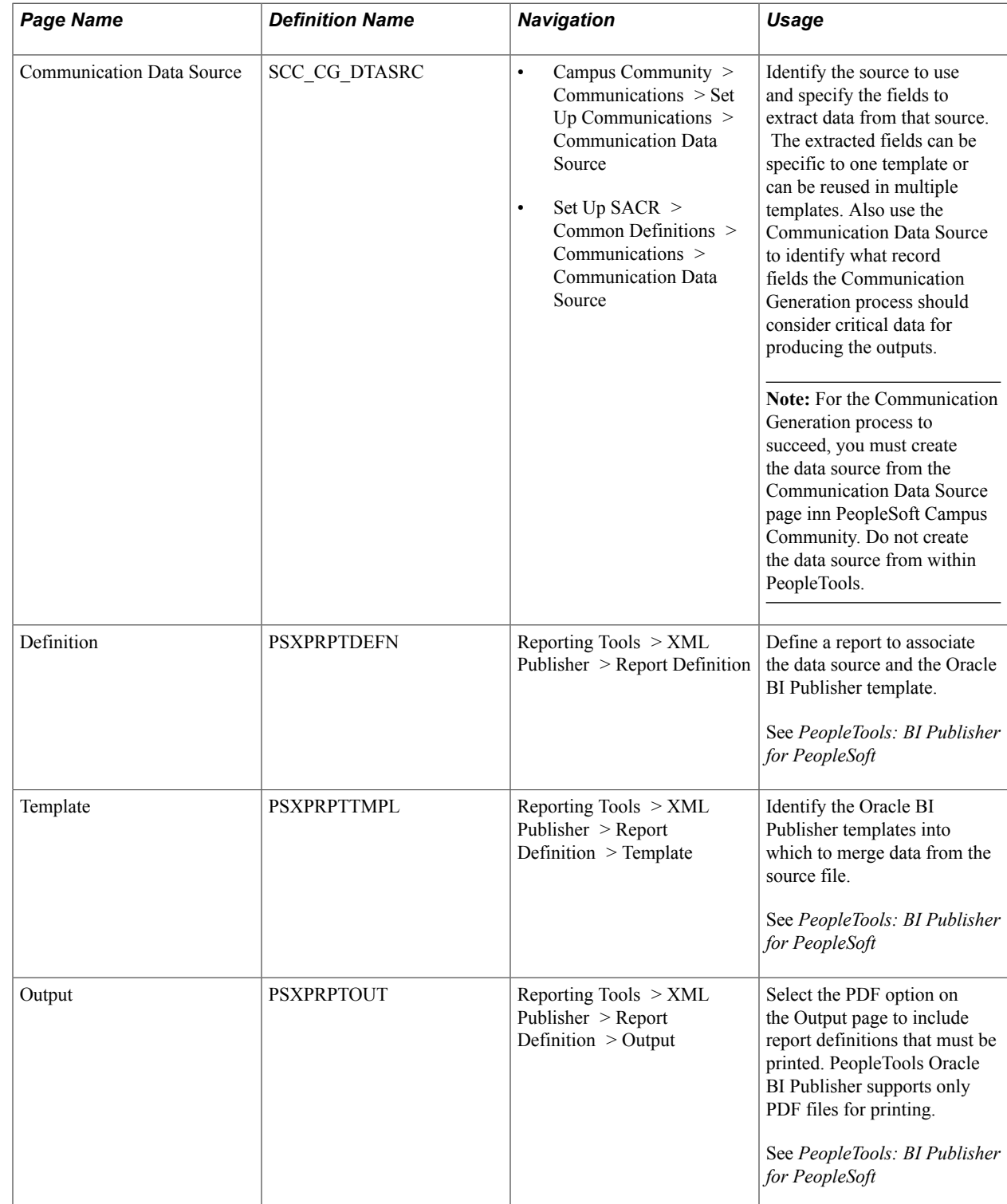

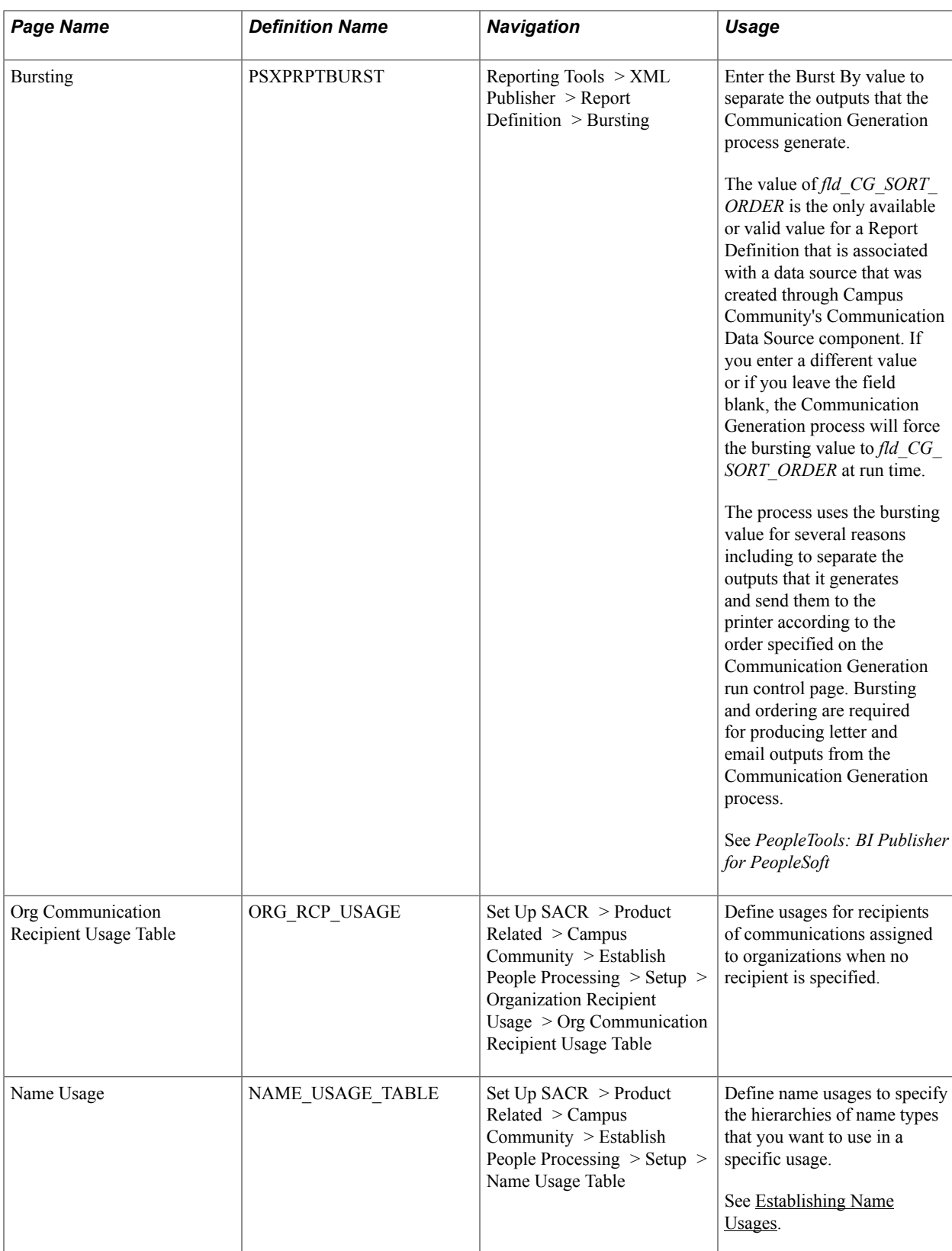

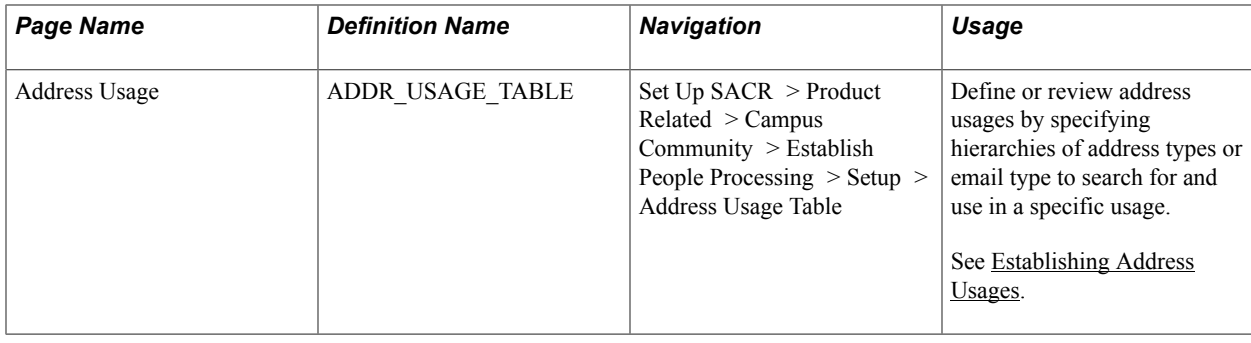

# **Creating a Template**

You cannot automatically convert a Microsoft Word letter template designed for the Letter Generation process to a template for the Communication Generation process. However, you can use the Letter Generation template to determine which record fields need to be extracted and include them in a communication data source for an Oracle BI Publisher template for Communication Generation process.

See *PeopleTools: BI Publisher for PeopleSoft*, "Creating Report Templates, Creating RTF Templates."

# <span id="page-385-0"></span>**Creating Valid PeopleSoft Queries and Application Classes**

Create queries or application classes to identify the record fields to use to extract data to place in a template. You assign queries and application classes to the communication data source that you associate with the letter code to use. You can reuse queries and application classes for different letter codes.

#### **Queries**

Use PeopleSoft Query Manager to create queries based on the administrative function used in the associated communication data source. The system evaluates each query when you register the communication data source and registers only the queries that it validates can be successfully executed by the Communication Generation process.

#### See *PeopleTools: Query*

If you require criteria to be supplied at run time, create query prompts and add them as criteria to your query definition. The process can accept only query prompts for retrieving person and organization IDs and their variable data associated with the administrative function that is specified in the communication data source. You can also include the Communication record in your query and use the SEQ\_3C field as a prompt to access values from the Communication record.

*Warning!* You must include at least query prompts that retrieve person ID or organization ID or a combination of the two.

While creating the query, after identifying the fields to use as prompts, you must click the Edit button on the corresponding Prompts page of the Query Manager component, and change the value in the Unique Prompt Name field to a value that will prompt for the desired data. This is the only way the process will know what data to pass to the prompt list.

To prompt for person ID, enter the Unique Prompt Name of *PERSON\_ID.*The typical key field for persons in transaction tables is EmplID. However, entering *PERSON\_ID* enables the process to select person data from tables with a different person ID key field. The process searches for *PERSON\_ID* and assigns the COMMON\_ID for person communications to the query prompt.

To prompt for organization ID, enter the Unique Prompt Name of *ORG\_ID.* The typical key field for organizations in transaction tables is EXT\_ORG\_ID. However, entering *ORG\_ID* enables the process to select organization data from tables with a different organization ID key field. The process searches for *ORG\_ID* and assigns the COMMON\_ID for organization communications to the query prompt.

To prompt for both person and organization ID, enter the Unique Prompt Name of *COMMON\_ID.* The typical key field used in shared transaction tables is COMMON\_ID. Entering *COMMON\_ID* enables the process to select person and organization data from shared tables with a different common ID key field. The process searches for *COMMON\_ID* and assigns the COMMON\_ID for person and organization communications to the query prompt. The process uses the SA\_ID\_TYPE field at run time to place the COMMON\_ID for the communication into the correct person or organization query prompt field.

To use values from the Communication table to join with other data tables in your query, you can create a prompt for the communication sequence field (SEQ\_3C). For this field, enter the Unique Query Prompt of *SEQ\_3C.* The process searches for *SEQ\_3C* and assigns the SEQ\_3C for the communication to the query prompt.

For example, to join to the Communication table in your query criteria, write:

```
select A.FIELD1, A.FIELD2
from PS_SCC_TABLE A, PS_COMMUNICATION B
where \overline{A}. INSTITUTION = \overline{B}. INSTITUTION
and A.EMPLID = B.COMMON_ID
and B.COMMON ID = Query Prompt1
and B.SEQ 3C = Query Prompt2
```
This joins a transaction table PS\_SCC\_TABLE, which is keyed by INSTITUTION and EMPLID, to the PS COMMUNICATION table to resolve the institution value for the communication being generated.

To use variable data from the communication to prompt for administrative function data, create a query prompt for the variable data fields associated with the administrative function specified in the communication data source. Enter the variable data field name in the Unique Prompt Name field. The process searches for the field name and assigns the variable data for the communication to the query prompt.

For example, assume that the communication data source uses the ADMA (Admissions Application) administrative function. ADMA has a dedicated table called VAR\_DATA\_ADMA. The variable data fields on the table that are assigned for this type of communication are ACAD\_CAREER, STDNT\_CAR\_NBR, and ADM\_APPL\_NBR. To prompt for the ACAD\_CAREER field, enter a Unique Prompt Name of *ACAD\_CAREER.*

*Warning!* You must list each prompt that you create as criteria in the Criteria page of the Query Manager component.

After you create the query definitions, you can include them in a communication data source. When you click the Register Data Source button on the Communication Data Source component, the system evaluates each query and registers only the queries that are executable by the Communication Generation process. The system compares the setup of the query prompts with the information in the Data Source Context of the Communication Data Source as follows:

- 1. Validate Person/Organization check boxes:
	- Person only: Valid Unique Prompt Names include *PERSON\_ID, COMMON\_ID,* and *SEQ\_3C.*
	- Organization only: Valid Unique Prompt Names include *ORG\_ID, COMMON\_ID,* and *SEQ\_3C.*
- Person and Organization combined: Valid Unique Prompt Names include *PERSON\_ID, ORG\_ID, COMMON\_ID,* and *SEQ\_3C.*
- 2. Validate Administrative Function value: Valid Unique Prompt Names include the record.field *VAR\_DATA\_%.FIELDNAME* where *%* is the value of the administrative function used in the Data Source Context. The valid values are the field names used in the dedicated Variable Data table for the specified administrative function.

After registering the data in the Communication Data Source, the output from the query is appended at the end of the generated sample data file and is ready for use in an Oracle BI Publisher template.

**Note:** If you need to manipulate your custom extract data in ways that cannot be accomplished using PS Query, you can use PeopleTools Application Designer to create application classes (App Classes), which are also compatible with the Communication Generation process.

See *PeopleTools: PeopleCode API Reference*, "Application Classes."

### **Application Classes**

Use PeopleTools Application Designer to create custom application classes to extract and manipulate data using standard PeopleTools logic. Each application class can be created with your own validation logic to assure that it can be successfully executed by the Communication Generation process.

See *PeopleTools: PeopleCode API Reference*, "Application Classes."

When you create a custom PeopleTools application class to use in a Communication Data Source, you must include methods required by the Communication Generation process. You can insert your own PeopleCode logic into the required methods to extract and manipulate the data to include in your Communication Data Source. You can also create and call your own methods in addition to the required methods.

The PeopleSoft system delivers a base application class called *CommGenDSAbstract* to use in the creation of all custom application classes for the Communication Generation process. This application class is never called directly, but provides the structure for creating all custom application classes for use with the process. The system also delivers a sample application class named *AppClassAdapter,* which was created from the base.

Follow these steps to access the base and sample application classes:

- 1. Open the *SCC\_COMMGEN* application package in Application Designer.
- 2. Access the*Model* sub package.
- 3. Within the Model sub package, access the *CommGenDSAbstract* application class, which is the base application class.
- 4. Within the Model sub package, access the *DSAdapters* package.
- 5. Within the DSAdapters package, access the *AppClassAdapter* application class, which is the sample application class.

Follow these steps to create a custom application class that is valid for the Communication Generation process:

1. The application class must inherit the structure of the base *CommGenDSAbstract* application class.

For example, the sample application class *AppClassAdapter* implements SCC\_COMMGEN:Model:CommGenDSAbstract.

- 2. At a minimum, you must use the following two methods:
	- The Validate method Method Validate (& strContext As string, &arrValidBindFields As array of any) which will be called when the user clicks the Register Data Source button on the Communication Data Source page. No further validation code is required. The method will always be passed the Data Source Context (person, organization, or both) and an array of the variable data field names associated with the administrative function selected in the context.

For example, assume that you want to validate that the custom application class is used only in Communication Data Sources where only the Person check box is selected in the Data Source Context. The variable  $\&\text{strContext}$  which is passed into the method contains each of the following values:

*P* for Person Communications

*O* for Organization Communications

*PO* for Person and Organization Communications combined.

You can issue an error message to the user if the context of the Communication Data Source is for organizations *(O)* or both *(PO).*

• The BuildAdapterRowset method BuildAdapterRowset (&rowResult As Row, &booVarData As boolean) Returns Rowset which will be called when the Communication Generation process runs. The method will always be passed a PeopleCode row object containing communication and variable data information for the communication in context. It will also be passed a Boolean value of *True* or *False* indicating whether the Communication Data Source uses an administrative function that contains variable data. While most administrative functions have associated variable data, some do not. For example, the GEN (general) administrative function does not.

This method will always return a rowset PeopleCode object to be appended to the extract data. The rowset object that you construct can be of any PeopleTools supported structure.

The *AppClassAdapter* example application class uses the keys from the communication (COMMON\_ID, SEQ\_3C) to join to the Communication table and extract the descriptions for the institution. This is the institution by which the communication was assigned.

*Warning!* You can create new application packages that contain any number of custom application classes for use in building custom extract data for the Communication Generation process, but you should not modify the delivered *SCC\_COMMGEN* application package when creating your own custom application classes.

After you create the custom application classes, you can include them in a communication data source by selecting the Type of *App Class.*on the Communication Data Source page. When you click the Register Data Source button, the systems evaluates each application class and registers only the application classes that are executable by the Communication Generation process.

The system evaluates and validates each application class as follows:

1. Instantiate the custom App Class object.

If the path is incorrect or the application class does not exist, a standard PeopleTools error message appears stating that the object could not be opened.

2. Call the Validate method for the custom application class, and perform the code check, if any.

After registering the data in the Communication Data Source, output from the application classes is appended at the end of the generated sample data file and is ready for use in an Oracle BI Publisher template.

See:

- See *PeopleTools: PeopleCode API Reference*, "Application Classes."
- [Creating a Data Source File](#page-389-0)

### <span id="page-389-0"></span>**Creating a Data Source File**

Access the Communication Data Source page (Campus Community > Communications > Set Up Communications > Communication Data Source).

#### **Image: Communication Data Source page (1 of 2)**

This example illustrates the fields and controls on the Communication Data Source page (1 of 2). You can find definitions for the fields and controls later on this page.

#### **Communication Data Source**

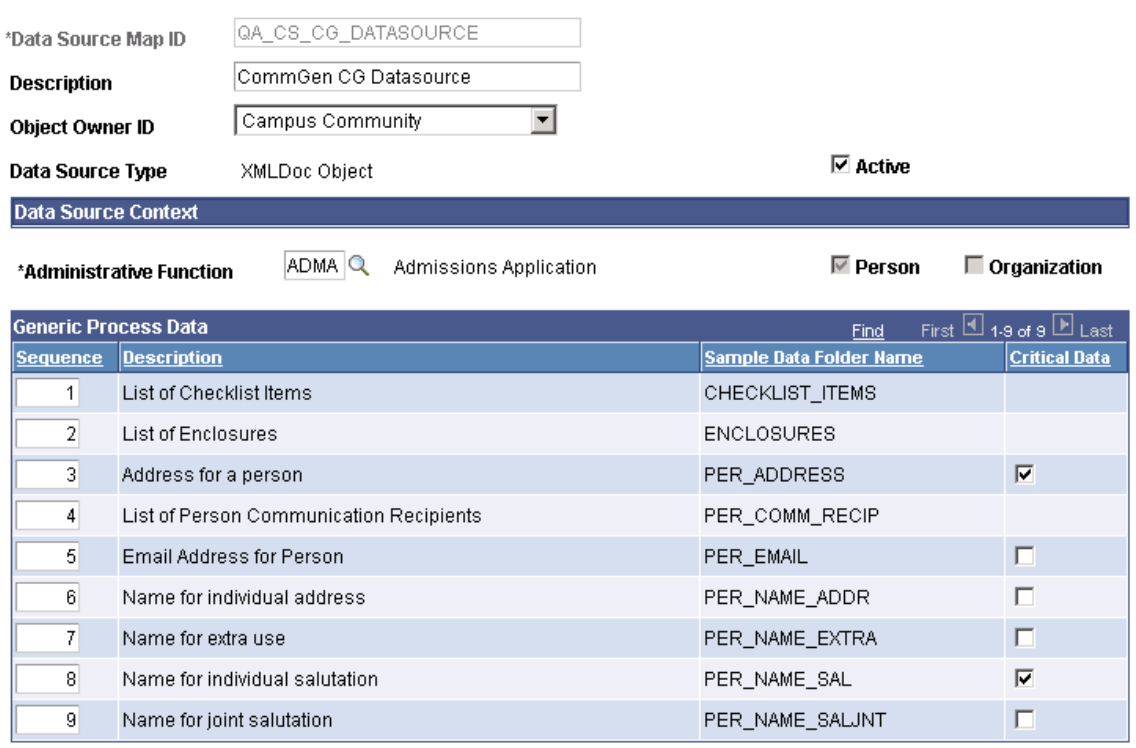

#### **Image: Communication Data Source page (2 of 2)**

This example illustrates the fields and controls on the Communication Data Source page (2 of 2). You can find definitions for the fields and controls later on this page.

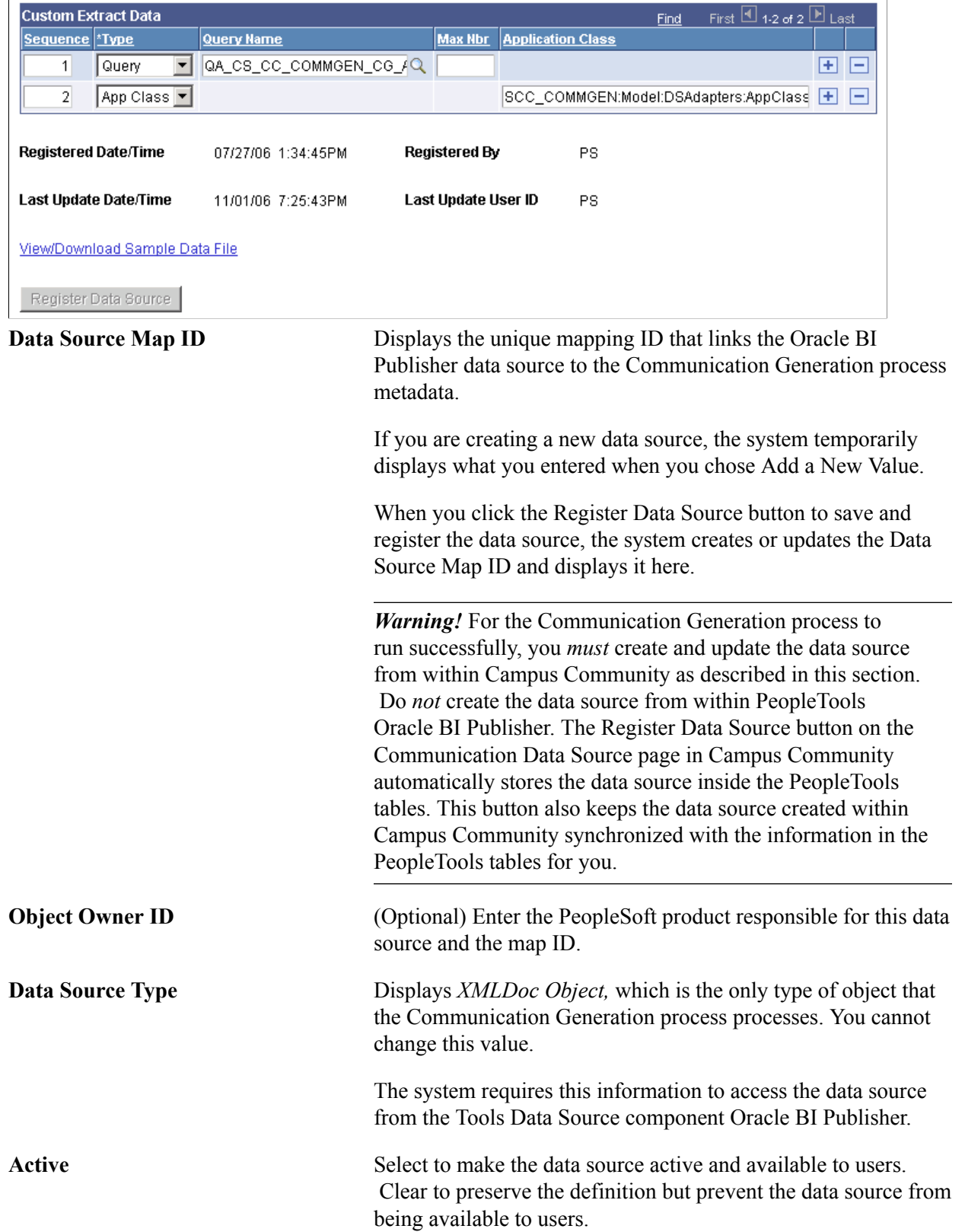

### **Data Source Context**

Information in this group box shows in which context the data source can be used.

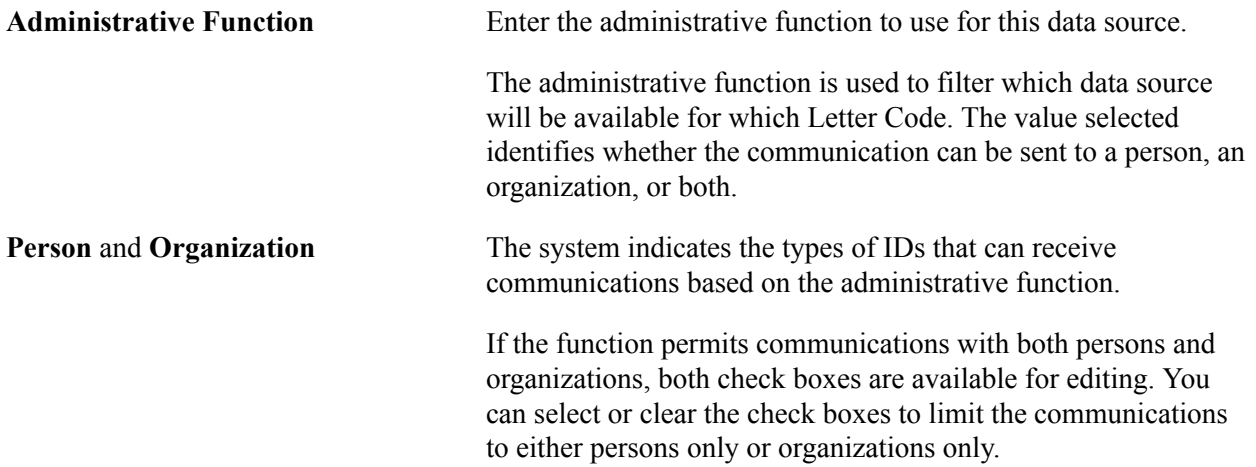

#### **Generic Process Data**

The system lists the generic data that the Communication Generation process must always extract to accommodate all of the Campus Solutions communication features. The data varies depending on whether the context is for a person, an organization, or both. Each of the features is associated with the names of the records into which the extracted data will be placed for the Oracle BI Publisher templates. You can prioritize the order of the records using sequencing, but you cannot add or delete any of them.

Click the Critical Data check box to identify the generic data to include as critical to the creation of the output for individual or organization recipients. On the run control page, administrative users can specify what to do if critical data is missing: either to process the communication without the data or not to process the communication for IDs that are missing the data. Checklists, enclosures, and person communication recipients cannot be specified as critical data.

#### **Custom Extract Data**

You can use queries or application classes to identify additional data to extract. You can use multiple queries, application classes, or combinations of both.

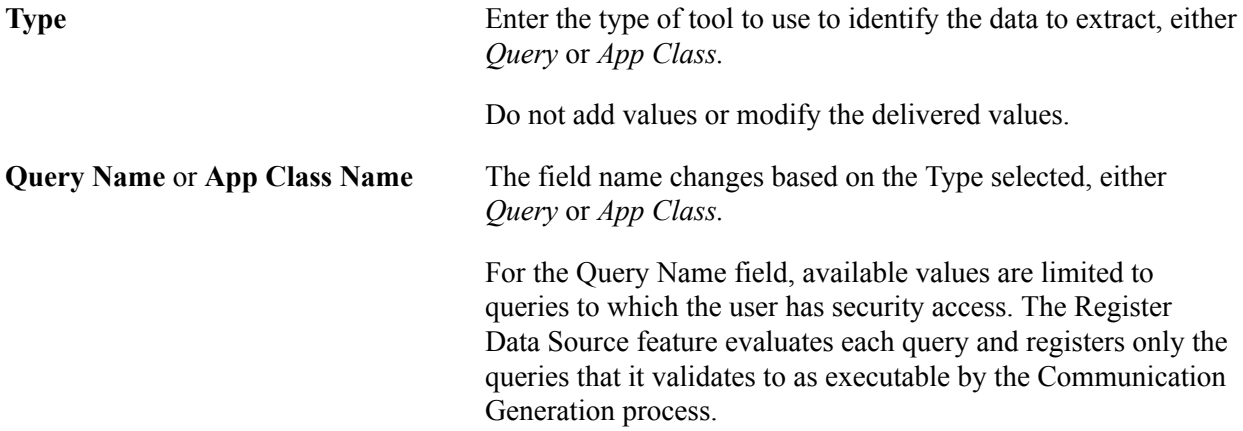

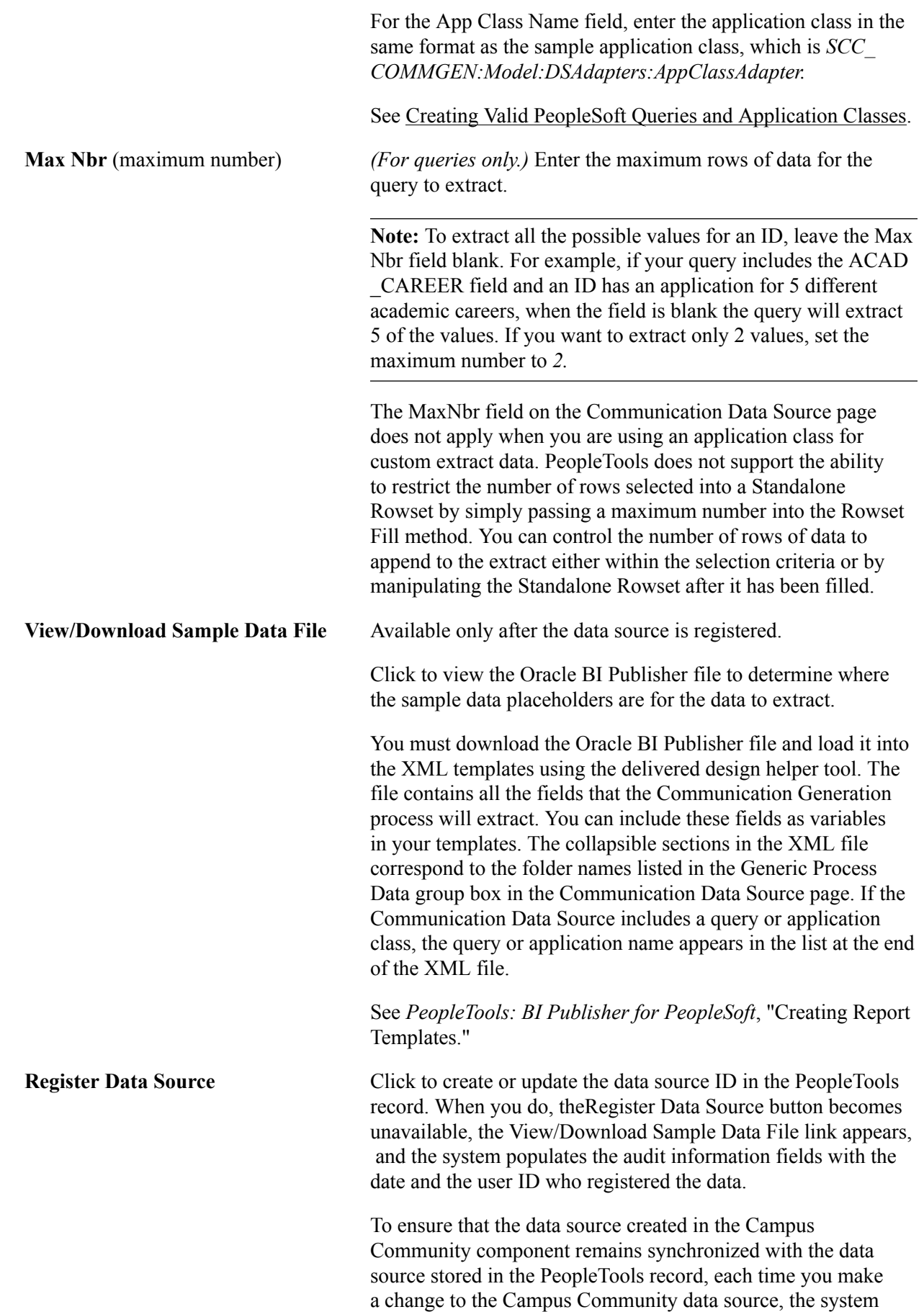

hides the View/Download Sample Data File link, reactivates the Register Data Source button and displays a message telling you to click the Register Data Source button to update the Oracle BI Publisher data source. When you click the Register Data Source button again, the system recreates the sample data file and updates the PeopleTools record for you.

You can make as many changes as you want, but you must register the data source again for the system to accept and use the changes and for the system to update the Data Source Map ID in the PeopleTools record.

# <span id="page-393-0"></span>**Creating a Report Definition**

You must define a report and associate with it, the communication data source from which to extract data and the Oracle BI Publisher templates into which you want to merge the extracted data. Report definitions are a function of PeopleTools Oracle BI Publisher Reporting Tools > XML Publisher > Setup > Report **Definition** 

You must associate the report definition with the letter code to use so that the Communications Generation process knows which template and data source to use to create the communication.

See:

- [Creating a Report Definition](#page-393-0)
- [Defining Letter Codes](#page-367-0)
- [Using the Communication Generation Process](#page-1725-0)

### **Defining Organization Communication Recipient Usages**

Access the Org Communication Recipient Usage Table page (Set Up SACR > Product Related > Campus Community > Establish People Processing > Setup > Organization Recipient Usage > Org Communication Recipient Usage Table).

#### **Image: Org Communication Recipient Usage Table page**

This example illustrates the fields and controls on the Org Communication Recipient Usage Table page. You can find definitions for the fields and controls later on this page.

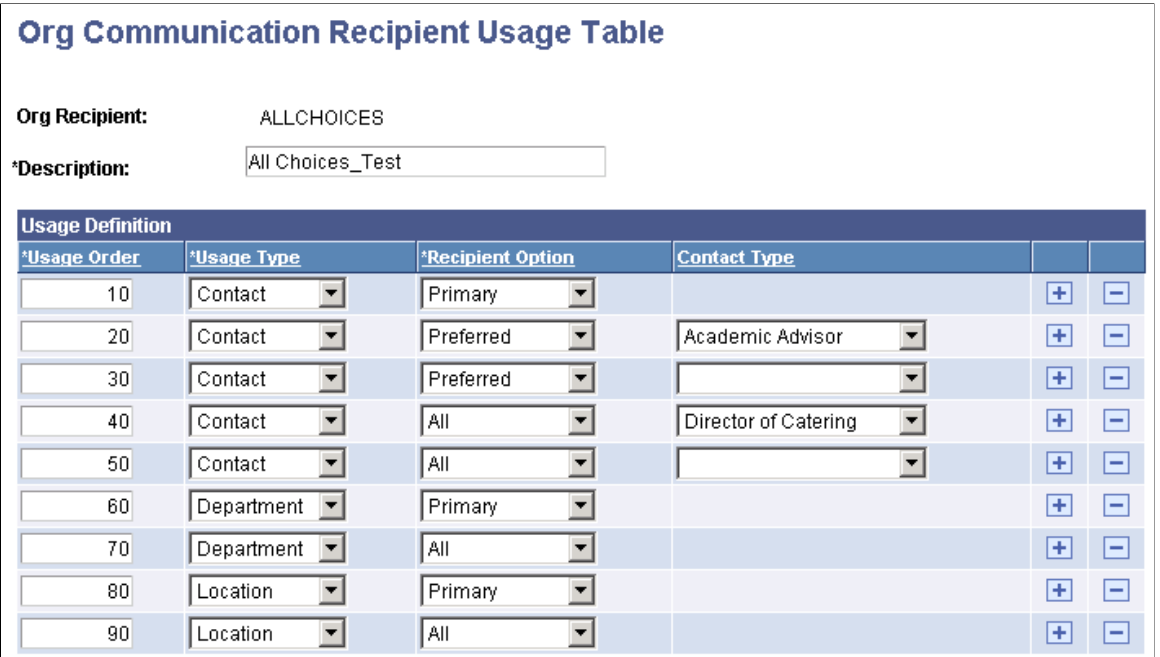

Set up prioritized usages for the Communication Generation process to use to identify recipients if no recipients are specified on the Org Communication Management page.

Enter a Usage Type to send the communication to a *Contact, Department,* or *Location* for an organization.

After you select the Usage Type, use theRecipient Option field to specify whether to send the communication to *All,* to the *Preferred,* or to the *Primary* contact, department, or location.

If you select a Recipient Option of *Contact,* use the Contact Type field to specify the type of contact. For example, to define a usage order to send the communication to all contacts who are academic advisors, enter a Usage Type of *Contact,* a Recipient Option of *All,* and a Contact Type of *Academic Advisor.*

Usage Type, Recipient Option and Contact Type values are translate values. They should not be modified.

#### **Related Links**

[Designing Campus Community](#page-46-0)

Setting Up Communications Chapter 23
# **Setting Up Comments**

# **Understanding Comment Setup**

To attach comments to records, you must first create comment categories and associate them with 3C groups to define who, at your institution, has the security access to write, review, or change comments.

You can assign comments to individuals and organizations manually, or you can use the 3C engine to automatically assign comments to individuals or organizations based on rules and conditions that you define.

See [Defining 3C Engine Triggers.](#page-1681-0)

### **Prerequisites for Setting Up Comments**

Before defining comment categories and associating them with 3C groups, you must understand and set up administrative codes, 3C group security, and assign individuals to specific 3C groups.

#### **Related Links**

[Reviewing Administrative Functions](#page-269-0) "Setting Up 3C Group Security" (PeopleSoft Campus Solutions 9.2: Application Fundamentals) [Understanding the 3C Engine](#page-1676-0)

### **Common Elements Used to Set Up Comments**

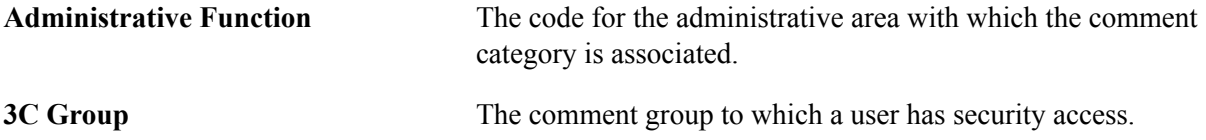

# **Setting Up Comment Categories**

To set up comment categories, use the Comment Category Table component (CMNT\_CATG\_TBL).

This section discusses how to define comment category codes.

### **Page Used to Set Up Comments**

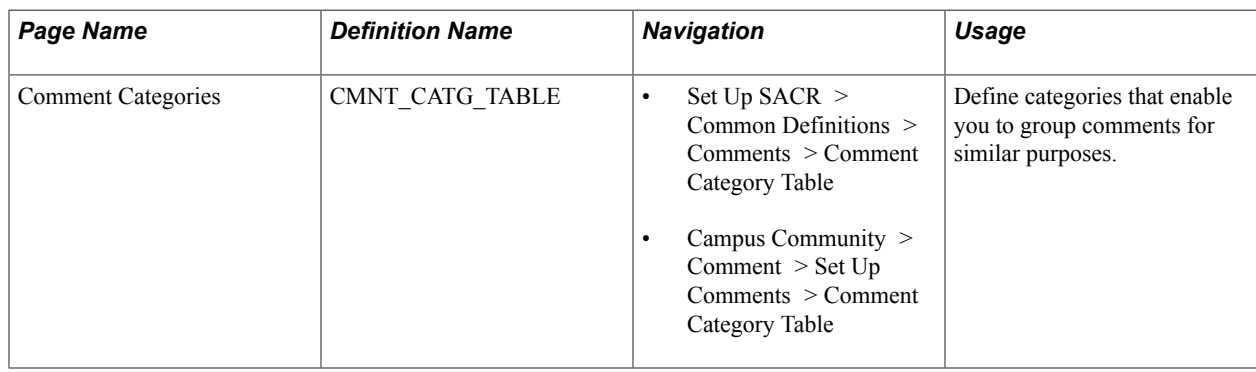

### **Defining Comment Category Codes**

Access the Comment Categories page (Campus Community > Comment > Set Up Comments > Comment Category Table).

#### **Image: Comment Categories page**

This example illustrates the fields and controls on the Comment Categories page. You can find definitions for the fields and controls later on this page.

### **Comment Categories**

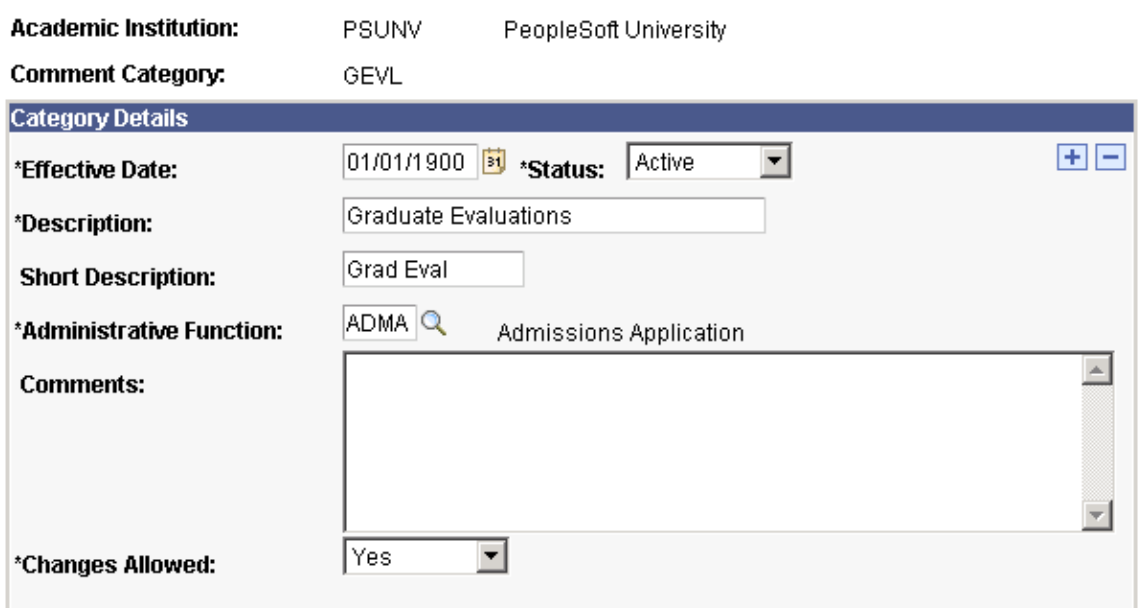

#### **Category Details**

**Administrative Function** Enter the code for the administrative area with which this comment category is associated.

> Available function codes are from the Administrative Functions page.

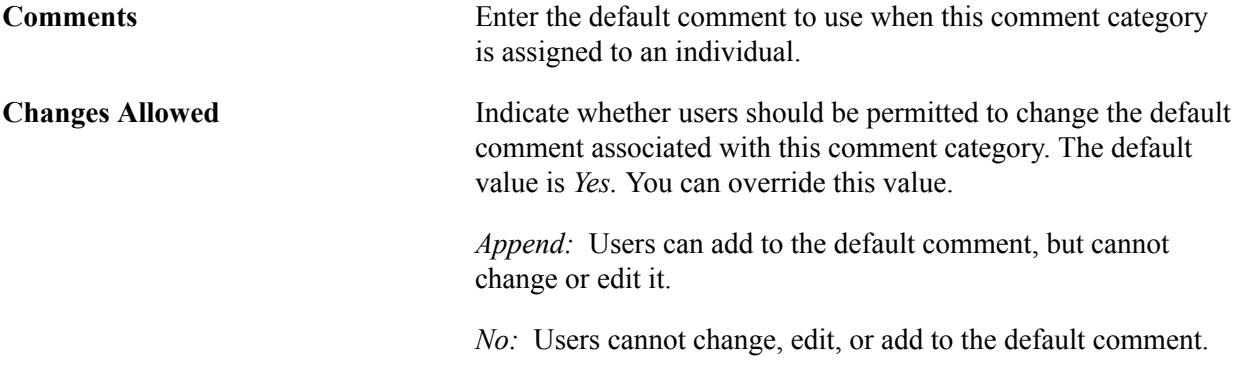

### <span id="page-398-0"></span>**Defining 3C Update/Inquiry Groups**

To define 3C Update/Inquiry Groups, use the 3C Update/Inquiry Groups component (GROUP\_3C\_TBL).

### **Page Used to Define 3C Update/Inquiry Groups**

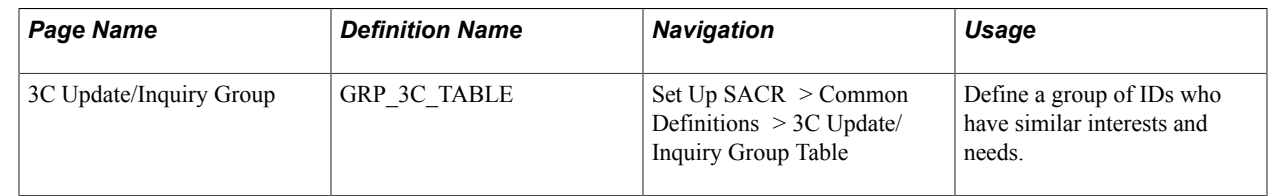

### **Defining a 3C Update/Inquiry Group**

Access the 3C Update/Inquiry Groups page (Set Up SACR > Common Definitions > 3C Update/Inquiry Group Table).

Define a group of users who have similar needs and interests. You can then associate one or more 3C Update/Inquiry Groups with a comment category to create a Comment 3C Group.

Security Administrators give users security access based on 3C update/inquiry groups.

#### **Related Links**

"Setting Up 3C Group Security" (PeopleSoft Campus Solutions 9.2: Application Fundamentals)

# **Setting Up Comment 3C Groups**

To set up comment 3C groups, use the Comment 3C Groups component (CMNT\_GRP\_3C\_TBL).

This section discusses how to create a comment 3C group.

# **Page Used to Set Up Comment 3C Groups**

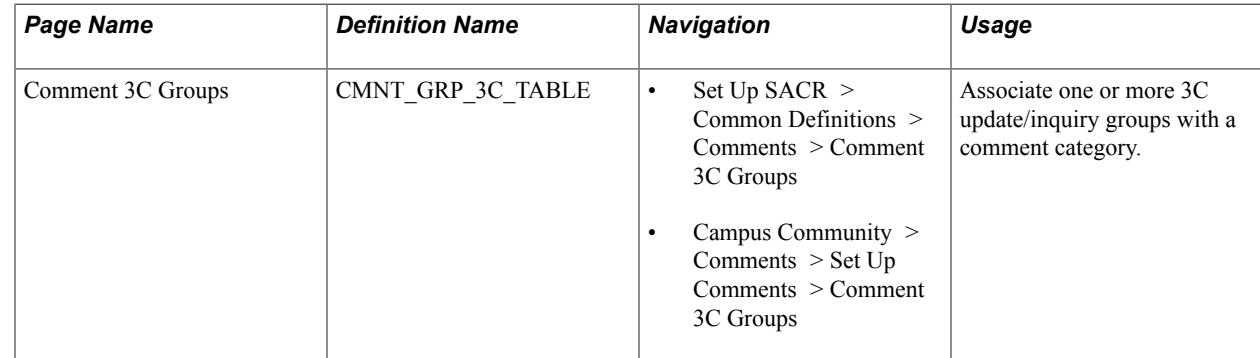

# **Setting Up Checklists**

# **Understanding Checklist Setup**

**Important!** Letter Generation (Letter Gen) is a deprecated product. Support will be maintained for this product, but no new development will be produced for Letter Gen. It is strongly recommended that you use Communication Generation (Comm Gen) instead. For more information on Comm Gen, see [Understanding the Communication Generation Process](#page-1726-0)

To create checklists, you must set up checklist items. You can assign a responsible person, a status, and a due date to each checklist item. You can then relate multiple checklist items to a specific checklist and assign a due date for the overall checklist. You can also associate checklist items with an administrative function and use that function to enter some or all of the items as a subset of items on a larger, more comprehensive checklist with its own overall due date. In addition, you can combine several checklists into one monitoring unit called a tracking group.

You can make the checklist items as general or as specific as you want. For example, checklist items might include an admission application that a student needs to submit, a letter that a member of your staff needs to write, or a phone call that a staff member needs to make.

You can associate a checklist item with multiple administrative functions. However, when you use an administrative function to create a checklist, you can enter only the checklist items associated with that administrative function.

You can combine several checklists within the same administrative function into one unit for fast, organized monitoring. For example, if you were to create a checklist of items typically required for an admissions application, you might begin by creating a checklist item for receiving the individual's ACT or SAT 1 test scores. You might also set checklist item codes for the application fee, references checked, a meeting arranged with a mentor, and career and placement discussion held.

To set up the checklist item code for receiving ACT or SAT 1 test scores:

- 1. Select Set Up SACR > Common Definitions > Checklists > Checklist Item Table.
- 2. Enter a checklist item code, such as *ACTSAT.*
- 3. Enter a description to identify the checklist item.

In this case, you might enter *ACT or SAT 1 Test Scores.*

4. Enter a short description.

If you do not enter a short description, the system enters one based on the description.

5. Enter a long description to provide more information about the checklist item or to enter a comment.

If you use this checklist item as part of generating a letter, the data in the long description is included in the letter generation output data. You can specify whether to print it in the letter.

See [Understanding Communication Management](#page-1698-0).

After you create the checklist item code for the offer letter, you can continue creating checklist item codes for each item that you want on your checklist. When you are finished setting up checklist items, you can set up checklist function items.

You can associate a set of checklist items with a particular administrative function. You can then use that administrative function to indicate a subset of checklist items that you want to include in a larger checklist.

For example, you could associate a set of checklist items with the function of Admissions Application. These checklist items might include the ACT or SAT 1 test scores, application fee, references checked, a meeting arranged with a mentor, and career and placement discussion held.

To associate the ACT or SAT 1 test scores checklist item with the administrative function of Admissions Application:

- 1. Select Set Up SACR > Common Definitions > Checklists > Checklist Function Item Table.
- 2. Enter the administrative function, such as *ADMA.*
- 3. Enter the item code of the first checklist item that you want to associate with this function, in this case, ACT/SAT.

Continue to associate relevant checklist items with this function. You can associate many checklist items with a function. You can also choose other functions, and associate checklist items with each of them.

After all checklist items are associated with an administrative function, you must group the checklist items into checklists, which you can then assign to individuals or organizations. When you assign a checklist code to an individual or organization, the system assigns each of the checklists items in that code to that individual or organization.

In our example, you want to create a checklist code of UGALL for all undergraduate requirements, and include the checklist items ACT and SAT 1.

- 1. Select Set Up SACR > Common Definitions > Checklists > Checklist Table.
- 2. Enter the checklist code that you want to create and the function from which you want to select checklist items.

For this example, the checklist code is *UGALL* and the function is *ADMA.*

3. Define what type of checklist this will be, such as Requirement List.

Additionally you can set up tracking groups. A tracking group provides a logical connection between the checklists that are associated with an individual. For example, you may have several checklists for the same student in the undergraduate applications function, but only some of those checklists are related to the student's loan requirements. You might want to monitor the status of the student's loan documents to determine when the loan document requirements are complete. When you create the checklist and assign a checklist code, you could also assign the checklist to a loan documents tracking group.

Users can access checklists only in the checklist categories to which you grant them 3C group security access.

# **Related Links**

[Understanding the 3C Engine](#page-1676-0) [Understanding Checklists](#page-1778-0)

# **Prerequisites for Setting Up Checklists**

Before defining checklist items and associating them with functions, become familiar with administrative functions. Before using communication speed keys to create a checklist template, set up communication speed keys in your system.

#### **Related Links**

[Reviewing Administrative Functions](#page-269-0) [Defining Communication Speed Keys](#page-379-0)

# <span id="page-402-0"></span>**Setting Up Checklist Items**

This section discusses how to define checklist items for both the PeopleSoft Classic and Fluid User Interfaces. To set up checklist items in either the Classic or Fluid User Interfaces, use the Checklist Item Table component (CS\_CHK\_ITEM\_TBL).

### **Page Used to Set Up Checklist Items**

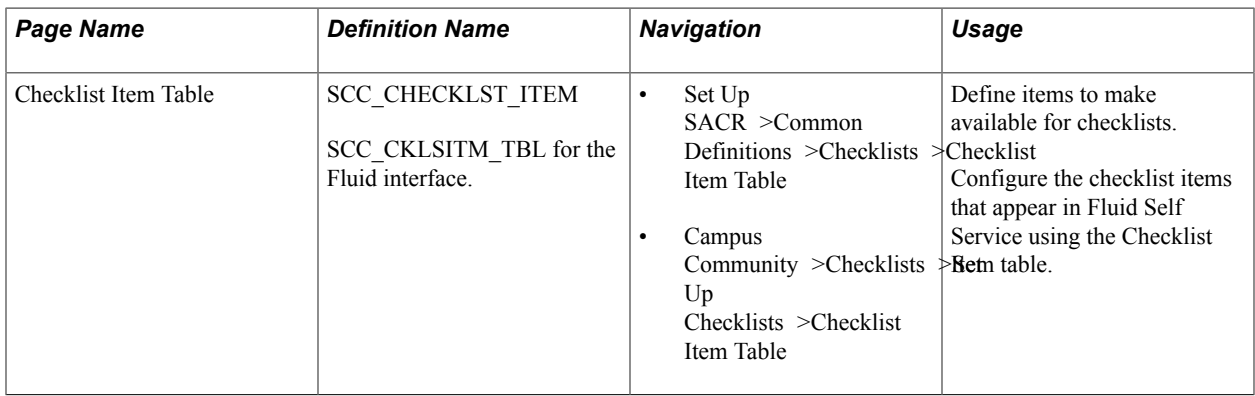

### **Defining Checklist Items**

Access the Checklist Item Table page (Set Up SACR >Common Definitions >Checklists >Checklist Item Table).

#### **Image: Checklist Item Table page (1 of 2)**

This example illustrates the fields and controls on the Checklist Item Table page. You can find definitions for the fields and controls later on this page.

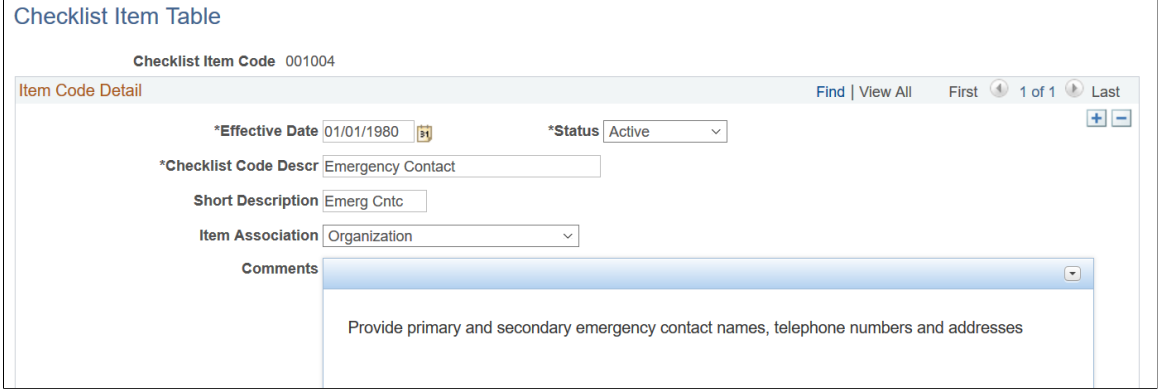

**Image: Checklist Item Table page (2 of 2)**

This example illustrates the variable fields set up for display in the Fluid User Interface.

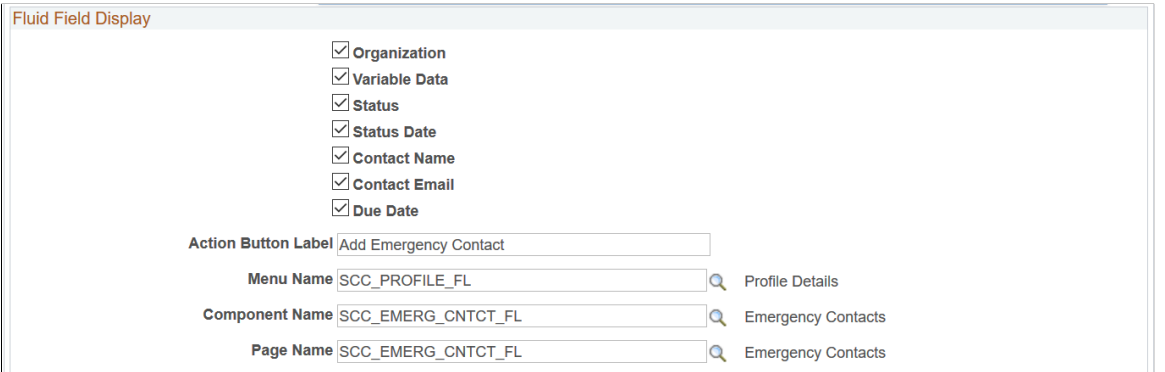

**Item Association** If the item is associated with a particular person or organization in any way, you can select either *Name* or *Organization* to indicate that.

> The item association that you select here is used on checklist management pages when you assign checklists to IDs. Although you assign the checklist to the ID, you might want to know that an item must come from, or is in some other way associated with, another individual or organization. For example, you might assign a checklist item called *Transcript* to an individual, and that item might be created with an item association of *Organization.* On the checklist management page where you assign the checklist to the ID, you can identify the organization (for example, *PeopleSoft University)* from which that transcript is needed for the applicant to be admitted. This is especially helpful if you need to receive multiple transcripts for an applicant.

The Item Update - Automated process, which links checklist items with transcripts with general materials, such as

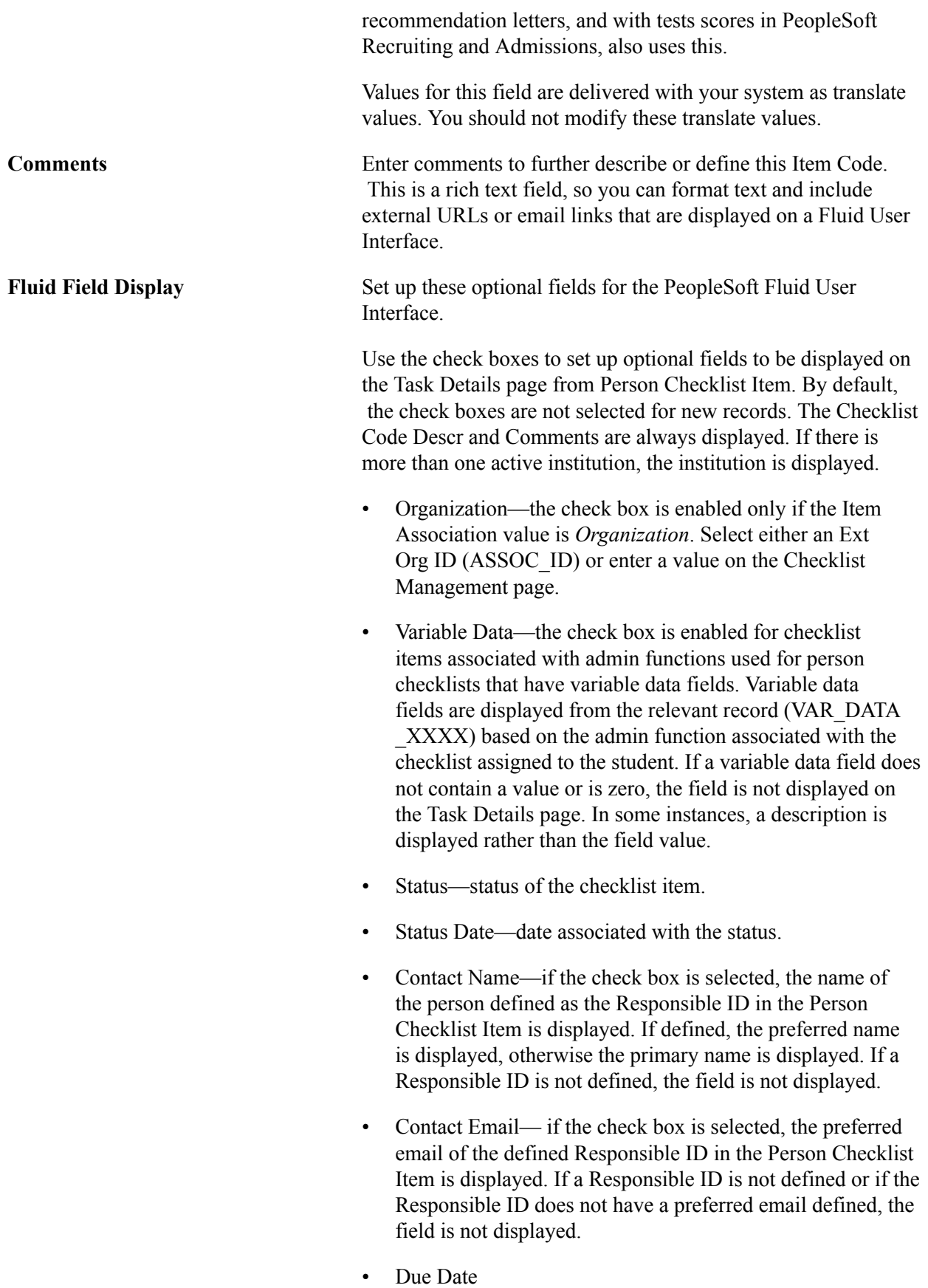

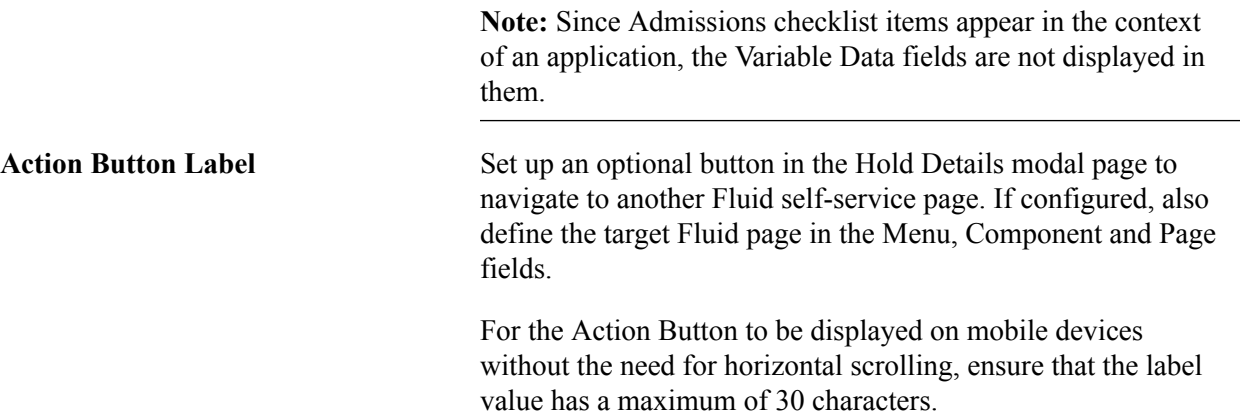

# **Variable Data Fields by Function**

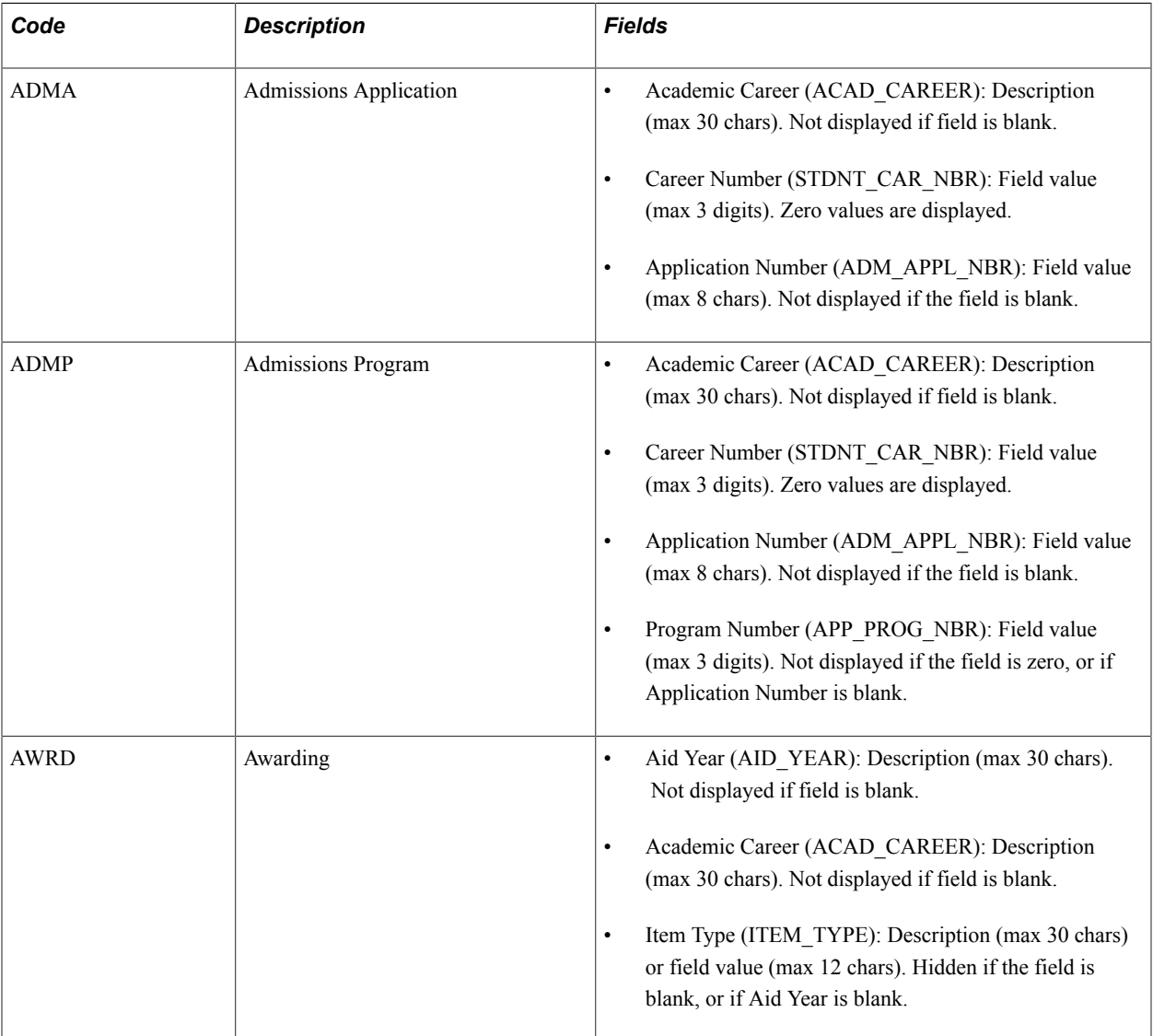

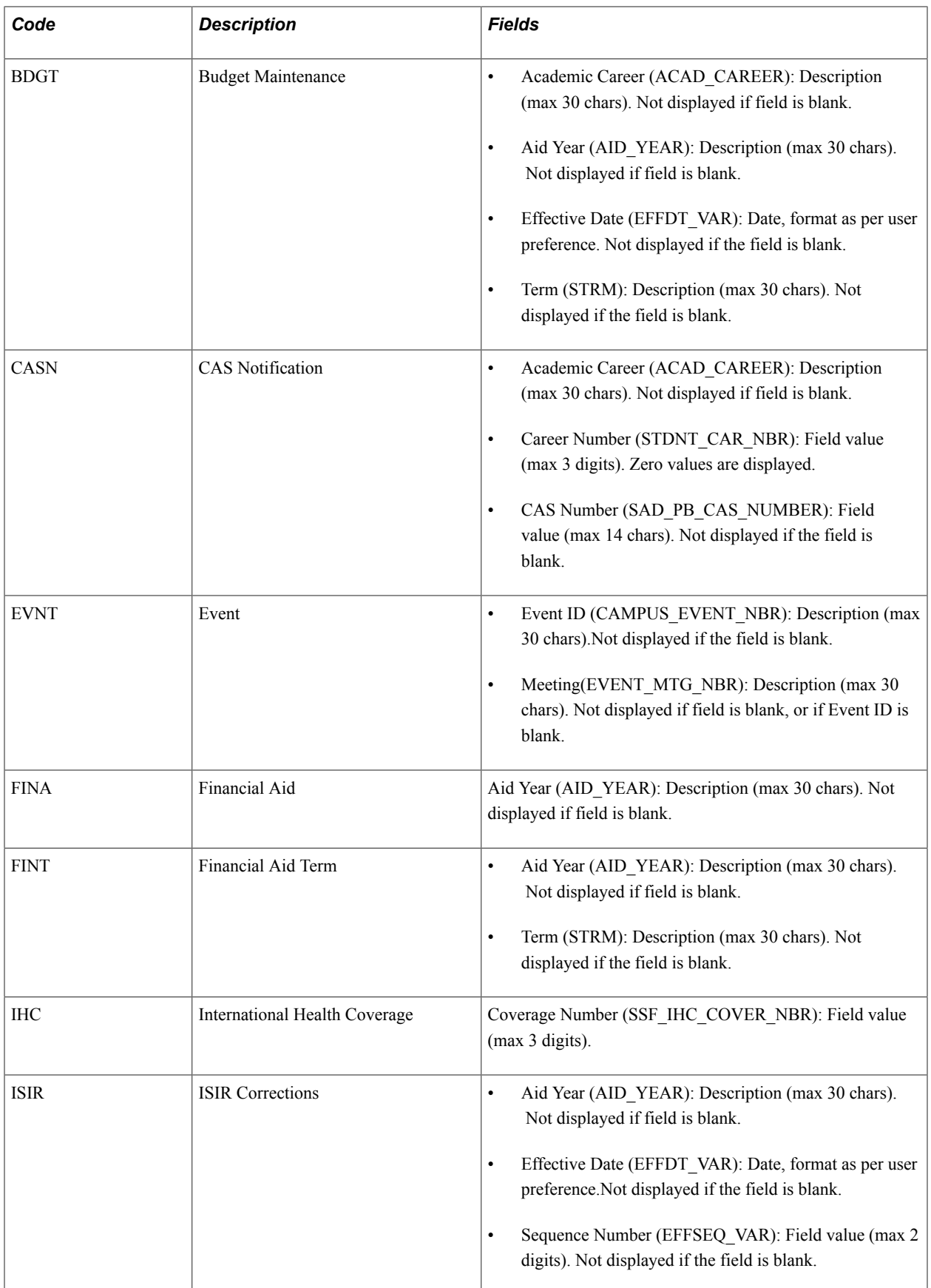

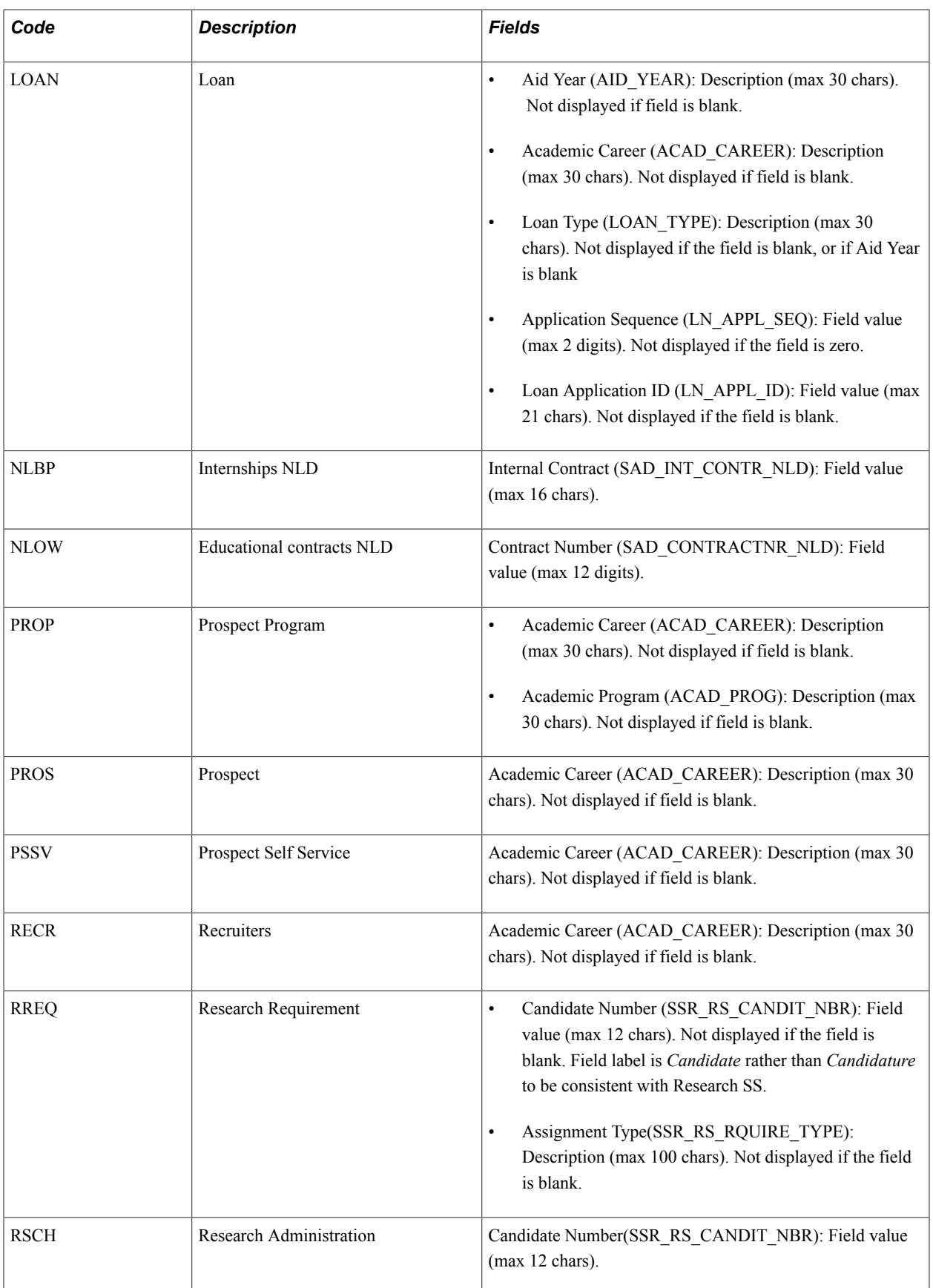

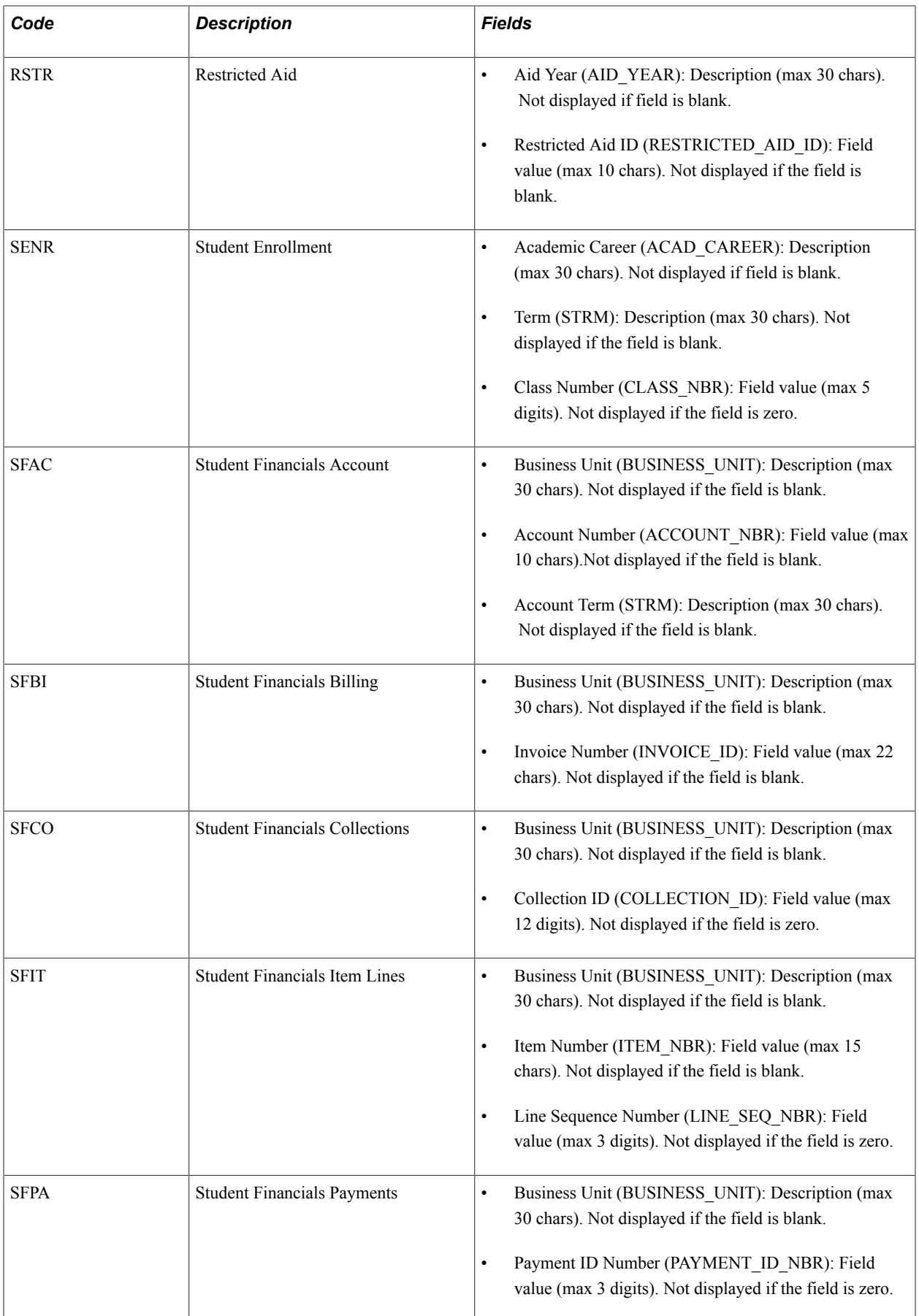

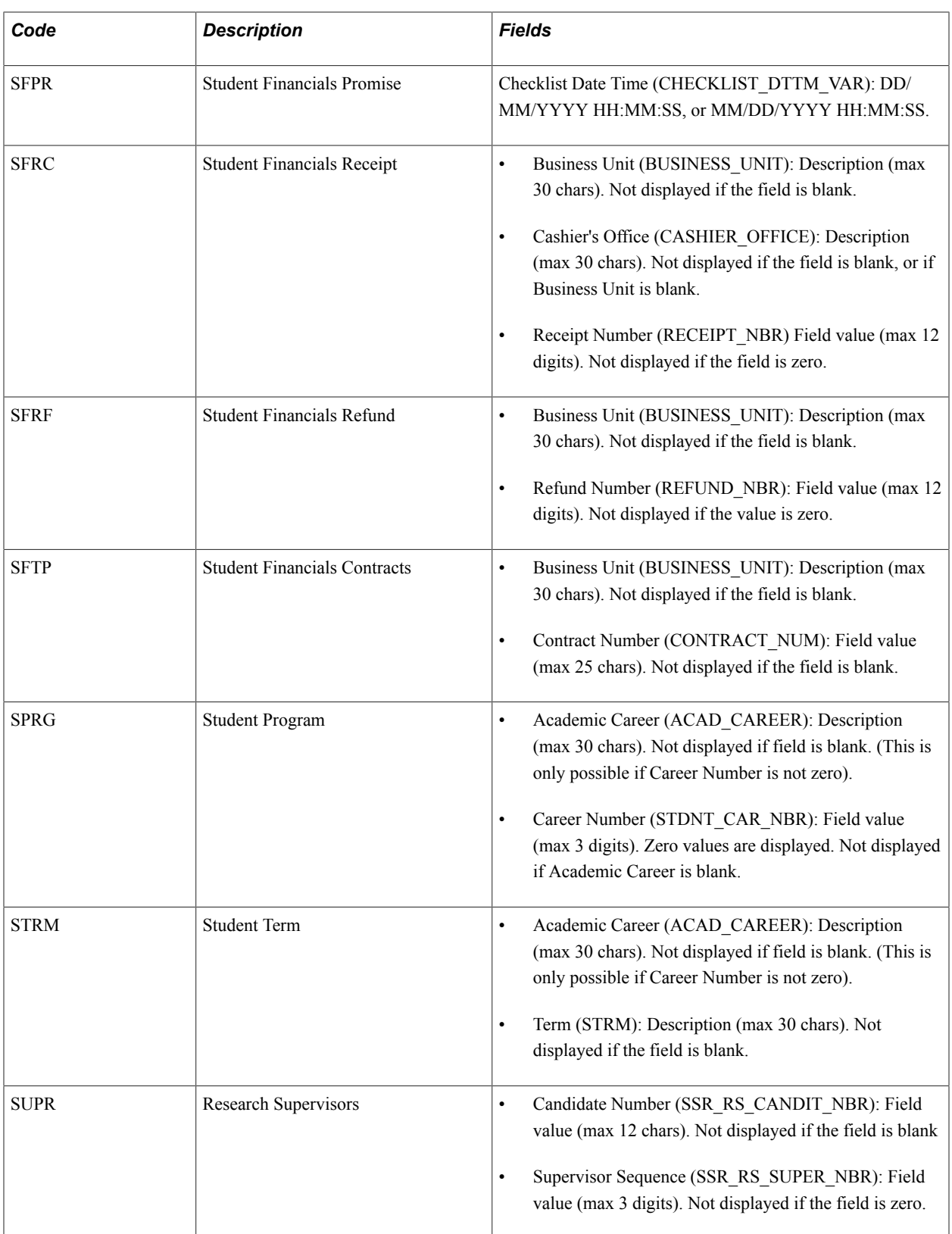

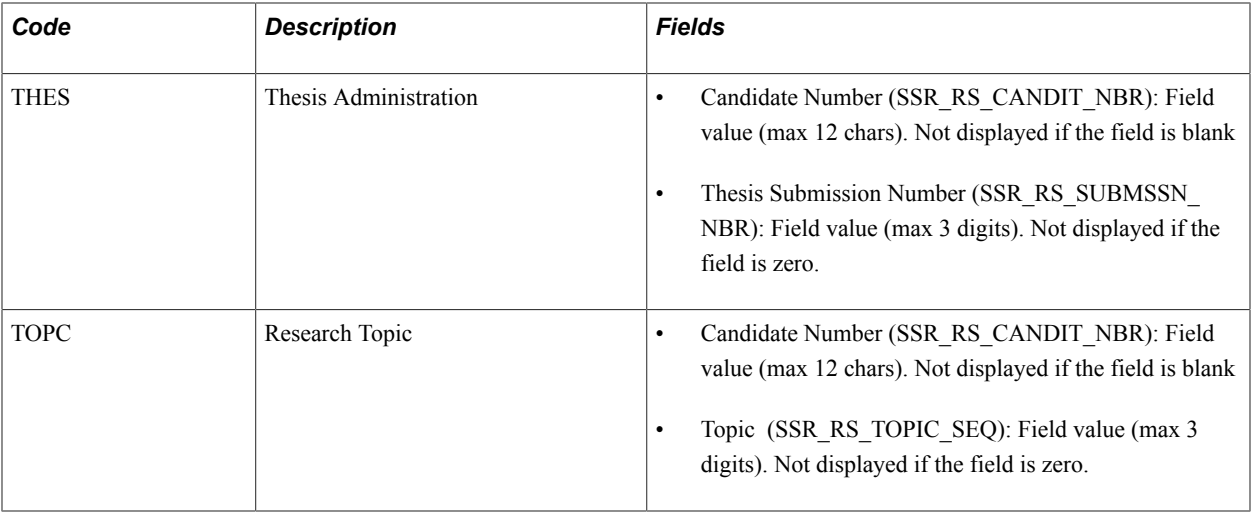

### **Enabling File Uploads for Applications in Fluid User Interface**

Access the Checklist Item Table page (Set Up SACR >Common Definitions >Checklists >Checklist Item Table).

In the Fluid Field Display region, use the following information to set up the file upload functionality. This defines the Upload File button as a checklist item.

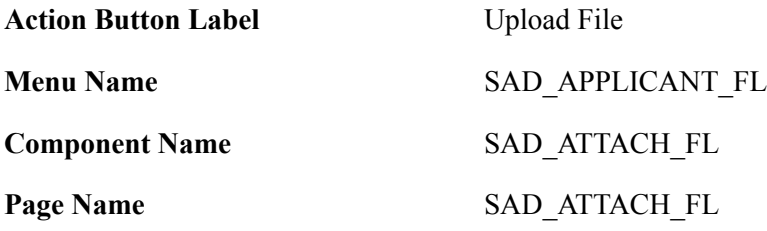

# **Associating Checklist Items with Administrative Functions**

To associate checklist items with administrative functions, use the Checklist Function Item Table component (CHK\_FUNCTION\_TABLE).

This section discusses how to associate items with a function.

# **Page Used to Associate Checklist Items with Administrative Functions**

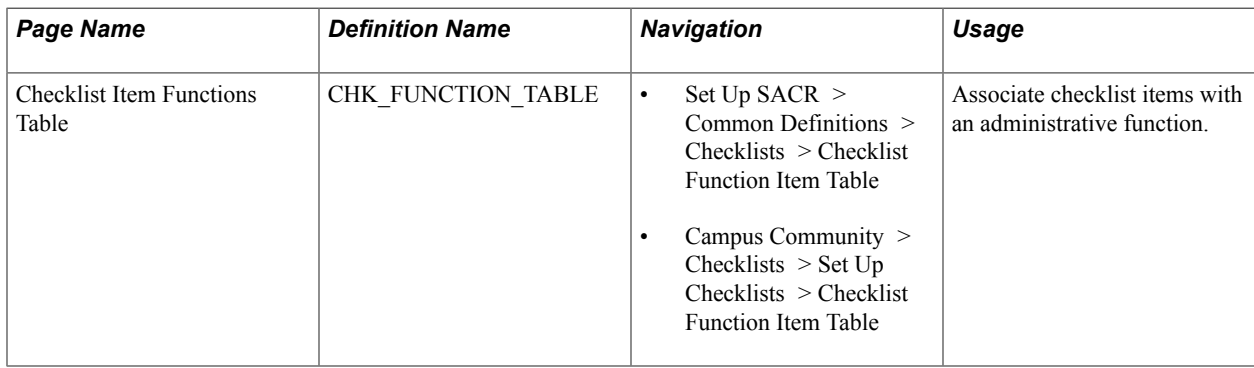

# **Associating Items with a Function**

Access the Checklist Item Functions Table page (Set Up SACR > Common Definitions > Checklists > Checklist Function Item Table).

#### **Image: Checklist Item Functions Table page**

This example illustrates the fields and controls on the Checklist Item Functions Table page. You can find definitions for the fields and controls later on this page.

# **Checklist Item Functions Table**

 $\overline{a}$  matrix.

Administrator Constituto

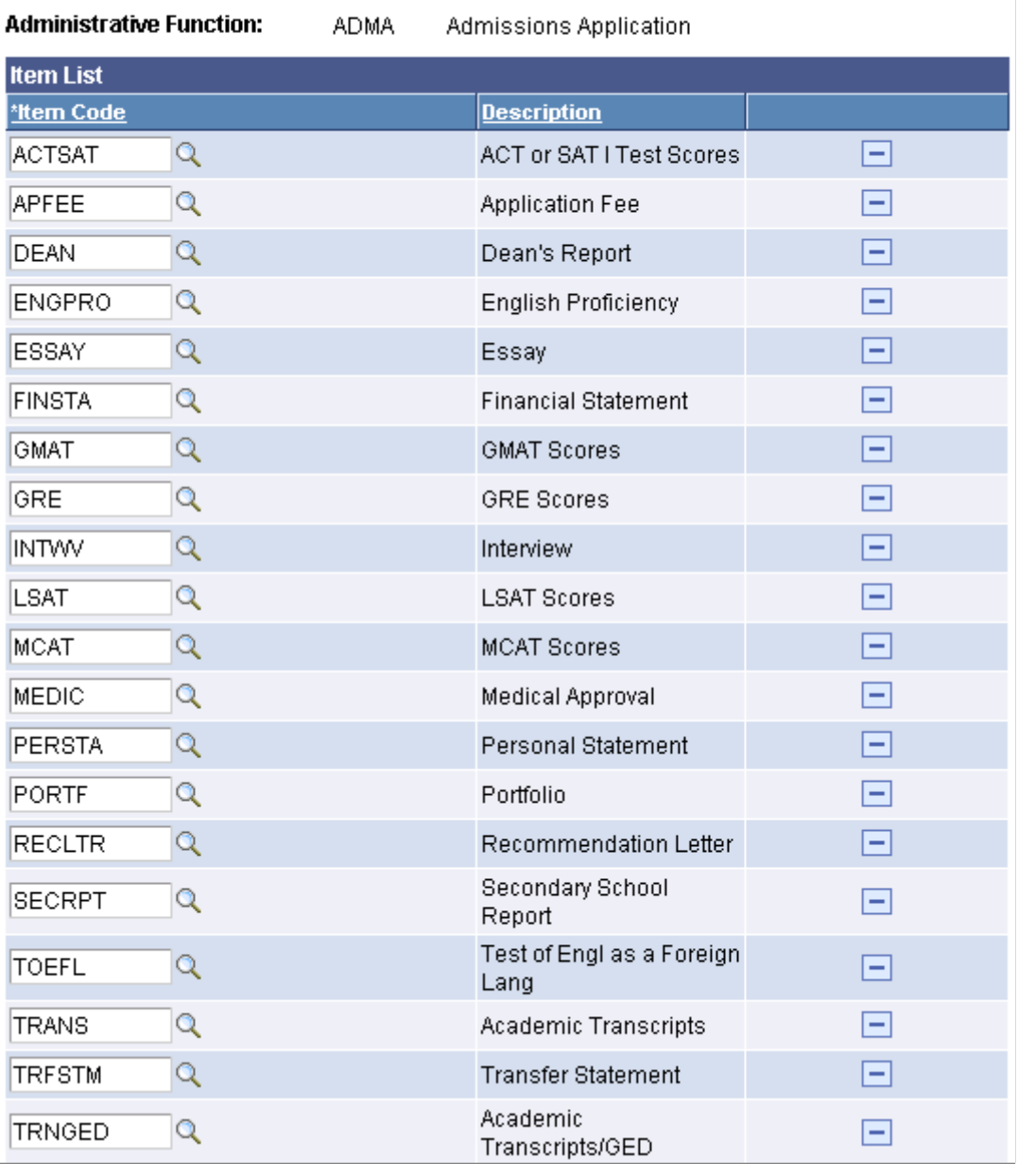

**Item Code** Enter the code for the checklist item associated with this administrative function.

Available item codes are from the Checklist Items page.

# **Setting Up Checklist Tracking Groups**

To set up tracking groups, use the Tracking Group Table component (TRACK\_GRP\_TBL).

This section discusses how to create a tracking group.

# **Page Used to Set Up Tracking Groups**

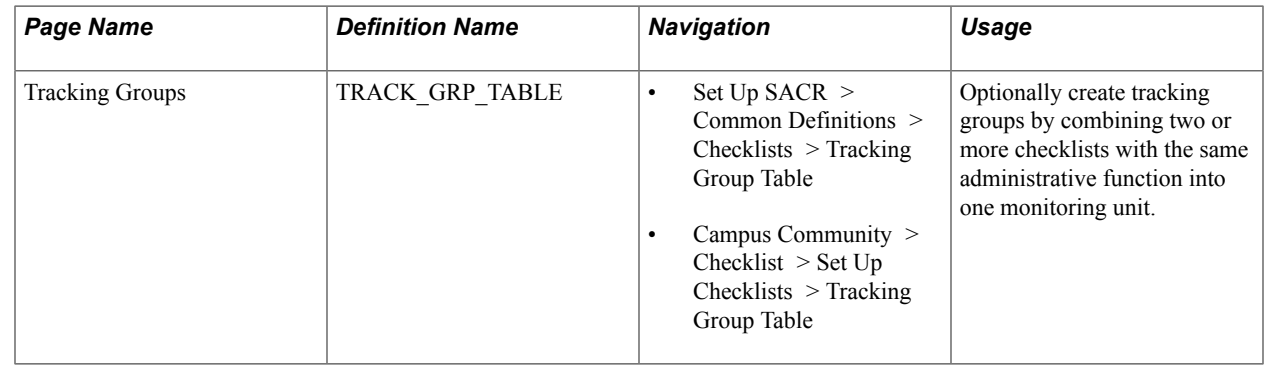

### **Creating a Tracking Group**

Access the Tracking Groups page (Set Up SACR > Common Definitions > Checklists > Tracking Group Table).

#### **Image: Tracking Groups page**

This example illustrates the fields and controls on the Tracking Groups page. You can find definitions for the fields and controls later on this page.

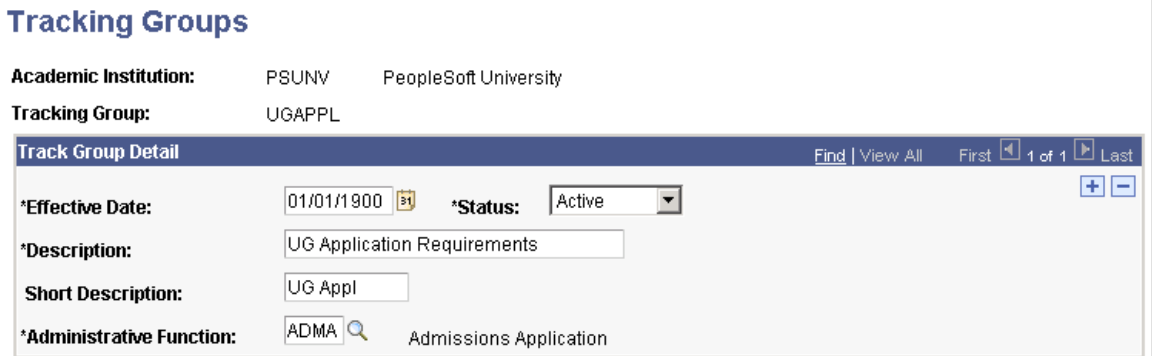

Tracking groups are optional, but helpful for monitoring a group of checklists at the same time.

**Note:** You can assign only one tracking group per checklist, so you might not want to make your tracking groups too broad.

**Administrative Function** Enter the code for the administrative area with which this tracking group is associated.

Checklists associated with the administrative functions that you select here are the only checklists that will be available in this tracking group.

# **Setting Up Checklist Templates**

**Important!** Letter Generation (Letter Gen) is a deprecated product. Support will be maintained for this product, but no new development will be produced for Letter Gen. It is strongly recommended that you use Communication Generation (Comm Gen) instead. For more information on Comm Gen, see [Understanding the Communication Generation Process](#page-1726-0)

To set up checklist templates, use the Checklist Table component (CS\_CHKLST\_TBL).

This section discusses how to create a checklist template.

### **Page Used to Set Up Checklist Templates**

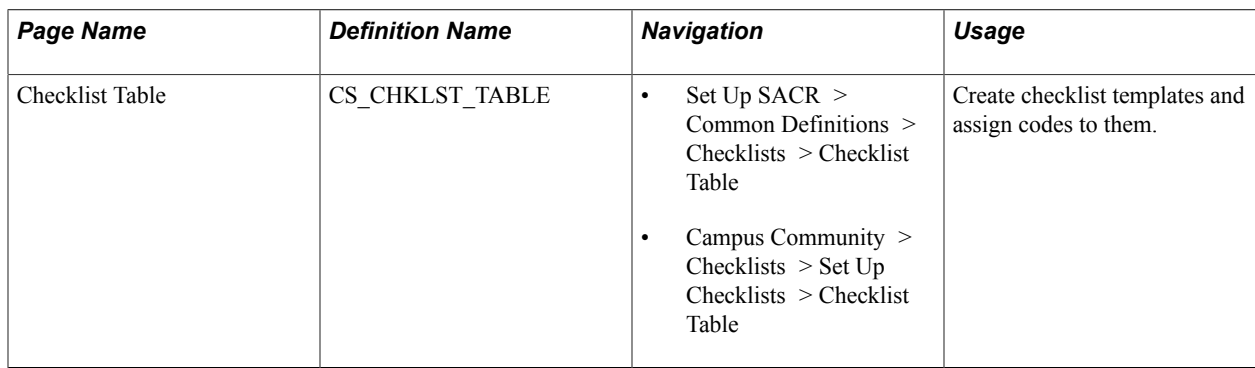

### **Creating a Checklist Template**

Access the Checklist Table page (Set Up SACR >Common Definitions >Checklists >Checklist Table).

#### **Image: Checklist Table page**

This example illustrates the fields and controls on the Checklist Table page. You can find definitions for the fields and controls later on this page.

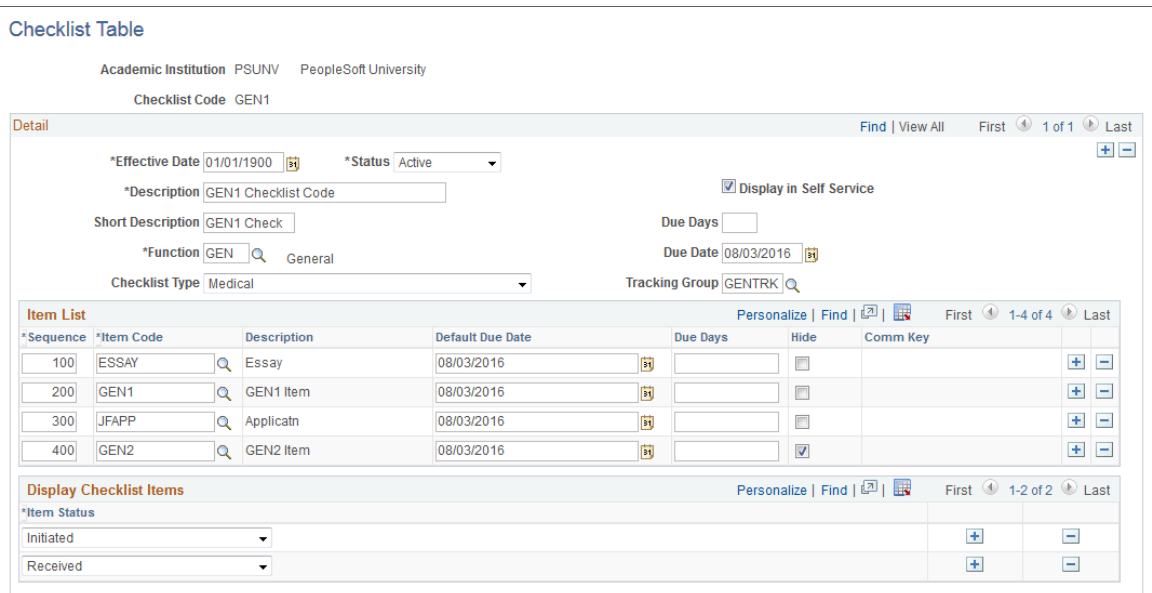

#### **Detail**

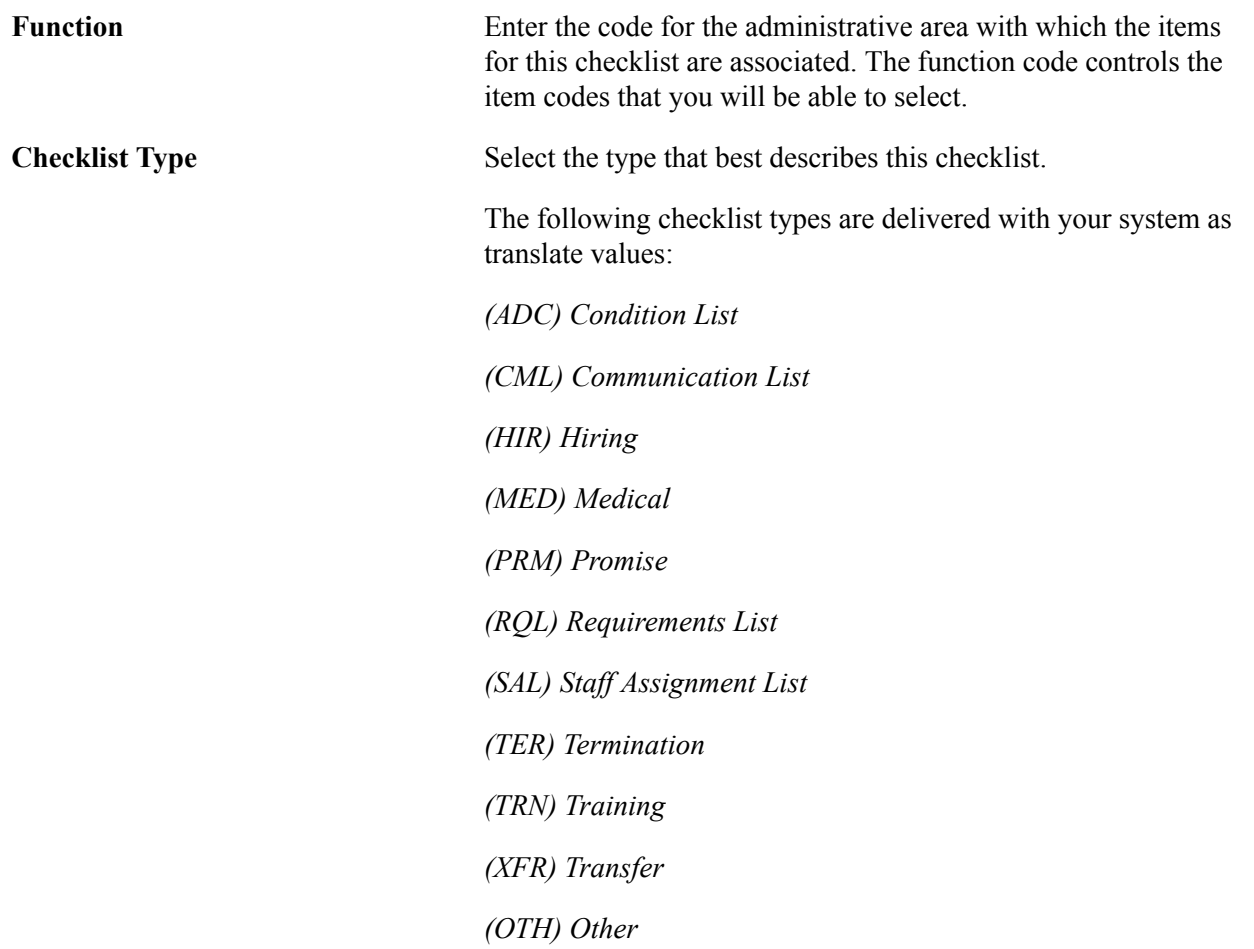

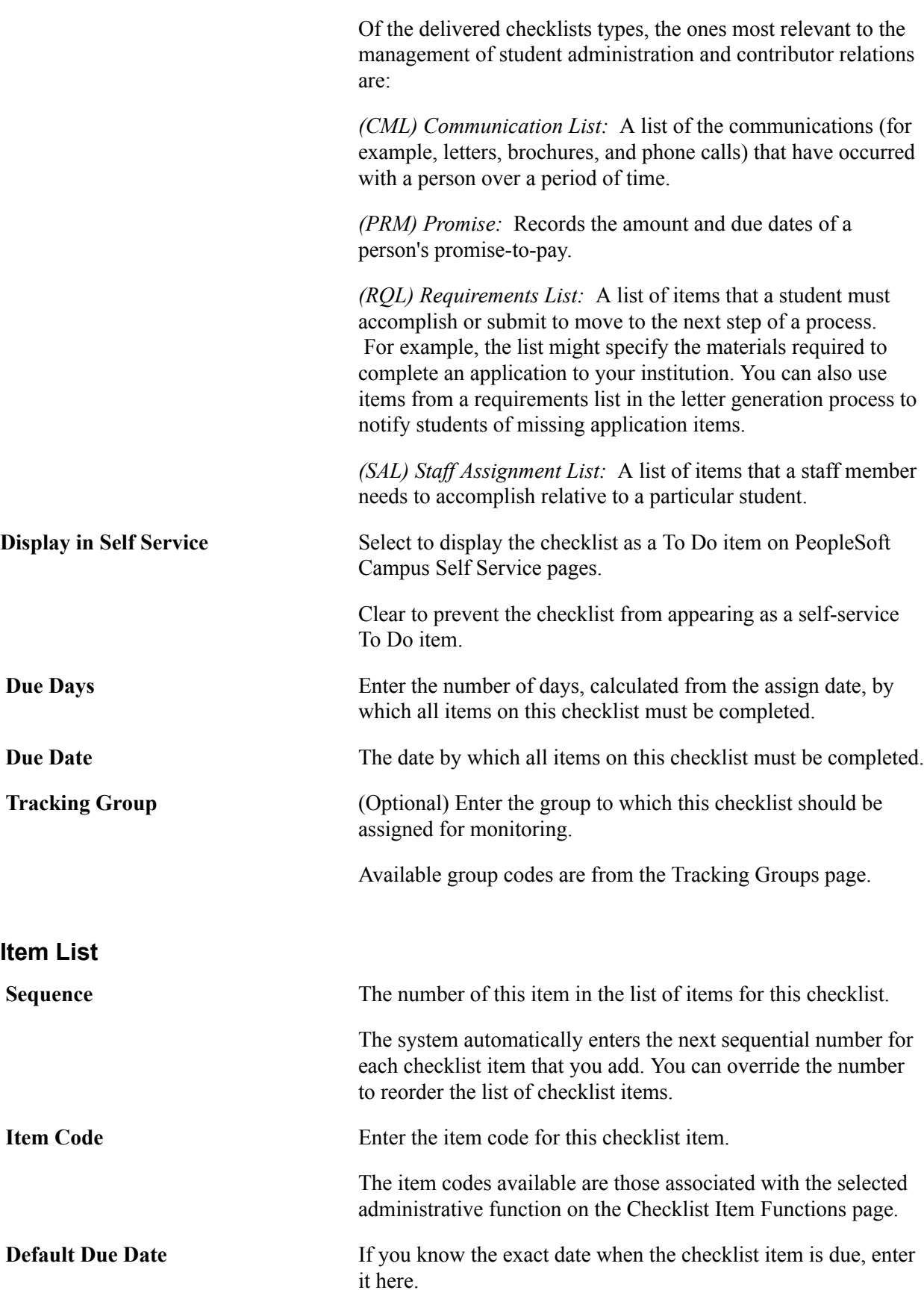

You can modify these translate values.

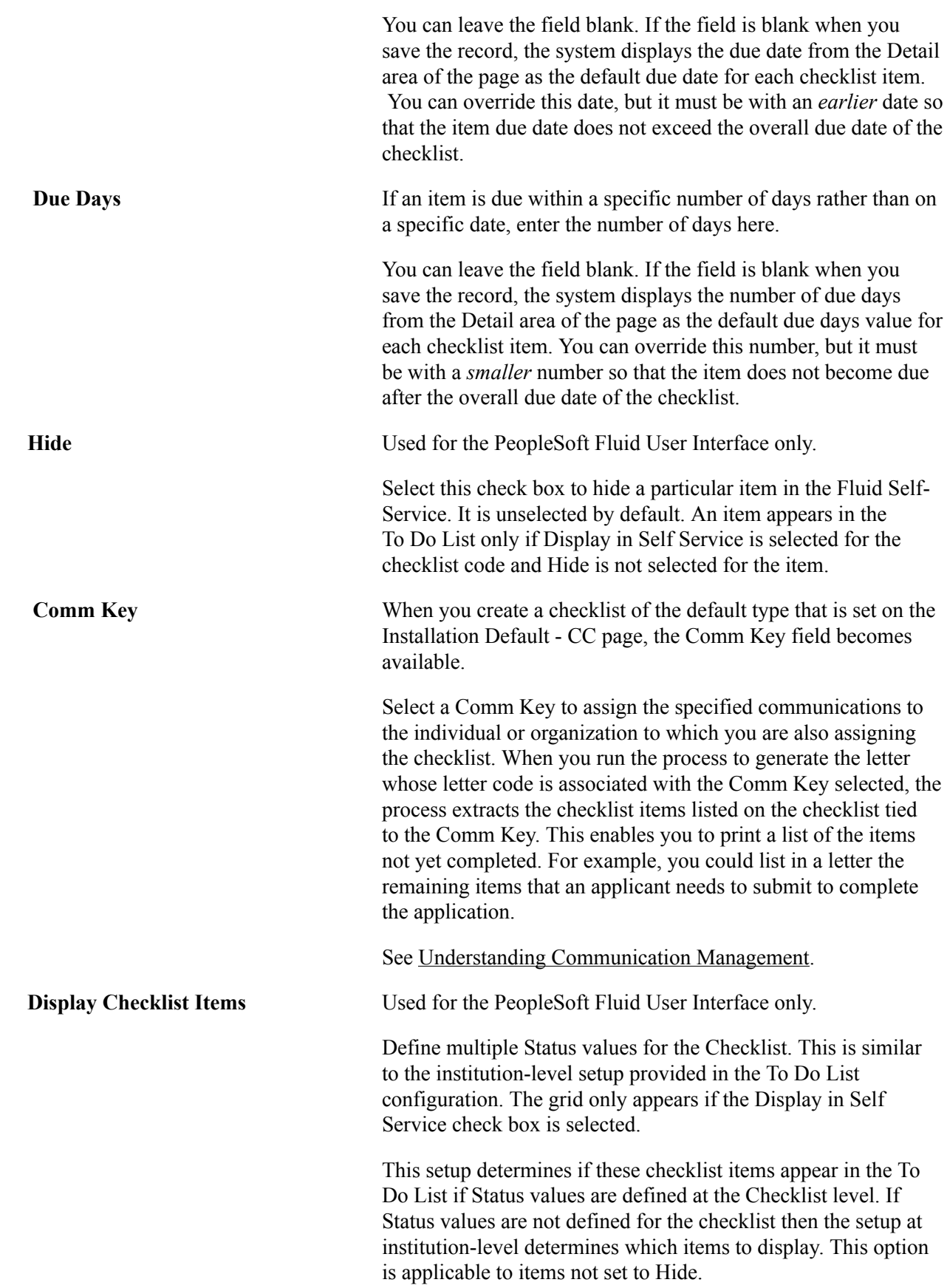

# **Defining 3C Update/Inquiry Groups for Checklists**

See [Defining 3C Update/Inquiry Groups](#page-398-0)

# **Setting Up Checklist 3C Groups**

To set up checklist 3C groups, use the Checklist 3C Groups component (CS\_CHKLST\_3CGRP).

This section discusses how to create a checklist 3C group.

### **Page Used to Set Up Checklist 3C Groups**

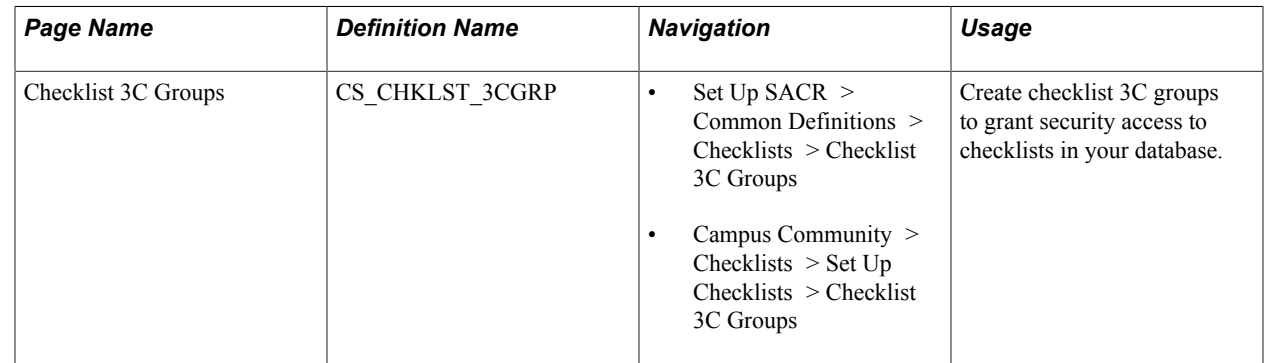

#### **Creating a Checklist 3C Group**

Access the Checklist 3C Groups page (Set Up SACR > Common Definitions > Checklists > Checklist 3C Groups).

#### **Image: Checklist 3C Groups page**

This example illustrates the fields and controls on the Checklist 3C Groups page. You can find definitions for the fields and controls later on this page.

# **Checklist 3C Groups**

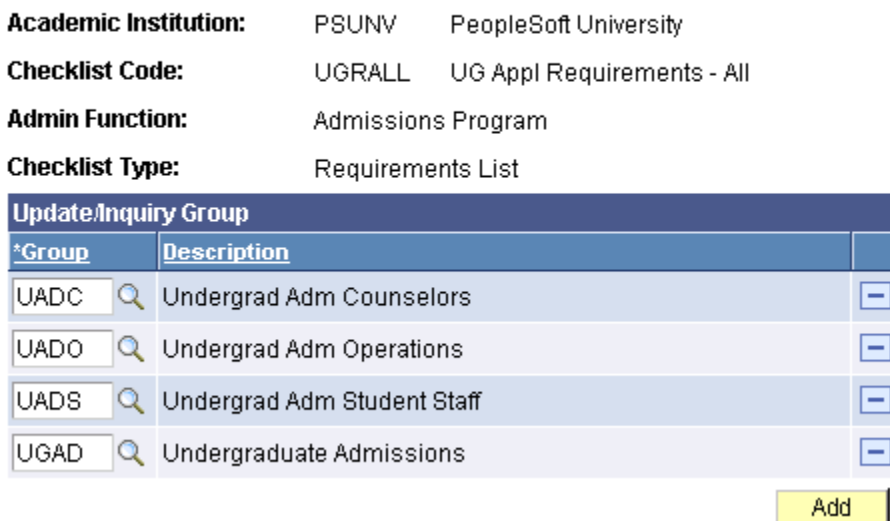

#### **Related Links**

"Setting Up 3C Group Security" (PeopleSoft Campus Solutions 9.2: Application Fundamentals)

# **Setting Up To Do Lists**

# **Setting Up To Do Lists Using PeopleSoft Fluid User Interface**

This section discusses how to set up the To Do List page.

### **Page Used to Set Up To Do Lists**

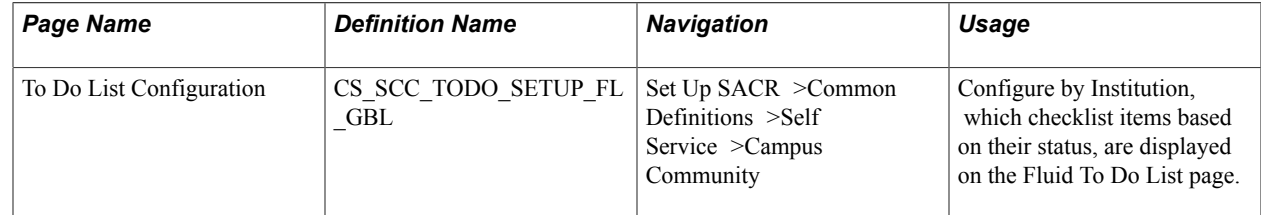

### **Configuring the To Do List Page**

Access the To Do List Configuration page (Set Up SACR >Common Definitions >Self Service >Campus Community).

The Display Checklist Items table allows you to set up which statuses are displayed in the To Do List. By default, an undefined Status is not displayed.

Select the checklist items to be displayed according to Institution and Item Status. Institutions can configure multiple statuses for items at the institution and checklist level to allow for different uses across an institution.

#### **Related Links**

[Setting Up Checklist Items](#page-402-0)

Setting Up To Do Lists Chapter 26

# **Setting Up Committee Templates**

# **Understanding Committee Templates**

Within most organizations, committees are frequently created that share the same structure and the same member roles; only the set of people who should serve on those committees and their individual names change. Campus Community enables you to define the types of committees that your institution creates, identify the roles that should be on each committee, and then use the types and roles to create templates to help you create and manage committees across your institution.

For example, you can create a template for an undergraduate interviews committee type and associate the roles of chairperson and three interviewers with it. You might want members of this committee type to be recruiters and advisors, in which case you would associate all recruiter and all advisor records with the committee type to provide prompt lists from which to assign individuals to this committee. You then use the template to create a current or ongoing committee and assign individuals to the chair and member roles. You can also specify the dates during which each individual should participate in the committee.

#### **Related Links**

[Creating Committees](#page-1866-0)

# **Setting Up Committee Types and Roles**

To set up committee types and roles, use the Committee Type/Role component (COMMITTEE\_SETUP).

This section discusses how to define a committee type and assign member roles.

### **Page Used to Set Up Types and Roles**

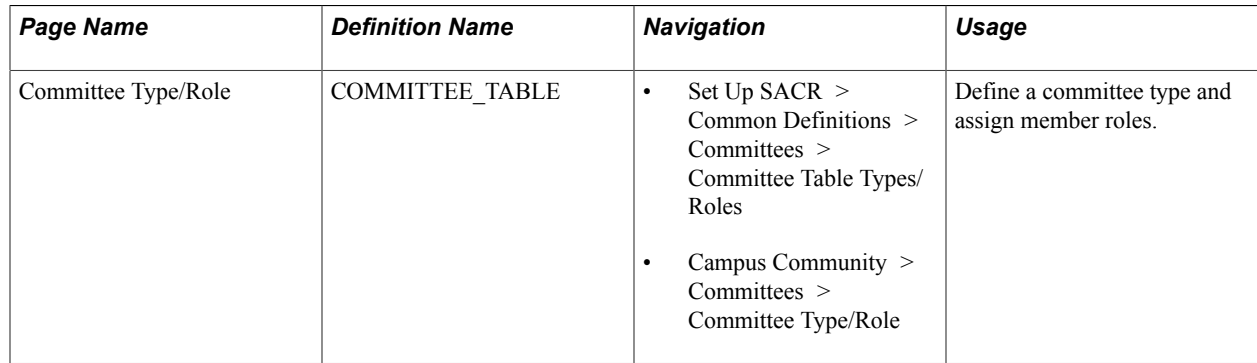

### **Defining a Committee Type and Assigning Member Roles**

Access the Committee Type/Role page (Set Up SACR > Common Definitions > Committees > Committee Table Types/Roles).

#### **Image: Committee Type/Role page**

This example illustrates the fields and controls on the Committee Type/Role page. You can find definitions for the fields and controls later on this page.

#### **Committee Type/Role**

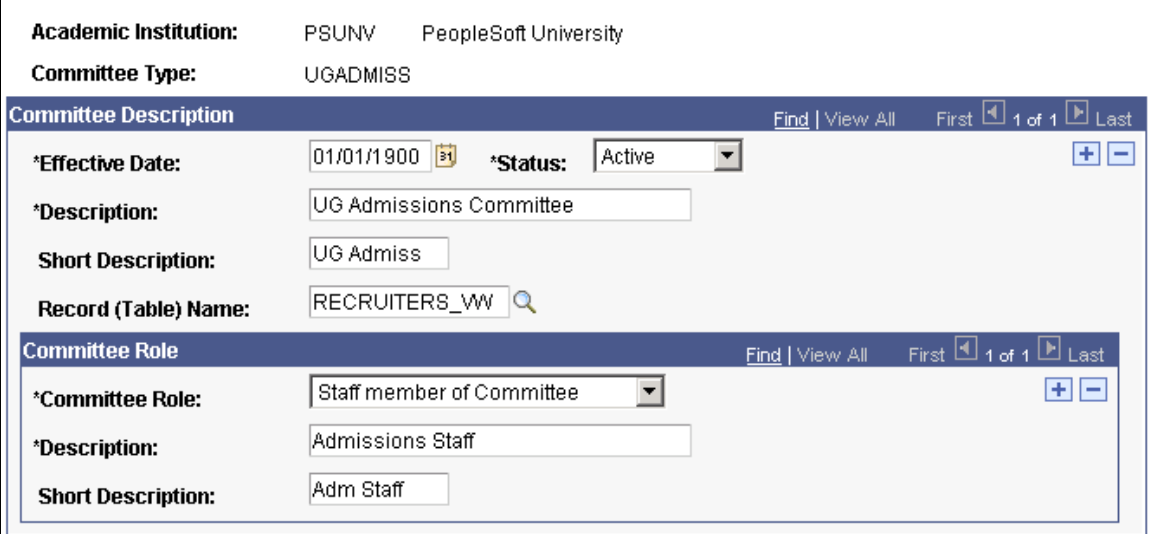

#### **Committee Description**

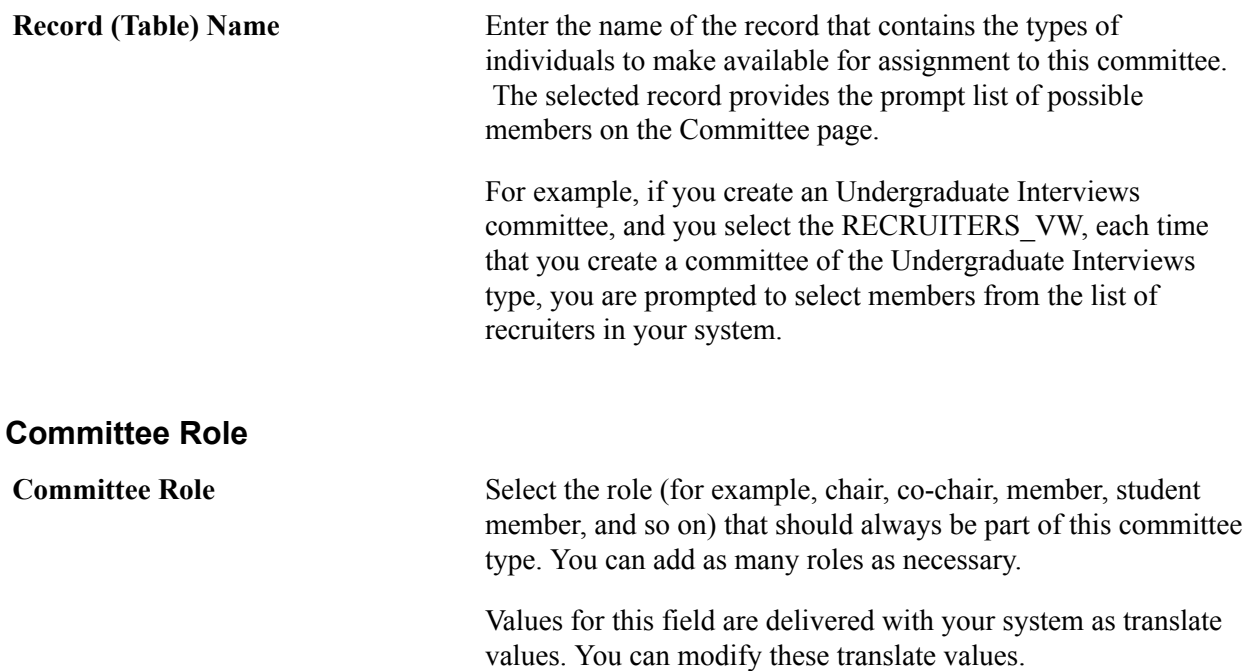

# **Setting Up Evaluation Management**

# **Understanding Evaluation Management**

The Evaluation Management System feature is not tied to a singular module within Campus Solutions (for example, Application Evaluations); it is intended to create a *generic* evaluation solution which can be leveraged across Campus Solutions, including people, organizations, and departments or faculties.

The feature is flexible enough that it can support many different models of an evaluation review. It provides institutions with the ability to determine what will be evaluated (for example, Admissions Application), who will evaluate it (such as evaluators and committees), and the ability to determine and configure the business process for the evaluation itself. The feature builds on the existing Campus Community committee structures and provides an administrative evaluation structure where the evaluation process can be managed. Evaluation Management also provides the ability for institutions to have a multiple-stage or -level review process, by supporting a hierarchical committee structure that can determine the order in which the evaluation (for example, thesis and application) should be considered and reviewed. In addition to supporting committee structures, the feature also supports evaluations where the process is undertaken by an individual.

As noted, the Evaluation Management System is not tied to a singular module within Campus Solutions, yet there is the need to relate the evaluation functionally as part of business processes. In order to make evaluations as 'generic' as possible, we have introduced the concept of cross reference records that are associated with an Evaluation Category. These cross reference records contain the data keys relevant to functional data in the system and enable the system to connect an evaluation to that data. We are delivering three cross-reference records initially: SCC\_GE\_XRF\_APPL, SCC\_GE\_XRF\_THES and SCC\_GE\_XRF\_DEMO. SCC\_GE\_XRF\_APPL and SCC\_GE\_XRF\_THES support Admissions and Research Management Thesis functionality. SCC\_GE\_XRF\_DEMO is a placeholder/example and can be cloned to create new cross-reference records. Similarly, in order to display appropriate data key fields used in the evaluation category in the evaluation administrative component, we have delivered two subpages that handle this display. SCC\_GE\_XRF\_KEYSSBP contains subpages for Campus Solutions delivered cross reference records. SCC\_GE\_XRF\_EXT\_SBP is a placeholder/example. If you want to extend the Evaluation Management System beyond the functionality delivered initially for Admissions and Thesis, you must create a cross reference record and subpage. The new subpage should be added to the SCC\_GE\_XRF\_EXT\_SBP subpage. When adding a subpage for the first time, delete the Scroll Area and Evaluation Instance field in SCC\_GE\_XRF\_EXT\_SBP (they were delivered as placeholders). By using the SCC\_GE\_XRF\_EXT\_SBP subpage, you should be able to avoid any impacts if Campus Solutions redelivers the component.

#### **Related Links**

[Managing Evaluations](#page-1868-0) [Processing Evaluations in Batch](#page-1878-0) [Sending Timeout and Reminder Notifications to Evaluators](#page-1881-0) [Understanding Evaluation WorkCenter](#page-1882-0) [Prerequisites for using Evaluation WorkCenter](#page-1884-0)

[Using Self-Service Worklist](#page-1884-1) [Entering Evaluations](#page-1884-2)

# **Understanding Evaluation Management Setup**

Before you can start to use Evaluation Management System, you need to complete setup of various components. It is beneficial to map out your plan for the evaluation and make some decisions on the evaluation purpose, who is being evaluated, what is being evaluated, and who will be performing the evaluation.

#### **Image: Evaluation Management System Setup**

The following diagram shows the building blocks of Evaluation Management System setup and how each step builds into the next:

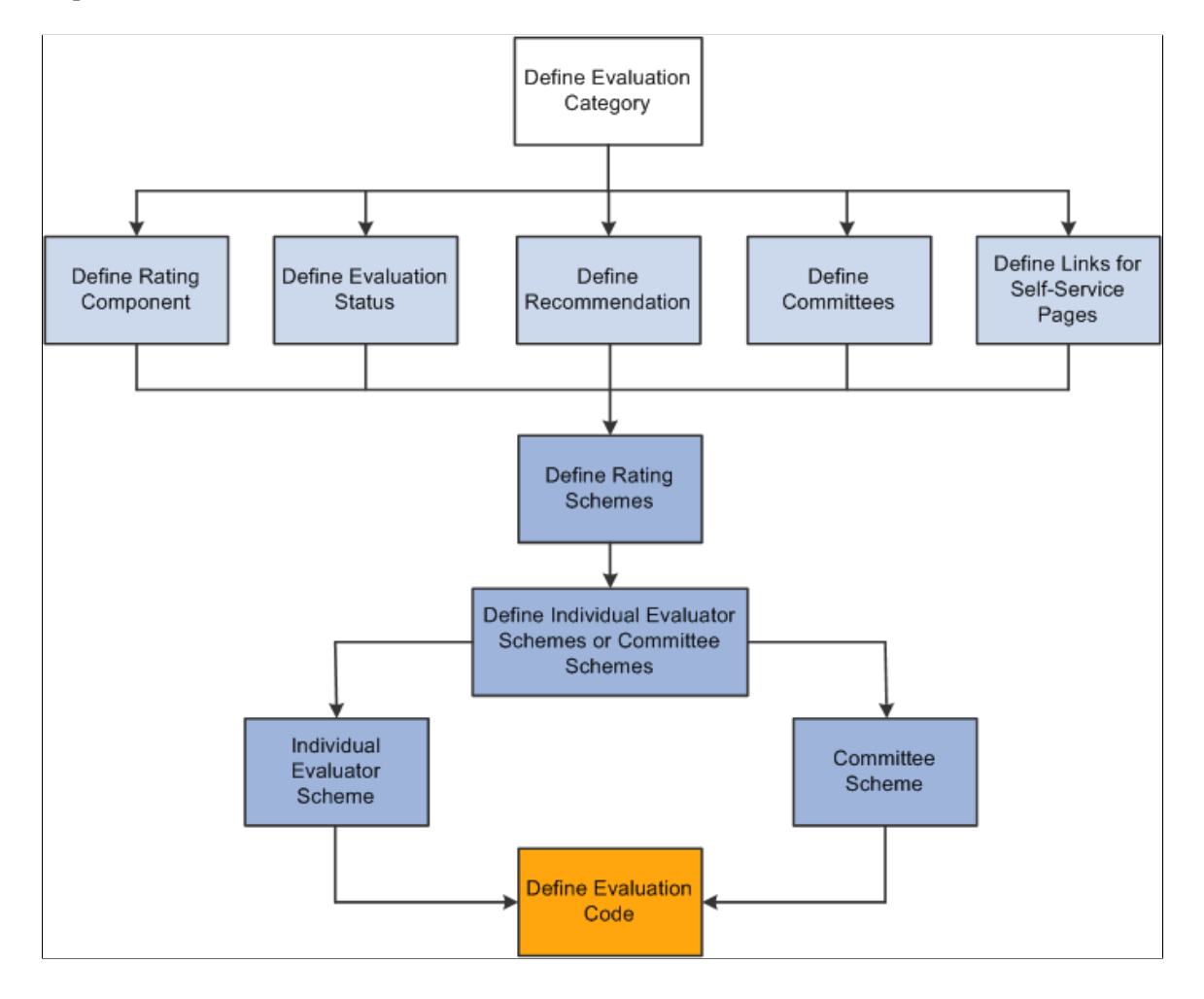

# **Defining Evaluation Categories**

This section discusses how to set up evaluation categories.

### **Page Used to Define Evaluation Categories**

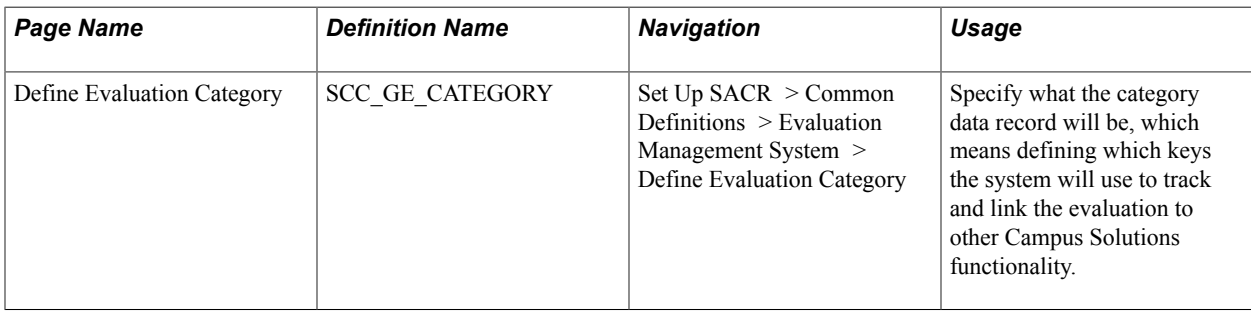

### **Setting Up Evaluation Categories**

Access the Define Evaluation Category page (Set Up SACR > Common Definitions > Evaluation Management System > Define Evaluation Category).

#### **Image: Define Evaluation Category page**

This example illustrates the fields and controls on the Define Evaluation Category page.

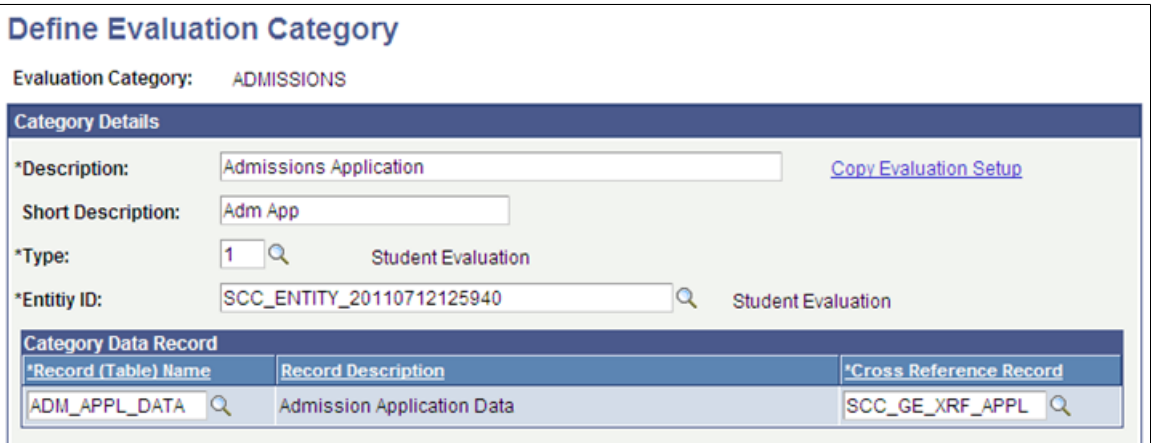

An evaluation category is the high-level parent record to all other definition tables in the setup of an evaluation.

Evaluation category usage is very flexible; your institution can use a category at either a very high or very granular level. For example, an institution can define one Admissions category at a very high level, to serve all admission offices on the campus. Alternately, the institution can create very granular definitions such as Liberal Arts Undergraduate Application, School of Arts Undergraduate Application, and Chemistry Department Graduate Application.

Campus Solutions provides two evaluation categories for admissions and thesis management.

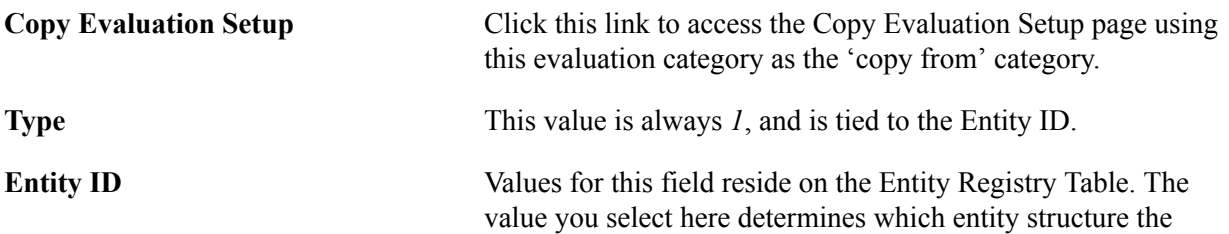

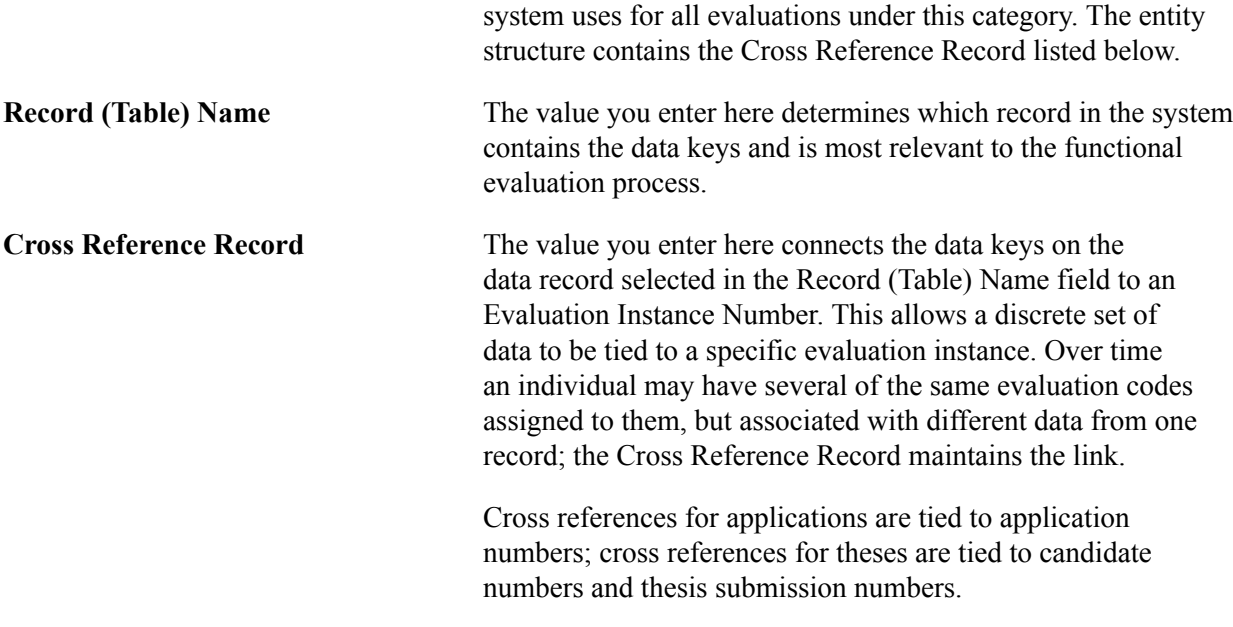

# **Copying Evaluation Setup**

This section discusses how to copy setup scenarios.

### **Page Used to Copy Evaluation Setup**

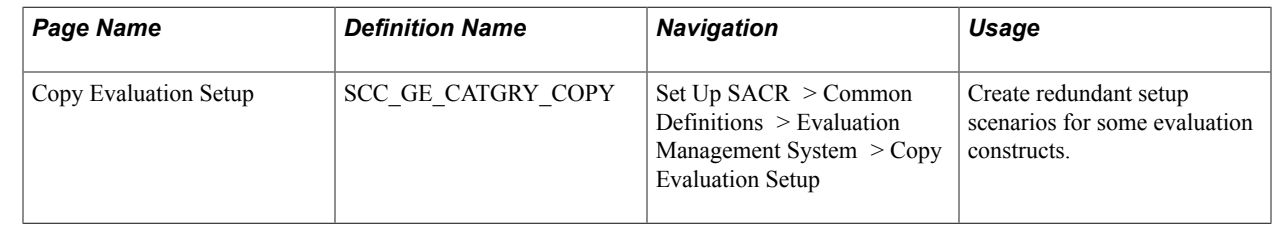

### **Copy Setup Scenarios**

Access the Copy Evaluation Setup page (Set Up SACR > Common Definitions > Evaluation Management System > Copy Evaluation Setup).

#### **Image: Copy Evaluation Setup page (1 of 4)**

This example illustrates the fields and controls on the Copy Evaluation Setup page (1 of 4). You can find definitions for the fields and controls later on this page.

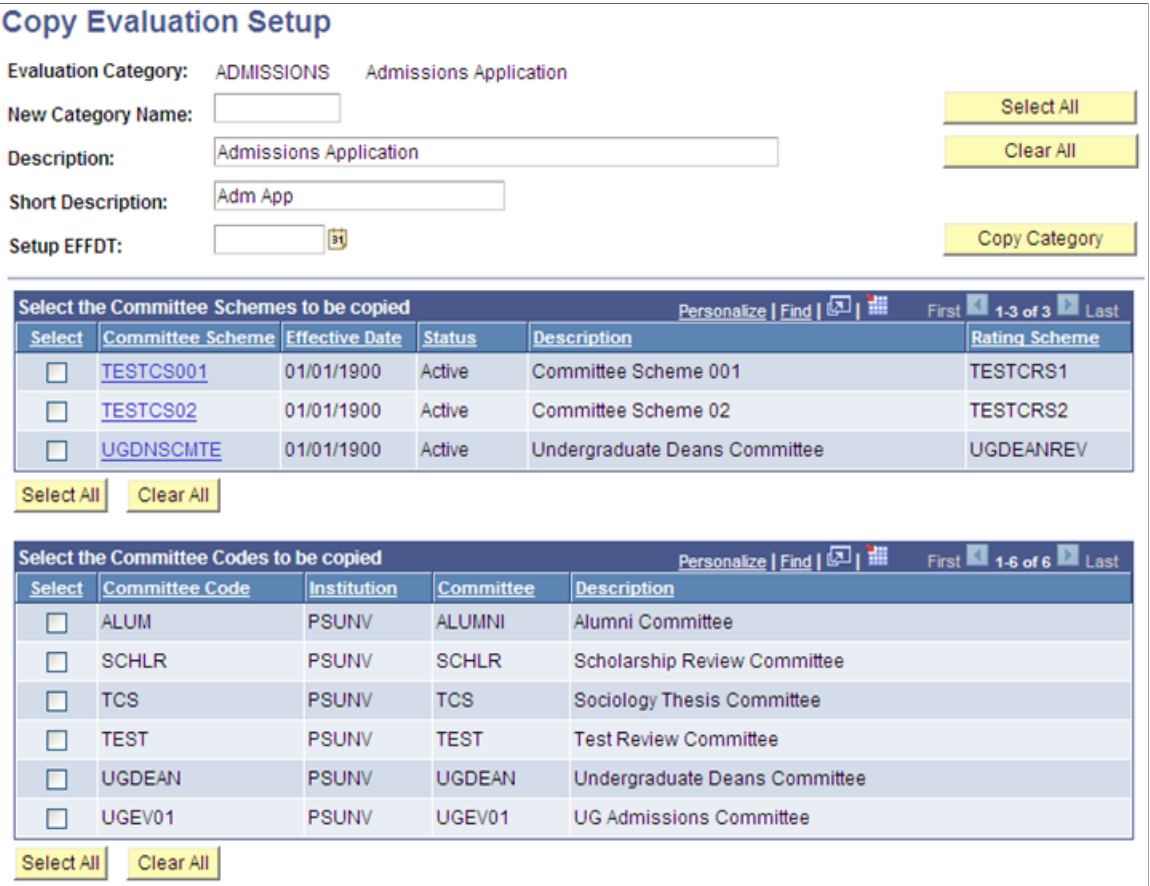

#### **Image: Copy Evaluation Setup page (2 of 4)**

This example illustrates the fields and controls on the Copy Evaluation Setup page (2 of 4). You can find definitions for the fields and controls later on this page.

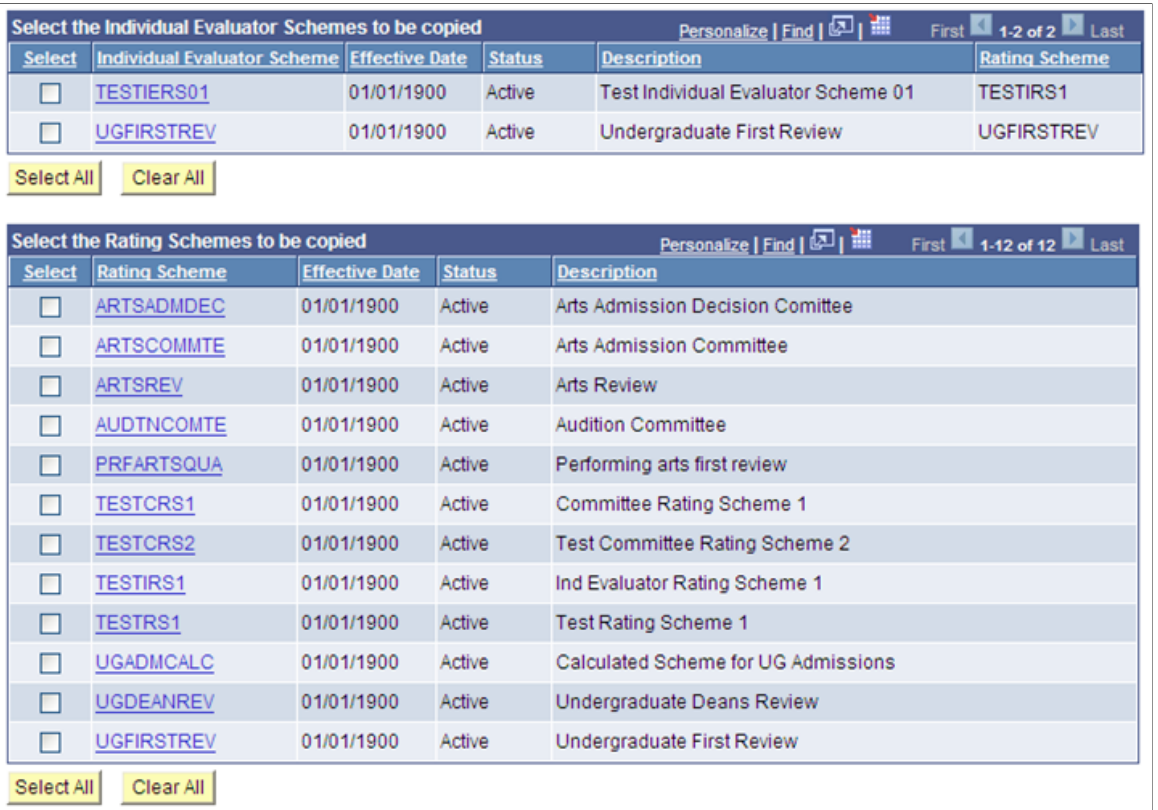

#### **Image: Copy Evaluation Setup page (3 of 4)**

This example illustrates the fields and controls on the Copy Evaluation Setup page (3 of 4). You can find definitions for the fields and controls later on this page.

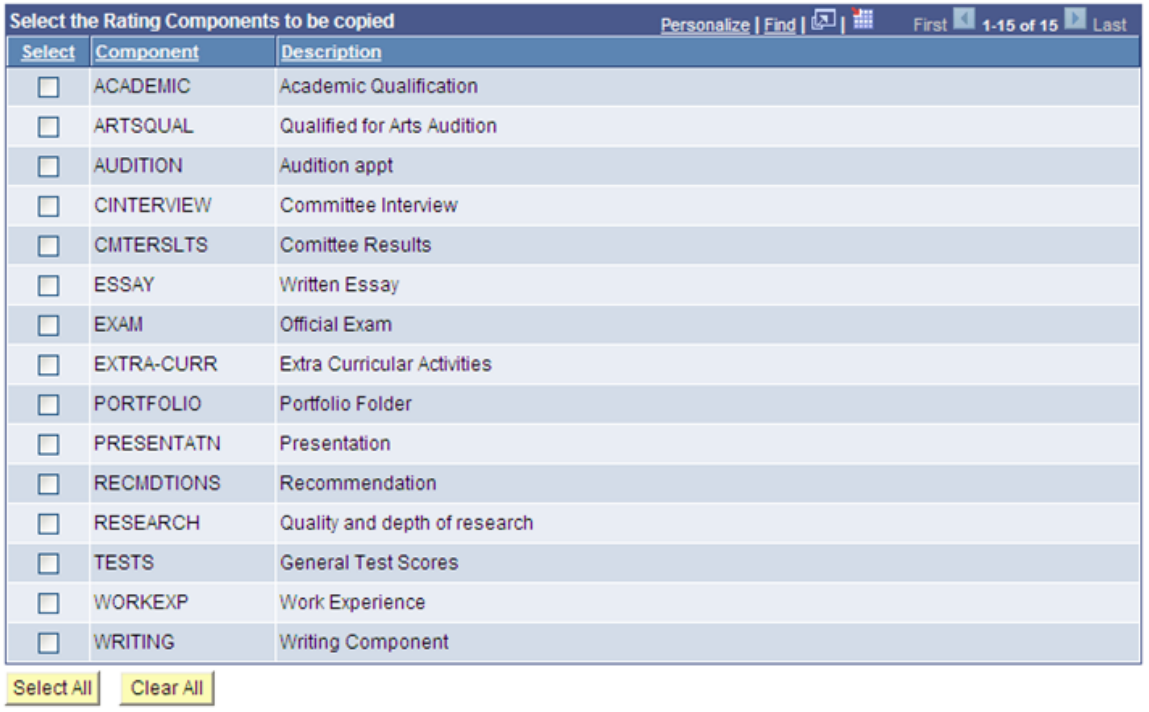

#### **Image: Copy Evaluation Setup page (4 of 4)**

This example illustrates the fields and controls on the Copy Evaluation Setup page (4 of 4). You can find definitions for the fields and controls later on this page

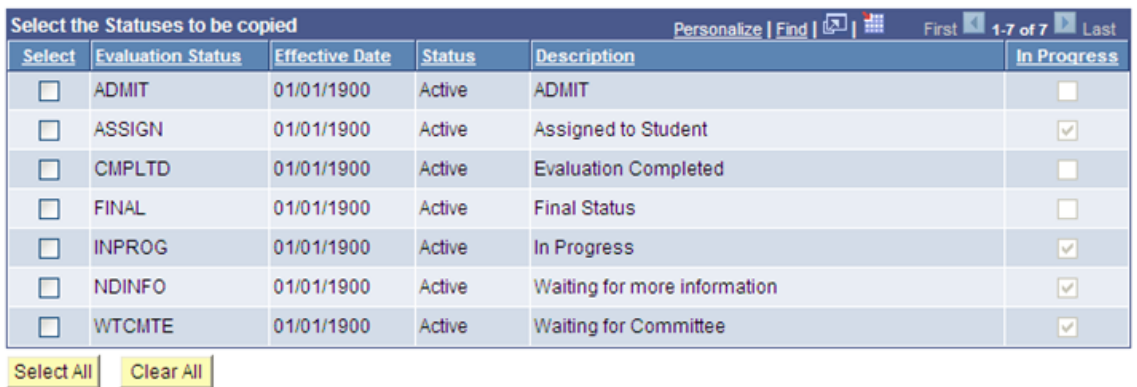

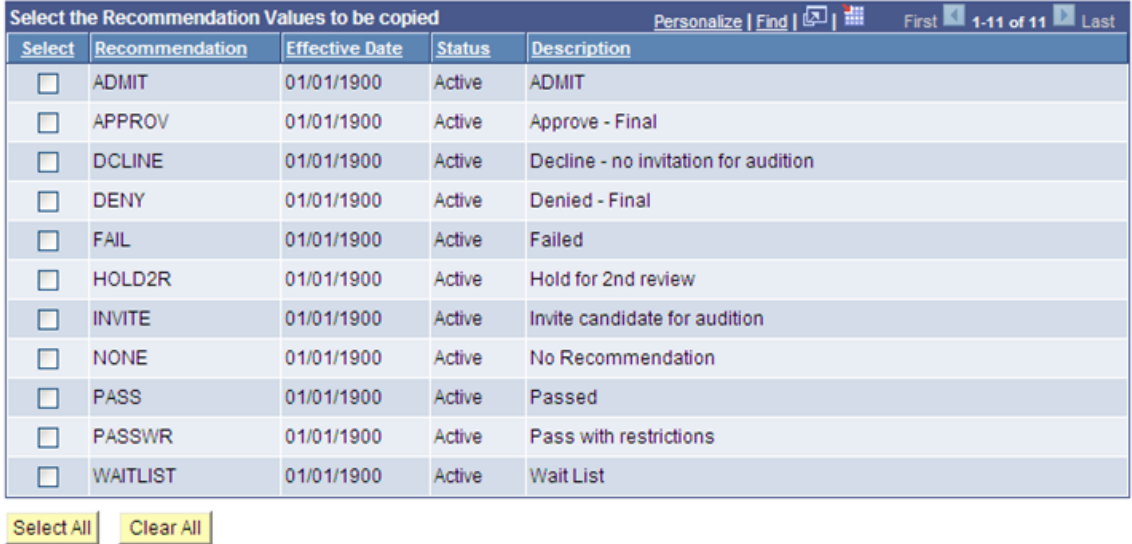

Copy Category

Since evaluation setup is keyed by Evaluation Category, for very granular evaluation constructs, your institution may need to create somewhat redundant setup scenarios under each category in the Evaluation Status, Recommendation, and Rating Components tables. For example, while a granular setup may exist for Thesis Review so that there are discreet categories by Academic Department that sponsor research candidates and will administer the thesis review process, there is commonality in the terms, nomenclature used in a thesis review, and among those setup tables which in fact could be shared. The copy functions on this page aid in reducing redundant data entry.

The system displays all setup associated with the category selected on the search page. In addition, the system displays all setup under the "copy from" Evaluation Category: committee schemes, committee codes, individual evaluator schemes, rating scheme, and values for evaluation status, recommendation, and rating components.

The fields on this page give you flexibility in the approach taken in copying over setup. If you want the identical setup under a new evaluation category, click the Select All and Copy buttons. However, if you want only some of the setup elements, you can choose which to copy over.
If you select one or more schemes, the system automatically selects the elements that are part of the selected scheme(s). If you deselect one of the elements, the system confirms that those elements will not be copied over.

There are Select All and Clear All buttons associated with each group box to assist with data selection. As you make each selection, the system automatically selects other associated setup elements that are used in a scheme.

### **Select the Committee Schemes to be Copied**

This group box displays all committee schemes associated with the evaluation category. You can select all schemes or any combination of them. Click the Committee Scheme name link to review its properties on the Committee Scheme setup page. Selecting a committee scheme programmatically selects its downstream setup elements.

### **Select the Committee Codes to be Copied**

This group box displays all committee codes associated with the evaluation category. You can select all codes or any combination of them. Some codes may already be selected because of the selected Committee Scheme in the previous group box.

### **Select the Individual Evaluator Schemes to be Copied**

This group box displays all individual evaluator schemes associated with the evaluation category. You can select all codes or any combination of them. Click the Individual Evaluator Scheme name link to review its properties on the Individual Evaluator Scheme setup page. Selecting an individual evaluator scheme causes the system to automatically select other associated setup elements that are used in a scheme.

### **Select the Rating Schemes to be Copied**

This group box displays all rating schemes associated with the evaluation category. You can select all codes or any combination of them. Click the Rating Scheme name link to review its properties on the Rating Scheme setup page. Selecting a rating scheme causes the system to automatically select the rating components that are used in the selected scheme.

### **Select the Rating Components to be Copied**

Select values in this group box to copy them to the new evaluation category setup. If you previously selected a scheme, some values in this grid may already be selected. You can deselect those values; however, when you click Copy, the system generates messages advising that some values will not be copied.

### **Select the Statuses to be Copied**

Select values in this group box to copy them to the new evaluation category setup.

### **Select the Recommendation Values to be Copied**

Select values in this group box to copy them to the new evaluation category setup. If you previously selected a scheme, some values in this grid may already be selected. You can deselect those values; however, when you click Copy, the system generates messages advising that some values will not be copied.

# **Defining Evaluation Statuses**

This section discusses how to set up evaluation status.

# **Page Used to Define Evaluation Statuses**

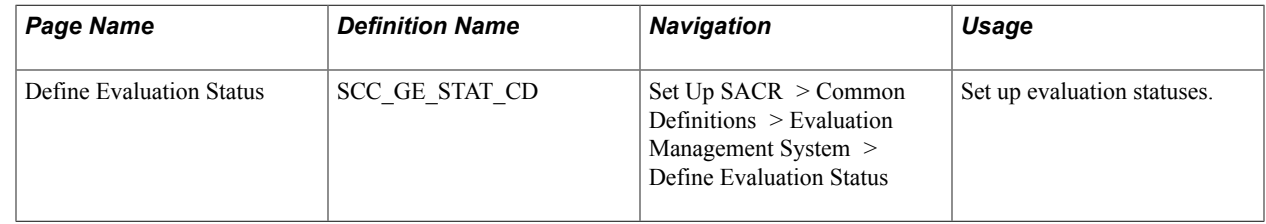

# **Setting Up Evaluation Status**

Access the Define Evaluation Status page (Set Up SACR > Common Definitions > Evaluation Management System > Define Evaluation Status).

#### **Image: Define Evaluation Status page**

This example illustrates the fields and controls on the Define Evaluation Status page. You can find definitions for the fields and controls later on this page

# **Define Evaluation Status**

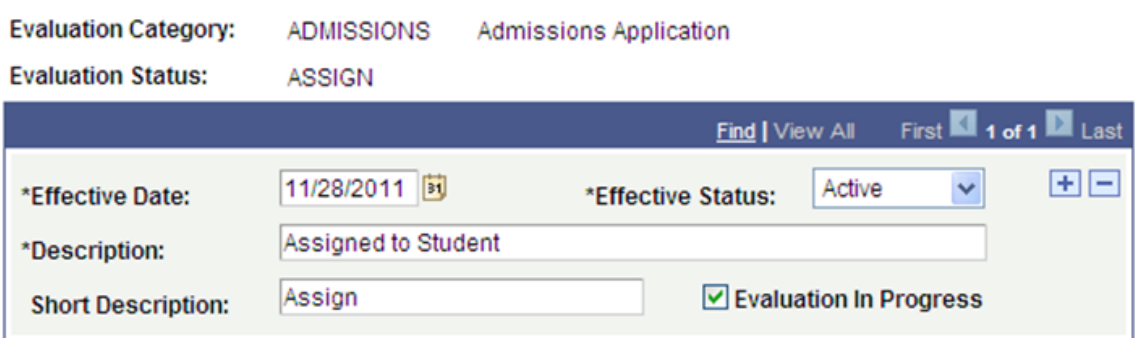

Evaluation status setup is keyed by evaluation category.

**Evaluation in Progress** Select this check box to indicate the evaluation is in progress; the system then directs whether changes to an evaluation can occur once it is underway.

# **Defining Recommendations**

This section discusses how to set up evaluation recommendations.

# **Page Used to Define Recommendations**

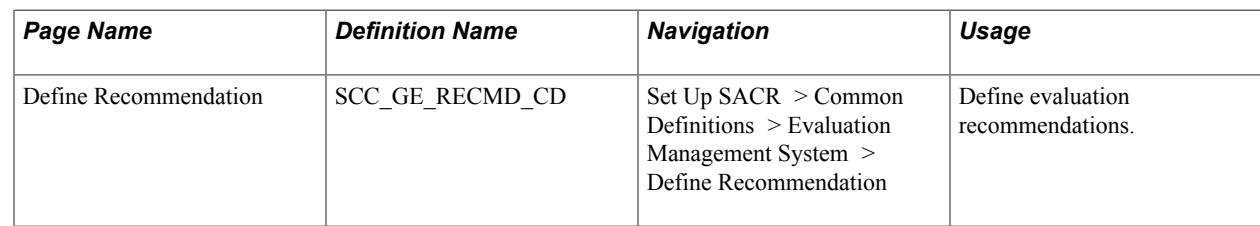

# **Setting Up Evaluation Recommendations**

Access the Define Recommendation page (Set Up SACR > Common Definitions > Evaluation Management System > Define Recommendation).

#### **Image: Define Recommendation page**

This example illustrates the fields and controls on the Define Recommendation page.

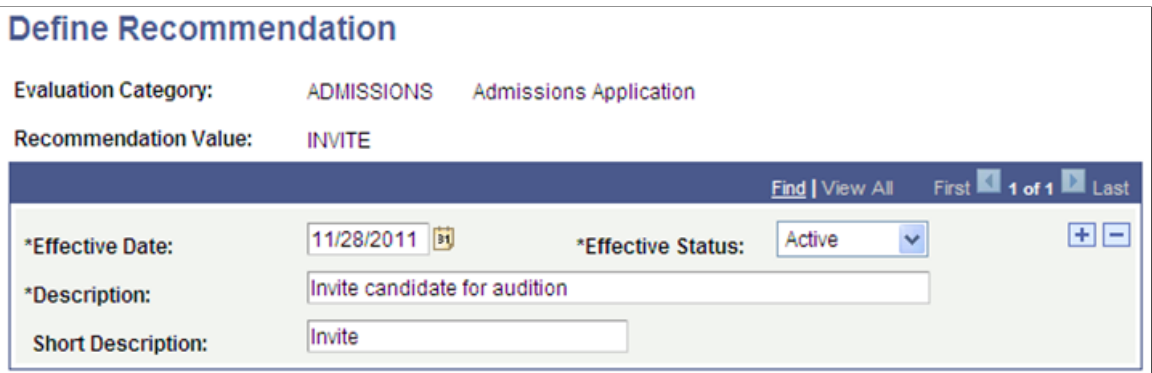

Recommendation setup is keyed by evaluation category.

# **Defining Rating Components**

This section discusses how to set up rating components.

# **Page Used to Define Rating Components**

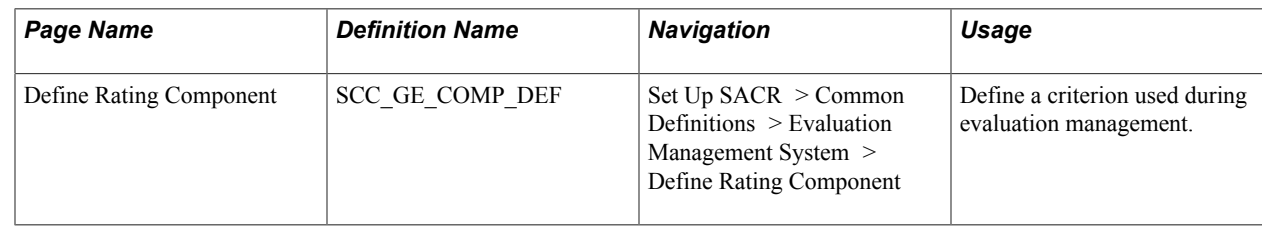

# **Setting Up Rating Components**

Access the Define Rating Component page (Set Up SACR > Common Definitions > Evaluation Management System > Define Rating Component).

#### **Image: Define Rating Component page**

This example illustrates the fields and controls on the Define Rating Component page. You can find definitions for the fields and controls later on this page.

# **Define Rating Component**

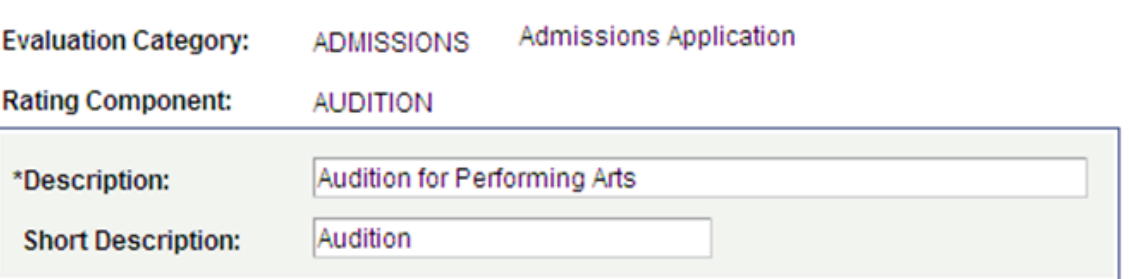

A Rating Component identifies a criterion that an evaluator should assess as part of the evaluation.

# <span id="page-435-0"></span>**Defining Committees for Evaluation Management**

The following table lists the tasks that you must perform to define committees.

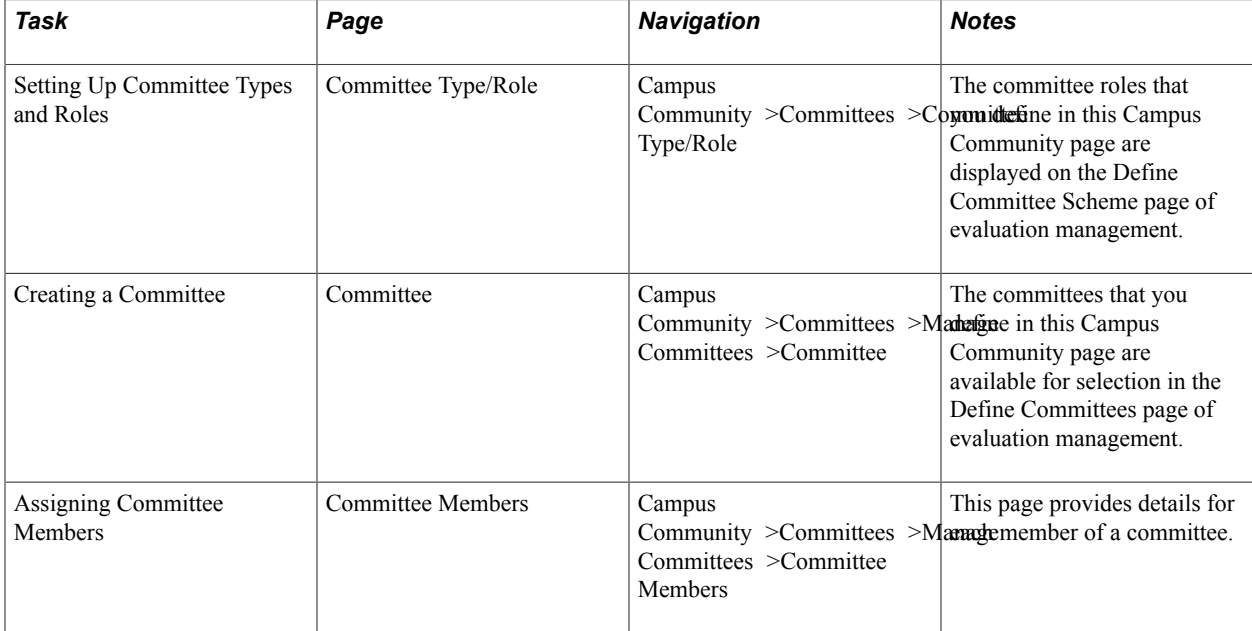

Refer to the following references for more information on these three pages:

See:

- **[Understanding Committee Templates](#page-422-0)**
- **[Creating Committees](#page-1866-0)**

# **Defining Rating Schemes**

This section discusses how to set up evaluation rating schemes.

# **Page Used to Define Rating Schemes**

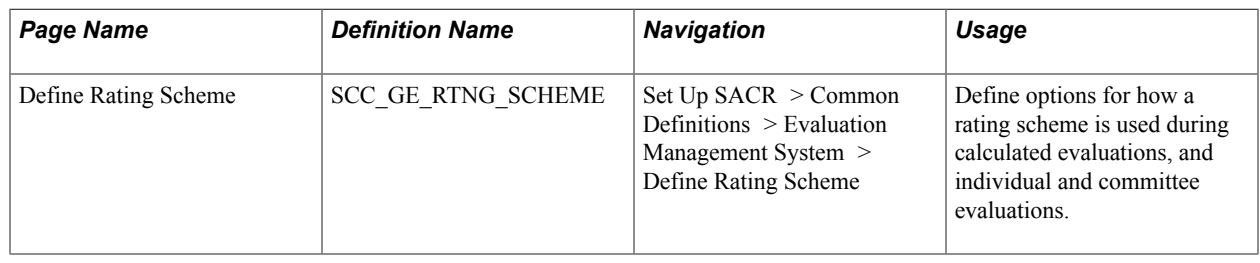

# **Setting Up Evaluation Rating Schemes**

Access the Define Rating Scheme page (Set Up SACR > Common Definitions > Evaluation Management System > Define Rating Scheme).

#### **Image: Define Rating Scheme page**

This example illustrates the fields and controls on the Define Rating Scheme page. You can find definitions for the fields and controls later on this page.

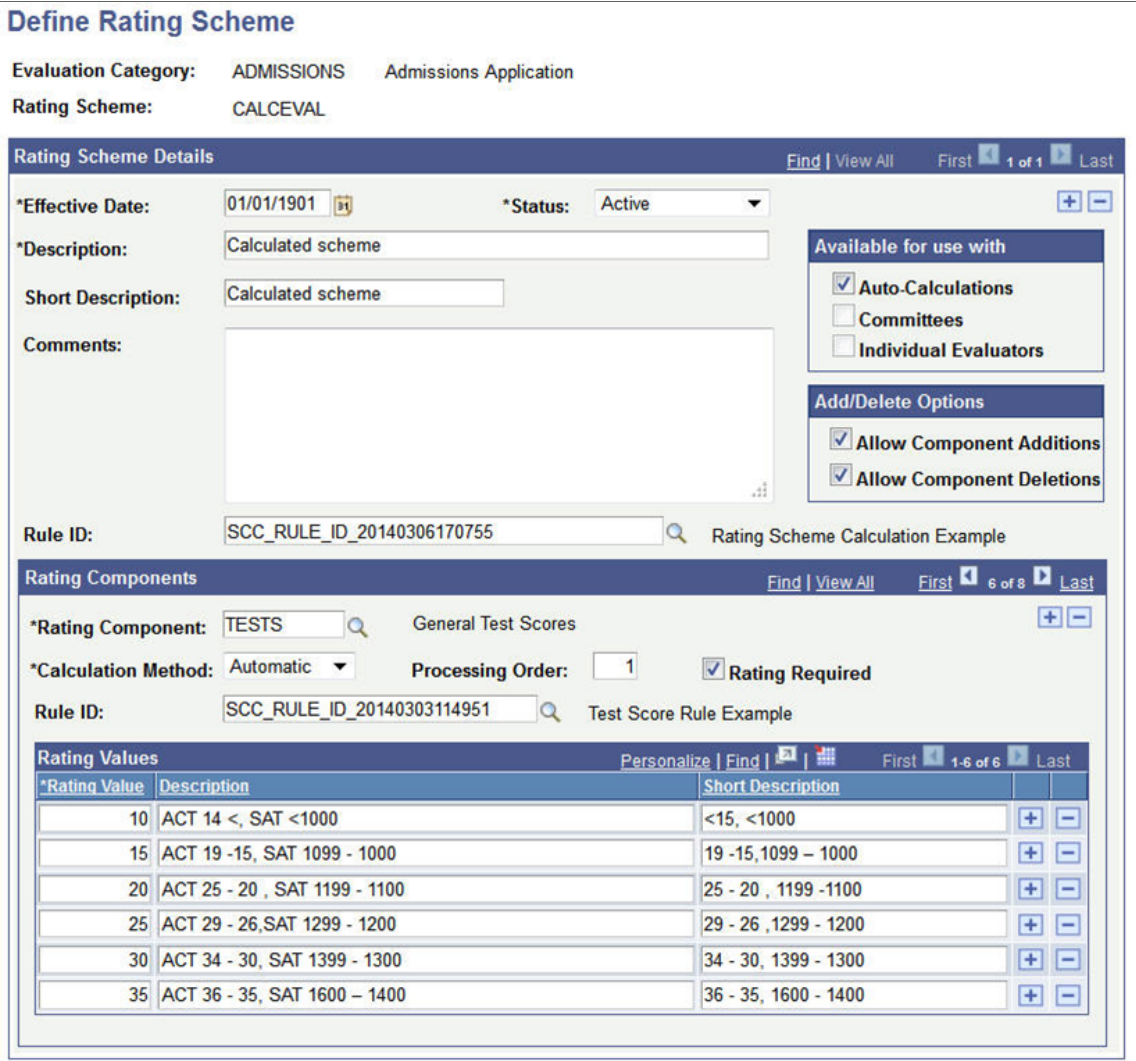

### **Available for use with**

The options in this group box determine how a rating scheme can be used, whether by a *Committees* scheme, *Individual Evaluators* scheme, or by a scheme that uses *Auto-Calculations*. These settings control the values available for the Rating Scheme fields of the Committee Scheme and Individual Evaluator setup and the Rating Scheme field on the Evaluation Code setup. Committee Scheme and Individual Evaluator may be used concurrently. If you select *Auto-Calculations*, the other two options are unavailable. When you select Auto-Calculations, two Rule ID fields become available on the page: one at the scheme level and one for each rating component.

**Note:** A rating scheme marked as Auto-Calculations cannot also be used as an Individual Evaluator scheme or Committee scheme.

See [Setting Up and Using Rules for the Evaluation Management System](#page-471-0)

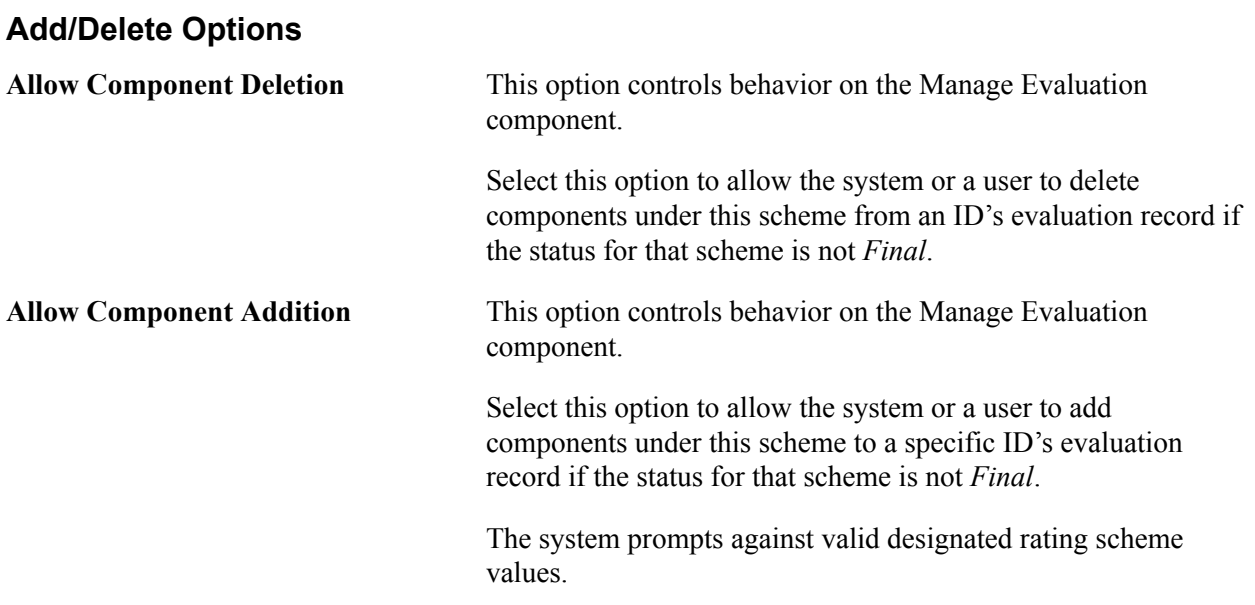

### **Rule ID**

This field becomes available in the Rating Scheme Details group box when the rating scheme is marked for Auto-Calculations. This field is optional. When populated, the system will use this rule to calculate the Overall Rating value for the scheme. If no rule is designated for a rating component, then the system will calculate the Overall Rating using an average of the rating component values.

This field prompts from the values in the Rules Engine tables.

### **Rating Components**

The fields in this group box define what evaluators can change or modify during the evaluation process.

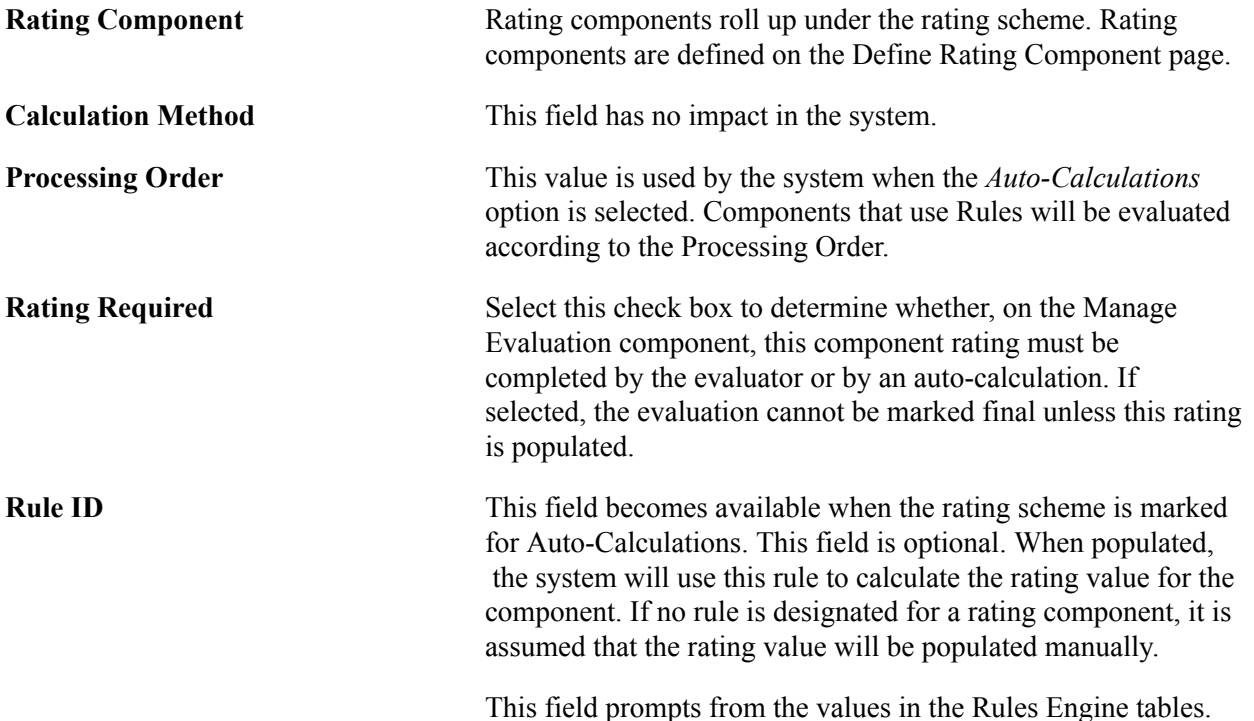

**Rating Value** This is a numerical field used to define a rating or scoring standard for the component being assessed. How rating values are used in an evaluation will differ when the rating scheme is marked as used for Auto-Calculations versus for Individual Evaluator or Committee schemes. When used for Auto-Calculations, if a Rule ID is present, then values populated here are used for descriptive purposes on the transaction pages in the Manage Evaluation component and in the Evaluation Center self-service pages. However, the actual rating standard or scale will be taken from the associated rule identified for the rating component. If no Rule ID is identified, at the transaction level, the rating field value will prompt against this setup for valid values for the corresponding rating component. Leave this field blank if no actual numerical rating range is required. For each rating value, the Description and Short Description fields enable you to provide text explanation.

# **Defining Evaluation Committees**

This section discusses how to link existing committees to evaluation committees.

# **Page Used to Define Committees**

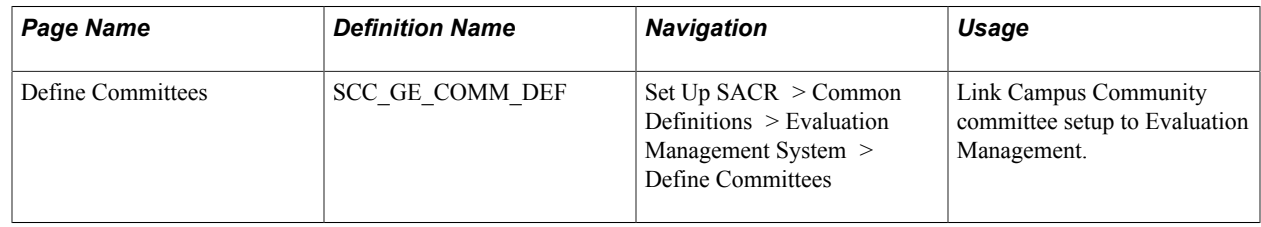

# **Linking Existing Committees to Evaluation Committees**

Access the Define Committees page (Set Up SACR > Common Definitions > Evaluation Management System > Define Committees).

#### **Image: Define Committees page**

This example illustrates the fields and controls on the Define Committees page. You can find definitions for the fields and controls later on this page.

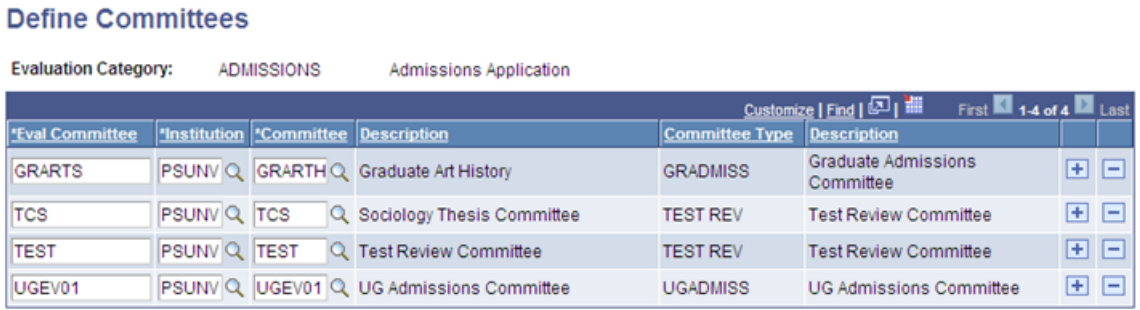

As noted in the section "Defining Committees for Evaluation Management", Evaluation Management System (EMS) uses the existing Campus Community Committee setup. However, because those structures are keyed by institution, use this page to link the Campus Community Committee setup to an EMS Evaluation Committee. The Eval Committee values you set up here are used on the Define Committee Scheme page.

### **Related Links**

[Defining Committees for Evaluation Management](#page-435-0)

# **Defining Links for Self-Service Pages**

This section discusses how to define links for self-service pages.

# **Page Used to Define Links**

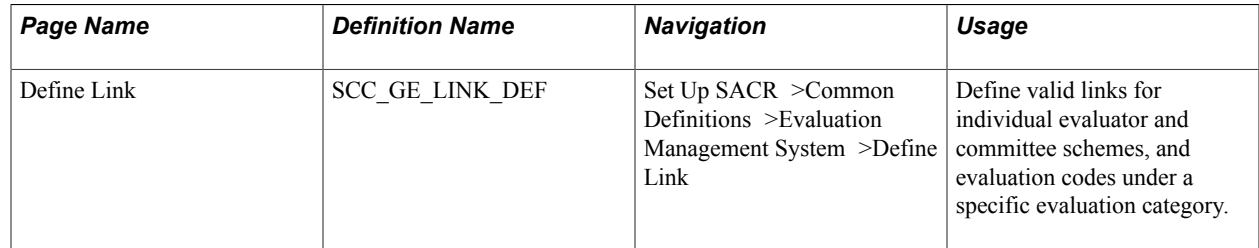

# **Setting Up Links**

Access the Define Link page (Set Up SACR >Common Definitions >Evaluation Management System >Define Link).

#### **Image: Define Link page for BI Publisher Report**

This example illustrates the fields and controls on the Define Link page (for link type of BI Publisher Report). You can find definitions for the fields and controls later on this page.

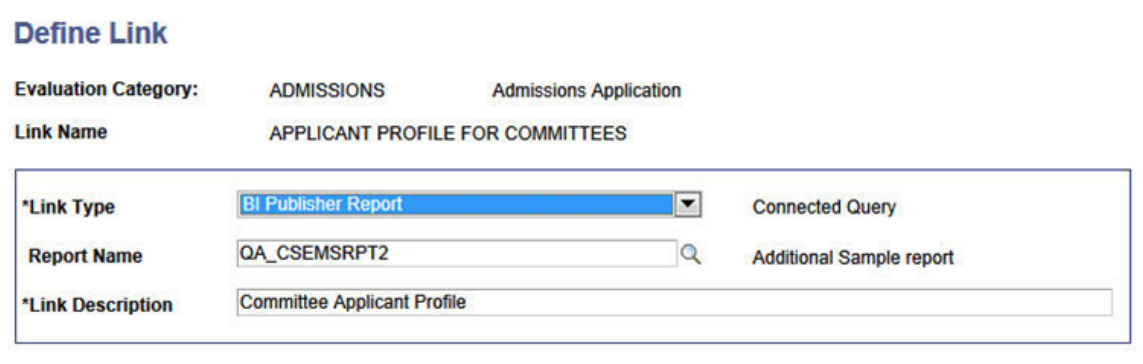

#### **Image: Define Link page for URL**

This example illustrates the fields and controls on the Define Link page (for link type of URL). You can find definitions for the fields and controls later on this page.

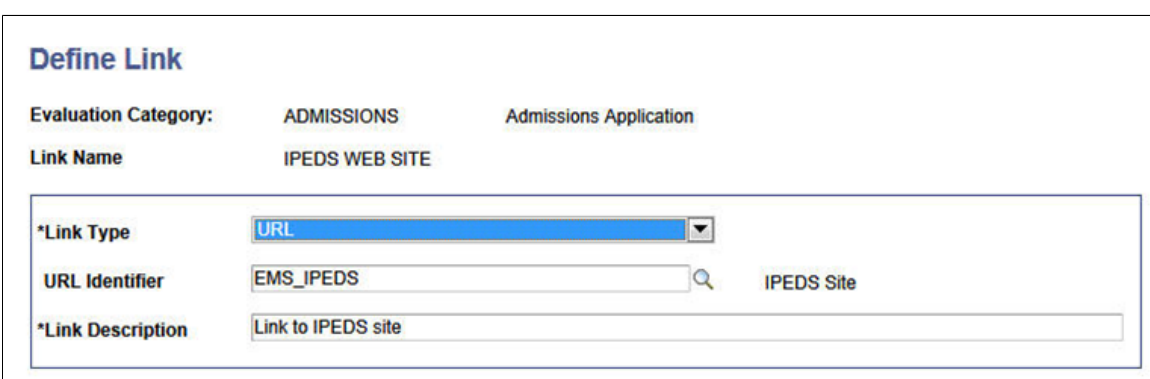

Link setup is keyed by Evaluation Category

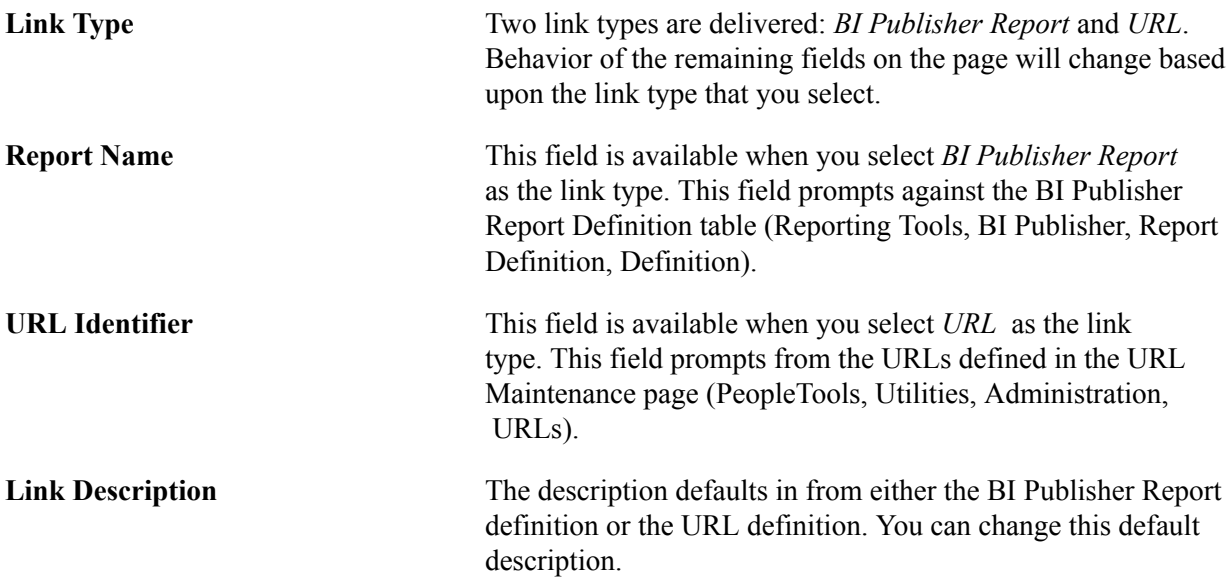

For information on BI Publisher for PeopleSoft:

See product documentation for *PeopleTools: BI Publisher for PeopleSoft*

For information on URL Maintenance page:

See product documentation for *PeopleTools: System and Server Administration*, "Using Administration Utilities"

# <span id="page-442-0"></span>**Defining Committee Schemes**

This section discusses how to align committees with schemes.

# **Pages Used to Define Committee Schemes**

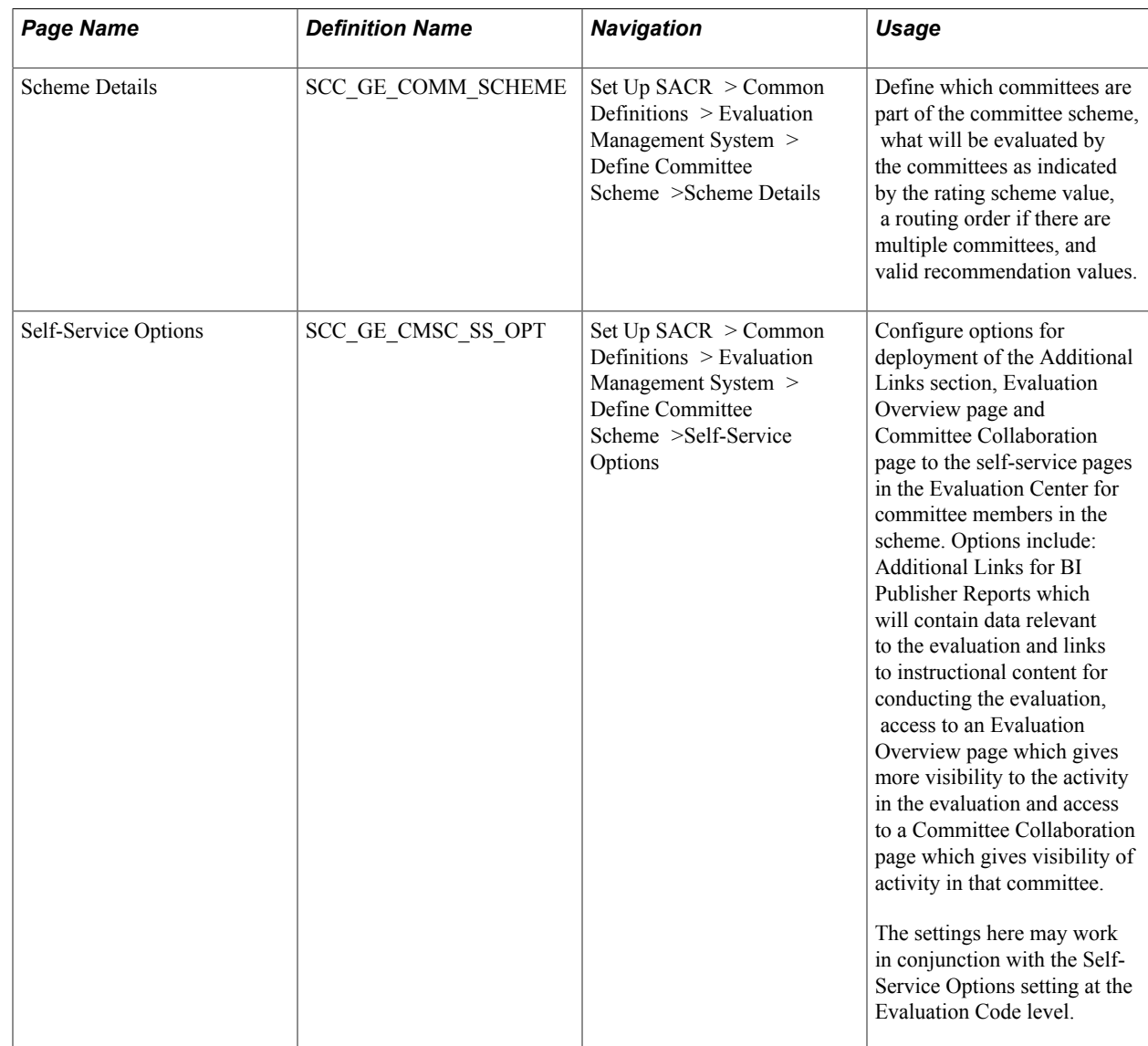

# **Aligning Committees With Schemes**

Access the Scheme Details page (Set Up SACR > Common Definitions > Evaluation Management System > Define Committee Scheme >Scheme Details page).

#### **Image: Scheme Details page**

This example illustrates the fields and controls on the Scheme Details page. You can find definitions for the fields and controls later on this page.

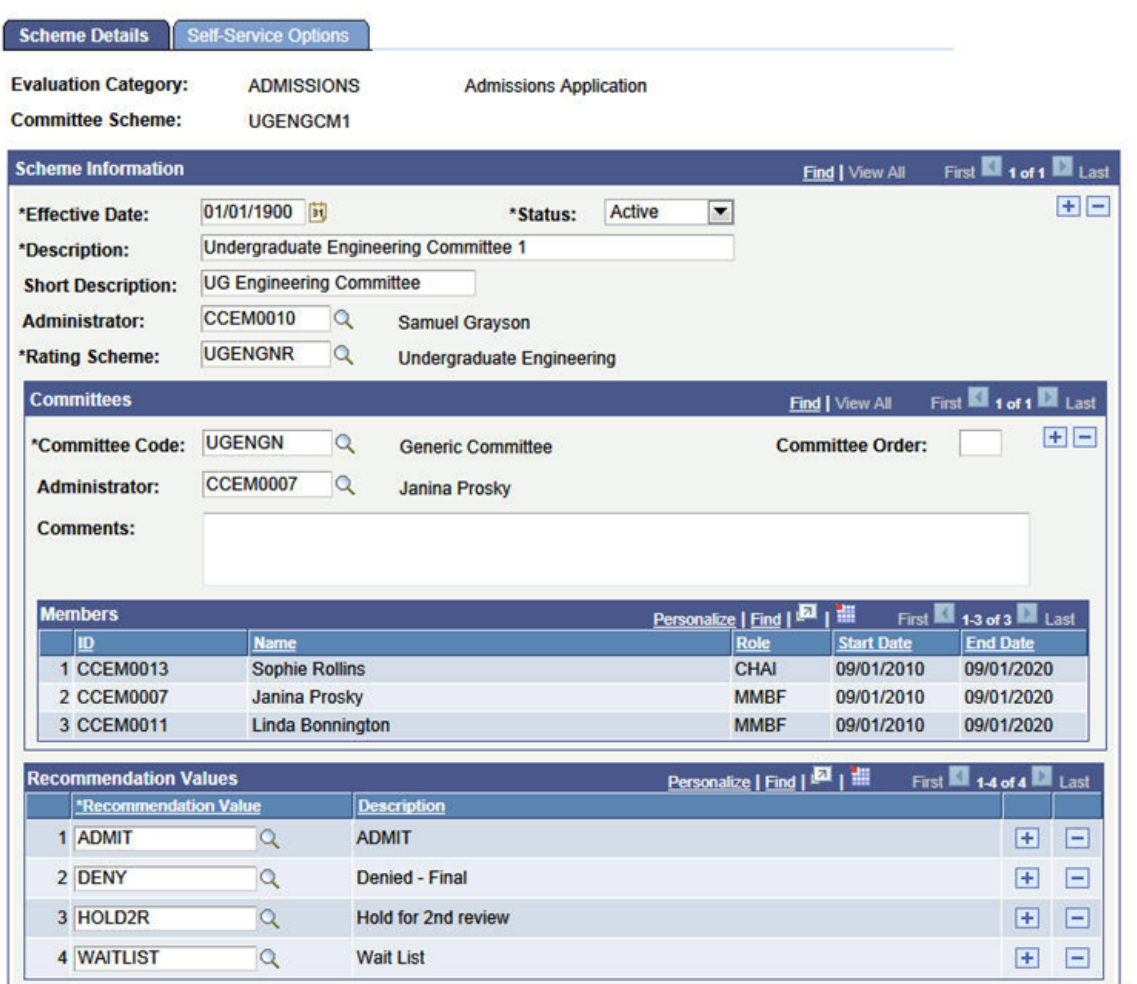

You can set up multiple committees under a single committee scheme, all of which will evaluate using the same criteria.

### **Scheme Information**

**Administrator** Select an administrator for the scheme level. This administrator is responsible for entering recommendation and status for the scheme in the Manage Evaluation component or the Evaluation Decision Entry self-service page.

> If you leave this field blank, you can select an administrator in the Evaluation Schemes setup page where you assign the scheme to an evaluation code.

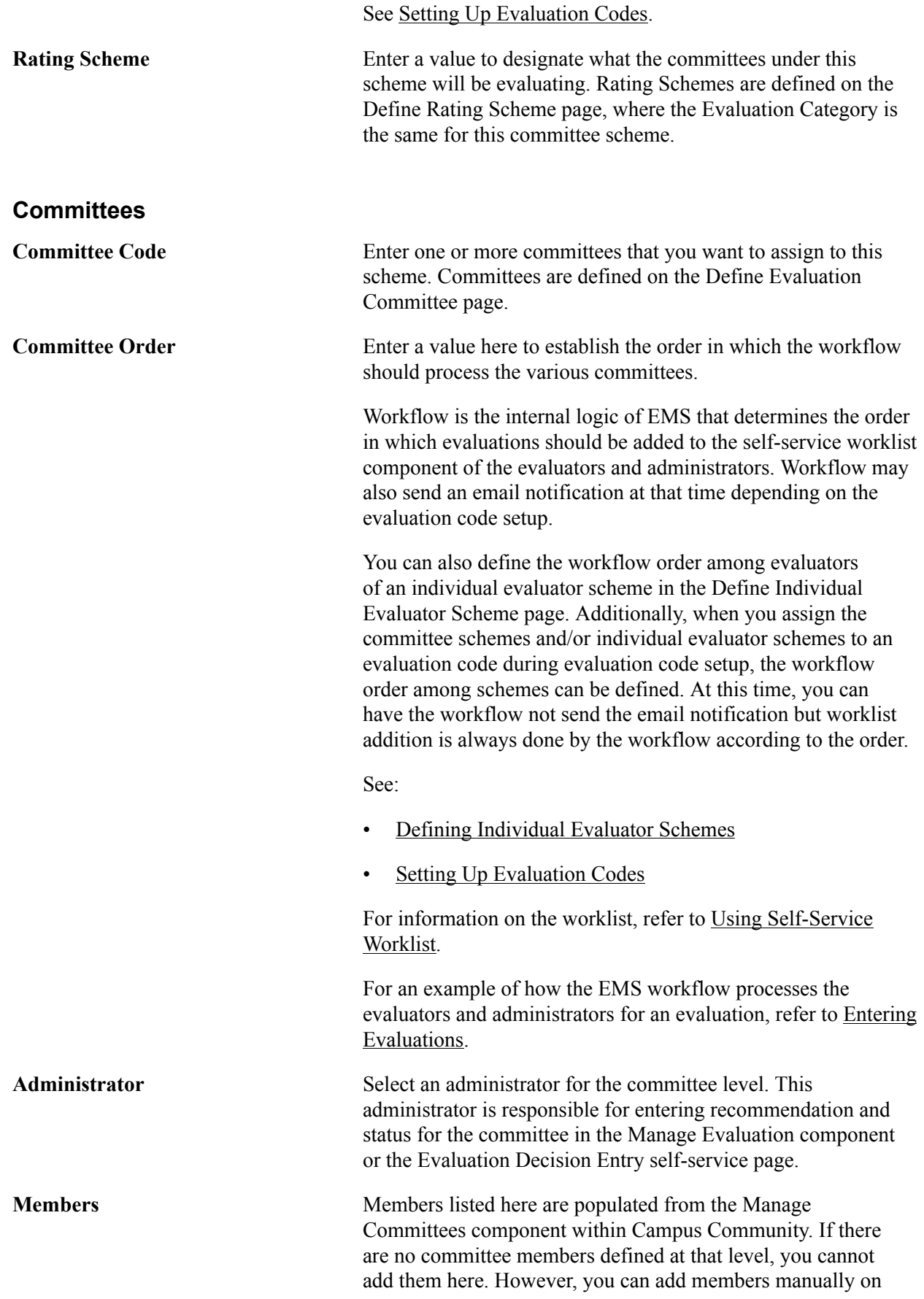

the Manage Evaluation component or in bulk through the batch process.

### **Recommendation Values**

**Recommendation Value** Enter all recommendation values that are applicable to this evaluation. The values apply to all committees that are part of the scheme. Recommendation values are defined on the Define Recommendation page.

### **Setting Up Self-Service Options**

Access the Self-Service Options page (Set Up SACR > Common Definitions > Evaluation Management System > Define Committee Scheme >Self-Service Options).

#### **Image: Self-Service Options page**

This example illustrates the fields and controls on the Self-Service Options page. You can find definitions for the fields and controls later on this page.

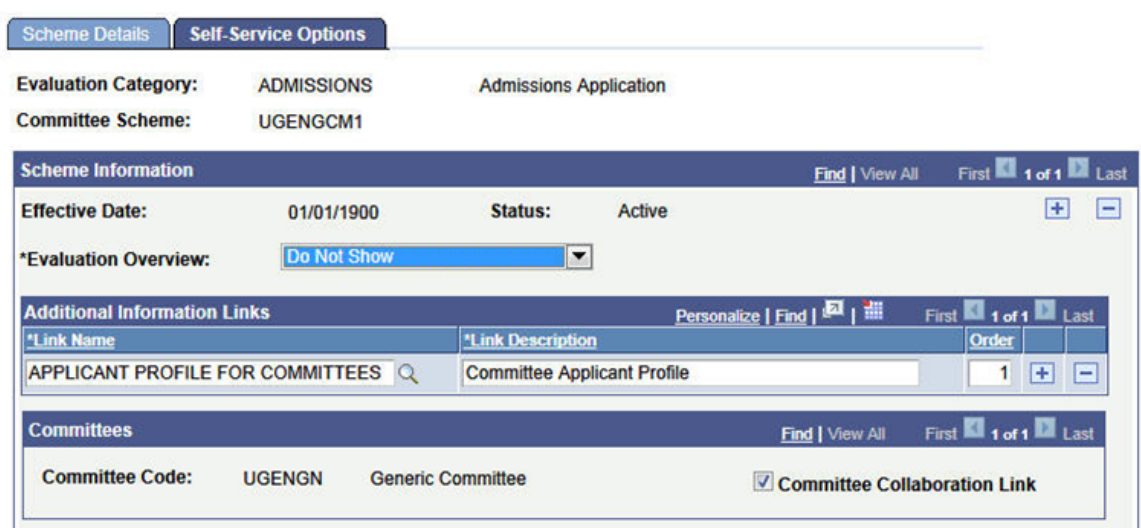

**Evaluation Overview** The value for this field determines the access a committee member may have to the Evaluation Overview page. The setting that you select here applies to all committee members in the scheme. Three values are delivered: *Show All*, *Do Not Show*, and *Show Completed*.

- Select *Show All* to display to the committee members all levels and activity in the evaluation, uncompleted or completed.
- Select *Do Not Show* if committee members should not have view access to other levels and activity in the evaluation.

Select *Show Completed* to display to the committee members all levels and activity in the evaluation which are completed and have the default value of *Final*.

### **Additional Information Links**

Use this group box to enter all the links that should be made available to the participants in this scheme. Links values are defined in the Define Links component. Adding a Link Name here defaults in the Link Description but you can change this description here, if for this scheme, another descriptive named is desired.

Link display may also be controlled by setup at the Evaluation Code level. If links populated there are *not* set as Administrator Only, then they will appear to the scheme participants. If a link is indicated at the Code level and repeated at the scheme level, then the repeated link will be filtered out so it will not appear twice. In that instance, the description from the Evaluation Code level will display. You may give an order to how you would like the links to display on the self-service page. If the same links are provided at the Evaluation Code level, then that level takes priority in terms of the display on the self-service page. In other words, Evaluation Code links will display as numbered, then the scheme links will display in the order indicated here, after the Code links

See Campus Community - Evaluation WorkCenter documentation for examples of how the Additional Information section appears on the self-service pages.

### **Committees**

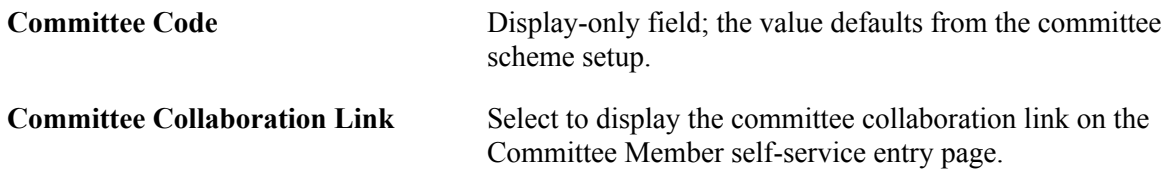

# <span id="page-446-0"></span>**Defining Individual Evaluator Schemes**

This section discusses how to assign individuals to evaluator schemes.

# **Pages Used to Define Individual Evaluator Schemes**

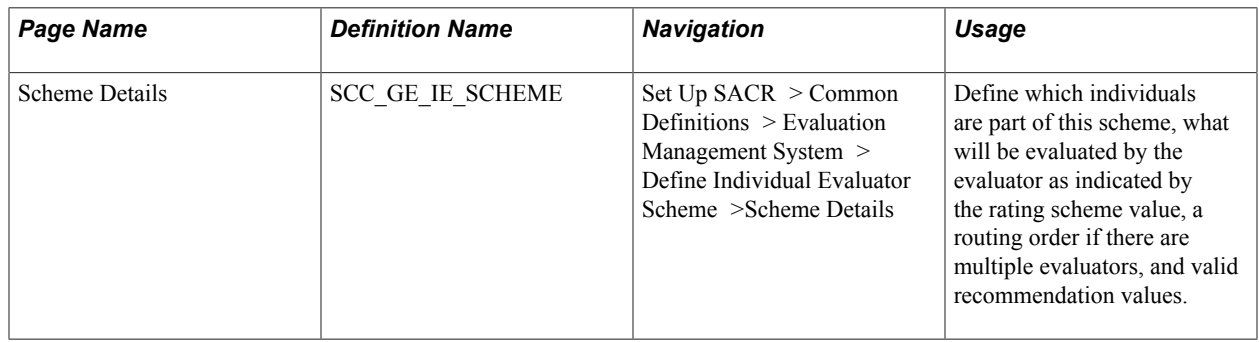

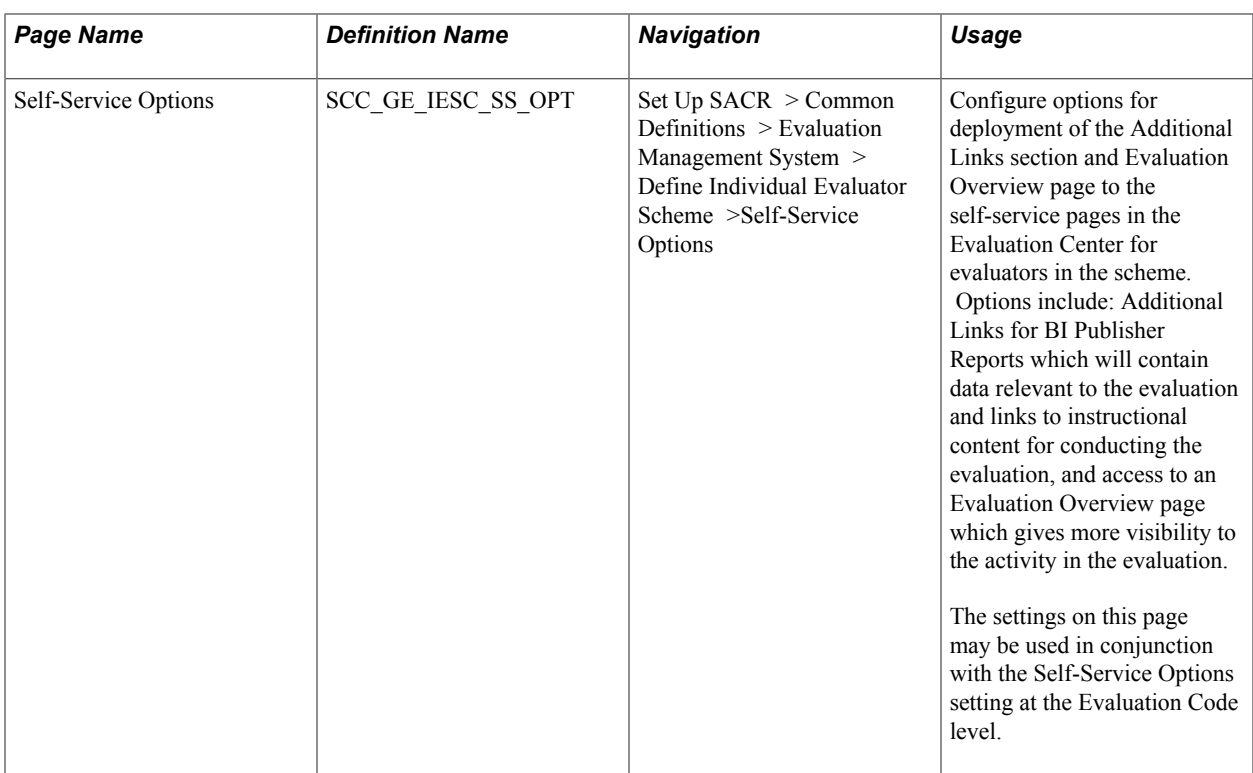

# **Assigning Individuals to Evaluator Schemes**

Access the Scheme Details page ((Set Up SACR > Common Definitions > Evaluation Management System > Define Individual Evaluator Scheme >Scheme Details).

#### **Image: Scheme Details page**

This example illustrates the fields and controls on the Scheme Details page. You can find definitions for the fields and controls later on this page.

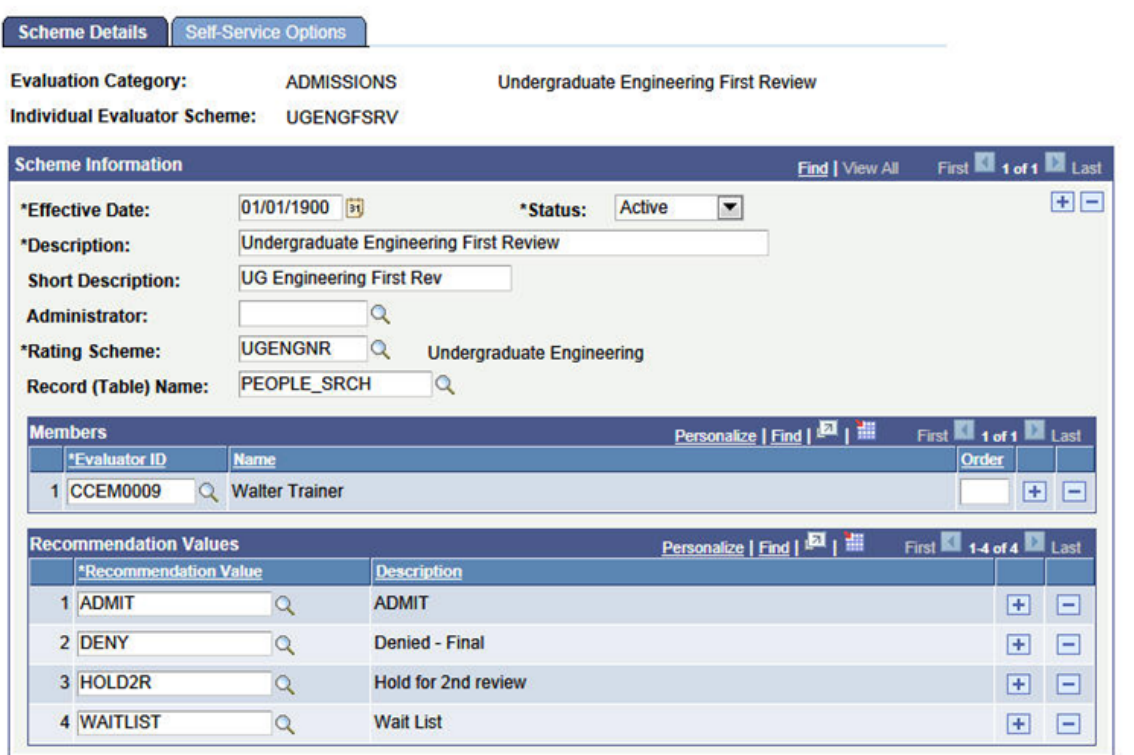

The individual evaluator scheme allows for an individual to act as an evaluator without having to be part of a committee. Evaluators can be indicated here, but can also be added on the administrative component.

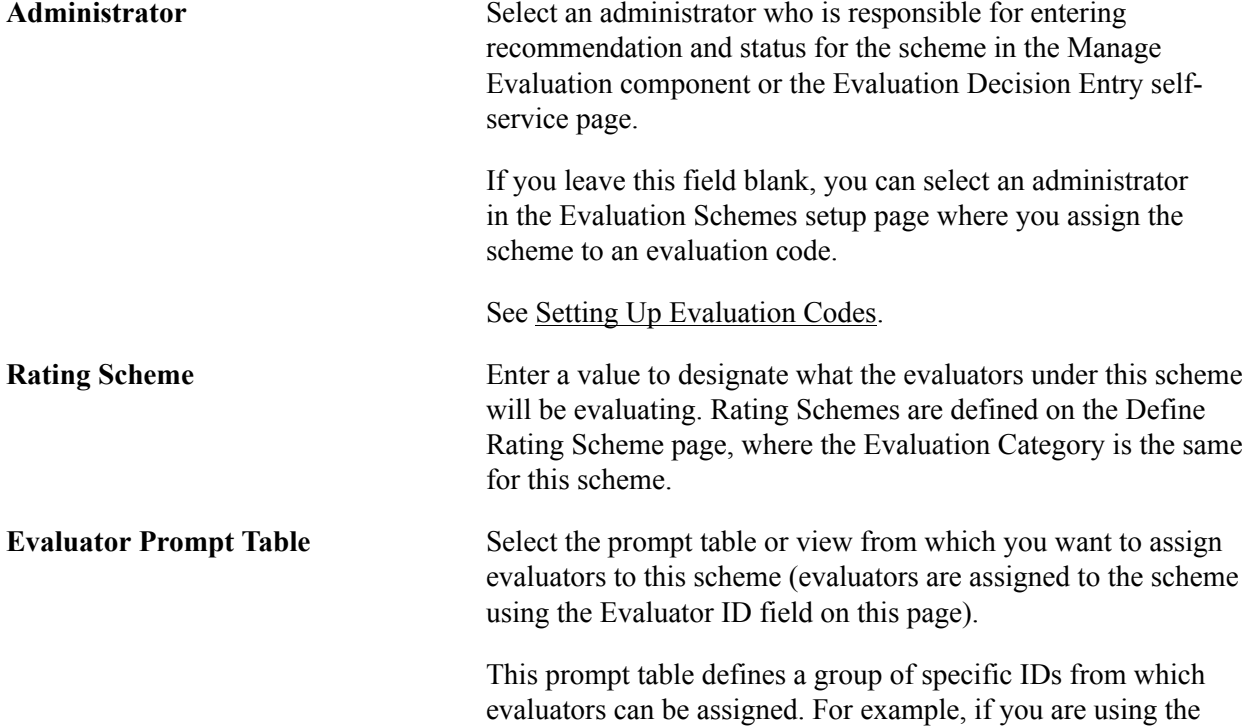

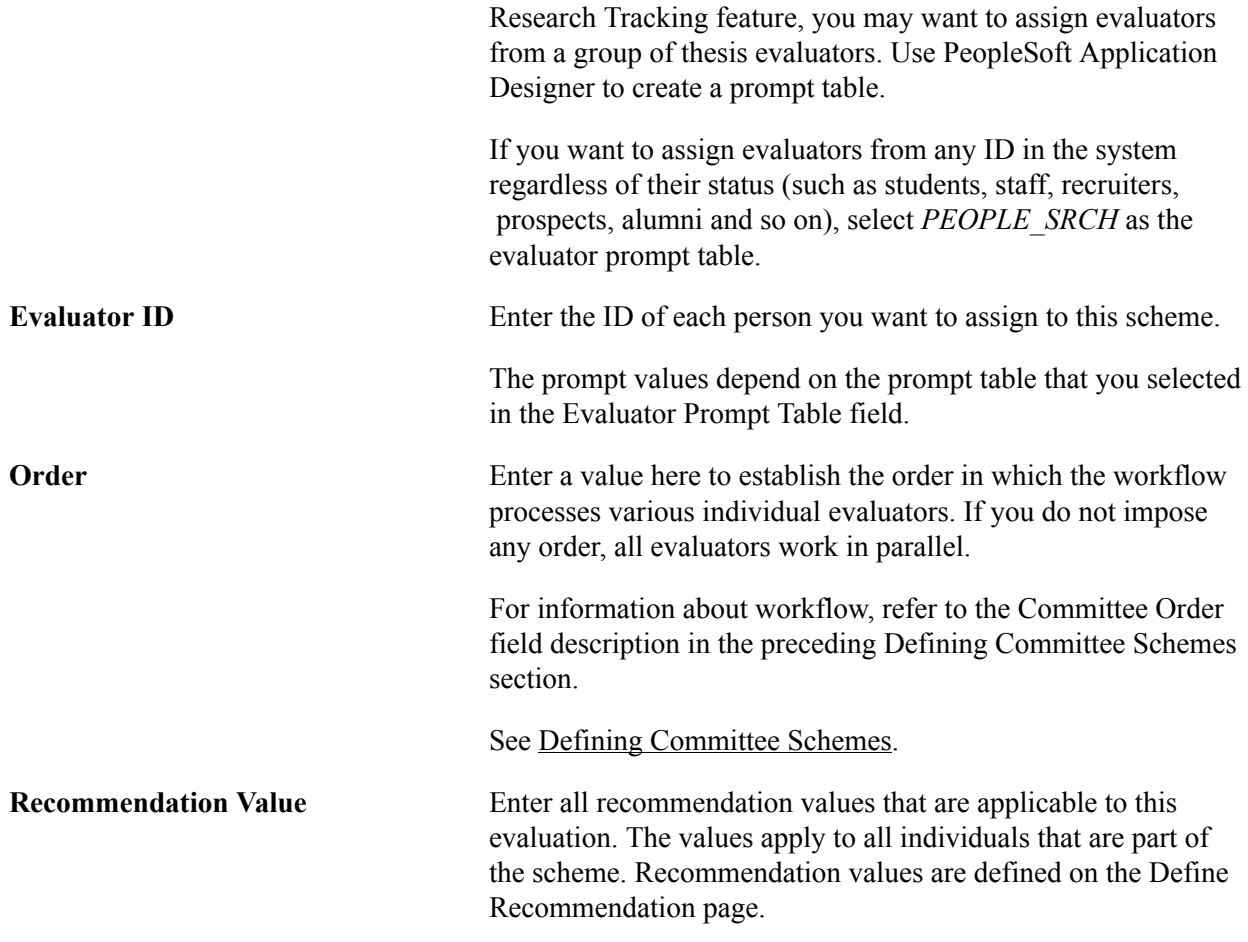

# **Setting Up Self-Service Options**

Access the Self-Service Options page (Set Up SACR > Common Definitions > Evaluation Management System > Define Individual Evaluator Scheme >Self-Service Options).

#### **Image: Self-Service Options page**

This example illustrates the fields and controls on the Self-Service Options page. You can find definitions for the fields and controls later on this page.

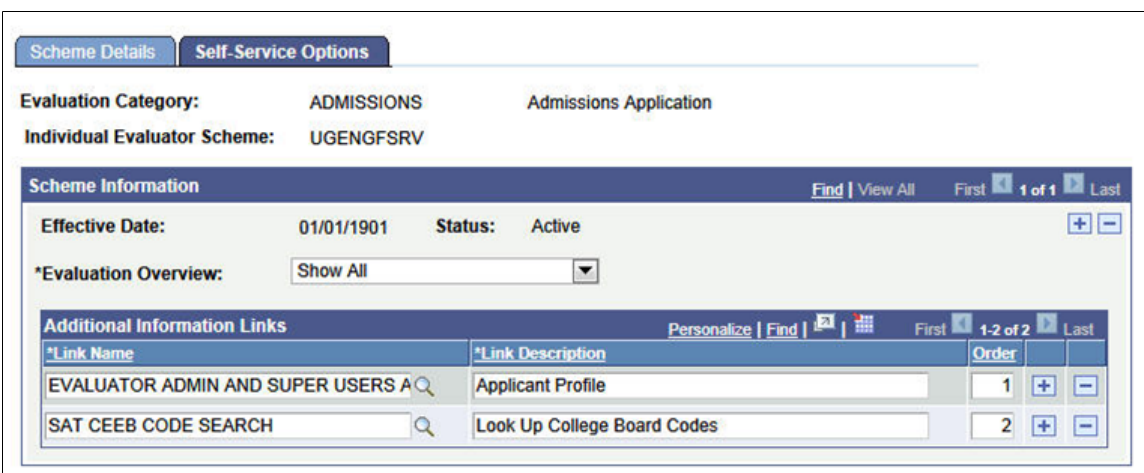

### **Evaluation Overview** The value for this field determines the access an evaluator may have to the Evaluation Overview page. The setting that you select here applies to all evaluators in the scheme. Three values are delivered: *Show All*, *Do Not Show*, and *Show Completed*.

- Select *Show All* to display to the evaluators all levels and activity in the evaluation, uncompleted or completed.
- Select *Do Not Show* if evaluators should not have view access to other levels and activity in the evaluation.
- Select *Show Completed* to display to the evaluators all levels and activity in the evaluation which are completed and have the default value of *Final*.

### **Additional Information Links**

Use this group box to enter all links that should be made available to the participants in this scheme. Links values are defined in the Define Links component. Adding a Link Name here defaults in the Link Description but you can change this description here, if for this scheme, another descriptive named is desired.

Link display may also be controlled by setup at the Evaluation Code level. If links populated there are *not* set as Administrator Only, then they will appear to the scheme participants. If a link is indicated at the Code level and repeated at the scheme level, then the repeated link will be filtered out so it will not appear twice. In that instance, the description from the Evaluation Code level will display. You may give an order to how you would like the links to display on the self-service page. If the same links are provided at the Evaluation Code level, that level takes priority in terms of the display on the self-service page. In other words, Evaluation Code links will display as numbered, then the scheme links will display in the order indicated here, after the Code links.

See [Understanding Evaluation WorkCenter](#page-1882-0) for more information and examples of how the Additional Information section appears on the self-service pages.

# <span id="page-450-0"></span>**Setting Up Evaluation Codes**

This section discusses how to:

- Define evaluation code details.
- Set up evaluation schemes.
- Set up evaluation statuses.
- Set up self-service options.

# **Pages Used to Set Up Evaluation Codes**

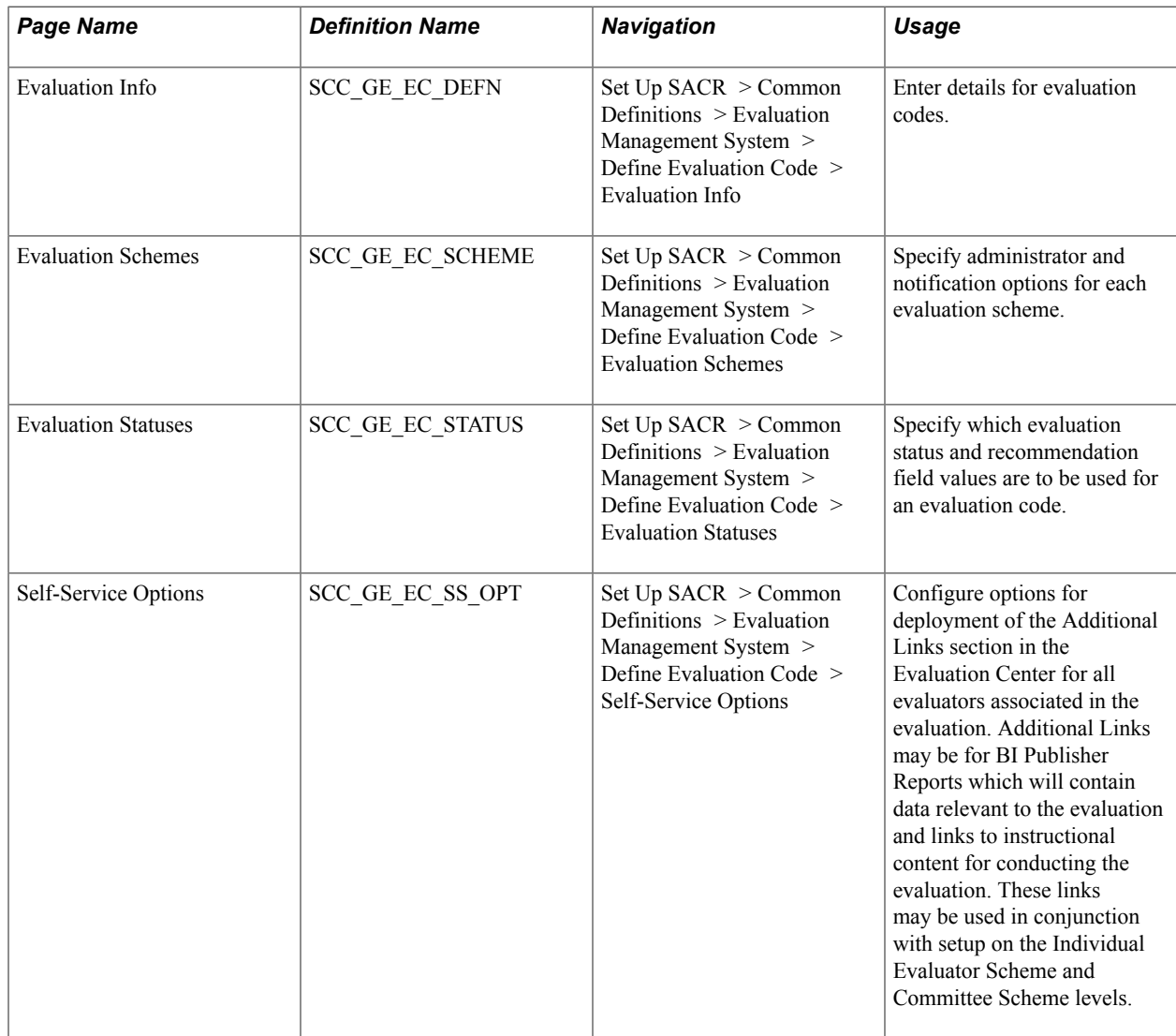

# **Defining Evaluation Code Details**

Access the Evaluation Info page (Set Up SACR > Common Definitions > Evaluation Management System > Define Evaluation Code > Evaluation Info).

### **Image: Evaluation Info page (1 of 2)**

This example illustrates the fields and controls on the Evaluation Info page (1 of 2). You can find definitions for the fields and controls later on this page.

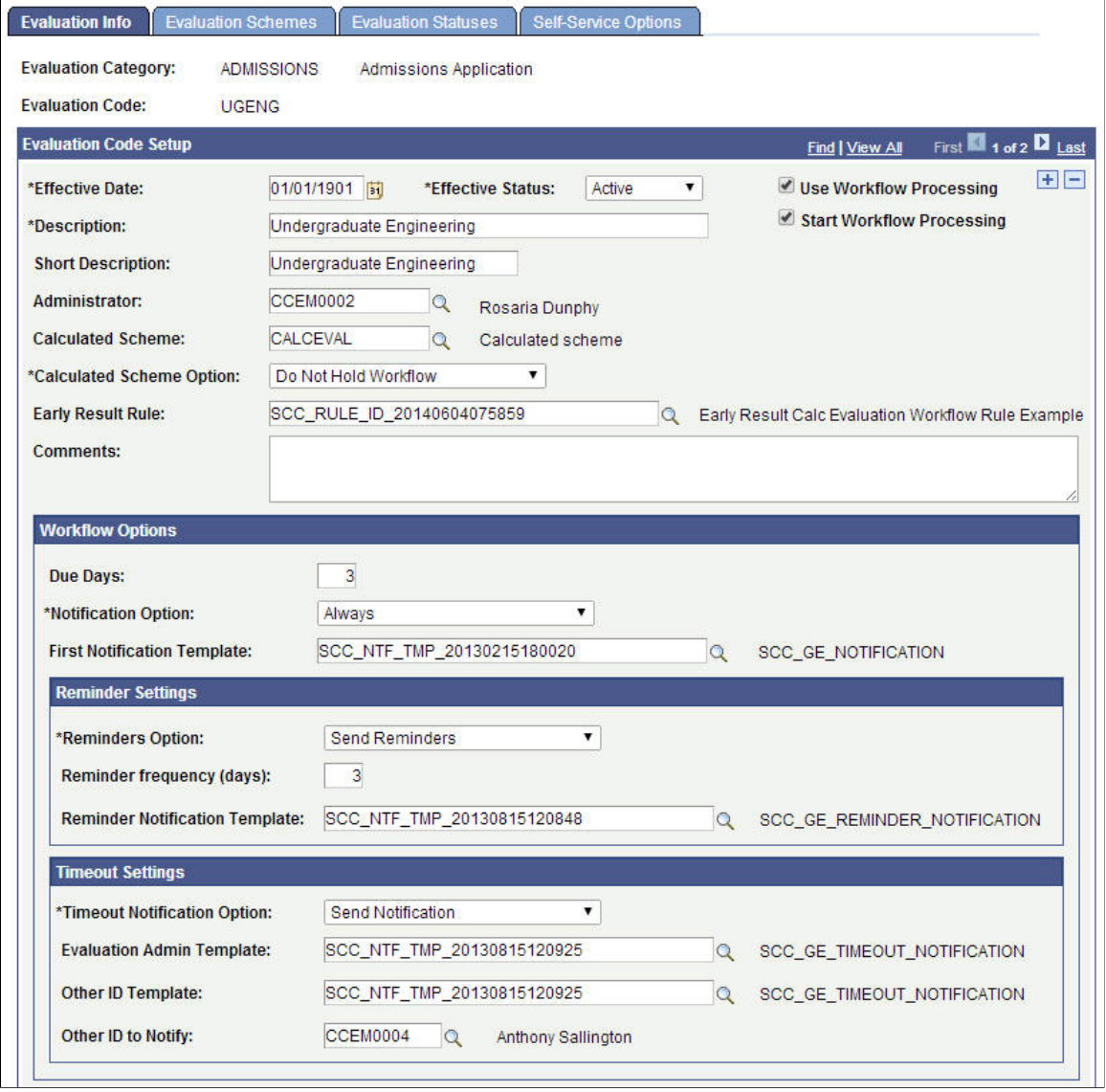

#### **Image: Evaluation Info page (2 of 2)**

This example illustrates the fields and controls on the Evaluation Info page (2 of 2). You can find definitions for the fields and controls later on this page.

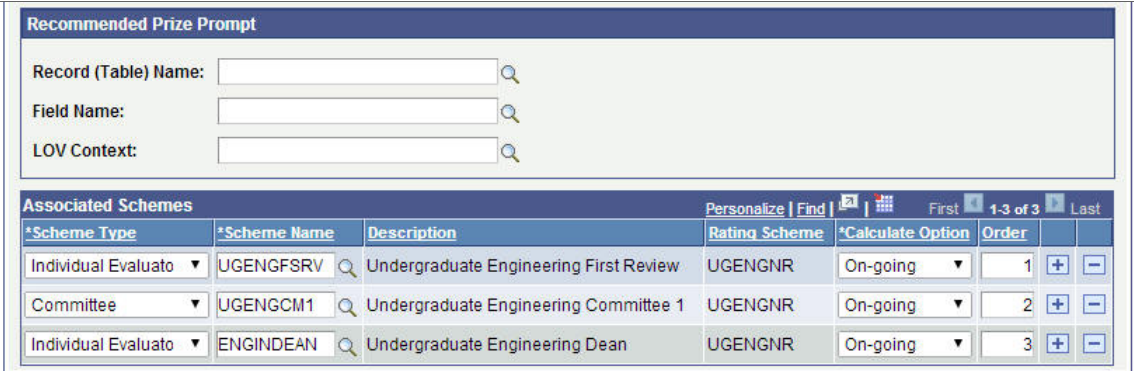

The Evaluation Code that you define here incorporates many pieces of the evaluation process: evaluative schemes, evaluation flow and processing order, and values valid for the evaluation. In addition to defining the evaluation code, you also associate the code with rating schemes. For example, you can designate a single, calculated rating scheme while multiple individual evaluator and committee evaluation schemes can be pulled together under the evaluation code.

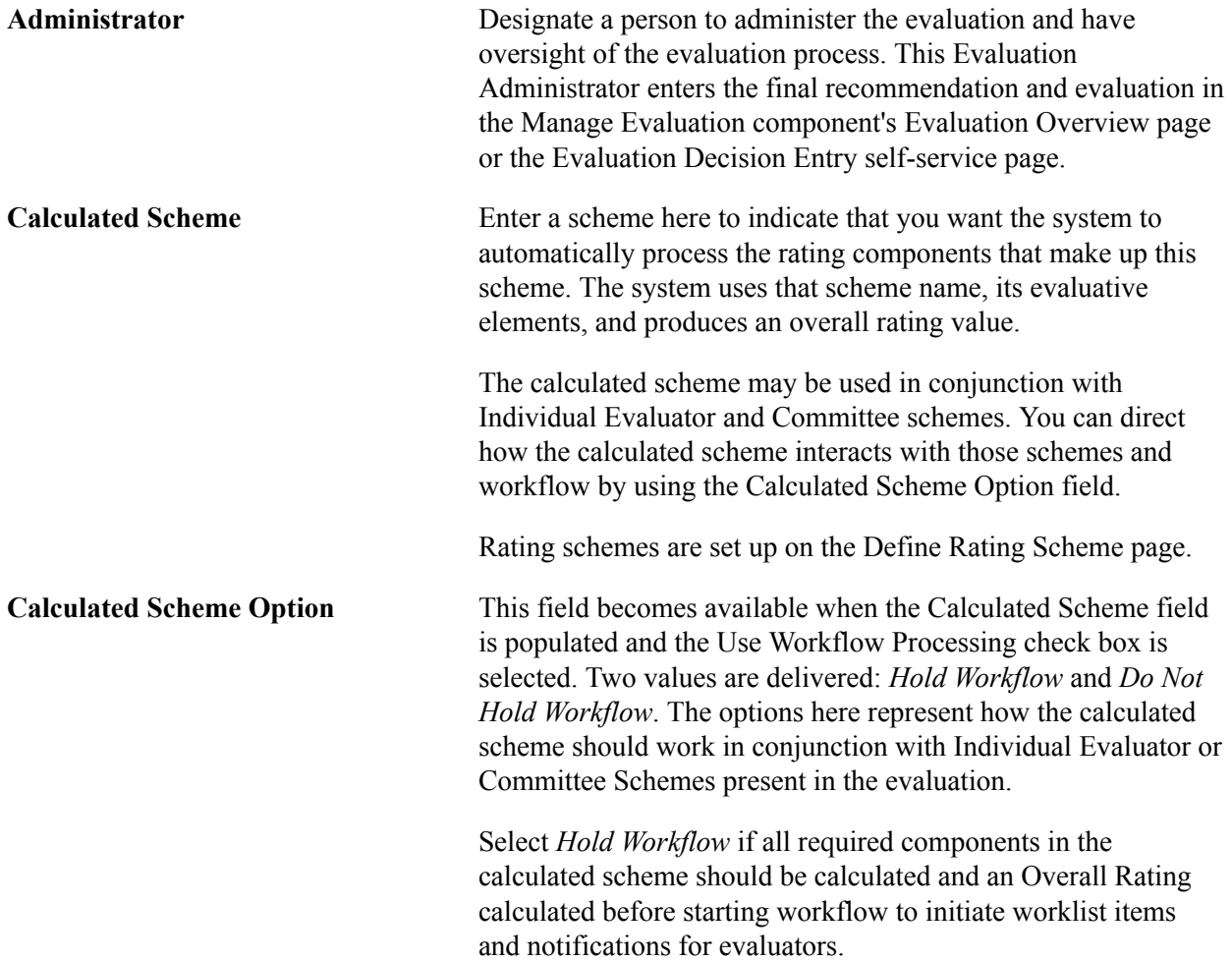

Select *Do Not Hold Workflow* if the workflow may proceed even though all required components in the calculated scheme may not be calculated and an Overall Rating calculated. **Early Result Rule** This field prompts against the Rules Engine tables and returns rules that are part of the EMS Early Result Rule Group. The rule identified here interacts with the Evaluation workflow code to determine whether an evaluation should stop or proceed at each order (if logic is present in the rule to check for each scheme order). When this field is populated, when an evaluator submits a final result then the rule will run to see if there is instruction on the workflow based on the evaluator results. See [Setting Up and Using Rules for the Evaluation Management](#page-471-0) [System](#page-471-0) for more detail on using an Early Result Rule. Use Workflow Processing **Workflow processing means:** • Adding an evaluation to the worklist of the evaluator or administrator when an evaluation is created manually on the Manage Evaluation component or through the Create and Maintain Evaluations batch process. Sending an email notification to the evaluator or administrator when the evaluation is added to his or her worklist. The worklist is list of evaluations that are open and ready for an evaluator's or administrator's review. Worklist appears on the Evaluation WorkCenter. Alternatively, evaluators and administrators can access the worklist from the navigation path: *Campus Community, Evaluation Management System, Evaluation WorkList*. Select the Use Workflow Processing check box if you want to use workflow processing for the evaluation code. That is, if you select the Use Workflow Processing check box and subsequently create an evaluation for evaluation code, the workflow will add the evaluation to the worklists of the evaluators and administrators who are associated with this evaluation code. If you select the Use Workflow Processing check box, the Workflow Options group boxes becomes available on this page and the Evaluation Schemes page. Use the Notification Option field in these group boxes to specify whether or not you want the workflow to send an email notification to the evaluator or administrator when an evaluation is added to his or her worklist. **Important!** Worklist generation and email notification uses the Notifications Framework. You should set up Notifications Framework before selecting the Use Workflow Processing check box.

### See [Understanding the Notifications Framework](#page-728-0)

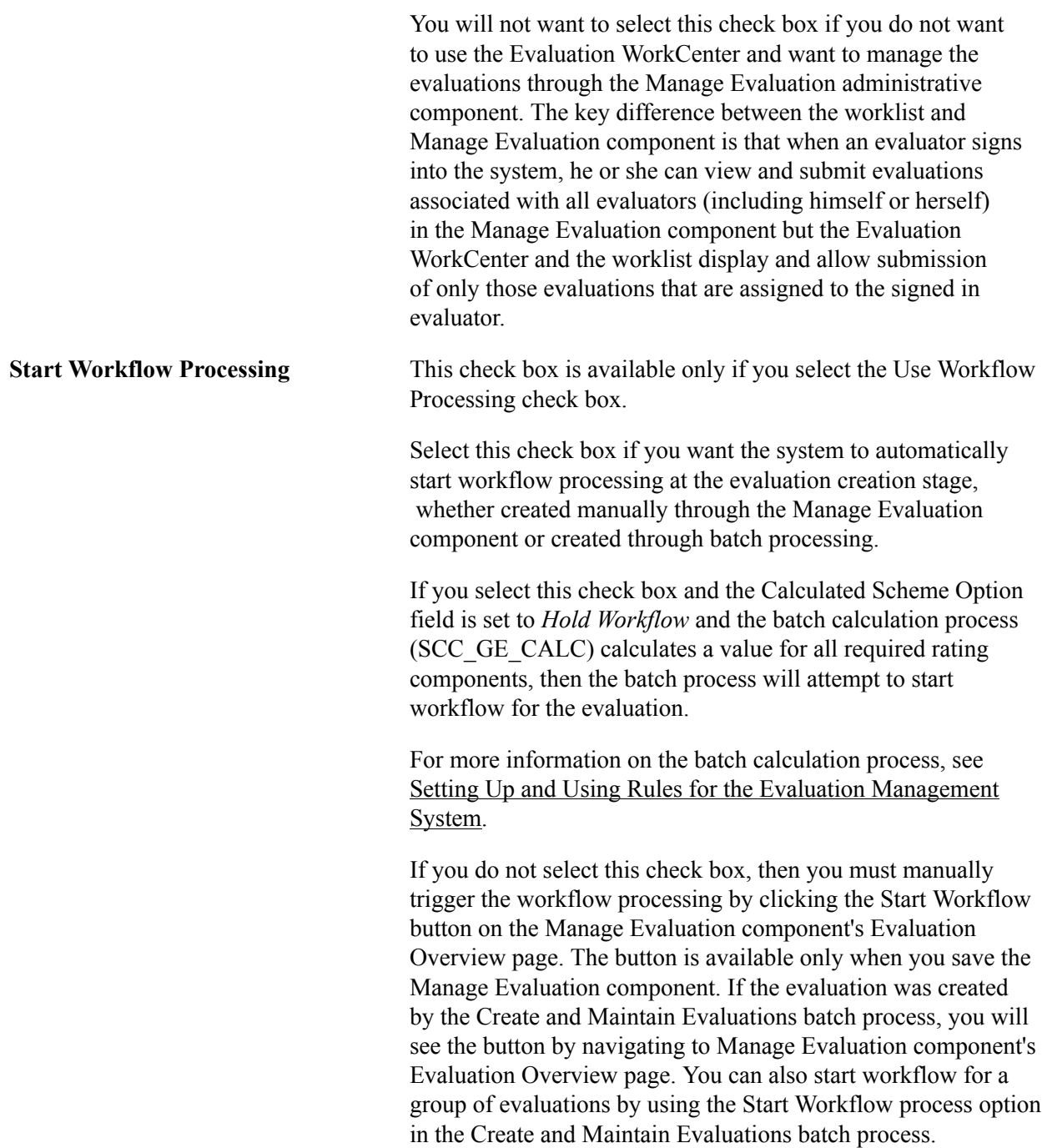

**Important!** An institution will have to consider carefully whether or not to select the Start Workflow Processing check box. If this check box is selected, the system will automatically trigger the workflow processing and that might cause problems if all the elements of the evaluation processing are not present in the system (for instance, missing evaluators or administrators). For those evaluations, where evaluators might be assigned on an ad-hoc basis after evaluation creation, it is most likely that the institution will want the Start Workflow Processing deselected and will want to manually trigger the workflow processing or use the start workflow process option via the batch process once they have updated an evaluation with all evaluators.

**Important!** Because of workflow processing, it is important that the proper use of an effective dated component be adhered to. If changes are needed to an evaluation code setup, then a new effective dated row should be added in order to ensure that the integrity of the data in the Manage Evaluation component and workflow processing are not affected.

### **Notifications Framework and Evaluation Management System**

EMS uses the Notifications Framework for generating the worklist and to send email notifications to evaluators and administrators. There are three types of email notifications that may be used as part of the evaluation flow:

- The initial notification to alert an evaluator that an evaluation is ready for his or her review.
- Reminder notifications to the evaluator about the pending evaluation.
- A timeout notification to advise the evaluator (and others) that an evaluation is past due.

EMS delivers a Notification Consumer Setup record that you can access from the Notification Consumer Setup page. Do not change the consumer name in this delivered Notification Consumer Setup record. Also, do not add a new Notification Consumer Setup record for EMS.

This delivered record has four templates:

- SCC\_GE\_WORKLIST (for worklist)
- SCC GE\_NOTIFICATION (for initial email notifications)
- SCC\_GE\_REMINDER\_NOTIFICATION (for reminder notifications)
- SCC\_GE\_TIMEOUT\_NOTIFICATION (for timeout notifications)

You can modify SCC\_GE\_NOTIFICATION, SCC\_GE\_REMINDER\_NOTIFICATION, and SCC\_GE\_TIMEOUT\_NOTIFICATION templates. You can also build new templates for email notifications and use the Notification Consumer Setup page to add these templates in the delivered Notification Consumer Setup record for EMS. For example, you might want a different subject line in the email notification sent to evaluators in graduate schemes as compared to evaluators in undergraduate schemes. In such a case, you might want to define two email notification templates.

**Important!** Do not modify the delivered SCC\_GE\_WORKLIST template or replace it with a new worklist template in the delivered Notification Consumer Setup record for EMS.

See Campus Community's Notifications Framework documentation.

### **Workflow Options**

This group box is available only if you select the Use Workflow Processing check box.

This group box is for the evaluation administrator you specified in the Administrator field of this page. Therefore, once all the levels (that you set up in the Associated Schemes group box of this page) are complete and it is the evaluation administrator's turn to complete the evaluation, then these values in the Workflow Options group box will apply to this administrator stage of the evaluation.

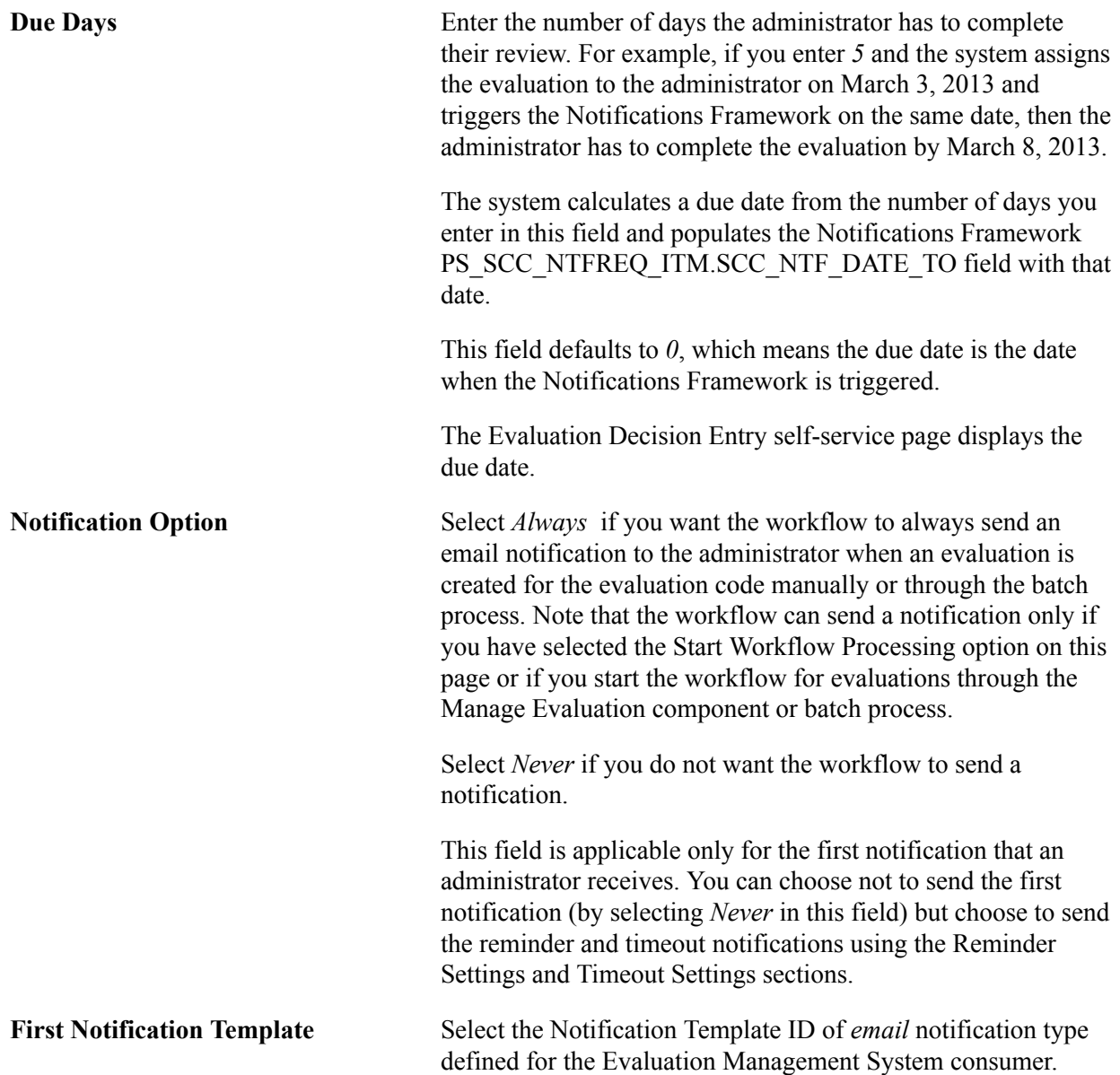

The system will use this template to send an *email* notification to the administrator after all other levels (schemes) of the evaluation are complete.

#### *Reminder Settings*

Use this section to configure the reminder emails that the system sends to the evaluation administrator. Then, use the Notifications Framework's Worklist Batch process (SCC\_NTFWKLTO) to generate the reminder notifications. The system will send reminders every number of days (specified in the Reminder Frequency field of this section) as long as the evaluation has not been completed and has not timed out.

For more information on the Worklist Batch process:

See Campus Community's Notifications Framework documentation.

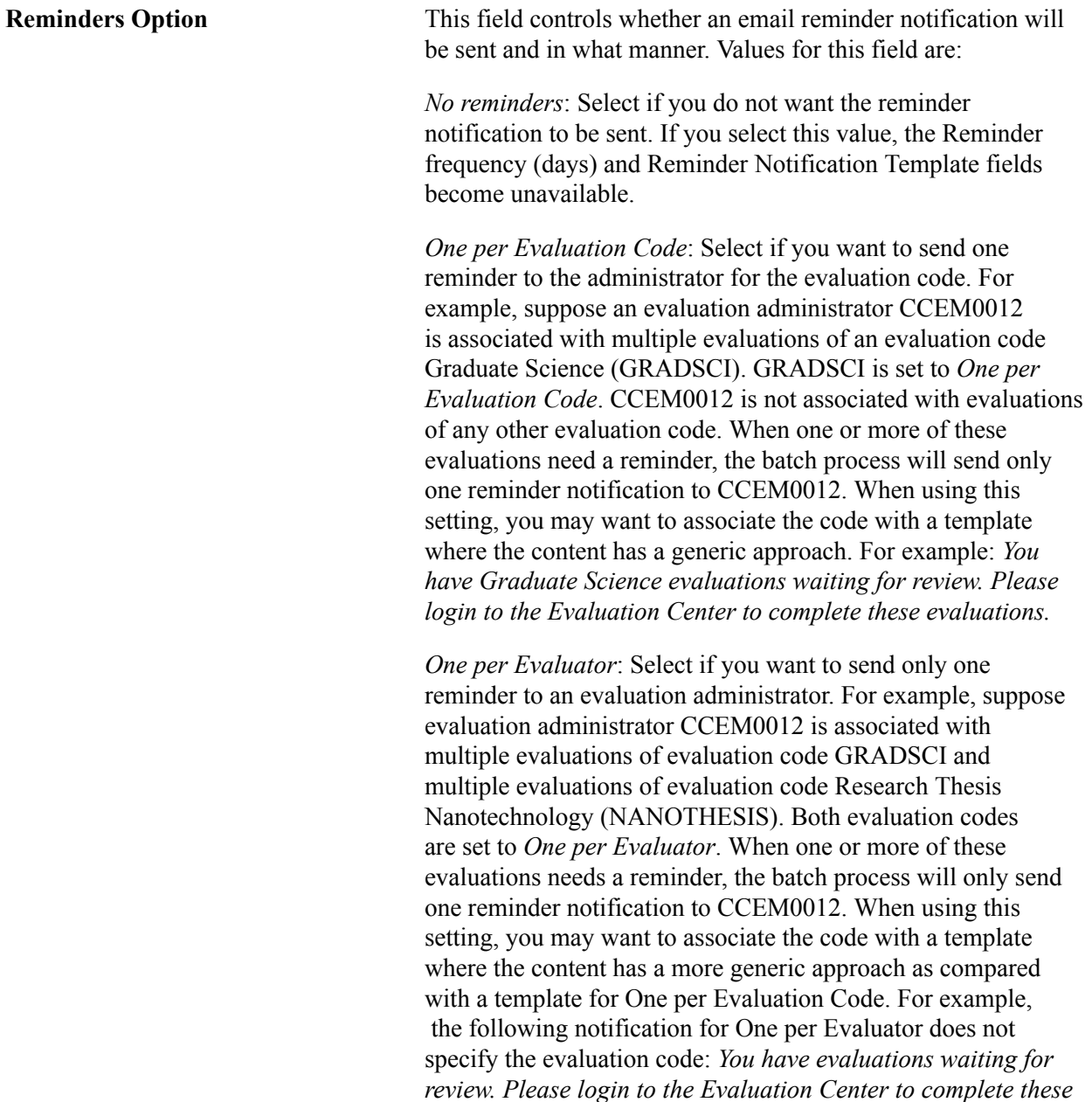

*evaluations.*

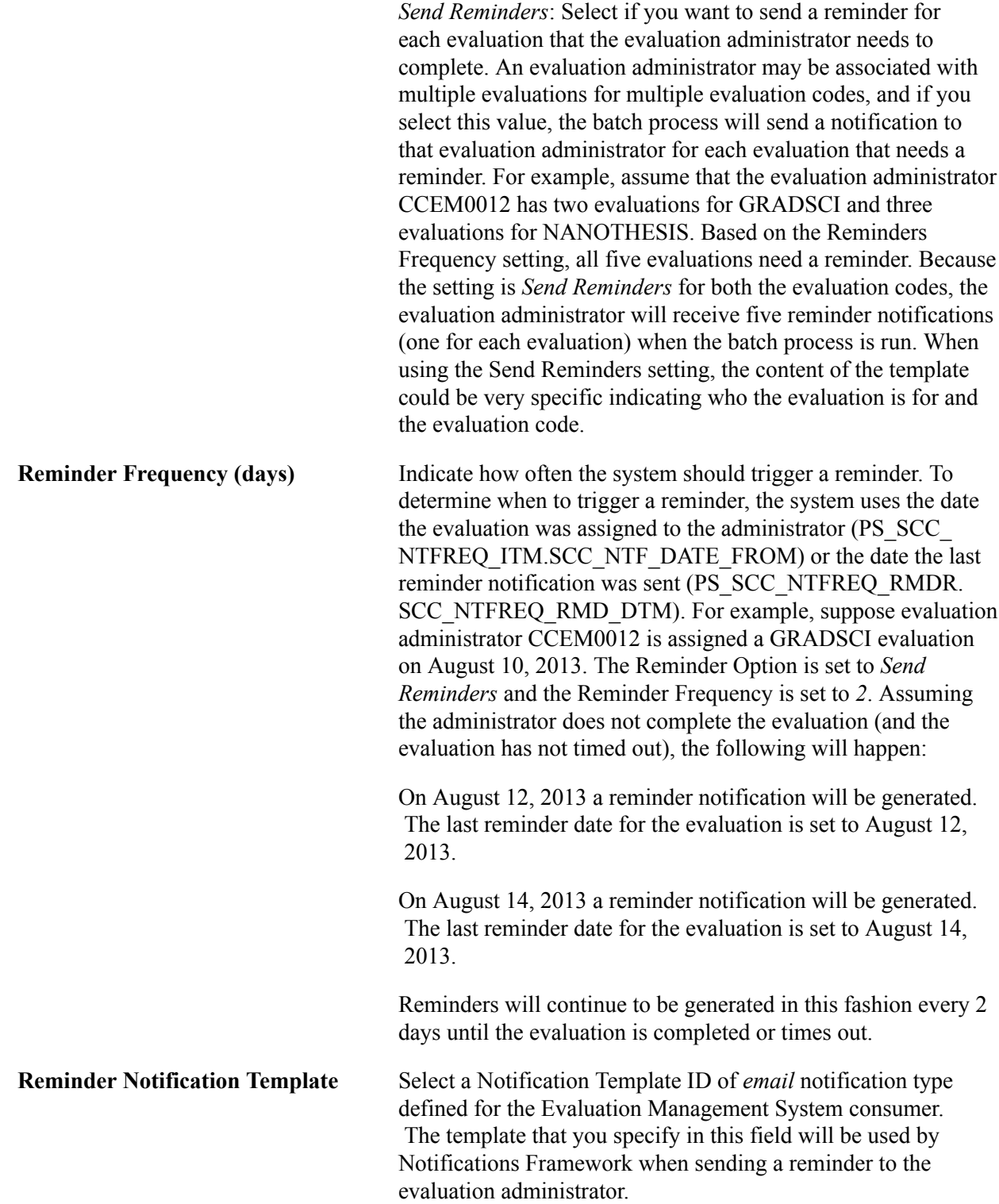

Example of how the batch process sends a reminder notification if the evaluation administrator is associated with evaluation codes that have different reminder options:

Graduate Science (GRADSCI) is set up for reminders to be processed as *One per Evaluation Code*. Research Thesis Nanotechnology (NANOTHESIS) is set up as *One per Evaluator*. The evaluation administrator (CCEM0012) has two GRADSCI evaluations and two NANOTHESIS evaluation. These four evaluations have met the requirements for a reminder notification to be sent. How the process behaves is determined by which evaluation it processes first. If the process encounters a

GRADSCI evaluation first, the system sends a reminder. Subsequently, when the process encounters a NANOTHESIS evaluation, it will not send a notification because NANOTHESIS is set up as One per Evaluator. Therefore, in this case, only one notification reminder is sent.

Conversely, if the process encounters the NANOTHESIS evaluation first, a reminder will be sent for NANOTHESIS. Subsequently, a reminder will also be sent for GRADSCI because it is set up as One per Evaluation Code. Therefore, in this case, two notification reminders are sent to CCEM0012.

#### *Timeout Settings*

This section enables email notifications to be sent when an evaluation is past due. Timeout notifications can be sent to the evaluation administrator and to another ID that you designate in this section. The system will commence the timeouts when the worklist item is marked as ready and the PS\_SCC\_NTFREQ\_ITM.SCC\_NTF\_DATE\_TO date has passed. The Notifications Framework's Worklist Batch Process (PS\_SCC\_NTFWKLTO) generates the time out notifications. For information on setting up the process to run automatically every day:

See Campus Community's Notifications Framework documentation.

When the batch process runs, it sets the PS\_SCC\_NTFREQ\_ITM.SCC\_NTFREQ\_SUB\_STS =  $T$ . In terms of worklist, when an evaluation times out, it remains in the worklist until the evaluator completes the evaluation.

Note that self service indicates the due date and also indicates if the evaluation is overdue. For example, if an evaluation is overdue, the Evaluation Decision Entry self-service page displays a message indicating that the evaluation is past due.

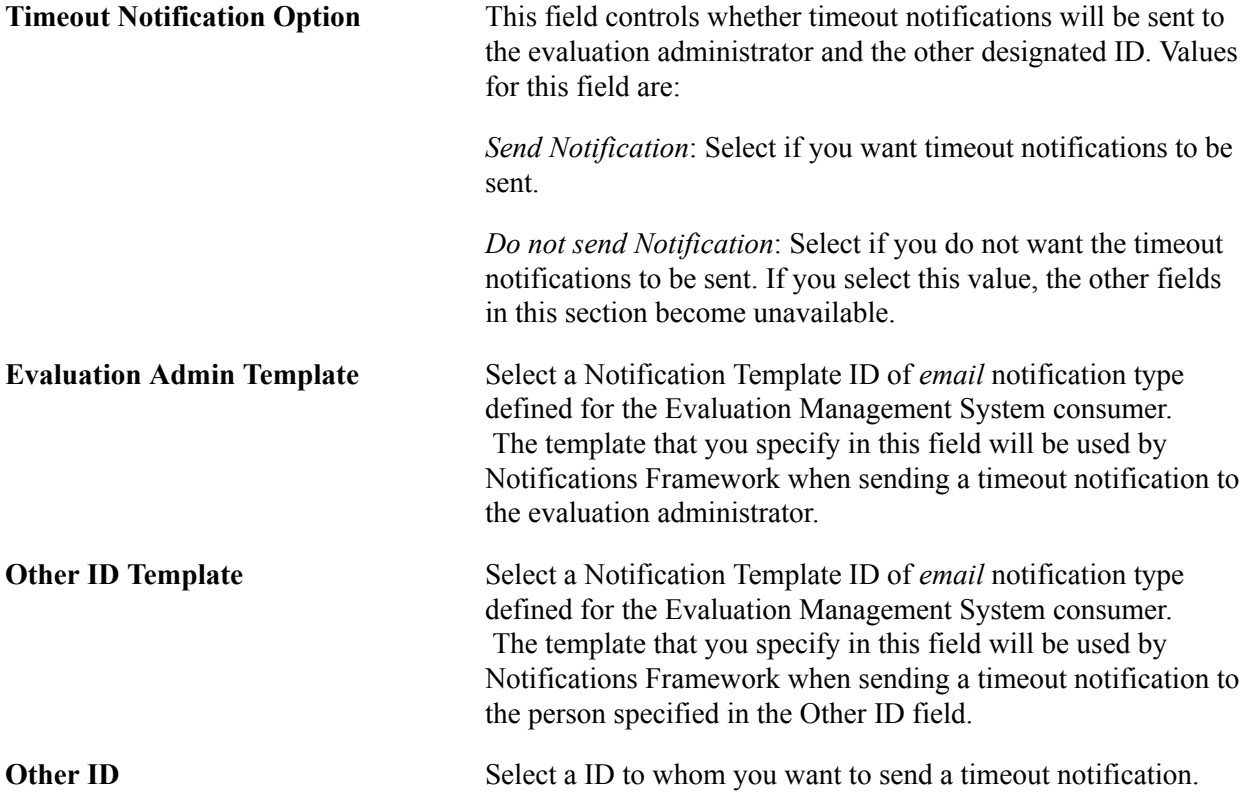

### **Recommended Prize Prompt**

The fields in this group box enable you to specify the table that the system should prompt against to return values for the Recommend Prize field in the Manage Evaluations administrative component. If you do not specify values in these fields, the system will use the Honors and Awards table as the default.

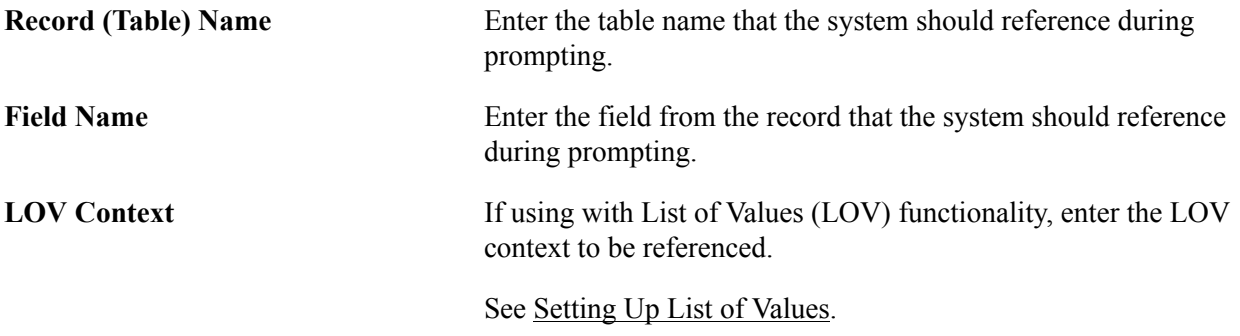

### **Associated Schemes**

The fields in this group box list which individual or committee schemes are part of this evaluation.

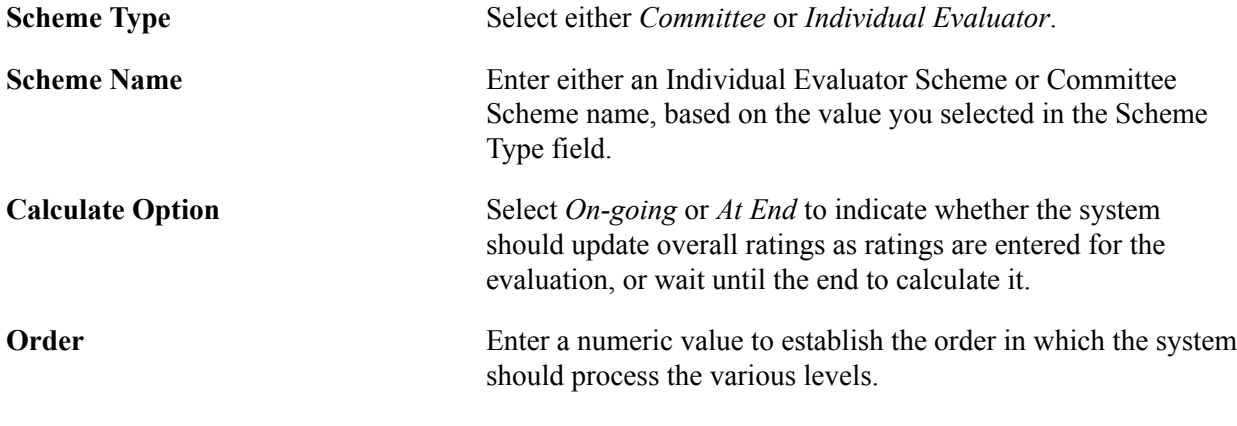

**Note:** Specify each scheme's administrator and workflow settings on the Evaluation Schemes page.

### **Setting Up Evaluation Schemes**

Access the Evaluation Schemes page (Set Up SACR > Common Definitions > Evaluation Management System > Define Evaluation Code > Evaluation Schemes).

### **Image: Evaluation Schemes page (1 of 4)**

This example illustrates the fields and controls on the Evaluation Schemes page (1 of 4). You can find definitions for the fields and controls later on this page.

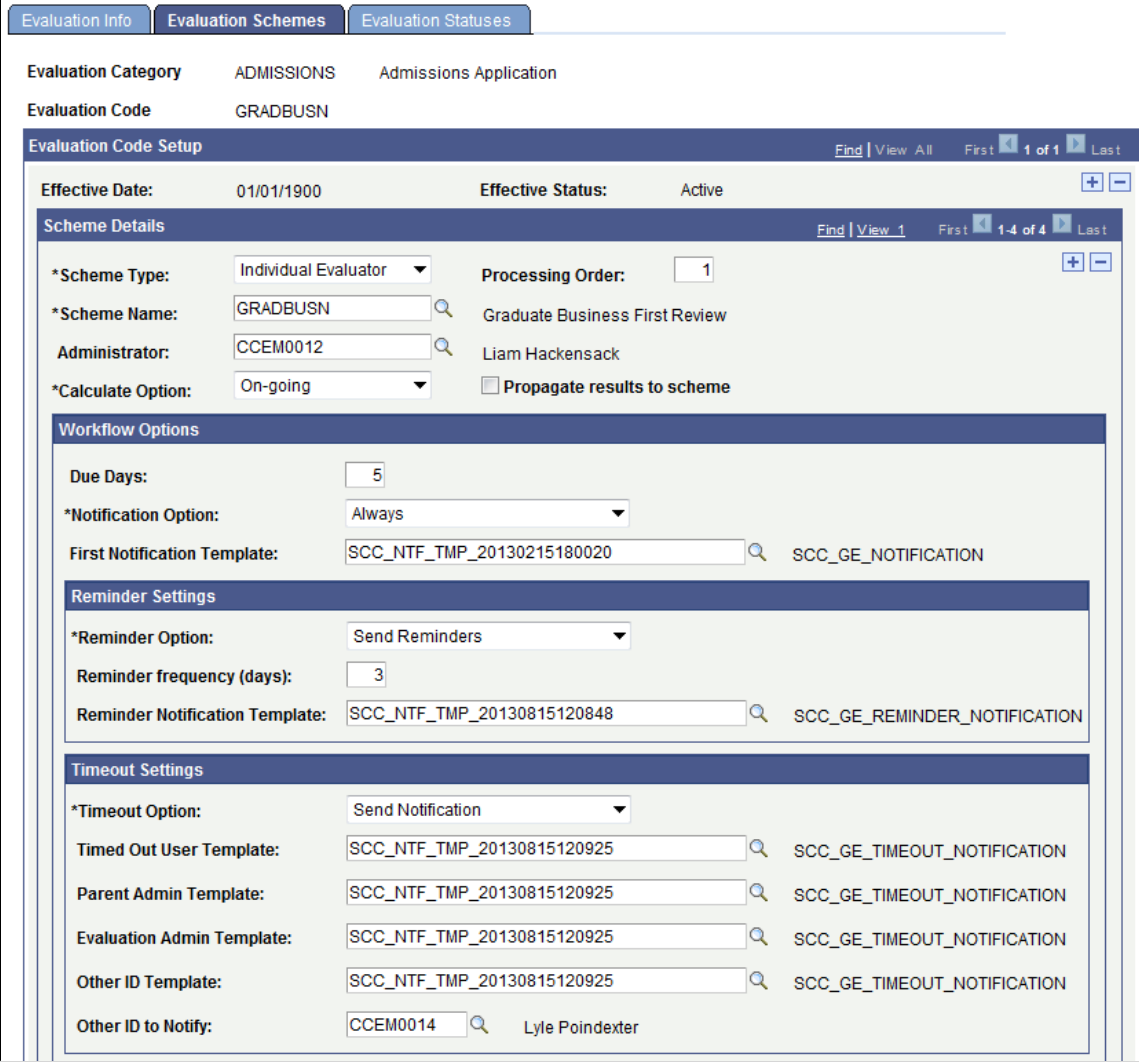

### **Image: Evaluation Schemes page (2 of 4)**

This example illustrates the fields and controls on the Evaluation Schemes page (2 of 4). You can find definitions for the fields and controls later on this page.

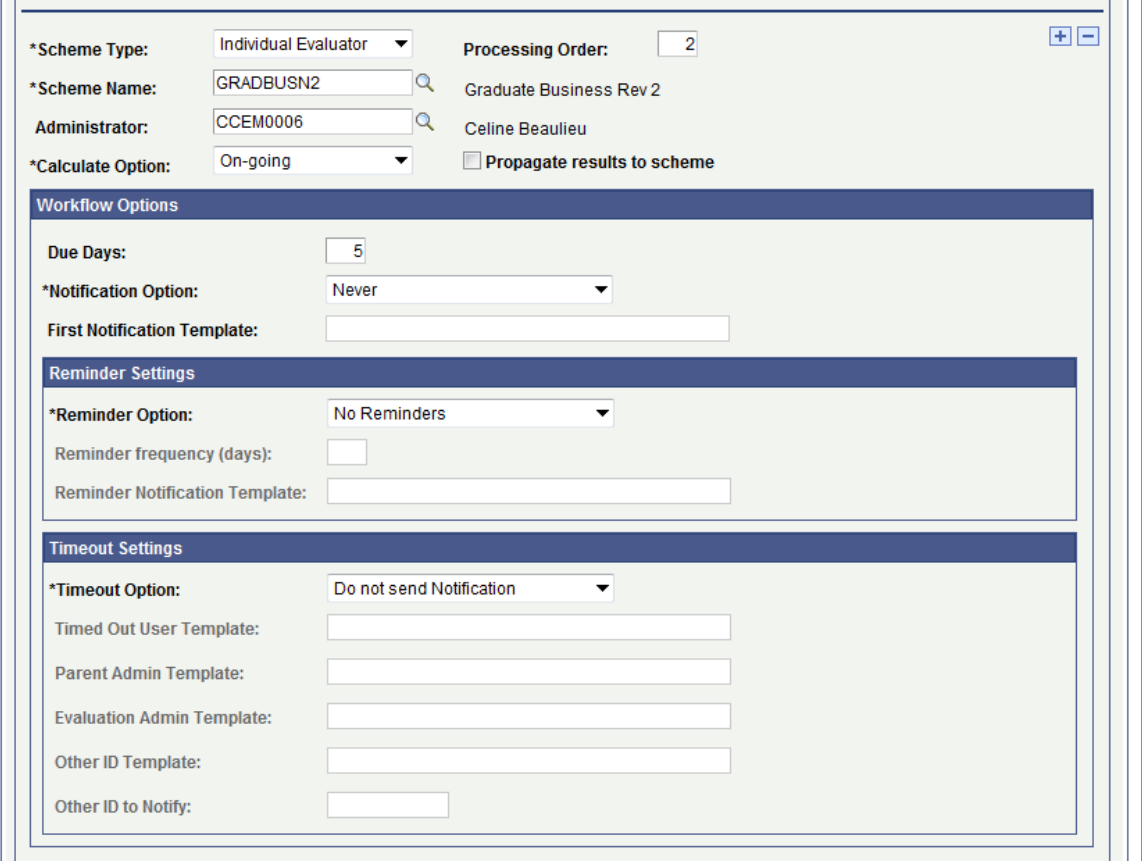

### **Image: Evaluation Schemes page (3 of 4)**

This example illustrates the fields and controls on the Evaluation Schemes page (3 of 4). You can find definitions for the fields and controls later on this page.

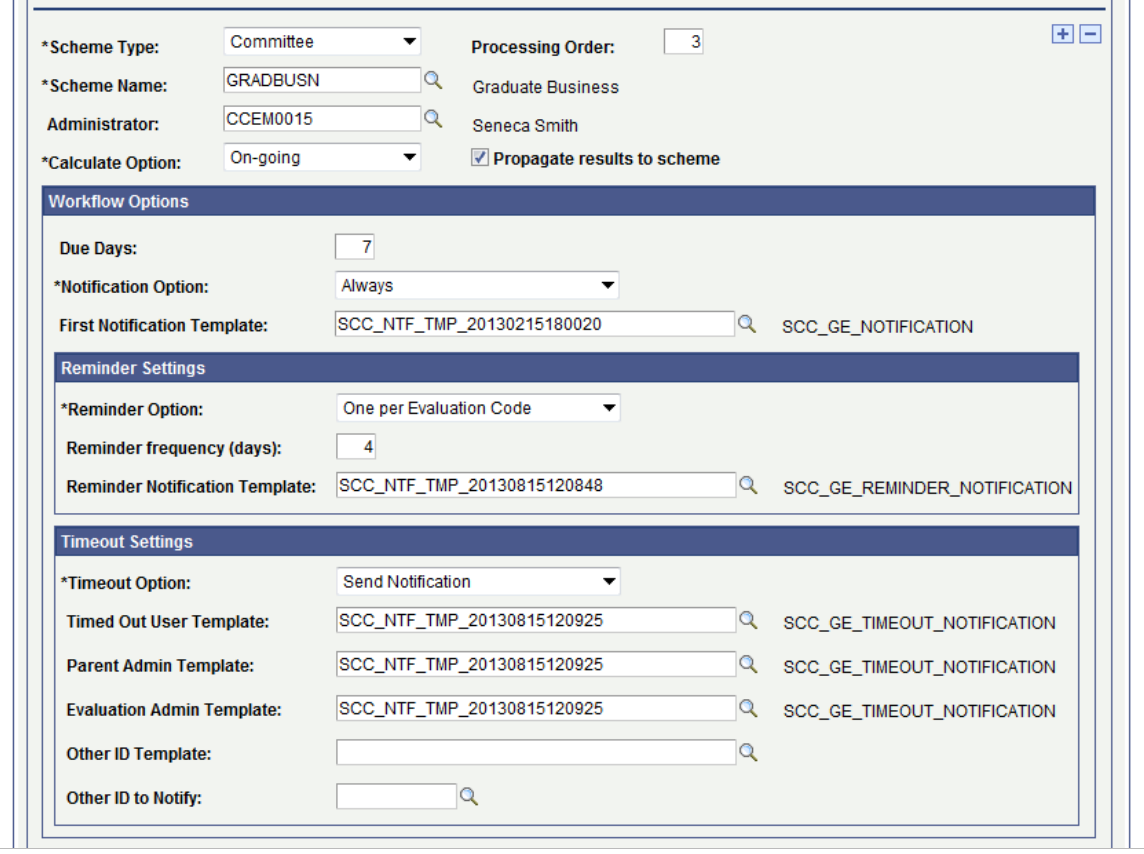

#### **Image: Evaluation Schemes page (4 of 4)**

This example illustrates the fields and controls on the Evaluation Schemes page (4 of 4). You can find definitions for the fields and controls later on this page.

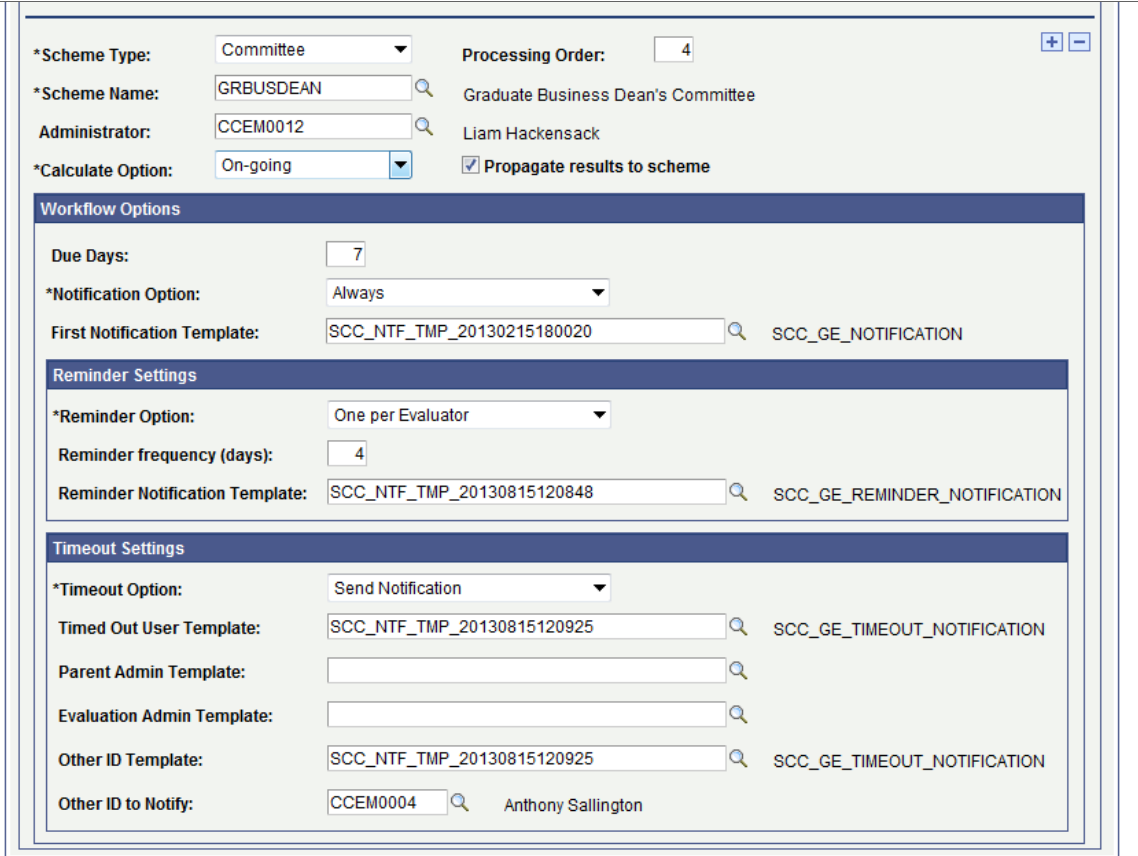

Each scheme that you enter on the Evaluation Info page automatically appears on the Evaluation Schemes page. You can add more schemes on the Evaluation Schemes page and the system will add those schemes automatically to the Evaluation Info page.

Use the Evaluation Schemes page to specify the administrator and workflow options for each scheme. For example, if you entered four schemes in the Associated Schemes group box of the Evaluation Info page, use this page to specify the administrator and workflow options for each of the schemes.

Workflow options defined for each scheme apply to the administrator of the scheme and all members of the scheme.

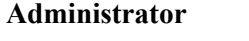

Indicates the person responsible for the scheme who will enter the final results at the scheme level in the Manage Evaluation component's Individual Evaluator Scheme page or Committee Scheme page or the Evaluation Decision Entry self-service page. The system populates this field by default from the scheme setup level (Define Individual Evaluator Scheme and Define Committee Scheme pages). If an administrator value does not exist at the scheme setup level, the system populates this field by default from the Evaluation Info page. You can override the default value for this field.

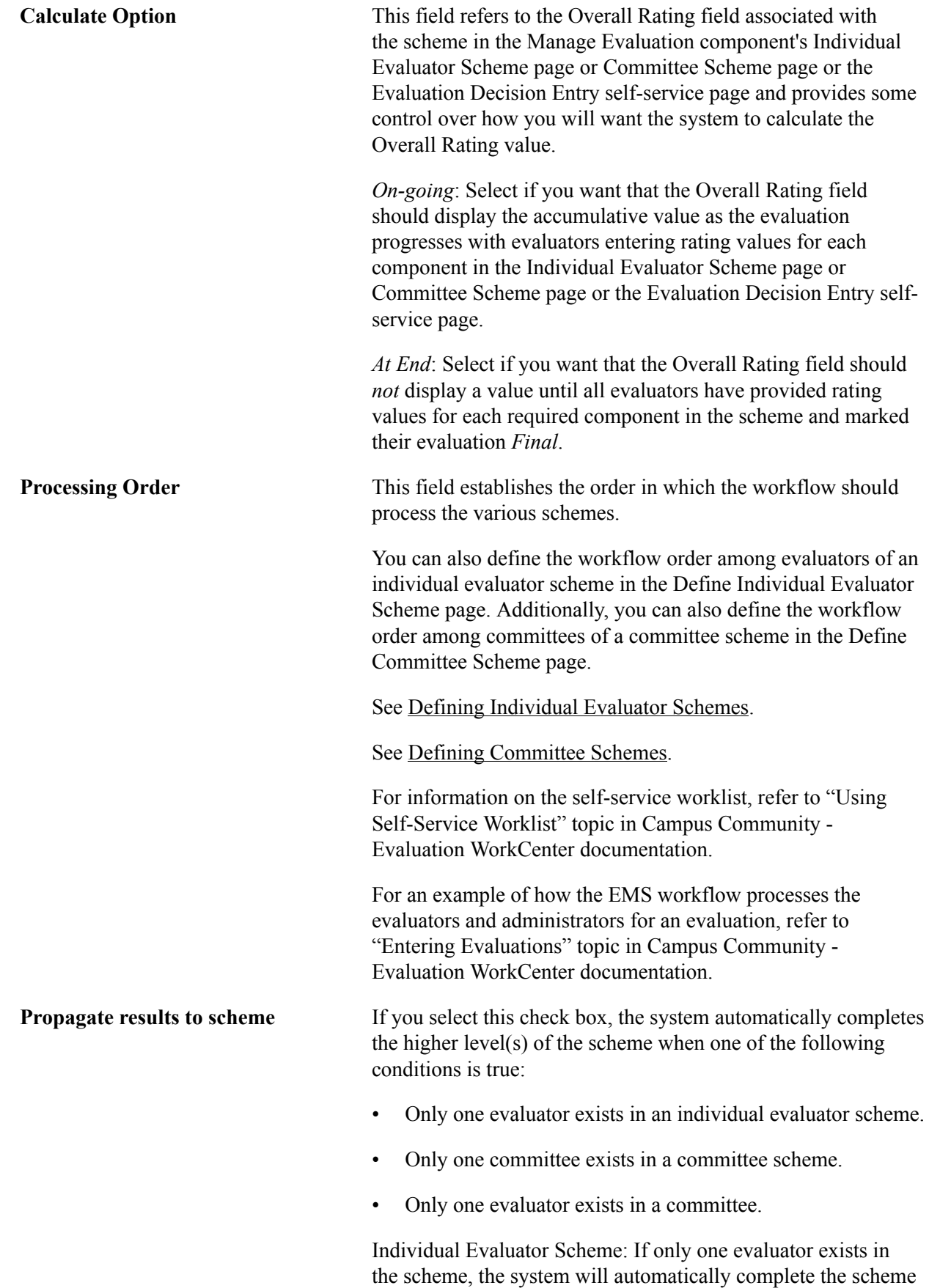

level when the evaluator completes his or her evaluation. The

system copies the values for recommendation, status, and overall rating to the scheme level.

Committee Scheme: If only one committee exists in the scheme, the system will automatically complete the scheme level when the committee completes their evaluation. The system copies the values for recommendation, status, and overall rating to the scheme level.

Committee: If only one evaluator exists in the committee, the system will automatically complete the committee level when the evaluator completes his or her evaluation. The system copies the values for recommendation, status, and overall rating to the scheme level. If there is only one committee in the scheme, the values will also be copied to the scheme level.

**Note:** When this check box is selected, the system does not send an email notification to the committee or scheme administrators whose evaluations were automatically marked as completed.

### **Workflow Options**

Most of the fields in this group box are similar to those on the Evaluation Info page.

Use this group box to specify the due date, notification option for the first notification, email notification template, reminder settings and timeout settings for each scheme.

Schemes may have different due dates (for example, an individual evaluator scheme may take less days to complete the evaluation as compared to a committee scheme). For a scheme you may decide that the workflow should send the first email notification (by setting the scheme's notification option to *Always*), while for another scheme you may decide that the workflow should not send the first email notification (by setting the scheme's notification option to *Never*). In addition, schemes may have different first email notification templates (for example, members in an individual evaluator scheme may need less instructions in their email notifications as compared to members of a committee scheme).

The difference between the Timeout Settings sections on the Evaluation Schemes page and the Evaluation Info page is that the section on the Evaluation Schemes page contains two additional fields: Timed Out User Template and Parent Admin Template.

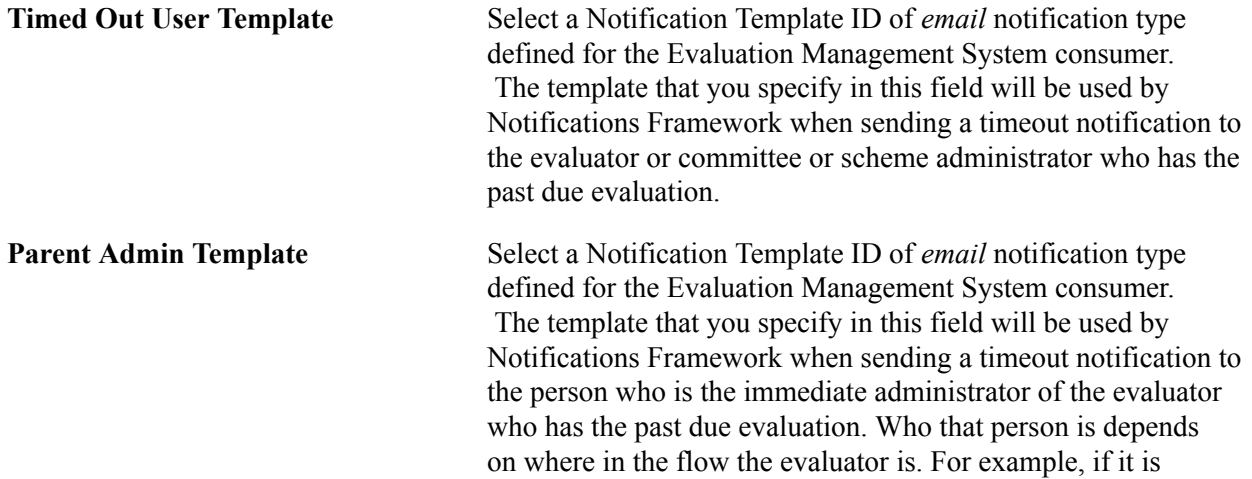
an individual evaluator scheme, then for the evaluator, the immediate administrator will be the scheme administrator. If it is a Committee Scheme, then for a committee member, it would be the committee administrator. For a committee administrator, it would be the committee scheme administrator.

### **Setting Up Evaluation Statuses**

Access the Evaluation Statuses page (Set Up SACR > Common Definitions > Evaluation Management System > Define Evaluation Code > Evaluation Statuses).

#### **Image: Evaluation Statuses page**

This example illustrates the fields and controls on the Evaluation Statuses page. You can find definitions for the fields and controls later on this page

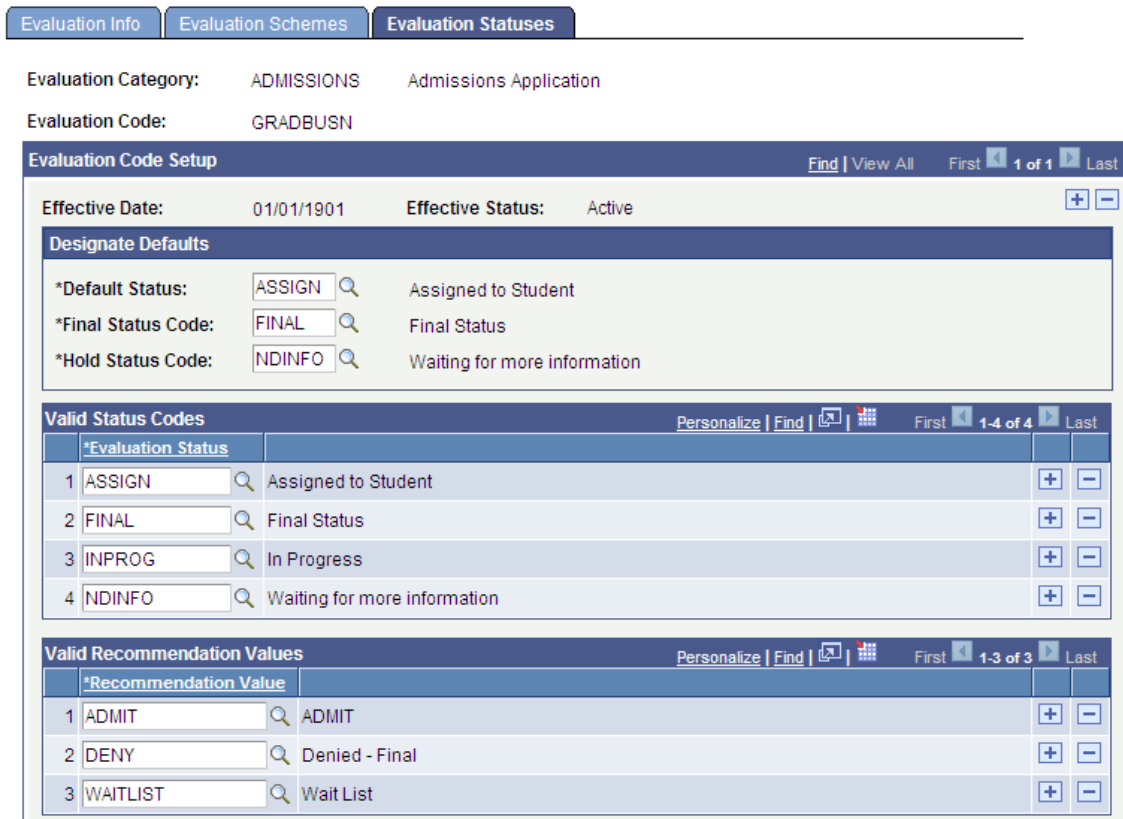

### **Designate Defaults**

The fields in this group box list enable you to define default statuses for three key evaluation actions. The system will use these statuses for processing such as auto-calculation and the evaluation batch creation. The field values you enter here affect the values available in the Valid Status Codes group box.

**Default Status** Enter the default status value for the system to use during the batch evaluation code assignment process. The system will also use this value when you manually assign an evaluation code, but it can be overwritten.

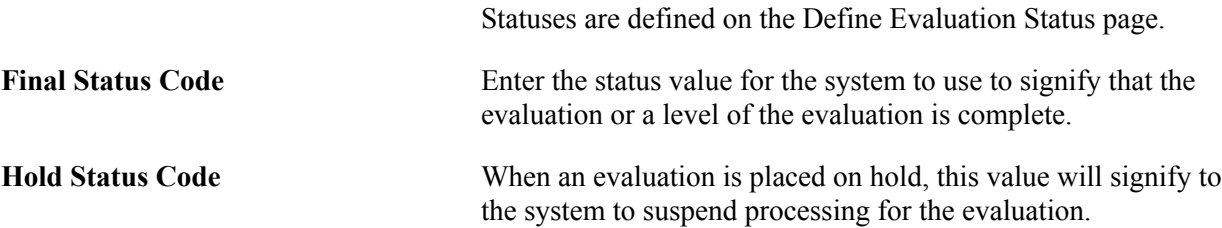

### **Valid Status Codes**

The fields in this group box enable you to indicate any statuses applicable to this evaluation. If you entered a default value in the Designate Defaults group box above, those values automatically display here. However, you can add to the list.

**Note:** The system forces all Evaluation Status codes you enter here at all levels throughout the evaluation (such as at the individual evaluator level, committee level, or committee member level).

### **Valid Recommendation Values**

The fields in this group box enable you to indicate which recommendation values are applicable to this evaluation. The values you enter here apply to the highest level of the evaluation; you can designate other recommendation values at the individual evaluator and committee scheme levels.

# **Setting Up Self-Service Options**

Access the Self-Service Options page (Set Up SACR > Common Definitions > Evaluation Management System > Define Evaluation Code > Self-Service Options).

#### **Image: Self-Service Options page**

This example illustrates the fields and controls on the Self-Service Options page. You can find definitions for the fields and controls later on this page

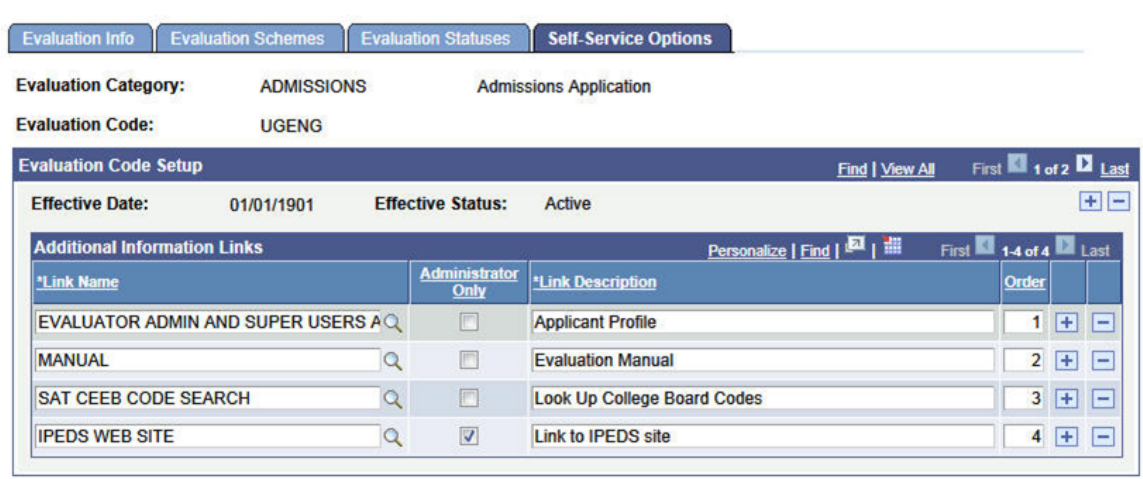

### **Additional Information Links**

Use this group box to enter all links that should be made available to all the participants in this evaluation. Links values are defined in Define Links component. Adding a Link Name here defaults in the Link Description but you can change this description here, if for this code, another descriptive named is desired. Links may be designated as only for Administrator access and will only appear on the Evaluation Administrator self-service page.

Links may also be defined at the Individual Evaluator Scheme and Committee Scheme levels. If links populated at the scheme level are repeats of the Evaluation Code level setup (and not set as Administrator Only), then the repeated scheme link will be filtered out so it will not appear twice. In that instance, the description from the Evaluation Code level will display. You may give an order to how you would like the links to display on the self-service page. If the same links are provided at the scheme levels, the Evaluation Code setup takes priority in terms of the display in the self-service page. In other words, Evaluation Code links will display as numbered, then the scheme links will display in the order indicated, after the Code links

See the Campus Community - Evaluation WorkCenter documentation for examples of how the Additional Information section appears on the self-service pages.

# **Setting Up Evaluation Management Security**

This section discusses how to define security settings for evaluations.

# **Page Used to Set Up Evaluation Management Security**

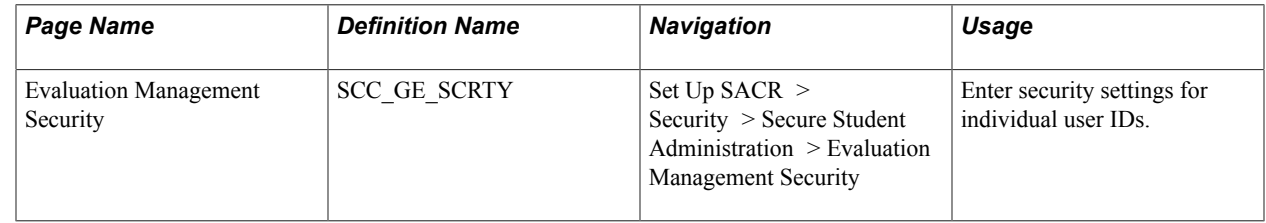

# **Defining Security Settings for Evaluations**

Access the Evaluation Management Security page (Set Up SACR > Security > Secure Student Administration > Evaluation Management Security).

#### **Image: Evaluation Management Security page**

This example illustrates the fields and controls on the Evaluation Management Security page.

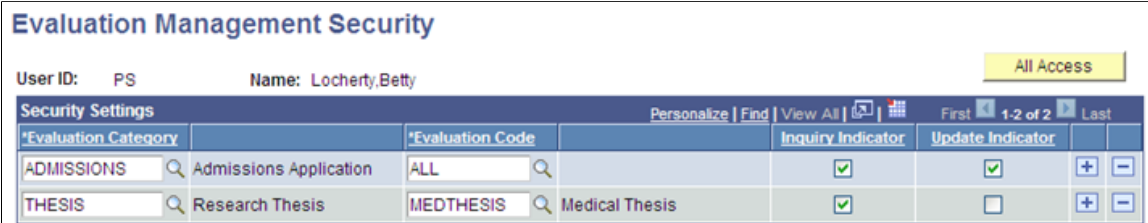

# **Setting Up and Using Rules for the Evaluation Management System**

This topic discusses information about the system data that Campus Solutions provides with Evaluation Management System (EMS), and the way that EMS interacts with the Rules Engine. In addition to this required system data, Campus Solutions also provides sample rules as an introduction to how the Rules Engine can be used with the EMS feature. Because EMS is flexible and the data that may be evaluated will differ among evaluative processes, much of what is delivered is intended as examples to support our sample rules. For the Calculated Rating Scheme scenario, an admissions example was used where academic data and test score data is evaluated to produce an overall rating for a calculated rating scheme in an evaluation. For the Early Result rule scenario, sample rules illustrate how a rule may be used to interact with the workflow. It is expected that you will want to create your own Entity Profiles, Rule Categories, and Rules to support your specific evaluation business needs.

This topic provides an overview of the Rules Engine and Entity Registry and discusses:

- Setting up and using rule categories for the Evaluation Management System.
- Using data sets.
- Setting up and using rule groups.
- Using sample rules.
- Evaluation Management System/Rules Engine integration.
- Modifying and using system data rules.

**Note:** The assigning of different colors to different Rules Engine Manager elements for purposes of displaying the Elements in different colors in user interfaces is *optional* and does not affect how a Rule is used in System processing. If no color setup is done, all Element text is displayed in black.

# **Understanding the Rules Engine and the Entity Registry**

The Rules Engine accesses (that is, reads, creates, updates) data in the Campus Solutions database via a system object known as an Entity. An Entity can combine a set of system tables in a particular functional area, where a *base* entity can serve as the root of an entity *tree* representing the relationships between each element of a particular data structure. Each field in the actual table is represented as a property of the entity.

The structure and properties of an entity, as well as its relationships to other entities, are stored in the Entity Registry. Entities have been provided specifically for data encompassed by the EMS feature. In addition, a number of other entities exist in the Registry which may be leveraged for use in the Rules Engine. The following diagram illustrates the EMS hierarchical structure:

#### **Image: EMS hierarchical structure**

This example illustrates the EMS hierarchical structure.

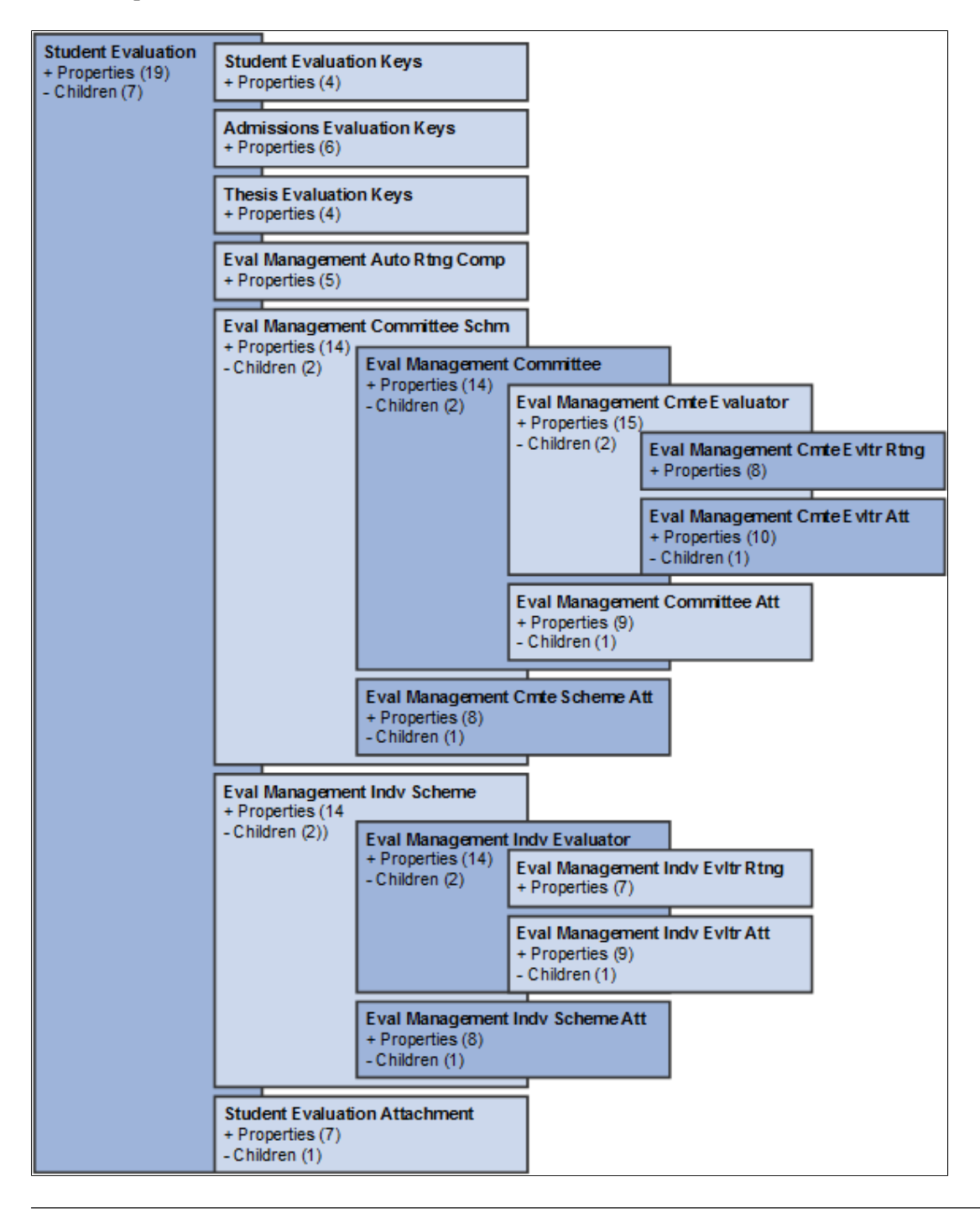

**Note:** We highly recommend that you do NOT update the EMS entities in your rules. The system is designed to handle evaluations in a specific manner and any outside updates could corrupt your evaluation data.

### **Entity Profiles**

Because the Rules Engine always accesses data via the Entity Registry, the Entity Registry Entity Profile construct is used to restrict access to one or more entities, as well as the properties within a specific entity. An Entity Profile is an important attribute of a Rule Category, which is the Rules Engine feature that governs security.

# **Related Links**

[Setting Up the Rules Engine](#page-945-0) [Understanding Entity Registry](#page-540-0) [Setting Up Entity Profiles](#page-575-0)

# **Setting Up and Using Rule Categories for the Evaluation Management System**

A Rule Category controls the following:

- What data can be accessed by rules of this category: each category has an Entity Profile.
- Which rule groups (a user defined way of organizing and managing rules) are governed by this category.
- What system roles/users have access to create/update rules of this category.

### **Defining Rule Categories**

Access the Rule Category - Definition page (Set Up SACR >System Administration >Rules Engine Setup >Define Categories >Definition).

#### **Image: Rule Category - Definition page: Evaluation Management System Rule Category**

This example illustrates the fields and controls on the Rule Category - Definition page for the Evaluation Management System Rule Category.

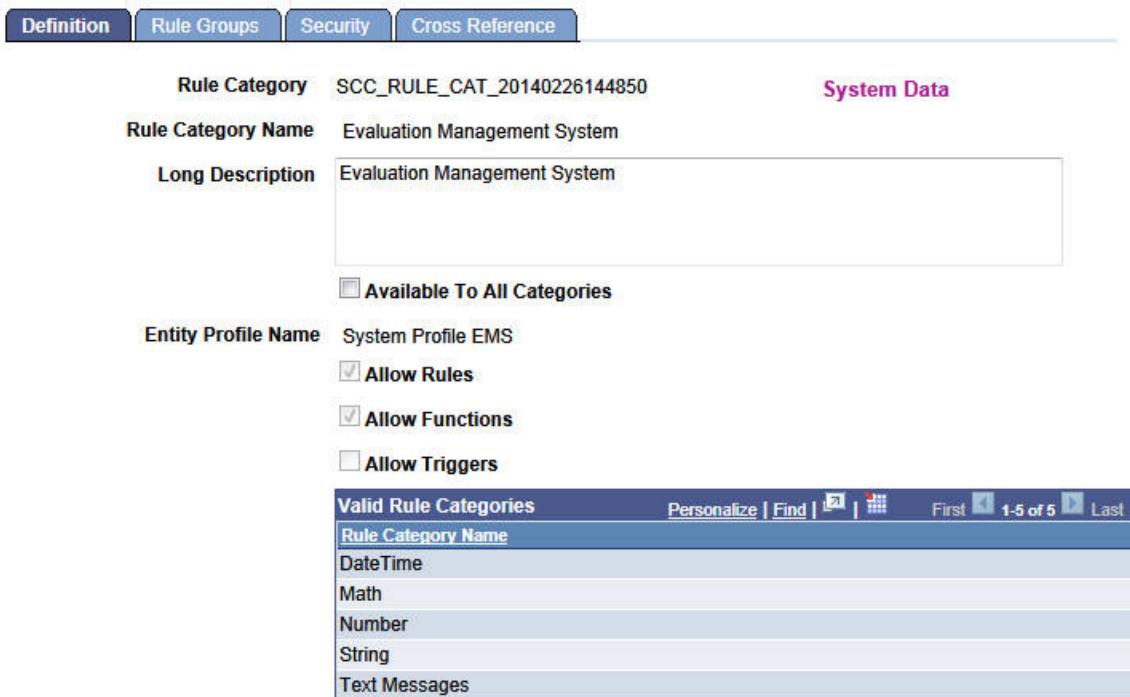

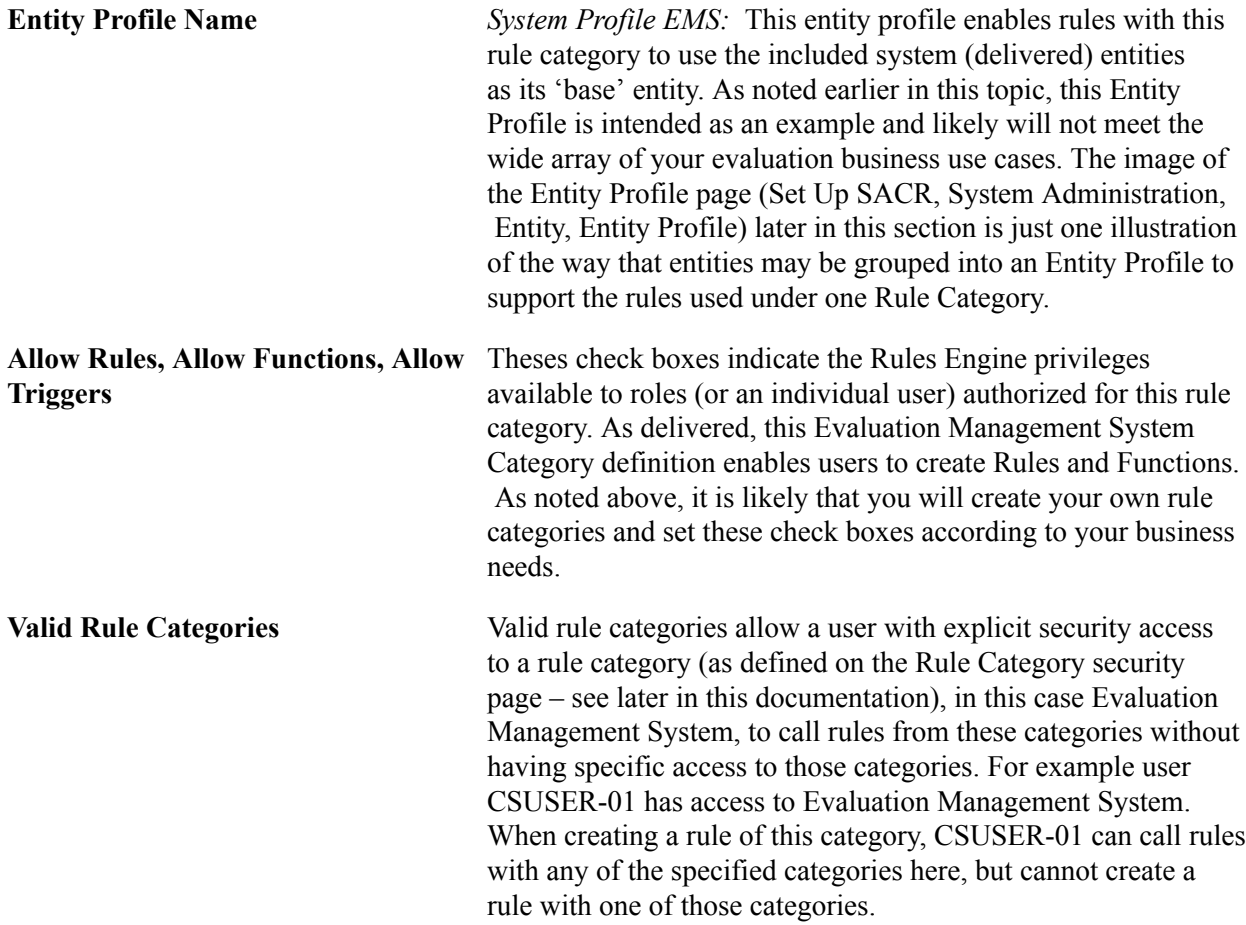

#### **Image: Entity Profile page: Evaluation Management System example**

As mentioned in the discussion of the Entity Profile Name field (on the Definition page), this image illustrates just one way that entities may be grouped into an Entity Profile to support the rules used under a rule category.

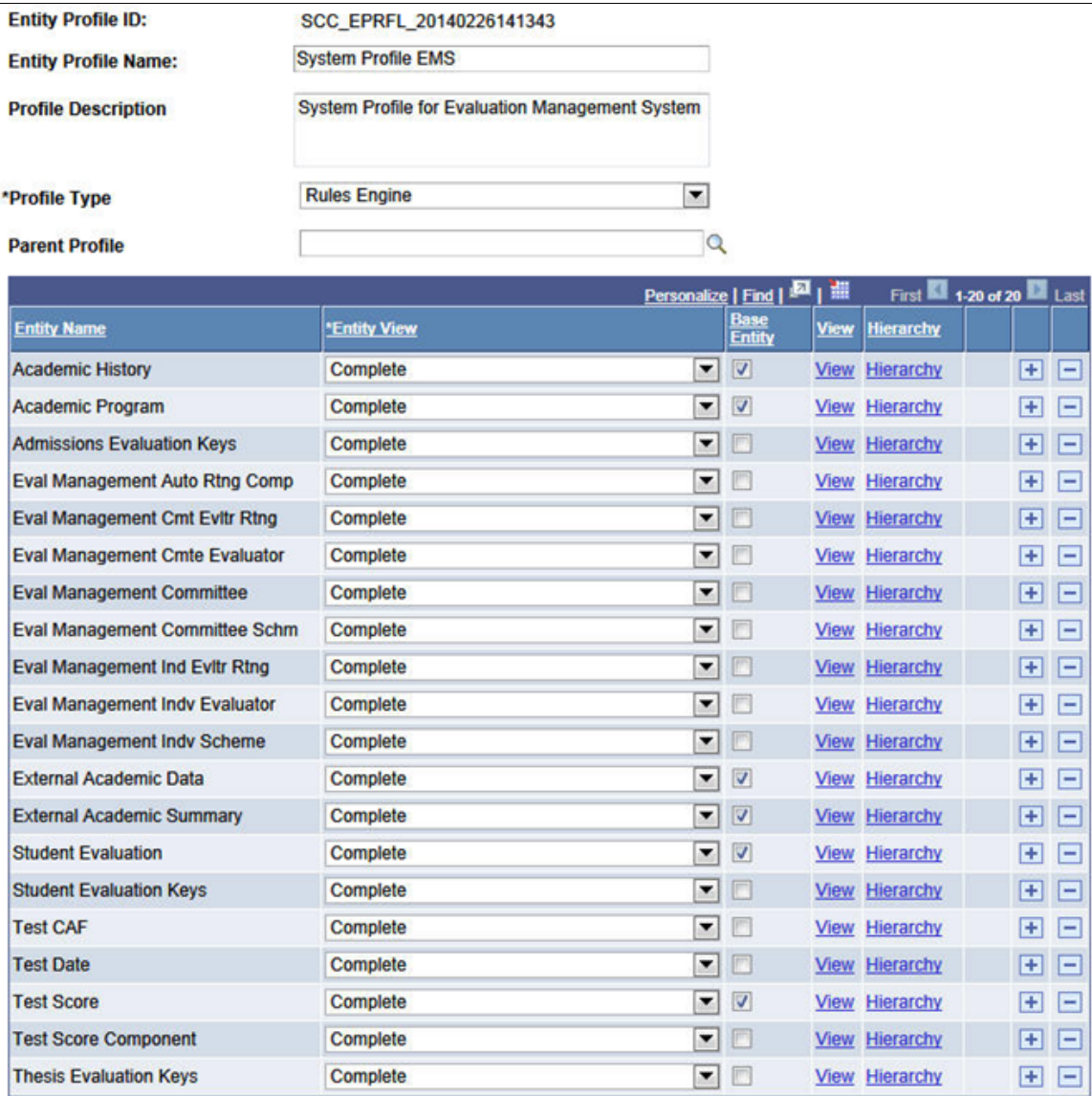

## **Defining Rule Category Rule Groups**

Access the Rule Category - Rule Groups page (Set Up SACR >System Administration >Rules Engine Setup >Define Categories >Rule Groups).

#### **Image: Rule Category - Rule Groups page: Evaluation Management System**

This example illustrates the fields and controls on the Rule Category - Rule Groups page for Evaluation Management System.

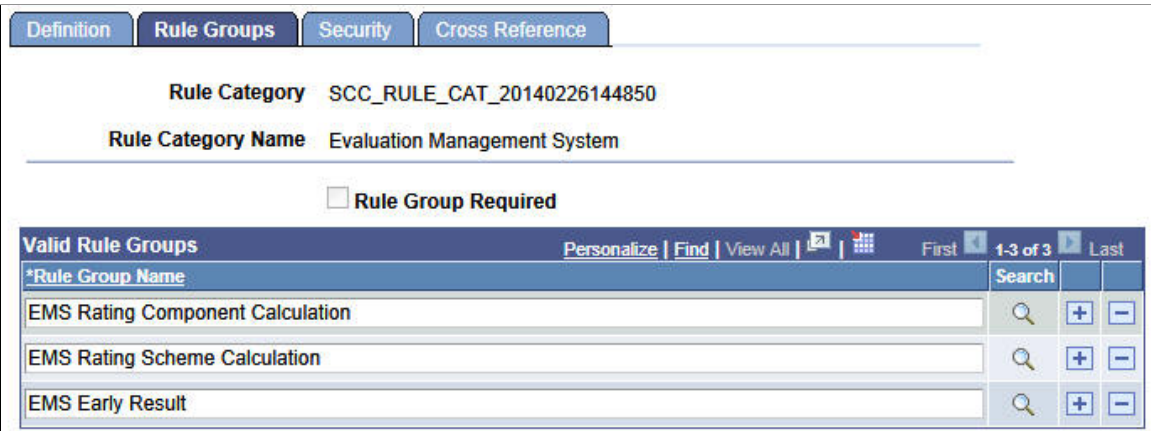

**Rule Group Required** If this check box is selected, users with this rule category must always create a rule from a rule group listed in the Valid Rule Groups grid.

### **Defining Rule Category Security**

Access the Rule Category - Security page (Set Up SACR >System Administration >Rules Engine Setup >Define Categories >Security).

#### **Image: Rule Category - Security page: Evaluation Management System**

This example illustrates the fields and controls on the Rule Category - Security page for Evaluation Management System.

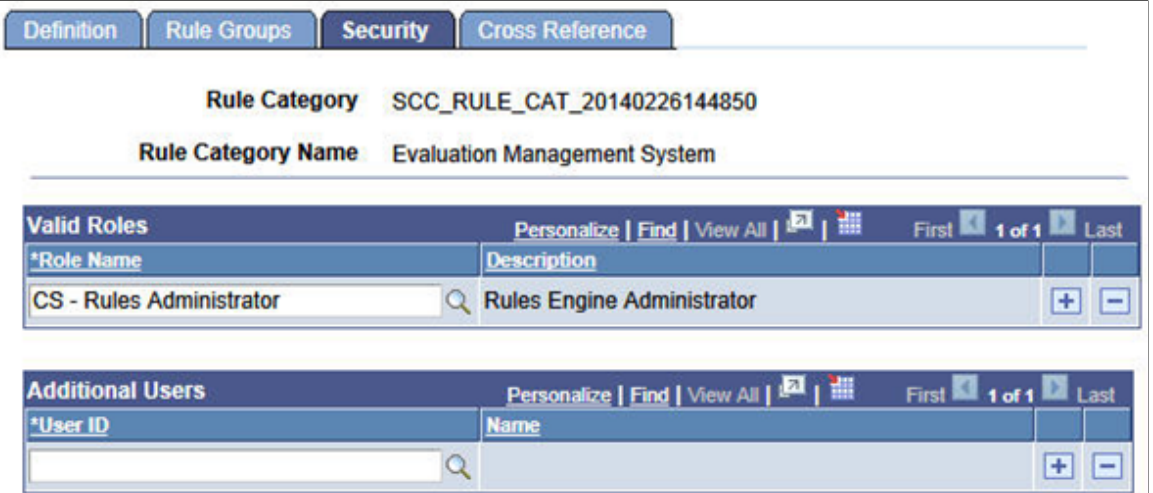

Security can be granted via role or by specific User ID.

**Note:** The Evaluation Management System Rule Category has been delivered with a Valid Role value of *CS - Rules Administrator.* However while this Role Definition is delivered, you must associate it to User Profiles where appropriate.

### **Viewing Rule Category Information**

Access the Rule Category - Cross Reference page (Set Up SACR >System Administration >Rules Engine Setup >Define Categories >Cross Reference).

#### **Image: Rule Category - Cross Reference page**

This example illustrates the fields and controls on the Rule Category - Cross Reference page for Evaluation Management System.

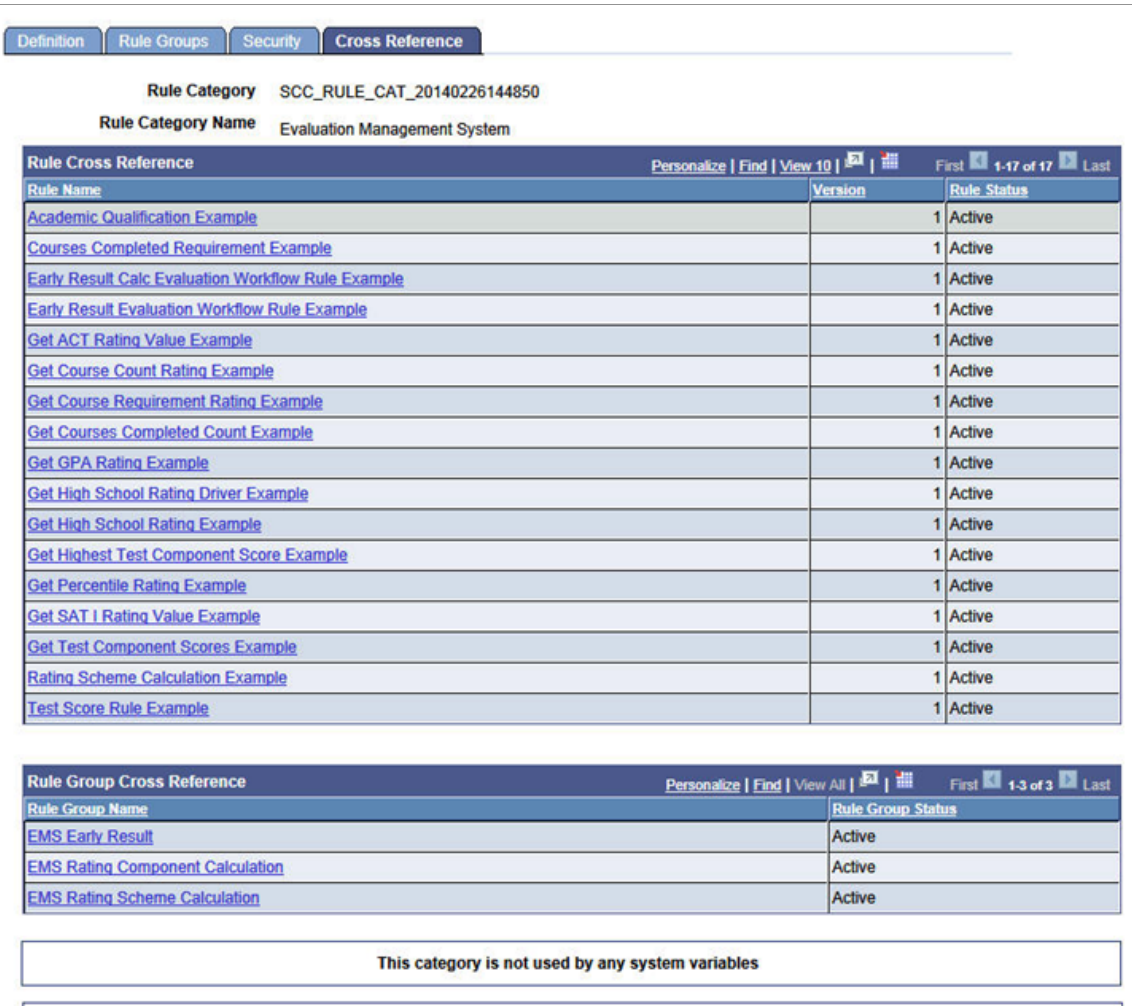

This category is not used by any triggers

Use the Cross Reference page to view rules, rule groups, system variables and triggers that use this rule category.

### **Related Links**

[Defining Rule Category Security](#page-948-0)

# **Using Data Sets**

The following Data Set definitions are used in the delivered Rule Groups. The delivered data sets can be accessed in the Rules Engine Define Data Sets component: Set Up SACR >System Administration >Rules Engine Setup >Define Data Set.

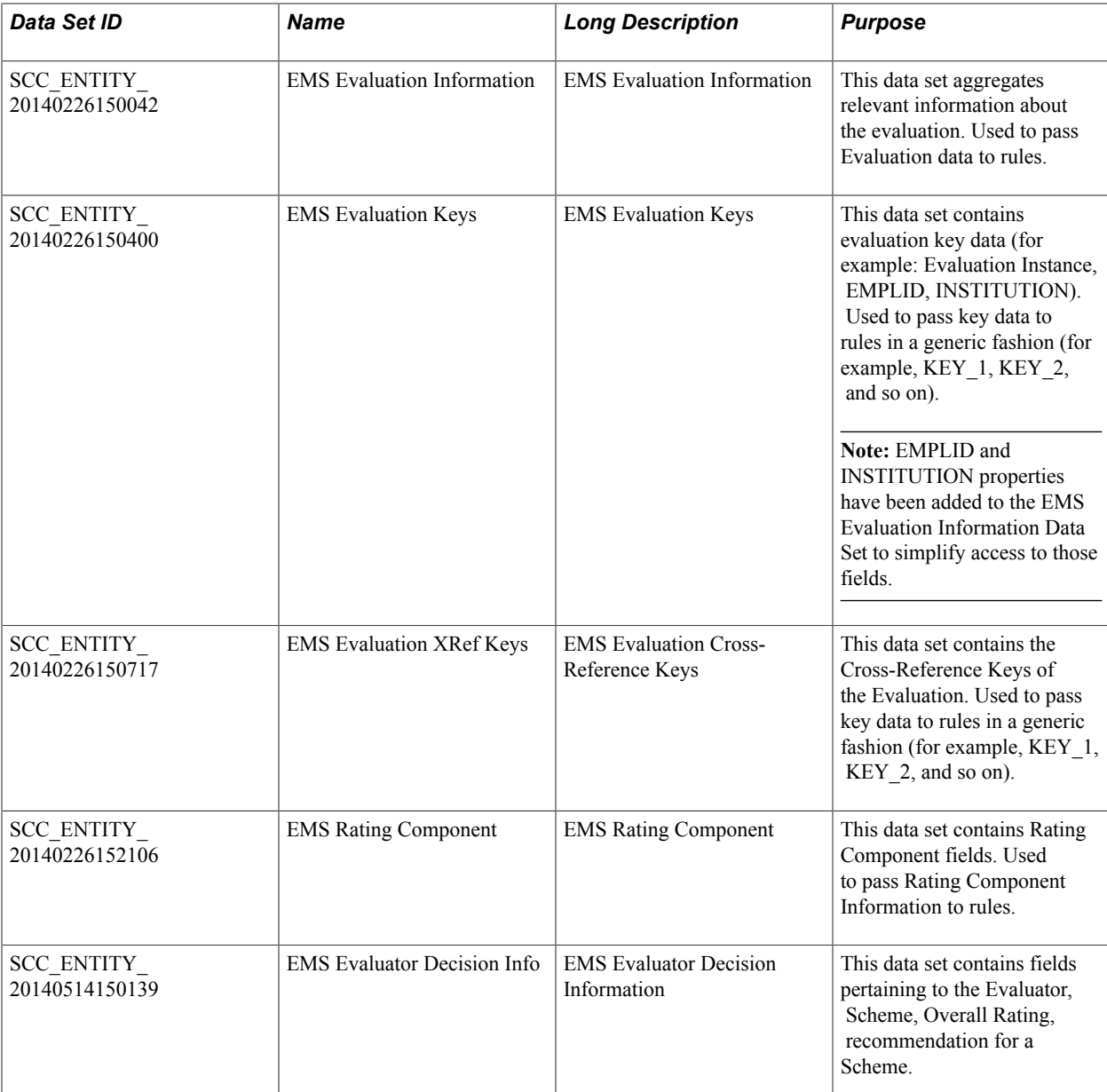

### **Related Links**

[Setting Up Rules Engine Variables](#page-960-0)

# **Setting Up and Using Rule Groups**

A rule group provides a way of grouping rules that share a common functional purpose. The rule group can serve as a template for creating a rule and determines how the rules that are based on it will operate. The Rule Group definition controls what the rule requires as inputs, that is, what types of data – what data elements – need to be passed into the rule in order for a determination to be made. Rule output is also determined by the rule group definition.

### See [Defining Rule Groups](#page-1008-0)

The following Rule Group definitions can be accessed in the Rules Engine Rule Group component (Set Up SACR >System Administration >Rules Engine >Define Rule Groups).

# **EMS Rating Component Calculation Rule Group**

### **Image: EMS Rating Component Calculation Rule Group**

This example shows the Define Rule Group - Definition page for the EMS Rating Component Calculation Rule Group.

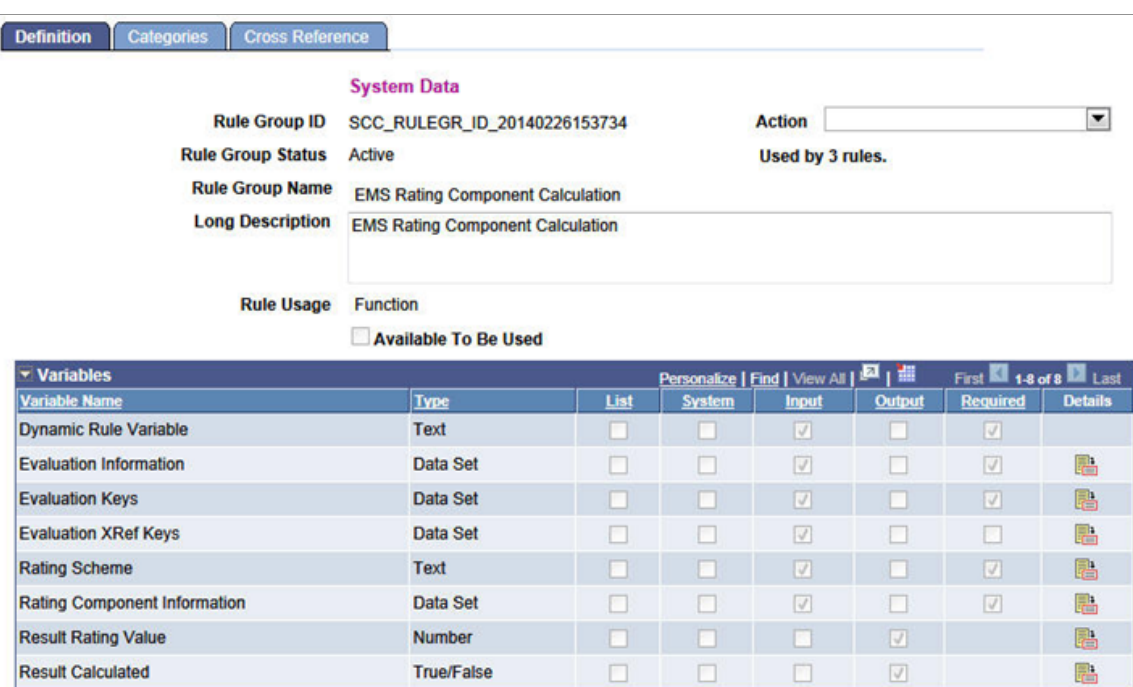

This Rule Group definition has been designed specifically for use in the creation of rules that will calculate a rating value for a Rating Component. When a rule using this Rule Group is invoked, the system populates the input variables with data from the evaluation that is being processed. The rule is responsible for setting values for the output variables *Result Rating Value* and *Result Calculated.* The *Result Rating Value* represents the Rating Value that has been calculated for the Rating Component. The *Result Calculated* variable indicates if the Rating Component should be updated with the *Result Rating Value* calculated by the rule. *Result Calculated* must be set to *True* in order for the Rating Component to be updated with the Rating Value calculated by the rule. The following variables are included in the Rule Group definition:

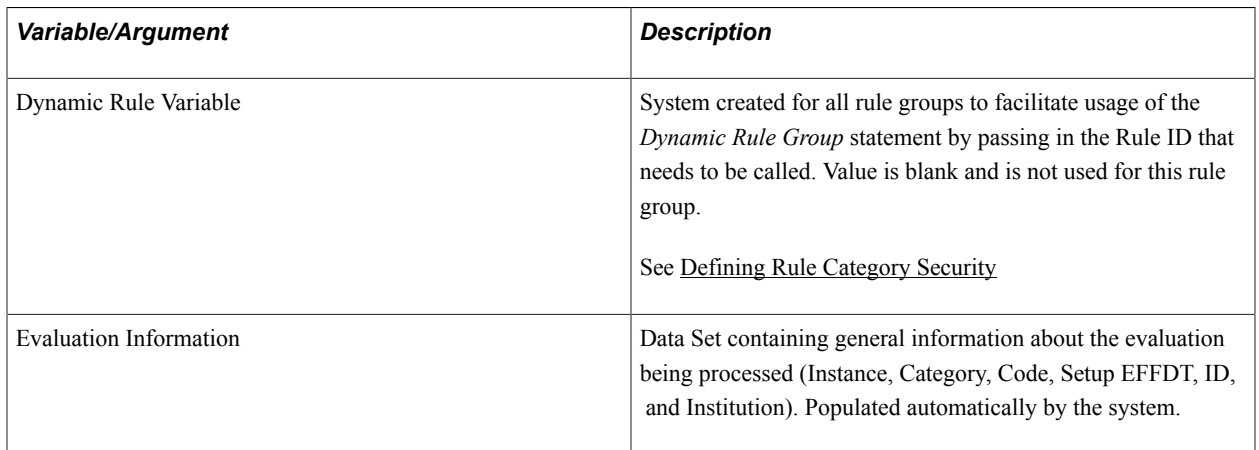

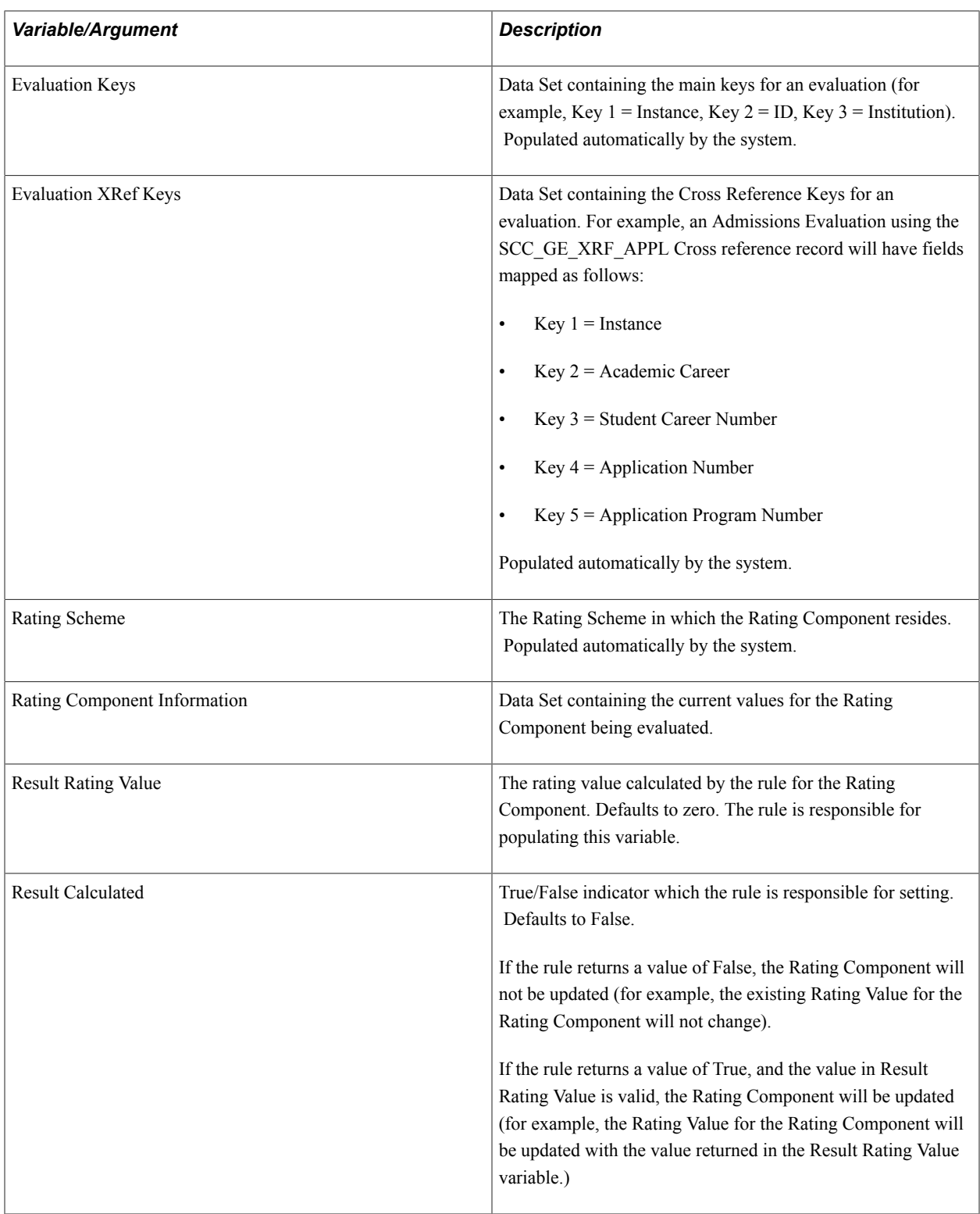

A Rule Group also determines the data that can be accessed by a rule, according to the rule categories that are associated with it. A Rule Group must be associated with at least one Rule Category. The EMS Rating Component Calculation Rule Group has been associated with the delivered Rule Category *Evaluation Management System* and is therefore subject to the Entity Profile System Profile EMS.

#### **Image: Define Rule Groups - Categories page (EMS Rating Component Calculation)**

This example shows the Define Rule Groups - Categories page for the EMS Rating Component Calculation rule group.

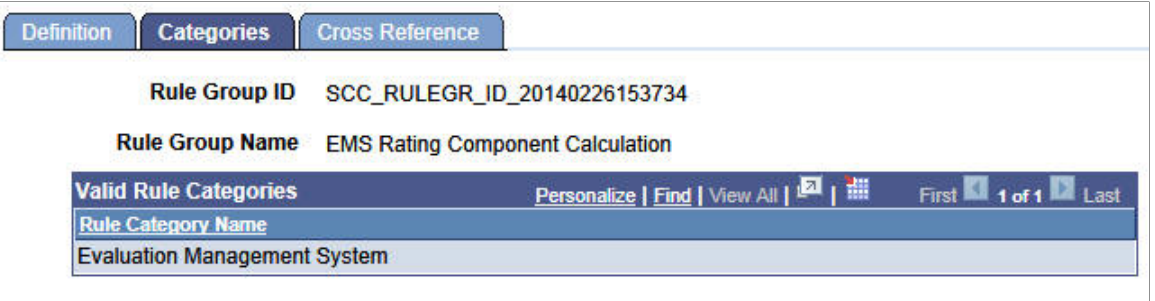

#### **Entity Name**

It is intended that this delivered Rule Group is used by users to create rules that calculate rating value results for rating components that are part of an EMS calculated rating scheme.

### **EMS Rating Scheme Calculation Rule Group**

#### **Image: EMS Rating Scheme Calculation Rule Group**

This example shows the Define Rule Group - Definition page for the EMS Rating Scheme Calculation Rule Group.

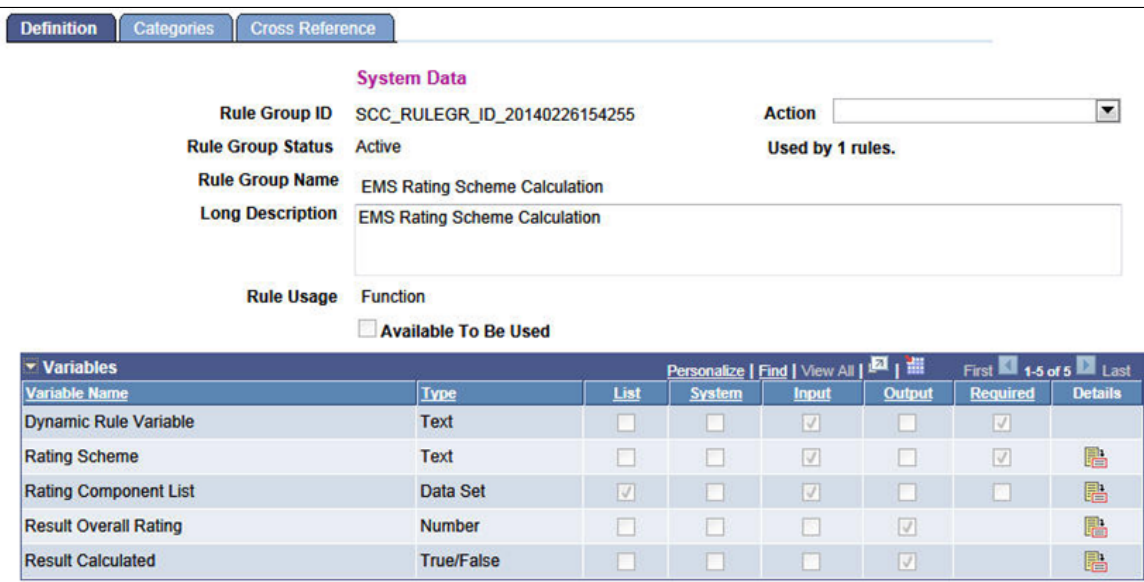

This Rule Group definition has been designed specifically for use in the creation of rules that will calculate the overall rating value for a Rating Scheme based on the rating component rating values. When a rule using this rule group is invoked, the system populates the input variables with data from the evaluation that is being processed. The rule is responsible for setting values for the output variables *Result Overall Rating* and *Result Calculated.* The *Result Overall Rating* represents the Overall Rating that has been calculated for the Rating Scheme. The *Result Calculated* variable indicates if the rating scheme should be updated with the *Result Overall Rating* calculated by the rule. *Result Calculated* must be set to *True* in order for the Rating Scheme to be updated with the Overall Rating calculated by the rule. The following variables are included in the Rule Group definition:

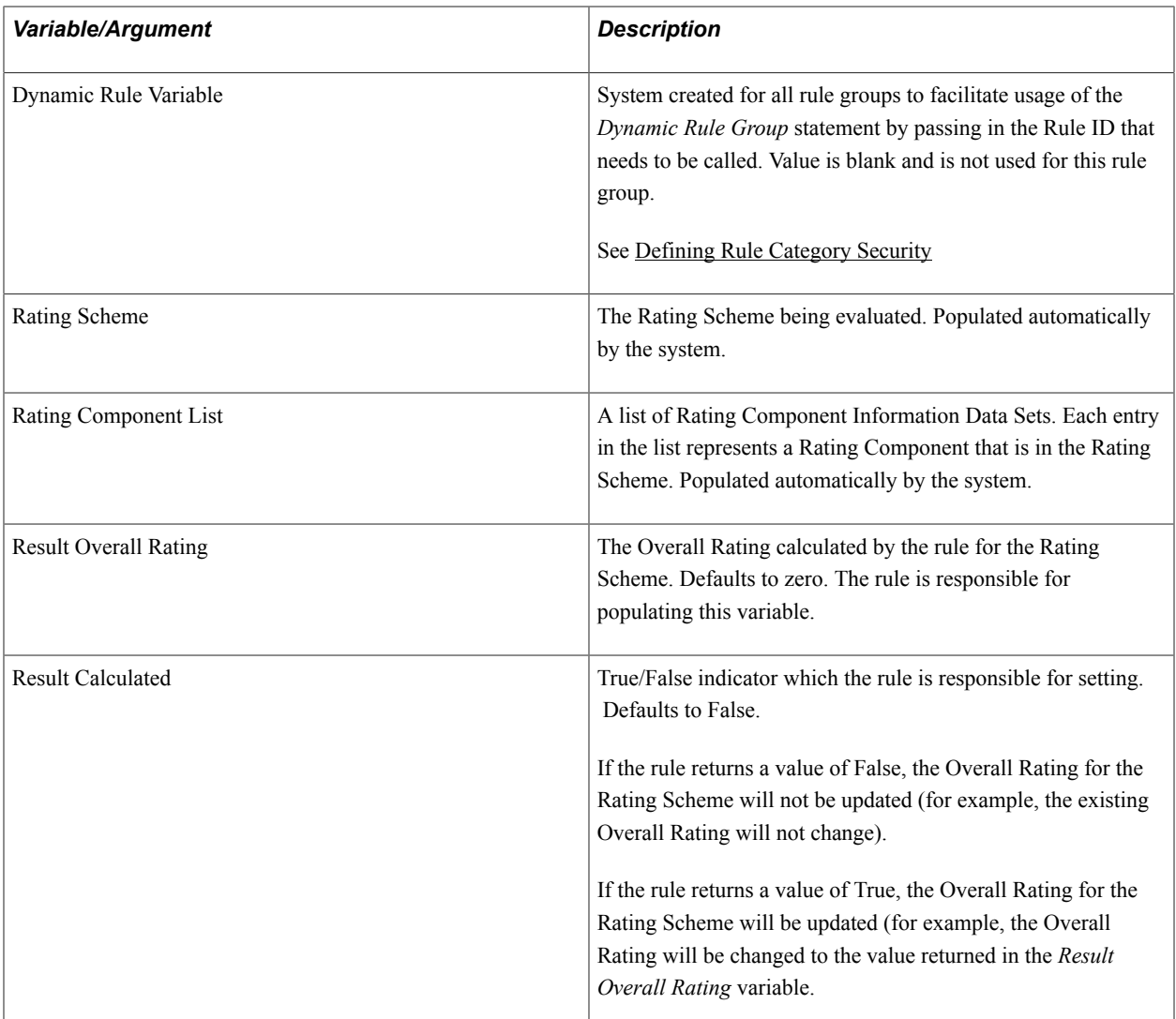

It is intended that this delivered Rule Group is used by users to create rules that calculate the overall rating value for an EMS calculated rating scheme.

### **EMS Early Result Rule Group**

### **Image: EMS Early Result Rule Group**

This example shows the Define Rule Group - Definition page for the EMS Early Result Rule Group.

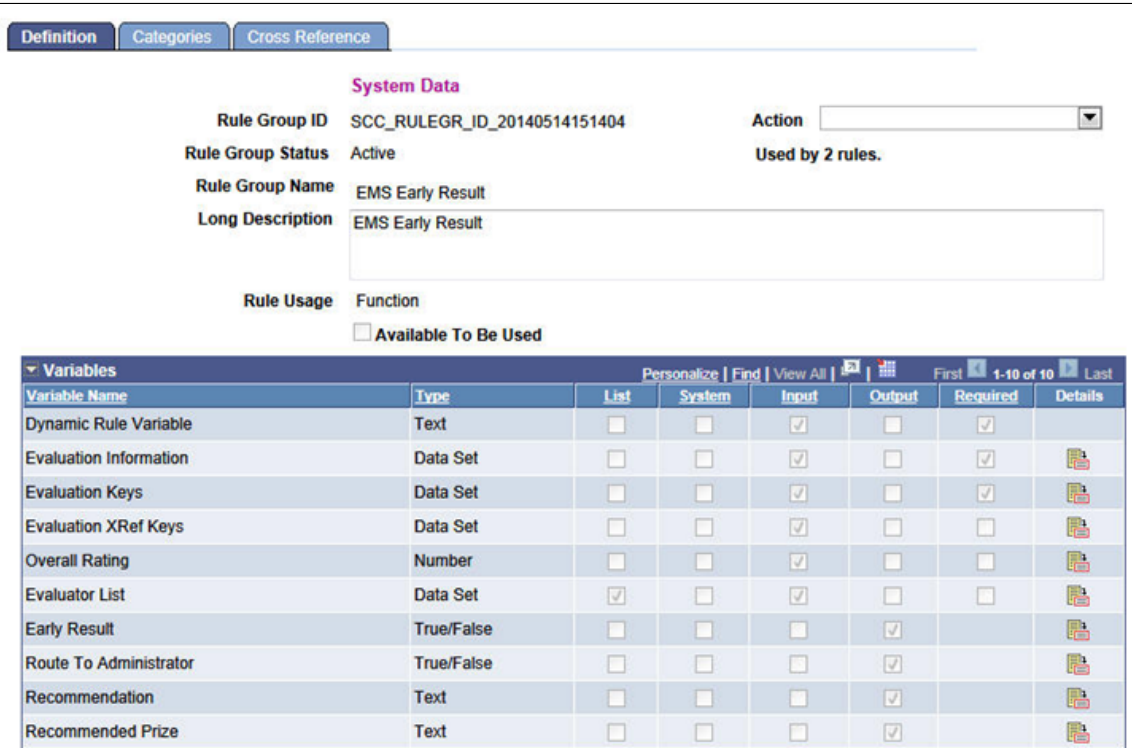

This Rule Group definition has been designed specifically for use in evaluating the result at a specific order in the evaluation to determine whether the workflow should stop or continue. When a rule using this rule group is invoked, the system will populate the input variables with data from the evaluation that is being processed. The rule is responsible for setting values for the output variables *Early Result, Route to Administrator, Recommendation,* and *Recommend Prize*. The following variables are included in the Rule Group definition:

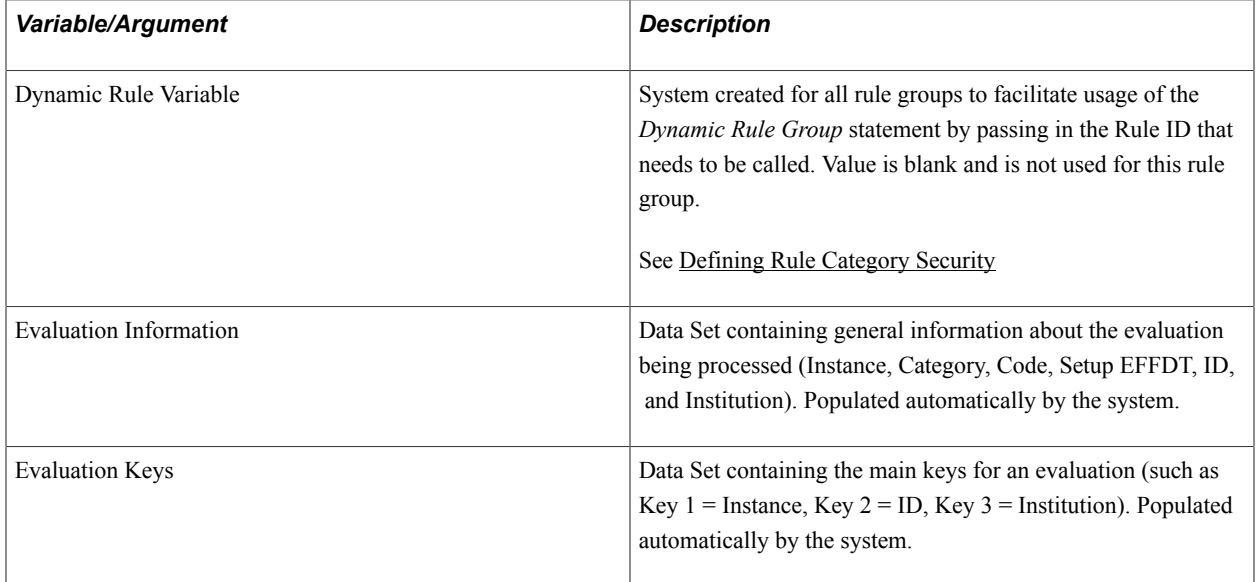

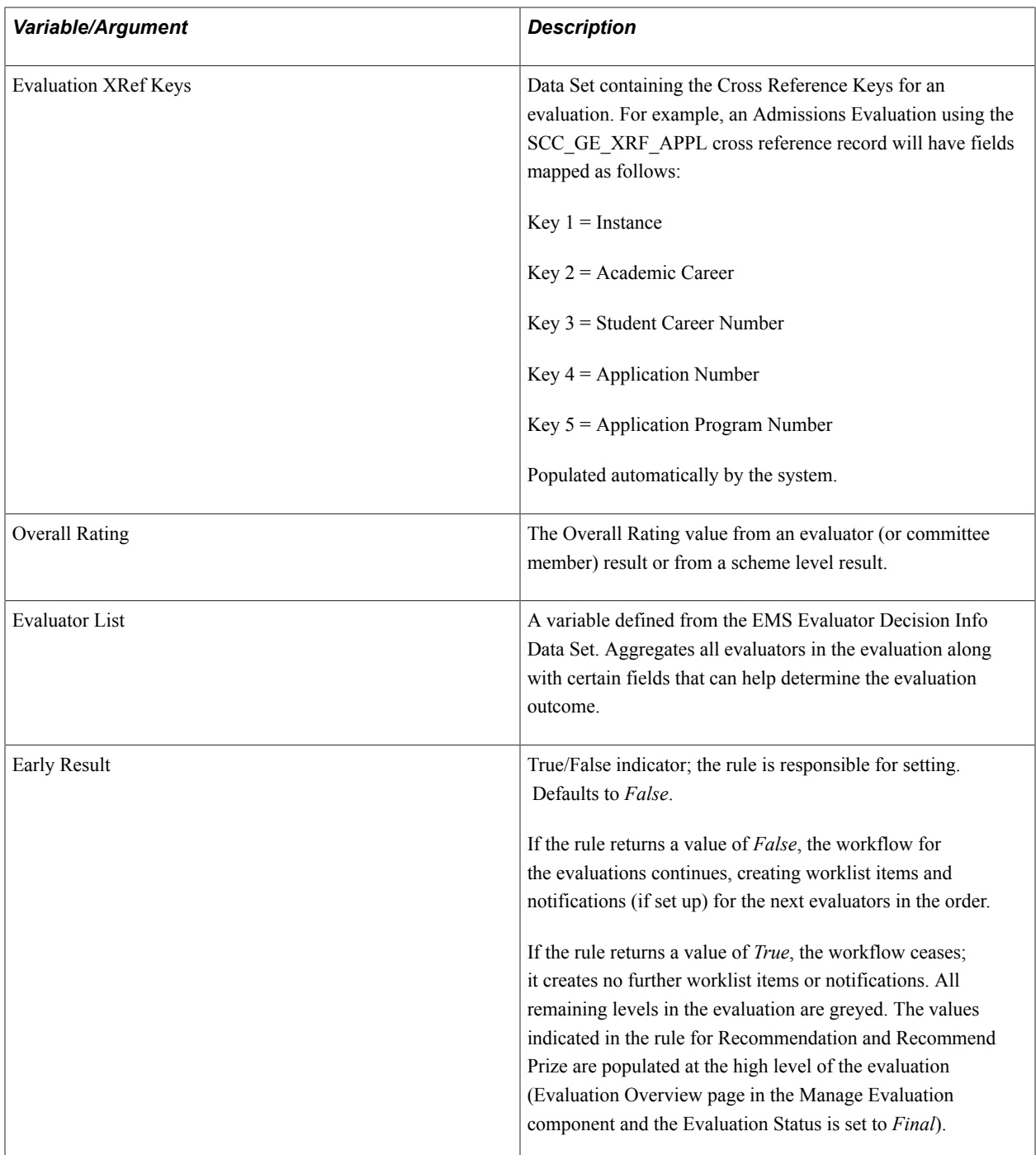

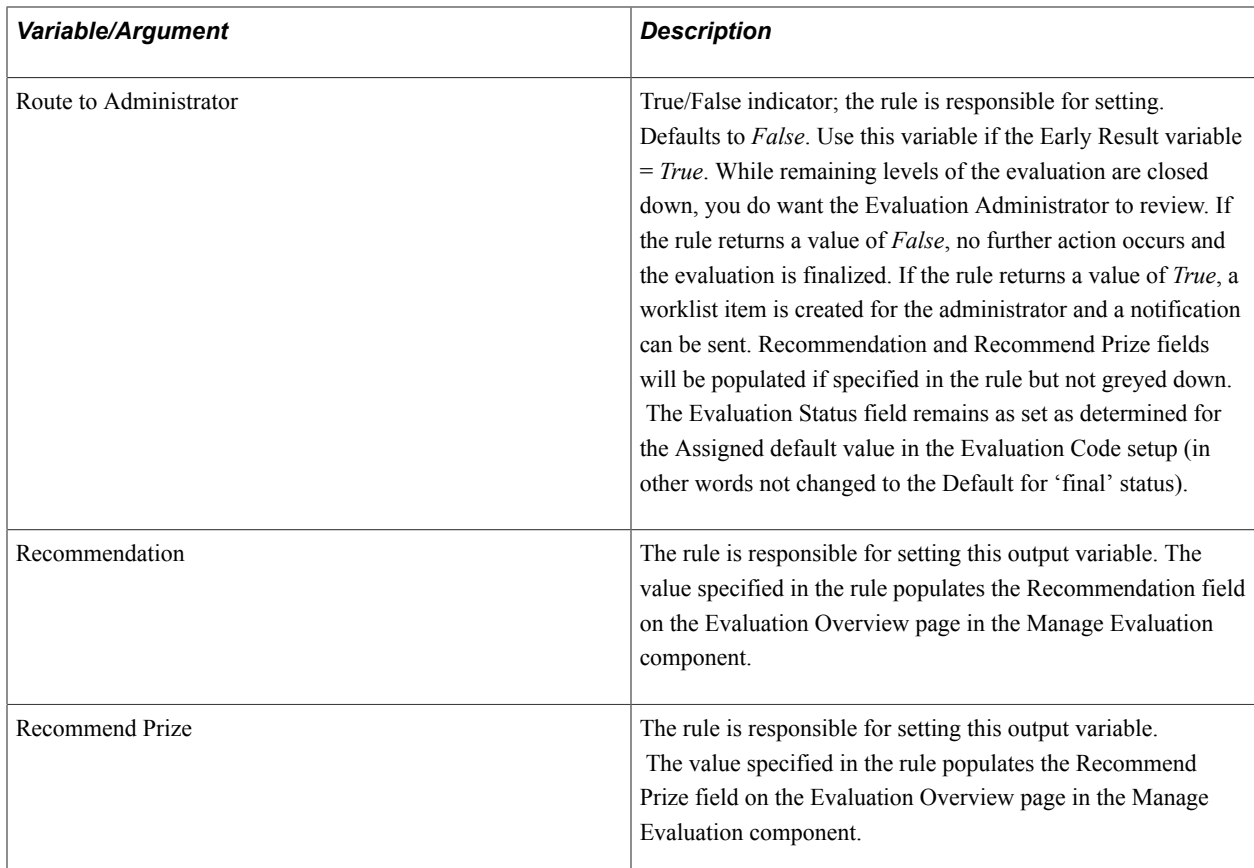

# **Using Sample Rules**

Oracle has delivered seventeen sample rules based on the Rule Category described above. Three of those rules are based on the Rule Group EMS Rating Component Calculation; one is based on the Rule Group EMS Rating Scheme Calculation and two are based on the Early Result Rule Group. The rules are intended as examples that you can take and clone or rebuild under your own Rules Engine Category as you begin to assess how you can implement and leverage Rules Engine functionality in Evaluation Management System. The sample rules delivered as system data represent a simple use case for an admissions evaluation to demonstrate how a calculated rating scheme might be used to automate an evaluation.

**Note:** These rules use Campus Solutions sample data: you will need to modify values to use the rules. See the Modifying and Using System Data Rules section later in this topic.

The sample rules can be accessed using the Rules Engine Manager Component (Set Up SACR >System Administration >Rules Engine Manager).

In our examples for the Rating Component Calculation and Rating Scheme Calculation rule groups, there are four main rules which call other rules:

- Academic Qualification Example
- Courses Completed Requirement Example
- Test Score Rule Example

• Rating Scheme Calculation Example

For the Early Result Rule group, we have provided two sample rules:

- Early Result Calc Evaluation Workflow Rule Example
- Early Result Evaluation Workflow Rule Example

Below we take a closer look at a rule from the Rating Component Calculation rule group and the Early Result rule group to see how the rules may be compromised.

### **SCC\_RULE\_ID\_20140303114951 Test Score Rule Example - Rating Component Calculation Rule Group**

This rule returns a rating value for the rating component based on the highest score value in a comparison of ACT scores and SAT 1 scores. Calls a number of rules to get the scores from the test score records, evaluate those results against a rating scale to obtain the rating value to populate the rating component. Rules called from the Test Score Rule Example are:

L SCC RULE ID 20140226160705 Get Highest Test Component Score L SCC\_RULE\_ID\_20140226155857 Get Test Component Scores

L SCC RULE ID 20140304120320 Get ACT Rating Value

L SCC RULE ID 20140304121526 Get SAT 1 Rating Value

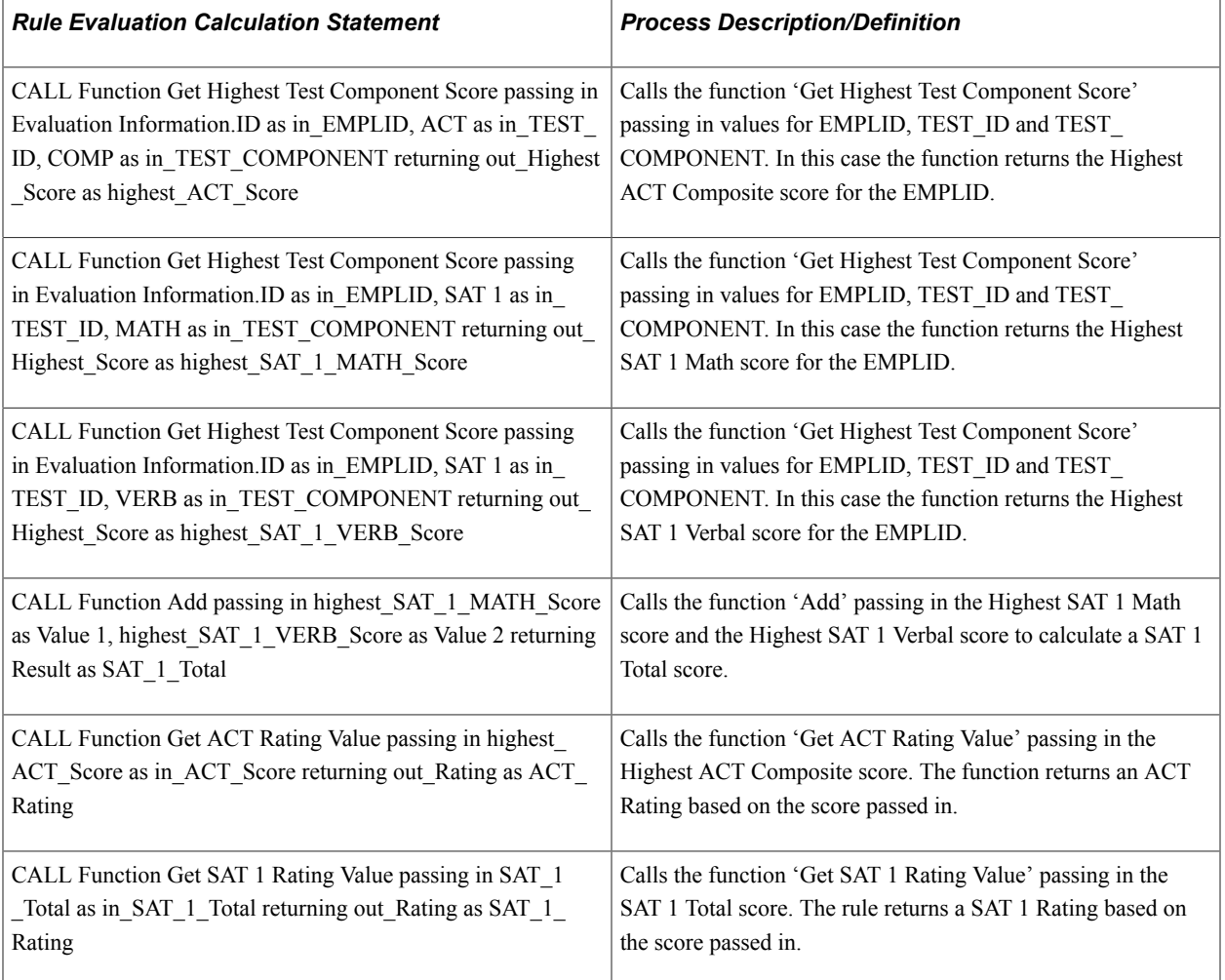

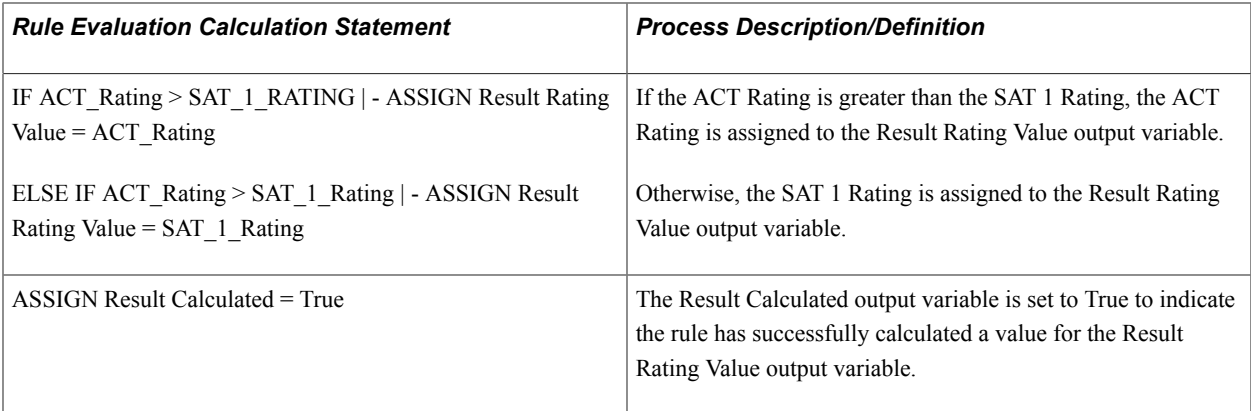

# **SCC\_RULE\_ID\_20140226160705 - Get Highest Test Component Score Example**

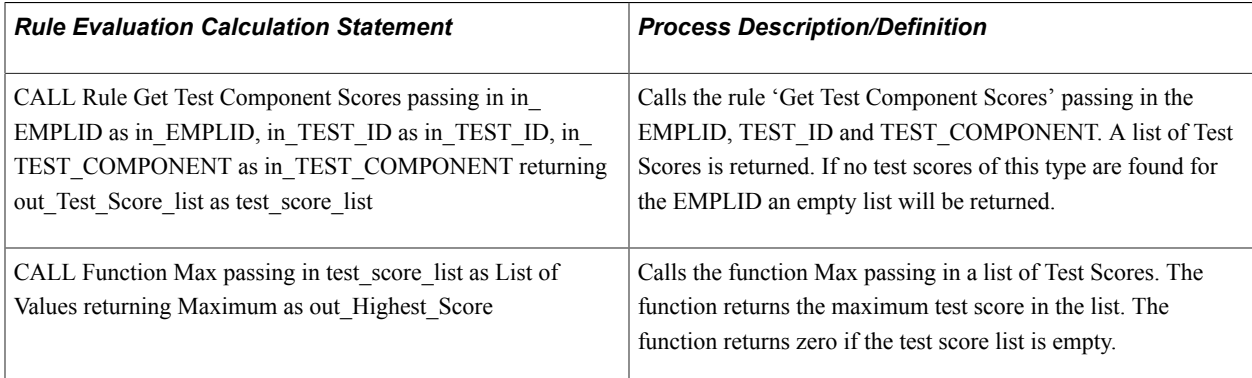

# **SCC\_RULE\_ID\_20140226155857 - Get Test Component Scores Example**

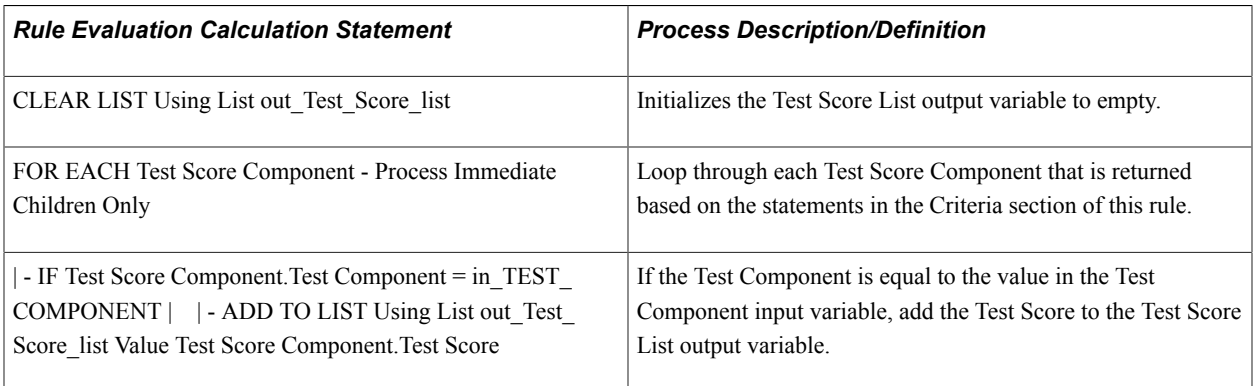

# **SCC\_RULE\_ID\_20140304120320 - Get ACT Rating Value Example**

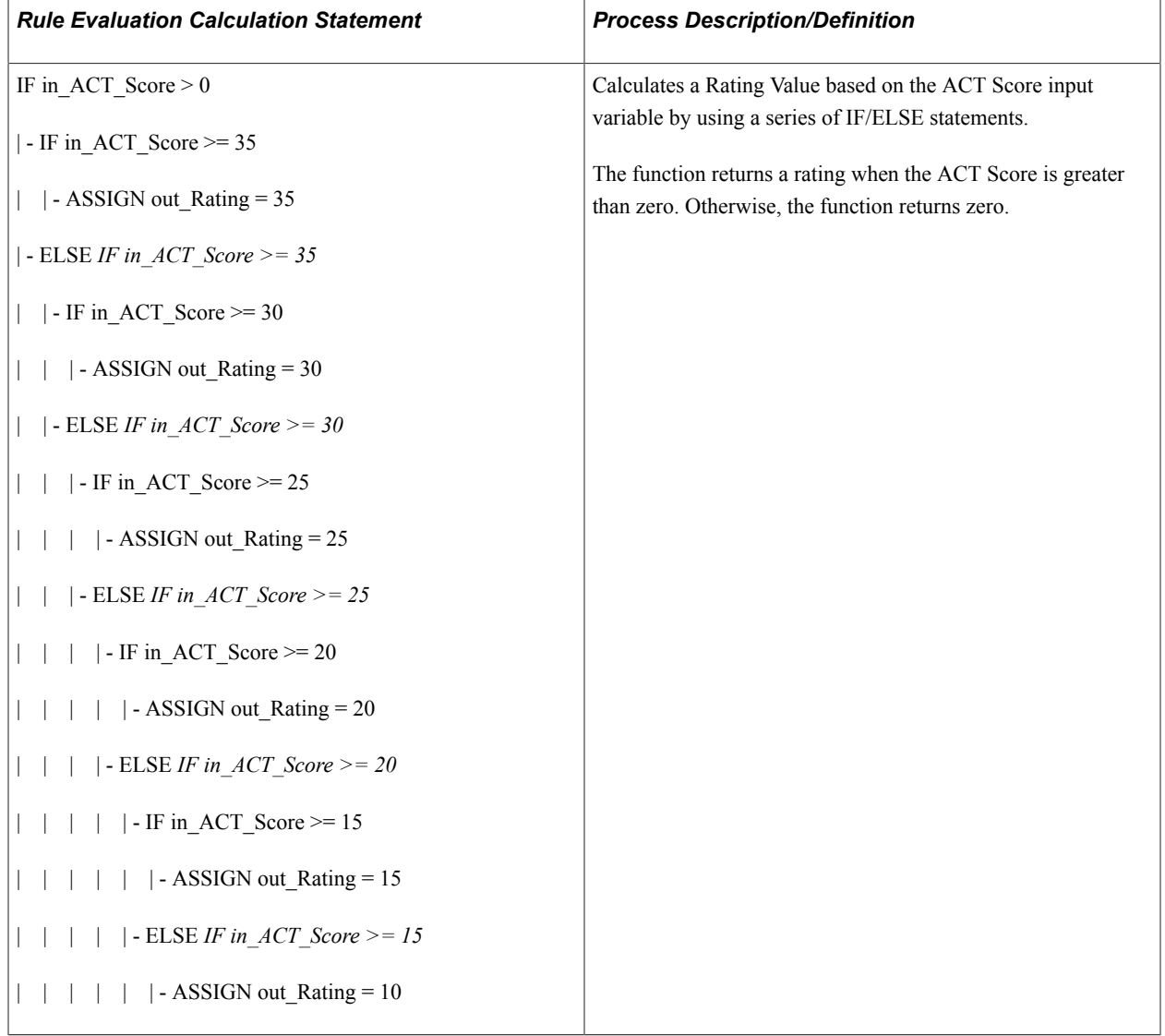

### **SCC\_RULE\_ID\_20140304121526 - Get SAT 1 Rating Value Example**

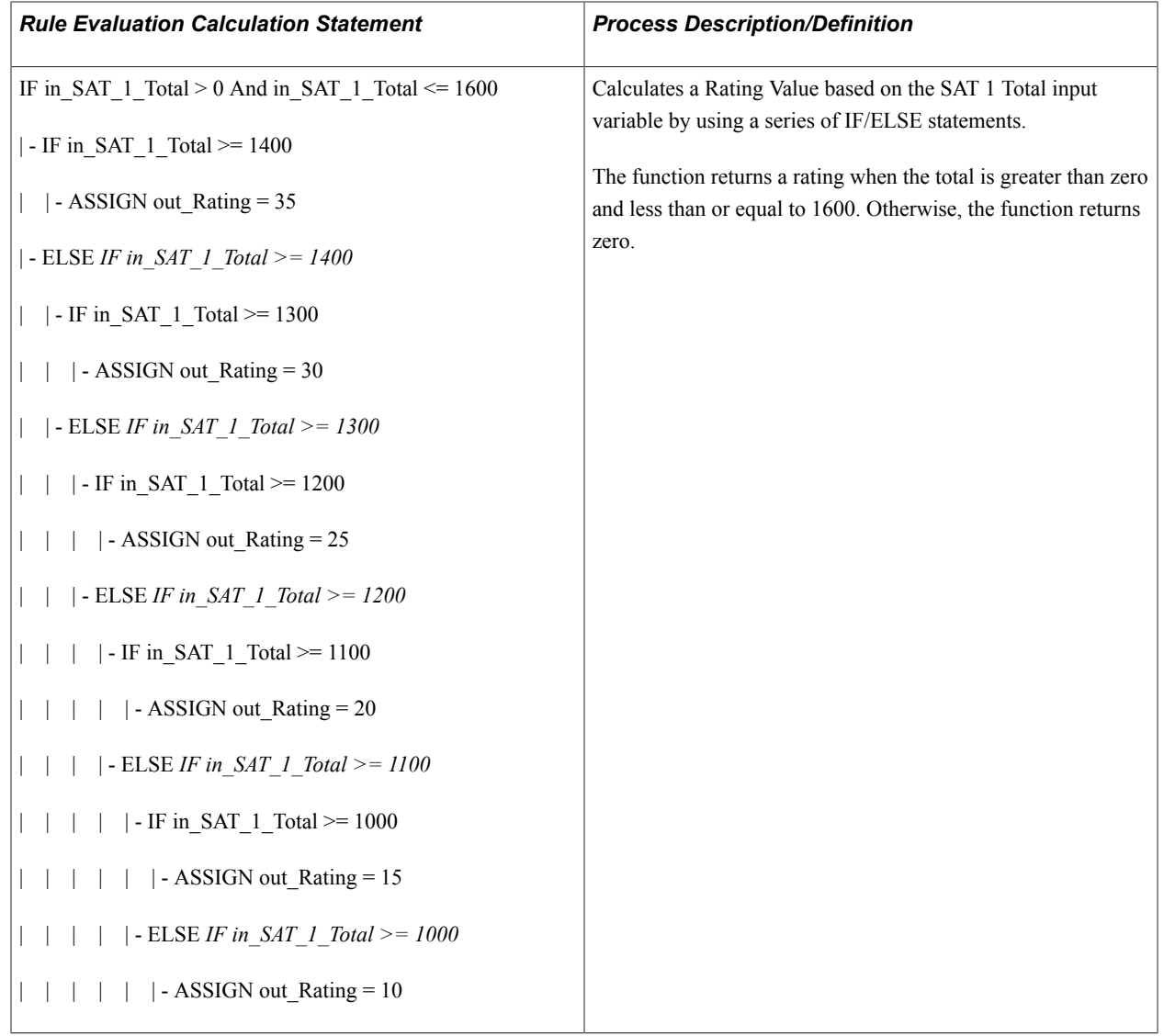

### **SCC RULE ID 20140519124427 Early Result Evaluation Workflow Rule Example - Rating Component Calculation Rule Group**

This rule can return an Early Result variable value of *True* based on the outcomes of the segment of the evaluation using Overall Rating and Recommendation values as the determinant.

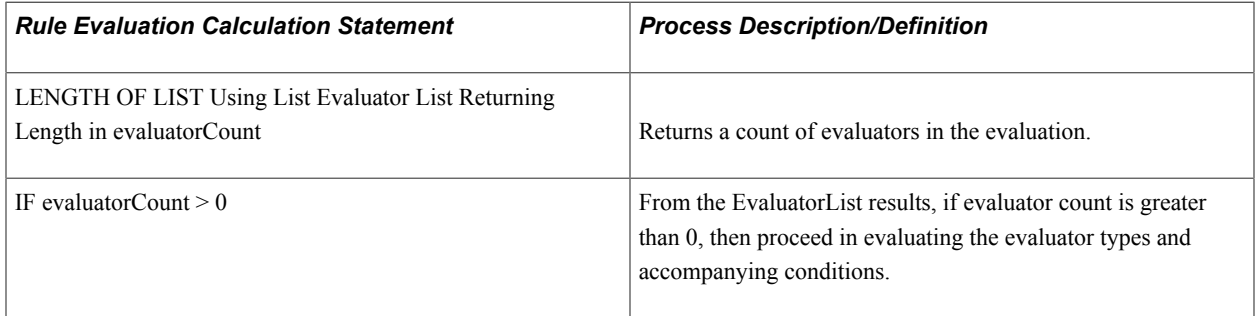

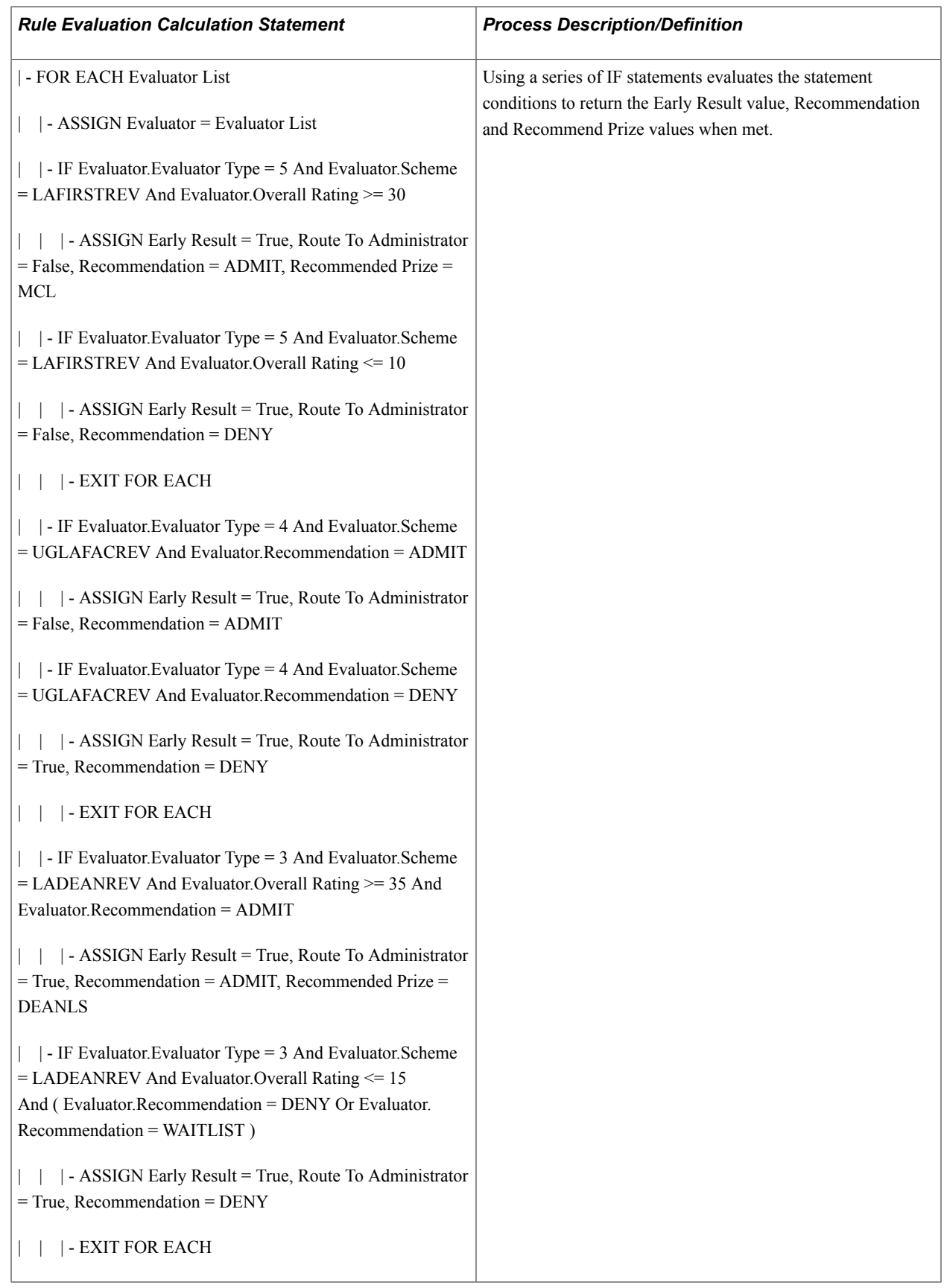

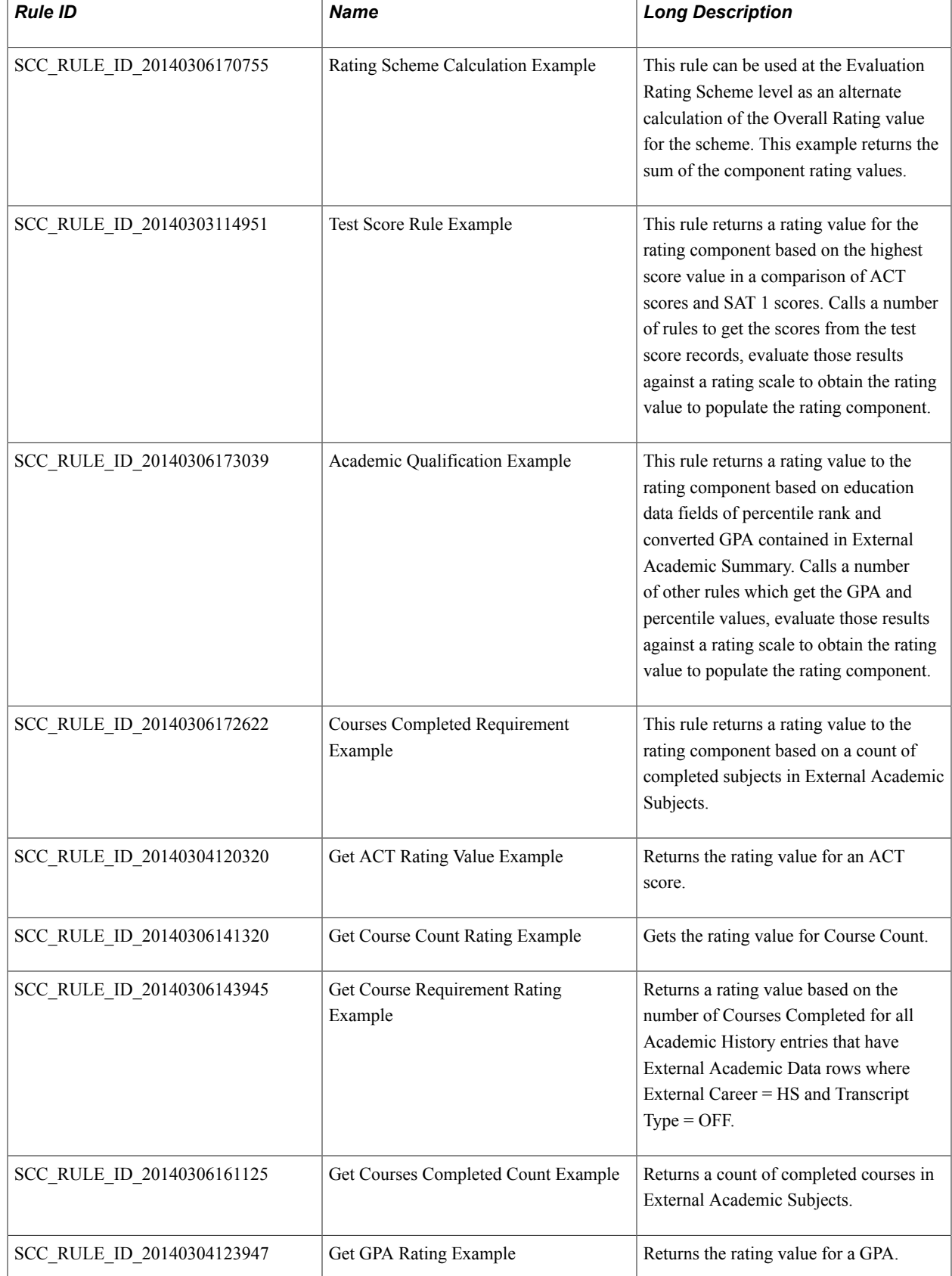

# **Rules Belonging to the Evaluation Management System Category**

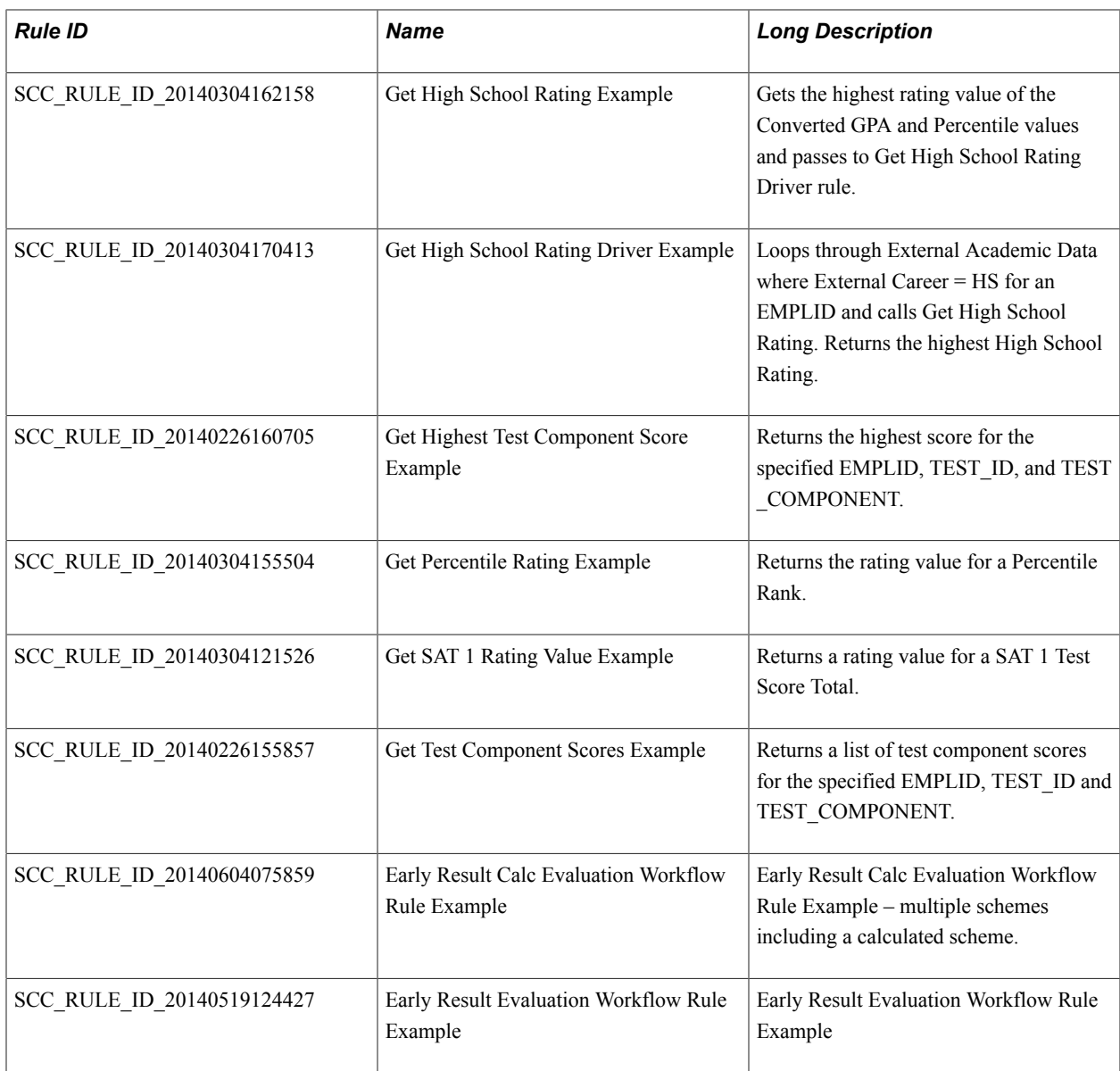

### **Evaluation Management Rules Engine Rule Hierarchy for rules in the Rating Component Calculation Rule Group**

SCC\_RULE\_ID\_20140306173039 Academic Qualification Example

L SCC\_RULE\_ID\_20140304170413 Get High School Rating Driver<br>L SCC\_RULE\_ID\_20140304162158 Get High School Rating SCC\_RULE\_ID\_20140304162158 Get High School Rating └ SCC\_RULE\_ID\_20140304123947 Get GPA Rating └ SCC\_RULE\_ID\_20140304155504 Get Percentile Rating

SCC\_RULE\_ID\_20140306172622 Courses Completed Requirement Example

L SCC RULE ID 20140306143945 Get Course Requirement Rating

L SCC RULE ID 20140306161125 Get Courses Completed Count

L SCC\_RULE\_ID\_20140306141320 Get Course Count Rating

#### SCC\_RULE\_ID\_20140303114951 Test Score Rule Example

L SCC RULE ID 20140226160705 Get Highest Test Component Score

L SCC RULE ID 20140226155857 Get Test Component Scores

L SCC RULE ID 20140304120320 Get ACT Rating Value

L SCC RULE ID\_20140304121526 Get SAT 1 Rating Value

# **Evaluation Management System/Rules Engine Integration: Rating Component Calculation and Rating Scheme Calculation Rule Groups**

In the Rating Scheme setup (Set Up SACR >Common Definitions >Evaluation Management System >Define Rating Scheme), when a rating scheme is indicated as used for auto-calculations, you can associate the rating scheme with a rule which can calculate the Overall Rating for the scheme. You can also associate a rule to each rating component in the scheme to calculate a rating result for the component.

#### See [Defining Rating Schemes](#page-436-0)

When a user creates an evaluation in the Manage Evaluation component, at the save, the rules designated in the rating scheme setup are invoked. If data needed for each rule exists in the system, a rating value can be returned and populated for each rating component. Additionally, if each required rating component has a rating result populated, the rating scheme rule can be invoked, populating the Overall Rating value. Each time the Manage Evaluation component is saved the rules are invoked, re-evaluating the Calculated Scheme. If, initially, data was not present in the system for a rule to act on, when that data is populated and the Manage Evaluation component is saved, the rule will be invoked, now populating that rating component rating value. If data has changed, the rules will rerun updating the rating results. The SCC<sub>GE</sub> CALC process can also be run to populate and recalculate rating values rather than relying on manually performing saves in the Manage Evaluation component. This process is separate from the Rules Engine batch process and is specific to Evaluation Management. You can find the SCC\_GE\_CALC process by navigating to PeopleTools >Process Scheduler >System Process Requests. You can also schedule this process to run on frequency to meet your needs.

For more information on how to run the process:

See the product documentation for *PeopleTools: Process Scheduler*, "Submitting and Scheduling a Process Request."

### **Functional Scenario**

A Rating Scheme is defined for use with Auto-Calculations. It includes three Rating Components, each of which is associated to a Rule. In this setup configuration, there is no rule identified for the Rating Scheme itself, so for the evaluations using this scheme, the Overall Rating value on the transaction pages will be calculated by the record PeopleCode.

### **Image: Define Rating Scheme page (1 of 2): Rules Engine integration example**

This image shows the Define Rating Scheme page (1 of 2): Rules Engine integration example.

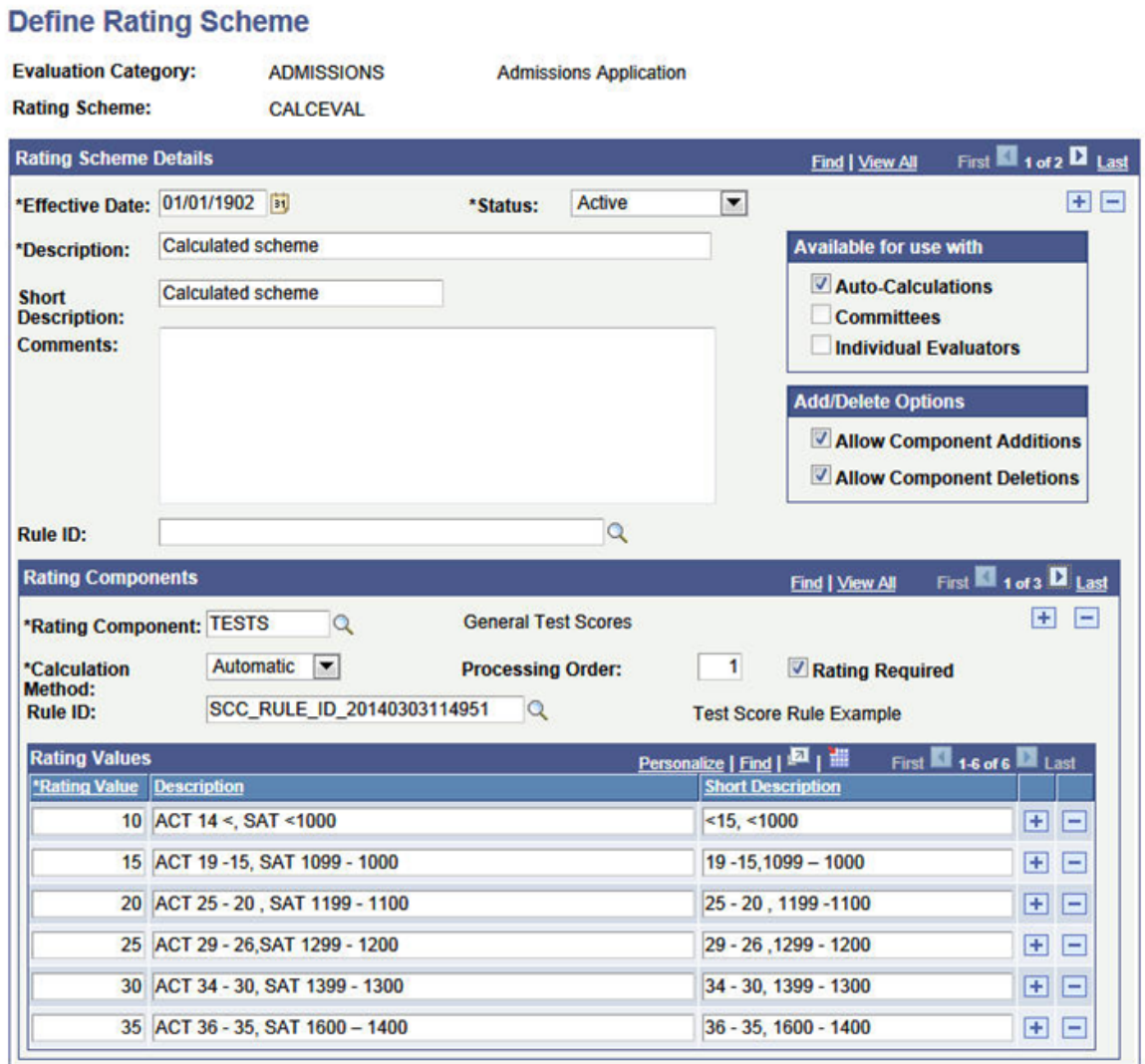

### **Image: Define Rating Scheme page (2 of 2) Rules Engine integration example**

This image shows the Define Rating Scheme page (2 of 2): Rules Engine integration example.

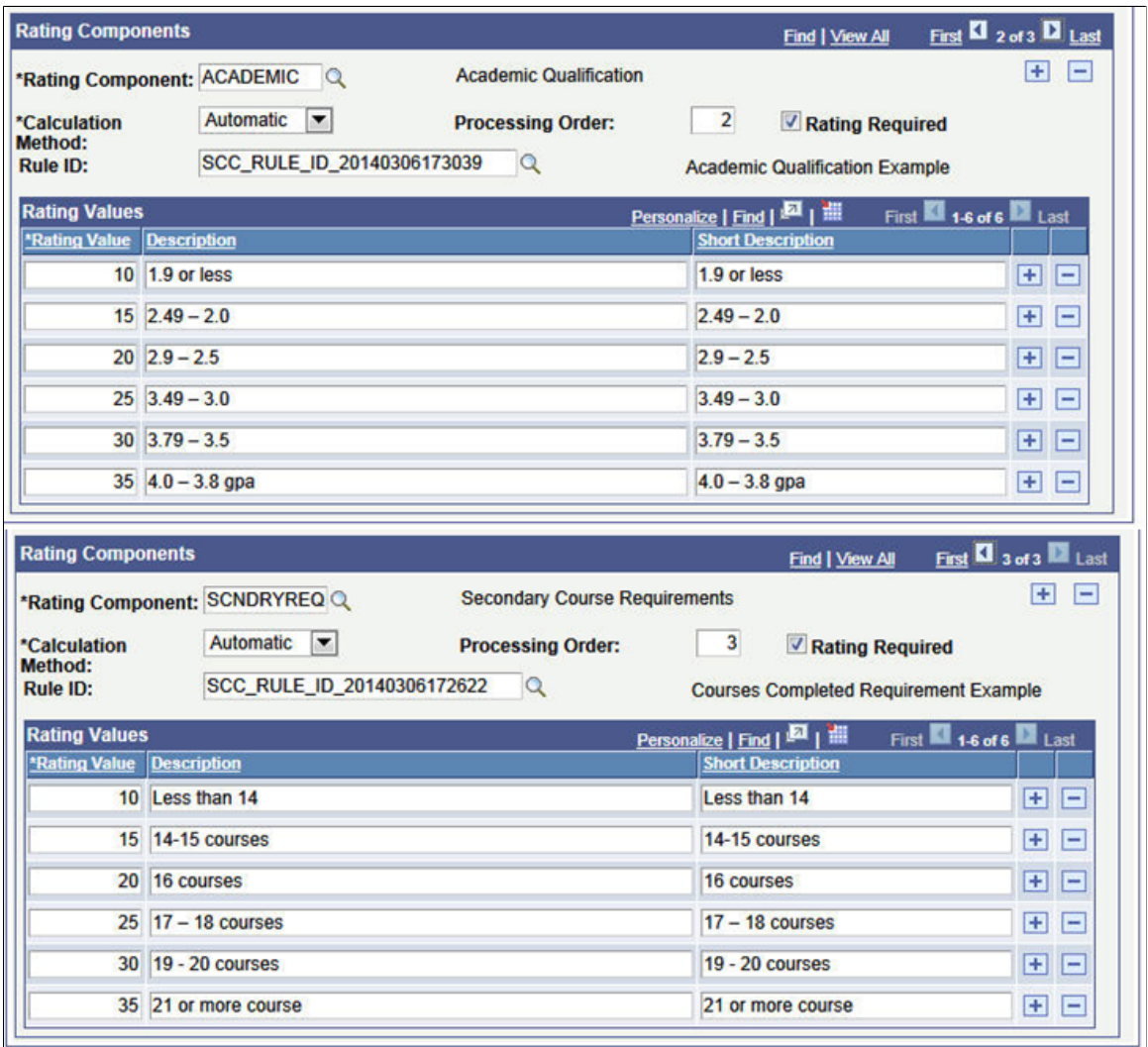

**Note:** The rating values specified are used for validation purposes and to derive the description values. Rating values must also be present in the rule itself for calculation purpose.

That Rating Scheme is associated with an Evaluation Code. This code is set up to only use a Calculated Scheme; there are no other schemes included in this setup.

#### **Image: Evaluation Info page: Rules Engine integration example**

This image shows the Evaluation Info page: Rules Engine integration example.

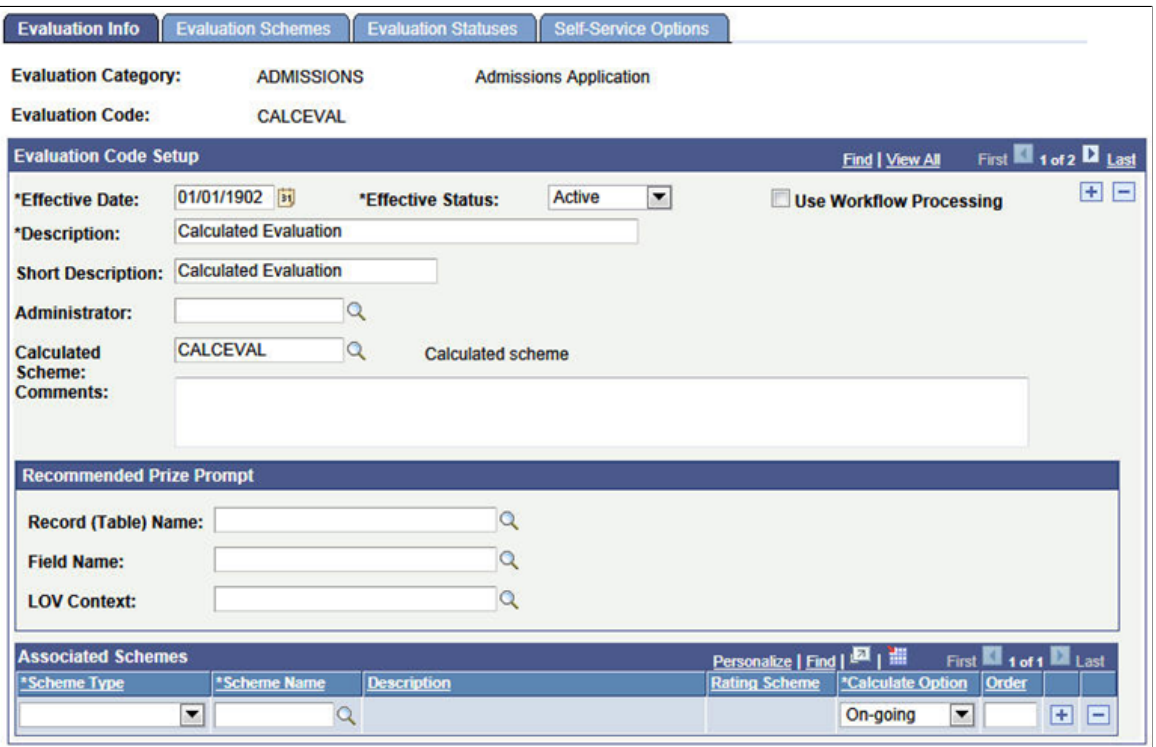

An Evaluation is manually created for EMPLID CCEM0019. At the time of the Evaluation creation, only the Test Score data exists in the system for this ID. At the save of the Manage Evaluation component, the rule linked to the TESTS component is invoked and a value is returned to that rating component:

#### **Image: Calculated Scheme page: Rules Engine integration example**

This images shows the Calculated Scheme page: Rules Engine integration example.

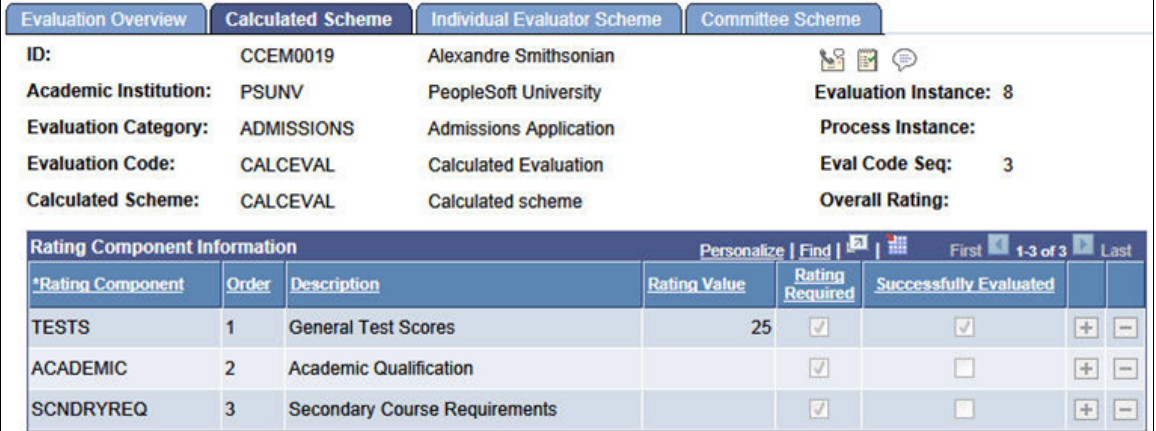

In this example, ID CCEM0019 has the following Test Score data: ACT COMP score of 15, SAT 1 VERB of 600, MATH of 600. The Test Score example rule evaluates the scores, derives a rating of value of 15 for the ACT COMP score and a rating value of 25 for the total of the SAT 1 VERB and MATH scores. Since the SAT 1 total results in a higher rating value, that value is returned to the rating component.

**Note:** This same action/activity occurs when using the Create/Maintain Evaluations batch process to create evaluations.

Sometime later the data needed to calculate the other rating components is entered in the system. In this example that is Education data which includes GPA, Percentile Rank and External Subject details.

The SCC GE CALC process runs (you can schedule this to run as frequently as needed according to your business needs). The rules for the ACADEMIC and SCNDRYREQ components are invoked and rating values are returned by the batch process for those components. Because all required rating component values are present, the Overall Rating is also calculated:

#### **Image: Calculated Scheme page: Rules Engine integration example 2**

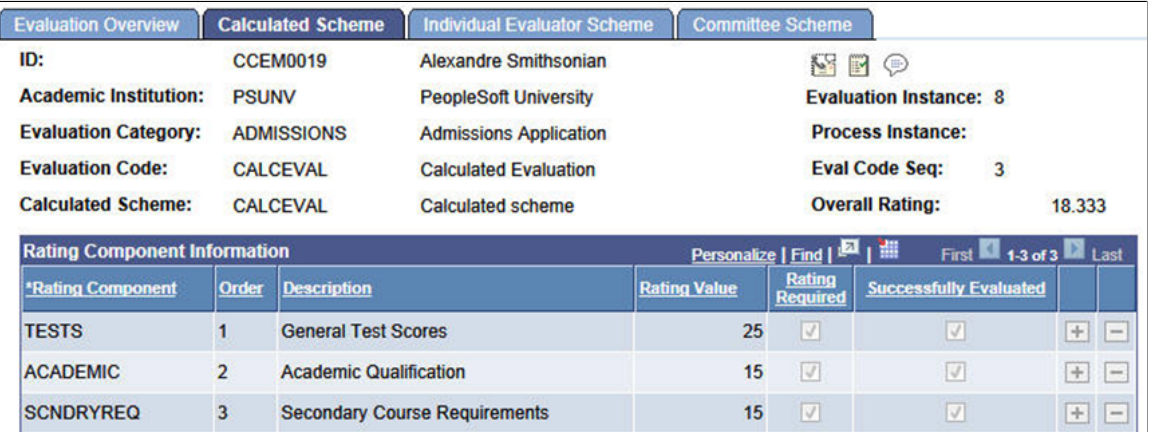

This image shows the Calculated Scheme page: Rules Engine integration example 2.

The Academic rating value results from a calculation of the Education Data converted GPA and/or Percentile Rank. In our scenario, ID CCEM0019 has the following data:

- Converted GPA  $= 2.0$
- Percentile Rank  $= 30\%$

The Academic Qualification rule determines that the Percentile Rank has a higher rating value and returns that value to the rating component.

The SCNDRYREQ rating value results from a count of External Subject completed courses. In our scenario, ID CCEM0019 has a total of 18 external subject completed courses. The SCNDRYREQ rule counts the number of courses completed and applies the rating scale to that number and returns a rating value to the rating component.

In this example above, because no rule was associated for the rating scheme, the Overall Rating is derived by PeopleCode and produces an average of the rating values.

Because this evaluation has not been determined to be final, if there are changes to the underlying data, the rules can be executed again to pick up those changes and do a recalculation. Let us say in this scenario higher ACT scores are received. The COMP score value is 36. The SCC GE CALC process is run and the newer score picked up and the TESTS rating component value is recalculated based on that score. The Overall Rating value is also recalculated:

#### **Image: Calculated Scheme page: Rules Engine integration example 3**

This images shows the Calculated Scheme page: Rules Engine integration example 3

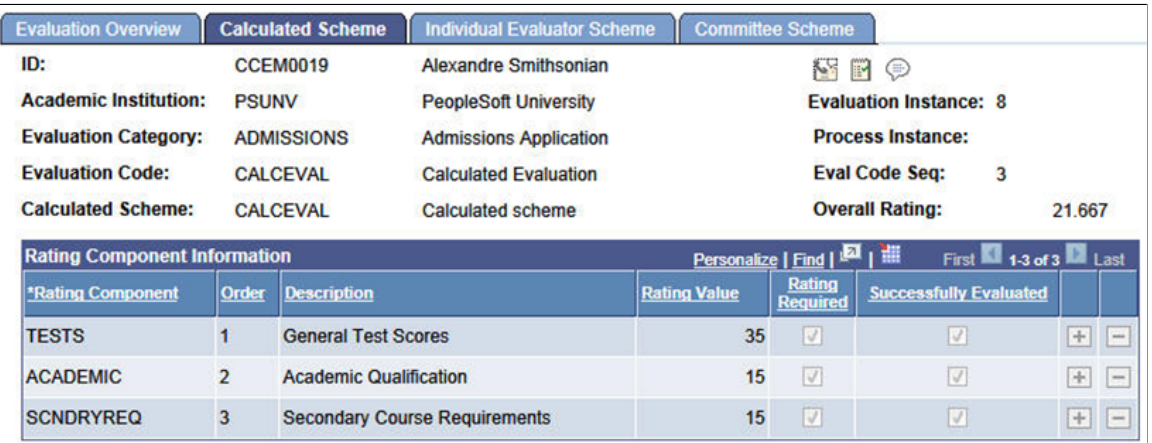

After the Evaluation Status is set to *Final,* no additional re-calculations will occur.

### **Functional Scenario Variation**

The Rating Scheme setup is modified to use a rule to calculate the Overall rating. Additionally, we have included a Math rating component that is not associated with a rule and is determined then to be populated manually.

#### **Image: Define Rating Scheme page: Rules Engine integration example (scenario variation)**

This images shows the Define Rating Scheme page: Rules Engine integration example (scenario variation).

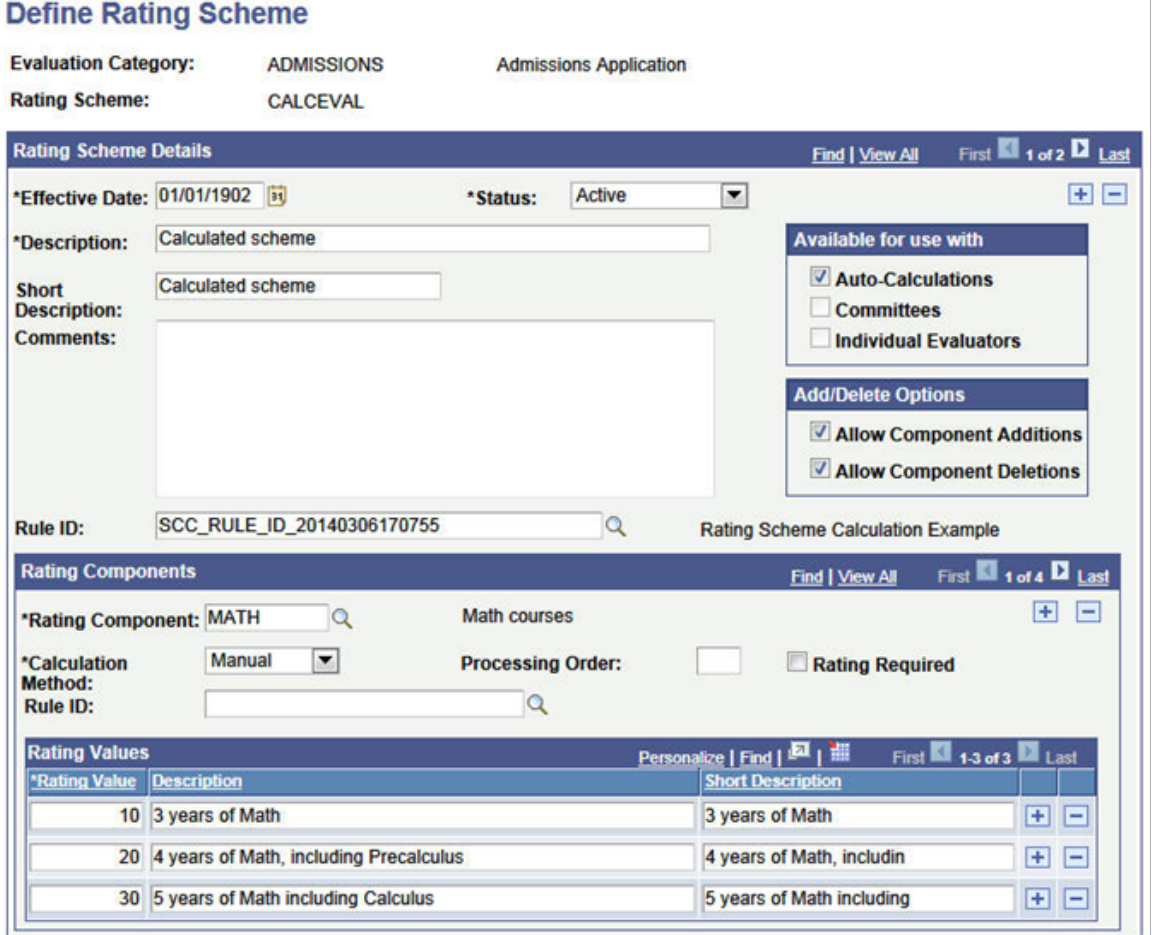

When an evaluation is assigned to an ID, there is now a component which needs to be manually entered.

**Note:** The Overall Rating is now calculated by the associated rule – in this example the rule does a simple sum of the rating component values:

#### **Image: Calculated Scheme page: Rules Engine integration example (scenario variation)**

This image shows the Calculated Scheme page: Rules Engine integration example (scenario variation).

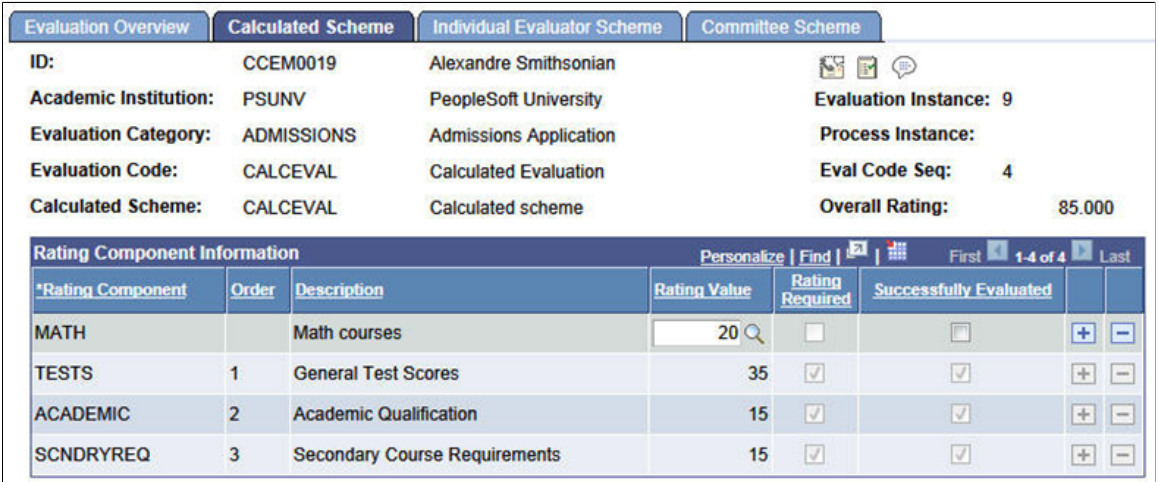

# **Evaluation Management System/Rules Engine Integration: Early Result Rule Group**

If workflow is used in a particular evaluation, a rule can be associated in the Evaluation Code setup that determines whether the evaluation result or final outcome can be made at various points in a multischeme evaluation. The rules defined under the Early Result Rule Group are invoked when an evaluator submits their evaluation. A submit is defined as all required rating components are populated, an overall rating or recommendation (or both) are present and the Evaluation Status = *Final*. This can occur from the Self Service pages in the WorkCenter or in the Manage Evaluation component. Each time an evaluation is submitted the Early Result rule fires and evaluates the data returned in the Evaluator List data set. If the rule directs that Early Result = *True*, then at that point in the evaluation flow, the evaluation concludes and the evaluation can be finalized.

### **Functional Scenario**

An evaluation is setup with an Early Result Rule defined in the Define Evaluation Code component:

#### **Image: Evaluation Info page, Early Result Rule Group**

This image shows the Evaluation Info page, Early Result Rule Group example.

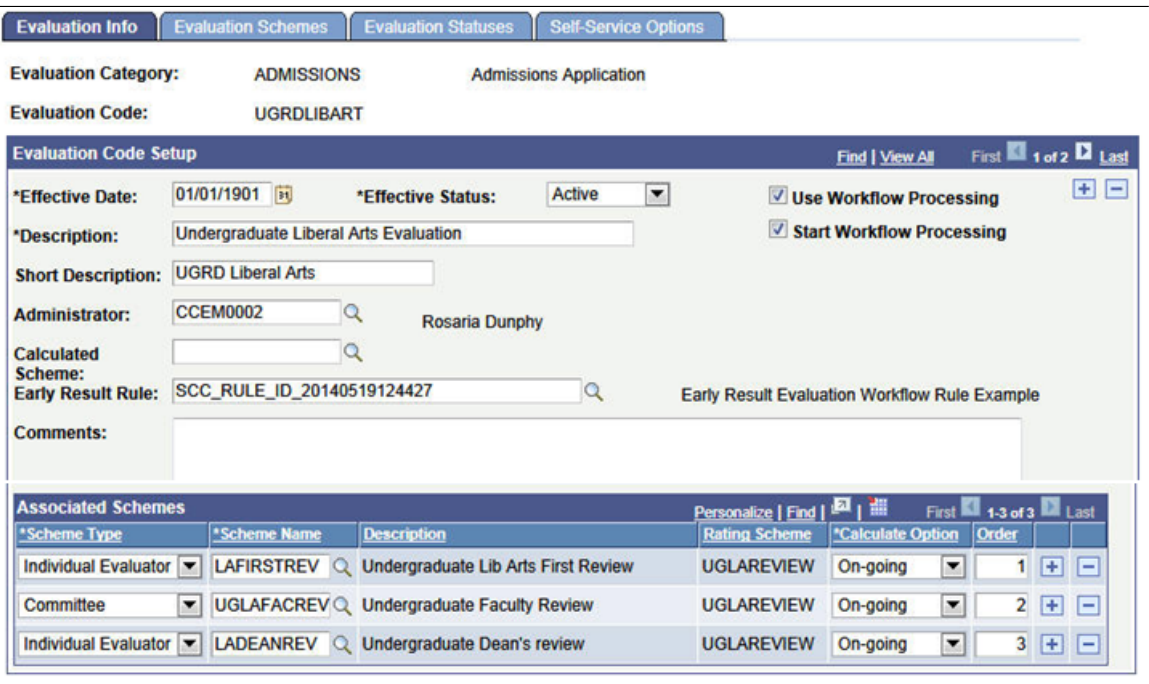

Workflow is used in this evaluation, no calculated scheme is associated with the evaluation code. There are 3 schemes defined as part of the evaluation, as shown above.

Based on the Evaluator results at Order 1, an Early Result rule can determine whether those results require whether the evaluation needs to progress or whether the evaluation can be completed based on the results at Order 1. If those results indicate the workflow should be stopped and the evaluation completed, then the rule's logic is used to grey down all other levels in the evaluation and populate the Evaluation Status and Recommendation fields on the Evaluation Overview tab for the evaluation. Workflow ceases and no worklist items or notifications (if enabled) will be created for any of the next levels. If the evaluation is to proceed, workflow continues and worklist items and notifications are created for the next level evaluator(s) at Order 2. Again, logic in the rule determines what should happen at this level of the evaluation just as it did for Order 1.

Here are the Evaluations and Calculations in the Rule:

#### **Image: Evaluations and Calculations in the Early Result Rule**

This image shows the Evaluations and Calculations in the Early Result Rule.

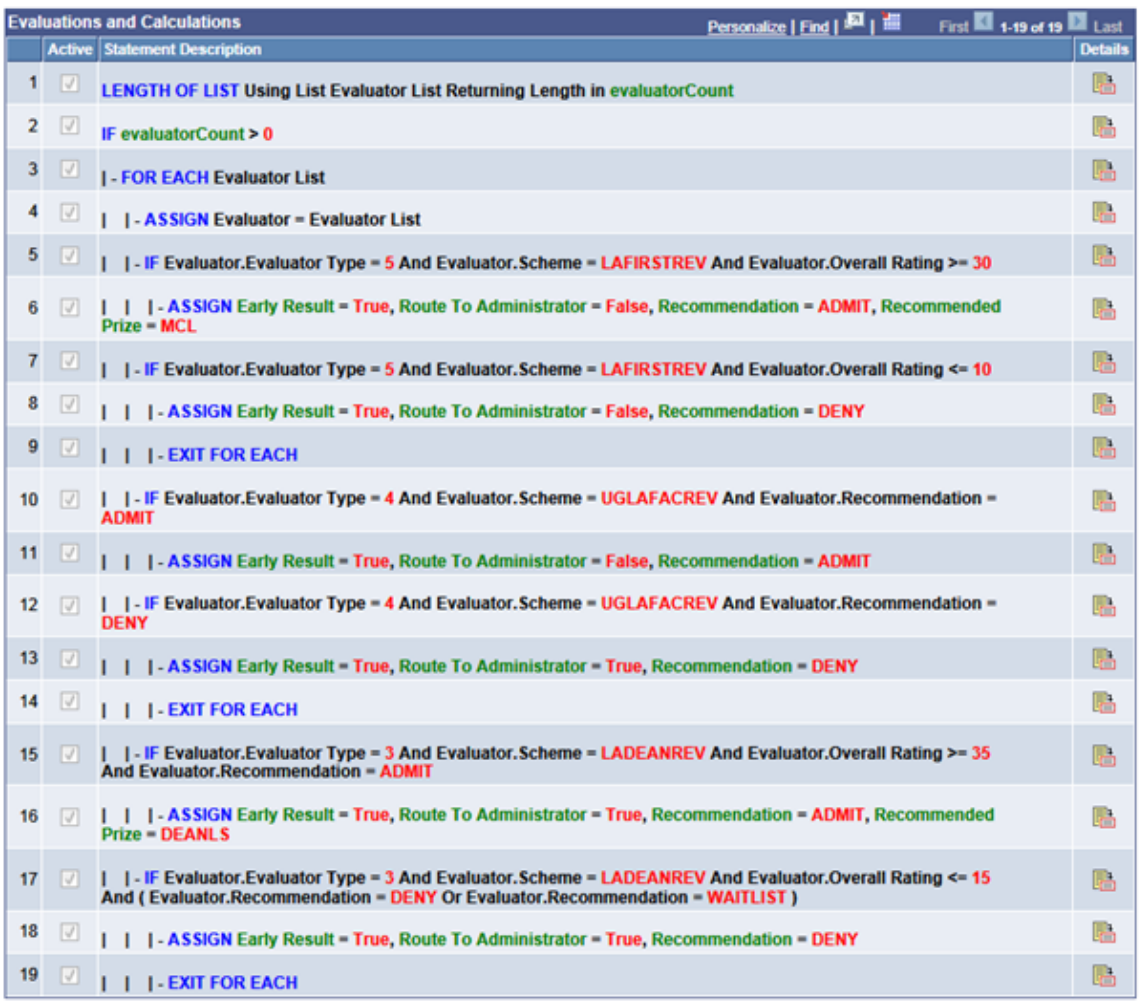

Here is how the rule works with this scenario:

Our evaluator in the Individual Evaluator Scheme LAFIRSTREV is the first to go in the workflow processing order. In our sample rule, we've set the logic so we only want the evaluation to progress if that evaluator's results are within certain parameters:

```
| - IF Evaluator.Evaluator Type = 5 And Evaluator.Scheme = LAFIRSTREV And Evaluator⇒
.Overall Rating >= 30
| | | - ASSIGN Early Result = True, Route To Administrator = False, Recommendation ⇒
= ADMIT, Recommended Prize = MCL
| | - IF Evaluator.Evaluator Type = 5 And Evaluator.Scheme = LAFIRSTREV And Evaluat⇒
or.Overall Rating <= 10
| | | - ASSIGN Early Result = True, Route To Administrator = False, Recommendation ⇒
= DENY
| | | - EXIT FOR EACH
```
In this example the evaluator type of 5 equates to an individual evaluator ; see more at the end of this section about evaluator types. If the evaluator's overall rating value is equal to or greater than 30 or equal to or less than 10, the evaluation flow will stop and the evaluation completed using the values specified in the rule for Recommendation to populate the Recommendation value on the Evaluation Overview page. For both conditions, Route to Administrator is *false* so no intervention by the Evaluation Administrator is expected. The Evaluation Status for the evaluation is set to *final*, all levels of the evaluation are grayed, no

further workflow processing takes place. To continue with our scenario, let's say the evaluator's overall rating results were 25, so the workflow processing has continued and the evaluation advances to the Order 2 which is a committee scheme.

Let's look at the next part of the rule:

```
| - IF Evaluator.Evaluator Type = 4 And Evaluator.Scheme = UGLAFACREV And Evaluator⇒
.Recommendation = ADMIT
| | | - ASSIGN Early Result = True, Route To Administrator = False, Recommendation ⇒
= ADMIT
| | - IF Evaluator.Evaluator Type = 4 And Evaluator.Scheme = UGLAFACREV And Evaluat⇒
or.Recommendation = DENY
| | | - ASSIGN Early Result = True, Route To Administrator = True, Recommendation =⇒
 DENY
| | | - EXIT FOR EACH
```
In this section of the rule we are referencing the scheme at Order 2. Evaluator type equates to the Committee Administrator. The committee members have all submitted results and the committee administrator will finalize the results for the committee. As with the first example, we have set conditions that are going to direct the workflow, but this time using the Recommendation value that is given for the committee rather than the Overall Rating as in the first example. The logic is much the same, but note that if the Evaluator Recommendation = Deny and we return the Early Result of *True*, here we are setting the Route to Administrator to True. In that event that all levels of the evaluation are grayed, no further workflow processing takes place except for the Evaluation Administrator: a worklist item would be created and notifications sent. On the Evaluation Overview page, the Recommendation field would be populated with *Deny* but the field would not be grayed. The Evaluation Status field would not be updated with a final value. Again for purposes of our scenario, let's say that the committee recommendation is HOLDNXREV (Hold for next review) so the workflow processing has continued and the evaluation advances to the Order 3 which is an individual evaluator scheme.

Here is the final part of the rule:

```
| | - IF Evaluator.Evaluator Type = 3 And Evaluator.Scheme = LADEANREV And Evaluato⇒
r.Overall Rating >= 35 And Evaluator.Recommendation = ADMIT
| | | - ASSIGN Early Result = True, Route To Administrator = True, Recommendation =⇒
 ADMIT, Recommended Prize = DEANLS
| | - IF Evaluator.Evaluator Type = 3 And Evaluator.Scheme = LADEANREV And Evaluato⇒
r.Overall Rating <= 15 And ( Evaluator.Recommendation = DENY Or Evaluator.Recommend⇒
ation = WAITLIST )
| | | - ASSIGN Early Result = True, Route To Administrator = True, Recommendation =⇒
 DENY
| | | - EXIT FOR EACH
```
In this section of the rule we are referencing the scheme at Order 3, LADEANREV. Evaluator type equates to the Individual Evaluator Scheme Administrator. In this scheme there are multiple evaluators and it is the scheme result (think of this as a consensus of the various evaluators) as set by the administrator which will be considered by the rule. As with the previous examples, we have set conditions that are going to direct the workflow, but this time using the both the Overall Rating and Recommendation values that are given for the scheme. The logic is much the same, but with more complexity. In both conditions, we set the Route to Administrator to *True*.

### **Functional Scenario Variation**

In the previous scenario, the evaluation code was set up for use with only Individual Evaluator and Committee Schemes. You can incorporate a calculated scheme into the evaluation code setup and have an Early Result Rule recognize the results of the calculated scheme to direct the workflow. Here is the evaluation code setup:
#### **Image: Evaluation Info page, Early Result Rule Group with Calculated Scheme**

This image shows the Evaluation Info page, Early Result Rule Group example that uses Calculated Scheme.

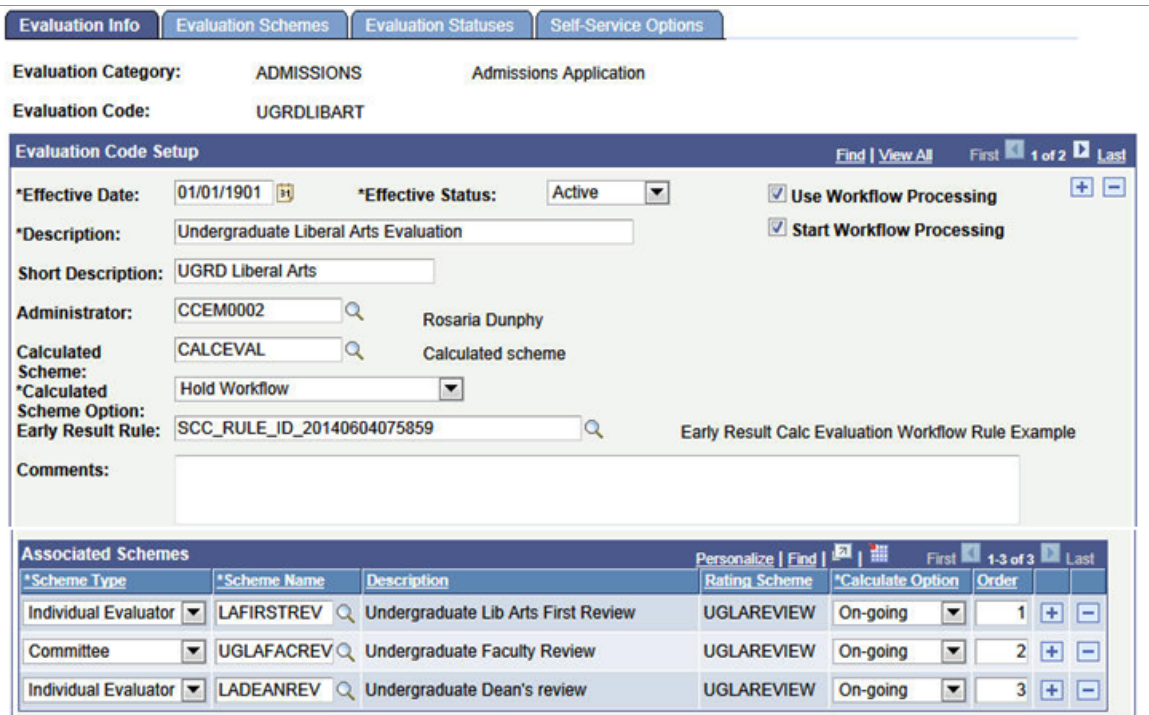

Workflow is used in the evaluation. Note that the Calculated Scheme Option is set to 'Hold Workflow'. There are also Individual Evaluator and Committee Schemes in the evaluation code setup, as shown above.

Here are the Evaluations and Calculations in the Rule:

#### **Image: Evaluations and Calculations in the Early Result Rule**

This image shows the Evaluations and Calculations in the Early Result Rule, using Calculated Scheme.

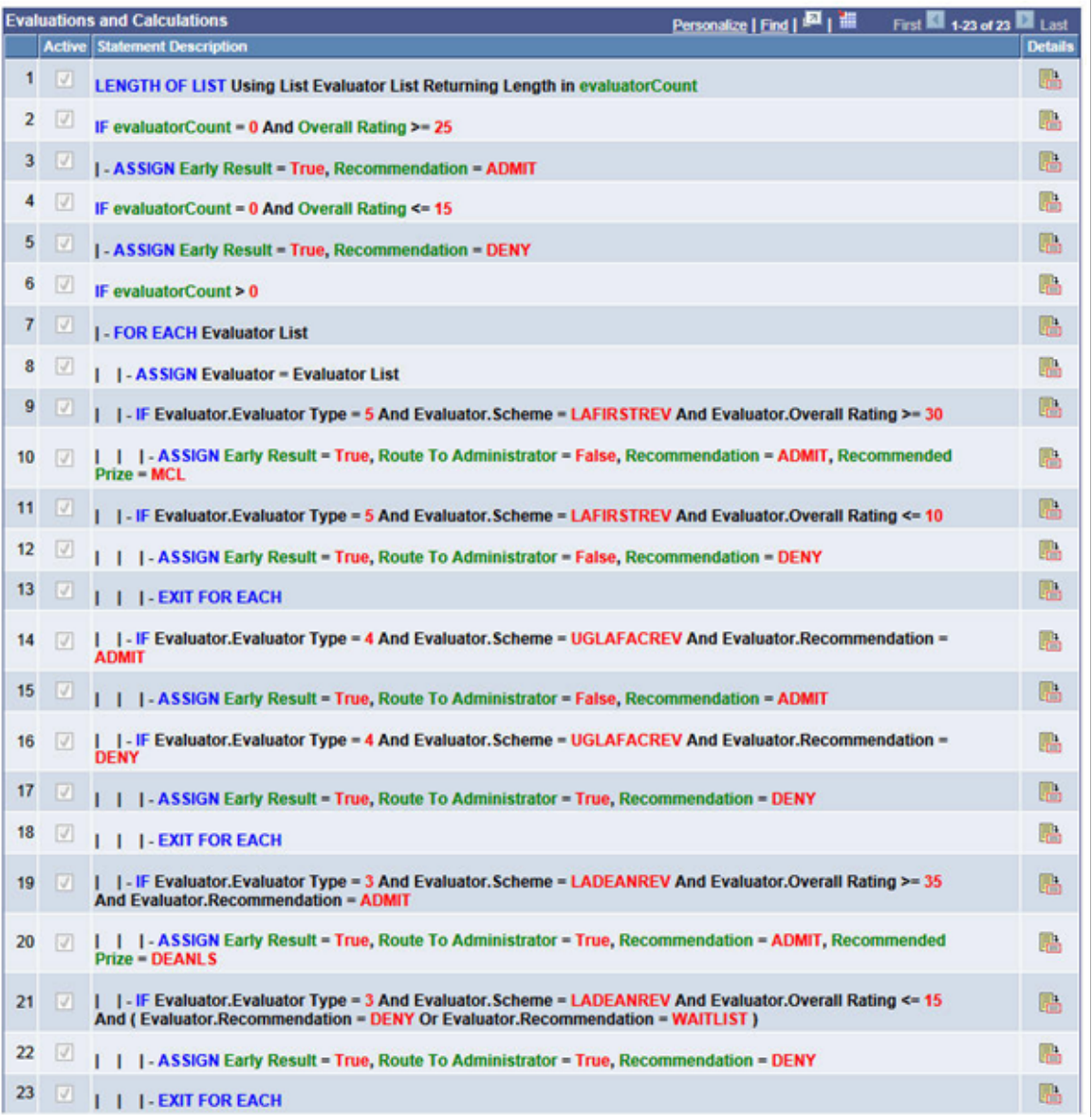

This is the same rule seen previously but cloned to account for the use of the calculated scheme in the scenario. The calculated scheme evaluates data in the system and returns an overall rating value. For more information, see [Evaluation Management System/Rules Engine Integration: Rating Component](#page-493-0) [Calculation and Rating Scheme Calculation Rule Groups.](#page-493-0)

In this scenario, we want the calculated scheme overall rating to determine what happens next in the evaluation flow, so we have set the Calculated Scheme Option to *Hold Workflow*. This means that the workflow will not trigger until all required rating components have rating values and an Overall Rating is calculated. When used with this Early Result Rule, the logic in the rule will direct whether the workflow should start or not. Here is the relevant part of the rule that evaluates for the calculated scheme:

```
IF evaluatorCount = 0 And Overall Rating >= 25
| - ASSIGN Early Result = True, Recommendation = ADMIT
IF evaluatorCount = 0 And Overall Rating \le 15
| - ASSIGN Early Result = True, Recommendation = DENY
```
In terms of activity in the evaluation, since we are holding workflow, the calculated scheme essentially is the first portion of the evaluation to take action. Once the Overall Rating is calculated this signifies a *submit* action. The early result rule is invoked. Since no evaluators are returned in the count, we know this is a calculated scheme and the logic as shown above is applied. In this scenario, the evaluation could be completed based on the calculated scheme results (if Overall Rating is  $> = 25$  or  $\leq = 15$ ). If the Overall Rating falls between those values, the evaluation will proceed and workflow will then start and advance the evaluation to the scheme at Order 1. From there the same scenario ensues as discussed in the previous section.

**Note:** Regarding the Calculated Scheme Option — if you were to use Do Not Hold Workflow and the Start Workflow flag is set to *Y* then the workflow would start immediately without consideration of the calculated scheme. In our scenario here, the difference would be that, even though not all required rating components have ratings and no Overall Rating has been calculated, the workflow would process and worklist items and notifications would be sent to evaluators in the first processing order.

#### **A Note on Evaluator Types**

Evaluator Types is a construct used behind the scenes in Evaluation Management in the management of Self Service pages display to the user and in workflow processing . We have leveraged the EMS Evaluator Decision Info Data set as well. When building rules there is a prompt available to aid in selecting the correct value. For reference here is the list of Evaluator Types:

- 1. Evaluation Administrator.
- 2. Committee Scheme Administrator.
- 3. Individual Scheme Administrator.
- 4. Committee Administrator.
- 5. Individual Evaluator.
- 6. Committee Evaluator.

#### **Modifying and Using System Data Rules**

If you want to use the delivered sample rules with your test data, you must perform the following steps:

- Clone the rule using the Rules Engine Manager. The rule (s) can be accessed in this component and copied using the 'Create New Rule from Rule' feature.
- Modify Rule Name and Descriptions.
- You can change the Rule Category designation.
- Modify the Rule Statements where Campus Solutions sample data is used (see the Rule Evaluation/ Calculation table entries for each rule, above) using your data, your criteria and logic on so on.
- Test the rule using the Rules Engine Manager Test feature.
- Activate the rule.

See [Understanding the Rules Engine](#page-936-0)

See [Setting Up the Rules Engine](#page-945-0)

# **Setting Up Campus Event Planning**

### **Understanding Campus Events**

You must define the items that you want to make available for events.

**Note:** Do not confuse the events described in this section with 3C engine events. One attends the events described here. 3C engine events are occurrences associated with data in your system.

To define events, you:

- Define event types.
- Define event resource codes.
- Define event staff codes.

An event consists of one or more meetings, each of which has its own resources and staff. You can create templates for recurring or similar events by defining the meetings typically required for that type of event. You can then use or modify the template for recurring or similar events that require similar meetings, resources, and staff. Event templates are optional; however, they can be useful guidelines that save time.

**Note:** You can create only one template per event type.

To create an event template, do the following:

- 1. Define the meetings for the event type.
- 2. Assign the resources for each meeting.
- 3. Assign the type of staff for each meeting.

#### **Related Links**

"Setting Up Catalog and Schedule Options" (PeopleSoft Campus Solutions 9.2: Student Records)

### **Defining Campus Events**

To define campus events, use the following components: Event Type Table component (EVENT\_TYPE\_TABLE), Resource Code Table component (RESOURCE\_CD\_TABLE), and Staff Code Table component (STAFF\_CODE\_TABLE).

This section discusses how to:

Define event types.

- Define event resource codes.
- Define event staff codes.

### **Pages Used to Define Campus Events**

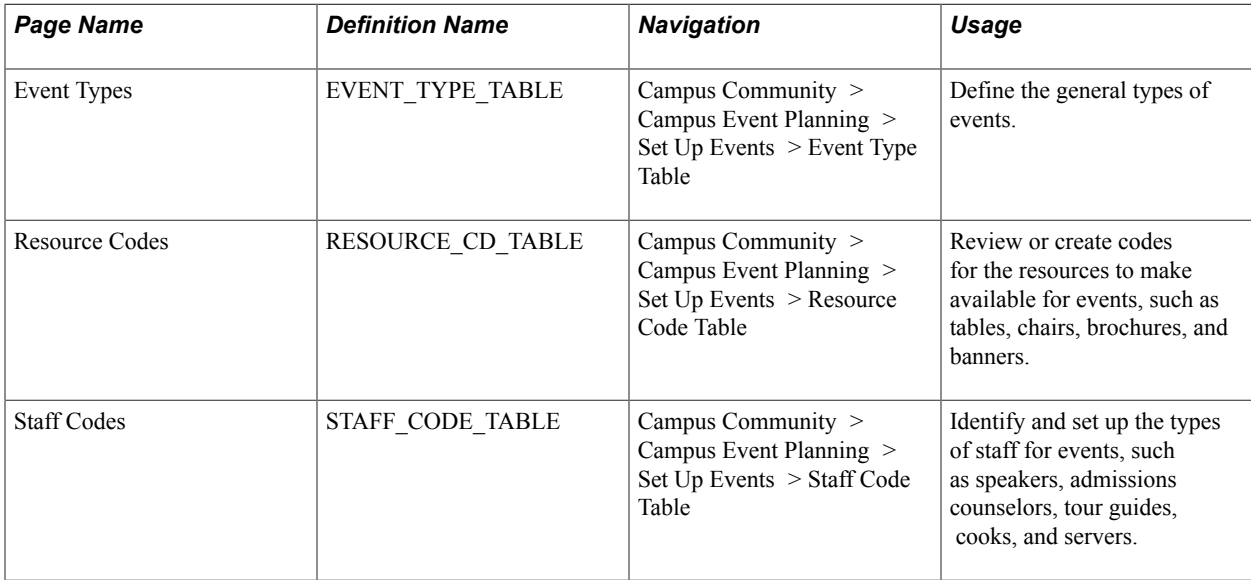

### **Defining Event Types**

Access the Event Types page (Campus Community > Campus Event Planning > Set Up Events > Event Type Table).

**Comment** Enter comments to further identify or describe this event type.

### **Defining Event Resource Codes**

Access the Resource Codes page (Campus Community > Campus Event Planning > Set Up Events > Resource Code Table).

Enter information to describe the resource code to create.

### **Defining Event Staff Codes**

Access the Staff Codes page (Campus Community > Campus Event Planning > Set Up Events > Staff Code Table).

Enter information to describe the staff code.

### **Creating an Event Template**

To create an event template, use the Event Template component (CAMPUS\_EVENT\_TMPL).

This section discusses how to:

- Create an event meeting template.
- Assign the meeting resources.
- Assign the type of meeting staff.

### **Pages Used to Create an Event Template**

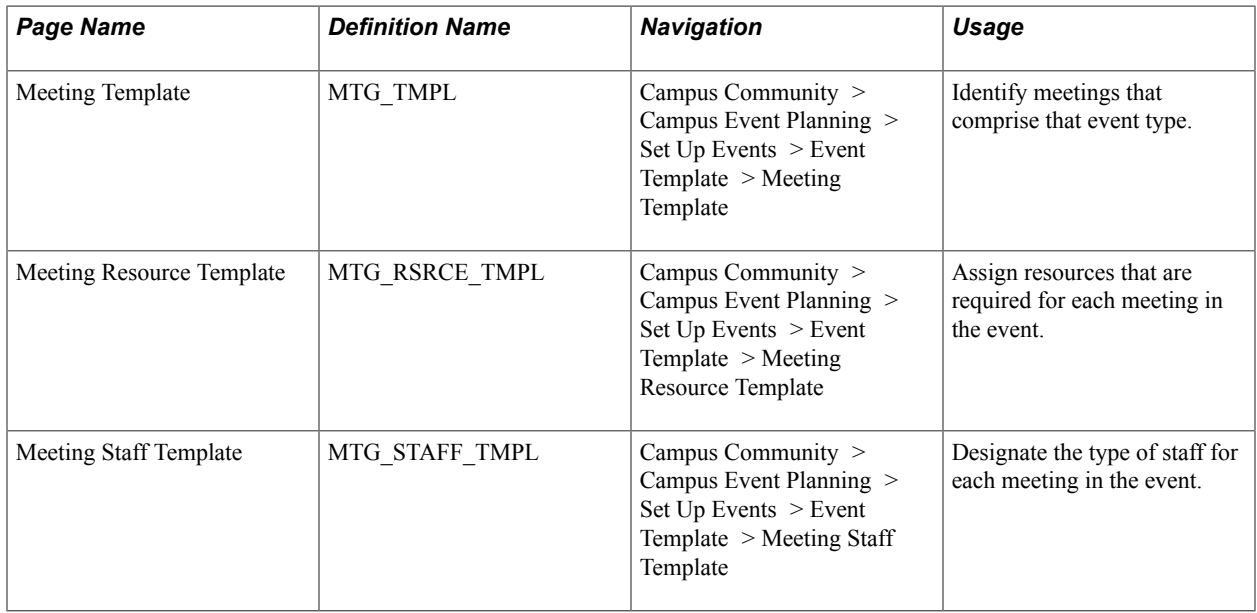

### **Creating an Event Meeting Template**

Access the Meeting Template page (Campus Community > Campus Event Planning > Set Up Events > Event Template > Meeting Template).

#### **Image: Meeting Template page**

This example illustrates the fields and controls on the Meeting Template page. You can find definitions for the fields and controls later on this page.

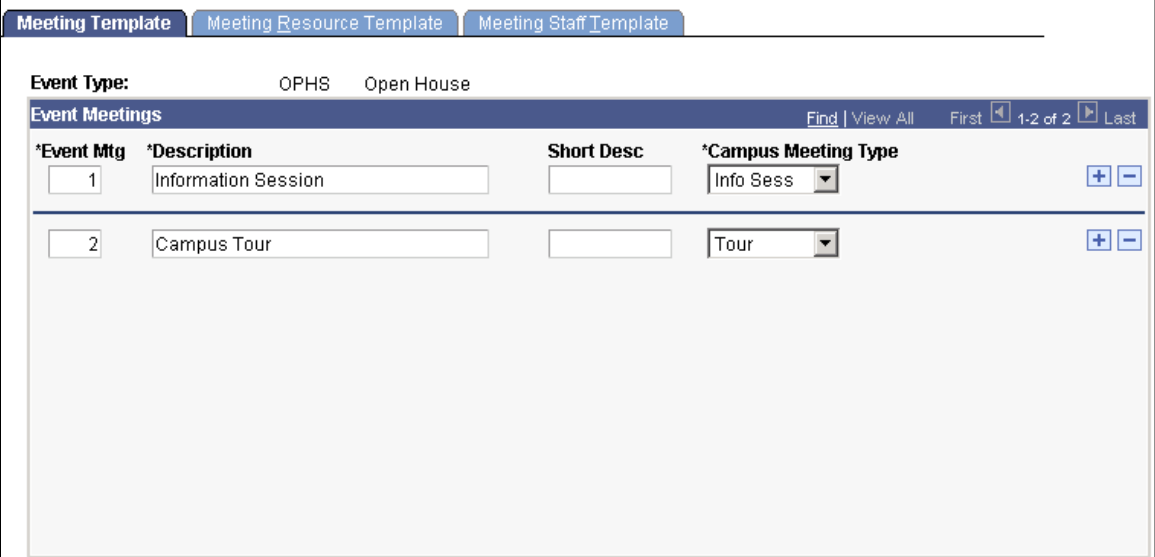

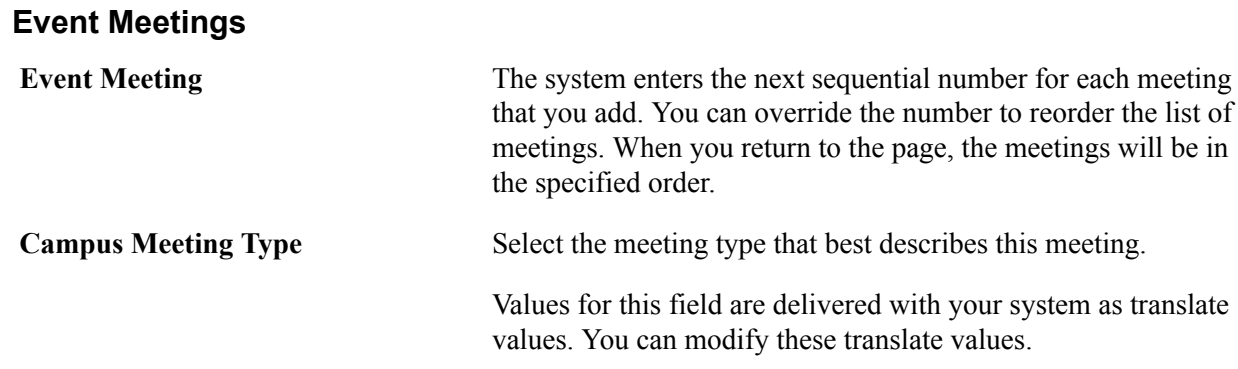

### **Assigning the Meeting Resources**

Access the Meeting Resource Template page (Campus Community > Campus Event Planning > Set Up Events > Event Template > Meeting Resource Template).

#### **Meeting Resource Template**

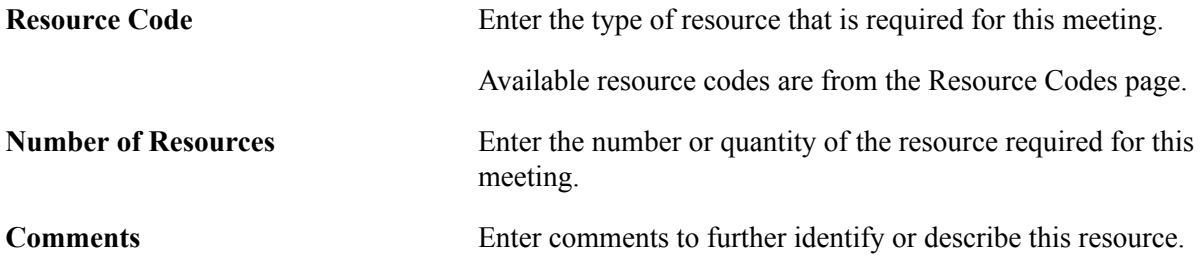

### **Assigning the Type of Meeting Staff**

Access the Meeting Staff Template page (Campus Community > Campus Event Planning > Set Up Events > Event Template > Meeting Staff Template).

#### **Meeting Staff Template**

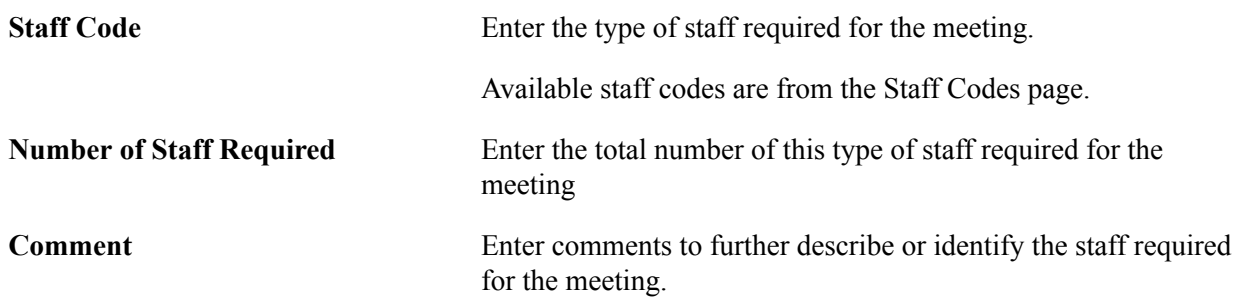

## **Managing System IDs**

### **Understanding ID Management**

Unique IDs are vital to PeopleSoft Campus Solutions. When you add an individual or organization, the system creates a record and assigns the next available unique ID. The unique ID remains associated with that individual or organization unless or until you change or delete it.

When you want to add, update, or delete data about that individual or organization, use the unique ID to narrow your search and save time accessing the record.

#### See [Using Search/Match.](#page-1248-0)

To prevent arbitrary or accidental deletion of IDs, assign priority control data. Priority control data prevents users from deleting any ID that contains that data without first evaluating the data. Priority control data also prevents users from having to ask the system administrator or other individuals with the appropriate level of system security to delete the data.

Use the PeopleSoft Process Scheduler to delete or change individual IDs. You can select one ID or several IDs at the same time. When you run the process, the system creates an ID Change/Delete Process Log for each ID, showing how many rows were deleted for that individual and listing the records and fields that it updated. The log also indicates the administrative User ID that either deleted or changed an individual ID.

*Warning!* When you delete an ID, the system deletes not only the ID number, but all key data that is associated with that ID throughout the system. This loss of data could affect other departments. If the ID contains priority data, coordinate the need to delete it with other departments before deleting the priority data and the ID.

See [Controlling the Deletion of Individual IDs.](#page-105-0)

You can change system-generated IDs, but you must change and manage them manually. For example, you might want to change the system-generated IDs of 0000012, 0000035, and 0000062 to the IDs of PRES01, PRES02, and PRES03 to group those specific individuals within a list that only the president of the institution should manage. When you change them, the original system-generated IDs drop from the list of numbered IDs and appear instead as in a group of initial alpha character IDs. That is, the numbered ID list shows 0000033, 0000034, 0000036, 0000037, but the ID of 0000035 that you changed is not listed. That individual is now PRES02 in the list of IDs that are PRES01, PRES02, and PRES03.

*Warning!* Changes that you make to an ID affect the ID throughout the system, including other departments. Coordinate the need to change the ID with other departments before making the change.

You can also determine the last ID assigned, and determine or adjust the maximum length of systemgenerated IDs using the installation pages.

### **Creating System IDs**

When you add an individual or organization to your database, the system creates a record and assigns the next available unique ID.

See:

- [Adding an Individual to Your Database](#page-1362-0)
- **[Creating Organization Records](#page-1829-0)**

### **Deleting Individual IDs**

This section discusses how to delete individual IDs.

#### **Prerequisites**

Identify priority control data to prevent the unwanted deletion of individual and organization IDs.

#### **Related Links**

[Controlling the Deletion of Individual IDs](#page-105-0)

#### **Pages Used to Delete Individual IDs**

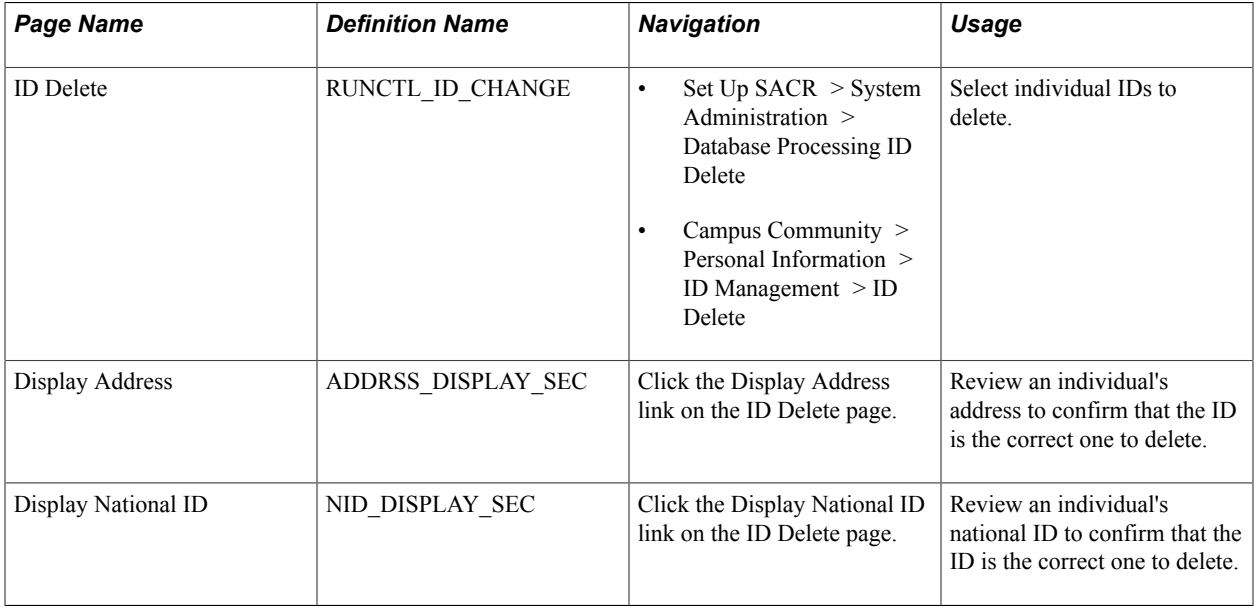

#### **Selecting Individual IDs to Delete**

Access the ID Delete page (Set Up SACR > System Administration > Database Processing ID Delete).

Enter information and then run the Change/Delete Person ID process.

**Note:** This page is also used in PeopleSoft HCM.

If you implement Campus Solutions *and* a separate instance of PeopleSoft Human Capital Management, read the relevant documentation about CS-HCM Integration to understand the setup, functional, and technical implementation considerations. See:

"Integrating Person Data" (PeopleSoft Campus Solutions 9.2: Application Fundamentals)

"Integrating Setup Data" (PeopleSoft Campus Solutions 9.2: Application Fundamentals)

"Monitoring Integrations Using the Integrity Utility" (PeopleSoft Campus Solutions 9.2: Application Fundamentals)

See *Information Center: CS-HCM Integration for PeopleSoft Enterprise Campus Solutions* in My Oracle Support (ID 2091799.2).

#### **Person ID(s) to be processed**

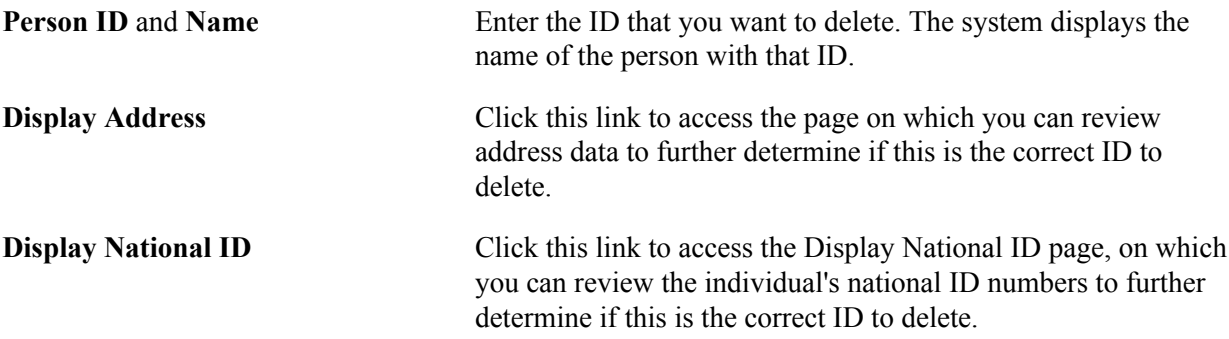

After running the Change/Delete Person ID process, you can review the updated records for the specific individual on the ID Change/Delete Process Log.

See [Reviewing Changed or Deleted Individual ID Records.](#page-517-0)

### **Changing Individual IDs**

This section discusses how to:

- Change an individual ID.
- Review changed or deleted individual ID records.

### **Page Used to Change Individual IDs**

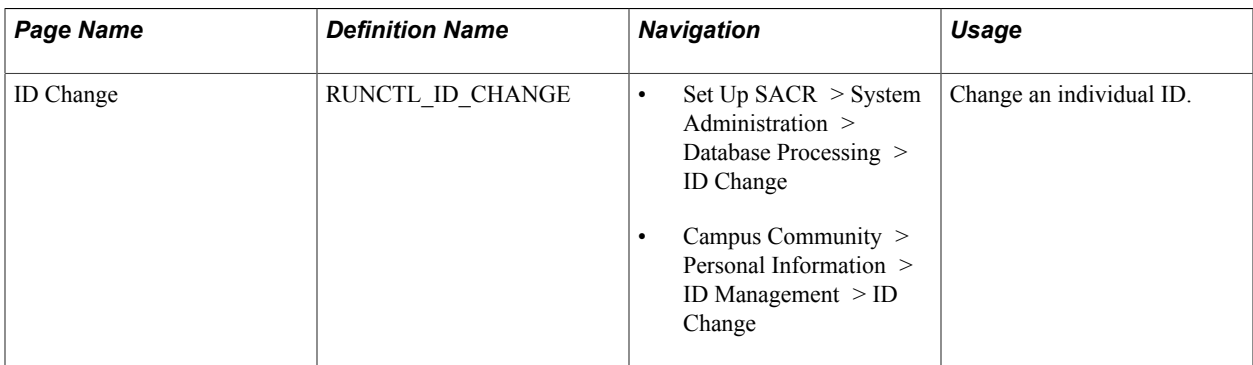

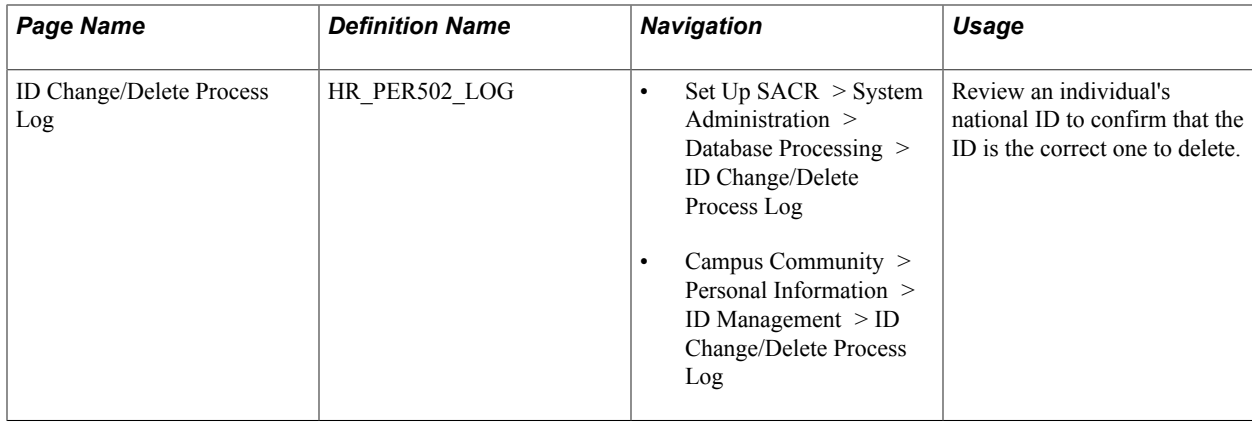

#### **Changing an Individual ID**

Access the ID Change page (Set Up SACR > System Administration > Database Processing > ID Change).

Enter information to change one or more individual IDs, and then use the PeopleSoft Process Scheduler to run the Change/Delete Person ID process. When you run the process, the system changes the IDs that you list here. You can review the records updated for the individuals on the ID Change/Delete Process Log.

**Note:** This page is also used in PeopleSoft HCM.

If you implement Campus Solutions *and* a separate instance of PeopleSoft Human Capital Management, read the relevant documentation about CS-HCM Integration to understand the setup, functional, and technical implementation considerations. See:

"Integrating Person Data" (PeopleSoft Campus Solutions 9.2: Application Fundamentals) "Integrating Setup Data" (PeopleSoft Campus Solutions 9.2: Application Fundamentals)

"Monitoring Integrations Using the Integrity Utility" (PeopleSoft Campus Solutions 9.2: Application Fundamentals)

*Information Center: CS-HCM Integration for PeopleSoft Enterprise Campus Solutions* in My Oracle Support (ID 2091799.2).

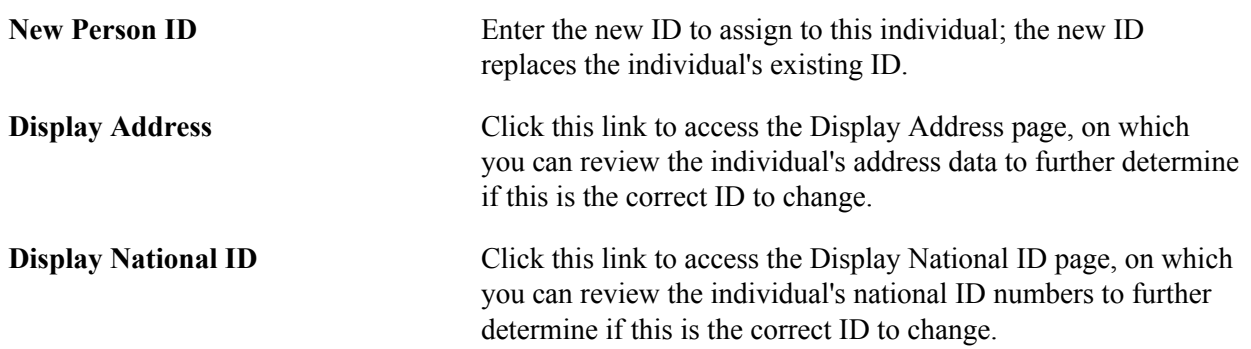

### <span id="page-517-0"></span>**Reviewing Changed or Deleted Individual ID Records**

Access the ID Change/Delete Process Log page (Set Up SACR > System Administration > Database Processing > ID Change/Delete Process Log).

#### **Image: ID Change/Delete Process Log page**

This example illustrates the fields and controls on the ID Change/Delete Process Log page. You can find definitions for the fields and controls later on this page.

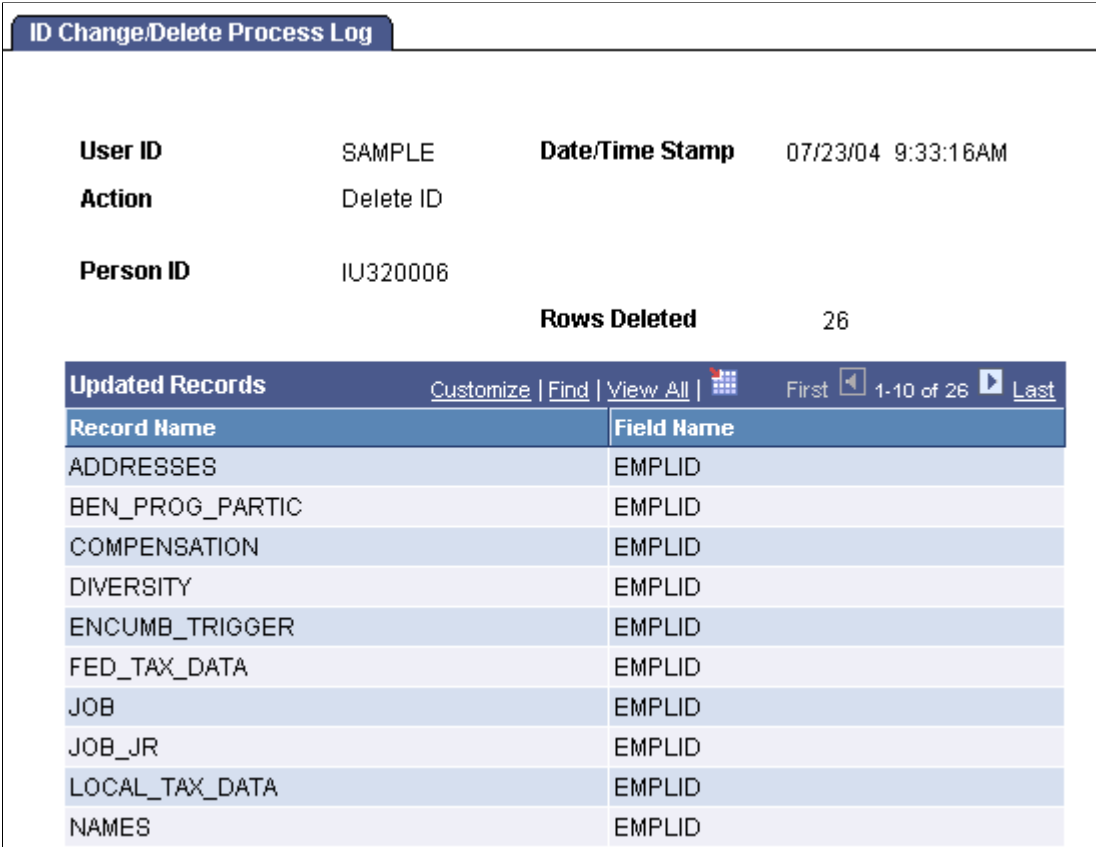

Information on this page is display-only. You cannot enter or edit data here. The information displayed lists changes made as the result of the Change/Delete Person ID process, which is run from the ID Delete or ID Change pages.

### **Deleting Organization IDs**

This section provides an overview of organization ID deletion and discusses how to select the organization ID to delete.

### **Understanding Organization ID Deletion**

Within PeopleSoft Campus Solutions, when you try to delete an organization ID that contains data in any of the priority records that are specified on the ID Delete Control page, the system does not allow the deletion. Instead, it displays a message that lists the specific records and key fields that contain priority data for the ID. To delete the ID, you or your system administrator must first remove the associated priority data.

### **Page Used to Delete Organization IDs**

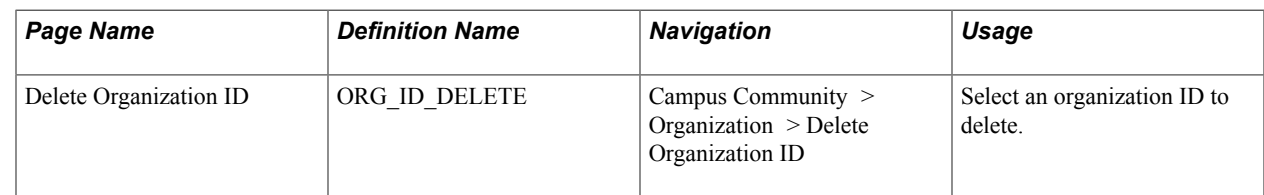

### **Selecting the Organization ID to Delete**

Access the Delete Organization ID page (Campus Community > Organization > Delete Organization ID).

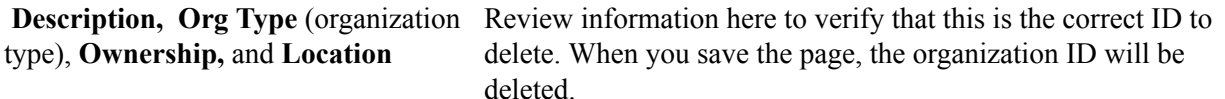

**Note:** Only one organization ID can be deleted at a time.

## **Changing an External Organization ID**

This section discusses changing an organization ID.

### **Page Used to Change Organization IDs**

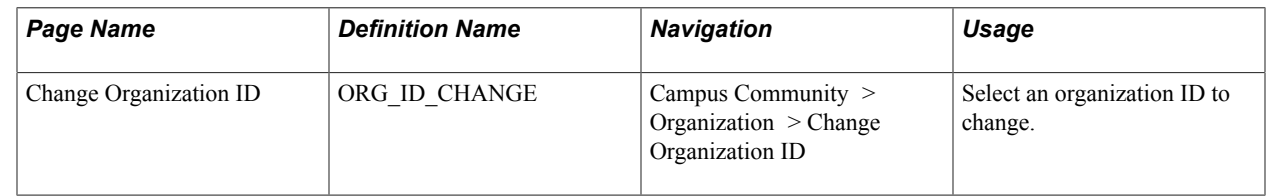

### **Selecting the Organization ID to Change**

Access the Change Organization ID page (Campus Community > Organization > Change Organization ID).

#### **Image: Change Organization ID page**

This example illustrates the fields and controls on the Change Organization ID page. You can find definitions for the fields and controls later on this page.

#### **Change Organization ID**

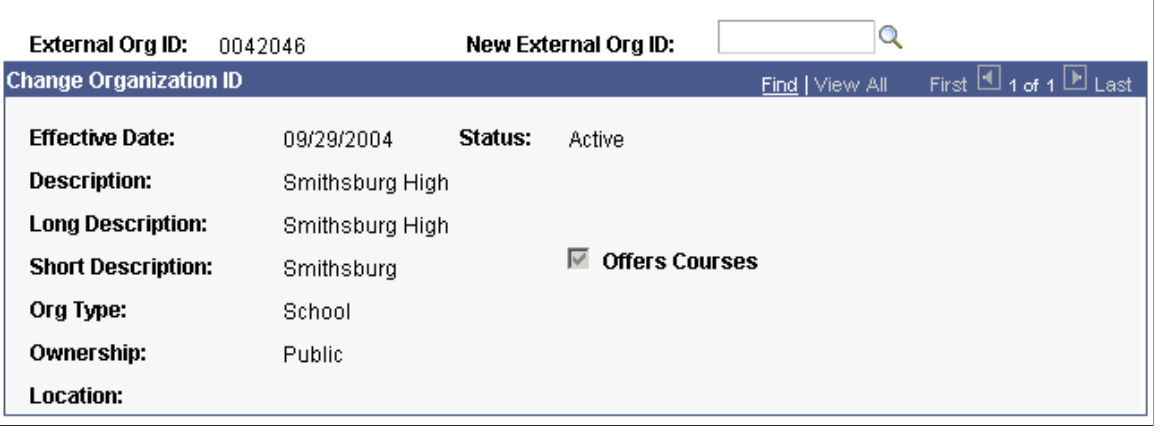

**New External Org ID** (new external organization ID) Enter the external organization ID to assign. You can enter a nonexisting ID or choose from the list of existing IDs.

### **Updating ID Types**

This section provides an overview of ID type updates and discusses how to run the Update ID Type process.

### **Understanding ID Type Updates**

By storing each ID type, whether it be for a person or an organization, in a single table (ID\_TYPE\_TBL record) and associating an indicator flag value to each, you can use individual or organization IDs as a single ID field in applications that are common to both individuals and organizations.

For example, when using the 3C features, you can add a communication to a person by adding a communication to a person ID or you can add a communication to an organization by adding a communication to an organization ID. The Communication feature is the same for both types of IDs because they can be combined inside a common ID (COMMON\_ID). Running the Update ID Type process inserts the person ID and the organization ID into the ID\_TYPE\_TBL and assigns to each a type (either person or organization) by which to differentiate them.

### **Page Used to Update ID Types**

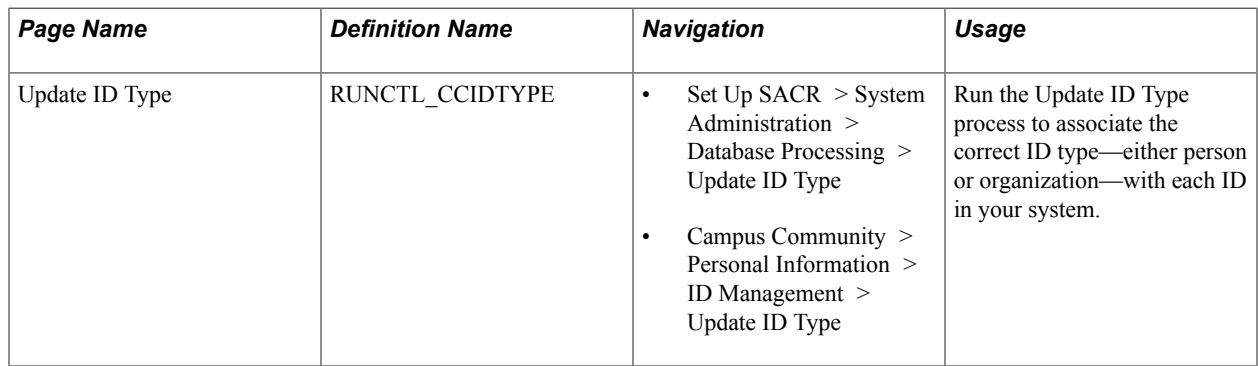

### **Running the Update ID Type Process**

Access the Update ID Type run control page (Set Up SACR > System Administration > Database Processing > Update ID Type) to run the Update ID Type process (CCIDTYPE SQR). Use PeopleSoft Process Scheduler to run the Update ID Type process.

## **Setting Up List of Values**

### **Understanding Get List of Values Web Service Operation**

You can develop an external user interface (UI) outside of your PeopleSoft Campus Solutions system. For example, a PeopleTools-developed UI that is directly connected to the PeopleSoft database for entering personal data is *internal.* A web page used by the student, which is not directly connected to the PeopleSoft database, is *external.*

This external UI may present list or prompt fields to the users. These fields only accept input from a list of values. The list of values could be prompt values that you set up in Campus Solutions or translate values that the system delivers. For example, you define Communication Category field values using the Communication Categories page (Set Up SACR > Common Definitions > Communications > Communication Category Table). On the other hand, a Campus Solutions page has a Direction field. This field has delivered translate values, such as *Outgoing Communication* and *Incoming Communication.*

The following is an example of a field with a list of values.

#### **Image: A List field**

This example illustrates the fields and controls on the A List field. You can find definitions for the fields and controls later on this page.

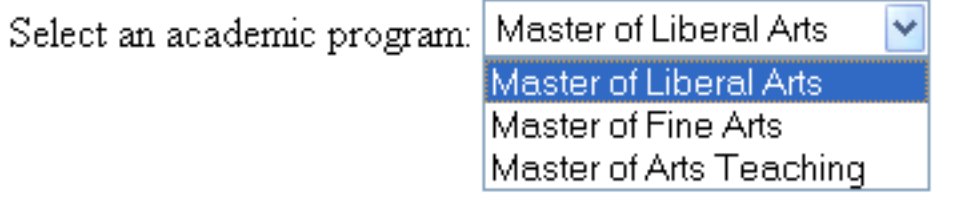

The Get List of Values service operation (SCC\_GET\_LOV) allows an external UI to request a list of prompt or translate values for a field name configured inside the PeopleSoft Campus Solutions database.

The LOV request message (SCC\_LOV\_REQ message) accepts the following input parameters:

- Record Name (required).
- Field Name (required).
- LOV Context (optional defined on the List of Values Setup component).

The list of values retrieved by the service is used to populate drop-down list boxes or prompt fields in an external UI. Also, the external UI logic can use this retrieved list of values to validate a value that a user enters in a field of the external UI.

When the Get List of Values service operation is called, the external UI nominates the field name and its record for which the service should return the list of values. The external UI can request one or more lists of values in a single Get List of Values call. For example, the external UI could request lists of values for multiple field names in one request when it initializes, as long as the field names do not have dependencies on other fields known as key fields. Doing so is a recommended procedure and will save processing time. Subsequently, the external UI can call the service operation whenever necessary.

The external UI does not have to authenticate a user to use this service. That is, a User ID is not required when an external UI calls this service. Therefore, you can use the Get List of Values service operation to populate a list of values on a *pre-Login* page. For example, a pre-login page may ask applicants to select an academic career before they can sign into the external UI.

When the request message contains a LOV Context, the service returns the list of values based on the settings in the List of Values Setup page for the record name, field name, and LOV Context combination.

When the external UI does not include the LOV Context inside the request message, the service returns the list of values based on the settings in the List of Values Setup page for the record name and field name where LOV Context is set to *Default.*

If you have not set up a *Default* LOV Context for the record name and field name, the service returns the list of values based on the prompt table defined for the field name of the record or the translate values if the field passed is a translate field. The service will have no output if the prompt table does not exist or is empty for the record-field name combination.

*Warning!* Configuring the List of Values Setup page or using the Get List of Values service operation is a technical task and should only be performed by developers with strong Integration Broker skills and good understanding of the record structure contained inside the PeopleSoft Campus Solutions application.

**Note:** If a SOAP service request XSD contains the 'languageCd' parameter, then the service is enabled for National Language Support (NLS). An ISO Locale value must be passed as the languageCd variable. Valid values can be found in PeopleTools, Utilities, International, Languages.

#### **How the Get List of Values service operation returns list of values**

There are two ways to return list of values to the external UI:

- 1. *Default* way: The service uses the record definition or the field properties (for translate fields) defined in Application Designer.
- 2. *Optional* way: The service uses the List of Values Setup component
- 1. Default way: The system can use the default way for both *prompt* and *translate* fields.

The following describes the default way for a prompt field:

• For a prompt field, the list of values that the service returns is determined by the prompt table associated with the field name from the record definition in Application Designer.

For example, in the following graphic, notice that the ADMIT\_TERM field name from the ADM\_APPL\_PROG record is associated with a prompt table TERM\_TBL. Therefore, when the ADMIT\_TERM field and ADM\_APPL\_PROG record are passed inside the LOV request message (and no LOV Context is passed) the service retrieves the admit terms list of values from TERM\_TBL.

#### **Image: Application Designer showing the prompt table associated with a field**

This example illustrates the fields and controls on the Application Designer showing the prompt table associated with a field. You can find definitions for the fields and controls later on this page.

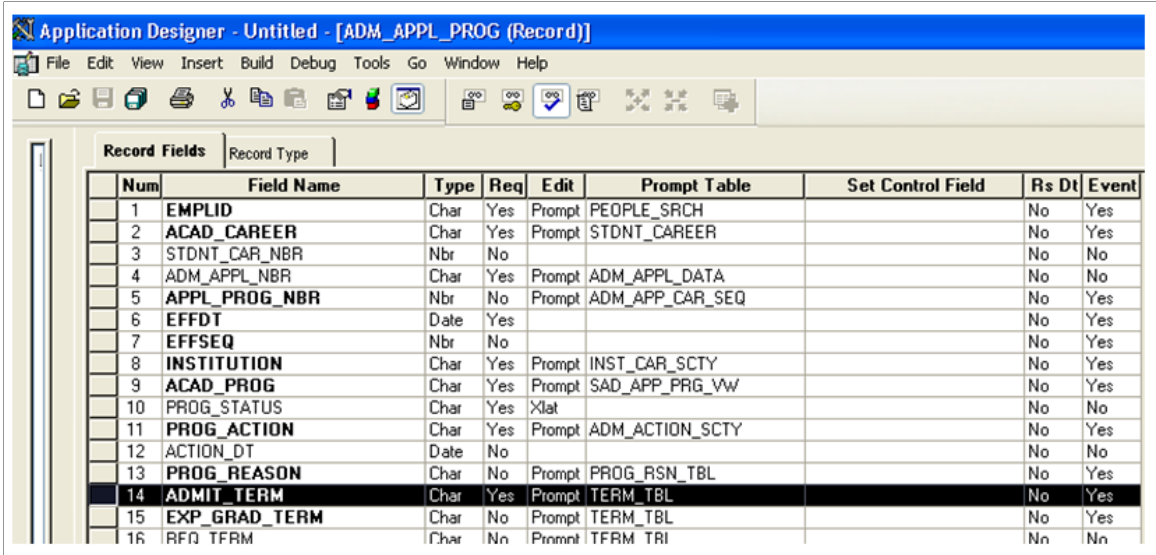

• To determine which description field to use to return the list of values, the default logic evaluates the identified prompt table (TERM\_TBL in our example) and checks if it includes the following fields (respecting the order given): DESCR, DESCRSHORT, DESCR30, DESCR100.

The first of these fields that the service encounters is the one used to return the list of values. If none of these four fields exist, the logic uses the first non-key field marked as a list box item. To continue with our example, for the prompt table TERM\_TBL, the DESCR field is the first field encountered from the list mentioned above, and it is therefore the field used to return the list of values.

#### **Image: Application Designer showing the description fields for a record**

This example illustrates the fields and controls on the Application Designer showing the description fields for a record. You can find definitions for the fields and controls later on this page.

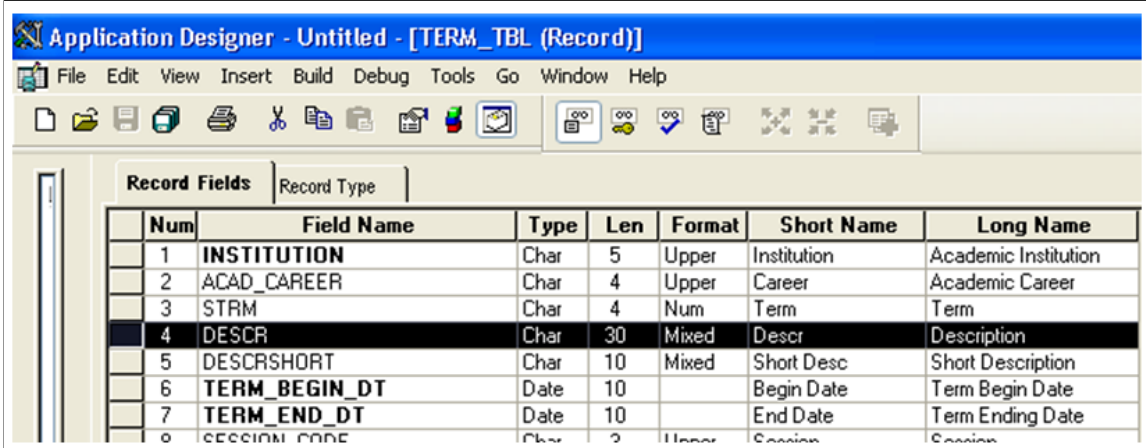

The following describes the default way for a translate field:

For a translate field, the service retrieves the list of values from the field properties defined for the field name and the record. The external UI lets the service know for which field name and record the service should retrieve the values. For instance, if the external UI displays the Phone Type list field, the UI can include inside the request message the record PERSONAL\_PHONE and the field name PHONE\_TYPE (and LOV Context is left blank). On receiving this request message, the service includes the translate values defined for the PHONE\_TYPE field name inside the response message. The service uses the Long Name fields as the values in the response message.

#### **Image: Application Designer showing the field properties for a translate field**

This example illustrates the fields and controls on the Application Designer showing the field properties for a translate field. You can find definitions for the fields and controls later on this page.

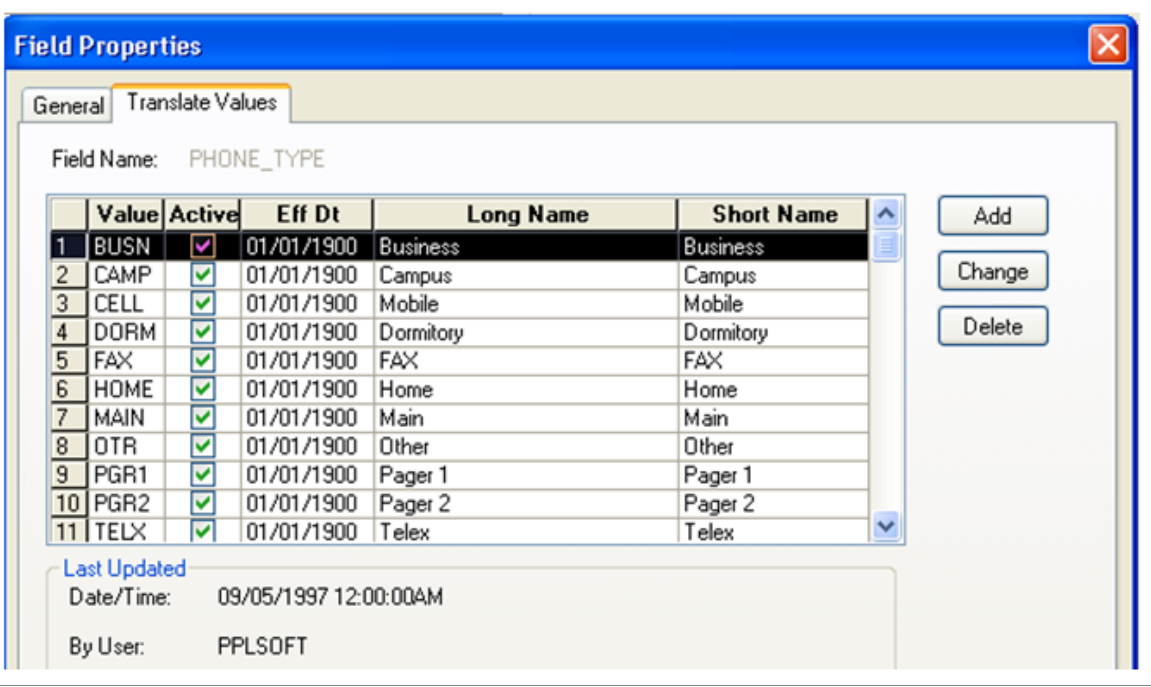

2. Optional way: The system can use the optional way for both *prompt* and *translate* fields. Use the optional way if you do not want to use the default way for a specific list of values to retrieve.

For a prompt field: if you want the service to retrieve list of values from a different table (or a view that contains logic to restrict the returned values), you can use the List of Values Setup component to select a different table (or view), select a different field description or to exclude values you do not want to display inside the external UI.

For a translate field: you can use the List of Value Setup component to make the service retrieve the list of values using the Short Name field or to exclude some values that you do not want to display on the external UI.

#### **Logic to determine which way the Get List of Values service operation should use to return the list of values**

To determine whether the *default* way or the *optional* way should be used, the Get List of Values web service operation first evaluates whether the optional way has been set up for the record and the field names included inside the LOV request message, else it uses the default way. The following describes this logic:

- 1. The logic determines whether the list of values configuration exists in the List of Values Setup component for the record name, field name, and optionally the LOV Context combination that exists inside the LOV request message.
- 2. If a LOV Context exists inside the LOV request message, the logic retrieves the list of values and the proper description according to the configuration for the record name, field name, and LOV Context combination in the List of Values Setup component.
- 3. If a LOV Context does not exist inside the LOV request message, the logic still looks at the List of Values Setup component for the record name and field name configuration, but this time where the LOV Context is set as DEFAULT.

If a default exists for the record name and the field name in the List of Values Setup component, the logic returns the LOV response message (SCC\_LOV\_RESP) according to the record name, field name, and DEFAULT LOV Context.

4. If the DEFAULT LOV Context does not exist, or if the List of Values Setup component is not defined for the record name and field name included inside the LOV request message, the logic uses the record definition or the field properties (in the case of a translate fields) defined in Application Designer for the record name and field name mentioned in the LOV request message.

#### **Image: Get List of Values service operation logic**

Get List of Values service operation logic

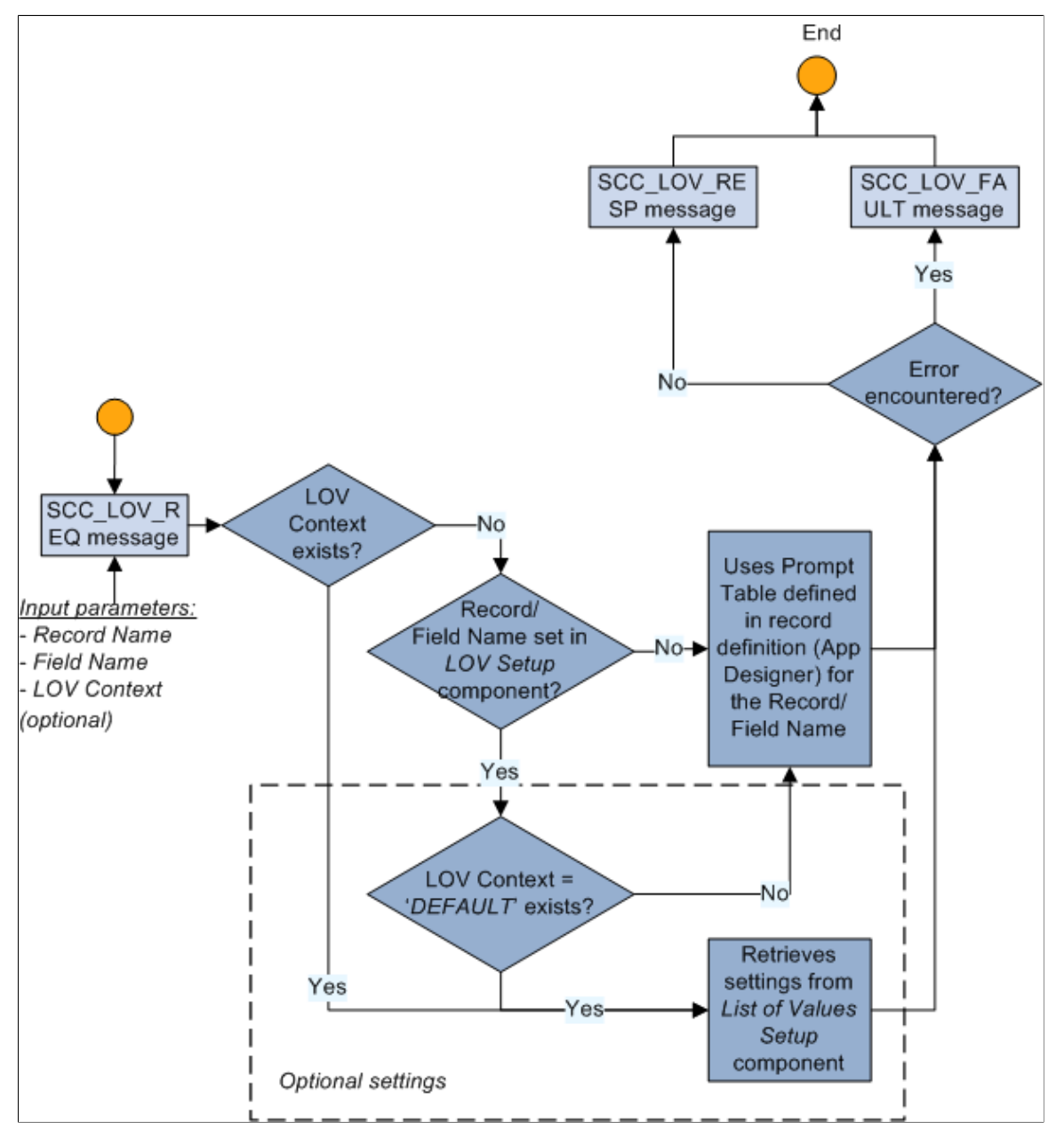

Note that the Get List of Values service operation returns an error message (SCC\_LOV\_FAULT) to the user interface in the following situations:

- The UI has not supplied the required record name and field name input parameters.
- The UI has not supplied the required key field name input parameters.
- The UI has supplied an invalid record name or field name.
- The UI has supplied a record name or field name which has its prompt table defined as %Edittable (dynamic prompt table).

**Note:** The external UI, which you develop, decides how to handle this error message.

**Note:** Using the List of Values Setup component is optional. Setting up list of values is useful only if the external UI wants to display lists of values that are defined inside your PeopleSoft Campus Solutions system and you want to alter the default way in which the operation picks up the list of values for a field. If you want the external UI to display lists of values that are defined inside the PeopleSoft Campus Solutions system, and you want to use the default way in which the operation picks up the list of values, you need not use the List of Values Setup page. If you are creating a UI that resides inside your PeopleSoft Campus Solutions system, you need not use this setup component. Instead, use the regular PeopleTools logic to display the translate values and the prompt values. Also, note that only the Get List of Values service operation can use this setup

### **Setting Up List of Values**

This section discusses how to set up list of values.

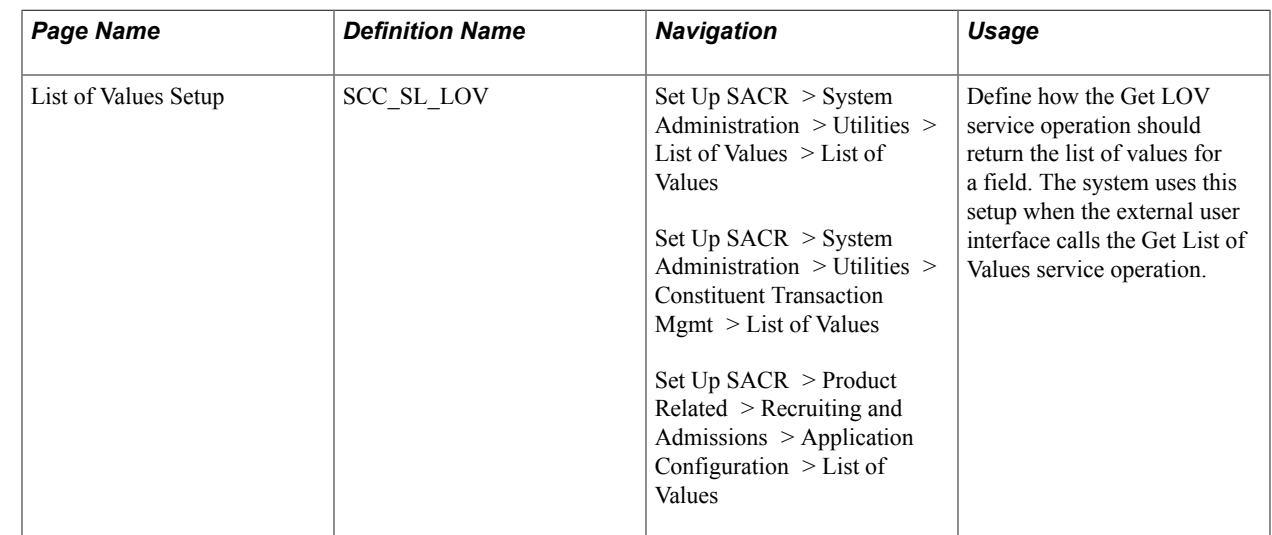

### **Page Used to Set Up List of Values**

### **Setting Up List of Values**

Access the List of Values Setup page (Set Up SACR > System Administration > Utilities > List of Values > List of Values).

#### **Image: List of Values Setup page (1 of 2)**

This example illustrates the fields and controls on the List of Values Setup page (1 of 2). You can find definitions for the fields and controls later on this page.

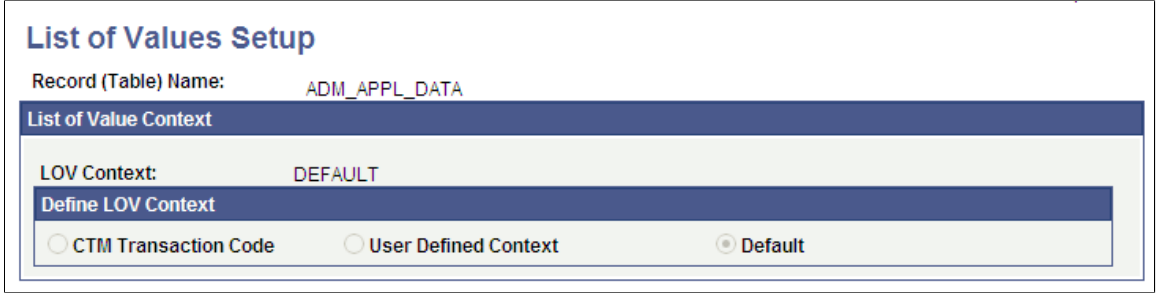

**Image: List of Values Setup page (2 of 2)**

This example illustrates the fields and controls on the List of Values Setup page (2 of 2). You can find definitions for the fields and controls later on this page.

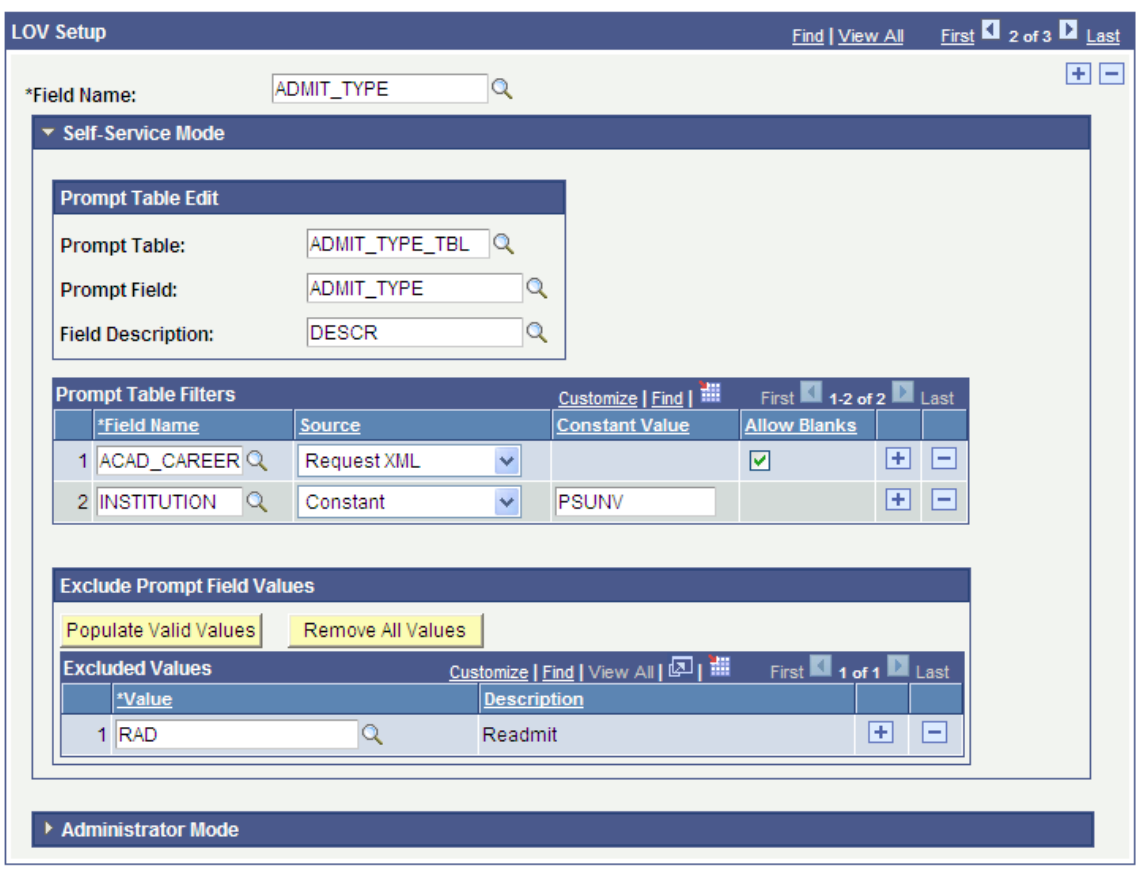

You configure list of values for a specific record name and field name. Because multiple external UIs can use the same record-field name combination and a single UI can use the same record-field name combination differently, you need to identify in which context the setup should be used. You do that by defining a LOV Context. Here is an example of when you will use two different contexts for a recordfield name combination. Suppose you want to create an external UI that prospect students will use to review information about the academic programs your institution offers. The Academic Program list or prompt field in the UI should display the list of programs offered for all academic careers. On the other hand, you want to create another external UI that allows an applicant to apply to a specific

program for a specific career. In such a case, you want the Academic Program list or prompt field to display the list of programs for which you are ready to accept online applications for a particular career, such as undergraduate. In both UIs, you want to use the Academic Program field (that is, record name ADM\_APPL\_DATA and field name ACAD\_PROG), but the UIs should display different list of values. To support this functionality, you may have two contexts for ADM\_APPL\_DATA record name and ACAD\_PROG field name with different settings to exclude some values. The combination of LOV Context, record name and field name determines which setup to use, to return to the users the proper list of values for a Campus Solutions translate field or a prompt field.

You can also configure, using the same LOV Context, record name, and field name combination, different list of values settings depending on whether the external user interface is used by a self-service user (Self-Service Mode) or an administrative user (Administrator Mode). This is dictated by the external UI logic and the information is passed inside the LOV service operation (SCC\_ADMIN\_MODE element is included inside the LOV request message). Whether or not the external UI passes SCC\_ADMIN\_MODE parameter determines which LOV mode settings are used by the service. Setting the list of values differently for self-service users and administrators can be useful, for example, if you want to restrict the number of values returned to the self-service users or to show them the long descriptions. For your administrative users, it may be more appropriate to show them the short descriptions to enable them to select from a larger list of values.

See [Using Self-Service and Administrator Modes for Online CTM Transactions.](#page-1267-0)

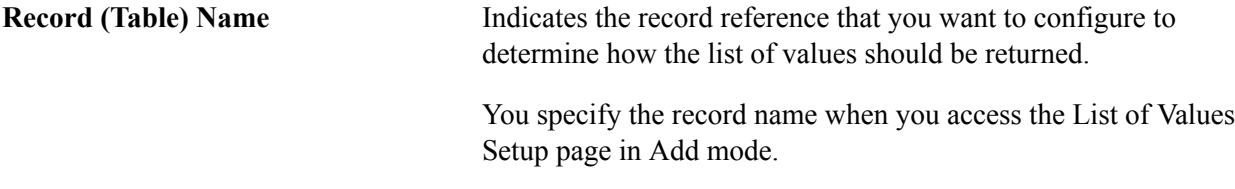

#### **List of Value Context**

You define a list of values set up for a combination of a record name and a field name.

Multiple external UIs can use the combination and you can have multiple lists of values setup records for a single record-field combination based on the UI logic. Due to this reason you can define in what context the list of values settings are applicable for the record-field combination.

Use the List of Value Context group box to define a context.

#### **LOV Context** Required. Define the context in which the list of values settings for the record-field name combination will be used. This field is display-only and you can populate a value in this field only by selecting one of the options in the Define LOV Context group box. You define a LOV Context when you create a list of values setup record on the List of Values Setup page. When you save the record, the LOV Context field becomes uneditable.

**Note:** While the LOV Context is required inside the List of Values Setup component, it is optional inside the LOV request message. When the request message does not contain a LOV Context, the LOV response message returns the list of values for the DEFAULT LOV Context setup, for the record-field combination. If DEFAULT is not set up for the record-field combination, the service returns the list of values based on the prompt table or the field properties (in the case of a translate field) defined for the record and field in the Application Designer.

#### **Define LOV Context**

Select an option to indicate which LOV Context the list of values service should use:

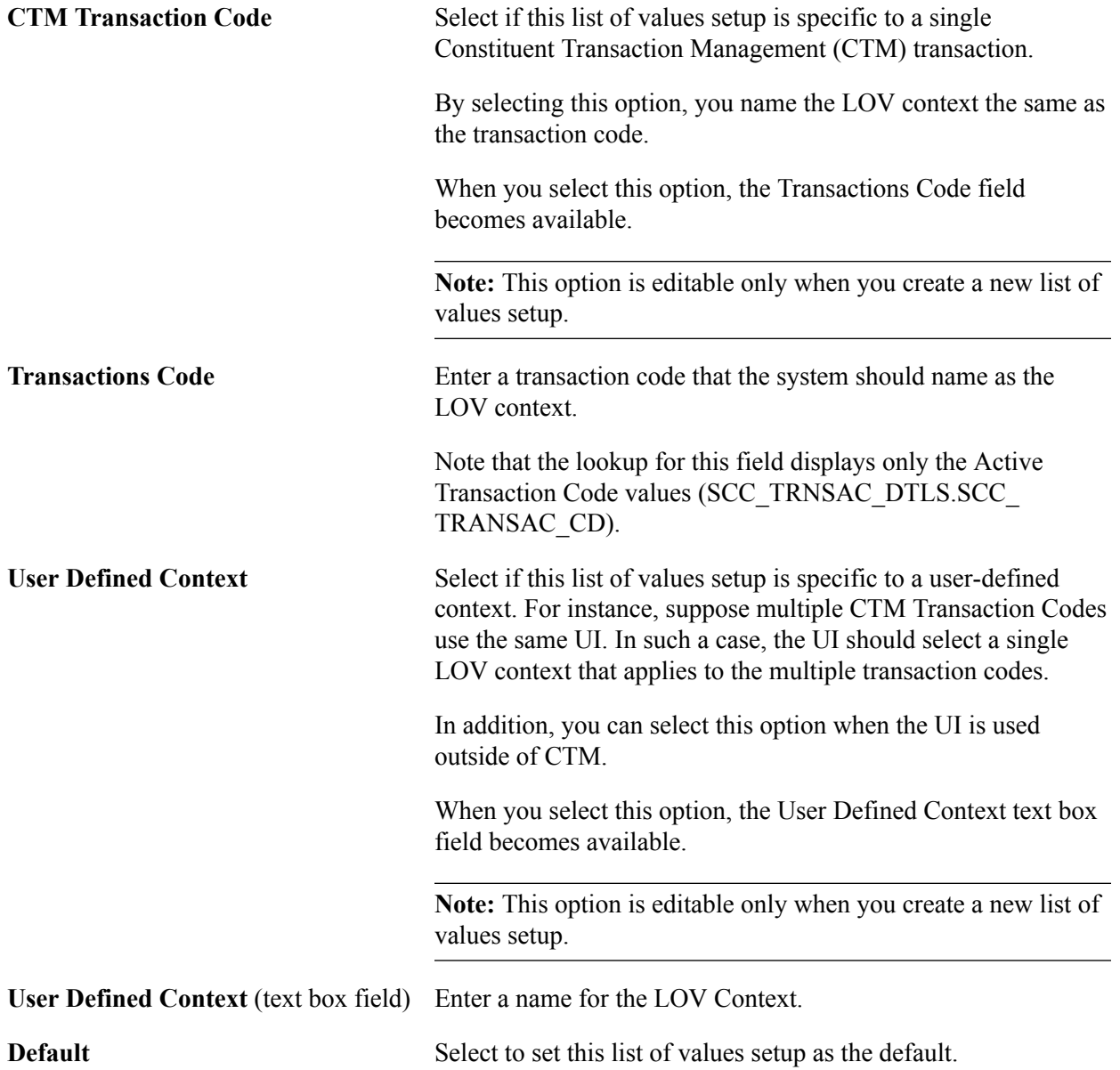

Select this option when the list of values setup for the selected record name and field name is applicable to all of your external UIs in all circumstances.

A *default* LOV Context is also useful when no LOV Context is included inside the LOV request message (only a record-field combination is included). In such a case, the response message, if it exists, will return the list of values for the Default LOV Context, for the record-field combination.

**Note:** This option is editable only when you create a new list of values setup.

#### **LOV Setup**

Use this scroll area to define the list of value settings for a specific field (Field Name) in the record (Record (Table) Name). You can define list of values settings for multiple fields in a record.

**Field Name** Enter the field whose list of values you want to modify.

A record may have multiple fields and therefore multiple rows may exist on the LOV Setup scroll area because:

- The transaction could be inserting data into multiple fields of this record, or
- One field is dependent on another field for its list of values.

For example, the ADM\_APPL\_PROG record contains ACAD\_PROG and ADMIT\_TERM fields because the list of valid academic programs is dependent on an admit term. On an online application transaction, the user must first specify an admit term and then the academic program

If you enter a field name that has a user-defined list of values (that is, a prompt field), the system displays the Self-Service Mode and Administrator Mode collapsible sections. Examples of fields that have user-defined list of values include ACAD CAREER and ADMIT\_TYPE for the ADM\_APPL\_DATA record.

If you enter a field name that is set up with translate values in its properties, the system hides the Self-Service Mode and Administrator Mode collapsible sections and displays the Translate Usage group box. Example of a field that has translate values is HOUSING\_INTEREST for the ADM\_APPL\_DATA record.

#### **Self-Service Mode and Administrator Mode**

These two collapsible sections appear only for a field name that has a user-defined list of values.

Use the Self-Service Mode collapsible section to control the list of values returned to the external UI accessed by self-service users.

Use the Administrator Mode collapsible section if you want to configure the list of returned values differently when an administrator uses the same record name and field name in the same context. Using the self-service or the administrator mode is dictated by the SCC\_ADMIN\_MODE logic you put in the external UI. If the external UI includes SCC\_ADMIN\_MODE in the request message, the service determines that it has to use the Administrator mode. Conversely, if the external UI does not include SCC\_ADMIN\_MODE in the request message, the service determines that it has to use the Self-Service mode.

In the collapsible sections, you can identify the criteria that the service should use to return the list of values. To define the criteria, you can:

1. Use the *Prompt Table Edit* group box to select the table (or the view) you want to prompt to retrieve the list of values.

By default, the system populates the Prompt Table and the Prompt Field fields with the prompt table information defined in Application Designer for the record and the field name you selected. Using a view here can be useful if you want to add logic to restrict the list of values based on criteria of your choice.

2. Use the *Prompt Table Filters* grid to filter the values in the selected prompt table.

To filter, you can set up a constant or force the values to come from the xml request. In the latter case, the value needs to come from the external UI (whether it is entered by a user or programmatically forced by the UI logic), For example, in the previous List of Values Setup page graphic example, the setup is asking the external UI to specify an academic career (ACAD\_CAREER) to filter the admit types to return (ADMIT\_TYPE field). The academic career value is either entered by the external UI user or programmatically defined by the UI logic.

3. Use the *Exclude Prompt Field Values* group box to indicate the values you want to exclude from the list of values returned to the self-service users or administrative users.

**Note:** When you use Administrator Mode, the academic structure security settings restrict the list of values that the service returns. Examples of academic structure security settings include: institution, career, program, and plan security. Therefore, in such cases, administrators can view only those values for which they are authorized to access, as defined in the List of Values Setup component and the academic structure security settings.

See "Securing Academic Structure" (PeopleSoft Campus Solutions 9.2: Application Fundamentals).

#### **Prompt Table Edit**

**Prompt Table** Select the table from which you want the Get List of Values service operation to retrieve the values. The system populates the Prompt Table field, by default, with the prompt table defined in Application Designer for the record name and field name. You can change this value to select a different prompt table to display the proper values. For example, you could create a view that uses an SQL to further restrict the

values to return to the external UI.

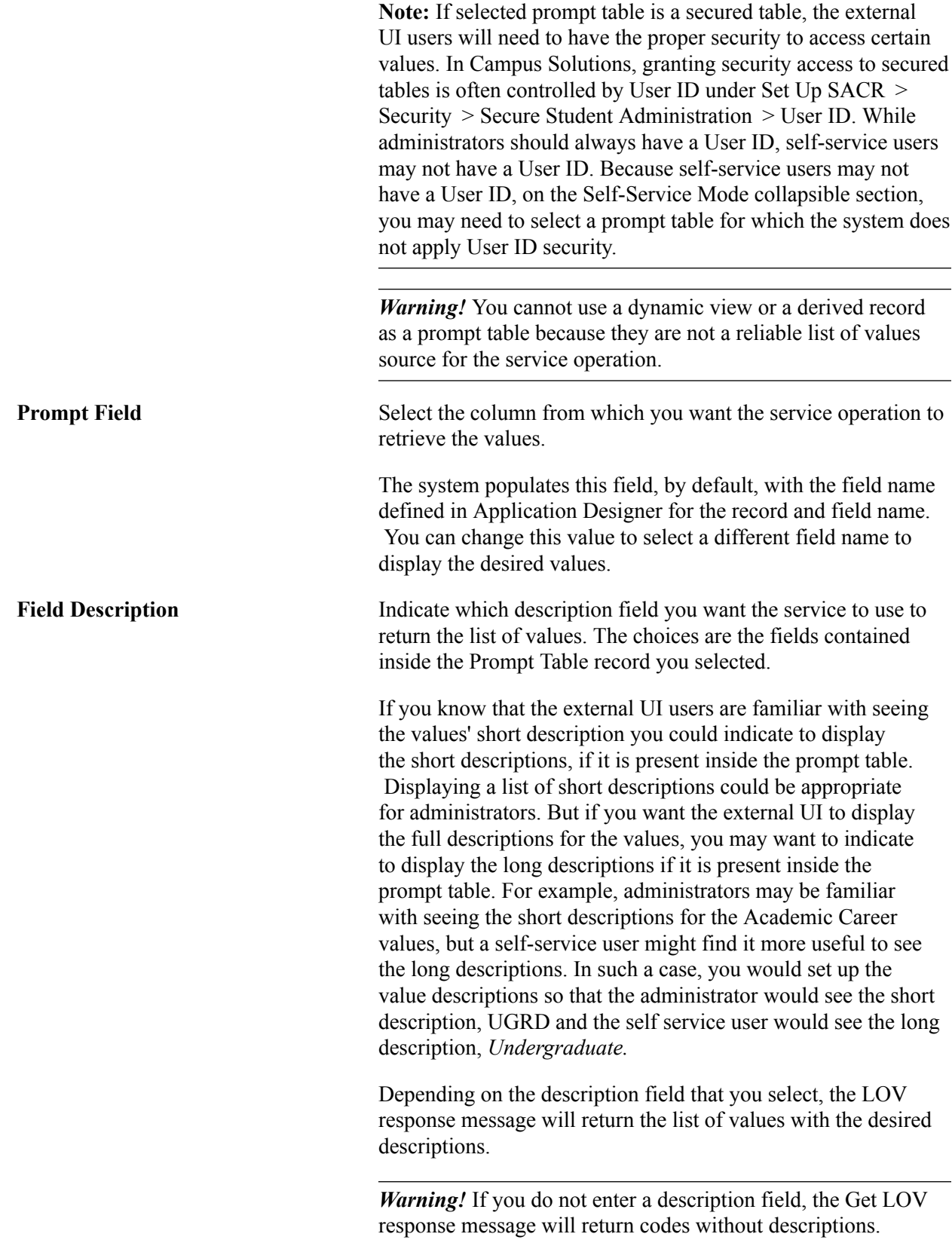

*Warning!* While the Field Description prompt shows all the fields contained inside the selected prompt table, make sure you select a field that really stores a description. For instance the long description field is often called DESCR and the short description DESCRSHORT. Selecting a field not related to description will result in wrong behavior.

#### **Prompt Table Filters**

Use this grid to filter the list of values, based on data populated for certain fields.

On this grid, list the fields that the system will use to filter the list of values. The filtering will be performed based on how these fields are populated. The filtering data can be populated by the UI (when *Request XML* is selected) or by setting a constant (when *Constant* is selected). This is useful especially when key fields need to be populated prior to retrieving the list of values. To do so, you select the key fields that are contained inside the selected prompt table. The service will then need values for these key fields to return the appropriate list of values for the selected prompt field. For instance, if you set up list of values for the ADM\_APPL\_PROG record name and the ADMIT\_TERM field name, the prompt table, by default, to return the ADMIT\_TERM values is TERM\_TBL. In Campus Solutions, you link defined terms to every academic career at an academic institution *(Set Up SACR, Foundation Tables, Term Setup, Term/ Session Table, Term Table).* Therefore, if you enter in the Prompt Table Filters grid, the key field names - ACAD\_CAREER and INSTITUTION - which are part of TERM\_TBL, you will ensure that the service returns the proper admit term values in accordance to the user selections.

Additionally, use the Prompt Table Filters grid to list any non-key fields that can help filter even more the list of valid values returned to the users.

The grid functions like the conditions you would have in an SQL query. For instance, return values where *ACAD\_CAREER = <value from the UI> AND INSTITUTION = 'PSUNV' (a constant).*

There are two ways to select a source for the key field name value:

• Select *XML Request* if you want the external UI user to populate the field name.

Continuing with the previous example, you can select *XML Request* for ACAD\_CAREER to make the external UI specify an academic career value when it requests for a list of admits term values. The Get List of Values service operation will use the field names marked with *XML Request* as input parameters.

• Specify a *Constant* if you want to force the UI to use a fixed value.

Continuing with the previous example, you can specify a constant *PSUNV* for INSTITUTION in the Prompt Table Filters grid. This will ensure that the service knows that it has to return a list of admit term values for PSUNV. By forcing a constant value, you do not need to include the field inside the external UI (that is, the user does not need to see a field which is set up with a constant value).

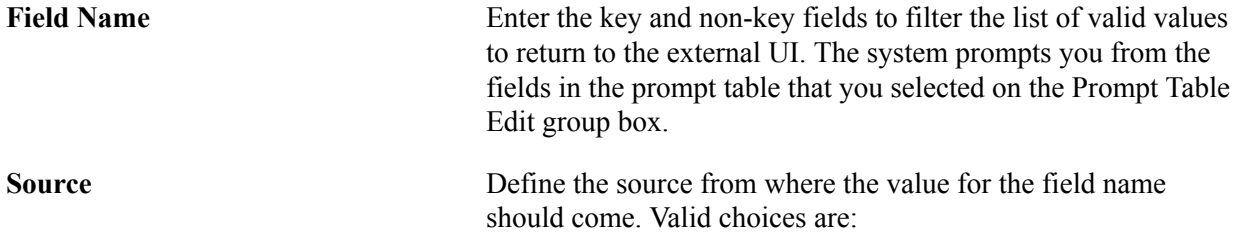

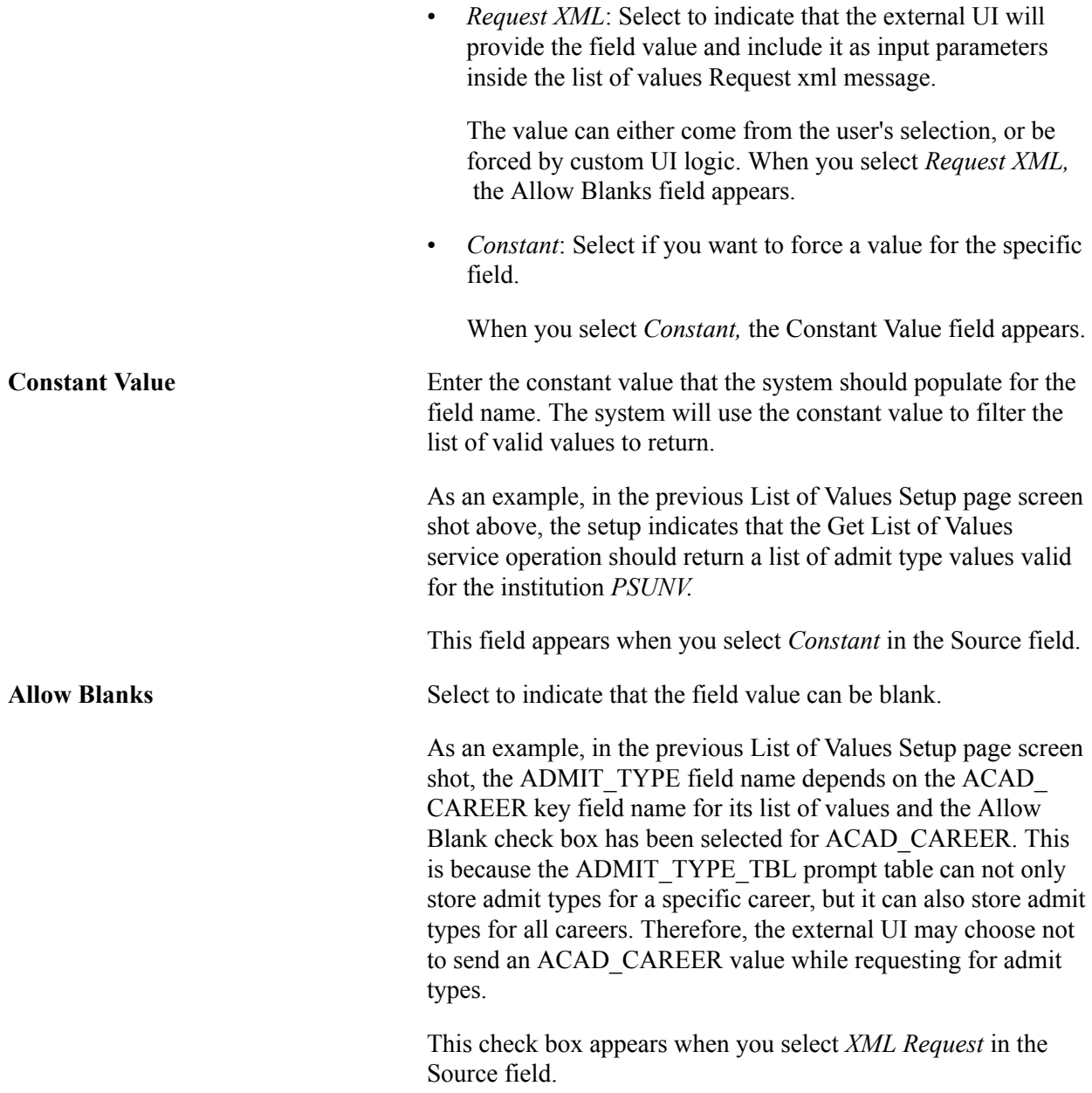

#### **Exclude Prompt Field Values**

Use this group box to exclude all or some of the values returned by the Prompt Table you selected and by the Prompt Table Filter if you had set up field names with a constant value. For example, in the previous List of Values Setup page screen shot, the setup indicates that the INSTITUTION field name is marked with a constant value *PSUNV.* Using the Exclude Prompt Field Values grid, you can exclude any ADMIT\_TYPE values from the prompt table selected (ADMIT\_TYPE\_TBL record) where INSTITUTION = *'PSUNV'.*

This group box is available for both types of fields: field names that have user-defined lists of values (prompt fields) and field names that have translate list of values.

**Note:** *Limitation*: The exclusions cannot be conditional. The service excludes the values that you select here regardless of the data that the external UI passes for the Prompt Table Filters fields. For instance, suppose you selected Prompt Table = 'ADM\_APPL\_DATA', Prompt Field = 'ACAD\_CAREER', in the Prompt Table Filters grid you added field name INSTITUTION with Request XML and you excluded the value 'UGRD' (Undergraduate). Now Undergraduate may be a valid academic career for several of your institutions. In such a case, the UGRD value will be excluded regardless of the institution the users may select.

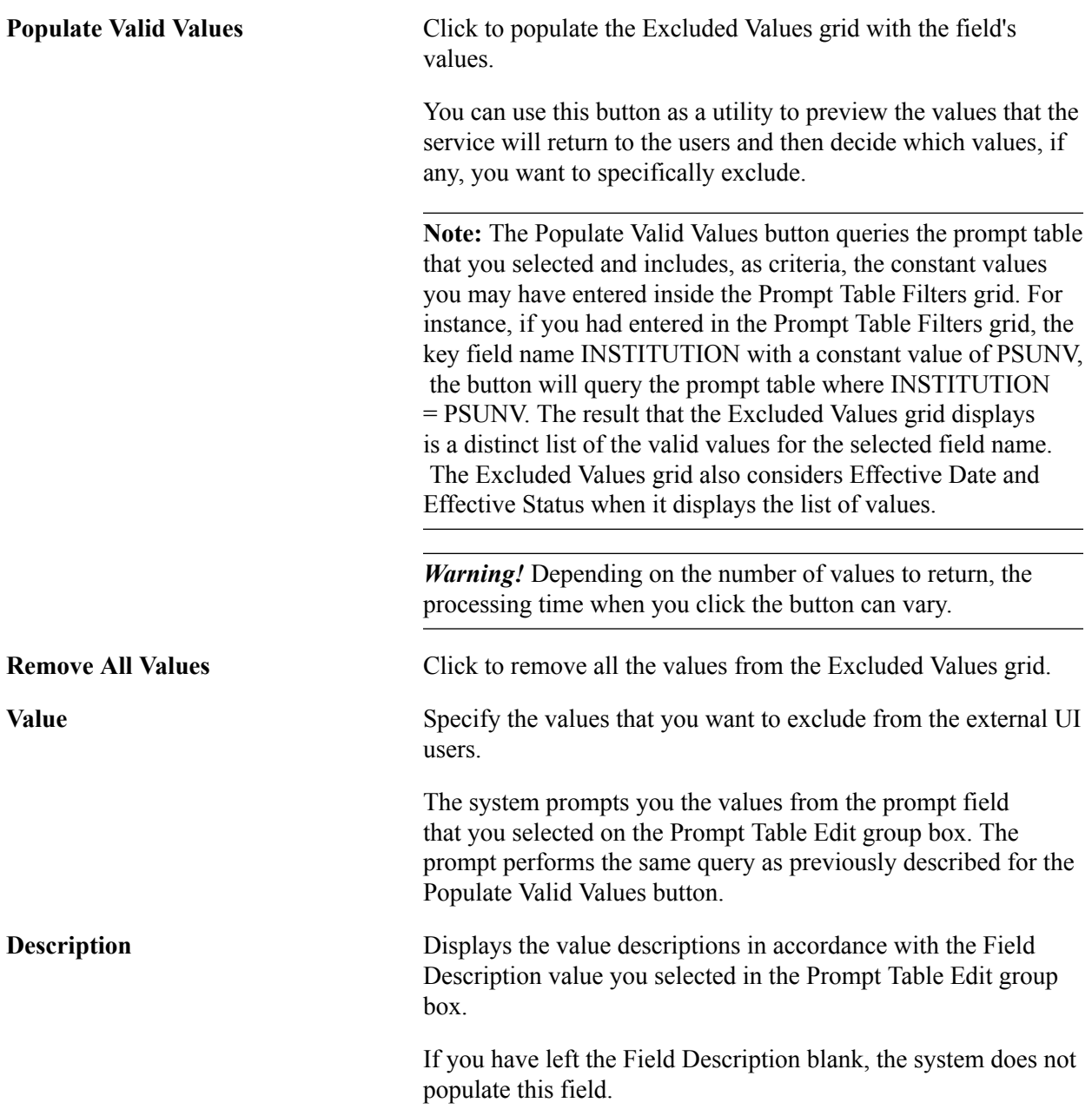

#### **Setting up list of values for translate list of values**

When you set up list of values for a field name that contains translate values, the system hides the Self-Service Mode and the Administrator Mode sections and displays the Translate Usage group box.

 $\mathbf{r}$ 

Use the Translate Usage group box to indicate whether you want the service to return either the long descriptions or the short descriptions as the list of values.

The Self-Service Mode and the Administrator Mode sections are not applicable for field names that have translate values.

The system also displays the Exclude Prompt Field Values grid, when you select a translate field name. The Exclude Prompt Field Values grid is described in the previous topic.

#### **Image: Example of a field with translate list of values**

This example illustrates the fields and controls on the Example of a field with translate list of values. You can find definitions for the fields and controls later on this page.

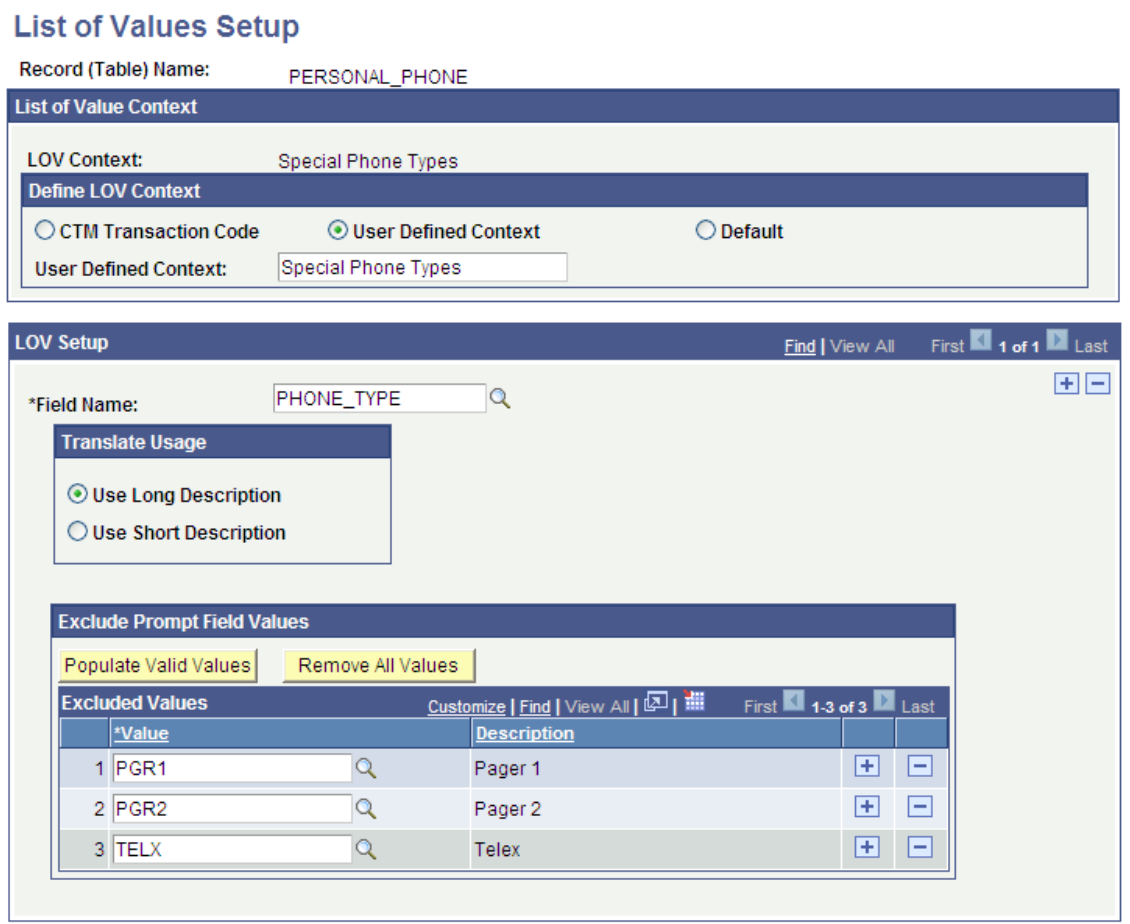

Setting Up List of Values Chapter 31
# **Setting Up Entity Registry**

## <span id="page-540-0"></span>**Understanding Entity Registry**

An entity is an object that provides access (view, create, or update) to data in a record. You implement an entity through an application class.

The system delivers entities related to constituent (personal), admissions, and enrollment data. The list of delivered entities may grow with new web services or new functionality that we may deliver in the future. You can create new entities and extend delivered entities (or modify them to a lesser degree). New entities can be built based on new or existing records. How the entity relates to the record is dependant on the entity type.

**Note:** You define entity relationships in the Entity Registry component. However, outside of the Entity Registry component, entities are unaware of each other. This means all the code related to a particular entity is entirely encapsulated in that entity. This keeps the entities clean and avoids including child entities code inside the parent entity. For instance, even if *Emergency Contact* entity is a child of *Constituent* entity, the latter does not know anything about *Emergency Contact* other than having a relationship defined in the Entity Registry component.

Use the Entity Registry component to configure how the system should use specific entities (or properties). Entity logic is designed to be-reusable for different purposes such as:

- Web services: Based on the specified application class, the Entity Registry component enables you to automatically generate code and XML schemas. You can then directly paste the generated code and schemas inside the application classes and Integration Broker messages. The system uses these classes and messages when a transaction is processed through web services. Web services can use the entities for moving the data to and from functionalities such as XML messages, error handling, save/delete, and any other functionality coded in the entity.
- Component data validation: Components and web services can use the same logic to do data validation. Currently, the easiest way to reuse the logic is in Savepostchange code. For example, the Application Transactions and the Constituent Staging components use this way.
- Beans: Beans are objects containing multiple types of data. Entities are a natural fit to support beans. This is because you can design entities to support multiple types of data, and make any transition to web services easy.
- APIs: The system can use entities to modify record data programmatically, with full access to all the common logic used by components or web services.
- Import/Export: The system can export data to XML files easily using the entities' ability to get data and encode it into XML. Import can be done using the ability to translate data from a XML file and save the translated data.

• Batch Processing: You can use entities to handle data in batch. This can be done by loading the data using XML matching the entity style, or by any other means such as populating the data into an entity directly.

The Admissions Application Web Services (AAWS) feature illustrates an example of how to use the Entity Registry component. In AAWS, an applicant uses a user interface to enter constituent (personal) and admissions application information. In such a case, the system first needs to stage the entered information, then validate it, and finally move the information to the corresponding production tables. We have delivered entities for the constituent data (for example, Names, Addresses, Emergency Contacts, and so on) and we have delivered entities for the admissions data (for example, Academic Interests, Academic Plan, Academic Program, and so on). For each of these entities, we have configured the name of the stage record and the name of the equivalent production record in the Entity Registry component. Based on this delivered Entity Registry component configuration, the system knows how to pass the information that exists inside the incoming and outgoing web services.

*Warning!* Configuring or extending an entity is a technical task and should only be performed by developers with strong Integration Broker, Application Package, PeopleTools skills and record structure.

#### **Entity Component Adapter**

The entity component adapter allows entities to bind to the component row sets. By binding to the component, entity validation and presave logic can be run on live component data. This allows us to better consolidate common logic and make sure that components, services, APIS, etc. all follow the same rules for the data. The Entity Component Adapter also serves to allow rules to be run based on component data.

## <span id="page-541-0"></span>**Configuring Entity Types**

This section discusses how to:

- Set up entity types.
- View entities for an entity type.

### **Pages Used to Configure Entity Types**

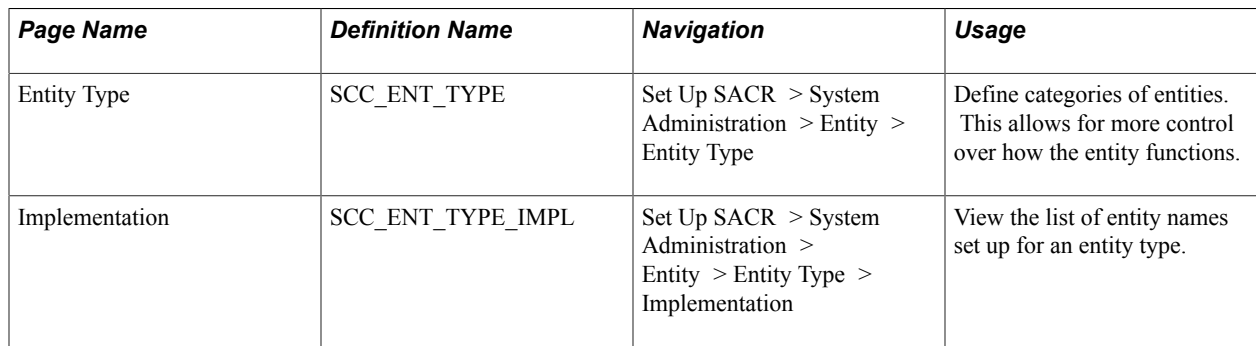

## **Setting Up Entity Types**

Access the Entity Type page (Set Up SACR > System Administration > Entity > Entity Type).

#### **Image: Entity Type page**

This example illustrates the fields and controls on the Entity Type page. You can find definitions for the fields and controls later on this page.

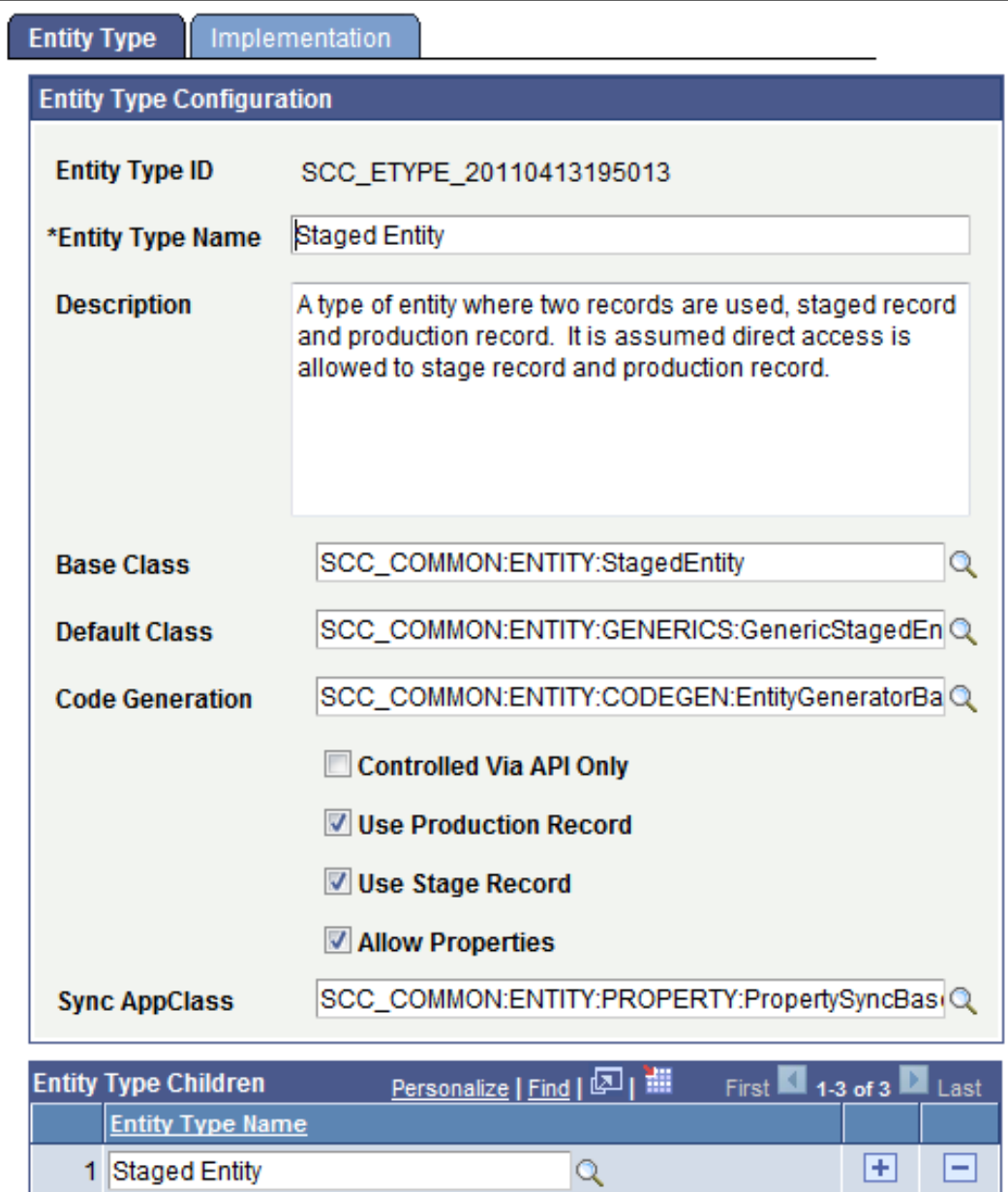

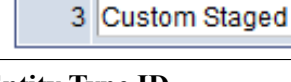

2 Staged HR Entity

**Entity Type ID** Displays the auto-generated unique ID.

 $\alpha$ 

 $\alpha$ 

When you add a new entity type, this field displays the value *NOID* until you save the record. When you save the new entity type, the field displays the ID that the system assigned to the entity type.

 $\vert \textbf{+} \vert$ 

 $\mathbf \mathbf F$ 

Ξ

Ξ

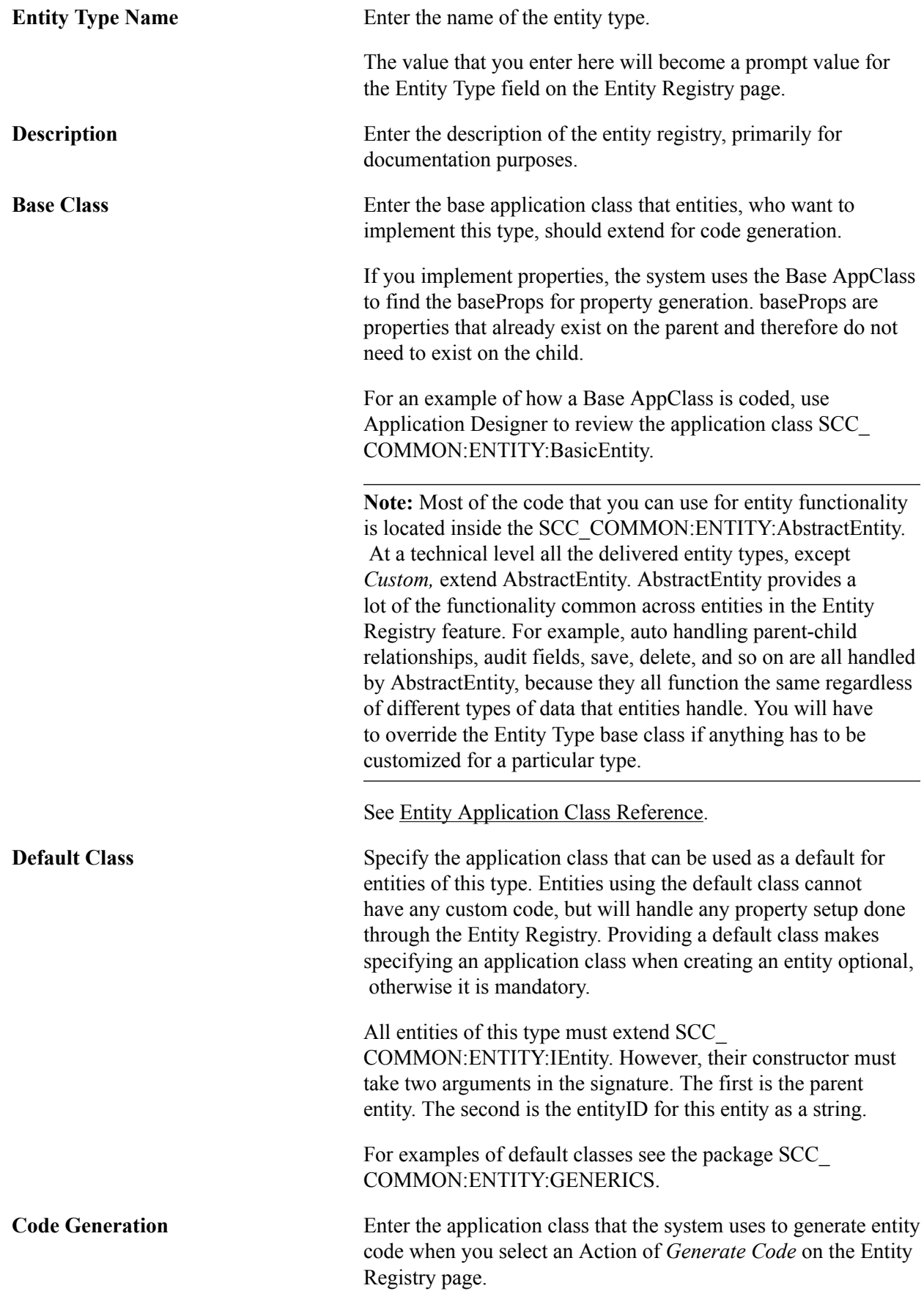

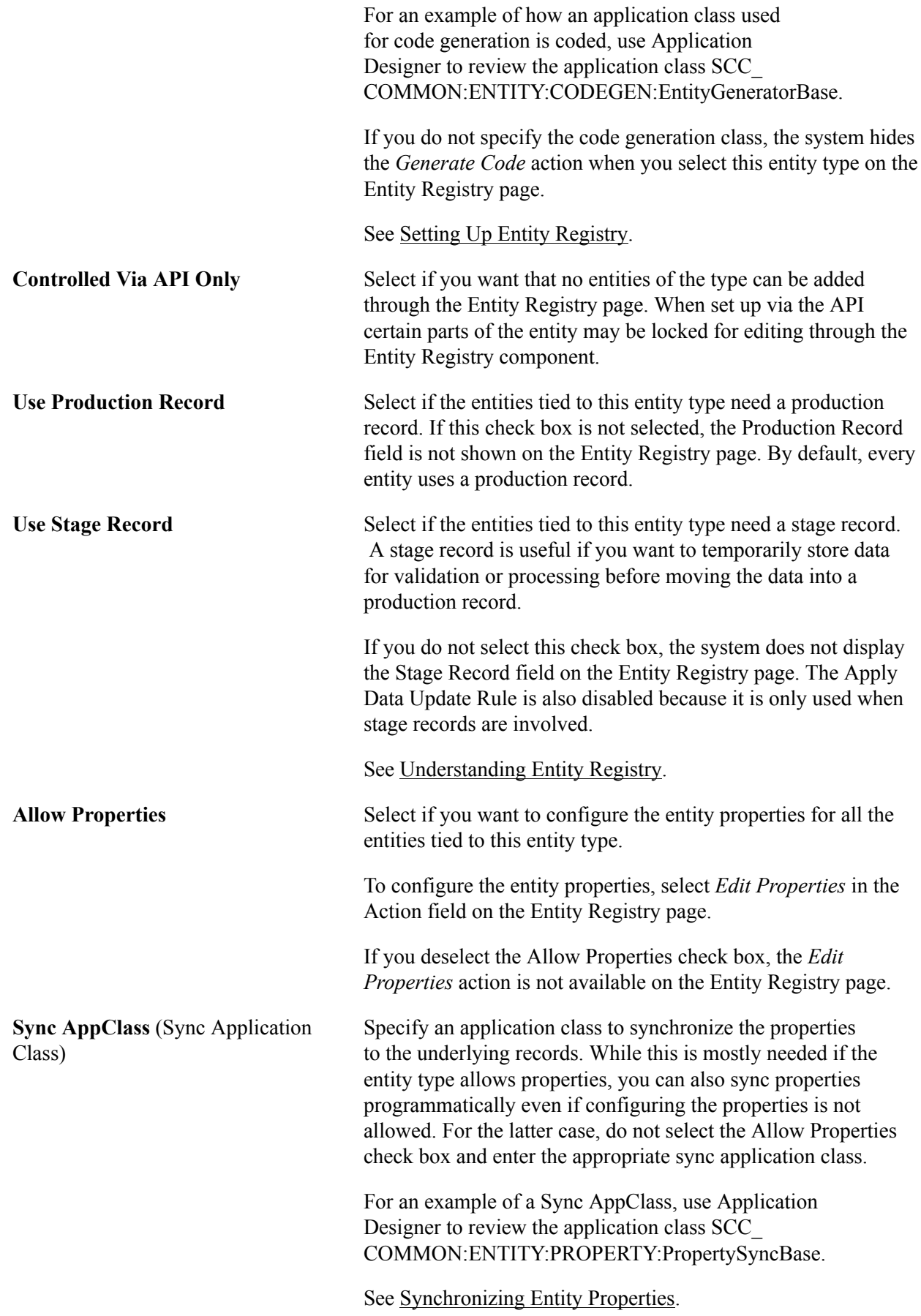

### **Entity Type Children**

Use this grid to list the Entity Types for which you can add child entities on the Entity Registry page.

On the Entity Registry page, you can add child entities to a parent entity. You can add a child entity only if its entity type is entered in the Entity Type Children grid.

For example, if you create an entity type that uses production and stage records, you could list in this grid other entity types that use this setup. This will allow, in the Entity Registry page, to select child entities that are set up with an entity type different from the parent, but follows the same logic.

For details on how children entities are defined, see [Setting Up Entity Registry](#page-546-0), "Configuring Entity" Registry."

#### **Rules Engine Data Set and Read Only Entity Types**

The Rules Engine Data Set entity type supports entities that are not record based. These entities are purely meant to act as data structures. This version of data sets is used by the rules engine, and controlled via a custom, simplified interface.

#### See [Understanding the Rules Engine](#page-936-0).

Read Only entities are essentially basic entities for which save and delete are disabled. They make it easy to create entities on top of records for rules engine access. This makes it easy to add new entities accessible from the rules engine without introducing back door data updates. If at some point proper validation and/or presave logic is added, the entity can be switched to Basic Entity and save and delete would be enabled.

## **Viewing Entities for an Entity Type**

Access the Implementation page (Set Up SACR  $>$  System Administration  $>$  Entity  $>$  Entity Type  $>$ Implementation).

#### **Image: Implementation page**

This example illustrates the fields and controls on the Implementation page. You can find definitions for the fields and controls later on this page.

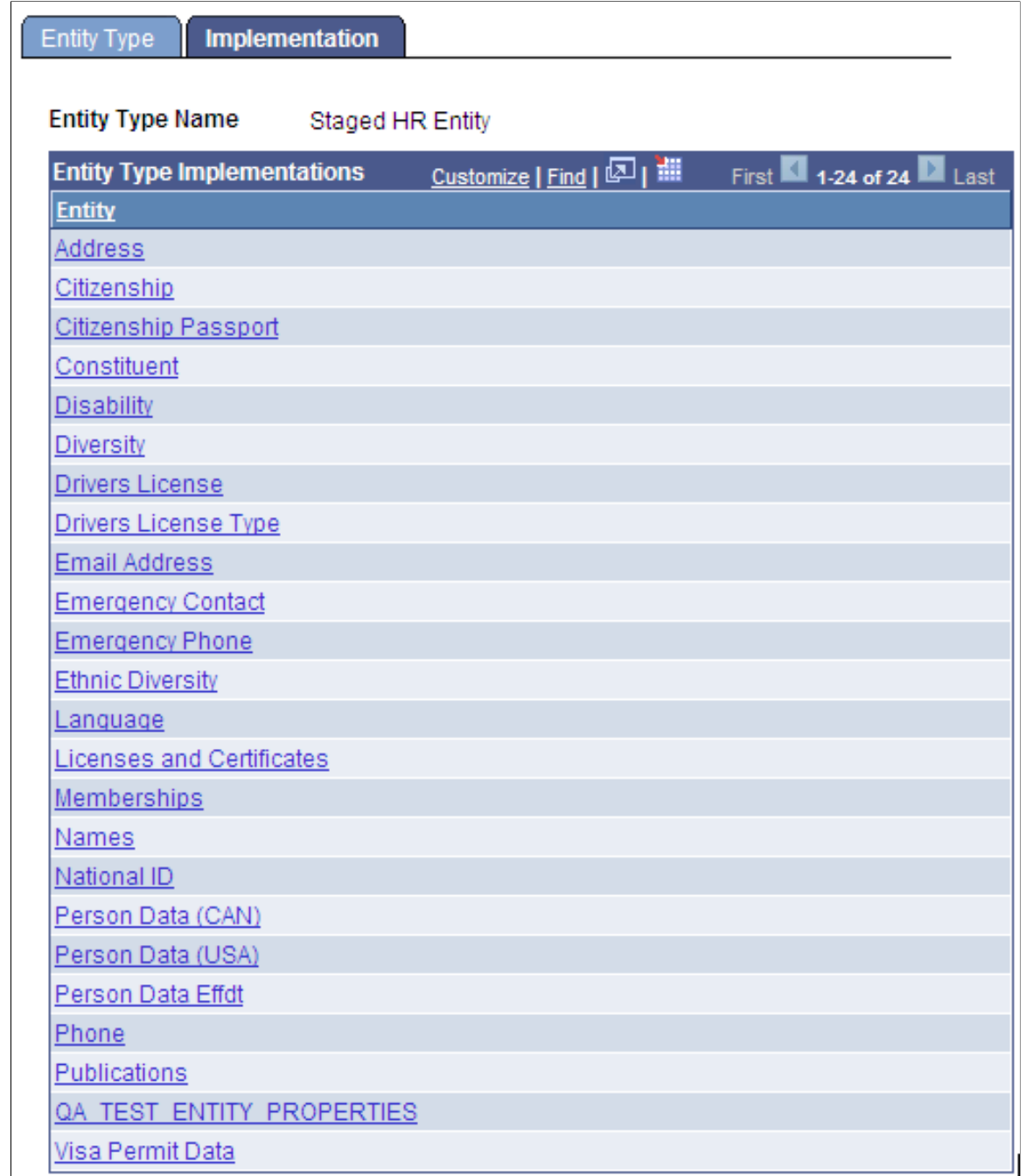

Click an Entity link to access the Entity Registry page for the entity.

## <span id="page-546-0"></span>**Setting Up Entity Registry**

This section discusses how to:

- Configure entity registry.
- Set up entity properties.
- Set up entity property details.
- Create entity views.
- Generate entity schema.
- Generate entity code.
- View the entity hierarchy.

## **Pages Used to Set Up Entity Registry**

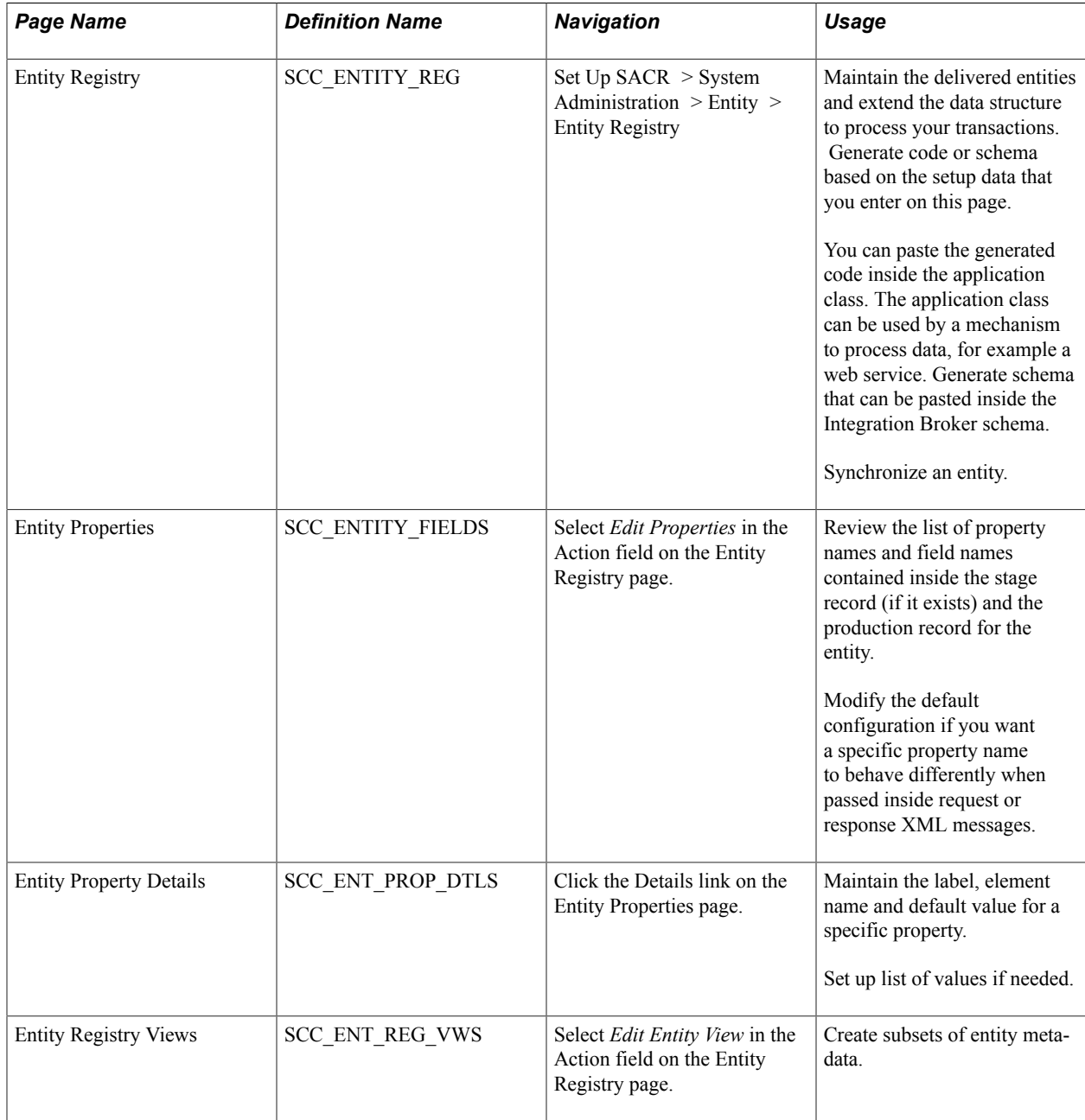

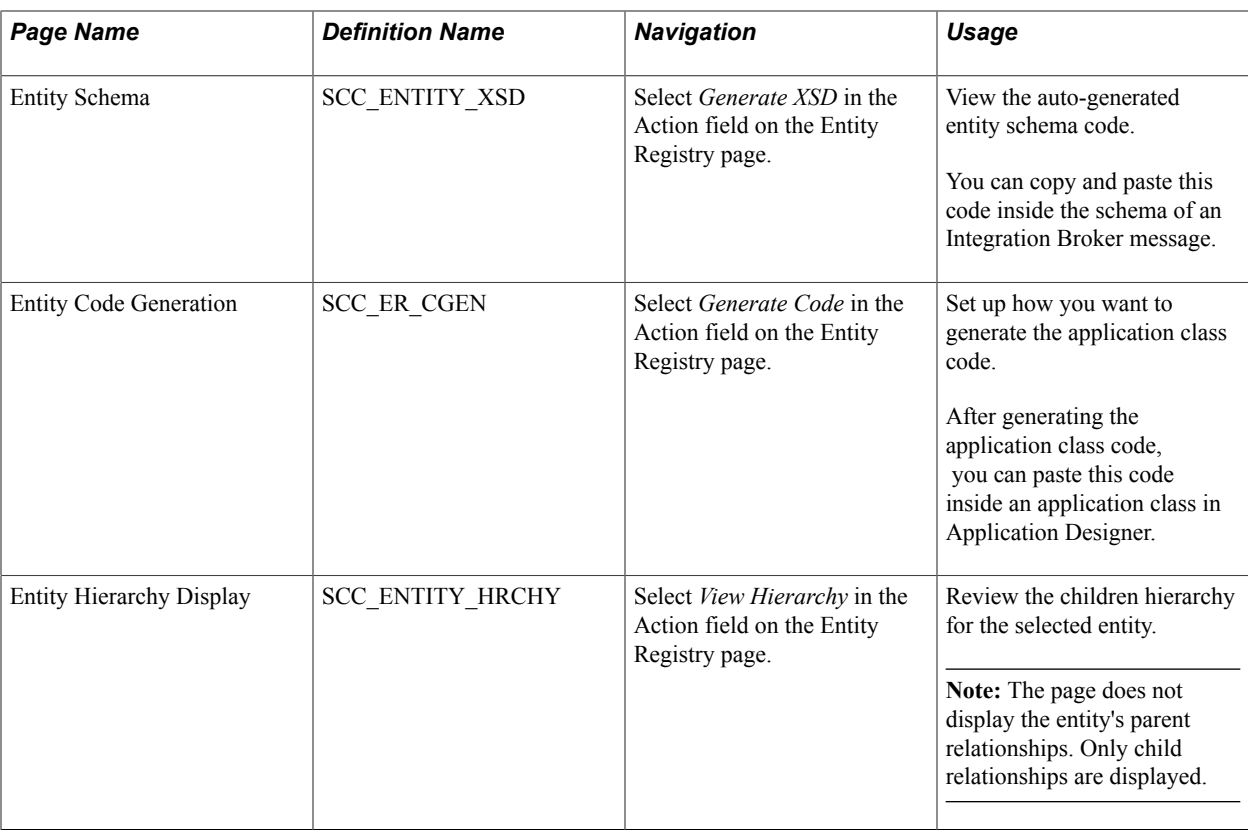

## **Configuring the Entity Registry**

Access the Entity Registry page (Set Up SACR > System Administration > Entity > Entity Registry ).

#### **Image: Entity Registry page (1 of 2)**

This example illustrates the fields and controls on the Entity Registry page. You can find definitions for the fields and controls later on this page.

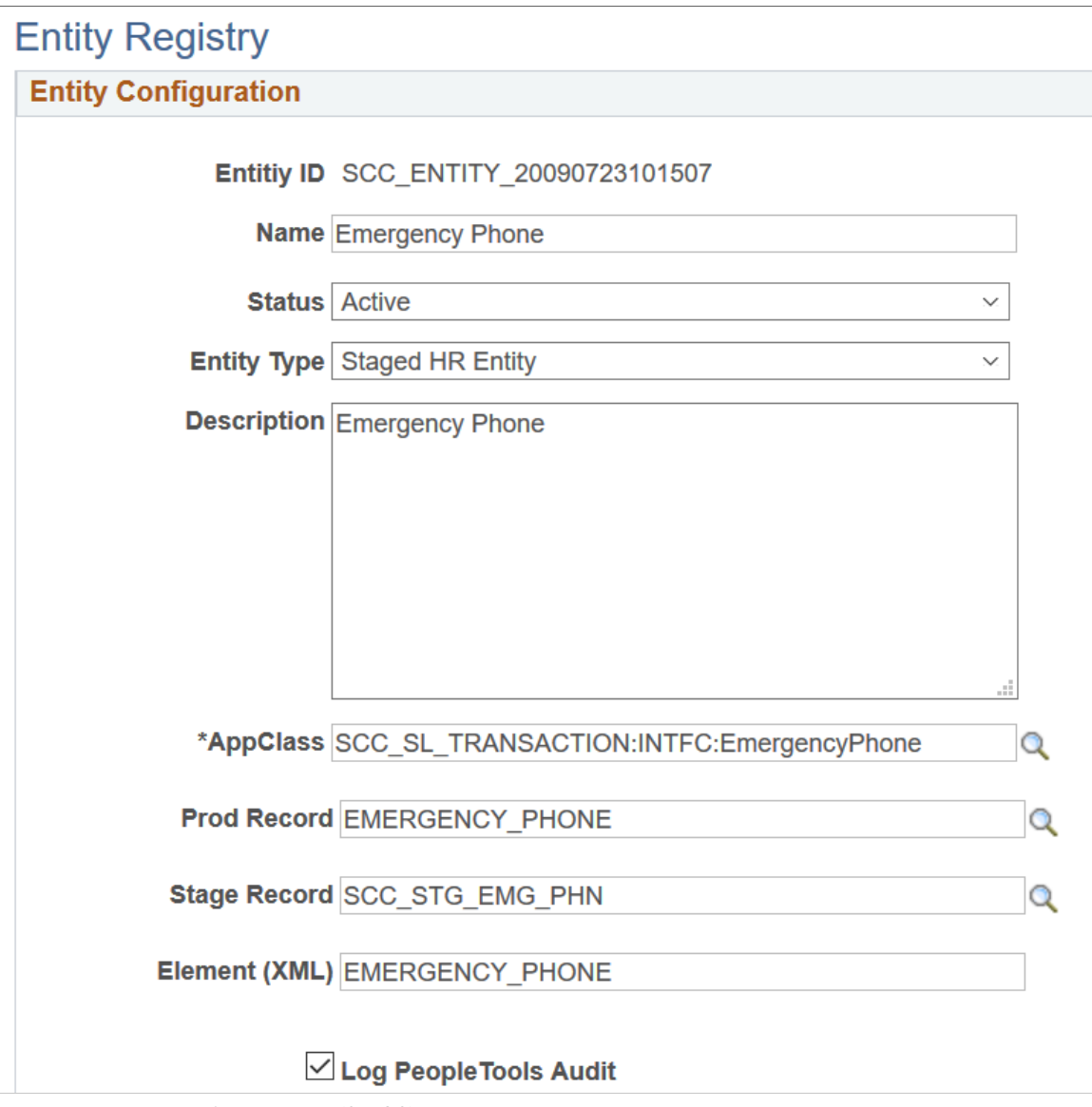

#### **Image: Entry Registry page (2 of 2)**

This example illustrates the fields and controls on the Entry Registry page (2 of 2). You can find definitions for the fields and controls later on this page.

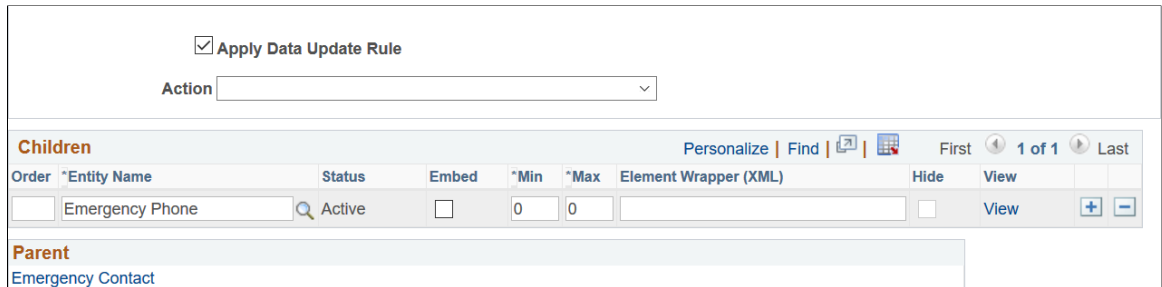

You can use the Entity Registry page to not only create new entities but also to maintain existing entities.

For example, you can use the page to:

- Specify that you do not want to apply a data update rule to an entity.
- Change the application class that handles the entity data.
- Change the staging or production table record.
- Require a property to be included inside the incoming or the outgoing xml message.
- Generate the schema based on specific entity settings that you can later use to configure the messages in Integration Broker.
- Generate the base code for the entity based on the configuration provided.
- Add entities as children, extending the entity tree.
- Edit entity views.
- Sync entities.

#### **Entity Configuration**

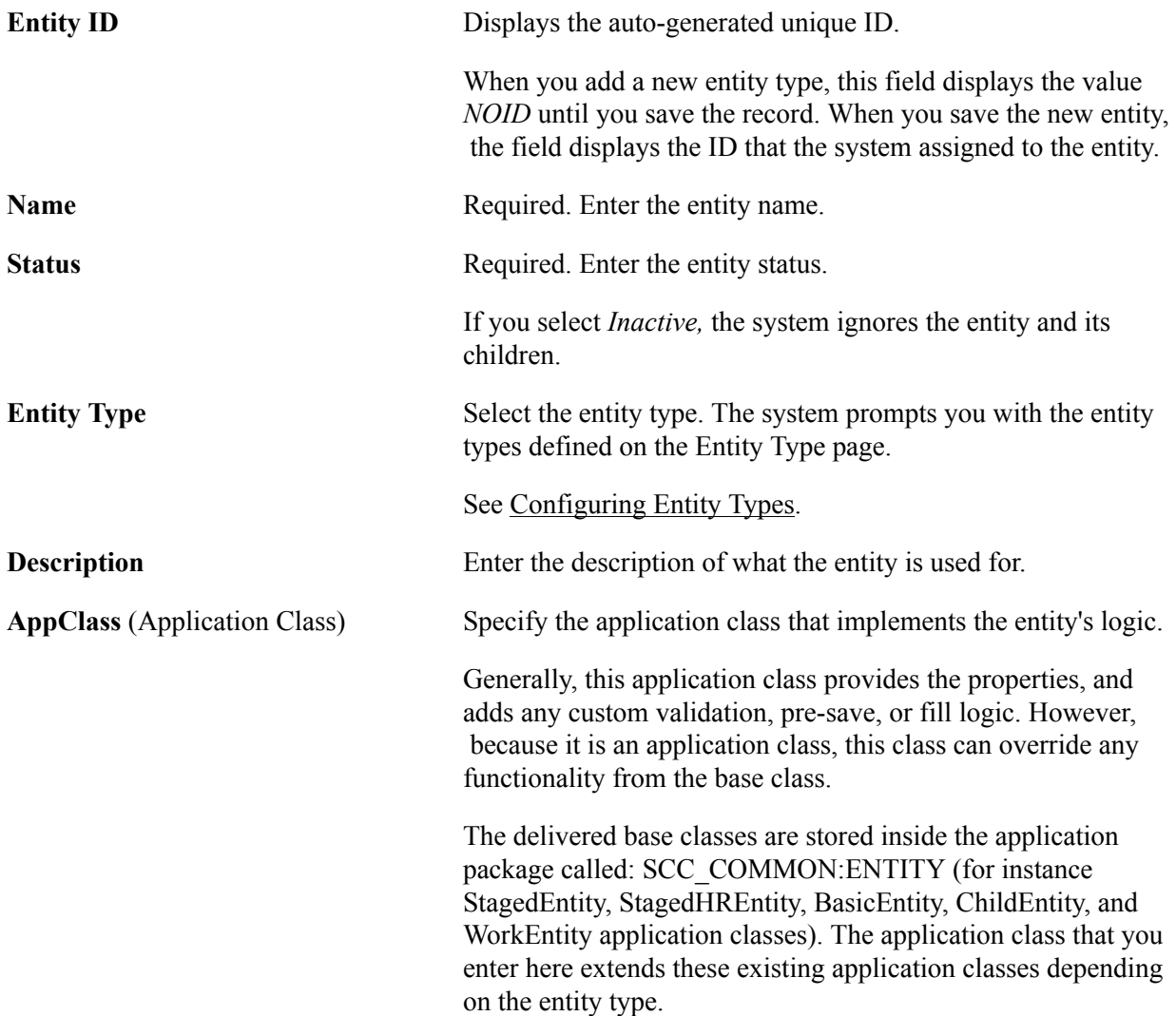

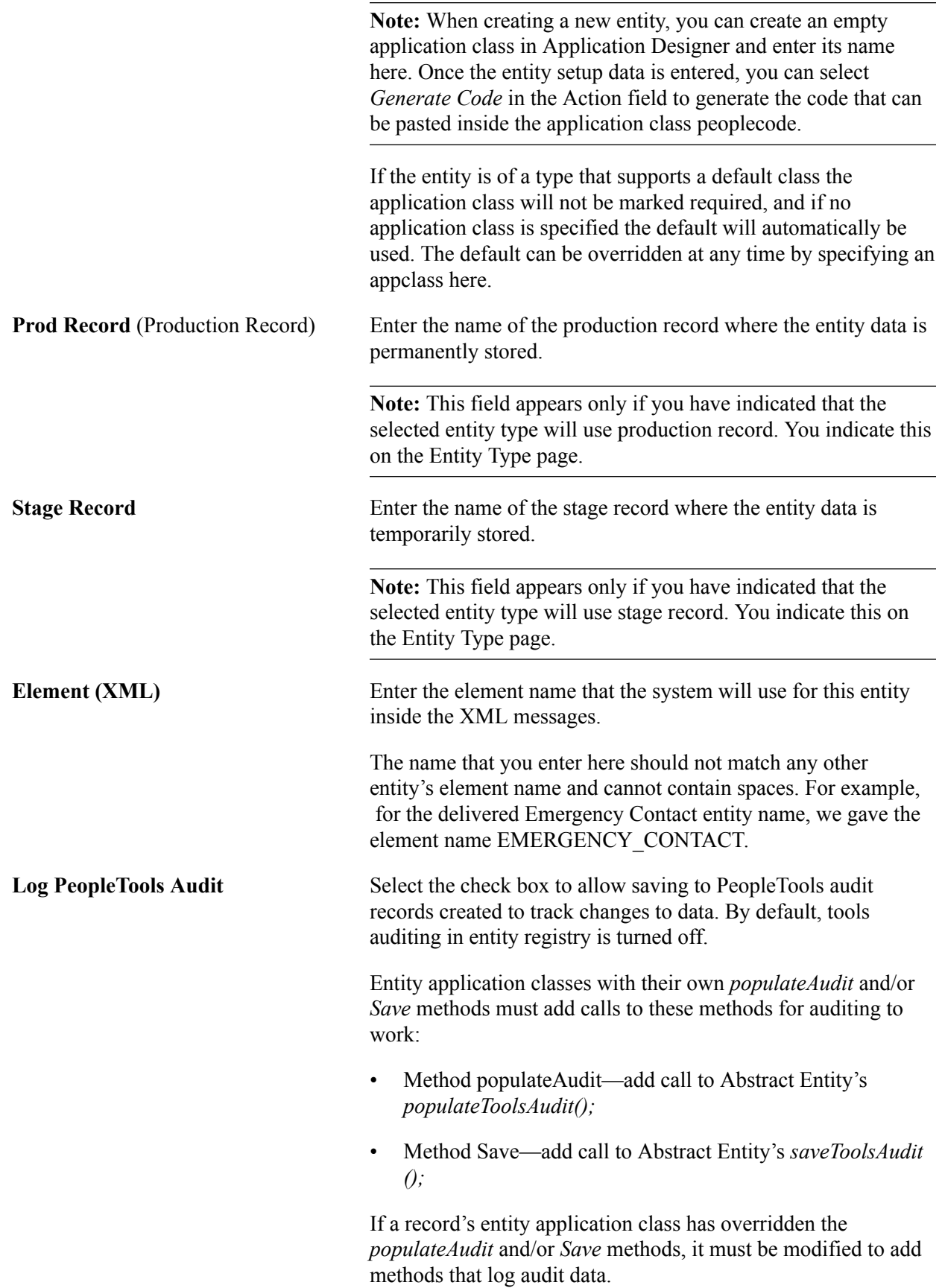

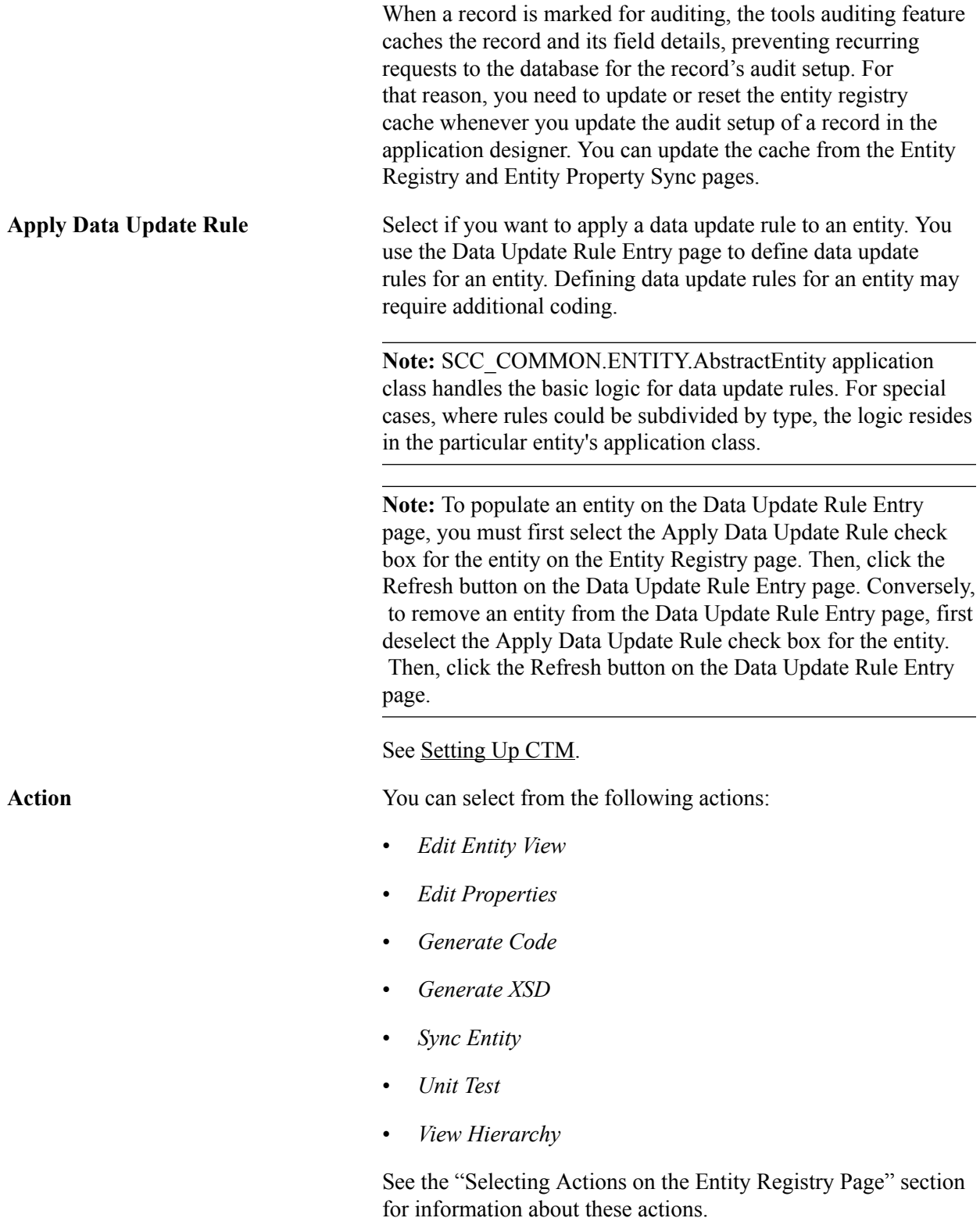

### **Selecting Actions on the Entity Registry Page**

**Edit Entity View** Select to access the Entity Registry Views page. Entity views allow the creation of subsets of entity meta-data.

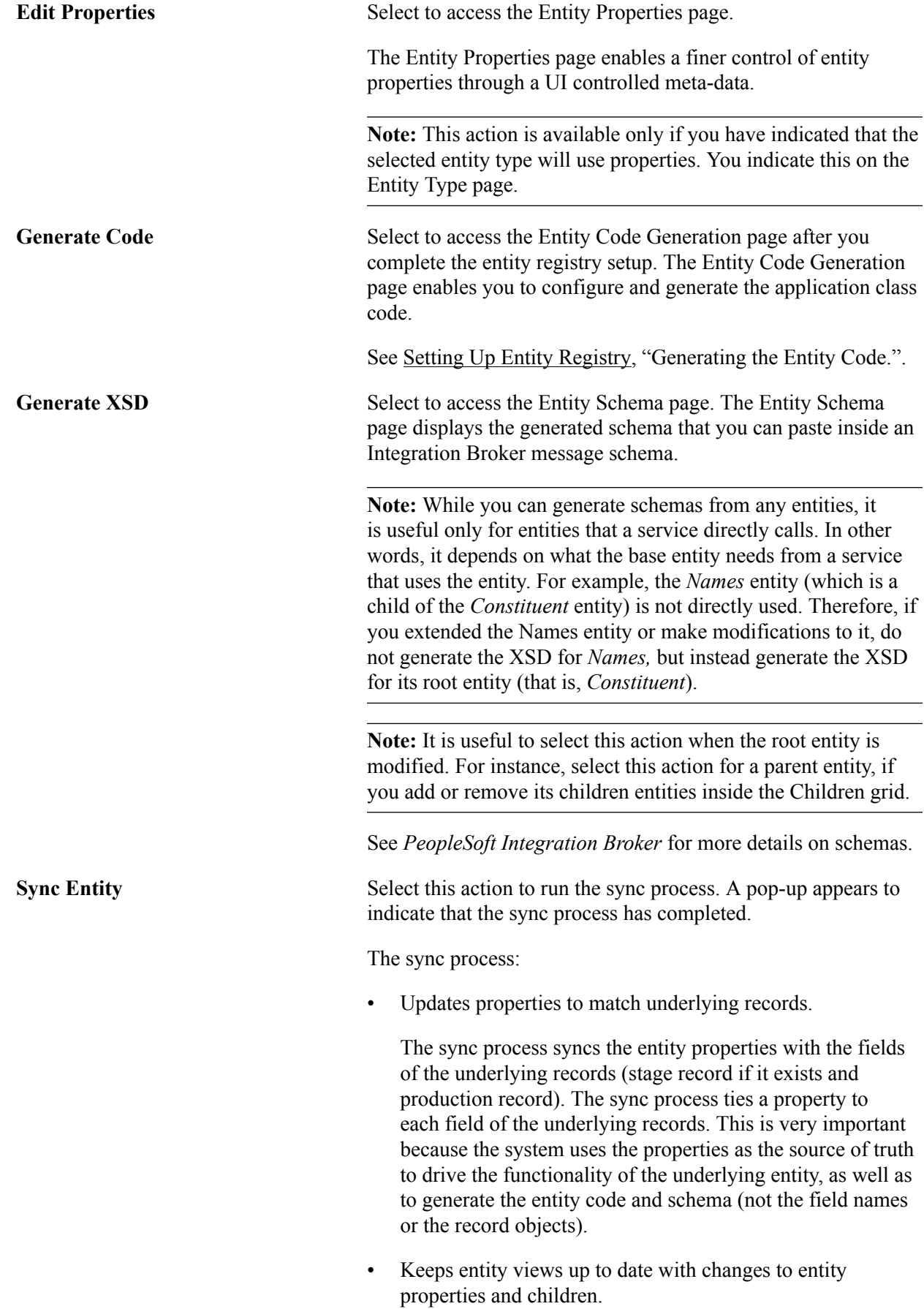

Keeps entity properties/children synced with the Common Attribute Framework.

You should run the sync process after creating or modifying an entity or after you have set up or changed the underlying records for the entity.

You must run the sync process before you generate any entity code or schemas. Therefore, the sync process is automatically triggered when you save the Entity Registry component or select an Action of *Generate Code* or *Generate XSD* (selecting these actions would also trigger a save) when one of the following conditions is met:

- A new entity is created.
- The stage or production record has been changed.
- The last updated datetime of either record is more recent than the last updated datetime of the entity.

The sync process is supported based on entity type. Currently, all delivered entities, except *Custom,* support syncing.

**Note:** The Sync Entities action is available only if you have specified a Sync AppClass for the entity type. If you have selected the Allow Properties option but did not specify a Sync AppClass on the Entity Type page, even then the system does not display the action.

**Note:** The sync process does not reset the settings you have entered on the Entity Properties and the Entity Property Details pages. The process only synchronizes the entities and field names with the underlying records.

*Warning!* If you add, remove, or rename a field of an underlying record, then all the entities using the record must be re-synchronized. The Sync process will handle property associations. After the sync, you should update the code to incorporate the changes the sync process had made. The easiest way to do this is to simply regenerate the code and re-add any customizations.

**Note:** Properties that are specified on the entity definition that do not exist at all in the code will be automatically handled. If the property maps to a field on the record that will be taken care of. If the property is completely new it will be stored in a hash table. Either way the safest way to access that data is by using the new methods getProperty and setProperty. Defaults all use these methods to access properties.

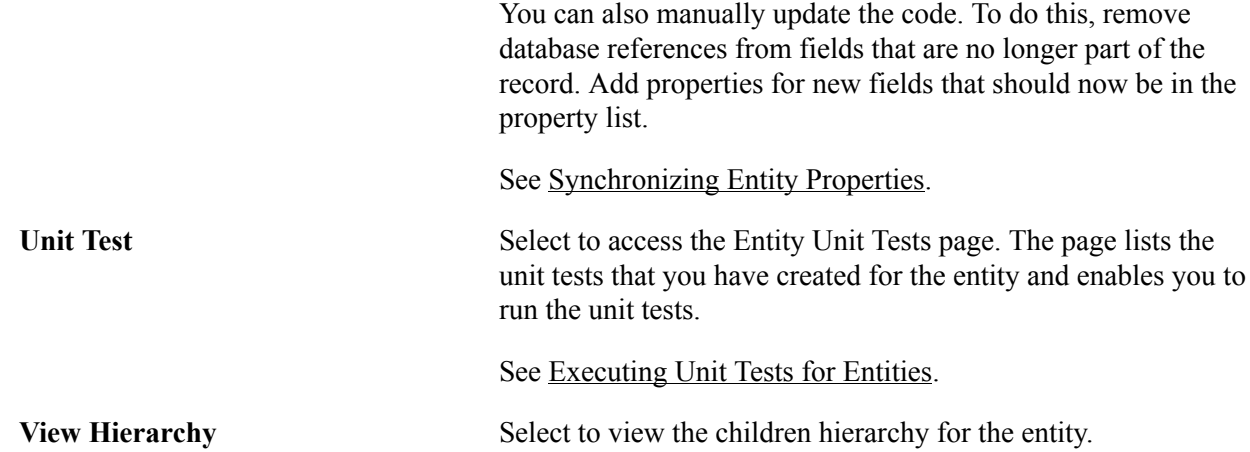

#### **Children**

Use the Children grid to list the entity names that are children of the main entity name. For example, in the preceding Entity Registry page screen shot, the Emergency Contact is the main entity and the Emergency Phone is a child. A parent-child relationship does not imply dependency. Each entity can exist independently and is sometimes used as such, that is, you can directly create an instance of Emergency Phone entity and use it to modify an Emergency Phone Number, without needing the parent. Entity logic is encapsulated inside the entity and is unknown from the related entities.

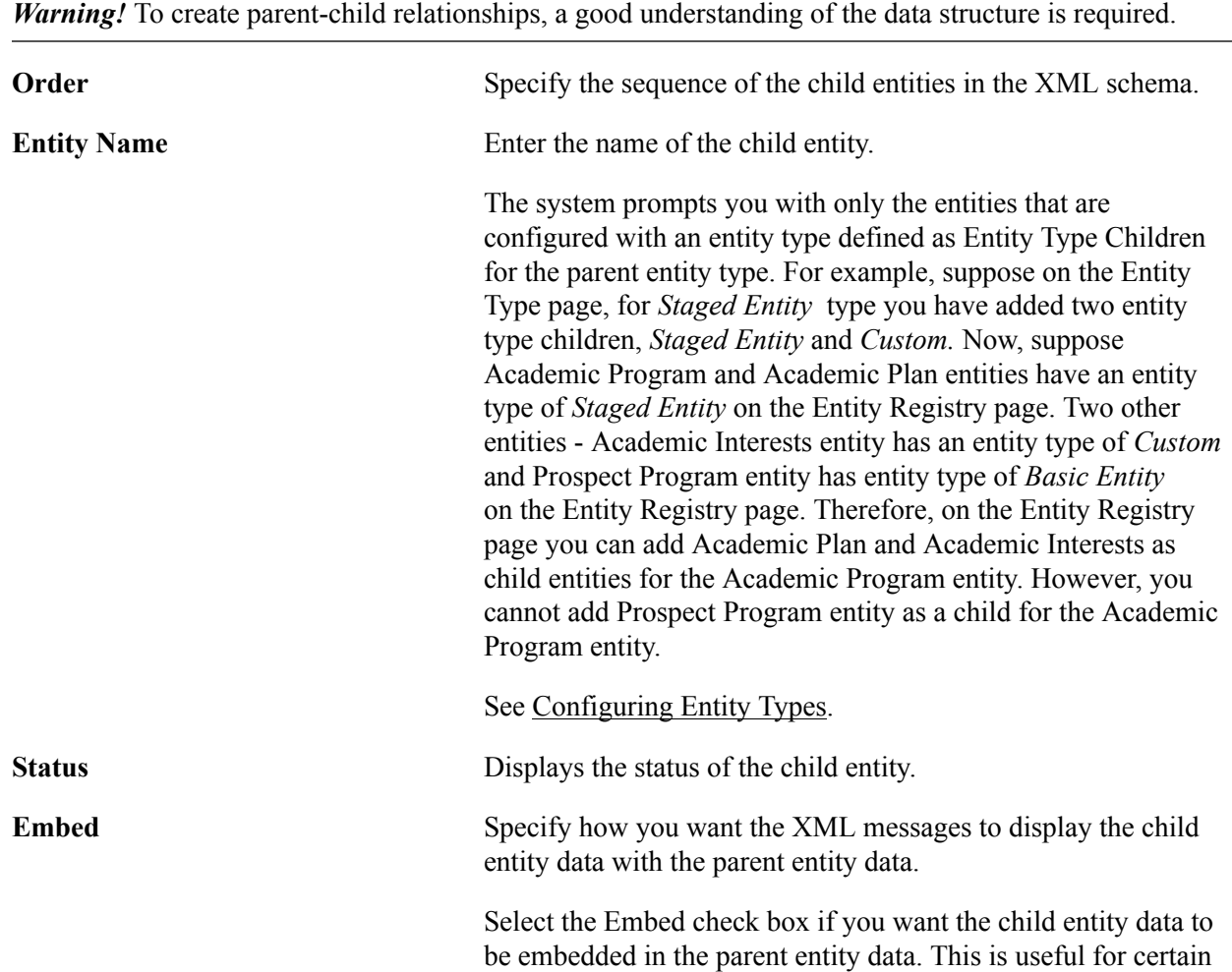

sibling record purposes where you do not want the XML to show the child at a separate level from the parent.

• Example when non-embedded (that is, you do not select the Embed check box):

```
<Entity>
     <Data1/>
    <Data2/ <Entity2>
         <Data3/ </Entity2>
</Entity>
```
• Example when embedded (that is, you select the Embed check box):

the parent, which can be the number 0 or any number greater

```
<Entity>
      <Data1/>
      <Data2/<Data3/</Entity>
```
than 0.

the parent.

**Min** Enter the minimum number of occurrences of this entity under

**Max** Enter the maximum number of occurrences of this entity under

**Element Wrapper (XML)** Optional. Enter a value that the system can use as a tag to wrap all the child occurrences of this entity under the parent.

**Note:** The number 0 means the maximum is unbounded, or any

number greater than the min value can be used.

• Example when Element Wrapper (XML) is left blank (no wrapper):

```
<Entity>
     <sub>Data1/></sub></sub>
     <Data2/ <Entity2>
          <sub>data3/></sub></sub>
      </Entity2>
      <Entity2>
           <Data3/>
      </Entity2>
      <Entity3>
          <Data4/ </Entity3>
</Entity>
```
• Example when Element Wrapper (XML) is defined (with wrapper):

```
<Entity>
    <Data1/>
    <Data2/ <Wrapper>
         <Entity2>
             <Data3/>
         </Entity2>
```

```
 <Entity2>
               <sub>Data3</sub></sub>
           </Entity2>
      </Wrapper>
      <Entity3>
           <Data4/>
      </Entity3>
</Entity>
```
**View** Click to access the Entity Registry page for the child entity.

#### **Parents**

This region displays the parent entities. More than one parent can exist. Click the link to access the Entity Registry page for the parent.

## **Setting Up Entity Properties**

Access the Entity Properties page (select *Edit Properties* in the Action field on the Entity Registry page).

#### **Image: Entity Properties page (1 of 2)**

This example illustrates the fields and controls on the Entity Properties page (1 of 2). You can find definitions for the fields and controls later on this page.

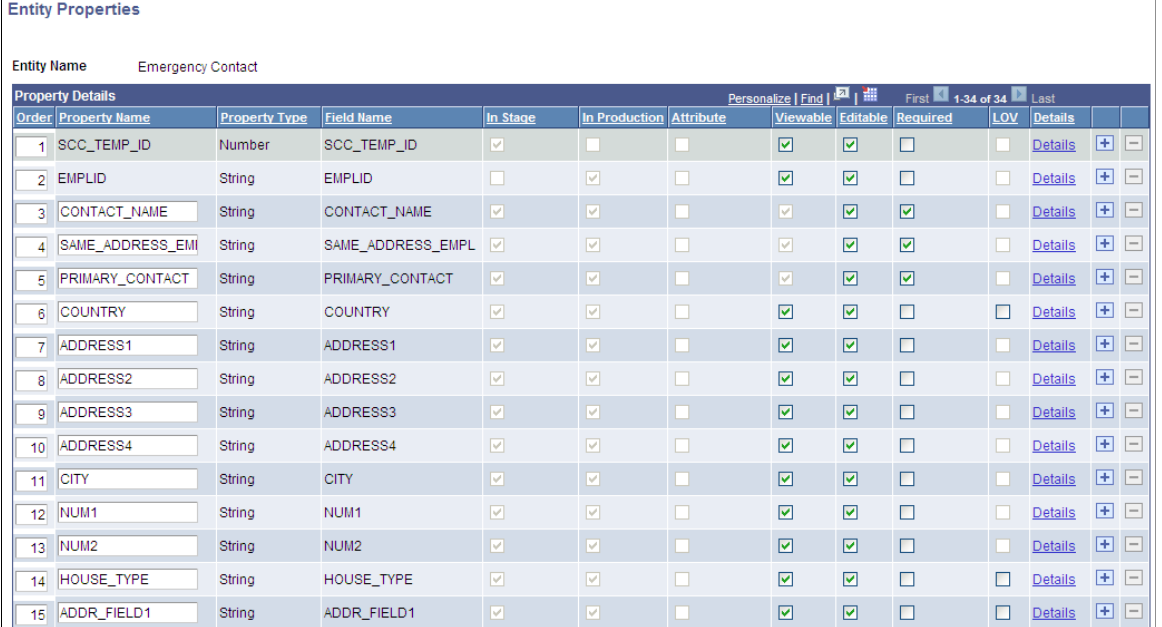

#### **Image: Entity Properties page (2 of 2)**

This example illustrates the fields and controls on the Entity Properties page (2 of 2). You can find definitions for the fields and controls later on this page.

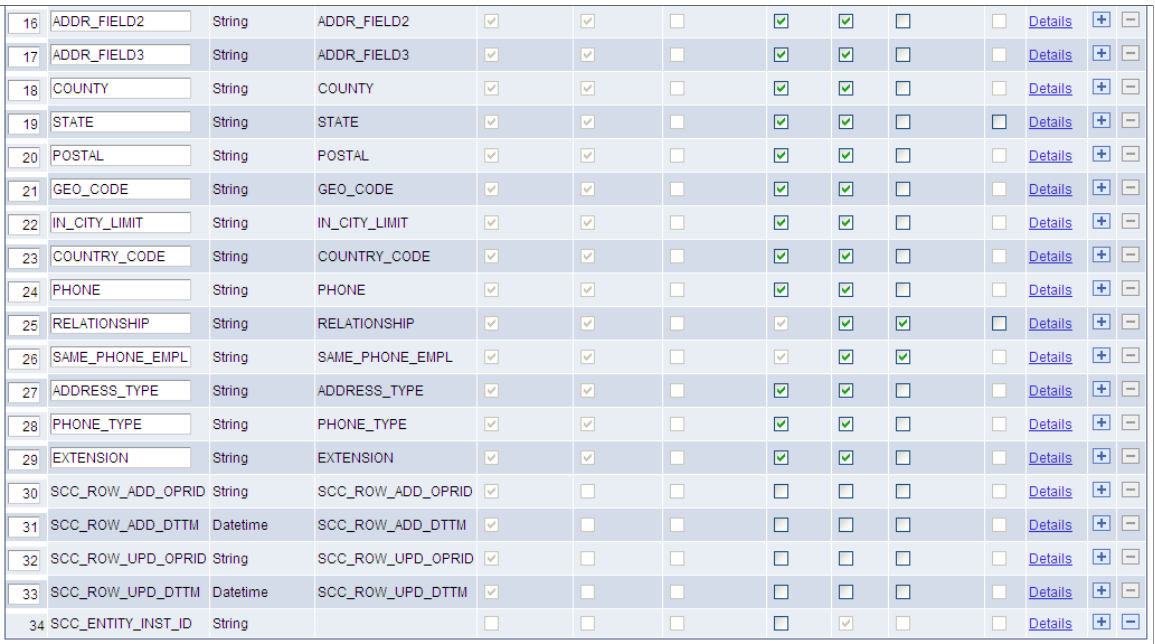

The Entity Properties page enables you to define how a property should behave when its data is encoded as XML (for instance, when the system uses the property inside web services). A property is defined as an individual value on the entity that is controlled by the Entity Registry component. Properties are generally based on the fields of the underlying records (that is, staging record if it exists and production record). However, properties can exist that are independent of the underlying records. We refer to these independent properties as transient properties. You must write custom code to save or populate the transient properties. Entities can have an unlimited number of properties.

The system uses the properties, and not the fields of the underlying records, as the source of truth to drive the functionality of the underlying entity, and to generate the entity code and the schema.

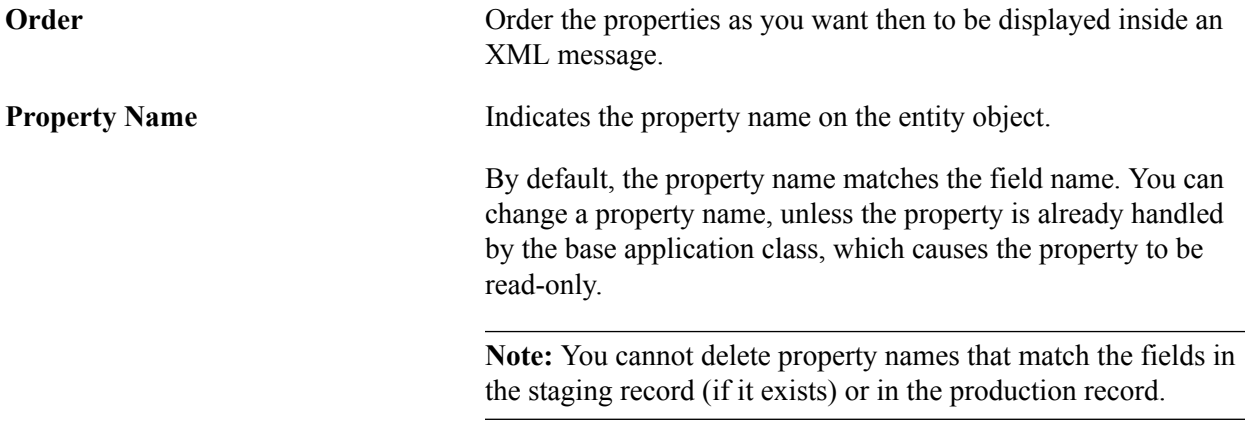

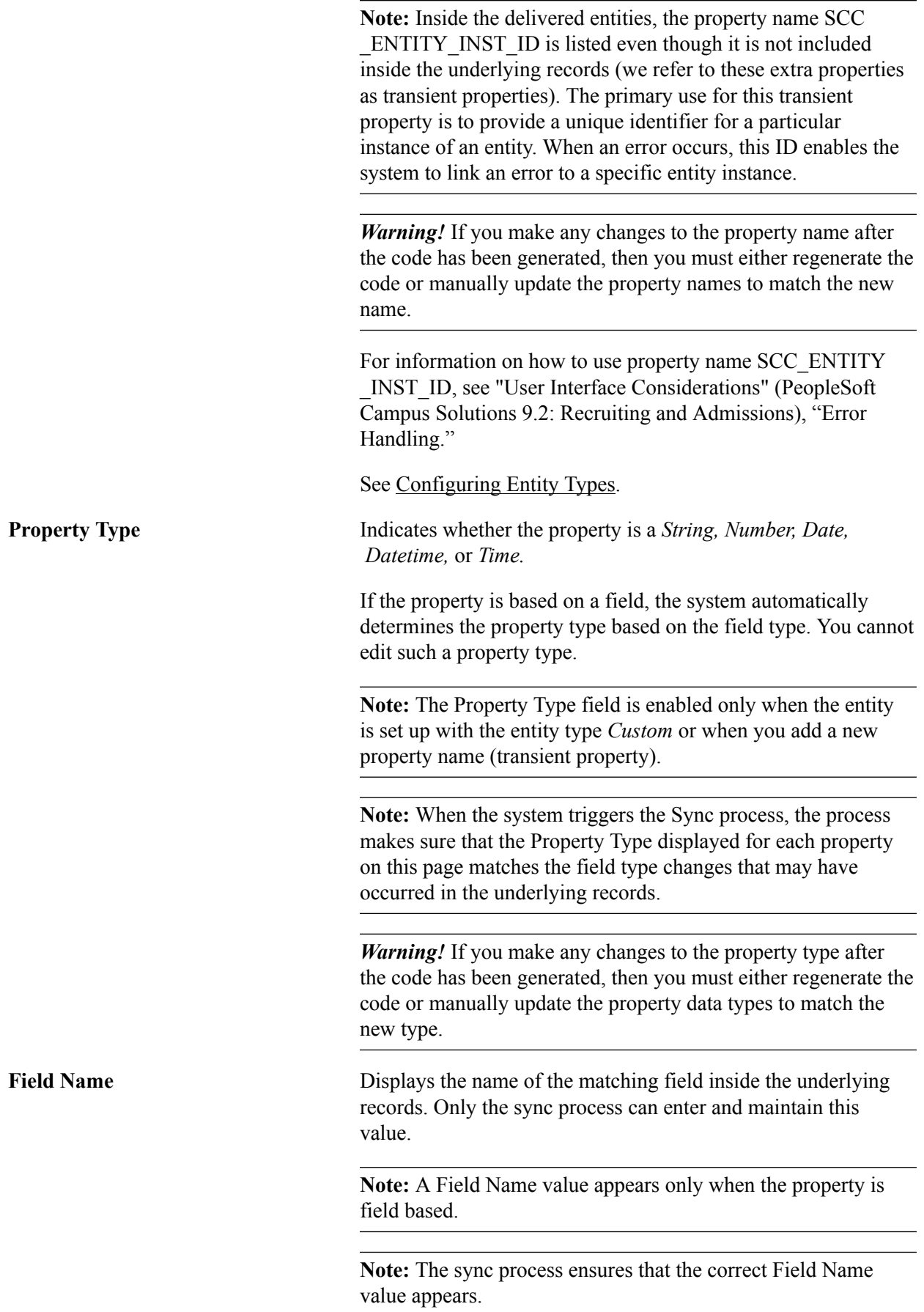

**In Stage** Indicates whether the Field Name is included in the stage record. Only the sync process can select or deselect this check box.

> **Note:** This field appears only if you have specified a stage record on the Entity Registry page.

**Note:** The sync process verifies whether the field is still included inside the stage record. If this property changes, you will need to change the code in the get and set methods to match the changes.

Example code for a property that is only in stage record:

```
get PropertyName
    /+ Returns String +/
   If %This. STAGE MODE Then
     Return %This.data. PropertyName.Value;
    End-If;
    Return "";
end-get;
set PropertyName
    /+ &NewValue as String +/
    If %This.STAGE_MODE Then
       %This.data. PropertyName.Value = &NewValue;
    End-If;
end-set;
```
*Warning!* If you remove a field from both production and stage records, the Entity Properties page will still display the property. Properties are never removed and have to be manually deleted, to avoid changes to schema. Notice that after you manually remove the property in the code, the system enables the minus sign in the grid to allow you to delete the property.

**In Production** Indicates whether the Field Name is included in the production record. Only the sync process can select or deselect this check box.

> **Note:** The sync process verifies whether the field is still included inside the production record. If this property changes, you will need to change the code in the get and set methods to match the changes.

**Note:** This field appears only if you have specified a production record on the Entity Registry page.

*Warning!* If you remove a field from both production and stage records, the Entity Properties page will still display the property the Entity Properties page. Properties are never removed and have to be manually deleted, to avoid changes to schema. Notice that after you manually remove the property in the code, the system enables the minus sign in the grid to allow you to delete the property.

Example code for a property that is only in production record:

```
get PropertyName
                                          /+ Returns String +/
                                         If not %This. STAGE MODE Then
                                            Return %This.data. PropertyName.Value;
                                          End-If;
                                          Return "";
                                      end-get;
                                      set PropertyName
                                          /+ &NewValue as String +/
                                          If not %This.STAGE_MODE Then
                                             %This.data. PropertyName.Value = &NewValue;
                                          End-If;
                                      end-set
Attribute Attribute Attributes from the Common Attribute Framework can be
                                      accessed as properties on an entity. This allows attributes to be
                                      treated more like fields on a record.
                                      See the "Common Attribute Framework Integration"
                                      documentation later in this section.
Viewable and Editable When you select the Viewable check box, the system adds
                                      the property to any generated outgoing XML, JSON or Rules
                                      Engine message that includes the entity (the system does this
                                      using the toXMLNode method). This outgoing message from a
                                      system can either be a request message or a response message.
                                      When you select the Editable check box, the system parses
                                      the property from any incoming XML, JSON or Rules Engine
                                      message that it receives (the system does this using the
                                      fromXMLNode method). If the Editable check box is not
                                      selected, the system will ignore any incoming data.
                                      Note: While entities are used for services, it is not their only
                                      use. Options such as Viewable and Editable have implications
                                      outside of services (for instance, importing and exporting XML,
                                       JSON or Rules Engine data). Therefore, while request and
                                      response messages do make use of the Viewable and Editable
                                      options, these messages are not the only usage scenarios for the
                                      options.
                                      Note: If you do not select either the Viewable check box or the
                                      Editable check box, the property will not appear in the schema.
```
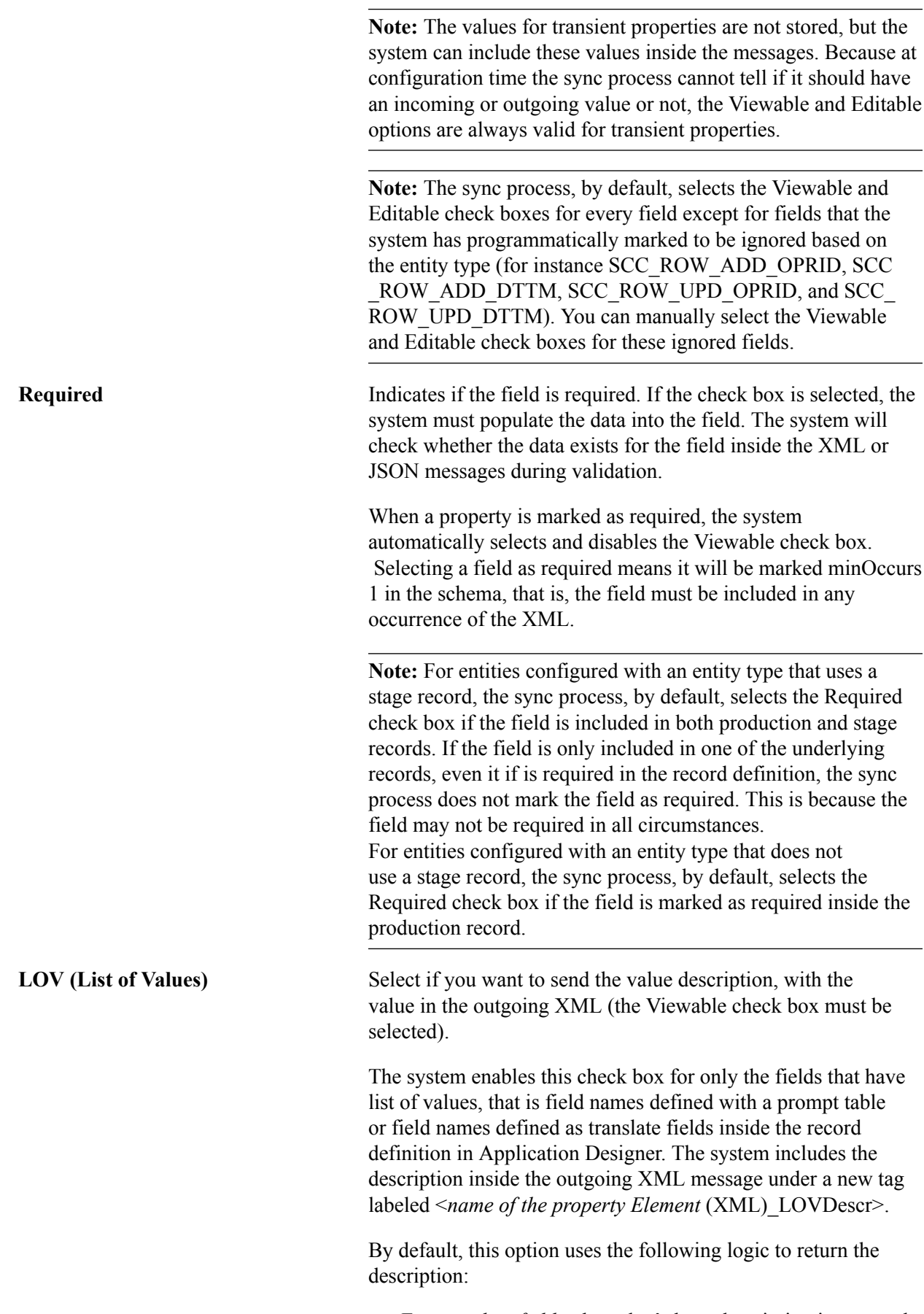

• For *translate fields:* the value's long description is returned.

• For *prompt fields:* the logic looks for the existence of the following fields in the record (respecting the order given): DESCR, DESCRSHORT, DESCR30, DESCR100. If none of these works, it uses the first non-key field marked as a list box item.

For example, in the Emergency Contact entity, the production record is SCC\_EMERG\_CNT\_2. If you want to include a description in the outgoing XML message for the COUNTRY property (which is a field with a prompt table), selecting the LOV check box will result in including the following tag inside the outgoing XML message: <COUNTRY\_LOVDescr>, where COUNTRY is the Element (XML) name defined for the COUNTRY property. Suppose the COUNTRY value gets populated with *USA.* The LOVDescr tag will then contain: <COUNTRY\_LOVDescr>United States</COUNTRY\_ LOVDescr>. The value *United States* corresponds to the DESCR field found inside the prompt table (COUNTRY\_ TBL) defined inside the SCC\_EMERG\_CNT\_2 record for the COUNTRY field name.

If you do not want to use the default logic, click the Details link and set the LOV Unique ID field on the Entity Property Details page.

**Note:** The sync process enables the LOV check box only if the field is defined with a prompt table or defined as a translate field inside the record definition. The sync never selects or deselects the check box. Only you can manually select or deselect this check box.

**Note:** The default logic returns the field description from the record that is being used. Therefore, if the service operation is using the stage record, it will evaluate the record definition for the stage record. If instead the operation uses the production record, it will use the field description stored inside the record definition for the production record.

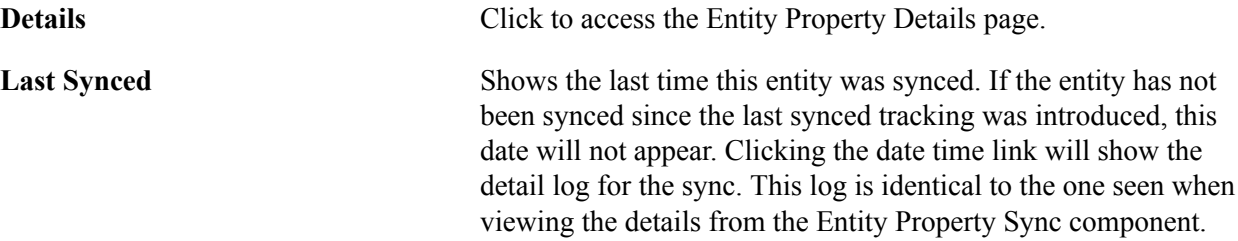

#### **Common Attribute Framework Integration**

Attributes from the Common Attribute Framework are treated as entity properties. By adding the properties and syncing the entity the new attributes appear as properties.

Attribute types map to equivalent entity property types:

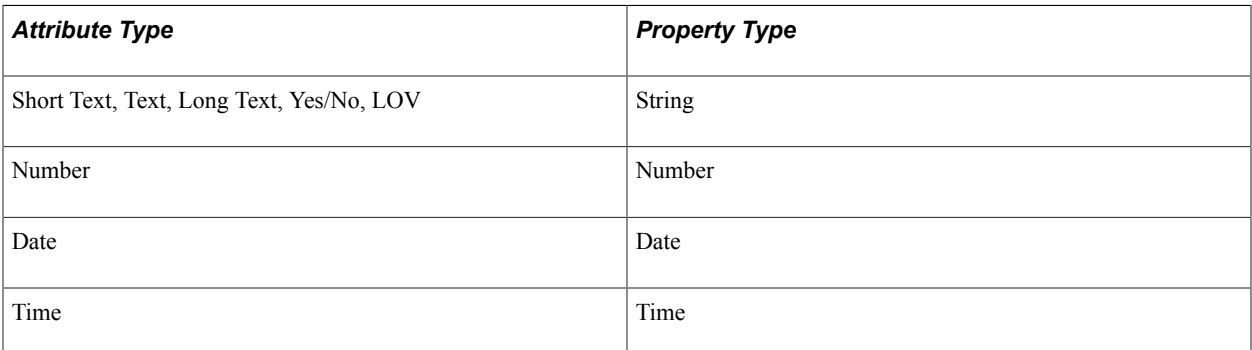

Repeatable maps to the list entity property list attribute.

If the Attribute Type is a *list of values* the Property LOV Unique ID is set.

For each attribute record a child entity is created. It is automatically added as a child. It is maintained and should never be accessed directly. This entity will never show up in XML/JSON and will not be accessible in the rules engine.

See [Understanding Common Attribute Framework.](#page-1130-0)

## **Setting Up Entity Property Details**

Access the Entity Property Details page (click the Details link on the Entity Properties page).

#### **Image: Entity Property Details page**

This example illustrates the fields and controls on the Entity Property Details page. You can find definitions for the fields and controls later on this page.

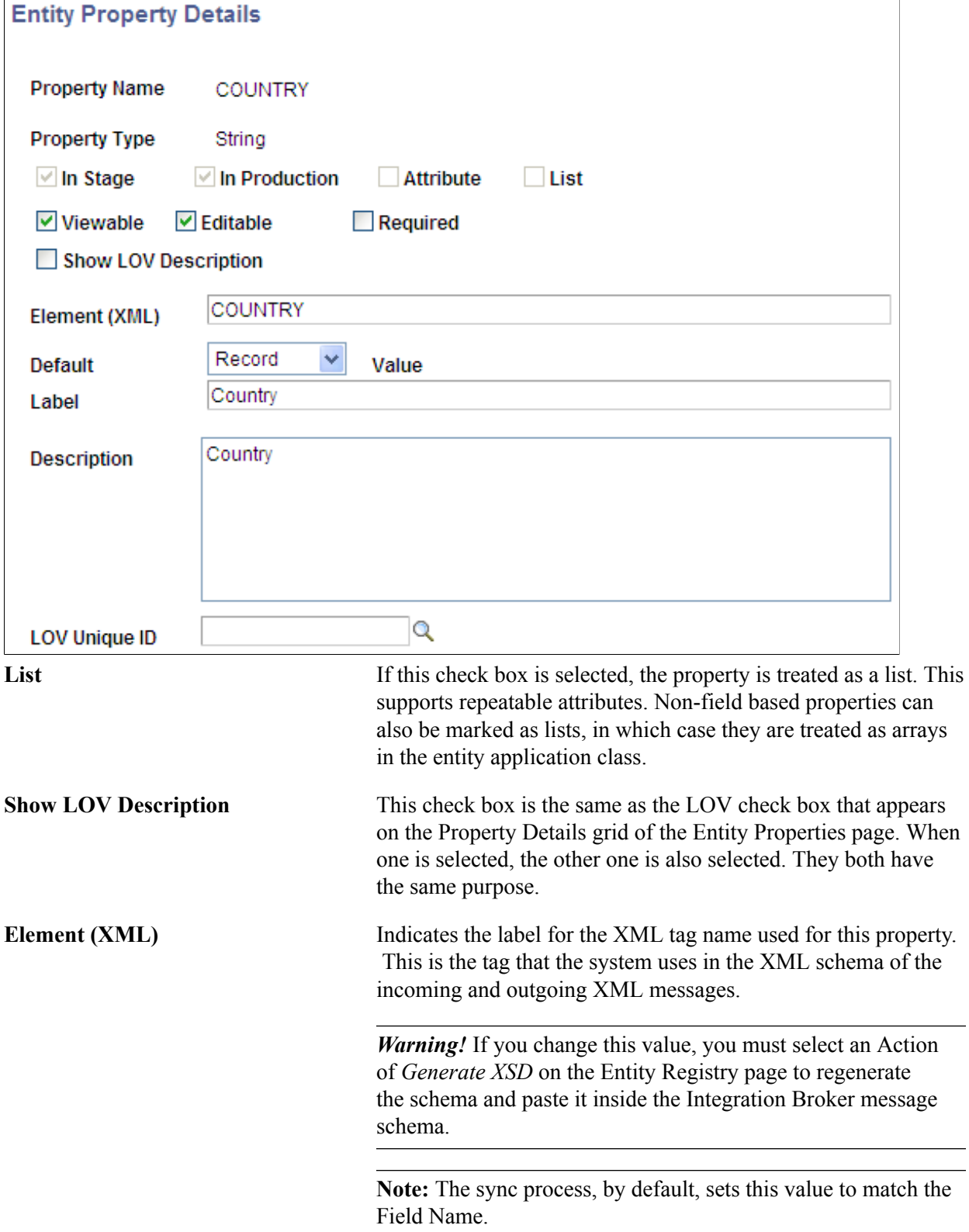

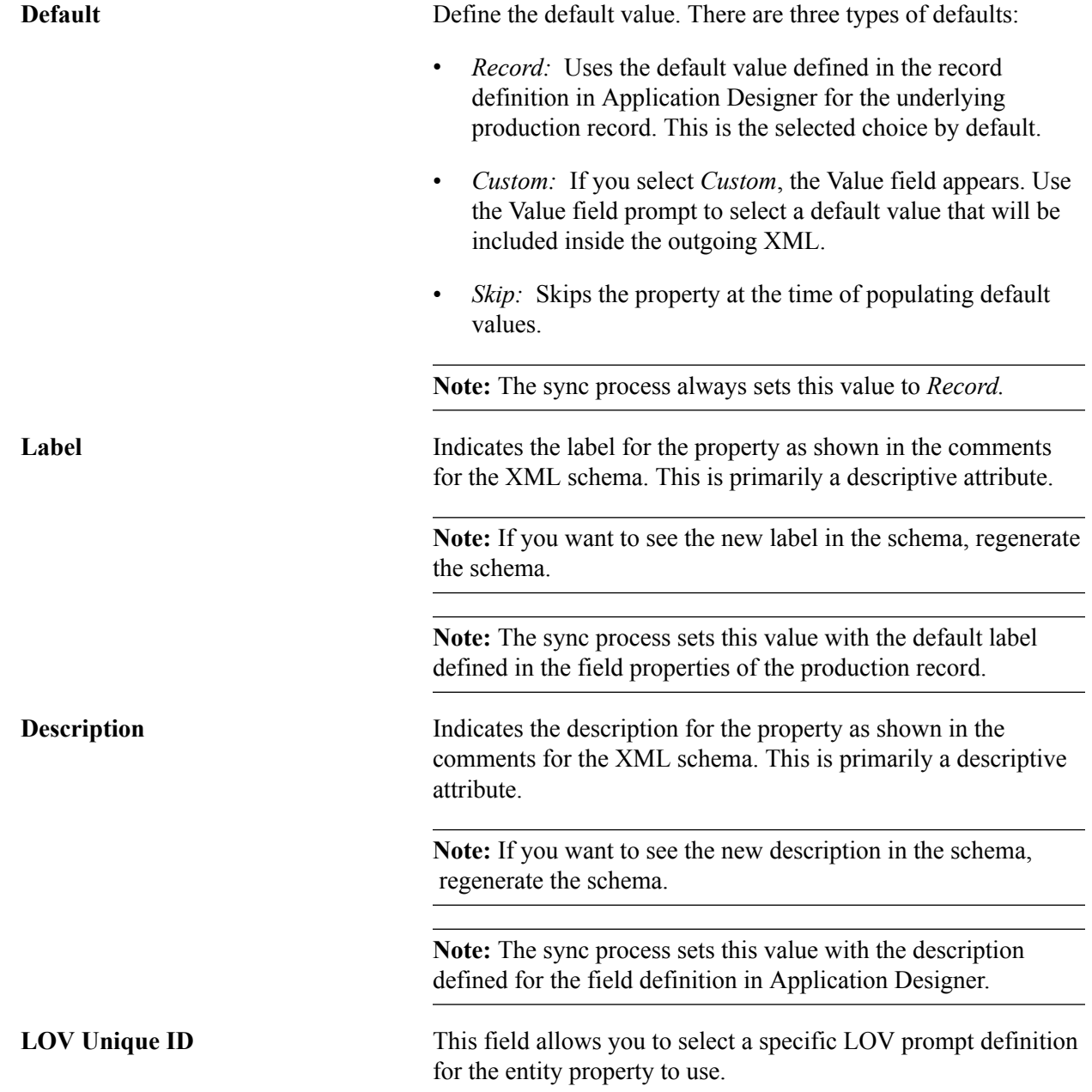

## **Creating Entity Views**

Entity views allow the creation of subsets of entity meta-data. Entity views can only reduce access from what is specified at the base entity. So if a property is set to Viewable but not Editable, you cannot set it to Editable from a view, but Viewable can be turned on or off.

Access the Entity Registry Views page (select *Edit Entity View* in the Action field on the Entity Registry page).

#### **Image: Entity Registry Views page**

This example illustrates the fields and controls on the Entity Registry Views page. You can find definitions for the fields and controls later on this page.

#### **Entity Registry Views**

#### **Entity Name Emergency Contact**

Changes to properties and children will not be reflected in Entity Views until a save is performed.

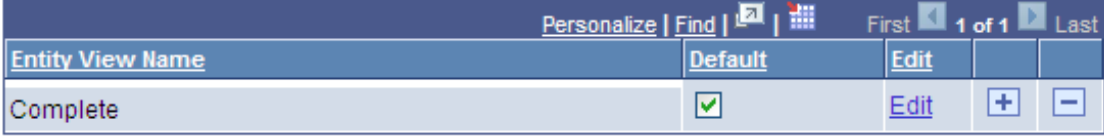

Every entity has a "Complete" view. The complete view always matches what has been set on the entity property and children. This view cannot be edited and is maintained during the sync process. A single view, per entity, is always marked default. The default view is used if no profile is selected, or if that entity does not belong to the current profile. Default also specifies the view assigned when a new entity is added to a profile. The default is used by all entity based services built prior to profiles existing, such as EWS and AAWS.

#### See [Setting Up Entity Profiles](#page-575-0).

The sync process maintains the entity view matching the entity properties and children. No data is currently logged for entity view syncs.

To create a new entity view, add a row on the Entity Registry Views page. You are taken to the Entity Registry View Details (SCC\_ENT\_VW2) page:

#### **Image: Entity Registry View Details page (1 of 2)**

This example illustrates the fields and controls on the Entity Registry View Details page (1 of 2). You can find definitions for the fields and controls later on this page.

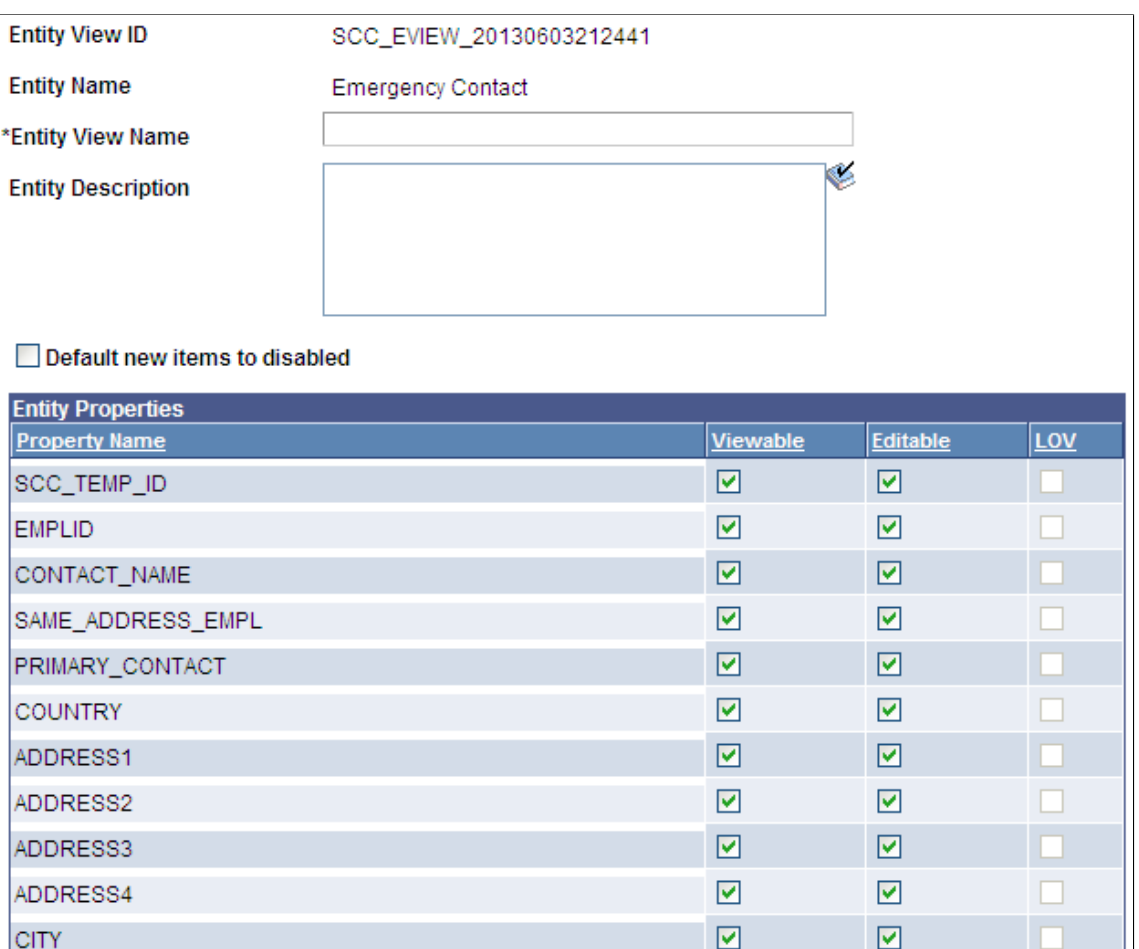

 $\overline{\textbf{v}}$ 

 $\boxed{\blacksquare}$ 

 $\overline{\mathbf{v}}$ 

 $\boxed{\blacksquare}$ 

 $\overline{\mathbf{v}}$ 

 $\boxed{\mathbf{v}}$ 

 $\overline{\mathbf{v}}$ 

 $\boxed{\text{M}}$ 

☑

 $\overline{\mathbf{v}}$ 

☑

 $\overline{\mathbf{z}}$ 

 $\overline{\mathbf{z}}$ 

 $\overline{\mathbf{v}}$ 

 $\boxed{\mathbf{v}}$ 

☑

 $\boxed{\mathbf{v}}$ 

☑

 $\Box$ 

 $\Box$ 

 $\Box$ 

 $\Box$ 

NUM<sub>1</sub>

NUM<sub>2</sub>

HOUSE\_TYPE

ADDR\_FIELD1

ADDR\_FIELD2

ADDR\_FIELD3

COUNTY

**STATE** POSTAL

#### **Image: Entity Registry View Details page (2 of 2)**

This example illustrates the fields and controls on the Entity Registry View Details page (2 of 2). You can find definitions for the fields and controls later on this page.

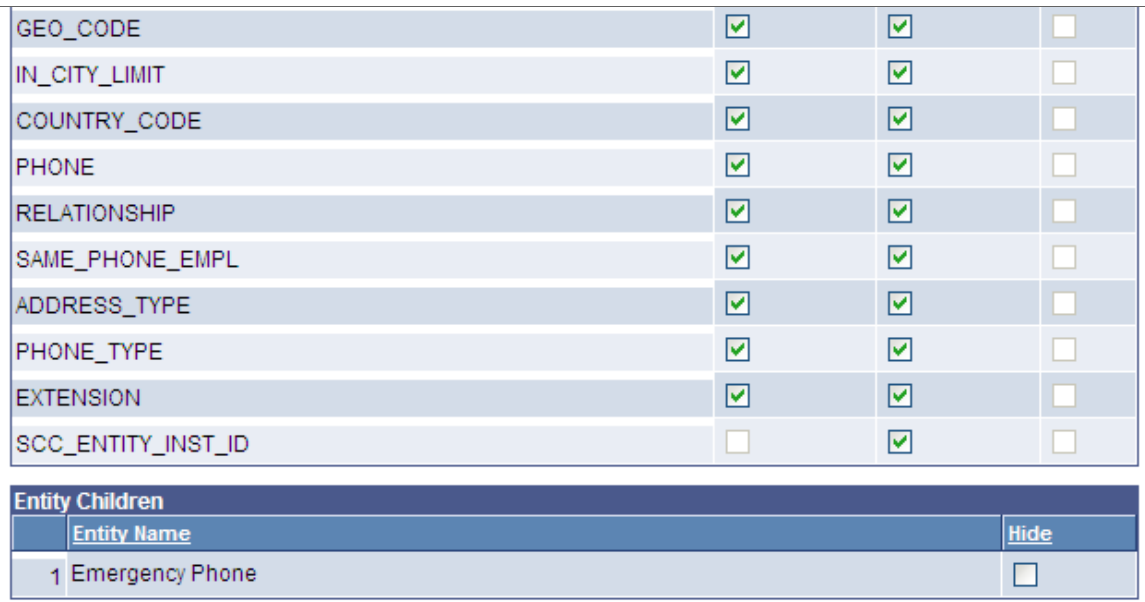

#### **Entity Properties**

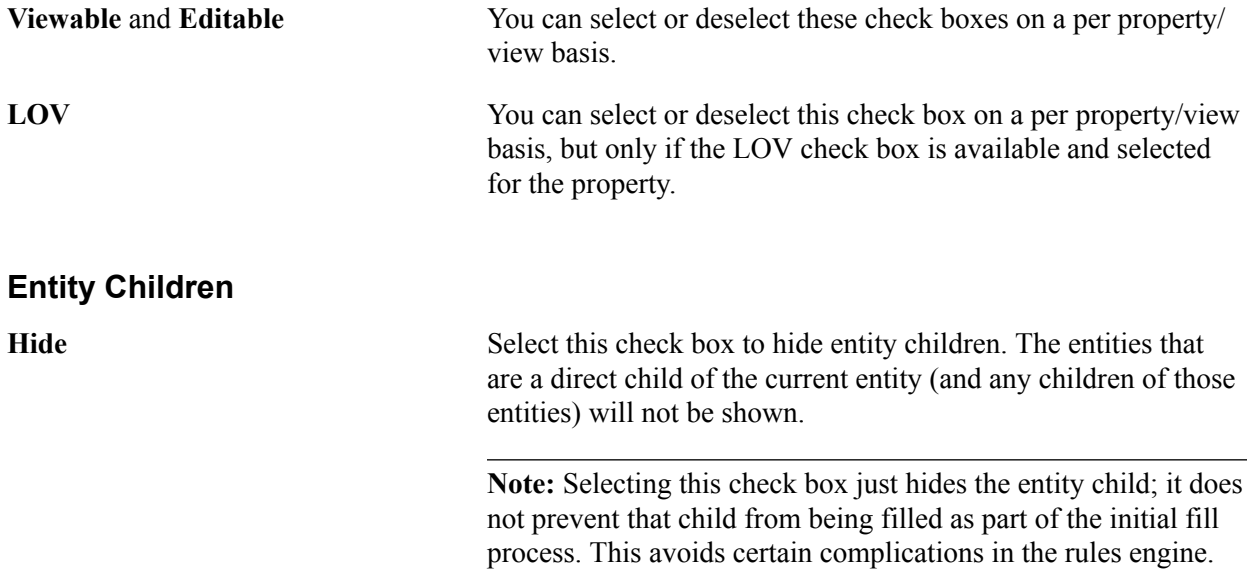

## **Generating the Entity Schema**

Access the Entity Schema page (select *Generate XSD* in the Action field on the Entity Registry page).

#### **Image: Entity Schema page**

This example illustrates the fields and controls on the Entity Schema page. You can find definitions for the fields and controls later on this page.

#### **Entity Schema**

#### **Entity Schema**

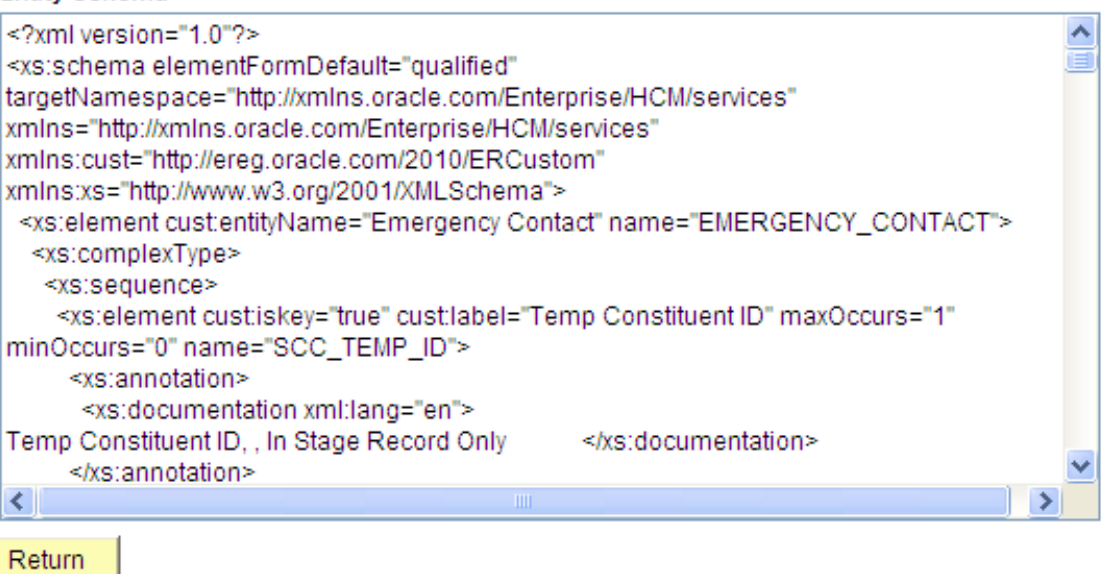

The system generates the schema based on the property settings. If the following settings are changed on the Entity Properties and Entity Property Details pages, you must regenerate the schema:

- Element (XML)
- Show LOV Description and LOV check box
- In Stage
- In Production
- Required
- List

Any changes made to the following property settings do not require regenerating the schema as their function is primarily descriptive:

- Label
- Description

You can paste the generated schema to the appropriate message name inside the Schema page (PeopleTools >Integration Broker >Integration Setup >Messages >Schema).

For information on schemas, see *PeopleTools: Integration Broker*.

## **Generating the Entity Code**

Access the Entity Code Generation page (select *Generate Code* in the Action field on the Entity Registry page).

**Note:** This should only be done for entities where the application class is specified. Entities using the default application class approach have no need to do this.

#### **Image: Entity Code Generation page**

This example illustrates the fields and controls on the Entity Code Generation page. You can find definitions for the fields and controls later on this page.

#### **Entity Code Generation**

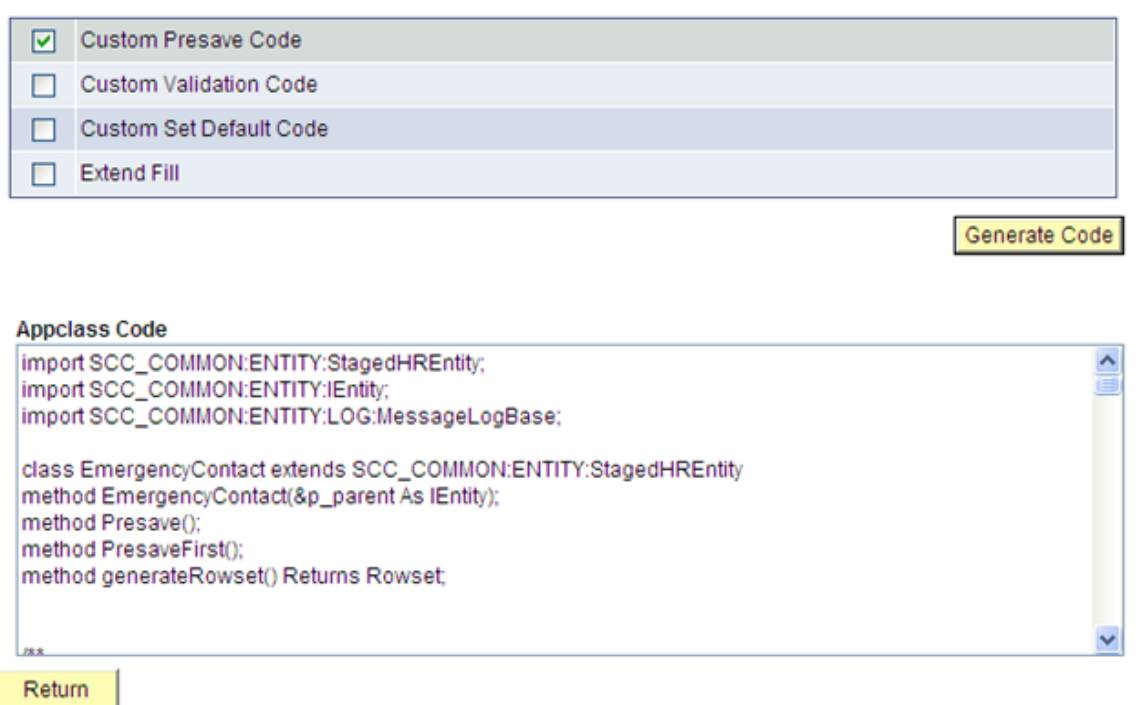

The system generates the code based on the property settings. If the following settings are changed on the Entity Properties and Entity Property Details pages, you must regenerate the code:

- Property Name
- Property Type
- In Stage
- In Production
- Attribute
- List

The four options that the grid displays are dynamic, based on the entity type and are coded in the Code Generation Appclass. Therefore, while these options are available in most of the delivered entity types, they are not static.

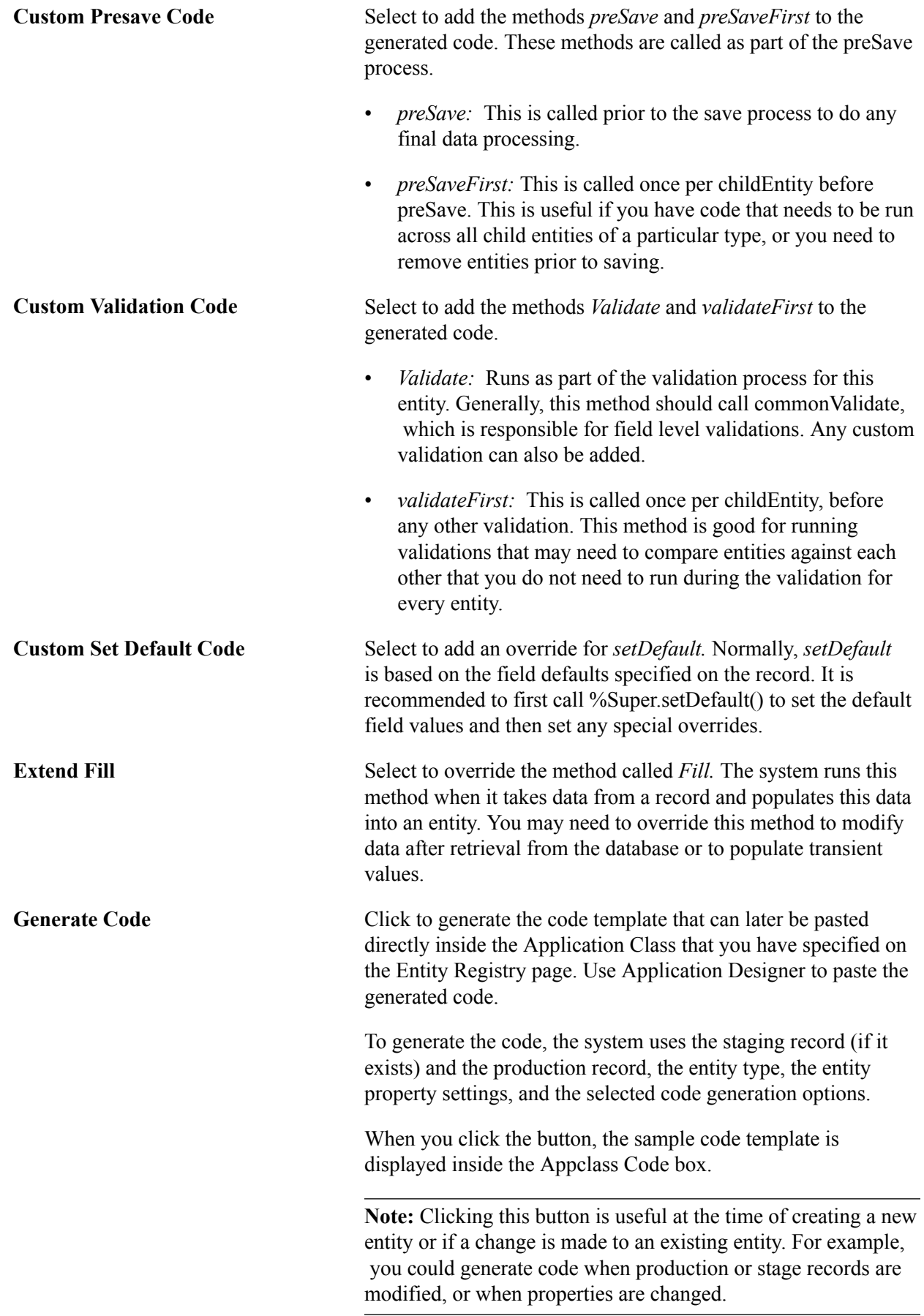

## **Viewing the Entity Hierarchy**

To view the children hierarchy for an entity, select the View Hierarchy action on the Entity Registry page. Here is an example of an entity hierarchy:

#### **Image: Entity Hierarchy example**

This example illustrates the fields and controls on the Entity Hierarchy example. You can find definitions for the fields and controls later on this page.

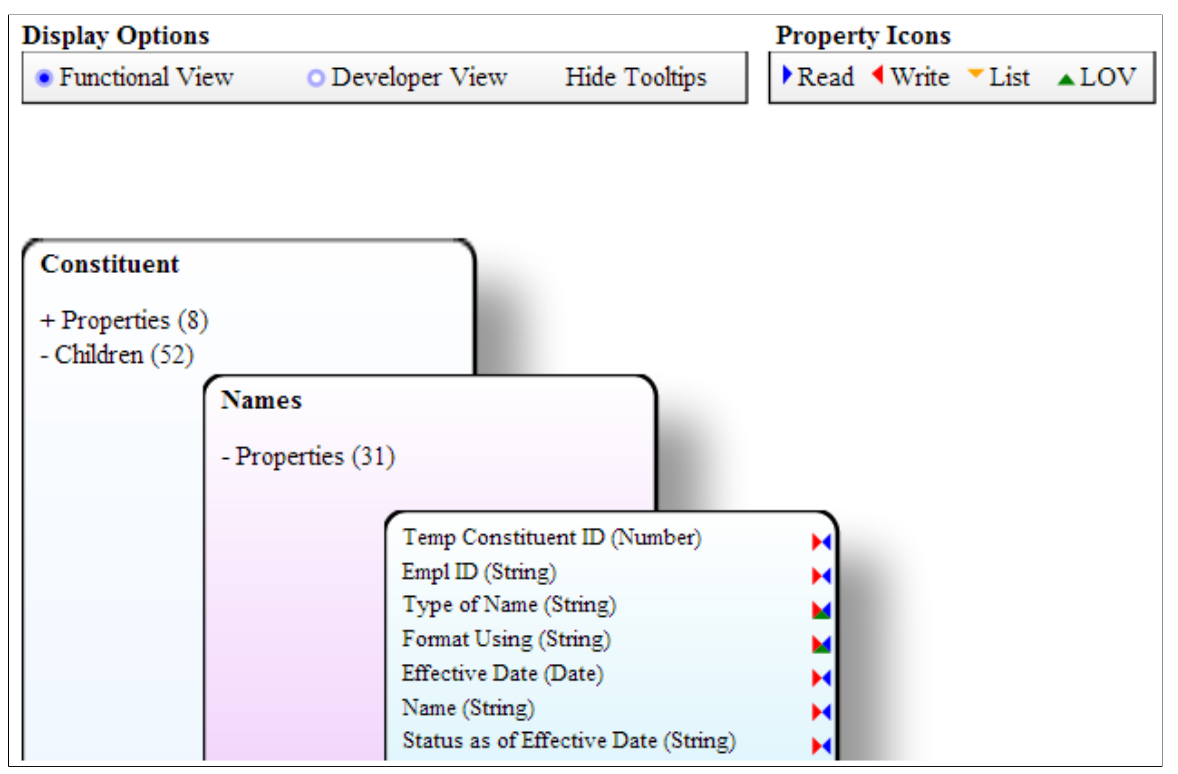

The hierarchy is dynamically drawn using HTML5 SVG. You can download the SVG, but only in Chrome and Firefox (not in Internet Explorer). IE8 does not support HTML5, so it shows an alternative list view. All other browsers can also view this using the View List link:

#### **Image: Entity Hierarchy example list view**

This example illustrates the fields and controls on the Entity Hierarchy example list view. You can find definitions for the fields and controls later on this page.

## $\bullet$  Functional View  $\circ$  Developer View

#### $Constituent(1,1)$ ٠

- O Names(0, Unbounded)
- O Email Address(0, Unbounded)
- Academic History(0,Unbounded)
- O Address(0, Unbounded)
- O Phone(0,Unbounded)
- O Person Data Effdt(0,Unbounded)
- O National ID(0, Unbounded)
- $\circ$  Work Experience(0, Unbounded)

#### **Display Options**

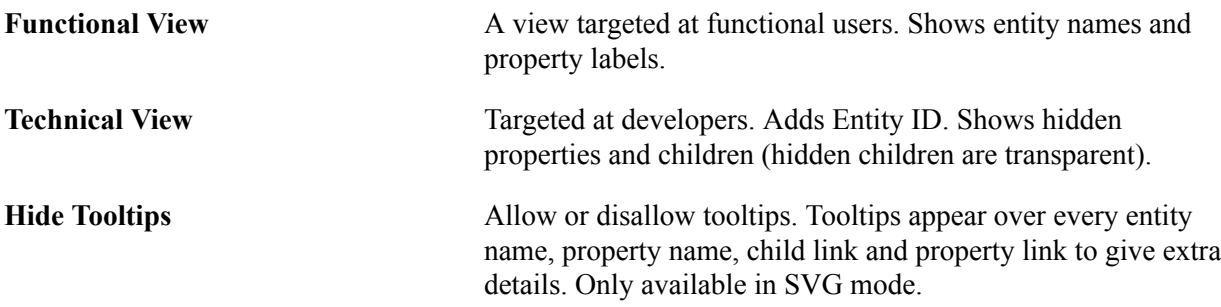

#### **SVG View**

Click on properties $(x)$  or children $(x)$  to expand details.

#### **List View**

You can click on entities that appear in bold and these entities have children.

Whether child entities appear as expanded or collapsed is retained when switching back and forth between SVG and List View.

## <span id="page-575-0"></span>**Setting Up Entity Profiles**

Entity Profiles allow entities and views to be combined to create groupings of entities and views.

This section discusses how to configure entity profiles.

## **Page Used to Set Up Entity Profiles**

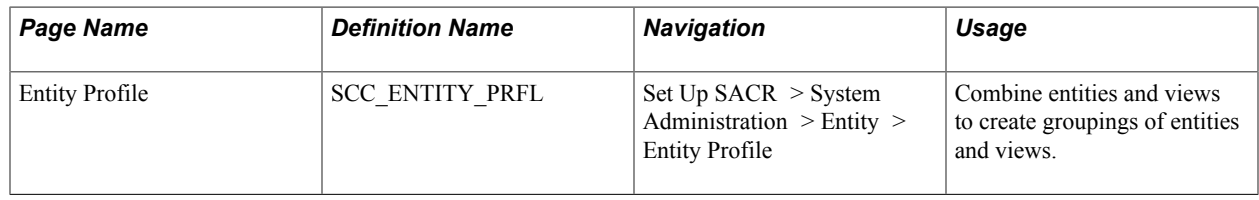

## **Configuring Entity Profiles**

Access the Entity Profile page (Set Up SACR > System Administration > Entity > Entity Profile).
### **Image: Entity Profile page (1 of 2)**

This example illustrates the fields and controls on the Entity Profile page (1 of 2). You can find definitions for the fields and controls later on this page.

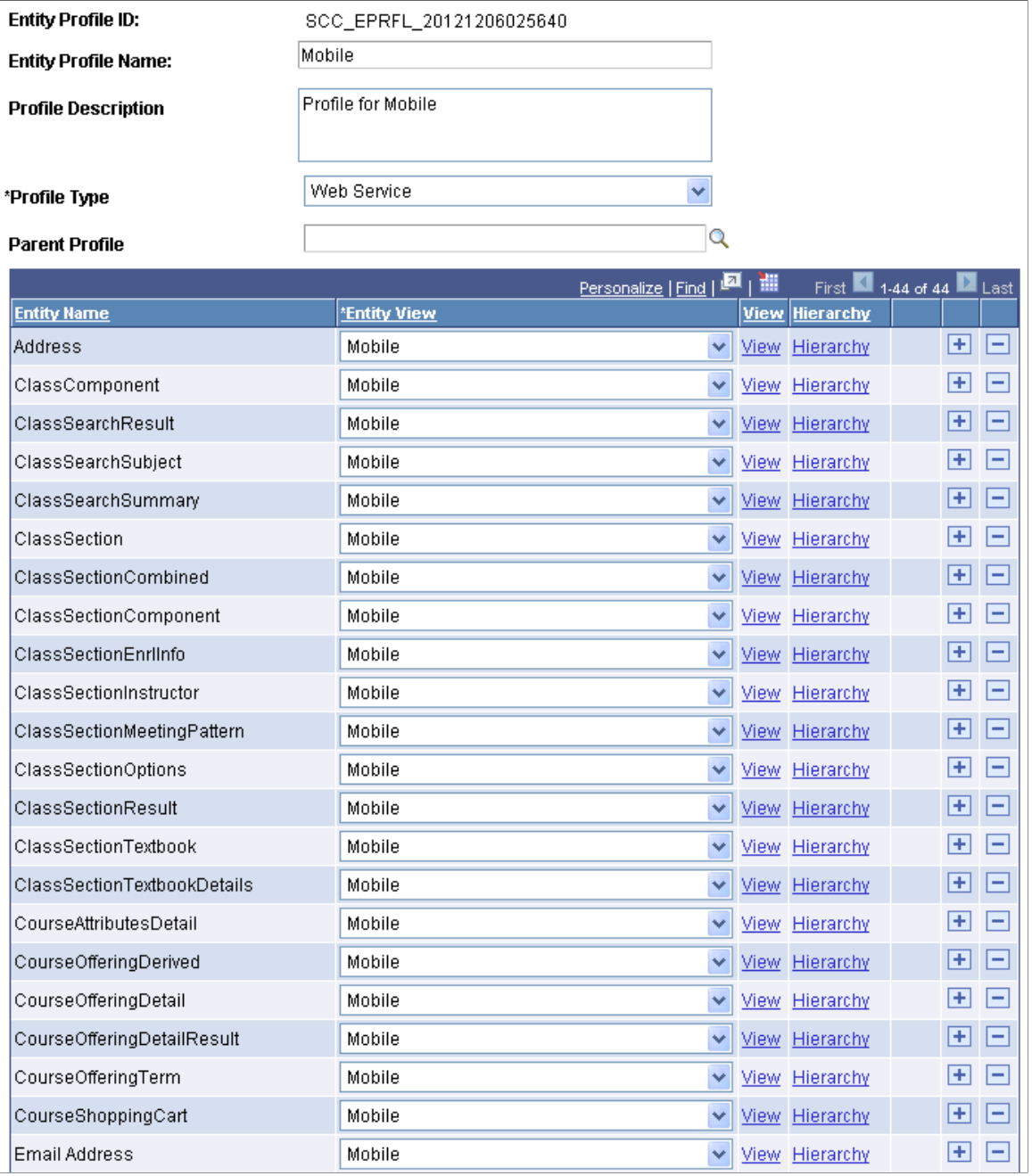

### **Image: Entity Profile page (2 of 2)**

This example illustrates the fields and controls on the Entity Profile page (2 of 2). You can find definitions for the fields and controls later on this page.

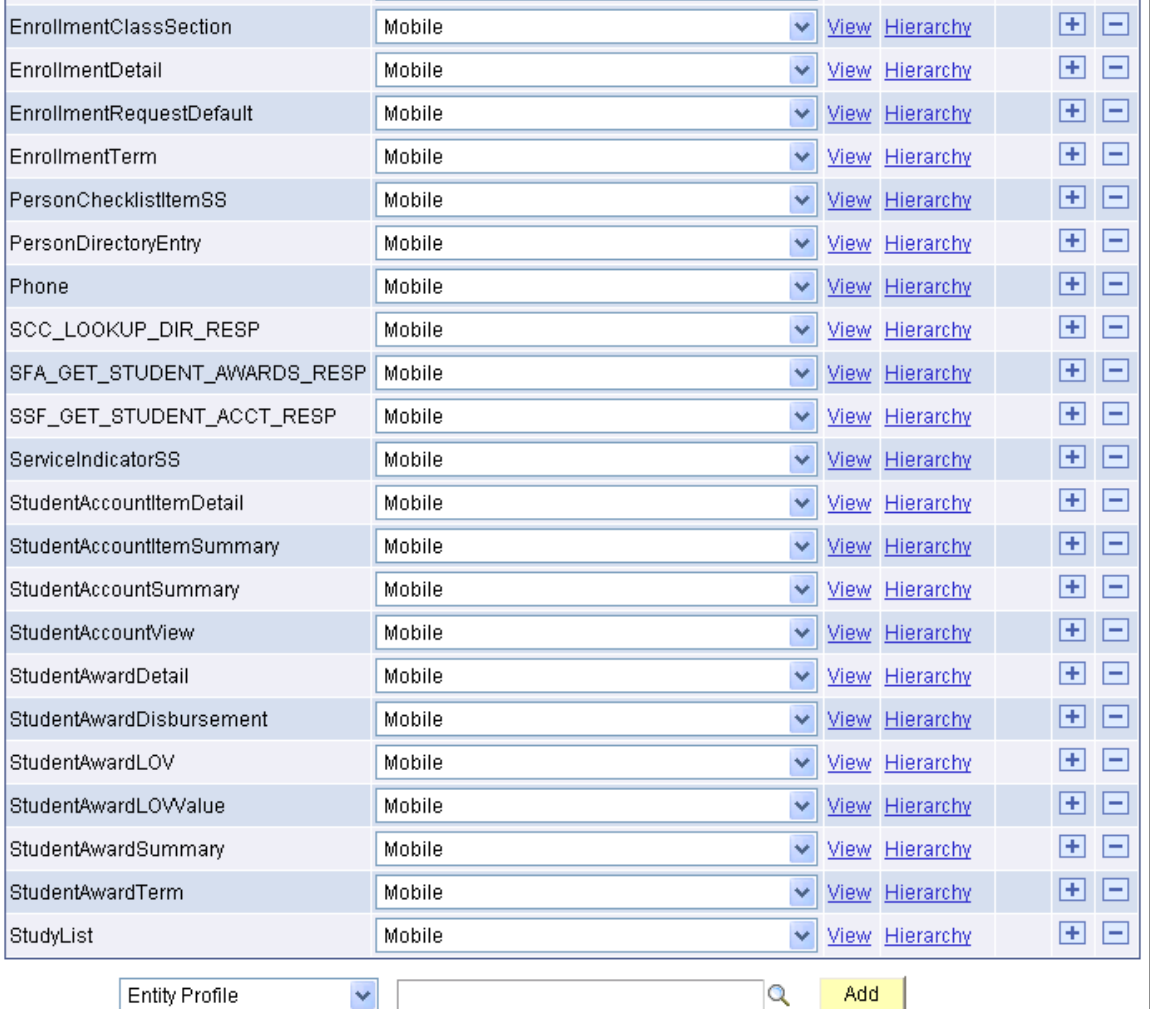

**Entity Profile ID** Auto-generated unique ID for the profile.

**Entity Profile Name** and **Entity Profile Description**

Enter a name and description for the profile.

**Profile Type** • *Category:* This type will be used to make it easier to search for entities.

> For category there is no entity view, since it is not used to specify display.

• *Data Set Category:* This profile type is similar to Category, but is restricted to entities of the type "Rules Engine Data Set". Data set categories are created here but entities can be added in the Define Data Sets component of the Rules Engine setup.

See [Understanding the Rules Engine](#page-936-0).

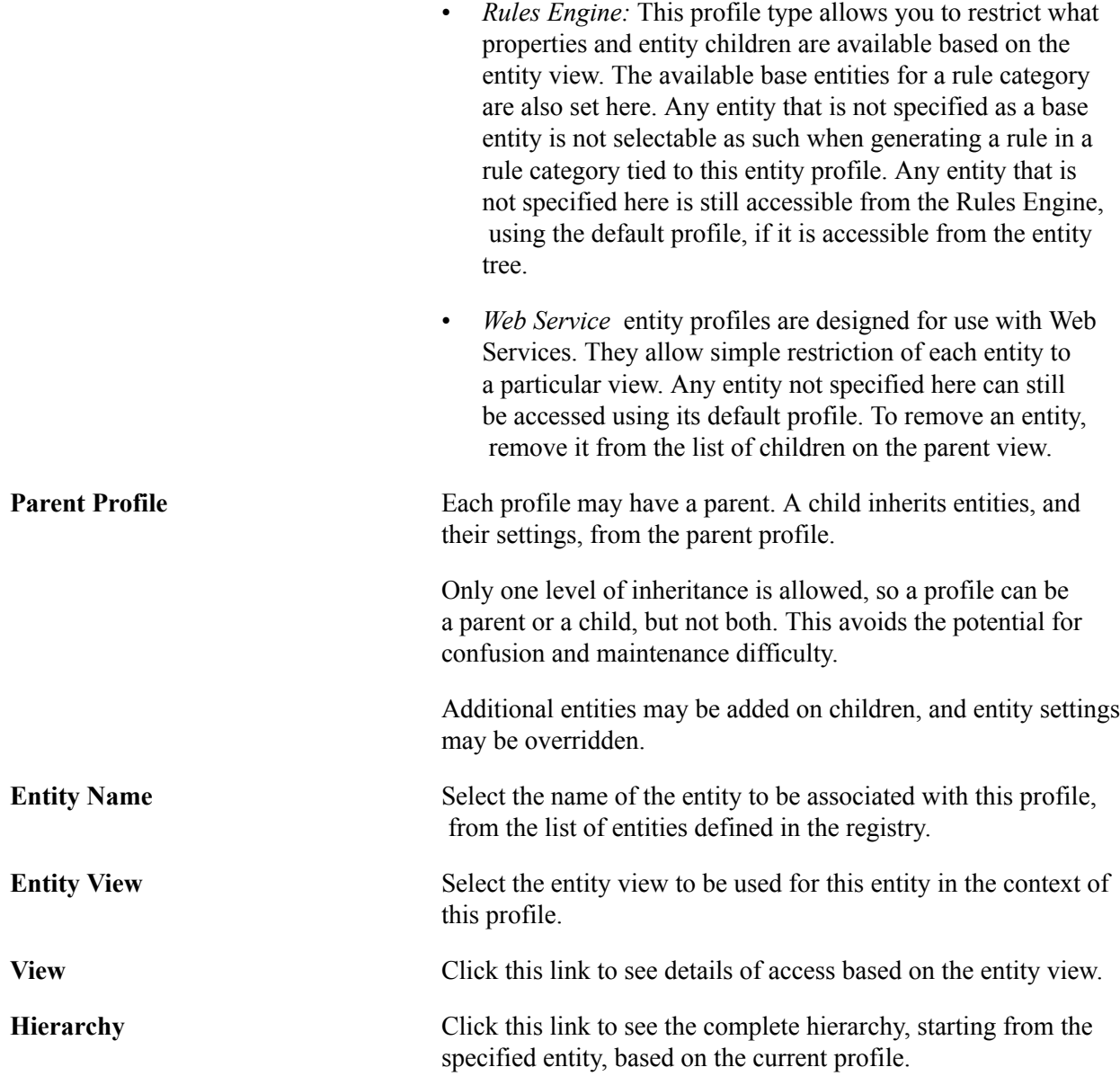

At the end of the page, if you select *Entity Profile,* this allows the addition of all entities from another profile. Because this is a one time copy it can be done as often as you want.

If you select *Entity Tree,* you can add entities based on a parent entity being specified, tracing down the entire tree and adding data. This is a one time add, so it does not do maintenance.

## **Synchronizing Entity Properties**

This section discusses how to run the Entity Property Sync process.

## **Page Used to Synchronize Entity Properties**

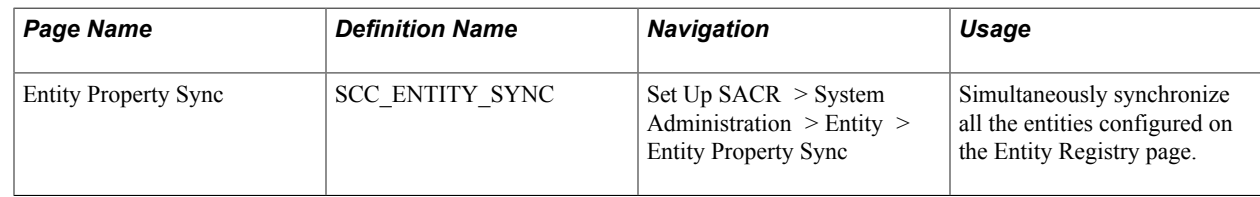

## **Running the Entity Property Sync Process**

Access the Entity Property Sync page (Set Up SACR > System Administration > Entity > Entity Property Sync).

### **Image: Entity Property Sync page (1 of 2)**

This example illustrates the fields and controls on the Entity Property Sync page (1 of 2). You can find definitions for the fields and controls later on this page.

## **Entity Property Sync**

Press the "Sync All Entity Properties" to make sure all the properties on every entity get updated to properly reflect the record objects. The updates you manually have made to the properties will not be reset by this process.

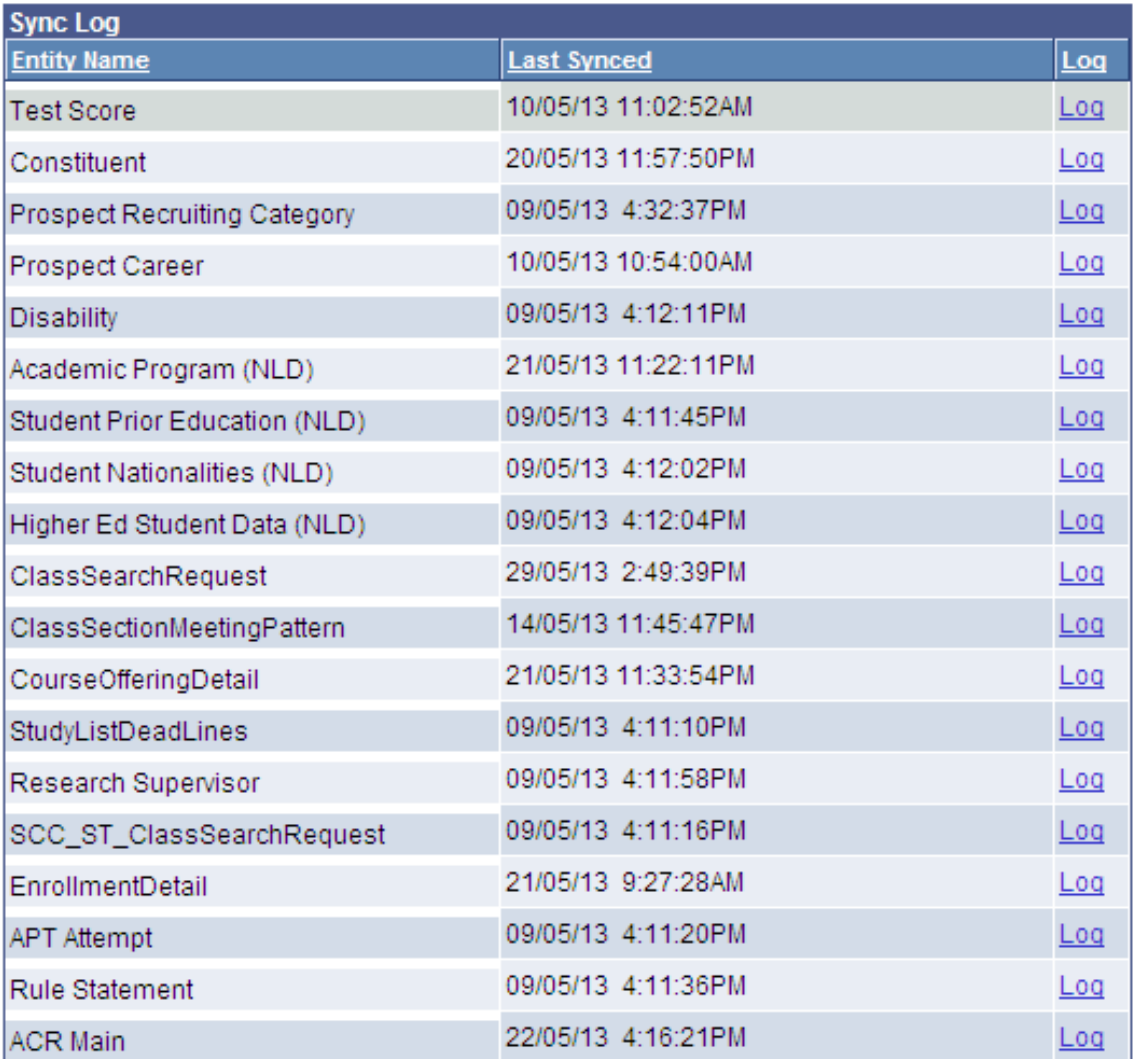

### **Image: Entity Property Sync page (2 of 2)**

This example illustrates the fields and controls on the Entity Property Sync page (2 of 2). You can find definitions for the fields and controls later on this page.

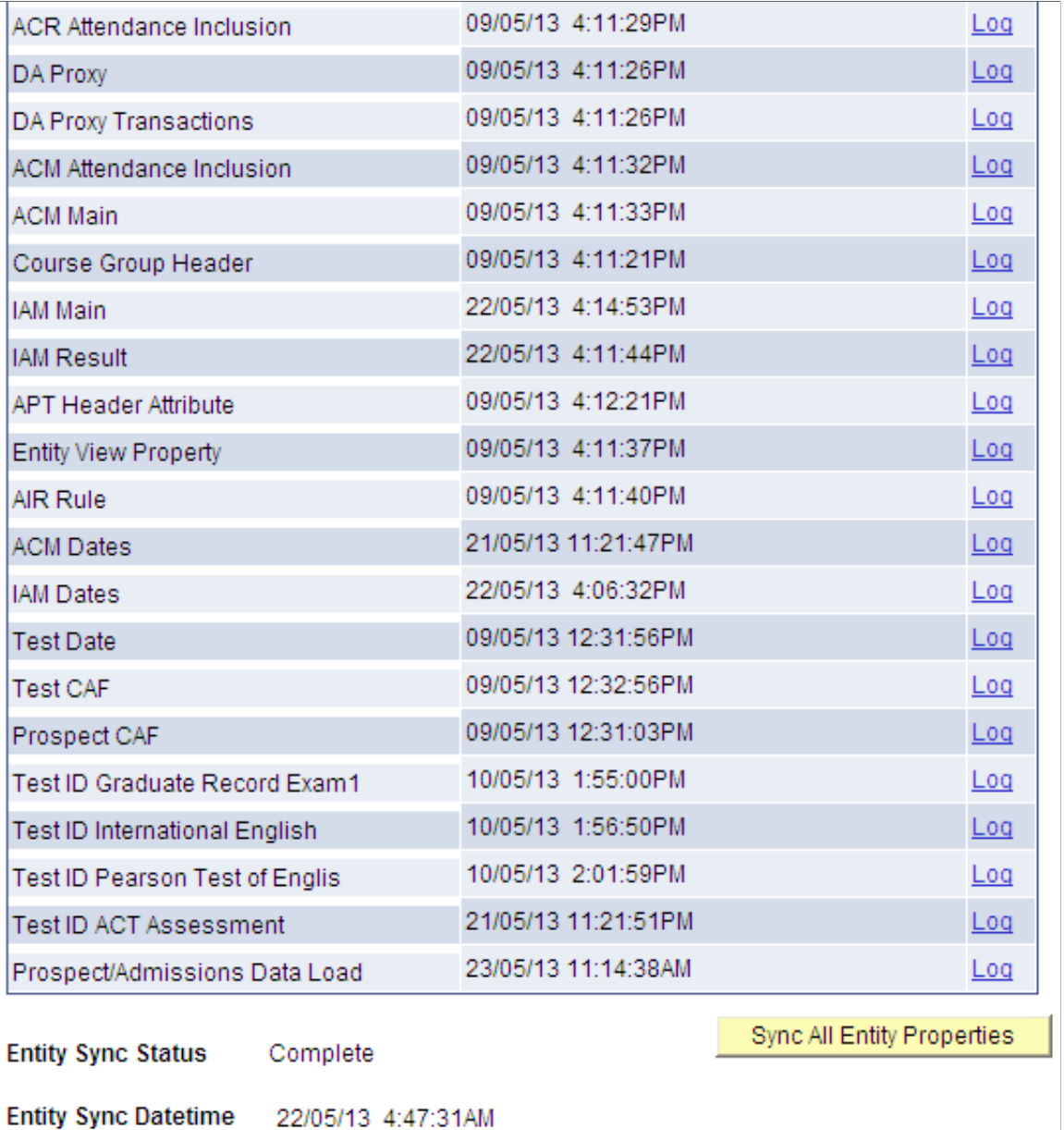

Wipe Entity Cache

**Sync All Entity Properties** and **Wipe Entity Cache** Click the Sync All Entity Properties button to start a Process Scheduler that performs the sync. The Sync All Entity Properties button is then replaced with a Refresh button so that you can check the status until the process is complete. Running this process ensures that all the properties on every

entity get updated to properly reflect the underlying record objects (stage record when it exists and production record). It does not reset the properties for which you may have manually changed the default setup.

The sync process keeps all the entity data up to date. The sync process:

- Updates properties to match underlying records.
- Keeps entity views up to date with changes to entity properties and children.
- Keeps entity properties/children synced with the Common Attribute Framework.

After the sync process is complete, click the Wipe Entity Cache button. The cache wipe process wipes the entity registry cache on the appserver. You should perform a cache wipe each time that you run the sync process – after the process has completed successfully. This cache uses rowset caches to store entity registry meta-data. This avoids unnecessary trips to the databases, bringing significant increases to performance for all entity registry operations.

You should run a sync and wipe in these events:

- Setting up a new database. This will make sure all your properties match the fields, and all your views match their underlying entity.
- Importing data via dat/dms. Since dat/dms bypasses all processing logic, this fills in any holes.
- If changes are made to records that have entities built on top of them via appdesigner. The sync process is the only way to update the entities to match the records. This can also be done on the entity registry component in a one-off manner.

**Note:** At the time of delivering this documentation, a similar overall process does not exist to "reset" all properties at once.

**Entity Sync Status** Indicates whether the sync process is Requested, In progress or Complete. For further details on the status of the sync process look at the PeopleTools Process Monitor.

### **Sync Log**

The full sync log grid is always shown on this page, showing all the entities that have been synced. If the sync was performed from the entity, as opposed to the Entity Property Sync page, the changes are also reflected here.

The grid also displays a Log link that enables you to view details of what was changed. Click the Log link to access the Sync Log page that provides a description of the fields that were added, removed, or changed:

### **Image: Sync Log page**

This example illustrates the fields and controls on the Sync Log page. You can find definitions for the fields and controls later on this page.

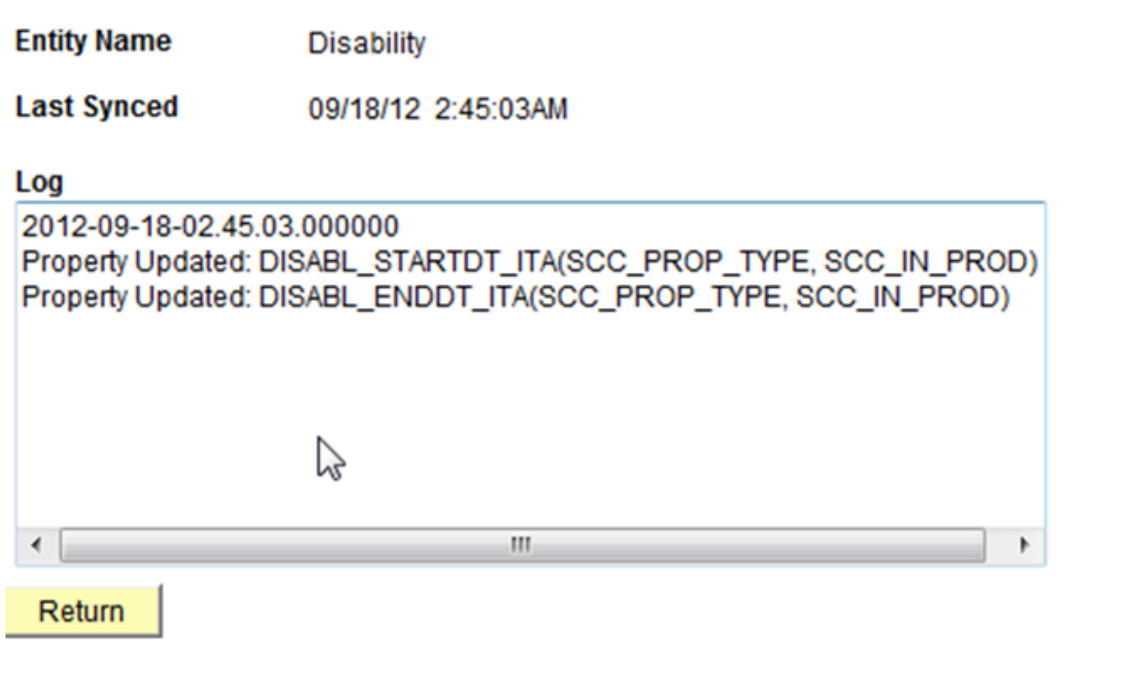

The log grows over time, showing timestamped sections specifying the changes made.

## **Executing Unit Tests for Entities**

This section discusses how to:

- Create an entity unit test.
- Run entity unit test cases.

## **Pages Used to Execute Unit Tests for Entities**

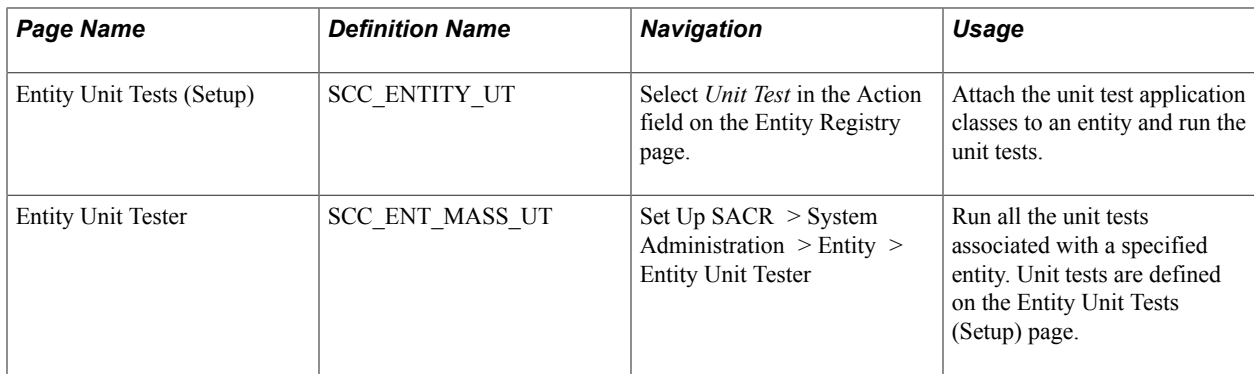

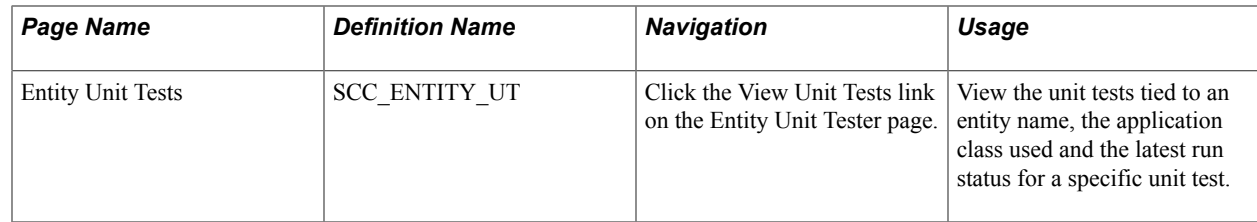

### **Creating an Entity Unit Test**

Unit tests are small focused tests that academic institutions can use to ensure that each unit of code in an entity works properly. This is done to find errors in the smallest segments of code during development and allow them to be fixed early, resulting in higher quality code.

Because the Entity Registry component is highly extensible, the system integrates unit testing with the Entity Registry, by delivering a unit test framework.

### **Coding a Unit Test**

Each unit test must extend the class TestBase.

There are three methods that the unit test can override in TestBase:

- 1. Setup(): Is the first method that your unit test must call. This method should be used to set up the environment for the test. If environment setup is not required, the unit test does not have to implement this method.
- 2. Run(): Is the main testing method. A unit test must run all the code relevant to executing the test in this method. If the test fails, the property status should equal the property FAILED. If the test runs successfully, the property status should be set to PASSED. This method must be overridden.
- 3. Teardown(): Is the method that does the cleanup. In theory, this method should reset all the data, as if the test had never been run, therefore, if required the test can be run again successfully. This method is optional, depending on your testing requirements.

The full class reference for TestBase is presented in the SCC\_COMMON:Testing:TestBase application class. This application class is described later in this section.

The following code shows an example where a unit test retrieves a constituent that is based on TestBase:

```
import SCC_COMMON:Testing:*;
import SCC_COMMON:ENTITY:IEntity;
import SCC_SL_TRANSACTION:INTFC:Constituent;
class GetConstituent extends SCC_COMMON:Testing:TestBase
method GetConstituent();
method setup();
method teardown();
method run();
end-class;
method GetConstituent
%Super = create SCC COMMON: Testing: TestBase("GetConstituent");
end-method;
method run
/+ Extends/implements SCC_COMMON:Testing:TestBase.Run +/
Local SCC SL TRANSACTION: INTFC: Constituent & constituent = create
SCC SL TRANSACTION: INTFC: Constituent ( Null);
/*Retrieves the constituent*/
&constituent.setStageMode( True);
&constituent.EMPLID = "KU0004";
```

```
&constituent.fromProduction();
/*Prints in the message area the complete consitutent xml
for the constituent received*/
Local XmlDoc &responseDoc = CreateXmlDoc("");
Local XmlNode &rootNode =
&responseDoc.CreateDocumentElement("CONSTITUENT");
&constituent.toXmlNode(&rootNode);
%This.Msg(&responseDoc.GenFormattedXmlString());
end-method;
method setup
/+ Extends/implements SCC_COMMON:Testing:TestBase.Setup +/
end-method;
method teardown
/+ Extends/implements SCC_COMMON:Testing:TestBase.Teardown +/
end-method;
```
### **Attaching a Unit Test**

You attach a unit test to a specific entity. To attach a unit test to an entity:

1. Navigate to the Entity Registry page for the entity to which you want to attach a unit test (Set Up SACR, System Administration, Entity, Entity Registry). Continuing with the previous code example, the following shows that the Constituent entity is selected.

### **Image: Example of the Entity Registry page for the Constituent entity**

This example illustrates the fields and controls on the Example of the Entity Registry page for the Constituent entity. You can find definitions for the fields and controls later on this page.

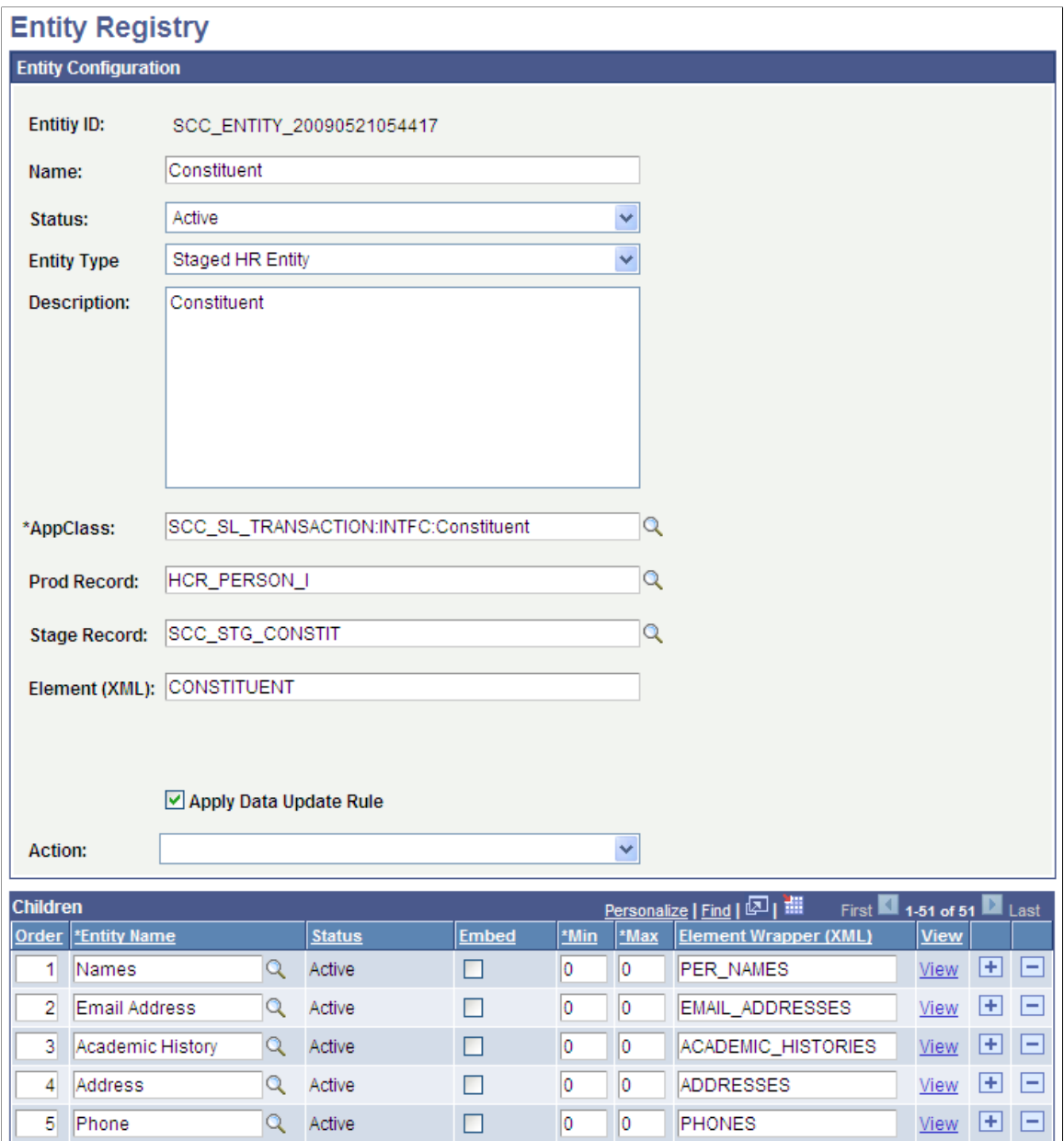

2. Select *Unit Test* in the Action field to access the Entity Unit Tests (setup) page.

### **Image: Entity Unit Tests (setup) page (for the Constituent entity)**

This example illustrates the fields and controls on the Entity Unit Tests (setup) page (for the Constituent entity). You can find definitions for the fields and controls later on this page.

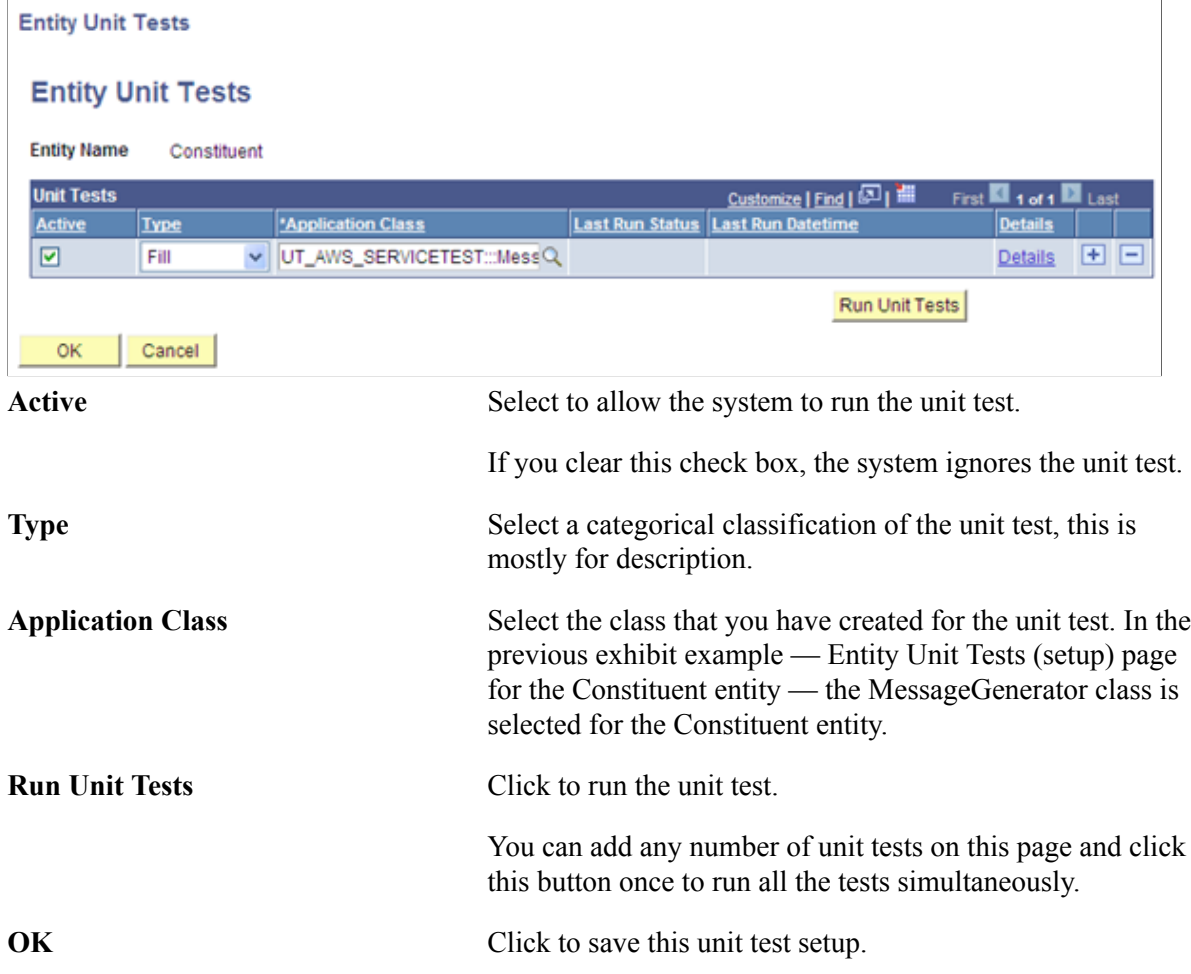

The other fields on this page are similar to the Entity Unit Tests (view-only) page that is described in the next section "Running Entity Unit Test Cases".

### **class SCC\_COMMON:Testing:TestBase**

This is the base class which developers must extend in order to code their tests. The methods to be overridden are Setup(), Run(), and Teardown(). The system always calls these methods in that order for each test class. In the final phase of code execution, the system attempts to call Teardown(), even when there are errors.

In addition, the system delivers helper methods for asserting various invariant conditions. The syntax is: *Assert (&condition\_which\_must\_be\_true, "The expected condition was not met!");* In other words, the first argument to Assert() is a condition which you expect to be true. The second argument is an error message to display if the condition is not met. The other Assert\*() methods are more of syntactic sugar.

Summary:

• *Property Summary:*

- public string FAILED
- public string NOT\_RUN
- public string PASSED
- public string status
- public string UnitTestName
- *Constructor Summary:*

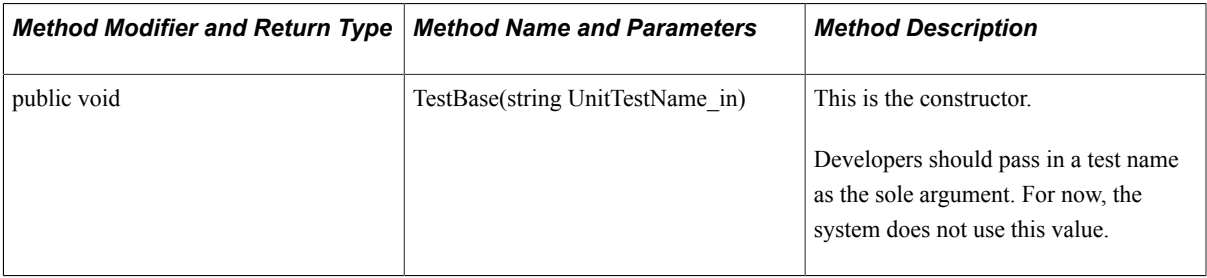

• *Method Summary:*

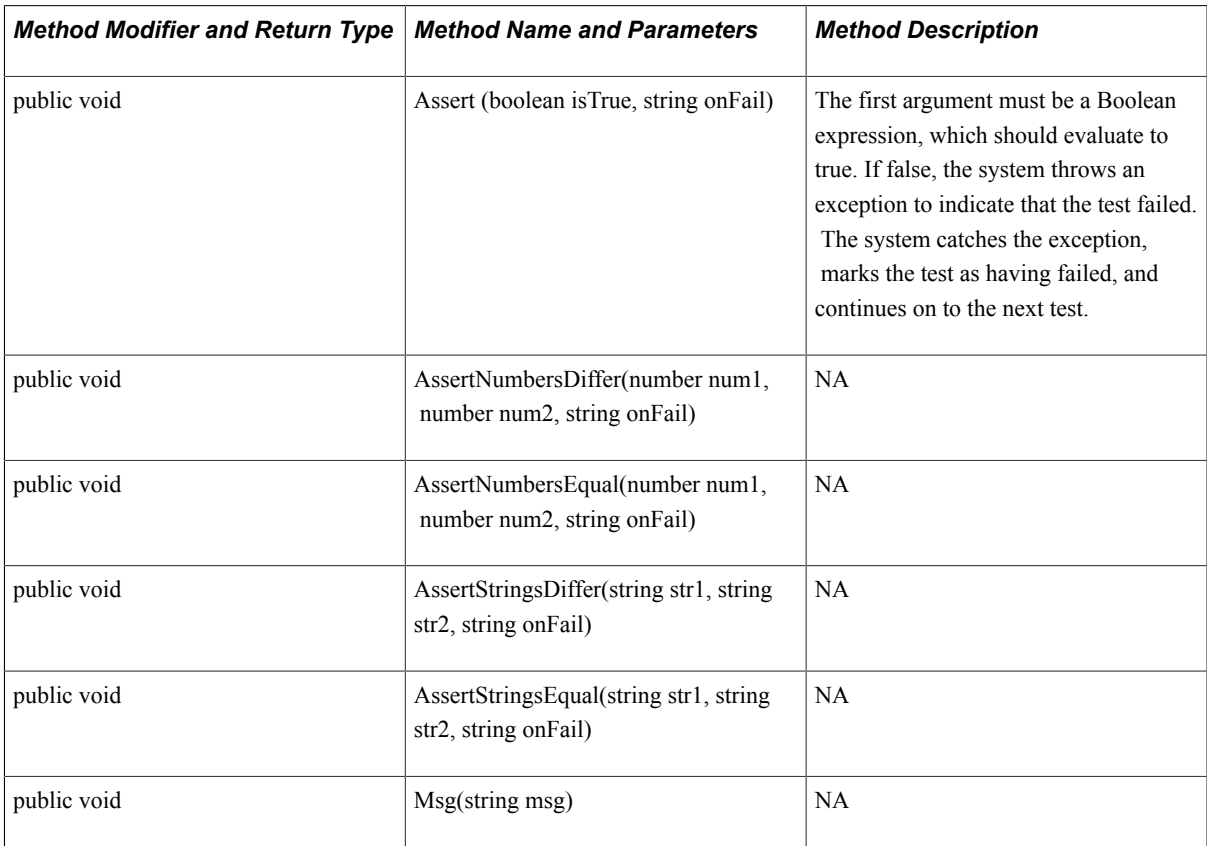

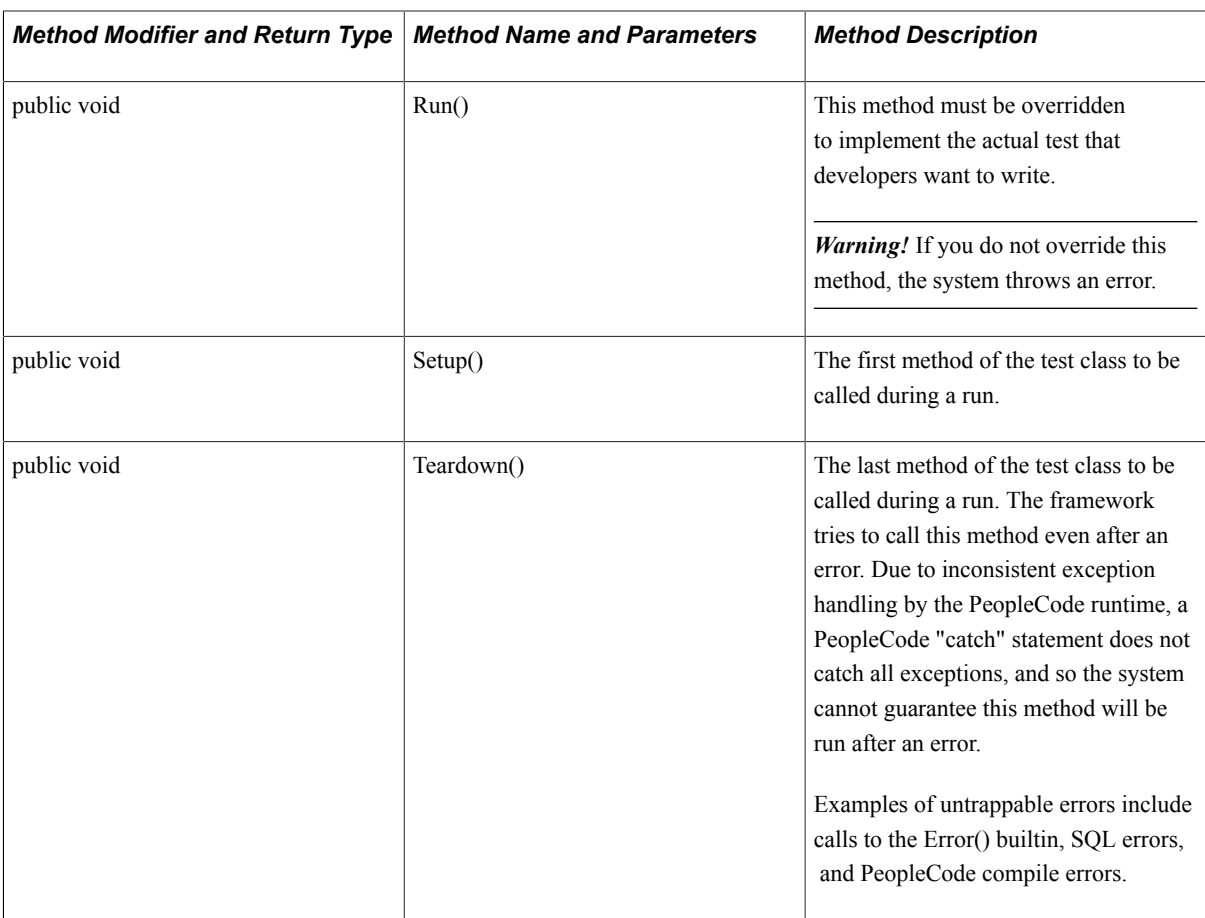

## **Running Entity Unit Test Cases**

Access the Entity Unit Tester page (Set Up SACR > System Administration > Entity > Entity Unit Tester).

#### **Image: Entity Unit Tester page**

This example illustrates the fields and controls on the Entity Unit Tester page. You can find definitions for the fields and controls later on this page.

# **Entity Unit Tester**

Entity

\*ALL \*Application \*Constituent \*Prospect Career Academic History Academic Interests Academic Interests Header Academic Plan Academic Program Academic Program (AUS) Academic Program (NLD) Academic Program (NZL) Academic Sub-Plan Address Application (NLD) Application Attachment Application Fee Tender CHESSN (AUS) CHESSN Prior HEP (AUS) CHESSN Year 12 (AUS) Career Sequence Citizenship Citizenship History (AUS) Citizenship Passport Disability Diversity Drivers License Drivers License Type Education Subject (NLD)

This component is purely for running unit tests that you associate with entities on the Entity Unit Tests (setup) page. The unit tests themselves are based on the Campus Solutions delivered unit test framework.

First, select an entity. This loads the unit tests specified in the Entity Registry for that entity and all child entities in the grid below it. Except for the entity called 'All', the prompt dynamically marks with an \* the entities that have no parent entity. Those can be considered top level entities. ALL is a special case as it runs unit tests for all entities in the registry.

### **Image: Example of the Entity Unit Tester page for a selected entity**

This example illustrates the fields and controls on the Example of the Entity Unit Tester page for a selected entity. You can find definitions for the fields and controls later on this page.

## **Entity Unit Tester**

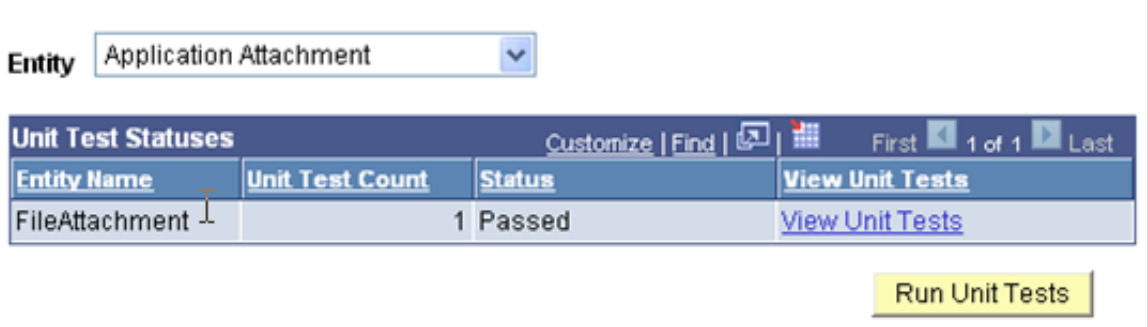

Once an entity is selected, any unit test for that entity or any children show up. If an entity has no unit tests, it does not appear in the grid.

Clicking the Run Unit Tests button starts running unit tests entity by entity. Each time all the unit tests for an entity are completed the status is returned and the next entity is set for running. This is all done automatically.

The statuses are set to either *Passed* or *Failed* - *Passed* telling you all the unit tests passed and *Failed* meaning at least one unit test failed.

*Warning!* Once the unit tests start, wait until statuses are set for all unit tests. Changing pages and other such actions interrupt the unit test process.

**Note:** When unit tests are run from the Entity Registry page directly, they perform a similar process. However, instead of running tests on a per entity basis, tests are run on a per unit test basis.

Click the View Unit Tests link on the Entity Unit Tester page to access the Entity Unit Tests page. The Entity Unit Tests page displays the individual unit tests for an entity.

### **Image: Entity Unit Tests page**

This example illustrates the fields and controls on the Entity Unit Tests page. You can find definitions for the fields and controls later on this page.

#### **Entity Unit Tests**

### **Entity Unit Tests**

#### **Entity Name** FileAttachment

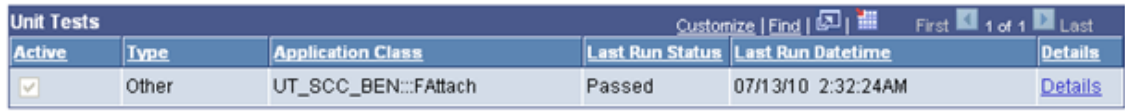

**Note:** The fields on the Entity Unit Tests page are display only. Their setup is defined by selecting *Unit Test* in the Action field on the Entity Registry page for the entity.

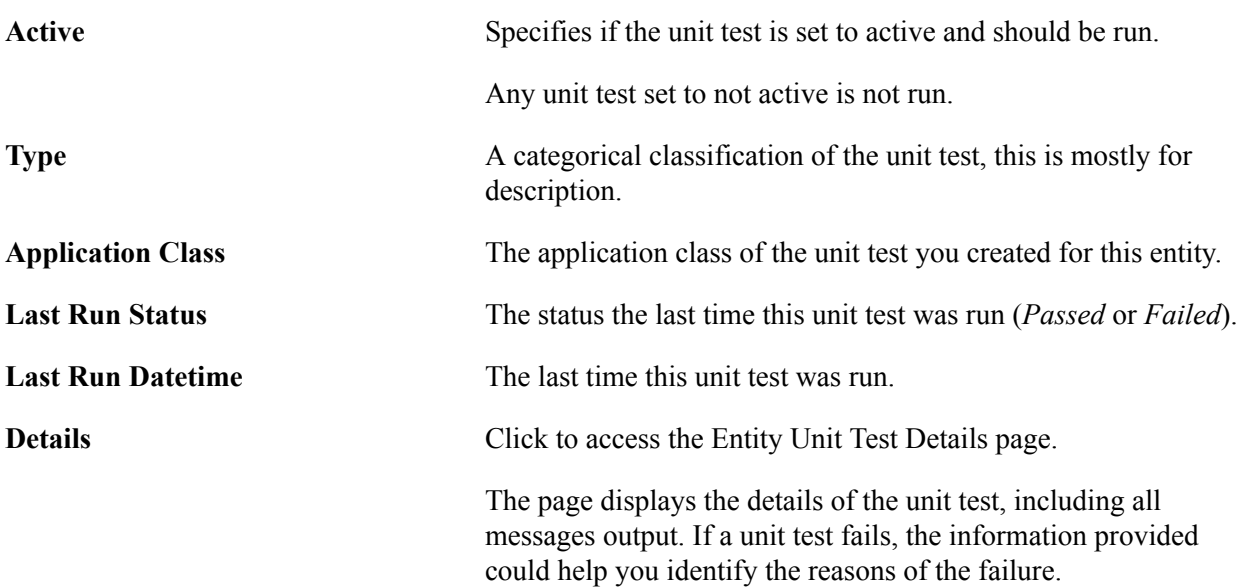

The following is an example of the Entity Unit Test Details page:

### **Image: Entity Unit Test Details page**

This example illustrates the fields and controls on the Entity Unit Test Details page. You can find definitions for the fields and controls later on this page.

### **Entity Unit Test Details**

## **Entity Unit Test Details**

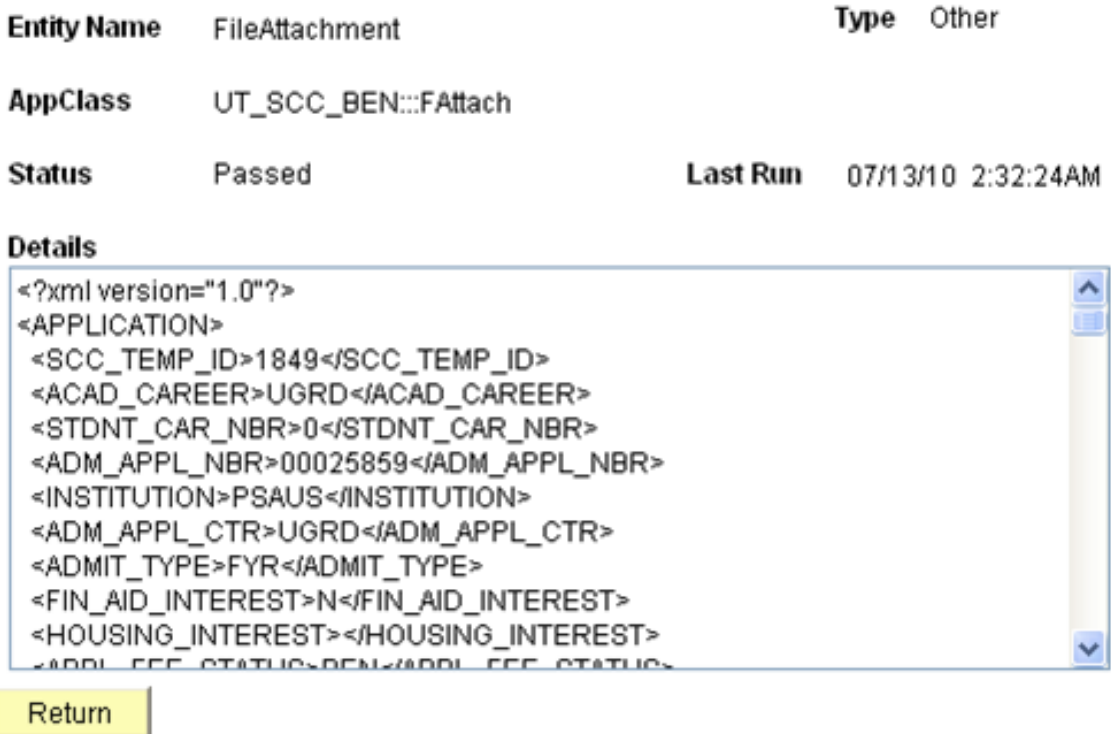

## **Creating a New Entity**

The way that you create a new entity varies based on the nature of the transaction that uses the entity. For example, if the entity is used as part of a Constituent Transaction Management transaction, the entity you create needs to be set with an entity type that uses stage records and production records. Those records need to be created prior to creating the entity. While these specificities are described in the features' related documentation, this section describes the generic steps that need to be taken independently from the transactions that use the entity.

This section discusses how to:

- Create or extend stage records.
- Create an entity application class.
- Create an entity.
- Generate XSD schemas.
- Set up or verify the Campus Solutions SOA framework.
- Set up logging.

## **Creating or Extending Stage Records**

If the entity you are creating requires staging the information into a temporary record (stage record) prior to posting to a true production record, you first need to create the stage records prior to creating the corresponding entities. You can also extend any of the delivered stage records to meet your requirements. The *Staging* table holds the staged data before it gets promoted to its matching production table.

The newly created staging record along with its matching production record are later linked together through an entity defined in the Entity Registry component (see the *Creating an Entity* subsection in this section). In the Entity Registry component, you see that the entities have a parent/child relationship. This relationship is mostly based on the record structure of the production and the stage records.

**Note:** When creating the entity for the stage and production records, if you select one of the following two delivered entity types: *Staged Entity* or *Staged HR Entity,* the system expects the staging record to be keyed by the SCC\_TEMP\_ID field, and the production record keyed by EMPLID. If instead you create your own Entity Type that also uses staging records, then you can key the stage and the production records however you like.

The high level key used for your staging records (in most cases you use SCC\_TEMP\_ID) is a unique identifier that replaces the ID used in the equivalent production table. The rest of the keys for a staging record are similar to the equivalent production record.

A staging record is not effective-dated (it does not include the EFFDT and the EFF\_STATUS fields). This is true even if the matching production record is effective-dated. This is because the data entered in staging can be modified many times prior to being promoted to production. Only at that time, the data is current, and therefore the production record is set with the date the data is posted.

Below is an example of a delivered staging record with its matching production record that uses effectivedating:

### **Image: Production record definition that stores Addresses (HCR\_PER\_ADDR\_I)**

This example illustrates the fields and controls on the Production record definition that stores Addresses (HCR\_PER\_ADDR\_I). You can find definitions for the fields and controls later on this page.

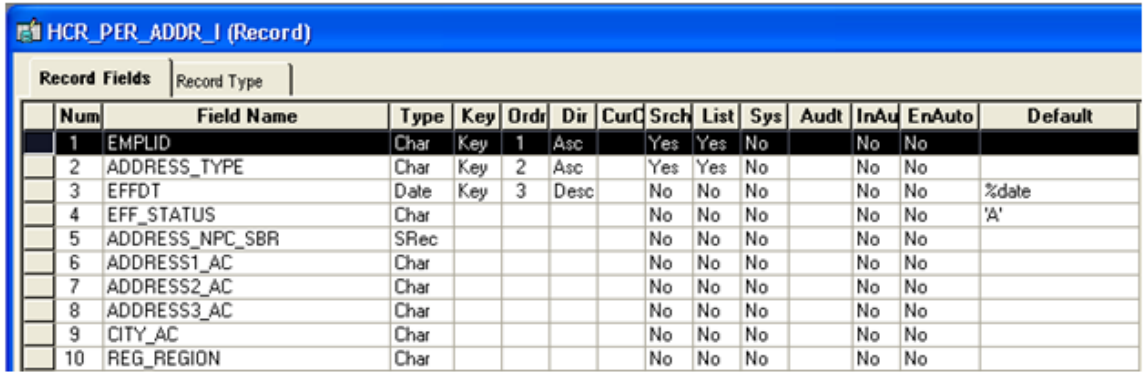

The equivalent staging record definition is defined as follows:

### **Image: Matching Staging record definition that stores Addresses (SCC\_STG\_ADDR)**

This example illustrates the fields and controls on the Matching Staging record definition that stores Addresses (SCC\_STG\_ADDR). You can find definitions for the fields and controls later on this page.

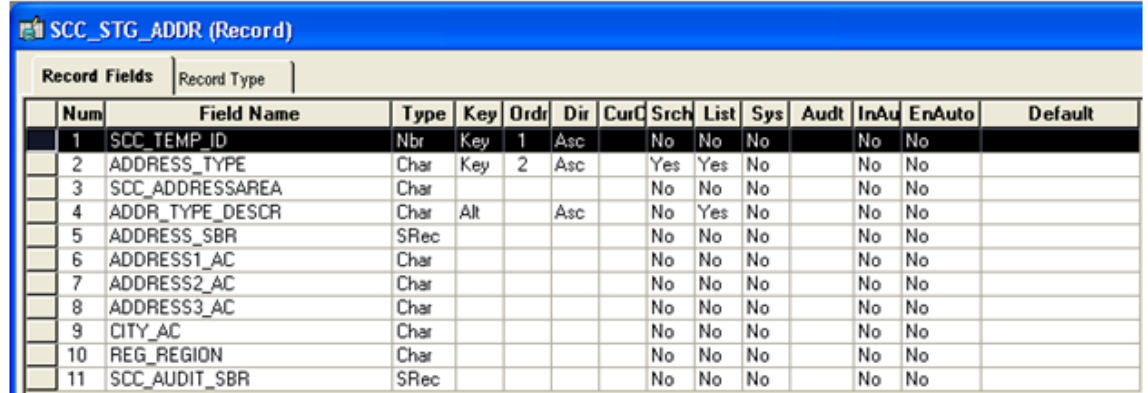

The delivered staging tables can be extended or modified to meet your needs. For instance, if you customized the production record that stores addresses (HCR\_PER\_ADDR\_I record) by adding new fields, you may want to make sure those extra fields are also added to the its corresponding staging record (SCC\_STG\_ADDR record).

**Note:** If you create or extend a stage record that is later used as part of the Constituent Transaction Management framework, review the information in [Developer Reference to Deploy New User](#page-916-0) [Registration,](#page-916-0) "Step 1: Creating or Extending Staging Tables."

## **Creating an Entity Application Class**

When creating a new entity, you must select an entity type. The entity type selected is set up with a base application class. The new entity uses this base application class by default. However, you can create a new application class that is specific to the entity name. This *entity* application class extends the base application class.

To create a new entity application class, follow the below steps:

1. In the Application Designer, create a new application class under a new application package or reuse an existing one. For example, the application classes setup with delivered entities were created under the following application packages:

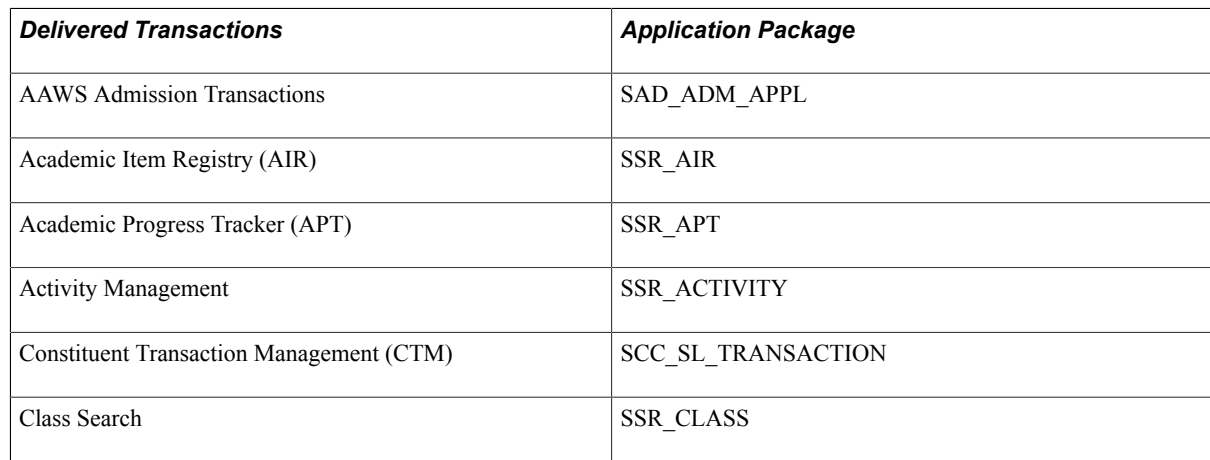

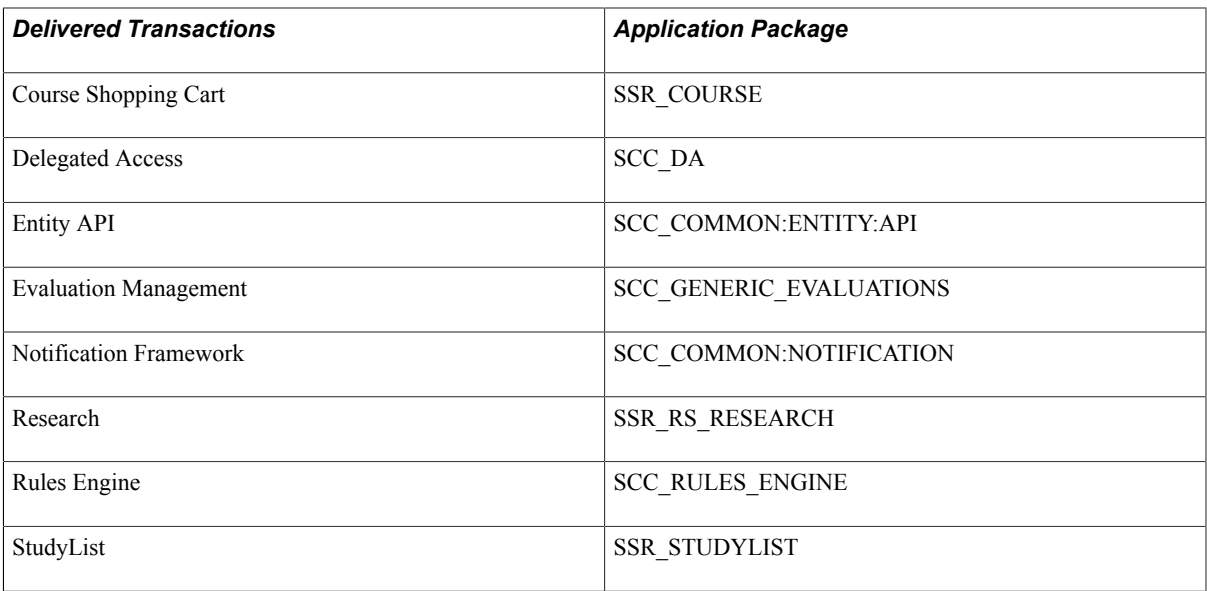

The above table shows the application packages used by the delivered transactions that use entity registry.

Below is an example of the SCC\_SL\_TRANSACTION:INTFC application package that comprises application classes used by Constituent Transaction Management:

### **Image: Example of application classes used by CTM**

This example illustrates the fields and controls on the Example of application classes used by CTM. You can find definitions for the fields and controls later on this page.

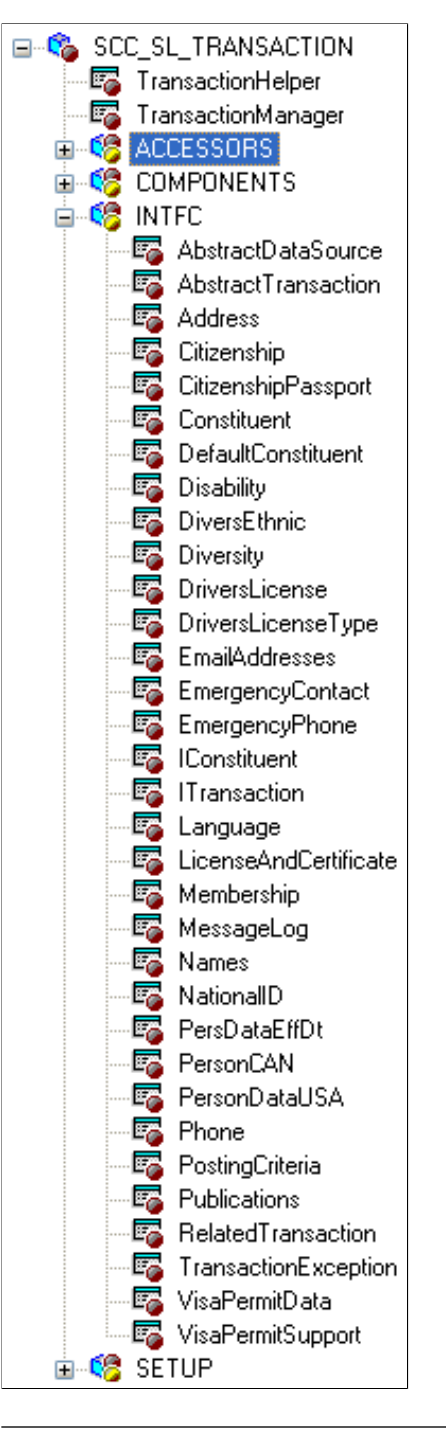

*Warning!* It is recommended that you do not update delivered application packages to insert the entity application class. Instead, create a separate application package. This is because any modifications made to the delivered application package is considered a customization, and might be overridden when a software updates are delivered.

2. Save the new application class without inserting any Peoplecode logic. Use the entity registry to generate the Peoplecode. This task is defined in the next steps.

## **Creating an Entity**

This section discusses how to create an entity for the application class you created in the previous section.

The new entity can be a parent entity or a child of an existing parent. For instance, delivered with your system, the *Constituent* and the *Application* entities are parent entities of many children.

Creation considerations:

- 1. Name the new entity in relation with the underlying record(s) (that is, the stage and/or the production records you are creating the entity for). For example, the entity name for the address underlying records is *Address.*
- 2. Select a delivered entity type that corresponds to the need of the transactions that use the entity. For example, if you create an entity for a transaction that requires temporarily staging the information to a stage record, make sure you select an entity type that use stage records. If the delivered entity types do not match your needs, create a new one.
- 3. Enter the application class name you created in the previous step. The application class you insert here extends the Base Application Class defined in the Entity Type selected. For example, if you create an entity using entity type Staged Entity, the application class you insert extends the base application class *SCC\_COMMON:ENTITY:StagedEntity.* If you used entity type Basic Entity, the application class given inside the entity setup extends the base application class *SCC\_COMMON:ENTITY:BasicEntity.*
- 4. Enter the other required information and save. After the first save, the Properties button is displayed. Use the Entity Properties page to add any extra needed properties. Save.
- 5. If the entity you created was to be a child of an existing entity (like *Address* is a child to *Constituent*  entity), you can now access the parent entity and list the newly created entity in the Children grid of the Entity Registry page. If the entity you created was to be a parent, you can then attach children to it.

*Warning!* At this stage, if you added a child entity, the message schema does not reflect this new entity. However, if the entity is added to an incoming message and no schema validation is occurring, the incoming message containing this data is processed and this entity is handled. As an example, the Address entity is registered as a child entity to the Constituent entity.

### **Image: Example of the entity created for Address**

This example illustrates the fields and controls on the Example of the entity created for Address. You can find definitions for the fields and controls later on this page.

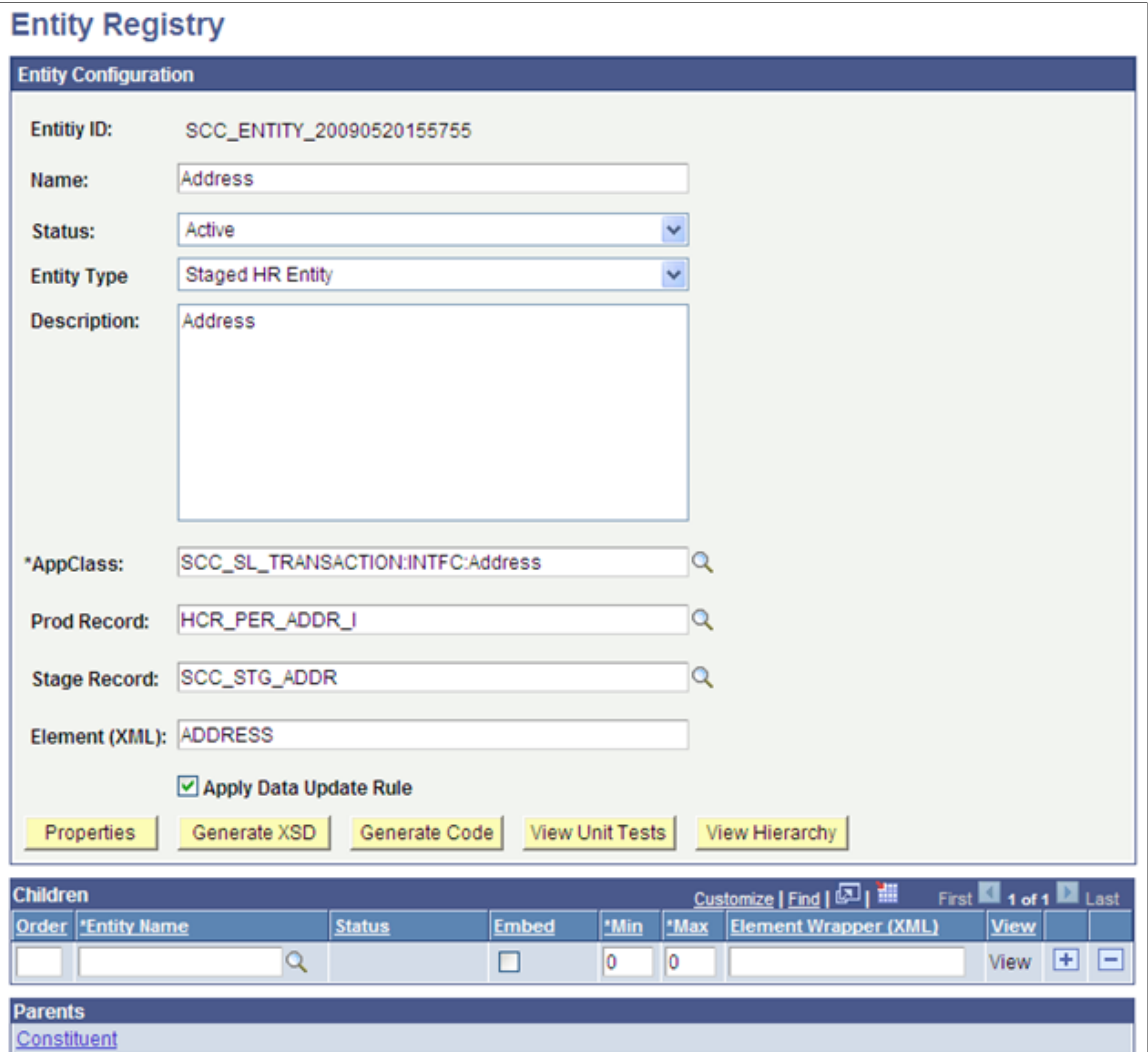

### **Generate the Application Class Peoplecode**

When creating the entity application class, you do not enter peoplecode logic inside the application class. After creating the new entity and entering the newly created application class, use the Entity Registry to write the application class peoplecode for you.

From the Entity Registry component for the entity you created above, select *Generate Code* in the Action field. In the Entity Code Generation page, select the desired options to include in the peoplecode. The inclusions later facilitate the work of customizing the peoplecode (Custom Presave Code, Custom Validation Code, Custom SetDefault Code and Extend Fill). Click the Generate Code button. The AppClass Code box is shown. Select all the code and paste it in the peoplecode of the application class you created above in Application Designer.

In Application Designer, modify the peoplecode as needed:

• Any new class that you create must declare all its own immutable keys and mutable properties:

### **Image: Examples of properties listed inside the SCC\_SL\_TRANSACTION:INTFC.Address application class**

This example illustrates the fields and controls on the Examples of properties listed inside the SCC\_SL\_TRANSACTION:INTFC.Address application class. You can find definitions for the fields and controls later on this page.

```
property string ADDRESS TYPE get set.
property date EFFDT get set.
property string ADDRESS1 get set;
property string ADDRESS2 get set:
property string ADDRESS3 get set:
property string ADDRESS4 get set;
property string POSTAL get set.
property string CITY get set.
property string STATE get set.
property string COUNTRY get set:
property boolean PRIMARY;
property string ADDRESS1 AC get set.
property string ADDRESS2 AC get set.
property string ADDRESS3 AC get set.
property string CITY AC get set:
property string REG REGION get set;
/*other fields from ADDRESS SBR*/
property string NUM1 get set.
property string NUM2 get set.
property string HOUSE TYPE get set.
property string ADDR_FIELD1 get set:
property string ADDR FIELD2 get set;
property string ADDR FIELD3 get set.
property string COUNTY get set.
property string GEO CODE get set.
property string IN_CITY_LIMIT get set.
```
• Any new class that you create may choose to override the validate() method in order to validate data prior to saving.

### **Image: Examples of validation done inside the SCC\_SL\_TRANSACTION:INTFC.Address application class**

This example illustrates the fields and controls on the Examples of validation done inside the SCC\_SL\_TRANSACTION:INTFC.Address application class. You can find definitions for the fields and controls later on this page.

```
method validate
   /+ &p messageLog as SCC COMMON: ENTITY: LOG: MessageLogBase out +/
   /+ Extends/implements SCC COMMON:ENTITY:AbstractEntity.validate +/
   Local string aaddl, aadd2, aadd3, aadd4;
   Local SCC COMMON: ENTITY: LOG: MessageEntry & msgEntry;
   %Super.validate(&p_messageLog);
   If Not %This entityDelete Then
      /* An Address record must contain one of the ADDRESS1, 2,3 or 4 fields. */
      \&add1 = \t{This. ADDRES31;}\alphaadd2 = \frac{1}{2}This.ADDRESS2;
      \alphaadd3 = \frac{1}{2}This.ADDRESS3;
      \kappaadd4 = \text{7}his. ADDRESS4;
      If None(aaddl, aadd2, aadd3, aadd4) Then
         /*2030817000 */
                 sp messageLog.write(1000, 542, 2, "", "", "", "", "");
         rem
         amsgEntry = create SCC_COMMON:ENTITY: LOG: MessageEntry() ;
         «msgEntry.DataPopulateV1(1000, 542, «msgEntry.Severity_Error, Null. "", %
         &p_messageLog.writeEntry(&msgEntry);
         /*2030817000 */
      End-If:
      End-If:
end-method.
```
• Any new class that you create may choose to override the preSave() method in order to default fields before the user saves the application.

### **Image: Examples of presave logic done inside the SCC\_SL\_TRANSACTION:INTFC.Names application class**

This example illustrates the fields and controls on the Examples of presave logic done inside the SCC\_SL\_TRANSACTION:INTFC.Names application class. You can find definitions for the fields and controls later on this page.

```
method preSave
   /+ Extends/implements SCC_COMMON:ENTITY:AbstractEntity.preSave +/
   /*2003758000*/
   Local string asrch;
   /*2003758000*/
   If None(%This.data.FIRST_NAME_SRCH.Value) Then
      /*2003758000*/
     REM %This.data.FIRST_NAME_SRCH.Value = Upper(%This.data.FIRST_NAME.Value);
     RemoveAccent(%This.data.FIRST_NAME.Value, &srch);
      %This data. FIRST_NAME_SRCH. Value = asrch;
      /*2003758000*/
  End-If;If None(%This.data.LAST_NAME_SRCH.Value) Then
      /*2003758000*/
      REM *This.data.LAST_NAME_SRCH.Value = Upper(*This.data.LAST_NAME.Value);
      \epsilonsrch = \frac{nm}{n}RemoveAccent(%This.data.LAST NAME.Value, &srch);
      %This.data.LAST_NAME_SRCH.Value = &srch;
      /*2003758000*/
  End-If:
end-method;
```
- Any new class that you create may choose to override the setDefault() in order default values.
- Any new class may declare get/set methods for its properties.

### **Image: Examples of get and set inside the SCC\_SL\_TRANSACTION:INTFC.Address application class**

This example illustrates the fields and controls on the Examples of get and set inside the SCC\_SL\_TRANSACTION:INTFC.Address application class. You can find definitions for the fields and controls later on this page.

```
get ADDRESS1
   /+ Returns String +/
  Return %This.data.ADDRESS1.Value.
end-get.
set ADDRESS1
   /+ «NewValue as String +/
   %This.data.ADDRESS1.Value = «NewValue;
end-set.
get ADDRESS2
   /+ Returns String +/
  Return %This data.ADDRESS2.Value:
end-get:
set ADDRESS2
   /+ «NewValue as String +/
   %This.data.ADDRESS2.Value = «NewValue;
end-set.
```
### **Generating XSD Schemas**

The features using Entity Registry can use web services. Depending on what entities are referenced by the messages on the service operation, select an action of Generate XSD for the entity name that is considered the top level used. Selecting the Generate XSD action creates the message schemas of the API for that entity.

To do so, perform the following steps:

- 1. Access the top level entity name referred by the messages in the service operation and select the Generate XSD action (this may not necessarily be the parent entity name. It depends on what entities are referenced by the messages on the service operation).
- 2. After selecting the Generate XSD action, the entity schema is displayed:

#### **Image: Entity schema generated for the Constituent entity (parent entity)**

This example illustrates the fields and controls on the Entity schema generated for the Constituent entity (parent entity). You can find definitions for the fields and controls later on this page.

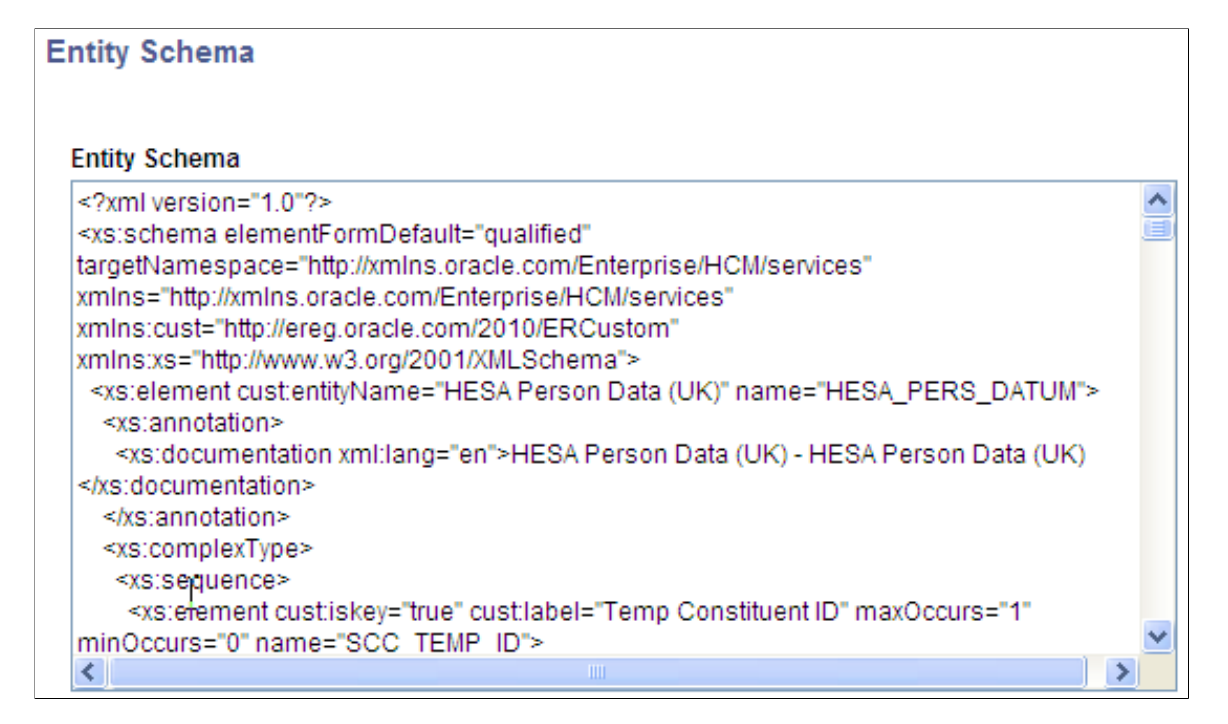

- 3. Select the entire generated schema and paste it into the appropriate messages to modify the overall schema.
- 4. Navigate to PeopleTools > Integration Broker > Integration Setup > Messages. Search for the relevant message. In the Schema tab, click the Edit Schema button and paste in the generated schema. Save the component.

For example, suppose you generated the schema for the *Constituent* entity. Navigate to the message Schema page. Search for the message called SCC\_ENTITY\_CONSTITUENT. Click the Edit Schema button and paste the generated schema as shown in screen shot below.

#### **Image: Constituent message partial schema**

This example illustrates the fields and controls on the Constituent message partial schema. You can find definitions for the fields and controls later on this page.

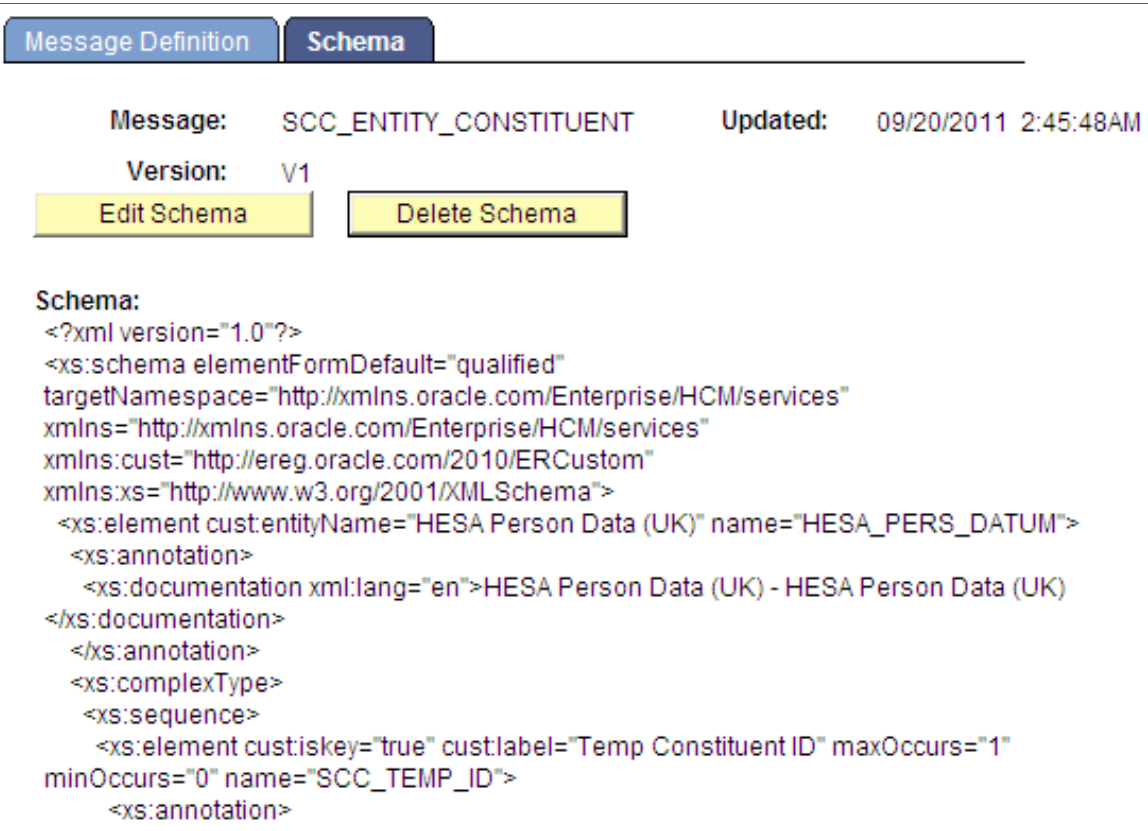

**Note:** The messages where you paste the schema are *entity* messages. These messages must be created with a message type of *Part NonRowset* based. This means they can be used by any Nonrowset based message. The web services created for your transaction can also refer to delivered entity messages. For example, a message with AAWS admission transaction, SAD\_SUBMITAPPL\_REQ message, calls both SCC\_ENTITY\_CONSTITUENT and SCC\_ENTITY\_APPLICANT message schema in its schema.

It is easy to maintain the entity messages as their schema can be generated from the Entity Registry page. Entity messages can be reused in any request or response message as per your requirement.

#### **Image: Example of a web service message calling the schema of a Part NonRowset message**

This example illustrates the fields and controls on the Example of a web service message calling the schema of a Part NonRowset message. You can find definitions for the fields and controls later on this page.

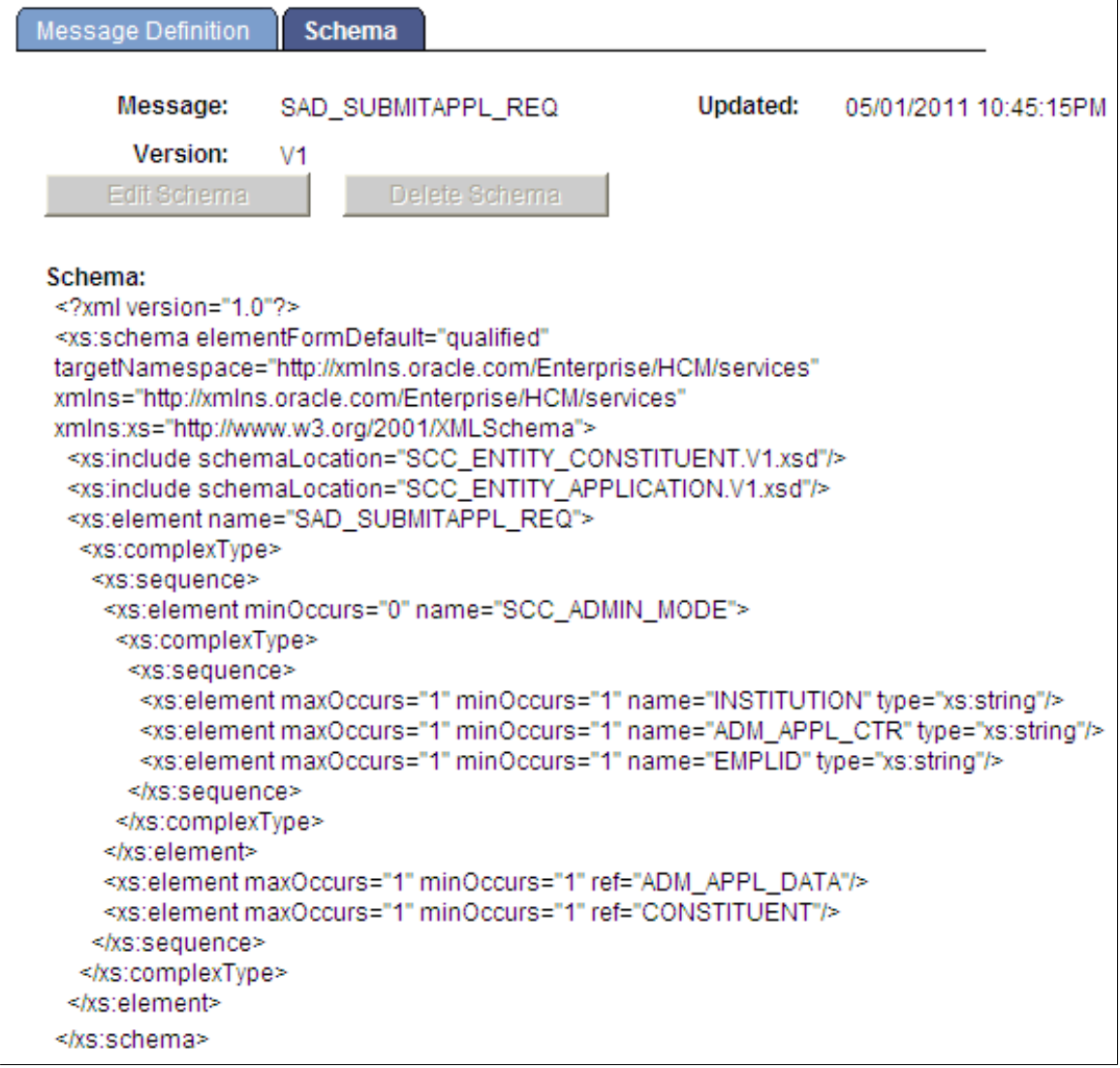

5. Once the schemas have been updated, the service WSDL needs to be republished in order to have all the new or updated entities recognized. In order to do that delete the existing WSDL under PeopleTools > Integration Broker > Service Utilities > Service Administration > WSDL. Select the appropriate service WSDL and press delete.

Republish the service WSDL under PeopleTools > Integration Broker > Web Services > Provide Web Service.

### **Setting Up or Verifying the Campus Solutions SOA Framework**

During installation, the system automatically inserts configuration data into the Campus Solutions SOA Framework setup tables.

Access the Request Handlers component for the service operations that you created or are planning to use under Set Up SACR > System Administration > Integrations > Request Handlers. For each of the service operations you plan to use, ensure the Request Handler page contains the proper information. The application class path should be properly entered.

## **Setting Up Logging**

Access the Logging component to enable and configure the logging feature under Set Up SACR > System Administration > Integrations > Logging.

### **Image: Example of how the Logging page can be set up**

This example illustrates the fields and controls on the Example of how the Logging page can be set up. You can find definitions for the fields and controls later on this page.

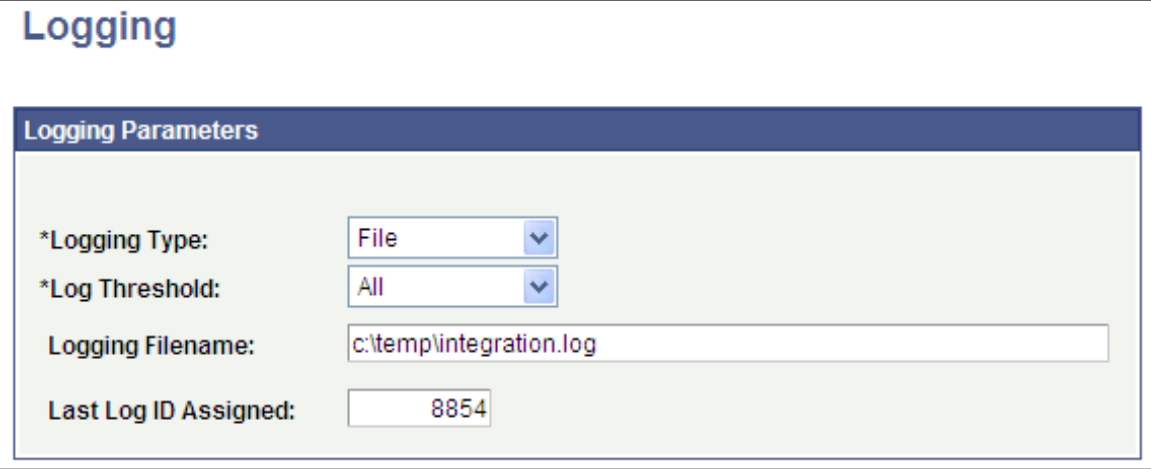

**Note:** You should not enable logging in a production environment. SOA framework logging is only appropriate for a testing, demo or development environment or when performing critical troubleshooting activities.

See *PeopleTools: Integration Broker*.

## **Entity Application Class Reference**

This section discusses the delivered application classes and interfaces that you can use for creating or modifying entities.

### **interface SCC\_COMMON:ENTITY:IEntity**

*Implementing Classes*: SCC\_COMMON:ENTITY:FileAttachment, SCC\_COMMON:ENTITY:AbstractEntity

*See Also*: BasicEntity, StagedEntity, StagedHREntity

### **Summary**

*Property Summary:*

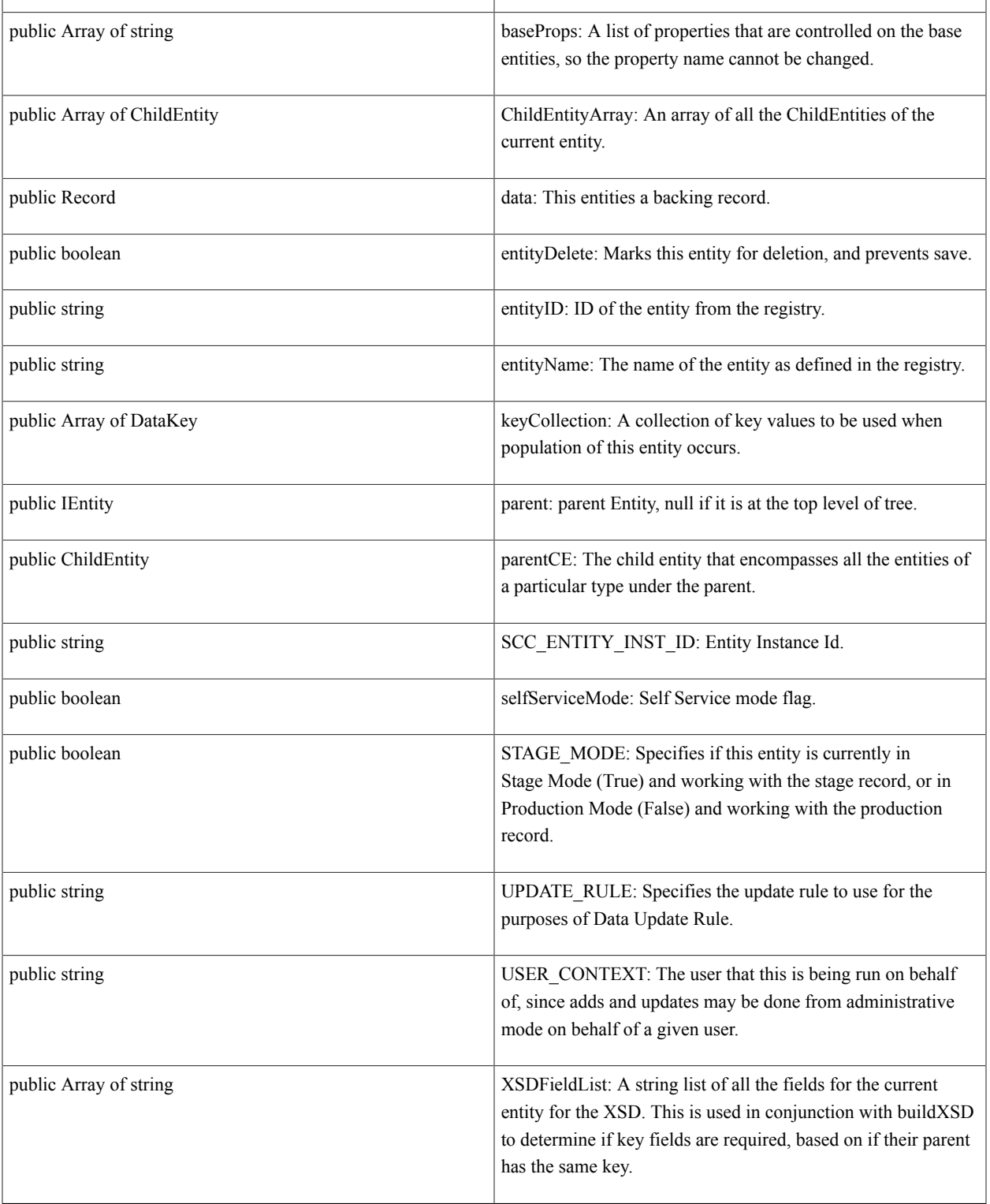

*Method Summary:*

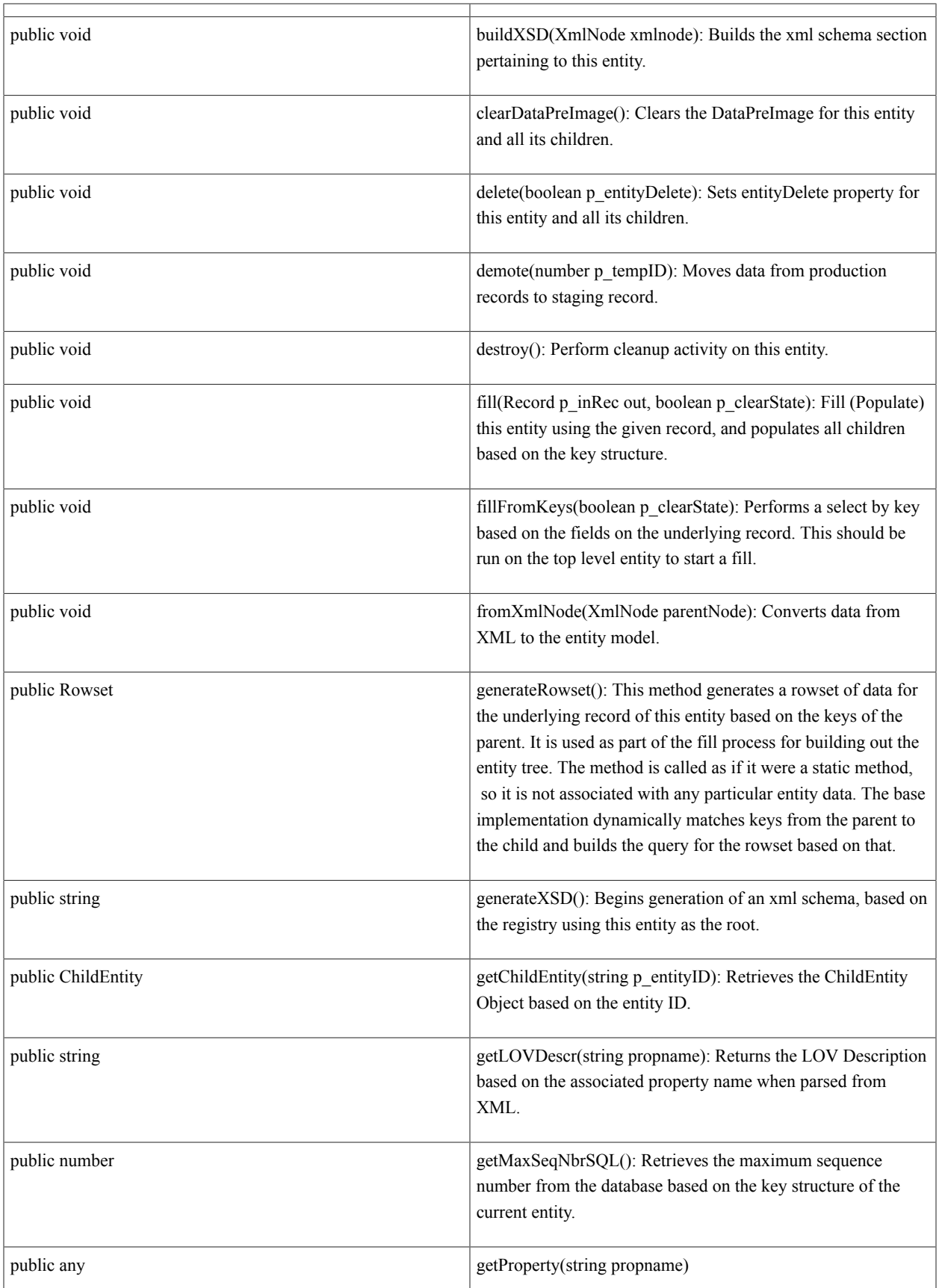

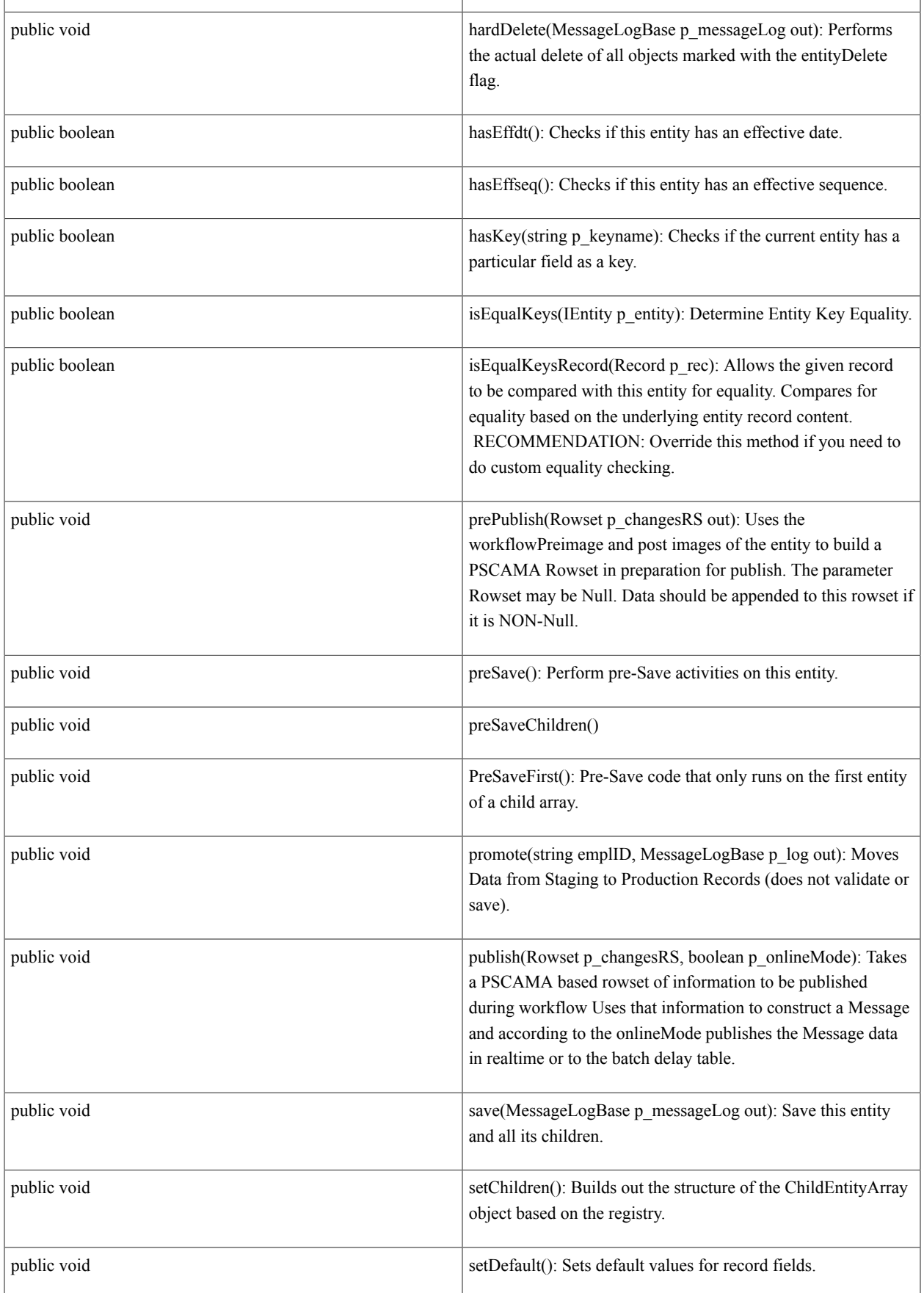

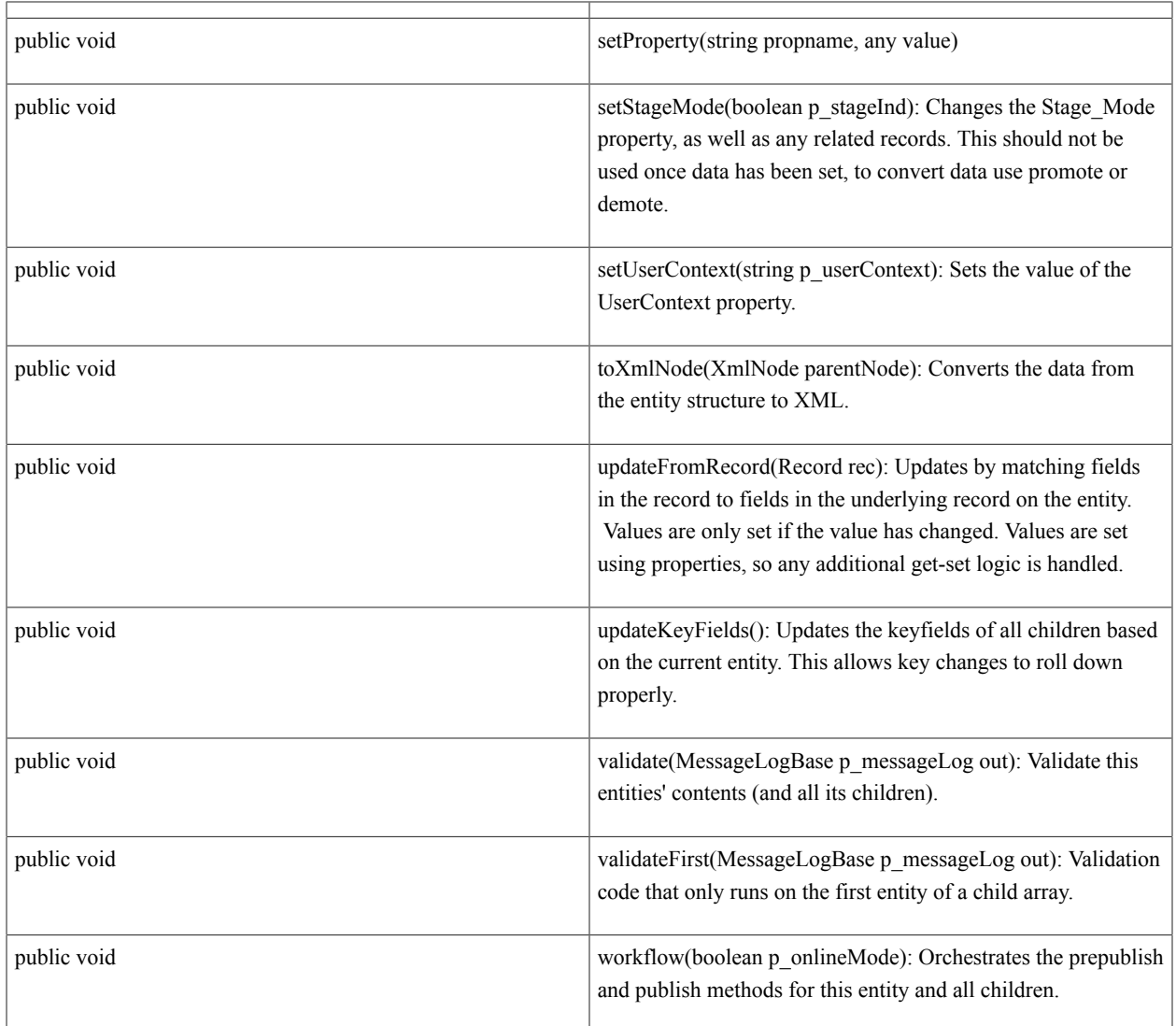

### **Details**

*Property Details:*

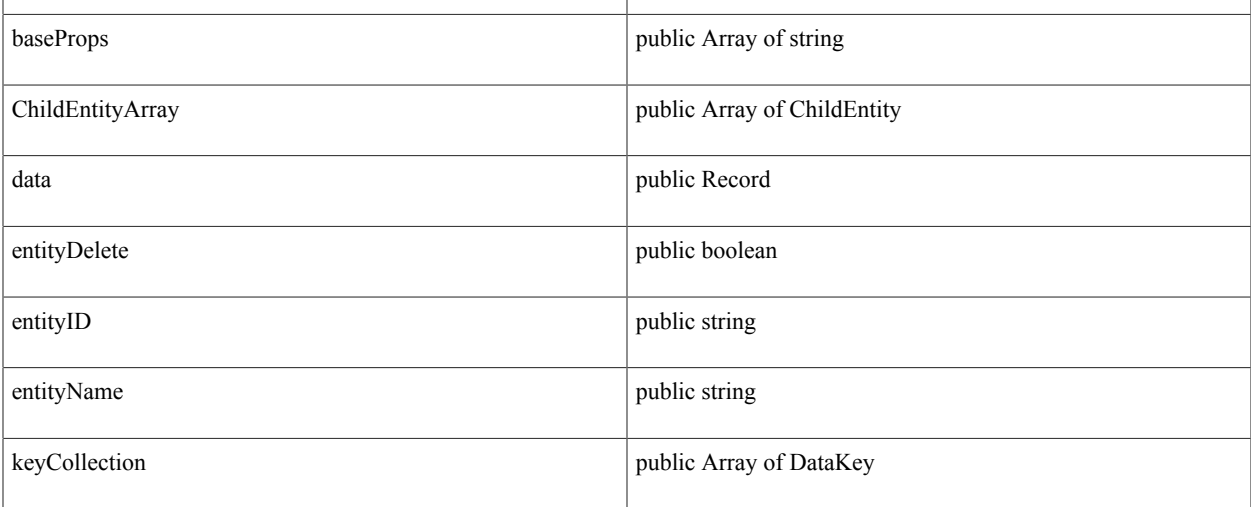
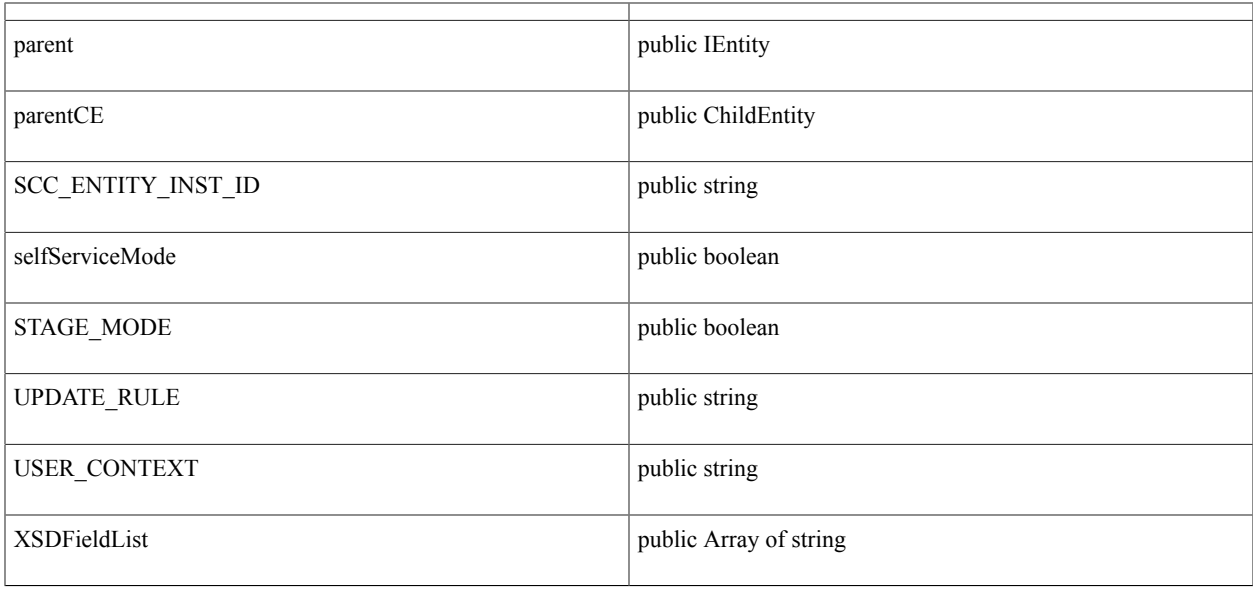

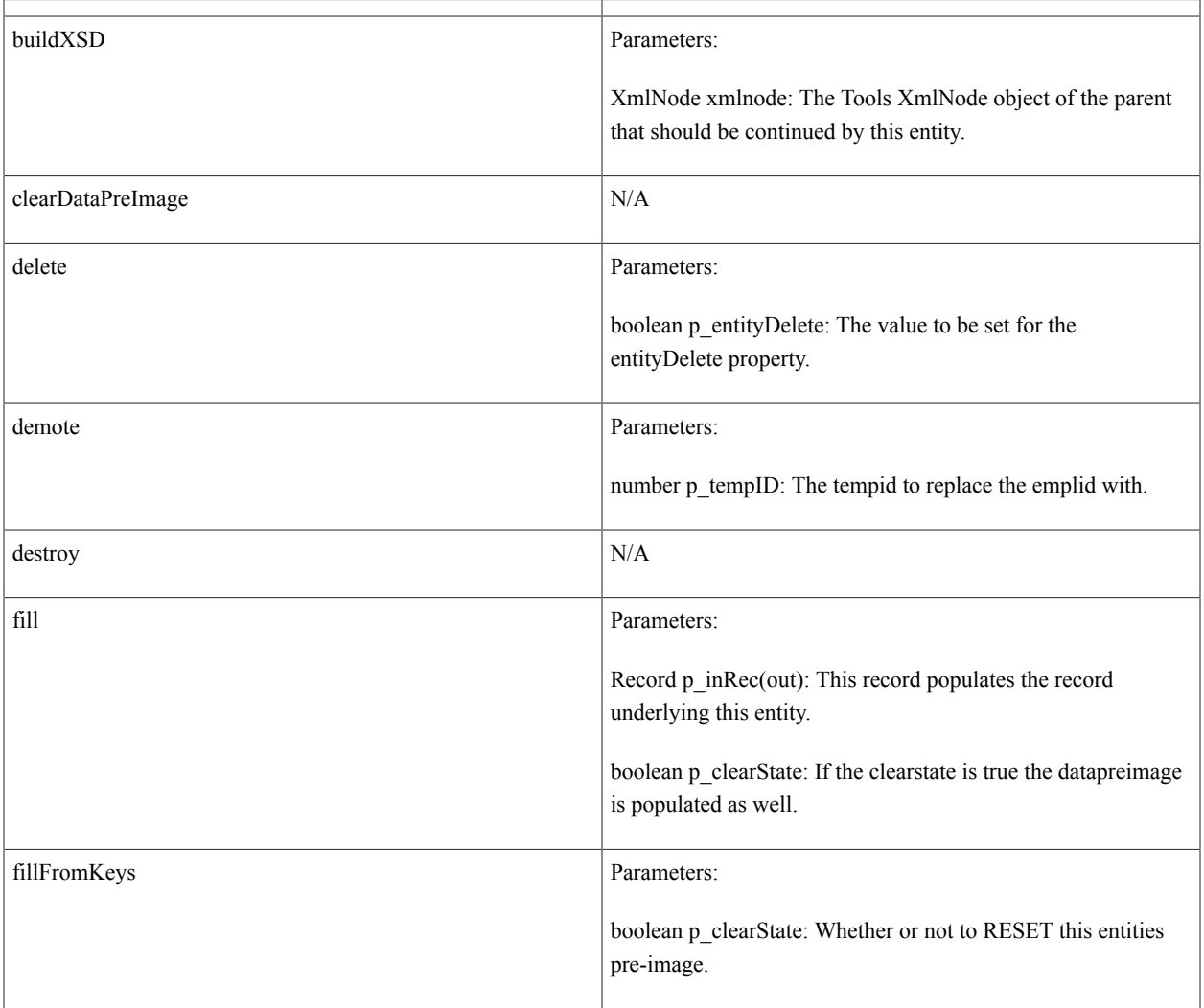

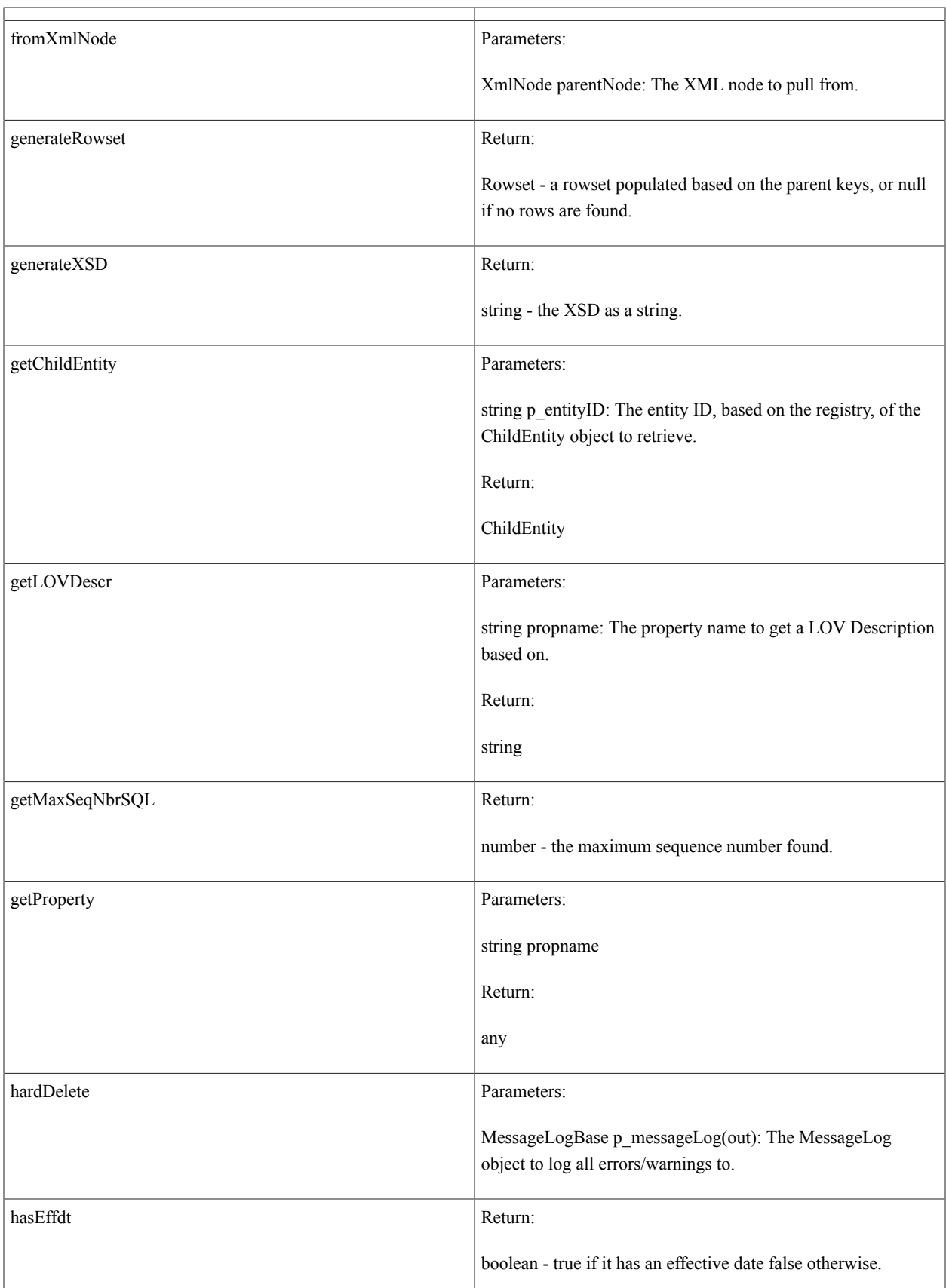

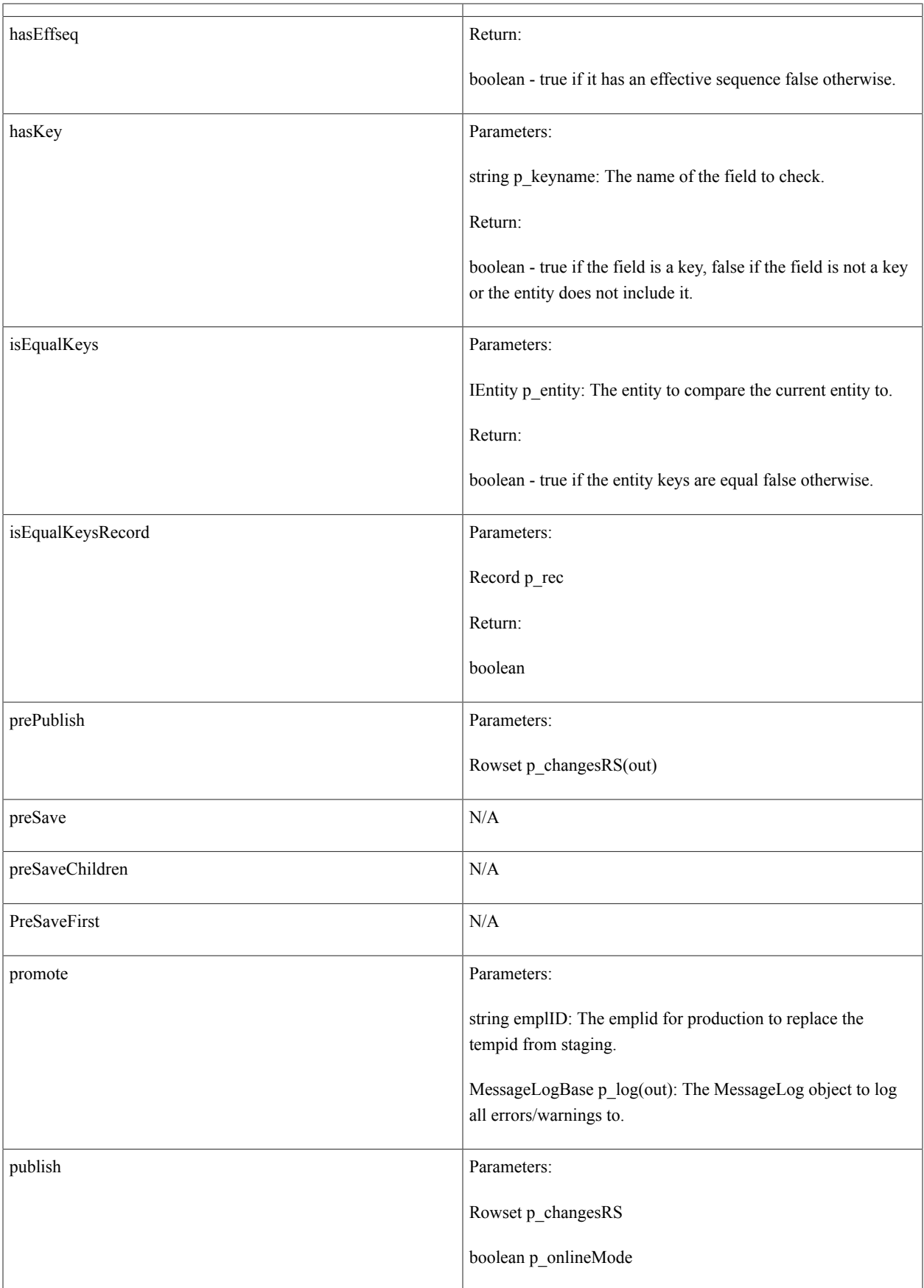

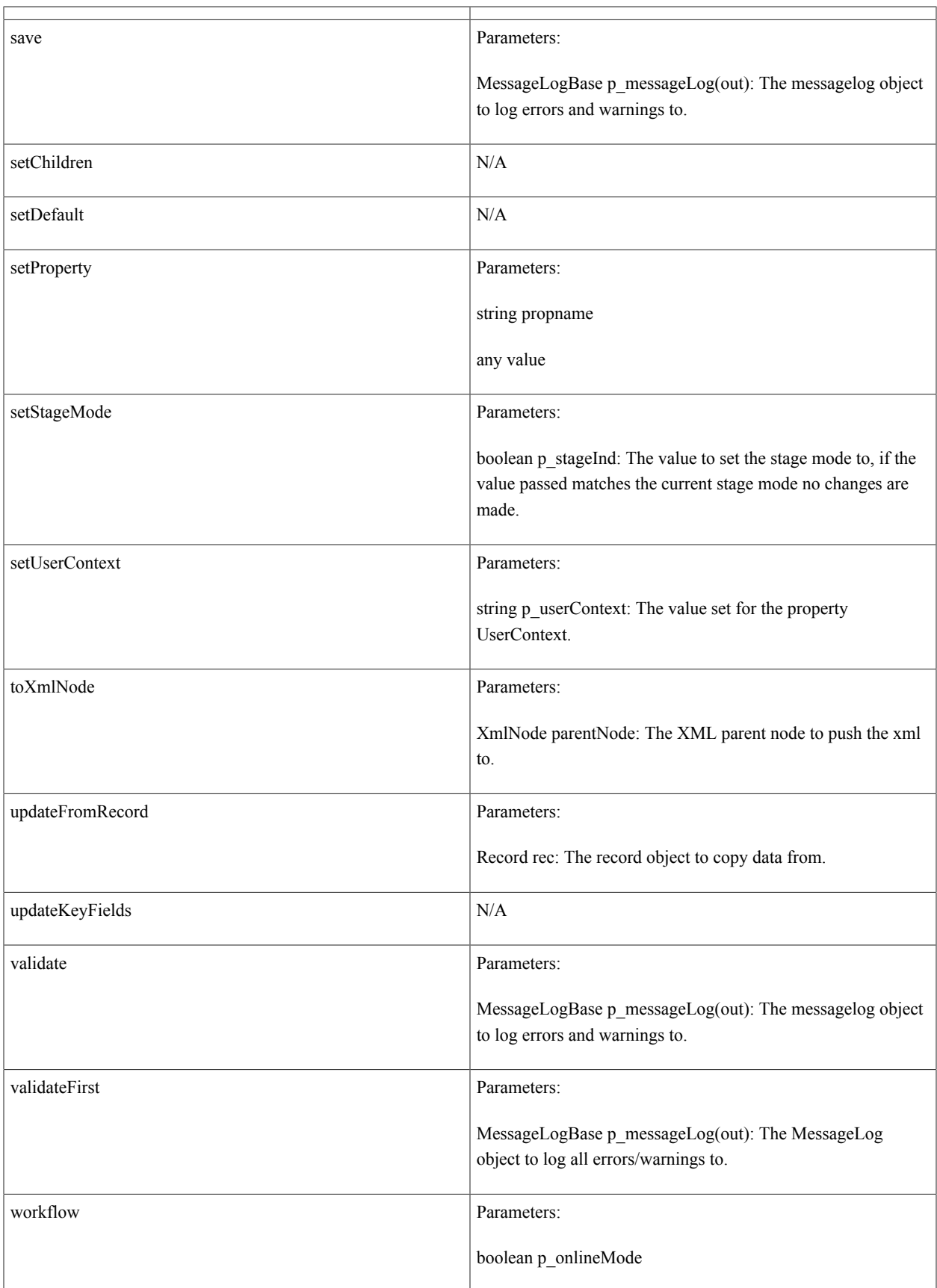

# **abstract class SCC\_COMMON:ENTITY:AbstractEntity**

*Implemented Interfaces*: SCC\_COMMON:ENTITY:IEntity

*Direct Known Subclasses*: SCC\_COMMON:ENTITY:StagedEntity, SCC\_COMMON:ENTITY:StagedHREntity, SCC\_COMMON:ENTITY:BasicEntity, SCC\_COMMON:ENTITY:WorkEntity

*See Also*: BasicEntity, StagedEntity, StagedHREntity

### **Summary**

*Property Summary*

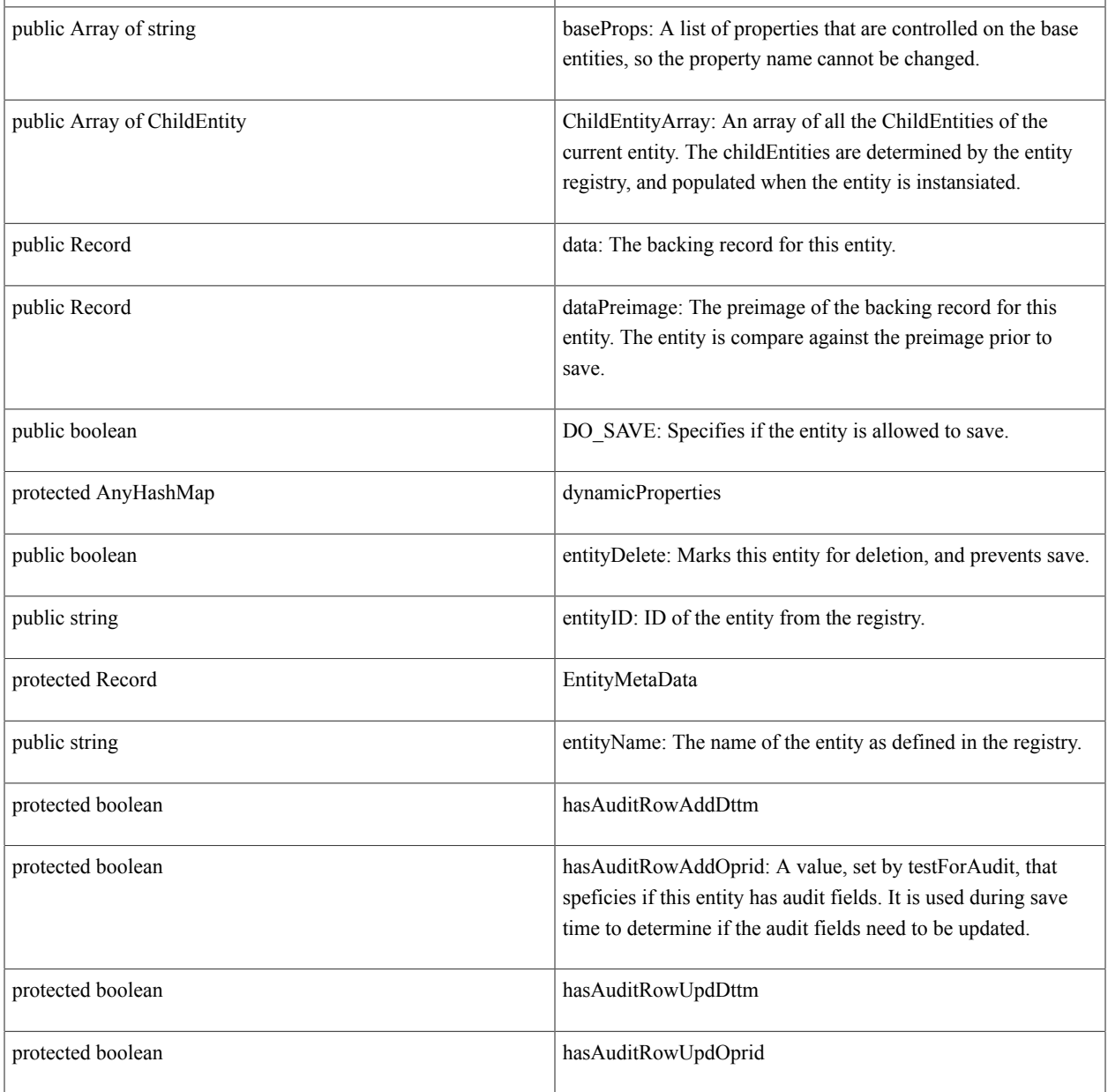

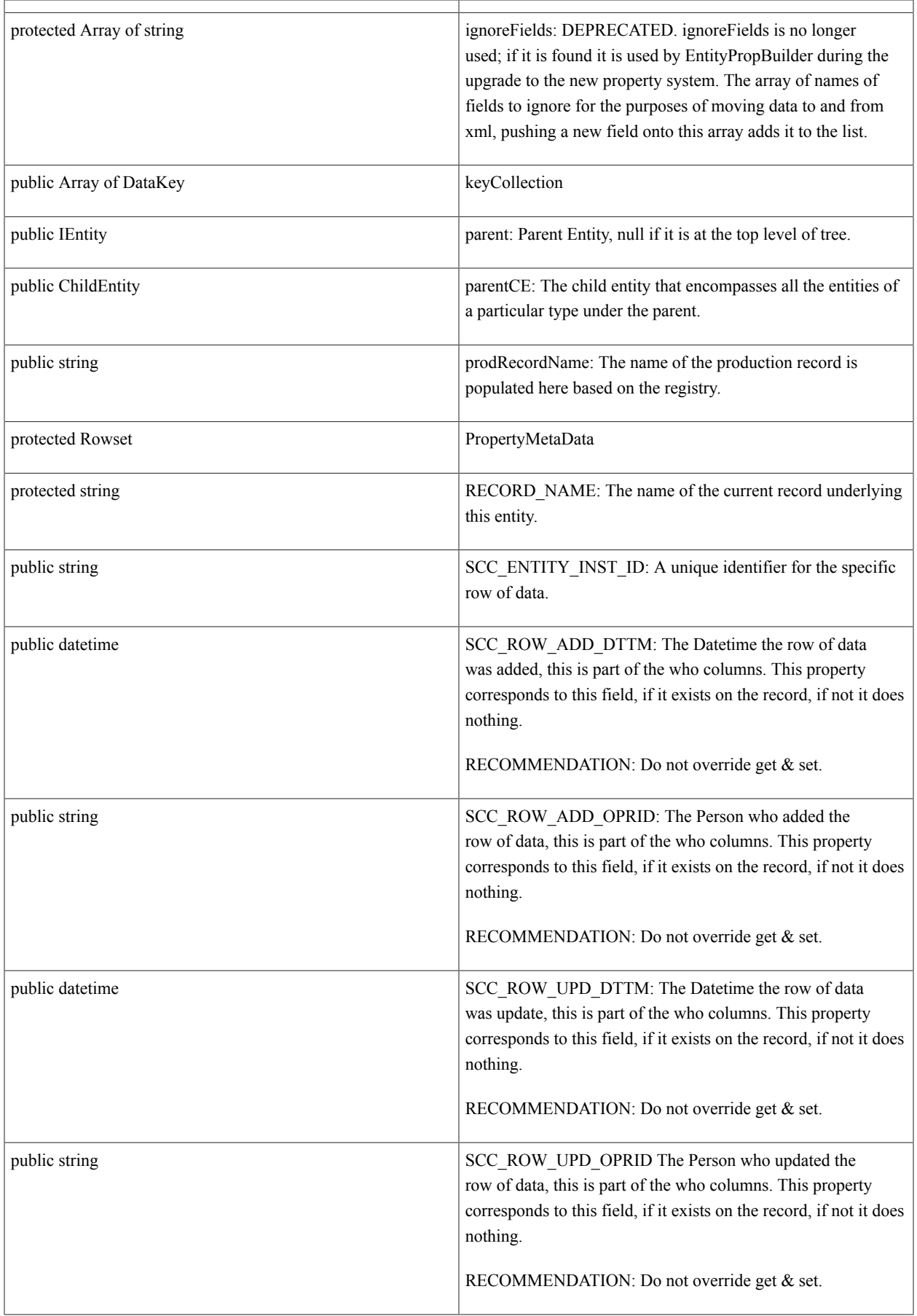

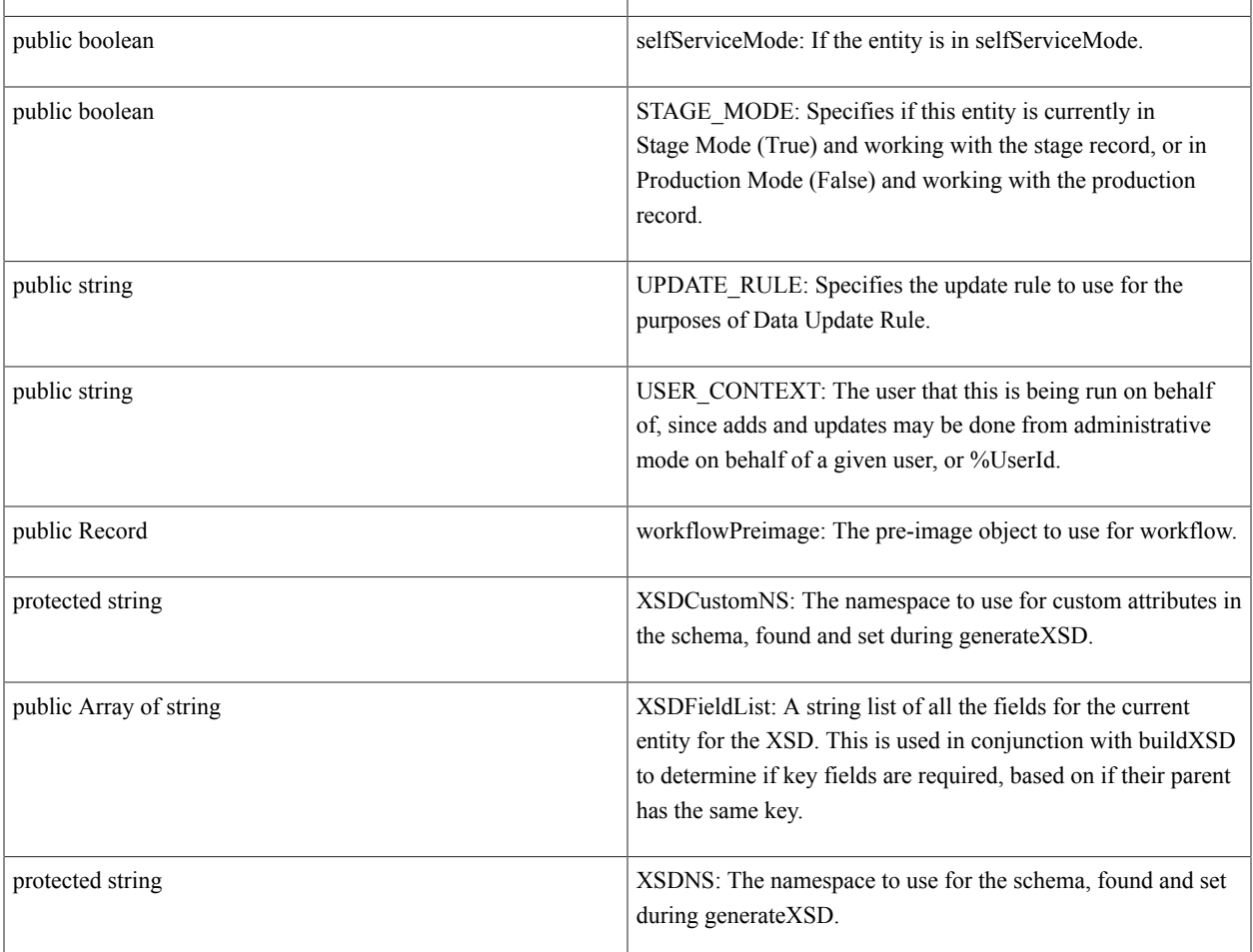

### *Constructor Summary:*

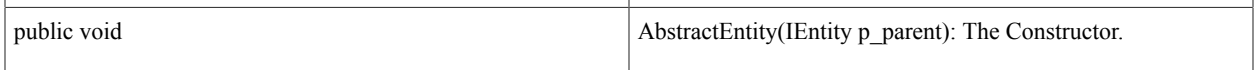

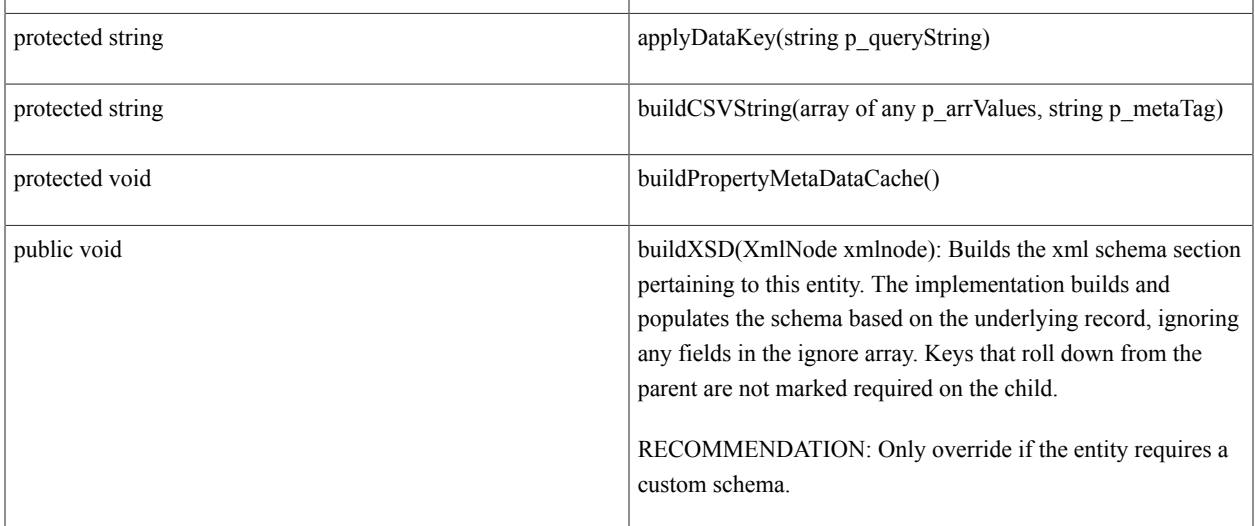

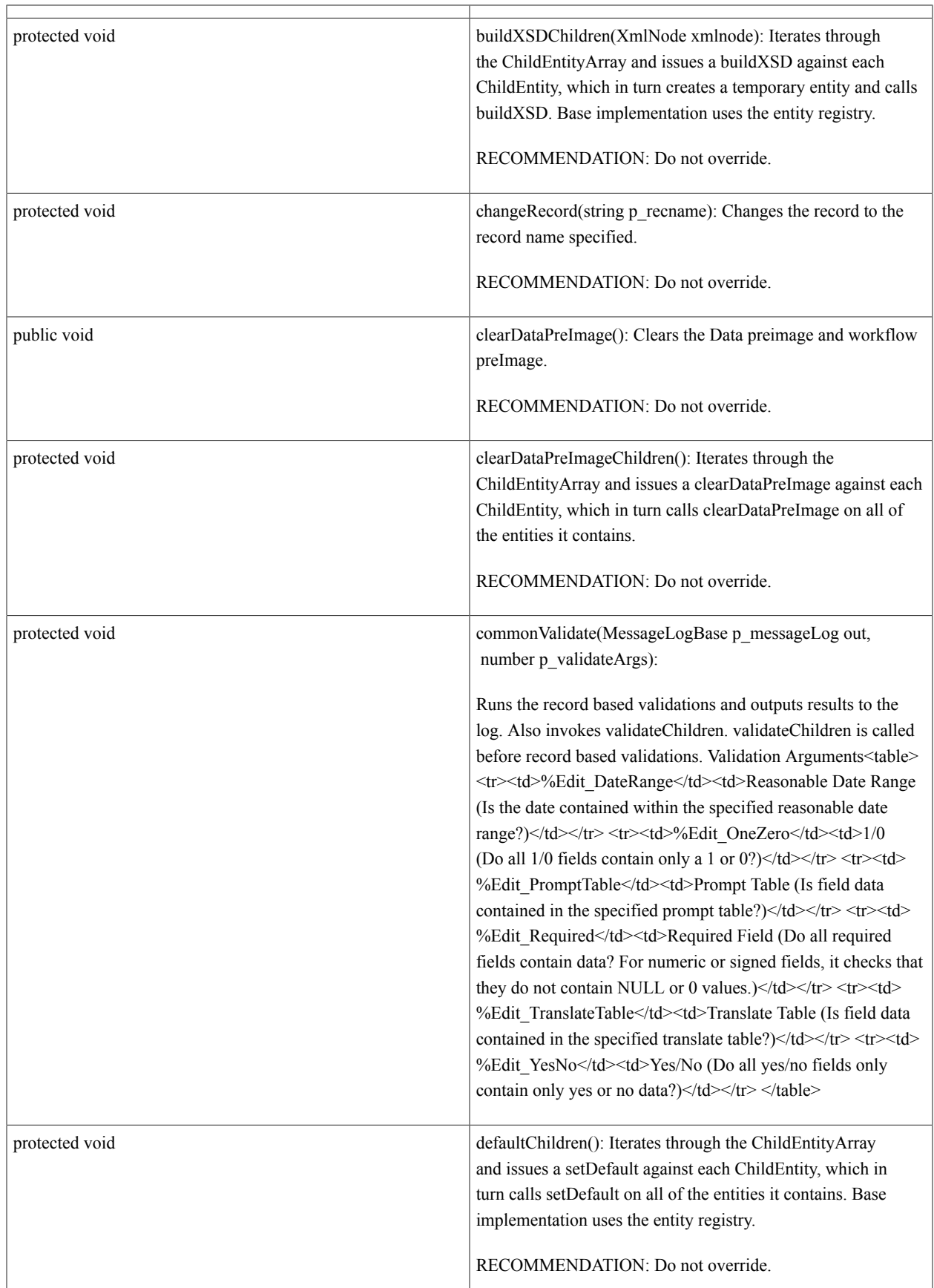

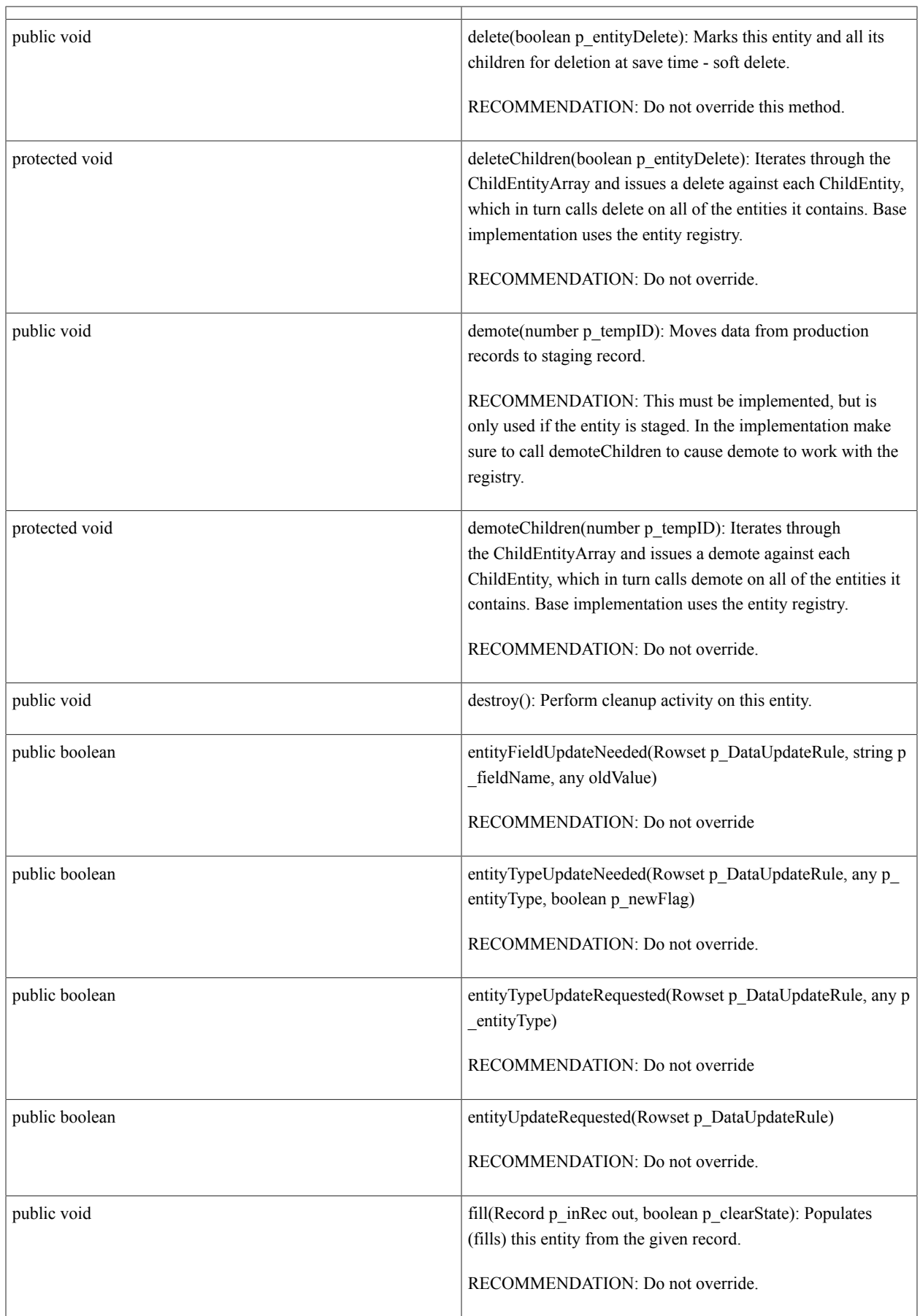

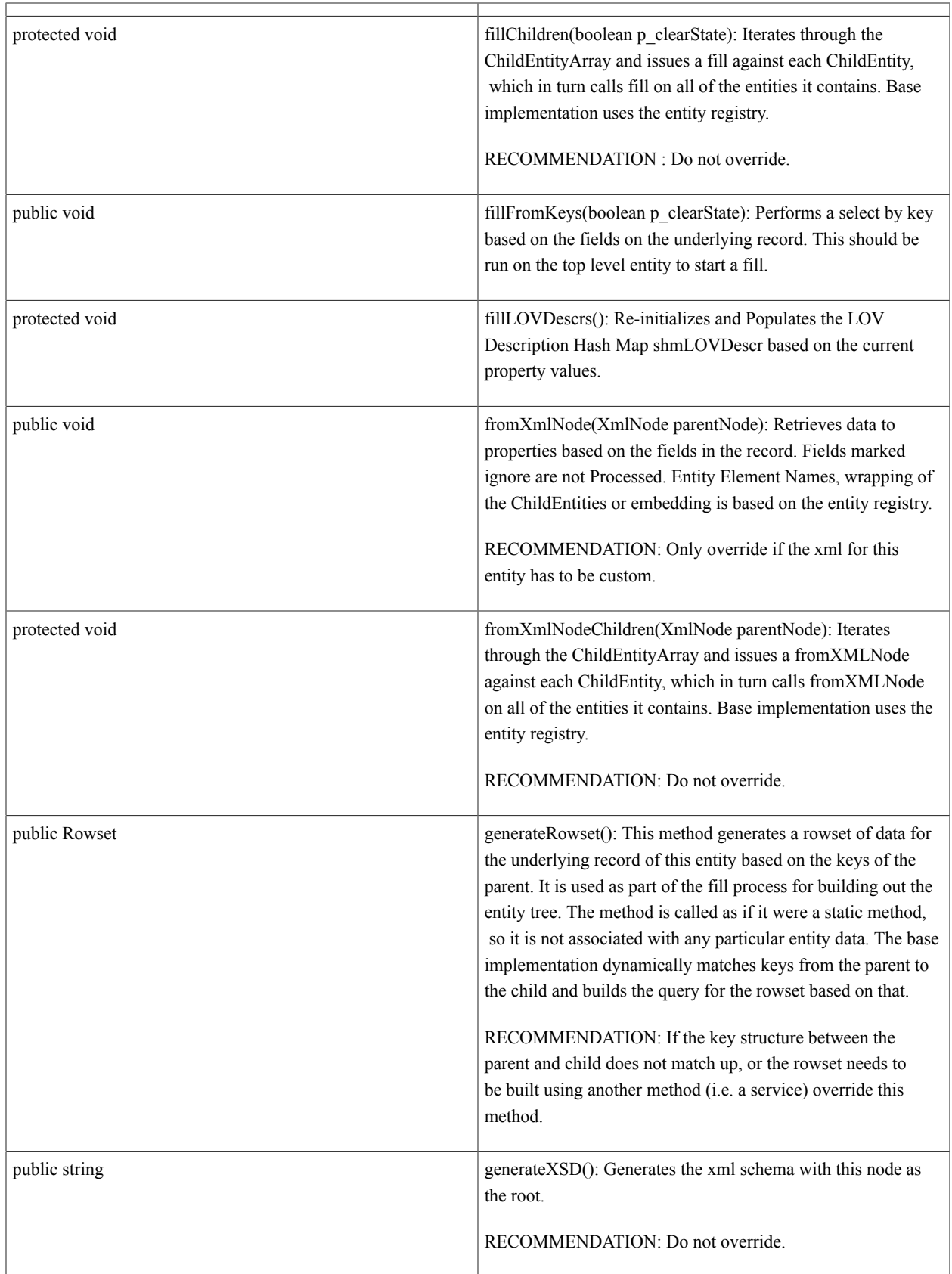

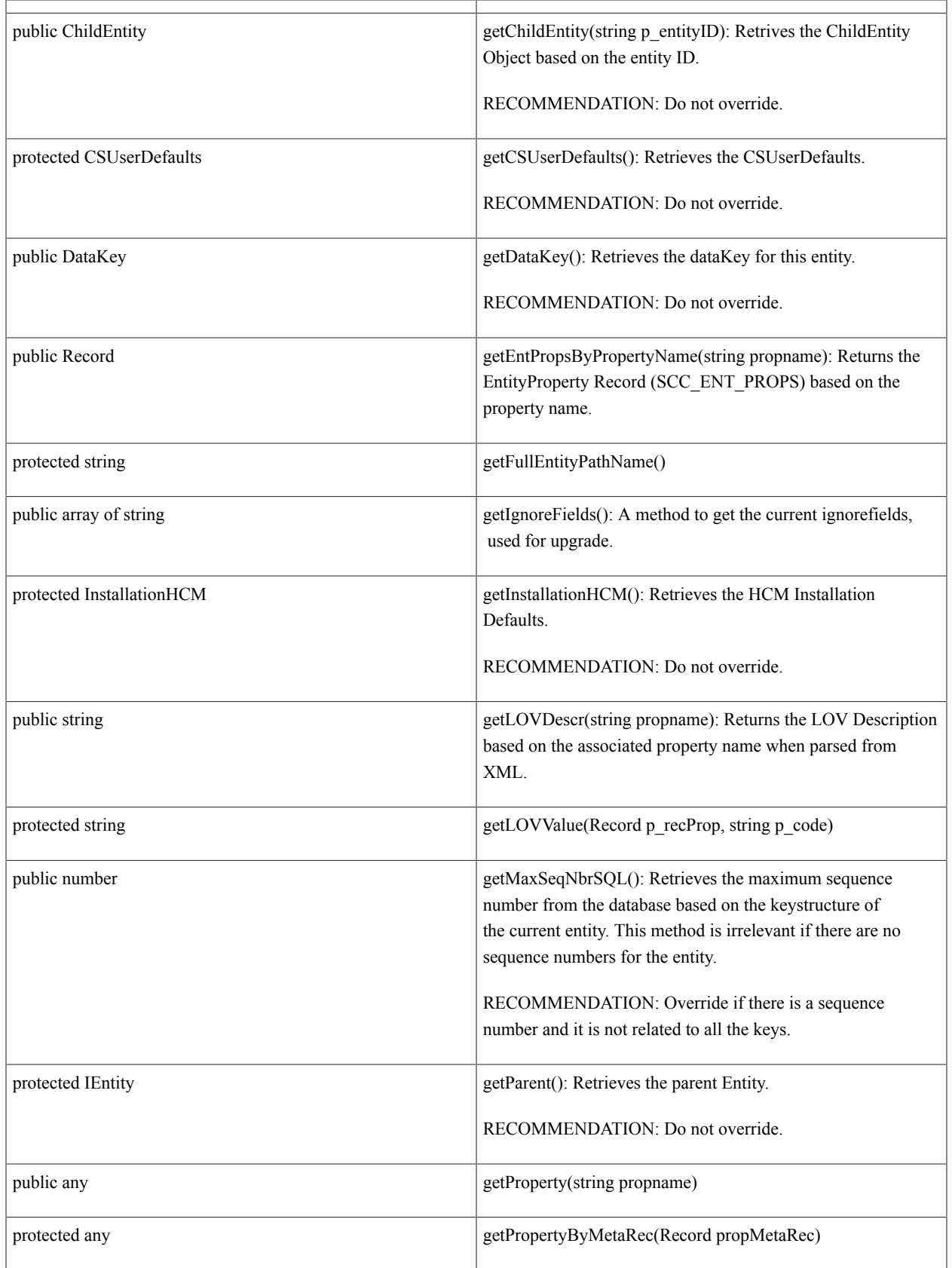

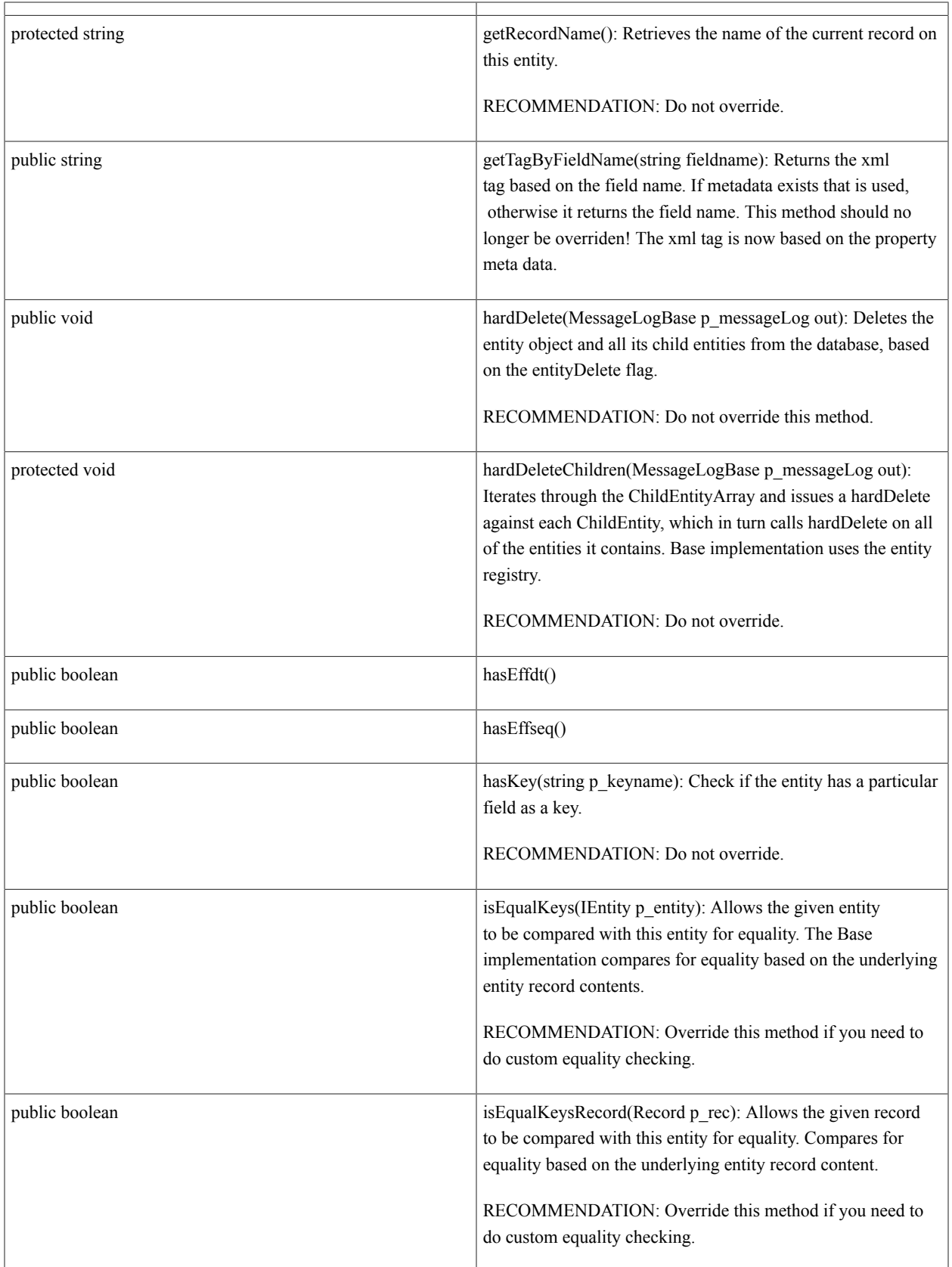

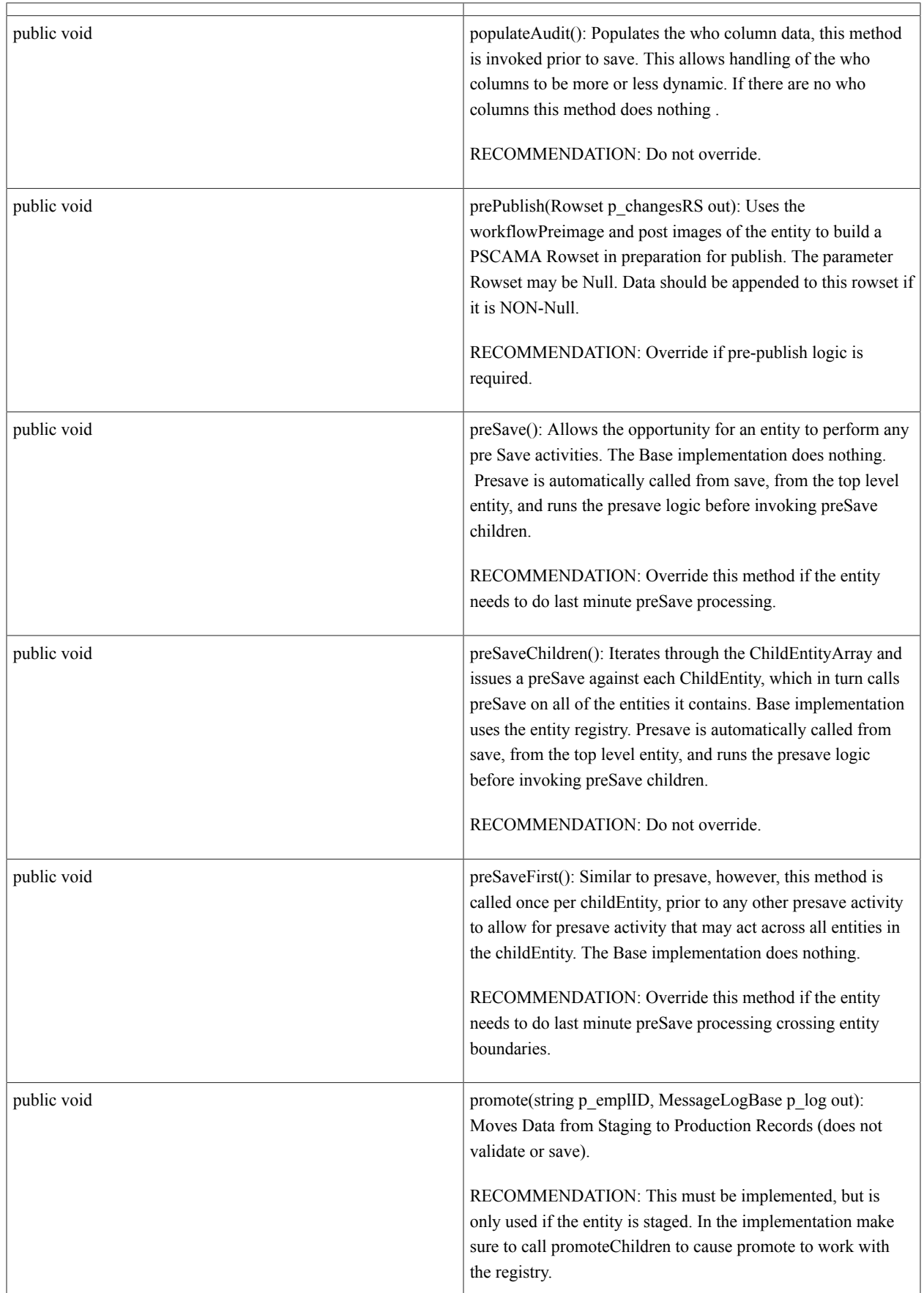

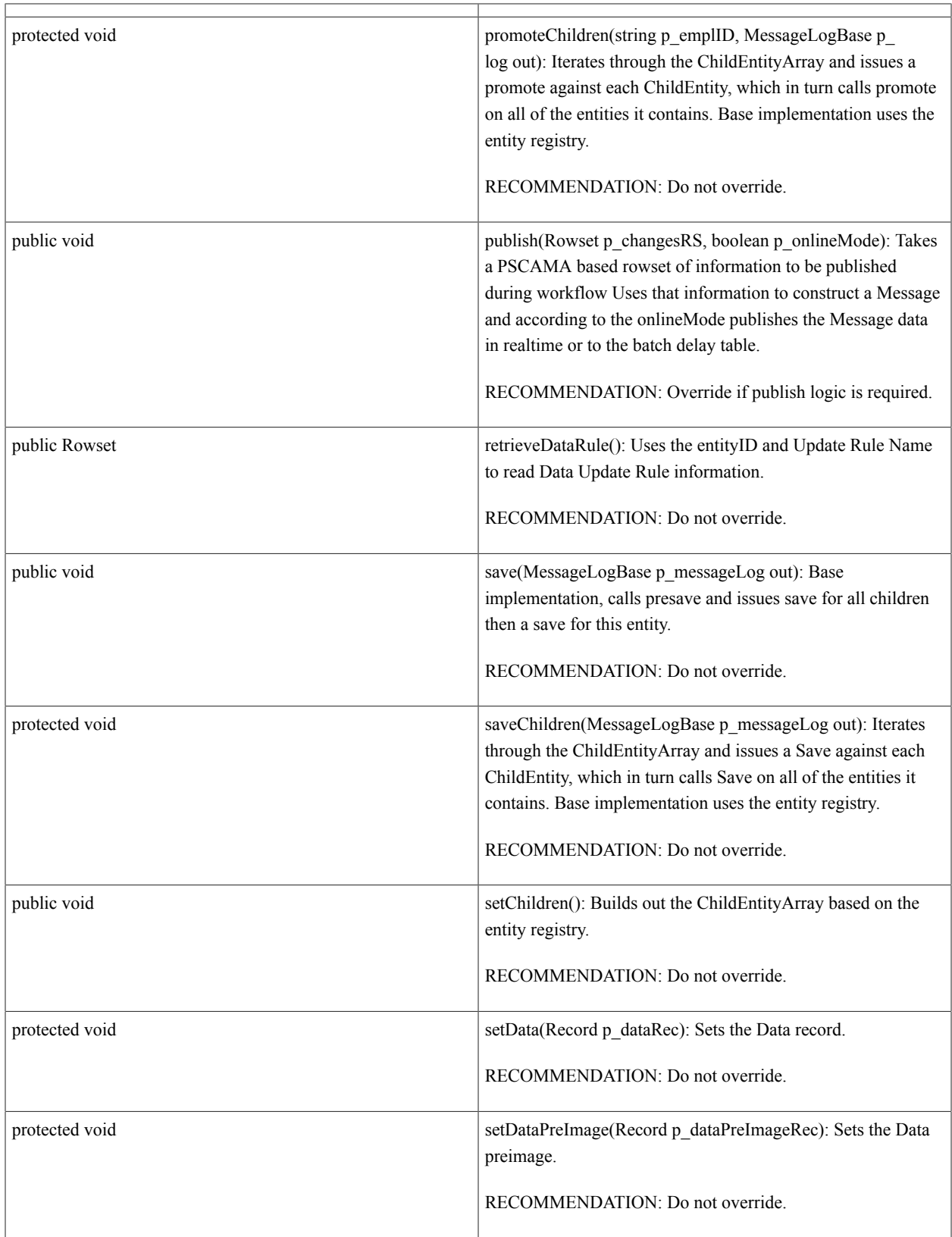

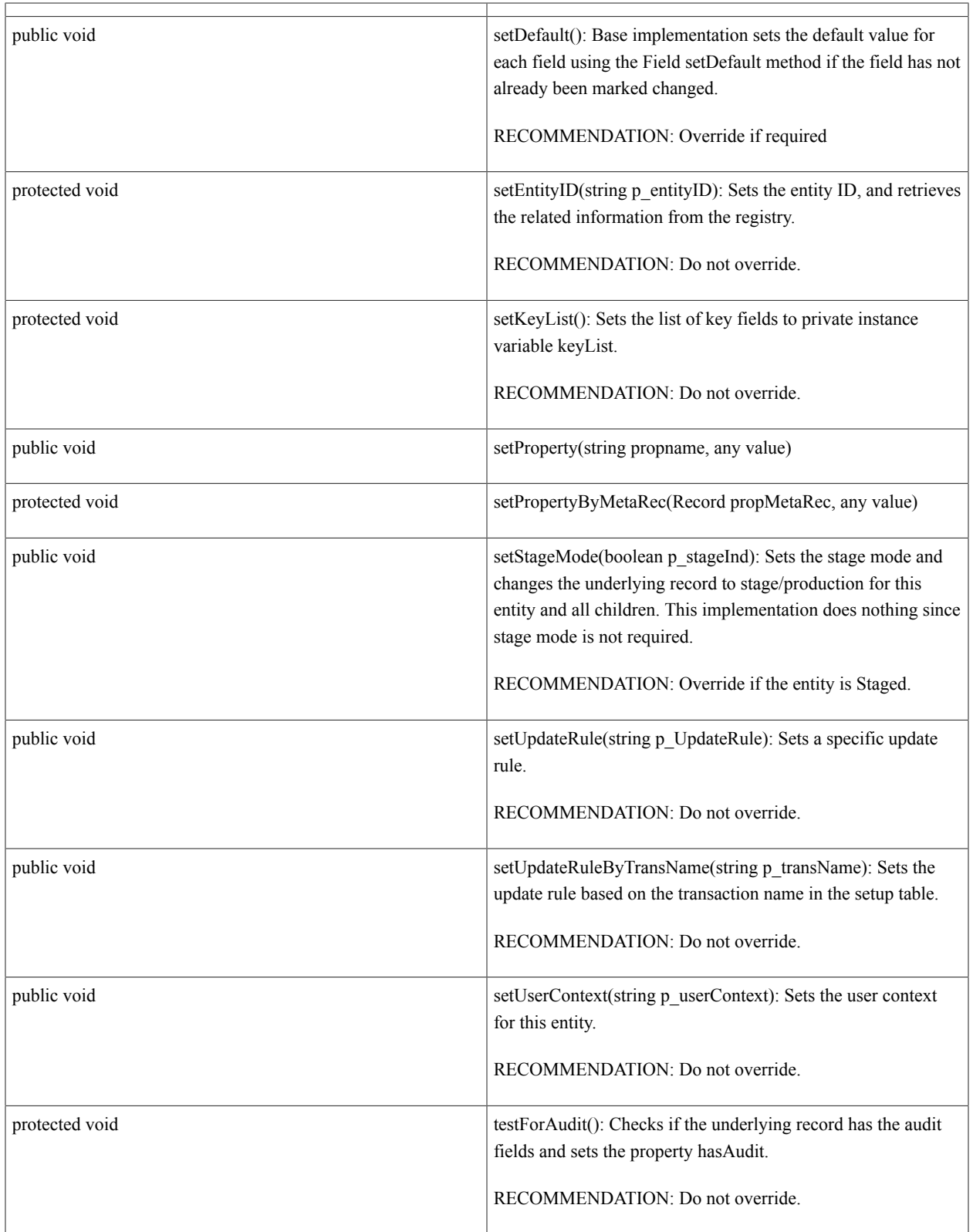

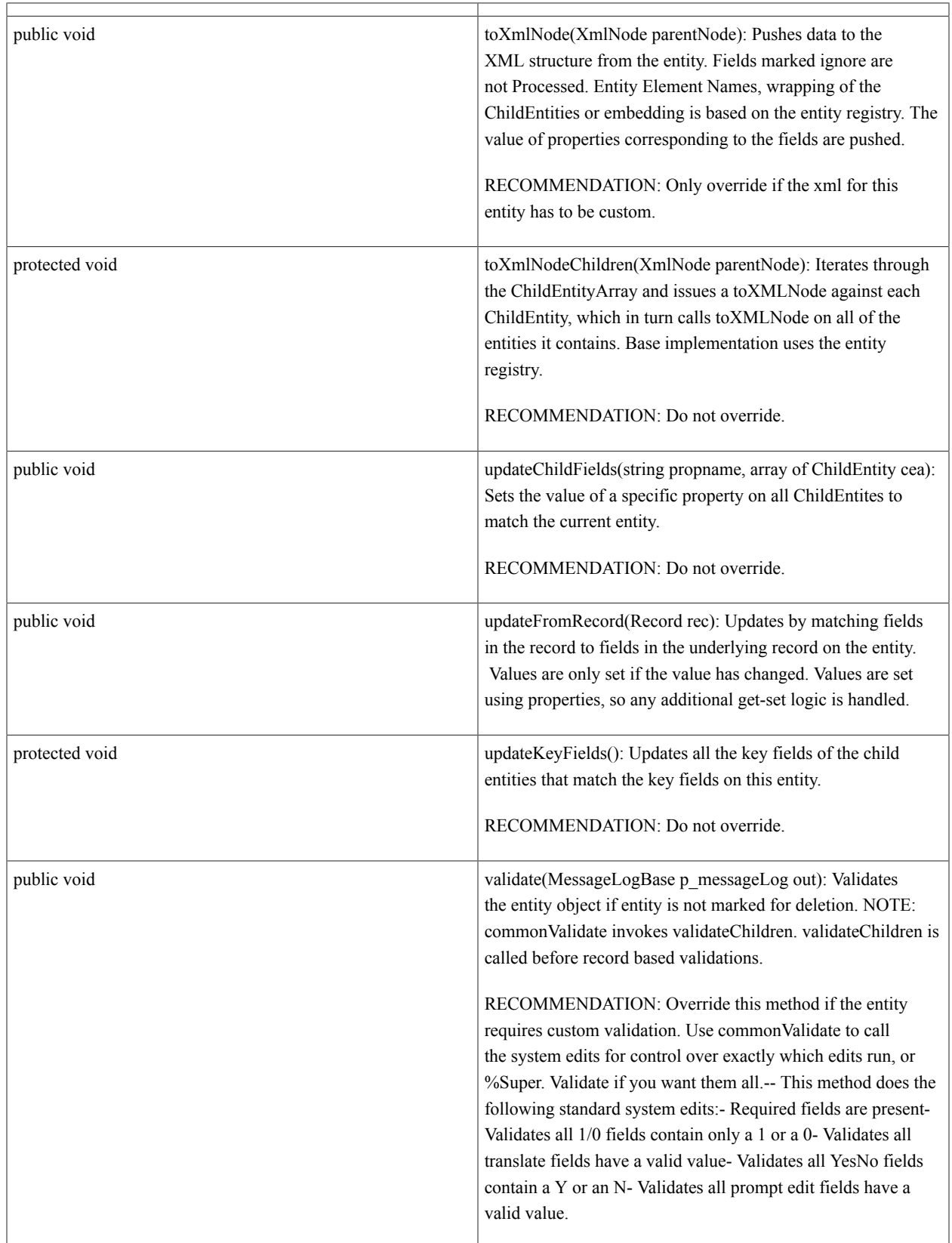

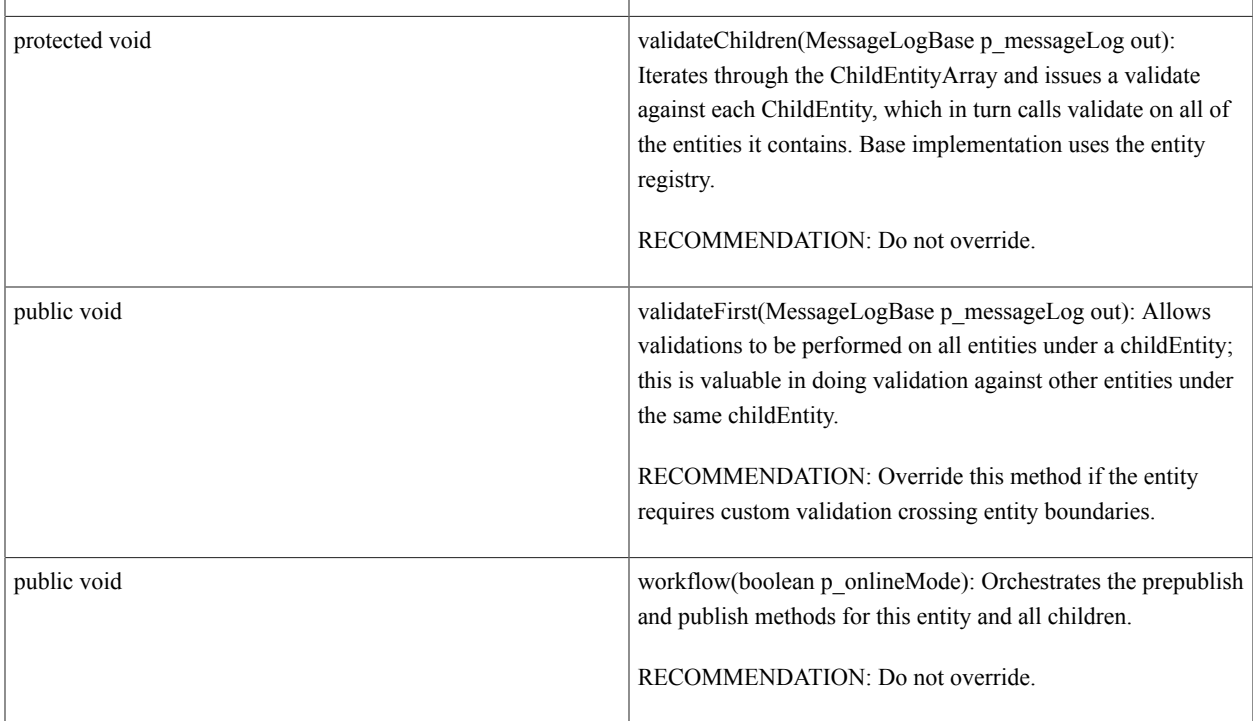

## **Details**

*Property Details:*

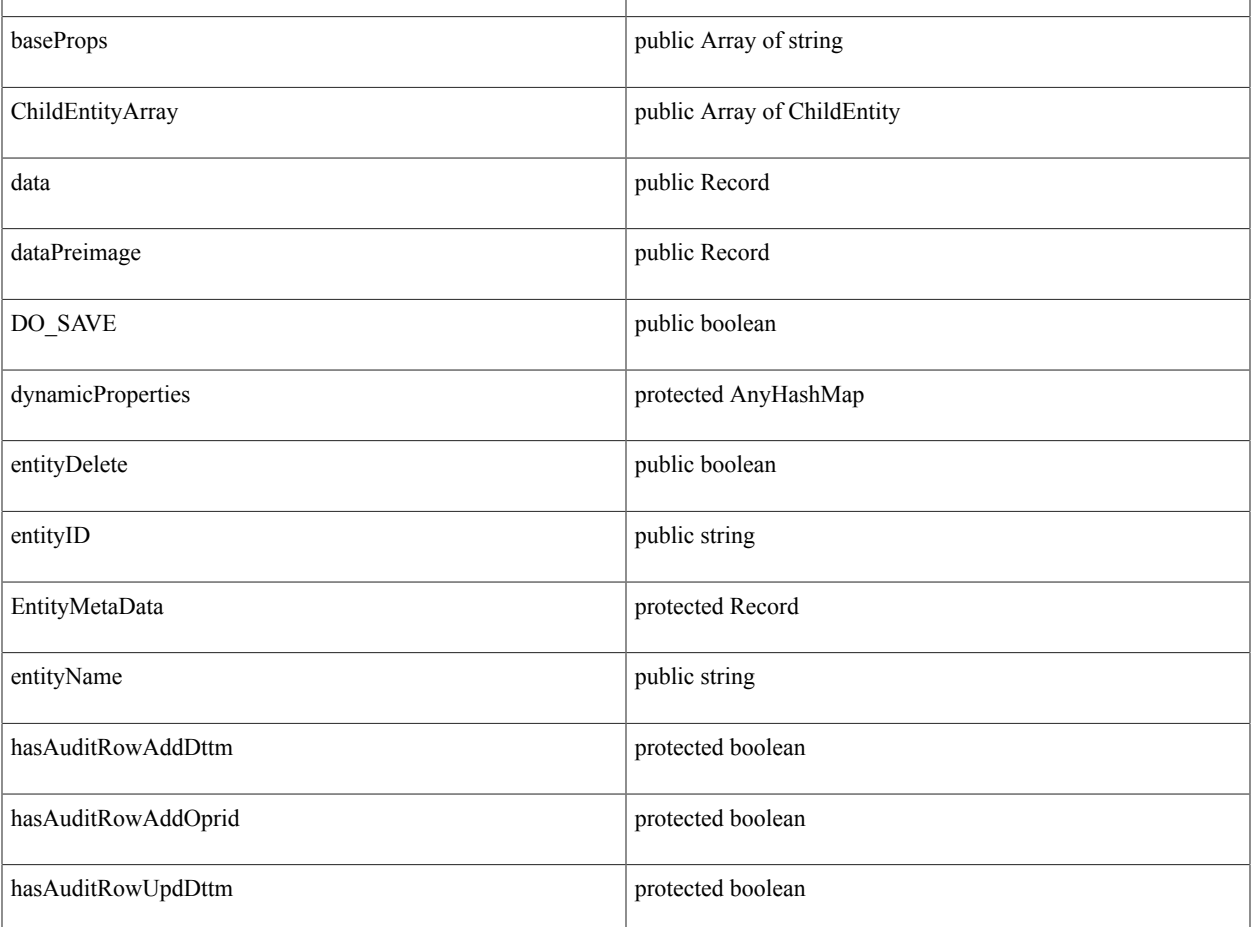

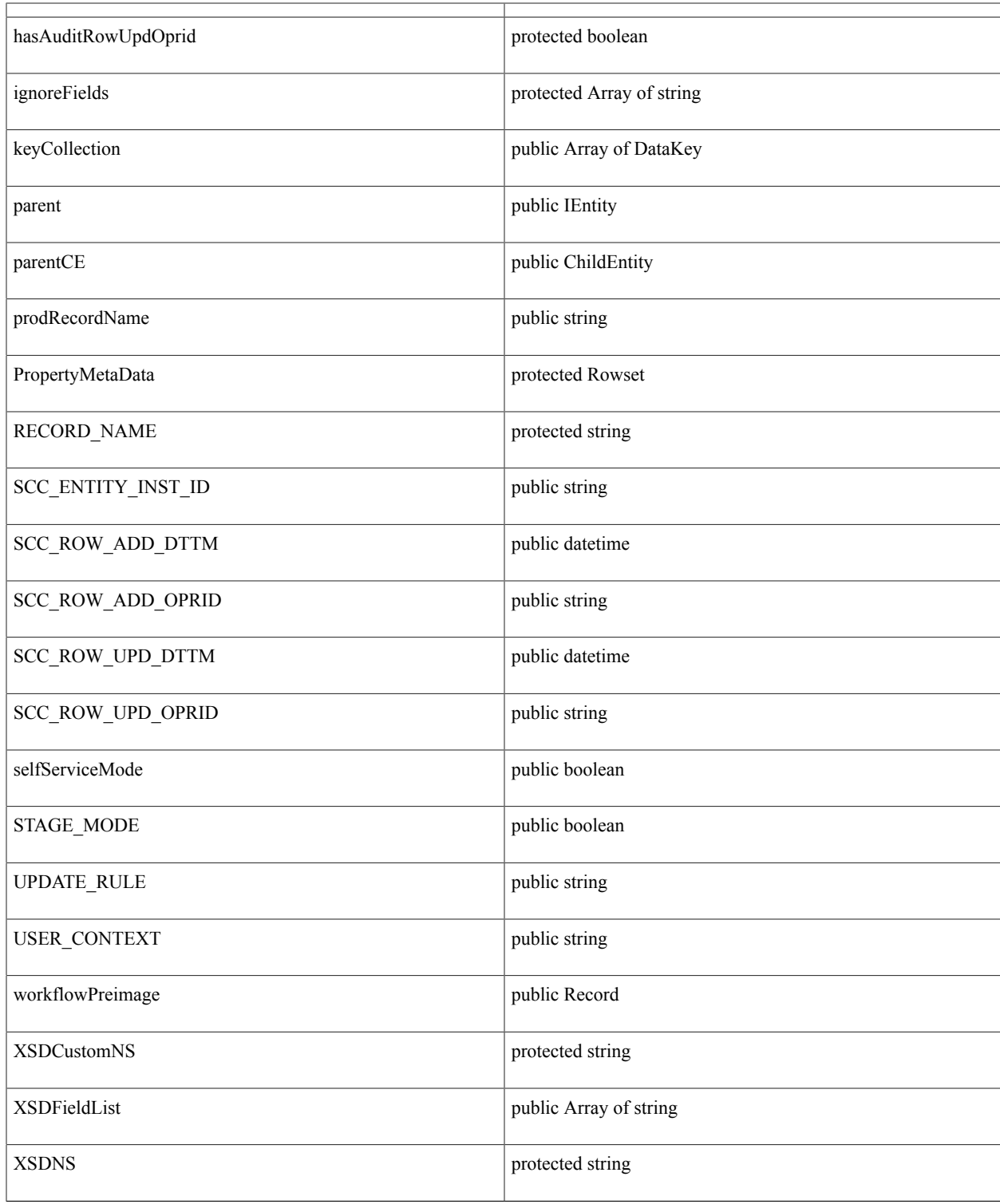

*Constructor Details:*

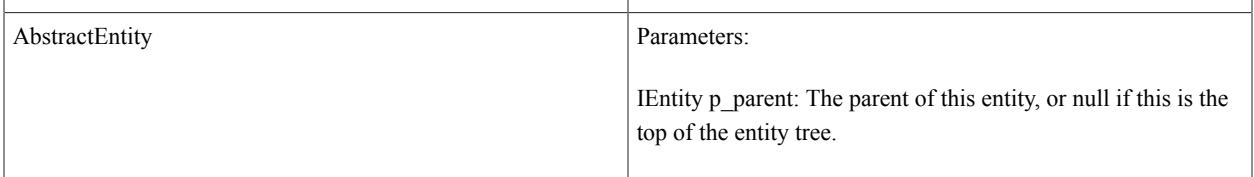

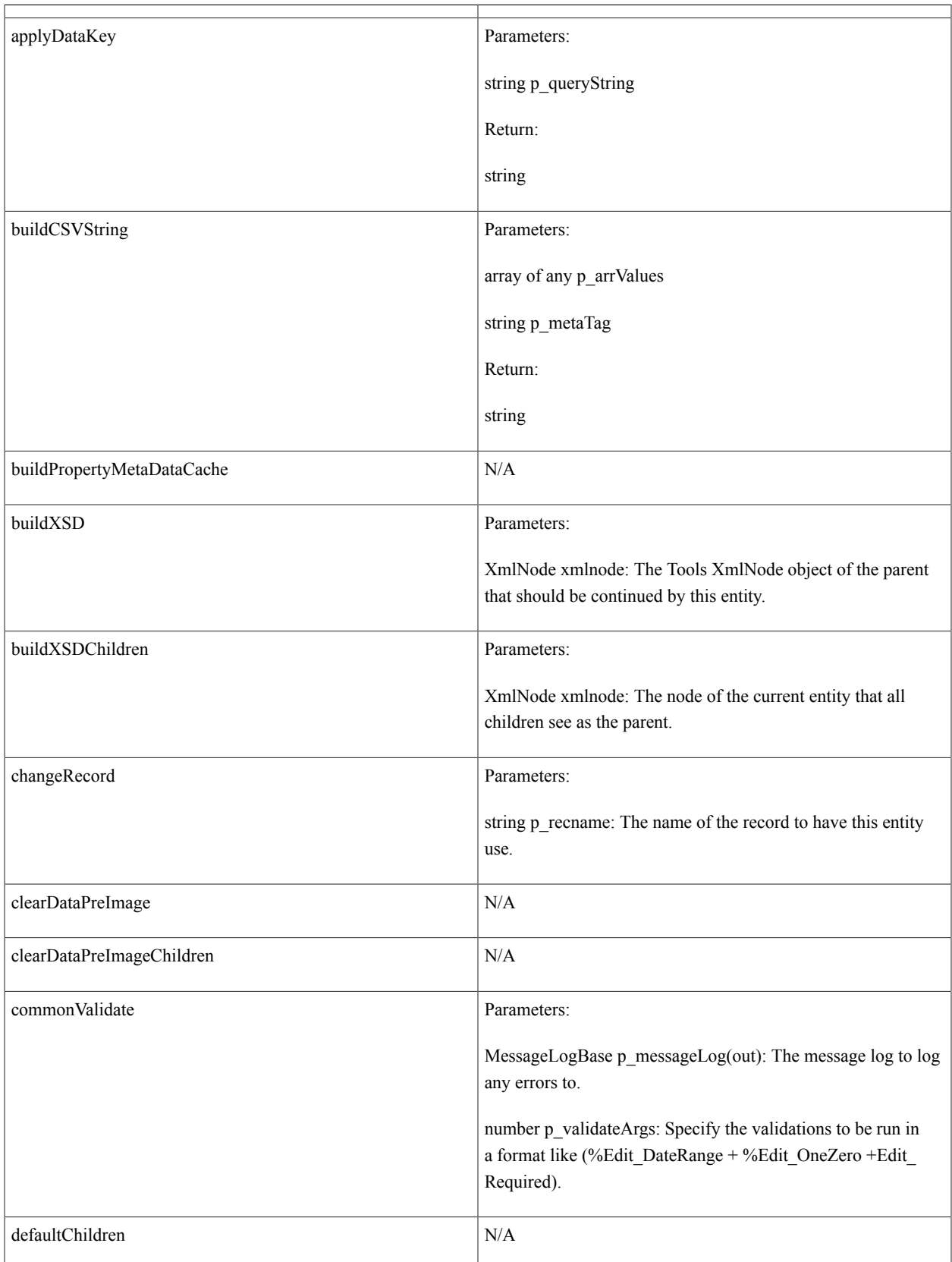

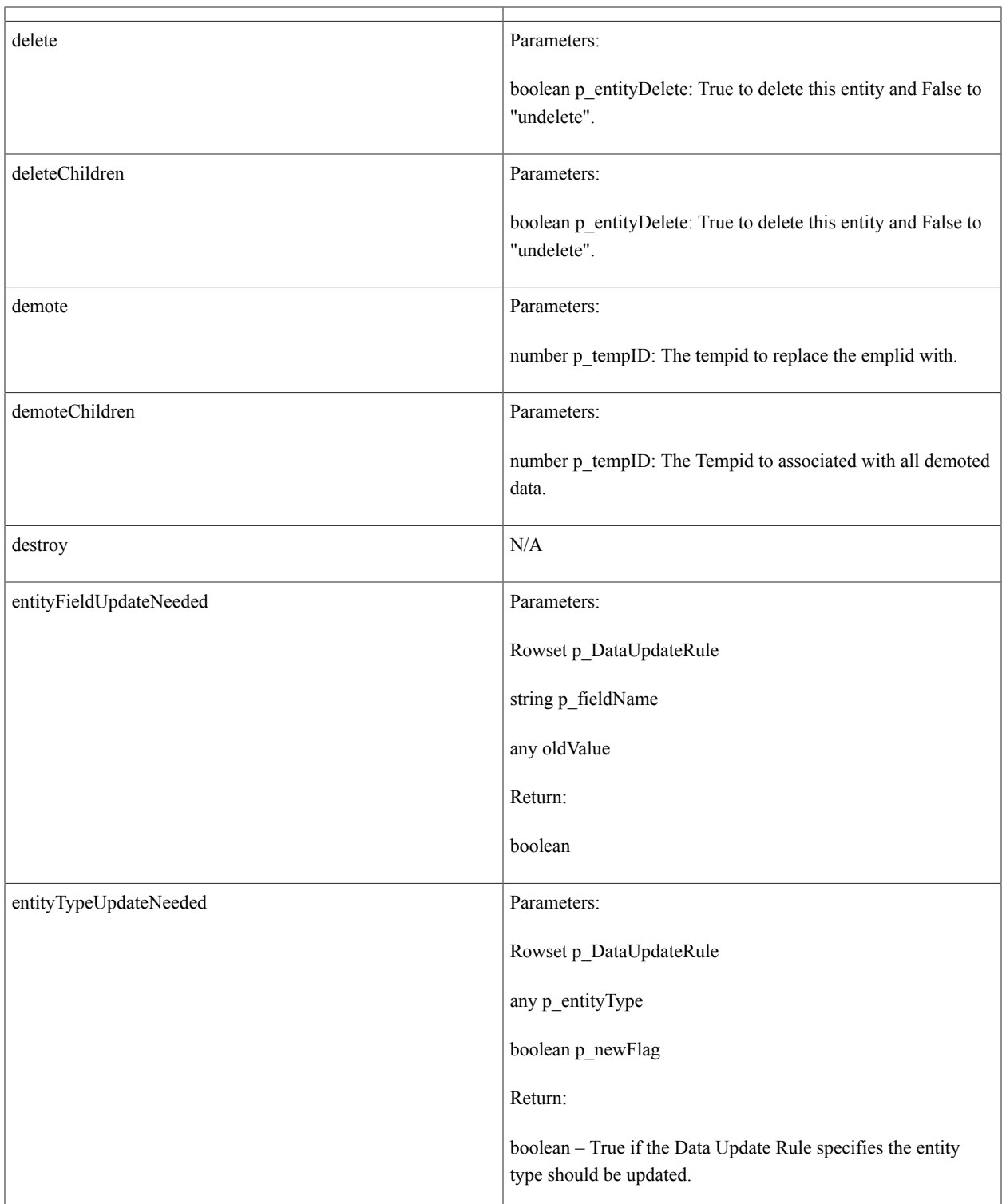

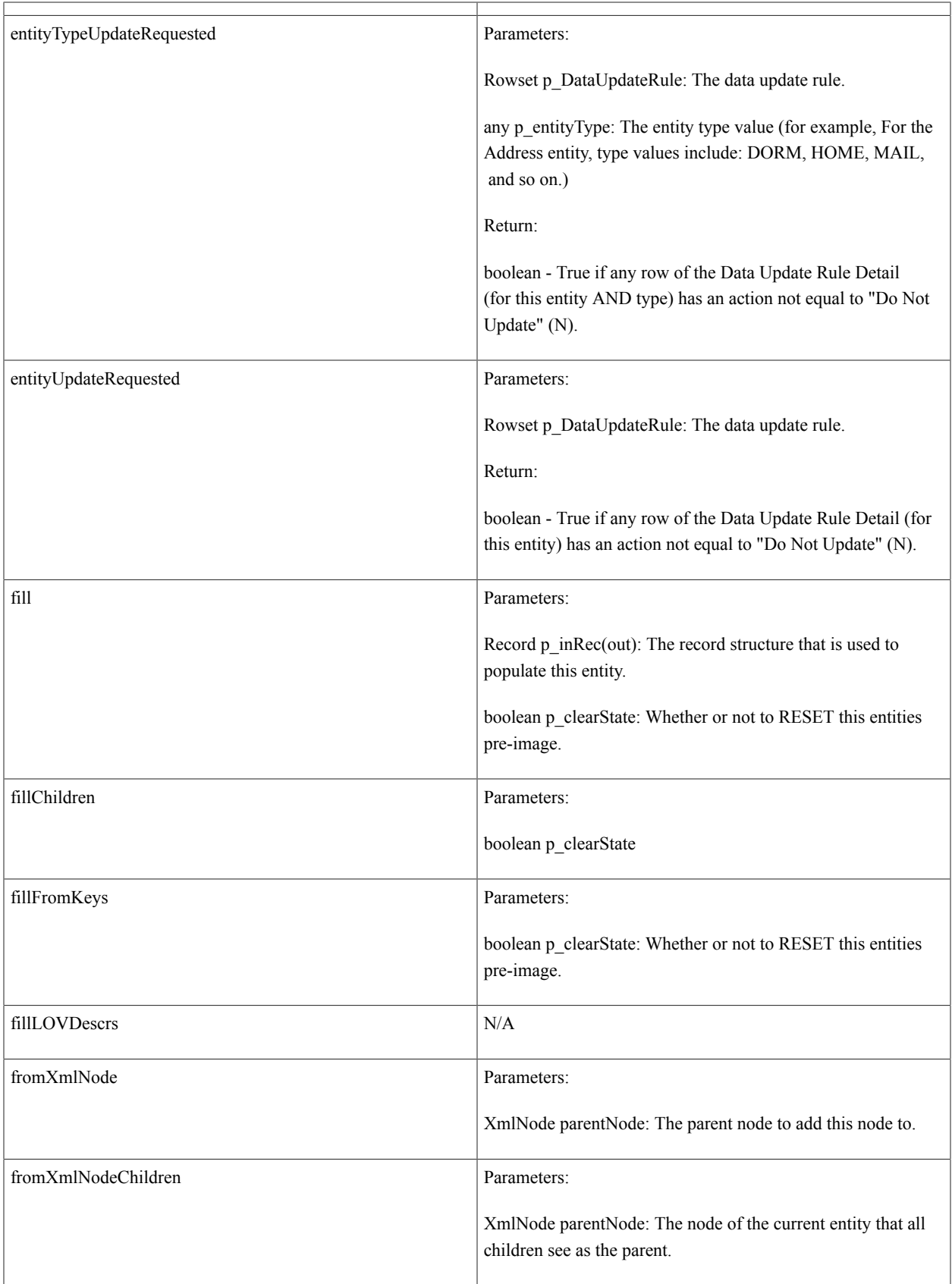

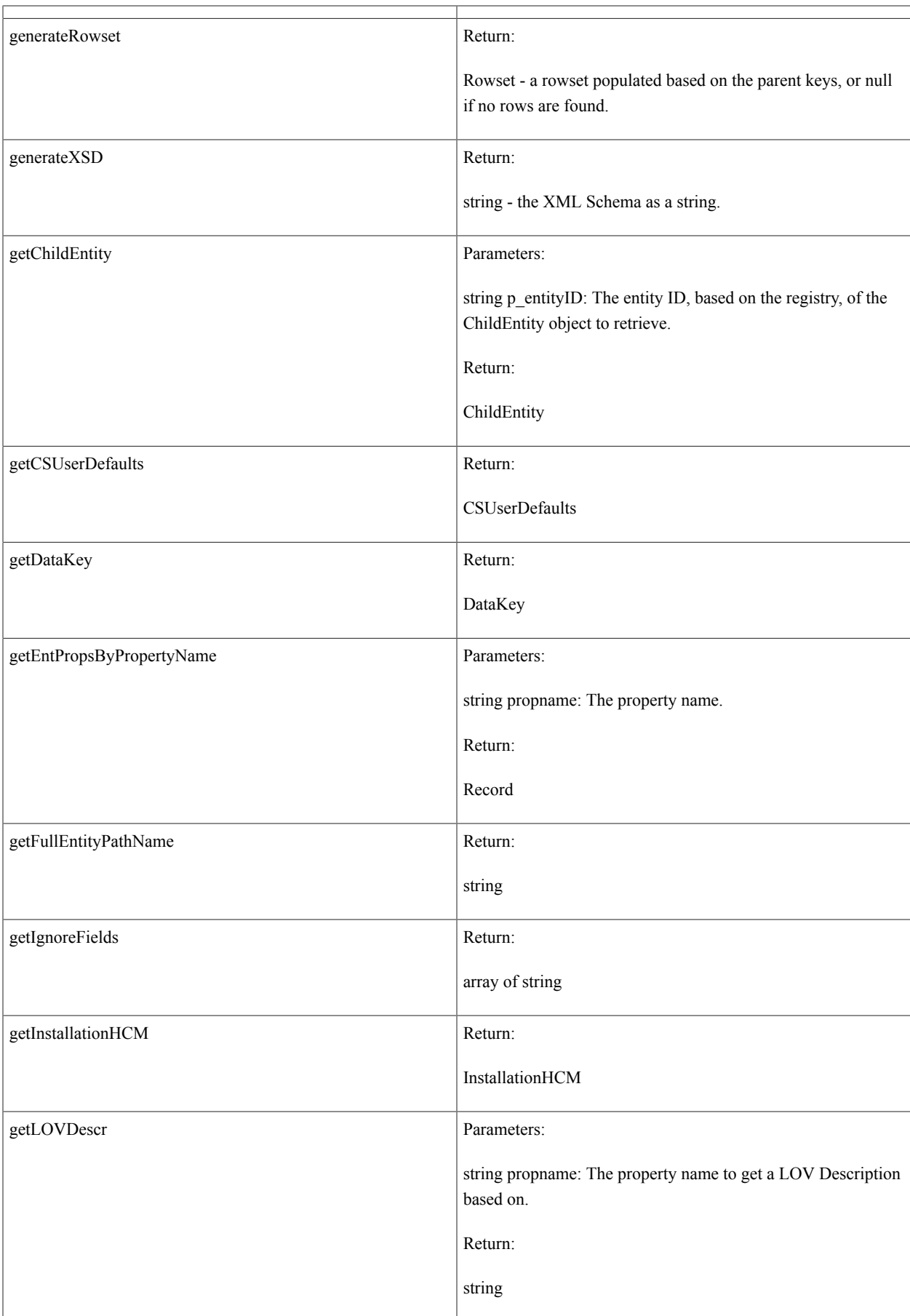

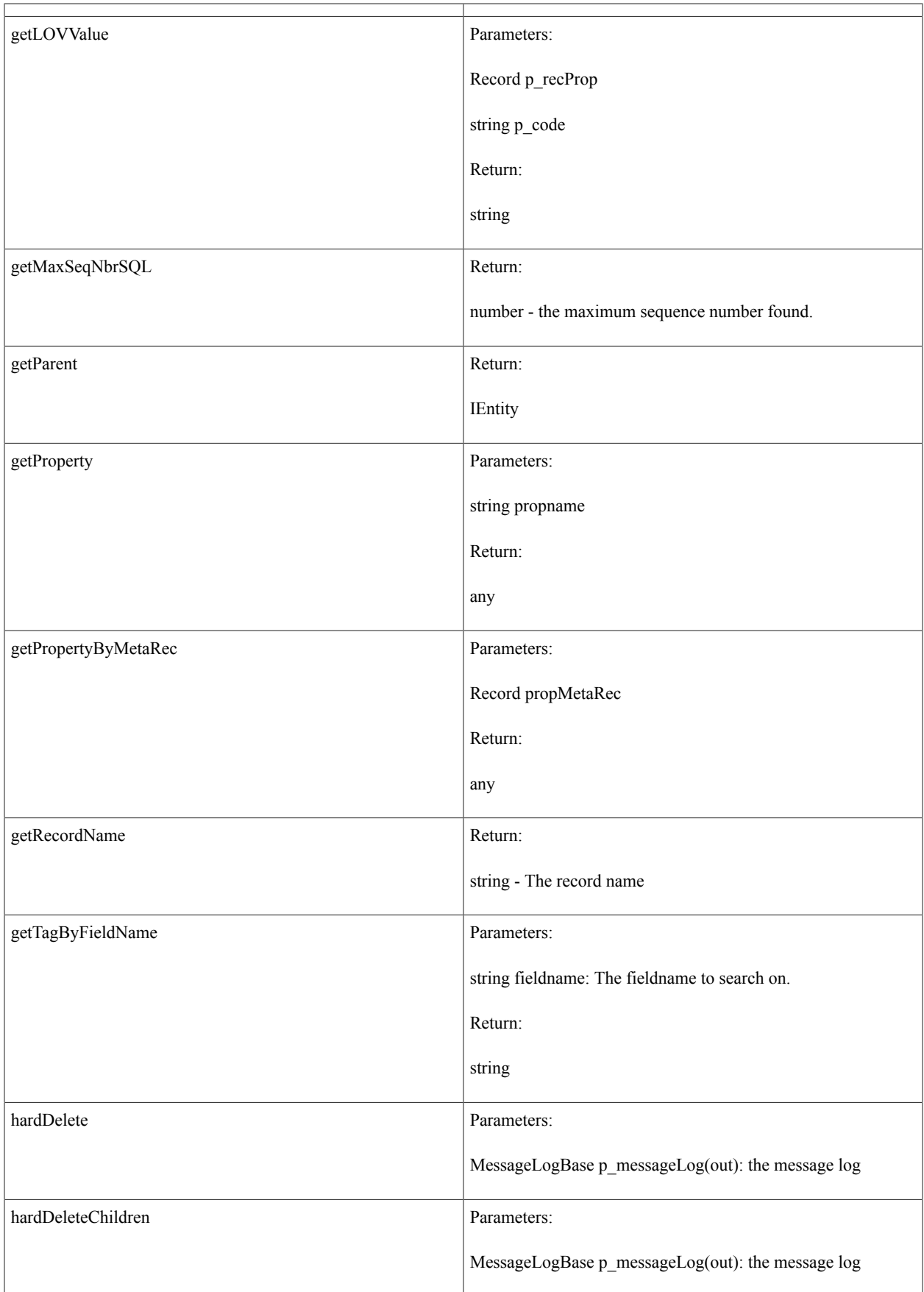

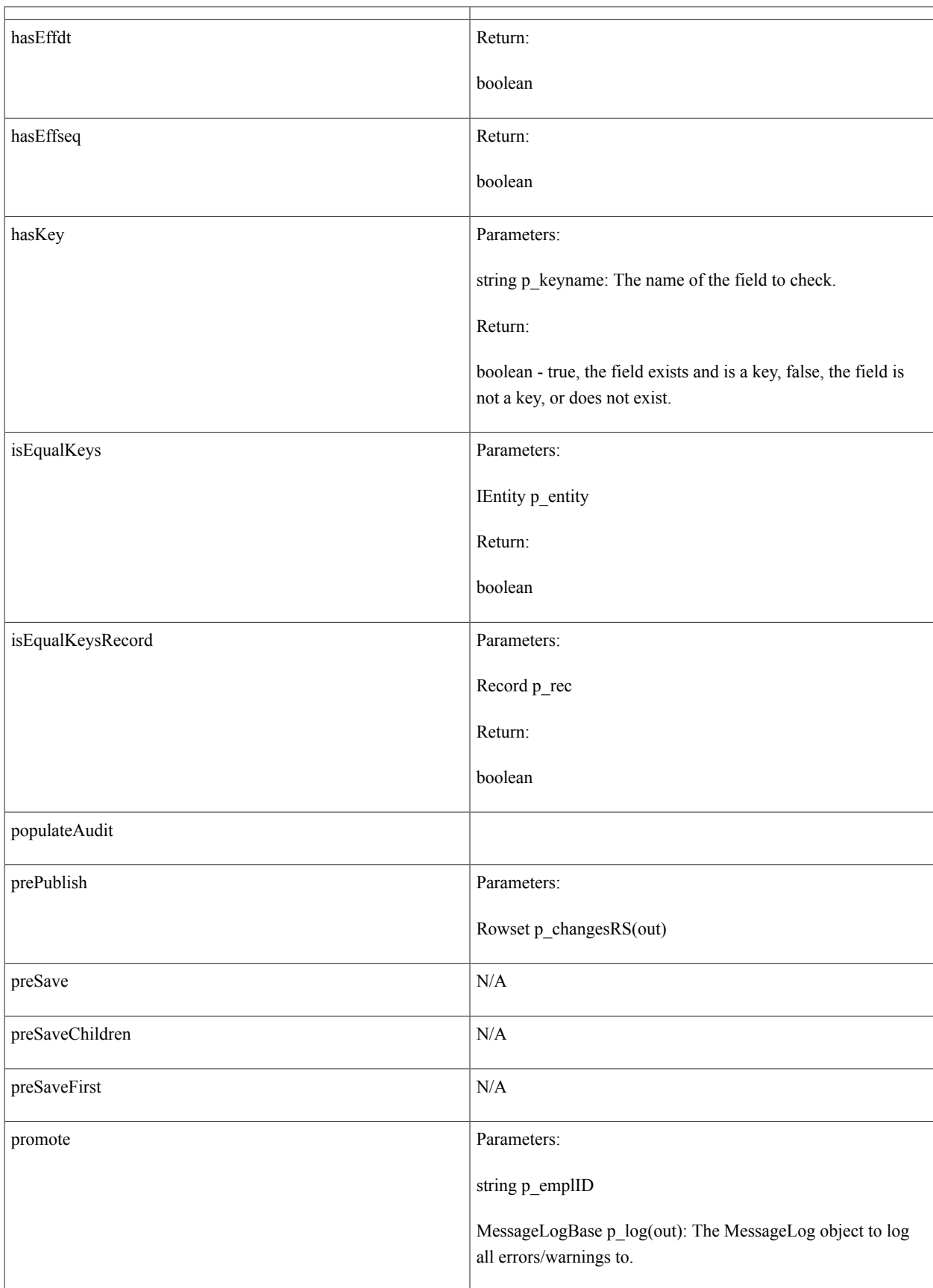

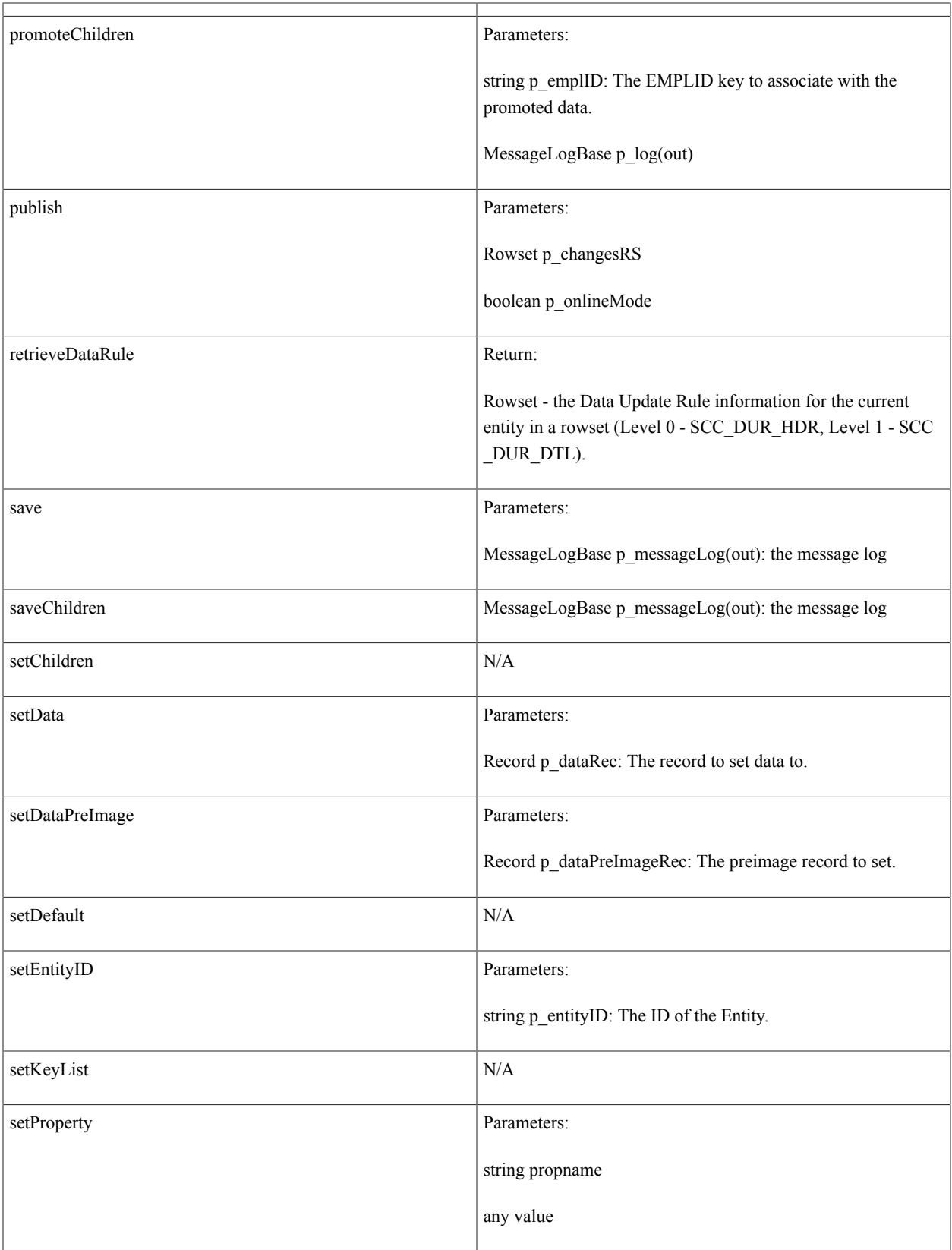

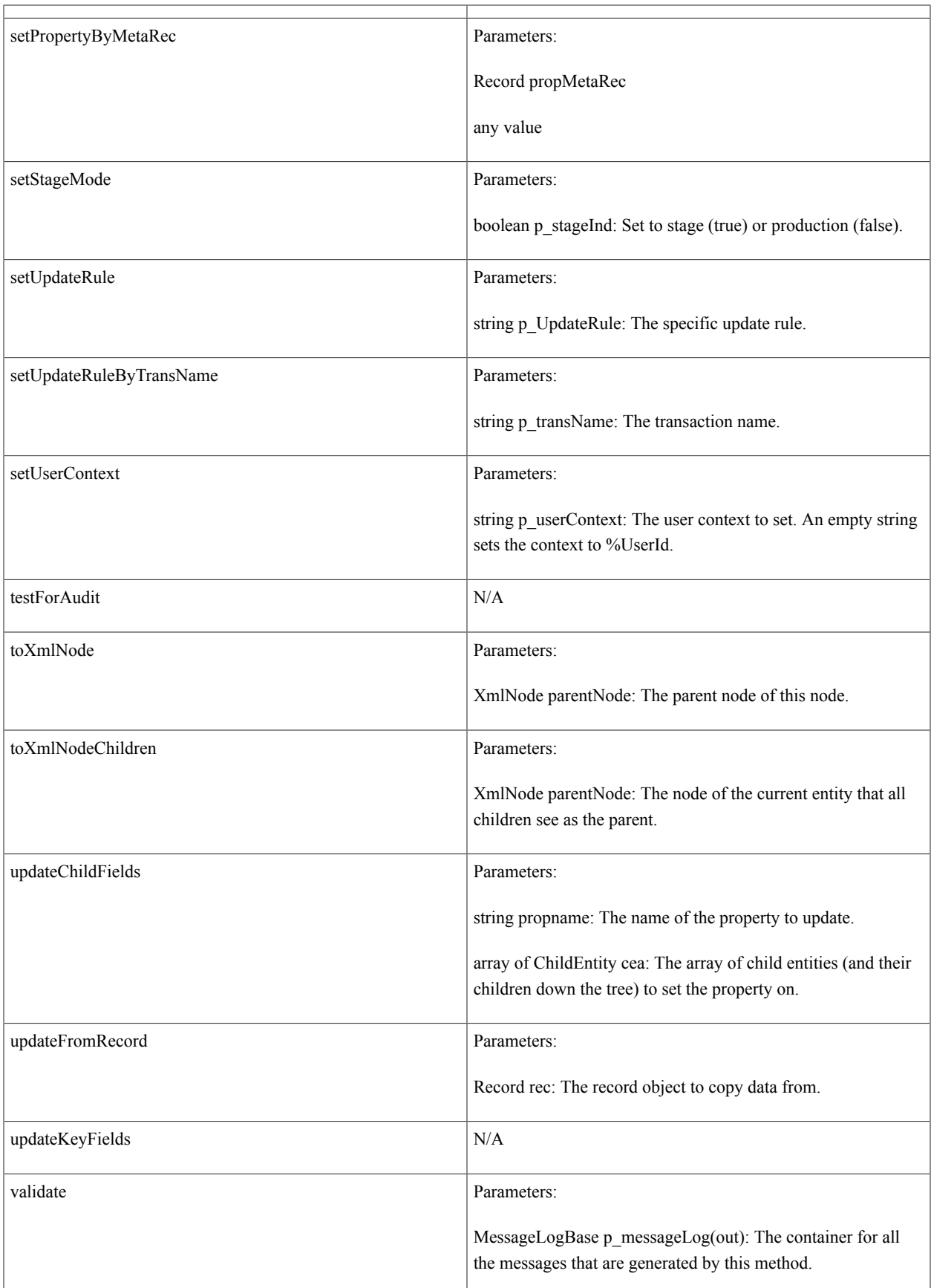

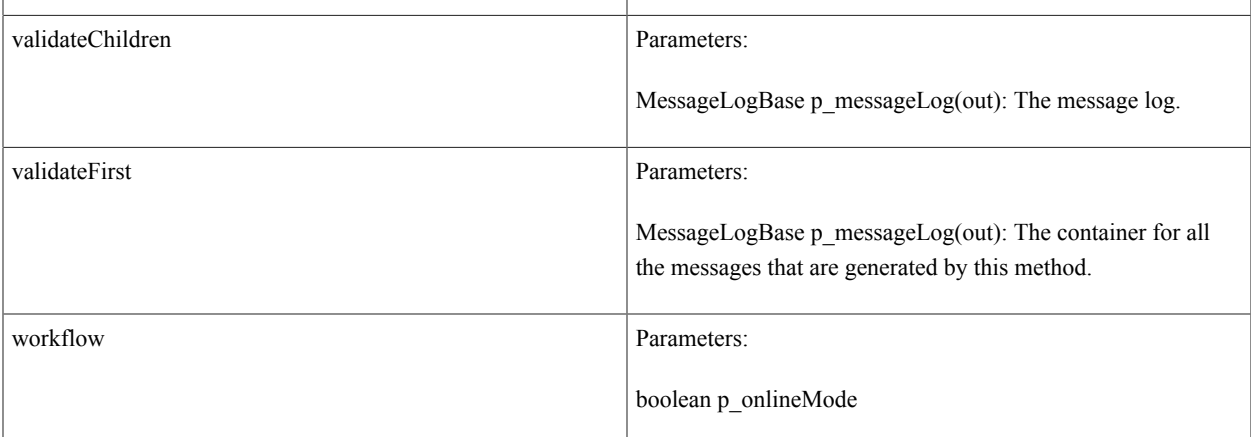

# **class SCC\_COMMON:Audit**

*Implementing Classes*:

- SCC\_COMMON:ENTITY:AbstractEntity
- SCC\_COMMON:ENTITY:BasicEntity
- SCC\_COMMON:ENTITY:StagedEntity
- SCC\_COMMON:ENTITY:ATTRIBUTES:BaseStagedAttribute

# **class SCC\_COMMON\_UTIL:BitArray**

# **class SCC\_COMMON:ENTITY:BasicEntity**

SCC\_COMMON:ENTITY:AbstractEntity – – SCC\_COMMON:ENTITY:BasicEntity

*Direct Known Subclasses:* SCC\_COMMON:ENTITY:GENERICS:GenericBasicEntity, SCC\_COMMON:ENTITY:API:EntityUnitTest, SCC\_COMMON:ENTITY:API:EntityRegistry, SCC\_COMMON:ENTITY:API:EntityType, SCC\_COMMON:ENTITY:API:EntityChild, SCC\_COMMON:ENTITY:API:EntityProperty, SCC\_COMMON:SHOPCART:ShoppingCartItem, SCC\_COMMON:ENTITY:API:EntityTypeChild

### **Summary**

*Property Summary:*

public boolean STAGE\_MODE

r.

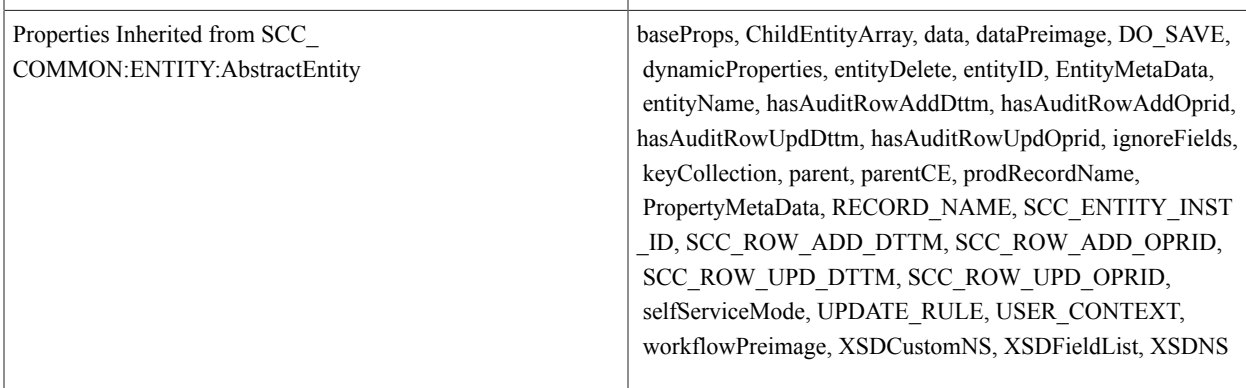

#### *Constructor Summary:*

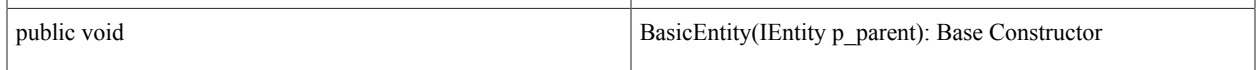

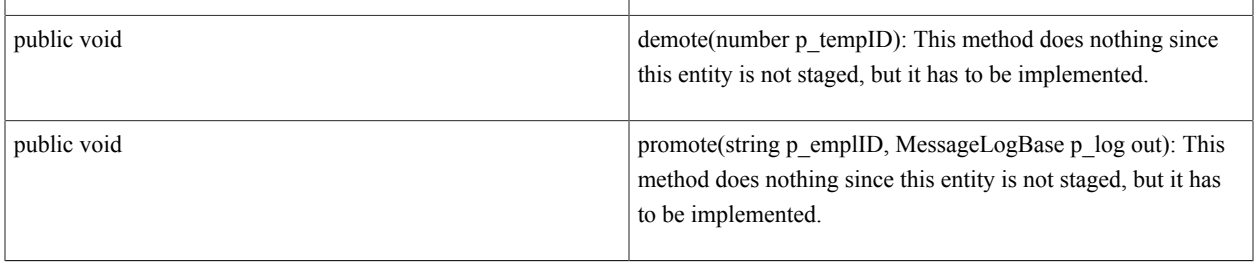

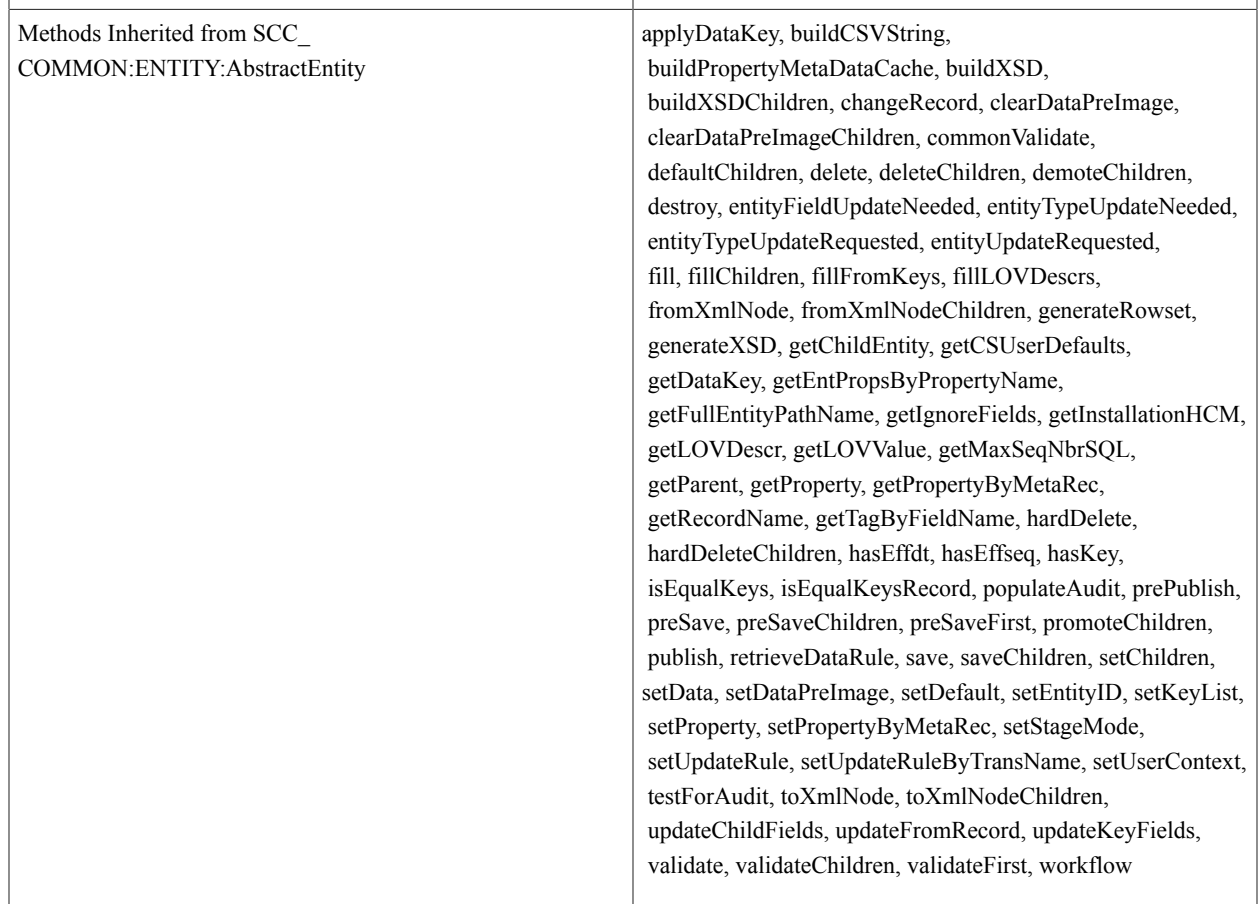

## **Details**

*Property Details:*

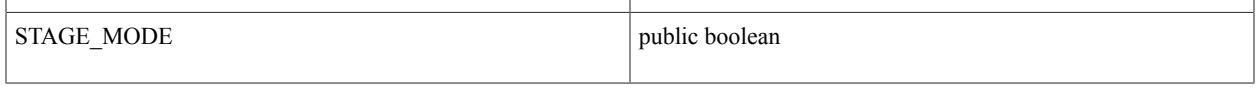

#### *Constructor Details:*

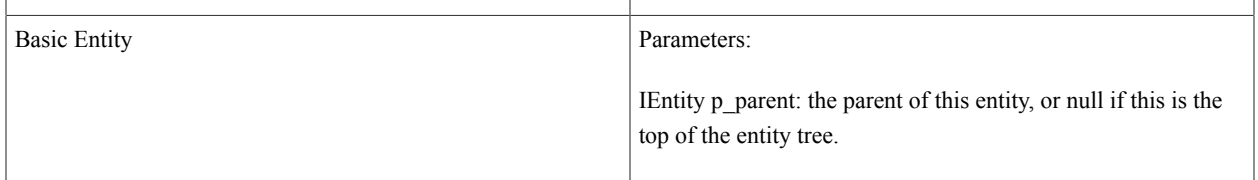

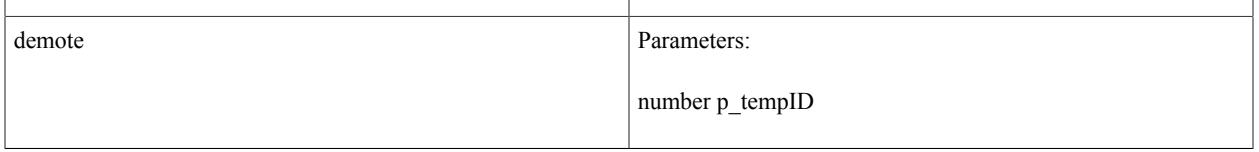

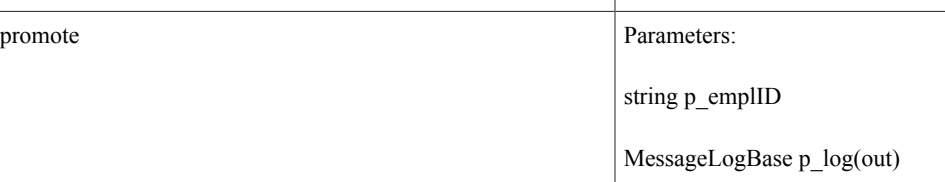

# **class SCC\_COMMON:ENTITY:StagedEntity**

SCC\_COMMON:ENTITY:AbstractEntity – – SCC\_COMMON:ENTITY:StagedEntity

*Direct Known Subclasses:* SCC\_COMMON:ENTITY:GENERICS:GenericStagedEntity

## **Summary**

*Property Summary:*

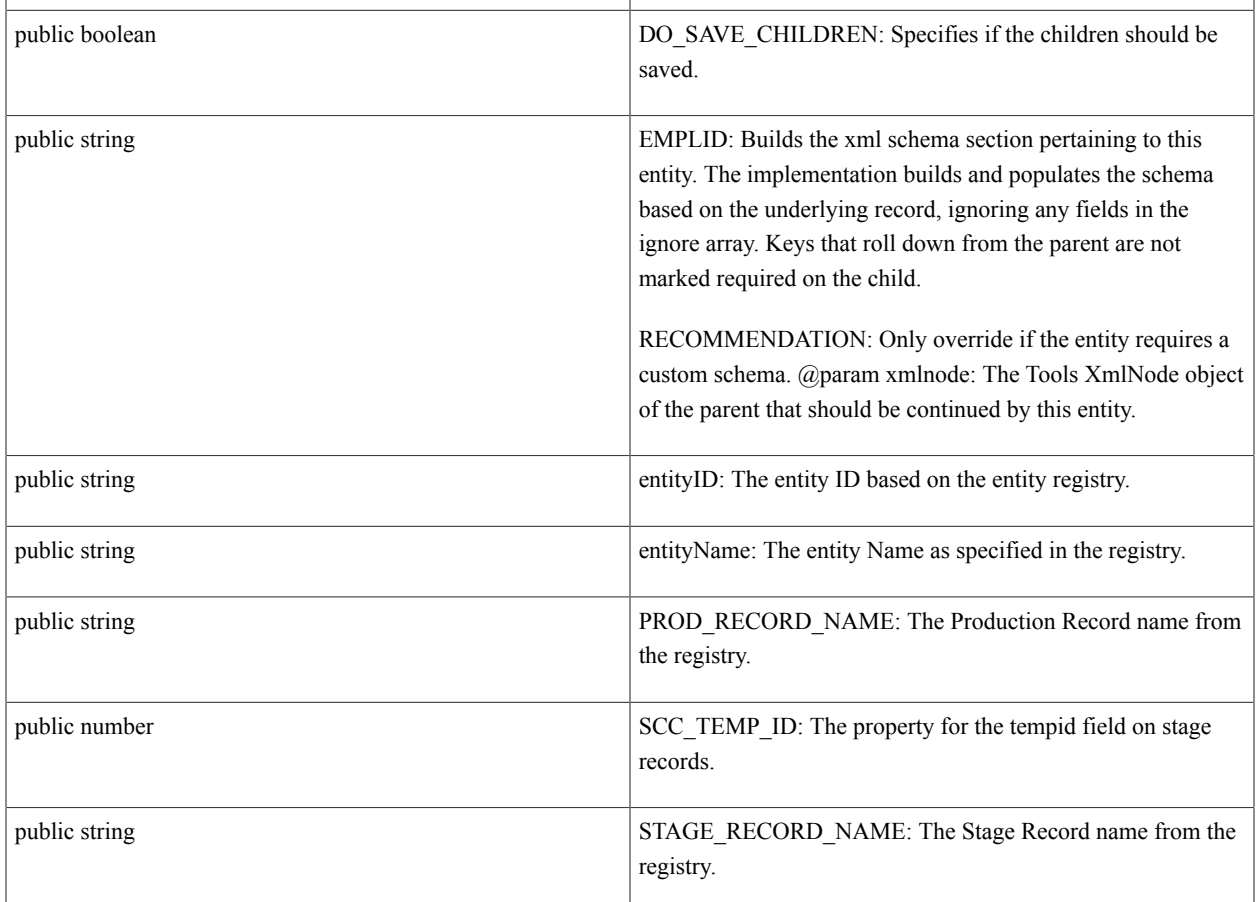

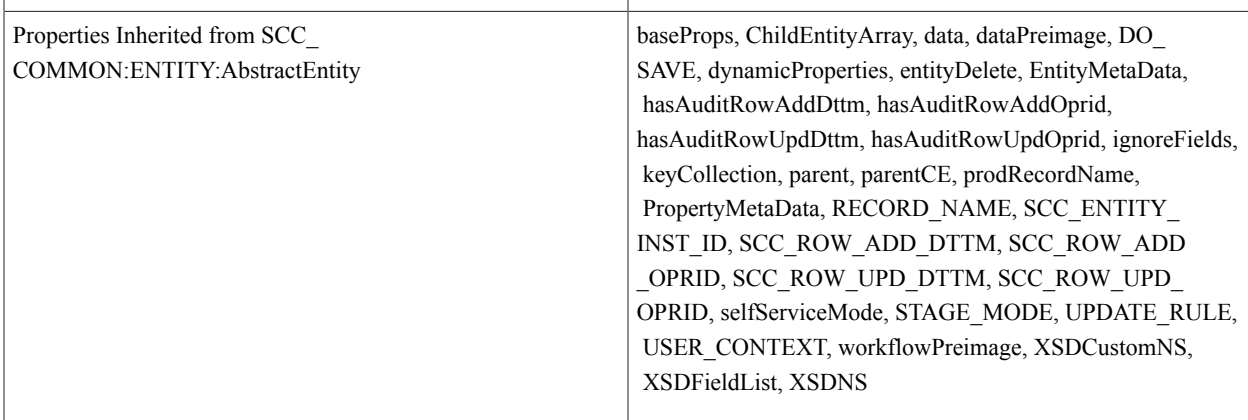

### *Constructor Summary:*

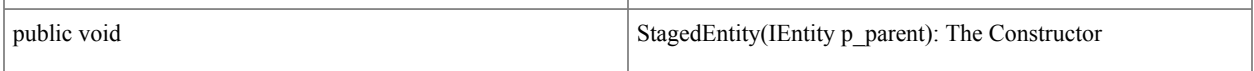

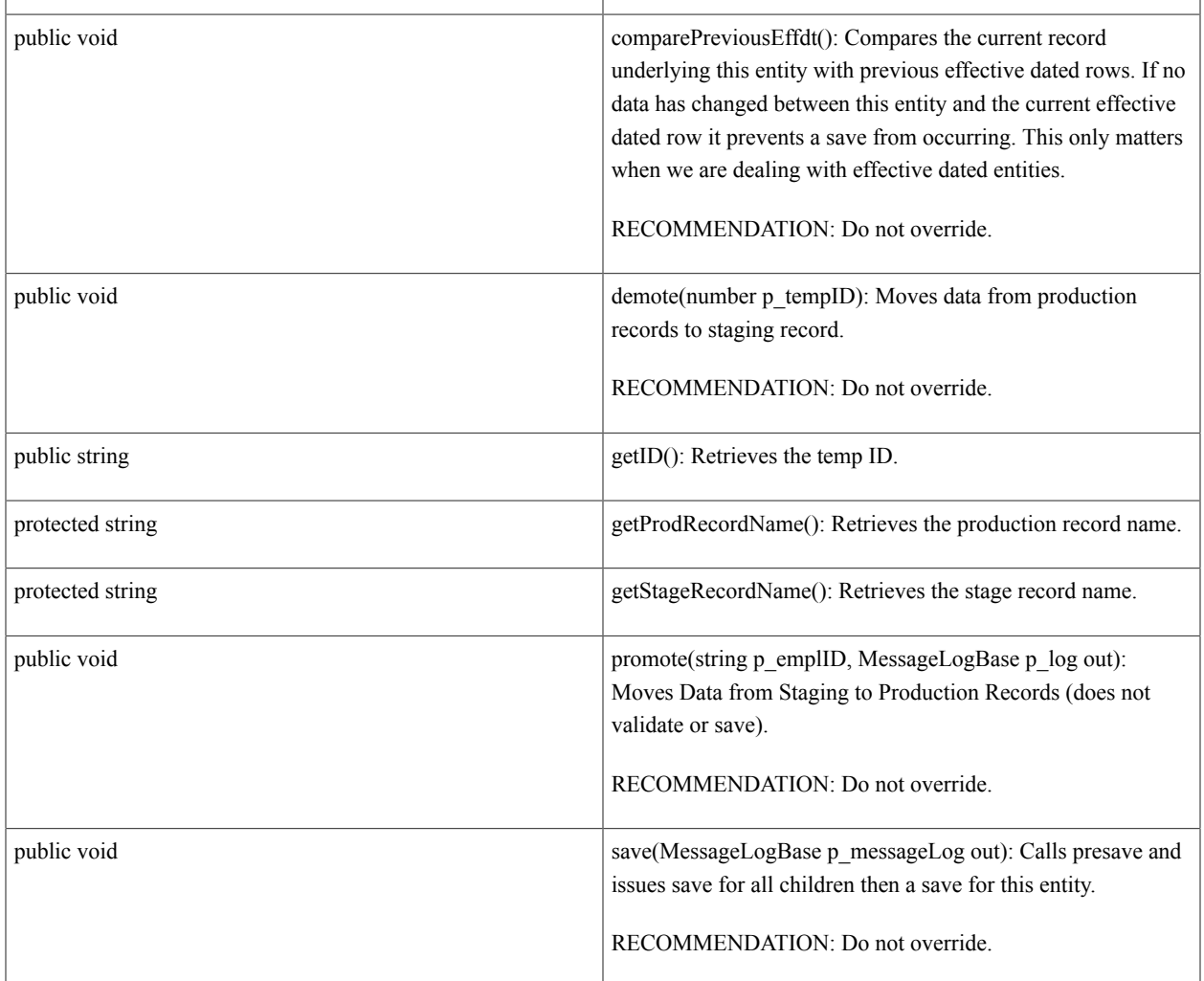

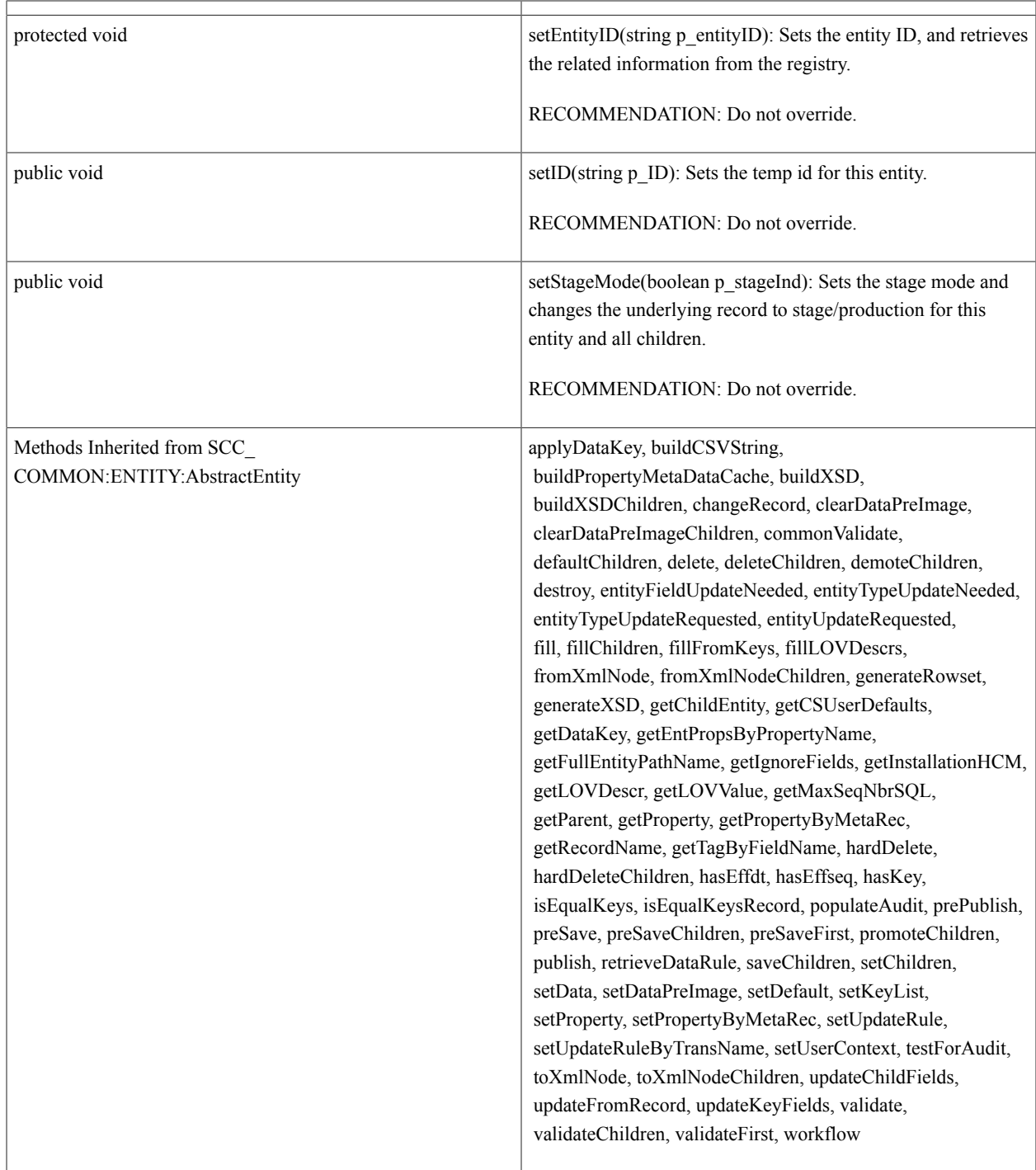

## **Details**

*Property Details:*

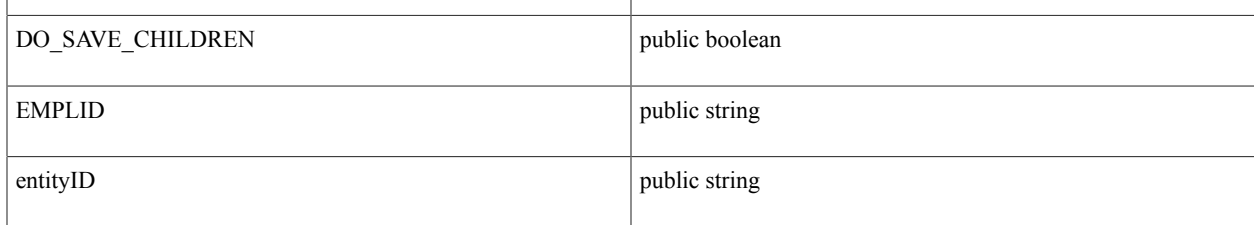

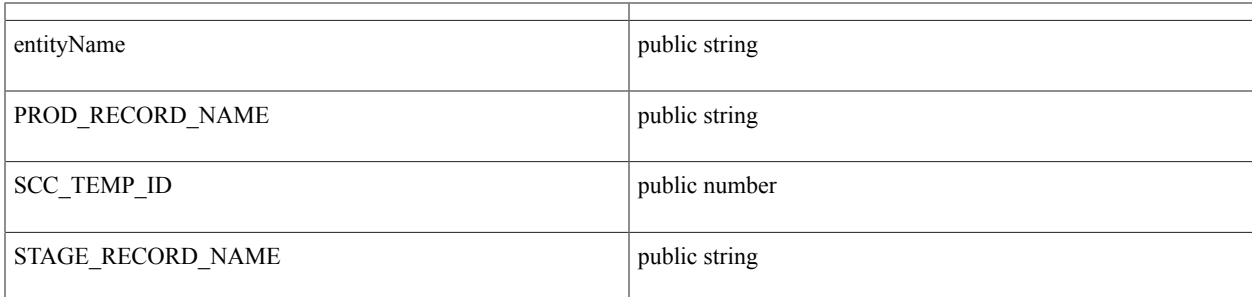

### *Constructor Details:*

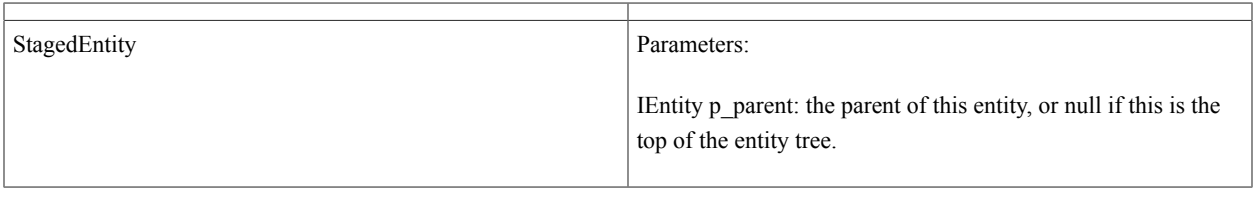

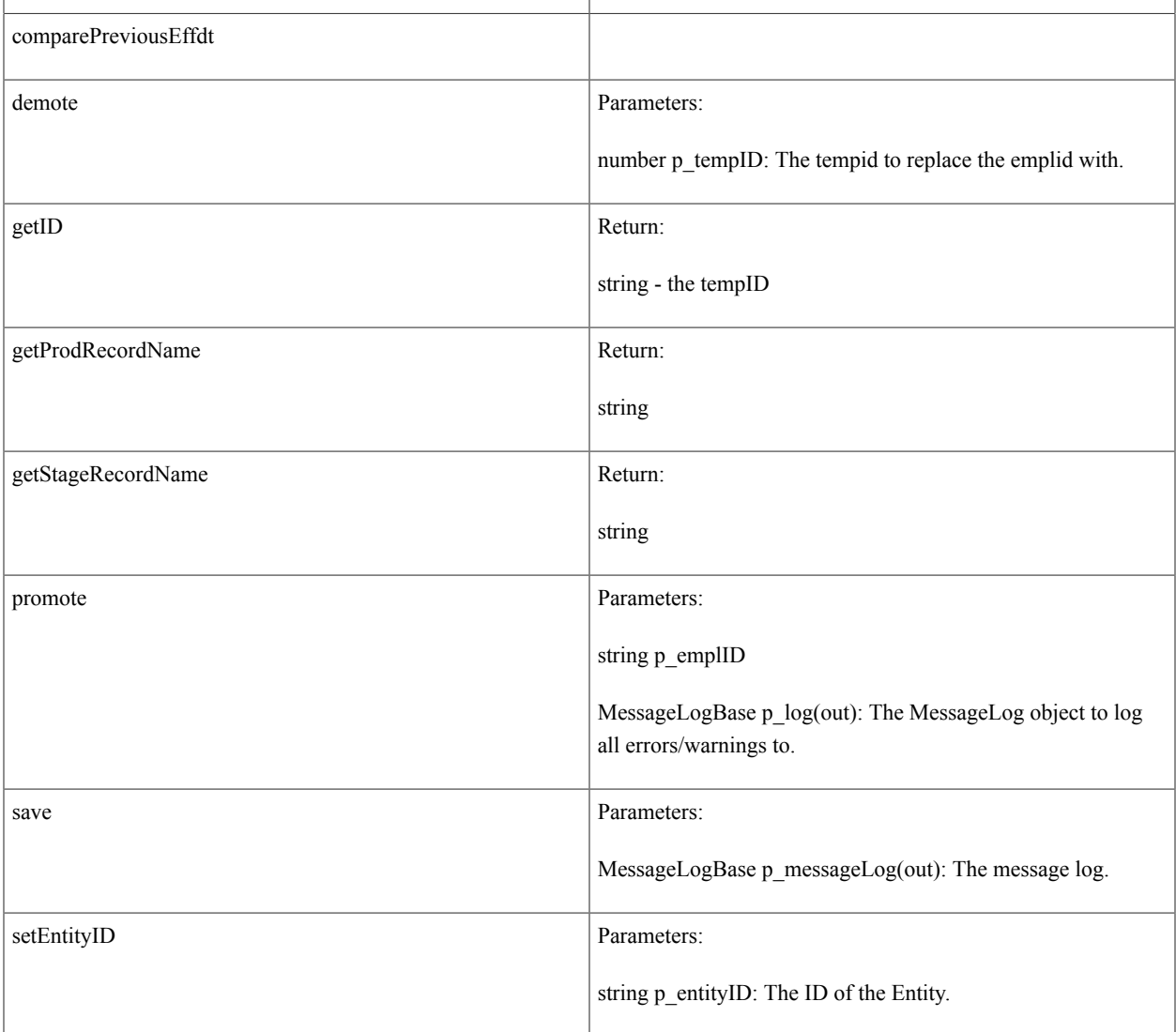

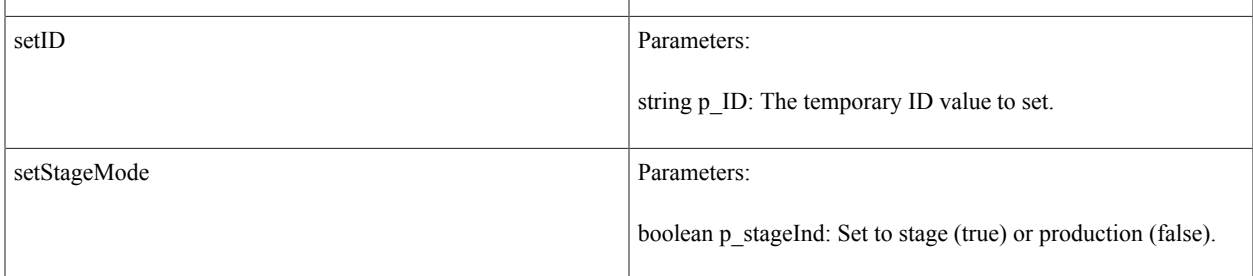

# **abstract class SCC\_COMMON:ENTITY:StagedHREntity**

SCC\_COMMON:ENTITY:AbstractEntity – – SCC\_COMMON:ENTITY:StagedHREntity

### **Summary**

*Property Summary:*

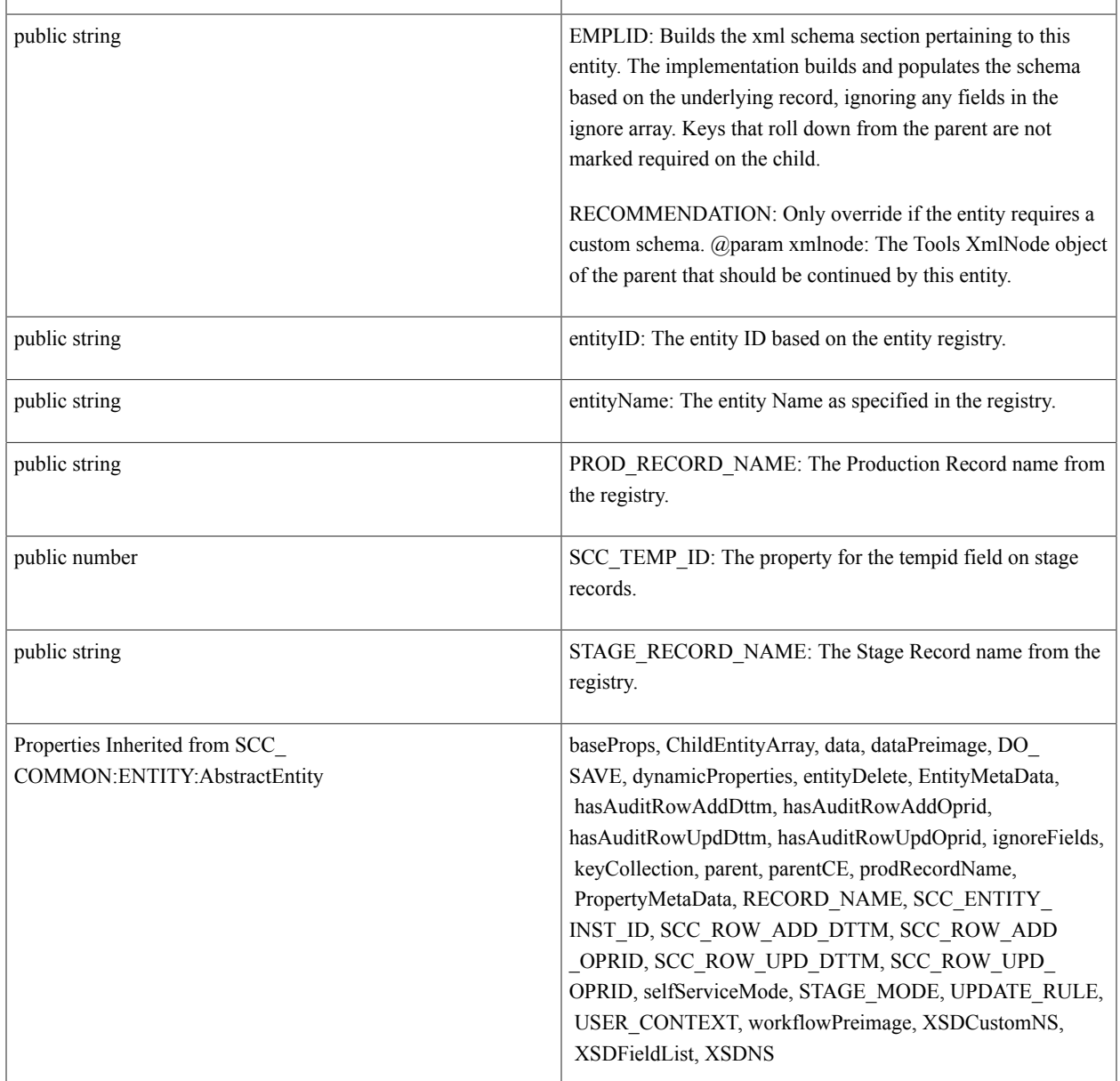

### *Constructor Summary:*

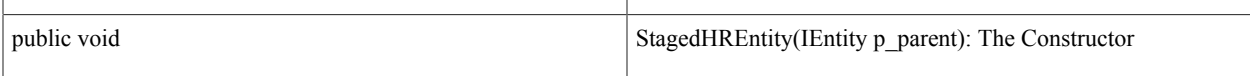

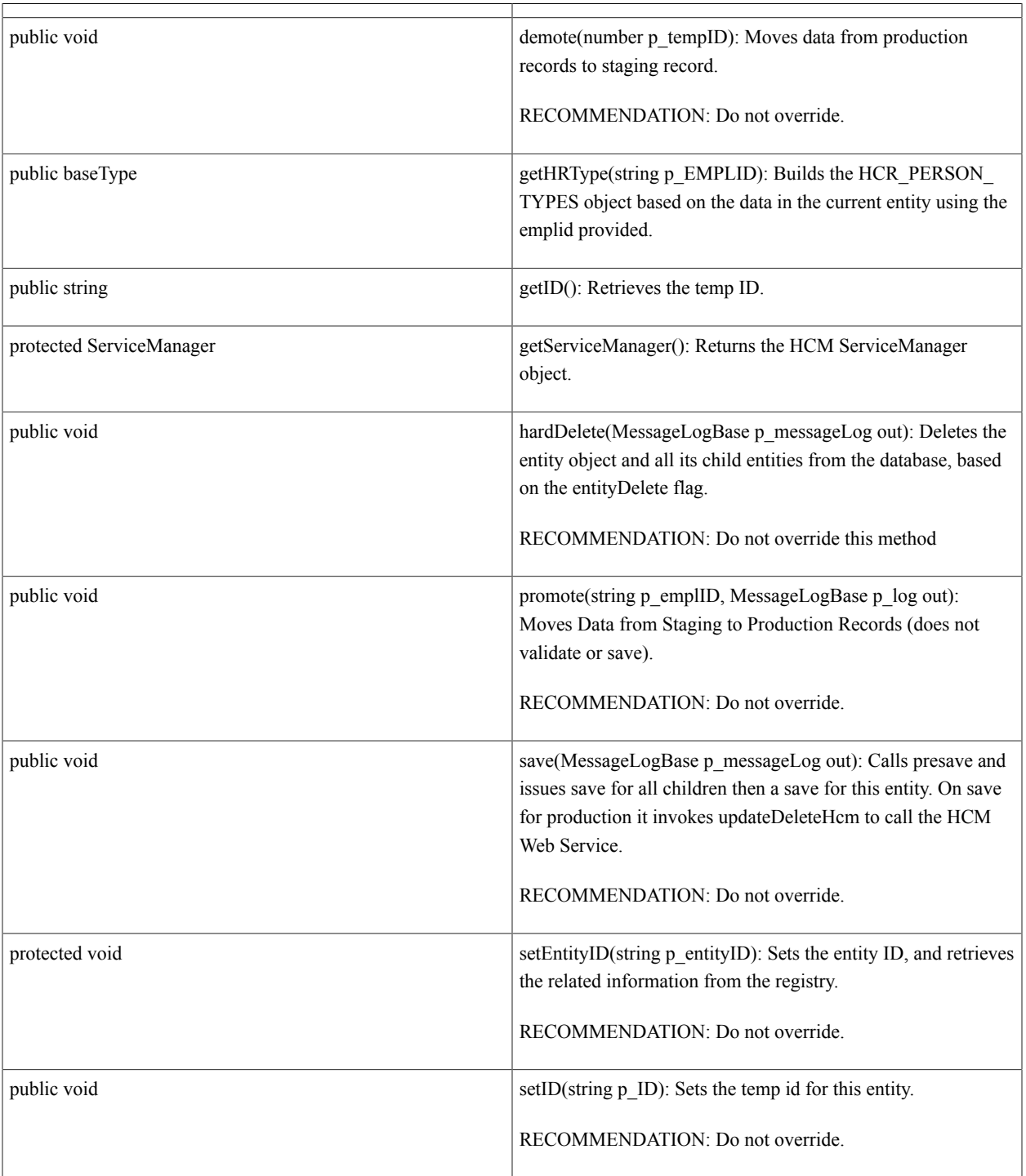

Ĭ.

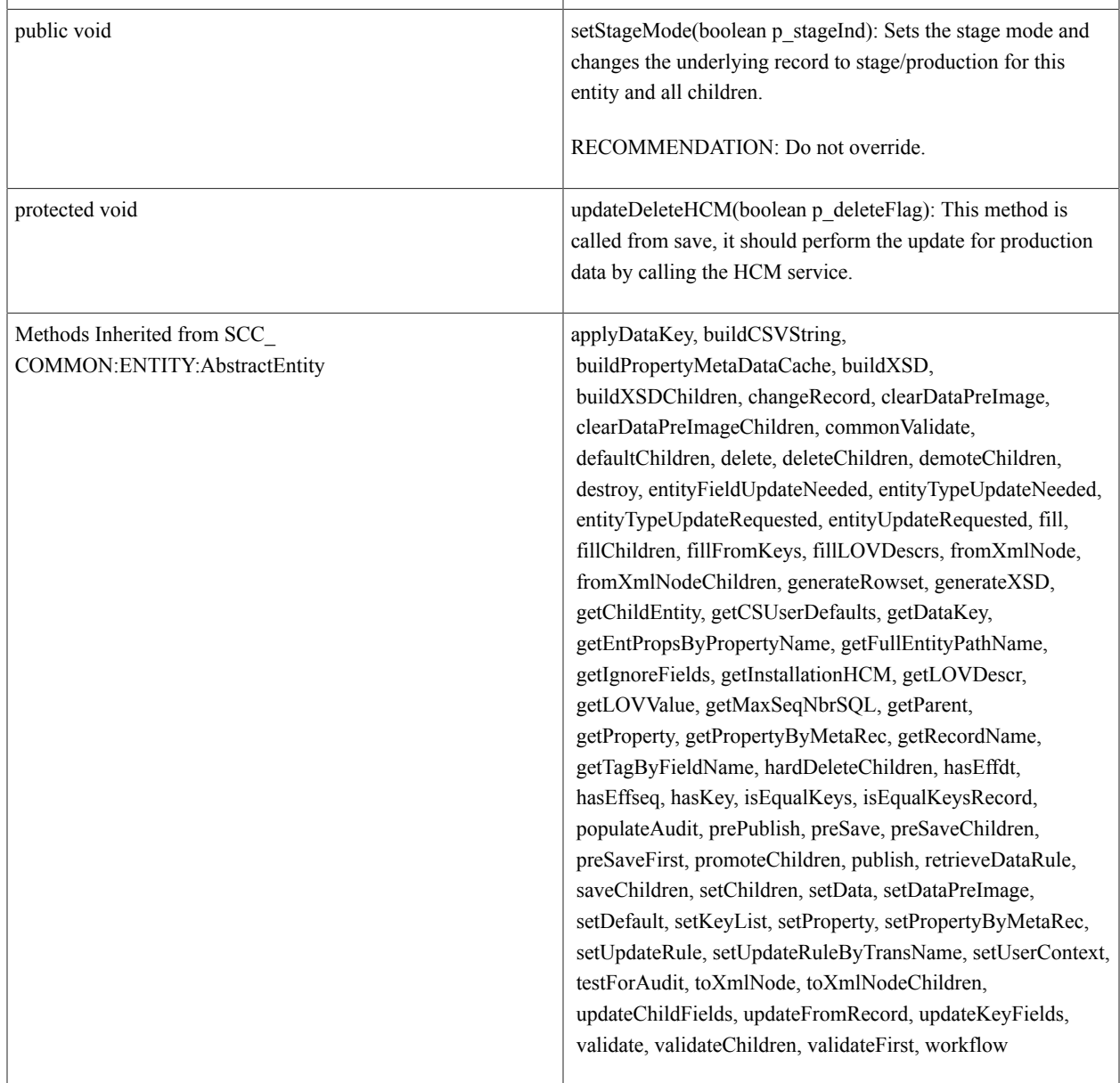

## **Details**

*Property Details:*

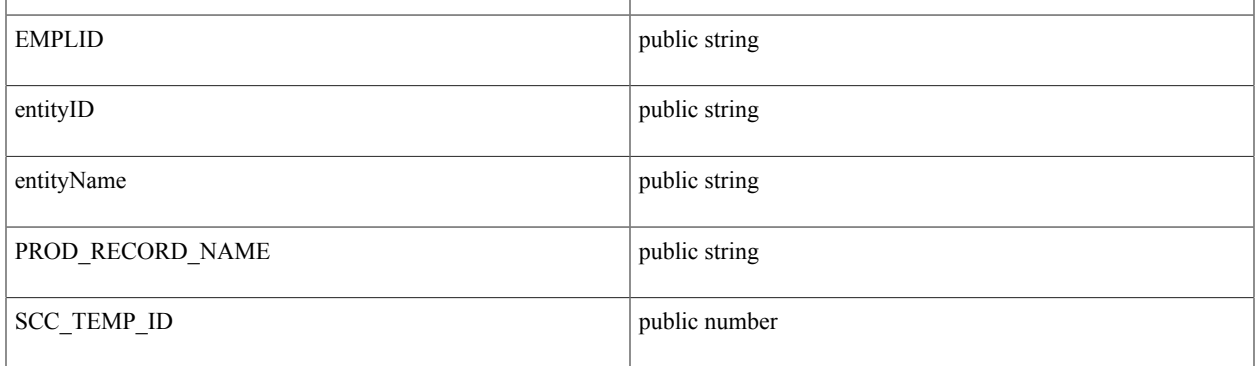
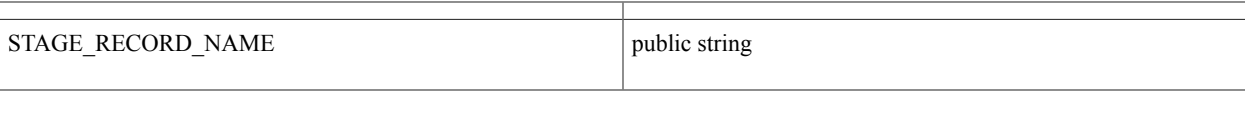

#### *Constructor Details:*

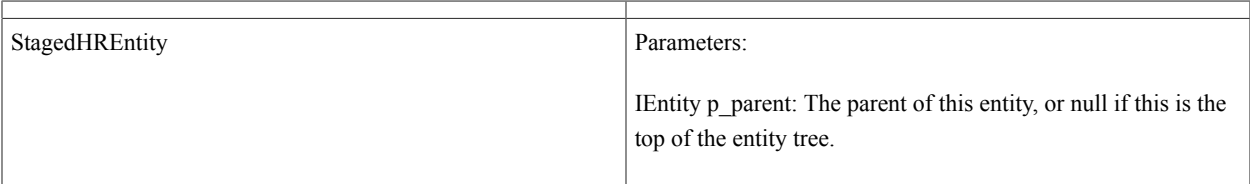

#### *Method Details:*

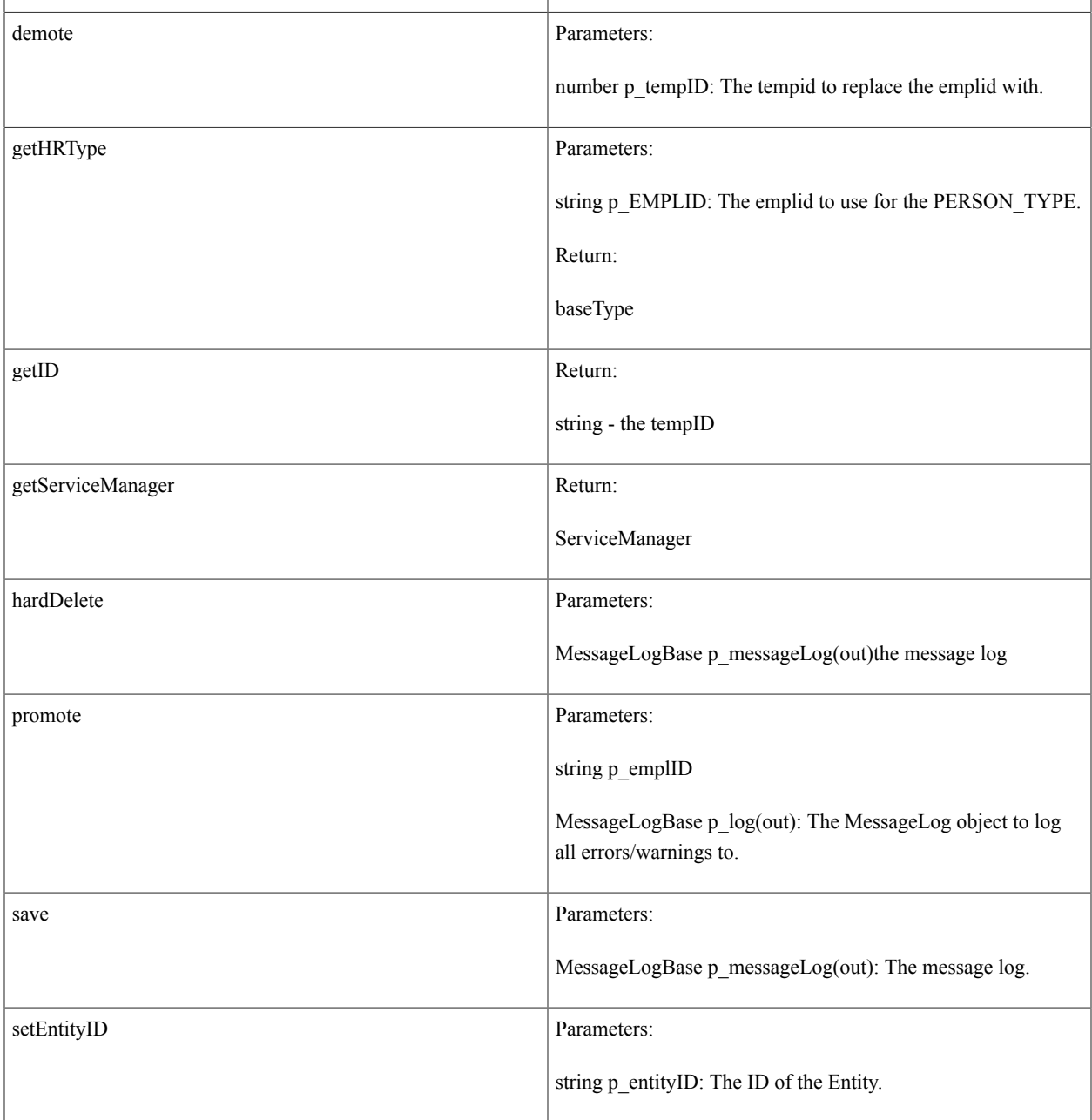

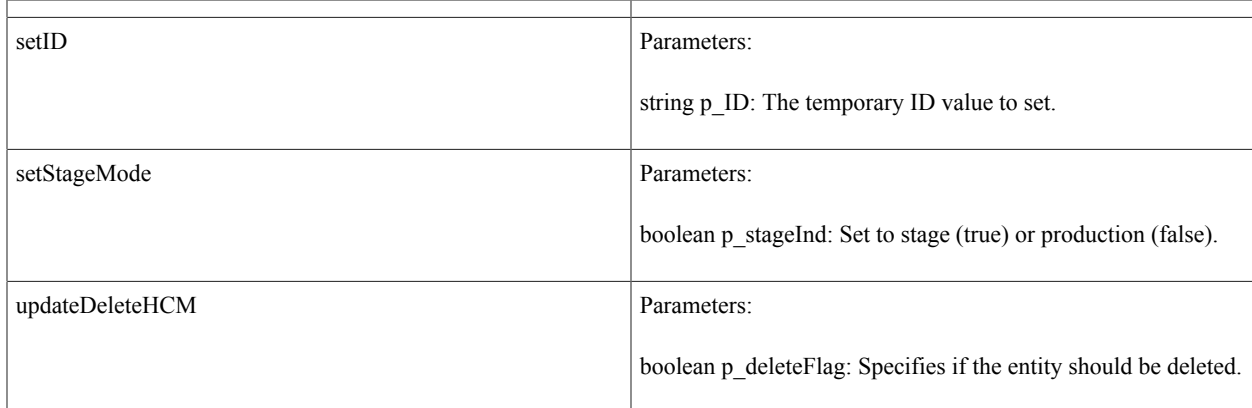

# **class SCC\_COMMON:ENTITY:WorkEntity**

SCC\_COMMON:ENTITY:AbstractEntity – – SCC\_COMMON:ENTITY:WorkEntity

*Direct Known Subclasses:* SCC\_COMMON:SHOPCART:ShoppingCart, SCC\_COMMON:ENTITY:GENERICS:GenericWorkEntity

## **Summary**

*Property Summary:*

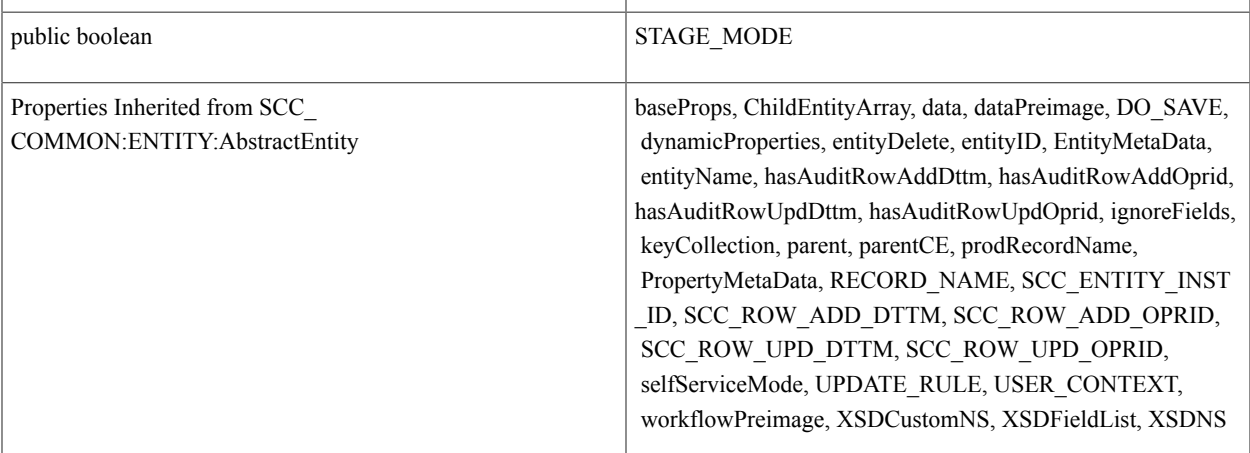

#### *Constructor Summary:*

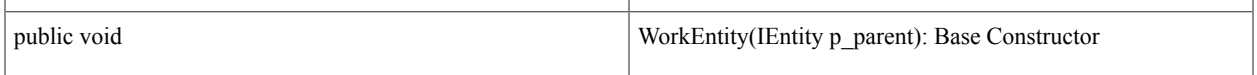

#### *Method Summary:*

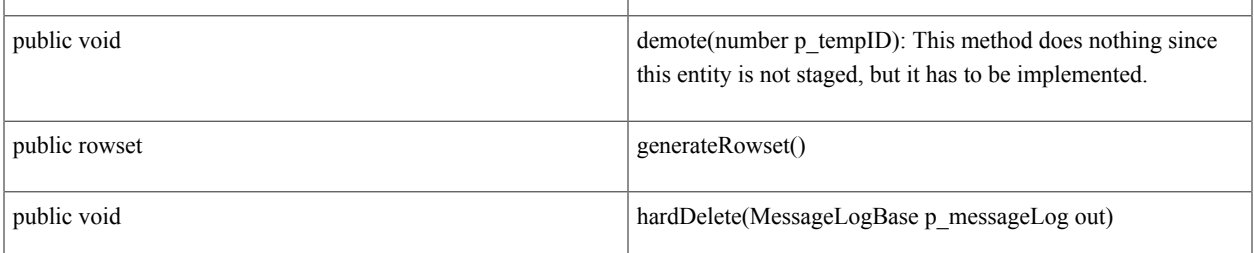

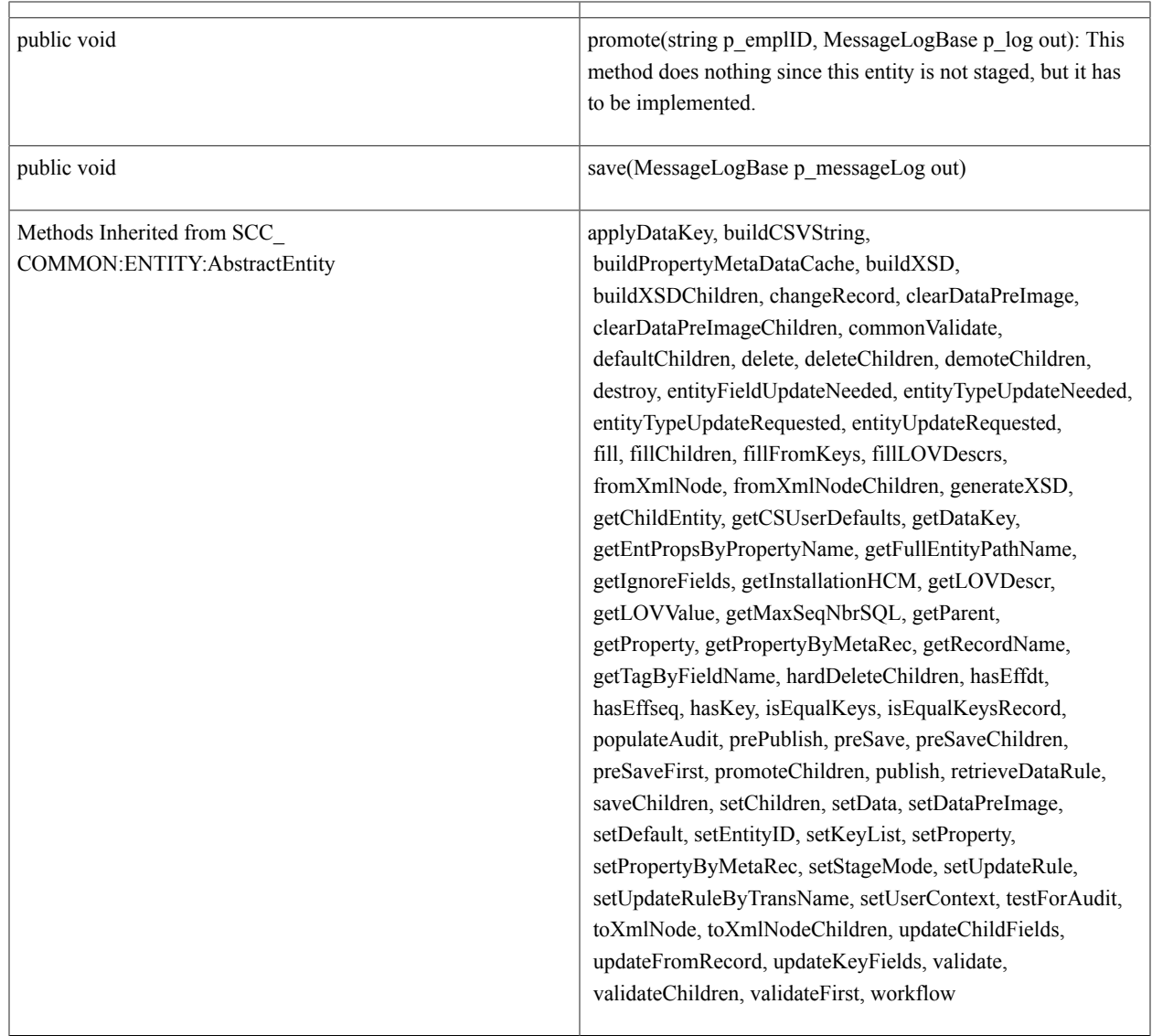

# **Details**

*Property Details:*

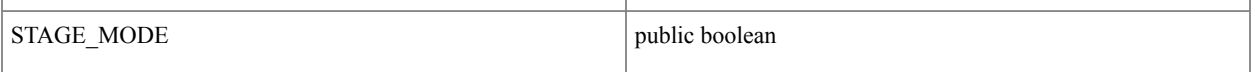

#### *Constructor Details:*

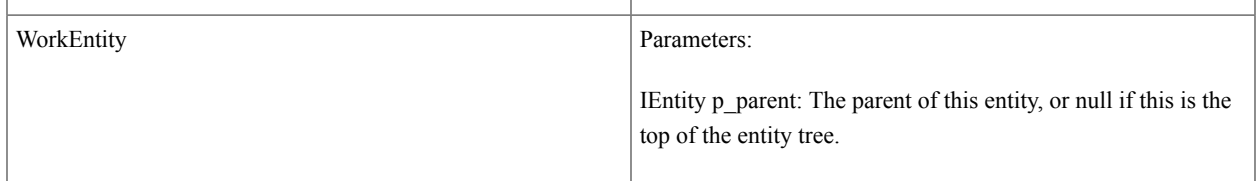

## *Method Details:*

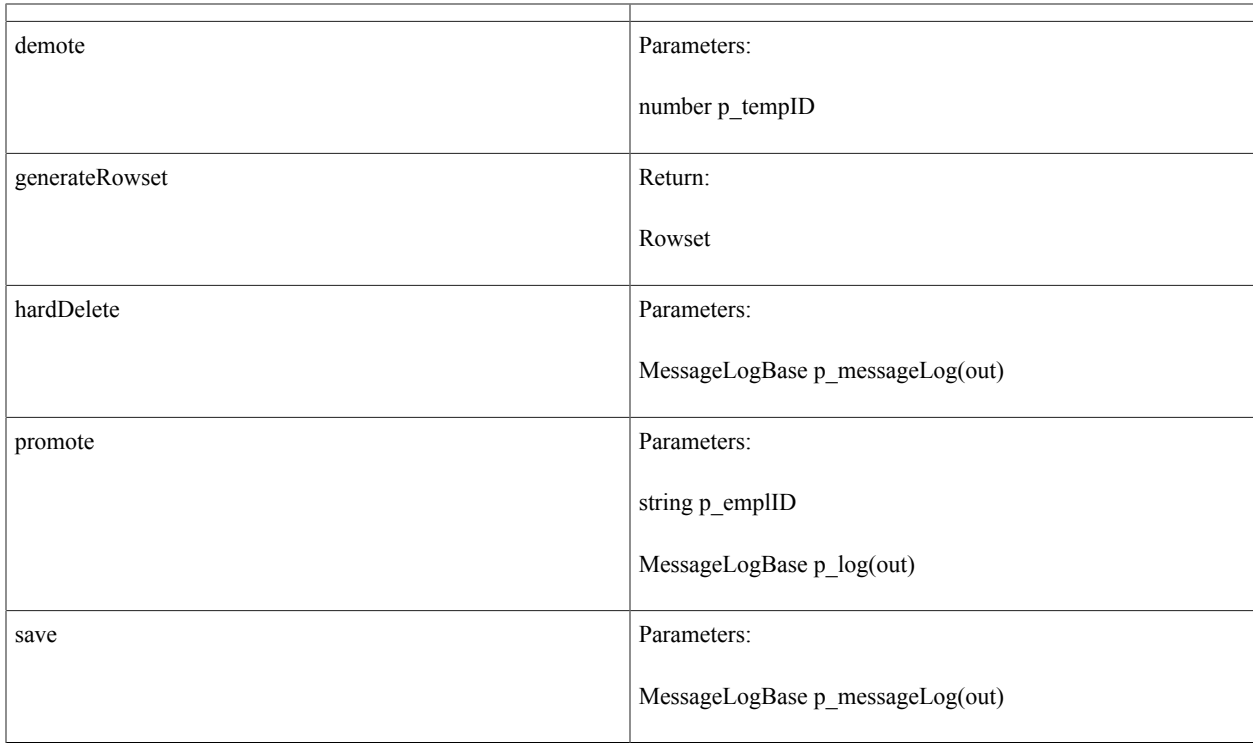

# **class SCC\_COMMON:ENTITY:ChildEntity**

Summary and Details:

# **Summary**

*Property Summary:*

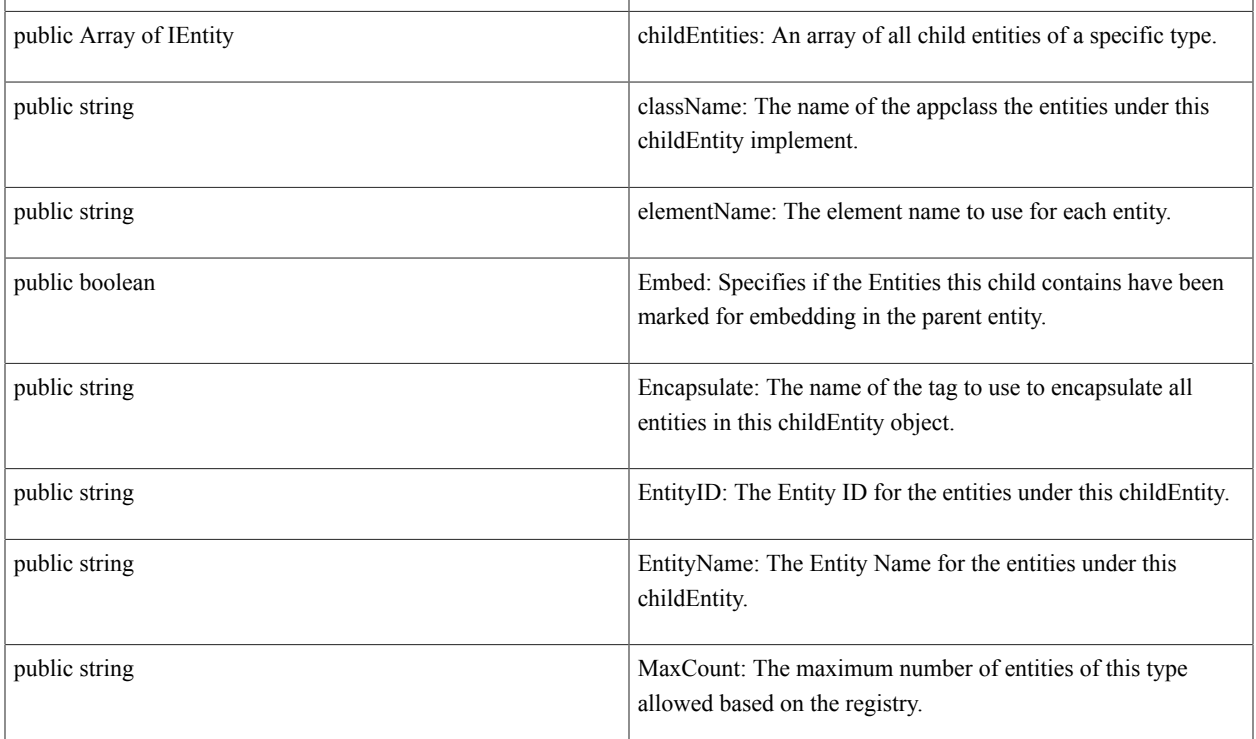

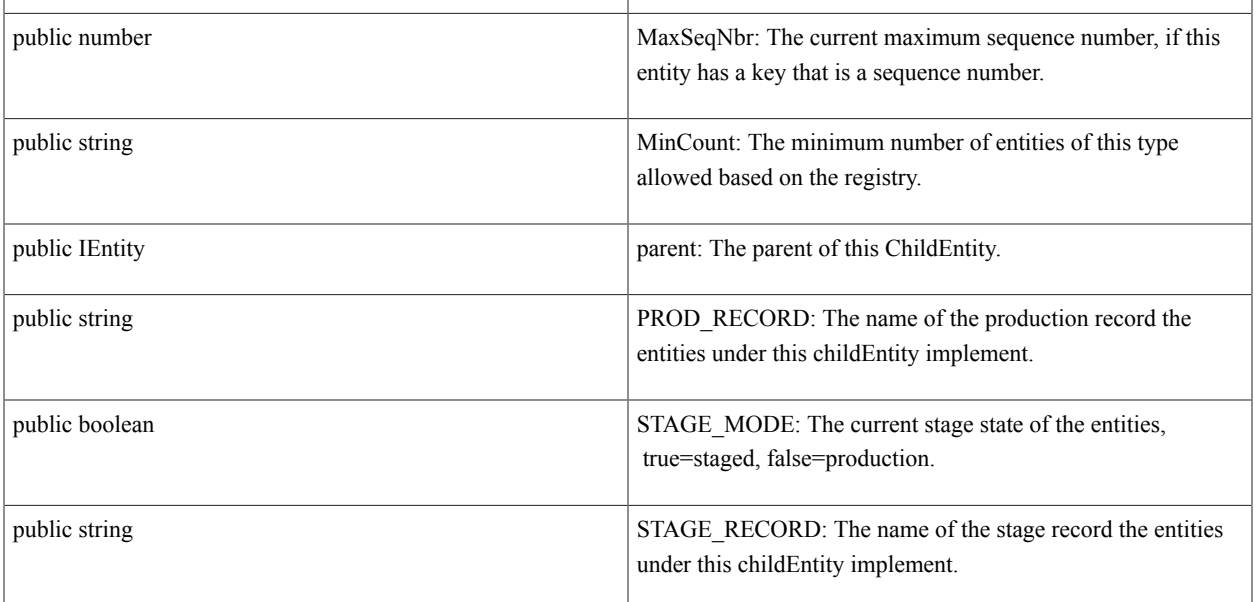

# *Constructor Summary:*

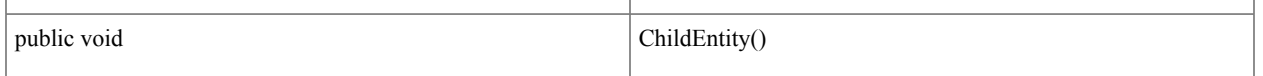

# *Method Summary:*

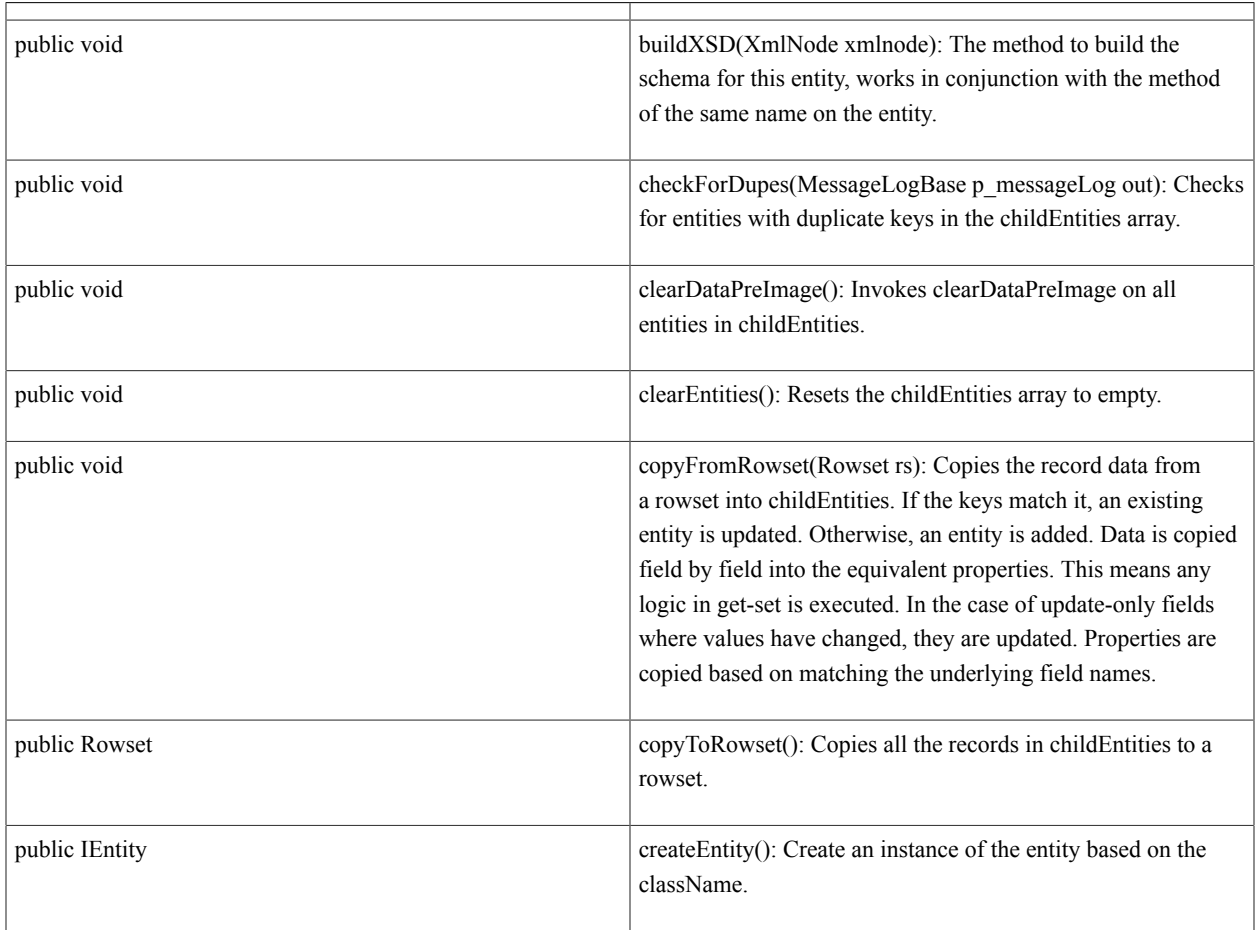

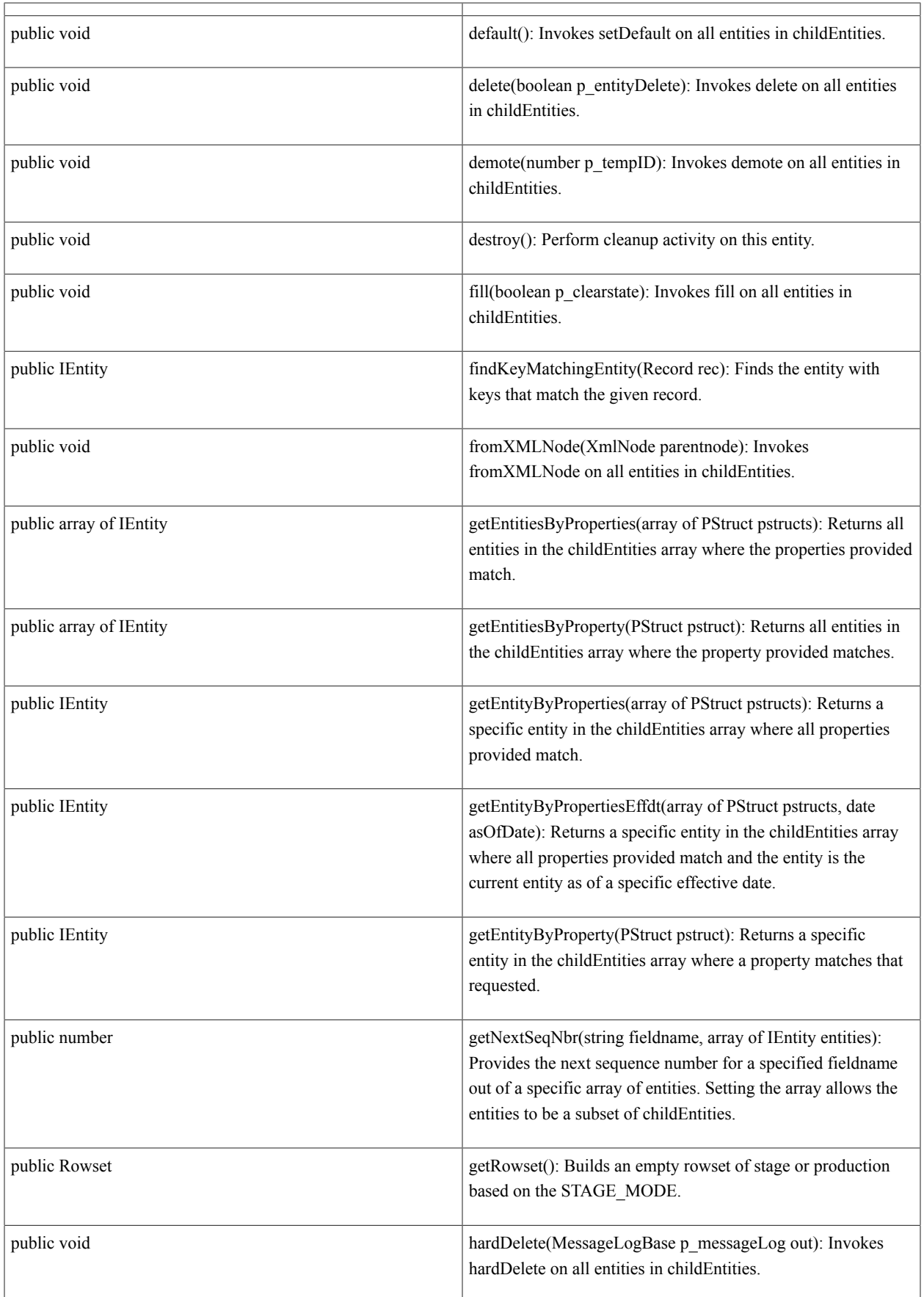

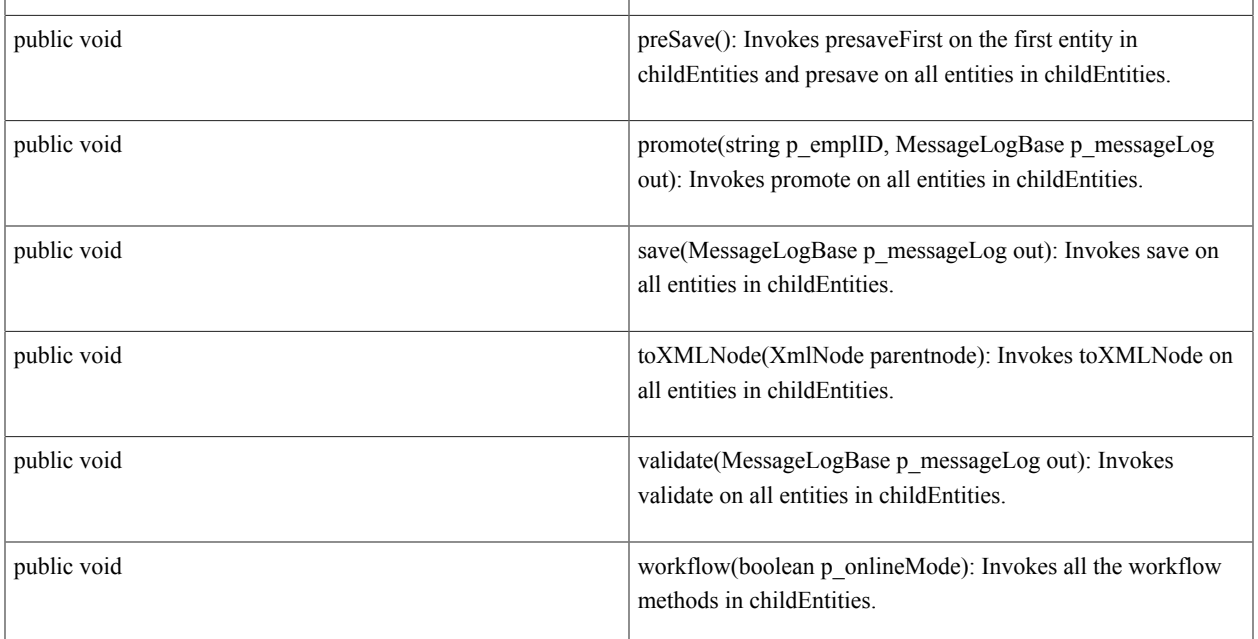

## **Details**

*Property Details:*

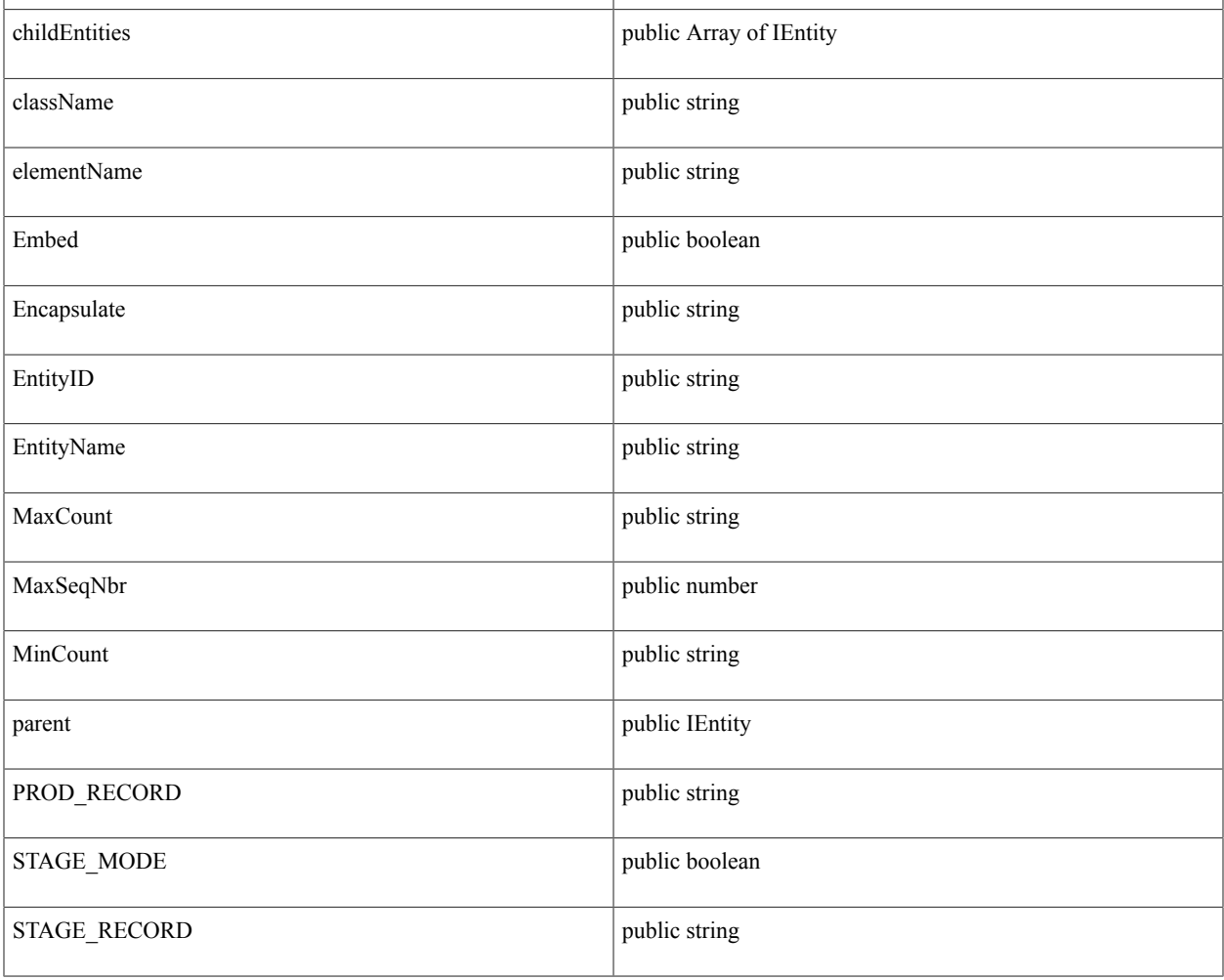

#### *Constructor Details:*

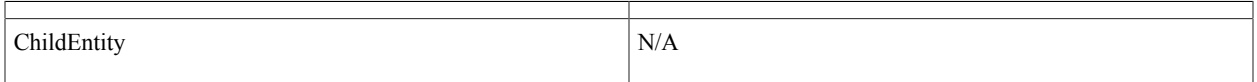

#### *Method Details:*

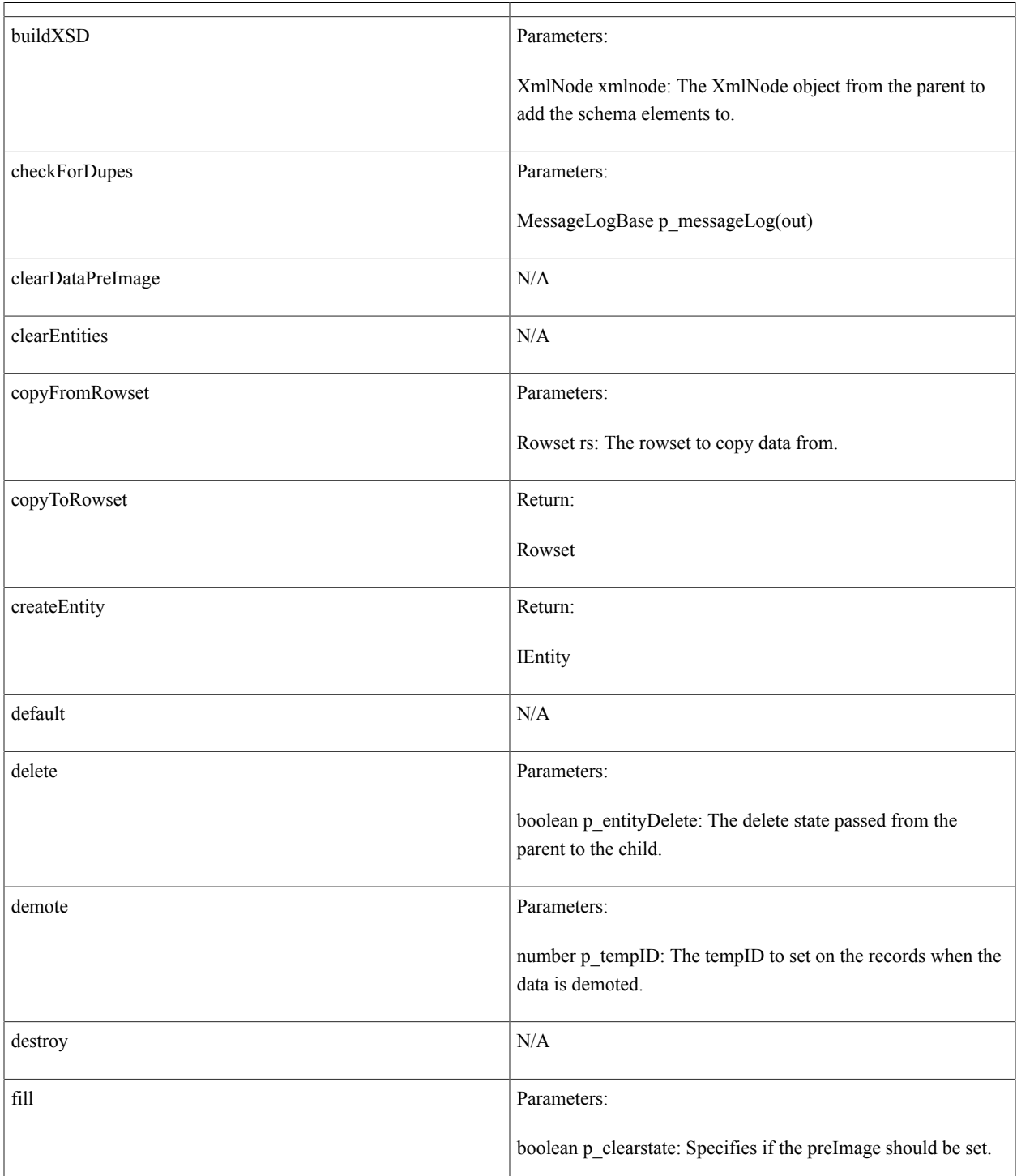

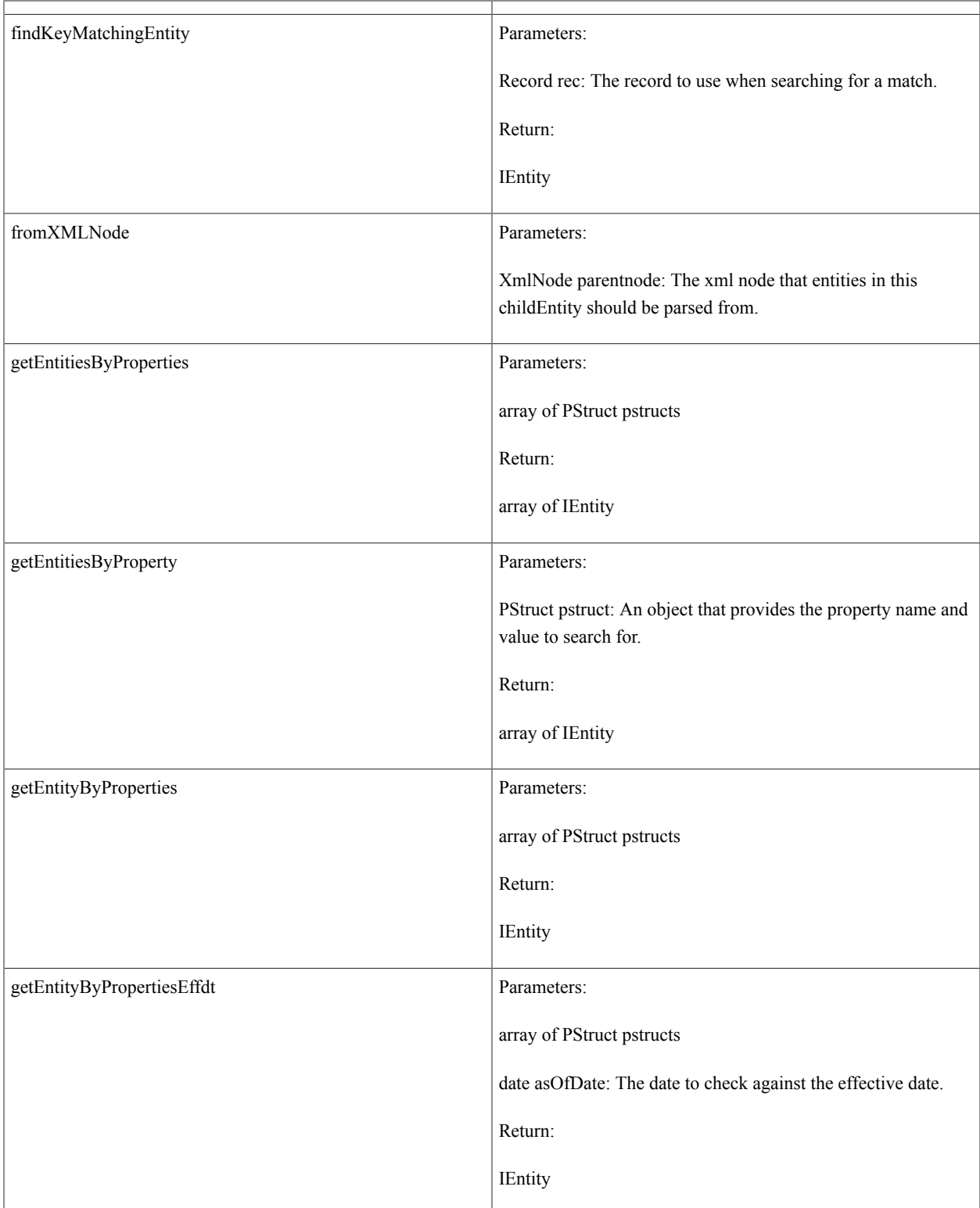

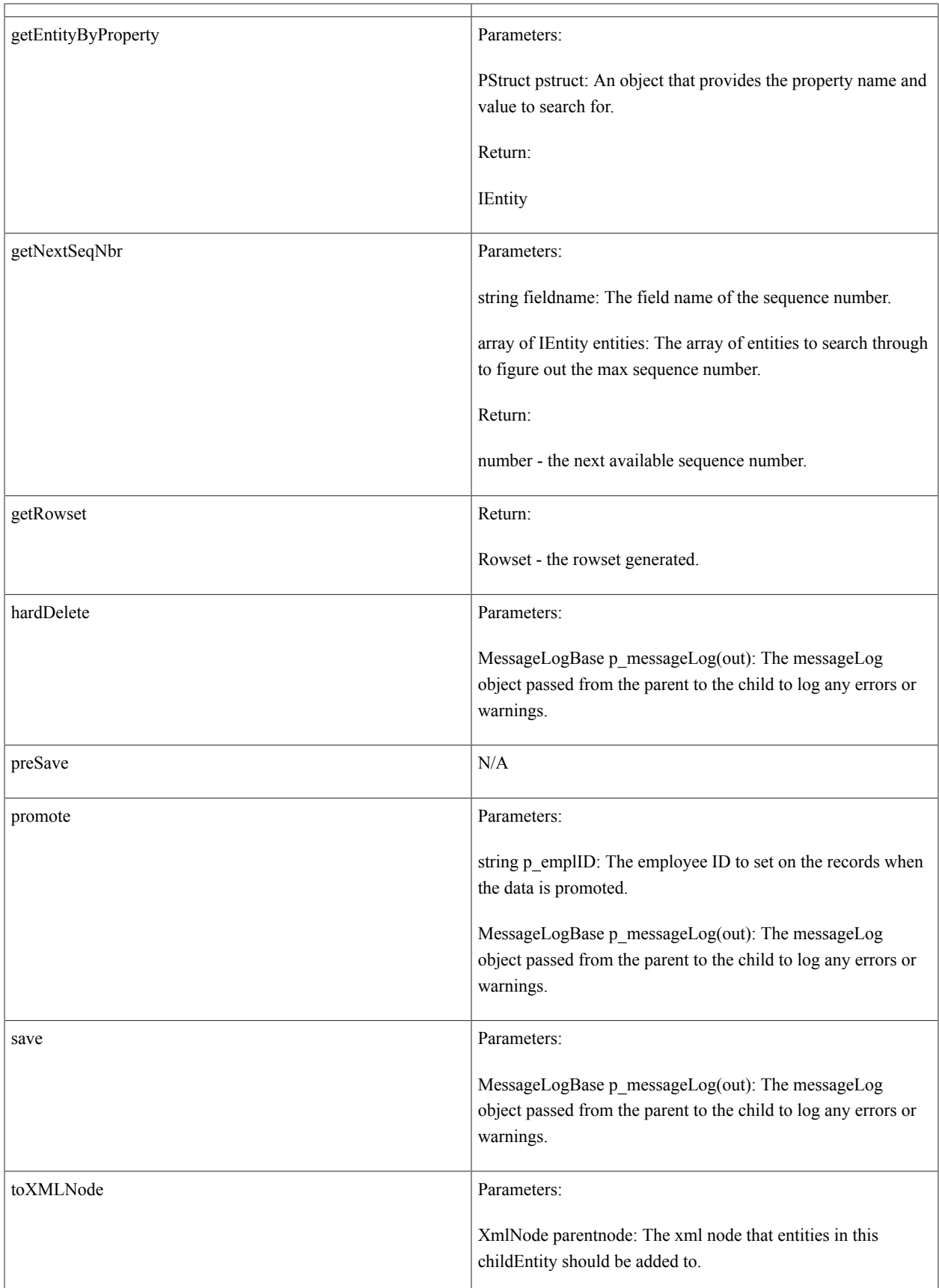

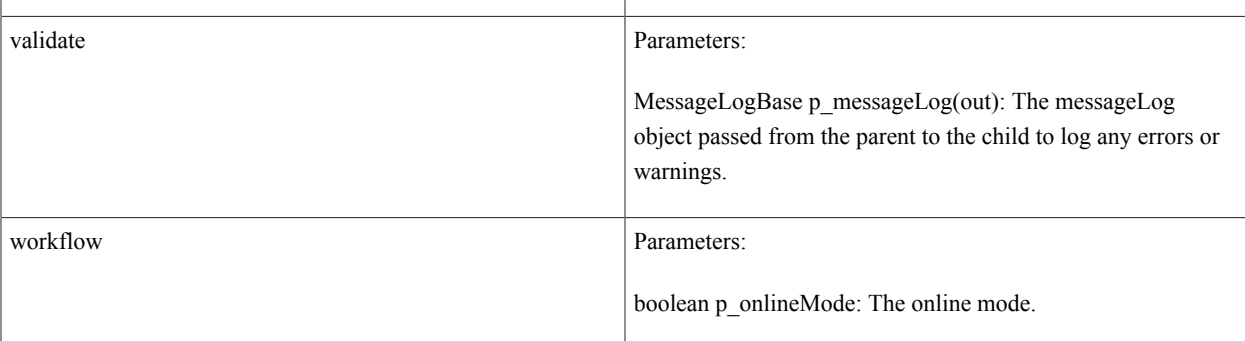

# **class SCC\_COMMON:ENTITY:EntityRegFactory**

Summary and Details:

#### **Summary**

*Method Summary:*

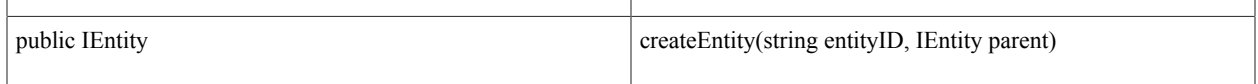

#### **Details**

*Method Details:*

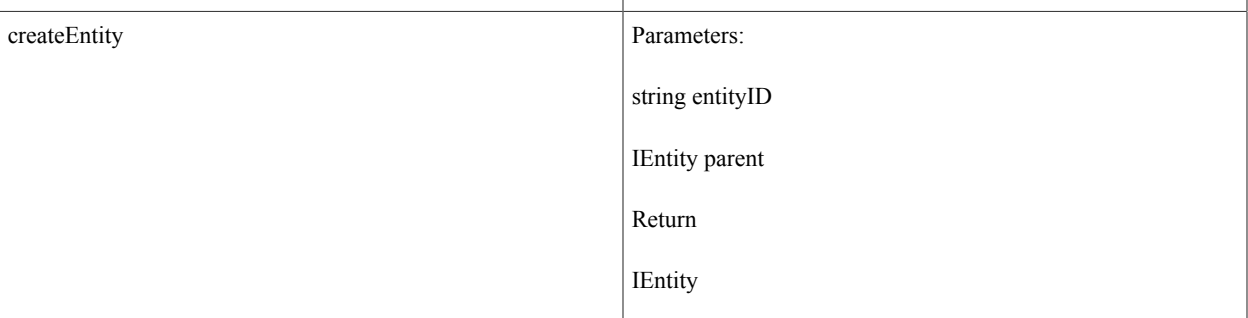

# **interface SCC\_COMMON:ENTITY:CODEGEN:EntityGeneratorInterface**

*Implementing Classes:* SCC\_COMMON:ENTITY:CODEGEN:EntityGeneratorBase

## **Summary**

*Property Summary:*

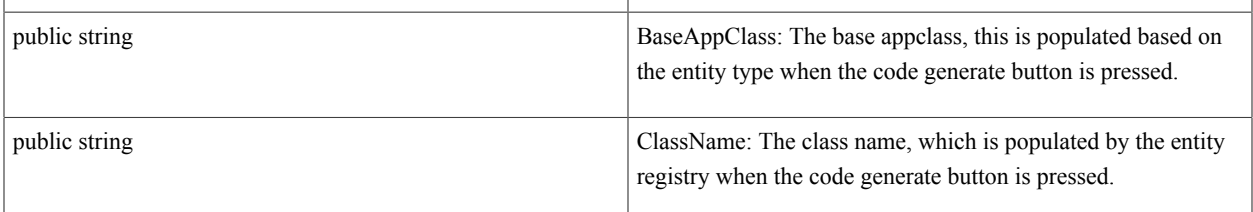

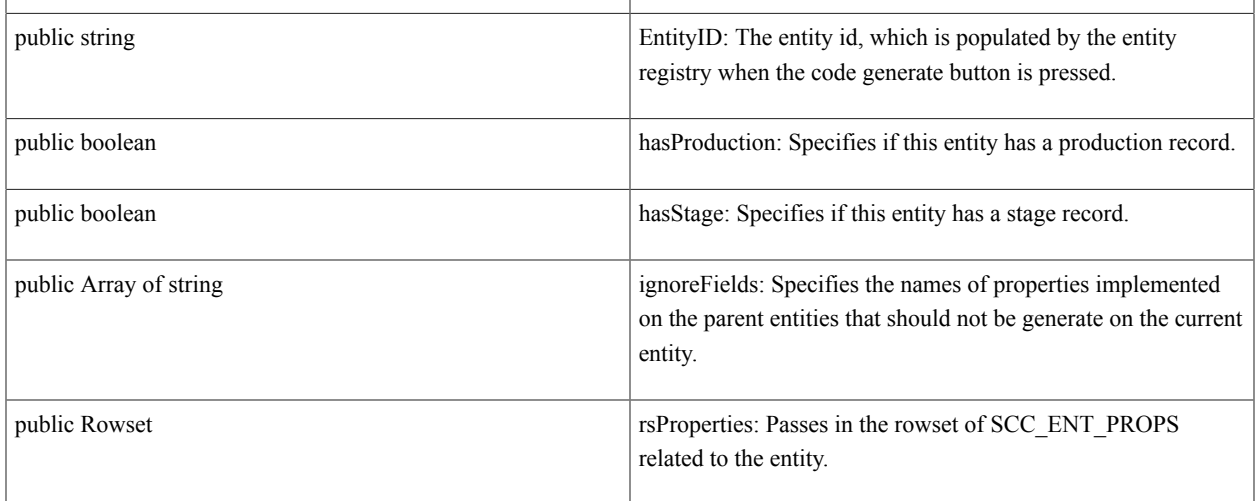

# *Method Summary:*

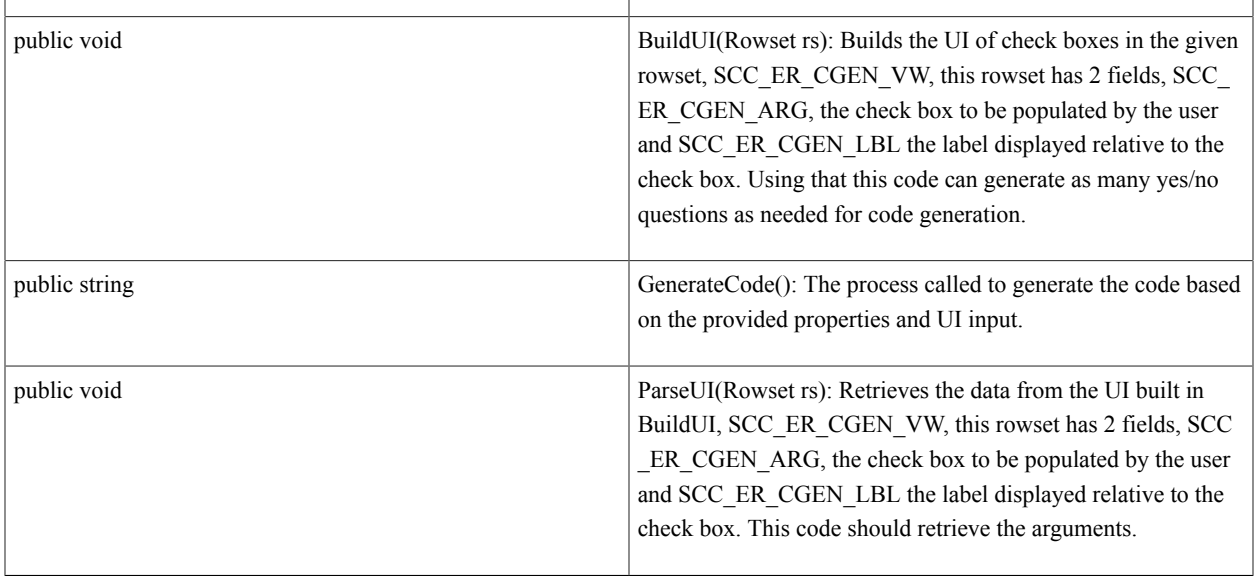

# **Details**

*Property Details:*

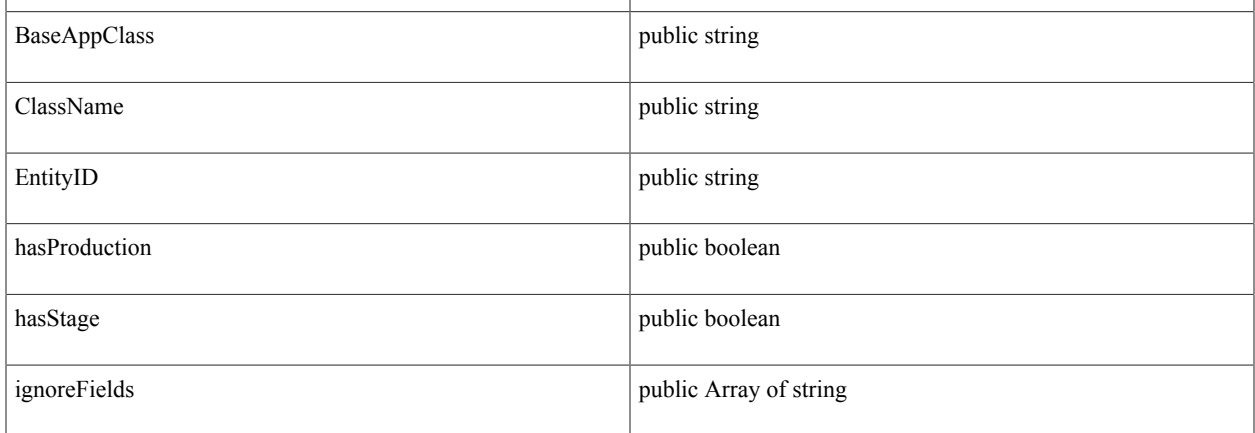

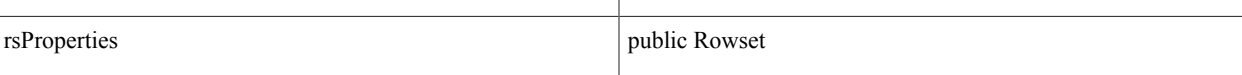

*Method Details:*

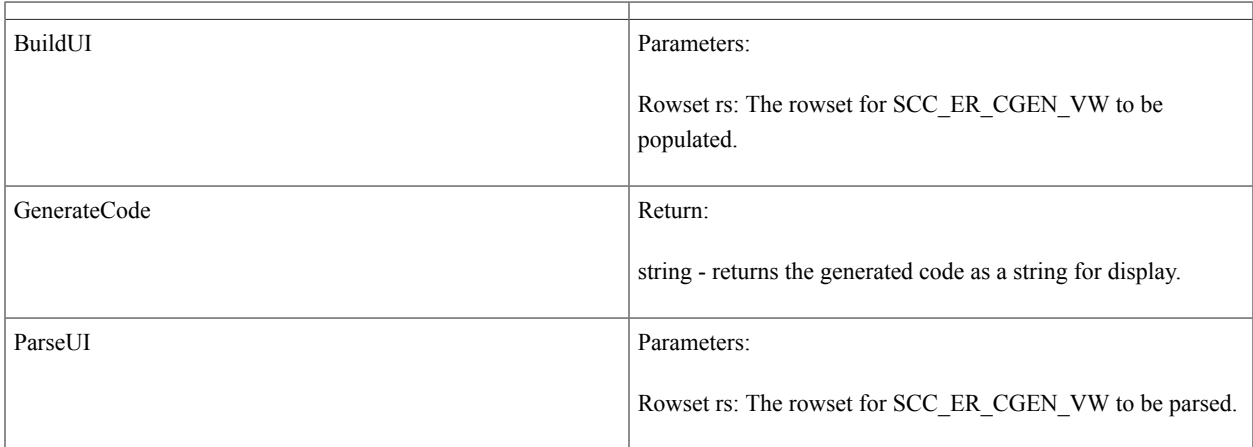

# **interface SCC\_COMMON:ENTITY:PROPERTY:PropertySyncInterface**

*Implementing Classes:* SCC\_COMMON:ENTITY:PROPERTY:PropertySyncBase

# **Summary**

*Property Summary:*

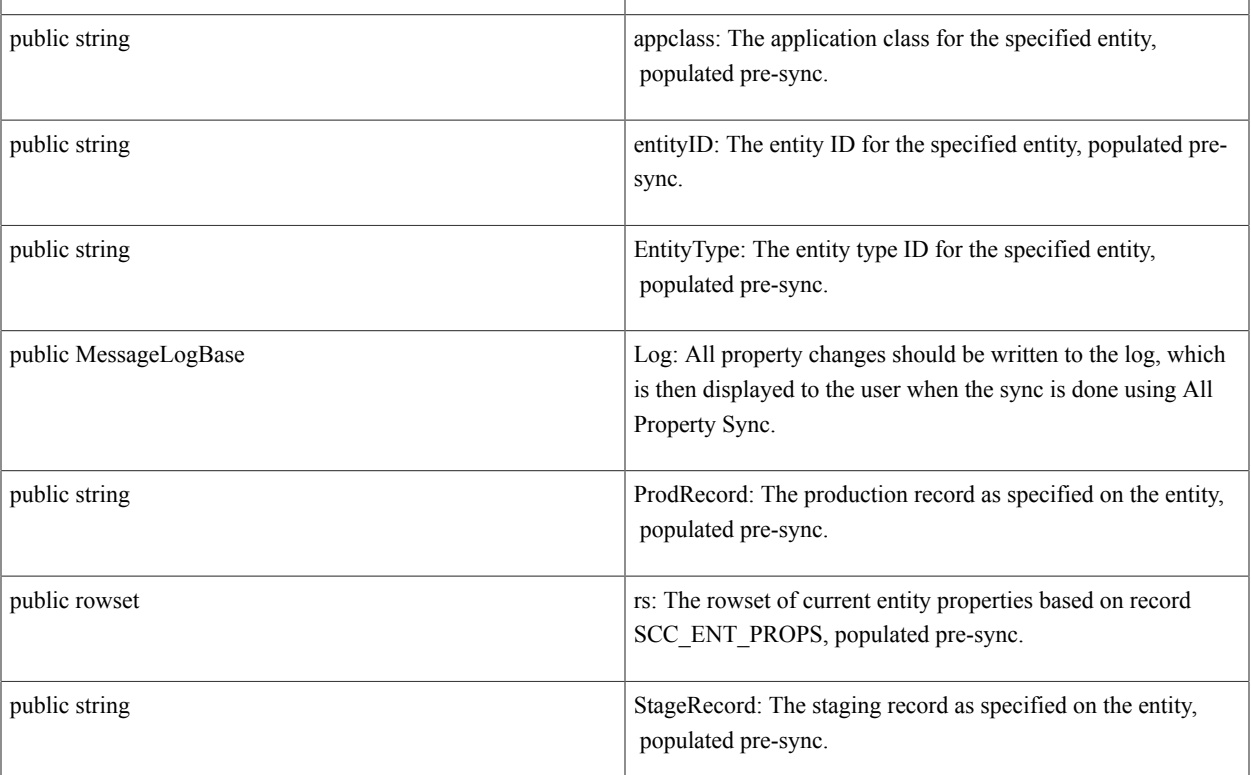

*Method Summary:*

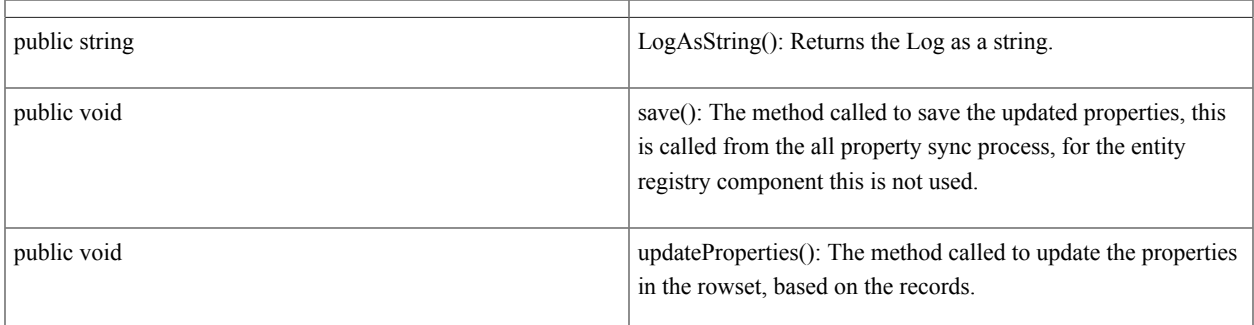

# **Details**

*Property Details:*

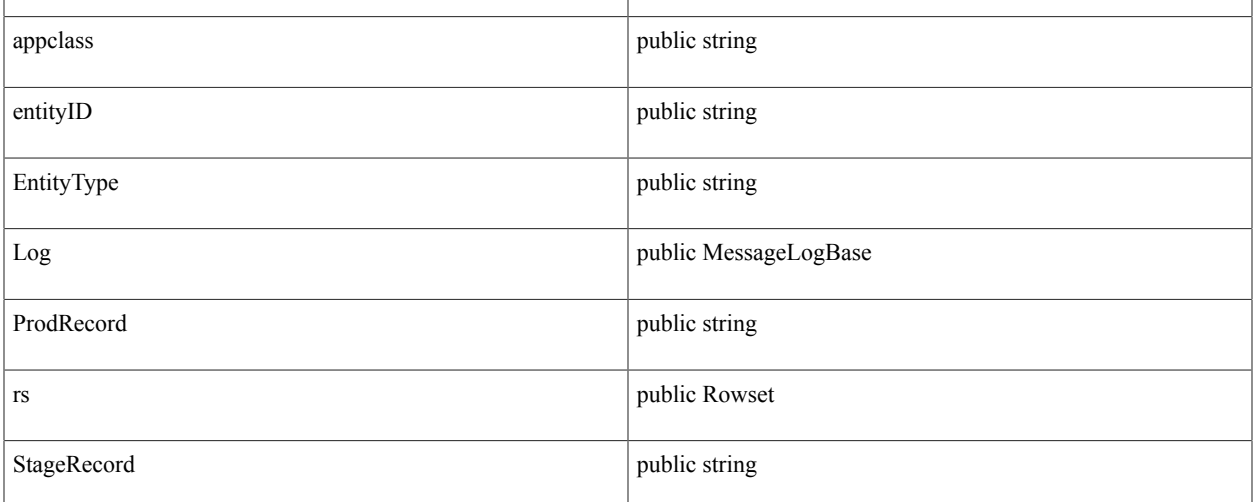

#### *Method Details:*

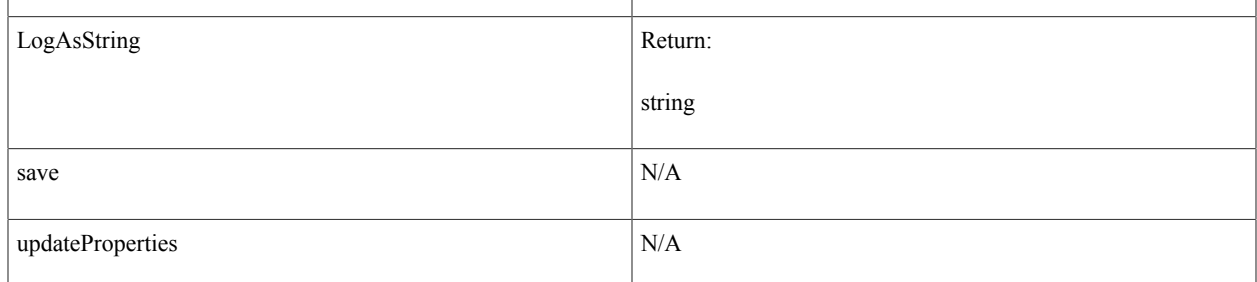

# **abstract class SCC\_COMMON:ENTITY:LOG:MessageLogBase**

*Direct Known Subclasses:* SCC\_COMMON:ENTITY:LOG:TempMessageLog

# **Summary**

*Property Summary:*

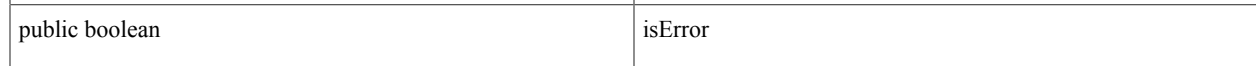

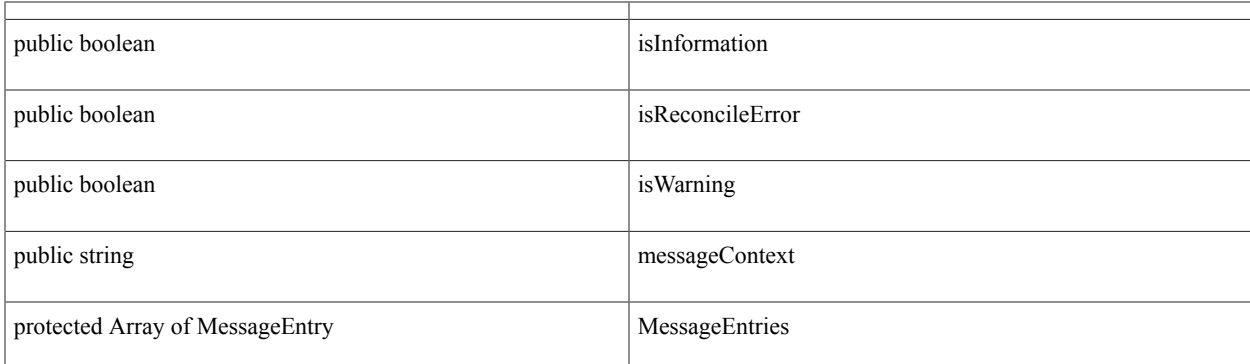

#### *Constructor Summary:*

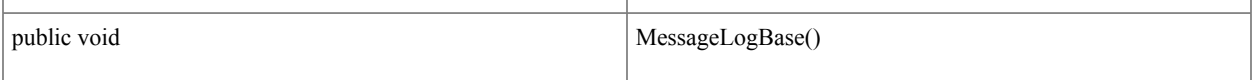

*Method Summary:*

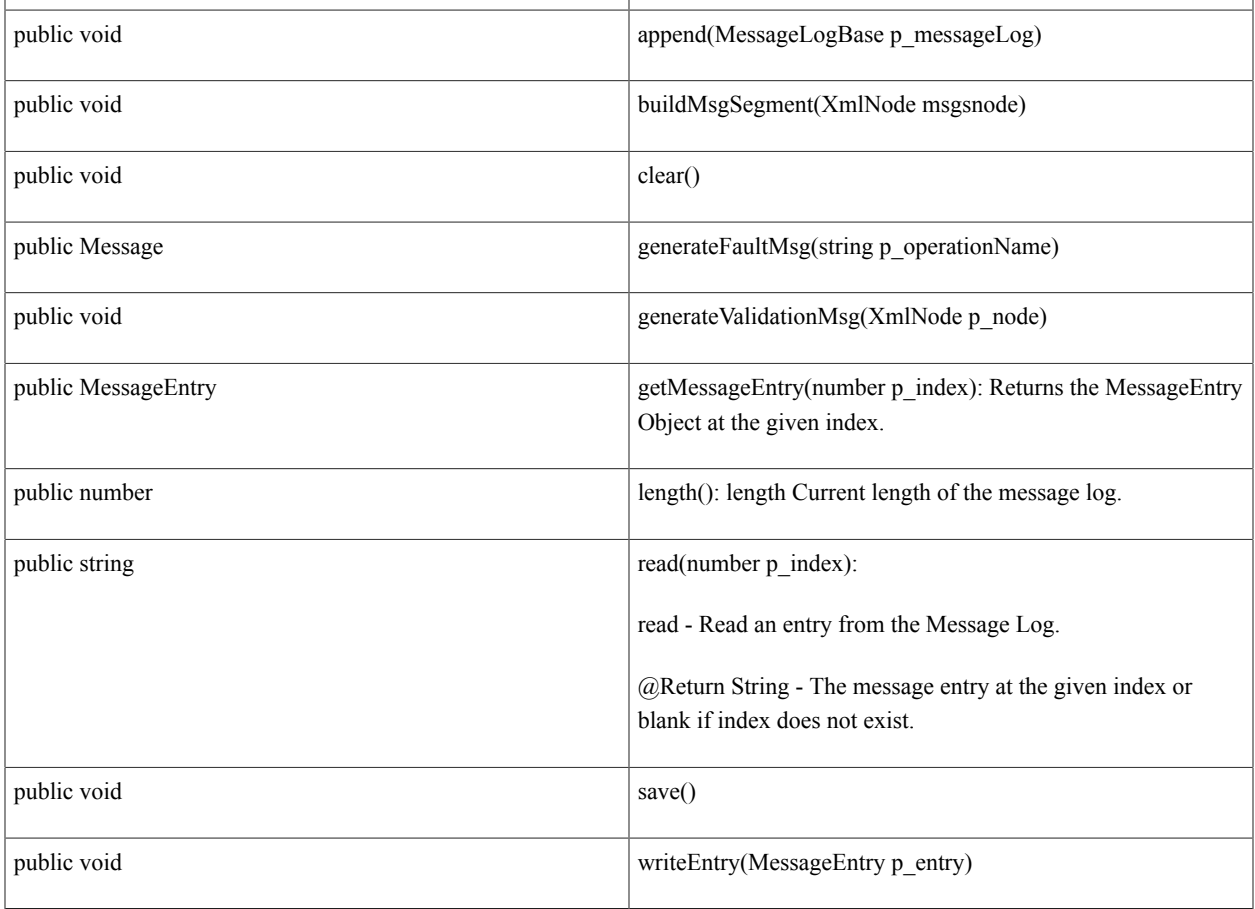

# **Details**

*Property Details:*

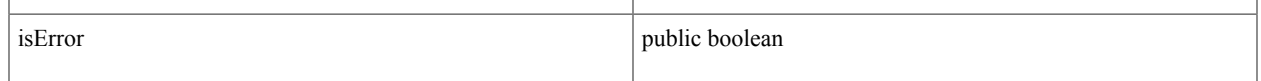

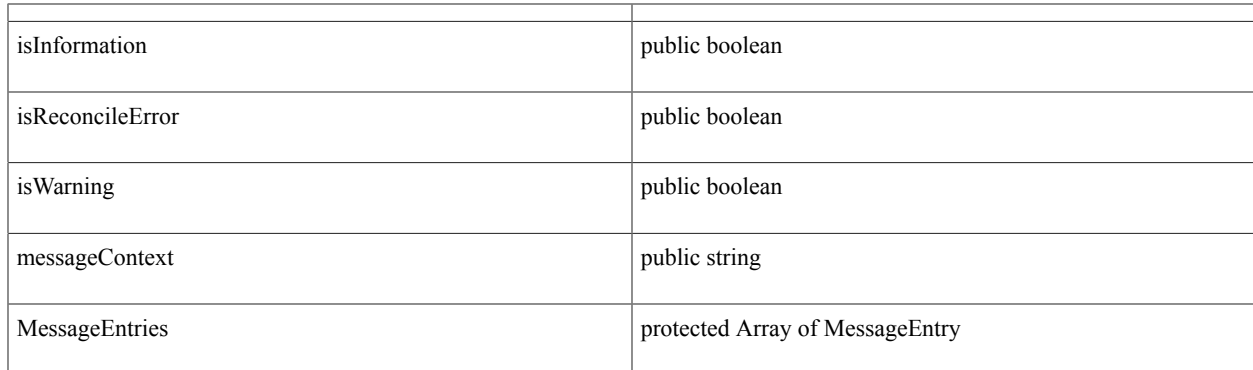

#### *Constructor Details:*

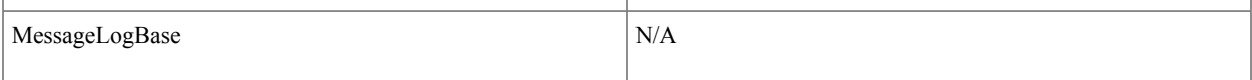

*Method Details:*

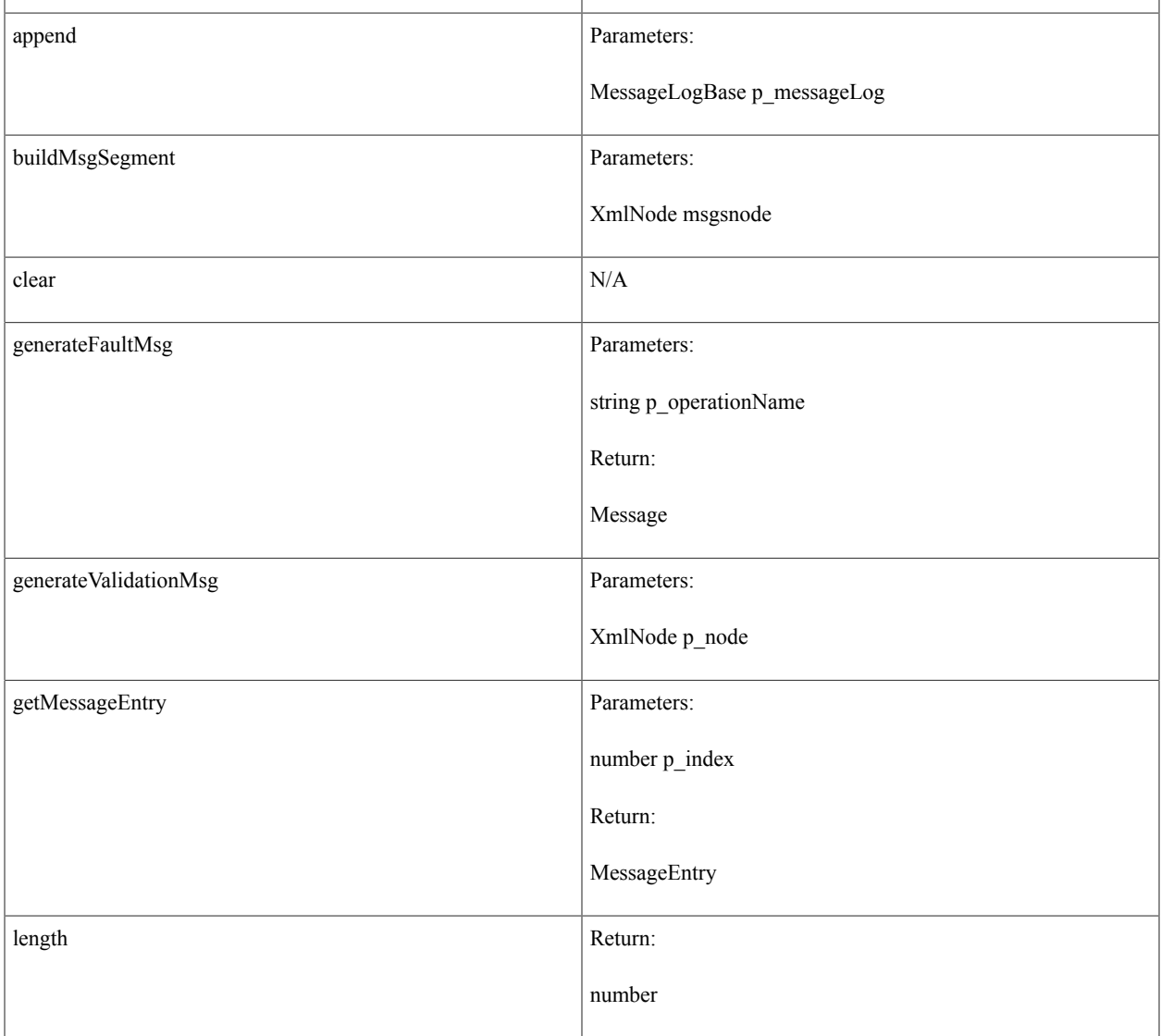

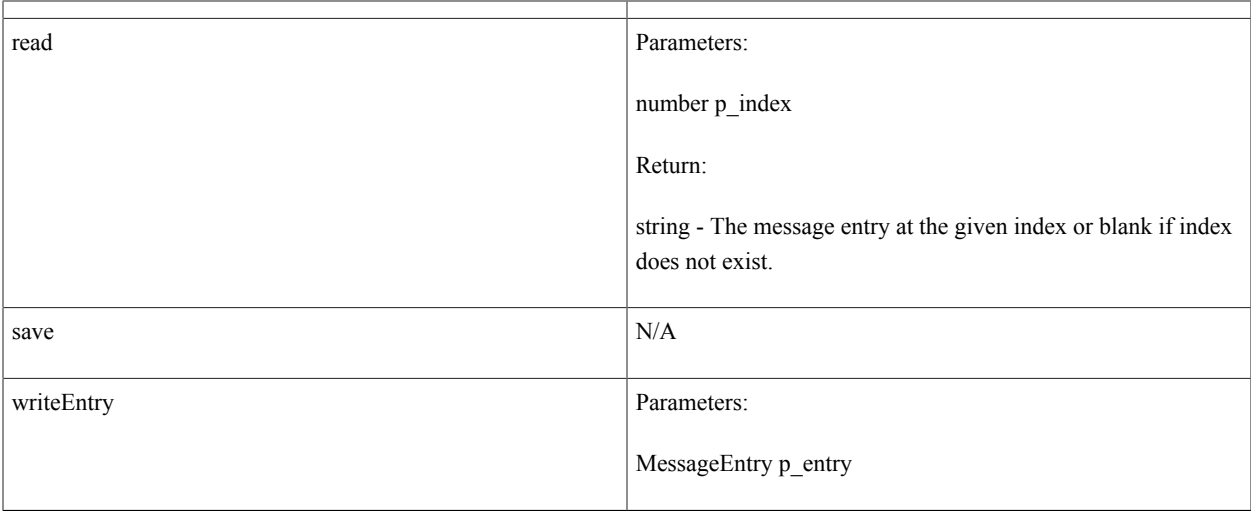

# **class SCC\_COMMON:ENTITY:LOG:MessageEntry**

Summary and Details:

# **Summary**

*Property Summary:*

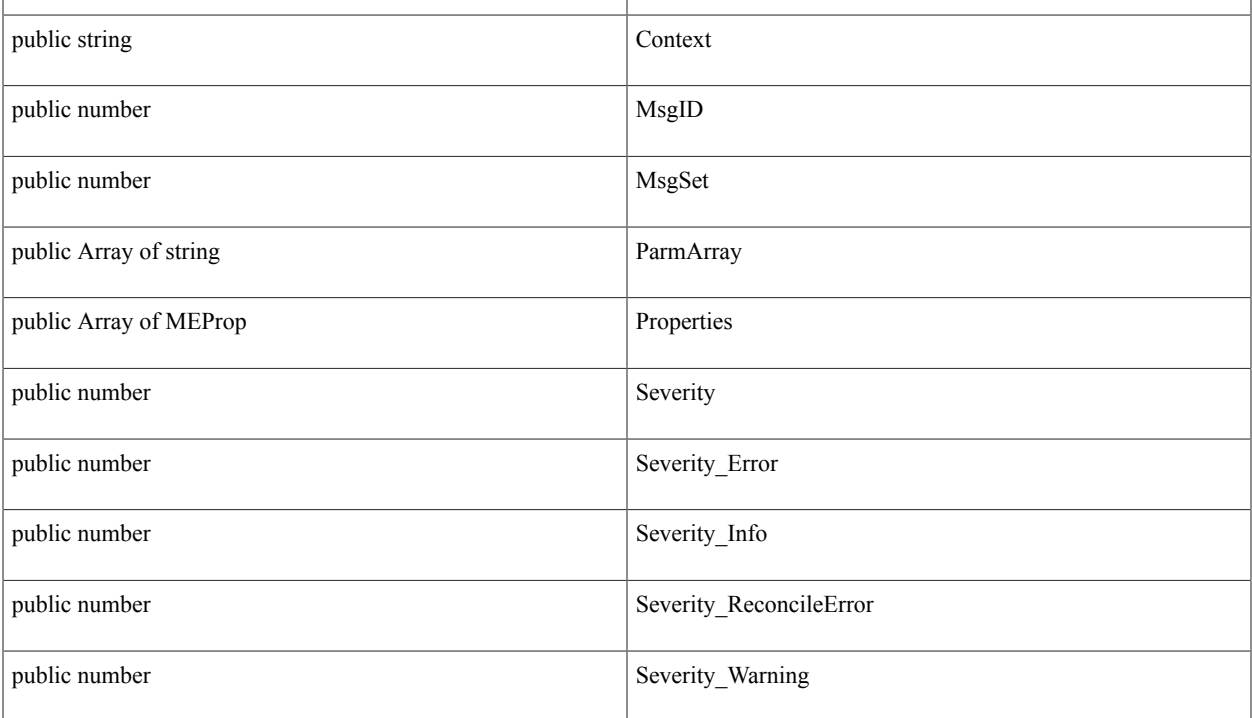

#### *Constructor Summary:*

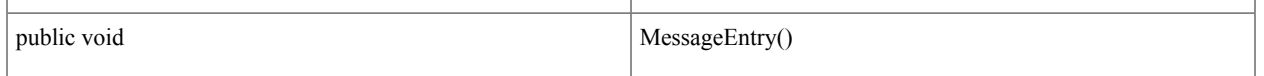

*Method Summary:*

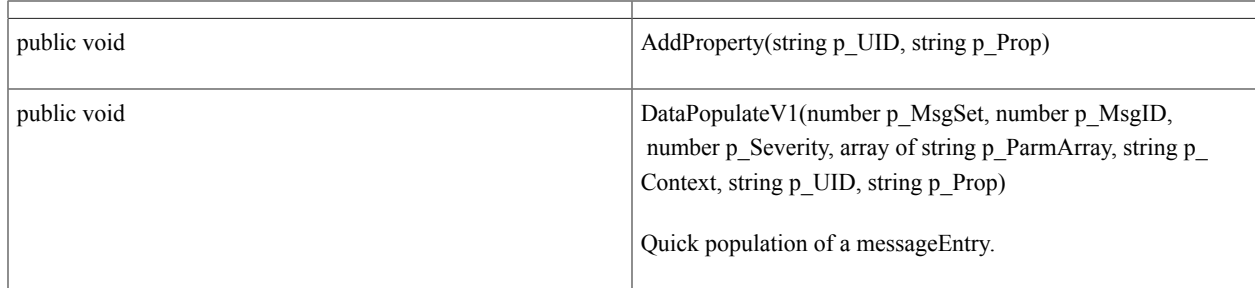

# **Details**

*Property Details:*

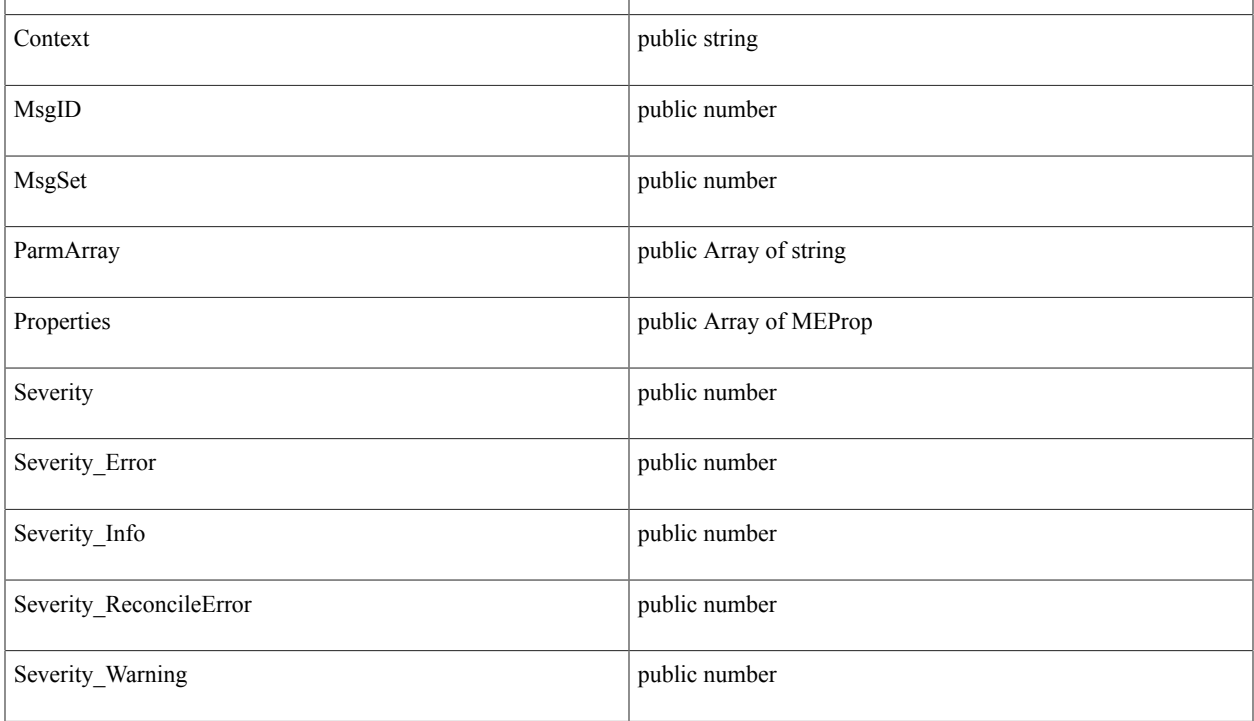

#### *Constructor Details:*

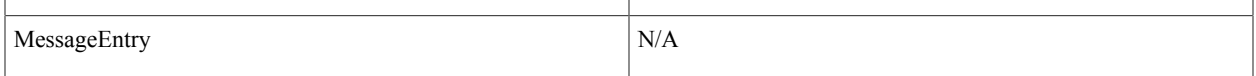

#### *Method Details:*

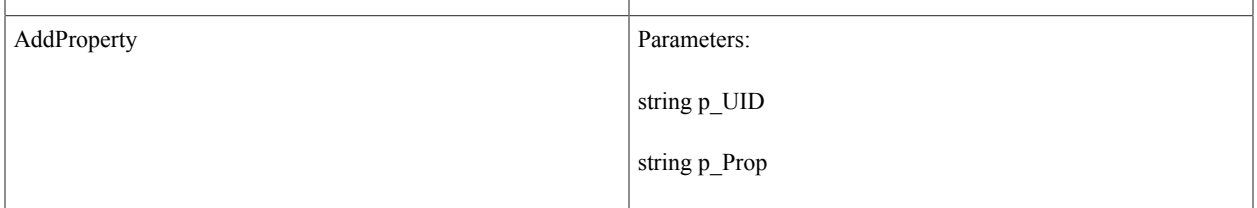

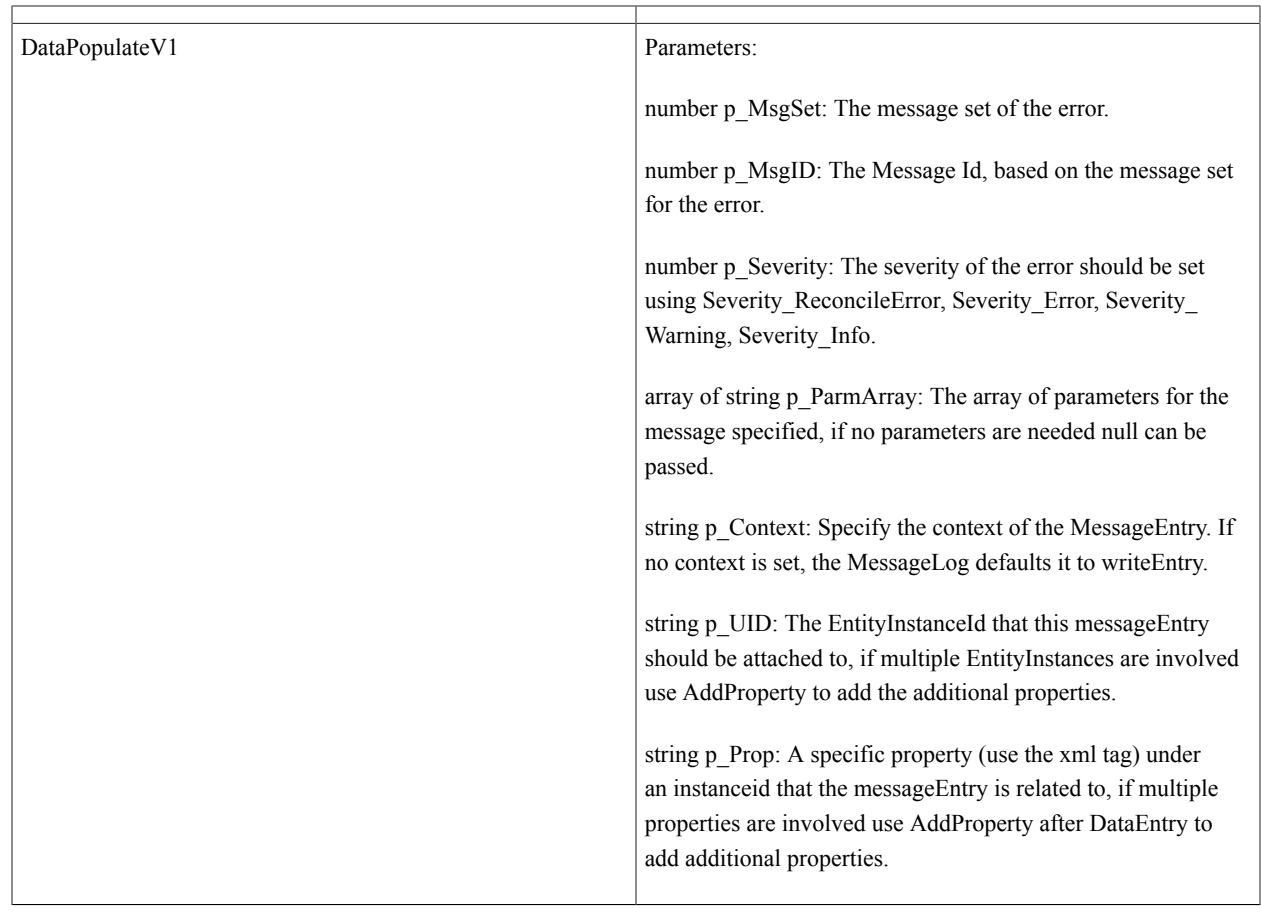

# **class SCC\_COMMON:ENTITY:LOG:MEProp**

Summary and Details:

## **Summary**

*Property Summary:*

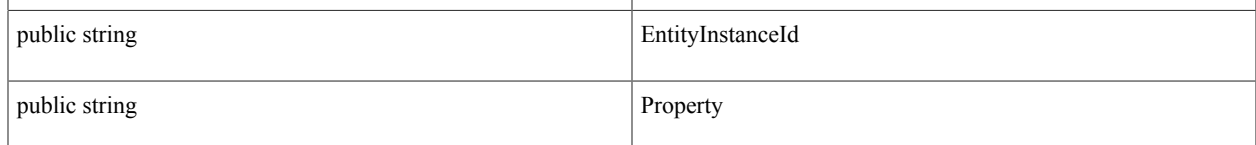

## **Details**

*Property Details:*

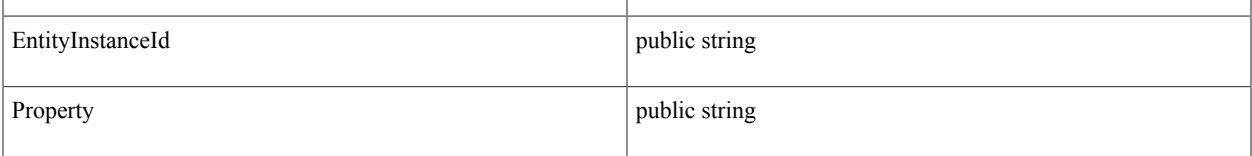

Setting Up Entity Registry Chapter 32

# **Using Entity Registry Based Constituent Web Services**

# **Using Entity Registry Based Constituent Web Service Operations**

**Note:** Campus Solutions offers two types of web services to support Constituent functions. This section covers synchronous web services based on the system's Entity Registry functionality. For information on asynchronous Constituent web services, see [Understanding Constituent Web Services](#page-346-0).

Using the following web service names:

- SOAP Service Name: SCC\_CONSTITUENT
- REST Service Name: SCC\_CONSTITUENT\_R

Entity Registry-based Constituent web services offer functionality in the following areas:

- Get Constituent Requests (gets) personal and demographic information about a person within Campus Solutions.
- Submit Constituent Updates (submits) personal and demographic information about a person within Campus Solutions.
- Get Photo Retrieves the person's photo from with Campus Solutions system.
- Get Checklist Retrieves Self-service Checklist items for a person.
- Get Service Indicators Retrieves Self-service Service Indicators for a person.
- Get User Preferences Get user preferences for a person.
- Submit User Preferences Submits user preferences for a person.

#### See:

- *PeopleTools: Integration Broker*
- **[Setting Up Entity Registry](#page-546-0)**

# **Using Get Constituent Web Services**

The section describes the SOAP and REST Get Constituent web services.

# **Using the SOAP Get Constituent Web Service Operation**

This is a description of the SOAP Get Constituent Web Service Operation:

#### **Service**

SCC\_CONSTITUENT

## **Operation**

SCC\_GETCONST

## **Summary**

The inbound Get Constituent service validates the EmplID of a constituent and populates the response message with the personal information details of the constituent.

## **Description**

This Service Operation retrieves personal information details of the constituent.

- Request Parameters (not mandatory):
	- SCC\_TEMPID
	- LanguageCd
	- SCC\_PROFILE\_ID
- Validation performed for Get Constituent:

Self-service – Constituent requests are built with EMPLID = UserId's EMPLID.

#### **Users**

Student

## **Processing**

This service operation performs the following steps:

- Verify required input parameters exist.
- Performs the above mentioned validations on the input parameters.
- Retrieves the available personal information.
- Responds with the personal information/error messages.

## **Output**

Response message contains personal information/error messages for constituent. Response Key Data elements: Names, Addresses, Phones, Email Addresses, Person Data Effdt, Person SA.

## **Error Conditions**

The service operation results in error in the following conditions:

- Invalid input parameters.
- Any of the validations mentioned above fail.

# **Describing the SOAP Input Message: SCC\_GETCONST\_REQ**

The following diagram shows the input message structure:

#### **Image: SCC\_GETCONST\_REQ Message Structure**

This example illustrates the fields and controls on the SCC\_GETCONST\_REQ Message Structure. You can find definitions for the fields and controls later on this page.

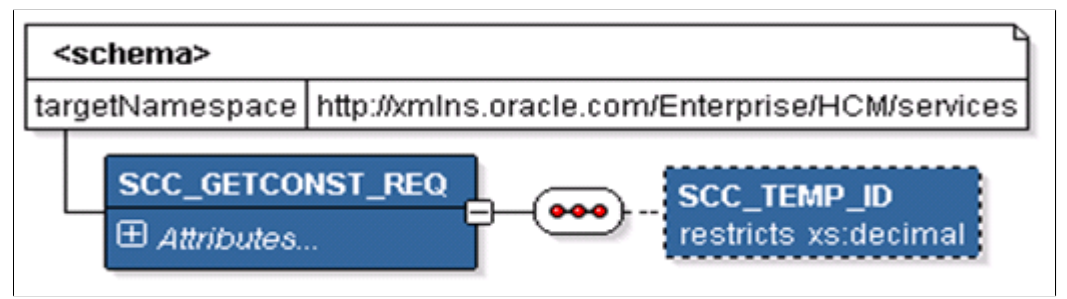

The following is an example of the SCC\_GETCONST\_REQ message that the SCC\_GETCONST service operation receives from an SCE request:

```
<?xml version="1.0"?>
<SCC_GETCONST_REQ xmlns="http://xmlns.oracle.com/Enterprise/services" xmlns:wsu=
"http://docs.oasis-open.org/wss/2004/01/oasis-200401-wss-wssecurity-utility-1.0.xsd⇒
" />
```
# **Describing the SOAP Output Message: SCC\_GETCONST\_RESP**

When the Integration Broker receives the SCC\_GETCONST\_REQ message, it responds with the SCC\_GETCONST\_RESP message; a small excerpt of the structure is shown below:

#### **Image: SCC\_GETCONST\_RESP Message Parameters (1 of 2)**

This example illustrates the fields and controls on the SCC\_GETCONST\_RESP Message Parameters (1 of 2). You can find definitions for the fields and controls later on this page.

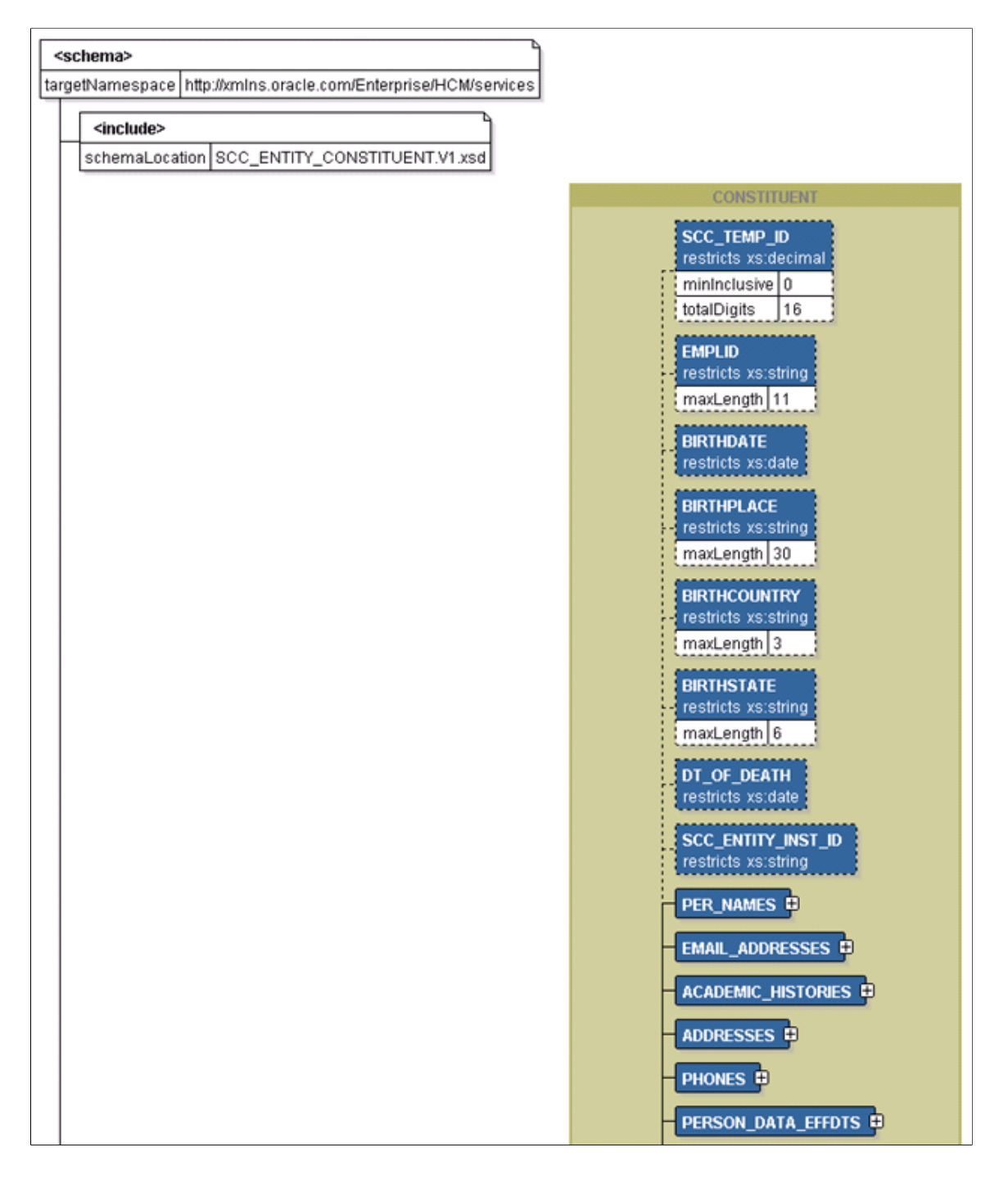

#### **Image: SCC\_GETCONST\_RESP Message Parameters (2 of 2)**

This example illustrates the fields and controls on the SCC\_GETCONST\_RESP Message Parameters (2 of 2). You can find definitions for the fields and controls later on this page.

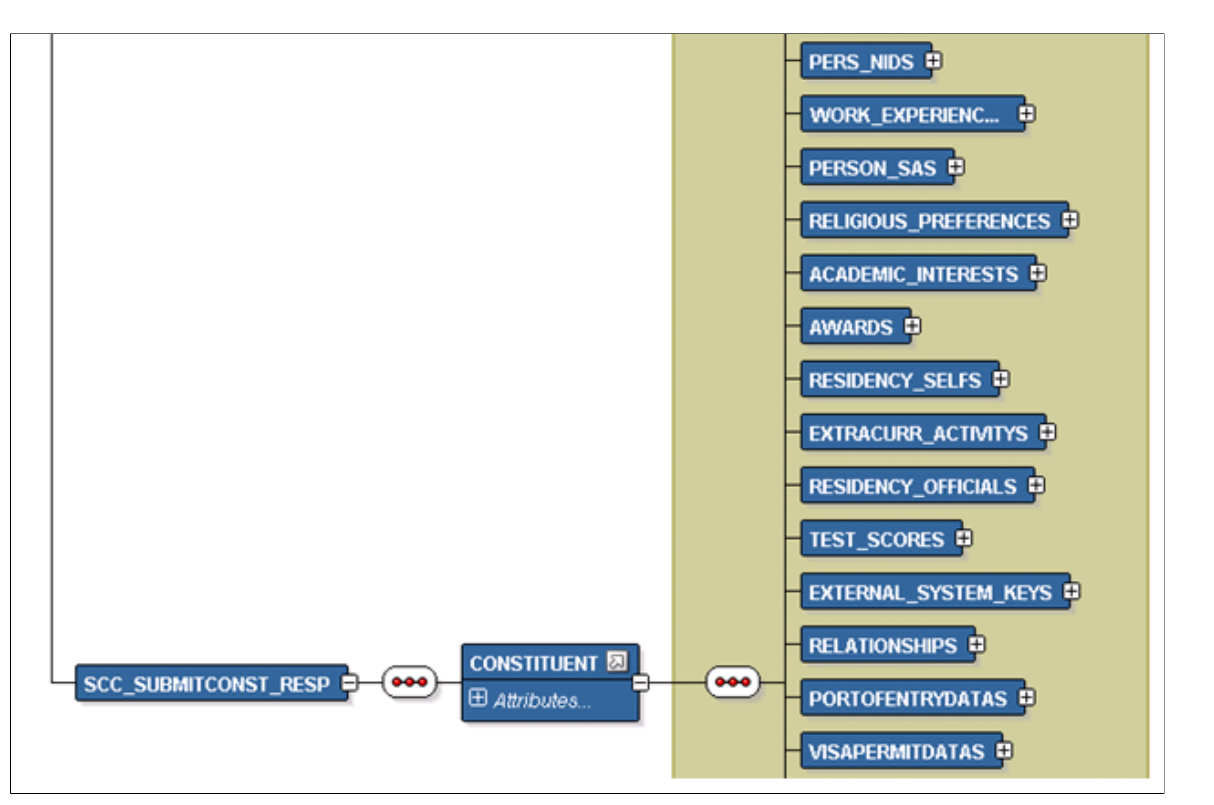

The following is an example of the SCC\_GETCONST\_RESP message that the SCC\_GETCONST service operation transmits to the UI:

```
<?xml version="1.0"?>
<SCC_GETCONST_RESP xmlns="http://xmlns.oracle.com/Enterprise/services">
   <CONSTITUENT>
     <EMPLID>CCSCE0001</EMPLID>
    <BIRTHDATE/<BIRTHPLACE/ <BIRTHCOUNTRY/>
     <BIRTHSTATE/>
     <DT_OF_DEATH/>
    \overline{PER} NAMES>
      <PER NAME> <EMPLID>CCSCE0001</EMPLID>
         <NAME_TYPE>PRF</NAME_TYPE>
         <NAME_TYPE_LOVDescr>Preferred</NAME_TYPE_LOVDescr>
        <COUNTRY NM FORMAT>001</COUNTRY NM FORMAT>
         <EFFDT>2013-08-20</EFFDT>
         <NAME>Anderson Jr.,Kevin</NAME>
         <EFF_STATUS>A</EFF_STATUS>
        <NAME INITIALS/>
         <NAME_PREFIX>Mr</NAME_PREFIX>
         <NAME_SUFFIX>Jr.</NAME_SUFFIX>
         <NAME_ROYAL_PREFIX/>
 <NAME_ROYAL_SUFFIX/>
<NAME_TITLE/> <LAST_NAME_SRCH>ANDERSON</LAST_NAME_SRCH>
         <FIRST_NAME_SRCH>KEVIN</FIRST_NAME_SRCH>
         <LAST_NAME>Anderson</LAST_NAME>
        \overline{\text{SFRST}} NAME>Kevin</FIRST NAME>
        <MIDDLE NAME/>
        <SECOND\overline{\phantom{a}}LAST_NAME/>
         <SECOND_LAST_SRCH/>
```
 <NAME\_AC/>  $<$ PREF $F$ FIRST\_NAME/>  $\leq$ PARTNER LAST NAME/> <PARTNER\_ROY\_PREFIX/>  $<\!\!{\rm LAST\_NA\overline{ME}}\!\!-\!\!{\rm P\overline{REF}}\!\!-\!\!{\rm NLD}\!\!>\!\!1\!<\!\!/\!{\rm LAST\_NA\!ME\_PREF\_NLD}\!\!>$  <NAME\_DISPLAY>Kevin Anderson</NAME\_DISPLAY> <NAME\_FORMAL>Mr Kevin Anderson</NAME\_FORMAL> <NAME\_DISPLAY\_SRCH/> <EffectiveDate>2013-10-04</EffectiveDate>  $\langle$ /PER\_NAME> <PER\_NAME isDeletable="N"> <EMPLID>CCSCE0001</EMPLID> <NAME\_TYPE>PRI</NAME\_TYPE> <NAME\_TYPE\_LOVDescr>Primary</NAME\_TYPE\_LOVDescr> <COUNTRY\_NM\_FORMAT>001</COUNTRY\_NM\_FORMAT>  $\langle \text{EFFDT} \rangle 2\overline{0}13\overline{-08}$ -20 $\langle / \text{EFFDT} \rangle$  <NAME>Anderson Jr.,Kevin</NAME> <EFF\_STATUS>A</EFF\_STATUS>  $<sub>NAME</sub> INITIALS/$ </sub> <NAME\_PREFIX>Mr</NAME\_PREFIX> <NAME\_SUFFIX>Jr.</NAME\_SUFFIX> <NAME\_ROYAL\_PREFIX/> <NAME\_ROYAL\_SUFFIX/>  $<sub>NAME</sub> TITLE$ /></sub> <LAST\_NAME\_SRCH>ANDERSON</LAST\_NAME\_SRCH>  $\overline{\text{S}}$ RCH $\overline{\text{S}}$ RCH $\overline{\text{S}}$ RCH $\overline{\text{S}}$ RCH $\overline{\text{S}}$ RCH $\overline{\text{S}}$ RCH $\overline{\text{S}}$  <LAST\_NAME>Anderson</LAST\_NAME>  $\leq$ FIRST NAME>Kevin $\leq$ /FIRST NAME>  $<sub>MIDDLE</sub>$  NAME/></sub> <SECOND\_LAST\_NAME/> <SECOND\_LAST\_SRCH/>  $<$ NAME  $A\overline{C}$ />  $<$ PREF $\overline{F}$ FIRST\_NAME/>  $\leq$ PARTNER LAST NAME/> <PARTNER\_ROY\_PREFIX/>  $\leq$ LAST\_NAME\_PREF\_NLD>1 $\leq$ /LAST\_NAME\_PREF\_NLD> <NAME\_DISPLAY>Kevin Anderson</NAME\_DISPLAY> <NAME\_FORMAL>Mr Kevin Anderson</NAME\_FORMAL> <NAME\_DISPLAY\_SRCH/> <EffectiveDate>2013-10-04</EffectiveDate>  $\langle$ /PER\_NAME>  $\langle$ /PER\_NAMES>  $\leq$ EMAIL ADDRESSES>  $<sub>EMATL</sub>$  ADDRESS></sub> <EMPLID>CCSCE0001</EMPLID> <E\_ADDR\_TYPE>CAMP</E\_ADDR\_TYPE> <E\_ADDR\_TYPE\_LOVDescr>Campus</E\_ADDR\_TYPE\_LOVDescr> <EMAIL\_ADDR>Kevin.Anderson@Campus.edu</EMAIL\_ADDR> <PREF\_EMAIL\_FLAG>Y</PREF\_EMAIL\_FLAG>  $\langle$ /EMAIL\_ADDRESS> </EMAIL\_ADDRESSES>  $<$ ADDRESSES> <ADDRESS> <EMPLID>CCSCE0001</EMPLID> <ADDRESS\_TYPE>CAMP</ADDRESS\_TYPE> <ADDRESS\_TYPE\_LOVDescr>Campus</ADDRESS\_TYPE\_LOVDescr>  $\langle \text{EFFD}T \rangle 2\overline{0}13-0\overline{8}-20\langle \text{/EFF}DT \rangle$  <EFF\_STATUS>A</EFF\_STATUS> <COUNTRY>USA</COUNTRY> <ADDRESS1>14000 University Drive</ADDRESS1> <ADDRESS2>Davidson Dorms</ADDRESS2> <ADDRESS3>Dorm 204 B</ADDRESS3> <ADDRESS4/> <CITY>Princeton</CITY>  $<$ NUM $1/$  $<$ NUM2/ $>$  <HOUSE\_TYPE/>  $<$ ADDR FIELD $1/$ > <ADDR\_FIELD2/> <ADDR\_FIELD3/>  $<$ COUNTY/>

```
 <STATE>NJ</STATE>
         <POSTAL>08540</POSTAL>
         <GEO_CODE/>
        \langleIN \overline{C}ITY LIMIT/>\overline{\text{ADDRESS1}} AC/>
 <ADDRESS2_AC/>
 <ADDRESS3_AC/>
        <CITY AC/><REGION/>
         <EffectiveDate>2013-10-04</EffectiveDate>
       </ADDRESS>
       <ADDRESS isDeletable="N">
         <EMPLID>CCSCE0001</EMPLID>
         <ADDRESS_TYPE>HOME</ADDRESS_TYPE>
         <ADDRESS_TYPE_LOVDescr>Home</ADDRESS_TYPE_LOVDescr>
        \langle \text{EFFD}T \rangle 2\overline{0}13-0\overline{8}-20 \langle \text{/EFFD}T \rangle <EFF_STATUS>A</EFF_STATUS>
         <COUNTRY>USA</COUNTRY>
         <ADDRESS1>184 Chestnut Ave</ADDRESS1>
         <ADDRESS2/>
         <ADDRESS3/>
         <ADDRESS4/>
         <CITY>Hackensack</CITY>
        <NUM1/<NUM2/> <HOUSE_TYPE/>
         <ADDR_FIELD1/>
         <ADDR_FIELD2/>
        <ADDR^-FIELD3/>
        <COUNTY/>
         <STATE>NJ</STATE>
         <POSTAL>07612</POSTAL>
         <GEO_CODE/>
        \langleIN \overline{C}ITY LIMIT/>
         <ADDRESS1_AC/>
         <ADDRESS2_AC/>
         <ADDRESS3_AC/>
        <CITY AC/>\overline{\text{REG}} REGION/> <EffectiveDate>2013-10-04</EffectiveDate>
       </ADDRESS>
     </ADDRESSES>
     <PHONES>
       <PERPHONE>
         <EMPLID>CCSCE0001</EMPLID>
         <PHONE_TYPE>CAMP</PHONE_TYPE>
         <PHONE_TYPE_LOVDescr>Campus</PHONE_TYPE_LOVDescr>
         <COUNTRY_CODE>001</COUNTRY_CODE>
        <PHONE>617/982-7832</PHONE>
         <EXTENSION>29</EXTENSION>
         <PREF_PHONE_FLAG>Y</PREF_PHONE_FLAG>
      \langle/PERPHONE>
       <PERPHONE>
         <EMPLID>CCSCE0001</EMPLID>
         <PHONE_TYPE>DORM</PHONE_TYPE>
         <PHONE_TYPE_LOVDescr>Dormitory</PHONE_TYPE_LOVDescr>
         <COUNTRY_CODE>345</COUNTRY_CODE>
        <PHONE>2\overline{3}4-2345</PHONE>
         <EXTENSION/>
         <PREF_PHONE_FLAG>N</PREF_PHONE_FLAG>
       </PERPHONE>
     </PHONES>
     <PERSON_DATA_EFFDTS>
       <PERS_DATA_EFFDT>
         <EMPLID>CCSCE0001</EMPLID>
         <MAR_STATUS>U</MAR_STATUS>
        \leqEFFDT>2013-08-20\leqEFFDT>
         <MAR_STATUS_DT>2013-08-20</MAR_STATUS_DT>
         <SEX>M</SEX>
         <SEX_LOVDescr>Male</SEX_LOVDescr>
         <HIGHEST_EDUC_LVL>A</HIGHEST_EDUC_LVL>
```

```
 <FT_STUDENT>N</FT_STUDENT>
         \overline{\triangle}LANG CD/>
         \angleALTER EMPLID/>
         <LASTUPDDTTM/>
         <LASTUPDOPRID/>
 </PERS_DATA_EFFDT>
 </PERSON_DATA_EFFDTS>
   </CONSTITUENT>
</SCC_GETCONST_RESP>
```
# **Describing the SOAP Output Fault Message: SCC\_FAULT\_RESP**

When the Integration Broker receives the SCC\_GETCONST\_REQ message and a validation fault is detected, it responds with the output fault message SCC\_FAULT\_RESP that consists of the error message number, set number and the error message text.

# **Using the REST Get Constituent Web Service Operation**

This is a description of the SOAP Get Constituent Web Service Operation:

#### **Service**

SCC\_CONSTITUENT\_R

#### **Operation**

SCC\_GETCONST\_R\_GET

#### **EndPoint**

http://<hostname>:<port>//PSIGW/RESTListeningConnector/SCC\_GETCONST\_R.v1/ constituent/get? SCC\_TEMP\_ID={SCC\_TEMP\_ID}&SCC\_PROFILE\_ID=

#### **Summary**

Refer to the Get Constituent SOAP Service Operation.

#### **Description**

Refer to the Get Constituent SOAP Service Operation.

#### **Users**

Refer to the Get Constituent SOAP Service Operation.

#### **Processing**

Refer to the Get Constituent SOAP Service Operation.

#### **Output**

Refer to the Get Constituent SOAP Service Operation.

#### **Error Conditions**

Refer to the Get Constituent SOAP Service Operation.

# **Describing the REST Input Message: SCC\_GETCONST\_RE\_R**

Refer to the Get Constituent SOAP Service Operation.

# **Describing the REST Output Message: SCC\_GETCONST\_RESP**

Refer to the Get Constituent SOAP Service Operation.

# **Describing the REST Output Fault Message: SCC\_FAULT\_RESP\_R**

Refer to the Get Constituent SOAP Service Operation.

# **Using Submit Constituent Web Services**

The section describes the SOAP and REST Submit Constituent web services.

# **Using the SOAP Submit Constituent Web Service Operation**

This is a description of the SOAP Submit Constituent Web Service Operation:

## **Service**

SCC\_CONSTITUENT

## **Operation**

SCC\_SUBMITCONST

## **Summary**

The inbound Submit Constituent service updates (submits) personal and demographic information about a person within Campus Solutions.

## **Description**

This Service Operation submits personal information details of a constituent to the Campus Solutions database.

• Request Parameter:

Constituent entity – The Constituent options that are provided are derived from the SCC\_SUBMITCONST service operation. For example Address, Name, Email Address, Phone, Person SA data.

- Validation performed for Submit Constituent:
	- Self-service Submit Constituent requests are always built with EMPLID = UserId's EMPLID.

• Email Validations – Conduct all the standard checks to see if the email provided is valid:

The e-mail address must contain " $\omega$ " and "." characters.

The e-mail address shall not contain " $\omega$ " and "." as the first character.

Two at signs  $(a)$  are not allowed

The e-mail address shall not contain - as the first character in Domain name.

The e-mail address shall contain at least one character between "." and ".".

The e-mail address shall not contain " $\omega$ " and "." as the last character.

Validate that domain name consists of at least 2 characters (letters, digits and hyphens separated by dots) after  $\omega$  sign but not more than 255 character letters, digits and hyphens separated by dots.

Validate that the local part consists of at least 1 character before the  $\omega$  sign but not more not more than 64 characters.

Make sure that at least two characters are present between " $\hat{a}$ " and ".".

- Validates the type Control setting on the Email type being processed and applies the appropriate display mask.
- Checks to determine if an email type is set as preferred; else service errors out.
- Data update rule is evaluated to decide as to overwrite or create a new row.
- Phone Validations:
	- Validates the type Control setting on the Phone type being processed and applies appropriate display mask.
	- Checks to determine if a phone type is set as preferred, else service errors out.
	- Data Update Rule is evaluated to determine which data is overwritten or if a new row needs to be inserted.
- Address Validations:
	- An Address record must contain one of the ADDRESS1,2,3 or 4 fields.
	- Validates the type Control setting on the Address type being processed and applies appropriate display mask.
	- Data Update Rule is evaluated before processing the data. If the Address data is already existing it is updated otherwise it is inserted.
- Name Validations:

All Names validations that are implemented as part of ValidatePersonName Service (NAMEGBL\_SBR.NAME.SaveEdit) ValidateNameService function. It validates the Country specific name formatting.

#### **Users**

Student

# **Processing**

This service operation performs the following steps:

- Verify required input parameters exist.
- Performs the above mentioned validations on the input parameters.
- Creates an entry or update to data within the constituent entity data model.
- Responds with information/error messages.

## **Output**

Response message contains information/error messages for constituent.

## **Error Conditions**

The service operation results in error in the following conditions:

- Invalid input parameters.
- Any of the validations mentioned above fail.

# **Describing the SOAP Input Message: SCC\_SUBMITCONST\_REQ**

The following diagram shows the input message structure:

#### **Image: SCC\_SUBMITCONST\_REQ Message Structure (1 of 2)**

This example illustrates the fields and controls on the SCC\_SUBMITCONST\_REQ Message Structure (1 of 2). You can find definitions for the fields and controls later on this page.

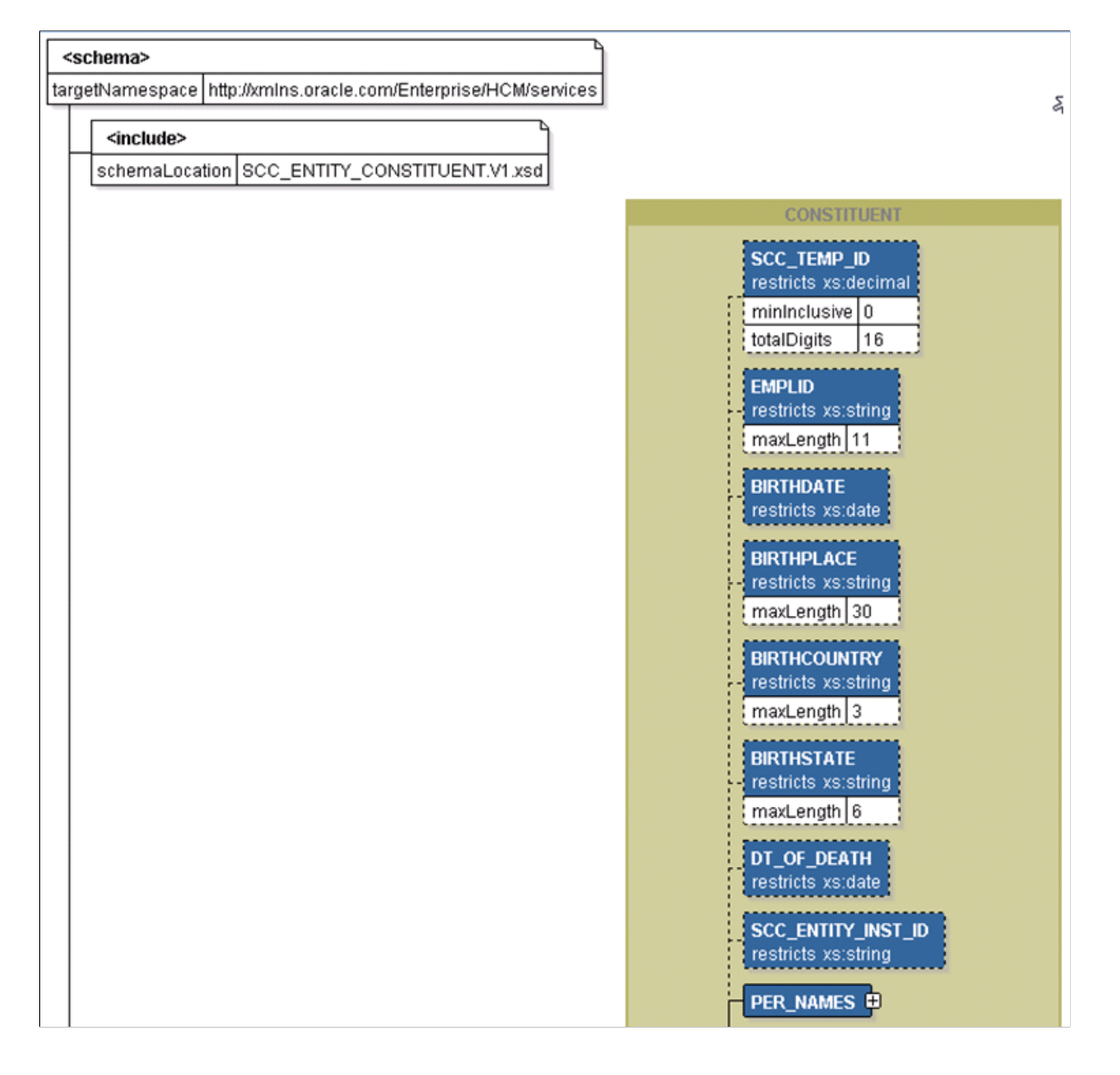

#### **Image: SCC\_SUBMITCONST\_REQ Message Structure (2 of 2)**

This example illustrates the fields and controls on the SCC\_SUBMITCONST\_REQ Message Structure (2 of 2). You can find definitions for the fields and controls later on this page.

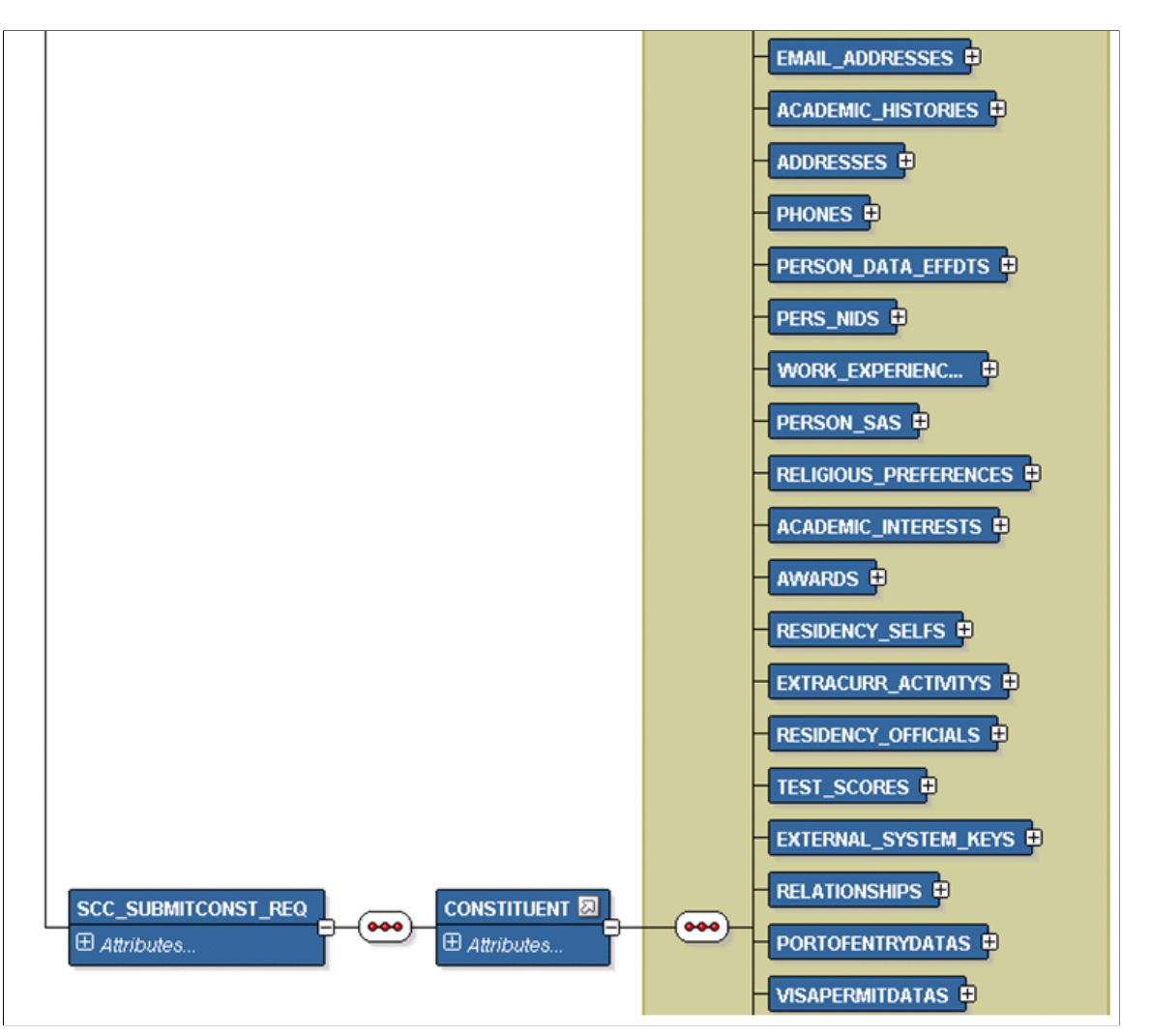

The following is an example of the SCC\_SUBMITCONST\_REQ message that the SCC\_SUBMITCONST service operation receives from an SCE request:

```
<?xml version="1.0"?>
<SCC_SUBMITCONST_REQ xmlns="http://xmlns.oracle.com/Enterprise/services"
xmlns:wsu="http://docs.oasis-open.org/wss/2004/01/oasis-200401-wss-wssecurity-utili⇒
ty-1.0.xsd">
   <CONSTITUENT>
     <EMPLID>CCSCE0001</EMPLID>
     <EMAIL_ADDRESSES>
       <EMAIL_ADDRESS isDeleted="N">
         <EMPLID>CCSCE0001</EMPLID>
         <E_ADDR_TYPE>HOME</E_ADDR_TYPE>
         <EMAIL_ADDR>KAnderson@gmail.com</EMAIL_ADDR>
         <PREF_EMAIL_FLAG>N</PREF_EMAIL_FLAG>
      \langle/EMAIL\bar{\Delta}ADDRE\bar{\rm S}S>
       <EMAIL_ADDRESS isDeleted="N">
         <EMPLID>CCSCE0001</EMPLID>
         <E_ADDR_TYPE>CAMP</E_ADDR_TYPE>
         <EMAIL_ADDR>Kevin.Anderson@Campus.edu</EMAIL_ADDR>
         <PREF_EMAIL_FLAG>Y</PREF_EMAIL_FLAG>
       </EMAIL_ADDRESS>
     </EMAIL_ADDRESSES>
```
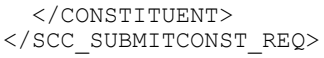

# **Describing the SOAP Output Message: SCC\_SUBMITCONST\_RESP**

When the Integration Broker receives the SCC\_SUBMITCONST\_REQ message, it responds with the SCC\_SUBMITCONST\_RESP message the structure of which a portion is shown below:

#### **Image: SCC\_SUBMITCONST\_RESP Message Parameters (1 of 2)**

This example illustrates the fields and controls on the SCC\_SUBMITCONST\_RESP Message Parameters (1 of 2). You can find definitions for the fields and controls later on this page.

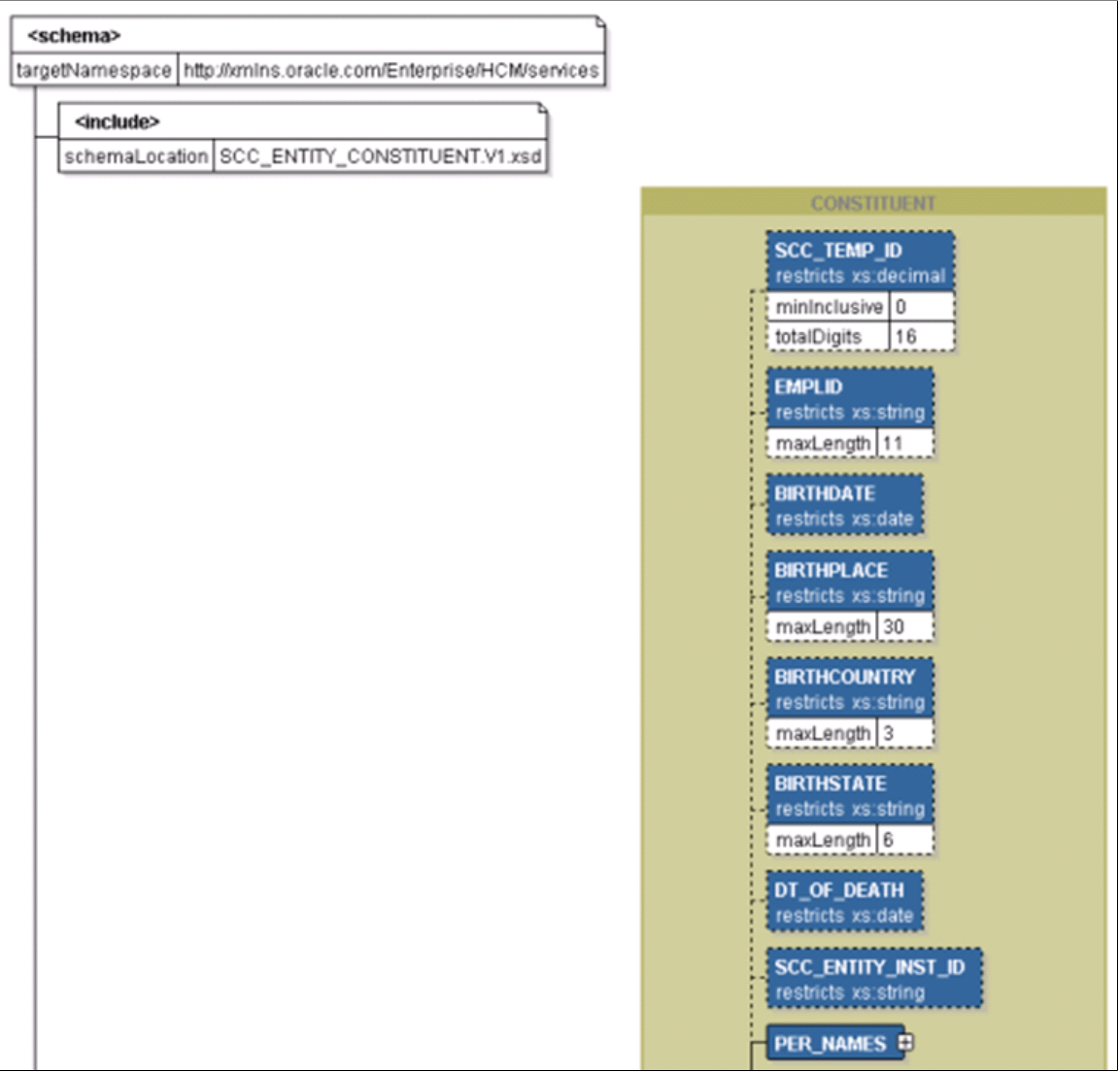

#### **Image: SCC\_SUBMITCONST\_RESP Message Parameters (2 of 2)**

This example illustrates the fields and controls on the SCC\_SUBMITCONST\_RESP Message Parameters (2 of 2). You can find definitions for the fields and controls later on this page.

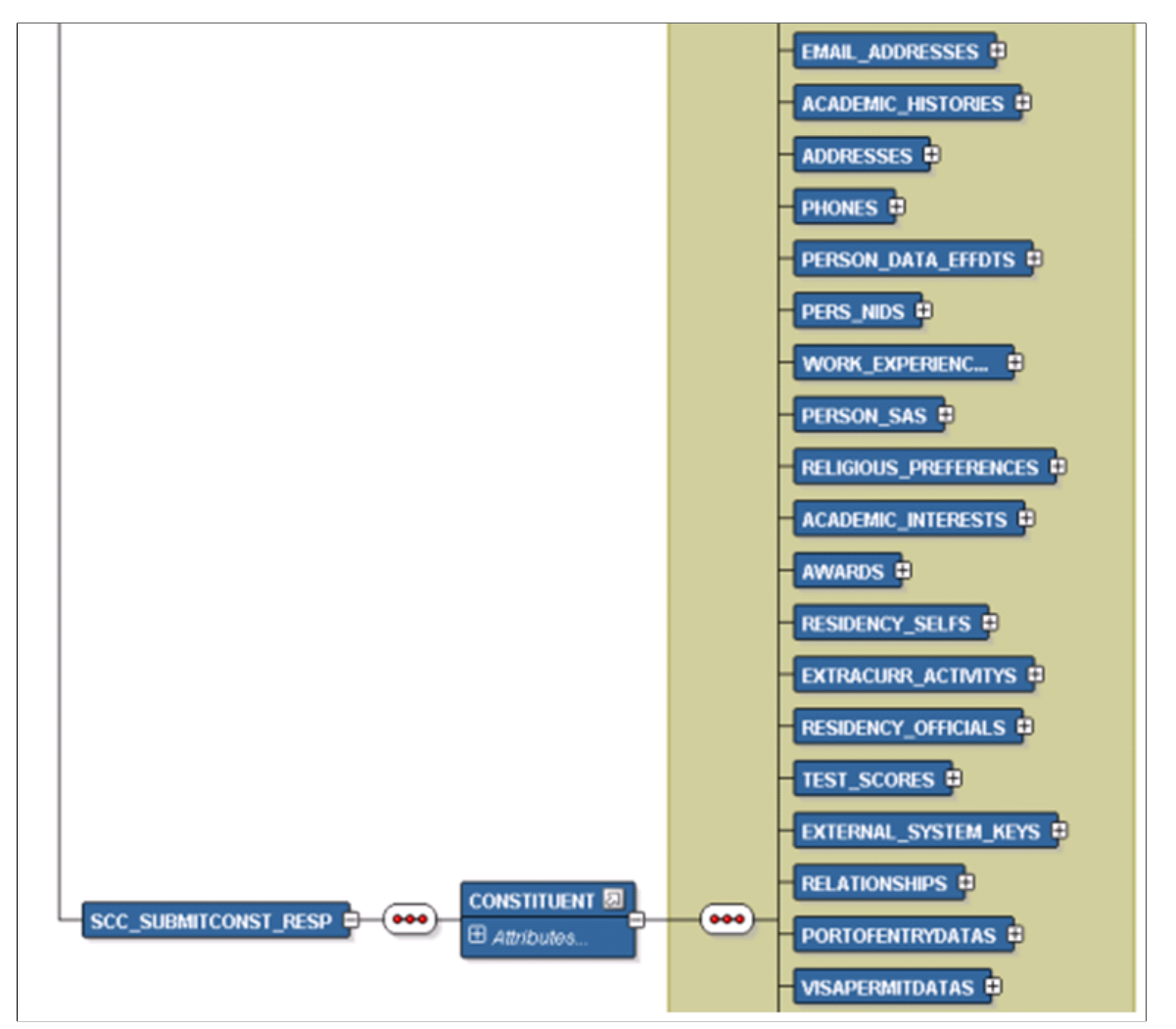

The following is an example of the SCC\_GETCONST\_RESP message that the SCC\_GETCONST service operation transmits to the UI:

```
<?xml version="1.0"?>
<SCC_GETCONST_RESP xmlns="http://xmlns.oracle.com/Enterprise/services">
   <CONSTITUENT>
     <EMPLID>CCSCE0001</EMPLID>
     <BIRTHDATE/>
     <BIRTHPLACE/>
     <BIRTHCOUNTRY/>
     <BIRTHSTATE/>
     <DT_OF_DEATH/>
    \overline{PER} NAMES>
      \leqPER_NAME>
         <EMPLID>CCSCE0001</EMPLID>
         <NAME_TYPE>PRF</NAME_TYPE>
         <NAME_TYPE_LOVDescr>Preferred</NAME_TYPE_LOVDescr>
         <COUNTRY_NM_FORMAT>001</COUNTRY_NM_FORMAT>
        \leqEFFDT>2013-08-20</EFFDT>
         <NAME>Anderson Jr.,Kevin</NAME>
         <EFF_STATUS>A</EFF_STATUS>
        <sub>NAME</sub> INITIALS/></sub>
         <NAME_PREFIX>Mr</NAME_PREFIX>
```

```
 <NAME_SUFFIX>Jr.</NAME_SUFFIX>
     <NAME_ROYAL_PREFIX/>
     <NAME_ROYAL_SUFFIX/>
    <NAMETTITLE\overline{7} <LAST_NAME_SRCH>ANDERSON</LAST_NAME_SRCH>
     <FIRST_NAME_SRCH>KEVIN</FIRST_NAME_SRCH>
     <LAST_NAME>Anderson</LAST_NAME>
    \n  <FIRST NAME>Kevin</FIRST NAME>
    <MIDDLE NAME/>
    <SECONDLAST_NAME/>
     <SECOND_LAST_SRCH/>
    <NAME A\overline{C} />
    \leqPREF\overline{F}FIRST_NAME/>
    \leqPARTNER LAST NAME/>
     <PARTNER_ROY_PREFIX/>
     <LAST_NAME_PREF_NLD>1</LAST_NAME_PREF_NLD>
     <NAME_DISPLAY>Kevin Anderson</NAME_DISPLAY>
     <NAME_FORMAL>Mr Kevin Anderson</NAME_FORMAL>
     <NAME_DISPLAY_SRCH/>
     <EffectiveDate>2013-10-04</EffectiveDate>
  </PER_NAME>
   <PER_NAME isDeletable="N">
     <EMPLID>CCSCE0001</EMPLID>
     <NAME_TYPE>PRI</NAME_TYPE>
     <NAME_TYPE_LOVDescr>Primary</NAME_TYPE_LOVDescr>
     <COUNTRY_NM_FORMAT>001</COUNTRY_NM_FORMAT>
     <EFFDT>2013-08-20</EFFDT>
     <NAME>Anderson Jr.,Kevin</NAME>
     <EFF_STATUS>A</EFF_STATUS>
    <NAME INITIALS/>
     <NAME_PREFIX>Mr</NAME_PREFIX>
     <NAME_SUFFIX>Jr.</NAME_SUFFIX>
     <NAME_ROYAL_PREFIX/>
    <NAMETROYALTSUFFIX/>
     <NAME_TITLE/>
     <LAST_NAME_SRCH>ANDERSON</LAST_NAME_SRCH>
     <FIRST_NAME_SRCH>KEVIN</FIRST_NAME_SRCH>
     <LAST_NAME>Anderson</LAST_NAME>
    \leqFIRST_NAME>Kevin\leq/FIRST_NAME>
    <sub>MIDDLE</sub> NAME/></sub>
     <SECOND_LAST_NAME/>
     <SECOND_LAST_SRCH/>
     <NAME_AC/>
    <PREFFFIRST_NAME/>
    \leqPARTNER LAST NAME/>
     <PARTNER_ROY_PREFIX/>
    \leqLAST_NAME_PREF_NLD>1\leq/LAST_NAME_PREF_NLD>
     <NAME_DISPLAY>Kevin Anderson</NAME_DISPLAY>
     <NAME_FORMAL>Mr Kevin Anderson</NAME_FORMAL>
     <NAME_DISPLAY_SRCH/>
     <EffectiveDate>2013-10-04</EffectiveDate>
  </PER_NAME>
\langle/PER_NAMES>
<EMAIL ADDRESSES>
   <EMAIL_ADDRESS>
     <EMPLID>CCSCE0001</EMPLID>
     <E_ADDR_TYPE>CAMP</E_ADDR_TYPE>
     <E_ADDR_TYPE_LOVDescr>Campus</E_ADDR_TYPE_LOVDescr>
     <EMAIL_ADDR>Kevin.Anderson@Campus.edu</EMAIL_ADDR>
     <PREF_EMAIL_FLAG>Y</PREF_EMAIL_FLAG>
   </EMAIL_ADDRESS>
 </EMAIL_ADDRESSES>
 <ADDRESSES>
   <ADDRESS>
     <EMPLID>CCSCE0001</EMPLID>
     <ADDRESS_TYPE>CAMP</ADDRESS_TYPE>
     <ADDRESS_TYPE_LOVDescr>Campus</ADDRESS_TYPE_LOVDescr>
    <EFFDT>2013-08-20</EFFDT>
     <EFF_STATUS>A</EFF_STATUS>
     <COUNTRY>USA</COUNTRY>
     <ADDRESS1>14000 University Drive</ADDRESS1>
```
```
 <ADDRESS2>Davidson Dorms</ADDRESS2>
         <ADDRESS3>Dorm 204 B</ADDRESS3>
         <ADDRESS4/>
        <CITY>Princeton</CITY>
        <NUM1/<NUM2/> <HOUSE_TYPE/>
       <ADDR FIELD1/ <ADDR_FIELD2/>
        <ADDR_FIELD3/>
        <COUNTY/>
        <STATE>NJ</STATE>
        <POSTAL>08540</POSTAL>
        <GEO_CODE/>
        <IN_CITY_LIMIT/>
 <ADDRESS1_AC/>
 <ADDRESS2_AC/>
        <ADDRESS3_AC/>
        <CITY AC/><REGION/>
         <EffectiveDate>2013-10-04</EffectiveDate>
       </ADDRESS>
       <ADDRESS isDeletable="N">
        <EMPLID>CCSCE0001</EMPLID>
        <ADDRESS_TYPE>HOME</ADDRESS_TYPE>
        <ADDRESS_TYPE_LOVDescr>Home</ADDRESS_TYPE_LOVDescr>
        <EFFDT>2013-08-20</EFFDT>
        <EFF_STATUS>A</EFF_STATUS>
         <COUNTRY>USA</COUNTRY>
         <ADDRESS1>184 Chestnut Ave</ADDRESS1>
        <ADDRESS2/>
         <ADDRESS3/>
        <ADDRESS4/>
        <CITY>Hackensack</CITY>
       <NUM1/<NUM2/> <HOUSE_TYPE/>
       <ADDR FIELD1/ <ADDR_FIELD2/>
        <ADDR_FIELD3/>
       <COUNTY/>
         <STATE>NJ</STATE>
        <POSTAL>07612</POSTAL>
        <GEO_CODE/>
         <IN_CITY_LIMIT/>
        <ADDRESS1_AC/>
 <ADDRESS2_AC/>
 <ADDRESS3_AC/>
       <CITY AC/><REGION/>
        <EffectiveDate>2013-10-04</EffectiveDate>
       </ADDRESS>
    </ADDRESSES>
    <PHONES>
      <PERPHONE>
         <EMPLID>CCSCE0001</EMPLID>
         <PHONE_TYPE>CAMP</PHONE_TYPE>
         <PHONE_TYPE_LOVDescr>Campus</PHONE_TYPE_LOVDescr>
        <COUNTRY_CODE>001</COUNTRY_CODE>
       <PHONE>617/982-7832</PHONE>
        <EXTENSION>29</EXTENSION>
        <PREF_PHONE_FLAG>Y</PREF_PHONE_FLAG>
      \langle/PERPHONE>
       <PERPHONE>
        <EMPLID>CCSCE0001</EMPLID>
         <PHONE_TYPE>DORM</PHONE_TYPE>
        <PHONE_TYPE_LOVDescr>Dormitory</PHONE_TYPE_LOVDescr>
         <COUNTRY_CODE>345</COUNTRY_CODE>
        <PHONE>234-2345</PHONE>
         <EXTENSION/>
         <PREF_PHONE_FLAG>N</PREF_PHONE_FLAG>
```

```
 </PERPHONE>
     </PHONES>
     <PERSON_DATA_EFFDTS>
       <PERS_DATA_EFFDT>
          <EMPLID>CCSCE0001</EMPLID>
          <MAR_STATUS>U</MAR_STATUS>
         \leq FFFDT>2013-08-20\leq / EFFDT>
         <MAR_STATUS_DT>2013-08-20</MAR_STATUS_DT>
         <SEX>M</SEX> <SEX_LOVDescr>Male</SEX_LOVDescr>
          <HIGHEST_EDUC_LVL>A</HIGHEST_EDUC_LVL>
         \overline{\text{STUDENT}} > N < \text{FT} STUDENT>
         \langleLANG CD/>
         \overline{\text{ALTER}} EMPLID/>
          <LASTUPDDTTM/>
          <LASTUPDOPRID/>
       </PERS_DATA_EFFDT>
     </PERSON_DATA_EFFDTS>
   </CONSTITUENT>
</SCC_GETCONST_RESP>
```
# **Describing the SOAP Output Fault Message: SCC\_FAULT\_RESP**

When the Integration Broker receives the SCC\_SUBMITCONST\_REQ message and a validation fault is detected, it responds with the output fault message SCC\_FAULT\_RESP that consists of error message number, set number and the error message text.

## **Using the REST Submit Constituent Web Service Operation**

This is a description of the SOAP Submit Constituent Web Service Operation:

#### **Service**

SCC\_CONSTITUENT\_R

#### **Operation**

SCC\_SUBMITCONST\_R\_POST

#### **EndPoint**

http://<hostname>:<port>//PSIGW/RESTListeningConnector/SCC\_SUBMITCONST\_R.v1/ constituent/ put?SCC\_PROFILE\_ID={SCC\_PROFILE\_ID}&languageCd={languageCd}

#### **Summary**

Refer to the Submit Constituent SOAP Service Operation.

#### **Description**

Refer to the Submit Constituent SOAP Service Operation.

#### **Users**

Refer to the Submit Constituent SOAP Service Operation.

## **Processing**

Refer to the Submit Constituent SOAP Service Operation.

## **Output**

Refer to the Submit Constituent SOAP Service Operation.

### **Error Conditions**

Refer to the Submit Constituent SOAP Service Operation.

# **Describing the REST Input Message: SCC\_SUBMITCONST\_REQ**

Refer to the Submit Constituent SOAP Service Operation.

# **Describing the REST Output Message: SCC\_SUBMITCONST\_RESP**

Refer to the Submit Constituent SOAP Service Operation.

# **Describing the REST Output Fault Message: SCC\_FAULT\_RESP\_R**

Refer to the Submit Constituent SOAP Service Operation.

# **Using Get Photo Web Services**

The section describes the SOAP and REST Get Photo web services.

# **Using the SOAP Get Photo Web Service Operation**

This is a description of the SOAP Get Photo Web Service Operation:

### **Service**

SCC\_CONSTITUENT

### **Operation**

SCC\_GETPHOTO

#### **Summary**

The inbound Get Photo service retrieves and encodes the constituent's photo image into a base64data string and populates the response message directly with the HTML image.

## **Description**

This Service Operation retrieves the constituent photo image that is saved within the Employee Photo record.

- Request Parameters:
	- EMPLID
	- LanguageCd
	- SCC\_PROFILE\_ID
- Validation performed for Get Photo:

Self-service – Photo requests are always built with EMPLID = UserId's EMPLID.

### **Users**

Student

## **Processing**

This service operation performs the following steps:

- Verify required input parameters exist.
- Performs the above mentioned validations on the input parameters.
- Responds with information/error messages.

## **Output**

Response message contains photo information/error messages for specified constituent.

## **Error Conditions**

The service operation results in error in the following conditions:

- Invalid input parameters.
- Any of the validations mentioned above fail.

# **Describing the SOAP Input Message: SCC\_GETPHOTO\_REQ**

The following diagram shows the input message structure:

#### **Image: SCC\_GETPHOTO\_REQ Message Structure**

This example illustrates the fields and controls on the SCC\_GETPHOTO\_REQ Message Structure. You can find definitions for the fields and controls later on this page.

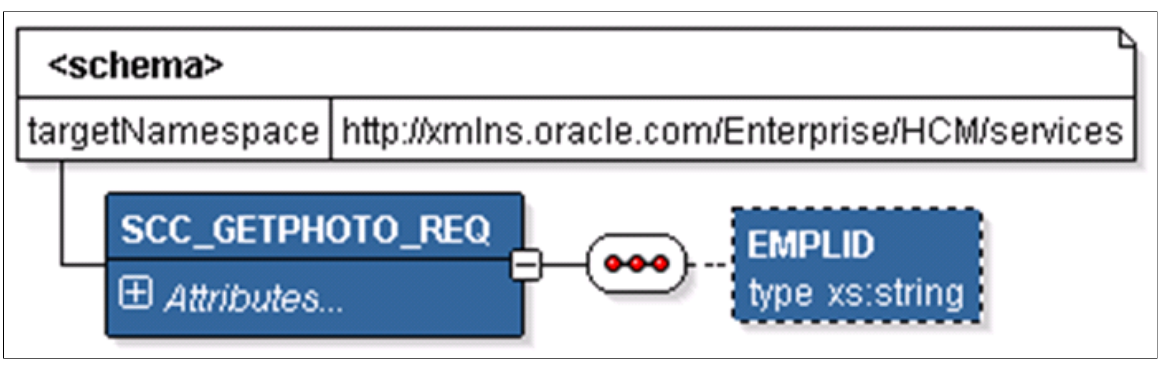

The following is an example of the SCC\_GETPHOTO\_REQ message that the SCC\_GETPHOTO service operation receives from an SCE request:

```
<?xml version="1.0"?>
<SCC_GETPHOTO_REQ xmlns="http://xmlns.oracle.com/Enterprise/services"/>
```
# **Describing the SOAP Output Message: SCC\_GETPHOTO\_RESP**

When the Integration Broker receives the SCC\_GETPHOTO\_REQ\_message, it responds with the SCC GETPHOTO RESP message the structure of which is shown below:

#### **Image: SCC\_GETPHOTO\_RESP Message Structure**

This example illustrates the fields and controls on the SCC\_GETPHOTO\_RESP Message Structure. You can find definitions for the fields and controls later on this page.

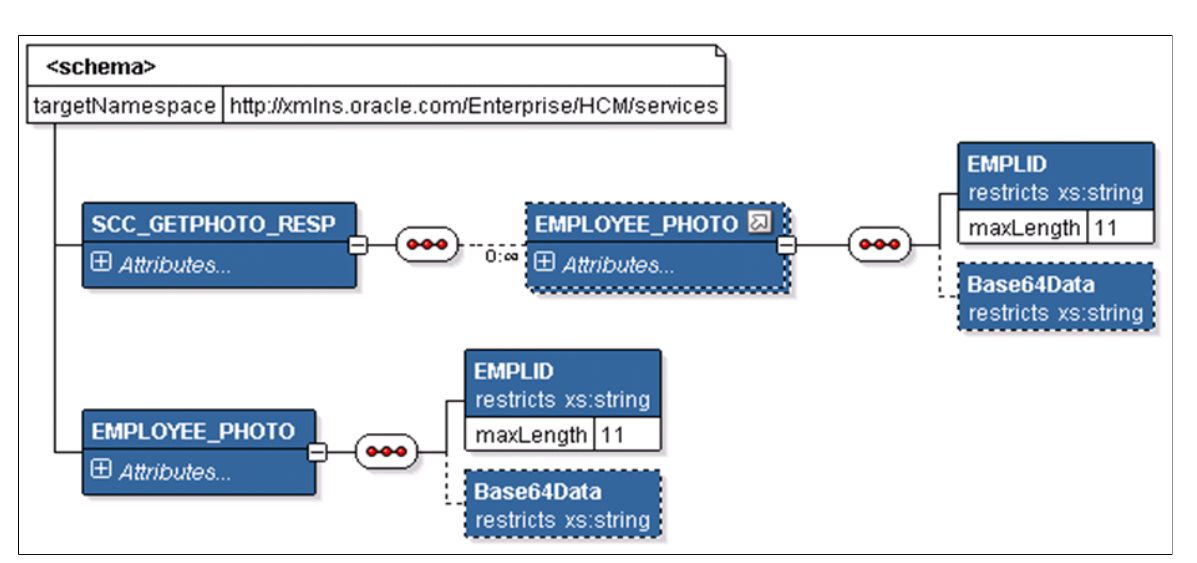

The following is an example of the SCC\_GETPHOTO\_RESP message that the SCC\_GETPHOTO service operation transmits to the UI:

```
<?xml version="1.0"?>
<SCC_GETPHOTO_RESP xmlns="http://xmlns.oracle.com/Enterprise/services">
<EMP\overline{{\rm LOYEE}} PHOTO>
<EMPLID>CCSCE0001</EMPLID>
<Base64Data>/9j/4AAQSkZJRgABAQEASABIAAD//gAgR2VuZXJhdGVkIGJ5ICBJSkcgSlBFRyBMaWJyYXJ⇒
```

```
5/
+EbVkV4aWYAAElJKgAIAAAADgAOAQIAeAAAALYAAAAPAQIABgAAAC4BAAAQAQIAFgAAADQBAAASAQMAAQAA⇒
AAEAAAAa
AQUAAQAAAEoBAAAbAQUAAQAAAFIBAAAoAQMAAQAAAAIAAAAxAQIAHAAAAFoBAAAyAQIA…………………..==</Ba⇒
se64Data>
</EMPLOYEE_PHOTO>
</SCC_GETPHOTO_RESP>
```
# **Describing the SOAP Output Fault Message: SCC\_FAULT\_RESP**

When the Integration Broker receives the SCC\_GETPHOTO\_REQ message and a validation fault is detected, it responds with the output fault message SCC\_FAULT\_RESP that consists of error message number, set number and the error message text.

# **Using the REST Get Photo Web Service Operation**

This is a description of the SOAP Get Photo Web Service Operation:

#### **Service**

SCC\_CONSTITUENT\_R

### **Operation**

SCC\_GETPHOTO\_R\_GET

#### **EndPoint**

```
http://<hostname>:<port>//PSIGW/RESTListeningConnector/SCC_GETPHOTO_R.v1/ photo/get?
SCC_PROFILE_ID={SCC_PROFILE_ID}&languageCd={languageCd}
```
#### **Summary**

Refer to the Get Photo SOAP Service Operation.

#### **Description**

Refer to the Get Photo SOAP Service Operation.

#### **Users**

Refer to the Get Photo SOAP Service Operation.

#### **Processing**

Refer to the Get Photo SOAP Service Operation.

#### **Output**

Refer to the Get Photo SOAP Service Operation.

#### **Error Conditions**

Refer to the Get Photo SOAP Service Operation.

# **Describing the REST Input Message: SCC\_GETPHOTO\_REQ\_R**

Refer to the Get Photo SOAP Service Operation.

# **Describing the REST Output Message: SCC\_GETPHOTO\_RESP**

Refer to the Get Photo SOAP Service Operation.

# **Describing the REST Output Fault Message: SCC\_FAULT\_RESP\_R**

Refer to the Get Photo SOAP Service Operation.

# **Using Get Checklist Web Services**

The section describes the SOAP and REST Get Checklist web services.

# **Using the SOAP Get Checklist Web Service Operation**

This is a description of the SOAP Get Checklist Web Service Operation:

### **Service**

SCC\_CONSTITUENT

### **Operation**

SCC\_GET\_CHECKLIST

### **Summary**

The inbound Get Checklist service retrieves Self-service Checklist items for a person

## **Description**

This Service Operation retrieves personal checklist details of the constituent.

- Request Parameters (not mandatory):
	- SEQ\_3C
	- LanguageCd
	- SCC\_PROFILE\_ID
- Validation performed for SCC\_GET\_CHECKLIST:

Self-service – Get Checklist requests are always built with EMPLID = UserId's EMPLID.

### **Users**

Student

## **Processing**

This service operation performs the following steps:

- Verify required input parameters exist.
- Performs the above mentioned validations on the input parameters.
- Retrieves the available checklist information.
- Responds with the chec list information/error messages.

### **Output**

Response message contains checklist Information/error messages for constituent.

## **Error Conditions**

The service operation results in error in the following conditions:

- Invalid input parameters.
- Any of the validations mentioned above fail.

# **Describing the SOAP Input Message: SCC\_GET\_CHKLST\_REQ**

The following diagram shows the input message structure:

#### **Image: SCC\_GET\_CHKLST\_REQ Message Structure**

This example illustrates the fields and controls on the SCC\_GET\_CHKLST\_REQ Message Structure. You can find definitions for the fields and controls later on this page.

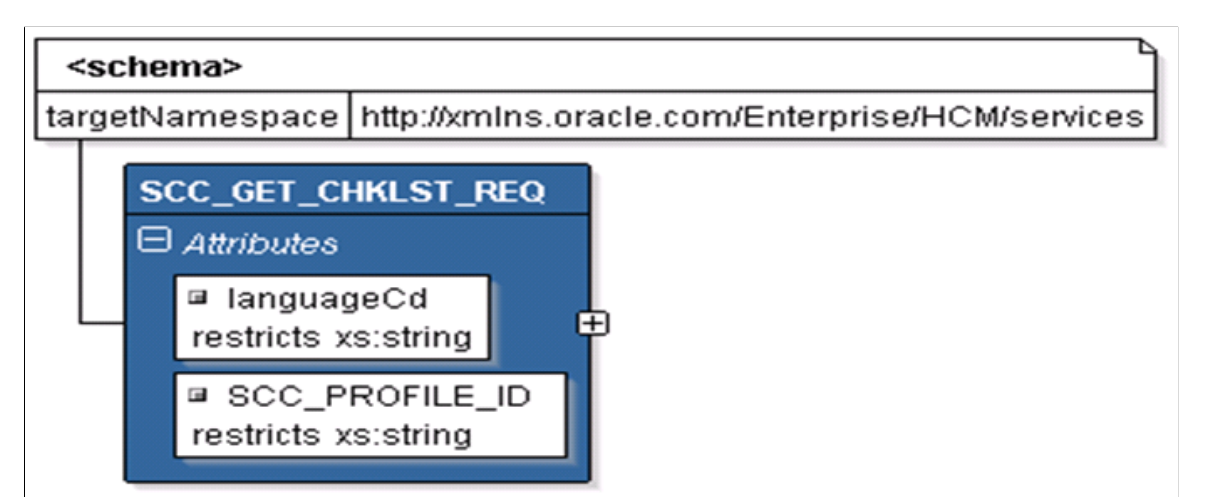

The following is an example of the SCC\_GETCHKLST\_REQ message that the SCC\_GET\_CHECKLIST service operation receives from an SCE request:

```
<?xml version="1.0"?>
<SCC_GET_CHKLST_REQ_xmlns="http://xmlns.oracle.com/Enterprise/services" xmlns:wsu=
"http://docs.oasis-open.org/wss/2004/01/oasis-200401-wss-wssecurity-utility-1.0.xsd⇒
"/>
```
# **Describing the SOAP Output Message: SCC\_GET\_CHKLST\_RESP**

When the Integration Broker receives the SCC\_GET\_CHKLST\_REQ message, it responds with the SCC\_GET\_CHKLST\_RESP message the structure of which is shown below:

#### **Image: SCC\_GET\_CHKLST\_RESP Message Structure (1 of 3)**

This example illustrates the fields and controls on the SCC\_GET\_CHKLST\_RESP Message Structure (1 of 3). You can find definitions for the fields and controls later on this page.

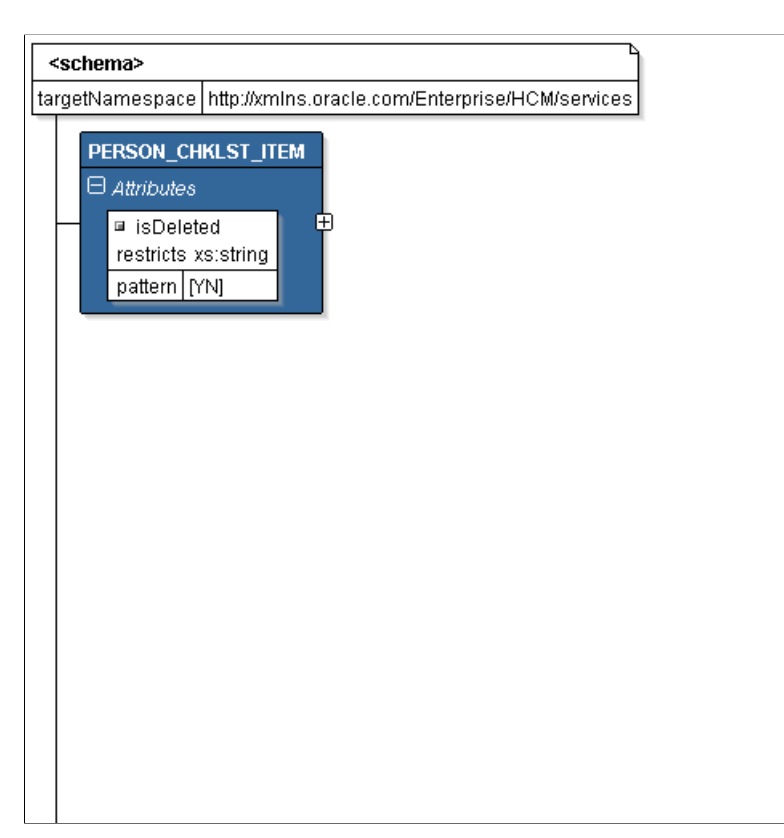

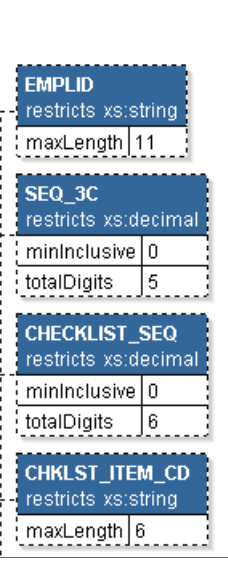

#### **Image: SCC\_GET\_CHKLST\_RESP Message Structure (2 of 3)**

This example illustrates the fields and controls on the SCC\_GET\_CHKLST\_RESP Message Structure (2 of 3). You can find definitions for the fields and controls later on this page.

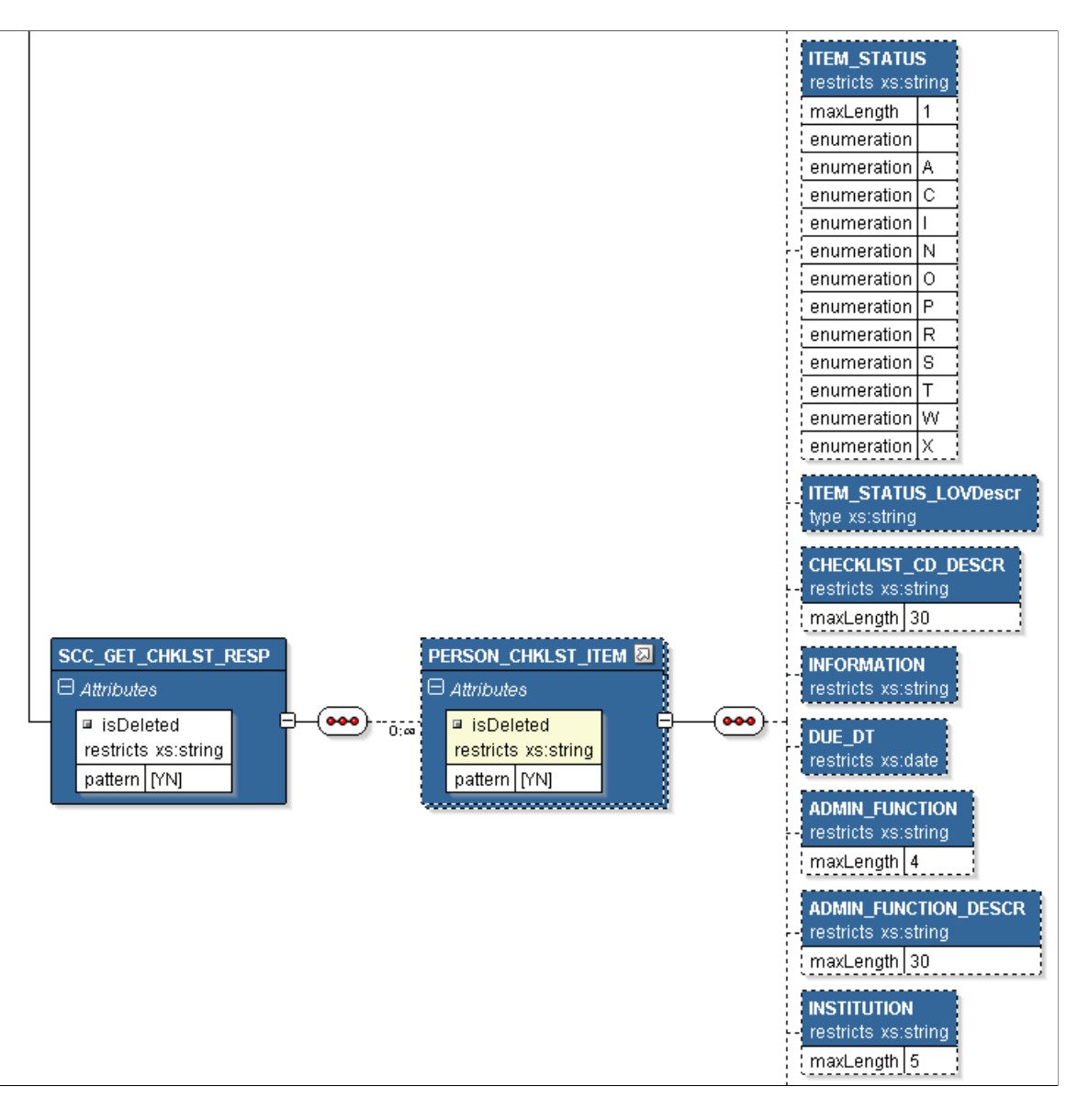

#### **Image: SCC\_GET\_CHKLST\_RESP Message Structure (3 of 3)**

This example illustrates the fields and controls on the SCC\_GET\_CHKLST\_RESP Message Structure (3 of 3). You can find definitions for the fields and controls later on this page.

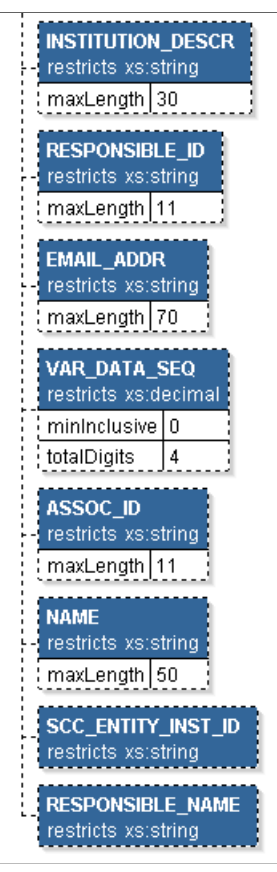

The following is an example of the SCC\_GET\_CHKLST\_RESP message that the SCC\_GETCHECKLIST service operation transmits to the UI:

```
<?xml version="1.0"?>
<SCC_GET_CHKLST_RESP xmlns="http://xmlns.oracle.com/Enterprise/services">
  \leqPERSON CHKLST ITEM>
   <EMPL\overline{ID}>SCE0001</EMPLID>
     <SEQ_3C>3</SEQ_3C>
     <CHECKLIST_SEQ>200</CHECKLIST_SEQ>
     <CHKLST_ITEM_CD>ENRL5</CHKLST_ITEM_CD>
     <ITEM_STATUS>I</ITEM_STATUS>
     <ITEM_STATUS_LOVDescr>Initiated</ITEM_STATUS_LOVDescr>
    <CHECKLIST_CD_DESCR>Complete Enrollment</CHECKLIST_CD_DESCR>
     <INFORMATION>Confirm you study choices in the system by:
      1. Logging onto the Self Service portal of the University system and enrolling⇒
      (if you are unable to do this, contact Student Administration for assistance
      2. Complete the government funding form and submit it on line
      3. Complete the student survey form and submit it
   You are now ready to study!</INFORMATION>
     <DUE_DT>2013-09-15</DUE_DT>
     <ADMIN_FUNCTION>STRM</ADMIN_FUNCTION>
     <ADMIN_FUNCTION_DESCR>Student Term</ADMIN_FUNCTION_DESCR>
     <INSTITUTION>PSUNV</INSTITUTION>
     <INSTITUTION_DESCR>PeopleSoft University</INSTITUTION_DESCR>
    <RESPONSIBLE_ID>KU0007</RESPONSIBLE_ID>
    <EMAIL_ADDR>GENUser1@ap6023fems.us.oracle.com</EMAIL_ADDR>
     <VAR_DATA_SEQ>1</VAR_DATA_SEQ>
    <ASSOC ID\overline{}/<NAME/
```

```
 <RESPONSIBLE_NAME>Locherty,Betty</RESPONSIBLE_NAME>
  </PERSON_CHKLST_ITEM>
  <PERSON_CHKLST_ITEM>
   <EMPLID>SCE0001</EMPLID>
    <SEQ_3C>3</SEQ_3C>
     <CHECKLIST_SEQ>300</CHECKLIST_SEQ>
     <CHKLST_ITEM_CD>ENRL2</CHKLST_ITEM_CD>
    <ITEM_STATUS>I</ITEM_STATUS>
    <ITEM_STATUS_LOVDescr>Initiated</ITEM_STATUS_LOVDescr>
     <CHECKLIST_CD_DESCR>Determine Enrollment Deadlines</CHECKLIST_CD_DESCR>
   \leqINFORMATION>Ensure you understand the dates by which you must complete
      enrollment-related activities. You can find this information at
     http://www.psunv.edu/handbook/2013_dates.html. Ensure that you can meet
     these deadlines or contact your academic adviser immediately
     if you might be unable to.</INFORMATION>
     <DUE_DT>2013-09-10</DUE_DT>
     <ADMIN_FUNCTION>STRM</ADMIN_FUNCTION>
    <ADMIN_FUNCTION_DESCR>Student Term</ADMIN_FUNCTION_DESCR>
    <INSTITUTION>PSUNV</INSTITUTION>
    <INSTITUTION_DESCR>PeopleSoft University</INSTITUTION_DESCR>
    <RESPONSIBLE_ID>KU0007</RESPONSIBLE_ID>
    <EMAIL_ADDR>GENUser1@ap6023fems.us.oracle.com</EMAIL_ADDR>
    <VAR_DATA_SEQ>1</VAR_DATA_SEQ>
   <ASSOC ID7>
   <NAME/ <RESPONSIBLE_NAME>Locherty,Betty</RESPONSIBLE_NAME>
   </PERSON_CHKLST_ITEM>
 <PERSON_CHKLST_ITEM>
   <EMPLID>SCE0001</EMPLID>
    <SEQ_3C>3</SEQ_3C>
    <CHECKLIST_SEQ>400</CHECKLIST_SEQ>
     <CHKLST_ITEM_CD>ENRL3</CHKLST_ITEM_CD>
    <ITEM_STATUS>I</ITEM_STATUS>
    <ITEM_STATUS_LOVDescr>Initiated</ITEM_STATUS_LOVDescr>
     <CHECKLIST_CD_DESCR>Identify Academic Adviser</CHECKLIST_CD_DESCR>
    <INFORMATION>Identify the person who will be your academic adviser and find
     their contact details as soon as possible as you will need to discuss your
     academic plans with them and obtain their approval for your program. You can
     determine who your adviser is by consulting the entry for your program in
     the Handbook at http://www.psunv.edu/handbook/2013_programs.html. If you
     have any trouble, contact Student Administration for assistance.</INFORMATION>
    <DUE_DT>2013-09-05</DUE_DT>
     <ADMIN_FUNCTION>STRM</ADMIN_FUNCTION>
    <ADMIN_FUNCTION_DESCR>Student Term</ADMIN_FUNCTION_DESCR>
    <INSTITUTION>PSUNV</INSTITUTION>
    <INSTITUTION_DESCR>PeopleSoft University</INSTITUTION_DESCR>
    <RESPONSIBLE_ID>KU0007</RESPONSIBLE_ID>
     <EMAIL_ADDR>GENUser1@ap6023fems.us.oracle.com</EMAIL_ADDR>
    <VAR_DATA_SEQ>1</VAR_DATA_SEQ>
   <ASSOC ID\overline{}/<NAME/<RESPONSIBLE_NAME>Locherty,Betty</RESPONSIBLE_NAME>
 \langle/PERSON CHKLST ITEM>
  <PERSON_CHKLST_ITEM>
    <EMPLID>SCE0001</EMPLID>
    <SEQ_3C>3</SEQ_3C>
    <CHECKLIST_SEQ>500</CHECKLIST_SEQ>
     <CHKLST_ITEM_CD>ENRL4</CHKLST_ITEM_CD>
     <ITEM_STATUS>I</ITEM_STATUS>
    <ITEM_STATUS_LOVDescr>Initiated</ITEM_STATUS_LOVDescr>
     <CHECKLIST_CD_DESCR>Work out your timetable</CHECKLIST_CD_DESCR>
    <INFORMATION>Now that you have your academic program resolved, you need
     to work out you weekly lecture and tutorial timetable. This is entirely
 your responsibility but your academic adviser had probably provided you
 with some tips already. Be sure to avoid clashes between commitments
     and to understand where lectures and tutorials will be located so that
     you can allow adequate traveling time to reach them.</INFORMATION>
     <DUE_DT>2013-09-07</DUE_DT>
     <ADMIN_FUNCTION>STRM</ADMIN_FUNCTION>
    <ADMIN_FUNCTION_DESCR>Student Term</ADMIN_FUNCTION_DESCR>
    <INSTITUTION>PSUNV</INSTITUTION>
```

```
 <INSTITUTION_DESCR>PeopleSoft University</INSTITUTION_DESCR>
     <RESPONSIBLE_ID>KU0007</RESPONSIBLE_ID>
   <EMAIL_ADDR>GENUser1@ap6023fems.us.oracle.com</EMAIL_ADDR>
    <VAR_DATA_SEQ>1</VAR_DATA_SEQ>
   <ASSOC ID\overline{}/<NAME/><RESPONSIBLE_NAME>Locherty, Betty</RESPONSIBLE_NAME>
  </PERSON_CHKLST_ITEM>
  <PERSON_CHKLST_ITEM>
    <EMPLID>SCE0001</EMPLID>
    <SEQ_3C>2</SEQ_3C>
    <CHECKLIST_SEQ>100</CHECKLIST_SEQ>
    <CHKLST_ITEM_CD>PARK01</CHKLST_ITEM_CD>
    <ITEM_STATUS>I</ITEM_STATUS>
    <ITEM_STATUS_LOVDescr>Initiated</ITEM_STATUS_LOVDescr>
     <CHECKLIST_CD_DESCR>Parking Application Form</CHECKLIST_CD_DESCR>
    <INFORMATION>Complete a form and the declaration to be able
     to use on-campus parking.</INFORMATION>
    <DUE_DT>2013-09-02</DUE_DT>
    <ADMIN_FUNCTION>GEN</ADMIN_FUNCTION>
    <ADMIN_FUNCTION_DESCR>General</ADMIN_FUNCTION_DESCR>
     <INSTITUTION>PSUNV</INSTITUTION>
    <INSTITUTION_DESCR>PeopleSoft University</INSTITUTION_DESCR>
    <RESPONSIBLE_ID>KU0007</RESPONSIBLE_ID>
    <EMAIL_ADDR>GENUser1@ap6023fems.us.oracle.com</EMAIL_ADDR>
    <VAR_DATA_SEQ>0</VAR_DATA_SEQ>
    <ASSOC ID\overline{}/<NAME/> <RESPONSIBLE_NAME>Locherty,Betty</RESPONSIBLE_NAME>
  </PERSON_CHKLST_ITEM>
  <PERSON_CHKLST_ITEM>
     <EMPLID>SCE0001</EMPLID>
    <SEQ_3C>2</SEQ_3C>
    <CHECKLIST_SEQ>200</CHECKLIST_SEQ>
    <CHKLST_ITEM_CD>PARK02</CHKLST_ITEM_CD>
    <ITEM_STATUS>I</ITEM_STATUS>
    <ITEM_STATUS_LOVDescr>Initiated</ITEM_STATUS_LOVDescr>
     <CHECKLIST_CD_DESCR>Parking Token Fee</CHECKLIST_CD_DESCR>
    <INFORMATION>Fee and deposit for a secure parking token.</INFORMATION>
    <DUE_DT>2013-09-02</DUE_DT>
     <ADMIN_FUNCTION>GEN</ADMIN_FUNCTION>
     <ADMIN_FUNCTION_DESCR>General</ADMIN_FUNCTION_DESCR>
    <INSTITUTION>PSUNV</INSTITUTION>
    <INSTITUTION_DESCR>PeopleSoft University</INSTITUTION_DESCR>
    <RESPONSIBLE_ID>KU0007</RESPONSIBLE_ID>
    <EMAIL_ADDR>GENUser1@ap6023fems.us.oracle.com</EMAIL_ADDR>
    <VAR_DATA_SEQ>0</VAR_DATA_SEQ>
    <ASSOC ID\overline{}/<NAME/> <RESPONSIBLE_NAME>Locherty,Betty</RESPONSIBLE_NAME>
  </PERSON_CHKLST_ITEM>
  <PERSON_CHKLST_ITEM>
     <EMPLID>SCE0001</EMPLID>
    <SEQ_3C>1</SEQ_3C>
    <CHECKLIST_SEQ>100</CHECKLIST_SEQ>
     <CHKLST_ITEM_CD>TOEFL</CHKLST_ITEM_CD>
    <ITEM_STATUS>I</ITEM_STATUS>
    <ITEM_STATUS_LOVDescr>Initiated</ITEM_STATUS_LOVDescr>
    <CHECKLIST CD DESCR>Test of Engl as a Foreign Lang</CHECKLIST CD DESCR>
    <INFORMATION>All international applicants for whom English is not
     a native language must have their results from the Test of English
     as a Foreign Language (TOEFL) submitted directly to us
     from the testing agency.</INFORMATION>
     <DUE_DT>2013-09-25</DUE_DT>
    <ADMIN_FUNCTION>ADMA</ADMIN_FUNCTION>
    <ADMIN_FUNCTION_DESCR>Admissions Application</ADMIN_FUNCTION_DESCR>
    <INSTITUTION>PSUNV</INSTITUTION>
 <INSTITUTION_DESCR>PeopleSoft University</INSTITUTION_DESCR>
 <RESPONSIBLE_ID>KU0007</RESPONSIBLE_ID>
     <EMAIL_ADDR>GENUser1@ap6023fems.us.oracle.com</EMAIL_ADDR>
     <VAR_DATA_SEQ>1</VAR_DATA_SEQ>
```

```
 <ASSOC_ID/>
    <NAME/ <RESPONSIBLE_NAME>Locherty,Betty</RESPONSIBLE_NAME>
  \langle/PERSON CHKLST ITEM>
   <PERSON_CHKLST_ITEM>
     <EMPLID>SCE0001</EMPLID>
     <SEQ_3C>1</SEQ_3C>
    <CHECKLIST_SEQ>200</CHECKLIST_SEQ>
     <CHKLST_ITEM_CD>DEAN</CHKLST_ITEM_CD>
     <ITEM_STATUS>I</ITEM_STATUS>
     <ITEM_STATUS_LOVDescr>Initiated</ITEM_STATUS_LOVDescr>
     <CHECKLIST_CD_DESCR>Dean's Report</CHECKLIST_CD_DESCR>
     <INFORMATION>All applicants are required to submit a dean's report
      from their previous school.</INFORMATION>
     <DUE_DT>2013-09-25</DUE_DT>
     <ADMIN_FUNCTION>ADMA</ADMIN_FUNCTION>
     <ADMIN_FUNCTION_DESCR>Admissions Application</ADMIN_FUNCTION_DESCR>
     <INSTITUTION>PSUNV</INSTITUTION>
    <INSTITUTION_DESCR>PeopleSoft University</INSTITUTION_DESCR>
     <RESPONSIBLE_ID>KU0007</RESPONSIBLE_ID>
    <EMAIL_ADDR>GENUser1@ap6023fems.us.oracle.com</EMAIL_ADDR>
     <VAR_DATA_SEQ>1</VAR_DATA_SEQ>
    <ASSOC ID\overline{}/<NAME/> <RESPONSIBLE_NAME>Locherty,Betty</RESPONSIBLE_NAME>
   </PERSON_CHKLST_ITEM>
   <PERSON_CHKLST_ITEM>
    <EMPLID>SCE0001</EMPLID>
    <SEQ_3C>1</SEQ_3C>
     <CHECKLIST_SEQ>300</CHECKLIST_SEQ>
     <CHKLST_ITEM_CD>MEDIC</CHKLST_ITEM_CD>
     <ITEM_STATUS>I</ITEM_STATUS>
     <ITEM_STATUS_LOVDescr>Initiated</ITEM_STATUS_LOVDescr>
    <CHECKLIST_CD_DESCR>Medical Approval<7CHECKLIST_CD_DESCR>
     <INFORMATION/>
     <DUE_DT>2013-09-25</DUE_DT>
     <ADMIN_FUNCTION>ADMA</ADMIN_FUNCTION>
     <ADMIN_FUNCTION_DESCR>Admissions Application</ADMIN_FUNCTION_DESCR>
    <INSTITUTION>PSUNV</INSTITUTION>
    <INSTITUTION_DESCR>PeopleSoft University</INSTITUTION_DESCR>
     <RESPONSIBLE_ID>KU0007</RESPONSIBLE_ID>
     <EMAIL_ADDR>GENUser1@ap6023fems.us.oracle.com</EMAIL_ADDR>
     <VAR_DATA_SEQ>1</VAR_DATA_SEQ>
   <ASSOC ID\overline{7}>
    <NAME/> <RESPONSIBLE_NAME>Locherty,Betty</RESPONSIBLE_NAME>
  \langle/PERSON CHKLST ITEM>
   <PERSON_CHKLST_ITEM>
    <EMPLID>SCE0001</EMPLID>
    <SEQ_3C>1</SEQ_3C>
    <CHECKLIST_SEQ>400</CHECKLIST_SEQ>
     <CHKLST_ITEM_CD>TRANS</CHKLST_ITEM_CD>
     <ITEM_STATUS>I</ITEM_STATUS>
    <ITEM_STATUS_LOVDescr>Initiated</ITEM_STATUS_LOVDescr>
     <CHECKLIST_CD_DESCR>Academic Transcripts</CHECKLIST_CD_DESCR>
    \langle INFORMATION/> <DUE_DT>2013-09-25</DUE_DT>
     <ADMIN_FUNCTION>ADMA</ADMIN_FUNCTION>
     <ADMIN_FUNCTION_DESCR>Admissions Application</ADMIN_FUNCTION_DESCR>
     <INSTITUTION>PSUNV</INSTITUTION>
     <INSTITUTION_DESCR>PeopleSoft University</INSTITUTION_DESCR>
     <RESPONSIBLE_ID>KU0007</RESPONSIBLE_ID>
     <EMAIL_ADDR>GENUser1@ap6023fems.us.oracle.com</EMAIL_ADDR>
     <VAR_DATA_SEQ>1</VAR_DATA_SEQ>
   <ASSOC ID\overline{7}<NAME/><RESPONSIBLE_NAME>Locherty, Betty</RESPONSIBLE_NAME>
  \langlePERSON CHKLST ITEM>
</SCC_GET_CHKLST_RESP>
```
# **Describing the SOAP Output Fault Message: SCC\_FAULT\_RESP**

When the Integration Broker receives the SCC\_GET\_CHKLST\_REQ message and a validation fault is detected, it responds with the output fault message SCC\_FAULT\_RESP that consists of error message number, set number and the error message text.

# **Using the REST Get Checklist Web Service Operation**

This is a description of the SOAP Get Checklist Web Service Operation:

## **Service**

SCC\_CONSTITUENT\_R

## **Operation**

SCC GET CHECKLIST R GET

## **EndPoint**

```
http://<hostname>:<port>//PSIGW/RESTListeningConnector/SCC_GET_CHECKLIST_R.v1/ checklist/
get?SCC_PROFILE_ID={SCC_PROFILE_ID}&languageCd={languageCd}
```
## **Summary**

Refer to the Get Checklist SOAP Service Operation.

## **Description**

Refer to the Get Checklist SOAP Service Operation.

## **Users**

Refer to the Get Checklist SOAP Service Operation.

## **Processing**

Refer to the Get Checklist SOAP Service Operation.

## **Output**

Refer to the Get Checklist SOAP Service Operation.

## **Error Conditions**

Refer to the Get Checklist SOAP Service Operation.

# **Describing the REST Input Message: SCC\_GET\_CHECKLIST\_REQ\_R**

Refer to the Get Checklist SOAP Service Operation.

# **Describing the REST Output Message: SCC\_GET\_CHKLST\_RESP**

Refer to the Get Checklist SOAP Service Operation.

# **Describing the REST Output Fault Message: SCC\_FAULT\_RESP\_R.v1**

Refer to the Get Checklist SOAP Service Operation.

# **Using Get Service Indicators Web Services**

The section describes the SOAP and REST Get Service Indicators web services.

# **Using the SOAP Get Service Indicators Web Service Operation**

This is a description of the SOAP Get Service Indicators Web Service Operation:

### **Service**

SCC\_CONSTITUENT

### **Operation**

SCC\_GET\_SERVICE\_INDICATORS

### **Summary**

The inbound Get Service Indicators service retrieves Self-service Service Indicators items for a person

### **Description**

This Service Operation retrieves Self-service Service Indicators for a person

- Request Parameters (not mandatory):
	- LanguageCd
	- SCC PROFILE ID
- Validation performed for SCC\_GET\_CHECKLIST:

Self-service – Get Service Indicator requests are always built with EMPLID = UserId's EMPLID.

#### **Users**

Student

### **Processing**

This service operation performs the following steps:

• Verify required input parameters exist.

- Performs the above mentioned validations on the input parameters.
- Retrieves the available Service Indicators information.
- Responds with the personal service indicator information/error messages.

### **Output**

Response message contains Service Indicators Information/error messages for constituent.

### **Error Conditions**

The service operation results in error in the following conditions:

- Invalid input parameters.
- Any of the validations mentioned above fail.

# **Describing the SOAP Input Message: SCC\_GET\_SERVICE\_IND\_REQ**

The following diagram shows the input message structure:

#### **Image: SCC\_GET\_SERVICE\_IND\_REQ Message Structure**

This example illustrates the fields and controls on the SCC\_GET\_SERVICE\_IND\_REQ Message Structure. You can find definitions for the fields and controls later on this page.

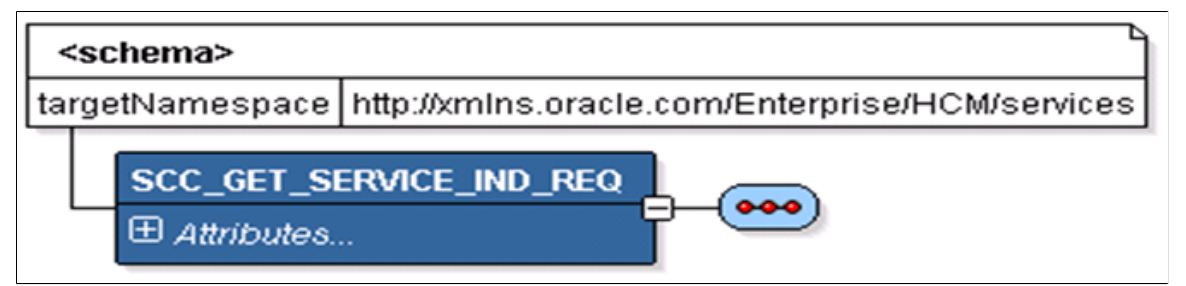

The following is an example of the SCC\_GET\_SERVICE\_IND\_REQ message that the SCC\_GET\_SERVICE\_INDICATORS service operation receives from an SCE request:

```
<?xml version="1.0"?>
<SCC_GET_SERVICE_IND_REQ xmlns="http://xmlns.oracle.com/Enterprise/services"
xmlns:wsu="http://docs.oasis-open.org/wss/2004/01/
oasis-200401-wss-wssecurity-utility-1.0.xsd"/>
```
# **Describing the SOAP Output Message: SCC\_GET\_SERVICE\_IND\_RESP**

When the Integration Broker receives the SCC\_GET\_SERVICE\_IND\_REQ message, it responds with the SCC\_GET\_SERVICE\_IND\_RESP\_message the structure of which is shown below.

#### **Image: SCC\_GET\_SERVICE\_IND\_RESP Message Structure (1 of 5)**

This example illustrates the fields and controls on the SCC\_GET\_SERVICE\_IND\_RESP Message Structure (1 of 5). You can find definitions for the fields and controls later on this page.

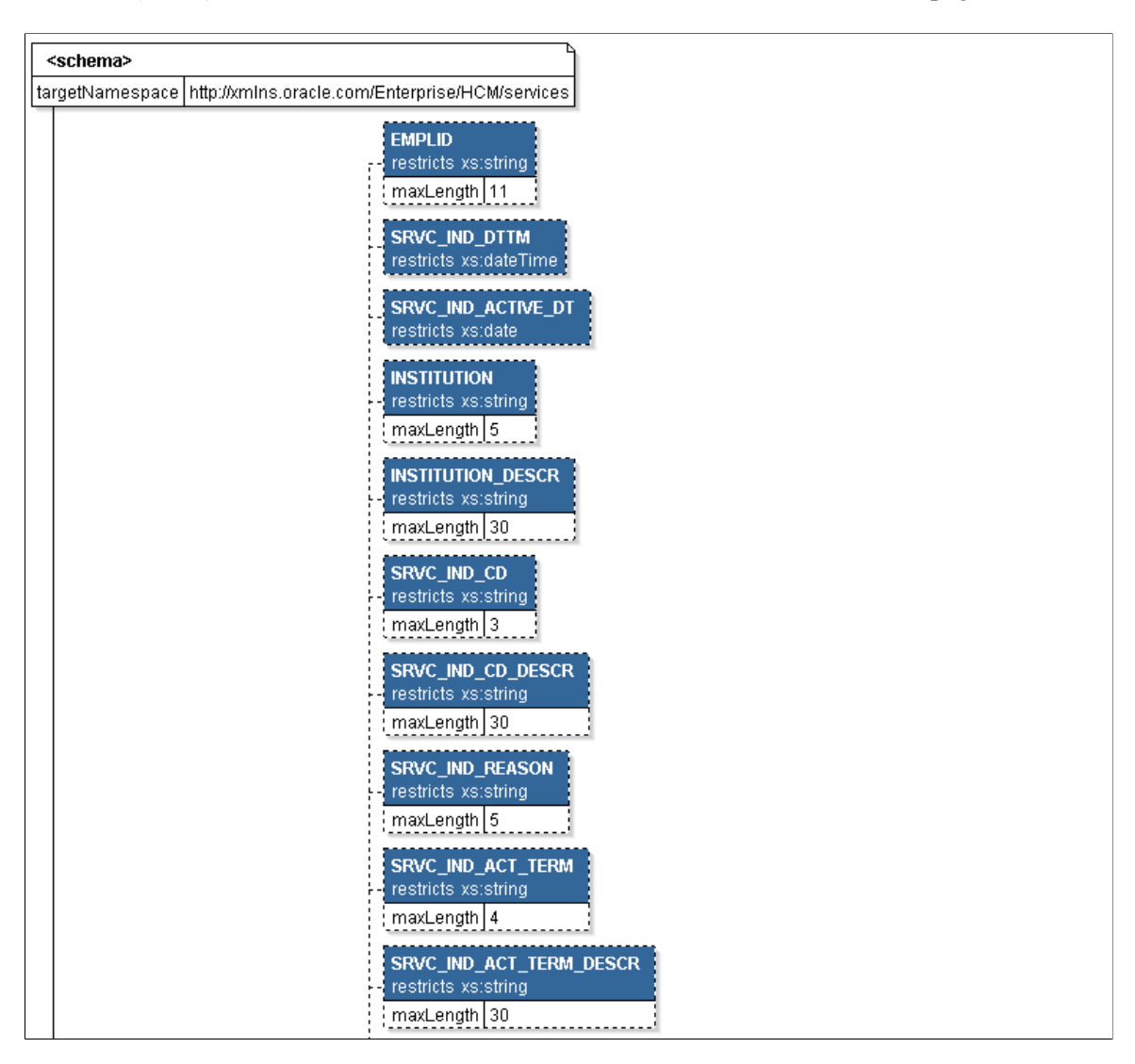

#### **Image: SCC\_GET\_SERVICE\_IND\_RESP Message Structure (2 of 5)**

This example illustrates the fields and controls on the SCC\_GET\_SERVICE\_IND\_RESP Message Structure (2 of 5). You can find definitions for the fields and controls later on this page.

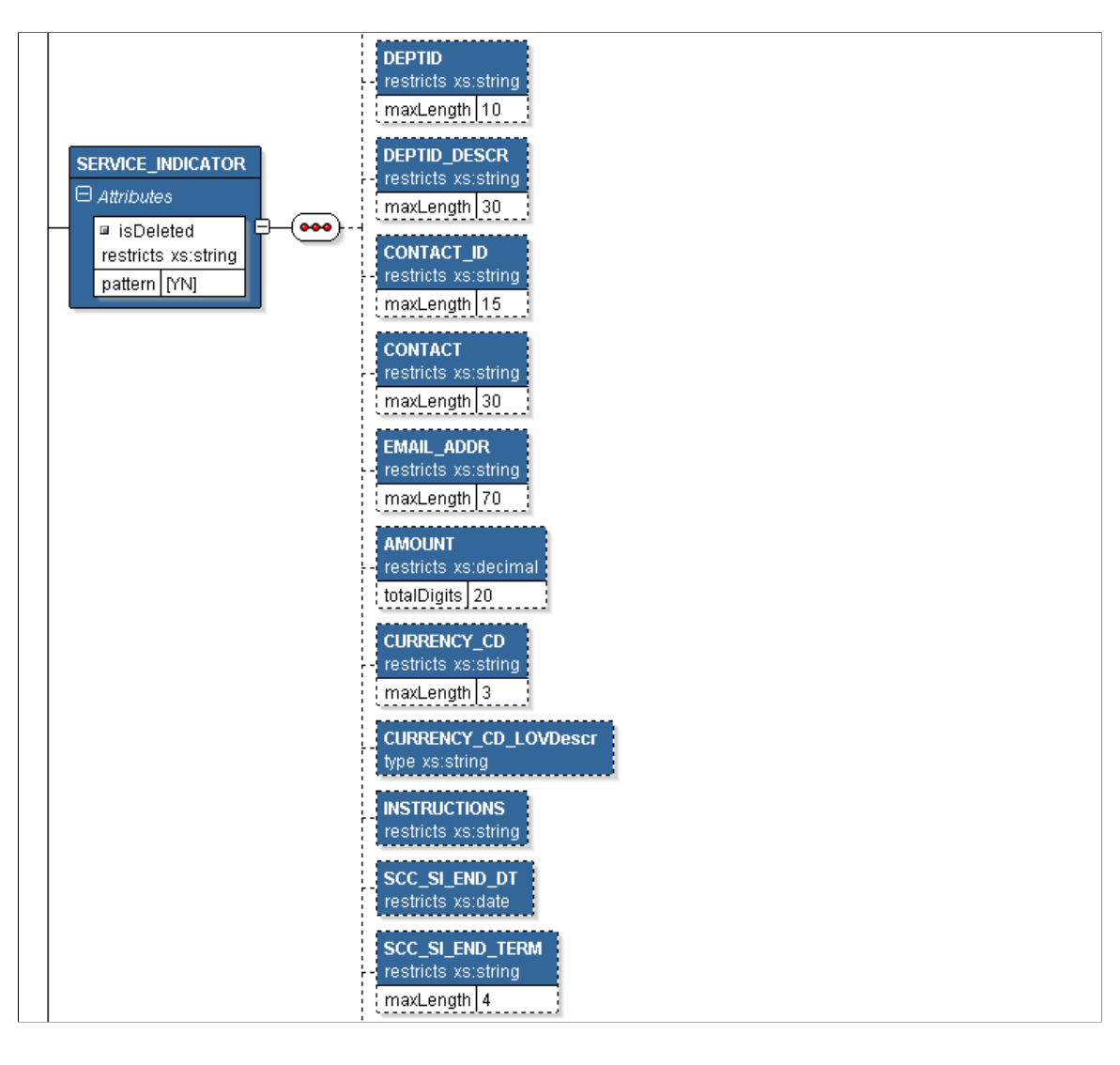

### **Image: SCC\_GET\_SERVICE\_IND\_RESP Message Structure (3 of 5)**

This example illustrates the fields and controls on the SCC\_GET\_SERVICE\_IND\_RESP Message Structure (3 of 5). You can find definitions for the fields and controls later on this page.

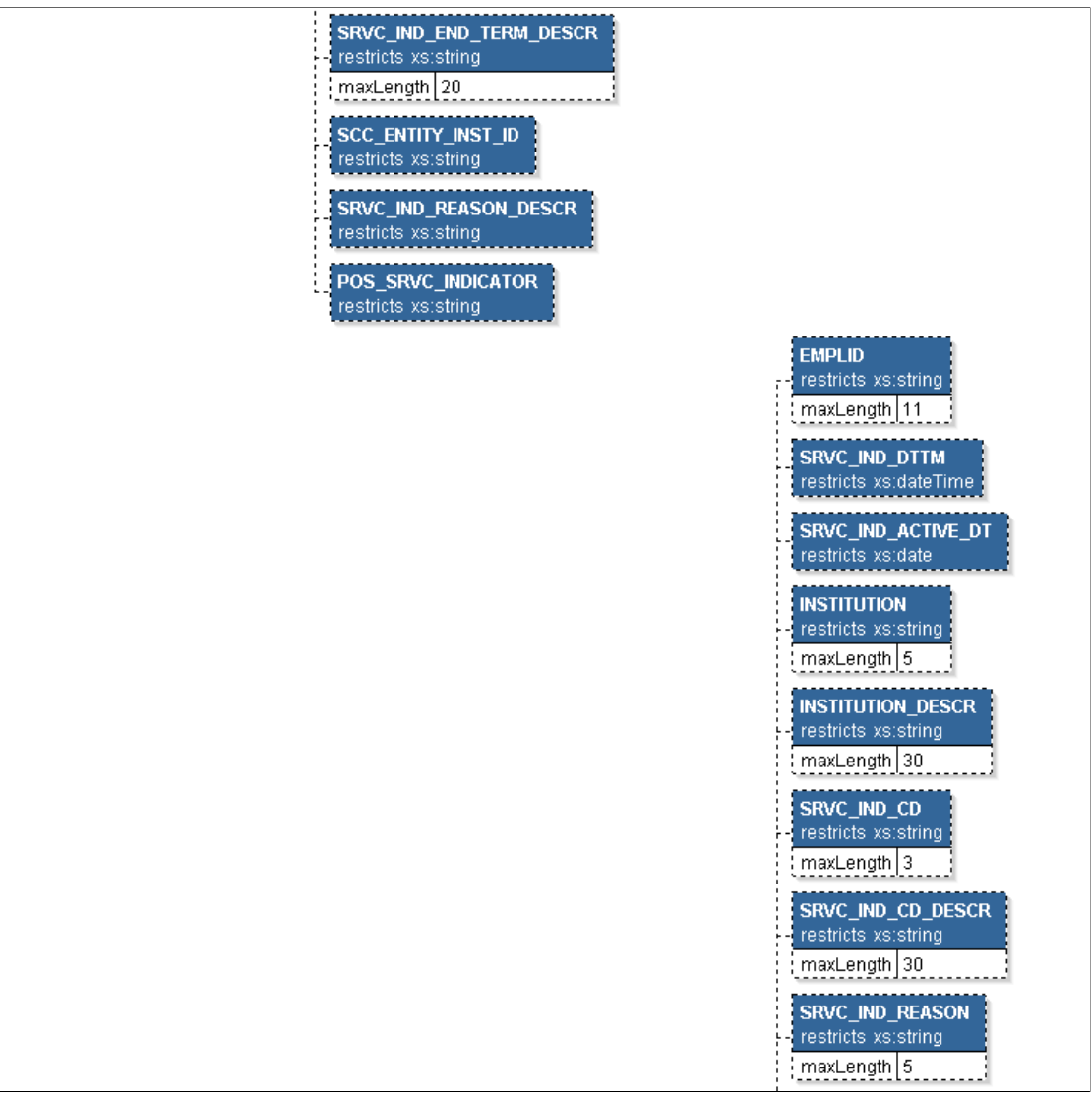

#### **Image: SCC\_GET\_SERVICE\_IND\_RESP Message Structure (4 of 5)**

This example illustrates the fields and controls on the SCC\_GET\_SERVICE\_IND\_RESP Message Structure (4 of 5). You can find definitions for the fields and controls later on this page.

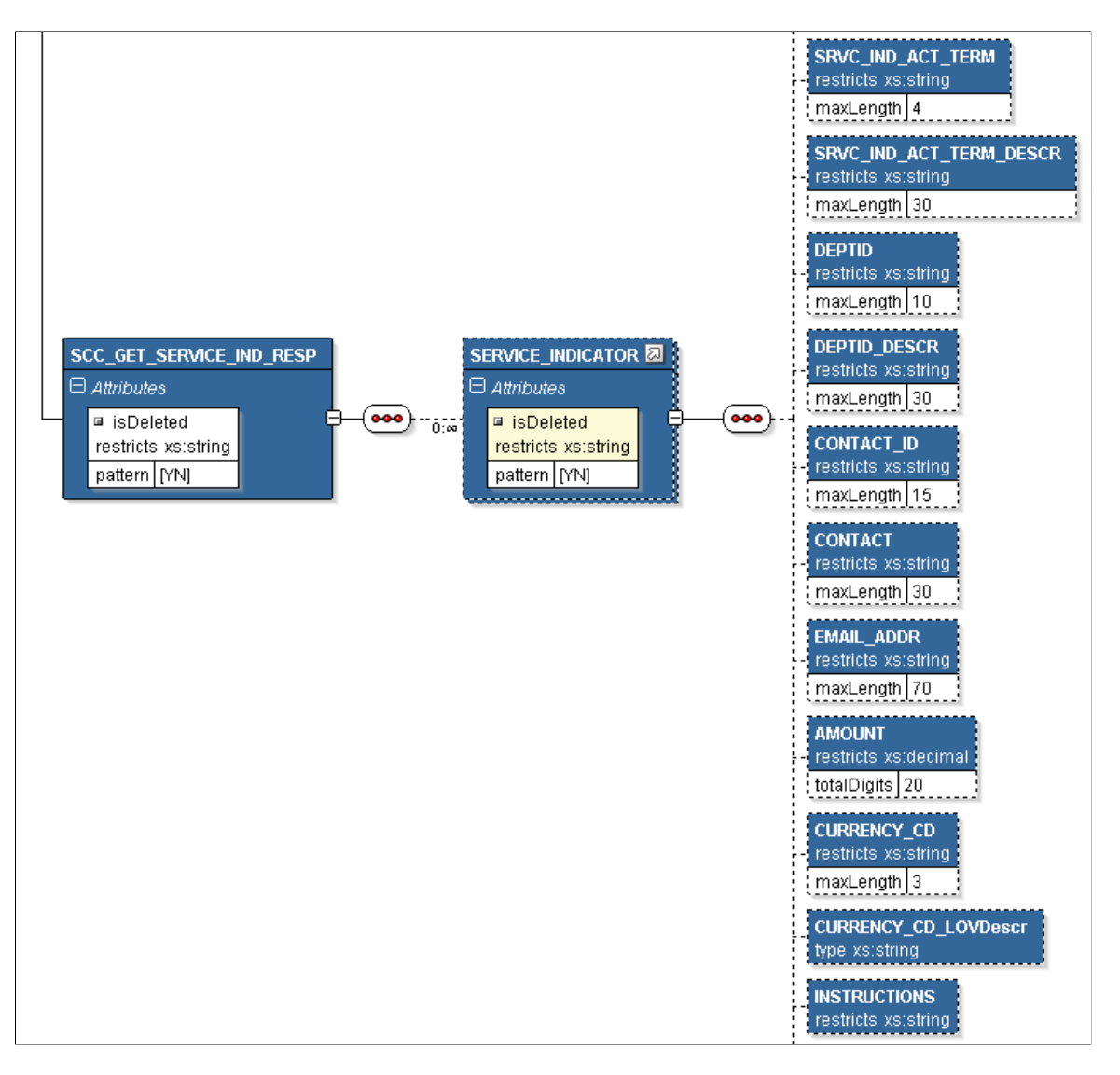

#### **Image: SCC\_GET\_SERVICE\_IND\_RESP Message Structure (5 of 5)**

This example illustrates the fields and controls on the SCC\_GET\_SERVICE\_IND\_RESP Message Structure (5 of 5). You can find definitions for the fields and controls later on this page.

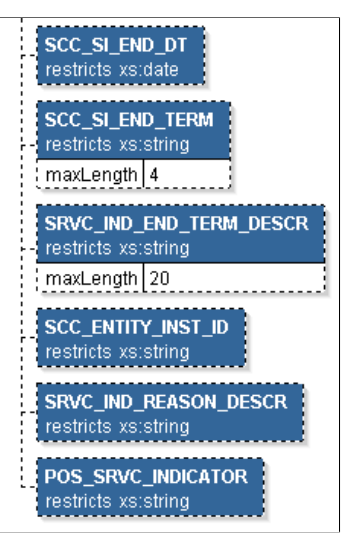

The following is an example of the SCC\_GET\_SERVICE\_IND\_RESP message that the SCC\_GET\_SERVICE\_INDICATORS service operation transmits to the UI:

```
<?xml version="1.0"?>
<SCC_GET_SERVICE_IND_RESP xmlns="http://xmlns.oracle.com/Enterprise/services">
   <SERVICE_INDICATOR>
     <EMPLID>SCE0001</EMPLID>
     <SRVC_IND_DTTM>08/26/2013 10:36:44.000000</SRVC_IND_DTTM>
           IND ACTIVE DT>2013-03-01</SRVC IND ACTIVE DT>
     <INSTITUTION>PSUNV</INSTITUTION>
     <INSTITUTION_DESCR>PeopleSoft University</INSTITUTION_DESCR>
     <SRVC_IND_CD>RG2</SRVC_IND_CD>
 <SRVC_IND_CD_DESCR>No Enroll - Add/Drop OK</SRVC_IND_CD_DESCR>
 <SRVC_IND_REASON>REG2</SRVC_IND_REASON>
    <\!\!S R V C\overline{\phantom{x}}\,I N D\overline{\phantom{x}}\,A C T\,\,\,\mathrm{TERM}>0\,700\!\\ <\!\!/S R \overline{V} C\_\!\!\,\,\mathrm{I} \overline{N} D\_\!\!\,A C T\_\!\!\,T E R M\!\!> <SRVC_IND_ACT_TERM_DESCR>2013 Spring</SRVC_IND_ACT_TERM_DESCR>
    \leqDEPTID>1\overline{0}000\overline{<}/DEPTID>
     <DEPTID_DESCR>Human Resources</DEPTID_DESCR>
     <CONTACT_ID>SCE0005</CONTACT_ID>
     <CONTACT>Davis,Paul</CONTACT>
     <EMAIL_ADDR/>
     <AMOUNT>1000</AMOUNT>
     <CURRENCY_CD>USD</CURRENCY_CD>
     <CURRENCY_CD_LOVDescr>US Dollar</CURRENCY_CD_LOVDescr>
     <INSTRUCTIONS/>
    <SCC SI END DT/>
    <SCCS1ENDTERN/>
    \langleSRVC_IND_END_TERM_DESCR/<br>\langleSRVC_IND_REASON_DESCR>Req:
           IND REASON DESCR>Registrar Hold</SRVC_IND_REASON_DESCR>
     <POS_SRVC_INDICATOR>N</POS_SRVC_INDICATOR>
  \langle/SERVICE INDICATOR>
   <SERVICE_INDICATOR>
     <EMPLID>SCE0001</EMPLID>
 <SRVC_IND_DTTM>08/26/2013 10:35:27.000000</SRVC_IND_DTTM>
 <SRVC_IND_ACTIVE_DT>2013-08-01</SRVC_IND_ACTIVE_DT>
     <INSTITUTION>PSUNV</INSTITUTION>
     <INSTITUTION_DESCR>PeopleSoft University</INSTITUTION_DESCR>
     <SRVC_IND_CD>REF</SRVC_IND_CD>
 <SRVC_IND_CD_DESCR>No Refunds</SRVC_IND_CD_DESCR>
 <SRVC_IND_REASON>NOPAY</SRVC_IND_REASON>
     <SRVC_IND_ACT_TERM/>
     <SRVC_IND_ACT_TERM_DESCR/>
    \leqDEPTID>10000\leq/DEPTID>
```

```
 <DEPTID_DESCR>Human Resources</DEPTID_DESCR>
   <CONTACT ID>0002</CONTACT_ID>
    <CONTACT>Jones,Susan</CONTACT>
    <EMAIL_ADDR>nigel.woods@oracle.com</EMAIL_ADDR>
    <AMOUNT>2500</AMOUNT>
 <CURRENCY_CD>USD</CURRENCY_CD>
 <CURRENCY_CD_LOVDescr>US Dollar</CURRENCY_CD_LOVDescr>
   <INSTRUCTIONS/>
   <SCC SI END DT/>
   <SCC SI END TERM/> <SRVC_IND_END_TERM_DESCR/>
 <SRVC_IND_REASON_DESCR>Non Payment of Fees</SRVC_IND_REASON_DESCR>
    <POS_SRVC_INDICATOR>N</POS_SRVC_INDICATOR>
 \langle/SERVICE INDICATOR>
</SCC_GET_SERVICE_IND_RESP>
```
# **Describing the SOAP Output Fault Message: SCC\_FAULT\_RESP**

When the Integration Broker receives the SCC\_GET\_SERVICE\_IND\_REQ message and a validation fault is detected, it responds with the output fault message SCC\_FAULT\_RESP that consists of error message number, set number and the error message text.

# **Using the REST Get Service Indicators Web Service Operation**

This is a description of the SOAP Get Service Indicators Web Service Operation:

### **Service**

SCC\_CONSTITUENT\_R

### **Operation**

SCC\_GET\_SERVICE\_INDICATORS\_R\_G

#### **EndPoint**

http://<hostname>:<port>//PSIGW/RESTListeningConnector/ SCC\_GET\_SERVICE\_INDICATORS\_R.v1/ serviceindicators/get? SCC\_PROFILE\_ID={SCC\_PROFILE\_ID}&languageCd={languageCd

#### **Summary**

Refer to the Get Service Indicators SOAP Service Operation.

#### **Description**

Refer to the Get Service Indicators SOAP Service Operation.

#### **Users**

Refer to the Get Service Indicators SOAP Service Operation.

### **Processing**

Refer to the Get Service Indicators SOAP Service Operation.

### **Output**

Refer to the Get Service Indicators SOAP Service Operation.

### **Error Conditions**

Refer to the Get Service Indicators SOAP Service Operation.

# **Describing the REST Input Message: SCC\_GET\_SERVICE\_IND\_REQ\_R**

Refer to the Get Service Indicators SOAP Service Operation.

# **Describing the REST Output Message: SCC\_GET\_SERVICE\_IND\_RESP**

Refer to the Get Service Indicators SOAP Service Operation.

# **Describing the REST Output Fault Message: SCC\_FAULT\_RESP\_R**

Refer to the Get Service Indicators SOAP Service Operation.

# **Using Get User Preferences Web Services**

The section describes the SOAP and REST Get User Preferences web services.

# **Using the SOAP Get User Preferences Web Service Operation**

This is a description of the SOAP Get User Preferences Web Service Operation:

### **Service**

SCC\_CONSTITUENT

### **Operation**

SCC\_GET\_USERPREF

### **Summary**

The inbound Get User Preferences service retrieves user preferences for a person for a person

### **Description**

This Service Operation retrieves personal user preference details of the constituent.

Validation performed for SCC\_GET\_USERPREF:

Self-service – Get User Preferences requests are always built with EMPLID = UserId's EMPLID.

#### **Users**

Student

## **Processing**

This service operation performs the following steps:

- Verify required input parameters exist.
- Performs the above mentioned validations on the input parameters.
- Retrieves the available user preference information.
- Responds with the personal user preference information/error messages.

### **Output**

Response message contains user preferences Information/error messages for constituent.

## **Error Conditions**

The service operation results in error in the following conditions:

- Invalid input parameters.
- Any of the validations mentioned above fail.

# **Describing the SOAP Input Message: SCC\_GET\_USERPREF\_REQ**

The following diagram shows the input message structure:

#### **Image: SCC\_GET\_USERPREF\_REQ Message Structure**

This example illustrates the fields and controls on the SCC\_GET\_USERPREF\_REQ Message Structure. You can find definitions for the fields and controls later on this page.

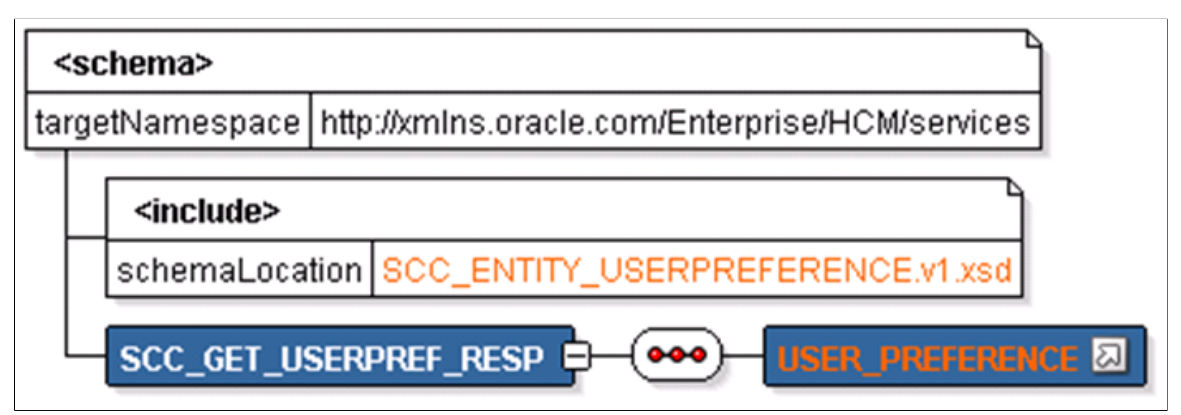

The following is an example of the SCC\_GET\_USERPREF\_REQ message that the SCC\_GET\_USERPREF service operation receives from an SCE request:

```
<<?xml version="1.0"?>
<SCC_GET_USERPREF_REQ xmlns="http://xmlns.oracle.com/Enterprise/services"
xmlns:wsu="http://docs.oasis-open.org/wss/2004/01/
oasis-200401-wss-wssecurity-utility-1.0.xsd"/>
```
# **Describing the SOAP Output Message: SCC\_GET\_USERPREF\_RESP**

When the Integration Broker receives the SCC\_GET\_USERPREF\_REQ message, it responds with the SCC\_GET\_USERPREF\_RESP message the structure of which is shown below.:

#### **Image: SCC\_GETUSERPREF\_RESP Message Parameters**

This example illustrates the fields and controls on the SCC\_GETUSERPREF\_RESP Message Parameters. You can find definitions for the fields and controls later on this page.

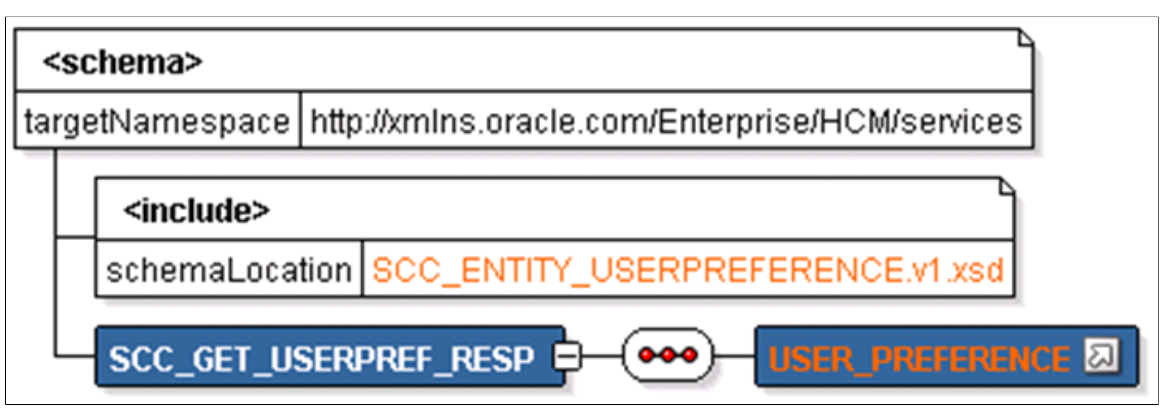

The following is an example of the SCC\_GET\_USERPREF\_RESP message that the SCC\_GET\_USERPREF service operation transmits to the UI:

```
<?xml version="1.0"?>
<SCC_GET_USERPREF_RESP xmlns="http://xmlns.oracle.com/Enterprise/services">
   <USER_PREFERENCE>
     <EMPLID>SCE0002</EMPLID>
    <NAME_DISPLAY>James Chen</NAME_DISPLAY>
    <USER_PERSONALIZATIONS>
       <USER_PERSONALIZATION>
         <OPRID>SCE0002</OPRID>
         <OPTN_CATEGORY>GENERAL</OPTN_CATEGORY>
         <DESCR>General Options</DESCR>
         <DESCR254>Personalize General Options</DESCR254>
         <USER_PERS_CATEGORIES>
           <USER_PERSONALIZATION_CATEGORY>
 <OPTN_CATEGORY_LVL>PPTL</OPTN_CATEGORY_LVL>
 <OPTN_CATEGORY_LVL_LOVDescr>PeopleTools</OPTN_CATEGORY_LVL_LOVDescr>
            <USEROPTN>ACCESS</USEROPTN>
             <USEROPTN_LOVDescr>Accessibility Features</USEROPTN_LOVDescr>
 <OPTN_CATEGORY>GENERAL</OPTN_CATEGORY>
 <OPTN_CATEGORY_GRP>PIA</OPTN_CATEGORY_GRP>
            \leqDEFAULT_VALUE\geqN\leq/DEFAULT_VALUE\geq <DEFAULT_VALUE_DESCR>Accessibility features off</DEFAULT_VALUE_DESCR>
             <OVERRIDE_VALUE>N</OVERRIDE_VALUE>
             <OVERRIDE_VALUE_DESCR>Accessibility features off</OVERRIDE_VALUE_DESCR>
             <EXPLANATION>Provides better support for assistive technologies.
              Use accessible mode layout - This option is for use with screen reader⇒
s.
              Page elements (fields, links, buttons, etc.) are presented linearly to⇒
              assistive software.
              Use standard mode layout - This option supports assistive technologie⇒
s
              without altering the page design.
              Accessibility Features disabled - This option is the default.</EXPLANA⇒
TION>
             <OVERRIDE_DROPDOWN_VALUES>
```
 <OVERRIDE\_DROPDOWN\_VALUE> <FIELDVALUE>A</FIELDVALUE> <DESCR>Use accessible layout mode</DESCR> </OVERRIDE\_DROPDOWN\_VALUE>  $\sim$ OVERRIDE DROPDOWN VALUE> <FIELDVALUE>N</FIELDVALUE> <DESCR>Accessibility features off</DESCR> </OVERRIDE\_DROPDOWN\_VALUE> <OVERRIDE\_DROPDOWN\_VALUE> <FIELDVALUE>S</FIELDVALUE> <DESCR>Use standard layout mode</DESCR> </OVERRIDE\_DROPDOWN\_VALUE> </OVERRIDE\_DROPDOWN\_VALUES> </USER\_PERSONALIZATION\_CATEGORY> </USER\_PERS\_CATEGORIES> </USER\_PERSONALIZATION> <USER\_PERSONALIZATION> <OPRID>SCE0002</OPRID> <OPTN\_CATEGORY>LOCALE</OPTN\_CATEGORY> <DESCR>Regional Settings</DESCR> <DESCR254>Personalize Regional Settings</DESCR254> <USER\_PERS\_CATEGORIES> <USER\_PERSONALIZATION\_CATEGORY> <OPTN\_CATEGORY\_LVL>PPTL</OPTN\_CATEGORY\_LVL> <OPTN\_CATEGORY\_LVL\_LOVDescr>PeopleTools</OPTN\_CATEGORY\_LVL\_LOVDescr> <USEROPTN>DCSP</USEROPTN> <USEROPTN\_LOVDescr>Decimal Separator</USEROPTN\_LOVDescr> <OPTN\_CATEGORY>LOCALE</OPTN\_CATEGORY> <OPTN\_CATEGORY\_GRP>PIA</OPTN\_CATEGORY\_GRP>  $\leq$ DEFAULT\_VALUE $\geq$ . $\leq$ /DEFAULT\_VALUE $>$  <DEFAULT\_VALUE\_DESCR>.</DEFAULT\_VALUE\_DESCR> <OVERRIDE\_VALUE/> <OVERRIDE\_VALUE\_DESCR/>  $\overline{\text{EXPLANATION>Any}}$  single character, commonly either '.' or ','. Determines if 1.00 is displayed as 1.00 or 1,00.</EXPLANATION> <OVERRIDE\_DROPDOWN\_VALUES> <OVERRIDE\_DROPDOWN\_VALUE>  $<$ FIELDVALUE $/$ > <DESCR/> </OVERRIDE\_DROPDOWN\_VALUE> </OVERRIDE\_DROPDOWN\_VALUES>  $\langle$ /USER\_PERSONALIZATION\_CATEGORY> <USER\_PERSONALIZATION\_CATEGORY> <OPTN\_CATEGORY\_LVL>PPTL</OPTN\_CATEGORY\_LVL> <OPTN\_CATEGORY\_LVL\_LOVDescr>PeopleTools</OPTN\_CATEGORY\_LVL\_LOVDescr> <USEROPTN>DFRMT</USEROPTN> <USEROPTN\_LOVDescr>Date Format</USEROPTN\_LOVDescr> <OPTN\_CATEGORY>LOCALE</OPTN\_CATEGORY>  $\leq$ OPTN $\overline{\phantom{a}}$ CATEGORY GRP>PIA $\leq$ /OPTN $\overline{\phantom{a}}$  CATEGORY GRP> <DEFAULT\_VALUE>M</DEFAULT\_VALUE> <DEFAULT\_VALUE\_DESCR>MMDDYY</DEFAULT\_VALUE\_DESCR> <OVERRIDE\_VALUE/> <OVERRIDE\_VALUE\_DESCR/> <EXPLANATION>Determines whether date will be displayed with the day first, month first, or year first. The century (YYYY or YY) is controlled as a page field property, not a personalization.</EXPLANATION> <OVERRIDE\_DROPDOWN\_VALUES>  $\leq$ OVERRIDE DROPDOWN VALUE> <FIELDVALUE>D</FIELDVALUE> <DESCR>DDMMYY</DESCR> </OVERRIDE\_DROPDOWN\_VALUE>  $<$ OVERRIDE DROPDOWN VALUE> <FIELDVALUE>M</FIELDVALUE> <DESCR>MMDDYY</DESCR> </OVERRIDE\_DROPDOWN\_VALUE>  $<$ OVERRIDE DROPDOWN VALUE> <FIELDVALUE>Y</FIELDVALUE> <DESCR>YYMMDD</DESCR> </OVERRIDE\_DROPDOWN\_VALUE> </OVERRIDE\_DROPDOWN\_VALUES>

```
 </USER_PERSONALIZATION_CATEGORY>
           <USER_PERSONALIZATION_CATEGORY>
             <OPTN_CATEGORY_LVL>PPTL</OPTN_CATEGORY_LVL>
             <OPTN_CATEGORY_LVL_LOVDescr>PeopleTools</OPTN_CATEGORY_LVL_LOVDescr>
             <USEROPTN>DTSP</USEROPTN>
             <USEROPTN_LOVDescr>Date Separator</USEROPTN_LOVDescr>
             <OPTN_CATEGORY>LOCALE</OPTN_CATEGORY>
             <OPTN_CATEGORY_GRP>PIA</OPTN_CATEGORY_GRP>
             <DEFAULT_VALUE>/</DEFAULT_VALUE>
             <DEFAULT_VALUE_DESCR>/</DEFAULT_VALUE_DESCR>
 <OVERRIDE_VALUE/>
 <OVERRIDE_VALUE_DESCR/>
            \epsilonXPLANATION>Any single character, common values are ' /', '-' or '.'. \Rightarrow This determines whether the date will be shown as DD/MM/YY or DD-MM-YY⇒
              for example.</EXPLANATION>
             <OVERRIDE_DROPDOWN_VALUES>
              \leqOVERRIDE DROPDOWN VALUE>
                <FIELDVALUE/>
                 <DESCR/>
               </OVERRIDE_DROPDOWN_VALUE>
             </OVERRIDE_DROPDOWN_VALUES>
          \langle/USER_PERSONALIZATION_CATEGORY>
           <USER_PERSONALIZATION_CATEGORY>
             <OPTN_CATEGORY_LVL>PPTL</OPTN_CATEGORY_LVL>
             <OPTN_CATEGORY_LVL_LOVDescr>PeopleTools</OPTN_CATEGORY_LVL_LOVDescr>
             <USEROPTN>TFRMT</USEROPTN>
             <USEROPTN_LOVDescr>Time Format</USEROPTN_LOVDescr>
             <OPTN_CATEGORY>LOCALE</OPTN_CATEGORY>
             <OPTN_CATEGORY_GRP>PIA</OPTN_CATEGORY_GRP>
             <DEFAULT_VALUE>C</DEFAULT_VALUE>
             <DEFAULT_VALUE_DESCR>12 hour clock</DEFAULT_VALUE_DESCR>
 <OVERRIDE_VALUE/>
 <OVERRIDE_VALUE_DESCR/>
             <EXPLANATION>Determines whether time will be displayed in civilian (8:0⇒
5:00 PM)
              or military (20:05:00) time format. The determination of whether seco⇒
nds and
              microseconds are displayed is made at the field level, and is not a
              personalization.</EXPLANATION>
             <OVERRIDE_DROPDOWN_VALUES>
               <OVERRIDE_DROPDOWN_VALUE>
                 <FIELDVALUE>C</FIELDVALUE>
                 <DESCR>12 hour clock</DESCR>
               </OVERRIDE_DROPDOWN_VALUE>
              <OVERRIDE DROPDOWN VALUE>
                 <FIELDVALUE>M</FIELDVALUE>
                 <DESCR>24 hour clock</DESCR>
               </OVERRIDE__VALUE>
            \leq/OVERRIDE \overline{\text{VALUES}} </USER_PERSONALIZATION_CATEGORY>
           <USER_PERSONALIZATION_CATEGORY>
             <OPTN_CATEGORY_LVL>PPTL</OPTN_CATEGORY_LVL>
             <OPTN_CATEGORY_LVL_LOVDescr>PeopleTools</OPTN_CATEGORY_LVL_LOVDescr>
             <USEROPTN>TSEP</USEROPTN>
             <USEROPTN_LOVDescr>Digit Group Separator</USEROPTN_LOVDescr>
             <OPTN_CATEGORY>LOCALE</OPTN_CATEGORY>
             <OPTN_CATEGORY_GRP>PIA</OPTN_CATEGORY_GRP>
            \leqDEFAULT_VALUE\geq,\leq/DEFAULT_VALUE> <DEFAULT_VALUE_DESCR>,</DEFAULT_VALUE_DESCR>
 <OVERRIDE_VALUE/>
 <OVERRIDE_VALUE_DESCR/>
             <EXPLANATION>Any single character, commonly either ',' or '.'.
             Determines whether 1000 shows as 1,000 or 1.000.</EXPLANATION>
             <OVERRIDE__VALUES>
              \leqOVERRIDE VALUE>
                <FIELDVALUE/> <DESCR/>
               </OVERRIDE__VALUE>
             </OVERRIDE__VALUES>
```

```
 </USER_PERSONALIZATION_CATEGORY>
         </USER_PERS_CATEGORIES>
       </USER_PERSONALIZATION>
     </USER_PERSONALIZATIONS>
  </USER_PREFERENCE>
\langle/SCC_GET_USERPREF_RESP>
```
# **Describing the SOAP Output Fault Message: SCC\_FAULT\_RESP**

When the Integration Broker receives the SCC\_GET\_USERPREF\_REQ message and a validation fault is detected, it responds with the output fault message SCC\_FAULT\_RESP that consists of error message number, set number and the error message text.

# **Using the REST Get User Preferences Web Service Operation**

This is a description of the SOAP Get User Preferences Web Service Operation:

### **Service**

SCC\_CONSTITUENT\_R

## **Operation**

SCC\_GET\_USERPREF\_R\_GET

## **EndPoint**

http://<hostname>:<port>//PSIGW/RESTListeningConnector/SCC\_GET\_USERPREF\_R.v1/ userpref/get

### **Summary**

Refer to the Get User Preferences SOAP Service Operation.

### **Description**

Refer to the Get User Preferences SOAP Service Operation.

### **Users**

Refer to the Get User Preferences SOAP Service Operation.

### **Processing**

Refer to the Get User Preferences SOAP Service Operation.

### **Output**

Refer to the Get User Preferences SOAP Service Operation.

### **Error Conditions**

Refer to the Get User Preferences SOAP Service Operation.

# **Describing the REST Input Message: SCC\_GET\_USERPREF\_REQ\_R**

Refer to the Get User Preferences SOAP Service Operation.

# **Describing the REST Output Message: SCC\_GET\_USERPREF\_RESP**

Refer to the Get User Preferences SOAP Service Operation.

# **Describing the REST Output Fault Message: SCC\_GET\_USERPREF\_FAULT**

Refer to the Get User Preferences SOAP Service Operation.

# **Using Submit User Preferences Web Services**

The section describes the SOAP and REST Submit User Preferences web services.

# **Using the SOAP Submit User Preferences Web Service Operation**

This is a description of the SOAP Submit User Preferences Web Service Operation:

#### **Service**

SCC\_CONSTITUENT

### **Operation**

SCC\_SUBMIT\_USERPREF

### **Summary**

The inbound Submit User Preferences service submits user preferences for a person.

### **Description**

This Service Operation submits user preference details for the constituent.

Validation performed for SCC\_SUBMIT\_USERPREF:

Self-service – Submit User Preferences requests are always built with EMPLID = UserId's EMPLID.

#### **Users**

Student

### **Processing**

This service operation performs the following steps:

- Verify required input parameters exist.
- Performs the above mentioned validations on the input parameters.
- Retrieves the available personal information.
- Responds with the personal information/error messages.

### **Output**

Response message contains user preferences information/error messages for constituent.

### **Error Conditions**

The service operation results in error in the following conditions:

- Invalid input parameters.
- Any of the validations mentioned above fail.

# **Describing the SOAP Input Message: SCC\_SUBMIT\_USERPREF\_REQ**

The following diagram shows the input message structure:

#### **Image: SCC\_SUBMIT\_USERPREF\_REQ Message Structure**

This example illustrates the fields and controls on the SCC\_SUBMIT\_USERPREF\_REQ Message Structure. You can find definitions for the fields and controls later on this page.

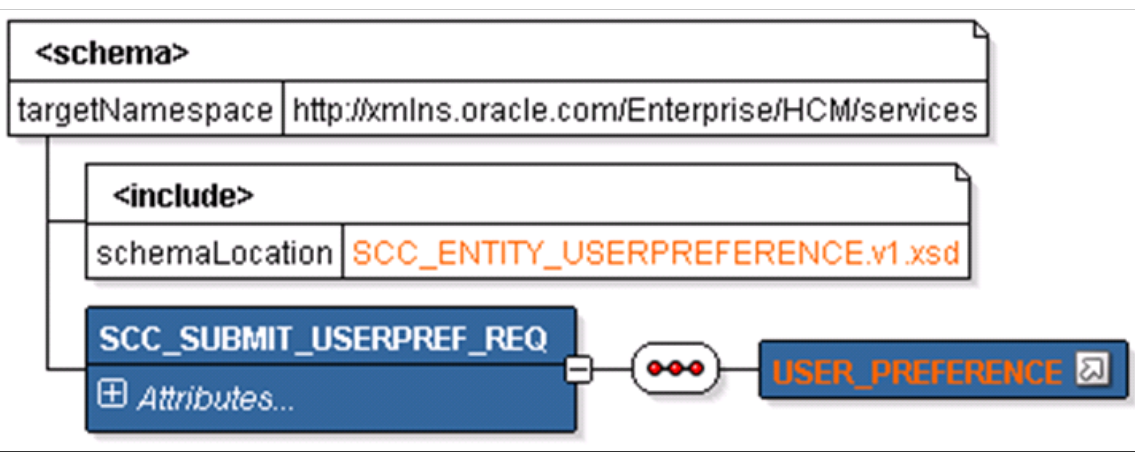

<?xml version="1.0"?> <SCC\_SUBMIT\_USERPREF\_REQ xmlns="http://xmlns.oracle.com/Enterprise/services"> <USER\_PREFERENCE>  $<sub>EMPLID</sub>$ </sub> <NAME\_DISPLAY/> <OPERATOR\_DEFAULT> <OPRID>PS</OPRID> <INSTITUTION>PSUNV</INSTITUTION> <INSTITUTION\_LOVDescr>PeopleSoft University</INSTITUTION\_LOVDescr>  $<$ STRM>0505 $<$ /STRM> <STRM\_LOVDescr>2003 Fall</STRM\_LOVDescr> <AID\_YEAR>2004</AID\_YEAR> <AID\_YEAR\_LOVDescr>Financial Aid Year 2003-2004</AID\_YEAR\_LOVDescr>  $<$ ACA $\overline{D}$  CAREER>UGRD $<$ /ACAD CAREER> <ACAD\_CAREER\_LOVDescr>Undergraduate</ACAD\_CAREER\_LOVDescr> </OPERATOR\_DEFAULT> <COMM\_PREFERENCE> <EMPLID>KU0007</EMPLID> <LANG\_CD>ENG</LANG\_CD> <LANG\_CD\_LOVDescr>English</LANG\_CD\_LOVDescr> <COMM\_METHOD>E</COMM\_METHOD>

 <COMM\_METHOD\_LOVDescr>E-Mail</COMM\_METHOD\_LOVDescr> </COMM\_PREFERENCE> <NOTIFICATION\_PREFERENCE>  $<$ EMPLID>KU0007</EMPLID> <SCC\_EMAIL\_NTF\_IND>Y</SCC\_EMAIL\_NTF\_IND> <SCC\_SMS\_NTF\_IND>Y</SCC\_SMS\_NTF\_IND>  $\leq$ E ADDR TYPE>HOME</E ADDR TYPE>  $\leq$ PHONE TYPE>HOME</PHONE TYPE>  $<$ SCC NTF LANG/ $>$  <PHONE>555/123-4567</PHONE> <EMAIL\_ADDR>GENUser1@ap6023fems.us.oracle.com</EMAIL\_ADDR> </NOTIFICATION\_PREFERENCE>  $<sub>USER</sub>$  PERSONALIZATIONS></sub> <USER\_PERSONALIZATION> <OPRID>PS</OPRID> <OPTN\_CATEGORY>GENERAL</OPTN\_CATEGORY> <DESCR>General Options</DESCR> <DESCR254>Personalize General Options</DESCR254> <USER\_PERS\_CATEGORIES> <USER\_PERSONALIZATION\_CATEGORY> <OPTN\_CATEGORY\_LVL>PPTL</OPTN\_CATEGORY\_LVL> <OPTN\_CATEGORY\_LVL\_LOVDescr>PeopleTools</OPTN\_CATEGORY\_LVL\_LOVDescr>  $<\!\!{{\tt USER}\overline{\tt OPTN}\!\!>}{\tt ACCE}\overline{\tt S}{\tt S}{\tt <}\!/\overline{\tt U}{\tt SEROPTN}\!\!>$  <USEROPTN\_LOVDescr>Accessibility Features</USEROPTN\_LOVDescr> <OPTN\_CATEGORY>GENERAL</OPTN\_CATEGORY> <OPTN\_CATEGORY\_GRP>PIA</OPTN\_CATEGORY\_GRP> <DEFAULT\_VALUE>N</DEFAULT\_VALUE> <DEFAULT\_VALUE\_DESCR>Accessibility features off</DEFAULT\_VALUE\_DESCR> <OVERRIDE\_VALUE>N</OVERRIDE\_VALUE> <OVERRIDE\_VALUE\_DESCR>Accessibility features off</OVERRIDE\_VALUE\_DESCR> <EXPLANATION>Provides better support for assistive technologies. Use accessible mode layout - This option is for use with screen reader⇒ Page elements (fields, links, buttons, etc.) are presented linearly to⇒ assistive software. Use standard mode layout - This option supports assistive technologie⇒ without altering the page design. Accessibility Features disabled - This option is the default.</EXPLANA⇒ TION> <OVERRIDE\_\_VALUES>  $\leq$ OVERRIDE VALUE> <FIELDVALUE>A</FIELDVALUE> <DESCR>Use accessible layout mode</DESCR> </OVERRIDE\_\_VALUE> <OVERRIDE\_\_VALUE> <FIELDVALUE>N</FIELDVALUE> <DESCR>Accessibility features off</DESCR> </OVERRIDE\_\_VALUE> <OVERRIDE\_\_VALUE> <FIELDVALUE>S</FIELDVALUE> <DESCR>Use standard layout mode</DESCR> </OVERRIDE\_\_VALUE> </OVERRIDE\_\_VALUES> </USER\_PERSONALIZATION\_CATEGORY> </USER\_PERS\_CATEGORIES> </USER\_PERSONALIZATION> <USER\_PERSONALIZATION> <OPRID>PS</OPRID> <OPTN\_CATEGORY>LOCALE</OPTN\_CATEGORY> <DESCR>Regional Settings</DESCR> <DESCR254>Personalize Regional Settings</DESCR254> <USER\_PERS\_CATEGORIES> <USER\_PERSONALIZATION\_CATEGORY> <OPTN\_CATEGORY\_LVL>PPTL</OPTN\_CATEGORY\_LVL> <OPTN\_CATEGORY\_LVL\_LOVDescr>PeopleTools</OPTN\_CATEGORY\_LVL\_LOVDescr> <USEROPTN>DCSP</USEROPTN>

s.

s

 <USEROPTN\_LOVDescr>Decimal Separator</USEROPTN\_LOVDescr> <OPTN\_CATEGORY>LOCALE</OPTN\_CATEGORY> <OPTN\_CATEGORY\_GRP>PIA</OPTN\_CATEGORY\_GRP>  $\leq$ DEFAULT\_VALUE $\geq$ . $\leq$ /DEFAULT\_VALUE> <DEFAULT\_VALUE\_DESCR>.</DEFAULT\_VALUE\_DESCR> <OVERRIDE\_VALUE/> <OVERRIDE\_VALUE\_DESCR/> <EXPLANATION>Any single character, commonly either '.' or ','. Determines if 1.00 is displayed as 1.00 or 1,00.</EXPLANATION> <OVERRIDE\_\_VALUES> <OVERRIDE\_\_VALUE>  $<$ FIELDVALUE $/$ > <DESCR/> </OVERRIDE\_\_VALUE> </OVERRIDE\_\_VALUES> </USER\_PERSONALIZATION\_CATEGORY> <USER\_PERSONALIZATION\_CATEGORY> <OPTN\_CATEGORY\_LVL>PPTL</OPTN\_CATEGORY\_LVL> <OPTN\_CATEGORY\_LVL\_LOVDescr>PeopleTools</OPTN\_CATEGORY\_LVL\_LOVDescr> <USEROPTN>DFRMT</USEROPTN> <USEROPTN\_LOVDescr>Date Format</USEROPTN\_LOVDescr> <OPTN\_CATEGORY>LOCALE</OPTN\_CATEGORY> <OPTN\_CATEGORY\_GRP>PIA</OPTN\_CATEGORY\_GRP> <DEFAULT\_VALUE>M</DEFAULT\_VALUE> <DEFAULT\_VALUE\_DESCR>MMDDYY</DEFAULT\_VALUE\_DESCR> <OVERRIDE\_VALUE>M</OVERRIDE\_VALUE> <OVERRIDE\_VALUE\_DESCR>MMDDYY</OVERRIDE\_VALUE\_DESCR> <EXPLANATION>Determines whether date will be displayed with the day fir⇒ month first, or year first. The century (YYYY or YY) is controlled as⇒ page field property, not a personalization.</EXPLANATION> <OVERRIDE\_\_VALUES>  $\leq$ OVERRIDE \_VALUE> <FIELDVALUE>D</FIELDVALUE> <DESCR>DDMMYY</DESCR> </OVERRIDE\_\_VALUE> <OVERRIDE\_\_VALUE>  $<{\tt FIELDV}\overline{\tt A}\overline{\tt L} \tt UE\!>\! M\! <\! /FIELDVALUE\! >\!$  <DESCR>MMDDYY</DESCR> </OVERRIDE\_\_VALUE> <OVERRIDE\_\_VALUE> <FIELDVALUE>Y</FIELDVALUE> <DESCR>YYMMDD</DESCR> </OVERRIDE\_\_VALUE> </OVERRIDE\_\_VALUES> </USER\_PERSONALIZATION\_CATEGORY> <USER\_PERSONALIZATION\_CATEGORY> <OPTN\_CATEGORY\_LVL>PPTL</OPTN\_CATEGORY\_LVL> <OPTN\_CATEGORY\_LVL\_LOVDescr>PeopleTools</OPTN\_CATEGORY\_LVL\_LOVDescr> <USEROPTN>DTSP</USEROPTN> <USEROPTN\_LOVDescr>Date Separator</USEROPTN\_LOVDescr> <OPTN\_CATEGORY>LOCALE</OPTN\_CATEGORY> <OPTN\_CATEGORY\_GRP>PIA</OPTN\_CATEGORY\_GRP> <DEFAULT\_VALUE>/</DEFAULT\_VALUE> <DEFAULT\_VALUE\_DESCR>/</DEFAULT\_VALUE\_DESCR>  $<$ OVERRIDE VALUE/> <OVERRIDE\_VALUE\_DESCR/> <EXPLANATION>Any single character, common values are ' /', '-' or '.'. ⇒ This determines whether the date will be shown as DD/MM/YY or DD-MM-YY⇒ for example.</EXPLANATION> <OVERRIDE\_\_VALUES> <OVERRIDE\_\_VALUE>  $<$ FIELDVALUE/ $>$  <DESCR/> </OVERRIDE\_\_VALUE> </OVERRIDE\_\_VALUES> </USER\_PERSONALIZATION\_CATEGORY> <USER\_PERSONALIZATION\_CATEGORY>

st, a

 <OPTN\_CATEGORY\_LVL>PPTL</OPTN\_CATEGORY\_LVL> <OPTN\_CATEGORY\_LVL\_LOVDescr>PeopleTools</OPTN\_CATEGORY\_LVL\_LOVDescr> <USEROPTN>TFRMT</USEROPTN> <USEROPTN\_LOVDescr>Time Format</USEROPTN\_LOVDescr> <OPTN\_CATEGORY>LOCALE</OPTN\_CATEGORY> <OPTN\_CATEGORY\_GRP>PIA</OPTN\_CATEGORY\_GRP>  $\leq$ DEFAULT\_VALUE $\geq$ C $\leq$ /DEFAULT\_VALUE $>$  <DEFAULT\_VALUE\_DESCR>12 hour clock</DEFAULT\_VALUE\_DESCR>  $\langle$ OVERRIDE VALUE/> <OVERRIDE\_VALUE\_DESCR/> <EXPLANATION>Determines whether time will be displayed in civilian (8:0⇒ 5:00 PM) or military (20:05:00) time format. The determination of whether seco⇒ nds and microseconds are displayed is made at the field level, and is not a personalization.</EXPLANATION> <OVERRIDE\_\_VALUES> <OVERRIDE\_\_VALUE> <FIELDVALUE>C</FIELDVALUE> <DESCR>12 hour clock</DESCR> </OVERRIDE\_\_VALUE> <OVERRIDE\_\_VALUE> <FIELDVALUE>M</FIELDVALUE> <DESCR>24 hour clock</DESCR> </OVERRIDE\_\_VALUE> </OVERRIDE\_\_VALUES> </USER\_PERSONALIZATION\_CATEGORY> <USER\_PERSONALIZATION\_CATEGORY> <OPTN\_CATEGORY\_LVL>PPTL</OPTN\_CATEGORY\_LVL> <OPTN\_CATEGORY\_LVL\_LOVDescr>PeopleTools</OPTN\_CATEGORY\_LVL\_LOVDescr> <USEROPTN>TSEP</USEROPTN> <USEROPTN\_LOVDescr>Digit Group Separator</USEROPTN\_LOVDescr> <OPTN\_CATEGORY>LOCALE</OPTN\_CATEGORY> <OPTN\_CATEGORY\_GRP>PIA</OPTN\_CATEGORY\_GRP> <DEFAULT\_VALUE>,</DEFAULT\_VALUE> <DEFAULT\_VALUE\_DESCR>,</DEFAULT\_VALUE\_DESCR>  $\langle$ OVERRIDE\_VALUE/> <OVERRIDE\_VALUE\_DESCR/> <EXPLANATION>Any single character, commonly either ',' or '.'. Determines whether 1000 shows as 1,000 or 1.000.</EXPLANATION> <OVERRIDE\_\_VALUES>  $<$ OVERRIDE VALUE>  $<$ FIELDVALUE/ $>$  <DESCR/> </OVERRIDE\_\_VALUE>  $\lt$ /OVERRIDE  $\overline{\text{VALUES}}$  </USER\_PERSONALIZATION\_CATEGORY> </USER\_PERS\_CATEGORIES> </USER\_PERSONALIZATION> </USER\_PERSONALIZATIONS> </USER\_PREFERENCE> </SCC\_SUBMIT\_USERPREF\_REQ>

# **Describing the SOAP Output Message: SCC\_SUBMIT\_USERPREF\_RESP**

When the Integration Broker receives the SCC\_SUBMIT\_USERPREF\_REQ message, it responds with the SCC\_SUBMIT\_USERPREF\_RESP message the structure of which is shown below.

#### **Image: SCC\_SUBMIT\_USERPREF\_RESP Message Parameters**

This example illustrates the fields and controls on the SCC\_SUBMIT\_USERPREF\_RESP Message Parameters. You can find definitions for the fields and controls later on this page.

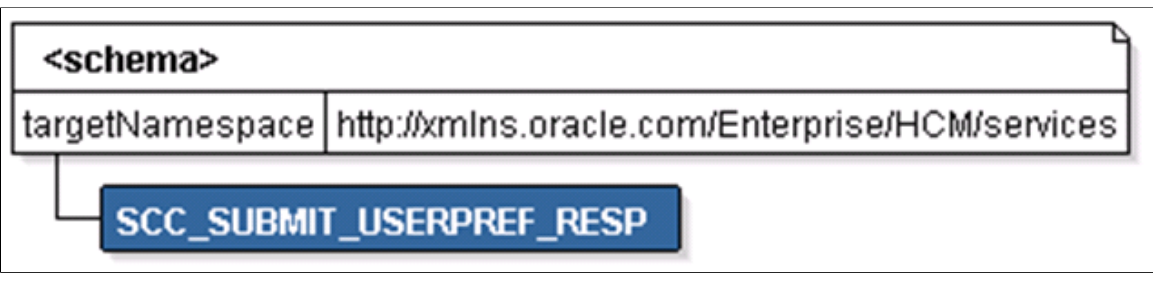

The following is an example of the SCC\_SUBMIT\_USERPREF\_RESP message that the SCC\_SUBMIT\_USERPREF service operation transmits to the UI:

```
<?xml version="1.0"?>
<SCC_SUBMIT_USERPREF_RESP xmlns="http://xmlns.oracle.com/Enterprise/services"/>
```
# **Describing the SOAP Output Fault Message: SCC\_FAULT\_RESP**

When the Integration Broker receives the SCC\_SUBMIT\_USERPREF\_REQ message and a validation fault is detected,it responds with the output fault message SCC\_FAULT\_RESP that consists of error message number, set number and the error message text.

# **Using the REST Submit User Preferences Web Service Operation**

This is a description of the SOAP Submit User Preferences Web Service Operation:

#### **Service**

SCC\_CONSTITUENT\_R

#### **Operation**

SCC\_SUBMIT\_USERPREF\_R\_POST

### **EndPoint**

```
http://<hostname>:<port>//PSIGW/RESTListeningConnector/SCC_SUBMIT_USERPREF_R.v1/
userpref/submit
```
#### **Summary**

Refer to the Submit User Preferences SOAP Service Operation.

#### **Description**

Refer to the Submit User Preferences SOAP Service Operation.

#### **Users**

Refer to the Submit User Preferences SOAP Service Operation.

## **Processing**

Refer to the Submit User Preferences SOAP Service Operation.

## **Output**

Refer to the Submit User Preferences SOAP Service Operation.

## **Error Conditions**

Refer to the Submit User Preferences SOAP Service Operation.

# **Describing the REST Input Message: SCC\_SUBMIT\_USERPREF\_REQ**

Refer to the Submit User Preferences SOAP Service Operation.

# **Describing the REST Output Message: SCC\_SUBMIT\_USERPREF\_RESP**

Refer to the Submit User Preferences SOAP Service Operation.

# **Describing the REST Output Fault Message: SCC\_SUBMIT\_USERPREF\_FAULT**

Refer to the Submit User Preferences SOAP Service Operation.

# **Constituent Service Messages and Entities**

# **Constituent Service Messages**

Constituent web services deliver the following synchronous, non-rowset-based messages, which are defined using PeopleTools Integration Broker:

- SCC GETCONSTFERPA REQ
- SCC GETCONST RESP MSG
- SCC SUBMITCONST REQ
- SCC\_SUBMITCONST\_RESP
- SCC GETPHOTO REQ
- SCC\_GETPHOTO\_RESP
- SCC GET CHKLST REQ
- SCC\_GET\_CHKLST\_RESP
- SCC GET SERVICE IND REQ
- SCC\_GET\_SERVICE\_IND\_RESP
- SCC\_GET\_USERPREF\_REQ
- SCC\_GET\_USERPREF\_RESP
- SCC\_SUBMIT\_USERPREF\_REQ
- SCC\_SUBMIT\_USERPREF\_RESP

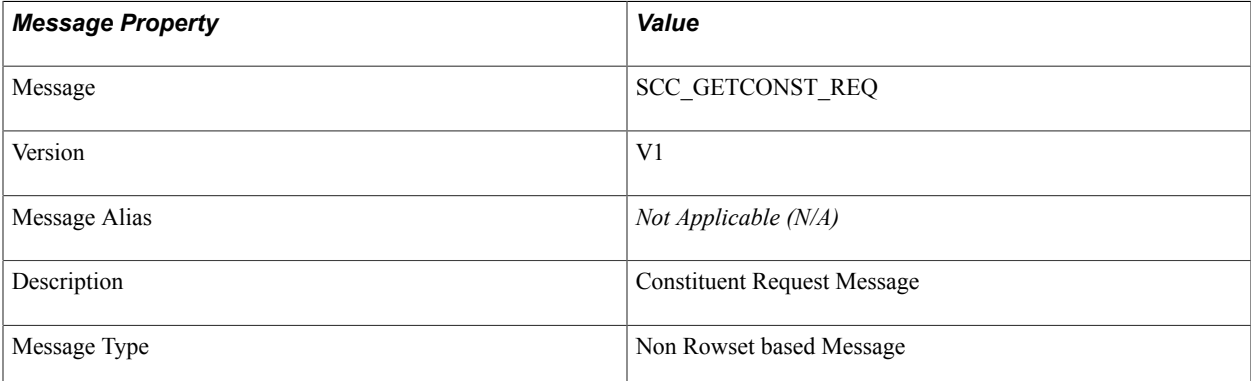

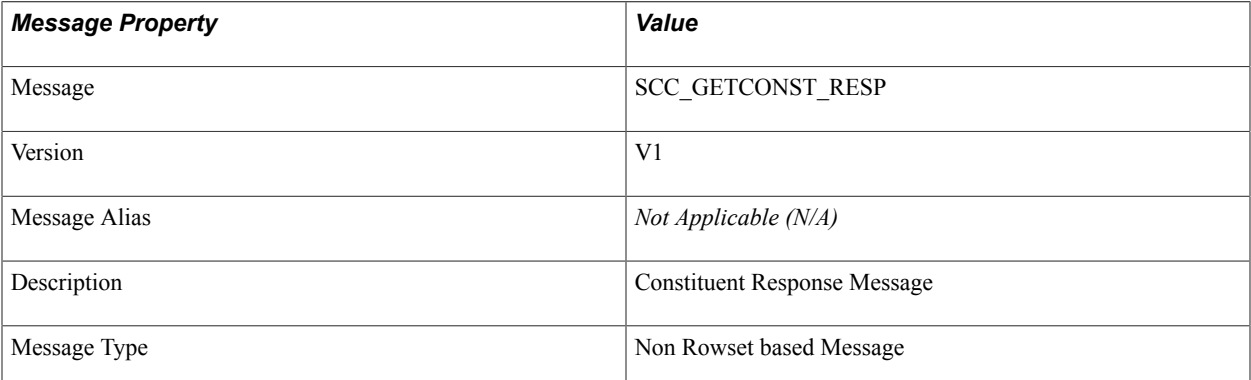

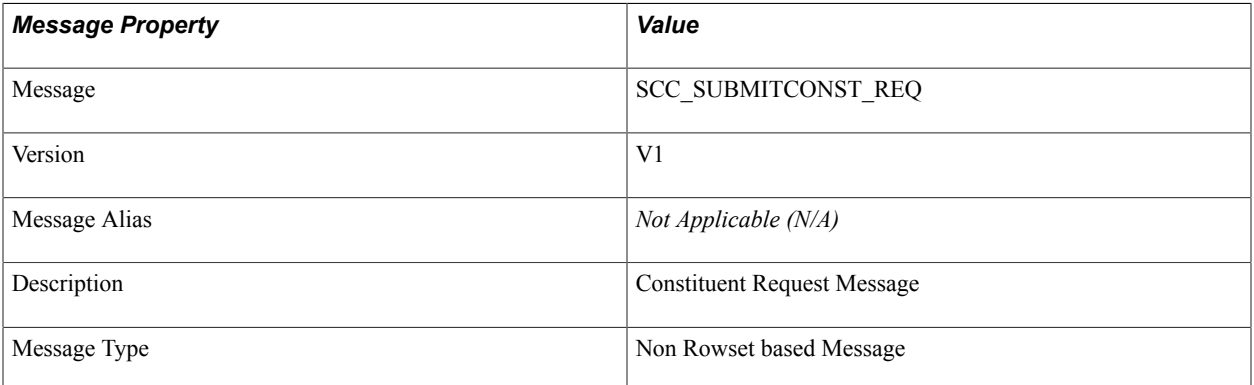

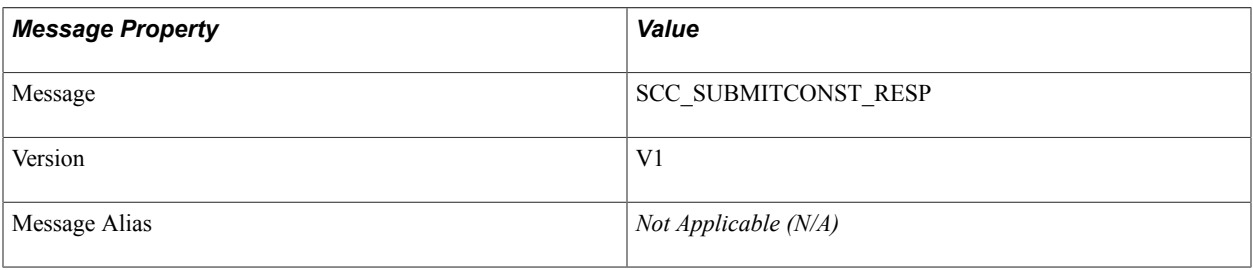

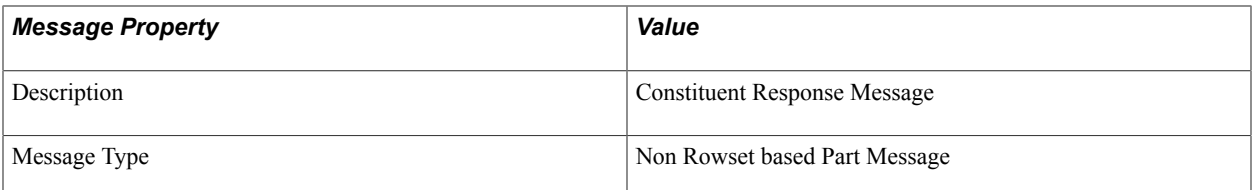

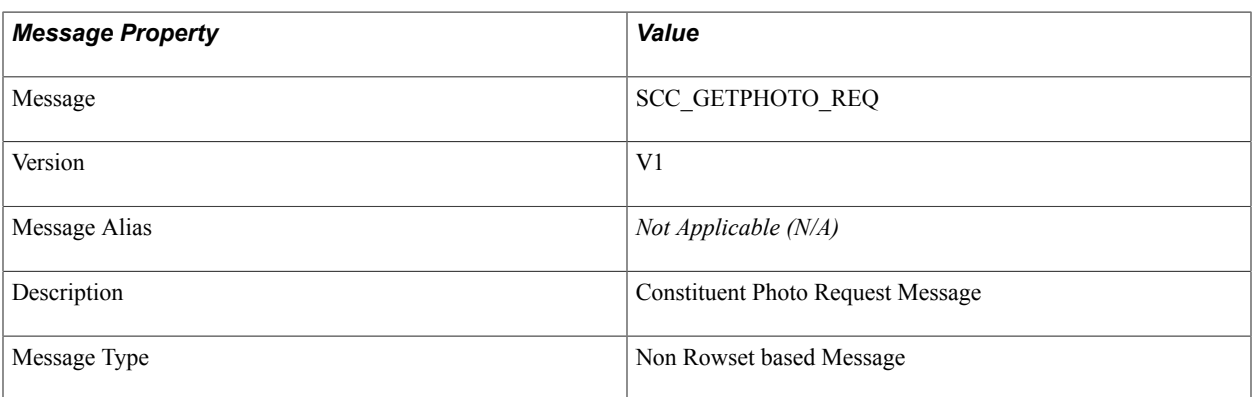

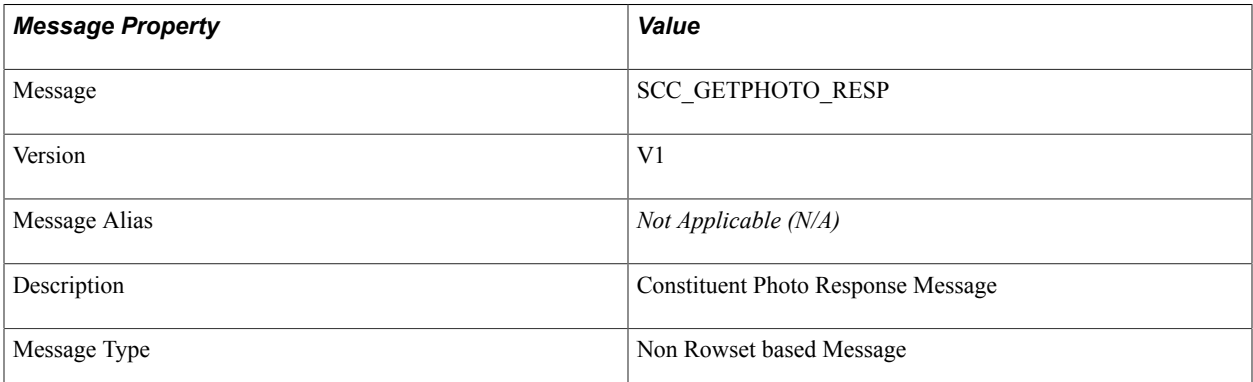

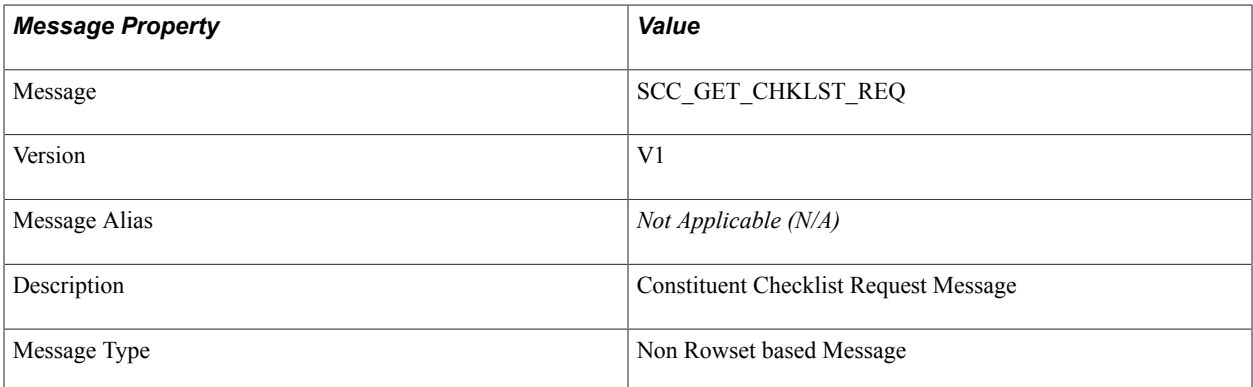

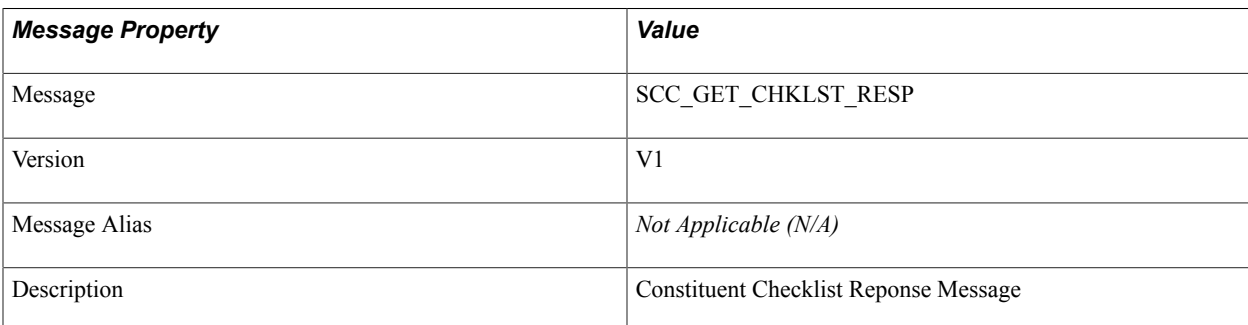

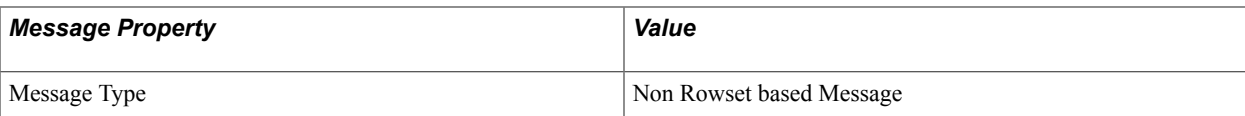

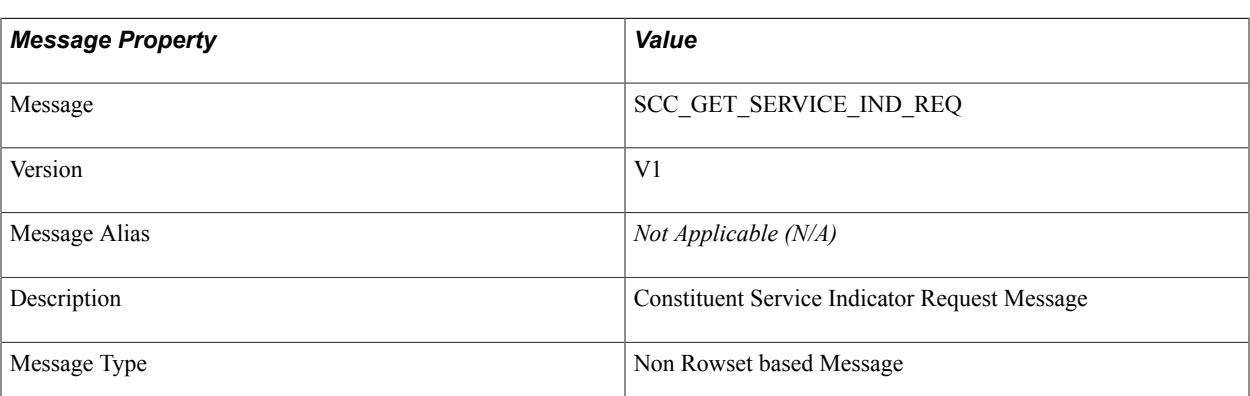

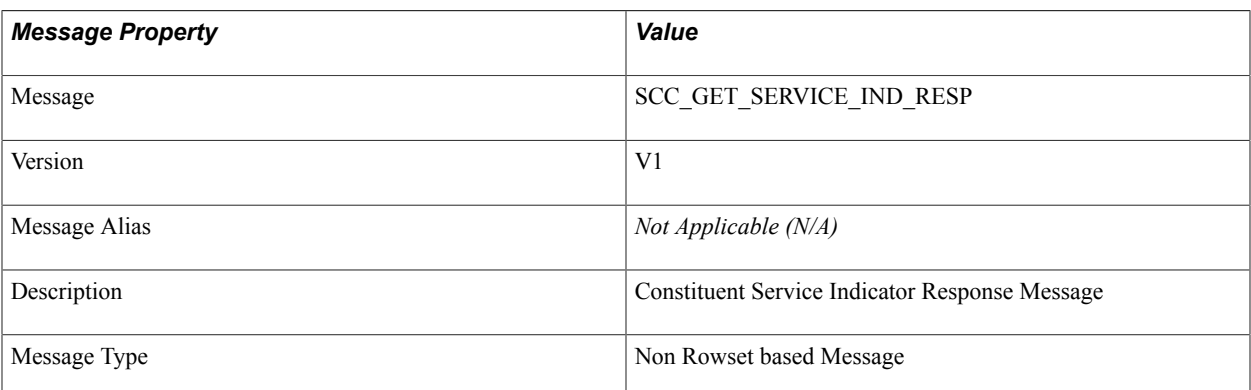

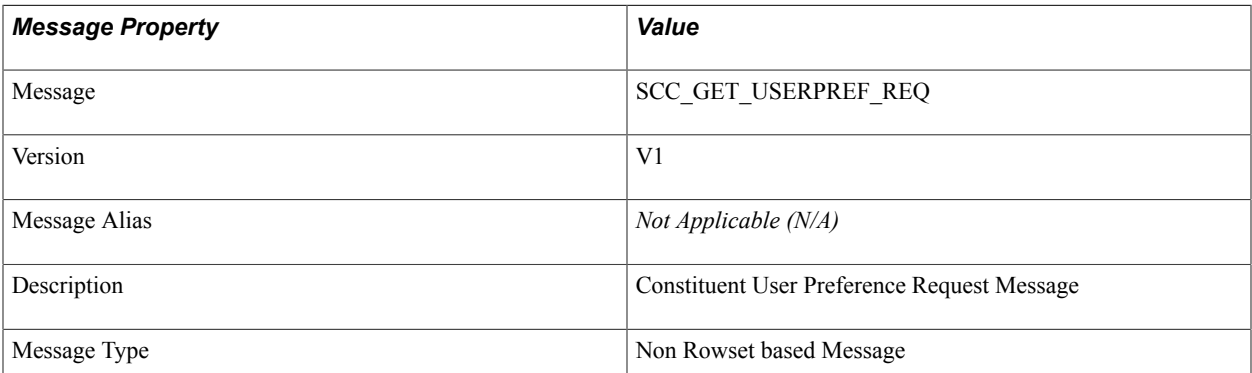

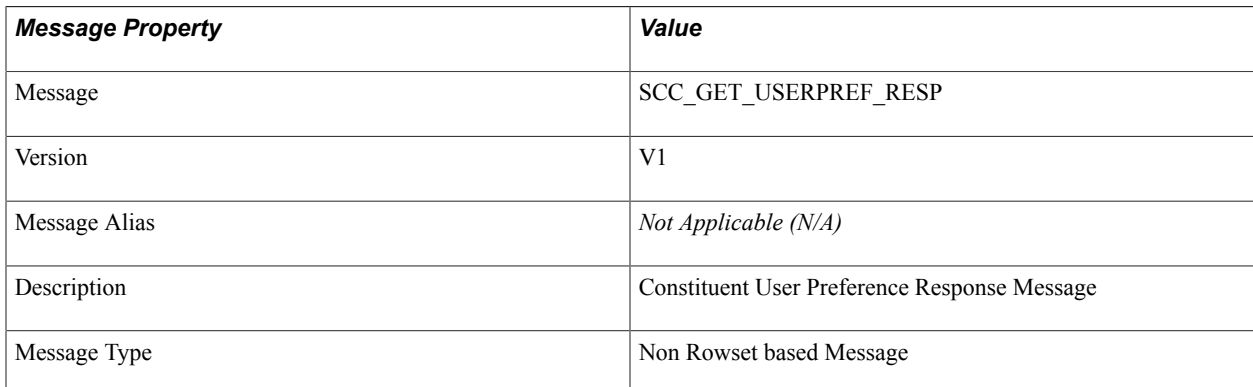

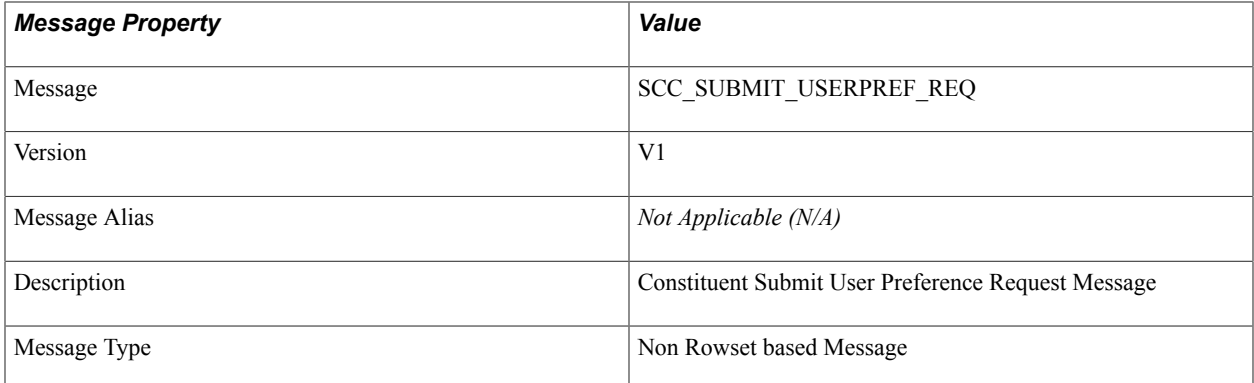

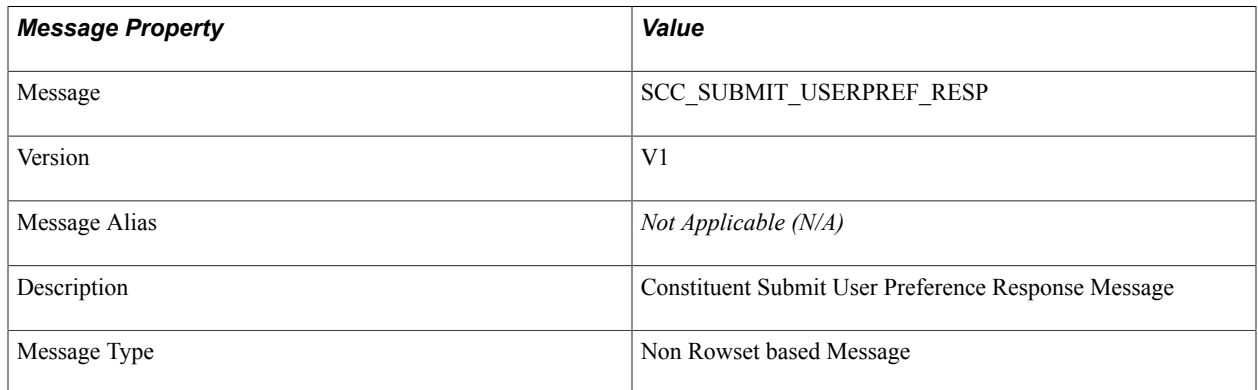

# **Constituent Entities**

These are the entities used in Constituent web services:

- SCC\_GETCONST\_REQ
	- Entitiy ID:
	- Name: SCC\_GETCONST\_REQ
	- Status: Active
	- Entity Type: SOAPServiceRequest
	- Description: Self Service Constituent Request Entity
	- AppClass:
	- Prod Record:
	- Element (XML): SCC\_GETCONST\_REQ
	- Child Entities:
- SCC\_GETCONST\_RESP
	- Entitiy ID:
	- Name: SCC\_GETCONST\_RESP
- Status: Active
- Entity Type: Data Set
- Description: Self Service Constituent Response Entity
- AppClass:
- Prod Record:
- Element (XML): SCC\_GETCONST\_RESP
- Child Entities: Constituent
- SCC SUBMITCONST REQ
	- Entitiy ID:
	- Name: SCC\_SUBMITCONST\_REQ
	- Status: Active
	- Entity Type: SOAPServiceRequest
	- Description: Self Service Submit Constituent Request Entity
	- AppClass:
	- Prod Record:
	- Element (XML): SCC\_SUBMITCONST\_REQ
	- Child Entities: Constituent
- SCC\_SUBMITCONST\_RESP
	- Entitiy ID:
	- Name: SCC\_SUBMITCONST\_RESP
	- Status: Active
	- Entity Type: Data Set
	- Description:Self Service Submit Constituent Response Entity
	- AppClass:
	- Prod Record:
	- Element (XML): SCC\_SUBMITCONST\_RESP
	- Child Entities: Constituent
- SCC\_GETPHOTO\_REQ
- Entitiy ID:
- Name: SCC\_GETPHOTO\_REQ
- Status: Active
- Entity Type: SOAPServiceRequest
- Description: Constituent Photo Request Entity
- AppClass:
- Prod Record:
- Element (XML): SCC\_GETPHOTO\_REQ
- Child Entities:
- SCC\_GETPHOTO\_RESP
	- Entitiy ID:
	- Name: SCC\_GETPHOTO\_RESP
	- Status: Active
	- Entity Type: Data Set
	- Description: Self Service Constituent Request Entity
	- AppClass:
	- Prod Record:
	- Element (XML):SCC\_GETPHOTO\_RESP
	- Child Entities: Employee Photo
- SCC\_GET\_CHKLST\_REQ
	- Entitiy ID:
	- Name: SCC\_GET\_CHKLST\_REQ
	- Status: Active
	- Entity Type: SOAPServiceRequest
	- Description: Constituent Check list Request Entit
	- AppClass:
	- Prod Record:
	- Element (XML): SCC\_GET\_CHKLST\_REQ
- Child Entities:
- SCC\_GET\_CHKLST\_RESP
	- Entitiy ID:
	- Name: SCC\_GET\_CHKLST\_RESP
	- Status: Active
	- Entity Type: Data SEt
	- Description: Constituent Checklist Response Entity
	- AppClass:
	- Prod Record:
	- Element (XML): SCC\_GET\_CHKLST\_RESP
	- Child Entities: PersonChecklistItemSS
- SCC\_GET\_SERVICE\_IND\_REQ
	- Entitiy ID:
	- Name: SCC\_GET\_SERVICE\_IND\_REQ
	- Status: Active
	- Entity Type: SOAPServiceRequest
	- Description: Constituent Get Service Indicator Request Entity
	- AppClass:
	- Prod Record:
	- Element (XML): SCC\_GET\_SERVICE\_IND\_REQ
	- Child Entities:
- SCC\_GET\_SERVICE\_IND\_RESP
	- Entitiy ID:
	- Name: SCC\_GET\_SERVICE\_IND\_RESP
	- Status: Active
	- Entity Type: Data Set
	- Description: Constituent Get Service Indicator Response Entity
	- AppClass:
- Prod Record:
- Element (XML): SCC\_GET\_SERVICE\_IND\_RESP
- Child Entities: ServiceIndicatorSS
- UserPreference
	- Entitiy ID:
	- Name: StagedUserPreference
	- Status: Active
	- Entity Type: Staged Entity
	- Description: Staged Constituent User Preference Entity
	- AppClass: SCC\_SL\_TRANSACTION:ACCESSORS:StagedUserPreference
	- Prod Record: SCC\_PRD\_ENT\_WRK
	- Element (XML): USER\_PREFERENCE
	- Child Entities: StagedOperatorDefault, StagedCommunicationPreference, StagedNotificationPreference, StagedUserPersonalization

# **Working with the Notifications Framework**

# **Understanding the Notifications Framework**

The Notifications Framework provides a consistent, extensible communication mechanism that Campus Solutions product areas (consumers) can use to enable communications from their areas and a generic extensible framework which meets the real-time notifications needs of current features.

Customers can also craft their own solutions to use the framework without reinventing the lower level coding that enables notifications to be sent and tracked.

Notifications encompass a broad area of communications between the Campus Solutions system and users and also between users themselves. A notification may take these forms (referred to as channels):

- Email
- SMS
- Alerts (for example, an informational message that appears on a portal homepage)
- Worklist Items (an actionable hyperlink that appears on a portal homepage)
- Push Notifications (for mobile apps on iOS/Android)
- Announcements

The Notifications Framework:

- Delivers an extensible, light-weight PeopleCode framework that can adapt to future needs.
- Provides options to co-exist with, consume or be utilized by the existing COMMGEN processing.
- Supports both real-time and batch notifications.
- Provides a generic configurable notification solution that is not bound to any particular consuming application or to any particular UI technology.
- Provides a Notification code level API that is flexible enough to be useful to all consuming applications; for example, Application Classes, Components, Application Engine programs, web services and so on.
- Supports Timeout processing for worklist items.
- Provides the ability to generate Reminder notifications for existing notifications.

At the deeper, technical level, the solution architecture uses the Entity Registry to generalize all notifications into a single structure. The architecture is modeled on a pluggable channel-based approach. Each notification type is supported by a dedicated channel that supports the idiosyncrasies of the particular notification type. All notification channels conform to the standard interface of a Notification

Channel. As new notification types are identified, a new channel that conforms to the standard Channel interface will need to be created and registered with the framework.

The architecture has been implemented using vanilla PeopleTools application classes and Object Oriented design principles.

A vital point to understand is that the framework is not directly exposed to system users, but is used by consuming applications, also known as consumers (for example Delegated Access, New User Registration, Campus Mobile), which, in turn, interface with system users. PeopleSoft developers, rather than regular users, would directly interact with the framework, aside from the set up pages described below.

### **Technical Overview**

The Notifications Framework is used to send notifications to interested parties (determined by the consumer setup), via a notification channel (such as email, SMS, alerts or worklists) based on some transaction performed by a consuming application (the consumer). For example, if an employee wants to share some data with a person via email and hence grants access to some of his/her data (as is the case with Delegated Access functionality), then the consumer can use the Notifications Framework to send email notifications to the person.

The content to be sent to the concerned parties must be created as a Generic template, which is then used to create the notification. The templates are grouped together under a common consumer. Based on the consumer setup, valid templates for a transaction are selected, and a notification item is created against each valid template.

Finally, the items are checked for any errors or warnings, and if the items are found to be eligible for sending, then they are sent using the People Tools Notification Classes provided (PT\_WF\_NOTIFICATION.Notification App Class). The following diagram illustrates the relationships between the components of the framework:

#### **Image: Notifications Framework High Level Architecture**

This example illustrates the Notifications Framework High Level Architecture.

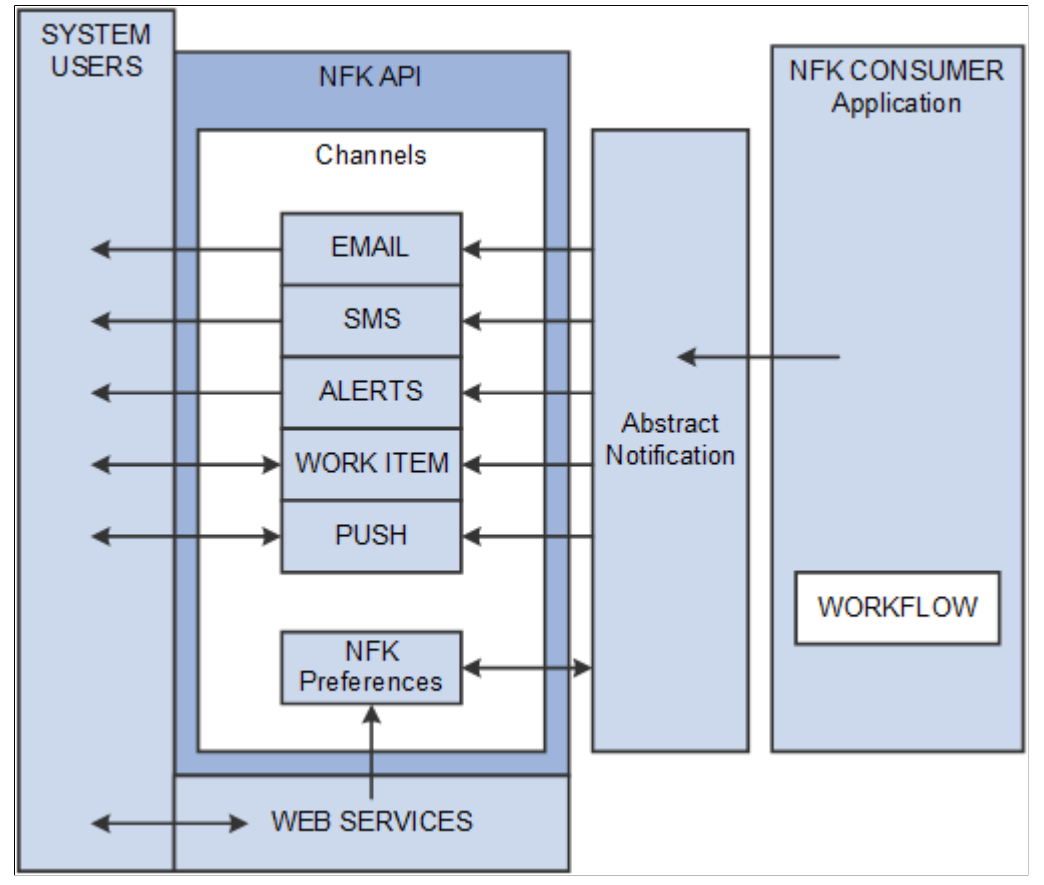

In the diagram above, the AbstractNotification class acts as a layer of encapsulation over the NotificationManager, which is the gateway for all consumers using the Notifications Framework. This is the Abstract Base class that consumers of the Notifications Framework should extend and implement in order to minimize consumer effort in sending notifications. After all processing is completed the NotificationRouter calls the applicable Notification Channel to deliver the notification type item/items created.

#### **Image: Notifications Framework Communications Diagram**

This example illustrates Notifications Framework Communications.

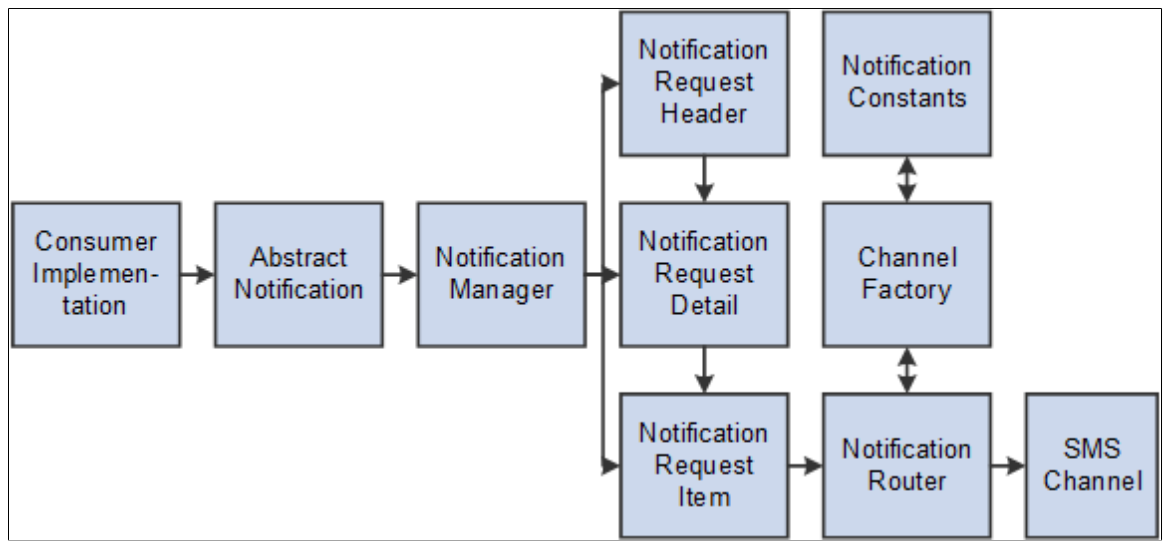

Notifications Framework Entities:

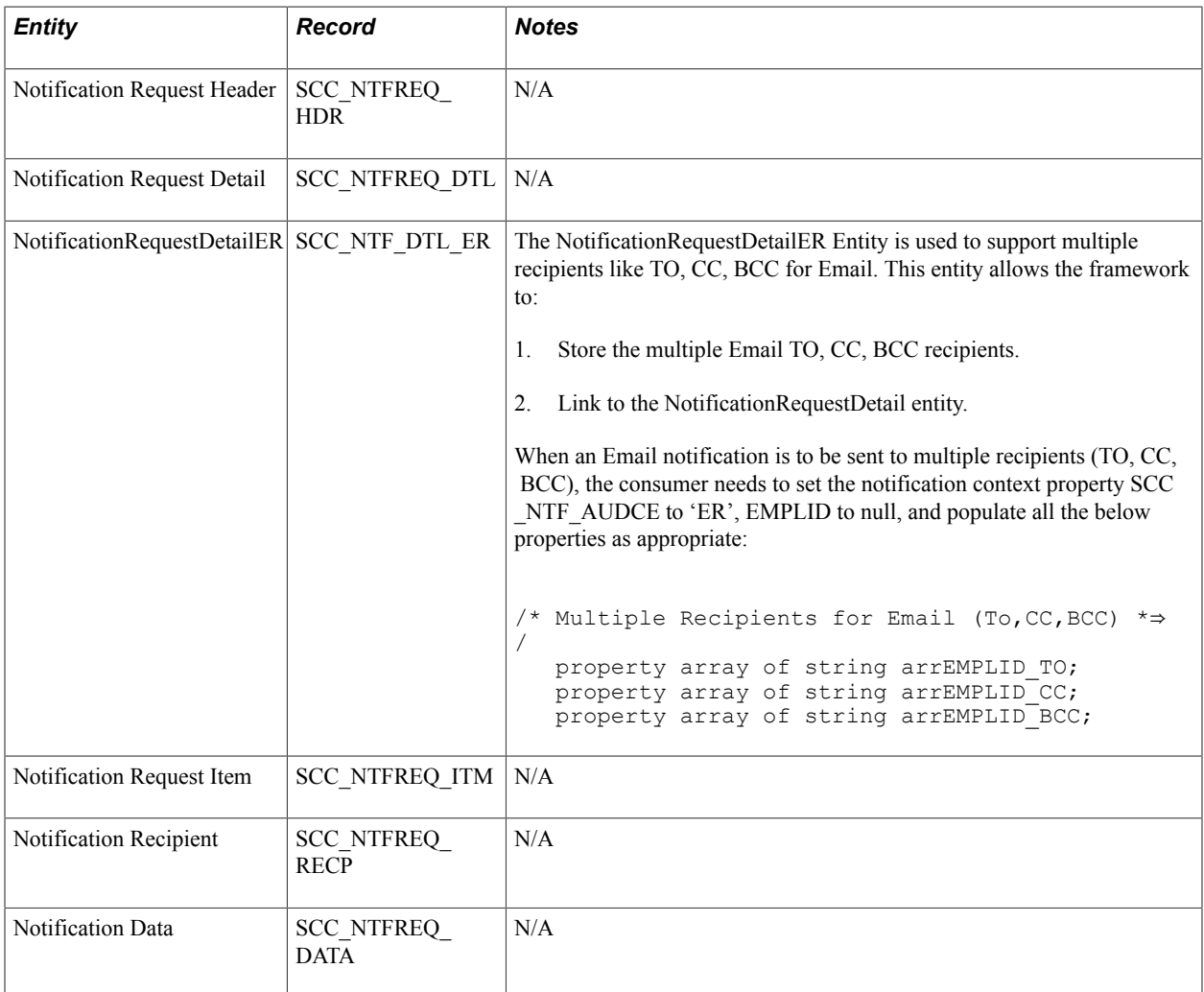

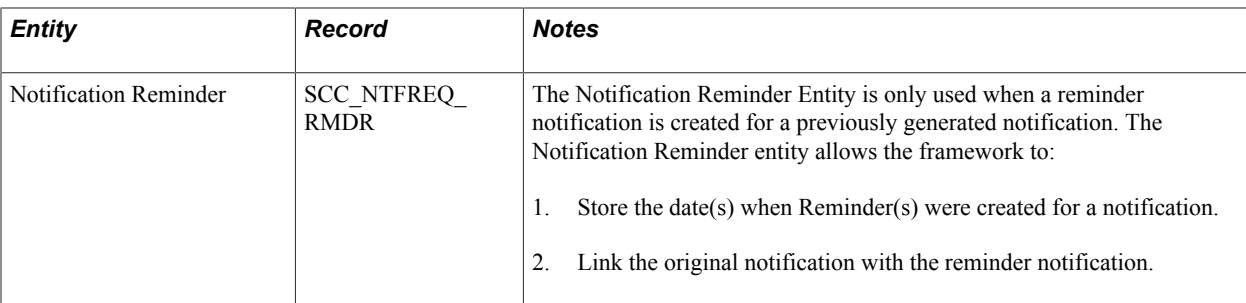

#### **Image: Entity Hierarchy for Notifications**

This example illustrates the Entity Hierarchy for Notifications.

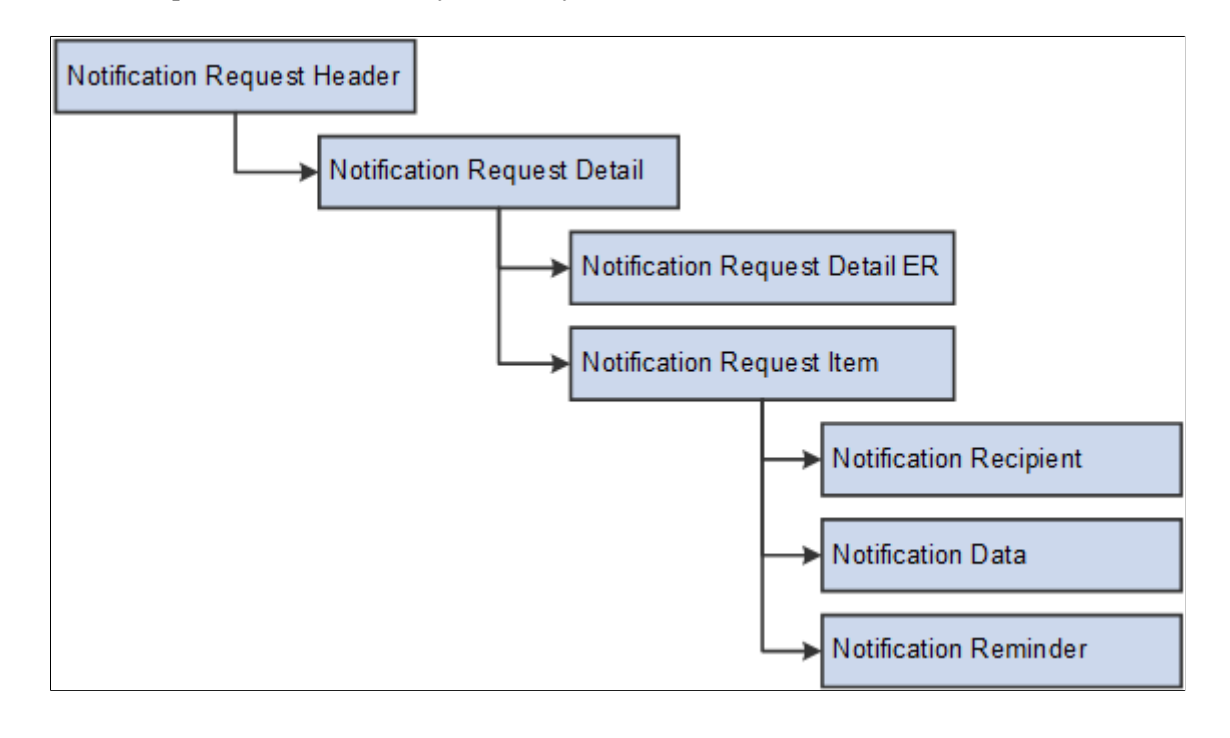

# **Setting Up and Consuming the Notifications Framework**

This section discusses how to set up the Notifications Framework for sending e-mail notifications using the e-mail channel. Where other notification channels differ from the e-mail channel, the differences are highlighted.

The Notifications Framework uses the generic templates of the PeopleTools Workflow Technology, and the reader is urged to review the information in *PeopleTools: Workflow Technology*, "Using Notification Templates," for a more comprehensive understanding.

For each of the templates, the Notification Setup page is used to determine the e-mail address to use for sending notifications to the recipients. From there you can define which e-mail addresses to use in the 'To' section of the e-mail message as well as in the CC (carbon copy) or BCC (blind carbon copy) sections. E-mail addresses of CC recipients are made publicly aware of the notification. E-mail addresses of BCC recipients are made aware of the notification privately.

If you know the recipients have an EMPLID in the system, you can select to use the e-mail address that you have on file which is marked as Preferred (subject to the user's notification preferences, if any – see below). If instead the e-mail address should be obtained from a specific place, then custom logic can be used. For example, within Delegated Access, an e-mail notification is sent to the proxies at the time they are created. At creation time, an e-mail address must be entered in the Delegated Access self-service page (Share My Information – Details page). To send the e-mail notification to the proxies, custom logic is used to retrieve the proxy's e-mail address from that specific page. If instead you want to send the notifications to a specific e-mail address, a static address can be entered. This option should mostly be used when you are testing the notification templates.

Complete the following steps to set up and consume the Notifications Framework:

- 1. Configure the Generic Templates for Notifications Framework.
- 2. Configure Notification Setup for the Generic Templates.
- 3. Set Up a Notification Consumer.
- 4. Trigger the Notifications Framework.
- 5. Set Up the SMS Notification page.
- 6. Integration Broker set up for the SMS channel.
- 7. Set Up Push Notifications page.
- 8. Configure IB to use Socket Connector for Push channel delivered services.
- 9. Install SSL Certificates and configure platform specific server keys.
- 10. Activate all the IB objects delivered for Push channel.
- 11. Schedule APNS Feedback job.

# **Pages Used to Set Up the Notifications Framework**

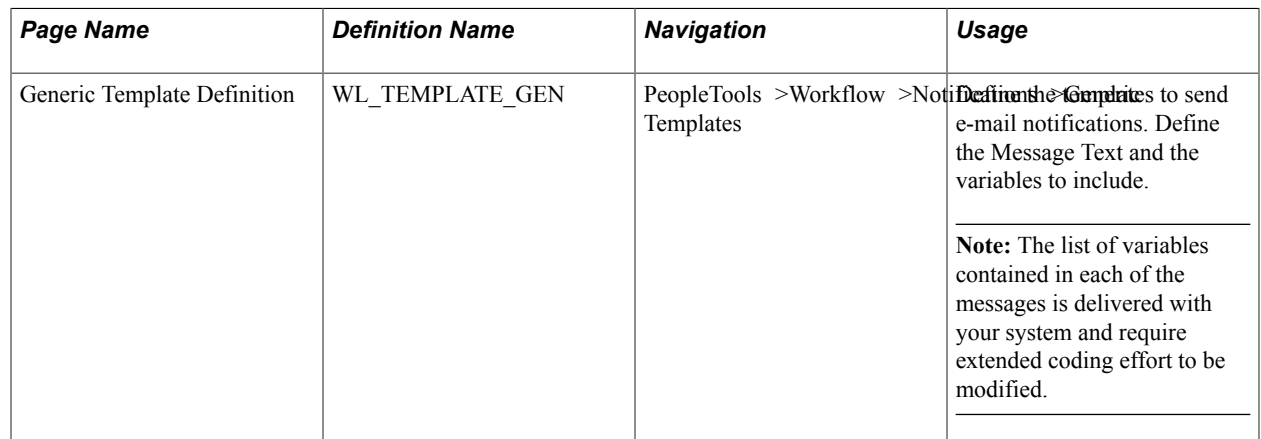

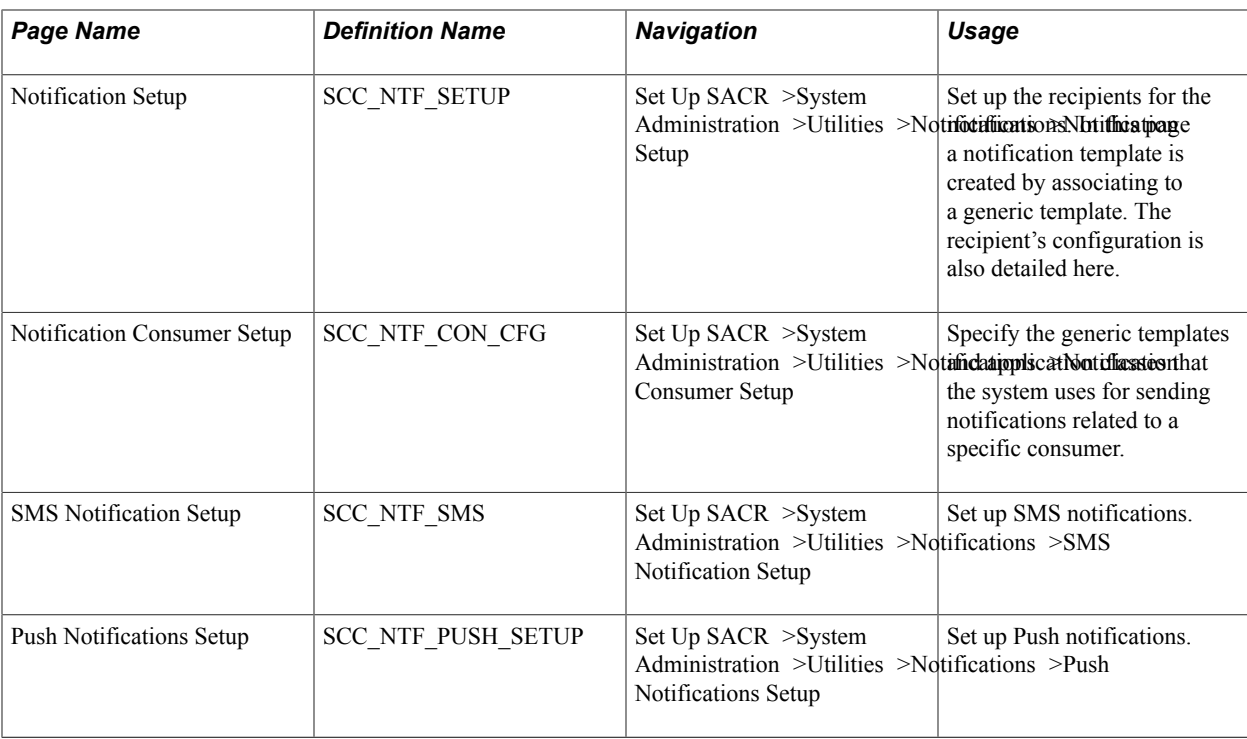

# **Configuring the Generic Templates for Notifications Framework**

Access the Generic Template Definition page (PeopleTools >Workflow >Notifications >Generic Templates).

#### **Image: Generic Template Definition Page**

This example illustrates the fields and controls on the Generic Template Definition Page. You can find definitions for the fields and controls later on this page.

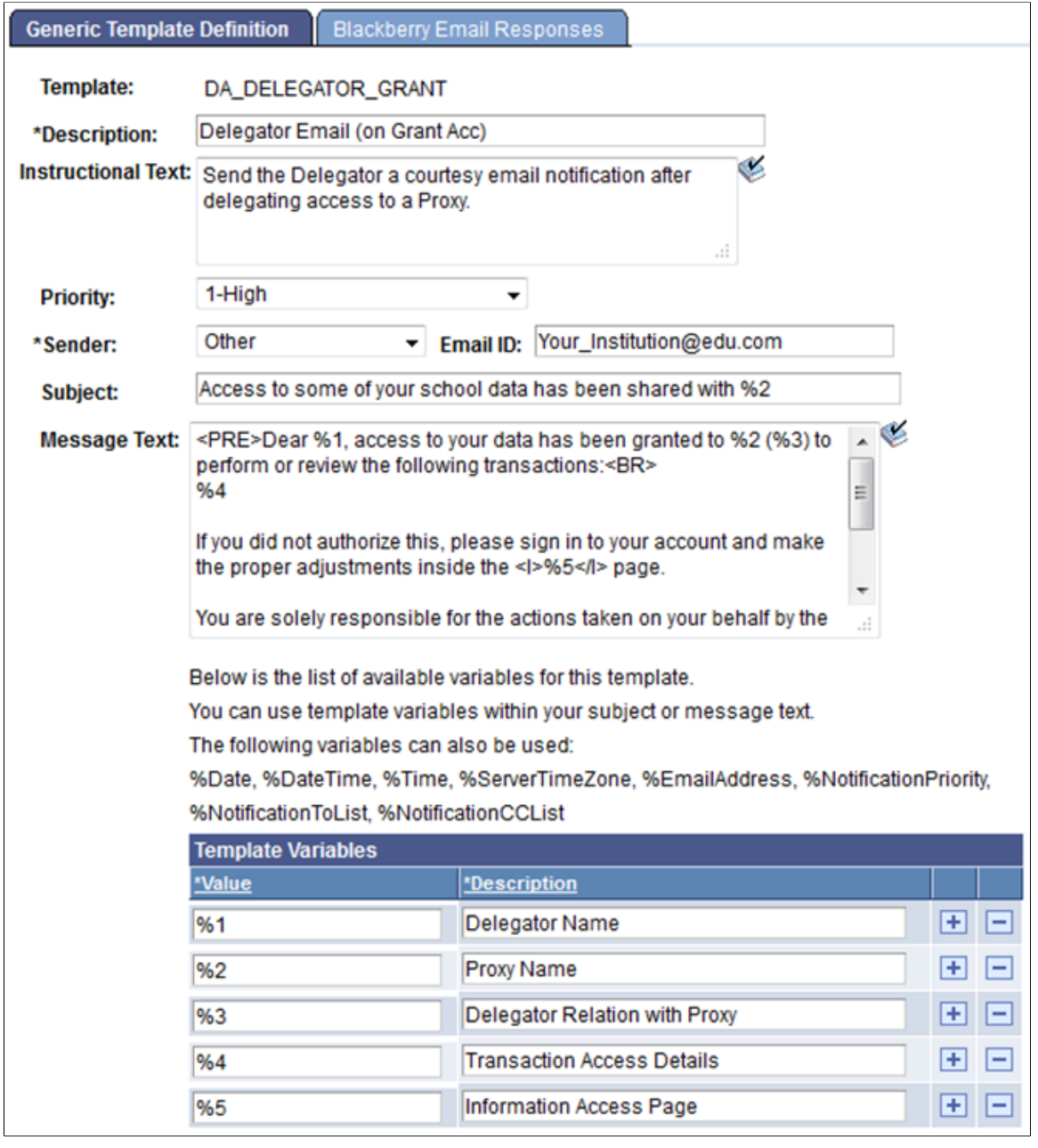

This page is used to define the basic message template along with any variables to be inserted into the message. The data for these variables is populated by the Notifications Framework consumer in its code, and the bind variables are replaced with the consumer-populated data at runtime to generate the notification's content.

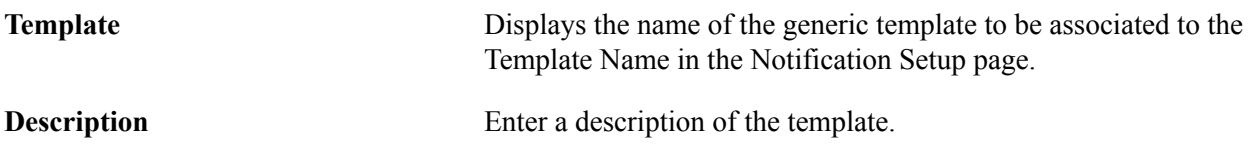

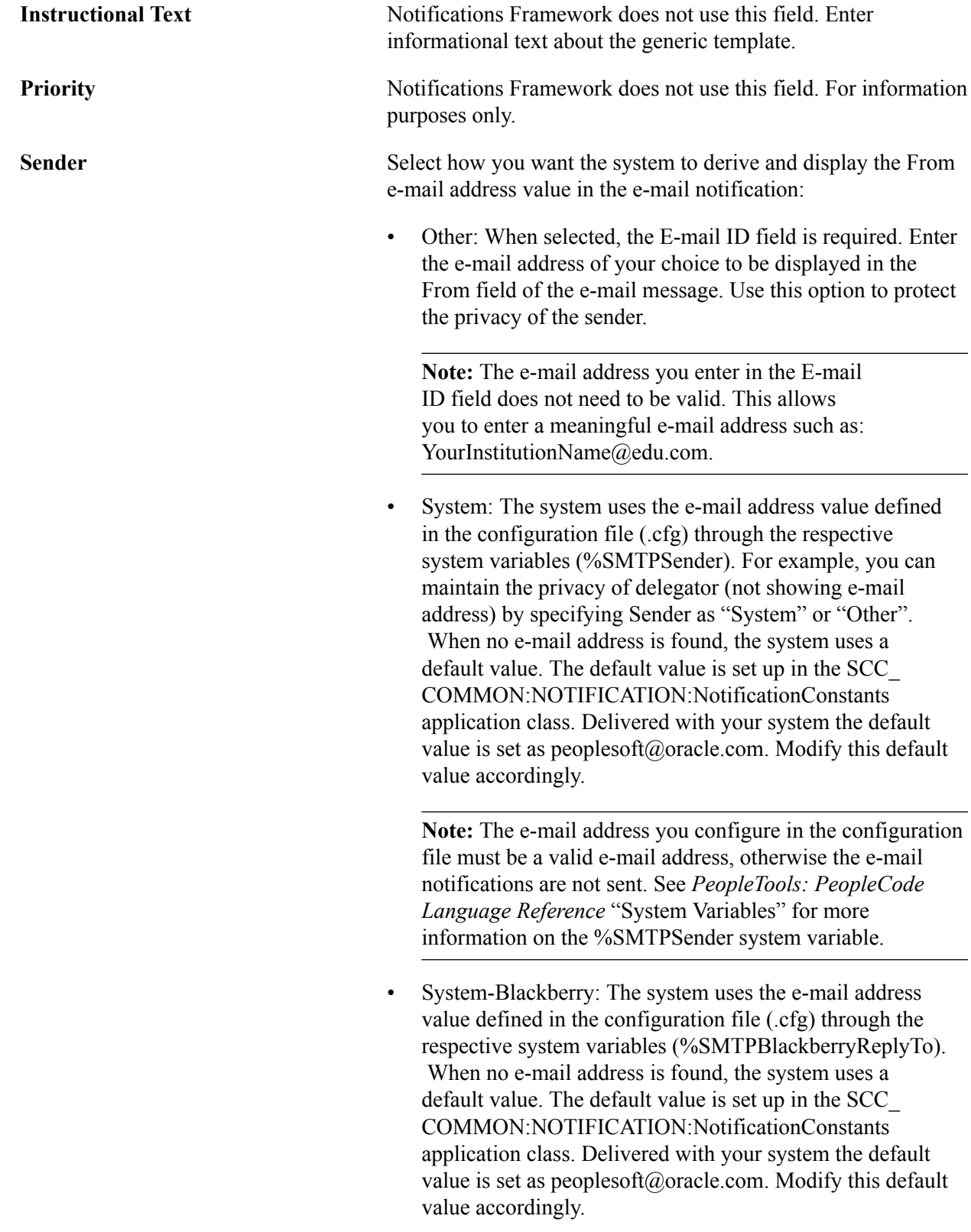

**Note:** The e-mail address you configure in the configuration file must be a valid e-mail address, otherwise the e-mail notifications are not sent. See *PeopleTools: PeopleCode Language Reference* "System Variables" for more information on the %SMTPBlackberryReplyTo system variable.

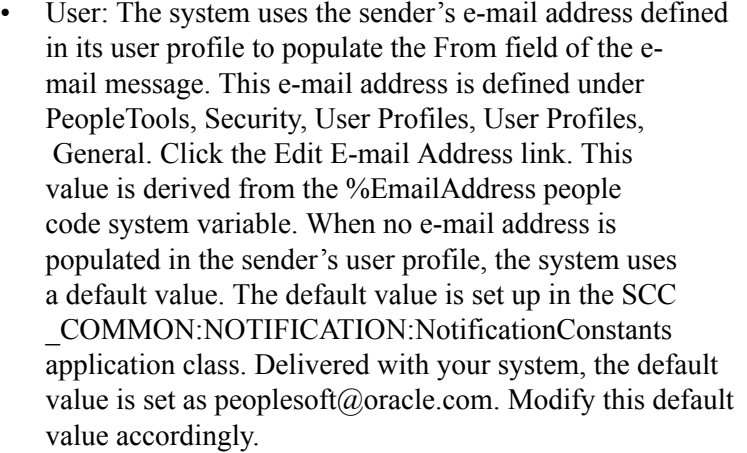

**Note:** If you want to keep the sender anonymous or if the sender's e-mail address is not to be displayed to the recipients, do not select this value. For example, when a notification is sent as part of the Delegated Access functionality, you may not want to display the delegator's e-mail address (student e-mail address) to the proxy (a third party). Displaying a student's e-mail address might infringe your privacy regulations. See *PeopleTools: PeopleCode Language Reference* "System Variables" for more information on the %EmailAddress system variable.

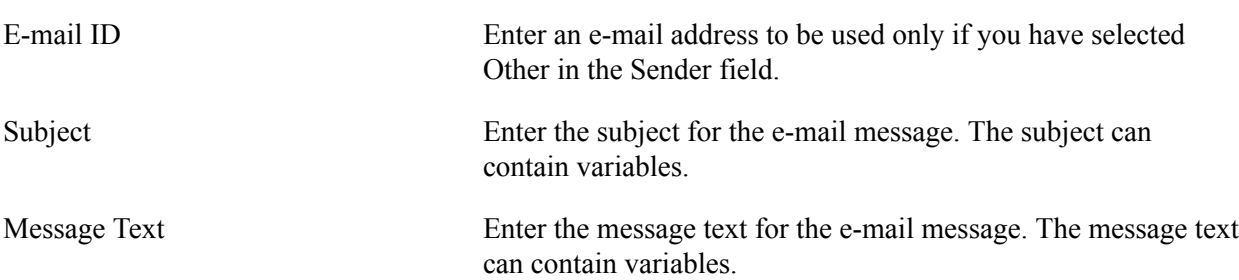

#### **Template Variables**

If bind variables are used in the Subject or Message Text, the same must be defined in the Template Variables grid. The consumer populates the list of all values that can be used in a StringHashMap having a (Key, Value) pair, with bind variable number as the key. These values are called as Notification Context Parameter values. The required values are then used in the generic template.

Template variables can be used in any order and in any quantity. You may use only 3 or 4 variables from the entire list or maybe none. These can be any values from the list - for example, %5, %13 and %17 if

we are using three variables. These values are populated at runtime and the sent mail would contain these values replacing the bind variables.

*Warning!* When any template variables are used, their population logic also must be coded in the consumer code where the notifications are triggered. For example, Delegated Access provides a list of template variables and the logic to populate them is also delivered in the Delegated application class code. Therefore, addition of any new template variables requires substantial programming efforts.

# **Configuring Notification Setup for the Generic Templates**

Access the Notification Setup page (Set Up SACR >System Administration >Utilities >Notifications >Notification Setup).

#### **Image: Notification Setup Page, Email Channel Selected 1 of 2**

This example illustrates the fields and controls on the Notification Setup, Email Channel Selected, page 1 of 2. You can find definitions for the fields and controls later on this page.

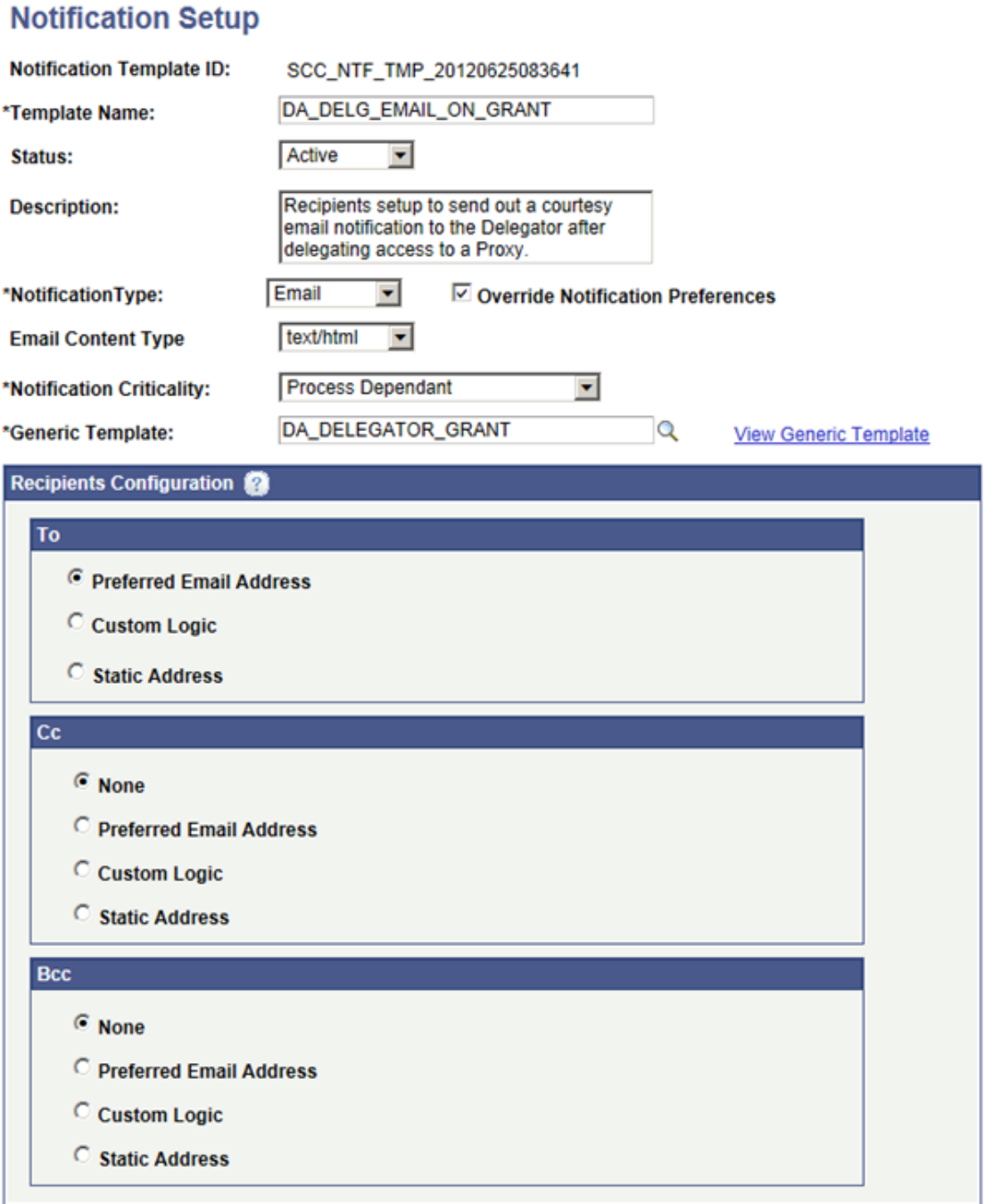

#### **Image: Notification Setup Page, Email Channel Selected 2 of 2**

This example illustrates the fields and controls on the Notification Setup, Email Channel Selected, page 2 of 2. You can find definitions for the fields and controls later on this page.

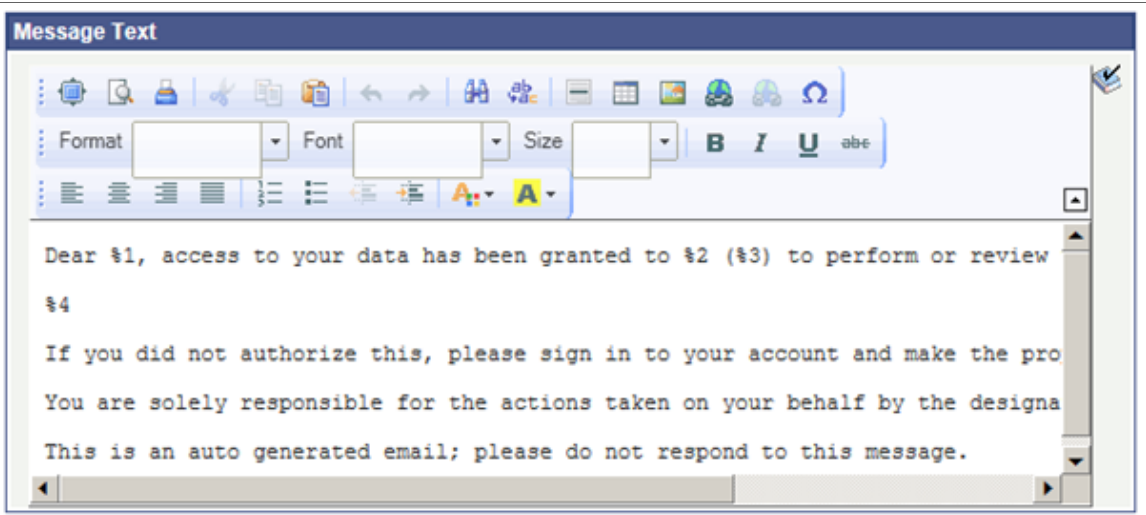

This page links the generic template discussed previously into the Notifications Framework, sets the channel, criticality, and how the recipients are determined.

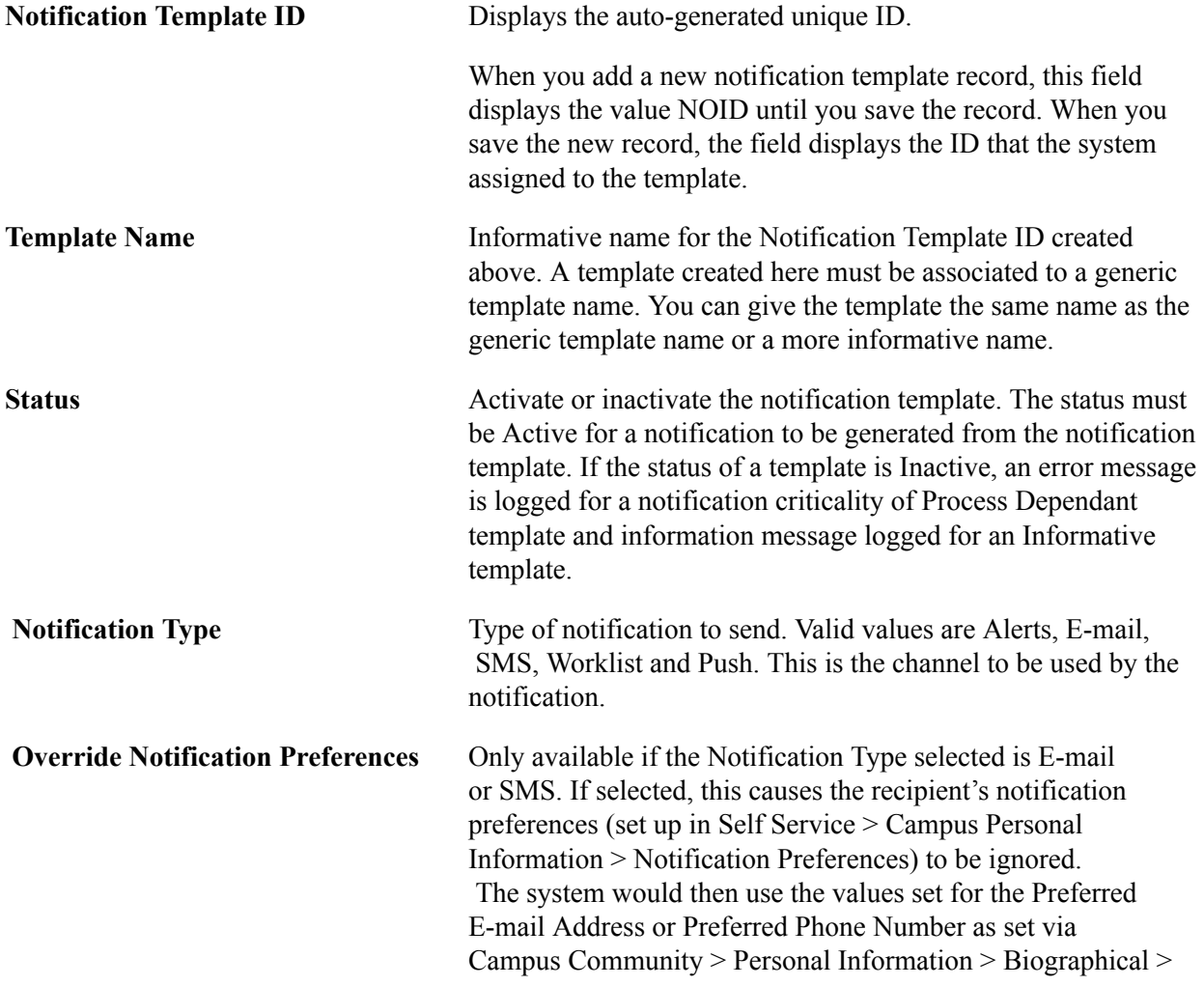

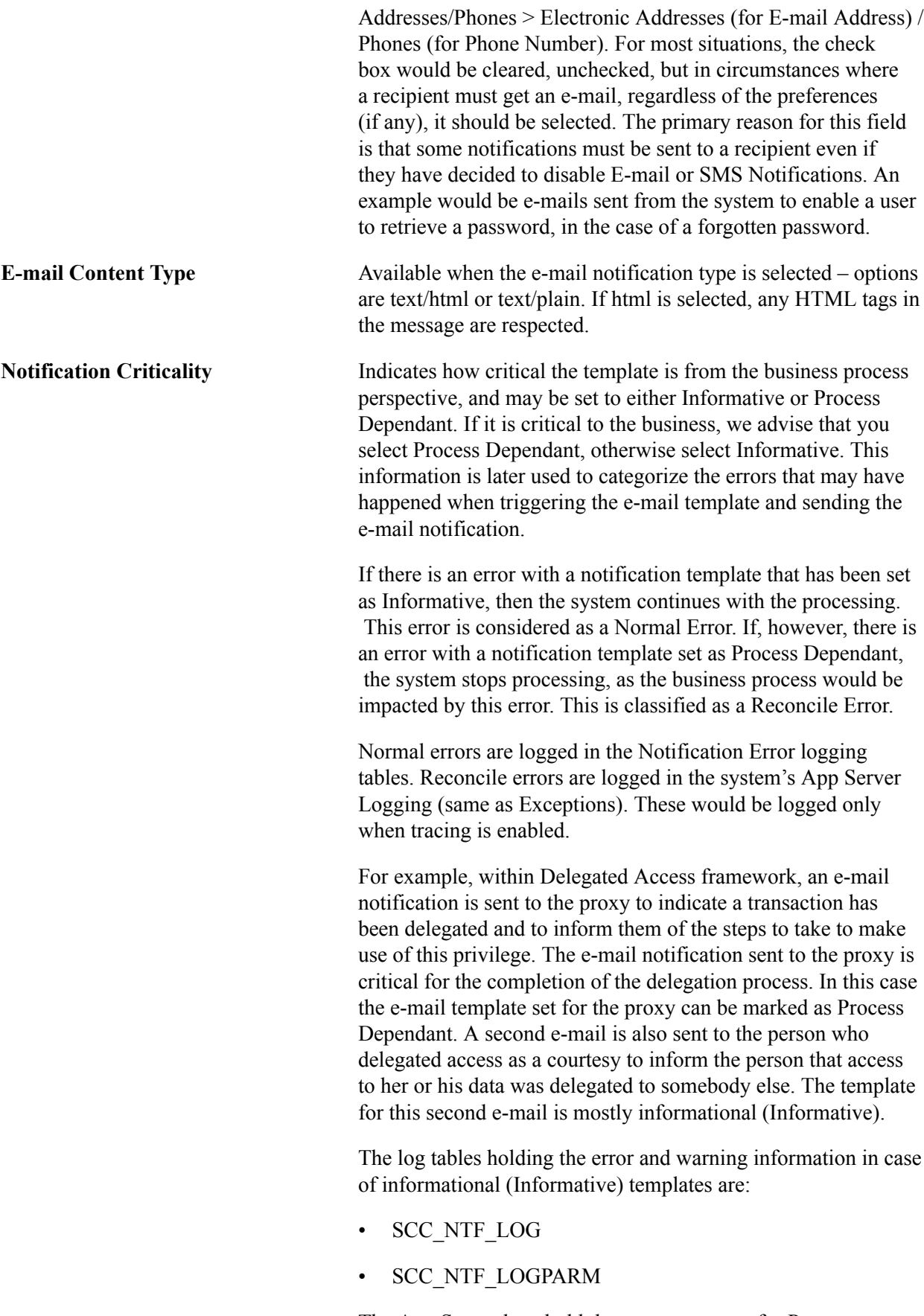

The App Server logs hold the error messages for Process Dependant templates, and can be found as a trace file in the App

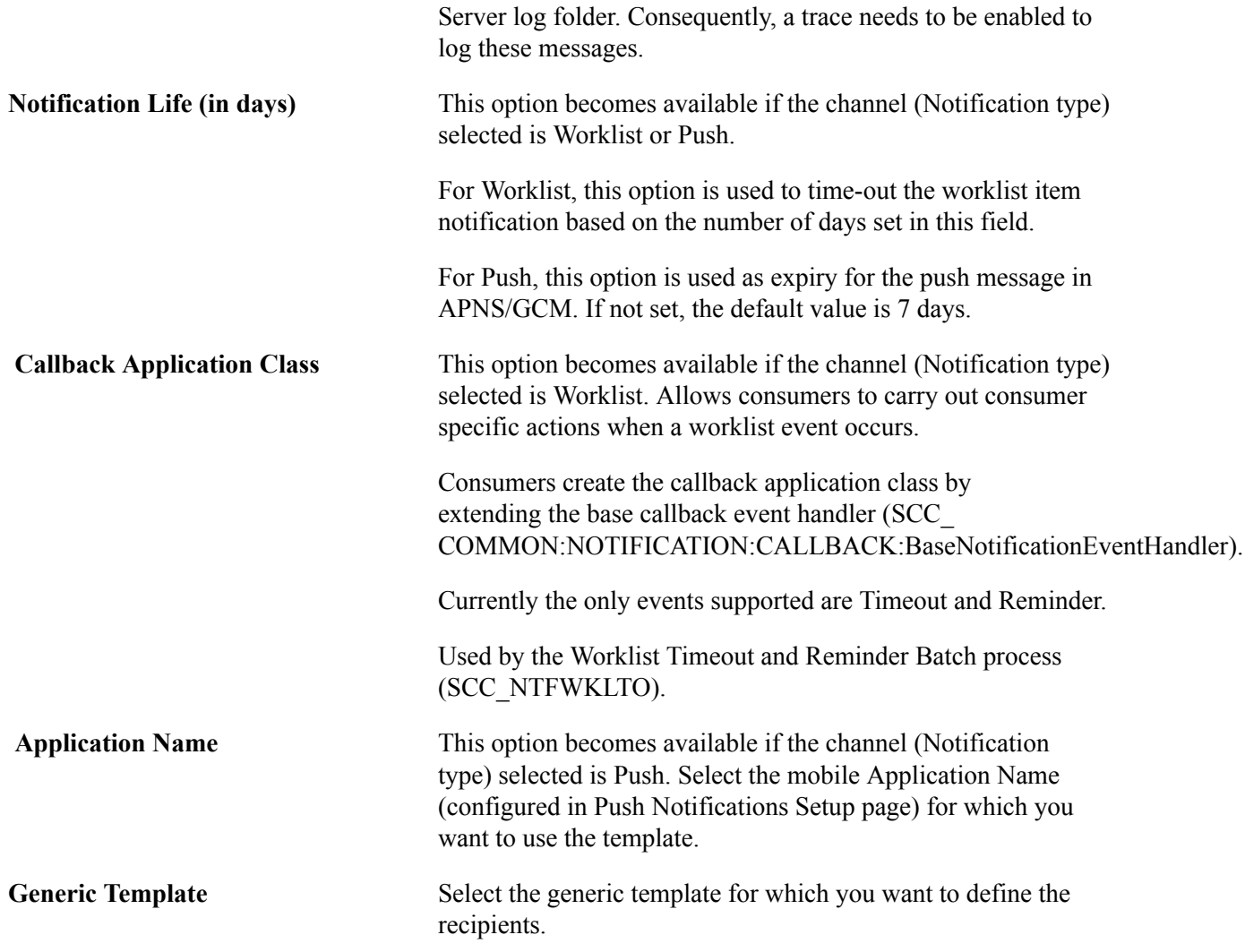

### **Recipients Configuration**

Use this group box to indicate how the system should set the To, CC, and BCC values in the notification messages. Note that the sections (To, CC, and BCC) available in this group box vary depending on the Notification Type (channel) selected:

- E-mails (To, CC, BCC)
- Alerts (To)
- SMS (To)
- Worklists (To)

**None** Select if you do not want to include an e-mail address in the CC or BCC section of the e-mail. Available only for CC and BCC.

**Custom Logic** Select if you want an application class to determine how the e-mail address of the recipient should be set. You have to create this PeopleCode application class and specify the class's name in the Application Class field. When you select the Custom Logic option, the Application Class field

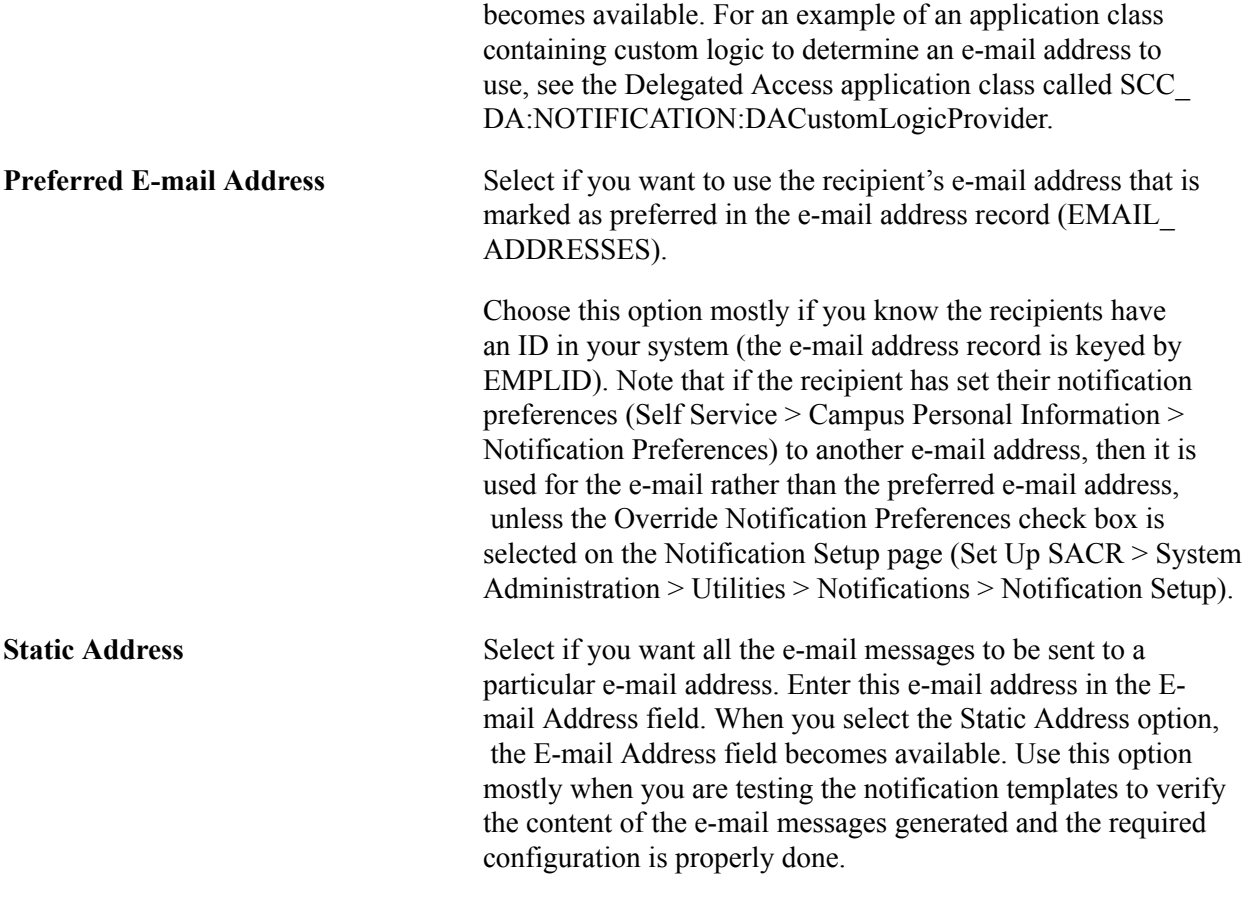

### **Message Text**

This group box appears only if the Notification Type is Email with an Email Content Type of text/html. The formatted text is saved differently depending on the browser used. Set the Format field to *Normal* before creating or updating the message text.

# **Setting Up a Notification Consumer**

Access the Notification Consumer Setup page (Set Up SACR >System Administration >Utilities >Notifications >Notification Consumer Setup).

#### **Image: Notification Consumer Setup Page**

This example illustrates the fields and controls on the Notification Consumer Setup page. You can find definitions for the fields and controls later on this page.

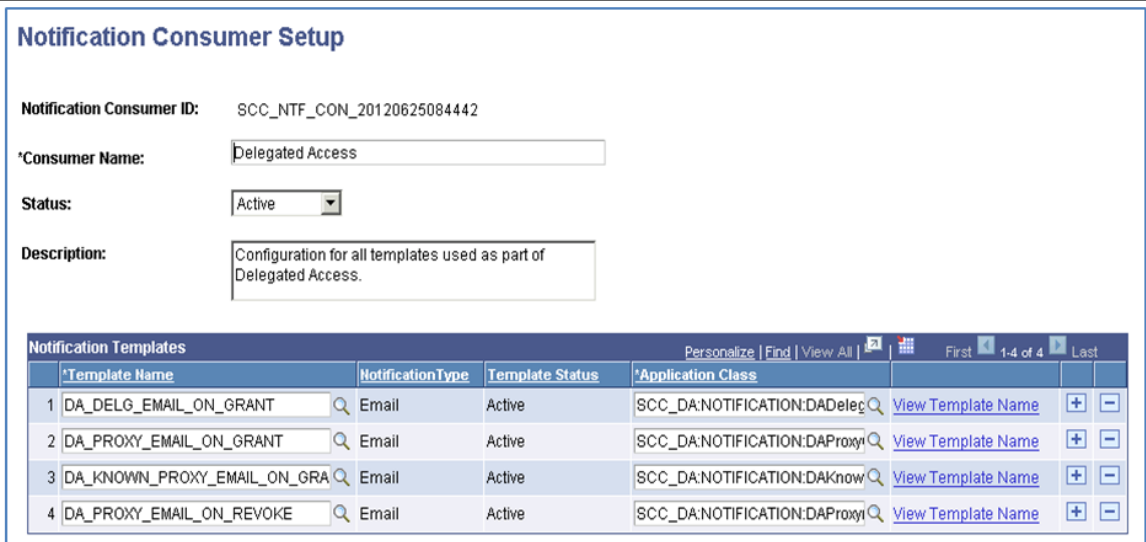

This is the point where, for a consumer, the template and notification setup are associated with the consumer code (the application class) that populate the template fields and send the notification via the chosen channel to the recipient.

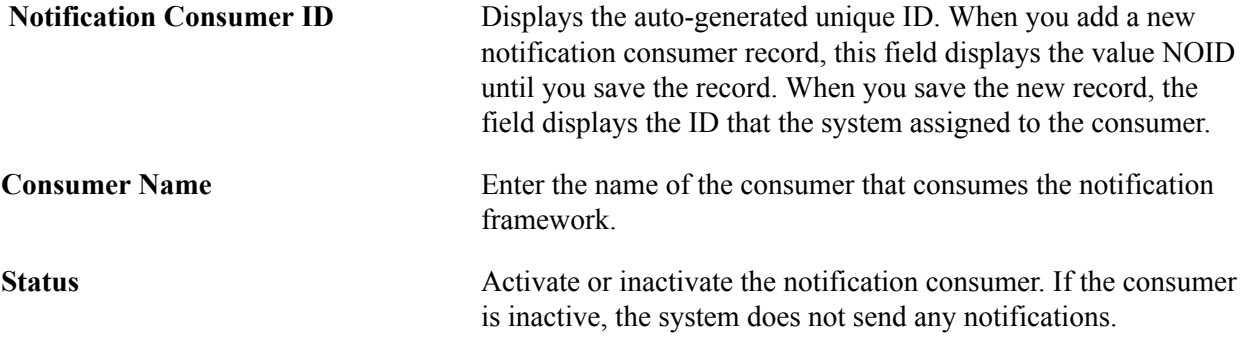

### **Notification Templates**

Use this grid to specify the templates that you have configured for the notification consumer on the Notification Setup page. To process notifications, the framework needs to know which templates are valid to use for sending out emails with respect to the consumer's business process or scenario. For each of the templates, specify the application class logic which the Notifications Framework uses to identify the valid template for triggering the notification. For example, within Delegated Access, two email notifications are sent at the time that the user delegates new access to somebody. After making the data change and saving the component, one email notification is sent to the user and one to the person to whom access has been delegated. These two notifications use two different templates and are generated under a specific logic. The logic is defined in an application class. For examples of application classes containing logic to trigger a notification, look at any of the delivered Delegated Access application classes:

- SCC\_DA:NOTIFICATION:DADelegGrantTemplateProvider
- SCC\_DA:NOTIFICATION:DAProxyGrantTemplateProvider
- SCC\_DA:NOTIFICATION:DAKnownProxyGrantTmpltProvider
- SCC\_DA:NOTIFICATION:DAProxyrevokeTemplateProvider

The Application Class, configured against each consumer Template Name, is invoked (returns true or false) to determine if that particular template is to be used for sending notifications or not.

In the same AppClass created above, include logic to populate the EMPLID property of the Notification Context with the recipient's EMPLID. This value may be left blank if the notification recipient does not have an EMPLID (for example within Delegated Access, email notifications are sent to the proxies which may or may not have an EMPLID identified).

When the Notifications Framework is used to dynamically determine the template(s) to trigger multiple notifications, the recipient(s) may be different for each notification. Therefore, on selecting a template to trigger the notification, BaseNotificationContext.EMPLID must be populated dynamically with the respective recipient EMPLID. This must be taken care of by the NFK Consumers in their respective Template Provider App Class code (an Application Class configured for each Template Name in Notification Consumer Setup page).

During NFK processing, the provided EMPLID Context value is stored in SCC\_NTFREQ\_DTL.EMPLID record field. Later, this stored recipient's EMPLID information is used as part of the Notifications Center page. The page displays the notifications sent to that specific EMPLID.

*Warning!* Failing to properly populate the EMPLID Context field with the proper recipient's EMPLID may result in displaying in the Notifications Center page notifications sent to someone else.

## **Triggering the Notifications Framework**

This section describes how functionality initiates a notification and depends on the Consumer functionality involved. An example is the Delegated Access - Share My Information self-service page, from where the Notifications Framework is triggered. When the page is saved, the Notifications Framework is triggered via the Application Class code associated with it.

#### **Image: Delegated Access Share My Information Example Page**

This example illustrates the fields and controls on the Delegated Access Share My Information example.

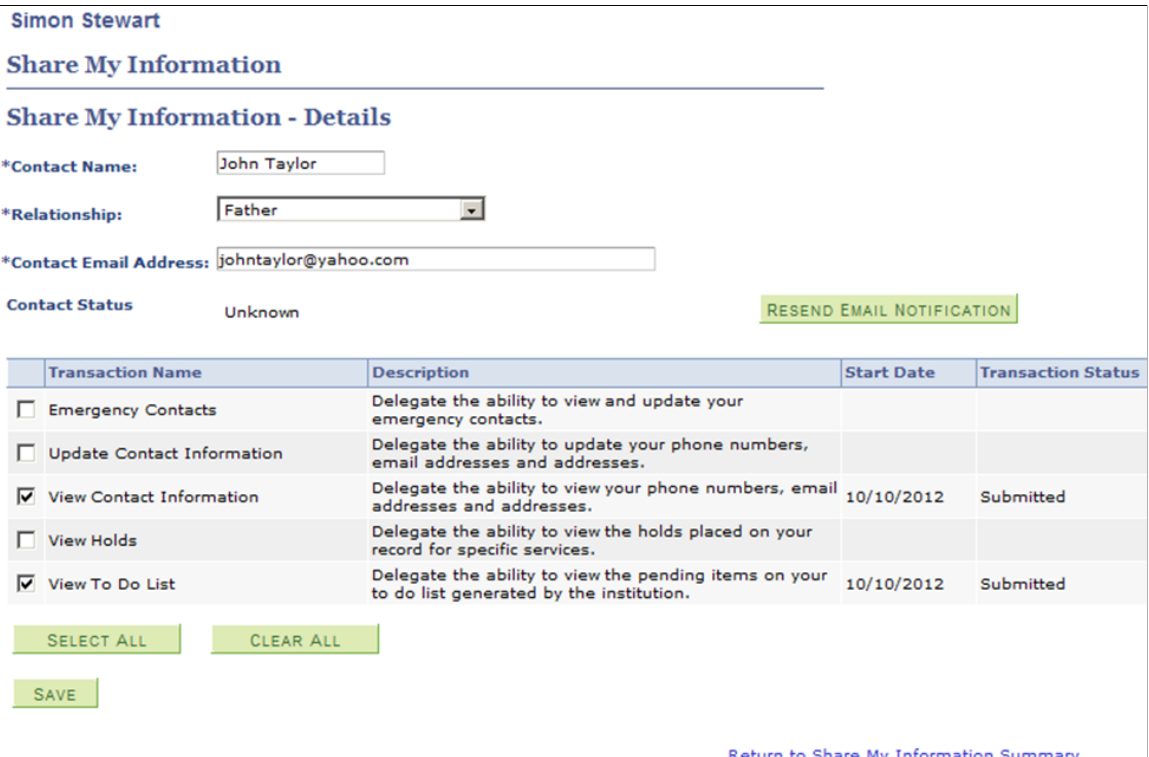

Users can refer to the Delegated Access Application Class SCC\_DA:NOTIFY as a reference for how to trigger the Notifications Framework as a consumer.

See [Developer Reference for Setting Up Delegated Access](#page-847-0)

#### **Methods in Notifications Framework to be used by Consumer**

Before invoking Notifications Framework to process or send notifications, consumers can make sure that the consumer and template set are to active. The following methods are examples of error handling:

- Method is ConsumerActive(&pSccNtfConld As string) returns Boolean;
- Method is TemplateActive(&pSccNtfreqTmpltid As string) returns Boolean;

This helps to avoid unnecessary processing by consumers/framework.

The methods that must be used by the consumer to consume or invoke the Notifications Framework are listed below:

1. Write an AppClass that extends AbstractNotification class. The Consumer ID must be passed to the Super Class constructor here, as shown in the sample code below:

%Super = create SCC\_COMMON:NOTIFICATION:AbstractNotification(&Consumer\_ID);

2. Implement the abstract method createNtfContext(). This creates the context for the consumer as already explained in the previous section.

Sample Code:

```
method createNtfContext
    /+ Returns SCC_COMMON:NOTIFICATION:INotificationContext +/
    /+ Extends/implements SCC_COMMON:NOTIFICATION:AbstractNotification.createNt⇒
fContext +/
   Return create SCC DA:NOTIFICATION:DANotificationContext();
```
end-method;

3. Implement the abstract method populateNtfContext(). This method populates the context create above with the necessary values as required during the processing.

Sample Code:

```
/* Downcast */
  Local SCC DA:NOTIFICATION:DANotificationContext &myNtfCntxt = &p_ntfContext⇒
As SCC DA:NOTIFICATION: DANotificationContext;
   Rem Populate DANotification Context values;
    &myNtfCntxt.EMPLID = &Emplid;
    &myNtfCntxt.SCC_DA_PRXY_ID = &proxyId;
```
**Note:** If a consumer chooses to send a single notification then it can be done by directly populating the &myNtfCntxt.SCC\_NTFREQ\_TMPLTID with the Template ID value. If the Notification Context property: SCC\_NTFREQ\_TMPLTID is not populated then the Notifications Framework uses createConsumerNotificationDetailsItems() method to dynamically create single or multiple notification items based on consumer templates setup.

- 4. Invoke the send(), remind(), or resend() method.
	- %This.send();

During this processing, the framework creates objects such as Notifications Header, Notification Detail & Notification Item records using the Notification Context data populated by the consumer. Finally, the *send()* method for each notification item is invoked using the appropriate channel (like Email, SMS, Alert or Worklist) as per the Notification Template Setup.

• %This.remind(Notification ID, Detail Sequence Number, Item Sequence Number)

This method is used to create a "reminder" notification for a previously generated notification. The parameters to this method are the Notification ID, Detail Sequence Number, and Item Sequence Number of an existing notification.

During this processing, the framework invokes the send() method to create a new notification. Then the framework stores the date/time and the keys of the new notification in the original notification.

• %This.resend(Notification ID)

This method is used to resend a previously generated notification. The only parameter to this method is the Notification Request ID of the notification to be resent. The notification data related to that particular Notification Request ID is retrieved, and the notification is sent again. This is applicable for only previously sent notifications. A 'isResend' flag decides whether the current transaction is a send or resend. As with send, the resend also invokes the save() method of message log and logs the info/warning messages generated as part of the resend.

5. Override the OnSuccess() and OnError() for custom behavior:

#### Sample Code:

```
method onSuccess
   SQLExec("Update PS_SCC_DA_PROXY set SCC_DA_NTF_REQ_ID=:1 where EMPLID=:2 a⇒
nd SCC DA PRXY ID=:3", %This.ntfReqID, &Emplid, &proxyId)
end-method;
method onError
SQLExec("Update PS_OUTPUT set RESULT= :1", &p_excep.toString());
end-method;
```
The onError method in AbstractNotification, if not overridden in the implementing class, logs an error in the App Server logs – "Notification cannot be sent for Notification Consumer XXXXXXXX with Request ID YYYYYY due to following error: ACTUAL ERROR". This behavior can be overridden in the implementing class onError method.

# **Setting Up SMS Notifications**

Access the SMS Notification Setup page (Set Up SACR >System Administration >Utilities >Notifications >SMS Notification Setup).

#### **Image: SMS Notification Setup Page**

This example illustrates the fields and controls on the SMS Notification Setup page. You can find definitions for the fields and controls later on this page.

# **SMS Notification Setup**

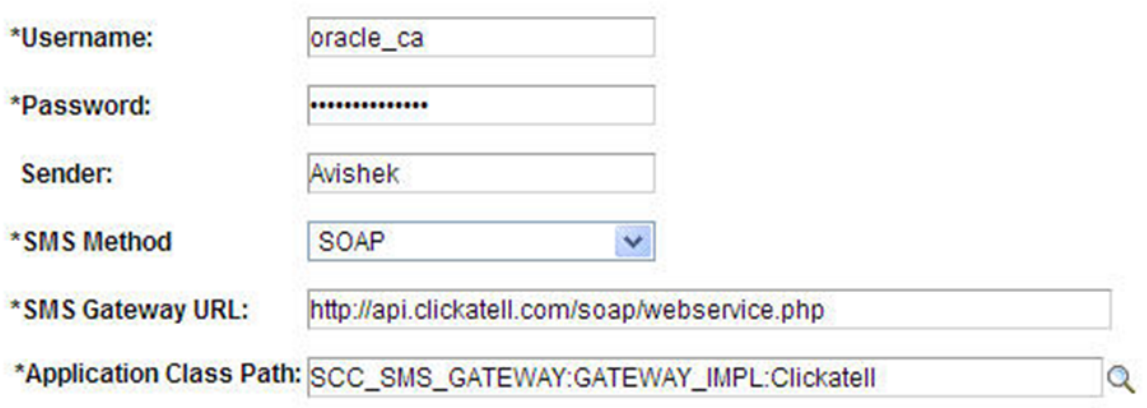

This setup is only needed for consumers using the SMS channel to send notifications.

This page stores information about the account details of the SMS Gateway that sends the SMS notification beyond the system. As well as the usual security details such as user name, password, and sender name, it also has information about the URL of the SMS Gateway, which is used to create the final URL with parameters for sending the SMS notification. These details are saved to the record SCC\_NTF\_SMS.

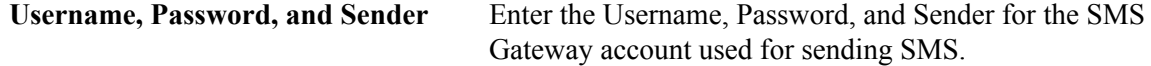

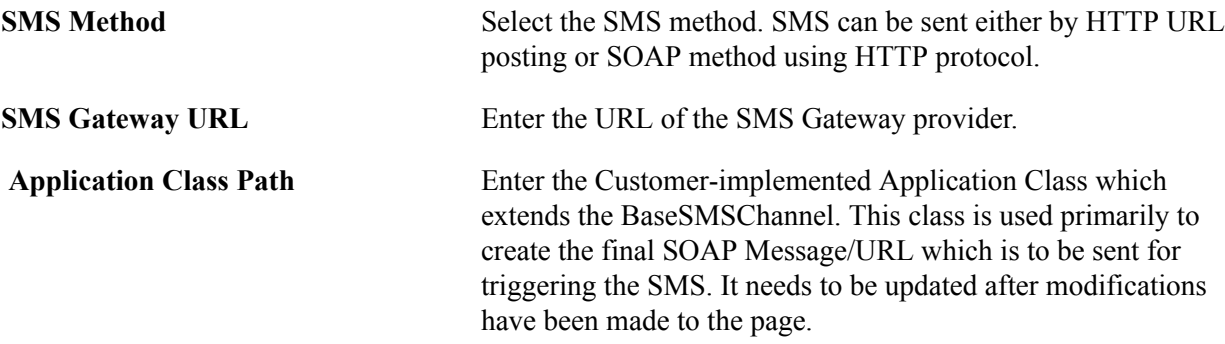

#### **Sample of Customized Application Class Path Code**

You can either use a URL or SOAP method to trigger an SMS notification. Depending on your setup, the SCC\_COMMON:NOTIFICATION:SMSChannel invokes either a *getURLParams()* or *getSOAPMessage()* method. You can code either of the two:

- *getURLParams()* to return the required string URL
- *getSOAPMessage()* to construct an XML node as required

**Note:** You must hard code the API ID provided by your third party service provider (Clickatell, in this example) in the application class code. The other parameter values are picked up from the SMS Notifications Setup page.

A sample of customized application class code:

```
import SCC_COMMON:NOTIFICATION:BaseSMSChannel;
class Clickatell extends SCC_COMMON:NOTIFICATION:BaseSMSChannel
method Clickatell();
method getURLParams(&sendTo As string, &messageText As string, &userName As string,⇒
  &password As string, &sender As string, &gatewayURL As string) Returns string;
method getSOAPMessage(&sendTo As string, &messageText As string, &userName As strin⇒
g, &password As string, &sender As string, &XmlNod As XmlNode out);
end-class;
method Clickatell
 %Super = create SCC COMMON:NOTIFICATION:BaseSMSChannel();
end-method;
method getURLParams
/+ &sendTo as String, +/
/+ &messageText as String, +/
/+ &userName as String, +/
/+ &password as String, +/
/+ &sender as String, +/
/+ &gatewayURL as String +/
/+ Returns String +/
/+ Extends/implements SCC_COMMON:NOTIFICATION:BaseSMSChannel.getURLParams +/
  Local string &URL = &gatewayURL | "?user=" | &userName | "&password=" | &password⇒
  | "&api_id=" | "9999999" | "&to=" | &sendTo | "&text=" | &messageText;
  Return &URL;
end-method;
method getSOAPMessage
    /+ &sendTo as String, +/
```
750 Copyright © 1988, 2020, Oracle and/or its affiliates.

```
 /+ &messageText as String, +/
    /+ &userName as String, +/
    /+ &password as String, +/
    /+ &sender as String, +/
    /+ &XmlNod as XmlNode out +/
    /+ Extends/implements SCC_COMMON:NOTIFICATION:BaseSMSChannel.getSOAPMessage +/
  Local string \alphaapi_id = "9999999";
    Local XmlNode &tempNode1, &tempNode2;
    &tempNode1 = &XmlNod.AddElement("api_id").AddText(&api_id);
    &tempNode1 = &XmlNod.AddElement("user").AddText(&userName);
    &tempNode1 = &XmlNod.AddElement("password").AddText(&password);
    &tempNode1 = &XmlNod.AddElement("text").AddText(&messageText);
   \text{XtempNode1} = \text{XmlNod}. \text{AddElement}(\text{''to''}); &tempNode2 = &tempNode1.AddElement("item").AddText(&sendTo);
end-method;
```
# **Setting Up Integration Broker for the SMS Channel**

**Note:** Currently, Integration Broker setup is needed for the SMS and Push channels.

#### **Nodes**

Create a new External Node or use an existing Node. Oracles delivers the SCC-NTF\_SMS node. Set up the properties of the Node as shown in the screenshots below.

Access Node Definitions PeopleTools >Integration Broker >Integration Setup >Nodes

#### **Image: Node Definitions Page SMS Notifications**

This example illustrates the fields and controls on the Node Definitions page for SMS Notifications.

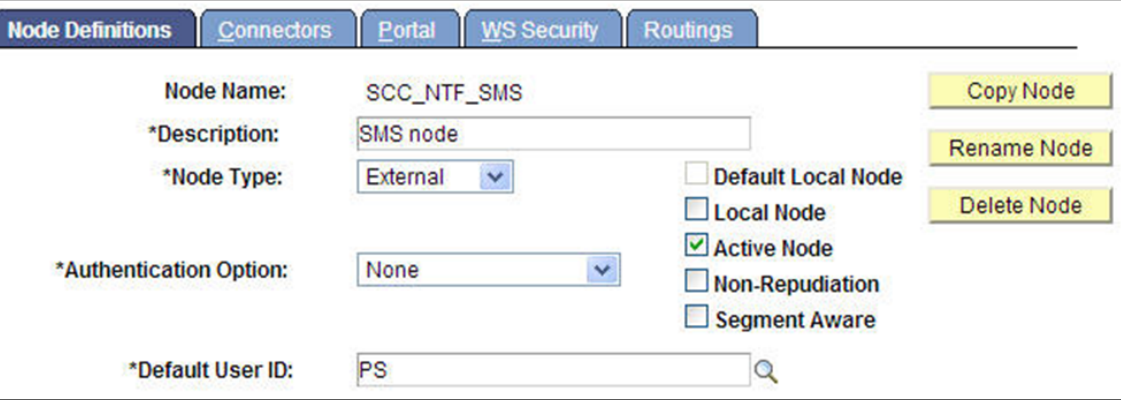

#### **Image: Node Connectors Page SMS Notifications**

This example illustrates the fields and controls on the Node Connectors page for SMS Notifications.

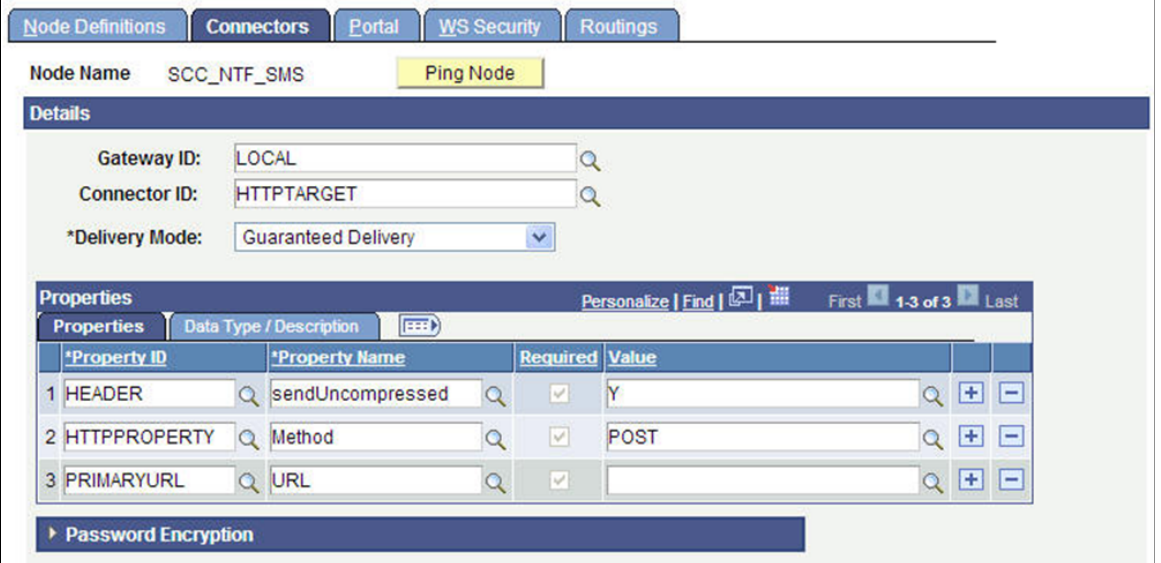

#### **Image: Node Routings Page SMS Notifications**

This example illustrates the fields and controls on the Node Routings page for SMS Notifications.

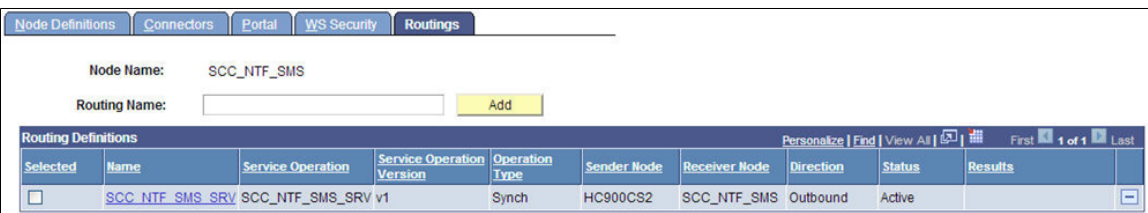

Ensure that there is an Active Outbound Routing from the local node to the external node. If not, create/ generate an active routing.

#### **Message**

Create a new Non-Rowset based message as shown below. Access the Message Definition page (PeopleTools >Integration Broker >Integration Setup >Messages).

#### **Image: Message Definition Page SMS Notifications**

This example illustrates the fields and controls on the Message Definition page for SMS Notifications.

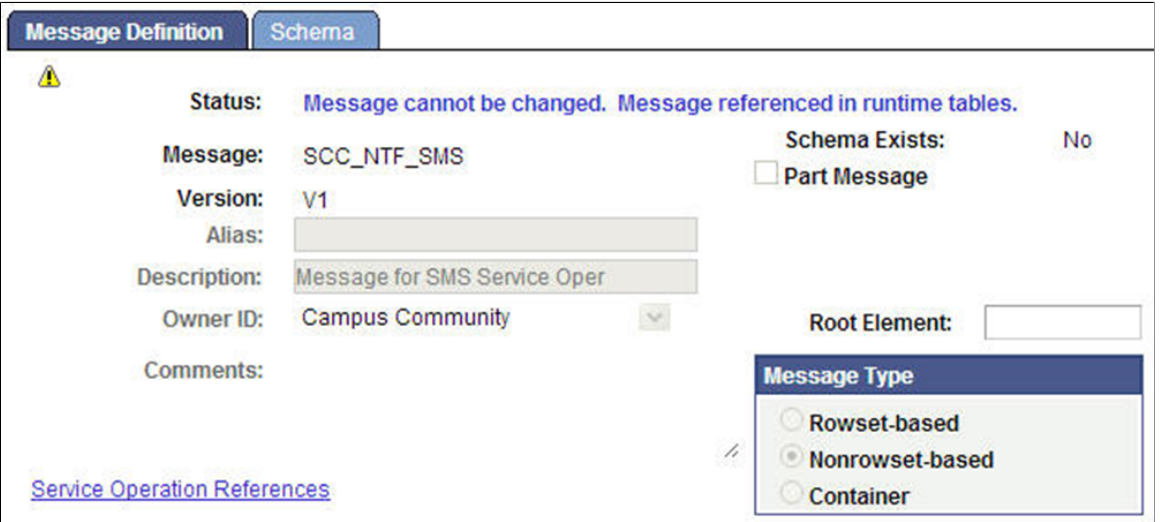

### **Service Operation**

Create a new Service Operation, as shown below, using the message created above. Access the Service Operation General page (PeopleTools >Integration Broker >Integration Setup >Service Operations).

#### **Image: Service Operation General Page SMS Notifications**

This example illustrates the fields and controls on the Service Operation General page for SMS Notifications.

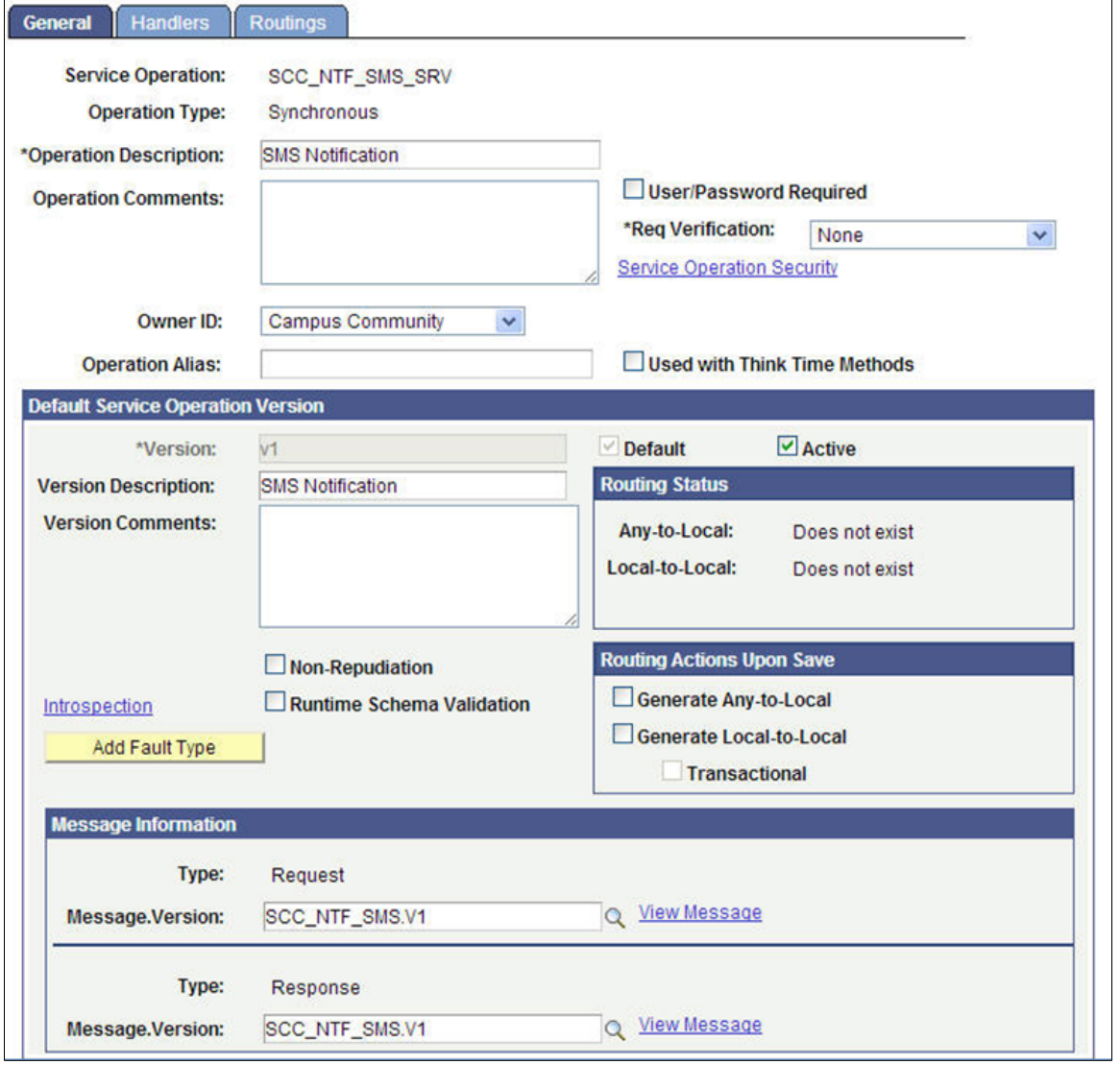

On the Routings tab, see that there is an active outbound Routing from the Local Node to the External node created above, as shown below:

#### **Image: Service Operation Routings Page SMS Notifications**

This example illustrates the fields and controls on the Service Operation Routings page for SMS Notifications.

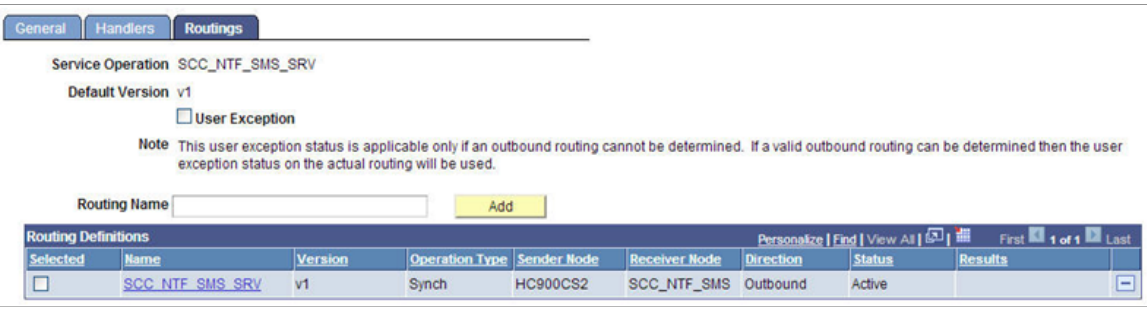

#### **Service**

Create a new Service and add the Service Operation to the Service, as shown below. Access the Services page (PeopleTools >Integration Broker >Integration Setup >Services).

#### **Image: Services Page SMS Notifications**

This example illustrates the fields and controls on the Services page for SMS Notifications.

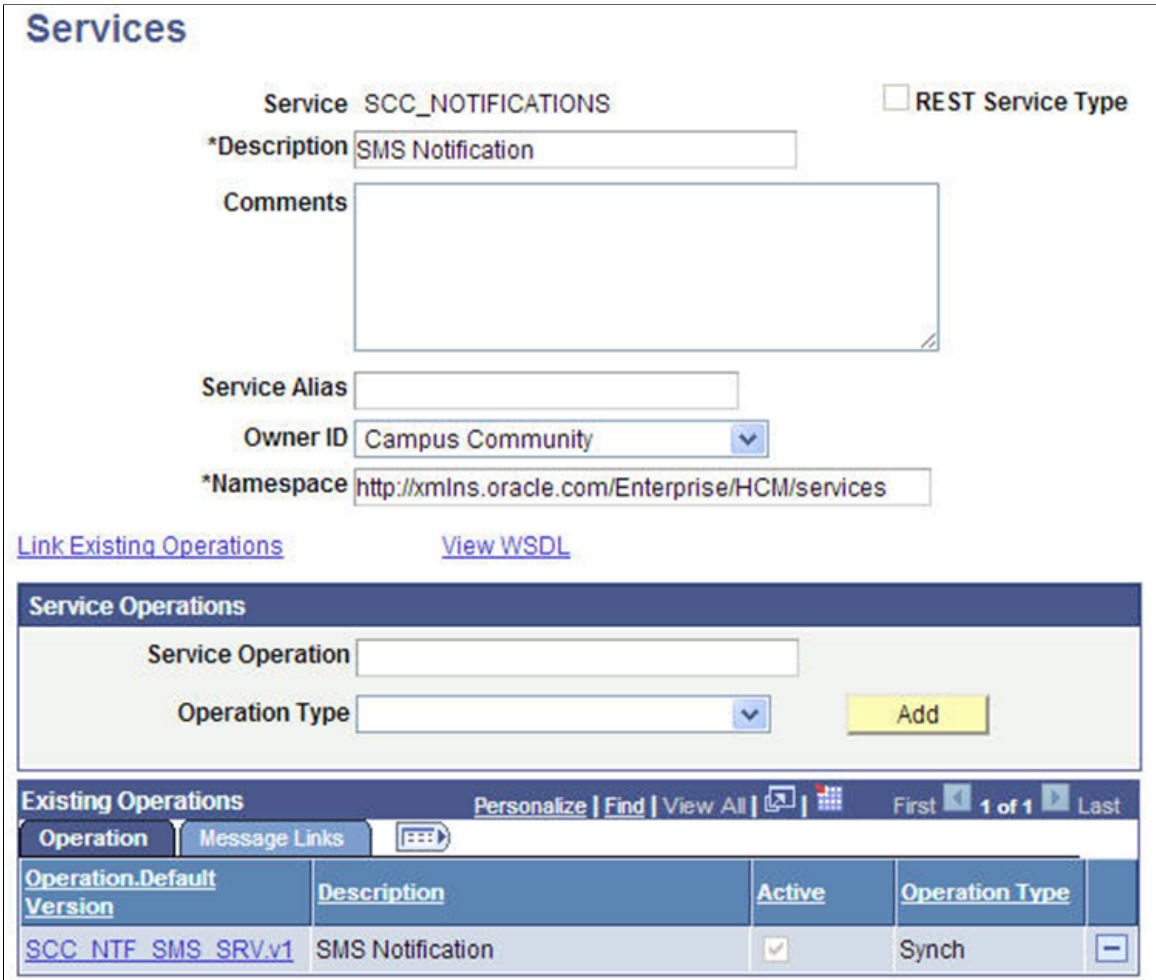

Please note that the above service needs to be called by PeopleCode in the consumer application.

# **Setting Up Push Notifications**

Access the Push Notifications Setup page (Set Up SACR >System Administration >Utilities >Notifications >Push Notifications Setup).

#### **Image: Push Notifications Setup Page**

This example illustrates the fields and controls on the Push Notifications Setup page. You can find definitions for the fields and controls later on this page.

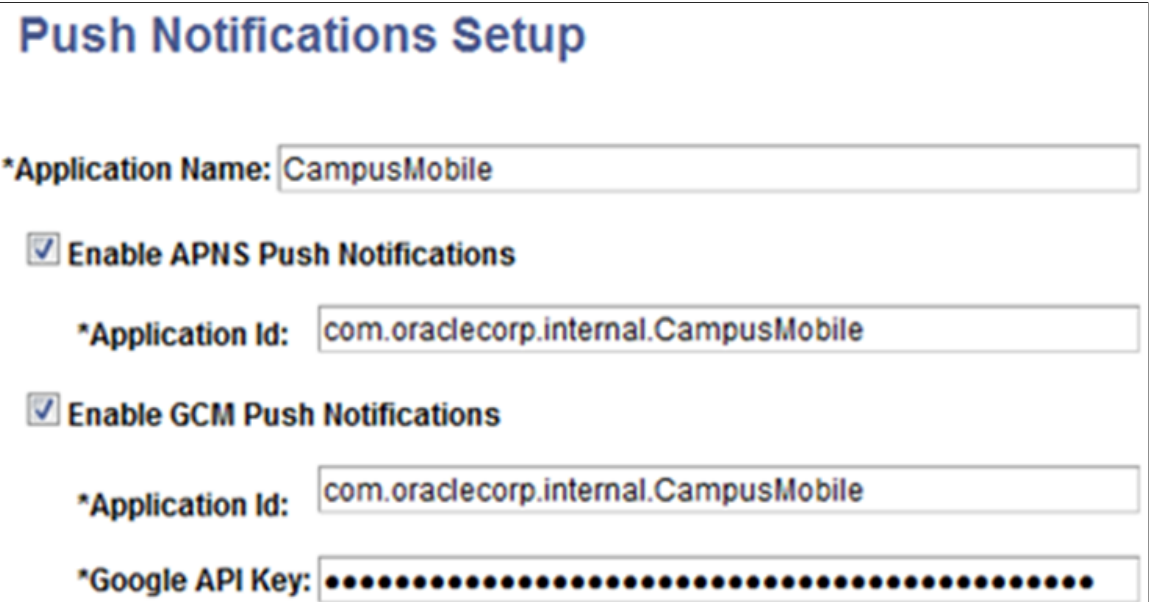

Push notifications are notifications sent from an external source, such as a server, to an application on a mobile device. They may appear as messages in the form of an alert, or as a banner, depending on the state of the application and user settings. When users are notified, they can launch the application, or they can ignore the notification, in which case the application is not activated. Notifications can also accompany an alert message with a brief, distinctive sound.

On iOS, the notification service is Apple Push Notification Service (APNS). Google Cloud Messaging (GCM) for Android provides the notification service for applications installed on Android-powered devices. A set of templates is available through the Campus Solutions Notifications Framework that enables Campus Solutions event handling through a push channel.

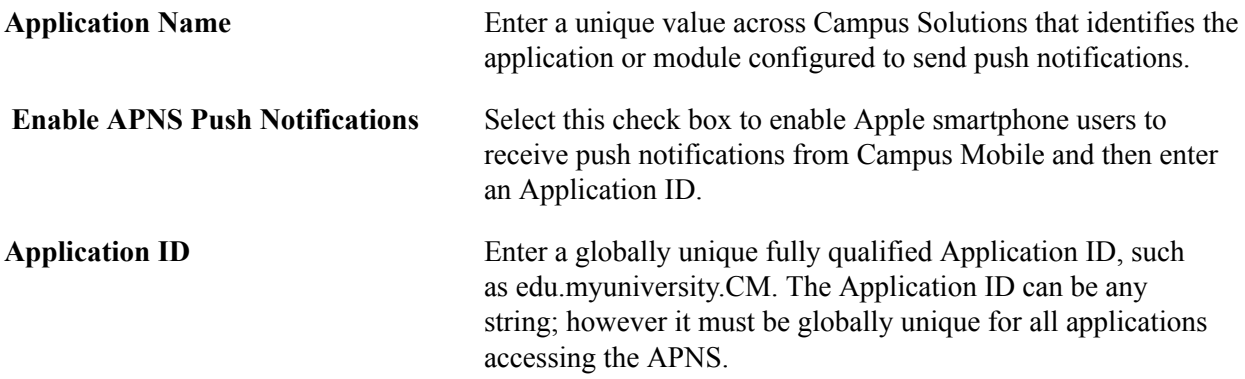
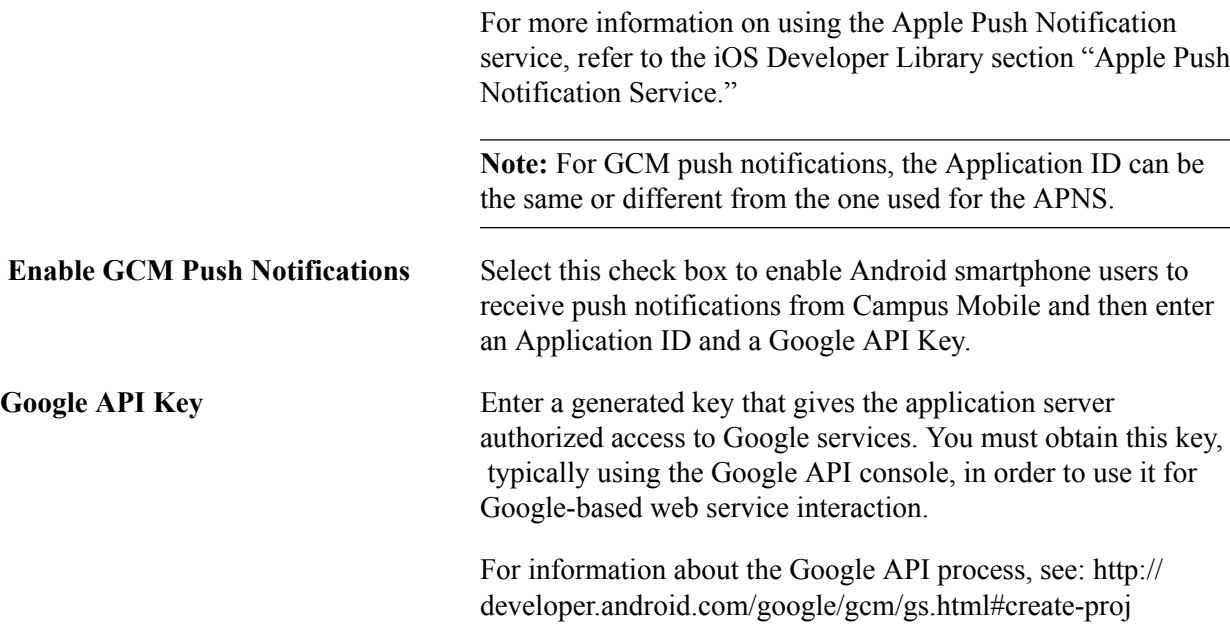

# **Configuring Integration Broker to Use Socket Connector for Push Channel Delivered Services**

Some Campus Solutions functionality, such as Campus Mobile, uses an SSL Socket connector for Apple Push Notifications. This connector is delivered with Campus Solutions and must be loaded and configured.

To load gateway connectors:

- 1. Copy the SSLSocketTargetConnector.class and SSLSocketTargetConnector\$1.class files from <PS\_HOME>\class (for Windows) or <PS\_HOME>/appserv/classes (for UNIX) to the following location: <PIA\_HOME>\webserv\<DOMAIN>\applications\peoplesoft\PSIGW.war\WEB-INF \classes\com \peoplesoft\pt\integrationgateway\targetconnector.
- 2. Restart the web server.
- 3. Access the Gateways page (PeopleTools >Integration Broker >Configuration >Gateways).
- 4. Enter the URL and click the Load Gateway Connectors button.
- 5. Verify that Connector ID SSLSOCKETTARGET is loaded and save the page.

To configure gateway properties:

- 1. Access the Gateways page (PeopleTools, Integration Broker, Configuration, Gateways).
- 2. Click Gateway Setup Properties.
- 3. Provide User ID and Password in the Gateway Properties page.
- 4. Click OK.
- 5. Click the Advanced Properties Page link on the PeopleSoft Node Configuration page.
- 6. On the Gateway Properties page, provide values for secureFileKeystorePath and secureFileKeystorePasswd.
- 7. Click OK.
- 8. If the web server is behind a firewall, then provide values for ig.proxyHost and ig.proxyPort on the Gateway Properties page.
- 9. Click OK.

#### **Image: Loading Custom Gateway Connector for Push Notifications**

This example illustrates the fields and controls on the Loading Custom Gateway Connector for Push Notifications example.

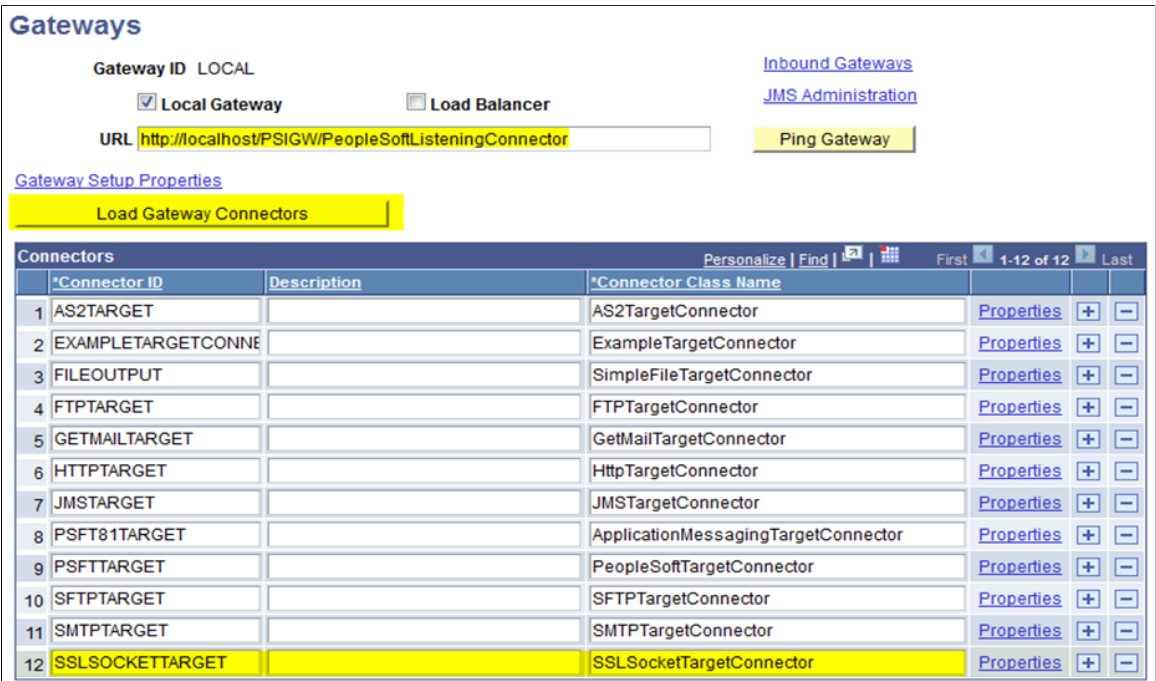

# **Installing SSL Certificates and Configuring Platform Specific Server Keys**

This setup is only needed for consumers using the PUSH channel. When making secured connections to and from the Apple and Google push notification servers, SSL certificates and platform specific server keys need to be in place and configured. Follow the steps below in order to configure SSL Certificates and server keys on Apple Push Notification Server (APNS) and Google Cloud Messaging (GCM) for Android.

### **For APNS**

Install the SSL distribution certificate and private cryptographic key obtained on the server computer, on which the provider code runs and from which it connects with the development or production versions of APNs. To do so, complete the following steps:

1. Open Keychain Access utility and click the My Certificates category in the left pane.

- 2. Find the certificate that should be installed and disclose its contents. Both a certificate and a private key are displayed.
- 3. Select both the certificate and key, choose File > Export Items, and export them as a Personal Information Exchange (.p12) file.
- 4. Import this .p12 into pskey keystore on the webserver.

See https://developer.apple.com/library/mac/documentation/NetworkingInternet/Conceptual/ RemoteNotificationsPG/Chapters/ProvisioningDevelopment.html#//apple\_ref/doc/uid/TP40008194- CH104-SW1.

### **For GCM**

Import root ca certificate accepted by Google into pskey keystore on peoplesoft web server.

Download GCM Certificate (ex: Geo Trust Global CA) from the browser with URL https:// android.googleapis.com/.

# **Activating All Integration Broker Objects Delivered for Push Channel**

This setup is needed only for consumers using the PUSH channel. Several IB objects delivered with the Notifications Framework need to be activated when enabling applications to use the Push Channel. The following sections list out the specific service operations, routings, queues and notification handlers which need to be enabled.

### **Service Operations**

When configuring applications which use the Push Channel capability, ensure the following service operations and routings are activated:

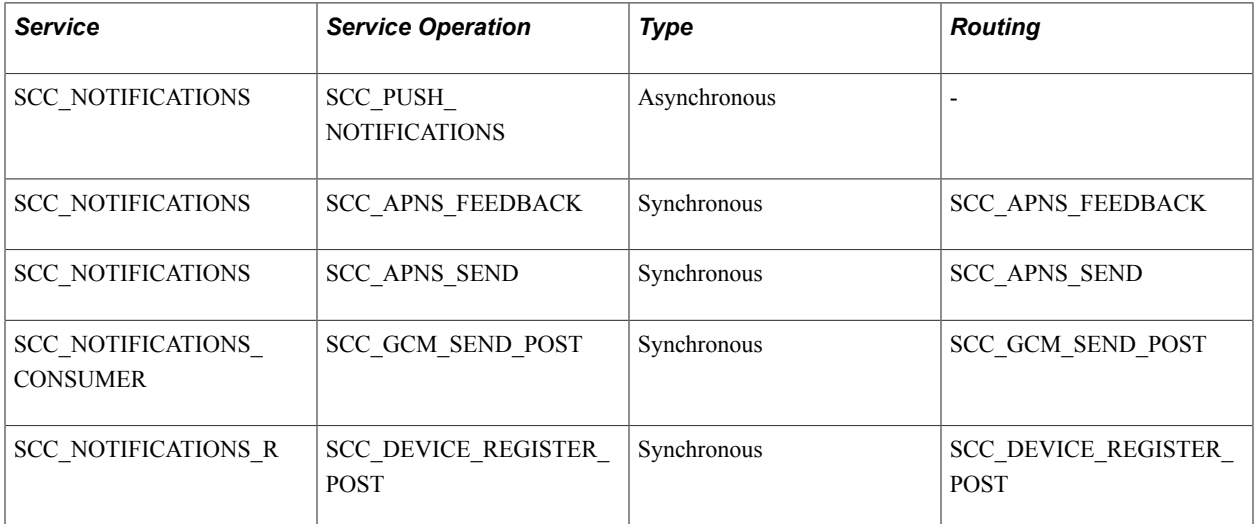

The following screenshot is an example of the SCC\_NOTIFICATIONS->SCC\_APNS\_SEND service operation activation. Access the Service Operation General page (PeopleTools >Integration Broker >Integration Setup >Service Operations).

#### **Image: Service Operation General Page Push Channel**

This example illustrates the fields and controls on the Service Operation General page for Push Channel.

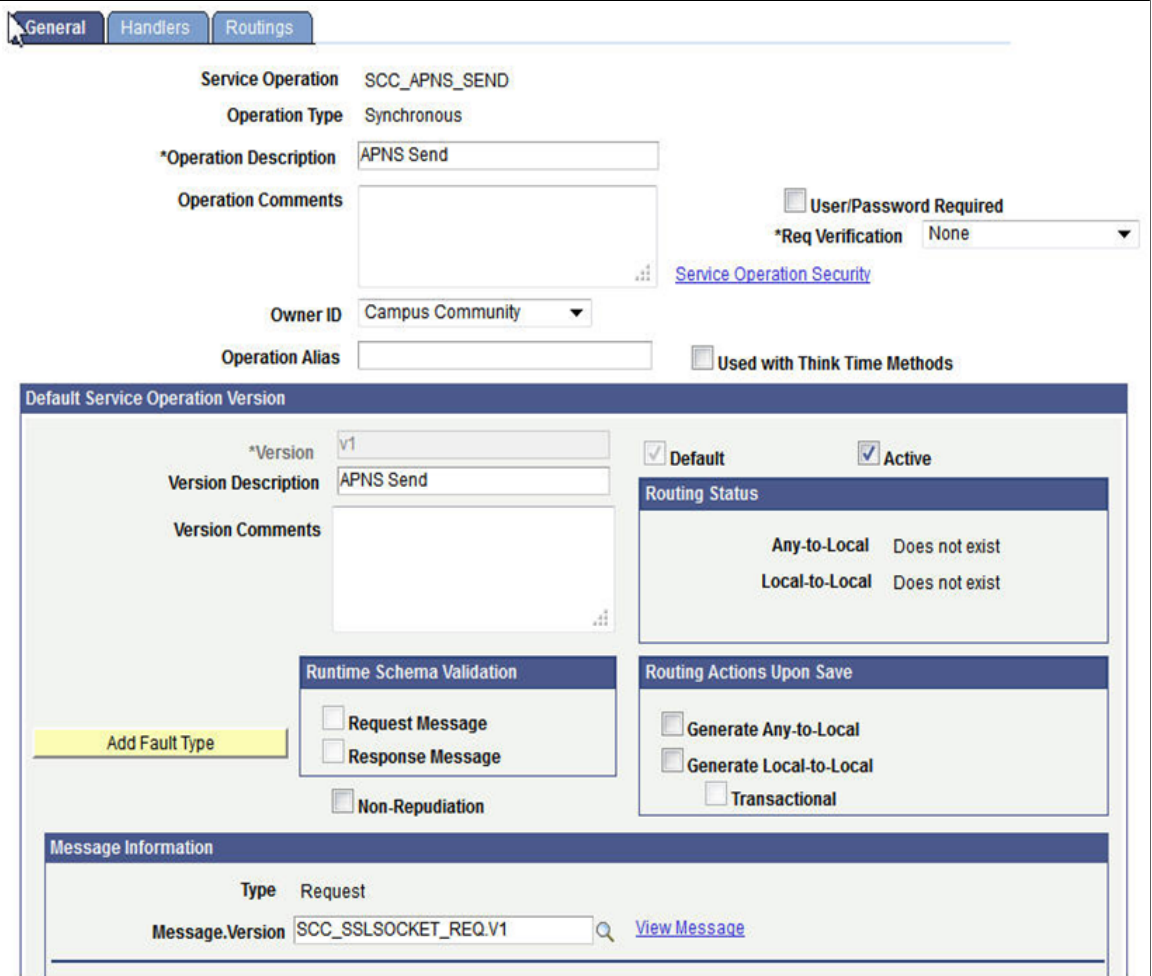

To activate the service operation, ensure the Active check box is selected.

### **Routings**

The following screenshot is an example of the routings activation. Access the Routing Definitions page (PeopleTools >Integration Broker >Integration Setup >Routings).

#### **Image: Routing Definitions Page**

This example illustrates the fields and controls on the Routing Definitions page.

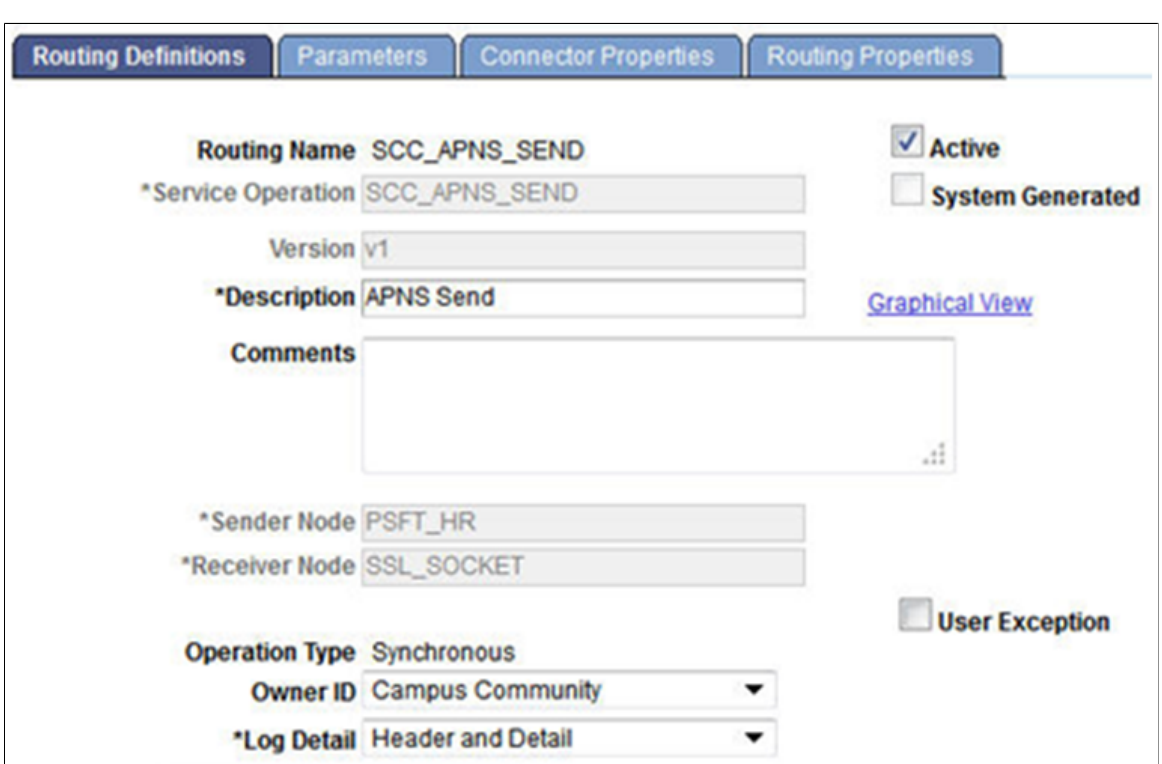

To activate the routing, select the Active check box, save, and continue.

### **Queue: SCC\_NTF\_QUEUE**

Access the Routing Definitions page (PeopleTools >Integration Broker >Integration Setup >Queues).

#### **Image: Queue Definitions Page**

This example illustrates the fields and controls on the Queue Definitions page.

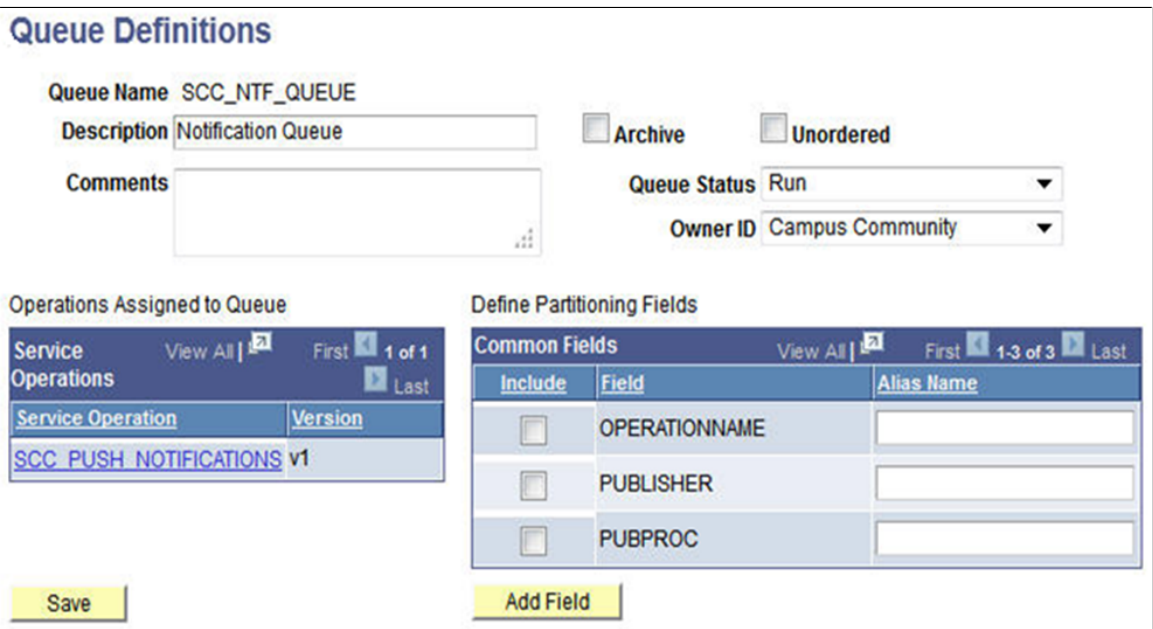

Ensure the Queue Status is set to Run, save, and continue.

#### **Notification Handlers**

Activate the Notification Handler for SCC\_PUSH\_NOTIFICATIONS in SOA registry Set Up SACR >System Administration >Integrations >Notification Handlers.

#### **Image: Notification Handlers Page**

This example illustrates the fields and controls on the Notification Handlers page.

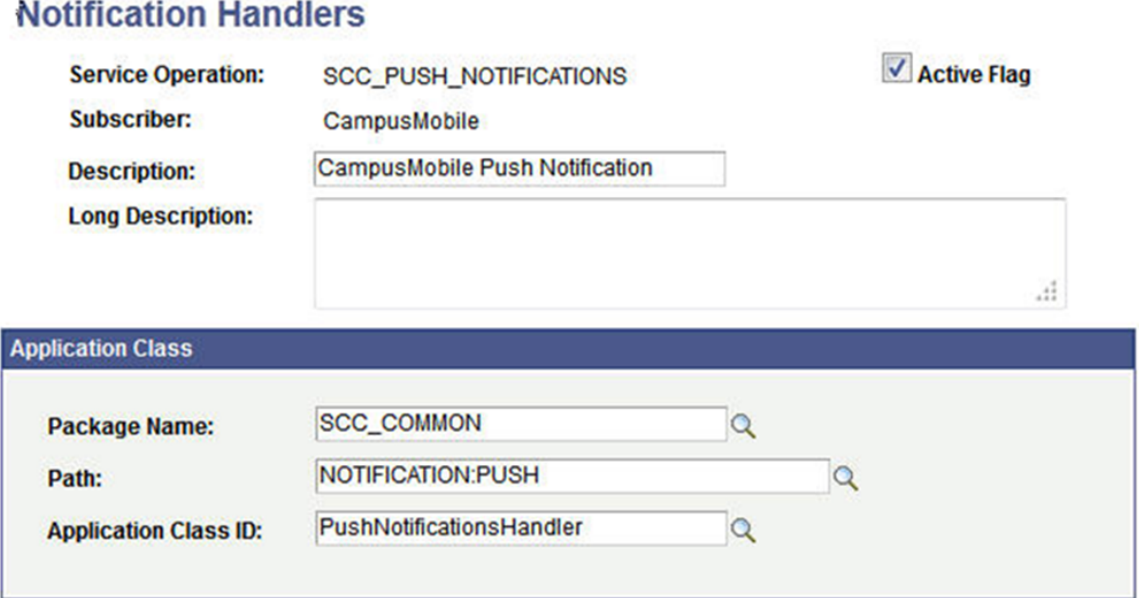

# **Scheduling the APNS Feedback Job**

This setup is only needed for consumers using the PUSH channel for APNS. APNS has a feedback service that maintains a list of devices for which there were failed-delivery attempts (that is, APNS was unable to deliver a push notification to an application on a device). The Campus Solutions Notifications Framework provides a job, APNSAE, which can be scheduled with a recurrence to periodically connect with the feedback service to see which devices have persistent failures so that it can refrain from sending push notifications to them. It is recommended to schedule the APNSAE job with a weekly recurrence.

# **Setting Up and Using the Events Framework**

Use the Events Framework to track events and send notifications if required. The Events Framework provides the flexibility to track events and to connect to the Notifications Framework to send notifications.

The Events Framework can be used with or without the Notifications Framework.

The Batch Events Framework provides the flexibility to track batch events alone or with batch notifications for multiple consumers with multiple templates.

This topic discusses how to:

- 1. Configure an event for the Events Framework.
- 2. Trigger the Events Framework.

### **Page Used to Set Up the Events Framework**

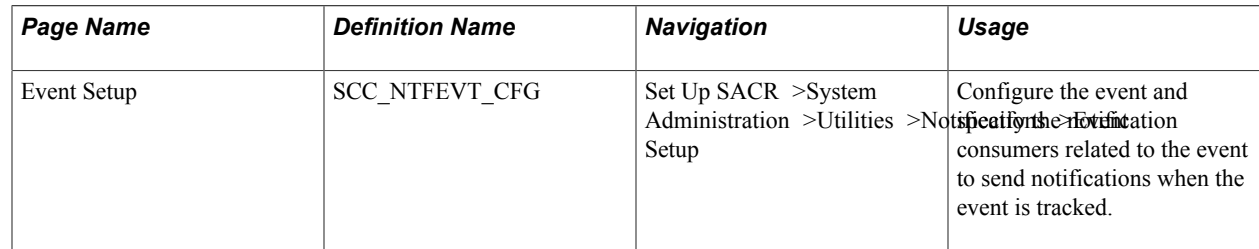

### **Configuring an Event for the Events Framework**

Access the Event Setup page (Set Up SACR >System Administration >Utilities >Notifications >Event Setup).

#### **Image: Event Setup Page**

This example illustrates the fields and controls on the Event Setup page. You can find definitions for the fields and controls later on this page.

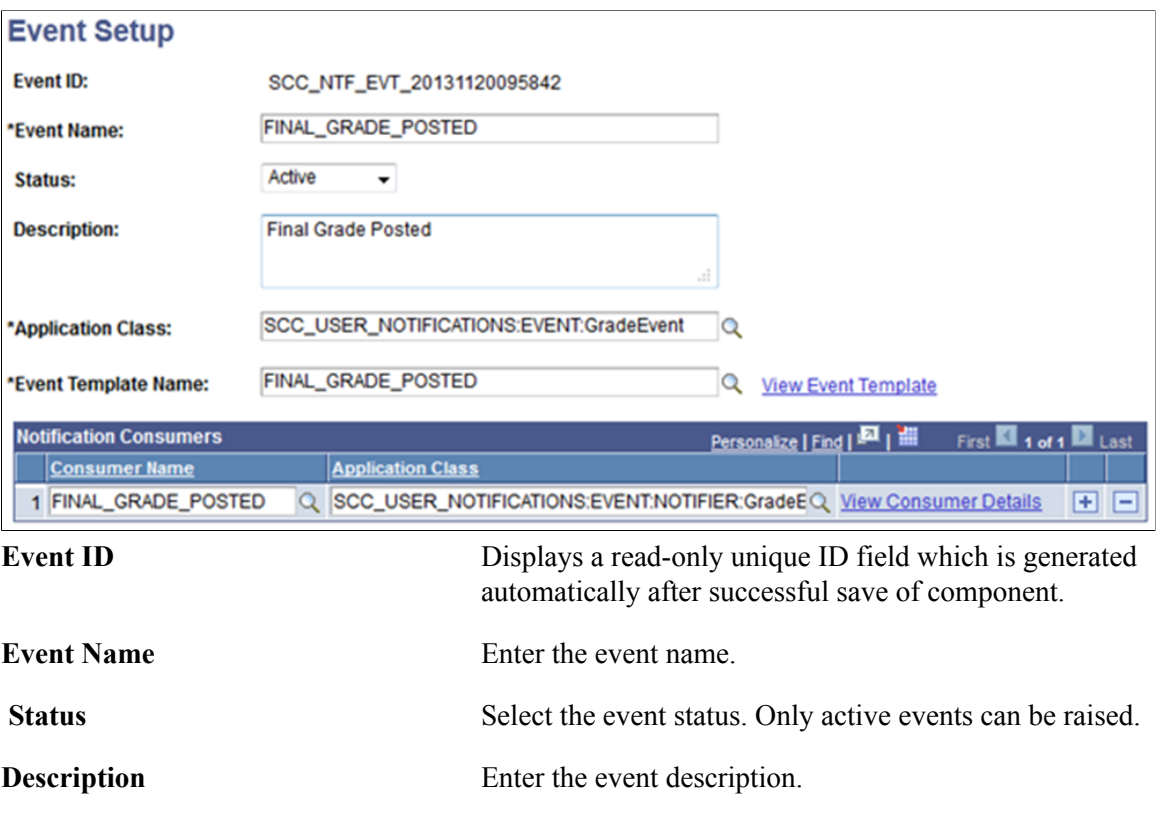

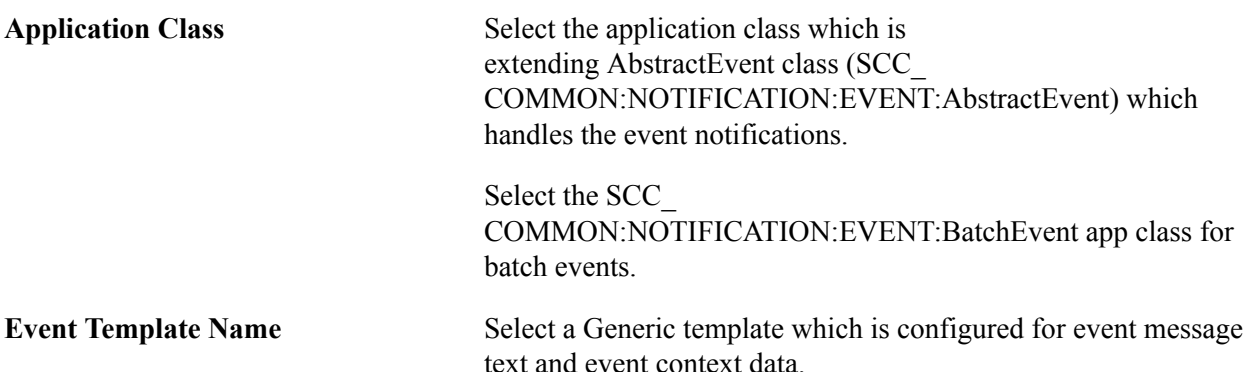

**View Event Template** Select this link to open the Generic Template Definition page for the selected template.

**Consumer Name** Select the Notification consumer for this event to connect the Notifications Framework into the Events Framework. The Notifications Framework is invoked for the selected consumers when the event is raised.

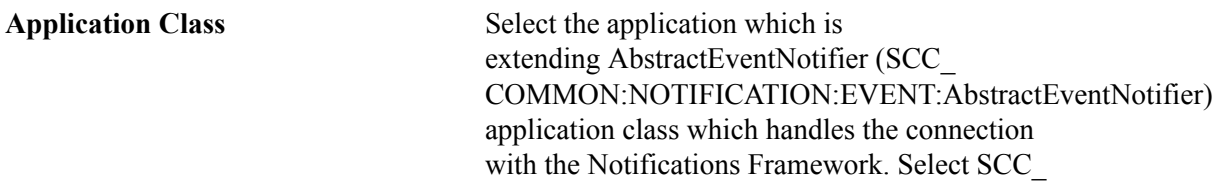

COMMON:NOTIFICATION:EVENT:BatchEventNotifier app class for batch events.

**View Consumer Details** Select this link to open the Notification Consumer Setup page for selected consumer.

## **Triggering the Events Framework**

These methods must be used by the Events Framework to raise the event and to invoke the Notifications Framework:

1. Write an Event context App class that extends BaseEventContext.

Sample Code:

class GradeEventContext extends SCC\_COMMON:NOTIFICATION:EVENT:BaseEventContext

2. Write an AppClass that extends AbstractEvent class. The Event ID must be passed to the Super Class constructor here, as shown below.

Sample Code:

%Super = create SCC COMMON:NOTIFICATION:EVENT:AbstractEvent(&pEvtId);

a. Implement the abstract method populateEventContext(). This method populates the event context with necessary information for further processing.

#### Sample Code:

```
method populateEventContext
    /+ &p_eventContext as SCC_COMMON:NOTIFICATION:EVENT:IEventContext +/
    /+ Extends/implements SCC_COMMON:NOTIFICATION:EVENT:AbstractEvent.popu⇒
lateEventContext +/
  Local SCC USER NOTIFICATIONS:EVENT:CONTEXT:GradeEventContext &grdConte⇒
xt = &p_eventContext As SCC_USER_NOTIFICATIONS:EVENT:CONTEXT:GradeEventCo⇒
ntext;
   Local Record &recStdEnrl = &grdContext.recPayload;
   Local SCC_USER_NOTIFICATIONS:UTIL:UserNotificationUtil &ntfUtil = crea⇒
te SCC USER NOTIFICATIONS: UTIL: UserNotificationUtil();
    &grdContext.getEventParameterMap().Put("%1", &ntfUtil.getClassDescript⇒
or(&recStdEnrl));
    &grdContext.getEventDataMap().Put("EVENT_TYPE", "FINAL_GRADE_POSTED");
    &grdContext.getEventDataMap().Put("INST", String(&recStdEnrl.INSTITUTI⇒
ON.Value));
   &grdContext.getEventDataMap().Put("CAREER", String(&recStdEnrl.ACAD_CA⇒
REER.Value));
   &grdContext.getEventDataMap().Put("TERM", String(&recStdEnrl.STRM.Valu⇒
e));
    &grdContext.getEventDataMap().Put("GOTO", "Grades");
end-method;
```
- b. Override the onSucess(), onError() for custom behavior.
- 3. Raise the event by invoking the EventHandler.raiseEvent() by passing the event ID and event context or by passing the asynchronous service operation and rowset based on need.

#### Sample Code:

```
Local SCC_COMMON:NOTIFICATION:EVENT:EventHandler &evtHndlr = create SCC_COMMON⇒
:NOTIFICATION:EVENT:EventHandler();
&evtHndlr.raiseEvent("SCC_NTF_EVT_20131120095842", &grdCntxt);
```
Or

```
&evtHndlr.publishMessage(OPERATION.SCC_NTF_PUBLISH_STDNT_ENRL, &rs_stdnt_enrl,⇒
 "");
```
4. Write an Event Notifier App class that extends AbstractEventNotifier for each notification consumer for an event if notifications should be sent along with event notifications. The Consumer ID must be passed to the Super Class constructor here, as shown below.

Sample Code:

```
%Super = create SCC_COMMON:NOTIFICATION:EVENT:AbstractEventNotifier(&pNtfConsI⇒
D):
```
Implement the raiseEventNotification() abstract method to send consumer notifications by invoking by existing notification consumer app class which extends AbstractNotification.

Sample Code:

```
method raiseEventNotification
    /+ &pEventContext as SCC_COMMON:NOTIFICATION:EVENT:IEventContext +/
    /+ Returns Number +/
    /+ Extends/implements SCC_COMMON:NOTIFICATION:EVENT:AbstractEventNotifier.r⇒
aiseEventNotification +/
   Local SCC USER NOTIFICATIONS:EVENT:CONTEXT:GradeEventContext & grdContext = \Rightarrow&pEventContext As SCC_USER_NOTIFICATIONS:EVENT:CONTEXT:GradeEventContext;
   Local Record &p EnTIRec = &grdContext.recPayload;
   Local string \text{sntfMode} = \text{kgrdContext.ntfMode};
   Local SCC USER NOTIFICATIONS:NOTIFICATION:GradeNotifier &grdNtf = create SC⇒
C_USER_NOTIFICATIONS:NOTIFICATION:GradeNotifier(%This.ntfConsID);
    &grdNtf.sendGrade(&p_EnrlRec.EMPLID.Value, &p_EnrlRec, &ntfMode);
    Return %This.getNotificationReqID(&grdNtf);
end-method;
```
# **Sending Batch Notifications and Events**

The Batch Notifications run control page can be used to send notifications, events, or both in batch mode. This run control uses the Population Selection feature to select the EMPLIDs of the recipients who receive the notifications. Currently it can be used to send either events with or without batch notifications or batch notifications only with appropriate configuration. When the Enable Event Tracking check box is selected, it can be used to send events or events plus notifications to the consumers configured from the selected event. When Enable Event Tracking is not selected it can be used to send batch notifications for multiple consumers. Currently it can be used to send Email, SMS, Alert and Push notifications. It cannot send Worklist notifications, nor can it send notifications if the template recipient is configured to "Custom Logic".

This topic discusses how to:

1. Manage batch notifications and events.

2. Use the Worklist Batch Process.

# **Page Used to Send Batch Notifications and Events**

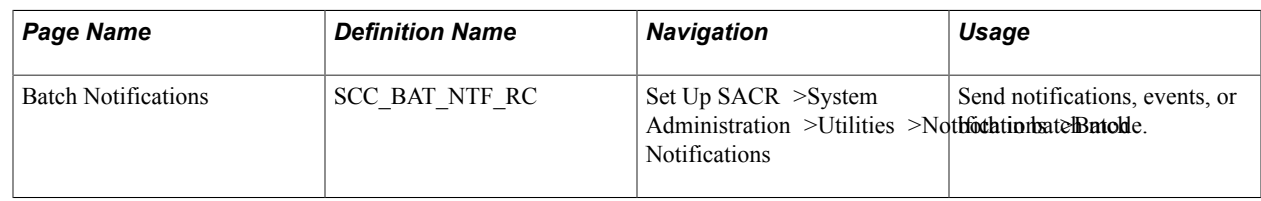

# **Managing Batch Notifications and Events**

Access the Batch Notifications page (Set Up SACR >System Administration >Utilities >Notifications >Batch Notifications).

#### **Image: Batch Notifications Page**

This example illustrates the fields and controls on the Batch Notifications page. You can find definitions for the fields and controls later on this page.

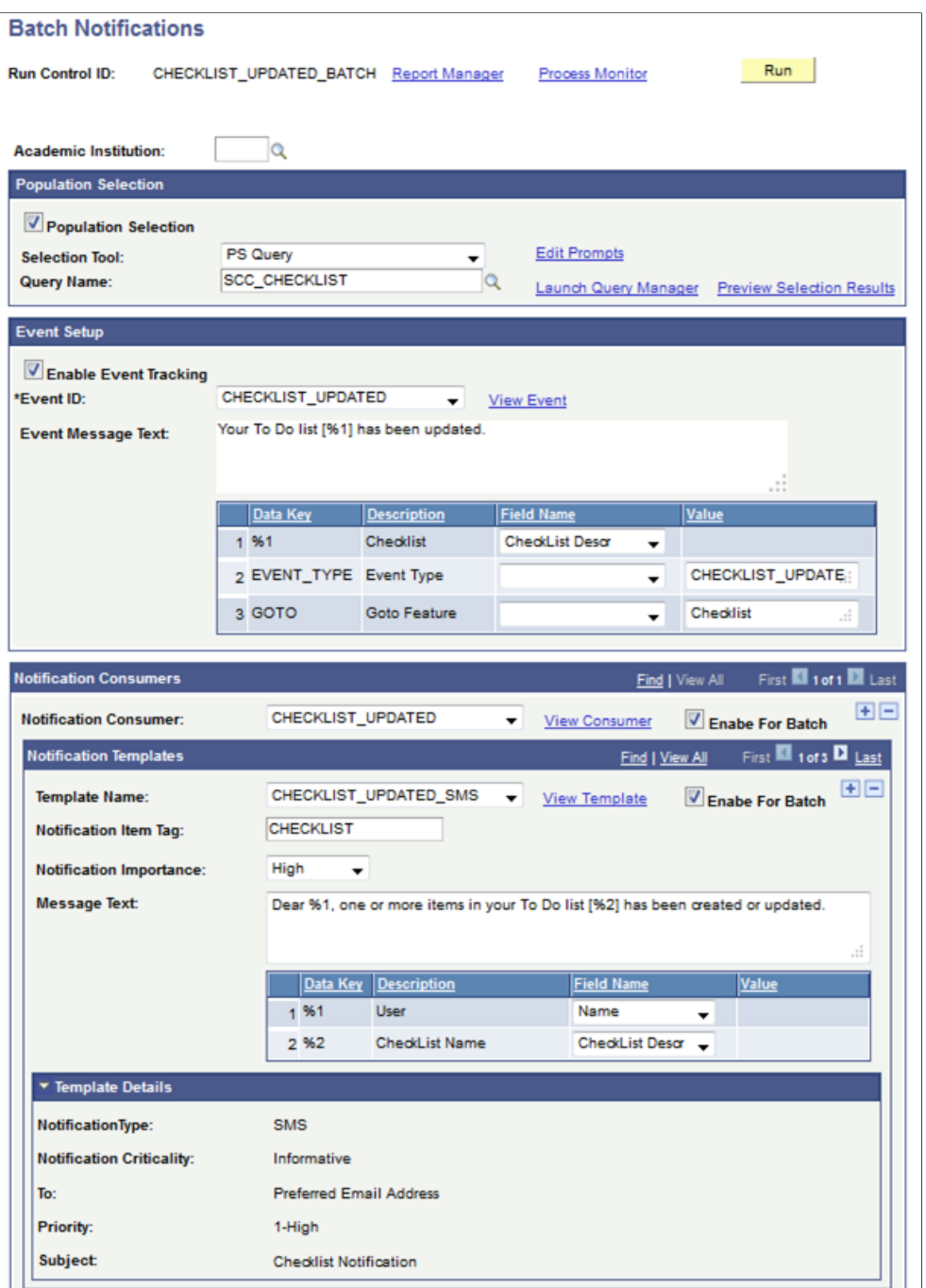

# **Population Selection**

**Population Selection** Select this check box to enable the Selection Tool. This run control does not support manual selection.

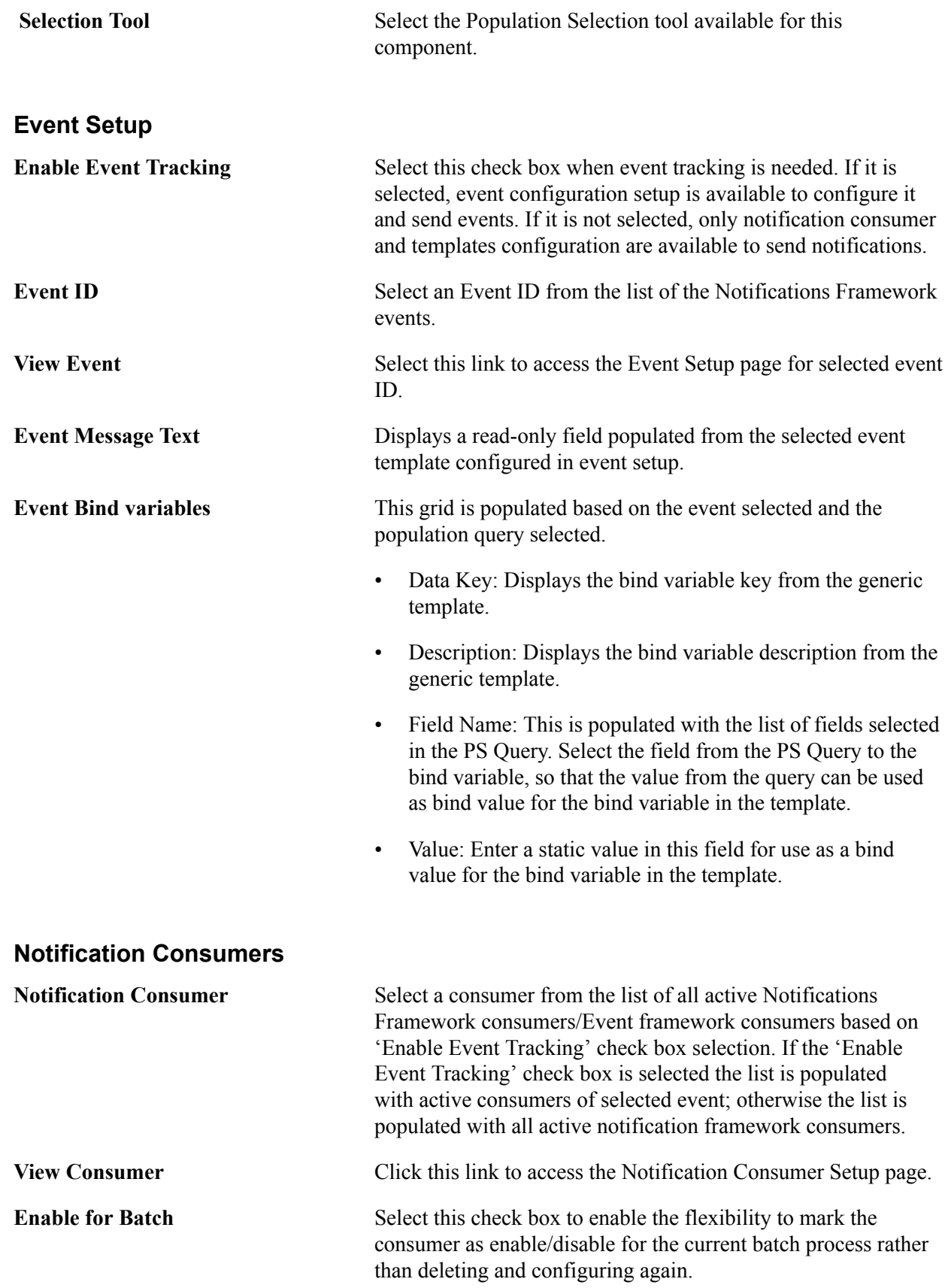

### **Notification Templates**

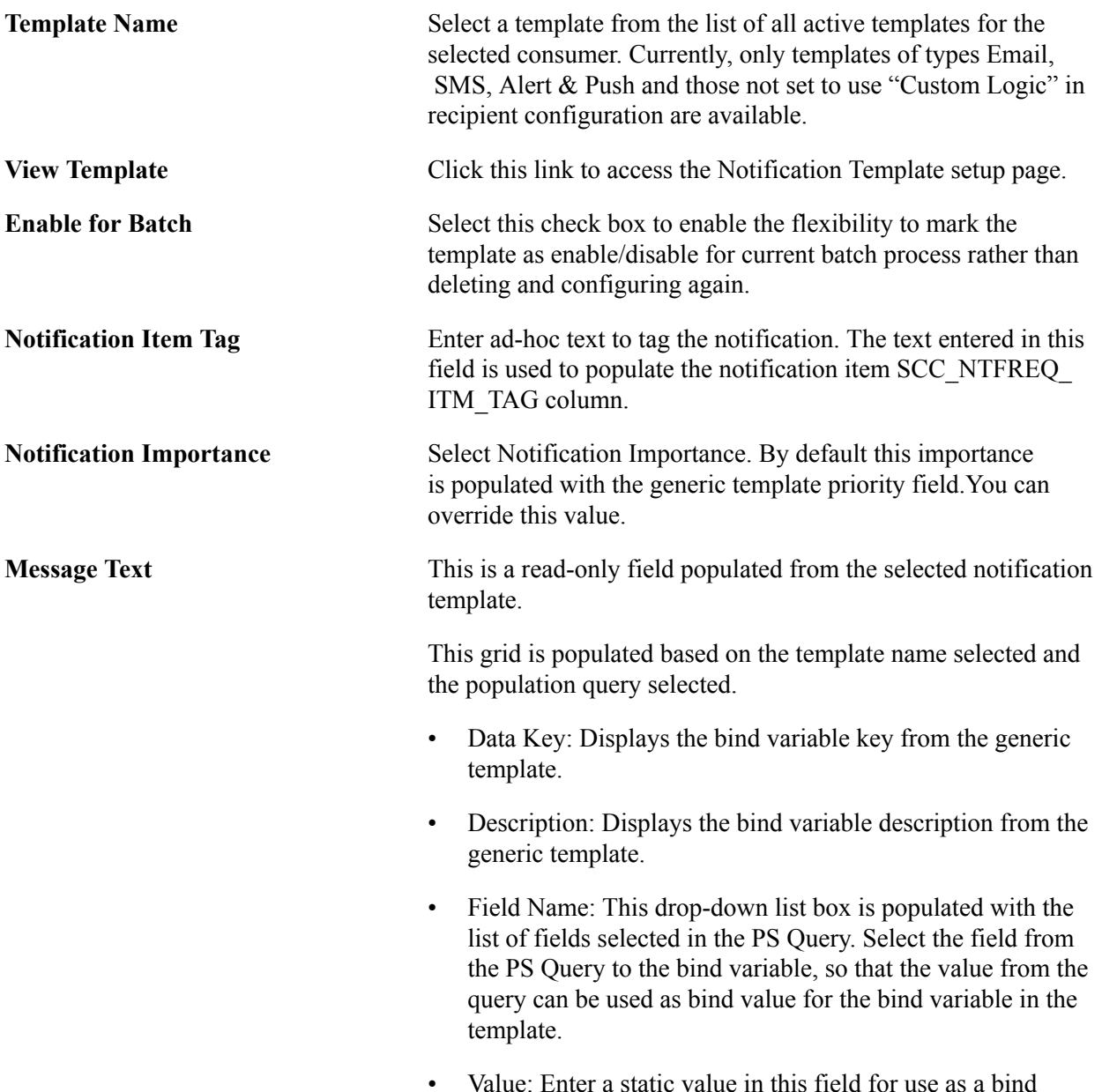

• Value: Enter a static value in this field for use as a bind value for the bind variable in the template.

### **Template Details**

These fields are read-only fields populated from the selected notification template.

### **PS Query Creation Steps for Batch Notifications**

PS Query should be created using the following steps to support dynamic queries in terms of selected fields and consumers can create their own queries.

Population Selection Context definition Name: Batch Notifications

Results record: SCC\_BAT\_NTF\_TGT

#### **Image: SCC\_BAT\_NTF\_TGT Record Structure**

This example illustrates the SCC\_BAT\_NTF\_TGT Record Structure.

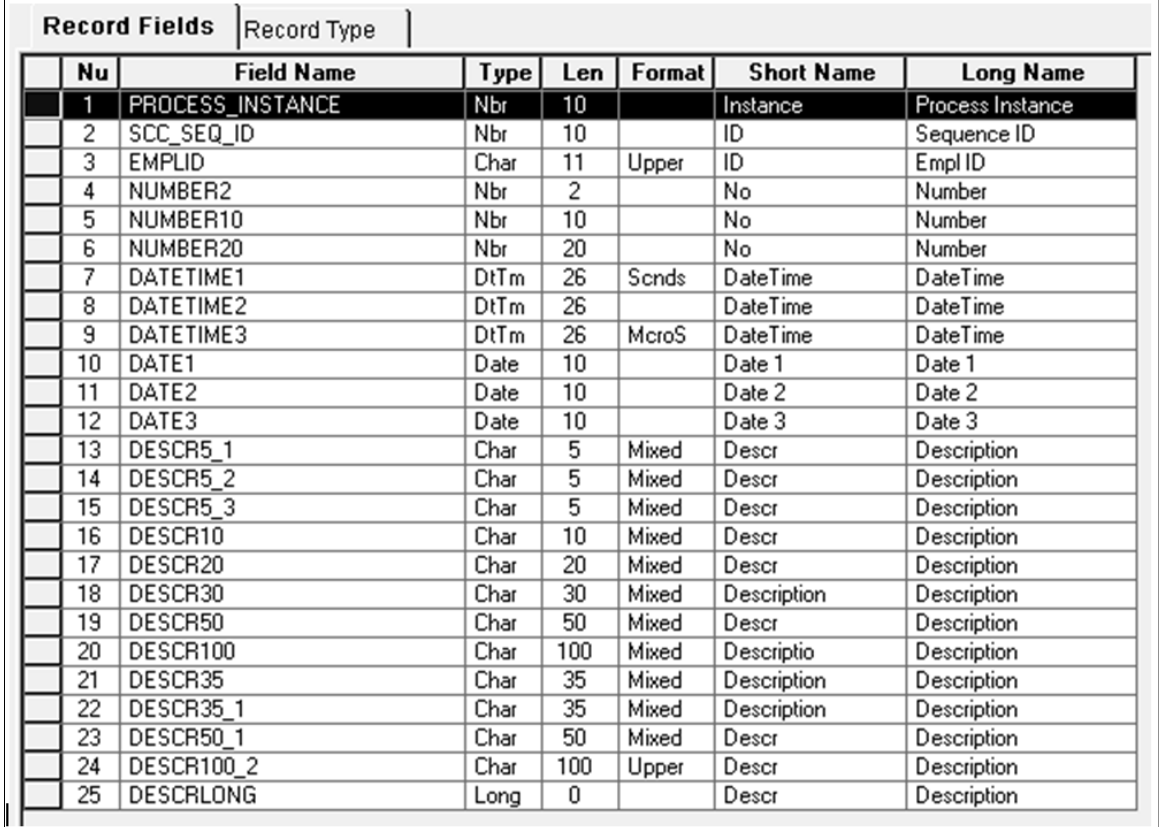

Usually Population Selection works with a predefined set of columns (field) list for selection. This predefined fields list is used in PS Query. To make the PS Query dynamic in terms of column list selection, Batch Notifications Run Control uses an approach to create PS Query with 'Expression' and use this expression as Field with a Unique name mapped to one of the appropriate fields in SCC\_BAT\_NTF\_TGT.

For example, if a field 'D.NAME\_DISPLAY' needs to be added to the select list (example from a delivered Query 'SCC\_CHECKLIST'), then create an expression as follows:

#### **Image: Edit Expression Properties Page**

This example illustrates the fields and controls on the Edit Expression Properties page.

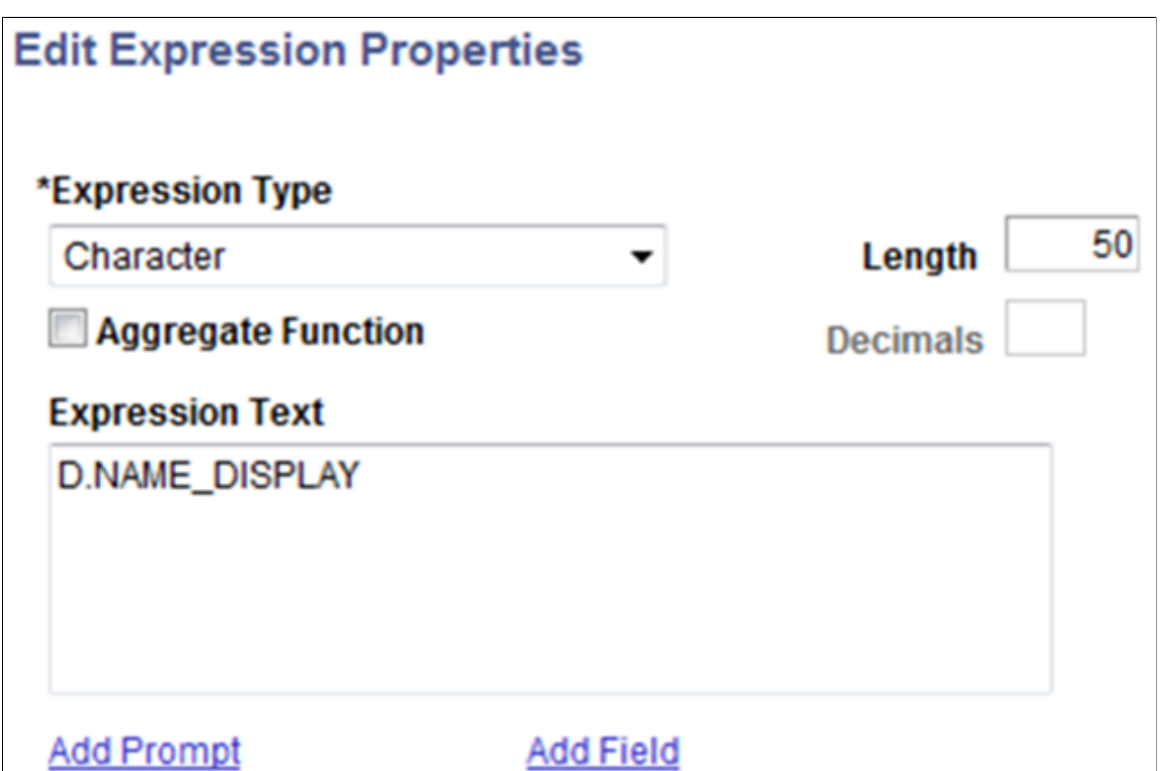

Use the above Expression as field by clicking the Use as Fieldlink:

#### **Image: PSQuery Expression Use as Field Link Example**

This example illustrates the fields and controls in the PSQuery Expression "Use as Field" Link Example.

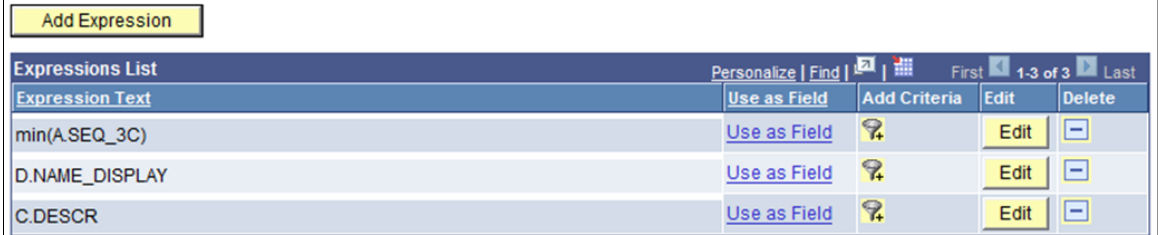

Click the Edit button for the field D.NAME\_DISPLAY in the Fields tab of the Query manager:

#### **Image: PSQuery Fields Page**

This example illustrates the fields and controls on the PSQuery Fields page.

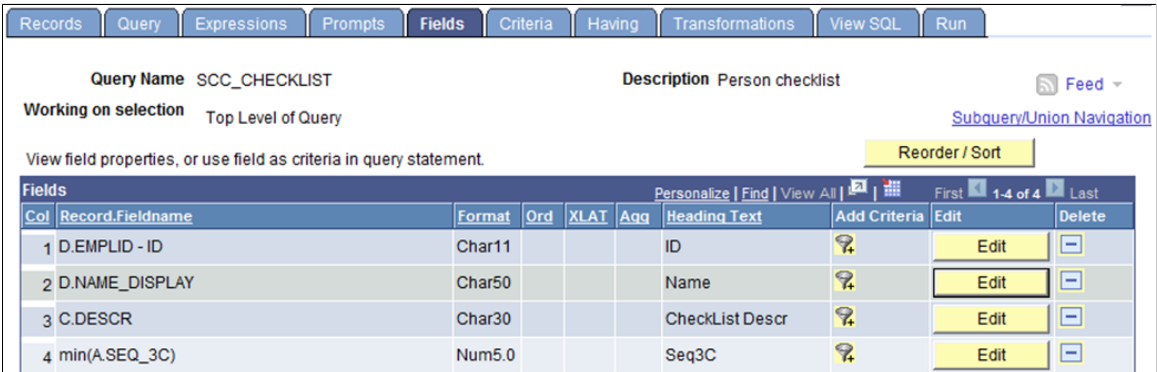

Enter the appropriate Heading Text and map the Unique Field Name with one of the appropriate available fields in the results record (SCC\_BAT\_NTF\_TGT) - in this example - DESCR50.

#### **Image: PSQuery Edit Field Properties Page**

This example illustrates the fields and controls on the PSQuery Edit Field Properties page.

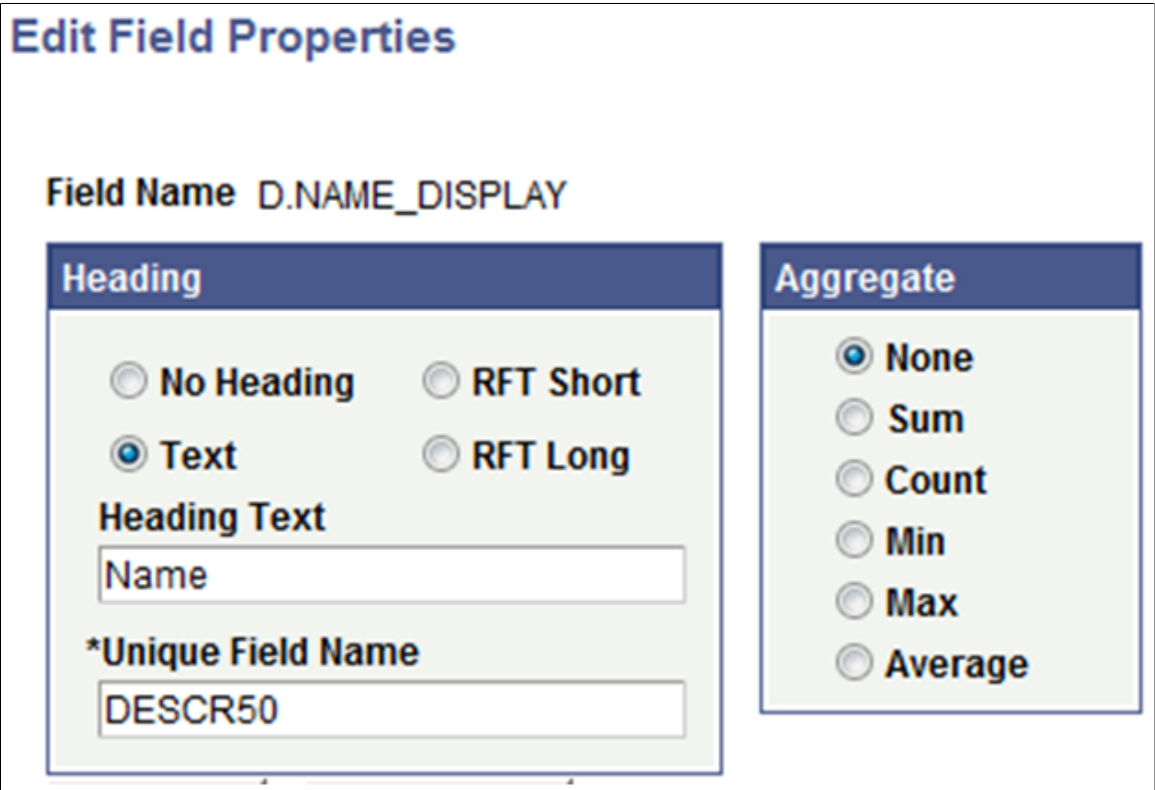

While executing such PS Queries using Population Selection, the result data is inserted in to the results record with the fields mapping. In this example, D.NAME\_DISPLAY is inserted in DESCR50 and it is also used in the Batch Notifications process.

# **Using the Worklist Batch Process**

The Worklist Batch Process (SCC\_NTFWKLTO) handles Timeout and Reminder processing for worklist notifications. The process selects worklist items and then invokes the callback application class defined in the notification template setup.

The process consists of two steps:

- 1. Selects Worklist items that have timed out not worked/completed and the due date has passed. For each item selected, the status is set to Timeout.
- 2. Selects Worklist items that may need a reminder notification to be sent not worked/completed and the due Date has not passed.

### **Setting up a Recurrence for the Worklist Batch Process**

The process does not have a Run Control component. The process should be run after midnight to avoid any timing issues (date changes). A recurrence (PeopleTools >Process Scheduler >Recurrences) must be created and then assigned to the Process Definition for SCC\_NTFWKLTO.

Be sure to select the check box for "Do not schedule any processes missed from the recurrence pattern".

#### **Image: Recurrence Definition Page**

This example illustrates the fields and controls on the Recurrence Definition page.

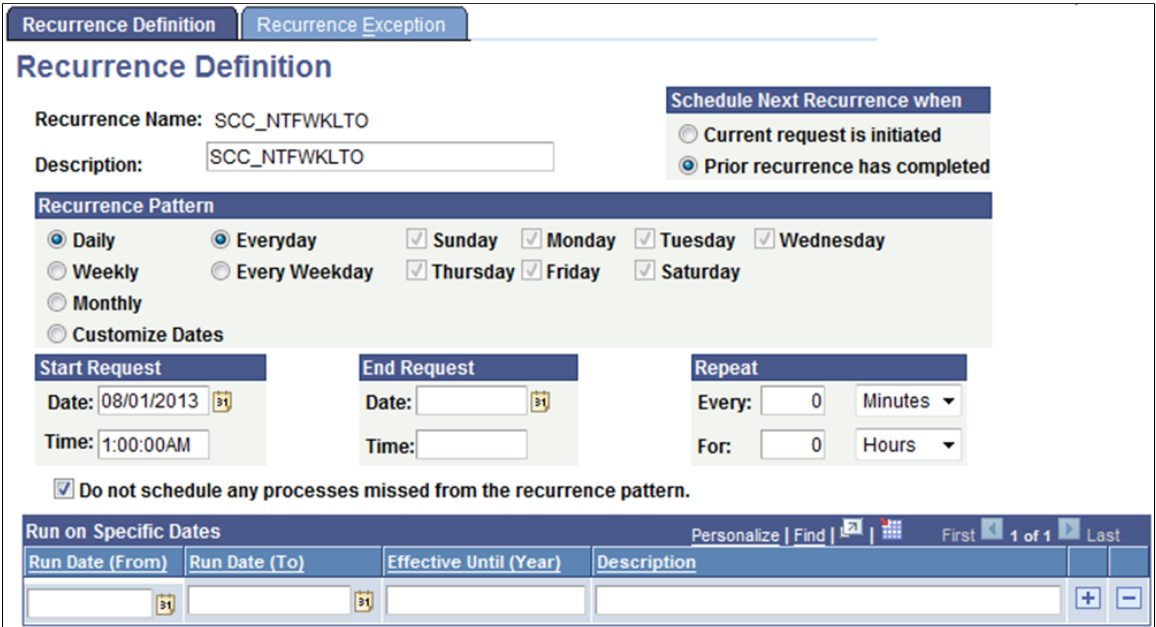

Once the Recurrence has been created, it can be assigned to the SCC\_NTFWKLTO process definition (PeopleTools >Process Scheduler >Processes).

#### **Image: Process Definitions Options Page**

This example illustrates the fields and controls on the Process Definitions Options page.

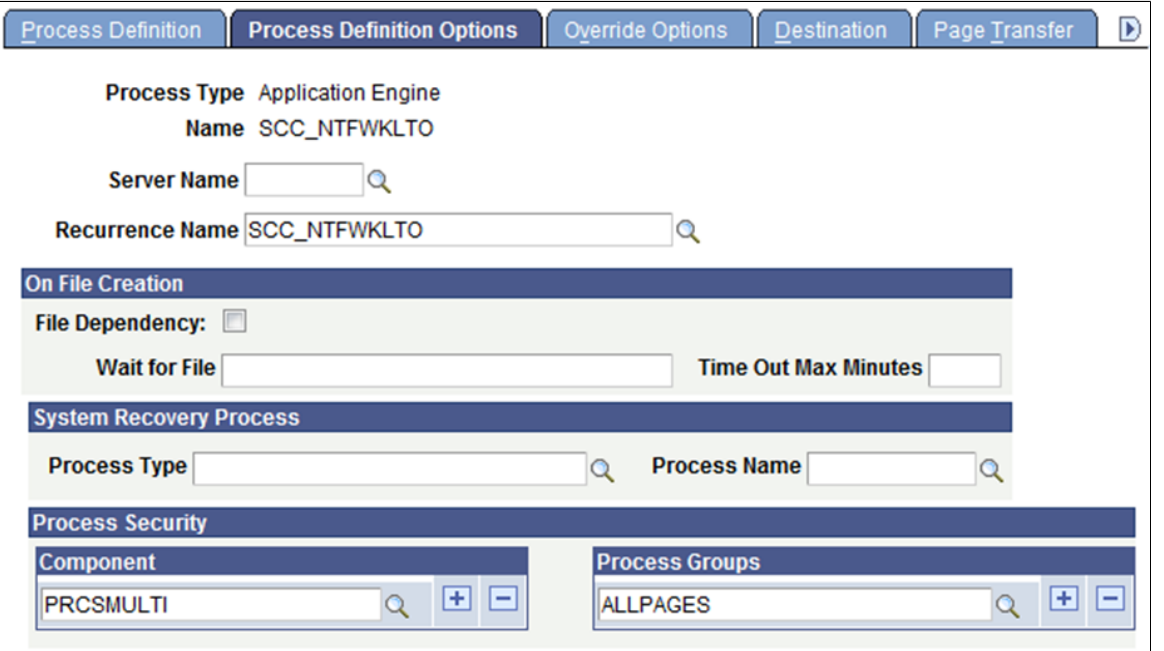

# **Managing Notification Preferences**

Self-service users can set and update their preferences for how they receive notifications using the Notifications Preferences page in Self Service.

See "Managing Notification Preferences in Self Service" (PeopleSoft Campus Solutions 9.2: Self Service).

Administrators can also manage notification preferences for users

**Note:** These preferences are ignored if the Override Notification Preferences check box has been selected on the Notification Setup page. This capability is offered for situations where a recipient must be sent a notification even if they have not set their preferences, and particularly relates to Delegated Access/New User Registration.

See [Configuring Notification Setup for the Generic Templates.](#page-738-0)

### **Page Used to Manage Notification Preferences**

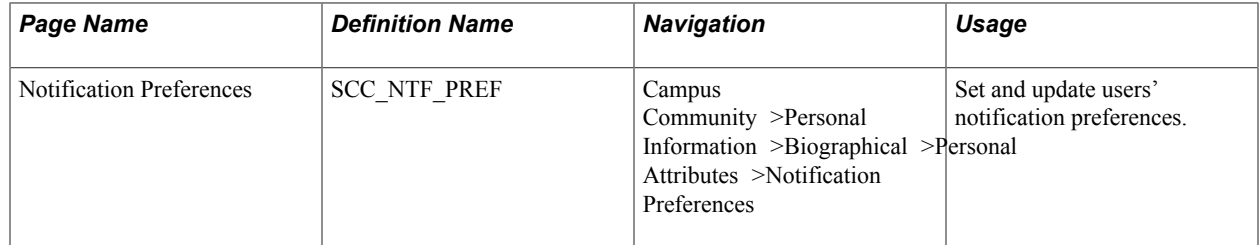

# **Setting and Updating Notification Preferences**

Access the Notification Preferences page (Campus Community >Personal Information >Biographical >Personal Attributes >Notification Preferences).

#### **Image: Notification Preferences Page Administrative**

This example illustrates the fields and controls on the Notification Preferences Page (Administrative).

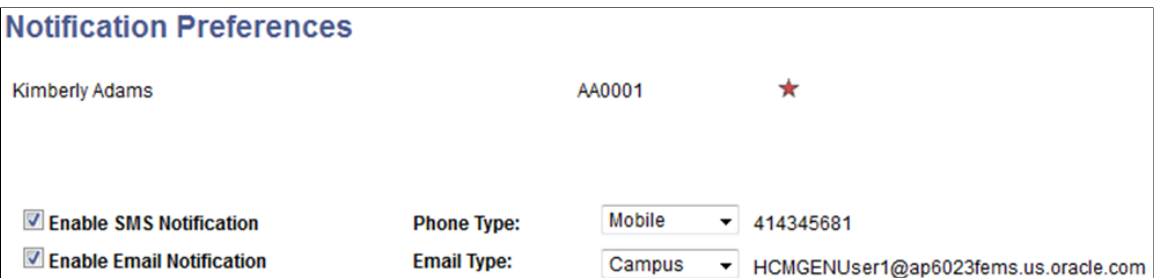

Administrators can use this page to set and update users' notification preferences. Users must have at least one email or SMS type for a preference to be set.

See [Managing Personal Attributes Information.](#page-1416-0)

See "Using Self-Service Personal Attributes Data" (PeopleSoft Campus Solutions 9.2: Self Service).

# **Setting Up Security for Admin Notifications**

The Admin Notification pages are similar to the self-service Notifications Center pages.

See "Using the Self-Service Notifications Center" (PeopleSoft Campus Solutions 9.2: Self Service).

However, unlike the self-service pages, the admin pages include the following features:

- 1. They show notifications for many notification recipients.
- 2. Subject to security settings, announcements can be reviewed, generated and deleted from the Announcements tab.
- 3. Subject to security settings, Worklist items can be updated, created and deleted.

While the self-service pages are secured by user ID, the admin notifications pages are secured at the notification consumer, then user ID levels.

Before an administrator can see data in the admin pages, the administrator must have particular permission in addition to the usual page permissions. This security operates at two levels:

- Level 1: Notification Consumer security Before notifications belonging to a particular consumer can be seen in PIA, the consumer must be included and assigned an access code in the Campus Community Installation component. This level operates like a "master switch" and enables the consumer to control whether their notifications are visible in the notifications admin pages, and if so whether read only or read/update.
- Level 2: User ID security After a consumer's notifications have been globally enabled, they can be further refined at the user ID level. For example, a Delegated Access consumer may be set as Read/

Update at the installation level, but not all users may be granted that level of access and may only require Read Only access.

This topic discusses how to:

- Set up notification consumer admin access.
- Set up notification consumer security.

# **Pages Used to Set Up Security for Admin Notifications**

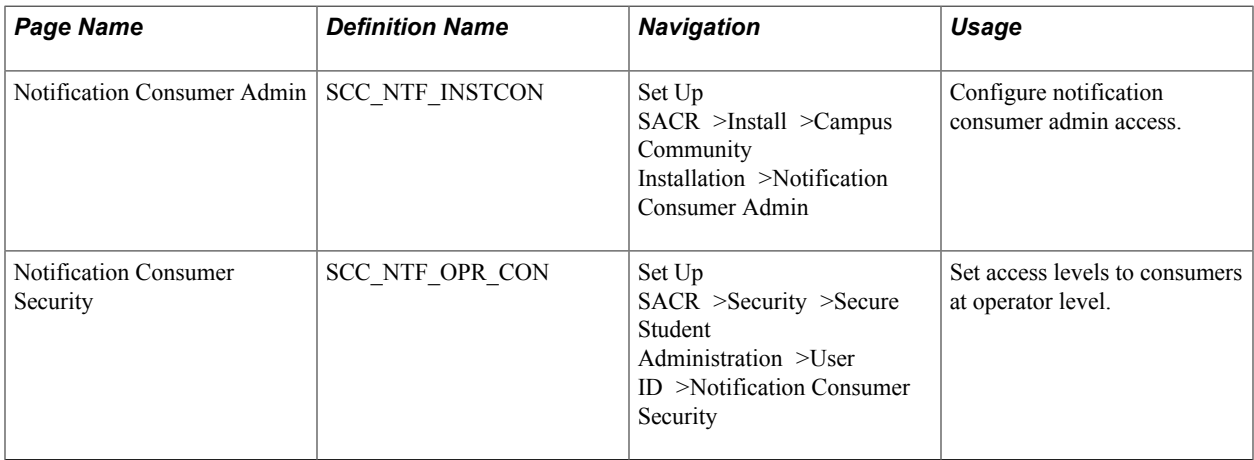

# **Setting Up Notification Consumer Admin Access**

Access the Notification Consumer Admin page (Set Up SACR >Install >Campus Community Installation >Notification Consumer Admin).

#### **Image: Notification Consumer Admin Page**

This example illustrates the fields and controls on the Notification Consumer Admin page. You can find definitions for the fields and controls later on this page.

O Names / Addresses **Extensions Notification Consumer Admin** 

# **Configure Notification Consumer Admin Access**

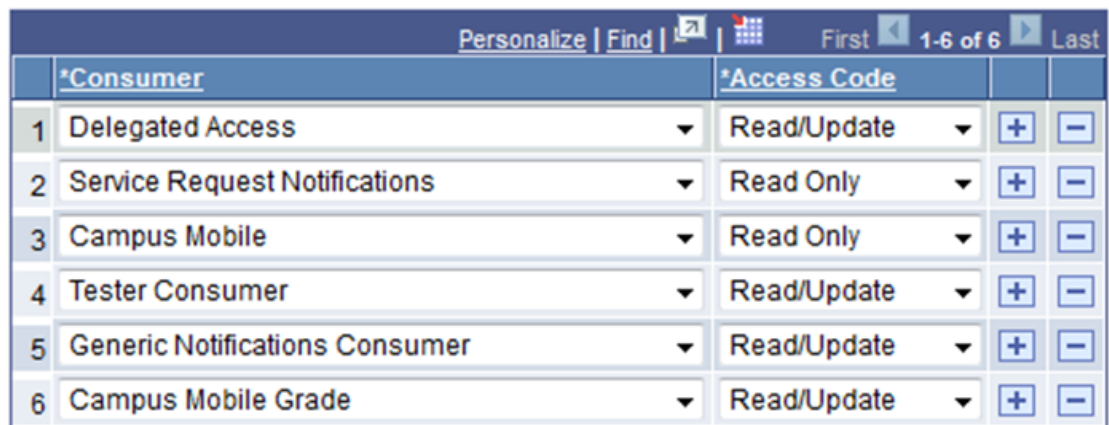

This is level 1 security setup.

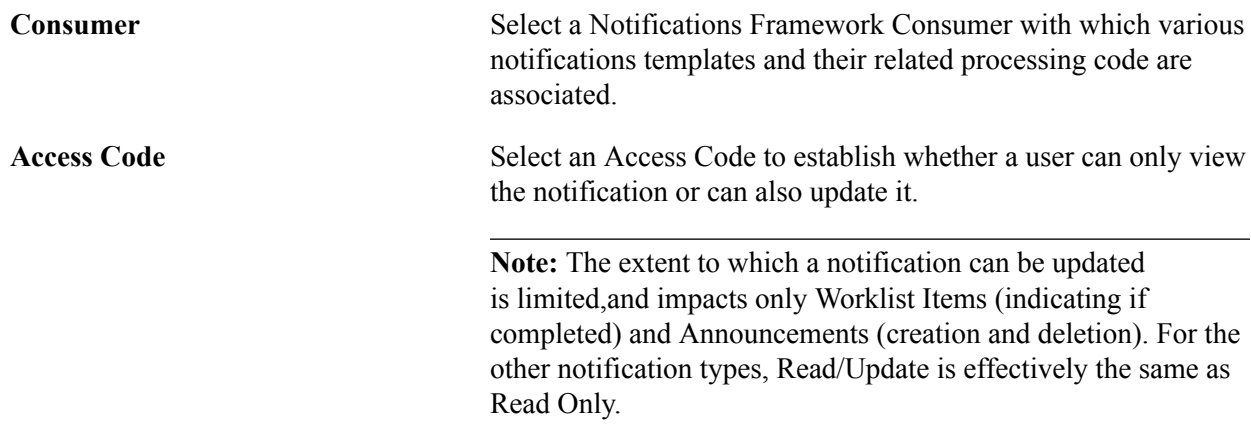

When level 2 security exists for a particular consumer for at least one user, you cannot change the level 1 access setup for that particular consumer. If you try to change, you receive an error message: *Cannot change the setup*.

When level 2 security exists for a particular consumer for at least one user, you cannot delete level 1 access setup for that consumer. If you try to delete, you receive an error message: *Cannot delete this row*.

### **Setting Up Notification Consumer Security**

Access the Notification Consumer Security page (Set Up SACR >Security >Secure Student Administration >User ID >Notification Consumer Security).

#### **Image: Notification Consumer Security Page**

This example illustrates the fields and controls on the Notification Consumer Security page.

# **Notification Consumer Security**

### User ID PS

### **ABATH, ABAVE A**

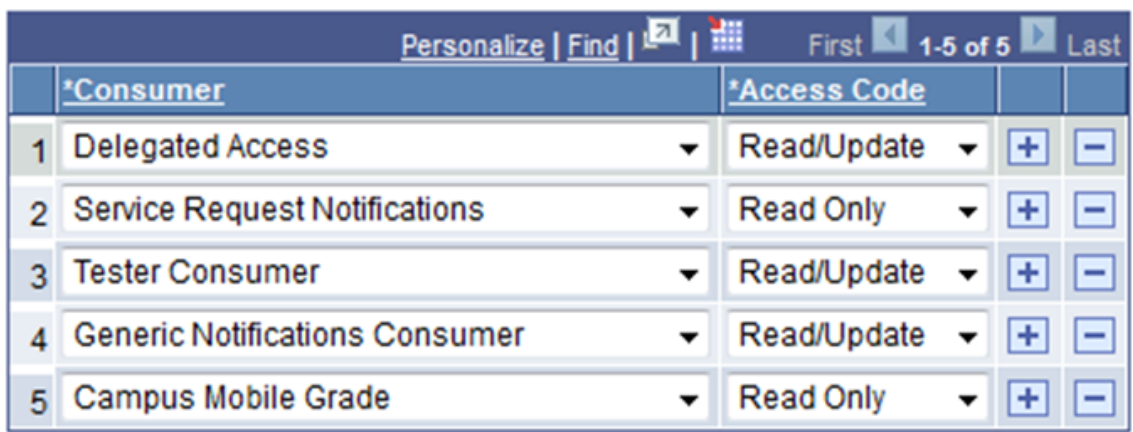

This is level 2 security setup, which is at the user level.

If level 1 security for any particular consumer is Read Only, then the only Access Code option here is Read Only.

When a logged-in user has read-only access to a particular consumer, then all details of (Email, Alert, Worklist, SMS) notifications that are created using that consumer appear in read-only mode on the Notifications Administration Overview page and no option exists to create announcements. This is also the case if a logged-in user has read-only access to Generic Notifications Consumer.

# **Using Admin Notifications**

While the self-service Notifications pages are intended for a user to check and interact with his or her own notifications, the Admin Notifications pages are intended for users such as a research supervisor or administrative manager who are responsible for notifications sent to particular users.

Because the Admin Notification pages can display notifications for multiple users, a search page is provided so that someone such as an administrator can either:

- Search for specific notification recipients using search criteria in the conventional manner *or*
- Show all notifications that they are permitted to view by selecting the Show All Notifications check box.

If no notifications are found, or the user lacks the requisite permissions, the Notifications Administration Overview page shows a message No Notification items found for selected criteria. Otherwise the user can view the notifications that appear in an almost identical manner to those shown for the self-service Notifications Center, with following exceptions if the administrator's access mode is set to Read/Update:

- 1. In the Worklist Details page, the Worklist item can be marked as completed.
- 2. On the Announcements tab, the trash can (deletion) icon and the Create Announcement button become available.

# **Page Used to Review and Manage Notifications**

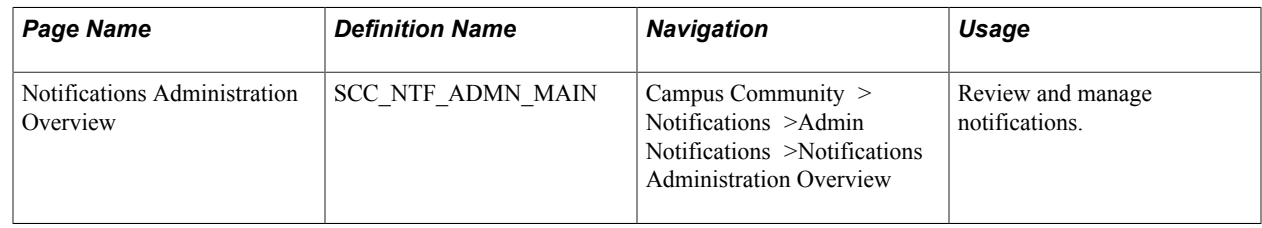

# **Reviewing and Managing Notifications**

#### **Image: Notifications Administration Overview Page**

This example illustrates the fields and controls of the Notifications Administration Overview page.

#### **Notifications Administration Overview**

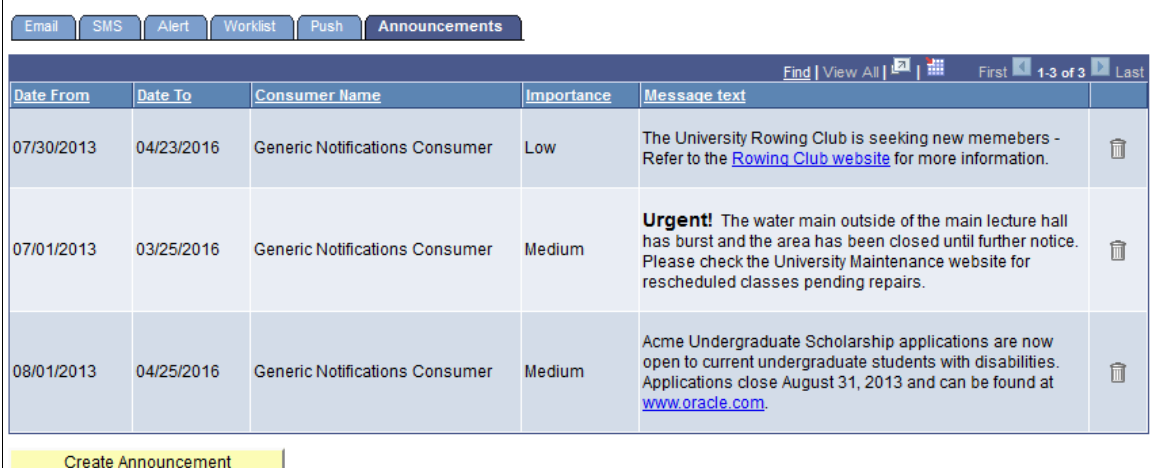

Features of the Notifications Administration Overview page include:

- Each notification type has its own tab where notifications of that type are shown.
- The notifications are shown in descending date and time order, so that the newest one is at the top, unless the user resorts the list by another column heading.
- For Email, the Subject of the email and Sender information is shown. The emails listed here are those that were sent with this particular ID as the 'To' recipient. The emails that were sent with this ID as 'Cc' or 'Bcc' recipient are not shown.
- The Period default value is 7 days.
- All details shown on the Email tab are shown on the SMS and Alerts tabs, except Sender information. Because SMS does not have a Subject, the message text is displayed instead.
- The Worklist tab has an extra field Life Left Days that shows how many days remain until the deadline for the worklist item is reached. Similar to SMS and Alerts, the Worklist tab does not include a Sender column.
- The Worklist tab also has a Status field with the values Unactioned and Actioned. If permitted, the user can change the status of the worklist item by selecting the Details link for Worklists and selecting the Read/Actioned check box. The worklist item is then listed in the Actioned list.
- The Announcements tab also includes extra features for the creation and removal of announcements, subject to security, which is discussed in the next section.

### **Announcements**

An administrator can use the Announcements feature to announce information to ALL students, without being restricted to specific EmplDs. The Notifications alert channel was enhanced to provide this functionality. Announcements are essentially alert-type notifications. However, unlike alerts, there is no recipient EMPLID for announcements; instead an audience indicator (SCC\_NTF\_AUDCE) is populated, indicating the particular alert is an Announcement.

The SCC\_NTF\_AUDCE field is found in the Notification Detail record (SCC\_NTFREQ\_DTL) with possible values of NA and ST. This field defaults to NA. The ST value indicates that this Alert type notification is actually an Announcement applicable for all students.

To create an announcement, the user clicks the Create Announcement button on the Announcement tab, which opens an Announcements window (shown below). The user then enters data in the required fields. Details of the template can be viewed by clicking on the information icon next to the template name. After the required details are populated, the user clicks the Publish button to send the Announcement to all students.

#### **Image: Announcements Page**

This example illustrates the fields and controls of the Announcements page.

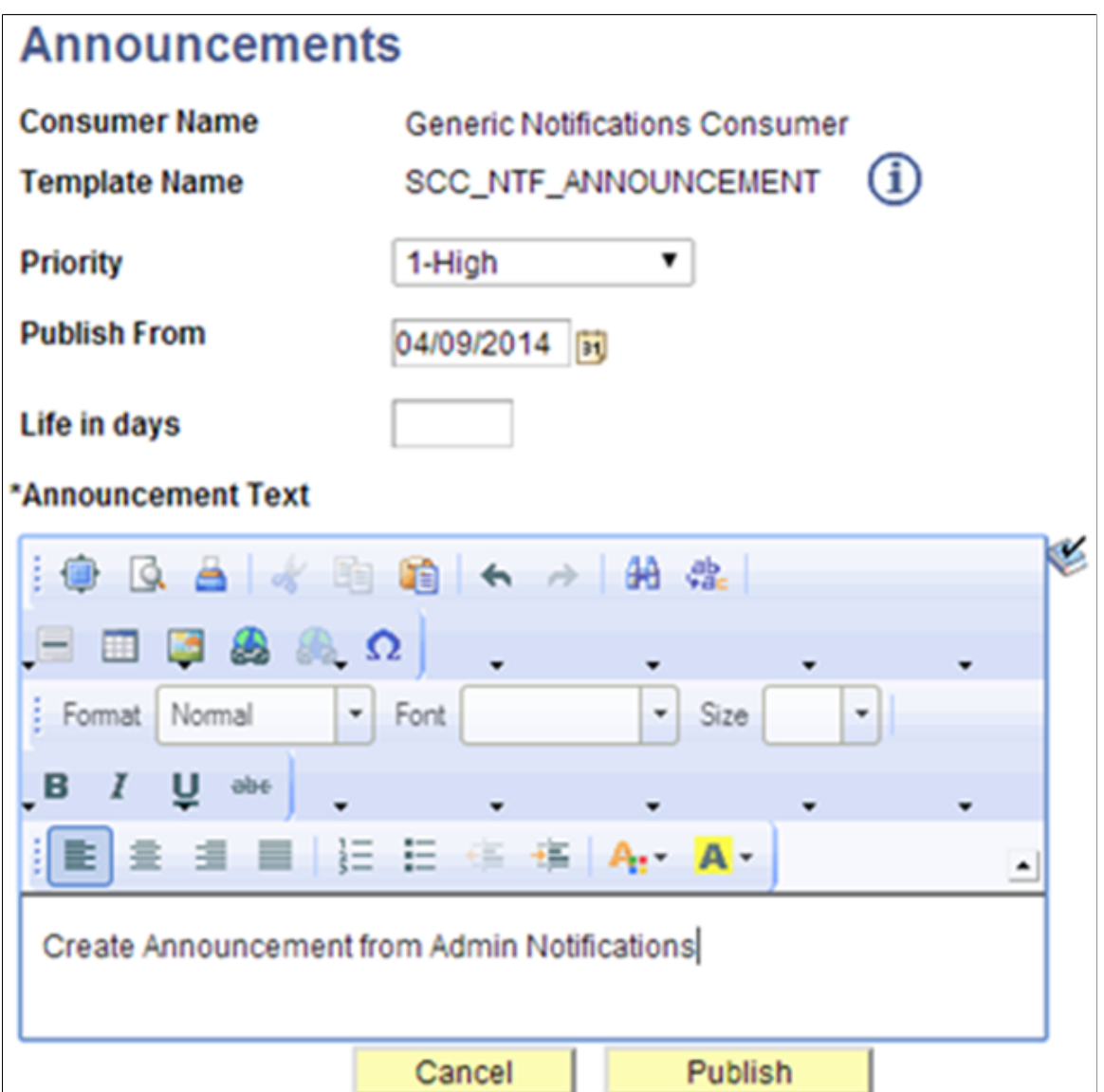

Announcements sent from this page can also be viewed in the self-service Notifications Center.

See "Using the Self-Service Notifications Center" (PeopleSoft Campus Solutions 9.2: Self Service).

The recent announcements also appear on the SCE springboard page.

Refer to the Simplified Campus Experience documentation in My Oracle Support (ID 1600569.1).

Features of the Announcments tab include:

- Administrators who have read/update access to Generic Notifications Consumer can create announcements using the Create Announcement button.
- All announcements including the timed-out announcements are listed on the Announcements tab.
- Depending on the access level setup for logged-in user for that consumer, the Delete icon is visible on the Announcements tab. If a user has read-only access for a consumer, the Delete icon is not visible for that particular row. When an admin user has read/update access the Delete icon is available.
- When creating announcements:
	- A user can set the priority of the announcement as High, Medium and Low.
	- The date entered in the Publish From field is displayed as the Date From field in the Announcement tab. If Publish From is greater than current date, the announcement appears in the grid from that date.
	- The value entered in the Life in days field is added to the date entered in the Publish From field and it becomes the Date To value on the Announcement tab.
	- Announcement Text is a mandatory field. If it is blank, a warning message is displayed.
	- If a user clicks the Publish button, the announcement appears in the Announcements grid.

# **Using Online Notifications**

Online notifications functionality provides the ability for a user to create a notification manually and is implemented in the following Research Tracking components:

- Candidate Management
- Thesis Management
- Candidate Management Override
- Administrator Profile
- Administrator Self-service
- Service Request Management
- Project Management

A consumer ID has been created for each of these components with their respective templates. The bind variables which are particular to these specific components are defined in generic templates. Online notifications support Email, Alert and SMS notification channels.

See "Setting Up Online Notifications" (PeopleSoft Campus Solutions 9.2: Student Records).

For further information about using online notifications, including the Create Notification page, see: "Using Online Notifications" (PeopleSoft Campus Solutions 9.2: Student Records).

### **Implementing Online Notifications**

Two generic pages are created:

- 1. A subpage which has the Send Notification button. (No PeopleCode is present in this. Consumers have to write PeopleCode for this button to populate the notification context, consumer ID and Bind variable data which is specific to this component. A sample PeopleCode is given below.)
- 2. A secondary page for selecting the values (channel, template, To, Cc, Bcc) and send notifications.

The PeopleCode for populating Consumer ID and the component specific data (that is, values for the template variables) is written at component record field (Send Notification) level in the fieldchange event. This PeopleCode varies from component to component because Consumer ID and template variables differs. Here is the sample code for the (Research Tracking) Service Request Management component. A component variable for notification context is created and consumer ID is populated.

```
import SCC_ADHOC_NTF:AdhocNotificationContext;
Component SCC_ADHOC_NTF:AdhocNotificationContext &adhoc;
&adhoc = create SCC_ADHOC_NTF:AdhocNotificationContext();
\alphaadhoc.SCC NTF CONSUMER ID = "SCC NTF CON 20130211040026";
Local Record &recdtl, &recPersonName;
Local string &RecipientEMPLID, &StudentName, &nRequestType, &nRequestSubtype, &nCom⇒
ment, &nStatus, &nReqCat, &URL, &instDesc, &typeDesc, &subtypeDesc, &statusDesc, &s⇒
sStatusDesc, &RecipientName, &catDesc, &ApproverName, &AssignedToName, &candNbr, &ap⇒
prvID, &assgnTo, &reqDt, &actionDt, &effDt;;
&Emplid = SSR_RS_REQSTHDR.EMPLID.Value;
\text{M}_{\text{in}} and \text{M}_{\text{in}} = SSR_RS_REQSTHDR.INSTITUTION.Value;
&nRequestType = SSR_RS_REQSTHDR.SSR_RS_RQUEST_TYPE.Value;
\texttt{snRequestSubtype} = \overline{\texttt{SSR}}RS_REQSTHDR.SSR_RS_REQ_SUBTYPE.Value;
\&ReqID = SSR_RS_REQSTHDR.SSR_RS_REQUEST_ID.Value;
&\texttt{candNbr} = \overline{\texttt{SSR}} \overline{\texttt{RS}} \overline{\texttt{REQSTHDR}} \cdot \overline{\texttt{SSR}} \overline{\texttt{RS}} \overline{\texttt{CANDIT}} \texttt{NBR} \cdot \texttt{Value};\text{kreqNmbr} = \text{SSR} \overline{\text{RS} \text{REQSTHDR} \cdot \text{SSR} \text{REQ} \cdot \text{SEQUENCE} \cdot \text{Value};&reqstdtl = GetLevel0()(1).GetRowset(Scroll.SSR_RS_REQSTDTL);
&recdtl = &reqstdtl.GetRow(CurrentRowNumber()).GetRecord(Record.SSR_RS_REQSTDTL);
&ReqSeq = &recdtl.SSR_RS_REQ_SEQ.Value;
\&\text{RecipientEMPLID} = \&\text{recdtl}.\overline{\text{SSR}} RS_ASSIGNEDTO.Value;
      \overline{\text{ar}(\text{Comment})} = \overline{\text{ar}(\text{c}(\text{data}))}. \overline{\text{ar}(\text{c}(\text{c}(\text{t}(\text{data})))}&nStatus = &recdtl.SSR_RS_STATUS.Value;
&apprvID = &recdtl.SSR_RS_APPRVR_ID.Value;
&assgnTo = &recdtl.SSR_RS_ASSIGNEDTO.Value;
\text{kreqDt} = \text{krecdtl.SSR} RS REQUEST DT.Value;
&\text{actionDt} = \&\text{rect}1.\overline{\text{SSR}}RS ACTION DT.Value;
\text{`selfDt} = \text{`srecdt}. \text{EFFDT}. \overline{\text{Value}};&recPersonName = CreateRecord(Record.PERSON_NAME);
&recPersonName.EMPLID.Value = &Emplid;
If &recPersonName.SelectByKey() Then
    &StudentName = &recPersonName.NAME_DISPLAY.Value;
  End-If;
SQLExec("select name display from %table(PERSON NAME) where emplid=:1 ", &Recipient⇒
EMPLID, &RecipientName);
SQLExec("select name display from %table(PERSON NAME) where emplid=:1 ", &assgnTo, ⇒
&AssignedToName);
SQLExec("select A.descr100, A.ssr_Rs_request_cat from PS_SSR_RS_REQSTTYP A where in⇒
stitution=:1 and ssr_Rs_rquest_type=:2 and %effdtcheck(SSR_RS_REQSTTYP ef1, A, %cur⇒
rentdatein) ", &Institution, &nRequestType, &typeDesc, &nReqCat);
SQLExec("select A.descr100 from PS_SSR_RS_REQSTCAT A where A.institution=:1 and A.s⇒
sr_Rs_request_cat=:2 and %effdtcheck(SSR_RS_REQSTCAT_ef1, A, %currentdatein) ", &I⇒
nstitution, &nReqCat, &catDesc);
SQLExec("select A.descr50 from PS SSR RS RQSUBTYP A where A.institution=:1 and A.ss⇒
r Rs rquest type=:2 and A.ssr Rs req subtype=:3 and %effdtcheck(SSR RS RQSUBTYP ef1⇒
, A, %currentdatein) ", &Institution, &nRequestType, &nRequestSubtype, &subtypeDes⇒
c);
&adhoc.getParameterMap().Put("%1", &RecipientName);
&adhoc.getParameterMap().Put("%2", &RecipientEMPLID);
```
&adhoc.getParameterMap().Put("%3", &Emplid); &adhoc.getParameterMap().Put("%4", &StudentName);

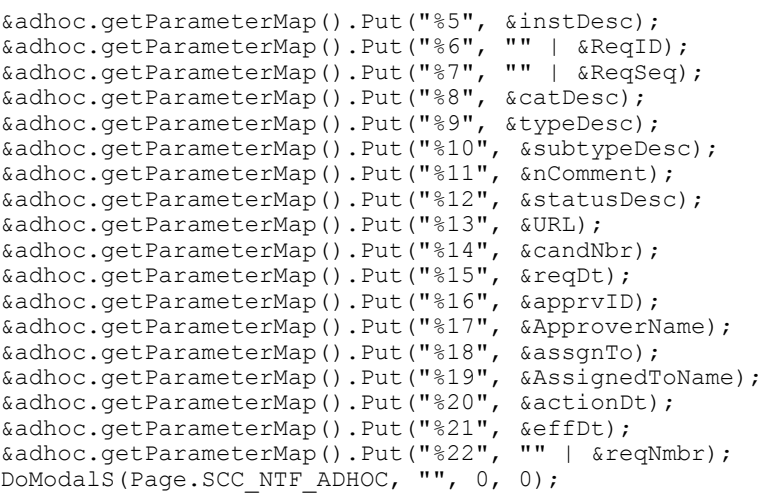

Following is a sample notification setup for online notifications:

### **Image: Notification Setup Page**

This example illustrates the fields and controls on the Notification Setup page.

### **Notification Setup**

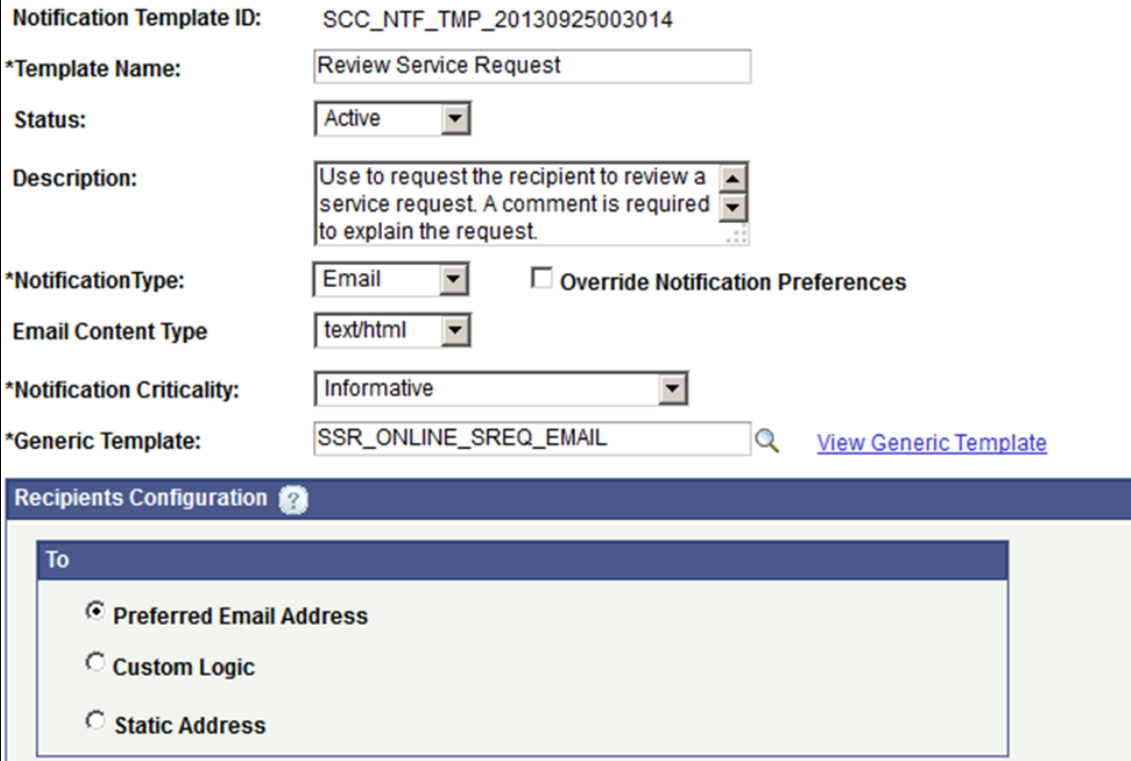

#### **Image: Generic Template Definition Page for NFK**

This example illustrates the fields and controls on the Generic Template Definition Page for NFK

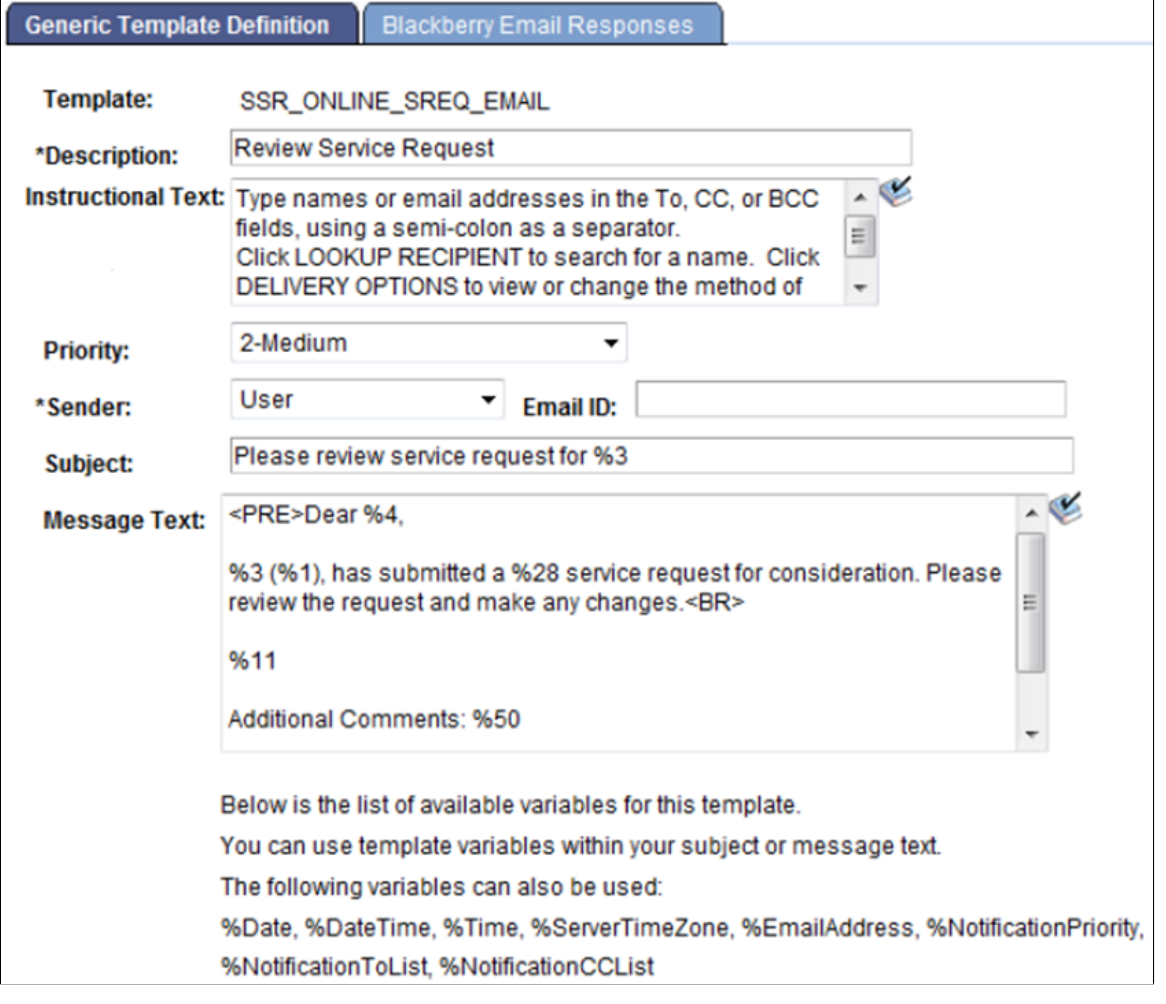

# **NFK Web Services GET and SEND (SCE)**

As part of Simplified Campus Experience (SCE) features, two web services were created for Notifications Framework – GET and SEND.

Refer to the Simplified Campus Experience documentation in My Oracle Support (ID 1600569.1)

- SCC GET NOTIFICATIONS (primarily for the retrieval of Alerts and Worklist Items, but can also be used to retrieve Item detail for Email and SMS).
- SCC\_SEND\_NOTIFICATIONS (primarily for sending Emails and SMS from devices that do not contain native support, but can also be used to send Alerts and Worklist Items).

These service operations have been created under a common existing service SCC\_NOTIFICATIONS. The schema for the GET and SEND request messages are shown below.

# **GET Request**

### **SCC\_GET\_NOTIF\_REQ**

The request message gives flexibility to retrieve from any channel type using generic filtering criteria from the Item or to search using specific Item keys if they are known. All notifications for the logged-in user are fetched by the service. Further details on the tag items are mentioned below.

```
<?xml version="1.0"?>
<SCC_GET_NOTIF_REQ xmlns="http://xmlns.oracle.com/Enterprise/services">
   <EMPLID></EMPLID>
   <SCC_NTFREQ_ID></SCC_NTFREQ_ID>
  <<SCC<sub>NTF</sub> CON ID></SCC NTF CON ID></sub>
   <SCC_NTFREQ_TYPE></SCC_NTFREQ_TYPE>
   <SCC_NTFREQ_ITMTAG1></SCC_NTFREQ_ITMTAG1>
 <SCC_NTFREQ_ITMTAG2></SCC_NTFREQ_ITMTAG2>
 <SCC_NTFREQ_ITMTAG3></SCC_NTFREQ_ITMTAG3>
 <SCC_NTFREQ_ITMTAG4></SCC_NTFREQ_ITMTAG4>
   <SCC_NTFREQ_ITM_STS></SCC_NTFREQ_ITM_STS>
   <SCC_NTFREQ_ITM_TAG></SCC_NTFREQ_ITM_TAG>
 <SCC_NTF_DATE_FROM></SCC_NTF_DATE_FROM>
 <SCC_NTF_DATE_TO></SCC_NTF_DATE_TO>
   <SCC_NTFREQ_SUB_STS></SCC_NTFREQ_SUB_STS>
   <SCC_NTFREQ_DTL_SEQ></SCC_NTFREQ_DTL_SEQ>
  <<SCC<sub>NTFREQ</sub><sub>1TM</sub><sub>SEQ</sub></<SCC<sub>NTFREQ</sub><sub>1TM</sub><sub>SEQ</sub></sub></sub></sub></sub></sub></sub>
  <SCC\overline{\phantom{a}}NTF_AUDCE>\overline{\phantom{a}}/SCC_NTF_AUDCE></SCC_GET_NOTIF_REQ>
```
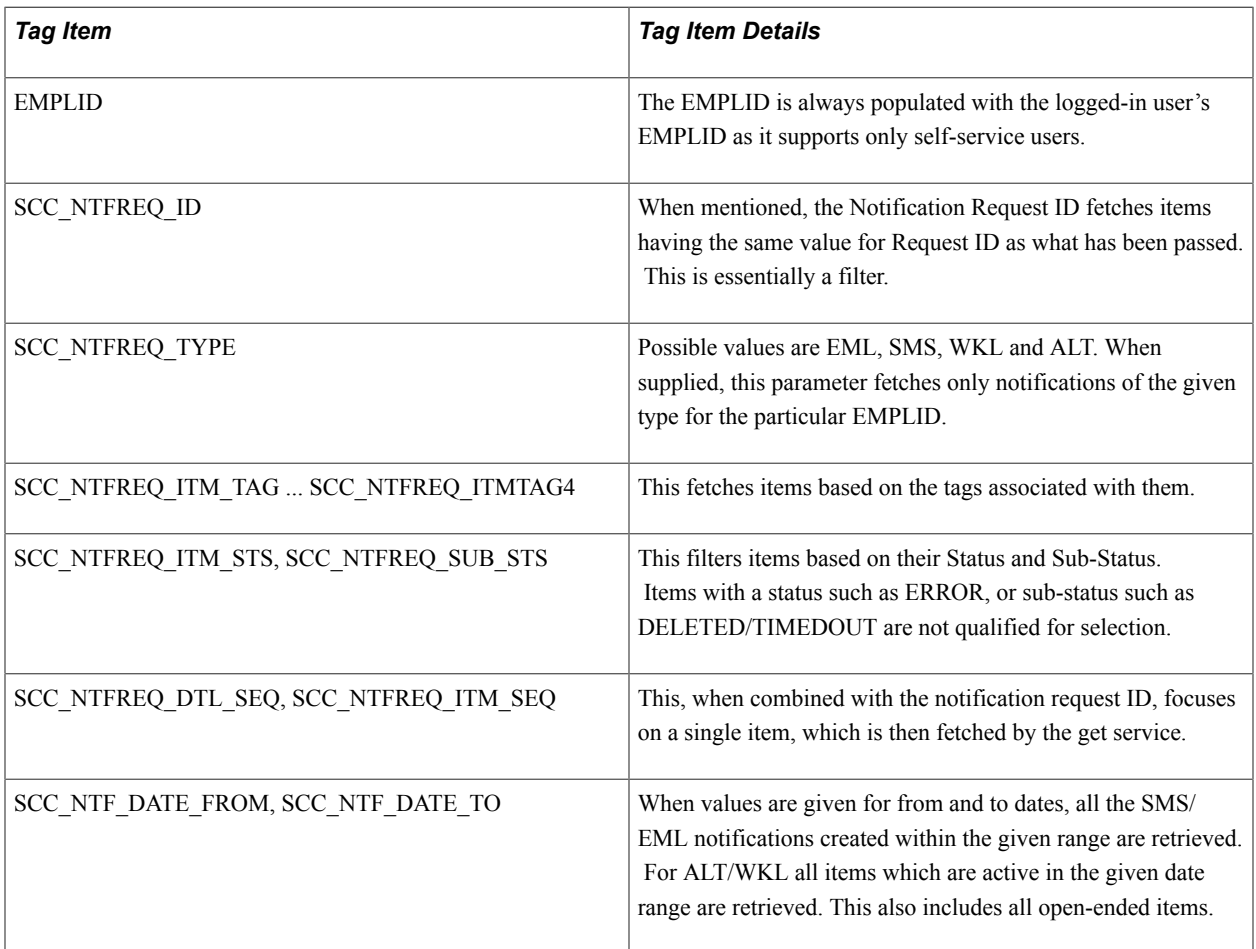

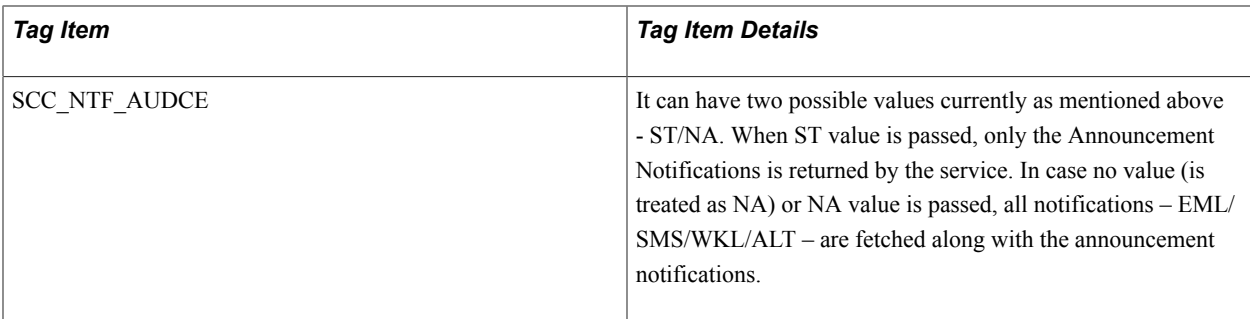

This is a sample response message:

```
<?xml version="1.0"?>
<SCC_GET_NOTIF_RESP xmlns="http://xmlns.oracle.com/Enterprise/services">
    <sub>NTK</sub>ITEM></sub>
       <SCC_NTFREQ_ID>282</SCC_NTFREQ_ID>
       <SCC_NTFREQ_DTL_SEQ>1</SCC_NTFREQ_DTL_SEQ>
      <\!\!SC\mathsf{\_}\!\!N\!\!T\!\!F\!\!R\!\!E\!\!Q\mathsf{\_}\!\!T\!\!T\!\!M\mathsf{\_}\!\!S\!\!E\!\!Q\!\!>1\\ <\!\!/\!SC\mathsf{\_}\!\!N\!\!T\!\!F\!\!R\!\!E\!\!Q\mathsf{\_}\!\!T\!\!T\!\!M\mathsf{\_}\!\!S\!\!E\!\!Q\!\!><EMPLID>SR0448</EMPLID>
      <SCC_NTF_CON_ID>SCC_NTF_CON_20130512074705</SCC_NTF_CON_ID>
 <SCC_NTF_DATE_FROM>2013-07-08</SCC_NTF_DATE_FROM>
 <SCC_NTF_DATE_TO></SCC_NTF_DATE_TO>
      <SCC\overline{N}NTFREQ_TYPE>ALT</SCC_NTFREQ_TYPE>
       <SCC_NTFREQ_TMPLTID>SCC_NTF_TMP_20130512074210</SCC_NTFREQ_TMPLTID>
      <SCC_NTFREQ_SUBJECT>Test Template for ALERT Notifications</SCC_NTFREQ_SUBJECT⇒
>
       <SCC_NTFREQ_IMPTNCE>2</SCC_NTFREQ_IMPTNCE>
 <SCC_NTFREQ_ITM_STS>S</SCC_NTFREQ_ITM_STS>
 <SCC_NTFREQ_SUB_STS>U</SCC_NTFREQ_SUB_STS>
       <SCC_NTFREQ_ITM_TAG>VISWA</SCC_NTFREQ_ITM_TAG>
       <SCC_NTFREQ_ITMTAG1>TAG1</SCC_NTFREQ_ITMTAG1>
 <SCC_NTFREQ_ITMTAG2>TAG2</SCC_NTFREQ_ITMTAG2>
 <SCC_NTFREQ_ITMTAG3>TAG3</SCC_NTFREQ_ITMTAG3>
 <SCC_NTFREQ_ITMTAG4>TAG4</SCC_NTFREQ_ITMTAG4>
      <SCC\overline{R}OW ADD DTTM>07/30/2013 17:19:56.000000</SCC ROW ADD DTTM>
      <SCC_NTFREQ_MSGTEXT>This is a test template for ALERT Notifications.
       Value 1 - Test1
       Value 2 - tst2
       Value 5 - tst3
       </SCC_NTFREQ_MSGTEXT>
       <SCC_NTF_AUDCE>NA</SCC_NTF_AUDCE>
    </NTK \overline{I}TEM\overline{>}</SCC_GET_NOTIF_RESP>
```
**Note:** If a SOAP service request XSD contains the "languageCd" parameter, then the service is enabled for National Language Support (NLS) and an ISO Locale value needs to be passed as the languageCd variable. Valid values can be found by navigating to PeopleTools >Utilities > International >Languages.

### **SEND Request**

#### **SCC\_SEND\_NOTIF\_REQ**

The Send request is comprised of the Item detail, a parameter map of tokens, and optional Base64 attachments (for the email channel only).

```
<?xml version="1.0"?>
<SCC_SEND_NOTIF_REQ xmlns="http://xmlns.oracle.com/Enterprise/services">
      <EMPLID>SR0451</EMPLID>
 <SCC_NTF_CON_ID></SCC_NTF_CON_ID>
 <SCC_NTF_DATE_FROM></SCC_NTF_DATE_FROM>
     <<SCC<sup>-</sup>NTF<sup>-</sup>DATE<sup>-</sup>TO><\n<code>/<</code>SCC NTF<sup>-</sup>DATE<sup>-</sup>TO<code>></code></sup>
```

```
<SCC_NTFREQ_TMPLTID>SCC_NTF_TMP_20130404201255</SCC_NTFREQ_TMPLTID>
    <SCC_NTFREQ_IMPTNCE></SCC_NTFREQ_IMPTNCE>
   <SCC_NTFREQ_ITM_TAG>TEST</SCC_NTFREQ_ITM_TAG>
    <SCC_NTFREQ_ITMTAG1></SCC_NTFREQ_ITMTAG1>
    <SCC_NTFREQ_ITMTAG2></SCC_NTFREQ_ITMTAG2>
 <SCC_NTFREQ_ITMTAG3></SCC_NTFREQ_ITMTAG3>
 <SCC_NTFREQ_ITMTAG4></SCC_NTFREQ_ITMTAG4>
    <PARAMETER_MAP>
        <PARAMETER>
           <SCC_NTFREQ_DAT_KEY>%1</SCC_NTFREQ_DAT_KEY>
          <SCC_NTFREQ_DAT_VAL>This is a Test email.</SCC_NTFREQ_DAT_VAL>
       \langle/PARAMETER>
        <PARAMETER>
           <SCC_NTFREQ_DAT_KEY>%2</SCC_NTFREQ_DAT_KEY>
          <SCC_NTFREQ_DAT_VAL>From the friendly NFK</SCC_NTFREQ_DAT_VAL>
        </PARAMETER>
    </PARAMETER_MAP>
   \langleATTACHMENTS>
        <ATTACHMENT>
           <fileName>Scooby.jpg</fileName>
           <Base64Data>/9j/4AAQSkZJRgABAQEAYAB</Base64Data>
        </ATTACHMENT>
     </ATTACHMENTS>
 </SCC_SEND_NOTIF_REQ>
```
The Send request must have the following parameters populated – EMPLID and SCC\_NTFREQ\_TMPLTID.

Other than the parameters already explained above, the send request also holds the template parameters - SCC\_NTFREQ\_DAT\_KEY and SCC\_NTFREQ\_DAT\_VAL. This holds the value of the bind variables defined in the generic template.

If the notification web service results in a successful send, an empty XML is returned as response.

# **NFK Web Services for Push Notifications**

As part of Push Notifications, the following REST web service operation was created for Notifications Framework: SCC\_DEVICE\_REGISTER\_POST (Used to register a device with Campus Solutions to receive push notifications).

This service operation has been created under a common existing service: SCC\_NOTIFICATIONS\_R.

This is the schema for the request message, SCC\_DEVICE\_REGISTER\_REQ:

```
<?xml version="1.0"?>
<SCC_DEVICE_REGISTER_REQ isDeleted="" xmlns="http://xmlns.oracle.com/Enterprise/ser⇒
vices">
   <DEVICE_TOKEN isDeleted="">
    <SCC USERNAME></SCC USERNAME>
    <SCC\overline{N}NTF DEV TKNID>\overline{<}/SCC NTF DEV TKNID> <SCC_NTF_TOKEN_TYPE></SCC_NTF_TOKEN_TYPE>
 <SCC_NTF_MOB_APP_ID></SCC_NTF_MOB_APP_ID>
 <SCC_NTF_CREATE_DT></SCC_NTF_CREATE_DT>
  \langle/DEVICE TOKEN>
</SCC_DEVICE_REGISTER_REQ>
```
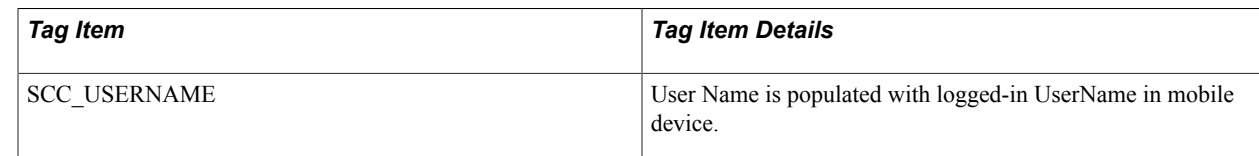

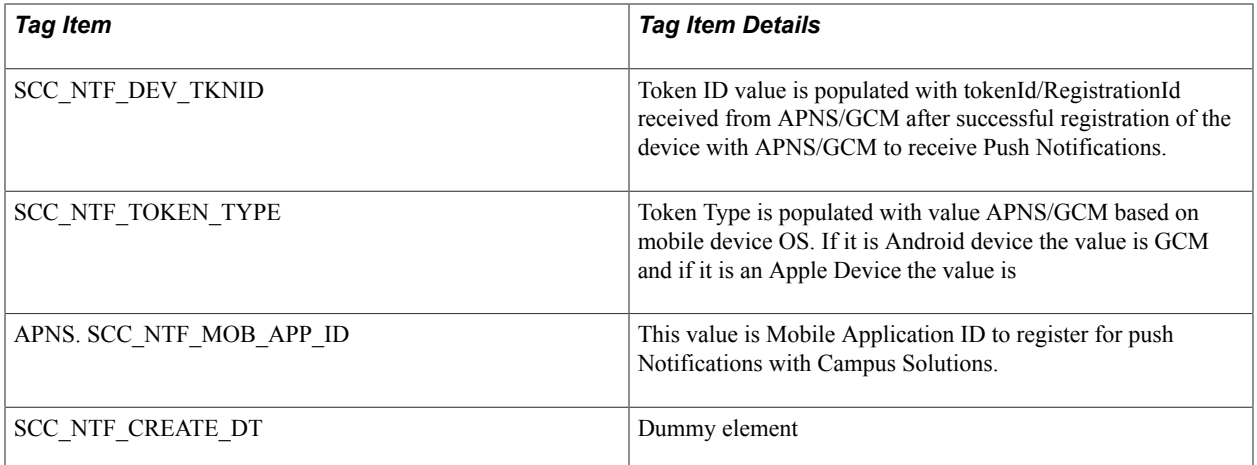

This is a sample response message:

```
<SCC_DEVICE_REGISTER_RESP xmlns="http://xmlns.oracle.com/Enterprise/services">
   <DEVICE_REG_SUCCESS>Y</DEVICE_REG_SUCCESS>
</SCC_DEVICE_REGISTER_RESP>
```
# **NFK Web Services for Events**

As part of Push Notifications, the following rest web service operations were created for the Notifications Framework:

- SCC\_NTF\_GET\_EVENTS\_R\_POST (primarily for the retrieval of events list along with read/ unread/total events count)
- SCC NTF UPDATE EVENTS R POST (primarily for updating the event status which returns the latest read/unread/total events count)

These service operations have been created under a common existing service – SCC\_NOTIFICATIONS\_R.

# **SCC\_NTF\_GET\_EVENTS\_R\_POST**

### **SCC\_NTF\_GET\_EVENTS\_REQ (request message for SCC\_NTF\_GET\_EVENTS\_R\_POST)**

<?xml version="1.0"?> <SCC\_NTF\_GET\_EVENTS\_REQ\_R>  $\leq NU\overline{M}$  PAST DAYS>7 $\leq N\overline{N}$ UM PAST DAYS> <INCLUDE\_EVENTS>N</INCLUDE\_EVENTS>  $\langle$  / SCC\_NTF\_GET\_EVENTS\_REQ\_R>

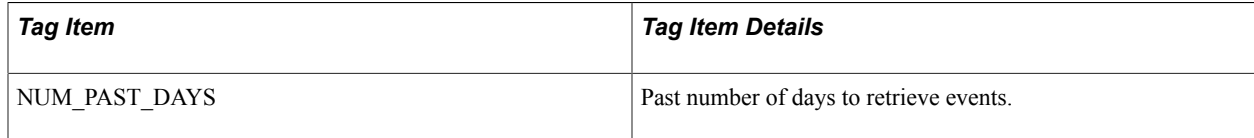

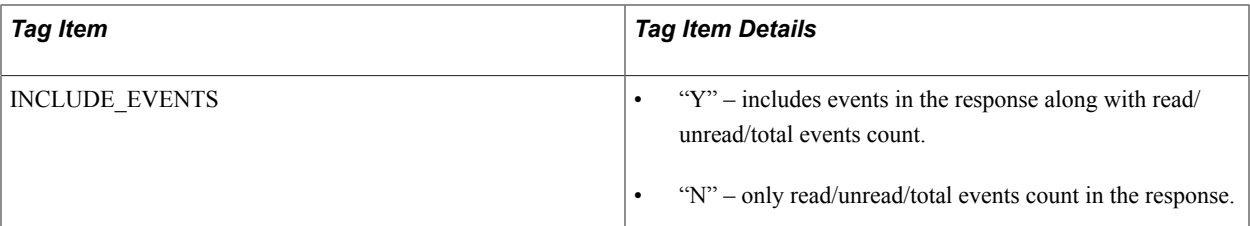

### **SCC\_NTF\_GET\_EVENTS\_RESP (response message for SCC\_NTF\_GET\_EVENTS\_R\_POST)**

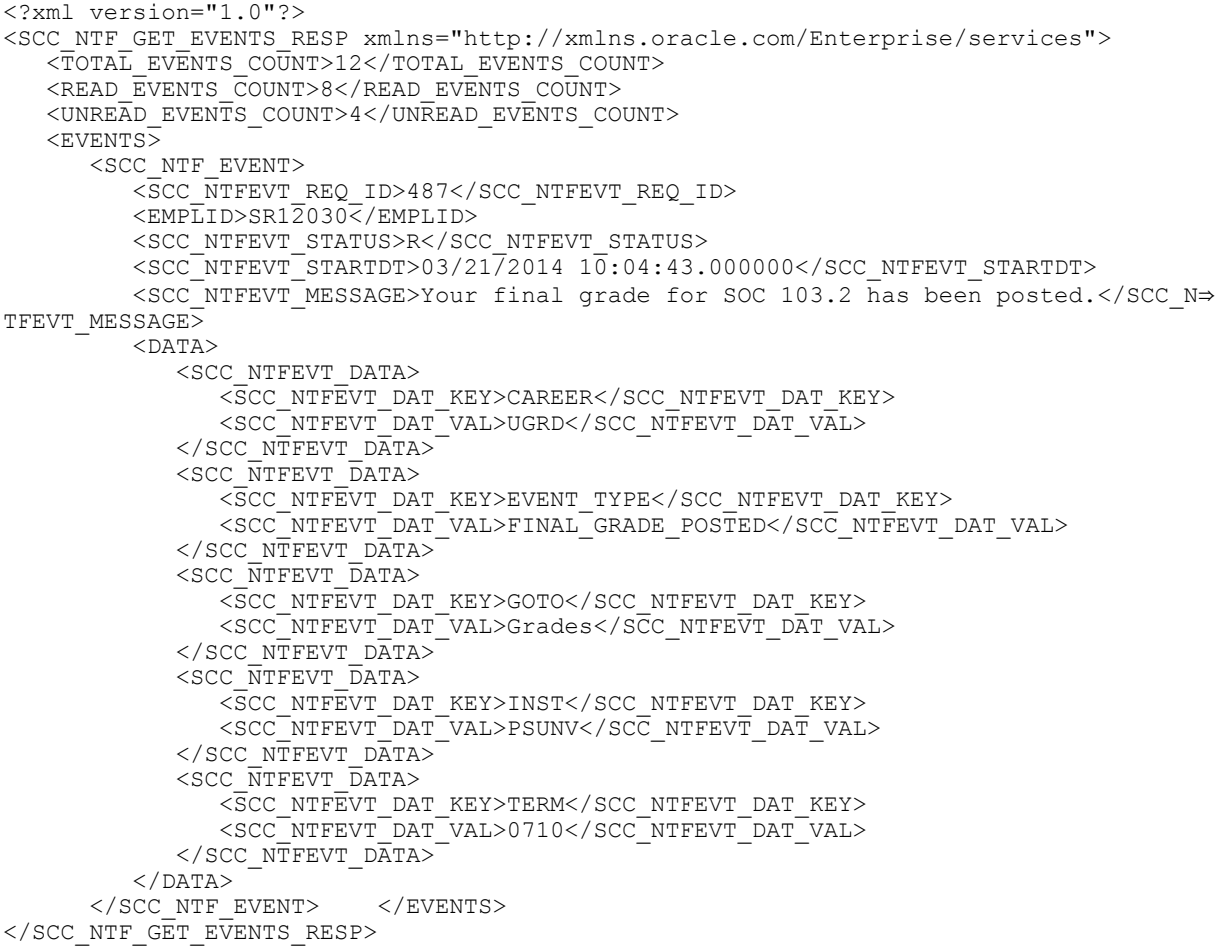

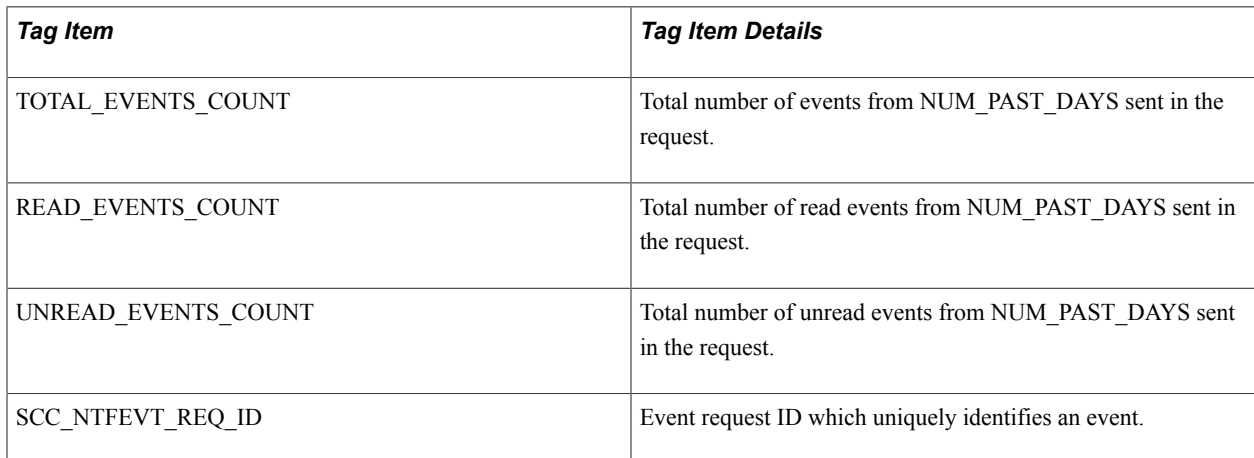

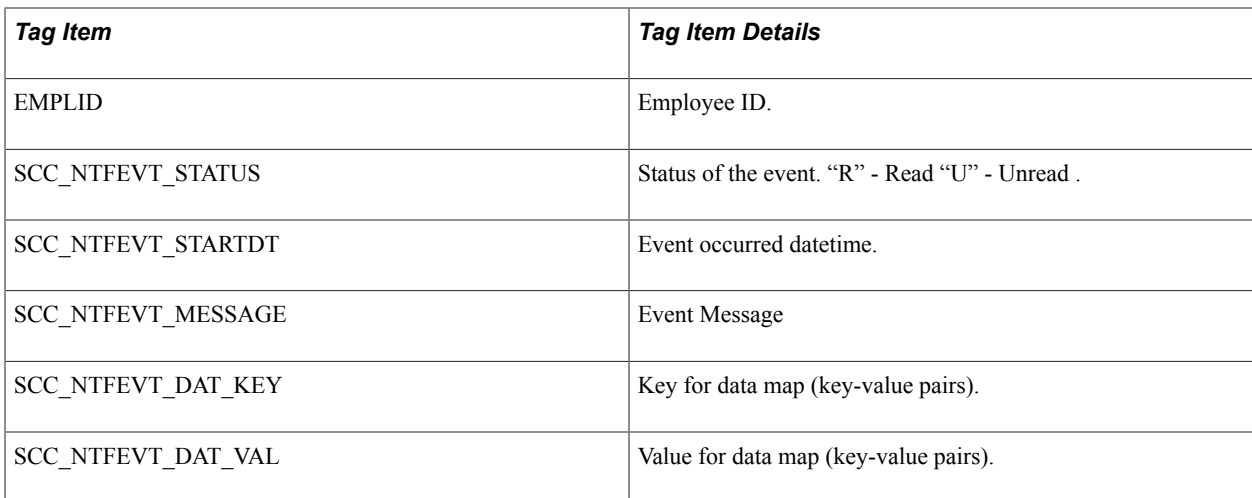

# SCC\_NTF\_UPDATE\_EVENTS\_R\_POST

### **SCC\_NTF\_UPDATE\_EVENTS\_REQ (request message for SCC\_NTF\_UPDATE\_EVENTS\_R\_POST)**

<?xml version="1.0"?> <SCC\_NTF\_UPDATE\_EVENTS\_REQ>  $\overline{N}$  PAST DAYS>7</NUM\_PAST\_DAYS  $<$ EVENTS $>$  <SCC\_NTF\_EVENT> <SCC\_NTFEVT\_REQ\_ID>216</SCC\_NTFEVT\_REQ\_ID> <SCC\_NTFEVT\_STATUS>R</SCC\_NTFEVT\_STATUS> </SCC\_NTF\_EVENT>  $<$ /EVENTS> </SCC\_NTF\_UPDATE\_EVENTS\_REQ>

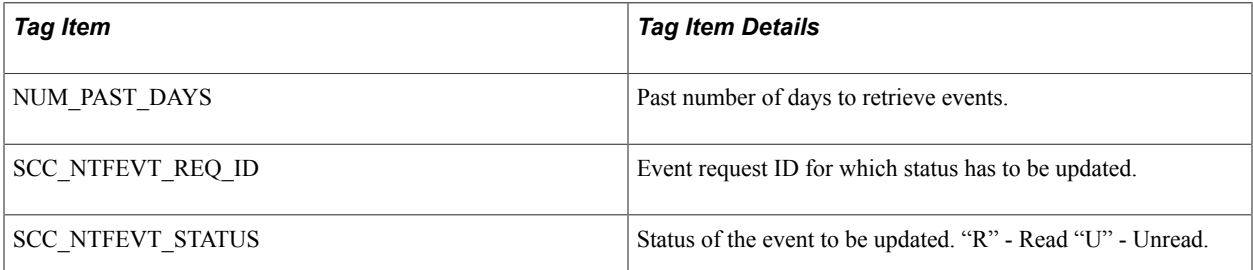

### **SCC\_NTF\_UPDATE\_EVENTS\_RESP (response message for SCC\_NTF\_UPDATE\_EVENTS\_R\_POST)**

<?xml version="1.0"?> <SCC\_NTF\_UPDATE\_EVENTS\_RESP xmlns="http://xmlns.oracle.com/Enterprise/services">  $\times$ TOTAL EVENTS COUNT>12</TOTAL EVENTS COUNT> <READ\_EVENTS\_COUNT>8</READ\_EVENTS\_COUNT> <UNREAD\_EVENTS\_COUNT>4</UNREAD\_EVENTS\_COUNT> <RESP\_DTTM>03/25/2014 12:38:47.000000</RESP\_DTTM>  $\langle$ /SCC\_NTF\_UPDATE\_EVENTS\_RESP>

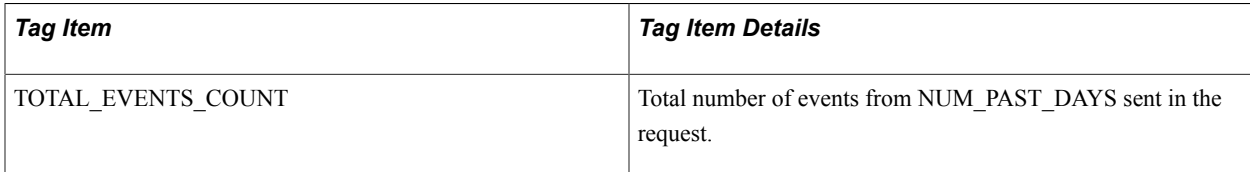
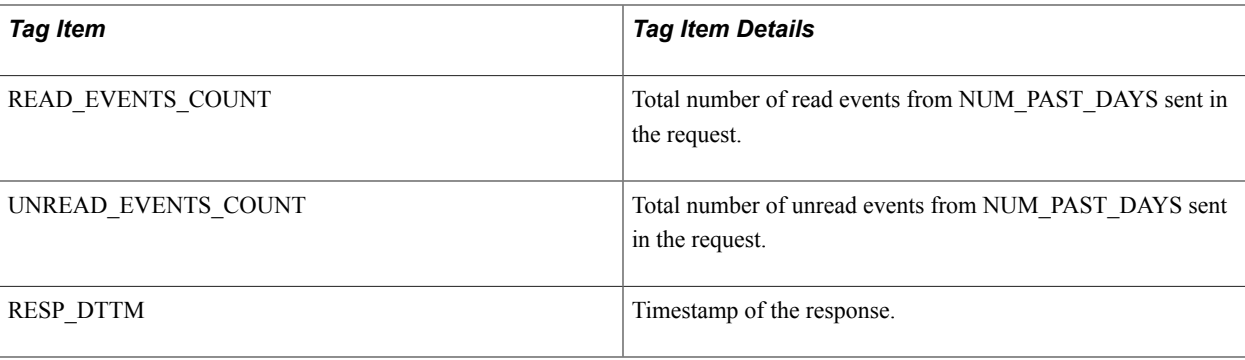

# **Testing the Notifications Framework**

# **Page Used to Test the Notifications Framework**

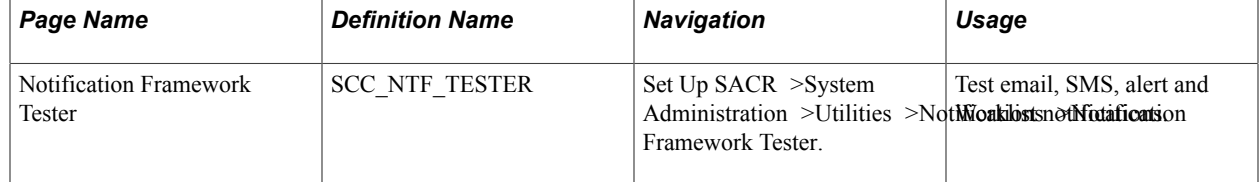

Access the Notification Framework Tester page (Set Up SACR >System Administration >Utilities >Notifications >Notification Framework Tester).

## **Image: Notification Framework Tester**

This example illustrates the fields and controls on the Notification Framework Tester page. You can find definitions for the fields and controls later on this page.

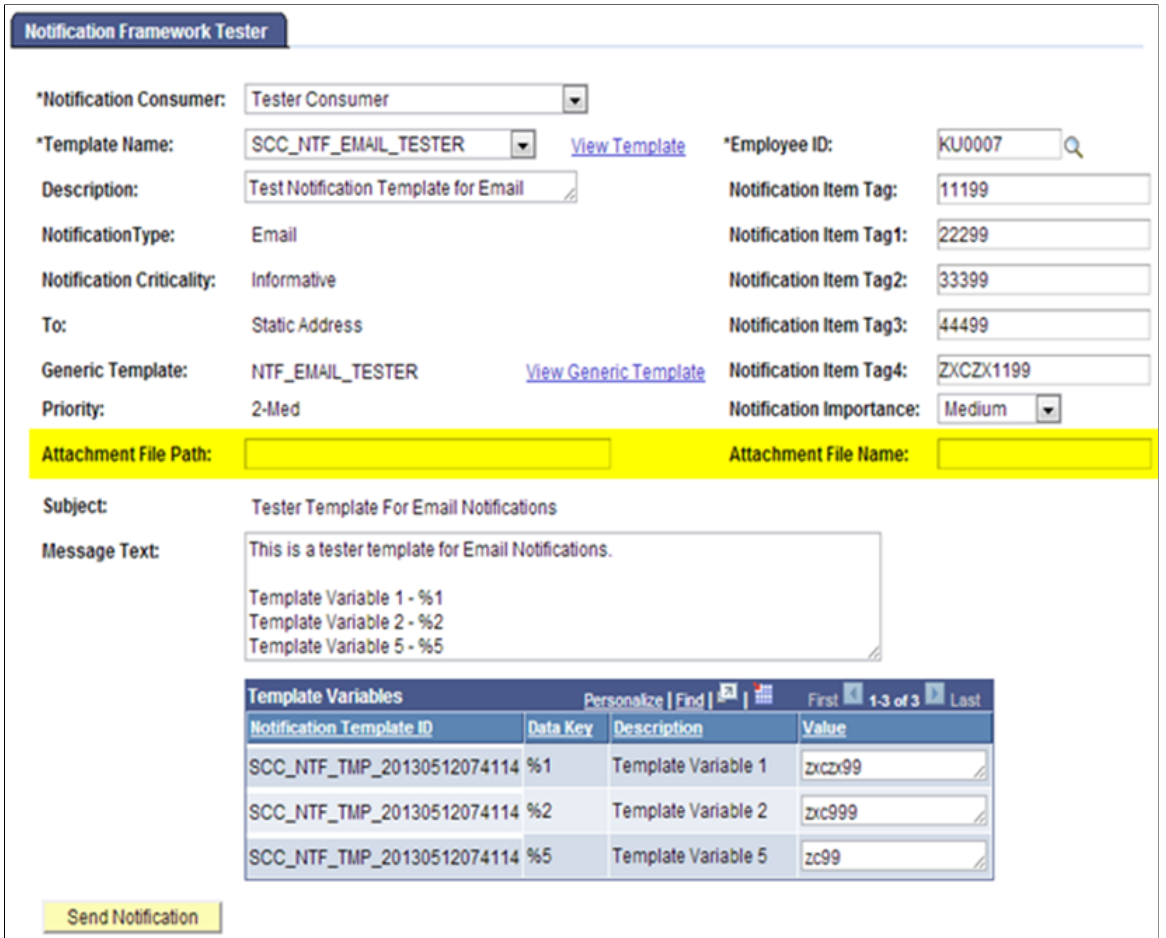

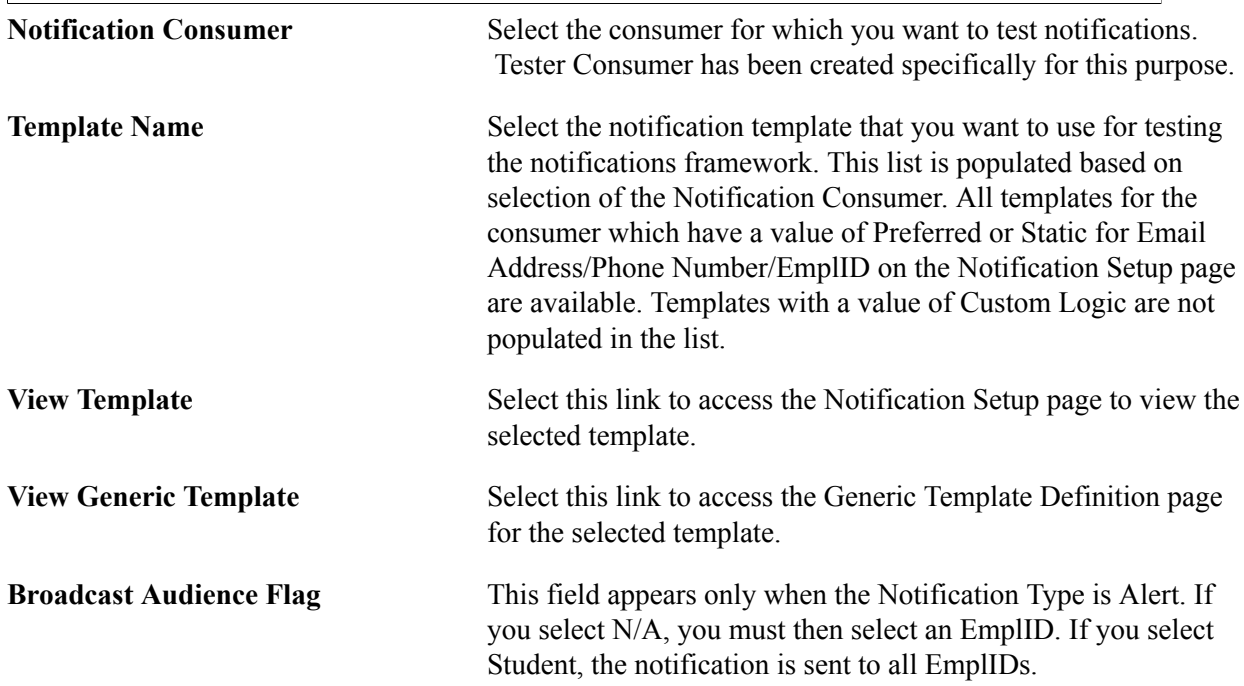

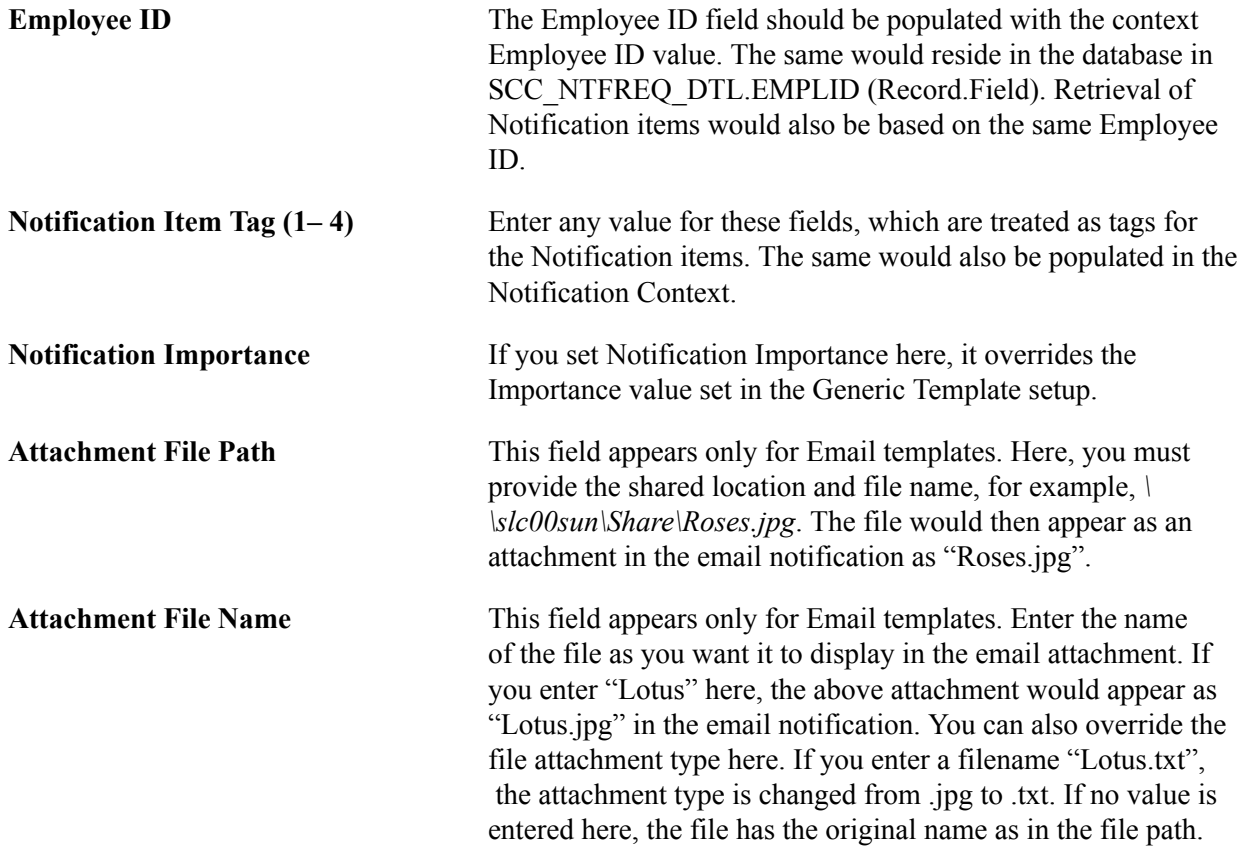

The Notification Type, Notification Criticality, To, Priority, Subject, and Message Text fields are populated based on the selected template. The template variables defined for a generic template also appear when the template is selected. Populate the Value field against each template variable (data key) in the grid, Save and then click Send Notification.

See [Configuring the Generic Templates for Notifications Framework.](#page-734-0)

See [Configuring Notification Setup for the Generic Templates.](#page-738-0)

# **Purging Notifications Framework Records**

The Notifications Framework can generate a huge amount of transactional data. For performance improvement and data managing requirements, the process of archive and purge becomes very important.

PeopleSoft Data Archive Manager is used for archiving or purging NFK transaction data.

The end-user enters the date until when the archiving is required. After the date is entered, the process retrieves all data from the NFK transaction records to the corresponding NFK history records which have been created as part of this feature.

PS Query is the selection tool used for filtering the data to be archived/purged. The NFK records have been added under SCC\_NTFREQ\_HDR in the Query tree. Simultaneously history records were created for each NFK transaction record. This is where the archived data is available after the archive process is run. Archive object and Archive Templates are also delivered as part of this feature.

Query tree – NFK Archive: A child group has been added as shown below:

#### **Image: NFK Archive Query Tree**

This example illustrates the NFK Archive Query Tree.

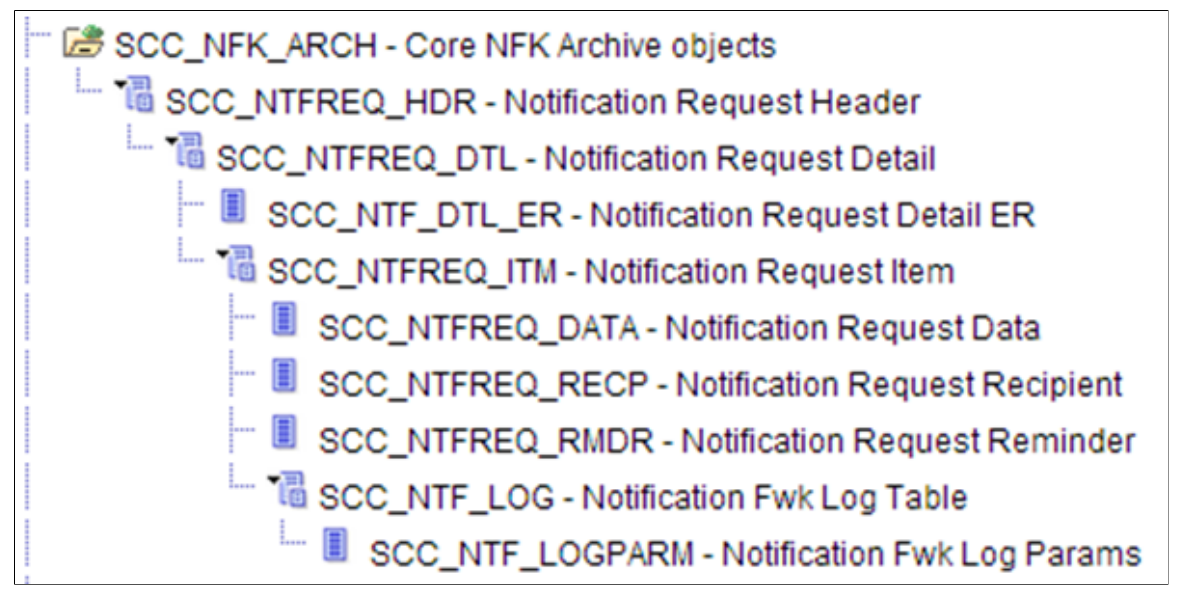

The Archive Object definition delivered. Access the Manage Archive Objects page (PeopleTools >Data Archive Manager >Manage Archive Objects).

#### **Image: Manage Archive Object page for NFK Objects**

This example illustrates the Manage Archive Object page for NFK Objects.

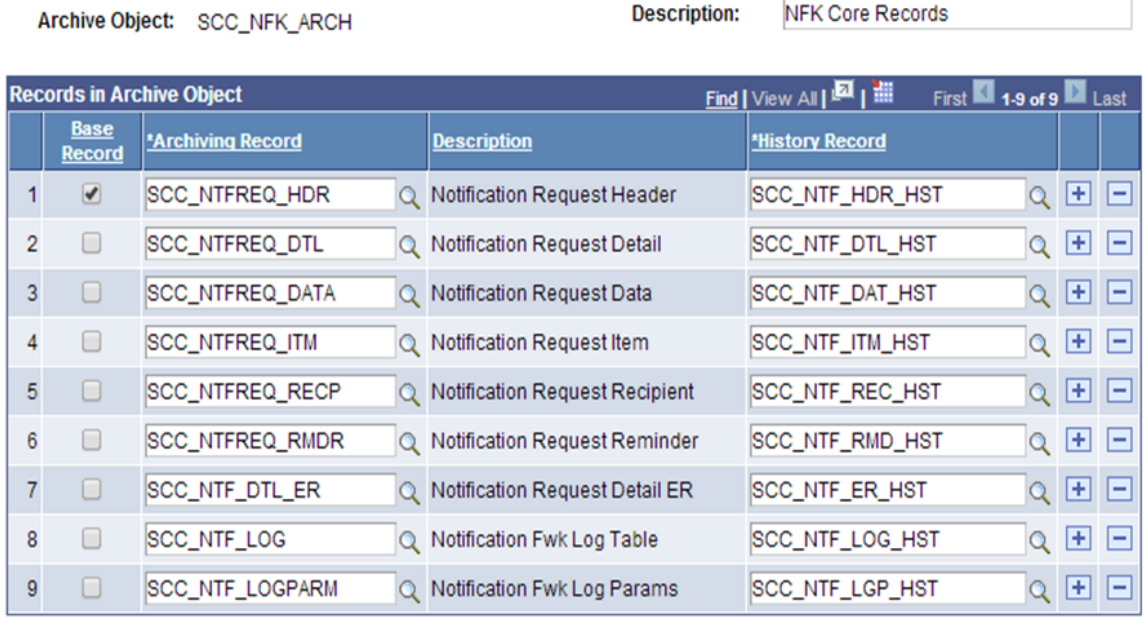

The Archive Template delivered. Access the Manage Archive Templates page (PeopleTools >Data Archive Manager >Manage Archive Templates).

#### **Image: Manage Archive Templates page**

This example illustrates the Manage Archive Templates page for NFK Objects.

# **Manage Archive Templates**

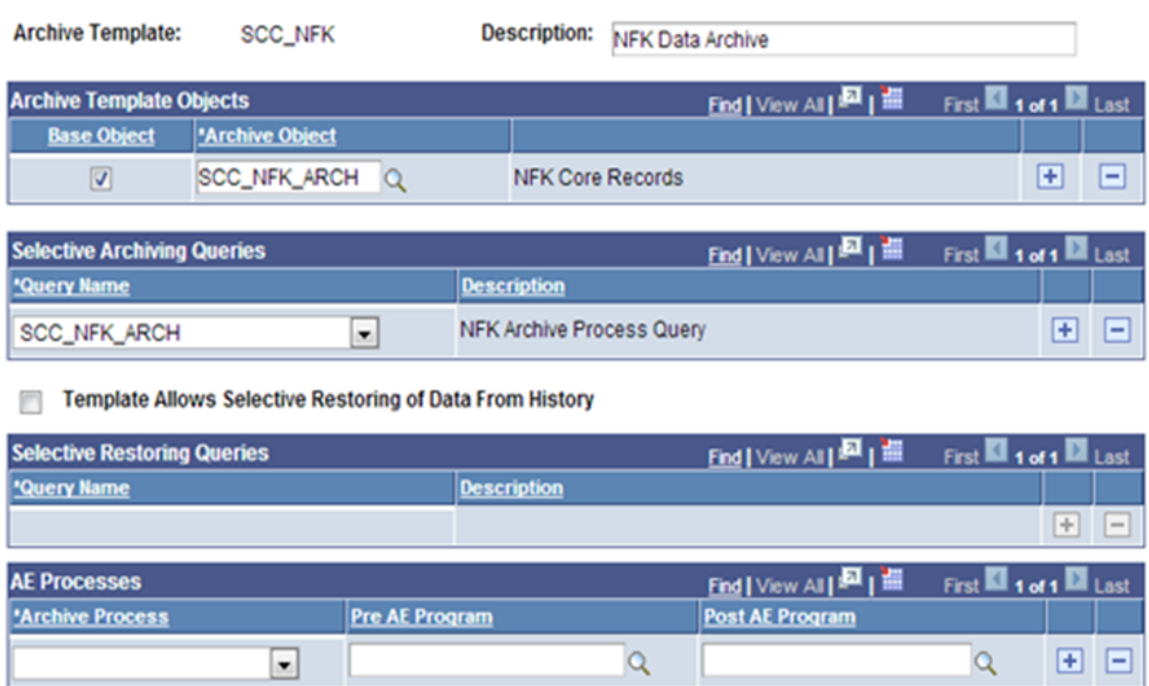

Access the Archive Data To History page (PeopleTools >Data Archive Manager >Archive Data To History).

To run the Archive/Purge process, run the SCC\_NFK archive template with the following options as shown below:

#### **Image: Archive Data To History page for NFK Objects**

This example illustrates the Archive Data To History page for NFK Objects.

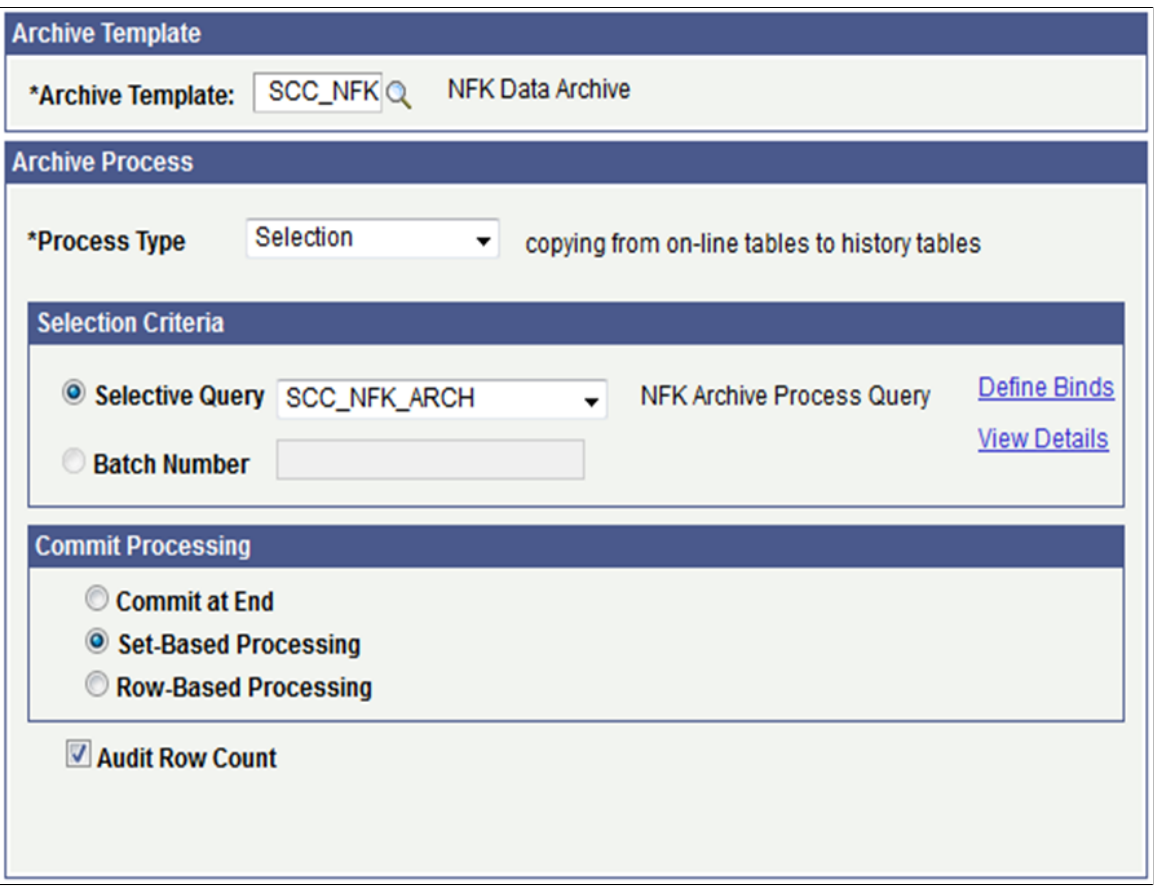

Use the Define Binds link to indicate the date until which the Archive is required.

# **Archiving Events**

To archive the Event NFK transaction records the end-user selects a date until when the archiving is required, and check boxes for read and unread events. After those details are entered, the process retrieves all data from the Event NFK transaction records to the corresponding Event NFK history records which have been created as part of this feature.

PS Query is the selection tool used for filtering the data to be archived/purged. We have added the SCC\_NTF\_EVENT record under existing Query tree. Simultaneously history records were created for each Event NFK transaction record. This is where the archived data is available after the archive process is run. Archive object and Archive Templates are also delivered as part of this feature.

Query tree – Child record for Event NFK Archive:

#### **Image: NFK Event Archive Query Tree**

This example illustrates the NFK Event Archive Query Tree.

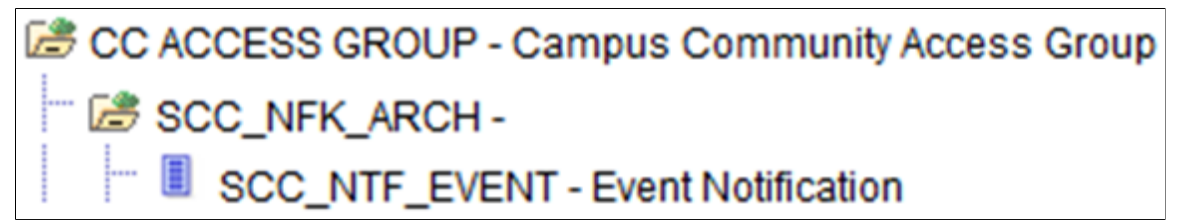

PSQuery:

#### **Image: Query Properties page**

This example illustrates the fields and controls on the Query Properties page.

# **Query Properties**

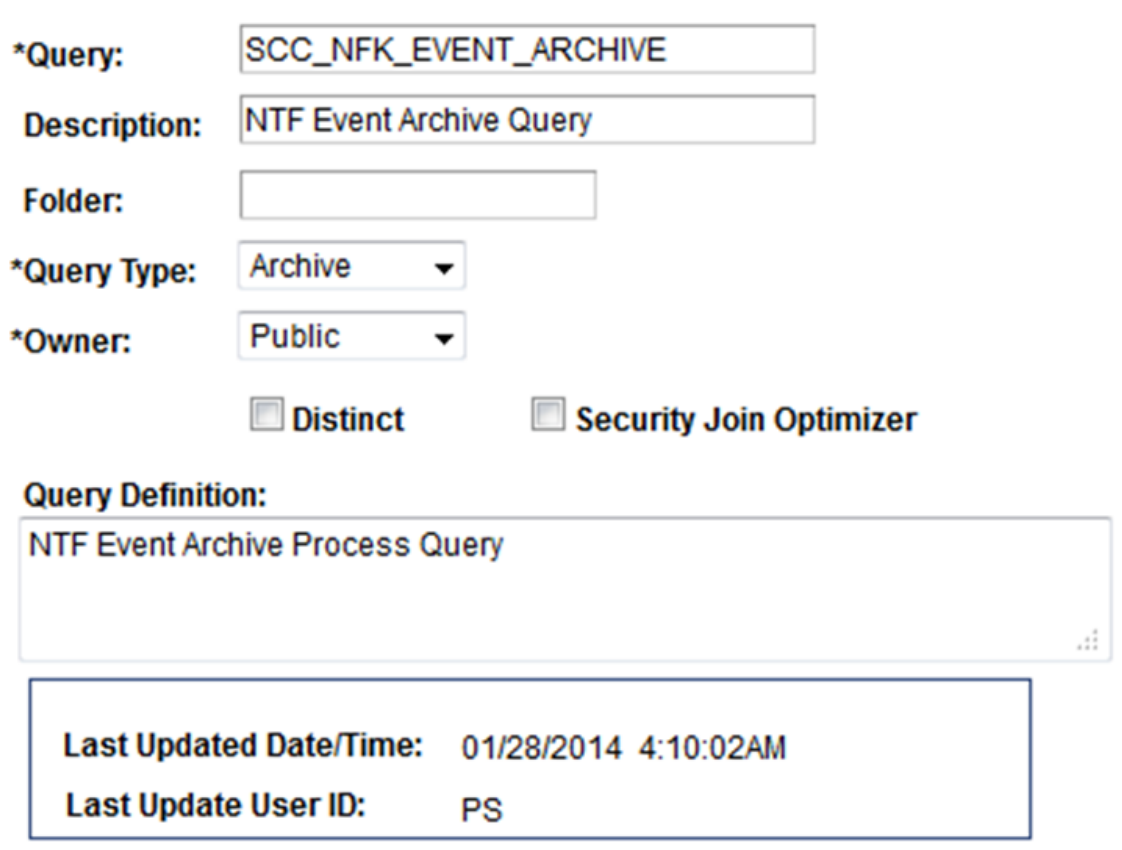

Access the Manage Archive Objects page (PeopleTools >Data Archive Manager >Manage Archive Objects).

#### **Image: Manage Archive Object page for NFK Events**

This example illustrates the fields and controls on the Manage Archive Object page for NFK Events.

## **Manage Archive Objects**

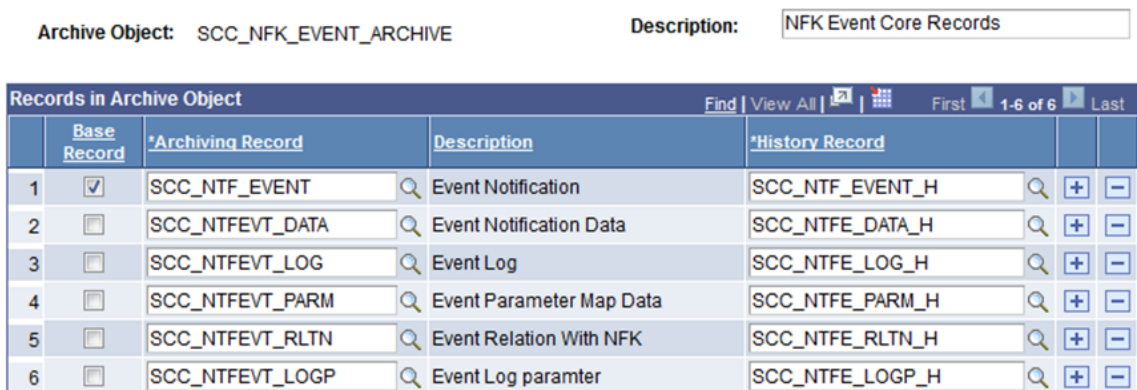

Access the Manage Archive Templates page (PeopleTools >Data Archive Manager >Manage Archive Templates).

#### **Image: Manage Archive Templates page for NFK Events**

 $\equiv$ 

This example illustrates the fields and controls on the Manage Archive Templates page for NFK Events.

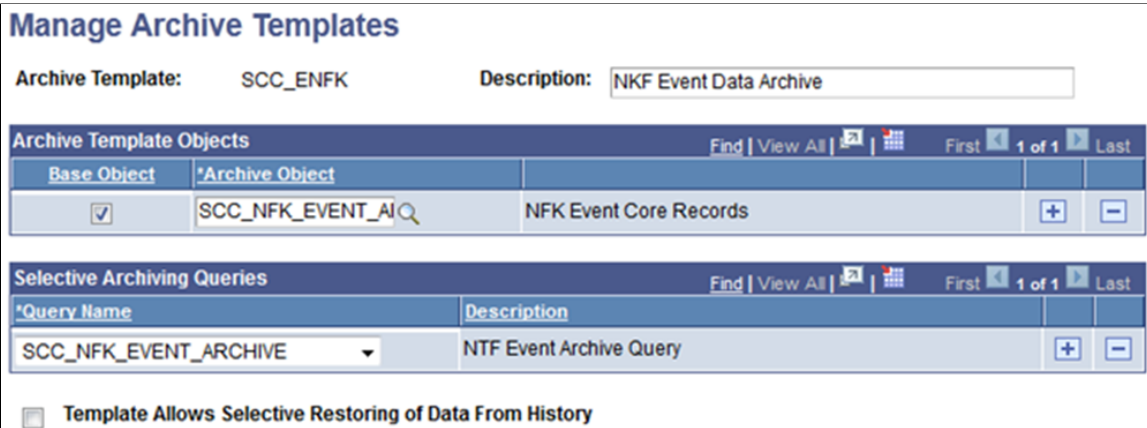

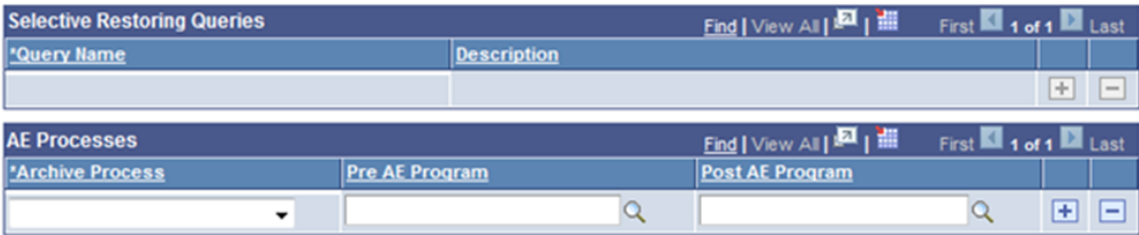

Access the Archive Data To History page (PeopleTools >Data Archive Manager >Archive Data To History).

To run the Archive/Purge process, create a run control ID, run the SCC\_ENFK archive template with the following options as shown below:

## **Image: Archive Data To History page for NFK Events**

This example illustrates the fields and controls on the Archive Data To History page for NFK Events.

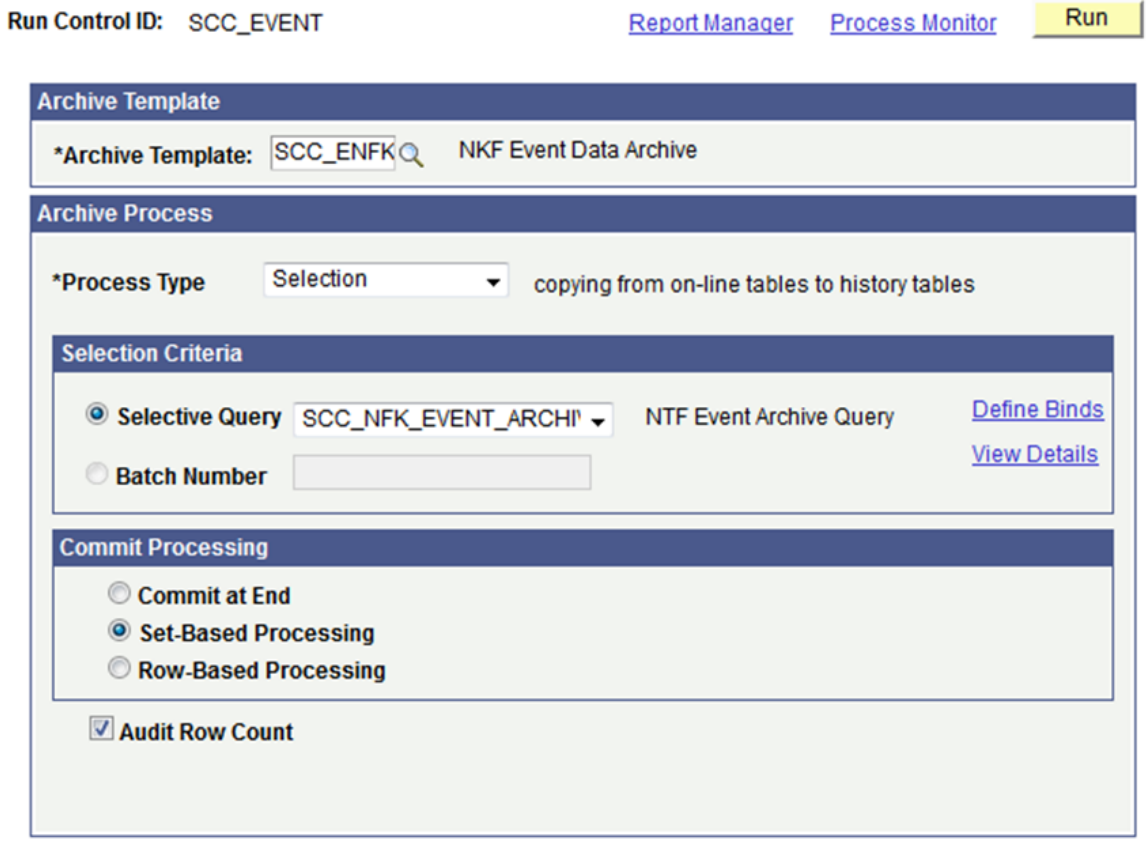

Define the date until when the Archive is required and set check boxes to select read and unread events using the Define Binds link.

# **Setting Up and Using Delegated Access Framework**

# **Understanding Delegated Access**

Delegation is when a person authorizes another to serve as his or her representative for a particular task. With the Delegated Access framework, a user can authorize another user to perform a task on their behalf by delegating access to perform a transaction.

Delegated Access is a framework owned by Campus Community that standardizes who can delegate what to whom. The framework enables you to define what components a delegator (for example, a student) can delegate to one or more proxies (for example, the parents). It integrates with the Constituent Transaction Management (CTM) framework, the New User Registration framework, the Notifications framework (email notification utility), and the PeopleTools security management to grant access to certain pages in your system.

The most common use for delegation in the Campus Solutions system is when students need to give access to a parent to view or update their personal, academic, or financial information. The parent may be unknown to the system and therefore needs to register and create a user profile to access your system.

*Warning!* Delegating a transaction is performed by a self-service user in a delivered self-service component called Share My Information (SS\_CC\_DA\_SHAREINFO). Only a security administrator who is familiar with the Campus Solutions self-services components, PeopleSoft security, and how you manage your security must set up Delegated Access.

# **Delegation Terminology**

The following terms are important to the understanding of Delegated Access framework and are used throughout the documentation:

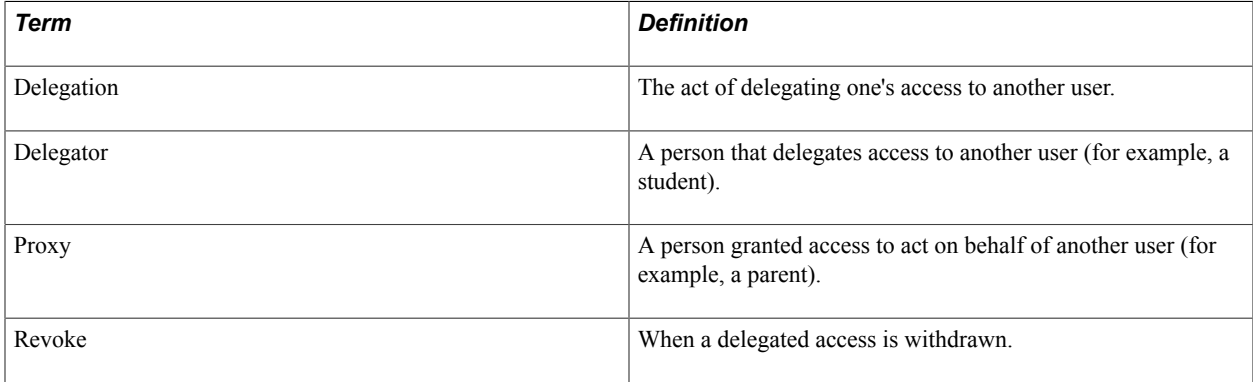

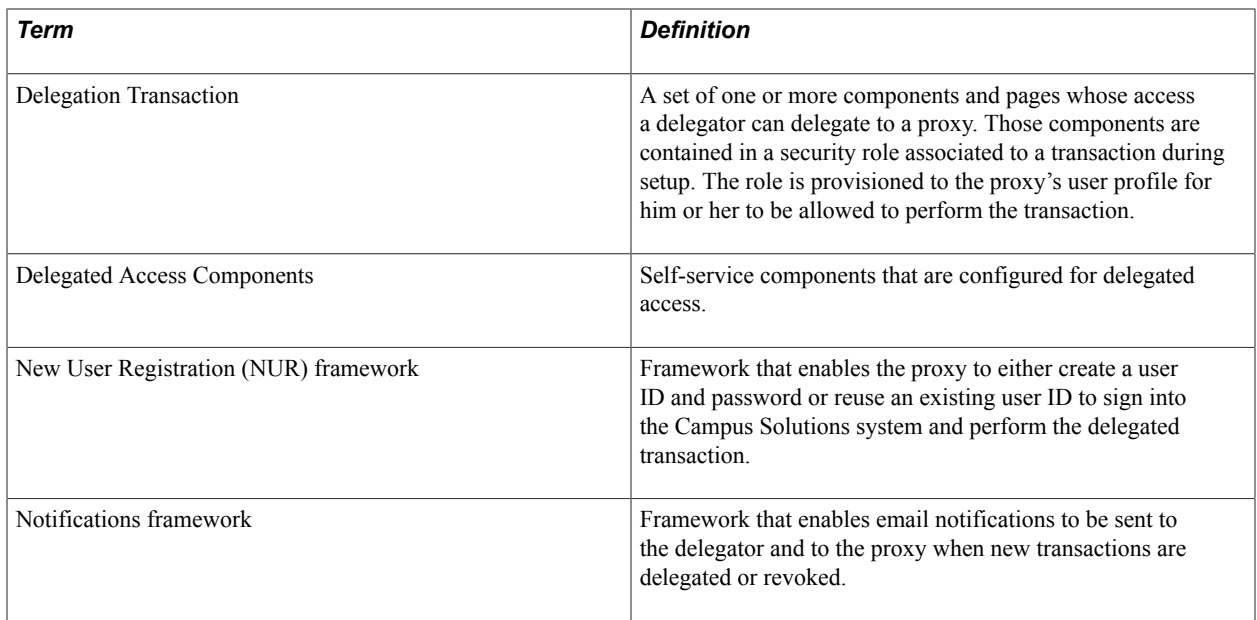

# **Delegated Access Process**

#### **Image: Delegated Access Process**

This image shows the Delegated Access process.

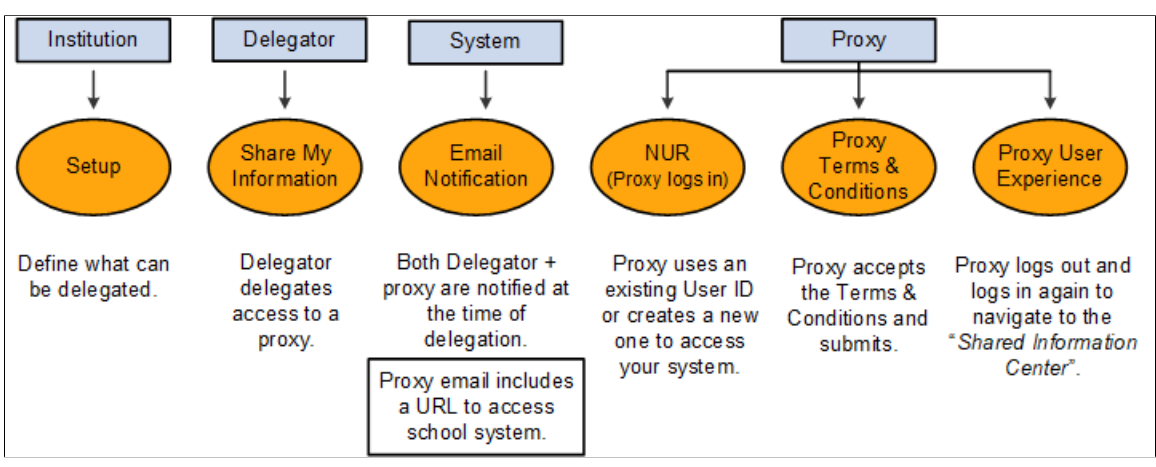

The following explains the Delegated Access (DA) process:

1. The Institution sets up the delegation transactions in the Delegation Transaction Setup page. On this page you set up a delegation transaction by listing a security role that contains one or more components that you want to delegate. These components must be configured for delegated access. The system then provisions this role to the proxies when access is delegated to them.

The Delegation Transaction Setup page also enables you to identify the security that the system requires to delegate the transaction. To identify the security, in the Delegation Transaction Setup page, select the component information that delegators must have in their user profiles in order to delegate the transaction.

2. The delegation process is always initiated by the delegator. Delegators can create proxies and delegate transactions to these proxies through the Share My Information self-service component. Each time a delegator creates a new proxy, the delegator must first accept the institution's terms and conditions.

Your institution can include their terms and conditions in the delivered Share My Information - Terms and Conditions page. For example, academic institutions in the United States can display their terms and conditions in the Share My Information - Terms and Conditions page to comply with the data privacy regulations under FERPA. Once the terms and conditions are accepted, the delegator enters the name, the relationship and the email address of the proxy to whom he or she wants to delegate access. The delegator then selects the delegation transactions that he or she wants the proxy to view or update. Examples of transactions can include transactions for self-service components such as View My Class Schedule, View My Grades and so on. The delegator can delegate a transaction to one or more proxies. For example, a student can delegate access to the Emergency Contacts transaction to his or her mother and father. Conversely, a proxy can be granted access by multiple delegators (for example, this applies to a case where the parent has more than one child in an academic institution and they all delegate him or her access to their data). The delegator only sees the transaction for which he or she is allowed to delegate.

- 3. When the delegator identifies a proxy and delegates access to one or more transactions, the system uses the Notifications framework to send a courtesy email notification to the delegator to inform him or her that access to his or her data has been delegated to a certain person and an action email notification is sent to the proxy's email address. Both emails list the transactions that have been delegated. In addition, the email sent to the proxy also includes a security key that the proxy enters at the time of accepting the proxy terms and conditions, and a URL link that the proxy can click to access your Campus Solutions system.
- 4. If set up to use the New User Registration framework, the URL link is constructed with the information to access your New User Registration login page and a New User Registration Context ID value (configured for Delegated Access framework) that transfers the proxy directly to the Proxy Terms and Conditions page after the proxy successfully signs into the system. On your New User Registration login page, the proxy can either reuse an existing user ID (if the proxy already has one) or create a new one. The New User Registration framework enables the reuse or creation of a user ID. With the New User Registration Context ID value, the New User Registration framework, immediately after successfully registering and authenticating the proxy to your system, knows how to provision the proxy with proper security role to access the Proxy Terms and Conditions page and how to immediately transfer the proxy to this page.
- 5. On the Terms and Conditions for Accessing Somebody Else's Data page (this page is also known as the Proxy Terms and Conditions page), the proxy is asked to act responsibly with the delegator's data. You can personalize the terms and conditions to fit your institution needs. On this page, the proxy is required to accept or decline the institution's specific terms and conditions, enter the security key given in the received email notification and enter the email address where the email notification was sent. This information is the signature that proves the proxy is the right person wanting to access the delegator's data. In addition, the proxy may be asked to enter some personal information. The proxy must accept the terms and conditions stipulated by the institution before accessing the delegator's data. Once proxy submits the information, validation is in place to make sure the right person is trying to access the delegator's information. The Delegated Access framework links the proxy's user ID with the delegator's EMPLID after the system performs a successful validation. If the proxy accepted the terms and conditions, the framework updates the proxy's user profile with the security roles associated with each of the delegated transactions (Proxy Role Name). If proxy declines, then the system does not perform the role provisioning and proxy cannot access any of the transactions delegated by the delegator.

A proxy can access data only for the delegators who granted the access.

The Delegated Access framework being integrated with CTM framework allows your system to optionally associate an EMPLID with the proxy. At the time of accepting the terms and conditions,

if at least one of the transactions delegated to the proxy requires an EMPLID to be associated with the proxy, Delegated Access uses the proxy's personal information entered at the time of accepting or declining the proxy terms and conditions to call the CTM framework and trigger Search/Match.

6. Once the proxy has accepted the terms and conditions and the system has validated the information and provisioned the proxy's user profile with roles tied to the delegated transactions, the proxy is prompted to log out and log back in again. Then, the proxy can access the delegated information by navigating to Self Service > Shared Information Center. From there, the list of components that were delegated to the proxy by different delegators is displayed.

#### **Image: Delegated Access Example of Information**

This example illustrates a proxy that has been delegated access to three components.

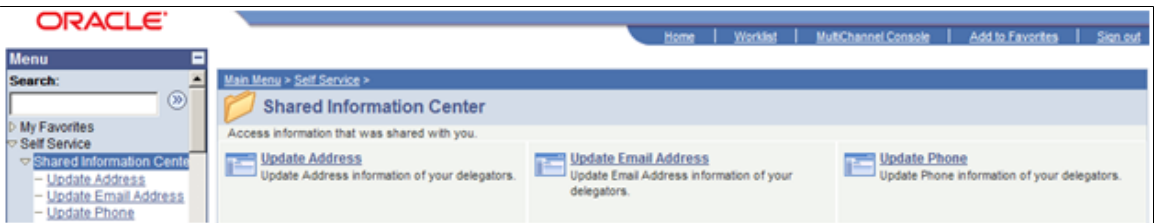

When accessing any of these components, if multiple delegators delegated access to the proxy, then the system displays a search record and returns only the names of the delegators who delegated access to the component. The proxy selects the name of the delegator for whom the proxy wants to review or update the data. The search record is delivered with your system and should override the search record for the self-service components you make available for delegated access.

A delegator revokes proxy access by deselecting one or all of the transactions delegated to a proxy in the Share My Information - Details page. When the delegator revokes proxy access, the Notifications framework sends an email to the proxy that informs the proxy which transactions were revoked. On the other hand, when the delegator adds new transactions for delegation, the Notifications framework sends an email to the proxy and to the delegator to inform them which additional transactions were delegated. When the proxy accepts the terms and conditions for a specific delegator, additional delegations or revoked delegations are automatically provisioned or de-provisioned from the proxy's user profile.

For a proxy to login to your system, you can either use your own login page (where you provide the proxy with a way to create a new User ID) or customize the New User Registration login sample page that comes with the New User Registration framework. Some self-service components configured for delegated access are delivered with the system as samples. The self-service components that are configured for delegated access are known as Delegated Access Components.

An administrative user can review the delegations made by a delegator from the Review Shared Information component. On behalf of the delegator, the administrative user can grant access to more transactions to an existing proxy and can also revoke access to already delegated transactions. The administrative user cannot create a new proxy on behalf of the delegator. Only updates to an existing proxy can be done.

Transactions delegated to a proxy can be manually revoked by a delegator, an administrative user, or by the Proxy Access Validation process. The Proxy Access Validation process ensures that a proxy still has access to a delegated component. Validation is performed in real time or through a batch process.

## **Related Links**

[New User Registration Framework and Delegated Access](#page-818-0) [Using Proxy Access Validation](#page-829-0) [Reviewing Delivered Delegation Transactions](#page-841-0) [Step 5: Setting Up Components for Delegated Access](#page-851-0) [Step 9: Setting Up the URL to Access the New User Registration Login Page](#page-858-0) [Using the Review Shared Information Pages](#page-842-0) [Using the New User Registration Sample User Interfaces](#page-885-0)

# **Notifications Framework and Delegated Access**

The system uses the Notifications framework to notify delegators and proxies of newly delegated or revoked transactions through email messages. Within the Delegated Access framework, only email notifications are sent. Delegated Access triggers the notifications from the Share My Information component, the Review Shared Information component, as well as from the Proxy Terms and Conditions page.

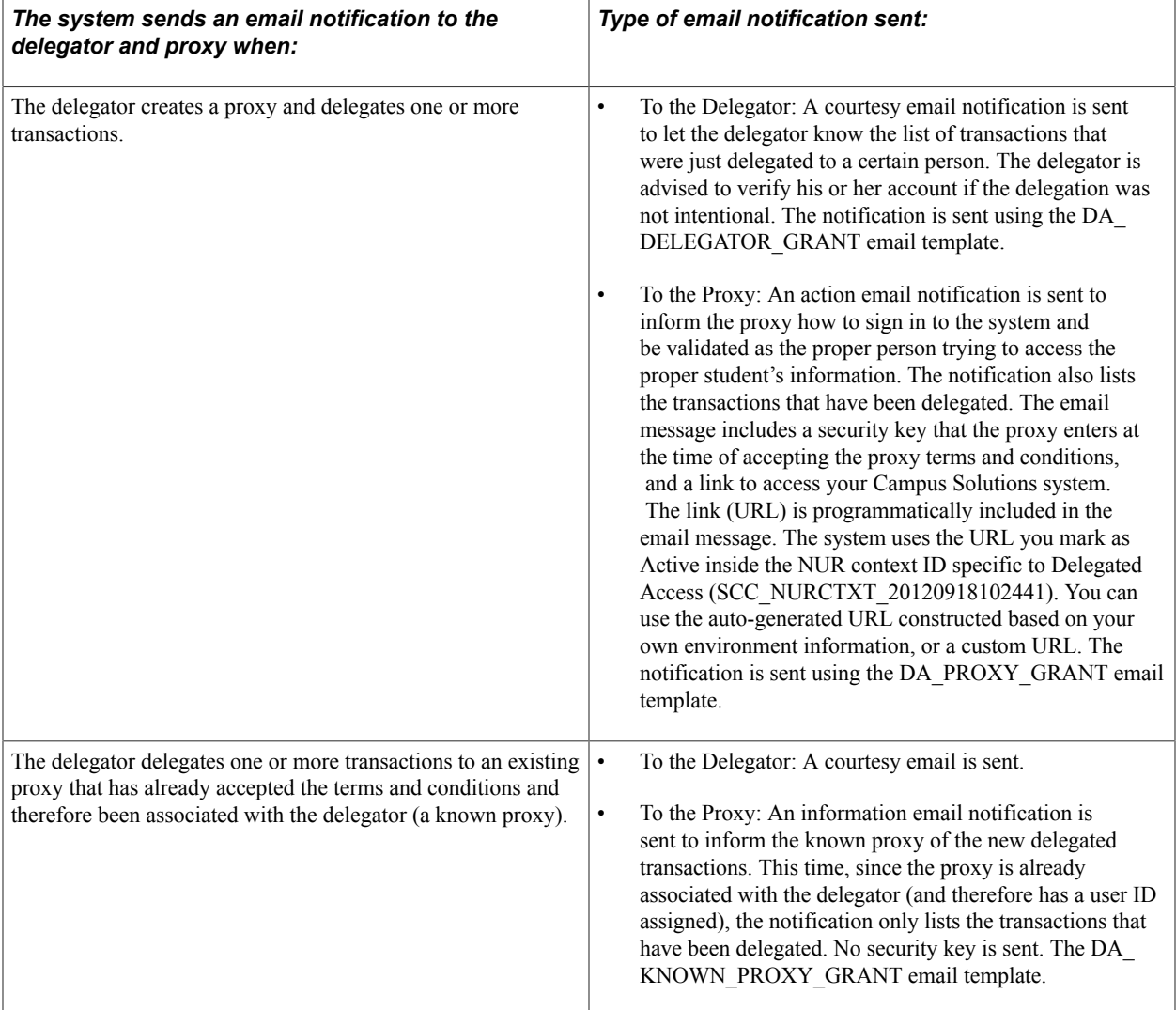

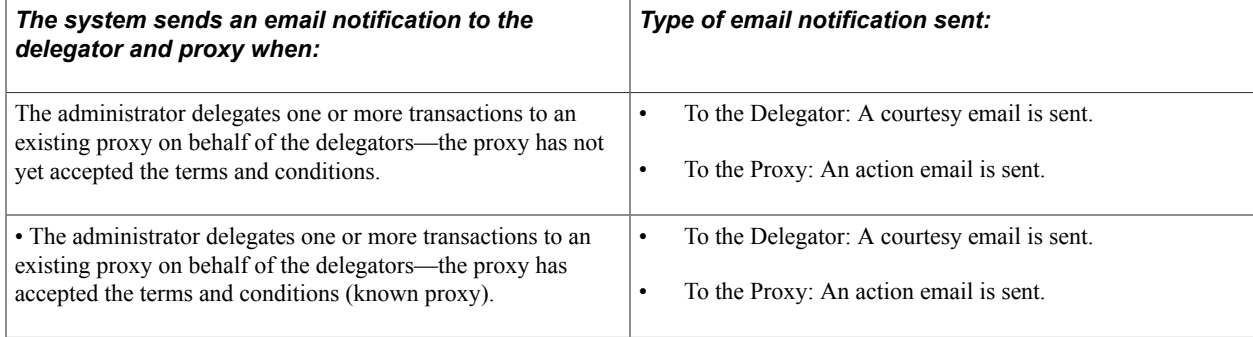

The system sends an email notification *only* to the proxy when the:

- Delegator revokes one or more transactions for a proxy or deletes the proxy. In this case, the notification only lists the transactions that have been revoked. (Delivered with your system the notification is sent using the DA\_PROXY\_REVOKE email template).
- Administrator revokes one or more transactions for a proxy or deletes the proxy. In this case, the notification lists only the transactions that have been revoked. (Delivered with your system the notification is sent using the DA\_PROXY\_REVOKE email template).
- Proxy declines the terms and conditions. At this stage all the proxy's delegated transactions for the delegator in question are automatically revoked. The notification lists the transactions that have been revoked. (Delivered with your system the notification is sent using the DA\_PROXY\_REVOKE email template).
- Administrator resets the security key for a proxy from the Review Shared Information component. The notification contains a new security key along with all the transactions delegated by the delegator. (Delivered with your system the notification is sent using the DA\_PROXY\_GRANT email template).

In addition, the delegator can use the Share My Information - Details self-service page to resend an email notification that was last sent to the proxy. The administrator can also resend an email notification from the Review Shared Information – Details page.

**Note:** The email templates intended to be sent to the proxy and delivered with your system are set up with a custom logic to retrieve the proxy's email address. This logic is delivered with your system and uses the email address entered by the delegator at the time of creating the proxy on the Share My Information - Details page. The custom logic is contained in the application class called SCC\_DA:NOTIFICATION:DACustomLogicProvider. The email templates sent to the delegators are set to use the delegator's preferred email address defined in the Email addresses record. Because Delegated Access is a security feature and sending courtesy email notifications to delegators is part of the business process to avoid security vulnerability, delegators must have an email address stored inside the Email addresses record (EMAIL\_ADDRESSES record) in order to delegate any access. The courtesy email generic template (DA\_DELEGATOR\_GRANT) is setup with a criticality of 'Process Dependant' to enforce this (see the setup of this template in the Delivered Setup for the DA\_DELG\_EMAIL\_ON\_GRANT Template section). The process ignores or overrides the fact that delegators have not set their notification preferences and instead use the email address that is marked as Preferred inside the EMAIL\_ADDRESSE record.

The email template that contains information on how the proxy can access the delegator's data is also considered 'Process Dependant'.

See [Understanding the Notifications Framework](#page-728-0)

# **Reviewing Delivered Notification Templates for Delegated Access**

Delivered with your system are four email templates that are used to send email notifications to complete the Delegated Access process flow. Generic templates establish a common format for notifications.

The following table describes the email templates that are delivered with your system, from which page they are triggered, who receives them and sends them, along with information on how the emails are set up and delivered

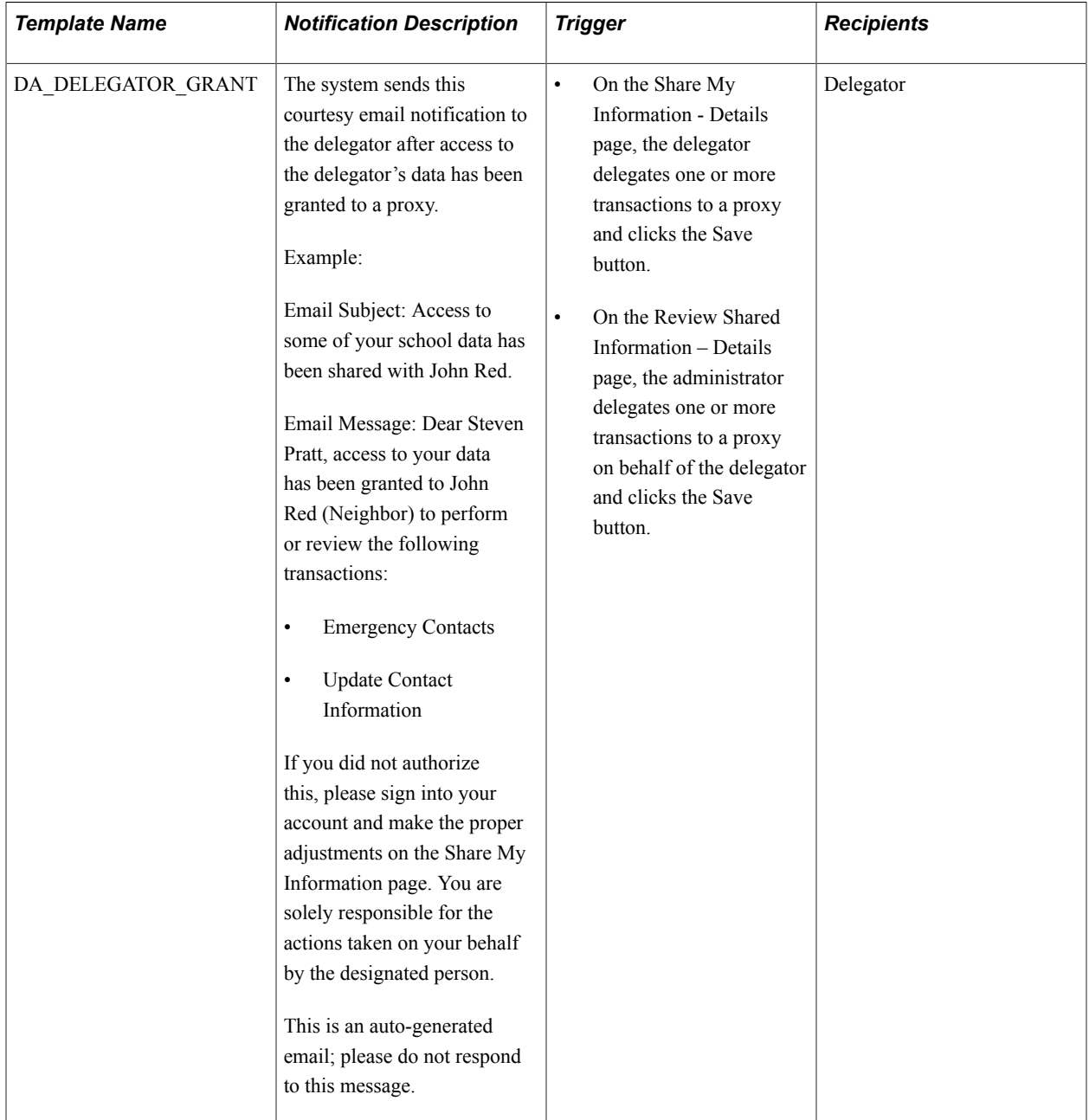

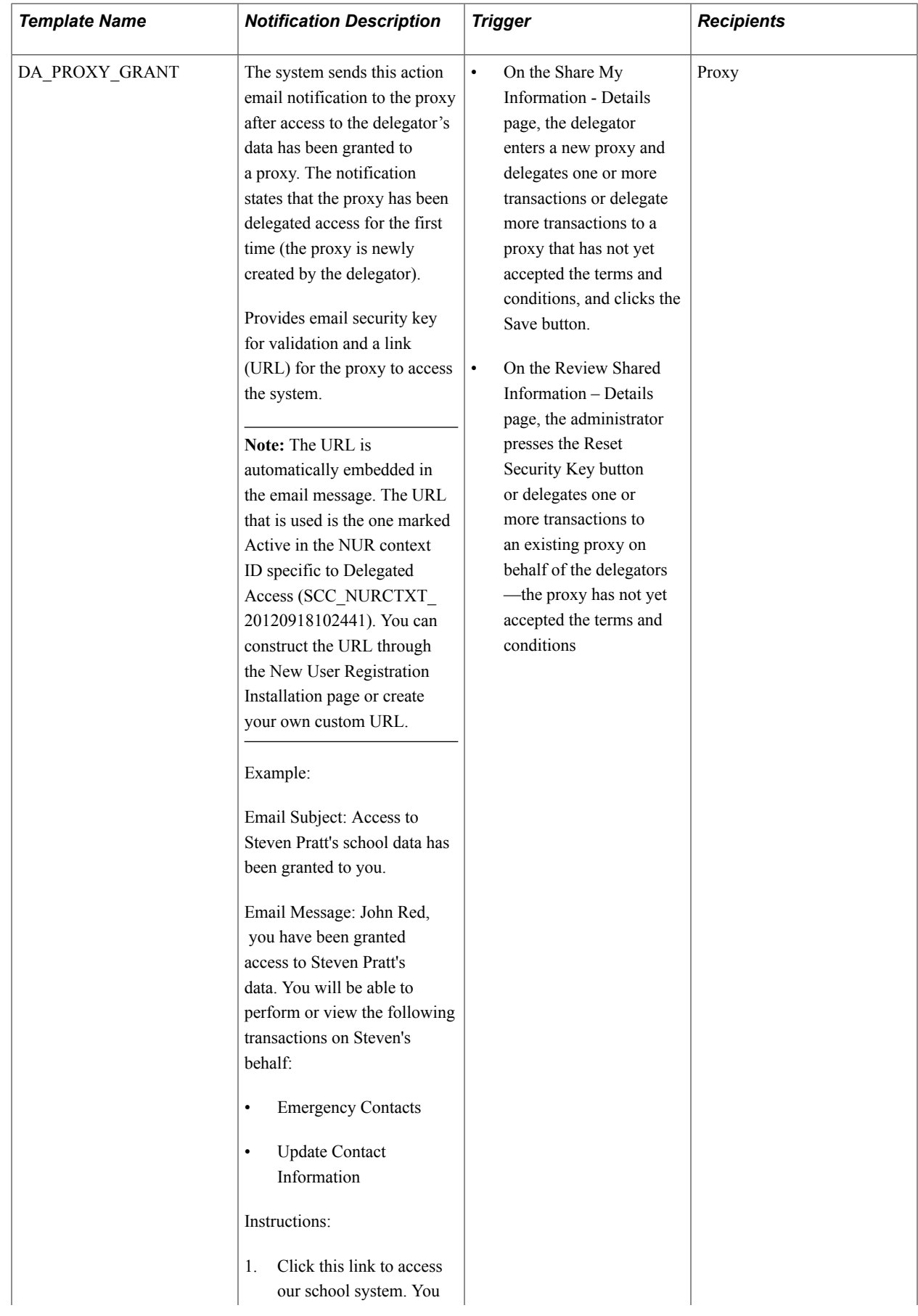

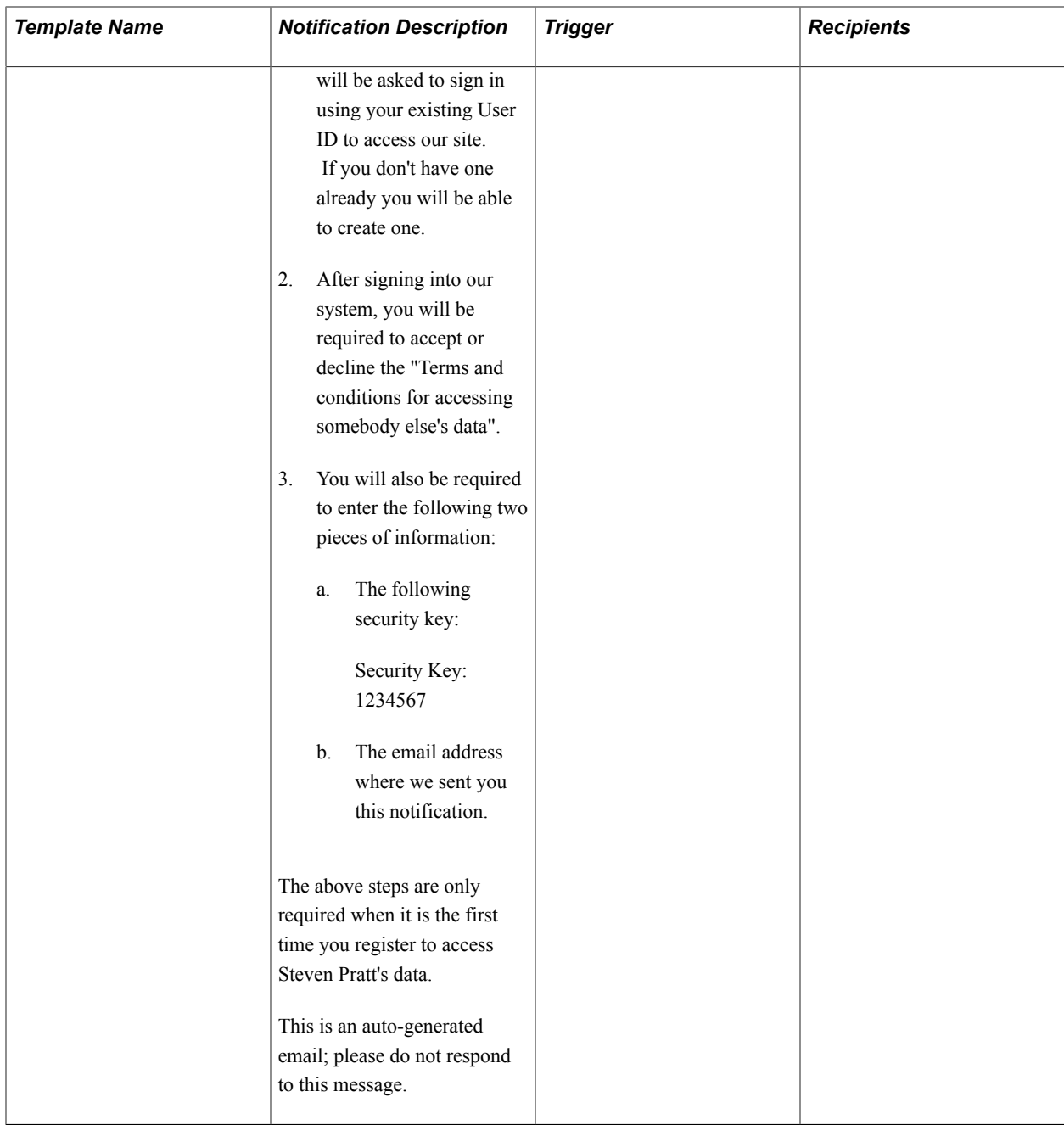

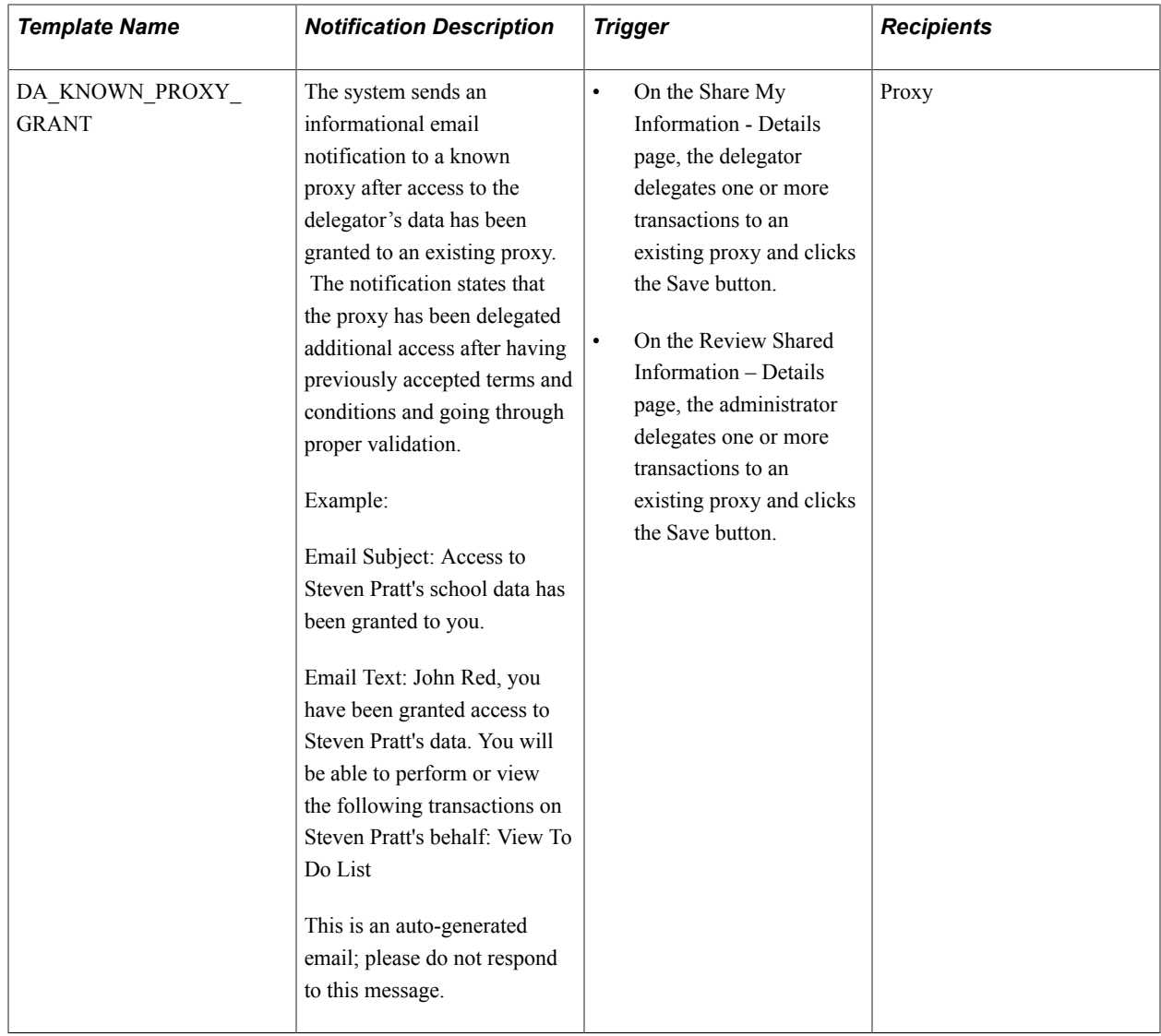

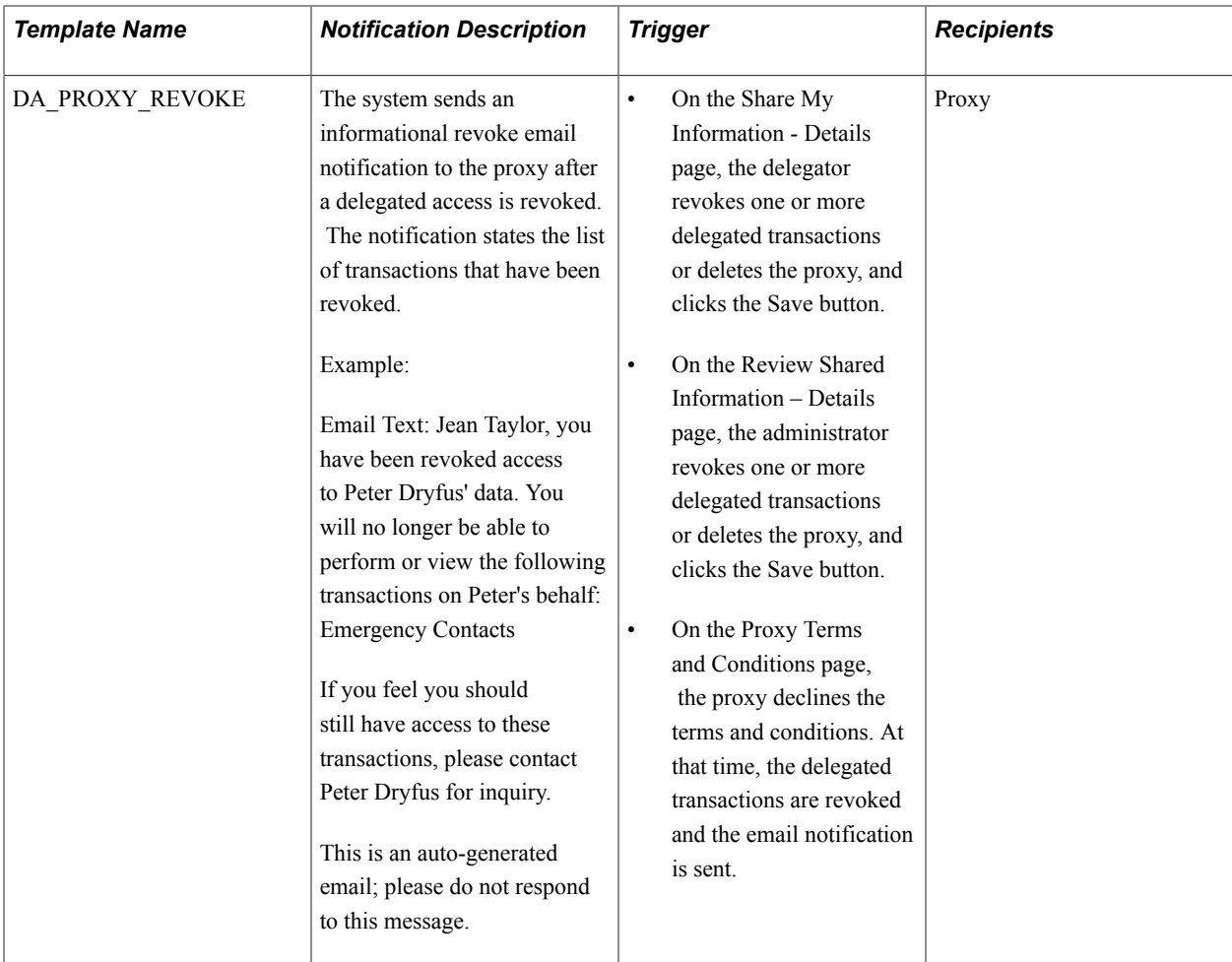

The email templates can be modified in PeopleTools >Workflow >Notifications >Generic Templates.

Each template also requires additional setup to be triggered from the Notifications framework in Set Up SACR >System Administration >Utilities >Notifications >Notification Setup.

# **Delivered Setup for the DA\_DELG\_EMAIL\_ON\_GRANT Template**

## **Image: Notification Setup page for DA\_DELG\_EMAIL\_ON\_GRANT**

This example illustrates the fields and controls on the Notification Setup page for DA\_DELG\_EMAIL\_ON\_GRANT.

## **Notification Setup**

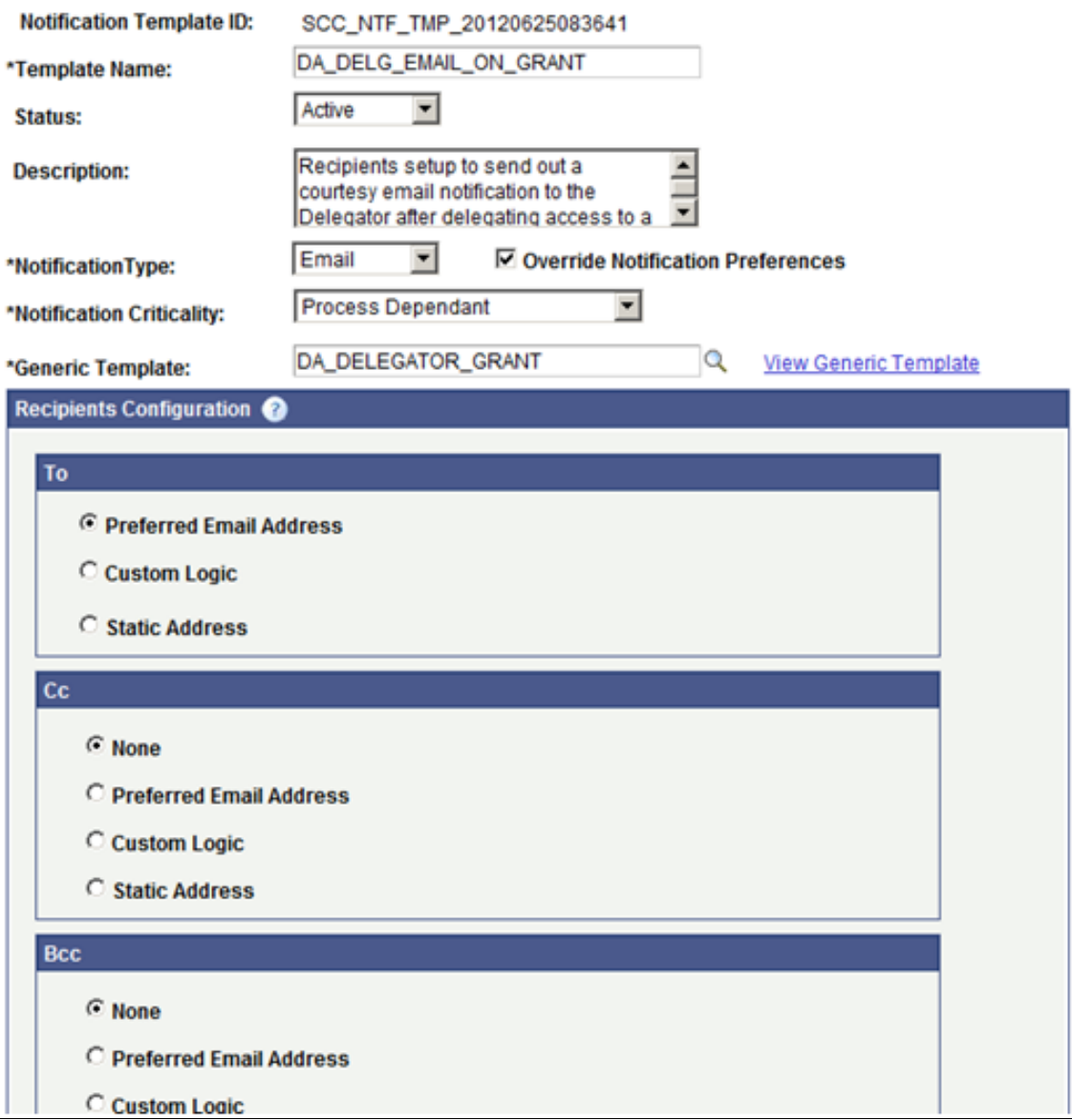

In the setup page for DA\_DELG\_EMAIL\_ON\_GRANT (generic template DA\_DELEGATOR\_GRANT), Notification Criticality must be set to Process Dependant. This enforces that if the courtesy email cannot be sent (for example no email address found for the delegator), the delegation process does not go through.

## **Delivered Setup for the DA\_PROXY\_EMAIL\_ON\_GRANT Template**

## **Image: Notification Setup page for DA\_PROXY\_EMAIL\_ON\_GRANT**

This example illustrates the fields and controls on the Notification Setup page for DA\_PROXY\_EMAIL\_ON\_GRANT.

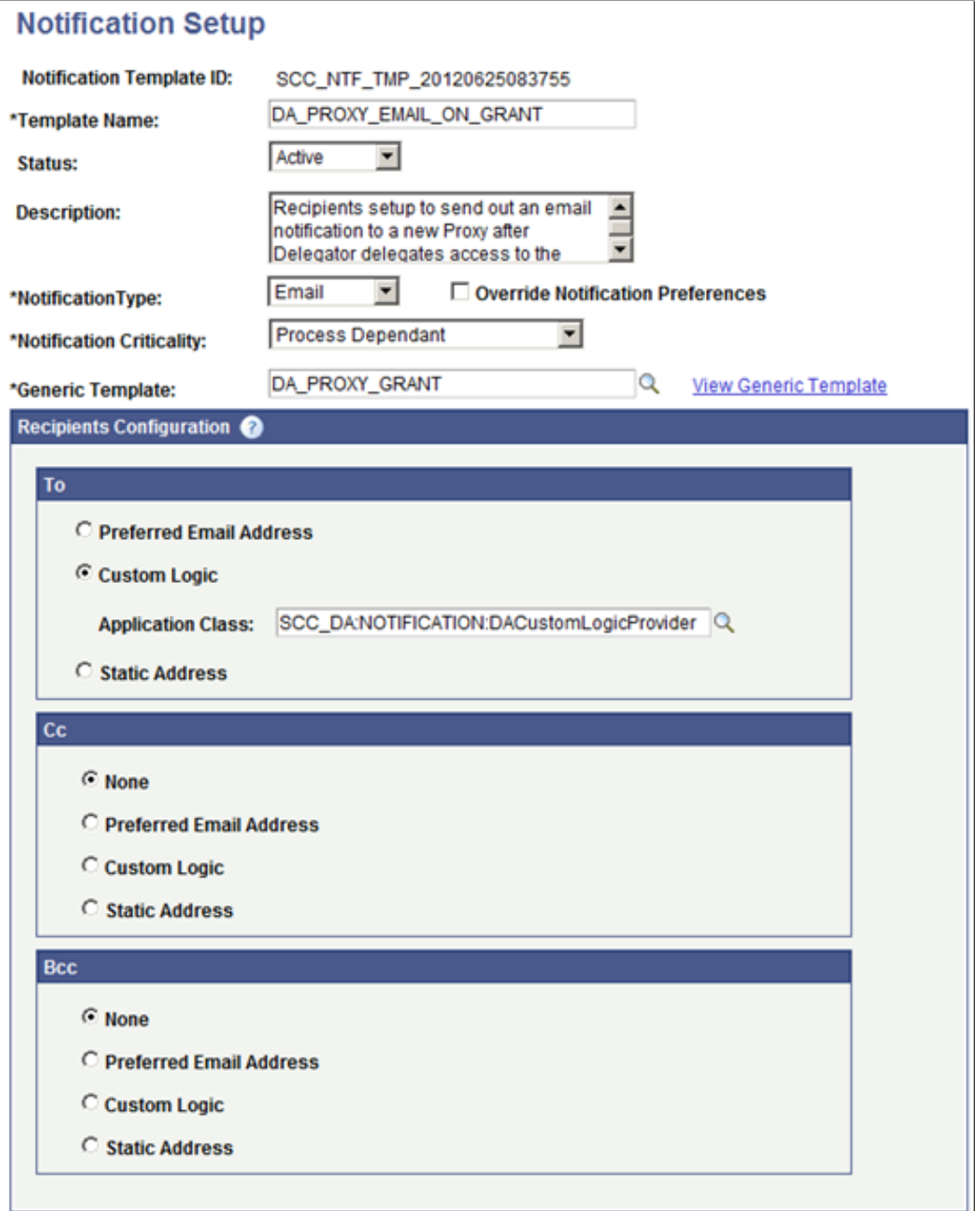

In the setup page for DA\_PROXY\_EMAIL\_ON\_GRANT (generic template DA\_PROXY\_GRANT), Notification Criticality must be set to Process Dependant. This enforces that if the action email cannot be sent, the delegation process will not go through. Custom logic is used to retrieve the proxy's email address. This logic is delivered with your system. It uses the email address the delegator provides when the delegator creates the proxy on the Share My Information – Details page. The custom logic is contained in the application class SCC\_DA:NOTIFICATION:DACustomLogicProvider.

# **Delivered Setup for the DA\_KNOWN\_PROXY\_EMAIL\_ON\_GRANT Template**

## **Image: Notification Setup page for DA\_KNOWN\_PROXY\_EMAIL\_ON\_GRANT**

This example illustrates the fields and controls on the Notification Setup page for DA\_KNOWN\_PROXY\_EMAIL\_ON\_GRANT.

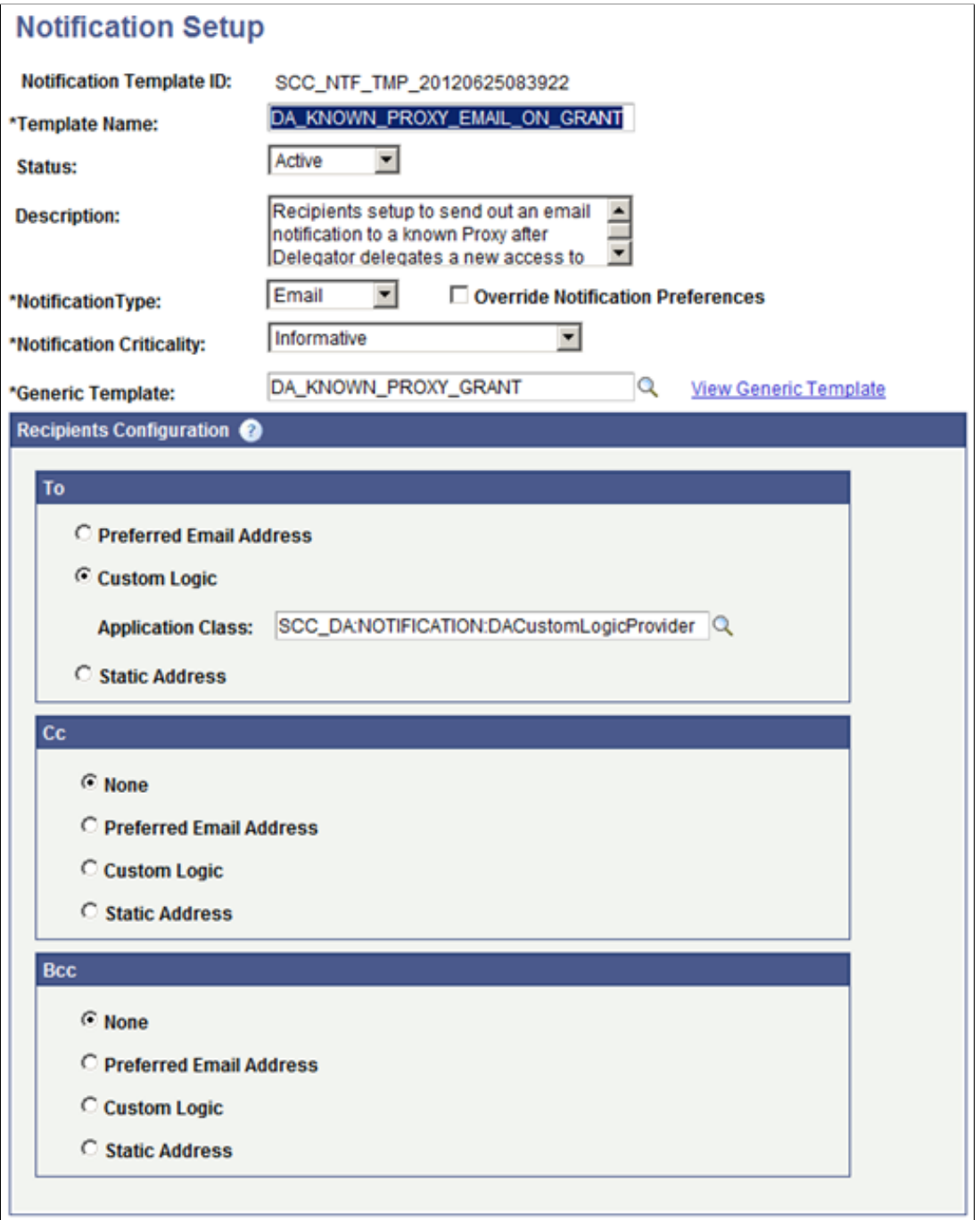

In the setup page for DA\_KNOWN\_PROXY\_EMAIL\_ON\_GRANT (generic template DA\_KNOWN\_PROXY\_GRANT), Notification Criticality can be set to Informative (optional). The email informs the existing proxy that new transactions have been delegated to him or her. Custom logic is used to retrieve the proxy's email address. This logic is delivered with your system. It uses the email address the delegator provides when the delegator creates the proxy on the Share My Information – Details page. The custom logic is contained in the application class SCC\_DA:NOTIFICATION:DACustomLogicProvider.

## **Delivered Setup for the DA\_PROXY\_EMAIL\_ON\_REVOKE Template**

#### **Image: Notification Setup page for DA\_PROXY\_EMAIL\_ON\_REVOKE**

This example illustrates the fields and controls on the Notification Setup page for DA\_PROXY\_EMAIL\_ON\_REVOKE.

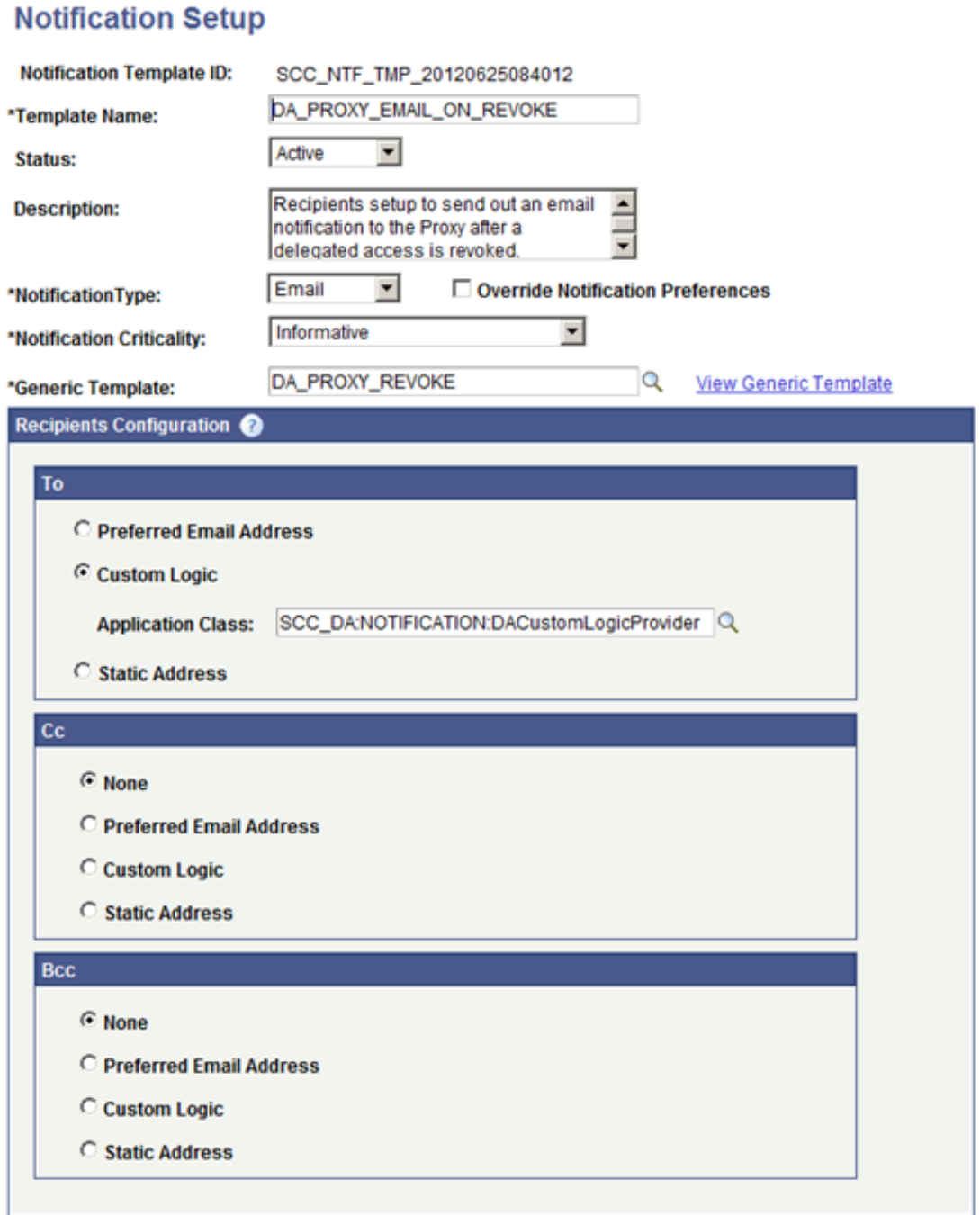

In the setup page for DA\_PROXY\_EMAIL\_ON\_REVOKE (generic template

DA\_KNOWN\_PROXY\_GRANT), Notification Criticality can be set to Informative (optional). The email informs the proxy that existing transactions have been revoked. Custom logic is used to retrieve the proxy's email address. This logic is delivered with your system. It uses the email address the delegator provides when the delegator creates the proxy on the Share My Information – Details page. The custom logic is contained in the application class SCC\_DA:NOTIFICATION:DACustomLogicProvider.

**Note:** The notifications are intended to be short and simple messages with the purpose of informing about a specific subject. The list of variables contained in each of the messages is delivered with your system and require extended coding effort to be modified.

At the time of delivering the Delegated Access framework, only these twenty five variables are available. Adding more variables requires substantial programming effort.

- $\%$ 1 => delegatorName
- $\frac{6}{2}$  => proxyName
- $\%3$  => relationShip
- $\%4 \Rightarrow$  Delegated or Revoked Transactions list
- $\%5 \Rightarrow$  Delegators Page Name ("Share My Information")
- $\%6 \Rightarrow \text{URL value}$
- $\frac{6}{7}$  => security key
- $\%8 \Rightarrow$  Nametype
- $\%9$  => Name initials
- $\%10 = \text{Nameprefix}$
- $\%11 \Rightarrow$  Suffix
- $\%12 \Rightarrow$  Royalprefix
- $\frac{6}{13}$  => Royalsuffix
- $\frac{9}{14}$  => Title
- $\frac{9}{6}$ 15 => Lastname
- $\frac{\%}{\%}$  => Firstname
- $\frac{\%17}{\frac{5}{2}}$  Middlename
- $\%19$  => PrefFirstname
- $\%20 \Rightarrow$  PartnerLastname
- $\%21$  => PartnerRoyPrefix
- $\frac{\%22}{\}$  => Display
- $\frac{9}{23}$  => Formal
- $\frac{\%24}{\}$  => Birthdate

•  $\frac{9}{25}$  => Relationship

You cannot change the variable numbers as these are predefined or populated in the Delegated Access app class SCC\_DA.NOTIFICATION.NOTIFY code.

See [Setting Up and Consuming the Notifications Framework](#page-732-0)

# <span id="page-818-0"></span>**New User Registration Framework and Delegated Access**

The New User Registration framework, when you integrate it with Delegated Access, enables the proxy to register and authenticate to your system and provides an easy way to transfer the proxy directly to the initial page to start the process of viewing or updating somebody else's data. The framework provides a sample New User Registration login page that you can customize and deploy to suit your institution's requirements. A proxy can use this page to sign into the system using an existing user ID or to register for a new user ID. A suggested approach to allow the proxy to access the New User Registration login page (or your own sign in page) is by including a URL in the email notification sent to the proxy when the delegator creates the proxy and delegates some transactions. The URL is used to transfer the proxy to the login page. The URL must be embedded with the location of your login page, New User Registration Gatekeeper information, and optionally, but recommended, the NUR context ID value that is delivered for Delegated Access.

# **New User Registration Context**

After signing into your system, the very first thing a new proxy must do to start reviewing the delegator's data is to accept the terms and conditions, which proves that the proxy will act responsibly with the delegator's data. This is done in the Proxy Terms and Conditions page. Integrating Delegated Access with New User Registration offers a seamless way of automatically provisioning the proxy with the security to access this page and then to transfer the proxy to this page immediately after successfully authenticating to your system. The New User Registration Context functionality allows you to do just that. The delivered New User Registration context ID specific to Delegated Access (SCC\_NURCTXT\_20120918102441 (NUR\_DELEGATED\_ACCESS) must be embedded in the URL the proxies use to access your New User Registration login page. This is also the URL that is programmatically inserted in the email message sent to the proxies. This URL replaces the Access URL variable in the DA\_PROXY\_GRANT generic email template. The context ID is used in the Delegated Access application class SCC\_DA.NOTIFICATION.NOTIFY. There are two types of URL the application class can include in the generic email template: the URL that serves for testing your deployment of Delegated Access with New User Registration (Tester URL), or the URL used for when your deployment of Delegated Access is ready to be in production (Production URL). The application class selects the URL that you mark as Active, and uses it to replace the Access URL variable that is defined in the DA\_PROXY\_GRANT generic email template.

**Note:** A known proxy (proxy that has already accepted the terms and conditions for accessing a specific delegator's data and therefore programmatically associated to that delegator), should not see the Proxy Terms and Conditions page again. Therefore, when additional transactions are delegated to a known proxy, a URL could be inserted inside the information email template (DA\_KNOWN\_PROXY\_GRANT) without being embedded with a New User Registration Context ID. In that case the proxy is transferred to your home application page after successfully signing into your system.

The NUR context ID can be set as follows:

### **Image: New User Registration Context ID created for Delegated Access where the Production URL is Active**

This example illustrates a New User Registration Context ID created for Delegated Access where the Production URL is Active.

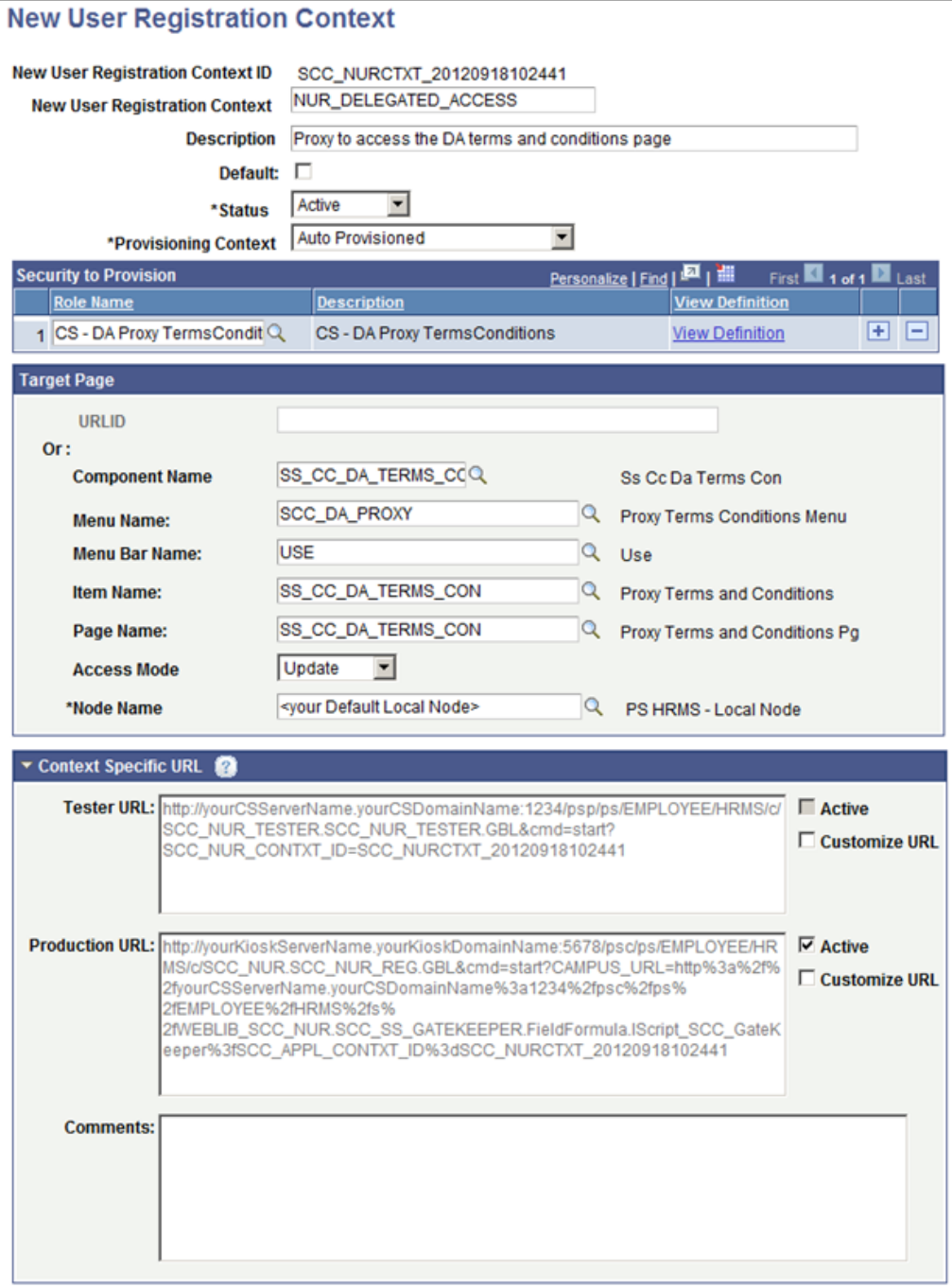

The system adds the Role Name you select to the proxy's user profile just-in-time after the proxy successfully goes through registration and authentication from the New User Registration login page (or your custom version of it). Make sure the selected roles grant access to the page defined in the Target Page group box. In the case of Delegated Access, the target page is the Proxy Terms and Conditions. In the sample screenshot, the defined target page transfers the proxy directly to the Proxy Terms and Conditions. The proxy's first action is to accept or decline the terms and conditions for accessing the data that belongs to someone else. Setting a target page facilitates the user experience for the proxy because the proxy does not need to manually navigate to the target page.

The following sample roles are delivered with your system, which show examples of how you can grant access to the Proxy Terms and Conditions page.

CS – DA Proxy TermsConditions

This is the Role selected inside the delivered New User Registration Context ID shown above. It grants access to the Proxy Terms and Conditions page without menu navigation (the permission list contained inside the role does not allow a user to navigate to the page). The page can only be accessed after being successfully authenticated by New User Registration. This setup is recommended to avoid having a proxy re-accessing the Proxy Terms and Conditions page by mistake.

• CS – DA Proxy TermsCond\_Test

Use this role for testing only. It grants the proxy access to the Proxy Terms and Conditions page, but with menu navigation: Self – Service > Proxy Terms and Conditions. This is not a real implementation option, but you can use this role to help your administrators test the functionality without setting up the New User Registration framework, or your own solution to authenticate a proxy to your system.

The URL that is embedded in the email notification a new proxy receives is the context specific URL you mark as Active. If you want to test the Delegated Access process without setting up a Kiosk or portal environment, set the Tester URL as the active URL. The Tester URL transfers the proxy to the NUR Tester login page. When you are ready to deploy your application, set the Production URL as Active to transfer the proxy to your real login page, which is either the NUR sample login page or your custom version of the page. The Production and Tester URLs that appear on the New User Registration Context Setup page are based on the generic URLs you set up in the New User Registration Installation page, combined with the NUR context ID. If you prefer to manually enter a URL, then on the New User Registration Context Setup page, select Customize URL and make sure you select this URL to be active. This is especially useful if you do not use the NUR framework for your security needs. If you use a customized URL, you do not need to modify the Delegated Access application class (SCC\_DA.NOTIFICATION.NOTIFY) because it uses the URL you set as active regardless of whether it is automatically generated or customized.

**Note:** If the proxy already has a user ID to access the Campus Solutions database (for example, the proxy is an alumnus or an employee at your institution), then the proxy can reuse his or her existing user ID to access the delegator's data. The same is true if multiple delegators delegated access to the same proxy. The proxy can reuse the same user ID to access all of the delegator's data. This meets the security convention that ideally one person has one user ID to access a system. The role provisioning and the target page transfer occur regardless of whether the user ID is newly created or if an existing one was used.

See [Setting Up New User Registration Context.](#page-904-0)

# **CTM and Delegated Access**

Constituent Transaction Management (CTM) framework allows the assignment of an EMPLID while a user is performing a transaction set for CTM. CTM uses the personal data information entered by the user as search data to trigger Search/Match and associate an EMPLID. The process is invisible to the user.

The Delegated Access framework triggers CTM for creating or assigning an EMPLID to the proxy if a delegation transaction requires an EMPLID to be associated with the proxy. This setup decision is made on the Delegation Transaction Setup page. Delegated Access triggers CTM from the Proxy Terms and Conditions page after the proxy accepts or declines the terms and conditions, enters some personal information, and clicks the Submit button. At that time the SCC\_DA\_SUBMIT web service operation is triggered and if at least one transaction delegated to the proxy is set up to assign an EMPLID, then CTM triggers Search/Match. The constituent data entered by the proxy is stored in the CTM constituent staging tables.

Assigning an EMPLID to a proxy is an optional setup because within your institution you may have some delegation transactions that require an EMPLID to be assigned to the proxy, whereas some do not. For example, if you configure a delegation transaction to allow a proxy to donate money on behalf of the delegator, you may want to capture as much information as possible from the proxy and create an EMPLID to send further communications. Whereas if you create a delegation transaction to delegate access to the View My Class Schedule component, you may not care about gathering personal information from the proxy or assigning an EMPLID to the proxy.

On the Delegation Transaction Setup page for a specific transaction, if you elect to assign an EMPLID to the proxy you are required to enter a CTM Transaction Code. On the Proxy Terms and Conditions page, the proxy enters personal information. If that transaction was delegated, at submit time CTM triggers and uses the CTM Transaction Code to call Search/Match and assign an EMPLID to the proxy.

**Note:** CTM is always consumed as part of a transaction and handles constituent and, optionally, transaction data. When CTM is consumed by Delegated Access, only constituent data is involved. Delegated Access framework does not involve any transaction data. Once the proxy and delegator relationship is confirmed, any updates made on behalf of a delegator are saved directly in the production tables.

The personal information you capture from proxies at the time they accept or decline the terms and conditions should be sufficient for Search/Match to use as search data. The Search/Match Parameters to use are defined in the CTM Transaction Code that you enter on the Delegation Transaction Setup page.

# **Related Links**

[Configuring Delegation Transactions](#page-834-0) [Step 8: Modifying the Proxy Terms and Conditions Page to Include Proper Constituent Fields](#page-857-0) [Understanding CTM](#page-1260-0)

# **Associating a CTM Transaction Code with Delegated Access**

Associating a CTM transaction code with a delegated transaction is optional. You can set up a CTM transaction code for each delegation transaction that is defined in the Delegation Transaction Setup page. When the proxy clicks the Submit button on the Proxy Terms and Conditions page, the system determines which CTM transaction code to use by evaluating the setup of each of the delegation transaction codes that was delegated to the proxy. Because only one CTM transaction code can be used to process the proxy's constituent data, the following logic takes place.

If multiple delegation transaction codes exist for the proxy, the Delegated Access framework evaluates the setup for these delegation transaction codes in the following way:

If one delegation transaction code is set up with Assign EMPLID to Proxy  $=$  Y, then its CTM transaction code is used to save the proxy's constituent data in CTM staging records. And then Search/Match is triggered.

• If multiple delegation transaction codes are set up with Assign EMPLID to Proxy = Y, then the first CTM transaction code is used to save the proxy's constituent data in CTM staging records. And then Search/Match is triggered.

To illustrate this logic, consider this example. A proxy is delegated with the following transactions:

- Transaction 1: Set up with CTM Transaction Code = 'AAAA' and Assign EMPLID to Proxy = 'Y'
- Transaction 2: Set up with CTM Transaction Code = 'BBBB' and Assign EMPLID to  $Proxy = Y'$ '
- Transaction 3: Set up with CTM Transaction Code =  $\langle$ blank $\rangle$  and Assign EMPLID to Proxy = 'N'
- Transaction 4: Set up with CTM Transaction Code = 'CCCC' and Assign EMPLID to Proxy = 'Y'

Because there are multiple transaction codes with Assign EMPLID to  $P_{T}$ , the first transaction code that is encountered is used. In this case, CTM transaction code AAAA is used.

If none of the transactions are set up to assign an EMPLID, then CTM is simply not triggered and none of the personal information entered by the proxy inside the Proxy Terms and Conditions is saved in the CTM staging tables.

**Note:** You can reuse the same CTM transaction code for your transactions. Use a different value if different Data Update Rule or Search/Match Parameters should be used.

# **Processing New User Registration and Delegated Access Transactions**

If the proxy goes through New User Registration to create a user ID, then the CTM transaction code NEW\_USER\_REGISTRATION is performed (this transaction code is delivered with your system). Once the proxy has entered constituent data and clicks the Submit button on the Proxy Terms and Conditions page, if a delegated transaction with a CTM transaction code exists, then the CTM Constituent Staging component indicates that a second transaction has been performed.

#### **Image: Constituent Staging component where an EMPLID does not exist**

This example illustrates how the CTM Constituent Staging component looks like when NUR and DA are performed, and an EMPLID must be assigned (that is, Assign Proxy EMPLID = 'Y') but an EMPLID does not exist.

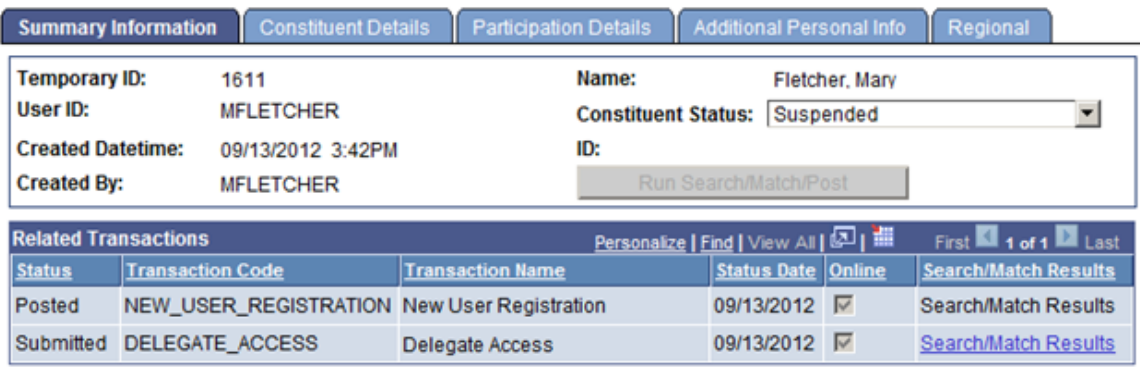

#### **Image: Constituent Staging component where an EMPLID is created**

This example illustrates how the Constituent Staging component looks like when NUR and DA are performed, and an EMPLID must be assigned (that is, Assign Proxy EMPLID = 'Y'), then an EMPLID is created.

| <b>Summary Information</b>       |                         | <b>Constituent Details</b>                  | <b>Participation Details</b> |                                       | <b>Additional Personal Info</b>      |                                  | Regional                                          |
|----------------------------------|-------------------------|---------------------------------------------|------------------------------|---------------------------------------|--------------------------------------|----------------------------------|---------------------------------------------------|
| <b>Temporary ID:</b><br>User ID: |                         | 1810<br><b>MFLETCHER</b>                    |                              | Name:<br><b>Constituent Status:</b>   |                                      | Fletcher, Mary<br>New ID Created |                                                   |
| <b>Created Datetime:</b>         |                         | 01/10/2012 4:23PM                           |                              | ID:                                   | 1049<br><b>Post Transaction Data</b> |                                  |                                                   |
| <b>Created By:</b>               |                         | <b>MFLETCHER</b>                            |                              |                                       |                                      |                                  |                                                   |
| <b>Related Transactions</b>      |                         |                                             |                              | Personalize   Find   View All   오   배 |                                      |                                  | First $\blacksquare$ 1-2 of 2 $\blacksquare$ Last |
| <b>Status</b>                    | <b>Transaction Code</b> |                                             | <b>Transaction Name</b>      |                                       | <b>Status Date Online</b>            |                                  | <b>Search/Match Results</b>                       |
| Posted                           |                         | <b>DELEGATE ACCESS</b>                      | Delegate Access              |                                       | 01/10/2012 区                         |                                  | Search/Match Results                              |
| Posted                           |                         | NEW USER REGISTRATION New User Registration |                              |                                       | 01/10/2012 区                         |                                  | Search/Match Results                              |

**Image: Constituent Staging component where an EMPLID does not need to be assigned**

This example illustrates how the Constituent Staging component looks like when NUR and DA are performed by creating a user ID, and an EMPLID does not have to be assigned (that is, Assign Proxy  $EMPLID = 'N')$  to a delegated transaction.

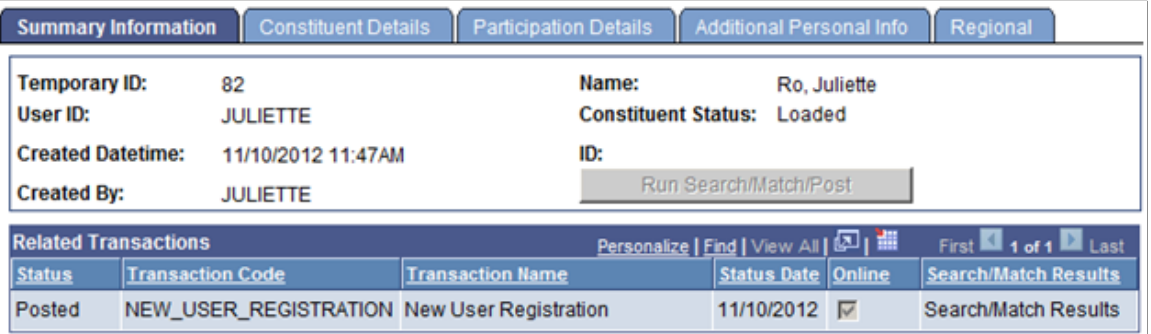

The CTM Transaction Code NEW\_USER\_TRANSACTION is performed only when the user creates a user ID through the New User Registration framework. If the user uses an existing user ID, a CTM transaction is not involved. It is only during user ID creation time that the user may be asked to enter personal information. This information must first be stored in the CTM constituent staging records because an EMPLID does not exist for this user.

## **Related Links**

[Understanding New User Registration](#page-868-0) [\(Optional\) Step 4: Setting Up the CTM Transaction for Delegated Access](#page-848-0)

# **Entity Registry and Delegated Access**

The Delegated Access framework uses the Entity Registry feature for validating and processing the proxy information at the time when the proxy accepts or declines the terms and conditions. The entities associated with Delegated Access are delivered with your system.

The following table lists the delivered Delegated Access entities.

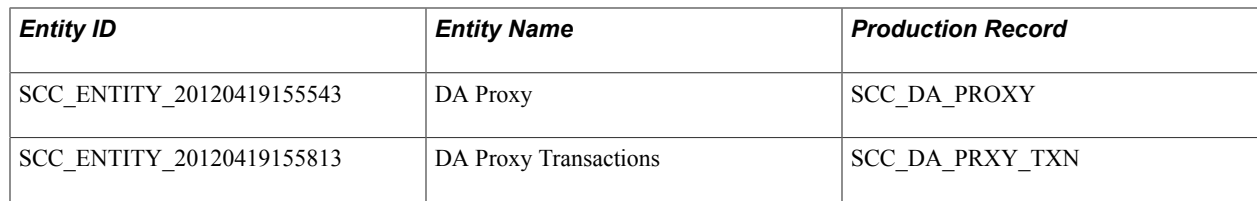

## **Related Links**

[Setting Up Entity Registry](#page-546-0)

# **Contact and Transaction Statuses**

Contact statuses indicate whether the proxy has accepted or declined the terms and conditions for a specific delegator. Delegators can track the statuses on the Share My Information - Summary page, while administrators can track statuses from the Review Shared Information – Summary page. A contact status can be:

- Unknown indicates that it is not known whether the proxy has accepted or declined the terms and conditions page.
- Accepted indicates the proxy has accepted the terms and conditions.
- Declined indicates the proxy has declined the terms and conditions.

Internal transaction statuses enable you to track the progress of each delegation transaction from the time the delegator delegates the transaction to the time the access is revoked. These internal statuses do not appear in self service or any other Campus Solutions pages. Combined with contact statuses, they are used to derive and display the transaction status values. An Internal transaction status can be:

- Access Granted indicates the transaction has been delegated to the proxy.
- Revoked indicates that access to the transaction has been revoked from the proxy.

Transaction statuses enable the delegator to track the progress of each delegation transaction from the time the delegator delegates the transaction to the time the access is revoked. These statuses appear on the Share My Information - Summary self-service page. A transaction status can be:

- Submitted indicates the transaction has been delegated to the proxy, but the proxy has not yet accepted the proxy terms and conditions.
- Access Granted indicates the proxy has accepted the proxy terms and conditions and can now access the delegator's data.
- Revoked indicates either the proxy has declined the proxy terms and conditions *or* the delegator has revoked the proxy's access to the transaction.
- Pending indicates the transaction has been delegated to the proxy, but is pending proxy acceptance to the proxy terms and conditions.

The following table describes the transaction statuses associated with the contact statuses that appear on the Share My Information - Summary page, as well as how the statuses are triggered.

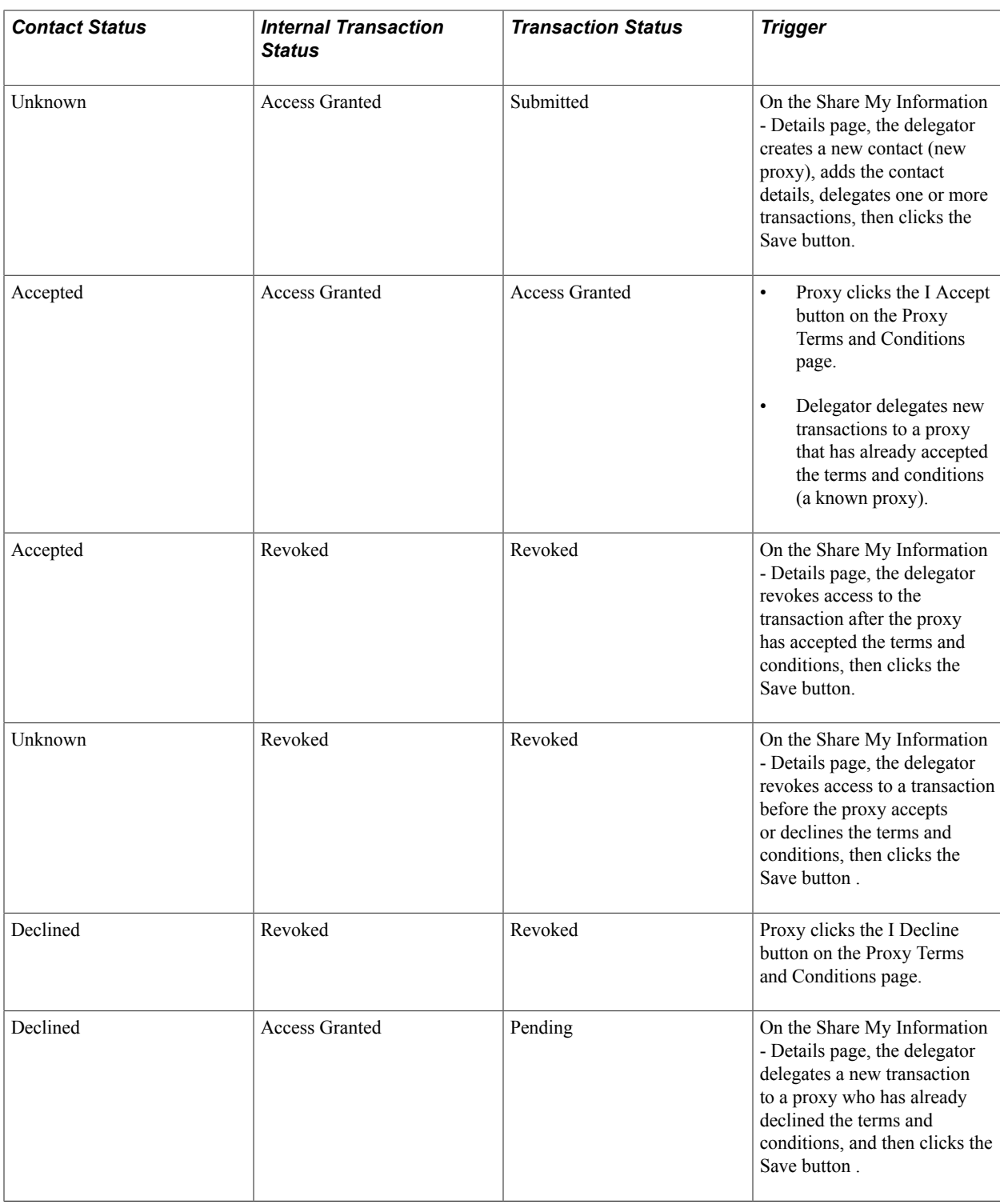

**Note:** Transactions that are revoked do not appear on the Share My Information – Summary page. If all the transactions delegated to the same proxy are revoked, this message appears: *No access is currently delegated to this contact.*

# **Revoking Proxy Access**

A proxy's access to a transaction can be manually revoked either by a delegator (Share My Information – Details self-service page), or by an administrator (Review Shared Information – Details page) by simply deselecting a previously delegated transaction. At that moment, the transaction status is set to Ended (or marked in the record as Revoked) and evaluated to determine if the same transaction is also delegated by a different delegator. If that is the case, the logic does not remove the role associated to the revoked transaction from the proxy's user profile—the proxy still needs to have access to the delegated components to access other delegators' data. If no other delegators exist, then the proxy's user profile is automatically updated. At the time of revoking the transaction, the Notifications framework is triggered to notify the proxy via email about the revoked transactions.

A proxy's access to a transaction can also be programmatically revoked by the Proxy Access Validation (PAV) engine.

When a transaction is revoked, a revoke reason is given based on the condition it was revoked. The following table describes the various revoke reasons and how they are assigned.

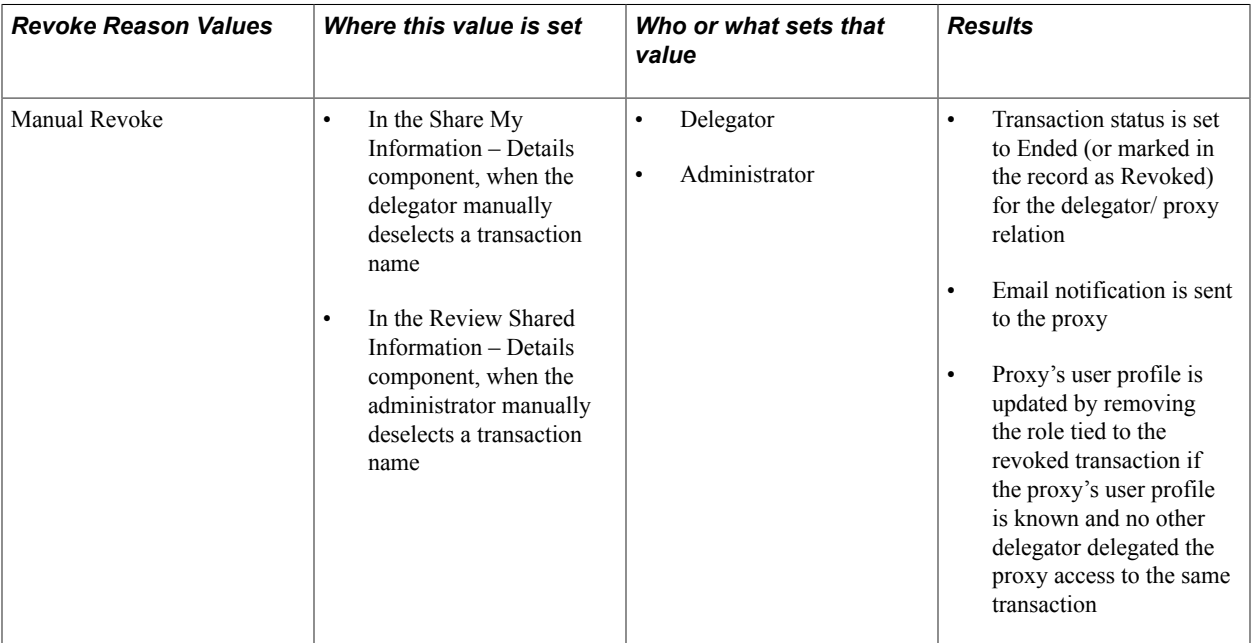

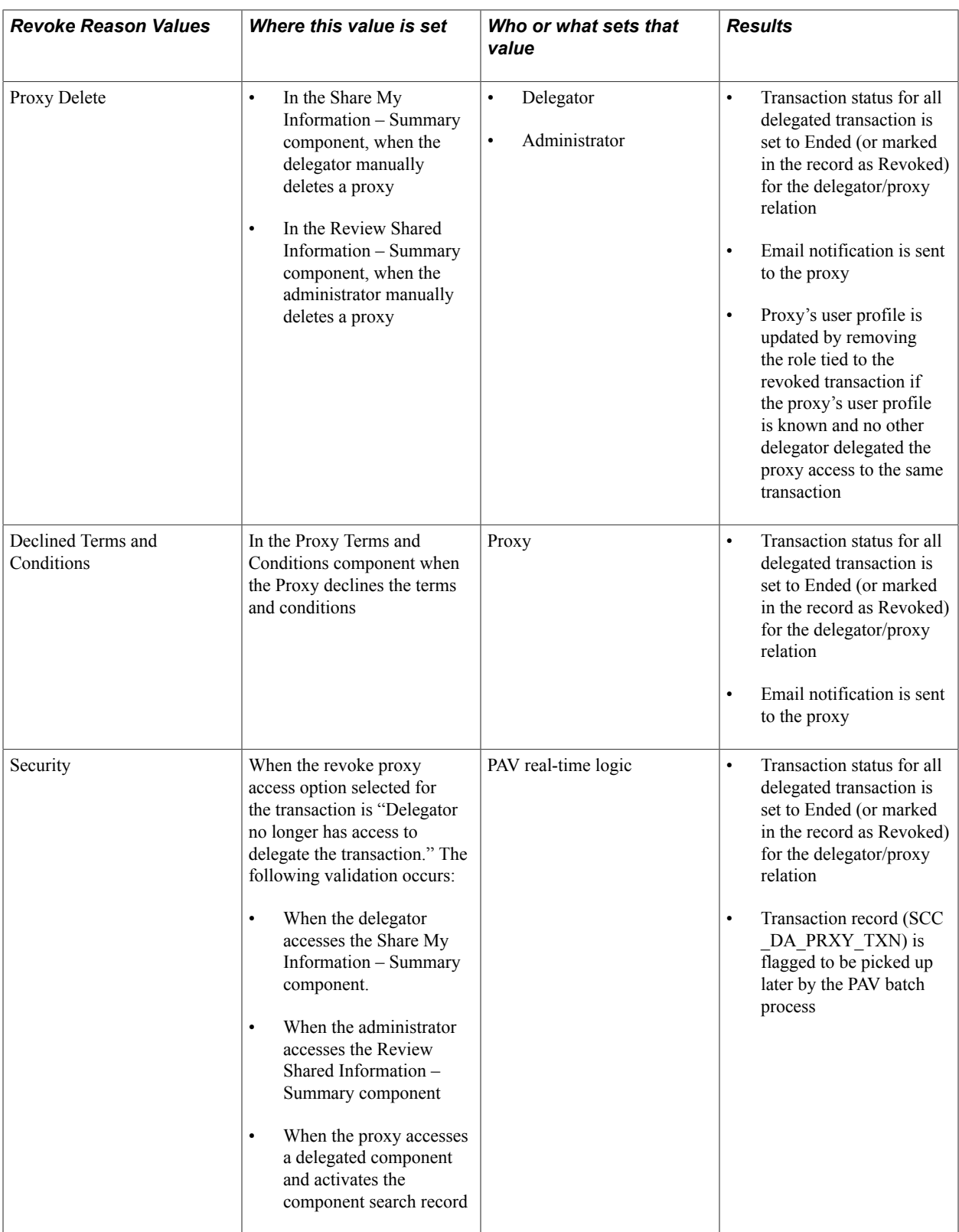
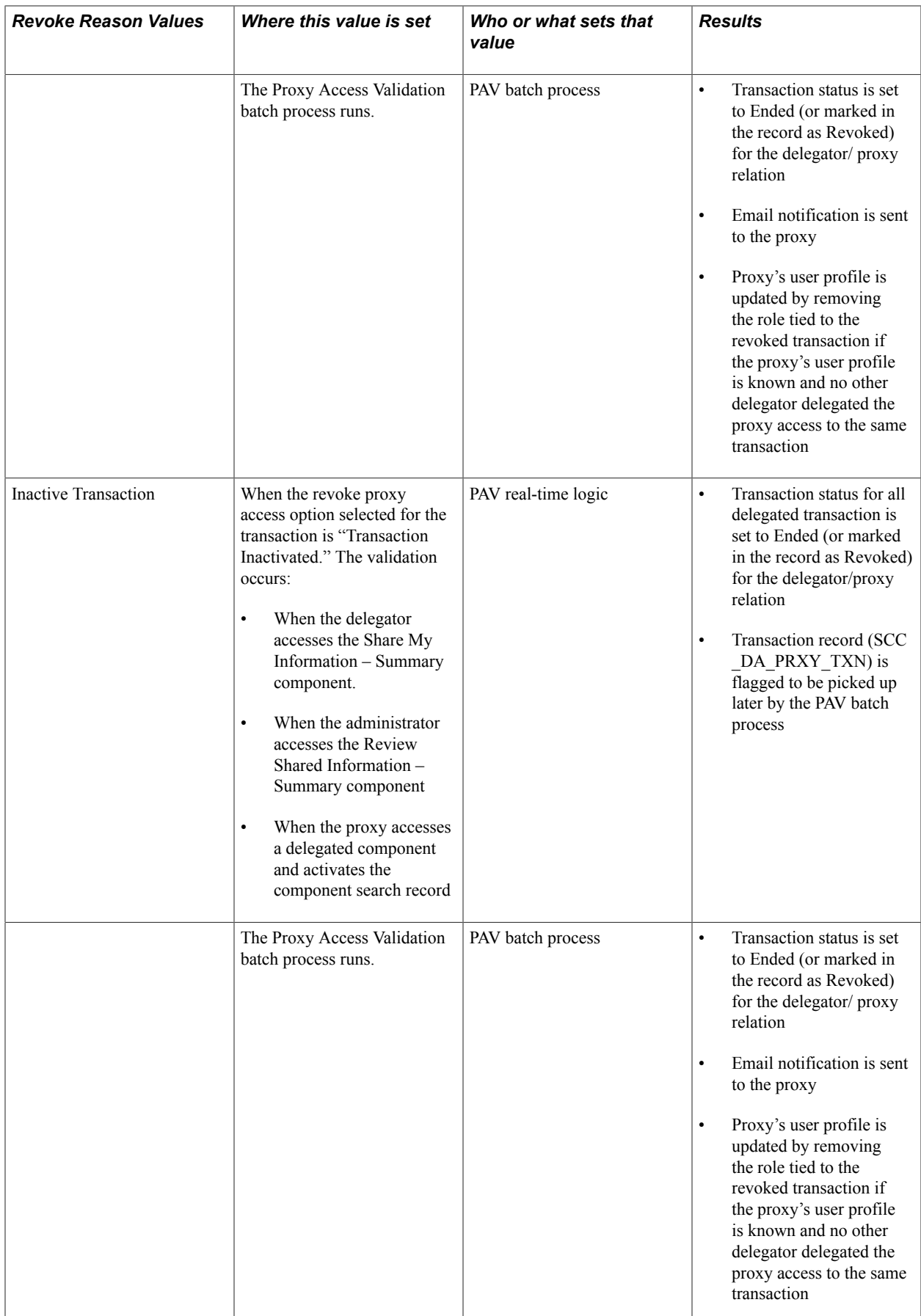

**Note:** The revoke reason value can be seen only by an administrator in the Review Shared Information component. The delegator does not see the revoked transactions in the Share My Information component.

### **Related Links**

[Understanding Proxy Access Validation](#page-830-0)

# <span id="page-829-0"></span>**Delegated Access Validation**

The validation process runs when the proxy clicks the I Accept or I Decline button on the Proxy Terms and Conditions page, enters the security key and email address, and, optionally, some personal information, then clicks the Submit button. The validation process contains the criteria to make sure the right person is trying to access the delegator's data. This is needed because at the time of delegating access, the delegator and the system have no technical knowledge about the proxy. Both do not know the proxy's user ID or whether an EMPLID exists for the proxy. All they know is the proxy's name, email address, and relationship with the delegator.

Using the security key and the email address entered by the proxy on the Proxy Terms and Conditions page, the validation process associates the proxy (proxy's user ID) with the delegator (delegator's EMPLID). This is possible because the security key is unique for the delegator-proxy combination. Once the validation is successful, and if the proxy has accepted the terms and conditions, the system updates the proxy's user profile by provisioning the security roles associated with the delegated transactions. If the proxy declined the terms and conditions, provisioning is not performed and the delegated transactions are automatically revoked.

If at least one of the delegated transactions is set up with the Assign EMPLID to Proxy option selected, the system uses the first corresponding CTM transaction code encountered to trigger Search/Match, and an an EMPLID is assigned to the proxy.

The proxy validation process is performed only once per proxy-delegator combination. If a proxy is already registered and has been validated and tied to a specific delegator, the proxy does not go through this validation again. This validation logic is performed as part of the SCC\_DA web service. The SCC\_DA web service contains the SCC\_DA\_SUBMIT (Delegate Access Submit) service operation.

# **Related Links**

[CTM and Delegated Access](#page-820-0)

# **Using Proxy Access Validation**

This section discusses how to:

- Validate a proxy access in real time.
- Validate a proxy access using a batch process.

# <span id="page-830-0"></span>**Understanding Proxy Access Validation**

The Proxy Access Validation (PAV) logic evaluates different conditions that determine whether a proxy should have access to a delegated component. The conditions are defined for each of the delegation transactions in the Delegation Transaction Setup component.

The PAV engine uses any one of the following conditions to determine whether to revoke a proxy's access:

- *Never*. Proxies will never have their access to the transaction revoked.
- Transaction status is set to *Inactive*.
- Delegator no longer has the security access to delegate the transaction.

If any one of the above conditions is met, the PAV logic revokes the proxy access to the transaction. It sets the transaction status to Ended (or marked in the record as Revoked) and provide a reason that depends on which condition is met. The process could also result in the removal of the security role tied to the transaction from the proxy's user profile. Removing the security access from the proxy's user profile depends if another delegator has delegated the same transaction to the proxy. In that case the proxy's user profile is not updated because the proxy must continue to have access to the components to access other delegators' data. For example, Mary is the mother of Jane and Luke. Both are students in your institution and they both delegated access their mother to their View My Class Schedule component. If this transaction is set to revoke the proxy access if the delegator no longer has access to delegate the transaction and Jane lost her access to a component needed to delegate the View My Class Schedule transaction, then Mary sees her access to that transaction being revoked for Jane, but still granted for Luke. In this case PAV does not delete the role tied to the View My Class Schedule transaction from Mary's user profile. Mary still needs to keep her access to view Luke's data.

For information on how to set up a transaction with various revoke conditions, see [Configuring](#page-834-0) [Delegation Transactions.](#page-834-0)

To make sure the proxy has the proper access to the delegated transactions at all times, the PAV engine is triggered two different ways:

- Real-time processing occurs just in time, at the time a delegated access actor (a proxy, a delegator or an administrator) accesses a component configured for PAV. Running the process in real time ensures that proxies can only access what they are allowed to access, and that delegators and administrators see an accurate picture of the delegated transactions. There is no need to wait for the batch process to run. It also ensures that if the batch process fails or was not scheduled, the security check is enforced.
- Batch processing allows the PAV engine to validate multiple transactions, delegators and proxy relationships at the same time. Proxy access validation is performed ahead of time. The batch process is an application engine process called SCC\_DA\_PAV and can be triggered from Campus Community >Delegated Access >Proxy Access Validation. It uses the same validation logic used in real-time processing. In addition, during a batch process extended database updates and notification framework calls are executed. For example, roles can be added to or removed from proxy user profiles, and email notifications are sent.

# **Real Time Proxy Access Validation**

In real-time processing, the PAV engine validates whether a proxy should still have access to a component at the time the:

• Proxy accesses a delegated component. The PAV engine evaluates if the proxy has the security necessary to access the desired component. The PAV is triggered from the delegated component generic search record SCC\_DA\_SRCH\_VW. For information on how to use SCC\_DA\_SRCH\_VW, see [Step 5: Setting Up Components for Delegated Access.](#page-851-0)

The search record triggers the PAV engine and retrieves the user ID of the proxy that is logged in as well as the transaction code that is related to the component that the proxy is trying to access. The transaction code that is retrieved helps the process evaluate whether the revoke conditions for the transaction are met, and then returns in the search record only the names of the delegators for which the proxy still has access.

For example, Mary is the mother of Jane and Luke. Both are students in your institution and they both granted their mother access to their Emergency Contacts component. If this transaction is set to revoke the proxy access if the delegator no longer has access to delegate the transaction and Jane does not have access to a component needed to delegate this transaction, then the PAV real-time logic revokes Mary's access to Jane's data, that is, Mary is not able to access Jane's data. The search record to access the Emergency Contacts component returns only the name of Luke.

Another example would be if the Emergency Contacts transaction is set up to revoke proxy access when the transaction is made inactive. Let's pretend that this transaction has been inactivated and Mary attempts to access it. Mary navigates to the component and through the search record. The PAV process is triggered and evaluates the situation, and then revokes Mary's access to the component for all the delegators. Mary sees a search record to access the Emergency Contacts component, but it returns 'No matching values were found'. Mary is not able to access any of her delegators since she lost access because the transaction has been set to 'Inactive'.

- Delegator accesses the Share My Information component. The PAV engine evaluates all the proxies created by the delegator to determine whether any of the proxies meet any one of the revoke conditions selected in the transaction codes they have been delegated. The PAV engine is triggered from the SS\_CC\_DA\_SHAREINFO component. The Share My Information – Summary page displays only the proxies that have current access to the delegated transactions.
- Administrator accesses the Review Shared Information component. The PAV engine evaluates all the proxies created by the selected delegator to determine whether or not any of the proxies meet any one of the revoke conditions selected in the transaction codes they have been delegated. The PAV is triggered from the SCC\_DA\_ADMIN component. The Review Shared Information – Summary page only displays the proxies that have current access to the delegated transactions.

When the PAV engine determines that a proxy's access should be revoked from a certain transaction, it performs the following updates on the database:

- The transaction status is changed from 'Access Granted' (AG) to 'Revoked' (RV). This value is stored in SCC\_DA\_PRXY\_TXN.SCC\_DA\_TXN\_STATUS record field.
- The Revoke Reason field is populated with the reason based on why the access was revoked.
- The transaction record is flagged so that it can be picked up by the PAV batch process, and the Notifications framework can send an email notification to the proxy and its user profile can be properly updated. In the SCC\_DA\_PRXY\_TXN record, the SCC\_DA\_RLTM\_UPD field is set to 'Y'.

When PAV is processed in real time, an email notification is not sent to the proxy and the proxy's user profile is not updated. Instead, these actions are performed later by the PAV batch process.

### **Batch Proxy Access Validation**

Instead of waiting for a proxy, a delegator, or an administrator to access a component, use the PAV batch process to evaluate multiple transactions, or delegator and proxy relationships to validate a proxy's access to a transaction.

When the PAV process determines that a proxy's access should be revoked from a certain transaction, it performs the following updates on the database.

- The transaction status is changed from 'Access Granted' (AG) to 'Revoked' (RV). This value is stored in SCC\_DA\_PRXY\_TXN.SCC\_DA\_TXN\_STATUS.
- The Revoke Reason field is populated with the reason based on why the access was revoked.
- The Notifications framework is triggered to send an email notification to the proxy to inform him about revoked transactions. The DA\_PROXY\_REVOKE generic template is used.
- If no other delegator gives the proxy access to the same transaction code, the proxy's user profile is updated by removing the security role tied to the transaction code to which the proxy no longer has access.
- If a transaction record was flagged by the PAV real-time process (the field SCC\_DA\_RLTM\_UPD is set to 'Y' in the SCC\_DA\_PRXY\_TXN record), the PAV batch process completes the full validation process by triggering the Notifications framework to send an email notification to the proxy to let him know about the revoked transactions. The batch process also determines if the proxy's user profile should be de-provisioned from the role listed in the delegated transaction. Once terminated, the PAV batch logic sets the SCC\_DA\_RLTM\_UPD field to 'N' so the transaction is not processed the next time the batch process is run.

# **Related Links**

[Revoking Proxy Access](#page-826-0) [Using the Review Shared Information Pages](#page-842-0)

# **Page Used to Validate Proxy Access**

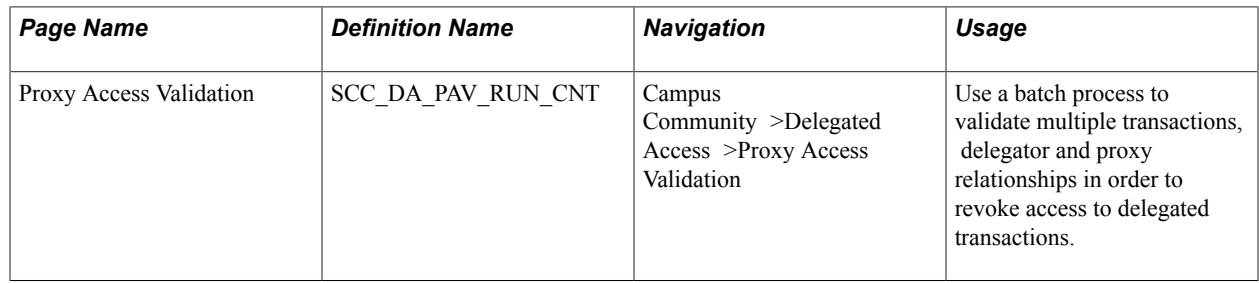

# **Validating Proxy Access in Real Time**

The Proxy Access Validation process validates proxy access in real time when the:

- Proxy accesses a delegated component.
- Delegator accesses the Share My Information component.

• Administrator accesses the Review Shared Information component.

# **Related Links**

[Understanding Proxy Access Validation](#page-830-0)

# **Validating Proxy Access in Batch**

Access the Proxy Access Validation page (Campus Community >Delegated Access >Proxy Access Validation).

#### **Image: Proxy Access Validation page**

This example illustrates the fields and controls on the Proxy Access Validation page. You can find definitions for the fields and controls later on this page.

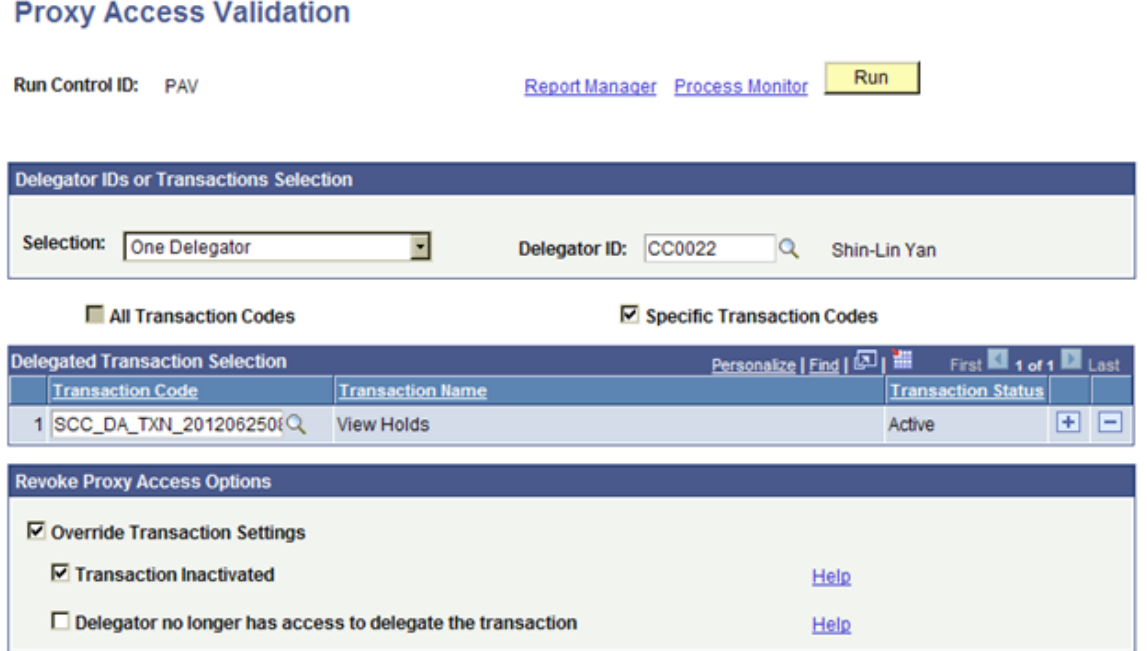

The batch process evaluates whether the Transaction Status is set to 'Access Granted'. It also evaluates the transactions that are flagged as Real-time Updates by the PAV real-time process. This is when the SCC\_DA\_RLTM\_UPD field is set to 'Y' in the SCC\_DA\_PRXY\_TXN record.

When you run the batch process against a delegator or specific transactions, the PAV process evaluates only the transactions for the selected delegator or specified transaction codes. This means that transactions that have been updated during PAV real-time processing but do not belong to the selected delegator or transaction codes are not processed.

# **Delegator IDs or Transactions Selection**

Use this group box to select the transactions or delegator EMPLIDs to process.

#### **Selection** Select:

• *All Transactions* to process all transaction codes for all delegator EMPLIDS that delegated transactions.

 When selected, the All Transaction Codes check box is automatically selected and greyed-out. You are then not able to specify a specific transaction code.

- *All Delegators* to process all delegators. When selected, you can specify to process any of the following:
	- All Transaction Codes, the result of which is similar to selecting 'All Transactions'.
	- Specific Transaction Codes
- *Specific Transactions* to process only particular transaction codes. When you select this option, the Specific Transaction Codes check box is selected and greyed-out, and the Delegated Transaction Selection grid appears so you can select which transaction codes you want to evaluate. • *One Delegator* to process a particular delegator. When you select this option, the Delegator ID field appears. Also,
- you must select whether all transaction codes or specific transaction codes should be processed for the delegator you choose. **Delegator ID** Select a delegator ID for which to run the batch process. The field prompt only returns EMPLIDs for existing delegators. This field appears only when you select One Delegator from the Selection list. **All Transaction Codes** or **Specific Transaction Codes** Select to run the batch process for one or specific transaction codes. When one option is selected, the other one is disabled. When you select Specific Transaction Codes, the Delegated

Transaction Selection grid appears.

#### **Delegated Transaction Selection**

Use this grid to add one or more transaction codes for which to run the batch process.

### **Revoke Proxy Access Options**

Use this group box to override the transaction settings that you set up in the Delegation Transaction setup page.

**Note:** The option 'Never' is not applicable for PAV when run in batch.

# <span id="page-834-0"></span>**Configuring Delegation Transactions**

This section discusses how to:

Configure delegation transactions.

• Review delivered delegation transactions.

**Note:** Before you configure the Delegation Transaction Setup page, you need to identify the components you want to be available for delegation, create the menus, set up the appropriate permission lists, roles, and, optionally, CTM Transaction Code. Only a security administrator who is familiar with the Campus Solutions self-services components, PeopleSoft security, and how you manage your security must set up Delegated Access.

### **Related Links**

[Step 5: Setting Up Components for Delegated Access](#page-851-0)

# **Pages Used to Configure Delegation Transactions**

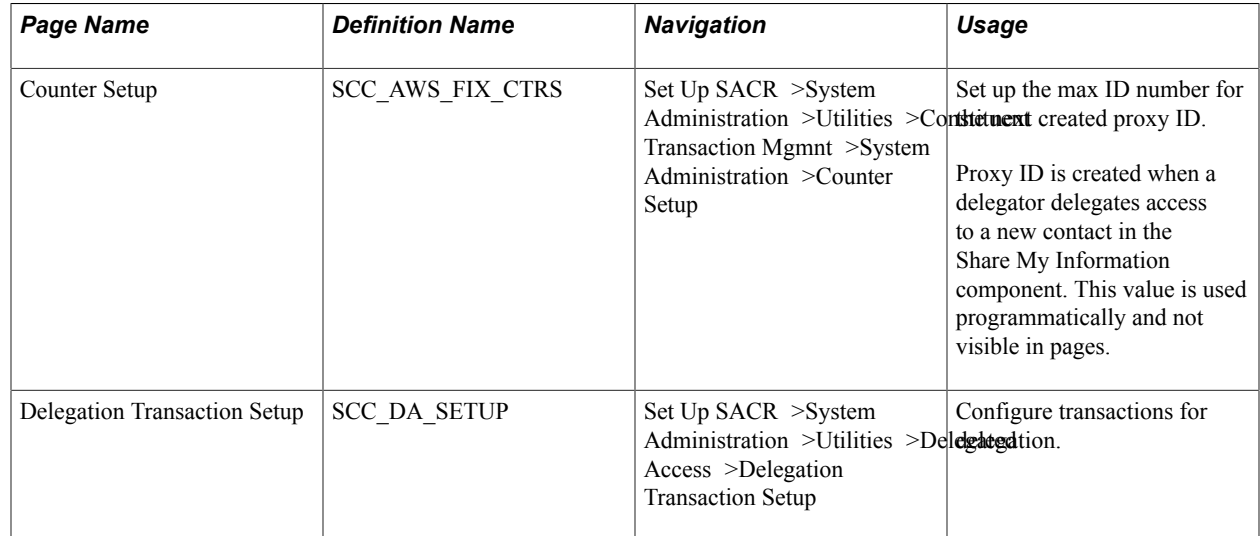

# **Related Links**

[Setting Up Counter](#page-1275-0)

# **Configuring Delegation Transactions**

Access the Delegation Transaction Setup page (Set Up SACR >System Administration >Utilities >Delegated Access >Delegation Transaction Setup).

#### **Image: Delegation Transaction Setup page**

This example illustrates the fields and controls on the Delegation Transaction Setup page. You can find definitions for the fields and controls later on this page.

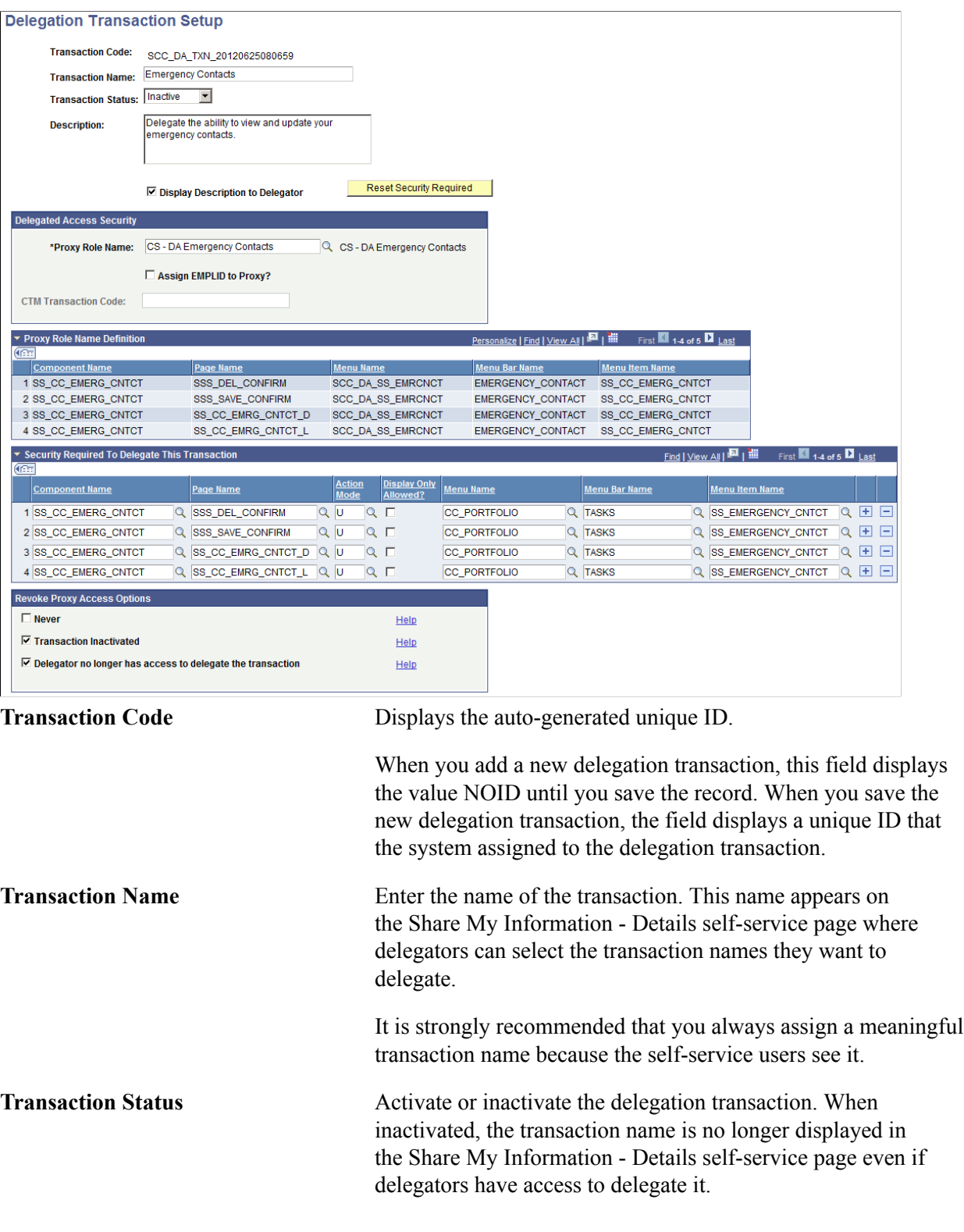

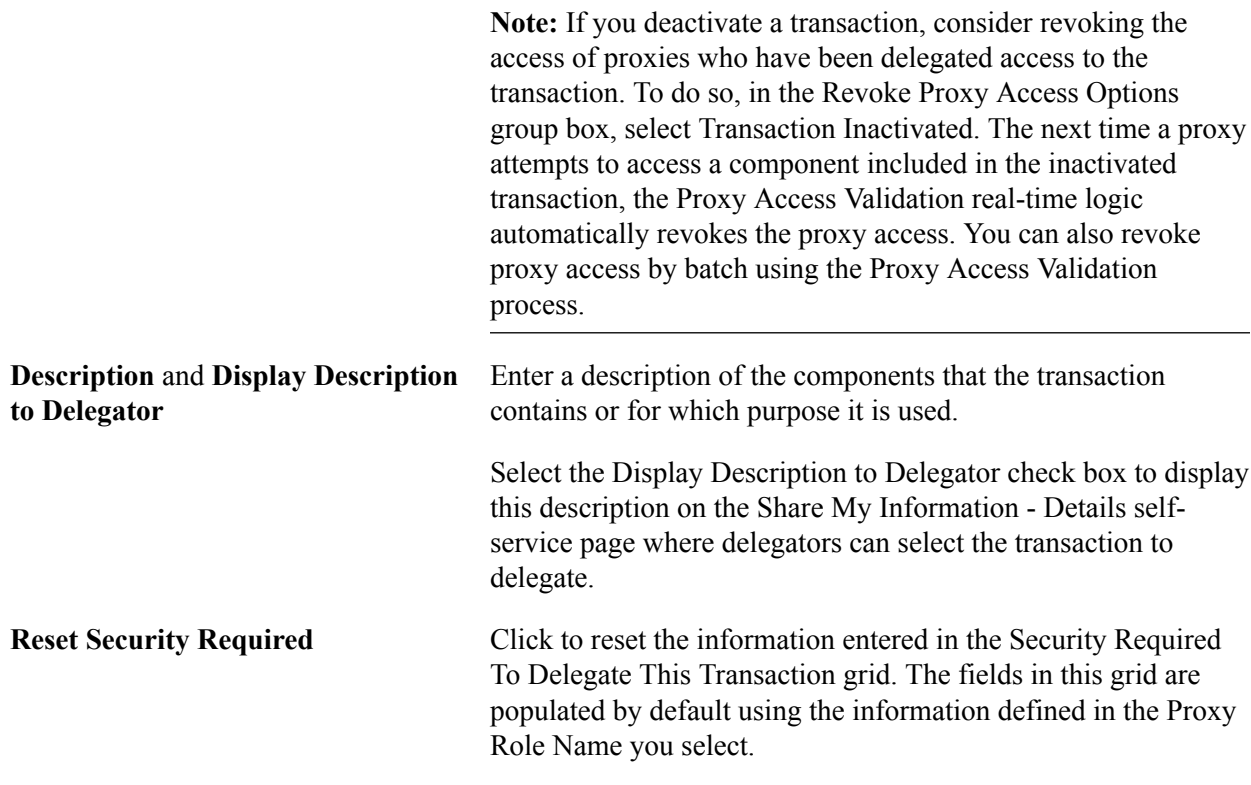

### **Delegated Access Security**

Use this group box to establish security access for proxies who are delegated access to the given transaction and decide if an EMPLID should be assigned to the proxy.

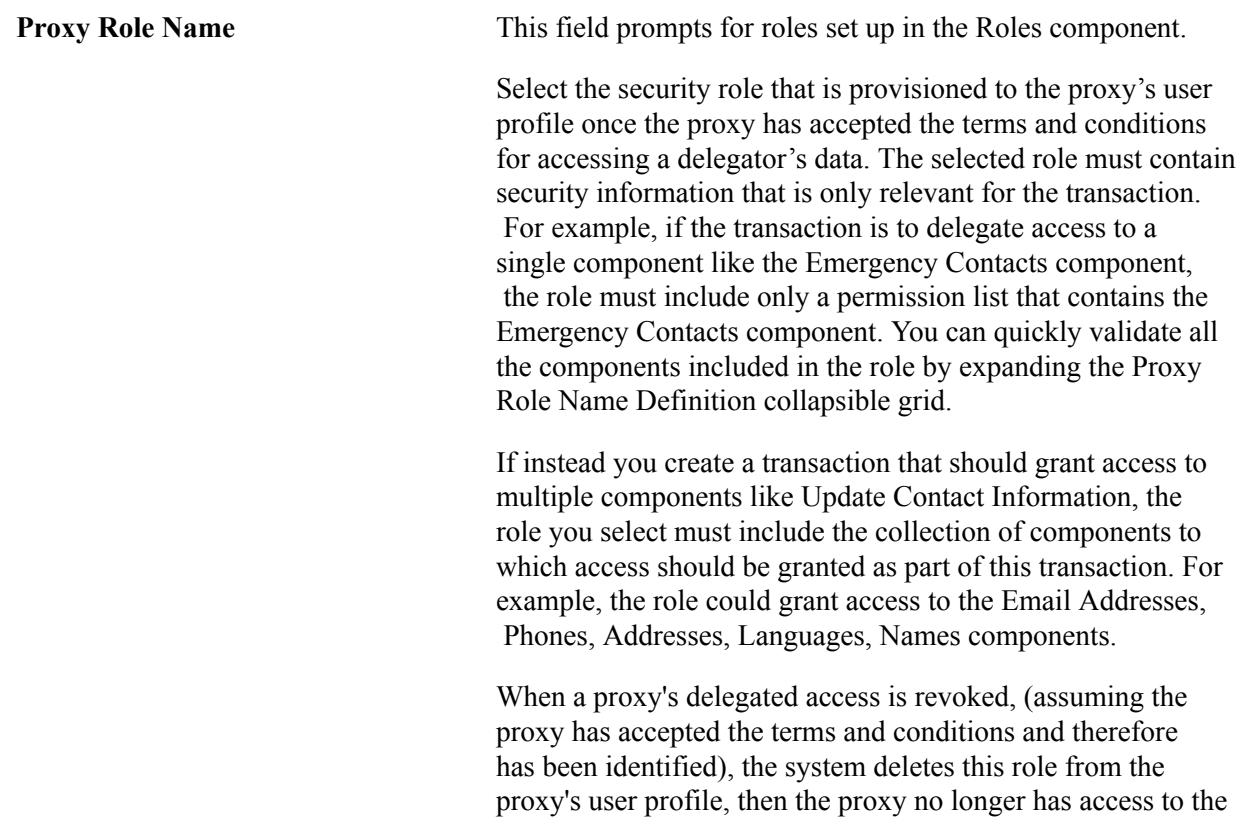

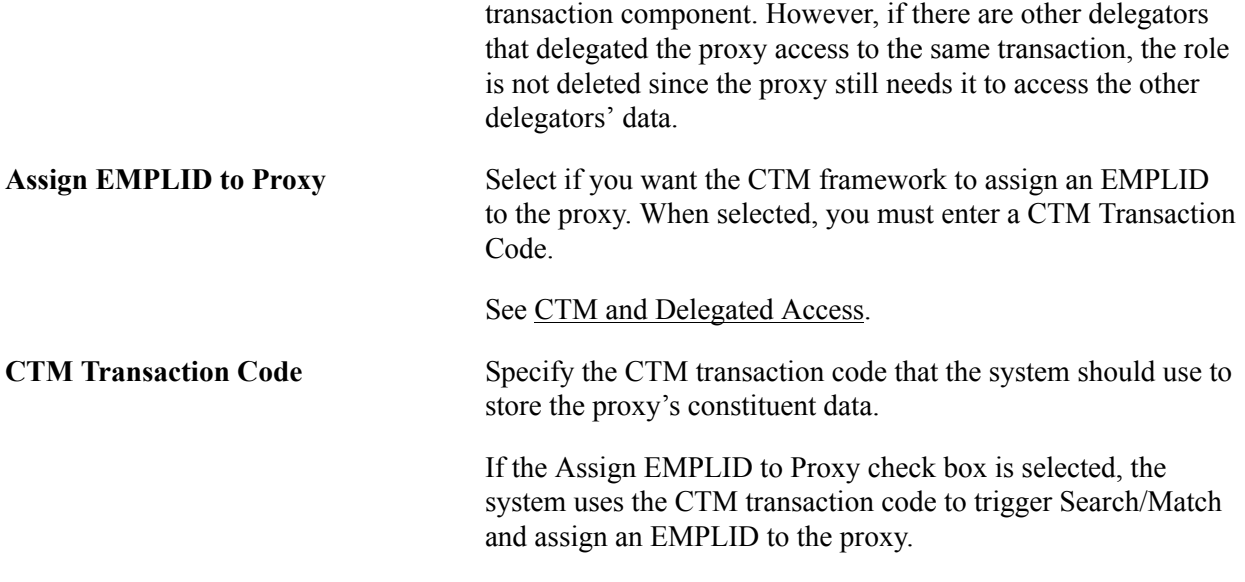

### **Proxy Role Name Definition**

When you select the Proxy Role Name value, this grid automatically displays the components, associated pages, and menus included in the selected role. This information is to show you what the proxy is granted access to after being delegated access to the transaction. Use this grid to confirm that the right role is selected for the transaction you are creating.

# **Security Required To Delegate This Transaction**

**Note:** If you do not fill out this grid, then security is not required to delegate the transaction. *All* users can delegate it.

By default, when you select the Proxy Role Name value, the system automatically populates this grid with the components, associated pages, and menus included in the selected role.

You can edit the fields in this grid. A delegator's user profile must have access to all the components, pages, action modes and menus listed in this grid to be eligible to delegate the transaction, and see the transaction name on the Share My Information - Details page. What you define here is basically who has access to delegate this transaction. In most cases the delegator must have access to the same components and page names listed in the proxy role. However, the menus or the action modes may differ. For example, a student that has access to the Names self-service component in display-only mode should not be able to delegate access to the Names self-service component in update display mode. If the student doesn't have access to update some data, the parents should also not have access to update the data.

Because all the components that are available for delegation must be added to a Delegated Access menu beforehand, the delegator will not have access to that menu. For example, the screen shot above shows that the Emergency Contacts component was added to the SCC\_DA\_SS\_EMRCNCT menu in the proxy role name. The delegator (the student) will not have access to this menu. Instead he or she will have access to the CC\_PORTFOLIO menu.

You can also use this grid if your institution has created a "parent version" of a student self-service component. For example, if you created a parent version of the View My Class Schedule component, the student will not have access to it. The student will have access to the student version. In this case make sure the proxy role contains the parent version of the component, and then in the Security Required To Delegate This Transaction grid, select the component name and other information for the student version. Setting up the required security to delegate a transaction requires strong knowledge of the PeopleTools security management (Roles, Permission List, Menus, Components, Pages, and Action Modes). It also requires a good understanding of how your system's security is configured.

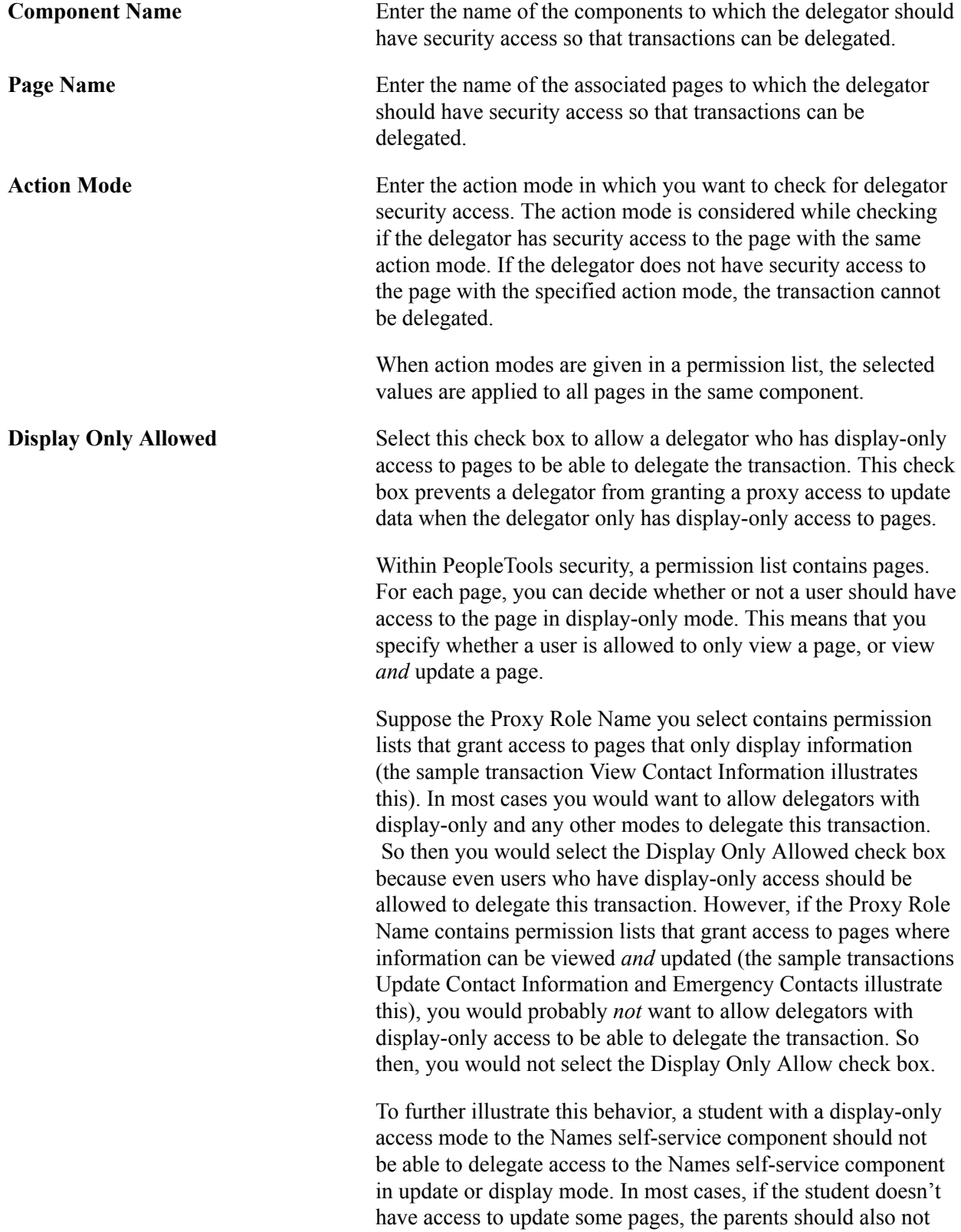

have access to update the data.

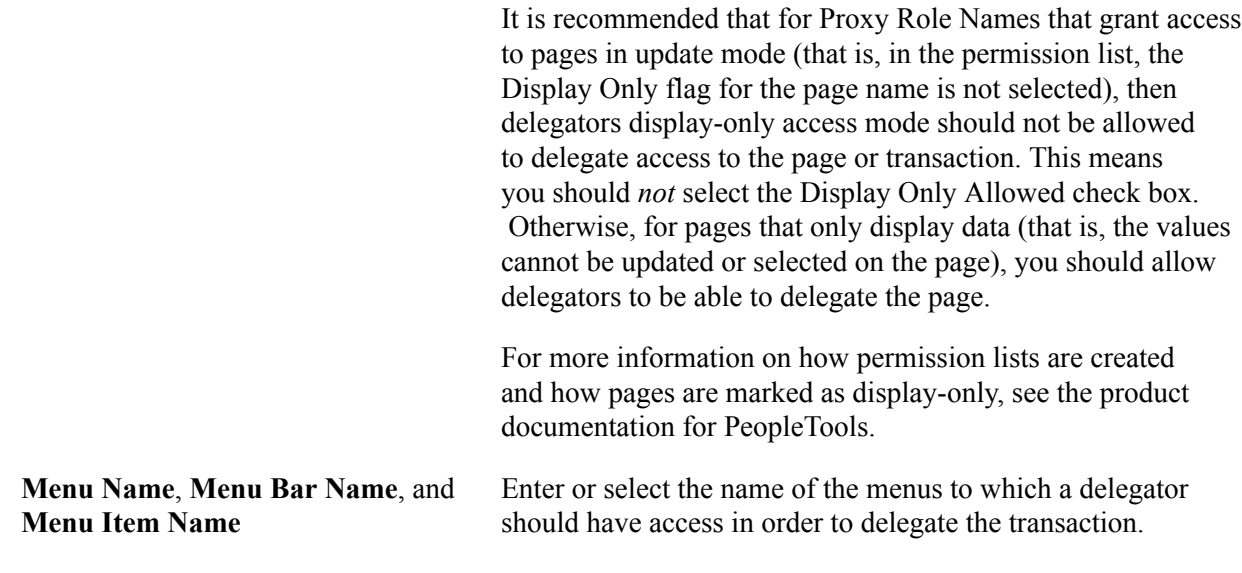

# **Revoke Proxy Access Options**

The Revoke Proxy Access Options group box allows an institution to decide which conditions to use to revoke a proxy's access at the transaction level. This is used by the Proxy Access Validation real time and batch logic.

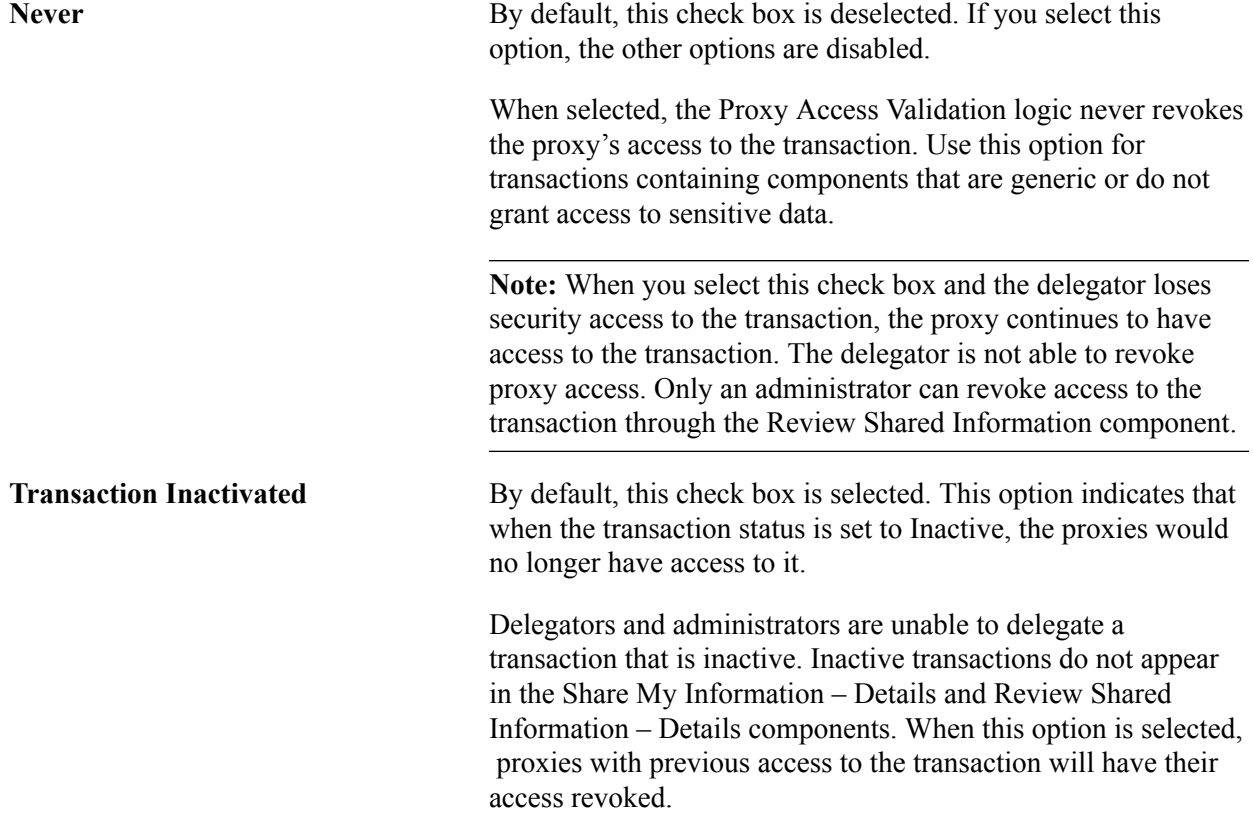

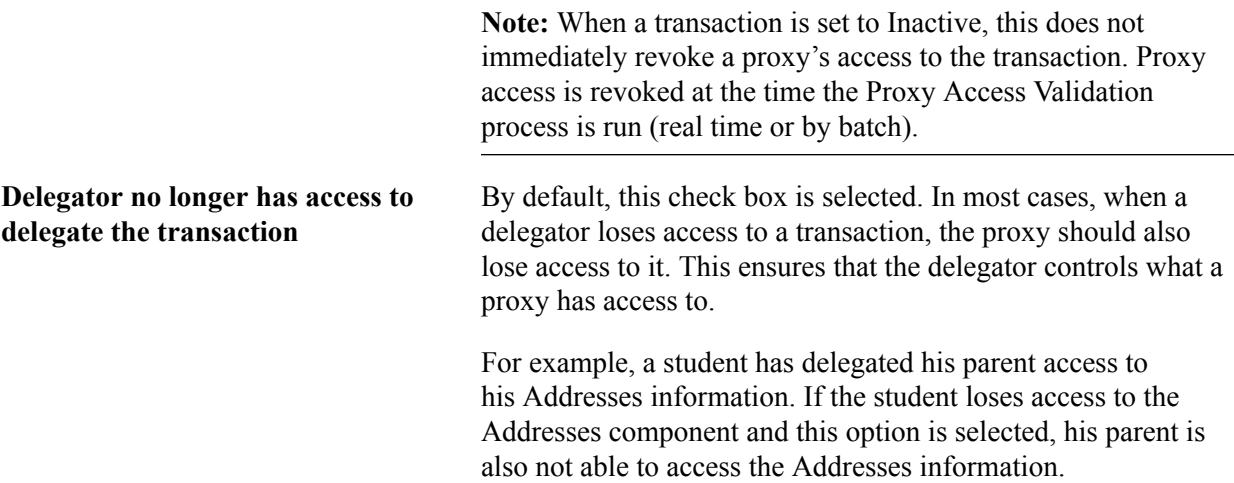

# **Reviewing Delivered Delegation Transactions**

Campus Solutions provides several transactions that are pre-configured for the Delegated Access framework and accessible through the Delegation Transaction Setup page. The transactions serve only as samples and their status is set to *Inactive*.

**Note:** The sample transactions are configured using the delivered self-service components. These components were originally intended to be used by the person to whom the data belongs. You may want to modify these components or create a proxy version so that they make better sense for a proxy.

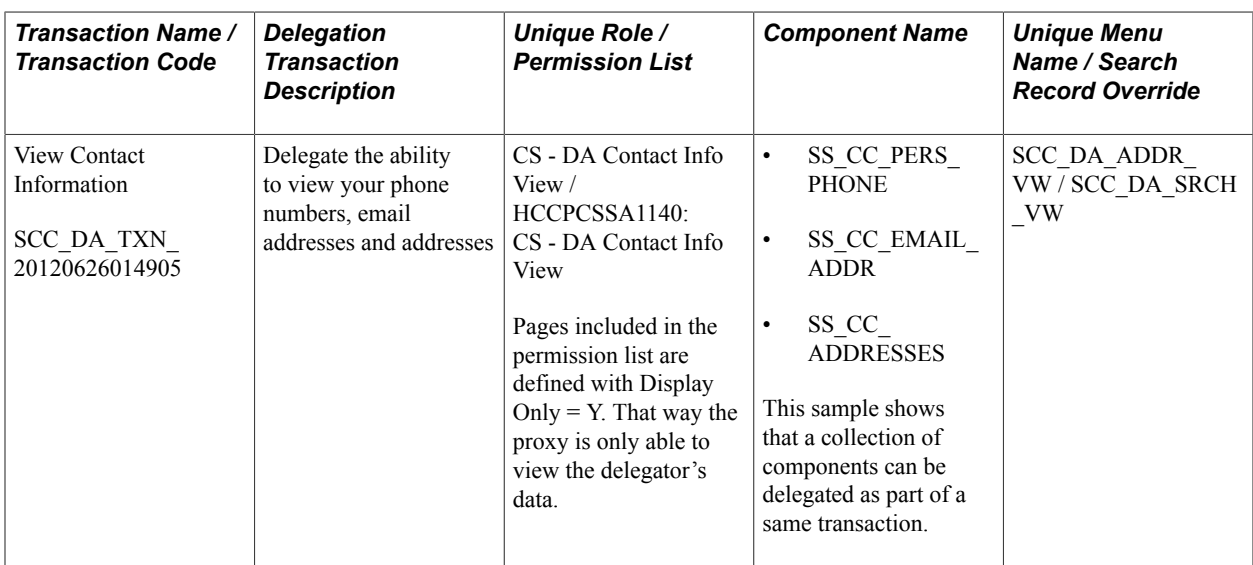

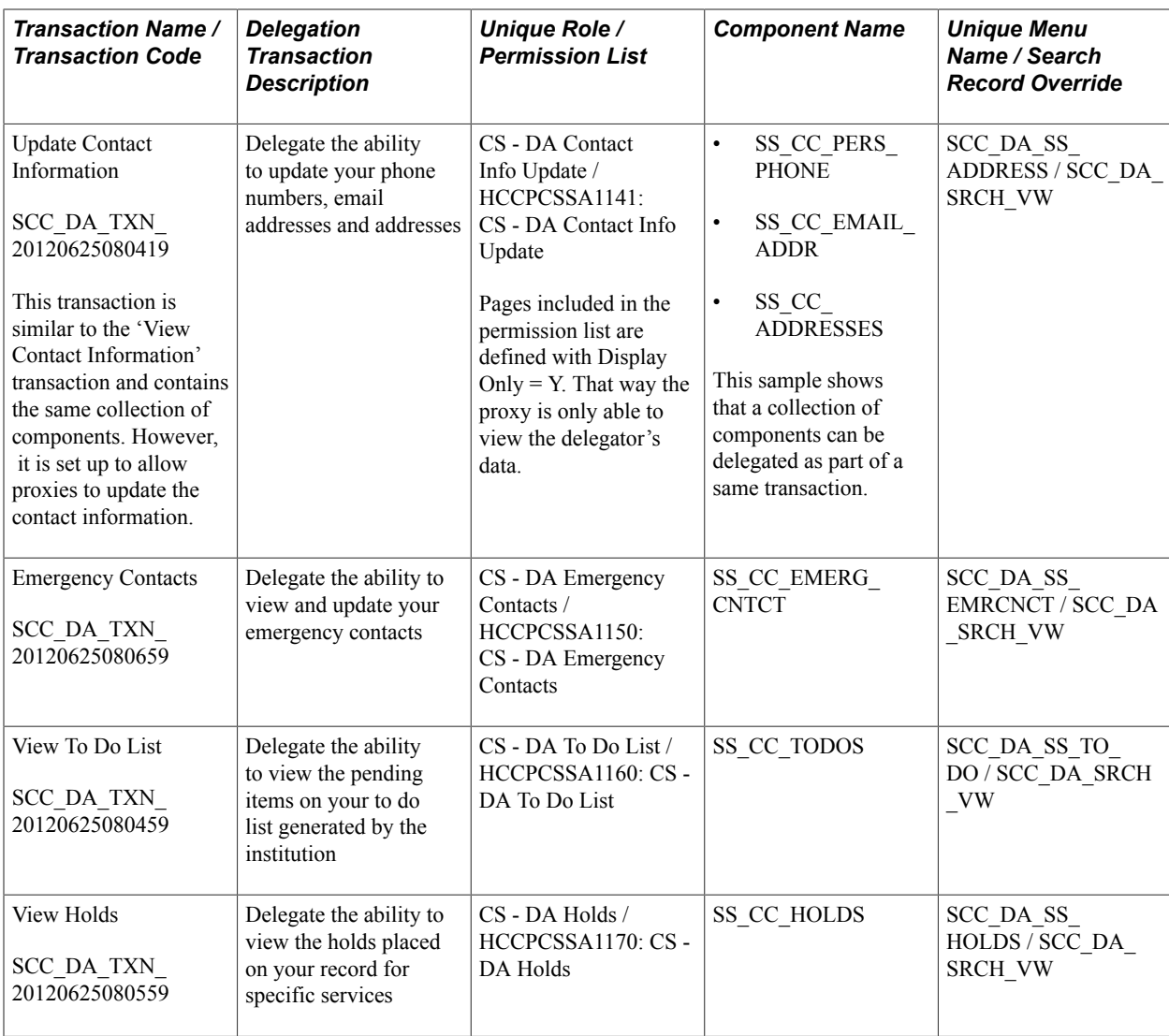

# <span id="page-842-0"></span>**Using the Review Shared Information Pages**

This section describes how to:

- Use the Review Shared Information Summary page
- Use the Review Shared Information Details page

# **Pages Used to Access the Review Shared Information Pages**

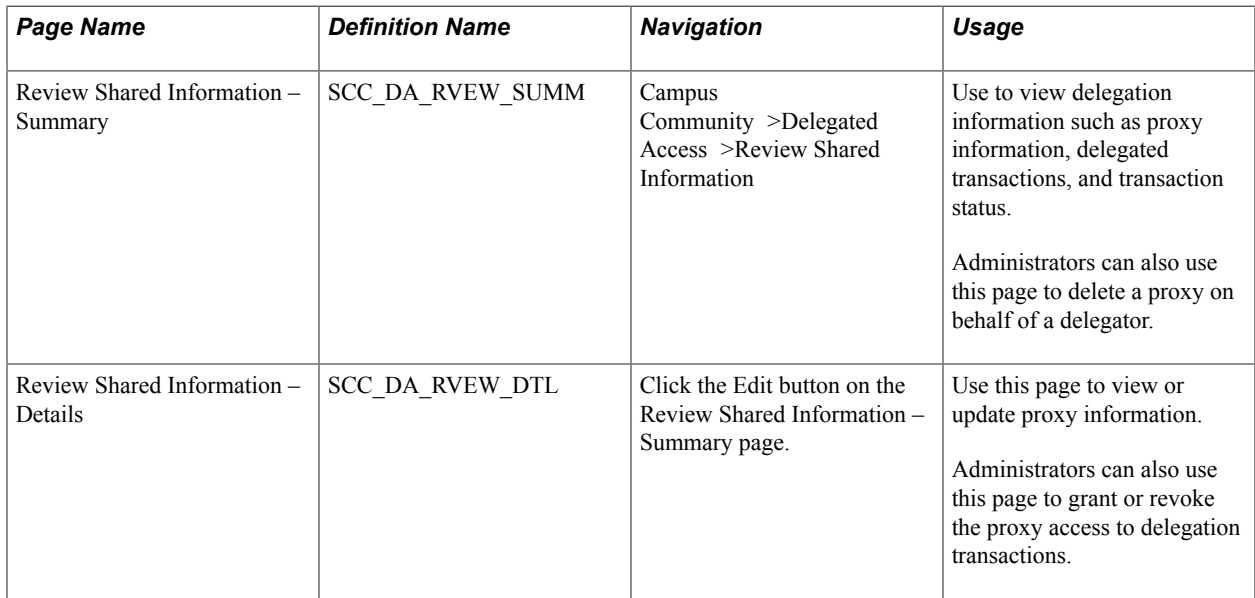

# **Using the Review Shared Information – Summary Page**

Access the Review Shared Information – Summary page (Campus Community >Delegated Access >Review Shared Information).

#### **Image: Review Shared Information — Summary page**

This example illustrates the fields and controls on the Review Shared Information — Summary page. You can find definitions for the fields and controls later on this page.

# **Review Shared Information - Summary**

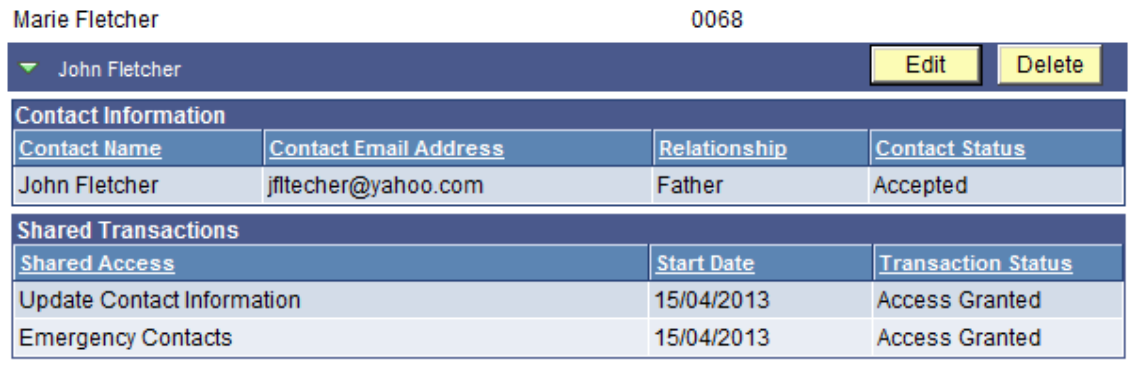

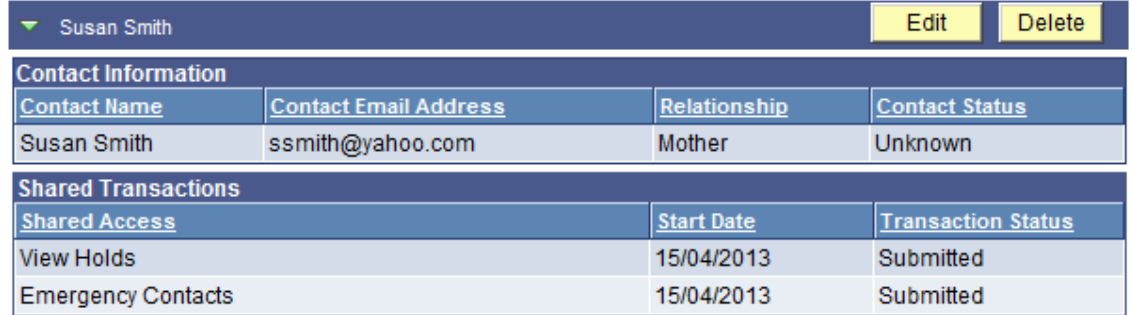

Use the Summary page to view the same delegation information a delegator sees in the Share My Information – Summary page.

From this page, administrators can:

- View proxy information for all proxies with delegated access to a delegator's data
- View the current transactions that are delegated to each proxy
- View the transaction status
- Delete a proxy on behalf of the delegator

The administrative component does not allow an administrator to create a new proxy on behalf of the delegator. This page allows administrators to only update information on existing proxies. When administrators access this component, the PAV process runs in real time to determine whether a proxy should have access to delegated components. This gives an accurate picture of who has access to what.

**Note:** Exercise caution when you grant security access to the Review Shared Information component. Because the component allows a user to grant a third party (a proxy) security access to someone's data (a delegator), it may violate your data privacy rules. Consider granting security access to the component in display-only to your regular administrators, and in full edit to your administrative super users.

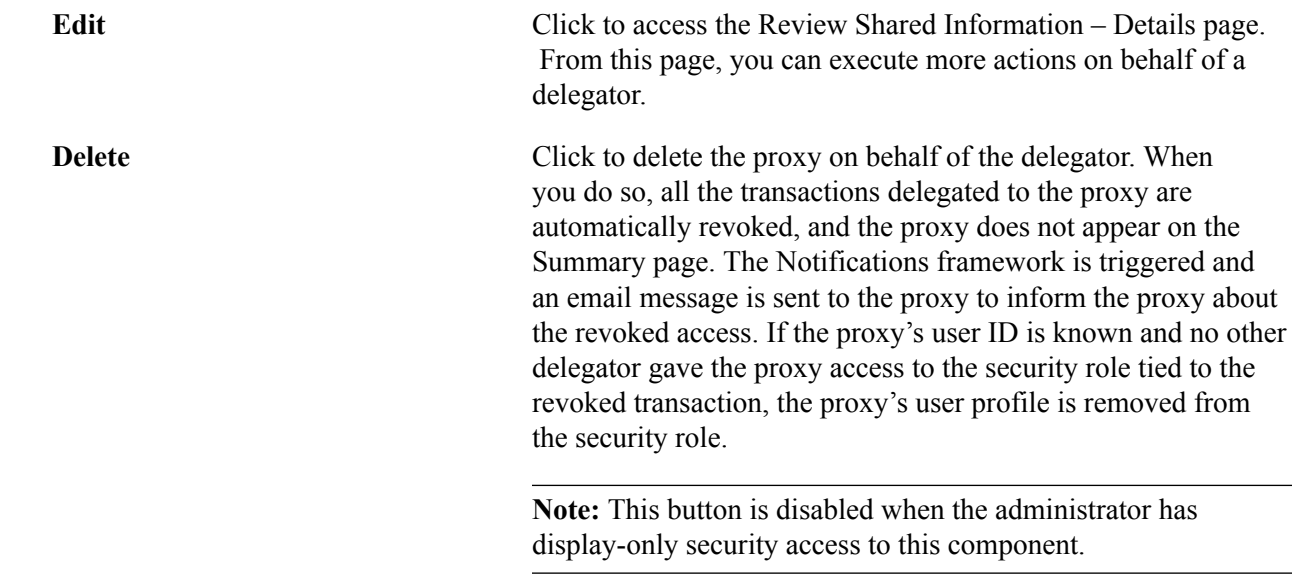

# **Using the Review Shared Information – Details Page**

Click the Edit button in the Review Shared Information – Summary page.

#### **Image: Review Shared Information – Details page**

This example illustrates the fields and controls on the Review Shared Information – Details page. You can find definitions for the fields and controls later on this page.

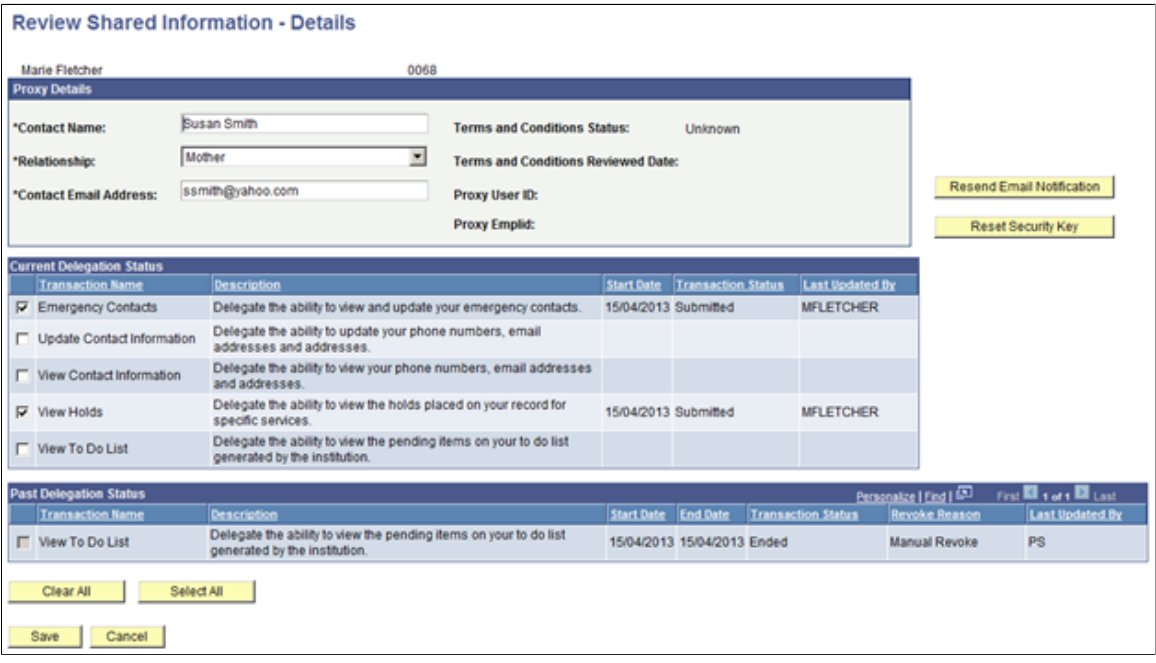

# **Proxy Details**

Administrators use this page to view and update the proxy's information. The contact email address listed is the email address used to send notifications to the proxy when transactions are granted or revoked. If necessary, the delegator could change this information using the Share My Information – Details page,

but it can also be done by an administrator. This group box also gives the administrator information on whether the proxy has accepted the terms and conditions to access the delegator's data. The values are 'Unknown' (proxy has not accepted or declined the terms and conditions), 'Accepted' or 'Declined'. Once accepted or declined, the Terms and Conditions Reviewed Date is populated with the date the proxy has accepted or declined the terms and conditions. The Proxy User ID field is populated only once the proxy has accepted or declined the terms and conditions. Only at that time is the proxy associated with the delegator's EMPLID. The Proxy EMPLID field is populated only after the proxy has accepted or declined the terms and conditions and at least one of the delegated transactions was set up to assign an EMPLID to the proxy. If not, the field remains blank.

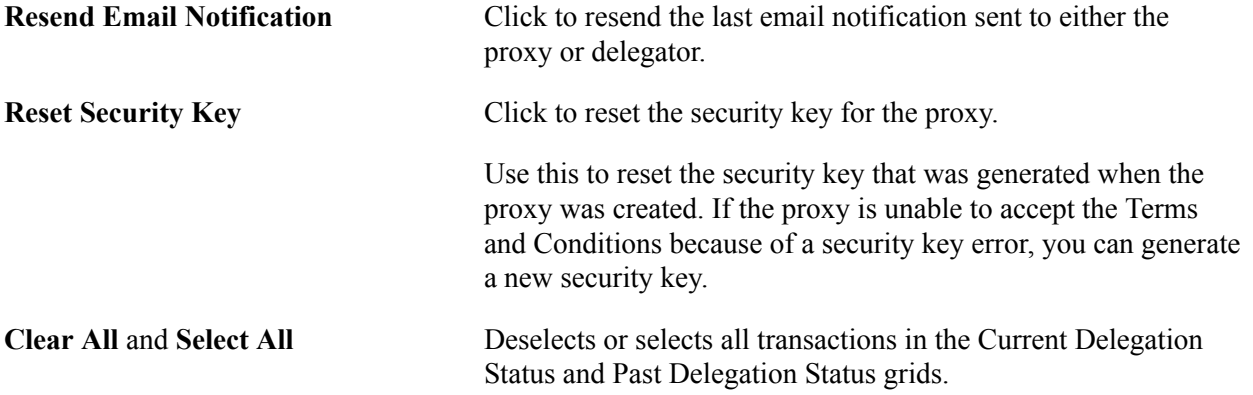

# **Current Delegation Status**

This group box is dynamic and displays only the transactions that a delegator has access to. On behalf of the delegator, the administrator can delegate new transactions to an existing proxy and revoke access to certain transactions. To delegate or revoke transactions, select or deselect the appropriate check box for the transaction.

The grid displays the Transaction Status as well as who made the latest update.

**Note:** The administrator can only delegate transactions that a delegator has access to. This is why the grid limits the list of transactions. Who has access to delegate a transaction is defined in the Delegation Transaction Setup page (Security Required to Delegate this Transaction group box).

# **Past Delegation Status**

This group box displays the transactions that a proxy previously had access to. In most cases the transactions listed in the grid are disabled and have a Transaction Status of Ended (or Revoked in the record). The Revoke Reason field is populated with proper information. This is the only place where the Revoke Reason is displayed

The grid also displays the transactions for which the delegator no longer has access to delegate, but for which the proxy still has access. This happens when a transaction was set with the option to never revoke the proxy access and the delegator later lost security access to it. If a proxy had access to a transaction set up in that manner, the grid displays the transaction with the check box selected, and allows the administrator to revoke it. The delegator, because he or she no longer has access to that transaction, does not see it in the Share My Information self-service component, and is unable to manually revoke the proxy's access to it. In this case, only an administrator can revoke the proxy's access.

When an administrator uses the Details page to:

- Change the email address, the Confirm Email Address field is enabled. The administrator must also provide the new email address in the Confirm Email Address field.
- Revoke the proxy's access to a delegated transaction, a warning message appears and asks if the administrator wants to revoke access to the delegated transaction. If the administrator clicks OK, the Notifications framework is triggered and an email notification is sent to the proxy about the change (the DA\_PROXY\_REVOKE template is used).
- Delegate a transaction on behalf of the delegator, a warning message appears and asks if the administrator wants to delegate access to the transaction. If the administrator clicks OK, the Notifications framework is triggered, and email notifications are sent to the delegator and proxy about the change (the DA\_DELEGATOR\_GRANT or the DA\_KNOWN\_PROXY\_GRANT templates are used).

# **Related Links**

[Delegated Access Validation](#page-829-0) [Revoking Proxy Access](#page-826-0)

# **Developer Reference for Setting Up Delegated Access**

This section describes how to use the Delegated Access framework to create your own delegation transactions.

**Note:** Some steps to configure Delegated Access require a technical effort and require knowledge of Application Designer, web services, Integration Broker, Entity Registry and how you manage user security access at your institution.

This section discusses:

- [Step 1: Setting Up Counter for Proxy ID](#page-848-0)
- [Step 2: Defining the Delegator's Terms and Conditions Message Catalog](#page-848-1)
- [Step 3: Defining the Proxy's Terms and Conditions Message Catalog](#page-848-2)
- [\(Optional\) Step 4: Setting Up the CTM Transaction for Delegated Access](#page-848-3)
- [Step 5: Setting Up Components for Delegated Access](#page-851-0)
- [Step 6: Setting Up Permission Lists and Roles for the Delegated Access Components](#page-855-0)
- [Step 7: Setting Up Delegation Transactions](#page-856-0)
- [Step 8: Modifying the Proxy Terms and Conditions Page to Include Proper Constituent Fields](#page-857-0)
- [Step 9: Setting Up the URL to Access the New User Registration Login Page](#page-858-0)
- [Step 10: Setting Up New User Registration Framework or Required Proxy Security](#page-859-0)
- [Step 11: Modifying the Delegated Access Notification Templates](#page-860-0)
- [Step 12: Activating the SCC\\_DA Web Service](#page-860-1)

• [Step 13: Verifying the Existence of the Request Handler](#page-862-0)

# <span id="page-848-0"></span>**Step 1: Setting Up Counter for Proxy ID**

The Delegated Access framework assigns a unique proxy ID number (which is not EMPLID or user ID) every time a delegator creates a new proxy (new contact) in the Share My Information component. To view the latest proxy ID assigned or to enter the next proxy ID that you want the system to assign when the system automatically generates proxy IDs, use the Counter Setup page (Set Up SACR, System Administration, Utilities, Counter Setup). The proxy ID value is only used for processing purposes and is never displayed.

### **Related Links**

[Understanding CTM](#page-1260-0)

# <span id="page-848-1"></span>**Step 2: Defining the Delegator's Terms and Conditions Message Catalog**

The delegator's terms and conditions are displayed on the Share My Information -Terms and Conditions page (SS\_CC\_DA\_DELEG\_AGR page). Modify the message catalog number 14025, 60 to display your institution-specific terms and conditions. Each time a delegator creates a new proxy, the delegator must first accept the institution's terms and conditions. For example, academic institutions in the United States can display their terms and conditions on this page to comply with the data privacy regulations under FERPA.

# <span id="page-848-2"></span>**Step 3: Defining the Proxy's Terms and Conditions Message Catalog**

The proxy's terms and conditions are displayed on the Proxy Terms and Conditions page. Modify the message catalog number 14025, 1 to display your institution's terms and conditions that you want the proxy to accept prior to viewing the delegator's data.

# <span id="page-848-3"></span>**(Optional) Step 4: Setting Up the CTM Transaction for Delegated Access**

Access the Transaction Setup page (Set Up SACR >System Administration >Utilities >Constituent Transaction Mgmt >Transaction Setup).

#### **Image: Sample Transaction Setup Page for Delegated Access**

This example illustrates the fields and controls on the Sample Transaction Setup Page for Delegated Access. You can find definitions for the fields and controls later on this page.

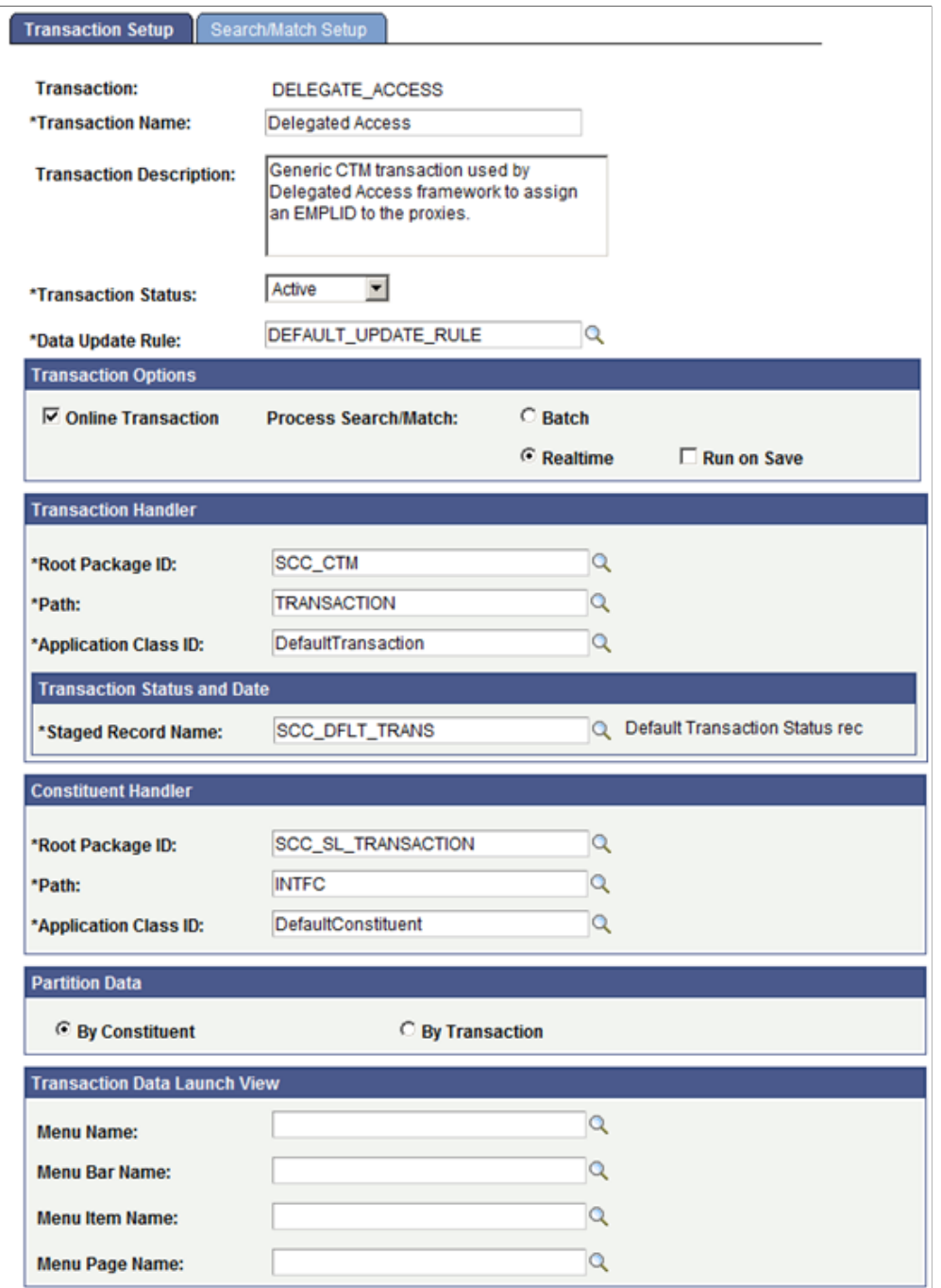

Each delegation transaction you create can be associated with a CTM Transaction Code. Consider reusing the same CTM Transaction Code. Generally, you will want to use different values only if a delegation transaction code requires a different Search/Match configuration, or if you want to use a different Data Update Rule configuration. It is recommended that you associate a delegation transaction with a CTM Transaction Code *only* if you want to assign an EMPLID to the proxy.

The following setup is recommended for configuring a CTM transaction for delegated access:

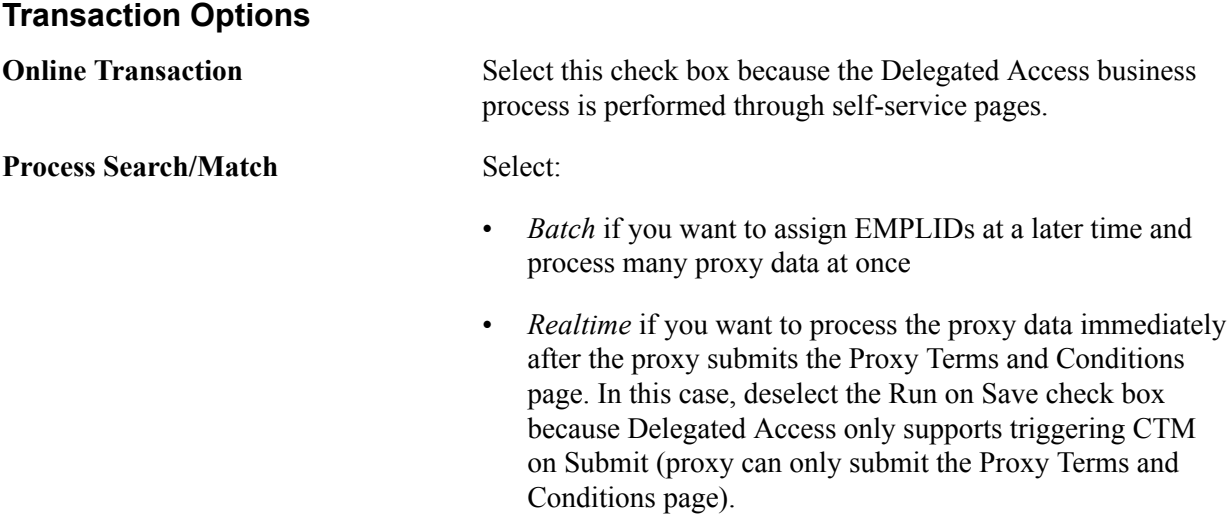

#### **Transaction Handler**

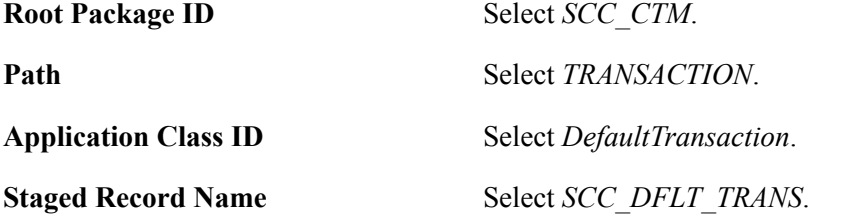

The SCC\_CTM.TRANSACTION.DefaultTransaction class allows for the processing of CTM transactions that use only constituent data and do not use any transaction-specific data. Delegated Access does not involve any transaction-specific data.

### **Constituent Handler**

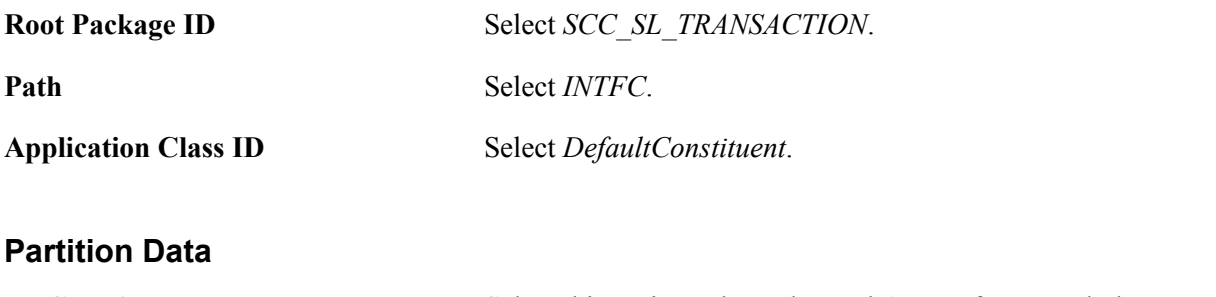

# **By Constituent** Select this option. The Delegated Access framework does not use transaction data.

### **Transaction Data Launch Parameters**

The fields in this region should be left blank because there is no transaction-specific data with delegated access and therefore there is no transaction staging component for the administrative user.

**Note:** Set the Search/Match Setup page using the configuration of your choice.

# <span id="page-851-0"></span>**Step 5: Setting Up Components for Delegated Access**

To enable a Campus Solutions component for delegated access:

1. Determine which components should be enabled for delegated access.

Evaluate your self-service components and identify the ones you would like a proxy to look at or be able to update on behalf of the delegator (for example, the delegator can be a student).

2. Determine if a proxy version of these components should be created. If so, these proxy components should be used in the subsequent steps.

The delivered Campus Solutions self-service components are intended to be used by the person who owns the data. For example. the self-service page where a user can enter email addresses displays: "Enter your email addresses below". If a proxy accesses this page, the text might be confusing because it is not the proxy's email addresses that should be entered, but the delegator's email addresses. In this case you may want to consider creating a "proxy" version of this self-service component. The same is true if you want to hide some information. For example, it might make sense to display some information to a student, but maybe not to a proxy.

3. Create a menu (DA Menu) for each of the components you would like to delegate to a proxy. A menu can include one or more components related to a specific transaction.

The menu you create is used to override the original component search record, and also to make the security to delegate more granular. Each menu can later be added to a single permission list.

You can create one menu for one component. For example, delivered with your system is a sample delegated transaction called Emergency Contacts. It only contains the emergency contacts selfservice component called SS\_CC\_EMERG\_CNTCT. This component is added to a new menu named SCC\_DA\_SS\_EMRCNCT.

You can also create one menu for multiple components. For example, delivered with your system is a sample delegated transaction called Update Contact Information. It contains the email address self-service component (SS\_CC\_EMAIL\_ADDR), the phone self-service component (SS\_CC\_PERS\_PHONE) and the addresses self-service component (SS\_CC\_ADDRESSES). These components were added to a new menu named SCC\_DA\_SS\_ADDRESS.

4. Create a menu search record override.

If you make a delivered Campus Solutions self-service component available for Delegated Access, the search record must be overridden. In fact, the component search record only returns the EMPLID for the person that is signed into your system (again, Campus Solutions self-service components display the information of the person that is logged in your system). When a proxy accesses one of these components, the search record should return the list of delegators that granted access to the component and for which the delegation status is Access Granted (not Revoked).

Delivered with your system is a search record called SCC\_DA\_SRCH\_VW. This search record should be added to the menus you created for the components that you want to delegate. This search record overrides the component search record.

#### **Image: Overriding Search Record for SCC\_DA\_SS\_ADDRESS Menu**

This example illustrates using SCC\_DA\_SRCH\_VW to override the search record for SCC\_DA\_SS\_ADDRESS menu. You can find definitions for the fields and controls later on this page.

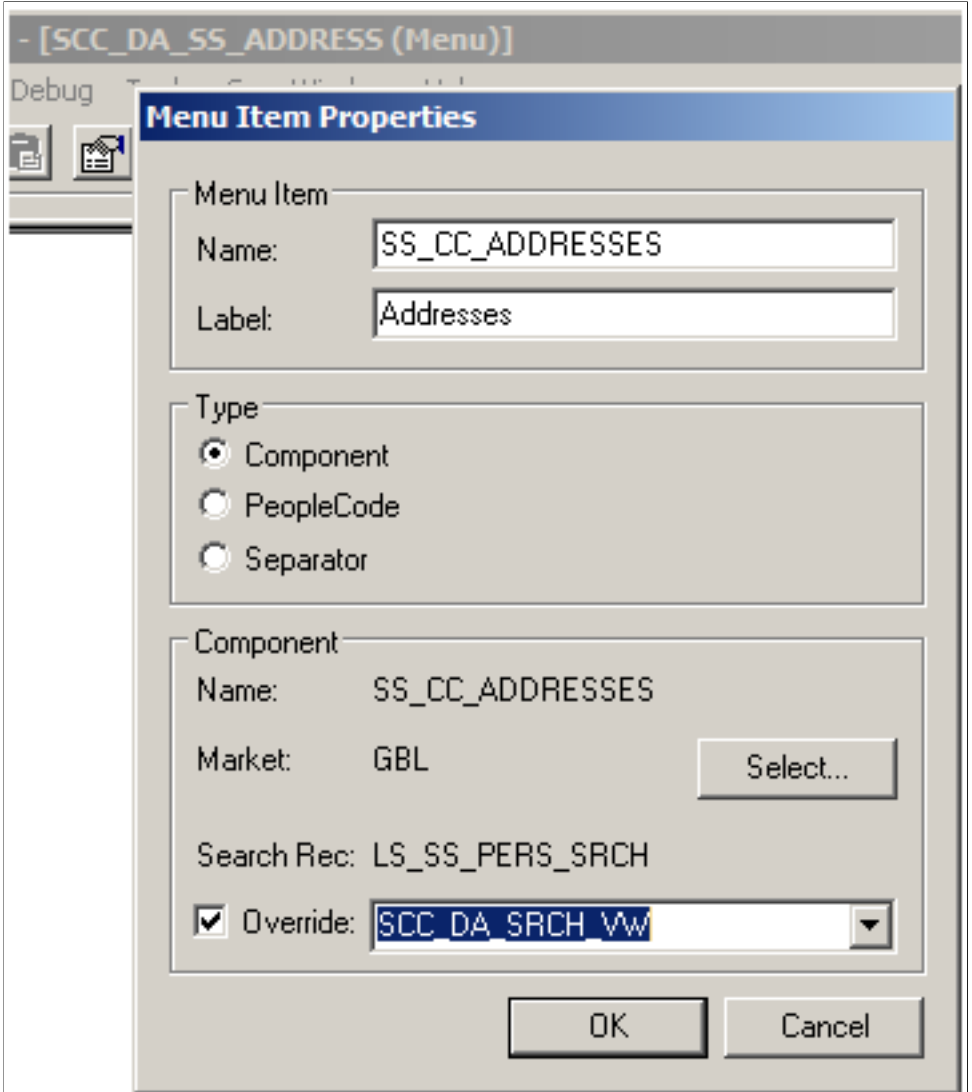

When a proxy accesses one of the components that have been delegated, only the delegator names are returned. For example, Joe, Jane, and Jack are siblings attending the same school. Joe and Jane granted their mother Mary Smith access to their Emergency Contacts data. Jack granted his mother access to a different component. When the mother accepts the terms and conditions for each of her three kids, her user ID is tied to Joe, Jane and Jack's EMPLIDs. When she navigates to the Emergency Contacts component (through the DA Menus), she sees a search record that returns only the names of her kids who granted her access to the component: Joe and Jane. Jack's name is not listed because he did not grant his mother access to that component. Because we are using a DA Menu, if Mary was also a student at the institution, she wouldn't see her own Emergency Contacts data from that navigation. To see her own data she must navigate to the regular Self Service, Campus Personal Information, Emergency Contacts component.

Note: The search record SCC\_DA\_SRCH\_VW returns only the delegator's name. The system does not return the EMPLIDs to avoid giving unnecessary information to the proxy. If you created a proxy version of a student self-service component, the search record SCC\_DA\_SRCH\_VW can be added directly to the component you created.

For information on how to create a menu, see *PeopleTools: Application Designer Developer's Guide*.

5. Create a content reference to access the menu through the portal navigation.

To create content references, go to PeopleTools >Portal >Structure and Content.

Each of the DA menu and component combinations that you created ust be added to its own content reference. For example, the SCC\_DA\_SS\_ADDRESS menu (along with its three components) was added to the "Update Address", "Update Email Address" and "Update Phone" content references. The following table represents the sample components delivered with your system and how they were added into a specific content reference.

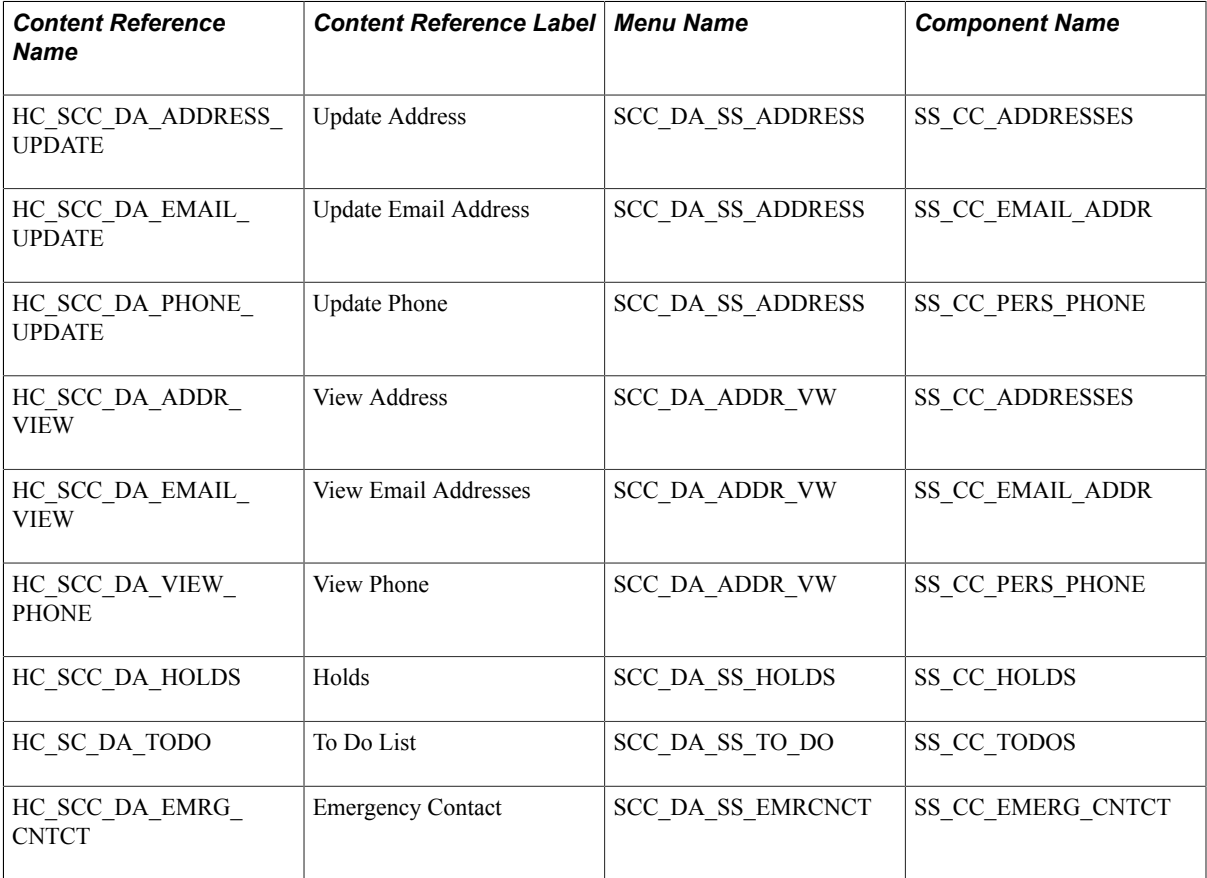

It is recommended that for each content reference you create for Delegated Access, you should add it to the Self Service, Shared Information Center portal folder. This becomes the navigation the proxy uses to see all of the components that were delegated. This also limits the number of places a proxy needs to navigate to access somebody else's data.

#### **Image: Example of Content References in the Share Information Center Portal**

This illustrates an Example of Content References in the Share Information Center Portal.

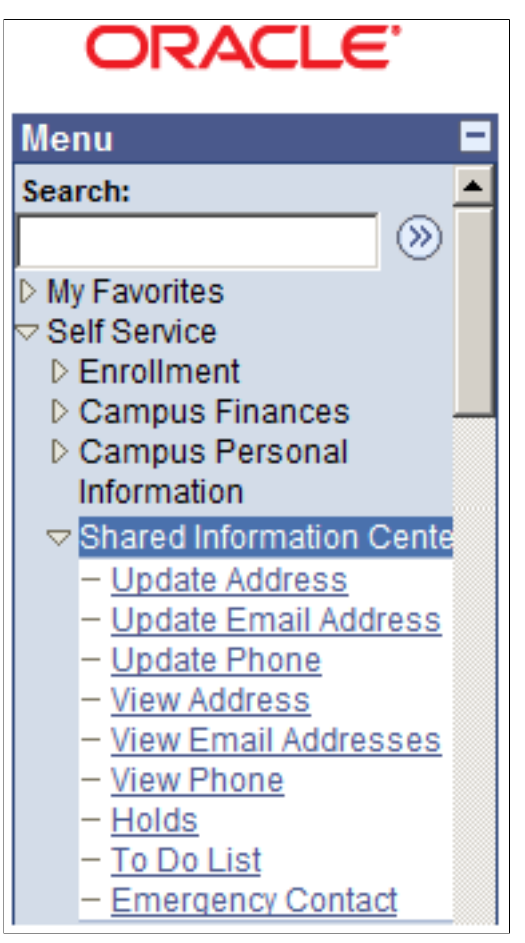

This table shows an existing student self-service component, Emergency Contacts.

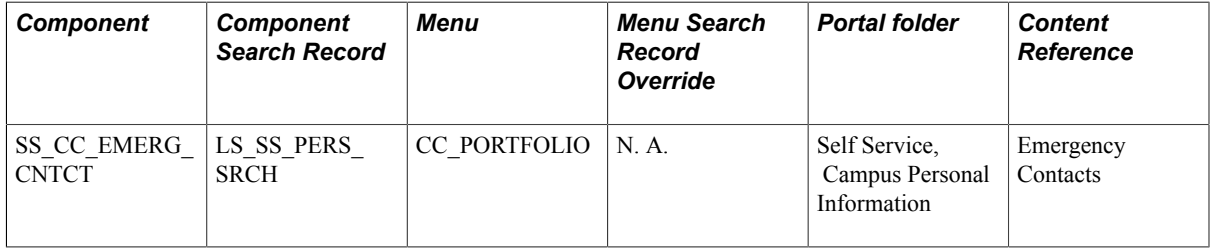

This table shows how the student self-service component, Emergency Contacts, is enabled for delegated access

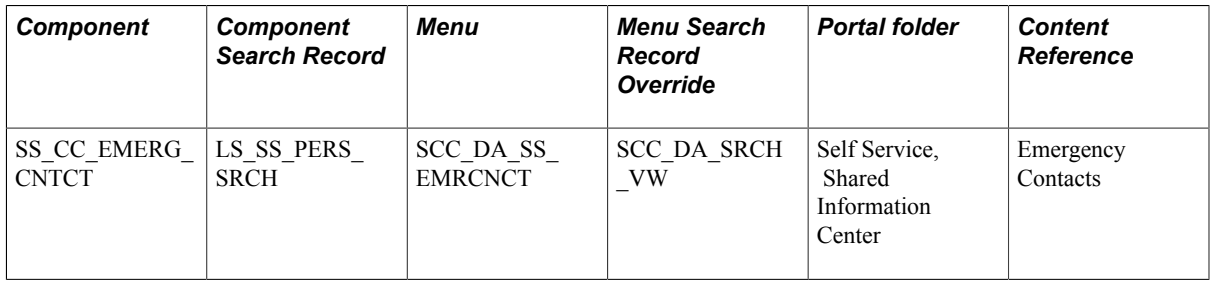

For more information, see *PeopleTools: Portal Technology*.

# <span id="page-855-0"></span>**Step 6: Setting Up Permission Lists and Roles for the Delegated Access Components**

Use PeopleTools security components to create a permission list that contains the DA menu . To keep the security granular in order to delegate access to a specific subject at a time, consider creating one permission list per DA menu. For example, if you look at the permission list CS - DA Contact Info Update, it contains only one DA menu (SCC\_DA\_SS\_ADDRESS). This menu grants access to several components: Addresses, Email Addresses and Phone.

After creating the permission list, you should add the permission list to a role. Again, use PeopleTools security components to create a role that includes the permission list. The role becomes the Proxy Role Name, which you use when you create the delegation transactions. It is the role that is assigned to the proxy so the proxy can perform the transaction.

The following information illustrates the permission lists and role names that contain the sample components delivered in your system.

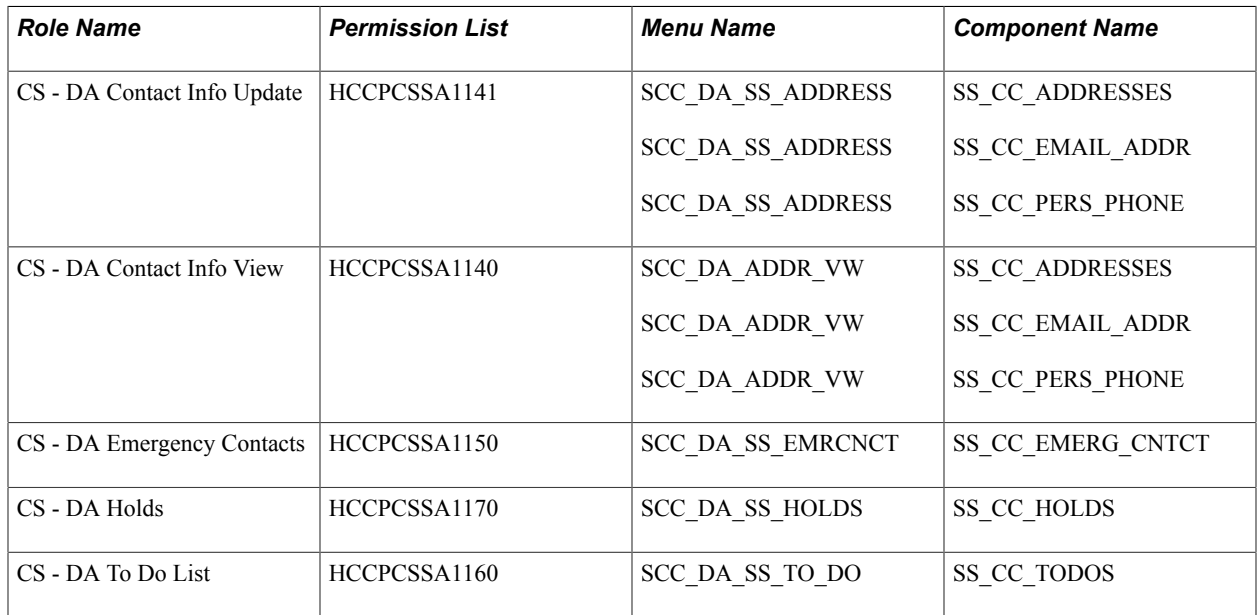

For information on creating roles and permission lists, see *PeopleTools: Security Administration*.

# **Granting access to the SCC\_DA\_AUTH\_CHECK service operation**

For each permission list that grants access to a DA menu, make sure it also grants access to the SCC\_DA\_AUTH\_CHECK service operation. This web service is used by the Proxy Access Validation process when the proxy accesses a delegated component (PAV is triggered in realtime from the search record).

**Note:** If you do not grant access to the SCC\_DA\_AUTH\_CHECK service operation, self-service users and administrators are not able to access the Share My Information component and Review Shared Information component, respectively.

#### **Image: Setting Up SCC\_DA\_AUTH\_CHK Service Operation in Permission Lists**

This example illustrates how to Set Up SCC\_DA\_AUTH\_CHK Service Operation in Permission Lists.

#### **Web Service Permissions**

#### Service: **SCC DA**

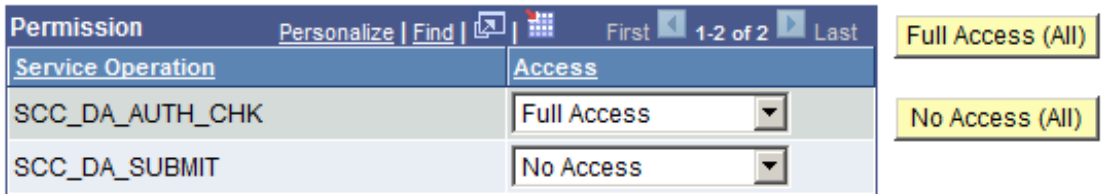

- 1. Edit the permission list by going to PeopleTools >Security >Permission Lists. For example: HCCPCSSA1141.
- 2. Add the web service SCC\_DA:
	- a. Click *Edit*.
	- b. For the SCC\_DA\_AUTH\_CHK service operation, select *Full Access*.
- 3. Make sure the required security for SCC\_DA\_AUTH\_CHK is granted from the permission list you use to grant delegators access to the Share My Information component, and also from the permission list you use to grant administrators access to the Review Shared Information component. This is necessary because the PAV process is also triggered in real-time when users access these components.

### **Granting access to the SCC\_DA\_SUBMIT service operation**

Granting access to the SCC\_DA\_SUBMIT service operation is only needed in the permission list used to grant a proxy access to the Proxy Terms and Conditions page ( HCCPCSSA1182 - CS - DA Proxy Terms&Conditions and HCCPCSSA1180 - CS - DA Proxy Terms&Cond\_TEST). Access to this service is needed so the proxy can submit the information.

For information on:

- Using the SCC\_DA\_SUBMIT service operation, see [Delegated Access Validation](#page-829-0).
- Using the permission lists with the corresponding roles in [New User](#page-818-0) Registration, see New User [Registration Framework and Delegated Access.](#page-818-0)

# <span id="page-856-0"></span>**Step 7: Setting Up Delegation Transactions**

Use the Delegation Transaction Setup page to define a transaction and tie the role you created. This is the page where you identify the components, menu, and modes the delegator should have access to in order to delegate the transaction. A transaction can be tied to one or multiple components. For instance, you can create a transaction that only delegates access to the self-service Emergency Contacts component, or a transaction that delegates access to all the self-service personal information components at once. For examples, see the Update Contact Information and View Contact Information sample transactions.

The following is a representation of how the sample Delegated Access Transaction Codes delivered with your system were assigned a single role granting access sometimes to a collection of components, or to a single component.

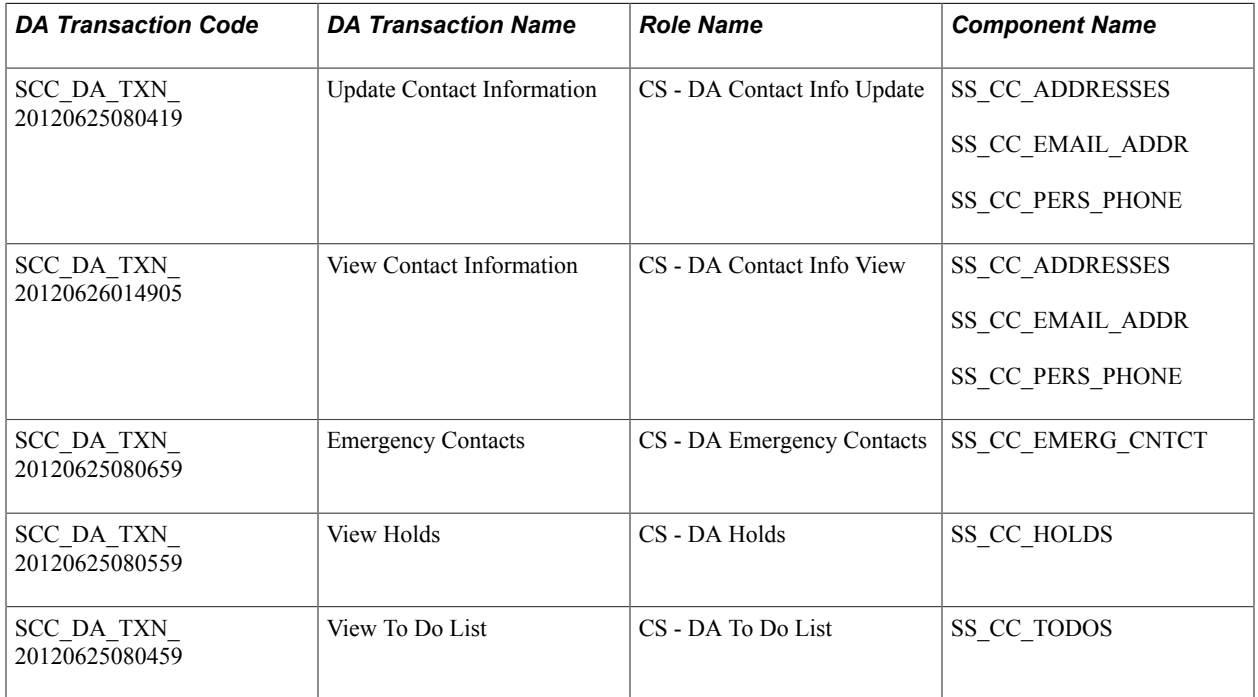

# **Related Links**

[Configuring Delegation Transactions](#page-834-0)

# <span id="page-857-0"></span>**Step 8: Modifying the Proxy Terms and Conditions Page to Include Proper Constituent Fields**

Review the Proxy Terms and Conditions self-service page and consider modifying the fields in the 'Your Personal Information' page (SCC\_DA\_PERINFO\_SBP). This page is delivered as a sample. Include the desired constituent fields that you need to capture personal information about the proxy. If your delegation transactions are set to create an EMPLID for the proxies, make sure you gather enough information so Search/Match can use them as search data to identify or create an EMPLID.

The constituent fields that you can include in this page must be part of the Constituent entity or part of any of its children entities (for example, Names, Email Address, Citizenship, and so on). But you need to extend the SCC\_DA:UTILS:DAUtils App Class methods to capture the data from new fields on this page.

It is recommended that you do *not* modify the delivered SCC\_DA\_PERINFO\_SBP page. Instead clone it, then rename it.

#### **Image: Proxy Terms and Conditions Page**

This example illustrates the fields and controls on the Proxy Terms and Conditions Page.

#### Terms and Conditions for accessing somebody else's data

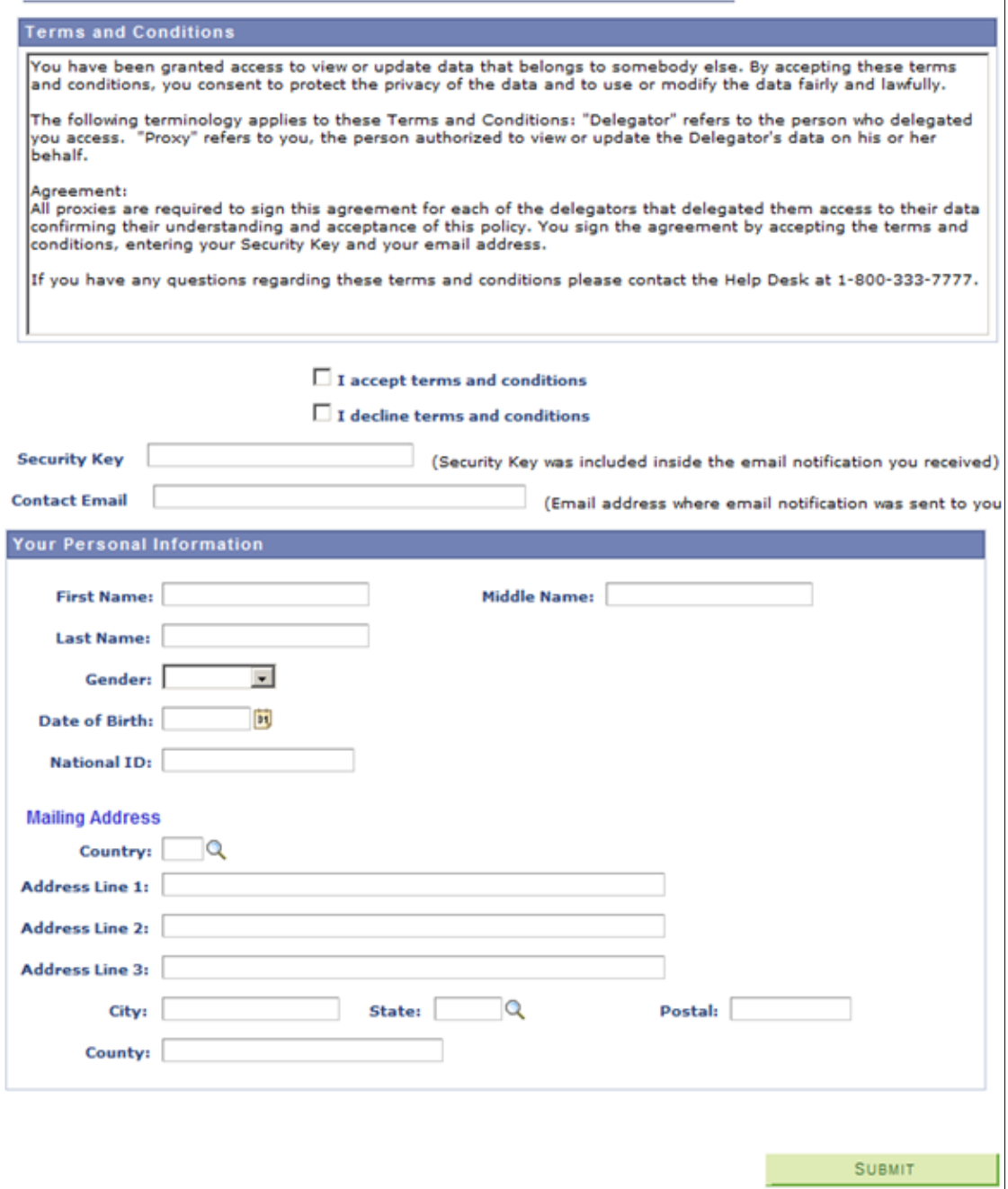

# <span id="page-858-0"></span>**Step 9: Setting Up the URL to Access the New User Registration Login Page**

The proxy receives the URL to access the New User Registration login page through an email notification, which is sent using the generic template DA\_PROXY\_GRANT. Use the New User Registration Installation page to let the system construct the generic URL for you. In the New User Registration Installation page, you enter your system information in order to populate the NUR constants. The constants use all the security utilities that are delivered with the NUR framework. After you enter your system information, the New User Installation page lets you generate these generic URLs:

- Tester URL, which is used to transfer the guest user to the NUR Tester page.
- Production URL, which is used to transfer the guest user to the NUR sample login page, or your custom version of the page. This is the login page you use in your production environment.

Use the New User Registration Context page to create a URL specific to Delegated Access that ensures the guest user (proxy) is immediately transferred to the Proxy Terms and Conditions page after being successfully authenticated into your system. The NUR context ID, SCC\_NURCTXT\_20120918102441 (NUR\_DELEGATED\_ACCESS), is available in your system. The New User Registration Context page constructs the URL by combining the generic URL and the NUR context ID SCC\_NURCTXT\_20120918102441. The NUR context ID value is referenced in the Delegated Access application class SCC\_DA.NOTIFICATION.NOTIFY. The DA application class uses the URL marked as Active in the New User Registration Context page to replace the Access URL variable that is defined in the DA\_PROXY\_GRANT email template. If you want to test the Delegated Access process without setting up a Kiosk or portal environment, set the Tester URL as the active URL. The active URL transfers the proxy to the NUR Tester login page. When you are ready to deploy your application, set the Production URL as Active to transfer the proxy to your real login page, which is either the NUR sample login page or your custom version of the page.

If you prefer to manually enter a URL, then on the New User Registration Context page, select Customize URL and make sure you set this URL as active. This is especially useful if you do not use the NUR framework for your security needs. If you use a custom URL, you do not need to modify the Delegated Access application class (SCC\_DA.NOTIFICATION.NOTIFY) because it uses the URL you set as active regardless of whether it is automatically generated or customized.

**Note:** The auto-generated URLs use the New User Registration framework security utilities such as switchUser, autologger and gatekeeper. If you customize the URL, you are unable to use those utilities.

### **Related Links**

[Setting Up New User Registration Context](#page-904-0) [Step 7: Creating a URL to Access the New User Registration Login page](#page-928-0)

# <span id="page-859-0"></span>**Step 10: Setting Up New User Registration Framework or Required Proxy Security**

In step 9, the URL you created transfers the proxy to the New User Registration login page or a custom version of it. Make sure the proxy can sign into your system by either allowing the proxy to create a new user ID or reuse an existing user ID. If the proxy already has a user ID, he or she should not have to create a new one. Similarly, if multiple delegators delegated access to the same proxy, this proxy should be able to access the system with the same user ID.

If you do not plan to use the New User Registration framework, make sure your proxies (whether they are new or existing users) have access to the USER\_PROFILE component interface. This is needed in order to give users access to the proper role tied to the delegated transactions. The delegated role provisioning occurs after the proxies accept the terms and conditions.

### **Related Links**

[New User Registration Framework and Delegated Access](#page-818-0) [Developer Reference to Deploy New User Registration](#page-916-0)

# <span id="page-860-0"></span>**Step 11: Modifying the Delegated Access Notification Templates**

Define the text message you want to include in each of the email notifications triggered by Delegated Access. Go to PeopleTools >Workflow >Notifications >Generic Templates, and modify the notification templates for Delegated Access.

**Note:** Adding or removing template variables requires intensive code changes in the way the Delegated Access framework calls the Notifications framework. The email templates should not be used for extensive communication with the proxies or delegators.

#### **Related Links**

[Notifications Framework and Delegated Access](#page-806-0)

# <span id="page-860-1"></span>**Step 12: Activating the SCC\_DA Web Service**

To activate the web service:

- 1. Go to PeopleTools >Integration Broker >Integration Setup >Service Operations. The Service Operations - Search page appears.
- 2. Search for SCC\_DA service, then select the SCC\_DA\_SUBMIT service operation.
- 3. On the General page ensure that the SCC\_DA\_SUBMIT service operation is active and regenerate both 'Any-to-Local' and 'Local-to-Local' routing definitions.

#### **Image: Service Operations General Page for SCC\_DA**

This example illustrates the fields and controls on the Service Operations General Page for SCC\_DA.

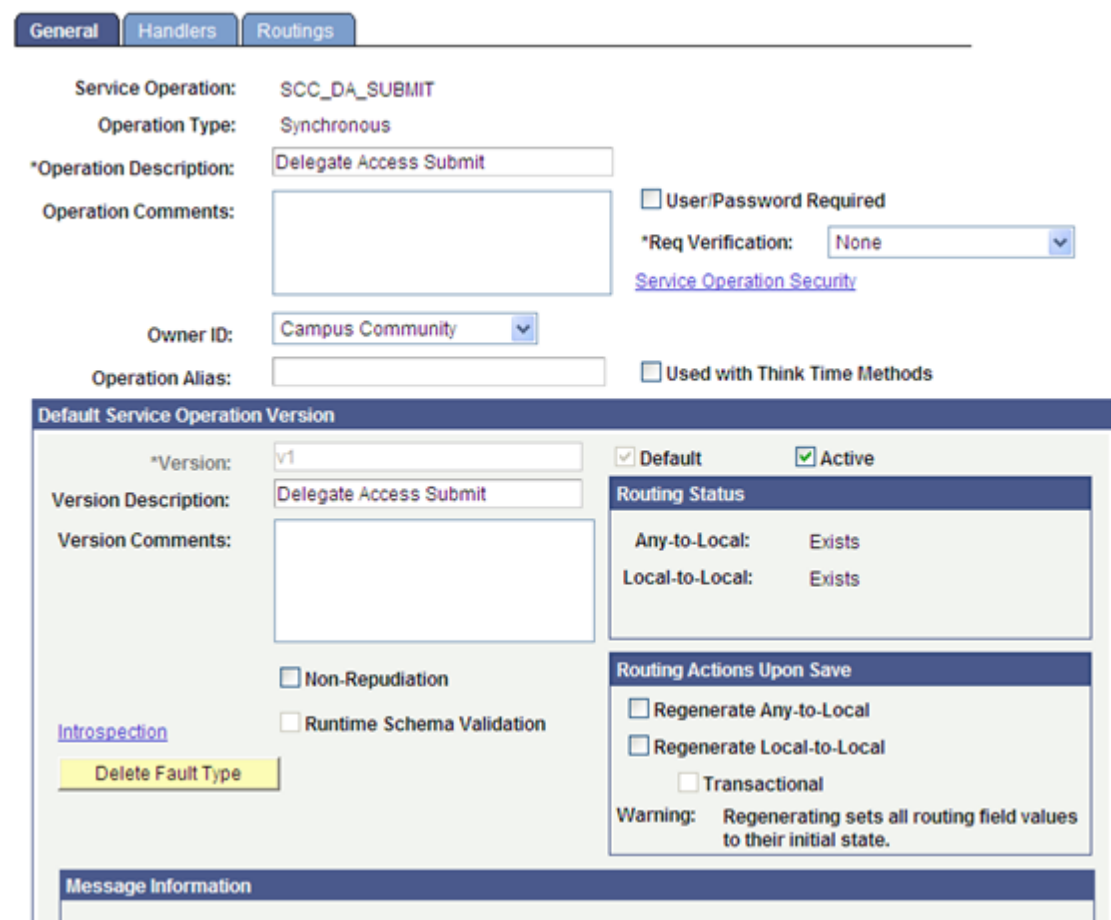

- 4. To access the Web Service Access page, click Service Operation Security.
- 5. On the Web Service Access page, make sure you select a permission list for which all users have access. This permission list must be included in a role that is granted to all your users. The proxy can have a newly created user ID or use an existing user ID, but make sure the proxy has access to a role that contains the permission list.

**Note:** When you set up New User Registration, you are required to create a user ID called SCC\_SS\_TEMPLATE. This user ID is cloned when a new User ID is created. The user ID template needs to have access to the basic security role called Standard Non-Page Permissions. This role contains the HCSPSERVICE permission list. Proxies who create a new user ID automatically have access to the SCC\_DA\_SUBMIT web service operation.

6. Perform steps 1–5 for the SCC\_DA\_AUTH\_CHK service operation. In step 4, make sure all the permission lists that grant access to a delegated transaction are listed. For example, with the delivered sample delegated transactions, the following permission lists were created and should to be listed in the Service Operation Security:

#### **Image: Web Service Access Permission List Example**

This shows the Web Service Access Permission List Example.

# **Web Service Access**

#### SCC\_DA\_AUTH\_CHK **Operation:**

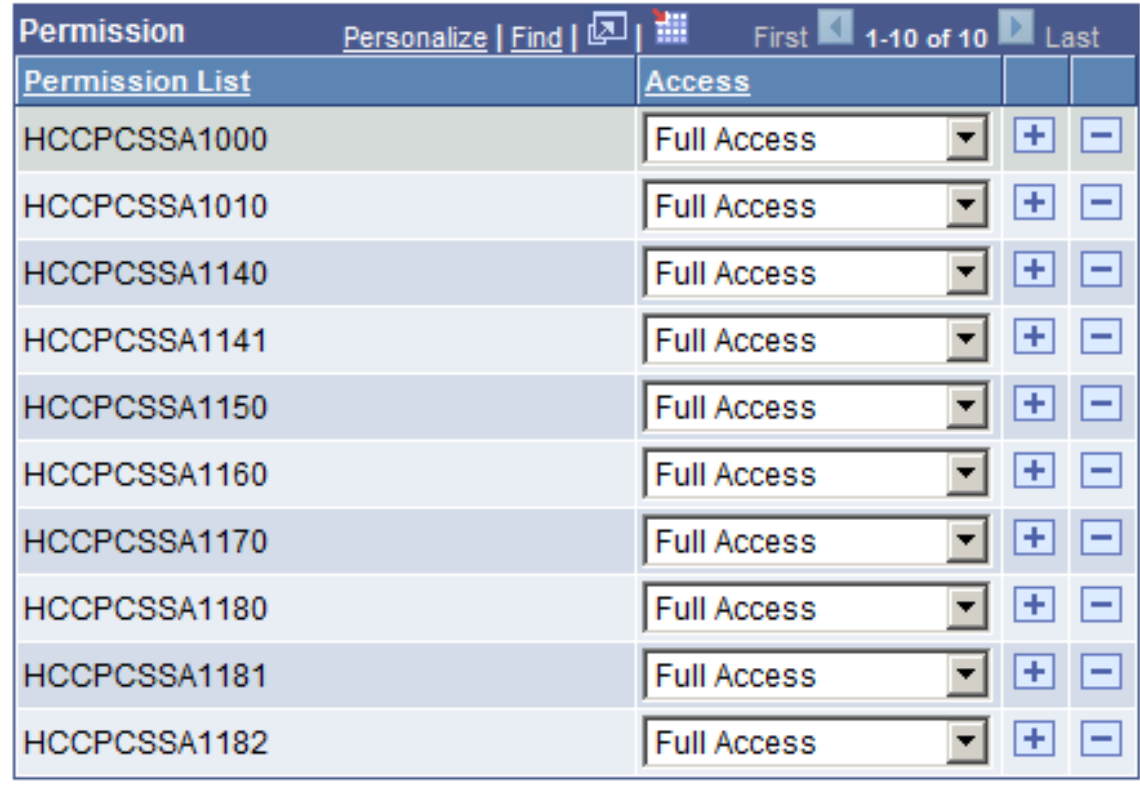

#### **Related Links**

[Step 6: Setting Up Permission Lists and Roles for the Delegated Access Components](#page-855-0)

# <span id="page-862-0"></span>**Step 13: Verifying the Existence of the Request Handler**

To verify that the request handler exists:

- 1. Go to Set Up SACR >System Administration >Integrations >Request Handlers.
- 2. Search for the SCC\_DA service name, then verify that the handler exists for both SCC\_DA\_SUBMIT and SCC\_DA\_AUTH\_CHK service operations:

### **Image: Request Handler Page for SCC\_DA\_SUBMIT**

This example illustrates the Request Handler Page for SCC\_DA\_SUBMIT.

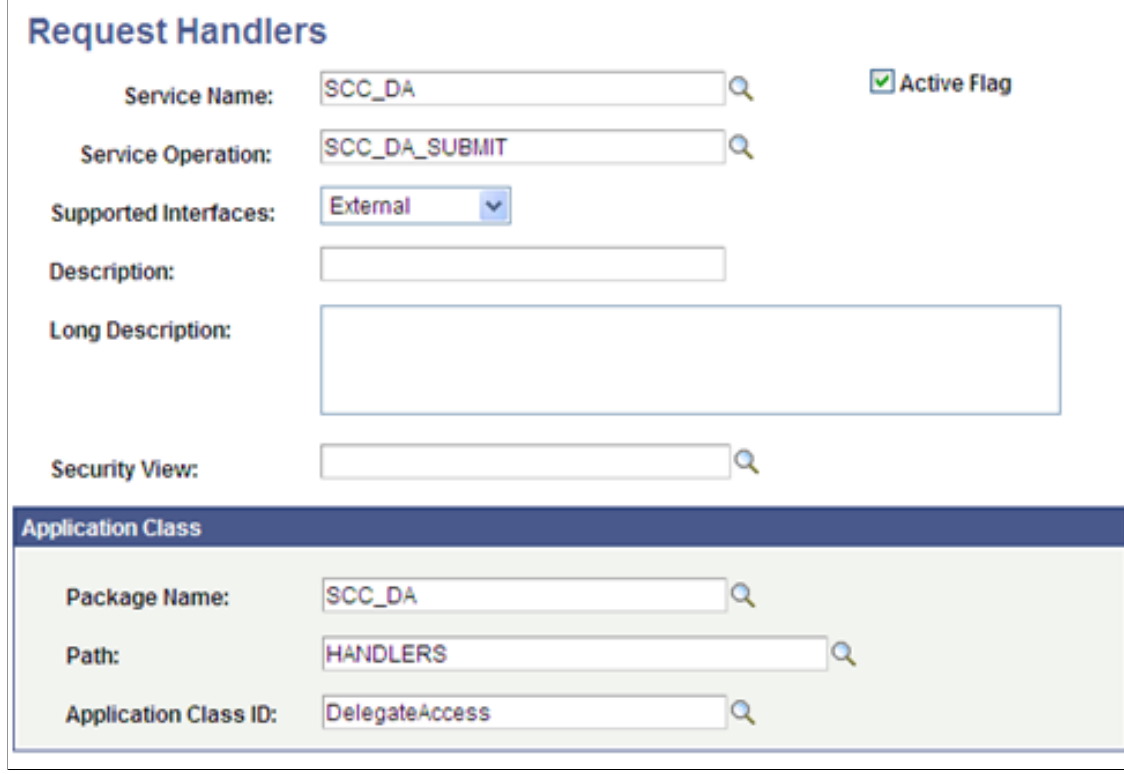
#### **Image: Request Handler Page for SCC\_DA\_AUTH\_CHK**

This example illustrates the Request Handler Page for SCC\_DA\_AUTH\_CHK.

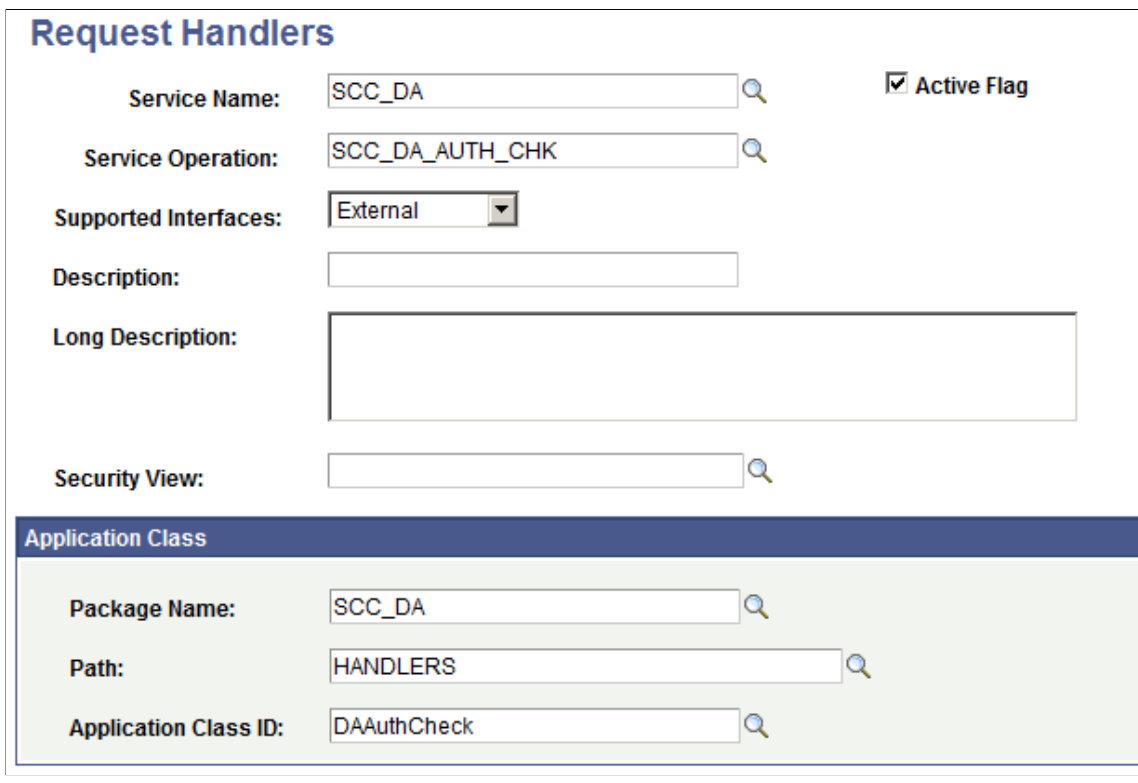

## **Troubleshooting Delegated Access**

This section describes various troubleshooting scenarios.

### **Error message 158,963**

#### **Image: Error Message 158,963**

This example illustrates Error Message 158,963.

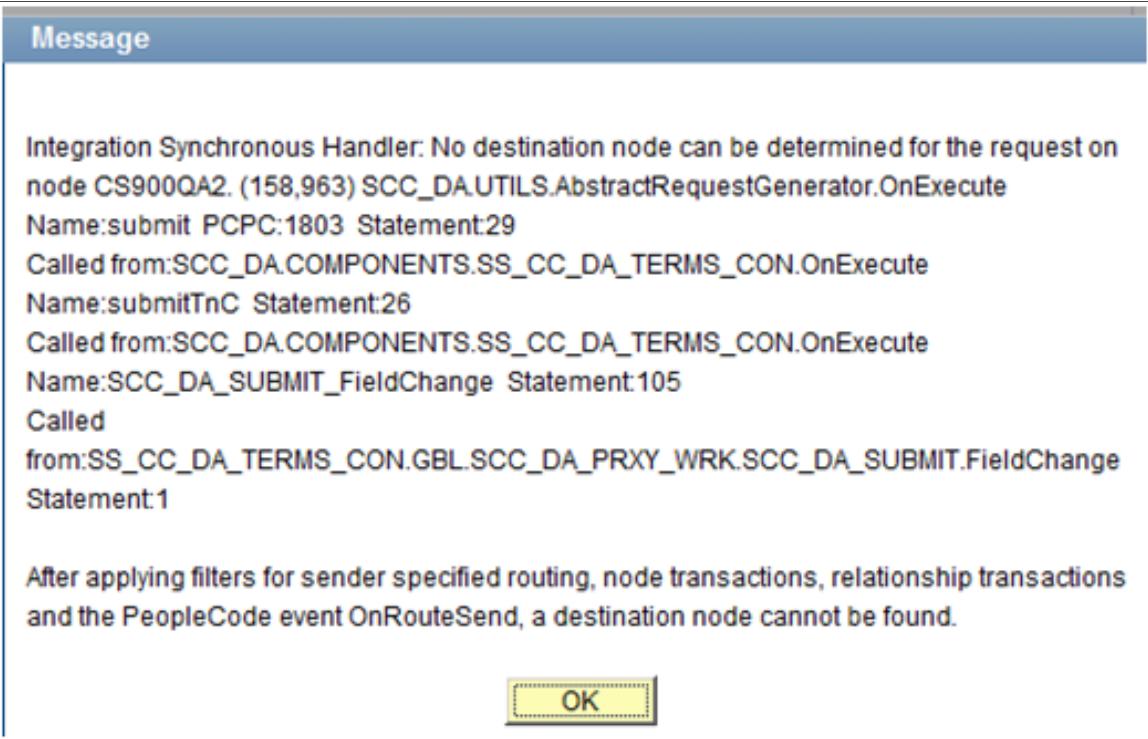

### **Replication**

The proxy accepts the Proxy Terms and Conditions and presses the Submit button.

### **Resolution**

Activate the web service SCC\_DA.

- 1. Go to PeopleTools >Integration Broker > Integration Setup >Service Operations.
- 2. Select *Service = SCC\_DA; Service Operation SCC\_DA\_SUBMIT*.
- 3. Make sure you select the Active check box, and the Routing Status is set to 'Exists'.

### **Error message 158,536**

#### **Image: Error Message 158,536**

This example illustrates Error Message 158,536.

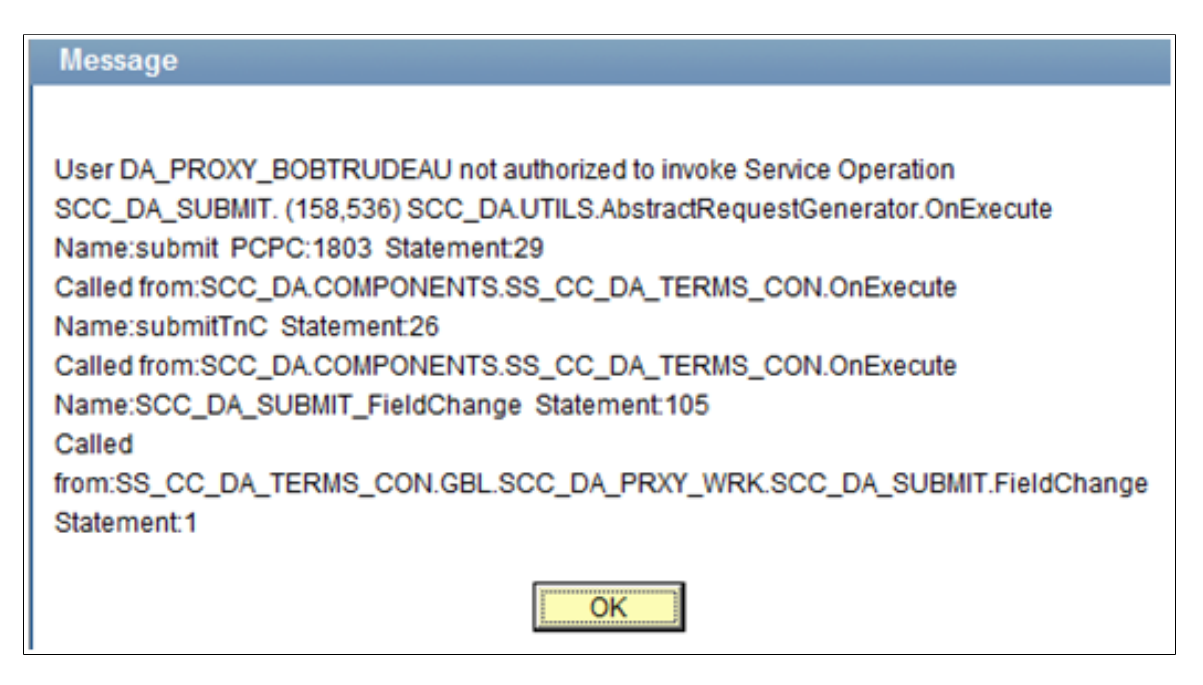

### **Replication**

The proxy accepts the Proxy Terms and Conditions and presses the Submit button.

### **Resolution**

- Give the proxy access to the HCCPCSSA1200 permission list, which grants access to the NUR Gatekeeper. You can include this permission list inside a role, for example: CS – NUR Gatekeeper.
- Give the proxy access to the HCCPCSSA1182 permission list, which grants access to the SCC\_DA web service. You can include this permission list inside a role, for example: CS - DA Proxy TermsConditions.

Make sure all new and existing users have access to the role.

### **Error message 158,974**

#### **Image: Error Message 158,974**

This example illustrates Error Message 158,974.

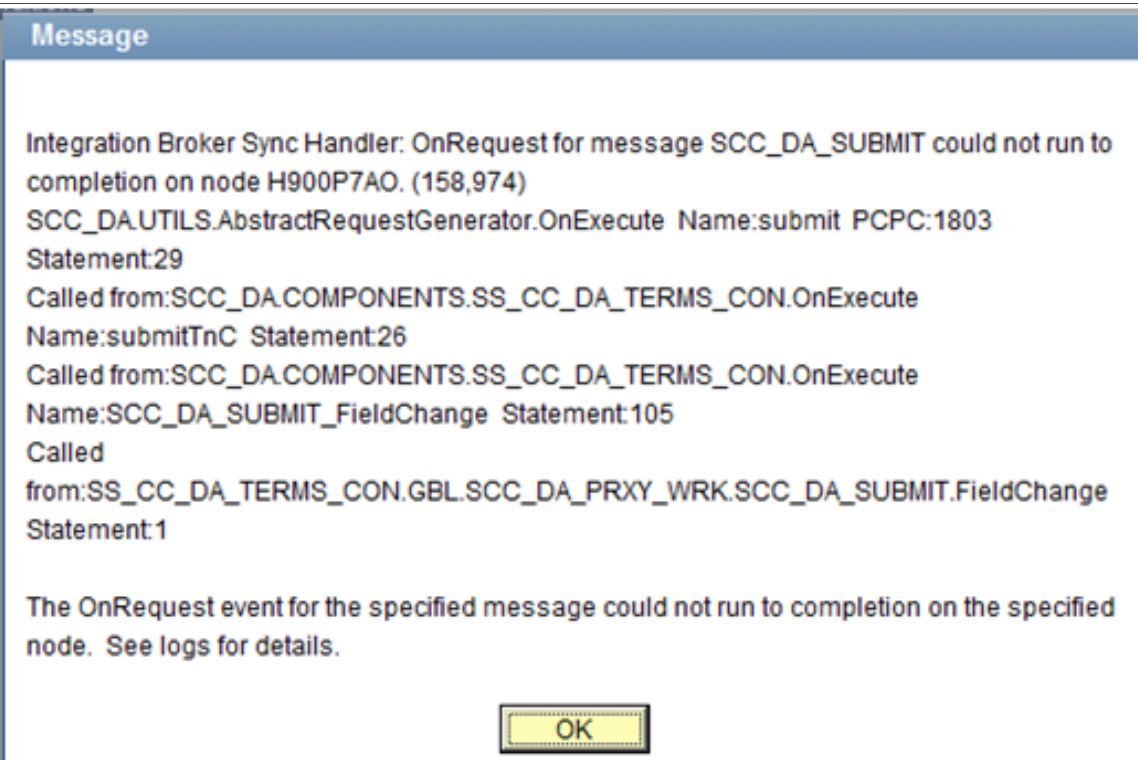

### **Replication**

The proxy accepts the Proxy Terms and Conditions and presses the Submit button.

### **Resolution**

The proxy user ID needs access to the USER\_PROFILE component interface. To grant this access:

- 1. If you use the NUR framework, add the USER\_PROFILE component interface to a permission list that you included in the SCC\_GUEST and SCC\_SS\_TEMPLATE user ID templates.
- 2. Make sure your existing users (users that are not created by the NUR framework) have access to a permission list that gives them access to this component interface. To do this, add the permission list to a role that you assign to all your users.

# **Setting Up and Using New User Registration Framework**

### <span id="page-868-0"></span>**Understanding New User Registration**

New User Registration is a framework that enables a user to sign in to the Campus Solutions system in order to complete a specific online self-service transaction. For example, on your institution's portal you could indicate the steps a future applicant should perform in order to apply online. In this case the specific online self-service transaction is the online application. You can provide a link to transfer the user to your Campus Solutions database where the future applicant first needs to sign in. Going through New User Registration, the user can either create a user ID and password, or use an existing user ID to sign in to your system. New User Registration assigns the newly created user profile with generic security roles that are required to access your system. When the user profile is created or when the user uses an existing user ID, New User Registration assigns security roles to the user profile that are specific to the online transaction to which the New User Registration framework is integrated. Once the user is authenticated, New User Registration immediately redirects the user to a predefined target page that is related to that specific online transaction.

In a nutshell, New User Registration offers user validation, user registration, system authentication, generic and specific (just-in-time) security provisioning, and easy navigation access by transferring the newly authenticated user to a predefined target page specific to the online self-service transaction the user elected to perform.

Consider this example. If you use Admission Applications Web Services (AAWS) and deployed an online application self-service component, an online applicant first uses New User Registration to register for a user ID (or first get authenticated if the applicant already has a user ID) and then perform the online application transaction, such as submitting an application. In this case, after being successfully authenticated to your system, the system provisions the applicant's user profile with the role security specific to access your online application page and then immediately redirects the applicant to this online application page. Another example is, if you are using the Delegated Access feature, a person who received delegated access (a proxy) could first use New User Registration to access your system by either creating a user ID or reusing an existing user ID. Once successfully authenticated through New User Registration, the system could provision the proxy's user profile with a security role needed to access the Delegated Access initial page (the Proxy Terms and Conditions page).

New User Registration provides web service operations that you can use on your user interface to:

- Create a user account (user ID) (SCC\_USERREG\_CREATEACCT)
- Authenticate a user (SCC\_USERREG\_AUTHENTICATE)
- Retrieve a user ID (SCC\_USERREG\_GET\_USERID)
- Reset a password (SCC\_USERREG\_GET\_PASSWORD and SCC\_USERREG\_GET\_PSWD\_HINT)

• Check if authenticated users have the proper security role (authorization) (SCC\_CHECK\_AUTH)

Also, New User Registration is a consumer of the Constituent Transaction Management (CTM) framework (delivered CTM transaction code is NEW\_USER\_REGISTRATION). This allows staging of any constituent information that is entered at the time of registering a new user ID. For example, when creating a user ID you may want to ask users to enter their name, email address, and so on. If the online transaction integrated with New User Registration is defined as a CTM transaction, it can reuse or display the constituent data that was entered at registration time in the self-service transaction pages (that is, if the CTM transaction is partitioned by constituent).

Your system is provided with two sample login pages: New User Registration login sample page and New User Registration Tester page. Both are visually similar and allow a user to create a user ID or use an existing user ID to access your system. The New User Registration login sample page is fully integrated with all the New User Registration framework security objects. It is an example of how your own custom login page can be integrated and deployed with New User Registration. For example, it can reside outside of your firewall and be set as a Kiosk. The New User Registration Tester page can be used by your developers to test and evaluate the New User Registration framework objects. The Tester page contains the same functionality included in the New User Registration login sample page, but is meant to be used inside the same database. This page should be used *only* for testing purposes and should *not* be deployed in a production environment.

The following diagram shows the workflow for a new user and a returning user when New User Registration framework is deployed:

#### **Image: New User Registration User Flows**

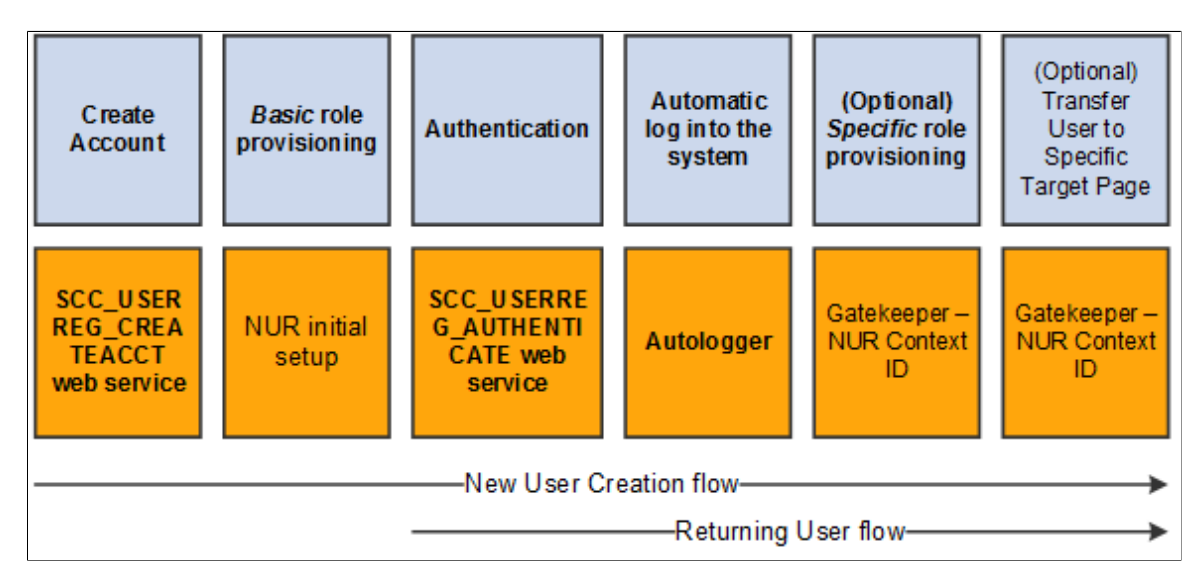

New User Registration User Flows

The first row of boxes indicates the steps in the workflow for a new or returning user. The second row indicates what needs to be set up so that the user can perform the step.

### **Related Links**

[Using the New User Registration Sample User Interfaces](#page-885-0) [New User Registration Web Service Operations](#page-874-0) [Developer Reference to Deploy New User Registration](#page-916-0) [Understanding CTM](#page-1260-0)

### **New User Registration Terminology**

The following terms are important to the understanding of New User Registration framework and are used throughout the documentation.

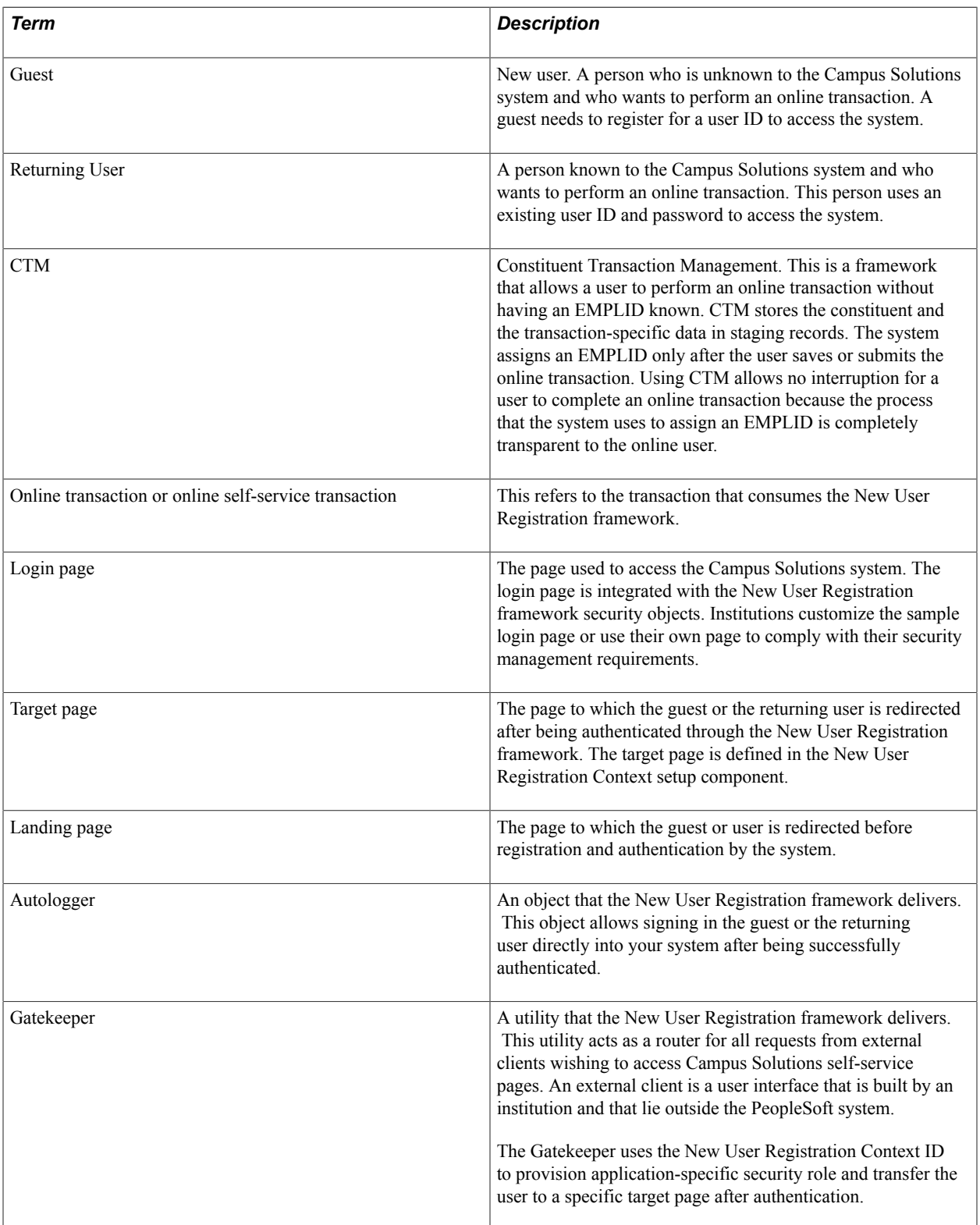

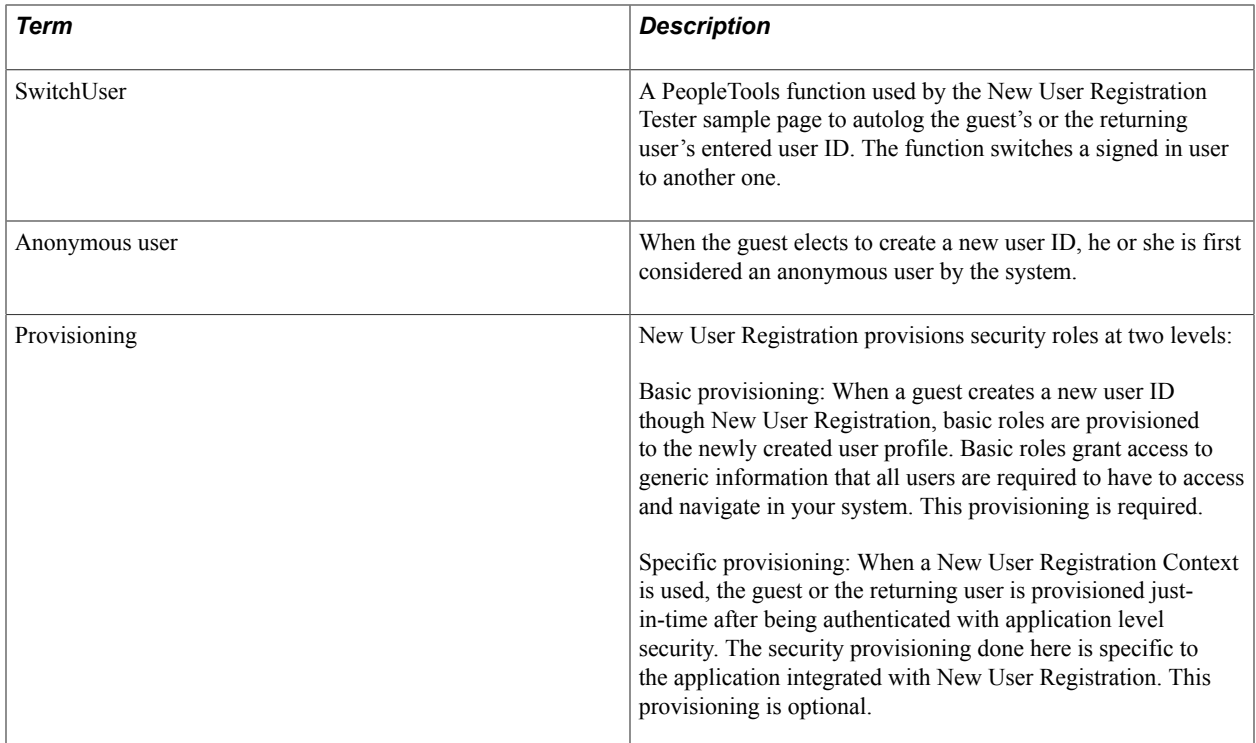

### **Constituent Transaction Management and New User Registration**

You can configure your login page to request additional personal information such as first name, last name, email address and so on when a user creates a new user ID. To store this information in the production tables, an EMPLID is required. If the user does not have an EMPLID at the time of registration, New User Registration uses the Constituent Transaction Management (CTM) framework to store the personal information in the CTM constituent staging tables. During this process, the system enters the information using a temporary ID (SCC\_TEMP\_ID), and uses the CTM transaction code NEW\_USER\_REGISTRATION that is delivered with your system. If New User Registration is followed by a subsequent CTM online transaction (and that CTM transaction is set up to be partitioned by constituent), the system can gather additional personal information, create or assign an EMPLID, then promote the staged constituent data to the respective production tables.

The following diagrams show where CTM takes place as part of the New User Registration flow:

#### **Image: Create Account Page for New Users**

This example illustrates the fields and controls on the Create Account Page for New Users. You can find definitions for the fields and controls later on this page.

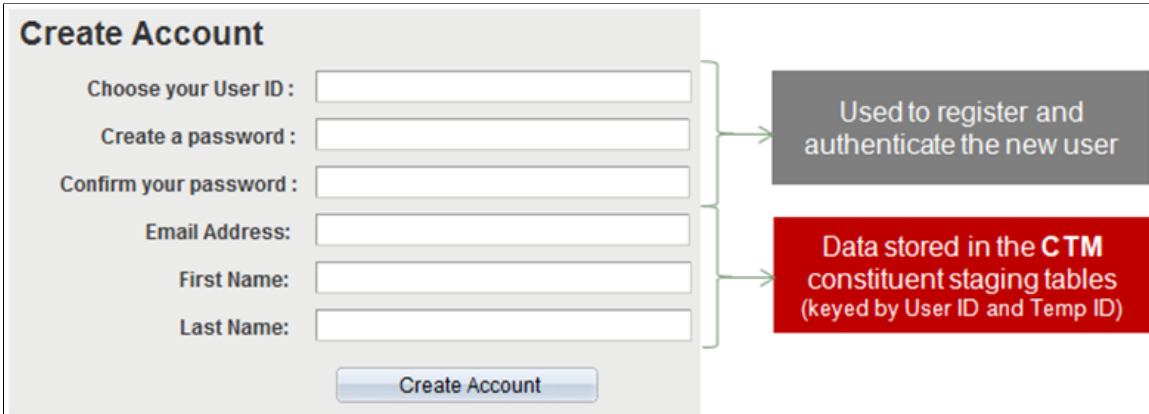

**Image: Login Page for Existing Users**

This example illustrates the fields and controls on the Login Page for Existing Users. You can find definitions for the fields and controls later on this page.

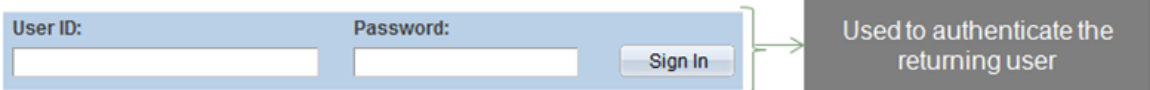

When New User Registration consumes CTM, the system does not trigger the process to create EMPLIDs. This prevents non-serious individuals from creating user records for themselves in your system and populating your database with dummy names or with users that never pursue any other actions with your institution. To prevent this, CTM triggers Search/Match only when the guest performs a subsequent transaction such as an online application. Only then is the constituent data considered valid.

**Note:** CTM is not involved when an existing user signs into your system through New User Registration. This is because at the time of authentication the returning user is typically only asked to enter a user ID and a password.

The self-service online transaction that you integrate with New User Registration does not need to be a CTM transaction. A self-service online transaction is usually configured for CTM when the data provided by the self-service user needs to be staged before it is moved to the production tables, or when an EMPLID needs to be associated with the self-service user. Using CTM allows for no user interruption to assign an EMPLID. If the integrated self-service online transaction does not require an EMPLID to be assigned or no data to be staged, it can still be integrated with New User Registration. See [Setting Up CTM for New User Registration.](#page-897-0)

### **Notifications Framework and New User Registration**

The New User Registration framework uses the Notifications framework as part of the Forgot User ID utility. New User Registration triggers the Notifications framework from the New User Registration sample login page or New User Registration Tester page. When users click the Forgot your User ID link and enters their address, the system validates the email address and the user ID is retrieved. The Notifications framework sends an email to the user that contains the user's ID.

An email template for sending an email message that contains the user's ID is delivered with your system. It uses a custom logic to retrieve the user's email address. This logic is delivered with your system and it matches the email address in the user's profile with the email address users provide when they use the Forgot User ID utility. The custom logic is contained in the application class SCC\_IDENTITY\_MGR:NOTIFICATION:NURCustomLogicprovider.

### **Notification Templates for New User Registration**

Email templates are delivered with your system. These generic templates establish a common format for notifications.

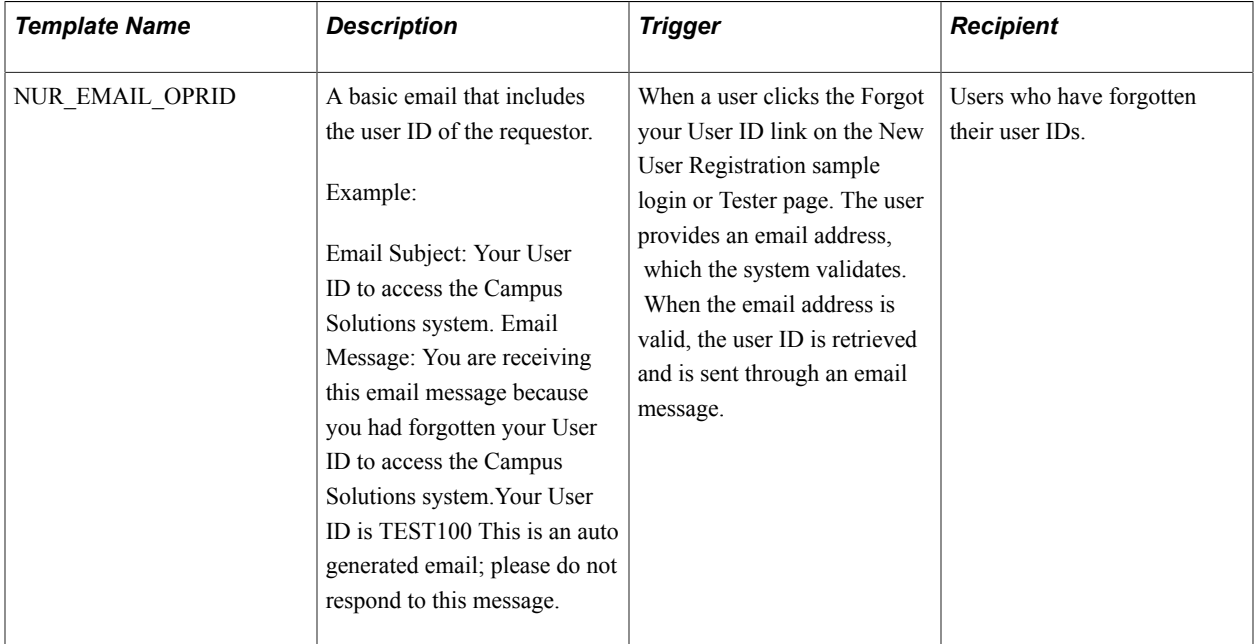

To modify the template, go to PeopleTools >Workflow >Notifications >Generic Templates.

Currently, only the following variables are defined and delivered with the Forgot User ID utility. Adding more variables requires substantial programming effort.

- $\%$ 1 => OPRID
- $\%2$  => URL Link (not used in the delivered template)

*Warning!* Notifications are intended to be short and simple messages with the purpose of informing about a specific subject. The list of variables contained in each message is delivered with your system and require extensive coding effort to be modified.

**Note:** As part of New User Registration framework, only the Forgot User ID utility consumes the Notifications framework. The Forgot Password utility uses the PeopleTools Send Password Email utility.

See [Understanding the Notifications Framework](#page-728-0)

### **New User Registration Context**

A New User Registration context is optionally used when the New User Registration framework is consumed by a specific self-service online transaction. A New User Registration context is defined through a New User Registration context ID. The context ID is an *optional* element. You embed the context ID in a URL that is used to transfer a user to the New User Registration login page. You need a New User Registration context ID if you want to seamlessly assign application-specific security roles to the newly authenticated user, and then transfer the user to the target page for the self-service online transaction that the user wants to access. The Gatekeeper uses the Context ID that you include in the URL to grant the user the required security roles, and to access the target page.

The New User Registration Context ID is read by the Gatekeeper immediately after a user is successfully authenticated into your system. The New User Registration Context ID defines the security roles that the system should assign to the user. This ensures that the user has the required security roles to be automatically transferred to the target page for that specific self-service transaction and perform the online transaction. Both security provisioning and page transfer occur after a guest or returning user is successfully authenticated by New User Registration into your system. You can define a New User Registration Context for each online self-service transaction that you integrate with New User Registration. Each transaction has its own security provisioned and target page information.

To define a New User Registration Context, use the New User Registration Context page (SCC\_APPL\_CONTEXT). The security provisioning is defined by roles and the target page can either be a PeopleSoft Internet Architecture (PIA) page defined in your PeopleSoft system or a URL to an external site. Provisioning security or transferring to a target page is optional. Create a New User Registration Context for your integrated self-service transaction only if you want to provision specific security for the transaction or to transfer the user directly to a target page related to the self-service transaction.

You can create a default New User Registration Context ID. If there is no New User Registration Context ID in the URL when a user accesses the New User Registration login page, the default context ID is used to provision security or transfer the user to a target page. In this case, you should set up your default context ID to contain generic information such as your institution's home page, which is then used as the target page.

See:

- [Provisioning Access Through the Gatekeeper](#page-911-0)
- **[Setting Up New User Registration Context](#page-904-0)**
- [Deploying New User Registration](#page-912-0)

### <span id="page-874-0"></span>**New User Registration Web Service Operations**

The New User Registration framework provides the SCC\_USERREG service. The SCC\_USERREG service includes the following service operations that are described in this section:

- SCC\_USERREG\_CREATEACCT—creates a user account.
- SCC\_USERREG\_AUTHENTICATE—authenticates a user.
- SCC\_USERREG\_GET\_USERID—retrieves the user ID.
- SCC\_USERREG\_GET\_PSWD\_HINT—retrieves the password hint.
- SCC\_USERREG\_GET\_PASSWORD—resets user password.

• SCC CHECK AUTH—authenticates a user, and checks if the user has the required security role (authorization)

**Note:** If a SOAP service request XSD contains the 'languageCd' parameter then the service is enabled for National Language Support (NLS). An ISO Locale value must be passed as the languageCd variable. Valid values can be found in PeopleTools >Utilities >International >Languages.

The following diagram shows the SCC\_USERREG web service operations and their messages. The diagram also shows the location from where an online transaction can access the SCC\_USERREG web service.

#### **Image: SCC\_USERREG Web Services and Locator Example**

This example illustrates the fields and controls on the SCC\_USERREG Web Services and Locator Example. You can find definitions for the fields and controls later on this page.

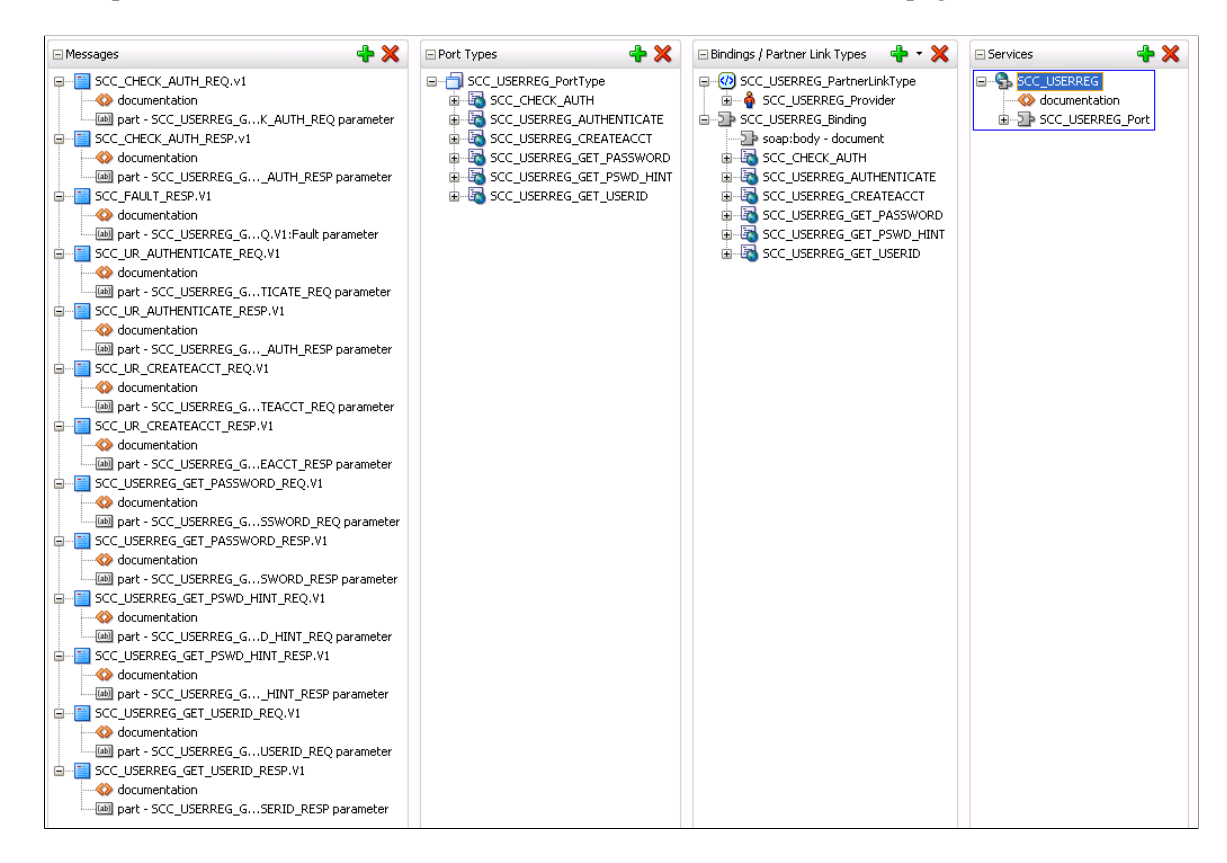

### <span id="page-875-0"></span>**Create User Account (SCC\_USERREG\_CREATEACCT) Service Operation**

Use this service operation to enable an online user to create a user name (user ID) and password. This service operation creates a new PeopleTools user profile.

The service operation supports the PeopleTools user management system. The service operation also supports other user management systems through the adapter architecture. To allow your PeopleSoft system to interact with another user management system through SCC\_USERREG, a new adapter must be created.

When calling the Create User Account service operation, the user is required to choose a user name and password, and optionally to enter some constituent information such as first name, last name, email address, and so on. This either creates or does not create a single user account in the user management system you configure. If the user name is valid and does not already exist in the user management system, the service operation creates a user account. The new user account can be used immediately (no need for the new user to manually login). The user account is created based on an existing user ID that serves as a template (the SCC\_SS\_TEMPLATE user ID). This account must contain the basic role and permission security to access and use your system. This is also referred as the generic role provisioning. The service operation copies the user default information contained in this template, to create the new account. Therefore, you must set up the SCC\_SS\_TEMPLATE user account to allow an online transaction to use New User Registration. A second user ID that needs to be created and which also serves as a template to create user profiles is SCC\_GUEST.

See [Developer Reference to Deploy New User Registration,](#page-916-0) "Step 1: Initial Setup for New User Registration."

The Create User Account service operation:

- 1. Verifies whether the required input parameters have been passed in the user registration page (user name, password, and confirm password).
- 2. Retrieves any constituent information from the input parameters, if included in the registration page, and validates the information. The constituent information is stored in the CTM constituent staging tables using the CTM transaction NEW\_USER\_REGISTRATION.
- 3. Calls the user management adapter to:
	- a. Verify that the requested user name does not exist in the user management system.
	- b. Verify your Password Controls setup is respected. This is defined in PeopleTools > Security > Password Configuration > Password Controls.
	- c. Create the new user account.
	- d. Authenticate the user and signs the user into the online transaction.
- 4. Prepares the response message. The service operation either creates a new user account which the user can immediately use or returns an error. The service error returns an error in the following conditions:
	- User name, password or confirm password input parameters are invalid.
	- Constituent information provided through the input parameters is invalid.
	- The PeopleSoft Password Controls rules are not respected.
	- An account for the same user name already exists in the user management system.

**Note:** If you intend to use the Forgot User ID and Forgot Password utilities, you must require the user to enter an email address when they create an account. To do this, you must select the Email Address check box in the New User Registration Installation page. The email address the user provides is stored in the newly created user profile and serves to send user ID or reset password if the user later forgets his or her user ID or password. The New User Registration sample login page and New User Registration Tester page are integrated with the Forgot User ID and Forgot Password utilities. To take advantage of this integration, make sure you select the Email Address check box in the New User Registration Installation page.

See [Defining Installation Options for New User Registration](#page-898-0).

The Create User Account service operation includes the following three messages:

### **Input message: SCC\_UR\_CREATEACCT\_REQ**

The following diagram shows the input parameters that the SCC\_USERREG\_CREATEACCT service operation receives from a calling online transaction (mostly the user registration page):

#### **Image: SCC\_UR\_CREATEACCT\_REQ Message Parameters**

This example illustrates the fields and controls on the SCC\_UR\_CREATEACCT\_REQ Message Parameters. You can find definitions for the fields and controls later on this page.

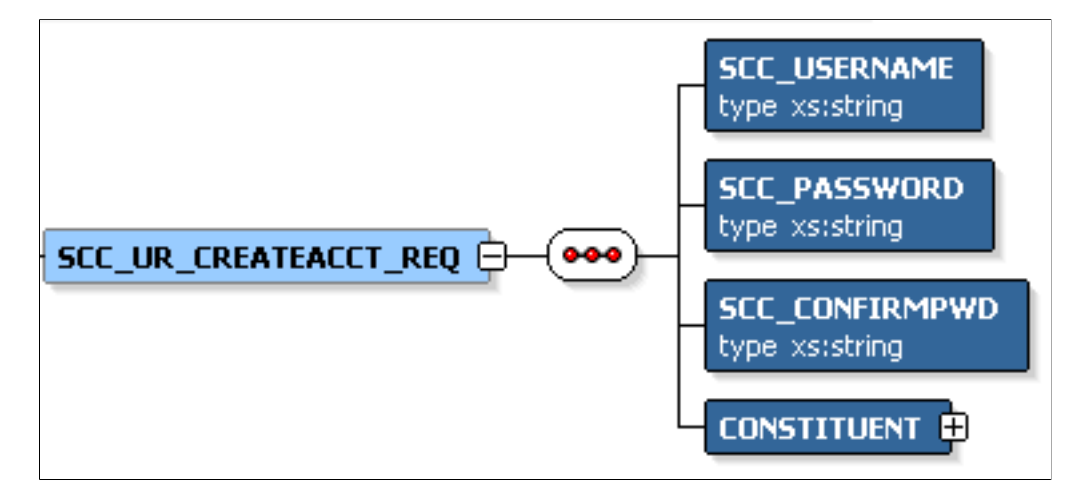

The following input parameters are mandatory by the registration page to pass to the service operation:

- SCC\_USERNAME
- **SCC\_PASSWORD**
- **SCC\_CONFIRMPWD**
- CONSTITUENT

While the CONSTITUENT tag is required in the request message (as indicated in the request message schema: <xs:element maxOccurs="1" minOccurs="1" ref="CONSTITUENT"/>) the CONSTITUENT elements can be empty in the request. This is because it is possible, but optional to gather constituent information at registration time.

Constituent is an entity defined in the Entity Registry. Use the PeopleTools Schema page to access the SCC\_ENTITY\_CONSTITUENT message schema (PeopleTools >Integration Broker >Integration Setup >Messages >Schema). Any attributes contained in the schema can be used in the registration page.

See [Setting Up Entity Registry.](#page-546-0)

The following is an example of the SCC\_UR\_CREATEACCT\_REQ message that the SCC\_USERREG\_CREATEACCT service operation receives from a user registration page:

```
<?xml version="1.0"?>
<SCC_UR_CREATEACCT_REQ>
         <SCC_USERNAME>KANGA</SCC_USERNAME>
         <SCC_PASSWORD>Rooly23</SCC_PASSWORD>
         <SCC_CONFIRMPWD>Rooly23</SCC_CONFIRMPWD>
```

```
 <CONSTITUENT>
   <!-- Constituent data shape -->
   </CONSTITUENT>
</SCC_UR_CREATEACCT_REQ>
```
### **Output message: SCC\_UR\_CREATEACCT\_RESP**

The following diagram shows the output parameters that the SCC\_USERREG\_CREATEACCT service operation passes to the calling online transaction:

#### **Image: SCC\_UR\_CREATEACCT\_RESP Message Parameters**

This example illustrates the fields and controls on the SCC\_UR\_CREATEACCT\_RESP Message Parameters. You can find definitions for the fields and controls later on this page.

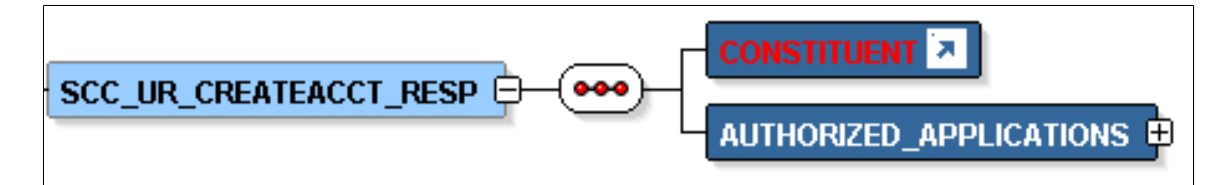

Constituent is an entity defined in the Entity Registry. Use the PeopleTools Schema page to access the SCC\_ENTITY\_CONSTITUENT schema (PeopleTools >Integration Broker >Integration Setup >Messages >Schema).

#### **Image: Example of the SCC\_UR\_CREATEACCT\_RESP message that the SCC\_USERREG\_CREATEACCT service operation responds to the calling online transaction**

This example illustrates the fields and controls on the Example of the SCC\_UR\_CREATEACCT\_RESP message that the SCC\_USERREG\_CREATEACCT service operation responds to the calling online transaction. You can find definitions for the fields and controls later on this page.

```
<?xml version="1.0"?>
<SCC_UR_CREATEACCT_RESP>
      <CONSTITUENT>
            <!-- Constituent data shape -->
      </CONSTITUENT>
      <NUR_REGISTRATION_CONTEXT>
            <SCC_APPL_CONTXT_ID>SCC_NURCTXT_20120918102441</SCC_APPL_CONTXT_ID>
            <SCC_APPL_CONTEXT>NUR_DELEGATED_ACCESS</SCC_APPL_CONTEXT>
            <URL>http%3a%2f%2fyourKioskServer.yourKioskDomain.com%2fpsc%2fyourCSPSoftWebsiteName%
            2fEMPLOYEE%2fHRMS%2fc%2fSCC_NUR.SCC_NUR_REG.GBL%3dstart%3fCAMPUS_URL%3dhttp%253a%
            252f%252fyourCSServerName.yourCSDomainName%252fpsc%252fyourCSPSoftWebsiteName%
            252fEMPLOYEE%252fHRMS%252fs%252fWEBLIB_SCC_NUR.SCC_SS_GATEKEE
            PER.FieldFormula.IScript_SCC_GateKeeper%253fSCC_APPL_CONTXT_ID%253dSCC_NURCTXT_
            20120918102441</URL>
      </NUR_REGISTRATION_CONTEXT>
</SCC_UR_CREATEACCT_RESP>
```
### **Fault message: SCC\_FAULT\_RESP**

If the service operation encounters an error condition, it responds with the SCC\_FAULT\_RESP message.

The following diagram shows the output parameters that the SCC\_FAULT\_RESP service operation passes to the calling online transaction:

#### **Image: SCC\_FAULT\_RESP Message Parameters**

This example illustrates the fields and controls on the SCC\_FAULT\_RESP Message Parameters. You can find definitions for the fields and controls later on this page.

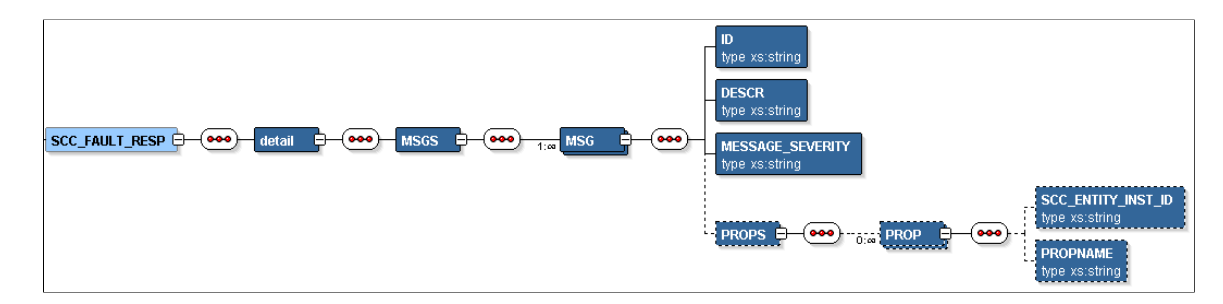

### **Authenticate User (SCC\_USERREG\_AUTHENTICATE) Service Operation**

This service operation uses the delivered User Manager adapter to validate a username (user ID) and password combination with the installed user management system. The service operation is delivered with the ability to authenticate a user using the PeopleTools user management system.

A call to the SCC\_USERREG\_AUTHENTICATE service operation verifies whether the supplied username and password combination is correct using the configured user management system. If the username and password combination is correct, then the user is signed into the PeopleSoft system. All users accessing the SCC\_USERREG\_AUTHENTICATE operation have an Anonymous status until they have been successfully authenticated. Anonymous users only have minimal system access.

Use SCC\_USERREG\_AUTHENTICATE to allow a user to access your system through a front door, such as a login page.

The Authenticate User (SCC\_USERREG\_AUTHENTICATE) service operation:

- 1. Verifies whether the input parameters exist (user name and password).
- 2. Calls the user management adapter to validate the user name and password combination.
- 3. If an EMPLID is tied to the retrieved user profile, uses the EMPLID to retrieve constituent information on the authenticated person.
- 4. Prepares the response message. The service operation either signs in the user to the PeopleSoft system or returns an error. The service error returns an error in the following conditions:
	- Input parameters, username and password, are invalid.
	- User name and password combination cannot be authenticated using the user management system.

The Authenticate User service operation includes the following messages:

### **Input message: SCC\_UR\_AUTHENTICATE\_REQ**

The following diagram shows the input parameters that the SCC\_USERREG\_AUTHENTICATE service operation receives from a calling online transaction (mostly the user login page):

#### **Image: SCC\_UR\_AUTHENTICATE\_REQ Message Parameters**

This example illustrates the fields and controls on the SCC\_UR\_AUTHENTICATE\_REQ Message Parameters. You can find definitions for the fields and controls later on this page.

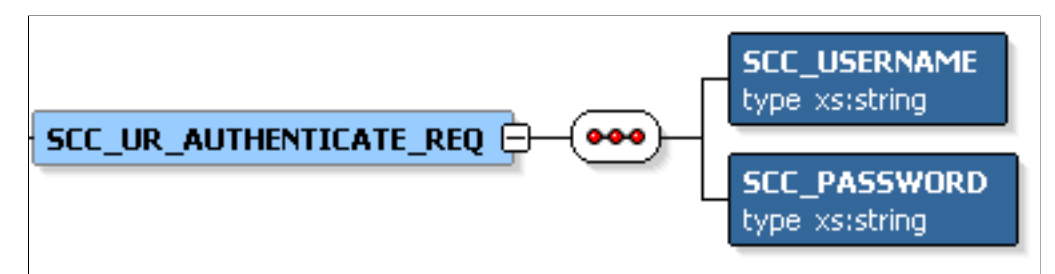

The following input parameters are mandatory for the login page to pass to the service operation:

- Username
- Password

The following is an example of the SCC\_UR\_AUTHENTICATE\_REQ message that the SCC\_USERREG\_AUTHENTICATE service operation receives from a login page:

```
<?xml version="1.0"?>
<SCC_UR_AUTHENTICATE_REQ>
 <SCC_USERNAME>KANGA</SCC_USERNAME>
 <SCC_PASSWORD>Rooly23</SCC_PASSWORD>
</SCC_UR_AUTHENTICATE_REQ>
```
### **Output message: SCC\_UR\_AUTHENTICATE\_RESP**

The following diagram shows the output parameter that the SCC\_USERREG\_AUTHENTICATE service operation passes to the calling online transaction:

#### **Image: SCC\_UR\_AUTHENTICATE\_RESP Message Parameters**

This example illustrates the fields and controls on the SCC\_UR\_AUTHENTICATE\_RESP Message Parameters. You can find definitions for the fields and controls later on this page.

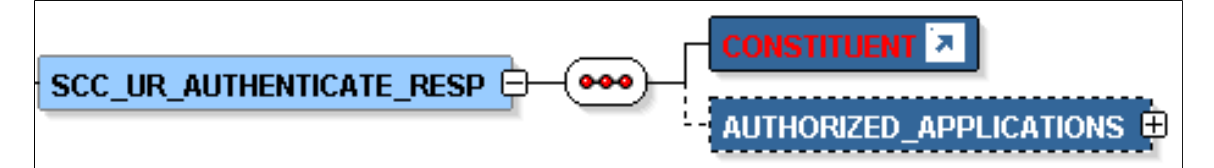

Constituent is an entity defined in the Entity Registry. Use the PeopleTools Schema page to access the SCC\_ENTITY\_CONSTITUENT schema (PeopleTools >Integration Broker >Integration Setup >Messages >Schema).

#### **Image: Example of the SCC\_UR\_ AUTHENTICATE\_RESP message that the SCC\_USERREG\_AUTHENTICATE service operation transmits to the calling online transaction**

This example illustrates the fields and controls on the Example of the SCC\_UR\_ AUTHENTICATE\_RESP message that the SCC\_USERREG\_AUTHENTICATE service operation transmits to the calling online transaction. You can find definitions for the fields and controls later on this page.

```
<?xml version="1.0"?>
<SCC_UR_AUTHENTICATE_RESP>
   <CONSTITUENT>
      <!-- Constituent data shape -->
   </CONSTITUENT>
   <NUR_REGISTRATION_CONTEXT>
   <SCC_APPL_CONTXT_ID>SCC_NURCTXT_20120918102441</SCC_APPL_CONTXT_ID>
   <SCC_APPL_CONTEXT>NUR_DELEGATED_ACCESS</SCC_APPL_CONTEXT>
    <URL>http%3a%2f%2fyourKioskServer.yourKioskDomain.com%2fpsc%2fyourCSPSoftWebsiteName%2fEMPLOYEE%
     2fHRMS%2fc%2fSCC_NUR.SCC_NUR_REG.GBL%3dstart%3fCAMPUS_URL%3dhttp%253a%252f%
     252fyourCSServerName.vourCSDomainName%252fpsc%252fyourCSPSoftWebsiteName%252fEMPLOYEE%
     252fHRMS%252fs%252fWEBLIB_SCC_NUR.SCC_SS_GATEKEEPER.FieldFormula.IScript_SCC_GateKeeper%
     </NUR_REGISTRATION_CONTEXT>
</SCC UR AUTHENTICATE RESP>
<?xml version="1.0"?>
<SCC_UR_CREATEACCT_RESP>
   <CONSTITUENT>
   <!-- Constituent data shape -->
  </CONSTITUENT>
<NUR_REGISTRATION_CONTEXT>
 <SCC_APPL_CONTXT_ID>SCC_NURCTXT_20120918102441</SCC_APPL_CONTXT_ID>
 <SCC_APPL_CONTEXT>NUR_DELEGATED_ACCESS</SCC_APPL_CONTEXT>
    <URL>http://yourServer.yourDomain.com/EMPLOYEE/SCC_DA_PROXY/SS_CC_DA_TERMS_CON</⇒
URL>
</NUR_REGISTRATION_CONTEXT>
</SCC_UR_CREATEACCT_RESP>
```
### **Fault message: SCC\_FAULT\_RESP**

Refer to the SCC\_FAULT\_RESP message example in the SCC\_USERREG\_CREATEACCT service operation section.

### **Retrieve User ID (SCC\_USERREG\_GET\_USERID) Service Operation**

This service operation retrieves a user's ID using the Forgot User ID utility. A user must provide the email address that is associated with his or her OPRID (stored inside the user's profile) in order to retrieve the user ID. The user ID is retrieved only if one OPRID is associated with the email address. The New User Registration framework uses the Notifications framework to generate the email message that contains the user ID.

The Retrieve User ID service operation:

- 1. Verifies whether the required input parameter (email address) has been passed to the Forgot my User ID page.
- 2. Validates whether the email address entered is associated with only one user ID (OPRID) (from the PSOPRDEFN and PSUSEREMAIL records).
- 3. Prepares the response message. The service operation either retrieves the user ID and uses the Notifications framework to send an email that contains the user ID, or returns an error. An error is returned when:
- The email address is not found.
- The email address is associated with multiple user IDs (OPRIDs), or to no user ID.

See Notifications Framework and New User Registration.

The Retrieve User ID service operation includes the following messages:

### **Input Message: SCC\_USERREG\_GET\_USERID\_REQ**

The email address is a mandatory input parameter to pass to the service operation. The utility evaluates whether there is only one OPRID assigned to the email address. If so, the user ID is retrieved.

### **Output Message: SCC\_USERREG\_GET\_USERID\_RESP**

When the user ID is retrieved, an email that contains the user ID is sent to the user as part of the response. The Notifications framework is triggered to send the email message.

If more than one user ID is assigned to an email address or no user ID is found, the user ID is not retrieved and an error message appears.

See:

- [Using the Forgot User ID Utility](#page-895-0)
- [Step 9: Configuring the Forgot User ID Utility](#page-930-0)

### **Retrieve Password Hint (SCC\_USERREG\_GET\_PSWD\_HINT) Service Operation**

This service operation retrieves the Forgot Password Hint set when a user forgets his or her password and triggers the PeopleTools Forgot Password utility. The PeopleTools Forgot Password utility requires that Forgot Password Hints should be defined. A user must provide his or her user ID in order to reset and receive a new password. When a user forgets his or her password and invokes the Forgot Password utility, the user ID that is provided is used to fetch the email address and Forgot Password hint set. The user's response is compared with the information stored in the database.

The Retrieve Password Hint service operation:

- 1. Verifies whether the required input parameter, user ID (OPRID), has been passed in the Forgot my password page.
- 2. Evaluates whether the user ID is valid.
- 3. Prepares the response message. If the user ID is valid, the service operation retrieves the associated email address and displays the password hint set, or returns an error. An error is returned when:
	- The user ID is not found.
	- The user ID is not associated with a Forgot Password hint set.
	- The user ID is not associated with an email address, so an email cannot be sent.

#### See [Using the Forgot Password Utility](#page-896-0).

The Retrieve Password Hint service operation includes the following messages:

### **Input Message: SCC\_USERREG\_GET\_PSWDHINT\_REQ**

The user ID (OPRID) is a mandatory parameter to pass to the service operation. The service operation evaluates whether the user ID is valid. If so, the associated email address and hint question are retrieved.

### **Output Message: SCC\_USERREG\_GET\_PSWDHINT\_RESP**

If the user ID is valid, the associated email address and hint question are returned. If the user ID does not exist, is not associated with an email address or hint question, the service operation displays an error.

See [Developer Reference to Deploy New User Registration,](#page-916-0) "Step 10: Configuring the Forgot Password Utility."

### **Reset Password (SCC\_USERREG\_GET\_PASSWORD) Service Operation**

This service operation resets a user's password using the PeopleTools Forgot Password utility. When a user forgets his or her password and uses the Forgot Password utility, the user ID that is provided is used to fetch the associated Forgot Password hint set. The user must provide the correct response to the hint question. The response is compared with the information stored in the database, and when the information matches, a new password is generated and emailed to the user.

The Reset Password service operation:

- 1. Evaluates whether the user's response to the hint question matches the information stored in the database.
- 2. Generates a new password if the user's response and the information in the database match.

The Reset Password service operation includes the following messages:

### **Input Message: SCC\_USERREG\_GET\_PASSWORD\_REQ**

The hint response is a mandatory parameter to pass to the service operation. The custom interface SCC\_NUR\_EMAIL\_PSWD is invoked. If the hint response matches the information in the database, the password is reset and all the PeopleTools tables are updated with the new password.

### **Output Message: SCC\_USERREG\_GET\_PASSWORD\_RESP**

A new password is generated and emailed to the user through the PeopleTools Forget Password email utility.

### **Check Authorization (SCC\_CHECK\_AUTH) Service Operation**

This service operation uses the User Manager adapter to validate a user name (user ID) and password combination against your user management system. The service operation provides an additional facility to return authorization information for an authenticated user. The service operation also authenticates a user using the PeopleTools user management system.

A call to the SCC\_CHECK\_AUTH service operation verifies whether the supplied user name and password combination is correct using the configured user management system. If the user name and password combination is correct, then the user is signed into the PeopleSoft system. Optionally, this service operation can return Role Based Access control (RBAC) authorization information for the authenticated user. The service caller can include optional role filter criteria in the request. The optional role filter criteria is compared against the PeopleSoft RBAC information associated with the user profile, and the matching role information is then returned to the client. This means that the user has access to the returned roles. All users accessing the SCC\_CHECK\_AUTH operation have an Anonymous status until they have been successfully authenticated. Anonymous users only have minimal system access.

Use SCC. CHECK, AUTH to allow a user to access your system through a front door, such as a login page, and to validate role authorization information.

The Check Authorization service operation:

- 1. Verifies whether the input parameters exist (user name and password and optional Role filters).
- 2. Calls the user management adapter to validate the user name and password combination.
- 3. Matches the roles to the user profile roles and returns *only* roles that are common, if the optional role filters are provided.
- 4. Prepares the response message. The service operation either signs in the user to the PeopleSoft system or returns an error. An error is returned when:
	- The input parameters, user name and password, are invalid.
	- The user name and password combination cannot be authenticated using the user management system.

The Check Authorization User service operation includes the following messages:

### **Input message: SCC\_CHECK\_AUTH\_REQ**

The following diagram shows the input parameters that the SCC\_CHECK\_AUTH service operation receives from a calling online transaction. For example, the user login page:

#### **Image: SCC\_CHECK\_AUTH\_REQ Message Parameters**

This example illustrates the fields and controls on the SCC\_CHECK\_AUTH\_REQ Message Parameters. You can find definitions for the fields and controls later on this page.

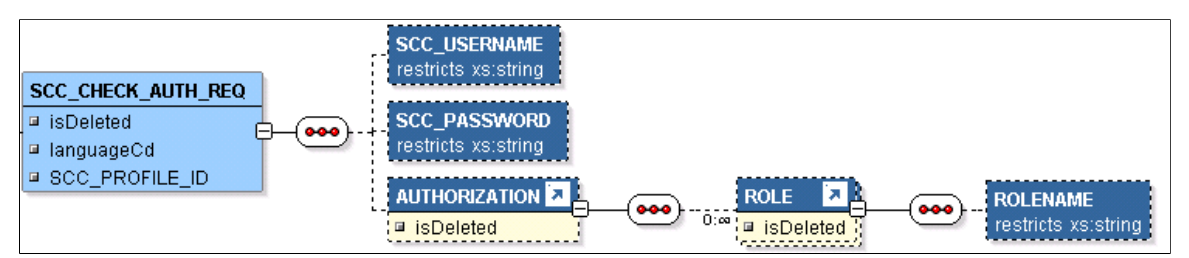

The following input parameters are mandatory for the login page to pass to the service operation:

User name

• Password

The following is an example of the SCC\_CHECK\_AUTH\_REQ message that the SCC\_CHECK\_AUTH service operation receives from a login page:

```
<?xml version="1.0"?>
<SCC_CHECK_AUTH_REQ>
<SCC\,USERNAME>KANGA</SCC_USERNAME>
 <SCC_PASSWORD>Rooly</SCC_PASSWORD>
   <AUTHORIZATION>
   <ROLE>
    <ROLENAME>CS - Prospect</ROLENAME>
    <ROLENAME>CS - Student</ROLENAME>
   </ROLE>
< /AUTHORIZATION>
</SCC_CHECK_AUTH_REQ>
```
### **Output message: SCC\_CHECK\_AUTH\_RESP**

The following diagram shows the output parameter that the SCC\_CHECK\_AUTH service operation passes to the calling online transaction:

#### **Image: SCC\_CHECK\_AUTH\_RESP Message Parameters**

This example illustrates the fields and controls on the SCC\_CHECK\_AUTH\_RESP Message Parameters. You can find definitions for the fields and controls later on this page.

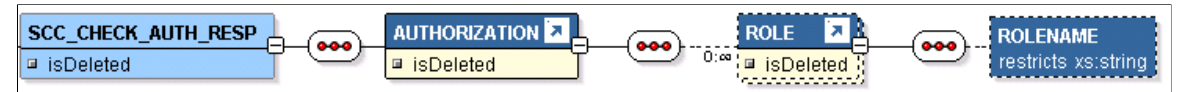

The following is an example of the SCC\_CHECK\_AUTH\_RESP message that the SCC\_CHECK\_AUTH service operation transmits to the calling online transaction:

```
<?xml version="1.0"?>
<SCC_CHECK_AUTH_RESP xmlns="http://xmlns.oracle.com/Enterprise/services">
  <AUTHORIZATION>
   <ROLE>
   <ROLENAME>CS - Student</ROLENAME>
  </ROLE>
  </AUTHORIZATION>
</SCC_CHECK_AUTH_RESP>
```
### **Fault message: SCC\_FAULT\_RESP**

See [Create User Account \(SCC\\_USERREG\\_CREATEACCT\) Service Operation,](#page-875-0) Fault message: SCC\_FAULT\_RESP.

### <span id="page-885-0"></span>**Using the New User Registration Sample User Interfaces**

This section describes the New User Registration sample pages and discusses the:

- New User Registration login sample page.
- New User Registration Tester page.
- User Flow for a returning user
- User Flow for a guest
- Forgot User ID Utility.
- Forgot Password Utility.

The New User Registration sample login pages are visually similar. These pages allow a user to create a new user account or use an existing account to access your system. These pages are meant to be used only as a reference or guide for implementing New User Registration in your institution. The sample login page serves as an example of how your own custom (institution-specific) login page can be integrated and deployed with New User Registration. The sample page works only with the Kiosk setup. For example, it can reside outside of your firewall and be set up as a kiosk.

The New User Registration Tester page is used for testing purposes such as evaluating the security objects that comprises the New User Registration framework. The Tester page contains the same functionality included in the New User Registration login sample page (except the Autologger and Gatekeeper), but is meant to be used in the same database. The Tester page is intended to be used *only* for testing purposes.

While both sample login pages are visually similar, the New User Registration sample login page is fully integrated with all the delivered New User Registration framework security objects in order to:

- Provision the basic roles set up in SCC\_SS\_TEMPLATE.
- Trigger the New User Registration web service operations for creating and authenticating a user (SCC\_USERREG\_CREATEACCT and SCC\_USERREG\_AUTHENTICATE).
- Use the delivered New User Registration CTM transaction (NEW\_USER\_REGISTRATION).
- Take advantage of the New User Registration Context ID.
- Validate user authorization and authentication based on PeopleTools security.
- Allow a user to launch the Forgot User ID or Forgot Password utility.

You can deploy New User Registration fully or partially, or if you already have your own security management system, you can continue to use it.

**Note:** The New User Registration sample login pages are not intended to be deployed in a production environment for end users.

### **Pages Used to Access New User Registration Sample User Interfaces**

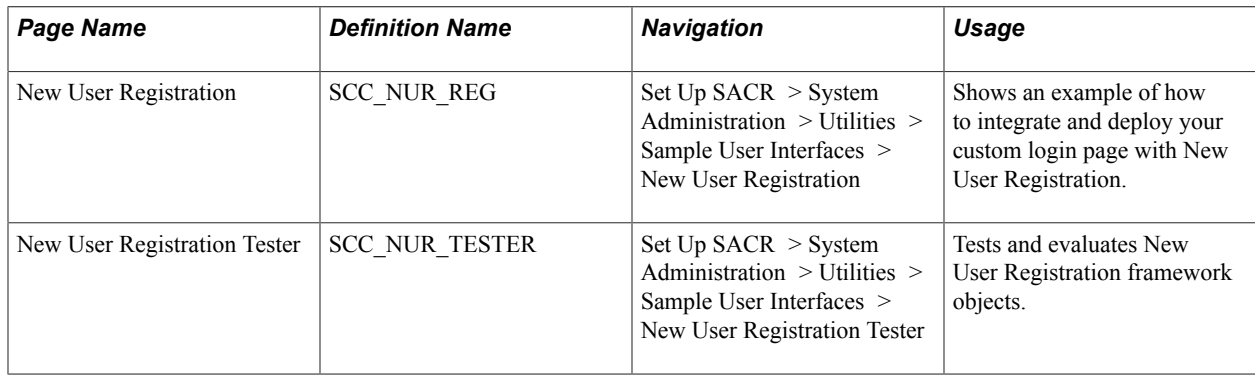

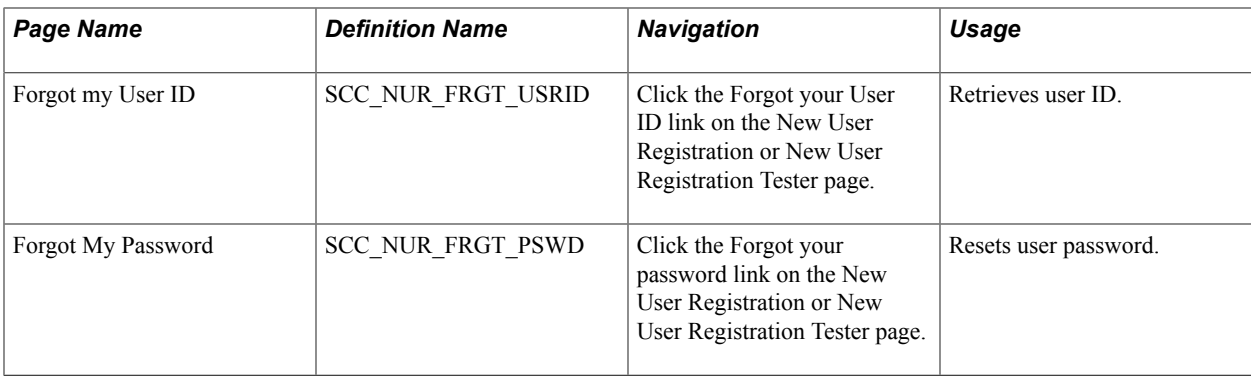

### **Using the New User Registration Login Sample Page**

The New User Registration login sample page is also integrated with the following New User Registration framework security objects:

- The Autologger to immediately sign in the user into your system.
- The Gatekeeper to optionally provision specific application role level security and to transfer to an application specific target page.
- A specific or defaulted New User Registration Context ID specified in the URL to access your login sample page.
- The language links to access your system in the user's preferred language (requires that your system supports translation for at least one language other than the base language).

The New User Registration login sample page is intended to be used outside of your system firewall, for example within a Kiosk. When the page is deployed, the login page (or a custom version of it) is accessed through a URL (not from a Peoplesoft regular menu navigation). The URL is embedded with the Gatekeeper information and, optionally, a New User Registration Context ID.

The following diagram shows how the login sample page deployed with a Kiosk can be represented:

#### **Image: Deployment Example of New User Registration login sample page**

Deployment Example of New User Registration login sample page

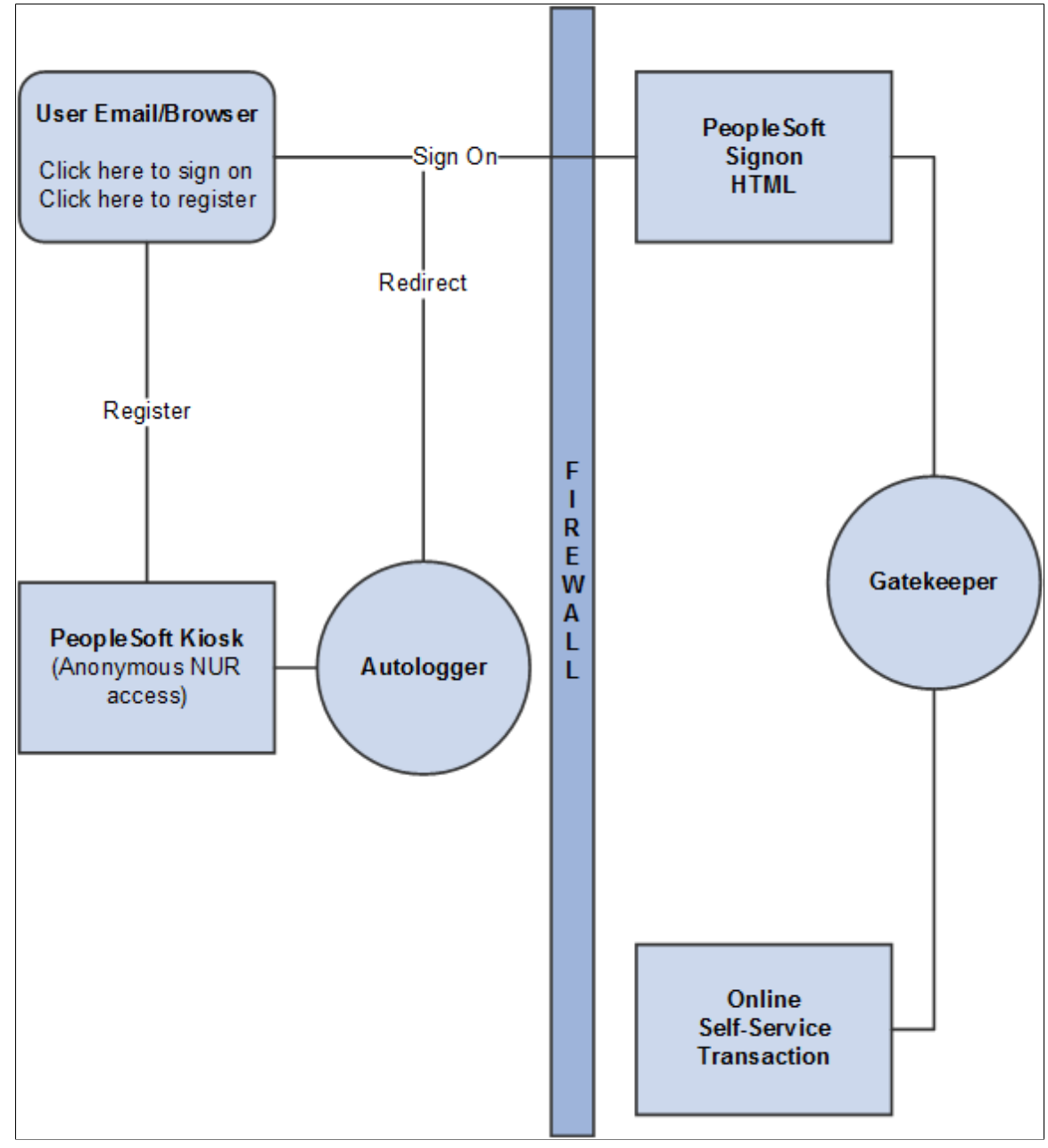

The self service Kiosk allows anonymous users access to the New User Registration page outside the firewall.

After an account is created, a user is authenticated via the standard PeopleTools login page. To allow for a seamless experience, the Autologger facilitates the automatic sign-on after account creation. In the case of account creation, the embedded URL (CAMPUS\_URL) is used to retain information on the target page. The following diagram shows the orchestration and flow between the various components:

#### **Image: Orchestration of various New User Registration framework elements**

Orchestration of various New User Registration framework elements

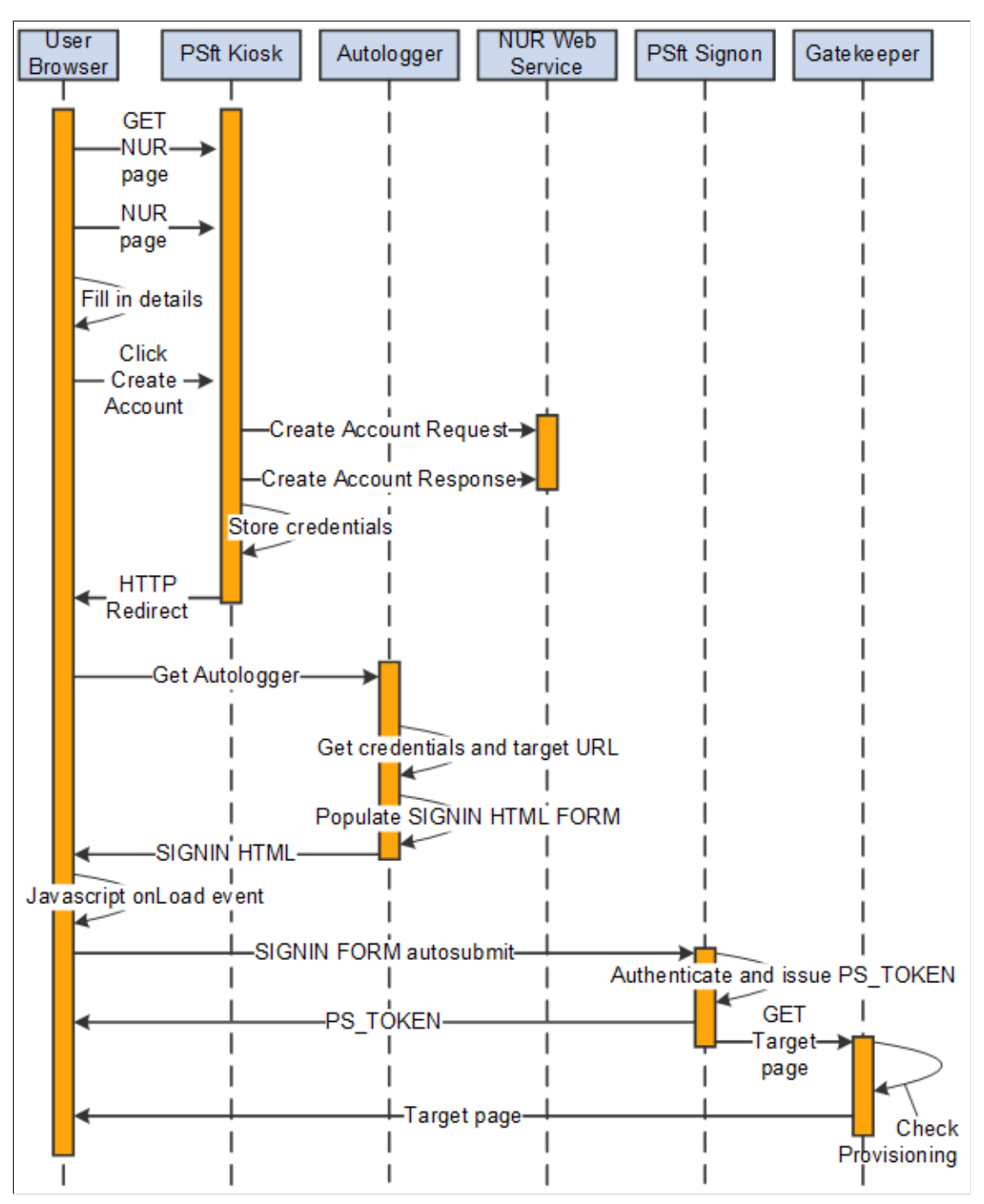

All sign-in related request and response processing should occur over a secure transport layer (SSL) until such a point as the PS\_TOKEN cookie is issued to the browser.

### **Using the New User Registration Tester Page**

The New User Registration Tester page is visually similar to the New User Registration login sample page, but has the following use and implementation differences:

- The page is deployed within your firewall (resides inside the production database). It is only for testing and evaluating the New User Registration framework. Your developers should use the tester page to review and understand the different pieces contained in the New User Registration framework.
- It is accessed by a system administrator (not by an end user) from a PeopleSoft menu navigation, not from a URL.
- The Autologger is replaced by the SwitchUser function. Because the page is contained in your system database and is accessed by a system administrator, the SwitchUser function signs off the administrative user ID to sign in the newly created user ID or the existing user ID you enter in the login page.
- Because a URL is not used, a New User Registration context ID is not specified. Instead, the New User Registration Tester page uses the New User Registration context ID you set with the Default field checked.
- Clicking the displayed language links do not change the language in which the newly created user or the returning user sees the system. Because the New User Registration Tester is first accessed by the system administrator, the SwitchUser function does not change the languages.

**Note:** The tester page is intended for testing purposes and should *not* be deployed in a production environment.

### **User Flow For a Returning User**

1. Navigate to the New User Registration Tester page or access the New User Registration login sample page from a predefined URL.

#### **Image: New User Registration login sample page or Tester page**

This example illustrates the fields and controls on the New User Registration login sample page or Tester page. You can find definitions for the fields and controls later on this page.

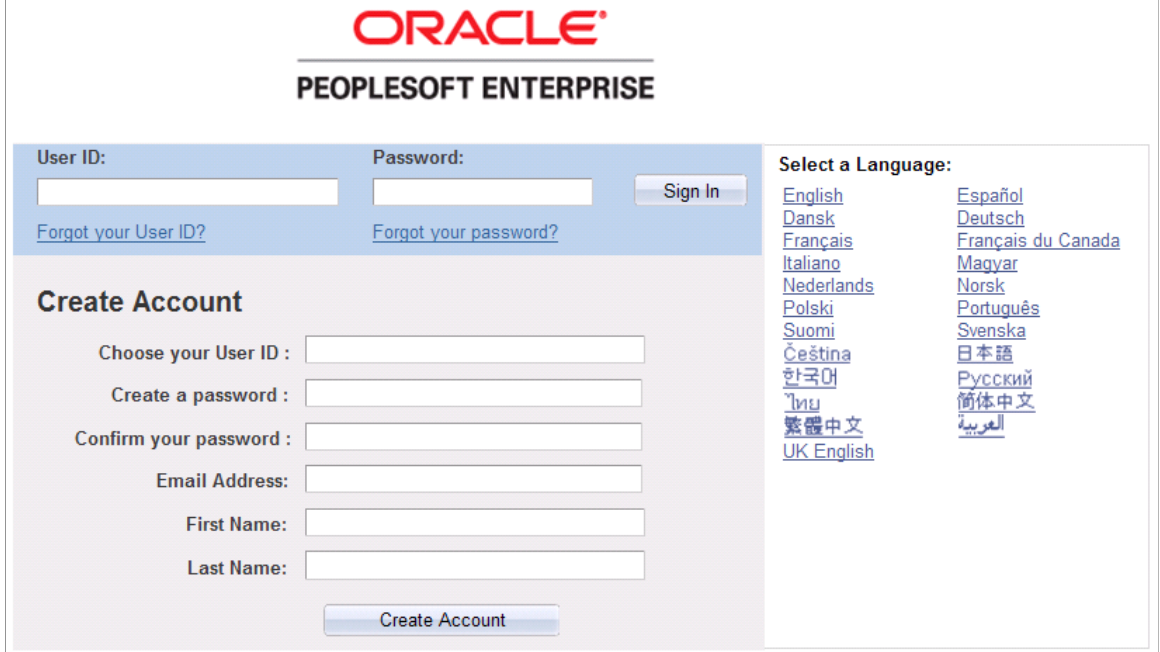

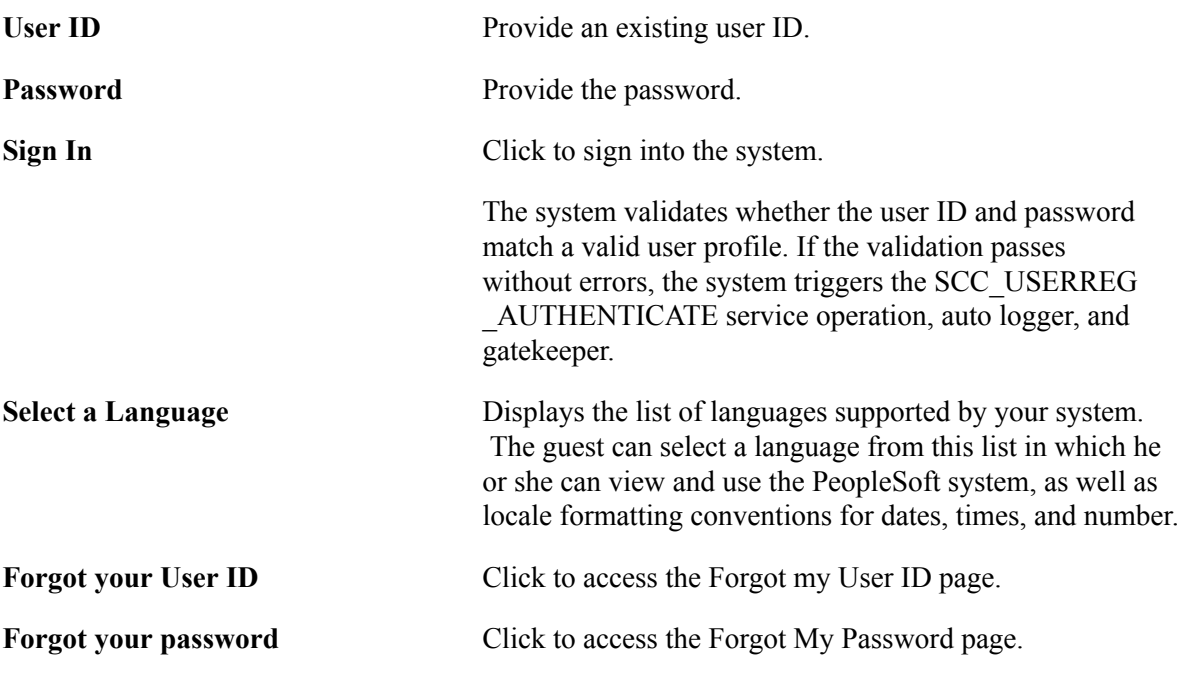

- 2. The returning user enters the user ID and password, and clicks the Sign In button. This triggers the SCC\_USERREG\_AUTHENTICATE service operation, auto logger (or SwitchUser if the New User Registration Tester page is used) and gatekeeper.
- 3. If the New User Registration login sample page is used, the new user is authenticated through the PeopleTools security logic to access your system. Because of that the user sees, for a few seconds, your regular login page pre-populated with the user ID and the password entered by the returning user. Below is an example of what the user sees if the delivered PeopleTools login page is used:

#### **Image: PeopleTools login page**

This example illustrates the fields and controls on the PeopleTools login page . You can find definitions for the fields and controls later on this page.

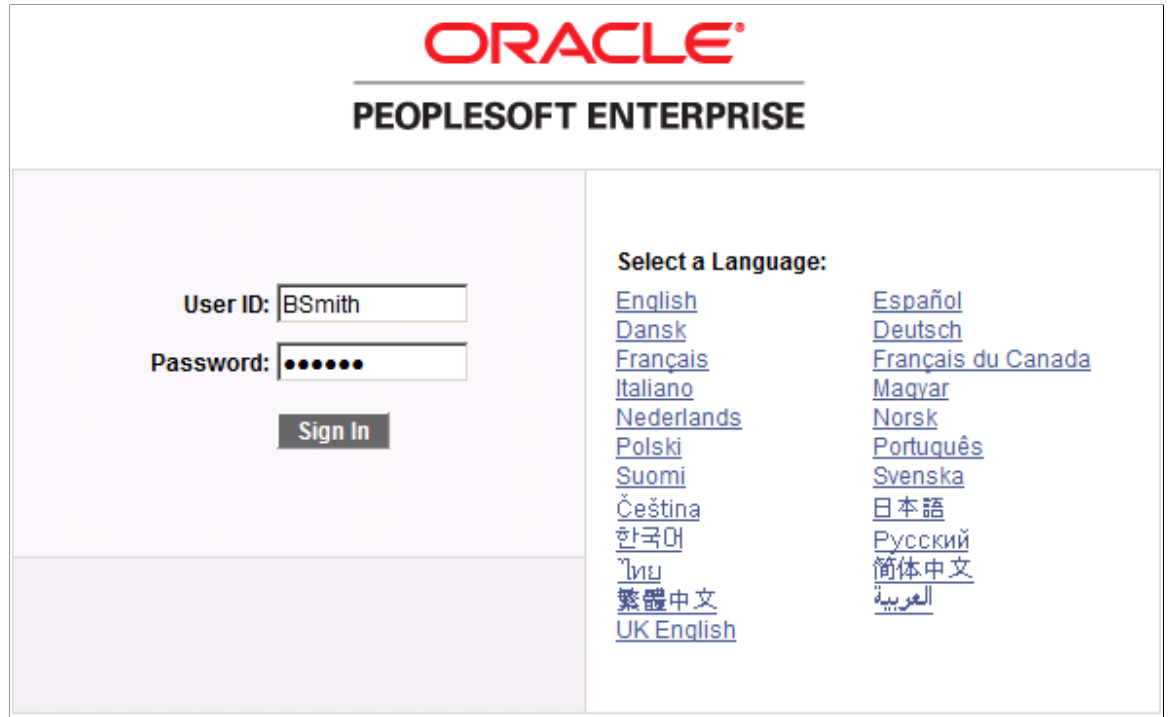

Depending on how you deploy the user registration page, you may want to replace this page with a message such as, "Please be patient while we are transferring you to our system." To customize the message, you modify the HTML found in the SCC\_PT\_SIGNON.HTML object in application designer, then replace the text with the message: *Please be patient while we are transferring you to our system.*

You will view the main login page only when signing in through the New User Registration login sample page. If the New User Registration Tester page is used, you will not see it because the authentication is performed within the same database and you are signed into the system through the SwitchUser function.

4. After successful authentication, the returning user is automatically signed into the system. If a New User Registration Context ID is known (whether it is passed through a URL if the New User Registration login sample page is used or a default New User Registration Context ID is identified in the case of the New User Registration Tester page), and security role(s) are listed, the system provisions the application level security role(s) defined. If the New User Registration Context ID includes a target page, the system transfers the returning user directly to the target page. Else, the system transfers the returning user to the application client's home page.

### **User Flow For a Guest**

1. Navigate to the New User Registration Tester page or access the New User Registration login sample page from a predefined URL. From these pages, the new user registration fields appear below the sign-in fields (under Create Account) and users without an existing user ID can directly register a new account.

If the New User Registration login sample page is used, then after pressing the Create Account button, the new user is authenticated through the PeopleTools security logic to access your system. Because of that the user sees, for a few seconds, your regular login page pre-populated with the user ID and the password entered by the guest. Below is an example of what the user sees if the delivered PeopleTools login page is used:

#### **Image: PeopleTools login page**

This example illustrates the fields and controls on the PeopleTools login page . You can find definitions for the fields and controls later on this page.

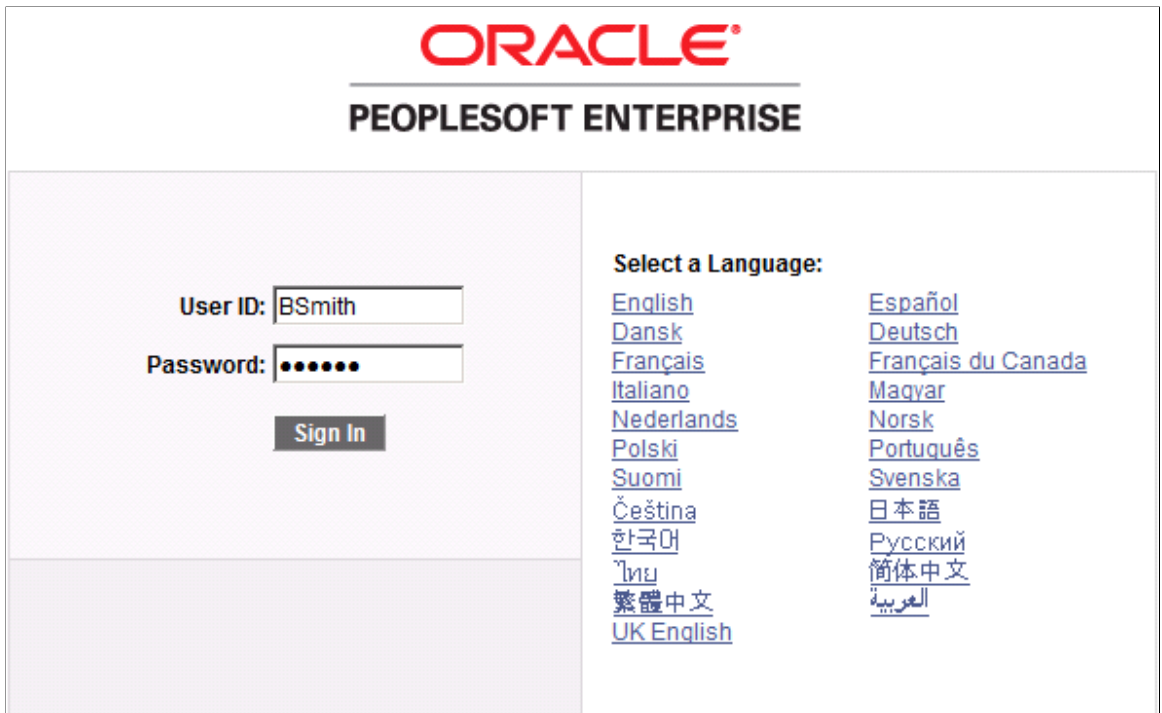

Depending on how you deploy the user registration page, you may want to replace this page with a message like: "Please be patient while we are transferring you to our system." To customize the message, you modify the HTML found in the SCC\_PT\_SIGNON.HTML object in application designer, replace the text with the message: *Please be patient while we are transferring you to our system.*

You see the main login page only when signing in through the New User Registration login sample page. If the New User Registration Tester page is used, you do not see it because the authentication is performed within the same database and you are signed into the system through the SwitchUser function.

- 2. Clicking the Create Account button triggers the SCC\_USERREG\_CREATEACCT service operation, auto logger (or SwitchUser if the New User Registration Tester page is used), and gatekeeper.
- 3. After successful authentication, the new user is automatically signed into the system. If a New User Registration Context ID is known (whether it is passed through a URL if the New User Registration login sample page is used or a default New User Registration Context ID is identified in the case of the New User Registration Tester page), and security role(s) are listed, the system provisions the application level security role(s) defined. If the New User Registration Context ID includes a target

page, the system transfers the new user directly to the target page. Else, the system transfers the new user to the application client's home page.

The following table describes the registration fields in the New User Registration login sample or Tester page:

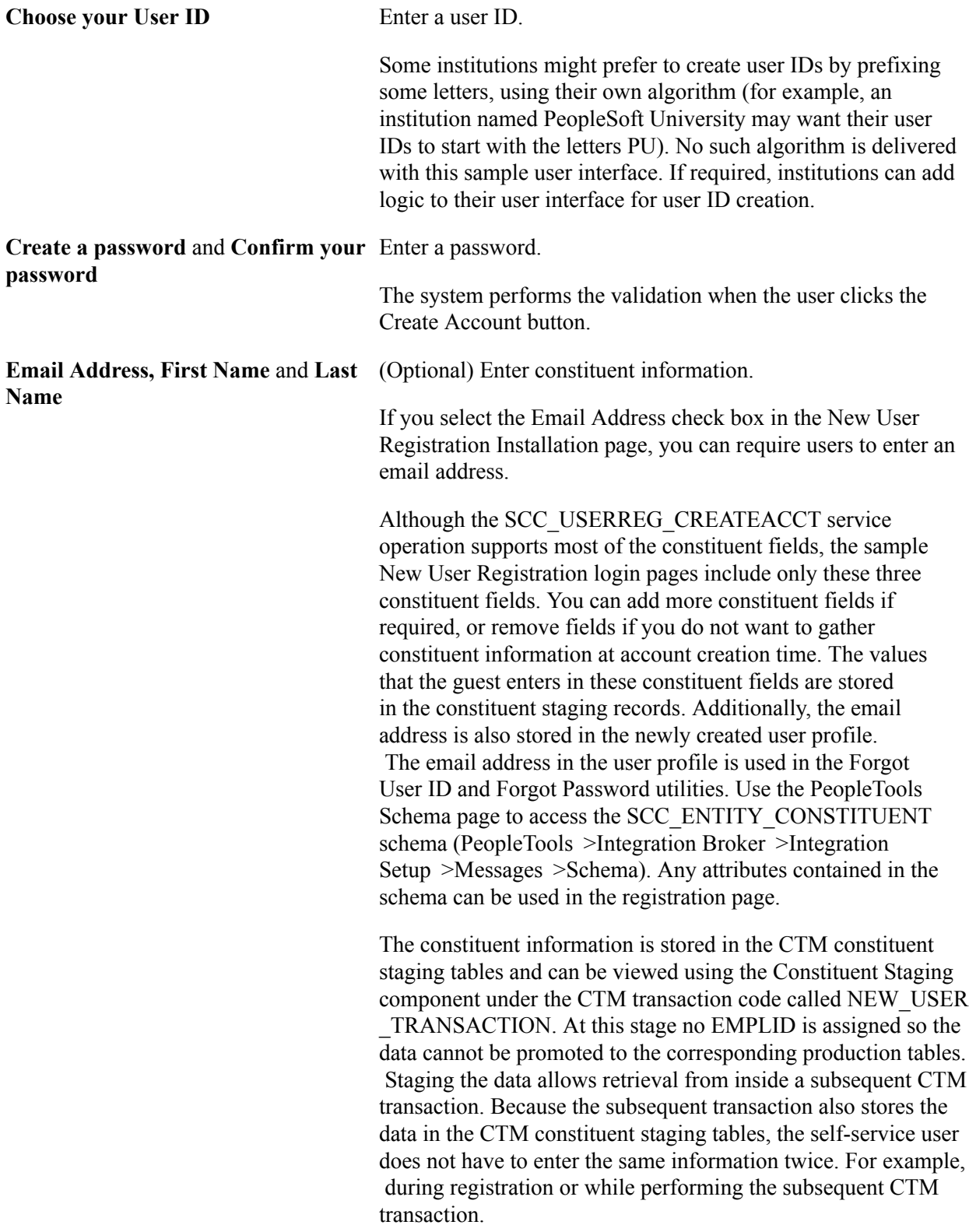

See:

- [Understanding New User Registration](#page-868-0), "CTM and New User Registration"
- [Understanding CTM](#page-1260-0)
- [Defining Installation Options for New User Registration](#page-898-0)

**Create Account** Click to create your account.

The system verifies whether the:

- information in the Create a password and Confirm your password fields match. If they do not match, an error message appears.
- user ID exists in the PeopleTools security table (PSOPRDEFN record).
- information in the constituent fields is valid (for example, whether the email address is valid).

If the validation passes without errors, the system stores the constituent information in the CTM staging records and triggers the SCC\_USERREG\_CREATEACCT service operation.

### <span id="page-895-0"></span>**Using the Forgot User ID Utility**

Click the Forgot your User ID link on the New User Registration login sample page or New User Registration Tester page.

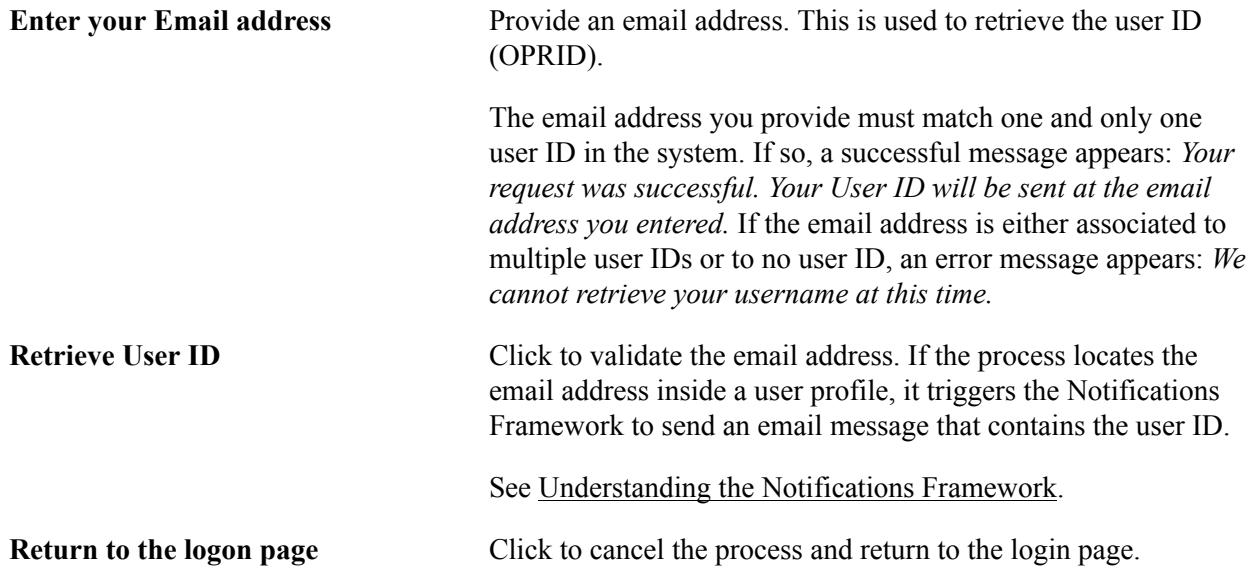

**Note:** Before you deploy this functionality and to enable users to invoke the Forgot User ID utility, all user IDs in your system must have an associated email address in the user profile. If user IDs are created using the SCC\_USERREG\_CREATEACCT service operation, make sure users are required to provide an email address when they create an account. To require users to provide an email address, select the Email Address check box in the New User Registration Installation page. The email address is used to retrieve the user ID and to send the email notification message that includes the user ID. The delivered New User Registration login sample page and New User Registration Tester page require the email address field to be populated at account creation time. This ensures that user IDs created through New User Registration have an email address stored in the user profile.

### **Related Links**

[Developer Reference to Deploy New User Registration](#page-916-0)

### <span id="page-896-0"></span>**Using the Forgot Password Utility**

Click the Forgot your password link on the New User Registration login sample page or New User Registration Tester page.

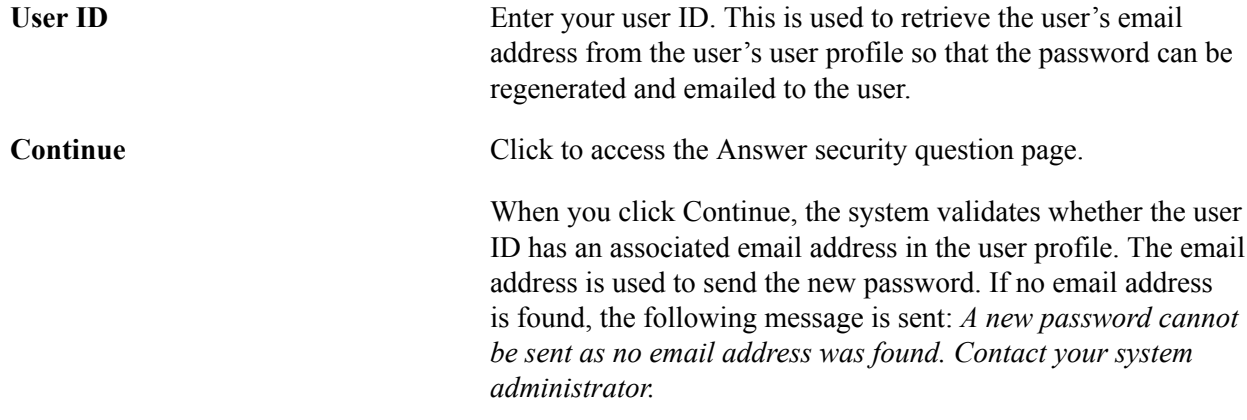

**Note:** Before you deploy this functionality and to enable users to invoke the Forgot Password utility, all user IDs in your system must have an associated email address in the user profile. If user IDs are created using the SCC\_USERREG\_CREATEACCT service operation, make sure users are required to provide an email address when they create an account. To require users to provide an email address, select the Email Address check box in the New User Registration Installation page. The email address is used to retrieve the user ID and to send the email notification message that includes the user ID. The delivered New User Registration login sample page and New User Registration Tester page require the email address field to be populated at account creation time. This ensures that user IDs created through New User Registration have an email address stored in the user profile.

See [Defining Installation Options for New User Registration](#page-898-0).

**Question** Shows the security question the user previously answered.

If a security question has not previously been answered, the user cannot reset his or her password. The following error message appears: *A security question has not previously been answered. Contact your system administrator.*

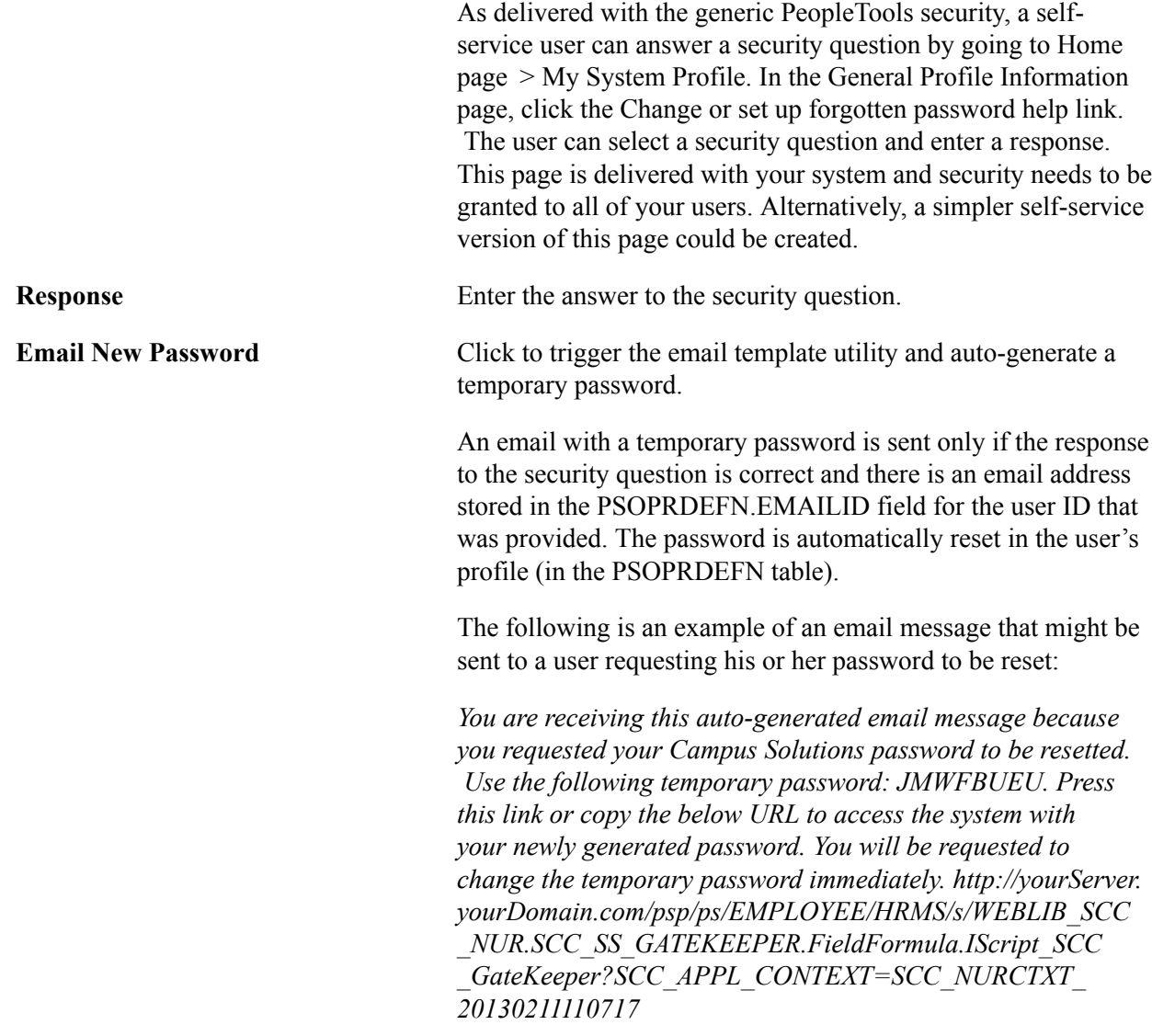

See [Developer Reference to Deploy New User Registration,](#page-916-0) "Step 10: Configuring the Forgot Password Utility."

### <span id="page-897-0"></span>**Setting Up CTM for New User Registration**

Access the Transaction Setup page (Set Up SACR > System Administration > Utilities > Constituent Transaction Mgmt > Transaction Setup).

#### **Image: Transaction Setup page - New User Registration**

This example illustrates the fields and controls on the Transaction Setup page - New User Registration. You can find definitions for the fields and controls later on this page.

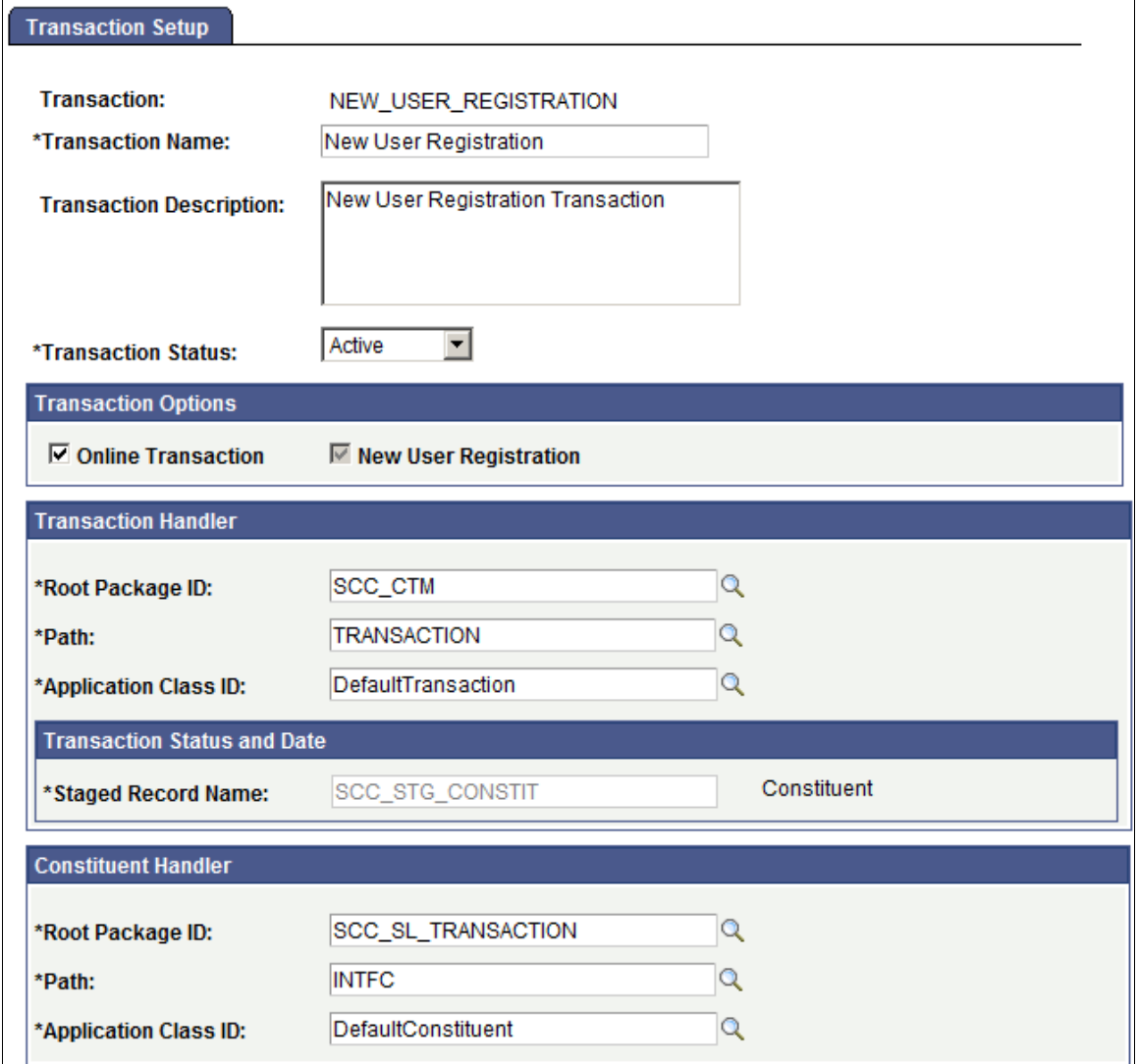

A New User Registration CTM transaction called NEW\_USER\_REGISTRATION is delivered with your system.

Verify the delivered and recommended setup for this transaction by accessing the CTM Transaction Setup page.

See [Setting Up CTM](#page-1274-0), "Setting Up a Transaction."

### <span id="page-898-0"></span>**Defining Installation Options for New User Registration**

Access the New User Registration Installation page (Setup SACR > System Administration > Utilities > New User Registration > New User Registration Install).

#### **Image: New User Registration Installation page 1 of 2**

This example illustrates the fields and controls on the New User Registration Installation page 1 of 2. You can find definitions for the fields and controls later on this page.

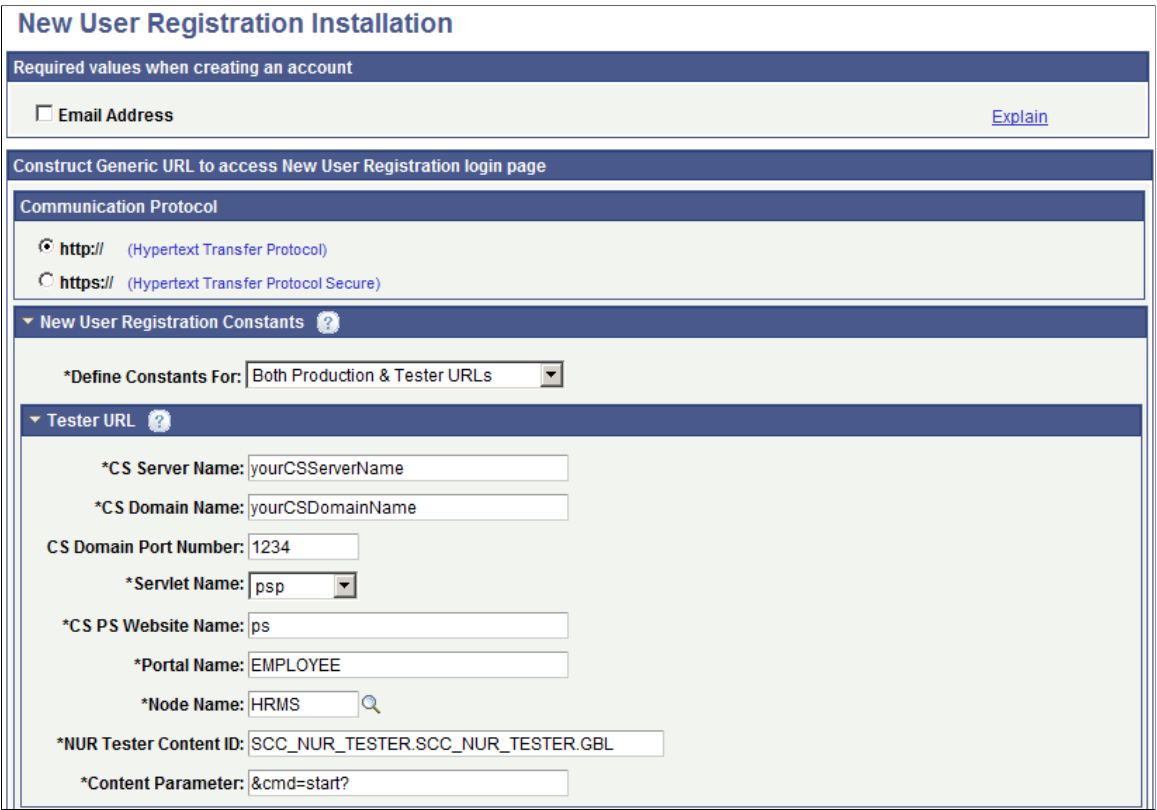
#### **Image: New User Registration Installation page 2 of 2**

This example illustrates the fields and controls on the New User Registration Installation page 2 of 2. You can find definitions for the fields and controls later on this page.

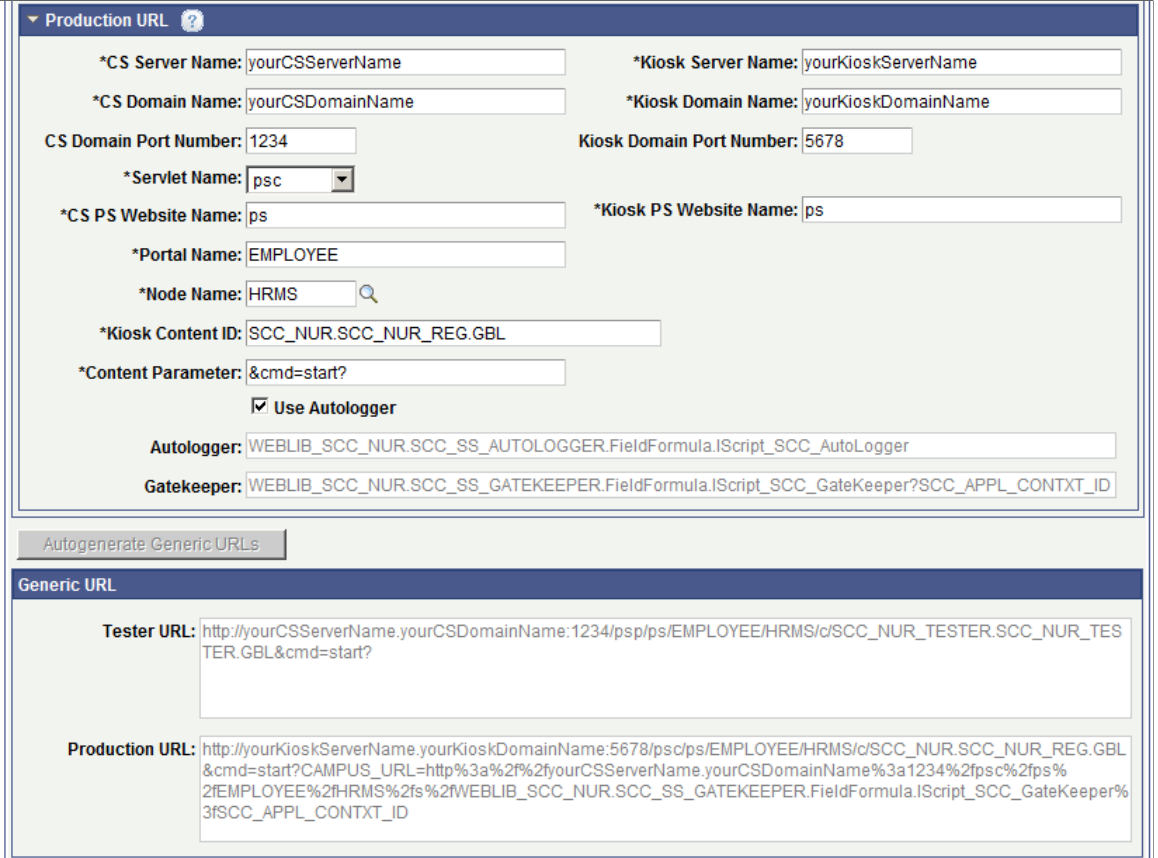

The New User Registration Installation page lets you define the install options that are required for New User Registration.

### **Required values when creating an account**

Select the field you want to define as a required field in a New User Registration service operation.

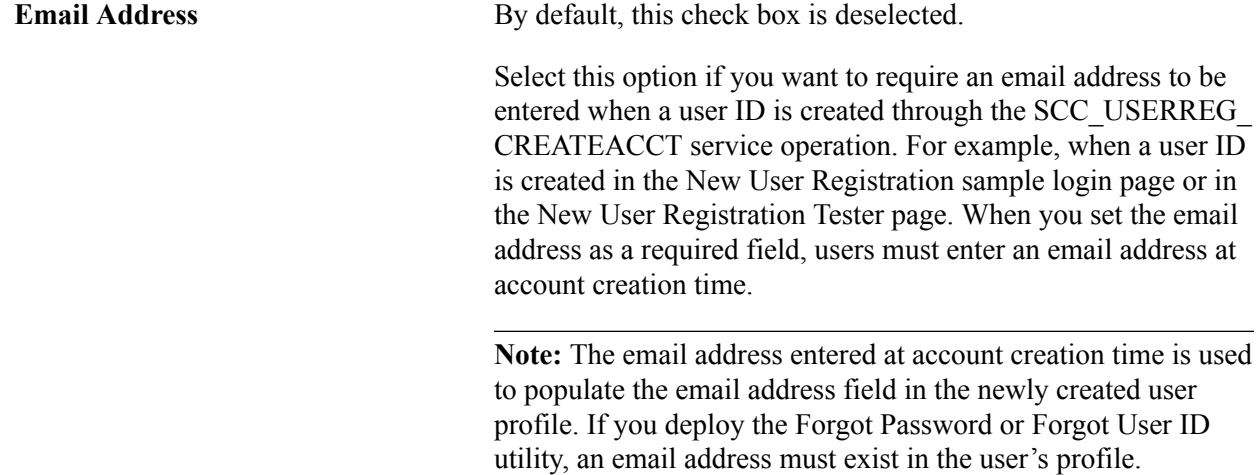

# **Construct Generic URL to access NUR Logon Page**

This group box contains information such as communication protocol and NUR constants (your environment parameters) that are necessary so the system can automatically generate a generic URL. The generic URL can be used to access the NUR sample login page or a custom version of it (production URL), or the NUR Tester page (tester URL) or both. The generic URLs, if a default NUR Context ID does not exist in your system, transfer the end user to the proper login page. Once the user is successfully authenticated, the user is transferred to the application home page. A specific application role level security is *not* provisioned and a transfer to an application-specific target page does not occur.

# **Communication Protocol**

Specify the communication protocol prefix for the generic URL. By default, *https://* is selected. HTTPS ensures that the information that is transmitted over the network is secured through SSL/TLS.

# **New User Registration Constants**

Use this group box to define the NUR constants that are needed to generate the Production and the Tester URLs.

### **Define Constants For** Select:

*None.* By default, this value is selected. Use this value when you do not want to define any URL.

If you select this value, the Production and Tester URL group boxes are disabled.

• *Both Production & Tester URLs* to specify the NUR constants for generating both the production and tester URLs.

If you select this value, the Production and Tester URL group boxes are enabled.

• *Production URL* to specify the NUR constants for generating the production URL to access the NUR login sample page.

If you select this value, the Production URL group box is enabled, and the Tester URL group box is disabled.

• *Tester URL* to specify the NUR constants for generating the tester URL to access the NUR Tester page.

If you select this value, the Tester URL group box is enabled, and the Production URL group box is disabled.

# **Tester URL**

Use this group box to specify the NUR constants that are required to construct the URL that transfers a user to the NUR Tester page.

**CS Server Name** Enter the server name of the Campus Solutions database.

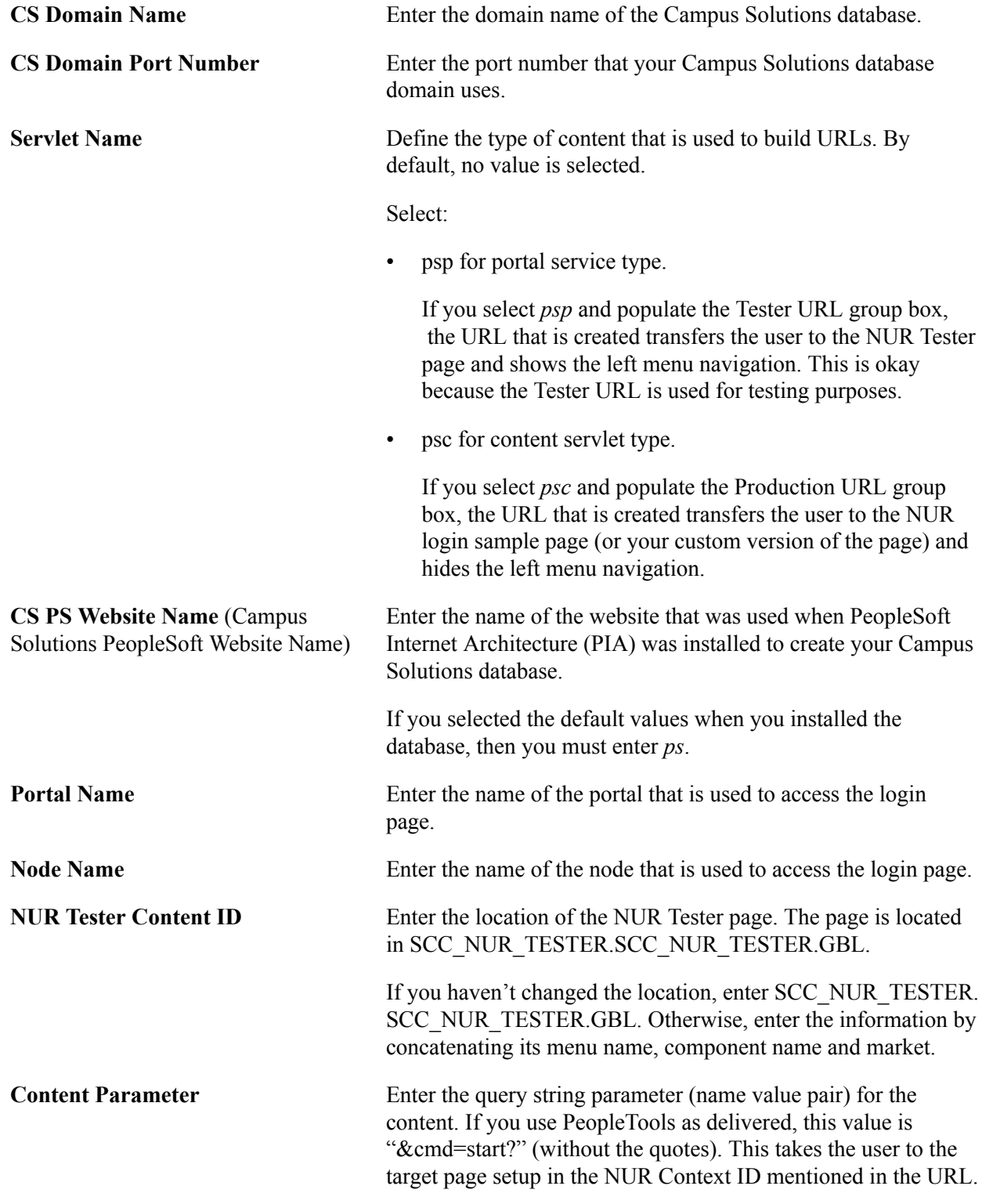

### **Production URL**

Use this group box to specify the NUR constants that are required to construct the URL that transfers a user to the NUR sample login page.

The fields in this group box are the same as the Tester URL, except for:

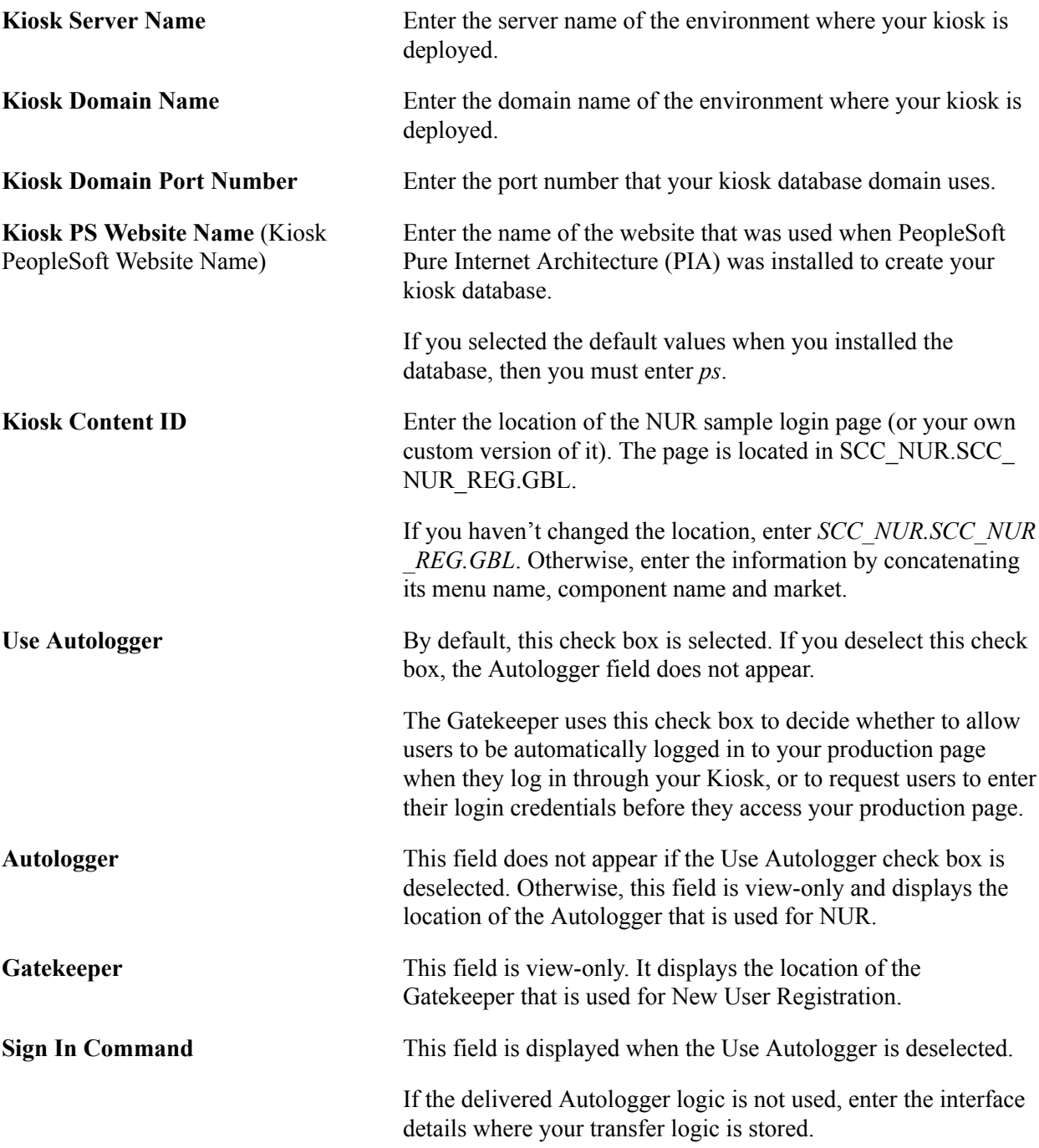

### **Autogenerate Generic URL**

Click to create the URL for either the production or tester URLs, or both. The generated URLs appear in the appropriate URL field.

This button is enabled only when you specify values for the NUR constants or change the communication protocol and then save the page.

**Note:** After you save the page, you must click the Autogenerate Generic URLs button in order to populate the Tester URL and the Production URL. If you close the page without auto-generating URLs, your selfservice users are unable to access your login page through a URL.

# **Generic URL**

This group box contains the generic production and tester URLs based on the installation options you specified. The generic URLs are later used to construct the specific URLs when you set up a NUR context ID for a specific online transaction. If an online transaction does not need to use a NUR context ID, you can give your users the generic URL to transfer them to your regular homepage. In this case, roles are not provisioned or page transfers do not occur.

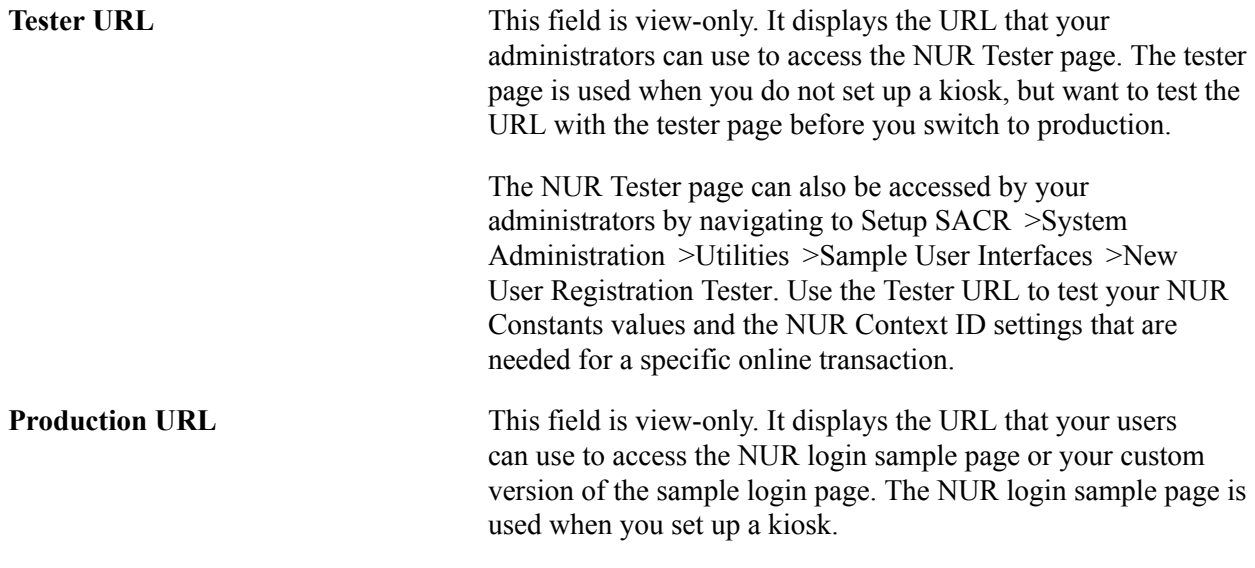

When you deploy a kiosk database, make sure the values you specify in the New User Registration Installation page are the same you enter in your production database.

# <span id="page-904-0"></span>**Setting Up New User Registration Context**

Access the New User Registration Context page (Set Up SACR > System Administration > Utilities > New User Registration > New User Registration Context).

#### **Image: New User Registration Context page**

This example illustrates the fields and controls on the New User Registration Context page. You can find definitions for the fields and controls later on this page.

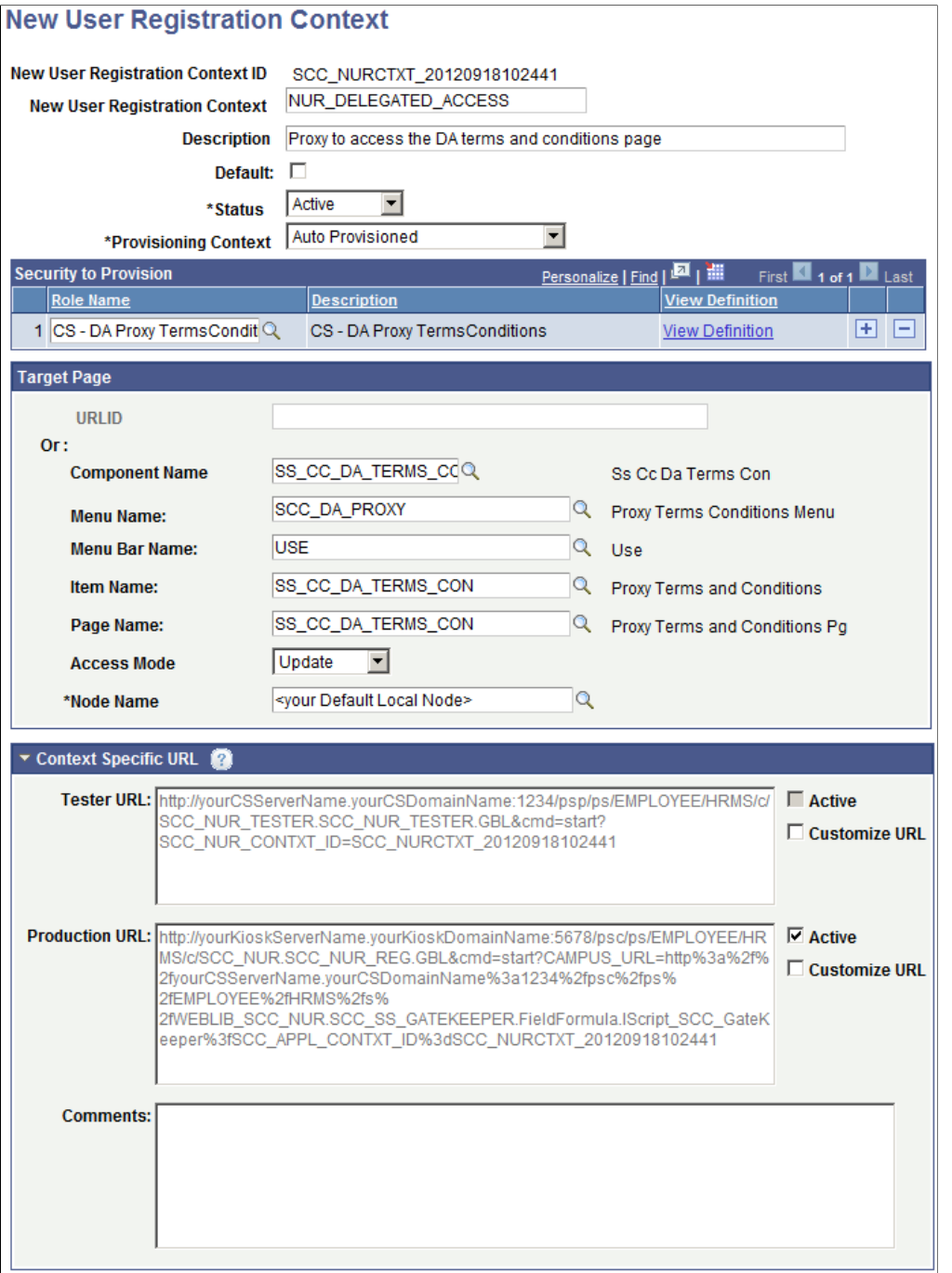

Create a NUR context ID only if the online self-service transaction requires the user to be either provisioned with application-specific security roles or needs to be transferred to a specific target page. The NUR context ID is used by the NUR framework only when it is embedded in the URL you provide to your users to access your login page.

By default, once the New User Registration Installation page is populated the URL is automatically created for you. While you can directly provide the URL to your users, we recommend to programmatically retrieving the URL by evaluating which one is marked as Active.

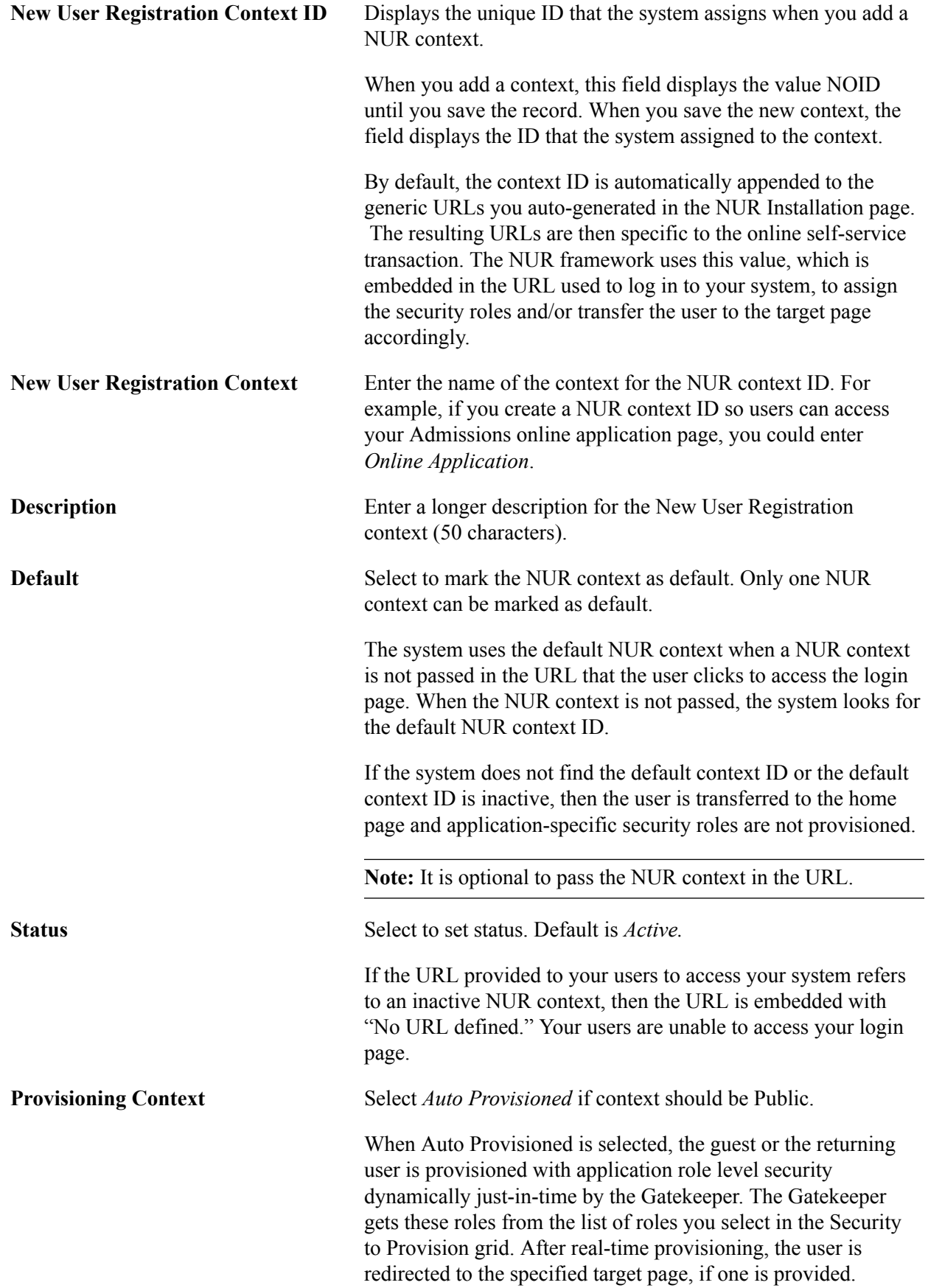

# **(Optional) Security to Provision**

Use this grid to define a list of security roles that are specific to the consuming self-service transaction (such as AAWS Online Application or Delegated Access) for which the New User Registration context is created. The roles that you enter in this grid are assigned only to the users who are successfully authenticated by the NUR framework for a specific consuming self-service transaction. These roles are assigned by the Gatekeeper to the user profile of the newly created user or the returning user after the user is successfully authenticated by your system.

**Role Name** Select the application-level security role names that you want to provision the user's profile going through the NUR framework with this NUR context. The prompt returns the roles set up in the PeopleTools Roles component (PeopleTools >Security >Permissions & Roles >Roles).

> If you specify a target page, make sure you enter a role name that grants access to the specified target page. Otherwise, the user is not transferred to the target page due to lack of security.

# **(Optional) Target Page**

Depending on the online self-service transaction that consumes NUR, it may make sense to transfer the user directly to a target page instead of making the user manually navigate to the desired page after successful authentication into the system. For instance, if you have deployed an online application selfservice transaction, the system can direct the user to your Online Application homepage. In Delegated Access, the system should direct the proxy directly to the very first page that the proxy should access to take advantage of the delegated accesses (the Proxy Terms and Conditions page). The target page can also be an external URL.

If you do not identify the target page in this group box, the user is redirected to the application home page.

URL **If the target page lies outside the PeopleSoft system, provide** the PeopleSoft system, provide

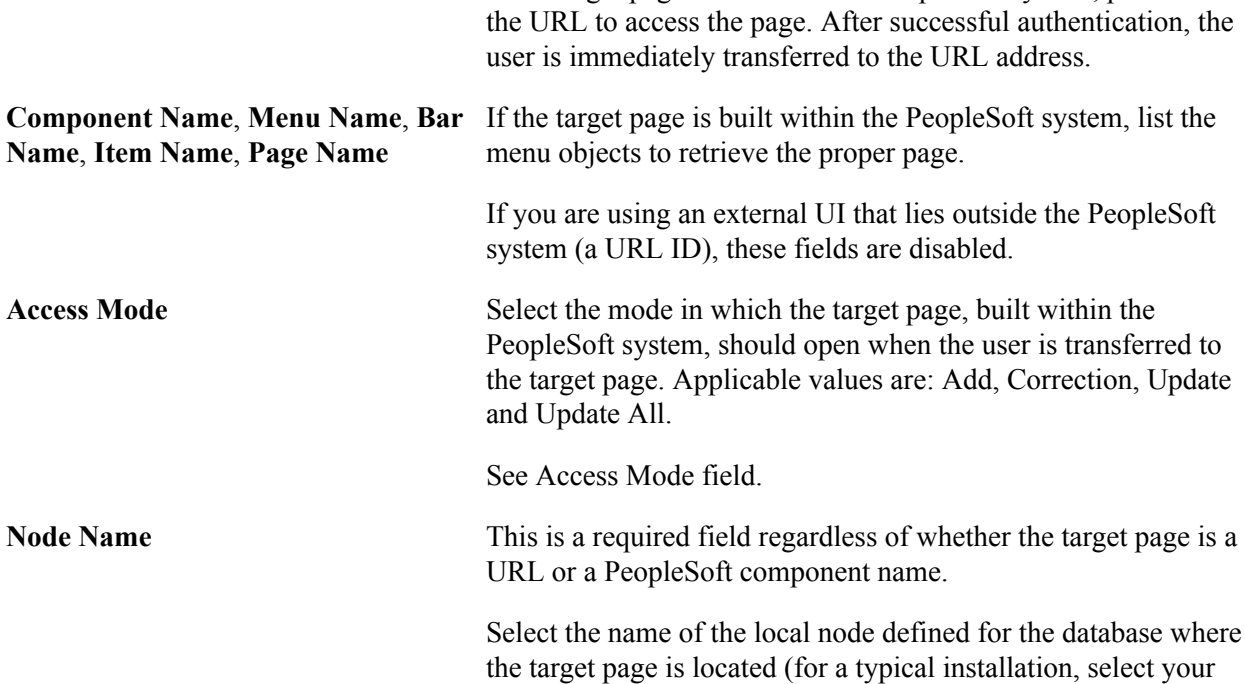

default local node). The default local node is defined in the Integration Broker Nodes component (PeopleTools >Integration Broker >Integration Setup >Nodes). The Gatekeeper uses this node to transfer the user to the specified target page.

Your system includes the following NUR context IDs:

- SCC\_NURCTXT\_20120918102441 NUR\_DELEGATED \_ACCESS (used for Delegated Access functionality)
- SCC\_NURCTXT\_20130211110717 NUR\_CHANGE\_ PASSWORD (used by the NUR Forgot Password utility)

If you intend to use these contexts, you must update the Node Name from the default value 'LOCAL' to your local node name.

# **Access Mode field**

If one of the roles you list in the Security to Provision grid includes a permission list that grants access to the component and menu names that are listed in the Target Page group box, make sure you select the action mode used in the permission list for the page name you select. For example, the image that illustrates the NUR Context page shows the role 'CS - DA Proxy TermsConditions'. This role contains a permission list that grants access to the SCC\_DA\_PROXY menu and the SS\_CC\_DA\_TERMS\_CON component, which contains the page SS\_CC\_DA\_TERMS\_CON. When you open the page permission, the Actions selected is Update/Display. You should select Update.

### **Image: Page Permissions page**

This example illustrates the fields and controls on the Page Permissions page..

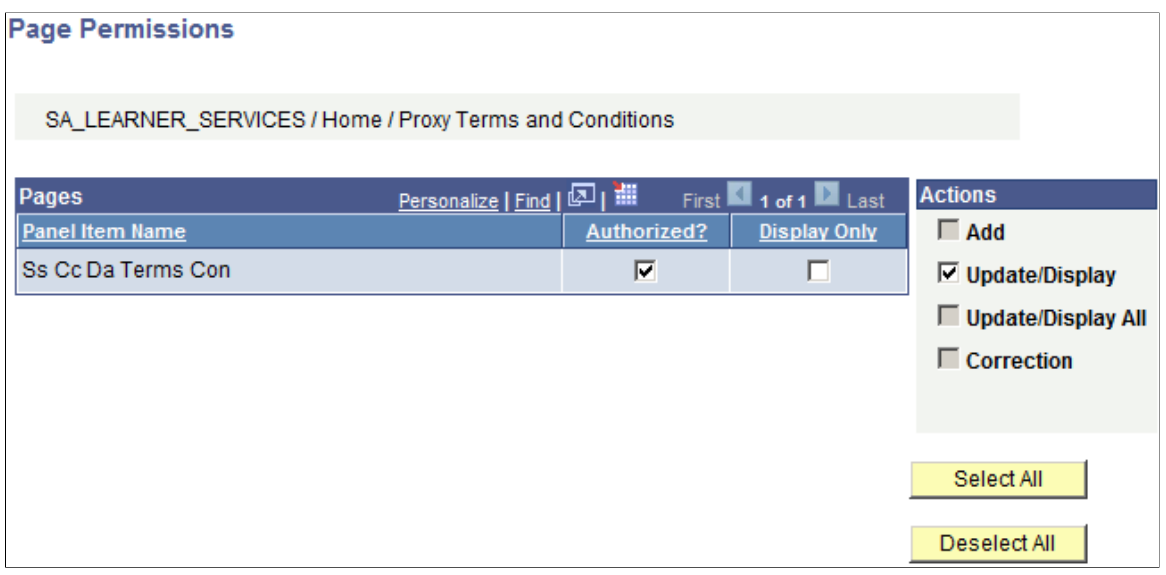

If you did not list any roles, make sure you select an Action Mode for which the component was created. For example, the preceding graphic shows the component name SS CC DA TERMS CON. If you open this component using Application Designer, the Component Properties show that the possible Actions selected is Update/Display. In this case, you select Update.

#### **Image: Component Properties window**

This example illustrates the fields and controls on the Component Properties window.

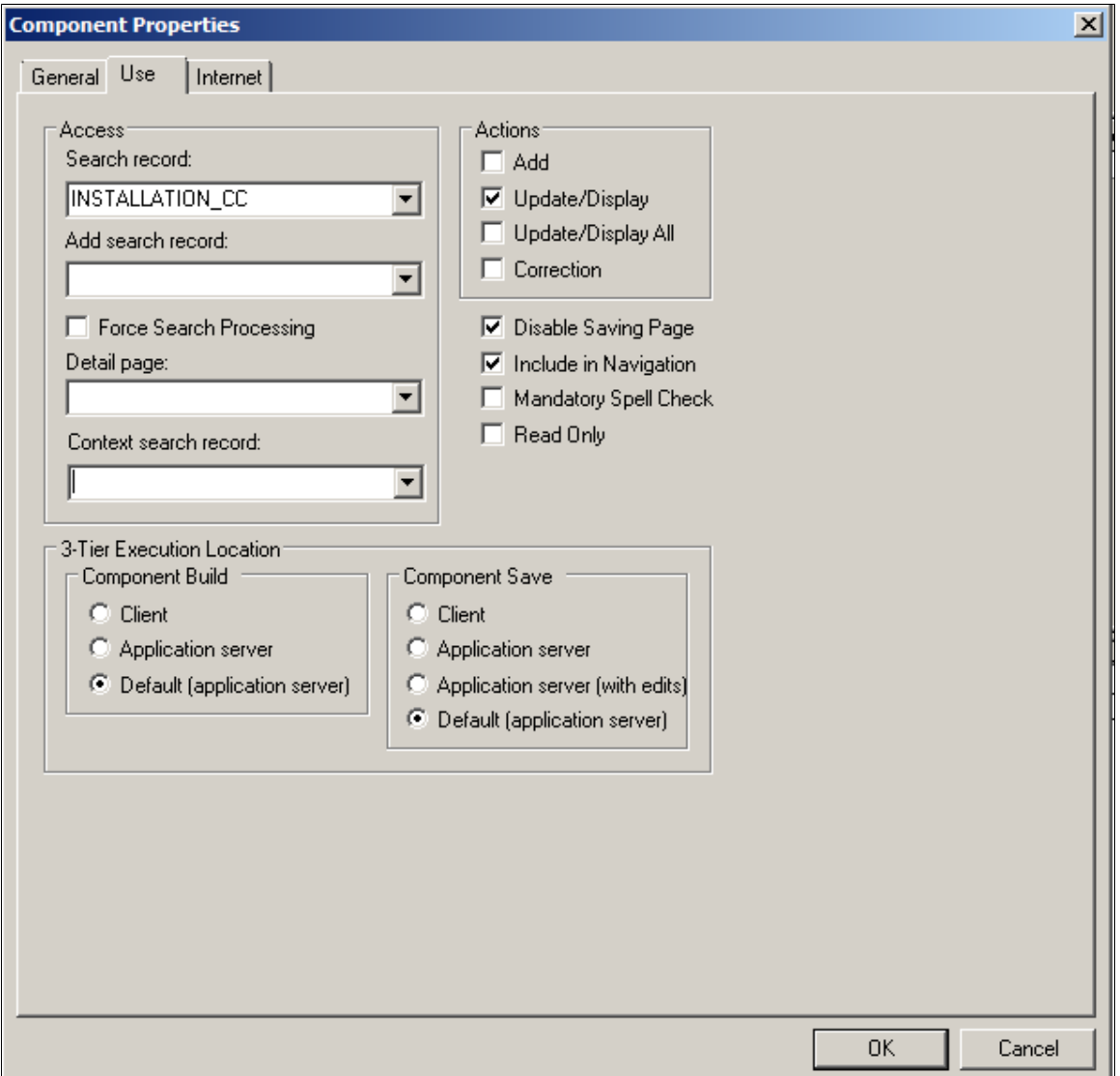

### **Context Specific URL**

By default, the URLs that appear in this group box are the respective auto-generated URLs from the New User Registration Installation page appended with the NUR context ID that is specific to the NUR consumer. The Tester URL transfers the proxy to the NUR Tester login page and the Production URL transfers the user to the NUR sample login page or your own custom version of the page.

If you did not auto-generate the generic URL for any one of these fields, then these fields do not display any value.

If you select the corresponding Customize URL for any one of these fields, the field becomes editable and you can specify your own URL. For example, in the Production URL field you can specify the URL to your custom login page. You can specify your own URL even if you do not use the NUR framework.

The Active check box allows you to test the deployment of your online self-service transaction by selecting the Tester URL. When your self-service transaction is ready, make sure you set the Production URL to Active. The Active check box allows you to test a new online self-service transaction while others may be in production.

The specific Production and Tester URL can be directly provided to your users to access (or test) your login page and do the proper authentication. However, it is recommended to programmatically retrieve the URL that is marked as Active. This way you will always be certain the URL is updated with the latest installation information. For example, if your Campus Solutions domain port number is modified in the New User Registration Installation page, the new port number will be automatically reflected in the specific URL.

By default, the Active and Customize URL check boxes for the Production and Tester URLs are deselected.

Only one URL can be active at any one time. Use the Tester URL only for testing the deployment of your online self-service transaction. When your self-service transaction is ready, make sure you come back to the NUR context ID settings to set the Production URL to Active.

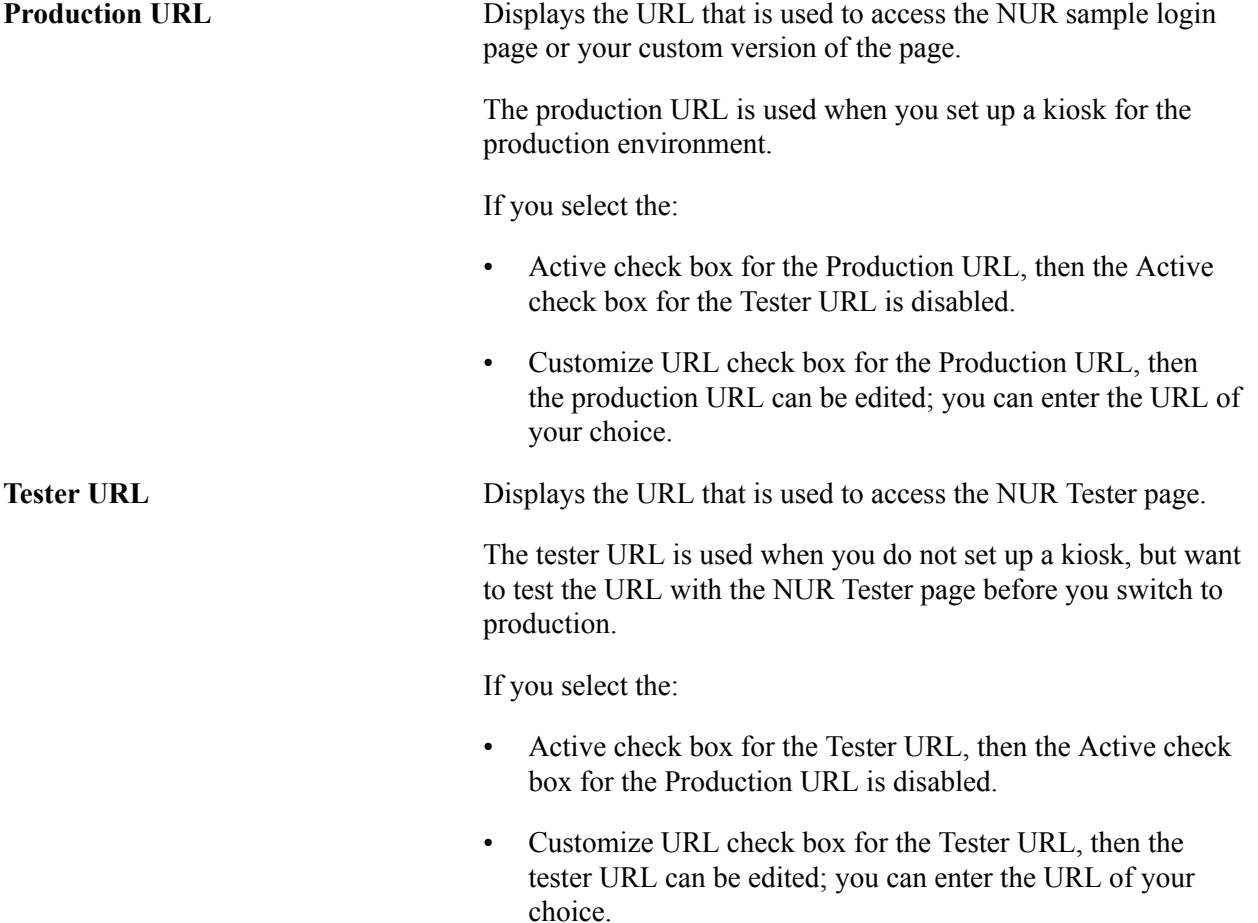

### **Related Links**

[Step 7: Creating a URL to Access the New User Registration Login page](#page-928-0)

# **Provisioning Access Through the Gatekeeper**

The Gatekeeper is a Campus Solutions security utility that has the responsibility of dynamically provisioning application level security access and navigational orchestration to Campus Solutions pages or even navigation outside of Campus Solutions to a newly authenticated user. Prior to redirecting a user to a specific target page, the Gatekeeper is also responsible for validating that the self-service requestor is authorized (provisioned) to access a particular self-service application.

The New User Registration framework is PeopleTools web service based and therefore usable from any technology that supports SOAP over HTTP web service integration.

### **The Gatekeeper and New User Registration**

The New User Registration framework, after having successfully authenticated a user to your system, uses the Gatekeeper to optionally perform the following two tasks:

- 1. Provisions the newly authenticated user with the security needed to perform the self-service transaction for which the user has signed in through New User Registration.
- 2. Transfers the newly authenticated user to the target page defined for the self-service transaction for which the user has signed in through New User Registration.

The application level provisioning is performed just-in-time. The user's user profile is being provisioned with the roles listed in the New User Registration Context ID used at the final moment when the user accesses the Campus system to perform a specific self-service transaction. Once provisioning is completed, if a target page is entered in the New User Registration Context ID, the Gatekeeper verifies the user has security access to the target page and if so, transfers the user.

The context in which the security role and the target page are defined is specific to the self-service transaction. The information is set up in the New User Registration Context setup page and stored under a New User Registration Context ID. The New User Registration Context ID is what the Gatekeeper needs to know to perform the security provisioning and the page transfer.

The use of the Gatekeeper within New User Registration is possible when the New User Registration login page is accessed from a launching point to perform a subsequent self-service transaction. For example, from your institution's web site, you could advertise that it is possible to apply online at your institution and display a Click here to apply link. The link URL must include:

- the content reference where the New User Registration login page is located so the user can be redirected to it
- gatekeeper information
- (optional) New User Registration context ID

From the launching point, the user is transferred to the New User Registration login page. Once successfully authenticated, New User Registration, through the Gatekeeper and the New User Registration Context ID passed in the URL, provisions the security role(s) related to the self-service transaction (for example, security role needed to access the Online Application page) and then transfers the user directly to the target page defined for performing the self-service transaction for which the user launched the New User Registration process. When no New User Registration Context ID is passed, the Gatekeeper uses the New User Registration Context ID you marked as the default.

*Warning!* When you deploy New User Registration framework, all the existing users you have in your system need to have access to the Gatekeeper in order to use their existing user ID to sign in through a New User Registration login page. The new users (the guest creating a user ID through New User Registration) are provisioned with the Gatekeeper security as part of the "basic provisioning" defined in the SCC\_SS\_TEMPLATE user ID.

### **Related Links**

[Setting Up New User Registration Context](#page-904-0) [Step 1: Initial Setup for New User Registration](#page-916-0) [Step 7: Creating a URL to Access the New User Registration Login page](#page-928-0) [Step 8: Provisioning the Gatekeeper Permission List to all of Your Users](#page-928-1)

# **Deploying New User Registration**

This section presents some examples for deploying New User Registration. Institutions can adopt these examples, only pieces of it, or continue using their own security implementation (for example, with an identity management solution, LDAP or any other user management system).

The New User Registration login page should be accessed from where an unidentified user wants to perform a specific transaction that requires signing in to your system.

New User Registration can be triggered from a:

- Launching object on the institution's web site. For example, a link, a button, or an image.
- URL sent through an email notification.

For example, if you deployed an Online Application self-service transaction, your portal may include a button or a link "Click here to apply online." The URL you configure behind the button or the link can contain information to first transfer the future applicant to the New User Registration login page (or your custom version of it) prior to being transferred directly to your online application page. For these events to occur, the URL must contain information about which context the self-service transaction is performed. Another example for accessing the New User Registration login page is when a user receives an email notification and you include a link in the text so the user can easily sign in to your system and perform a specific transaction. Your system comes with the Delegated Access functionality that uses this deployment: proxies receive an email notification that instructs them how to access the system (includes a hyperlink), accept the terms and conditions, and review the access delegated by a specific person.

The underlying steps involved in providing an anonymous user access to your Campus Solutions system to perform a specific online transaction are as follows:

- 1. Use the New User Registration Installation page to generate the generic URL that you embed in the link, button, UI element, or email message. Optionally, if the online self-service transaction requires provisioning the newly authenticated user with application-specific security role or needs to transfer that same user to a specific target page, use the New User Registration Context page to automatically create a URL specific to that transaction.
- 2. Have your guests or returning users access the New User Registration login page by either:
- Sending them an email notification that contains the link to access your Campus Solutions system. The link is a URL that transfers users to your NUR login page.
- Providing a button, link, or any other UI element in your portal or web site to invite users to perform a self-service transaction. The UI element is embedded with a URL that redirects users to your NUR login page. You can place the UI element on a website outside of your Campus Solutions system.
- 3. If users already have an account, they can use their existing account to sign in to your system. The authentication occurs through the NUR authenticate service operation, vanilla PeopleTools login page, or a federated login page.
- 4. If users do not have an account, they can register a new account through the NUR login page. The user profile creation occurs through the NUR Create Account service operation. The NUR authenticate service operation authenticates users and, if authentication is successful, allows them to sign in.
- 5. After a user is authenticated, the Gatekeeper interrogates the URL queryString parameter to determine which context (NUR context ID) the user requests access to. The Gatekeeper uses the user ID (OPRID) and a combination of the SCC\_IDM\_PROVISN and SCC\_IDM\_APPS tables to determine whether the user has been given access to the application or needs to be given just-in-time access.

SCC IDM APPS contains the setup for the specific NUR context ID, or the setup for the NUR Context ID that is marked as default.

SCC\_IDM\_PROVISN contains all the user profiles that have been previously provisioned a security role from a specific NUR Context ID.

- 6. If a NUR context ID is found and it contains a security role that must be provisioned, the system calls the Campus Identity Manager provisionTran() API method. This method provisions the user profile with the roles contained in the NUR context ID in real time.
- 7. If the NUR context ID also contains a target page, the Gatekeeper validates whether the user has the required security to access the target page. If so, the Gatekeeper transfers the user to the target page. Otherwise, an error appears and the user is not transferred.

**Note:** The New User Registration framework uses the PeopleTools security validation and authentication logic.

The following diagram illustrates where New User Registration (NUR) takes place when it is triggered from a button, link, or any other UI element located outside of your Campus Solutions system, for example, as part of your Online Application (AAWS) transaction; and when it is triggered from a link (a URL) in an email notification, for example as part of the Delegated Access (DA) process:

### **Image: Example of a Self-Service Transaction using New User Registration**

Example of a Self-Service Transaction using New User Registration

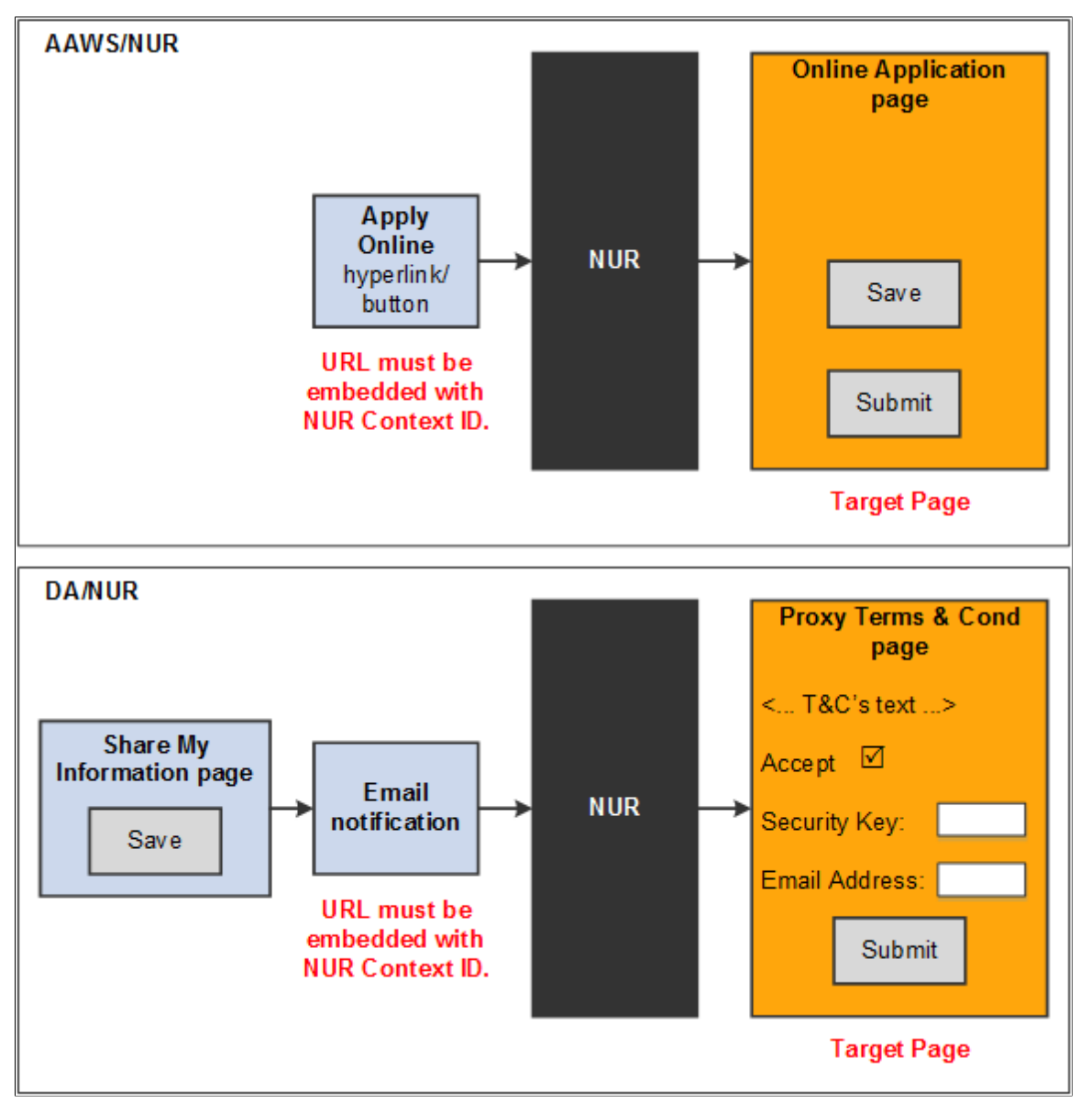

The diagram shows that NUR is considered a black box, independent from any logic specific to the online self-service transactions that are consuming it. New User Registration takes place before performing the self-service transaction. This is because within PeopleTools security management the security must be provisioned before a component is accessed.

The following describes the logic in the New User Registration black block.

- 1. Users click a link or button or any other user interface elements configured with a URL that is embedded with a NUR context ID (this link could be on the institution's website or in an email message).
- 2. The login page authenticates the user (and provides the option of creating a user account). An institution can implement this through the NUR service operations. After successful authentication or account creation, the gatekeeper provisions security defined in the NUR context ID that is passed, then redirects the user to the target page to perform the self-service transaction.
- 3. The user registration page should be publicly accessible to anonymous users.
- 4. The New User Registration web service operations inspect the SCC\_IDM\_PROVISN record to determine which applications the user has access to. The information is then returned to the user interface in the web service operation response message. The user interface may choose to use this information to assist in the user navigation. The <URL> attribute contains the link to access the target page specified for the NUR Context ID in the NUR Context setup page. For example, the following Create Account or Authentication service operation response message shows that the newly authenticated user should be transferred to the SS\_CC\_DA\_TERMS\_CON page, which is the target page for the Delegated Access application:

```
<NUR_REGISTRATION_CONTEXT>
 <SCC_APPL_CONTXT_ID>SCC_NURCTXT_20120918102441</SCC_APPL_CONTXT_ID>
 <SCC_APPL_CONTEXT>NUR_DELEGATED_ACCESS</SCC_APPL_CONTEXT>
  <URL>https://yourCSServerName.yourCSDomainName:1234/psc/ps/EMPLOYEE/HRMS/C/SC⇒
C_DA_PROXY.SS_CC_DA_TERMS_CON.GBL& cmd=start?</URL>
\overline{\left\langle \right.} \overline{\left\langle \right.} REGISTRATION CONTEXT>
```
If you do use the NUR framework as it is delivered, you do not need to configure you user interface to read the response message in order to transfer your user to the proper target page. The Gatekeeper does it for you.

**Note:** The <URL> attribute is populated with the link to access the target page defined for the returned NUR Context ID. If the target page was defined as an external URL (a URLID was populated), the same value is populated between the tags. If the target page was defined as a PeopleSoft Architecture (PIA) page, then the link is constructed using the New User Registration Installation values entered for the Production URL and embedded with the specified target page.

- 5. If you do not use the NUR context and want to implement real-time application processing, then you must include the logic in your applications to call the Campus Identity Manager IDM interface method API, provisionApp(), to insert a row to the provisioning table, SCC\_IDM\_PROVISN. This could be done, for example, from an online component.
- 6. When a user is successfully authenticated, the URL that contains the context is processed. The Gatekeeper checks the provisioning context defined in the NUR context ID. These are the possible outcomes:
	- A NUR context ID does not exist. If this is the case, the Gatekeeper responds with an error that is equivalent to an HTTP 403 Forbidden response - Failed attempt.
	- A NUR Context ID exists with a target page defined, but the user does not have security access to the target page. In this case, the Gatekeeper responds with an error that is equivalent to an HTTP 401 Unauthorized response - Failed attempt.
	- A NUR Context ID exists with a target page defined and the user has security access to the target page. The Gatekeeper performs a lookup on the NURContext configuration table based on the supplied SCC\_APPL\_CONTEXT and responds with an HTTP redirect that is equivalent to a 407 Temporary redirect response - Successful attempt.
- 7. At this point, control falls within the domain of the individual application.

If an application requires further real-time transaction-level provisioning, then you must include a logic in the application to call the Campus Identity Manager IDM interface method (API,

provisionTran(), to insert a row in the SCC\_IDM\_PROVISN provisioning table. This could be done, for example, from an online component.

# **Developer Reference to Deploy New User Registration**

# <span id="page-916-0"></span>**Step 1: Initial Setup for New User Registration**

To create user accounts, New User Registration requires two pre-defined user profiles set with the following user IDs: SCC\_GUEST and SCC\_SS\_TEMPLATE.

Once created, those user profiles can be used as templates to grant your guests basic security access to your PeopleSoft system.

To be provisioned with application level security and transfer to a specific target page, the newly created user ID must be provisioned with a security role granting access to the Gatekeeper.

### **Creating a Role**

You must create a role that contains security access to the security objects that is needed to use New User Registration (e.g. Gatekeeper and Forgot Password/Forgot User ID utilities). To create the role, use the Roles component (PeopleTools >Security >Permissions & Roles >Roles), then enter the following information:

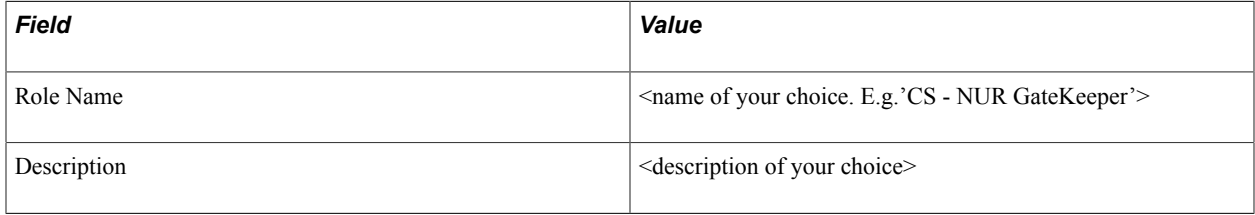

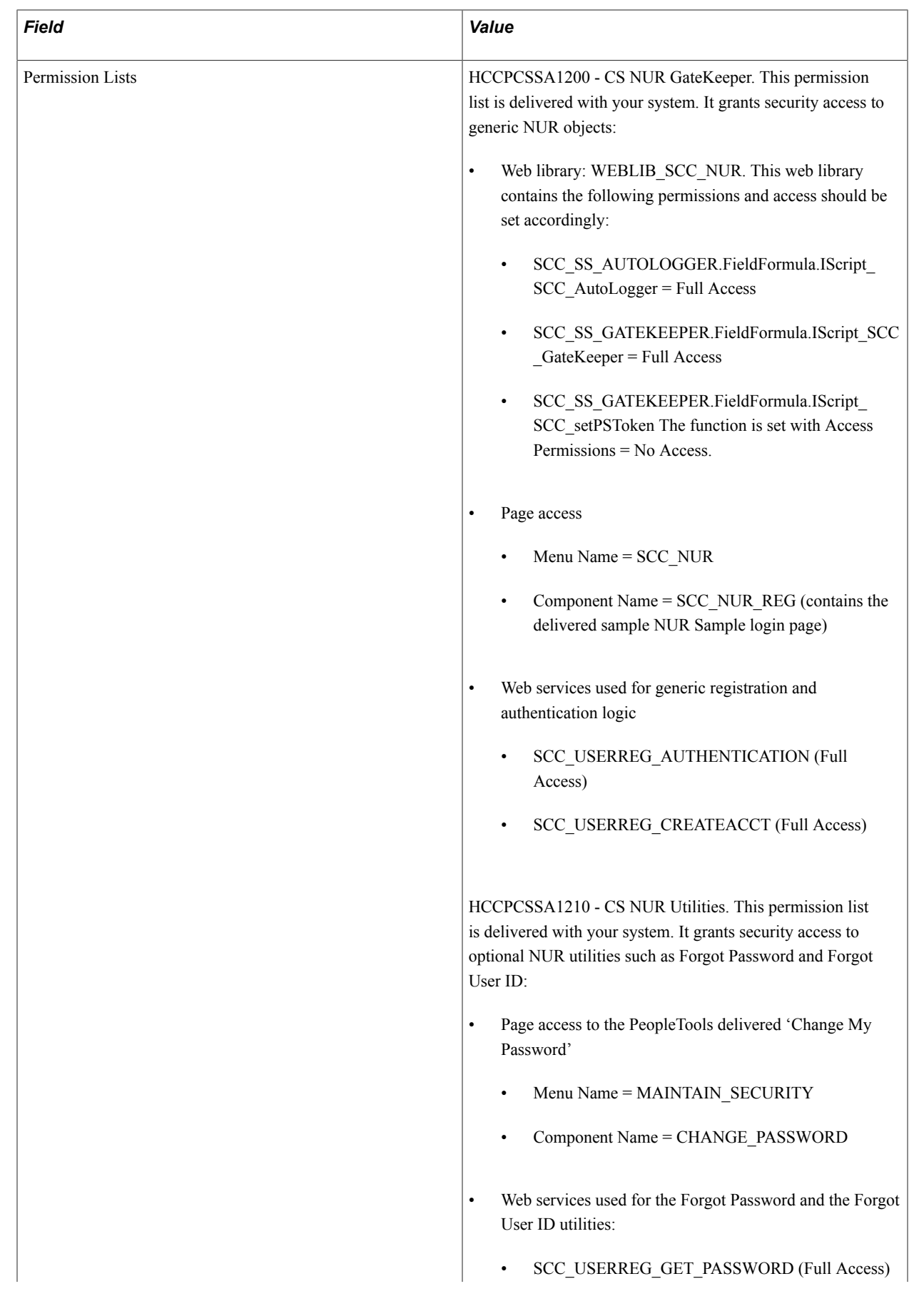

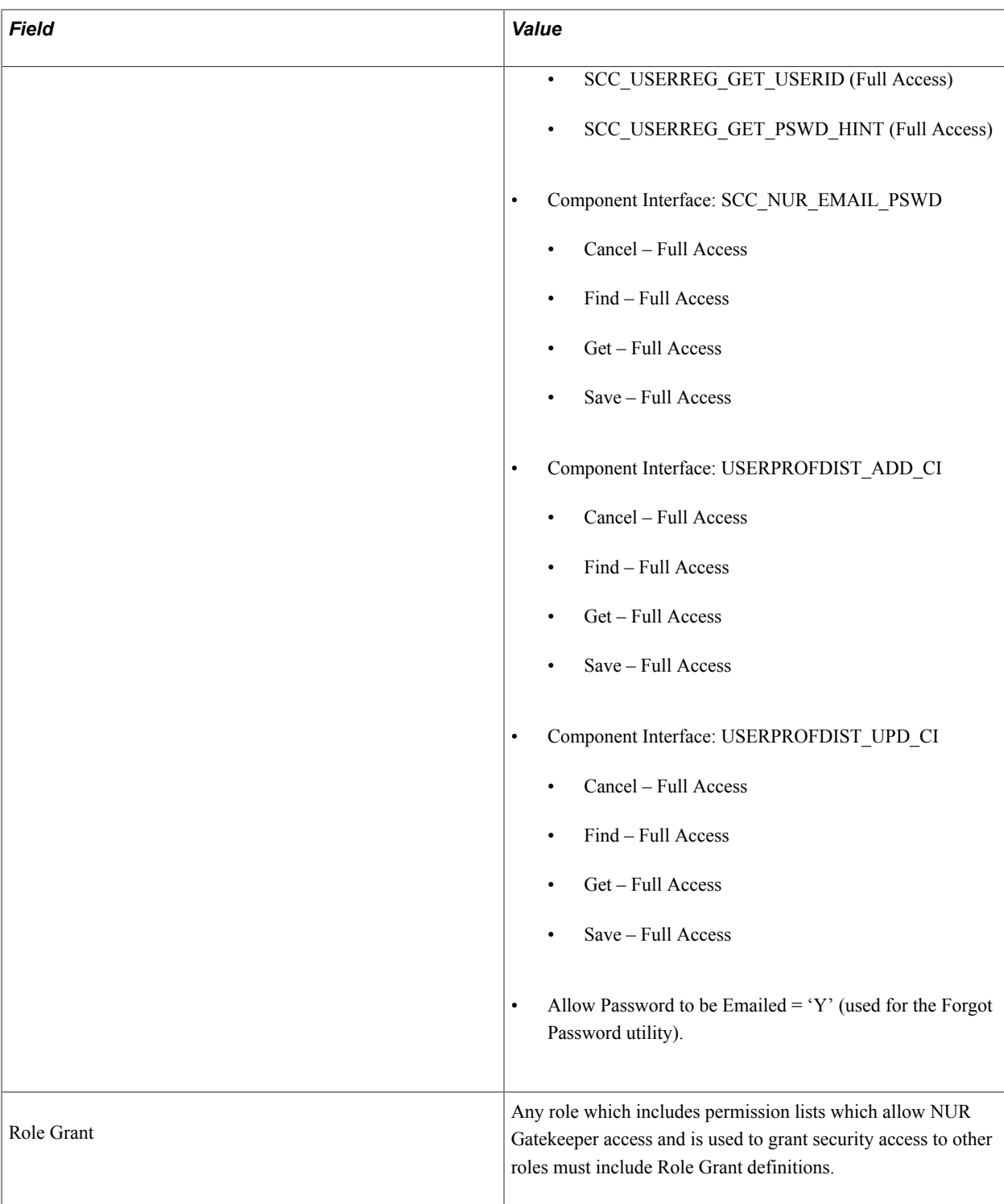

See *PeopleTools: Security Administration*, "Implementing Distributed User Profiles".

# **Creating SCC\_GUEST user ID**

In PeopleTools 8.5+, any anonymous inbound request originates from the ANONYMOUS node. For example, when a guest (unknown person) requests for a user ID, the user registration service operation associates the request with the ANONYMOUS node.

To enable anonymous access to Campus Solutions web services in a secure fashion, the PeopleSoft system, by default, associates all anonymous requests with a default account: SCC\_GUEST. Therefore, to use New User Registration, you need to set up a default user profile that has minimal system access. This default user profile should be set with the User ID SCC\_GUEST.

To create the SCC\_GUEST account, use the User Profiles component (PeopleTools >Security >User Profiles >User Profiles) and enter the following information:

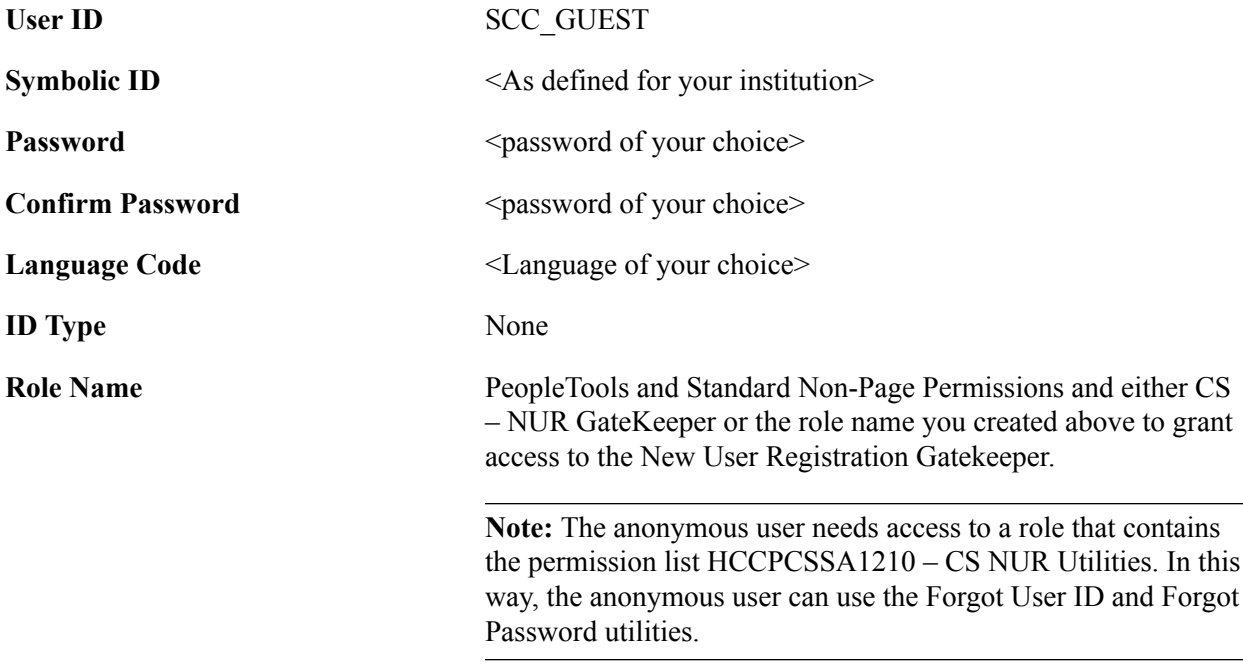

Perform the following steps to update the ANONYMOUS Integration Broker node:

- 1. Access the Node Definitions page (PeopleTools >Integration Broker >Integration Setup >Nodes), and select Node Name *ANONYMOUS*.
- 2. In the Node Definitions tab, ensure that Node Type is set to *External*, the Default User ID is set to *SCC GUEST*, and the Active Node and Segment Aware options are selected.
- 3. In the WS Security tab, enable WS-Security for this node by selecting an authentication token type (for instance Username Token).

**Note:** It is assumed that you have performed and validated all the basic Integration Broker setups prior to setting up the node. See *PeopleTools: Integration Broker* for information on Integration Broker gateway setup and service configuration.

# **Creating SCC\_SS\_TEMPLATE User ID**

After successfully processing the user registration request, the user registration service operation creates a new account for the user. In other words, the service operation creates a PeopleTools user profile for the guest. The service operation uses the template account SCC\_SS\_TEMPLATE to clone its security setup and create a new account for the guest.

Create the SCC\_SS\_TEMPLATE account and assign any common default values that your institution wants new users to automatically receive when registering. To be authenticated to your system through New User Registration, the new user needs to have access to the Gatekeeper. Add to this user ID template the role you created above to grant access to the Gatekeeper.

To create the SCC\_SS\_TEMPLATE account, use the User Profiles component (PeopleTools >Security >User Profiles >User Profiles) and enter the following information:

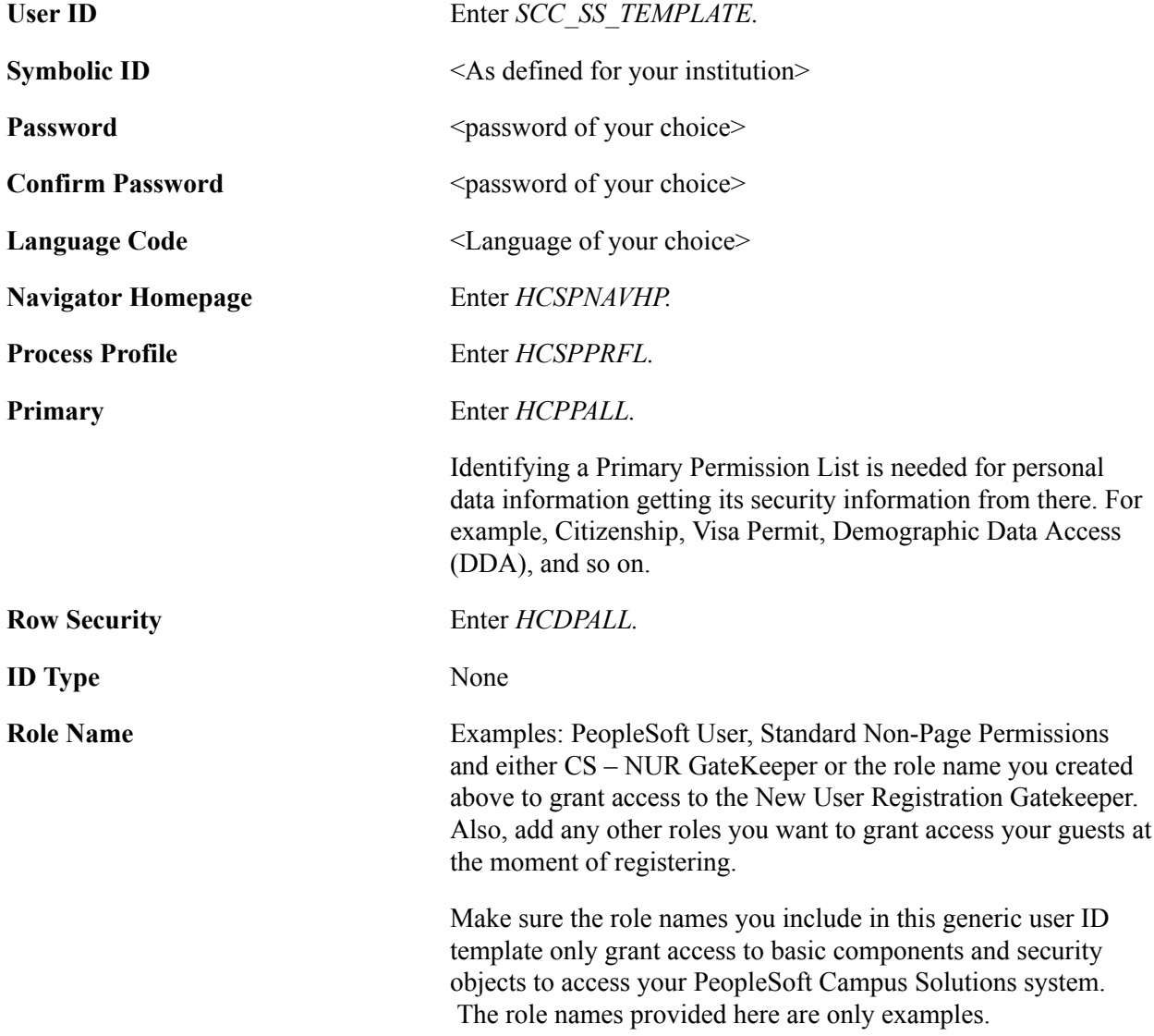

*Warning!* The information given in the grid above related to SCC\_SS\_TEMPLATE role assignment and configuration are for use only in a testing or demo environment. Before migrating your transaction setup and the web services to a production environment, it is recommended that you complete a thorough analysis of your institution's security requirements.

It is also recommended that you allocate the SCC\_SS\_TEMPLATE user ID only a minimal amount of system access that is required to execute the needed web services for your self-service transactions. You define Web Services access under PeopleTools >Security >Permissions & Roles >Permission Lists >Web Services. For instance, any roles that you assign to the SCC\_SS\_TEMPLATE should contain at least a Permission List that has access to the following web services:

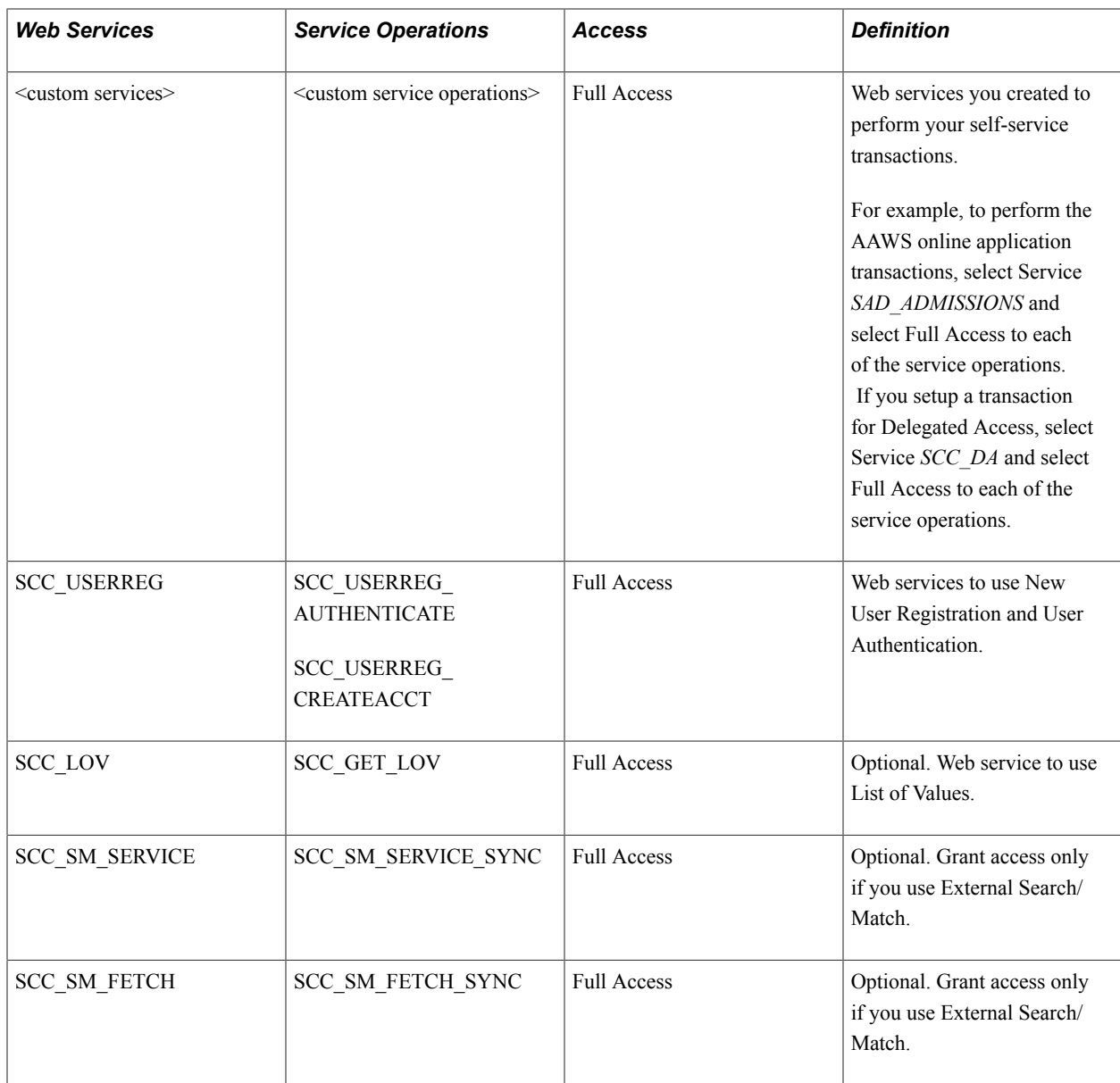

Similarly, any roles that you assign to the SCC\_SS\_TEMPLATE user ID template should contain at least a Permission List that has access to the following HCM component interfaces that are required to operate these services (which are used by CTM to access the HCM Person data):

- HCR\_EMPLOYEE\_CHECKLIST\_SRV
- HCR\_IDENTIFICATN\_DATA\_SRV
- HCR\_JOB\_DATA\_POI\_SRV
- HCR\_MIL\_EE\_TRK\_SRV
- HCR\_NAMES\_OTHER\_SRV
- HCR\_PERSONAL\_DATA\_SRV

# **Assigning Specific Security Roles to a User**

Because different online transactions integrated with New User Registration can have their own security needs, each online transaction can define these roles in the New User Registration Context page.

See Step 3: Defining New User Registration Contexts.

# **Step 2: Validating the CTM Transaction Delivered for New User Registration**

See Setting Up CTM for New User Registration.

# **(Optional) Step 3: Defining New User Registration Contexts**

For each of the online transactions you want to integrate with New User Registration, create a New User Registration Context ID or create a New User Registration Context ID that serves as default.

See [Setting Up New User Registration Context.](#page-904-0)

# **Step 4: Designing Your Registration or Login page**

See [Using the New User Registration Sample User Interfaces.](#page-885-0)

# **Step 5: Setting Up a Kiosk**

Set up the following on the database of the Kiosk:

• The User Exception check box needs to set on the Routing Definition page of the Kiosk. When the check box is selected, in case an error is encountered during processing it allows the system to capture the SOAP fault and display it. Else, when the check box is not selected the system responds with a HTTP 500 error. To access the Routing Definition page, select PeopleTools > Integration Broker > Integration Setup > Routings.

### **Image: Routing Definitions page**

This example illustrates the fields and controls on the Routing Definitions page. You can find definitions for the fields and controls later on this page.

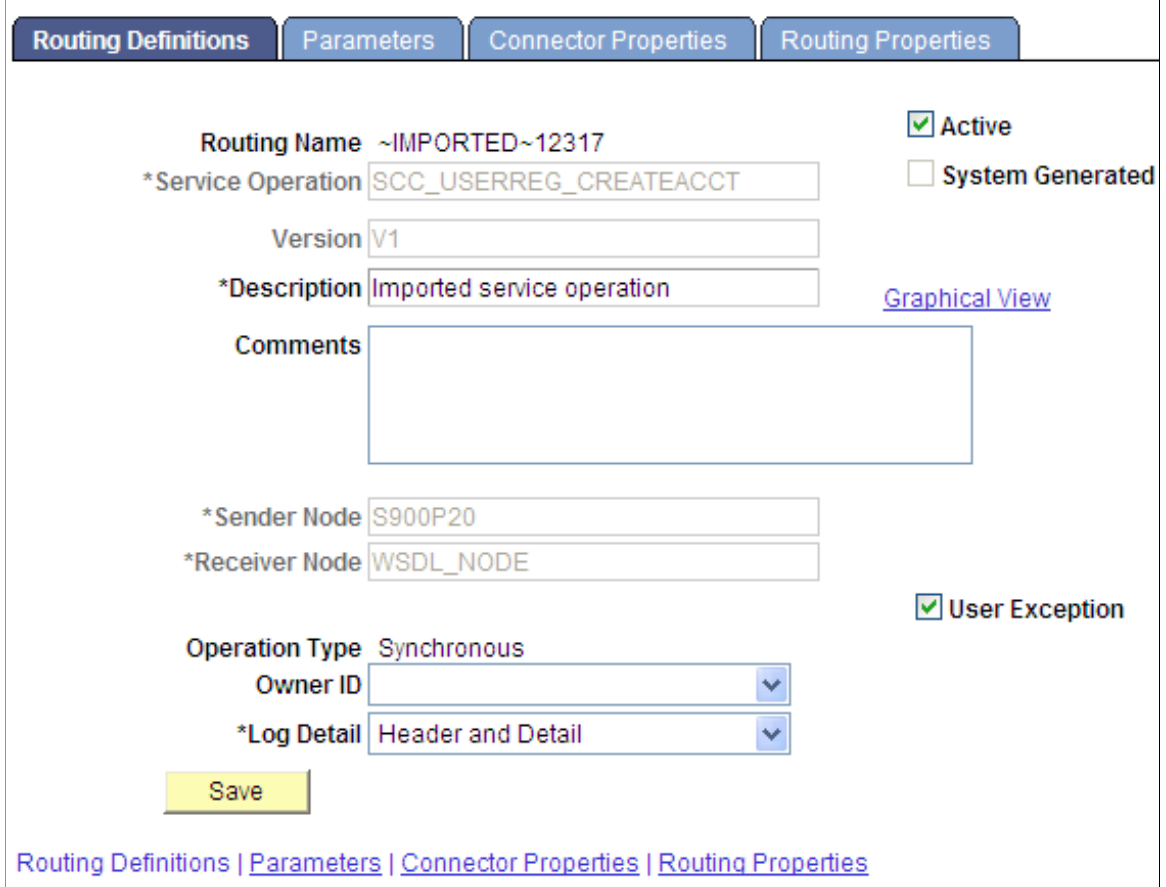

• Verify that the gateway is active. To access the Gateways page, select PeopleTools >Integration Broker >Configuration >Gateways.

#### **Image: Gateways page**

This example illustrates the fields and controls on the Gateways page. You can find definitions for the fields and controls later on this page.

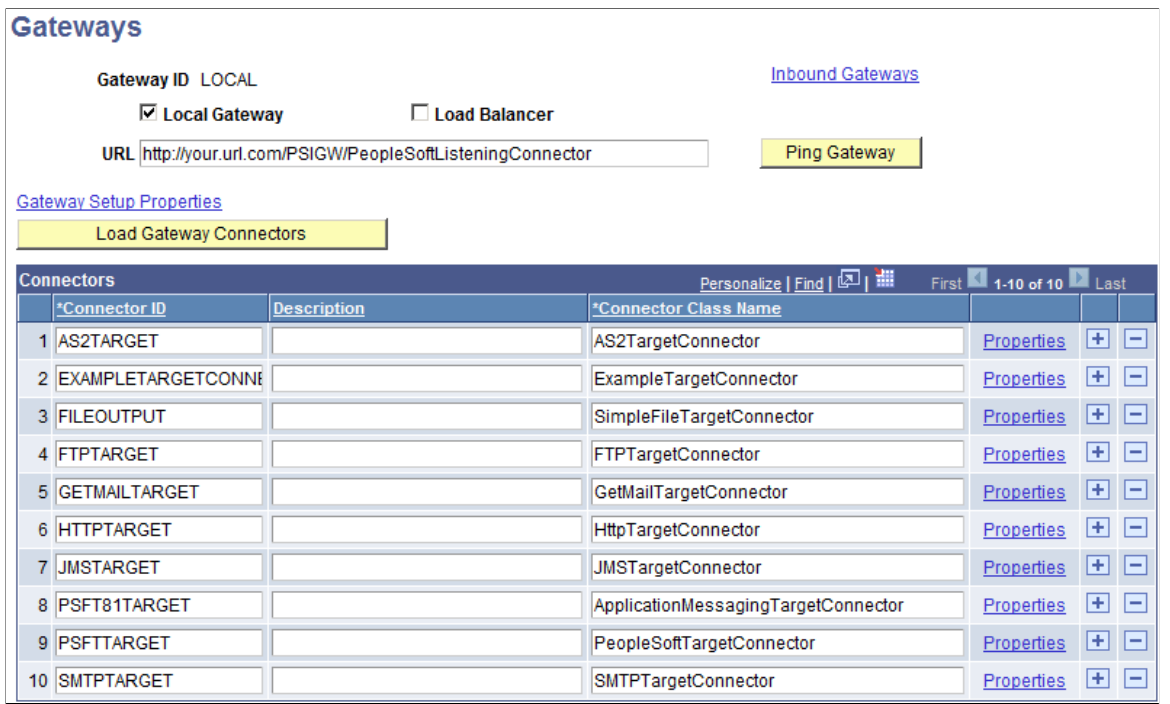

Press the Ping Gateway button to make sure the gateway is active. The Status displays ACTIVE.

**Note:** The gateway needs to be active on both the Kiosk as well as the production environments.

• Verify that the setup target location is configured. To access the Target Locations page, select PeopleTools >Integration Broker >Configuration >Service Configuration. In the Service Configuration tab, click the Setup Target Locations link.

#### **Image: Target Locations page**

This example illustrates the fields and controls on the Target Locations page. You can find definitions for the fields and controls later on this page.

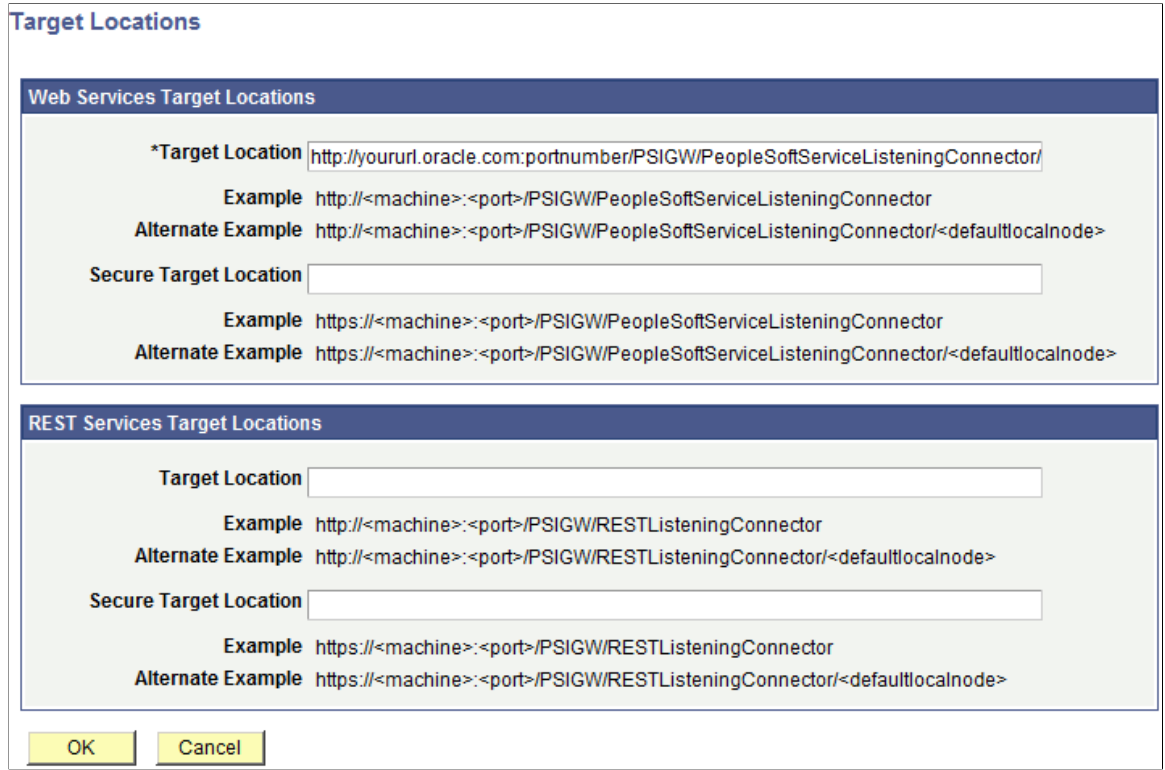

• Verify that you can ping the node. To access the Connectors page, select PeopleTools >Integration Broker >Integration Setup >Nodes >Connectors. From the Connectors page, press the Ping Node button.

Click the Ping Node button to verify the results. Make sure Message Text shows *Success.*

#### **Image: Connectors page**

This example illustrates the fields and controls on the Connectors page. You can find definitions for the fields and controls later on this page.

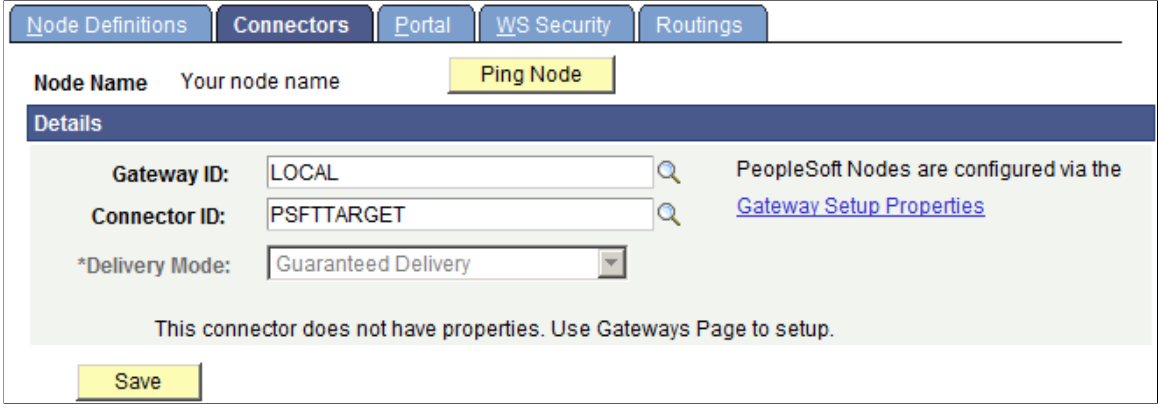

• During the consume web services step ensure that the Build Documents Message check box is cleared. To access the Consume Web Services wizard, select PeopleTools >Integration Broker >Web Services >Consume Web Service.

#### **Image: Consume Web Service Wizard page**

This example illustrates the fields and controls on the Consume Web Service Wizard page. You can find definitions for the fields and controls later on this page.

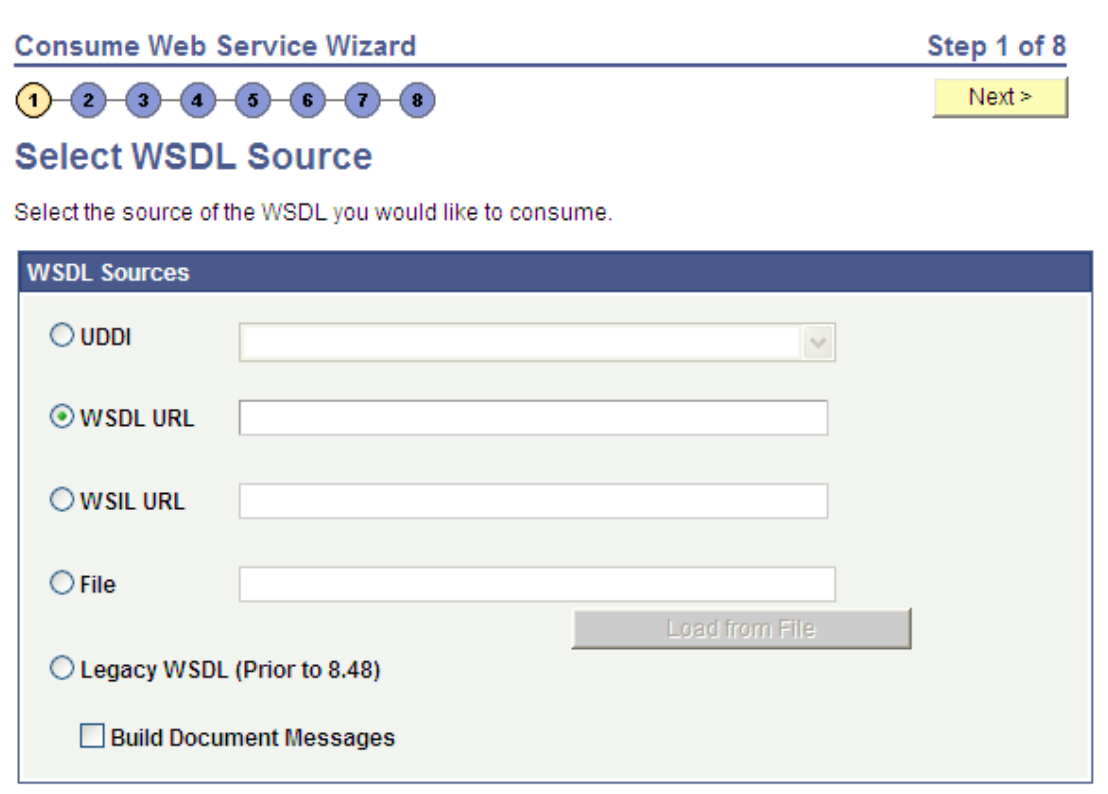

• Verify that schema exists for the imported message. To access this schema, first navigate to the General page of the service operation(PeopleTools >Integration Broker >Integration Setup >Service Operations), then click the View Message link for the message, and finally click the Schema tab.

#### **Image: Schema page**

This example illustrates the fields and controls on the Schema page. You can find definitions for the fields and controls later on this page.

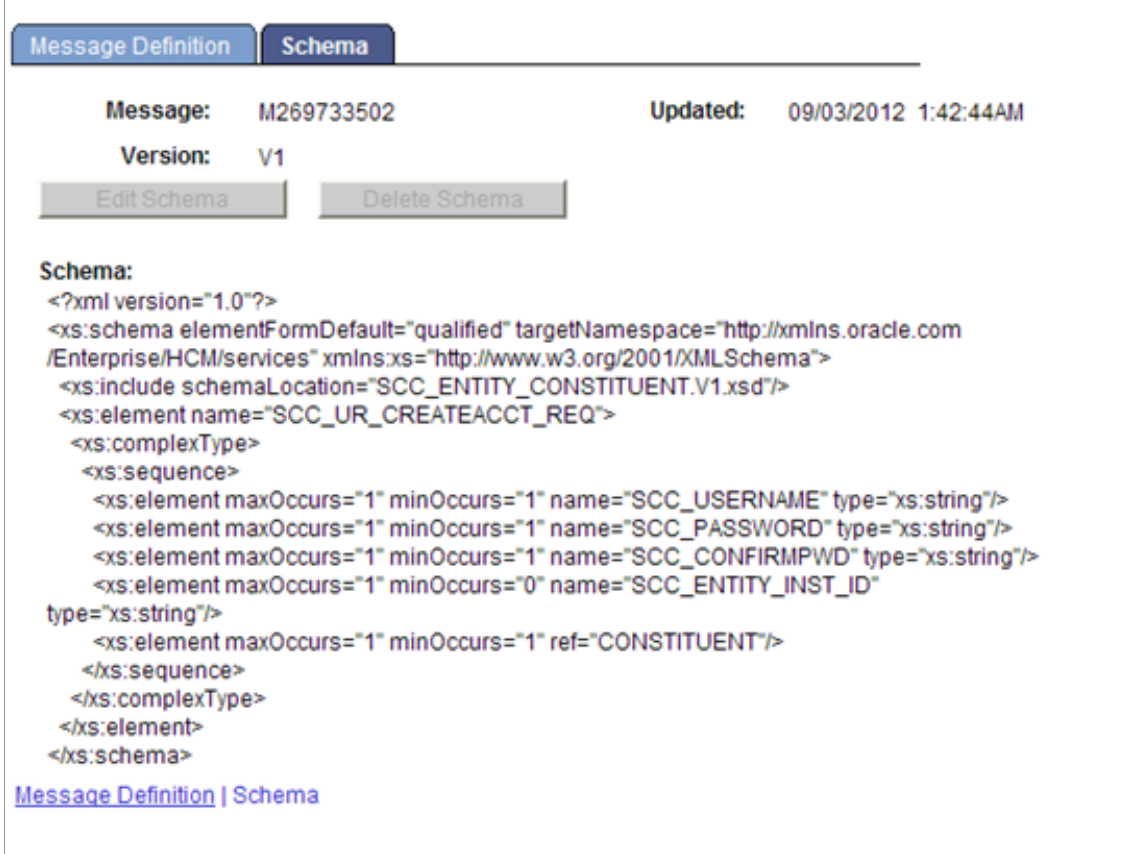

# **Step 6: Ensuring that the New User Registration Web Services are Running**

Use the Provide Web Service page to publish the SCC\_USERREG web service (PeopleTools >Integration Broker >Web Services >Provide Web Service).

New User Registration includes the SCC\_USERREG web service with the following service operations:

- SCC\_USERREG\_AUTHENTICATE
- SCC\_USERREG\_CREATEACCT
- SCC\_USERREG\_GET\_PASSWORD
- SCC\_USERREG\_GET\_PSWD\_HINT
- SCC\_USERREG\_GET\_USERID
- SCC\_CHECK\_AUTH

**Note:** Activate this *only* if you use Simplified Campus Experience

See the product documentation for *PeopleSoft Integration Broker*.

# <span id="page-928-0"></span>**Step 7: Creating a URL to Access the New User Registration Login page**

The URL triggers the NUR framework. It transfers your anonymous users to your New User Registration login page. To facilitate the consumption of the NUR framework, you can use the New User Registration Installation page to automatically generate the URL. The URL is embedded with the environment information you specify as well as the logic that the NUR framework provides. For example, the autologger and gatekeeper information. You use the New User Registration Installation page, and, optionally, the New User Registration Context page to configure the NUR constants, and activate the Production or Tester URL. Use the Production URL if you are ready to deploy your online transactions, and the Tester URL to test your online transactions.

You can hardcode the URL in your applications, although it is recommended to use logic to dynamically refer to the URL. As part of the NUR framework, the application class SCC\_IDENTITY\_MGR.UTIL.NURConstants contains the logic to use the URL that you specify as Active in the New User Registration Context page. To see an example of how the application class is extended, see the Delegated Access application class SCC\_DA.NOTIFICATION.NOTIFY.OnExecute. In this application class, the NUR context ID for Delegated Access is hardcoded: SCC\_NURCTXT\_20120918102441. The method ActiveAutoGenURL is implemented to retrieve the proper URL that you would include in an email message. For Delegated Access, an email message is sent to the proxies to inform them how to access the school system. It includes the URL (a hyperlink) that is also dynamically retrieved.

When you dynamically refer to the URL, it ensures that if there are any changes to the New User Registration constants, the current URL is always retrieved. It also allows you to easily switch between your Tester URL and Production URL.

See product documentation for *PeopleTools: Portal Technology*, Configuring the Portal Environment, Understanding Web Profiles.

### **Related Links**

[Defining Installation Options for New User Registration](#page-898-0) [Setting Up New User Registration Context](#page-904-0) [Understanding New User Registration](#page-868-0)

# <span id="page-928-1"></span>**Step 8: Provisioning the Gatekeeper Permission List to all of Your Users**

The permission list HCCPCSSA1200 - CS NUR GateKeeper is used to access the Gatekeeper. Add this permission list to a role that you want to assign to all of your users that could potentially register with your system through a New User Registration login page. For example, students, alumni, applicants, and so on.

The HCCPCSSA1200 permission list grants access to the web library WEBLIB\_SCC\_NUR.

#### **Image: HCCPCSSA1200 Web Service Permissions Page**

This example illustrates the fields and controls on the HCCPCSSA1200 Web Service Permissions Page.

### **Web Service Permissions**

#### Service: **SCC USERREG**

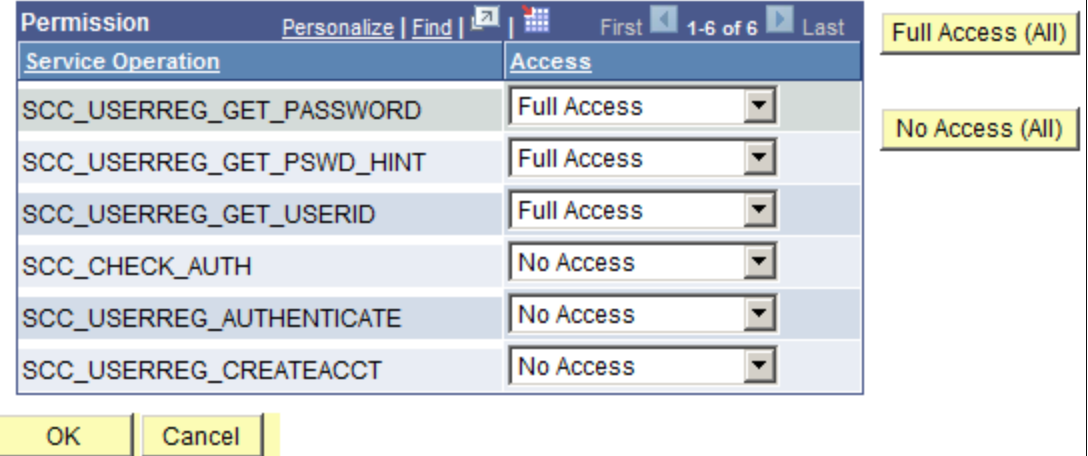

The web library grants access to the following permissions:

#### **Image: WEBLIB\_SCC\_NUR Weblib Permissions Page**

This example illustrates the fields and controls on the WEBLIB\_SCC\_NUR Weblib Permissions Page.

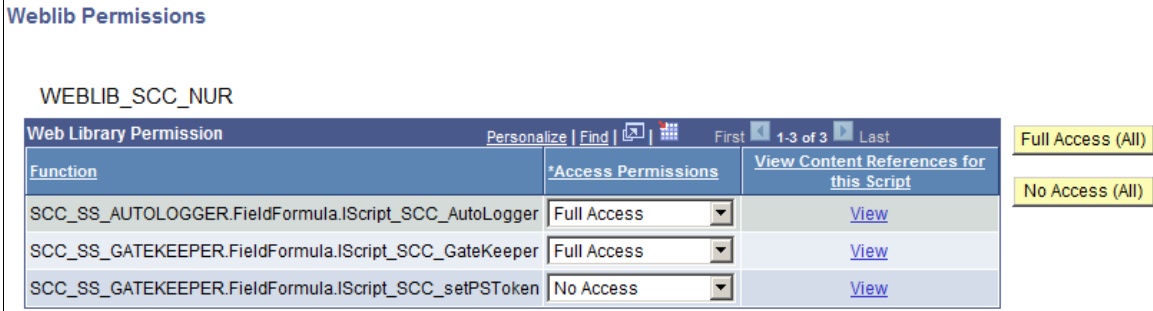

Having security access to the Gatekeeper allows your existing users to sign in through New User Registration login page with an existing user ID and password, and take advantage of the Gatekeeper functions. For example, automatic application level provisioning and page transfer after successfully signing into your system. If users do not have access to the Gatekeeper, they see the following error after they are authenticated: *Not Authorized.*

If you implement the New User Registration Forgot Password and Forgot User ID utilities, your existing users also need to have access to the HCCPCSSA1210 permission list. This permission list grants access to the web services that are needed for the Forgot Password and Forgot User ID utilities.

#### **Image: HCCPCSSA1210 Web Service Permissions Page**

This example illustrates the fields and controls on the HCCPCSSA1210 Web Service Permissions Page.

### **Web Service Permissions**

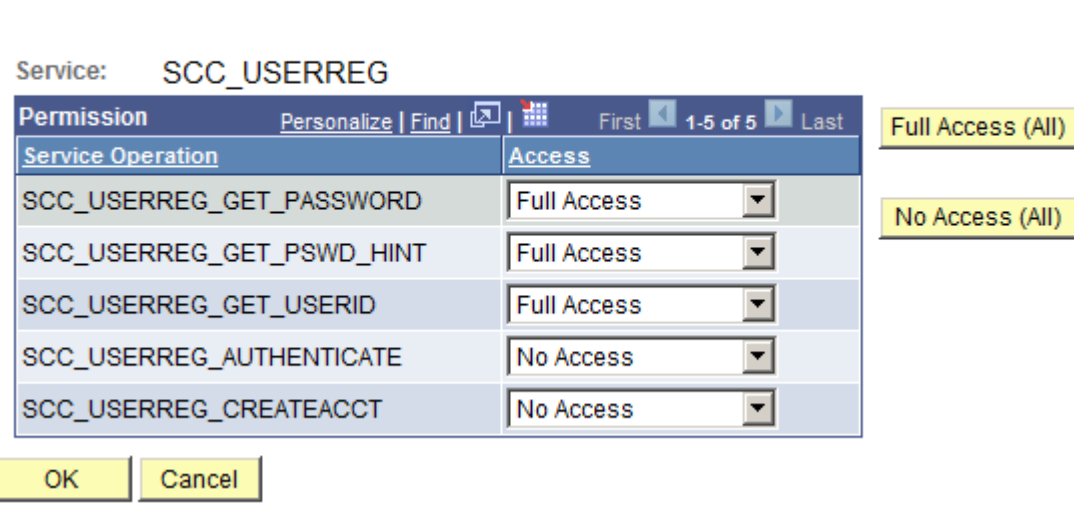

For guest users, create a new role that exclusively contains the HCCPCSSA1200 permission list. Also, when you implement the New User Registration Forgot Password and Forgot User ID utilities, include the HCCPCSSA1210 permission list. Add this role to the SCC\_SS\_TEMPLATE user ID. By default, the guest is provisioned with all the security setup inside that user ID.

### **Related Links**

[Step 1: Initial Setup for New User Registration](#page-916-0)

# **Step 9: Configuring the Forgot User ID Utility**

To configure the Forgot User ID Utility:

1. Store email addresses in the PSOPRDEFN.EMAILID and PSUSEREMAIL.EMAILID records where PRIMARY  $EMAIL = 'Y'.$ 

To take advantage of the Forgot User ID utility, all users *must* have an email address stored in their user profile. When users forget their user ID, they are asked to enter their email address. The email address is matched to the one stored in your system. This email address must match *only* one user profile stored in your system.

You can require users that are created through the SCC\_USERREG\_CREATEACCT service operation to enter an email address. For example, guests who create their own account using the New User Registration login page. To require users to enter an email address, select this option in the New User Registration Installation page. The email address users enter at account creation time is automatically stored in the newly created user profile. The email address is used to populate the records PSOPRDEFN.EMAILID and PSUSEREMAIL.EMAILID with an email type (EMAILTYPE field), and the PRIMARY\_EMAIL field must be selected.

See:

• [Defining Installation Options for New User Registration](#page-898-0)

- *PeopleTools: Security Administration*, "Setting General User Profile Attributes"
- 2. Set up the Notifications Framework.
	- a. If necessary, set up the generic template NUR\_EMAIL\_OPRID. The generic template NUR\_EMAIL\_OPRID is configured for the Forgot User ID email message. You can modify the text of this template. To set up the template, go to PeopleTools > Workflow > Notifications > Generic Templates.

See Understanding New User Registration, Notifications Framework and New User Registration.

- b. Verify the notification setup and the email recipients for the generic template. This setup is delivered with your system as sample data (Notification Template ID SCC\_NTF\_TMP\_20130213051038 – NUR\_EMAIL\_OPRID). To view the setup, go to Set up SACR > System Administration > Utilities > Notifications > Notification Setup.
- c. Verify the setup for the notification consumer for New User Registration. This is delivered with your system as sample data (Notification Consumer ID SCC\_NTF\_CON\_20121212000832 – New User Registration). To view the setup, go to Set up SACR >System Administration >Utilities >Notifications >Notification Consumer Setup.
- 3. Grant all users access to a permission list that is set up to grant access to the Forgot My User ID page.

See [Step 1: Initial Setup for New User Registration](#page-916-0).

# **Step 10: Configuring the Forgot Password Utility**

To configure the Forgot Password Utility:

1. Store email addresses in the PSOPRDEFN.EMAILID and PSUSEREMAIL.EMAILID records where PRIMARY  $EMAIL = 'Y'.$ 

The New User Registration Forgot Password utility leverages the PeopleTools security function for forgotten passwords. This function uses the PeopleTools Workflow and requires users to have an email address stored in their user profile (General tab, Edit Email Address link).

To take advantage of the Forgot Password utility, you can require users that are created through the SCC\_USERREG\_CREATEACCT service operation to enter an email address. For example, guests who create their own account using the New User Registration login page. To require users to enter an email address, select this option in the New User Registration Installation page. The email address users enter at account creation time is automatically stored in the newly created user profile. The email address is used to populate the records PSOPRDEFN.EMAILID and PSUSEREMAIL.EMAILID with an email type (EMAILTYPE field), and the PRIMARY\_EMAIL field must be selected.

See:

- [Defining Installation Options for New User Registration](#page-898-0)
- *PeopleTools: Security Administration*, "Setting General User Profile Attributes"

2. Create the URL you include in the forgotten password email text.

When you use the Forgot Password utility, the user receives an email message that contains the newly generated password. In the email message, it is recommended that you include a URL to access the New User Registration login page. Use the URL to force users to reset the temporary password they received. After users log in with their temporary password, they should be automatically redirected to the Change Password page. The URL you use must be embedded with the New User Registration context ID that grants the newly authenticated user the security to access and immediate transfer to the Change Password page. Your system includes a New User Registration Context ID sample: SCC\_NURCTXT\_20130211110717 - NUR\_CHANGE\_PASSWORD. Make sure the generic URL you use has been configured using the New User Registration Installation page.

See:

- [Step 7: Creating a URL to Access the New User Registration Login page](#page-928-0)[Defining Installation](#page-898-0) [Options for New User Registration](#page-898-0)
- [Setting Up New User Registration Context](#page-904-0)
- 3. Create password hint questions.

To use the Forgot Password utility, users need to answer a security question or password hint question. To create password hint questions, go to PeopleTools > Security > Password Configuration > Forgot Password Hint.

See *PeopleTools: Security Administration*, "Creating Hints for Forgot Passwords."

4. Set up the Forgot Password email text.

When the user initiates the Forgot Password utility and successfully answers the security question, an email message is sent to the email address that is stored in the user's profile. It includes a newly generated password. You can configure the email message text by going to PeopleTools >Security >Password Configuration >Forgot Password Email text.

The email text must include the  $<<$  RASSWORD>> tag. PeopleTools replaces the tag with the newly generated password. To facilitate user experience, it is recommended that you also include a URL that transfers the user automatically to the New User Registration sample login page (or your own version of this page). This is the URL you create in step 2. This forces the user to immediately change the newly received password. The PeopleTools email text editor allows you to easily paste a URL. You can use the URL you marked as *Active* in the New User Registration context ID in your system (SCC\_NURCTXT\_20130211110717 - NUR\_CHANGE\_PASSWORD).

This is an example of an email text:

*You are receiving this auto-generated email message because you requested your Campus Solutions password to be reset. Use the following temporary password: <<%PASSWORD>>. Click this link or copy the below URL to access the system with your newly generated password. You will be requested to change the temporary password immediately." https://yourKioskServer.yourKioskDomain.com/ psc/ps/EMPLOYEE/HRMS/c/SCC\_NUR.SCC\_NUR\_REG.GBL=start?CAMPUS\_URL=https %3a%2f%2fyourCSServer.yourCSDomain.com%2fpsc%2fps%2fEMPLOYEE%2fHRMS%2fs %2fWEBLIB\_SCC\_NUR.SCC\_SS\_GATEKEEPER.FieldFormula.IScript\_SCC\_GateKeeper %3fSCC\_APPL\_CONTXT\_ID%3dSCC\_NURCTXT\_20130211110717*

See *PeopleTools: Security Administration*, "Working with Passwords."

5. Grant all your users access to a self-service page where they can respond to a security question.

Delivered with your system with the generic PeopleTools security a self-service user can answer is a security question under Home page, My System Profile. In the General Profile Information page (USER\_SELF\_SERVICE), by clicking the link Change or set up forgotten password help, the user can select a question and enter a response. This page is delivered with your system and security needs to be granted to all of your users. Alternatively, a simpler self-service version of this page could be created.

6. Configure the Forget My Password page.

This is a delivered custom version of the Tools page EMAIL\_PSWD as public.

See *PeopleTools: Security Administration*, "Working with User Profiles Across Multiple PeopleSoft Databases, Implementing Default User Profile Synchronization."

7. Make sure you grant all your users access to a permission list set up with Allow Password to be Emailed and Forgot My Password.

See [Step 1: Initial Setup for New User Registration](#page-916-0).

- 8. Set up the New User Registration context ID for the Change My Password page, or use the SCC\_NURCTXT\_20130211110717 - NUR\_CHANGE\_PASSWORD context ID.
- 9. Set the PeopleTools Workflow to activate email.

The New User Registration Forgot Password utility leverages the PeopleTools send password functionality. Because this functionality uses the PeopleTools Workflow, the following setup is required:

- a. Go to PeopleTools >Workflow >Defaults & Messages >Set Workflow Defaults.
- b. In the Worklist System Defaults page > System Wide Route Processing make sure the Worklists Active and the Email Active check boxes are selected.
- c. Reboot the application server for the changes to take effect.

# **Troubleshooting New User Registration**

- Ensure that the service operations created for the consuming self-service transactions and the service operations delivered with the New User Registration framework are configured with Full Access security. To do so, access the General page (PeopleTools >Integration Broker >Integration Setup >Service Operations >General) for the desired service operation. Click the Service Operation Security link and make sure the permission lists used inside SCC\_SS\_TEMPLATE have Full Access.
- If you use the New User Registration Forgot Password utility and you see the following Integration Broker error, it means your user does not have access to a permission list set to 'Allow Password to be Emailed  $= 'Y'$ :

### **Image: Integration Broken error**

This example illustrates the fields and controls on the Integration Broken error. You can find definitions for the fields and controls later on this page.

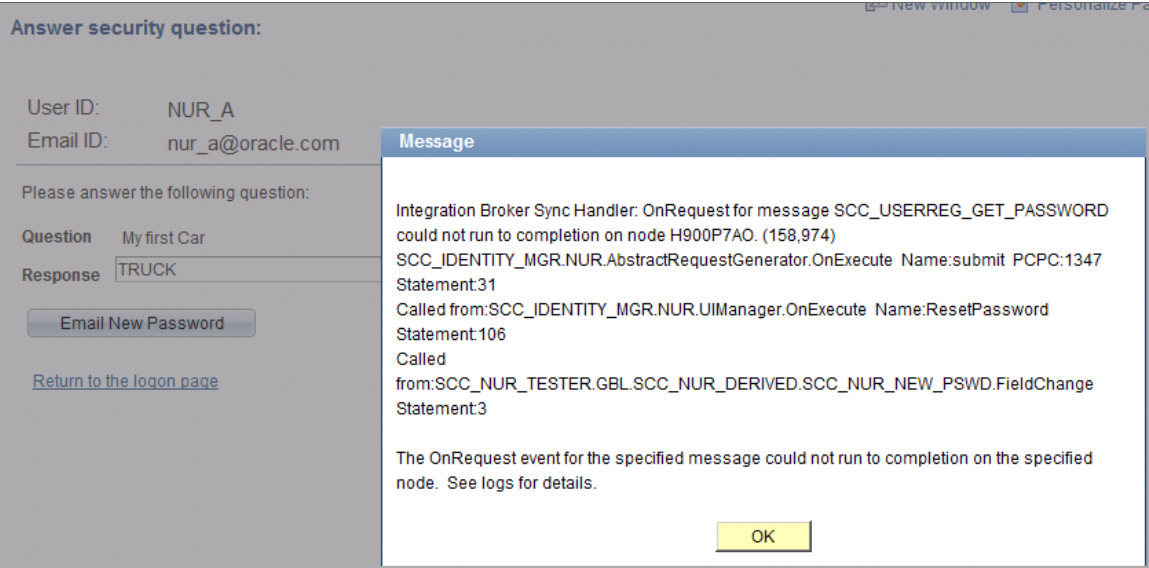
# **Chapter 37**

# **Working with the Rules Engine**

# **Understanding the Rules Engine**

This section discusses:

- Rules Engine components.
- A high level description of the Rules Engine.
- Rules Engine Manager and Entity Registry.

The Rules Engine provides:

- a non-programmer user interface to create complex business rules.
- a secure way to retrieve data from the system in a logical manner, perform calculations and evaluations, and update data.
- a way to use the Entity Registry, a familiar logical hierarchy, to retrieve data from the system; for example, the curriculum structure of the Academic Item Registry (AIR) or the results structure of the Academic Progress Tracker (APT).
- System Variables and Functions for creating Rules.
- a compiler (Rule Builder) that compiles and readies Rules for execution.
- a means to manage changes to Rules over time and a large number of Rules using versioning.

# **Rules Engine Components**

There are three components used to manage the Rules Engine feature:

• Rules Engine Manager

The Rules Engine Manager is the interface for creating institution business rules. The Rules Engine Manager can be deployed for two Rule building Skill Levels, Expert and Developer, each with its own set of Rules-building capabilities. The Rules Engine Manager uses the Entity Registry by allowing users to build Rules using a familiar logical hierarchy; for example, the curriculum structure.

• Rules Engine

The Rules Engine builds (compiles) and executes the user-created business rules.

• Rules Engine Categories.

Rules Engine Categories are used to restrict access to pre-defined and secured areas of application functionality including access to Rules in other Rules Engine Categories and what types of Rules can be created: Triggers, Functions or Rules.

# **High Level Description of the Rules Engine**

This diagram shows Rules Function functionality:

#### **Image: Rules Engine Business Process (Generic)**

Rules Engine Business Process (Generic)

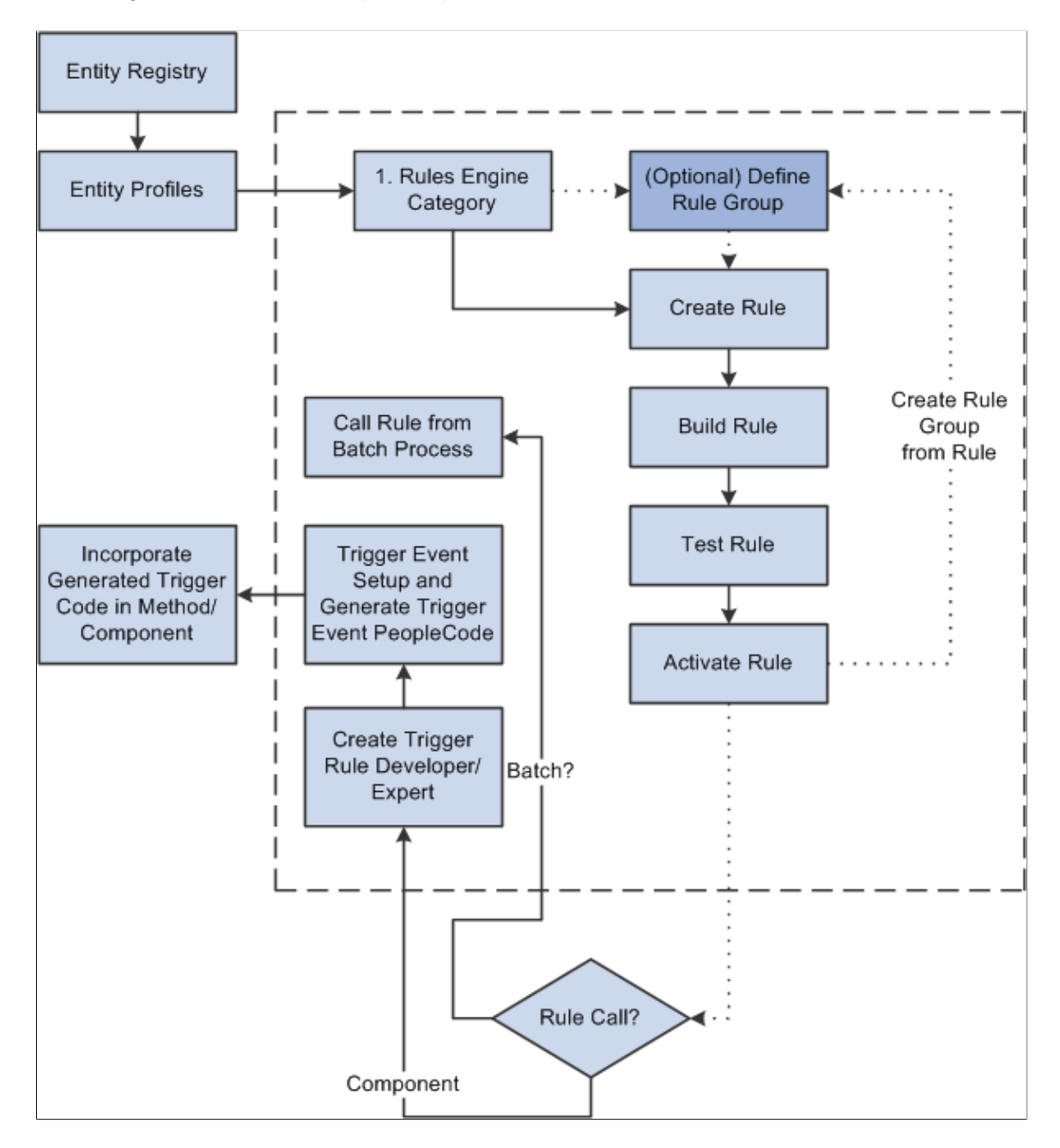

# **Rules Engine Manager and Entity Registry**

This section discusses the relationship between the Rules Engine and the Entity Registry.

# **Entity Registry**

When building Rules you need access to the data in your system. For Query Manager and Equation Engine, data access is based on granting the user access to specific records in the system.

However, data access for the Rules Engine is controlled through the Entity Registry. An Entity is an object that provides access (view, create, update) to data in a record. The properties on the Entity represent the fields in the actual records.

By design, an Entity is the primary point of access to the underlying records. This avoids potential inconsistencies of having the same logic in multiple places and helps in making relevant code reusable and maintenance easier. This becomes relevant when the same data is accessed or updated in multiple ways: a user-interface, web services, or the Rules Engine.

Entity relationships are represented in a tree-like hierarchy, making the underlying data structure logical for functional users to understand. When building a Rule that needs to access specific system data, you first choose which Base Entity you want to with.

For more information about Entity Registry:

See [Setting Up Entity Registry.](#page-546-0)

**Note:** Although the Rules Engine can be used with any Entity Registry delivered with the system, it is the Entity Registries created for data records from the Program Enrollment Academic Item Registry (AIR) and Academic Progress Tracker (APT) features that are optimized for Rules Engine use. These Entities are used throughout this document as examples of how Entity-based data can be used in the Rules Engine.

For more information about AIR and APT, see:

- "Understanding Program Enrollment" (PeopleSoft Campus Solutions 9.2: Student Records)
- "Understanding the Academic Progress Tracker" (PeopleSoft Campus Solutions 9.2: Student Records)

Here is a example that shows part of the APT Entity Registry Hierarchy:

#### **Image: Academic Progress Tracker Program of Study Entity Registry Hierarchy example**

This example illustrates the fields and controls on the Academic Progress Tracker Program of Study Entity Registry Hierarchy example. You can find definitions for the fields and controls later on this page.

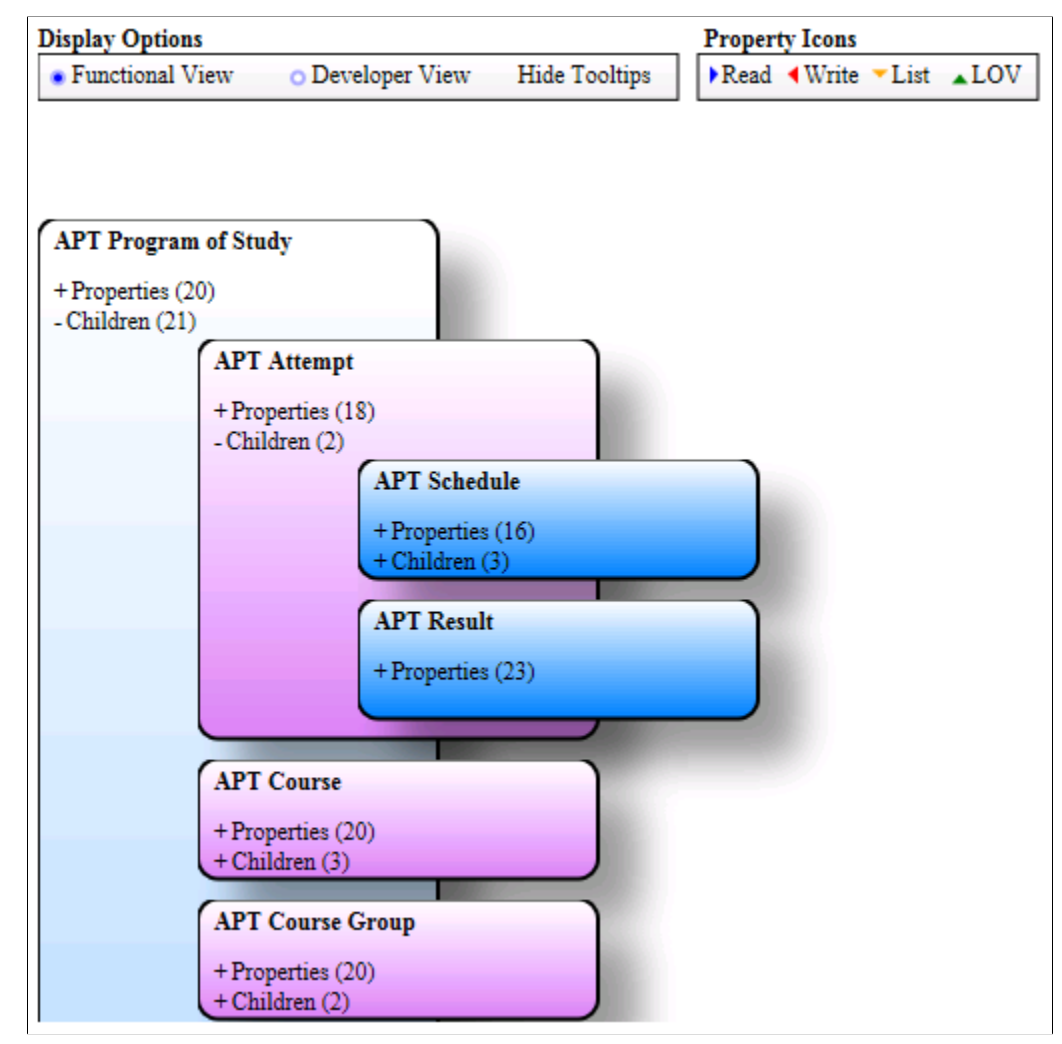

Here is an example that shows the entities APT Year, APT Study Period, and APT Semester. The properties of APT Semester are expanded and shown:

#### **Image: Academic Progress Tracker Program, other children of the APT Program of Study example**

This example illustrates the fields and controls on the Academic Progress Tracker Program, other children of the APT Program of Study example. You can find definitions for the fields and controls later on this page.

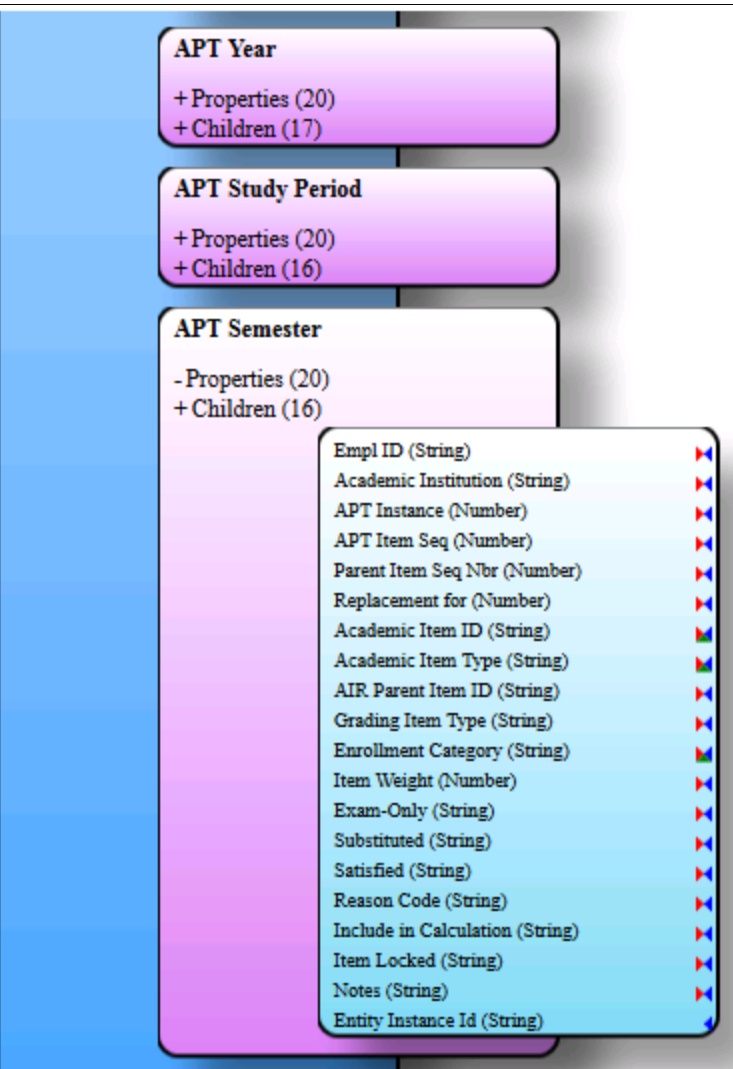

In the example above, the APT Year, APT Study Period, and APT Semester entities have been generated from non-system Academic Item Types Year, Study Period, and Semester. AIR and APT structures are unique in that they can be specified using institution specific objects. The Entity Registry reflects this.

The hierarchical relationships between Program of Study, APT year and APT semester are reflected in the APT hierarchy tree and are very similar to how the Curriculum structure reflects in a student's APT:

#### **Image: Example of the Academic Progress Tracker Tree**

This example illustrates the fields and controls on the Example of the Academic Progress Tracker Tree. You can find definitions for the fields and controls later on this page.

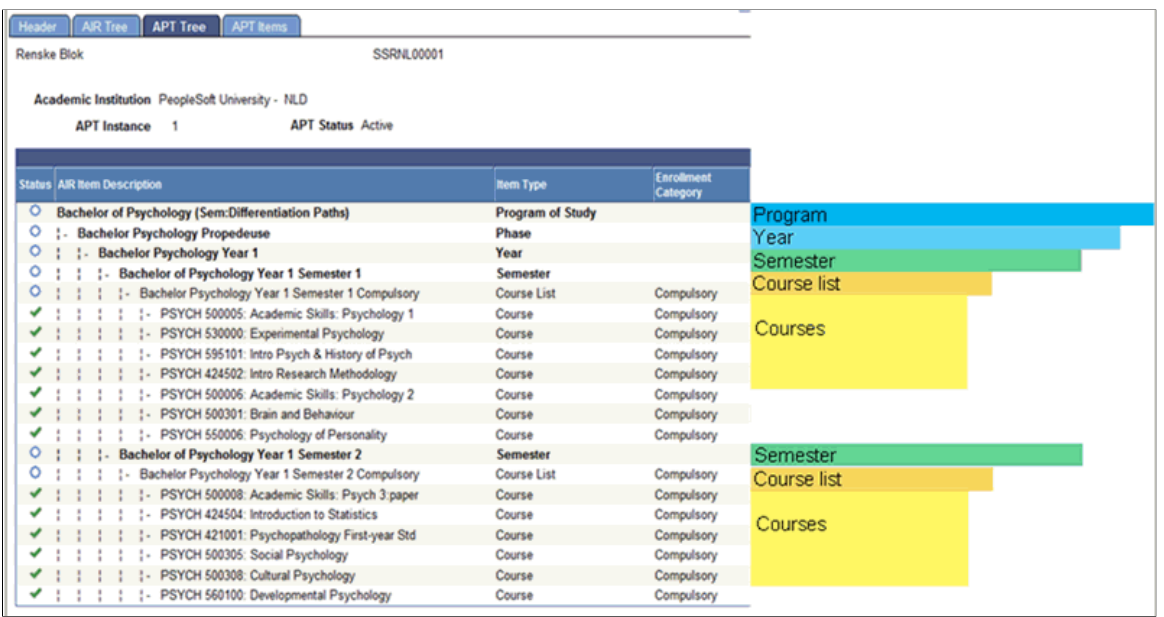

The results from the student's APT are reflected in a similar fashion in the Entity Registry Structure:

#### **Image: Academic Progress Tracker Course Entity Registry Hierarchy example**

This example illustrates the fields and controls on the Academic Progress Tracker Course Entity Registry Hierarchy example. You can find definitions for the fields and controls later on this page.

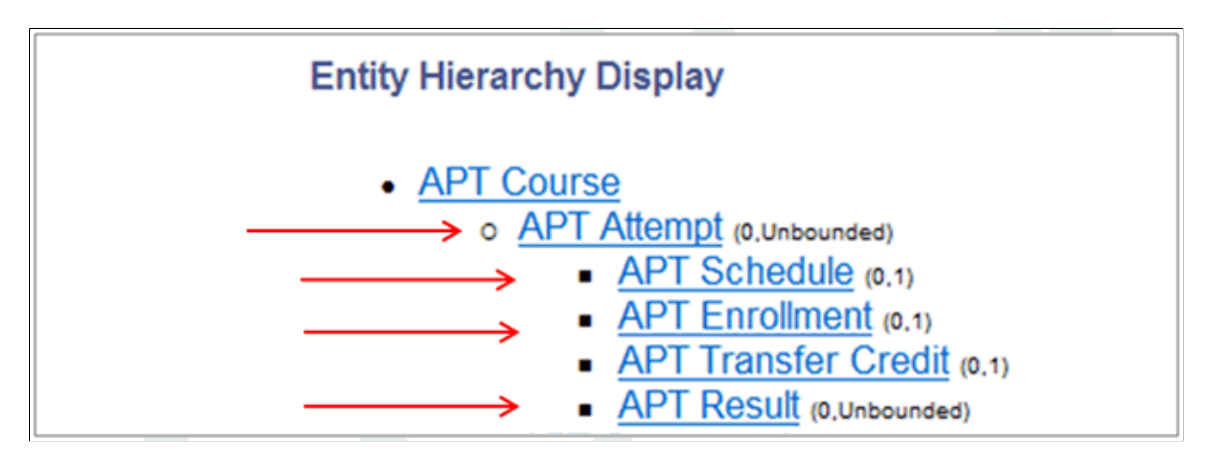

#### **Image: Example of Academic Item Attempt**

This example illustrates the fields and controls on the Example of Academic Item Attempt. You can find definitions for the fields and controls later on this page.

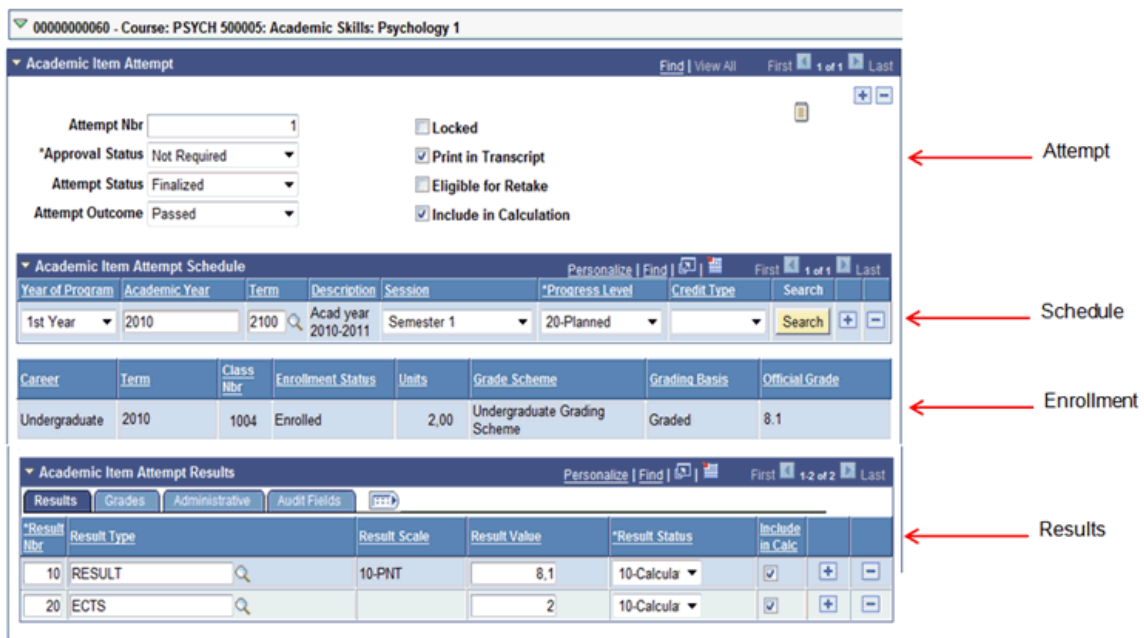

# **Entity Properties**

Table fields are represented as properties in the Entity Registry. The Rules Engine uses properties to retrieve or update information.

#### **Image: Example of Entity Properties for Academic Item Attempt**

This example illustrates the fields and controls on the Example of Entity Properties for Academic Item Attempt. You can find definitions for the fields and controls later on this page.

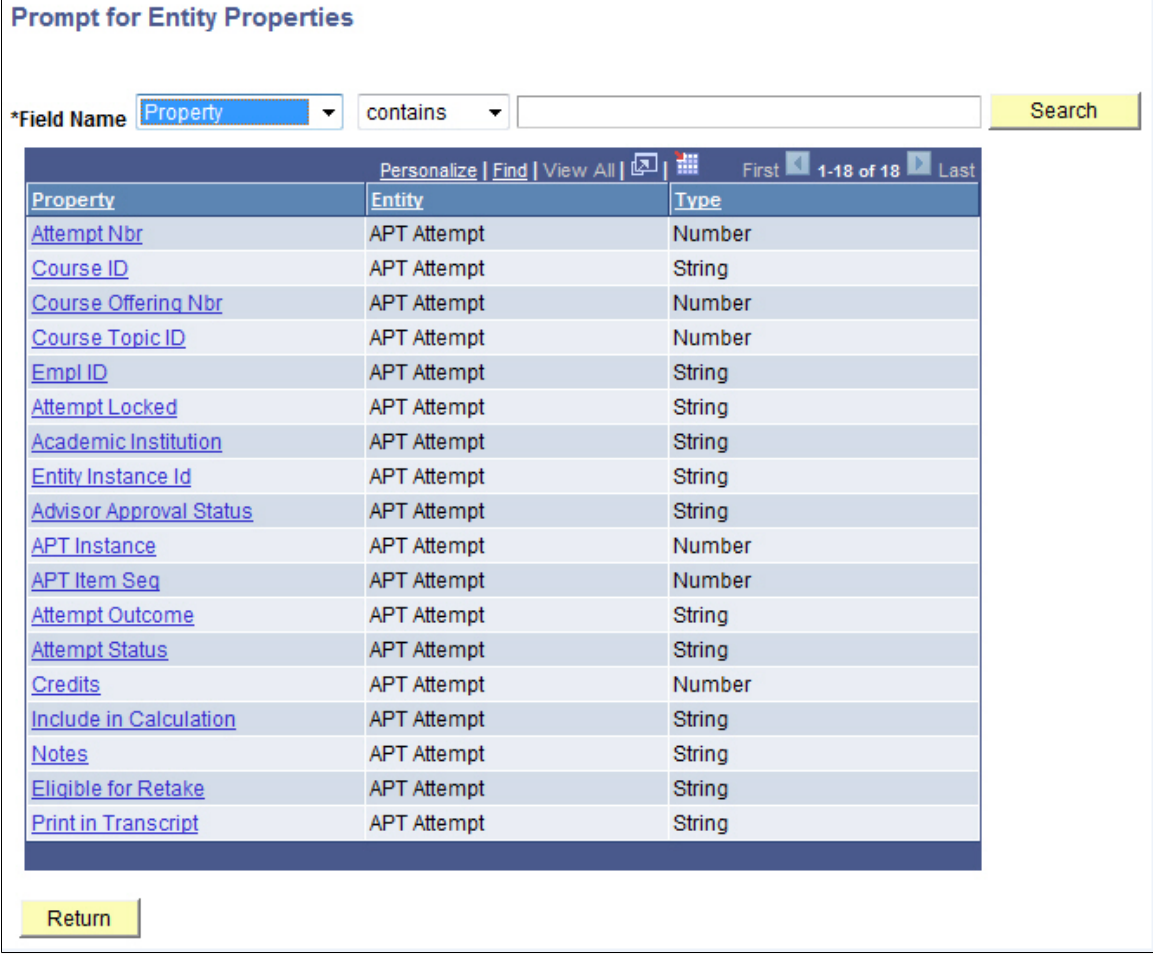

# **Entity Profiles**

Entity Profiles are used to grant or restrict access to specific Entities and/or Entity properties. For example, you want to allow a specific user to create Rules which retrieve information from APT like the Grade Result Value for a Course, but do not want to allow the ability for this same Rule to retrieve any administrative notes that have been added by the supervisor. Through setup of specific Entity Profiles, you can restrict access to the property that represents the Result Notes.

Security for access to specific Entities via the Rules Engine Manager is enforced by associating specific Entity Profiles with Rules Engine Entity Categories.

# **Additional Rules Engine Features**

This section discusses Rules Engine major features.

#### **Rules Engine Categories**

Rules Engine security is enforced through the set up of Rules Engine Categories. A Rules Engine Category is user-defined and tied to one or more Roles and/or specific Users. Rules Engine Category security determines which Entities can be accessed by these Roles and Users and what types of Rules can be created. There are three types of Rules: Triggers, Functions, and Rules. For example, specific Rules Engine Categories may allow the creation of Triggers but not of Rules or Functions. Also, Rules Engine Categories can be set up to use other Rules Engine Categories.

### **Rule Groups**

A Rule Group is a template which can be used to create new Rules that share the same functional purpose. A Rule Group provides a predefined set of input and output parameters for a Rule or Function and an option to predefine a Base Entity. Whenever a Rule is created using the predefined Rule Group, all the Input and Output variables are populated using the Rule Group Template options. By using the same parameters, all Rules created in the same Rule Group can be used the same way. This is beneficial when, for example, you need multiple Rules to be called from a user interface, and you need all of those Rules all to provide similar feedback; like a message that can be displayed on screen. You may also want to dictate that the Input for all of these Rules needs to be the same, namely confined to the information available on the user interface. A Rule Group can subsequently be used to dynamically call all Rules associated with that Rule Group.

Creation of Rule Groups is optional.

#### **Rule Creation**

You can use the Rules Engine Manager component to Create, Build, Test, and Version a Rule, and determine if a Rule is used by other Rules.

• *Creating*

You can identify and select a functional application area from which to retrieve data by selecting an Entity and, in the case of a Rule, defining the Criteria which need to be used to select specific data. Use Statements to act upon the selected entity by creating evaluative statements, performing calculations, calling other Rules and Functions, and updating and inserting data in the system.

• *Building*

Once a Rule is created, you must build (compile) it before testing and using it. The Build action compiles the created Rule and converts it into executable code, which means the Rule is ready to perform evaluation and calculation tasks.

• *Testing*

After Rules have been created and built, you can test them with the Rules Engine Tester. The Tester allows users to define and save one or more Test Profiles with test specific data so that multiple scenarios can be tested for the same Rule.

• *Versioning*

The Rules Engine Manager allows the user to create new versions of a Rule and administer one or more version codes and/or code and comments whenever a new version of a Rule is created.

• *Cross Referencing*

The Cross Reference page lists all Functions and Rules which reference the Rule in context.

# **Calling Rules and Creating Triggers**

After Rules have been created, built, tested, and activated, they are ready to use. To use a Rule as part of a functional business process, it needs to be associated with and called from that process. For example, you can set up a Trigger and use the code created by the Trigger to call Rules from a user interface; keeping in mind that the Trigger-generated code may need some adjustment to work for the specific purpose for which you need it.

**Note:** The determination of where you want to use Rules and how to make them available must be discussed with the technical team that supports Campus Solutions at your school.

Rules can be called and executed from the following application functionality:

- Rules Engine Manager Tester
- Rules Engine Batch Processing Component
- Application Component (for example, a user interface)

See [Constructing Rules](#page-976-0), "Defining Rule Triggers."

# **Setting Up the Rules Engine**

This section discusses how to:

- Set Up Rules Engine Install Options.
- Define Rule Category Security.
- Define Color Codes for Rules Engine Manager Elements.
- Define Rules Engine Statements.
- Define Rules Version Reason Codes.
- Set up Rules Engine Variables.
- Define Lists of Values for Rules Engine Variables.

# **Pages Used to Setup the Rules Engine**

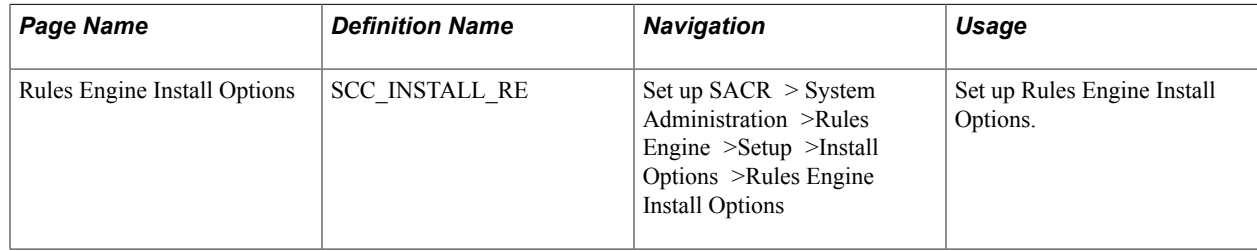

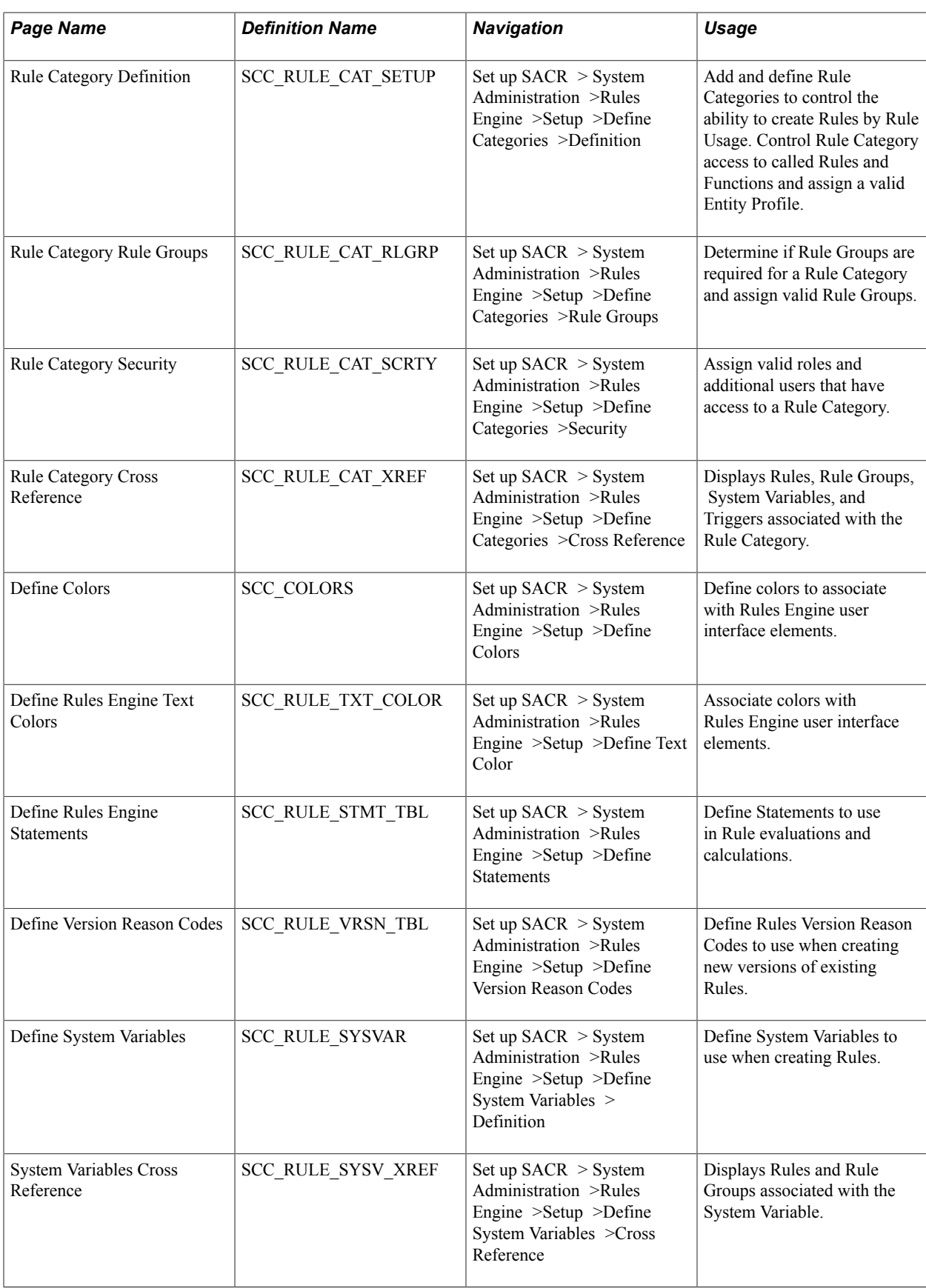

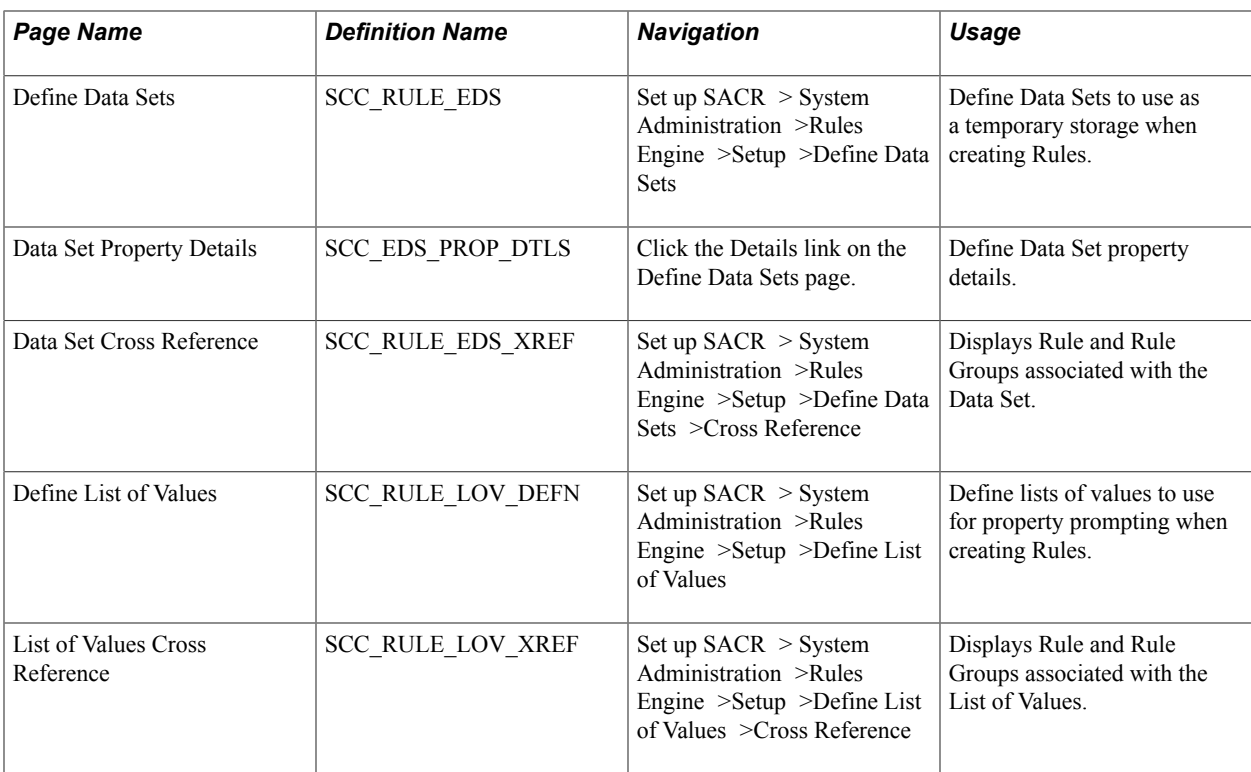

# **Setting Up Rules Engine Install Options**

Access the Rules Engine Install Options page (Set up SACR > System Administration >Rules Engine >Setup >Install Options >Rules Engine Install Options).

#### **Image: Rules Engine Install Options page**

This example illustrates the fields and controls on the Rules Engine Install Options page. You can find definitions for the fields and controls later on this page.

# **Rules Engine Install Options**

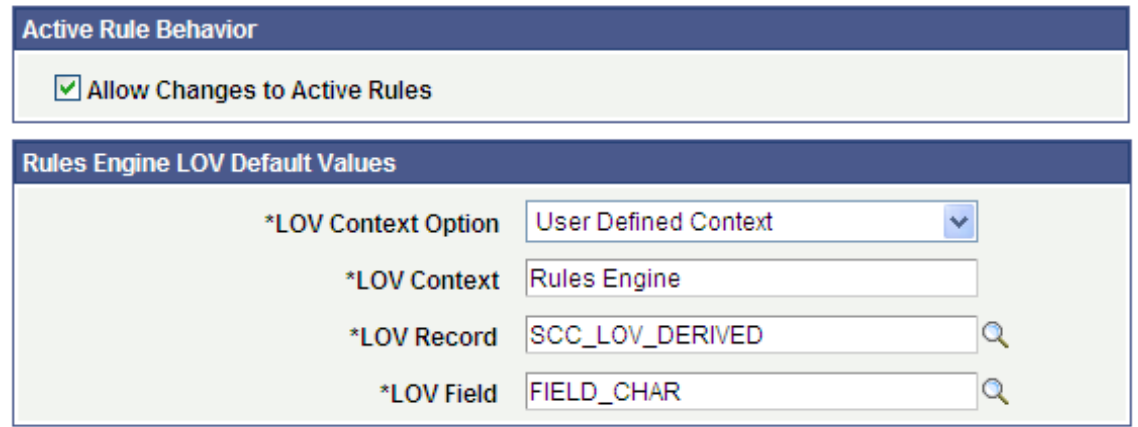

Allow Changes to Active Rules Select this check box to allow changes to active Rules or Functions. You can use this flag to override the feature that makes Rules features inaccessible when Rules or Functions are active. This option can be useful in non-production

environments in cases where it should be possible to change active Rules.

The check box is not selected by default.

When Allow Changes to Active Rules is not selected only the following can be changed or accessed by the user when accessing the Rules Engine Manager Component:

- Rule Long Description (change)
- View of Variables (access)
- View of Evaluations and Calculation Details. (access)

When Allow Changes to Active Rules is not selected, the following Action Drop down options are not available:

- Create new Version of Rule
- Delete Rule
- Inactivate Rule
- Remove Rule Group from Rule
- Delete Rule Group
- Inactivate Rule Group

When Allow Changes to Active Rules is not selected, Rule Groups that are selected to be Available In Dynamic Rules cannot be altered.

**Rules Engine LOV Default Values** Rules Engine List of Values (LOV) allows you to define Rules Engine prompting for variables created and used in the Rules Engine Manager. The system-delivered default values of the fields in this group box control LOV functionality in the Rules Engine Manager.

*Warning!* Do not change the values delivered with the system.

# **Defining Rule Category Security**

Rules Engine Categories provide a means of administering various Rules Engine settings by Role and/or User. Every Rule that is created must belong to one predefined Rule Category. The Rule Category is used to control the following:

- The type of Rule that can be created as defined by Rule Usage: Rule, Function, and/or Trigger. Rule Usage determines how a Rule can be used in a business process.
- Access to Rules in other Rule Categories. Multiple Rule Categories can be added to the Rule Category definition. When these Rule Categories are added, Rules or Functions belonging to the associated Rules Category can be called from the main Rule.

• Access to Data through Entities. The Entity Profile attached to the Rule Category defines which Entities can be used as a Base Entity in the Rule created. The Base Entity is the starting point from which the logic in the Rule is built. Depending upon the Entity Profile setup, you may have access to one or more Base Entities *and* all or a defined set of Entity Properties.

#### See [Setting Up Entity Registry.](#page-546-0)

• Valid Rule Groups. Valid Rule Groups can be associated with a Rules Category. Restrictions may be applied so that you can only build Rules from a Rule Group. This can be beneficial in circumstances where you want to guide a group of users with Rule creation by making sure that they build their Rule according to the defaults provided by the Rule Group or Rule Groups associated with this Rule Category.

**Note:** For Rule Categories delivered with the system, only the Long Description on the Definition page and Rule Groups and Security pages can be modified. Rules Engine Categories delivered with the system are marked by the words "System Data" to the right of the Rule Category field.

Access the Rule Category Definition page (Set up SACR > System Administration >Rules Engine >Setup >Define Categories >Definition).

#### **Image: Rule Category Definition page**

This example illustrates the fields and controls on the Rule Category Definition page. You can find definitions for the fields and controls later on this page.

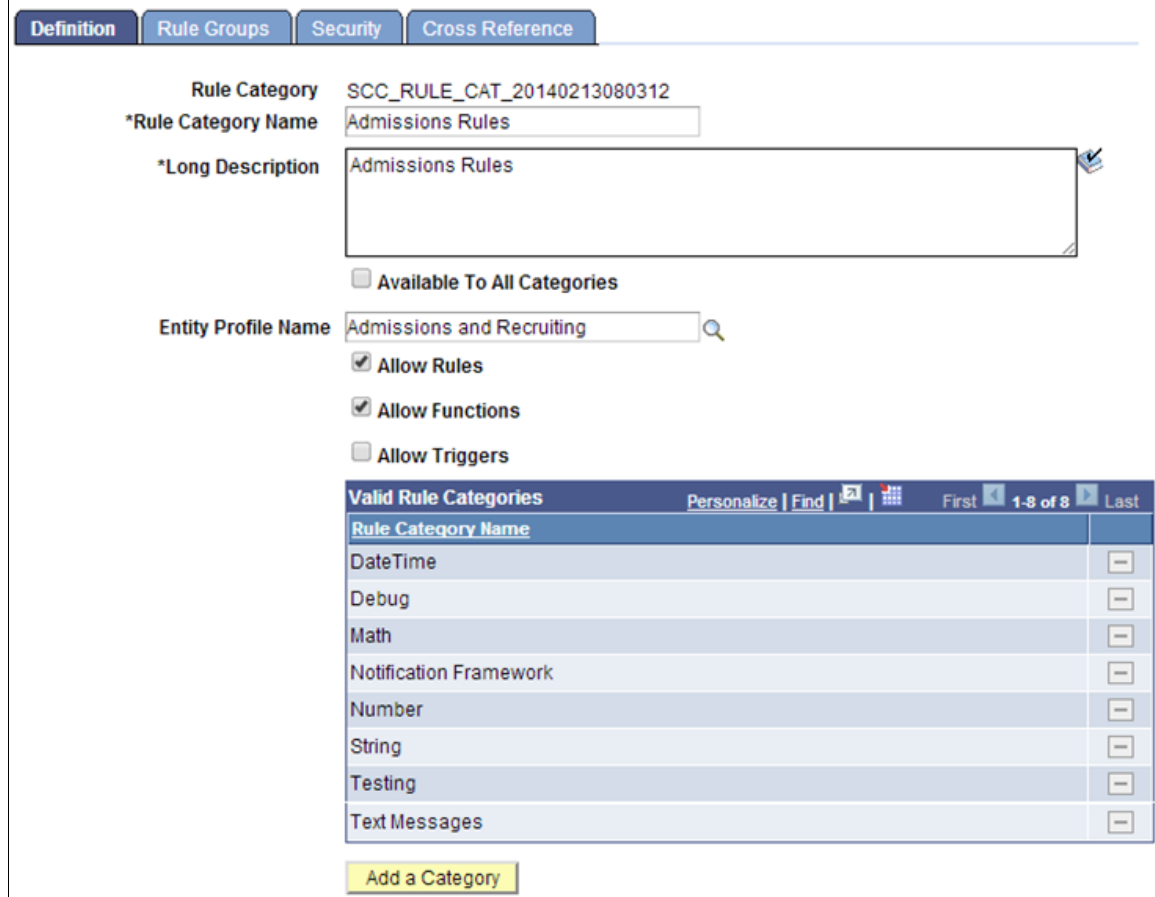

Using this category as an example, you cannot create Functions or Rules in category Math, but you can create Functions and Rules in category AIR Functions and CALL Functions in category Math.

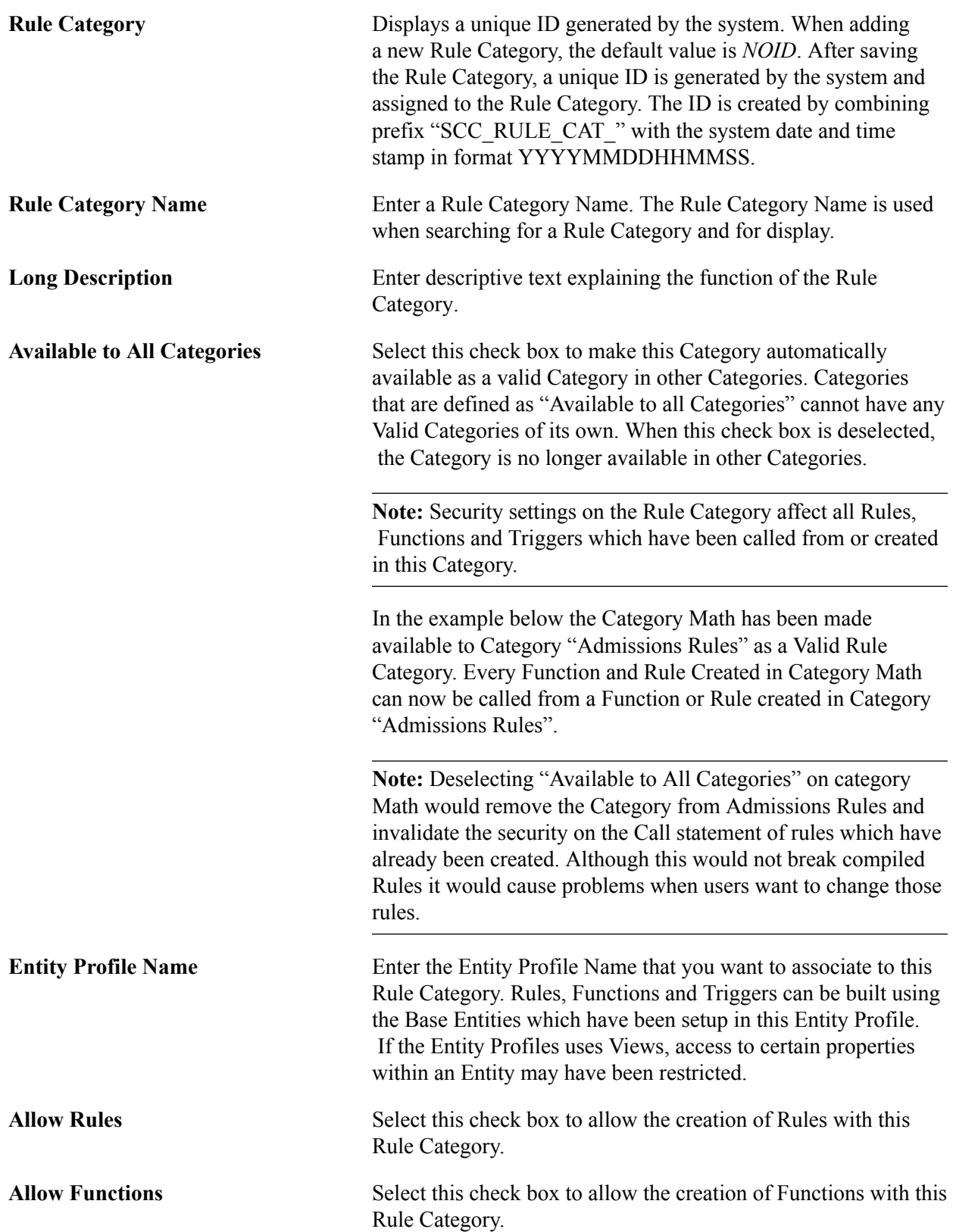

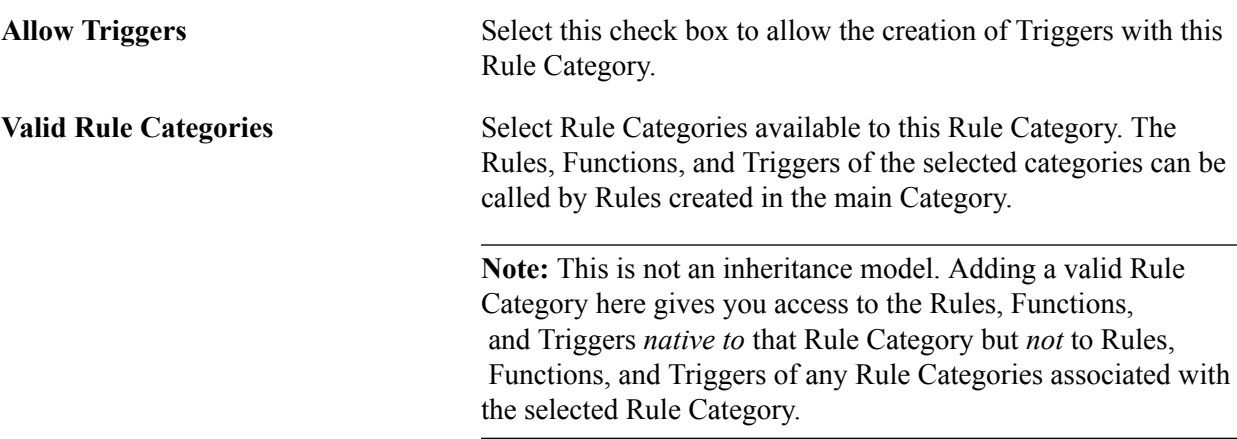

Access the Rule Category Rule Groups page (Set up SACR > System Administration >Rules Engine >Setup >Define Categories >Rule Groups).

Use this page to add valid Rule Groups to this Rule Category or to restrict users to only being able to build Rules by using one of the associated Rule Groups.

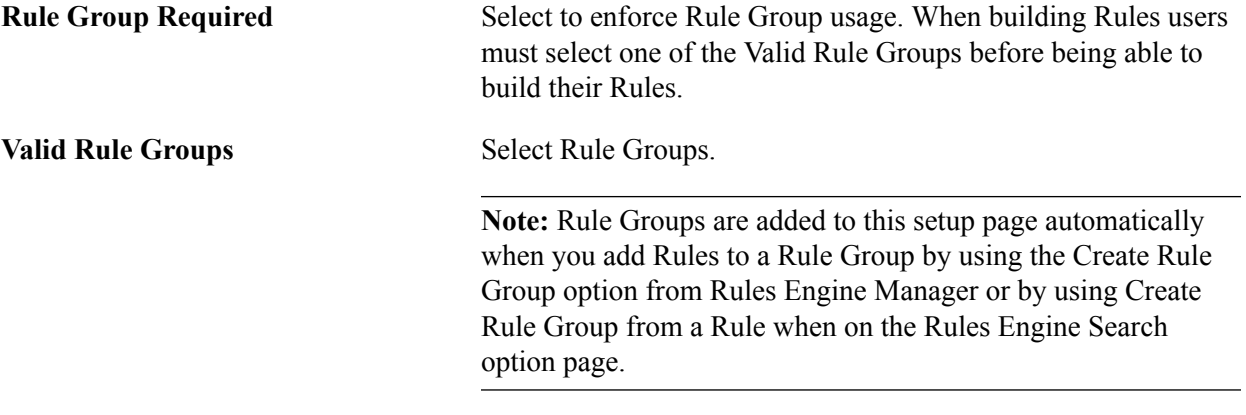

Access the Rule Category Security page (Set up SACR > System Administration >Rules Engine >Setup >Define Categories >Security).

#### **Image: Rule Category Security page**

This example illustrates the fields and controls on the Rule Category Security page. You can find definitions for the fields and controls later on this page.

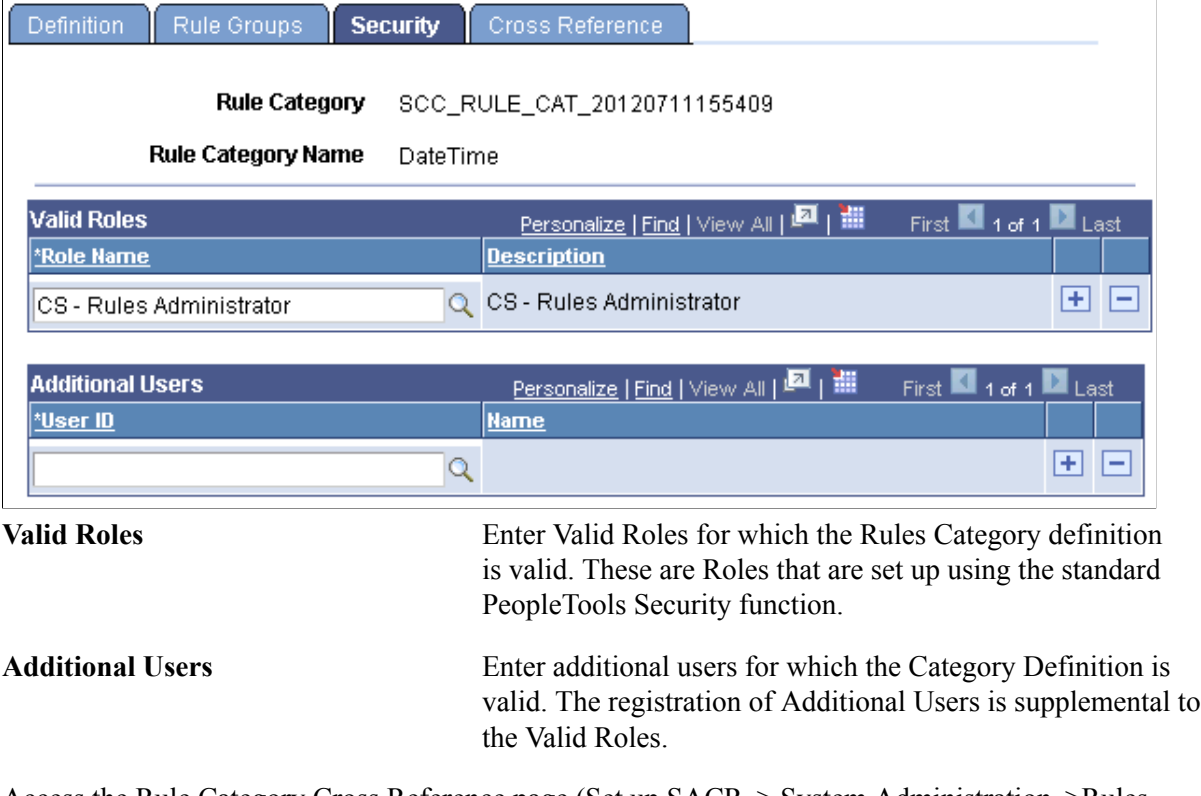

Access the Rule Category Cross Reference page (Set up SACR > System Administration >Rules Engine >Setup >Define Categories >Cross Reference).

#### **Image: Rule Category Cross Reference page**

This example illustrates the fields and controls on the Rule Category Cross Reference page. You can find definitions for the fields and controls later on this page.

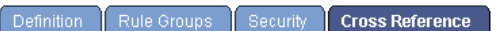

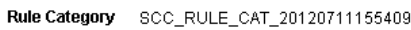

Rule Category Name DateTime

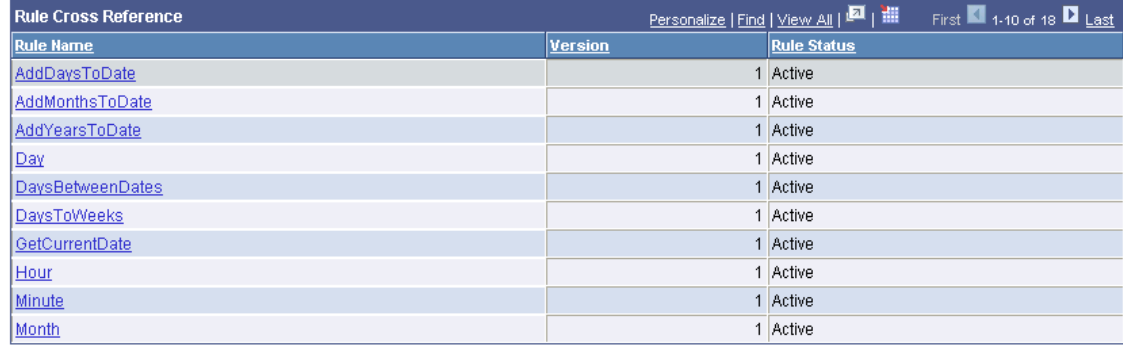

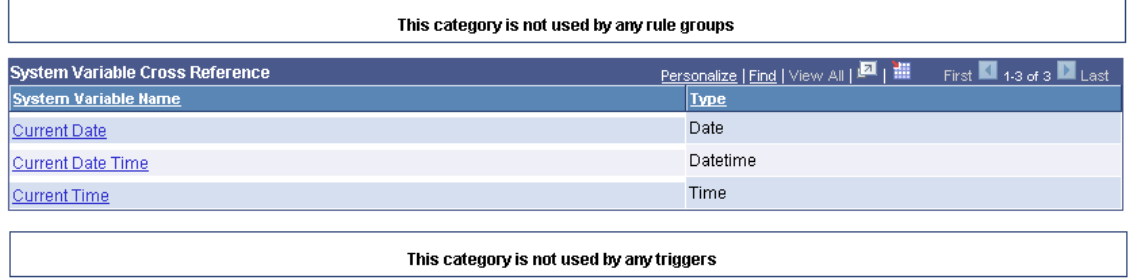

This page shows Rules, Rule Groups, System Variables, and Triggers which have been created as part of this Category.

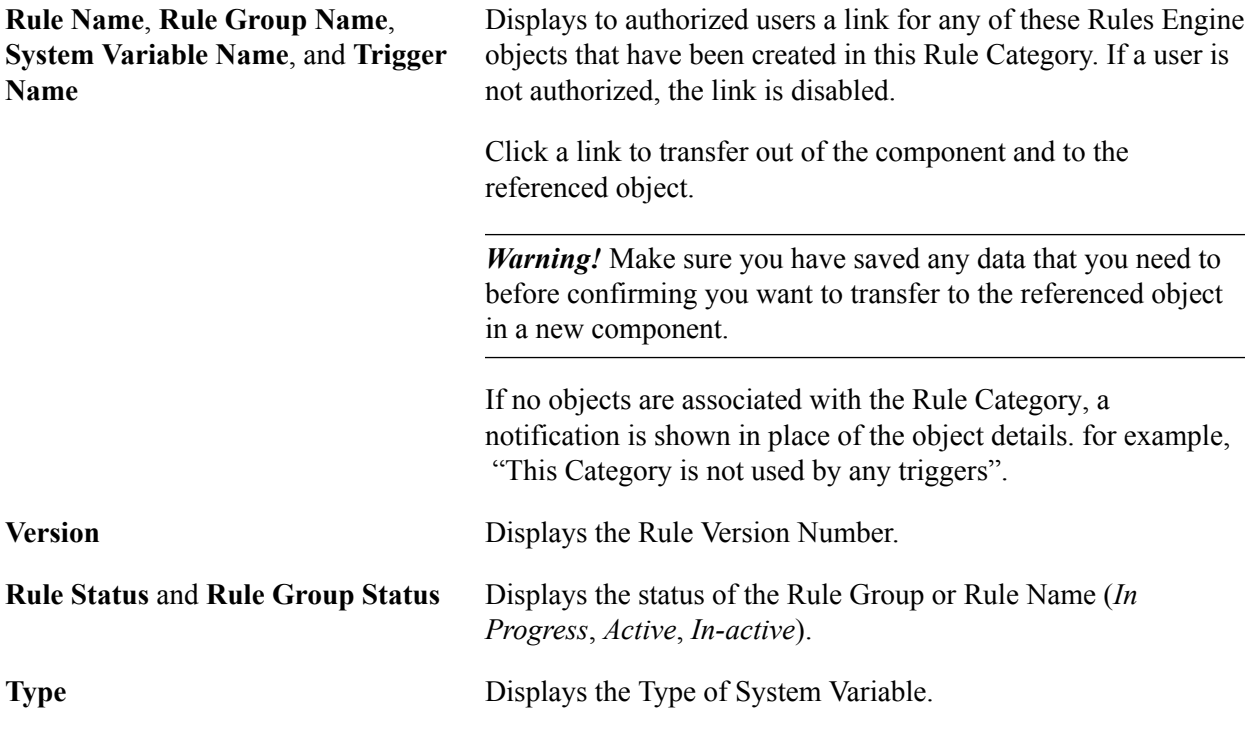

# **Defining Color Codes for Rules Engine Manager Elements**

**Note:** The assigning of different colors to different Rules Engine Manager Elements for purposes of displaying the Elements in different colors in user interfaces is *optional* and does not affect how a Rule is used in System processing. If no color setup is done, all Element text is displayed in black.

A set of predefined color codes for the Rules Engine Manager user interface are delivered. The different colors represent different types of elements of the Rule; for example, Rule Names, Statements, Variables, etc. You can customize the colors and the Rule elements with which they are associated. The following color codes are delivered:

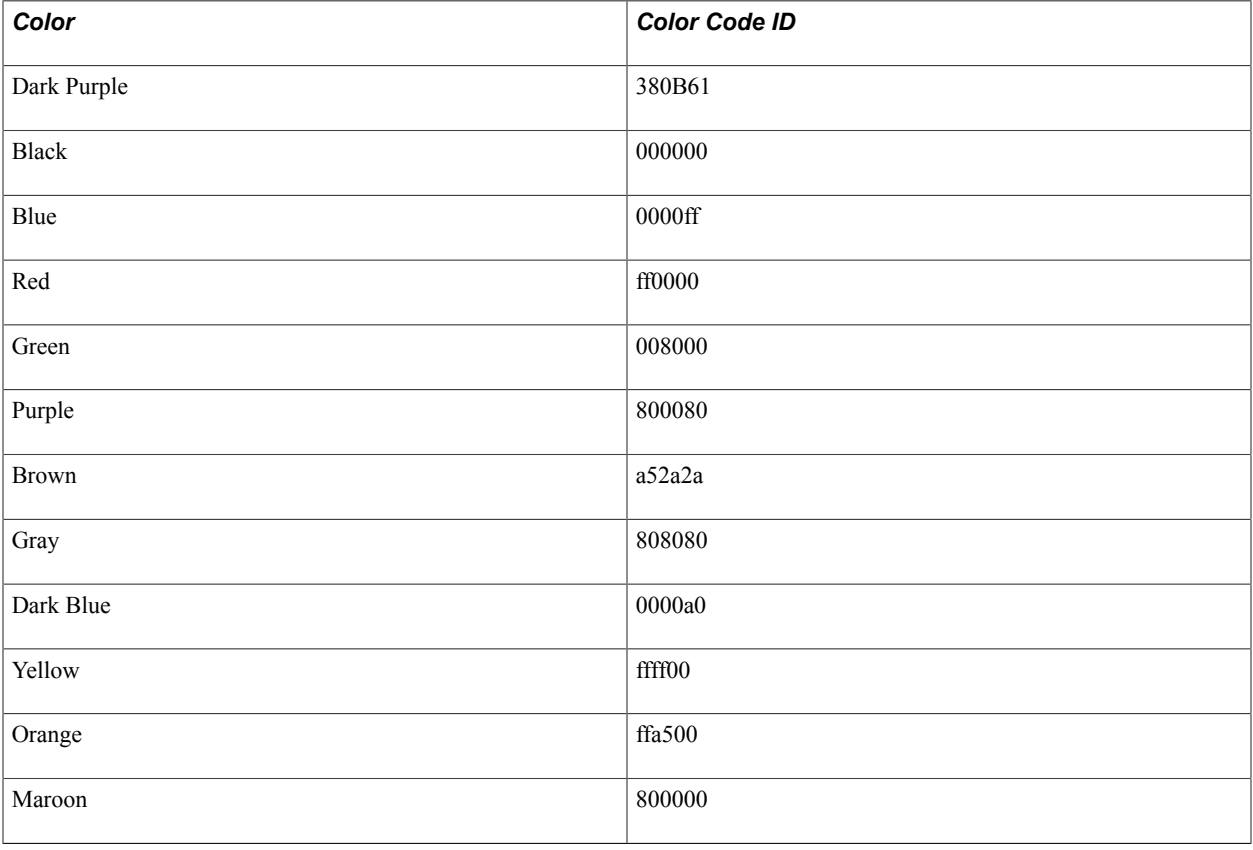

**Note:** Colors delivered with the system cannot be modified.

Access the Define Colors page (Set up SACR > System Administration >Rules Engine >Setup >Define Colors).

#### **Image: Define Colors page**

This example illustrates the fields and controls on the Define Colors page. You can find definitions for the fields and controls later on this page.

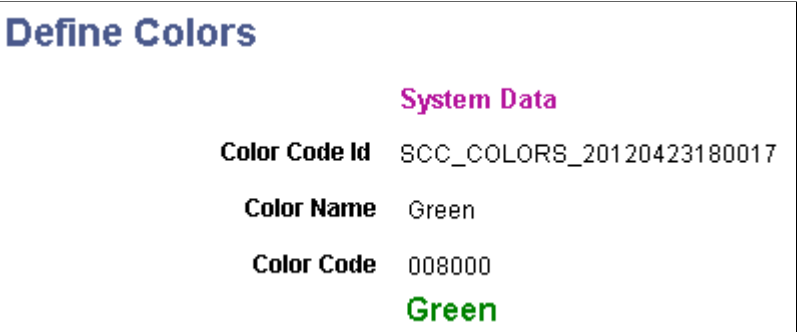

Although Oracle recommends using the pre-delivered color range, you can add new colors to the system for the Rules Engine Manager user interface elements. New colors can be added simply by adding a new entry, specifying a Color Name and a Color Code which conforms to the HTML color code standard.

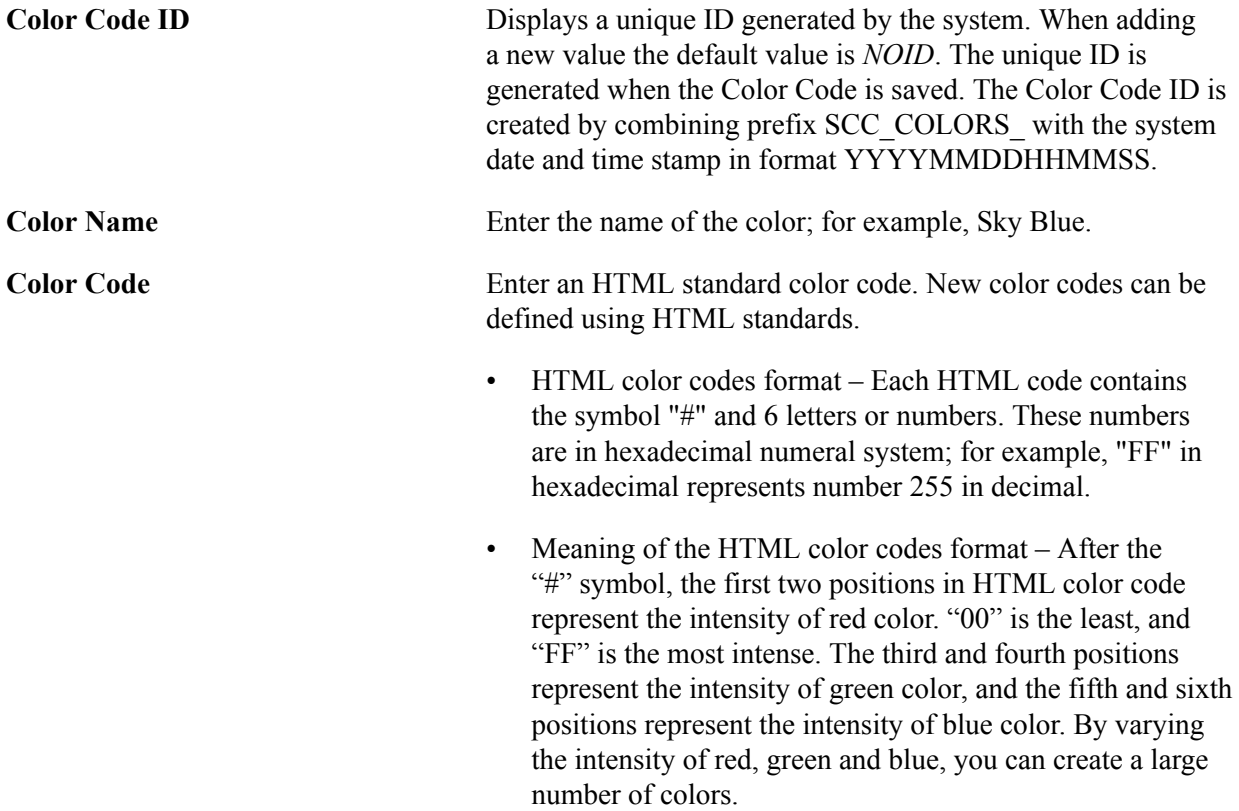

Access the Define Rules Engine Text Colors page (Set up SACR > System Administration >Rules Engine >Setup >Define Text Color).

#### **Image: Define Rules Engine Text Colors page**

This example illustrates the fields and controls on the Define Rules Engine Text Colors page. You can find definitions for the fields and controls later on this page.

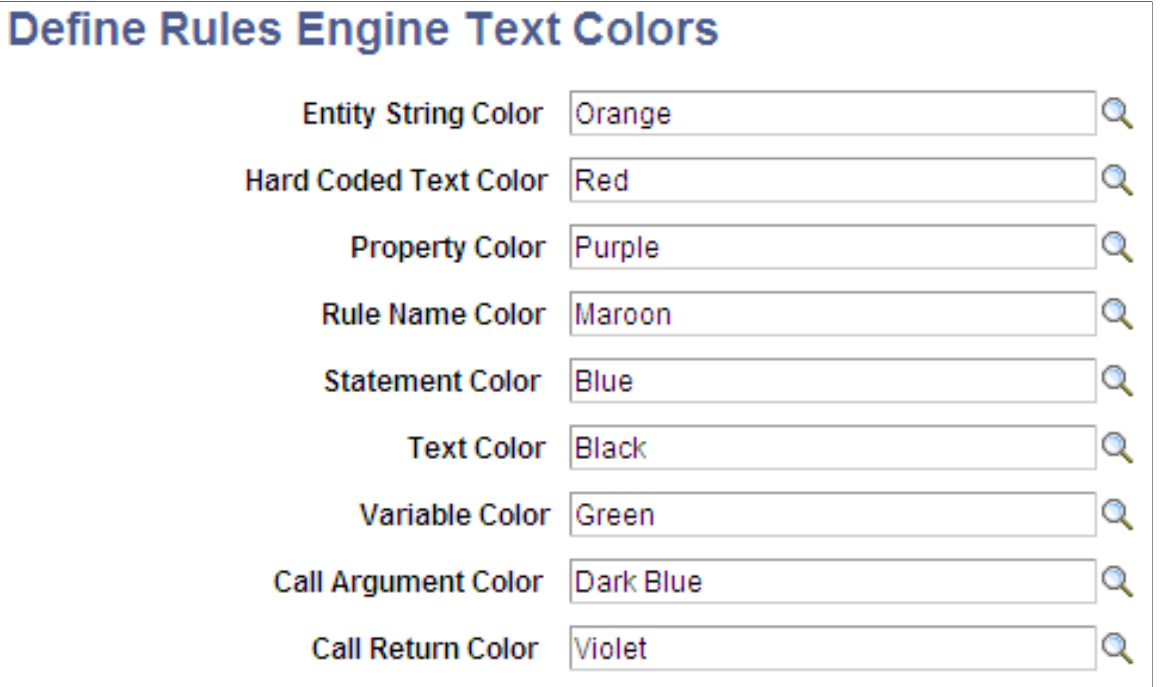

Use this page to assign colors to Rules Engine Manager elements. The following elements can be color coded:

- Entity String
- Hard Coded Text
- Property
- Rule Name
- Statement
- Text
- Variable
- Call Argument
- Call Return

# **Defining Rules Engine Statements**

Rules Engine Statements help you create business rules in the Rules Engine Manager to perform specific processing Functions like assigning values to variables or creating Evaluative Statements. An extensive set of Statements is delivered with the system to facilitate the creation of a comprehensive set of Rules. The processing functionality for each statement is defined in Application Class PeopleCode and associated with a Rules Engine Manager secondary page through a predefined work record. This secondary page is used to display fields and logic associated with the Statement.

For more information, see [Using Statements for Evaluation and Calculation in a Rule](#page-1014-0).

**Note:** For Statements delivered with the system, only the Long Description can be modified.

**Note:** Oracle may deliver additional Statements in the future. You are advised *not* to create your own Statements at this time.

Access the Define Rules Engine Statements (Set up SACR > System Administration >Rules Engine >Setup >Define Statements).

#### **Image: Define Rules Engine Statements page**

This example illustrates the fields and controls on the Define Rules Engine Statements page. You can find definitions for the fields and controls later on this page.

# **Define Rules Engine Statements**

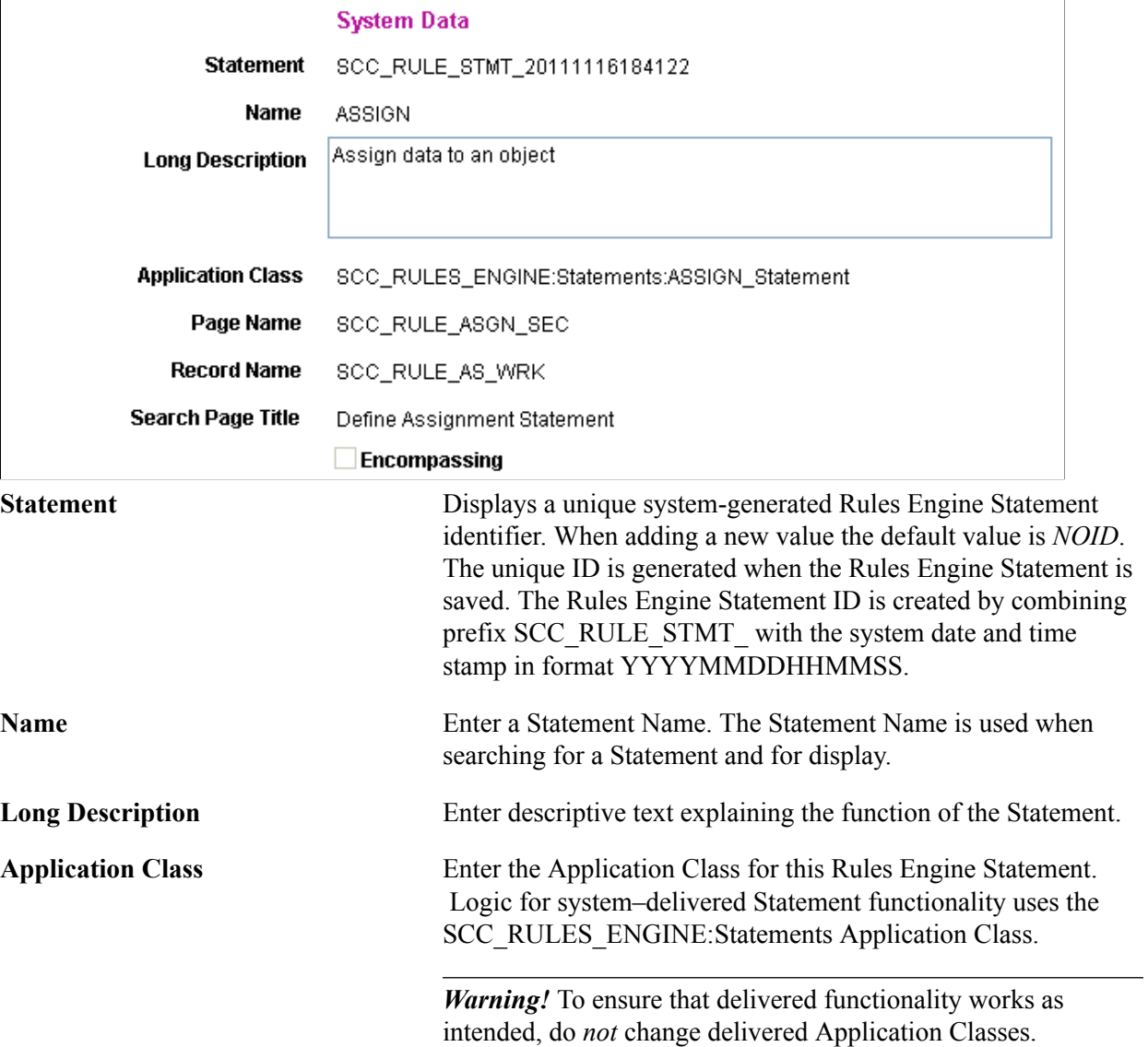

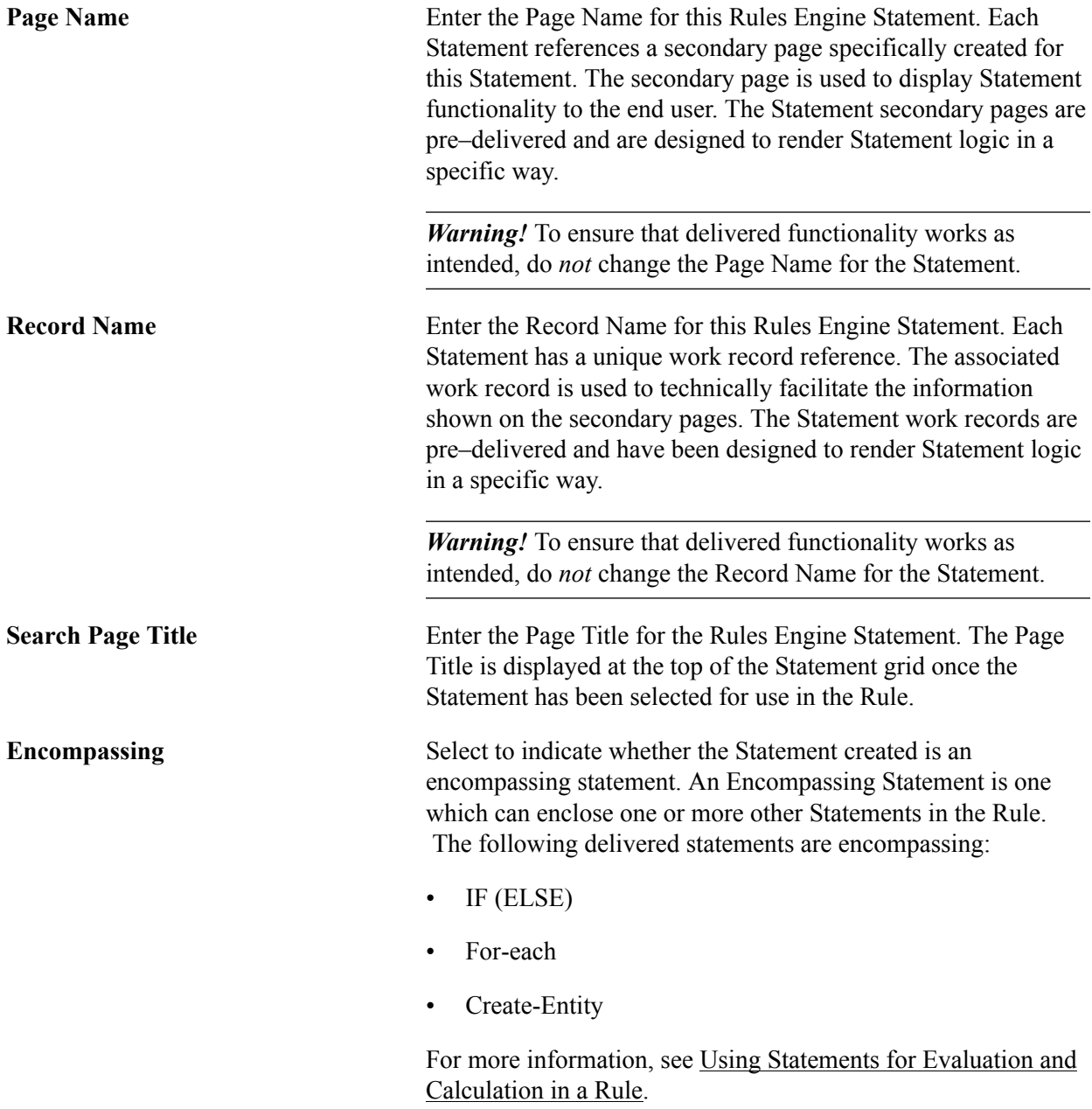

# **Define Rules Version Reason Codes**

New versions of Rules can be created for each Rule, Trigger or Function. Rule Versions are managed on the Rules Engine Manager Rule Version Page. New versions of Rules can be created for reasons like needing to incorporate new Rule logic or correcting Rule mistakes. To facilitate Rule maintenance, use Rule Version reason codes to indicate why a new version was created. Define Rule Version Codes on the Rules Version Reason Code setup page.

**Note:** For Version Reason Codes delivered with the system, only the Description can be modified.

**Note:** The system-delivered Version Reason Code of *New Version of the rule* is used automatically whenever a new version of a rule is created. This Version Reason Code is delivered with the Initial Version Default check box *selected*. If the Initial Version Default check box is *not selected*, the Version Reason Code of *New Version of the rule* can be selected to be both the Initial Version Reason Code as well as the New Version Reason Code.

Access the Define Version Reason Codes page (Set up SACR > System Administration >Rules Engine >Setup >Define Version Reason Codes).

#### **Image: Define Version Reason Codes page**

This example illustrates the fields and controls on the Define Version Reason Codes page. You can find definitions for the fields and controls later on this page.

# **Define Version Reason Codes System Data Version Reason Code** SCC\_RULE\_VRSN\_20130513214508 **Name** New Version of a Rule New Version of a Rule **Description ▼ New Version Default Version Reason Code Displays a unique ID generated by the system.** When adding a new value the default value is *NOID*. The unique ID is generated when Version Reason Code is saved. The ID is created by combining prefix SCC\_RULE VRSN\_ with the system date and time stamp in format YYYYMMDDHHMMSS. **Name** Enter a Version Reason Name. The Version Reason Name is used when searching for a Version Reason and for display. **Description** Enter descriptive text explaining the function of the Version Reason Code.. **Initial Version Default** Select this check box to use this Version Reason code automatically when the rule is created. Comments can be added to the Version Reason code before the Version page is saved. The system-delivered Version Reason Code *Initial Version of the Rule* is delivered with this check box selected. **New Version Default** Select this check box to use this Version Reason Code automatically whenever a new version of a rule is created. The system-delivered Version Reason Code *New Version of the rule* is delivered with this check box selected. If the Initial Version Default check box for the system-delivered Version Reason Code *Initial Version of the Rule* is *not selected and* the system-delivered Version Reason Code *New Version of*

*the rule* is *selected*, the New Version Default reason is used for both.

# **Setting Up Rules Engine Variables**

This section discusses setting up Rules Engine Variables.

### **Understanding Rules Engine Variables**

Variables provide you with a flexible way to create a temporary placeholder or storage location which can be used in a Rule or passed from the current Rule to another. A Variable has a name and a certain type; for example, "Text" or "Number". The Variable starts out as empty storage and can be assigned a value, cleared, and re-used.

For example, a Variable named "Total Units" is a variable of type "Number". The Variable is used in a Function that calculates Total Units from Course Units that are found in a specific Course List. At the end of the Function, the Variable "Total Units" is displayed as the result or outcome of the Rule.

The following Variables can be created when working with the Rules Engine Manager:

- Rules Engine Manager Variables
- **System Variables**
- Data Sets

Rules Engine Manager Variables are created in a specific Rule and act as a storage place to temporarily store a value in that particular Rule. The previously mentioned "Total Units" is an example. Such a variable can be passed from one Rule to another, but it cannot be referenced by another Rule without having been passed.

System Variables have been predefined in the Define System Variable component and have a specific predefined value. System Variables are available for all Rules in the system and are intended to provide values which are generic and are Variables that are appropriate in multiple situations. Their values do not need to change from one Rule to the next. An example is "Current Date" which always provides the user with value of the current system date. System Variables are typically created by Developers but, once created, can be used by Functional Expert Users in their Rules.

Data Sets allow you to define multiple Variables that can be referenced as a group. When building more complex Rules you may need more than one Variable as a temporary placeholder. There may be situations where you need multiple temporary placeholders that can be stored together as a logical set of Variables. For example, when calculating Total Units for multiple students in batch, you may need to not only store the "Total Units" but also the Student (in the example below we store Student ID as well as Student Name) and the Course List ID. In this case you may want to create three temporary Variables that can be referenced together as a group. This is a Data Set. The Data Set described above would allow you to store the following example data:

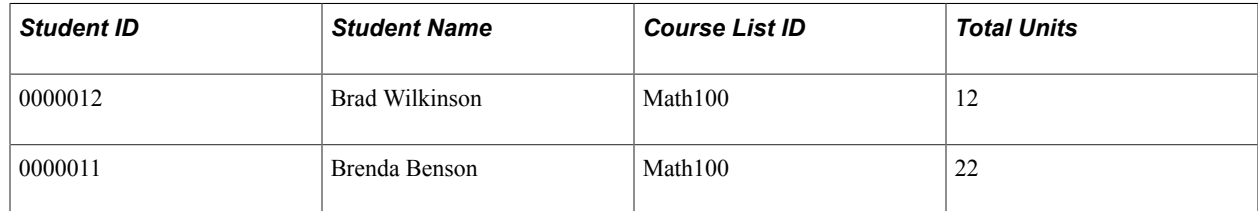

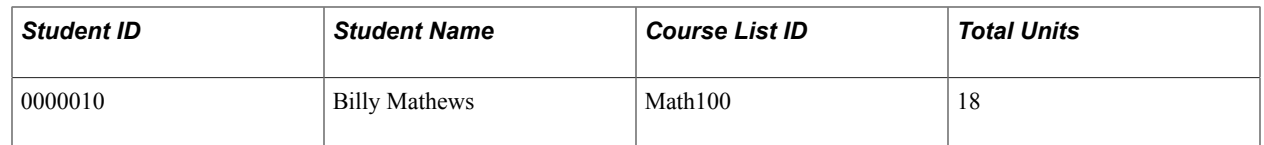

#### **Defining Rules Engine Manager Variables**

Rules Engine Manager Variables can be defined whenever you need to use a named temporary storage space of a specific type in which to store a value in the Rules Engine. You can pass that Variable to other Rules or use the Variable to store data retrieved from other Rules. Variables are always created within a Rule itself.

For more information, see *Adding Variables to a Rule*.

#### **Defining Rules Engine System Variables**

A System Variable is predefined in the system typically by a developer or programmer. Once created, the System Variable can be used in Rules built by functional experts. System Variables can be created to provide re-usable defaults for commonly used values such as system date, Operator ID, etc.

**Note:** Rules Engine System Variables delivered with the system cannot be modified.

Access the Define System Variables page (Set up SACR > System Administration >Rules Engine >Setup >Define System Variables > Definition).

#### **Image: Define System Variables page**

This example illustrates the fields and controls on the Define System Variables page. You can find definitions for the fields and controls later on this page.

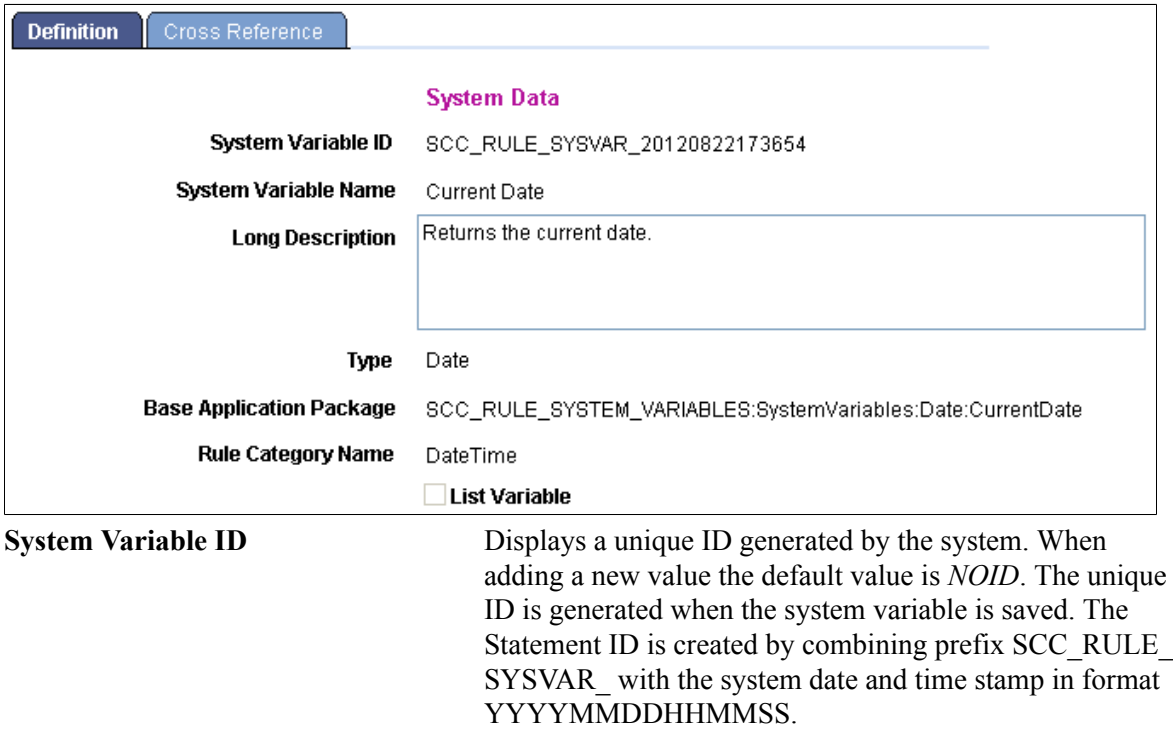

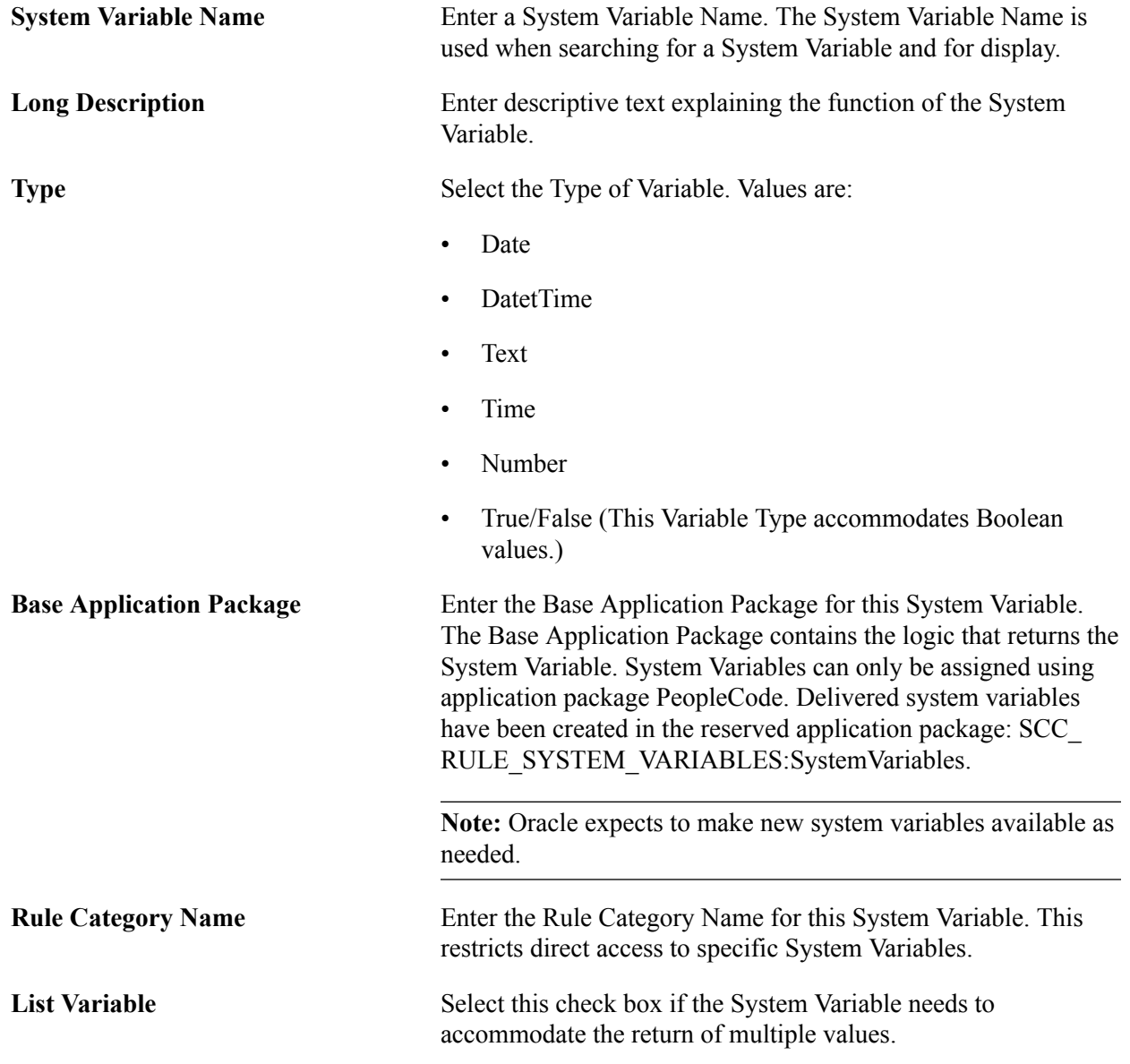

For a complete listing of System Variables delivered with the system for use in Rules and Functions by an Expert user, see [Library of System-Delivered Rules Engine Objects](#page-1074-0)

Access the Define System Variables Cross Reference page (Set up SACR > System Administration >Rules Engine >Setup >Define System Variables >Cross Reference ).

#### **Image: Define System Variables Cross Reference page**

This example illustrates the fields and controls on the Define System Variables Cross Reference page. You can find definitions for the fields and controls later on this page.

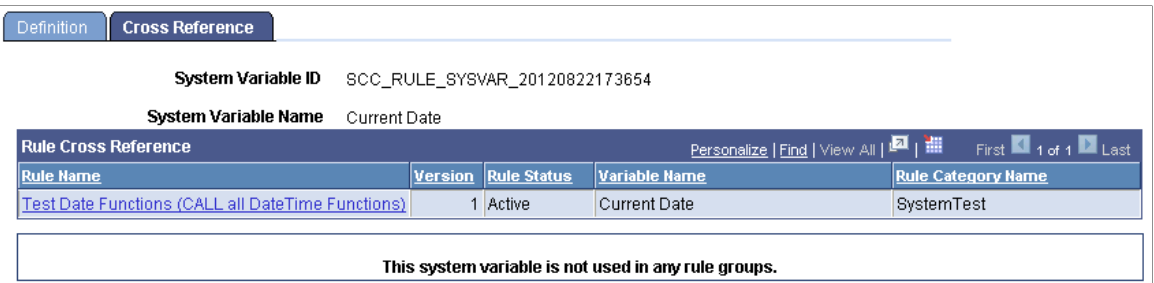

This page shows Rules and Rule Groups associated with this System Variable.

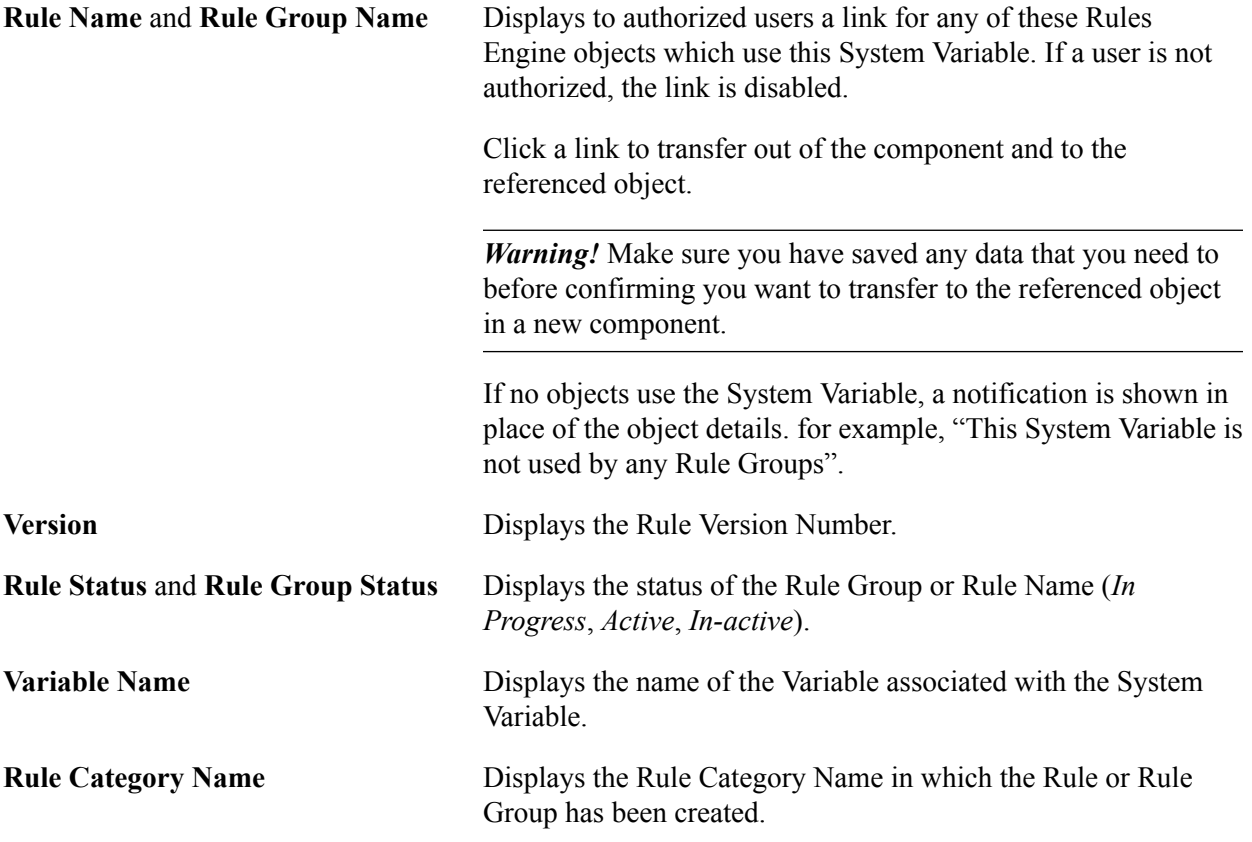

#### **Defining Rules Engine Data Sets**

Data Sets can be used in Rules when you need to create placeholders or temporary storage for multiple Variables and reference those Variables together as a logical group. The Data Set can be used across any Rule in the system and is not specific for one Rule alone.

Access the Define Data Sets page (Set up SACR > System Administration >Rules Engine >Setup >Define Data Sets).

#### **Image: Define Data Sets page**

This example illustrates the fields and controls on the Define Data Sets page. You can find definitions for the fields and controls later on this page.

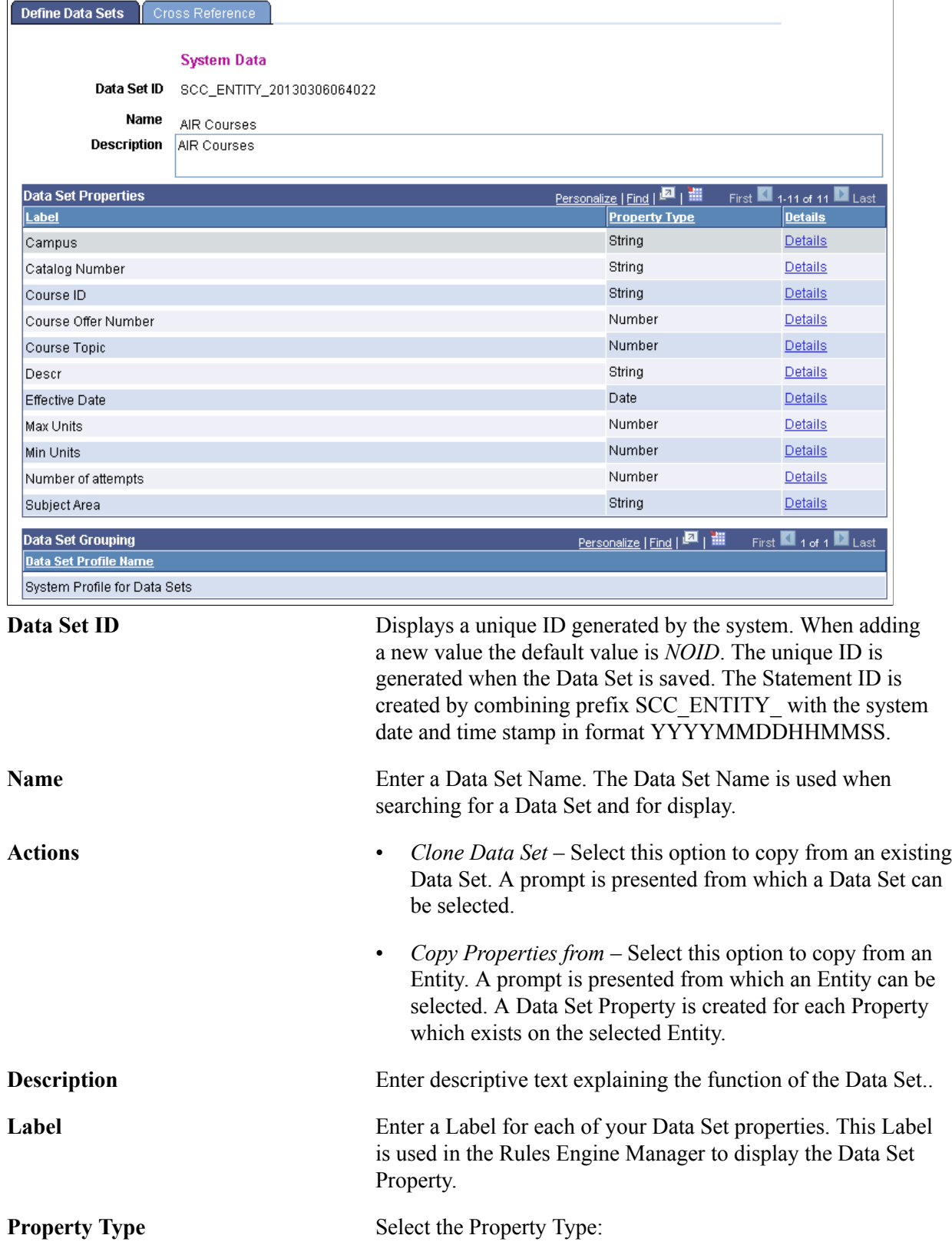

- Date
- DateTime
- Number
- **String**
- Time

**Details** Click on the Details link to access more information about each property click on the Details link to access more information about each Data Set Property.

Access the Data Sets Details page (click the Details link on the Define Data Sets page).

#### **Image: Data Set Property Details page**

This example illustrates the fields and controls on the Data Set Property Details page. You can find definitions for the fields and controls later on this page.

#### **Data Set Property Details**

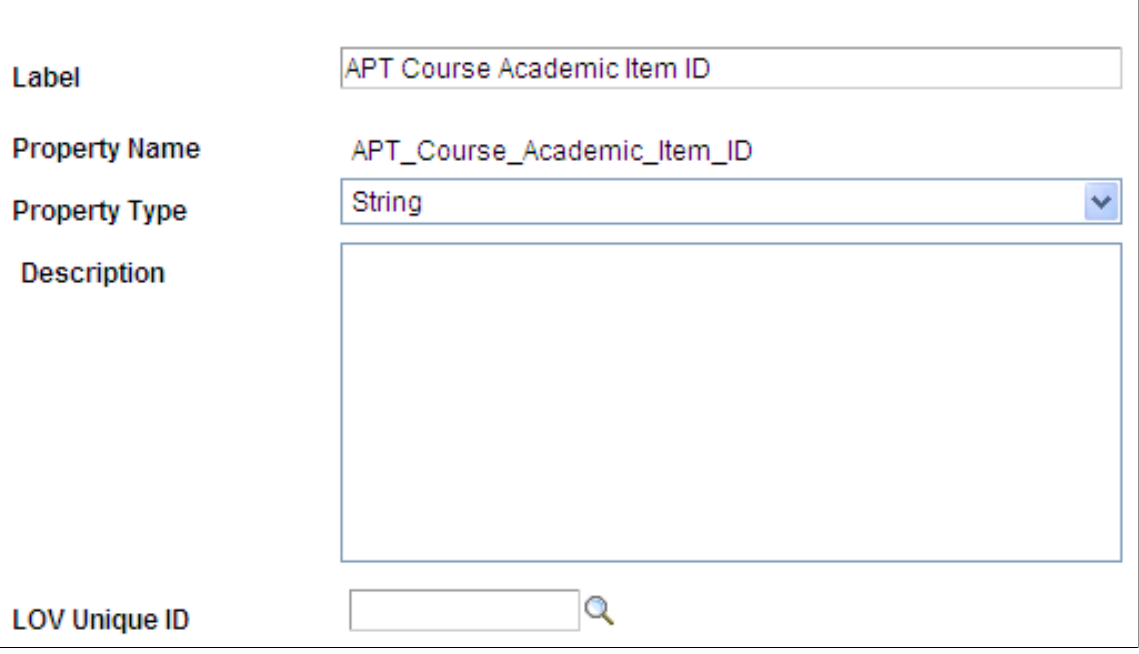

The Data Set Property details page allows you to add a long Description for a Property and List of Values (LOV) which can be used to enforce Prompt Edits.

For more information, see *Defining Lists of Values for Rules Engine Variables*.

**Data Set Profile Name** Select Entity Profiles to associate multiple Data Sets to a group of Data Sets. The Category is used to search for Data Sets when associating Rules Engine Variables with created Data Sets. There is no security tied into this functionality. A created Data Set can be used by any Rule in the system.

Access the Define Data Sets Cross Reference page (Set up SACR > System Administration >Rules Engine >Setup >Define Data Sets >Cross Reference).

#### **Image: Define Data Sets Cross Reference page**

This example illustrates the fields and controls on the Define Data Sets Cross Reference page. You can find definitions for the fields and controls later on this page.

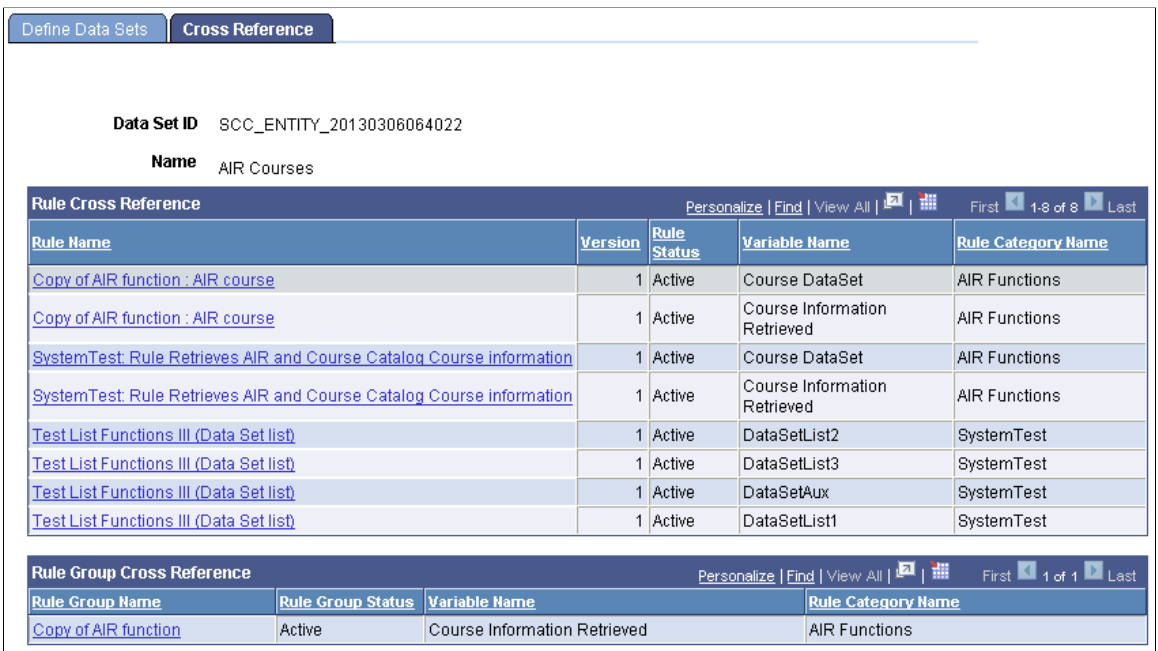

This page shows Rules and Rule Groups associated with this System Variable.

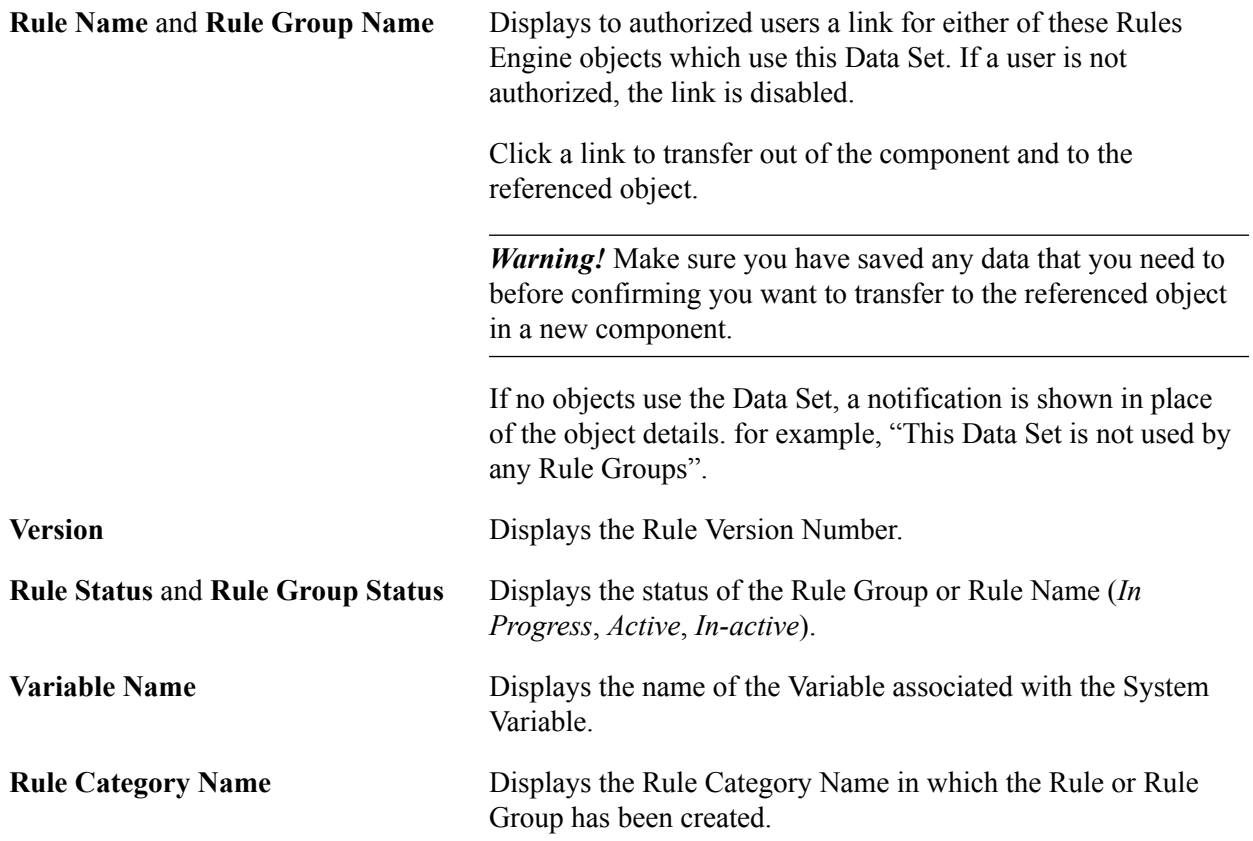

# **Defining Lists of Values for Rules Engine Variables**

This section discusses defining lists of values for use with Rules Engine Variables. There are cross references to information about adding lists of values to Entity Properties and Data Set Properties.

#### **Understanding Lists of Values for Rules Engine Variables**

List of Values (LOV) functionality allows you to add the functionality of prompting with edits against a defined List of Values where there were no edits defined before. In Rules Engine Manager, a LOV can be added to properties or variables of the following Types:

- Rules Engine Variable
- Entity Property
- Data Set Property

For example, take a Variable created in Rules Engine named "Institution" . When defined as a Variable of type String and referenced in a Rules Engine Rule, any String value can be added to the Variable and no editing is enforced. However, you may want to enforce that users can only add values to this Variable that are valid according to the Institution Table defined in the system (Set up SACR, Foundation Tables, Academic Structure, Institution Table). In order to enforce that edit, you can define a LOV on the Institution Table. Once defined, the LOV can be tied to any Rules Engine Variable, Entity Property, or DataSet Property which has the same Type (for example, String) as the defined LOV.

LOV Prompts may already exist on an Entity Registry Property. The Entity Registry automatically adds a LOV prompt to a property for which the underlying record field contains a Prompt Table. Adding an LOV to a property which already has an automatic prompt table defined overwrites that functionality.

For the Lists of Values are delivered with the system for the Rules Engine, see [Library of System-](#page-1074-0)[Delivered Rules Engine Objects](#page-1074-0).

**Note:** Lists of Values delivered with the system cannot be modified, but the Test button can be used to test return of valid LOV values.

To understand more about how to add an LOV to an Entity Property, see [Setting Up Entity Registry](#page-546-0), "Setting Up Entity Property Details."

To understand more about how to add an LOV to a Data Set Property, see *Defining Rules Engine Data Sets*.

To understand more about how LOV functionality can be used throughout the system, see [Setting Up List](#page-528-0) [of Values](#page-528-0).

# **Defining Lists of Values – Ad Hoc Values**

Access the Define List Of Values page (Set up SACR > System Administration >Rules Engine >Setup >Define List of Values).

#### **Image: Define List of Values – Ad Hoc Values page**

This example illustrates the fields and controls on the Define List of Values – Ad Hoc Values page. You can find definitions for the fields and controls later on this page.

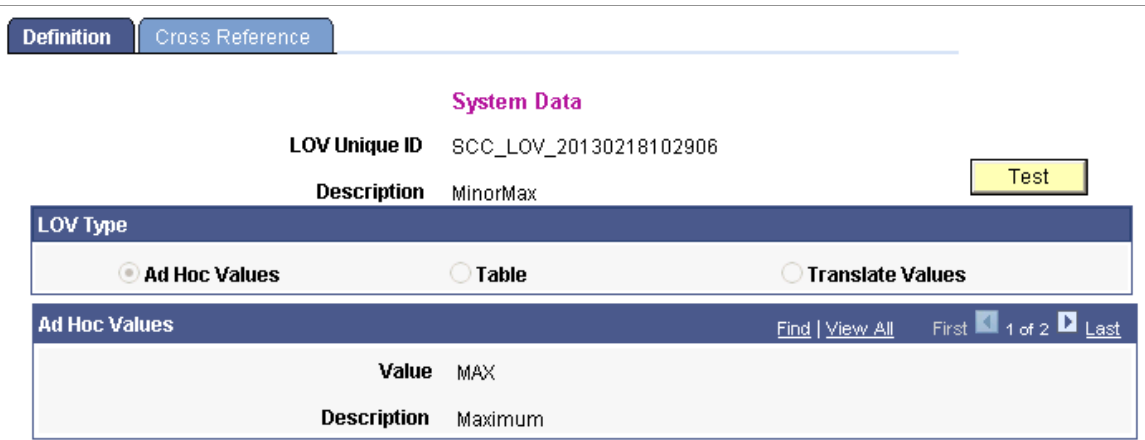

Select LOV Type *Ad Hoc Values* if you want to prompt on a user-defined Value or List of Values that is not related to a translate table or an existing prompt table.

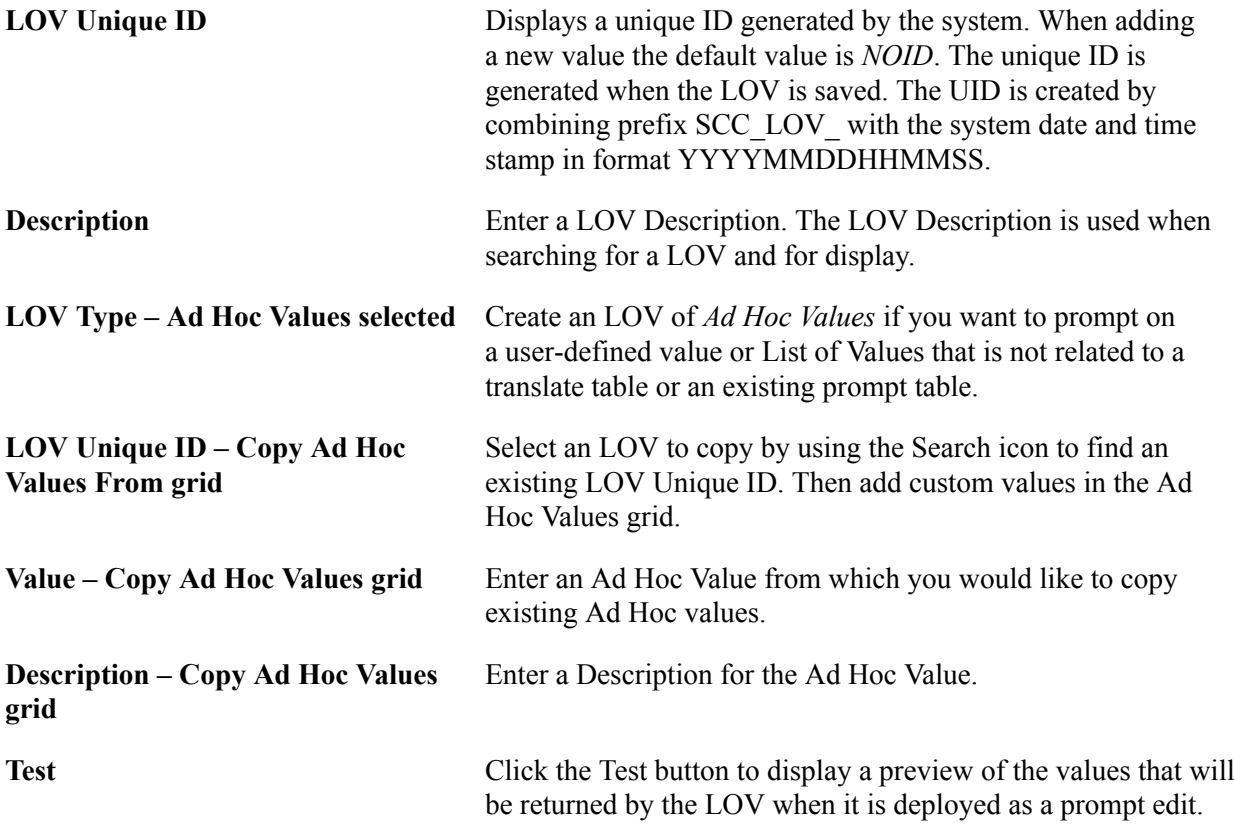

#### **Defining Lists of Values – Table**

Access the Define List Of Values page (Set up SACR > System Administration >Rules Engine >Setup >Define List of Values and select the Table radio button.

#### **Image: Define List of Values – Table**

This example illustrates the fields and controls on the Define List of Values – Table. You can find definitions for the fields and controls later on this page.

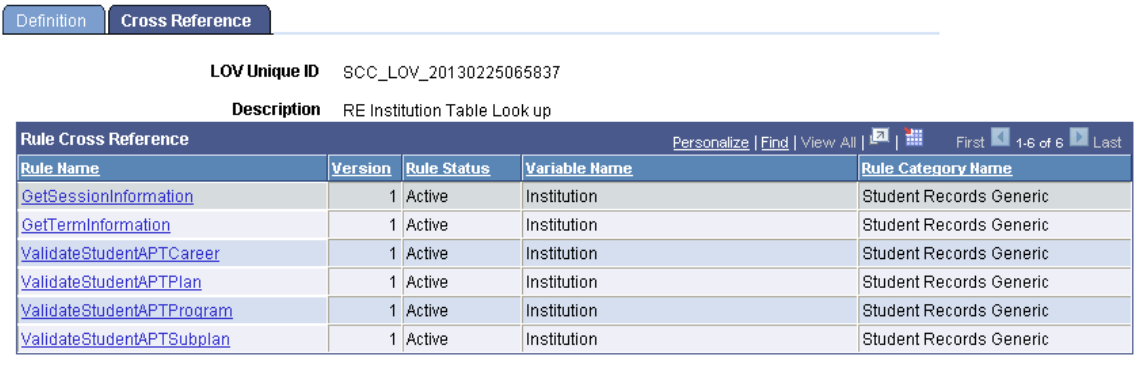

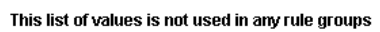

Select an LOV Type of *Table* if you want to prompt on an existing Campus Solutions Prompt Table.

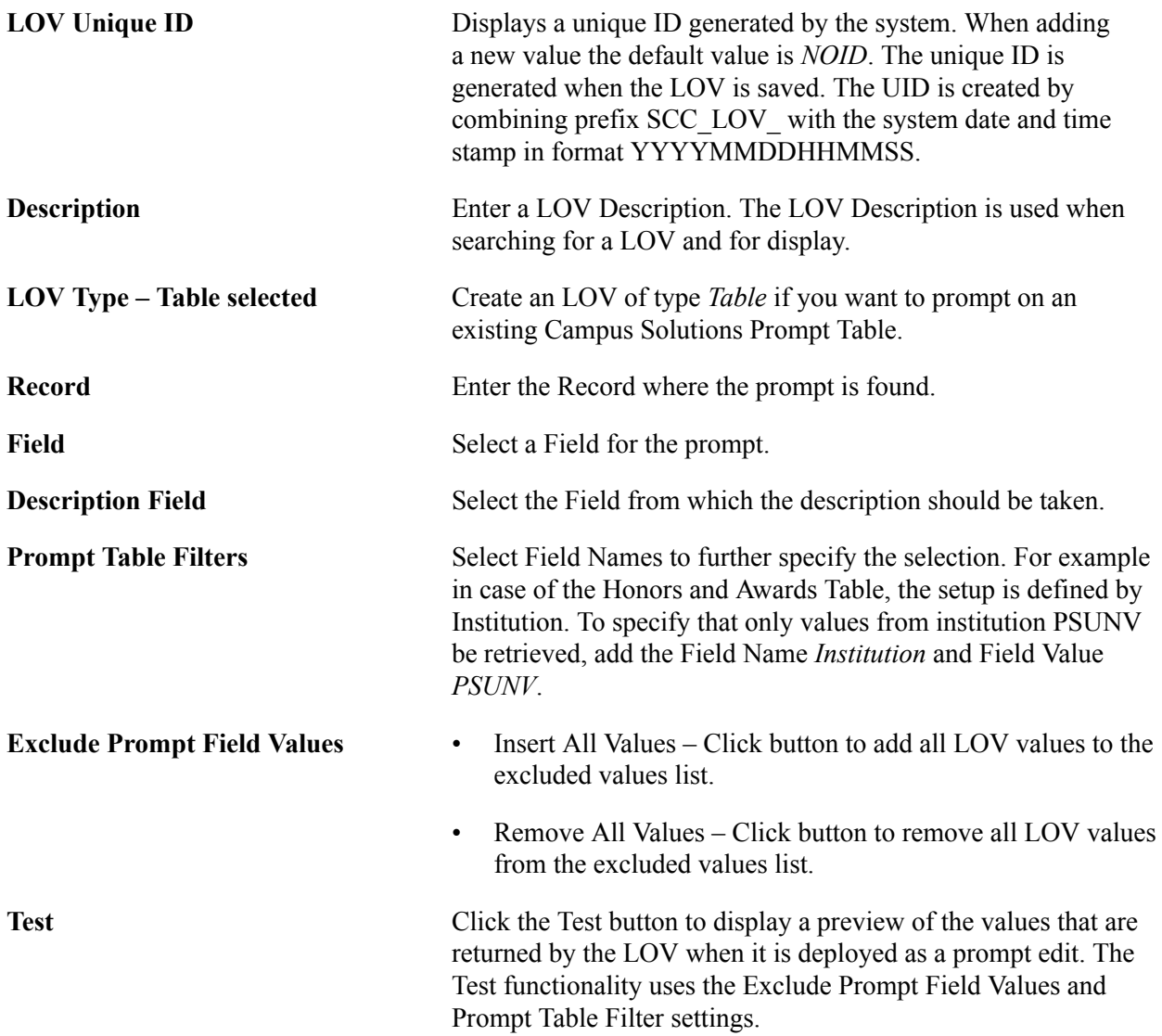

# **Defining Lists of Values – Translate Values**

Access the Define List Of Values page (Set up SACR > System Administration >Rules Engine >Setup >Define List of Values and select the Translate Values radio button.

Create an LOV of type *Translate Values* if you want to prompt on an existing Campus Solutions Translate Value.

#### **Image: Define List of Values – Translate Values**

This example illustrates the fields and controls on the Define List of Values – Translate Values. You can find definitions for the fields and controls later on this page.

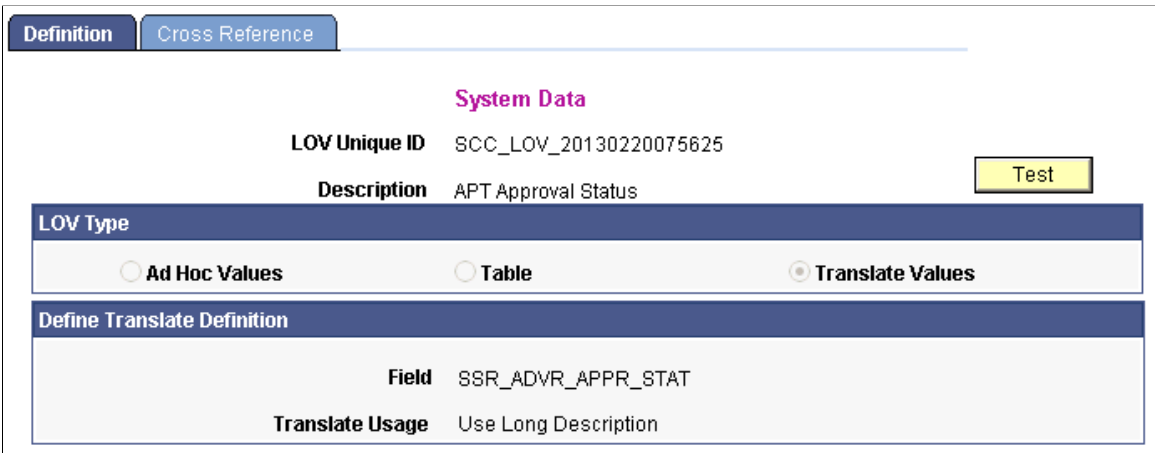

Select an LOV Type of *Translate Values* if you want to prompt on an existing Campus Solutions Translate Values.

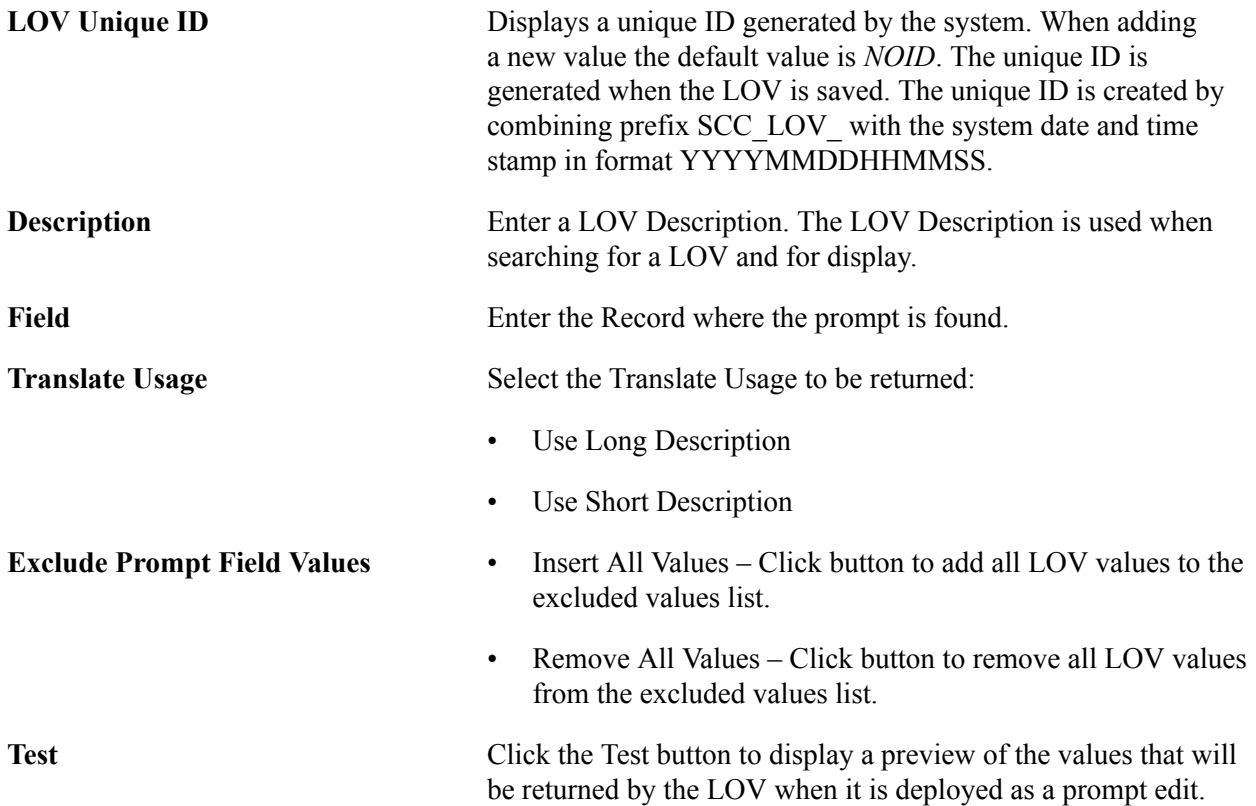

The Test functionality uses the Exclude Prompt Field Values and Prompt Table Filter settings.

Access the Define List of Values Cross Reference page (Set up SACR > System Administration >Rules Engine >Setup >Define List of Values >Cross Reference).

#### **Image: Define List of Values Cross Reference**

This example illustrates the fields and controls on the Define List of Values Cross Reference. You can find definitions for the fields and controls later on this page.

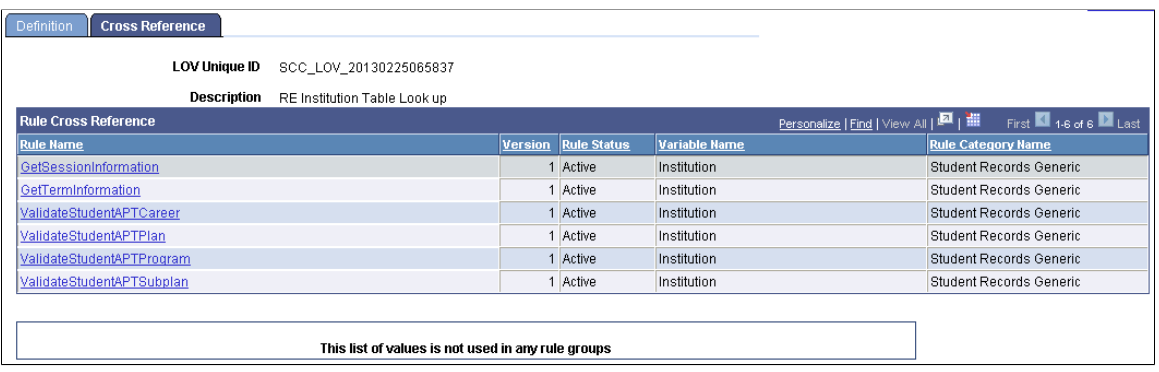

This page shows Rules and Rule Groups associated with this System Variable.

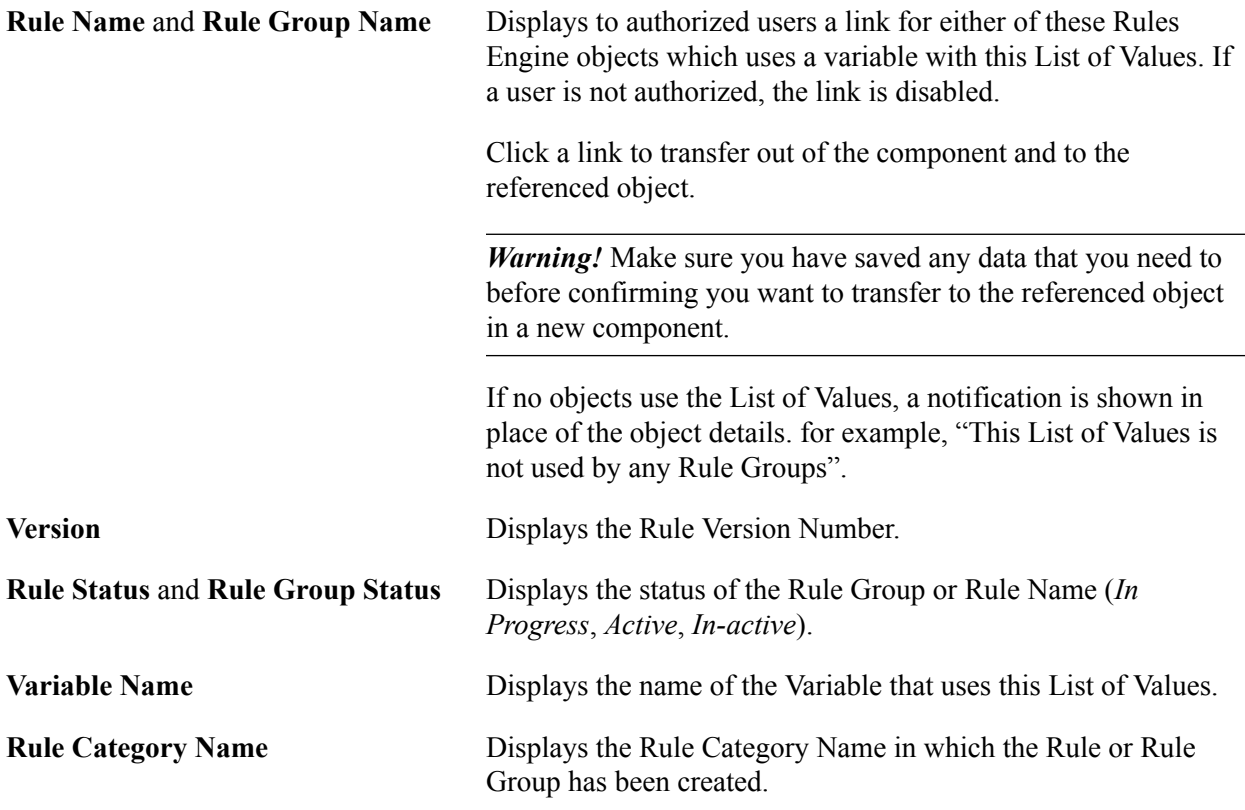

#### **Example of an LOV Added to a Property from Record Field Prompts**

The following is an example of an Entity Registry LOV which has been added to the Property due to the fact that the underlying Record field was defined with a prompt table value. In this Rule, the Entity Academic Program is used to retrieve applicants.
#### **Image: Example of Define Rule Page Using a LOV from Field Record Prompts**

This example illustrates the Define Rule page using a LOV from Field Record Prompts.

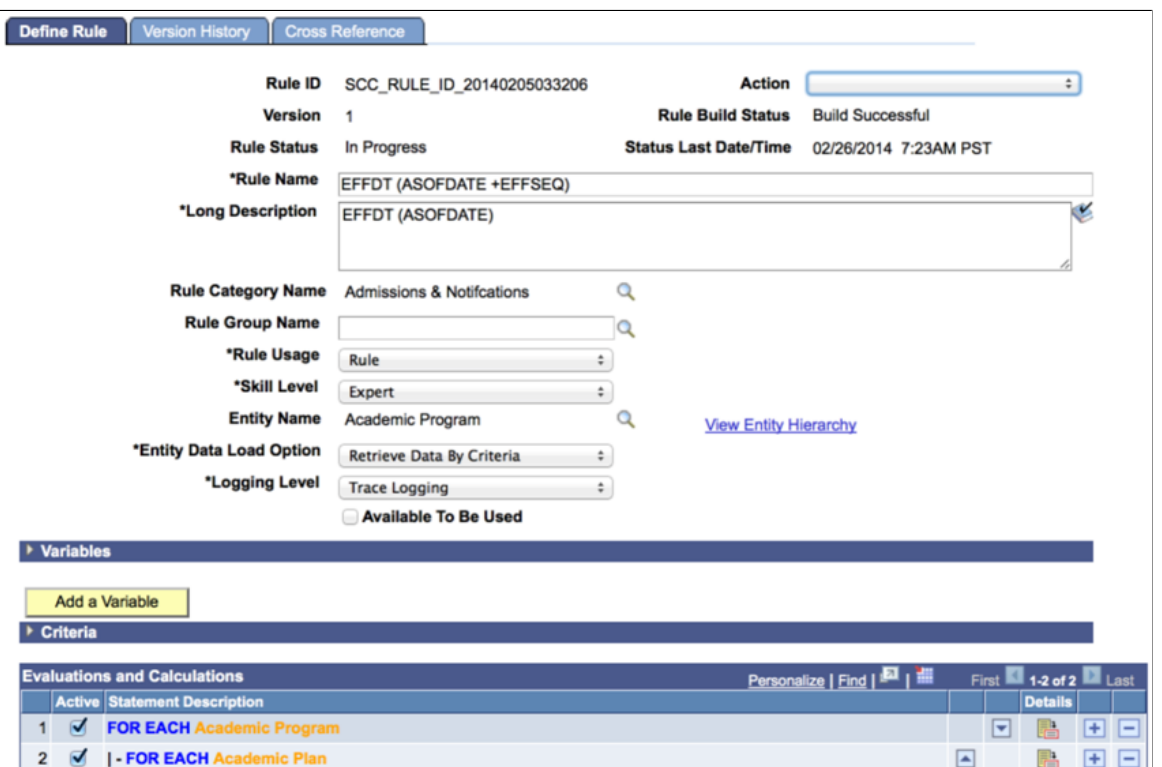

In this example in the Criteria grid, the Type of the Property with theLabel of *EmplID* is set to *Text*. Click the Search prompt button to the right of the Object (value) for Property EMPLID to open a Lookup table. This is the PEOPLE\_SRCH Prompt for table. This functionality also works whenever a Property with a Lookup table is used in combination with the Assign or IF Evaluative statements. The same Search values are available and, if relevant, permission level security is enforced:

#### **Image: Prompt Window for Example Of Define Rule Page Using A LOV From Field Record Prompts**

This example illustrates the Prompt Window for Example Of Define Rule Page Using A LOV From Field Record Prompts.

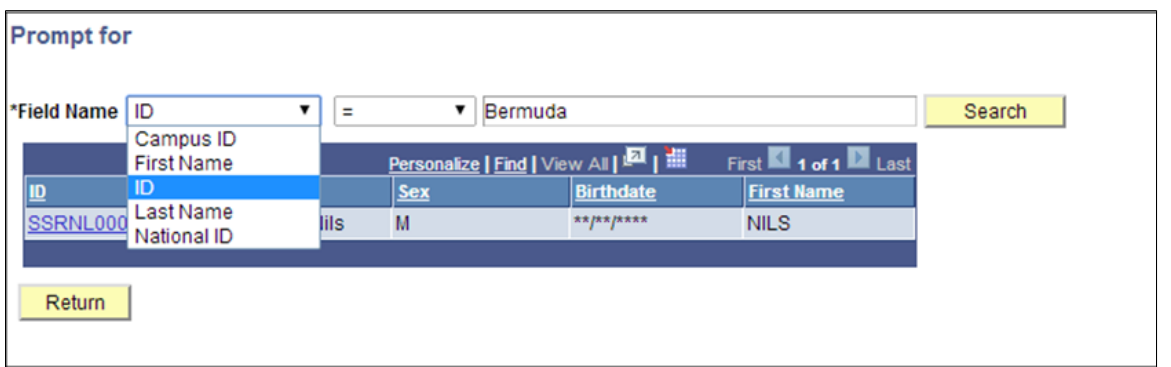

The Search function behaves the same as if prompted from a normal search record or component:

## **Image: Example of Prompt Options from Component Search Record (Student Admissions, Application Maintenance, Maintain Applications)**

This example illustrates Prompt Options from Component Search Record (Student Admissions, Application Maintenance, Maintain Applications).

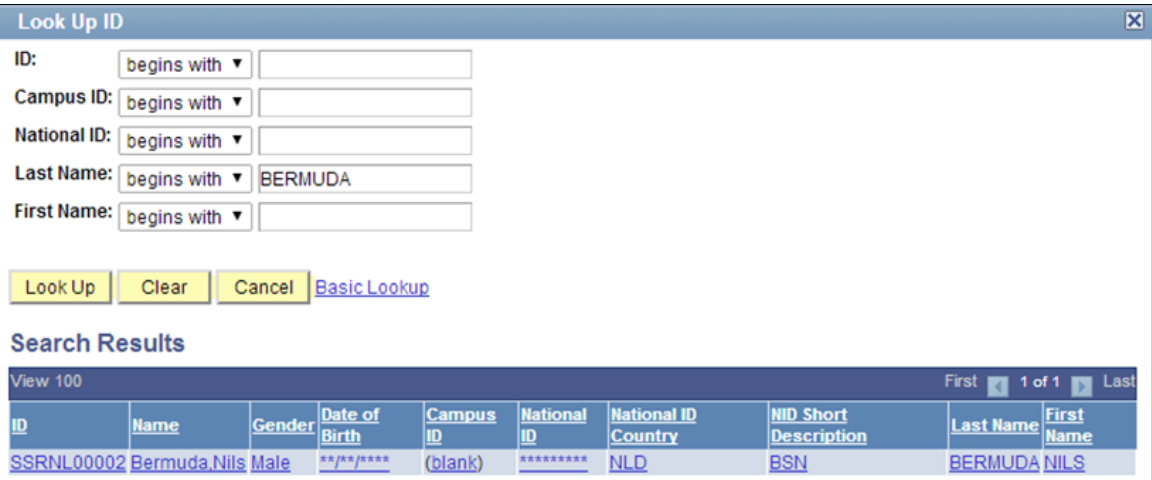

The Lookup functionality for EmplID Property is enabled by the Entity Registry. To view the Entity Prompts, access the Entity Registry page (Set Up SACR >System Administration >Entity >Entity Registry).

## **Image: Entity Registry Window for Example of Define Rule Page Using a LOV from Field Record Prompts**

This example illustrates the Entity Registry Window for Example of Define Rule Page Using a LOV from Field Record Prompts

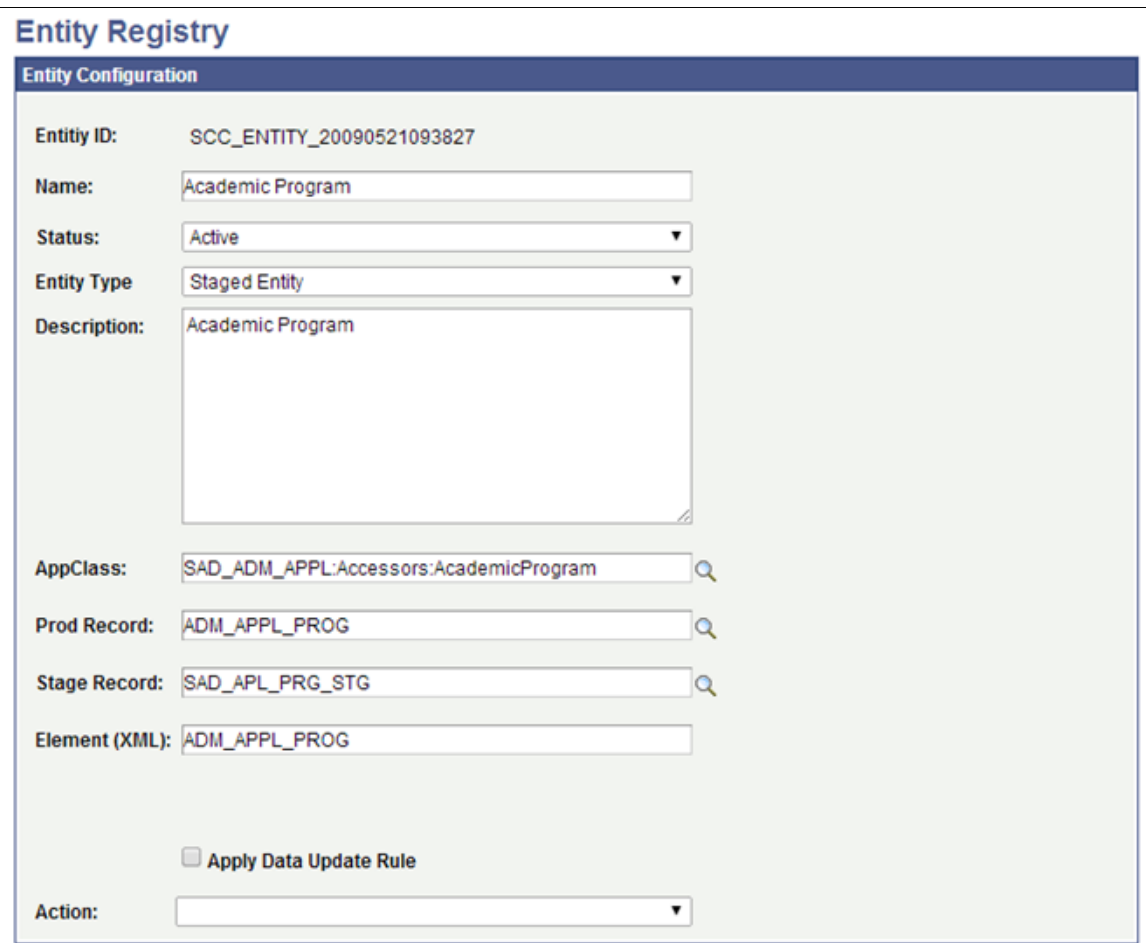

Select *Edit Properties* from the Action drop-down to view the Entity properties:

**Entity Properties** 

## **Image: Entity Properties Window for Example Of Define Rule Page Using a LOV from Field Record Prompts**

This example illustrates Entity Properties Window for Example Of Define Rule Page Using a LOV from Field Record Prompts.

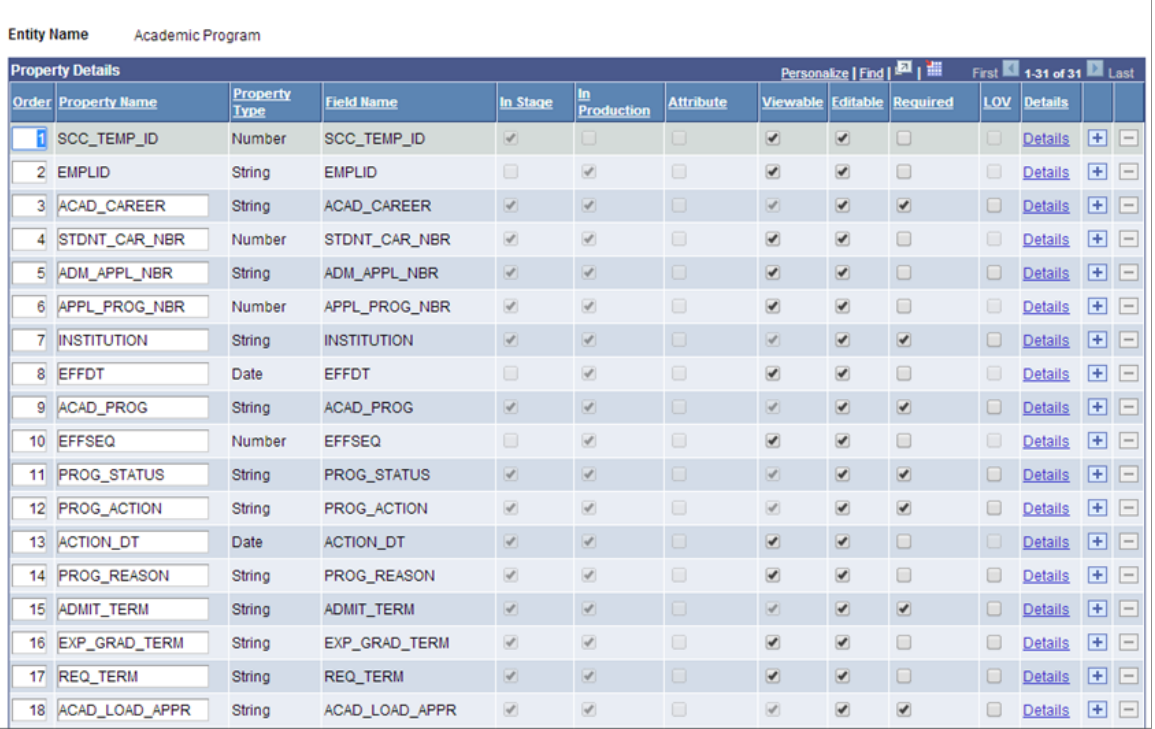

Prompt values present in a production record or staging record of an Entity are added to the Entity Registry automatically. Any Property which has inherited a Prompt from a production or staging record is displayed as view-only in the LOV column of the Entity Properties page. In this example the field EMPLID has inherited a prompt to the PEOPLE\_SRCH table from the ADM\_APPL\_PROG production record:

## **Image: Property and Prompt Table for Example of Define Rule Page Using a LOV from Field Record Prompts**

This illustrates the Property and Prompt Table for Example of Define Rule Page Using a LOV from Field Record Prompts

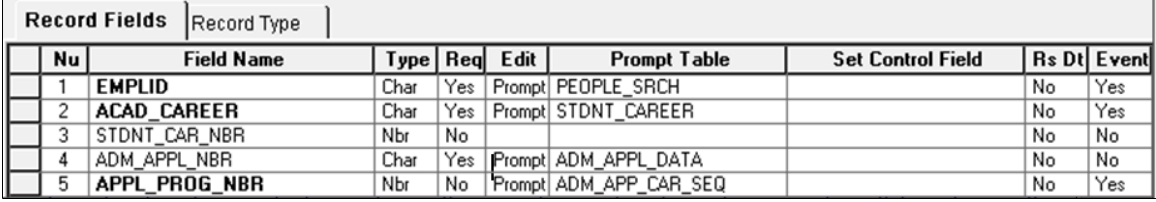

When the Academic Program Entity is used to build Rules in the Rules Engine Manager, the prompt to PEOPLE SRCH becomes active. These prompts cannot be removed; however, they can be overridden by adding a new LOV Lookup Table value to the Property.

For an example of a LOV Look Up Table that is NOT present on the production or staging record and has been added to an Entity Property, select the Details link for property ACAD CAREER in the Entity Properties page example. This opens the Entity Properties Detail page where an LOV Lookup Table can be added using the LOV Unique ID field for a relevant LOV:

## **Image: Entity Property Details Window for Example of Define Rule Page Using a LOV from Field Record Prompts**

This illustrates the Entity Property Details Window for Example of Define Rule Page Using a LOV from Field Record Prompts.

## **Entity Property Details**

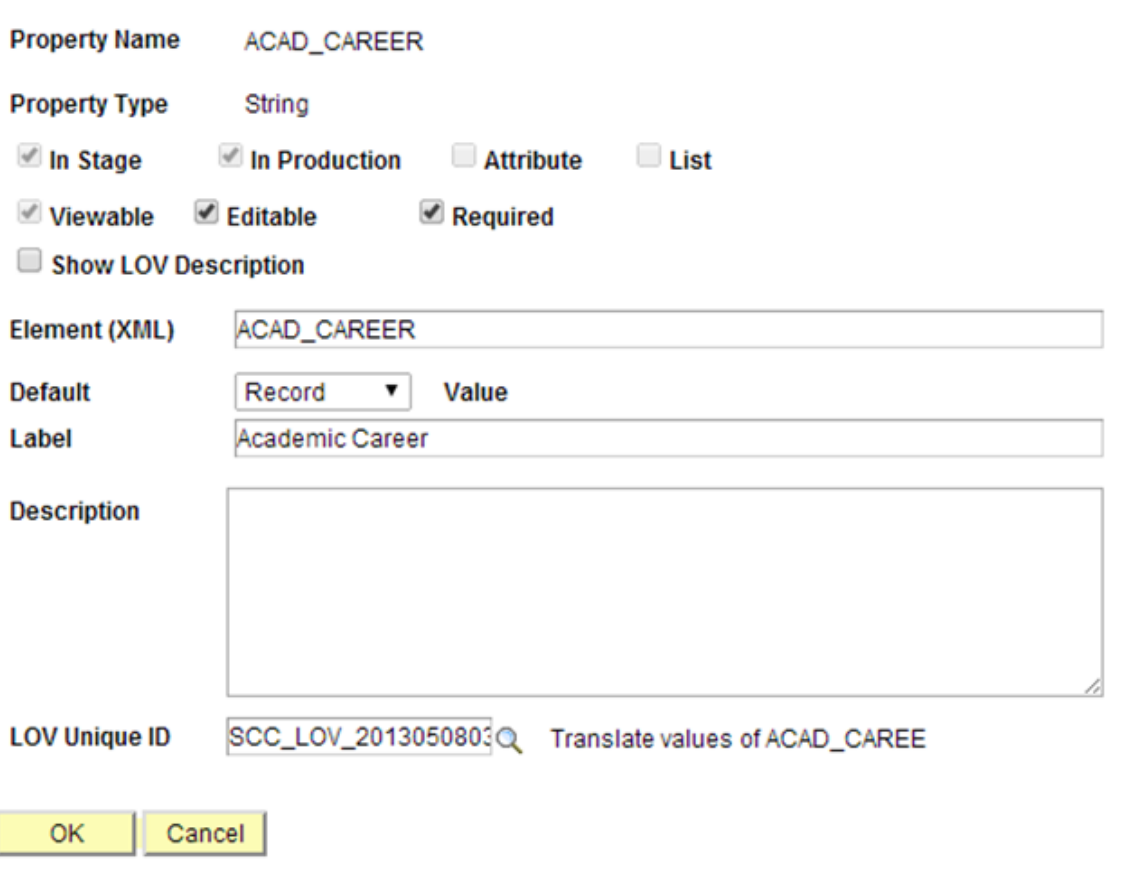

**Note:** The Rules Engine automatically enforces the security used by security views by the OPRID or OPRCLASS of the user who built the rule to the security view.

**Note:** %EDITABLE prompts do not enable look-up functionality in the Rules Engine.

**Note:** Performance should be considered when using prompts in the Rules Engine. Do not use look-up tables in the Rules Engine user interface without providing at least one relevant field value.

# <span id="page-976-0"></span>**Constructing Rules**

This section discusses how to:

• Use Rules Engine Search.

- Use Rule Engine Groups Search.
- Create Functional Rules.
- Add Variables to a Rule.
- Add Criteria to a Rule.
- Define Rule Groups.
- Define Rule Triggers.

You create all Rules, including Functions and Triggers, using the Rules Engine Manager. Functionality available to create Rules is determined by:

- Skill Level (Expert or Developer)
- Rule Usage (Rule, Function, or Trigger)
- Rule Category
- Rule Group

Depending on user security as set up in Rule Category Security, the Rules Engine Manager can be accessed using different Skill Levels. Skill Levels that can be selected are Expert or Developer, with Developer having ability to create Rules where the logic is defined in Application Class PeopleCode. Experts create Rule logic in the Rules Engine Manager Define Rule Page.

**Note:** Currently, the Rules Engine Manager can only be used by users with a Skill Level of *Expert* or *Developer*.

## **An Example Rule**

To help describe the process of creating a new Rule, an example scenario of creating a new academic progression Rule is used throughout this documentation. This Rule evaluates data in the Academic Progress Tracker (APT). The example assumes that the Rule is run as part of a batch process at the end of a specific Academic Year; targeting all students in a specific Academic Program (Bachelor of Psychology) and student cohort. The purpose of the Rule is to find out whether students have obtained enough credits to progress to the from Year 1 to Year 2 of their academic program. The Rule is setup to run for a particular student.

# **Pages Used for Constructing Rules**

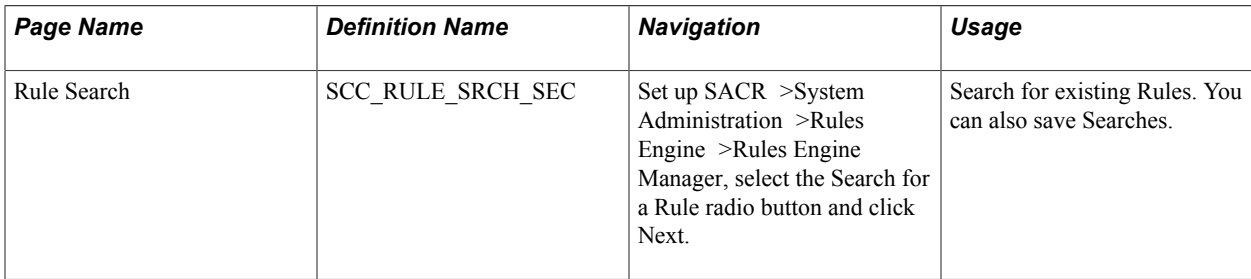

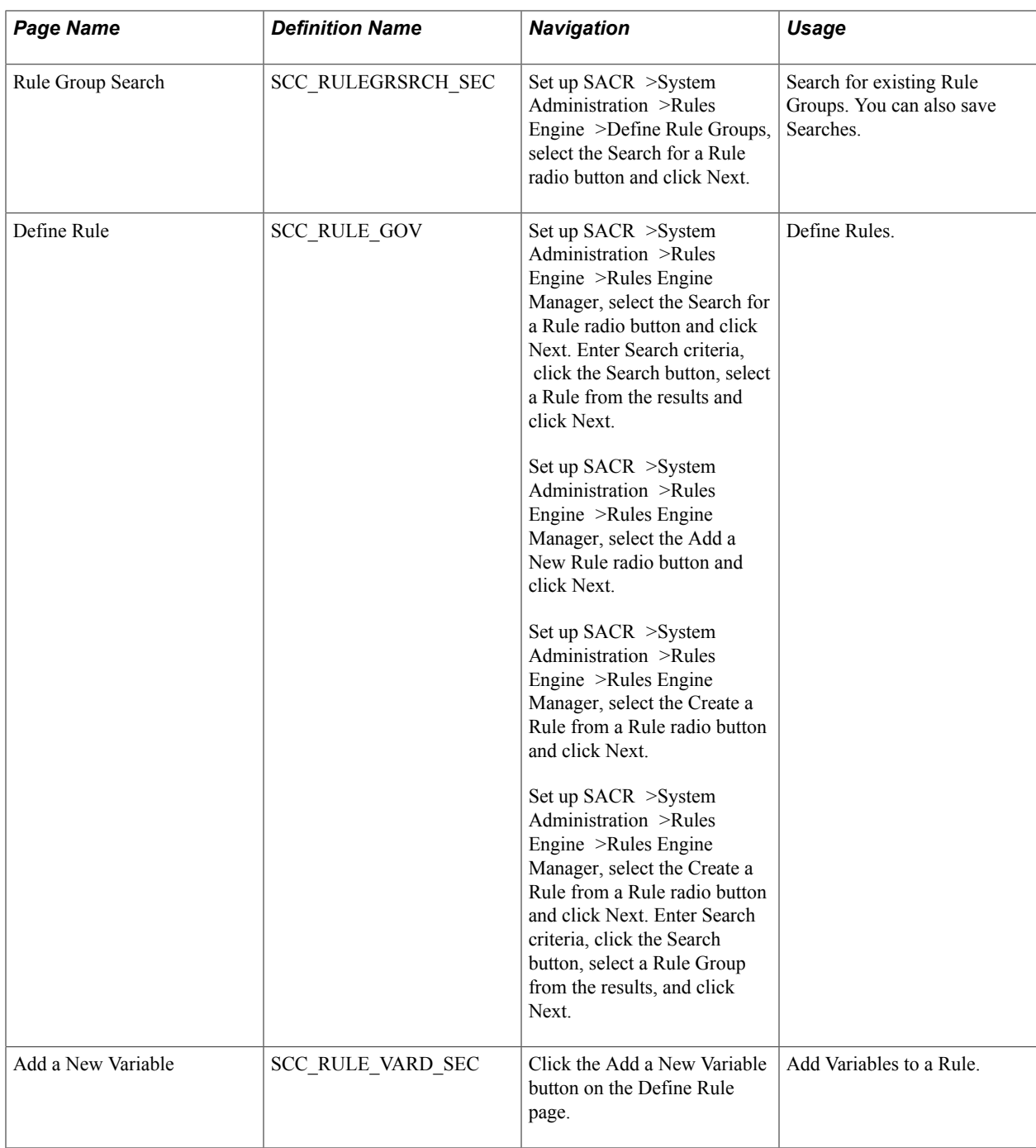

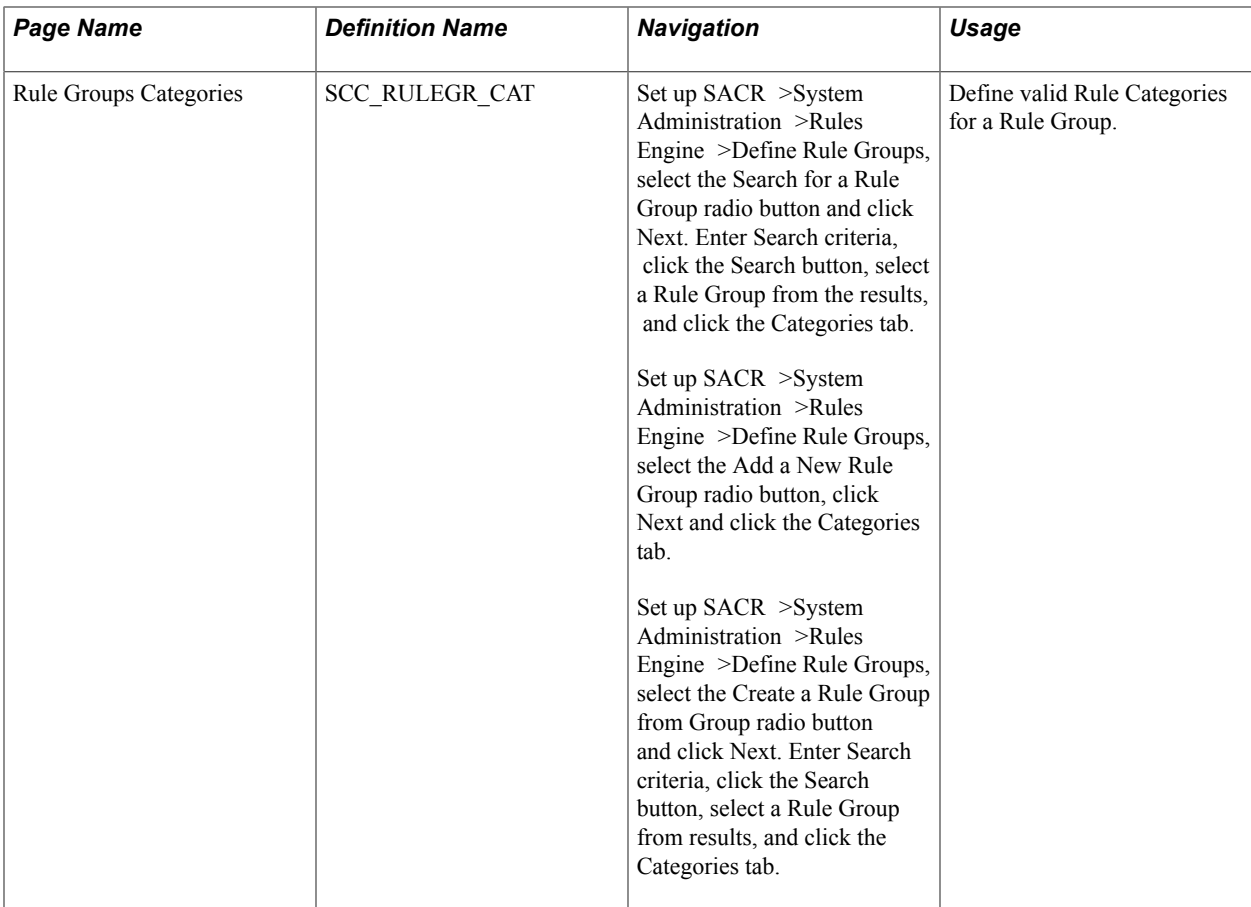

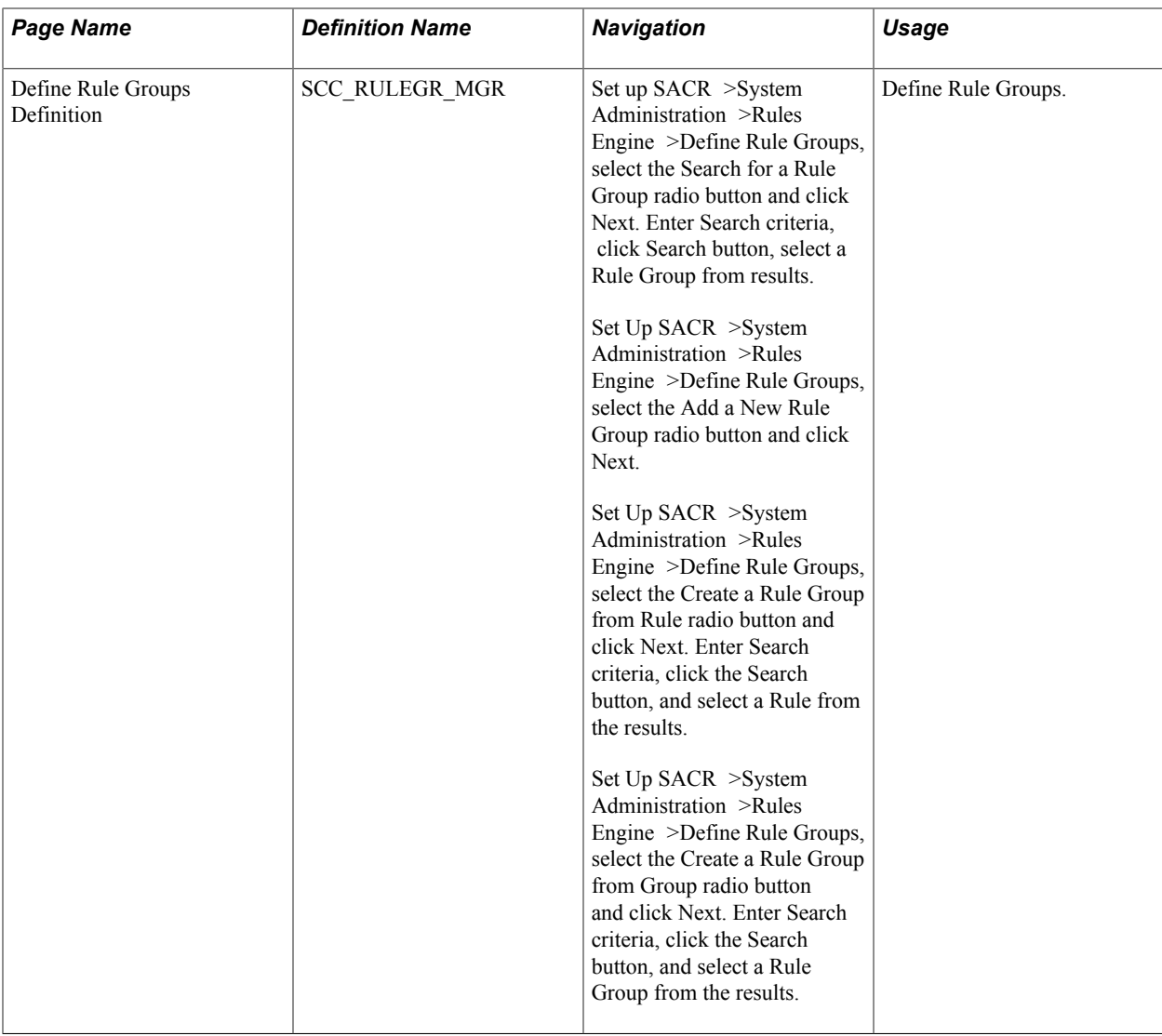

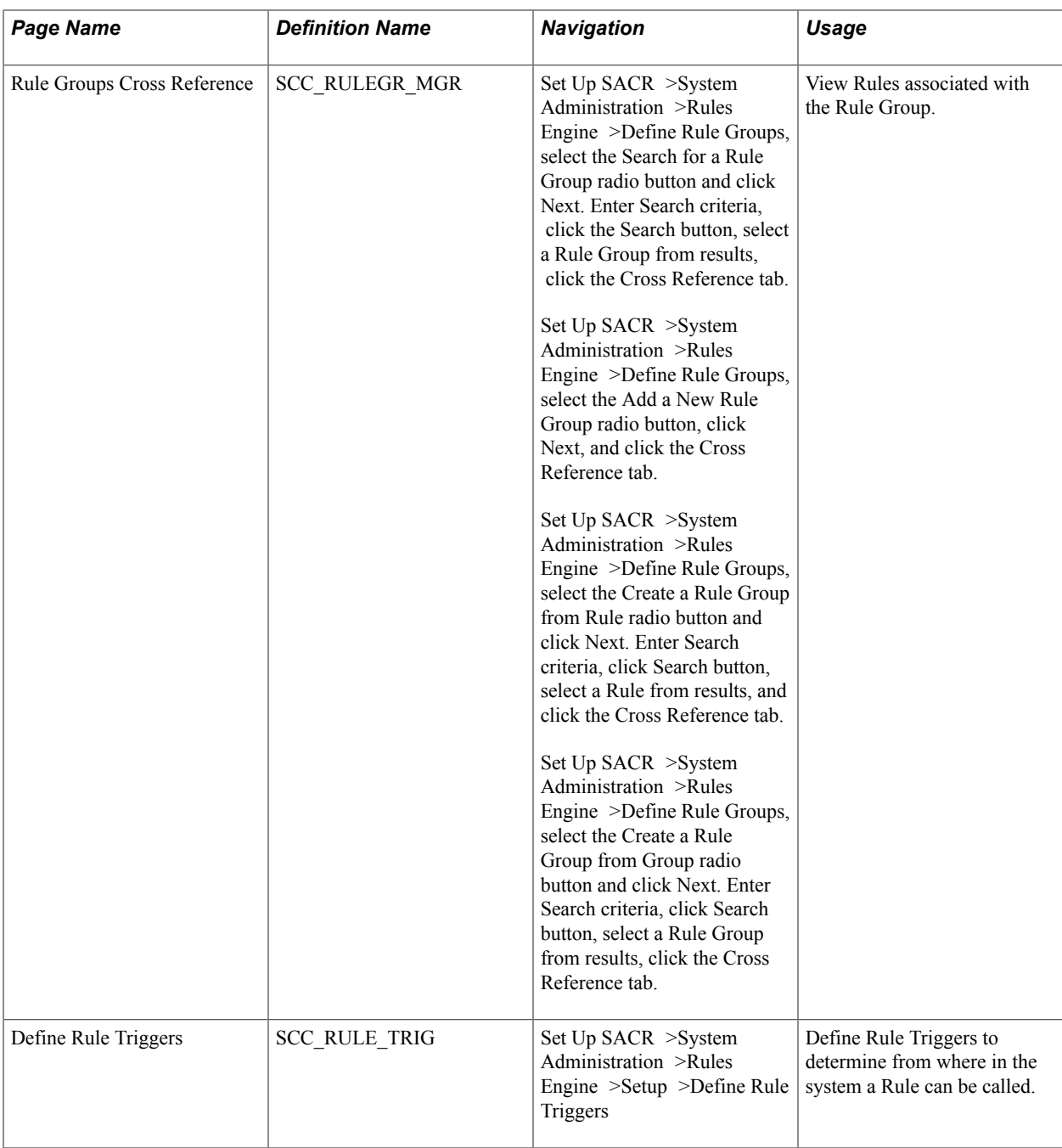

# **Using Rules Engine Search**

Rules Engine Search is the starting point for the following activities:

- Searching for Rules.
- Adding new Rules.
- Creating a new Rule from an existing Rule.
- Creating a new Rule for a Rule Group.

Access the Rules Engine Search page (Set up SACR >System Administration >Rules Engine >Rules Engine Manager).

## **Image: Rules Engine Manager Search page**

This example illustrates the fields and controls on the Rules Engine Manager Search page. You can find definitions for the fields and controls later on this page.

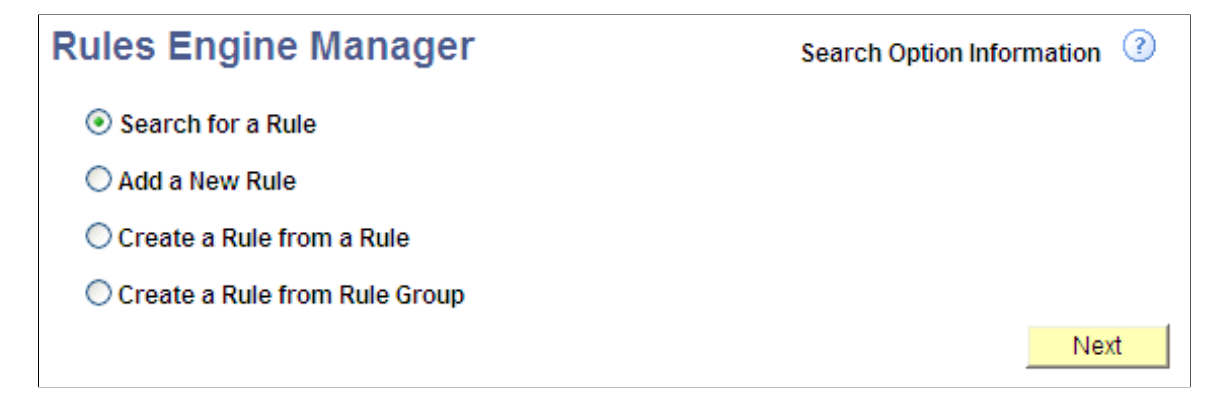

## **Searching for a Rule**

In the Rule Engine Manager search page, select Search for a Rule and click on the Next button to open Rules Search options page.

#### **Image: Rule Search Options page**

This example illustrates the fields and controls on the Rule Search Options page. You can find definitions for the fields and controls later on this page.

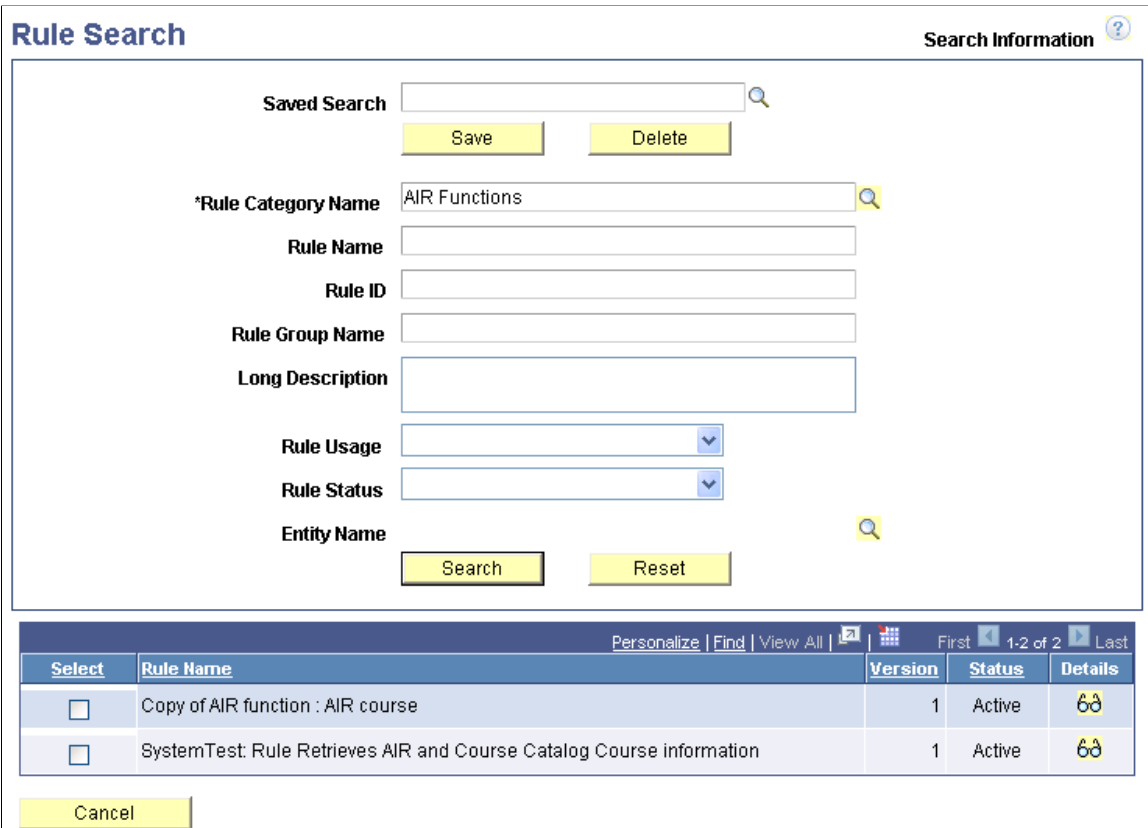

Rule Category Name is a required field. If a unique Rule ID is known and the user has access to the Rule Category, the Rule Category is automatically selected and not required.

The following fields can be used with wildcard search option "%" and are *case-sensitive*:

- Rule Name
- Rule Group Name
- Long Description

Click the Search button and any results are displayed in a grid below the Search fields. If there are no results, a message appears.

Click the Reset button to clear the Search fields.

Click the Cancel button to return to the Rules Engine Manager search page.

To save the Search, enter a name in the Saved Search field and click the Save button.

To delete a Saved Search, enter the name in the Saved Search field and click the Delete button.

In the Search results grid, select the Select check box or click on the Details icon to select a Rule. Clicking the Details icon also displays a panel below the Search results grid displaying the Long Description, Rule Category, Rule Group Name, Rule Usage, and Entity Name of the Rule.

Click the Next button to open the selected Rule in the Rules Engine Manager and edit your Rule.

Click the Previous button to return to the Rules Engine Manager search page.

## **Adding a New Rule**

In the Rules Engine Manager search page, select Add a new Rule and click on the Next button to open the Rules Engine Manager page where you can define the parameters of your new Rule.

For more information, see [Constructing Rules](#page-976-0).

## **Creating a New Rule from an Existing Rule**

In the Rules Engine Manager search page, select Create a Rule from a Rule and click on the Next button to open the Rule Search page.

When you have found the Rule you want to clone, click Next to open the Create New Rule from Rule page and provide a New Rule Name and/or Long Description.

#### **Image: Create New Rule From Rule page**

This illustrates the Create New Rule From Rule page.

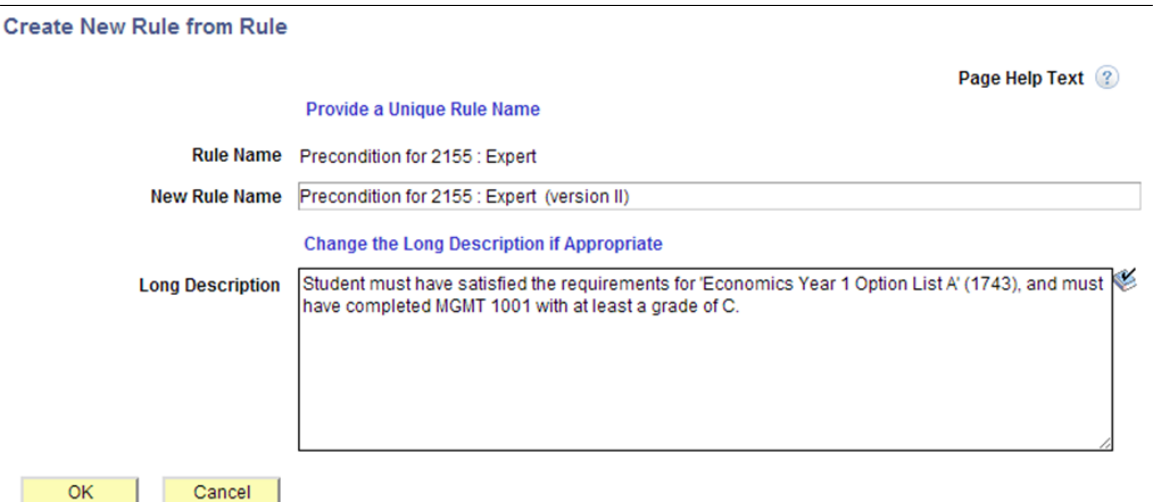

A new Rule is created with Rule Status *In Progress* , and it inherits all the Variables, Criteria, and evaluative statements from the Rule you selected to clone

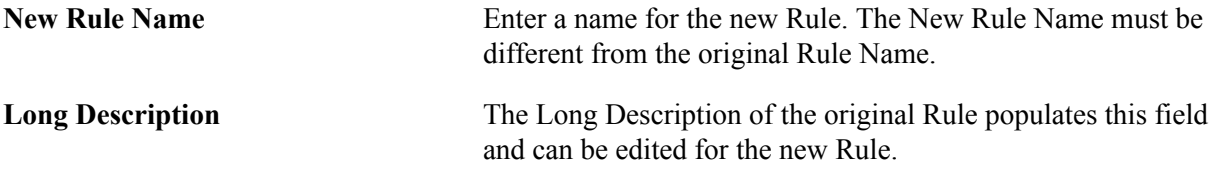

#### **Creating a New Rule from a Rule Group**

In the Rules Engine Manager search page, select Create a Rule from a Rule Group and click on the Next button to open the Rule Group Search page, which is similar to the Rule Search page.

When you have found the Rule Group to which you want to add a Rule, click Next to open the Create a New Rule from Rule Group page and provide a New Rule Name and/or Long Description. A new Rule is created with Rule Status *In Progress*, and it has inherited the Input and Output Variables, Entity Profile, Rule Category Name, Rule Usage, Entity name, and Skill Level of the Rule Group to which it has been added. This means that the Rule Category Name, Rule Group Name, Rule Usage, Entity Name, and Skill Level are predetermined and cannot be altered for this new Rule.

## **Additional Rule Search Options**

Access the Rule Definition page (Set Up SACR >System Administration >Rules Engine >Rules Engine Manager, select Search for a Rule, search for and select a Rule, Define Rule).

## **Image: Rule Search Results and Select Action Options Example**

This example illustrates the fields and controls on the Rule Search Results and Select Action Options Example. You can find definitions for the fields and controls later on this page.

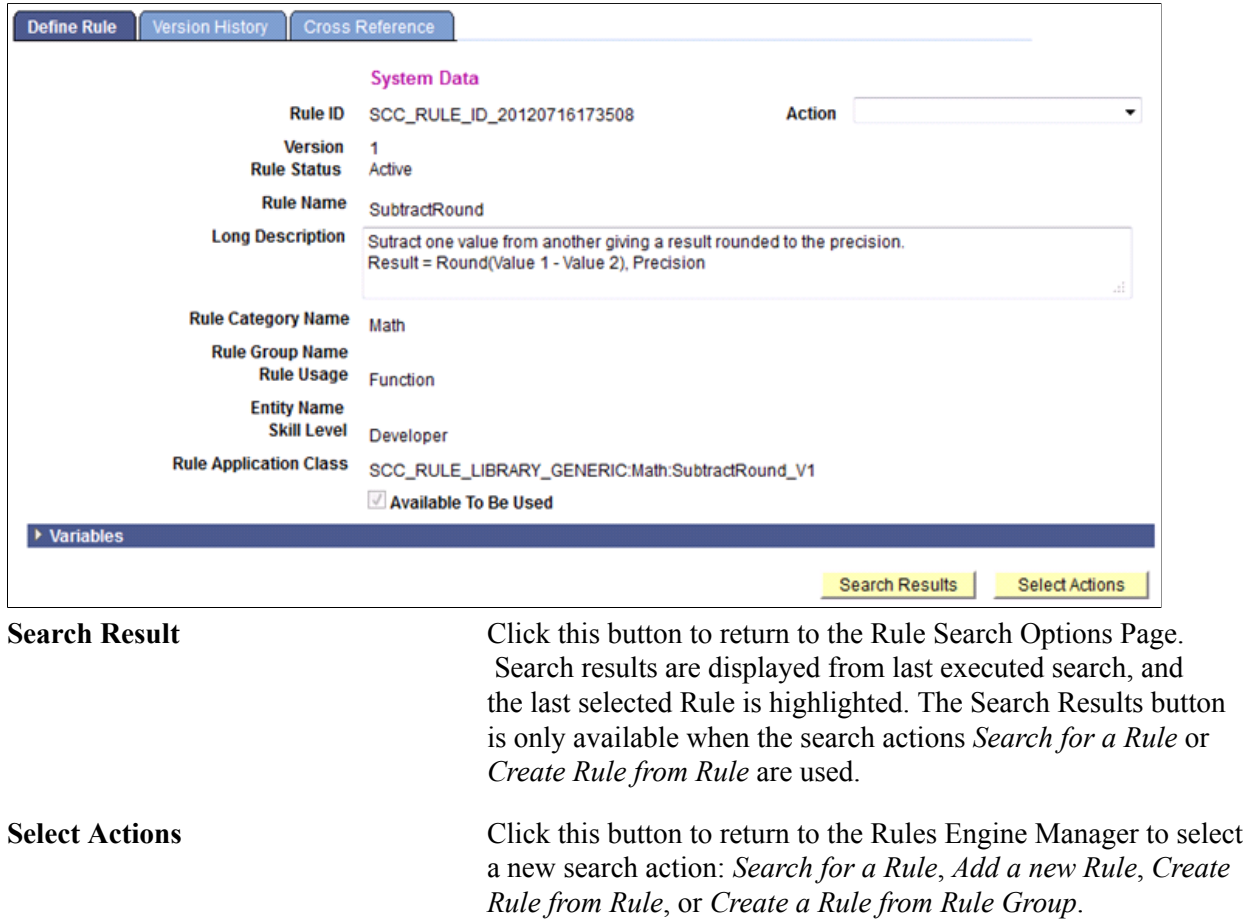

# **Using Rule Groups Search**

Rule Groups Search is similar to Rules Engine Search and is the starting point for the following activities:

- Searching for a Rule Group.
- Adding a new Rule Group.
- Creating a new Rule Group from an existing Rule.
- Creating a new Rule Group from an existing Rule Group.

Access the Define Rule Groups Search page (Set Up SACR >System Administration >Rules Engine >Define Rule Groups).

## **Searching for a Rule Group**

In the Rule Group search page, select Search for a Rule Group and click on the Next button to open Rule Group Search options page.

#### **Image: Rule Group Search Options page**

This example illustrates the fields and controls on the Rule Group Search Options page. You can find definitions for the fields and controls later on this page.

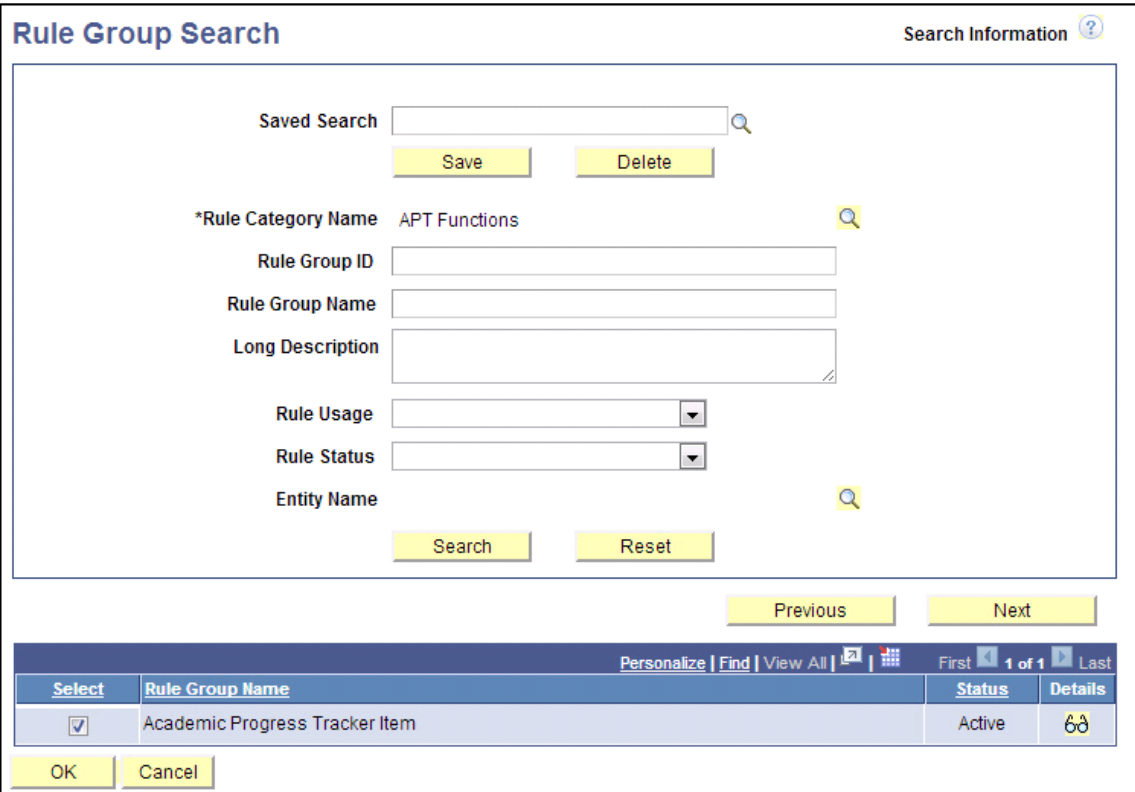

Rule Category Name is a required field. If a unique Rule Group ID is known and the user has access to the Rule Category, the Rule Category is automatically selected and not required.

The following fields can be used with wildcard search option "%" and are *case-sensitive*:

- Rule Category Name
- Rule Name
- Rule Group Name
- Long Description

Click the Search button and any results are displayed in a grid below the Search fields. If there are no results, a message appears.

Click the Reset button to clear the Search fields.

Click the Cancel button to return to the Define Rule Groups search page.

To save the Search, enter a name in the Saved Search field and click the Save button.

To delete a Saved Search, enter the name in the Saved Search field and click the Delete button.

In the Search results grid, select the Select check box or click on the Details icon to select a Rule. Clicking the Details icon also displays a panel below the Search results grid displaying the Long Description, Rule Category Name, Entity Name, Rule Usage, and all Input and Output variables as they are key features of the Rule Group Template.

Click the Next button to open the selected Rule Group in the Rule Groups Manager and edit your Rule Group.

Click the Previous button to return to the Define Rule Groups search page.

## **Adding a New Rule Group**

In the Define Rule Groups page, select Add a New Rule Group and click on the Next button to open the Rules Groups Definition page where you can define the parameters of your new Rule Group.

For more information, see *Defining Rule Groups*.

## **Creating a New Rule Group from an Existing Rule**

In the Define Rule Groups search page, select Create a Rule Group from Rule and click on the Next button to open the Rule Search options page.

When you have found the Rule you want to base your new Rule Group on, click Next to open the Rule Groups Manager component. A new Rule Group is created with Rule Group Status *In Progress*, and it has inherited all the Variables, Entity Name, Skill Level and Rule Usage from the Rule you selected.

**Note:** The Rule Name is also copied. As a first step, you should rename the Rule Group Name to avoid confusion.

## **Creating a New Rule Group from an Existing Rule Group**

In the Define Rule Groups search page, select Create a Rule Group from Group and click on the Next button to open the Rule Group Search page, which is similar to the Rule Search page.

When you have found the Rule Group that you want to clone for a new Rule Group, click Next to open the Rule Group Manager component. A new Rule Group is created with Rule Group Status *In Progress*, and it has inherited the Input and Output Variables, Entity Profile, Rule Category Name, Rule Usage, Entity Name, and Skill Level of the Rule Group chosen to clone.

**Note:** The Rule Group Name is also copied from the selected Rule Group. As a first step you should rename this Rule as to avoid confusion.

For more information on how to create and edit Rules, see *Defining Rule Groups*.

## **Additional Rule Group Search Options**

Access the Rule Definition page (Set Up SACR >System Administration >Rules Engine >Define Rule Groups, select Search for a Rule Group, search for and select a Rule Group, Definition).

#### **Image: Rule Group Search Results and Select Action Options Example**

This example illustrates the fields and controls on the Rule Group Search Results and Select Action Options Example. You can find definitions for the fields and controls later on this page.

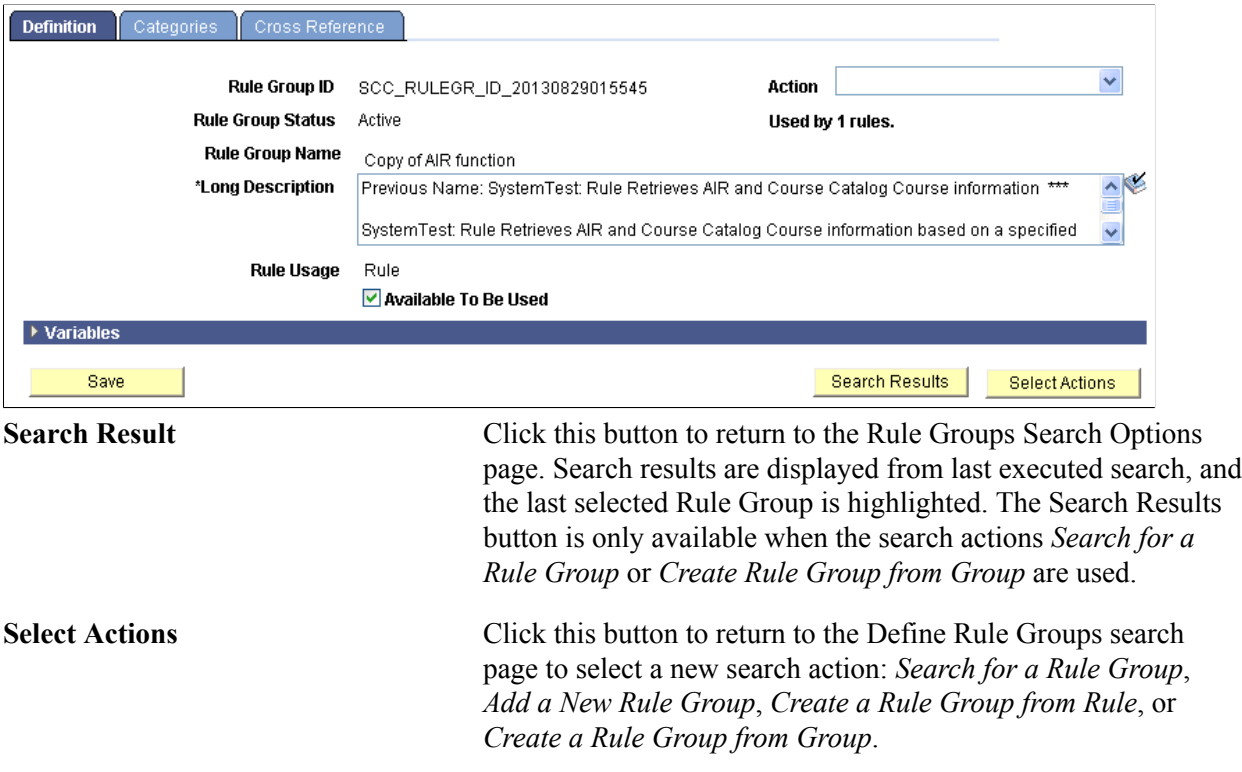

# **Creating Functional Rules**

The section describes how to create functional Rules.

Access the Rules Engine Manager Define Rule page (Set up SACR >System Administration >Rules Engine >Rules Engine Manager, select Add a New Rule, Define Rule).

## **Image: Define Rule page**

This example illustrates the fields and controls on the Define Rule page. You can find definitions for the fields and controls later on this page.

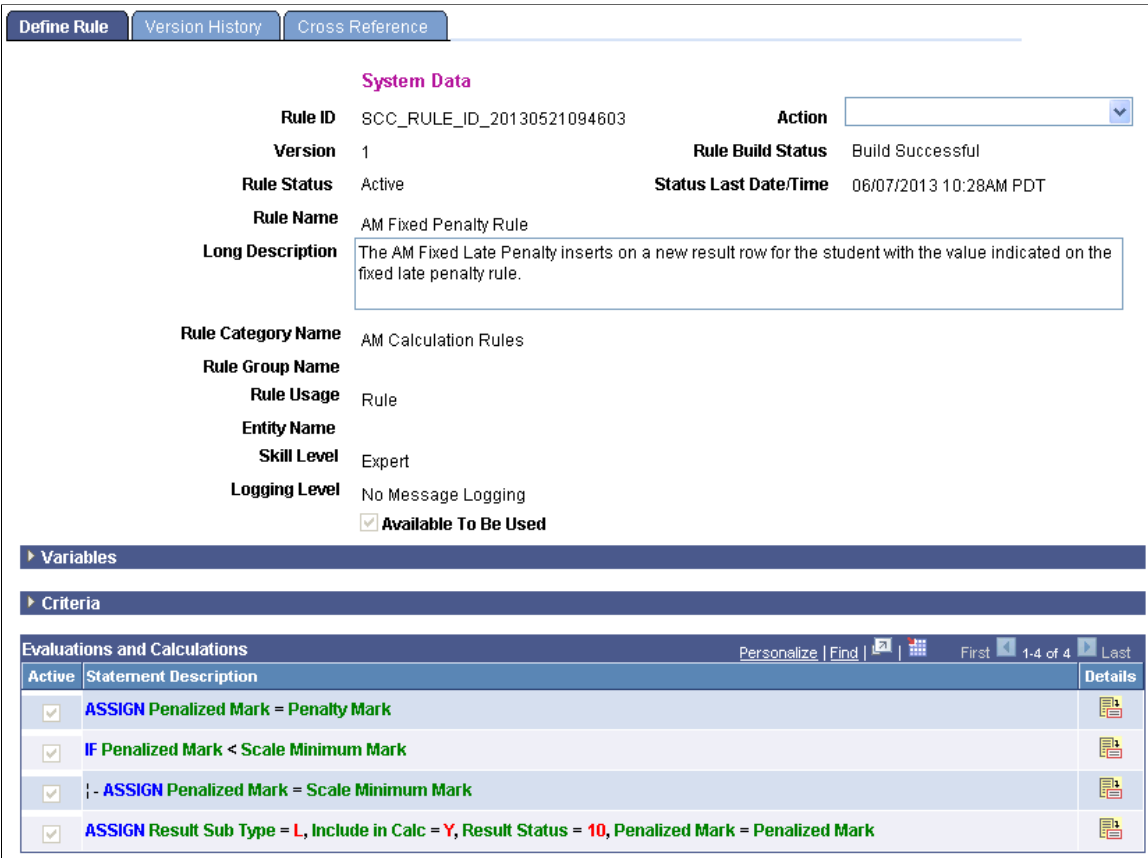

**Note:** For Rules delivered with the system and that have *System Data* displayed in the Rules Engine user interfaces, only the Long Description can be modified.

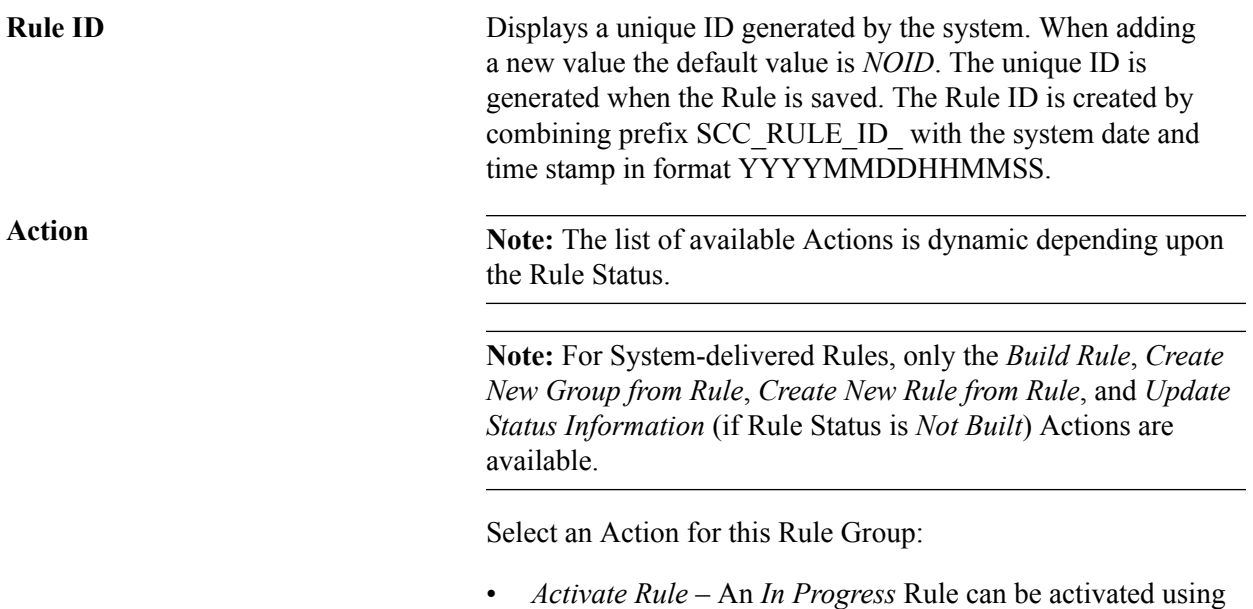

the *Activate Rule* Action.

- *Build Rule* Opens the Build Rule window.
- *Create New Group from Rule* Selecting this Action transfers you to the Rule Group component. This Action is only available when a Rule is *Active* and not used by another Rule. The parameters for the new Rule Group are predefined based on the Rule from which it is being created.
- *Create New Rule from Rule* This action clones the current Rule and creates a new Rule using the values from this Rule.

**Note:** The Name of the new Rule is copied exactly from the current Rule so your first action should be to rename the Rule.

• *Create New Version of Rule* – Use this Action

to introduce changes to Active Rules. By design, Rules are versioned rather than effective dated. Only one Version of a Rule can be active at any given time. This Action creates a new Version of the Rule with status *In Progress*. Activating the newest Version inactivates the previous Version automatically.

- *Delete Rule* Rules can be deleted. When choosing this Action, a warning is displayed, and, after choosing "OK", the Rule is deleted.
- *Inactivate Rule* An *In Progress* Rule can be inactivated using the *Inactivate Rule* Action.
- *Remove Base Entity* Use this Action to remove the Base Entity from this Rule. This Action is available when Rules have a status of *In Progress* or *Active*. For Active rules, the setup option to allow changes to active rules must be selected. If the Rule has references to any Entity or Property which is logically part of the Base Entity Hierarchy structure, for example a child Entity or Property, then a warning is displayed.

**Note:** The Base Entity cannot be removed if the Rule is attached to a Rule Group.

• *Remove Rule Group from Rule* – If you use this Action, create new version of Rule and deselect the "Available in Other Rules" check box in the old Version/inactivated version. This Action is only available when a Rule is part of a Rule Group and has a Rule Status of *In Progress*.

**Note:** Concerning the effects of adding a New Rule Group to an existing Rule:

When a Rule Group needs to change and new Input or Output Parameters need to be added or removed, the process requires that you create a new copy (clone) of the Rule Group. New Parameters and Fields are then added to the

New Rule Group. As the Rule Group provides the template for Rule Input and Output, all Rules associated with the old Rule Group need to move to the new Rule Group. This can be done using the following steps:

1. Deselect the Available in Other Rules option of the Rule attached to old Rule Group.

2. Create a new Version of the Rule attached to the old Rule Group. This action creates a new Version of the Rule with a Rule Status of *In Progress*.

3. Remove the Rule Group attached to the new Version of the Rule.

4. Add a new Rule Group to the new Version of the Rule. When a Rule Group is removed using the *Remove Rule Group from Rule* option, a new Rule Group can be added using the Rule Group Name prompt search. When adding a Rule Group to a Rule, the Rule must have the same or fewer input and output parameters than the Rule Group. New input and output Parameters can be added from the Rule Group to a Rule. In the case where there are input or output parameters defined on the Rule which do *not* exist in the Rule Group, they must be removed from the Rule first before adding it to the Rule Group. Make any other needed changes to the new Version of the

Rule, build the Rule, and test all changes. Then, activate the new Version of the Rule. The old version of the Rule is automatically deactivated.

• *Test Rule* – Opens the Test Rule window.

For more information, see *Testing Rules*.

• *Update Status Information* – Use this Action to refresh page information and view the latest Rule Build Status.

**Version** Displays the Version number of the Rule.

Rules are automatically versioned. The first version of a Rule is 1. Only one version of a Rule can be active at any given time. The Action drop down can be used to inactivate an *Active* Rule and to create a new Rule Version. When creating a new Version, the previous Version automatically becomes *Inactive*.

**Rule Status** Displays the Rule Status

• Active

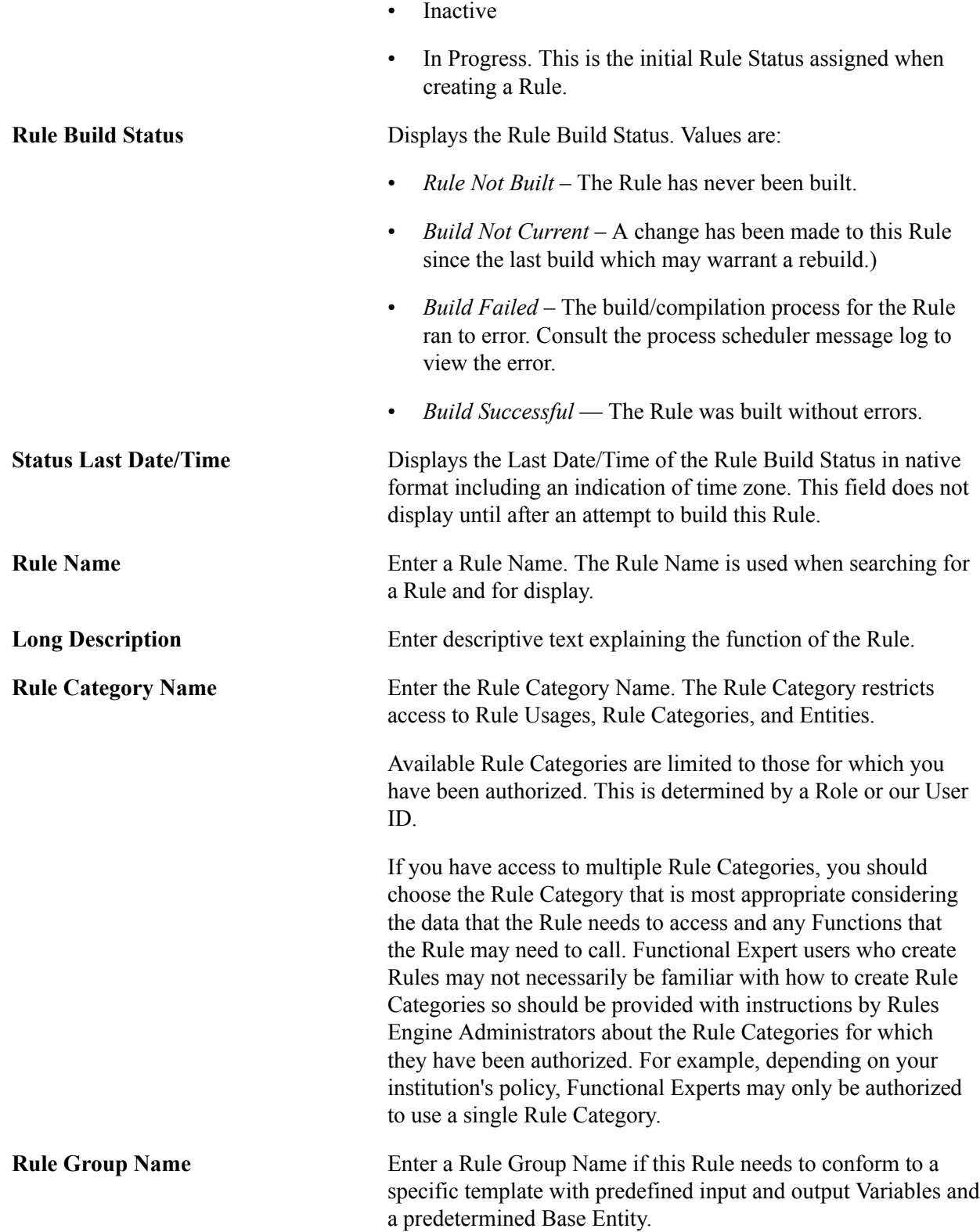

**Note:** Oracle recommends adding a Rule Group Name directly after you have created your Rule or Function and before adding Entity Profiles, Rule Usages, or Variables as they may conflict with those that are defined in the Rule Group. If you select a Rule Group that has Variables, a Rule Usage, or Base Entity that conflicts with the Rules you are creating, a warning message appears and the Rule Group is not added.

**Rule Usage** Select a Rule Usage of *Function*, *Rule*, or *Trigger*. The available Rule Usages are limited to those for which the user has been authorized through Rule Category setup.

> The selected Rule Usage impacts availability of Rules Engine Manager functionality as follows:

- Rule: The Criteria grid, the Variables Grid, and Evaluations and Calculations grids are available.
- Function or Trigger: The Variables grid and Evaluations and Calculations grids are available. The Criteria grid is not available.

Selection of Rule Usage needs to consider how this Rule is used and what tasks it needs to perform.

- Rule Rules can be used stand-alone (when executed from the Rules Tester), called from other Rules, or called from a Batch Process. Rules need criteria in order for the correct data to be selected from the system.
- Trigger Triggers are meant to be tied to a specific system event using the Trigger component. Triggers which are delivered with the System can be versioned; unlike other Rules or Functions. This means that when a Trigger has been attached to a Trigger component and marked as System, you can create a new Version of the Trigger which can subsequently be edited.
- Function A Function is a reusable Rule that performs a specific task, often performed in the context of a larger Rule. For example, when creating a Rule that evaluates whether Total Credit is greater than a specific Credit amount, first the Sum of all Credit needs to be established. The "Add" Function could be used to do nothing other than add retrieved Credit to a Credit total. The "Add" Function could be used to add any numeric value in the system, not just Credit, making it very reusable. A Function does not need specific criteria in order to determine an exact set of data. In this Rule Creation example, it only needs a numeric input to perform its task.

When a Function uses a Base Entity, information to determine an exact set of data is passed from the calling Rule to the called Function using Contextual Reference.

#### See *Understanding Contextual Referencing*.

This example is using a Rule Usage of *Rule* and Skill Level of *Expert* to demonstrate the use of Criteria to identify a specific set of data. The Criteria in this example are used to identify the exact student Academic Progress Tracker data from the Base Entity as chosen by selecting an Entity Name. If data from other application areas is needed, it can be collected using other Functions.

**Entity Name** Enter the Entity to use as the Base Entity for the Rule. The Base Entity controls which application data you have access to when creating a *Rule*, *Function*, or *Trigger*. The Entities available are limited to those for which user has been authorized by attaching Entity Profiles to Rule Categories in the Rule Category setup.

> Identifying which data to use by designating the Base Entity can be considered the "starting point" of the creation of a functional Rule. Further, using the designated Base Entity with the Rule Criteria makes it possible to identify the exact record to use in the Rule. For a Function that uses a Base Entity, the exact data needed is passed from caller to called Function using Contextual Reference.

> In this example, a Rule is being created that look at Student Progression; therefore, the Rule needs to access Student Results Data as stored in the Academic Progress Tracker (APT) records. The APT data is represented in the Entity *APT Header*. By selecting the APT Header as the Base Entity, you can access all of the data associated with the APT Header Entity Tree. This means that you have access to all logical child Entities in that Tree structure like APT Program of Study, APT Course List, and APT Course as well as other data associated with those Entities.

> As with Rule Categories, Functional Expert users should be provided with instructions on selecting Base Entities. Also consider that since the available Base Entity is determined by the selected Rule Category, it could be that only one Base Entity is presented for selection.

For more information, refer to *Defining Rule Category Security* and *Understanding Contextual Referencing*.

See [Setting Up Entity Registry.](#page-546-0)

**View Entity Hierarchy** Click this link to display the Entity Hierarchy view for the Base Entity attached to the Rule.

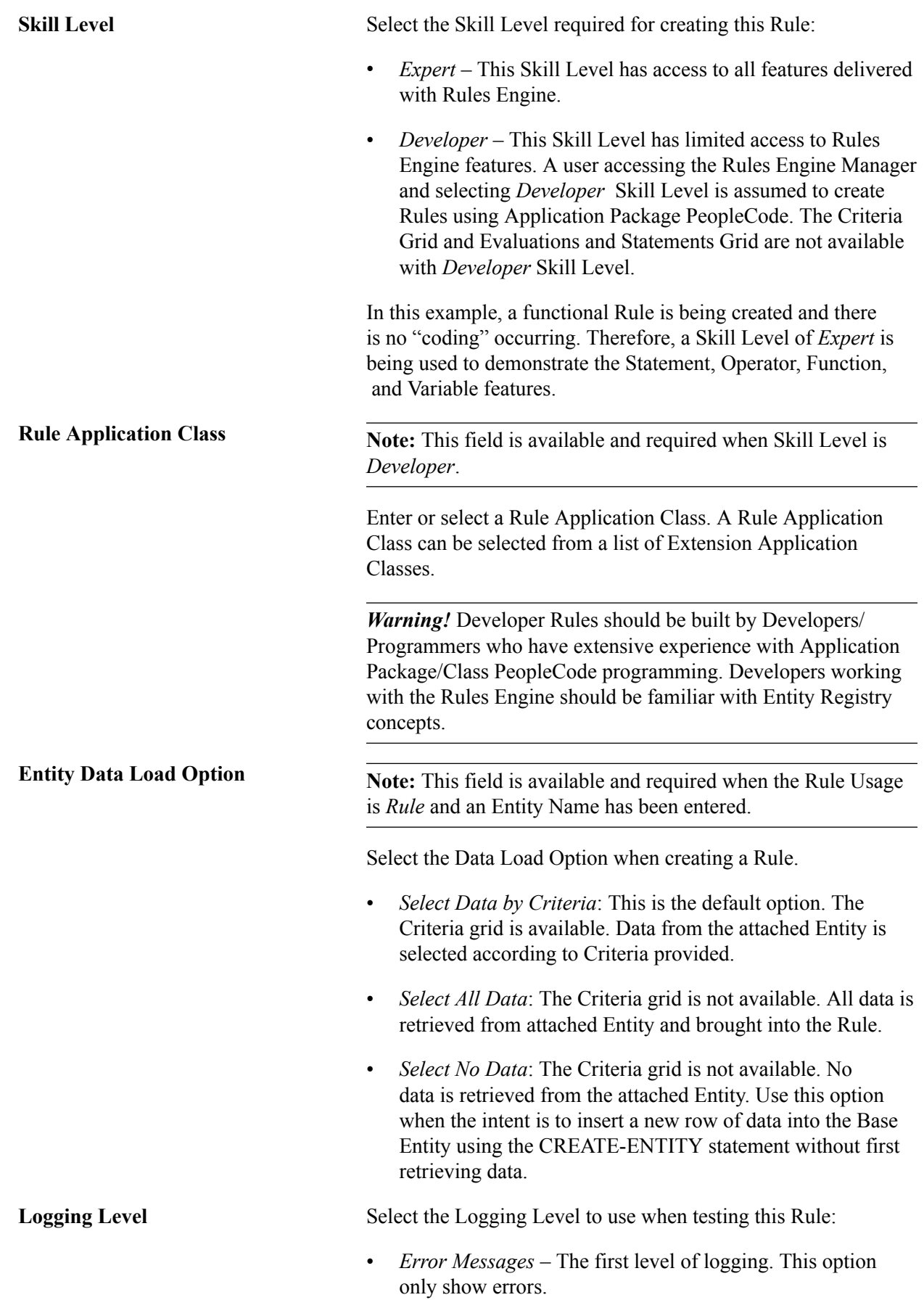

- *Informational Messages* This option shows all informational messages.
- *No Message Logging* Turns off logging at the build level.

**Note:** Oracle recommends that all Rules run on a production environment have this setting to optimize performance.

• *Trace Logging* – Show all errors, warning, errors, information messages, and the following:

**Note:** Oracle recommends using the *Trace Logging* option to see correct trace results when testing Rules.

**Statements** 

Descriptions from the Rules Engine for every Statement that is run. If the internal Function has Trace Logging, its Statements are also shown. An internal Function is a Function which is called by the main Rule. If the Function itself does not have Trace Logging settings, no trace options are shown for the called Function.

• Variable Maps

The complete Variable Map, every variable and its value, is shown at the beginning and the end of each run along with any Variable Map for any called Function or Rule if Trace Logging for that Function or Rule is turned on.

A Variable map example is Assign V StudentID  $=$ 'SSRN0012' as an example to where a Variable is assigned.

• Call Statements

All arguments sent in and all returns received in the log file.

• XML Dump of the Entity Before Rule Execution

The XML Dump is created for rules with Entity Processing. The XML Dump contains a dump of the Base Entity prior to Entity processing.

• XML Dump of the Entity after Rule Execution

The XML Dump is created for rules with Entity Processing. The XML Dump contains a dump of the Base Entity after Entity processing has completed. Any changes to the Entity (inserted or updated data) are reflected in the Entity Dump.

- *Warning Messages* This options shows all errors and warnings.
- *Write to Log* Select this option to create a log file when processing Rules in Batch. *Write to Log* can be used in combination with Statement "Write To Log"

**Note:** Oracle recommends using the *Trace Logging* option to see correct trace results when testing Rules.

**Available To Be Used** Select this check box if you want to allow this Rule or Function to be available for use by other Rules or feature functionality. If you do select this check box, it is recommended that you do so *after* adding Variables and Criteria to the Rule and finalizing the functionality for your Rule.

**Note:** Save the Rule after completing the first portion of the Definition tab (everything above the Available in Other Rules check box) *and before* adding Variables and Criteria. At this point the Rule Status is *In Progress*, and the Rule can still be changed and retested.

**Note:** You *cannot* version Rules with a Rule Usage of *Rule* or *Function* that are delivered with the System and that have *System Data* displayed in the Rules Engine user interfaces. These Rules must be copied (cloned) and a new Rule or Function created.

You *can* version Rules with a Rule Usage of *Trigger* that are delivered with the System and have *System Data* displayed in the Rules Engine user interfaces.

# **Adding Variables to a Rule**

Once Rule options are defined, you can add the Variables you want to use in the Rule. The Variables grid on the Rules Engine Manager Definitions tabs is display-only. The grid shows whether variables are in use and whether they are used as input, output or required. Variables can be created before starting to incorporate evaluations or calculations or added on the fly.

Since the object of this example Rule is to determine whether students may or may not progress from Year 1 to Year 2 within an Academic Program, you already know that you want to return the Progression Status as *output*. You also know that you want to ensure that the process that calls this Rule can pass the correct parameters to retrieve a specific student. That is our *input*.

To add a Variable, access the Add a New Variable page (click the Add a Variable button on the Rule Definition page).

## **Image: Add a New Variable page**

This example illustrates the fields and controls on the Add a New Variable page. You can find definitions for the fields and controls later on this page.

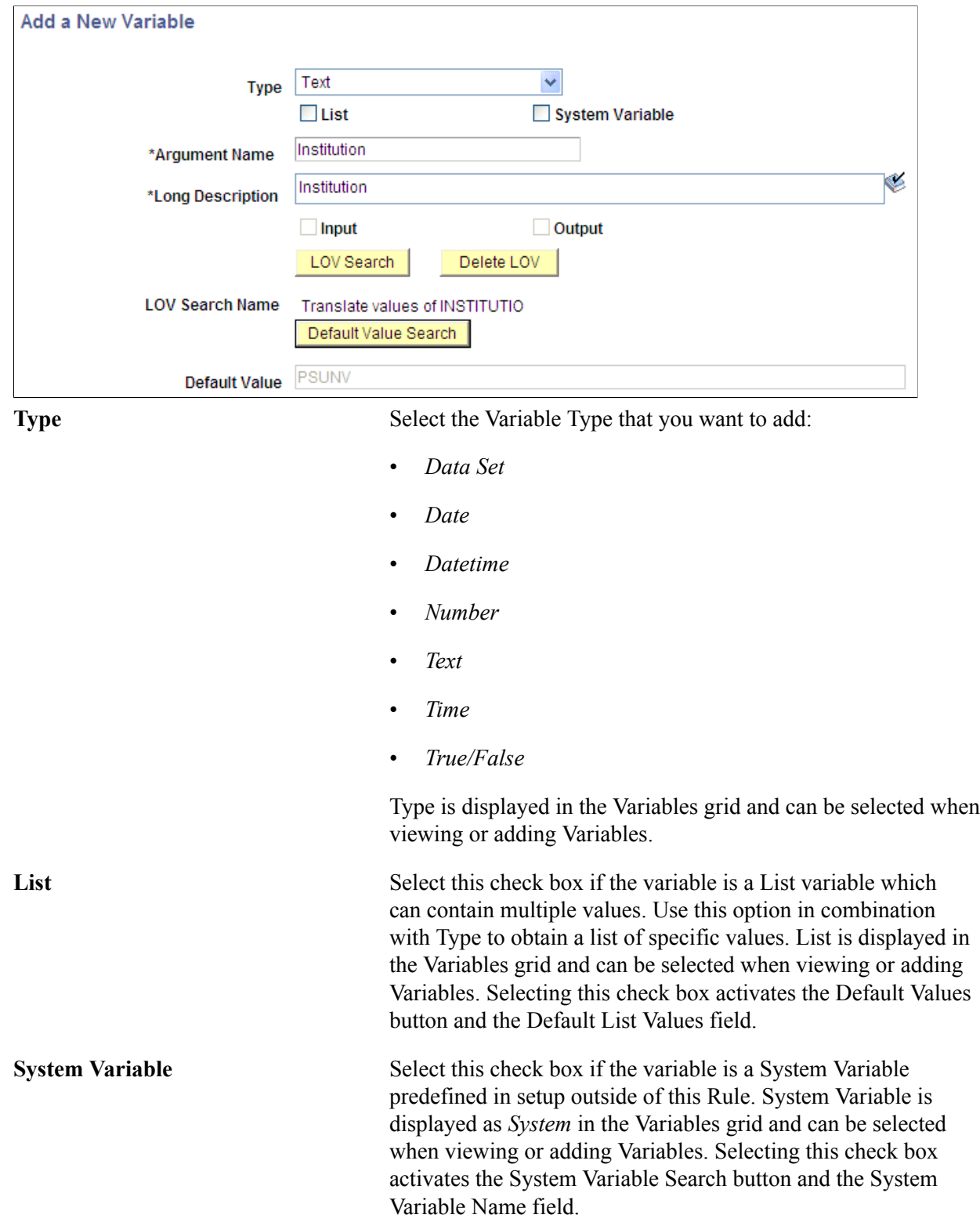

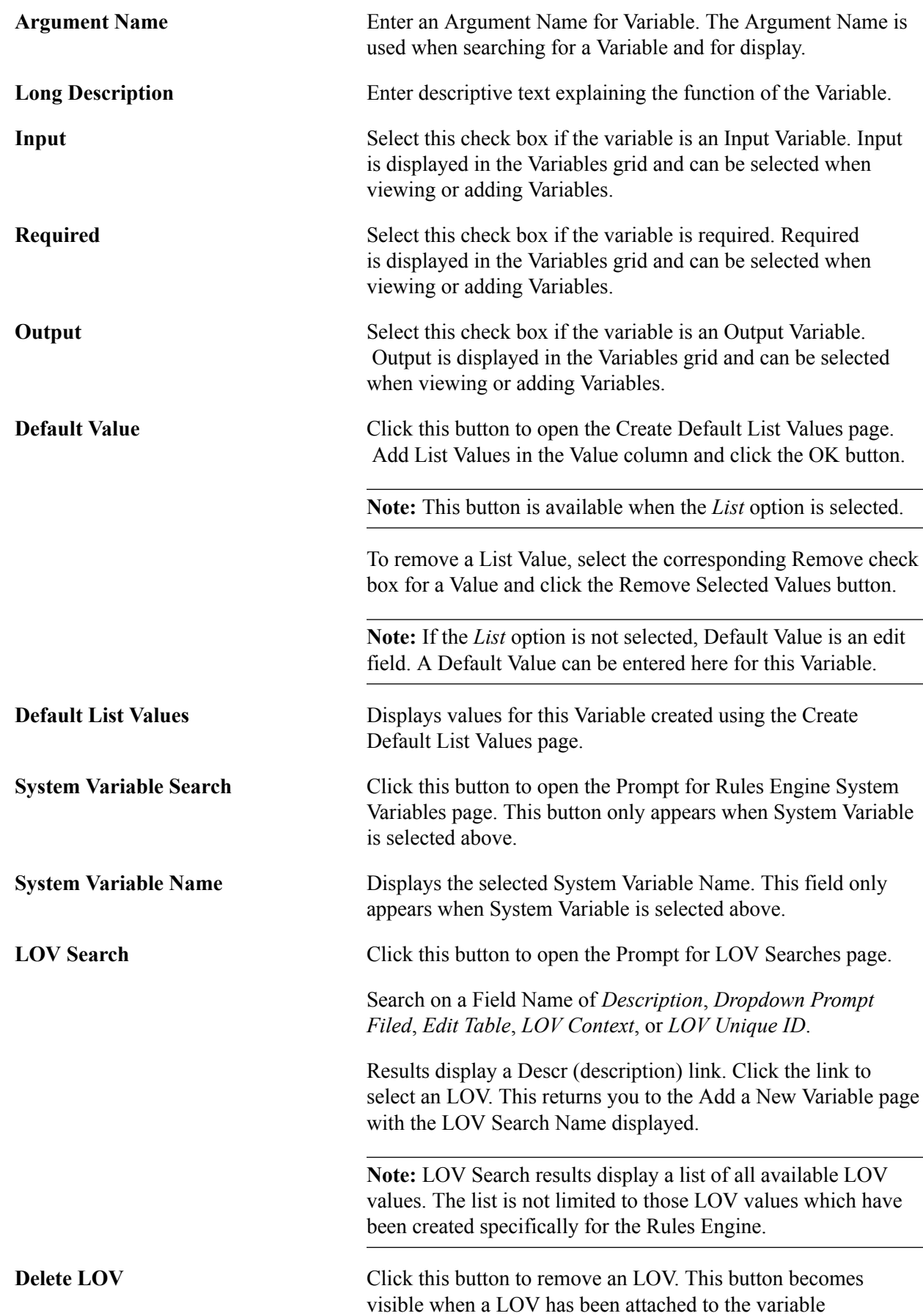

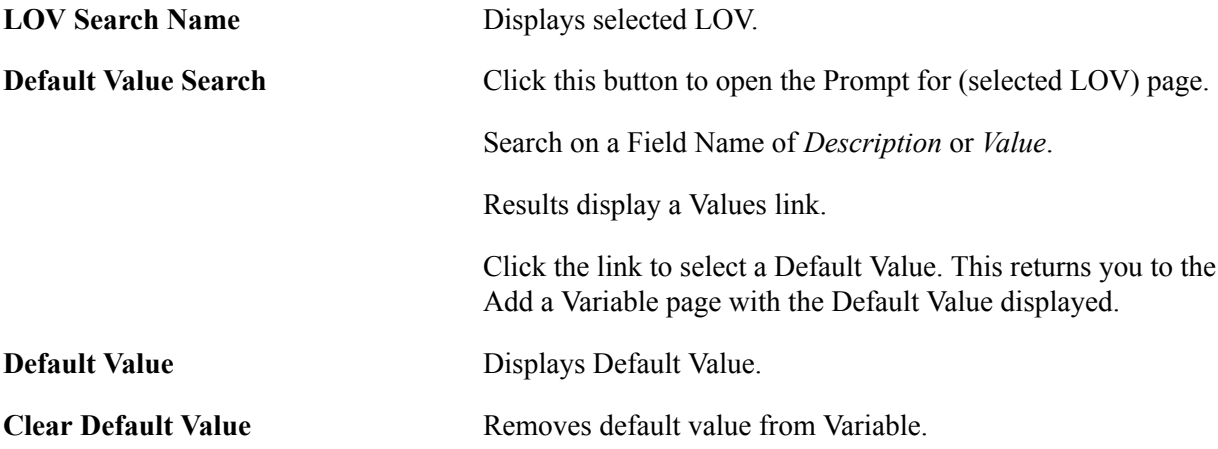

## **Adding a Data Set Variable to a Rule**

When a *Data Set* variable Type is selected, there are different options to select.

## **Image: Add a New Variable – Data Set Option**

This example illustrates the fields and controls on the Add a New Variable – Data Set Option. You can find definitions for the fields and controls later on this page.

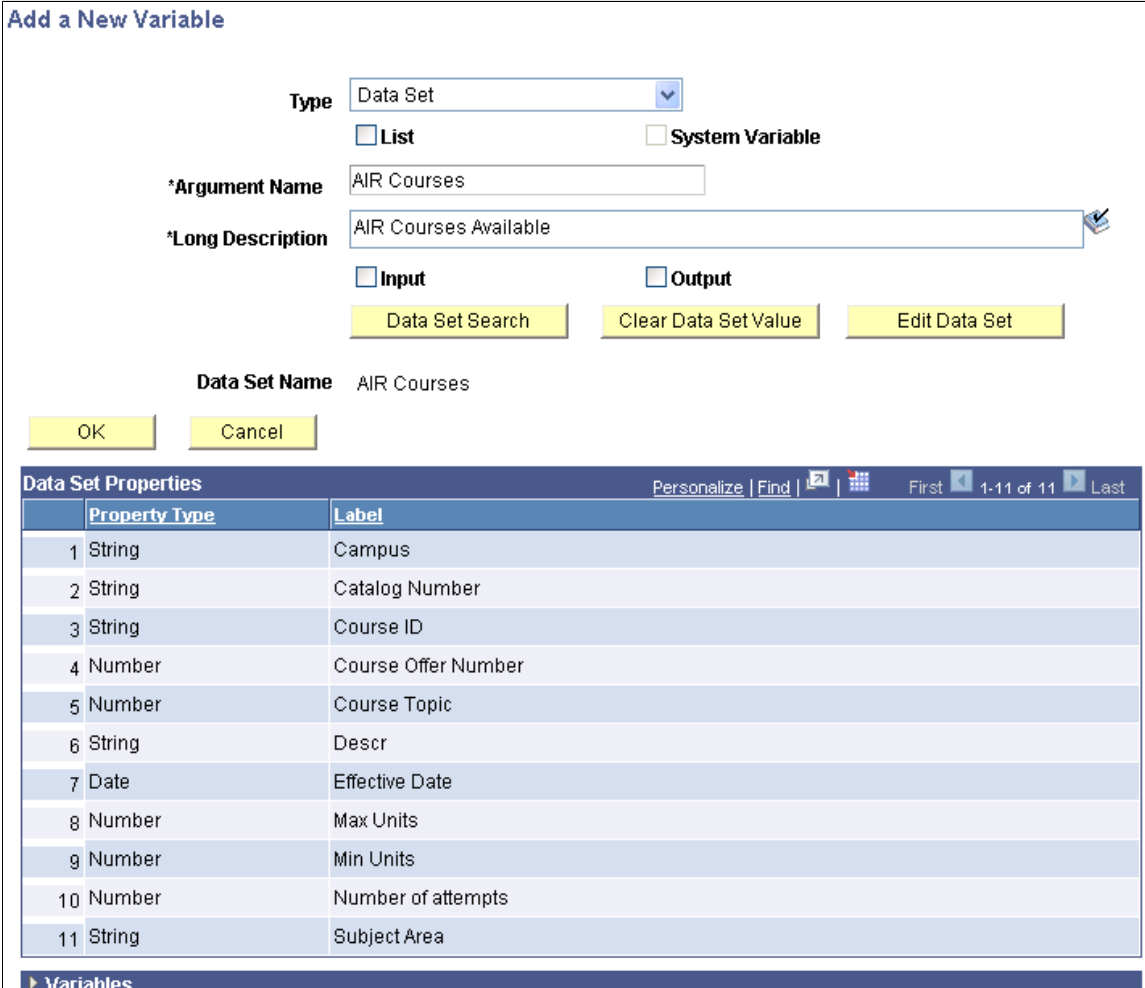

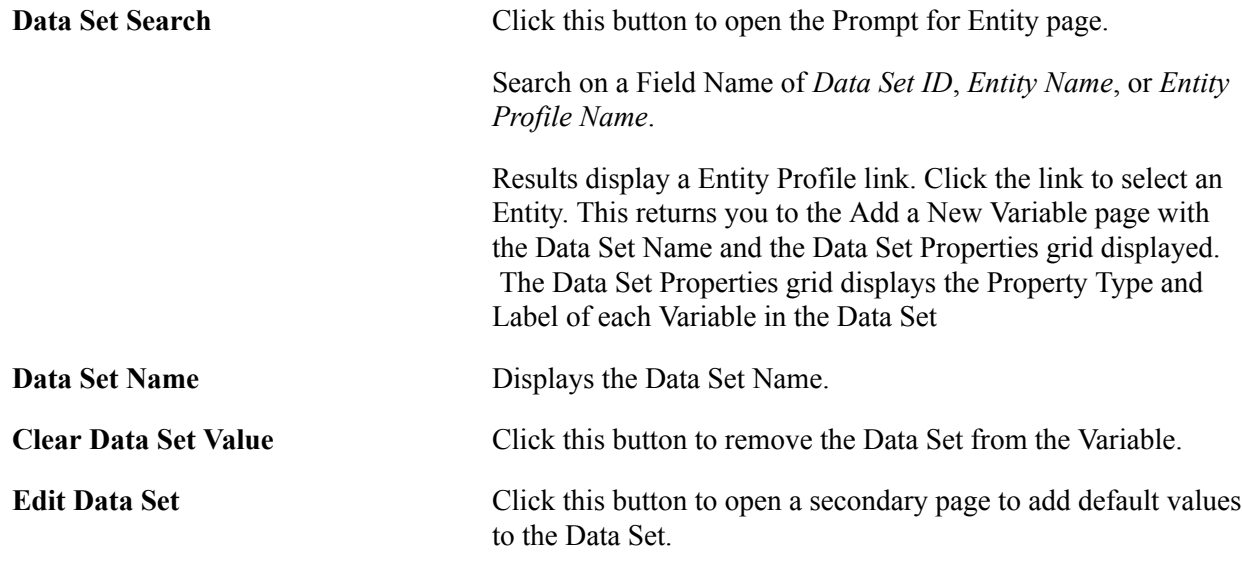

## **Adding Criteria to a Rule**

Once Rule options are defined and Variables are added for a Rule Usage of *Rule*, you can add Criteria to identify data from the chosen Base Entity. In the example being followed in this documentation, you want to add all criteria needed to identify and select the correct APT instance record for a particular student.

**Note:** If you are creating a Rule with a Rule Usage of *Function*, there is no option to add Criteria. For more information, see *Understanding Contextual Referencing*.

To add Criteria, expand the Criteria group box by clicking the arrow to the left of Criteria in the group box header.

#### **Image: Criteria Grid – Initial Row**

This example illustrates the fields and controls on the Criteria Grid – Initial Row. You can find definitions for the fields and controls later on this page.

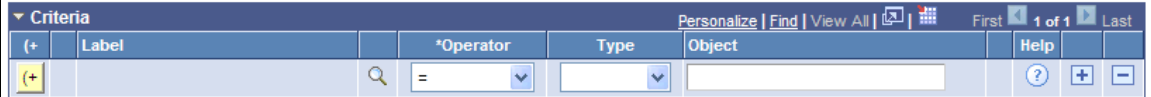

Then, click the Search icon to the right of the Label field to open the Prompt for page where you can select an Entity Property.

## **Image: Prompt for page**

This example illustrates the fields and controls on the Prompt for page. You can find definitions for the fields and controls later on this page.

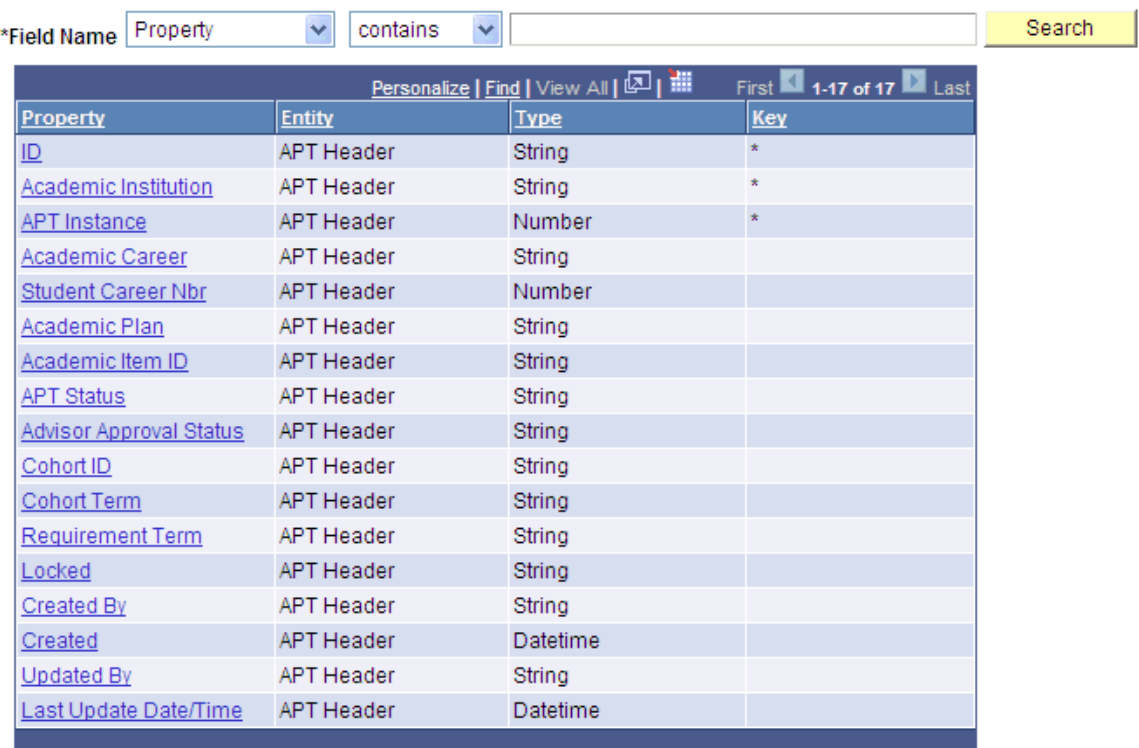

Click the *Academic Institution* link to select it as a Property. The Prompt for page closes, and you return to the Criteria grid with the Label column in the first row populated with *Academic Institution*. The Operator you want to use is *=* and the Variable Type you want to use is *Variable*, both of are already populated by default in this case. Since Type Variable is selected, the Search icon appears to the right of the Object field.

## **Image: Example of Criteria Grid – Label Populated**

This example illustrates the fields and controls on the Example of Criteria Grid – Label Populated. You can find definitions for the fields and controls later on this page.

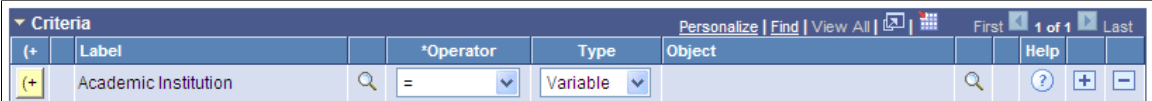

Click the Search icon to the right of the Object field to open the Add/Select Variable page.

#### **Image: Add/Select a Variable page**

This example illustrates the fields and controls on the Add/Select a Variable page. You can find definitions for the fields and controls later on this page.

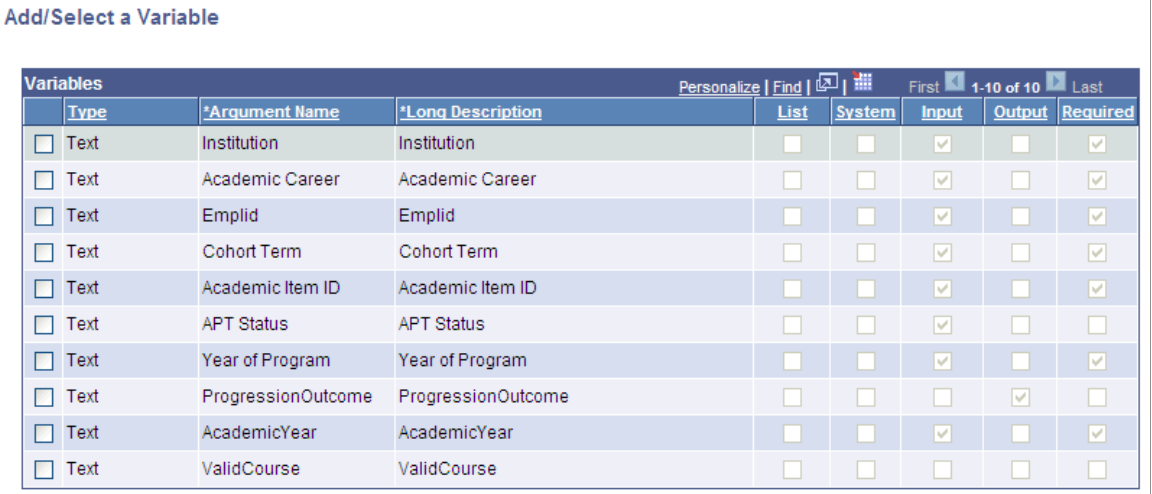

Select the check box next to the Variable you want to add, and click the Add button.

Once you've selected all the Criteria you want to add, the Criteria grid looks something like this:

#### **Image: Example of Criteria Grid**

This example illustrates the fields and controls on the Example of Criteria Grid. You can find definitions for the fields and controls later on this page.

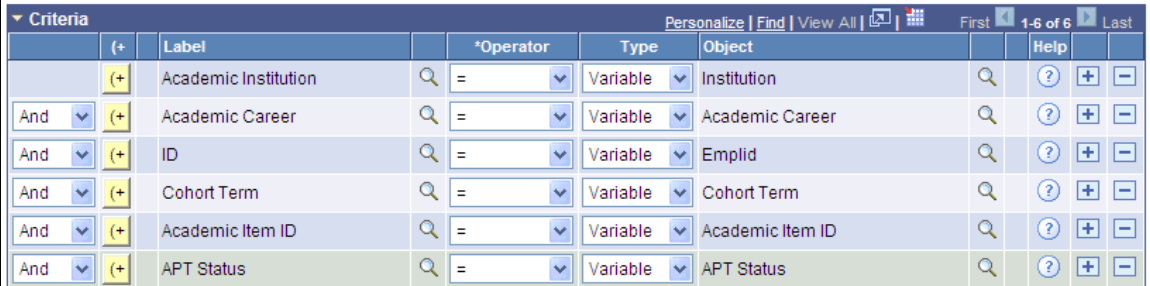

In this example, there is an assumption that a batch process is responsible for supplying the correct Variables to our Rule. This is why the Variables selected for the Criteria grid are Input Variables.

Here is more information about fields in the Criteria grid:

**Label** Displays the name of the Property. Clicking the Search icon to the right of the Label field opens the Prompt for page where you can select from a list of properties from the Base Entity that is added in field Entity Name on the Rule Definition page. **Connectors and Parentheses** In the left-most columns of the Criteria grid are the AND/OR connectors and parenthesis. Select these to create complex (nested) Select Criteria.

## **Image: Example of Connectors and Parentheses**

This example illustrates the fields and controls on the Example of Connectors and Parentheses. You can find definitions for the fields and controls later on this page.

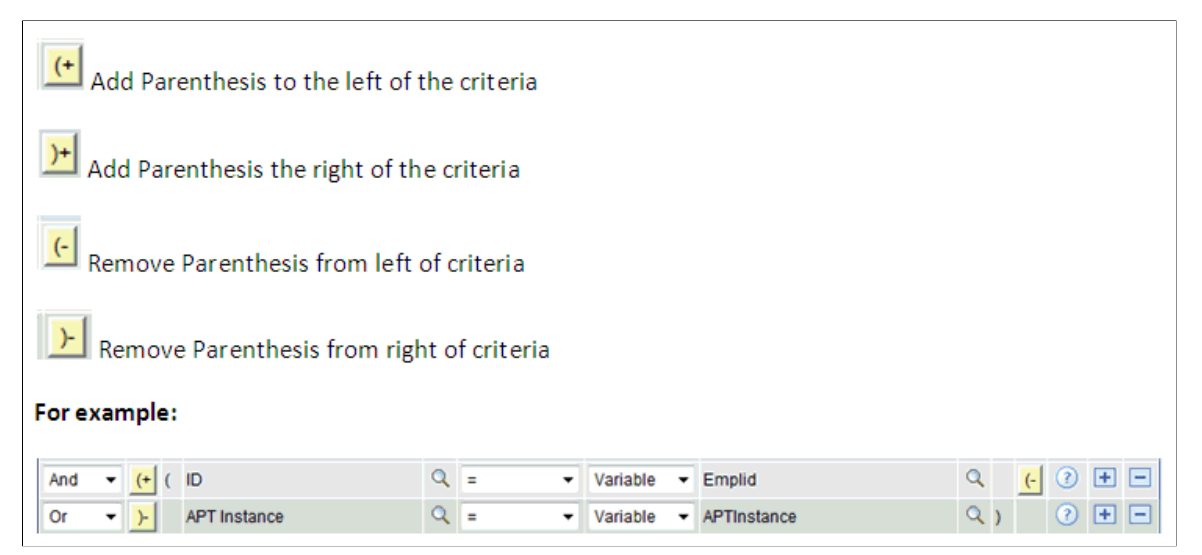

**Operator** Select an Operator to relate the Property Label to the Type/ Variable. The Operator is a symbol or function used to express a mathematical function or logical action. The following Operators can be used when adding a Criteria line:

- *<* (less than)
- *<=* (less than or equal to)
- *<>* (not equal to)
- $=$  (equal to)
- *>* (greater than)
- *>=* (greater than or equal to)
- *Exists* and *Not Exists* The *Exists* and *Not Exists* operators can be used in combination with Types Text, Variable, Numbers, Date, Datetime, and Time. When using these Operators, an argument only exists on the left side of the operator, the Label. These Operators work differently based on the Object type:
	- If the Object is a string, Exists is true if Argument 1 is a non-blank value.
	- If the Object type is a number, Exists is true then whenever a value greater than 0 is found.
	- If the Object type is a date, time or date time, Exists is true if the value is anything other than null.
- If the Object type is Boolean, the operator always returns *True* since true and false are both valid values.
- *In* and *Not In* The *In* and *Not In* operators can only be used in combination with Type of *Variable*. The Variable in question needs to be a Variable of type List.
- *Like* and *Not Like* The *Like* and *Not Like* operators can be used in combination with Type Text and Variable. Numeric values in string fields can also be evaluated:
	- "%" (percent sign) Use at the beginning or end of string to replace any length value in the comparison.
	- $\bullet$  " " (underscore) Use to replace a single alphabetic value in the comparison.
	- $\cdot$  "#" (hash or pound sign) Use to replace a single numeric value in the comparison.
- *AsOfDate* This operator automatically performs Effective Date selection as per standard Effective Dated processing. The *AsOfdate* operator is only available when the Base Entity has an Effective Date Key field.
- *FirstSeq* and *LastSeq* These operators allow you to select a minimum or maximum effective sequence for those Entities that have an effective sequence Key field. The *LastSeq* and *FirstSeq* are only available on Base Entities with key field Effective Sequence.

**Type** Select the Type of Object Property to be compared to the Label Property. The chosen Operator controls what Types are available.

For the Operators *Exists* and *Not Exists*, no Type can be chosen.

For the Operators *In* and *Not In*, only Variables of Type *List* can be chosen.

Here are the available types:

- *Date*
- *Datetime*
- *Number*
- *Property*
- *Text*
- *Time*

- *True/False*
- *Variable*

**Object** The Object field behaves differently depending on which Type or Operator is chosen. The Object field is an open edit field except in the following cases: • The Object field is not available when the Operator is *Exists* or *Not Exists*. • The Object field changes to a prompt when the Type is *Variable*, *True/False*, *Property*, or when LOV prompting has been enabled for properties. For more information, see the *Defining Lists of Values for Rules Engine Variables* section. **Help** Hover your cursor over the Help icon (question mark) to open a popup window for information on how to use the selected Type and/or Operator.

Here are possible options for Types and Objects in the Criteria grid:

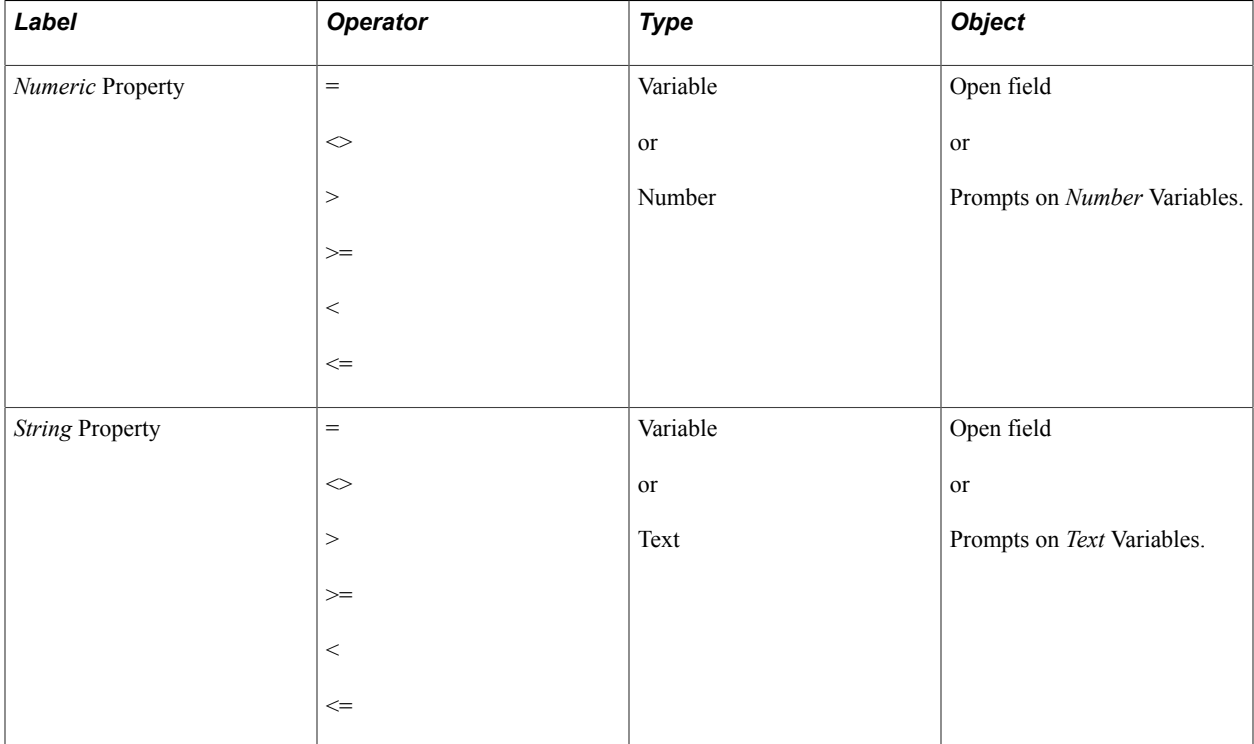

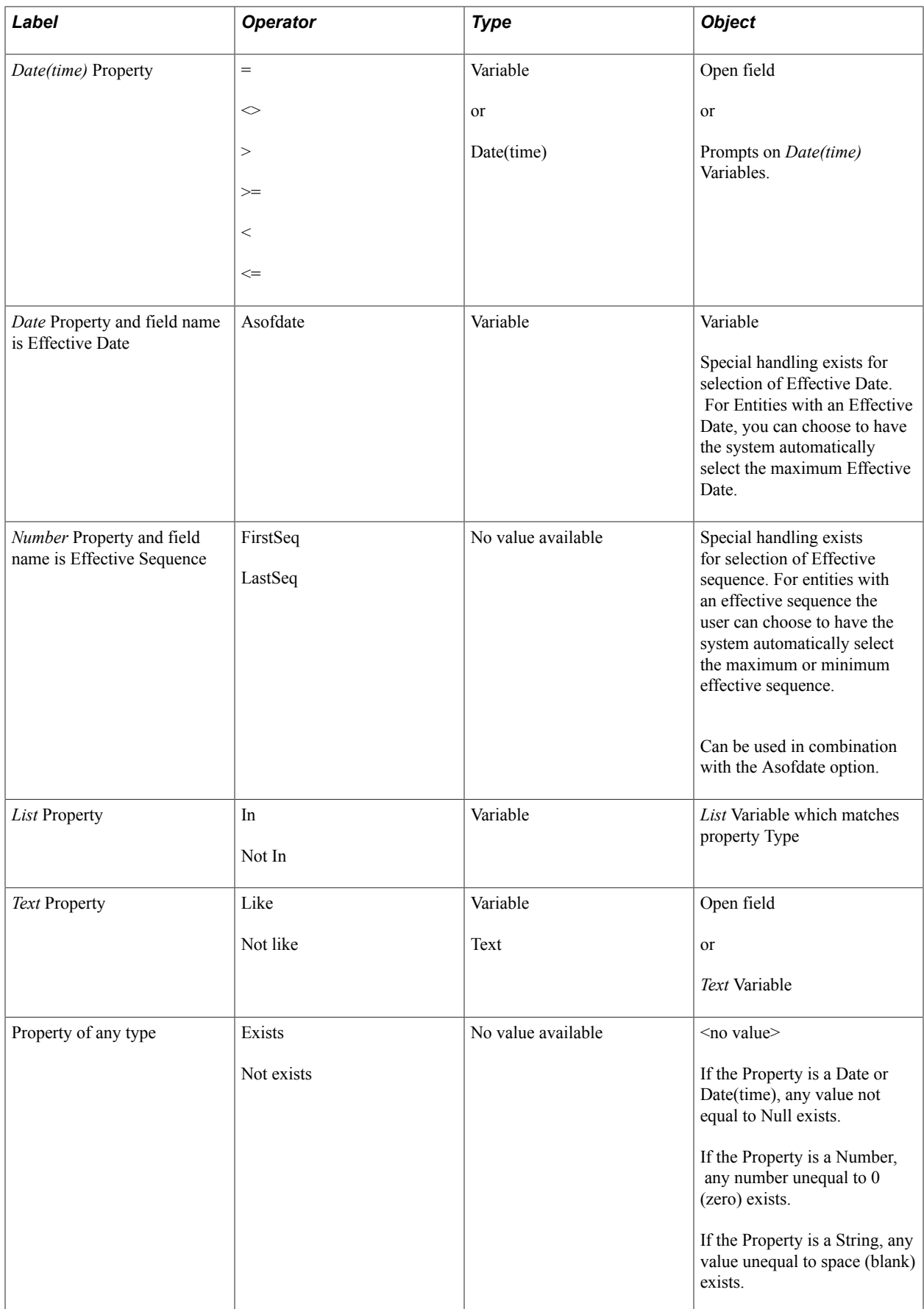
# **Defining Rule Groups**

This section covers defining Rule Groups.

## **Understanding Rule Groups**

Rules that share the functional purpose and have similar functionality, input and output can be grouped together in a Rule Group. For Rules to share the same Rule group, they must:

- Be based on data in the same Entity Tree and use the same Entity Registry item as the basis for that Rule. This Entity is known as the Base Entity.
- Share the same required input parameters.
- Share a subset of non-required input parameters.
- Share the same output parameters and can pass back required output.
- Belong to the same Rule Category, giving them the same security Rules.

One advantage of combining Rules in Rule Groups is that it allows you to call all Rules associated with a Rule Group dynamically. You would not have to know before the fact which Rules you are calling. Rule Groups that have been created can be called from other Rules, Triggers or Functions in the Rules Engine Manager using the "CALL DYNAMIC RULE GROUP" Statement. In short, by allowing Rules to call Rules from Rule Groups dynamically without specifying Rules or Functions directly, it is possible to dynamically call one or more Rules with similar functionality.

For example, an institution has created an Academic Item Registry program with courses from which the student can choose. For all those courses that require a prerequisite, a functional Rule is created that takes the course selected as input and checks whether the student meets the prerequisite requirement. When students select courses to add to their Academic Progress Tracker (APT), the prerequisite is checked, and, based on the outcome, a message is displayed to the student indicating whether or not he or she may add the course to their APT.

Example Rules for this scenario could be:

- Students must have completed Introduction to Calculus or Elementary Algebra before attempting Advanced Calculus
- Students must have completed Introduction to Psychology and have completed 10 credits from the "Human Studies" Course List before attempting Advanced Psychology.

Another advantage to creating Rules in the same Rule Group is the ability to control that the input and output for all Rules in the Rule Group is the same.

Each of these Rules needs to take the selected Course as input as well as information from the program of study and the student. All Rules above would return a similar outcome of true or false as well as a message that can be displayed. The Rules can be grouped together in the same Rule Group.

**Note:** Rule Groups should be created by Rules Engine Experts or Developers. The settings used in Rule Groups are enforced for any Rule added to the Rule Group. Once a Rule has been added to a Rule Group, the Rule's input and output parameters cannot be altered; however, it is still be possible to add to and alter Statements in the Evaluations and Calculations grid. Also, Rule Groups with Active Rules attached cannot be changed.

You may find it challenging to define a new Rule Group with input and output variables and specifications for the Base Entity if you have not built the actual Rule that will be using the Rule Group . When building Rules, some experimentation is in order, and it is not always clear before the fact what exactly the input and the output of a Rule needs to be. Rule logic is optimized during the build process, and input or output Variables may need to be added based on new specifications or insights. Therefore, it may not be possible to define a template for input and output before any Rule has been built. Rule Groups can also be created from Active Rules using the Rules Engine Manager Action *Create Rule Group*. Rule Groups can also be created using one of the available Rules Engine Search options.

## **Defining New Rule Groups**

Access the Rule Groups Manager Categories page (Set up SACR >System Administration >Rules Engine >Define Rule Groups, select Add a New Rule Group, select the Categories tab).

### **Image: Define Rule Groups Categories page**

This example illustrates the fields and controls on the Define Rule Groups Categories page. You can find definitions for the fields and controls later on this page.

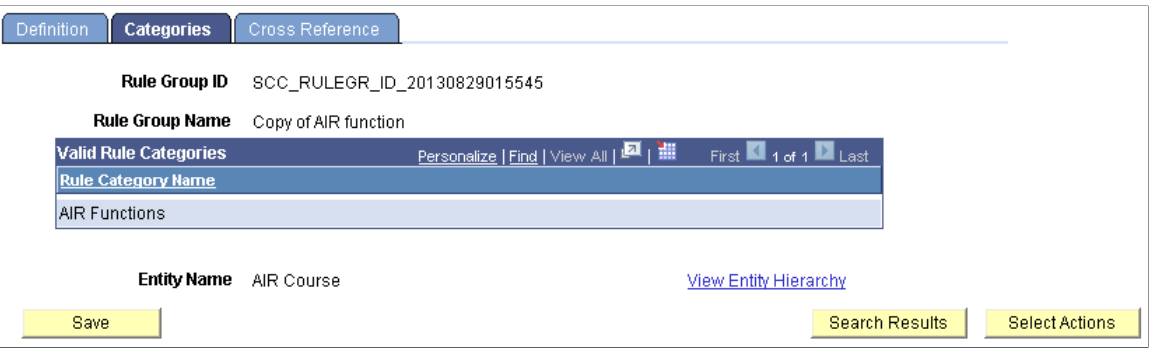

**Note:** For Rule Categories delivered with the system, only the Long Description on the Definition page and Rule Groups and Security pages can be modified

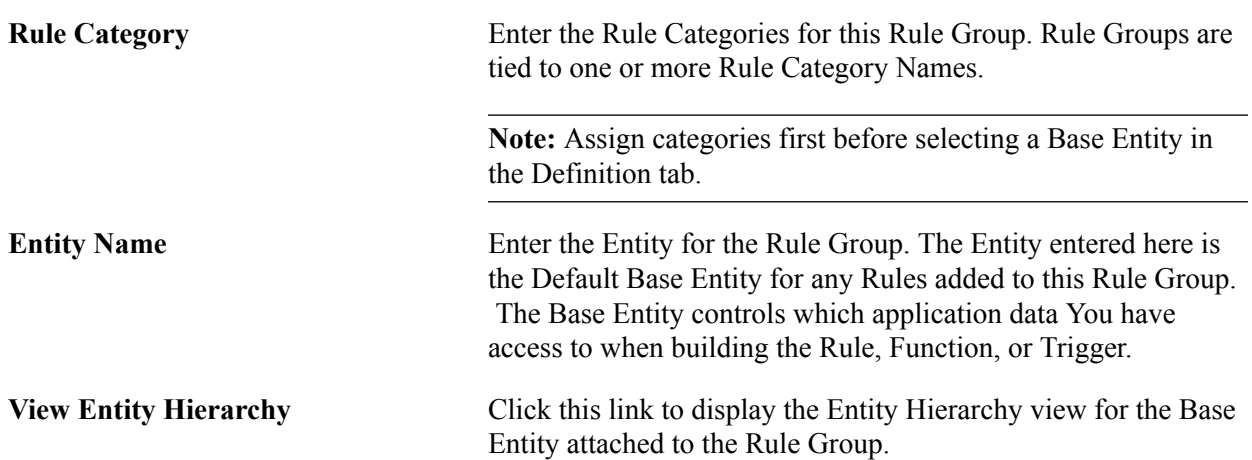

Access the Rule Groups Manager Definition page (Set up SACR >System Administration >Rules Engine >Define Rule Groups, select Add a New Rule Group, select the Definitions tab).

#### **Image: Define Rule Groups Definition page**

This example illustrates the fields and controls on the Define Rule Groups Definition page. You can find definitions for the fields and controls later on this page.

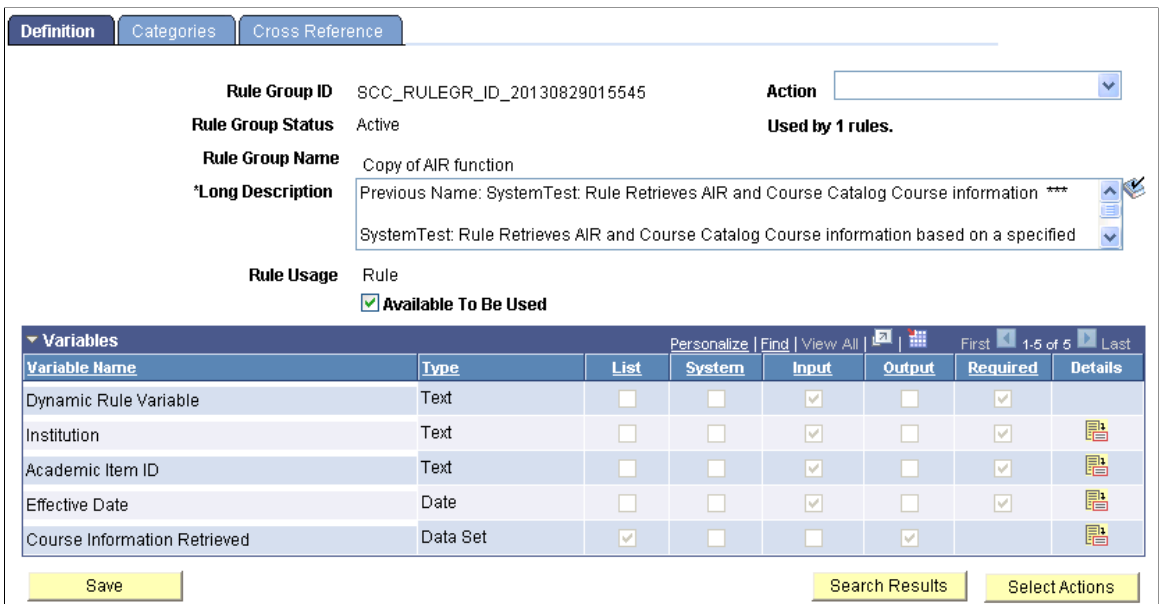

**Action Note:** For System-delivered Rule Groups, only the *Create Rule from Rule Group* and *Create Rule Group from Group* Actions are available.

Select an Action for this Rule Group:

• *Activate Rule Group* – In Progress Rule Group can be Activated using the Activate Rule Group option.

**Note:** When creating a Rule Group from an Active or In Progress Rule, the Rule Group is immediately active and does not need not be activated. The Activate Rule Group action is not available.

• *Create Rule from Rule Group* – This action creates a Rule from the current Rule Group using the values (Variables, Rule Usage, Entity Profile from the Current Group). If multiple Categories are present for the Rule Group you are prompted to select one.

**Note:** The *Create Rule from Group* action is only available for Active Rule Groups.

• *Create Rule Group from Group* – This action clones the current Rule Group and creates a new Rule Group using the values from this Rule Group.

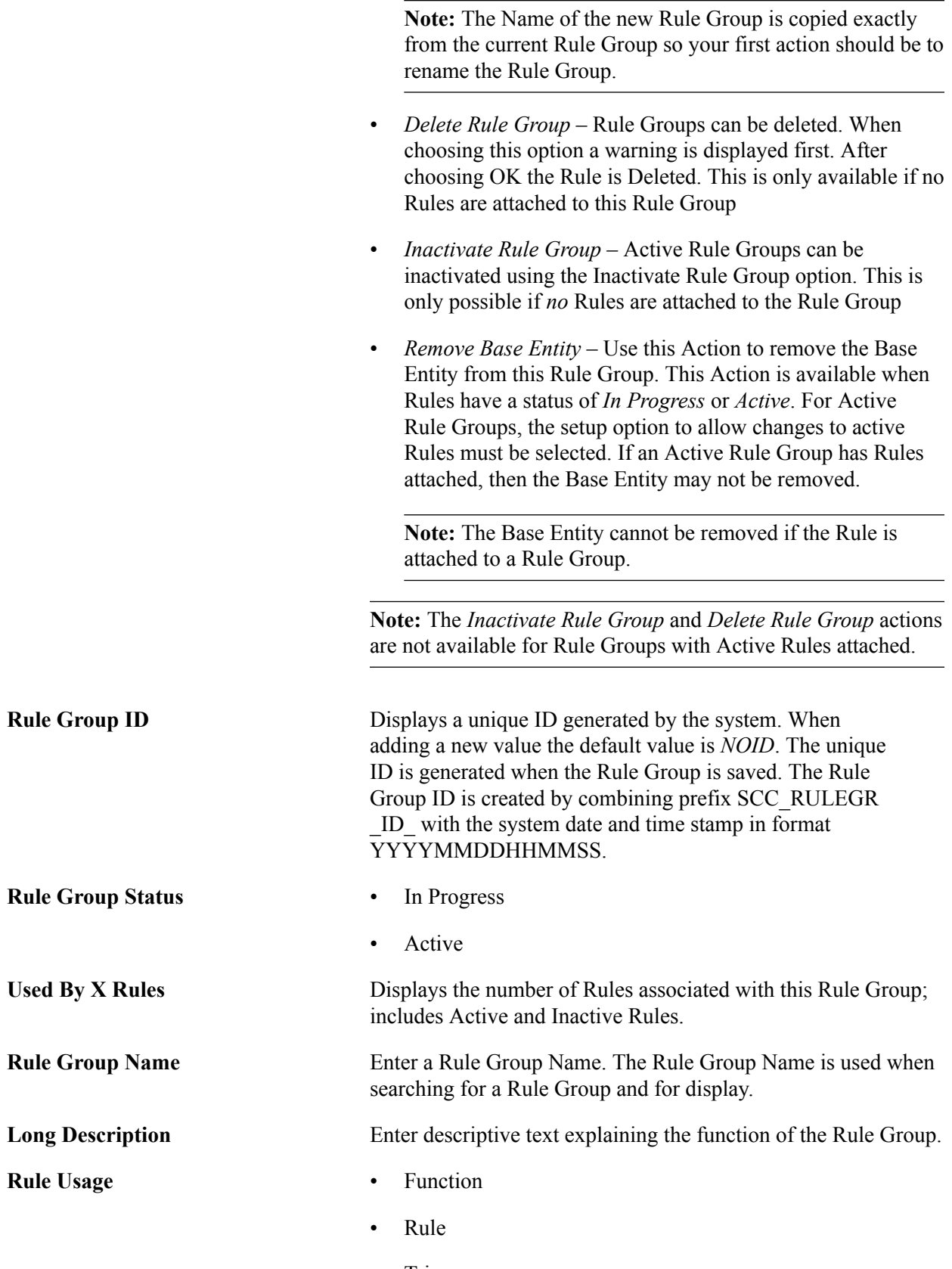

• Trigger

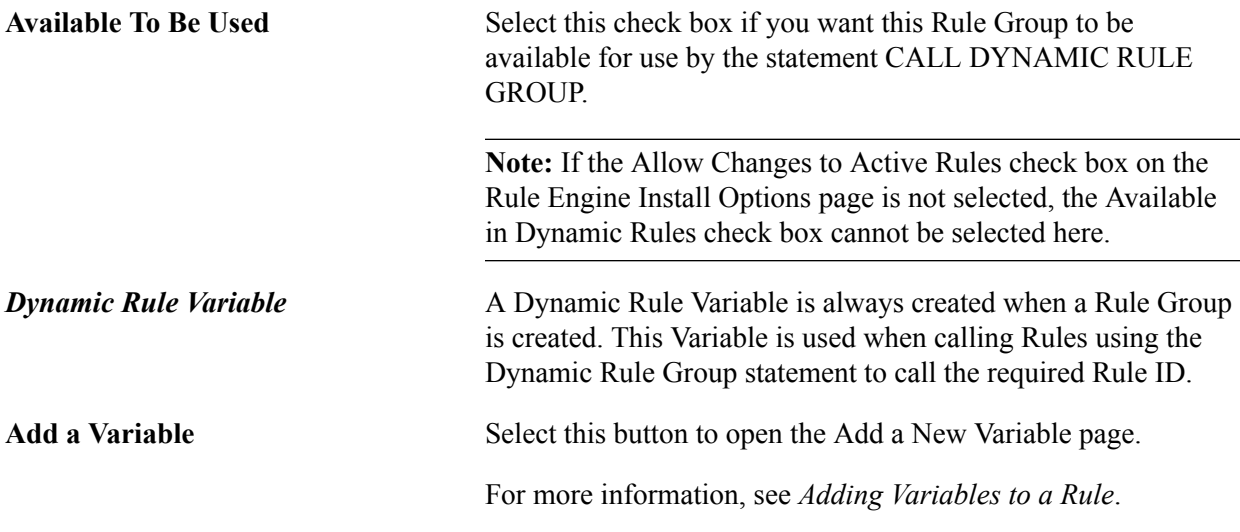

Access the Rule Groups Manager Cross Reference page (Set up SACR >System Administration >Rules Engine >Define Rule Groups, search for a Rule Group and select the Cross Reference tab).

### **Image: Define Rule Groups Cross Reference page**

This example illustrates the fields and controls on the Define Rule Groups Cross Reference page. You can find definitions for the fields and controls later on this page.

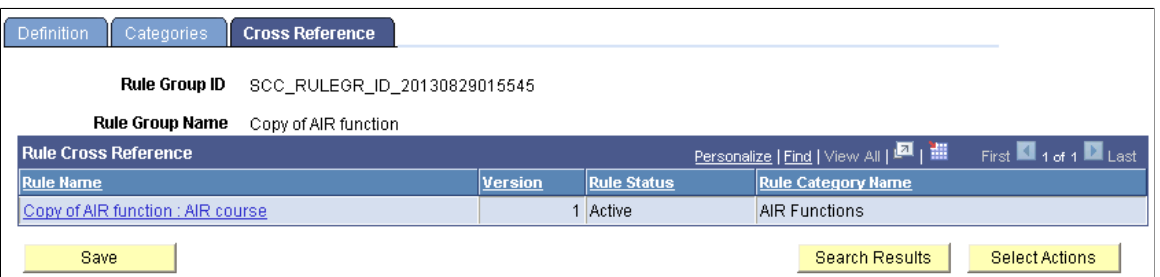

This page shows Rules and Rule Groups associated with this System Variable.

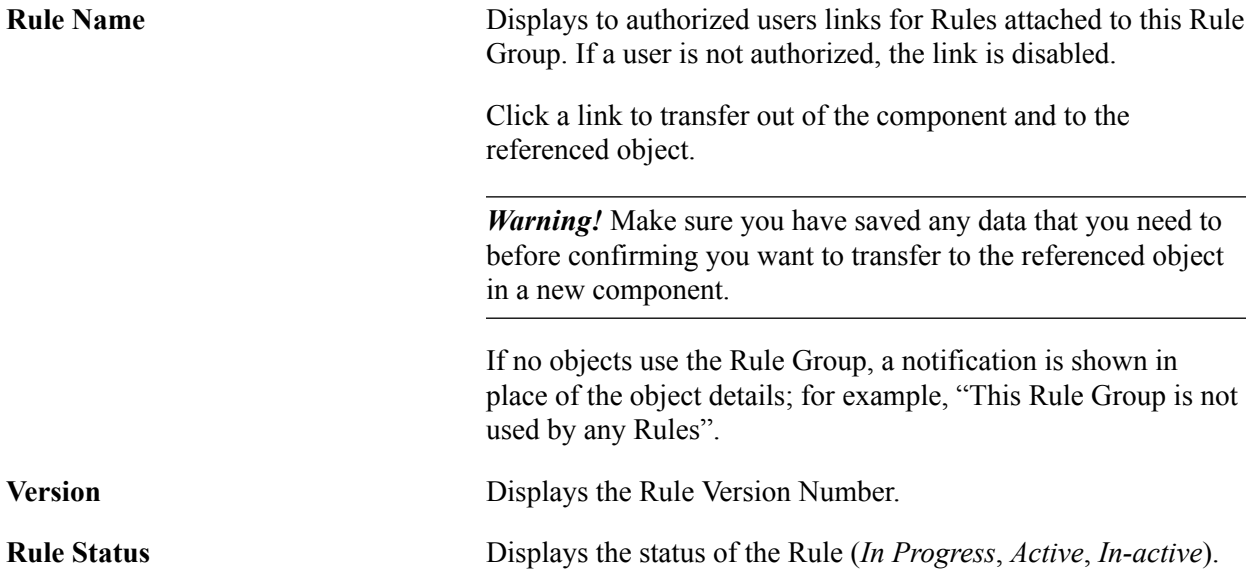

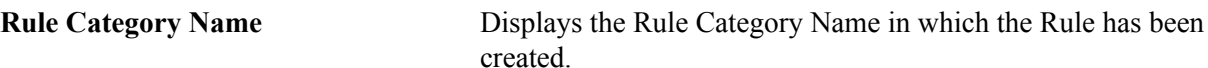

# **Defining Rule Triggers**

After a Trigger Rule is defined, a Trigger Definition can be created. Trigger Definitions allow you to associate the Trigger Rule to a Component Event or an Entity Method and generate PeopleCode that can be added to the associated component, record, or field event specified on the Define Rule Triggers page using the Generate Code button.

**Note:** The component helps to generate Template PeopleCode but does not automatically add this code to the specified event. You may want or need to adjust generated code to add institution specific business logic.

Access the Define Rule Triggers page (Set Up SACR >System Administration >Rules Engine >Setup >Define Rule Triggers).

### **Image: Define Rule Triggers page**

This example illustrates the fields and controls on the Define Rule Triggers page. You can find definitions for the fields and controls later on this page.

## **Define Rule Triggers**

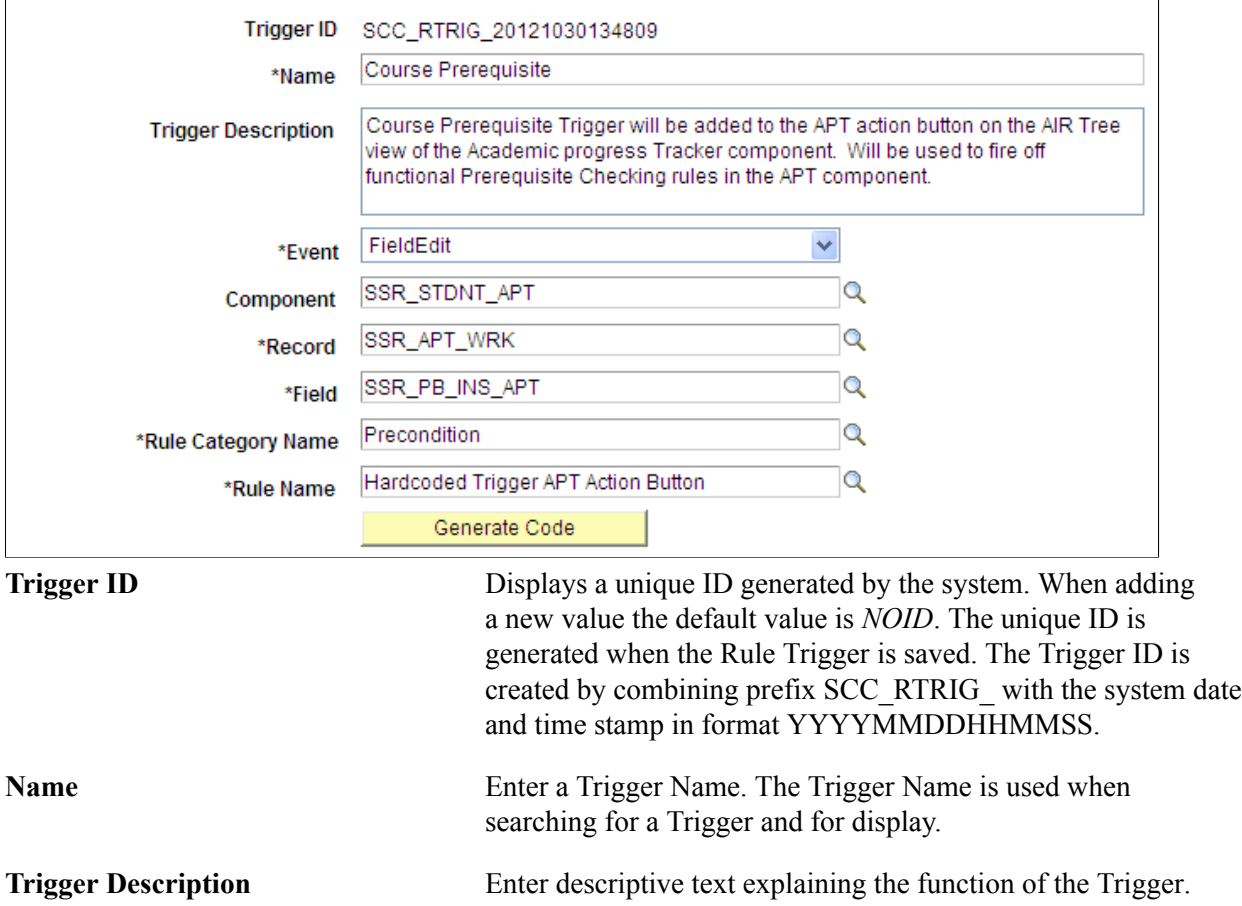

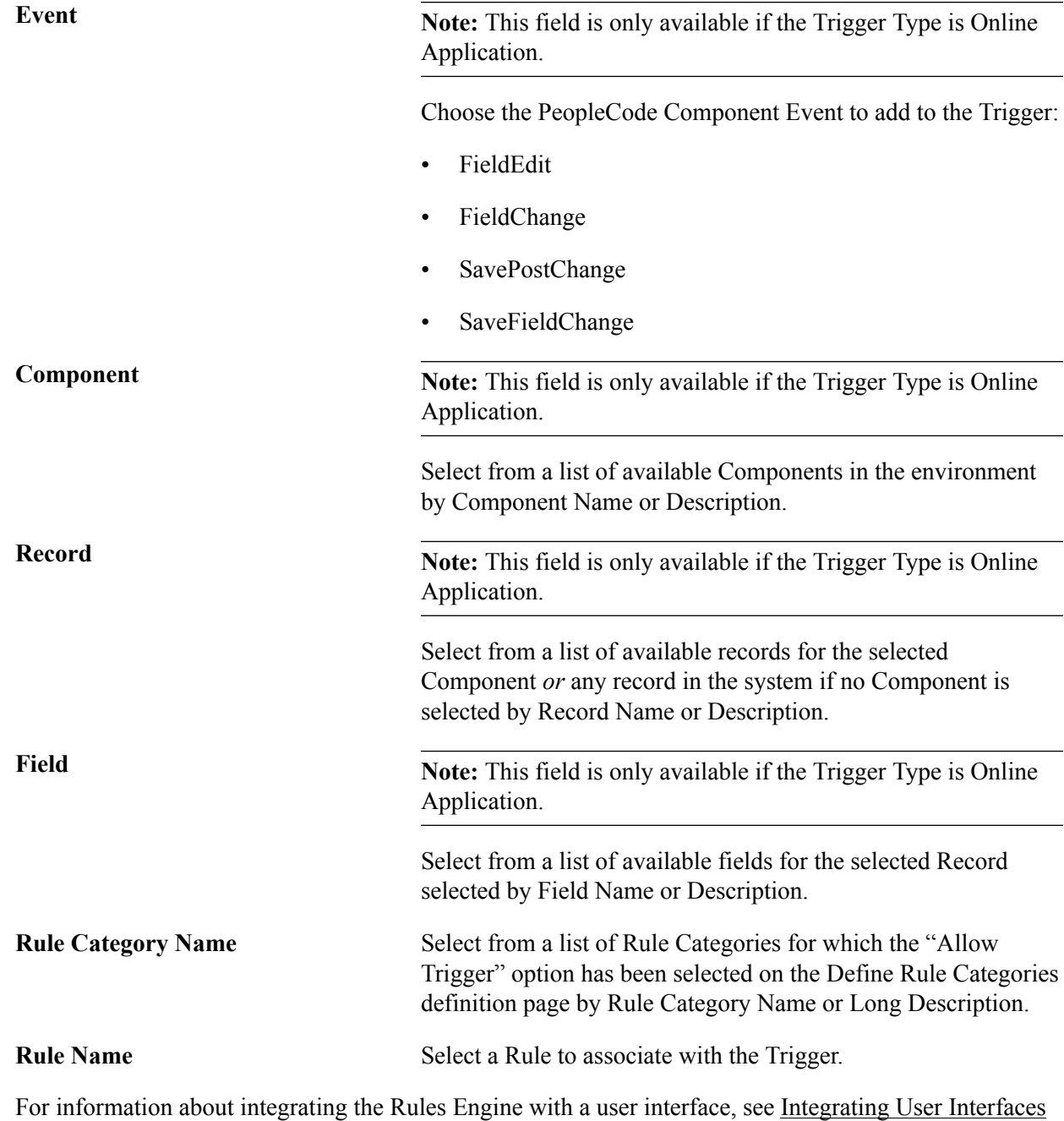

**Using Statements for Evaluation and Calculation in a Rule**

The section discusses how to:

[with the Rules Engine](#page-1053-0)

- Activate and move Statements within a Rule.
- Apply Rule concepts and add Statements to a Rule.

# **Pages for Using Statements for Evaluation and Calculation in a Rule**

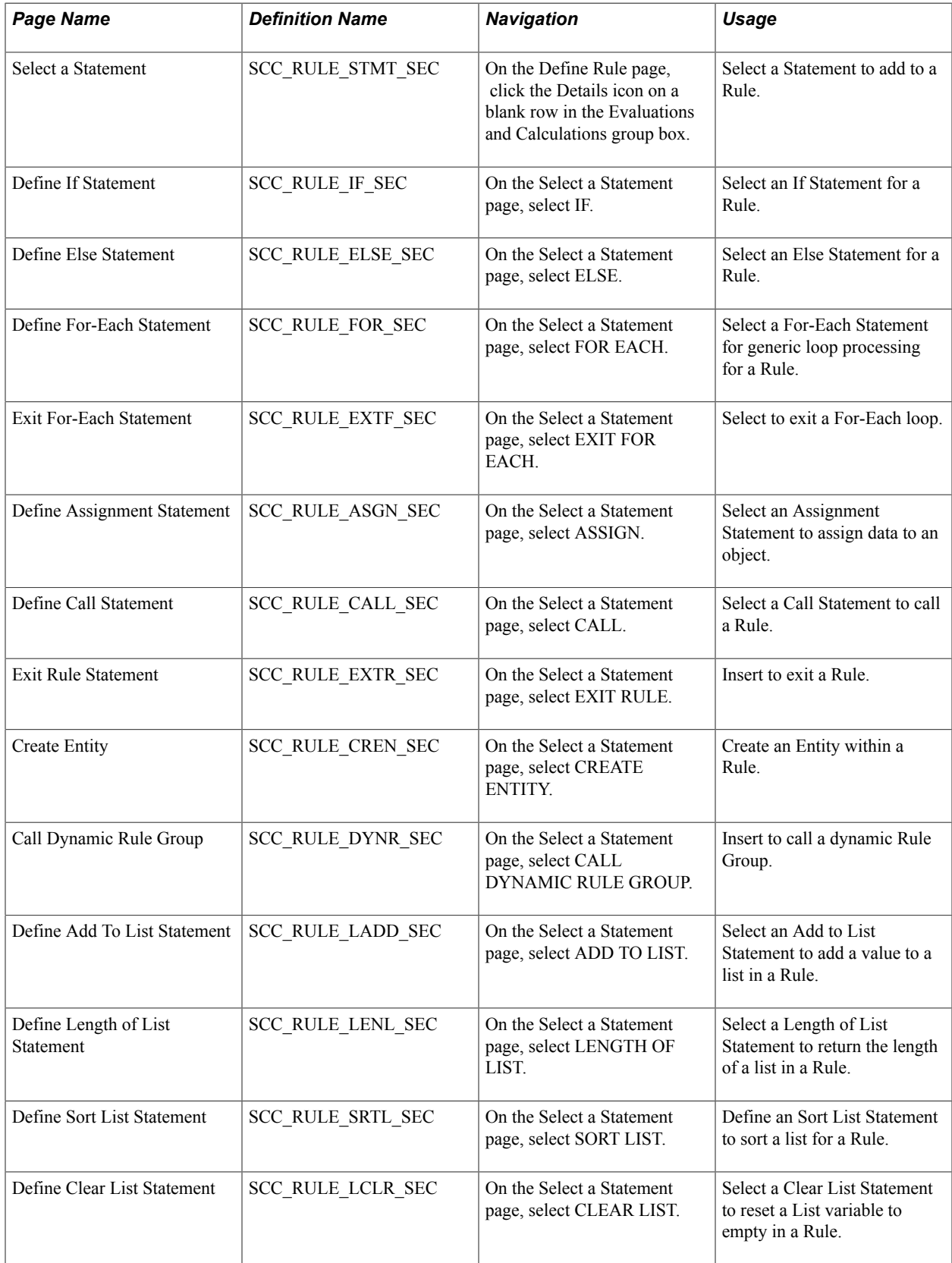

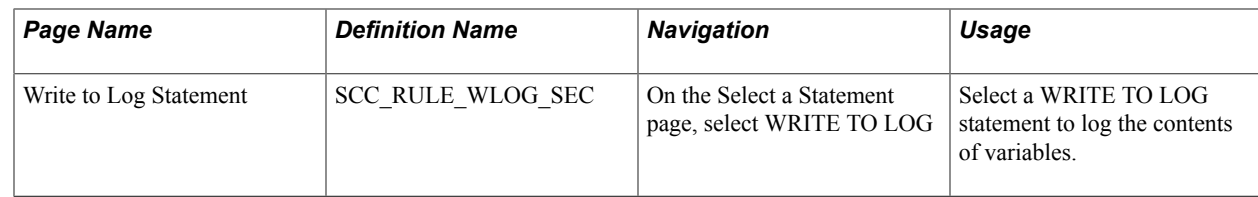

# **Understanding Statements for Evaluation and Calculation in a Rule**

You can use delivered Rules Engine Statements in the Rules Engine Manager Evaluations and Calculations grid to set up evaluative logic for your business Rules or Functions. Available Statements can be used to perform a specific task in the Rule you have created.

Access the Select a Statement page (click the Details icon on the left side of an empty row in the Evaluations and Calculations grid).

### **Image: Delivered Statements**

This example illustrates the fields and controls on the Delivered Statements. You can find definitions for the fields and controls later on this page.

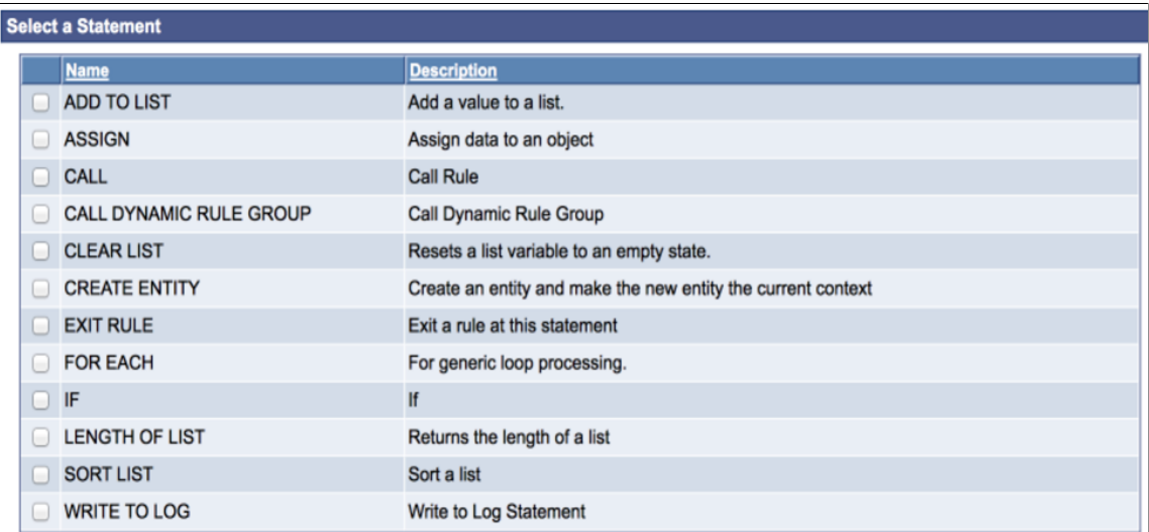

# **Understanding Common Statement Attributes**

When you select a Statement, a Define Statement page opens. Each Statement has a Define Statement page created specifically for that Statement. Although each Define Statement page is different, there are common fields and elements shared by all Statements. Each Define Statement page for each delivered Statement is explained below, but, first, to illustrate the common attributes of the Statement, access the Define If Statement page (select the check box next to the *IF* Statement Name on the Select a Statement page).

### **Image: Example of Common Statement Attributes on a Statement Page**

This example illustrates the fields and controls on the Example of Common Statement Attributes on a Statement page.. You can find definitions for the fields and controls later on this page.

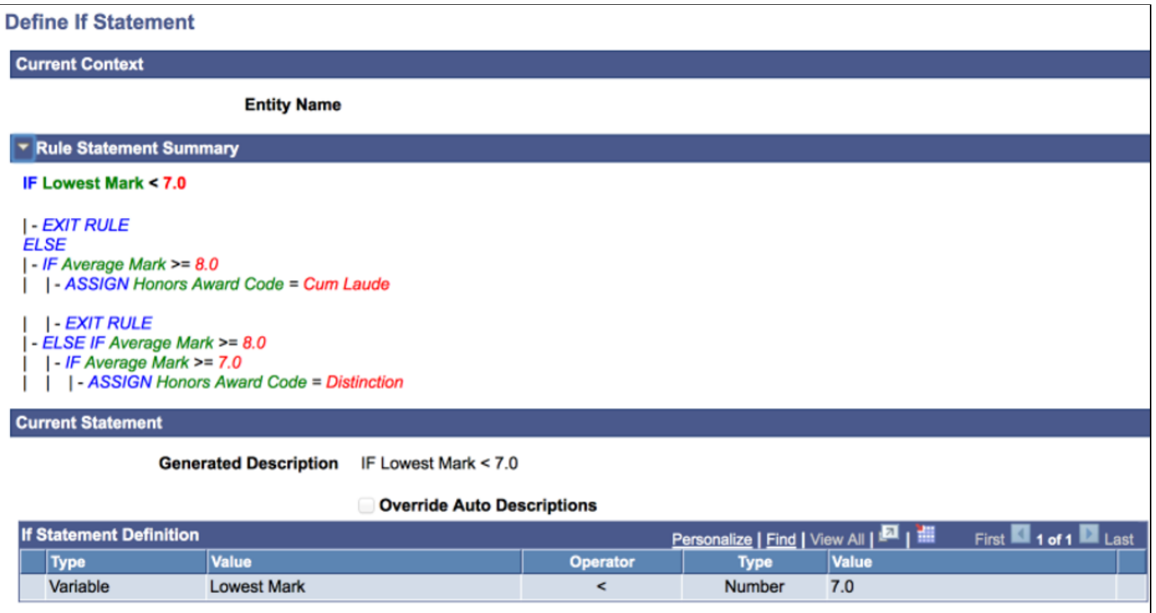

## **Connectors and Parentheses**

Use the AND/OR connectors and parenthesis to create complex (nested) Statement definitions.

### **Image: Example of Connectors and Parentheses**

This example illustrates the fields and controls on the Example of Connectors and Parentheses. You can find definitions for the fields and controls later on this page.

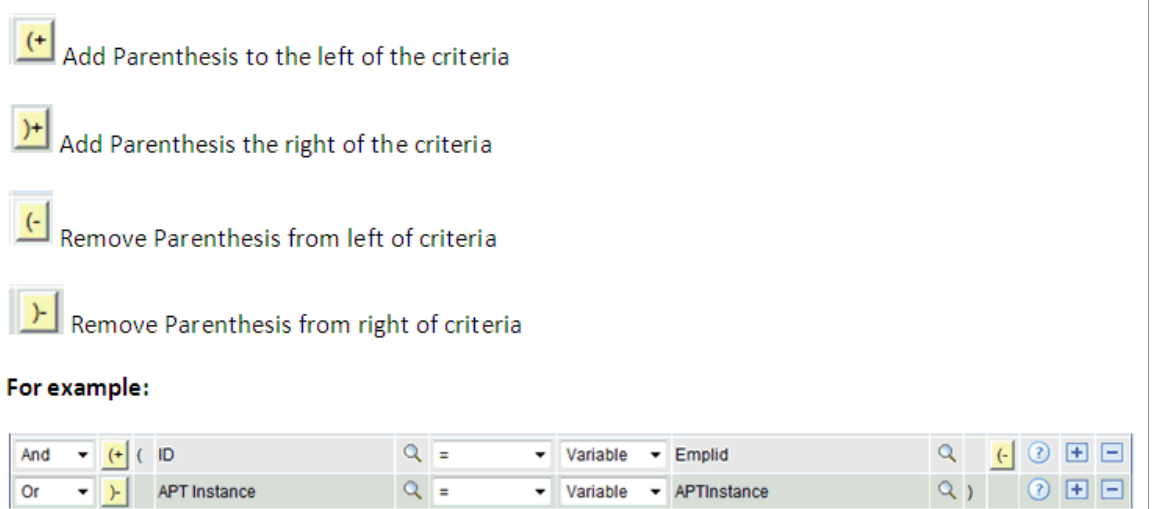

## **Current Context**

Displays the Current Context of the Statement. The Current Context provides information about the current Entity you are working with when you have a Rule that accesses multiple layers in a Data

Hierarchy represented by the Base Entity. You always have access to properties from the Current Context and the immediate Parent. For example, when working with the Academic Progress Tracker (APT) using System Data only, your Current Context could be one of the following:

### **Image: Example of Academic Progress Tracker Entity Hierarchy**

This example illustrates the fields and controls on the Example of Academic Progress Tracker Entity Hierarchy. You can find definitions for the fields and controls later on this page.

# **APT Header**

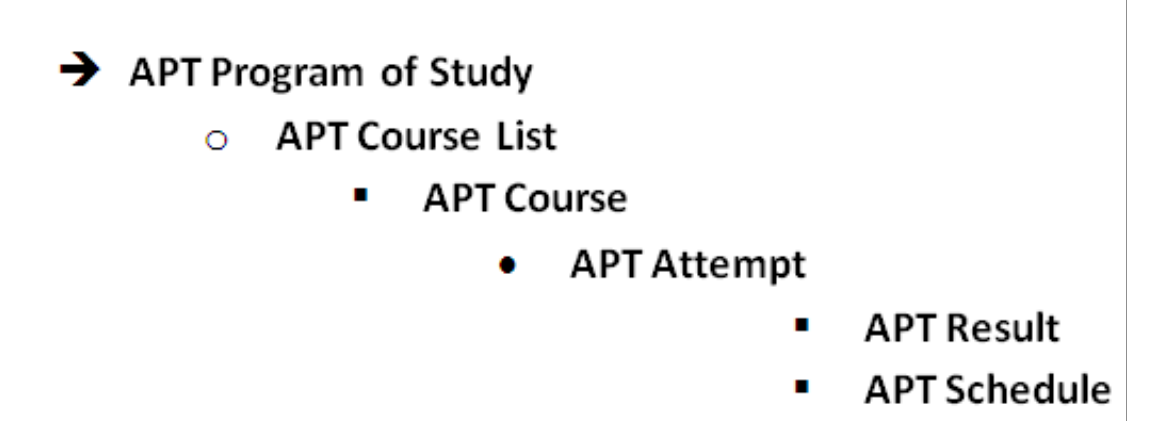

In our example, the context is set to APT Header which means that we are able to use as data, within our IF Statement, all properties from the APT Header. If our current context had been APT Program of Study we would have been able to use all properties from the APT Program of study as well as the APT Header.

## **Rule Statement Summary**

Displays a summary of the entire evaluative statement. The view is shown in color. Bold type indicates which Statement you are currently working with.

If you have not yet added a Statement, this is shown as "Current New Row".

## **Current Statement**

Displays the short description of the Current Statement you are working with as well as the options for this Statement.

## **Override Auto Description**

Select the Override Auto Description check box to override the Generated Description and provide your own using a Rich Text Editor.

# **Understanding Statement–Specific Attributes**

Each delivered Statement contains Statement-specific features; as described below with examples.

## **IF Statements**

Use this statement to create evaluative Statements in your business rule. This is an encompassing statement; meaning that within the context of this statement, you can use other statements.

### **Image: Example of IF Statement before Saving**

This example illustrates the fields and controls on the Example of IF Statement before Saving. You can find definitions for the fields and controls later on this page.

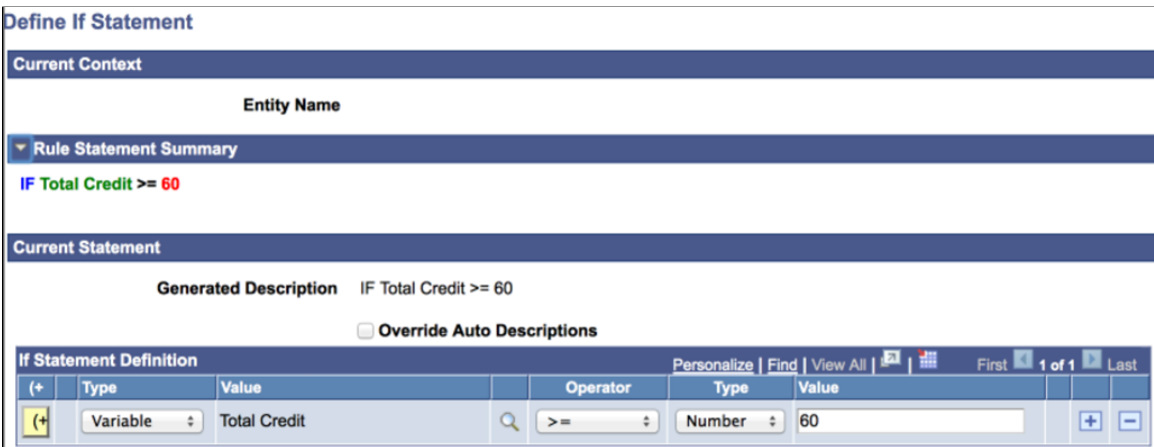

The possible combinations of Objects and Types in IF Statements are:

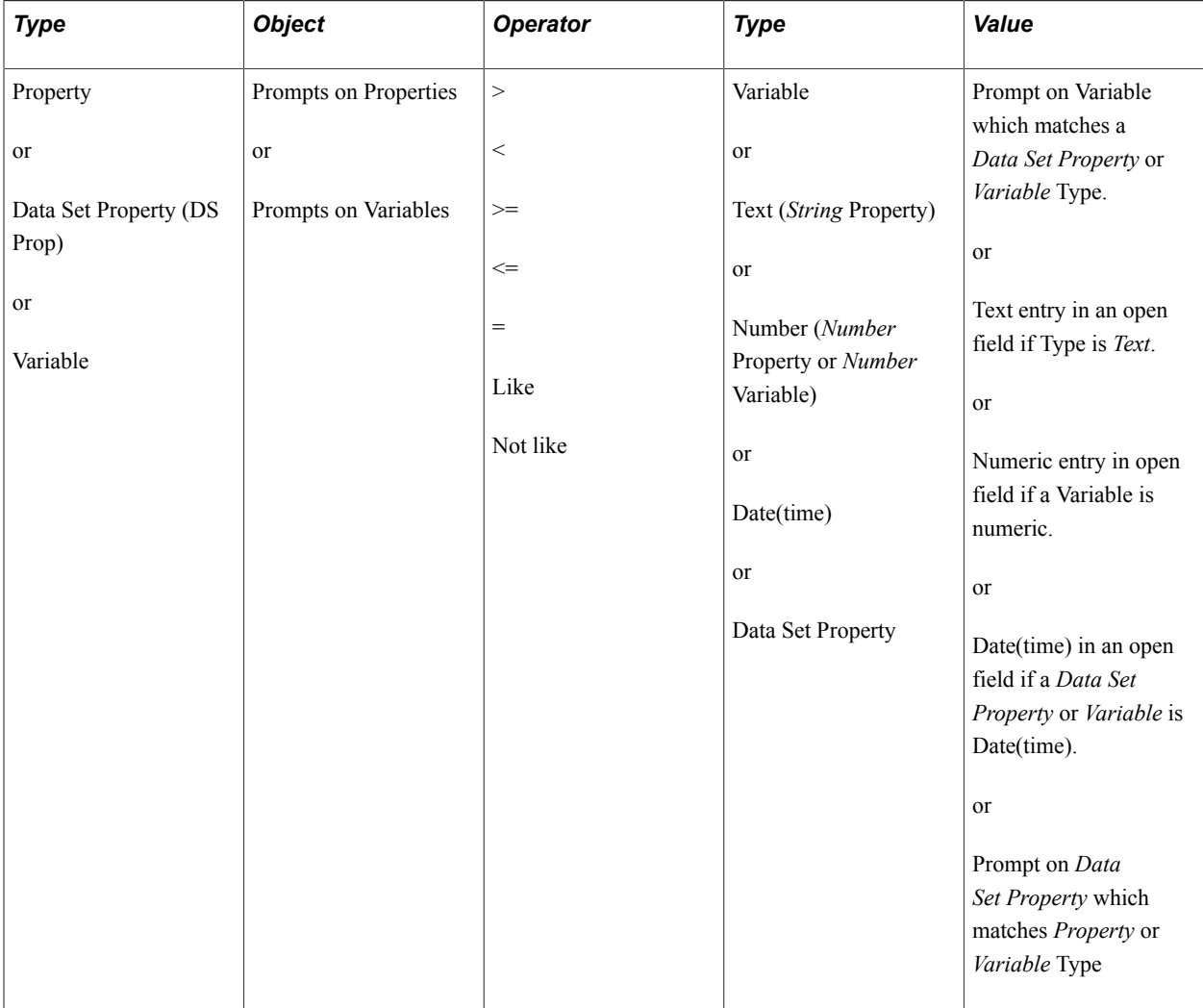

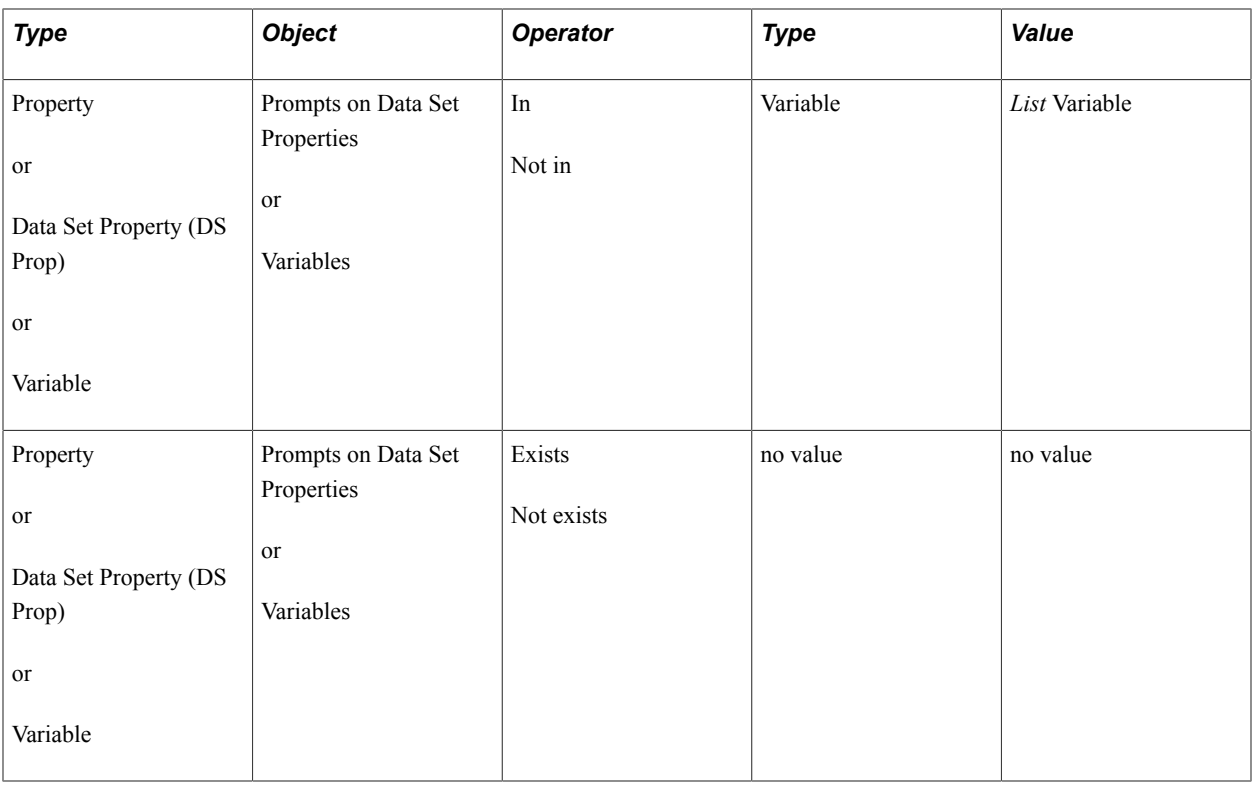

The saved IF Statement looks like this:

### **Image: Example of IF Statement After Saving**

This example illustrates the fields and controls on the Example of IF Statement After Saving. You can find definitions for the fields and controls later on this page.

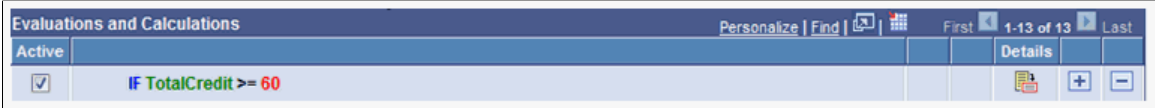

## **ELSE Statements**

Combine ELSE statements with IF statements to create complex evaluative business Logic. This statement can only exist in the context of an IF statement. The ELSE statement page itself offers no features besides the possibility to override the auto-generated text.

**Note:** If you do not already have an IF statement in your Rule, the ELSE statement is not shown as an option on the Select a Statement page.

This example evaluates whether or not a student has achieved a sum of credits higher than 60 in Year 1 of his program. If the condition is met, the student may progress to Year 2. However, if the student has less than 60 credits but greater than 40 credits, this student may need to repeat courses from Year 1.

#### **Image: Define ELSE Statement page**

This example illustrates the fields and controls on the Define ELSE Statement page. You can find definitions for the fields and controls later on this page.

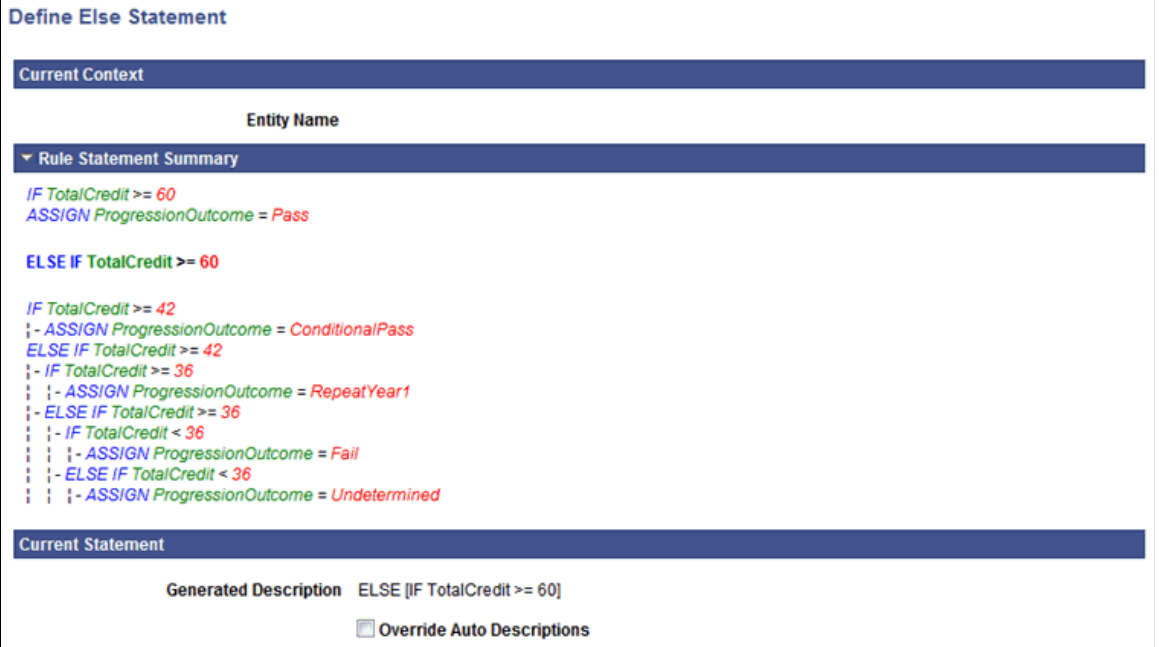

Here is an example of how an Evaluative Statement can be created combining IF and ELSE statements:

#### **Image: Example of IF and ELSE Statements Used Together**

This example illustrates the fields and controls on the Example of IF and ELSE Statements Used Together. You can find definitions for the fields and controls later on this page.

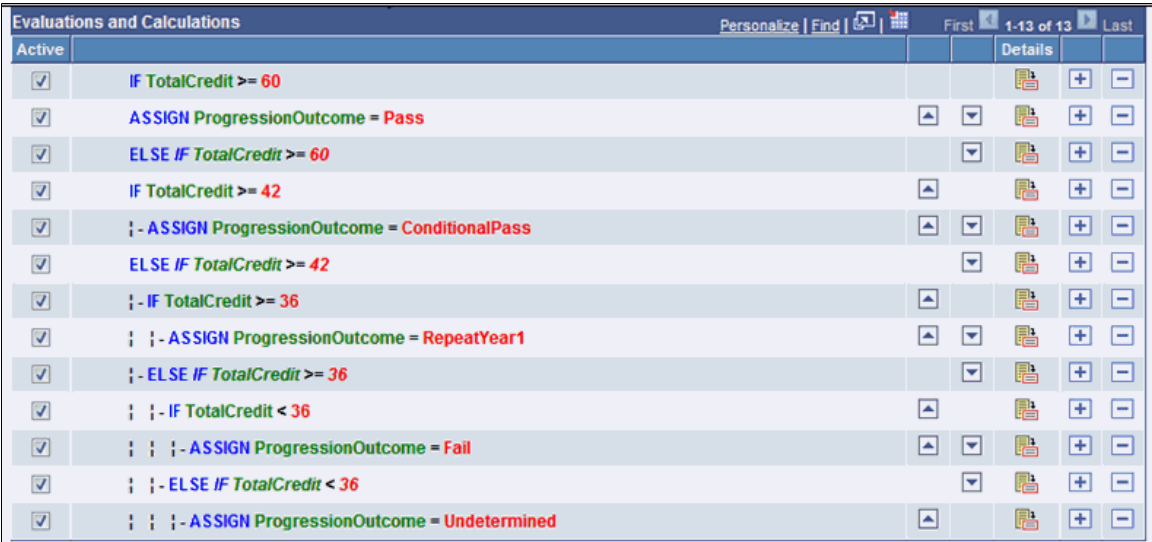

## **FOR EACH Statements**

Use this statement to scroll through a set of elements which has been retrieved into the Rule. These elements can be Entities retrieved in the context of a Rule or Variables from a list of Variables. The FOR- EACH statement is an encompassing statement; meaning you can use other statements within the context of the FOR-EACH.

For example, to scroll through the Academic Progress Tracker entity to retrieve all courses in a program, select a FOR-EACH statement:

#### **Image: Define FOR-EACH Statement page**

This example illustrates the fields and controls on the Define FOR-EACH Statement page. You can find definitions for the fields and controls later on this page.

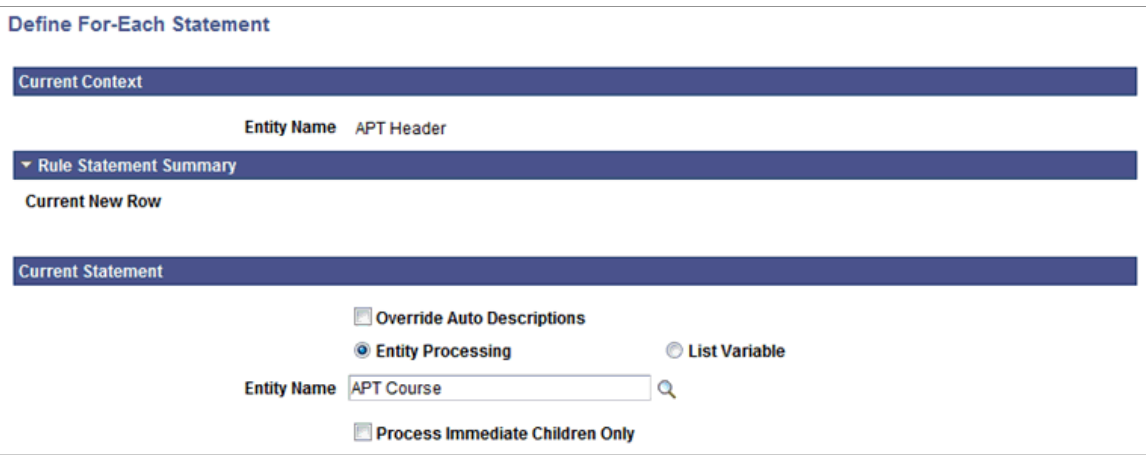

Statement-specific fields on this page are:

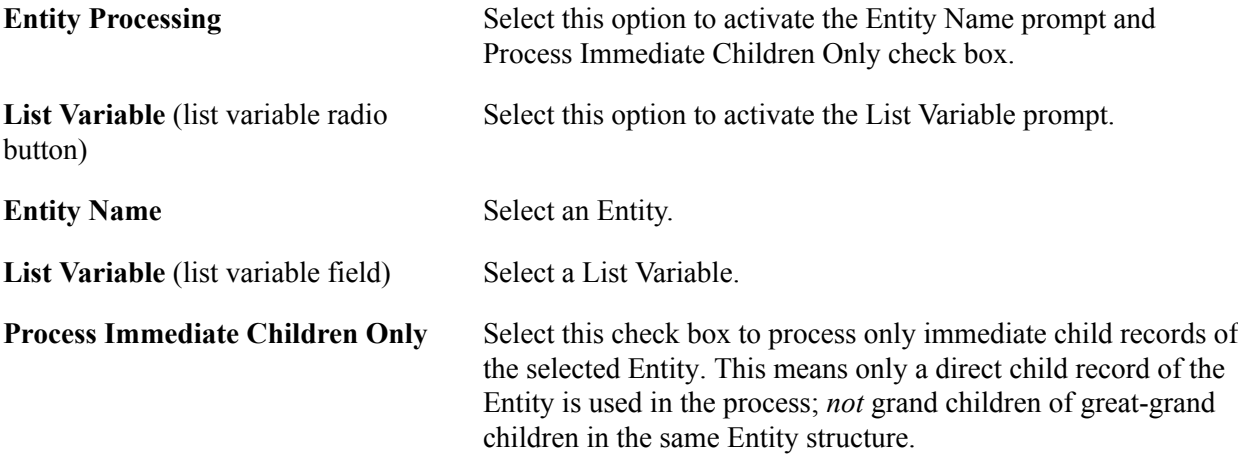

For example, you want to evaluate whether a student has achieved a sum of credits higher than 60 in Year 1 of his program of study in order to progress to Year 2. To calculate the overall credit total, you must first retrieve all courses for Year 1 and sum the credits of each course. First, you retrieve Year 1 for the student, and then you use a FOR EACH (course) statement to loop through all courses and retrieve the credits.

Since the Courses in Year 1 may be part of a Course List or a Requirement and not an immediate child of the Year, you do not want to select the "Process Immediate Children Only" option. However, if you wanted to make sure that you only process immediate children of the Year, you do want to select this option.

## **EXIT FOR EACH Statement**

The EXIT FOR EACH statement is only available in the context of a FOR EACH statement. Use this statement to exit scrolling through a set of elements which has been retrieved into the Rule. These elements can be Entities retrieved in the context of a Rule or Variables from a list of Variables.

For example, you want to evaluate whether a student completed Course Math 101 in Year 1 of his program of study. If the condition is met, the student may progress to Year 2. When the condition has been met (Math 101 course has been found), there is no need to retrieve other Courses from the system. The EXIT FOR EACH can be used to exit the for each loop at this time.

## **ASSIGN Statements**

Use this statement to assign values to Variables or Properties in your Rule

For example, to assign Credit = 2 to Variable Credit, select the *ASSIGN* statement from the Select a Statement page:

### **Image: Define Assignment Statement page**

This example illustrates the fields and controls on the Define Assignment Statement page. You can find definitions for the fields and controls later on this page.

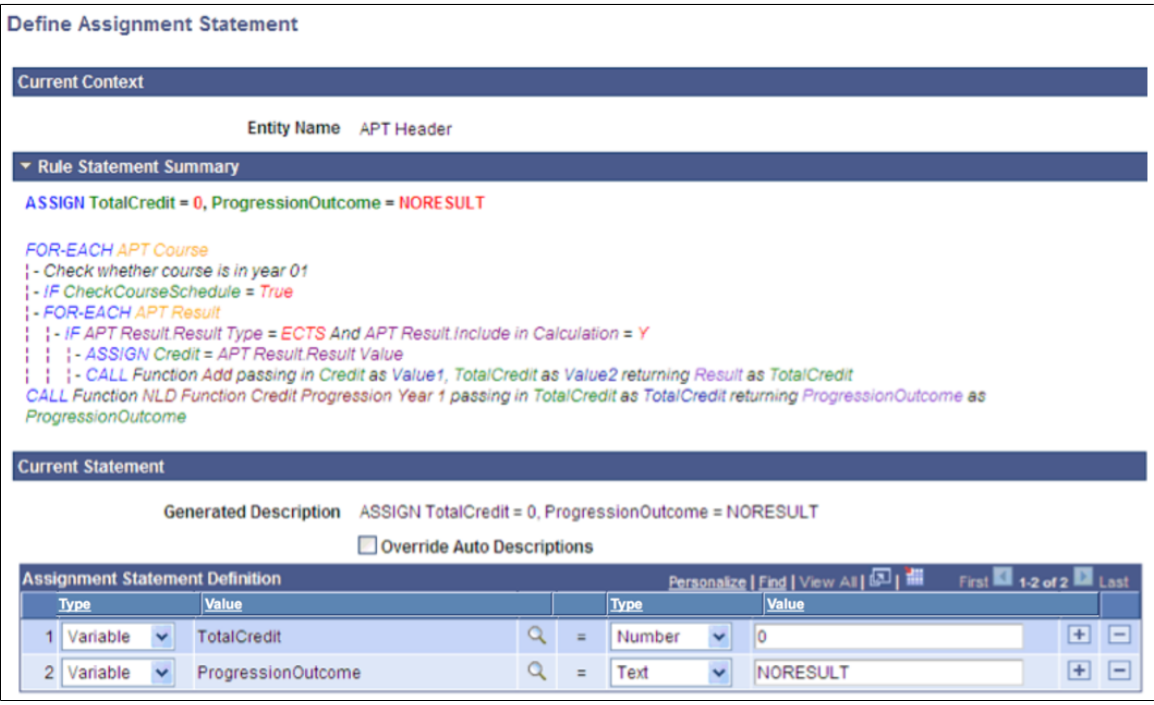

The possible combinations of Objects and Types in ASSIGN Statements are:

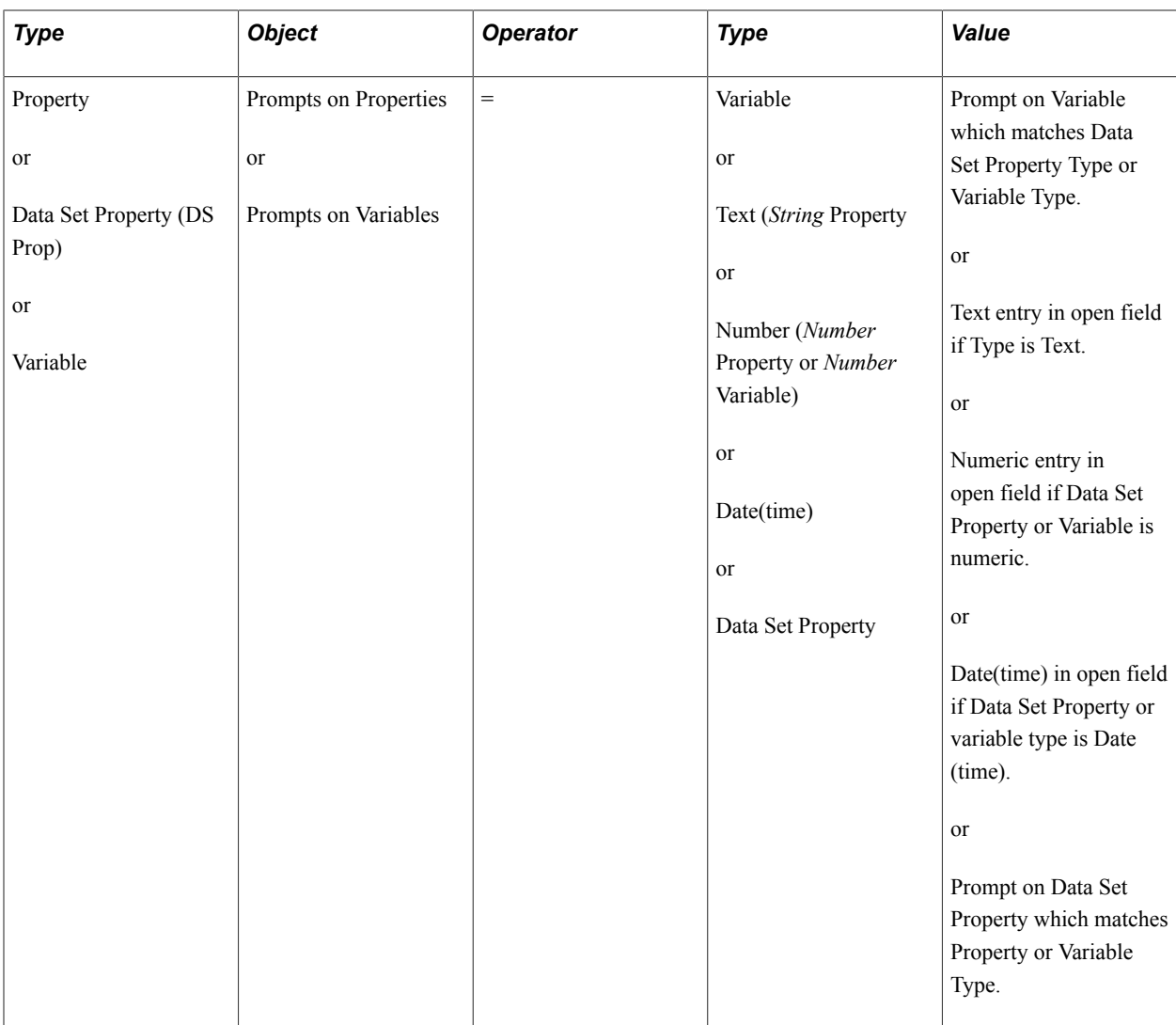

## **CALL Statements**

Use this statement to call a Function or Rule from within the current Function or Rule. The current Rule is the Calling Rule. The Function or Rule called executes a piece of business logic in the context of the Calling Rule.

When you call a *Rule*, you need to pass all Criteria for that Rule as input to that Rule otherwise the correct data cannot be selected.

When you call a *Function* which uses Entity Data, you do *not* need to provide Criteria to find the correct data. That data is passed to the called Function automatically through Contextual Referencing.

In this example, a student is evaluated to see if he has achieved a sum of credits greater than 60 in Year 1 of his program of study 1. If that condition is met, the student may progress to Year 2. In order to obtain the student's credit total, you must first to retrieve all courses for Year 1 and sum the credit result by retrieving each course to obtain the overall sum of credit. This is done using a FOR EACH statement that retrieves Year 1 and loops through all Courses and retrieves credits. This uses an Add math Function to add Course Credits to a variable, SumCredit. At the end of the FOR EACH loop, the total number of credits for all courses in Year 1 is counted. Here is a similar example of the Add Function Add being called from a Rule:

### **Image: Define Call Statement page**

This example illustrates the fields and controls on the Define Call Statement page. You can find definitions for the fields and controls later on this page.

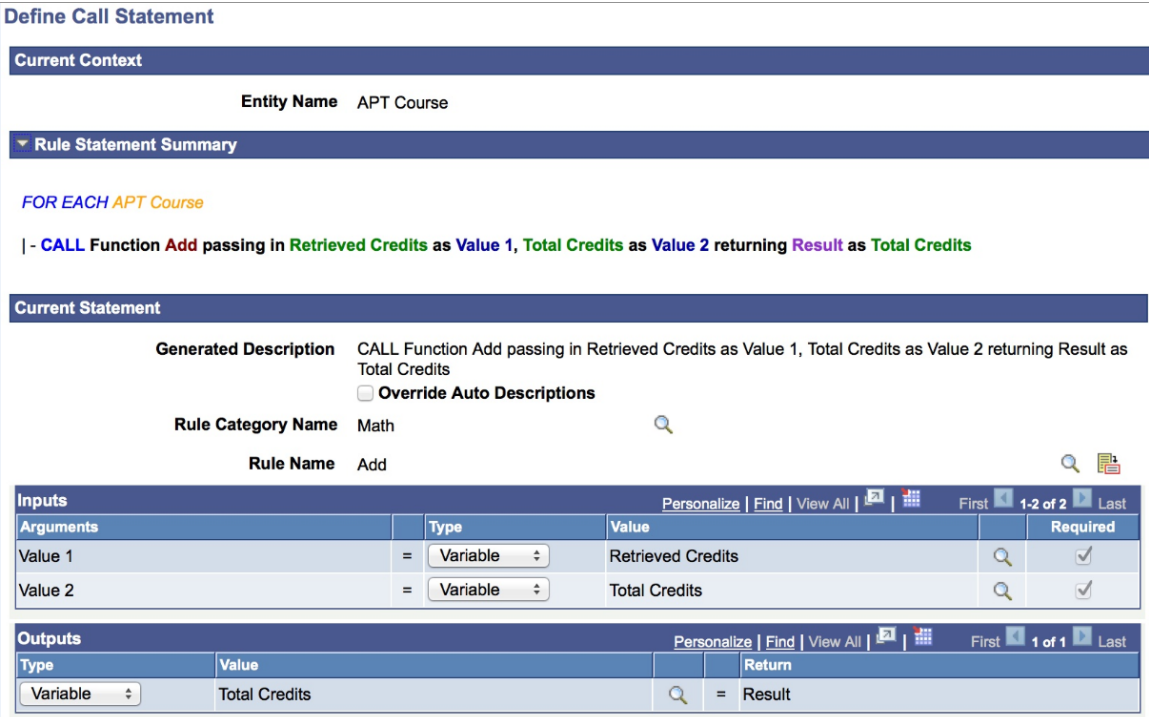

These are the Call Statement-Specific fields:

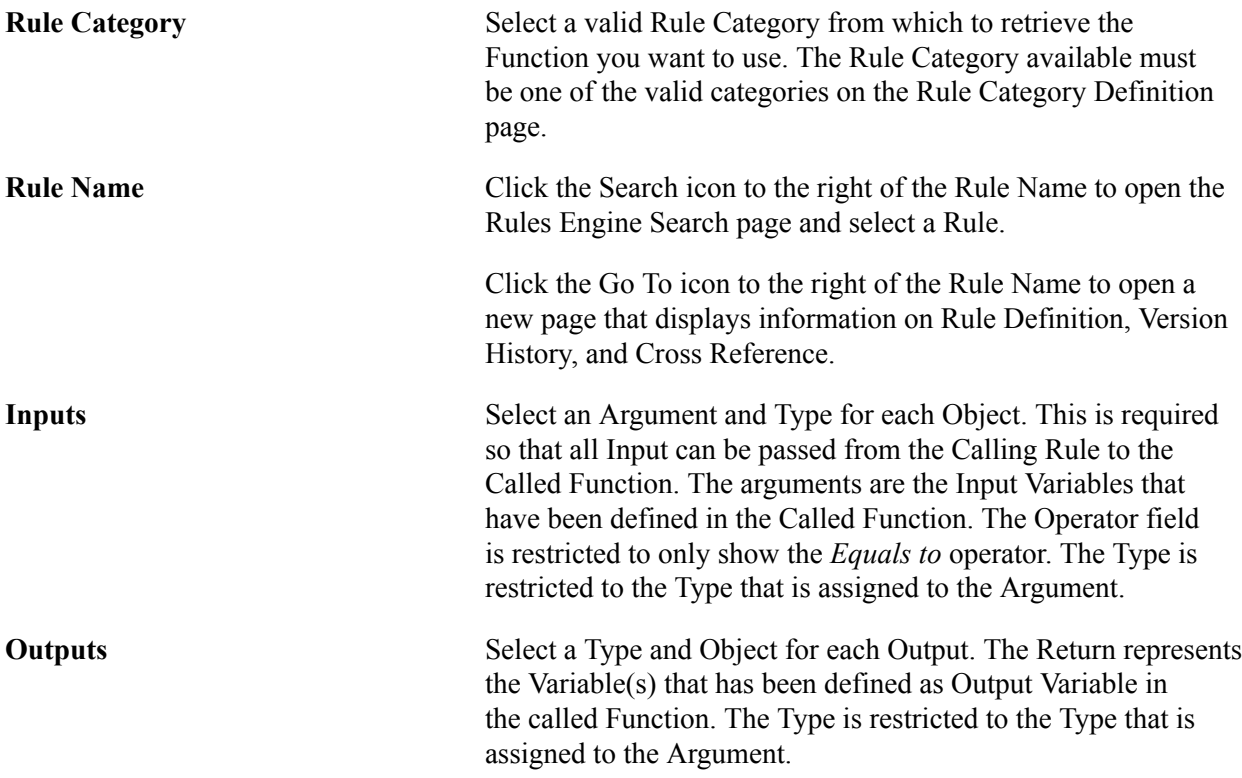

## **EXIT RULE Statement**

Use this statement to exit a Rule or Function in its entirety. The outcome for this Rule would be to process to success.

For example, to find out whether a student completed Course Math 101 in Year 1 of his program of study, you can create a Rule to retrieve only that information. If you have use a FOR EACH statement in the Called Rule to scroll through all of the courses in Year 1, you can use an EXIT RULE statement to exit the FOR EACH loop and the Rule entirely once the condition has been met.

## **CREATE ENTITY Statement**

Use this statement to create an Entity. After the Entity is created, the user is transferred to the context of the created Entity and all Entity properties are available.

You can only create an Entity in the context of a parent Entity. For example, when in the context of APT Course, you can create Entity APT Attempt, and when working in the context of APT Attempt, you can create and APT Result Entity or APT Schedule Entity.

### **Image: Example of APT Header Hierarchy**

This example illustrates the fields and controls on the Example of APT Header Hierarchy. You can find definitions for the fields and controls later on this page.

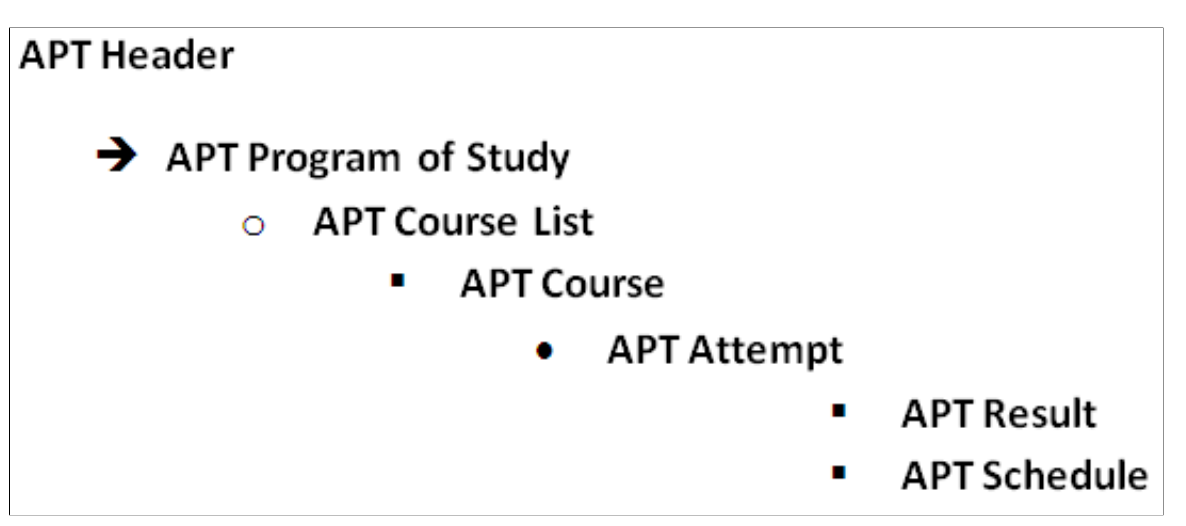

When the Entity is created, it does not yet exist in the database. The CREATE ENTITY statement can be used together with the delivered Function Save Entity to insert new rows into database tables.

**Note:** You can only create an Entity as a child within the Entity of the Current Context.

The following Functions can be used after having changed an entity or after having created an entity:

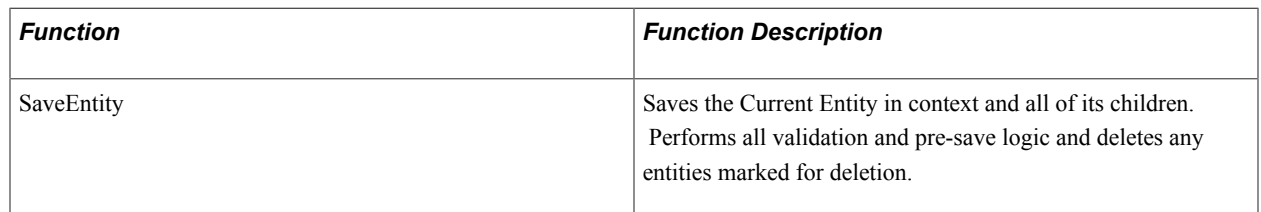

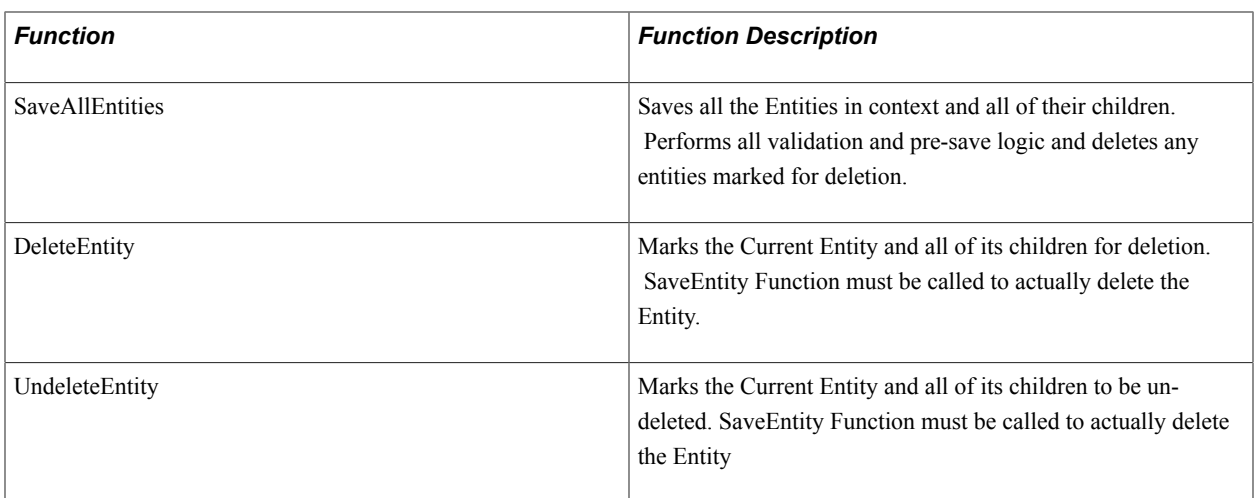

*Warning!* Using the CREATE ENTITY statement in combination with delivered Functions which can save an Entity, like the Save Entity Function, inserts data into referenced database tables. These Statements and Functions should only be used by experienced users with a Skill Level of *Expert* who have a good understanding of the Campus Solutions record structure. Rules Engine administrators should minimize risk by allowing Functional Experts to create Entities but not authorizing them to use one of the Save Entity Functions *or* by creating separate Functions in which CREATE ENTITY and SAVE ENTITY statements are combined.

For example, continuing the example of evaluating whether a student has achieved a sum of credit higher than 60 in his program of study year 1, you can use the CREATE ENTITY statement to create and Entity to store the result of that calculation in the APT result. Once the Entity is created, you populate the appropriate fields with values. In this case, Result value with the Sum of Credits retrieved by the Rule. To do this, use the Assign statement to assign the actual Sum of Credits to the Result value property for Result Type *Sum Credit*. Once assigned, you can save the Entity, which creates a row in the database using the system delivered Function Save Entity.

**Note:** The Rules Engine Manager has logic which validates nested Create Entity Statements that are present in the Evaluations and Calculations Grid upon saving the Rule.

A Create Entity Statement cannot be added to a Rule that is invalid, but it is possible to invalidate an existing Create Entity statement by removing a Statement from the Evaluations and Calculations grid or by deactivating a line on the Evaluations and Calculations grid. This would make the overall Rule invalid. For example, if a Create Entity statement is used to create the APT Attempt followed by a Create Entity statement to create the APT Result row, and the Create Entity APT attempt row is removed from the Evaluations and Calculations grid or moved to a new position after having been added, the overall Rule becomes invalid.

The APT Result can only exist in the Rule as a child to APT Course and not as a child to APT Attempt. Deletion, moving, and deactivating statements while the Rule is being built is allowed because the action may have been done in the course of correcting the Rule. However, when the Rule is saved, the whole Rule is validated and appropriate warning messages are displayed.

## **CALL DYNAMIC RULE GROUP Statements**

Use this statement to call a Rule from a dynamic Rule Group. A Rule Group provides Rules with a standard template with predefined input and output parameters as well as a Base Entity. Rules which share the same template characteristics can be grouped in the same Rule Group. When calling Dynamic Rule Groups, all Rules belonging to this Rule Group are called and executed. The following example passes

a retrieved Rule ID to the Rule Group PRECON-Minor Precondition. The Rule associated with the ID is then called.

For more information, see *Understanding Rule Groups* and *Define Rule Groups*.

### **Image: CALL DYNAMIC RULE GROUP Statement page**

This example illustrates the fields and controls on the CALL DYNAMIC RULE GROUP Statement page. You can find definitions for the fields and controls later on this page.

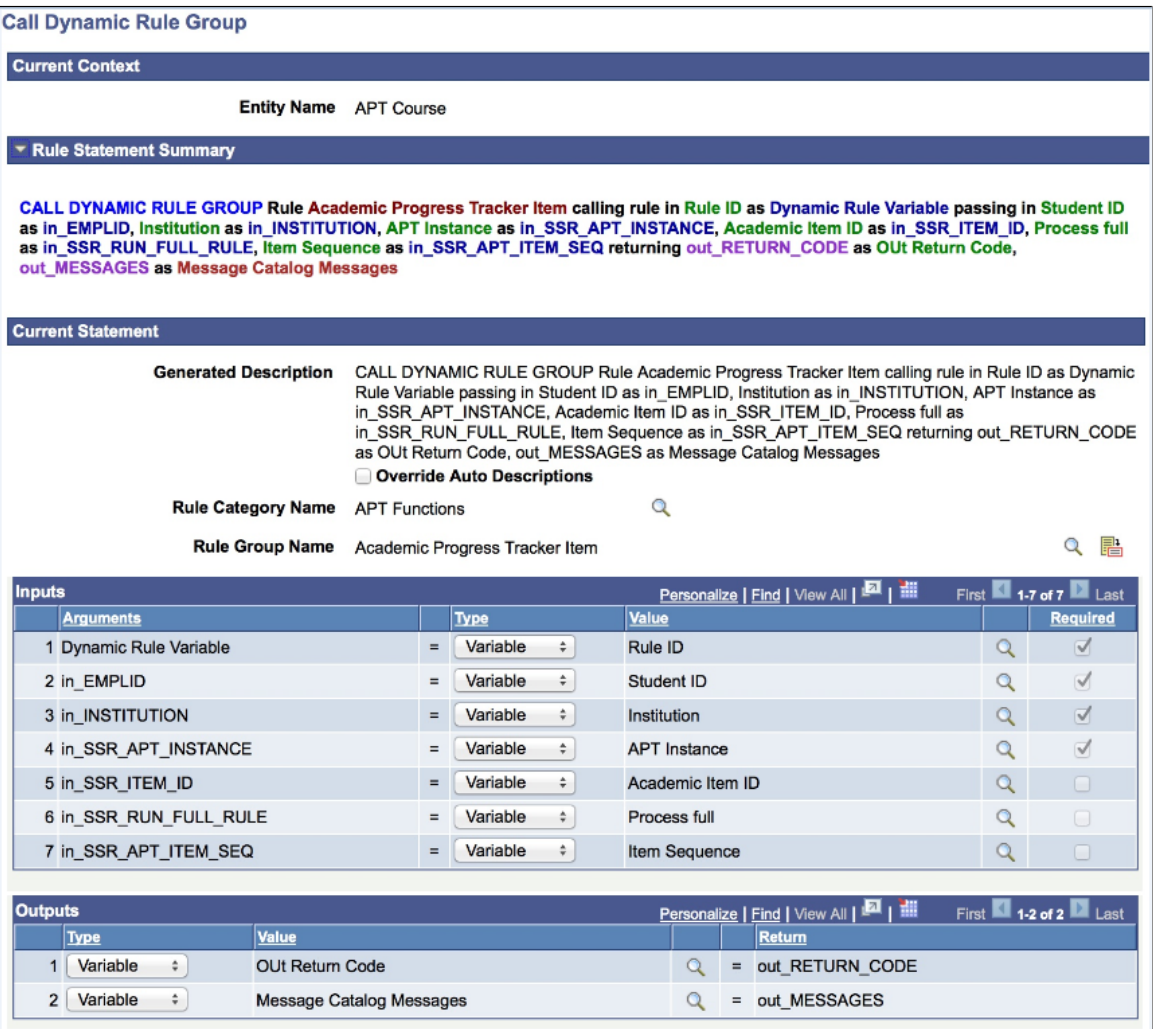

These are the Call Statement-Specific fields:

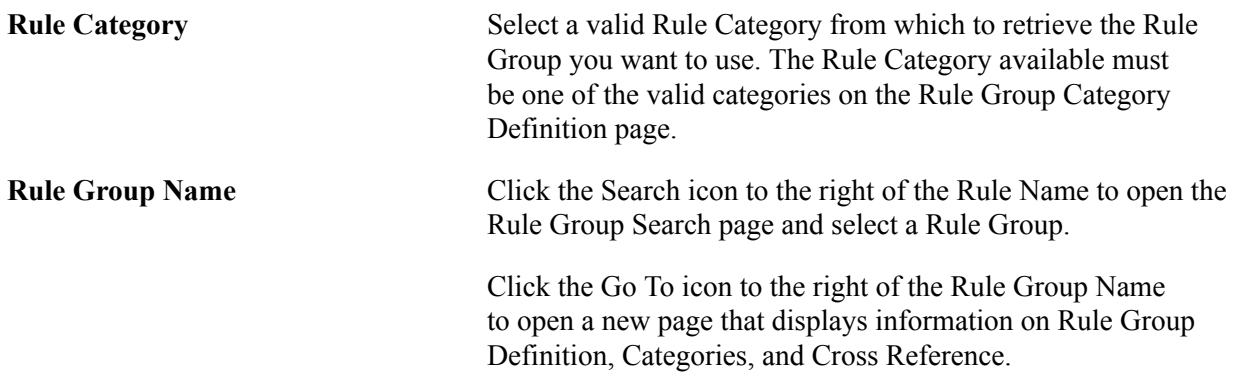

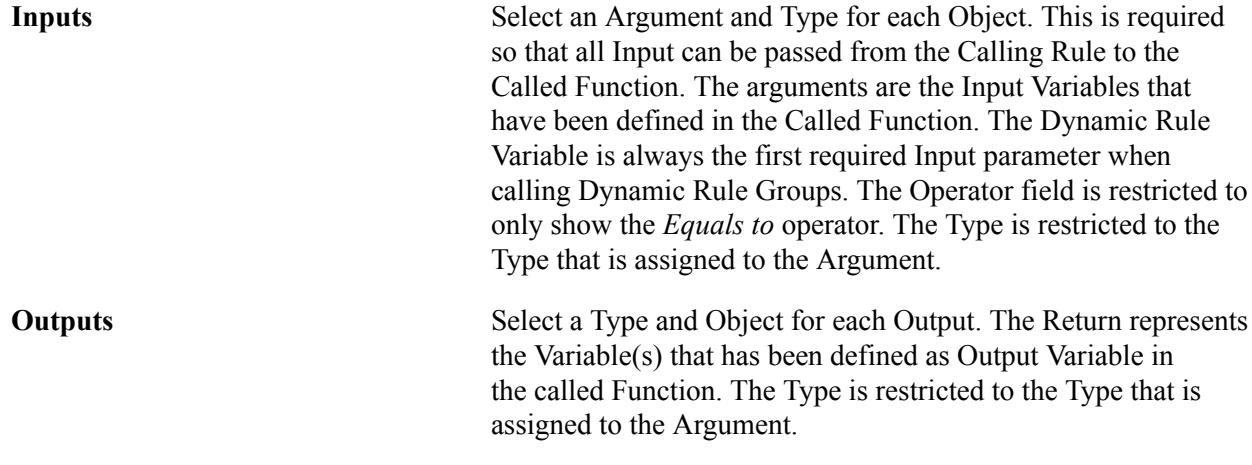

### **ADD TO LIST Statements**

Define Add To List Statement

Use this statement add values to a List.

The List to which you want add Variables must have been created before using this statement. ADD TO LIST statements can also be used in the context of a FOR EACH loop; however, when using ADD TO LIST, you cannot add to the same List that you are scrolling through within the context of a FOR EACH loop.

### **Image: Define ADD TO LIST Statement page**

This example illustrates the fields and controls on the Define ADD TO LIST Statement page. You can find definitions for the fields and controls later on this page.

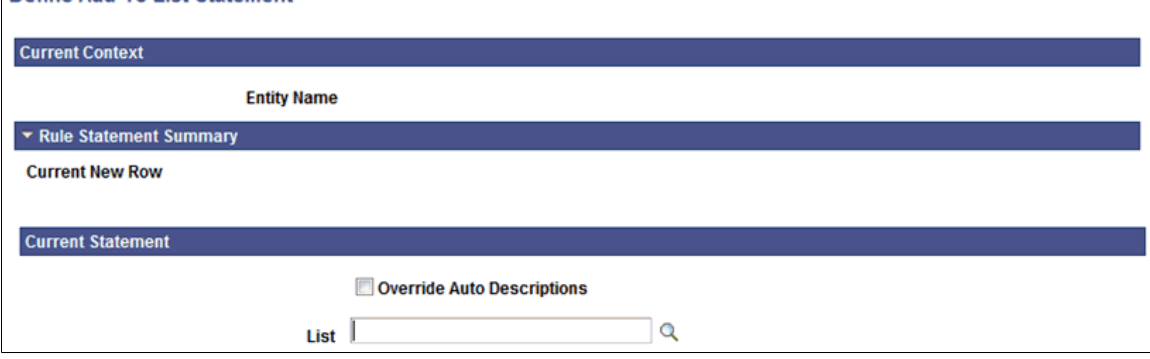

Click the Search icon to the right of the List field to open the Add/Select a Variable page:

### **Image: Example of Add/Select a Variable page with only List Variables**

This example illustrates the fields and controls on the Example of Add/Select a Variable page with only List Variables. You can find definitions for the fields and controls later on this page.

#### **Add/Select a Variable**

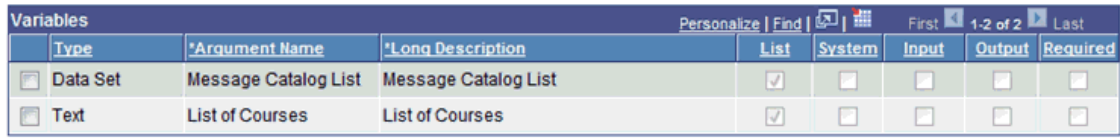

After having selected the List, you are returned to the ADD TO LIST statement page to add relevant Variables to the list:

### **Image: Example of ADD TO LIST statement page with Value to Add to the List Grid**

This example illustrates the fields and controls on the Example of ADD TO LIST statement page with Value to Add to the List Grid. You can find definitions for the fields and controls later on this page.

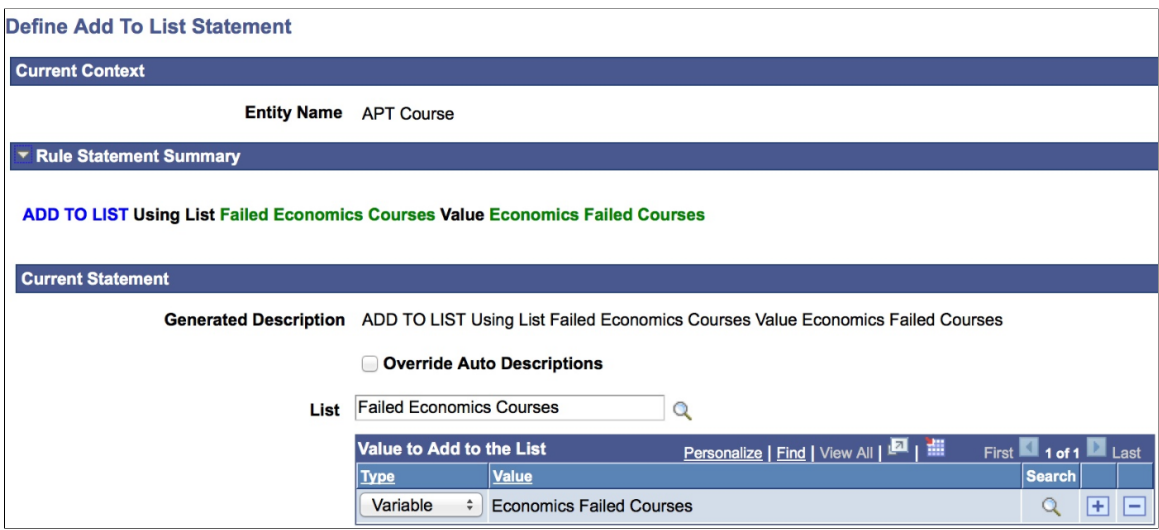

- If the selected List is a Data Set, you may only add Type Variable to the List, and the Variable must be a Data Set.
- If the list is *not* a Data Set, you may add the following to the List:
	- A Variable which matches the Type of the List (for example, *Text*).
	- A Data Set Property which matches the Type of the List.
	- A Property which matches the Type of the List.
	- A user–defined value of Type *Text* .

For example, a curriculum requirement dictates that students may only fail three courses in subject area "Economics". A Rule is needed to capture a List which contains both the Course as well as the failed Mark. For this, use a Data Set for the purpose of capturing the failed courses in subject area Economics. At the time of creation, the List is empty. Associate the List Variable with the created Data set. In the same Rule, also add a simple List containing all Courses. In a FOR EACH loop which scrolls through all the Courses in a program of study, evaluate the subject area for each course, determine whether the course is failed and, if meeting the criteria, add the Course ID as well as the Mark to the Data Set list. Use a ADD TO LIST to add Course ID's and Marks as they are found.

## **LENGTH OF LIST Statement**

Use this statement to determine the length of any List.

Click the Search icon to the right of the List field to open the Add/Select a Variable page.

Enter a Number Variable in the Length filed or create a Numeric Variable on the fly to designate the Length of the List.

## **SORT LIST Statements**

Use the SORT LIST statement to sort a List by any List value. Depending of the type of List you select, you are presented different options upon returning to the Define statement page.

For Lists that *are not* Data Sets, select a Sort Order of *Ascending* or *Descending*.

### **Image: Example of a Sort Order Specification that is not a Data Set**

This example illustrates the fields and controls on the Example of a Sort Order Specification that is not a Data Set. You can find definitions for the fields and controls later on this page.

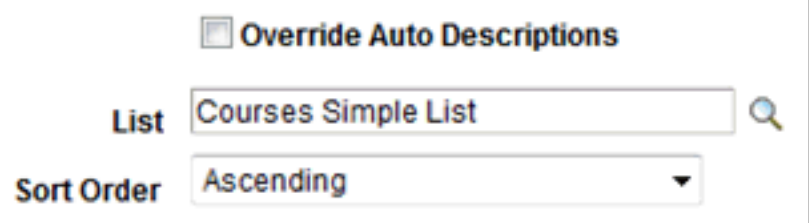

For Lists that *are* Data Sets, select the Search icon to the right of the Object to open theData Set Property Search page and select a Data Set. Upon return to the Define SORT LIST statement page, select a Sort Order of *Ascending* or *Descending* for selected Data Set.

### **Image: Example of a Sort Order Specification that is a Data Set**

This example illustrates the fields and controls on the Example of a Sort Order Specification that is a Data Set. You can find definitions for the fields and controls later on this page.

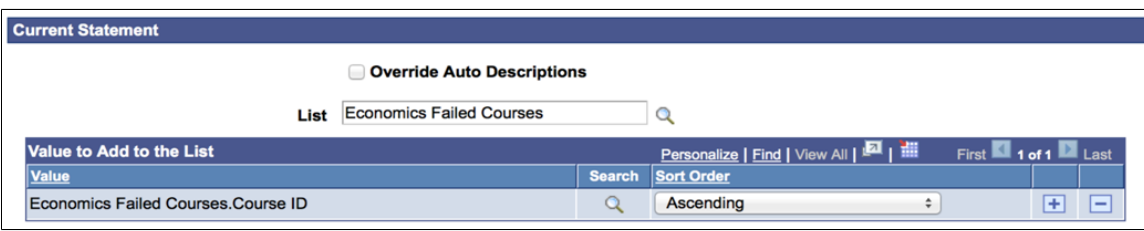

## **CLEAR LIST Statements**

Use this statement to clear a list and remove all list data.

Click the Search icon to the right of the List field to open the Add/Select a Variable page and select a List.

## **WRITE TO LOG Statements**

Write to Log functionality can be used to provide Rule users with useful processing feedback when Rules are run in batch. For example, a log file can show information such as numbers of rows processed or retrieved.

The Logging Level *Write to Log* must be set for a log file to be created. Subsequently, the a Write to Log statement can be used to write text strings as well as the contents of Variables, Data Set Properties, and Entity Properties to a log file.

#### **Image: Define Write to Log Statement page**

This example illustrates the fields and controls on the Define Write To Log Statement page. You can find definitions for the fields and controls later on this page.

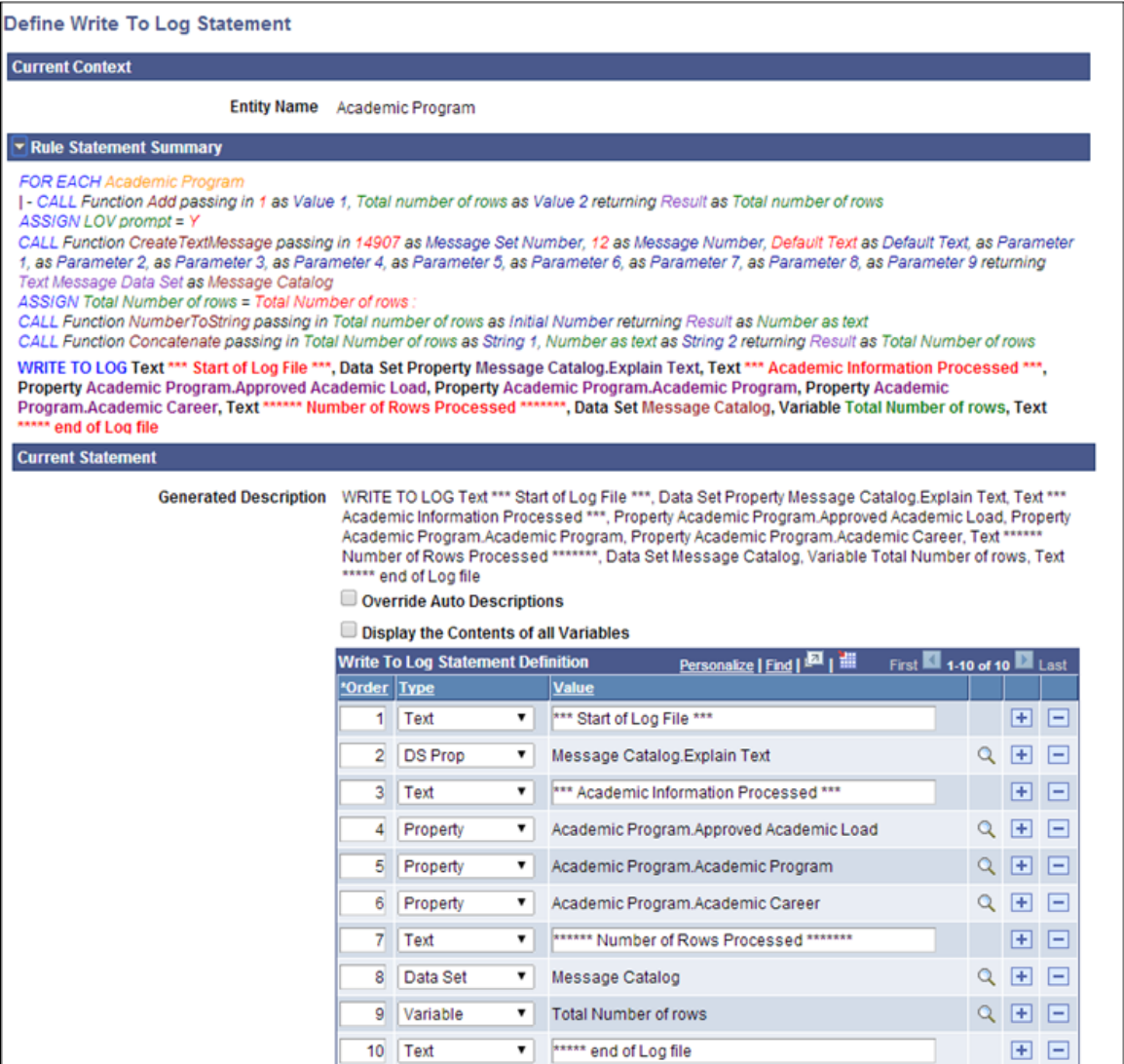

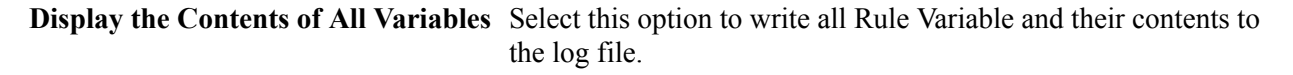

Use the Write to Log Statement Definition grid to add one or more values to be written to the log file. The Order number is automatically augmented when rows are added. Rows are written to the log file in the same order.

**Type** Select a Value Type to include in the log:

• *Data Set* — The contents of the complete Data Set are written to the log file. This includes the Data Set Property Name followed by the Data Set Property Content. This option is available if the Rule references a Data Set

- *DS Prop* (data set property) The value of the selected Data Set Property. This option is available if the Rule references a Data Set Variable.
- *Property* The contents of the Entity Property are written to the log file.
- *Text* Text entered by the user.
- *Variable* Only Variables of type *Text* can be written to the log file. If you need the write the contents of a number Variable to a log, use the function *NumberToString* to convert your value first.

# **Activating and Moving Statements within a Rule**

Once Statements are added to a Rule, they can be activated or inactivated, and they can be moved within the Rule to alter the Rule logic.

## **Activating and Inactivating Statements**

Select the Active check box to the right of each Statement to activate or inactivate the Statement.

An Inactive statement (check box is unchecked) is ignored by the Rules Engine compiler and skipped when executing a Rule build. Inactivated statement are displayed in non-bold italic text.

## **Moving Statements within a Rule**

One way that Rule logic can be modified is by moving Statements within the Rule. There are two ways that a Statement can be moved within a Rule:

• Up and Down

Use the Up and Down Toggle fields to move a Statement before or after other Statements, changing the order in which Statements are executed. The type of Statement and where it is located in relation to other Statements determines if it can be moved up and/or down.

• By Indentation

Use the Indentation Toggle fields to move a Statement within or outside of other Statements, changing when a Statement is executed in relation to Statements above or below it.

#### **Image: Example Showing Statements with Indentations and Up and Down Toggles**

This example illustrates the fields and controls on the Example Showing Statements with Indentations and Up and Down Toggles. You can find definitions for the fields and controls later on this page.

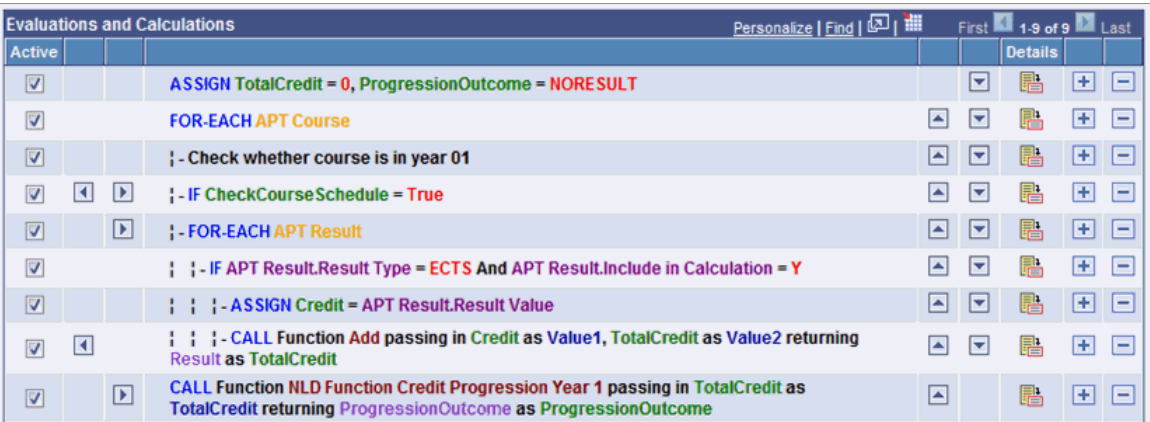

For an example of incorrectly indented Statements, see *Applying Rule Concepts and Adding Statements to a Rule, Add a CALL Statement to Determine Academic Progression*.

# **Applying Rule Concepts and Adding Statements to a Rule**

In this section, an example Rule illustrates how Rule Options, Variables, Criteria, and Statements are used together. Previous sections of the documentation describe creating Variables, using Criteria to define a data set, and the features of delivered Statements for Rule evaluation and calculation.

The objective of this example Rule is to evaluate whether a student has obtained enough credits to be able to progress to the next phase of an academic program after having completed Year 1. To start, the Rule accesses the courses for the program of study for Year 1 and sums the credits for the courses the student has passed. In order to insure an accurate TotalCredit value, the Rule sets the TotalCredit Variable to zero prior to passing the sum result into a Variable, TotalCredit.

### **Image: Example of Define Rule page for Progression Rule**

This example illustrates the fields and controls on the Example of Define Rule page for Progression Rule. You can find definitions for the fields and controls later on this page.

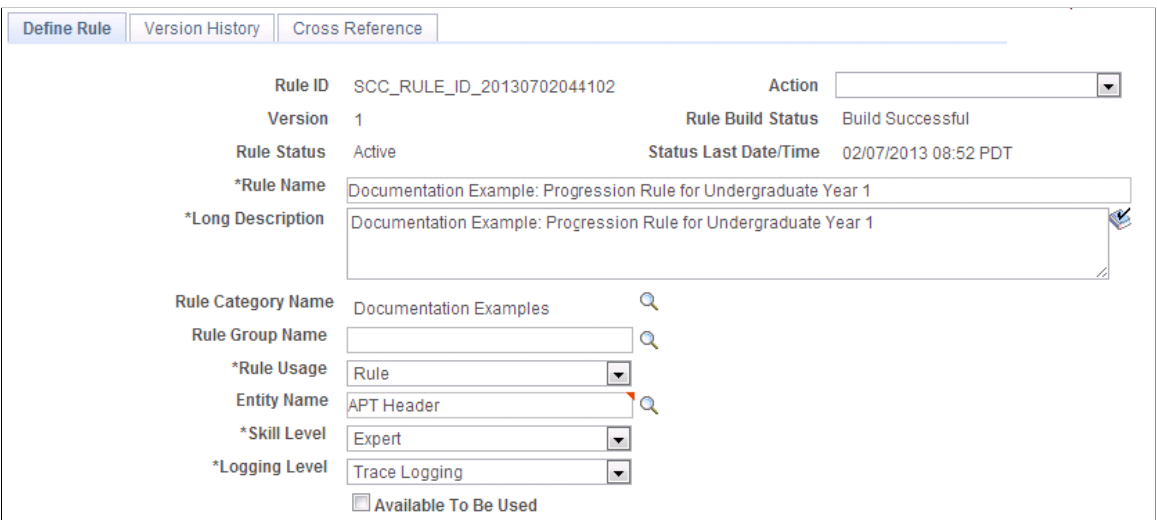

□□ 暑 □□

## **Add an ASSIGN Statement to Set the TotalCredit Field to Zero**

With Rule Options, Variables, and Criteria defined, begin by adding an ASSIGN statement that selects the Variable *TotalCredit* and set it equal to the Number *0* (zero):

### **Image: Example of Assignment Statement Definition**

This example illustrates the fields and controls on the Example of Assignment Statement Definition. You can find definitions for the fields and controls later on this page.

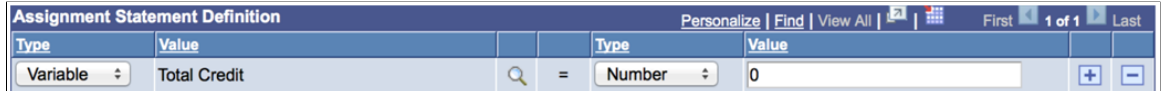

Upon saving, the ASSIGN statement is added to the Evaluations and Calculations grid of the Define Rule page with the Rule text automatically generated using the text color setup:

#### **Image: Example of ASSIGN Rule Text**

This example illustrates the fields and controls on the Example of ASSIGN Rule Text. You can find definitions for the fields and controls later on this page.

```
2<sup>7</sup>| - ASSIGN Total Credit = 0
```
For more information about ASSIGN statements, see "Understanding Statement-Specific Attributes, ASSIGN Statements."

## **Add a FOR EACH Statement to Select All Courses**

The next step is to retrieve all courses for the academic program of study which is associated with the Academic Progress tracker through the APT header. You need to retrieve the correct APT Program of Study before selecting all associated courses. Select the APT program of study using a FOR-Each statement.

### **Image: Example of FOR EACH Statement Definition**

This example illustrates the fields and controls on the Example of FOR EACH Statement Definition. You can find definitions for the fields and controls later on this page.

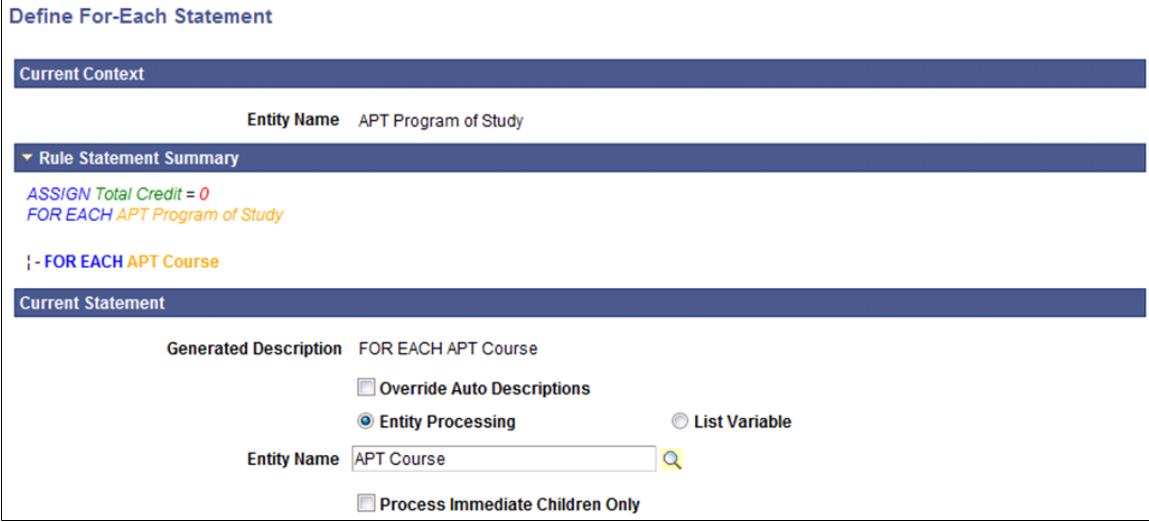

Select Entity Processing to activate the Entity Name field and prompt. Select the Search icon and choose the *APT Course* Entity. By selecting *APT Course*, you can retrieve all courses that are part of the APT instance selected as Base Entity. Do *not* select Process Immediate Children Only so the Rule selects Courses wherever they exist in the structure and not just the immediate children of the APT Program of Study.

Upon saving, the FOR EACH statement is added to the Evaluations and Calculations grid of the Define Rule page with the Rule text automatically generated using the text color setup:

### **Image: Example of FOR EACH Rule Text**

This example illustrates the fields and controls on the Example of FOR EACH Rule Text. You can find definitions for the fields and controls later on this page.

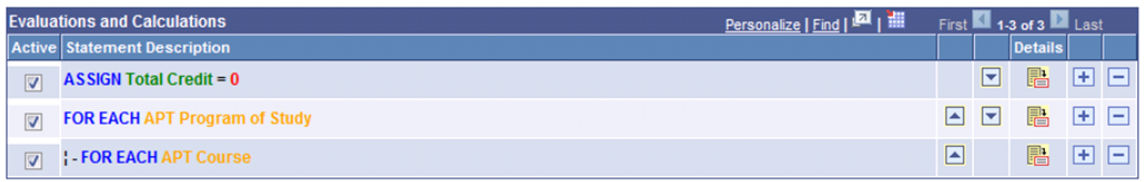

## **Add a FOR EACH Statement to Select a Result for Each Course**

Next, you add another FOR EACH Statement to Select APT Results for each Course. This statement is indented under the FOR EACH APT Course Statement so that it is executed for each to retrieve the APT Result for each APT Course.

### **Image: Example of Indented FOR EACH APT Result Rule Text**

This example illustrates the fields and controls on the Example of Indented FOR EACH APT Result Rule Text. You can find definitions for the fields and controls later on this page.

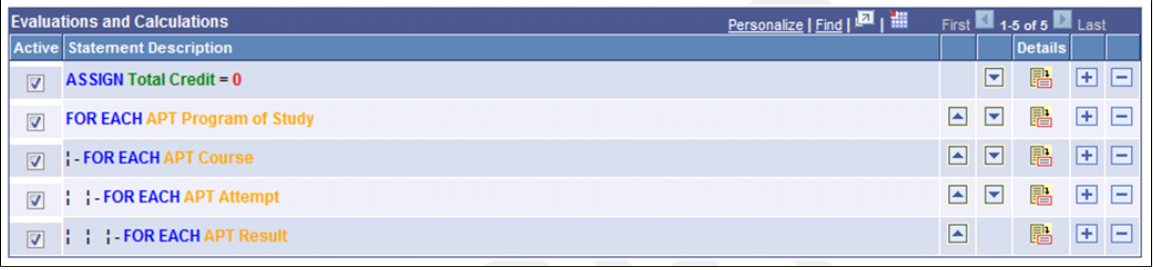

**Note:** The Rules Engine Manager has logic which validates FOR EACH statements upon saving the Rule. A FOR EACH statement cannot be added to a Rule that is invalid, but it is possible to invalidate an existing FOR EACH statement by removing a statement from the Evaluations and Calculations grid or by deactivating a line on the Evaluations and Calculations grid. This would make the overall Rule invalid. For example, if an APT Attempt row is removed from the Evaluations and Calculations grid or moved to a new position after having been added, the overall Rule becomes invalid.

The APT Result can only exist in the rule as a child to APT Course and not as a child to APT attempt. This allowed while the Rule is being built because the action may have been done in the course of correcting the rule. However, when the rule is saved, the whole Rule is validated and appropriate warning messages are displayed. If a nested FOR EACH statement is used in combination with a CREATE ENTITY statement, the same logic applies.

## **Add an IF Statement**

Next add an IF statement to make sure that we select the correct result before we add it to our total credit count. Do this by restricting the APT Results by Result Type and whether the Result is included in the Calculation:

### **Image: Example of Define IF Statement Definition**

This example illustrates the fields and controls on the Example of Define IF Statement Definition. You can find definitions for the fields and controls later on this page.

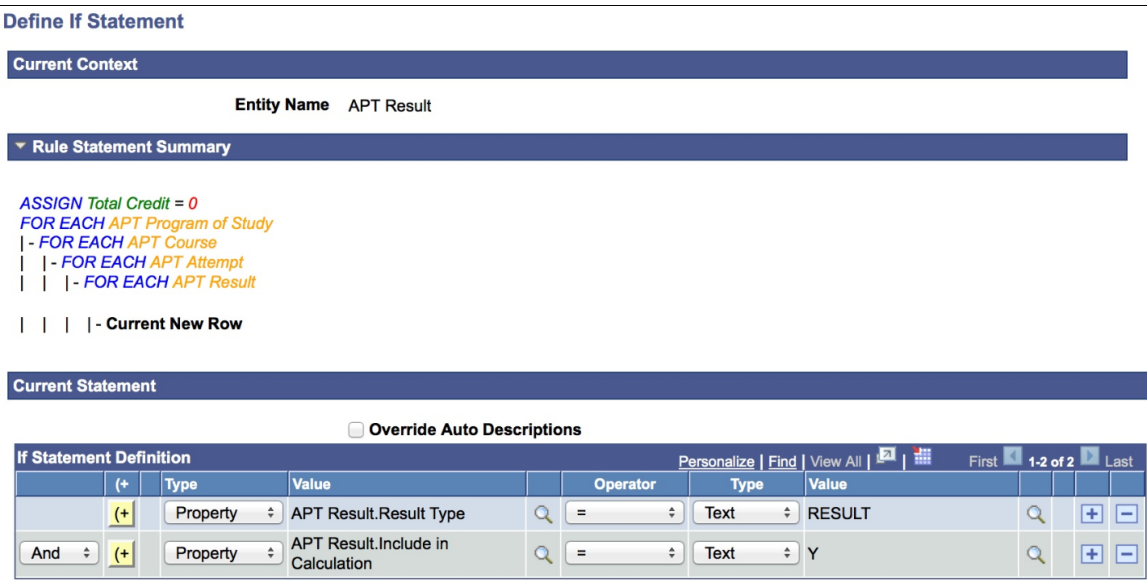

## **Add a CALL Statement to Sum Credits**

After adding specified criteria for selecting results, use a CALL statement to call a Function to sum the retrieved credits. In the Define CALL Statement page, pre-delivered Functions are available that are restricted to those which are available in the Rule Categories, including common math functions.

When calling a Function, the required parameters are automatically displayed and the available parameter values are restricted to those that can retrieved for the Rule. For example, when selecting Rule Category *Math* and Rule Name *Add*, the Input and Output parameters are displayed. The selection of variables and properties and variables are restricted to show the correct property and variable types. In this case only numeric variables and properties can be selected:

#### **Image: Example of Define CALL Statement**

This example illustrates the fields and controls on the Example of Define CALL Statement. You can find definitions for the fields and controls later on this page.

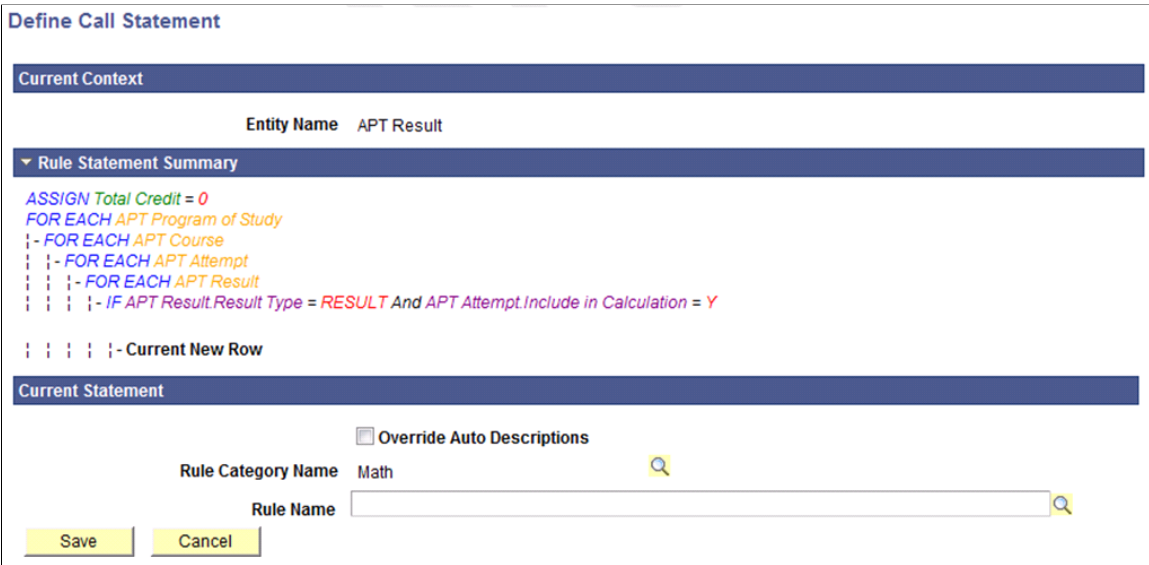

When calling a Function, the Function itself indicates which Input and Output parameters are required. Only the valid Property and Variable Types are shown. In this case, only numeric Variables and Properties can be selected:

#### **Image: Example of CALL Statement Inputs and Outputs**

This example illustrates the fields and controls on the Example of CALL Statement Inputs and Outputs. You can find definitions for the fields and controls later on this page.

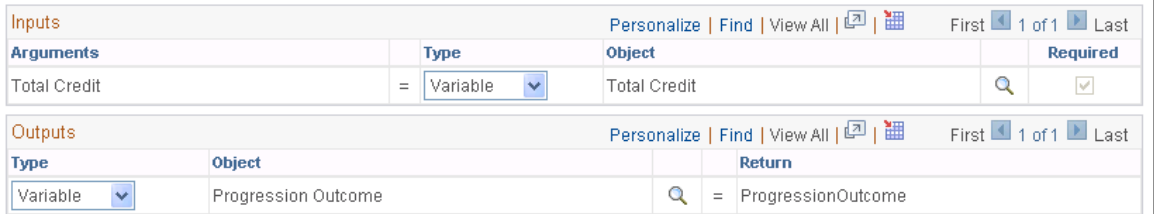

Upon saving, the CALL statement is added to the Evaluations and Calculations grid of the Define Rule page with the Rule text automatically generated using the text color setup:

### **Image: Example of CALL Statement Rule Text**

This example illustrates the fields and controls on the Example of CALL Statement Rule Text. You can find definitions for the fields and controls later on this page.

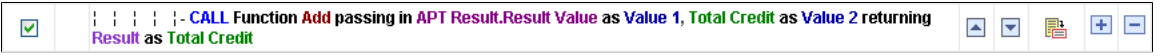

## **Add a CALL Statement to Determine Academic Progression**

After calculating a student's total credits, you can use that result to evaluate whether the student may progress to Year 2 of his program of study. Assuming that multiple programs of study use the same credit requirement for academic progression, you can create a Rule of type Function that can be used by multiple academic progression Rules:

### **Image: Example of Academic Progression Function (1 of 2)**

This example illustrates the fields and controls on the Example of Academic Progression Function (1 of 2). You can find definitions for the fields and controls later on this page.

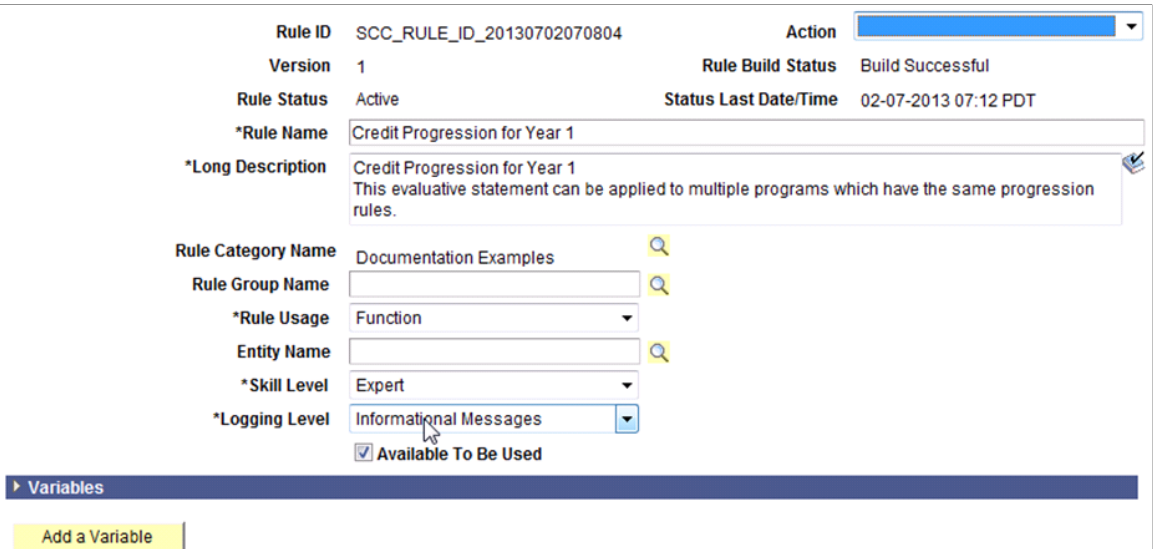

**Image: Example of Academic Progression Function (2 of 2)**

This example illustrates the fields and controls on the Example of Academic Progression Function (2 of 2). You can find definitions for the fields and controls later on this page.

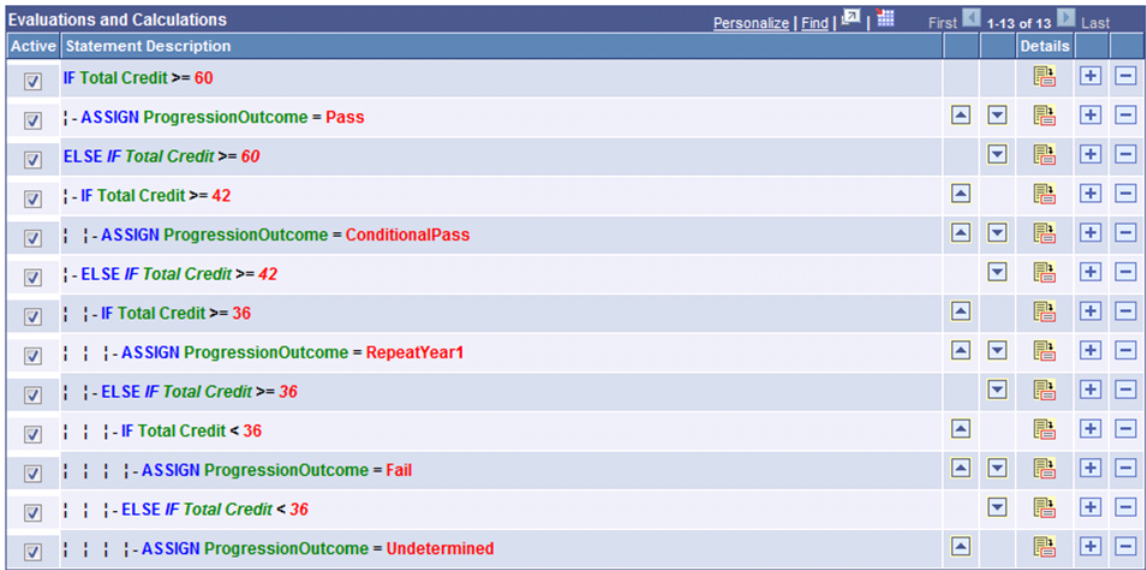

This Function can be called from the main Rule by adding a row to the Evaluations and Calculations grid and using the CALL statement. The Parameters from the Rule are automatically offered as Input and Output parameters on the Define Call Statement page:

### **Image: Example of Academic Progression Function Input and Output**

This example illustrates the fields and controls on the Example of Academic Progression Function Input and Output. You can find definitions for the fields and controls later on this page.

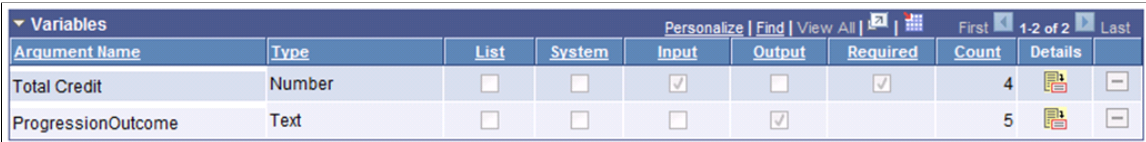

Upon saving, the academic progress CALL Function is added to the Evaluations and Calculations grid of the Define Rule page with the Rule text automatically generated using the text color setup. However, its placement would result in its being executed at the wrong time:

### **Image: Example of Academic Progression Rule Text with Progression Function Incorrectly Indented**

This example illustrates the fields and controls on the Example of Academic Progression Rule Text with Progression Function Incorrectly Indented. You can find definitions for the fields and controls later on this page.

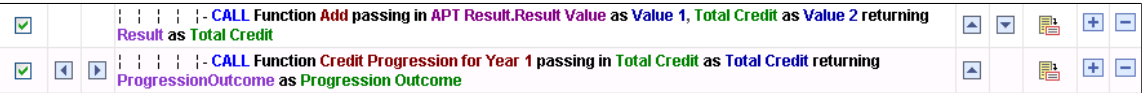

With the CALL Function in the current position, the evaluation takes place for each result selected as follows:

- Fetch of Course *A*
	- Retrieval of Result for Course *A*
	- — Add retrieved result for Course *A* to TotalCredit
	- — Call Function Credit progression Year 1
- Fetch of Course *B*
	- Retrieval of Result for Course *A*
	- — Add retrieved result for Course *B* to TotalCredit
	- — Call Function Credit progression Year 1

The evaluation of academic progression takes place each time a result is retrieved. This is not what you want the Rule to do. What you want is for the academic progression evaluation to take place after all the course credit have been added up:

- Fetch of Course *A*
	- Retrieval of Result for Course *A*
	- $-\text{Add retrieved result}$  for Course *A* to TotalCredit
- Fetch of Course *B*
- Retrieval of Result for Course *A*
- $-\text{Add retrieved result}$  for Course *B* to TotalCredit
- Call Function Credit progression Year 1

Use the remove indentation field to place the statement in the correct place:

### **Image: Example of Academic Progression Rule Text with Progression Function Correctly Indented**

This example illustrates the fields and controls on the Example of Academic Progression Rule Text with Progression Function Correctly Indented. You can find definitions for the fields and controls later on this page.

```
|| || || || CALL Function Add passing in APT Result.Result Value as Value 1, Total Credit as Value 2 returning
                                                                                                                                                            E E
                                                                                                                                          ▲ ▼ 星
\overline{\mathbf{v}}Result as Total Credit
EXECUTE: CALL Function Credit Progression for Year 1 passing in Total Credit as Total Credit returning ProgressionOutcome<br>as Progression Outcome
                                                                                                                                          \blacktriangle+ -鹝
```
# **Understanding Contextual Referencing**

The Rules Engine includes a feature called Contextual Reference. This feature ensures that when Functions are called by other Rules (Calling Rules), the Entity of the Calling Rule is passed to the called Function.

The following is an example of a Rule using Contextual Referencing which does the following:

- 1. Selects all relevant Courses.
- 2. For each Course, determines whether en enrollment record exists in Year 1 of the academic program according to the APT schedule record using user defined Function.
- 3. Selects the appropriate result which is stored in the result record as Result Type "ECTS".
- 4. Uses the result value obtained in the previous step to calculate the sum of credit using delivered math Function "Add" in Category "Math".
- 5. Evaluates whether total credit is enough to progress to year 2 of the academic program using user defined Function.

#### **Image: Example of Progression Rule for Contextual Reference Example (1 of 2)**

This example illustrates the fields and controls on the Example of Progression Rule for Contextual Reference Example (1 of 2). You can find definitions for the fields and controls later on this page.

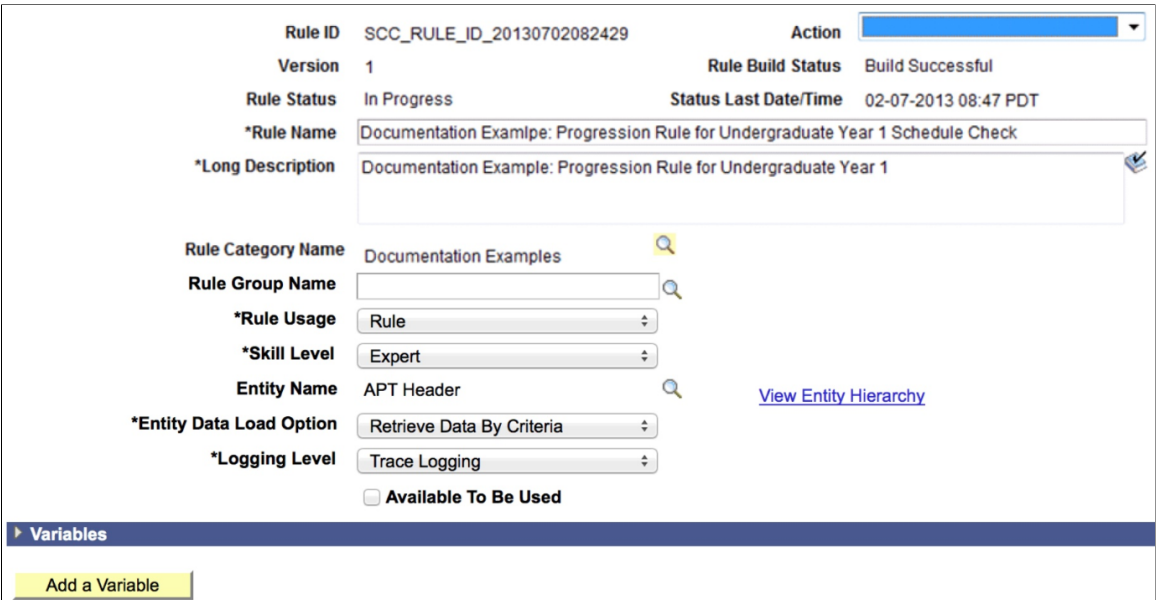

**Image: Progression Rule for Contextual Reference Example (2 of 2)**

This example illustrates the fields and controls on the Progression Rule for Contextual Reference Example (2 of 2). You can find definitions for the fields and controls later on this page.

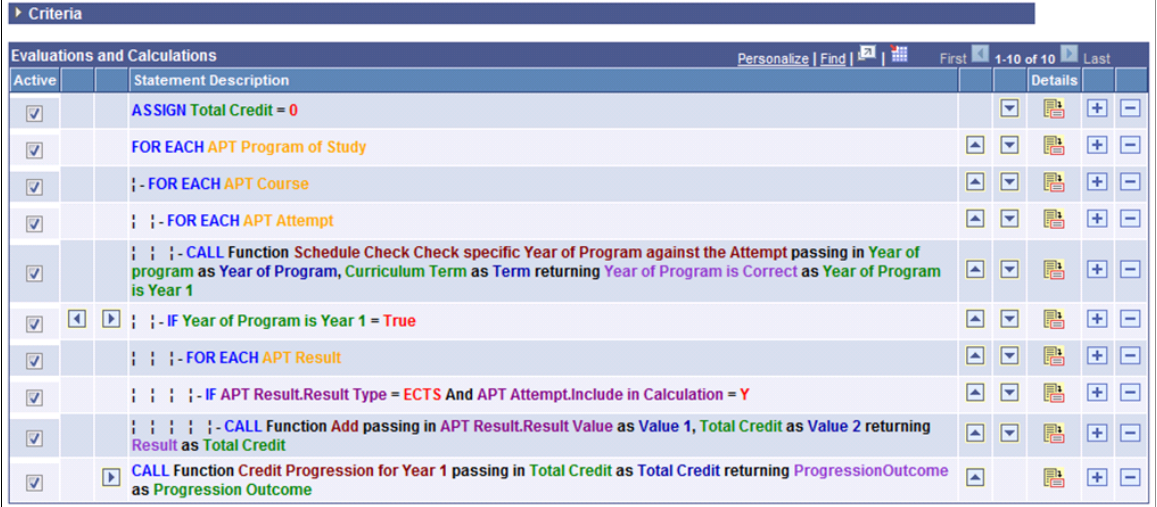

The Functions used to perform summing of Total Credit (Steps 4 and 5) receive either an Input value of type Variable or Property directly from the Calling Rule. An input Variable is all that these Functions need to execute the required processing logic. The Function performs a series of evaluative Statements using the single input Variable *TotalCredit* and passes back the result into Variable *Progressionoutcome*. The Function has no Entity of its own and is without criteria.

Shown below is an example of the custom Function "NLD Function Credit Progression Year 1".

### **Image: Example of Progression Function for Contextual Reference (1 of 2)**

This example illustrates the fields and controls on the Example of Progression Function for Contextual Reference (1 of 2). You can find definitions for the fields and controls later on this page.

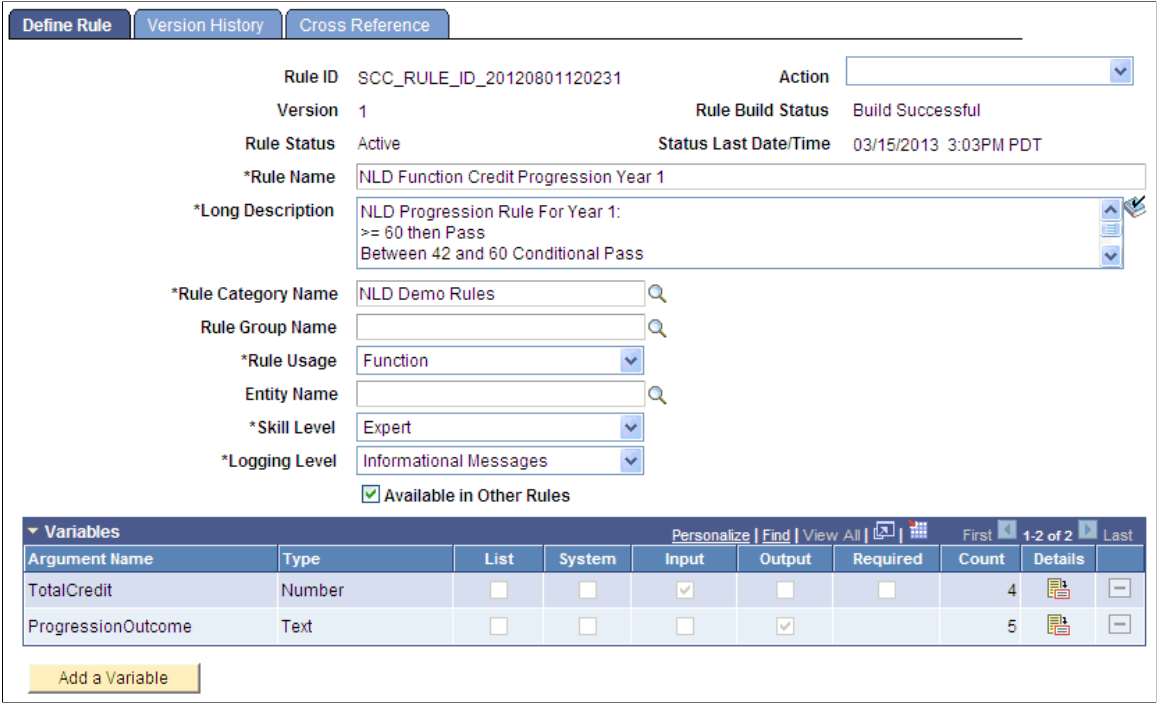

**Image: Example of Progression Function for Contextual Reference (2 of 2)**

This example illustrates the fields and controls on the Example of Progression Function for Contextual Reference (2 of 2). You can find definitions for the fields and controls later on this page.

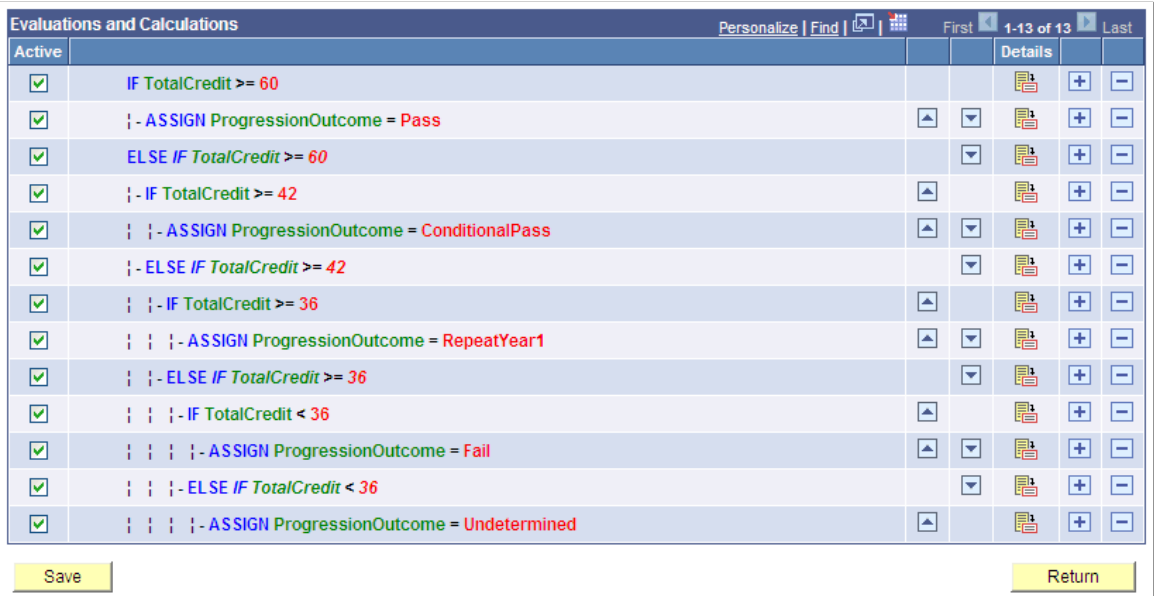

Next is an example of the Function "Schedule Check, Check specific Year of Program against the Attempt". This Function does have its own Base Entity "APT Attempt", but only Input and Output parameters are defined in the Call Statement shown after the Function example. The criteria identifying the exact APT Attempt are not explicitly passed from the Calling Rule to the Called Function.
However, when the Function is called, the exact Attempt information is passed from the calling Rule to the called Function by virtue of Contextual Reference. This is because the called Function's Base Entity is APT Attempt which is the same context that the Calling Rule is working from when retrieving Attempts using the FOR-EACH loop.

#### **Image: Example of Program Course Function for Contextual Reference**

This example illustrates the fields and controls on the Example of Program Course Function for Contextual Reference. You can find definitions for the fields and controls later on this page.

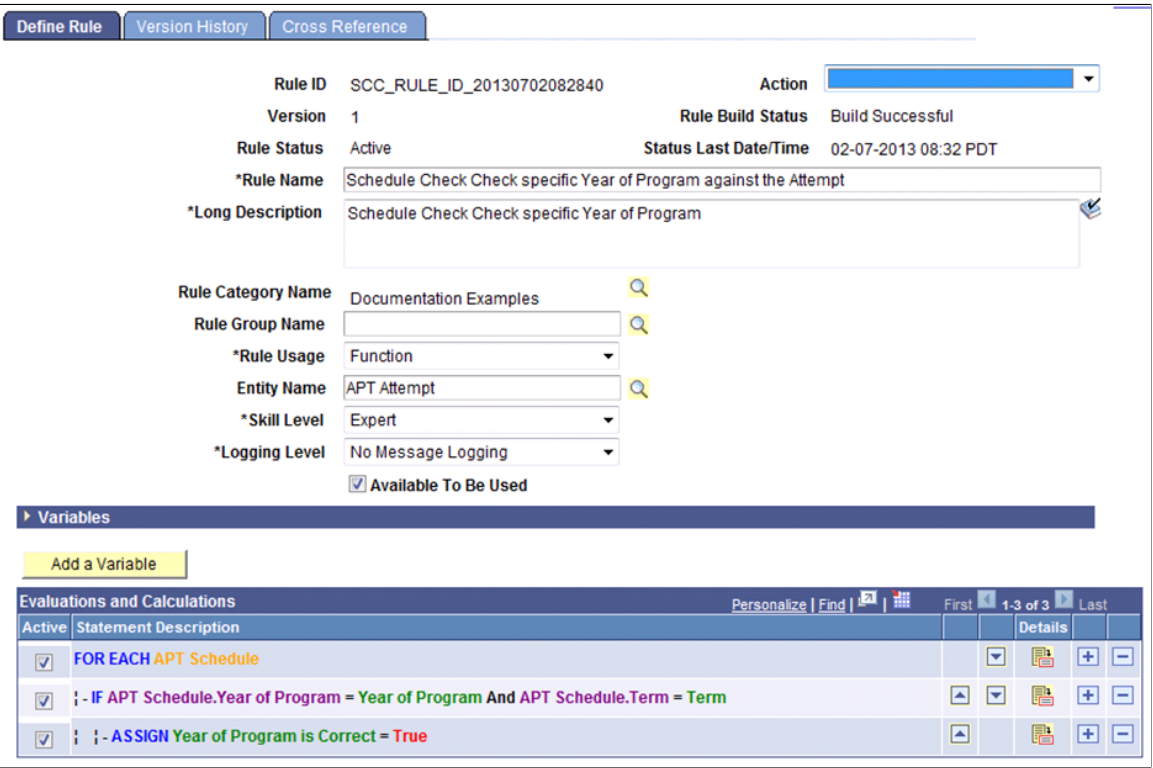

#### **Image: Example of Call Statement for Contextual Reference**

This example illustrates the fields and controls on the Example of Call Statement for Contextual Reference. You can find definitions for the fields and controls later on this page.

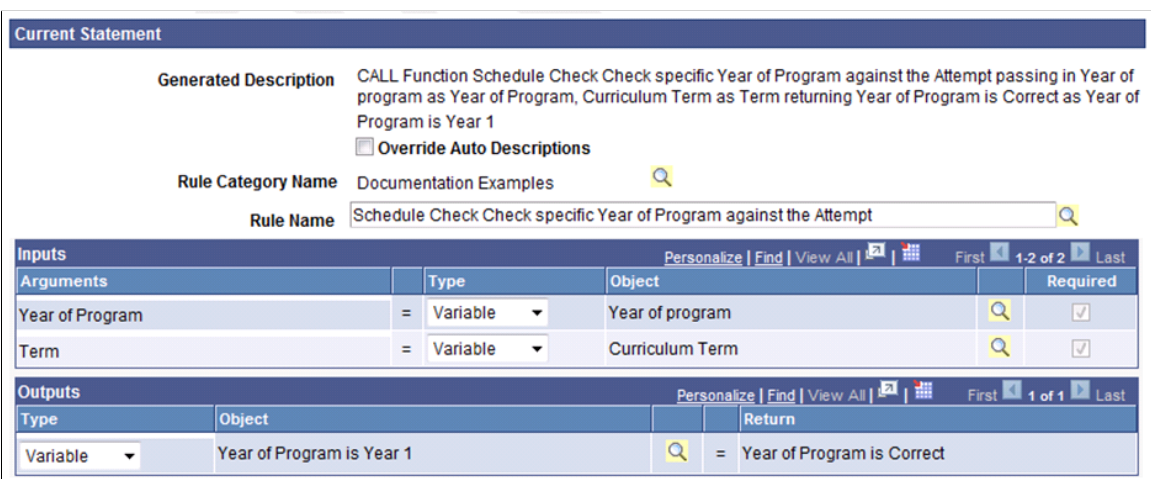

# **Building and Testing Rules**

This section discusses how to:

- Build Rules.
- Test Rules.
- Create a new version of a Rule.
- View the Page Process Flow.
- View Rule Cross-references.

# **Pages for Building and Testing Rules**

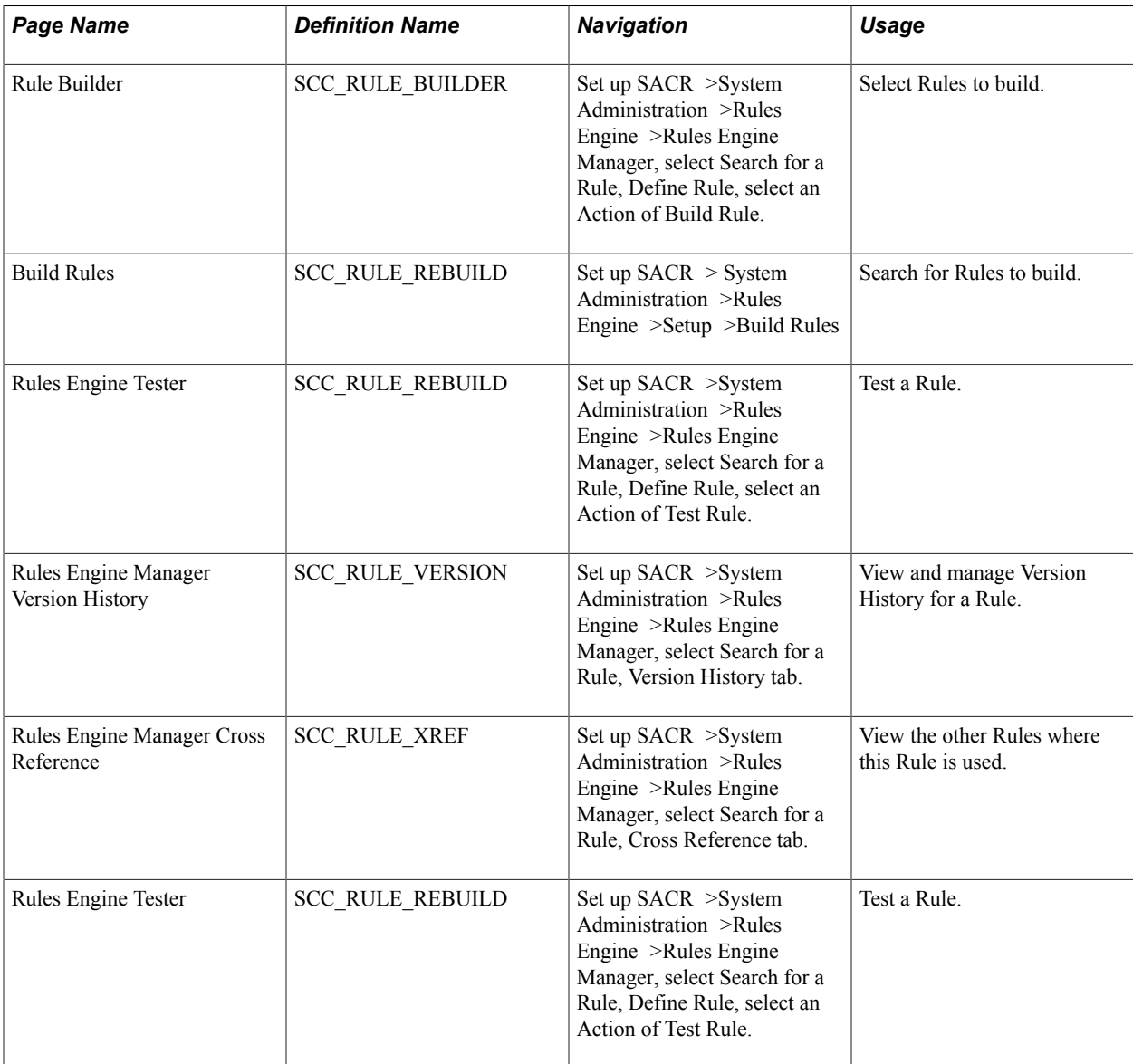

# **Building Rules**

Before a Rule can be tested or used, the code in the Rule needs be converted to executable code. This is done by the Rules Engine Build code compilation process. This process can be initiated:

- From an individual Rule using the Rule Action *Build* on the Define Rule page.
- In batch using the Build Rules process, where you can build multiple Rules simultaneously.

### **Building a Rule from the Define Rule Page**

Access the Define Rule page (Set up SACR >System Administration >Rules Engine >Rules Engine Manager, select Search for a Rule, Define Rule).

Select the *Update Status Information* Action to display the current Rule Build Status.

Then, select the *Build* Action to open the Rule Builder page, select the Rule, and click the Build button to compile the Rule:

#### **Image: Rule Builder Page**

This example illustrates the fields and controls on the Rule Builder Page. You can find definitions for the fields and controls later on this page.

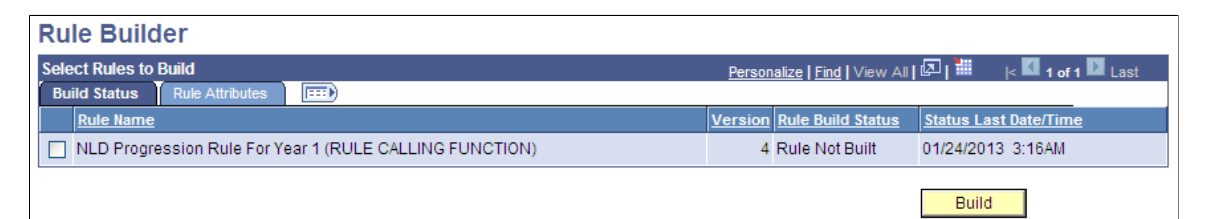

If the Rule Build Status is updated to *Build Successful*, you may proceed to testing the Rule. Otherwise, consult your Rule for Current Logic. A flaw in Rule Logic may be the issue.

#### **Building Multiple Rules at the Same Time**

Access the Build Rules page (Set up SACR >System Administration >Rules Engine >Setup >Build Rules).

Select any search parameter fields you want to use to search for Rules you want to build and click the Search button. If you click the Search button without making any parameter selection, all Rules are returned.

Select the Rules you want to build and click the Build button.

## **Testing Rules**

After a Rule is built successfully, you can test the Rule.

Access the Define Rule page (Set up SACR >System Administration >Rules Engine > Rules Engine Manager, select Search for a Rule, Define Rule).

Select the *Test Rule* Action to open the Rules Engine Tester page:

#### **Image: Rules Engine Tester page**

This example illustrates the fields and controls on the Rules Engine Tester page. You can find definitions for the fields and controls later on this page.

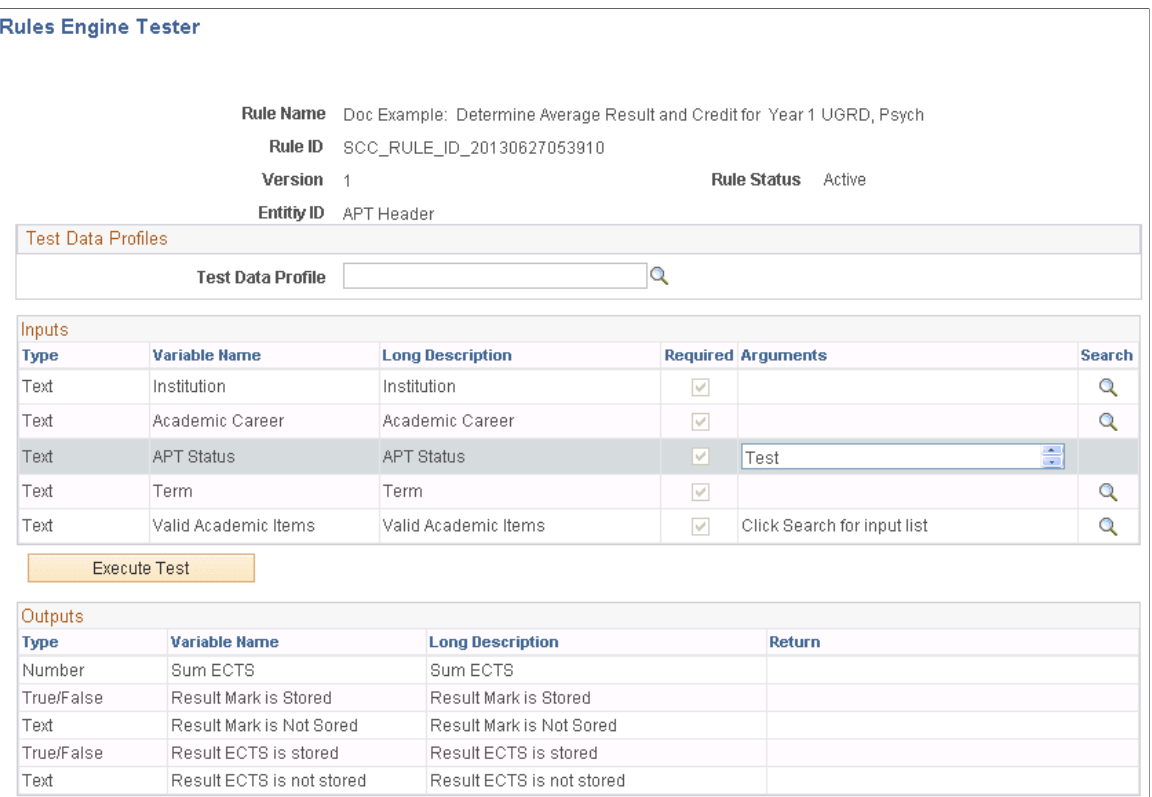

**Image: Rules Engine Tester page (Inputs and Outputs)**

This example illustrates the fields and controls on the Rules Engine Tester page (Inputs and Outputs). You can find definitions for the fields and controls later on this page.

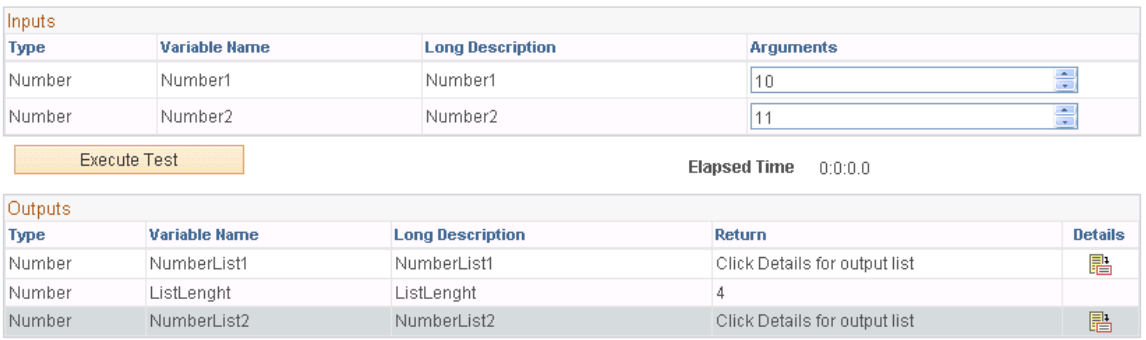

#### **Image: Example of Rules Engine Tester List Output**

This example illustrates the fields and controls on the Example of Rules Engine Tester List Output. You can find definitions for the fields and controls later on this page.

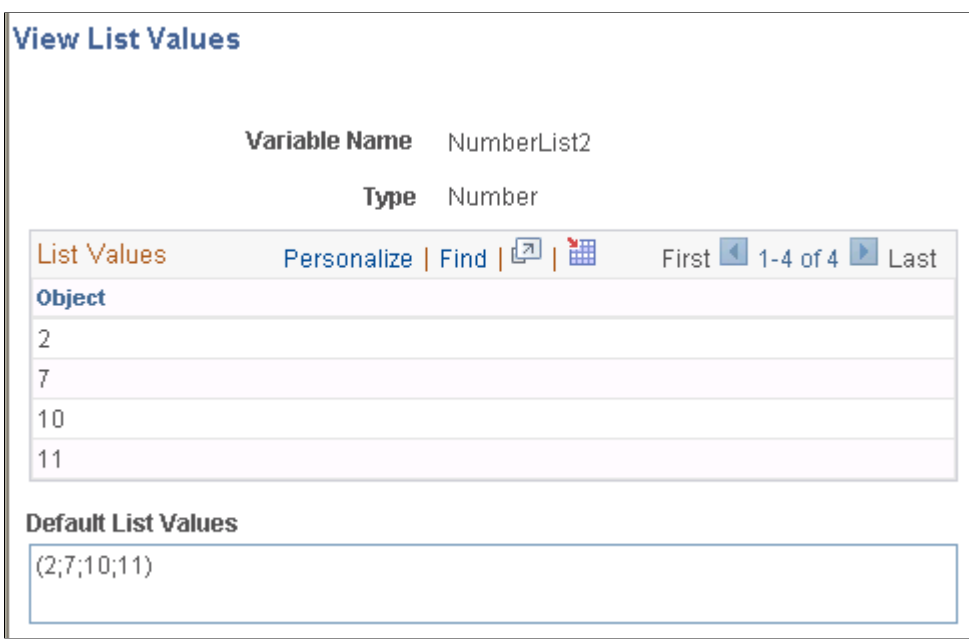

Enter the required Arguments that are needed to test the Rule. After test parameters have been added the Parameters can be saved as a Rule Test Profile.

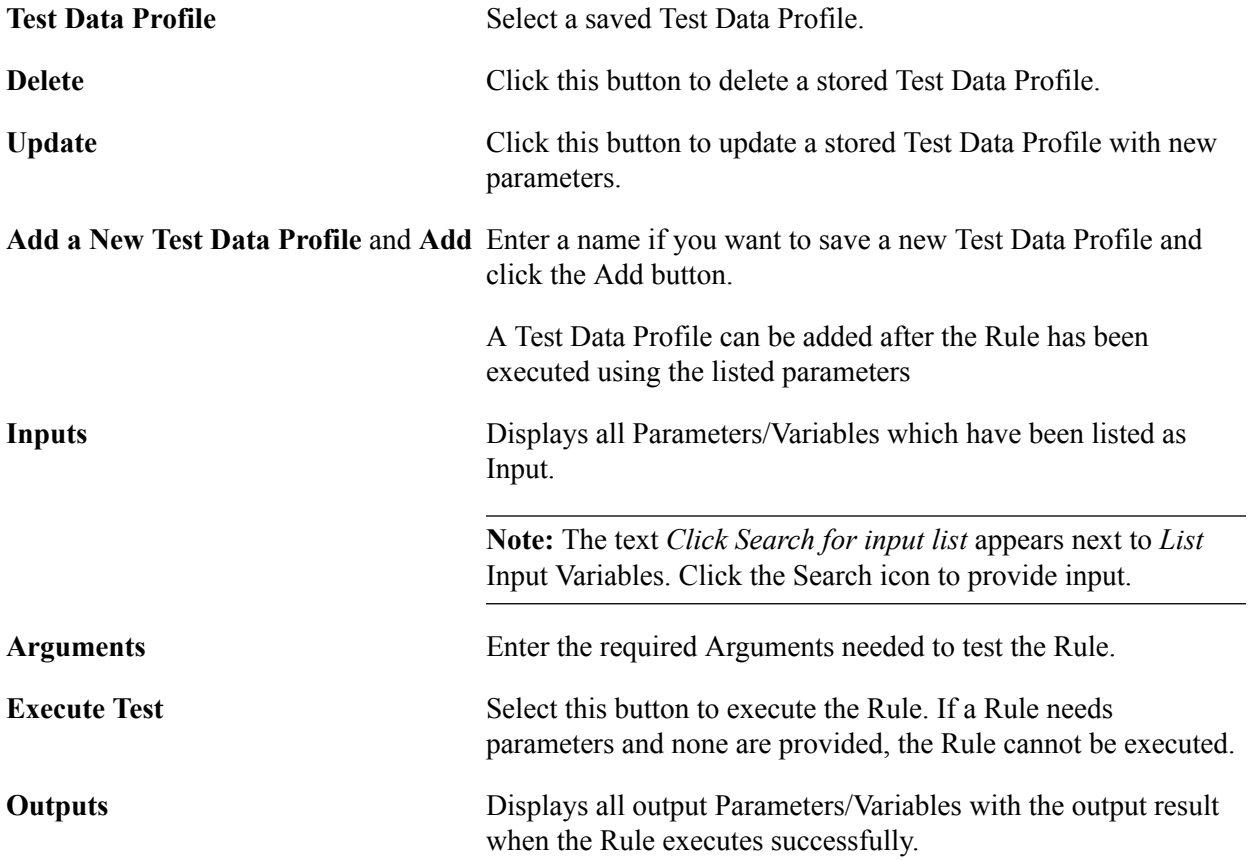

**Note:** The text *Click details for output list* appears in the Output grid for *List* Variables only. Click on the Details icon to view *List* Variable output on a secondary page.

**Debug Log Information** Displays debug information is shown if the Logging Level is set on the Define Rule page. The Debug Log Information shows the execution logic of the Rule in order of execution.

> Refer to the "Starting Query" for information about how the Base Entity is selected and with which criteria the selection is done. If this is a Rule, a Select statement is generated based on the underlying tables associated with the Base Entity attached to the Rule. The Criteria attached to the Rule is used to create the Starting Query's Criteria.

Refer to the individual debug statements to view what information was selected per statement. The timestamp option shows the elapsed time.

### **Return** Select this button to return to the Rules Engine Manager page.

XML Dumps of the Entity, before and after Rule execution, are also displayed:

#### **Image: Example of XML Dump in Rule Tester**

This example illustrates the fields and controls on the Example of XML Dump in Rule Tester. You can find definitions for the fields and controls later on this page.

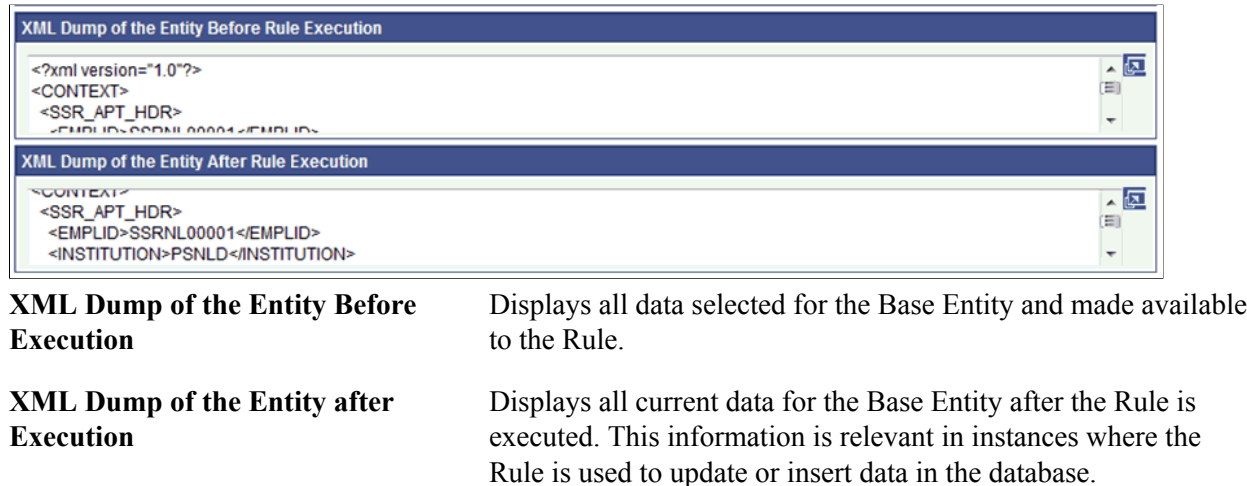

# **Creating a New Version of a Rule**

Active Rules can be referenced by other Rules or by online triggers and/or batch processes. In a production environment, it should not be possible to change anything in an active Rule. Changing an Active Rule can be disruptive to business processes. Therefore, Rule changes should be made by creating a new version of an Active Rule. Only one Active version of a Rule exists for any Rule at any given time. Since Rules are referenced by other systems using the Rule ID, it is always the Active version of the Rule that is executed. Use the *Create new Version of Rule* Action on the Define Rule page to create a new version of an Active Rule.

After the option Create new version of Rule has been selected the user is shown a warning message:

#### **Image: Example of Create New Rule Warning Message**

This example illustrates the fields and controls on the Example of Create New Rule Warning Message. You can find definitions for the fields and controls later on this page.

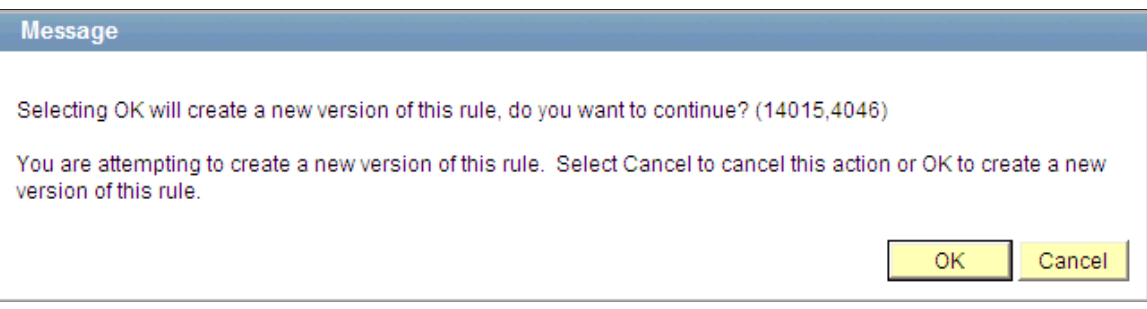

After clicking OK on the warning message, the Version History page opens:

#### **Image: Version History page**

This example illustrates the fields and controls on the Version History page. You can find definitions for the fields and controls later on this page.

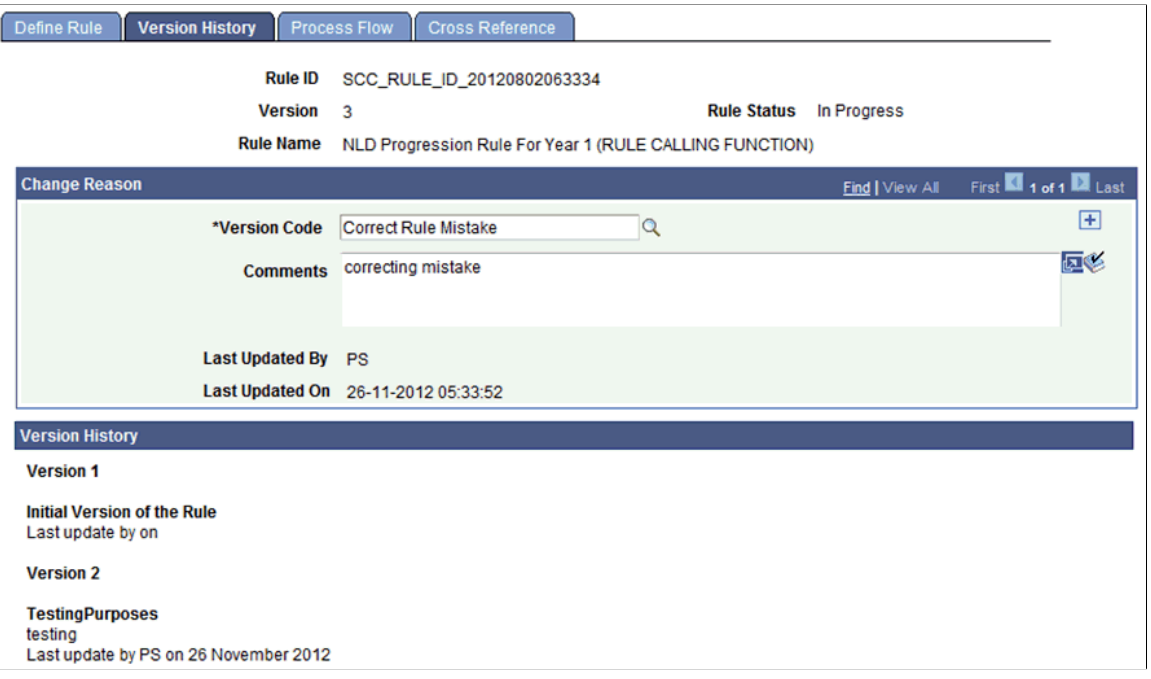

**Note:** You may also access the Version History by navigating to Set up SACR > System Administration >Rules Engine >Rules Engine Manage >Version History.

Older versions of the Rule are shown as Version History. Any Version Codes and Comments are displayed by Version. You can still ignore the new Rule Version created by cancelling out of the page without saving.

After saving the Rule Version, an Operator ID and Date Time stamp are automatically updated, and the status of the new Version is *In Progress*. In the example illustrated above, . Version 2 remains *Active* until Version 3 is activated. When activating Version 3, Version 2 becomes Inactive automatically.

**Note:** It is not possible to reactivate "old" versions of Rules.

# **Viewing Rule Cross References**

Access Rules Engine Manager Cross Reference page (Set up SACR, System Administration, Rules Engine, Rules Engine Manager, Cross Reference).

#### **Image: Cross Reference page**

This example illustrates the fields and controls on the Cross Reference page. You can find definitions for the fields and controls later on this page.

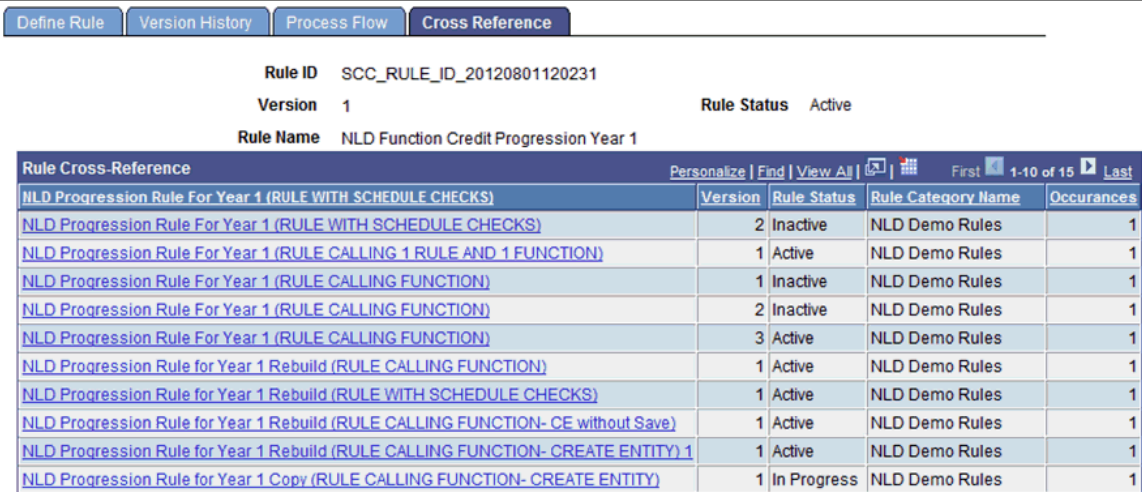

A Rule Cross Reference page is available which shows all Rules which are referencing the current Rule via a call statement. Click the link to navigate directly to the referenced Rule. If there no other Rules reference the current Rule, a message is displayed: "This Rule is not used by another Rule."

# **Running Rules in Batch**

Active Rules can be run in batch. Run Rules as a one off process or scheduled them to run at regular intervals.

# **Page Used for Running Rules in Batch**

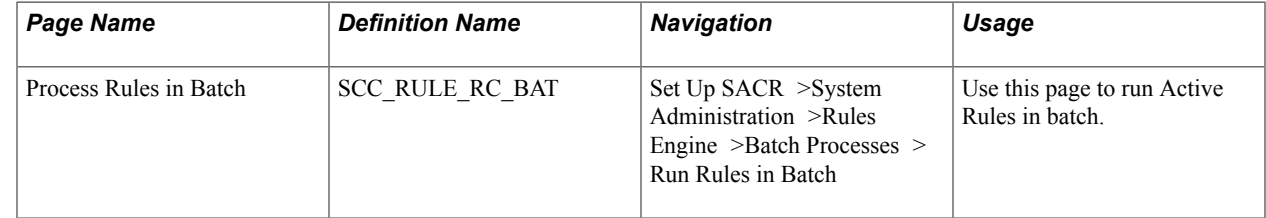

# **Running Rules in Batch**

Access the Run Rules in Batch page (Set Up SACR >System Administration >Rules Engine >Batch Processes > Run Rules in Batch).

#### **Image: Process Rules in Batch page**

This example illustrates the fields and controls on the Process Rules in Batch page. You can find definitions for the fields and controls later on this page.

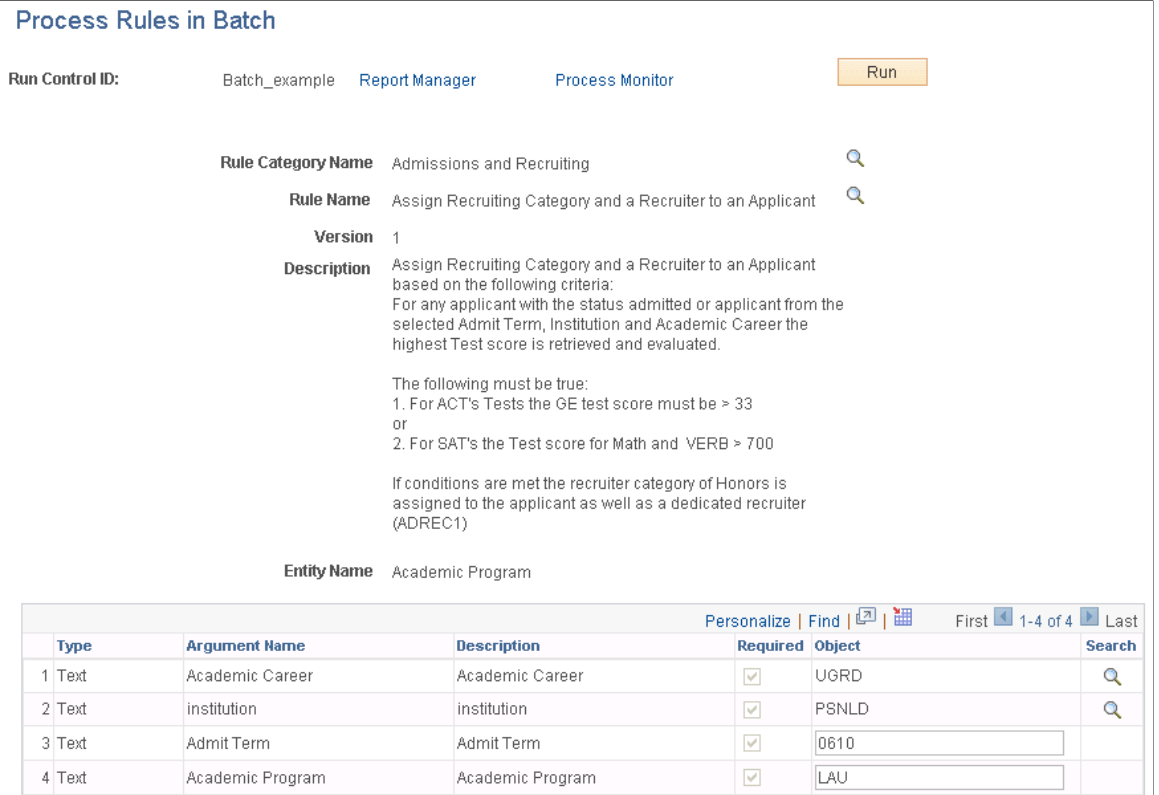

**Rule Category Name** Select a Rule Category. The Rule Category search is restricted to those for which you are authorized.

#### **Rule Name** Select a Rule.

Available Rules are filtered using the following criteria:

- Rule Usage is *Rule*.
- Rule Status is *Active*.
- Available to be Used is *True* (selected).

**Version** Displays the version of the selected rule

- **Description** Displays the Description of the Rule, if any.
- **Entity Name** Displays the Base Entity of the Rule, if any.

**Rule Group Name** Displays the Rule Group Name of the Rule, if any.

# **Variables**

After selecting a Rule Name, the required variables are displayed in a grid. You must provide an Object input value for each required Variables before running or scheduling a Rule. If LOV prompting has been added to a Variable, the same LOV prompting functionality can be used to provide an Object input for the Variable.

### **Batch Process Logging**

The Rules Engine Batch process generates log files for the Rule and any called Rules or Functions if the Rules and or called Functions have been built using one of these Rules Engine logging levels:

- Informational Messages
- Trace Logging
- Error Messages
- Warning Messages

With Trace Logging, three files are generated:

- RuleDebugFile A log file with a transcript of Call Statements, Variable Maps and Contents, and Statements.
- RuleEntityPostExecution An XML file containing a dump of the Entity structure *prior to* processing.
- RuleEntityPreExecution An XML file containing a dump of the Entity structure *after* processing. Any updates and or inserts into the system are logged in the XML file.

# **Integrating User Interfaces with the Rules Engine**

In addition to the system-delivered interfaces with the Rules Engine (Rules Engine Tester, Rules Engine Batch Processing, and selected user interfaces in Program Enrollment, Activity Management, Research Tracking, and Evaluation Management System), you can create custom integrations to the Rules Engine for user interfaces throughout Campus Solutions.

In this topic, we are illustrating the creation of a custom interface to the Rules Engine to meet the following business requirement:

*Provide a button on component Records and Enrollment > Student Term Information > Term History > Student Special GPA that calculates a Special Grade Point Average based on courses from a student's major and displays the result on the page.*

The steps to meet this requirement are:

- 1. Build and test a Functional Rule.
- 2. Generate a Trigger to call the Functional Rule.
- 3. Generate boilerplate code.
- 4. Attach the generated code to the component event.

# **Building and Testing a Functional Rule**

The first step is to build and the test a Functional Rule to integrate with Student Special GPA page; in this example, a Rule that calculates a Special Grade Point Average based on a student's Academic Program, Academic Plan, or Academic Sub-Plan. Using the functional business requirement as a starting point, start by looking at how to retrieve the needed data.

#### **Data and Entity Considerations**

To determine how to retrieve the data, decide which role to use to build the Rule: Functional Expert Role or Developer Role. This example uses the Functional Expert Role instead of the Developer Role to create an *Expert Rule*. This assumes that Functional Experts want to create similar grade point average calculation Rules at a later stage and/or adjust the business logic for the created Rule over time. Rules created by a Developer Role are created in Application Package PeopleCode by developers. So, while Functional Experts are able to use such Rules, they have no means to adjust their business logic. By creating an Expert Rule, Functional Experts are able to clone or adjust the Rule.

Since this is an Expert Rule, an Entity is required to be in place for this data. For this example, systemdelivered Entities are used, but new Entities can be created if needed. For information on creating Entities, see [Creating a New Entity](#page-593-0).

In this example, the Student Grade Inquiry page (Records and Enrollment > Student Term Information > Student Grades) is based on the record view CLASS\_TBL\_SE\_VW, which contains all the information needed for this Rule. Since record tables are not being updated with this Rule, a record view is suitable.

#### **Image: Student Special GPA page before Customization for Rule Engine User Interface Example**

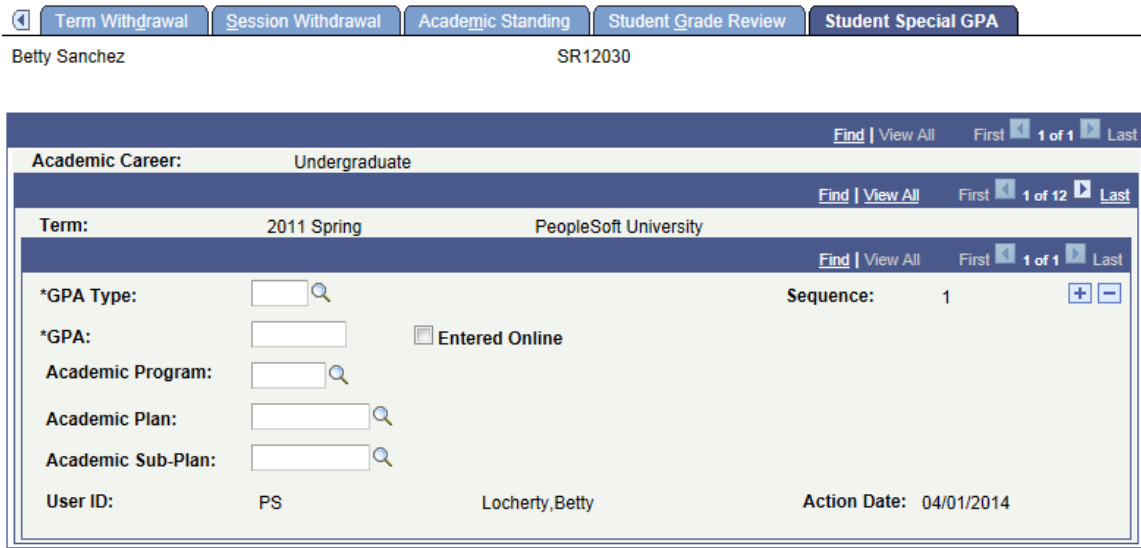

This example illustrates the Student Special GPA page before a custom integration with the Rules Engine.

Navigate to the Entity Registry (Set Up SACR >System Administration >Entity >Entity Registry) to find that there is an existing matching Entity, *Student Enrollment – Read Only*, for record view CLASS\_TBL\_SE\_VW. For this Entity, Entity Type is set to *Read Only* for Prod Record *CLASS\_TBL\_SE\_VW*. The *Read Only* Entity Type does not allow an update or save to be executed by the Rules Engine. The Entity Status is set to *Active*. No AppClass (application class) is needed for Read Only Entities. The AppClass is reserved for Application Class PeopleCode which controls the save Validation logic for the Entity. Use the Action drop down and select *View Hierarchy* to view the Entity structure and its properties.

#### **Image: Entity Registry page for Student Enrollment - Read Only for Rules Engine User Interface Example**

This example illustrates the Entity Registry page for the Student Enrollment – Read Only Entity.

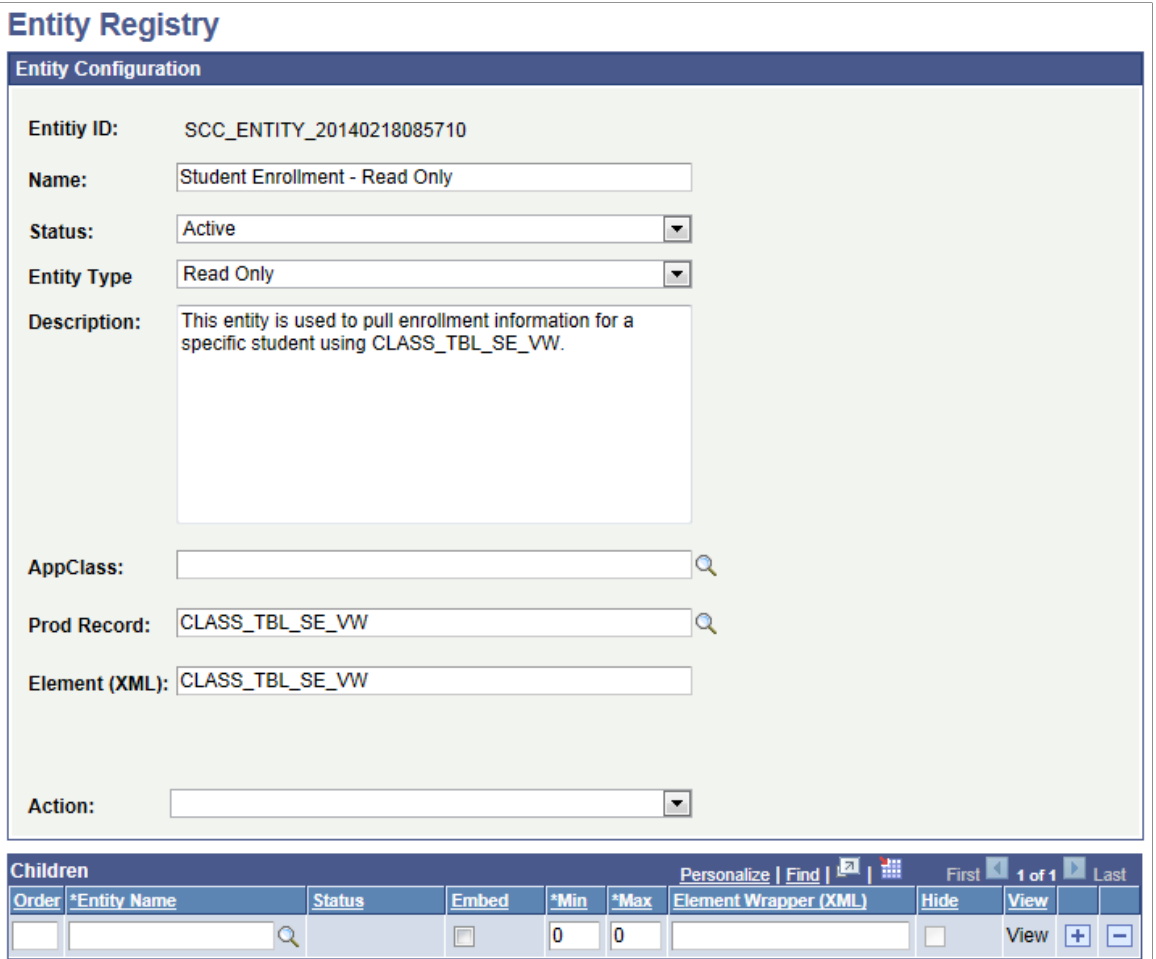

Although this Rule is not updating CLASS\_TB\_SE\_VW, it does access and update the calculated Special GPA. The production record for Special GPA is STDNT\_SPCL\_GPA.

Navigate to the Entity Registry ( Set Up SACR >System Administration >Entity >Entity Registry) to find that there is an existing matching Entity, *Student Special GPA*, for production record STDNT\_SPCL\_GPA. For this Entity, Entity Type is set to *Unvalidated Entity* for Prod Record *STDNT\_SPCL\_GPA*. The *Unvalidated Entity* Type allows data to be inserted and updated with *no* validation. The Entity Status is set to *Active*. No AppClass (application class) is needed for Unvalidated Entities. The AppClass is reserved for Application Class PeopleCode which controls the save Validation logic for the Entity. Use the Action drop down and select *View Hierarchy* to view the Entity structure and its properties.

#### **Image: Entity Registry page for Student Special GPA for Rules Engine User Interface Example**

This example illustrates the Entity Registry page for the Student Special GPA Entity.

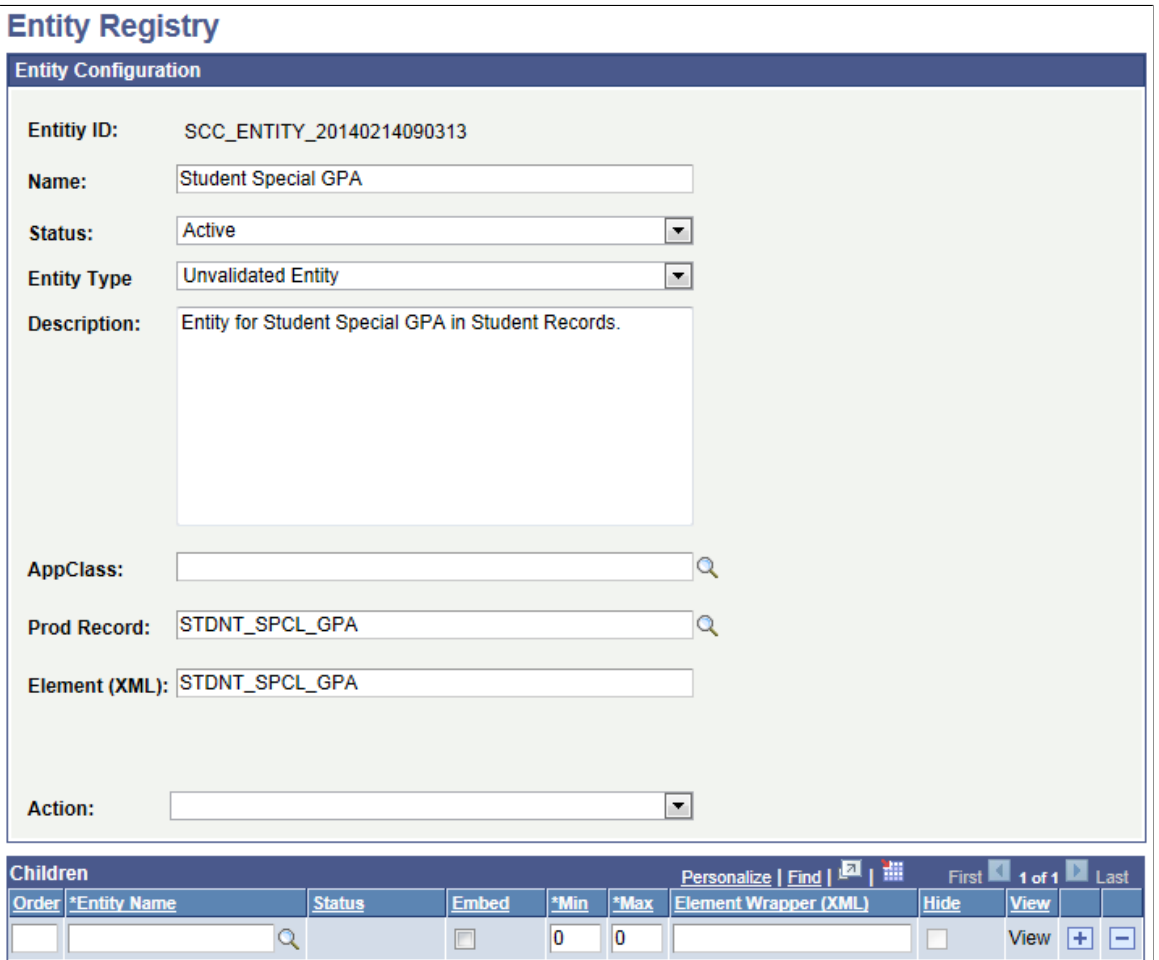

If you want to limit access to only certain properties of any Entity that you are using, you can do so by creating an Entity View. Do this by selecting *Entity View* from the Action drop down on the Entity Registry page.

#### **Image: Entity View Editing page for the Student Enrollment Partial View of the Student Enrollment – Read Only Entity for Rules Engine Interface Example**

This example illustrates the Entity View Editing page for the Student Enrollment Partial View of the Student Enrollment – Read Only Entity.

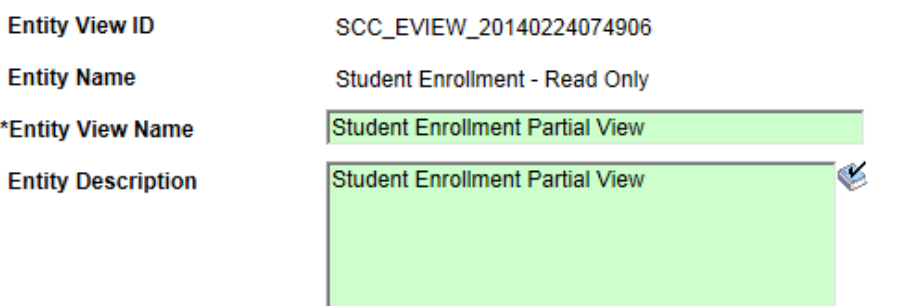

#### Default new items to disabled

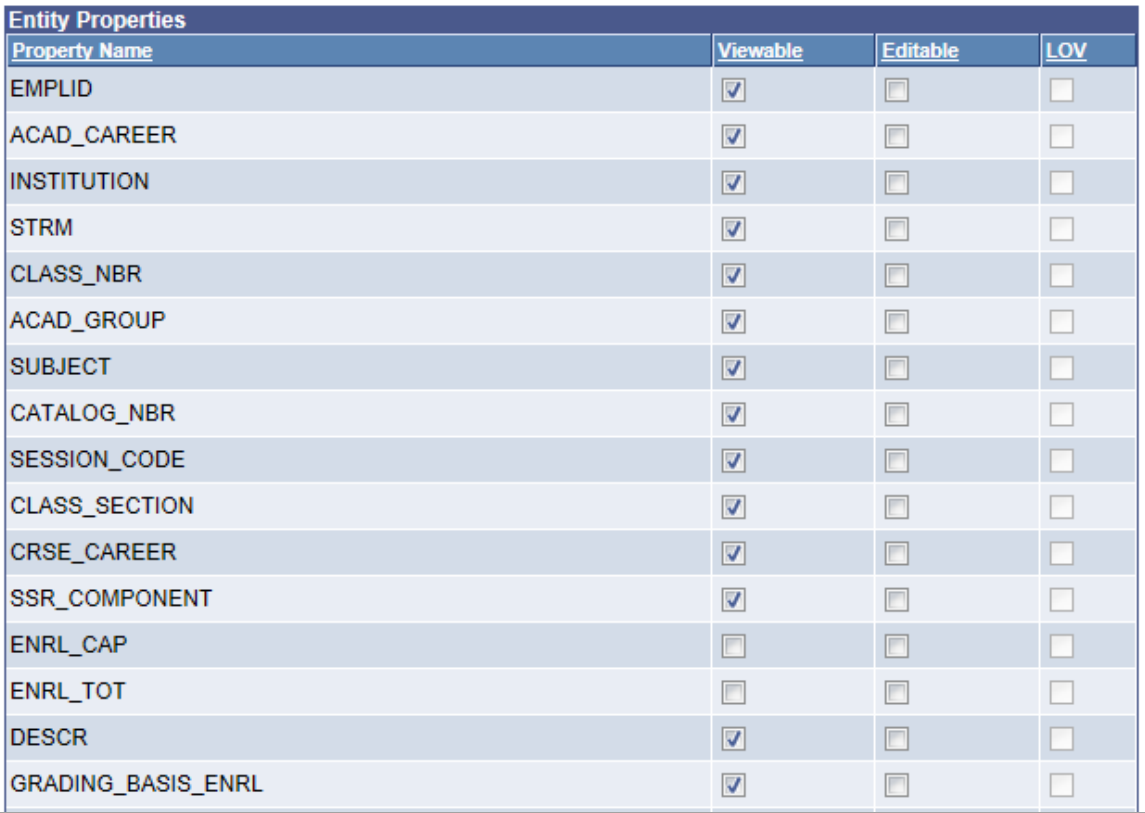

Provide the Entity View with a name and deselect the property options as required:

- Viewable The property can be viewed by not changed.
- Editable The property is changed when saved.

**Note:** When a new Entity is created from a production record and saved, the Entity Registry is automatically updated. The record fields become available as Entity Properties and existing Yes/No, translate value, and prompt table validations on the RECORD.FIELD definition are made available for prompting without specifically defining a LOV. .

### **Providing Entity Security Access**

Before an Entity can be used in the Rules Engine, you must create the appropriate security setup. This is done using the Entity Profile and Define Rule Category setups.

The Entity Profile controls how the Entity can be accessed by selection of a Profile Type. In this example, *Rules Engine*. The Entity Profile also controls whether the Rule is allowed to use the Entity Structure as a starting point for data access in the Rule. This is controlled by the selecting *Base Entity* for each Entity Name in the Entity Profile to which you want to have access.

#### **Image: Entity Profile page for Student Car Term Information for Rules Engine User Interface Example**

This example illustrates the Entity Profile page for Student Car Term Information for the Rules Engine User Interface Example.

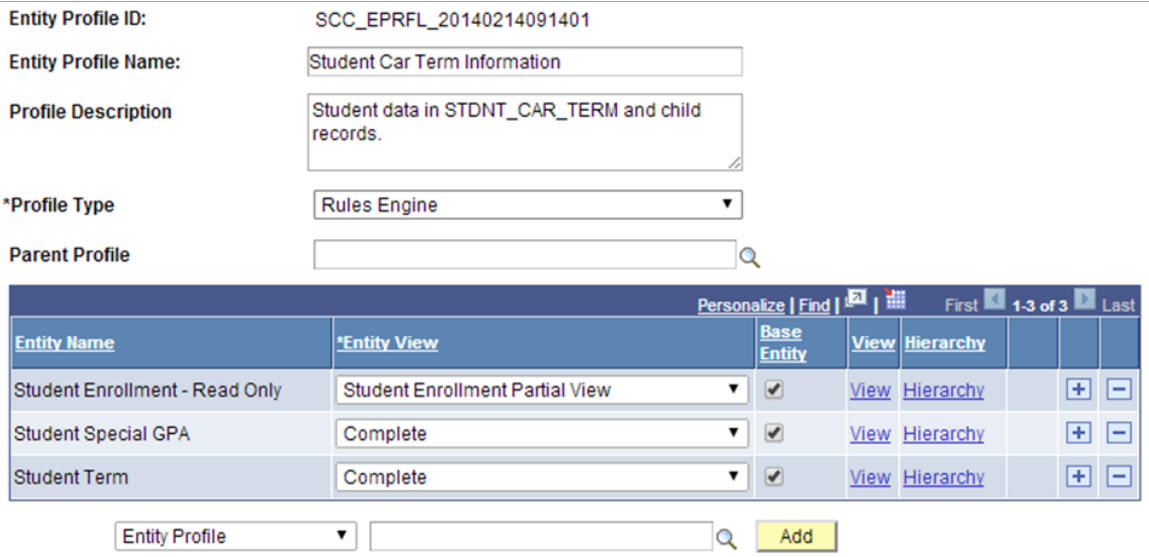

The next part of Entity Security is setup using Rule Category Definition. Here, you can:

- Create a Category in which to create the Functional Rule. In this example, we want all Student Car Term related Rules created in one Rule Category.
- Grant access to the Entity Profile *Student Car Term Information.*
- Control access to types of Rules. we want to create Functions, Rules and Triggers.
- Control which from Valid Rule Categories business logic can be accessed. We are creating a Rule that uses business logic from other Rule Categories; for example, to perform calculations (category Math) .
- Control who can create Rules for Student Car Term Information; this may be one or more specified users or all users in associated Role.

#### **Image: Define Categories page for Rules Engine User Interface Integration Example**

This example illustrates the Define Categories page for Rules Engine User Interface Integration Example.

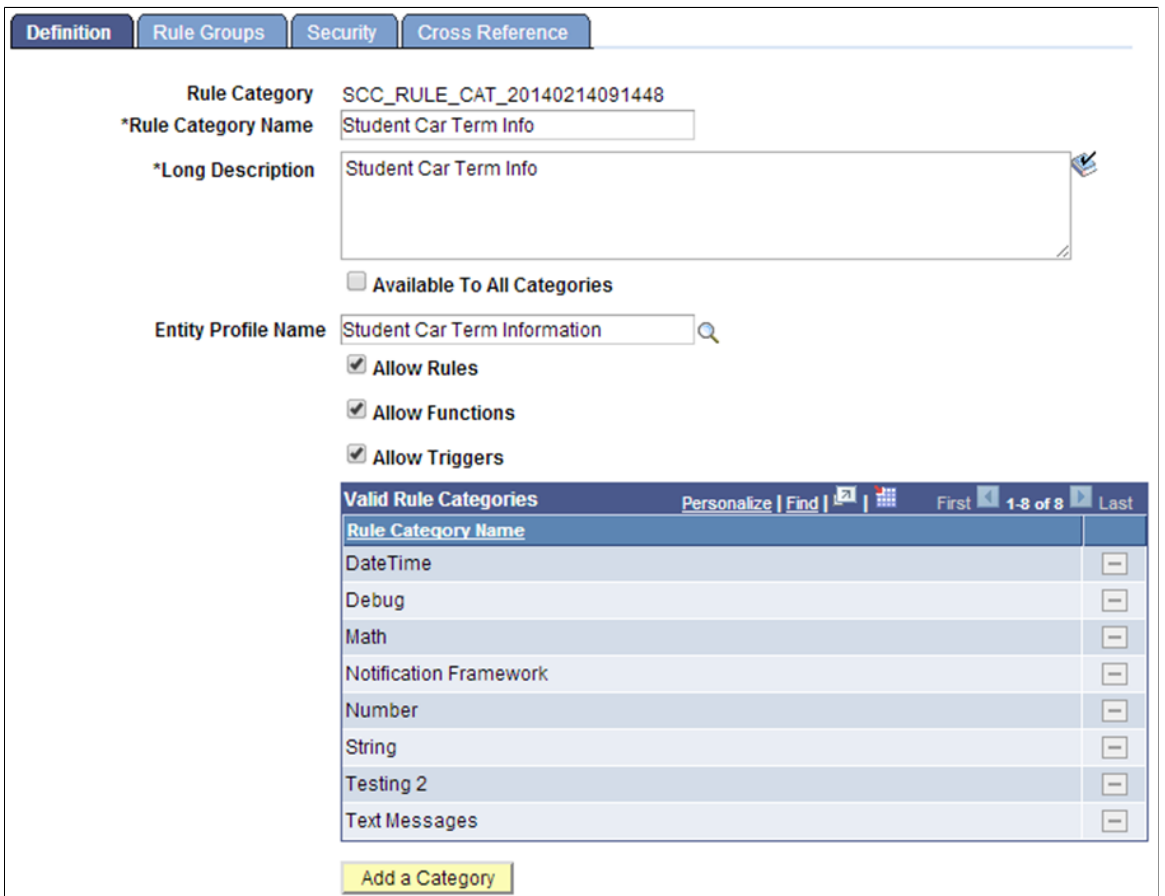

#### **Build and Test the Functional Rule**

With Entity security in place, t the Functional Rule to calculate the Special GPA for our business case can be created and tested.

Access the Define Rule page (Set Up SACR >System Administration >Rules Engine >Rules Engine Manager >Add a New Rule).

#### **Image: Define Rule page for Functional Rule for Rules Engine User Interface Example**

This example illustrates the Define Rule page for Functional Rule for Rules Engine User Interface Example

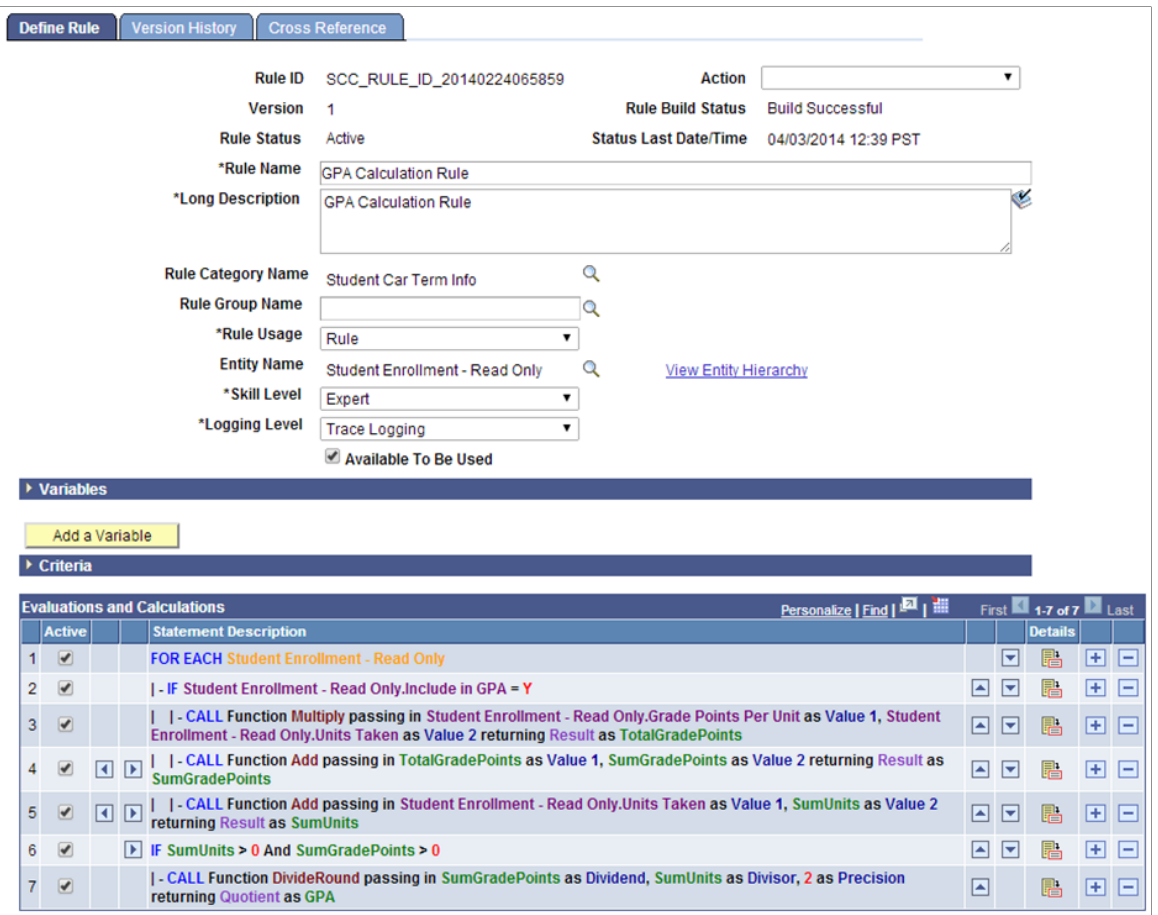

This Functional Rule uses the *Student Enrollment – Read Only* Entity, created from production record CLASS\_TBL\_SE\_VW. Assumed is the selection of data using the following Criteria:

- EmplID
- Academic Career
- Institution
- Term
- Subject

Using these Criteria, the Rule returns all Psychology class results for the specified Student ID, Academic Career, Institution and those Academic Terms which are less than or equal to the specified Term. The Criteria need to be passed into this Rule. The needed Values are obtained from Variables designated as required input:

#### **Image: Variables and Criteria for Define Rule Page for Functional Rule for Rules Engine User Interface Example**

This example illustrates the Variables and Criteria for Define Rule Page for Functional Rule for Rules Engine User Interface Example.

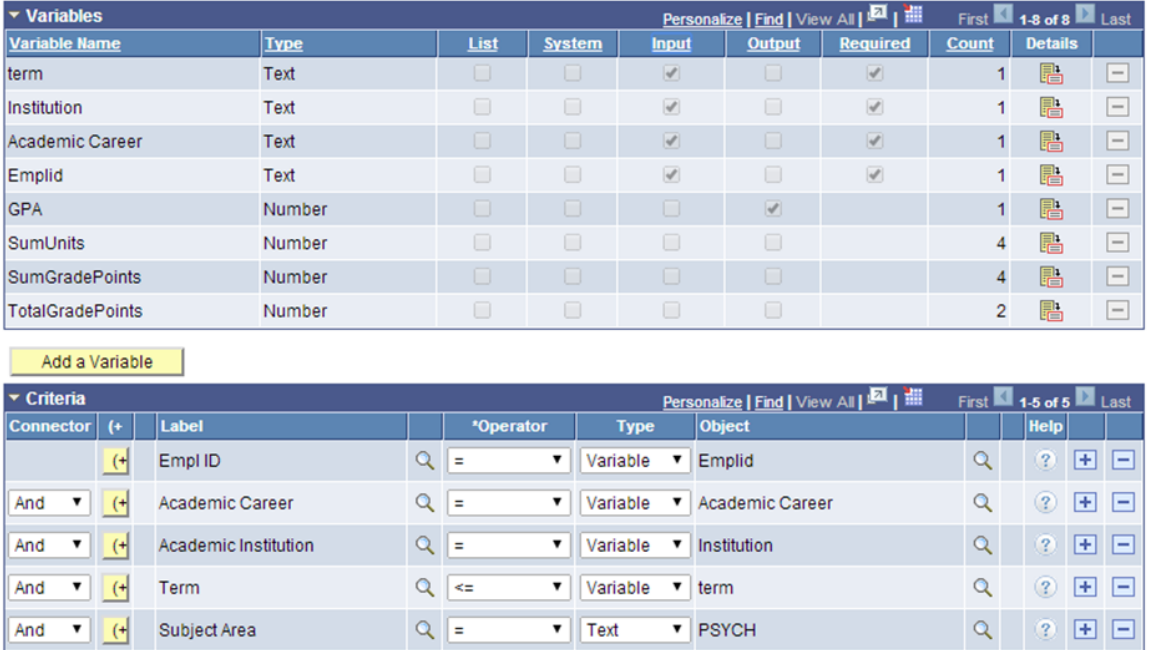

Test the Rule (select *Test Rule* from the Action drop down on the Define Rule page) to ensure it is producing the desired results before proceeding with the next step of generating a Trigger to call the Rule.

# **Create a Trigger to Call the Functional Rule**

**Note:** This example describes the creation of a Functional Rule and a separate Trigger Rule. However, the separation of business logic and user interface integration, although beneficial, is not strictly necessary. You may create one Rule that performs both functions.

The Trigger is the connection between the user interface and the Functional Rule. The Trigger calls the Functional Rule and passes the information from the user interface to the Functional Rule. Using a Trigger Rule allows you to separate the functional business logic (in this case the GPA calculation) from the logic which dictates when and how that Functional Rule is called. Over time, the Functional Rule may change due to changes in the business case whereas the Trigger Rule controls the interaction with the user interface and the how and when of calling the Functional Rule.

In this example, the Trigger must pass the specified input values (EmplID, Academic Career, Institution, Term, and Subject area) from the user interface to the Functional Rule to successfully select Grade Points and Units from the Student Enrollment Entity and calculate the GPA. A Component Event using PeopleCode (in this example, clicking a button) calls the Trigger which then calls the Functional Rule. This is discussed further in [Generate Boilerplate Code](#page-1066-0).

There are two approaches to creating a Trigger in this example:

• Method A: Pass the needed Variables to the Functional Rule by retrieving and passing the Entity to the Rule.

Considerations for Using Method A

- The Rule Usage is Function or Trigger and has a Base Entity. A Function or Trigger does not have criteria. This means that for this Function to work with the Base Entity attached, it needs Entity information obtained by the calling Rule or the Component Event PeopleCode which calls the Trigger or Function.
- There is a need to act upon multiple sections of a flexible Entity Structure (for example Entities for Program Enrollment) or Entity Tree.
- You do not want to lock-down the Input Variables for the Trigger or Function as the data needed may change over time.
- The execution of the Rule depends on the data in the component, which may not be the same as the data saved in the database. Any changes in the Rule update the component from which the data is retrieved and does not save the data to the database directly.
- Method B: Pass the needed Variables to the Functional Rule using Variables taking their values from the user interface.

Considerations for Using Method B

- The Rule Usage is Trigger so the component needs to pass input Variables to a called Rule.
- The Trigger Rule should not have a base entity defined.
- The Input Variables are not expected to change over time.
- Any data needed by the rules and not passed in using input Variables must be retrieved in a rule called from the trigger rule as the base entity defined by the criteria of a rule.
- If the Rule changes values in the component, the data must be returned to the component as output Variables.

#### **Creating a Trigger Using Method A: Passing an Entity using an Entity**

In Method A, the Trigger is defined to work with the Student Special GPA Entity as a Base Entity. The production record for this Base Entity, STDNT\_SPCL\_GPA, is available on the user interface from which the Trigger is called. The needed information from the Entity can be passed directly to the Trigger. Although the Trigger has no Criteria, the correct Entity is provided to the Trigger.

#### **Image: Define Rule page for Creating Method A Trigger for Rules Engine User Interface Integration Example**

This example illustrates the Define Rule page for Creating Method A Trigger for Rules Engine User Interface Integration Example.

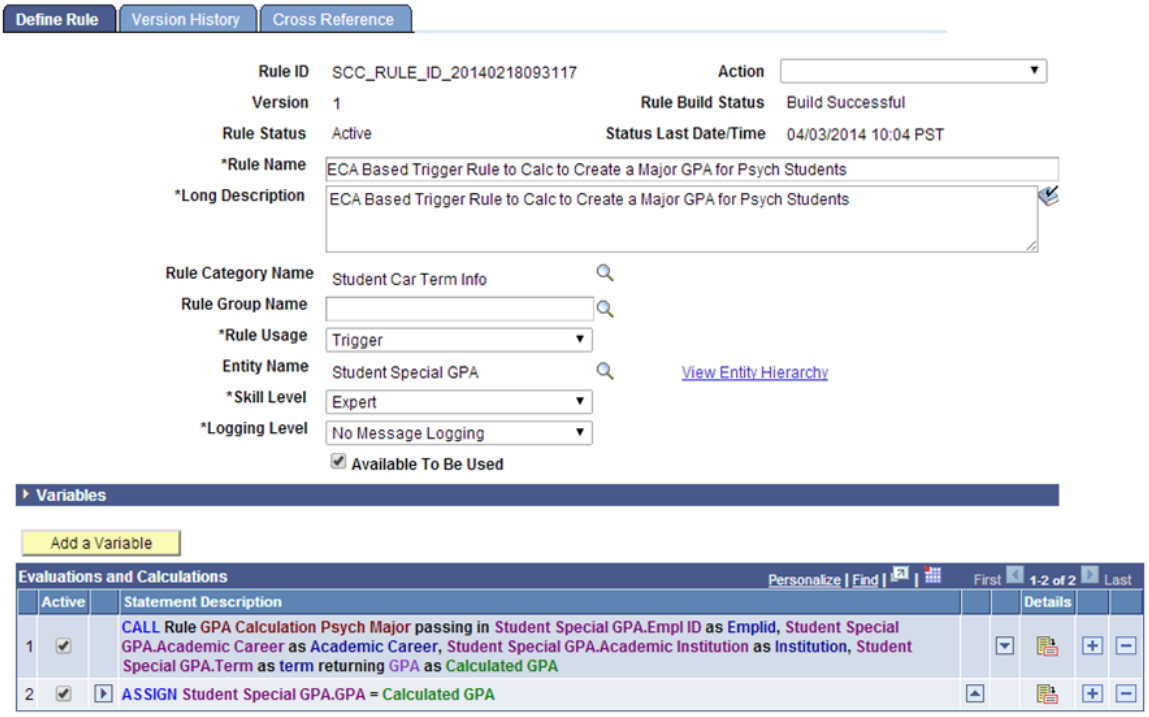

This Trigger updates the Student Special GPA Entity with the calculated GPA. This update is displayed on the Special GPA page. This is the Define Call Statement to the GPA Calculation Rule:

#### **Image: Define Call Statement page for Creating Method A Trigger for Rules Engine User Interface Integration Example**

This example illustrates the Define Call Statement page for Creating Method A Trigger for Rules Engine User Interface Integration Example

**Define Call Statement** 

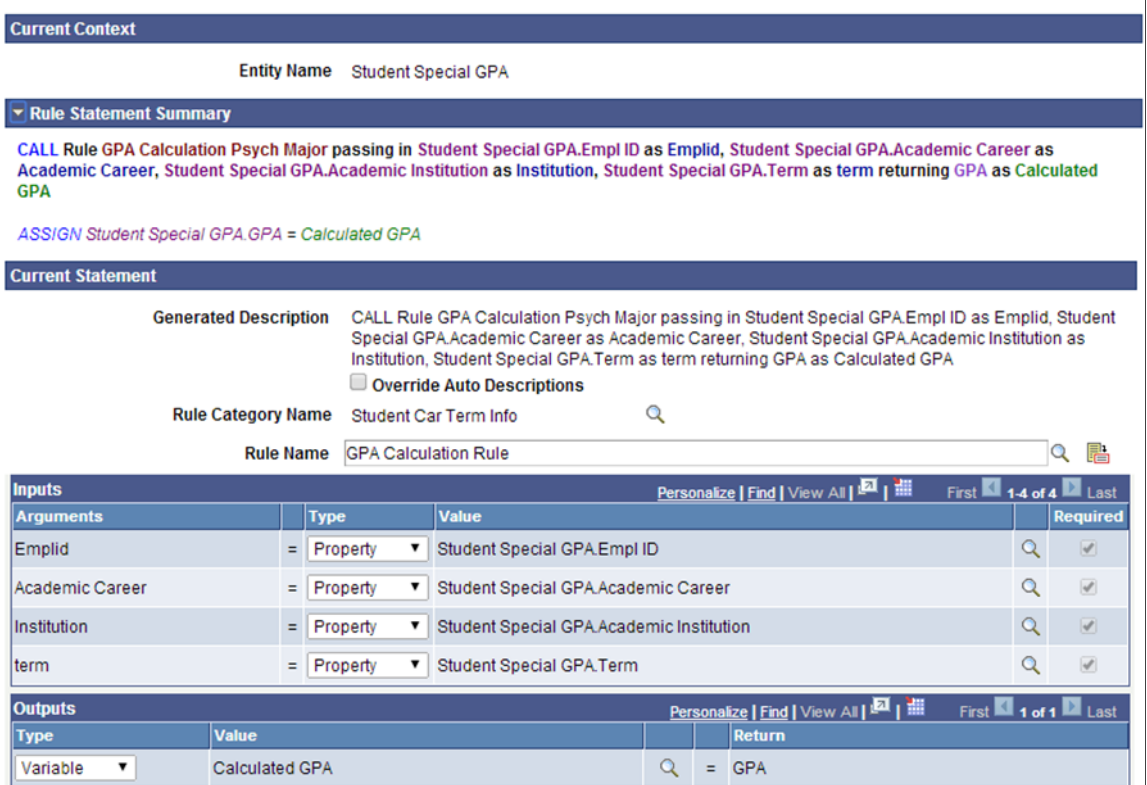

From the call to the Functional GPA rule, it is apparent that the input values needed are passed in using Entity Properties from Student Special GPA Entity.

### **Creating a Trigger Using Method B: Passing Parameters**

In Method B, the Trigger is defined to receive all input values as Variables from the user interface. There is no Base Entity as it is not needed to provide the called GPA Functional Rule with the values it needs.

#### **Image: Define Rule page for Creating Method B Trigger for Rules Engine User Interface Integration Example**

This example illustrates the Define Rule page for Creating Method B Trigger for Rules Engine User Interface Integration Example

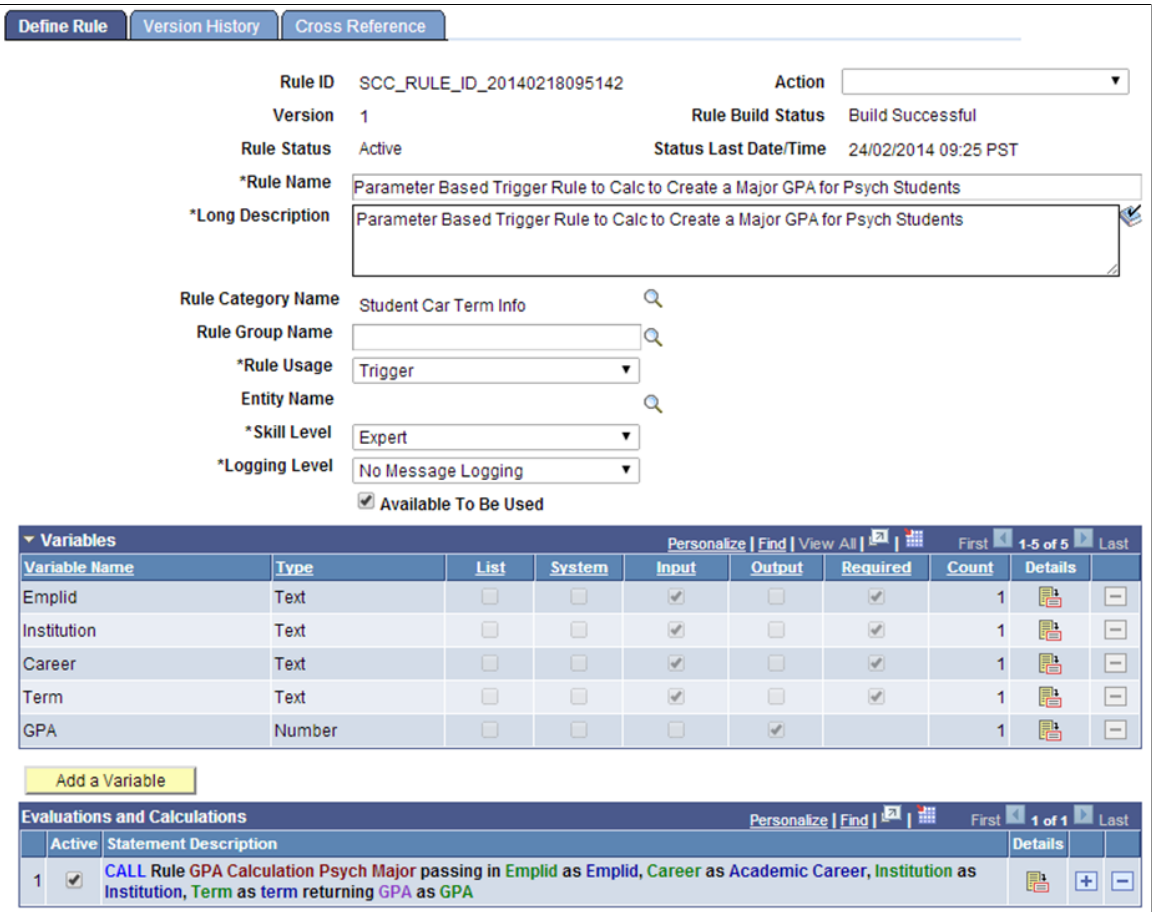

The calculated GPA is passed into a GPA output Variable. The calling PeopleCode event takes this value and updates the GPA on the Special GPA page. This is the Define Call Statement to the GPA Calculation Rule:

#### **Image: Define Call Statement page for Creating Method B Trigger for Rules Engine User Interface Integration Example**

This example illustrates the Define Call Statement page for Creating Method B Trigger for Rules Engine User Interface Integration Example.

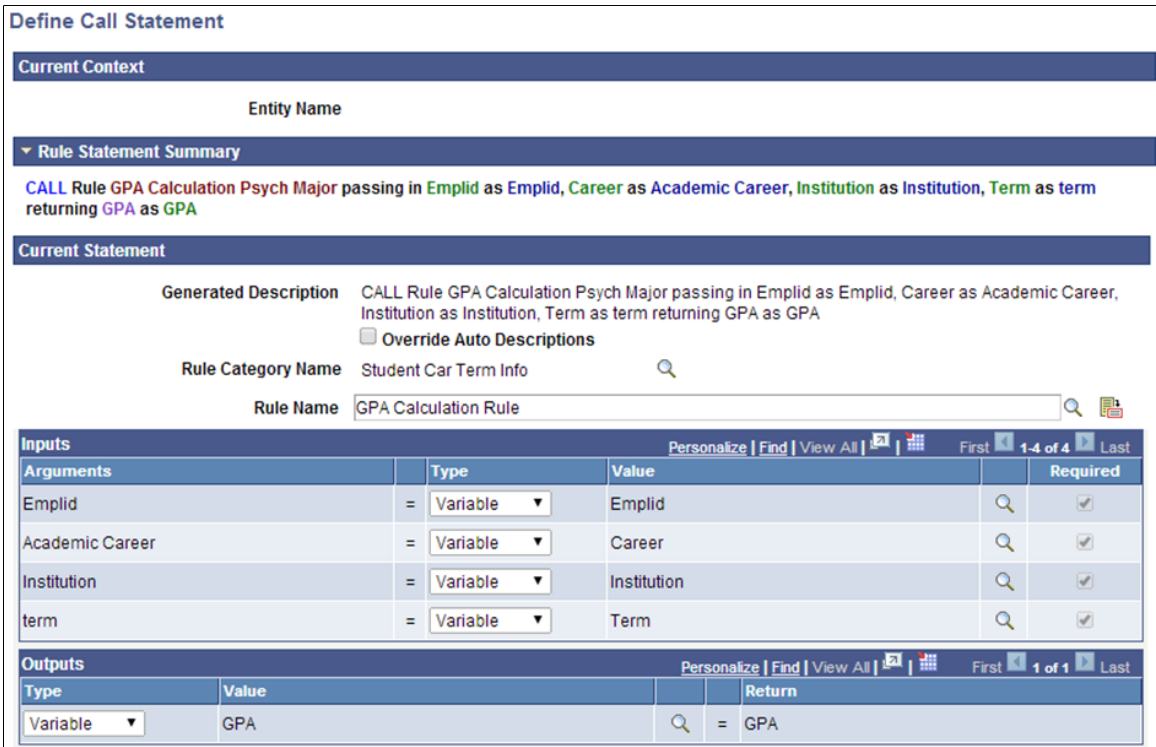

## <span id="page-1066-0"></span>**Generate Boilerplate Code**

With a Trigger created, the boilerplate code can be generated and connected it to a Component Event. In this example, the code calls the Rule to calculate the GPA by clicking a button on the Student Special GPA page. The example shows two new buttons added: ECA Calc, representing the Method A approach to the Trigger, and Parm Calc, representing the Method B approach to the Trigger. You would likely only use one approach in the customization of your system and would, therefore, only have one button.

#### **Image: Student Special GPA page after Customization for Rule Engine User Interface Example**

This example illustrates the Student Special GPA page after Customization for Rule Engine User Interface Example.

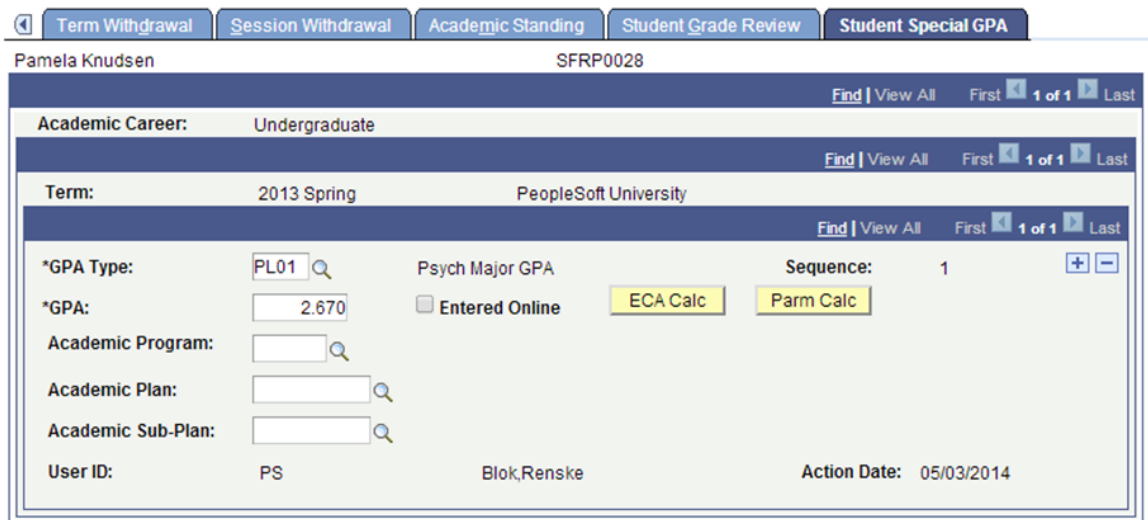

The act of clicking a button is the *FieldChange* Event to which the PeopleCode should be added to call the Trigger.

Use the Define Rule Triggers page (Set up SACR > System Administration > Rules Engine > Setup > Define Rule Triggers) to generate boilerplate code and attach that code to the Component Event. The setup created here also acts as an administrative reference to Events and associated Rules. You must minimally specify a PeopleCode Event, a Record, and a Field. The following PeopleCode Events can be selected:

- FieldChange
- FieldEdit
- SavePostChange
- SavePreChange

You may also add a Component for reference. Once you have the setup, click the Generate Code button to generate the boilerplate PeopleCode. The Generate Code option uses information from the Trigger to create a Code example which can be used to call the Trigger from the Component.

#### **Generating Code for the ECA Calc**

This example shows a Trigger based on Method A, which contains an Entity and assumes that an Entity is passed to the Trigger. The calculated GPA is updated directly on the Entity.

Access the Define Rule Triggers page (Set Up SACR >System Administration >Rules Engine >Setup >Define Rule Triggers).

#### **Image: Define Rule Triggers page for Parm Calc for Rules Engine User Interface Integration Example**

This example illustrates the Define Rule Triggers page for Parm Calc for Rules Engine User Interface Integration Example.

#### **Define Rule Triggers**

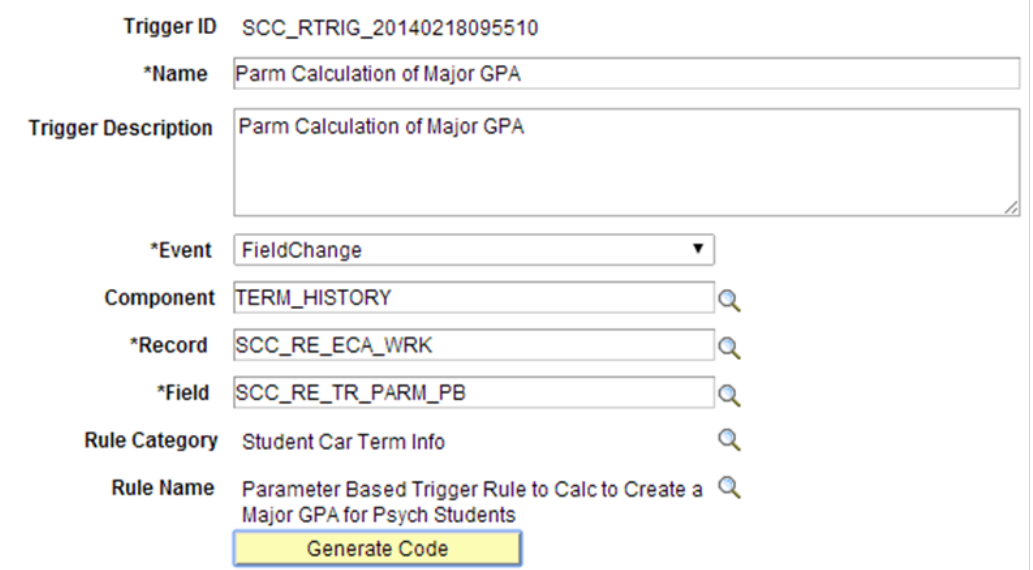

Here is the example generated code:

```
* --------------------- About This Example Code -------------------------- */
/* The following Example Code has been created as a starting point from */
/* which to create Rule –UI Integration. In the code you will find that the */<br>/* rule refers to the Trigger Rule provided on the component as well as its */
/* rule refers to the Trigger Rule provided on the component as well as its */
/* Arguments. The code below will need to be adjusted before it can be used */<br>/* to call the (Trigger) Rule. For more information please refer to the *//* to call the (Trigger) Rule. For more information please refer to the \star/<br>/* PeopleBooks documentation available for Rules Engine Functionality. \star/
/* PeopleBooks documentation available for Rules Engine Functionality. \begin{array}{c} * / \\ * \end{array}\frac{1}{\sqrt{2}} *
/* ---------------- Understanding this Example Code ----------------------- */
/* There are two ways to bring information from a Page or Component into a \binom{*}{}<br>/* Rule:
\frac{1}{2} \frac{1}{2} Rule: \frac{1}{2} \frac{1}{2} \frac{1}{2} \frac{1}{2} \frac{1}{2} \frac{1}{2} \frac{1}{2} \frac{1}{2} \frac{1}{2} \frac{1}{2} \frac{1}{2} \frac{1}{2} \frac{1}{2} \frac{1}{2} \frac{1}{2} \frac{1}{2} \frac{1}{2} \frac{1}{2} \frac{1}{2} \frac{1\frac{1}{\sqrt{2}} *
/* Method 1: Providing Arguments from Rowset<br>/* Provide Local Strings with Values obtained from the appropriate Component */
/* Provide Local Strings with Values obtained from the appropriate Component */<br>/* Rowset. This method may be appropriate when calling a Rule or Function */
/* Rowset. This method may be appropriate when calling a Rule or Function */<br>/* without an Entity which requires a set of input Arquments (Variables) or *//* without an Entity which requires a set of input Arquments (Variables) or
/* for a Rule with a Base Entity which requires a set of parameters which can */<br>/* be easily obtained and passed into the Rule<br>*/
/* be easily obtained and passed into the Rule. \begin{array}{ccc} & & & \\ & & & \times/ \\ / & & & \times \end{array}\frac{1}{\sqrt{2}} *
/* Method 2: Providing Entity using EntityComponentAdapter */
/* Use the Entity Component Adapter to obtain Entity values from the */
/* Component. This method should be used when calling a Function with a Base */
/* Entity which needs to work with that Entity information from the UI. */
                                                          . -------------------------------
import SCC_RULES_ENGINE:Util:RuleFactory;
import SCC RULES ENGINE: Util: RuleInterface;
import SCC_COMMON:ENTITY:COMPONENT:EntityComponentAdapterAbstract;
import SCC_COMMON:ENTITY:IEntity;
Local RuleFactory &sccRuleFactory = create RuleFactory();
Local RuleInterface &SCC RTRIG 20140218092909= &sccRuleFactory.getRule("SCC RULE ID⇒
_20140218093117", true);
Local EntityComponentAdapterAbstract &objECA;
Local array of SCC COMMON: ENTITY: IEntity &arrIEntity;
```

```
Local SCC COMMON: ENTITY: IEntity &objIEntity;
Local row &row;
Local number &i;
/* Make sure you are using the proper Entity Component Adapter implementation for y⇒
our Component */
/* Remove the comment markers below to implement the ECA *//* &objECA=CreateObject("SCC_COMMON:ENTITY:COMPONENT:ECAErrorGrid"); */
/* If the current row is not the row where the entity exists, replace logic below ⇒
to get the correct row in the component */
\text{for } y = 0 = \text{for } (x, y)/* Bind the row of data in the comonent to an entity *//* Be sure to correctly bind the component to the entities used by the rule */
/* \deltaarrIEntity = CreateArrayRept(\deltaobjIEntity, 0); */
/* &arrIEntity.Push(&objECA.BindToUIFromRowWithEntityID(&row, "SCC_ENTITY_201402140⇒
90313")); */
/* &SCC RTRIG 20140218092909. Context = &array/* Execute the Rule */
&SCC_RTRIG_20140218092909.Invoke();
```
#### **Generate Code for the Parm Calc**

This example shows a Trigger based on Method B, which only contains Input Variables. The calculated GPA is passed back to the Component Event which takes care of updating the GPA value.

Access the Define Rule Triggers page (Set Up SACR >System Administration >Rules Engine >Setup >Define Rule Triggers).

#### **Image: Define Rule Triggers page for Parm Calc for Rules Engine User Interface Integration Example**

This example illustrates the Define Rule Triggers page for Parm Calc for Rules Engine User Interface Integration Example.

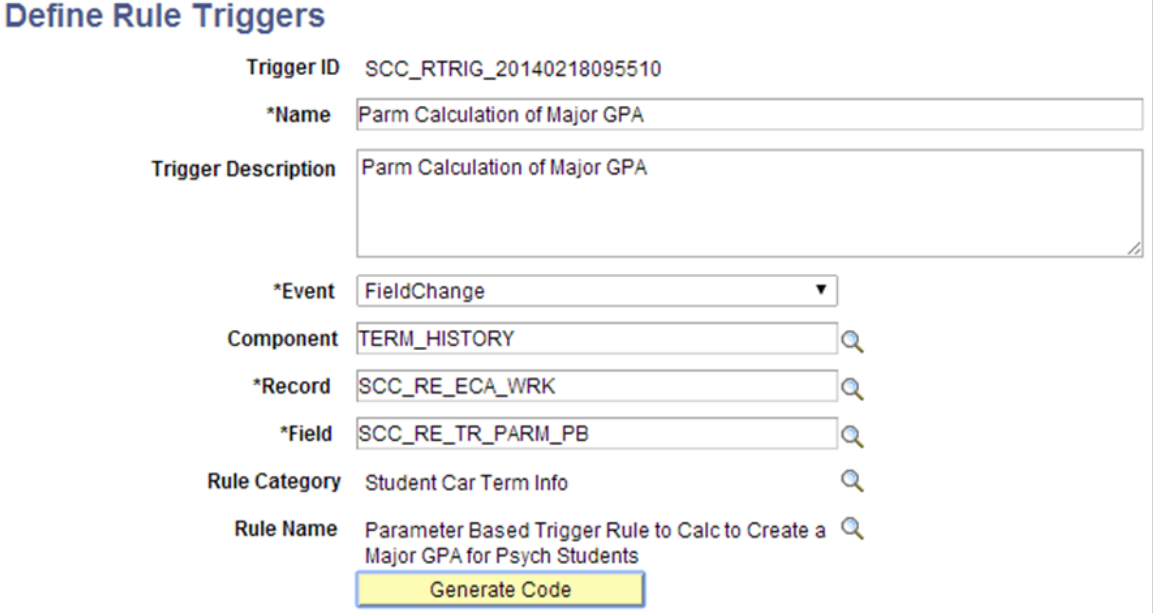

#### Here is the example generated code:

```
/* --------------------- About This Example Code -------------------------- */
/* The following Example Code has been created as a starting point from */<br>/* which to create Rule -UI Integration. In the code you will find that the */
/* which to create Rule -UI Integration. In the code you will find that the */<br>/* rule refers to the Trigger Rule provided on the component as well as its */
  /* rule refers to the Trigger Rule provided on the component as well as its */
/* Arguments. The code below will need to be adjusted before it can be used */<br>/* to call the (Trigger) Rule. For more information please refer to the *//* to call the (Trigger) Rule. For more information please refer to the */<br>/* PeopleBooks documentation available for Rules Engine Functionality. */
/* PeopleBooks documentation available for Rules Engine Functionality. \begin{array}{c} \n\star \\
\star\n\end{array}\frac{1}{\sqrt{2}} *
/* ---------------- Understanding this Example Code ----------------------- */
/* There are two ways to bring information from a Page or Component into a \binom{*}{*}<br>/* Rule:
\frac{1}{2} \frac{1}{2} Rule: \frac{1}{2} \frac{1}{2} \frac{1}{2} \frac{1}{2} \frac{1}{2} \frac{1}{2} \frac{1}{2} \frac{1}{2} \frac{1}{2} \frac{1}{2} \frac{1}{2} \frac{1}{2} \frac{1}{2} \frac{1}{2} \frac{1}{2} \frac{1}{2} \frac{1}{2} \frac{1}{2} \frac{1}{2} \frac{1\frac{1}{\sqrt{2}} *
\frac{\sqrt{2}}{2} Method 1: Providing Arguments from Rowset \frac{\sqrt{2}}{2}/* Provide Local Strings with Values obtained from the appropriate Component */<br>/* Rowset. This method may be appropriate when calling a Rule or Function */
/* Rowset. This method may be appropriate when calling a Rule or Function */<br>/* without an Entity which requires a set of input Arquments (Variables) or *//* without an Entity which requires a set of input Arguments (Variables) or */
/* for a Rule with a Base Entity which requires a set of parameters which can */<br>/* be easily obtained and passed into the Rule. \star//* be easily obtained and passed into the Rule. \begin{array}{ccc} & & & \ast/ \\ & & & \ast/ \\ \end{array}\frac{1}{\sqrt{2}} *
/* Method 2: Providing Entity using EntityComponentAdapter */
/* Use the Entity Component Adapter to obtain Entity values from the */
/* Component. This method should be used when calling a Function with a Base */
/* Entity which needs to work with that Entity information from the UI. */
/* -------------------------------------------------------------------------- */
import SCC_RULES_ENGINE:Util:RuleFactory;
import SCC_RULES_ENGINE: Util: RuleInterface;
import SCC_COMMON:ENTITY:COMPONENT:EntityComponentAdapterAbstract;
import SCC_COMMON:ENTITY:IEntity;
Local RuleFactory &sccRuleFactory = create RuleFactory();
Local RuleInterface &SCC RTRIG 20140218095510= &sccRuleFactory.getRule("SCC RULE ID⇒
_20140218095142", true);
Local EntityComponentAdapterAbstract &objECA;
Local array of SCC COMMON: ENTITY: IEntity &arrIEntity;
Local SCC COMMON: ENTITY: IEntity &objIEntity;
Local row &row;
Local number &i;
/* Make sure you are using the proper Entity Component Adapter implementation for y⇒
our Component */
/* Remove the comment markers below to implement the ECA */
/* &objECA=CreateObject("SCC_COMMON:ENTITY:COMPONENT:ECAErrorGrid"); */
/* Input Variable Declaration */
Local String &Emplid;
Local String &Institution;
Local String &Career;
Local String &Term;
/* Output Variable Declaration */
Local Number &GPA; /* Maps to Rule Output GPA*/
\prec*
/* Assign values from the component to the rule variables */
/* Replace ? with the appropriate values */
/* Required variables must have values passed into the rule */
/* If optional variables do not need values assigned, leave the line commented out ⇒
*/
\& Emplid = ?; /* Maps to Rule Input Emplid (Required) */
\&Institution = ?; /* Maps to Rule Input Institution (Required) */
&\texttt{Career} = ?; /* Maps to Rule Input Career (Required) */
&\texttt{Term} = ?; /* Maps to Rule Input Term (Required) */
```

```
*>
ObjectSetProperty(&SCC_RTRIG_20140218095510, "V0001" , &Emplid);
ObjectSetProperty(&SCC_RTRIG_20140218095510, "V0003" , &Institution);
ObjectSetProperty(&SCC_RTRIG_20140218095510, "V0005" , &Career);
ObjectSetProperty(&SCC_RTRIG_20140218095510, "V0007" , &Term);/* Execute the Rule *⇒
/
&SCC_RTRIG_20140218095510.Invoke();
/* Assign values from the rule back to the component *//* Replace ? with appropriate values */
&GPA = ObjectGetProperty(&SCC_RTRIG_20140218095510,"V0013");
```
### **Understanding the Generated Code**

The generated code contains a reference to the *EntityComponentAdapterAbstract* because the Trigger uses a Base Entity. The Entity information must be passed from the Component to the Trigger Rule. The Entity Component Adapter provides the following functionality:

- The *EntityComponentAdapterAbstract* (ECA) is code that maps the data in the component to the Base Entity attached to the Rule.
- If the Base Entity has child Entities, the ECA also maps the Entity children.
- Rather than pulling data from the database, the ECA uses data in the component which may include unsaved changes. This means that the Rule can interact directly with data from the component.
- Changes made to the Entities in the Rule are made to the component data also.

The *ECAErrorGrid* handles any Errors which may be generated by the EntityComponentAdapter. This code is required whenever an ECA is used and provides the necessary Error Handling for the Entity Component Adapter. Two error methods exist:

- ECAErrorGrid This code takes care of the error messages coming back from the ECA.
- ECAErrorPoPup Opens a popup page which displays the errors coming back from the ECA.

The *IEntity* array needs to be instantiated as an Array object before you can map the data from a Component to the base Entity of a rule. Errors are generated if the Entity is directly pulled into the code without a push to the array first. In this example, the data is being retrieved and mapped using the *BindToUIFromRowWithEntityID* method.

*BindtoUIfromRowWithEntity* selects the correct Entity based on the Base Entity ID associated with the Trigger Rule on the Trigger Component. This generated code has already placed the *BaseEntityID* in the *BindtoUIfromRowWithEntity* construct.

Other methods are available through which to retrieve the Entity. They can be added but are not included in the Generated Code:

• *BindToUI:* This grabs the Entity Based on the record on level 0. This would be the first non–Work, non–View encountered in the Component.

**Note:** For any Component which uses, for example, a record such as INSTALLATION on level 0, this does not work well. Binding at level 0 also implies you may be creating a relatively large Entity Tree. Performance is a consideration.

• *BindToUIfromRow:* This picks the first Entity on that rowset level for example level 1. It assumes that the Component structure and the Entity structure are going to be similar or the same. It "walks" the Component and tries to match what is in the Component with what is in the Entity.

**Note:** This returns the first Entity found based on the RowSet indicated. Problems may occur when the there are multiple RowSets in the Component on that level.

• *BindToUIfromRecord:* This picks the Entity from the user interface based on the record indicated. This record is assumed to be the Production Record from which the Entity is mapped.

**Note:** Multiple Entities could be mapped to the same Production Record. In this case, the first Entity is returned which may not be the right one.

For more extensive and technical information regarding these Entity Methods, see [Setting Up Entity](#page-546-0) [Registry](#page-546-0).

# **Attach Generated Code to the Component Event**

The code can be copied from the Generated Code window and pasted into the PeopleCode Event. Open Application Designer and navigate to the PeopleCode Event. In this example, the Event is added to the *FieldChange* event of a *WorkRecord* field:

#### **Image: Application Designer Example for Rules Engine User Interface Integration Example**

This example illustrates the Application Designer Example for Rules Engine User Interface Integration Example.

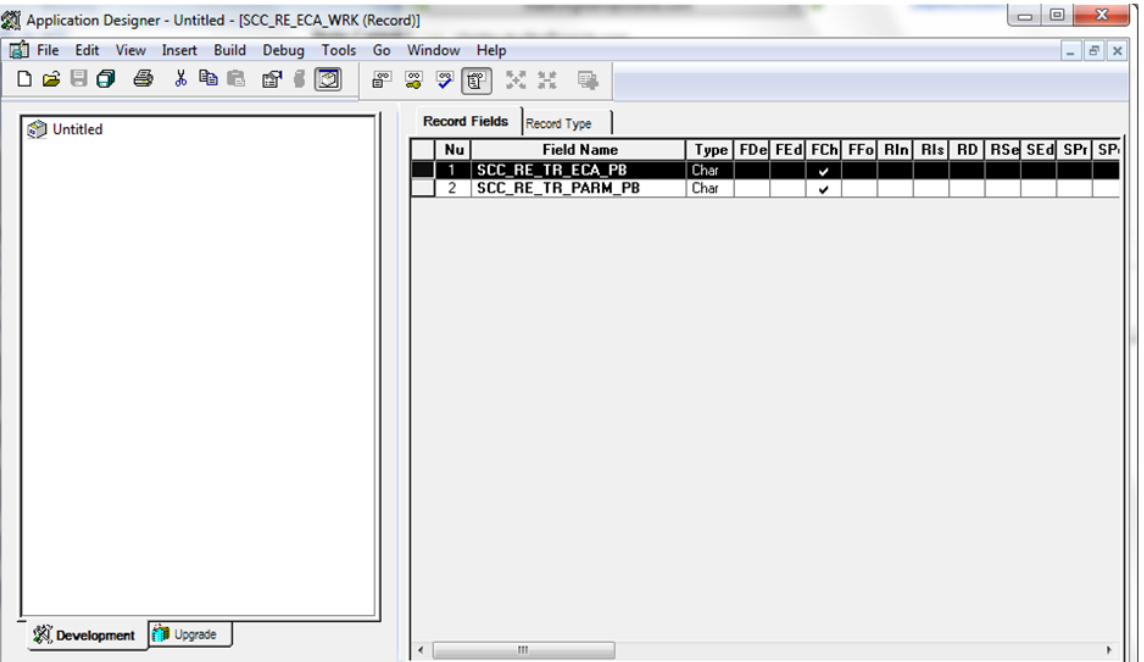

Open the *FieldChange* event and paste the Generated Code for the ECA Trigger into the appropriate event. Adjust the code to retrieve the correct row from which to select the Entity. This is the adjusted PeopleCode on the *FieldChange* Event of field *SCC\_RE\_TR\_ECA\_PB* which is the field for the ECA Calc button:

import SCC\_RULES\_ENGINE:Util:RuleFactory;

```
import SCC RULES ENGINE: Util: RuleInterface;
 import SCC_COMMON:ENTITY:COMPONENT:EntityComponentAdapterAbstract;
 import SCC_COMMON:ENTITY:IEntity;
Local SCC RULES ENGINE:Util:RuleFactory &sccRuleFactory = create SCC RULES ENGINE:⇒
Util:RuleFactory();
Local SCC RULES ENGINE:Util:RuleInterface &SCC RTRIG 20140218092909 = &sccRuleFact⇒
ory.getRule("SCC<sup>-</sup>RULE ID 20140218093117", True);
  Local SCC_COMMON:ENTITY:COMPONENT:EntityComponentAdapterAbstract &objECA;
 Local array of SCC COMMON: ENTITY: IEntity &arrIEntity;
 Local SCC COMMON: ENTITY: IEntity &objIEntity;
  Local Row &row;
  Local number &i;
  /* Make sure you are using the proper Entity Component Adapter implementation for ⇒
your Component */
  /* Remove the comment markers below to implement the ECA */
  &objECA = CreateObject("SCC_COMMON:ENTITY:COMPONENT:ECAErrorGrid");
  /* If the current row is not the row where the entity exists, replace logic below⇒
  to get the correct row in the component */
 \text{for } y = \text{GetRow}();
  /* Bind the row of data in the comonent to an entity */
  /* Be sure to correctly bind the component to the entities used by the rule */
  &arrIEntity = CreateArrayRept(&objIEntity, 0);
  &arrIEntity.Push(&objECA.BindToUIFromRowWithEntityID(&row, "SCC_ENTITY_20140214090⇒
313"));
 \&SCC RTRIG 20140218092909. Context = \&array
```

```
 &SCC_RTRIG_20140218092909.Invoke();
```
Based on the level 1 row in this example, the Entity can be selected from the current row. References to Variable and Calculated\_GPA have been removed from code. As we are using the Rule to update the GPA Entity Property, there is no need to declare or assign a value to the &Calculated GPA variable in this PeopleCode.

This is the adjusted PeopleCode on the *FieldChange* Event of field *SCC\_RE\_TR\_PARM\_PB* which is the field for the Parm Calc button:

```
import SCC_RULES_ENGINE:Util:RuleFactory;
 import SCC RULES ENGINE: Util:RuleInterface;
 import SCC_COMMON:ENTITY:COMPONENT:EntityComponentAdapterAbstract;
Local SCC RULES ENGINE:Util:RuleFactory &sccRuleFactory = create SCC RULES ENGINE:⇒
Util:RuleFactory();
Local SCC RULES ENGINE:Util:RuleInterface &SCC RTRIG 20140218095510 = &sccRuleFact⇒
ory.getRule("SCC_RULE_ID_20140218095142", True);
Local SCC COMMON:ENTITY: COMPONENT: EntityComponentAdapterAbstract &objECA;
Local Row &row;
 Local number &i;
  /* Make sure you are using the proper Entity Component Adapter implementation for ⇒
your Component */
  /* Remove the comment markers below to implement the ECA */
 /* &objECA=CreateObject("SCC_COMMON:ENTITY:COMPONENT:ECAErrorGrid"); */
  /* If the current row is not the row where the entity exists, replace logic below⇒
  to get the correct row in the component */
 \&row = \text{GetRow}();
 /* Bind the row of data in the comonent to an entity */
```

```
/* Be sure to correctly bind the component to the entities used by the rule */ /* &SCC_RTRIG_20140218095510.Context = CreateArrayRept(&objECA.BindToUIFromRowWith⇒
EntityID(\overline{\text{conv}}, "SCC ENTITY 20140214090313"), 1); */
  /* Input Variable Declaration */
  Local string &Emplid;
  Local string &Institution;
  Local string &Career;
  Local string &Term;
 Local number & Sequence Number;
 Local string &GPA Type;
  /* Output Variable Declaration */
  Local number &GPA; /* Maps to Rule Output GPA*/
  /* Assign values from the component to the rule variables */
  /* Replace ? with the appropriate values */
 /* Required variables must have values passed into the rule */ /* Optional variables do not need values assigned, leave the line commented out */
  &Emplid = &row.STDNT_SPCL_GPA.EMPLID.Value; /* Maps to Rule Input Emplid (Required⇒
) */
  &Institution = &row.STDNT_SPCL_GPA.INSTITUTION.Value; /* Maps to Rule Input Instit⇒
ution (Required) */
 &Career = &row.STDNT_SPCL_GPA.ACAD_CAREER.Value; /* Maps to Rule Input Career (Req⇒
uired) */
 &Term = &row.STDNT_SPCL_GPA.STRM.Value; /* Maps to Rule Input Term (Required) */
&Sequence Number = &row.STDNT_SPCL_GPA.SEQ_NUM.Value; /* Maps to Rule Input Sequen⇒
ce Number (Required) */
 &GPA_Type = &row.STDNT_SPCL_GPA.GPA_TYPE.Value; /* Maps to Rule Input GPA Type (Re⇒
quired) */
 ObjectSetProperty(&SCC_RTRIG_20140218095510, "V0001", &Emplid);
 ObjectSetProperty(&SCC_RTRIG_20140218095510, "V0003", &Institution);
 ObjectSetProperty(&SCC_RTRIG_20140218095510, "V0005", &Career);
 ObjectSetProperty(&SCC_RTRIG_20140218095510, "V0007", &Term);
  &SCC_RTRIG_20140218095510.Invoke();
  /* Assign values from the rule back to the component */
  /* Replace ? with appropriate values */
 \&GPA = ObjectGetProperty(\&SCC RTRIG 20140218095510, "V0013"); &row.STDNT_SPCL_GPA.LS_GPA.Value = &GPA;
```
The PeopleCode has been adjusted to provide a *FieldValue* for each Variable to be provided to the Trigger. For example, &Emplid = & row.STDNT\_SPCL\_GPA.EMPLID. Value. In this example, the &GPA value retrieved is updated on the component by updating &row. STDNT\_SPCL\_GPA.LS\_GPA.Value.

When the Events PeopleCode has been adjusted, the user interface integration can be tested from the Component page.

# **Library of System-Delivered Rules Engine Objects**

This section lists all objects, including Lists of Values, Functions, Rules, Categories, Data Sets, and Entity Profiles that are delivered as System Data for Rules Engine. These System Functions, Rules, Categories and Entity Profiles are delivered as part of Rules Engine feature and have a specific purpose. Those which have a similar purpose or intended usage are grouped together into the same Rules Engine Category. Categories with Rules that access data are delivered with an appropriate entity profile.

# **Lists of Values**

The following Lists of Values can be used in the Rules Engine when referenced by a Rules Engine Variable. The LOV provides Prompt Table functionality when variables are used in Rule criteria or evaluative statements.

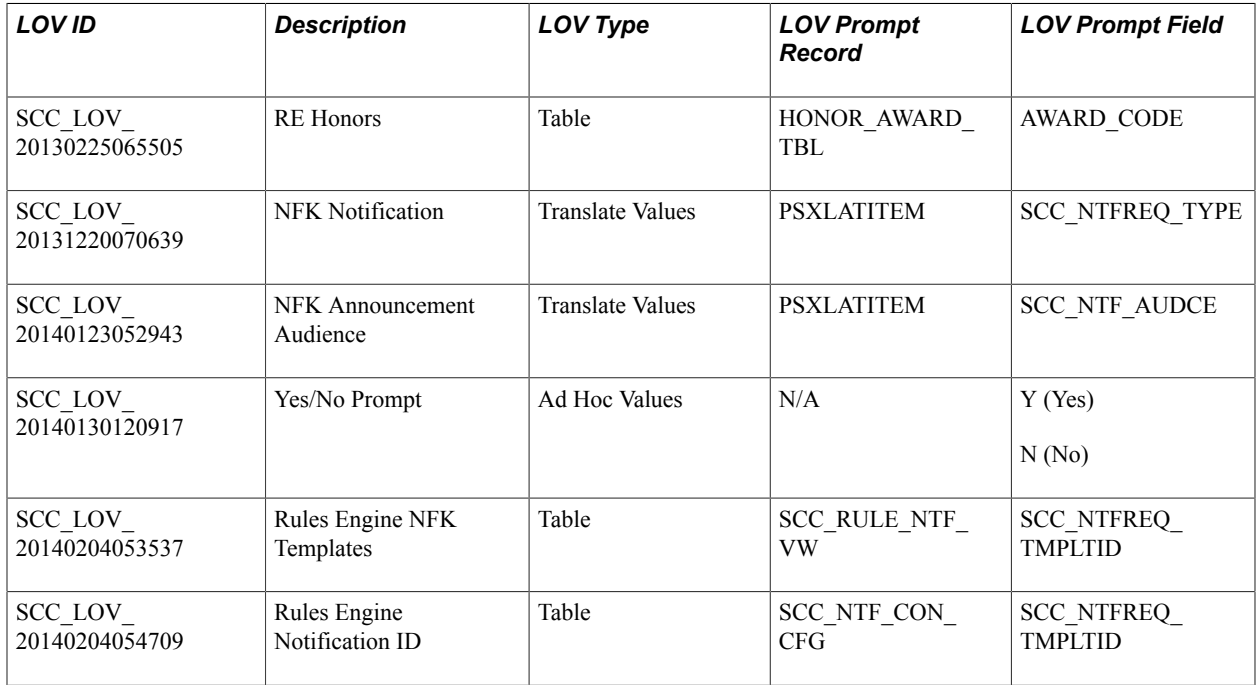

# **System Variables**

The following System Variables can be used in the Rules Engine when referenced by a Rules Engine Variable. The Rule Category Name is here for reference only as System Variables are considered available for use in any Rule.

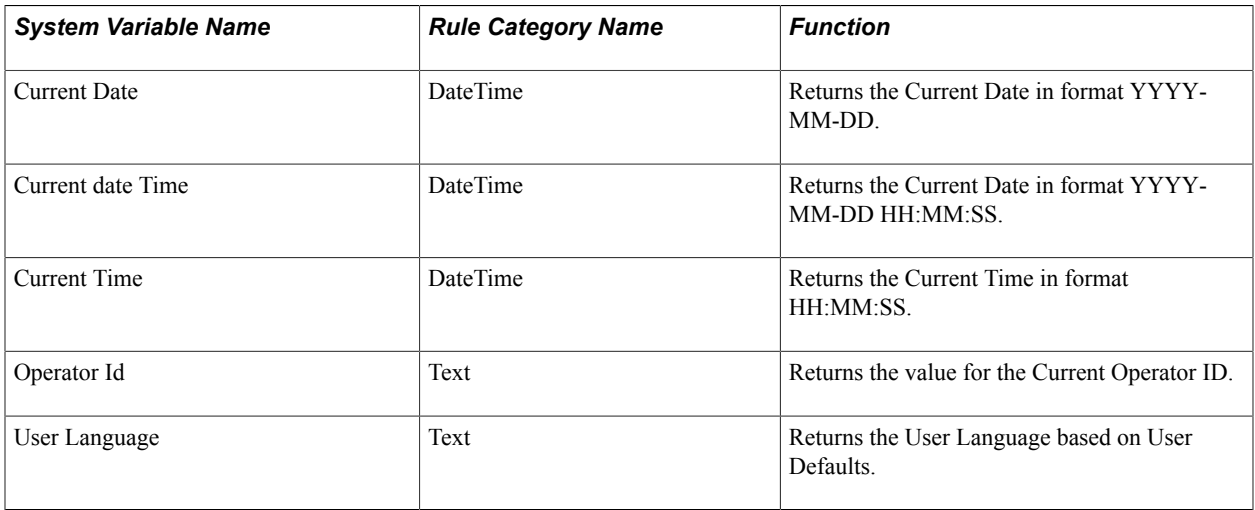

# **Data Sets**

These System Data Sets can be attached to Rules Engine Variables and used as "placeholders" for multiple combined values. Data Sets can be used as lists.

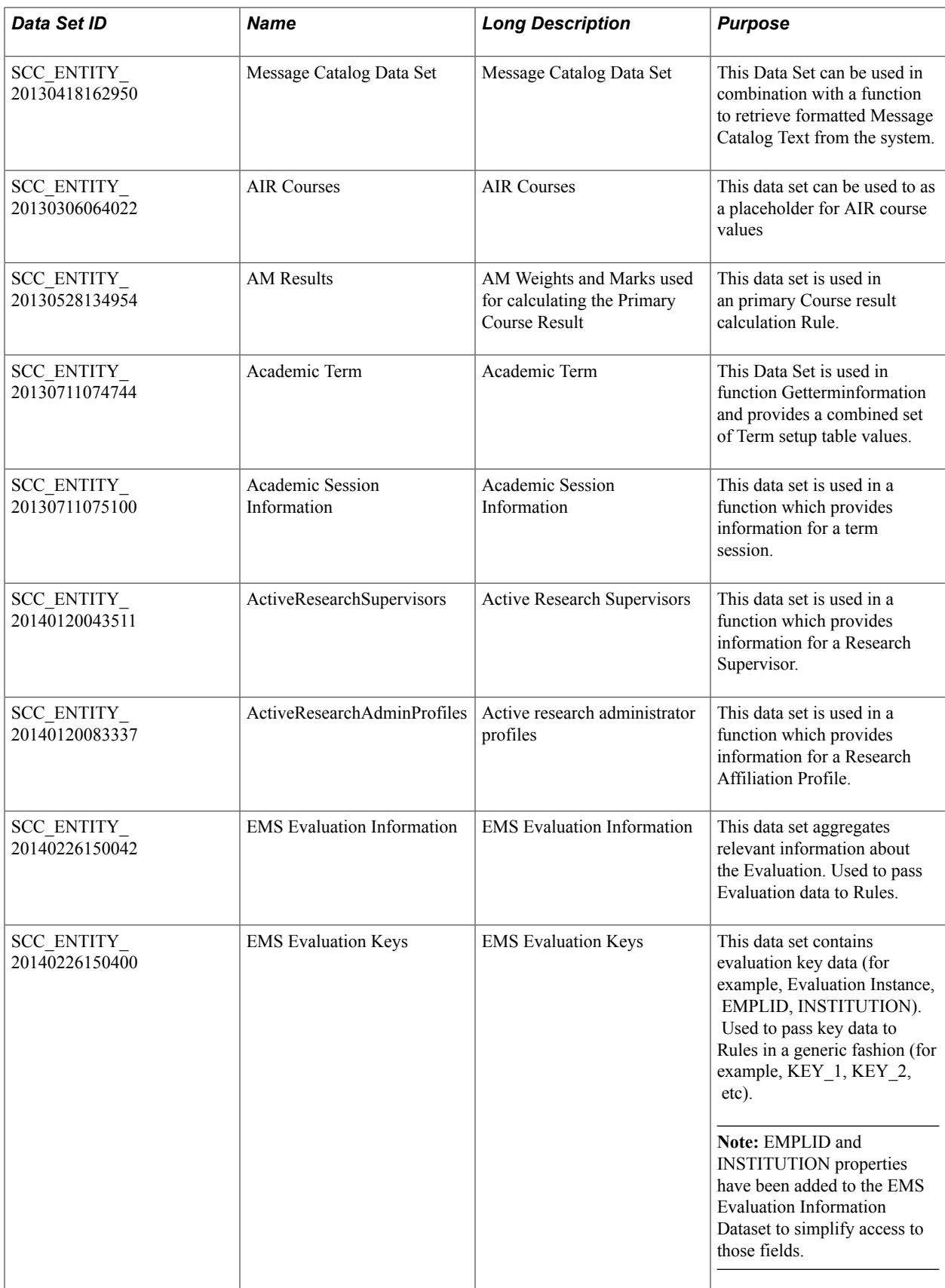

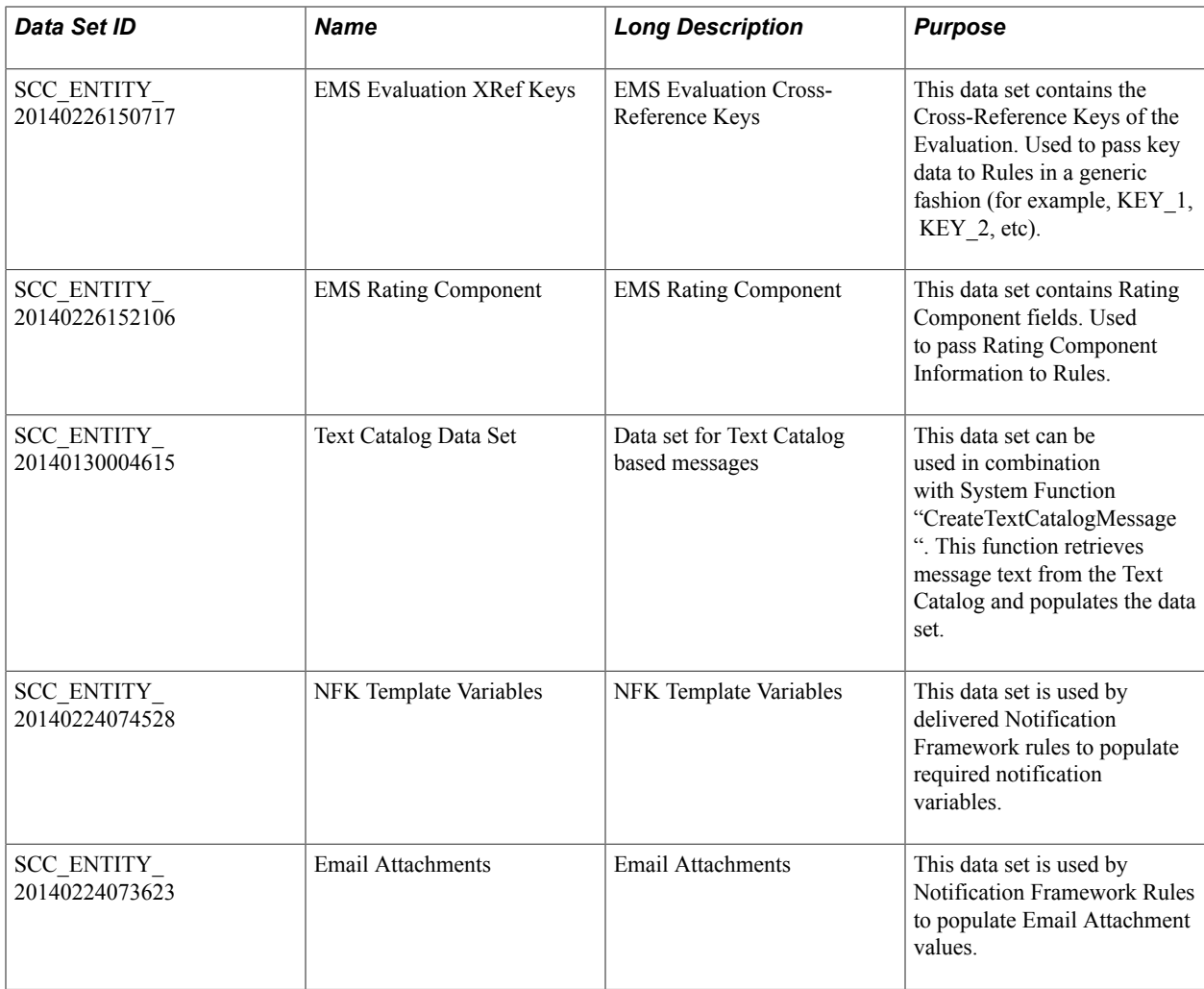

# **System Delivered Categories**

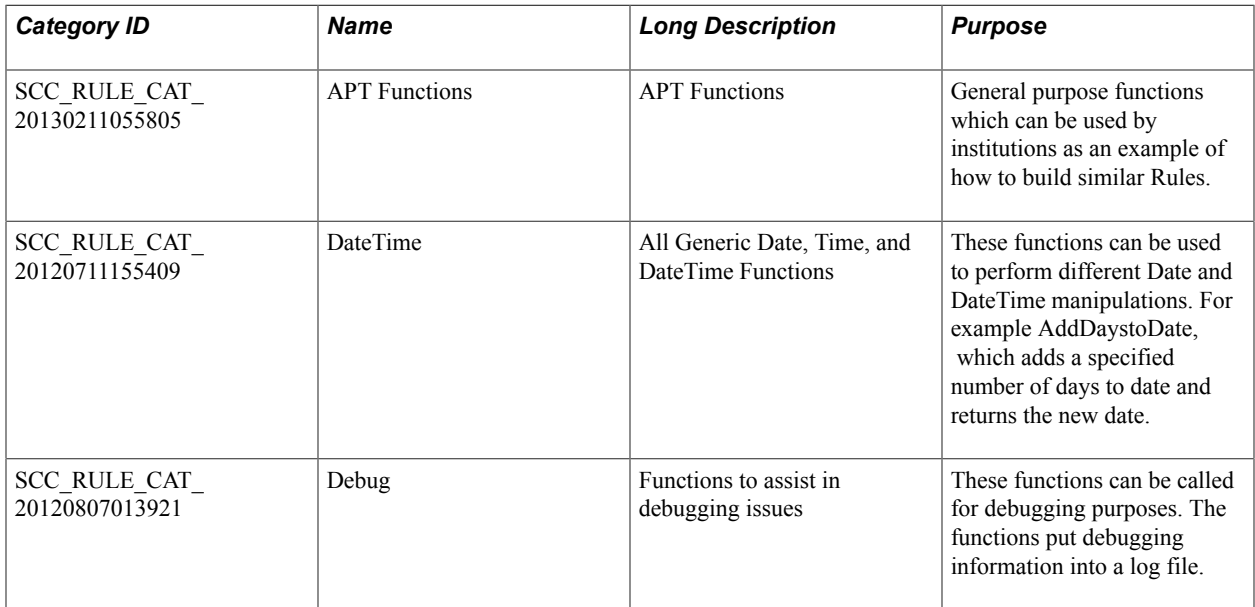

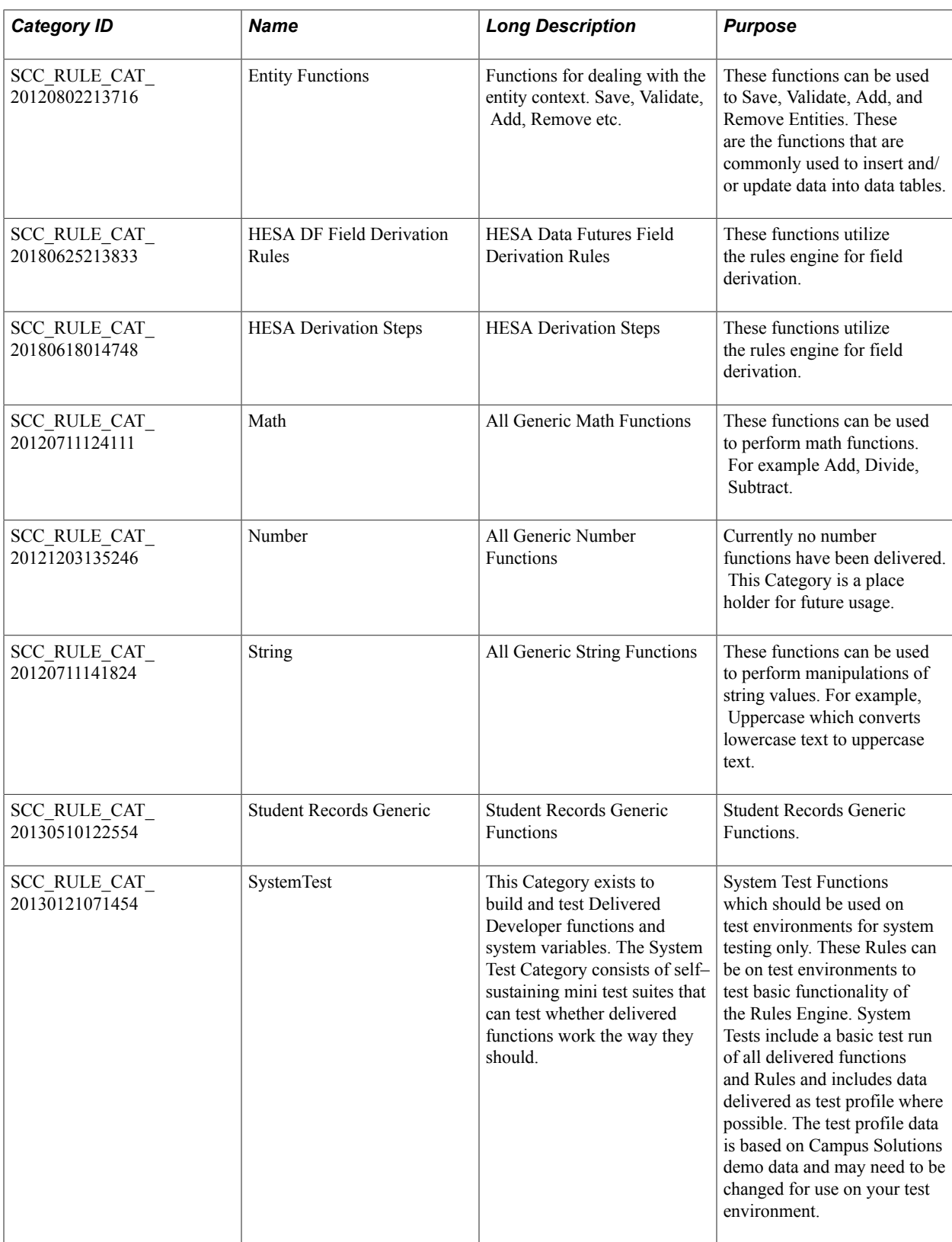

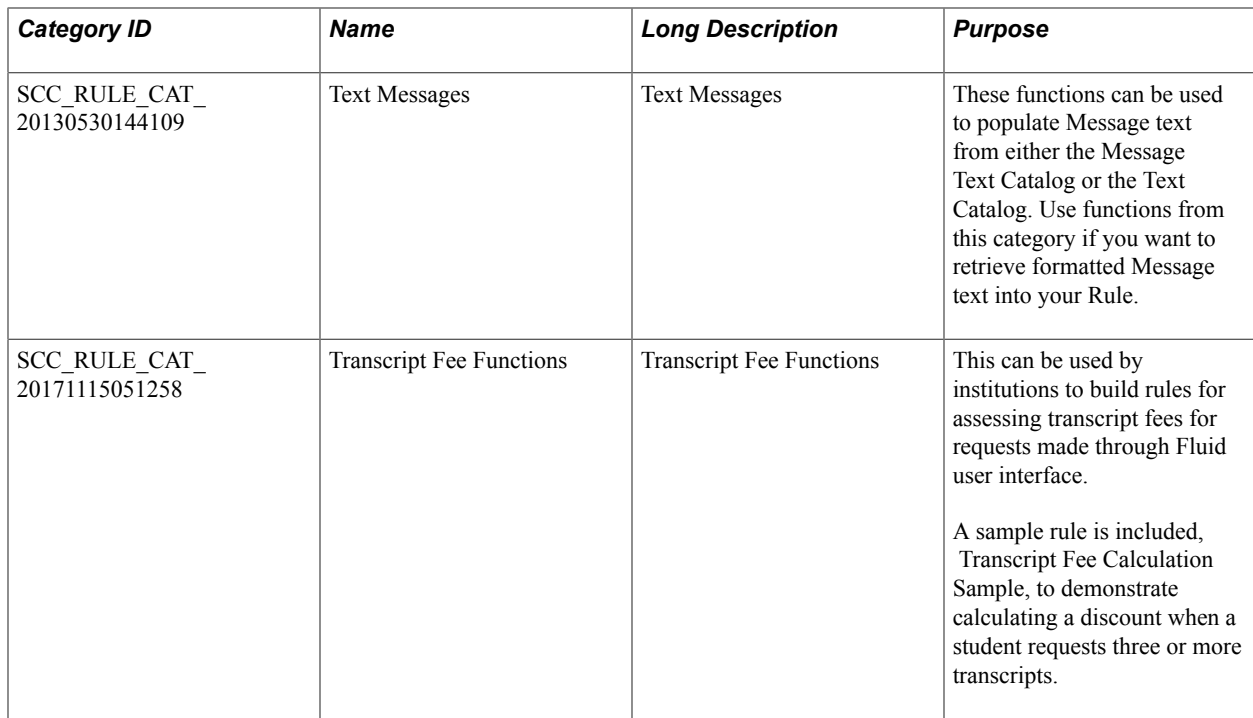

### **Category for Activities Management**

Rule Category for the Activities Management feature.

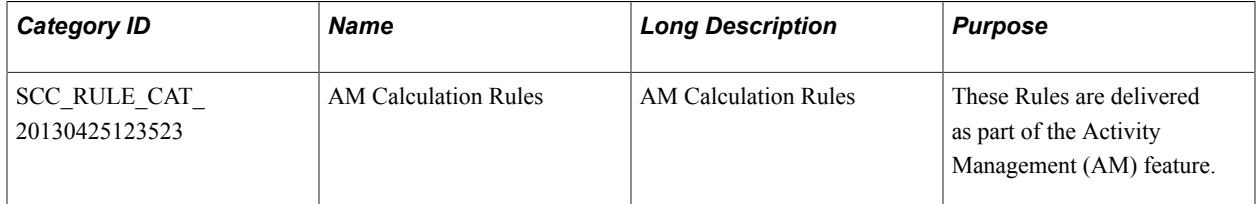

# **Categories for Program Enrollment**

Rule Categories for the Program Enrollment feature.

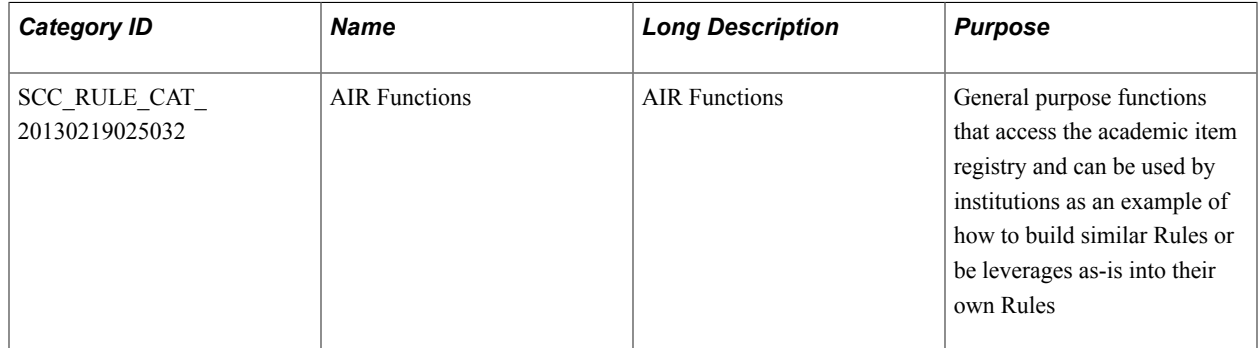
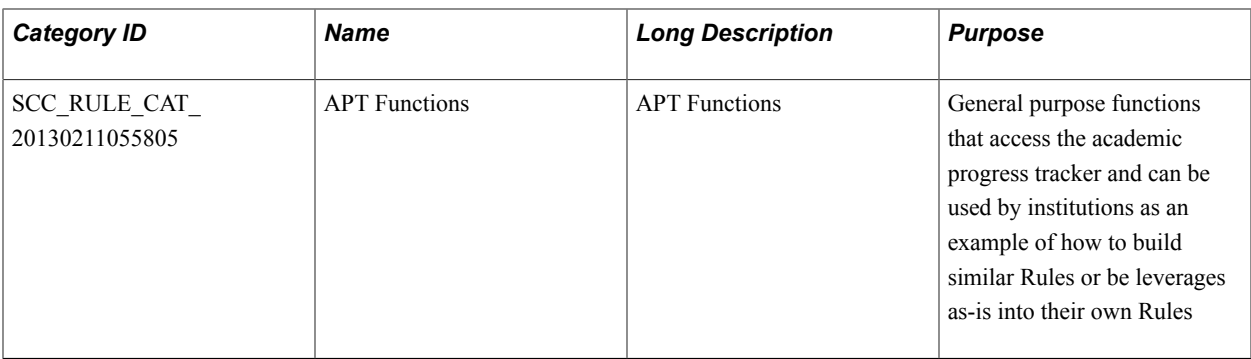

### **Categories for Research**

Rule Categories defined for Research are listed below. They are used for Service Requests components, Research Self Service components, and for online edits in Research administrative components.

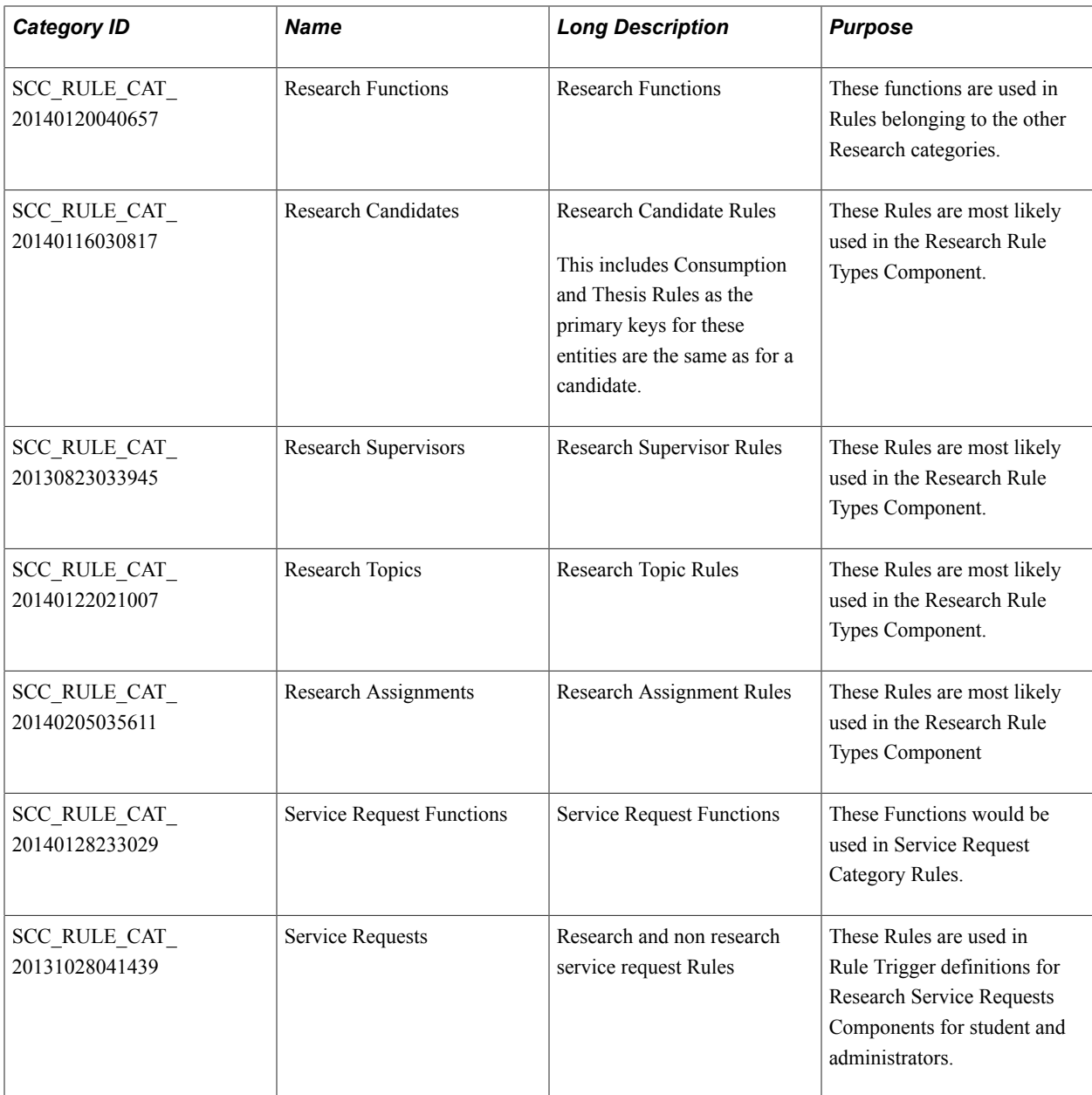

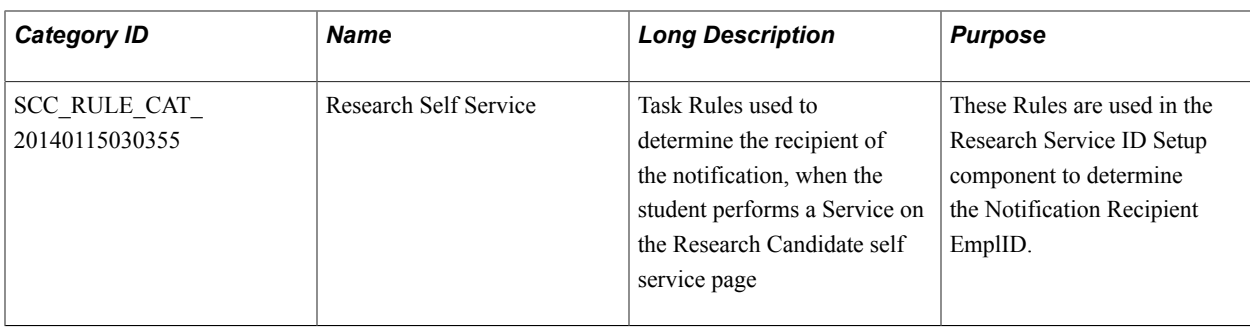

#### **Category for Evaluation Management System (EMS)**

Rule Category defined for Evaluation Management System are listed below. They are used for calculating Rating Component Values and Rating Scheme values.

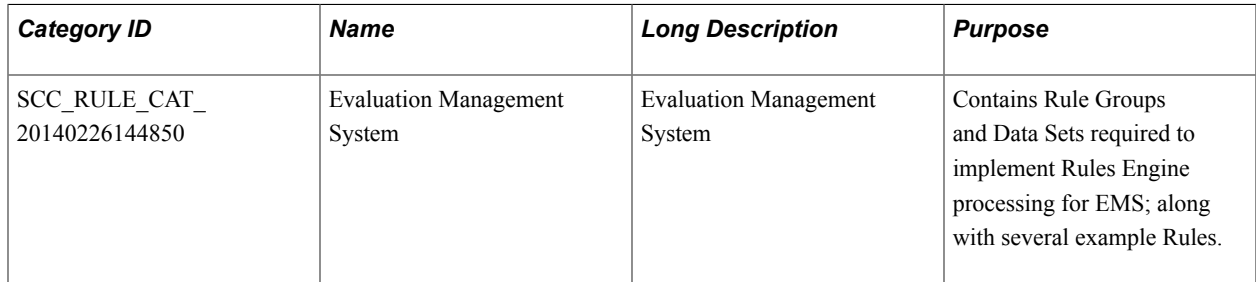

### **Entity Profiles**

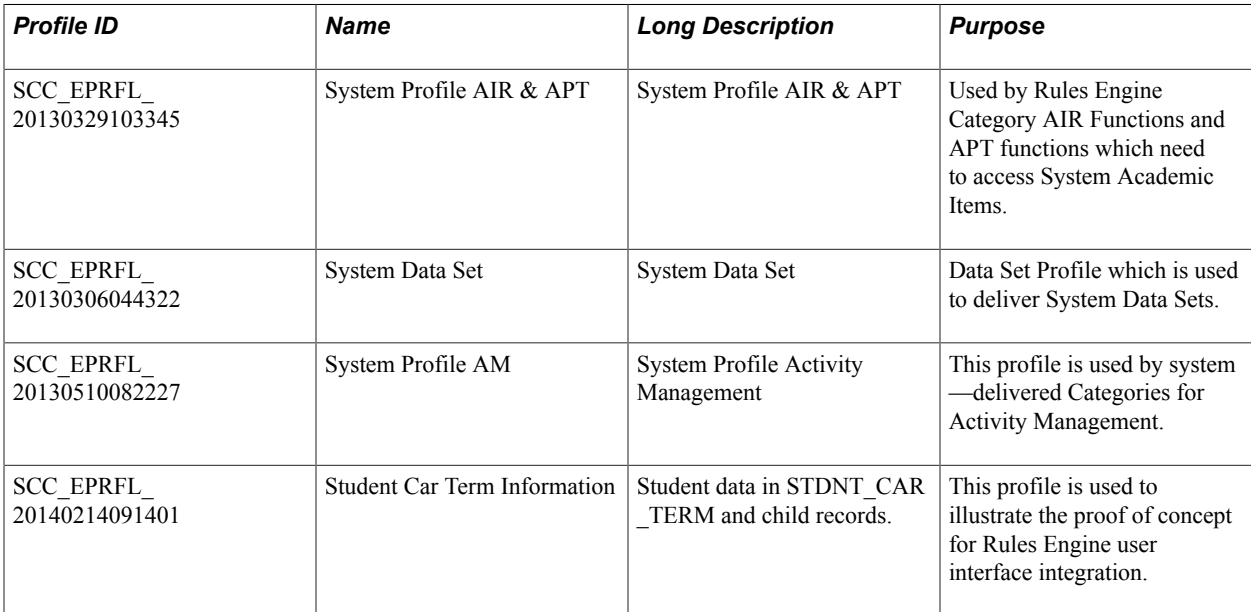

### **Entities**

The following Entities are delivered as Rules Engine objects.

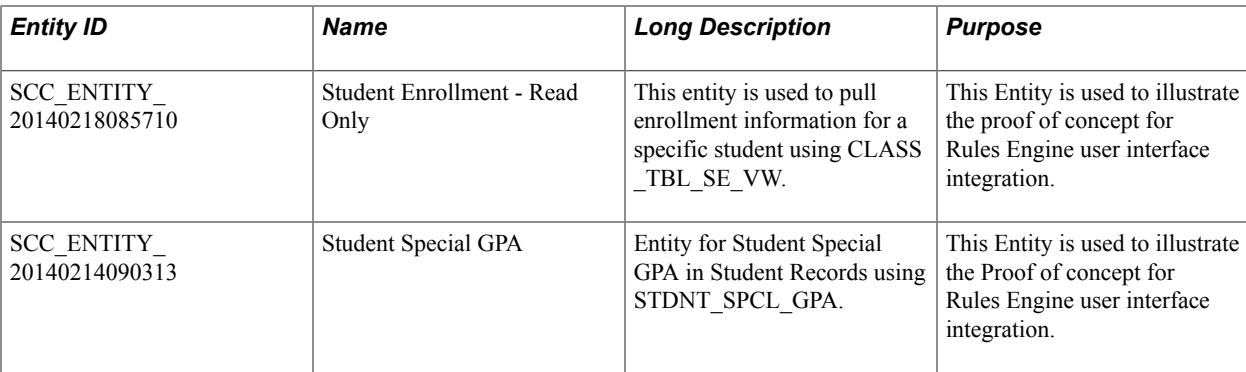

### **Rule Groups**

Rule Groups provide a template in which Category, Base Entity, Rule Usage and Input and output Variables are predefined. Each Rule created in a Rule Group inherits the same characteristics as the Rule Group. Rule Groups are commonly used to provide a template for User Interface integration or when there is the need to call multiple Rules in the same manner using the same characteristics.

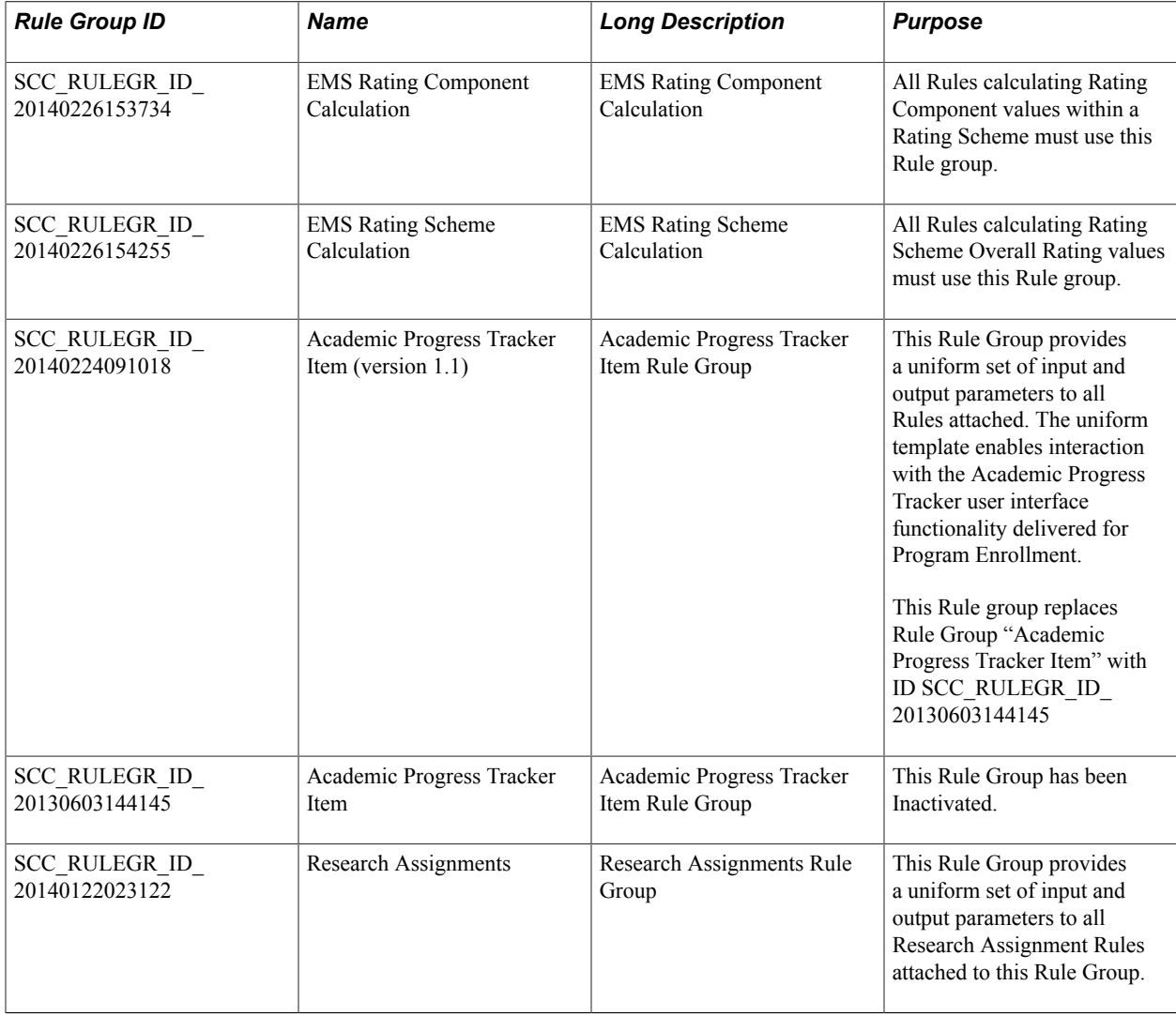

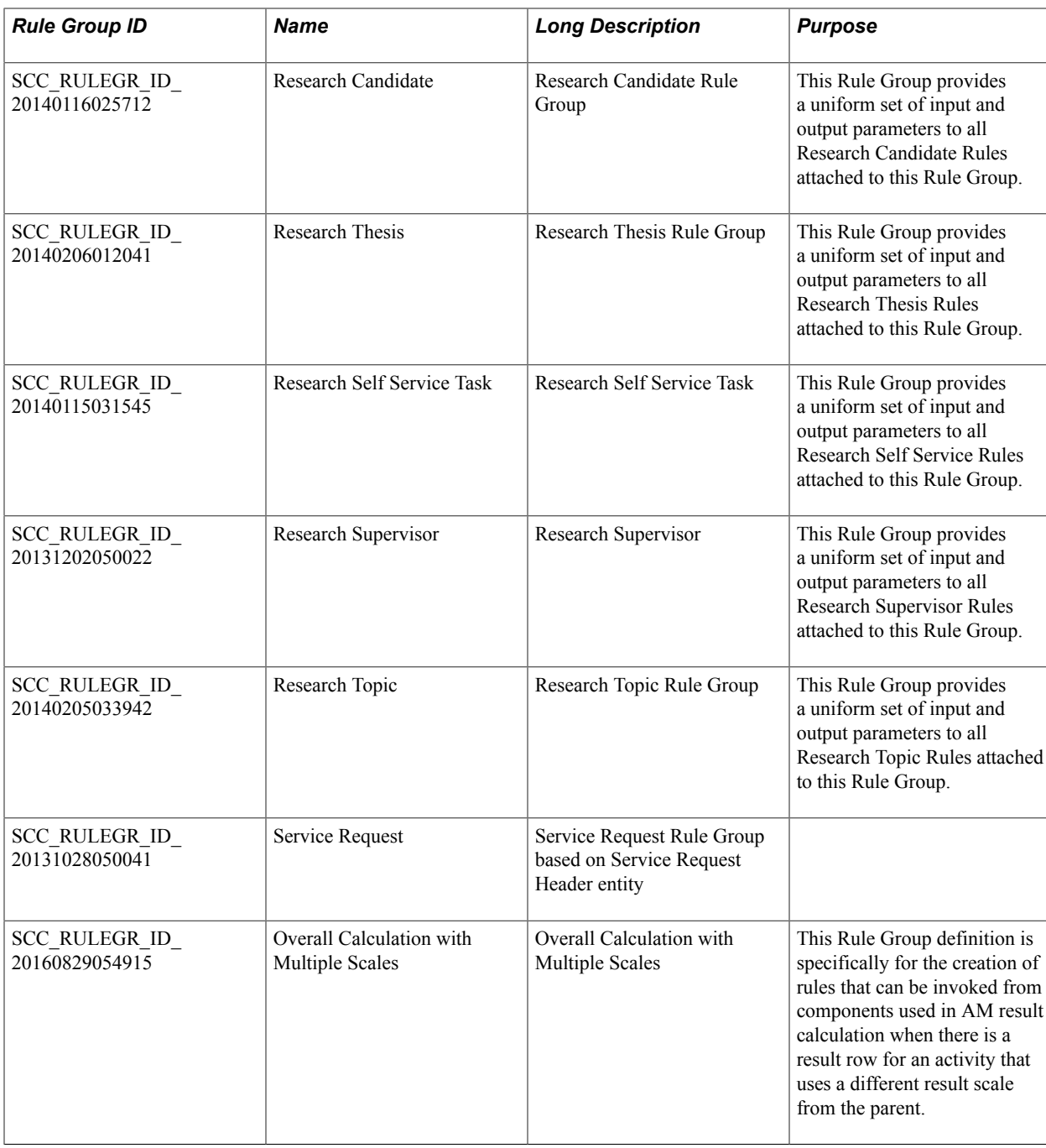

# **System Test Category Functions**

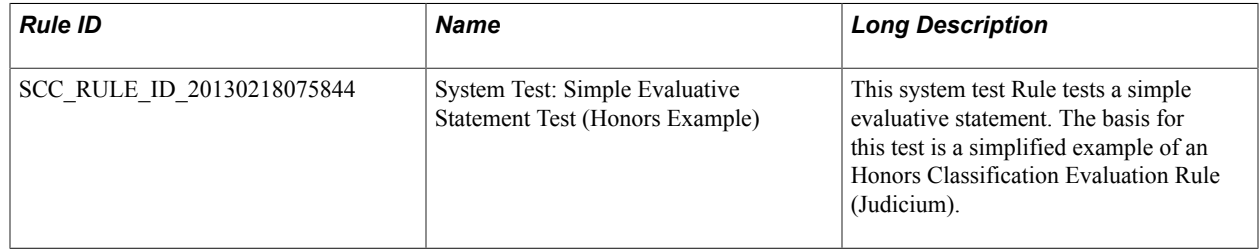

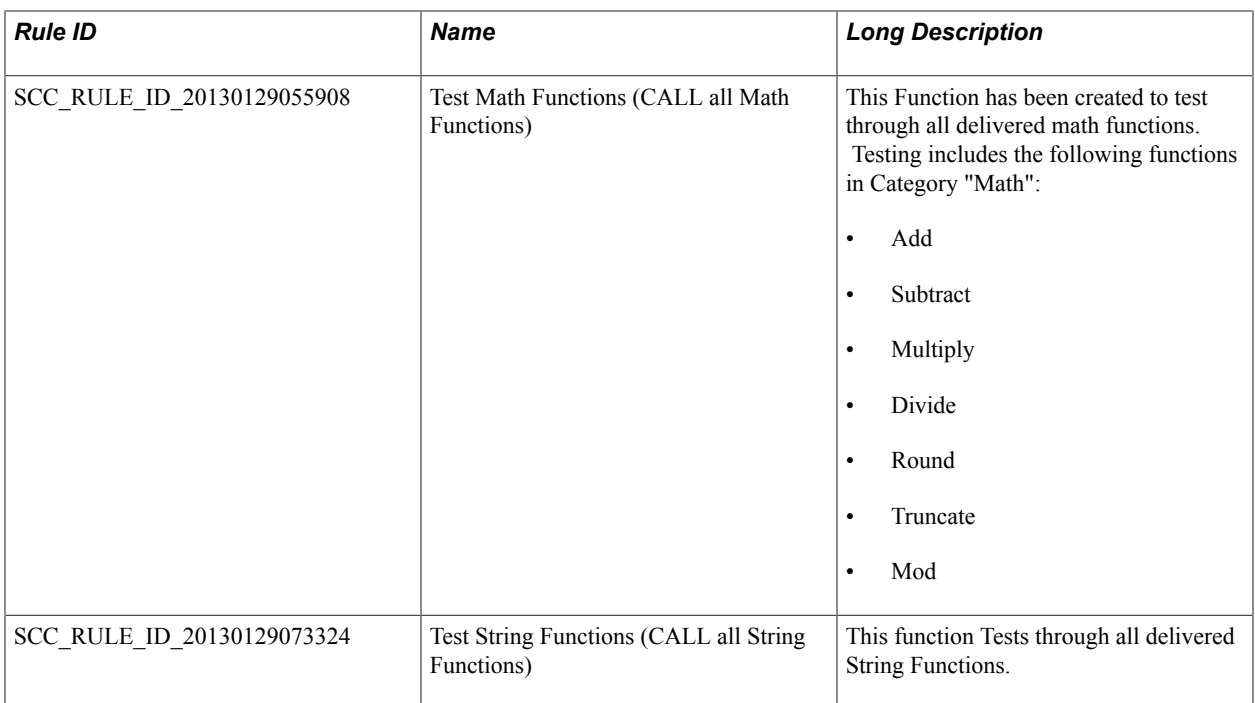

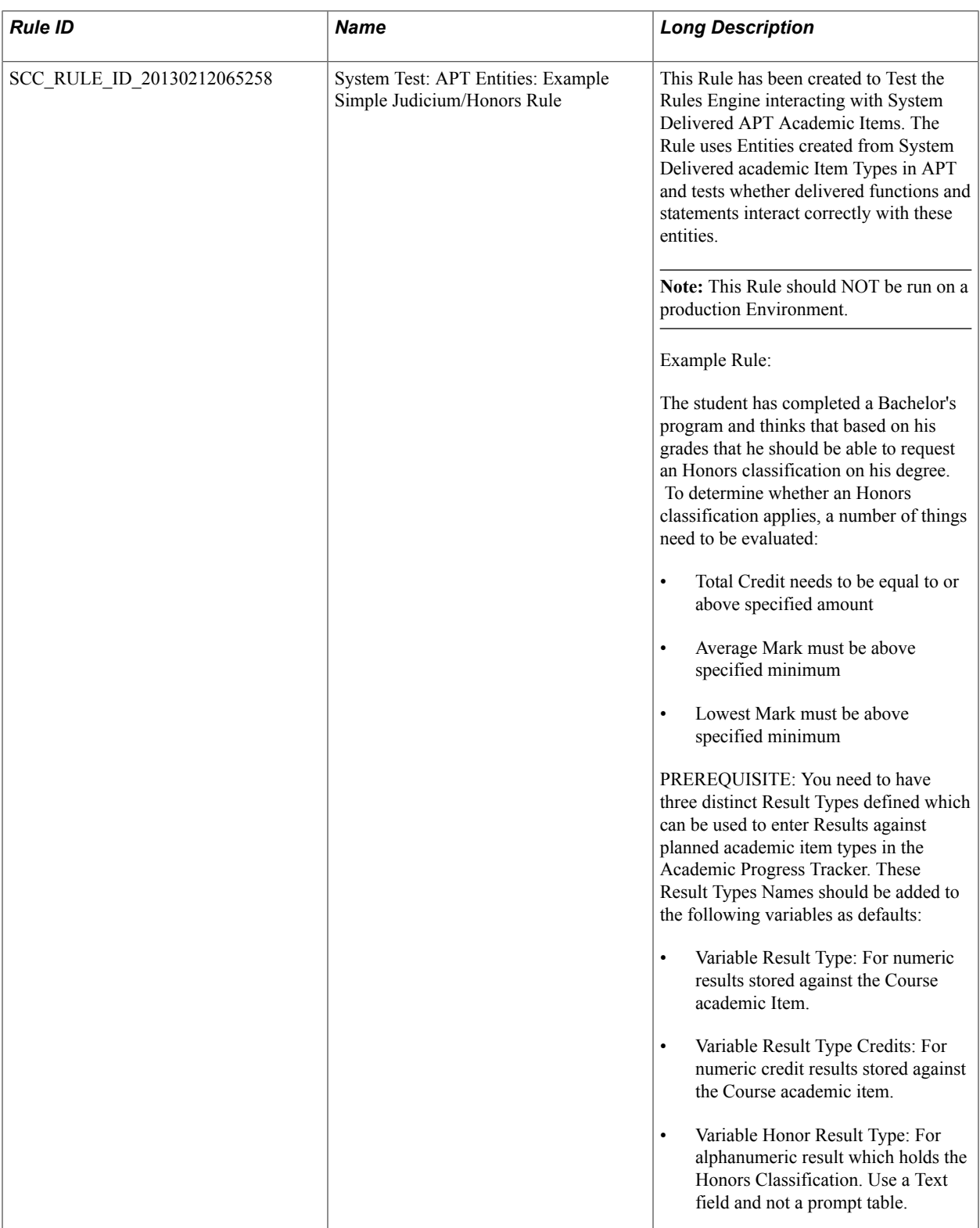

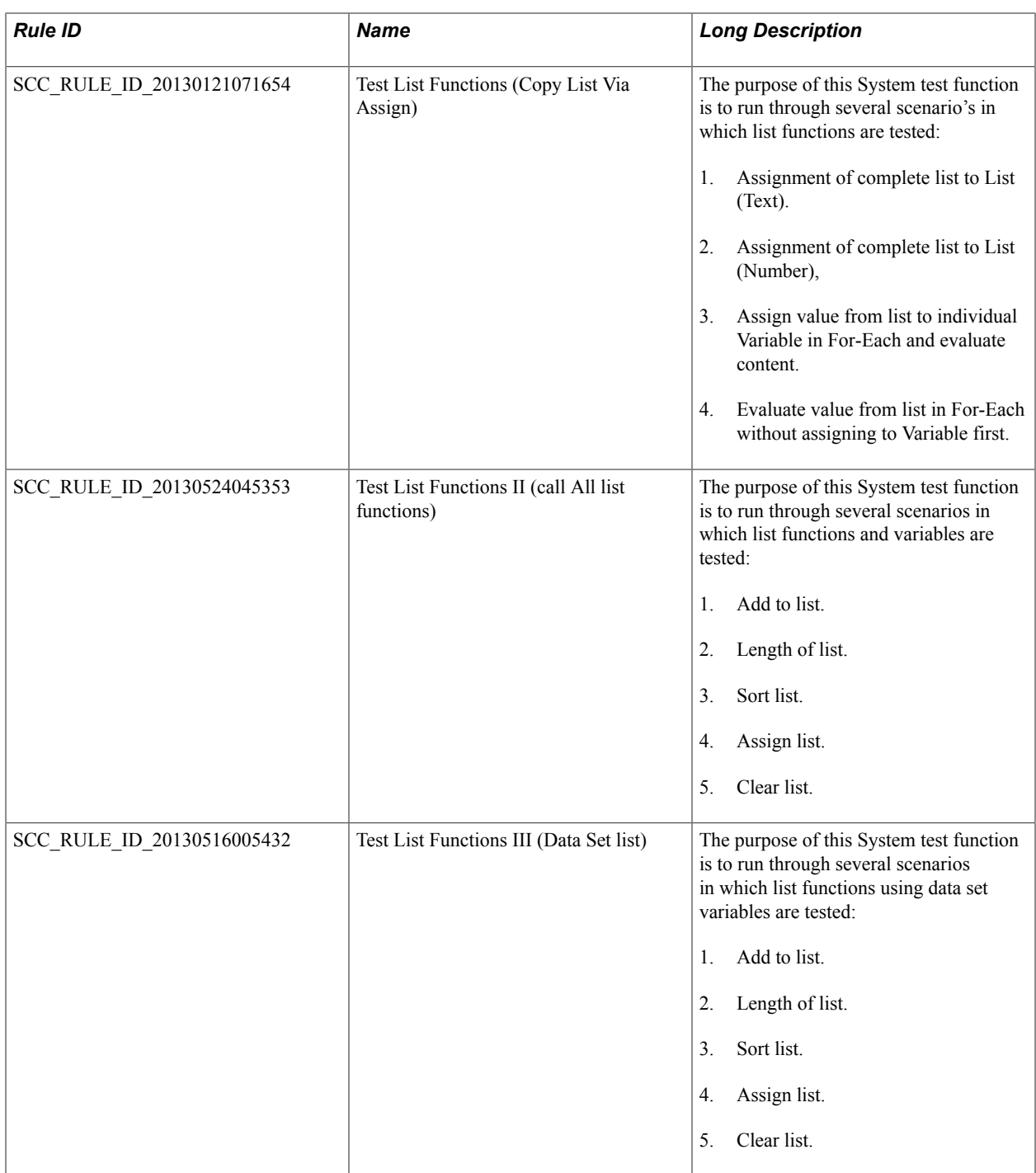

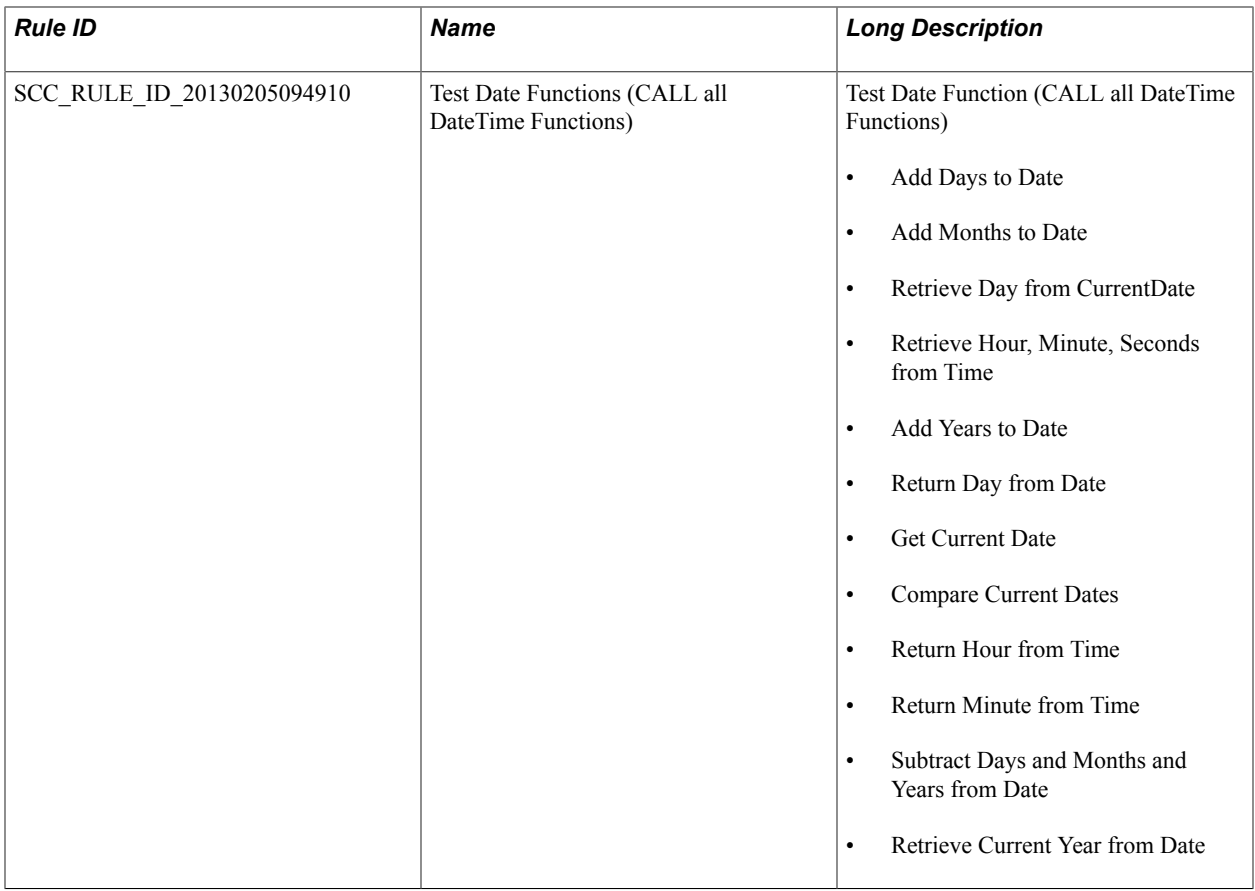

## **AIR Category Functions**

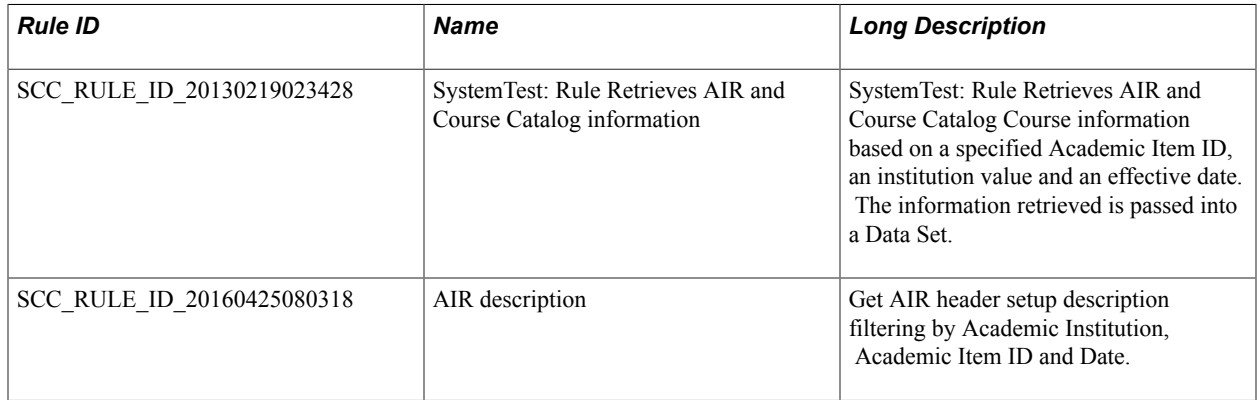

# **APT Category Functions**

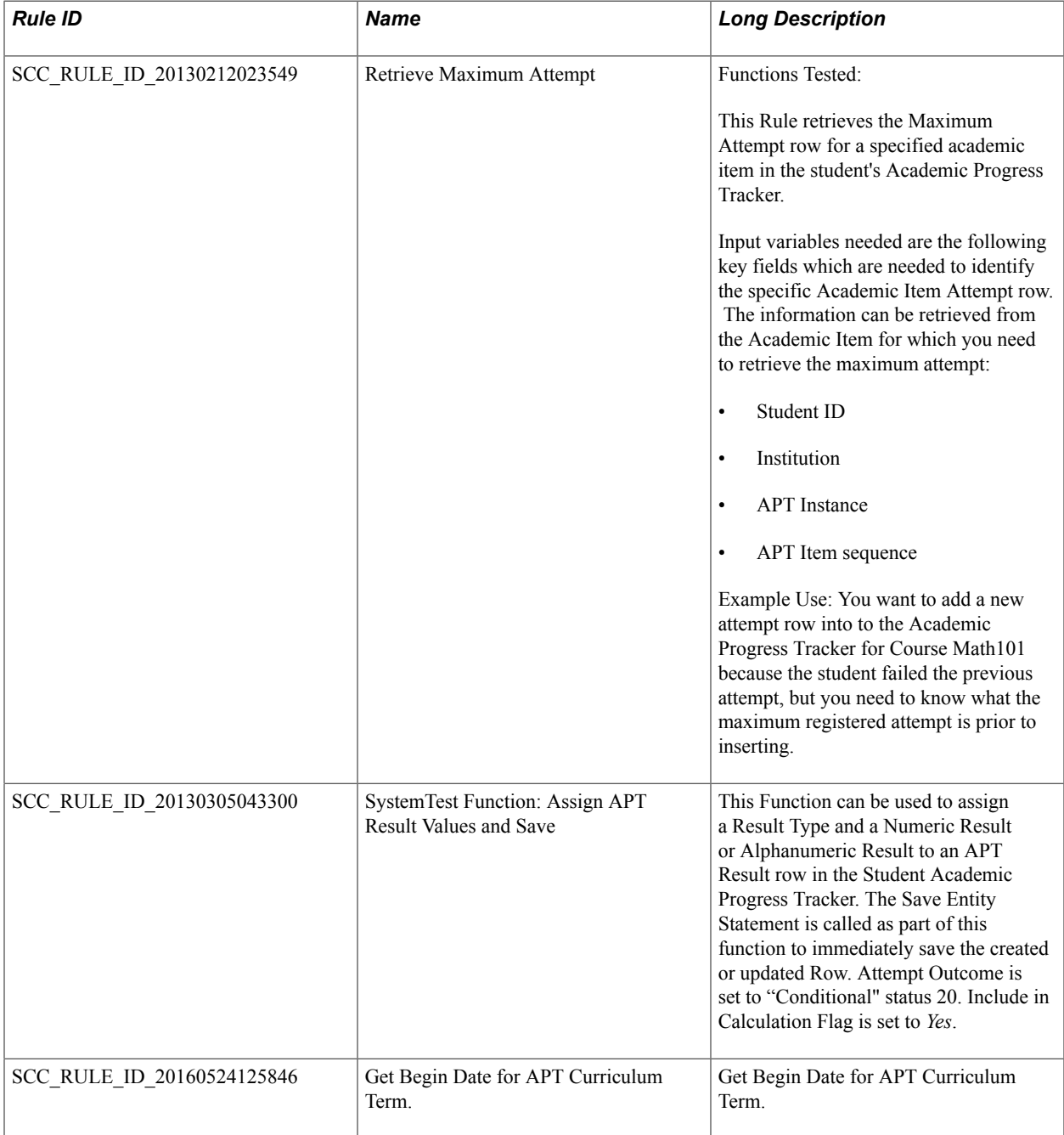

# **APT Category Function Rules**

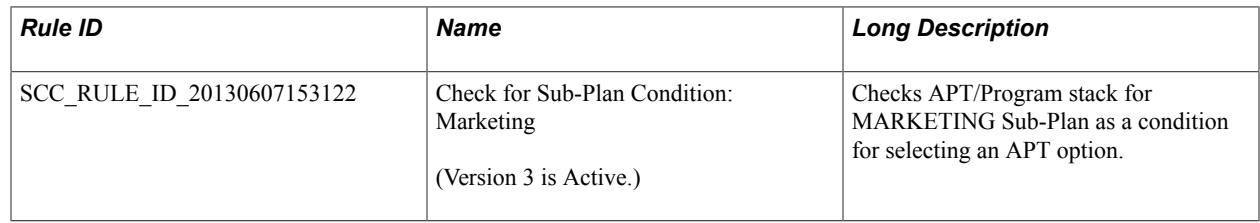

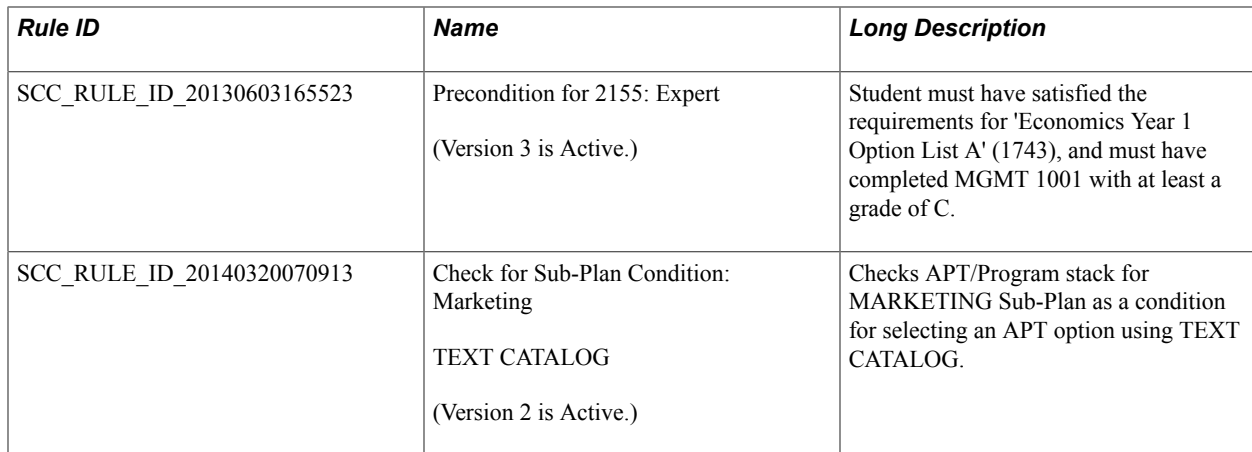

# **Activity Management Calculation Category Rules**

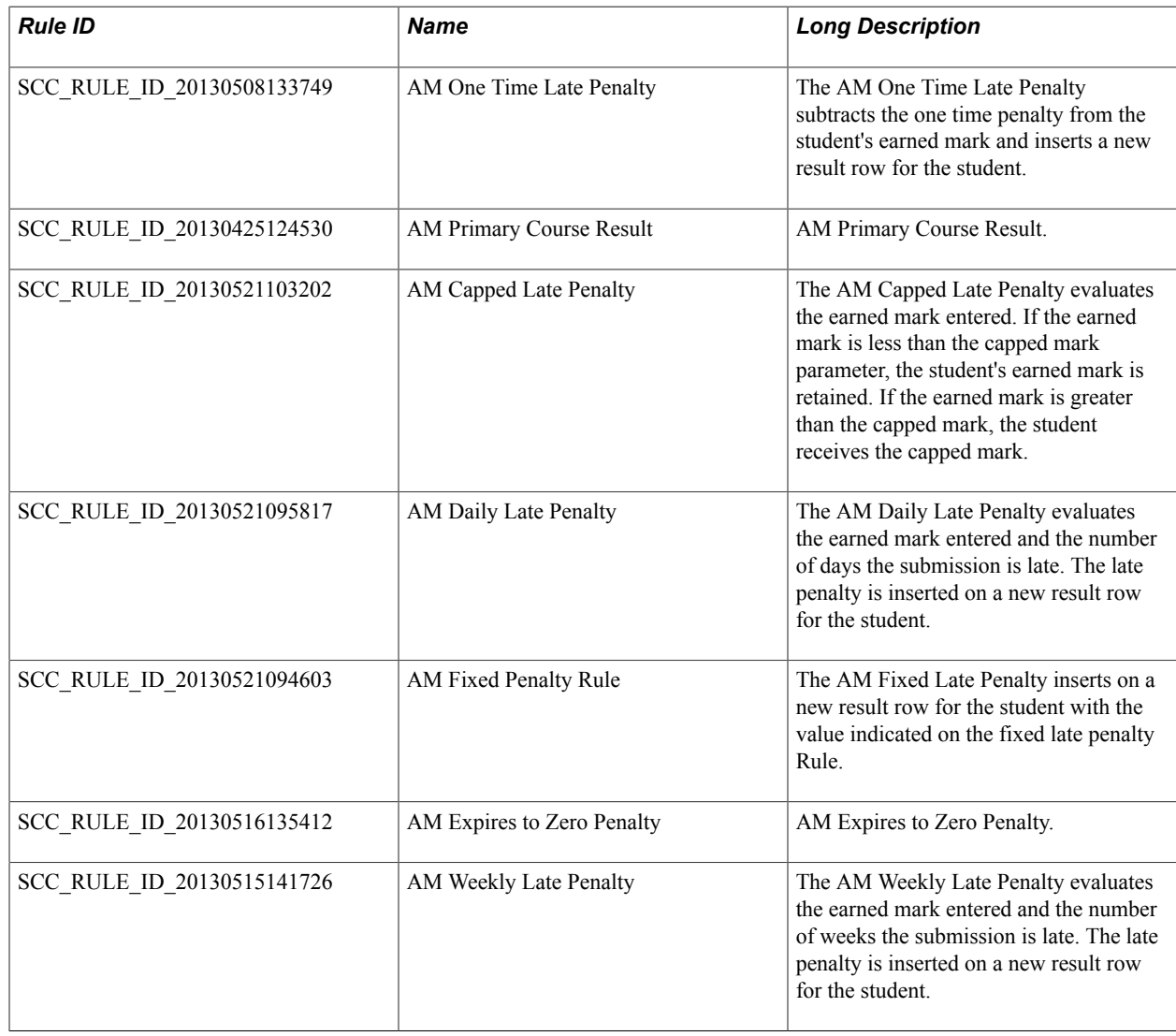

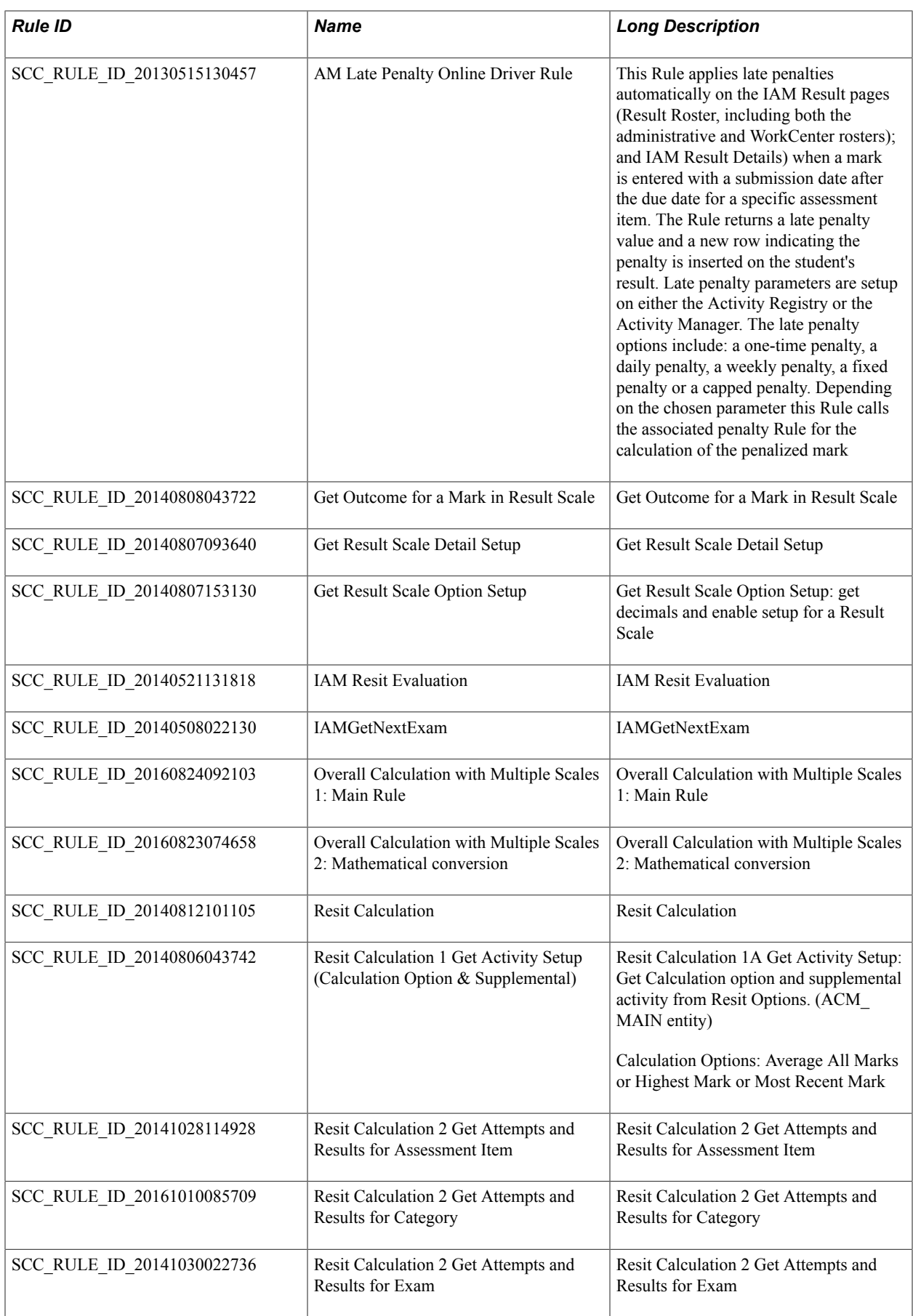

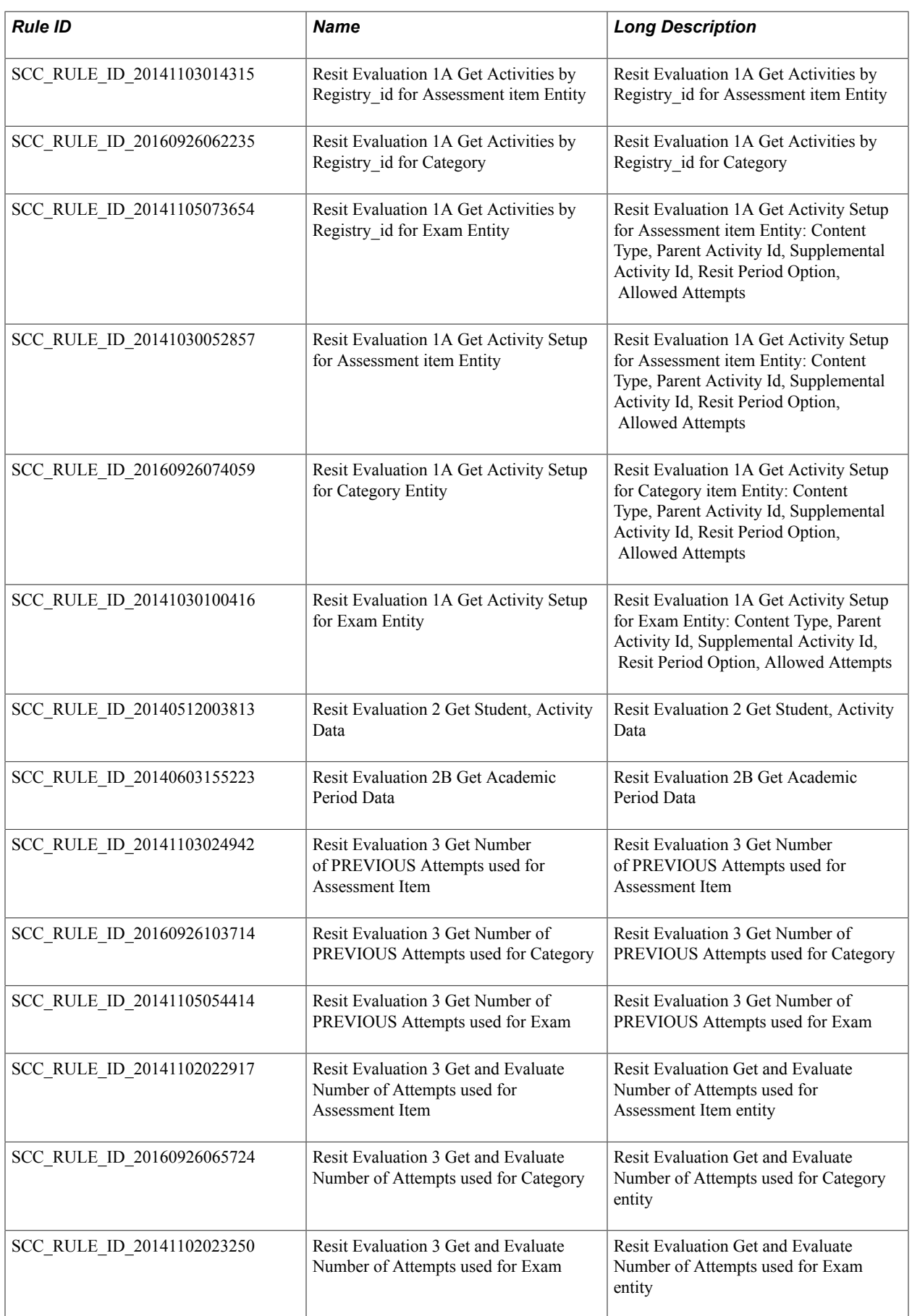

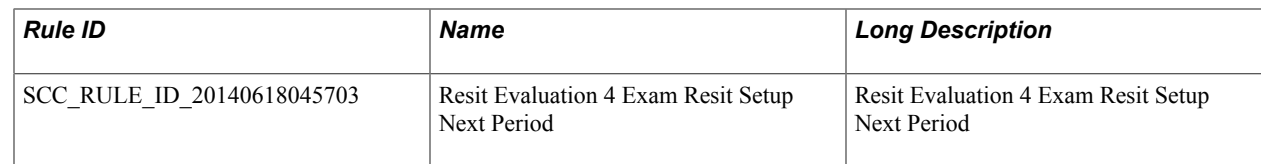

### **Date and Time Category Functions**

Functions in the following category can be used to execute business logic using Date and Time values. For example, you can use the functions to convert Strings to Date or to calculate the number of days between two Date values.

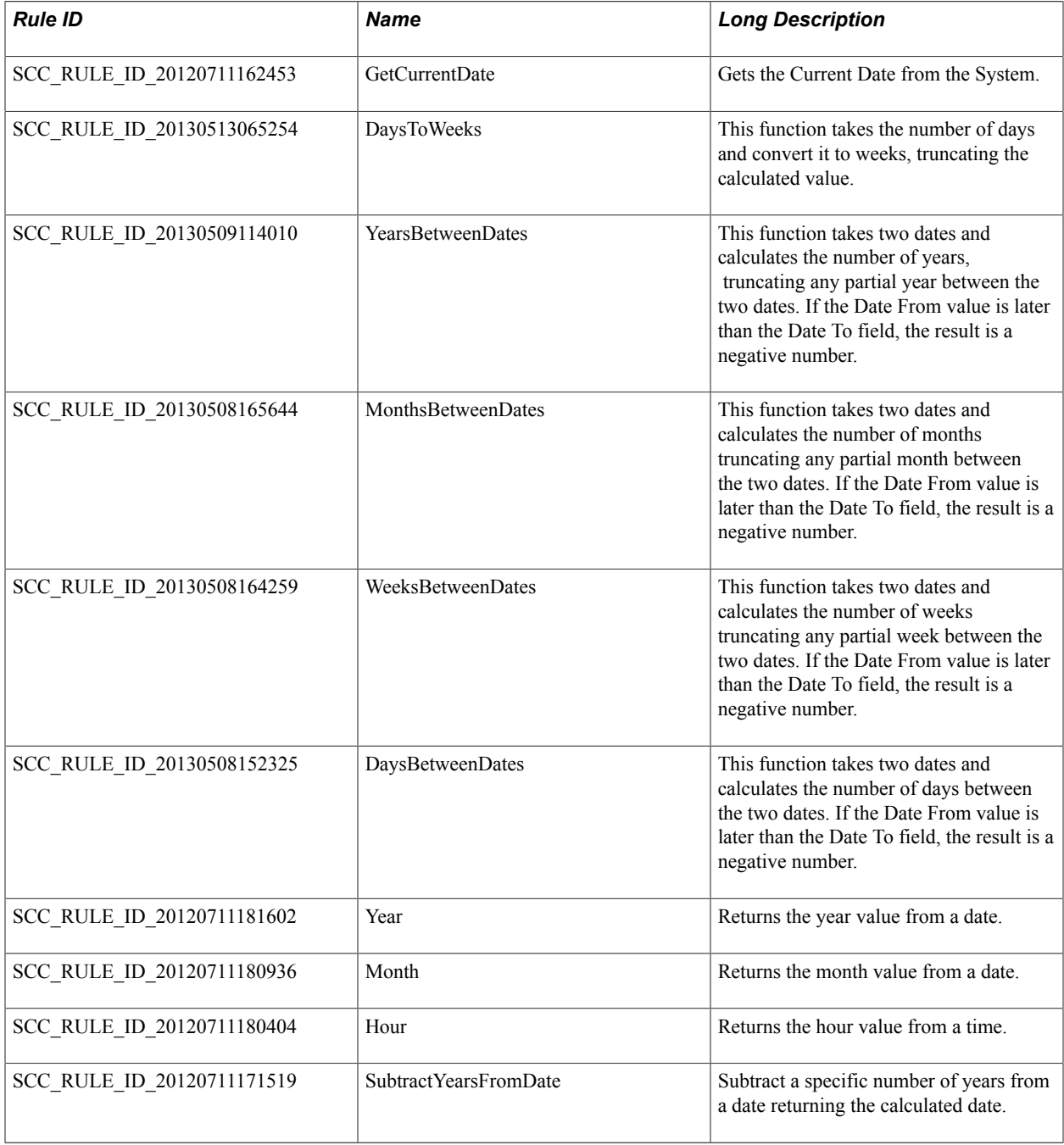

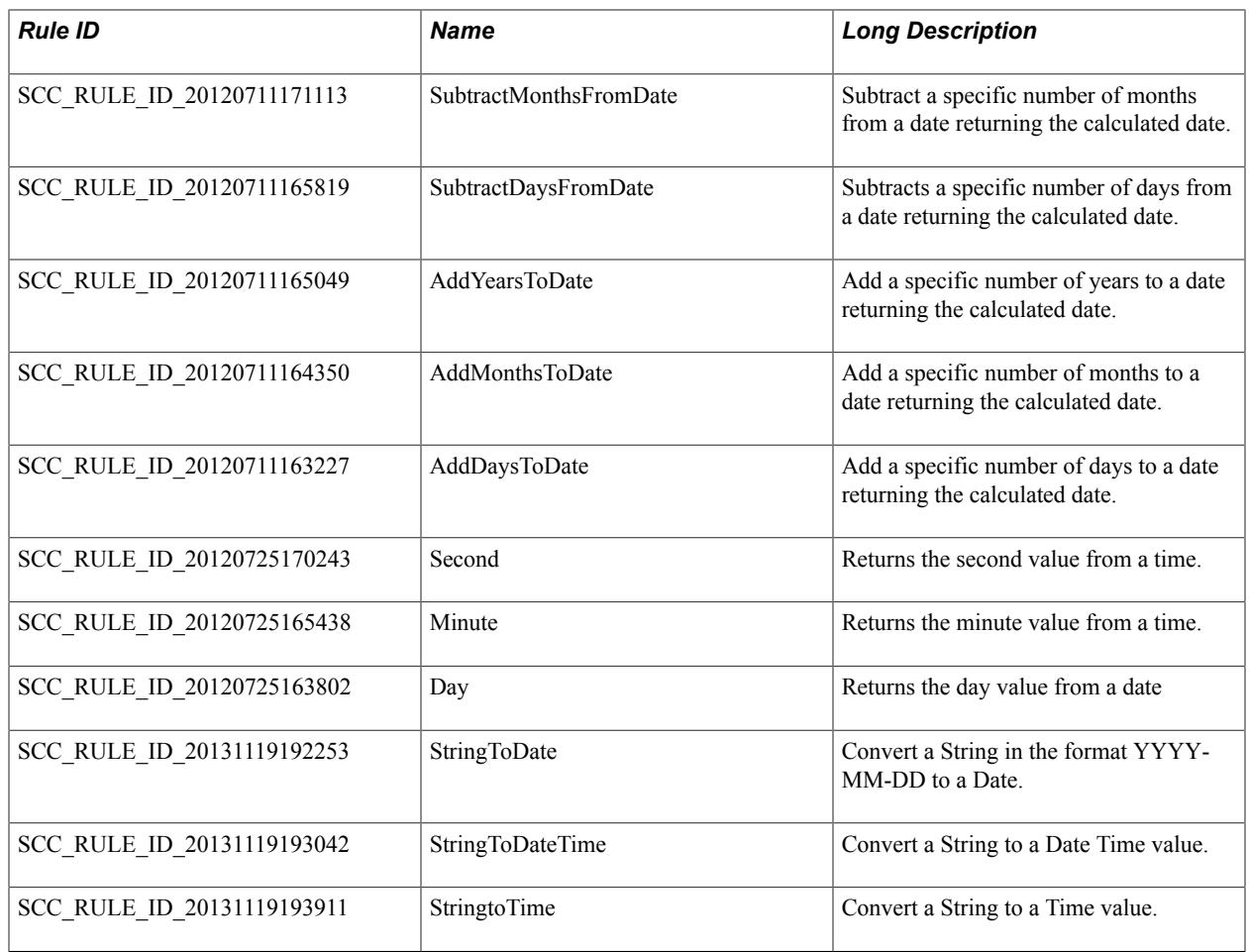

# **Debug Category Functions**

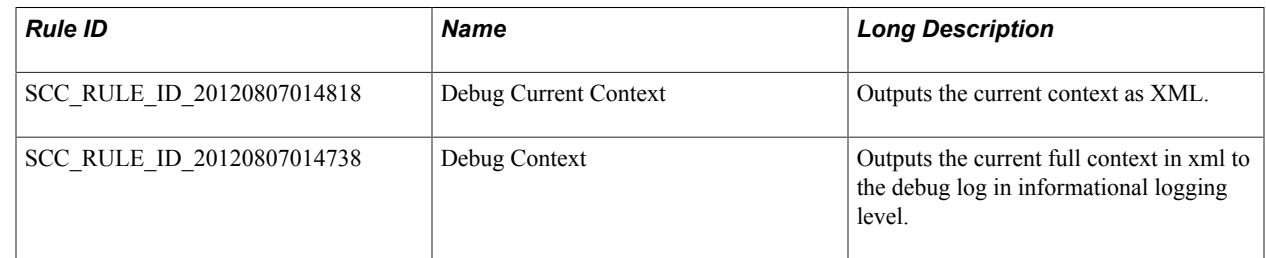

# **Entity Category Functions**

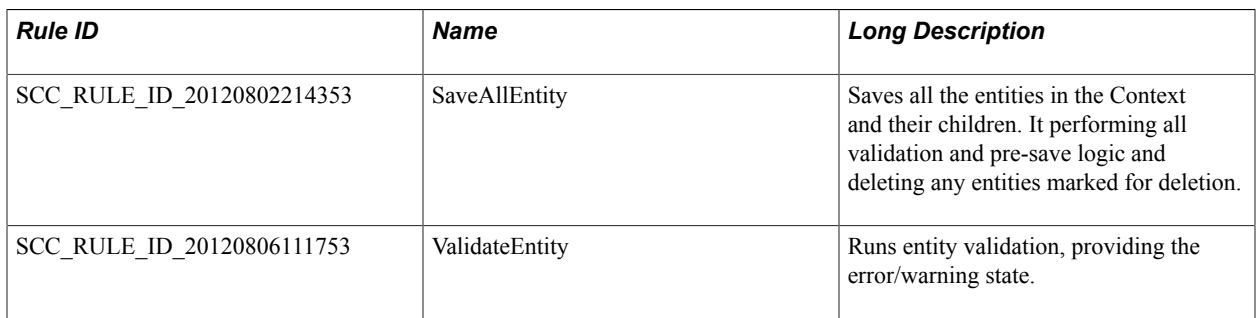

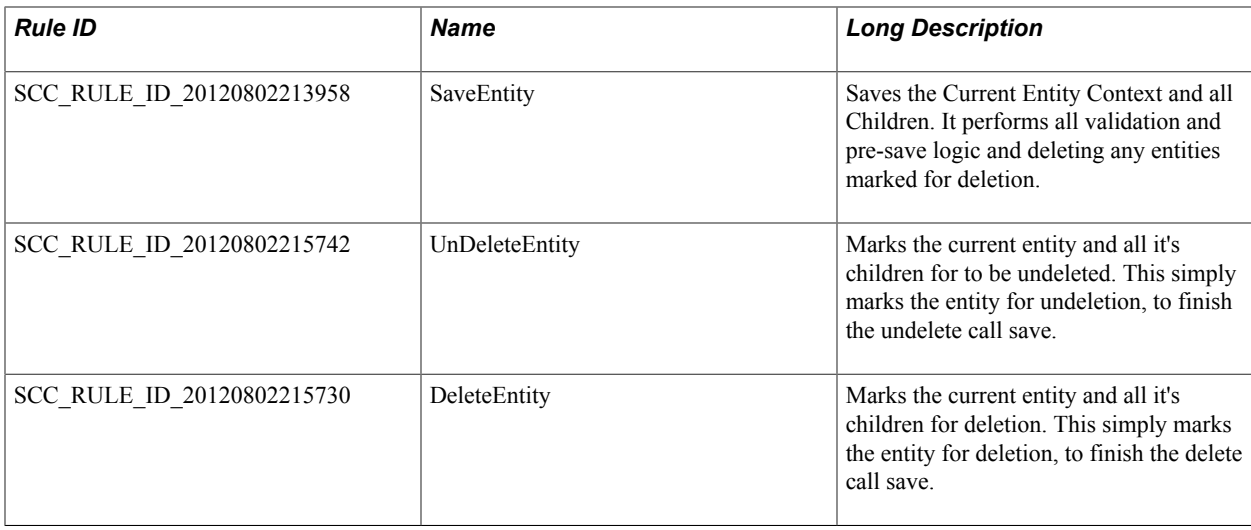

# **Math Functions**

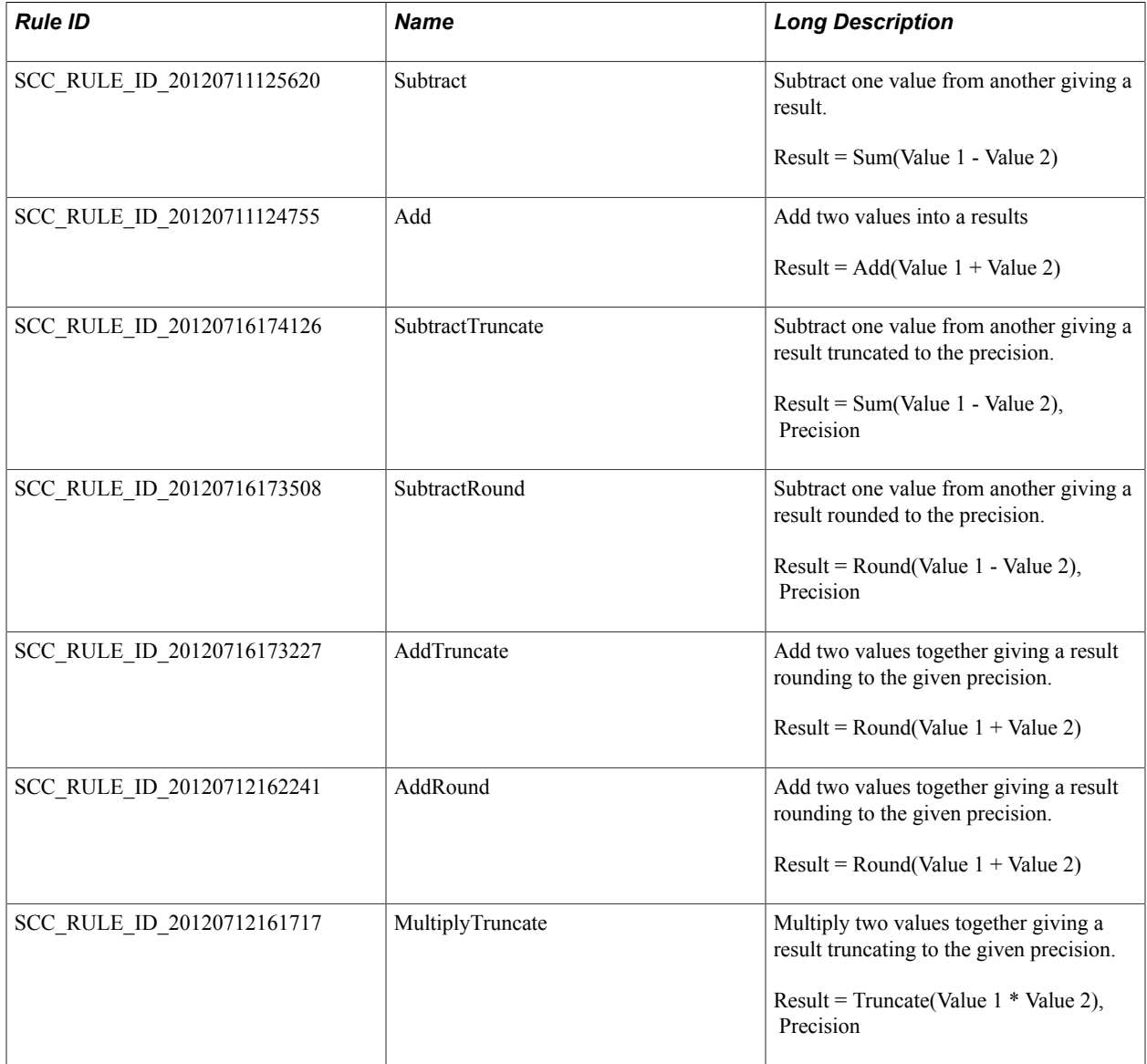

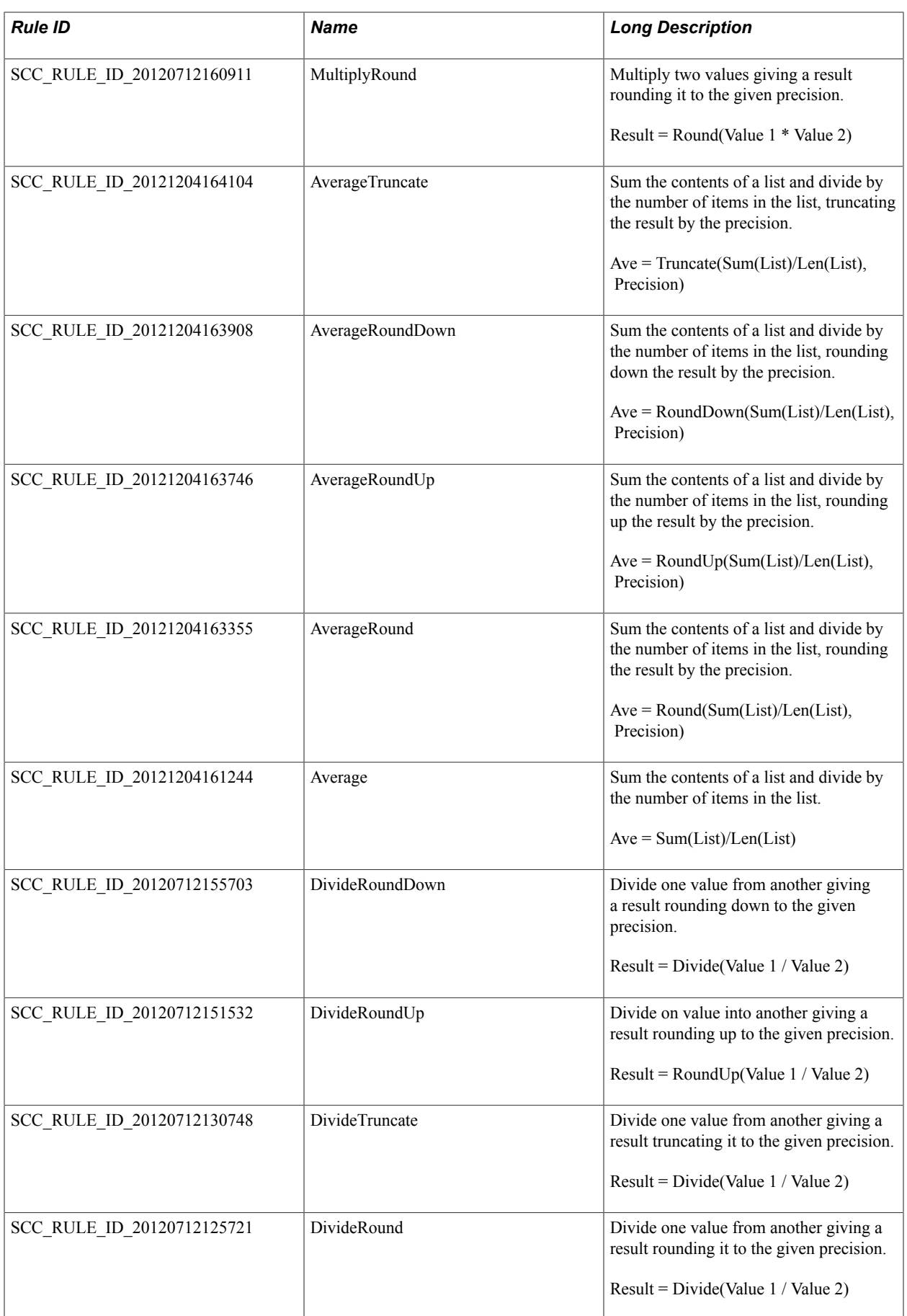

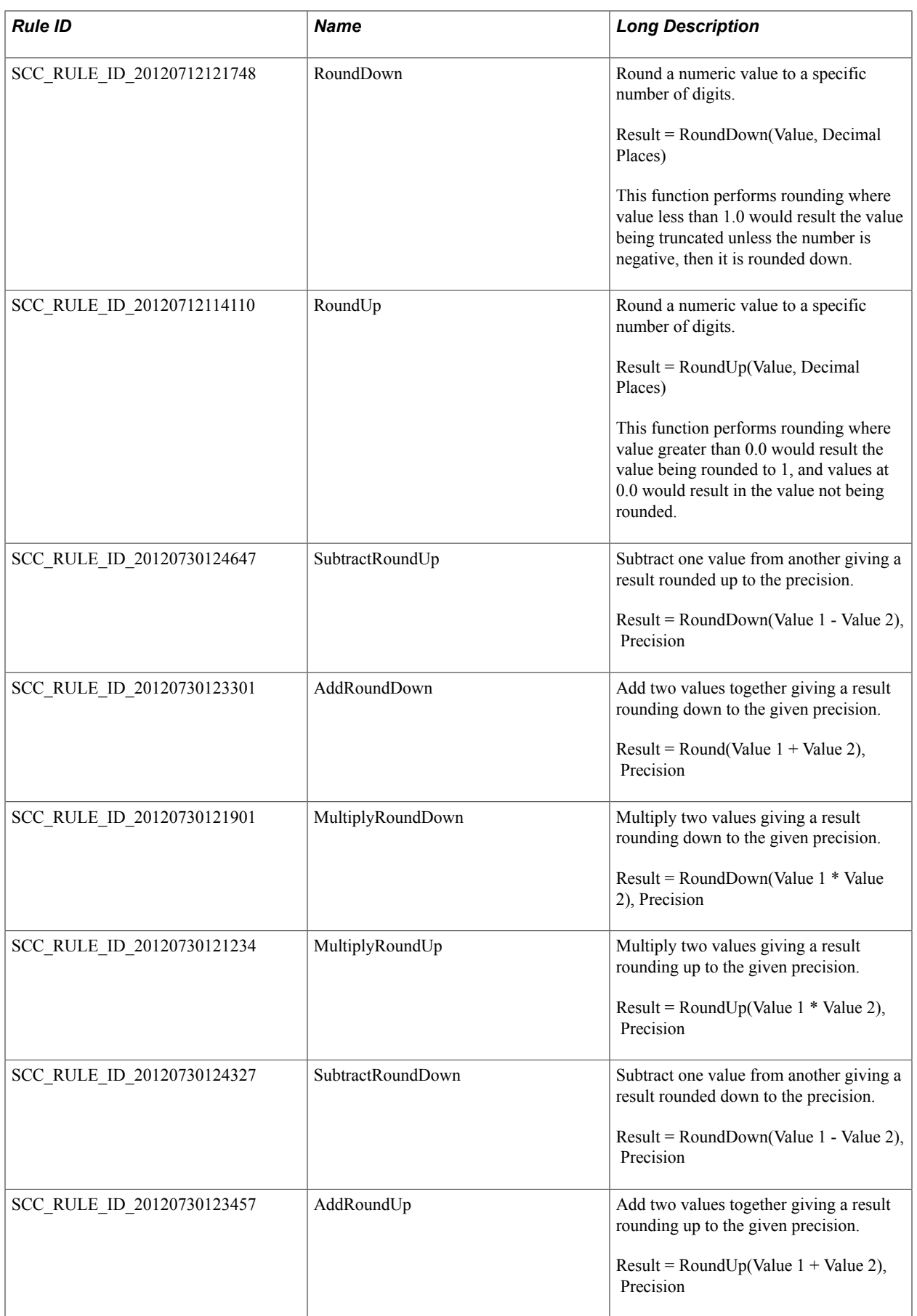

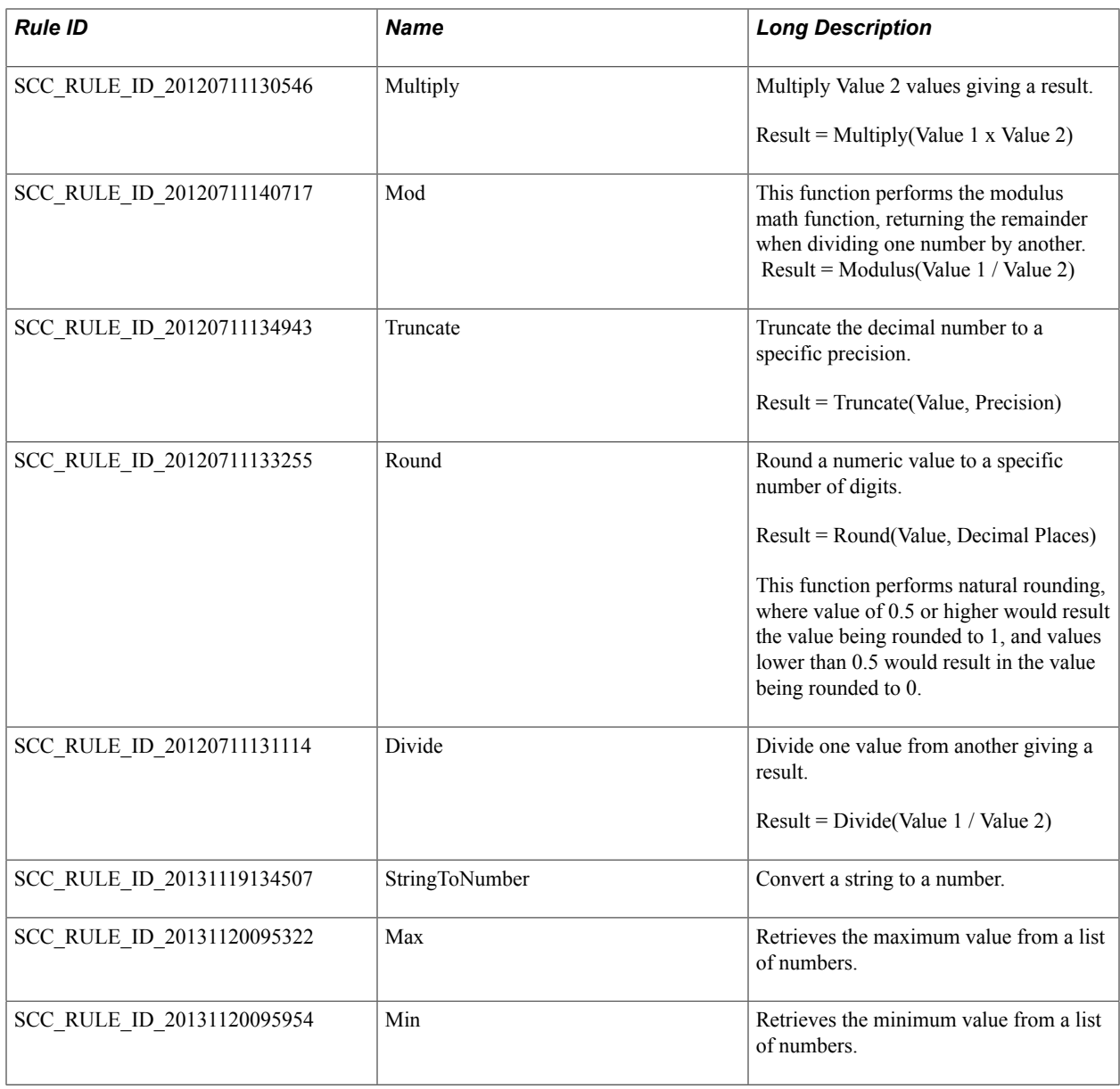

### **String Category Functions**

Functions in the following category can be used to execute business logic using string values. For example, you can use the functions to convert DateTime or Numbers to String.

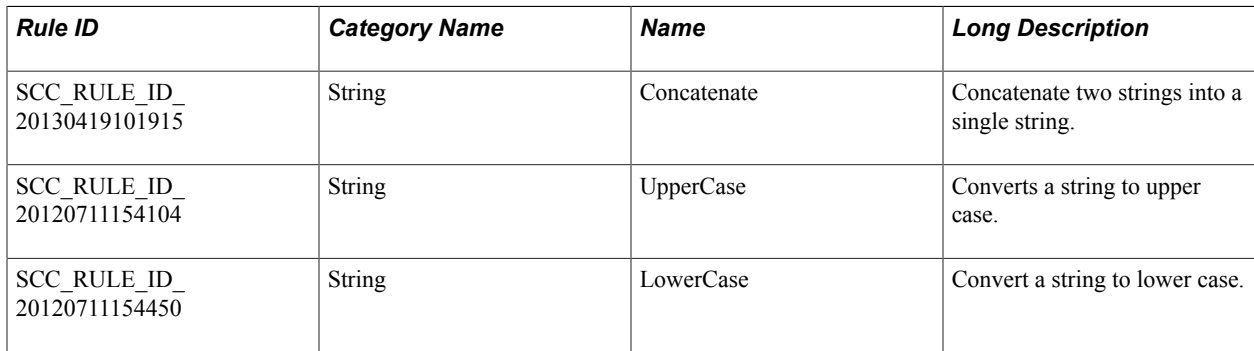

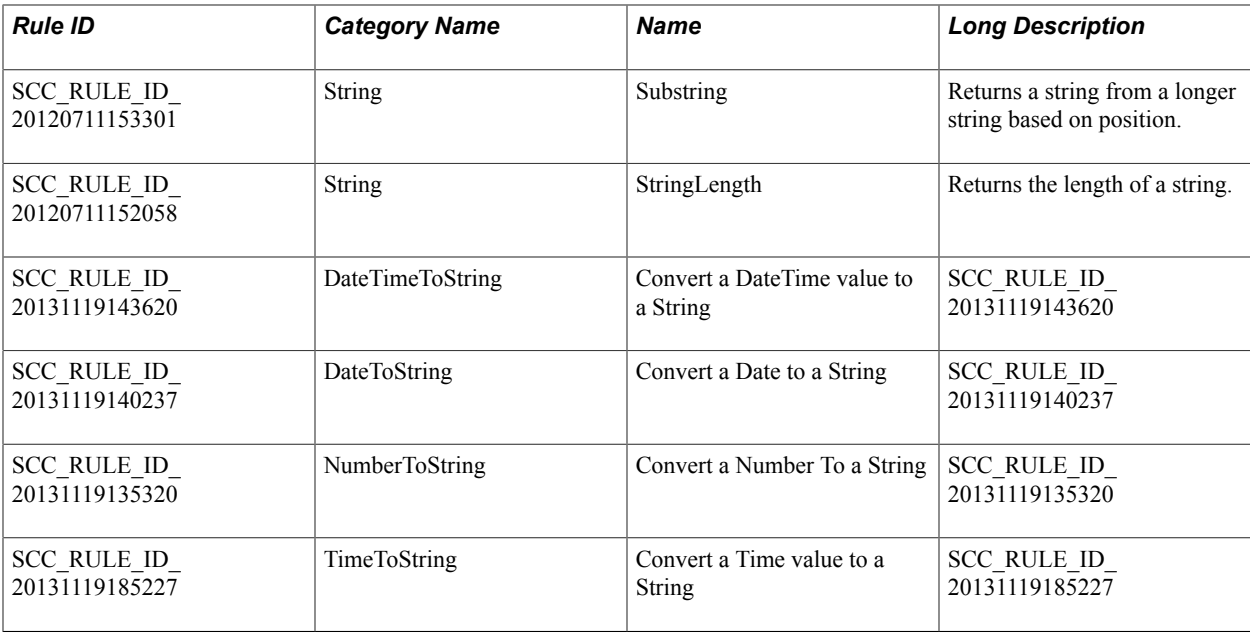

### **Number Category Functions**

Functions in the following category can be used to execute business logic using numeric values. For example, you can use the functions to convert numbers to string or retrieve a maximum number from a number list.

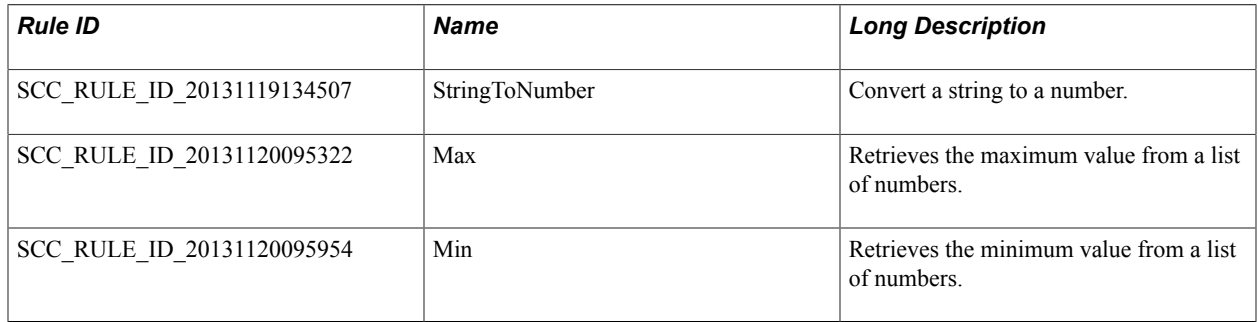

#### **Using Number Category Functions**

- Using Min and Max
	- Description: When using delivered statements Min or Max in the Number Category, you can retrieve a minimum or maximum Mark, respectively. A minimum or maximum number can be retrieved from a Variable of Type List which contains all numeric values or from Lists of type Data Set. In this case the minimum or maximum can be retrieved from the property of type number.
	- How to Use: You create a Data Set List which contains a list of courses with accompanying Course Mark. From this list, you want to retrieve the Course with the highest Course Mark. The function Max can be used to retrieve the Maximum result from the list.
- Using StringToNumber
- Description: This function converts a numeric string into a true number. Because a numeric value obtained from a property of type string can only be assigned to a Variable of type String, it may be necessary to convert the numeric string to a number before it can be used.
- How to Use: For example, a value, 77, is retrieved from a property of type string. You would like to use this value in a calculation. The Math function Add only accepts numeric values or values from a numeric variable as input. In order to use the function Add, the variable which contains value 77 must first be converted into a true number. This can be done with function StringToNumber.

### **Student Records Generic Category Functions**

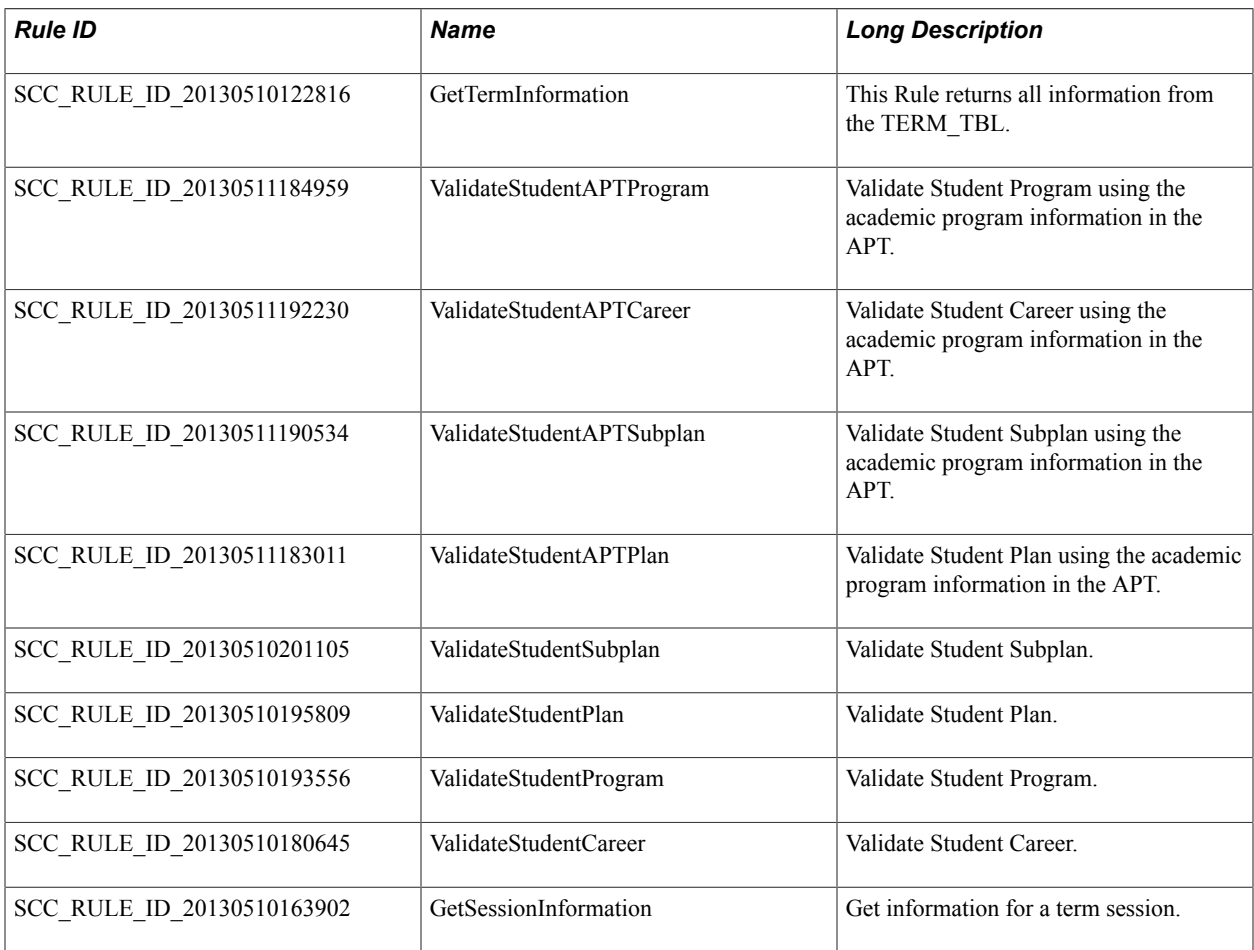

### **Create Text Message Category Functions**

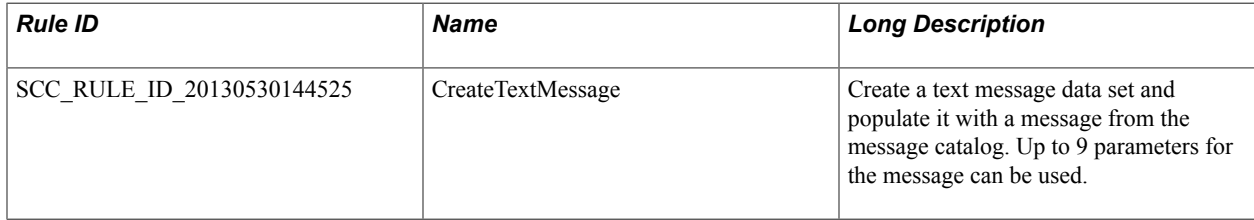

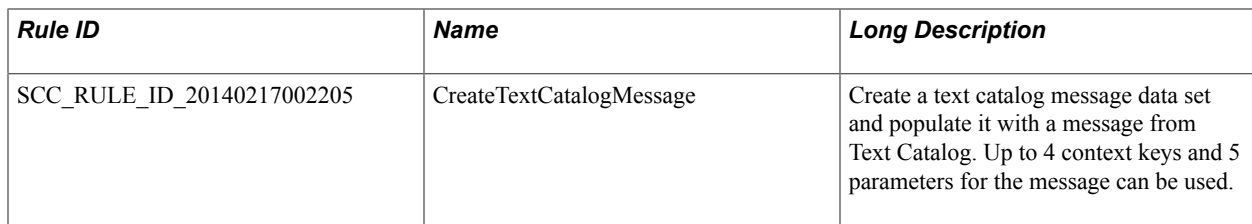

#### **Using Delivered Text Message Rules**

Functions in the Text Message Category allow you to retrieve a formatted Text Message from the System. Text messages can be retrieved from the following functionality:

- Message Text Catalog
- Text Catalog

To use Message Text Catalog Text in your Rule, a message catalog text entry needs to exist.

Access Message Text catalog via PeopleTools >System Administration >Utilities >Administration >Message Catalog to view or create Message Catalog entries.

#### **Image: Maintain Text Catalog Page for Rules Engine Create Text Message Example**

This example illustrates the fields and controls for the Maintain Text Catalog Page for Rules Engine Create Text Message Example.

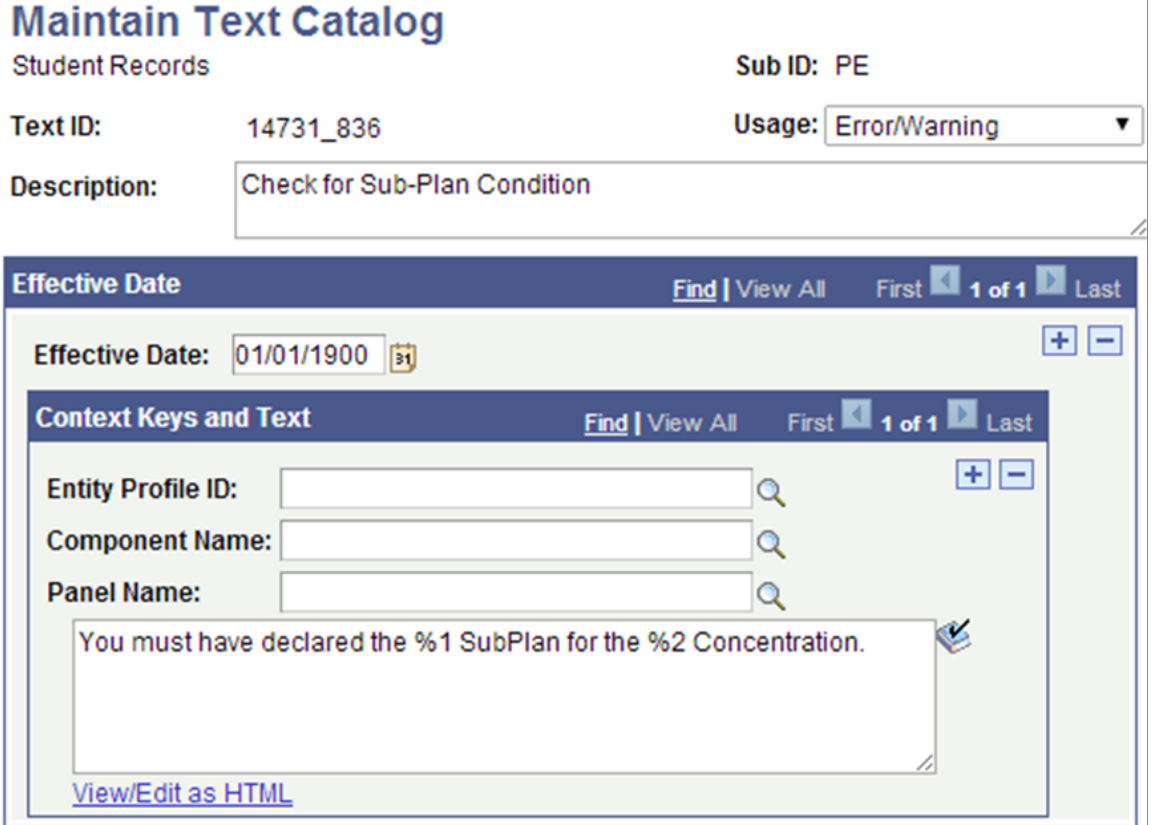

Sub ID's must be created prior to creating a Text Catalog Text entry.

Access Set Up Common Objects >Common Definitions >Text Catalog and Notepad >Configure Text Catalog to set up Configure Text Catalog to add a relevant Sub ID for the relevant application area.

#### **Image: Configure Text Catalog Page for Rules Engine Create Text Message Example**

This example illustrates the fields and controls for the Configure Text Catalog Page for Rules Engine Create Text Message Example.

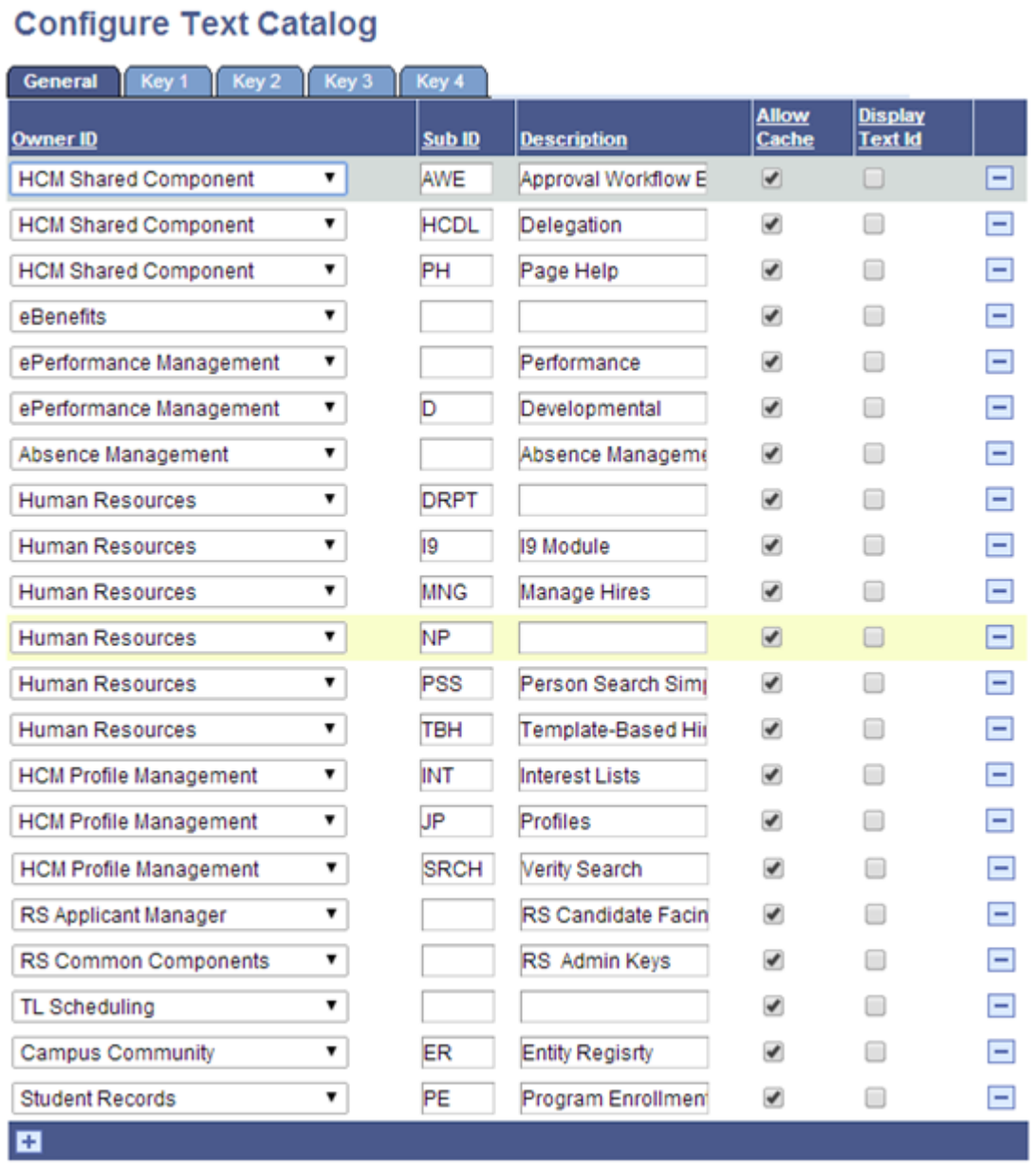

This is an example of a call to a Function that retrieves the Text Catalog:

#### **Image: Example of a Function Call to the Text Catalog for Rules Engine Create Text Message**

This example illustrates the fields and controls for an example of a Function Call to the CreateTextCatalogMessage rule that uses the Text Catalog.

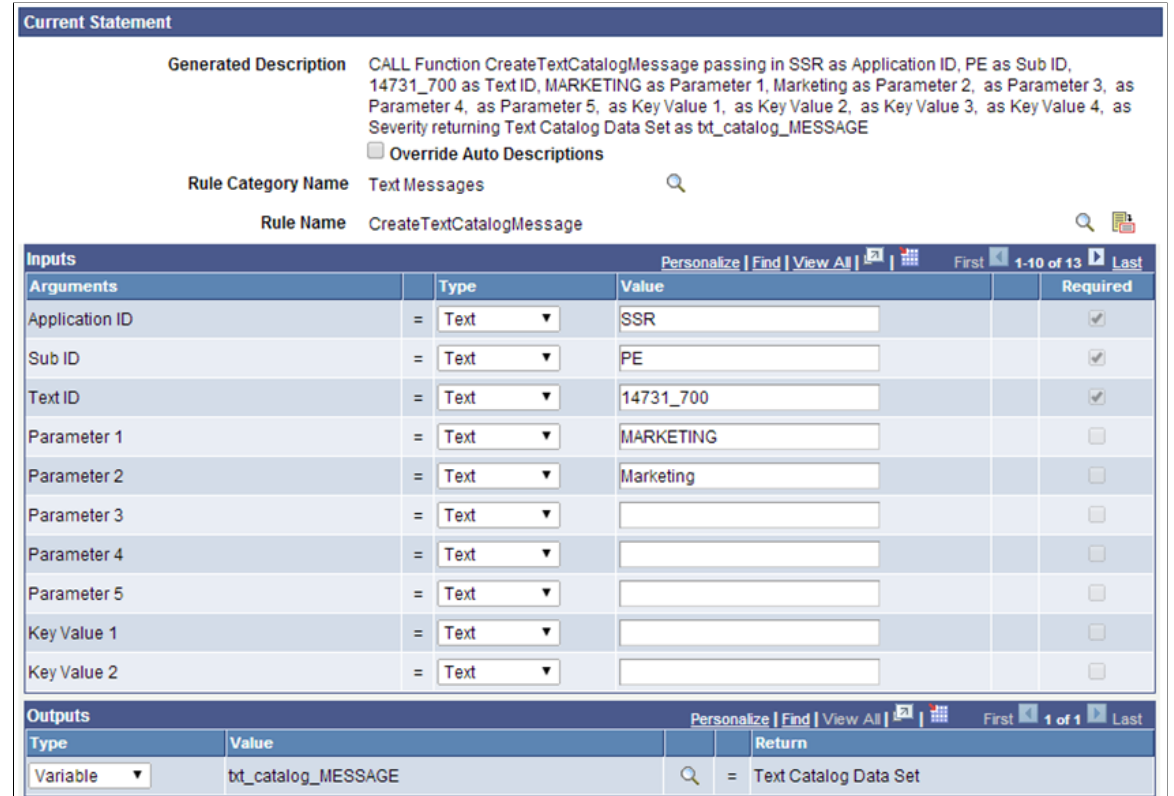

To retrieve a formatted text message supply the appropriate input defined as arguments:

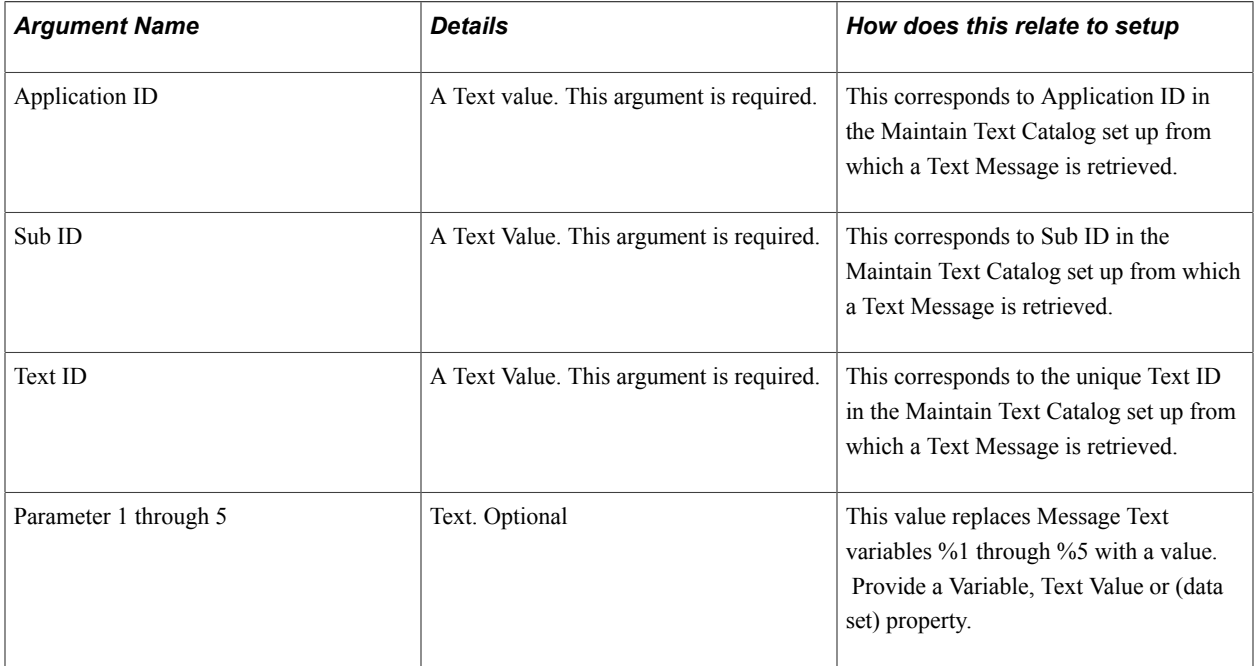

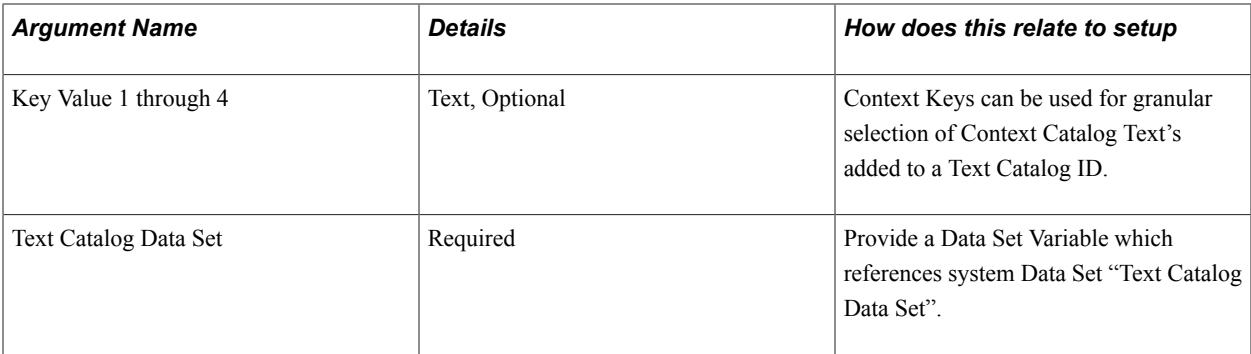

### **Evaluation Management System (EMS) Category Rules**

Rules in the following category are delivered as examples to demonstrate the use of an automated rating scheme as part of an Evaluation. All Rules created which interact with the Evaluation records should be built under this category to take advantage of the delivered data sets and Rule group which support Rules processing for Evaluations.

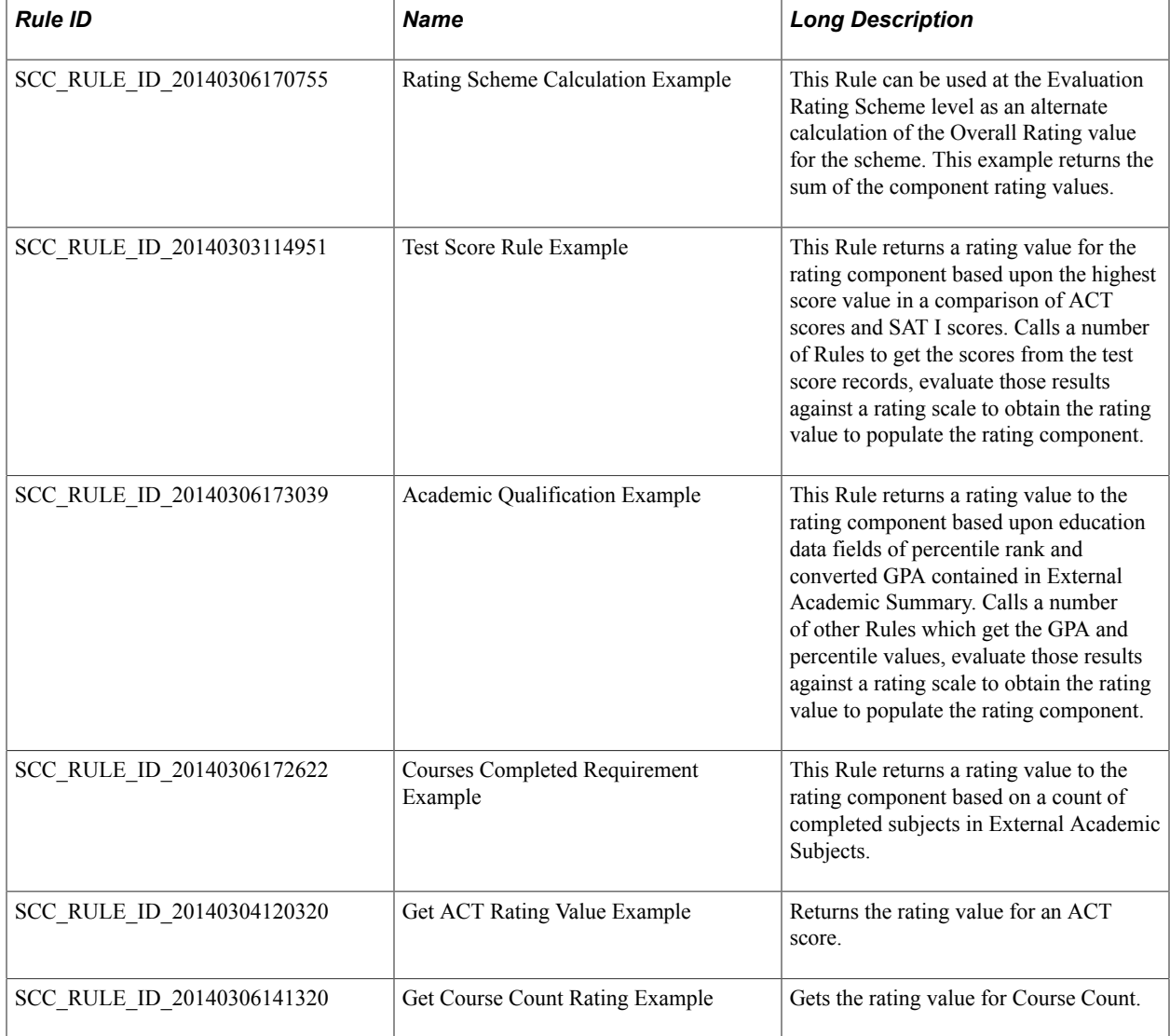

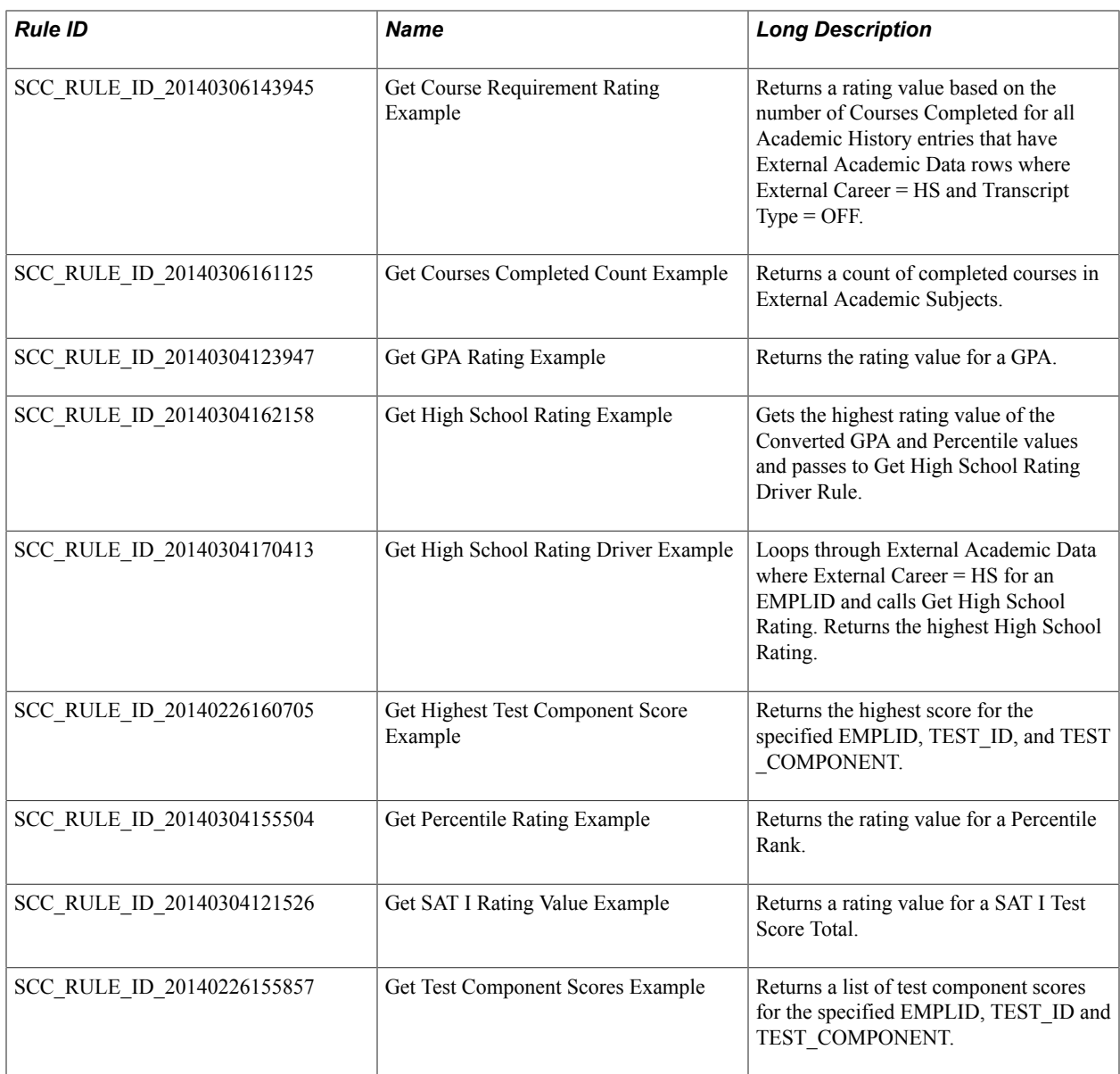

### **Research Self Service Task Category Rule**

The Rule in this category can be used to Return Notification recipient EMPLID for the Research Candidate in context.

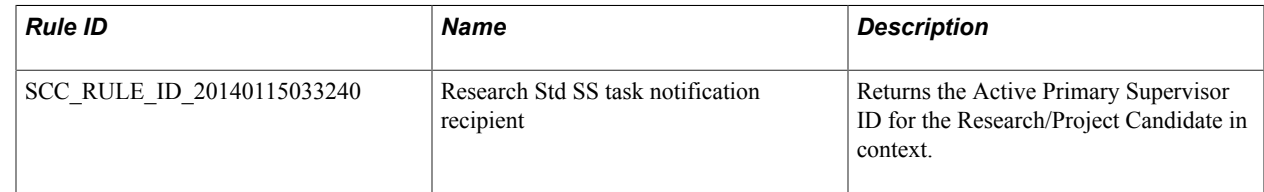

### **Service Request Functions Category Rules**

Rules and Functions in this category can be used to Return information relating to the Research Service Request in context.

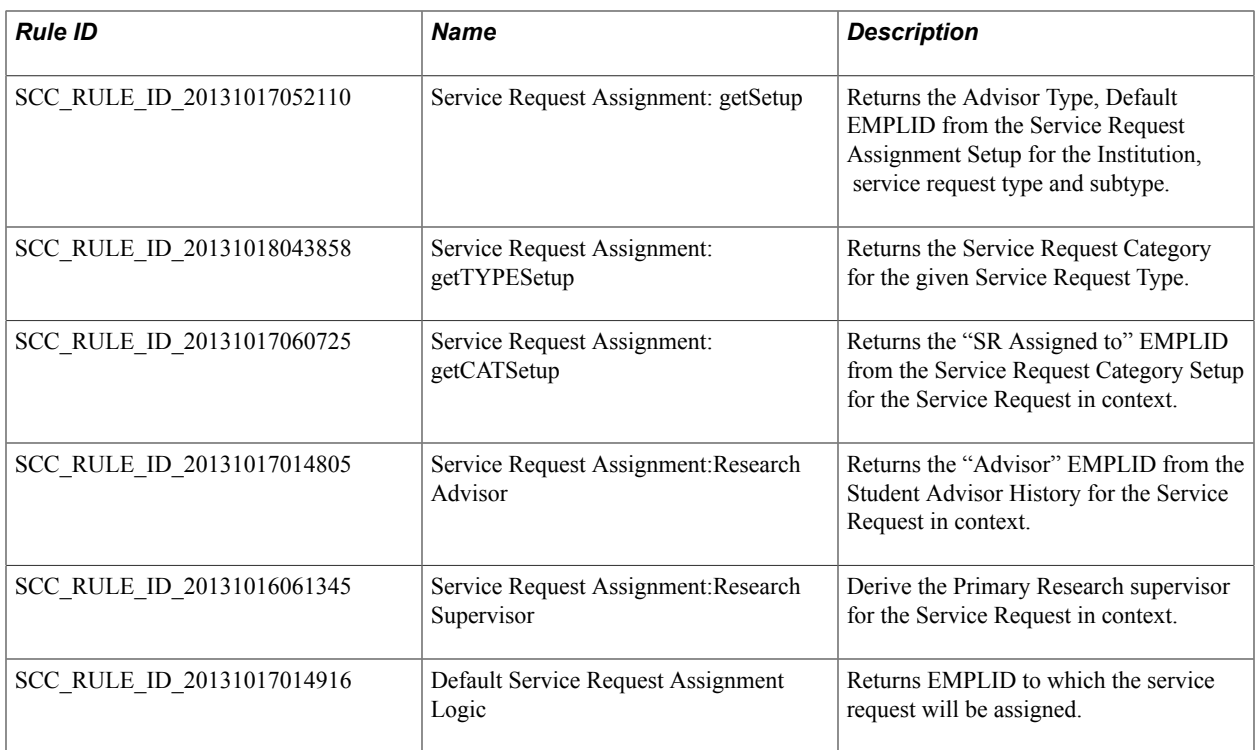

### **Service Requests Category Rule**

The Rules in this category can be used to derive AssignedTO EMPLID for the Research Service Request in context.

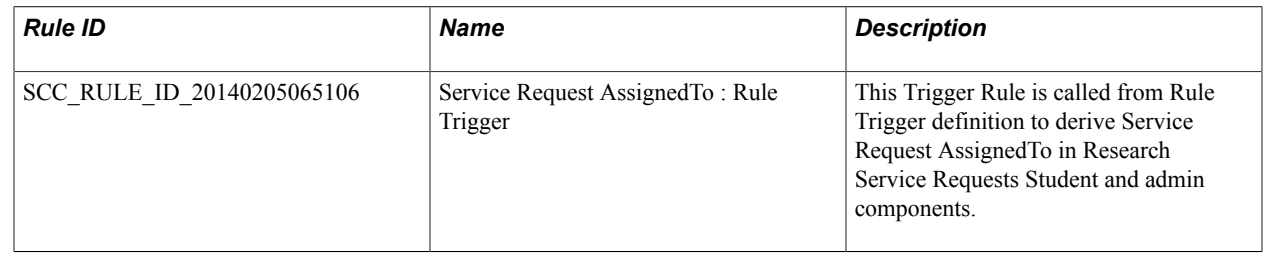

### **Research Functions Category Rules**

Functions in this category can be used to return Active Supervisors and Admin Affiliation Profiles for the Research Service Request in context.

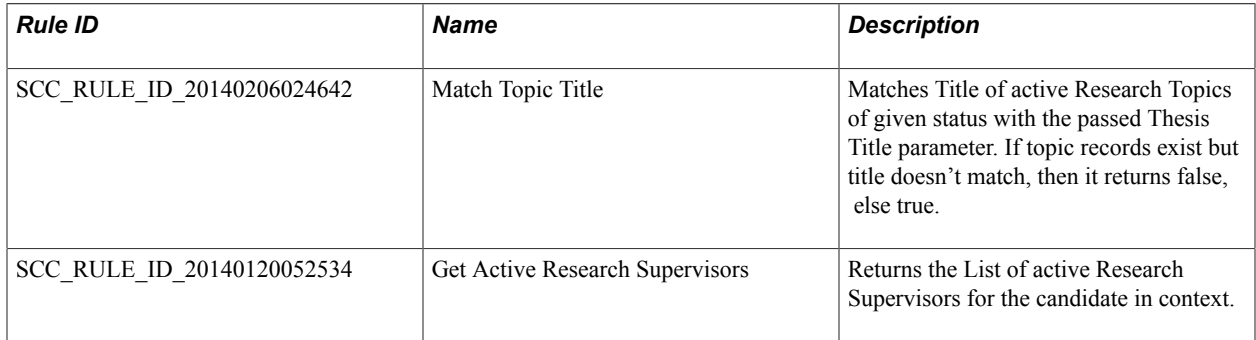

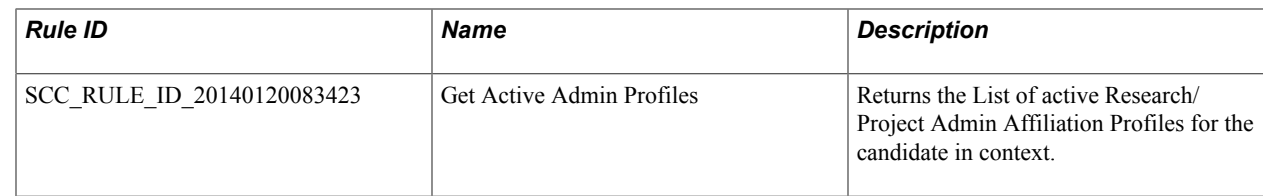

### **Research Candidates Category Rules**

Rules and Functions in this category can be used to return true/false with a list of messages for the Research Candidate in context. These Rules can be used in the Research Rule Types and Execution Event Context components to display the warning messages in the Research Components.

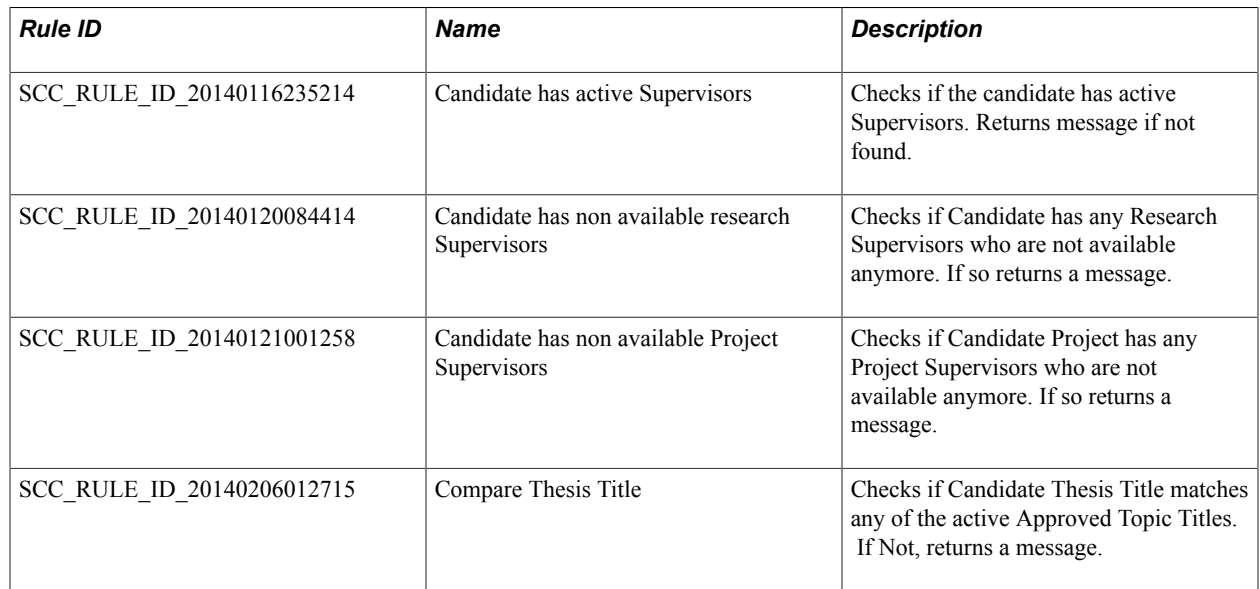

### **Notification Framework Category Rules**

Using delivered functions, you can create a notification in a specific channel. The Notification Rule can be called by other Rules. This makes it possible to send notifications conditionally based on an evaluation or calculation result for a specific selection of students in your database.

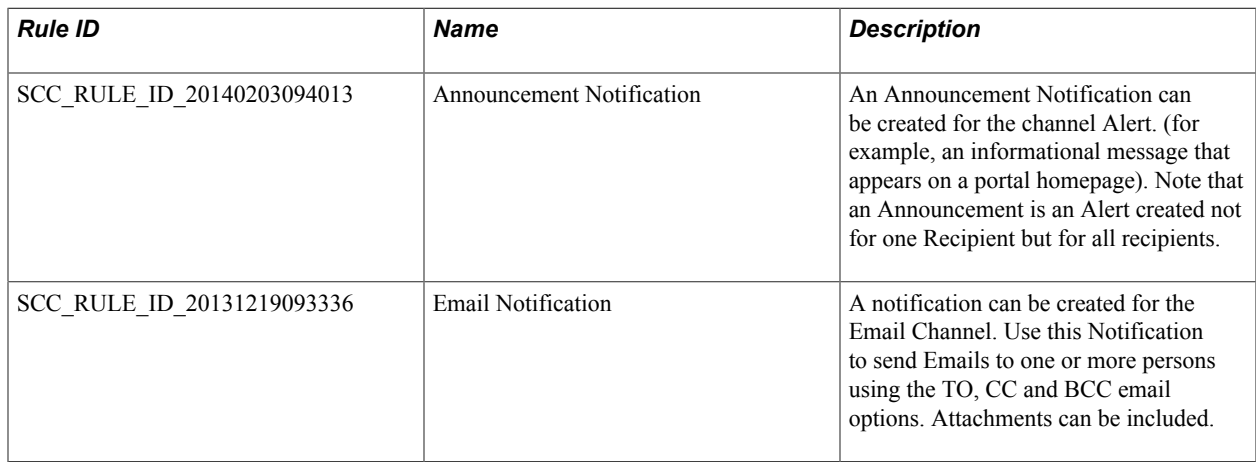

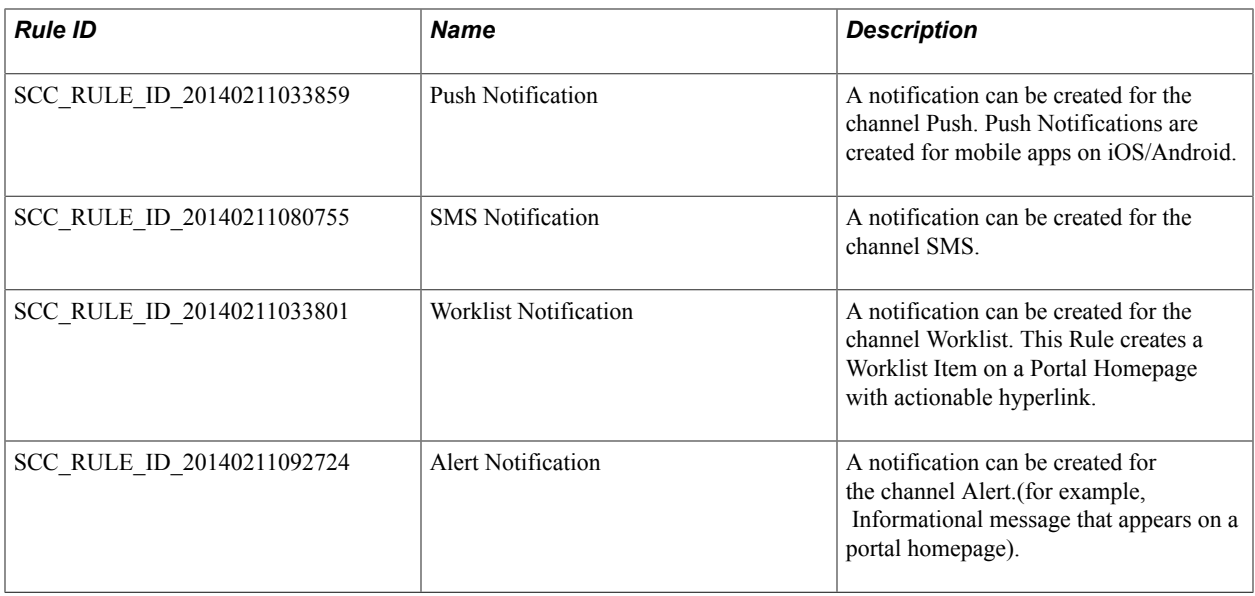

#### **Using Notification Framework Rules**

To use the Notification Rules, you must complete the Notification Framework setup. To facilitate usage of Notification Rules, Oracle delivers a Notification Consumer Setup.

#### **Rules Engine Notification Consumer ID**

The Consumer ID controls which consumers can send Notifications through the Notification Framework. Oracle delivers a Notification Consumer ID for Rules Engine.

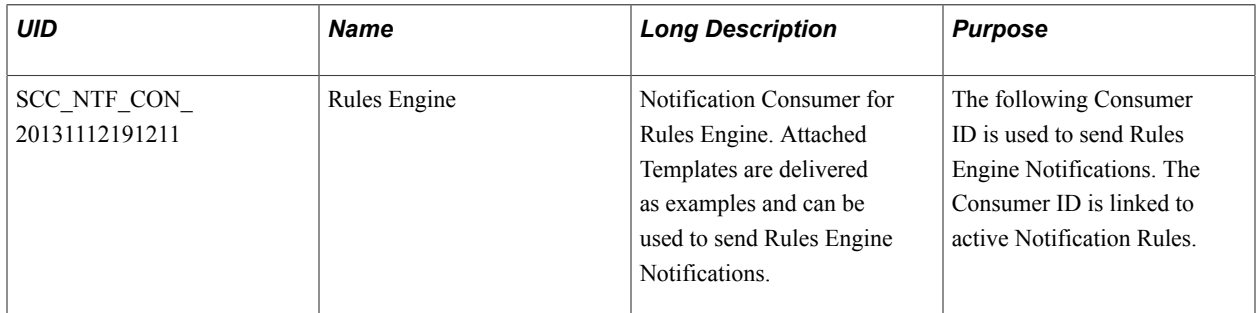

Navigate to Set Up SACR >System Administration >Utilities >Notifications >Notification Consumer Setup.

#### **Image: Notification Consumer Setup Page for Rules Engine Example**

This example illustrates the fields and controls for the Notification Consumer Setup Page for Rules Engine Example.

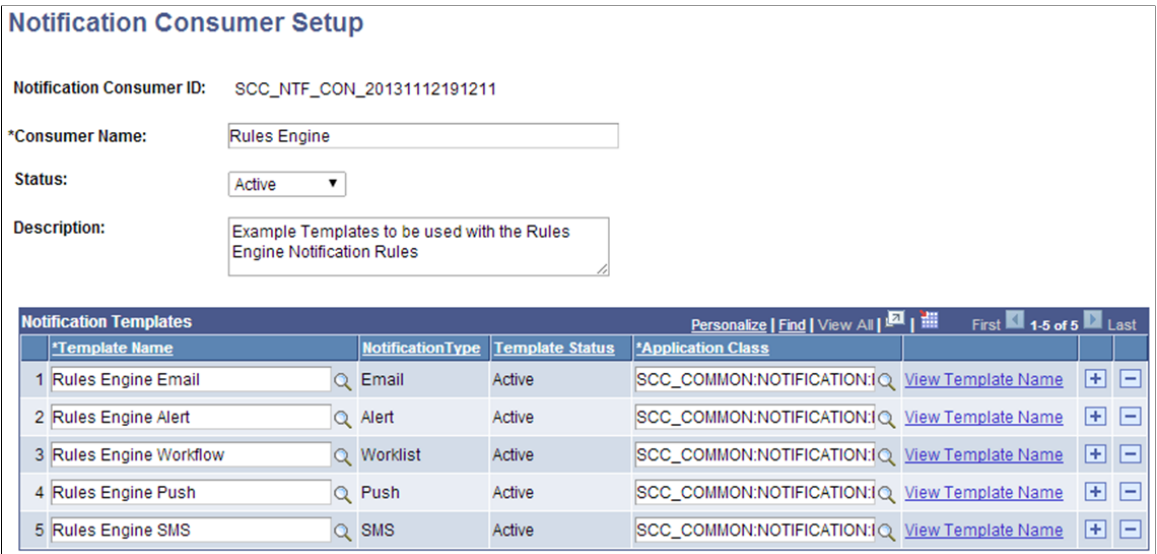

The Rules Engine can create and send a Notification in these Channels:

- Email
- Alert
- Workflow
- Push
- SMS

There is a corresponding Notification Setup Template for each channel supported by Rules Engine. The associated application class is a dummy class which has been added as a placeholder. The application class does not contain any logic or functionality but must be added as a default application class for any Institution Template added to Notification Consumer Setup for Rules Engine.

#### **Rules Engine Templates**

Templates allow you to set up the recipients for the Notifications. A template has been created for each notification supported by Rules Engine. Oracle delivers these Template ID's for Rules Engine:

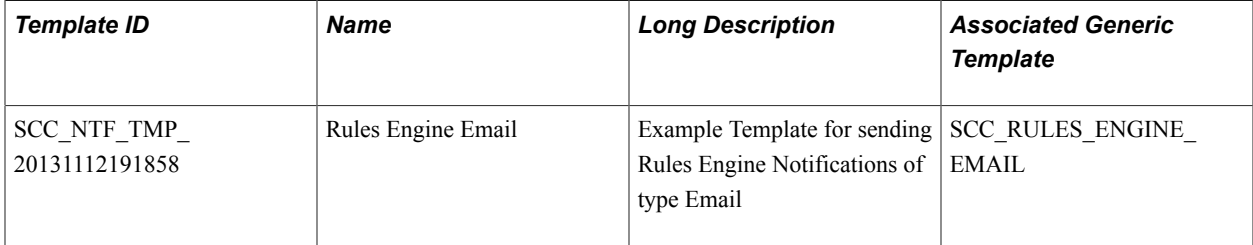

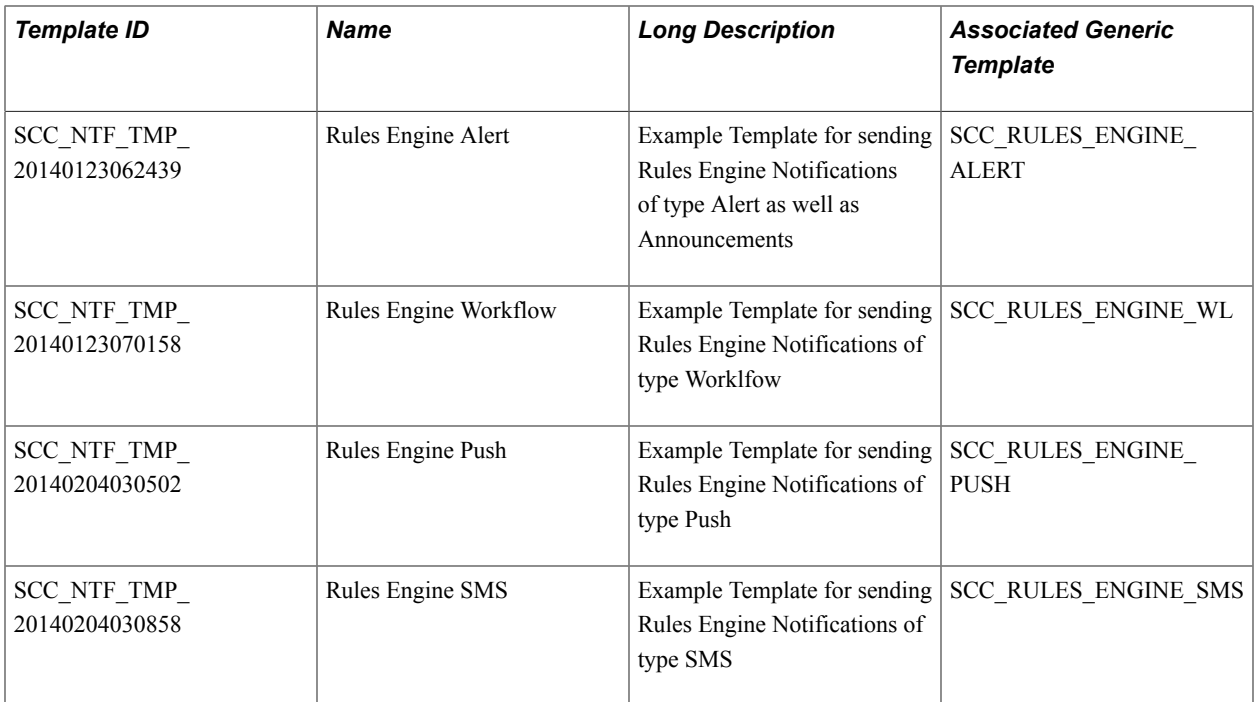

Click on View Template Name on the Notification Consumer Setup Page or navigate to Set Up SACR >System Administration >Utilities >Notifications >Notification Setup to view delivered Notification IDs. This screen shot shows the delivered Rules Engine Template for channel Email. You can adjust the Template to suit your needs; however, Oracle recommends that you create your own Templates.

#### **Image: Notification Setup Page for Rules Engine Example**

This example illustrates the fields and controls for the Notification Setup Page for Rules Engine Example.

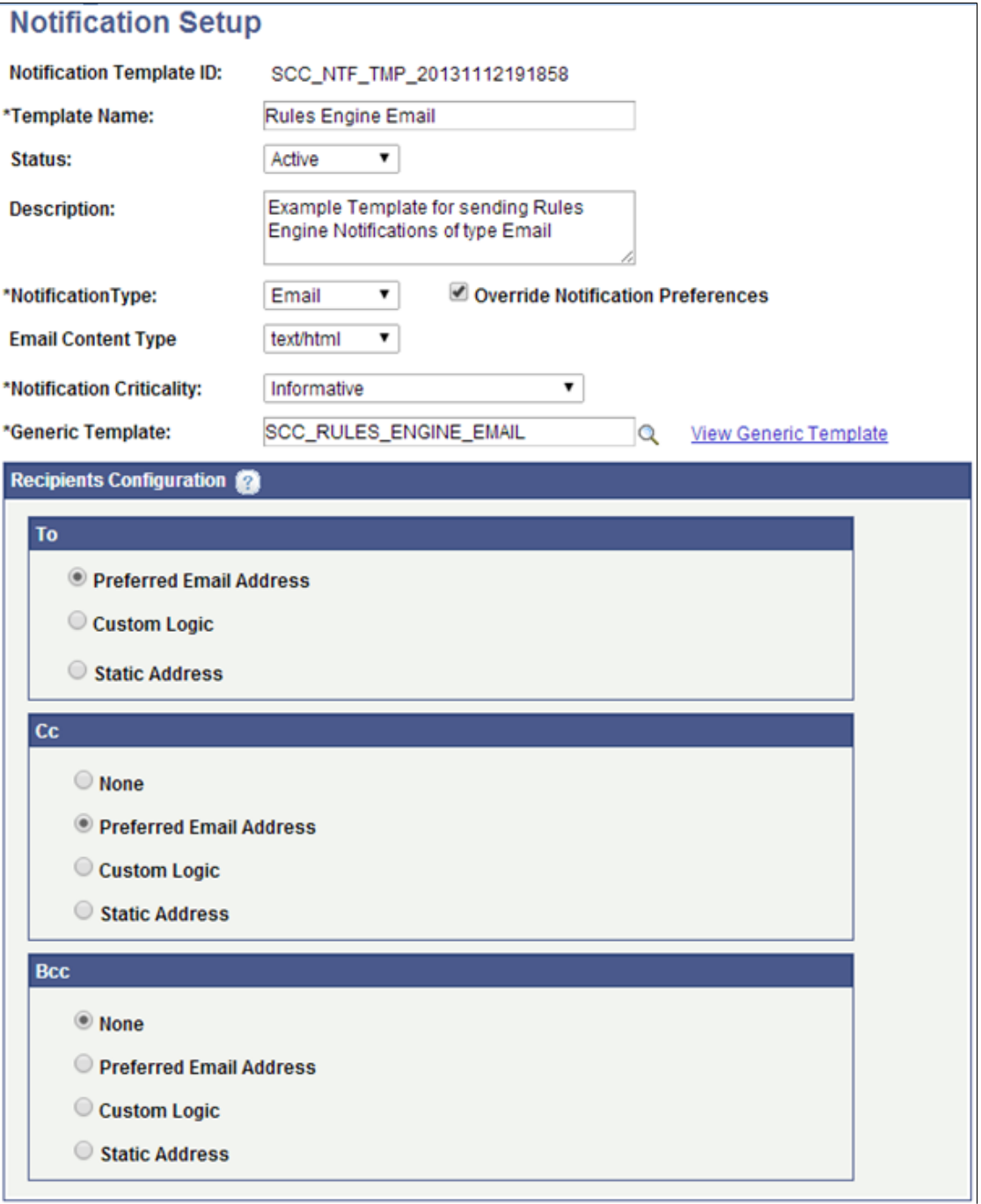

#### **Rules Engine Generic Templates**

Each Template ID is associated with a Generic template. The Generic Template controls the Message Text and the Variables to include in the Notification Message. The attached Generic Template can be adjusted to suit Institution requirements or can be replaced by an institution specific Template. Access PeopleTools, Workflow, Notifications, Generic Templates to adjust Generic Templates or use the prompt option on the Template ID setup to access. Oracle delivers the following Generic Templates for Rules Engine:

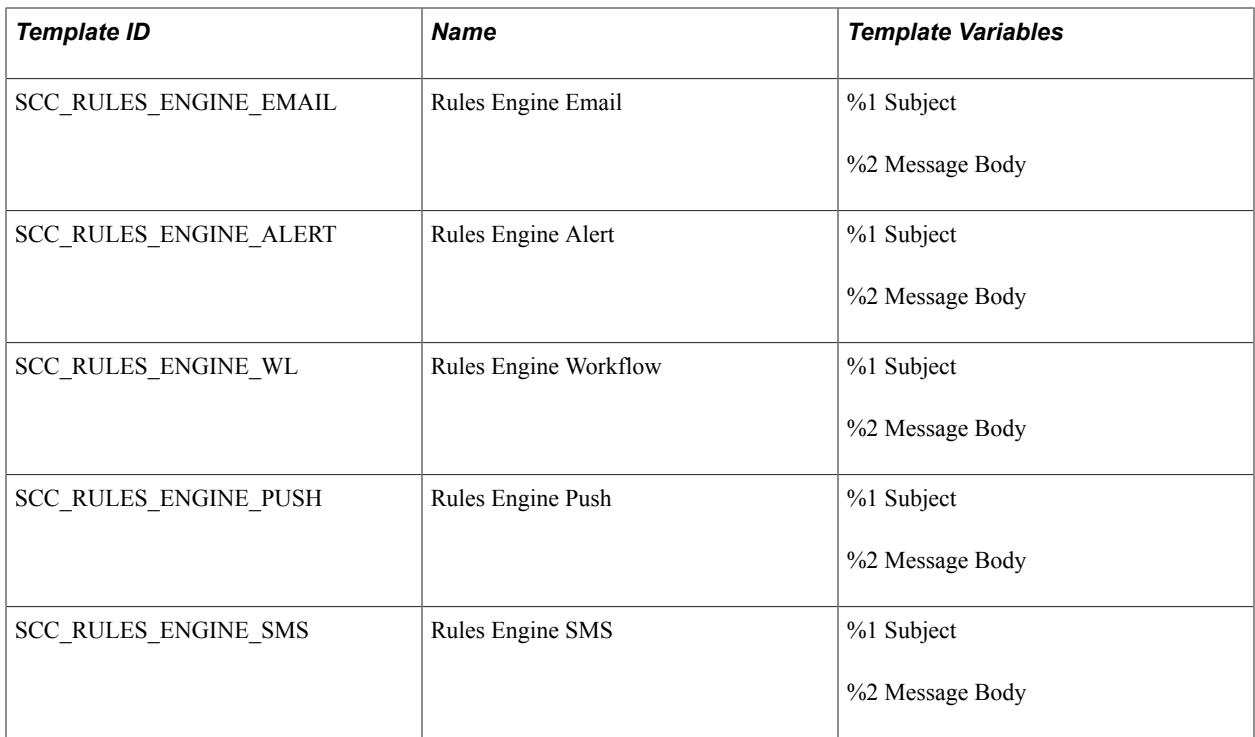

#### **Image: Generic Template Definition Example for Rules Engine**

This example illustrates the fields and controls for the Generic Template Definition Example for Rules Engine.

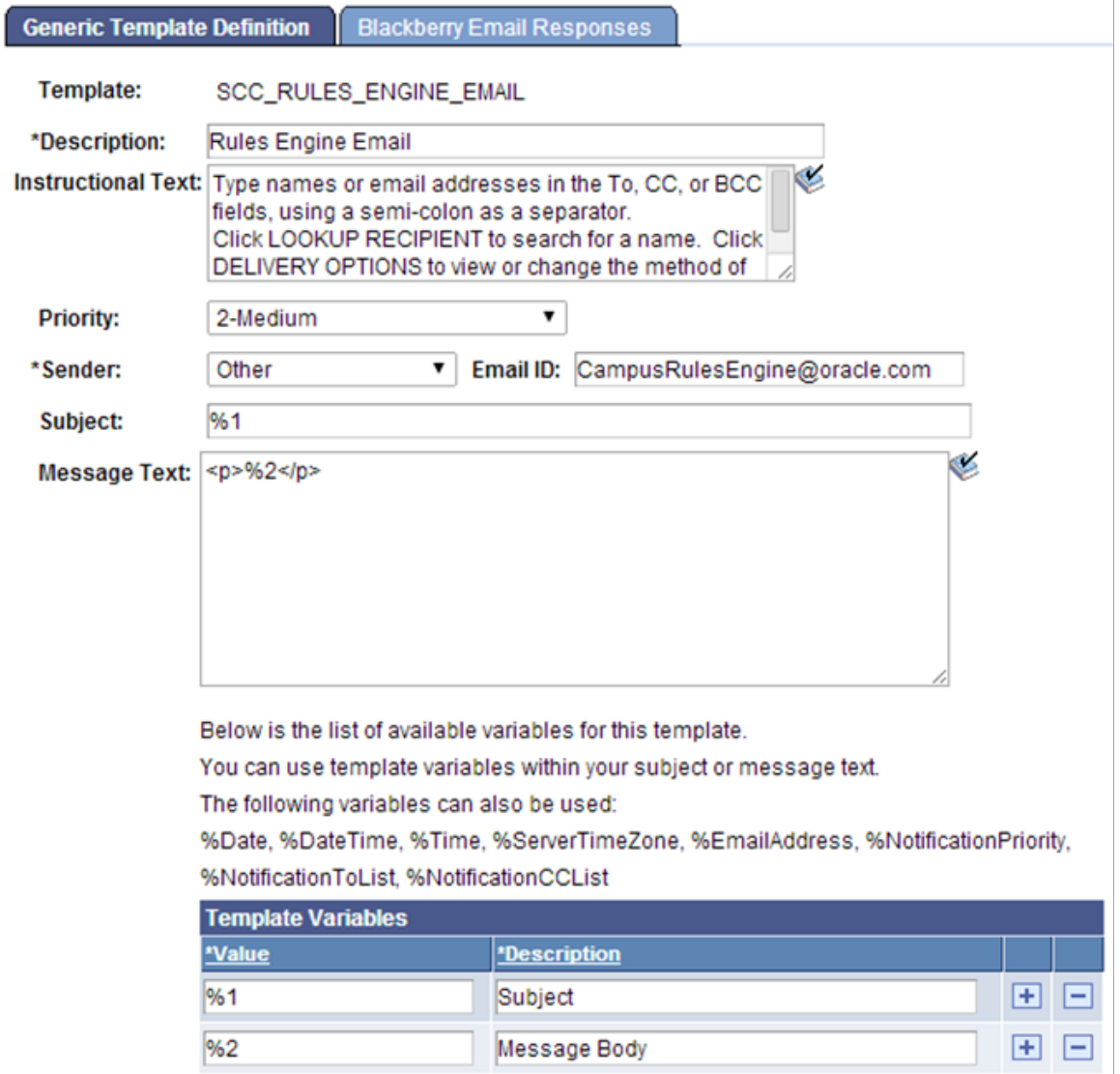

#### **Understanding the Interaction between the Notification Framework and the Notification Rule**

The Rules delivered in the Notification Framework Category can be used to send a Notification in one or more notification channels. The following Rules are delivered:

- Email Notification
- SMS Notification
- Alert Notification
- Announcement Notification

• Worklist Notification

Access the Rules Engine Manager to access Notification Rules (Set Up SACR >System Administration >Rules Engine >Rules Engine Manager, select Search for a Rule. Use the prompt to select Rule Category Name *Notification Framework.* Click Search and select the desired Notification Rule (Email, SMS, Alert, Push, or Worklist).

#### **Image: Rules EngineDefine Rule Page for Rules Engine Notification Example**

This example illustrates the fields and controls for the Define Rule Page for Rules Engine Notification Example.

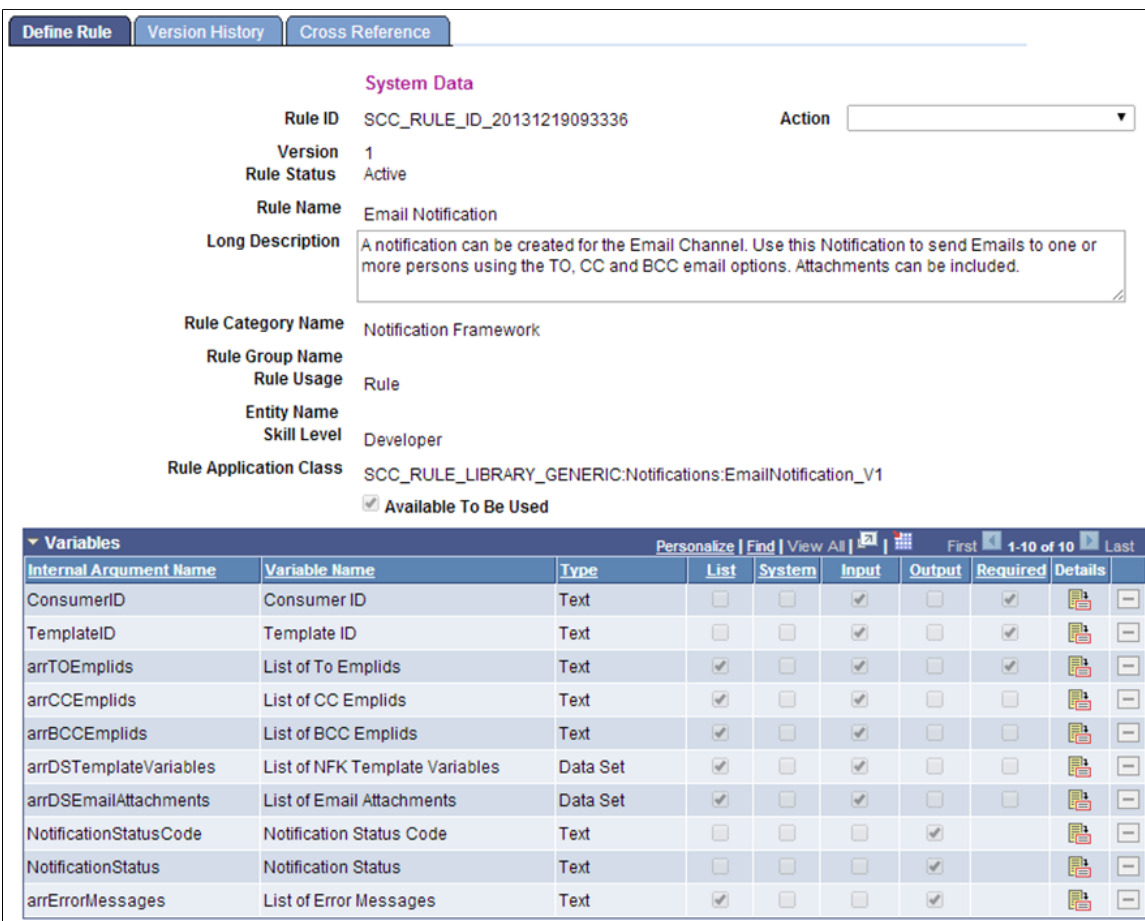

When the Notification Rule completes, you should be able to review the Notification in the Notification Framework Admin Page *and* view the notification as output by channel (For example, by verifying that an email has been sent). The recipient can review the Notification via Self Service Notifications.

This table describes each variable and its relationship to the Notification Framework Rule functionality:

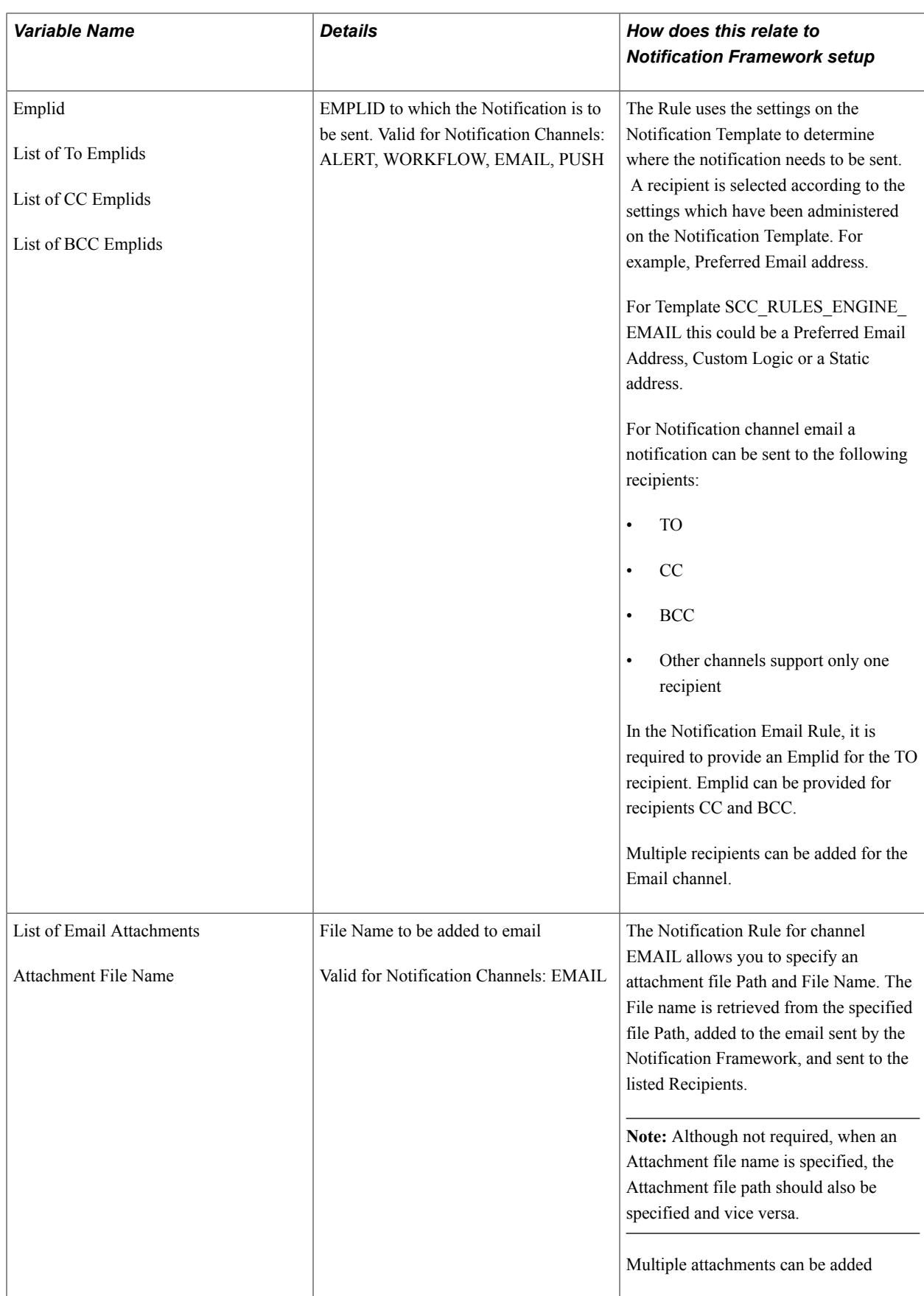

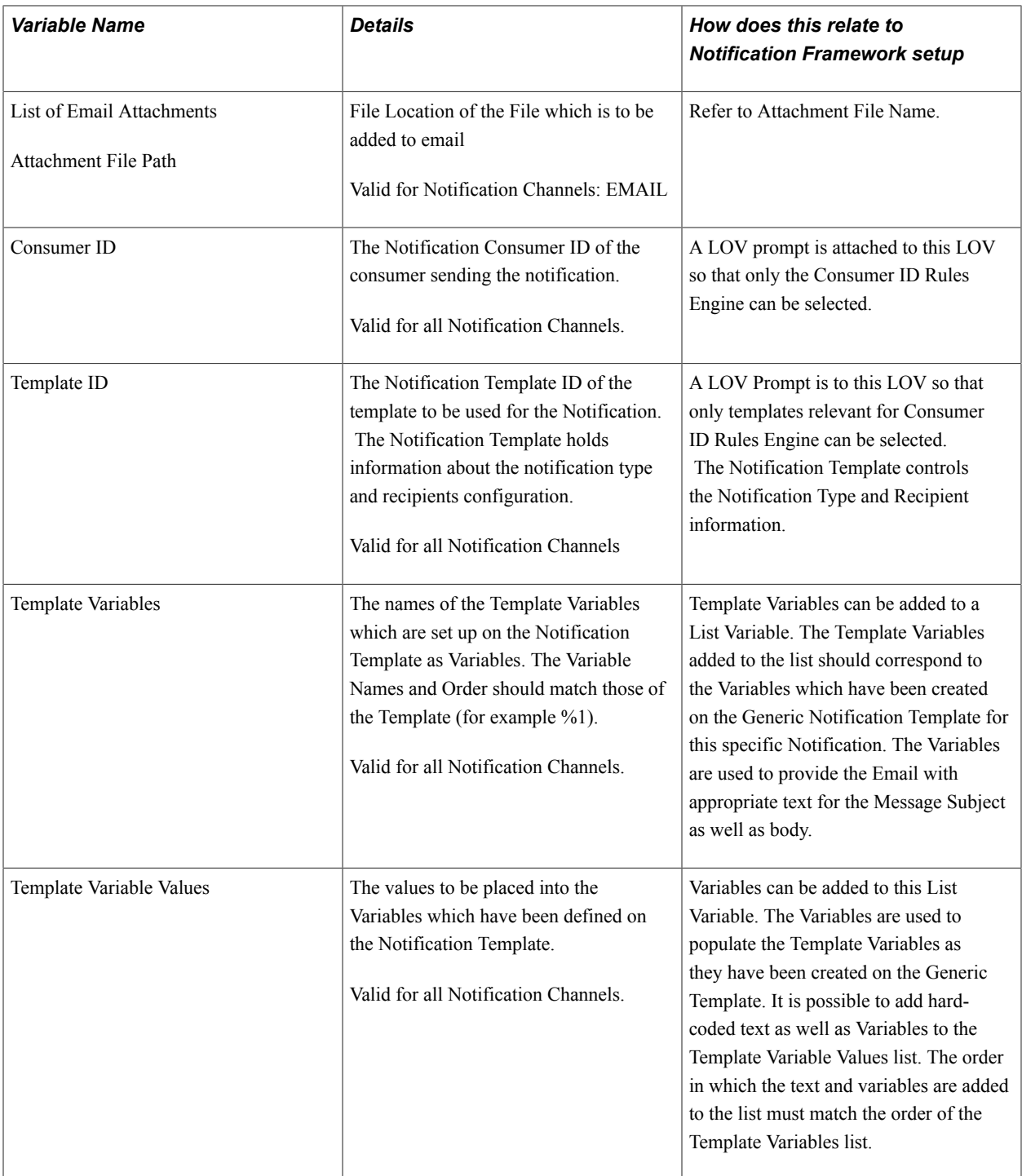
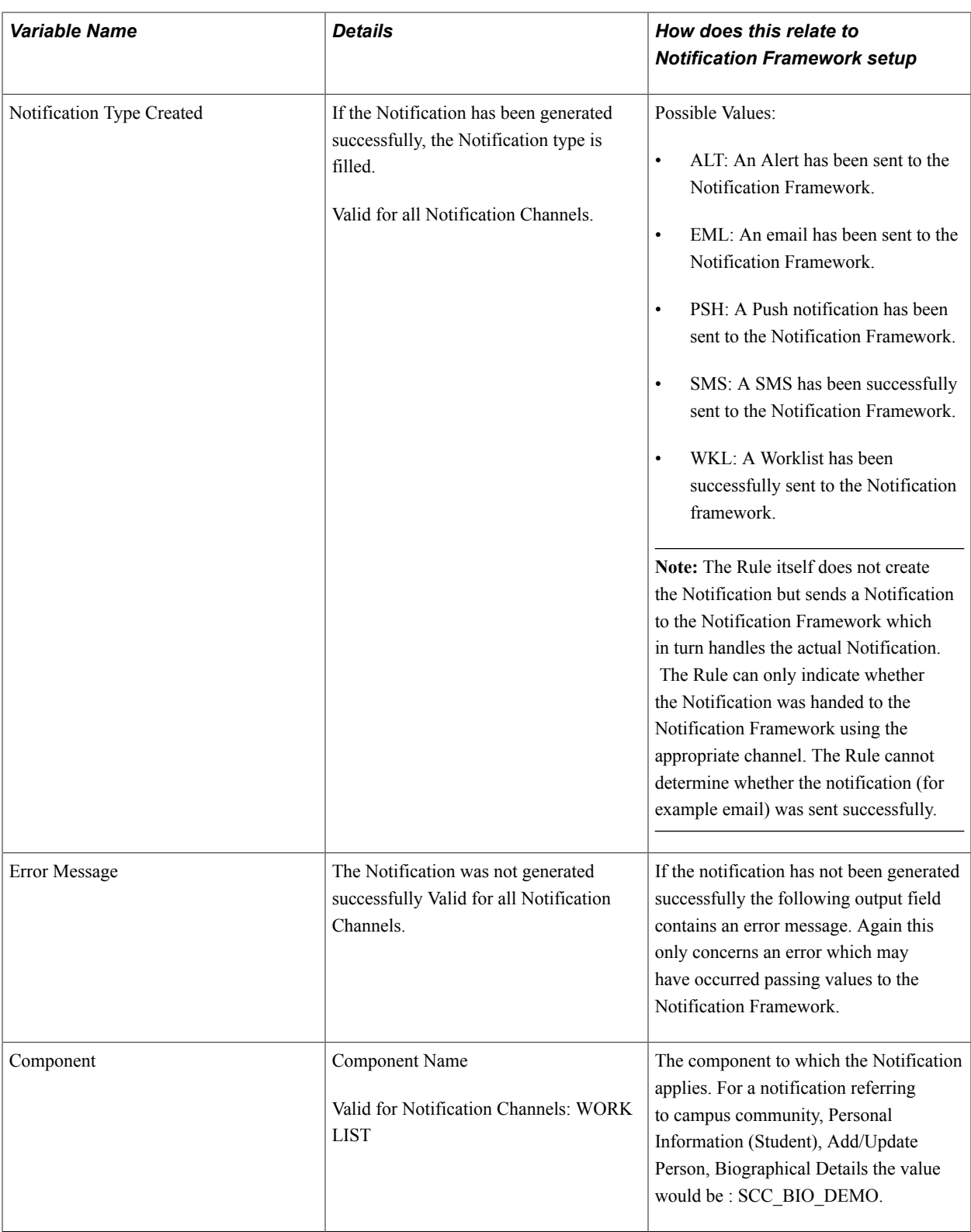

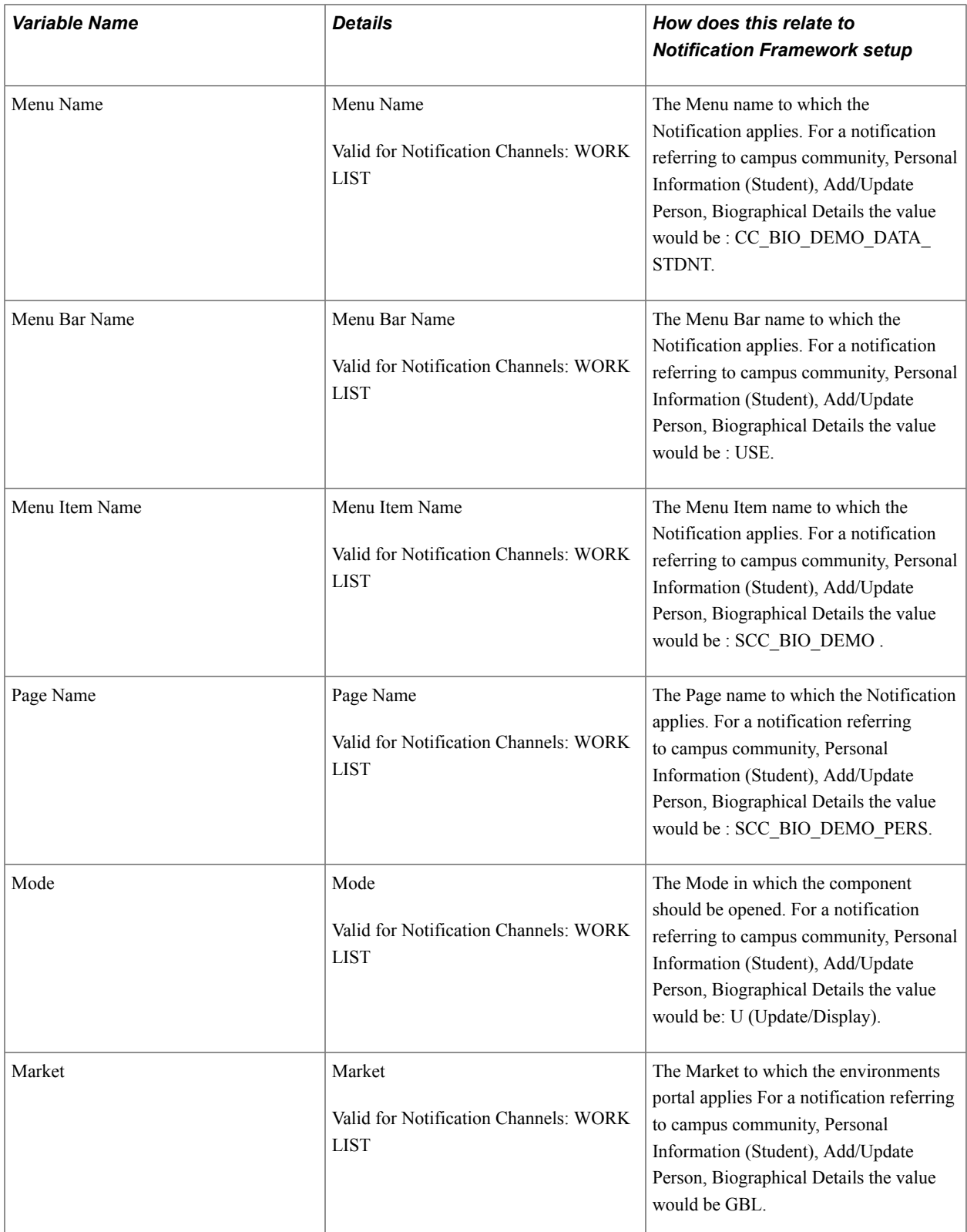

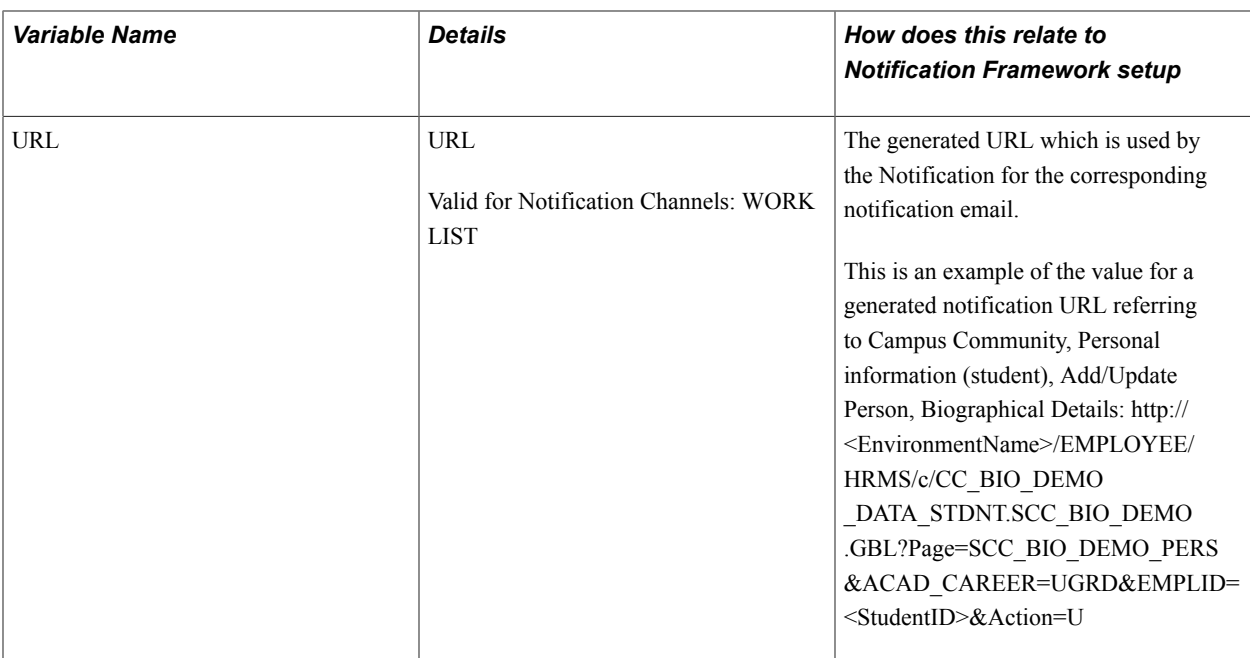

### **Testing the Notification Rule**

In this example, the Email Notification Rule is used. Select the *Test Rule* Action as shown below:

### **Image: Rules Engine Tester Page for Rules Engine Notification Example**

This example illustrates the fields and controls for the Rules Engine Tester Page for Rules Engine Notification Example

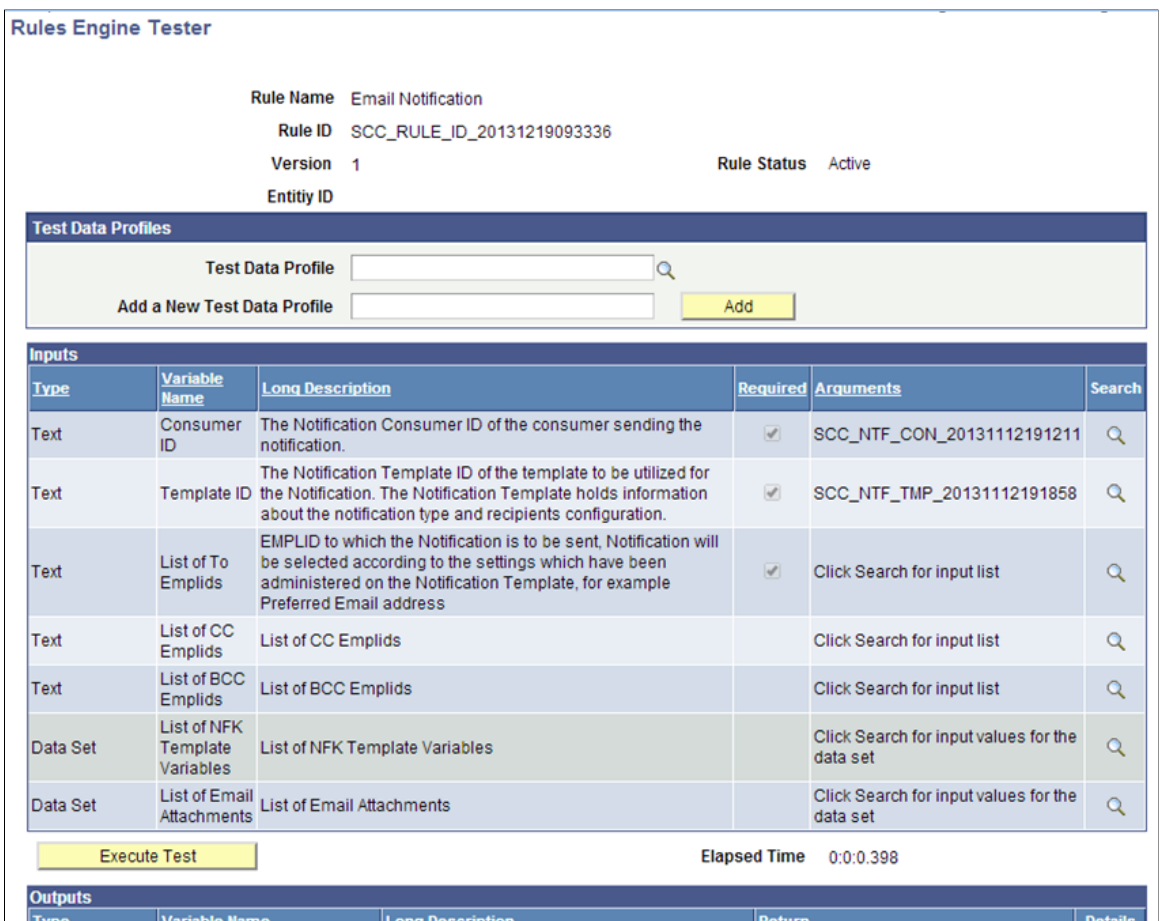

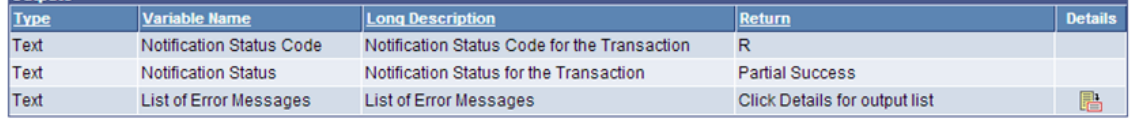

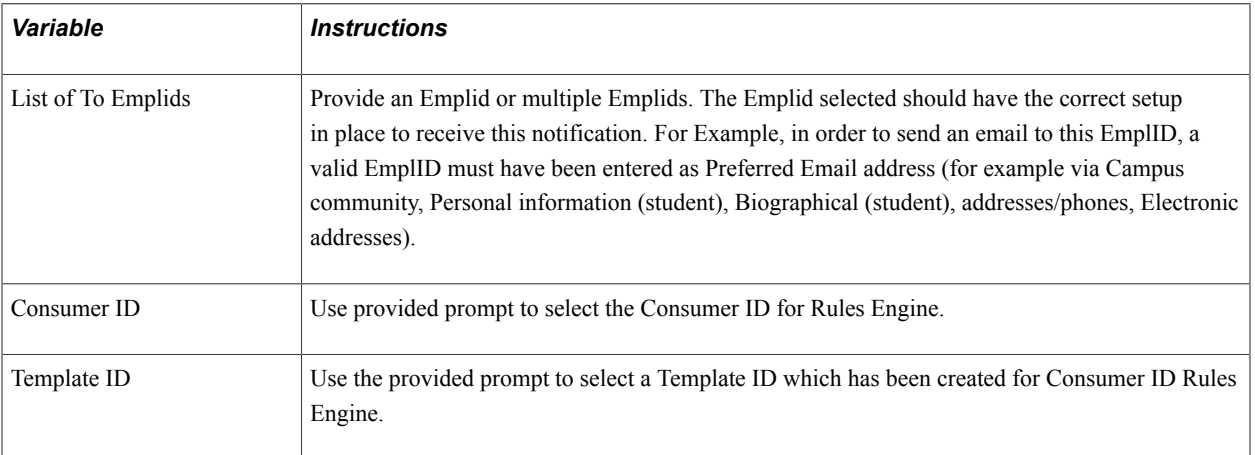

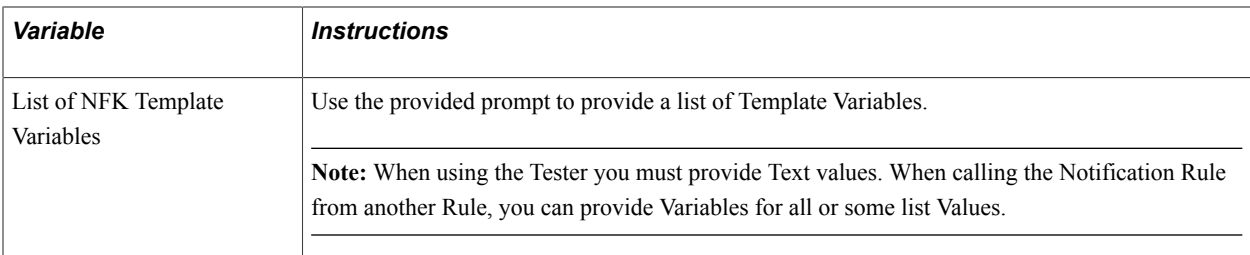

Click Execute Test to test the Notification Rule. The Outputs grid displays information from the Notification Framework indicating the successful handling of the Notification; such as the Notification status Code, the Notification Status, and any relevant Error Messages.

After the Rule completes Generated notifications can be viewed via the Notification Admin component Open the Notification Admin component (Campus Community, Notifications, Admin Notifications). Select the appropriate Notification to view:

#### **Image: Notifications Administration Overview Page for Rules Engine Notification Example**

This example illustrates fields and controls for the Notifications Administration Overview Page for Rules Engine Notification Example.

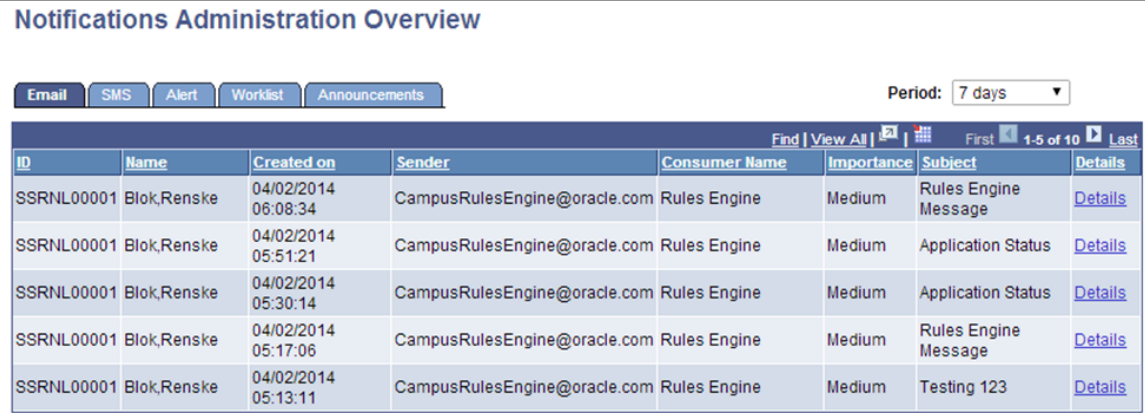

### **Calling the Notification Rule**

The Notification Rule can be called from another Rule. This allows you to generate Notifications in a notification channel for multiple students which are selected based on the logic you have created in the calling Rule. The following is an example of a Rule calling the Notification Rule. This simple Rule sends a notification to active applicants in a selected career: The call statement has been added simply by selecting the Notification Rule and providing required Input values. The prompt functionality for Consumer ID and Template ID also works on the call statement.

### **Image: Define Rule Page for Notification Rule Call Example**

This example illustrates the fields and controls for the Define Rule Page for Notification Rule Call Example.

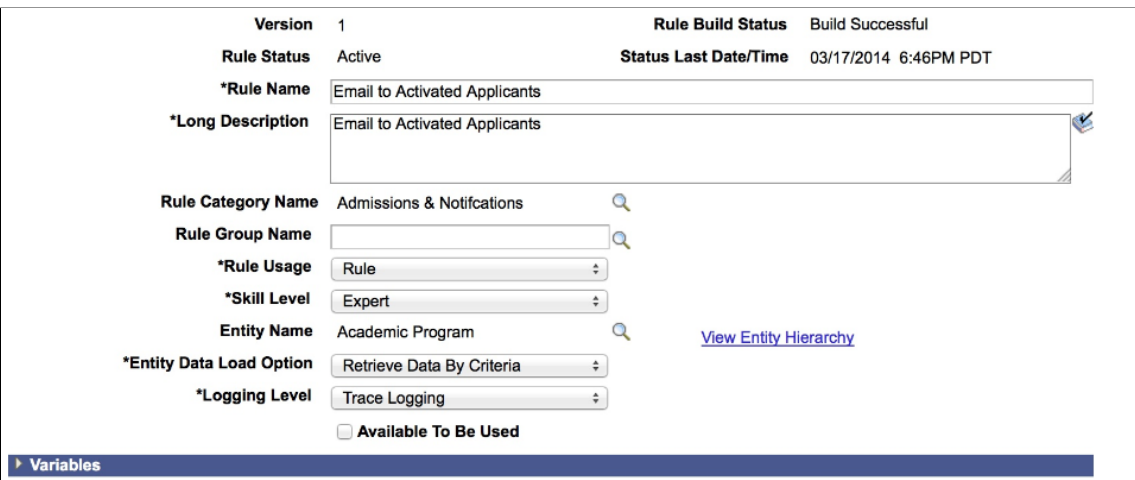

Add a Variable

▶ Criteria

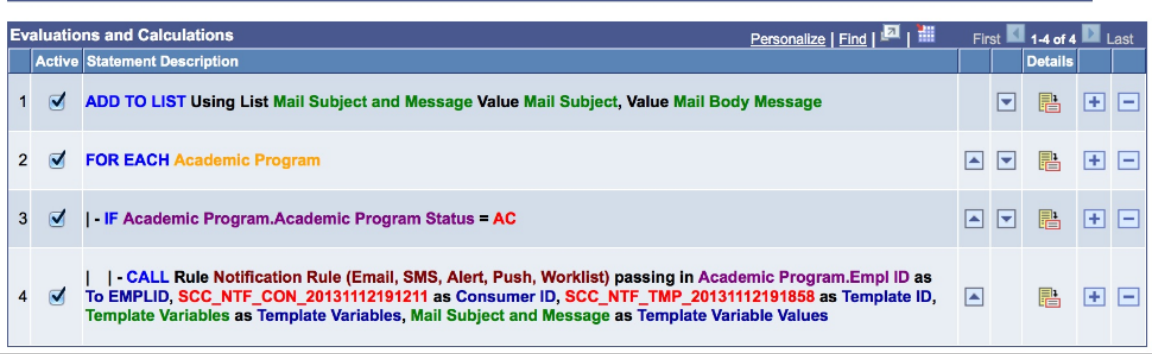

### **Chapter 38**

# **Setting Up and Using the Generic Service Tester**

# **Understanding the Generic Service Tester**

The Generic Service Tester (GST) is a tool to test web service functionality by configuring the tester for a specific web service operation. This tool leverages the entity framework, part of Campus Solutions, for retrieving the entity-related information. If a service does not use the entity framework, a fabricated or temporary entity can be created to leverage and use the service tester.

The Generic Service Tester consists of the following components:

- Service Tester Setup
- Service Tester

The components are delivered using the permission list HCCPCSSA1000 (CS Administration — All Pages).

See [Setting Up Entity Registry.](#page-546-0)

# **Setting Up the Service Tester**

This section discusses:

- Configuring the Service Tester.
- Copying a service tester configuration.
- Defining input parameters.

### **Pages Used to Set Up the Service Tester**

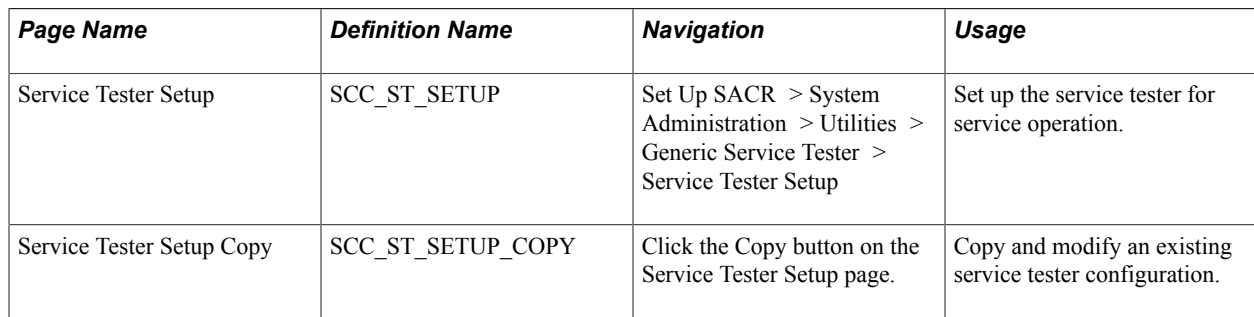

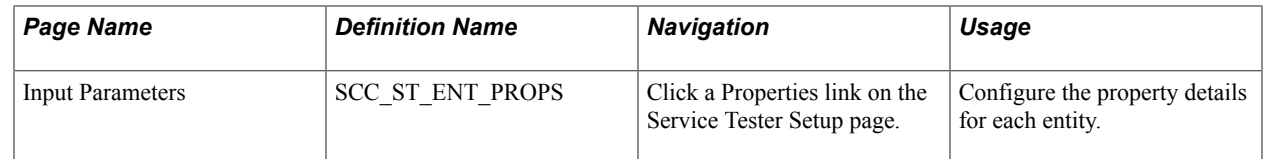

### **Configuring the Service Tester**

Access the Service Tester Setup page (Set Up SACR > System Administration > Utilities > Generic Service Tester > Service Tester Setup).

#### **Image: Service Tester Setup page**

This example illustrates the fields and controls on the Service Tester Setup page. You can find definitions for the fields and controls later on this page.

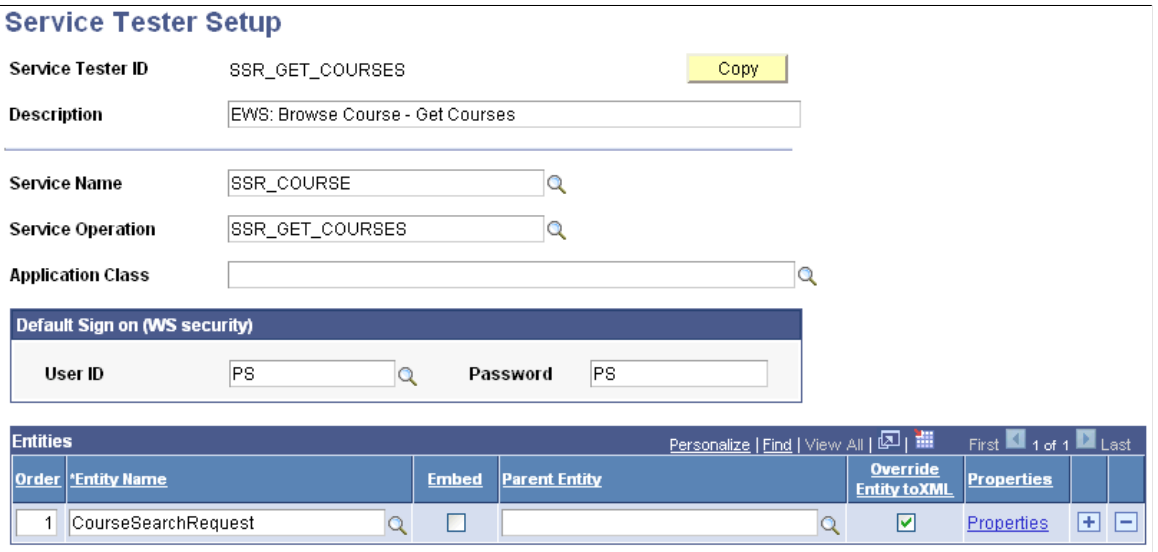

Use the Service Tester Setup page to set up the service tester for a service operation using entities. You can set up the default values to test the service operation based on your requirements. You must set up one service tester ID for each service operation.

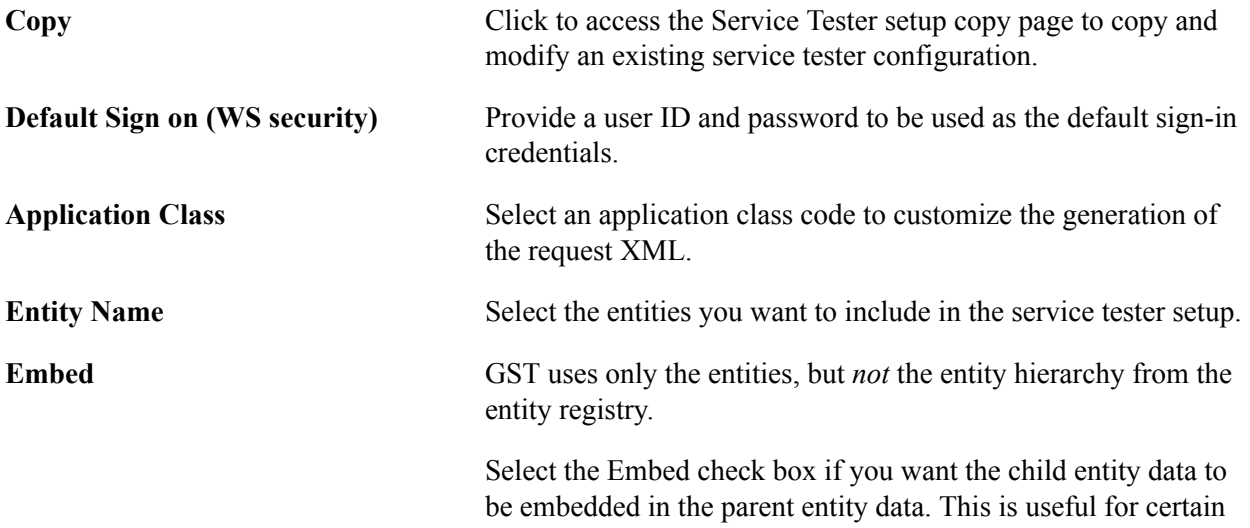

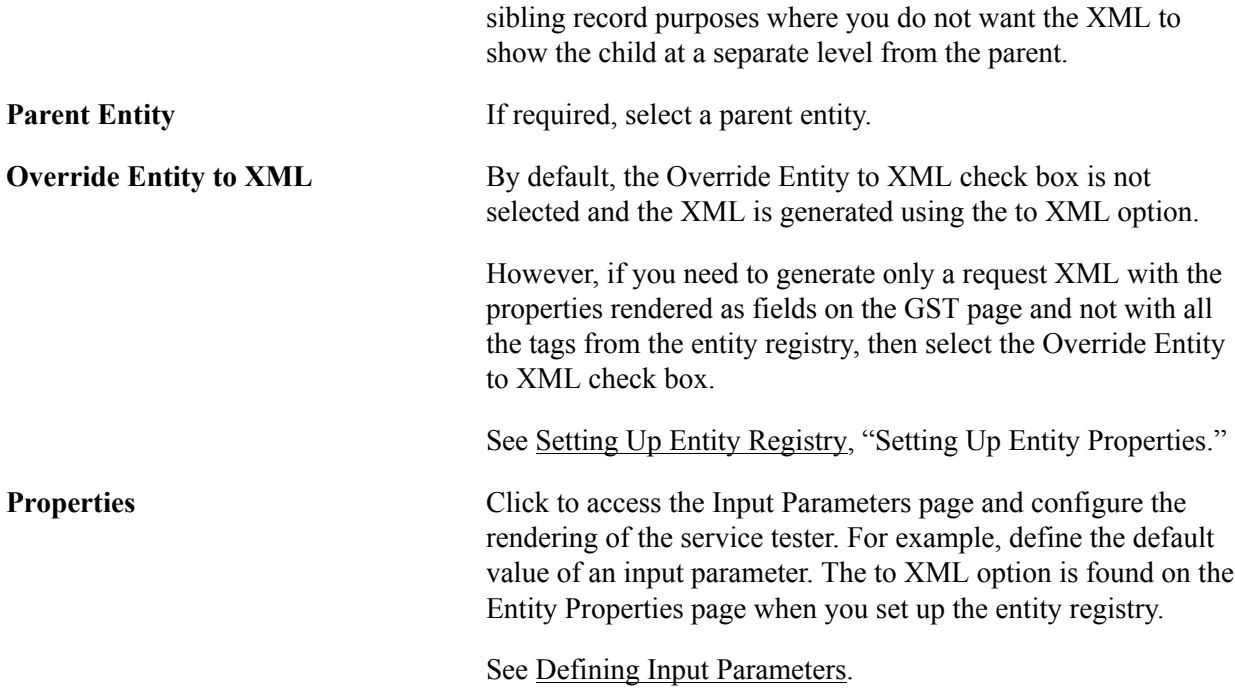

### **Copying a Service Tester Configuration**

Click the Copy button on the Service Tester Setup page.

Use this page to copy an existing service tester configuration. You can then modify the properties of the new service tester to fit your requirements.

**\*Service Tester ID** Enter a new service tester ID.

### <span id="page-1124-0"></span>**Defining Input Parameters**

Click the Properties link that corresponds to an entity whose properties you want to define.

#### **Image: Input Parameters page**

This example illustrates the fields and controls on the Input Parameters page. You can find definitions for the fields and controls later on this page.

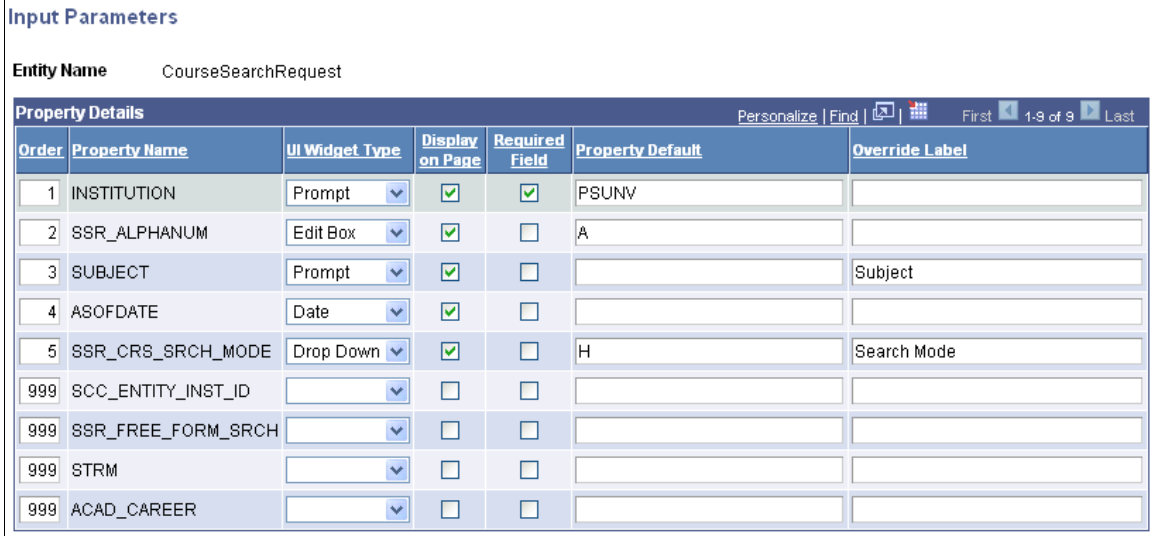

Use this page to define the property details of the input parameters.

**Property Default** Specify the default value you want to use.

# **Testing Web Services**

This section discusses how to use the Generic Service Tester to test a web service.

### **Page Used to Test a Web Service**

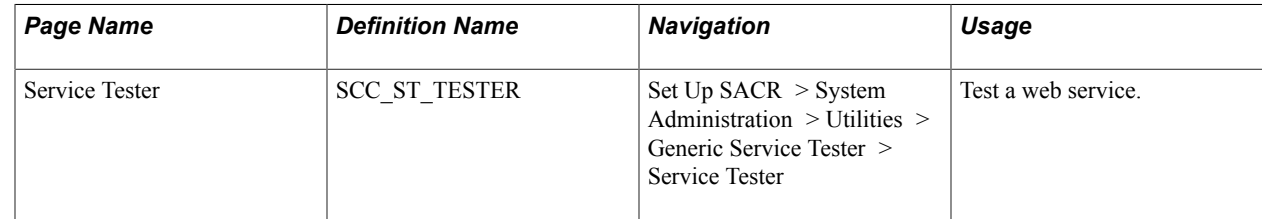

### **Using the Generic Service Tester to Test a Web Service**

Access the Service Tester page (Set Up SACR > System Administration > Utilities > Generic Service Tester > Service Tester).

#### **Image: Service Tester page**

This example illustrates the fields and controls on the Service Tester page. You can find definitions for the fields and controls later on this page.

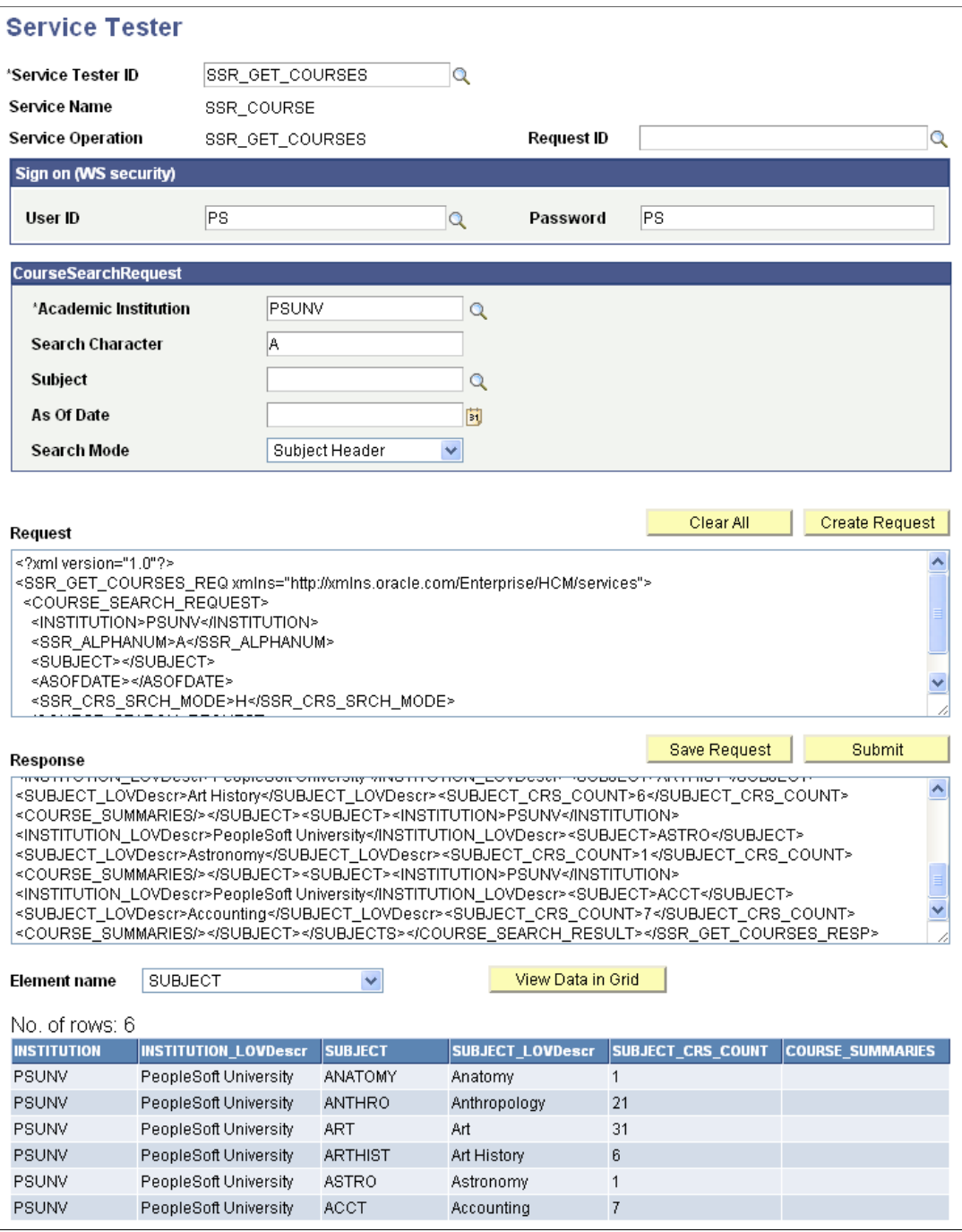

Use the Service Tester page to test the functionality of a web service. The response XML that the Service Tester generates helps you ensure:

- All required attributes are included in the XML.
- The correct sequence of attributes. For example, codes and descriptions are tied together.
- Naming conventions are implemented.
- Responses are correct following the desired functionality.
- The parent-child relationship of entities is observed following the required functionality.

However, you cannot use the Service Tester to test technical issues like:

- Schema definition
- Username token in SOAP headers
- Namespace-related issues

**Note:** The Generic Service Tester uses different Service Tester IDs for Self Service and Admin modes. When you test web service operations that have Admin and Self Services modes, make sure you select the appropriate Service Tester ID.

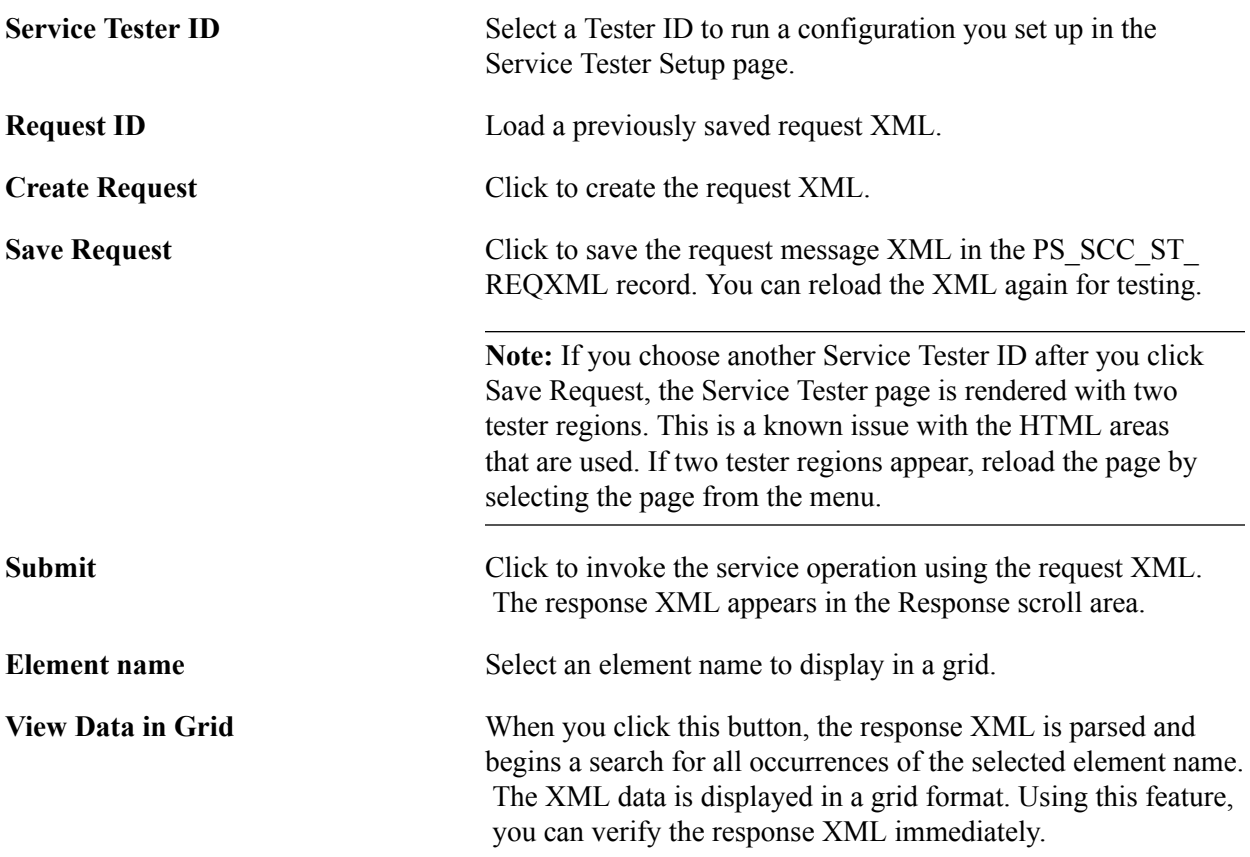

#### **Delivered Service Operations**

The following table lists the service operations that are configured and delivered as part of the Generic Service Tester.

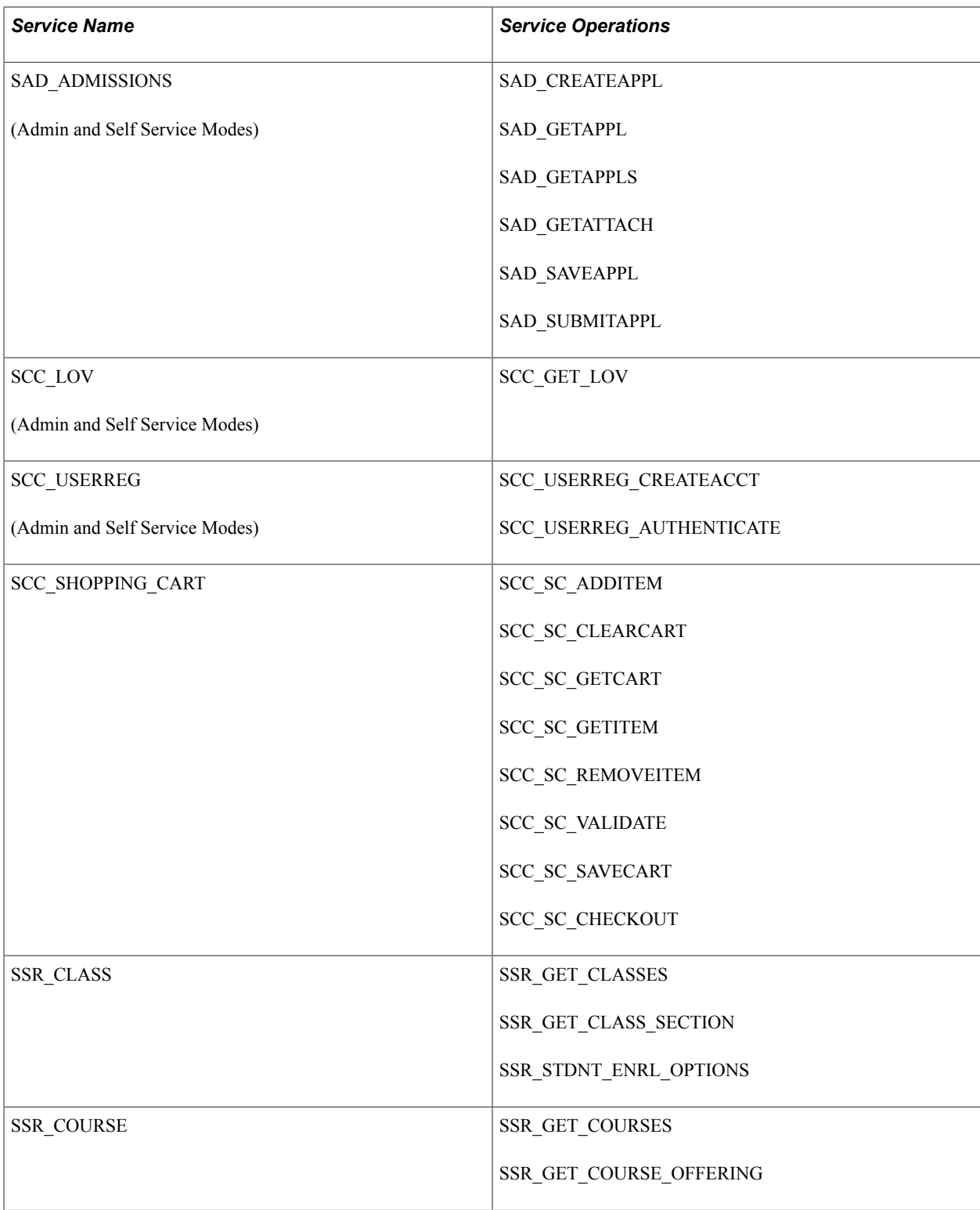

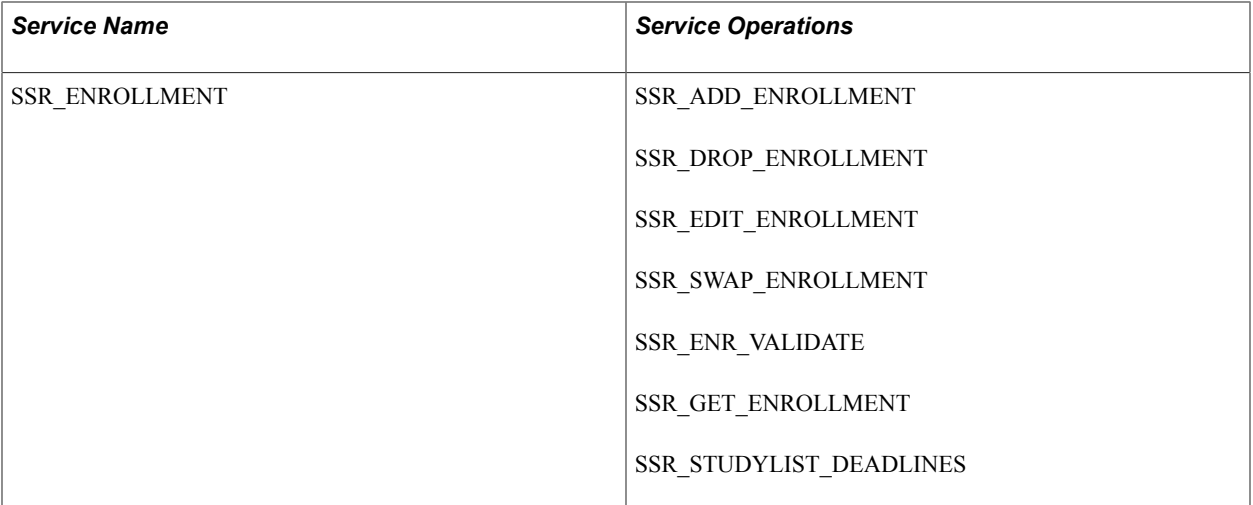

# **Working with Common Attribute Framework**

# **Understanding Common Attribute Framework**

Common Attribute Framework enables you to define a common attribute and add the common attribute as a data field to a Campus Solutions page. A user can then enter a value on the page for the data field.

A common attribute is a data element and is associated with a record in the system. A common attribute has the following properties:

- Name
- Type
- Default value (for example, a common attribute field on the user interface can show a default value that a user can change)
- Format (for example, suppose a user enters a value in a common attribute zip code field. In such a case, you may want the system to automatically append a hyphen between the fifth and sixth character when saving the value to the database)
- Validation

The framework delivers the following attribute types:

- Date
- Time
- Yes/No
- Number
- Long text
- Text (maximum number of characters is 50)
- Short text (maximum number of characters is 20)
- List of values

To implement a common attribute, you must perform the following steps.

- 1. Use the Application Designer to:
	- a. Identify the record that needs to be extended with attributes. For example, to add attributes to the General Materials page, choose the GENL\_MATERIALS record.
- b. Create a child record with the same key fields as the identified record. Add the CAF subrecord SCC\_CAF\_SBR to this child record. The framework uses this child record to store attribute data.
- c. On pages where the identified record is used, add the delivered subpage (SCC\_CAF\_LAUNCH\_SBP or SCC\_CAF\_SBP depending on the desired user interface experience).
- 2. Use the Common Attribute page to:
	- a. Create attributes that you intend to associate with the identified record. For example, if you want to add Passport Number and Primary Institution fields to the General Materials page, create two attributes: Passport Number and Primary Institution.
	- b. Define the attribute type and format.
- 3. Use the Record Context page to associate the attributes to the record. Continuing with the above example, use this page to add the two attributes to the GENL\_MATERIALS record so that the two fields appear on the General Materials page.

In the following sections of this documentation, we use this example of adding attributes to the General Materials page to illustrate the implementation.

# **Using Application Designer to Configure a Record**

#### Steps:

1. Identify the record to which attributes should be associated. For example, the following shows a record in Application Designer:

#### **Image: GENL\_MATERIALS record**

This example illustrates the fields and controls on the GENL\_MATERIALS record. You can find definitions for the fields and controls later on this page.

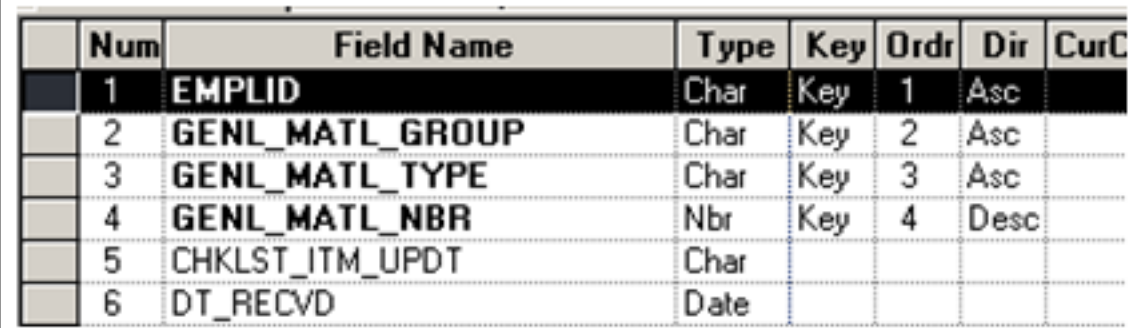

- 2. Create a child record for the identified record.
- 3. Make sure the child record has all the keys of the parent record and the subrecord SCC\_CAF\_SBR. The SCC\_CAF\_SBR subrecord adds a new key SCC\_CAF\_ATTR\_SEQ to this new record, thereby

making this a true child record to GENL\_MATERIALS as this new record now has one additional key. The following shows the child record that you can create for the GENL\_MATERIALS record:

#### **Image: New child record: GENL\_MATERLS\_CA**

This example illustrates the fields and controls on the New child record: GENL\_MATERLS\_CA. You can find definitions for the fields and controls later on this page.

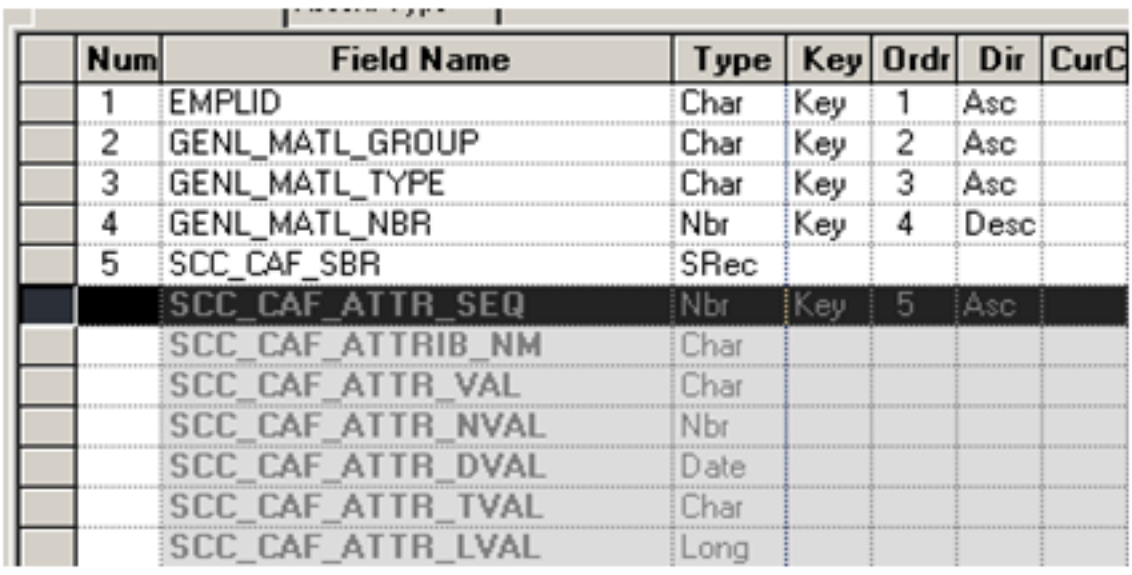

The framework uses this child record to store the attribute data.

**Note:** The SCC\_CAF\_LN\_SBR subrecord provides multi-language functionality. This subrecord has an additional key field LANGUAGE\_CD and all the fields from the SC\_CAF\_SBR subrecord that can contain descriptions such as SCC\_CAF\_ATTR\_VAL and SCC\_CAF\_ATTR\_TVAL. In cases where the CAF field is added to a non-transaction table, Oracle recommends that you also create a related language record as appropriate. For an example of CAF functionality on a non-transactional table, refer to the CAF subrecord PS\_EXT\_ORG\_TBL\_CA created for table PS\_EXT\_PROG\_TBL.

Adding a language table enables you to administer Long Text and Text fields in multiple languages. However, when administering CAF of type List of Values, a multi-language institution must ensure that a List of Values retains the same value in each language to prevent different values being stored for different languages.

- 4. Modify the definition of the runtime page that displays the attributes. To do so, choose from the two delivered subpages:
	- SCC\_CAF\_LAUNCH\_SBP: Displays attributes in a secondary page.
	- SCC\_CAF\_SBP: Displays attributes in a scroll area.

These two generic subpages, which the framework delivers, enable a user to access and manipulate the attributes in two different ways. The SCC\_CAF\_LAUNCH\_SBP subpage displays a link. When the user clicks the link, the system launches a secondary page with all attributes associated with a record. The other subpage SCC\_CAF\_SBP displays attributes in a scroll area. You can choose one of these subpages for a quick implementation. There are no further technical changes or coding required. If you require a different type of user interface, then you must use the Common Attribute API.

See [Common Attribute Framework Application Class Reference.](#page-1159-0)

### **Generic subpage SCC\_CAF\_LAUNCH\_SBP**

The following is the SCC\_CAF\_LAUNCH\_SBP subpage:

#### **Image: SCC\_CAF\_LAUNCH\_SBP subpage in Application Designer**

This example illustrates the fields and controls on the SCC\_CAF\_LAUNCH\_SBP subpage in Application Designer. You can find definitions for the fields and controls later on this page.

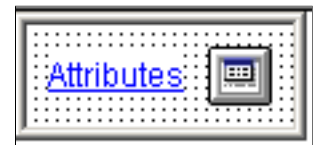

This subpage displays only a hyperlink on the page. Click this link to launch a modal secondary page containing all the attributes associated with the record. You can customize the hyperlink label on the Record Context page.

Considerations for using this subpage:

- If you want a small user-interface footprint on an existing page.
- This subpage does not contain a scroll area. This means that users cannot add multiple instances of an attribute; therefore, employ this option only in areas where a single instance of an attribute is required. Use this subpage to record only a single value for an attribute, such as Which Social Media Tool Do You Use.
- If you add this subpage to an effective dated table, you must add a PeopleCode snippet that ensures copying of forward field values onto a new effective dated row, when a new row is inserted into the scroll area. For details, see [Adding Common Attributes to Effective Dated Tables.](#page-1170-0)

You must place this subpage in the scroll area where the extended record is the primary record. Also, ensure that the subpage is in the same component buffer level as the record in the page order tab.

This example shows the addition of SCC\_CAF\_LAUNCH\_SBP to GENL\_MATERIALS in Application Designer:

#### **Image: Adding SCC\_CAF\_LAUNCH\_SBP subpage to GENL\_MATERIALS**

This example illustrates the fields and controls on the Adding SCC\_CAF\_LAUNCH\_SBP subpage to GENL\_MATERIALS. You can find definitions for the fields and controls later on this page.

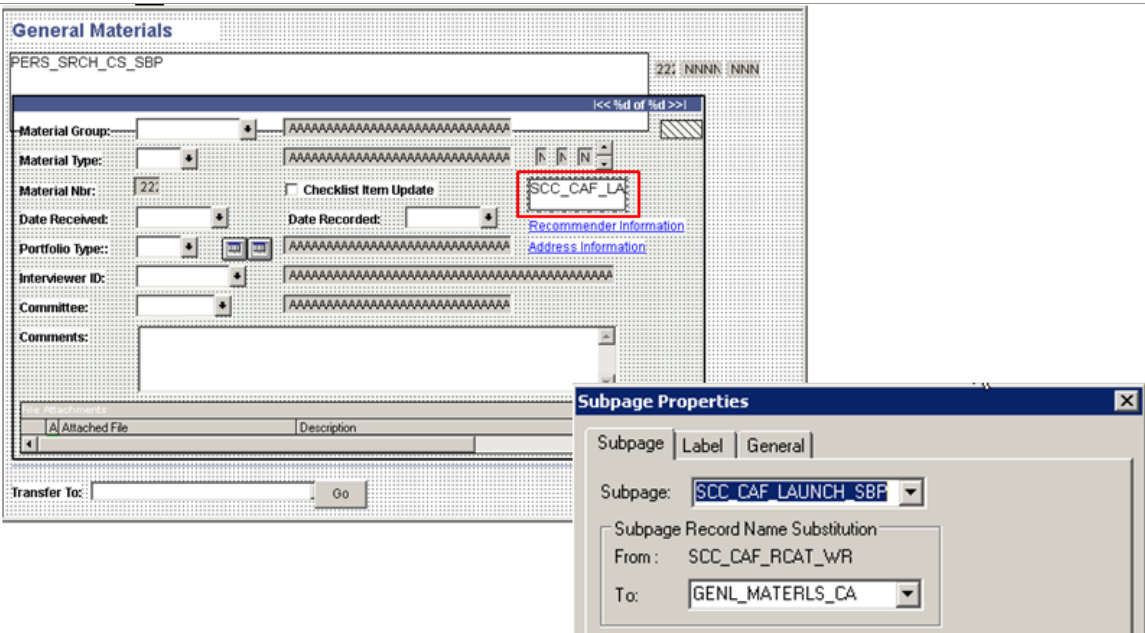

As shown in the above example, the attribute record (the new child record) must be entered in the To field of the Subpage Record Name Substitution section in the Subpage Properties window.

The following example shows the runtime result of implementing SCC\_CAF\_LAUNCH\_SBP. In the example, the user can click the Attributes link on the General Materials page to enter the passport number and primary institution.

#### **Image: Attributes on a secondary page**

This example illustrates the fields and controls on the Attributes on a secondary page. You can find definitions for the fields and controls later on this page.

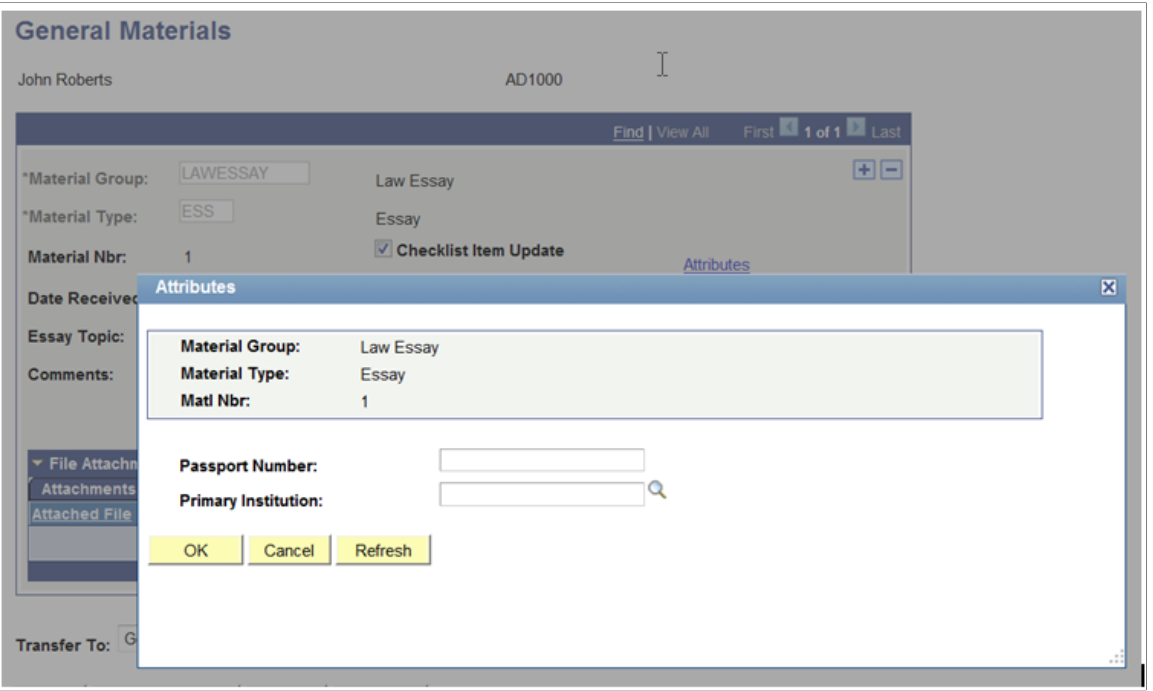

### **Generic Subpage SCC\_CAF\_SBP**

The following is the SCC\_CAF\_SBP subpage:

#### **Image: SCC\_CAF\_SBP subpage in Application Designer**

This example illustrates the fields and controls on the SCC\_CAF\_SBP subpage in Application Designer. You can find definitions for the fields and controls later on this page.

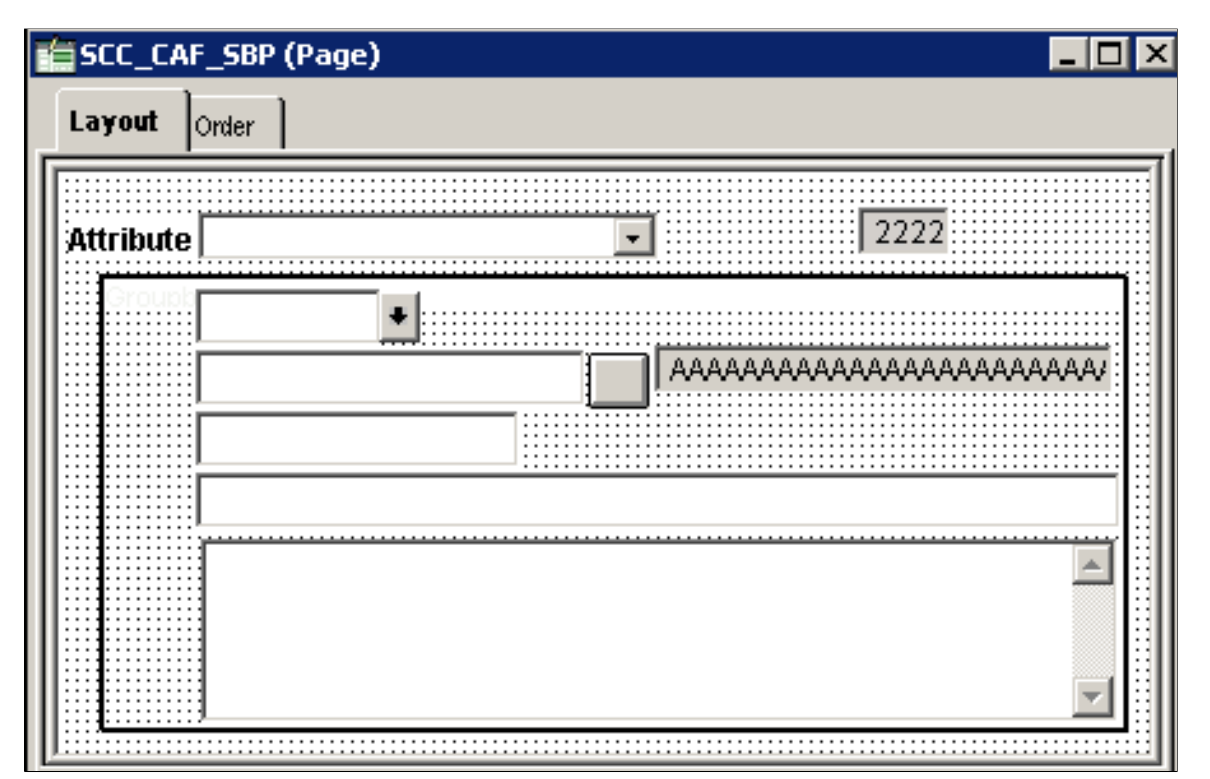

This subpage displays the associated attributes directly on the page. You must place this subpage inside the scroll area of the page. Also, the attribute record (the new child record) must be entered in the To field of the Subpage Record Name Substitution section in the Subpage Properties window. The component level of the scroll area should be one level higher than the record being extended.

Considerations for using this subpage:

- The user-interface footprint on an existing page is not an issue.
- There is a functional requirement for a scroll area, where users need to enter multiple instances of a repeatable attribute. For example, if you want to enable the user to record multiple values for a Which Social Media Tool Do You Use attribute, use this subpage.

The following example shows the runtime result of implementing SCC\_CAF\_SBP:

#### **Image: Attributes on the primary page**

This example illustrates the fields and controls on the Attributes on the primary page. You can find definitions for the fields and controls later on this page.

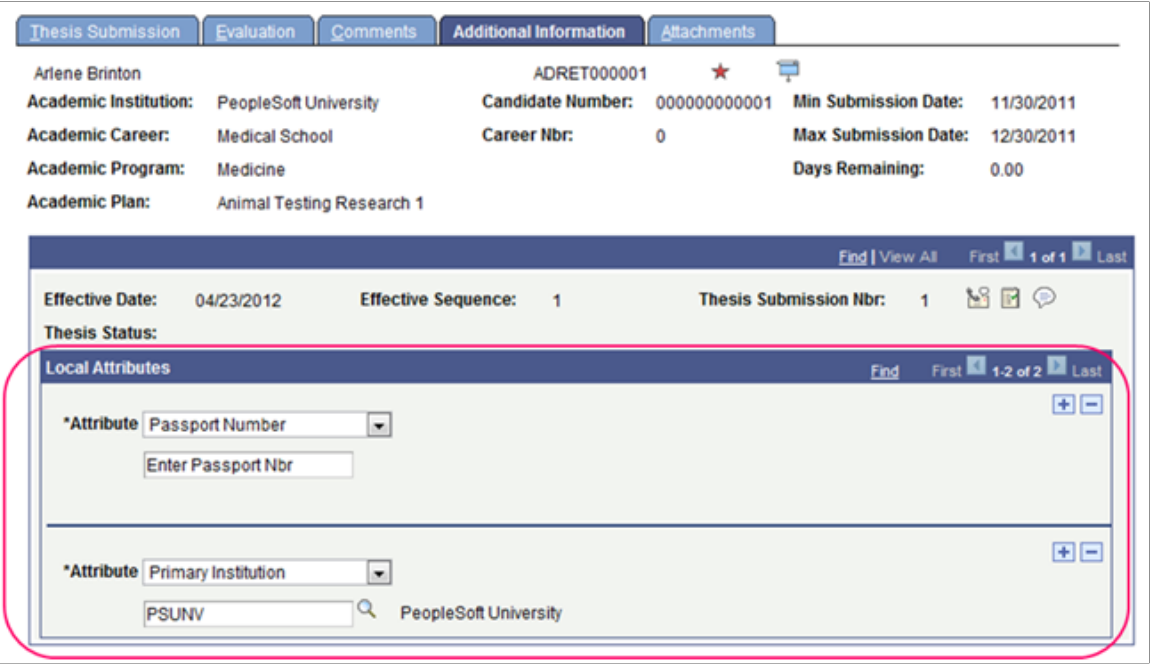

# **Viewing the Common Attribute Type Details**

This section discusses how to view the details of the delivered common attribute types.

### **Page Used to View the Common Attribute Type Details**

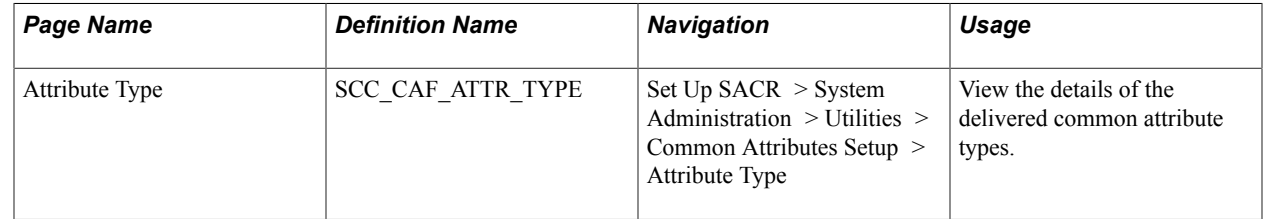

### **Viewing the Common Attribute Type Details**

Access the Attribute Type page (Set Up SACR > System Administration > Utilities > Common Attributes Setup > Attribute Type).

#### **Image: Attribute Type page**

This example illustrates the fields and controls on the Attribute Type page. You can find definitions for the fields and controls later on this page.

# **Attribute Type**

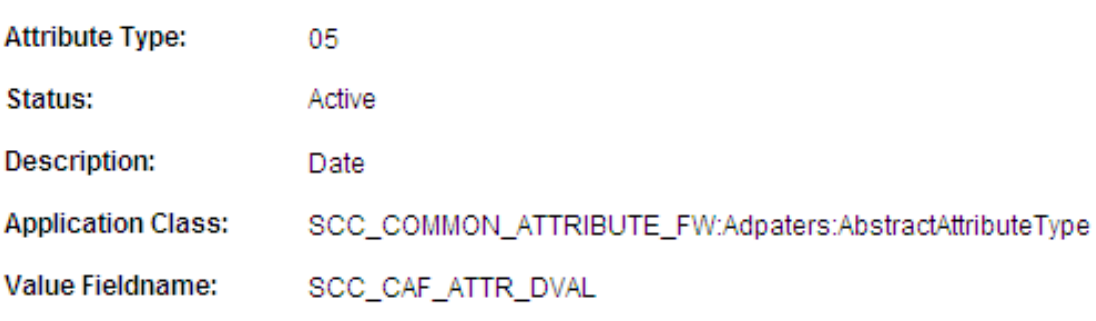

# <span id="page-1138-0"></span>**Defining a Common Attribute**

This section discusses how to define a common attribute and how to:

- Create a common attribute.
- Define a list of values for a common attribute.

### **Pages Used to Define a Common Attribute**

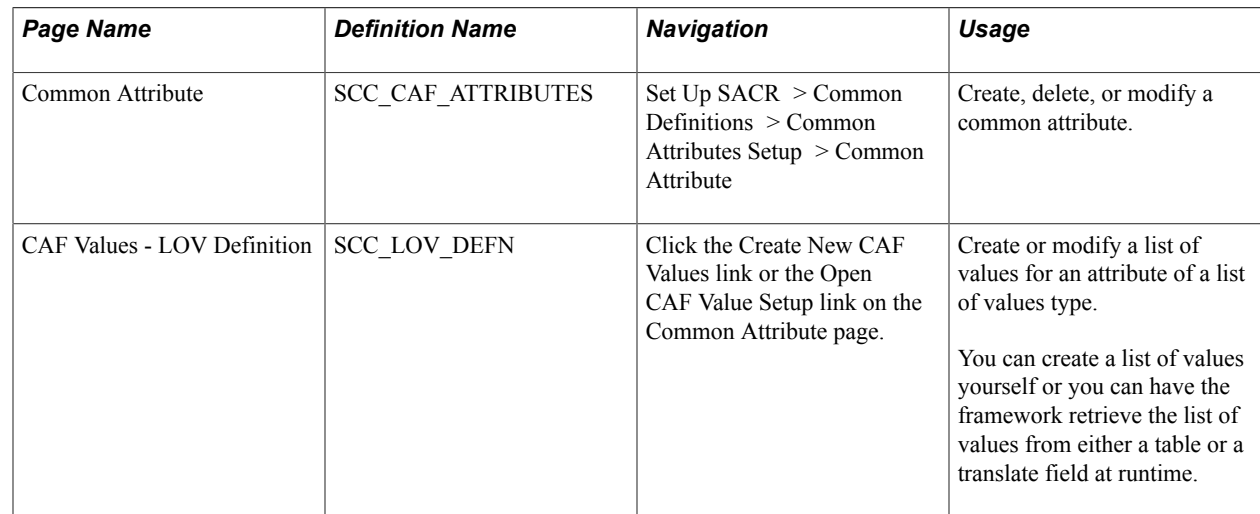

### **Creating a Common Attribute**

Access the Common Attribute page (Set Up SACR > Common Definitions > Common Attributes Setup > Common Attribute).

#### **Image: Common Attribute page**

This example illustrates the fields and controls on the Common Attribute page. You can find definitions for the fields and controls later on this page.

### **Common Attribute**

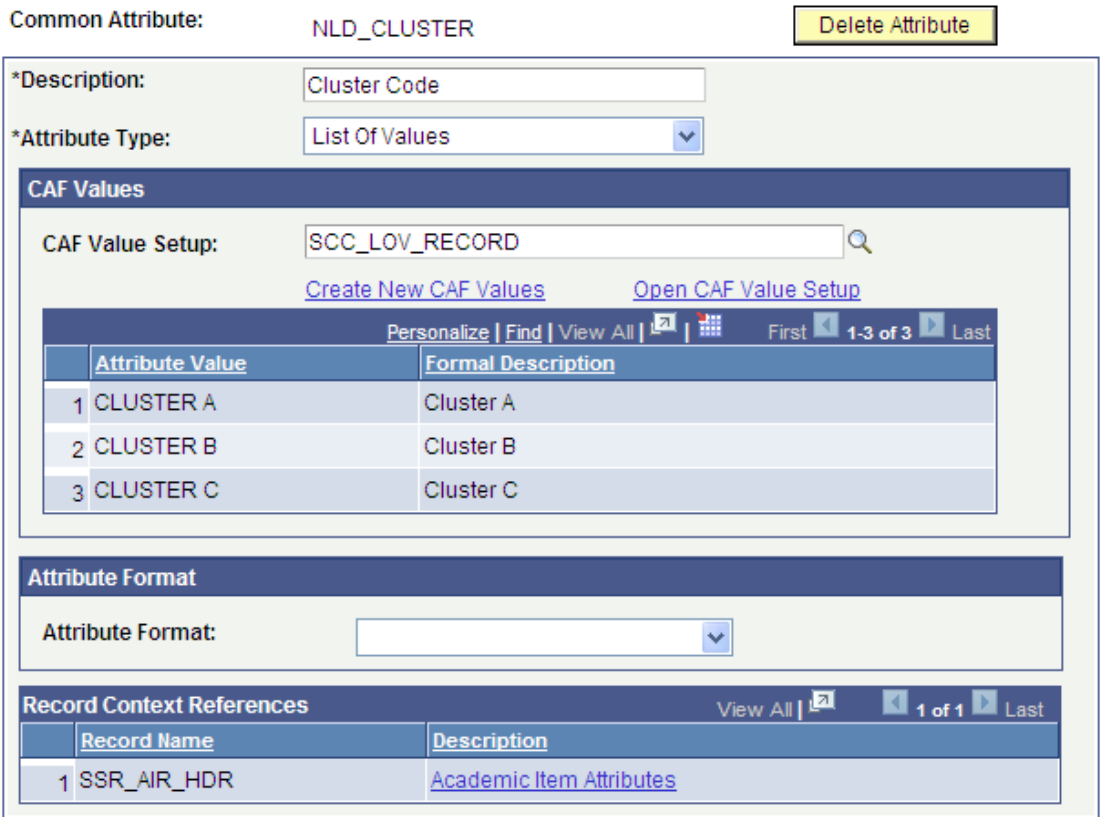

Continuing with the GENL\_MATERIALS record example that was discussed in the Application Designer section, we use the Common Attribute page to create the common attribute - Passport Number - as shown in this example screenshot:

#### **Image: Example of a Common Attribute**

This example illustrates the fields and controls on the Example of a Common Attribute . You can find definitions for the fields and controls later on this page.

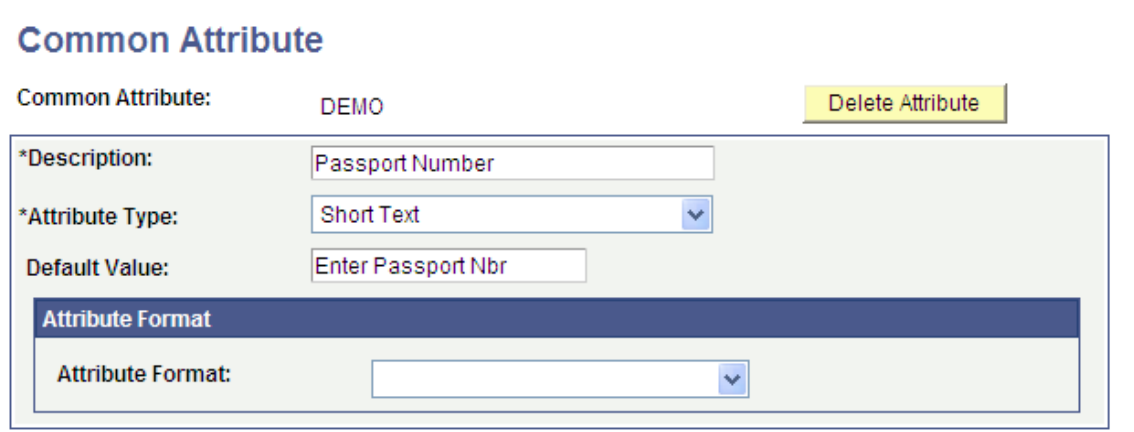

The value that you select in the Attribute Type field determines which fields are available for entry on this page. For example, the CAF Values group box is available only when you select an attribute type of *List of Values.*

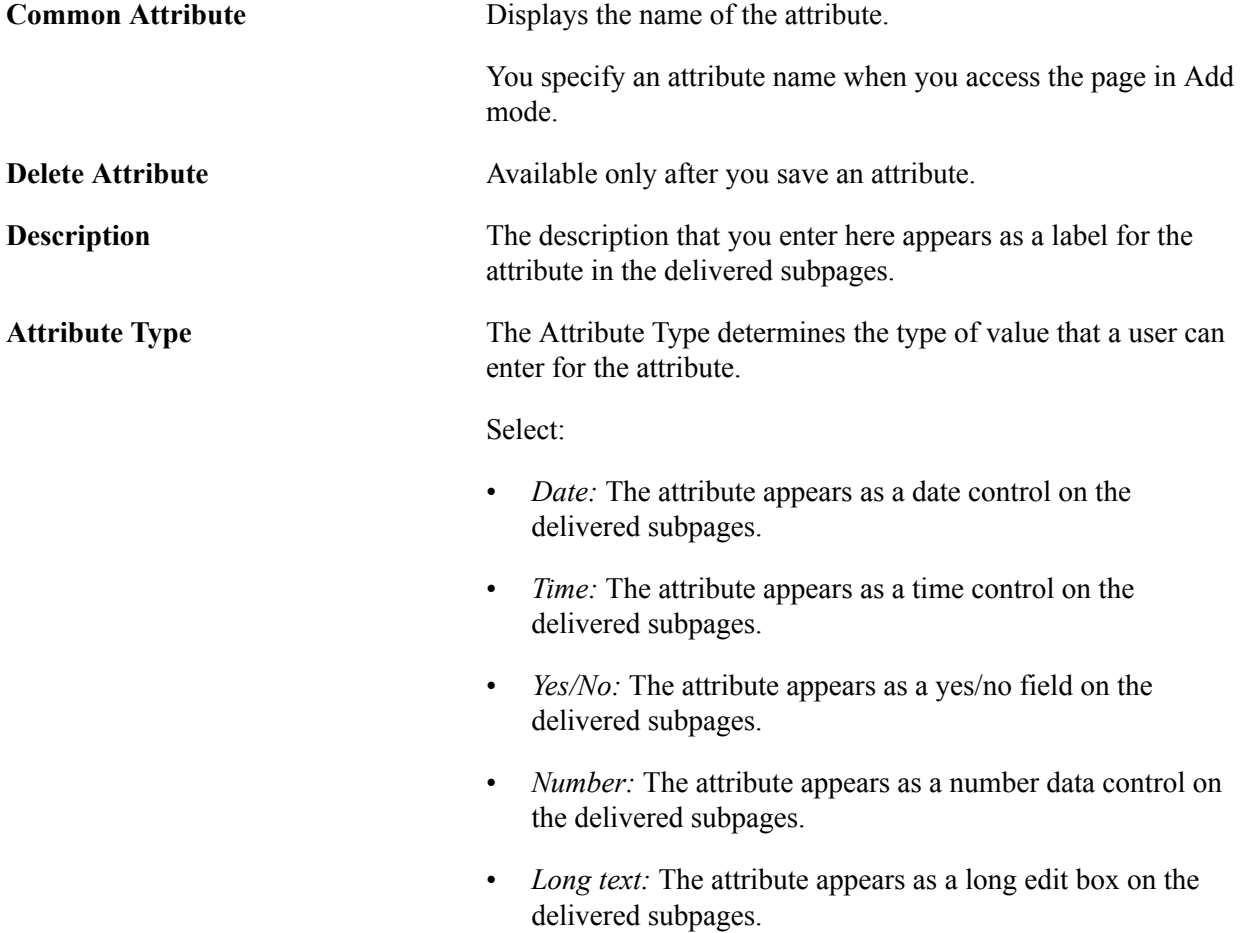

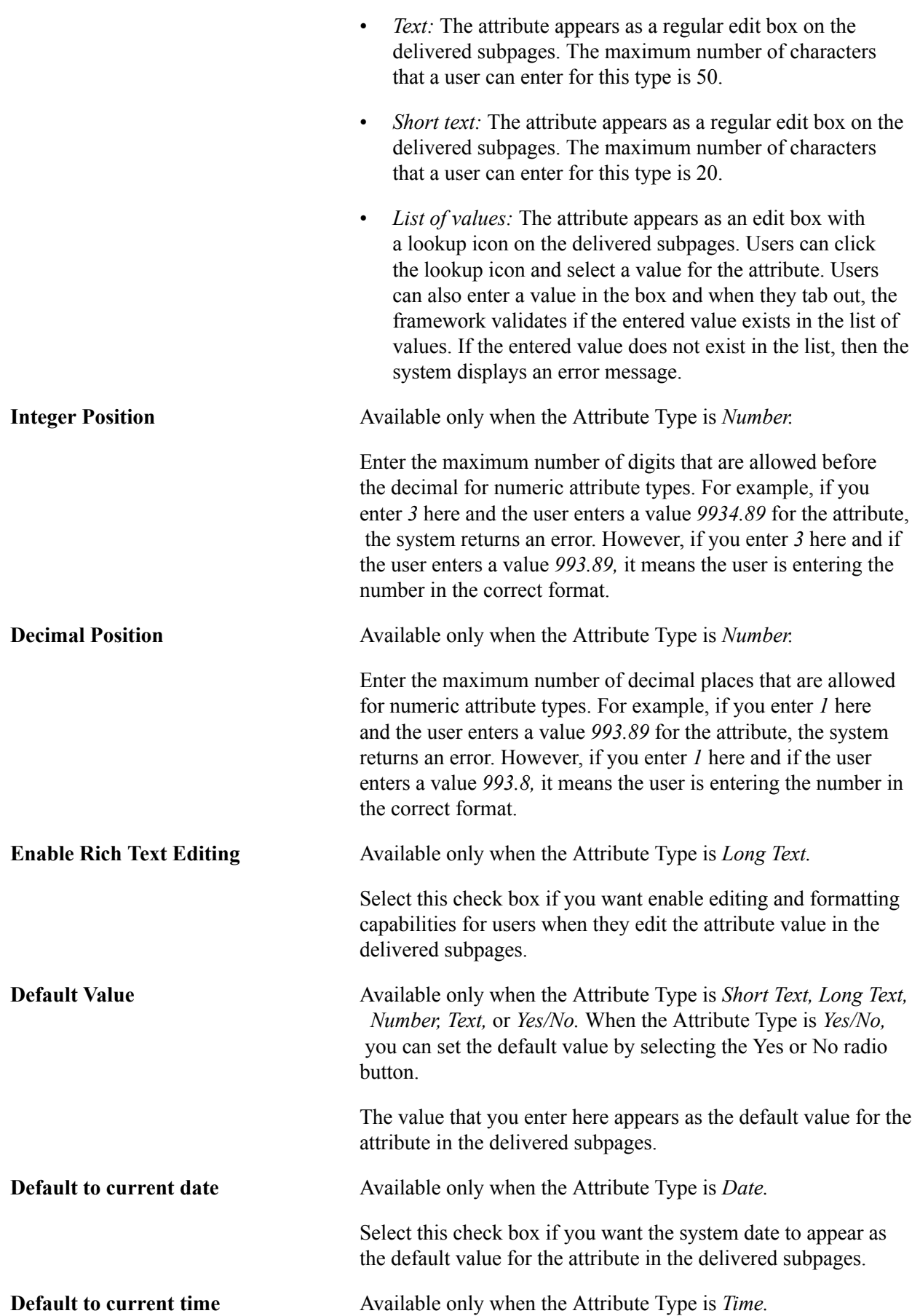

Select this check box if you want the system time to appear as the default value for the attribute in the delivered subpages.

### **CAF Values**

This group box is available only when the Attribute Type is *List of Values.*

#### **Image: Example of a Common Attribute page for List of Values**

This example illustrates the fields and controls on the Example of a Common Attribute page for List of Values. You can find definitions for the fields and controls later on this page.

### **Common Attribute**

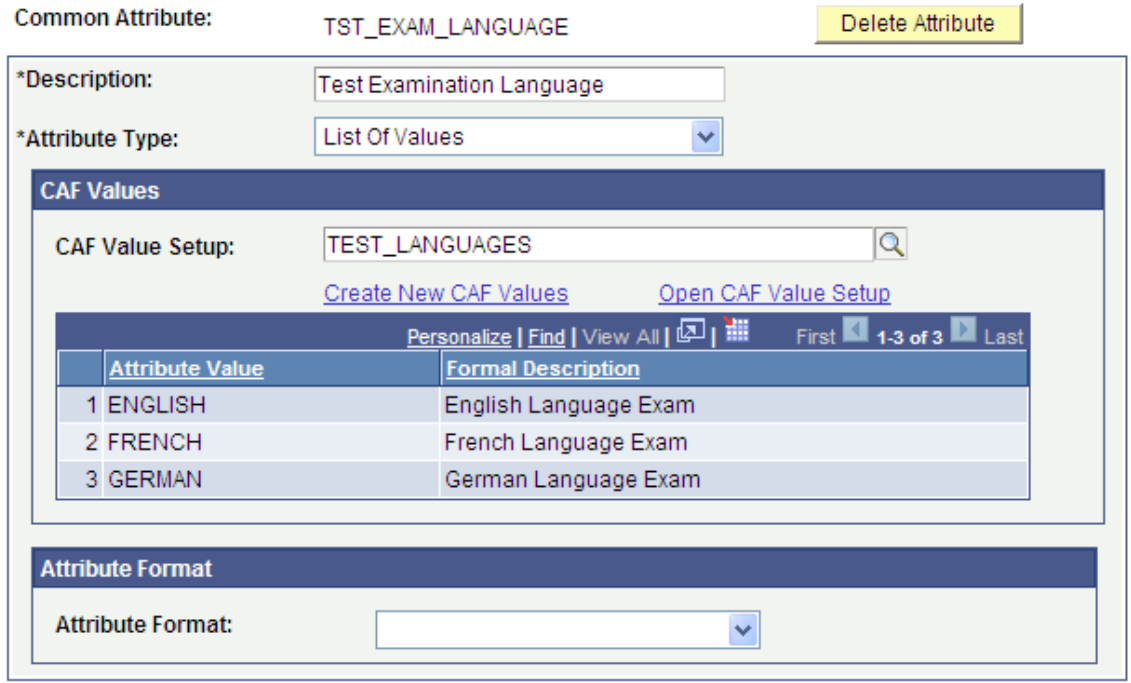

Use the CAF Values group box to define the values in the list.

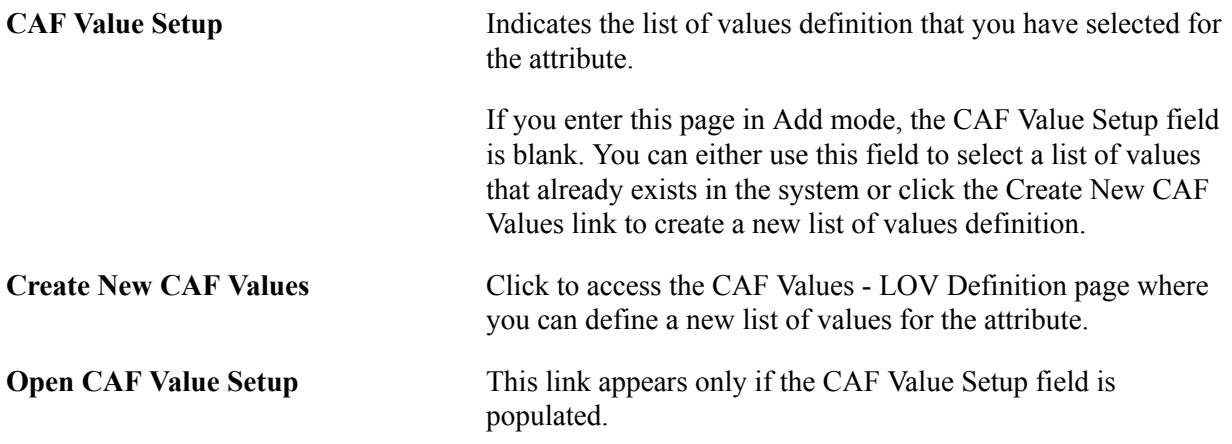

Click this link to access the CAF Values - LOV Definition page where you can view or edit the list of values that is selected for the attribute.

#### **Filters**

When a common attribute with a List of Values type based on Ad Hoc Values or Table is saved and the associated CAF value setup in the CAF Values - LOV Definition page uses a filter field, the Filters grid is available on the Common Attribute component:

#### **Image: Example of a Common Attribute page with the Filters grid**

This example illustrates the fields and controls on the Example of a Common Attribute page with the Filters grid. You can find definitions for the fields and controls later on this page.

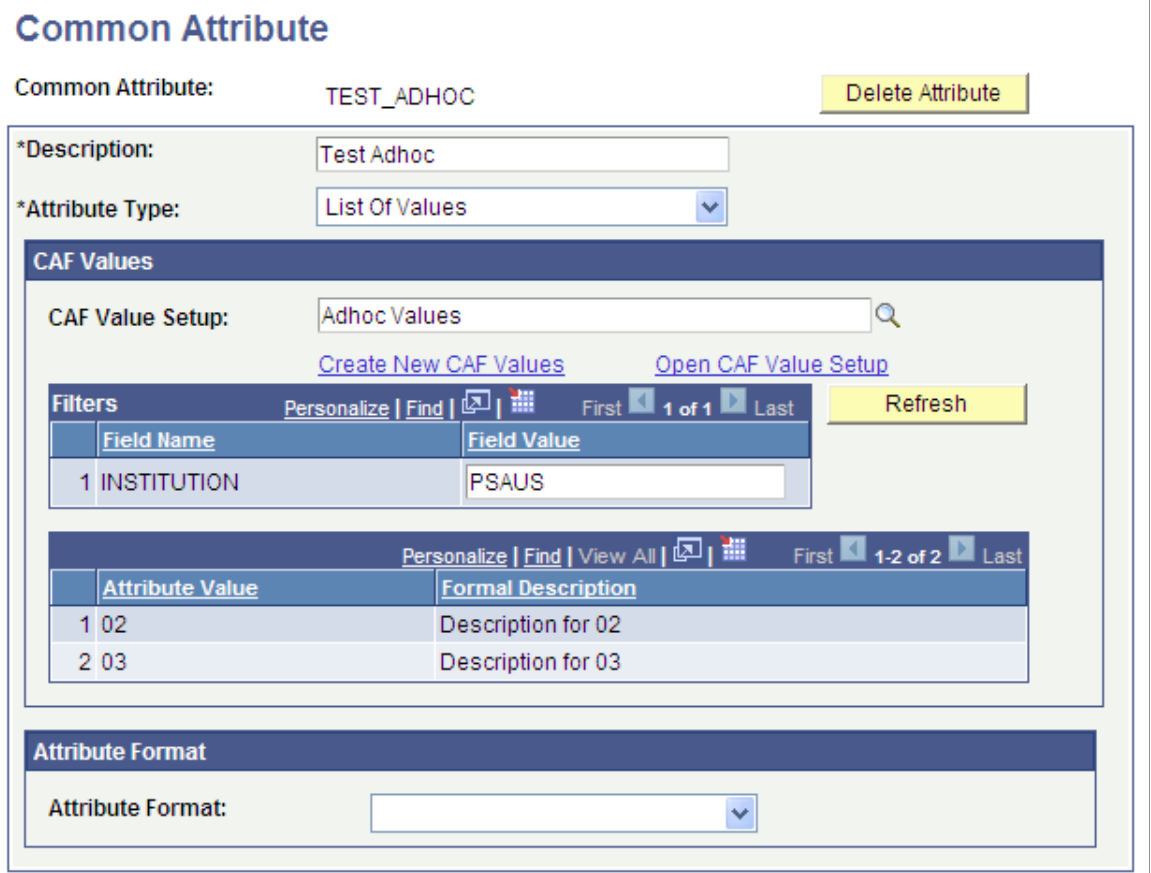

This feature enables you to preview the values that will be available to a user based on the filter field values defined in the CAF Values - LOV Definition page. To preview the values that are available, enter a field value in the Filters grid and click the Refresh button.

See [Defining a Common Attribute](#page-1138-0), "Defining a List of Values for a Common Attribute."

### **Attribute Format**

Use this group box to specify the formatting and validation that the framework must perform on the attribute value. Select from the delivered formatting and validation options, or specify your own custom application class.

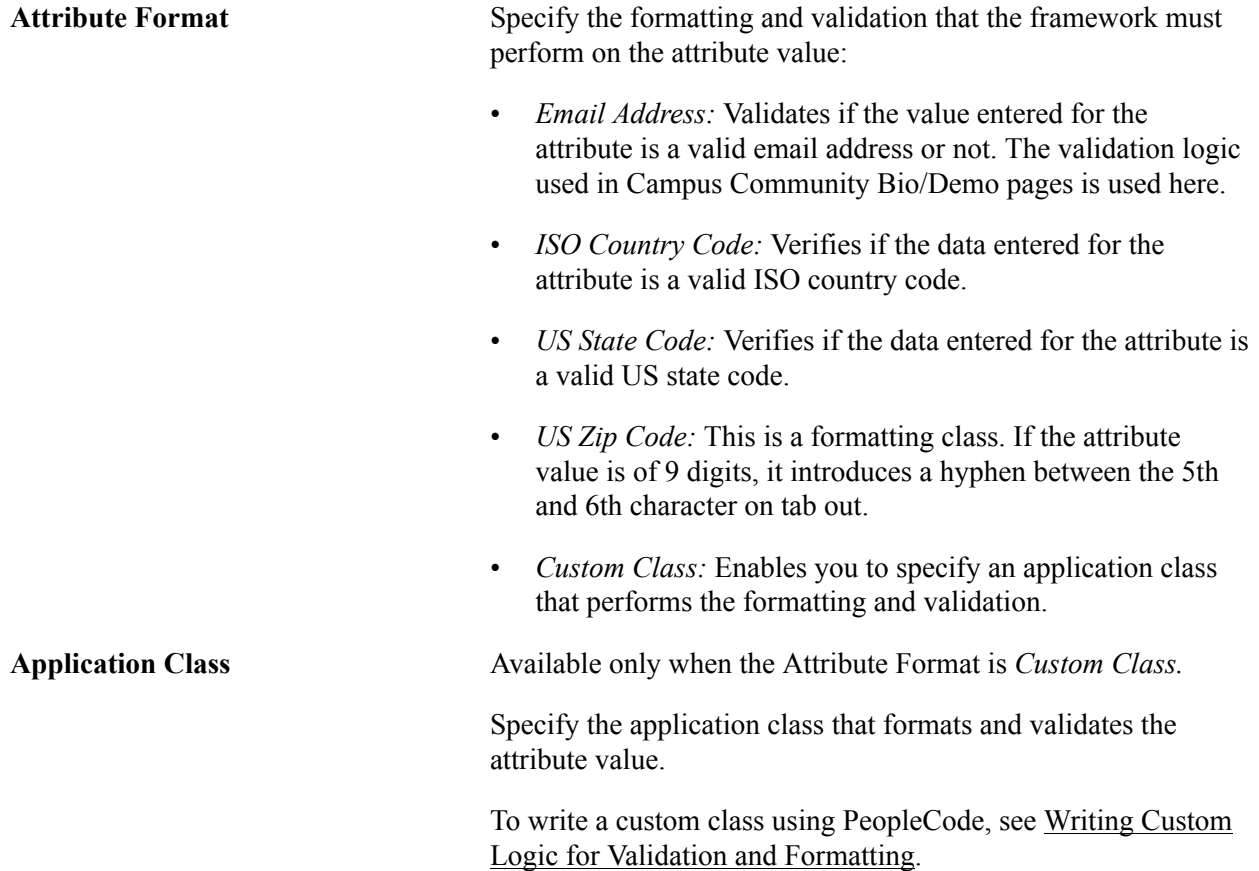

#### **Record Context References**

This section lists all the record contexts with which the attribute is associated. Click the link on the Description column to access the Record Context component for the particular record context.

When you define a common attribute, the Record Context References section does not appear on the page. The section appears only after you associate the common attribute to one or more records using the Record Context component.

### **Defining a List of Values for a Common Attribute**

Access the CAF Values - LOV Definition page (click the Create New CAF Values link or the Open CAF Value Setup link on the Common Attribute page).

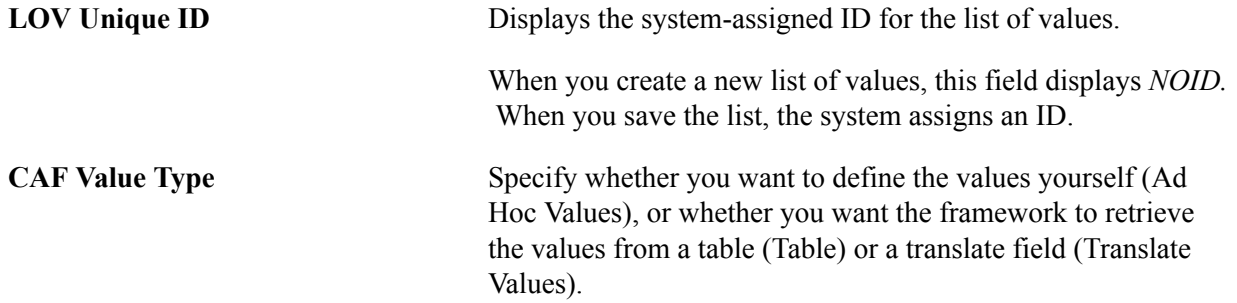

The fields on the page change depending on the CAF value type that you select.

#### **Defining Ad Hoc List of Values**

If the CAF Value Type is *Ad Hoc Values,* then you can enter a free-form list of value and description pairs.

#### **Image: CAF Values - LOV Definition page (Ad Hoc list of values)**

This example illustrates the fields and controls on the CAF Values - LOV Definition page (Ad Hoc list of values). You can find definitions for the fields and controls later on this page.

### **CAF Values**

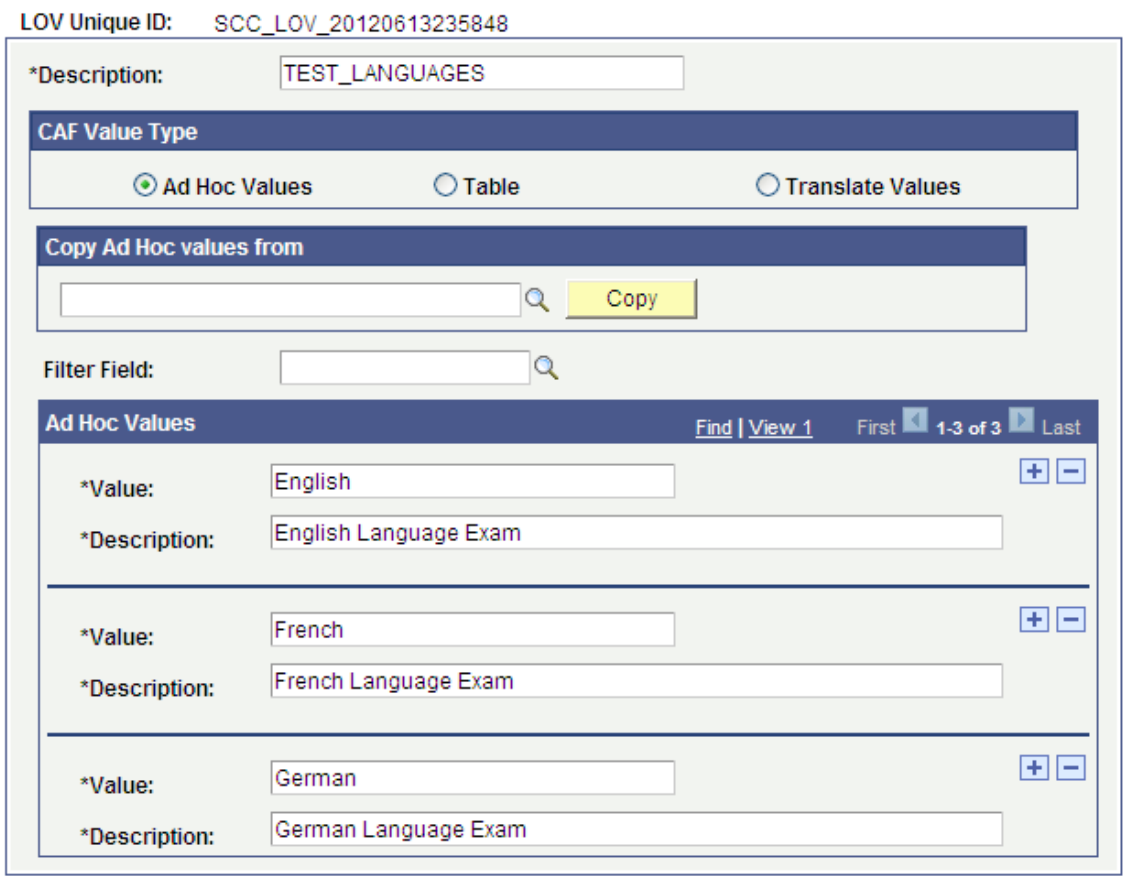

Enter the value-description pairs in the Ad Hoc Values group box.

Use the Copy Ad Hoc Values From group box to copy values from an existing list. To copy values from an existing list: Click the lookup icon in the Copy Ad Hoc Values From group box, select a list, and click the Copy button. If you want to define new values for the list, leave the group box blank.

If the ad hoc list of values, which an attribute on a page displays, should be filtered based on a field value in that page, then select the field name in Filter Field. When you select a filter field, the Extension grid becomes available in the Ad Hoc Values scroll area. Use the Extension grid to specify the field value for which a value-description pair becomes available. For example, suppose you have a list of values attribute on a page and the same page has an Institution field. When a user enters *PSAUS* in the Institution field,

you want the attribute to display *02* and *03* as the list of values. And when a user enters *PSGBR* in the Institution field, you want the attribute to display *01* and *03* as the list of values. The following example shows how to set up this scenario:

#### **Image: Example of filtering an attribute's list of values (1 of 2)**

This example illustrates the fields and controls on the Example of filtering an attribute's list of values (1 of 2). You can find definitions for the fields and controls later on this page.

### **CAF Values**

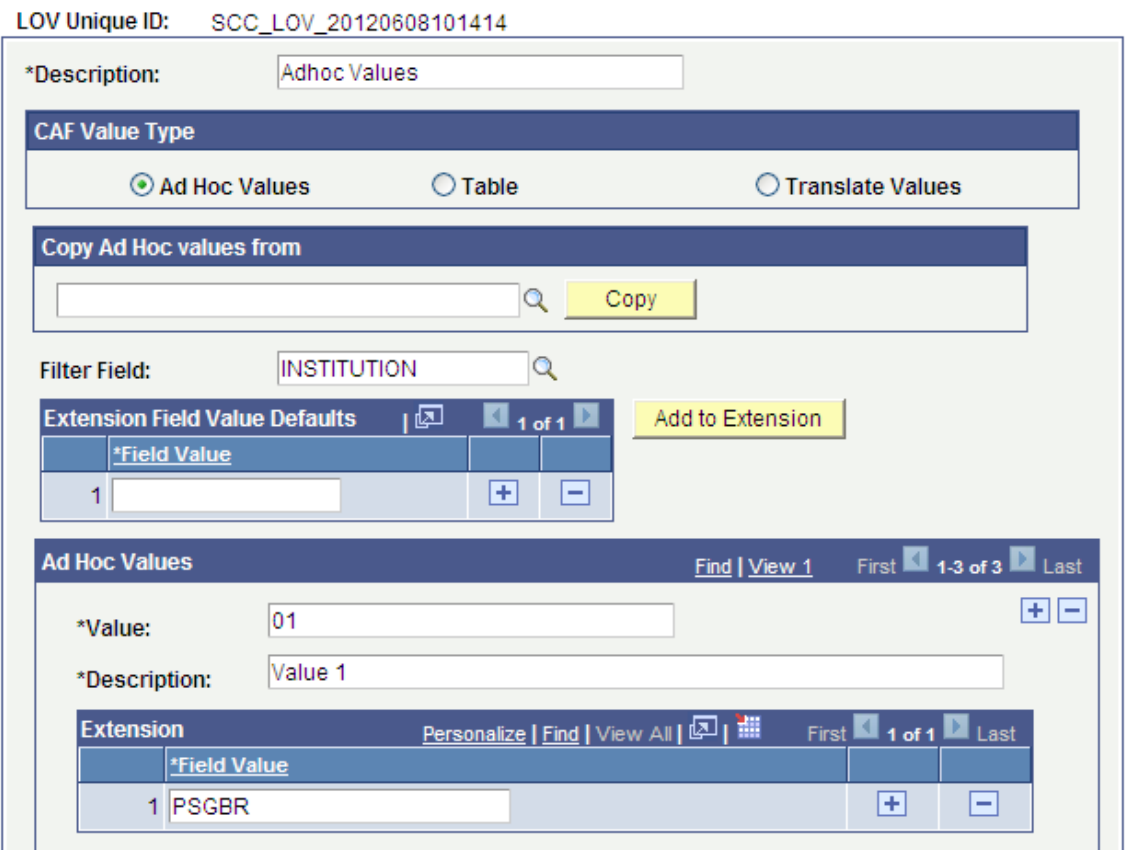

#### **Image: Example of filtering an attribute's list of values (2 of 2)**

This example illustrates the fields and controls on the Example of filtering an attribute's list of values (2 of 2). You can find definitions for the fields and controls later on this page.

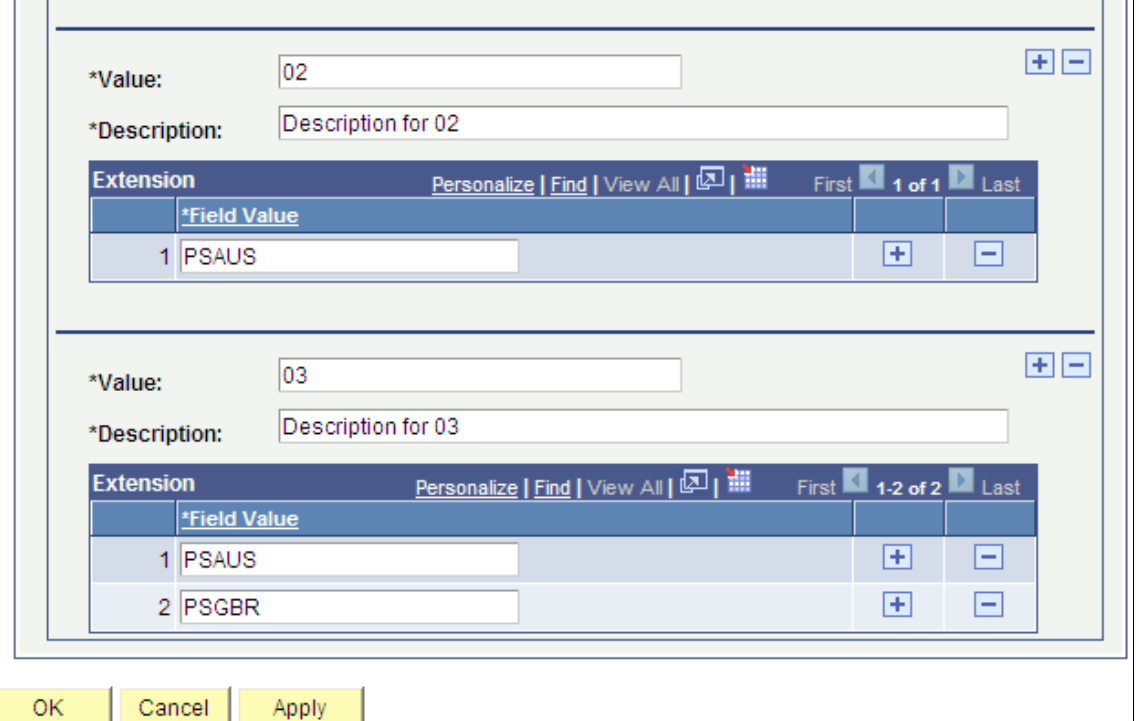

To aid in data entry, you can use the Extension Field Value Defaults grid to quickly add a field value to all the Extension grids in the Ad Hoc Values scroll area. Enter a field value in the Extension Field Value Defaults grid and then click the Add to Extension button to add the field value to all the Extension grids.

**Note:** Field Value is a free-form field. Therefore, you must be careful to provide the correct value for the Extension grid. The value you enter as the Field Value is case sensitive.

### **Defining List of Values from a Table**

If the CAF Value Type is *Table,* then specify the record (Prompt Table) and field (Prompt) on which the list of values should be based.

#### **Image: CAF Values - LOV Definition page (list of values retrieved from a table)**

This example illustrates the fields and controls on the CAF Values - LOV Definition page (list of values retrieved from a table). You can find definitions for the fields and controls later on this page.

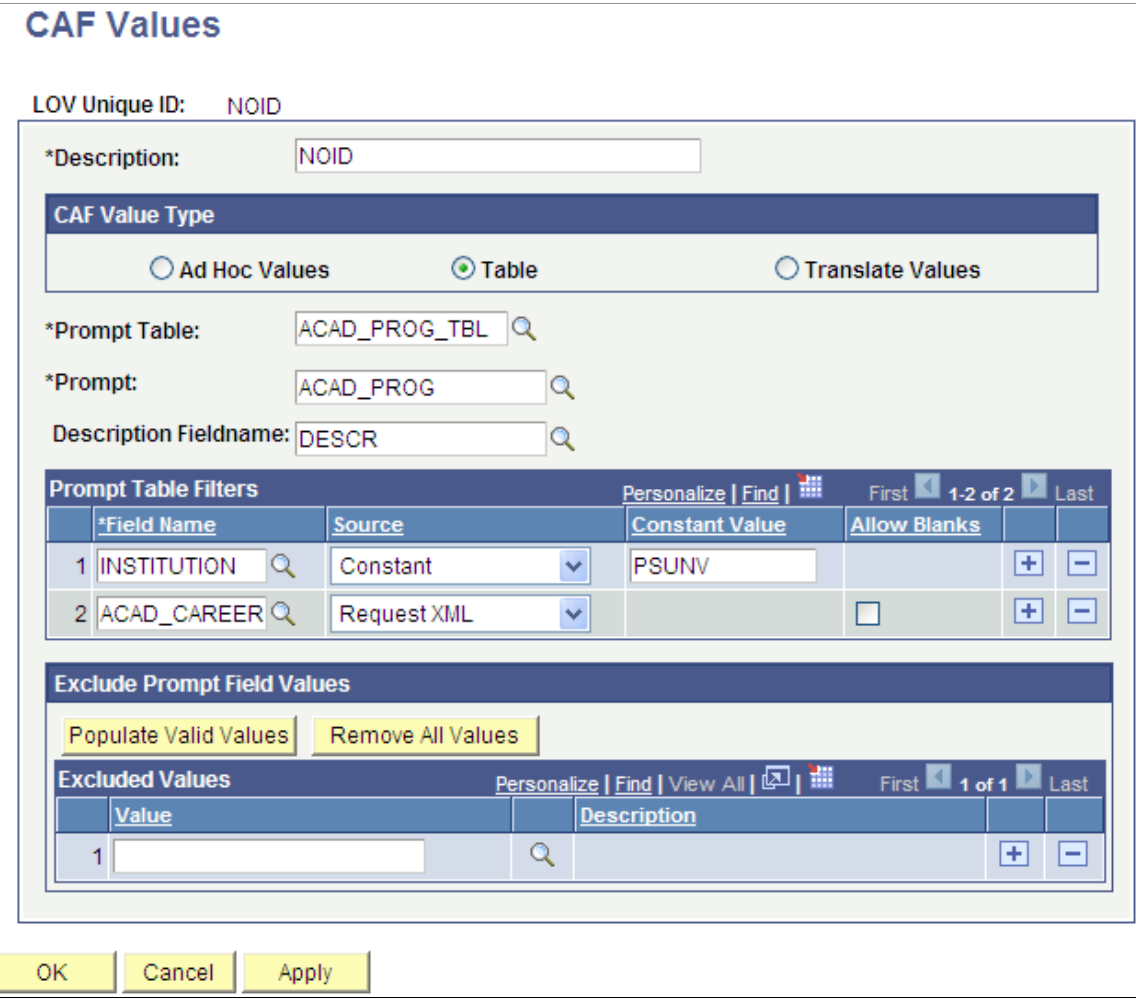

Use Description Fieldname to indicate the description field for the value's description.

If there are any fields in the prompt table whose value the system should use to filter the list of values, specify these fields in the Prompt Table Filters grid.

If you select a source option of *Constant,* then you can enter the filter value in the Constant Value field. If you select a source option of *Request XML,* then the framework will try to automatically figure out the value of the filter field from the page at runtime. For example, suppose you have added an Academic Program list of values attribute on a page, and the same page displays an Institution and Academic Career field. You want the list of values to display academic programs for only the *PSUNV* institution and for the academic career which the user selects. The above screenshot shows how to set up this scenario.

To exclude any values from being displayed at runtime, specify these values in the Exclude Prompt Field Values grid. Click the Populate Valid Values button to populate the Excluded Values grid with the field's (Prompt's) values. Click the Remove All Values button to remove all the values from the Excluded Values grid.

### **Defining Translate List of Values**

If the CAF Value Type is *Translate Values,* then specify the translate field (Prompt) on which the list of values should be based.

#### **Image: CAF Values - LOV Definition page (list of values retrieved from a translate field)**

This example illustrates the fields and controls on the CAF Values - LOV Definition page (list of values retrieved from a translate field). You can find definitions for the fields and controls later on this page.

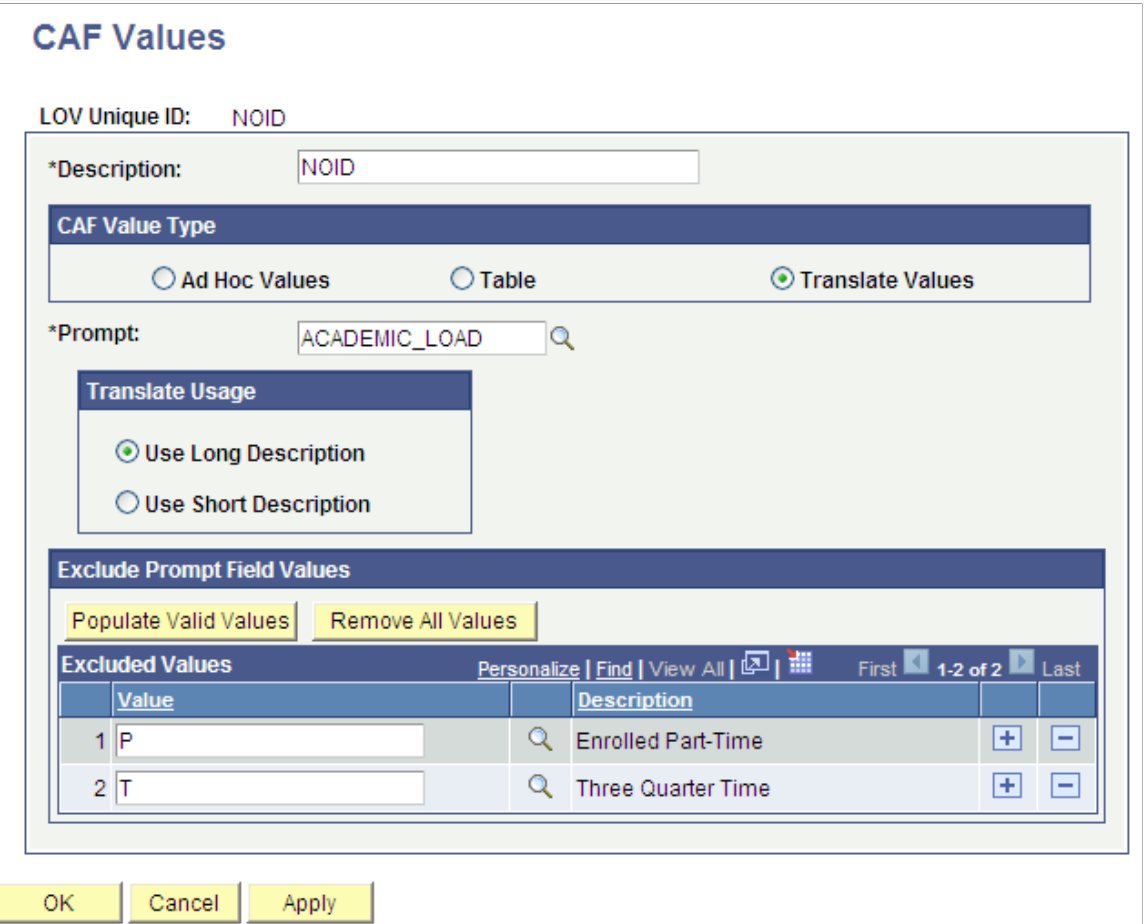

Use the Translate Usage grid to specify if the framework should use the translate long description or short description as the value's description.

# **Associating a Common Attribute to a Record**

After configuring the record with Application Designer and creating the attributes, extend the record with these attributes.

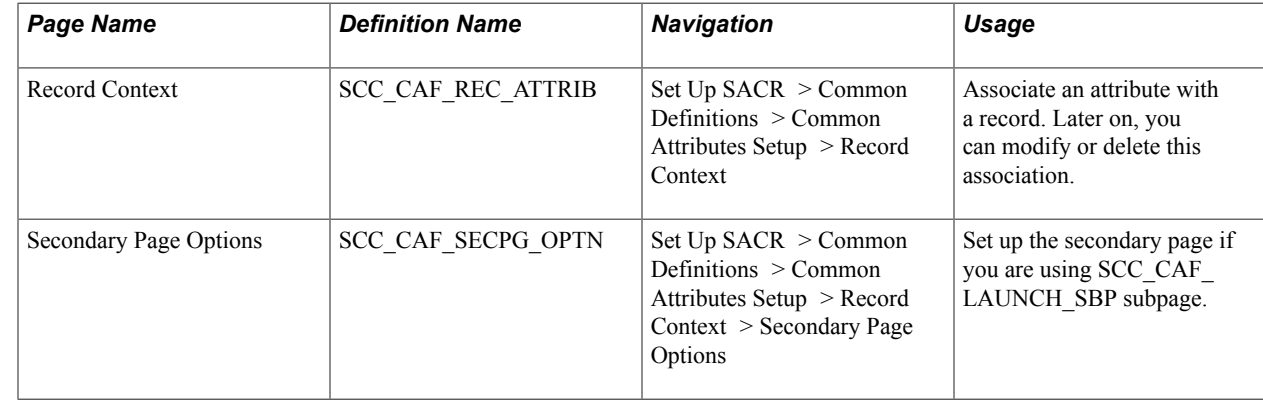

### **Pages Used to Associate a Common Attribute to a Record**

### **Associating a Common Attribute to a Record**

Access the Record Context page (Set Up SACR > Common Definitions > Common Attributes Setup > Record Context).

#### **Image: Record Context page**

This example illustrates the fields and controls on the Record Context page. You can find definitions for the fields and controls later on this page.

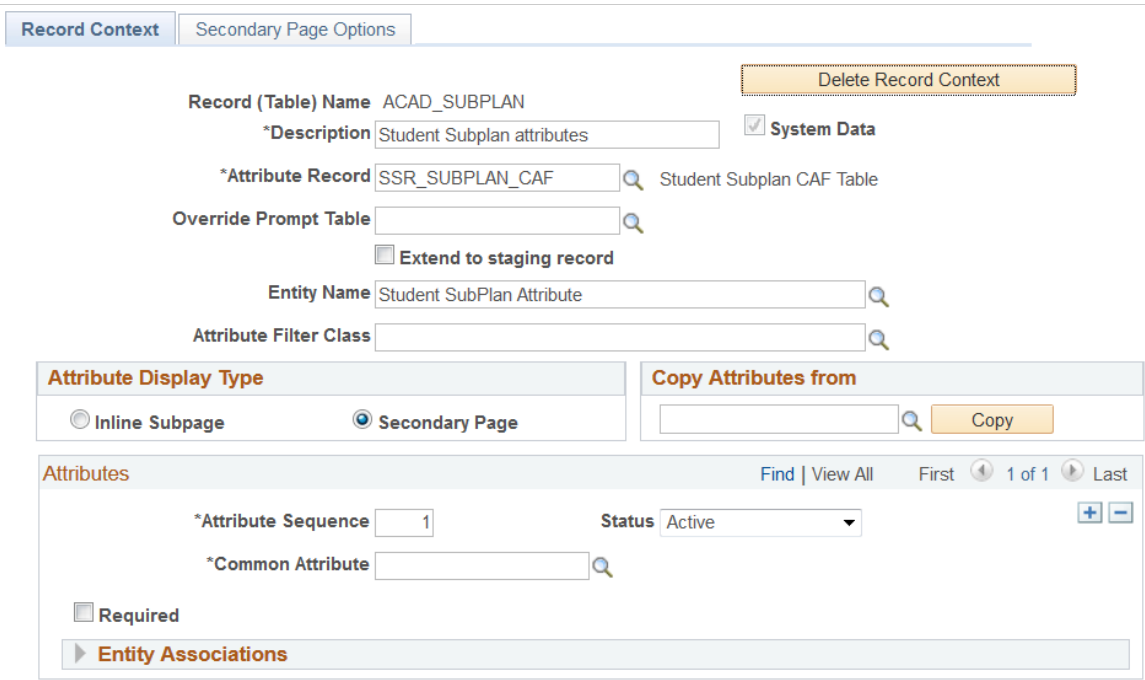

Continuing with the GENL\_MATERIALS record example that was discussed in the Application Designer section: After we use the Common Attribute page to create the common attributes—Passport Number and Primary Institution—we use the Record Context page to associate the GENL\_MATERIALS record with these two attributes.

**Note:** Extending a record with an attribute is similar to adding a new field to that record. The advantage of extending a record with an attribute is that there is no impact on any existing functionality in the system that uses this record. Additionally, it is possible to change the number and order of attributes at runtime dynamically without having any impact on existing extensions to this record.

*Warning!* For performance reasons, Oracle recommends that you limit the number of attributes for a given record context to no more than 25.

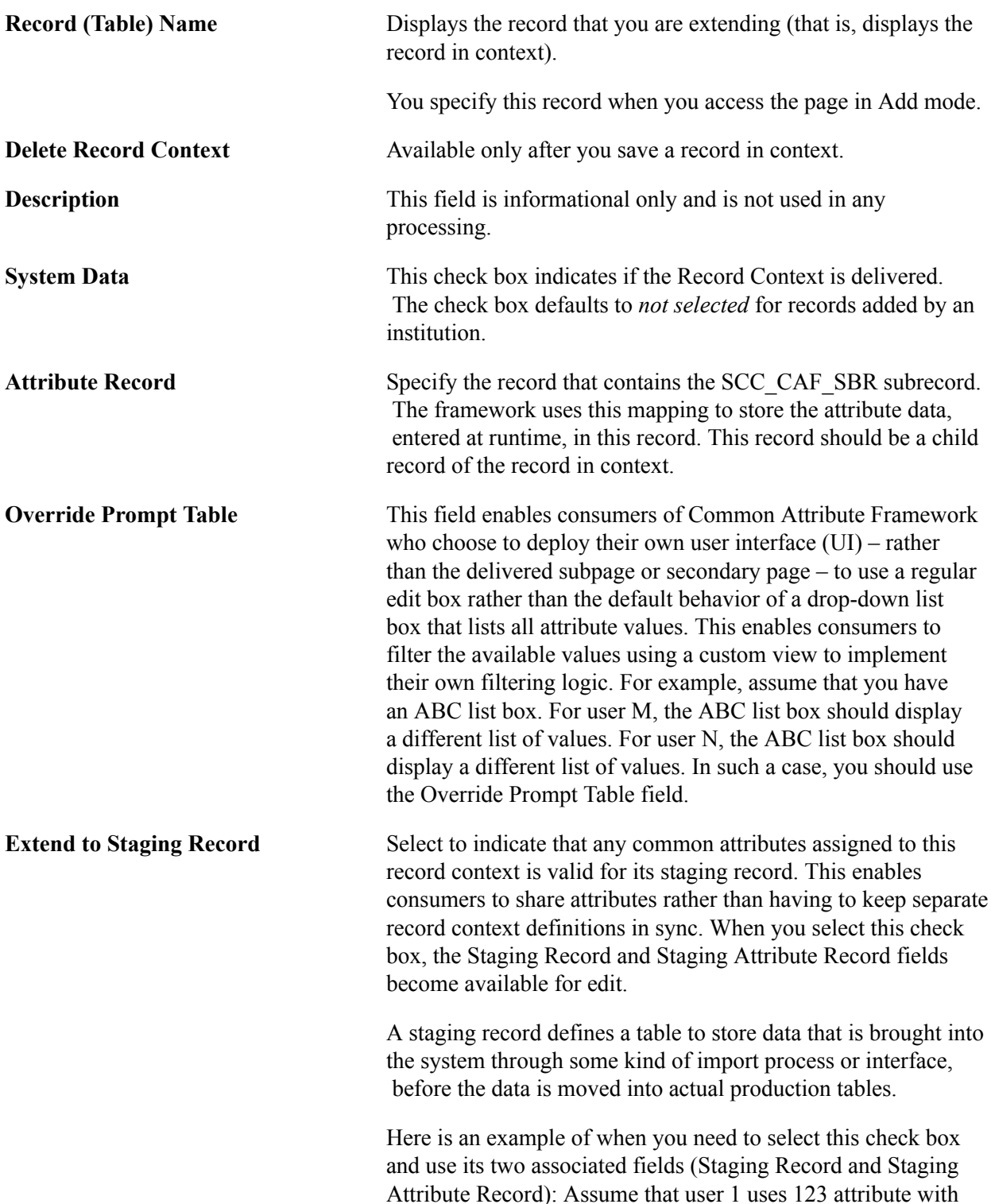
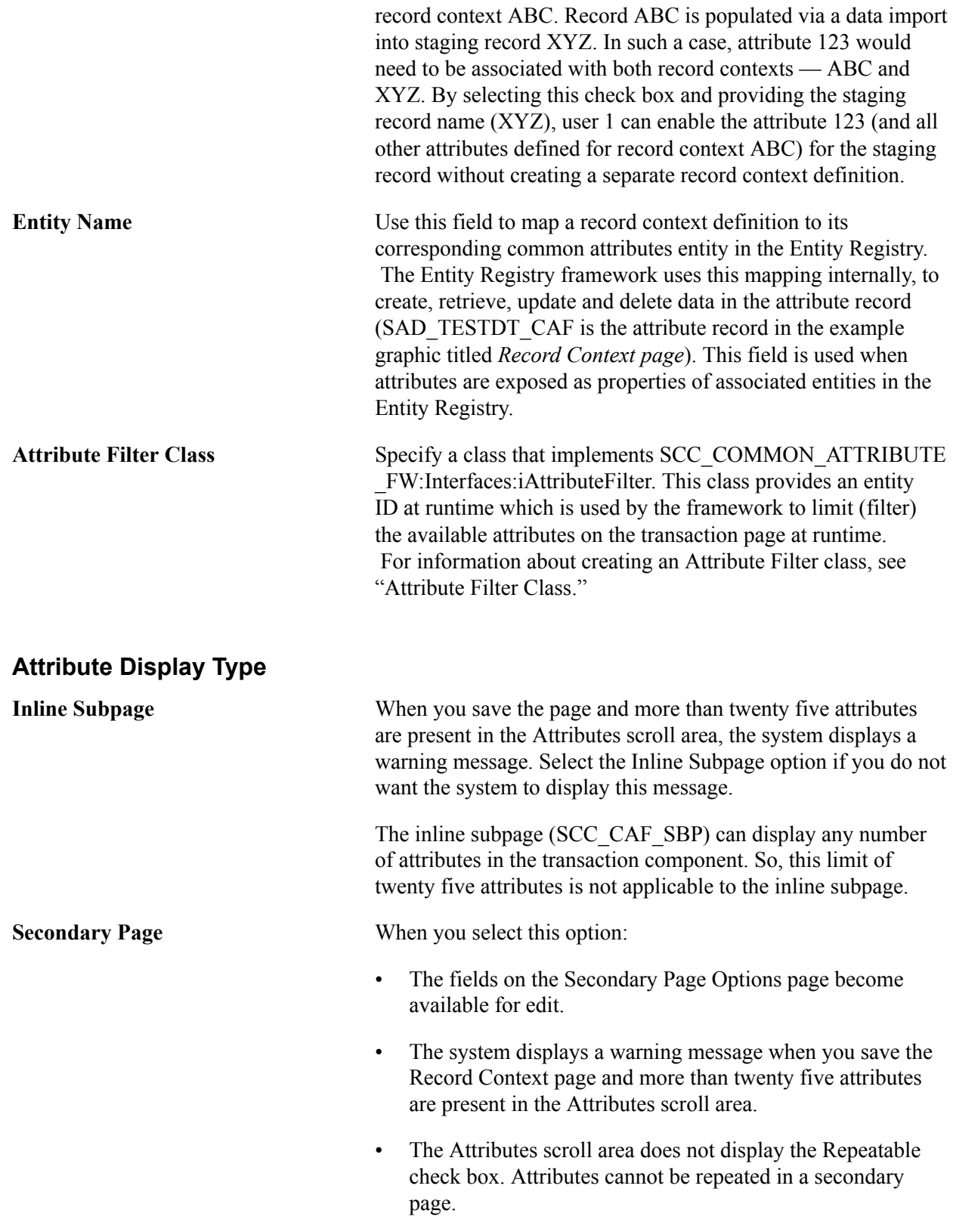

### **Copy Attributes from**

To populate the list of attributes in the Attributes scroll area from another record context, specify the record name and click the Copy button. This clears any existing data in the Attributes scroll area and inserts all the attributes from the other record context.

#### **Attributes**

Use this scroll area to specify a list of attributes that you would like the record to be extended with. Remember, this is similar to adding fields to the record.

**Attribute Sequence** Determines the order of display of the attributes.

You can mark the attributes as required and repeatable. There is a small variation in the way the framework implements this feature in the two delivered subpages, as described in the following table:

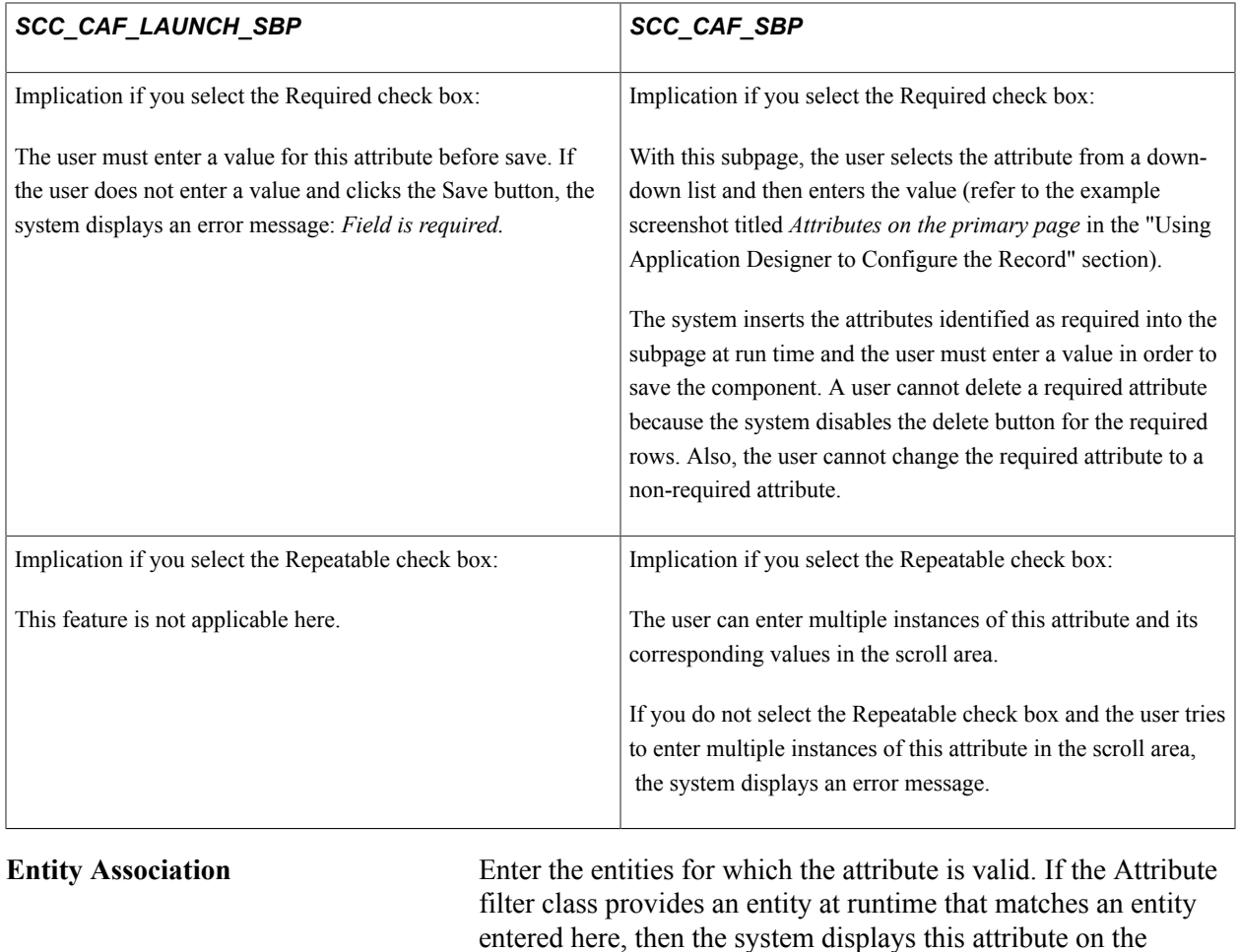

entered here, then the system displays this attribute on the runtime page. Conversely, if the Attribute filter class provides an entity at runtime that does *not* match an entity entered here, then the system does not display the attribute on the runtime page.

If an attribute's entity association grid is blank, then the system does not filter the attribute and the attribute is always available on the runtime page irrespective of the entity provided by the attribute filter class at runtime.

#### **Related Links**

[Setting Up Entity Registry](#page-546-0)

# **Setting Up Secondary Page Options**

Access the Secondary Page Options page (Set Up SACR > Common Definitions > Common Attributes Setup > Record Context > Secondary Page Options).

#### **Image: Secondary Page Options page**

This example illustrates the fields and controls on the Secondary Page Options page. You can find definitions for the fields and controls later on this page.

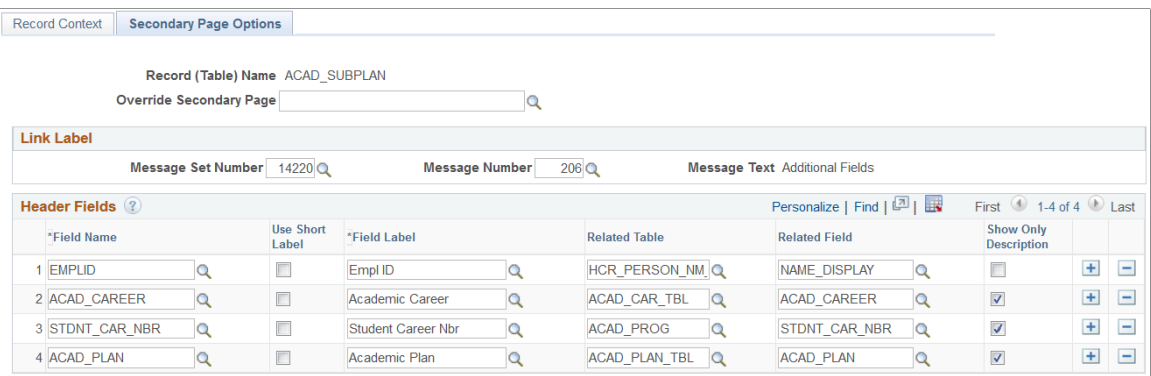

**Note:** The fields on this page are available for edit only if you have selected the Secondary Page option on the Record Context page.

### **Link Label**

The default hyperlink label in the subpage SCC\_CAF\_LAUNCH\_SBP is *Attributes*. If you want a different label, specify the message catalog entry of the required text in this group box and that label is displayed on the page.

See *PeopleTools: System and Server Administration*, Message Catalog.

#### **Header Fields**

Optionally, you can use this grid to define header fields for the CAF\_LAUNCH\_SBP subpage. The fields you enter here display as read-only fields on the header region of the subpage.

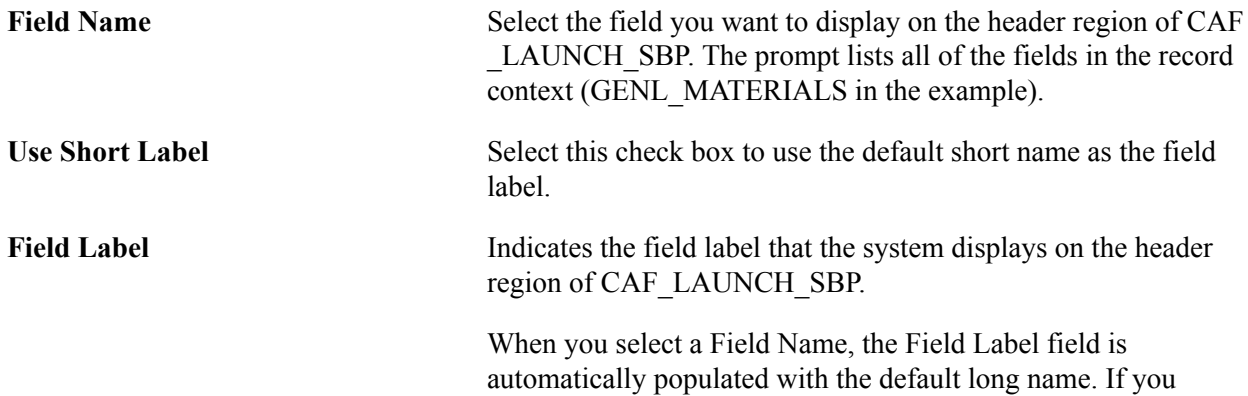

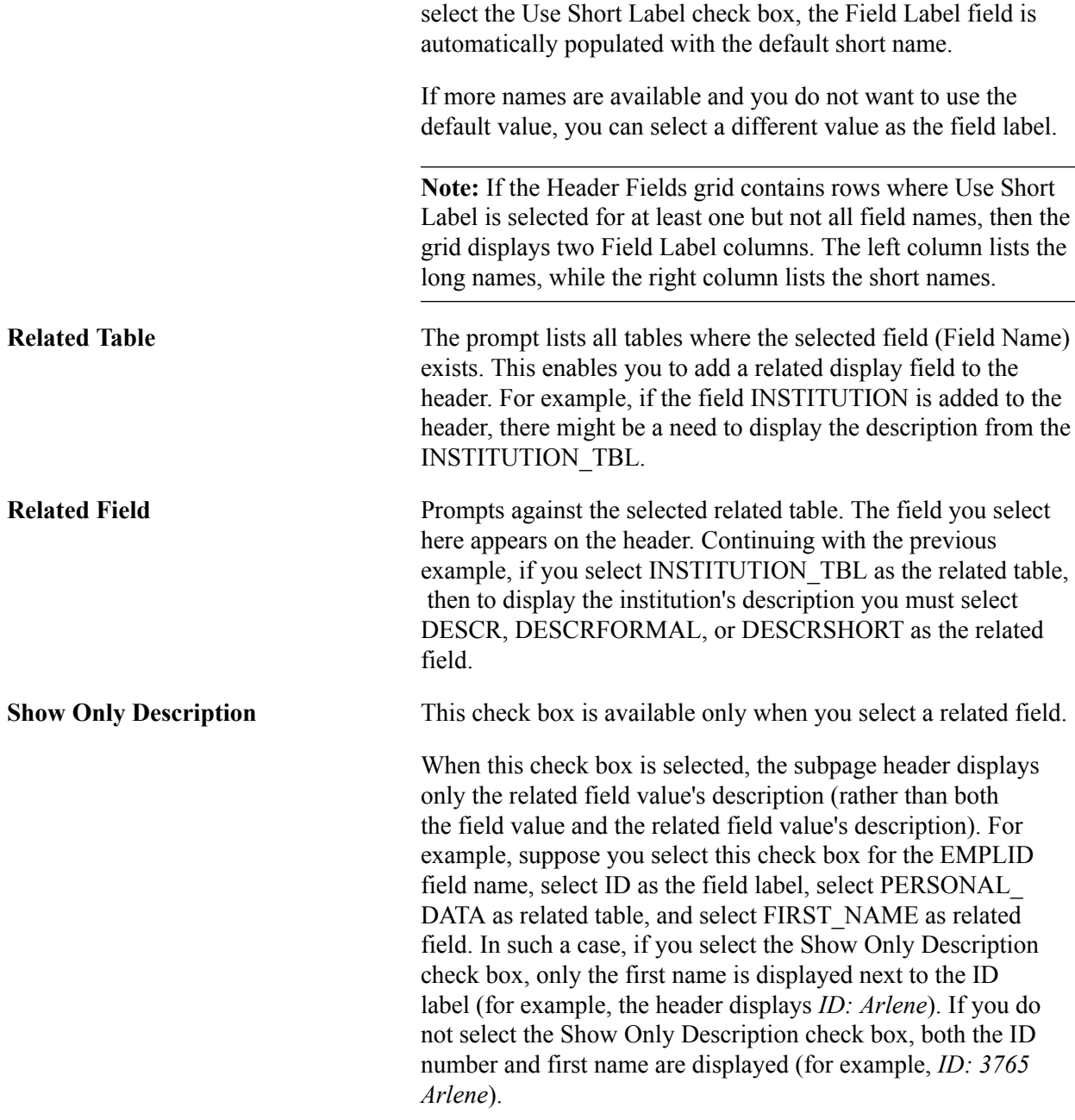

# **Writing Custom Logic for Validation and Formatting**

On the Common Attribute page, it is possible to associate formatting and validation logic with an attribute. If the delivered list of attribute format options is not sufficient, you can write your own application class with custom logic and associate that class with the attribute on the Common Attribute page.

The custom class must extend the interface SCC\_COMM\_ATTRIBUTE\_FW:Interfaces:iAttributeModifier.

This interface has two methods: *Validate* and *Format.*

#### **Validate method:**

Write PeopleCode in this method that validates the data in the attribute. The framework invokes this method when the user tabs out of the attribute field after entering a value or clicks the Save button after entering the attribute value. If you want to display a message, populate the *&p\_msg* object with the required message. The framework shows this message when the user tabs out of the attribute field after entering a value or clicks the Save button after entering the attribute value. The framework picks the severity of the message from the message catalog entry's severity.

Here is the sample code for populating the *&p\_msg* object.

```
method validate
   /+ &p value as Any, +/ /+ &p_msg as SCC_COMMON:ENTITY:LOG:MessageLogBase out +/
    /+ Returns Boolean +/
    /+ Extends/implements
SCC_COMMON_ATTRIBUTE_FW:Interfaces:iAttributeModifier.validate +/
   Local SCC COMMON: ENTITY: LOG: MessageLogBase &msg =
create SCC COMMON: ENTITY: LOG: MessageLogBase();
   Local SCC COMMON: ENTITY: LOG: MessageEntry &me;
   If Len(String($p_value) >= 3 Then
      Local Record &rec = CreateRecord(Record.COUNTRY TBL);
      \text{Spec.COUNTRY.Value} = \text{String(Substring}(\text{Sp value}, 1, 3)); If &rec.SelectByKey() Then
          Return True;
       Else
           &me = create SCC_COMMON:ENTITY:LOG:MessageEntry();
          \text{km}e. MsqSet = 14098;
          &me.MsgID = 10;
          &me.Severity = &me.Severity_Error;
           &msg.writeEntry(&me);
         \&p msg = \&msq; Return False;
       End-If;
    Else
       &me = create SCC_COMMON:ENTITY:LOG:MessageEntry();
      \text{km}e. MsqSet = 14098;
      \text{&me.MsgID} = 11; &me.Severity = &me.Severity_Error;
```
&msg.writeEntry(&me);

```
\&p msg = \&msq; Return False;
 End-If;
 end-method;
```
The return value of this method indicates if the validation passed or failed. If the return value is *True,* then the framework assumes that the validation has passed and continues processing. But if the return value is *False,* the framework halts processing and displays the messages if any in the *&p\_msg* object. Based on the severity of the message, the user is either forced to make changes to the attribute data (severity error) or just dismiss the message and continue with other attributes on the page.

#### **Format method**

The framework invokes this method on *fieldchange* event. Write PeopleCode in this method that formats the attribute value. The framework then displays the formatted value on the page.

Here is an example of formatting an attribute value to appear as a US zip code.

```
method format
   /+ \&p value as Any +/
    /+ Returns String +/
    /+ Extends/implements
SCC_COMMON_ATTRIBUTE_FW:Interfaces:iAttributeModifier.format +/
   Local string &str = String(\&p value);If Len(\delta str) = 9 Then
      Return (Substring(&str, 1, 5) | "-" | Substring(&str, 5, 4));
   Else
       Return &str;
   End-If;
end-method;
```
# **Understanding the Common Attribute API**

The Common Attribute Application Programming Interface (API) is intended to simplify the access and manipulation of attributes through PeopleCode. If attributes need to be accessed and manipulated in a different way compared to the delivered generic subpages, the framework provides some utility methods and classes that have a simple interface for manipulating attribute data.

The API supports retrieving attributes based on record context definitions. An attribute object received through this API can then be used to set the data, validate, format, get list of values, and save to backend. The CAF API is internally used by the delivered generic subpages and subrecord.

The API is contained in the application package: *SCC\_COMMON\_ATTRIBUTE\_FW.* The *SCC\_COMMON\_ATTRIBUTE\_FW:AttributeManager* application class provides a set of utility methods that can be used to fetch relevant attributes. This class behaves as a sort of object factory that provides attribute objects.

Attribute objects are instances of the *SCC\_COMMON\_ATTRIBUTE\_FW:Attribute* class. This class encapsulates all the basic properties and behaviors of an attribute. It is possible to manipulate an attribute using its various methods. For the complete list of available methods in this class, see [Common Attribute](#page-1159-0) [Framework Application Class Reference](#page-1159-0).

The following diagram shows the application packages and classes in the Common Attribute Framework API:

#### **Image: Common Attribute Framework API**

This example illustrates the fields and controls on the Common Attribute Framework API. You can find definitions for the fields and controls later on this page.

E-C SCC\_COMMON\_ATTRIBUTE\_FW ·图 Attribute **E** Adpaters AbstractAttributeType 图 LOVAdapter NumberAdapter **图 TextAdapter** E-Components □ Conterfaces 图 iAttributeModifier **E** iAttributeType 白 So Modifiers ·图 EmailModifier 图 ISOCountryCode ·B PhoneNumberModifier **图 USStateCode** ⊟ <sup>6</sup>8 Setup AttributeFormatSetup ·B AttributeTypeSetup RecordAttributeSetup

# **Using and Creating an Attribute Filter Class**

An attribute filter class can be used to control the availability of attributes in a transaction page. You can specify the attribute filter class in the Record Context page.

The Common Attribute Framework creates an instance of this class at runtime and accesses its EntityID property. All the attributes that are mapped with this entity ID in the Record Context page are available in the transaction page. Any attribute that does not have an entity association is also available.

# **Creating an Attribute Filter Class**

Attribute Filter classes must implement the interface

SCC\_COMMON\_ATTRIBUTE\_FW:Interfaces:iAttributeFilter. Implementing teams can then code the getter method of EntityID property to return a value based on any runtime data like component buffer values or external table values.

#### Here is an example of an attribute filter class:

```
import SCC COMMON ATTRIBUTE FW:Interfaces: iAttributeFilter;
class AIAFilter implements
SCC_COMMON_ATTRIBUTE_FW:Interfaces:iAttributeFilter
    property Record ParentRecord;
    property string EntityID get;
end-class;
get EntityID
    /+ Returns String +/
    /+ Extends/implements
SCC_COMMON_ATTRIBUTE_FW:Interfaces:iAttributeFilter.EntityID +/
   rem Local Rowset &rs = GetLevel0()(1).GetRowset(Scroll.SSR AIR HDR);
   Local Record &rec = CreateRecord(Record.SSR ITEM TYPE);
    rem &rec.SSR_ITEM_TYPE.Value =
&rs(CurrentRowNumber(&rs.Level)).SSR_AIR_HDR.SSR_ITEM_TYPE.Value;
    &rec.SSR_ITEM_TYPE.Value = &ParentRecord.SSR_ITEM_TYPE.Value;
    &rec.SelectByKey();
   Return &rec.SCC_ENTITY_ID.Value;
end-get;
```
The property ParentRecord is populated by the framework with the runtime component buffer object of the parent record. This object can then be used to access other records, rows, rowsets, and so on from the component buffer thereby giving access to any field value in the runtime component.

# <span id="page-1159-0"></span>**Common Attribute Framework Application Class Reference**

This section discusses the application classes that you can use for accessing and manipulation of attributes through PeopleCode.

#### **Attribute Manager**

class SCC\_COMMON\_ATTRIBUTE\_FW:AttributeManager

This class provides a set of utility methods that can be used to fetch relevant attributes. This class behaves as a sort of object factory that provides attribute objects.

#### **Summary**

*Constructor Summary*

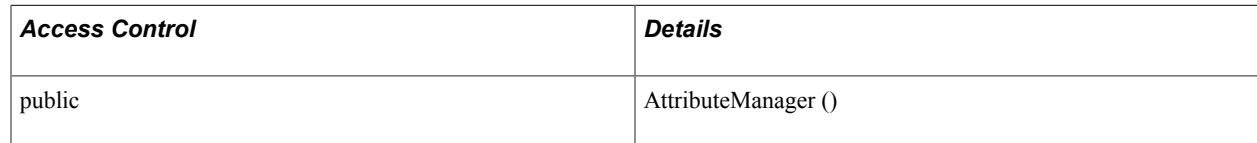

#### *Method Summary*

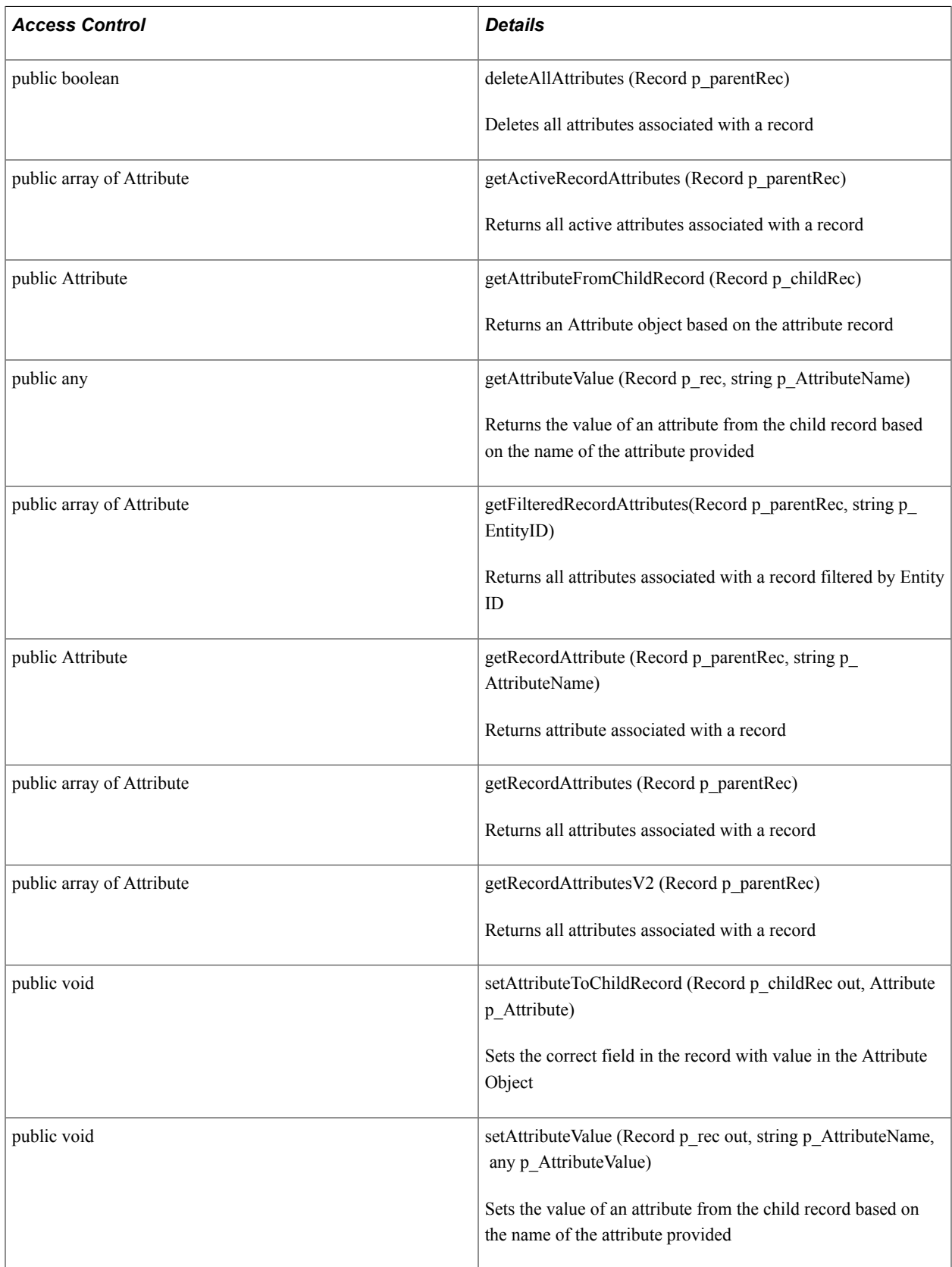

### **Detail**

*Constructor Detail*

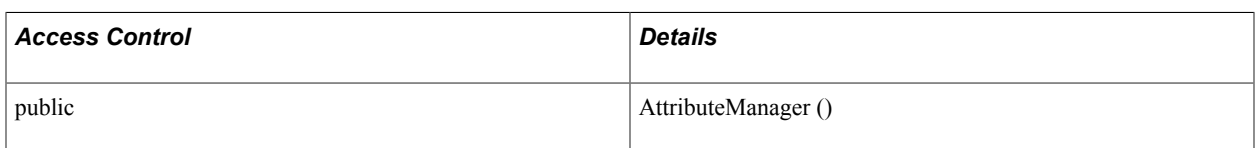

*Method Detail*

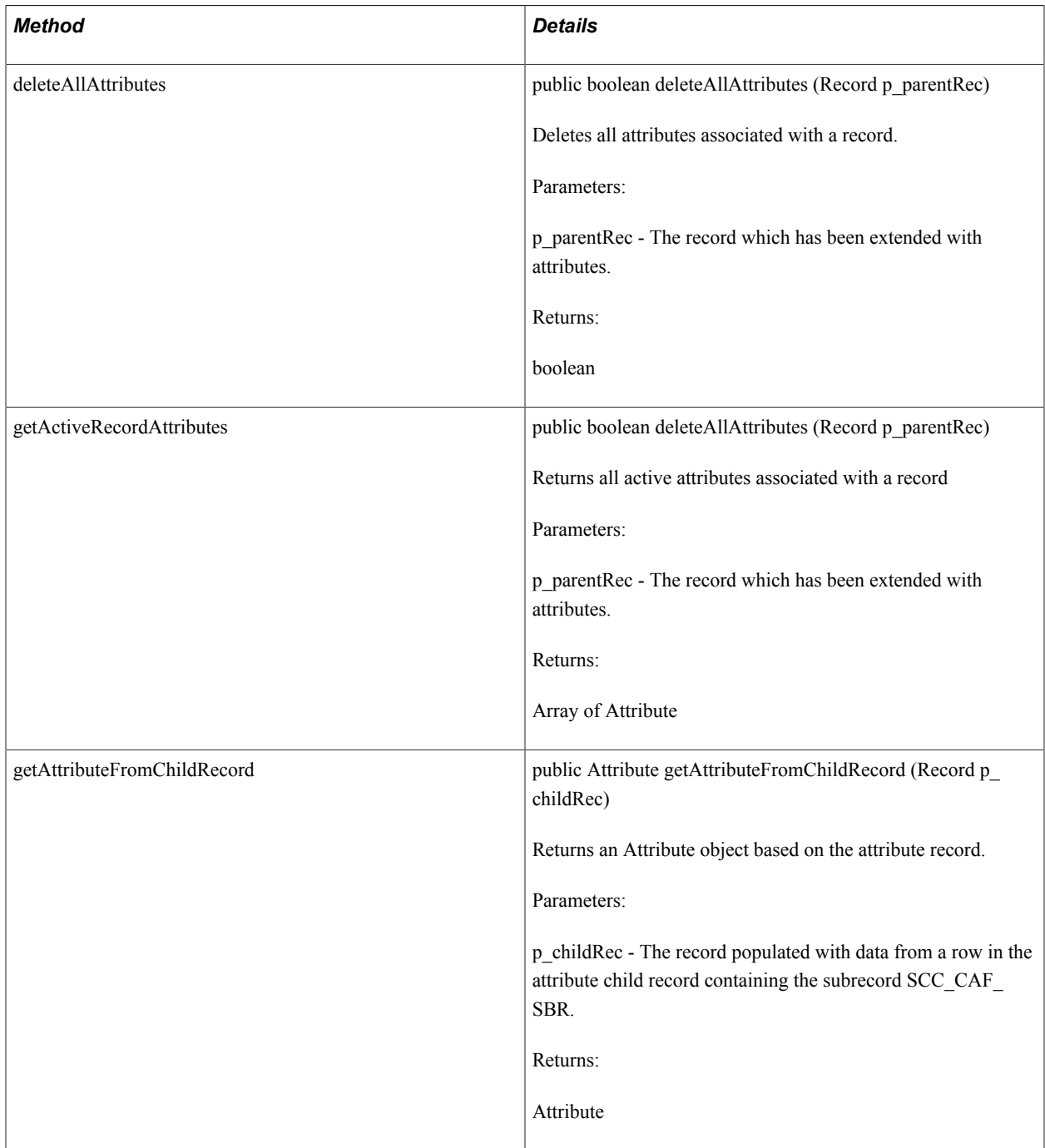

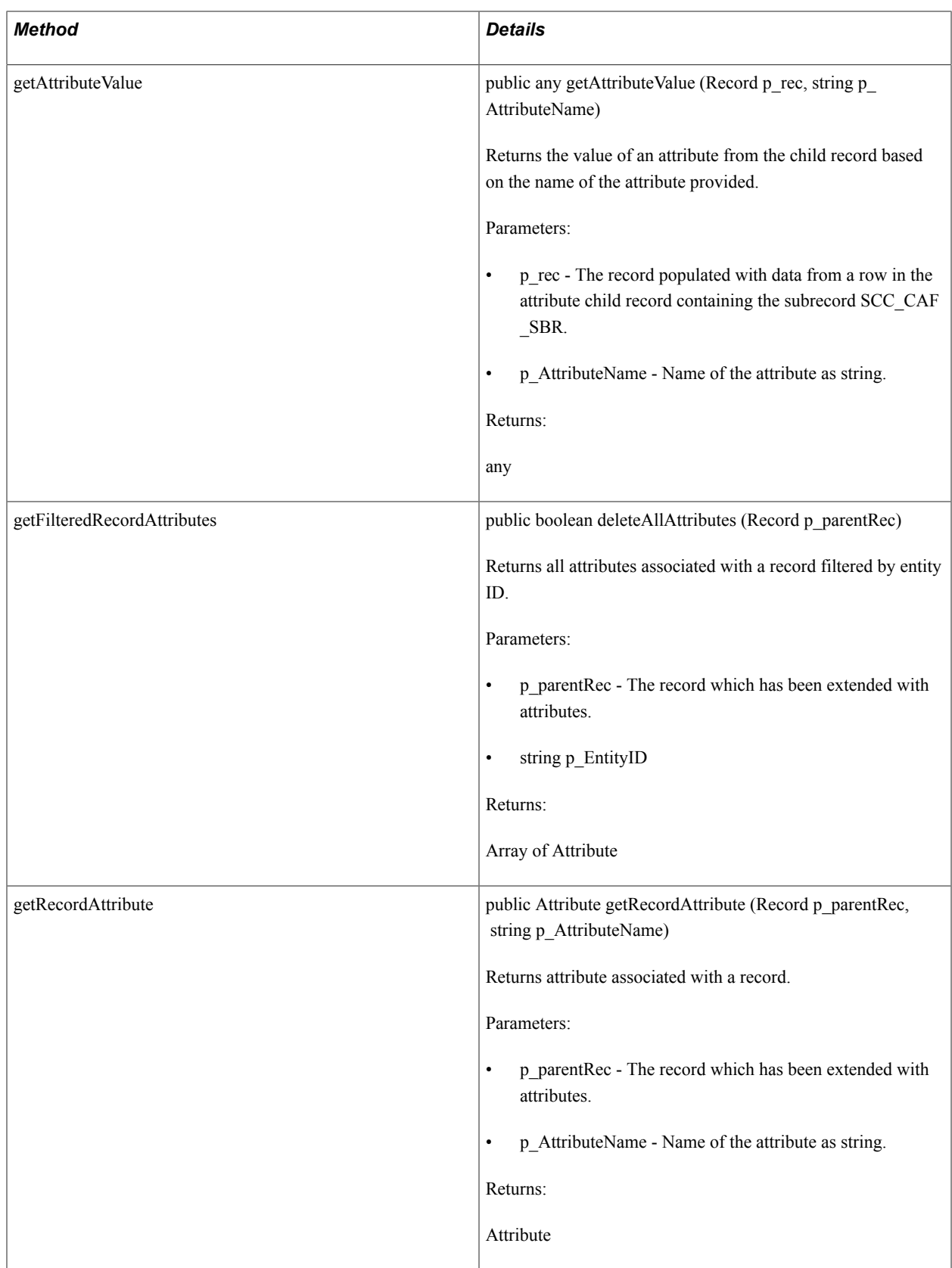

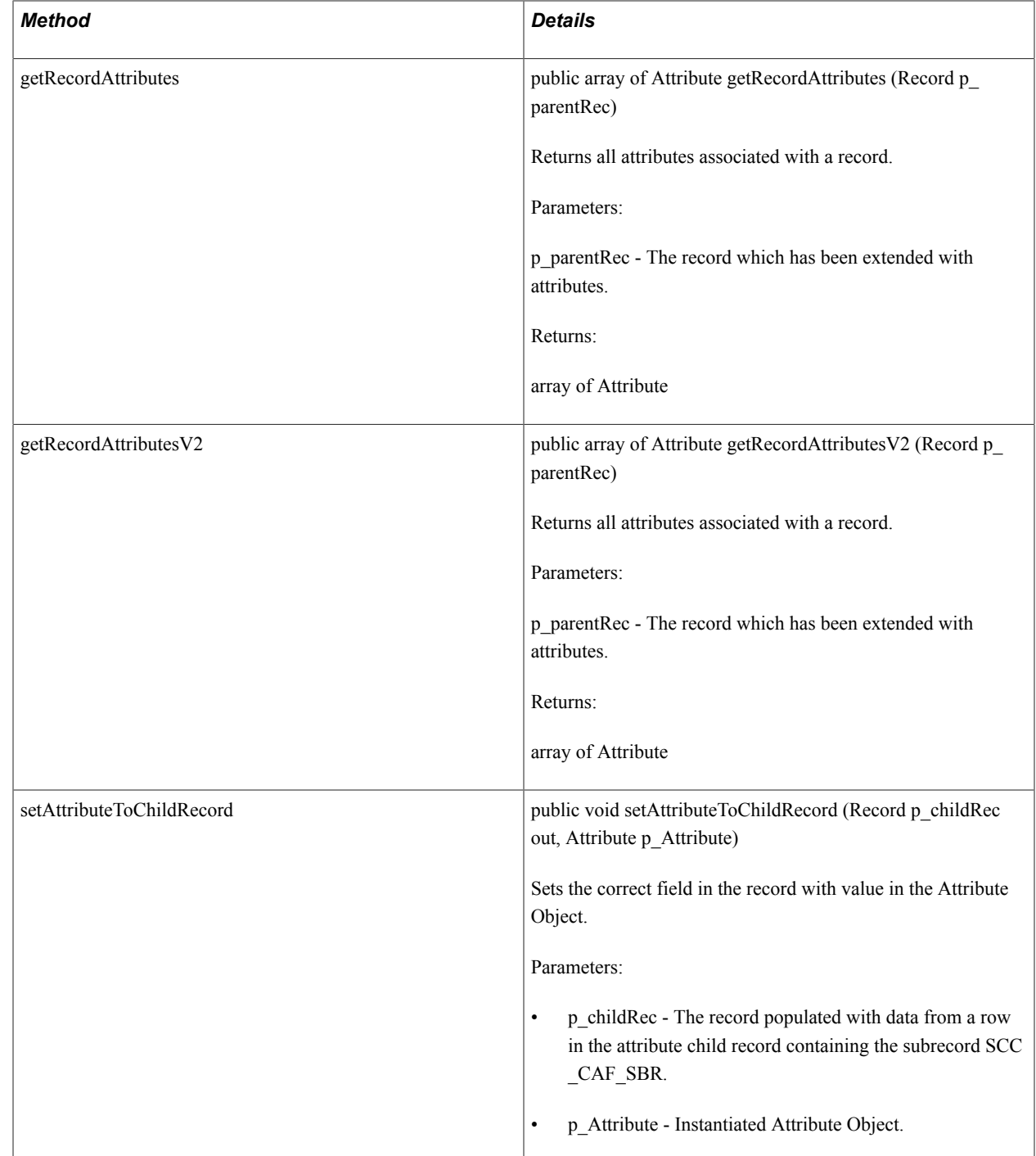

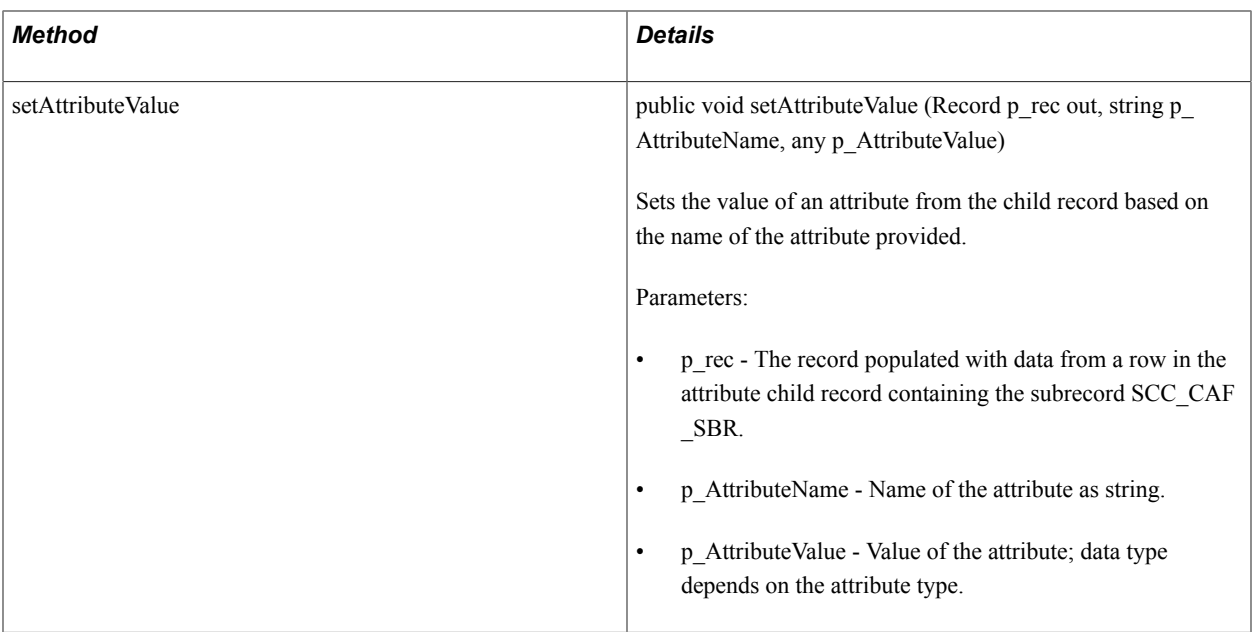

# **Class Attribute**

class SCC\_COMMON\_ATTRIBUTE\_FW:Attribute

This class encapsulates all the basic properties and behavior of an attribute. It is possible to manipulate an attribute using its various methods.

#### **Summary**

*Property Summary*

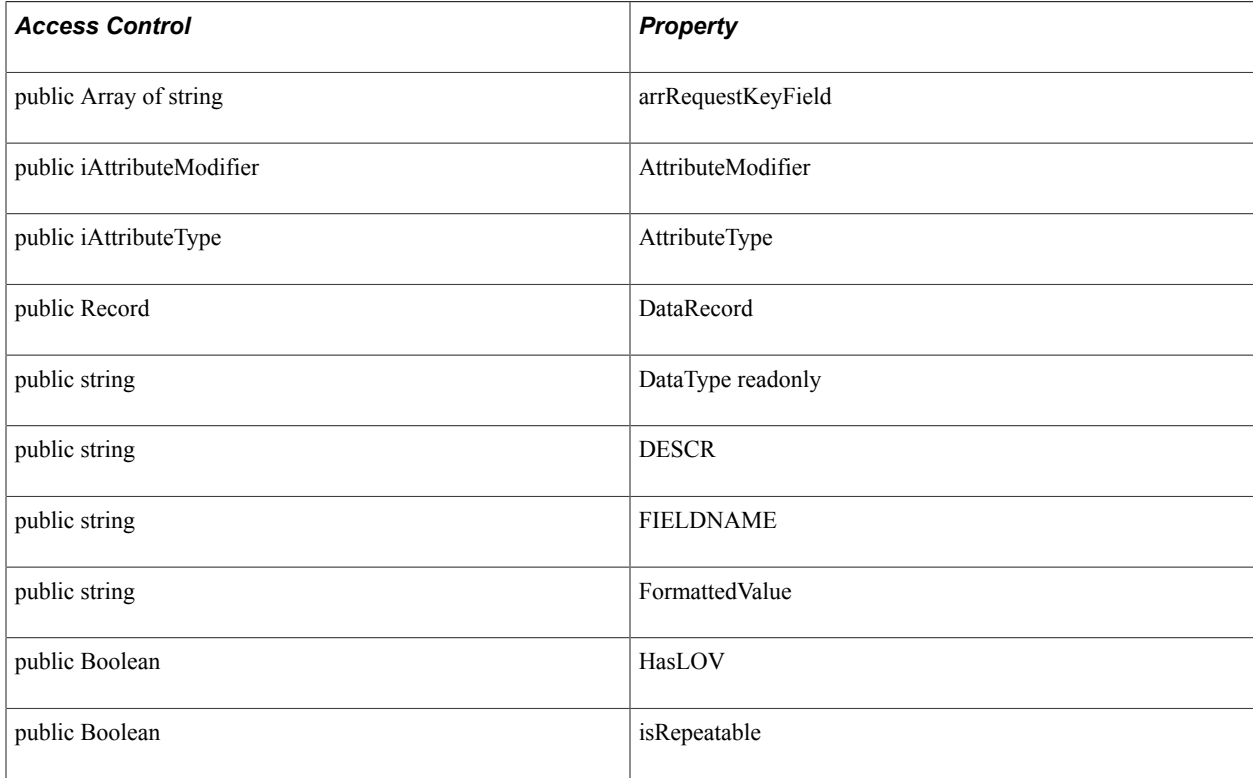

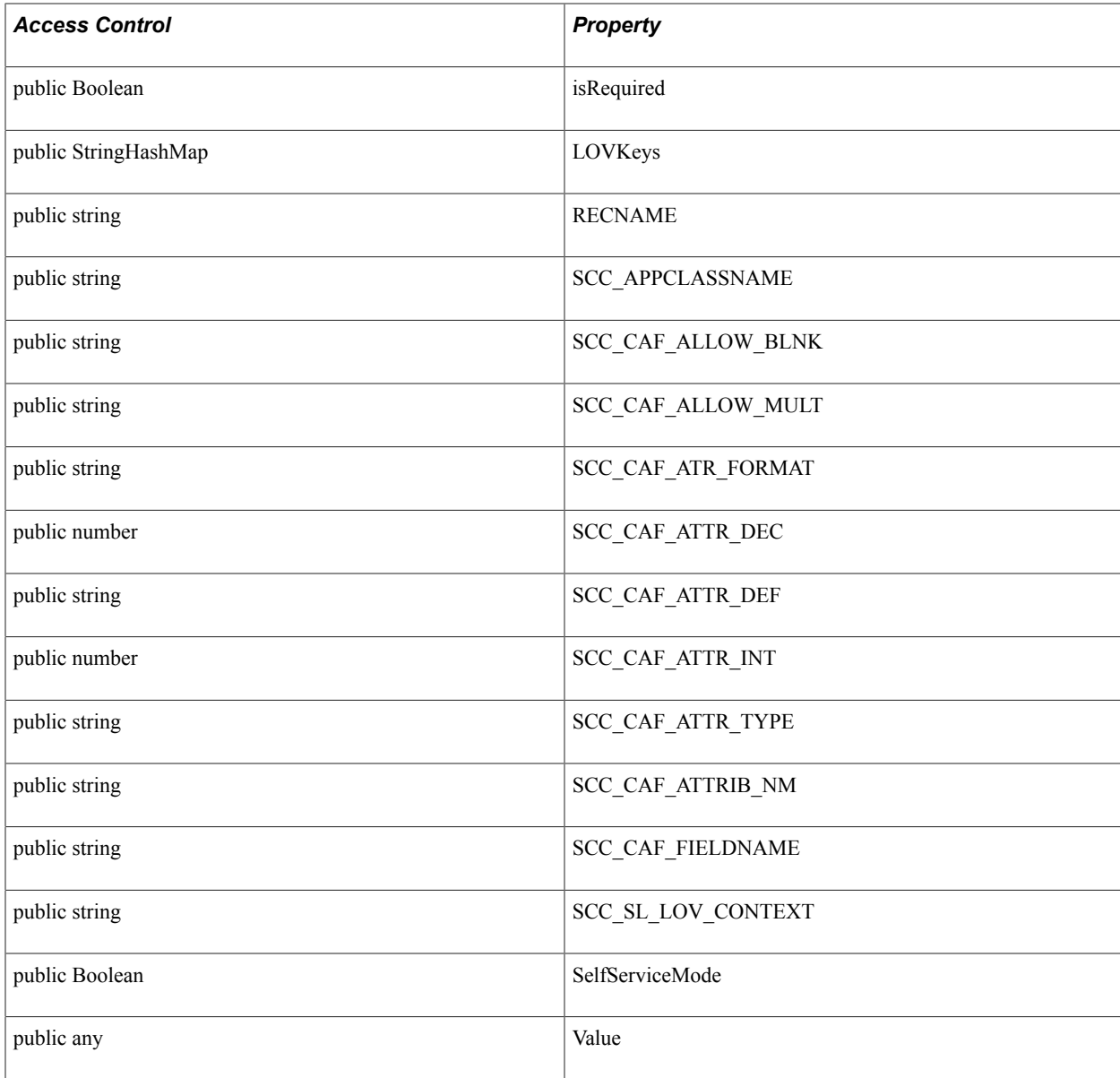

### *Constructor Summary*

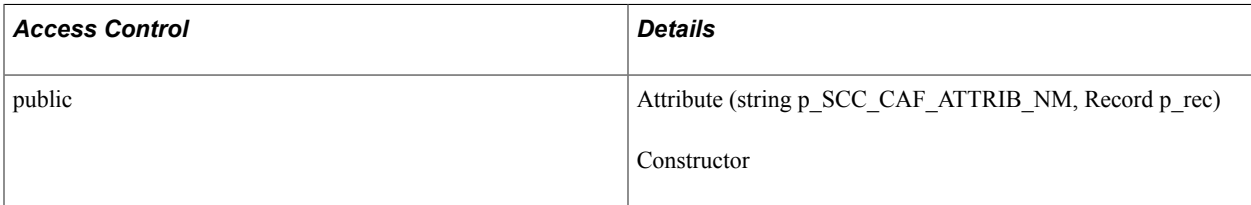

### *Method Summary*

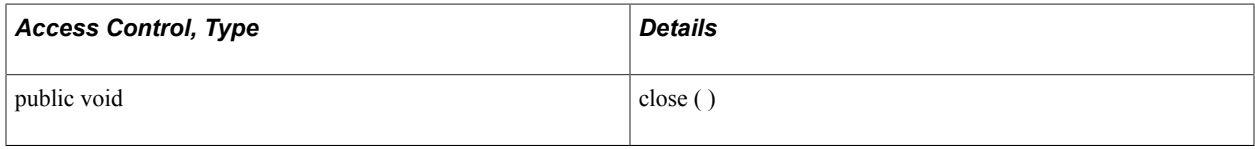

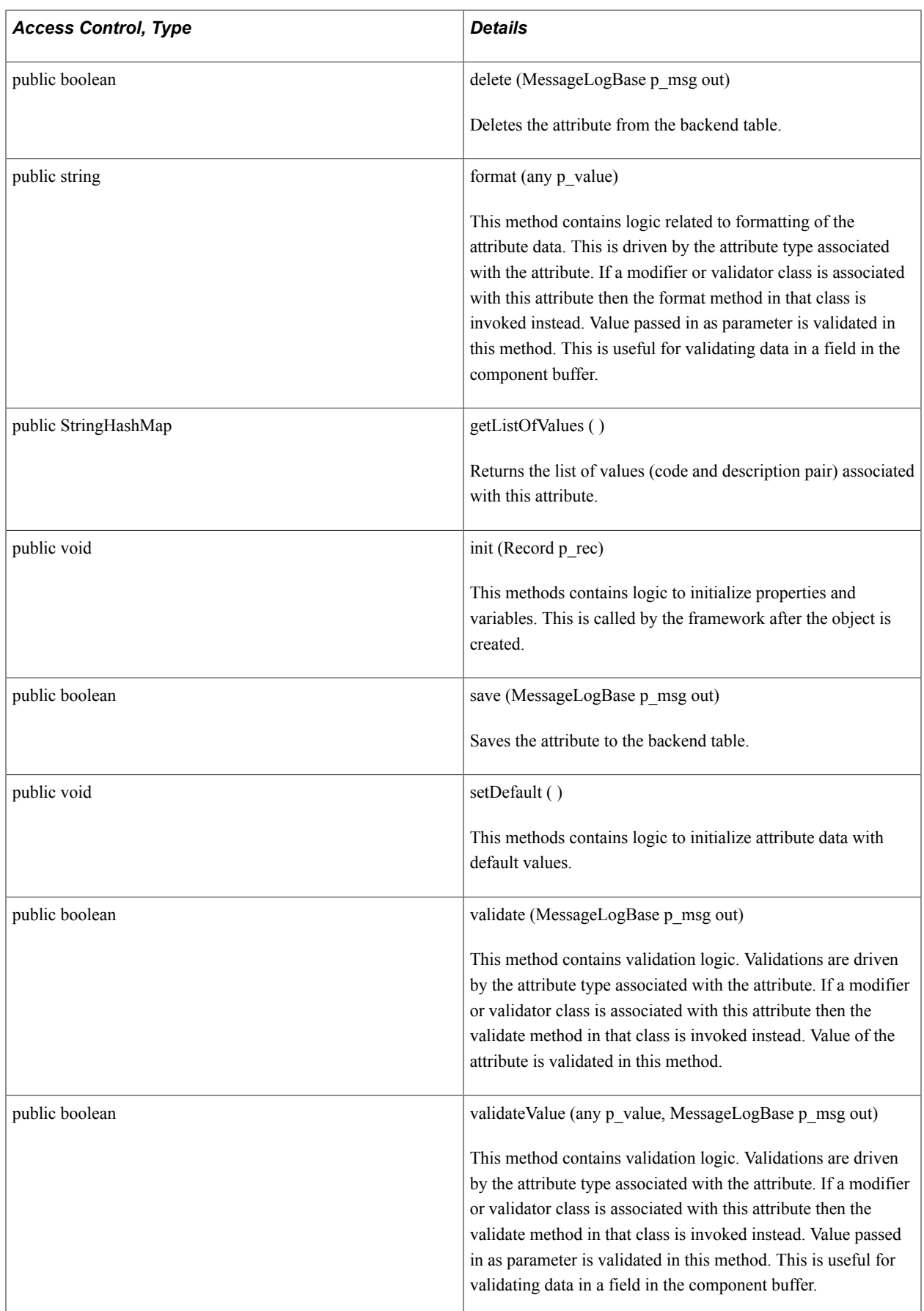

### **Detail**

*Property Detail*

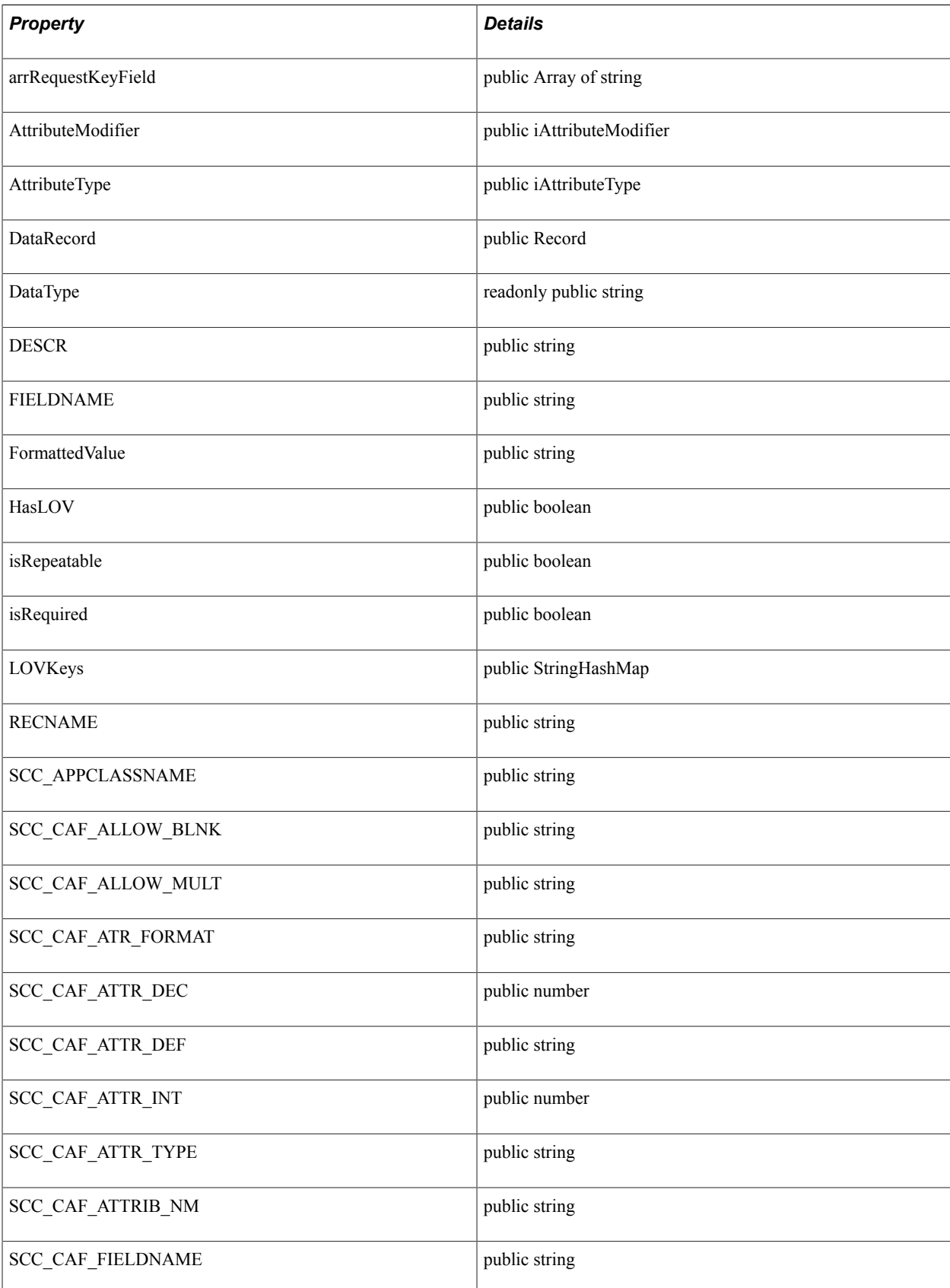

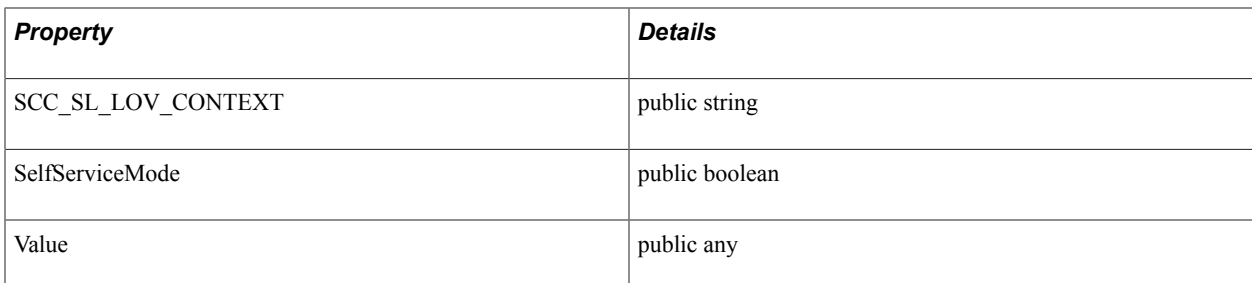

#### *Constructor Detail*

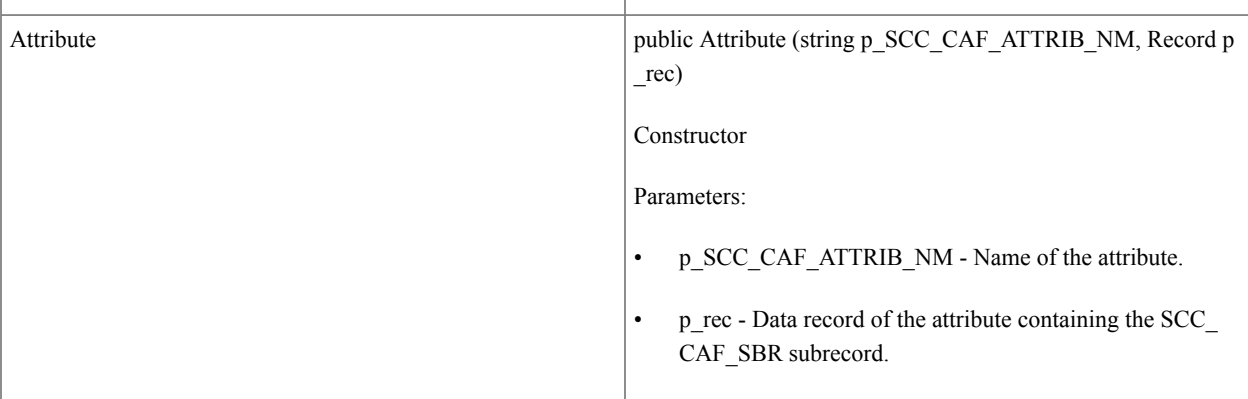

### *Method Detail*

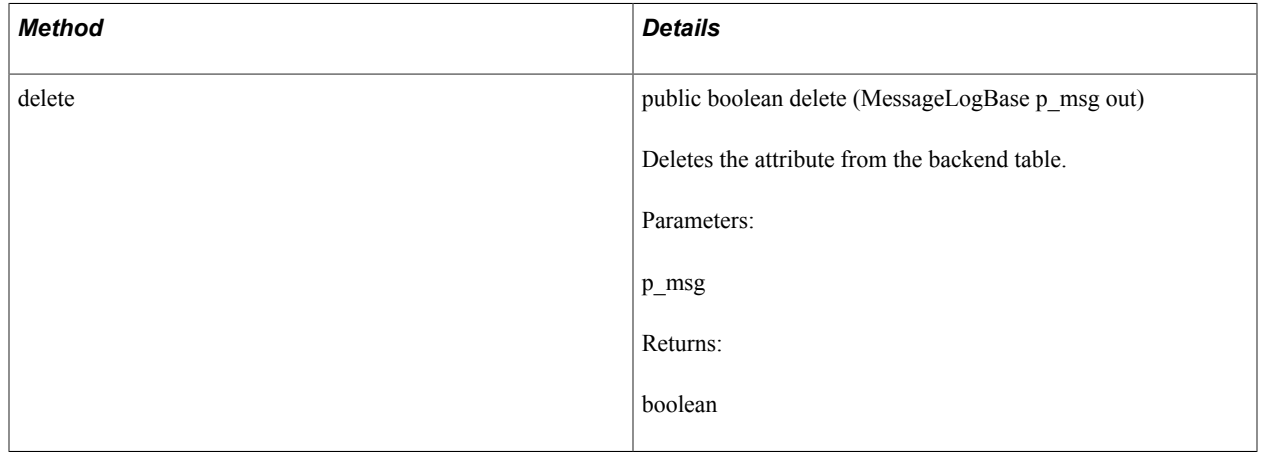

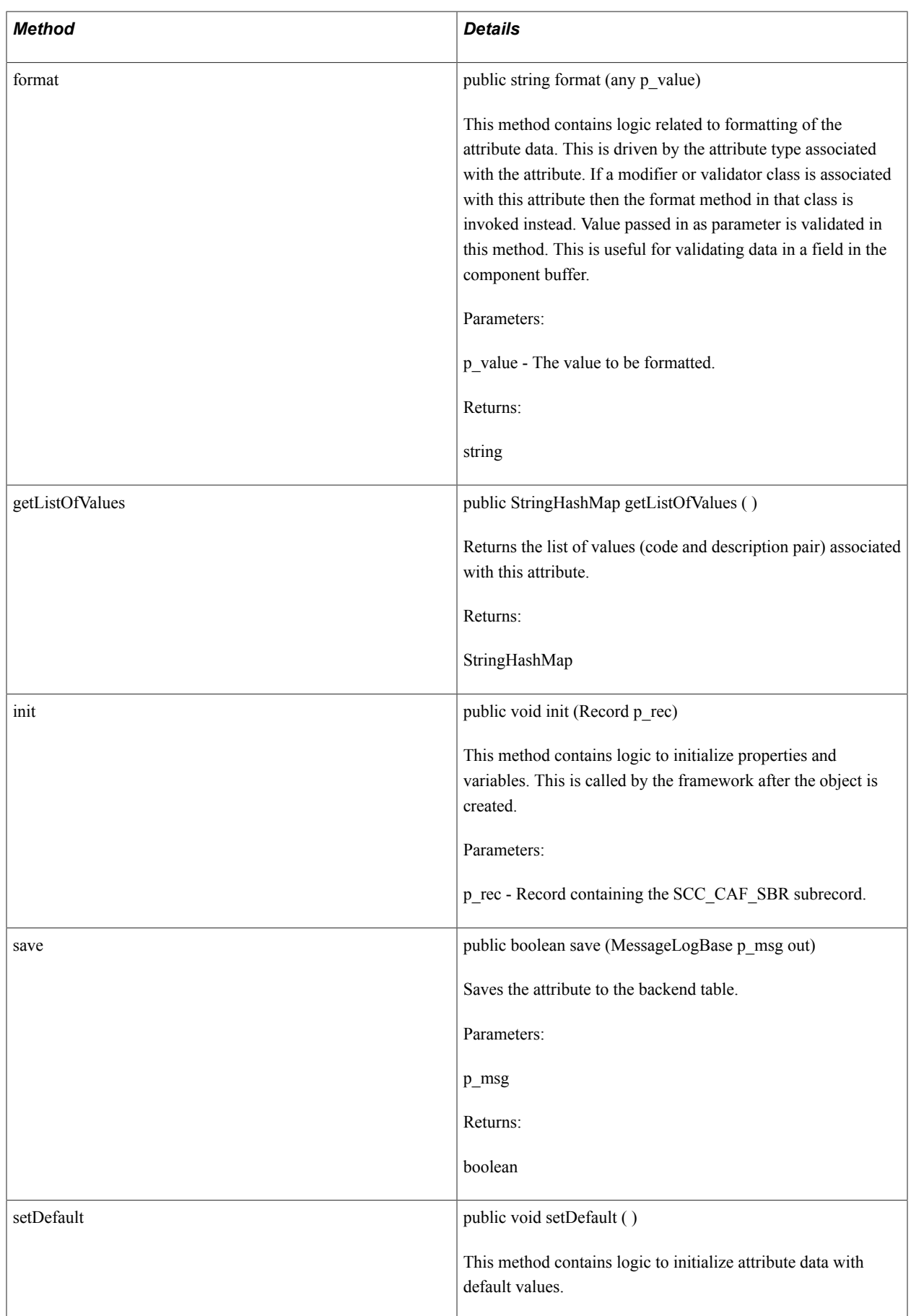

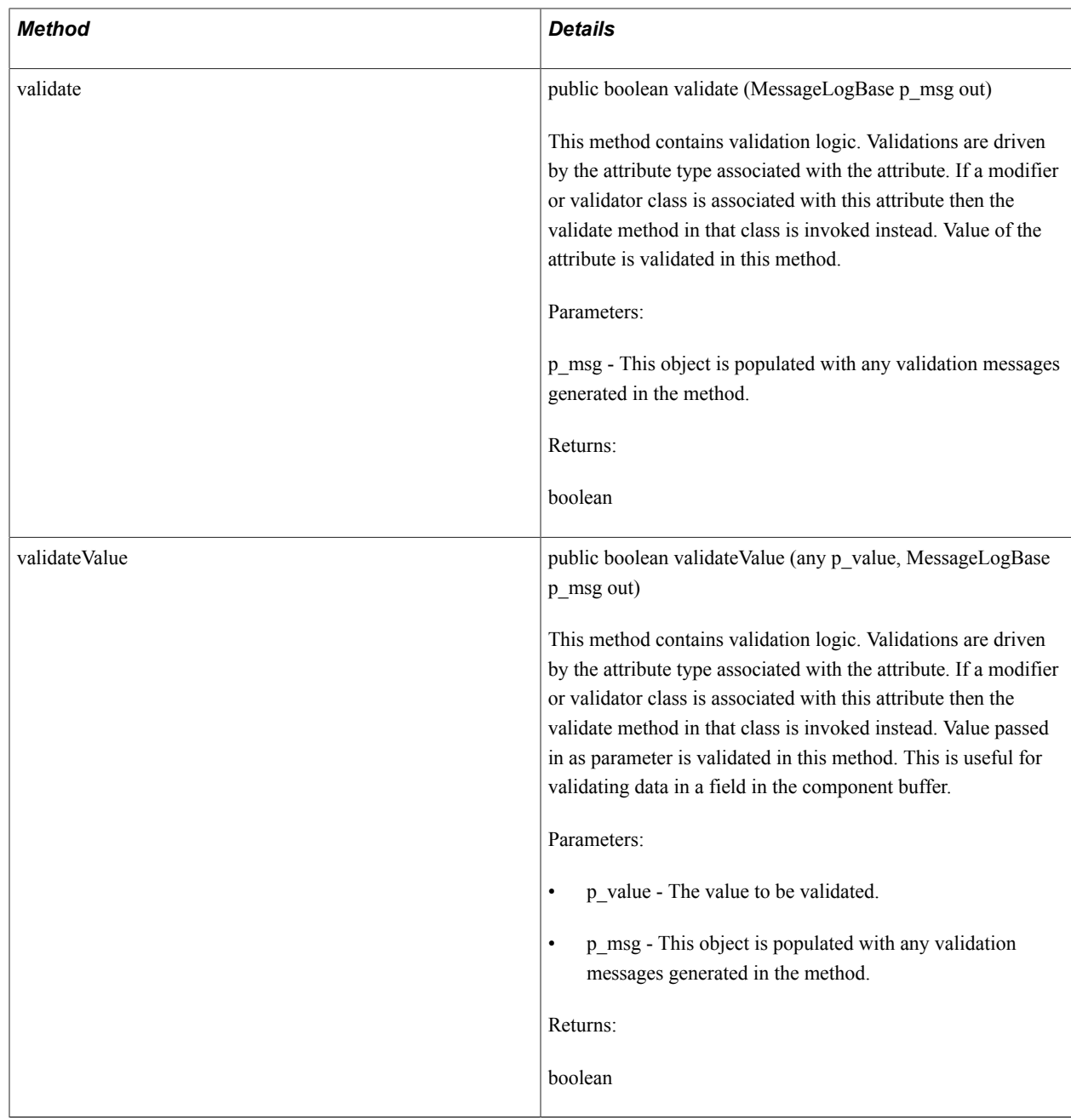

# **Adding Common Attributes to Effective Dated Tables**

When adding a SCC\_CAF\_LAUNCH\_SBP subpage to an effective dated table, you must add a PeopleCode snippet that ensures copying of forward field values onto a new effective dated row, when a new row is inserted into the scroll area.

### **Using PeopleCode to copy forward default values**

The following code samples illustrate the enabling of the copy forward of values onto a newly inserted effective dated row, using either inline code or an application class. While both options deliver the same result, you may select the code which provides you with the smaller footprint.

#### **Inline Code example**

The following inline code example uses the Academic Structure, Academic Plan Table ACAD\_PLAN\_TBL record and page.

On the SCC\_CAF\_LAUNCH\_SBP subpage, in the RowInsert event of the CAF-enabled record, set the RowInserted property to *True*. We recommend you add the following inline code in the Component Record PeopleCode:

```
import SCC_COMMON_ATTRIBUTE_FW:Components:SCC_CAF_LAUNCH_SBP;
Component SCC COMMON ATTRIBUTE FW: Components: SCC CAF LAUNCH SBP &pop;
\&pop.RowInserted = True;
```
#### **Image: SCC\_CAF\_LAUNCH\_SBP- Inline code example**

This example illustrates using inline code on the SCC\_CAF\_LAUNCH\_SBP subpage.

```
Rowlnsert
ACAD_PLAN_TBL (record)
    import SCC COMMON ATTRIBUTE FW: Components: SCC CAF LAUNCH SBP;
   Component SCC COMMON ATTRIBUTE FW: Components: SCC CAF LAUNCH SBP «pop;
   spop.RowInserted = True:
```
### **Application Class Code Example**

On the SCC\_CAF\_LAUNCH\_SBP subpage, in the RowInsert event of the CAF-enabled record, set the RowInserted property to *True.* We recommend this method if other Component PeopleCode has been administered or is to be administered in a dedicated Application Class.

1. Set the RowInserted property by adding a new method to either to an existing application class or to a new application class. In this example, the method is added to SSR\_COMMON\_UTILITIES:COMPONENTS.

```
import SCC_COMMON_ATTRIBUTE_FW:Components:SCC_CAF_LAUNCH_SBP;
Class ACAD_PLAN_TBL
Method ACAD PLAN TBL RowInsert();
End-class;
Component SCC_COMMON_ATTRIBUTE_FW:Components:SCC_CAF_LAUNCH_SBP &pop;
method ACAD_PLAN_TBL_RowInsert
\&pop.RowInserted = True;
end-method;
```
#### **Image: SCC\_CAF\_LAUNCH\_SBP- Application class code example (1 of 2)**

This example illustrates using application class code on the SCC\_CAF\_LAUNCH\_SBP subpage.

```
ACAD_PLAN_TBL (application_class)
```

```
import SCC COMMON ATTRIBUTE FW: Components: SCC CAF LAUNCH SBP;
class ACAD PLAN TBL
   method ACAD_PLAN_TBL_RowInsert();
end-class.
Component SCC COMMON ATTRIBUTE FW: Components: SCC CAF LAUNCH SBP «pop;
method ACAD_PLAN_TBL_RowInsert
   $opop.RowInserted = True.
end-method.
```
2. Call the new method in the record's RowInsert event.

```
import SSR_COMMON_UTILITIES:Components:ACAD_PLAN_TBL;
Component SSR_COMMON_UTILITIES:Components:ACAD_PLAN_TBL &acadPlan;
\overline{\text{4acadPlan.ACAD}} PLAN TBL RowInsert();
```
#### **Image: SCC\_CAF\_LAUNCH\_SBP- Application class code example (2 of 2)**

This example illustrates using application class code on the SCC\_CAF\_LAUNCH\_SBP subpage.

ACAD\_PLAN\_TBL (record)

import SSR COMMON UTILITIES: COMPONENTS: ACAD PLAN TBL;

Component SSR\_COMMON\_UTILITIES: COMPONENTS: ACAD\_PLAN\_TBL &acadPlan;

```
.acadPlan.ACAD_PLAN_TBL_RowInsert();
```
# **Using the Shopping Cart Framework**

# **Understanding the Shopping Cart Framework**

**Note:** Technical developers, consultants and, implementers should use the information in this section to identify the skills that are required for implementing the framework and to determine the scope of data that the shopping cart web service operations can exchange between a self-service user interface (that the academic institution builds) and the PeopleSoft Campus Solutions system. The framework uses the Campus Community Entity Registry feature to perform the data exchange and PeopleTools Integration Broker for the web services. Business and functional analysts should use this documentation to understand how the generic Shopping Cart framework functions.

The Shopping Cart framework provides the generic SCC\_SHOPPING\_CART service. You can use this service to implement a shopping cart for any Campus Solutions feature.

Like the other Campus Community frameworks, such as List of Values and Entity Registry, the Shopping Cart framework can be used by all Campus Solutions applications. Therefore, the Campus Solutions system maintains the framework code separately as Campus Community shared components. Examples of Campus Solutions applications include Campus Community, Financial Aid, Student Records, Recruiting and Admissions, and Student Financials.

The benefits of using the Shopping Cart framework include:

• Your effort in building a shopping cart for a Campus Solutions application or a feature is greatly reduced.

The Shopping Cart framework supports the functionality common to all shopping carts, such as adding items, checking out items, and so on. With the framework already supporting the common functionality, your technical staff can focus their efforts in implementing user interfaces that use this framework.

• You can improve the code maintenance.

For example, multiple shopping carts for various Campus Solutions applications or features can use the same Shopping Cart framework code. Therefore, with this framework, you are not repeating the code that is common to all shopping carts.

- A Campus Solutions application or feature can store the shopping cart data in its own tables, and add, delete, or modify this data.
- A shopping cart specific to an application or feature can have its own business logic.

For example, you could add your own logic to validate whether the items, which the user wants to add to a shopping cart, satisfy certain conditions.

The following table lists the service operations for the SCC\_SHOPPING\_CART service.

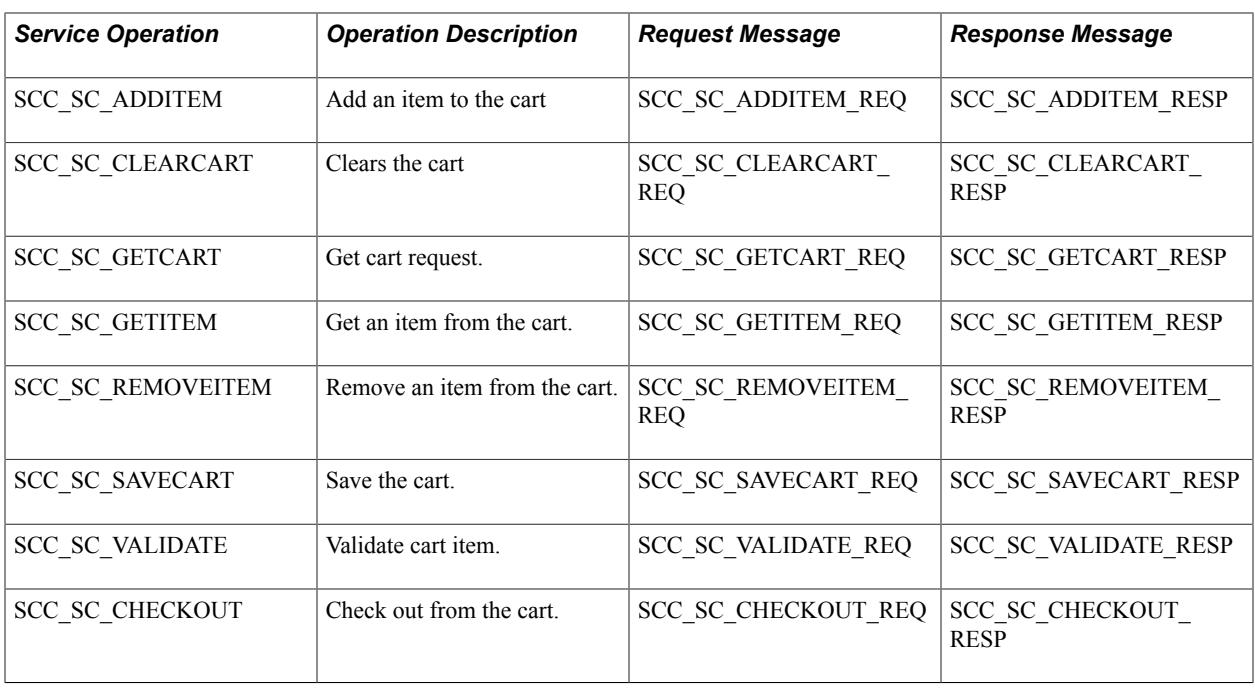

**Note:** The service operations listed in the preceding table are synchronous. These service operations use the SCC\_FAULT\_RESP message to return the error messages to the online user interface. The SCC\_FAULT\_RESP message is not part of the Shopping Cart framework, but is a common fault response message owned by Campus Community which any service operation could use to define fault response.

# **Assessing Staff Skills**

Developers working on the implementation of shopping cart should have strong skills in:

- A tool or technology to build and deploy a user interface, especially if you want to create the user interface outside of the PeopleSoft Campus Solutions system using a language different than PeopleTools.
- PeopleSoft Integration Broker.
- PeopleCode.
- Web services concepts mainly XML, SOAP, and WSDL.
- Campus Community Entity Registry functionality.

# **Shopping Cart Service Operations**

This section discusses the shopping cart service operations.

# **SCC\_SC\_ADDITEM**

This service operation adds a single or multiple items to a user's shopping cart. The operation adds the items to the item table specific to the Campus Solutions application implementing the shopping cart.

The service operation first checks if the item, which the user wants to add, already exists in the cart. If the item already exists, the operation deletes the item from the cart and then adds the item as a new item to the cart. Therefore, a user interface can also use this operation to update an existing cart item.

Once the item is added to the cart, the service operation retrieves all the cart items for the user and sends them back in the response message.

Example: Suppose your institution has an enrollment shopping cart. A student can use this enrollment shopping cart to add the classes in which he or she wants to enroll. The enrollment shopping cart uses the SCC\_SC\_ADDITEM operation to add a class to the enrollment shopping cart item table.

Example when a shopping cart can use SCC\_SC\_ADDITEM to modify an existing item: Suppose a student wants to change an enrollment option. For example, the student wants to change the *Units* for an item that has already been added to the enrollment shopping cart. The student can add the same item with a changed value for *Units*. In this case, SCC\_SC\_ADDITEM deletes the existing item and adds it again with the new value for *Units.*

# **SCC\_SC\_CLEARCART**

This service operation deletes all the items from the cart for a user. The operation deletes the items from the item table specific to the Campus Solutions application implementing the shopping cart.

Example: A student deletes all the classes that he or she added previously to the enrollment shopping cart. In such a case, the enrollment shopping cart uses the SCC\_SC\_CLEARCART operation to delete all the classes added by the student.

# **SCC\_SC\_GETCART**

This service operation retrieves all the items added to the shopping cart for a user. The operation retrieves the items from the item table specific to the Campus Solutions application implementing the shopping cart.

Example: A student accesses the enrollment shopping cart to make additional changes. The shopping cart displays all the classes that the student had previously entered. In such a case, the enrollment shopping cart uses the SCC\_SC\_GETCART operation to retrieve all the classes that the user had previously added to the enrollment shopping cart.

# **SCC\_SC\_GETITEM**

This service operation retrieves a particular item from the shopping cart for a user, based on an index number. The index number is a numeric value that represents the position of an item in the cart.

A user interface can send the index number as a request parameter to this service operation. The service operation then uses the index number to retrieve the appropriate item from the cart. The operation first validates the index number and then retrieves the item only if it is a valid index number. If index number is not valid, the operation sends back an error message to the user interface stating that the index number is invalid.

For instance, if the index number in the request message passed to this service operation is greater than the number of items in the cart, then an error message is sent back to the user interface.

Example: A student wants to review details of a specific class that he or she had previously added to the enrollment shopping cart. To review the class details, the student clicks the class number link. In such a

case, the enrollment shopping cart feature uses the SCC\_SC\_GETITEM operation to retrieve the details of the particular class.

The user interface could initially use the SCC\_SC\_GETCART operation to display only the basic information (for example, Class Nbr) for all the cart items (academic classes). To get more information about the classes, the student can click any class number. When the student clicks a class number, the user interface can use the SCC\_SC\_GETITEM operation to retrieve and display the complete information for that item.

# **SCC\_SC\_REMOVEITEM**

This service operation removes a single or multiple items from the shopping cart for a user.

Once the item is removed from the cart, the service operation retrieves all the remaining cart items for the user and sends them back in the response message. In other words, the response message contains the remaining cart items. However, the response message is blank if the cart is empty after the removal of an item.

Example: A student deletes one or more classes from the enrollment shopping cart. In such a case, the enrollment shopping cart uses the SCC\_SC\_REMOVEITEM operation to remove a class from the enrollment shopping cart.

# **SCC\_SC\_SAVECART**

This service operation saves a single or multiple items to the cart for a user. The service operation first deletes all the items in the cart for the user and then adds the new items to the cart.

Once the items are saved to the cart, the service operation retrieves all the cart items for the user and sends them back in the response message. In other words, if an error does not occur, the response message contains all the cart items.

There is a difference between SCC\_SC\_ADDITEM and SCC\_SC\_SAVECART. If an item already exists in the cart and the user adds it again, SCC\_SC\_ADDITEM first removes the item from the table and then adds the item again. SCC\_SC\_SAVECART first deletes all the existing cart items and then adds all the items that are in the request message.

Example: A student uses the enrollment shopping cart to clear all the existing cart items and then adds the new classes in which he or she wants to enroll. After adding the new classes, the student clicks the save link. In such a case, the enrollment shopping cart uses the SCC\_SC\_SAVECART operation to first remove the existing cart items and then add the new classes to the enrollment shopping cart item table.

# **SCC\_SC\_VALIDATE**

This service operation validates the items in the cart for a user. A user interface can use this operation to validate a single or multiple items in the cart. The validation results of all the items indicating a success or failure is sent back in the response message.

Example: A student adds three classes to the enrollment shopping cart. Before the student checks out these classes, the user interface validates the class choices. After validation, the user interface determines that the student is eligible to enroll only in one specific class. The enrollment shopping cart uses the SCC\_SC\_VALIDATE operation to perform such a pre enrollment validation.

The SCC\_SC\_VALIDATE operation enables a user interface to first validate the classes that exist in the enrollment shopping cart, before the user interface invokes the SCC\_SC\_CHECKOUT operation to enroll the student in the classes. On successful validation of the class, the SCC\_SC\_VALIDATE operation sends back a response message: *OK to Add.* If any error occurs during validation, the response message contains the appropriate error message.

**Note:** The validation code should be specific to the shopping cart feature that you are implementing. Therefore, whoever implements a shopping cart needs to create feature-specific validation logic as part of the adopting feature's application class. In the preceding example, the enrollment validation logic is not part of the Shopping Cart framework. We have incorporated this enrollment validation logic in the CourseShoppingCart application class, *validateCart* method (part of SSR\_COURSE application package). This class and method are specific to the enrollment shopping cart. The *validateCart* method executes when the enrollment shopping cart user interface invokes the SCC\_SC\_VALIDATE service operation.

# **SCC\_SC\_CHECKOUT**

This service operation checks out the items that the user has added to the cart. A user interface can use this operation for a single or multiple cart items. The service operation sends back a response message indicating success or failure.

Example: After adding all the desired classes to the enrollment shopping cart, the student confirms his or her choices by checking out the items. The enrollment shopping cart uses the SCC\_SC\_CHECKOUT operation to check out (enroll) the classes added to the enrollment shopping cart. On successful enrollment, the response message returns the following message to the student: *The class has been added to your schedule.* If any error occurs during enrollment, the response message contains the appropriate error message.

**Note:** The checkout code should be specific to the shopping cart feature that you are implementing. Therefore, whoever implements a shopping cart needs to create feature-specific checkout logic as part of the adopting feature's application class. In the preceding example, the enrollment checkout logic is not part of the Shopping Cart framework. We have incorporated this enrollment checkout logic in the CourseShoppingCart application class, *purchase* method (part of SSR\_COURSE application package). This class and method are specific to the enrollment shopping cart. The *purchase* method executes when the enrollment shopping cart user interface invokes the SCC\_SC\_CHECKOUT service operation.

# **Shopping Cart Framework APIs**

This section discusses the classes that you can use for implementing a shopping cart.

The Shopping Cart framework supports a set of Application Programming Interfaces (APIs) that comprise the functionality common to all shopping carts. These APIs are application classes. These APIs exist in the SCC\_COMMON application package as shown in the following diagram:

#### **Image: Shopping cart APIs in the SCC\_COMMON application package**

This example illustrates the fields and controls on the Shopping cart APIs in the SCC\_COMMON application package. You can find definitions for the fields and controls later on this page.

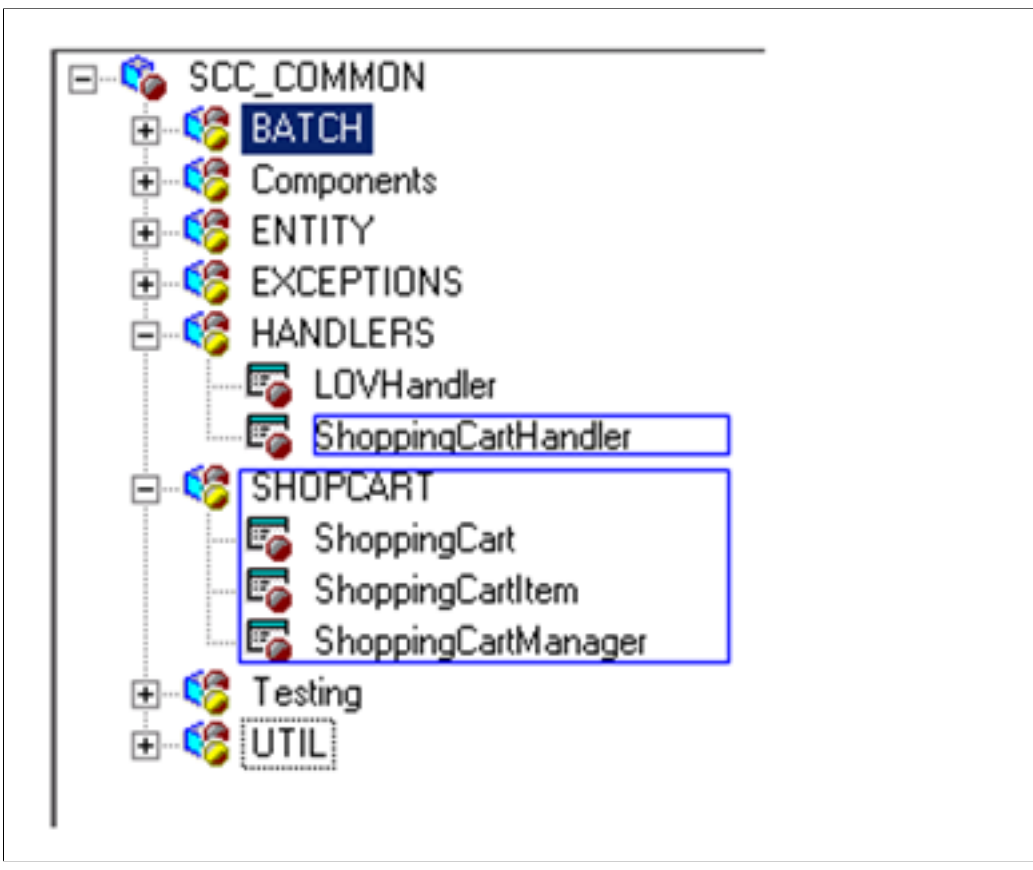

The following diagram shows the delivered enrollment shopping cart implementation. This implementation uses the Shopping Cart framework, and the delivered CourseShoppingCart and CourseShoppingCartItem entities.

#### **Image: Example of a delivered shopping cart implementation**

This example illustrates the fields and controls on the Example of a delivered shopping cart implementation. You can find definitions for the fields and controls later on this page.

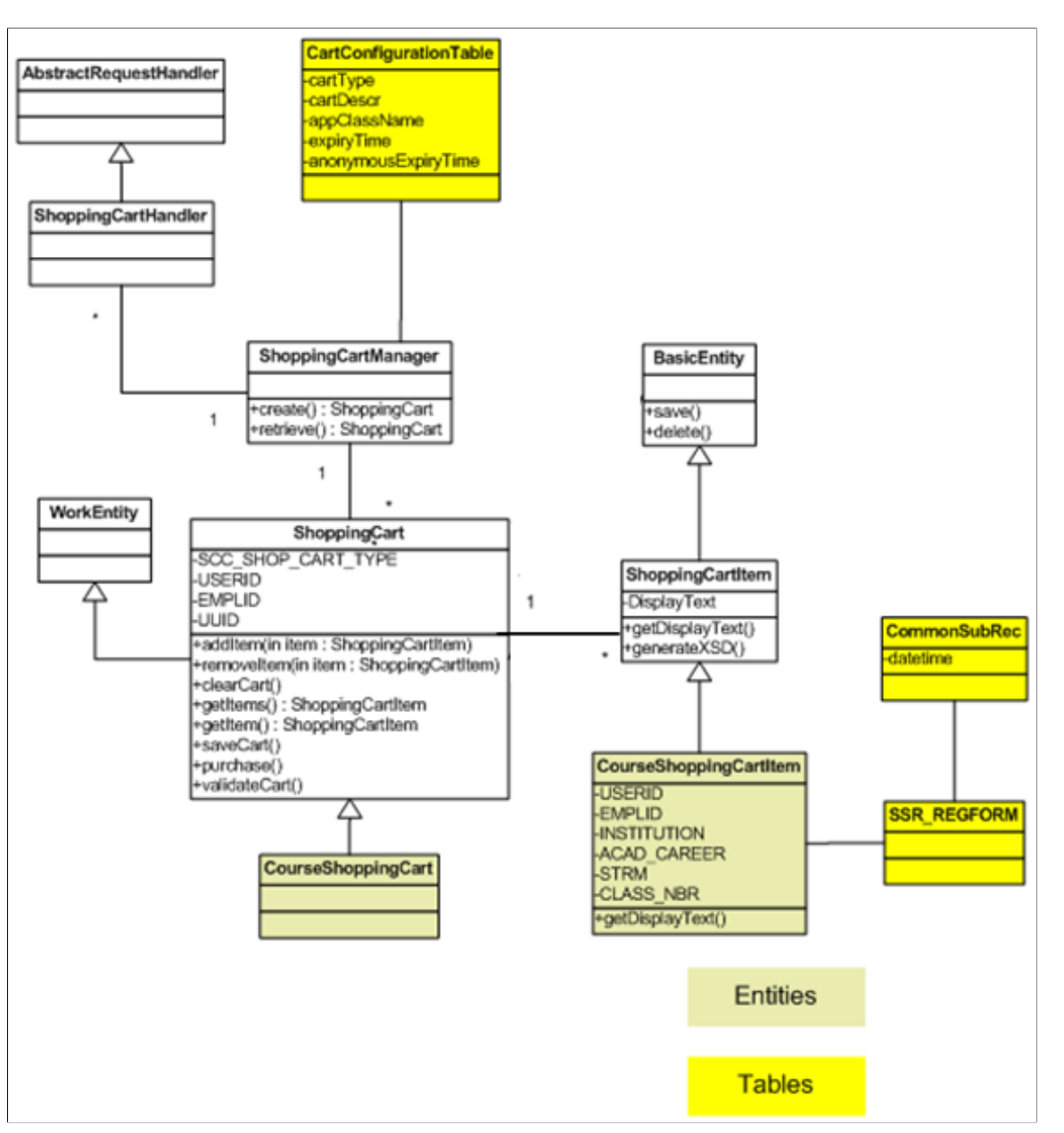

The following table describes the delivered classes that are shown in the preceding diagram.

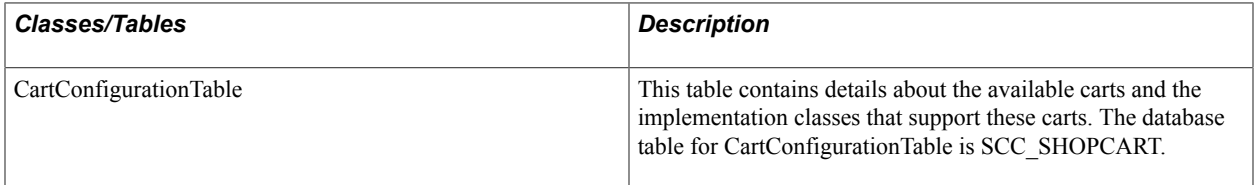

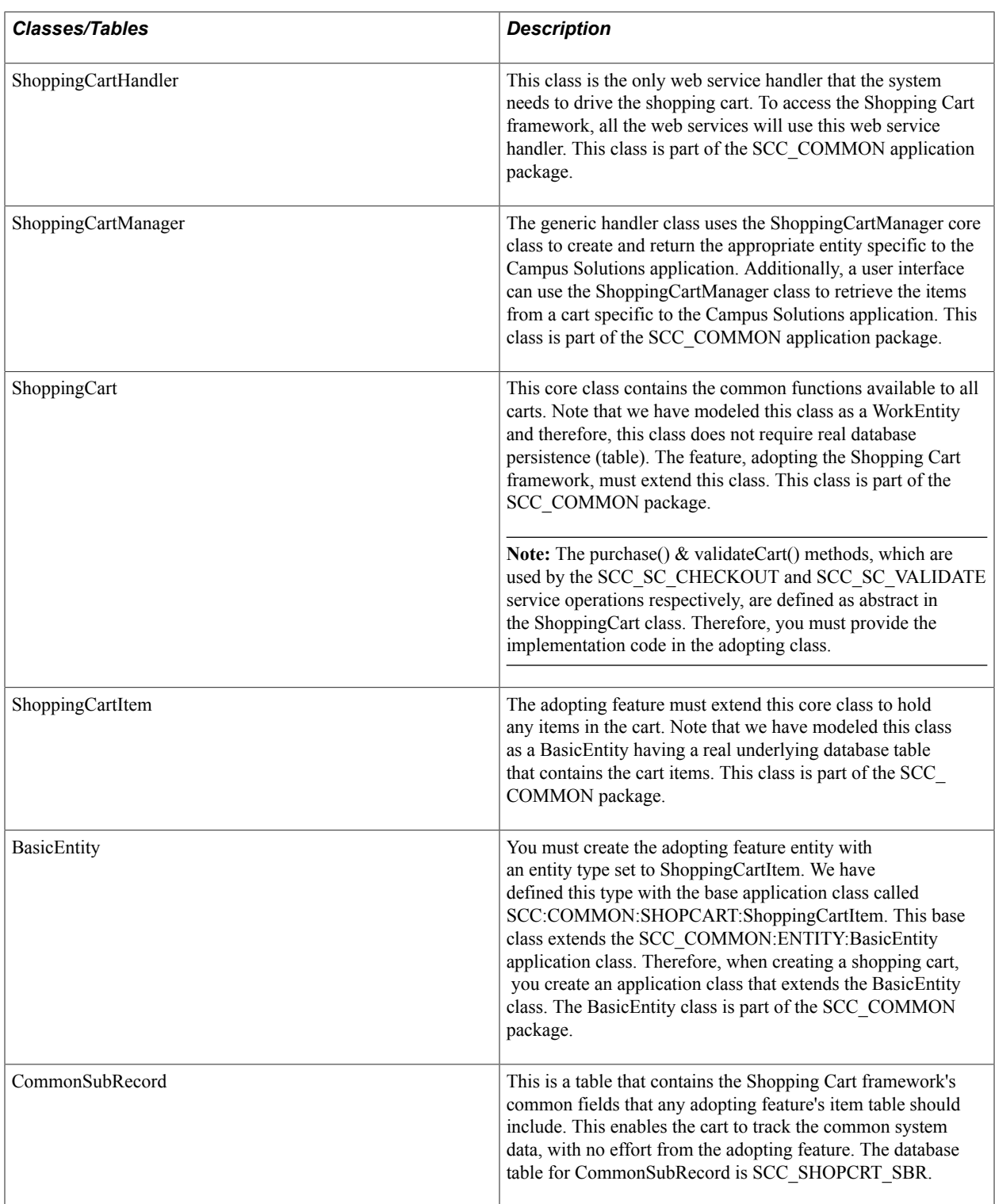

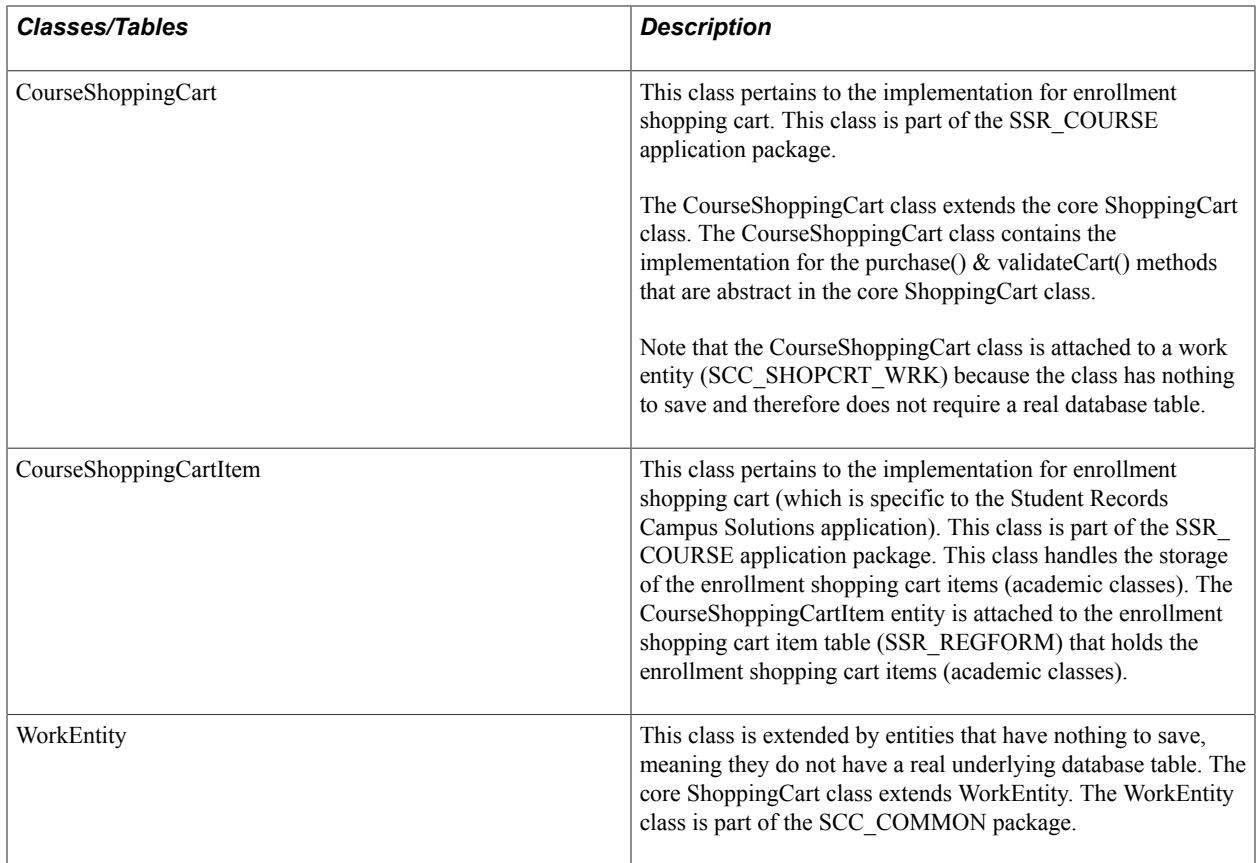

# **Defining a Shopping Cart**

This section describes how to use the Shopping Cart framework as a base to create a shopping cart specific to a Campus Solutions application. The section uses the delivered enrollment shopping cart to show an example of how this is done.

This section discusses how to:

- Create application class.
- Set up entity registry.
- Generate code for application classes.
- Configure shopping cart.
- Generate a common XSD for the shopping carts.

# **Creating Application Classes**

Create feature-specific shopping cart application classes to customize the business logic specific to the Campus Solutions application. At this stage, create only the application classes inside the proper application package. Add the PeopleCode at a later step.

Typically, any shopping cart feature would include XXXShoppingCart & XXXShoppingCartItem classes where XXX points to the specific feature for which the shopping cart is created (for example, Course and Student Financials). These are the application class names that you associate with the corresponding entities on the Entity Registry page in the next step.

The XXXShoppingCart class extends the core ShoppingCart class and contains the implementation code for the purchase() method. The SCC\_SC\_CHECKOUT service operation uses the purchase() method and the SCC\_SC\_VALIDATE service operation uses the validateCart() method. The system has defined the purchase() method and validateCart() method as abstract in the ShoppingCart base class. The XXXShoppingCart class can also override any other class provided by the base class for providing customized implementation specific to the Campus Solutions application.

The XXXShoppingCartItem class must point to the record where the system stores the shopping cart items.

For example, for the enrollment shopping cart we created the following two classes (APIs):

- CourseShoppingCart.
- CourseShoppingCartItem.

The following diagram shows that we have included both the classes inside the SSR\_COURSE application package. This package is specific to the Campus Solutions Student Records application. The CourseShoppingCartItem class points to the SSR\_REGFORM record. The system stores the cart items (academic classes in the case of enrollment shopping cart) in the SSR\_REGFORM record.

#### **Image: Example of how you can create the classes for a shopping cart**

This example illustrates the fields and controls on the Example of how you can create the classes for a shopping cart. You can find definitions for the fields and controls later on this page.

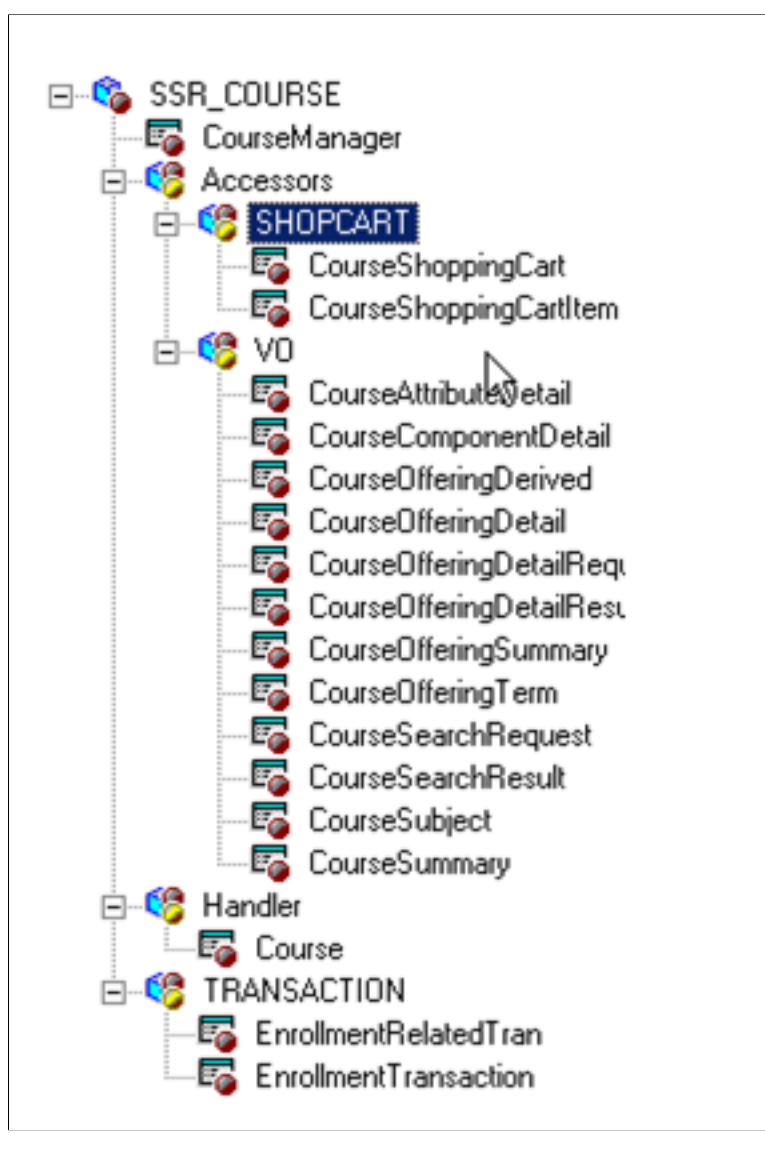

# **Setting Up Entity Registry**

Access the Entity Registry page (Set Up SACR  $>$  System Administration  $>$  Entity  $>$  Entity Registry).

The Shopping Cart framework uses the Entity Registry component for processing shopping cart requests specific to the Campus Solutions application. Use the Entity Registry component to define entity registries for each application-specific cart.

#### See [Setting Up Entity Registry.](#page-546-0)

In the previous subsection (Creating Application Classes), we created two application classes: CourseShoppingCart and CourseShoppingCartItem. We now attach each of these classes to an entity. Access the Entity Registry component to create a parent and at least one child entity. Any entity structure for an application-specific shopping cart should include a parent class that extends the base ShoppingCart class. This parent class provides implementation for all of the service operations. The child class is needed because it points to the actual application-specific cart item table. If the application-specific feature has multiple child item tables, then you should create entities for all children and also define the parent-child relationship in the Entity Registry component.

Create the parent entity with the following configuration:

• Specify the entity name as *XXXShoppingCart.*

This is similar to how you named the application class in the previous subsection. XXX refers to the feature for which you are creating a shopping cart.

- Select a value of *Shopping Cart* in the Entity Type field.
- For the AppClass field, select the application class you created in the previous subsection for *XXXShoppingCart.*
- For the Prod Record field, select the work record *SCC\_SHOPCRT\_WRK* because the entity has nothing to save.

This example shows the parent entity, named CourseShoppingCart, which we created for the enrollment shopping cart:

#### **Image: Configuration example of a parent entity (CourseShoppingCart)**

This example illustrates the fields and controls on the Configuration example of a parent entity (CourseShoppingCart). You can find definitions for the fields and controls later on this page.

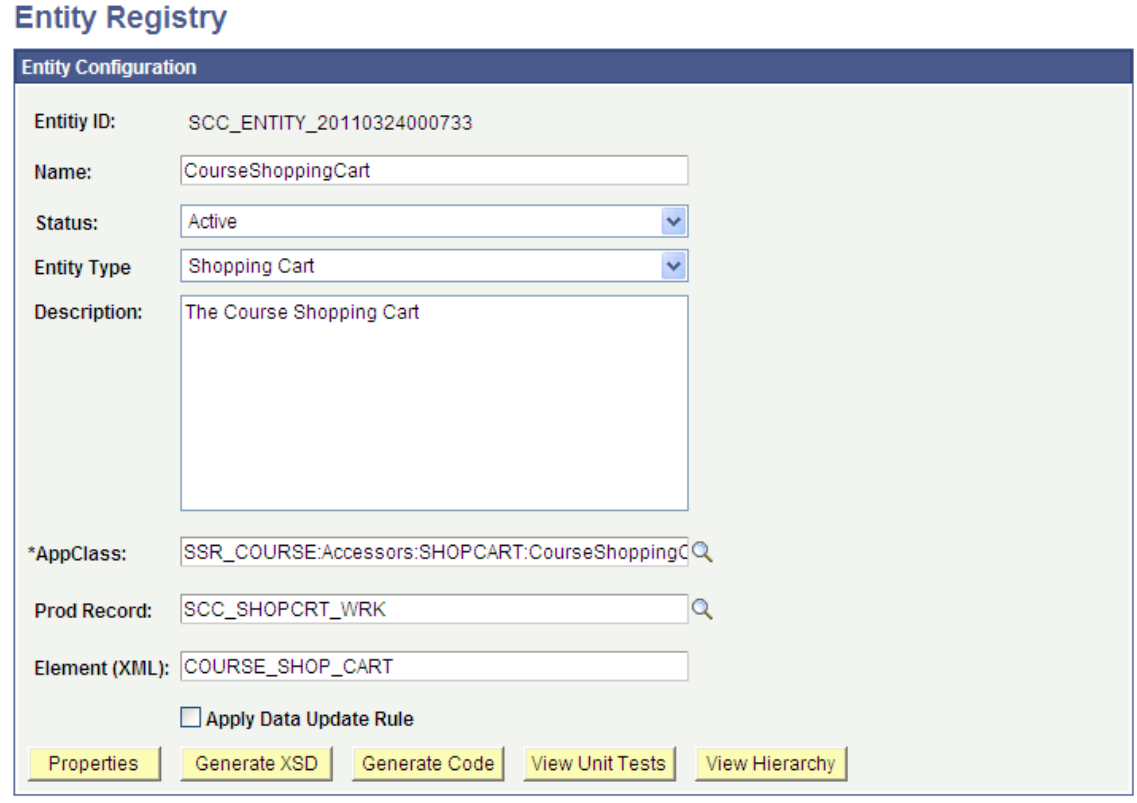

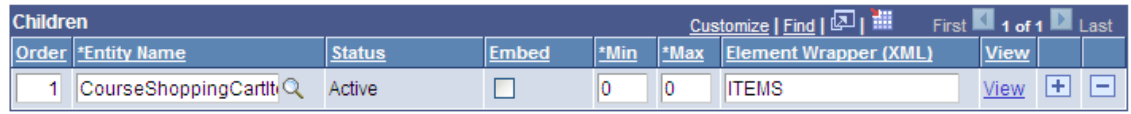

Create the child entity with the following configuration:

• Specify the entity name as *XXXShoppingCartItem.*

This is similar to how you named the application class in the previous subsection. XXX refers to the feature for which you are creating a shopping cart.

- Select a value of *Shopping Cart Item* in the Entity Type field.
- For the AppClass field, select the application class you created in the previous subsection for *XXXShoppingCartItem.*
- For the Prod Record field, select the application-specific item table that holds the cart items.

This example shows the child entity, named CourseShoppingCartItem, which we created for the enrollment shopping cart:

CourseShoppingCart

#### **Image: Configuration example of a child entity (CourseShoppingCartItem)**

This example illustrates the fields and controls on the Configuration example of a child entity (CourseShoppingCartItem). You can find definitions for the fields and controls later on this page.

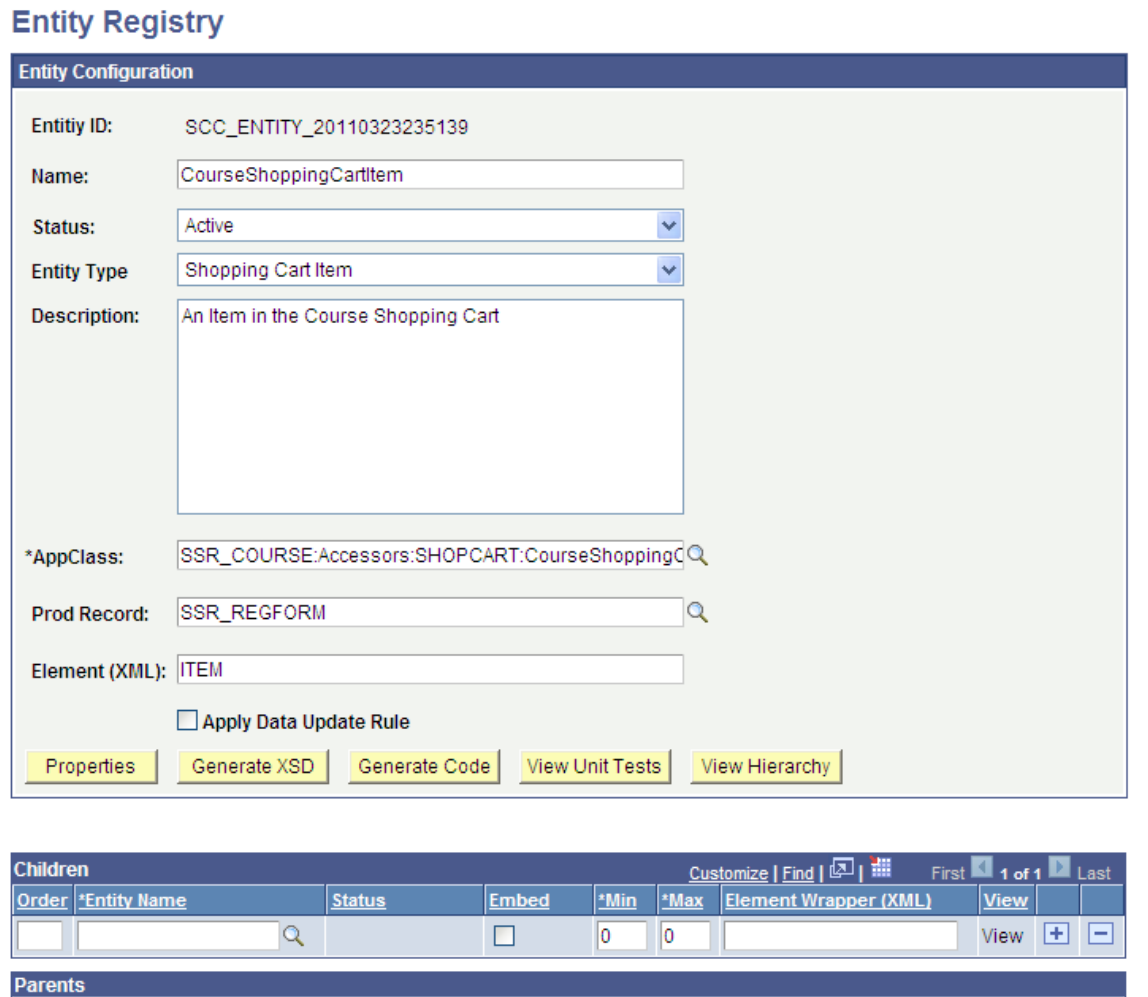

**Note:** The record you enter in the Prod Record field for the child entity must contain the SCC\_SHOPCRT\_SBR *(CommonSubRecord)* sub record. That is, you must include SCC\_SHOPCRT\_SBR in the application-specific item table. This enables the common system data to be tracked by the Shopping Cart framework without any effort from the adopting feature. The SCC\_SHOPCRT\_SBR sub record contains the Shopping Cart framework's common fields that an adopting feature should include.

The following example shows how you should create the production record for the child entity:
#### **Image: Example of a production record for a child entity**

This example illustrates the fields and controls on the Example of a production record for a child entity. You can find definitions for the fields and controls later on this page.

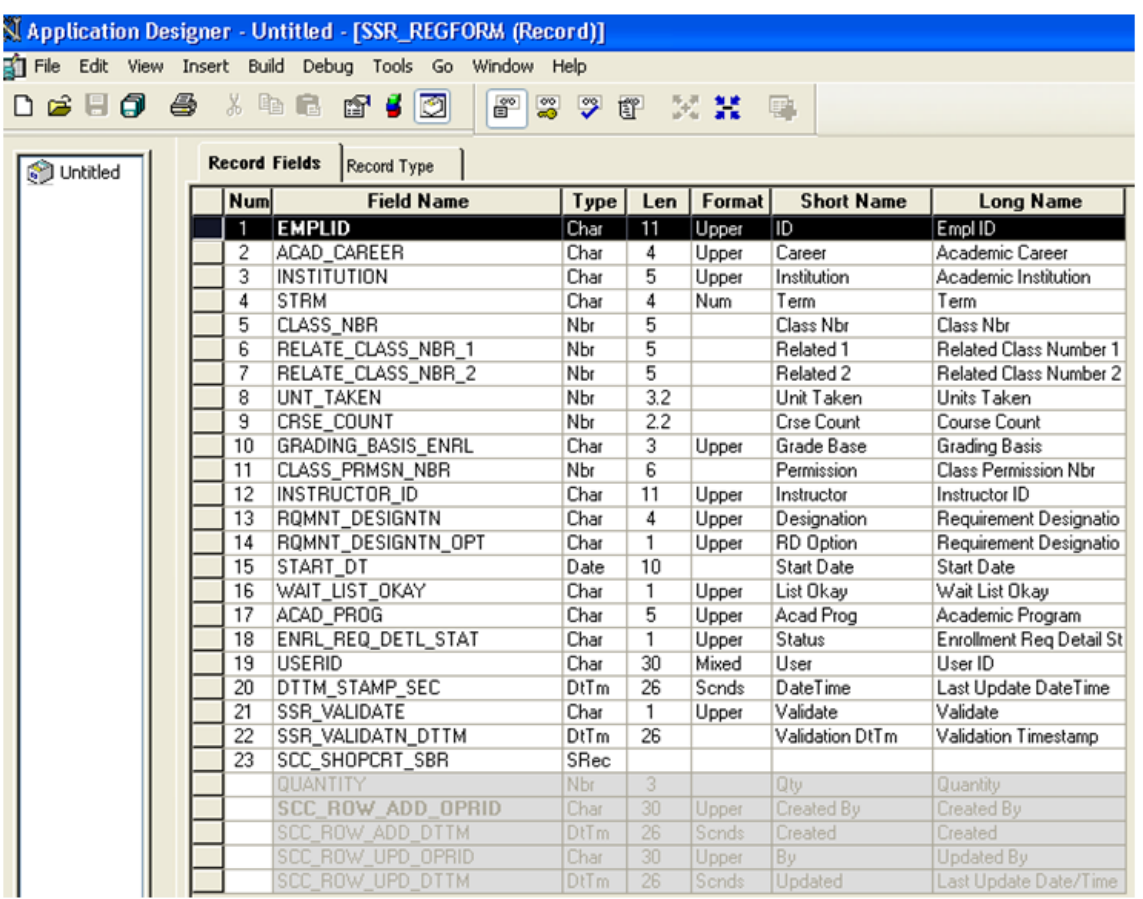

### **Generating Code for Application Classes**

In the previous subsection (Setting Up Entity Registry), we created two entities and assigned the application classes to the entities. We now click the Generate Code button on the Entity Registry page to generate the code that can be pasted inside the PeopleCode of the application class.

To generate the code:

- 1. Access the Entity Registry page for the XXXShoppingCart and the XXXShoppingCartItem entities.
- 2. Click the Generate Code button.
- 3. Select the desired options and generate the code.

You can paste the generated code directly inside the application classes. You can also use the generated code as a template to add more logic as needed.

### **Configuring Shopping Cart**

To register the application-specific shopping cart, access the Shopping Cart Configuration page (Set Up SACR, System Administration, Utilities, Shopping Carts, Shopping Cart).

#### **Image: Shopping Cart Configuration page**

This example illustrates the fields and controls on the Shopping Cart Configuration page. You can find definitions for the fields and controls later on this page.

### **Shopping Cart Configuration**

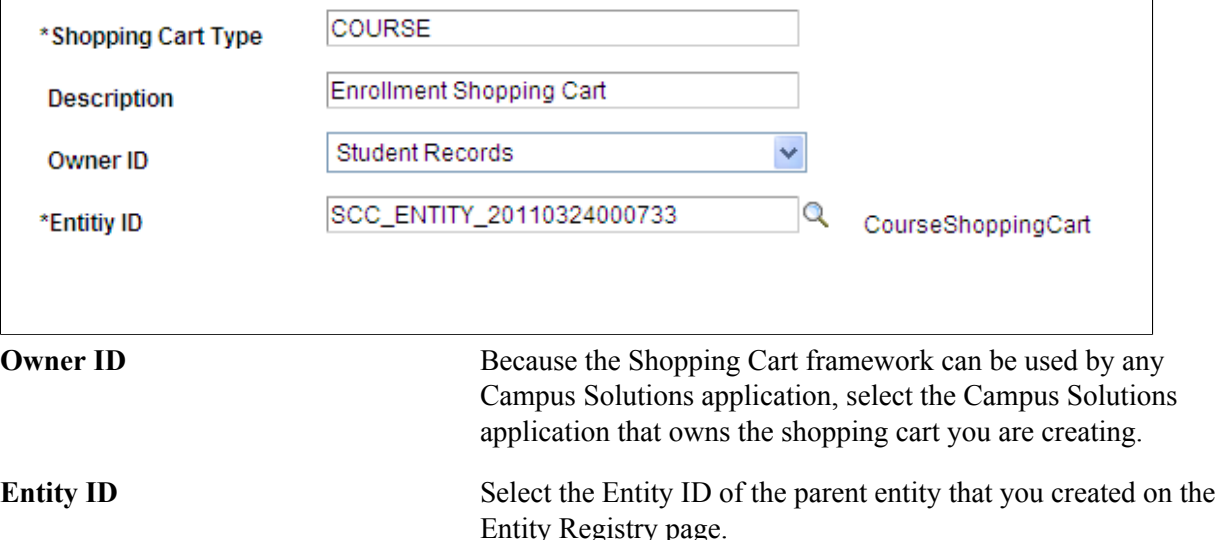

On the Shopping Cart Configuration page, you attach the entity ID of an application-specific shopping cart to an application-specific shopping cart type. The shopping cart type represents the type of the application-specific shopping cart, and the entity ID represents the application-specific entity defined on the Entity Registry page.

#### **Purpose of this configuration:**

Because the Shopping Cart framework is generic, the service operation must know which applicationspecific shopping cart sent the request so that it can proceed with first building the appropriate entities that are specified on the Shopping Cart Configuration page and then start processing the request.

Each shopping cart request must contain a <SCC\_SHOP\_CART\_TYPE> tag. The value of the tag indicates the shopping cart type that you have defined on the Shopping Cart Configuration page. Any shopping cart service operation upon receiving a request first reads the shopping cart type from the request. Once the service operation identifies the cart type, it then identifies the appropriate entities attached to this cart type from the Shopping Cart Configuration page to perform the application-specific shopping cart processing.

#### **Example for how the framework uses SCC\_SHOP\_CART\_TYPE:**

The enrollment shopping cart involves two entities: CourseShoppingCart and CourseShoppingCartItem. We have defined these entities on the Entity Registry page with CourseShoppingCart as the parent entity and CourseShoppingCartItem as the child entity. The shopping cart configuration for the

enrollment shopping cart would therefore look as shown in the preceding screen shot titled *Shopping Cart Configuration page.*

Note that the shopping cart is *Course* in the screen shot for the enrollment shopping cart. Therefore, for example, when the enrollment shopping cart sends a request to add an item (academic class) to the enrollment shopping cart, the request must include the shopping cart type *Course.* The following is an example of a request XML code to add an item to the enrollment shopping cart:

#### **Image: Sample SCC\_SC\_ADDITEM\_REQ.xml from the Enrollment shopping cart**

This example illustrates the fields and controls on the Sample SCC\_SC\_ADDITEM\_REQ.xml from the Enrollment shopping cart. You can find definitions for the fields and controls later on this page.

```
\leq?xml version="1.0"?>
<SCC SC ADDITEM REQ xmlns="http://xmlns.oracle.com/Enterprise/HCM/services">
 <SHOPPING CART>
 <COURSE SHOP CART>
  <SCC SHOP CART TYPE>COURSE</SCC SHOP CART TYPE>
  <ITEMS>
   <ITEM>
    <SCC_ENTITY_INST_ID>ITEM_ROW_:1<SCC_ENTITY_INST_ID>
    <EMPLID>SR12030</EMPLID>
    <INSTITUTION>PSUNV</INSTITUTION>
    <ACAD CAREER>UGRD</ACAD CAREER>
    <STRM>0665</STRM>
    <CLASS_NBR>1014</CLASS_NBR>
    <WAIT LIST OKAY>N</WAIT LIST OKAY>
    <CLASS PRMSN NBR>0</CLASS PRMSN NBR>
    <GRADĪNG BASĪS ENRL></GRAĪDNG BĀSIS ENRL>
    <UNT TAKEN>0</UNT TAKEN>
    <INSTRUCTOR ID></INSTRUCTOR ID>
    <ROMNT DESIGNTN OPT></ROMNT DESIGNTN OPT>
    <START DT><START DT>
    <CRSE COUNT>0</CRSE COUNT>
    <ACAD_PROG></ACAD_PROG>
    <RELATE CLASS NBR 1>0</RELATE CLASS NBR 1>
    <RELATE CLASS NBR 2>0</RELATE CLASS NBR 2>
   </ITEM>
  <ЛТЕМS>
 </COURSE SHOP CART>
<SHOPPING CART>
<SCC SC ADDITEM REQ>
```
Note that in the code example, the SCC\_SHOP\_CART\_TYPE tag contains the *COURSE* value. The SCC\_SC\_ADDITEM service operation reads the cart type value of Course from the request. The operation then queries the Shopping Cart Configuration page to identify the entity appropriate for this cart type (which is CourseShoppingCart for this example) and then proceeds with building the entity hierarchy for processing the enrollment shopping cart request.

Suppose if the <SCC\_SHOP\_CART\_TYPE> had a value of StudentFinance. In such a case, the service operation builds the StudentFinanceShopCart entity and uses this entity for processing the Student Financials shopping cart request to add an item.

Therefore, depending on the <SCC\_SHOP\_CART\_TYPE> value (for example, Course or StudentFinance) with which you have registered the application-specific entities on the Shopping Cart Configuration page, the service operation handler code builds the appropriate entities and uses these entities for further processing.

### **Generating a Common XSD for the Shopping Carts**

The Shopping Cart framework uses a common schema that includes elements of all the entities that are defined in the shopping cart configuration table. The name of the common schema is SCC\_ENTITY\_SHOP\_CART.xsd.

To generate the common schema for all the shopping carts:

- 1. Access the Entity Registry page for any parent entity of a shopping cart (Set Up SACR > System Administration > Entity > Entity Registry).
- 2. Click the Generate XSD button to generate the XSD.
- 3. Use the PeopleTools Schema page to access SCC\_ENTITY\_SHOP\_CART.xsd (PeopleTools > Integration Broker > Integration Setup > Messages > Schema).
- 4. Paste the generated XSD into SCC\_ENTITY\_SHOP\_CART.xsd.

For example, the enrollment shopping cart has two entities: CourseShoppingCart (parent) and CourseShoppingCartItem (child). Click the Generate XSD button on the Entity Registry page for the CourseShoppingCart entity. When you click this button, the system generates an XSD that contains elements of all the available shopping cart entities that you have defined on the Shopping Cart Configuration page.

Any shopping cart parent entity (for example, CourseShoppingCart) extends the ShoppingCart framework class. The ShoppingCart class overrides the base class generateXSD() method to generate a common XSD for all the available carts. You then need to replace the XSD in SCC\_ENTITY\_SHOP\_CART.xsd with the XSD generated by clicking the Generate XSD button. Note that it is this common XSD that the system references in all the generic XSDs of the messages that are attached to the service operations.

Another example: We will use the message SCC\_SC\_ADDITEM\_REQ.xsd that is attached to SCC\_SC\_ADDITEM service operation. Suppose you have used the Shopping Cart Configuration page to define two shopping carts. One is an enrollment shopping cart and another is Student Financials shopping cart.

You defined the entity registry setups for the enrollment and Student Financials shopping carts. The following is an example of the Entity Hierarchy Display page for the CourseShoppingCart entity:

#### **Image: Entity hierarchy for Enrollment shopping cart**

This example illustrates the fields and controls on the Entity hierarchy for Enrollment shopping cart . You can find definitions for the fields and controls later on this page.

## **Entity Hierarchy Display**

• CourseShoppingCart o CourseShoppingCartItem (0, Unbounded)

**Note:** We have registered CourseShoppingCart on the Shopping Cart Configuration page with Shopping Cart Type as *COURSE.*

The following is an example of the Entity Hierarchy Display page for the StudentFinanceShopCart entity:

#### **Image: Entity hierarchy for Student Finance shopping cart**

This example illustrates the fields and controls on the Entity hierarchy for Student Finance shopping cart. You can find definitions for the fields and controls later on this page.

## **Entity Hierarchy Display**

· StudentFinanceShopCart o StudentFinanceShopCartItem (0, Unbounded)

**Note:** Assume that you have registered StudentFinanceShopCart on the Shopping Cart Configuration page with Shopping Cart Type as *StudentFinance.*

Click the Generate XSD button for one of the parent entities, for example, CourseShoppingCart. Doing so generates an XSD that contains the elements from CourseShoppingCart entity hierarchy as well as from StudentFinanceShopCart entity hierarchy.

Replace the content of SCC\_ENTITY\_SHOP\_CART.xsd with the generated XSD. To do so, select PeopleTools >Integration Broker >Integration Setup >Messages >Schema to access the SCC\_ENTITY\_SHOP\_CART message. On the Schema page, paste the newly-generated XSD.

The following is a graphical representation of the SCC\_ENTITY\_SHOP\_CART.xsd:

#### **Image: Example of a common schema for Enrollment and Student Financials shopping carts**

This example illustrates the fields and controls on the Example of a common schema for Enrollment and Student Financials shopping carts. You can find definitions for the fields and controls later on this page.

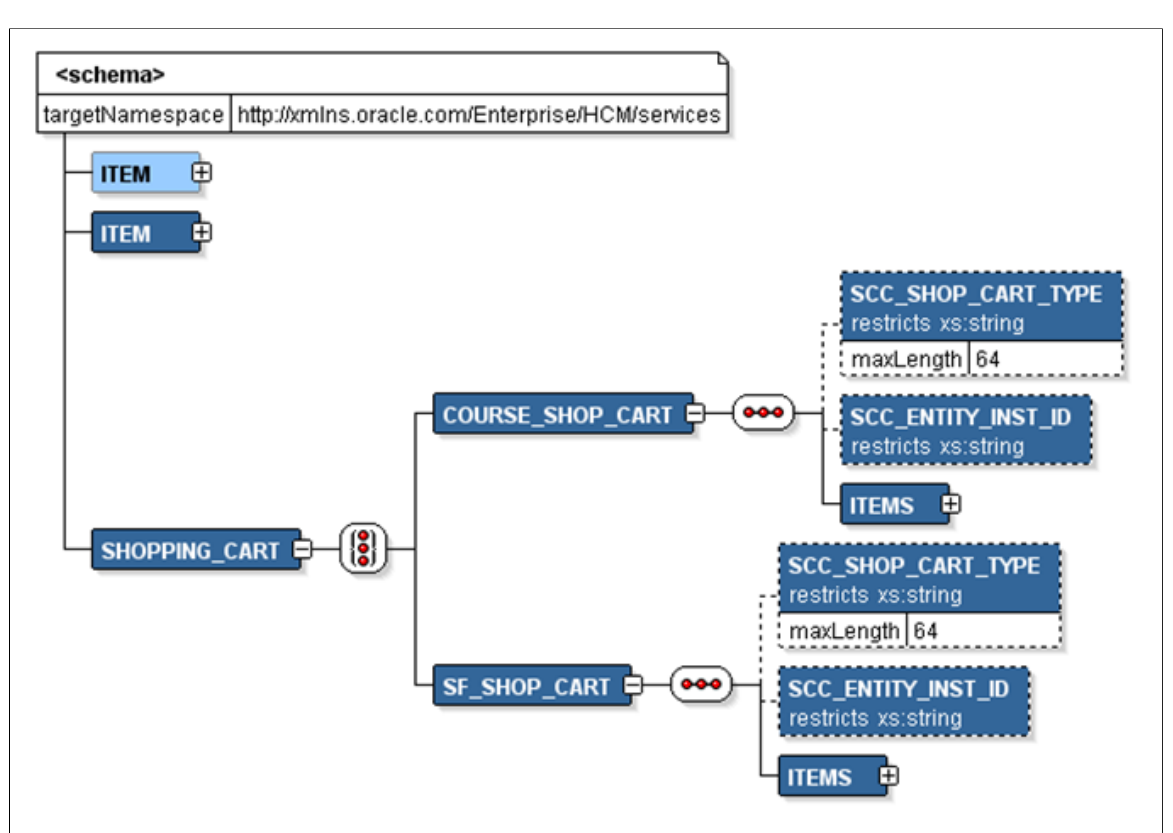

Note that the XSD contains the Course Shopping Cart (COURSE\_SHOP\_CART) entity as well as the Student Financials Shopping Cart (SF\_SHOP\_CART) entity, each entity pointing to its appropriate items.

**Note:** When creating a new shopping cart, generating the XSD for the newly-created parent entity and then updating the SCC\_ENTITY\_SHOP\_CART.xsd with this newly-created XSD has no impact on the existing shopping carts.

The following is the request XSD of generic SCC\_SC\_ADDITEM\_REQ.xsd.

#### **Image: Example of a Schema page for SCC\_SC\_ADDITEM\_REQ.xsd**

This example illustrates the fields and controls on the Example of a Schema page for SCC\_SC\_ADDITEM\_REQ.xsd. You can find definitions for the fields and controls later on this page.

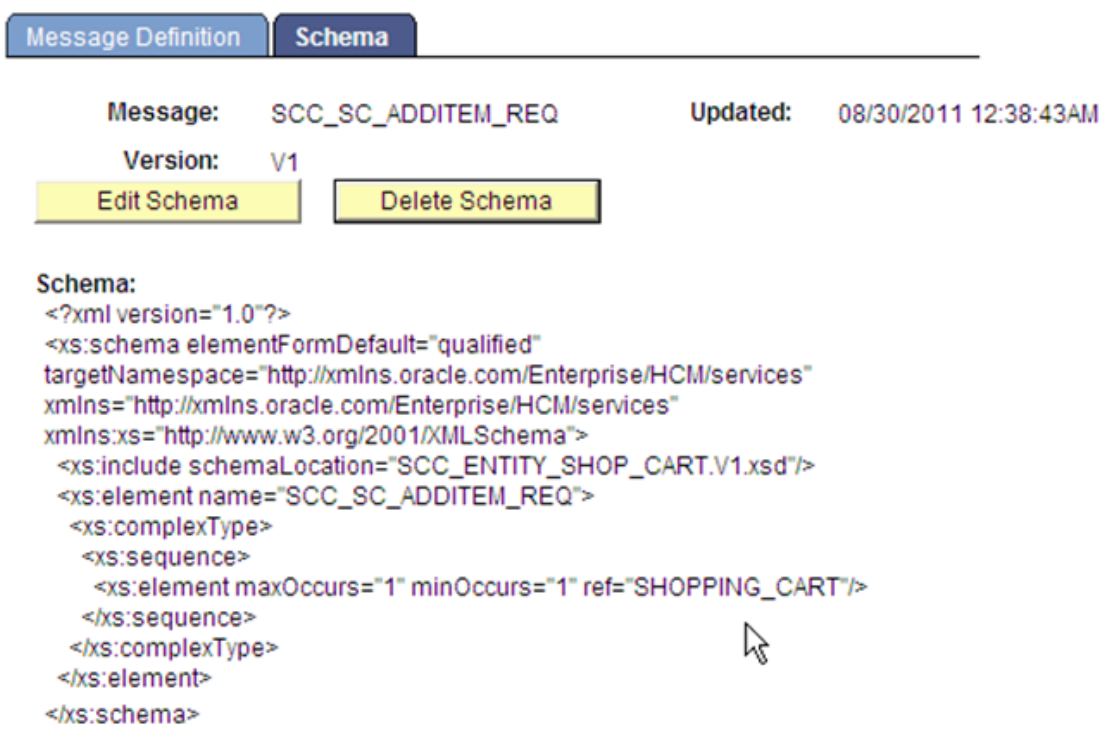

Message Definition | Schema

Note that this SCC\_SC\_ADDITEM\_REQ.xsd schema includes the SCC\_ENTITY\_SHOP\_CART.xsd schema that you generated for the CourseShoppingCart entity.

# **Working with Student Activity Guides**

## <span id="page-1196-0"></span>**Understanding Student Activity Guides**

The PeopleTools Activity Guides feature is the basis of the Activity Guides feature in Campus Solutions. The Student Activity Guides feature enables you to define guided tasks for students to complete. Students are presented with a list of action items that need to be completed to finish a task.

The Student Activity Guides provide sample activity guide templates that incorporate existing student self-service pages and some configurable pages. This enables institutions to assign templates to students as tasks, which students can complete using the *Student Task WorkCenter* in classic self service or the Tasks tile in Fluid self service. In addition to the delivered templates and the Student Task WorkCenter page, Campus Solutions provides components to enable the configuration and assignment of these tasks. You can access these configuration and assignment components from the *Task Management WorkCenter*.

Refer to the *PeopleTools: Portal Technology* documentation for understanding the terms: *activity guide template*, *activity guide instance*, *action item*, *activity guide pagelets* and *context data*; and for an overview of how to develop and deploy activity guides.

See the product documentation for *PeopleTools: Portal Technology*, Understanding activity guides

The PeopleTools Activity Guide feature enables you to create a multi-step guided task. You create this task by defining an *activity guide template* and plugging-in existing pages (either delivered or customized) as *action items* in a specified sequence.

Each action item can have a start date/time and due date/time and has a status value (for example, *Assigned*, *In Progress*, and *Completed*). You can define:

- The dependencies between action items, for example, action item A must be completed before a student starts action item B.
- Whether an action item is required or optional, that is, whether the action item must be completed in order to complete the task.
- The processing that the system should perform when a student completes an action item.

For more information on action items refer to the discussion about using activity guides in the *PeopleTools: Applications User's Guide*.

#### See *PeopleTools: Applications User's Guide*, Using activity guides

You can define the *context data* for a template. The *context data key fields* are the unique key fields used to identify an activity guide instance (task). This can be as simple as just an EMPLID and Institution, or can include multiple fields (for example, Institution, EMPLID, Career, Career Number, Term and so on). Context data key fields must always include the two fields: Institution and EMPLID. The system populates the context data key fields when the template is assigned – manually or through the Assign Tasks process – to the student as an activity guide instance. In other words, an activity guide instance is the task that the student should complete.

**Important!** Throughout this documentation, the terms *activity guide instance*, *instance* and *task* are synonymous and are used interchangeably.

Each task has an overall status (*In Progress*, *Completed* or *Cancelled*), a Start and Due Date, and an Active flag. If the Start and Due Date are not defined for the task then, the start date of the first action item is the task start date and the due date of the last action item is the task due date.

#### **Scenarios**

Student Activity Guides can be useful in a number of procedural scenarios, for example, registration requirements for new and continuing students, international students and research students.

Here is a scenario:

An institution wants students to check and update their address and emergency contact information at the beginning of each term. The students are required to complete this task before they are allowed to enroll. Service indicators are assigned to students to prevent them from enrolling.

Jane, who is a student at this institution, signs into self service. She clicks the Verify Contact Details link in the To Do List to complete the task:

- 1. A page appears with the details of her current home and mailing addresses. She has the option to edit both addresses. She saves the changes and clicks Next.
- 2. A page appears with the details of her emergency contacts. She can edit the contacts. She saves the changes and clicks Next. When she clicks Next, a completion page appears and she clicks the Finish or Submit button. Once she has completed the task, the service indicator assigned to Jane is automatically removed and she is allowed to complete her class enrollments for the term.

Here is another scenario:

An institution wants its students to complete a Registration task. The institution has provided a pagelet on a student dashboard page to display a registration link and information about this task and its deadline.

Emma, who is a student at this institution, clicks the registration link to complete this four-step task:

- 1. A page appears where Emma can review her career details such as program, plan and campus. The page informs her that if any of the details are incorrect, she must contact the administrator. She clicks the Next button after reviewing this data.
- 2. A page appears with the details of her current home and mailing addresses. She has the option to edit both addresses. She saves the changes and clicks Next.
- 3. A page appears with the details of her emergency contacts. She can edit the contacts. She saves the changes and clicks Next.
- 4. A page displays the data protection statement. She confirms that she has read the the statement, and clicks Next.

You can use the Student Activity Guides feature to create such tasks. For example, for the scenario of Registration task, create a *Registration* activity guide template and configure each step as an action item. With each action item, associate a self-service page that the student needs to complete.

### **Understanding How Students Access Tasks in Classic Self Service**

Campus Solutions delivers pagelets to give students access to tasks through a dashboard.

**Note:** For the Current Tasks and Completed Tasks pagelets, Activity guides optimized for the Fluid interface are not displayed.

#### **Image: Delivered pagelets (Current Tasks and Completed Tasks)**

This example illustrates the delivered Current Tasks and Completed Tasks pagelets.

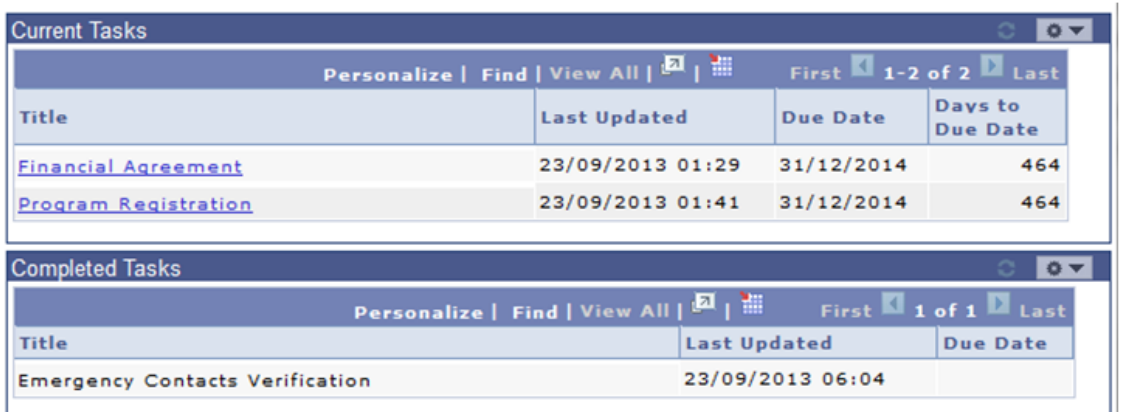

*Current Tasks*: The student can view and access their open active tasks (based on matching EMPLID in context data) in the Current Tasks pagelet. The pagelet defaults to expanded and displays the following values for each task:

- Title (displayed as a link to access the task in the Student Task WorkCenter).
- Last Updated.
- Due Date (if defined for the final action item).
- Days to Due Date (only displayed if Due Date is defined).

The student can click the Title link to access the Student Task WorkCenter, where he or she can complete the task.

The pagelet displays only those tasks that satisfy all of the following conditions:

- Status = *In Progress*
- Active  $= Y$
- The Start Date of the first action item is not after the current date

The pagelet does not display tasks with status of *Completed* or *Cancelled*, or with Active  $=N$ , or with Start Date in the future.

Tasks are ordered by due date ascending, that is earliest Due Date first, and if due date is same then the ordering is done alphabetically by title. Tasks without a due date are displayed last in alphabetical title order.

If there are no pending tasks, the pagelet displays a message: "No current tasks". Use the PeopleTools Message Catalog component, if you want to change this message (Message Set  $= 14175$ , Nbr  $= 5$ ).

*Completed Tasks*: The student can view but cannot access their completed tasks in the Completed Tasks pagelet. The pagelet displays only those tasks that have an instance status = *Complete*. Tasks with status of *In Progress* or *Cancelled* are not displayed.

**Note:** This pagelet does not consider the Active flag. Completed tasks are displayed whether or not the Active flag is set.

*Accessing Student Task WorkCenter from the Student Center page and the Personal Data Summary page:*

Note that students can also access the Student Task WorkCenter from the To Do List section in the Student Center (required setup must be done in the Student Center Options page).

See "Using Student Task WorkCenter" (PeopleSoft Campus Solutions 9.2: Self Service)

See "Using Self-Service Student Center" (PeopleSoft Campus Solutions 9.2: Self Service)

See "Setting Up a Self-Service Student Center" (PeopleSoft Campus Solutions 9.2: Self Service)

#### **Image: Example of a To Do List in Student Center**

This image illustrates an example of a To Do List in Student Center.

#### **Edward's Student Center**  $\blacktriangledown$  Academics **SEARCH FOR CLASSES** Search You are not enrolled in classes. G Plan Enroll SHARE MY INFORMATION My Academics enrollment shopping cart  $\lceil \cdot \rceil$  $\overline{\phantom{a}}$  Holds other academic... No Holds.  $\overline{\phantom{a}}$  Finances  $\overline{\phantom{a}}$  To Do List **My Account**  $(i)$ We are unable to display your account at **Account Inquiry** Parking Token Fee this time. To access this information, contact the Bursar's office to complete **Financial Aid** your account profile. Registration 2014 **View Financial Aid** Accept/Decline Awards **Report Other Financial Aid** more  $\triangleright$

For example, a student can click the Registration 2014 link in the To Do List section of Student Center to access the Student Task WorkCenter. The student can click the More link in the To Do List section to access the To Do List page where the student can view more information about all the pending tasks and access the Student Task WorkCenter for completing a pending task.

#### **Image: Example of a To Do List page**

This image illustrates an example of a To Do List page.

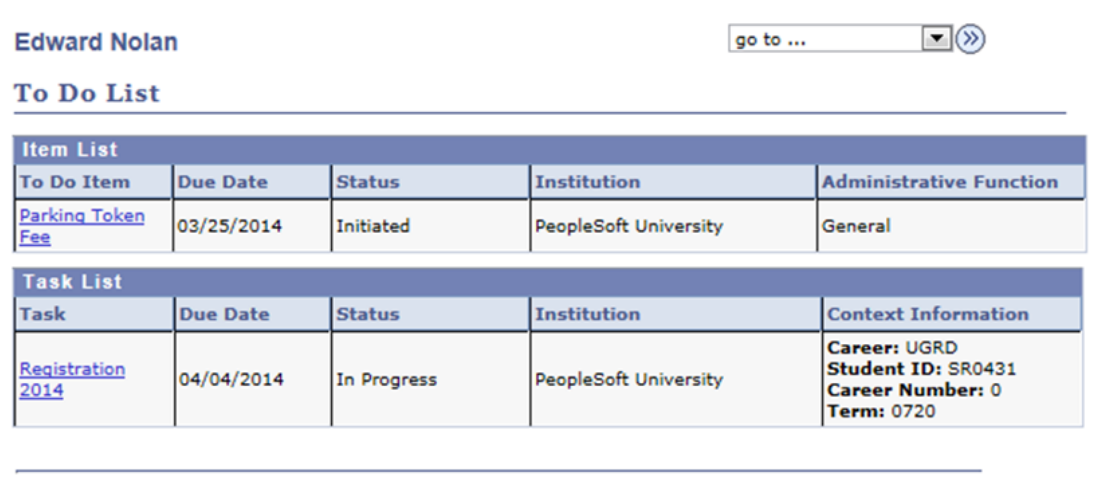

For more information on the To Do List page:

See "Using Self-Service Checklists Data" (PeopleSoft Campus Solutions 9.2: Self Service)

The To Do List section is also available on the Personal Data Summary self-service page. For more information:

See "Displaying and Accessing Self-Service Personal Data" (PeopleSoft Campus Solutions 9.2: Self Service)

Note that the Campus Community - Student Services Center component provides the ability for an administrator to see what a specific individual, such as a student, sees on Student Center self-service. For more information:

#### See [Viewing an Individual's Student Center Information](#page-1810-0)

In addition to access through the Current Tasks pagelet and through the Student Center and Personal Data Summary page, a link to the Student Task WorkCenter for the task can be embedded in email notifications. The system can send these notifications to the student when the task is assigned.

For more information about notifications:

See [Configuring Tasks](#page-1212-0)

For more information about administering dashboard pages:

See the product documentation for *PeopleTools: Portal Technology*, Administering homepages, dashboard pages and pagelets

#### **Student Task WorkCenter**

A student uses the Student Task WorkCenter to complete the task that the institution has assigned to the student:

#### **Image: Example of the delivered Student Task WorkCenter page**

This image illustrates an example of the delivered Student Task WorkCenter page.

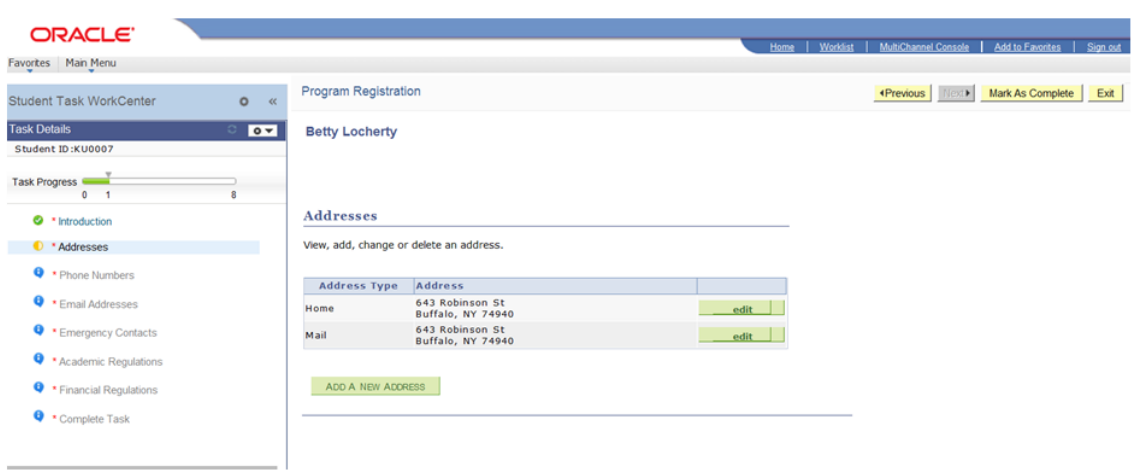

The left hand pane icons indicate the action items and their statuses.

See *PeopleTools: Applications User's Guide*, Activity guide icons and controls

As shown in the example, the activity guide instance is a task that the institution assigns to a student and each action item is a step that the student performs.

Campus Solutions delivers the launch (introduction) action item page, agreement (academic regulations and financial regulations) action item pages and the Complete (complete task) action item page.

To review the configuration of workcenter pages:

See the product documentation for *PeopleTools: Portal Technology*, Creating and configuring WorkCenter pages

### **Understanding How Students Access Tasks in Fluid Self Service**

Students can use the Tasks tile on their Homepage to view their To Do list and Holds if any; and complete their tasks with the help of Student Activity Guides. Using PeopleSoft Fluid User Interface, the To Do list allows students to view relevant information and complete tasks through their mobile devices.

See "Using the Student Homepage" (PeopleSoft Campus Solutions 9.2: Application Fundamentals) for more details.

### <span id="page-1201-0"></span>**Setting Up Activity Guide Templates**

To set up the Student Activity Guides templates, use the PeopleTools - Manage Activity Guide Templates page. You can access this page from the PeopleTools menu or from the Task Management WorkCenter.

#### **Image: Example of the PeopleTools - Manage Activity Guide Templates page**

This image illustrates an example of the PeopleTools - Manage Activity Guide Templates page.

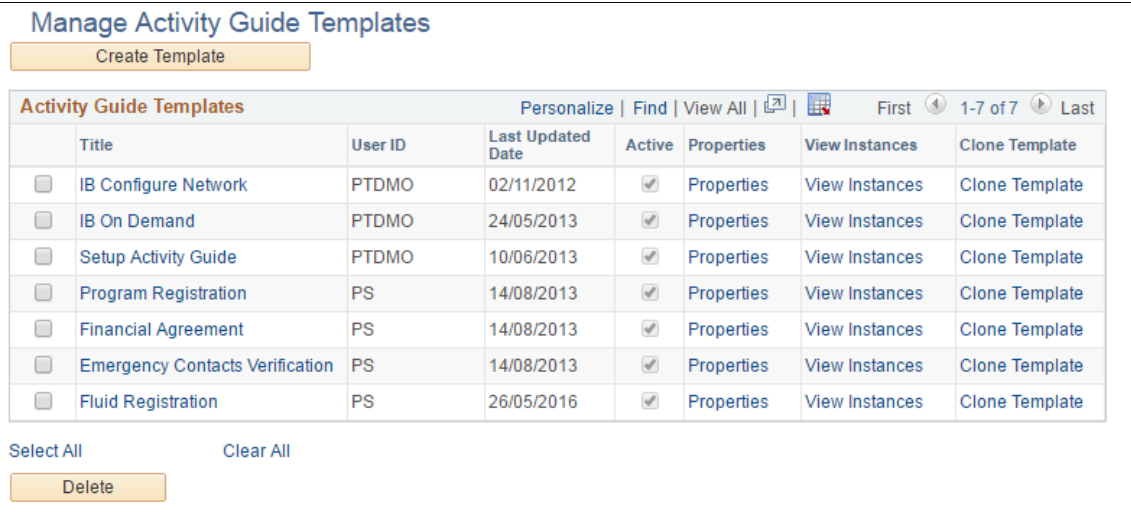

Use the Manage Activity Guide Templates page to review and amend the delivered templates or to create new templates depending on the needs of your institution.

See the product documentation for *PeopleTools: Portal Technology*, Managing activity guide templates

Campus Solutions delivers example templates for:

- Fluid Registration
- Program Registration
- Emergency Contacts Verification
- Financial Agreement

These four templates illustrate the capabilities of activity guides to support guided tasks. The Fluid Registration template is optimized for use with Fluid action items. The other templates are non-optimized and used for classic action items. The following subsections describe each of the delivered templates.

### **Fluid Registration Template**

This delivered template includes the existing Launch, Agreement and Complete Task pages with the additional setup features required for the PeopleSoft Fluid User Interface. The defined tasks can be completed using both mobile and desktop devices.

This delivered template is associated with the following context data fields:

- **Institution**
- ID
- Career
- Career Number

• Term

The template consists of the following action items:

- Launch (this is an optional item)
- Contact Details
- Addresses
- Emergency Contacts
- Agreement 1
- Agreement 2
- Complete Task with a Submit button

Other personal data pages not included in the Fluid Registration template but available for use as action items in activity guides on the Fluid User Interface:

- Personal Details
- Biographic Details
- Privacy Restrictions
- IPEDS Ethnicity
- Ethnic Background
- Campus Preferences

For more details, see [Configuring Tasks.](#page-1212-0)

### **Program Registration Template**

This delivered template is associated with the following context data fields:

- EMPLID (student)
- **Institution**
- Career
- Career number
- Term

You may decide that the student can enroll for the term only after he or she completes the program registration task.

The template consists of the following action items:

- Introduction (launch) page: Configurable using the Task Configuration component.
- Addresses self-service page: Existing self-service page.
- Email Addresses page: Existing self-service updatable page.
- Phone Numbers page: Existing self-service updatable page.
- Emergency Contacts page: Existing self-service updatable page.
- Academic Regulations (Agreement page 1): Configurable using the Task Configuration and Page Definitions components.
- Financial Regulations (Agreement page 2): Configurable using the Task Configuration and Page Definitions components.
- Complete Task page: Configurable using the Task Configuration component.

**Note:** When defining a new non-optimized template, you must include a Complete Task page as the final action item in the template to allow the associated processing to be undertaken (including the sending of notifications) when a student completes a task.

**Important!** The terms *action item* and *step* in a task are synonymous and are used interchangeably in this documentation.

For more information on the Task Configuration and Page Definitions components:

See [Configuring Tasks](#page-1212-0)

The Student Task WorkCenter displays these pages to students as part of a task.

#### **Activity Guide Template Properties**

Click the Properties link for the Program Registration template on the Manage Activity Guide Templates page to access the activity guide template properties.

#### **Image: PeopleTools Activity Guide Template - Properties page**

This image illustrates an example of the PeopleTools Activity Guide Template - Properties page.

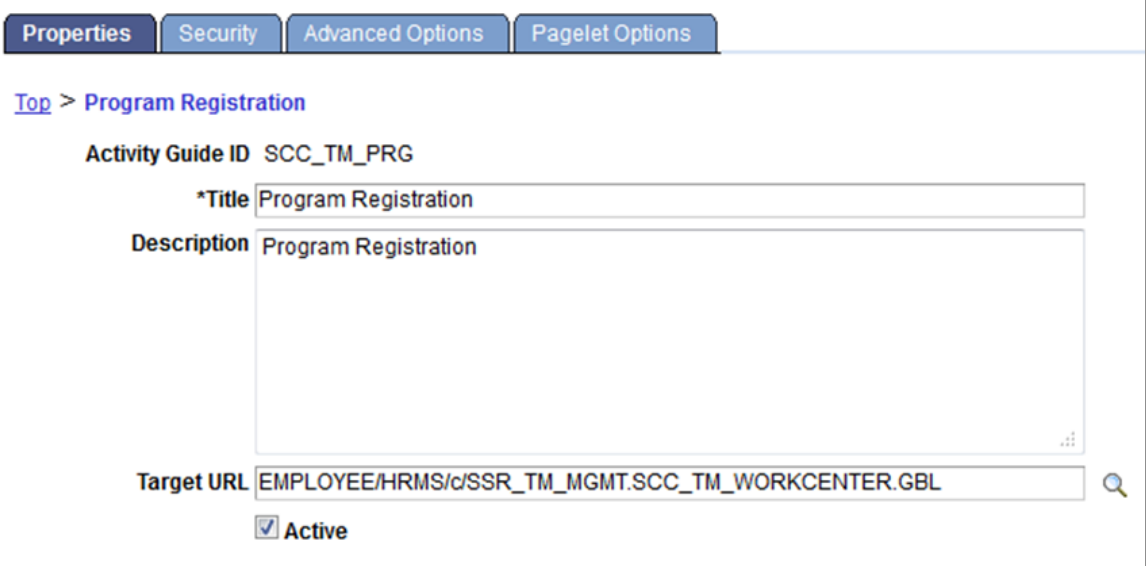

Use this page to review or modify the template properties, security privileges, advanced options (such as modifying context data fields) and pagelet options.

**Note:** On this page, the Title and Description fields can be edited as required. However, the Target URL should be set to the value as shown in the preceding graphic of the Properties page to ensure that the task is available in the Student Task WorkCenter. The system displays the Title value to the student in the Student Task WorkCenter. The Description field can be used for a more detailed description of the task. This description is used for internal processes only and is not displayed to the student.

See the product documentation for *PeopleTools: Portal Technology*, Developing and managing activity guide templates

Access the Security page.

#### **Image: PeopleTools Activity Guide Template – Security page**

This image illustrates an example of the PeopleTools Activity Guide Template – Security page.

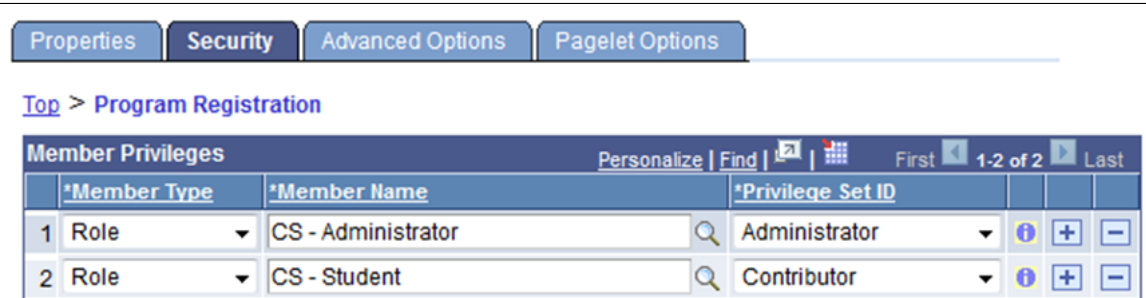

Activity Guide Template - Security page: At least one row is required with Privilege Set ID = *Administrator* if you want to add or modify the roles in the delivered template. In addition, the role of the students who complete the task should be defined with Privilege Set ID = *Contributor*.

Access the Advanced Options page.

#### **Image: PeopleTools Activity Guide Template – Advanced Options page**

This image illustrates an example of the PeopleTools Activity Guide Template – Advanced Options page.

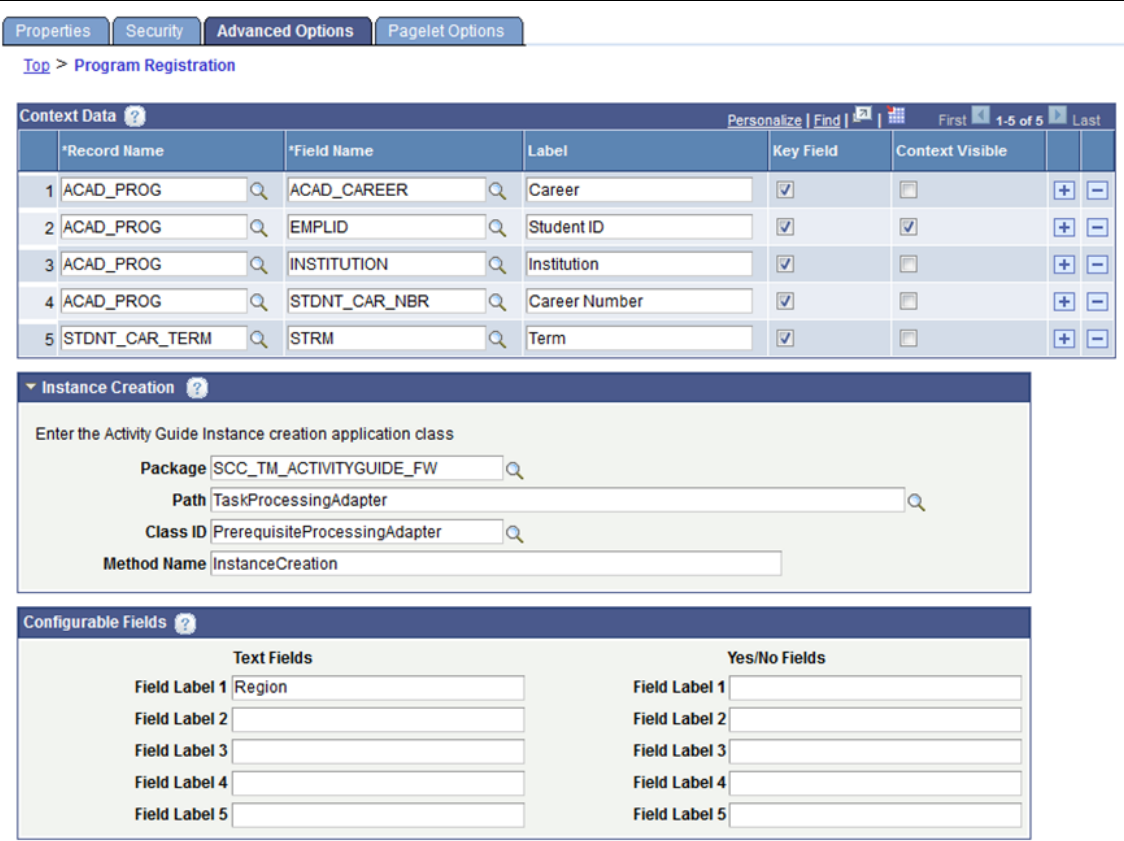

Activity Guide Template - Advanced Options page:

For Context Data, INSTITUTION and EMPLID must always be included as Key Fields.

The Context Visible check box determines whether the data is visible to the student in the Student Task WorkCenter and in the Task List region of the To Do List page. The Label value is used when displaying context data fields to students.

For more information on the To Do List page:

See "Using Self-Service Checklists Data" (PeopleSoft Campus Solutions 9.2: Self Service)

Note that InstanceCreation is the delivered method that is used by all of the delivered templates. If you are creating your own template, you can reuse the details shown in the Instance Creation region of the delivered template. To ensure that all the delivered processing is triggered when an instance is created, the delivered application class SCC\_TM\_ACTIVITYGUIDE\_FW should be used or a new application class should be created that extends this class and contains any required additional custom logic

**Note:** On the Configurable Fields section (Text Fields column) of the Activity Guide Template - Advanced Options page, ensure that you do not modify the value *Region* in the Field Label 1 field. If you choose to add values to other field labels, use Field Label 2 onwards. The system uses the *Region* value when the delivered Agreement pages are defined as action items. The Region value must be entered for templates that are using Agreement pages.

Access the Pagelet Options page.

#### **Image: PeopleTools Activity Guide Template – Pagelet Options page**

This image illustrates an example of the PeopleTools Activity Guide Template – Pagelet Options page.

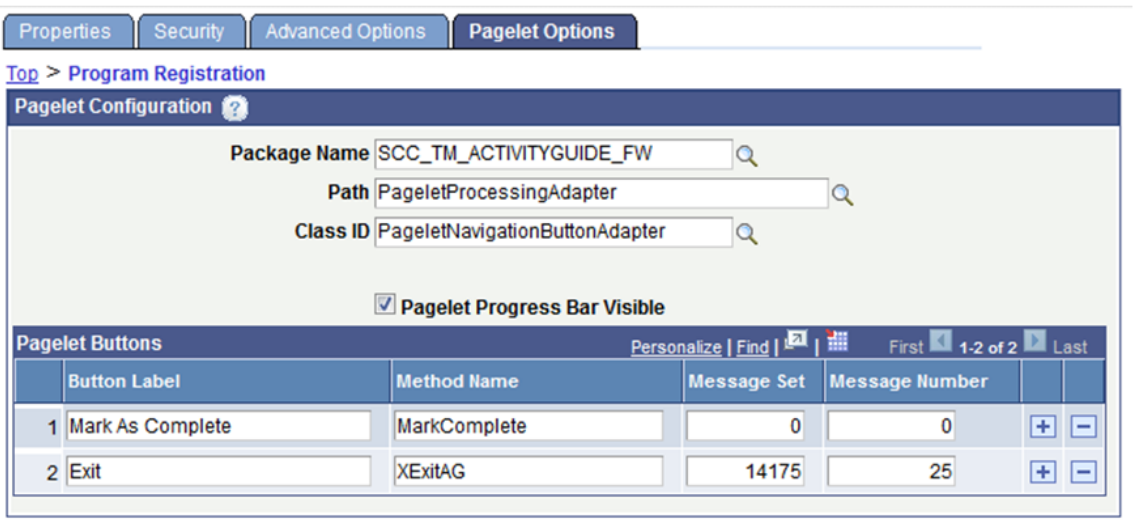

Use the Activity Guide Template - Pagelet Options page to add custom navigation frame buttons to the Student Task WorkCenter page (refer to the Mark As Complete and Exit buttons on the graphic of the Student Task WorkCenter page in the preceding "Student Task WorkCenter" subsection of the "Understanding Student Activity Guides" section). The Class ID is the application class containing the methods to be invoked to create custom navigation frame buttons.

#### See [Understanding Student Activity Guides](#page-1196-0)

Activity Guide Template - Pagelet Options page: The Mark As Complete and Exit buttons are delivered in each of the example templates.

The Mark As Complete button enables a student to set the action item (step) as *completed* for pages where none of the data is being updated. For example, on the address page if all the displayed data is accurate, the student can click Mark As Complete to indicate that no updates are required. The button is labeled as *Mark as Read* on launch pages that are read-only. For agreement pages, the button label is not displayed and does not update the action item status; when the student clicks the button, the system displays a message to indicate that Save must be clicked on the page to save the Accept or Decline decision.

**Note:** Mark As Complete is a special custom navigation button and the method must be named MarkComplete.

The Exit button enables a student to leave the task at any step and return later to complete it. If the student clicks this button a warning message is displayed: *Updates will only be saved for sections that are marked as Complete. Do you still want to exit?* When the OK button is clicked:

- If access was from one of the following pages the student returns to that page:
	- Student Center
	- Personal Data Summary
- To Do List
- If access was from the Current Tasks pagelet, the student returns there.
- If access was from a notification link (either embedded in an email or from the Notifications Center), and a Default Exit navigation page has been defined in Task Configuration component, the student navigates to that page.
- If access was from an email link and no Default Exit navigation page is defined, the student is logged out.
- If access was from the Notification Center and no Default Exit navigation page is defined, the student stays on the completed page and can close the browser tab or window and return to the Notification Center in the previous tab or window.

#### **Activity Guide Template – Action Items**

Click the title link for Program Registration on the Manage Activity Guide Templates page to access the Action Items page.

#### **Image: Activity Guide Template – Action Items page**

This image illustrates an example of the Activity Guide Template – Action Items page.

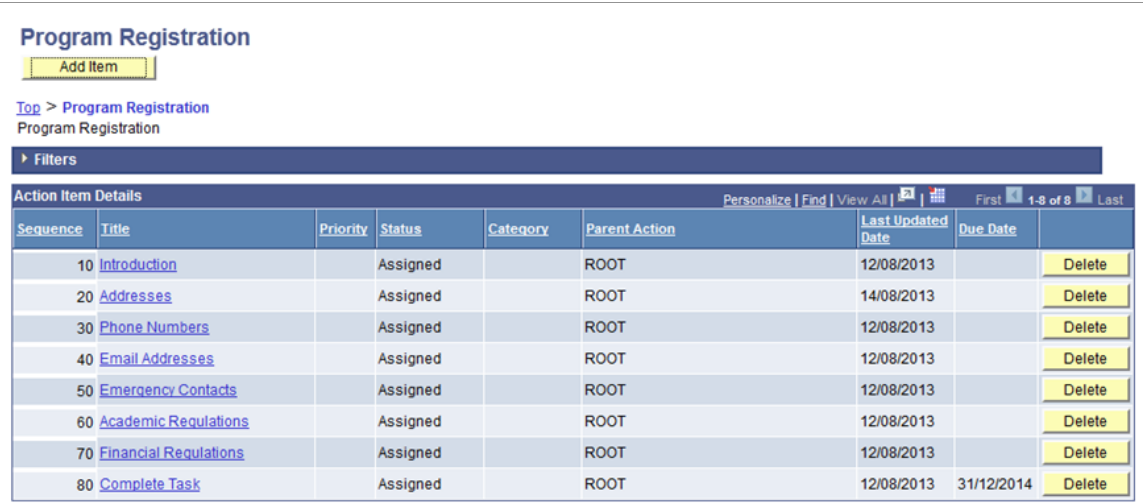

Use this page to view or configure the action items for the template.

See the product documentation for *PeopleTools: Portal Technology*, Creating and maintaining action items

Click a title link to access the Action Item Details page for a particular action item.

#### **Image: Action Item - Action Item Details page**

This image illustrates an example of the Action Item - Action Item Details page.

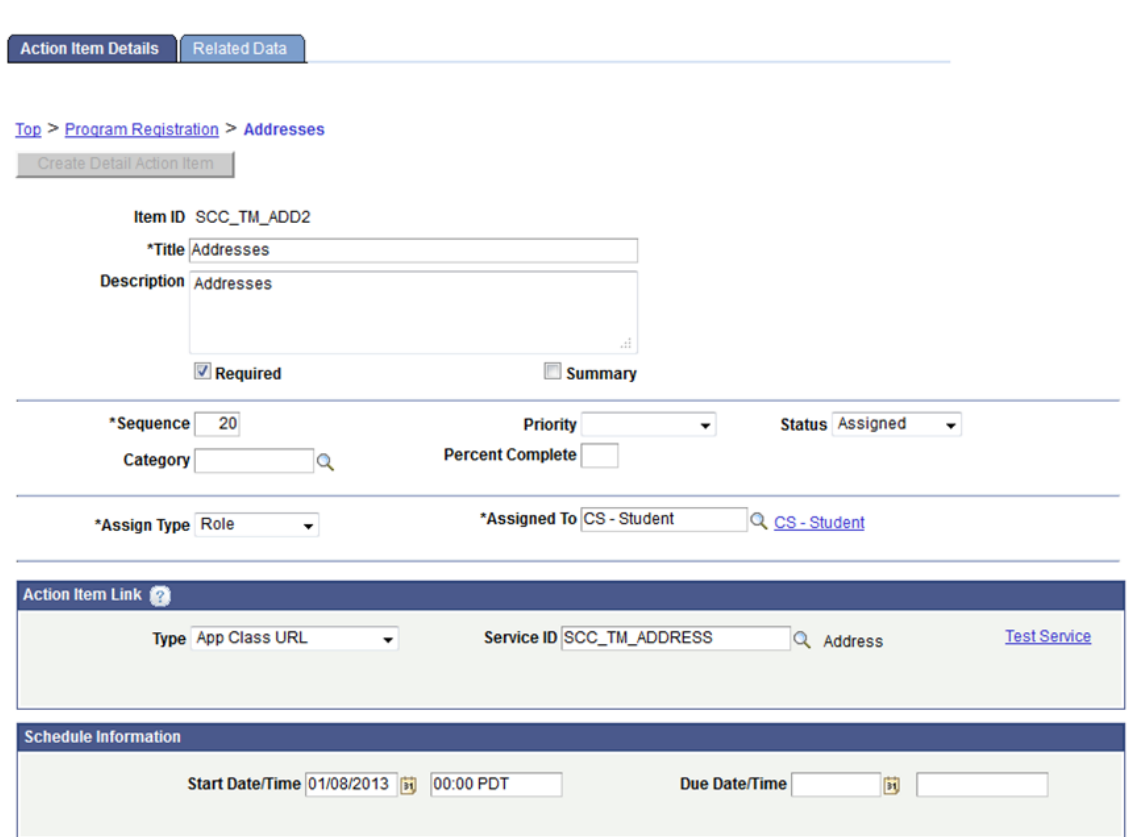

On the Action Item Details page, each of the action items is delivered with the following settings:

- Required  $= Y$
- Dependencies are set up so that the student must complete each action item before moving on to the next one.
- The system uses the start date of the Introduction action item as the *task start date* and uses the due date of the Complete Task action item as the *task due date*.

The action item link determines which page is opened in the Student Task WorkCenter for the action item. In the preceding graphic of Action Item Details page, this is set to App Class URL with Service ID of the Related Content Service for the Addresses page.

The related content services are delivered for the four self-service pages: Addresses, Phone Numbers, Email Addresses and Emergency Contacts, as well as Launch, Agreement, and Complete. These related content services enable the system to display the pages as action items (without displaying the navigation path, for example, *Self Service, Campus Personal Information, Addresses, Addresses*) when the student accesses these pages from the Student Task WorkCenter.

The Start Date/Time field is required and defaults to system date. The field must be set to a date when the action item is to be accessible to the student. For example, if Start Date/Time = August 2, 2013, then the student can access this action item only on or after August 2, 2013. The student cannot access the action item on August 1, 2013. The start date for each action item is typically set to the same value as the launch page in the template.

 $\Box$ 

Access the Related Data page.

#### **Image: Action Item - Related Data page**

This image illustrates an example of the Action Item - Related Data page.

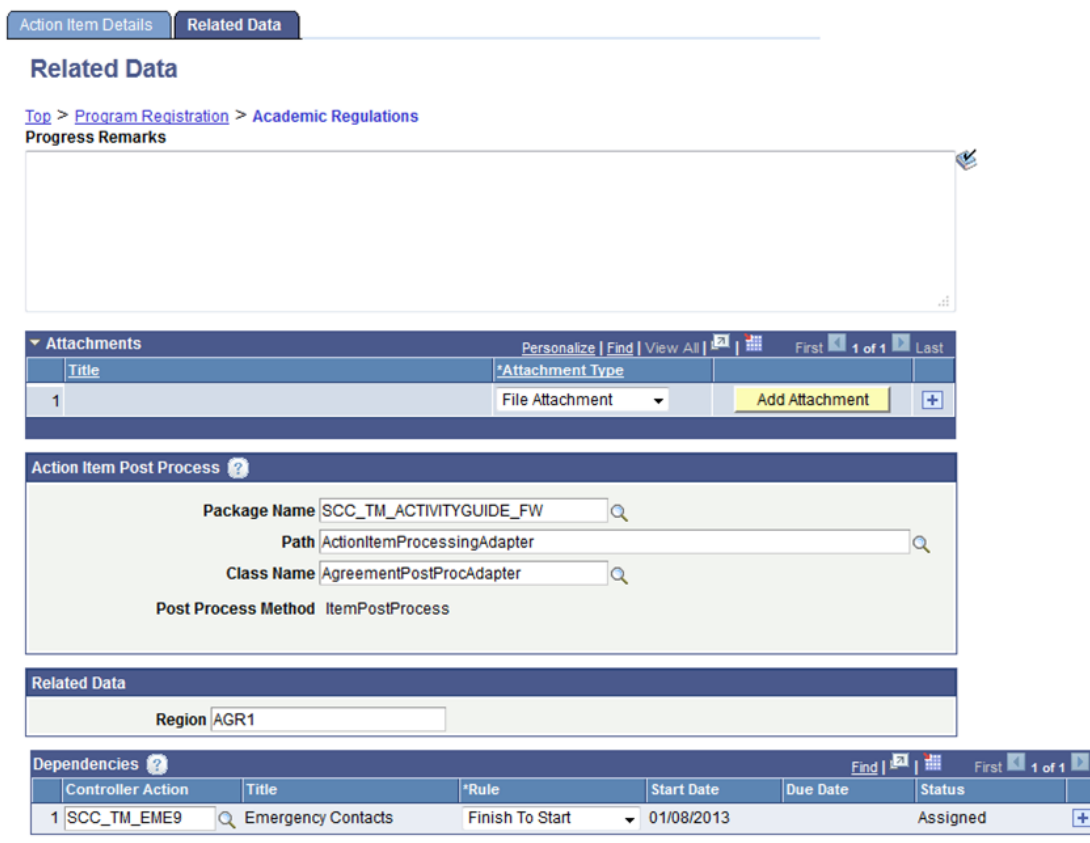

**Note:** Action Item - Related Data page: In the Region field of the Related Data section, the value - *AGR1* (for the first agreement action item) or *AGR2* (for a second agreement action item) - must exist for the agreement action items (for example, Academic Regulations and Financial Regulations).

The delivered ItemPostProcess method executes when the student completes the action item (for example, in the preceding graphic of Related Data page, the ItemPostProcess method executes when the student completes the *Academic Regulations* step). To ensure that all the delivered processing is triggered when an instance is completed, the delivered application class SCC\_TM\_ACTIVITYGUIDE\_FW:AgreementPostProcessingAdapter should be used for agreement pages and the delivered application class SCC\_TM\_ACTIVITYGUIDE\_FW:ActionItemPostProcAdapter for other pages or a new application class should be created that extends the SCC\_TM\_ACTIVITYGUIDE\_FW package and contains any required additional custom logic.

On the Related Data page, dependencies are set up between the action items. For example, the preceding graphic of Related Data page shows that the student must complete the Emergency Contacts action item before he or she can access the Academic Regulations action item.

### **Related Content Services**

In order to add other system or custom pages to the template as action items, a related content service must be defined that can then be used as the Action Item Link Service ID.

To define a related content service, access the Define Related Content Service page (Peopletools >Portal >Related Content Services >Define Related Content Service).

Individual application classes are provided for the delivered related content service definitions. These individual application classes contain the pre-processing logic that is followed before the page is opened. These classes can be customized to add further pre-processing logic.

See the product documentation for *PeopleTools: Portal Technology*, Developing and configuring related content services

### **Emergency Contacts Verification Template**

This delivered template is associated with the following context data fields:

- EMPLID (student)
- Institution
- Term

The template consists of the following action items:

- Introduction (launch) page: Configurable using the Task Configuration component.
- Emergency Contacts page: Existing self-service page.
- Complete Task page: Configurable using the Task Configuration component.

Access the Advanced Options page to review this template's context data.

#### **Image: Context Data for the Emergency Contacts Verification Template**

This example illustrates the context data for the Emergency Contacts Verification template.

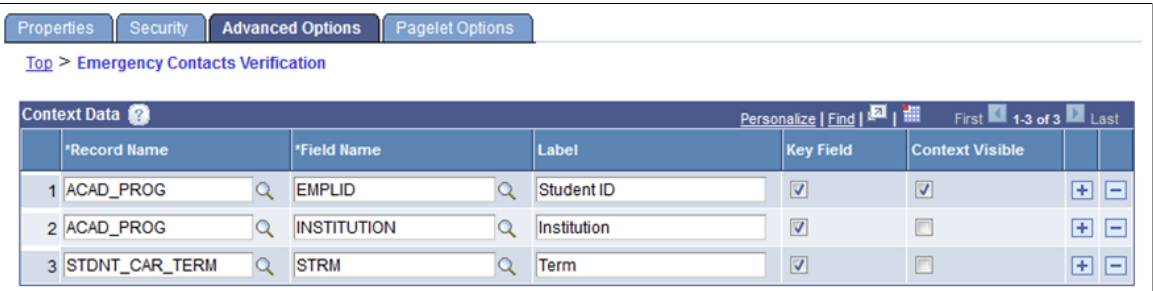

The rest of the settings and rules of this template are similar to the Program Registration template.

### **Financial Agreement Template**

This delivered template is associated with the following context data fields:

- EMPLID (student)
- **Institution**
- Career

• Career number

You may decide that the student can enroll only after he or she agrees to the financial agreement.

The template consists of the following action items:

- Agreement page: Configurable using the Task Configuration component.
- Complete Task page: Configurable using the Task Configuration component.

This template is an example of a task without the optional Launch page.

Access the Advanced Options page to review this template's context data.

#### **Image: Context Data for the Financial Agreement Template**

This example illustrates the context data for the Financial Agreement template.

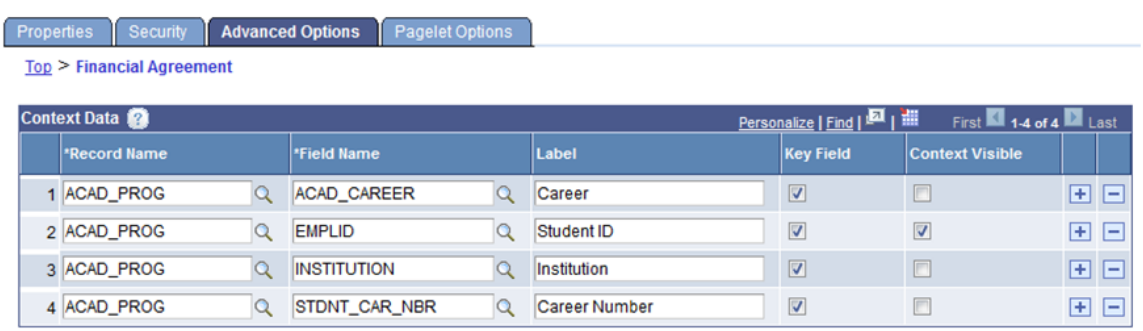

The rest of the settings and rules of this template are similar to the Program Registration template.

## <span id="page-1212-0"></span>**Configuring Tasks**

Use the Task Configuration component (SCC\_TM\_CONFIG) to define additional properties for a template other than those defined in the PeopleTools Manage Activity Guide Templates component. This component is applicable to both the Classic User Interface and the Fluid User Interface.

**Note:** A configuration record is required in the Task Configuration component before a task can be assigned to students.

This section discusses how to:

- Define task properties.
- Define launch page properties.
- Define agreement pages.
- Define agreement page properties.
- Defining complete page properties.

### **Pages Used to Configure Tasks**

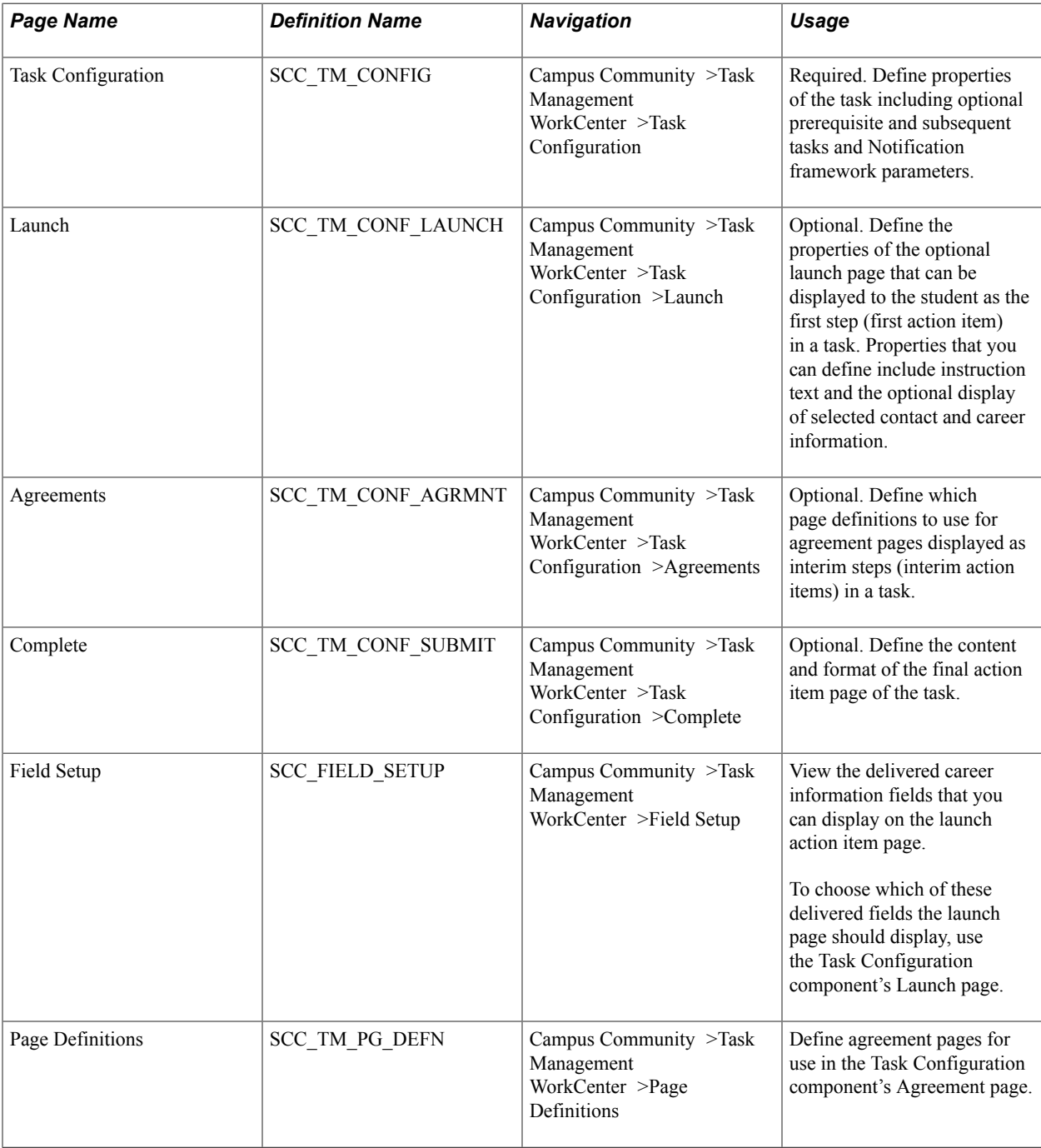

### **Defining Template Properties**

Access the Task Configuration page (Campus Community >Task Management WorkCenter >Task Configuration).

#### **Image: Task Configuration page (1 of 2)**

This example illustrates the fields and controls on the Task Configuration page (1 of 2). You can find definitions for the fields and controls later on this page.

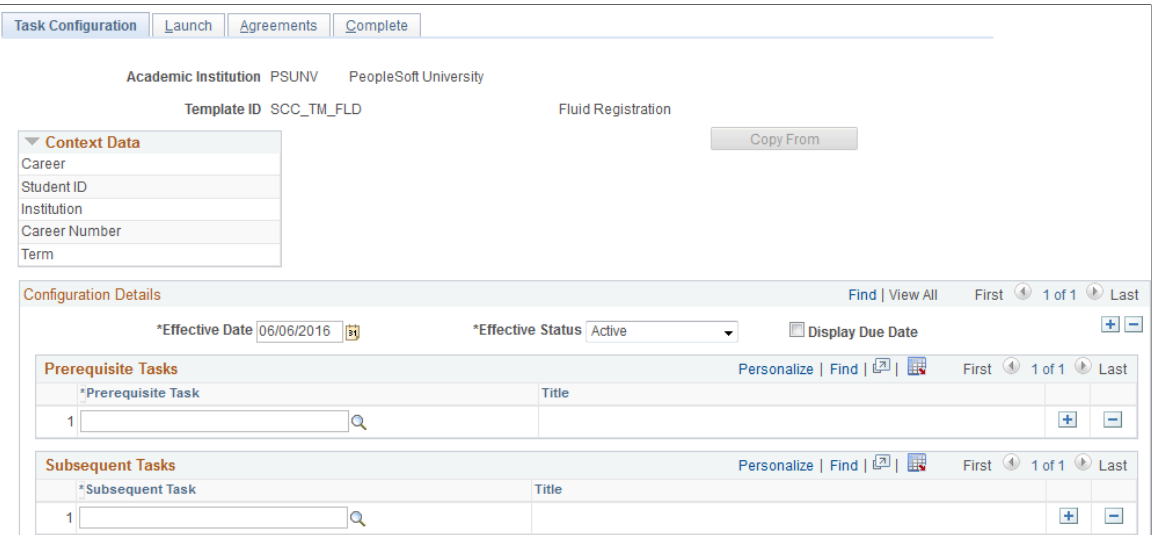

#### **Image: Task Configuration page (2 of 2)**

This example illustrates the fields and controls on the Task Configuration page (2 of 2). You can find definitions for the fields and controls later on this page.

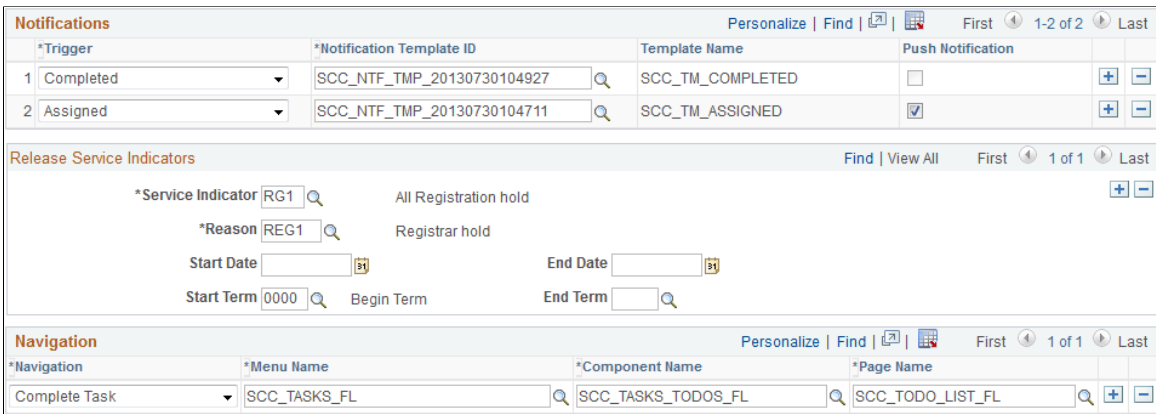

On this page, you can create a configuration record for an institution for any active activity guide template. The page displays the context data fields that are defined for the template on the PeopleTools Activity Guide Template - Advanced Options page.

For new configuration records, use the Copy From button to copy all the details from an existing configuration record.

The system refers to the most current effective dated record on this page when the task is displayed to students.

**Display Due Date** Select to display the due date on the Launch page and the Complete page. If defined for the instance, that Due Date value is displayed; otherwise the Due Date of the final action item is displayed.

#### **Prerequisite Task**

Optionally, use this region to define any prerequisite tasks that the student needs to complete before you assign this task. The system will make this check when you either manually assign this task using the Create Instance button on the Activity Guide Template - Properties page or when you use the Assign Tasks process.

#### **Subsequent Task**

Optionally, use this region to define any related tasks that the system automatically assigns when the student completes this task. For example, the preceding graphic of Task Configuration page illustrates that the Emergency Contacts Verification task is automatically assigned to the student when he or she completes the Program Registration task. Note that the current task must have the required key Context Data fields to create the subsequent task.

The Task Configuration page checks whether all the context data fields for the subsequent task exist for the current task. If any values are missing, the page displays a warning message. You can ignore the warning; however, the system does not create the subsequent task when the student completes the current task.

#### **Notifications**

Optionally, use this region to define the notifications that the system triggers when the task is assigned to a student or when the student completes a task. The system uses the Notification Framework for handling notifications.

When notifications are not sent through the Notifications Framework but instead through Push Notifications, you can optionally select a Notification Template ID to create alerts for new tasks.

**Push Notification** This check box is enabled if the Trigger is set to *Assigned*.

By default, Push Notifications is not selected. If selected, for optimized templates, the Assign Tasks process generates an alert when an instance is created.

Delivered with the system are the Notification Consumer ID *Task Management Notifications (SCC\_NTF\_CON\_20130619110938)* for use with Student Activity Guides and the notification setup for example templates SCC\_TM\_ASSIGNED and SCC\_TM\_COMPLETED.

**Note:** The system triggers the assign notification parameter at the point when the task is assigned to the student, which can be before the start date of the task. The notification would need to include an explanation for the student that the task is not available until the start date.

See [Understanding the Notifications Framework](#page-728-0)

#### **Note**

These features (Prerequisite Task, Subsequent Task and Notifications) are dependent on the delivered application class

SCC\_TM\_ACTIVITYGUIDE\_FW:TaskProcessingAdapter:PrerequisiteProcessingAdapter having been defined for Instance Creation in the Activity Guide Template definition and SCC\_TM\_ACTIVITYGUIDE\_FW:ActionItemProcessingAdapter:ActionItemPostProcAdapter having been defined for Action Item Post Process for the final complete action item in the Activity Guide Template definition.

#### **Release Service Indicators**

This region enables you to define one or more service indicators/reasons. When the student completes the task, the system releases this defined service indicator(s) for the student.

The fields in this region are similar to the fields of Mass Release page. For information on the Mass Release page:

See [Mass Assigning or Mass Releasing Service Indicators](#page-1533-0)

For information on service indicator security:

See "Setting Up Service Indicator Security" (PeopleSoft Campus Solutions 9.2: Application Fundamentals)

The system applies in this region the same security to the selection of service indicator and reason as it applies to the Mass Release page. For the service indicator that the system should release when a student completes the task, you - as an administrative user - setting up the task must have the Release option enabled for the combination of Service Indicator Code and Reason in the Service Indicator Security page (this setup is not required for the student who triggers this release). The system automatically triggers this release when the student clicks the Finish button on the Complete page (that is, the system releases the service indicator when the student completes the task).

If any of the Start Date, End Date, Start Term or End Term values are defined, then at the point the student clicks Finish, the processing that releases service indicators considers those values when matching to records that need to be released for the student.

To view audit records, use the Audit Service Indicators page (Campus Community >Service Indicators >Person >Audit Service Indicators). For more information:

See [Auditing Service Indicators](#page-1532-0)

**Note:** You can use the Mass Assign page to assign one or more service indicators to each student who has a particular task. To run the Mass Assign process, using PS Query, the query must include the bind record SCC\_BND\_SRCIND. An example PS Query is delivered (SCC\_TM\_SI\_TASK\_LIST) that can be used with the Mass Assign process.

Alternatively, you can assign a service indicator to each student using the Mass Assign process and then run the Assign Tasks process to create a task for every student with that service indicator using a PS Query to identify the population of students.

#### **Navigation**

Use this region to specify the page that should appear for:

- *Default Exit:* When the student clicks the Exit button and then the OK button for confirming the exit from the task and the student accessed the task from an email link.
- *Complete Task*: When the student completes a task.

For example, you can define that the My Planner page should appear when a student completes a task.

Further details on the navigation when a student clicks Exit are given under Pagelet Options in the "Program Registration Template" subsection of the preceding "Setting Up Activity Guide Templates" section.

See [Setting Up Activity Guide Templates](#page-1201-0)

### **Defining Launch Page Properties**

Access the Launch page (Campus Community >Task Management WorkCenter >Task Configuration >Launch).

#### **Image: Launch page (1 of 2)**

This example illustrates the fields and controls on the Launch page (1 of 2). You can find definitions for the fields and controls later on this page.

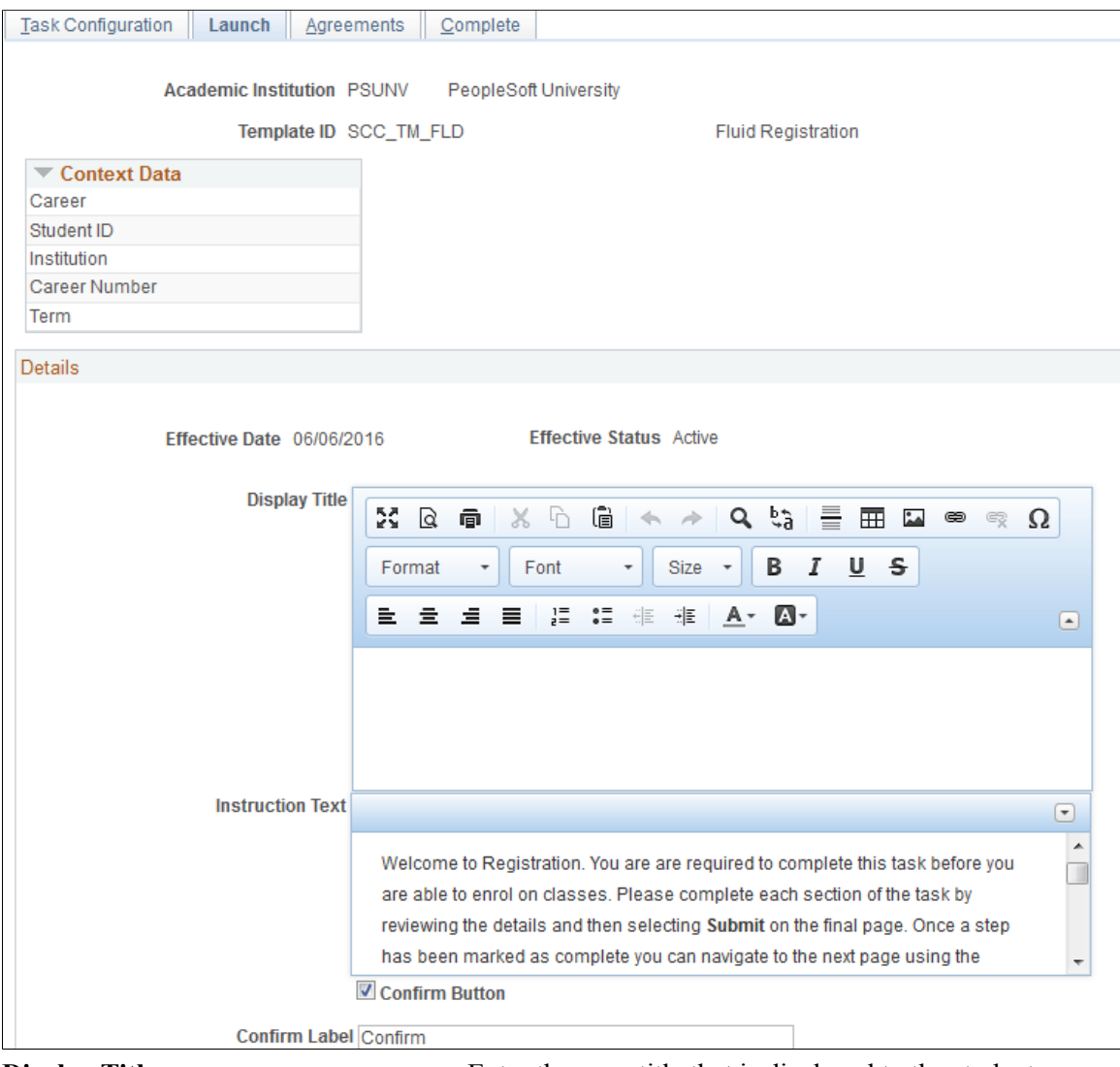

**Display Title** Enter the page title that is displayed to the student.

This is an optional field for Fluid tasks because the Display Title appears as a secondary title below the action item title. For Classic tasks however, the Display Title is displayed as the page title.

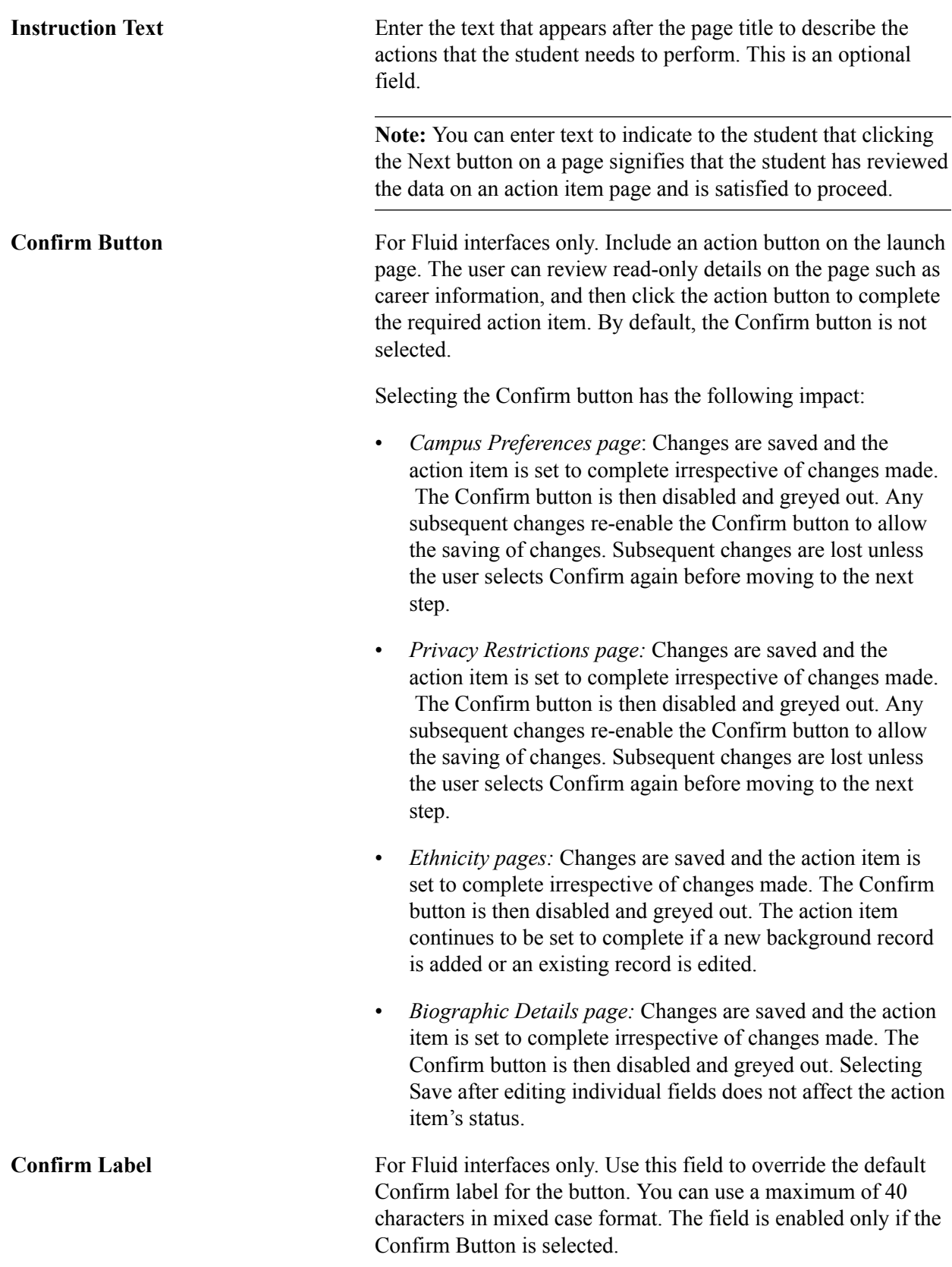

You can format the text for both Display Title and Instruction Text fields using the formatting options including the ability to add URL and email links particularly for the Instruction Text field.

#### **Image: Launch page (2 of 2)**

This example illustrates the fields and controls on the Launch page (2 of 2). You can find definitions for the fields and controls later on this page.

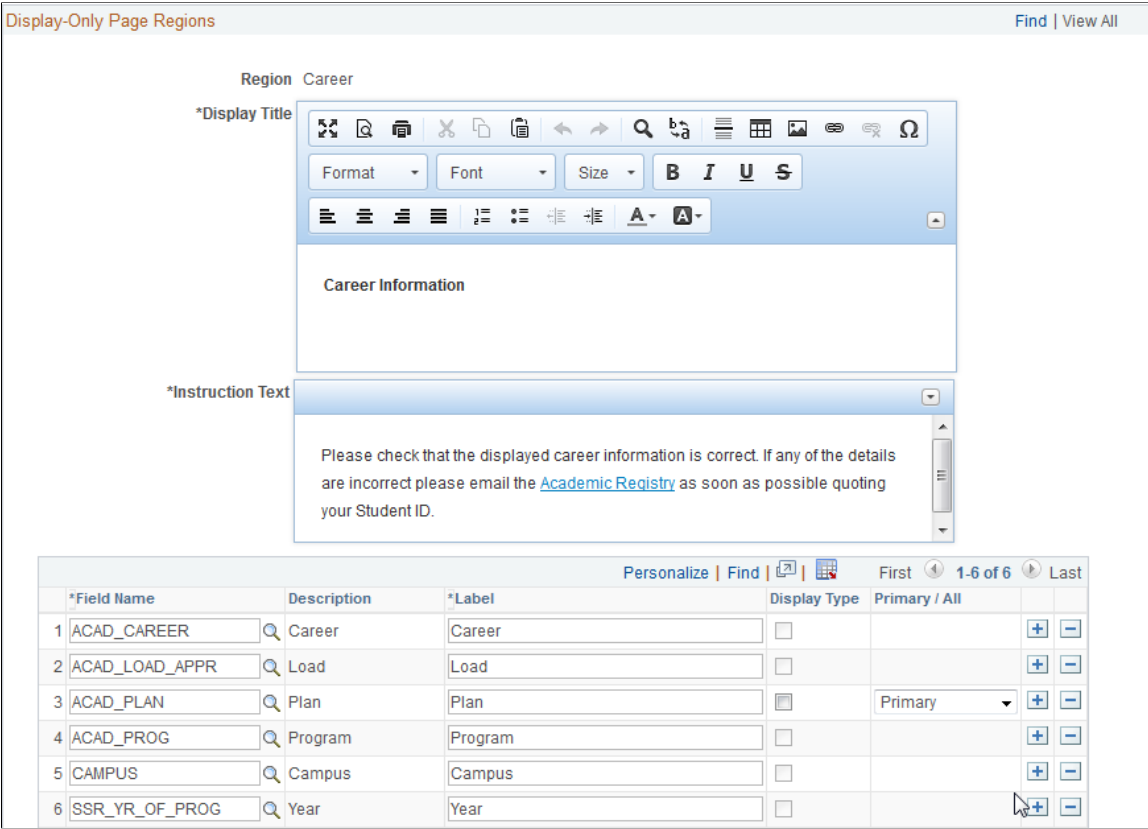

#### **Display-Only Page Regions**

Optional. Use this group box to define one or more read-only data regions that the system displays on the launch action item page after the page title and instruction text. The information that the data region displays is based on the context data. You can choose to display career information and contact information (addresses, email addresses, phone numbers and emergency contacts), with instructions on how the student can notify the institution of any incorrect information.

**Region** Select which data regions the launch action item page should display. You can add rows to select the following data regions:

- Addresses
- Career information
- Email
- Emergency contacts
- Phone numbers

The fields that appear in the Display-Only Page Regions group box depend on the value that you select for the Region field.

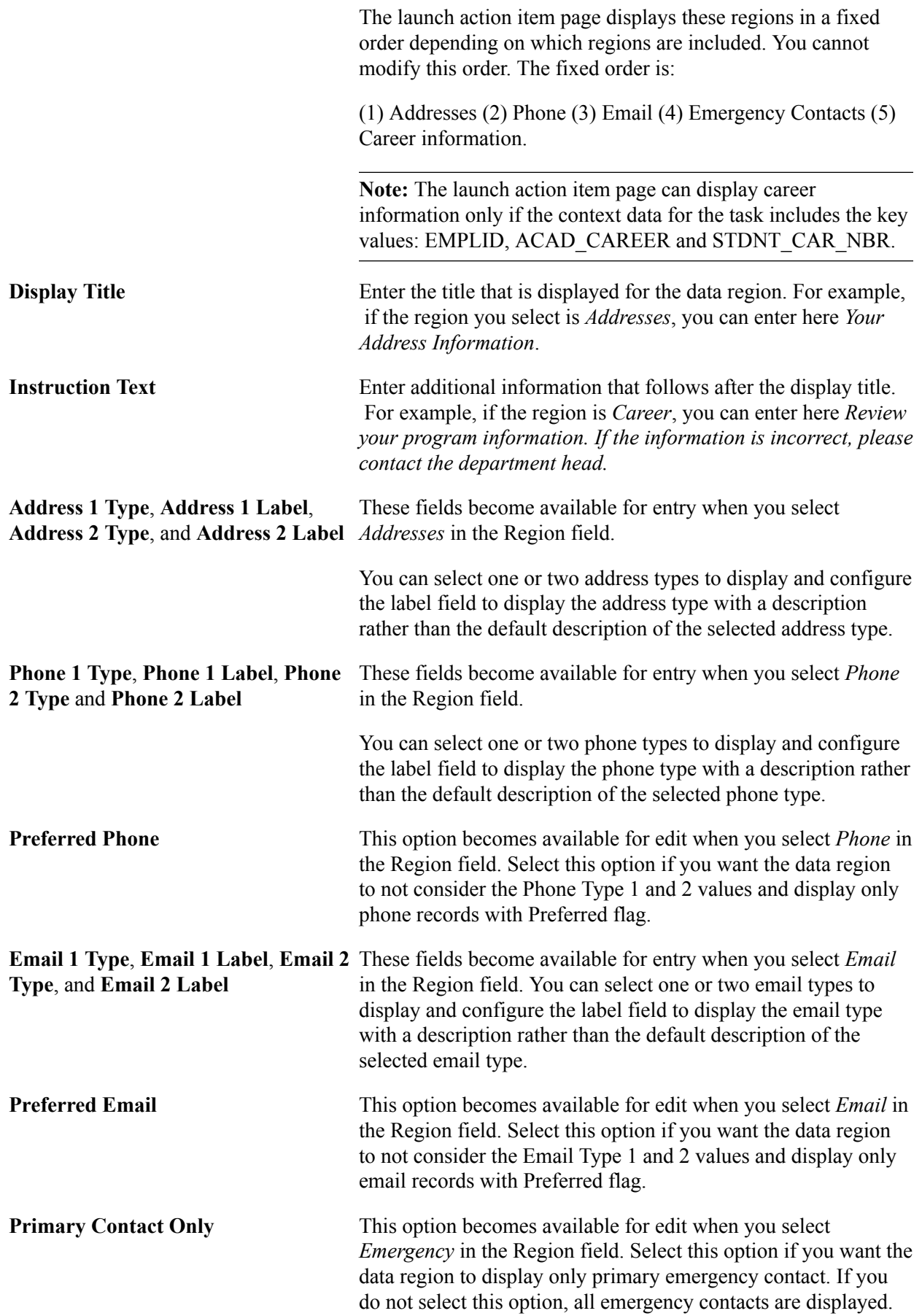

#### **Field options for career information**

This example shows the grid that contains some of the field options for career information:

#### **Image: Example of fields options for career information**

This example illustrates the grid that contains some of the field options for career information.

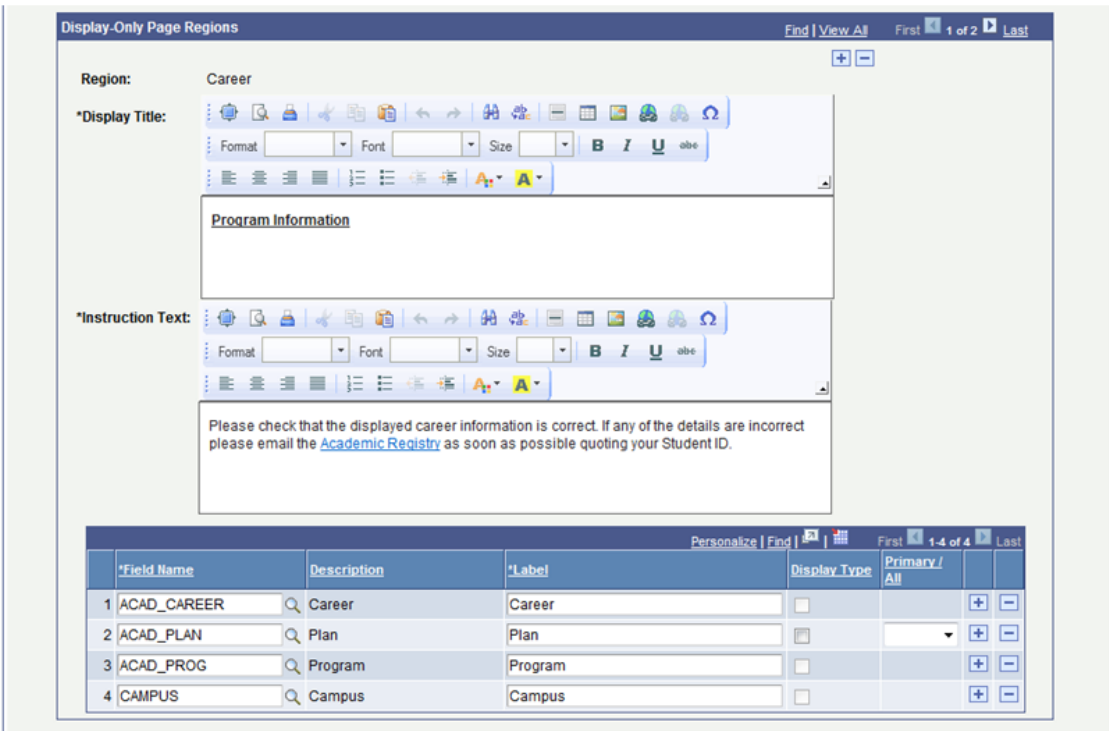

This grid is available for edit only when you select Career in the Region field. Use this grid to add the fields that you want to display in the Career data region of the launch action item page. If you do not include a field in this grid, then that field is not displayed on the launch page.

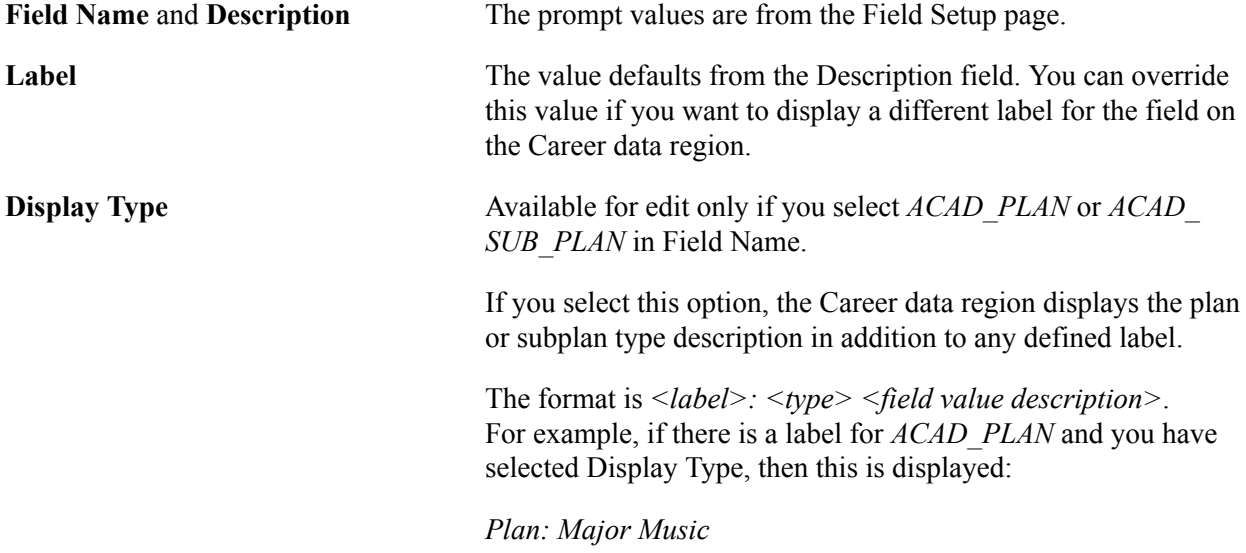

Where *Plan* is the label, *Major* is the academic plan type, and *Music* is the field value description.

**Primary/All** Available for edit only if you select *ACAD\_PLAN* in Field Name. If you select *Primary*, the Career data region displays only the description of the academic plan with the lowest plan sequence

(PLAN\_SEQUENCE). If you select *All* or do not select a value, all the plan descriptions for the Student Program are displayed in plan sequence order.

The following table describes the source of the value for each Field Name. The system displays this value in the Career Data region.

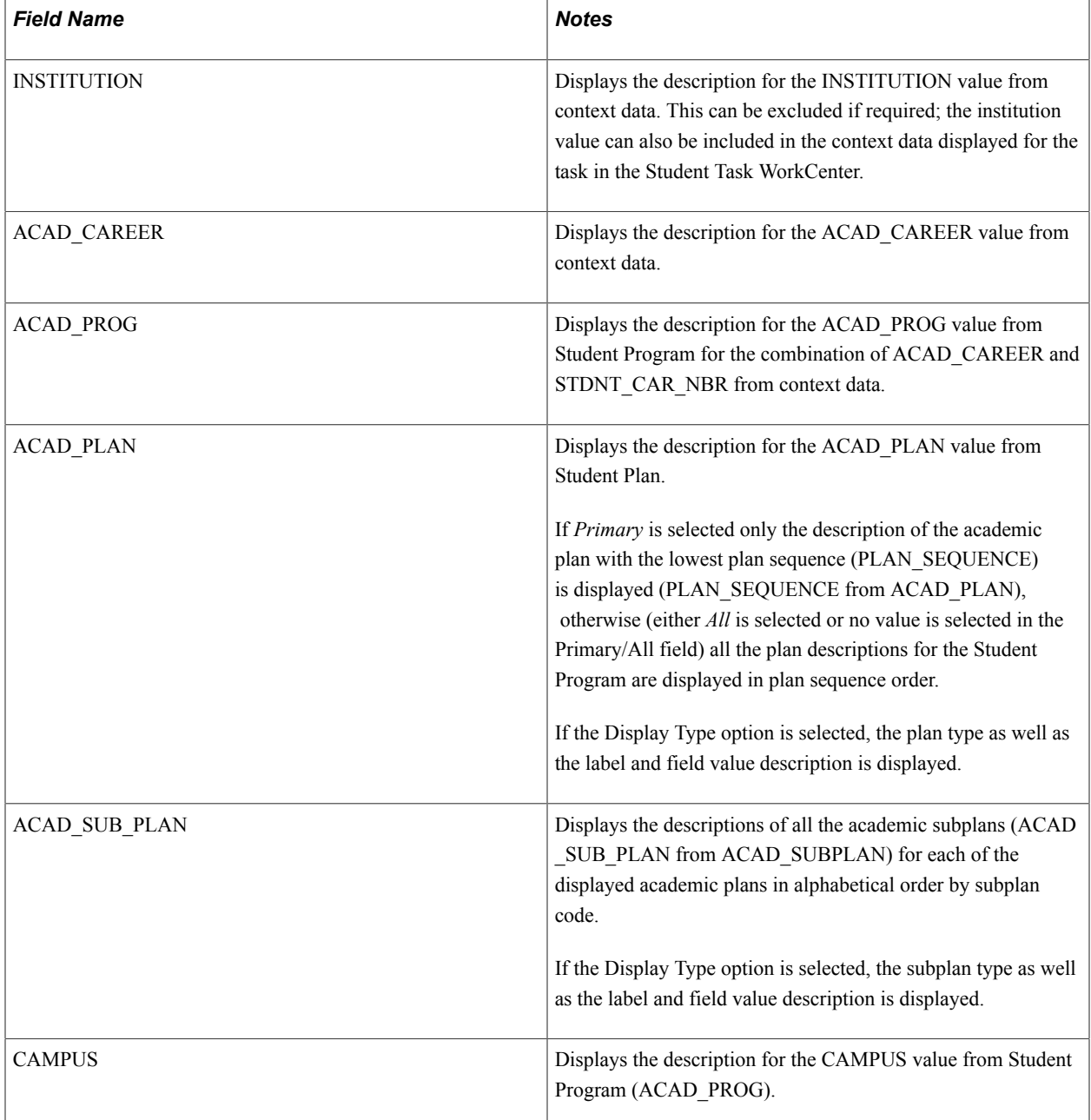

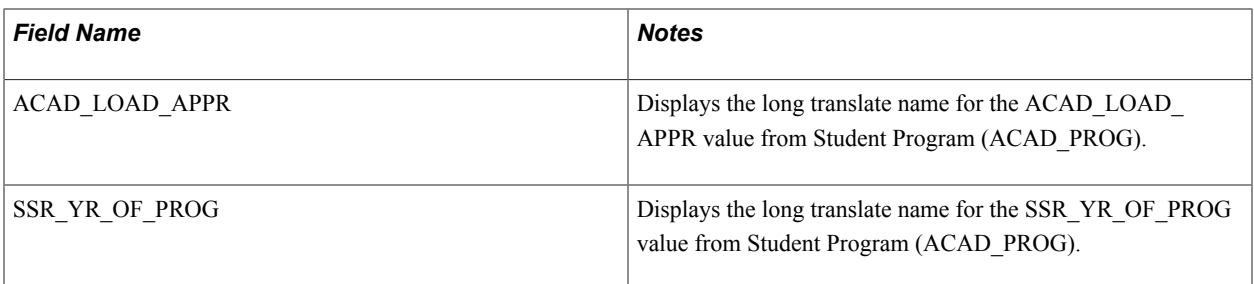

**Note:** The launch action item page displays values from the most recent effective dated row on or before the current date in the Student Program record, excluding any future rows. Careers are displayed only if the program status is active (AC).

Note: The sequence of the fields displayed on the launch action item page is determined by a tree structure that relates to the underlying record structure. This is fixed as follows and is not related to the row numbers in the grid:

- Institution
- Career
- Program
- Plan
- Sub-plan
- Academic Load
- Campus
- Year of Program

### **Defining Agreement Pages**

Access the Page Definitions page (Campus Community >Task Management WorkCenter >Page Definitions).
#### **Image: Page Definitions page (1 of 2)**

This example illustrates the fields and controls on the Page Definitions page (1 of 2). You can find definitions for the fields and controls later on this page.

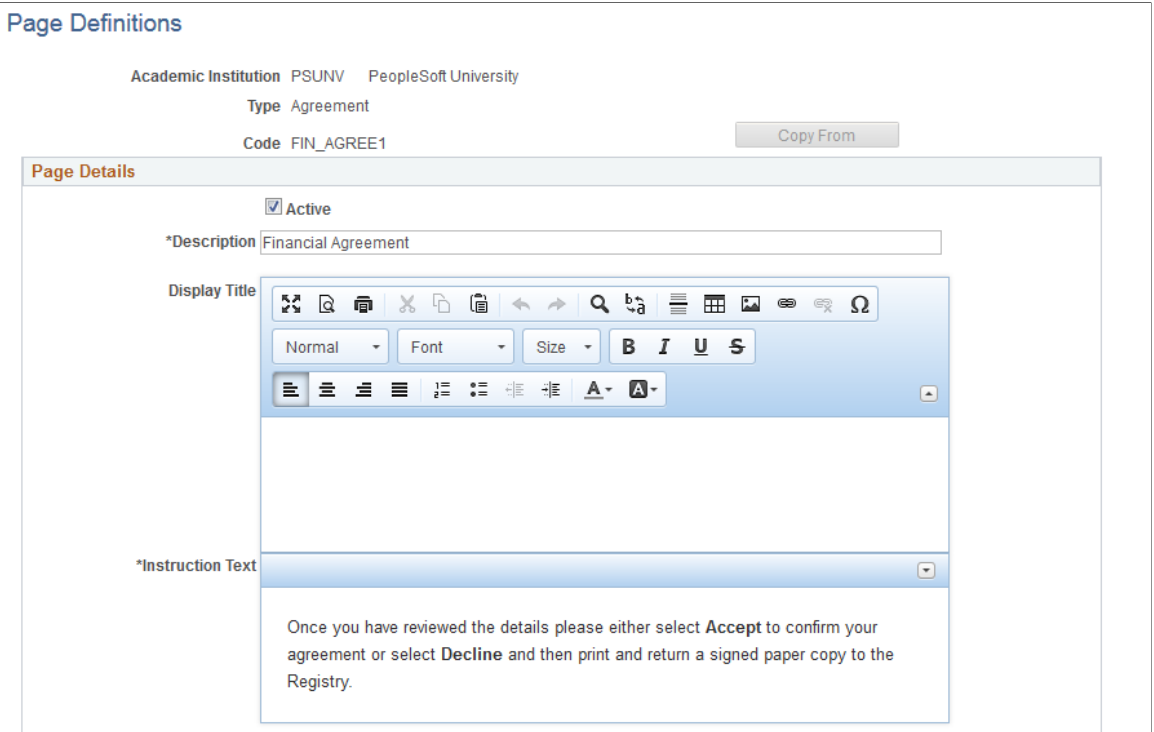

**Image: Page Definitions page (2 of 2)**

This example illustrates the fields and controls on the Page Definitions page (2 of 2). You can find definitions for the fields and controls later on this page.

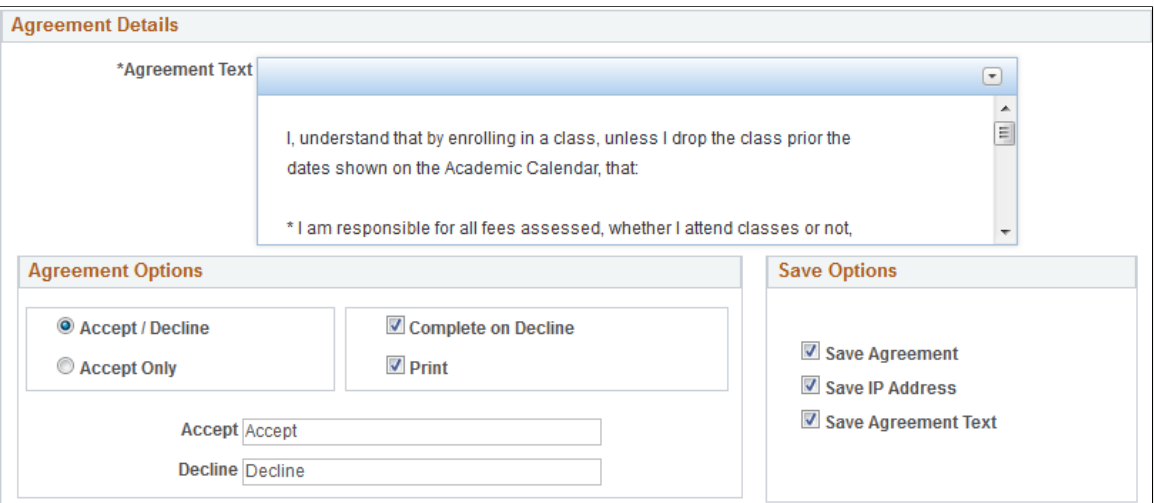

This page enables definition of multiple different agreement action item pages that can be associated with one or more tasks in the Task Configuration component's Agreements page. Define and format the agreement text and other instructions that are to be displayed on the agreement action item page.

**Note:** When you add a new page definition for an agreement page, the page code must begin with either a letter or a number and be a minimum of two characters.

You can configure whether or not the agreement details (such as text, user ID, IP address, date/time signed and so on) needs to be saved as a separate record for audit purposes.

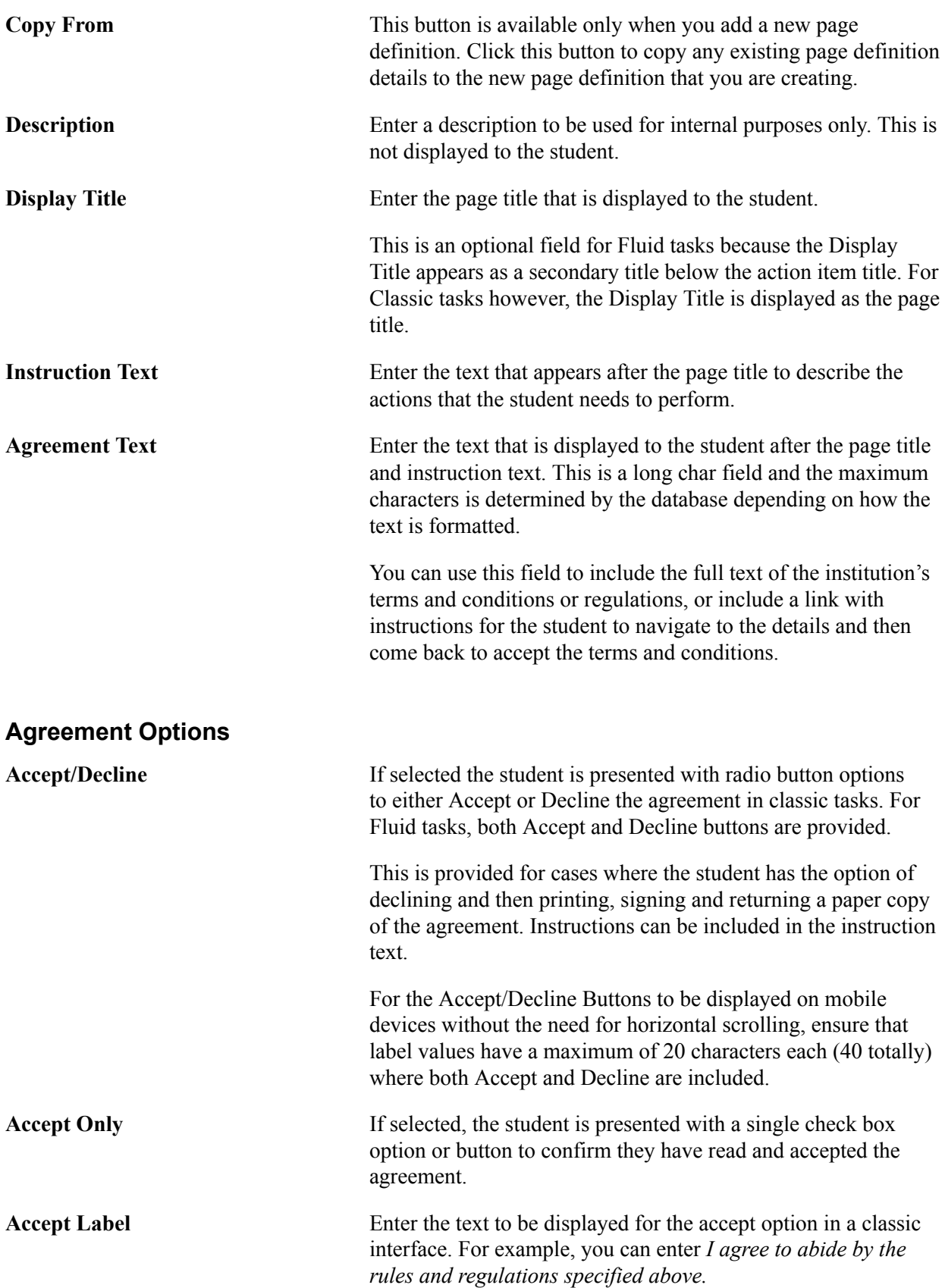

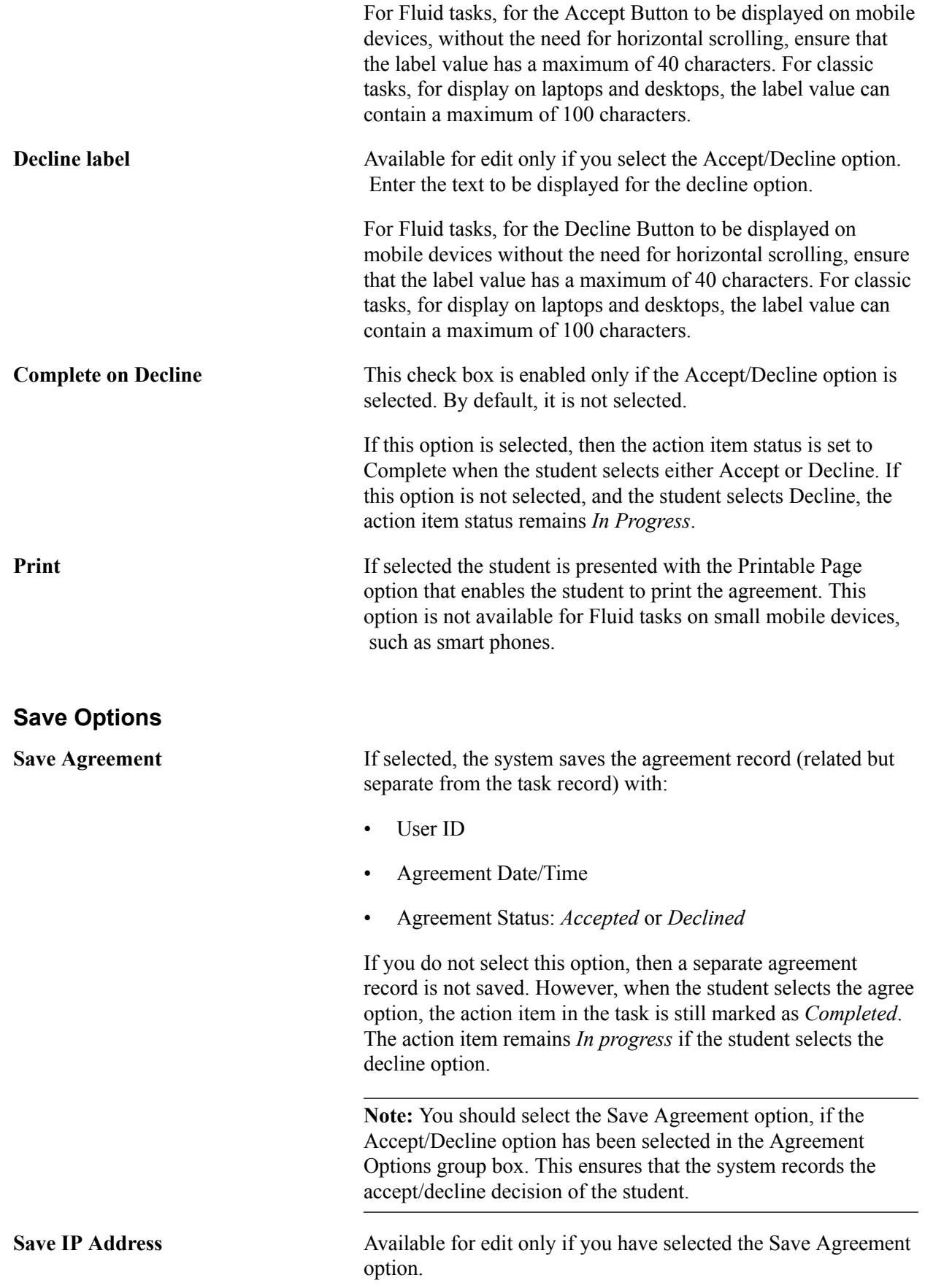

If selected, the system also saves the student's IP address in the agreement record.

**Save Agreement Text** Available for edit only if you have selected the Save Agreement option.

> If selected, the system also saves the full agreement text in the agreement record.

### **Defining Agreement Page Properties**

Access the Agreements page (Campus Community >Task Management WorkCenter >Task Configuration >Agreements).

#### **Image: Agreements page**

This example illustrates the fields and controls on the Agreements page. You can find definitions for the fields and controls later on this page.

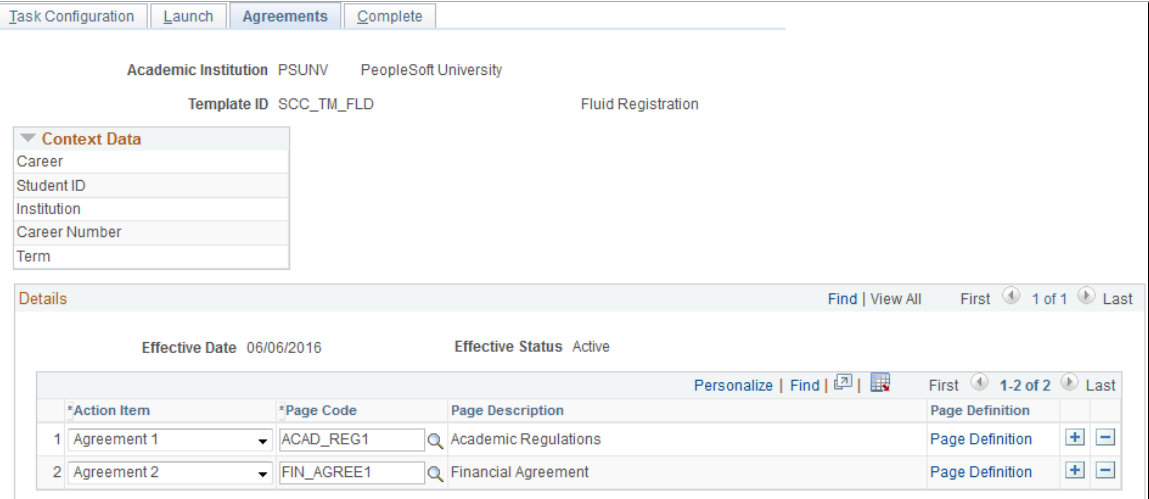

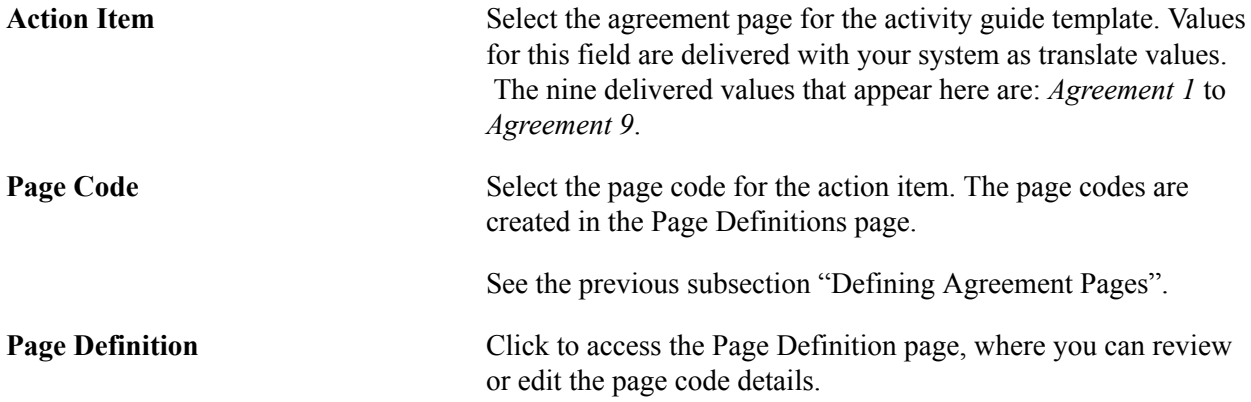

### **Defining Complete Page Properties**

Access the Complete page (Campus Community >Task Management WorkCenter >Task Configuration >Complete ).

#### **Image: Complete page**

This example illustrates the fields and controls on the Complete page. You can find definitions for the fields and controls later on this page.

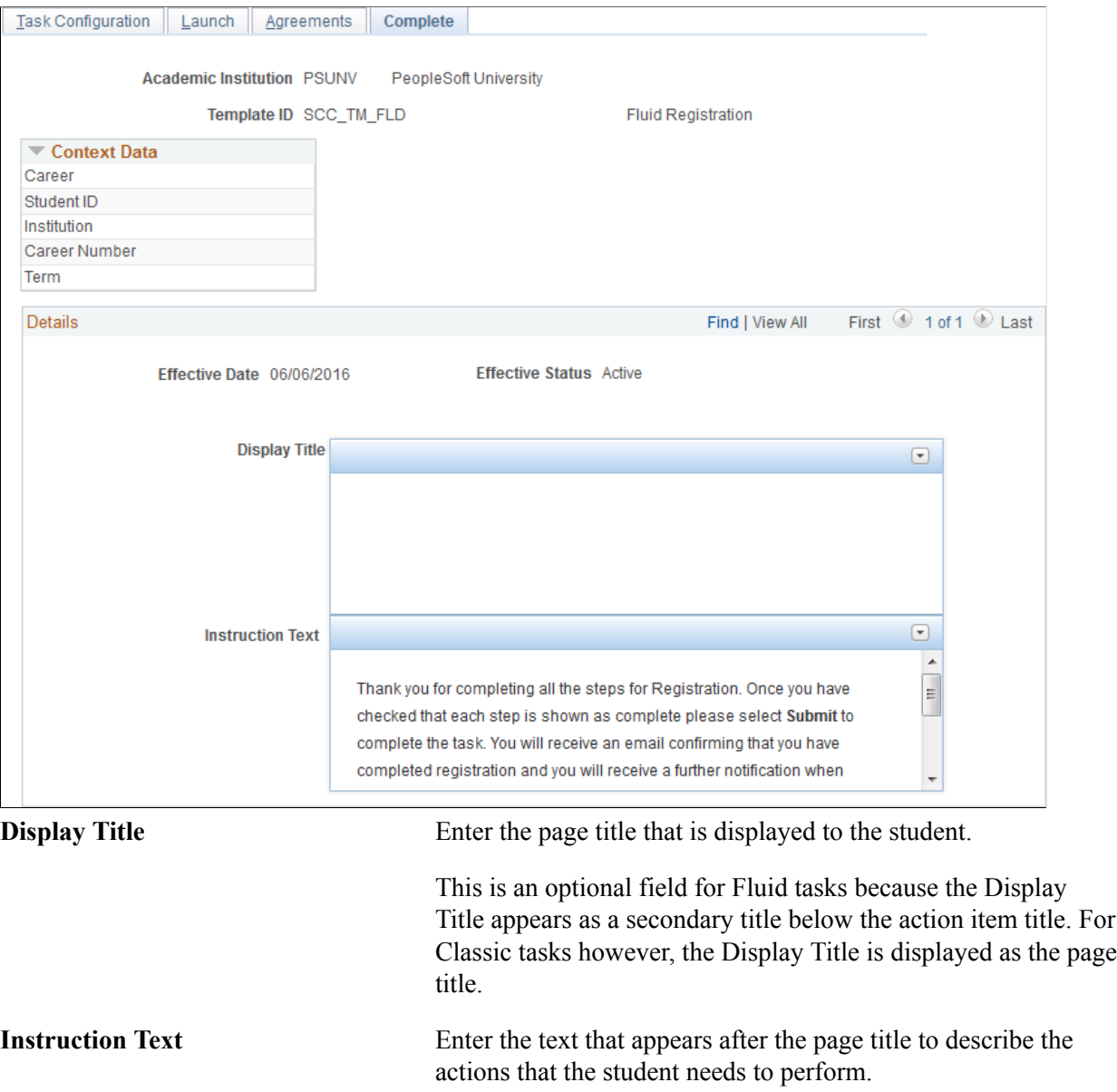

When the student clicks the Finish or Submit button on the Complete page, the task status is set to *Completed*. If subsequent tasks are configured, then new tasks are assigned. If a notification is configured, then a notification is generated for the student.

## **Managing Tasks**

This section discusses:

- Task Management Workcenter.
- Assigning tasks to students in batch.
- Managing tasks using the Task List component.
- Managing tasks using the PeopleTools components.
- Viewing or updating a student agreement.
- Viewing task activity.
- Using Batch Notifications process for sending reminders.
- Updating tasks in batch.
- Deleting tasks in batch.

### **Pages Used to Manage Tasks**

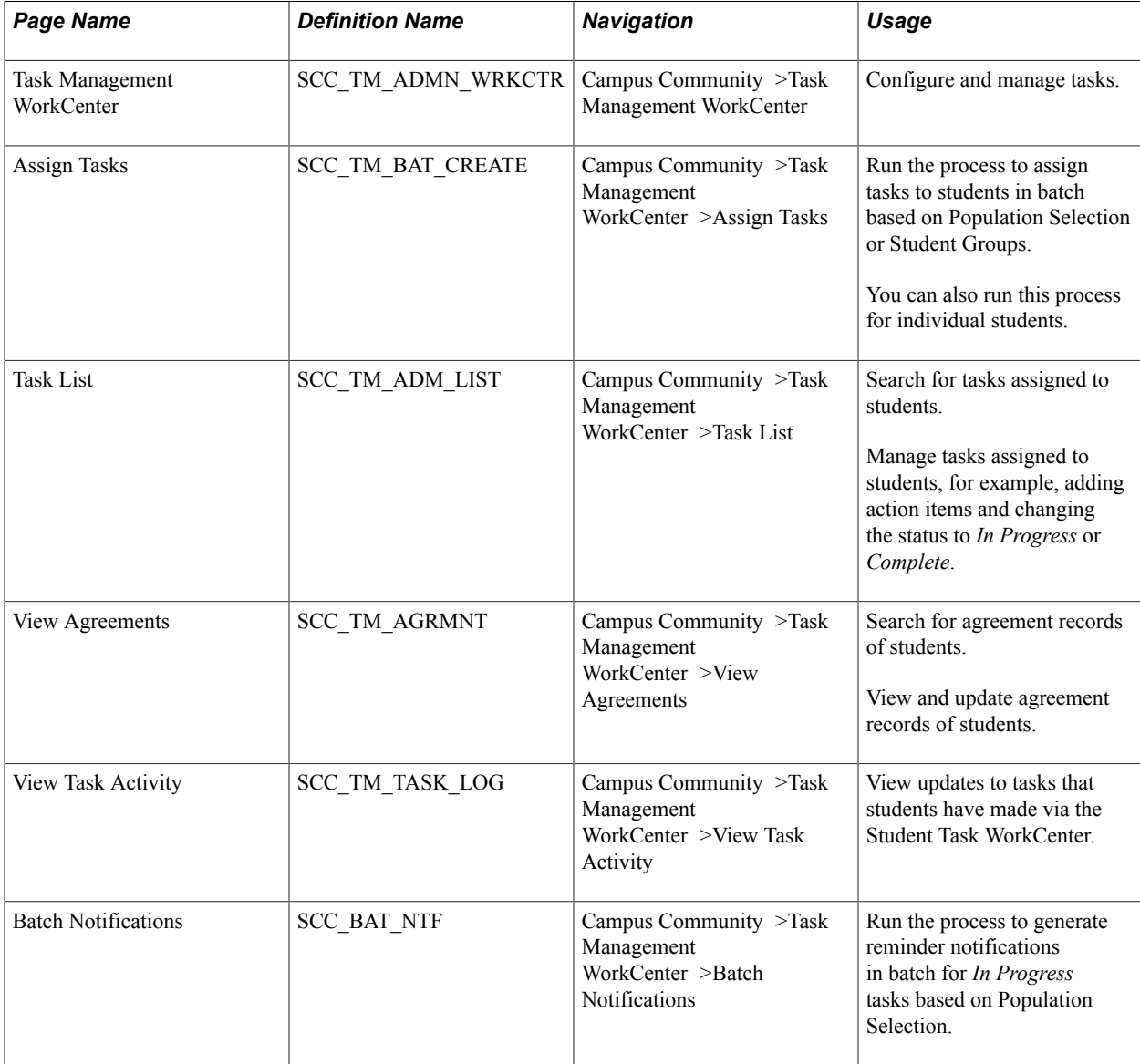

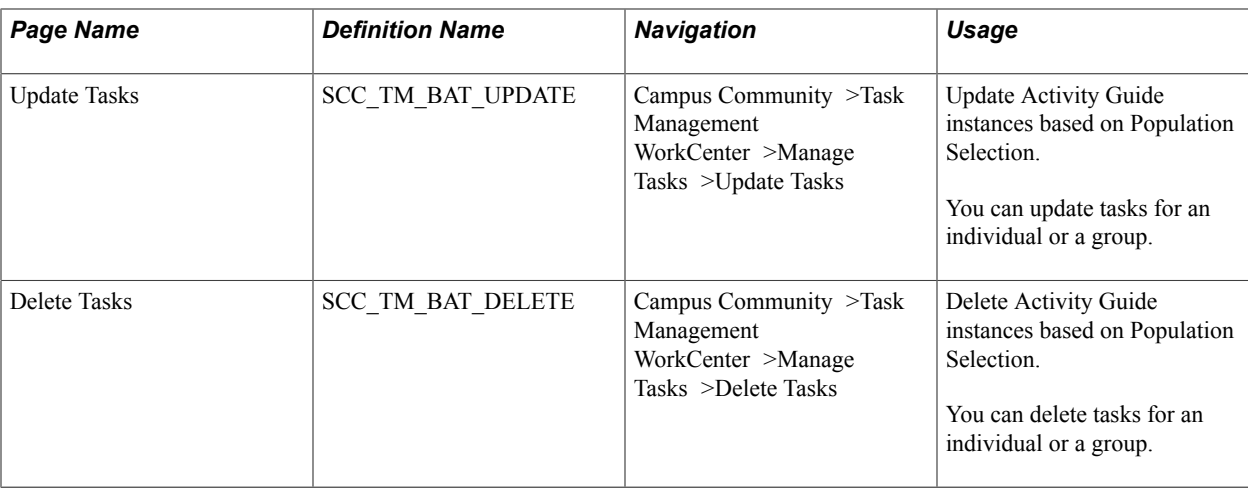

### **Task Management WorkCenter**

Task Management WorkCenter offers you access to task transactions from one central location. You can use this workcenter to configure and manage tasks for Campus Solutions. Access the Task Management WorkCenter (Campus Community >Task Management WorkCenter).

#### **Image: Task Management WorkCenter**

This example illustrates the fields and controls on the Task Management WorkCenter.

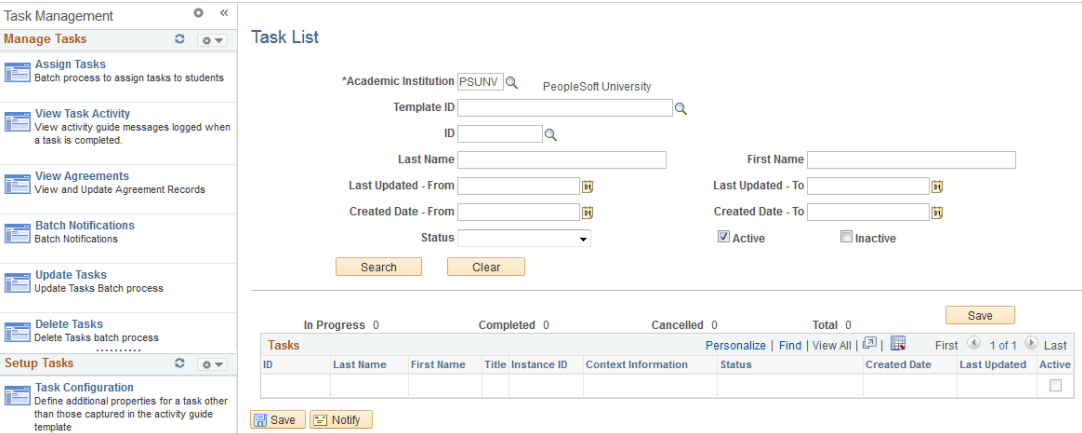

See this section and the "Configuring Tasks" section for more information about how to use the links on this page.

#### See [Configuring Tasks](#page-1212-0)

Task Management WorkCenter is a PeopleTools Portal – WorkCenter page.

See the product documentation for *PeopleTools: Portal Technology*, Creating and configuring WorkCenter pages.

### <span id="page-1230-0"></span>**Assigning Tasks to Students in Batch**

Access the Assign Tasks page (Campus Community >Task Management WorkCenter > Assign Tasks).

#### **Image: Assign Tasks page**

This example illustrates the fields and controls on the Assign Tasks page. You can find definitions for the fields and controls later on this page.

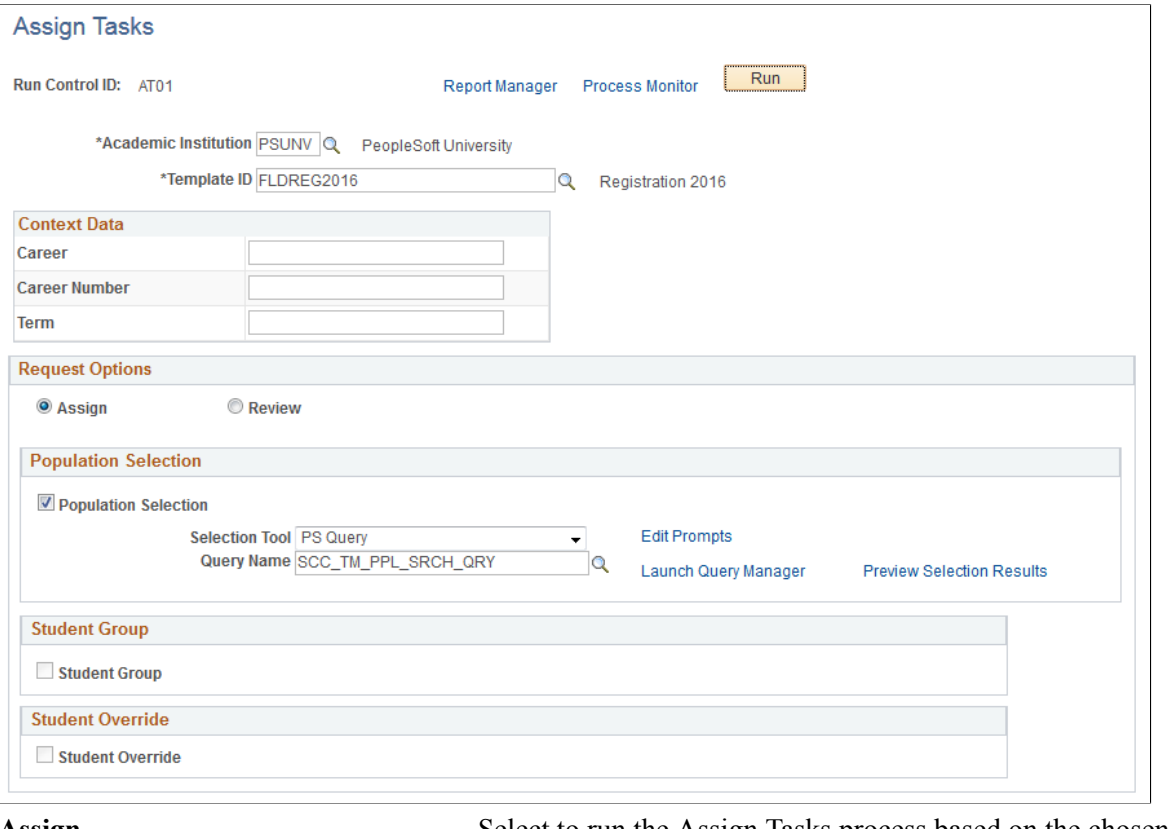

Assign **Select to run the Assign Tasks process based on the chosen** request options (Population Selection, Student Group or Student Override).

**Review** Select to run the process in review mode.

This option can be used to review the current task records against the population selection criteria originally used to create the tasks and identify students who no longer meet the criteria for the task or whose context data has changed and needs to be updated.

If you select this option, only Population Selection is available (Student Group and Student Override become unavailable).

When you select this option, the process compares the population and the assigned *In Progress* tasks to determine:

- Students in the population who are not assigned tasks. The process can then be run with Assign selected to add the tasks for these students.
- Students who have an assigned task with matching context data compared with the values in the population selection

but the task status is *Cancelled*. You can then update the task status via the Task List page.

- Students who have an assigned *In Progress* task with different context data as compared to the values in the population selection. You can then update the task via the Task List page.
- Students with an assigned *In Progress* task who are not in the population. The task can then be set to *Cancelled* via the Task List page or deleted via the Activity Guide Instances page.

The process adds the results of this comparison in a log file that you can review.

In Assign mode, the Assign Tasks process creates the tasks and populates the context data. The process also handles the checking of prerequisite tasks and triggering of assignment notifications.

For each instance, the Administrator roles defined for the template are copied to the instance. A security record with the Privilege Set ID of Contributor is created for the User ID related to the EMPLID, rather than a Role defined for the template (for example, CS - Student for the delivered templates).

If there is no User ID associated with the EMPLID, the instance is created without a defined Contributor and a message is logged. If the EMPLID is associated with multiple User IDs, Contributor records are created for each User ID and a message is logged.

For each record, the process performs the following:

- If any prerequisite task defined in the Task Configuration component is not complete, the process does not create the task for that student, logs a message and skips to the next student record.
- If there is an existing task for the student (that is, activity guide instance with all context data is matching), the process does not create a task for that student, logs a message indicating that the task already exists and skips to the next student record.
- If the process passes all the above validations, it creates a new activity guide instance for the student and populates the context data, logs a message with the student details confirming that the task has been created.
- For each new activity guide instance created, if a notification has been defined with Trigger  $=$ *Assigned* in the Task Configuration component, the process triggers a new notification for the student.

For Fluid tasks, if the Push Notifications check box is selected, an Alert is generated in the Fluid Notifications flag with a link to access the task.

In review mode, the Assign Tasks process performs the following:

For the purposes of matching the population and In Progress tasks, the context data values for the population are taken either from the PS Query results or from the Context Data parameter fields.

Step 1. Review population against tasks

For each record in the population:

- If there is a matching activity guide instance for the Template ID, Institution, EMPLID and all the context data and:
	- If the instance status is *Cancelled*, the process logs a message stating that the task is cancelled for the ID.
	- If the instance is *In Progress* or *Complete*, the process does not log a message.
- If there is a matching activity guide instance for the Template ID, EMPLID and Institution but not all the context data matches, then the process logs a message stating that the context information of the task does not match.
- If there is no matching activity guide instance for the Template ID, Institution and EMPLID, then the process logs a message stating that the task is not assigned to the student.

Step 2. Review tasks against population

For each current task (that is, activity guide instance with status *In Progress*) for the Template ID and institution (note: the process does not consider cancelled and completed tasks):

If the student is not in the population, the process logs a message stating that the ID, status and task context is not included in the population.

### **Context Data**

Use this group box to specify the context data parameters.

The system dynamically displays the context data fields in this group box for the template that you have selected.

If you are using Population Selection, then the context data values can come from the query results. In such a case, you need not populate the context data fields. If you are using either Student Group or Student Override or Population Selection with a query that only returns EMPLIDs, then you must specify all the context data values (except Student ID and Institution) that the process uses to create the tasks.

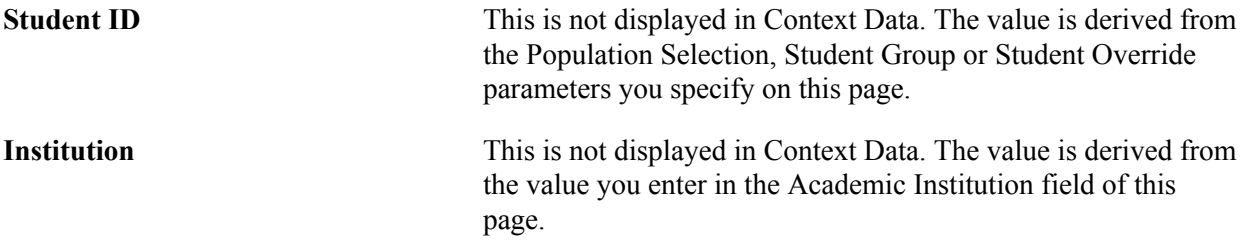

### **Population Selection**

Population selection is a method for selecting the IDs to process for a specific transaction. Currently, the Assign Tasks process supports only PS Query for selecting the IDs.

See [Understanding the Population Selection Group Box](#page-1658-0)

Select the Population Selection check box.

The Assign Tasks process can be run for a group of students returned by a query. The minimum a query needs to return are the EMPLID values for students. If the query also returns context data values, then

those override any context data parameters specified in the Context Data group box. In addition to EMPLID, context data values can be populated from a query for Career (ACAD\_CAREER), Career Number (STDNT\_CAR\_NBR), Term (STRM), Academic Plan (ACAD\_PLAN), Class Number (CLASS\_NBR), and Session (SESSION\_CODE).

**Query Name** Select an existing query in the system.

The SCC TM PPL SRCH QRY predefined query is delivered. This sample query returns all the context data required for use with the Program Registration template.

### **Student Group**

Use this group box if you want to run the process for a select group of students.

See [Understanding Student Groups](#page-356-0)

**Note:** You must specify the context data parameters in the Context Data group box if you are running the process for a student group.

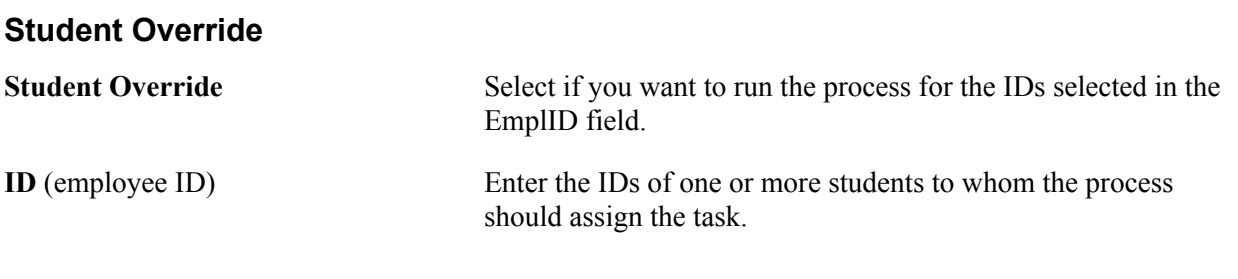

**Note:** You must specify the context data parameters in the Context Data group box if you are using the Student Override group box.

### **Managing Tasks Using the Task List Page**

The Task List page has an enhanced functionality when compared with the PeopleTools - Manage Activity Guide Instances page. For example, the Task List page provides more search options and enables you to identify the EMPLID of the student to whom the task is assigned.

Access the Task List page (Campus Community >Task Management WorkCenter >Task List).

#### **Image: Task List page**

This example illustrates the fields and controls on the Task List page. You can find definitions for the fields and controls later on this page.

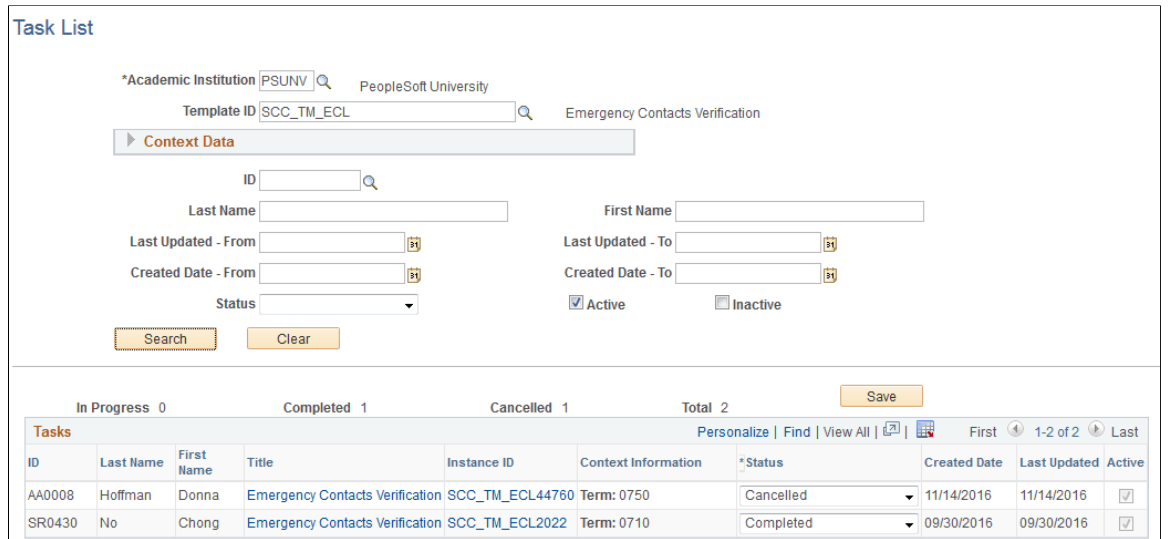

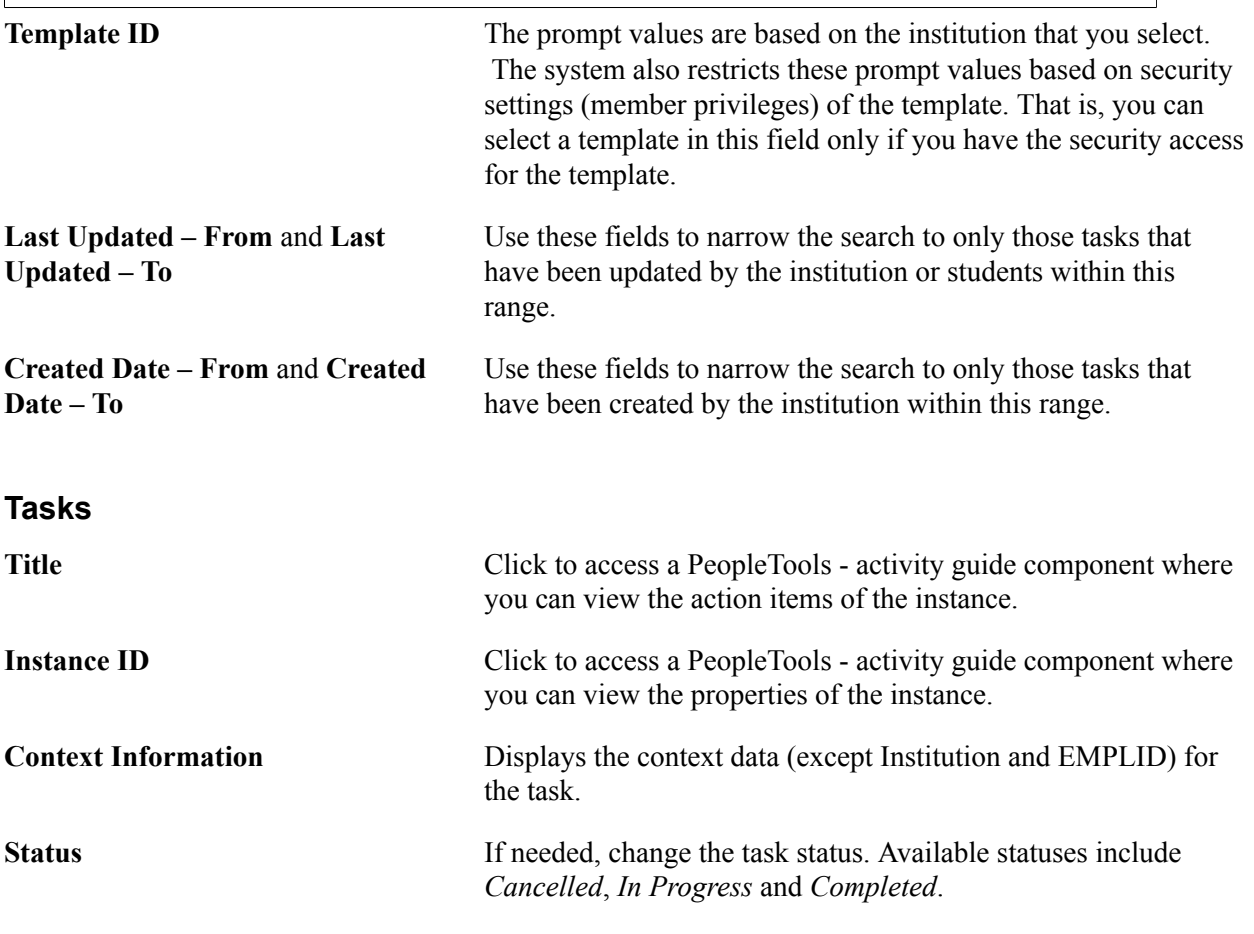

If you do not have security access to the instance, the search results displays the instance with the Title and Instance ID links disabled.

See the product documentation for *PeopleTools: Portal Technology*, Managing activity guide instances.

### **Managing Instances Using the PeopleTools Components**

You can use the PeopleTools Activity Guide components to manually create an instance (task for a student), based on a template. For example, to create an instance based on a template, you can use the Create Instance button on the Activity Guide Template - Properties page. In other words, you can use the button to manually assign a task to a student that the student needs to complete.

Note that the same InstanceCreation method is used by the PeopleTools Activity Guide components when you manually create an instance and the Assign Tasks process.

Use the PeopleTools - Manage Activity Guide Instances page to manage instances, for example, adding action items to an instance or deleting instances. You can access this page from the PeopleTools menu or from the Task Management WorkCenter.

Refer to the *PeopleTools: Portal Technology* documentation for information on creating instances and for fields on the PeopleTools - Manage Activity Guide Instances page.

See the product documentation for *PeopleTools: Portal Technology*, Managing activity guide instances.

### <span id="page-1236-0"></span>**Viewing or Updating a Student Agreement**

To search for agreement records, access the View Agreements page (Campus Community >Task Management WorkCenter >View Agreements).

#### **Image: View Agreements page**

This example illustrates the fields and controls on the View Agreements page. You can find definitions for the fields and controls later on this page.

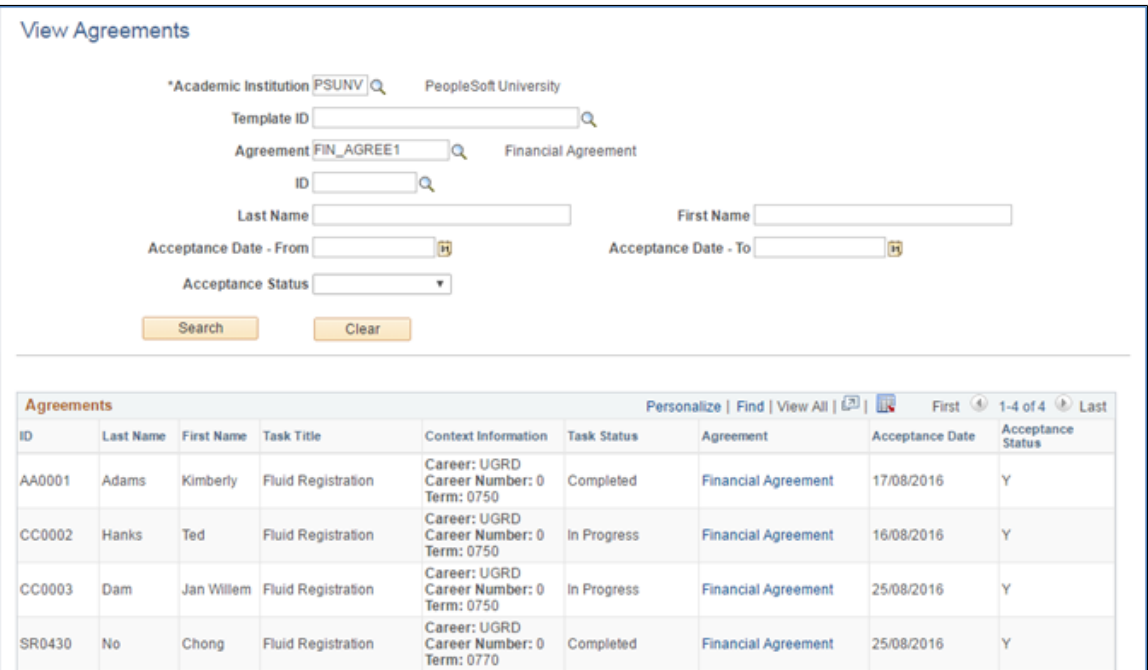

**Template ID** The prompt values are based on the institution that you select. The system also restricts these prompt values based on security settings (member privileges) of the template. That is, you can

select a template in this field only if you have the security access for the template.

Click the Agreement link in a search record to access the View Agreement Detail page.

#### **Image: View Agreement Detail page**

This example illustrates the fields and controls on the View Agreement Detail page. You can find definitions for the fields and controls later on this page.

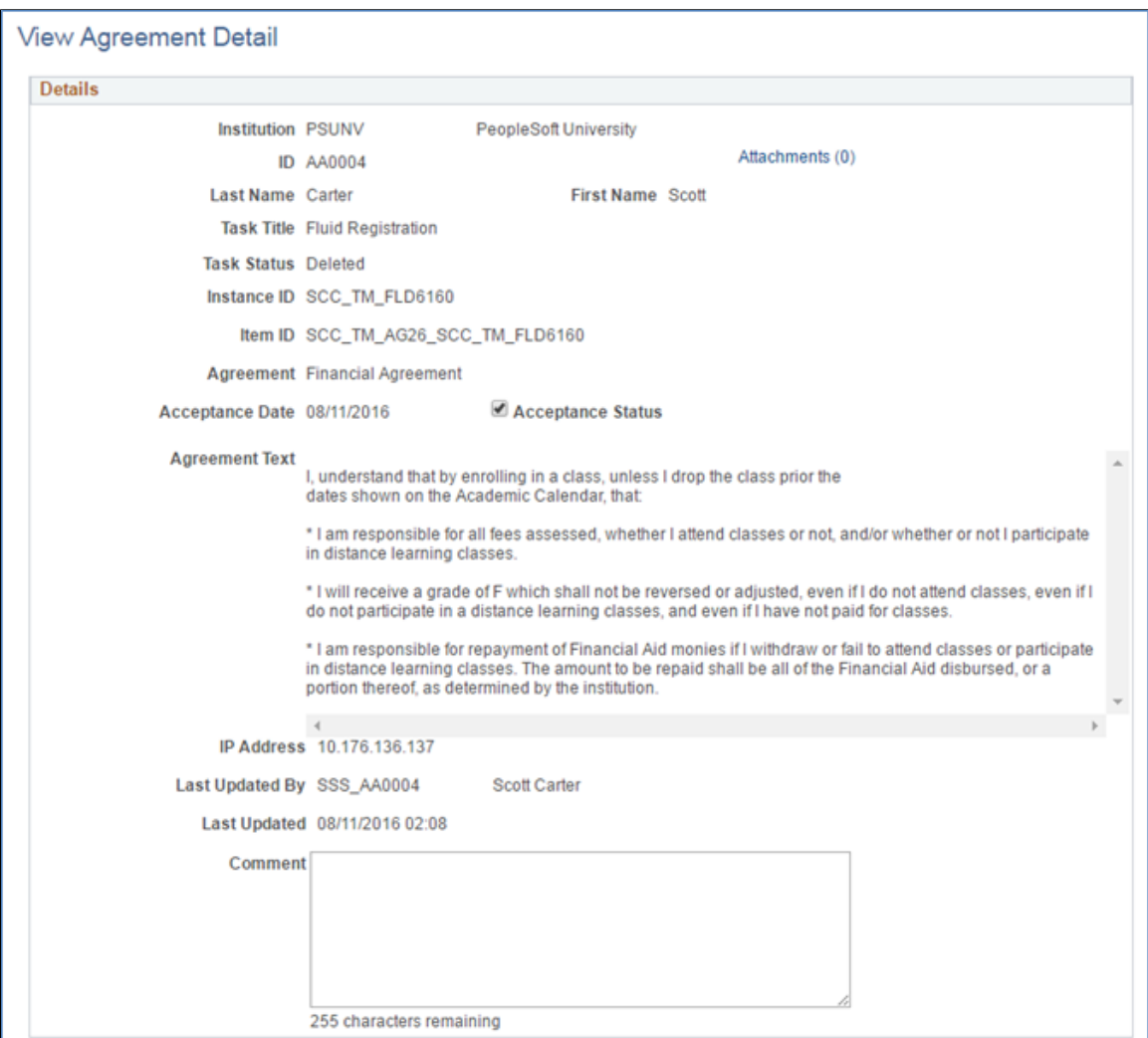

This page enables you to view an agreement for audit purposes and as an administrator complete an agreement on behalf of a student (for example, after a student has declined an agreement, printed and signed the agreement and returned a paper copy).

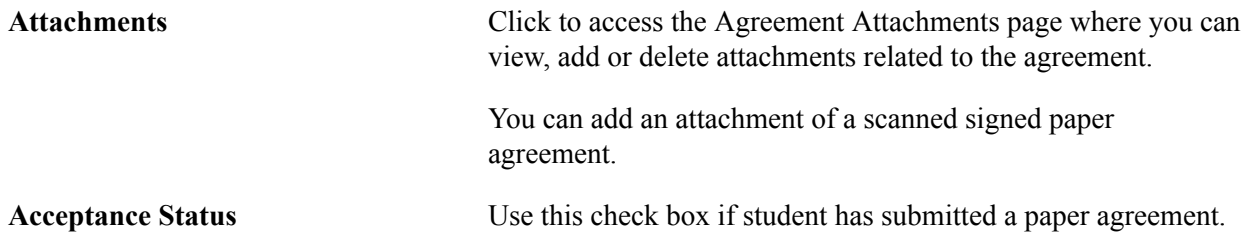

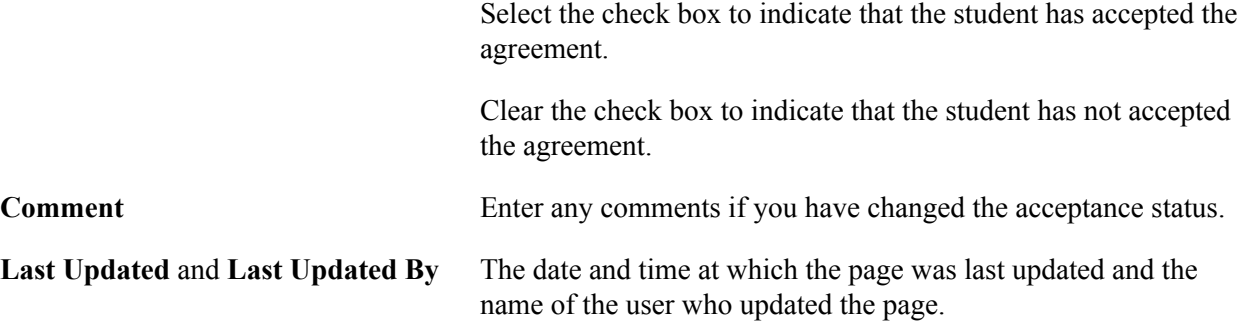

When you click the Save button and if the Acceptance Status check box has been selected, then the system updates the status of the associated action item to *Completed*. If all the required action items (that is, action items with the Required check box selected on the Action Item Details page) for the task are now set to *Completed*, the system performs the following processing (which is the same processing the system performs when the student clicks the Finish button on the Complete Task page):

- Updates instance status to *Complete*.
- Triggers the complete notification.
- Creates subsequent tasks.
- Releases service indicators.

The View Agreements page is updated to also display those agreements where the related instance has been deleted either through the Manage Instances page or by the Delete Tasks process. In such cases, the Task Title is displayed from the related template and Context Information is blank. The Task Title is derived from the first 10 characters of the Instance ID held in the agreement record matched to the Template ID. The Task Status column displays *Deleted* in place of the instance status.

**Note:** You cannot search by Template ID to find agreements for a deleted instance.

**Note:** The Acceptance Status and Comment fields can still be updated for agreements associated with deleted instances.

### **Viewing Task Activity**

Access the View Task Activity page (Campus Community >Task Management WorkCenter >View Task Activity).

#### **Image: View Task Activity page**

This example illustrates the fields and controls on the View Task Activity page. You can find definitions for the fields and controls later on this page.

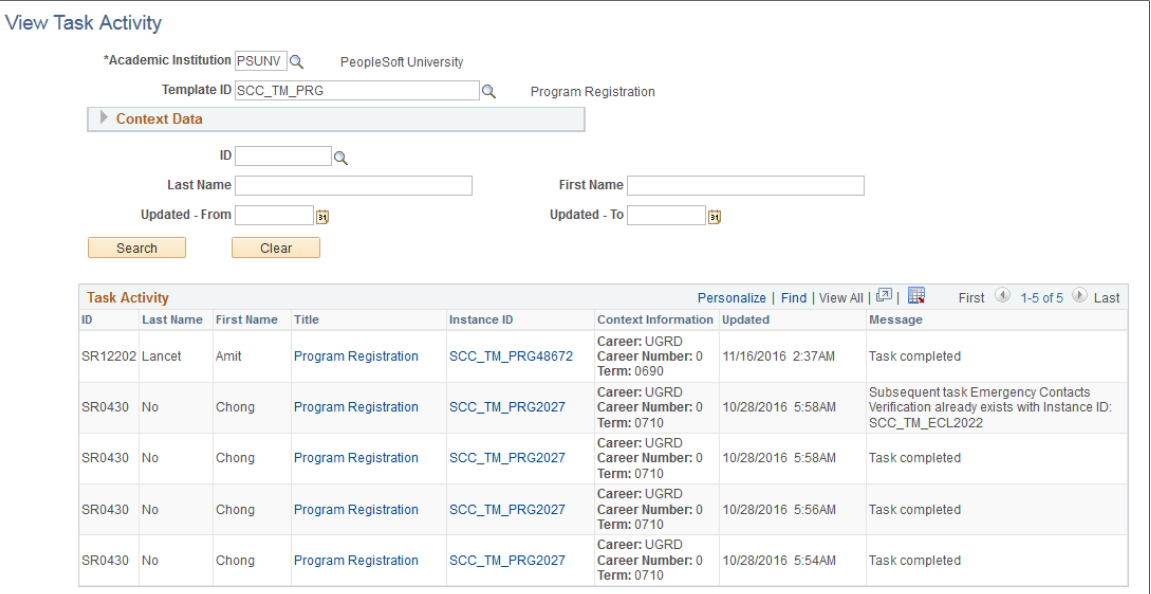

This page displays records based on the activity guide messages that the system logs when a task is completed.

Messages are logged for the following actions when a student completes a task:

- The task status is updated to *Complete*.
- A new subsequent task is created for the student.
- A subsequent task cannot be created because the current task does not have all the required context data.
- A subsequent task is not created because it already exists for the student.

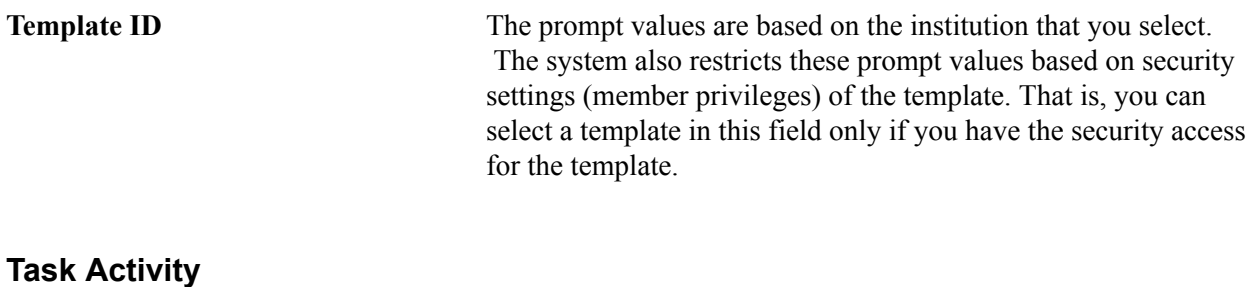

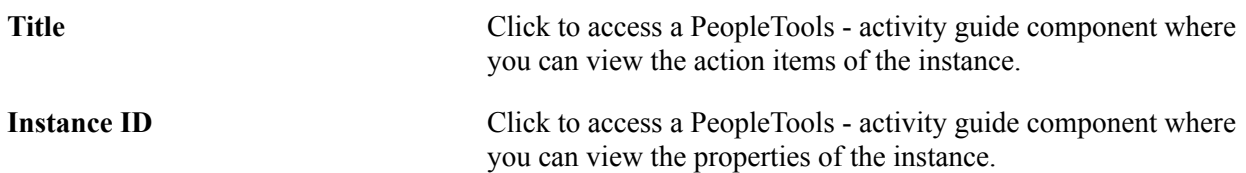

If you do not have security access to the instance, the search results displays the instance with the Title and Instance ID links disabled.

### **Using Batch Notifications Process for Sending Reminders**

Access the Batch Notifications run control page (Campus Community >Task Management WorkCenter >Batch Notifications).

#### **Image: Example of Notifications Framework Batch Notifications page (1 of 2)**

This example illustrates the fields and controls on the Batch Notifications page (1 of 2)

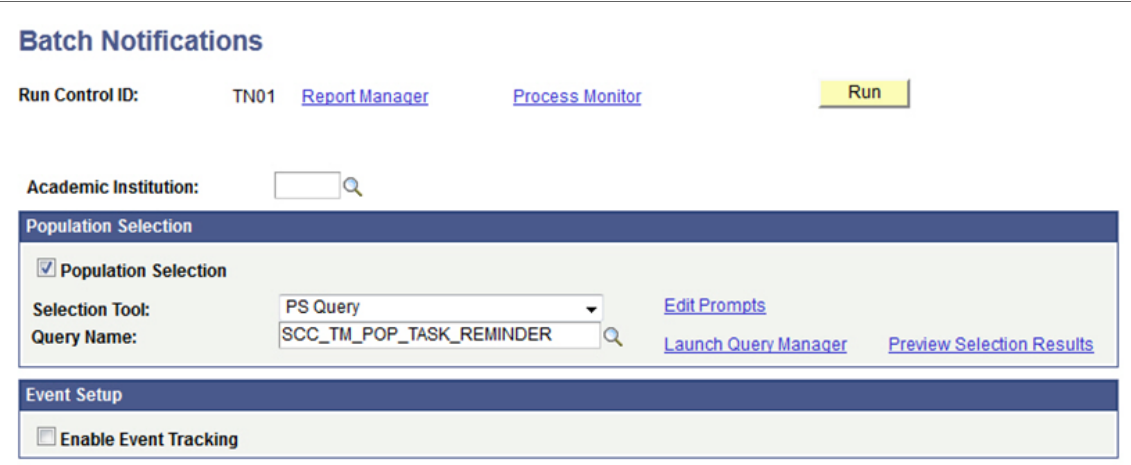

#### **Image: Example of Notifications Framework Batch Notifications page (2 of 2)**

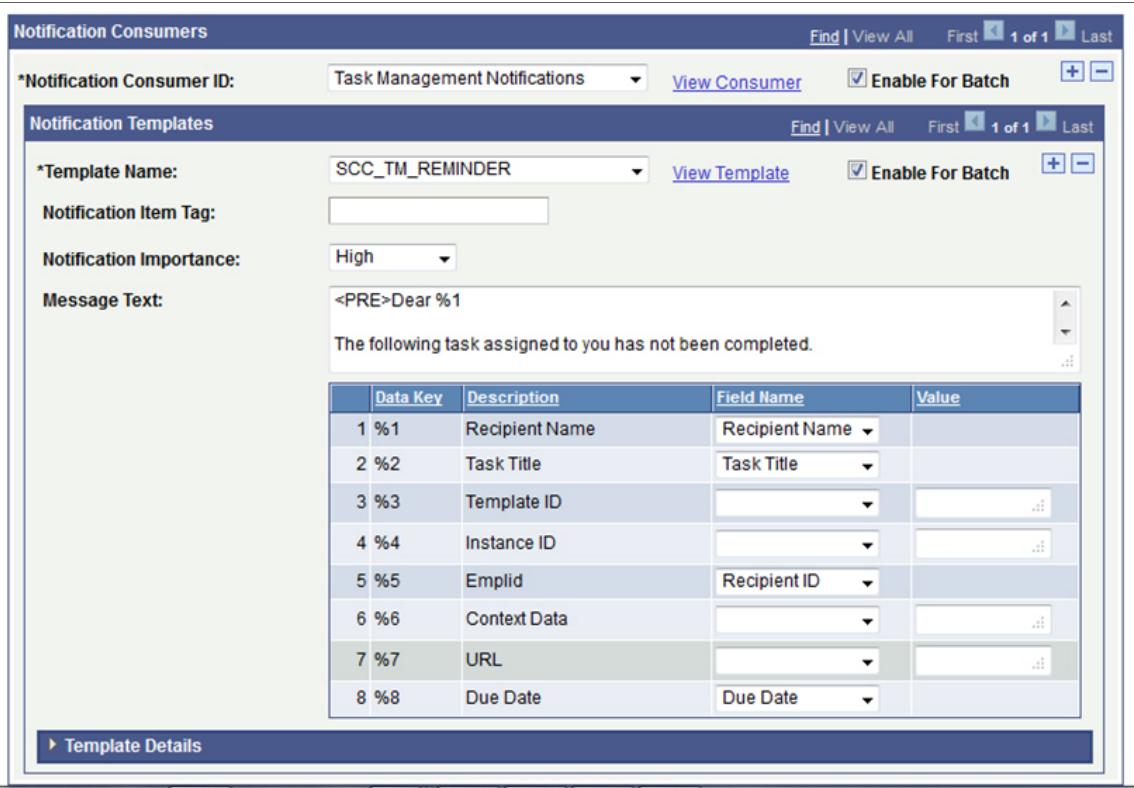

This example illustrates the fields and controls on the Batch Notifications page (2 of 2)

You can use the Notifications Framework's Batch Notification process for sending reminder notifications to students with incomplete tasks.

Delivered with the system are the Notification Consumer ID *Task Management Notifications (SCC\_NTF\_CON\_20130619110938)* and the notification setup for an example generic template SCC\_TM\_REMINDER.

An example PS Query is delivered (SCC\_TM\_POP\_TASK\_REMINDER) that you can use for this process. This query returns all the *In Progress* tasks with the data required to populate the example generic template.

**Note:** If you are creating your own query, then the query needs to include PEOPLE\_SRCH.

In the Batch Notification page, after selecting the Query Name, click Edit Prompts to add the Academic Institution and Template ID values for the task. After selecting the Notification Consumer ID and Template Name, define the Field Name value for each of the variables used in the Message Text region.

A PS Query cannot provide the student/task specific URL to open the Student Task WorkCenter. Therefore, if you want to include a URL in the email, then define the URL in the Value field. The URL can point to the Student Center or to the Current Tasks pagelet and the student can then click the task link to complete the task. Note that the URL cannot be defined to directly open the Student Task WorkCenter for the task because the batch process is generating notifications for multiple students.

See [Understanding the Notifications Framework](#page-728-0)

### <span id="page-1241-0"></span>**Updating Tasks in Batch**

Use this batch process to update Activity Guide instances. You can select instances for updating based on Institution, Template ID, Existing Status, and Context Data values (such as, the STRM value for Fluid Registration).You can refine your search by selecting either Population Selection or Student Override methods.

A user with HCCPCSSA1000 CS Administration – All Pages permissions can use the Update Tasks process.

Access the Update Tasks page (Campus Community >Task Management WorkCenter >Manage Tasks >Update Tasks).

### **Image: Update Tasks page**

This example illustrates the fields and controls on the Update Tasks page. You can find definitions for the fields and controls later on this page.

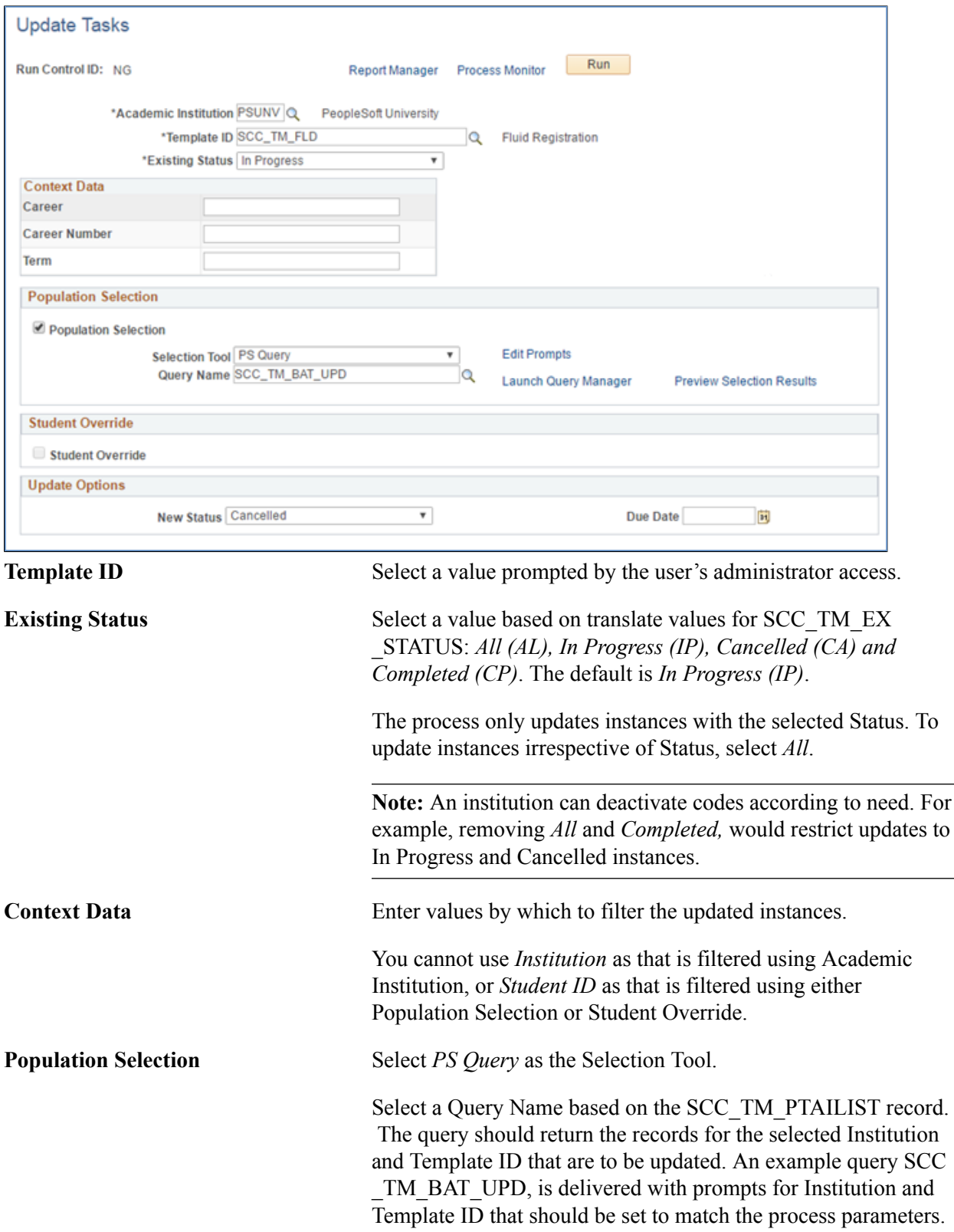

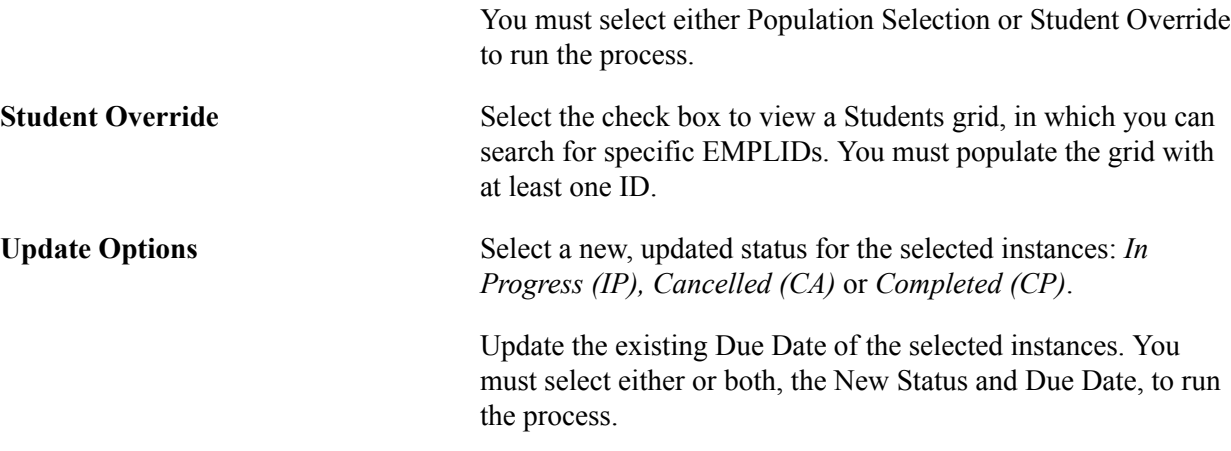

The Update Tasks process comprises the selection of the instances and their update:

*Task selection:* You can run the Update Tasks process only on instances that meet all of the following conditions:

- The *Institution* parameter matches the value in the Context Data for the instance.
- The *Template ID* parameter matches the parent template of the instance.
- The Existing Status parameter is *All* or matches the instance status.
- Any other provided Context Data parameters match the equivalent values for the instance.
- If a PS Query is defined under Population Selection, the Instance ID appears in the query results.
- If Student Override is selected, the EMPLID in the Context Data for the instance matches one of the defined IDs.

**Note:** The instance Active flag is not considered unless added as one of the criteria in the PS Query.

**Note:** Even if you use a PS Query to determine the Instance IDs for the records to be updated, the process also matches the *Institution, Template* and *Existing Status* parameters before execution.

*Task update:* The process performs the following on each selected instance:

- If the user does not have security access to the instance, the instance is not updated and an error message is logged.
- If a New Status value is provided, the existing status value is updated and a confirmation message is logged. If the status is being updated to *Completed*, the following processing based on Task Configuration is performed.
	- Remove service indicators.
	- Create any subsequent tasks.
	- Remove any push notifications for the instance (Fluid instances only).

**Note:** A *Task completed* message is not saved in the task activity log. Complete task notifications are not triggered. The statuses of individual action items are not updated and agreements are not completed or saved on behalf of the student.

- If a new Due Date value is provided:
	- If the new Due Date is earlier than the existing Start Date of the instance, the Due Date of the instance is not updated and a message is logged.
	- If the new Due Date is on or after the existing Start Date, or the existing Start Date is blank, the Due Date of the instance is updated and a confirmation message is logged.
- For each updated instance, the last update date/time is updated to current date/time and the last update Operator ID is updated to the user running the process.

### **Related Links**

[Assigning Tasks to Students in Batch](#page-1230-0)

### **Deleting Tasks in Batch**

Use this batch process to delete incomplete or cancelled Activity Guide instances. You can select instances for deleting based on Institution, Template ID, Existing Status, and Context Data values. You can refine your search by selecting either Population Selection or Student Override methods.

A user with HCCPCSSA1000 CS Administration – All Pages permissions can use the Delete Tasks process.

Access the Delete Tasks page (Campus Community >Task Management WorkCenter >Manage Tasks >Delete Tasks).

#### **Image: Delete Tasks page**

This example illustrates the fields and controls on the Delete Tasks page.

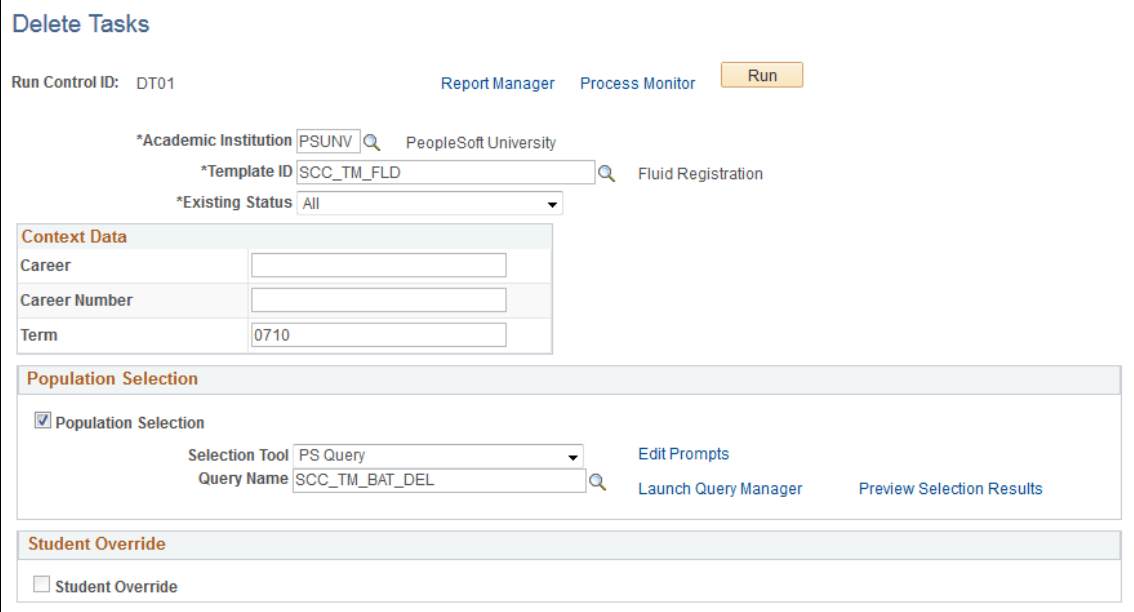

The fields and controls on the Delete Tasks page are the same as those on the Update Tasks page. For details, see [Updating Tasks in Batch](#page-1241-0).

The Delete Tasks process comprises the selection of the instances and their deletion:

*Task selection:* You can run the Delete Tasks process only on instances that meet all the required conditions described in the Update Task instance selection process.

*Task delete:* If the user running the process has security access, the process deletes the instance record and associated action items for every selected instance, and a confirmation message is logged.

**Note:** The Delete Tasks process does not delete the Agreement records associated with the instances being deleted.

#### **Related Links**

[Viewing or Updating a Student Agreement](#page-1236-0)

### **Chapter 42**

# **Searching for Records and Using Search/ Match**

## **Understanding the Difference Between Search Box Search and Search/Match**

The difference between record search from search dialog pages and using Search/Match is this: You use search box pages to retrieve existing records using limited search criteria to view or update data, and you use Search/Match to use a larger set of search criteria that detect duplicate or multiple records in your database or to identify different records that contain duplicate data that should uniquely identify only one ID.

Maintaining the integrity of IDs and their associated data is important toward maximizing system features and functionality. Search/Match helps you to prevent the entry of duplicate or multiple records by determining whether a person (EMPLID) or an organization (EXT\_ORG\_ID) already exists in your database before creating (or recreating) the record.

You use Search/Match to define rules and search parameters that determine if duplicate or multiple records exist with the uniquely identifying data relevant to your business processes. You can configure which results fields to display with the returned matching IDs. You can also choose to fully display, mask, or partially mask result field values based on business processes and the level of security that your users need.

You can reinforce the evaluation of possible duplicates by setting up Search/Match to run automatically at save time when a user creates a new ID.

### **Related Links**

[Understanding Automatic Search](#page-110-0)

## **Understanding Search Box Searches**

To view or update data on an existing record, select the menu item for the type of data to view and enter key criteria on the related search box page. Person ID (or just ID) is often the default key criteria. If you enter nothing and click OK, the system searches for all records with IDs, However, because all records have IDs, the list is much too large for the system to display at one time. You must enter some of the characters of the ID, or any of the other key criteria.

For example, you might want to determine which languages Bernice Smith speaks proficiently enough to translate. You would select Campus Community > Personal Information > Biographical > Personal Attributes > Languages. A search box page appears with a list of the search options for people, including: ID, campus ID, national ID, first name and last name. (Different or additional search criteria might appear depending on the type of data associated with the menu item that you select, or if you are searching for records for organizations.)

To narrow your search and minimize the system's record retrieval time, enter either the individual's unique ID or the national ID. If you do not know either of these, enter any of the criteria that you know. For example, you could select the Last Name option and enter *Smith.*

The system searches for and retrieves all records containing the data that you enter. It lists the resulting records in rows at the bottom of the page. Select the row with the specific data that you require. For example, if you enter only *Smith* in the Last Name field, rows for all individuals with the last name of *Smith* are listed in the search results. You would select the row with the first name *Bernice.*

If you want to search on more fields or want to search on all of the data that you know about an individual to control the search, you can click Advanced Search and enter that data.

### **Image: Entering criteria on a search box page in Basic Search mode**

Entering criteria on a search box page in Basic Search mode

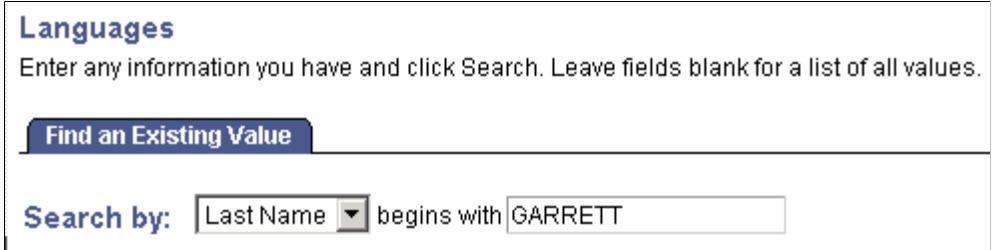

### **Image: Entering criteria on a search box page in Advanced Search mode**

Entering criteria on a search box page in Advanced Search mode

#### Languages

Enter any information you have and click Search. Leave fields blank for a list of all values.

#### **Find an Existing Value**

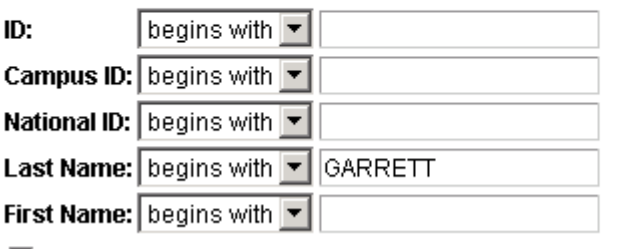

 $\Box$  Case Sensitive

#### **Image: Viewing search box search results from Basic Search or Advanced Search modes**

Viewing search box search results from Basic Search or Advanced Search modes

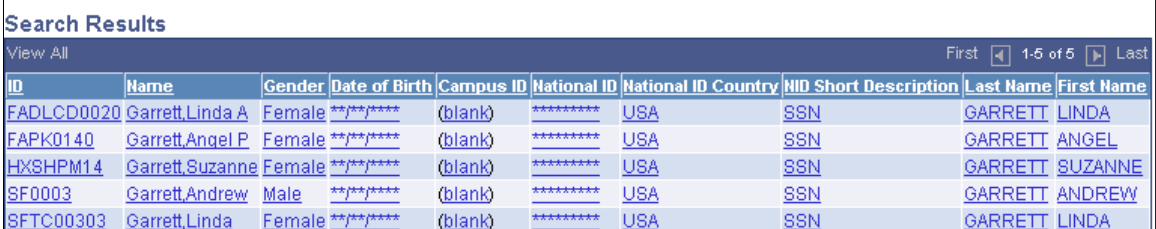

The values for theDate of Birth and National ID fields in the sample page are masked. You can choose to mask, partially mask, or fully display result field values using demographic data access (DDA) security.

See "Applying Demographic Data Access Security" (PeopleSoft Campus Solutions 9.2: Application Fundamentals).

### **Using Search/Match**

Search/Match enables you to define search parameters that administrative users can use to determine whether a potential duplicate ID exists in the database.

See [Understanding Search/Match](#page-108-0)

This section provides an overview of Search/Match, lists prerequisites, and discusses how to:

- Select criteria for a search.
- View search results.
- Determine relations with an institution.

### **Prerequisites**

Before you can use Search/Match, you must set up Search/Match.

## **Pages Used for Search/Match**

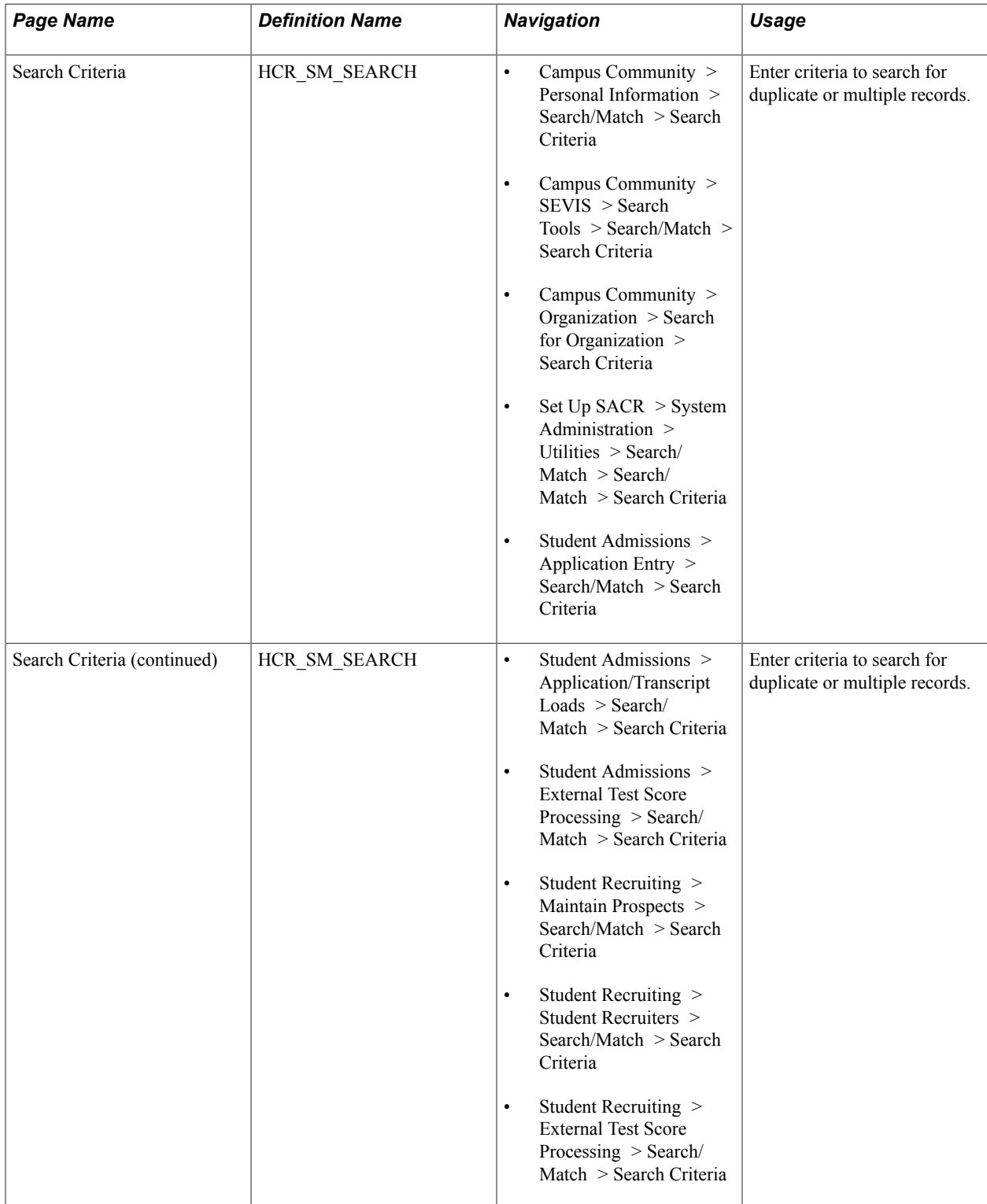

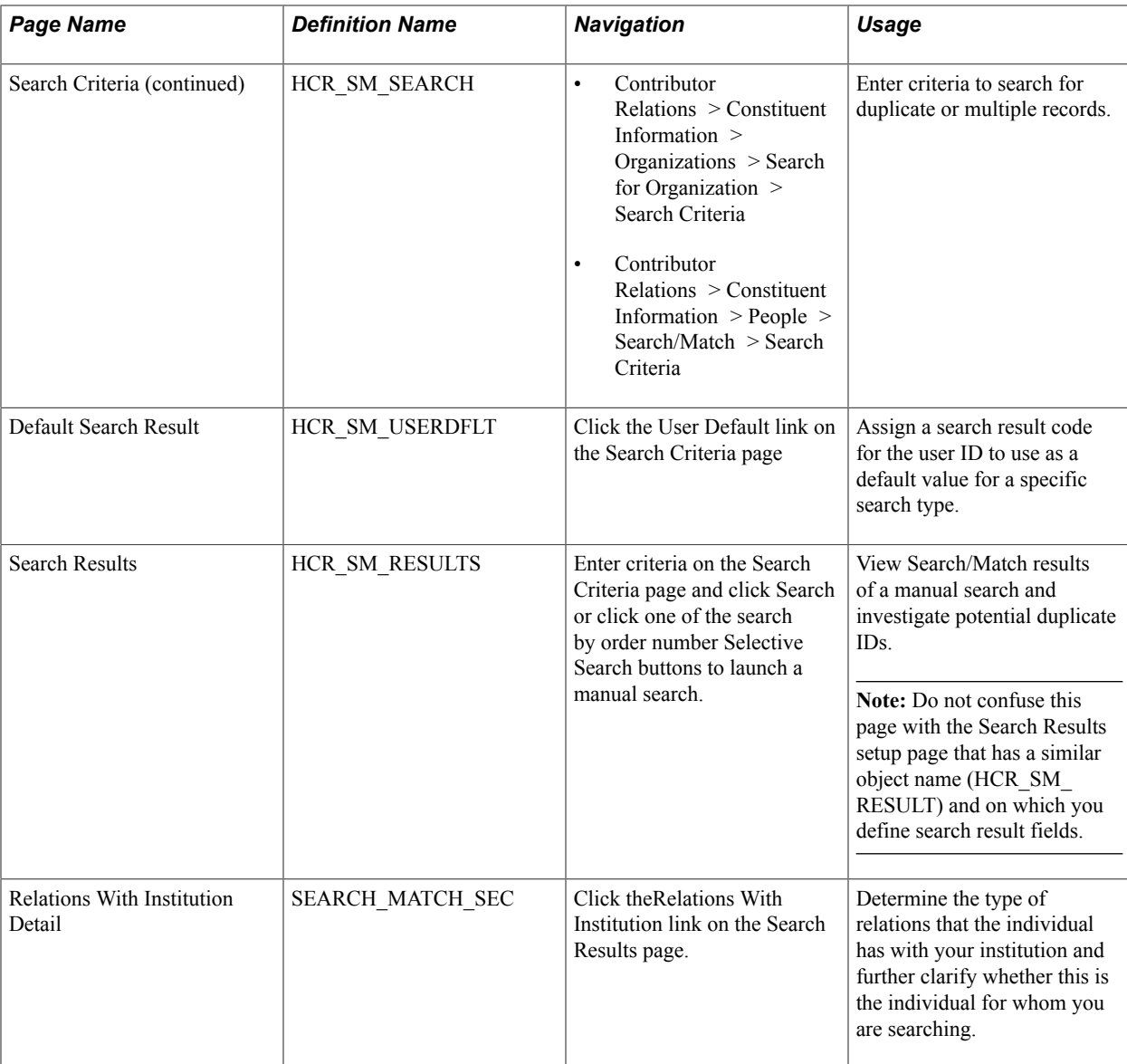

### **Selecting Criteria for a Search**

Access the Search Criteria page (Campus Community > Personal Information > Search/Match > Search Criteria).

### **Image: Search Criteria page (1 of 2)**

This example illustrates the fields and controls on the Search Criteria page (1 of 2). You can find definitions for the fields and controls later on this page.

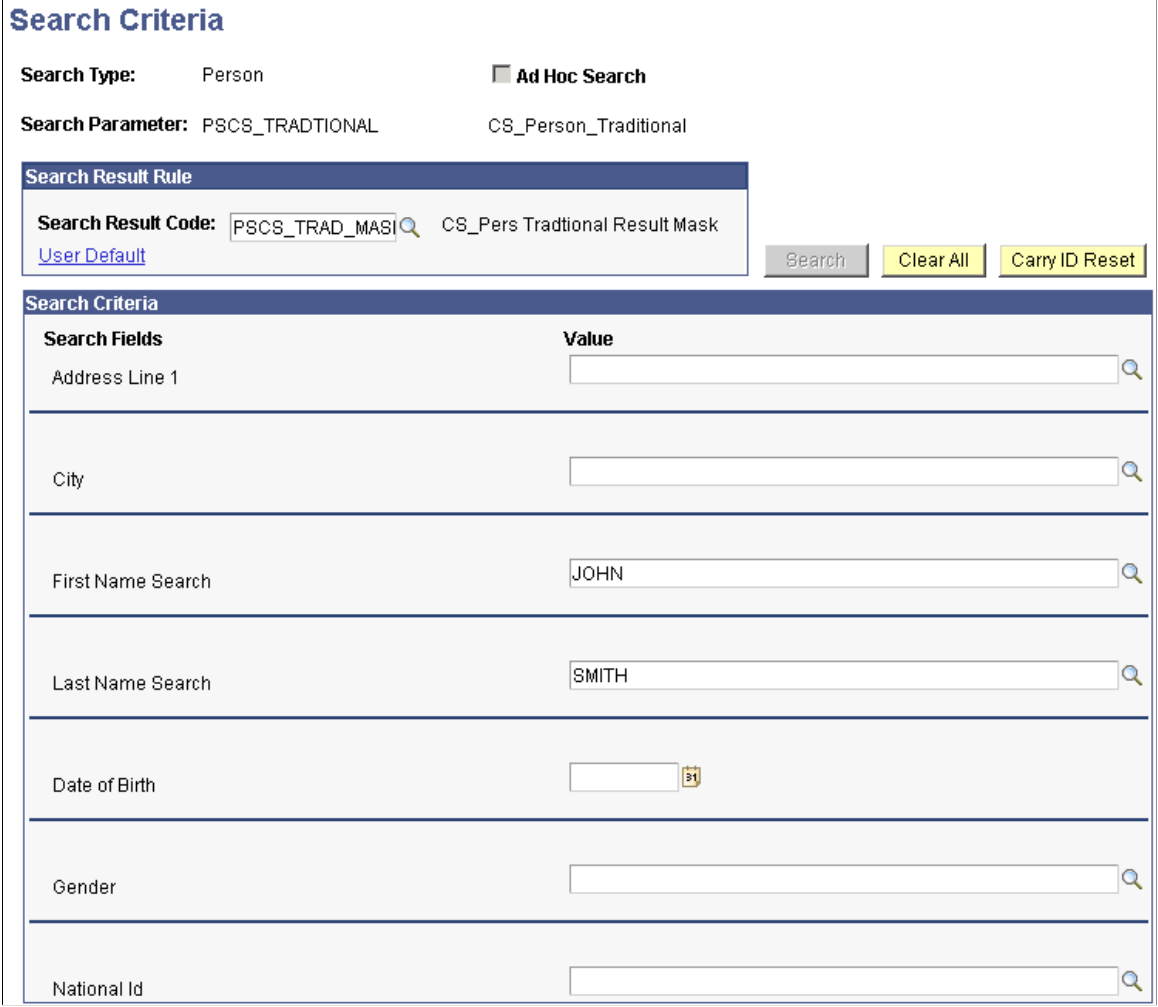

### **Image: Search Criteria page (2 of 2)**

This example illustrates the fields and controls on the Search Criteria page (2 of 2). You can find definitions for the fields and controls later on this page.

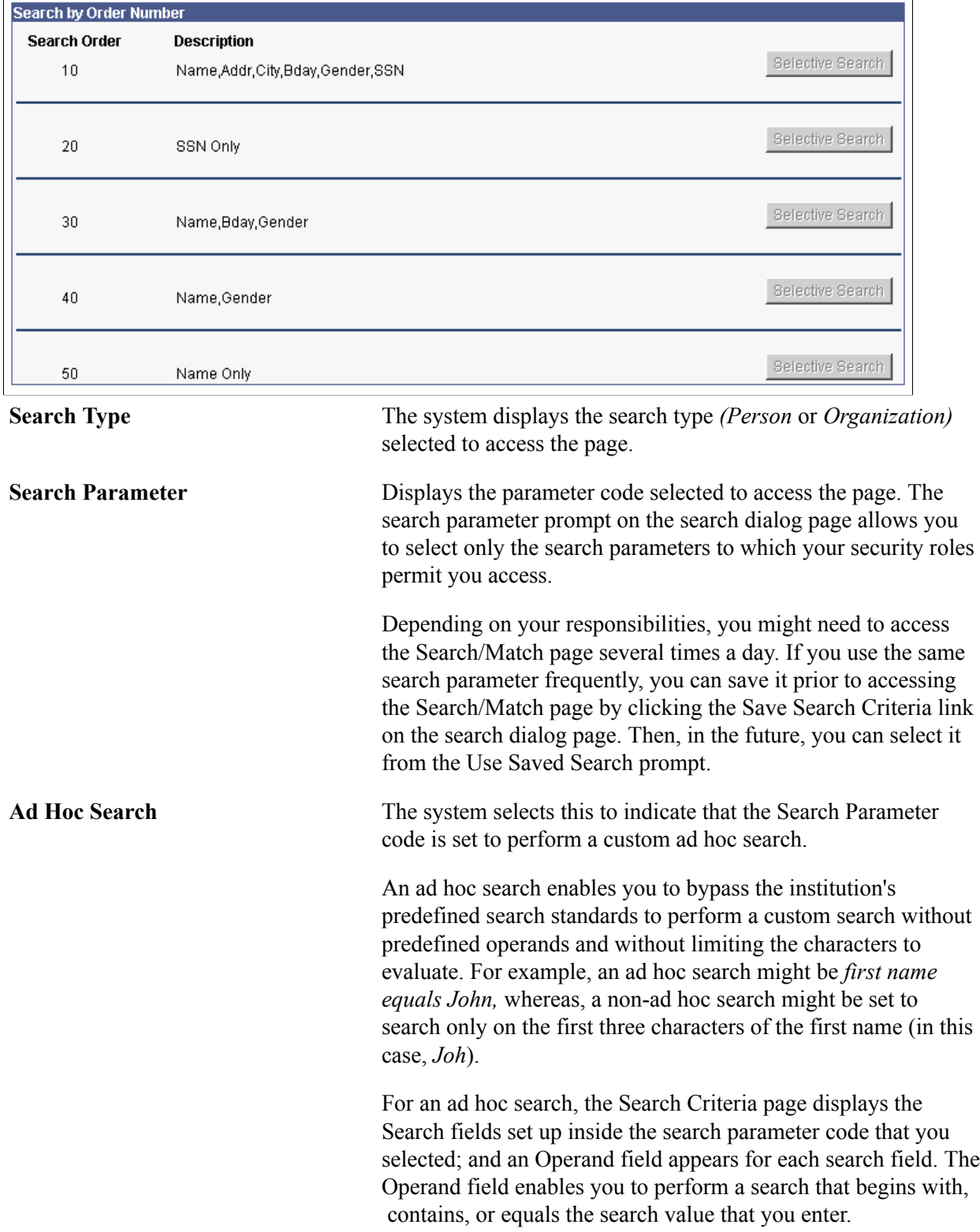

Also, for ad hoc searches, the Search by Order Number area of the page does not apply and therefore does not appear.

See [Defining Search Parameters.](#page-115-0)

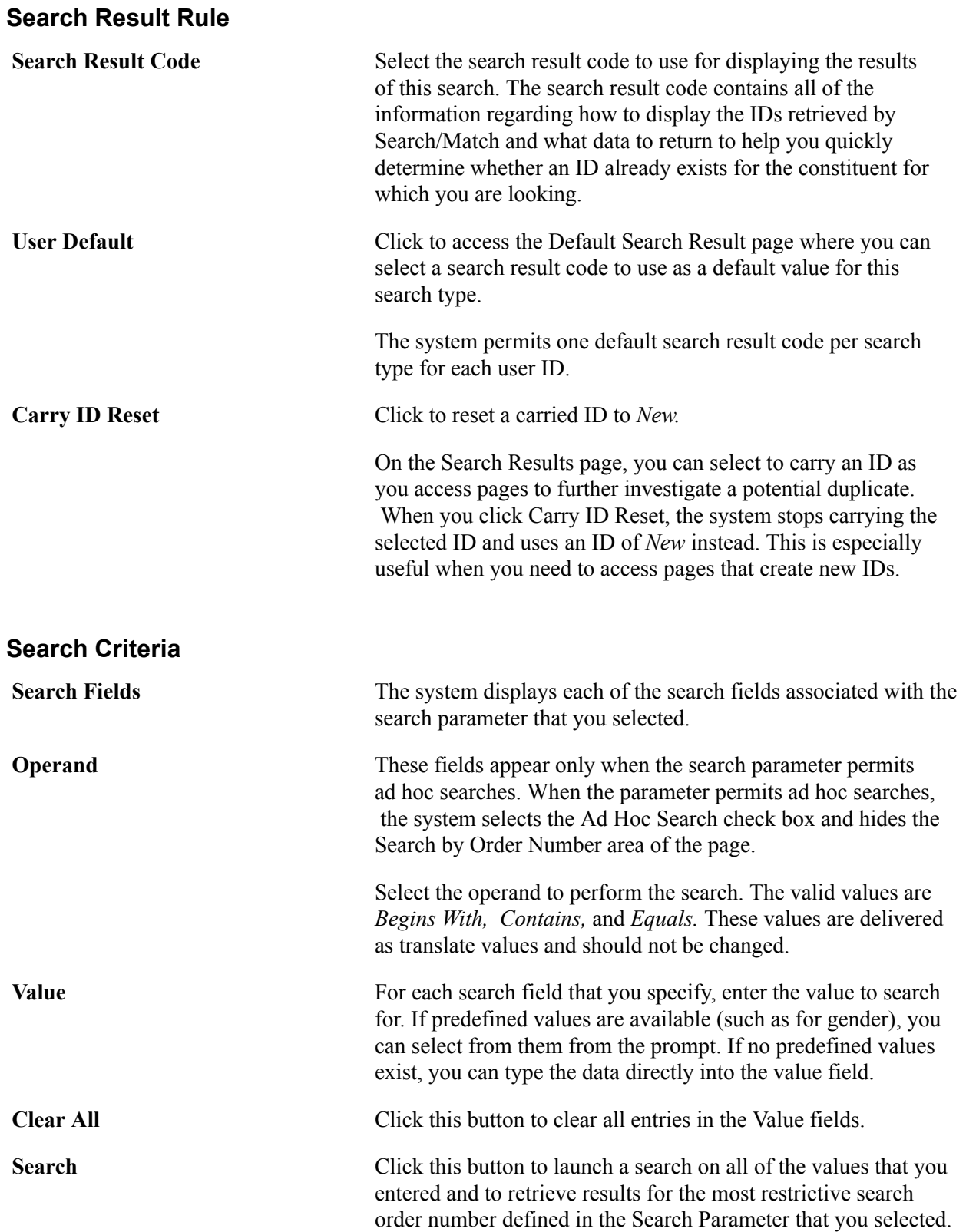

 When the search is complete, the system transfers you to the Search/Match Results page.

**Note:** When you click Search, the system searches only for the data specified. It filters the search orders that are defined for the Search Parameter that you selected. For example, if Search/Match finds at least one potential matching ID at search order number 10, it will stop the search and display the results obtained at search order number 10. If no potential matching IDs are found, the search continues to the next search order number, and so on. If you want to search using a specific Search Order number, use the Selective Search button for that order number.

### **Search by Order Number**

This area of the page appears only if the Ad Hoc Search box is not selected.

When you enter criteria in the Value fields, the Selective Search button for the search order defined with the fields becomes available.

Click the Selective Search button to conduct specific searches.

When the search is complete, the system transfers you to the Search Results page.

### **Viewing Search Results**

Access the Search Results page (enter criteria on the Search Criteria page and click Search or click one of the search by order number Selective Search buttons to launch a manual search).

### **Image: Search Results page for a manual search**

This example illustrates the fields and controls on the Search Results page for a manual search. You can find definitions for the fields and controls later on this page.

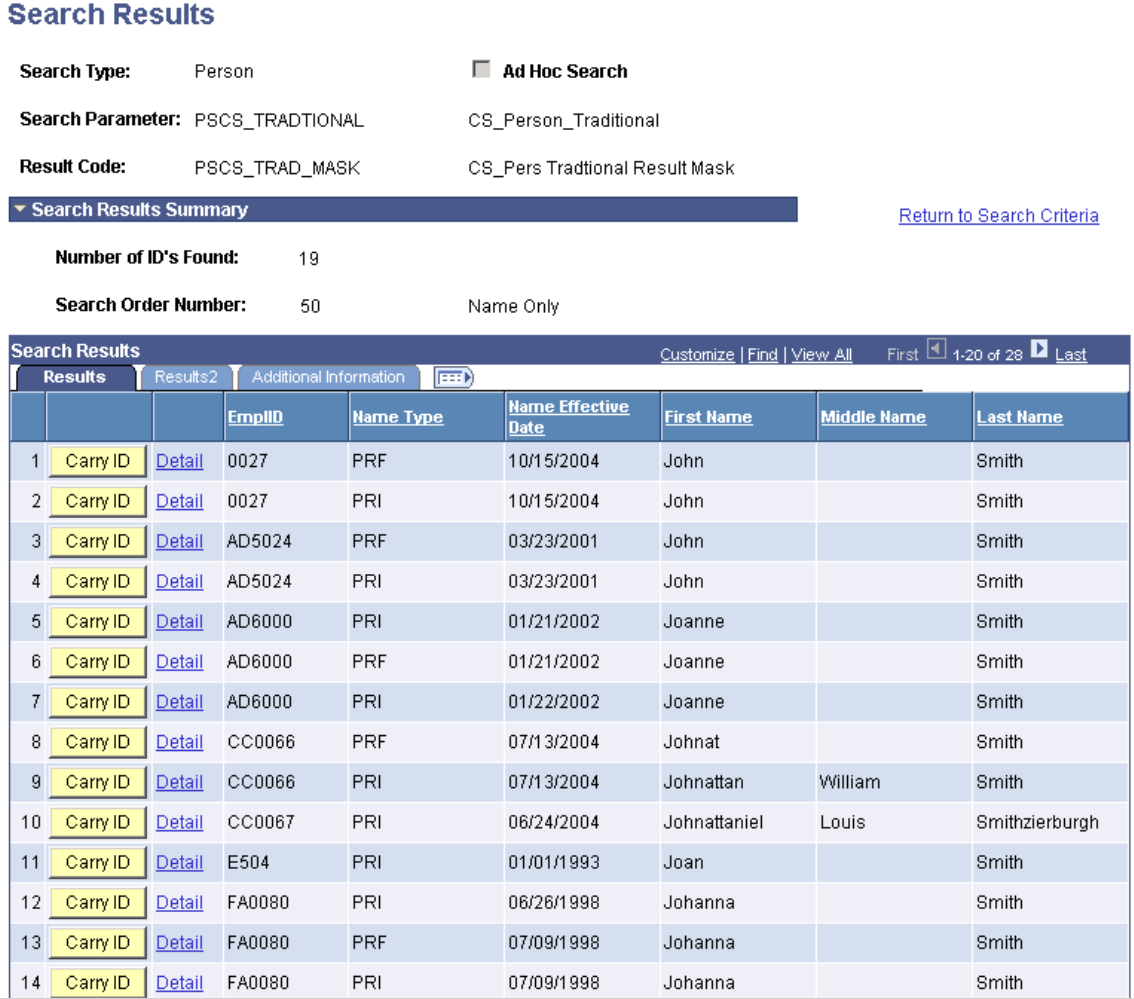

#### **Image: Search Results page, Additional Information tab (for an automatic search)**

This example illustrates the fields and controls on the Search Results page, Additional Information tab (for an automatic search). You can find definitions for the fields and controls later on this page.

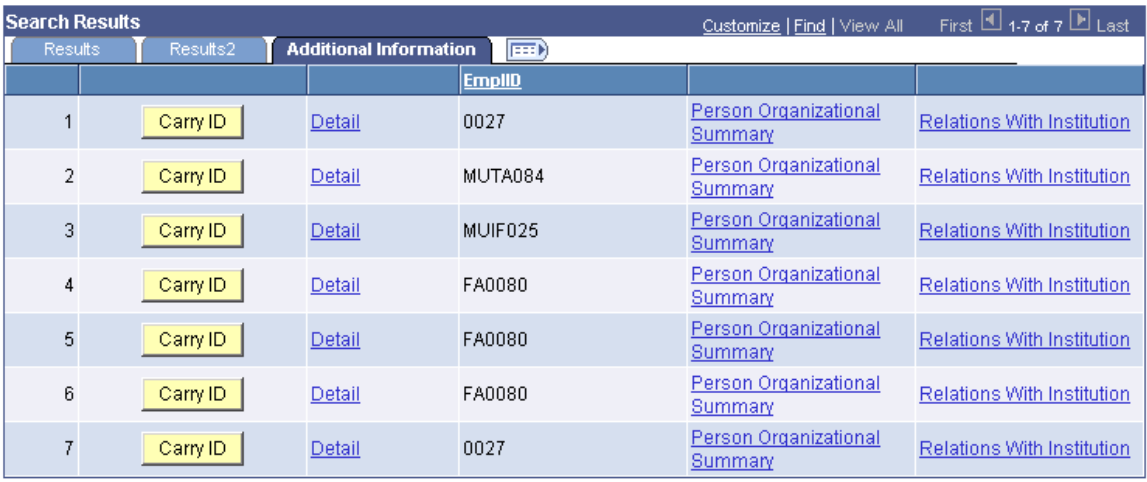

When you enter criteria on the Search Criteria page and click Search or any of the search by order number Selective Search buttons, the system launches the search and transfers you to the Search Results page with the results displayed as shown in the sample page above.

For an automatic search, the Search Results page is displayed as shown in the sample page below. That is, if Search/Match is set to launch automatically with both the search parameter permission and search result permission configured with a component name that allows the creation of IDs. When you try to add an ID on a component that is set up that way and at save time, Search/Match detects potential duplicates, the Search Results page displays a warning message indicating that at least one potential ID in the database matched the data that was entered to create the ID.

#### **Image: Search Results page, Results tab (automatic search)**

This example illustrates the fields and controls on the Search Results page, Results tab (automatic search). You can find definitions for the fields and controls later on this page.

#### **Search Results**

#### WARNING: Potential duplicates were found - this person may already exist in the database.

Refer to the list below for possible matches to the person you are adding. After you click the return button at the bottom of the page, you'll be asked whether you want to continue adding this new person, or cancel this operation.

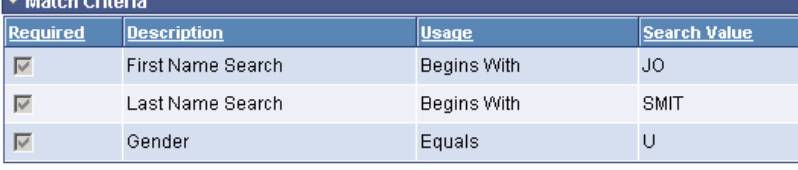

 $\overline{4}$ 

▼ Search Results Summary

Number of ID's Found:

#### **Search Order Number:**  $40$

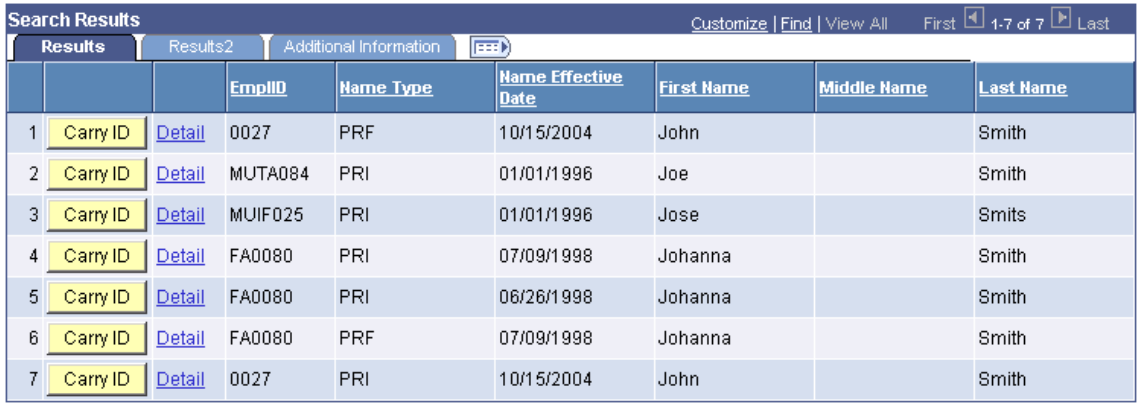

See [Understanding Automatic Search](#page-110-0).

On either version of the Search Results page, you can view the list of results returned by the search, view the details of any record returned in the search, and click Carry ID to have the system carry the ID forward as you subsequently access pages for further investigation.

### **Search Results Summary**

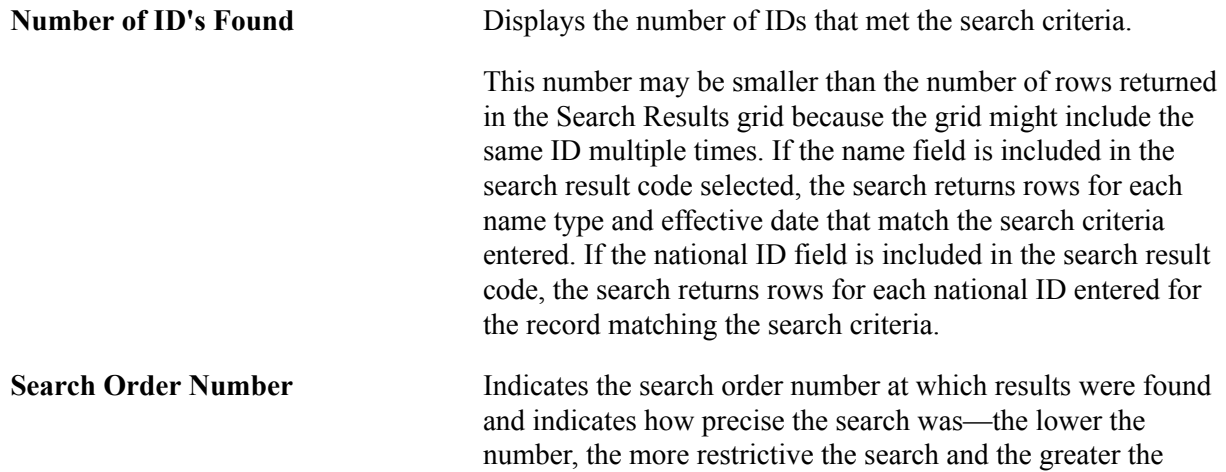

chance of having found duplicate IDs. This number can be used as an indicator of how close the returned IDs match the criteria entered.

### **Search Results**

Columns appear on the Results and Results 2 tabbed pages based on the search result code selected. Depending on the user's role security, some values in the columns might be masked, partially masked, or fully displayed.

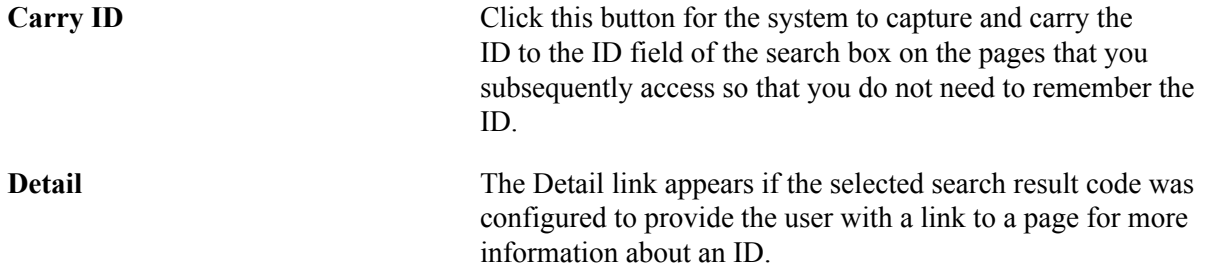

### **Search Results, Additional Information Tab**

This tab appears only when the search type is *Person.*

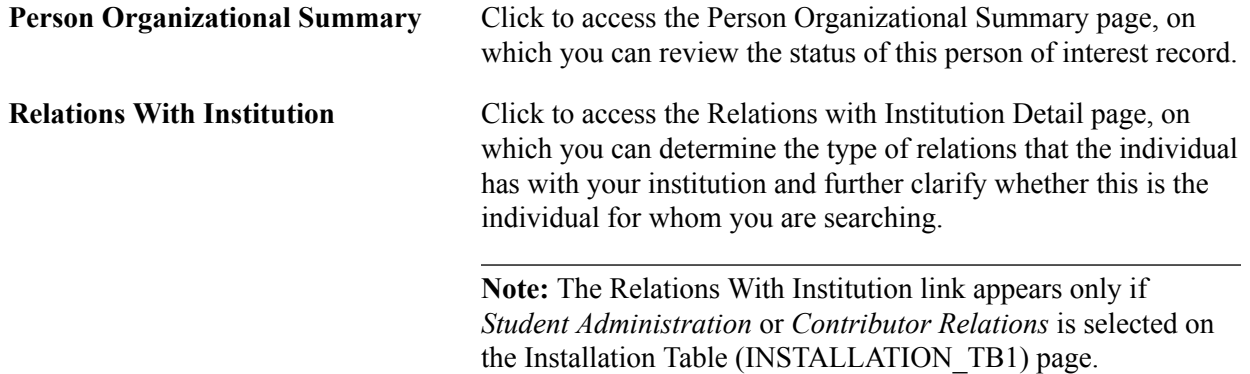

### **Determining Relations with an Institution**

Access the Relations with Institution Detail page (click the Relations With Institution link on the Search Results page).

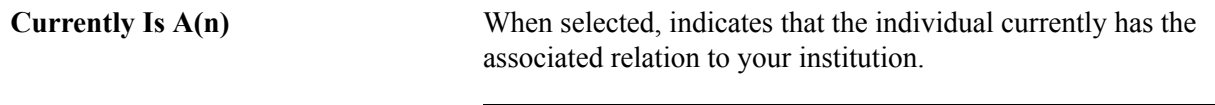

**Note:** PeopleSoft Contributor Relations uses the abbreviations on this page in its CR search.
# **Working with Constituent Transaction Management**

### **Understanding CTM**

The CTM framework is used for performing Campus Solutions transactions that require staging of the data prior to posting to production tables.

Staging of the data is done with the use of temporary records (staging records) that mimic the production records. Because transactions normally include constituent data, CTM standardizes the handling of that data and offers a framework to process the data that is specific to the transactions. Constituent data includes data related to the person available in the Campus Solutions data models. Examples of constituent data include Name, Gender, Address, Email and Driving Licenses.

The following diagram shows that a CTM transaction contains constituent data and transaction-specific data.

#### **Image: Representation of how CTM separates the data included in a transaction**

CTM and transaction data

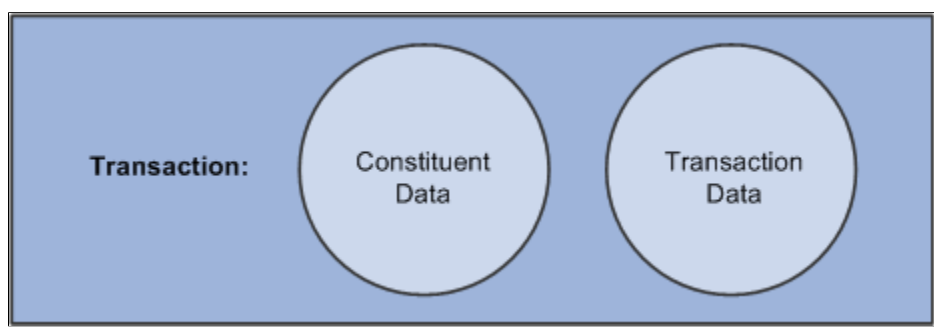

By staging data into temporary records prior to saving into the appropriate production records, CTM assures consistency for handling and processing the data and offers configurability to adjust to all transactions specificities.

A transaction defined with CTM can be *online* (web-based transactions performed by a self-service user) or *offline* (through batch loads). In the case of transactions performed online, temporarily saving the data entered by a self-service user allows for data retrieval when the user returns to complete the transaction. Temporarily saving the data also allows for full completion of a transaction even when the system has not assigned an EMPLID to a person. For example, if an online transaction takes too long to complete, the self-service user can save the data and come back later. The data entered is saved into the staging tables and can be retrieved when the user comes back to complete the transaction. When finally submitting the transaction, all data stays saved inside the staging tables until Search/Match is called to identify an EMPLID. CTM keeps the data in temporary tables, thereby allowing full completion of a transaction.

An external user interface can use CTM with the New User Registration functionality to create a user profile for a guest user or to authenticate a returning user.

#### See [Understanding New User Registration](#page-868-0)

When a transaction is generated, the system uses Search/Match or External Search/Match to look for constituent data in your production environment (based on the Search/Match parameters) that matches the constituent data in the transaction. Each defined CTM transaction can have its own Search/Match setup. You can therefore determine the rules for creating a new ID, updating an existing ID, suspending or ignoring a record. CTM validates the constituent data entered as well as the data entered for the transaction itself. The system stores the constituent and the transaction-specific data in staging tables. If there are validation errors or if Search/Match determines that the incoming constituent record should be suspended or ignored, use the Constituent Staging and the transaction staging components to correct the data. When the staged data passes all validations, CTM posts both the constituent and the transactionspecific staged data to the predefined production tables. The posting is done based on rules that you define through the Data Update Rule functionality. You can post transactions individually or by batch to the Campus Solutions database.

#### See [Processing Staged CTM Transactions.](#page-1303-0)

CTM offers three ways for processing the staged data and posting to production records:

- *Realtime:* At the time the self-service user saves or submits an online transaction.
- *Manual:* At the time an administrative user individually reviews the staged data using the Constituent Staging component or using the transaction staging component and manually posts the constituent and/or the transaction-specific data to the production table.
- *Batch:* Using the Transaction Management process to post multiple staged rows at the same time. The Transaction Management process can be used for online transactions for which you do not want to do real-time processing or for data loaded through a batch utility such as the File Parser.

CTM uses web services and a number of application classes to facilitate the staging and posting of constituent and related transaction data into appropriate production tables. To do this, CTM takes full advantage of the Entity Registry framework. All constituent and transaction staging records are tied to an Entity Name.

#### See [Setting Up Entity Registry.](#page-546-0)

The CTM framework can be seen as a provider of processing services and the CTM transactions as consumers. At the time of delivering the CTM framework, the following consumers of CTM are delivered with the system:

- Admission Applications Web Service (AAWS) admission transaction.
- New User Registration framework.
- UCAS batch process transaction used by the United Kingdom customers.
- Delegated Access (DA)
- Prospect Data Loads (PDL)

**Note:** The delivered consumers of CTM are fully implemented and with some required setup, they are ready for you to use. They are also referred as CTM transactions. The delivered consumers are documented in their respective sections. To create new consumers of CTM, see [Developer Reference for](#page-1328-0) [Creating a New CTM Consumer](#page-1328-0).

#### **CTM Framework**

CTM framework enables you to set up your own transactions or create your own consumers, whether they are to be performed online by a guest, a self-service user or an administrative user, or performed by batch. This section explains how to set up CTM, how to create your own transactions by taking full advantage of CTM framework, and how the constituent and the transaction-specific data are processed from staging to production tables.

Examples of transactions that CTM can process:

- Batch transactions (*offline* transactions): Transactions that come from an external file that needs to be staged to first allow data processing specific to Campus Solutions and to trigger Search/Match to avoid entering duplicates into the system. Because you do not necessarily know the quality of the data contained in the file and want to make sure to avoid creating duplicates, keep the file data in the temporary tables, and when ready post to the appropriate production tables.
- Self-service transactions (*online* transactions) that can take too long to complete and therefore should allow the self-service user to *Save* and come back later to continue and *Submit.* The saved data, because incomplete and potentially contains erroneous information should be staged and not be posted until the transaction is submitted and free of validation errors. Saving the data into temporary records allows you to display the previously entered information when the self-service user comes back to complete the transaction.
- Self-service transactions (*online* transactions): You created your own web-based online transaction that can be accessed and performed by anybody in the world. Your institution may or may not know these users and they may never complete their transaction. Using CTM, the system stores the entered information into temporary tables and performs Search/Match or External Search/Match to identify an EMPLID. The data is only posted to the production records when the self-service user is serious and confirms the data entered.

**Note:** For the online transactions, the biggest advantage to use CTM and therefore save data into staging tables is that it allows a self-service user to fully complete an online transaction even though an EMPLID is not yet assigned. Only once the data is saved or submitted (depending on how you configure your CTM transaction) Search/Match or External Search/Match is used to create or identify an ID. The process behind the scenes to assign an EMPLID is completely transparent to the online user.

*Warning!* Setting up a CTM transaction requires technical knowledge of the record structure used by the transaction.

### **Using Staging Tables**

There are two types of staging tables:

• Constituent staging records.

• Transaction-specific staging records.

The constituent staging records are reusable across all transactions and therefore delivered with your system as part of CTM. The transaction-specific staging records must be created based on the transaction you want to perform.

A staging record is modeled after the corresponding production record, but its structure varies slightly:

- It is keyed by Temporary ID (SCC\_TEMP\_ID) instead of ID (EMPLID).
- It is never effective-dated (even if the matching production record is effective-dated). This is because the data entered in staging records can be updated, modified many times prior to be posted to production. Only at that time, the data is current and therefore the production record gets set with the date the data is posted.

The constituent data is saved in the delivered constituent staging records (see the following list of delivered constituent staging records). The transaction-specific data is stored in the transaction staging records. These staging records are either delivered with your system in the case of fully implemented delivered CTM consumers transactions (such as the AAWS admission transaction) or created by you for the transaction of your choice.

See [Developer Reference for Creating a New CTM Consumer](#page-1328-0), "Step 1: Creating or Extending Staging Tables<sup>"</sup>

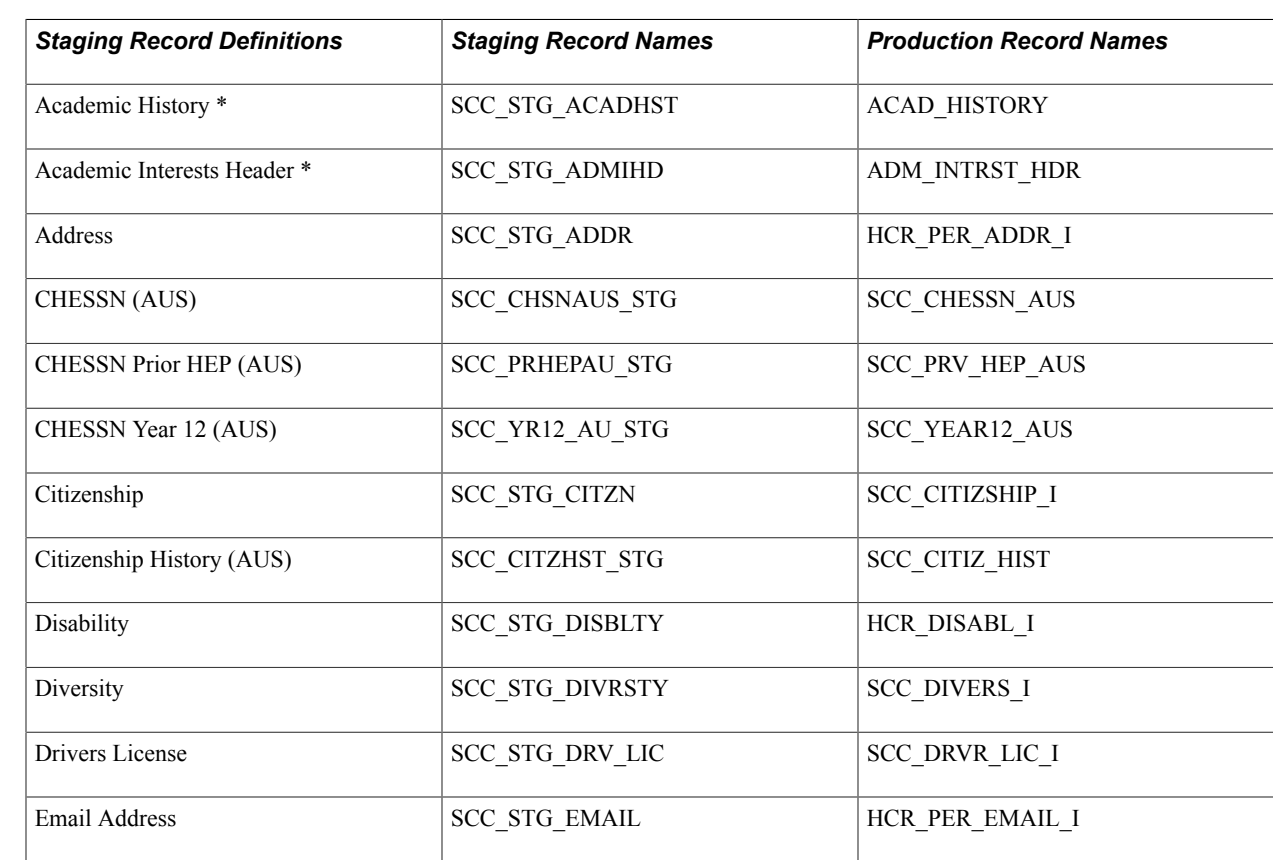

**Constituent Staging Records**

The following constituent staging records are delivered for the matching production records:

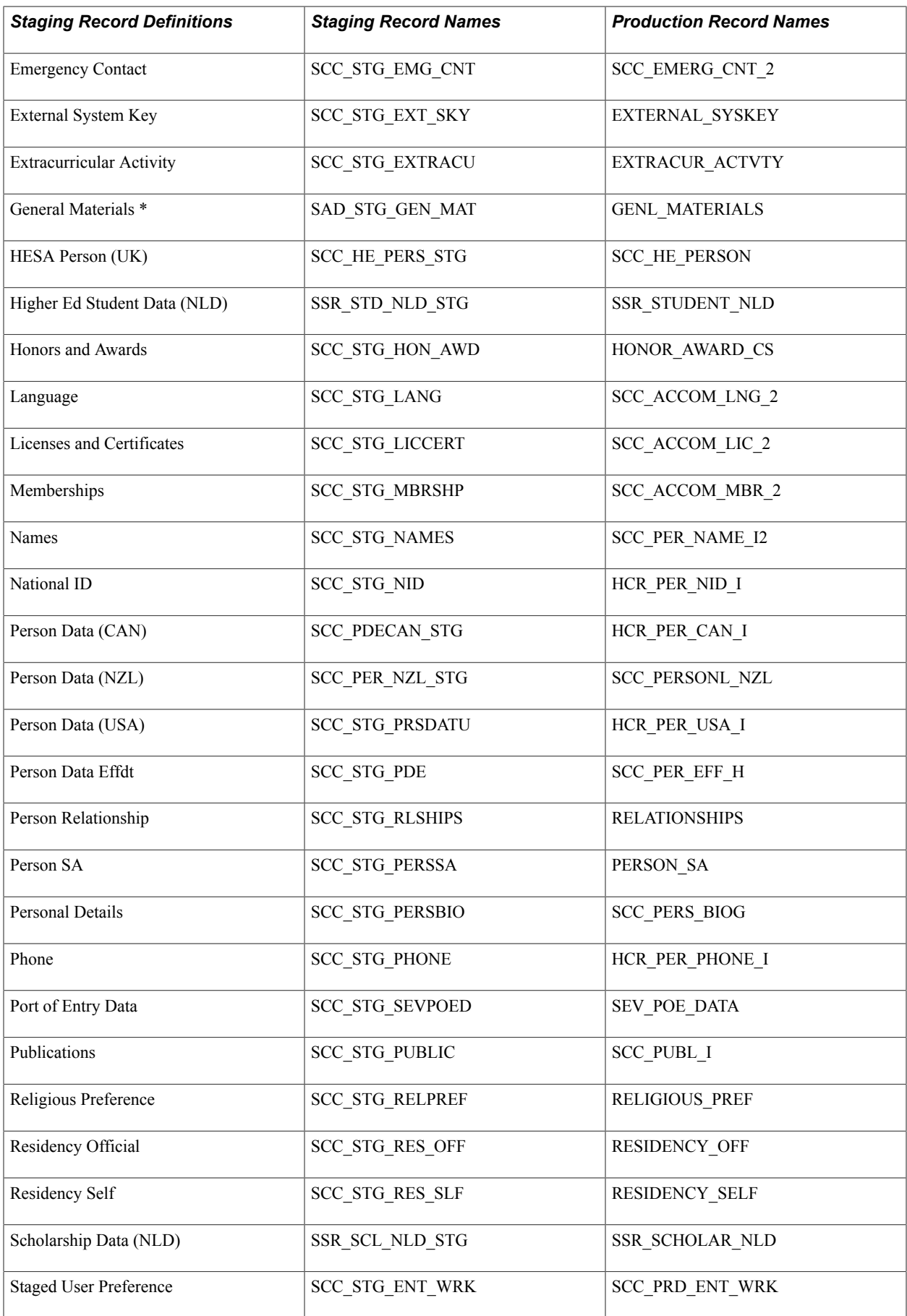

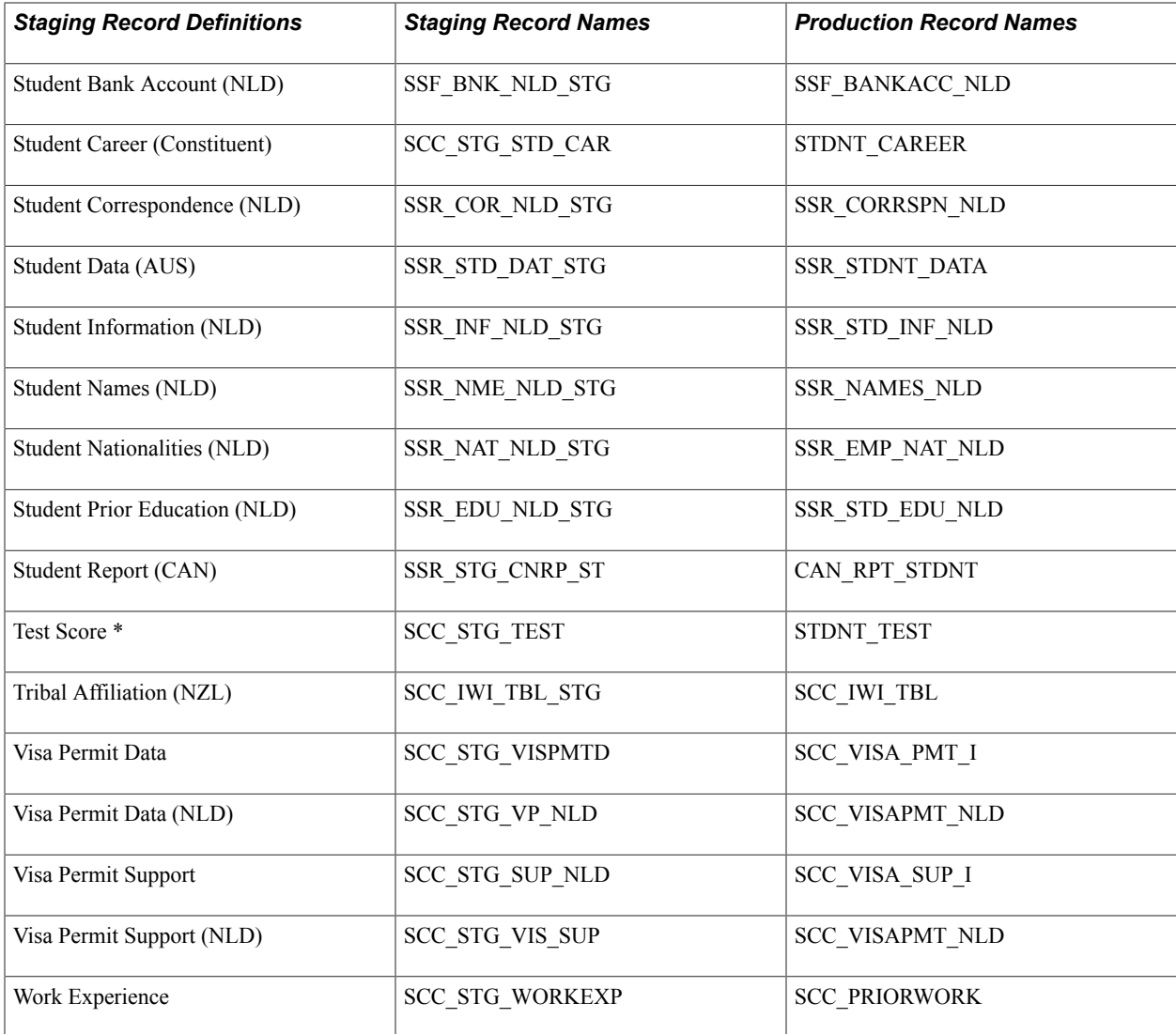

\* For coding purposes, this Recruiting and Admissions record is a child of the Constituent entity. The record is not displayed in the Constituent Staging component and cannot be configured for data update rule.

**Note:** You can extend this list or modify an existing staging record.

The following table is a comparison of the structure of the address staging record with the structure of its matching production record.

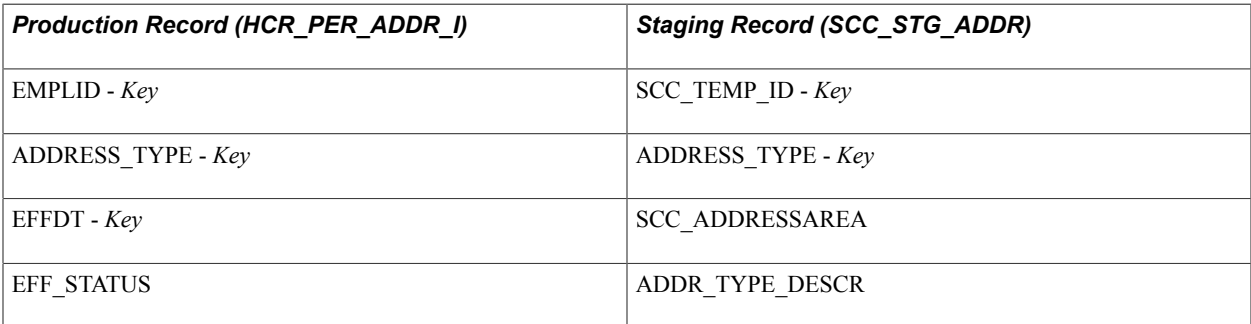

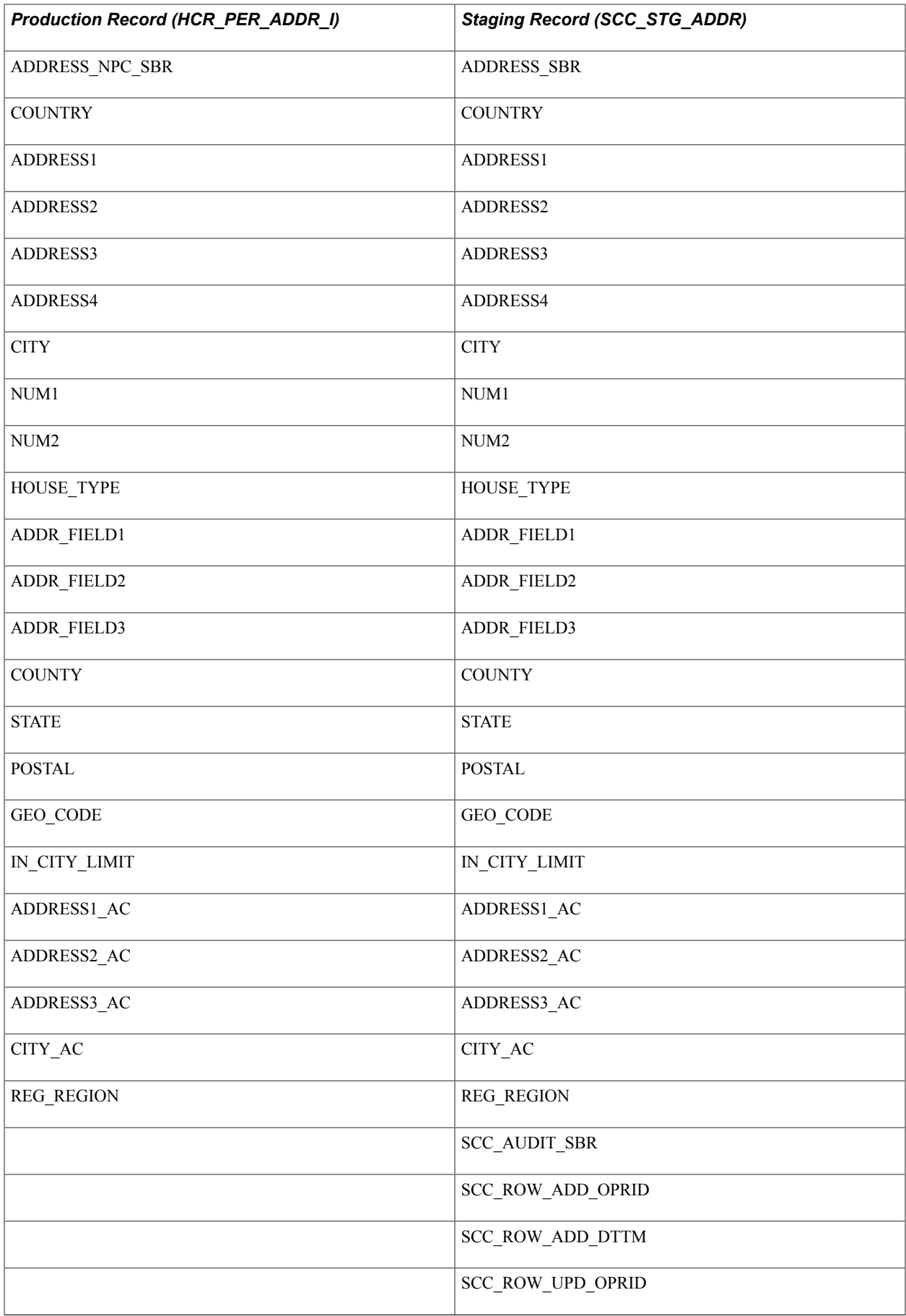

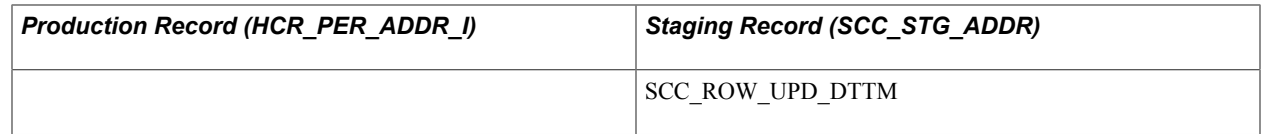

### **Transaction Staging Records**

Campus Solutions provides transaction staging tables only for out-of-the-box transactions like AAWS admissions, Delegated Access (DA), and so on. So if you create a transaction related to admissions data, you could use those staging tables. However, If you create a new consumer of CTM, you need to create your own transaction staging tables based on the production records used by the transaction you want to integrate with CTM. For example, if you want to create an Online Donation transaction, you will need to create staging tables for the production tables used when entering a donation.

The following table is a comparison of the structure of the admissions academic interest staging record with the structure of its matching production record.

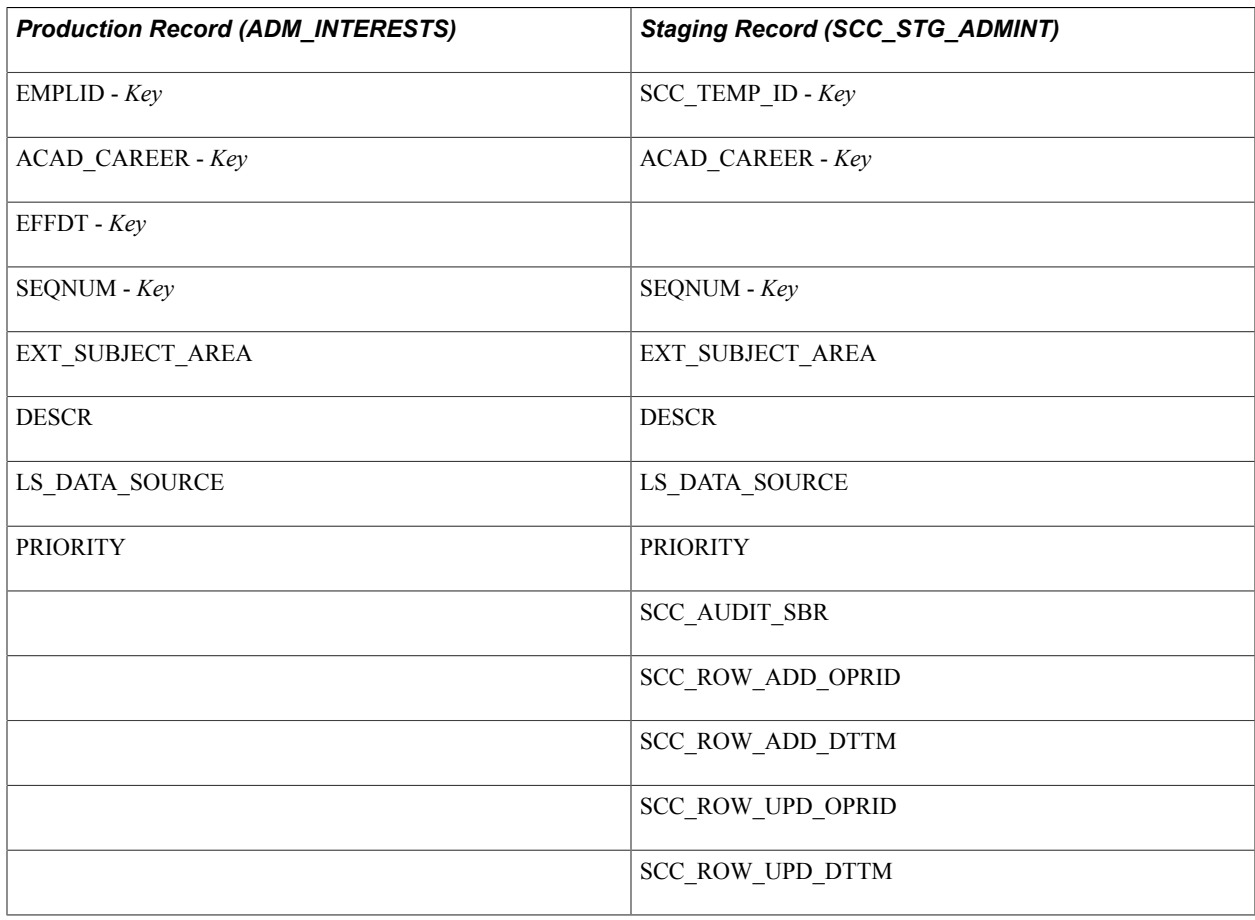

### **Using Self-Service and Administrator Modes for Online CTM Transactions**

When you create a CTM online user interface, you may want to create a self-service version (for example for your students to use) as well as an administrative version. The user interface for the latter can be designed for localized data entry requirements. The administrative version would allow an administrator

to login and perform the transaction on behalf of a self-service user. In this case there will be no need to create a new User ID (performed through New User Registration) since the administrator will perform the transaction just as if a standard PeopleSoft Campus Solutions administrative component was used. However, you would take full advantage of the CTM utilities such as storing the data into staging tables, reviewing the staged data, and when ready promote the staged data to the production tables in accordance with the data update rule selected for the transaction. If the administrator did not know the ID for the selfservice user, Search/Match could be automatically triggered to find a potential matching candidate.

There is no specific CTM setup to indicate if the transaction is being performed in self-service or in administrator mode. Instead, the logic is done directly from inside a user interface and in the web service request messages you create for a transaction. When administrator mode is used, the request message sent should include the <SCC\_ADMIN\_MODE> tag as well as any additional input parameters an administrator should populate, if any. When self-service mode is used, the tag should not be present. It is the user interface that dictates if the self-service or the administrator mode is used.

For examples of how this is done, see the request messages delivered with the following AAWS admission transaction service operations:

- SAD\_CREATEAPPL
- SAD GETAPPL
- SAD GETAPPLS
- SAD\_GETATTACH
- SAD\_SAVEAPPL
- SAD SUBMITAPPL

For example, the request message for SAD CREATEAPPL service operation when administrator mode is used includes:

```
<?xml version="1.0"?>
<SAD_CREATEAPPL_REQ xmlns="http://xmlns.oracle.com/Enterprise/services"
 <SCC ADMIN MODE>
   <INSTITUTION>PSUNV</INSTITUTION>
   <ADM_APPL_CTR>BUSN</ADM_APPL_CTR>
       <EMPLID>CCCM0001</EMPLID>
  </SCC_ADMIN_MODE>
```
In this case, INSTITUTION, ADM\_APPL\_CTR and EMPLID are input parameters passed when administrator mode is used.

**Note:** Specifying an EMPLID as part of the input parameters is optional when administrator mode is used. This is to cover the scenarios where the administrator may not know the ID for the person he or she is performing a transaction for. When no ID is passed, Search/Match attempts to identify or create an ID once the transaction is saved or submitted. If the administrator does specify the ID, Search/Match is not invoked and the ID is used to process the transaction.

**Note:** As part of the List of Values framework, the List of Values Setup page offers a way to set specific value when self-service mode is used and same for when administrator mode is used. The request message for the List of Values operation (SCC\_LOV\_REQ message) includes or does not include the <SCC\_ADMIN\_MODE> to differentiate the requests.

See [Setting Up List of Values.](#page-528-0)

**Note:** The new user registration service operations (SCC\_USERREG\_CREATEACCT and SCC\_USERREG\_AUTHENTICATE) do not support the Administrator mode because only the selfservice users can authenticate or create a user account for themselves.

### **New User Registration and CTM**

This section discusses integrating New User Registration with a CTM online transaction.

The New User Registration framework consumes CTM. Delivered with your system is the New User Registration CTM transaction called NEW\_USER\_REGISTRATION. Only one CTM transaction can be set up for New User Registration transaction in your system. You can modify its configuration, but do not change its name.

The New User Registration online transaction can be combined with any other CTM online transactions. In fact, performing an online transaction might be done by anybody in the world, therefore unknown by your system (unknown user or guest user), or by somebody that already has a User ID and a password (returning user).

When a user profile is created for a guest through New User Registration, an EMPLID is not associated. Once authenticated to your system, CTM allows the guest to complete a subsequent online transaction without having an ID (EMPLID) assigned. This is because the CTM transactions are keyed by Temporary ID (SCC\_TEMP\_ID) and not EMPLID. After the guest saves or submits the CTM online transaction, Search/Match is triggered and creates or identifies an EMPLID. When New User Registration is combined with a CTM online transaction, CTM also updates the user's user profile with the EMPLID retrieved or created by Search/Match.

See [Understanding New User Registration.](#page-868-0)

### **Integrating New User Registration with a CTM Online Transaction**

Delivered with the New User Registration framework is a sample login page that can be customized for your institution security needs to allow a guest or a returning user to sign into your system. The sample login page allows the guest to create a new user ID and password and a returning user to use an existing user ID. This page is fully implemented with the CTM Transaction Code NEW\_USER\_REGISTRATION. Also delivered with the New User Registration framework is the concept of a New User Registration Context. In the New User Registration Context setup page, you define what should be the target page the user should be transferred to after being successfully authenticated. The target page can be the self-service online page used by your CTM online transaction. For example, if your CTM online transaction is created for *Online Admission Applications*, the target page defined in the context of using the New User Registration login page should be defined as your selfservice online application page. That way a future applicant will not need to navigate to a specific page. He or she will be automatically transferred to the proper page.

**Note:** The New User Registration framework knows nothing about the subsequent online transaction (whether it is a CTM online transaction or not). They share the same constituent staging tables (if constituent information is requested at registration time) and the target page defined in the New User Registration Context ID is optional. New User Registration only facilitates the navigation orchestration of your guests or returning users wanting to perform an online transaction that requires signing into your system.

See [Understanding New User Registration.](#page-868-0)

**Note:** Once the system has authenticated the user, it is also an appropriate time for your CTM online transaction user interface to perform any initialization or setup to prepare the user for data entry into the online transaction. Such setup may include requesting for a bulk list of values data that the user interface can subsequently display to the user. Performing this activity up front may result in a general performance improvement and improved user experience. In order to do that, formulate a bulk *List-Of-Values* request message by submitting the request message to the SCC\_GET\_LOV service operation. Store the List-Of-Values results in a temporary storage area for use throughout the online transaction functioning.

See [Setting Up List of Values.](#page-528-0)

CTM generates a New User Registration transaction when the self-service user registers to your system (guest users only).

**Note:** When CTM generates a New User Registration transaction, Search/Match is not triggered. It is assumed that at this time, the constituent data is not sufficient and might be invalid. Only at the time of performing a subsequent true transaction (CTM transaction not marked as New User Registration), Search/Match gets triggered.

*Warning!* The New User Registration process needs to occur at the initial point of entry for accessing your online user interface. Doing so allows for giving the self-service users appropriate access to the web services that will later be used. In other words, the user cannot be authenticated to your system after performing the online transaction.

See [Developer Reference to Deploy New User Registration.](#page-916-0)

### **Entity Registry and CTM**

The CTM framework uses the Entity Registry feature for processing the staged information. Each staging record used by a CTM transaction requires an entity defined in the Entity Registry component.

The entities associated with the core constituent staging records are delivered with your system. If you created new constituent staging records or created transaction staging records, for each of them you need to create an entity. Review the delivered entities and modify their default setup according to your requirements.

The Entity Registry feature also enables you to easily create application classes and message schemas for the web services a CTM transaction uses.

#### **Delivered Entities Related to Constituent Data**

The following table lists the available constituent entities:

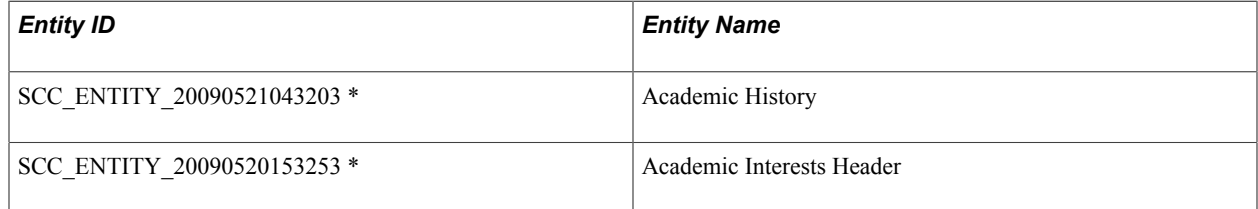

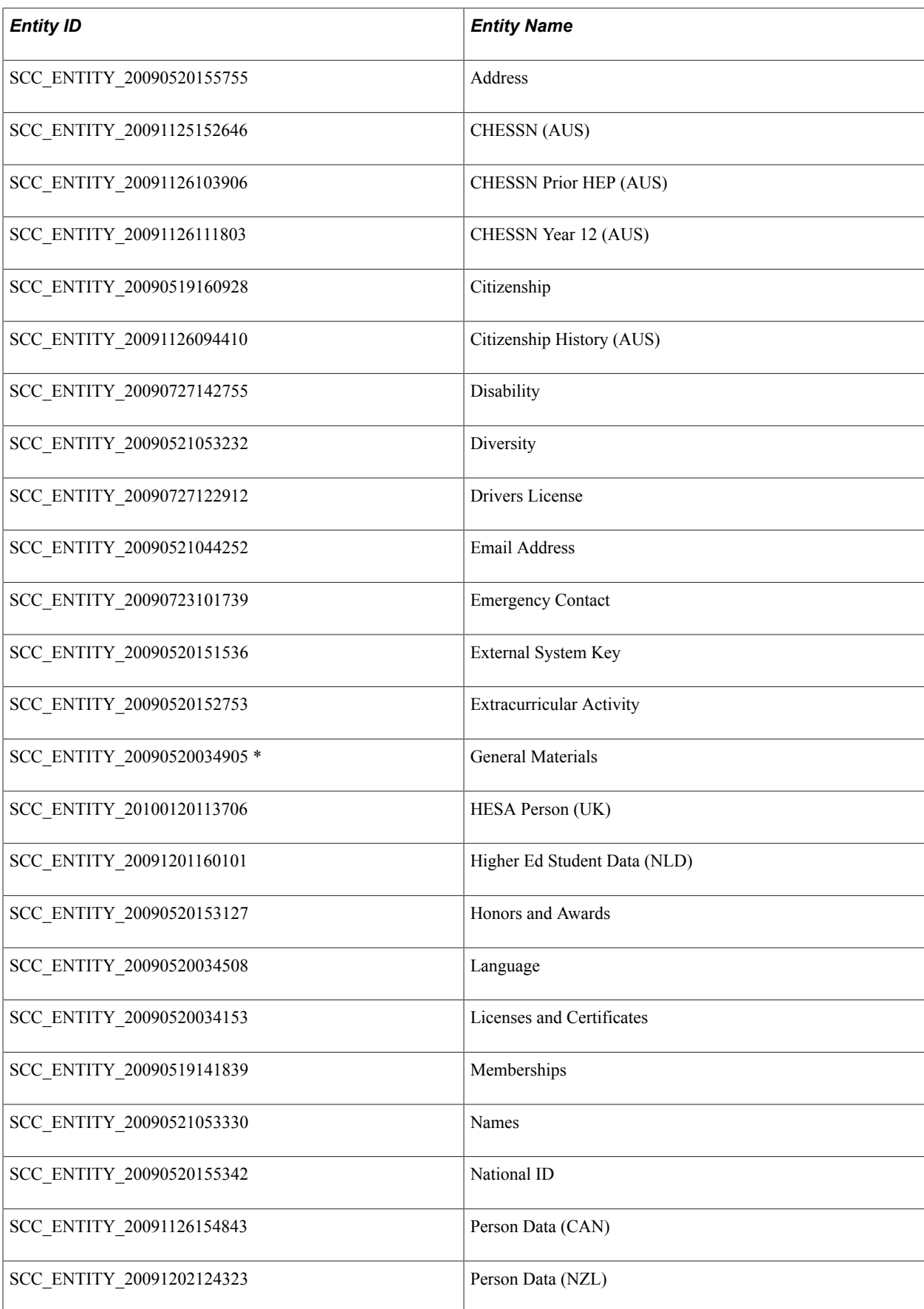

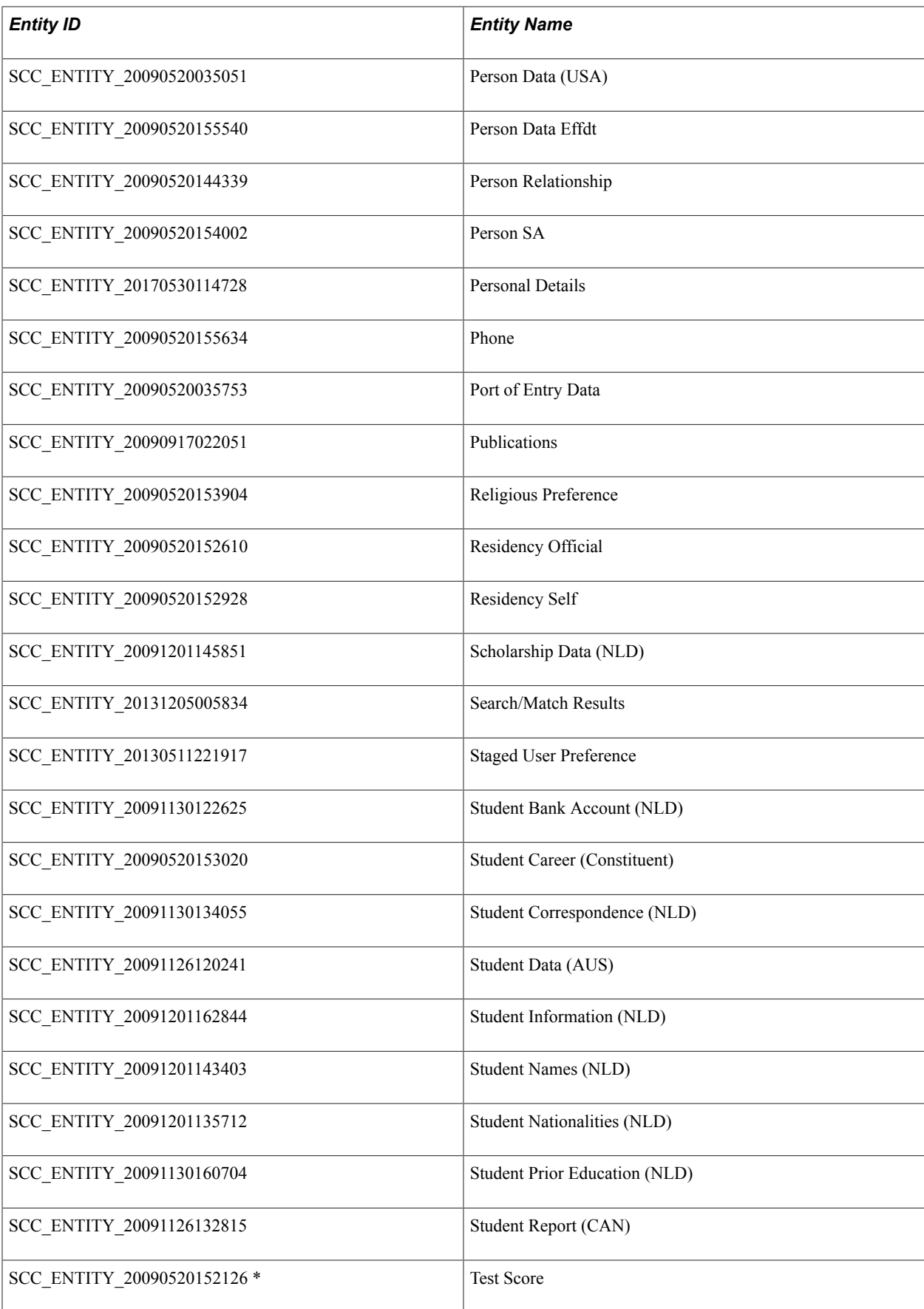

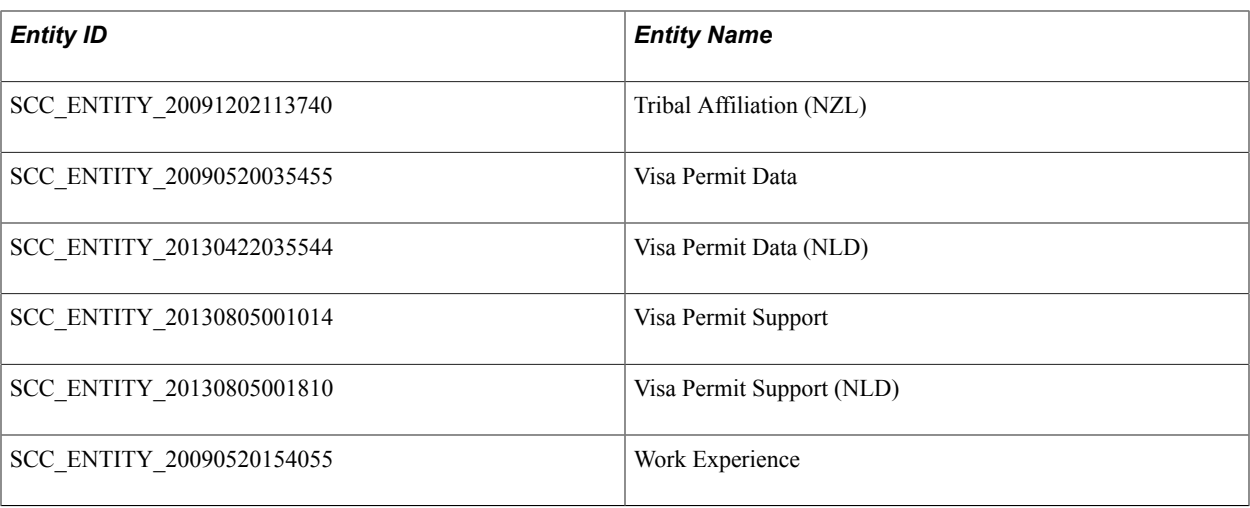

\* For coding purposes, this Recruiting and Admissions record is a child of the Constituent entity. The record is not displayed in the Constituent Staging component and cannot be configured for data update rule.

For information on how to create new entities, see [Developer Reference for Creating a New CTM](#page-1328-0) [Consumer](#page-1328-0), "Step 3: Creating Entities."

#### **Related Links**

[Setting Up Entity Registry](#page-546-0)

### **External Search/Match and CTM**

CTM is integrated with External Search/Match. External Search/Match can only be run for one person at a time. Therefore, CTM triggers the External Search/Match services in the following scenarios:

- *Realtime:* Occurs through an online transaction, when a guest user is unknown to the Campus Solutions system (that is, no EMPLID is passed for the user). At Save or Submit time, when Search/ Match is set to be processed *Realtime,* the Search/Match/Post process triggers. If External Search/ Match is enabled, CTM calls the External Search/Match services. The search results are interpreted exactly like what the Campus Solutions system does for the internal Search/Match. For processing the realtime transaction, the Campus Solutions system uses the Search/Match configuration that is set up in the Transaction Setup component for the transaction that is being processed. Note that if the Search/ Match configuration for 1 Match Found = Update, and the one matching candidate comes from the external system, then the Campus Solutions system first automatically imports the constituent data for the matching candidate and creates an EMPLID. Then, the Campus Solutions system updates the EMPLID with the data that was entered by the guest user.
- *Manually:* Occurs when an administrator analyzes the data that appears in the Constituent Staging component for a specific Temporary ID and clicks the Search/Match Results link. Because this is also performed for a single person, External Search/Match is triggered and the search results page shows matching candidates from internal Search/Match and/or External Search/Match depending on the results. This is exactly the same behavior if you use the Search/Match Integrated component to perform the search.

**Note:** External Search/Match does not support searches in batch, therefore, the CTM Transaction Management batch process does not trigger External Search/Match.

#### **Related Links**

[Setting Up Search/Match](#page-111-0) [Setting Up External Search/Match Functionality](#page-128-0)

### **List of Values Framework and CTM**

Self-service user interfaces (such as an online CTM transaction) constructed outside of your PeopleSoft Campus Solutions database may contain data fields that have predefined or *prompt* values used to control and streamline data entry for the user. If you want to display these values that are set up inside your PeopleSoft Campus Solutions database, whether it is for a prompt field or a field that contains translate values, the List of Values web service operation (SCC\_GET\_LOV) can be used. The web service recognizes and provides the values that are used to populate drop-down list boxes on a user interface and for validating selections.

#### **Related Links**

[Setting Up List of Values](#page-528-0)

## <span id="page-1274-0"></span>**Setting Up CTM**

This section discusses:

- Setting up counter.
- Setting up a transaction.
- Defining the search/match criteria.
- File Parser and CTM.
- Defining data updates rules.
- Setting up affiliation overrides for a data update rule.
- Setting up CTM transaction security.

### **Pages Used to Set Up CTM**

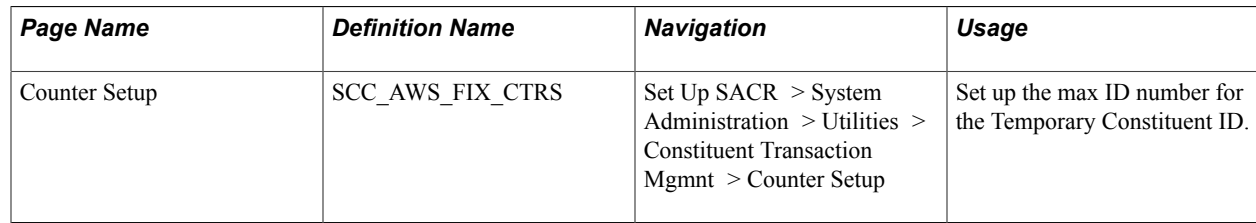

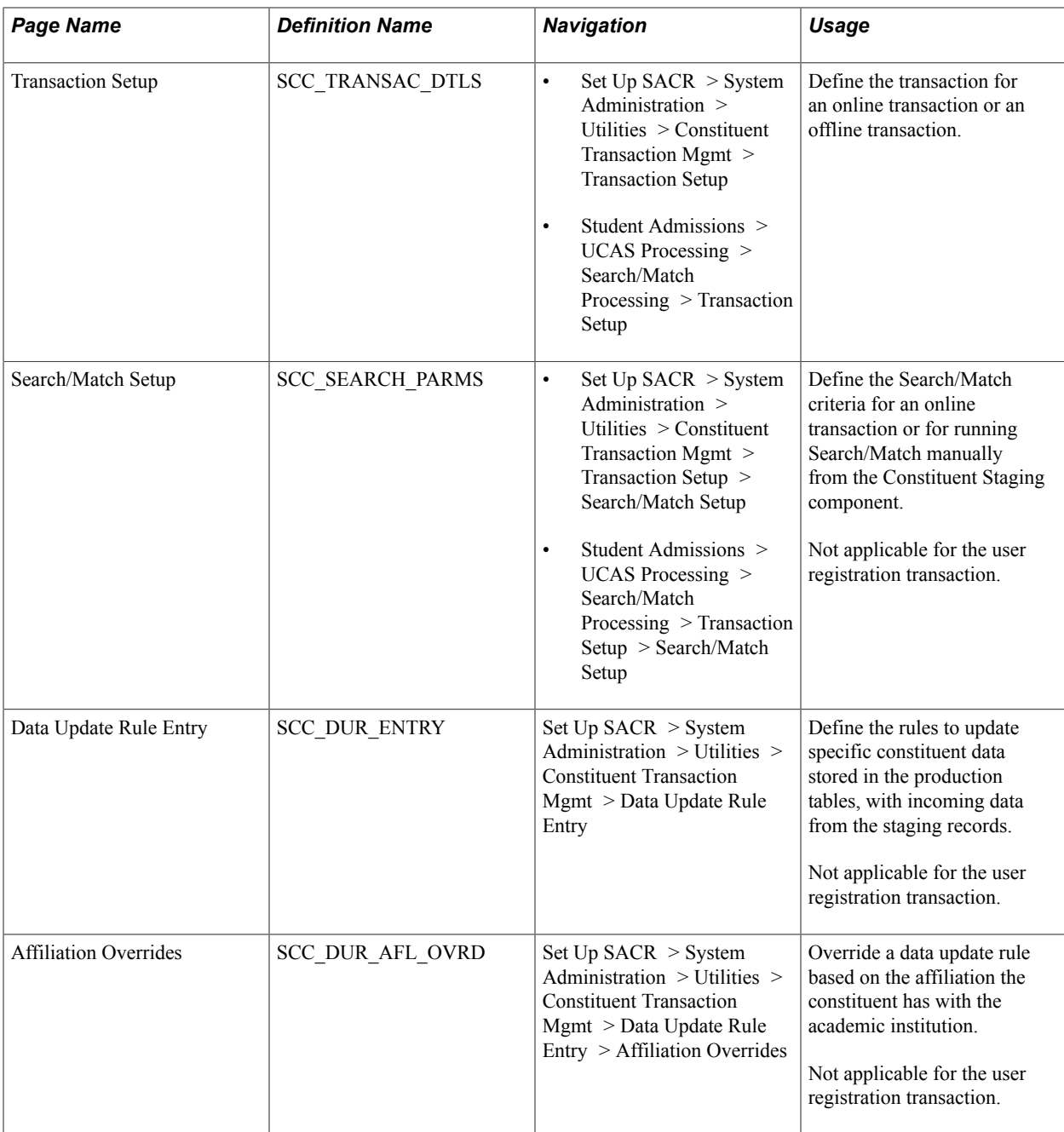

### **Setting Up Counter**

Access the Counter Setup page (Set Up SACR > System Administration > Utilities > Constituent Transaction Mgmnt > Counter Setup).

#### **Constituent Transaction Management**

The system automatically increments the Temp Constituent ID field by one when CTM generates a transaction. Set the last used number so that automatic numbering does not create numbers that already exist in the data.

**Temp Constituent ID** Displays the last Temporary Constituent ID assigned. The system assigns a Temp Constituent ID when CTM generates a

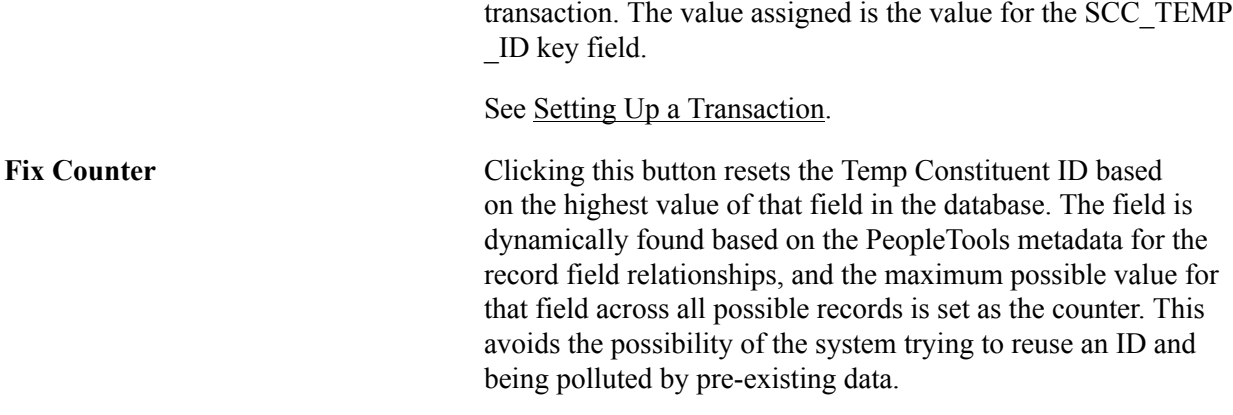

#### **Delegate Access**

The system automatically increments the Proxy ID field by one when a delegator creates a new proxy. Set the last used number so that automatic numbering does not create numbers that already exist in the data.

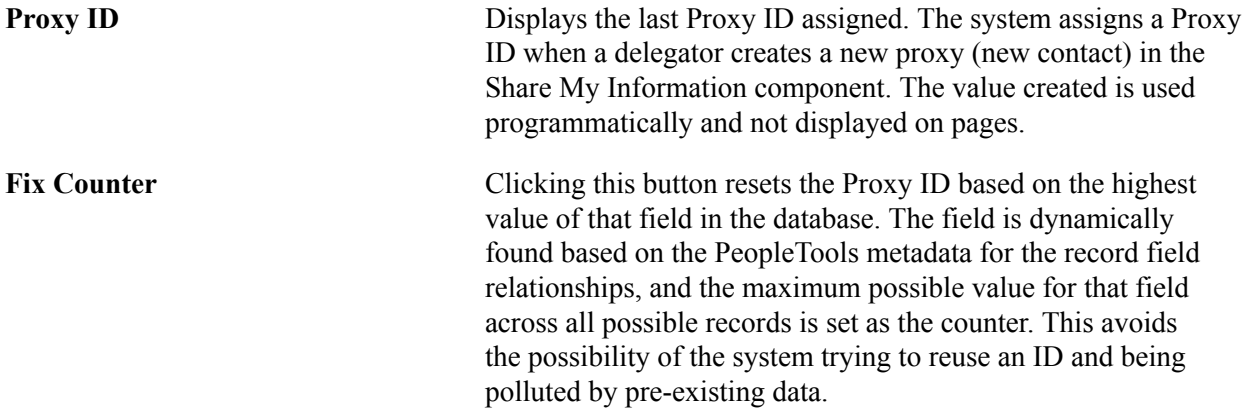

#### **Note**

After you begin using the CTM functionality, you can access this page to determine the last number that was incremented for the Proxy ID or the Temporary Constituent ID. Manually changing this number is practical for the initial setup, but not recommended for further changes. If the ID entered is changed to an existing number, the system will attempt to re-use the ID. Instead use the Fix Counter button.

### <span id="page-1276-0"></span>**Setting Up a Transaction**

Access the Transaction Setup page (Set Up SACR > System Administration > Utilities > Constituent Transaction Mgmt > Transaction Setup).

The following is an example of how a delivered CTM transaction involving both constituent and transaction-specific data can be set up (note that the Transaction Handler section contains an application class specific to the created admissions transaction):

#### **Image: Transaction Setup page (1 of 2)**

This example illustrates the fields and controls on the Transaction Setup page (1 of 2). You can find definitions for the fields and controls later on this page.

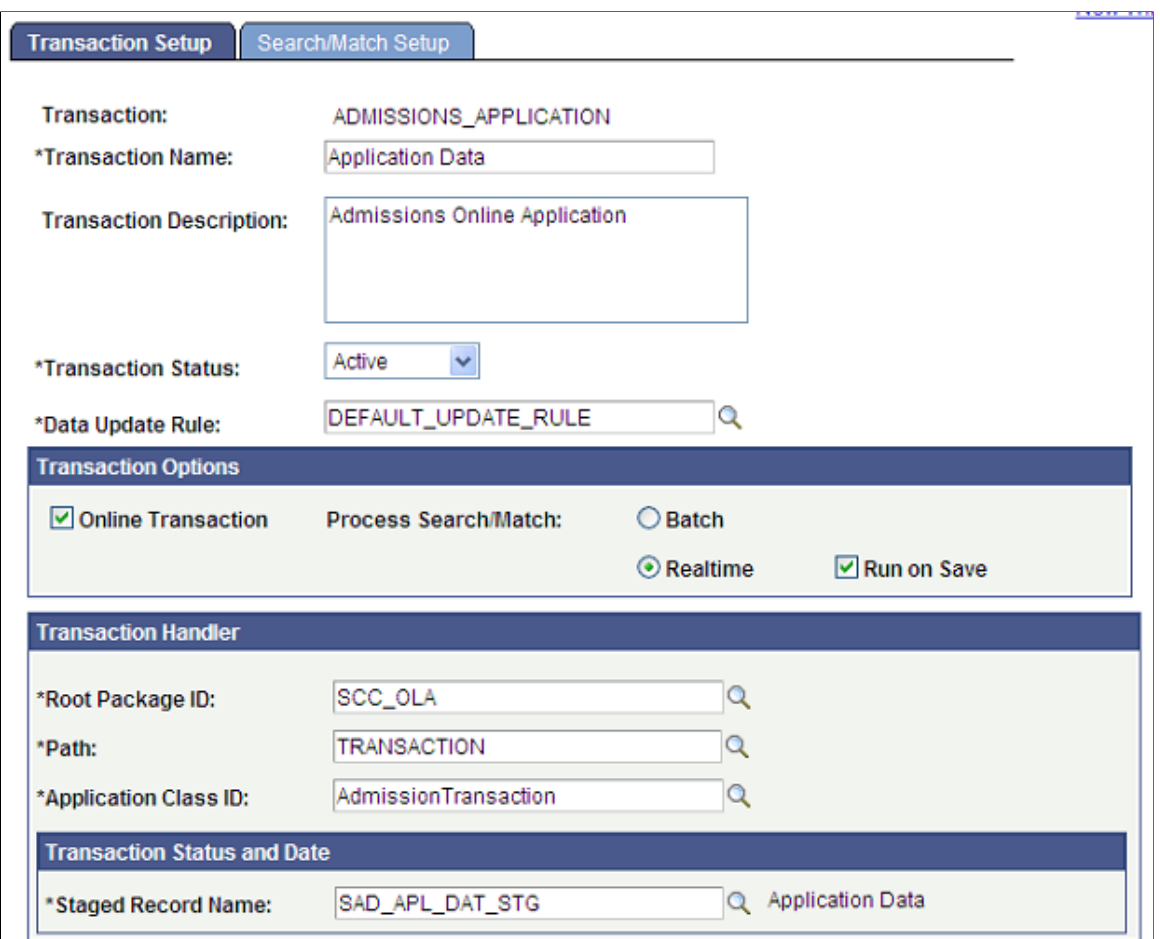

#### **Image: Transaction Setup page (2 of 2)**

This example illustrates the fields and controls on the Transaction Setup page (2 of 2). You can find definitions for the fields and controls later on this page.

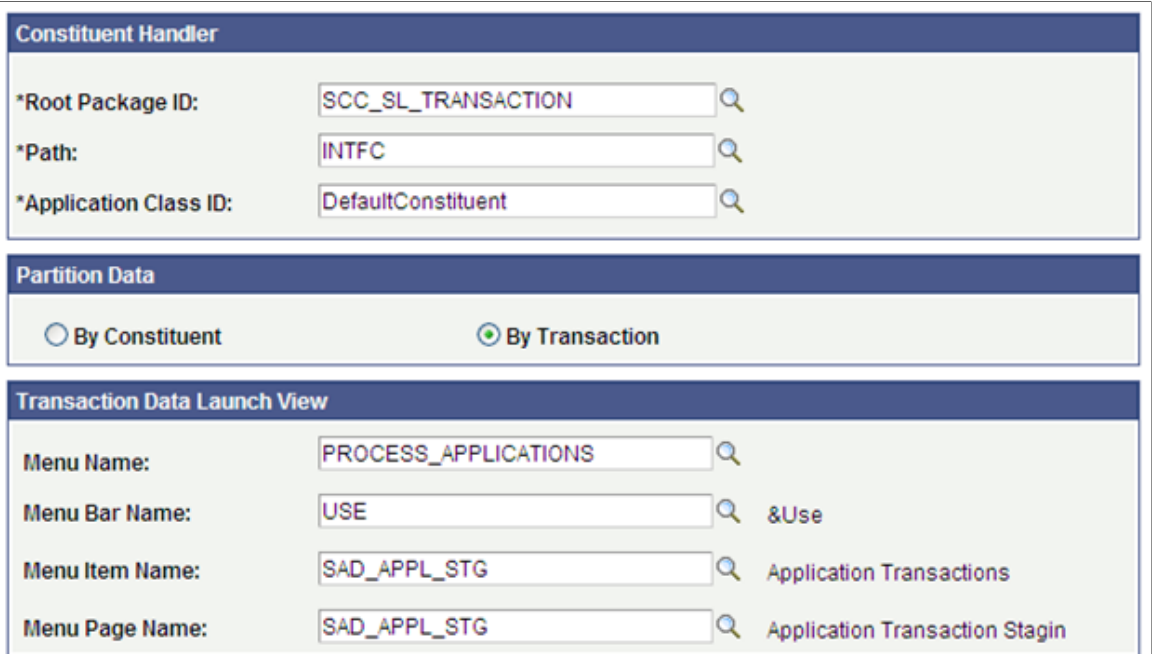

The following is an example of how a delivered CTM transaction involving only constituent data can be set up. Note that the Transaction Handler section contains the delivered application class handling only the constituent data and the data is partitioned *By Constituent* (because no transaction-specific data exists, selecting *By Transaction* is not logical):

ſ

#### **Image: Transaction setup involving only constituent data (1 of 2)**

This example illustrates the fields and controls on the Transaction setup involving only constituent data (1 of 2). You can find definitions for the fields and controls later on this page.

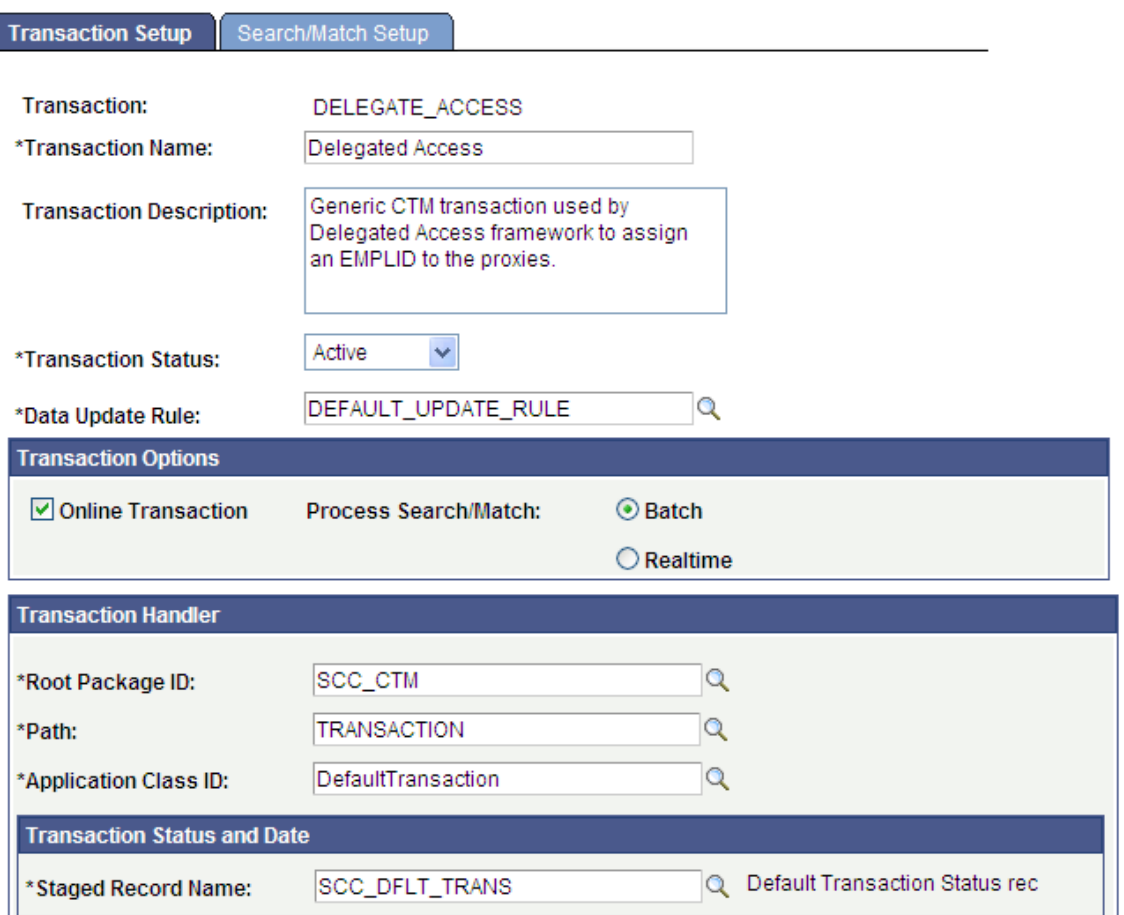

#### **Image: Transaction setup involving only constituent data (2 of 2)**

This example illustrates the fields and controls on the Transaction setup involving only constituent data (2 of 2) . You can find definitions for the fields and controls later on this page.

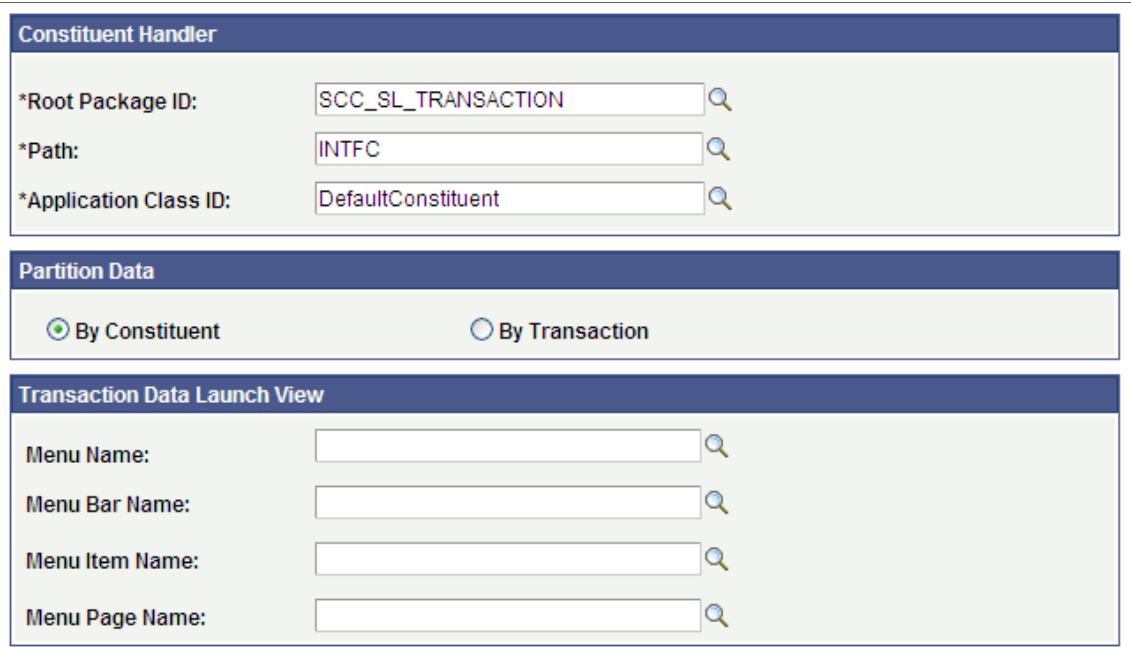

The following is how the delivered New User Registration transaction is set up:

#### **Image: Transaction Setup page: New User Registration transaction**

This example illustrates the fields and controls on the Transaction Setup page: New User Registration transaction. You can find definitions for the fields and controls later on this page.

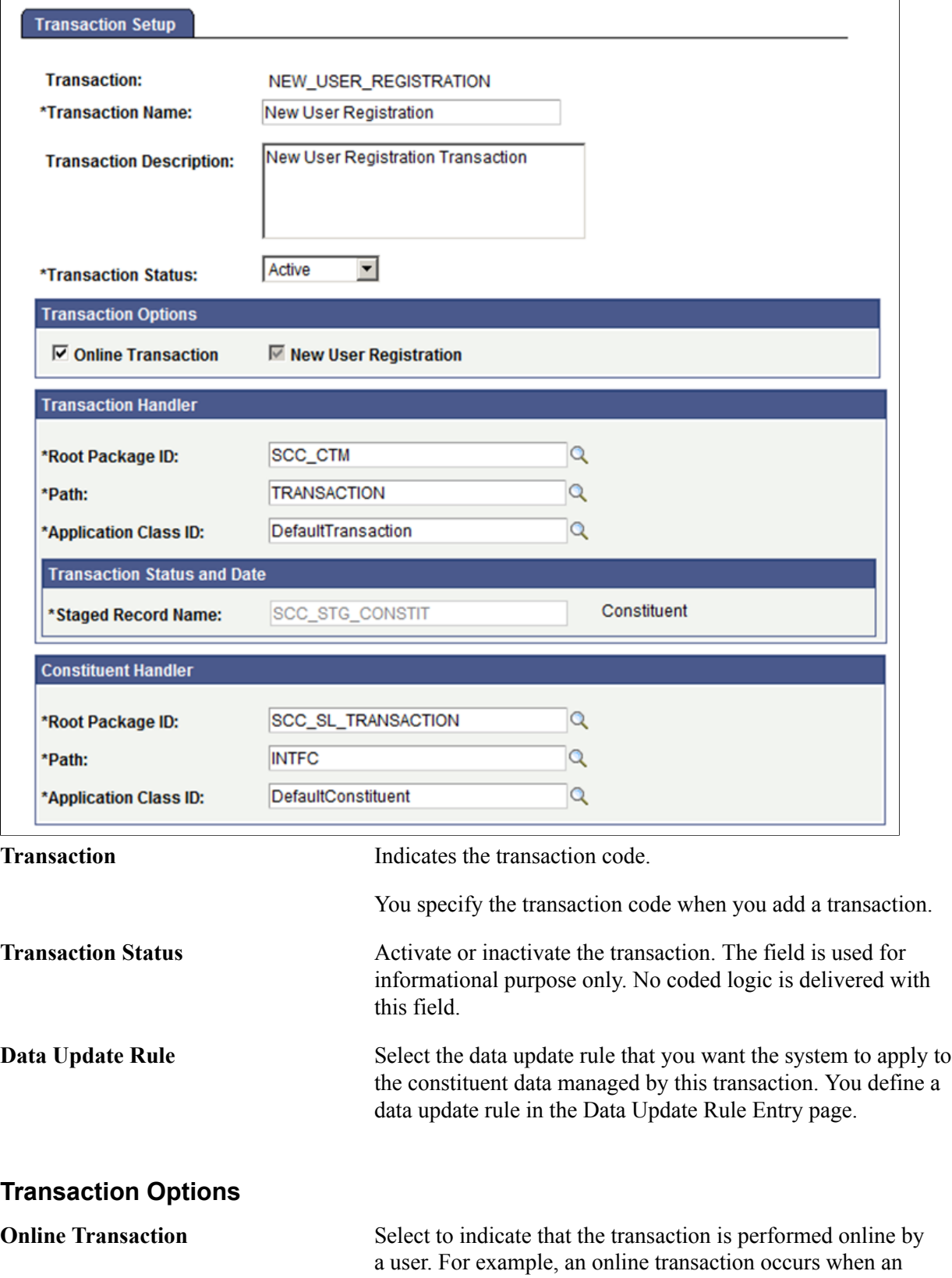

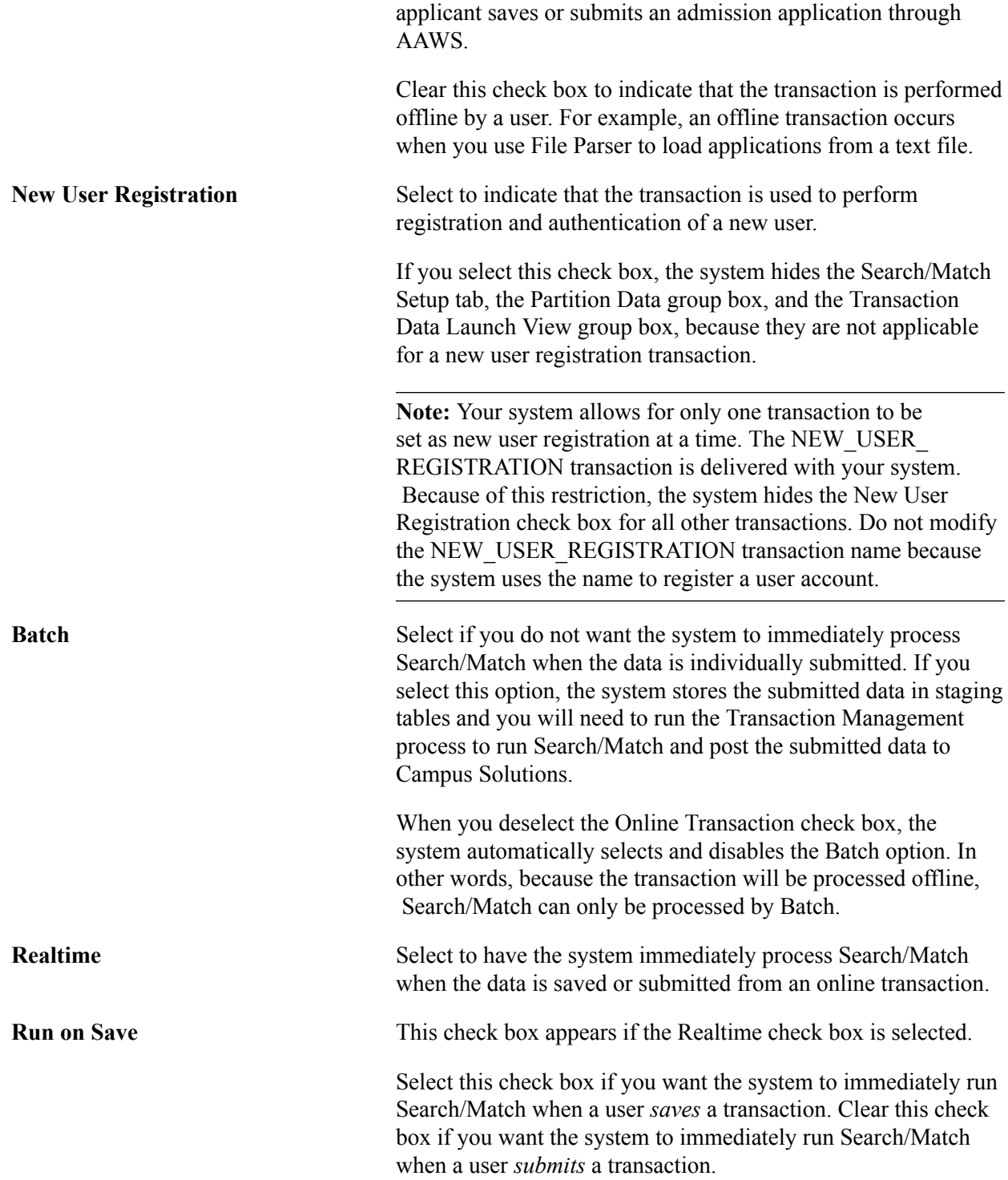

*Warning!* Selecting Run on Save will trigger Search/Match immediately after user saves the transaction. Make sure your user interface requires sufficient personal information to be entered so that there is enough data to populate the search criteria used by Search/Match. Otherwise, Search/Match could create a new ID or update an existing record with erroneous or missing information. Any subsequent saves prior to submit will update production constituent data if an EMPLID is assigned dependent on your data update rule settings.

#### **Transaction Handler**

A transaction can contain generic information about a constituent (such as names, addresses, and date of birth), as well as data specific to the transaction. For example, an admission online application transaction will include personal information (constituent data) and application data (transaction data). You can use the Transaction Handler group box to define how the system should handle all the transaction data. You can create your own PeopleCode application class handler for the transaction data and then associate that application class with the transaction in this group box.

For information on creating an application class, see [Developer Reference for Creating a New CTM](#page-1328-0) [Consumer](#page-1328-0), "Step 7: Setting Up a Transaction."

The following table lists the delivered transaction handler values and Staged Record Name value for the New User Registration transaction (NEW\_USER\_REGISTRATION) or for transactions that only involve constituent data. Do not change these values for New User Registration.

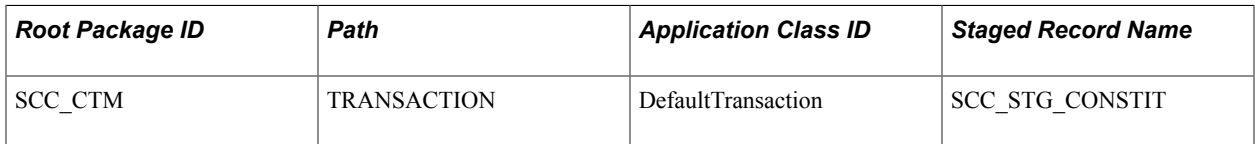

The following table lists the delivered transaction handler values and Staged Record Name value for transactions that only involve constituent data.

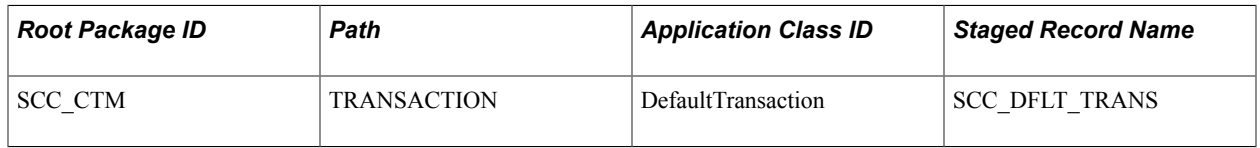

#### **Transaction Status and Date**

The system needs a record in transaction staging tables where it can store the status of the transaction (SCC\_TRANS\_STS) as well as the transaction status date (SCC\_TRANS\_STS\_DT). These two fields keep track of the status of the transaction code and time stamp of any changes in staging records. The Staged Record Name field indicates the record where the transaction status and the transaction status date are stored.

The transaction staging record you select here must include the following fields:

- SCC TEMP ID (key field)
- SCC\_TRANSAC\_CD
- SCC\_TRANS\_STS
- SCC\_TRANS\_STS\_DT
- SCC\_AUDIT\_SBR record for audit tracking
- Any other fields related to your transaction

**Note:** The NEW\_USER\_REGISTRATION transaction is an exception to the above rule. The transaction is set up with the Staged Record Name SCC\_STG\_CONSTIT that does not contain the SCC\_TRANS\_STS and the SCC\_TRANS\_STS\_DT fields. The reason is that a New User Registration transaction can either be posted or not. Therefore, its transaction status gets automatically set to *Posted*. The record stores the constituent staging status field value (SCC\_STG\_STATUS) and the constituent staging status date field value (SCC\_STG\_STS\_DT) for the New User Registration transaction. SCC\_STG\_CONSTIT is also used across all CTM transactions as it holds basic constituent data used inside the Constituent Staging component.

SCC\_DFLT\_TRANS is another delivered staged record name that can be used for transactions that only involves constituent data (the data manipulated inside the transaction is only applicable to constituent information, not to any transaction-specific data).

For an example of how a staging record name is created and used for CTM transactions involving both constituent and transaction-specific data, review the delivered AAWS admissions transaction staging record SAD\_APL\_DAT\_STG.

#### **Constituent Handler**

Use the Constituent Handler group box to define how the system should handle the constituent data in a transaction. You can create your own PeopleCode application class handler for the constituent data and then associate that application class with the transaction in this group box.

The default application class that handles the constituent data is delivered with the system. You can modify this application class or create a new application class.

The following table lists the default constituent handler values. You should always use these values when defining the constituent handler values for an online transaction or batch load transaction.

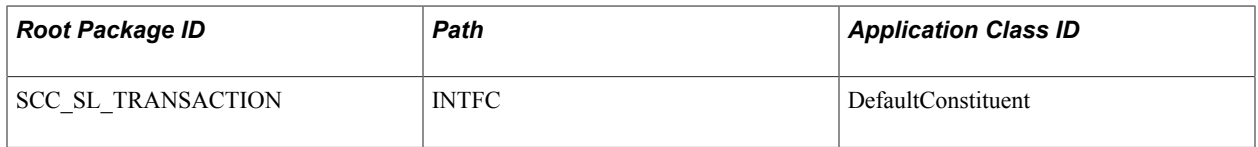

#### **Partition Data**

Use the following options to indicate how the system should maintain the data in the staging tables.

**By Constituent** Select this option to have the system maintain only one instance of the constituent data for all transactions of the constituent (that is, One Constituent : Multiple Transactions ratio). This means that constituent data updates performed within a single transaction are visible across all other subsequent transactions. An example of the By Constituent impact: An applicant (user ID: Gina) has used an online application to register for a user account and then, later on, saved or submitted four admission

applications. The system creates a total of five transactions for Gina, one transaction for user registration and four transactions for the four applications. For all the five transaction records, the system maintains a single constituent record. Gina updates her email address when saving or submitting the fourth application. The system updates Gina's constituent record with the new email address.

**By Transaction** Select this option to have the system maintain a separate instance of constituent data for every transaction of the constituent (that is, One Constituent : One Transaction ratio). This means that constituent data updates performed within a single transaction are not visible across all other transactions. An example of the By Transaction impact: An applicant (user ID: Jason) has used an online application to register for a user account and then, later on, saved or submitted four admission applications. The system creates a total of five transactions for Jason. For all the five transaction records, the system maintains five constituent records of Jason. Jason updates his email address when saving or submitting the fourth application. The system updates Jason's constituent record related to the fifth transaction with the new email address but does not update his other four constituent records.

If you have selected By Constituent, the Summary Information page of the Constituent Staging component displays multiple transaction rows in the Related Transactions region (if multiple transactions exist for the constituent). When you search for transactions of a user who has multiple By Constituent transactions, the Constituent Staging component automatically displays the Summary Information page of the user with the related transactions. In the following example, the partition data by constituent option has been selected for the GLAKE\_GRAD\_TEST and PSUNV\_BUSN\_APPLICATION transactions and, therefore, the Summary Information page displays for the constituent Paul, the two application transactions he applied to, on a single page.

#### **Image: Partition Data By Constituent (Summary Information page)**

**Participation Details** Regional **Summary Information Constituent Details** Additional Personal Info **Temporary ID:** 3793 Name: Briggs, Paul User ID: **JSMITH2011 Constituent Status:** ID Updated ۵ **Created Datetime:** ID: 2011/07/04 8:19AM 3978 **Created By: JSMITH2011** <u>Customize | Find | View All | 조기 레</u> **Related Transactions** First  $\blacksquare$  1-3 of 3  $\blacksquare$  Last **Transaction Code Transaction Name Search/Match Results Status Status Date** Online Posted ADMISSIONS\_REGISTRATION ADMISSIONS\_REGISTRATION 2011/07/04 Search/Match Results

This example illustrates the fields and controls on the Partition Data By Constituent (Summary Information page). You can find definitions for the fields and controls later on this page.

If you have selected By Transaction, the Summary Information page of the Constituent Staging component always displays only one transaction row in the Related Transaction region (even if multiple transactions exist for the constituent). When you search for transactions of a user who has

2011/07/04

2011/07/04

☞

**GLAKE GRAD TEST** 

PSUNV\_BUSN\_APPLICATION\_PSUNV BUSN APPLICATION

**Search/Match Results** 

**Search/Match Results** 

Posted

Saved

GLAKE\_GRAD\_TEST

 $\overline{a}$ 

3797

multiple By Transaction transactions, the Constituent Staging component displays multiple search results. In the following example, the partition data by transaction option has been selected for the PSUNV\_UENG\_APPLICATION and ADMISSIONS\_APPLICATION transactions and, therefore, the system displays multiple search results for the constituent Sarah Dominguez.

#### **Image: Partition Data By Transaction (search results)**

This example illustrates the fields and controls on the Partition Data By Transaction (search results). You can find definitions for the fields and controls later on this page.

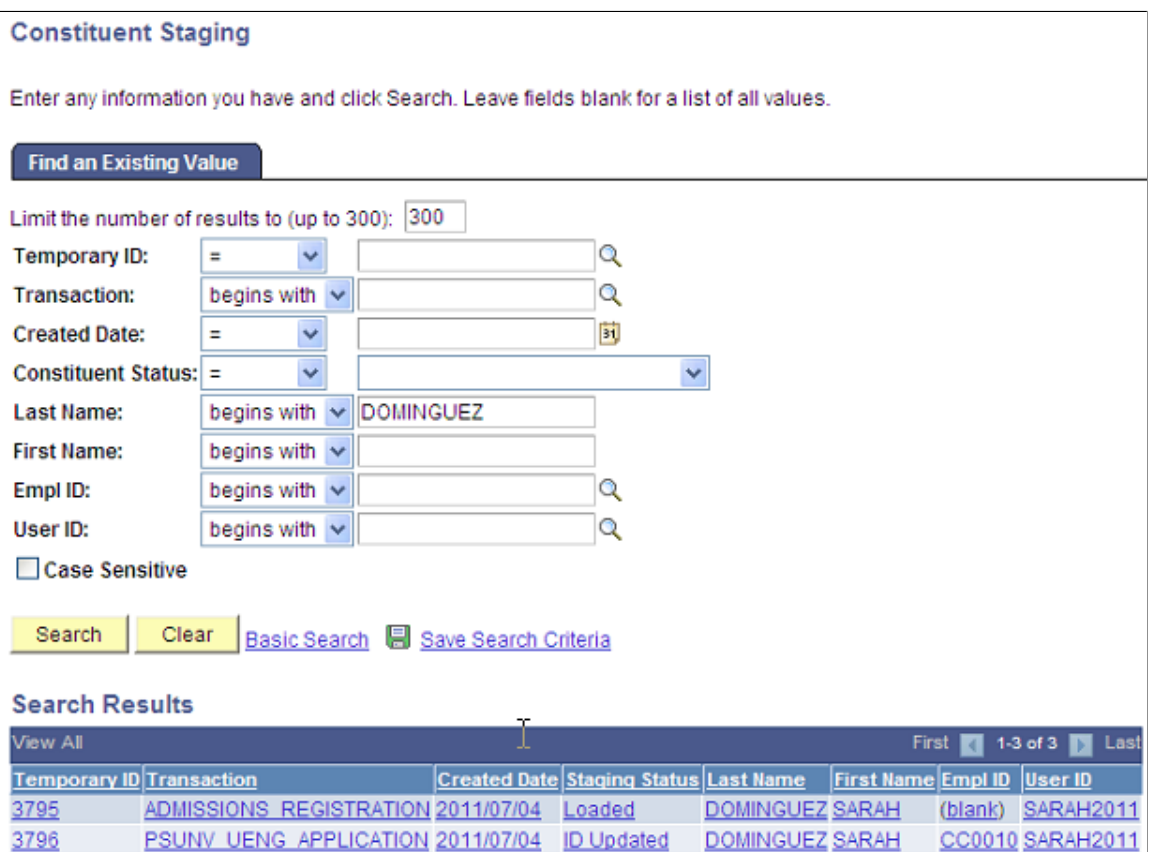

In the following example, you can see that the Summary Information page displays only one application transaction for the constituent because the partition data by transaction option has been selected for the ADMISSION\_APPLICATION transaction:

DOMINGUEZ SARAH

CC0010 SARAH2011

ADMISSIONS APPLICATION 2011/07/04 ID Updated

#### **Image: Partition Data By Transaction (Summary Information page)**

This example illustrates the fields and controls on the Partition Data By Transaction (Summary Information page). You can find definitions for the fields and controls later on this page.

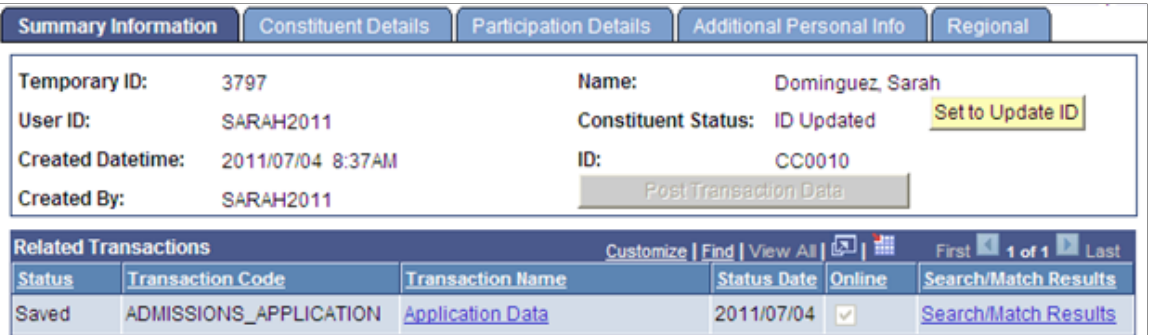

If you have selected the partition by transaction option, the system assigns a unique temporary ID to each transaction that the system generates for the constituent. If you have selected the partition by constituent option, the system assigns a unique temporary ID to all the transactions that the system generates for the constituent.

For information about the Constituent Staging component, see [Processing Staged CTM Transactions](#page-1303-0).

For the New User Registration transaction, partitioning is not applicable.

**Note:** When using the administrator mode, the system always generates a temporary ID for each application that an administrator creates, regardless of whether you have selected the By Transaction or By Constituent option. In other words, the system does not support partition by constituent for the administrator mode.

**Note:** When creating multiple transactions that use the same transaction staging records, we recommend setting those transactions with the same partitioning option. For instance if you choose to partition by Transaction, do so for all of those transactions. If your choice is partition by constituent, the same applies. You create multiple transactions if you want to use different Data Update Rule values, different Search/ Match configuration, or if you added your own logic based on transaction name.

#### **Transaction Data Launch View**

This group box indicates the location of the staging component created for the transaction. The information given here allows users to access the transaction staging component by clicking a link on the Constituent Staging component. This link that transfers the user to the transaction staging component is labeled with the Transaction Name. The link is displayed on the Related Transactions grid of the Summary Information page of the Constituent Staging component.

The Transaction Data Launch View group box is not available for user registration. Therefore, by default, the Summary Information page does not display a link for the user registration transaction.

For information about the transfer link, see [Processing Staged CTM Transactions](#page-1303-0), "Reviewing Constituent Information."

ſ

### **Defining the Search/Match Criteria**

Access the Search/Match Setup page (Set Up SACR > System Administration > Utilities > Constituent Transaction Mgmt > Transaction Setup > Search/Match Setup).

#### **Image: Search/Match Setup page**

This example illustrates the fields and controls on the Search/Match Setup page. You can find definitions for the fields and controls later on this page.

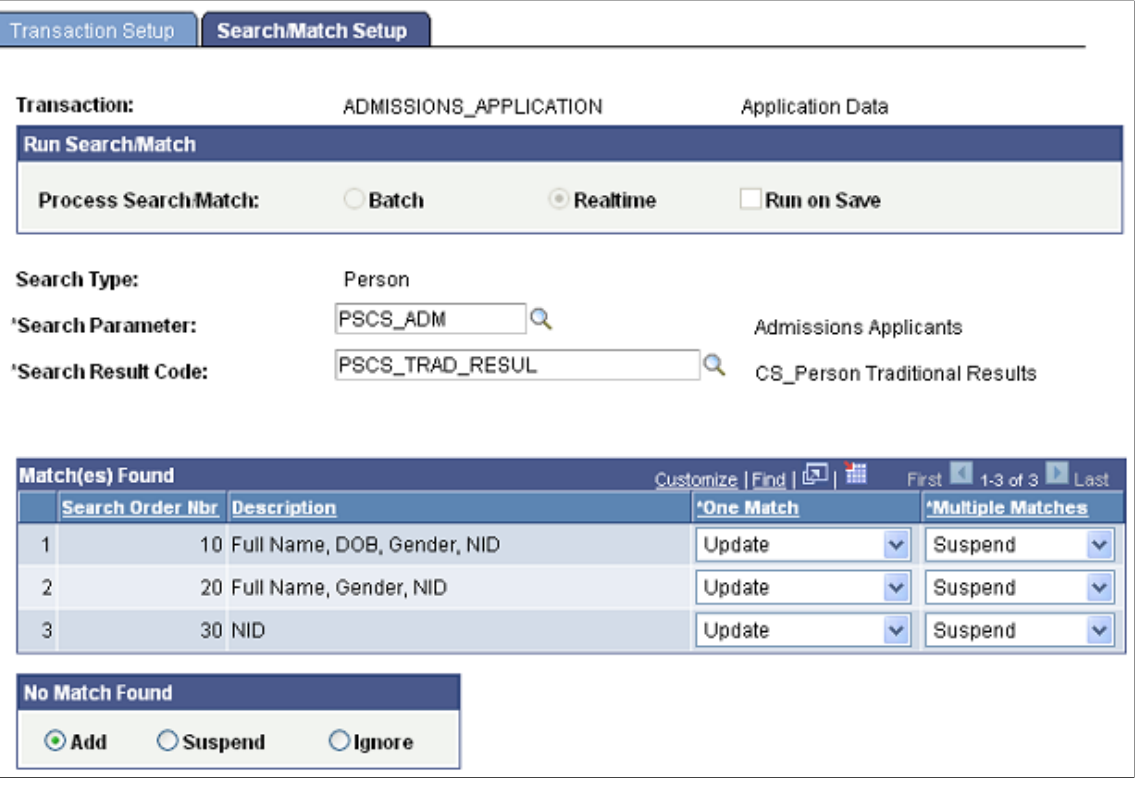

Each transaction has its own Search/Match configuration. This allows for flexibility.

**Note:** The words "Parameters Refreshed" appear if this is the first time you have entered this page, or if the setup of any of the parameters on this page changed since the last time you accessed this page.

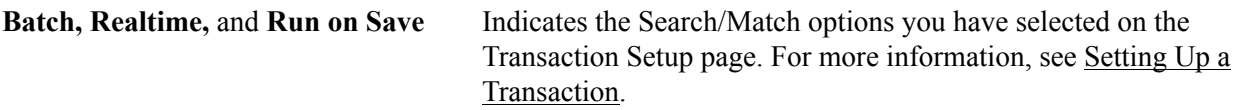

Select a Search Type, Search Parameter, Search Result Code, and other search fields as appropriate. The values selected on this page are used behind the scenes when Search/Match or External Search/Match is processed *Realtime* at the time the user saves or submits an online transaction and *manually* from the Summary Information page when an administrator triggers Search/Match by clicking the Search/Match Results link for a specific transaction.

To set up Search/Match when set to process by *Batch,* the information given here is defaulted inside the Transaction Manager run control component and can be modified from there. For more information, see "Specifying Search/Match Parameters for Batch Processing."

Regardless of how Search/Match is initiated, the SCC\_SL\_SM\_RSLT table is created. This table stores the Search/Match results: Temporary ID, Transaction Code, number of matches found, Constituent Status, and the last matched EMPLID. If Search/Match results match multiple EMPLIDs, EMPLID is not stored. If the results match only one EMPLID *and* the Constituent Status is 'Update ID', then the EMPLID is updated with the EMPLID that was matched. To view the Search/Match results, you must query the SCC\_SL\_SM\_RSLT table. The record SCC\_SL\_SM\_RSLT has been added to QUERY\_TREE\_CC.

**Note:** Transaction Manager supports only person searches at this time. Therefore, the Search Type field defaults to *Person* and only Search Parameter and Search Result Code values set up for *Person* are valid.

For information about setting up Search/Match rules, order, parameters, and results, see [Setting Up](#page-111-0) [Search/Match](#page-111-0).

### **Match(es) Found**

This group box contains one row for each search rule defined in the Search Parameter selected. Define Search/Match orders and Search/Match rules on the Search/Match Rule page.

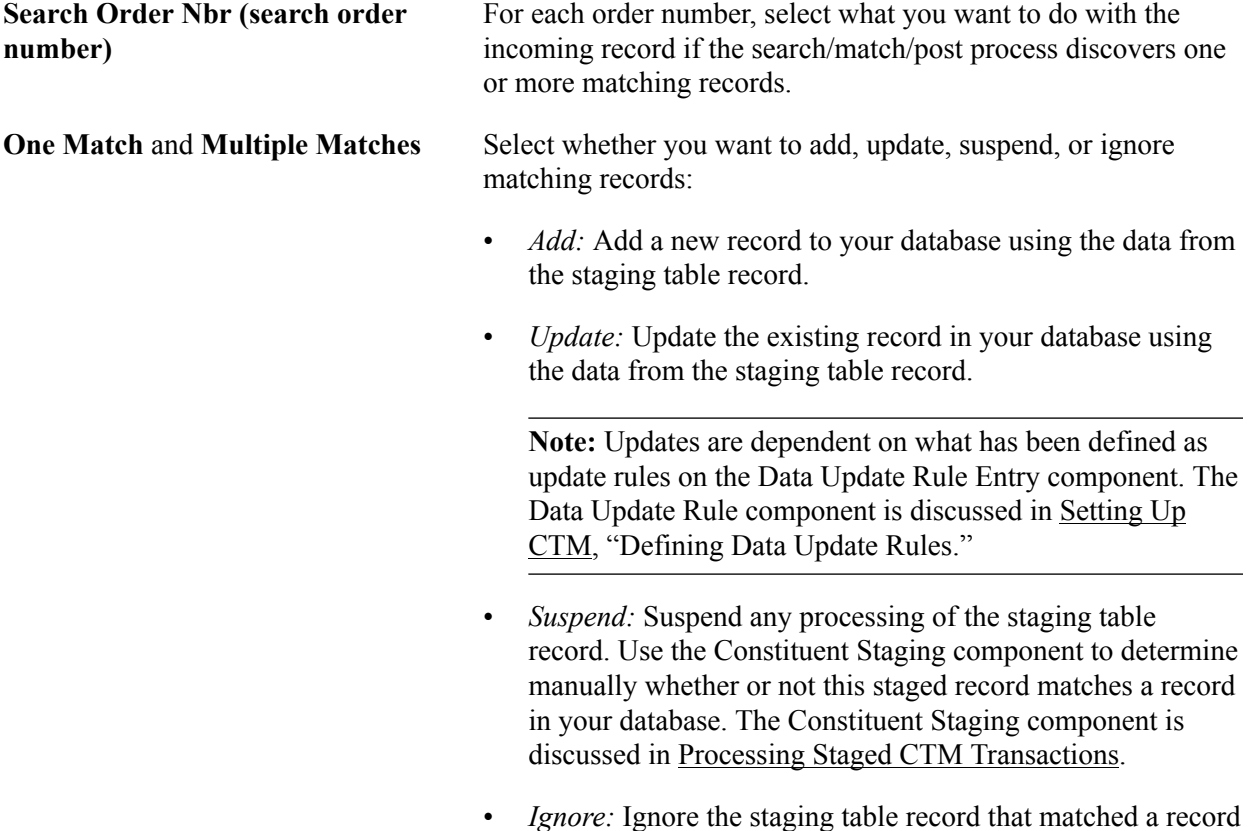

• *Ignore:* Ignore the staging table record that matched a record in your database. No changes are made to the Constituent Status. It will remain as 'Loaded'.

#### **No Match Found**

Select one of the following options to specify what Search/Match should do when it does not find a matching record in your database or the external system if you use External Search/Match:

Add: Add the unmatched record, including personal data, to your database.

- *Suspend:* Keep the unmatched record in the staging tables to be looked at manually. Use the Constituent Staging component to review the record.
- *Ignore:* Ignore the unmatched record completely. Use the Constituent Staging component to review the record. . No changes are made to the Constituent Status. It will remain as 'Loaded'.

**Note:** You cannot define a Search/Match setting for the user registration transaction. The new user registration feature does not ask the user enough personal information for creating a new ID. Also, a new user may create a user ID and password without ever coming back to fill out an online application. The information entered as part of the new user registration process is therefore kept in the constituent data staging table until the user actually performs a transaction.

#### **File Parser and CTM**

When creating an *offline* transaction (you did not select the Online Transaction check box on the Transaction Setup page), you can take advantage of the PeopleSoft File Parser utility to load data from an external file into Campus Solutions. The external file can be a delimited file or a flat file.

To load data from an external file perform the following steps:

- 1. Set up the CTM transaction (you will need the transaction code in the next step).
- 2. Set up File Parser definitions.
- 3. Run the File Parser process to load the data into staging tables.
- 4. Review the staged data.
- 5. Run the Transaction Management Process to post the staged data into the production records.

When setting up the offline CTM transaction on the Transaction Setup page (Set Up SACR, System Administration, Utilities, Constituent Transaction Mgmt), you must deselect the Online Transaction check box. The Batch option for processing Search/Match gets automatically selected.

This is an example of a CTM transaction set up for loading data in batch into the staging tables:

#### **Image: Transaction Setup page: File Parser batch load transaction (1 of 2)**

This example illustrates the fields and controls on the Transaction Setup page: File Parser batch load transaction (1 of 2). You can find definitions for the fields and controls later on this page.

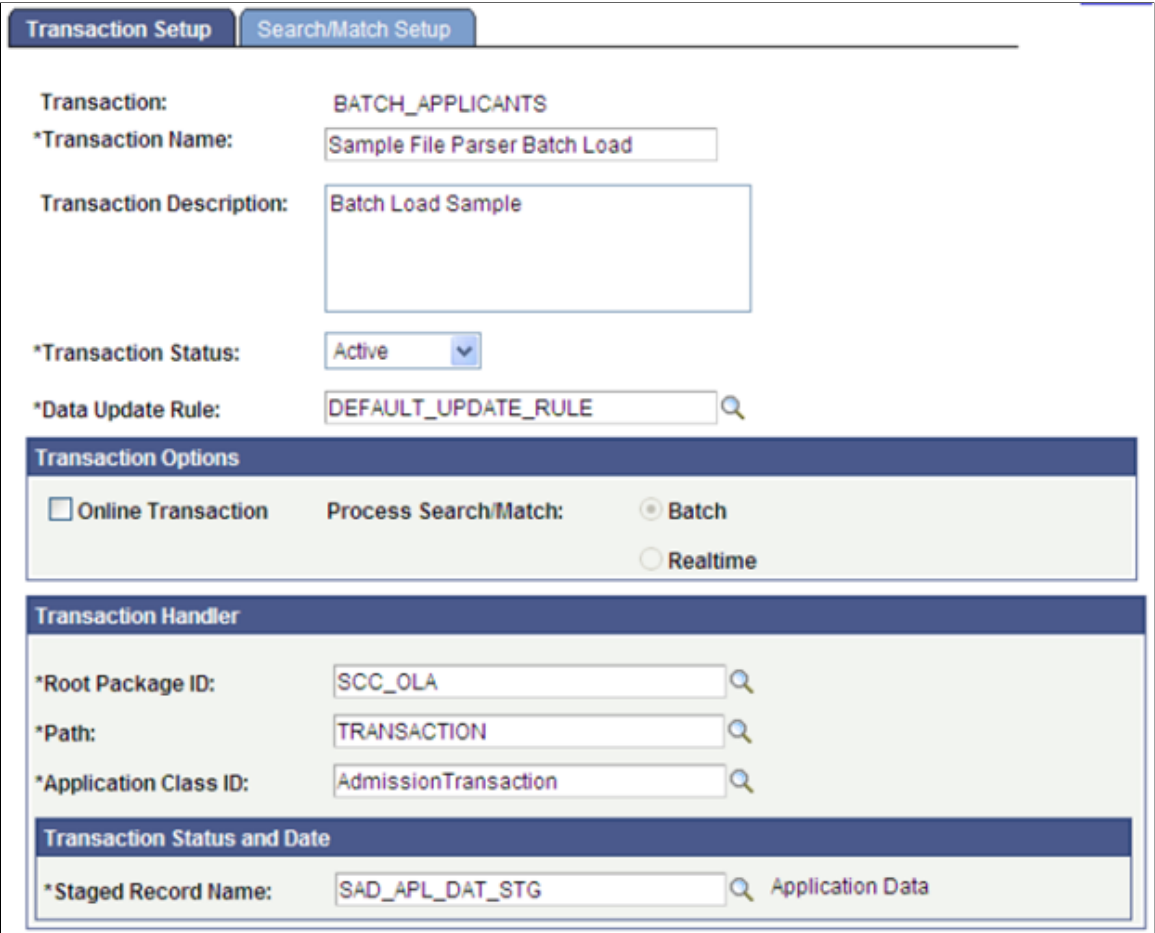

#### **Image: Transaction Setup page: File Parser batch load transaction (2 of 2)**

This example illustrates the fields and controls on the Transaction Setup page: File Parser batch load transaction (2 of 2). You can find definitions for the fields and controls later on this page.

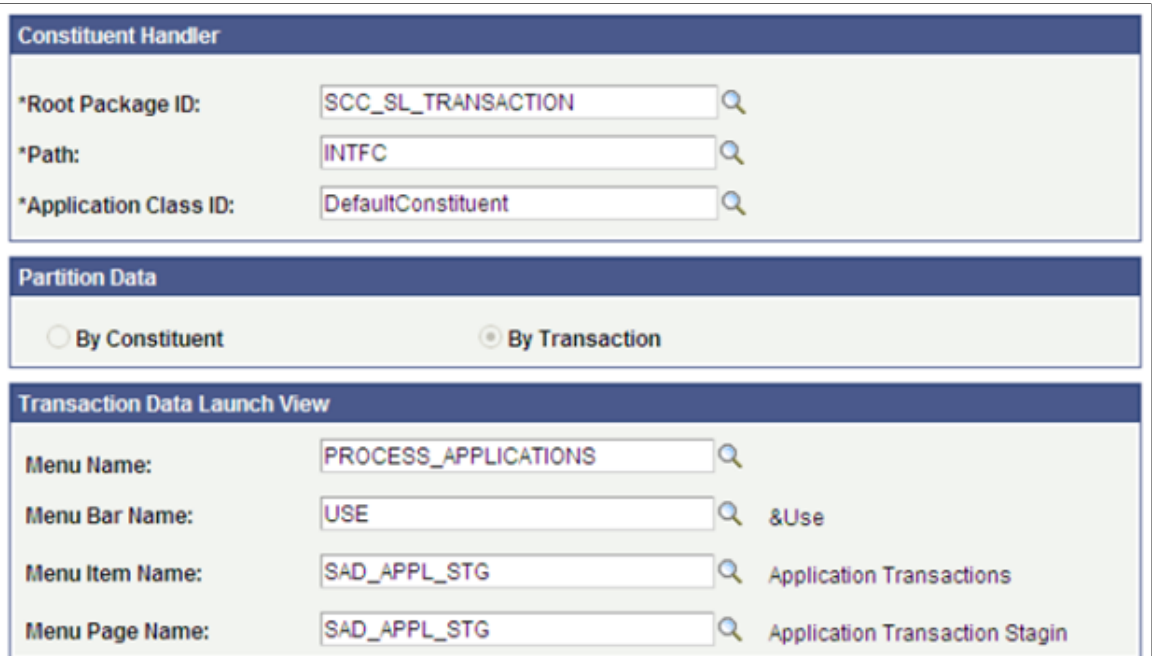

When setting up File Parser, set up the desired transaction code for the batch load on the Mapping page of the File Mapping Definition component. You can set this code as a default value (by default, the SCC\_TRANSAC\_CD field in the SCC\_STG\_CONSTIT record stores the transaction code). The File Parser process can also retrieve the transaction code directly from the load file (in such a case, set the mapping action to Direct from file).

Also, it is required to at least include the following constituent staging records on the Context Definition page (Set Up SACR, System Administration, Utilities, File Parser, Context Definition):

- SCC\_STG\_CONSTIT. It is required to set the following fields, even though they are not necessarily required in the record:
	- SUBMITTED Default to *N*
	- SCC TRANSAC CD Set according to Transaction Setup
	- SCC STG STATUS Default to *LD* (Loaded)
	- SCC\_STG\_STATUS\_DT Default to *%Date*
- SCC\_SL\_TRNMAP (Force Insert)
- SCC\_STG\_NAMES
- SCC\_STG\_PERSSA (should be set with *Force Insert* if no incoming fields are mapped)

**Note:** There might be transaction staging records that are also required to be defined on the Context Definition page. Review the related transaction entities using the Entity Registry component to determine the additional records.

*Warning!* When using a file to upload data into the staging records, do not populate the EMPLID field with a value that the system has not yet created in the production database. If you provide an EMPLID value that does not exist in the production database, the post process to production tables will fail (the EMPLID value passed will not be used to create a new EMPLID). The same is also true for the User ID (USERID field). The process will not create a User ID using the value entered in the file.

#### **Related Links**

[Running the File Parser Process](#page-314-0)

### **Defining Data Update Rules**

Data update rules allow you to define the conditions when the constituent staging data should update the constituent data in production records. Prior to promoting the staged data to production, CTM evaluates the data update rules specified for the transaction that is being processed.

A data update rule defines whether or how transactions can update constituent staging data in the constituent production tables. It is not used for the transaction-specific data. Also, the data update rule functionality is applicable only for actions performed through CTM and not for the actions that an administrative user performs using the Campus Solutions pages or components.

The following data update rule values are delivered with your system:

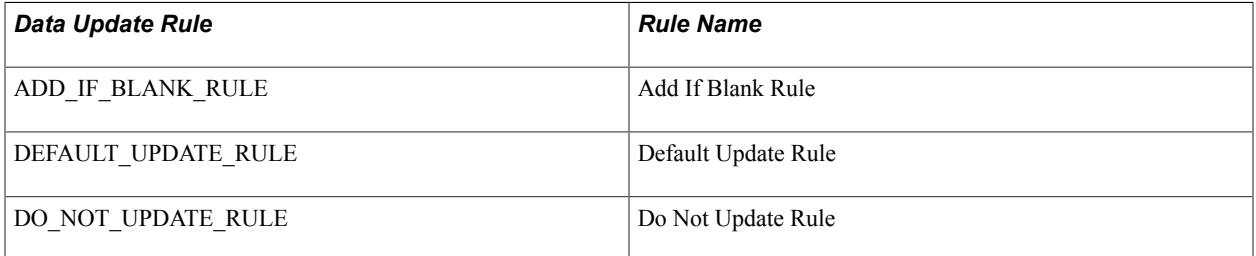

Those are samples and can be modified to accommodate your needs. When creating a new rule, you can use one of the delivered rules as a basis to create your desired update rule(s) by clicking the *Copy* button. To use the new rule, associate it with a transaction code on Transaction Setup page.

Data update rules are set at the entity level, not at the staging record level. Only the entities where Apply Data Update Rule is selected can be defined as part of a Data Update Rule. Therefore, when adding a new data update rule, the Data Update Rule Entry page displays all those entities for which the Apply Data Update Rule check box is selected. This check box is available on the Entity Registry page (Set Up SACR, System Administration, Entity, Entity Registry). For those entities that you are not using as part of your transaction, set the Update Action to *Do Not Update* so you do not unintentionally blank or zero out data that may be populated by other business processes.

In the case of effective-dated entity data such as Biographical History, if data update rules allow the data in the Campus Solutions system to be updated but the incoming data is the same as the data already in the system, then a new EFFDT (effective-dated) row is *not* created (no data update occurs). Suppose you set up a rule that gender can be updated by an online transaction. The system has the latest biographical history record, effective-dated April 26, 2009, with information such as Gender as Female and Marital Status as Single. Then on April 27, 2009, the applicant submits the same biographical history information such as Gender as Female and Marital Status as Single. In this case, because the information is the same, the system does not enter a new effective-dated row. The latest effective-dated row remains the same in the PeopleSoft system, which is April 26, 2009.

*Warning!* You must define the data update rules for any new entity that has been added through the Entity Registry page where the Apply Data Update Rule check box is selected. Additional coding is also necessary to incorporate a new entity into the data update rules.

The following entity names are child entities of the Constituent entity. They are not applicable for data update rules due to their key structures.

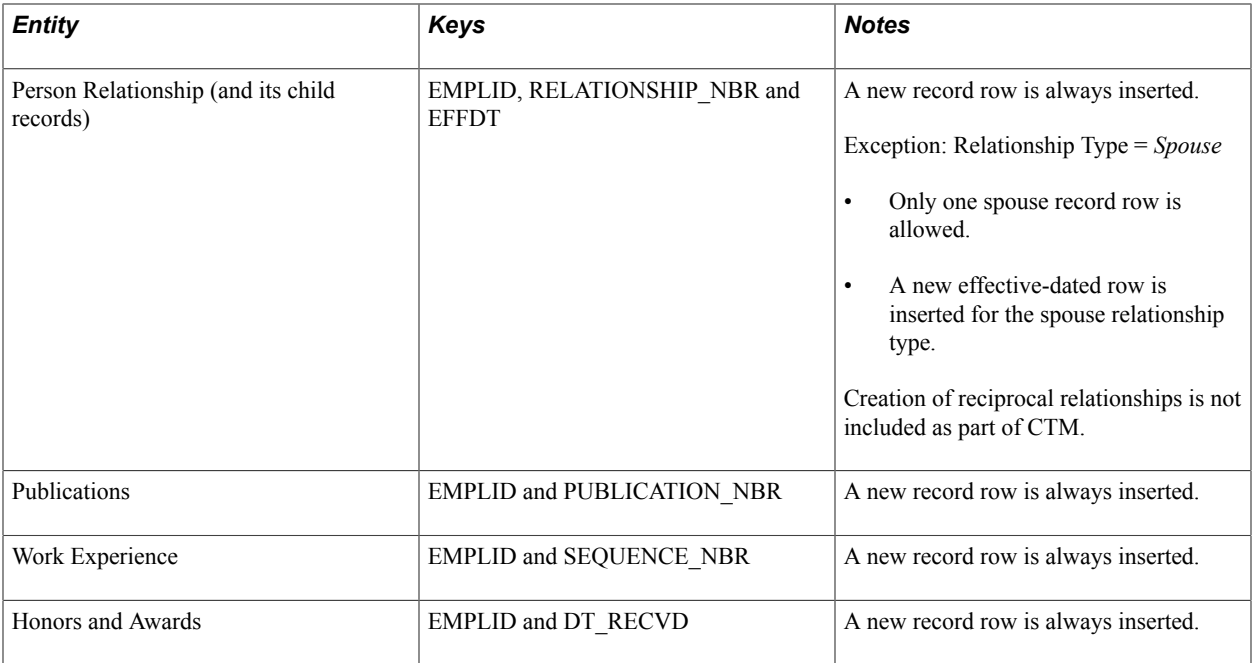

**Note:** Data Update Rule is not applicable for New User Registration transaction (NEW\_USER\_REGISTRATION). At this time, data update rule cannot accommodate Common Attribute Framework (CAF) field attributes that may be associated with the record context and entity. While the Personal Details entity is delivered with a CAF record context (SCC\_PERS\_BIOG), these fields are not extended to CTM staging nor Data Update Rule setup.

*Warning!* Data Update Rule is only applicable for updating constituent production records with the constituent staging data. It is not applicable to update the transaction production records.

Access the Data Update Rule Entry page (Set Up SACR > System Administration > Utilities > Constituent Transaction Mgmt > Data Update Rule Entry).

#### **Image: Data Update Rule Entry page (1 of 4)**

This example illustrates the fields and controls on the Data Update Rule Entry page (1 of 4). You can find definitions for the fields and controls later on this page.

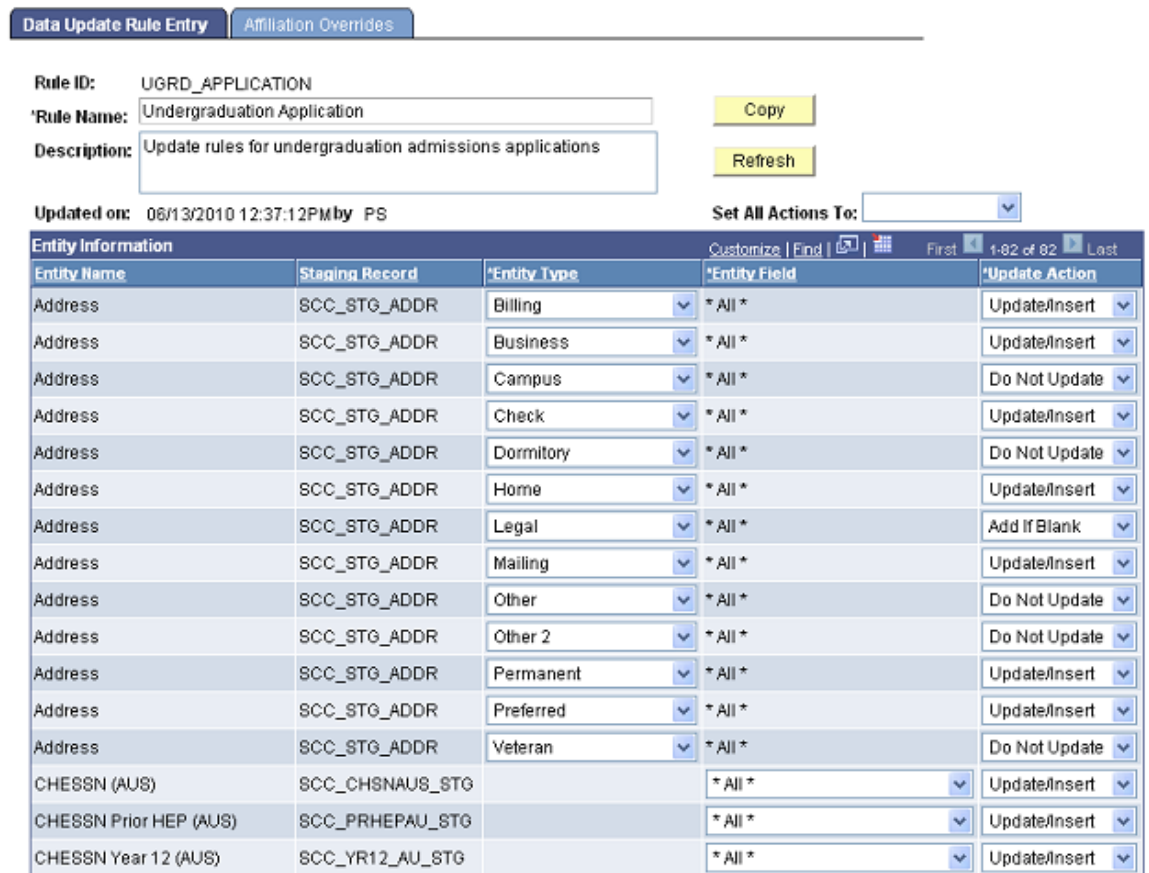
#### **Image: Data Update Rule Entry page (2 of 4)**

This example illustrates the fields and controls on the Data Update Rule Entry page (2 of 4). You can find definitions for the fields and controls later on this page.

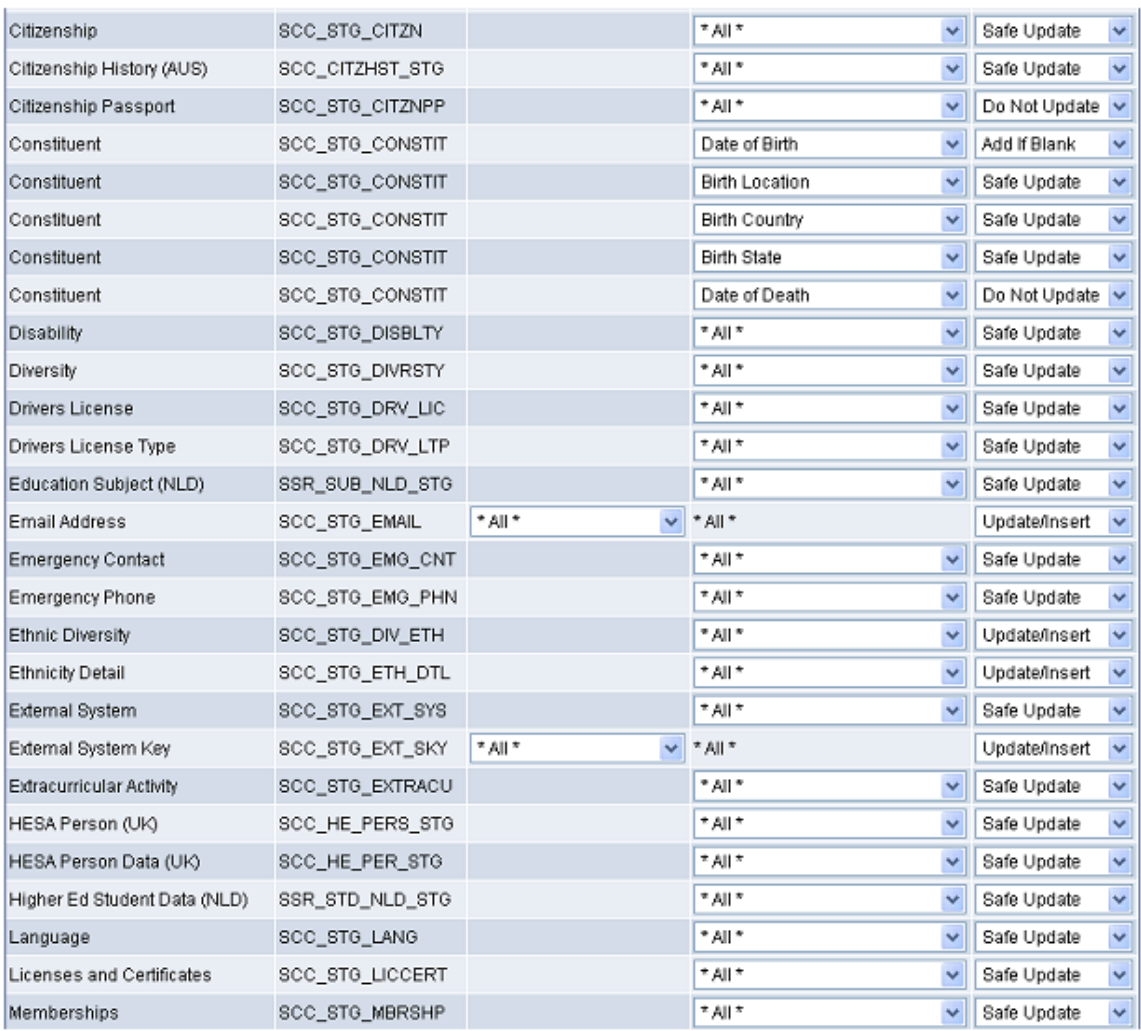

#### **Image: Data Update Rule Entry page (3 of 4)**

This example illustrates the fields and controls on the Data Update Rule Entry page (3 of 4). You can find definitions for the fields and controls later on this page.

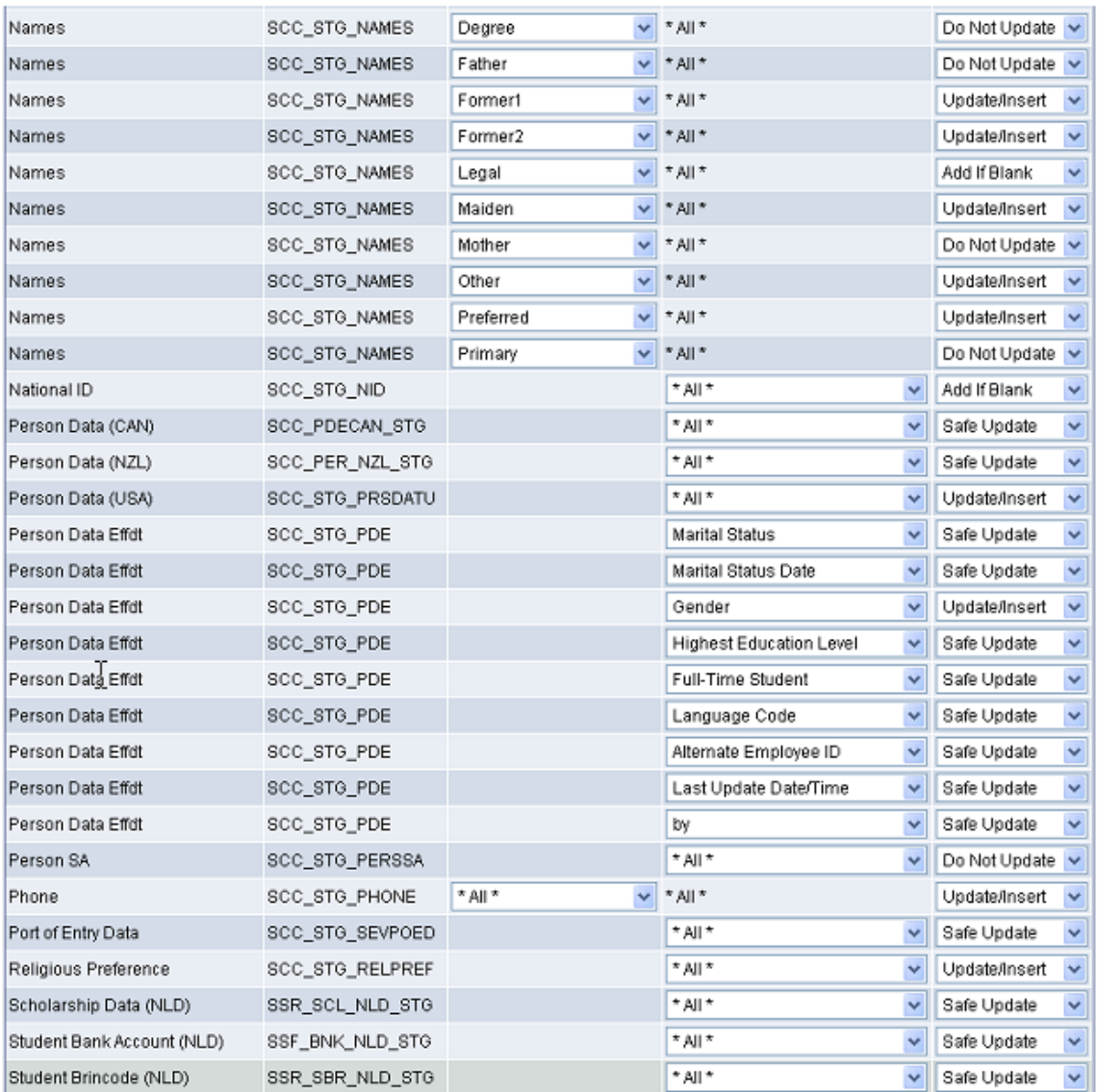

#### **Image: Data Update Rule Entry page (4 of 4)**

This example illustrates the fields and controls on the Data Update Rule Entry page (4 of 4). You can find definitions for the fields and controls later on this page.

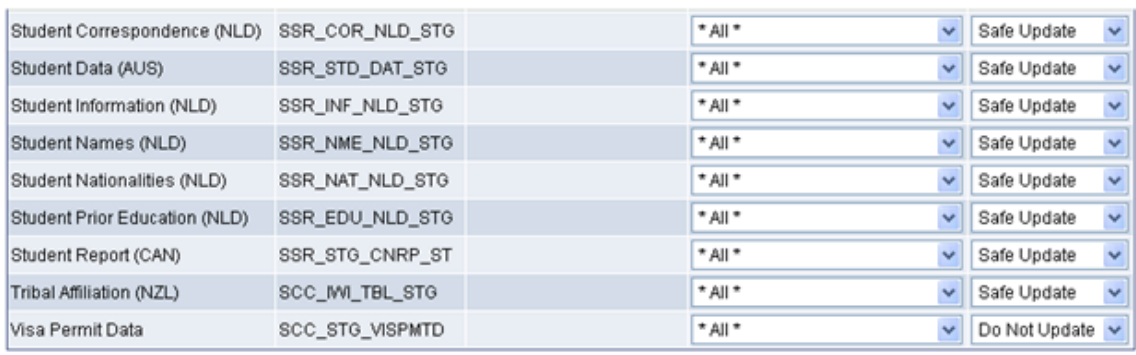

**Copy** Click to access the Copy Data Update Rule page and copy an

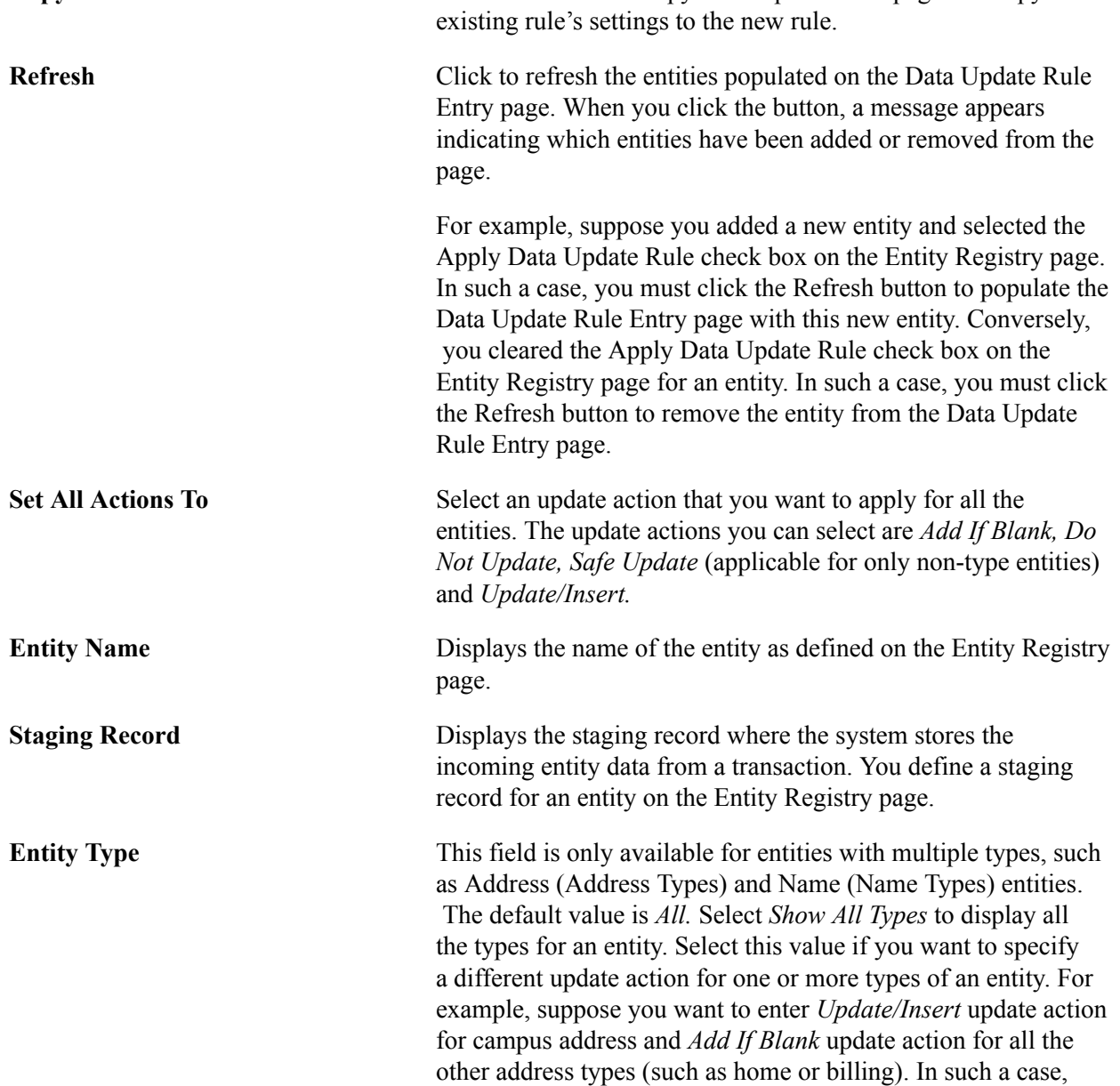

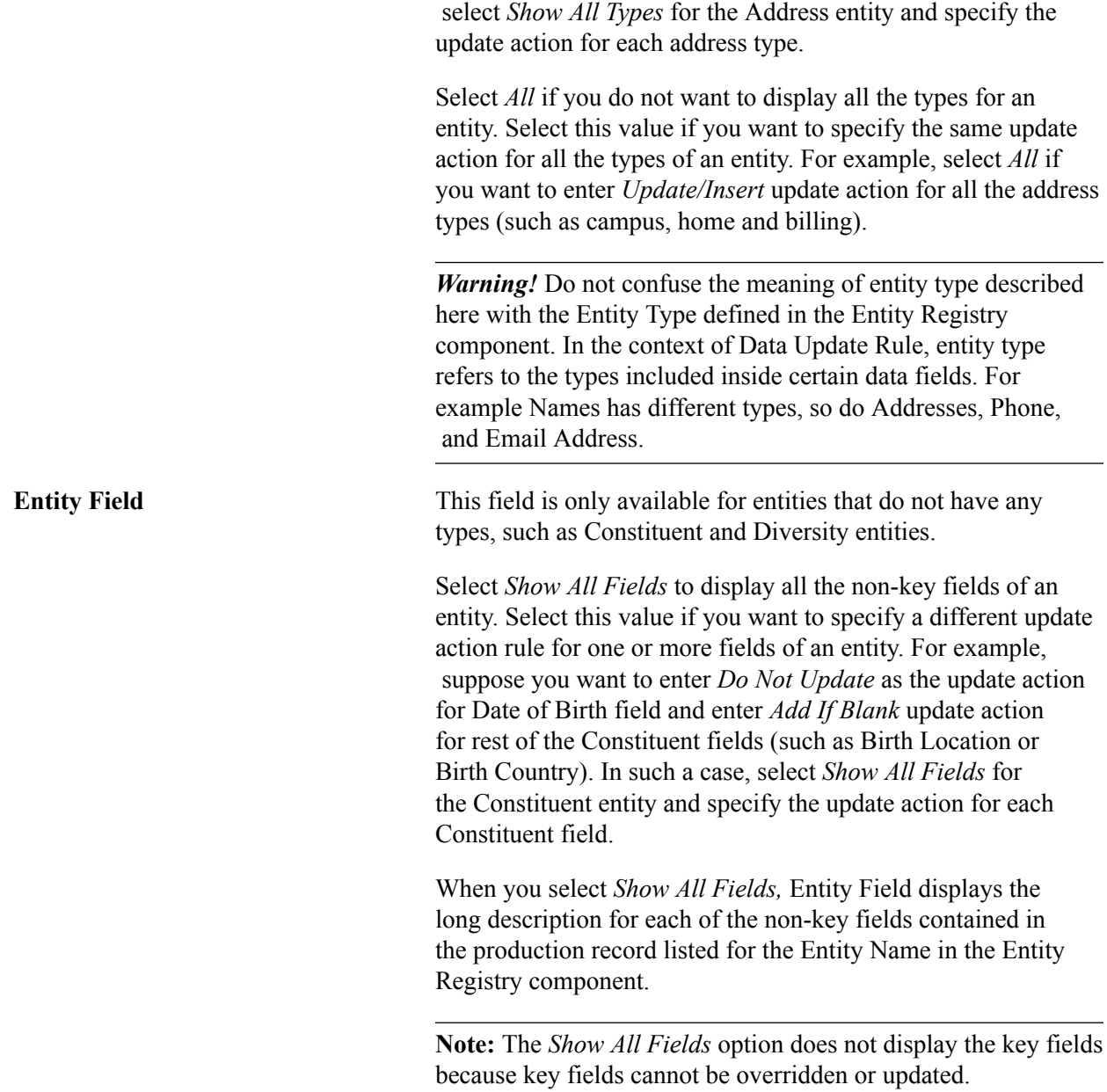

For information about defining an entity name (entity), see [Setting Up Entity Registry](#page-546-0).

### **Update Action**

Identify what the system should do when it posts the entity data to the production records of an existing constituent:

Select *Add If Blank* to add the entity data only if the constituent does not have the entity data. For example, suppose you have assigned *Add If Blank* to the Home Email Address entity type for the graduate application transaction. The email address staging record contains a Home email address for a particular Temporary ID. In the case where that constituent does not have a home email address on the email address production record of the database, the system adds the constituent's home email address to the database. If the constituent already had a Home email address, the staged value will not update the production record since it is not blank (a value already exists).

**Note:** For the Update Action *Add if Blank,* an existing Gender of *Unknown* is considered to be blank and will be updated. As well, if the National ID is populated with the Country Default (XXX-XX-XXXX for example), it is considered to be blank and will be updated.

Select *Do Not Update* to prevent the constituent's entity data from being updated. For example, suppose you have assigned *Do Not Update* to the National ID entity for the graduate application transaction. The National ID staging record contains a National ID for a particular Temporary ID. In the case where that constituent already has a National ID on the National ID production record of the database, the system does not update the applicant's existing National ID.

**Note:** *Do Not Update* is the default value for all the entity names.

**Note:** Keep in mind the relationship of a field to another field when defining your update actions for individual fields in an entity. For example, do not set State/Province to *Update/Insert* if you have Country set to *Do Not Update.* If the system already has a Country value of *Canada* and a Province value of *Alberta,* but the incoming data has a Country value of *Australia* and a Province value of *Tasmania,* you will get an error when posting the data as *Tasmania* is not a valid Province for *Canada.*

*Warning!* Note that if the *Do Not Update* action is selected for an entity or an entity field, the data will not be posted even if data does not exist on the production record.

Select *Safe Update* to update or insert the constituent's entity data only if the incoming data is populated. This action is available only for entities without a type. If the entity data has an effective date, then the system inserts new effective-dated rows but does not overwrite existing fields with blank or zero. If the entity data does not have an effective date, then the system updates the existing record only for the fields where incoming data is populated. For example, suppose you have assigned *Safe Update* to the Constituent entity for the graduate application transaction. The system receives a graduate application with only Date of Birth and Birth Country populated for the Constituent entity. Birth State and Birth Location are not populated as part of the incoming data. The applicant already has Date of Birth, Birth Country, Birth State and Birth Location on the production record of the database. In such a case, the system updates Date of Birth and Birth Country with the incoming data but will not update Birth State and Birth Location as these fields are not populated as part of the incoming data.

For *Safe Update* specifically, handling of *blanks* or zero values in incoming data is as follows:

- For *TYPED* data, being entities with a built in Type (such as Names and Addresses), the blanking out of fields during update is allowed as these entities are atomic in nature and must be updated as a single unit. For this reason, *Safe Update* is not shown as an option for entities with a Type.
- For *EFFDT* and *non-EFFDT* entities (which are not typed), we will not blank out or set an existing field to blank or zero if *Safe Update* is selected as the update action. For example, on your transaction, you require Birth Date and Birth Country to be completed but you do not have Birth Location or Birth State/Province on your transaction. The existing record has values populated for Birth Location and Birth State/Province. By selecting *Safe Update,* the values for Birth Location and Birth State/Province will not be updated to blank when the transaction data is posted.

Select *Update/Insert* to update or insert the constituent's entity data, even if the incoming and existing values are the same. If the entity data has an effective date, then the system inserts a new effective-dated row if the incoming data differs from the current effective-dated row. If the entity data does not have an effective date, then the system updates the existing record.

For *Update/Insert* specifically, handling of *blanks* or zero values in incoming data is as follows:

- For *TYPED* data, being entities with a built in Type (such as Names and Addresses), the blanking out of fields during update is allowed as these entities are atomic in nature and must be updated as a single unit.
- For *EFFDT* and *non-EFFDT* entities (which are not typed), we allow the blanking or zero set of entity fields for the *Update/Insert Data* Update Action. For this reason, care should be taken for each entity or field when selecting this option. There may be circumstances where it is appropriate that incoming data blank out or set a field to zero and other cases where this is not appropriate.

*Warning!* Note that the *Update/Insert* action will update character-based fields to blank or null and numeric fields to zero if the field is not populated on the incoming entity. For example, suppose you have assigned *Update/Insert* to the Constituent entity for the graduate application transaction. The system receives a graduate application with only Date of Birth and Birth Country populated for the Constituent entity. Birth State and Birth Location are not populated as part of the incoming data. The applicant already has Date of Birth, Birth Country, Birth State and Birth Location on the production record of the database. In such a case, the system updates the applicant's existing Date of Birth and Birth Country with the incoming data but will also update Birth State and Birth Location to blank. For this reason, use caution when selecting the *Update/Insert* action to prevent existing data from being updated to blank or zero. In the example above, if you do not want the Birth State and Birth Location to become blank, you should select the Update Action of *Safe Update.*

# **Setting Up Affiliation Overrides for a Data Update Rule**

Access the Affiliation Overrides page (Set Up SACR > System Administration > Utilities > Constituent Transaction Mgmt > Data Update Rule Entry > Affiliation Overrides).

#### **Image: Affiliation Overrides page**

This example illustrates the fields and controls on the Affiliation Overrides page. You can find definitions for the fields and controls later on this page.

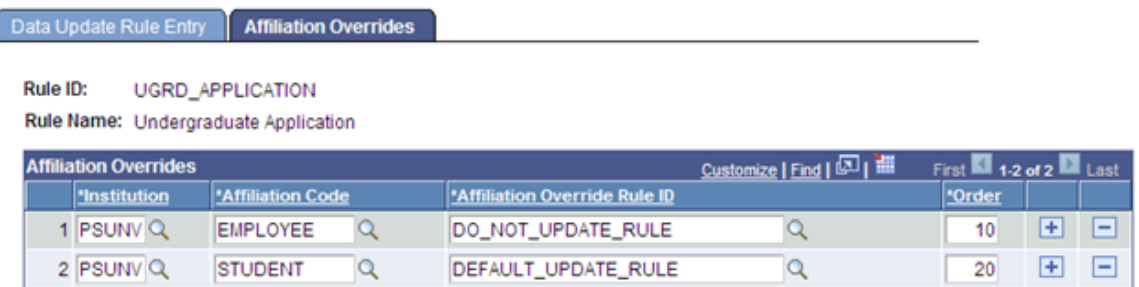

Use the Affiliation Overrides page to have the system update constituent data based on the affiliation the institution has with the constituent.

*Warning!* To use Affiliation Overrides, Transaction Setup must be set to Partition by Transaction, Institution must be a field for the Staged Record Name entered in the Transaction Status and Date section of Transaction Setup, and the Affiliation Overrides page must be set up.

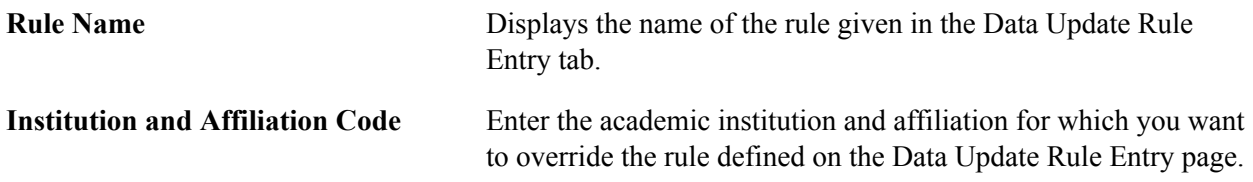

For example, suppose for a rule name *UGRD\_APPLICATION* you have defined an *Update/Insert* update action for the Home Address entity type. For the same rule, *UGRD\_APPLICATION,* you can specify that if the system receives a CTM transaction set with this rule name and the constituent has an affiliation of Employee for the PSUNV institution, apply a different rule that has an update action of *Do Not Update* for the Home Address entity type.

**Affiliation Override Rule ID** Enter the overriding rule for the academic institution and affiliation combination.

**Order** Indicate the order in which you want the system to check the override rule. The system applies the Affiliation Override Rule ID for the affiliation assigned to the constituent using the following criteria:

- The highest order where the affiliation status is *Active.*
- The affiliation start date is less than or equal to the date when the transaction is submitted.
- The affiliation end date is either blank or greater than or equal to the date when the transaction is submitted.

For example, if you have defined an override rule for PSUNV and *Employee* with order number 10 and another rule for PSUNV and *Student* with order number 20, the system evaluates the Employee rule before the Student rule. If the constituent has active affiliations for both Employee and Student, the system applies the override rule for Employee. If the constituent has an active affiliation for only Student, the system applies the override rule for Student. If the constituent does not have an affiliation for either Employee or Student, the system applies the base update rule.

# **Setting Up CTM Transaction Security**

Access the CTM Transaction Security page (Set Up SACR >Security >Secure Student Administration >User ID >CTM Transaction Security).

#### **Image: CTM Transaction Security page**

This example illustrates the fields and controls on the CTM Transaction Security page. You can find definitions for the fields and controls later on this page.

#### **CTM Transaction Security**

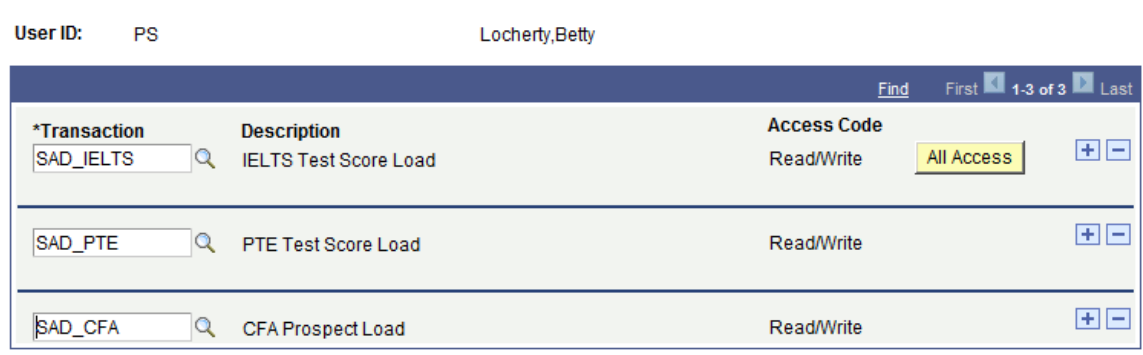

The Transaction Security page controls access to components and processes using CTM transaction codes.

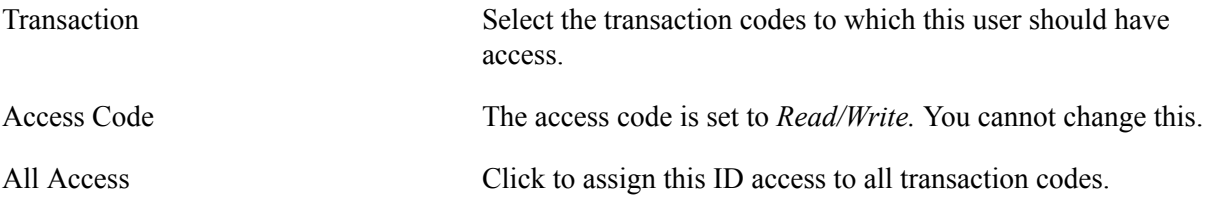

**Note:** Currently, the CTM Transaction Security page controls access to only the Prospect/Admissions Staging and Constituent Staging components within the Student Recruiting, Prospect/Admissions Data Mgmt menu. In addition, the Transaction Code prompt on the CTM Transaction Purge process is controlled by this security.

# <span id="page-1303-0"></span>**Processing Staged CTM Transactions**

CTM is a framework that manages staged data for a transaction and how this data gets validated and moved to the proper production tables. The staged data must be reviewed in two separate components:

- The Constituent Staging component (delivered with your system).
- The transaction staging component (delivered with your system for fully implemented transaction, for instance, the Application Transactions staging component delivered with AAWS, or created by you if you create your own CTM consumer).

Use the Constituent Staging component to review or edit the constituent data stored in the constituent staging tables. The component includes a link that enables you to access the transaction staging component. The transaction staging component shows the data from the staging records used for the transaction. You either create this component (if you created a CTM consumer that has not been delivered with the system) or you use the transaction components delivered with the system. For example, with AAWS we delivered the Application Transactions component (SAD\_APPL\_STG) to allow viewing and editing the application transaction staged data prior to posting it to the appropriate production tables.

See [Developer Reference for Creating a New CTM Consumer](#page-1328-0) , "Step 5: Creating a Transaction Staging Component – Optional."

The staging tables are holding tables and are separate from the core production records. Any data changes you make in the staging components gets posted to the core production records when the posting process is executed (real time, manually, or by batch) depending on data update rules. You can use these components to review the information stored in the staging tables at any time. For example, you might prefer to look at the transaction data immediately after the system loads it into the staging tables or after posting. This data is no longer editable once all transactions related to the constituent record have a transaction status of *Posted* or *Cancelled.*

This section discusses:

- Reviewing constituent error messages.
- Constituent statuses.
- Transaction statuses.
- Reviewing constituent details.
- Running the Transaction Management process.

**Note:** The search record for the Constituent Staging component is not restrictive. If your administrators have access to the component, they will see all of the transactions performed. If you want to restrict the information a user can see, you can create your own search record and add the Constituent Staging component to a menu name specific to the transactions. For example, for AAWS admission transactions, we delivered the Constituent Staging component inside an admissions menu name and the search record has been cloned to include application center security.

# **Pages Used to Process Staged CTM Transactions**

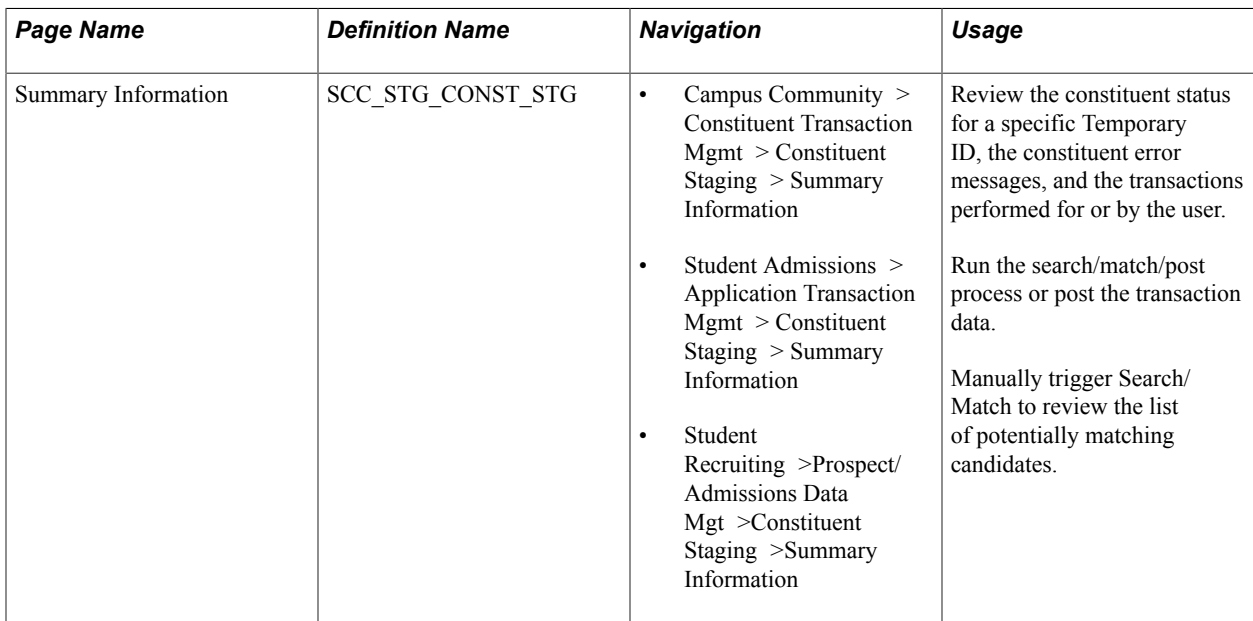

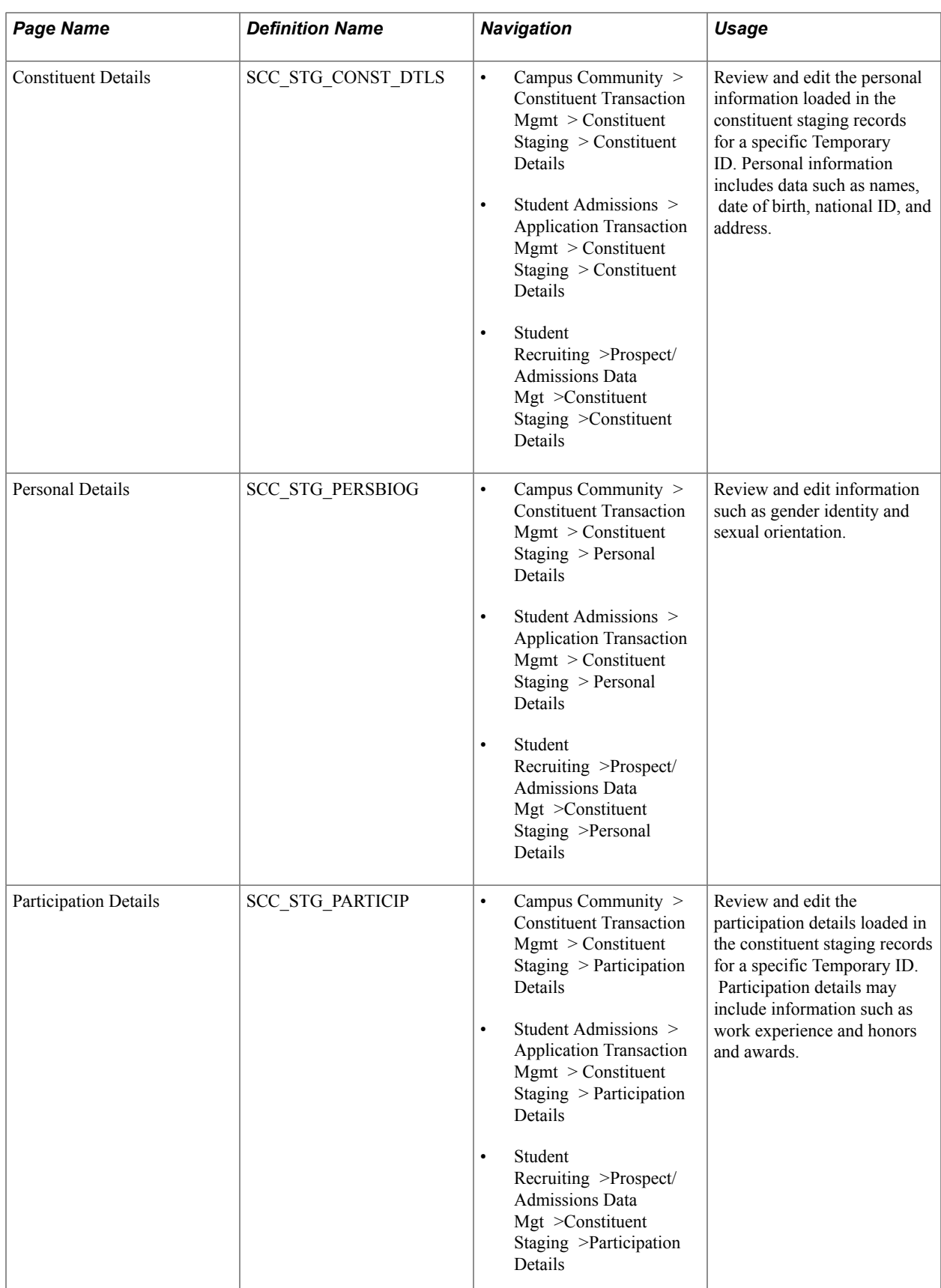

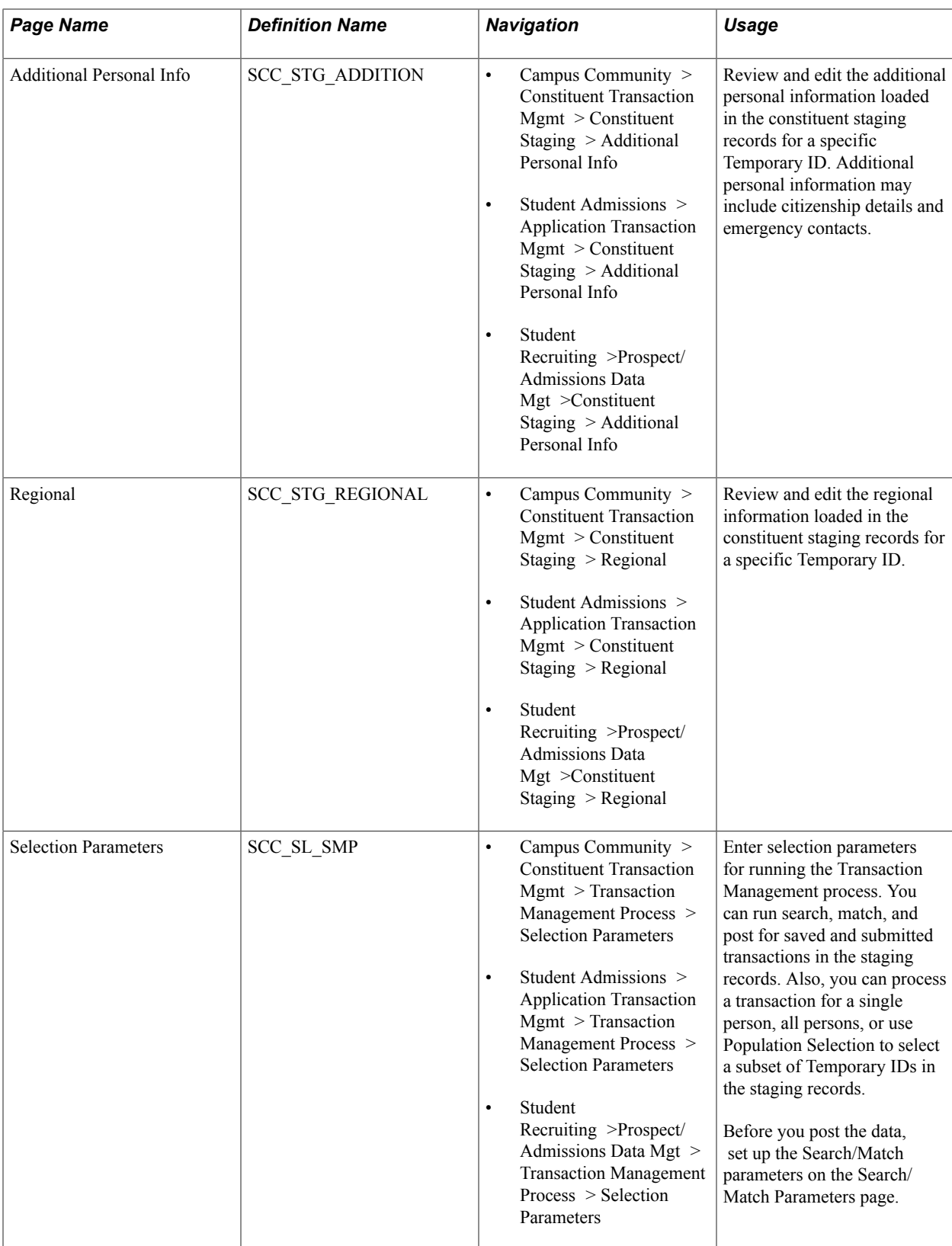

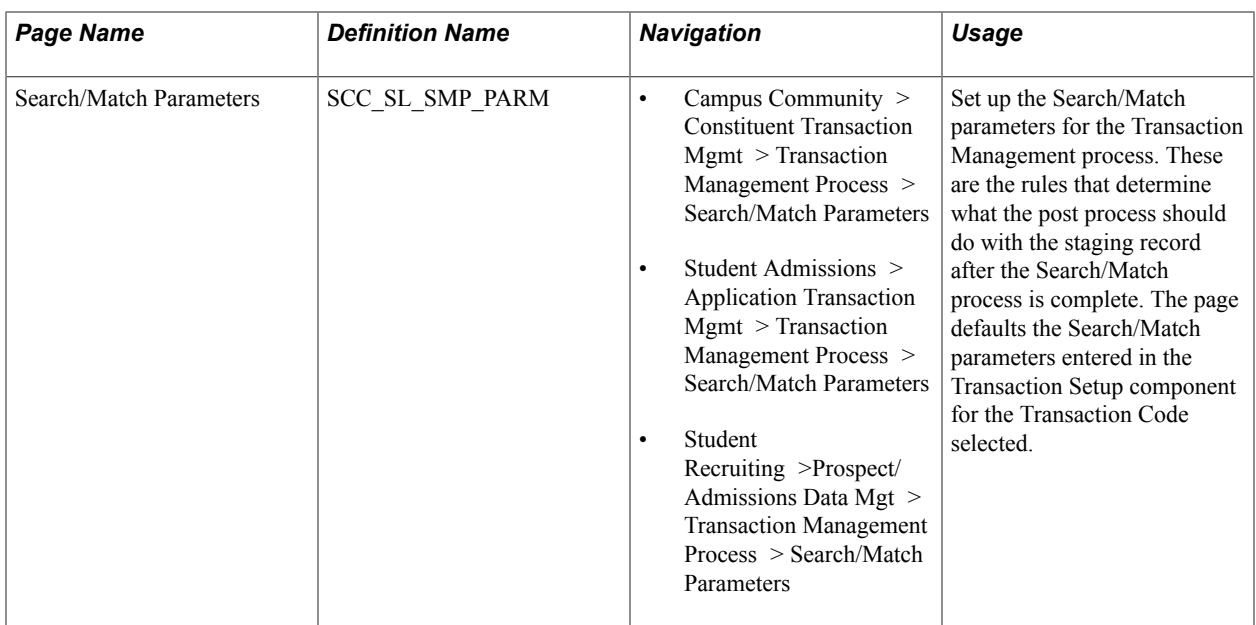

## **Reviewing Constituent Information**

Access the Summary Information page (Campus Community > Constituent Transaction Mgmt > Constituent Staging > Summary Information).

#### **Image: Summary Information page**

This example illustrates the fields and controls on the Summary Information page. You can find definitions for the fields and controls later on this page.

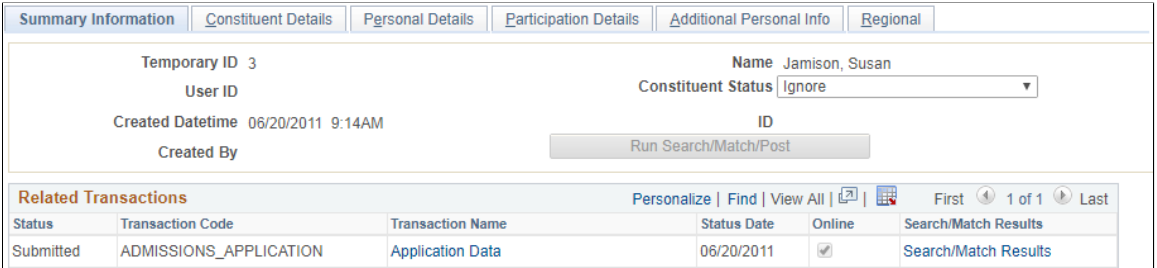

When a Search/Match is initiated, the SCC\_SL\_SM\_RSLT table is created. This table stores the Search/ Match results: Temporary ID, Transaction Code, number of matches found, Constituent Status, and the last matched EMPLID. If Search/Match results match multiple EMPLIDs, EMPLID is not stored. If the results match only one EMPLID *and* the Constituent Status is 'Update ID', then the EMPLID is updated with the EMPLID that was matched. To view the Search/Match results, you must query the SCC\_SL\_SM\_RSLT table. The record SCC\_SL\_SM\_RSLT has been added to QUERY\_TREE\_CC.

**Temporary ID** Displays the auto-generated number.

The system assigns this number depending on whether you partitioned the transaction either by constituent or by transaction on the Transaction Setup page. If you have selected the partition *by constituent* option, a single Temporary ID is associated to all the transactions of the individual. If you have selected the partition *by transaction* option, the system assigns a new Temporary ID to each transaction of the individual.

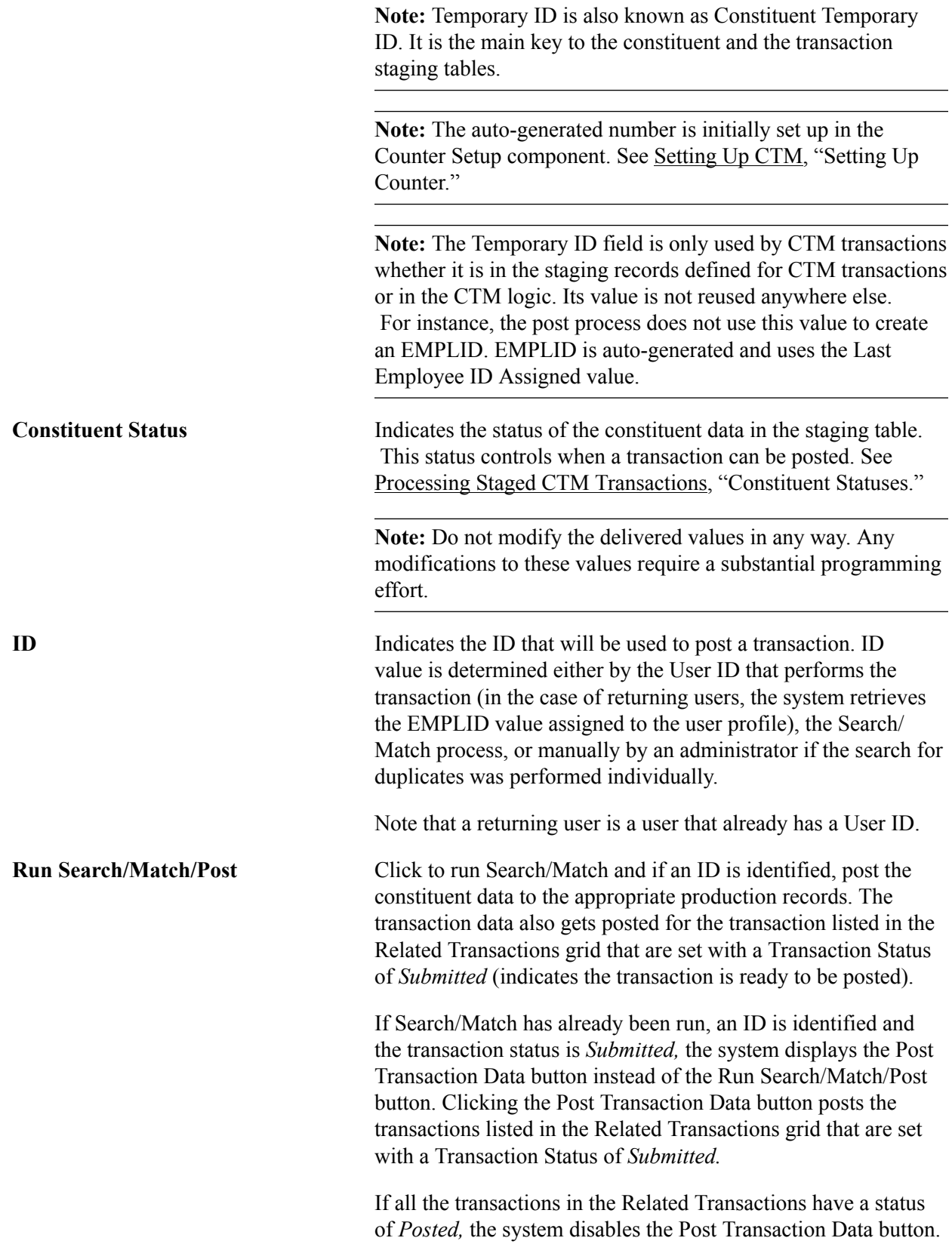

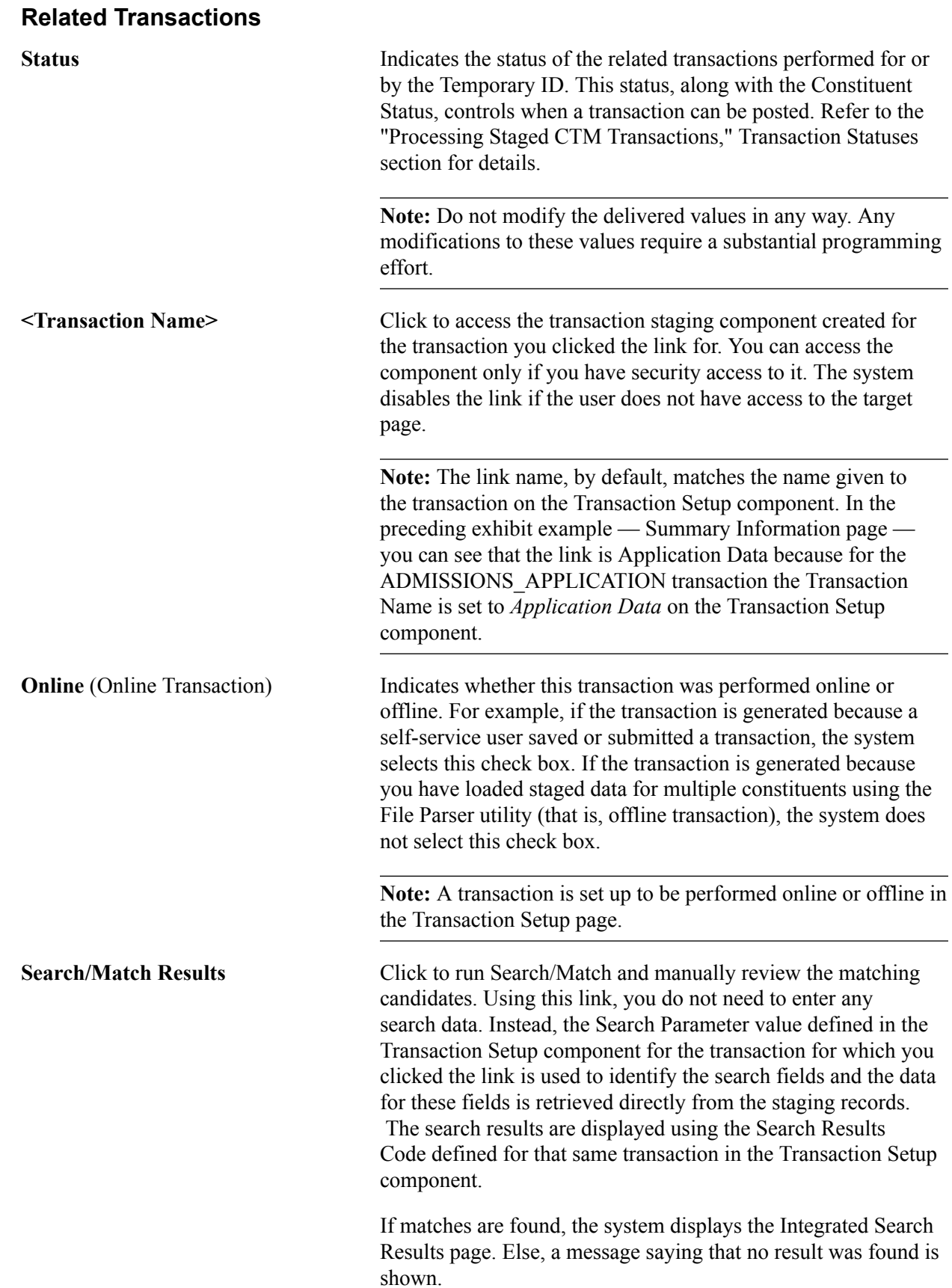

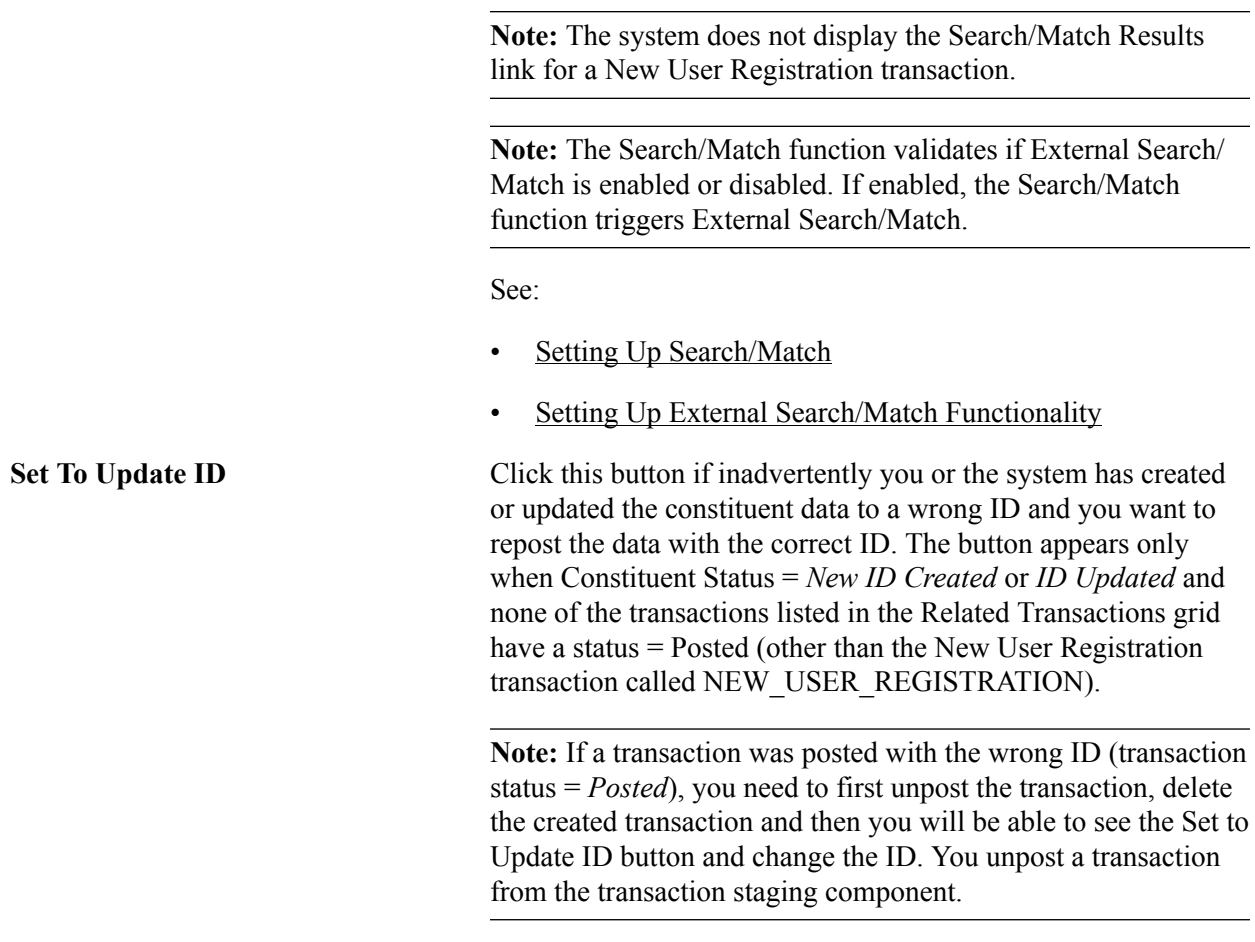

#### **Constituent Errors**

The Summary Information page displays the Constituent Errors section if the constituent status is *Error.*

## **Reviewing Constituent Error Messages**

Access the Summary Information page (Campus Community > Constituent Transaction Mgmt > Constituent Staging > Summary Information).

When constituent data is loaded into the staging records, validation is in place to make sure valid data is entered. Errors can occur when a user saves or submits an online transaction, when an administrator enters data directly inside the Constituent Staging component, or when the data is loaded through batch (for example, using File Parser). When data is entered into the staging records, the system creates a transaction. A transaction might have an error status for the constituent (person) or the transactionspecific data record. For error indicators, look through both the components to find the erroneous field values and manually correct it. When an error is detected, components display an error grid with the proper error message.

For example, suppose an administrative user updates a Temporary ID's information with an invalid email address and an invalid National ID value. At component save time, data validation is performed. If an error is found, the Constituent Status is set to *Error* and the Constituent Staging component displays the appropriate error messages inside the Constituent Errors grid in the Summary Information page.

**Note:** The Constituent Staging component only validates and displays the errors related to the constituent data. The errors related to the transaction-specific data are displayed on their respective staging component. For an example, see "Understanding Staged Admission Transactions Processing" (PeopleSoft Campus Solutions 9.2: Recruiting and Admissions).

#### **Image: Example of constituent errors displayed in the Constituent Staging component**

This example illustrates the fields and controls on the Example of constituent errors displayed in the Constituent Staging component. You can find definitions for the fields and controls later on this page.

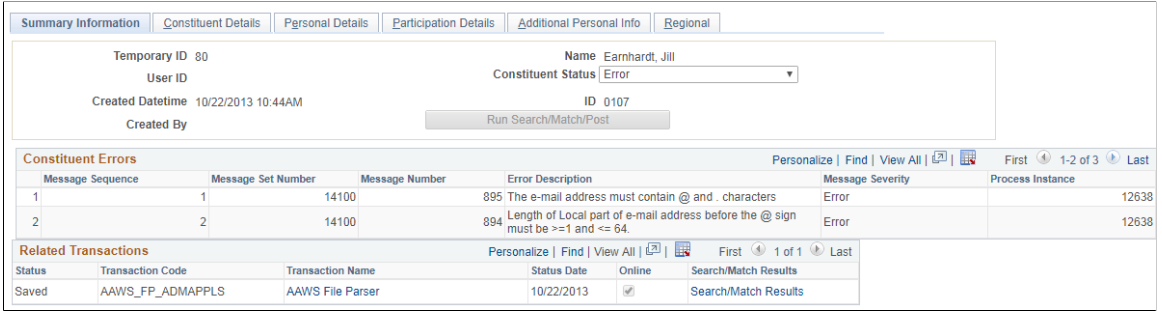

The Temporary IDs that are assigned a Constituent Status of *Error* need to be manually reconciled. You correct the errors directly in the component and save. If the validation process does not find further errors, the system changes the Constituent Status to *Loaded,* ready to go through the posting process. You can run the posting process manually by clicking the Run Search/Match/Post button (enabled when data is eligible for posting), or by running the Transaction Management process.

**Note:** To easily retrieve the Temporary IDs that need manual reconciliation, use the component search record and select Constituent Status of *Error.* The search record returns all the Temporary IDs with that status.

#### **Image: Example of how to search for the Temporary IDs that have a Constituent Status of Error**

This example illustrates the fields and controls on the Example of how to search for the Temporary IDs that have a Constituent Status of Error. You can find definitions for the fields and controls later on this page.

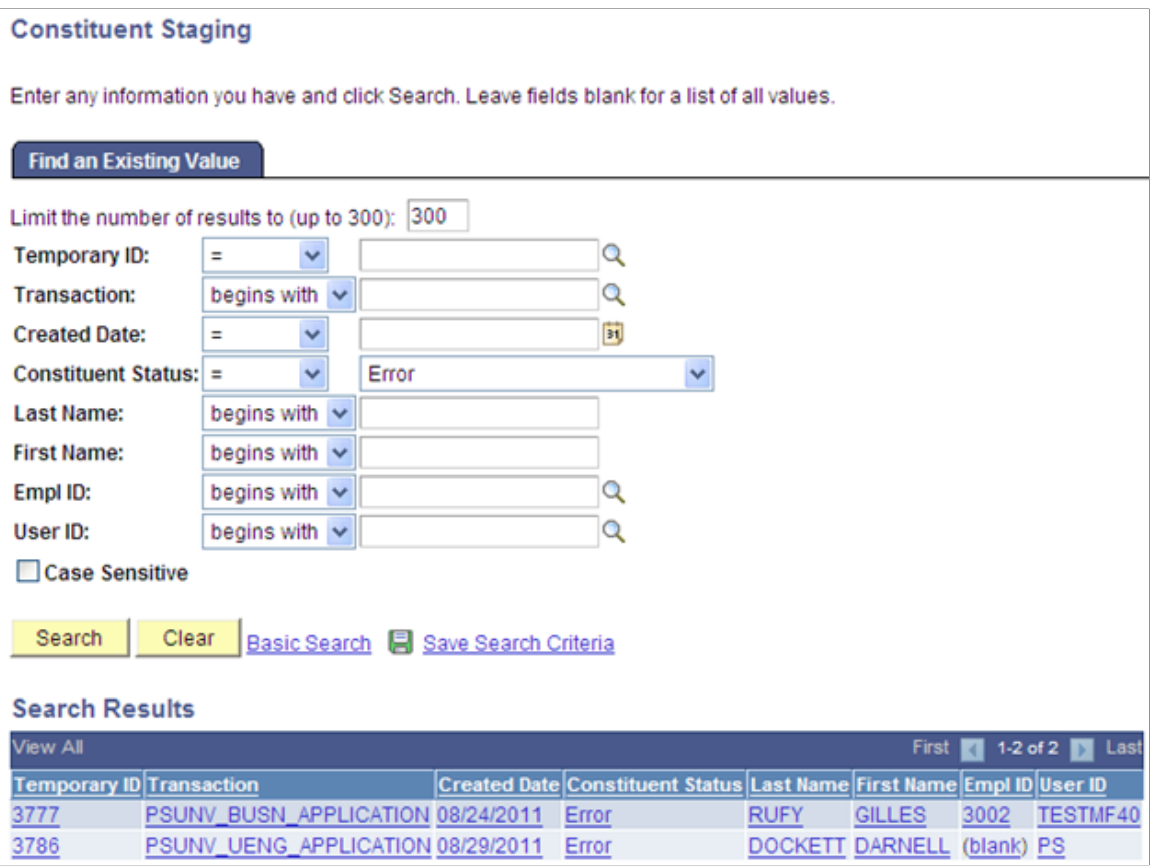

# **Constituent Statuses**

The following table describes the various constituent statuses:

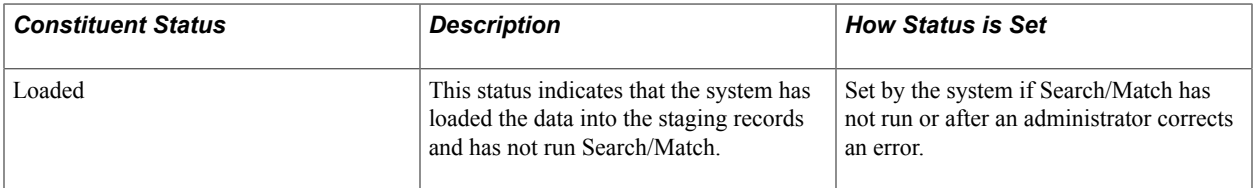

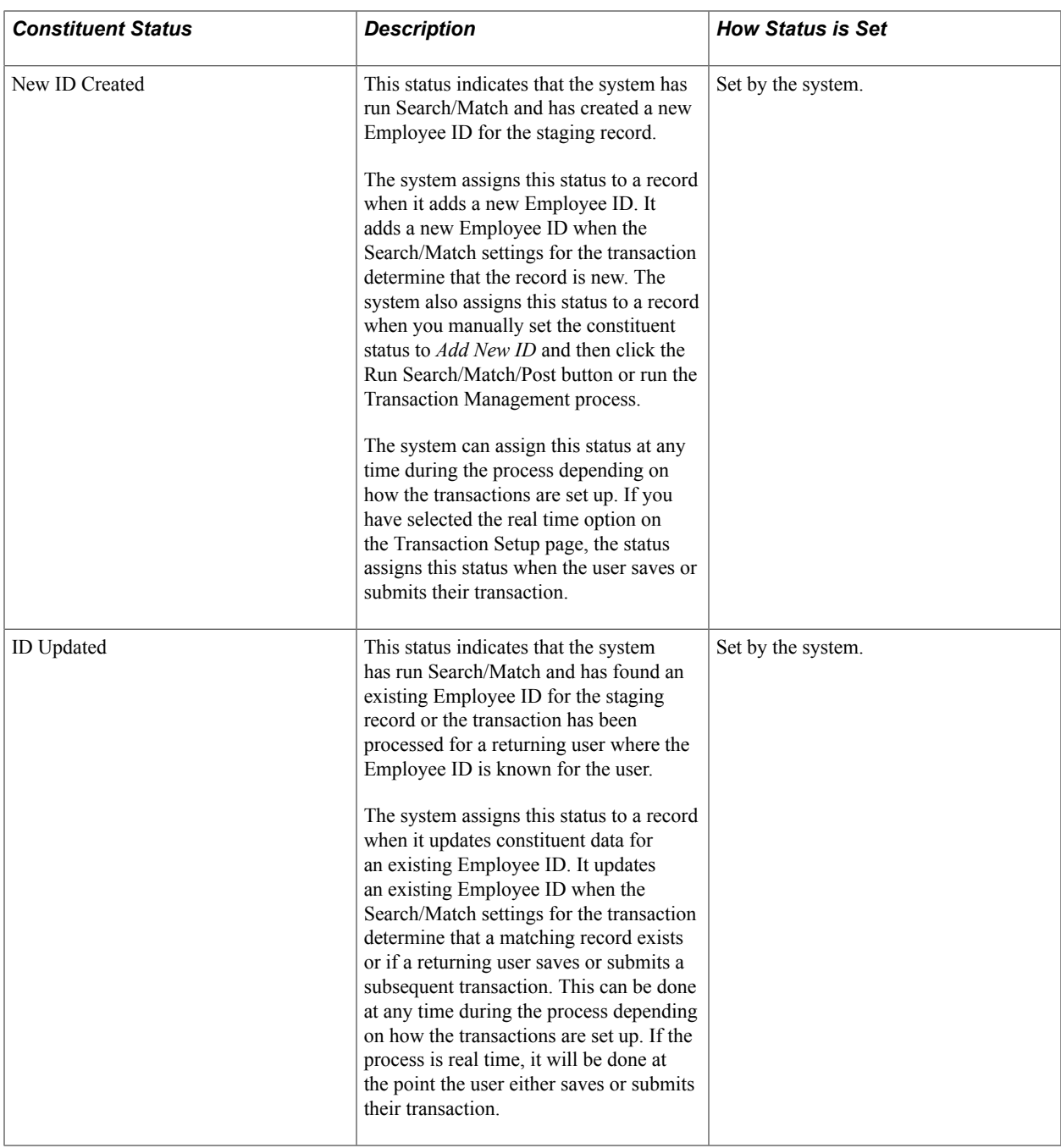

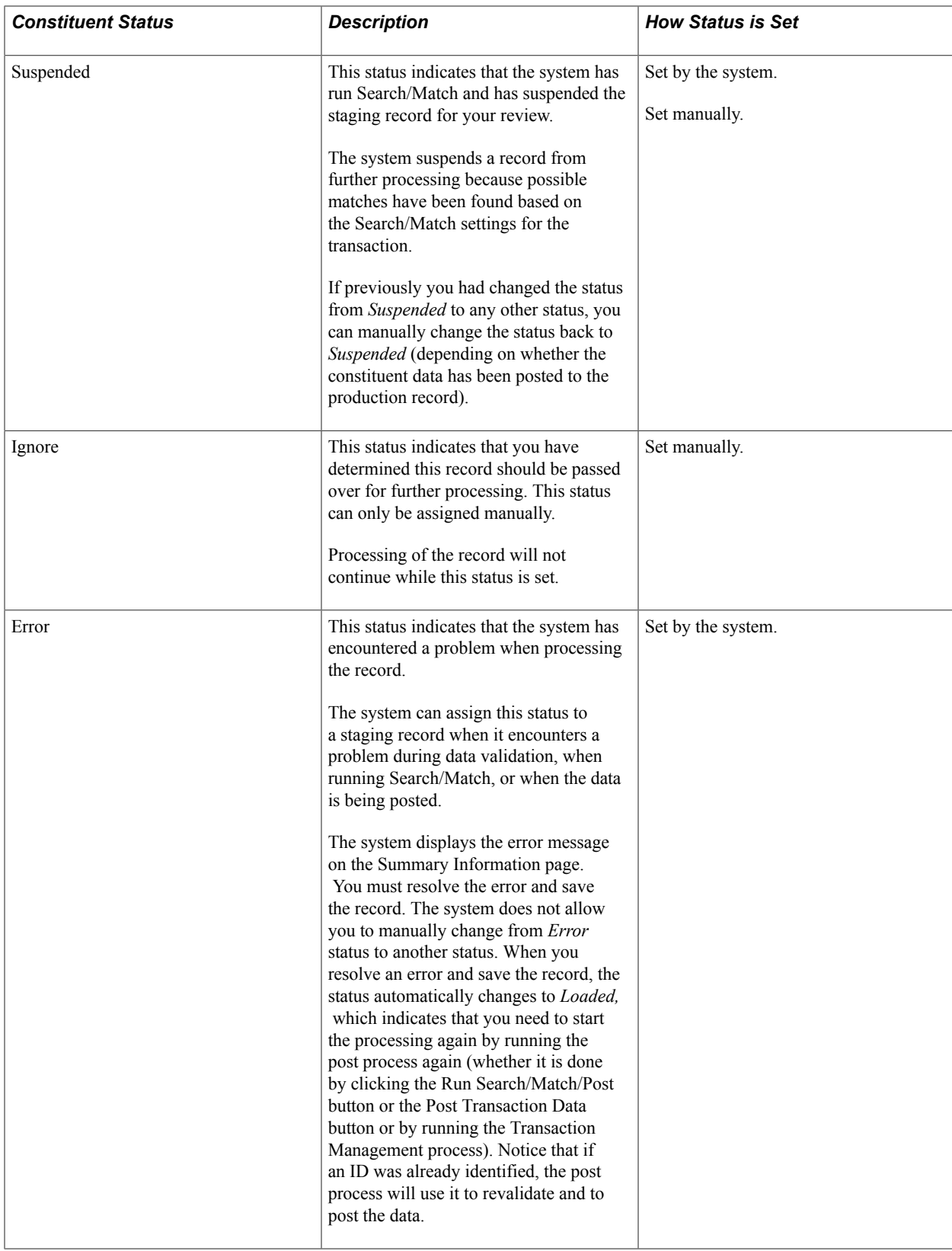

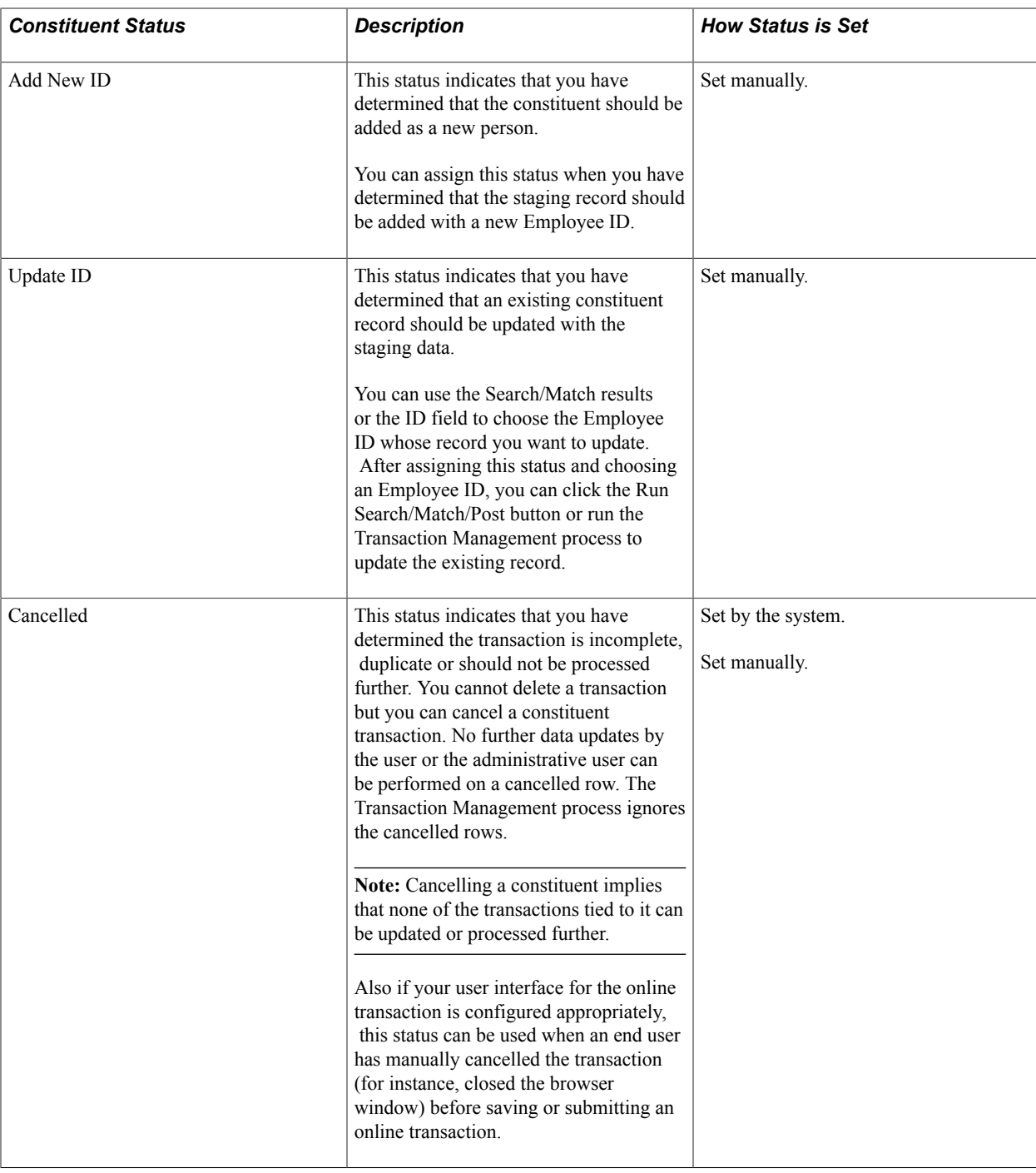

# **Transaction Statuses**

The following table describes the various transaction statuses:

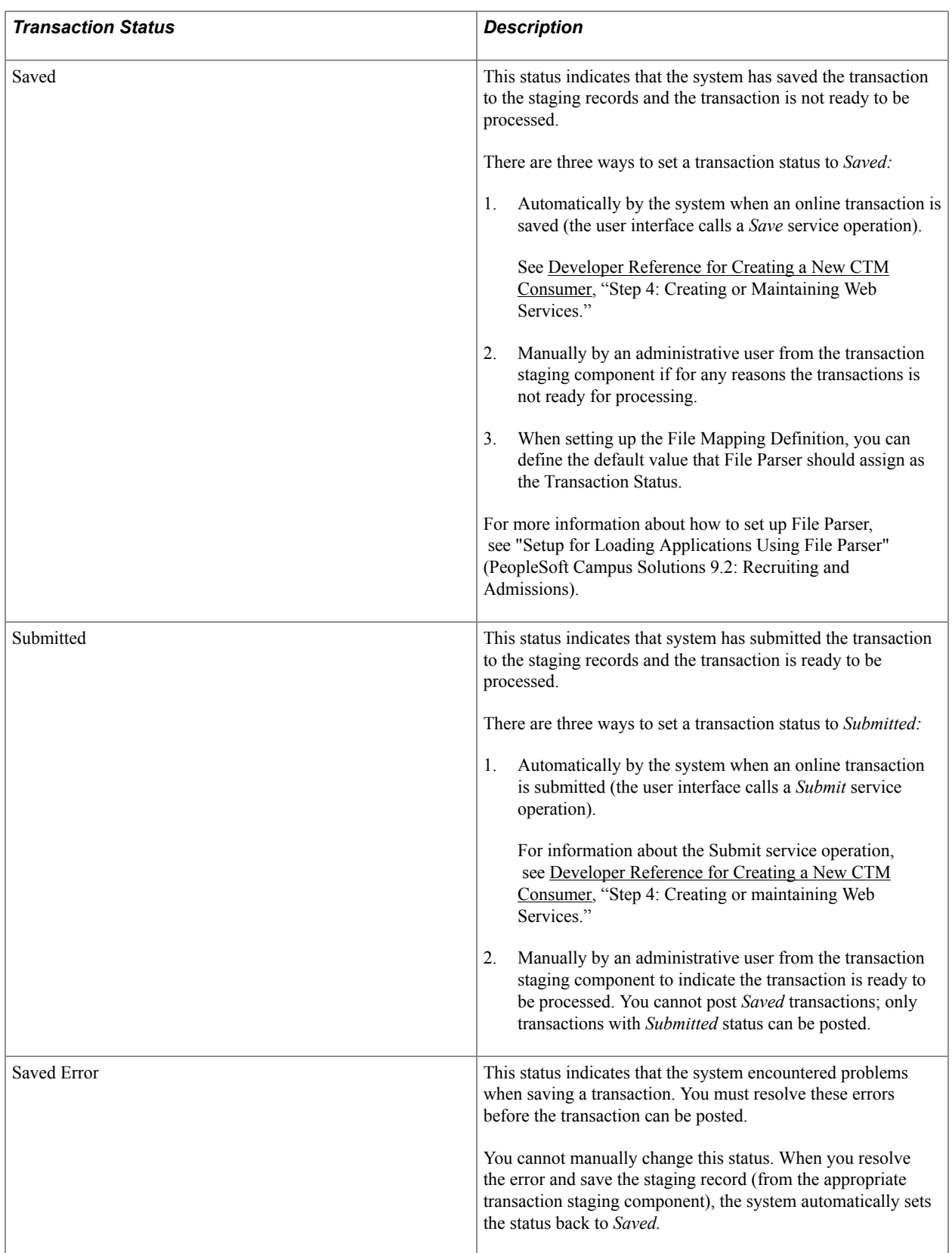

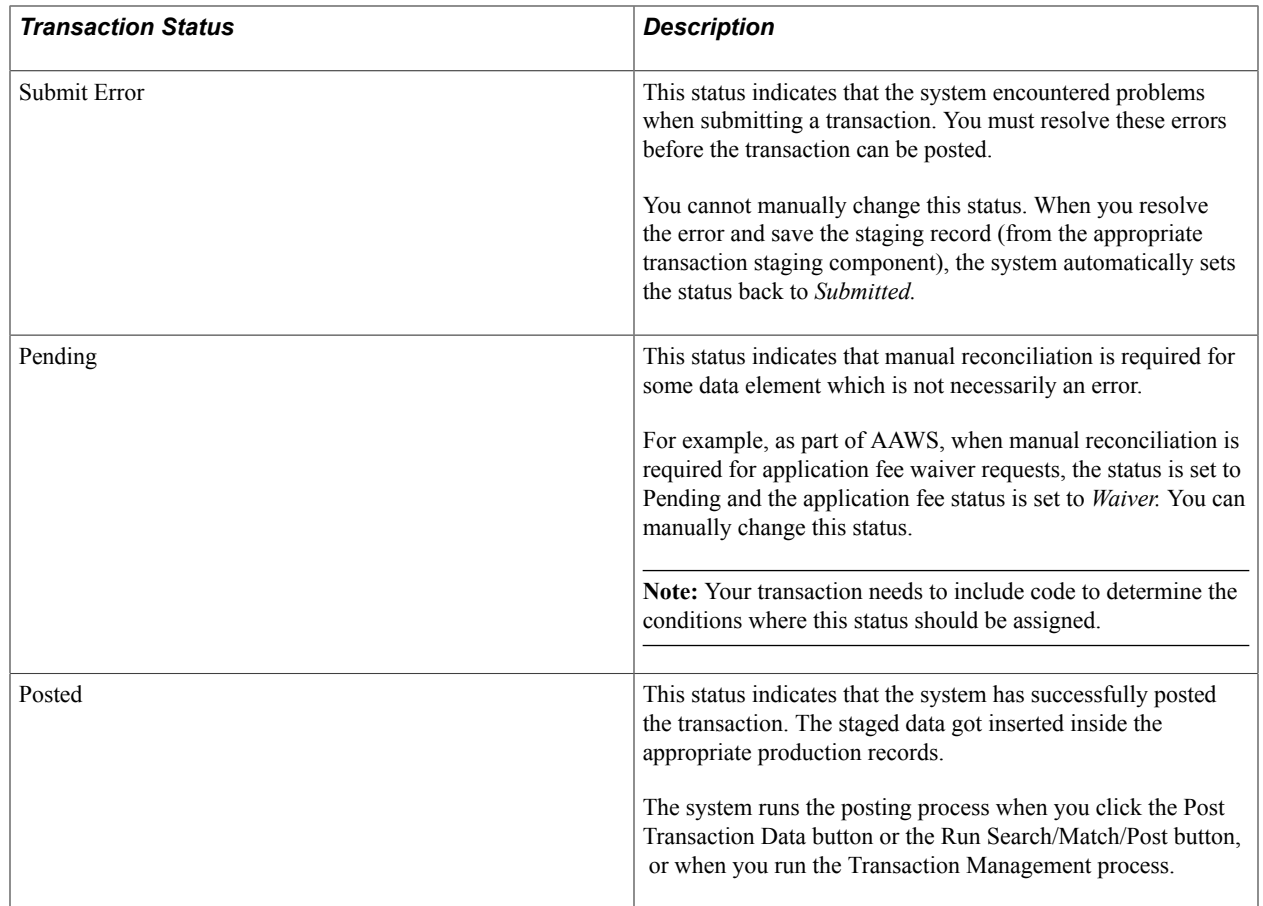

# **Running Transaction Management Process**

Access the Selection Parameters page (Campus Community > Constituent Transaction Mgmt > Transaction Management Process > Selection Parameters).

#### **Image: Selection Parameters page**

This example illustrates the fields and controls on the Selection Parameters page. You can find definitions for the fields and controls later on this page.

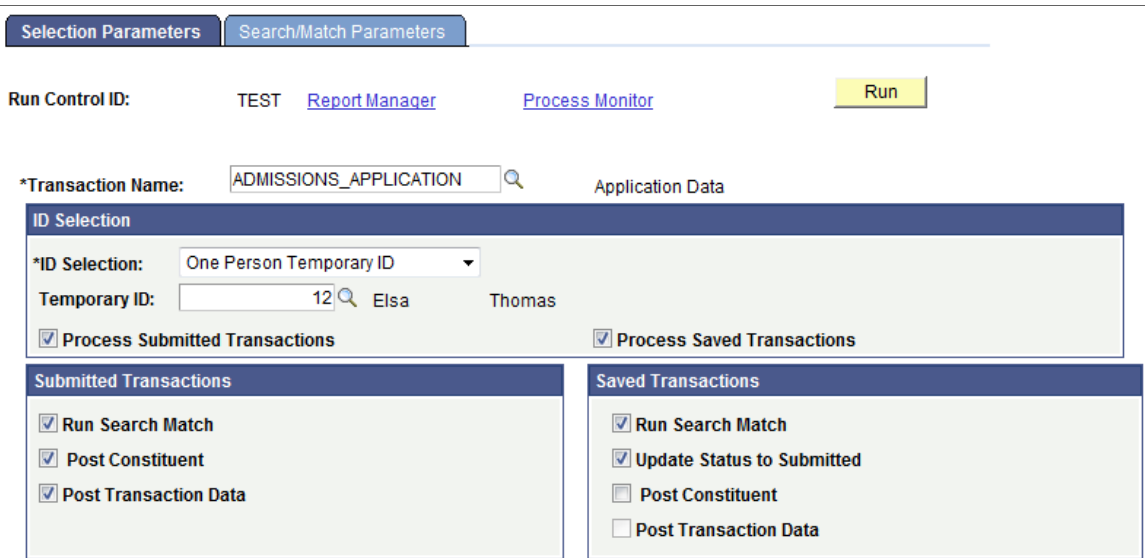

Use this functionality to process temporary constituent IDs stored inside the constituent and the transaction staging tables. You can process all IDs, just one at a time, or use Population Selection to select staged IDs meeting custom criteria. You can decide to only process the submitted transactions, the saved transactions, or a combination of both. The process allows you to change the transaction status from *Saved* to *Submitted,* run Search/Match and once an EMPLID is identified, post the constituent and transaction data to production tables. The Transaction Management process does not process IDs with a Constituent Status set to *Cancelled* or for which their transaction is already *Posted.* It also does not run the Search/Match process when an EMPLID is already identified or the Constituent Status is set to *Ignored, Suspended,* or *Error.*

When a Search/Match is initiated, the SCC\_SL\_SM\_RSLT table is created. This table stores the Search/ Match results: Temporary ID, Transaction Code, number of matches found, Constituent Status, and the last matched EMPLID. If Search/Match results match multiple EMPLIDs, EMPLID is not stored. If the results match only one EMPLID *and* the Constituent Status is 'Update ID', then the EMPLID is updated with the EMPLID that was matched. To view the Search/Match results, you must query the SCC\_SL\_SM\_RSLT table. The record SCC\_SL\_SM\_RSLT has been added to QUERY\_TREE\_CC.

When an ID is set to be suspended, you can only manually reset the status after evaluation using the Constituent Staging component. For instance, a self-service user submits an online transaction. Search/ Match found one exact match and the transaction was set up to suspend the constituent if this condition is encountered. The suspended record requires manual intervention by the administrative user to validate whether the matching candidate found should be updated or not.

Regardless of how the post process is run, if it encounters any problems during processing, it will assign the record a constituent status of *Error* for constituent-related data, or a transaction status of *Saved Error* or *Submitted Error* for transaction-related data. Use the Constituent Staging and the transaction staging components to review these errors.

**Transaction Name** Select the transaction for which you want to process the constituent and their transactions.

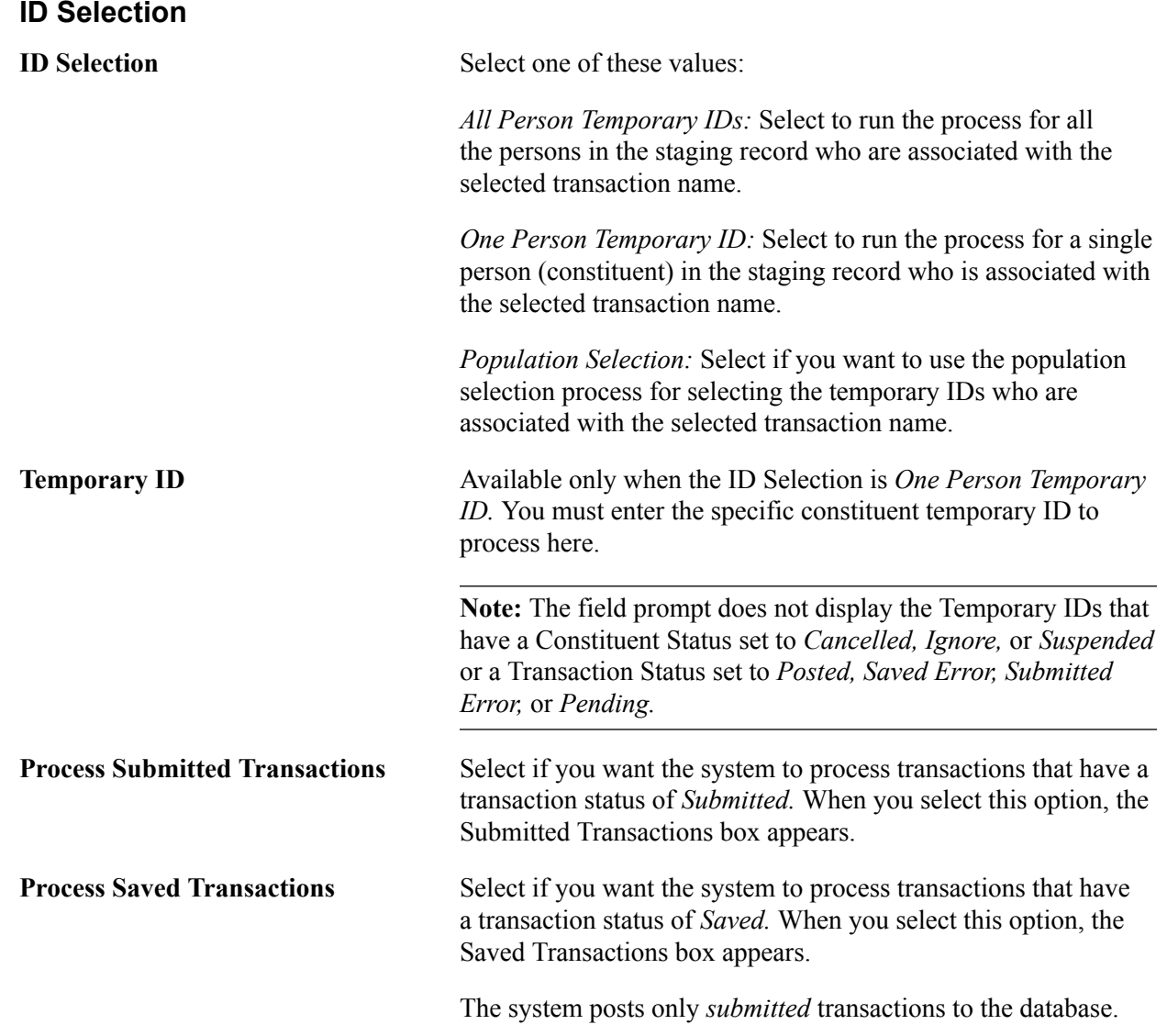

## **Submitted Transactions**

This group box appears only when the Process Submitted Transactions option is selected.

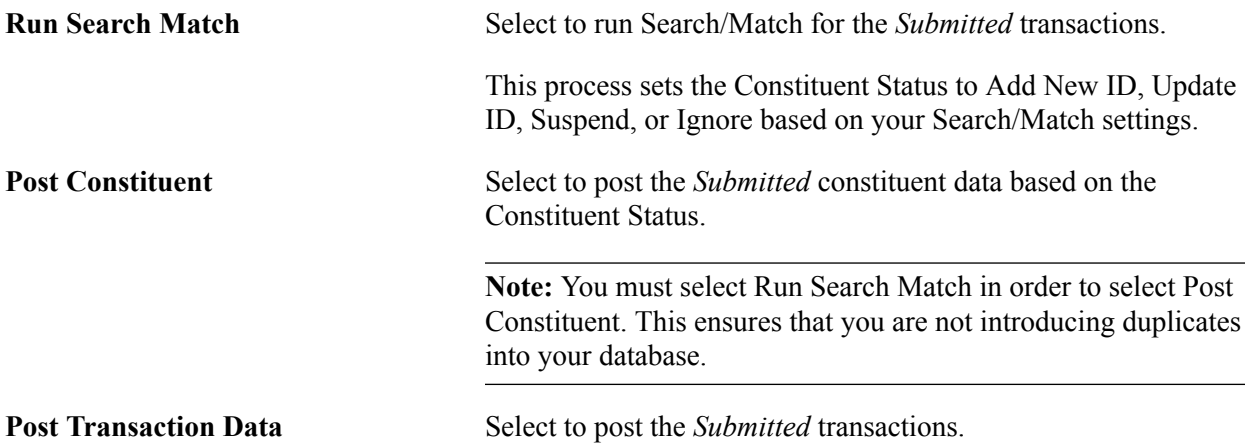

#### **Note:** When processing submitted transactions, the component forces you to select all check boxes.

#### **Saved Transactions**

This group box appears only when the Process Saved Transactions option is selected.

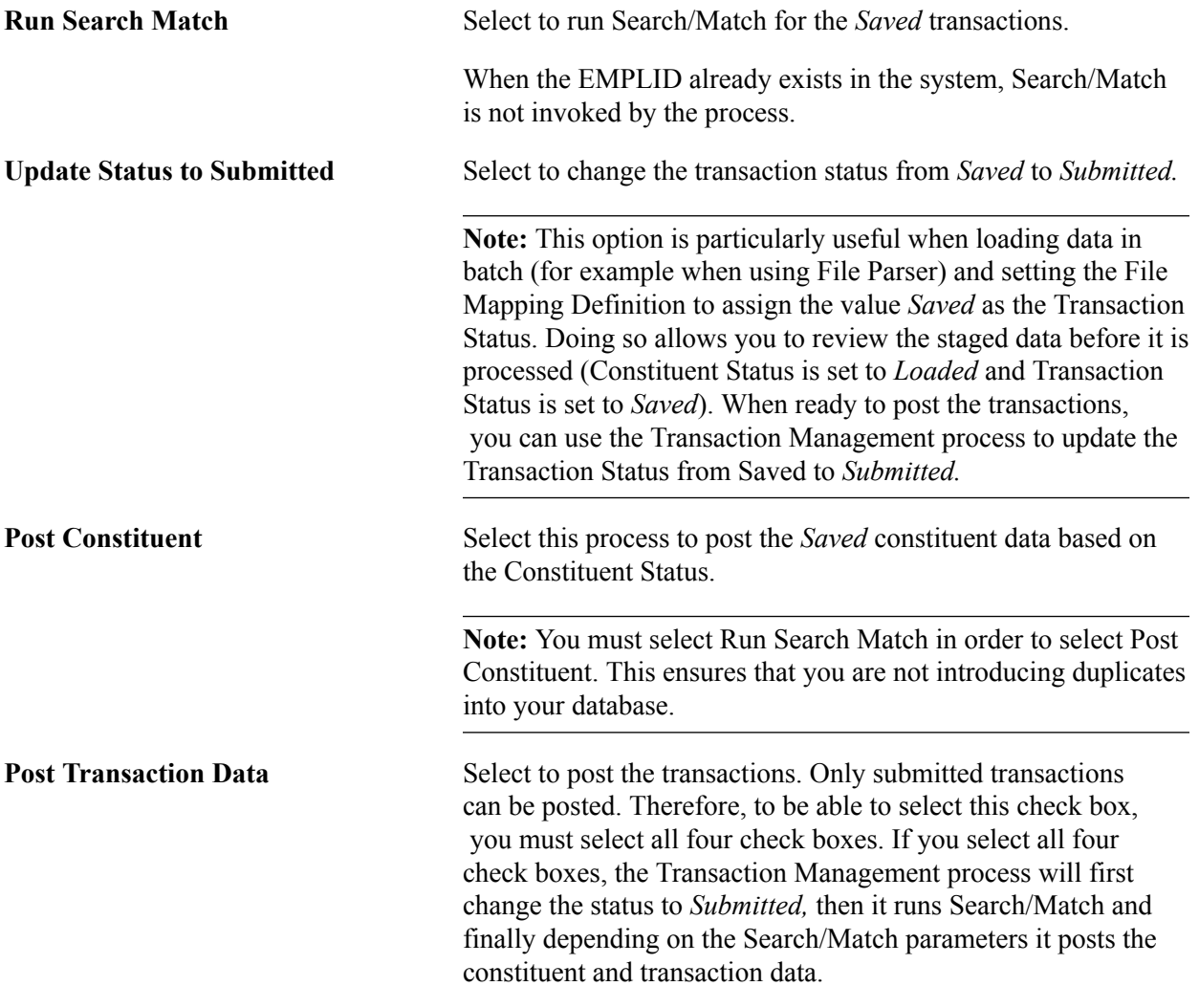

### **Population Selection**

This group box appears only when the ID Selection of *Population Selection* is selected.

Population selection is a method for selecting the IDs to process for a specific transaction. Selection tools are available based on the selection tools that your institution selected in the setup of the Population Selection process for the Transaction Management process and on your user security. Fields in the group box appear based on the selection tool that you select. If your institution uses a specific delivered selection tool (PS Query, Equation Engine equation, or external file) to identify IDs for a specific transaction, you must use it.

See [Using the Population Selection Process](#page-1660-0).

# **Specifying Search/Match Parameters for Batch Processing**

Access the Search/Match Parameters page (Campus Community > Constituent Transaction Mgmt > Transaction Management Process > Search/Match Parameters).

#### **Image: Search/Match Parameters page**

This example illustrates the fields and controls on the Search/Match Parameters page. You can find definitions for the fields and controls later on this page.

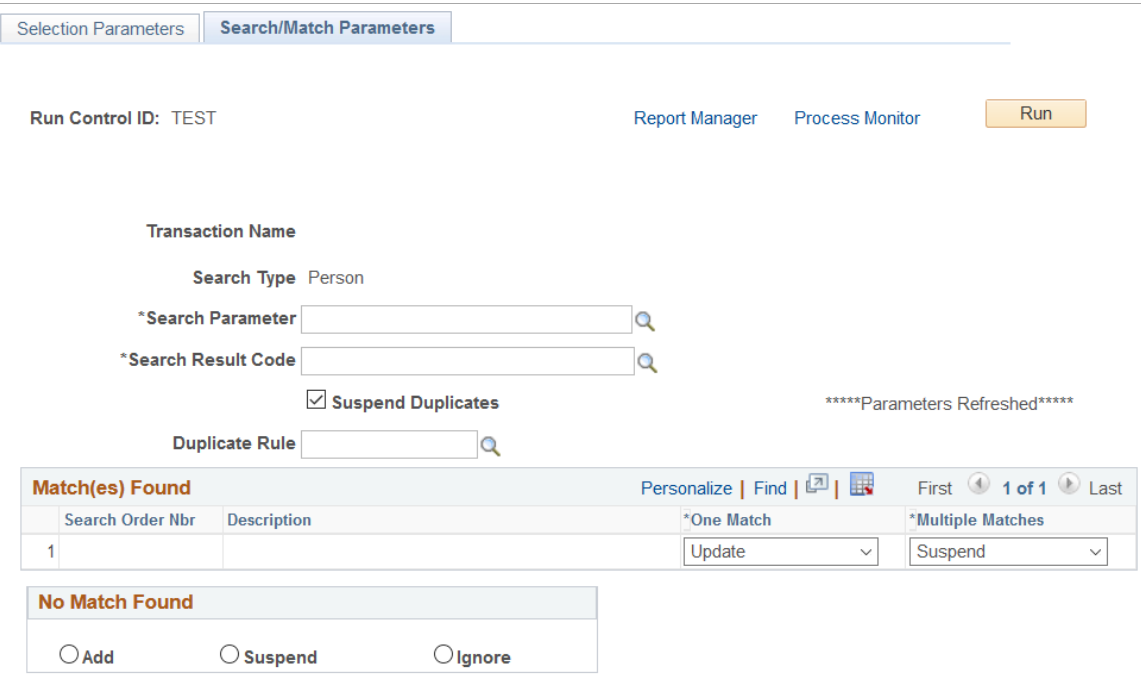

Use this page to set up your Search/Match parameters. These are the rules that determine what the post process should do with the staging record after the Search/Match process is complete. The fields on this page are similar to the Search/Match Setup page (Set Up SACR, System Administration, Utilities, Constituent Transaction Mgmt, Transaction Setup, Search/Match Setup). The Search/Match parameters that you define for the Transaction Management process overrides the Search/Match parameters set up on the Transaction Setup component.

**Suspend Duplicates** When you choose All Person Temporary IDs or Population Selection in ID Selection, select this check box to let the process scan the input staging tables for duplicates using the duplicate rule you specified.

> If duplicates are found, the first record is ignored and the subsequent records for the same constituent are suspended. For example, if there are two or more staging rows with the same National ID that has a Loaded status *and* the duplicate rule you use is set up to match on National ID, then the first constituent retains the Loaded status, while the rest are set to Suspended status.

> Messages are logged for each duplicate that's suspended. Once the initial check is completed, the Transaction Management process continues to work on the non-suspended records. Once

the processing is completed, you can review the Suspended duplicates and resolve issues using the Constituent Staging component.

**Duplication Rule** This field is used with the Suspend Duplicates check box.

You must select the rule you want to use to check for duplicates. This rule should use only the Equals operator to ensure that only exact matches are considered as duplicates.

### **Related Links**

[Defining the Search/Match Criteria](#page-1288-0)

# **Purging Constituent and Transaction Records**

This section provides an overview of the Transaction Purge process and how it is used to delete staging records from Constituent Transaction Management (CTM), Application Transaction Management, UCAS, and Prospect/Admissions Data Management. This section discusses:

- Defining the transaction purge process criteria.
- Viewing the purge log table.

### **Related Links**

"Understanding Admission Transactions" (PeopleSoft Campus Solutions 9.2: Recruiting and Admissions) [Setting Up Entity Registry](#page-546-0) [Using the Population Selection Process](#page-1660-0)

# **Understanding the Transaction Purge Process**

The Transaction Purge process is comprised of a single application engine (SCC\_SL\_PURGE) that is associated with a PeopleTools application package (SCC\_SL\_PURGE). The application package manages the behavior of the run control component as well as the functionality related to the purge process. The logic and scope of the deletion process is managed by the Entity Registry.

The functionality of the purge process is comprised of:

• Running the purge process in test mode. This allows the end user to review the scope of how many temporary IDs will be deleted based on their criteria prior to actually deleting the temp ID's from staging.

See Viewing the Purge Log Table.

- Specifying a commit level during processing which reflects your system requirements.
- Deleting by Constituent.
	- Delete a specific constituent along with any/all transactions associated to that constituent.
- Via Population Selection; delete a list of constituents that you specify, including any/all transactions associated.
- Via Population Selection; delete a set of constituents as defined by a user query, including any/all transactions associated.
- Deleting by transaction codes.
	- Delete staged data for a transaction code with a specific transaction status. You can also specify that constituent data be deleted as long as no other transactions are associated with the constituent.
	- Delete staged data for a transaction code based on a specific status and date criteria.
- Deleting constituents and transaction codes in a single execution of the Transaction Purge process.

# **Locating the Transaction Purge Process Component**

You can access the Transaction Purge Process page through:

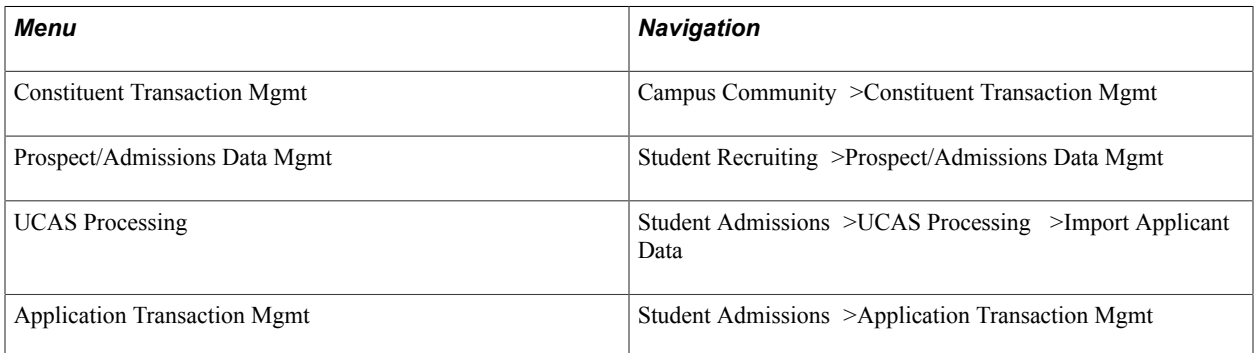

# **Defining Transaction Purge Process Criteria**

Access the Transaction Purge Process page.

#### **Image: Transaction Purge Process page**

This example illustrates the fields and controls on the Transaction Purge Process page. You can find definitions for the fields and controls later on this page.

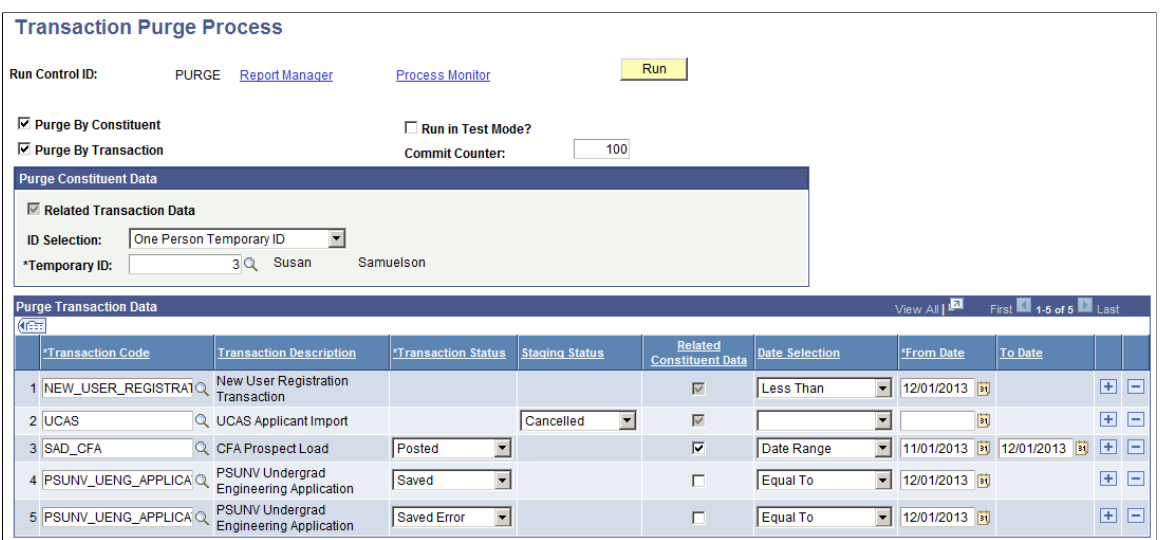

After you define the Transaction Purge Process criteria, click Save to save the scope of the run control component, and then click Run to invoke the application engine process SCC\_SL\_PURGE.

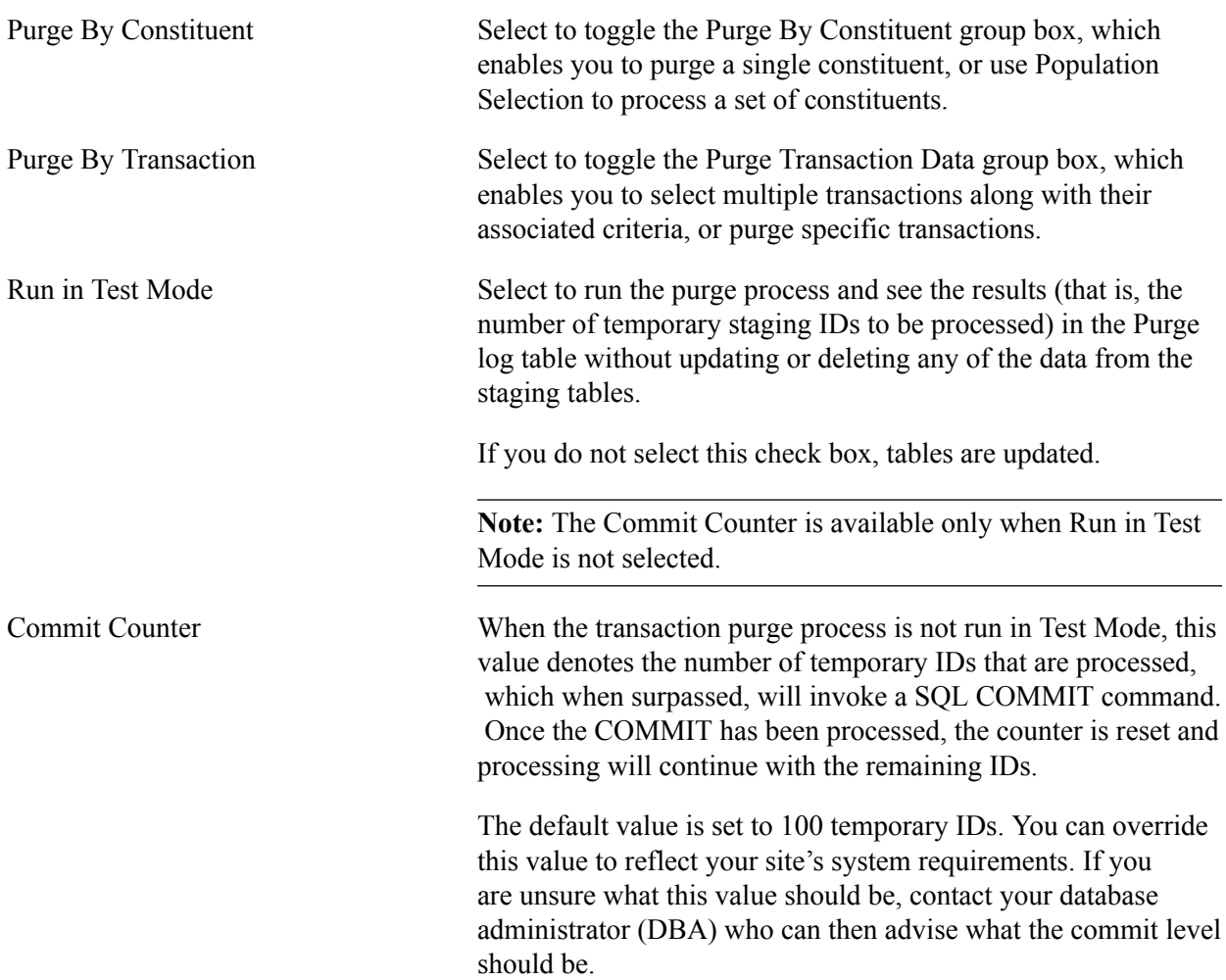

## **Purge Constituent Data**

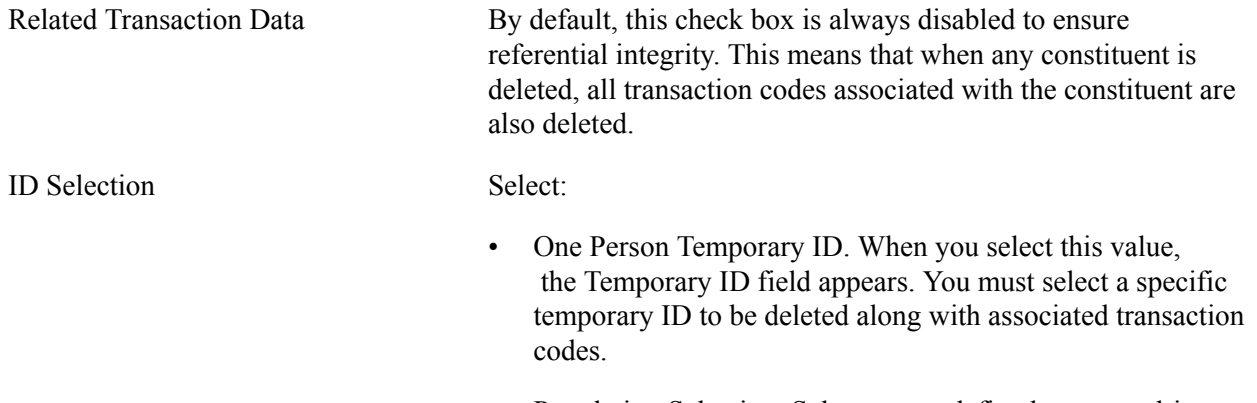

• Population Selection. Select a user-defined query to drive the constituent purge process, or a user-defined list of temporary IDs to be uploaded.

## **Population Selection**

Population selection is a method for selecting the IDs to process for a specific transaction. The Population Selection group box is a standard group box that appears on run control pages when the Population Selection process is available or required for the transaction. Selection tools are available based on the selection tools that your institution selected in the setup of the Population Selection process for the application process and on your user security. Fields in the group box appear based on the selection tool that you select. The fields act the same from within the group box no matter what run control page you are on or what transaction you are processing. If your institution uses a specific selection tool (PS Query or external file) to identify IDs for a specific transaction, you must use it.

When you create your own queries, make sure the first record is the bind record SCC\_SL\_PURG\_BND. This record has been added to the QUERY\_TREE\_CC Access Group of CTM PURGE. The required fields are:

- SCC TEMP ID Temp Constituent ID
- SCC\_TRANSAC\_CD Transaction Code
- SCC\_STG\_STATUS Staging Status
- SCC\_STG\_STS\_DT Staging Status Date

### **Purge Transaction Data**

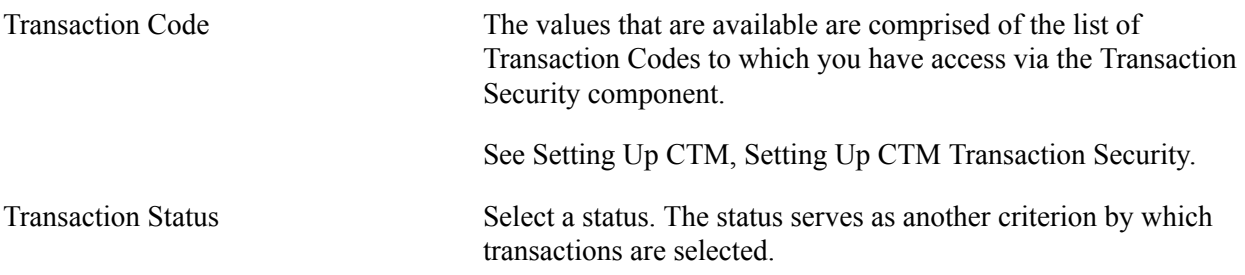

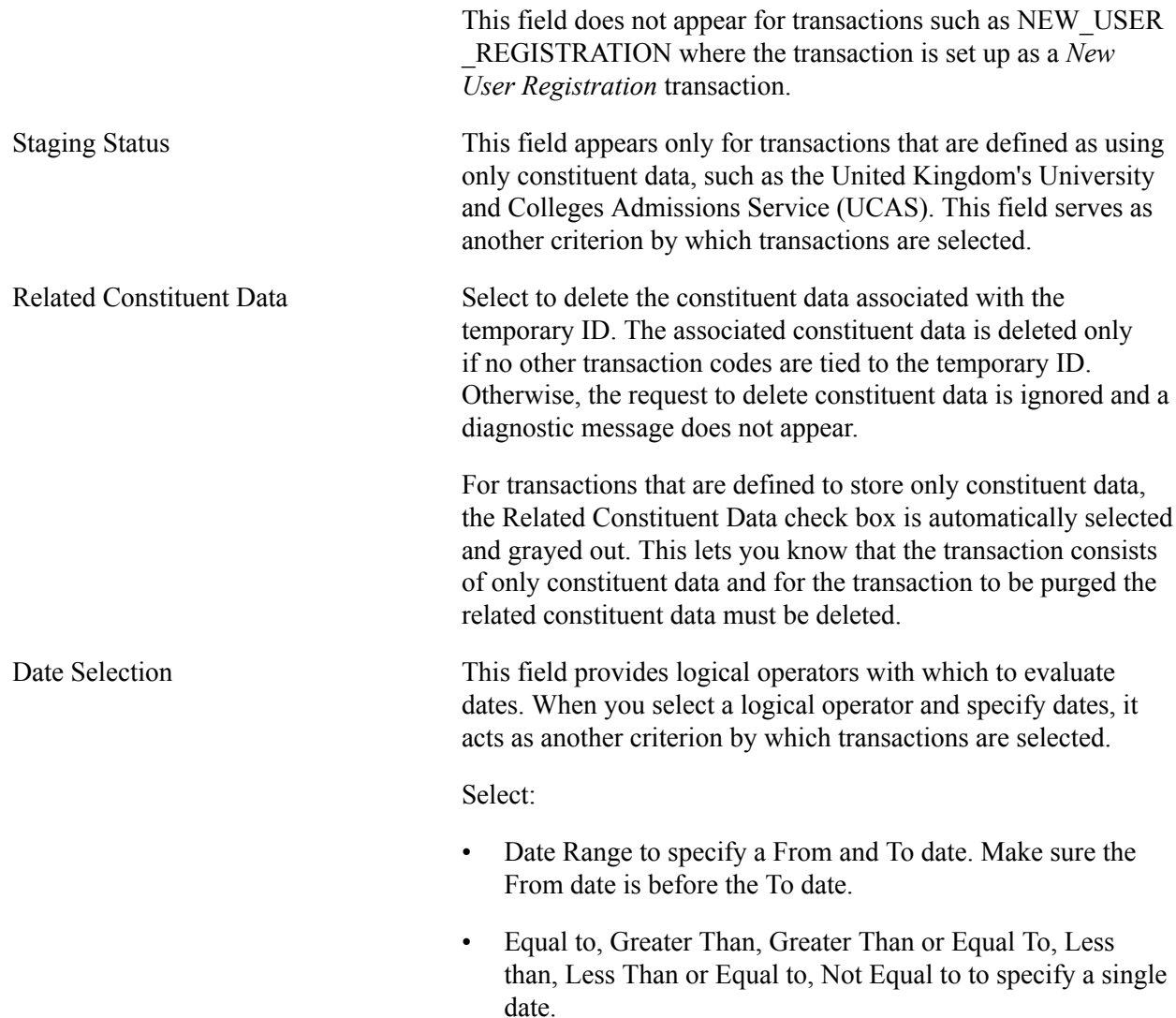

# **Viewing the Purge Log Table**

During execution, the Transaction Purge process writes to a log table called SCC\_SL\_PURG\_LOG regardless of the value set for SCC\_UPDATE\_SW. The log table enables you to see the purge results based on the criteria you define before and after tables are updated. This record is added to the QUERY\_TREE\_CC access group of CTM PURGE.

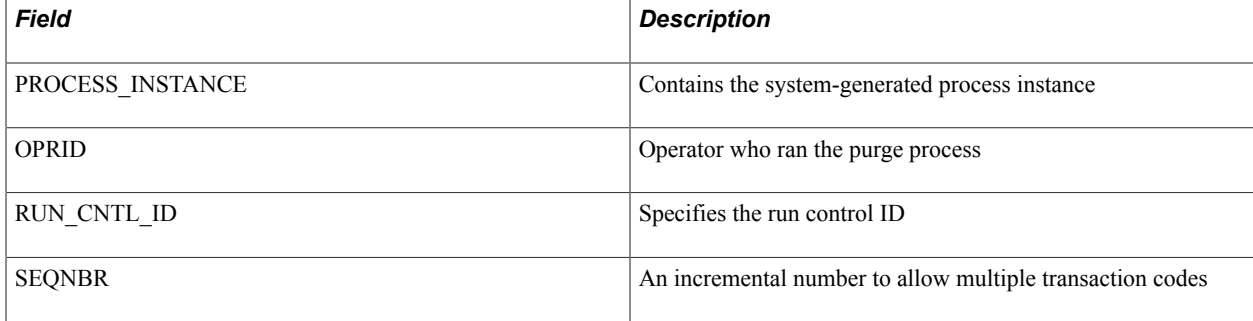

SCC\_SL\_PURG\_LOG has the following fields:

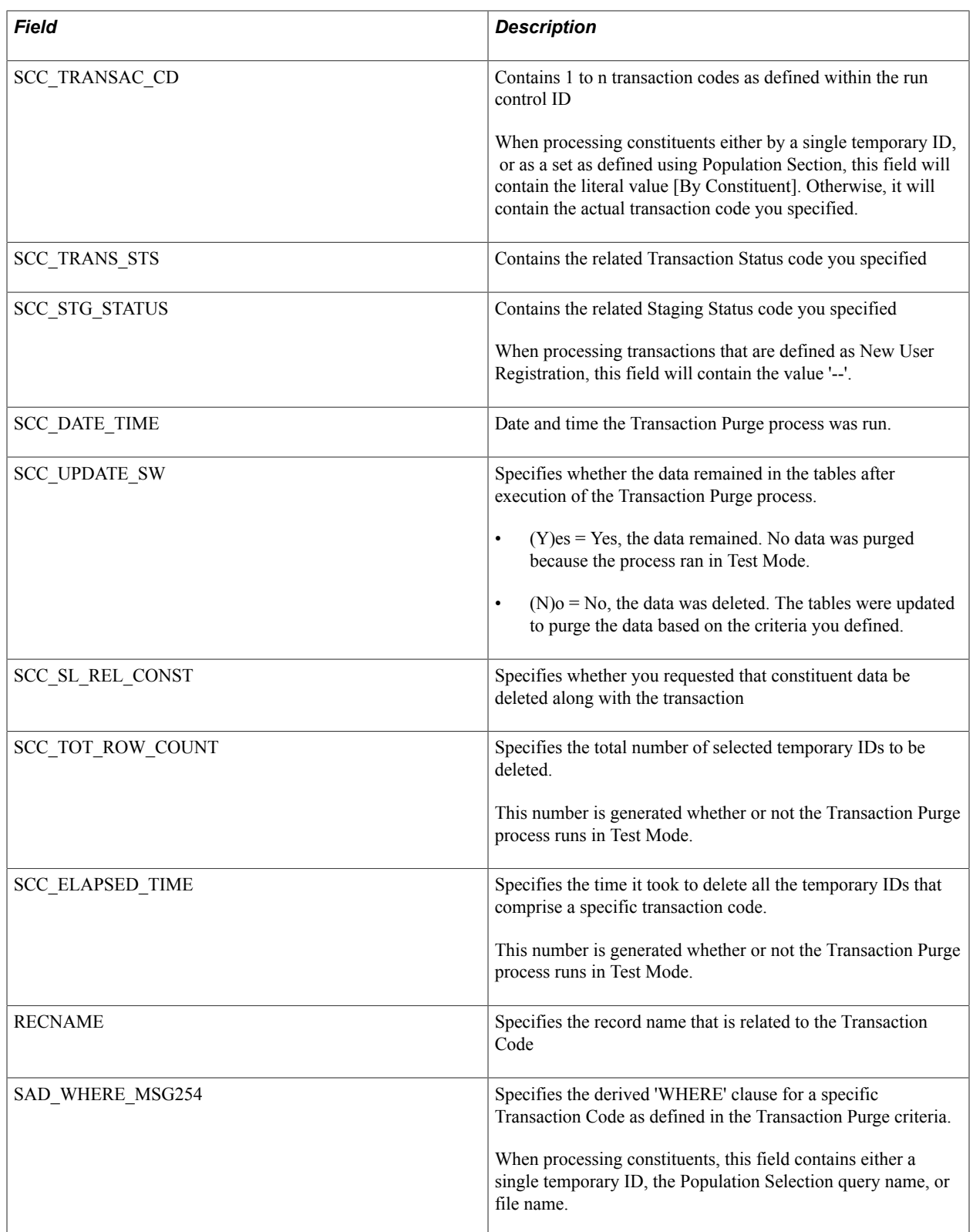

# <span id="page-1328-0"></span>**Developer Reference for Creating a New CTM Consumer**

Take advantage of the CTM framework to create your own consumers of CTM. The CTM transactions created for a consumer can be performed online or offline by your users. Use the steps discussed in this section as guidelines to do so.

*Warning!* Creating a CTM consumer is a technical effort and requires knowledge of Application Designer, web services, Integration Broker, and Entity Registry,

The below diagram shows all the steps in the appropriate order that need to be performed to create your own CTM consumers using the CTM framework:

#### **Image: Creating a new consumer of CTM**

Creating a new consumer of CTM

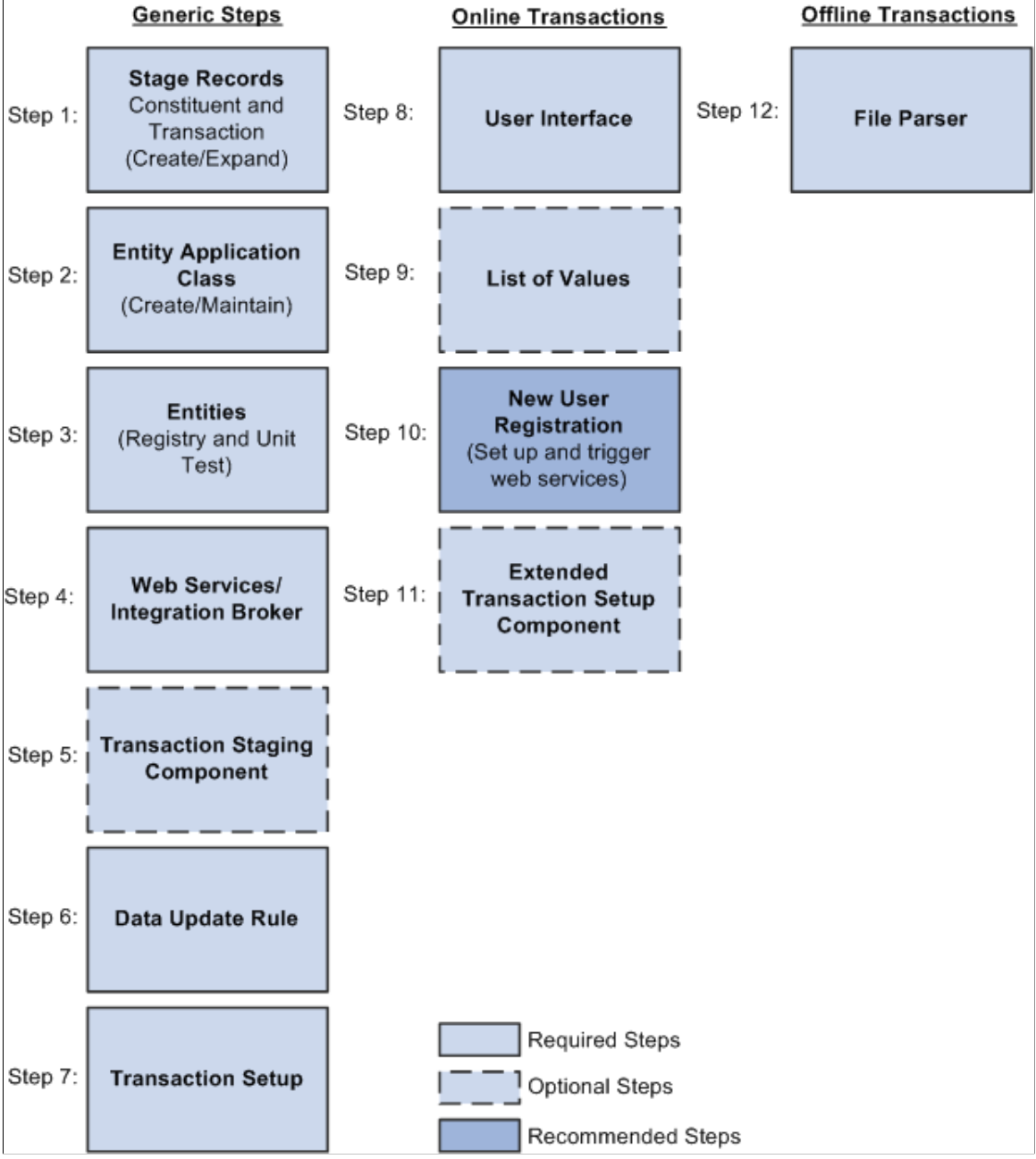

This section discusses:

- Step 1: Creating or extending staging tables.
- Step 2: Creating or maintaining an entity application class.
- Step 3: Creating or maintaining entities.
- Step 4: Creating or maintaining web services.
- (Optional) Step 5: Creating a transaction staging component.
- Step 6: Setting up data update rules.
- Step 7: Setting up a transaction.
- (Only for online transactions) Step 8: Creating a user interface.
- (Optional only for online transactions) Step 9: Setting up list of values.
- (Optional only for online transactions) Step 10: Setting up New User Registration.
- (Optional only for online transactions) Step 11: Creating a setup component for a transaction.
- (Only for offline or batch transactions) Step 12: Setting up File Parser.
- (Optional) Step 13. Setting up an entity profile for an online transaction.

## **Step 1: Creating or Extending Staging Tables**

A staging record used with CTM must be keyed by Temporary ID (SCC\_TEMP\_ID field) (high level key). This field is a unique identifier that helps keeping track of staged transactions. The rest of the keys for a staging record are similar to the equivalent production record. It is never effective-dated (even if the matching production record is effective-dated). This is because the data entered in staging records can be updated, modified many times prior to be posted to production. Only at that time, the data is current and therefore the production record gets set with the date the data is posted.

Example: Suppose your CTM transaction captures admissions data and you also want to ask specific questions for which the user can select from answers that are displayed on the user interface. Assume the production record to store the answers to the questions is named SCC\_EXTN and its definition is as follows:

#### **Image: Production record definition (SCC\_EXTN)**

This example illustrates the fields and controls on the Production record definition (SCC\_EXTN). You can find definitions for the fields and controls later on this page.

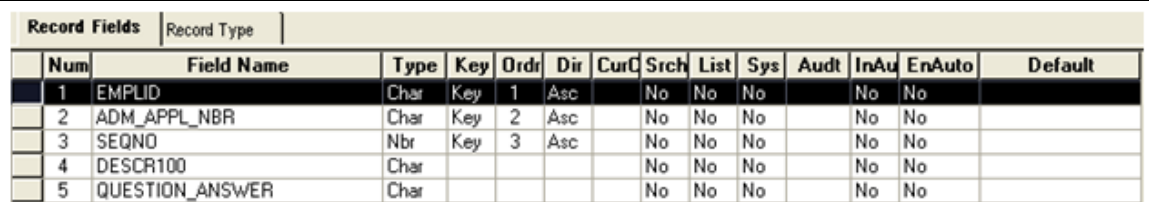

Its equivalent staging record definition (for example, call it SCC\_EXTN\_STG record) should be defined as follows:

#### **Image: Matching Staging record definition (SCC\_EXTN\_STG)**

This example illustrates the fields and controls on the Matching Staging record definition (SCC\_EXTN\_STG). You can find definitions for the fields and controls later on this page.

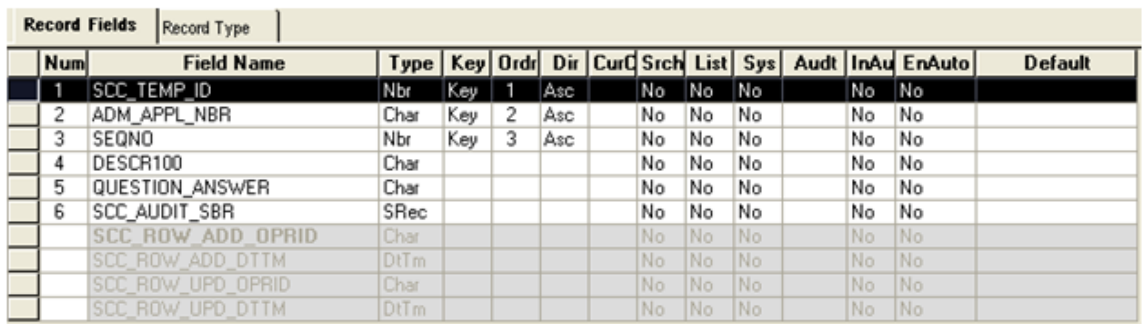

The *Staging* table holds the staged data before it gets promoted to its matching production table.

Later, you will link the newly created staging record with its matching production record through an entity defined in the Entity Registry component. See [Developer Reference for Creating a New CTM](#page-1328-0) [Consumer](#page-1328-0), "Step 3: Creating Entities."

For CTM, the staging record that you select in the Entity Registry component for the parent entity is referred as the parent staging record. Other than including the SCC\_TEMP\_ID field as a key like the other staging records, ensure that the parent staging record also includes the following additional fields:

- SCC\_TRANSAC\_CD (Transaction Code)
- SCC\_TRANS\_STS (Transaction Status)
- SCC TRANS STS DT (Transaction Status Date)
- SCC\_AUDIT\_SBR record for audit tracking
- Any other fields related to your transaction.

Later, you will also enter the parent staging record for the Transaction Code in the Transaction Setup component. See [Developer Reference for Creating a New CTM Consumer,](#page-1328-0) "Step 7: Setting Up Transaction."

The following is an example of how the parent staging record SAD\_APL\_DAT\_STG, contained in the *Application* parent entity (delivered with the AAWS admission transaction), is defined in the Entity Registry component:
#### **Image: Example of Entity Registry component with the parent staging record for the parent entity Application**

This example illustrates the fields and controls on the Example of Entity Registry component with the parent staging record for the parent entity Application. You can find definitions for the fields and controls later on this page.

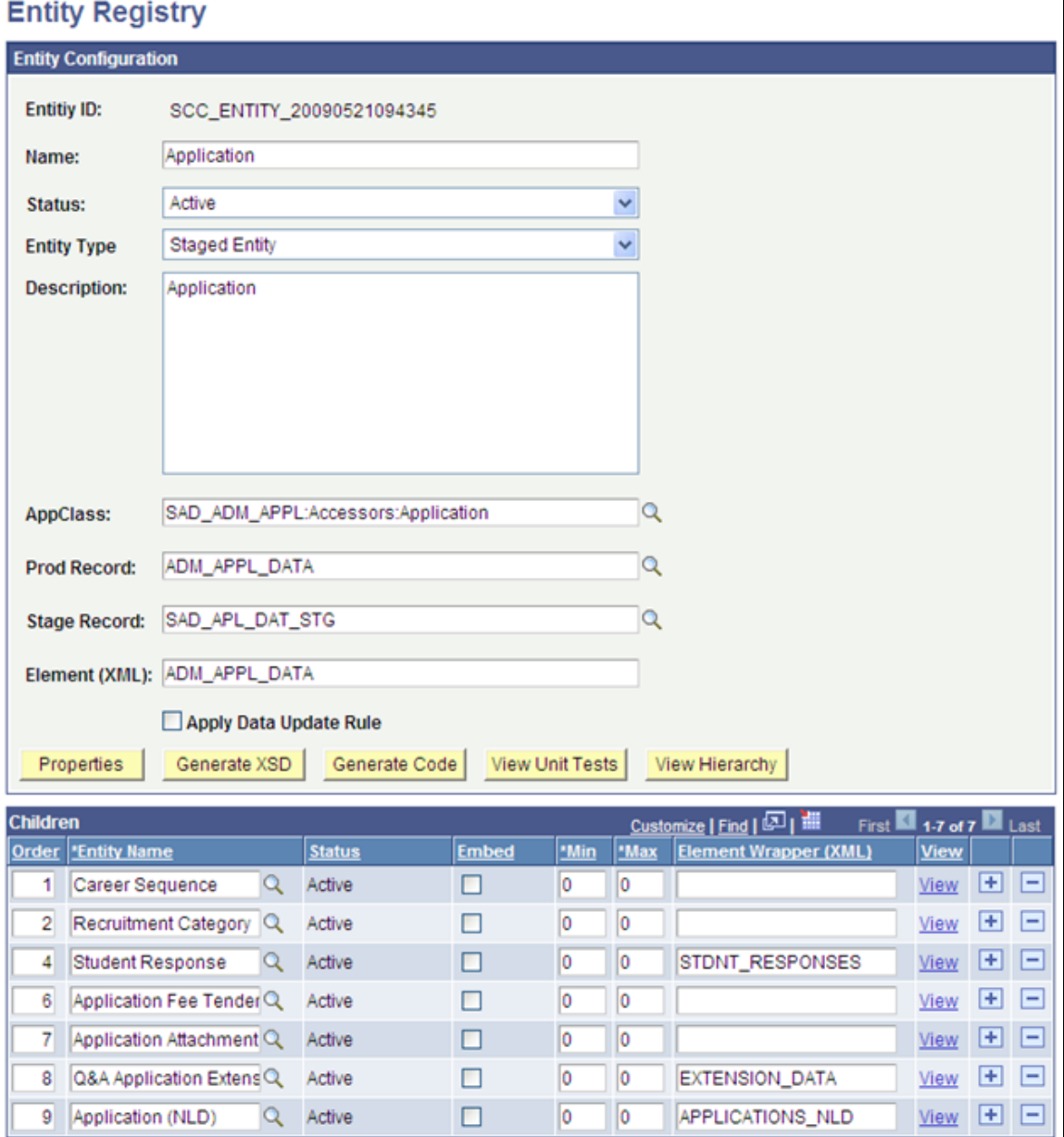

The following is an example of how the SAD\_APL\_DAT\_STG parent staging record (delivered with the AAWS admission transaction) is defined in the Transaction Setup component for the transaction code ADMISSIONS\_APPLICATION:

I

### **Image: Example of Transaction Setup component with the SAD\_APL\_DAT\_STG parent staging record for AAWS transaction**

This example illustrates the fields and controls on the Example of Transaction Setup component with the SAD\_APL\_DAT\_STG parent staging record for AAWS transaction. You can find definitions for the fields and controls later on this page.

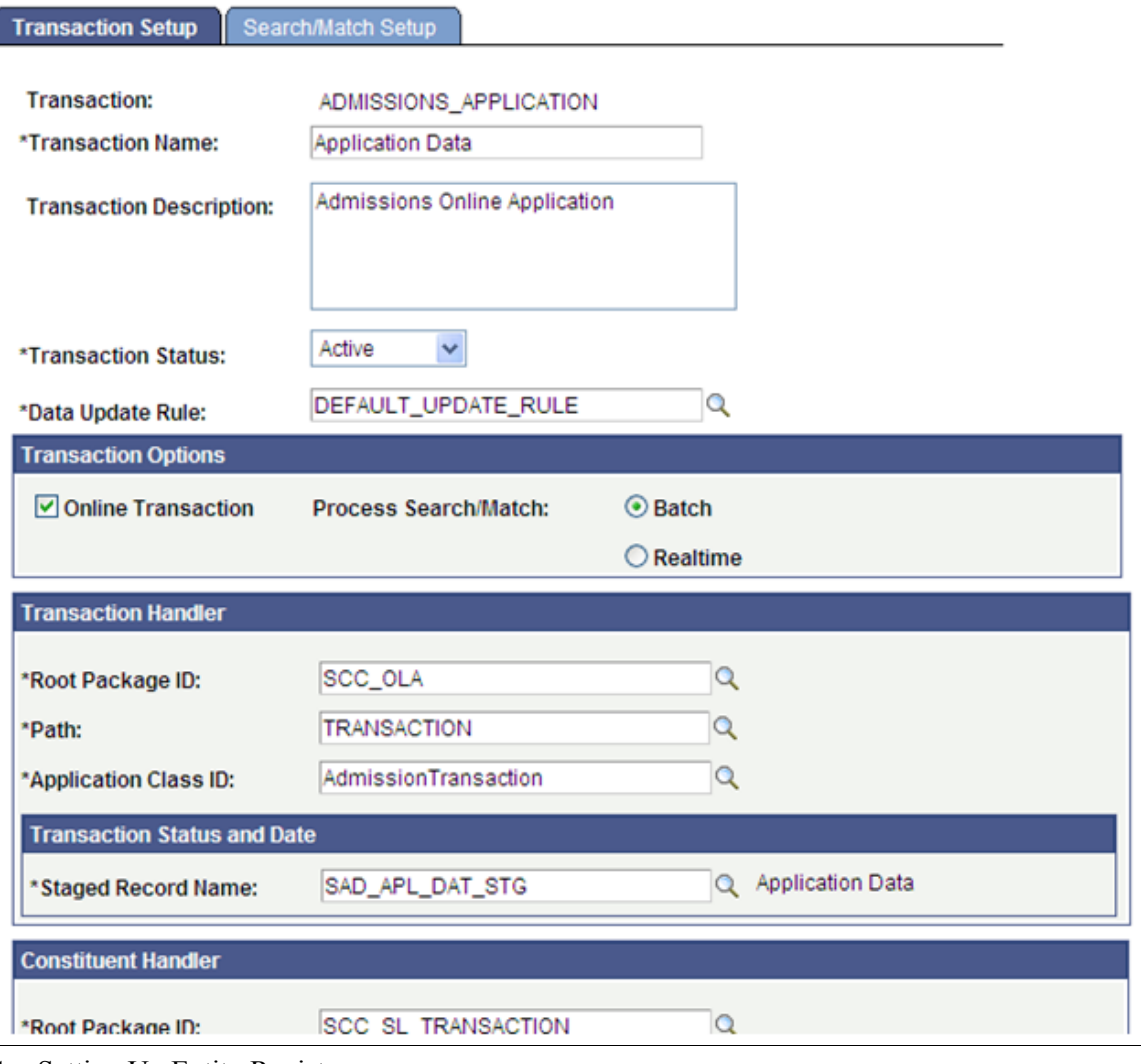

# **Step 2: Creating an Entity Application Class**

Along with the staging records you created for your CTM transaction (whether they are constituent staging records or transaction-specific staging records), you can create a supporting application class for each combination of staging and matching production records. Generally, this application class provides the properties, and adds any custom validation, pre-save, or *setDefault* logic. However, because it is an application class, anything can be overridden. To see all the methods refer to the Entity Registry section. The created application class needs to be entered in the Entity Registry component for the corresponding entity name.

**Note:** The application class can be created blank. Entity Registry can help generate the needed base code, which can then simply be copied and pasted into application designer.

See <u>Setting Up Entity Registry</u>.

The following is an example of the SCC\_SL\_TRANSACTION:INTFC application package that comprises the delivered application classes used by CTM:

### **Image: Example of application classes used by CTM**

This example illustrates the fields and controls on the Example of application classes used by CTM. You can find definitions for the fields and controls later on this page.

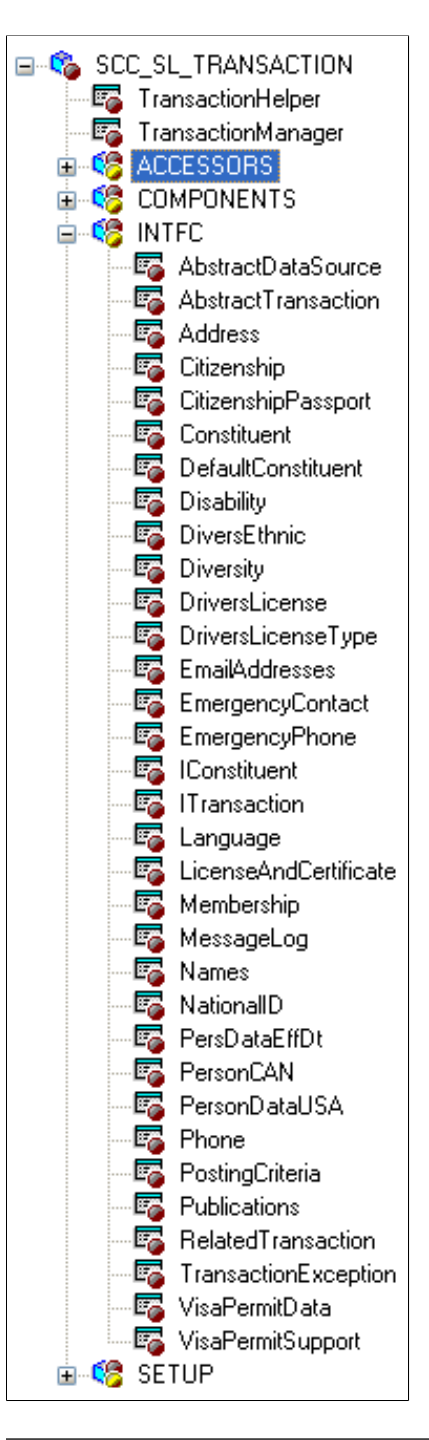

**Note:** If you created a new constituent entity, we recommend to not create the corresponding application class under the SCC\_SL\_TRANSACTION:INTFC application package. Instead, create a separate application package. This is because any modifications made to the delivered application package is considered a customization and might be overridden when a software update is delivered.

Note that this step is only to create a *shell* application class. You create a name for it using Application Designer, but the PeopleCode logic is created through Entity Registry.

For information on creating application classes using the Entity Registry component, see [Setting Up](#page-546-0) [Entity Registry,](#page-546-0) "Creating a New Entity."

## **Step 3: Creating Entities**

As mentioned in the previous subsection, the CTM framework takes full advantage of the Entity Registry feature. Each combination of staging record and production record along with their application class need its own entity. The new entity can be a parent entity or a child of an existing parent. For instance, the *Constituent* and the *Application* entities, delivered with your system, are parent entities of many children.

Register a new entity in the Entity Registry page (Set Up SACR > System Administration > Entity > Entity Registry).

When creating an entity that will be used as part of a CTM transaction, select an Entity Type that is defined to use both production and staging records. Two delivered Entity Types are set up that way:

- Staged HR Entity (use it if the production record is owned by HR).
- Staged Entity.

See [Setting Up Entity Registry,](#page-546-0) "Configuring Entity Types, Setting Up Entity Types."

### **Step 4: Creating or Maintaining Web Services**

CTM uses web services to move data to the production tables. If the CTM consumer you are creating involves transactions to be performed *online,* you can allow the self-service users to *Save* the transaction so that they can come back later to *Submit* when ready. If you choose to do so, you will need to create web services for the following actions:

- One service for the *Save* action.
- One service to retrieve a specific saved transaction.
- One service to retrieve multiple saved transactions.
- One service for the *Submit* action.

Use PeopleTools Integration Broker to create the web services.

Delivered with your system are the following AAWS web service operations constructed for the delivered CTM admission transaction. You can use them as samples to create your own web services.

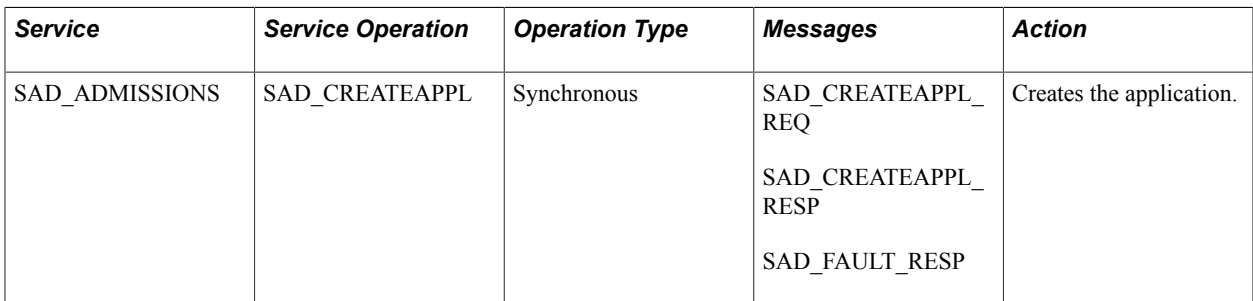

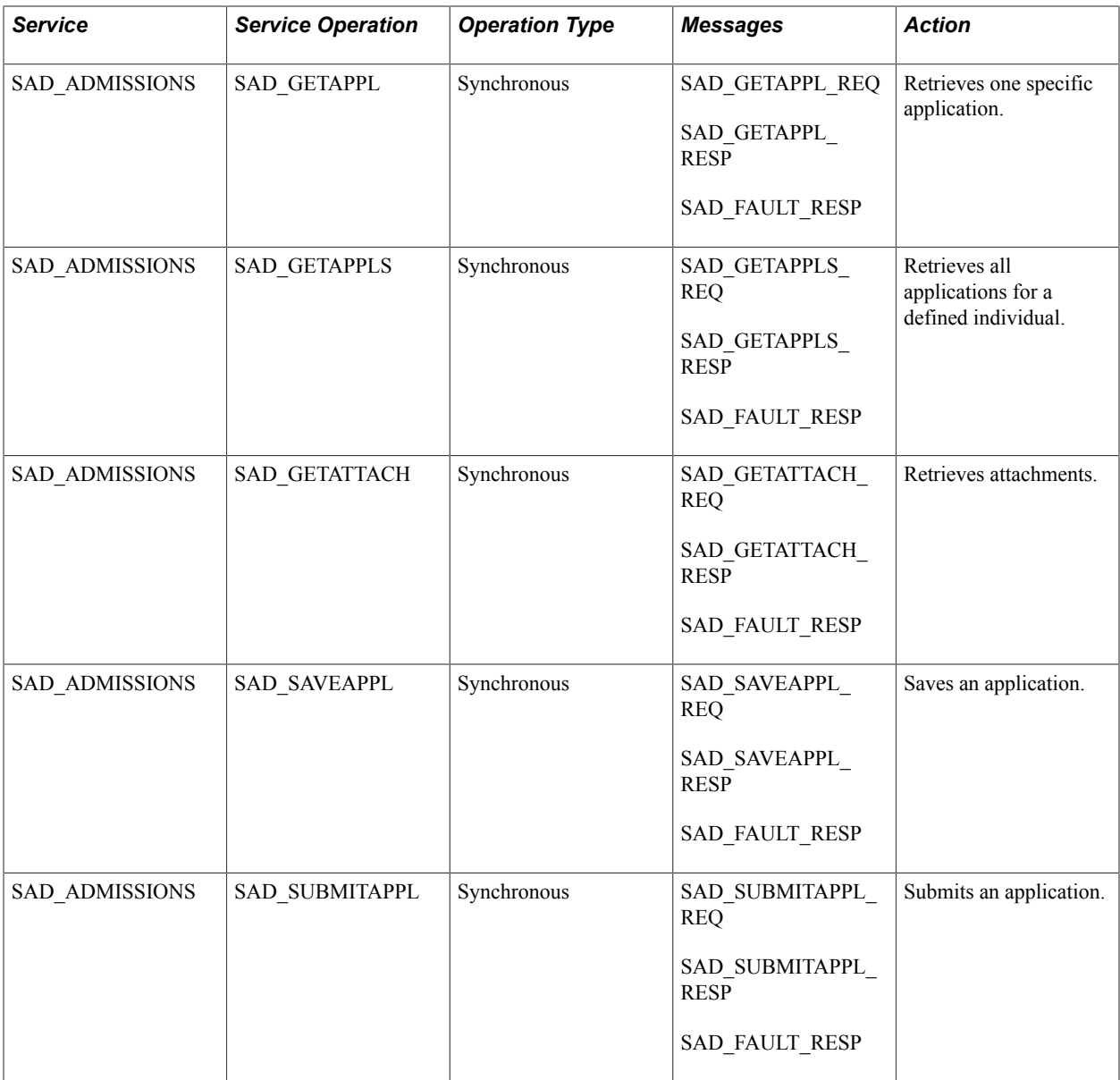

Creation or update considerations for CTM:

- Service operations should be *synchronous* so request and response messages should be created.
- The Entity Registry component provides a utility called Generate XSD that creates a schema that can be used to create web service messages (through Integration Broker). Use it to update or create the schema for either the delivered messages or the messages you create.

# **(Optional) Step 5: Creating a Transaction Staging Component**

Delivered with CTM is the Constituent Staging component. The component enables an administrative user to review, update, and correct errors related to the staged *constituent* data entered for a CTM transaction. The component also enables the administrative user to process the transaction for which the constituent data was entered. But different consumers of CTM will probably also have *transactionspecific* data in addition to constituent data in a CTM transaction. In such a scenario, you can optionally create a component, similar to the Constituent Staging component, which an administrative user can use to review, update, and correct errors related to the staged *transaction-specific* data. The transaction

staging component will complement the Constituent Staging component. Both must use the Temporary ID field (SCC\_TEMP\_ID) as high level key. The transaction staging component name you create and the menu navigation where you place it can be entered in the Transaction Setup component (in the Transaction Data Launch View group box). This will set a hyperlink on the Constituent Staging component allowing the user to easily navigate to the appropriate transaction staging component for the selected Temporary ID. To create your own transaction staging component and connect it with the delivered Constituent Staging component, we have delivered three subpages that can be inserted directly into the component you create in Application Designer.

**Note:** Each functionality that consumes CTM will probably require its own transaction staging component to display the transaction data specific to the functionality. Creation considerations:

- 1. At the top of the first page of your transaction staging component, add the following three delivered subpages:
	- a. SCC\_STG\_HEADER\_SBP: Used inside any transaction staging components (that is, this subpage can be used for all transactions). Contains all the generic fields pertinent to a CTM transaction, for instance, Temporary ID, User ID, Name, Constituent Status, and so on. The subpage also contains the fields for manually processing the transaction. For instance, the Run Search/Match/Post, Post Transaction Data, and Set to Update ID buttons. Finally, it contains the logic to assure proper component behavior based on the Constituent Status and the Transaction Status. The following is an example of the SCC\_STG\_HEADER\_SBP subpage when used in a transaction staging component:

### **Image: Example of the SCC\_STG\_HEADER\_SBP subpage**

This example illustrates the fields and controls on the Example of the SCC\_STG\_HEADER\_SBP subpage. You can find definitions for the fields and controls later on this page.

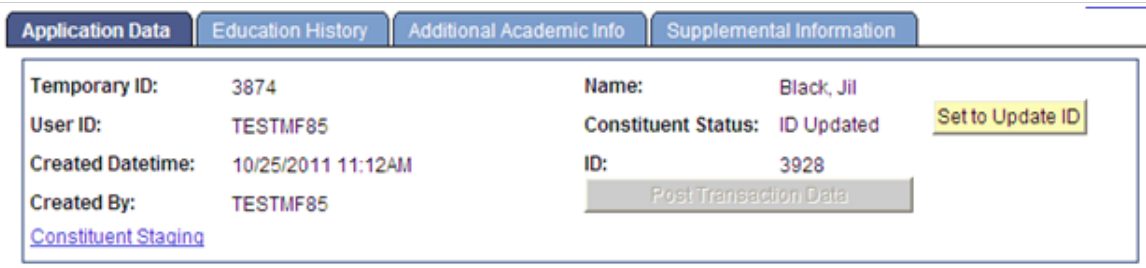

b. SCC\_MESSAGELOG\_SBP: Contains the grid for the errors that are found when CTM processes the transaction. The following is an example of the SCC\_MESSAGELOG\_SBP subpage when used in a transaction staging component:

#### **Image: Example of the SCC\_MESSAGELOG\_SBP subpage**

This example illustrates the fields and controls on the Example of the SCC\_MESSAGELOG\_SBP subpage. You can find definitions for the fields and controls later on this page.

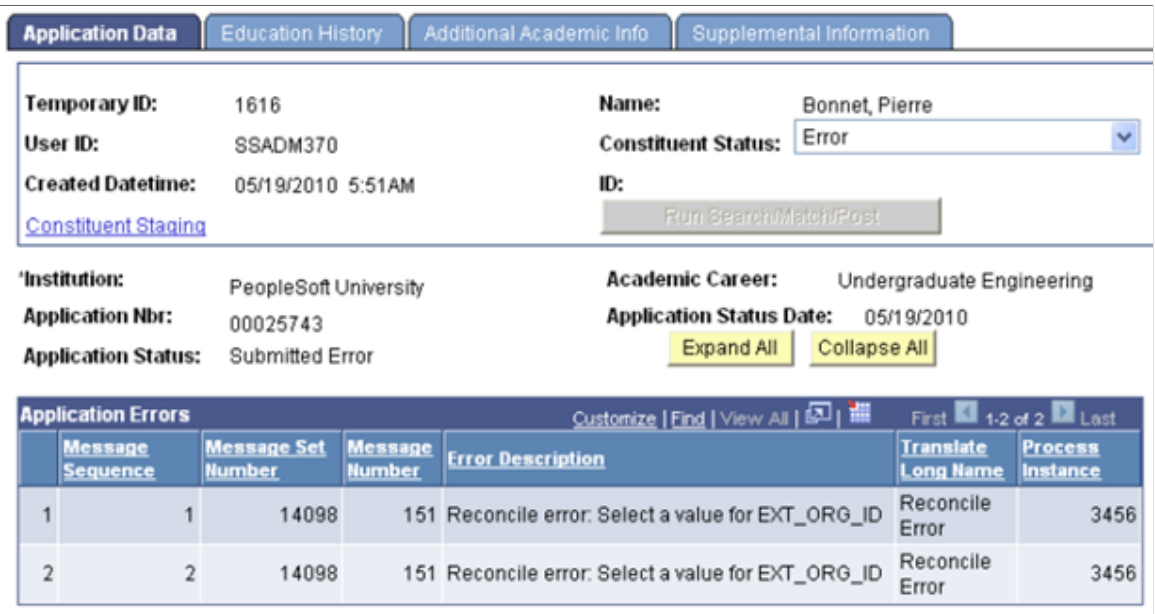

c. SCC\_TRANSAC\_SBP: Contains the transaction generic information and offers the possibility to unpost a posted transaction. The following is an example of the SCC\_TRANSAC\_SBP subpage when used in a transaction staging component:

### **Image: Example of the SCC\_TRANSAC\_SBP subpage**

This example illustrates the fields and controls on the Example of the SCC\_TRANSAC\_SBP subpage . You can find definitions for the fields and controls later on this page.

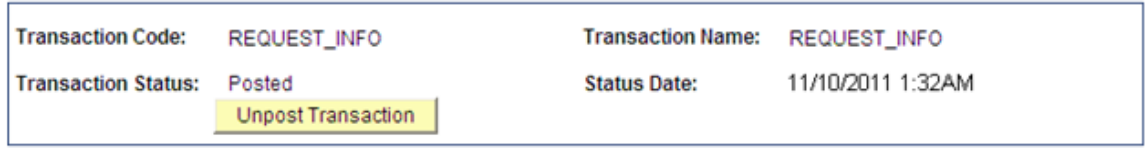

- 2. Below the subpages, add the fields that you had included in the transaction staging records. Based on the quantity of data to display, use as many tabs as you need. Each tab should include the SCC\_STG\_HEADER\_SBP subpage as header.
- 3. Create the component search record to include the desired access security. Consider using a view that will return the Temporary IDs of only the transactions for which the component is built. For instance, your institution might be using CTM for AAWS admissions transaction as well as for a new CTM consumer. Because these two CTM consumers use different transaction staging records, you will be using two different transaction staging components. The search record for your new transaction staging component could limit the Temporary IDs that have rows in one or more staging records (staging records that you created for your new CTM consumer). This way, your users will not see the Temporary IDs that performed the AAWS transactions. Also, consider securing the search record. For instance, the delivered search record to access the Constituent Staging component does not restrict the

returned Temporary IDs. However, the delivered search record to access the Application Transactions staging component (SAD\_APPL\_STG) limits the returned Temporary IDs based on Application Center security tied to the User ID that accesses the staging component. The Application Transactions staging component is delivered with AAWS.

4. Once you create the component, component PeopleCode must be added to have the logic contained in the three subpages working properly. To do so, a generic application class (SCC\_SL\_TRANSACTION:UTIL:StageReviewBase) is delivered. It contains properties and methods that process data, change user interface details of fields residing in the three sub-pages. The application class must be extended and methods in it should be overridden according to functional requirement.

For example, to construct its transaction staging component (Application Transactions component), AAWS admission transaction uses the application class SAD\_ADM\_APPL:Components:SAD\_APPL\_STG. This application class extends the SCC\_SL\_TRANSACTION:UTIL:StageReviewBase application class. The StageReviewBase class contains Recruiting and Admissions specific logic.

**Note:** SCC\_SL\_TRANSACTION:UTIL:StageReviewBase contains a method called *constituentStatusChangeEvent().* This method is invoked every time the SCC\_STG\_STATUS property is changed. This method is intended to be overridden by the subclass to add transaction specific logic.

**Note:** The SCC\_SL\_TRANSACTION:UTIL:StageReviewBase contains the *SCC\_RERUN\_PUSH\_BTN\_FieldChange();* and *SCC\_CONST\_STS\_UPD\_FieldChange();* methods. These two methods should be defined in the subclass and invoked from component record field PeopleCode events of the records fields <component>.SCC\_SL\_DERIVED.SCC\_RERUN\_PUSH\_BTN.FieldChange and <component>.SCC\_SL\_DERIVED.SCC\_CONST\_STS\_UPD.FieldChange. This is necessary to ensure that the push buttons on the header subpage works. Explanation to various other methods and properties of StageReviewBase class is given inside the application class itself. These methods/ properties may or may not be overridden based on functional requirements.

**Note:** The SCC\_SL\_TRANSACTION:UTIL:StageReviewBase contains a method called *method processtrandtls* to populate the subpage SCC\_TRANSAC\_SBP. This method populates the fields of the subpage related to the transaction from the transaction staging record. This method should be called during the time of building transaction staging component and also every time the transaction staging record undergoes data changes during transaction processing.

**Note:** The SCC\_SL\_TRANSACTION:UTIL:StageReviewBase contains a method called SCC\_TRANSTG\_WRK\_SCC\_STS\_UNPOST\_Fieldchange. If you wish to provide the ability to unpost a transaction, extend this method in your Transaction App class with the required business logic/ business process to unpost a transaction. The delivered method SCC\_TRANSTG\_WRK\_SCC\_STS\_UNPOST\_Fieldchange would flip the transaction status field SCC\_TRANS\_STS of the staging record and set the value to "Submit". It would also appropriately change the values in UI as the status changes. To enable this, the method has to be invoked from the Fieldchange event of the SCC\_STS\_UNPOST field of your Transaction staging component PeopleCode.

5. Register the new component under the menu you choose and grant administrative users access to it.

**Note:** For an example of how this is done, use the Application Transactions staging component (Student Admissions, Application Transaction Mgmt, Application Transactions) delivered with AAWS and admission transactions functionality. This is the Application Transactions staging component:

#### **Image: Example of a transaction staging component integrated with CTM**

This example illustrates the fields and controls on the Example of a transaction staging component integrated with CTM. You can find definitions for the fields and controls later on this page.

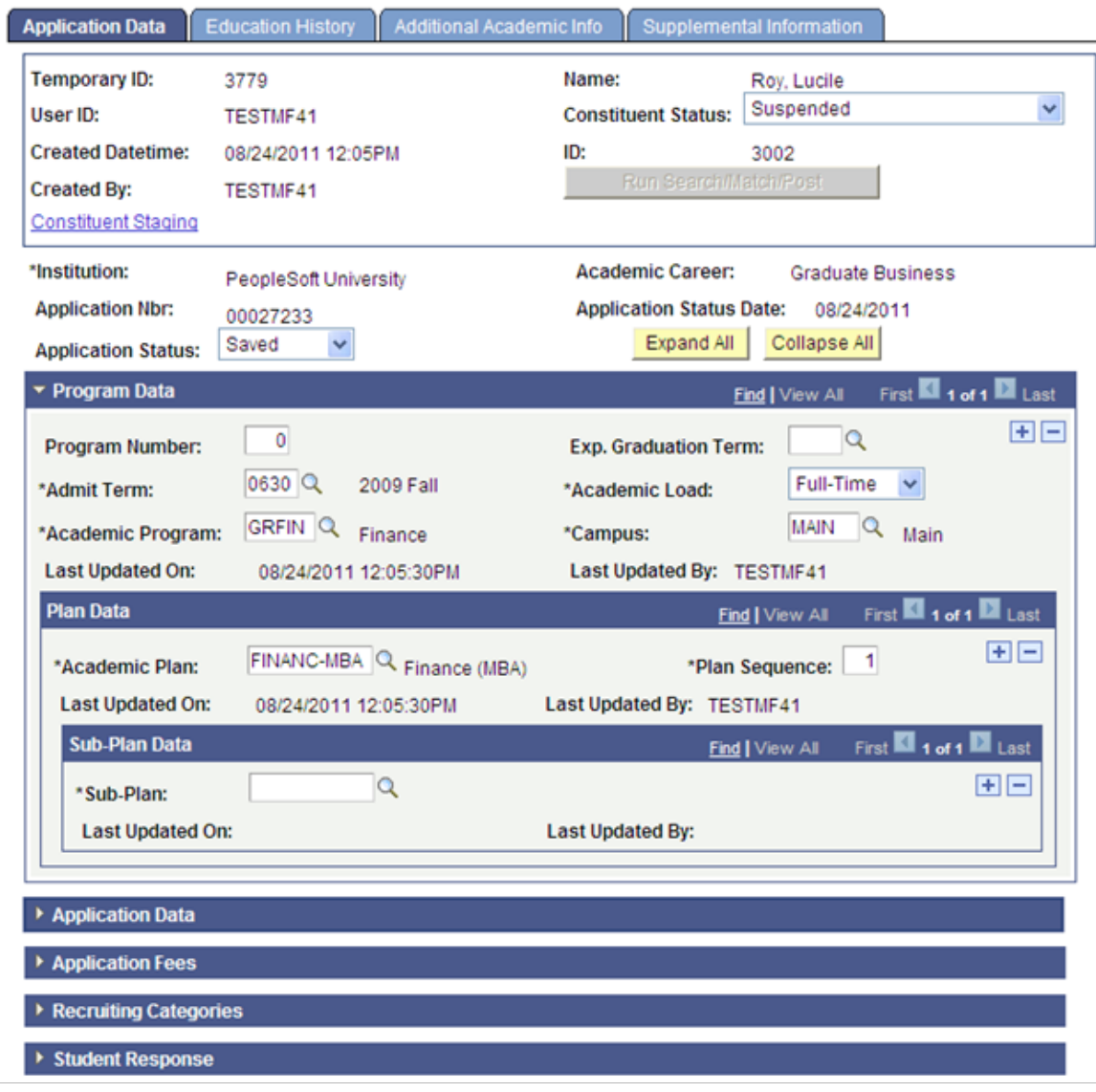

**Note:** In the above example, AAWS Application Transactions component only uses the described first two subpages. It does not use SCC\_TRANSAC\_SBP. Instead the transaction uses its own logic.

See "Reviewing and Editing Staged Admission Application Transactions" (PeopleSoft Campus Solutions 9.2: Recruiting and Admissions).

# **Step 6: Setting Up Data Update Rules**

See [Setting Up CTM](#page-1274-0), "Defining Data Update Rules."

# **Step 7: Setting Up a Transaction**

See [Setting Up CTM](#page-1274-0), "Setting Up a Transaction."

Setup considerations:

1. The Transaction Handler application class handles the activities specific to the posting of the data for your new CTM transaction, for instance, data validation, posting, save, purge, to get related transactions and so on. The application class you specify here must extend the SCC\_SL\_TRANSACTION:INTFC:AbstractTransaction. Any method of this class can be overridden by the Transaction Handler class as per business requirements. The following is an example of a Transaction Handler application class code:

```
import SCC SL TRANSACTION: INTFC: AbstractTransaction;
class TransactionClass extends SCC_SL_TRANSACTION:INTFC:AbstractTransaction ⇒
 method TransactionClass ();
/* May override these methods as per business requirement */
 method validate(&p_tempConstituentID As number, &p_log As
SCC SL TRANSACTION: INTFC: MessageLog out) Returns boolean;
 method post(&p_tempConstituentID As number, &p_EMPLID As string);
method save(&p_tempConstituentID As number, &p_EMPLID As string);
     method getRelatedTransactions(&p_tempID As number, &p_transacCode As strin⇒
g)
Returns array of SCC SL TRANSACTION: INTFC: RelatedTransaction;
method purge(&p_arrTempConstituentID As array of number);
end-class;
method TransactionClass
 %Super = create SCC SL TRANSACTION: INTFC: AbstractTransaction();
end-method;
```
**Note:** For an example of a delivered Transaction Handler application class that extends the SCC\_SL\_TRANSACTION:INTFC:AbstractTransaction, look at the AAWS admission transaction delivered application class SCC\_OLA.TRANSACTION.AdmissionTransaction.

- 2. The Staging Record Name is the staging record you created in *Step 1: Creating or Extending Staging Tables*. It is the parent staging record for your transaction.
- 3. While you can use different values, we recommend to set the Constituent Handler information as follows:
	- Root Package ID: SCC\_SL\_TRANSACTION
	- Path: INTFC
	- Application Class ID: DefaultConstituent
- 4. The Transaction Data Launch View should contain the location of where you applied the transaction staging component you created in step 5. Leave the values as blank if you decided not to provide a component to review the staged transaction-specific data.

5. When creating a CTM transaction that only involves constituent data (no transaction-specific data), consider setting up your transaction with the following Transaction Handler information:

#### **Image: Example of Transaction Handler section on Transaction Setup page**

This example illustrates the fields and controls on the Example of Transaction Handler section on Transaction Setup page. You can find definitions for the fields and controls later on this page.

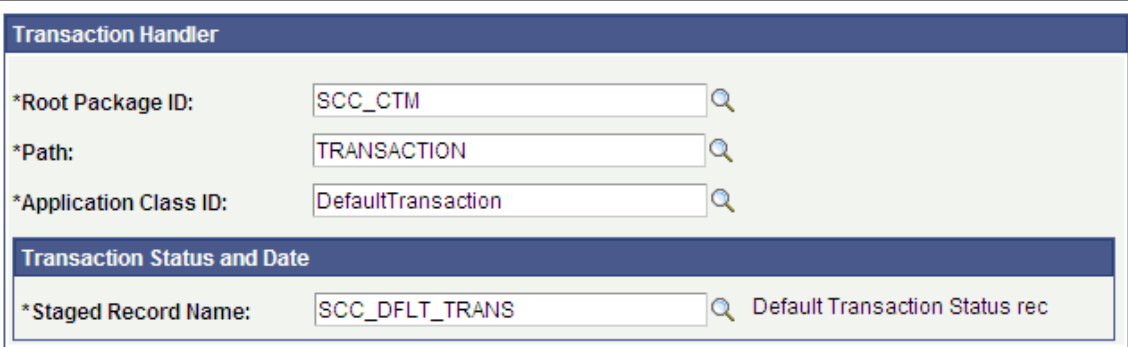

A delivered example of a CTM transaction that does not involve any transaction data is *DELEGATED\_ACCESS*. This CTM transaction can be used to gather constituent information about the third party (the proxy) who has been delegated access to a student data. In this case the transaction will only process constituent data, leaving all the transaction-specific data logic unused.

**Note:** For examples on how the Transaction Setup component is configured for the delivered AAWS admission transaction, see [Setting Up CTM.](#page-1274-0)

### **(Only for online transactions) Step 8: Creating a User Interface**

The user interface for your CTM online transaction can be created using PeopleTools language, or others. While we recommend using Oracle Application Development Framework (Oracle ADF) to develop an online transaction user interface, you can use any technology or tool that complies with PeopleTools Integration Broker.

Creation considerations:

1. Start by defining the data collection flow for your online user interface. This exercise will help you identify where the web services you created in one of the previous subsections gets invoked. For example, an online application user interface, may have the following data collection flow:

#### **Image: Example of a data collection flow for an Online Application**

Example of a data collection flow for an Online Application

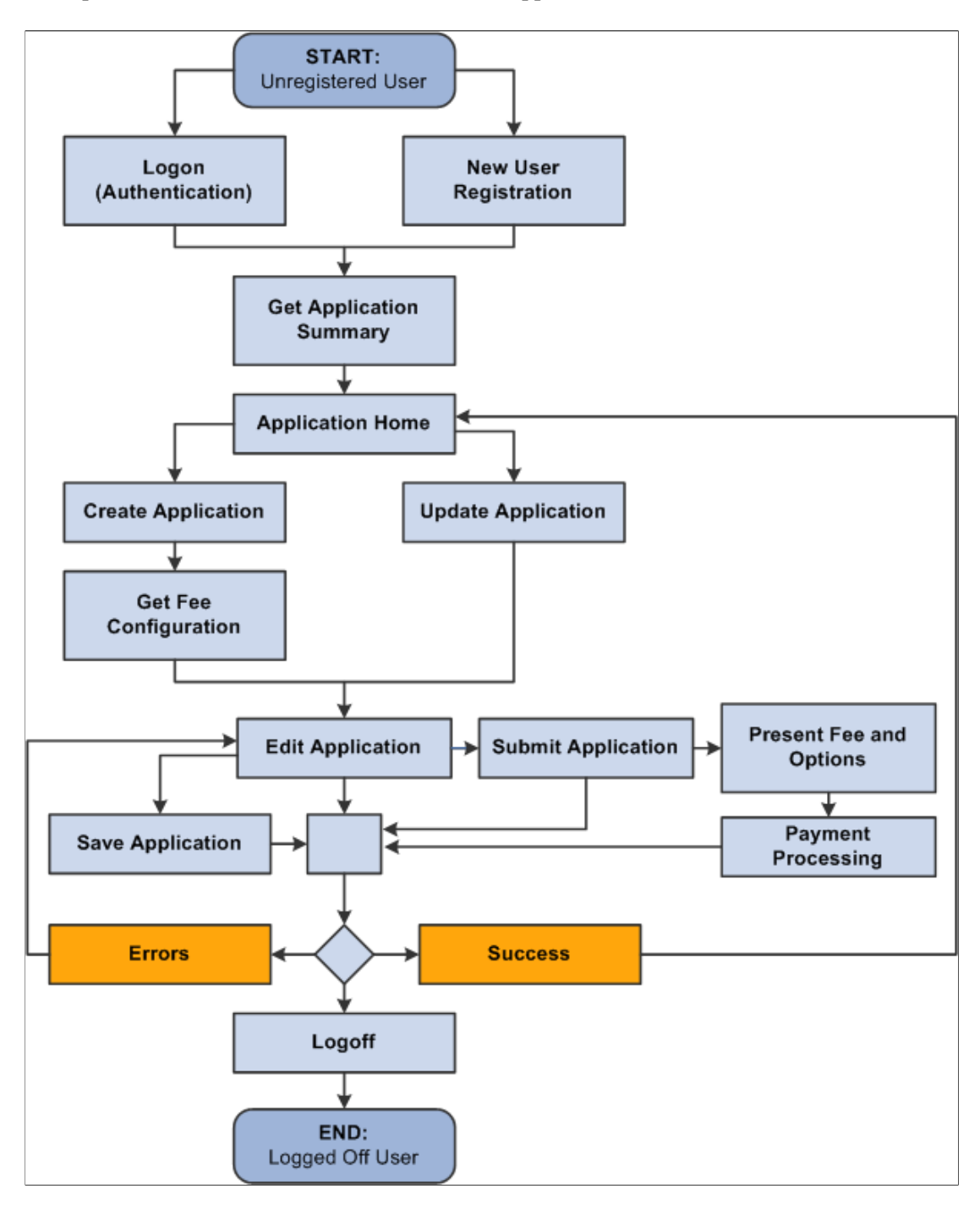

2. Because an online transaction requires authenticating the user, consider using the New User Registration framework to take advantage of all the Campus Solutions security objects delivered with the framework. Some self-service users may already have a username and a password to access your system (returning users) some don't (guest users). The New User Registration framework allows both users to authenticate to your system and once successfully authenticated, be transferred to the online self-service page used by your CTM transaction.

#### See [Developer Reference to Deploy New User Registration.](#page-916-0)

3. Once the system has authenticated the user, it is also an appropriate time for the user interface to perform any initialization or setup to prepare the user for entry into the online transaction. Such setup may include requesting for a bulk list of values data that the user interface can subsequently display to the user. Performing this activity up front may result in a general performance improvement and improved user experience.

See [Setting Up List of Values.](#page-528-0)

A typical self service online transaction user interface might perform the following actions:

To allow a new user to register and a returning user to login, see [Setting Up CTM for New User](#page-897-0) [Registration.](#page-897-0)

To initialize retrieval of list of values for specific fields:

- After authenticating the user, optionally formulate a bulk *List-Of-Values* request message.
- Submit the request message to the SCC\_GET\_LOV service operation.
- Store the *List-Of-Value* results in a temporary storage area for use throughout the online transaction functioning.

Refer to the third step related to list of values discussed in the Creation considerations topic of this subsection.

To retrieve saved transactions:

If the online transaction allows the self-service user to save an incomplete transaction in order to come back later, create a page where you can display the incomplete transaction names so a user can select the proper transaction to complete. A get service will retrieve the saved data.

### **(Optional—only for online transactions) Step 9: Setting Up List of Values**

Self-service user interfaces constructed using tools external to your PeopleSoft Campus Solutions database may contain data fields that have predefined or prompt values used to control and streamline data entry for a user. If you want to display these values that are set up inside your PeopleSoft Campus Solutions database, whether it is for a *prompt* field or a field that contains translate values, you can take advantage of the *List of Values* web service to do so. This delivered web service recognizes and provides the values that are used to populate drop-down list boxes on a user interface and for validating selections.

### **(Optional—for online transactions only) Step 10: Setting Up New User Registration**

See [Developer Reference to Deploy New User Registration.](#page-916-0)

### **(Optional—only for online transactions) Step 11: Creating a Setup Component for a CTM Consumer**

In the Transaction Setup component you create a Transaction Code and associate the data update rule value and the Search/Match parameters you want to use when the transaction is performed. Now, for your CTM consumer, depending on the values entered by a self-service user while performing the transaction, you may want to use different data update rules and Search/Match settings. For instance, the AAWS Online Application may allow online users to apply to an institution *PSUNV* and to an academic career *UGRD.* Now a different online user may apply to institution *ORACL* and to an academic career *GRAD.* Because the different institutions or the different academic careers business processes may differ, you may need to use different data update rule codes or different Search/Match parameters to process these two transactions. This is achieved by setting two different transaction codes and using a setup component that will interpret, based on the data entered by the self-service user, which transaction code to use. Notice that this is possible because the same staging records, production records, application classes and user interface are used to perform the two transactions. Only the values entered vary.

Therefore, depending on the nature of the CTM consumer you are creating, you may, like for AAWS Online Application, need to create multiple transaction codes for the same transaction. You do so if you want to use a specific data update rule code or Search/Match parameters based on the values entered by the self-service user while performing the transaction. A setup component for the CTM consumer will therefore need to be created to identify what fields and values should define which Transaction Code to use. The transaction codes will use the same staging and production records, the same application classes, the same entities, and the same staging component. Only the data update rule or the Search/Match parameters (defined for the Transaction Code) could be different based on the data entered by the selfservice user.

An example of a setup component for a CTM consumer is delivered with the AAWS admission transaction: *Application Configuration* component (SAD\_ADM\_APL\_CONFIG). Typical to admissions, their business processes function differently from one institution to another and from one academic career to another. While the staging and the production tables are the same, the behavior to update them and to process the transaction varies depending on the institution and the academic career values entered by the self-service user.

The following shows the extended transaction setup component delivered with the AAWS admissions online application transaction. To access this component, select Set Up SACR  $>$  Product Related  $>$ Recruiting and Admissions > Application Configuration > Application Configuration.

### **Image: Example of an extended transaction setup component – Application Configuration component**

This example illustrates the fields and controls on the Example of an extended transaction setup component – Application Configuration component. You can find definitions for the fields and controls later on this page.

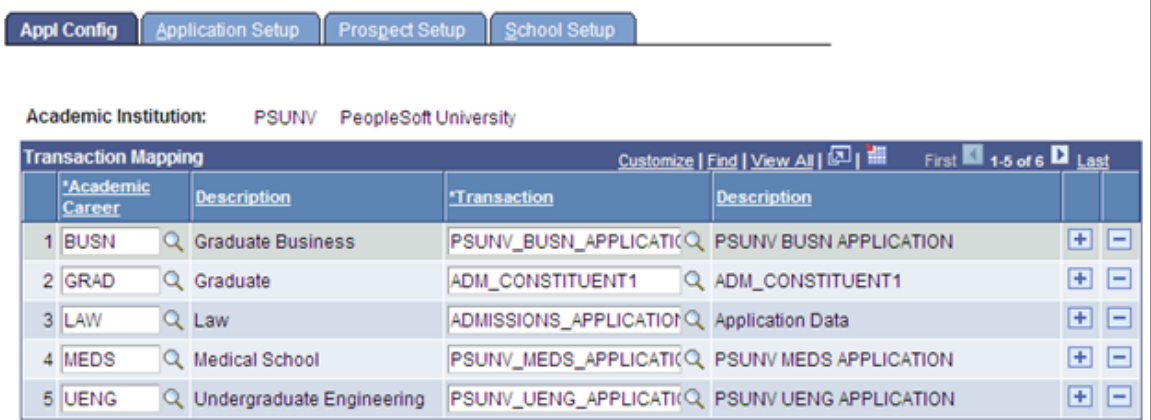

When a self-service user or an administrator uses the institution-created user interface to perform an online transaction, logic should be in place inside the user interface to interrogate the extended transaction setup component to determine which Transaction Code to use based on the values entered by the user.

For example, a transaction code *PSUNV\_UGRD\_EXAMPLE* is created with a data update rule value *DO\_NOT\_UPDATE\_RULE* and a second transaction code *ORACL\_GRAD\_EXAMPLE* with a different data update rule value *DEFAULT\_UPDATE\_RULE*. The extended transaction setup component should specify that for institution *PSUNV* and academic career *UGRD,* the transaction code to use is *PSUNV\_UGRD\_EXAMPLE.* And for institution *ORACL* and academic career *GRAD* to use transaction code *ORACL\_GRAD\_EXAMPLE.*

**Note:** The Application Configuration component supports only AAWS.

### **(Only for offline or batch transactions) Step 12: Setting Up File Parser**

You must set up File Parser for offline transactions.

See:

- [Running the File Parser Process](#page-314-0)
- [Setting Up CTM,](#page-1274-0) "File Parser and CTM"

### **(Optional) Step 13: Setting Up an Entity Profile for an Online Transaction**

When you use an entity profile, CTM will identify the entity profile ID and prepare a response message based on the profile setting. Using an entity profile improves web service performance because you can set the payload size of the response message. Currently, only service requests whose response message contains the Constituent entity can take advantage of CTM entity profiling.

To set up an entity profile for an online transaction:

- 1. Go to Set Up SACR >System Administration >Entity >Entity Registry.
- 2. Search for *Constituent*. The Entity Configuration page appears.
- 3. From the Action drop-down field, select Edit Entity View.

#### **Image: Edit Constituent Entity View (example)**

This example illustrates the fields and controls on the Edit Constituent Entity View (example).

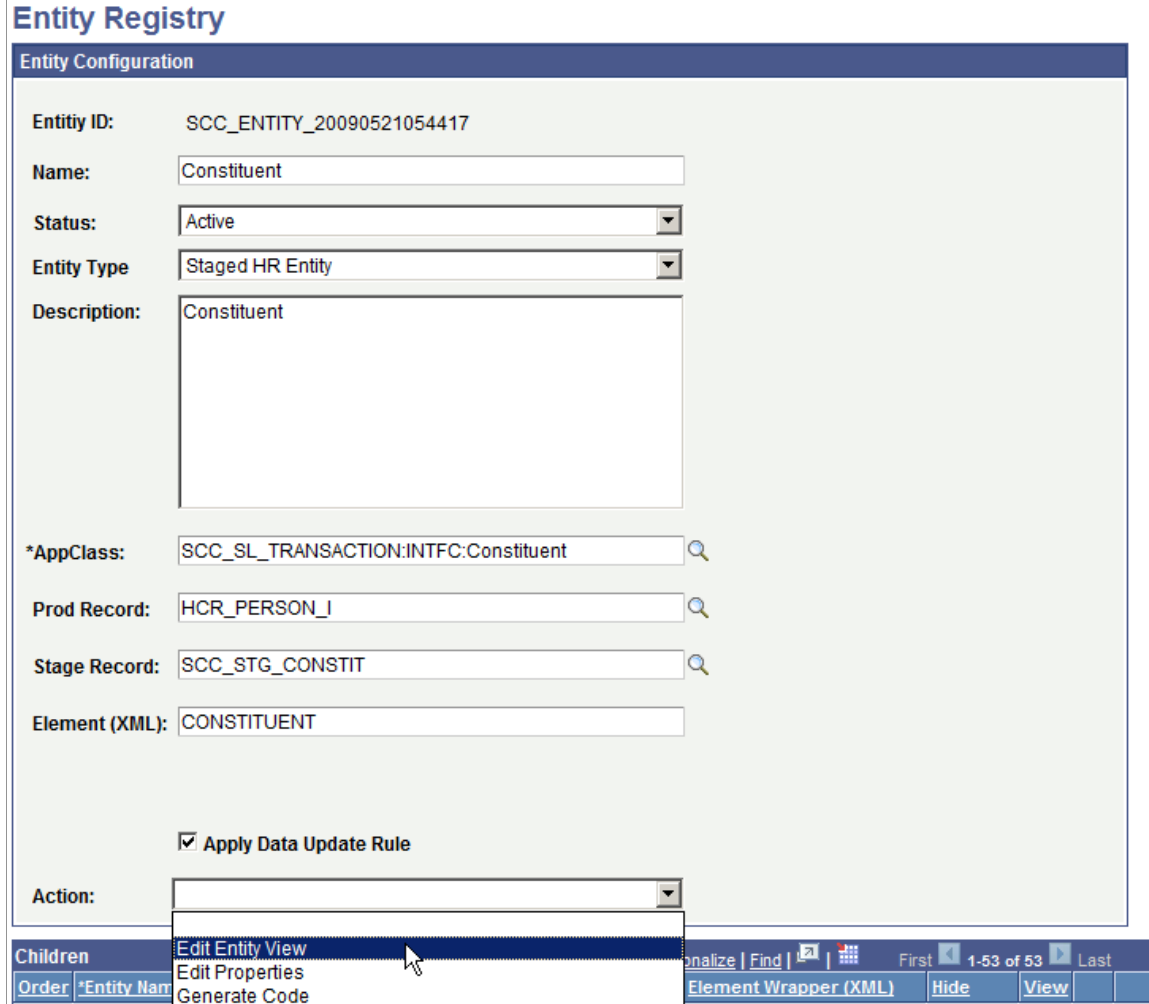

- 4. To add an entity view, click the + button to add a row.
- 5. In Entity View Name, enter a name for the view. For example, *PROFILE\_TESTER.*
- 6. Scroll down to the Entity Children region, then select the entities you *do not* want to appear in the response message. For example, if you select all entities in the list and leave the child entity 'Name' deselected, only Name will appear in the response message.
- 7. Save your changes.
- 8. Associate the entity view you created to an entity profile:
	- a. Go to Set Up SACR, System Administration, Entity, Entity Profile.
	- b. Click Add a New Value to set up an entity profile.
	- c. In Entity Profile Name, provide a name for the profile.
	- d. In Profile Type, select *Web Service.*

e. Click Save and an Entity Profile ID is generated.

#### **Image: CTM — Entity Profile Example page**

This example illustrates the fields and controls on the CTM — Entity Profile Example page.

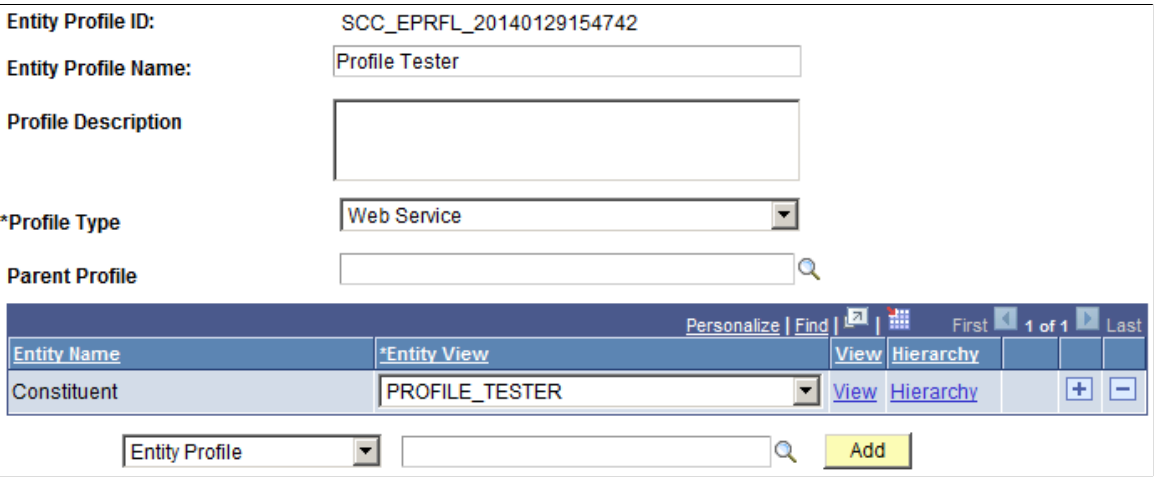

9. To test the entity profile, submit a service request for SCC\_USERREG using any service tester. In the request message, make sure you include the attribute SCC\_PROFILE\_ID, and use the value that was generated for Entity Profile ID.

The response message should return only the entity or entities you selected when you created the entity view.

### **Image: Service Request for SCC\_USERREG - Response Message example**

This example illustrates the fields and controls on the Service Request for SCC\_USERREG - Response Message example.

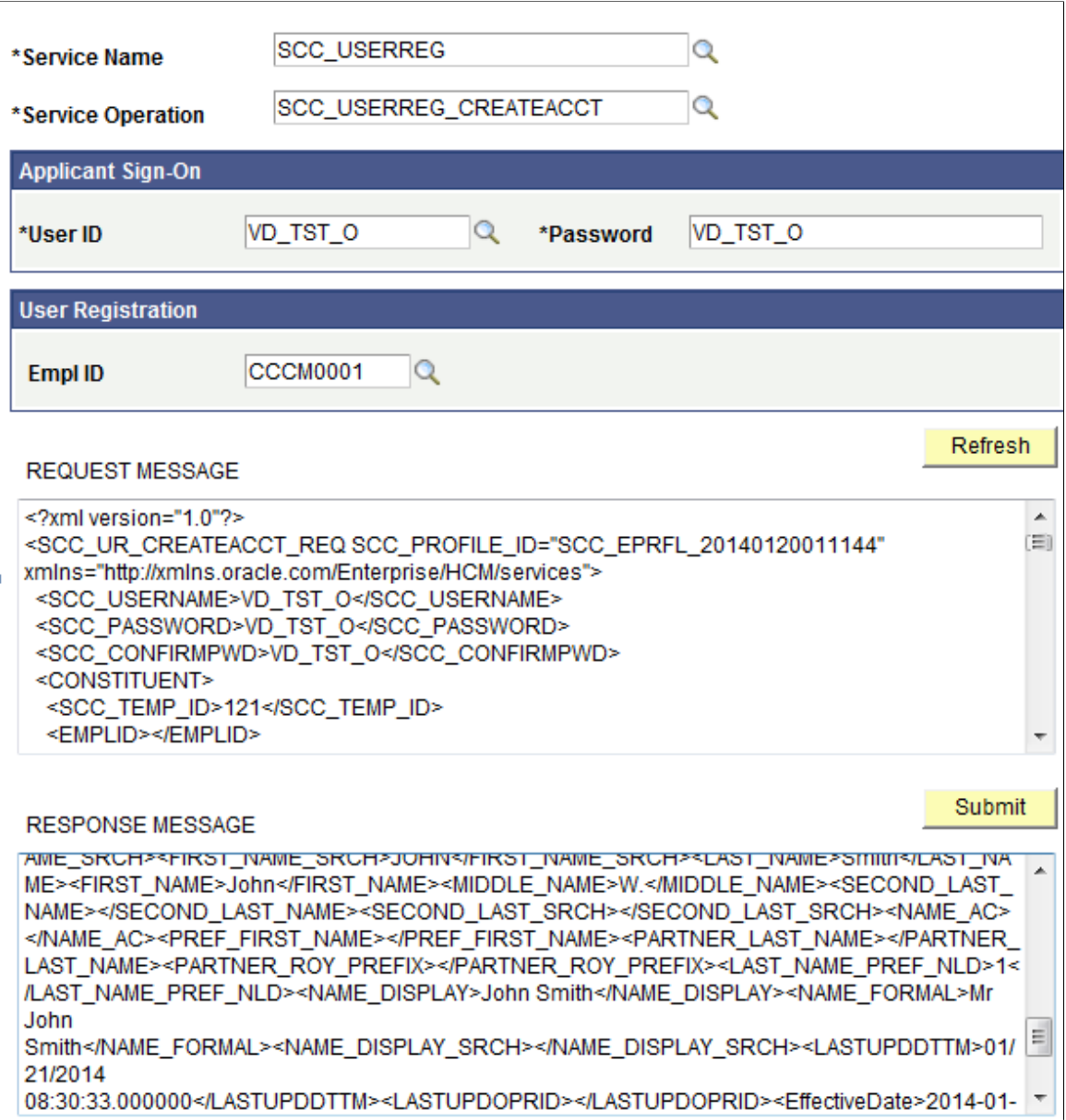

### **Related Links**

[Creating Entity Views](#page-566-0)

# **Using External Search/Match**

# **Understanding Using External Search Match**

As is the case for Internal Search/Match, there are two options to perform searches in an external system:

• Online search: Manually navigate to the Search/Match Integrated component and enter search options.

**Note:** When your institution configures External Search/Match functionality and integrates with an external system, Oracle recommends that you revoke your users' security access to the Search/Match component and replace it with the Search/Match Integrated component so that users will use the same tool for searching existing IDs.

• Automatic search: From a Campus Solutions component where an ID can be created, the External Search/Match triggers behind the scenes after user clicks Save.

### **Related Links**

"Understanding CS-to-HCM Integration" (PeopleSoft Campus Solutions 9.2: Application Fundamentals) [Setting Up External Search/Match Functionality](#page-128-0)

# **Selecting Criteria for an Integrated Search**

This section discusses how to perform an integrated search.

# **Page Used to Select Criteria for an Integrated Search**

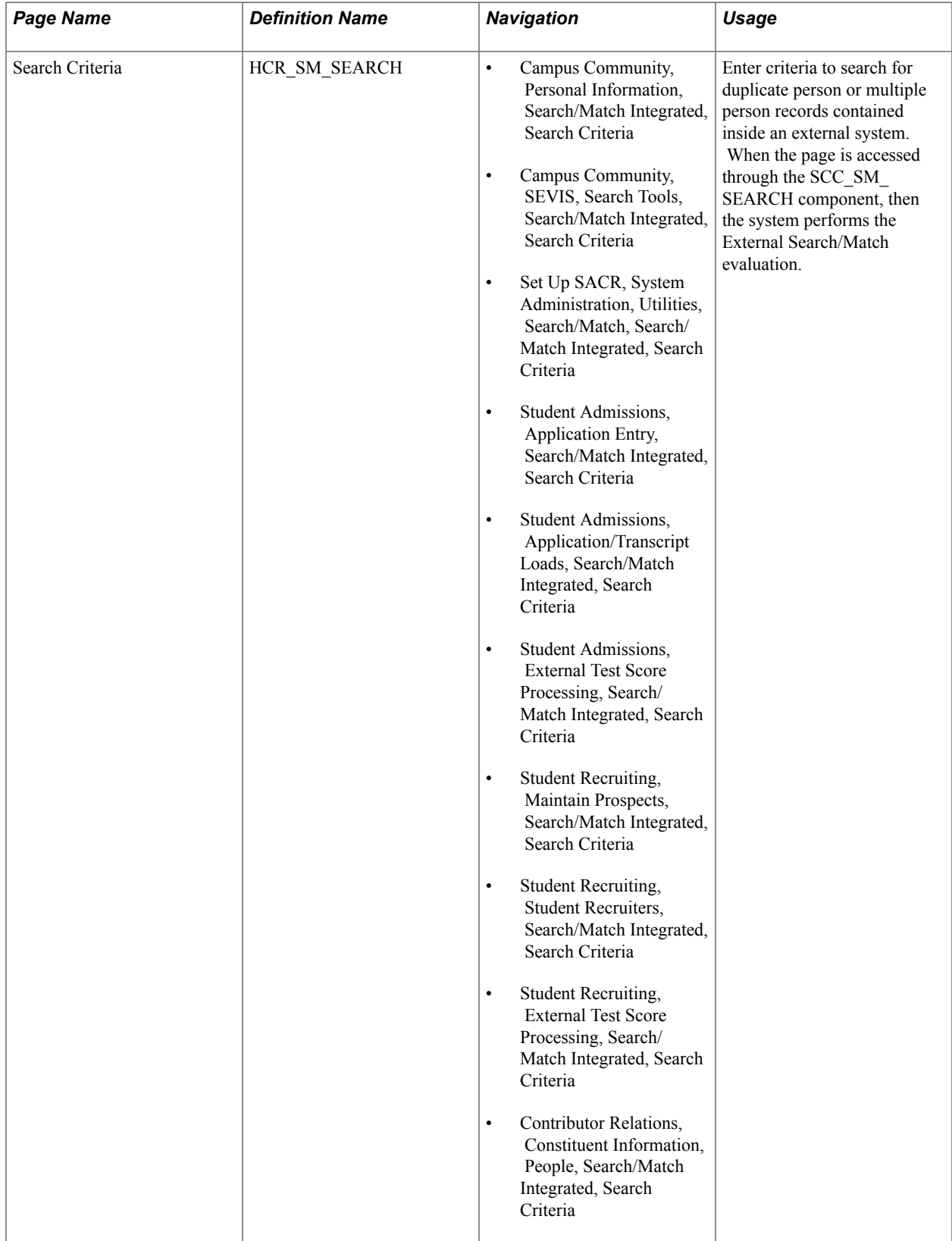

## **Entering Search Criteria**

Access the Search Criteria page (Campus Community > Personal Information > Search/Match Integrated).

### **Image: Search Criteria page (1 of 2)**

This example illustrates the fields and controls on the Search Criteria page (1 of 2). You can find definitions for the fields and controls later on this page.

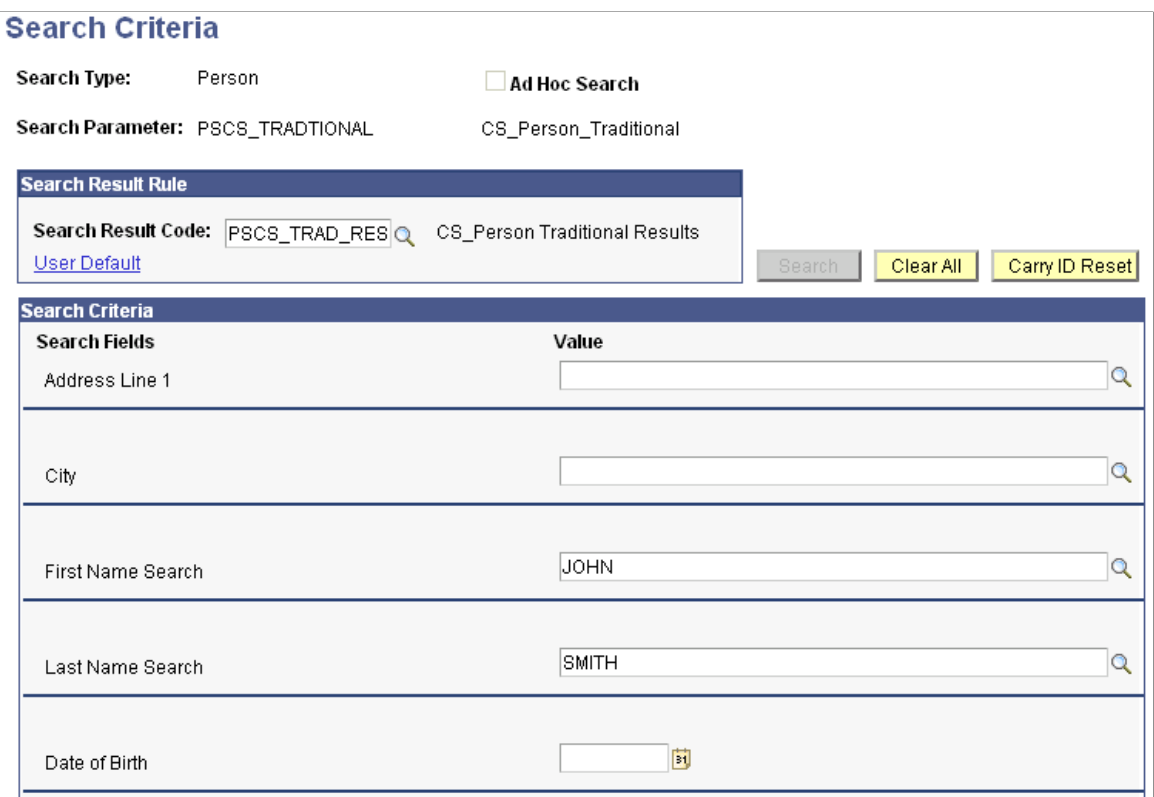

#### **Image: Search Criteria page (2 of 2)**

This example illustrates the fields and controls on the Search Criteria page (2 of 2). You can find definitions for the fields and controls later on this page.

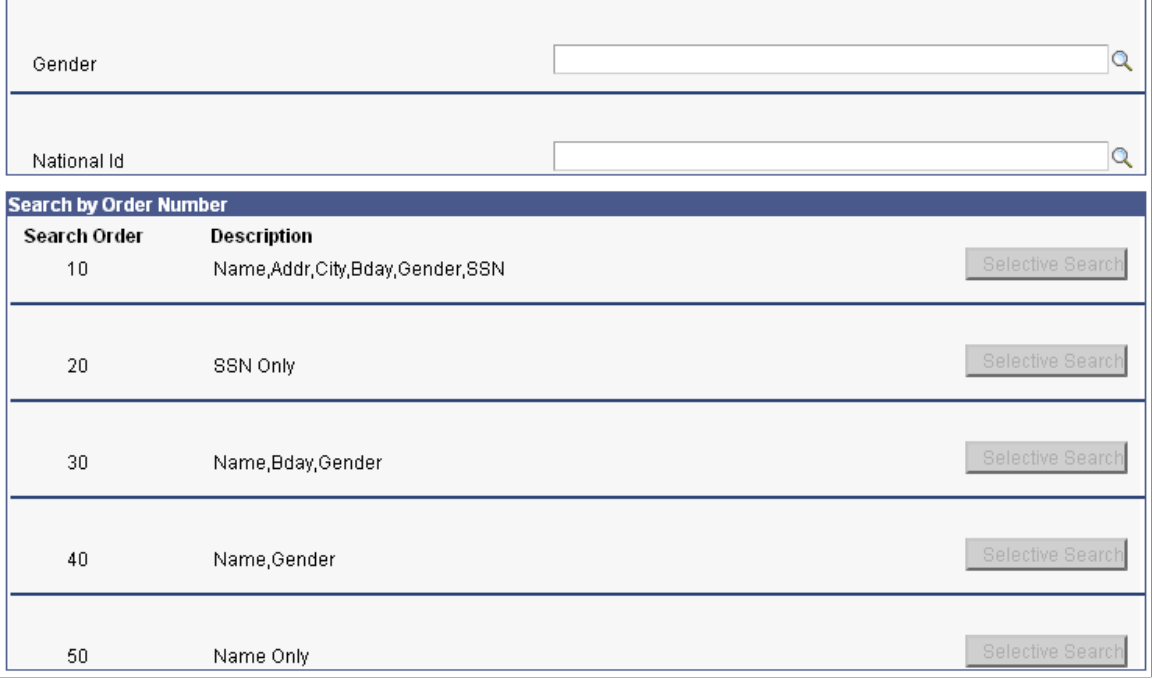

The fields on this page are the same as those on the Search/Match page. However, the SCC\_SM\_SEARCH component includes logic that evaluates the external system data settings when you click the Search or Selective Search button. Note that this is only true when the Search Type is *Person.* For a Search Type of *Applicant* or *Organization,* the system triggers Search/Match.

# **Viewing Integrated Search Results**

This section discusses how to:

- View search results.
- View biographic details.
- View regional details.

### **Pages Used to View Integrated Search Results**

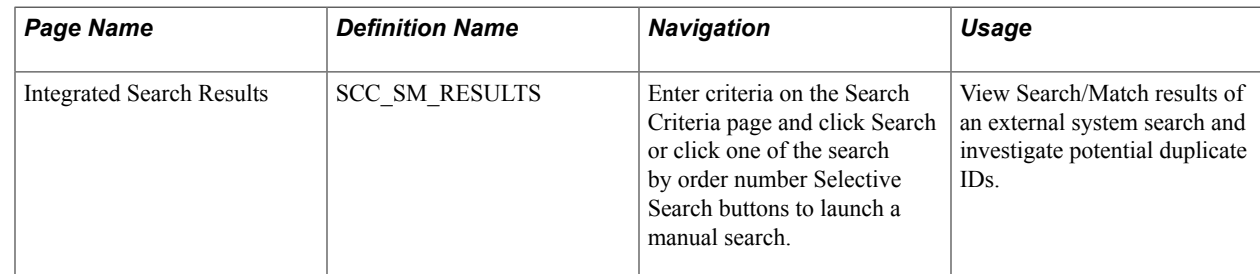

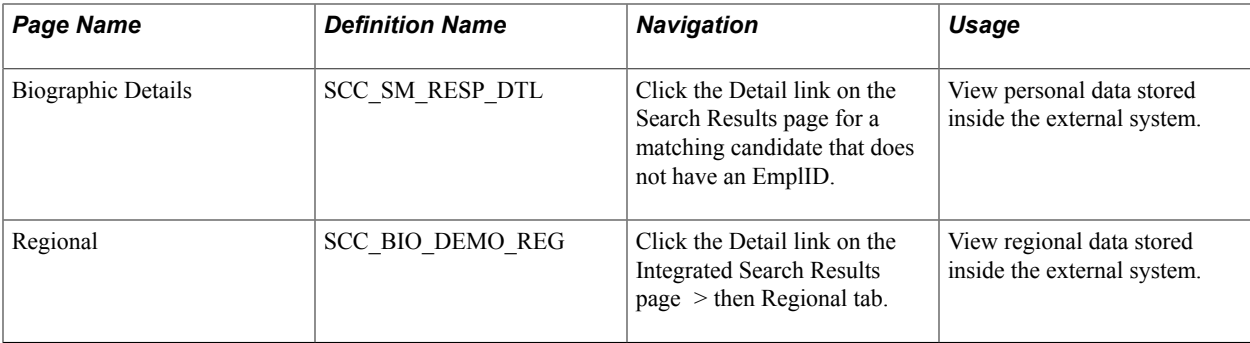

# **Viewing Search Results**

Access the Integrated Search Results page (Click the Search button or one of the available Selective Search buttons on the Search Criteria page). If the External Search/Match is triggered and the system has found matching candidates on a search rule number lower or equal to the Search/Match, the Integrated Search Results page appears.

#### **Image: Integrated Search Results page**

This example illustrates the fields and controls on the Integrated Search Results page.

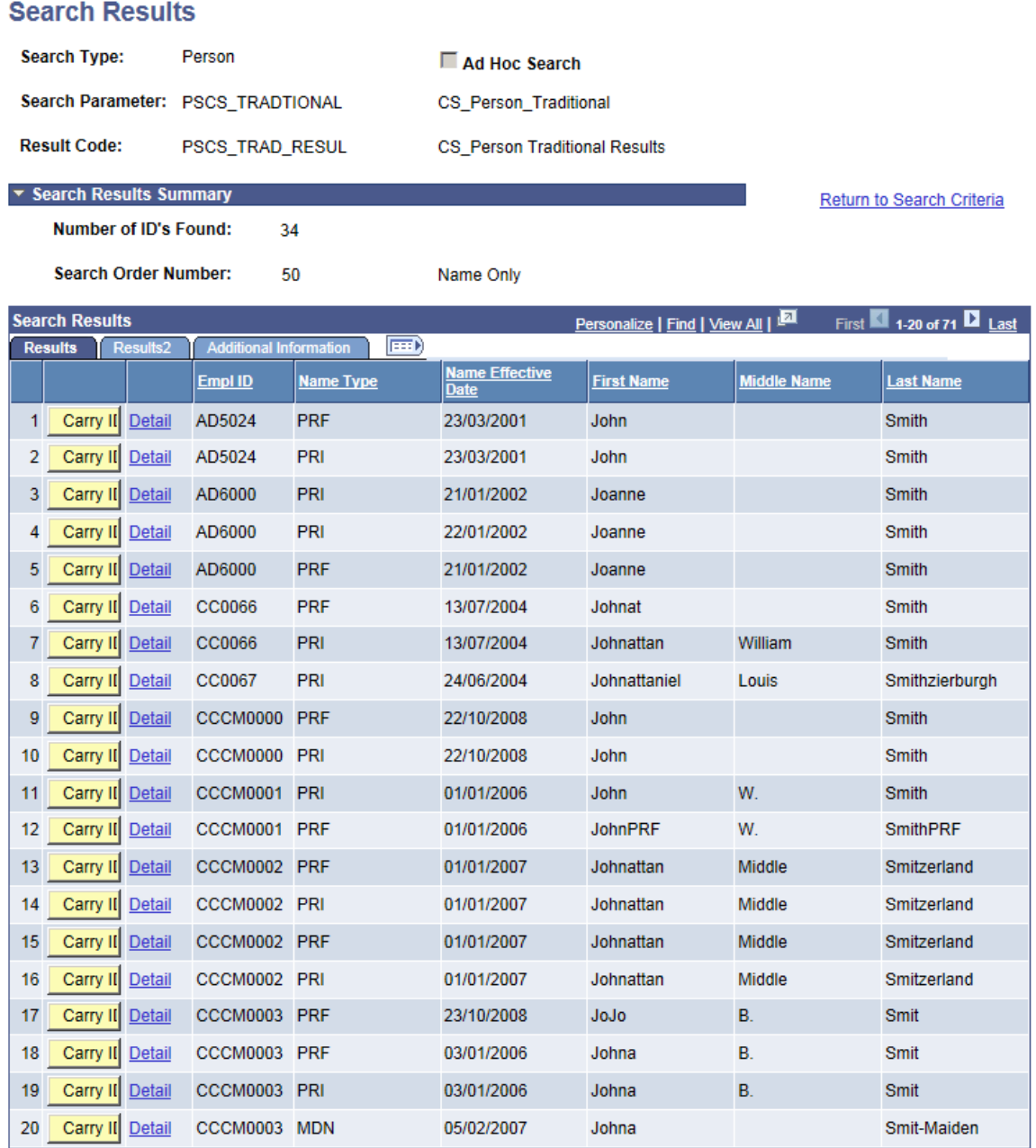

Many fields on this page are the same as those on the Search Results page. However, there are some important distinctions:

- Records with no EmplIDs appear first in the Search Results group box.
- Records with no EmplIDs are assigned an External Sys ID.
- Records with no EmplIDs, that are importing EmplIDs from an external system, are assigned an External Sys ID and display the External Employee ID.
- Where an EmplID exists, the Detail link leads to a page where you can view details of the ID record from the CS system.
- Where no EmplID exists, the Detail link leads to a page where you can view details of the data from the external system.
- The Import button appears when a person meets the criteria in the external system.
- The Score % and Universal ID columns appear based on settings defined on the External System Search Match Options page.
- Masking configuration is in effect for all matching constituents, even those with no EmplID.
- For matching constituent records found by External Search/Match, this page displays information that is not necessarily stored inside the external system (for example, Aid Year).

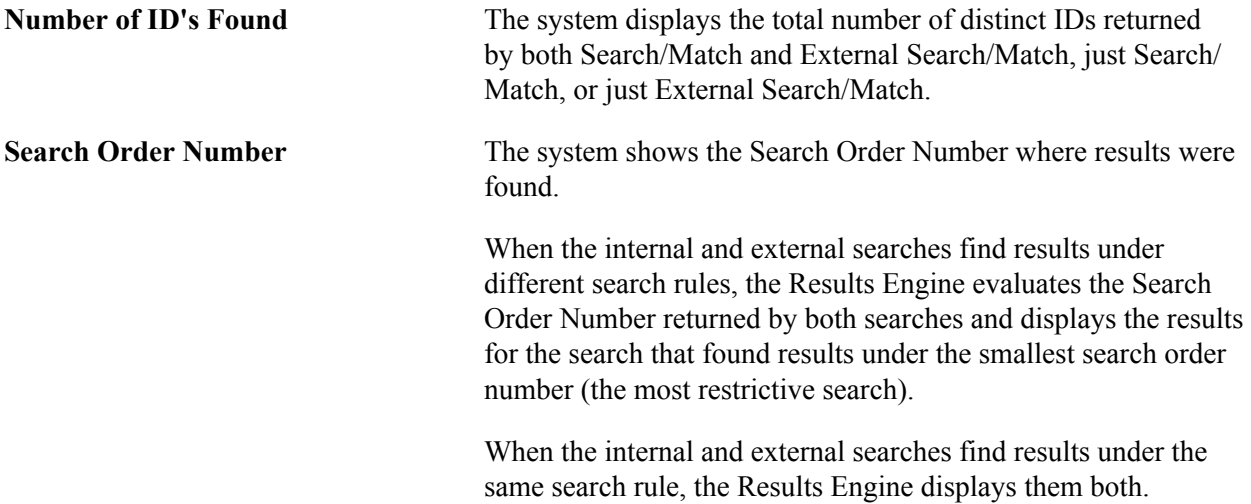

### **Search Results**

The fields in this group box are similar to those on the Search Results page. The system displays the results returned from both the CS database and the external system, along with additional data to describe the IDs retuned. However, the columns are dynamic and they can refer to personal data info or transaction data info. Define static columns to appear here on the External System Search Match Options page.

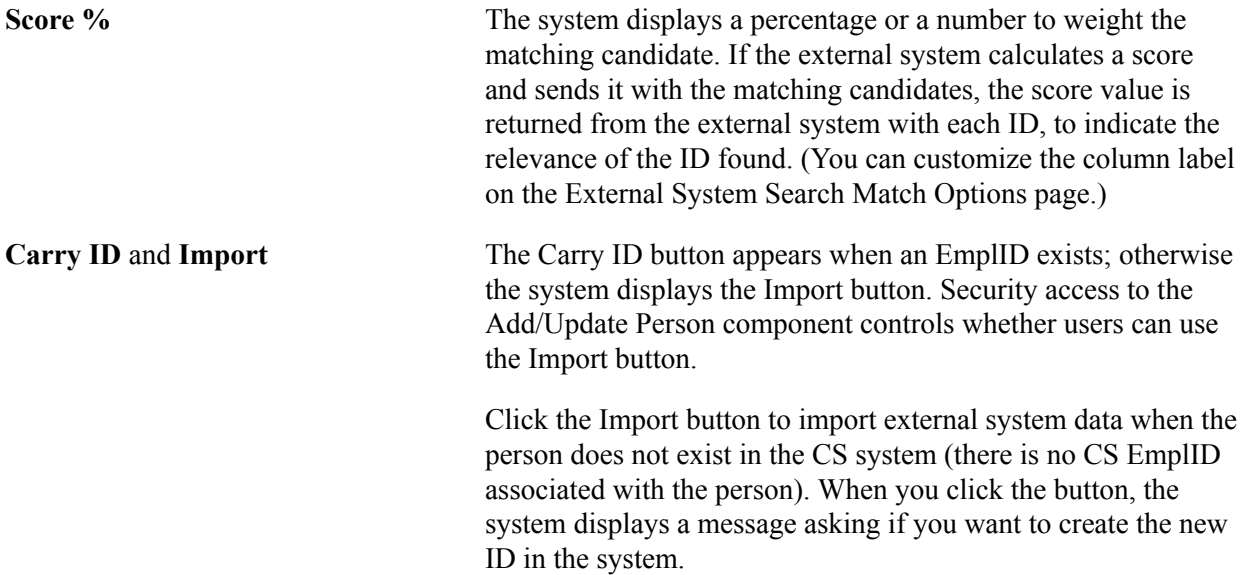

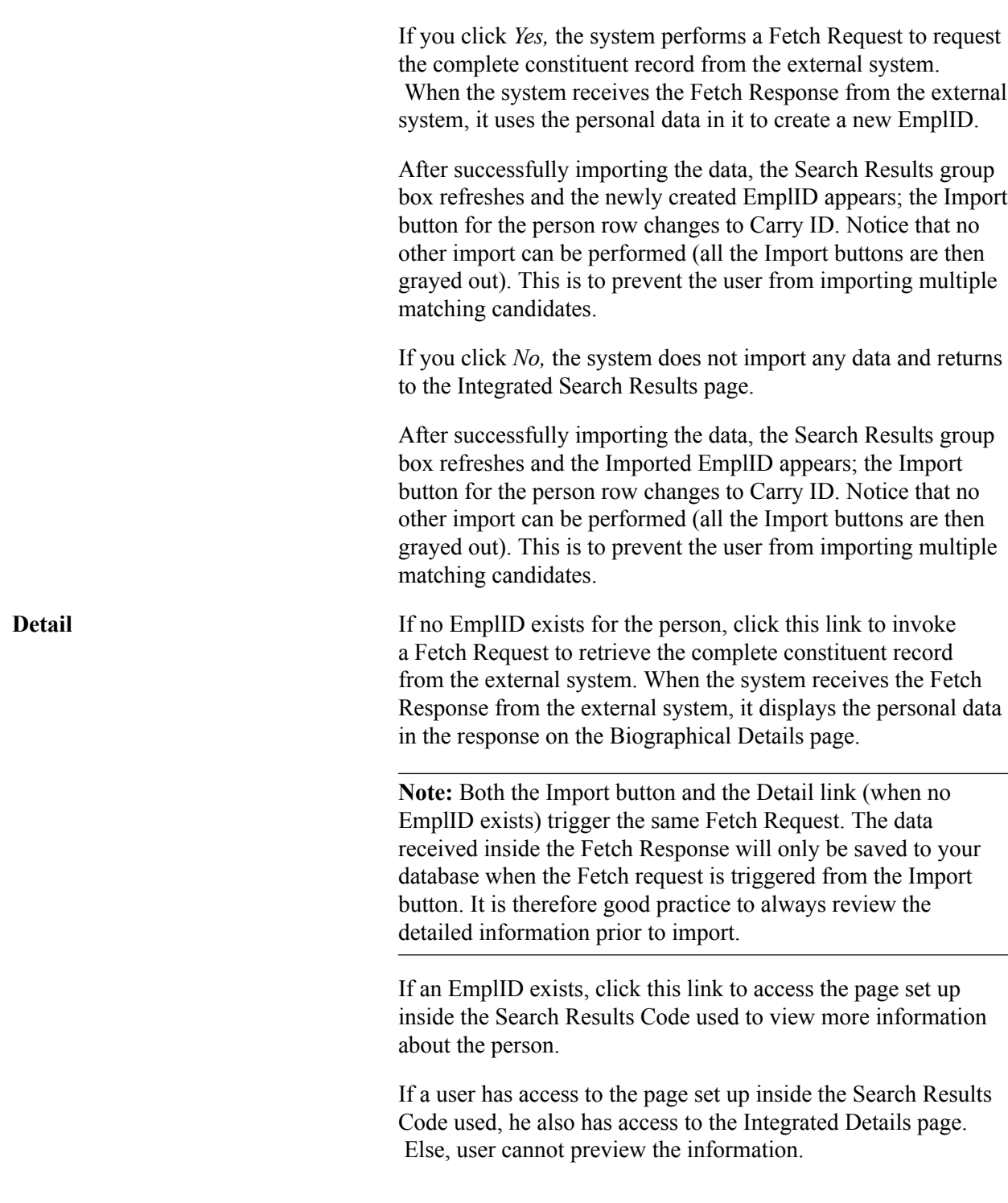

### **Additional Information**

The Universal ID column appears here, when selected as a static field on the External System Search Match Options page.

# **Viewing Biographical Details**

Access the Biographic Details page (click the Detail link on the Integrated Search Results page).

#### **Image: Biographical Details page (1 of 2)**

This example illustrates the fields and controls on the Biographical Details page (1 of 2). You can find definitions for the fields and controls later on this page.

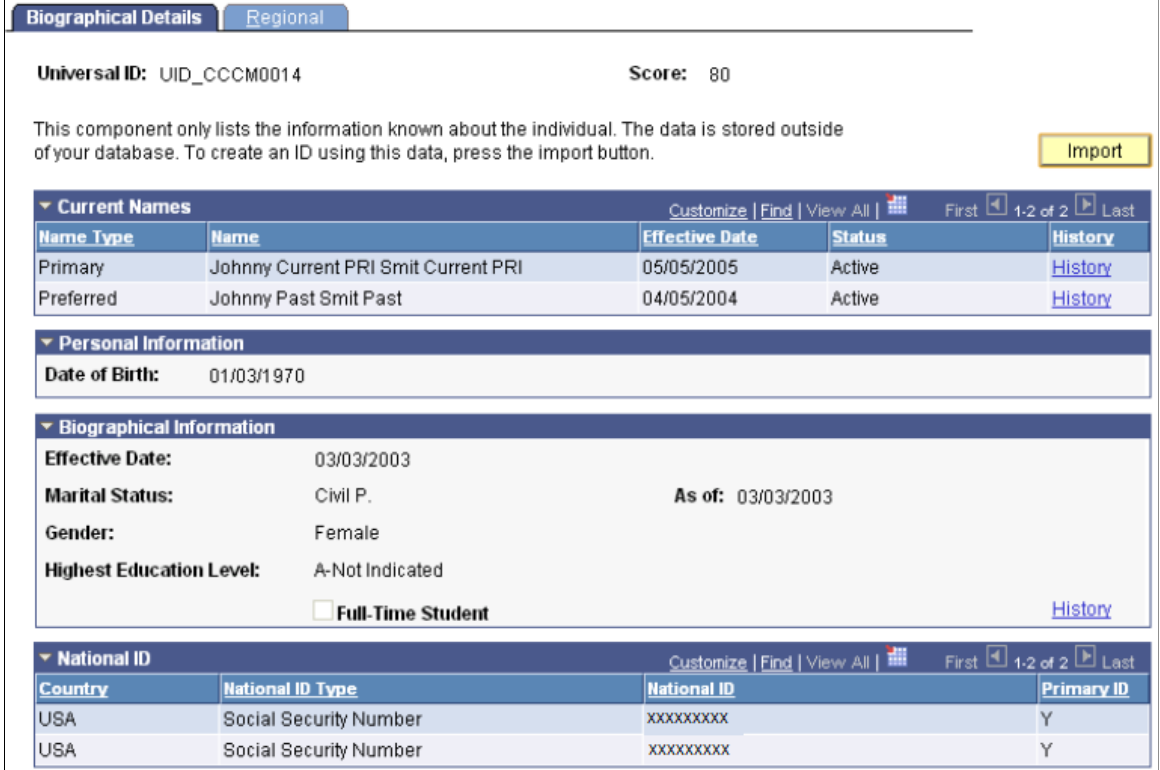

#### **Image: Biographical Details page (2 of 2)**

This example illustrates the fields and controls on the Biographical Details page (2 of 2). You can find definitions for the fields and controls later on this page.

|                                                                                |  |                                                                                            |                                                               |                                   | First $\overline{11}$ 1-2 of 2 $\overline{11}$ Last                                                            |
|--------------------------------------------------------------------------------|--|--------------------------------------------------------------------------------------------|---------------------------------------------------------------|-----------------------------------|----------------------------------------------------------------------------------------------------|
| <b>Email Address</b>                                                           |  |                                                                                            |                                                               |                                   | <b>Preferred</b>                                                                                               |
| JohnnySmit@home.com                                                            |  |                                                                                            |                                                               |                                   | N                                                                                                    |
| JohnnySmit@busn.com                                                            |  |                                                                                            |                                                               |                                   | Υ                                                                                                    |
|                                                                                |  |                                                                                            |                                                               |                                   | First $\boxed{4}$ 1-2 of 2 $\boxed{P}$ Last                                                                    |
| <b>Telephone</b>                                                               |  |                                                                                            |                                                               |                                   | <b>Preferred</b>                                                                                               |
| 777/555-1111                                                                   |  |                                                                                            |                                                               |                                   | N                                                                                                    |
| 666/555-4444                                                                   |  |                                                                                            |                                                               |                                   | Υ                                                                                                    |
| First $\boxplus$ 1-2 of 2 $\boxplus$ Last<br>$\triangledown$ Current Addresses |  |                                                                                            |                                                               |                                   |                                                                                                    |
| <b>Address</b>                                                                 |  |                                                                                            |                                                               |                                   | <b>History</b>                                                                                                 |
| Past Address3 Current Chicago, MT 55555                                        |  |                                                                                            | Active                                                        |                                   | History                                                                                                    |
| Camp Address3 Richelieu, AZ 65432                                              |  | 03/03/2003                                                                                 | Active                                                        |                                   |                                                                                                    |
|                                                                                |  | 456 HOME Street Current Apt#CCCM0014 Current<br>123 Camp Street 03032003 Apt#CCCM0014 Past | <b>Phone Extension</b><br><b>Effective Date</b><br>06/06/2006 | Customize   Find   View All   THE | Customize   Find   View All   THE<br><b>Country Code</b><br>Customize   Find   View All   THE<br><b>Status</b> |

Return

This page displays sections of data that are not actually stored in the CS database until you click the Import button.

The system displays messages on this page based on the following conditions:

**Note:** Where no data exists, the system hides the fields and displays a message in the Missing Information group box.

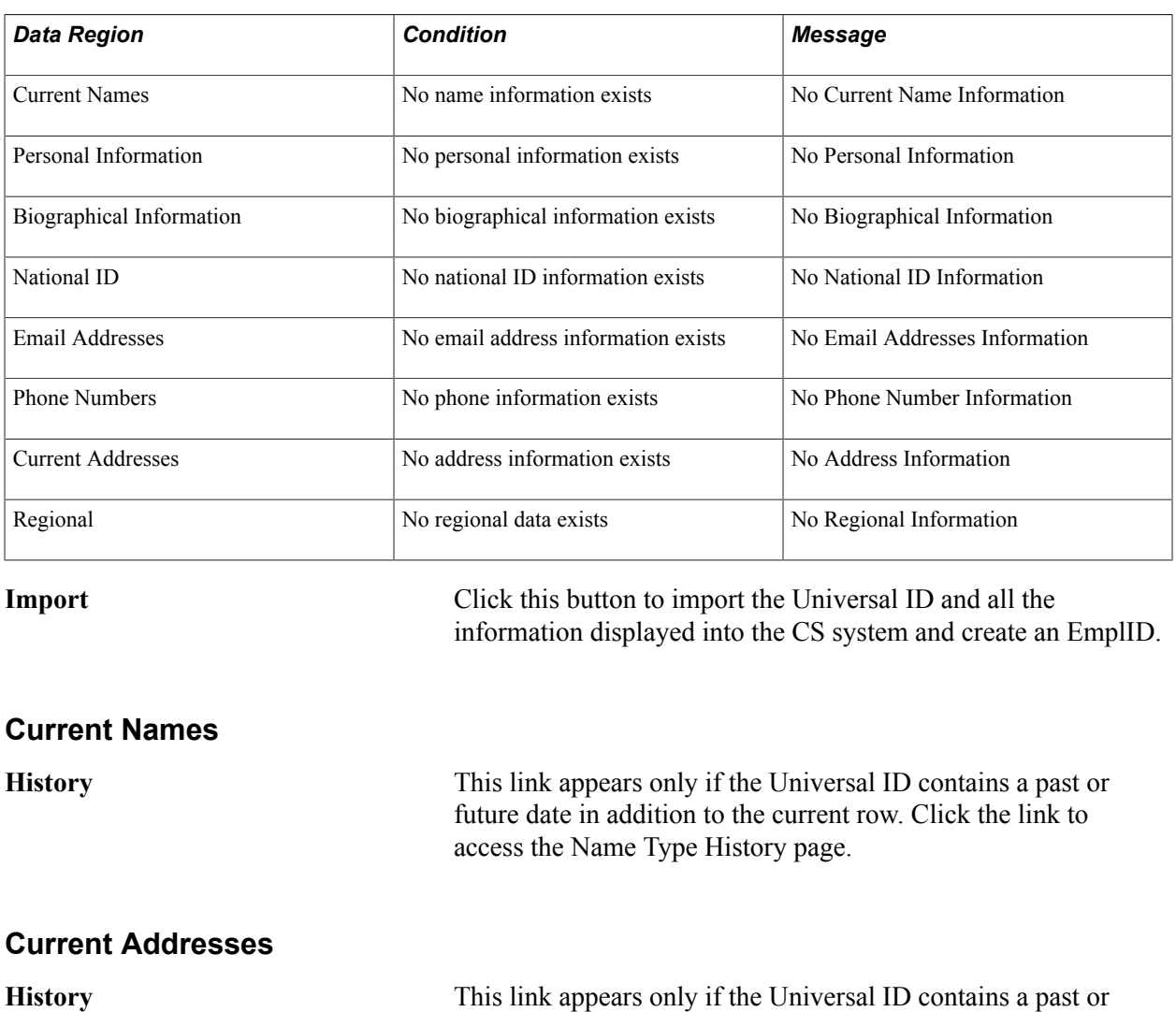

### **View Regional Details**

Access the Regional page (click the Detail link on the Integrated Search Results page, then Regional tab).

access Address Type History page.

future date in addition to the current row. Click the link to

#### **Image: Regional page**

This example illustrates the fields and controls on the Regional page. You can find definitions for the fields and controls later on this page.

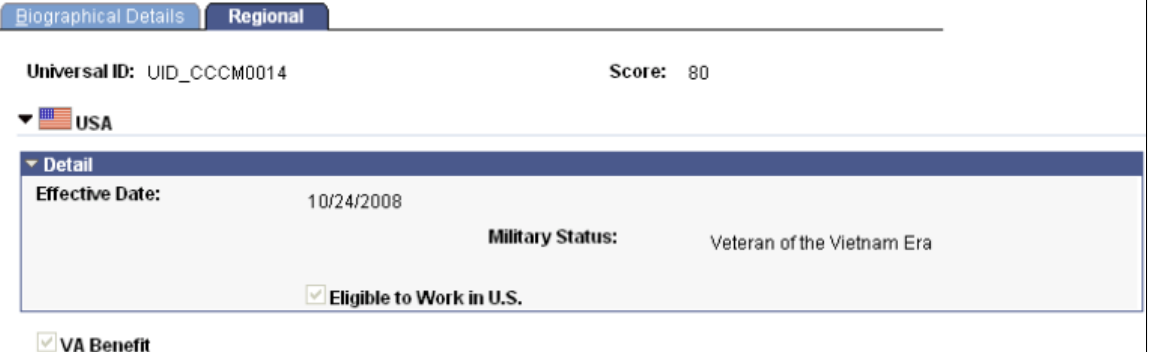

This page is available only if it contains data. If the Fetch Response contains no Regional information, this message appears on the Missing Information group box on the Biographical Details page.

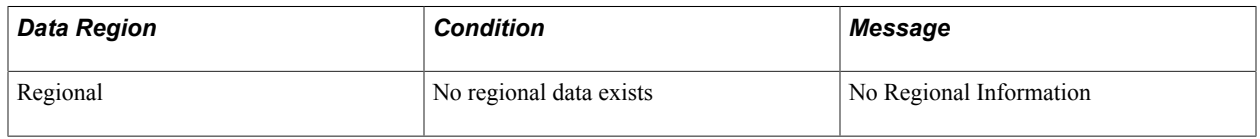

# **Conducting an Automatic Search**

The same XML messaging that is triggered when you use External Search/Match is integrated with other pages within Campus Solutions. On any page where you can add a new person, you trigger an automatic search to the external system when you click the Save button, if an external system is configured.

# **Understanding External Search/Match Web Services**

This section discusses the delivered constituent web services that are triggered and used by External Search/Match functionality. Specifically, this section discusses these web services:

- Match service (SCC\_SM\_SERVICE).
- Fetch request and fetch response (SCC\_SM\_FETCH).

The *PeopleSoft Campus Solutions Constituent Web Services Developer's Guide* contains more technical details of these web services including examples of the XML message code.

### **Match Service**

When you click the Search or Selective Search buttons on the Integrated Search Criteria page, the system conducts an Internal Search/Match, External Search/Match, or both. External Search/Match sends a Match Request to the external system. This is an XML message that contains all of the fields included in the search request. The external system returns a Match Response, also an XML message.

The Match Request XML message (SCC\_SM\_SERVICE\_REQ.V1) to the external system exposes all information that the system has:

- All of the search order numbers that can potentially return matching candidates.
- Search fields.
- Search data.
- Search/Match configuration information.

The Match Response XML message (SCC\_SM\_SERVICE\_RESP.V1) from the external system contains:

- Search order number/rule that found results.
- Matching candidates.
- Score.
- Universal ID/cross reference.
- Person data
- External Employee ID when importing EmplIDs from external spoke system.

### **Fetch Request and Fetch Response**

When you click the Detail or Import buttons on the Integrated Search Results page for a constituent without a CS EmplID, the system sends a Fetch Request to the external system. This is an XML message that requests the full constituent record from an external system. The external system returns a Fetch Response, also an XML message.

The Fetch Request XML message (SCC\_SM\_FETCH\_REQ.V1) to the external system contains the universal ID for which the Import or Detail buttons were selected.

The Fetch Response XML message (SCC\_SM\_FETCH\_RESP.V1) from the external system contains the full constituent record.

When you import a new person record fetched from an external system:

- 1. The CS system creates an EmplID.
- 2. The CS system populates the SCC\_HUB\_MAP table with the EmplID and its Universal ID.
- 3. The CS system publishes the PERSON\_BASIC\_SYNC message.
- 4. The CS system publishes an outbound constituent message (which includes the Universal ID).
- 5. Using the Universal ID, the external system updates the constituent's reference table with a new EmplID.

### **Related Links**

[Understanding Constituent Web Services](#page-346-0) [Setting Up External Search/Match Functionality](#page-128-0)

### **Chapter 45**

# **Adding a Person to Your Campus Solutions Database**

# **Understanding System ID Assignment**

When you open the Add a Person component, the system requests a person ID. You can assign IDs two ways:

**Automatically** 

If you use automatic ID assignment, the system adds IDs sequentially as you add new people.

The system maintains the last assigned ID on the Installation Table - Settings and Defaults page.

See "Selecting General Installation Options" (PeopleSoft Campus Solutions 9.2: Application Fundamentals)

• Manually

You enter the IDs, using any system that you choose for the organization. With manual entry, you don't need to assign IDs sequentially.

Assigning IDs manually is the only way that you can include alphabetical characters in the IDs.

**Note:** To avoid maintaining two different sets of IDs, you should either always assign them manually or always let the system assign them.

### **Related Links**

[Establishing ID Delete Control](#page-101-0)

# **Adding an Individual to Your Database**

To create records in your PeopleSoft Campus Solutions database, you add a person record or an organization record. This section discusses how to add person records for students and other nonpaid individuals.

To add an individual to your system, you must create a personal information record for that individual. If you use automatic ID assignment, when you enter data and save the record, the system assigns the next available sequential ID to that individual and adds the record to your database. Before adding an individual, however, you should run the Search/Match process to determine if a record already exists for that individual.

If you implement PeopleSoft Human Capital Management, you should read the HCM Administer Workforce documentation for adding a person and become familiar with the difference and implications of adding records for employees, contingent workers, and persons of interest.

*PeopleSoft HCM 9.2: Administer Workforce*, "Adding a Person"

**Important!** When you add an individual to your database and save the new value, the system performs an automatic search to determine if a duplicate record already exists. This automatic search uses the search/match criteria established by your institution. It notifies you that a duplicate is detected, but it does not give you the opportunity to identify the duplicates. Use the Search/Match feature to help detect and identify duplicates.

See: [Setting Up Search/Match](#page-111-0) [Using Search/Match](#page-1248-0) [Creating Organization Records](#page-1829-0)

**Note:** If you implement Campus Solutions *and* a separate instance of PeopleSoft Human Capital Management, read the relevant documentation about CS-HCM Integration to understand the setup, functional, and technical implementation considerations. Certain items and business processes that are detailed in this documentation may vary depending on how you configure Campus Solutions and HCM. See:

"Integrating Person Data" (PeopleSoft Campus Solutions 9.2: Application Fundamentals) "Integrating Setup Data" (PeopleSoft Campus Solutions 9.2: Application Fundamentals)

"Monitoring Integrations Using the Integrity Utility" (PeopleSoft Campus Solutions 9.2: Application Fundamentals)

See *Information Center: CS-HCM Integration for PeopleSoft Enterprise Campus Solutions* in My Oracle Support (ID 2091799.2).

*Warning!* Before adding organizations or entering and updating data about them, you must be familiar with PeopleSoft applications, including the Add, Update/Display, Include History, and Correct History modes and the PeopleSoft method of applying effective dates with active or inactive status. See *PeopleTools: Applications User's Guide*, "Understanding Effective Dates."

You can update personal information for an individual on the same Biographical Details page, but in update/display mode after adding the individual.

To add an individual to your database using automatic ID assignment:

- 1. Select Campus Community > Personal Information > Add/Update a Person.
- 2. Click the Add a New Value link at the bottom of the Add/Update a Person search page.

The Add a New Value search page appears with the word *New* in the ID field.

*Warning!* If you overwrite the word *NEW* in the ID field on the Add a New Value search page, and manually enter an ID for the new person, you will disrupt the autonumbering sequence included with your system. Your system administrator might need to correct the situation.

3. Click the Add button.

The Biographical Details page appears with an ID value of *NEW.*

- 4. Enter at least the required data, which includes the individual's first and last name and all of the data in the Biographical Historygroup box (effective date, marital status, and gender).
- 5. Click Save.

If you click Save before you enter the required data, an error message appears, reminding you that required data is missing.

If all required data is entered, the system runs an automatic search based on the entered data and the specified search/match criteria. The search determines if a record for this individual already exists. If a record with this data does not already exist, the system assigns the next available unique ID to the record and adds it to your database.

If the system finds an existing record with the data, it displays the *Potential Duplicate Found* warning message.

You can click OK to add the individual or click Cancel to investigate further.

*Warning!* If you click OK, the system adds the new person even though potential duplicates exist. If this is not what you want, click Cancel.

In most cases, you should identify the potential duplicate individuals first to determine if you should add the new one. Then click Cancel to exit the message and return to the Biographical Details page; from there, access the Search/Match page to run a search and identify the duplicate.

#### **Image: Example of the Add/Update a Person, Add a New Value page where you enter "NEW" to add a person**

This example illustrates the fields and controls on the Example of the Add/Update a Person, Add a New Value page where you enter "NEW" to add a person. You can find definitions for the fields and controls later on this page.

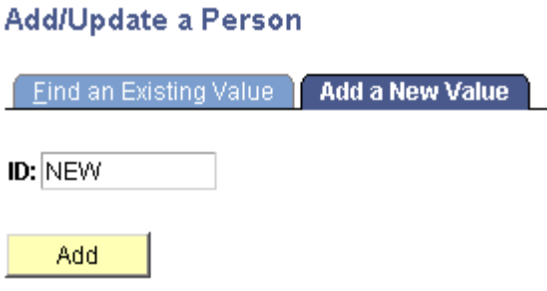

#### **Image: Example of the top of the Biographical Details page where the system displays the ID of "NEW" when you add a person**

This example illustrates the fields and controls on the Example of the top of the Biographical Details page where the system displays the ID of "NEW" when you add a person. You can find definitions for the fields and controls later on this page.

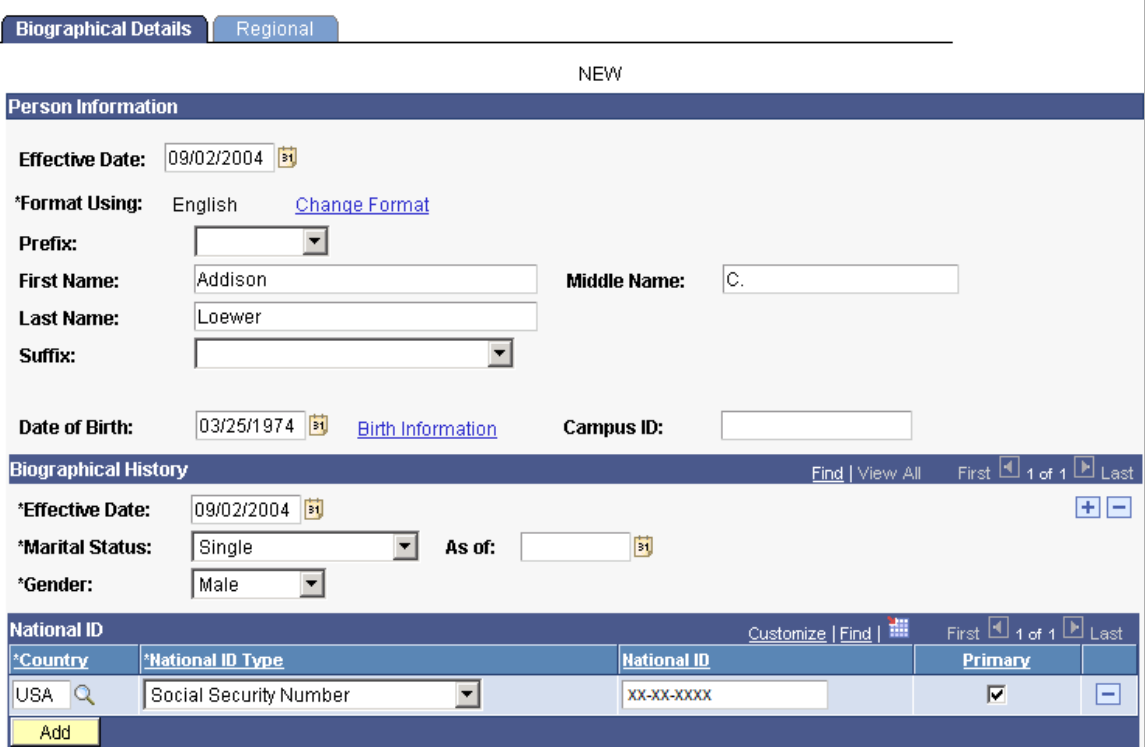

If the system detects a record with duplicate information, such as another record with the same National ID number, a *Potential Duplicate Found* warning message appears, providing you the opportunity to continue adding the person or to cancel and investigate the duplicate further.

#### **Image: Example of a "Potential Duplicate Found" warning message that appears when the system detects duplicate data**

This example illustrates the fields and controls on the Example of a "Potential Duplicate Found" warning message that appears when the system detects duplicate data. You can find definitions for the fields and controls later on this page.

Warning -- Potential duplicate found at Search Order Number 20 - "SSN Only" (14000,407)

Click OK to ignore the warning and continue saving the transaction, click CANCEL to review the results. **OK** Cancel

Based upon the data entered and the search/match criteria, a potential match exists between the data being saved and at least one constituent already in your database.

Use Search/Match to further investigate the potential matches. This should help you decide whether the ID you are trying to add is truly new to your database or if this constituent already exists

# **Adding or Updating Biographical Details Data**

To create a personal information record, you must enter biographical data about that individual on the Biographical Details page. To update biographical data, you can return to the Biographical Details page or you can access pages described in the *Managing Biographical Data* section to edit or update specific information. When you save information on either the Biographical Details page or the specific information pages, the system writes it to the relevant maintenance tables and updates that information both places.

This section lists prerequisites and discusses how to:

- Enter biographical details.
- Enter regional specific data.

### **Related Links**

[Understanding Biographical Information](#page-1400-0)

### **Prerequisites**

Before entering or updating basic biographical data, you must design and set up names, addresses, and other foundational elements of Campus Community. You must also set up basic elements for personal data management.

### **Related Links**

[Designing Campus Community](#page-46-0) [Setting Up Emergency Contacts Data](#page-171-0)

### **Pages Used to Add or Update Biographical Details Data**

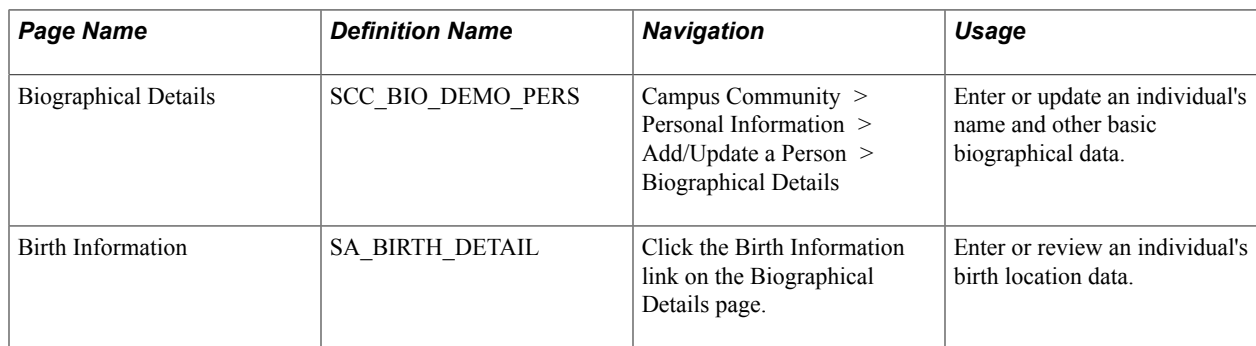

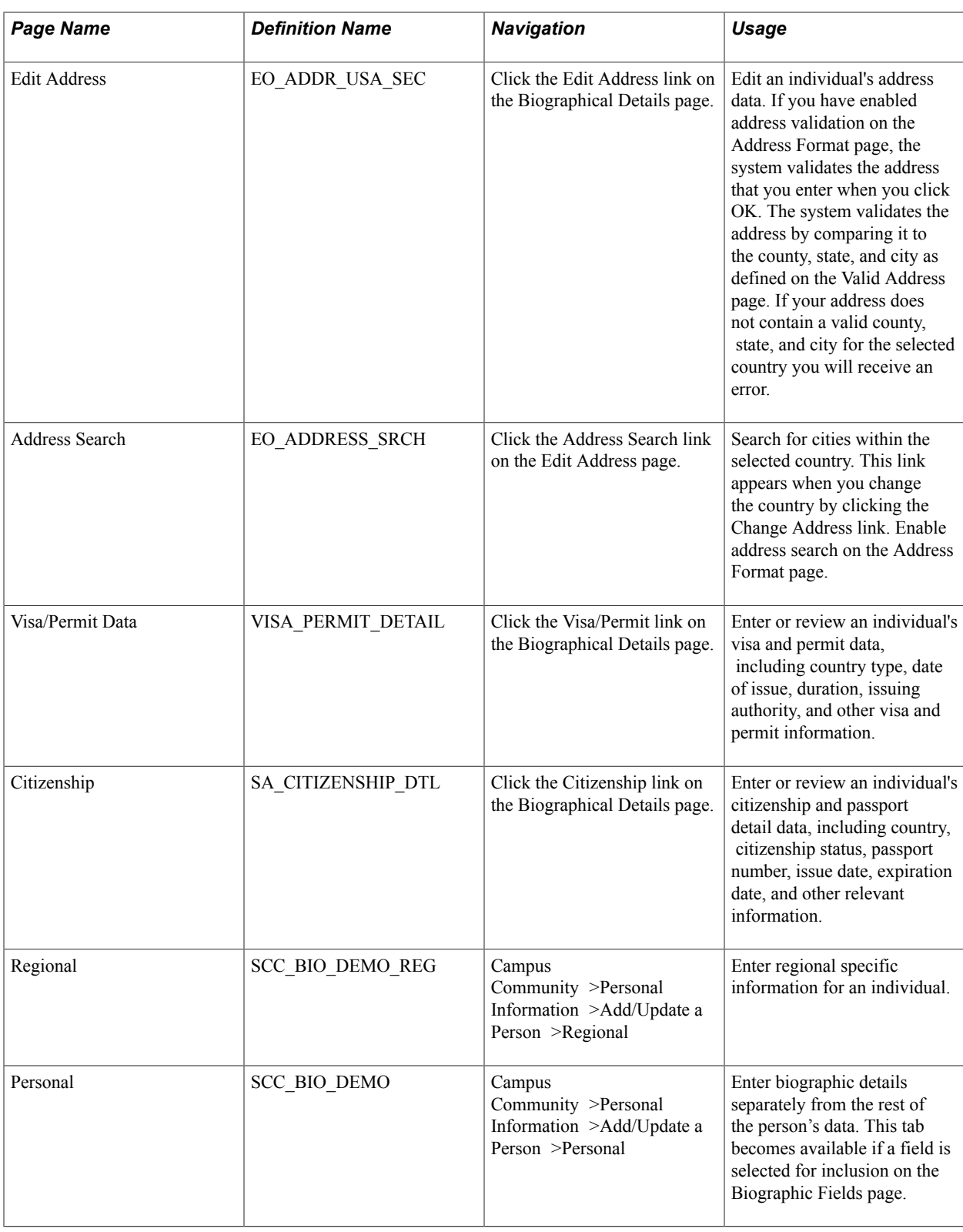

# **Entering Biographical Details**

Access the Biographical Details page (Campus Community > Personal Information > Add/Update a Person > Biographical Details).
#### **Image: Biographical Details page (1 of 2)**

This example illustrates the fields and controls on the Biographical Details page (1 of 2). You can find definitions for the fields and controls later on this page.

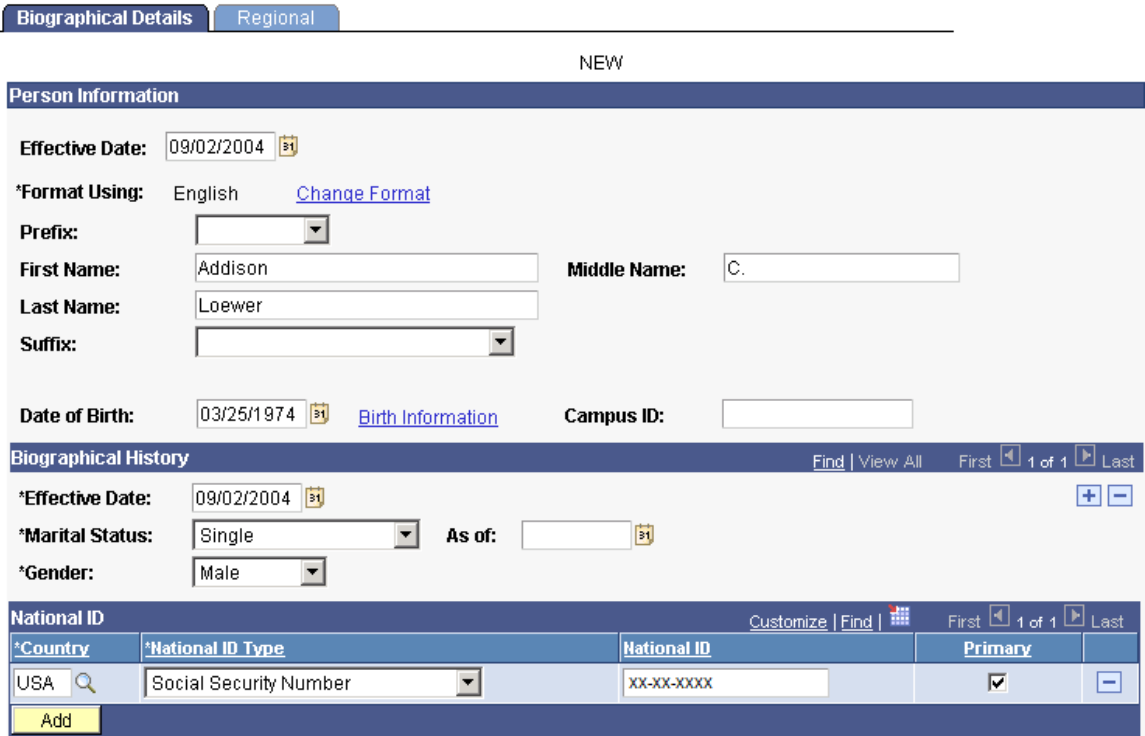

#### **Image: Biographical Details page (2 of 2)**

This example illustrates the fields and controls on the Biographical Details page (2 of 2). You can find definitions for the fields and controls later on this page.

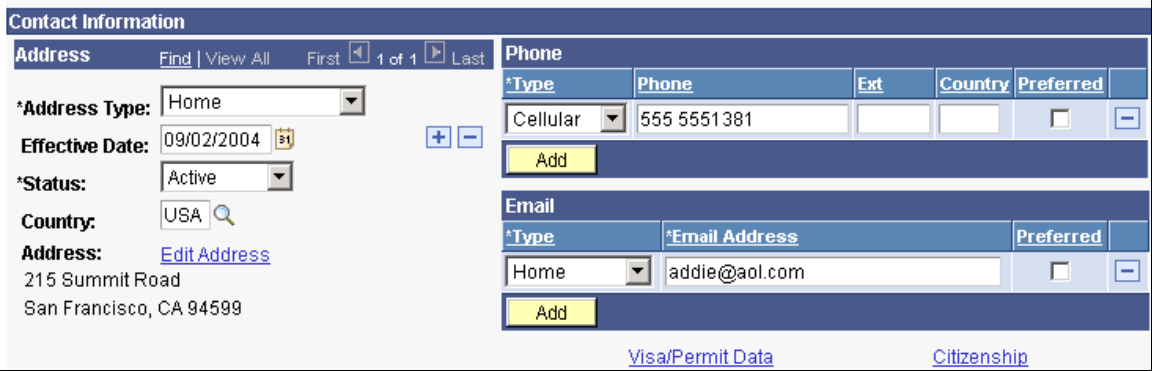

When you add a new person and are using system-generated IDs, the field at the top of the page displays the value *NEW* until you save the record. When you access the record after having saved it, the field displays the ID that the system assigned to this individual.

#### **Person Information**

**Date of Birth** Enter the individual's date of birth.

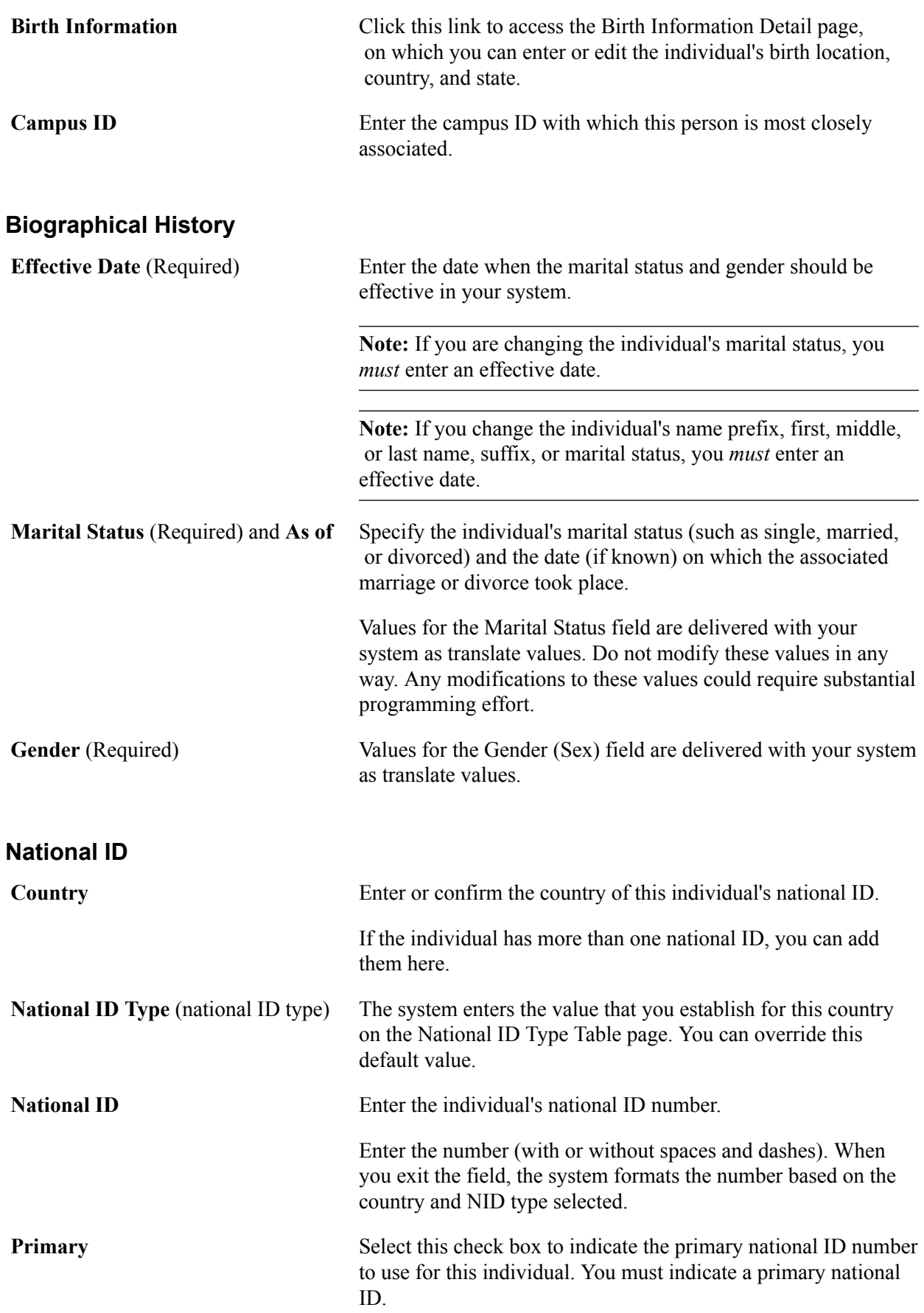

### **(CAN) Verifying Social Insurance Numbers for Canadian Employees**

Invoke a modulus 10-check digit formula to verify an individual's Social Insurance Number (SIN), if needed. The formula follows federal standards for using the ninth digit in an employee SIN to verify the number.

If you enter an SIN that doesn't match the check digit that is calculated by the formula, an error message appears.

**Note:** To use the check digit routine for Canada NID, you must modify the national ID format within the National ID Table to 999-999-998. This is the true default for the check digit routine for Canada and will enable the routine to pass and the page to be saved.

See [Defining National ID Types](#page-68-0).

### **(NLD) Verifying Social Security IDs for Dutch Employees**

The Dutch National ID is commonly called the SoFi (Social/Fiscal) number. You can invoke the 11-check digit formula to verify a Dutch employee's SoFi number. The 11-check formula is a mathematical formula that evaluates the entry for the employee's Social Security ID and verifies that the result of the calculation is 11, to determine whether the national insurance/social security ID has a valid format.

#### **(USA) When the Social Security Number is Unknown**

When the Social Security number is missing, the system enters the default number that is defined on the National ID Type table, which is usually all nines (9s).

#### **Contact Information**

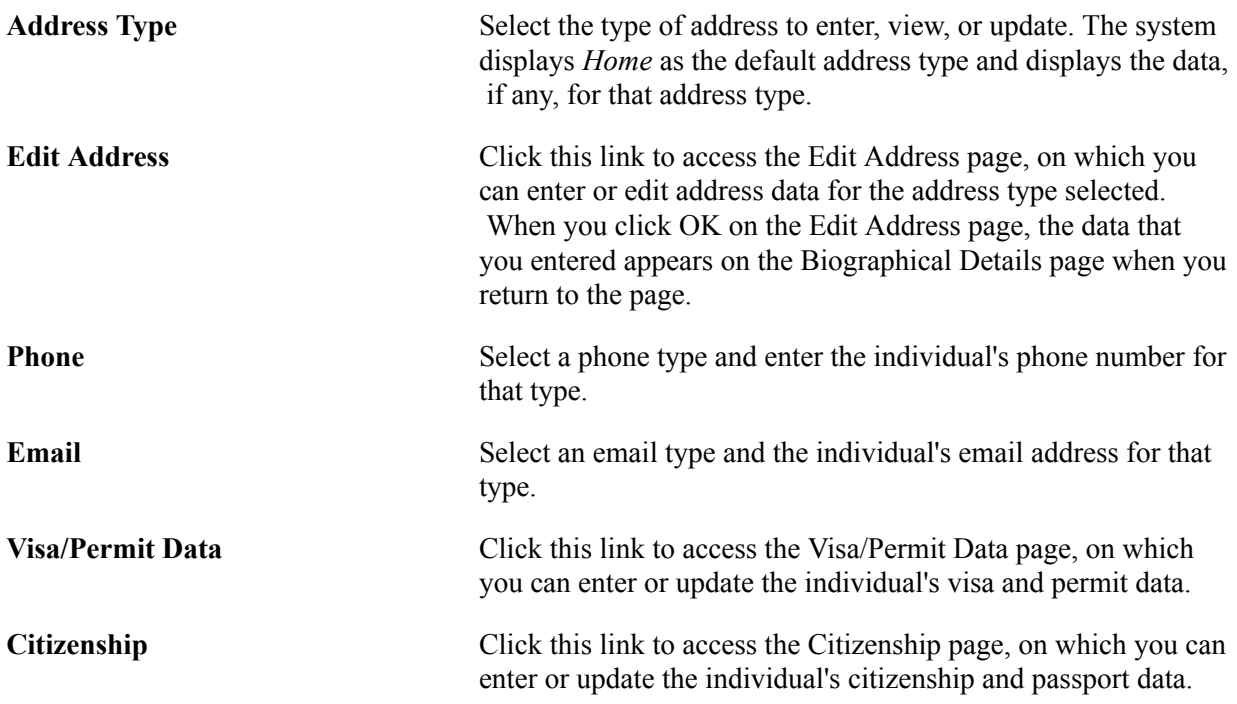

### **Entering Regional Specific Data**

Access the Regional page (Campus Community > Personal Information > Add/Update a Person > Regional and the area of the page that is specific to your region.

#### **Image: Regional page (with areas collapsed; 1 of 7)**

This example illustrates the fields and controls on the Regional page (with areas collapsed; 1 of 7). You can find definitions for the fields and controls later on this page.

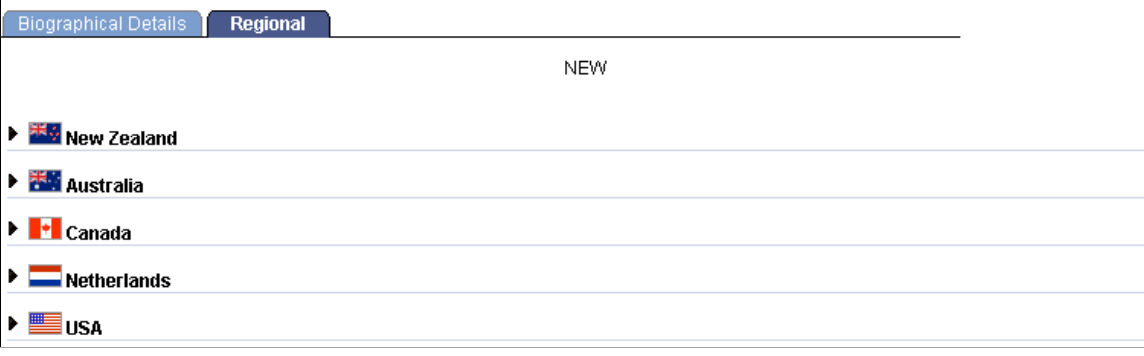

### **(NZL) New Zealand**

The following information is specific to users with an installed country of New Zealand.

#### **Image: Regional page (2 of 7), New Zealand**

This example illustrates the fields and controls on the Regional page (2 of 7), New Zealand. You can find definitions for the fields and controls later on this page.

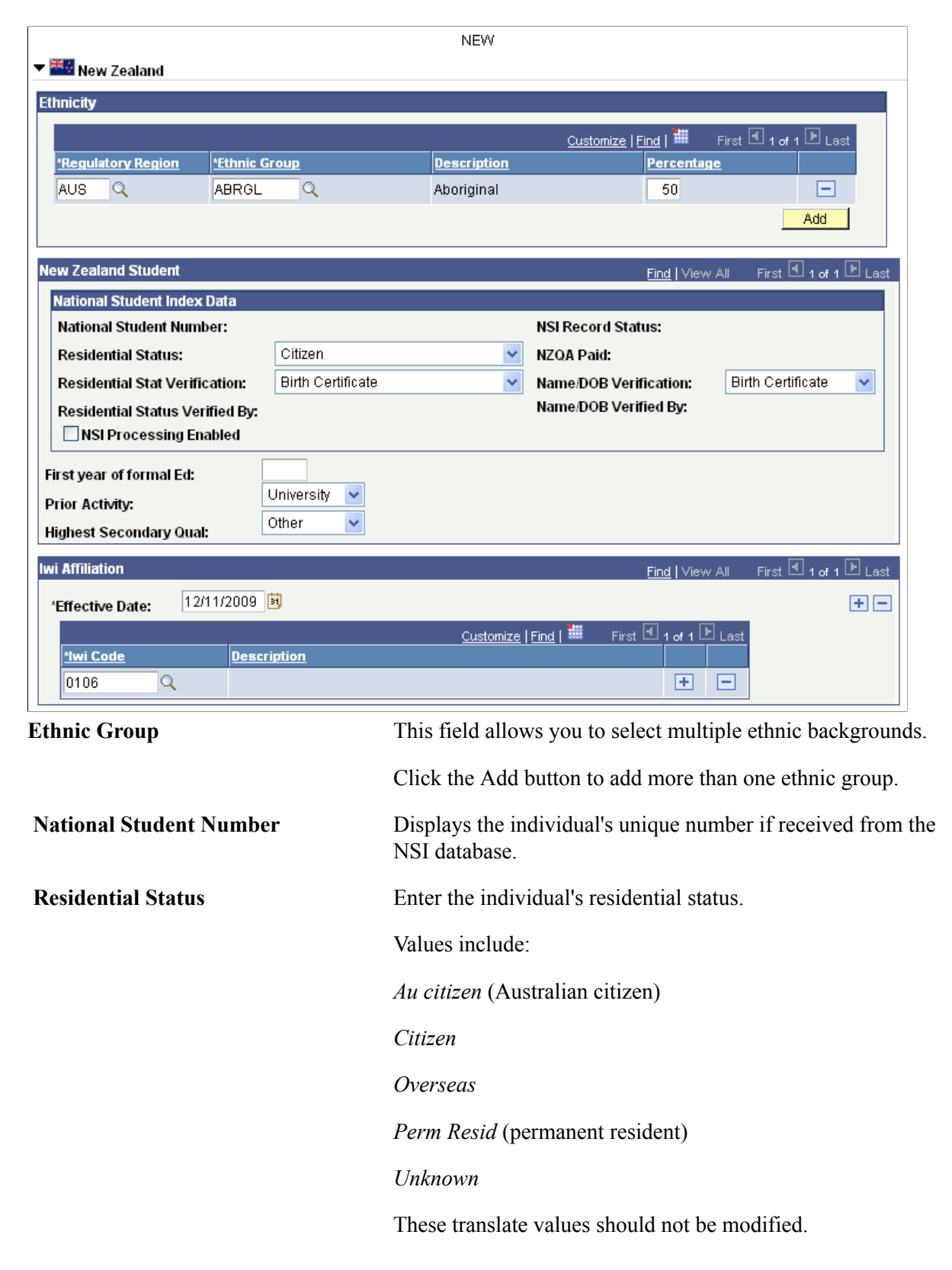

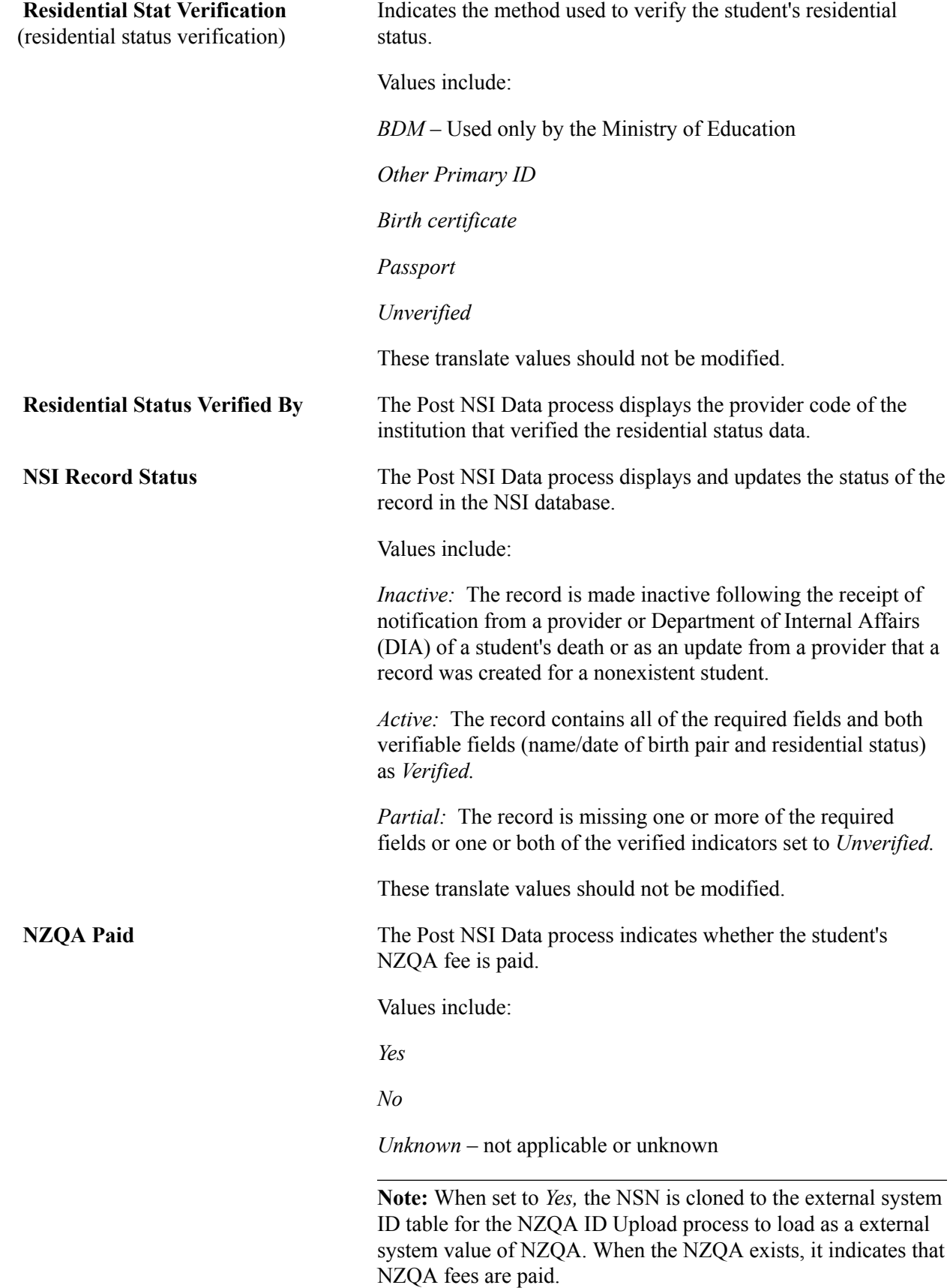

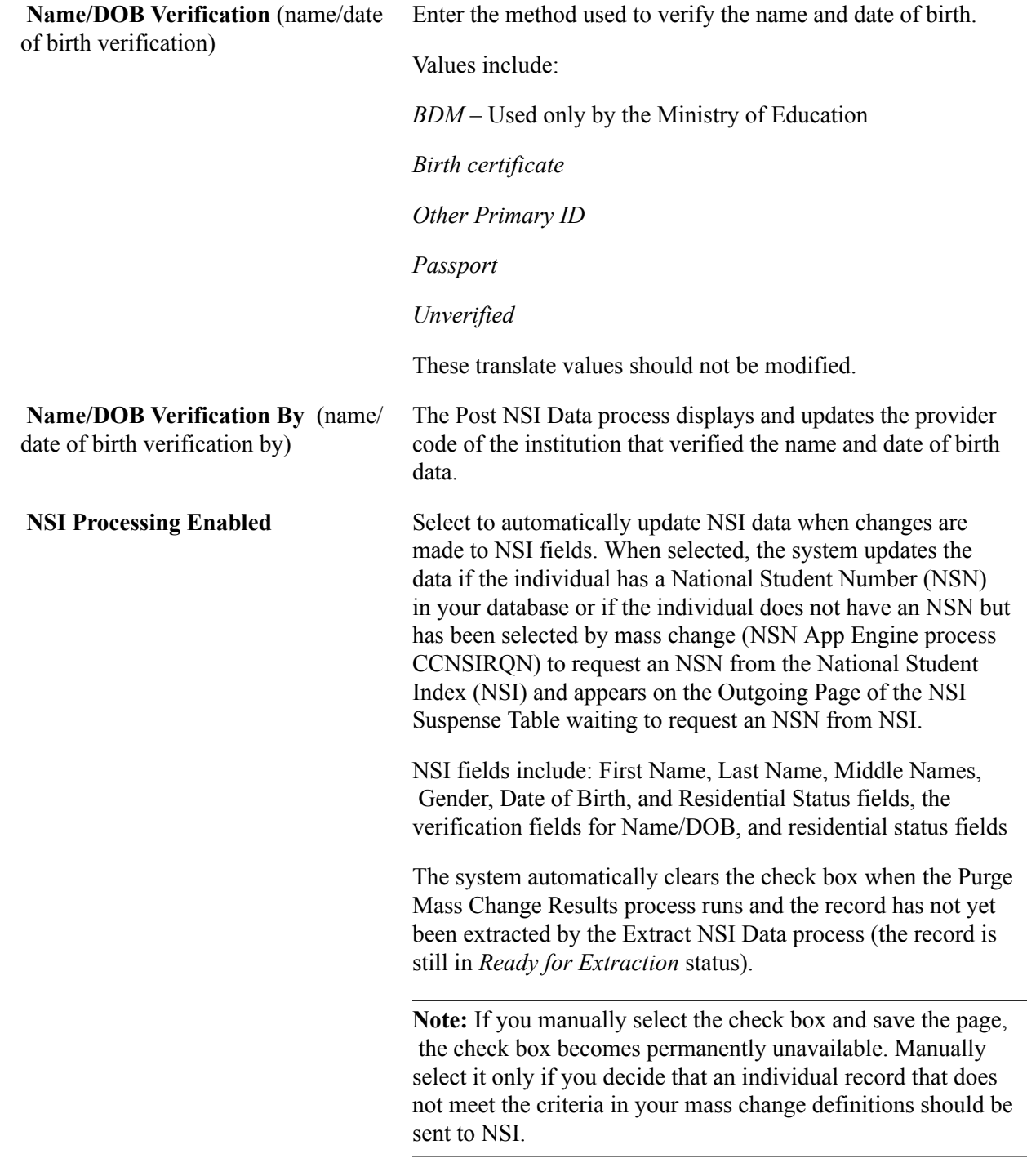

See:

[Understanding PeopleSoft NSI Processing](#page-1456-0)

### **(AUS) Australia**

The following information is specific to users with an installed country of Australia.

#### **Image: Regional page (3 of 7), Australia**

This example illustrates the fields and controls on the Regional page (3 of 7), Australia. You can find definitions for the fields and controls later on this page.

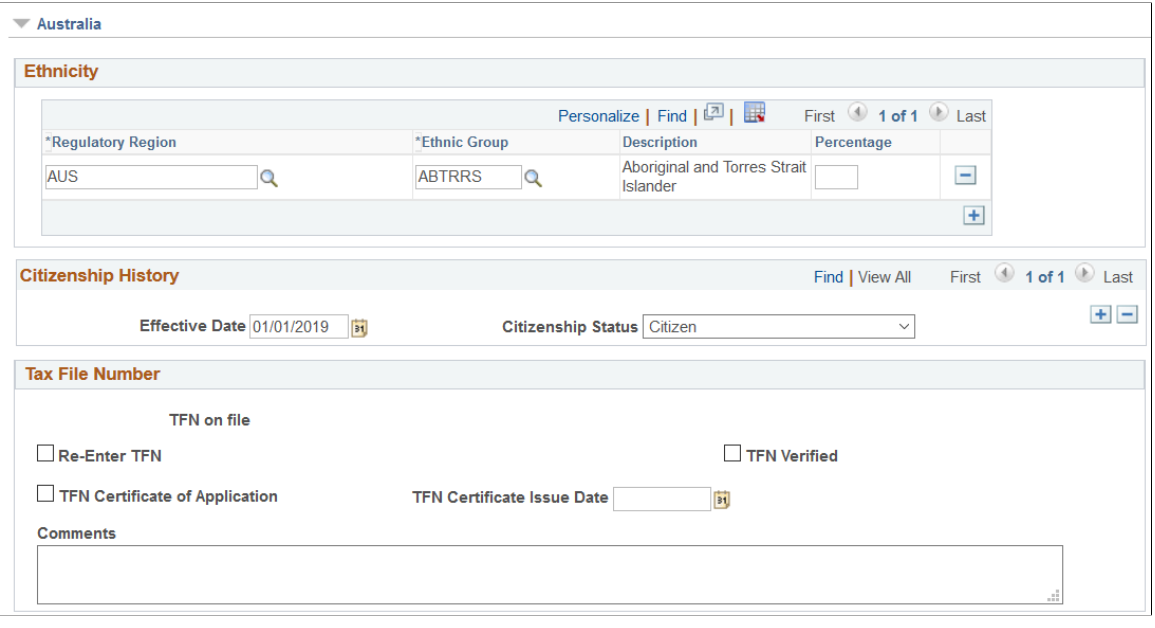

**Note:** The Australian Tax File Number (TFN) is a number that is issued to a person by the Commissioner of Taxation. It is used to verify client identity and establish income levels. The number is an eight or nine digit number without any embedded meaning, and is based on a check digit algorithm set by the Commissioner of Taxation. You cannot view a TFN once it has been entered and saved in your PeopleSoft database.

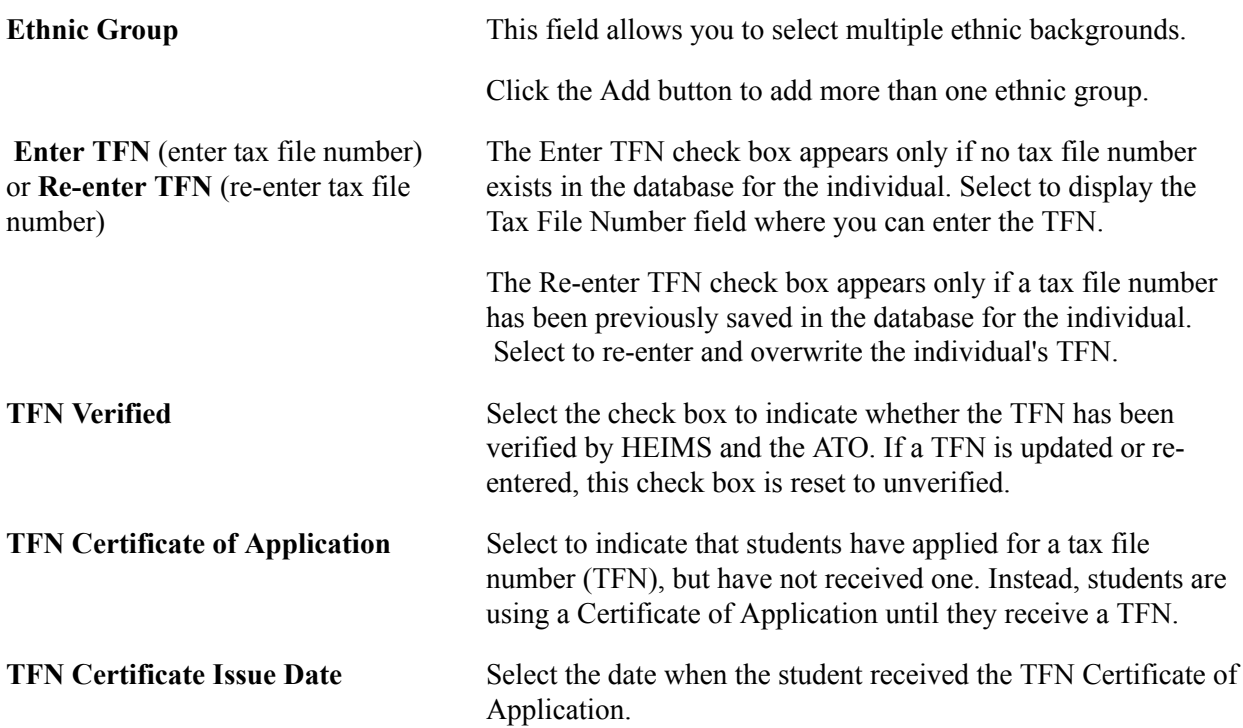

**Comment** Enter additional information related to the TFN Certificate of Application.

### **(CAN) Canada**

The following information is specific to users with an installed country of Canada.

#### **Image: Regional page (4 of 7), Canada**

This example illustrates the fields and controls on the Regional page (4 of 7), Canada. You can find definitions for the fields and controls later on this page.

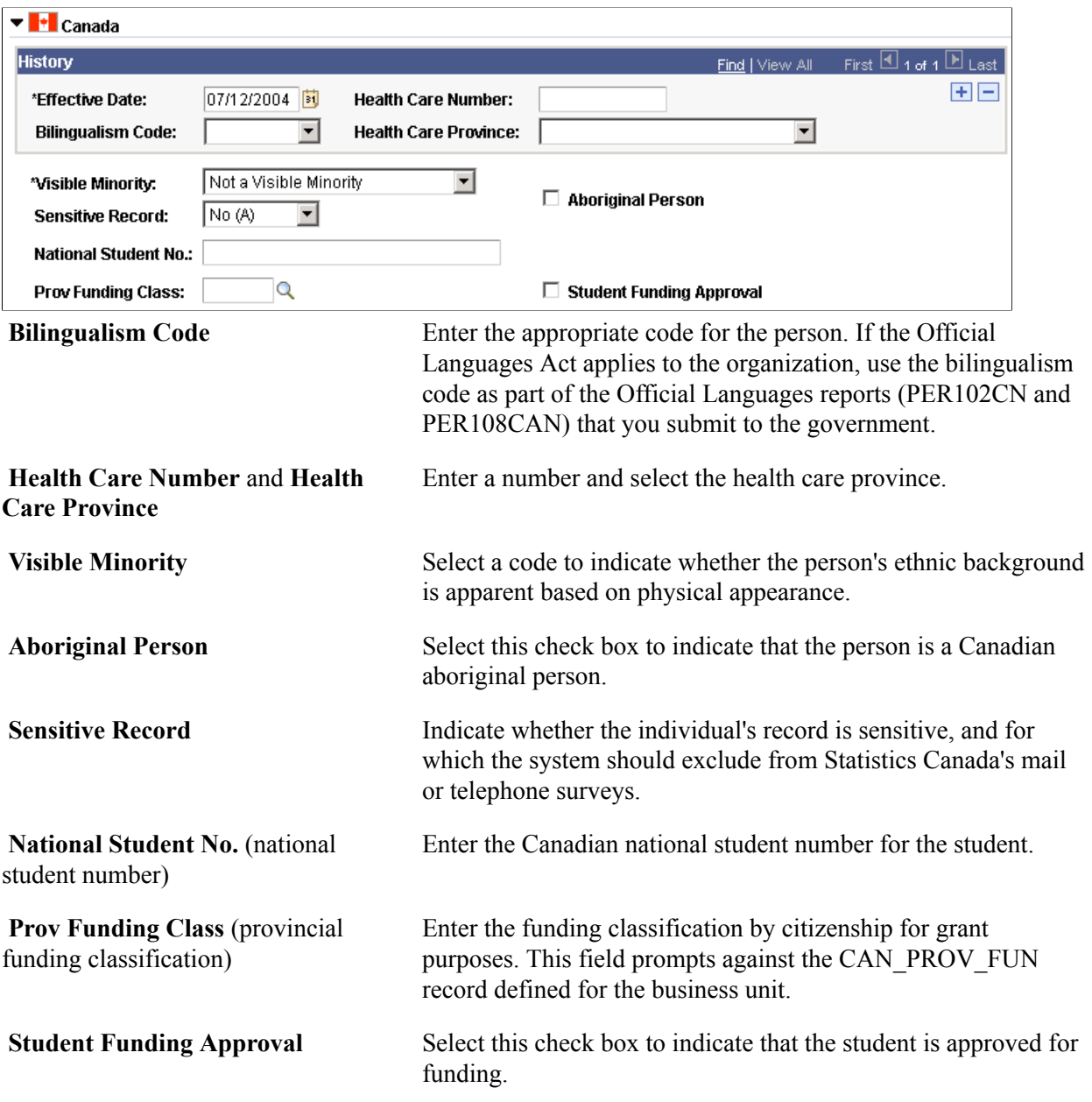

### **(NLD) Netherlands**

The following information is specific to users with an installed country of the Netherlands.

#### **Image: Regional page (5 of 7), Netherlands**

This example illustrates the fields and controls on the Regional page (5 of 7), Netherlands. You can find definitions for the fields and controls later on this page.

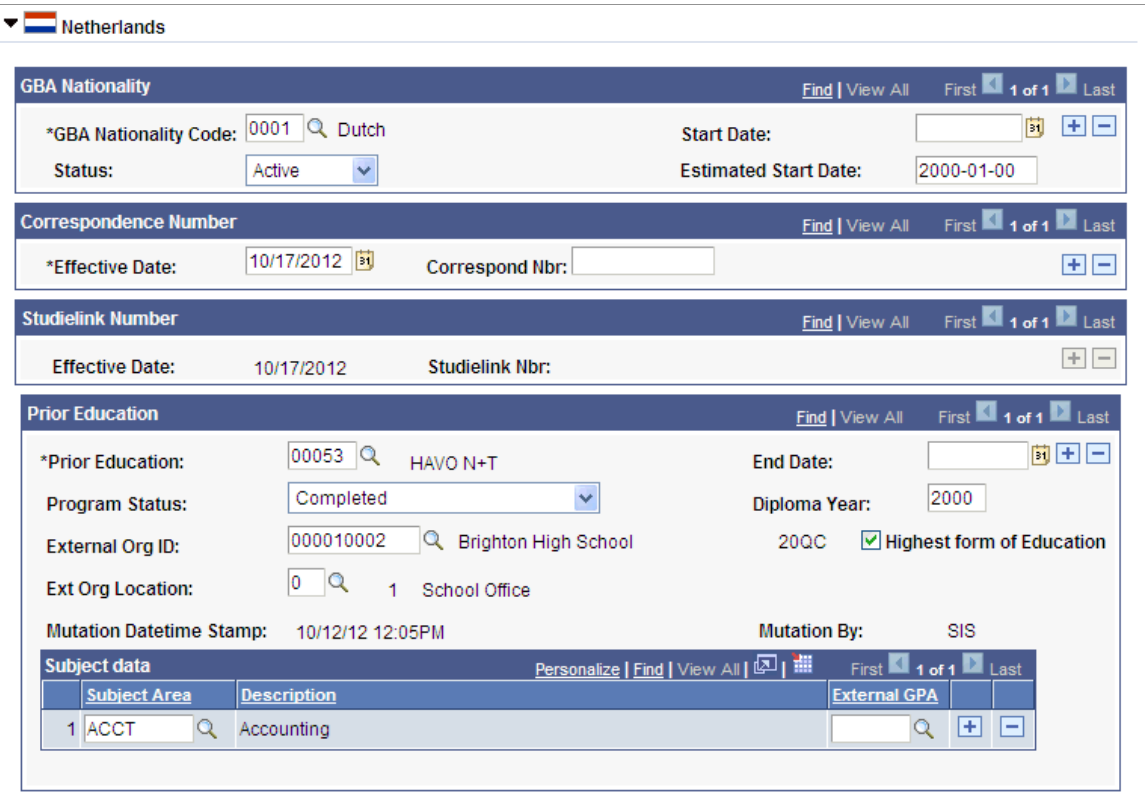

#### **Image: Regional page (6 of 7), Netherlands**

This example illustrates the fields and controls on the Regional page (6 of 7), Netherlands. You can find definitions for the fields and controls later on this page.

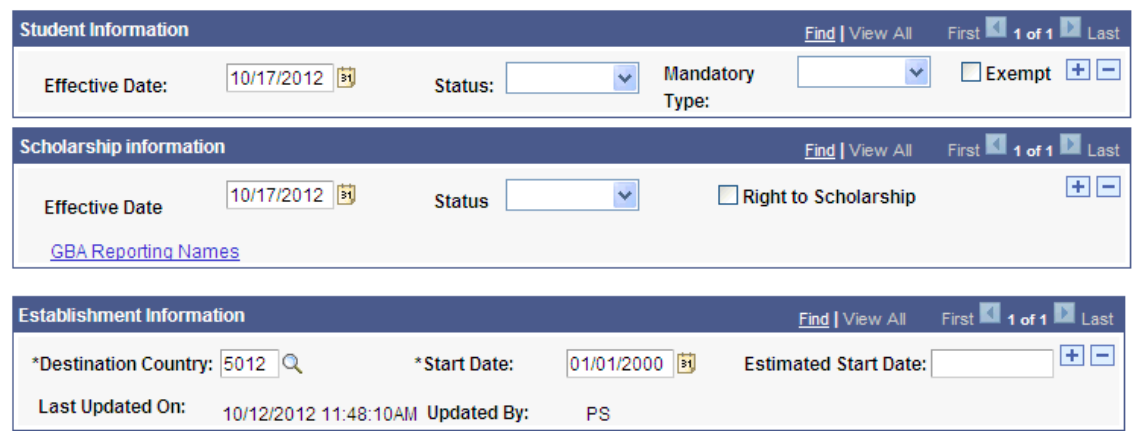

Dutch schools receive funding from the Dutch Government for each student who complies with a predefined set of rules. To qualify for these funding schemes, schools must adhere to strict rules about the way that students are allowed to enter the admissions and registration process and about what information is registered and in what way. The Dutch Government requests that specific information about a student's prior curriculum and test results, language skills, and personal data are stored in the student administration application that is used.

GBA (Gemeentelijke Basis Administratie), the register of all Dutch citizen data, requires the registration of a student's nationality as kept by the different city councils.

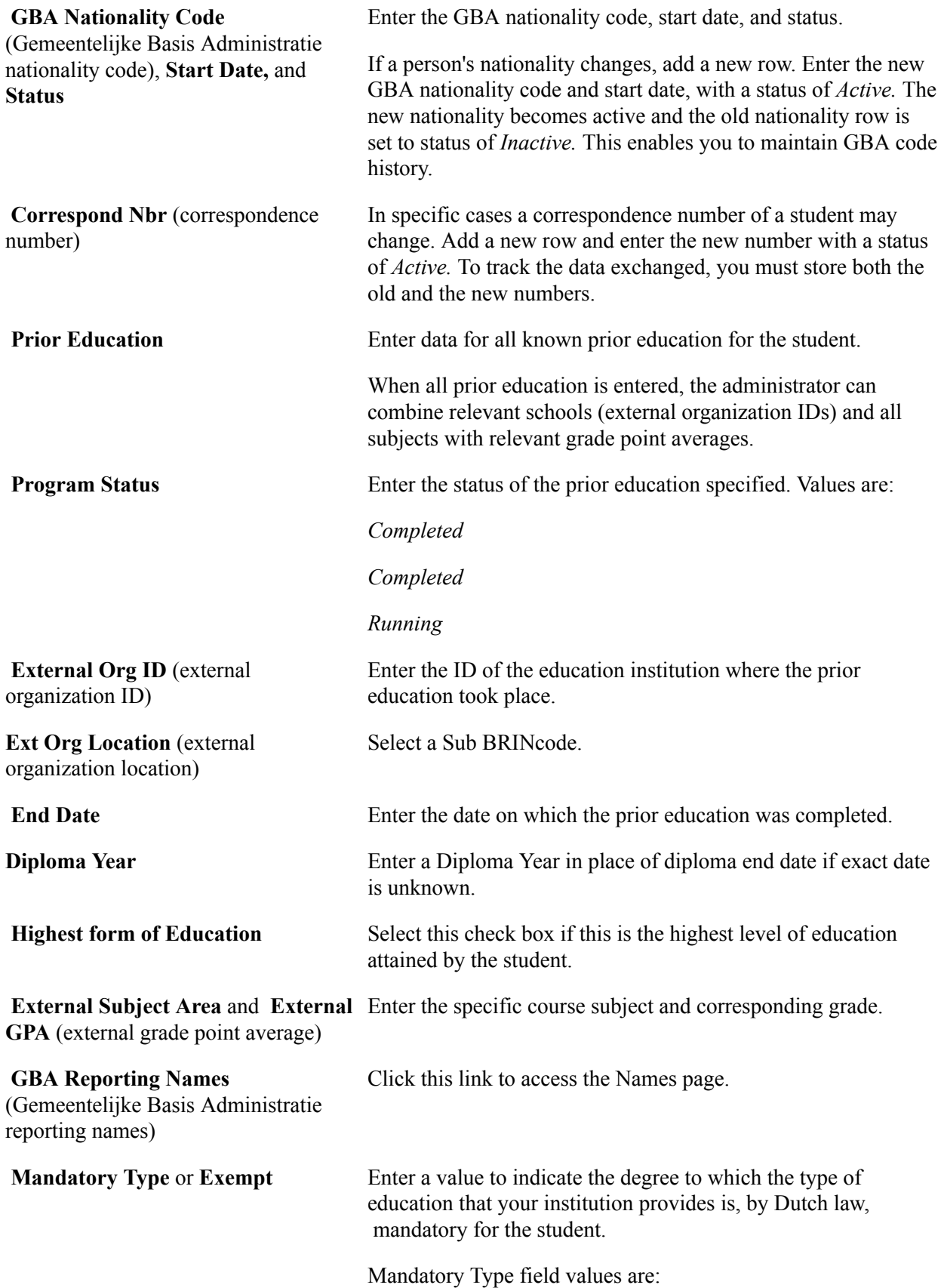

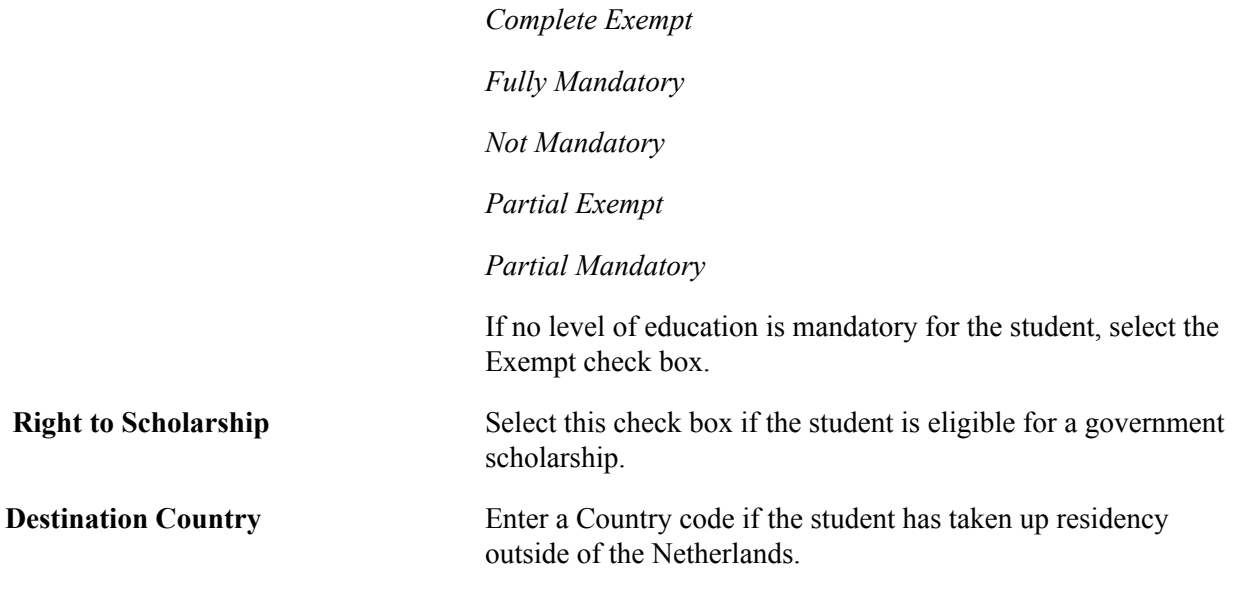

**Note:** Mandatory Type and Right to Scholarship values are used for the registration of Base Register Education, Basis Register Onderwijs (or BRON) related data.

#### **(USA) United States**

The following information is specific to users with an installed country of *USA* (United States of America).

#### **Image: Regional page (7 of 7), USA**

This example illustrates the fields and controls on the Regional page (7 of 7), USA. You can find definitions for the fields and controls later on this page.

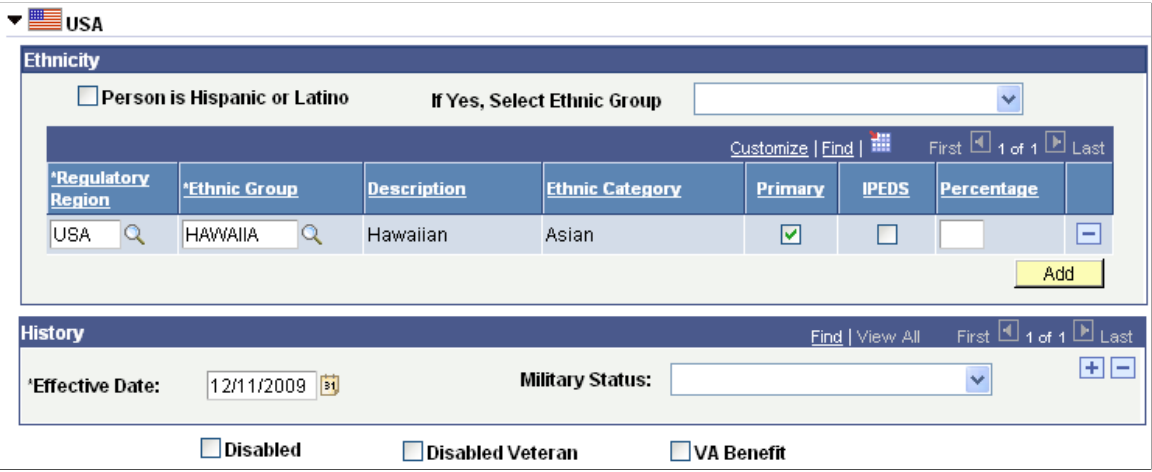

**Person is Hispanic or Latino** Select this check box to indicate whether the person is of Hispanic or Latino origin.

> For further information on guidelines for defining if person is Hispanic or Latino, see http://nces.ed.gov/statprog/2002/std1\_5. asp.

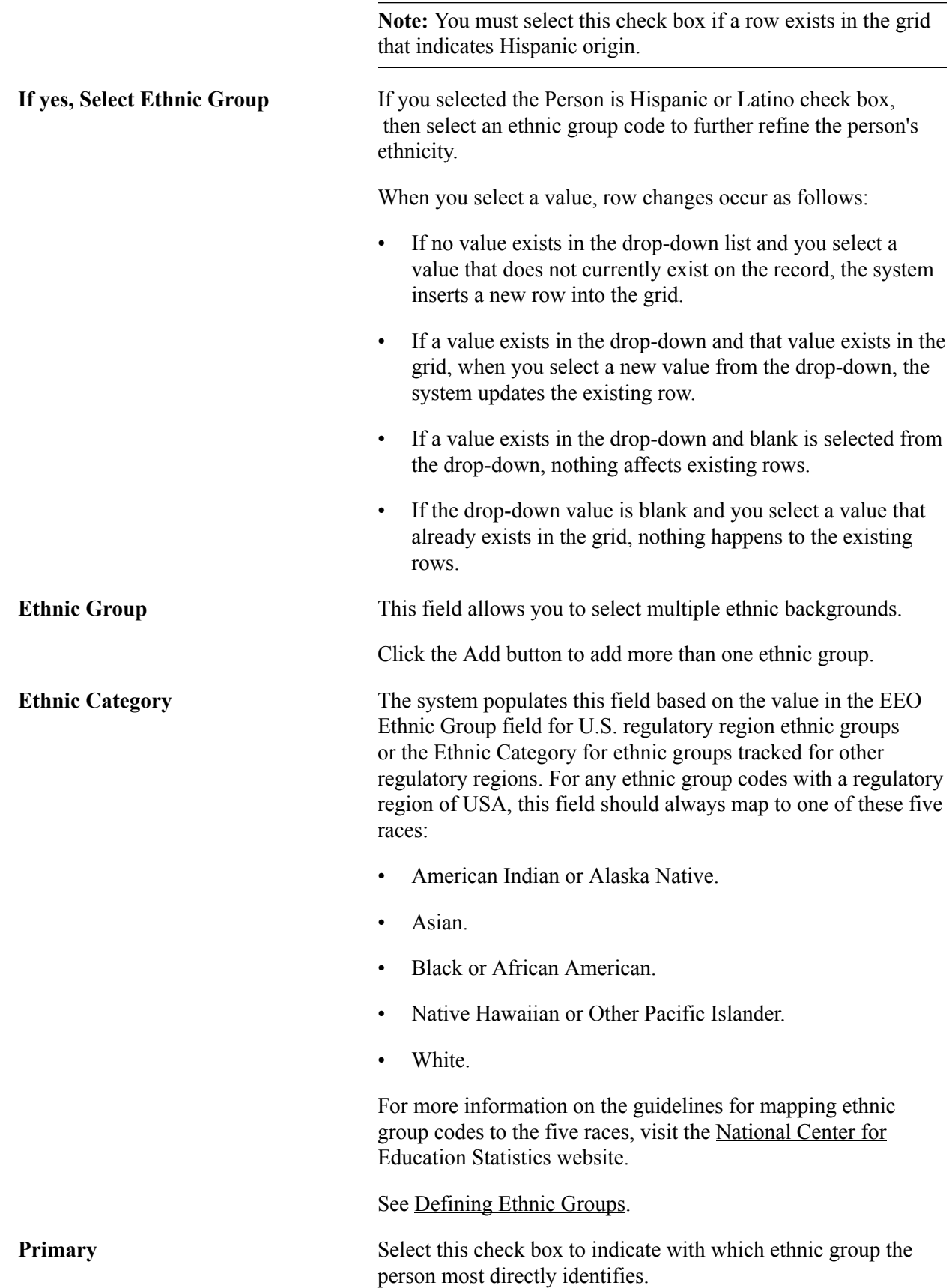

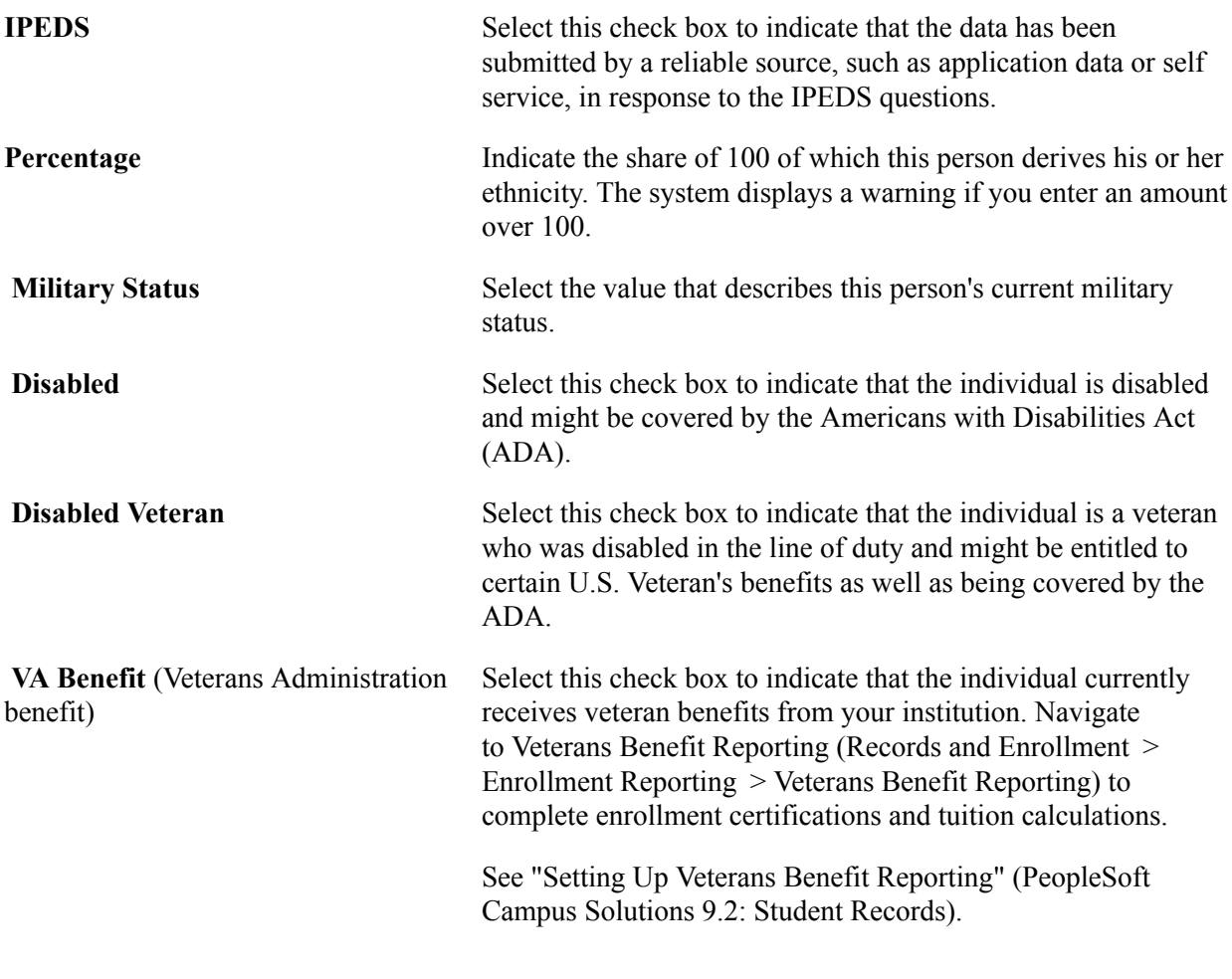

**Note:** When you save the page, the system records the operator ID and the last updated date and time, although the fields do not appear here.

### **Entering Personal Information**

The Personal tab appears if at least one field is selected for inclusion on the Biographic Fields page in the Campus Community installation settings. The page is secured by permission list security (HCCPCSSA1000). If configured as Display Only in the installation settings, a field is read-only on the Personal page for all users irrespective of their permissions. For information, see [Reviewing or Defining](#page-47-0) [Campus Community Installation Settings.](#page-47-0)

Access the Personal page (Campus Community >Personal Information >Add/Update a Person >Personal).

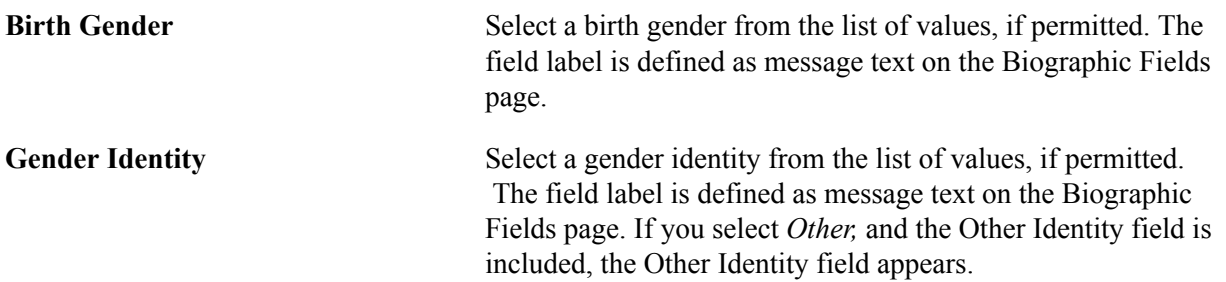

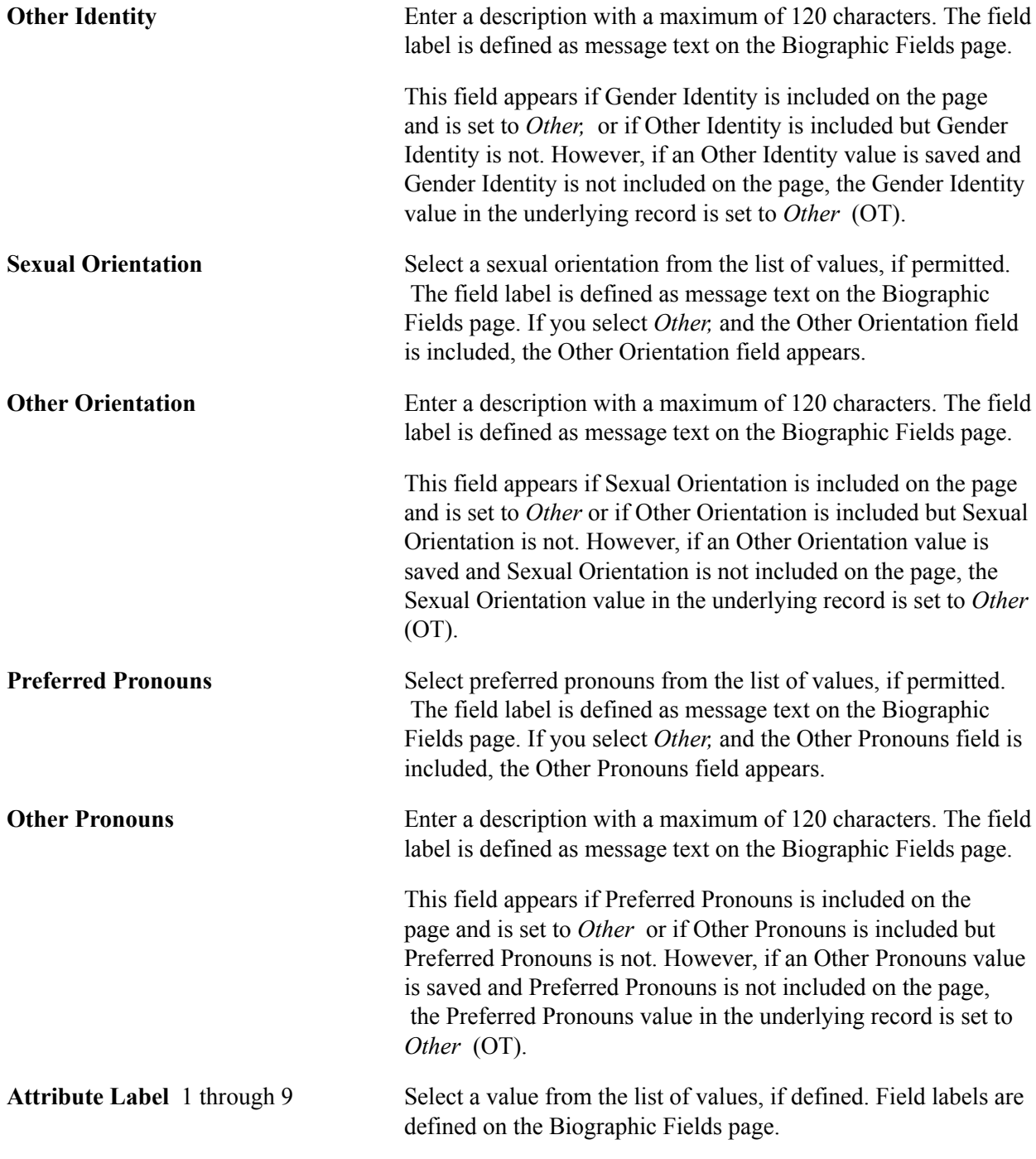

You can set up an Attributes sub-page on the Personal page using the Common Attribute Framework, by defining at least one attribute in the Record Context (SCC\_PERS\_BIOG).

# **Assigning and Managing Affiliations**

### **Understanding Affiliations**

Institutions often need to know what relationships a person has with them. They need to be aware of any current or past relationships, as well as any simultaneous relationships. To track these relationships, known as affiliations with an institution, it's important to be able to define affiliations within an affiliation framework. Within this extensible framework, institutions can define hierarchies (such as Student > Undergrad > Engineering) as well as rules for activating or inactivating affiliations.

Affiliations are keyed by institution and are effective-dated; they begin and end, and a person can have multiple, simultaneous affiliations assigned at one time or throughout time. The system notes the user ID and date and time any affiliation is assigned or updated.

**Note:** The Affiliation feature is a more robust method of tracking a person relationship with the Institution. However, the existing Relations with Institutions functionality in Campus Community is not replaced.

There are three ways in which affiliations are created and updated:

- Manually by an administrator, for individual IDs, on the Add/Update Affiliations page.
- Automatically by batch processing, for groups of IDs, on the Affiliation Batch Processing page.
- Triggered by specific affiliations events, through Integration Broker and XML messaging.

A change in a person's relationship, or affiliation, with the institution (for example, when a. prospect becomes an applicant, applicant becomes a student, student becomes an employee, or when a student graduates) can automatically generate an update to that person's affiliations record.

Affiliations uses constituent web services to communicate changes to a person record. The *PeopleSoft Campus Solutions Affiliations Developer's Guide* contains detailed information about web services in general, the Affiliation Engine, as well as examples of XML messages for affiliations.

See:

- *PeopleSoft Campus Solutions Constituent Web Services Developer's Guide* in My Oracle Support (ID 1982192.1).
- [Understanding Constituent Web Services](#page-346-0)

#### **Image: Affiliation icon**

This example illustrates the fields and controls on the Affiliation icon. You can find definitions for the fields and controls later on this page.

編

The Affiliation icon appears on all pages that contain bio/demo data in the system, which enables you to review the details about a person's affiliations with an institution.

#### **Related Links**

[Understanding Biographical Information](#page-1400-0) "Defining Constituent Types" (PeopleSoft Campus Solutions 9.2: Contributor Relations)

## <span id="page-1385-0"></span>**Adding and Updating Affiliations**

This section discusses how to:

- Assign and review affiliations.
- View affiliation details.

### **Pages Used to Add and Update Affiliations**

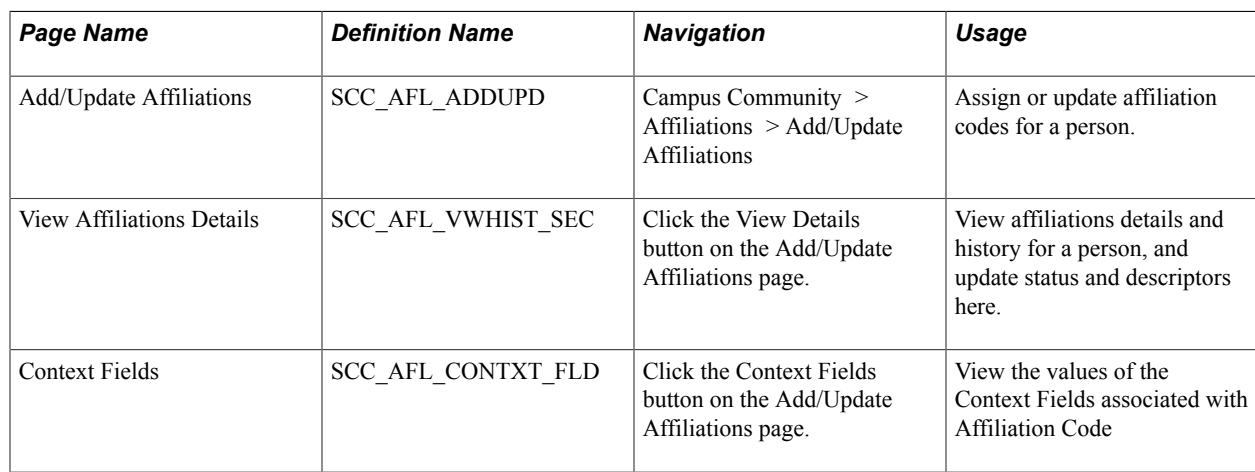

### **Assigning and Reviewing Affiliations**

Access the Add/Update Affiliations page (Campus Community > Affiliations > Add/Update Affiliations).

#### **Image: Add/Update Affiliations page**

This example illustrates the fields and controls on the Add/Update Affiliations page. You can find definitions for the fields and controls later on this page.

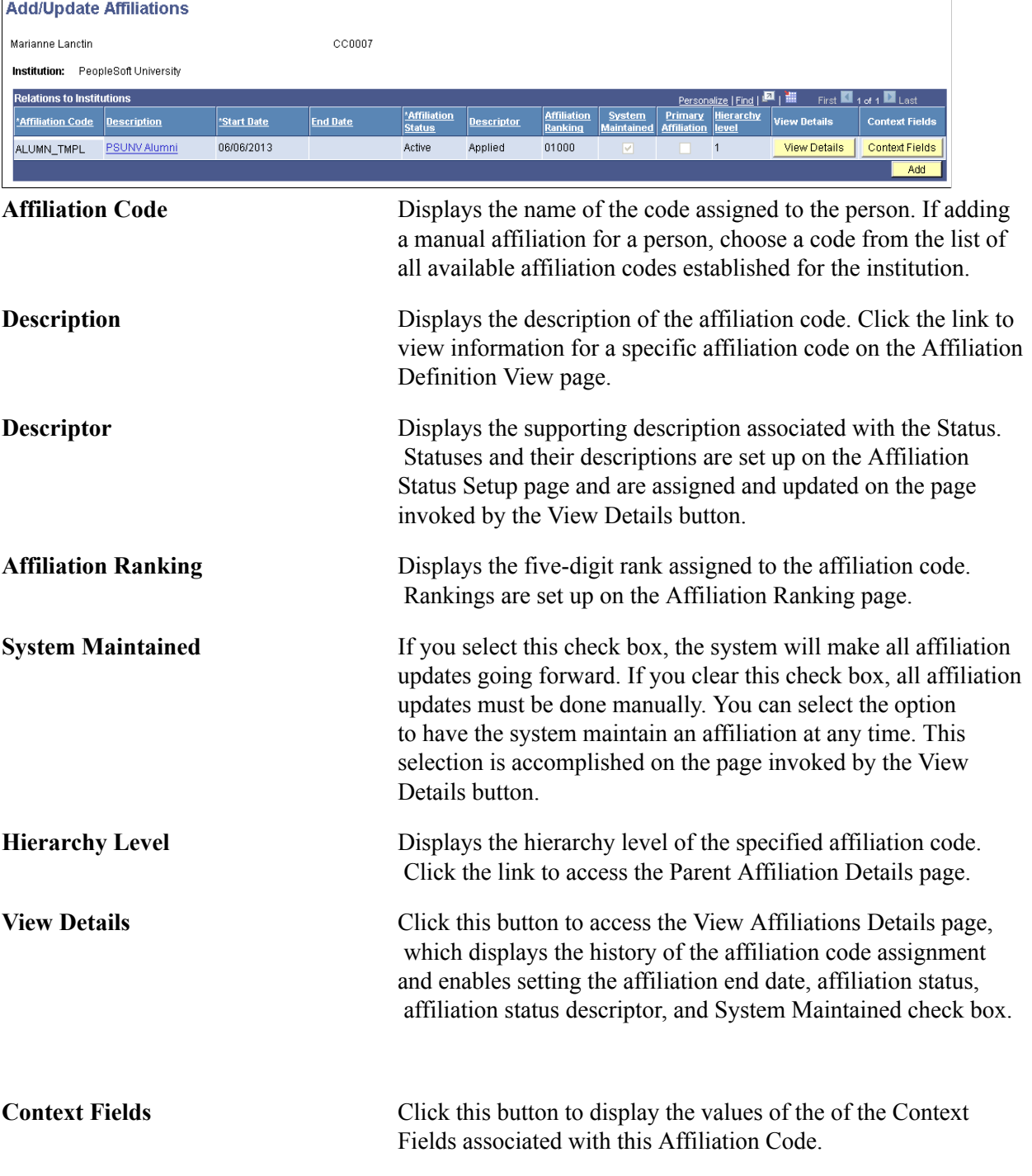

When you click the Save button, the system generates and sends the Constituent Outbound message to any external system that subscribes to it.

See *PeopleSoft Campus Solutions Affiliations Developer's Guide* in My Oracle Support (ID 1982190.1).

### **Viewing Affiliation Details**

Access the View Affiliations Details page (Click the View Details button on the Add/Update Affiliations page).

#### **Image: View Affiliations Details page**

This example illustrates the fields and controls on the View Affiliations Details page. You can find definitions for the fields and controls later on this page.

#### **View Affiliations Details**

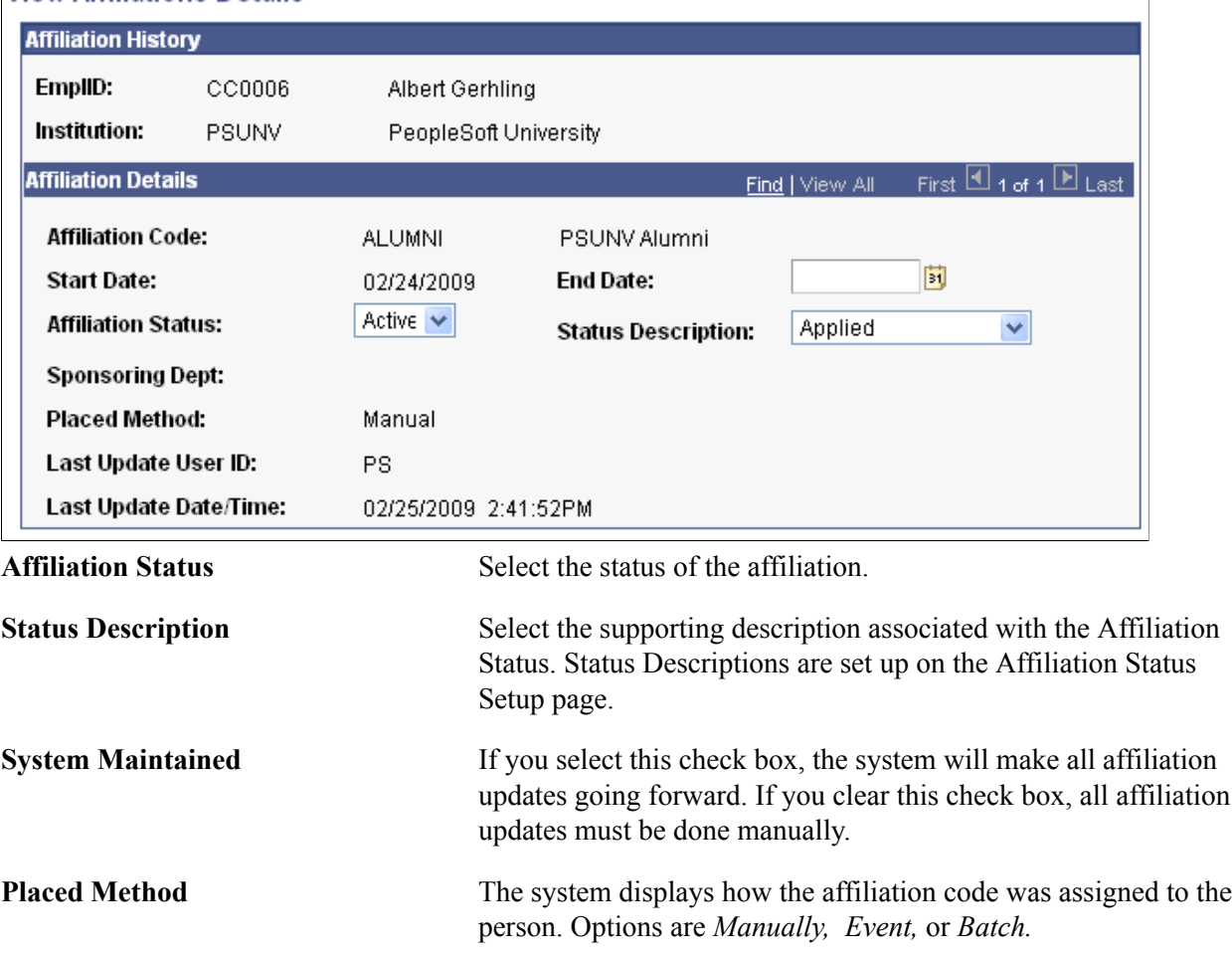

The values that appear for the Sponsoring Department and Affiliation Ranking fields are assigned during affiliation setup.

### **Viewing Context Fields**

Access the Context Fields page (Click the Context Fields button on the Add/Update Affiliations page).

**Note:** To view Context Fields, you must activate Constituent Web Services Version 2 in your Integration Broker configuration.

#### **Image: Context Fields page**

This example illustrates the fields and controls on the Context Fields page. You can find definitions for the fields and controls later on this page.

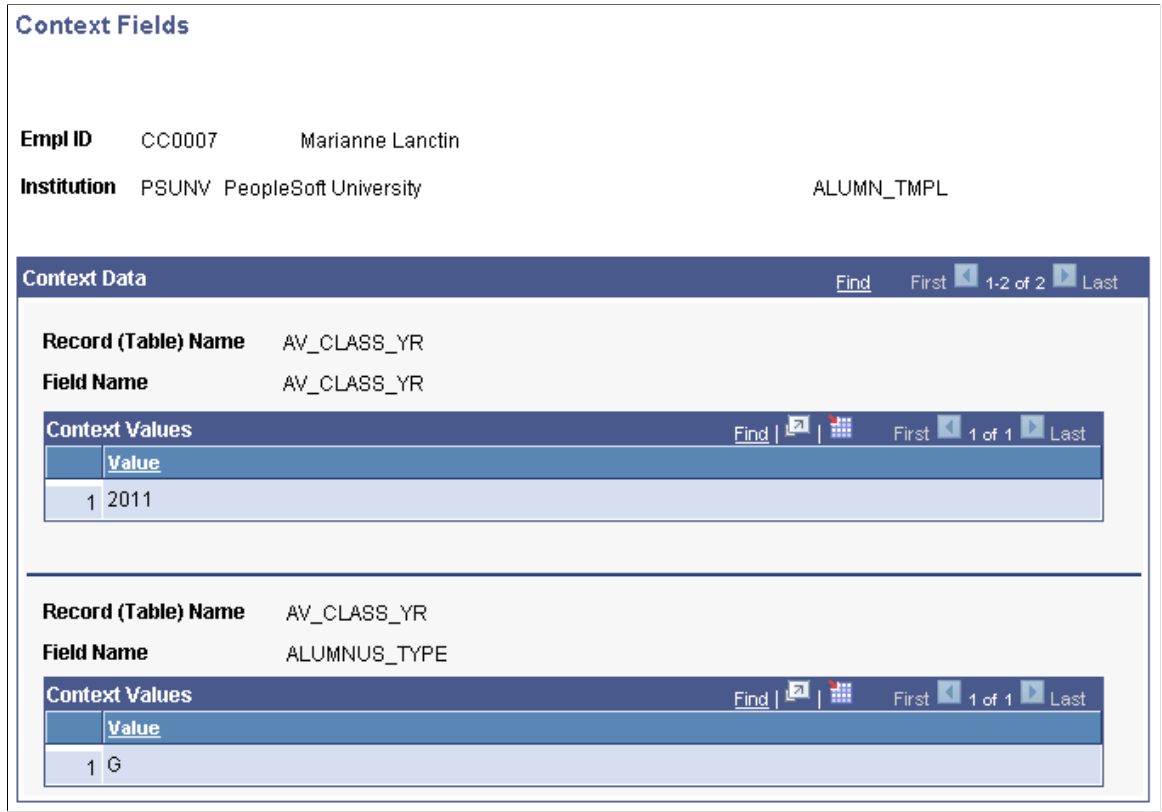

### **Processing Affiliations in Batch**

This section discusses how to use batch processing to assign or update affiliations to groups of IDs.

### **Page Used to Process Affiliations in Batch**

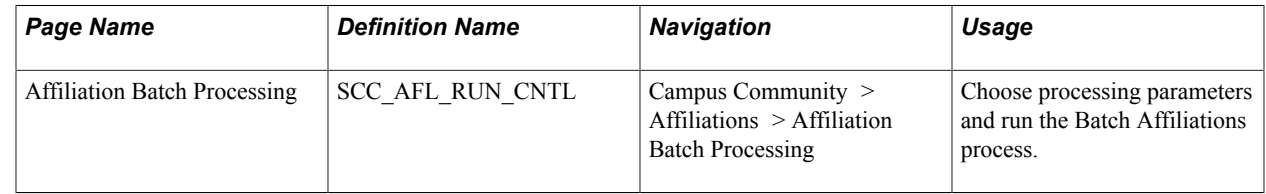

### **Running the Affiliations Batch Process**

Access the Affiliation Batch Processing page (Campus Community > Affiliations > Affiliation Batch Processing).

#### **Image: Affiliation Batch Processing page**

This example illustrates the fields and controls on the Affiliation Batch Processing page. You can find definitions for the fields and controls later on this page.

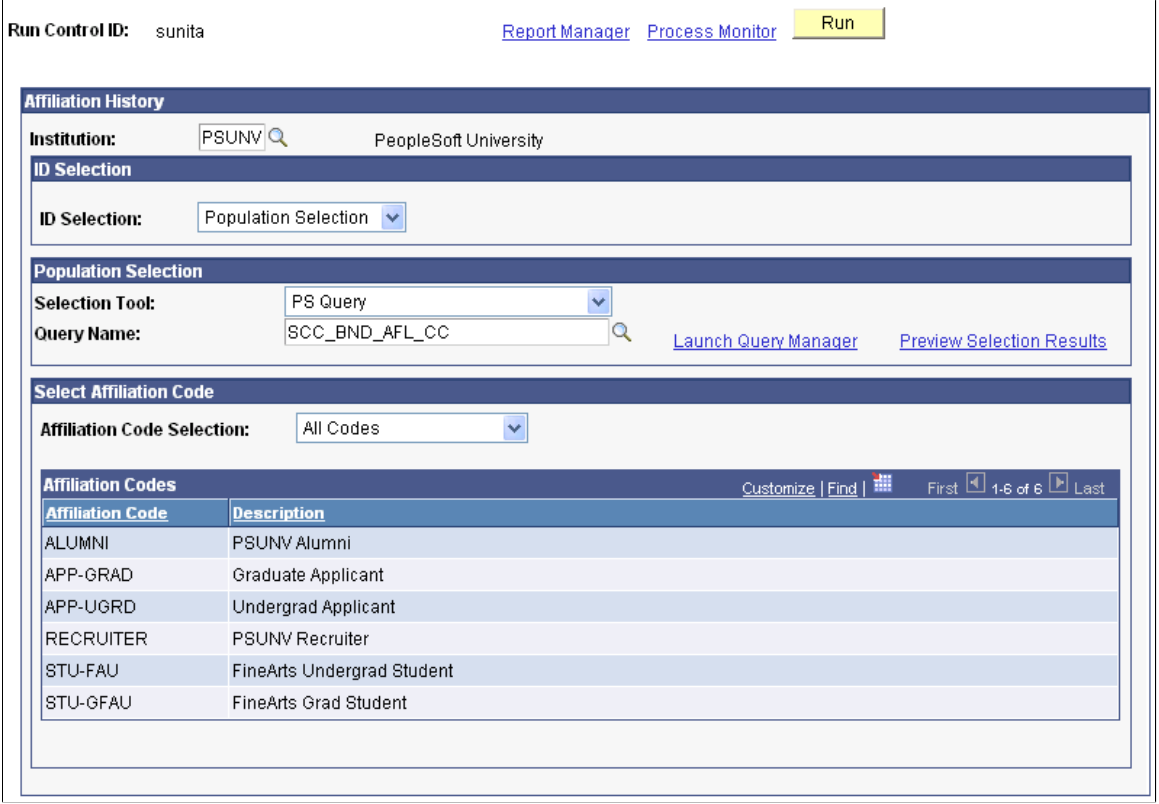

#### **ID Selection**

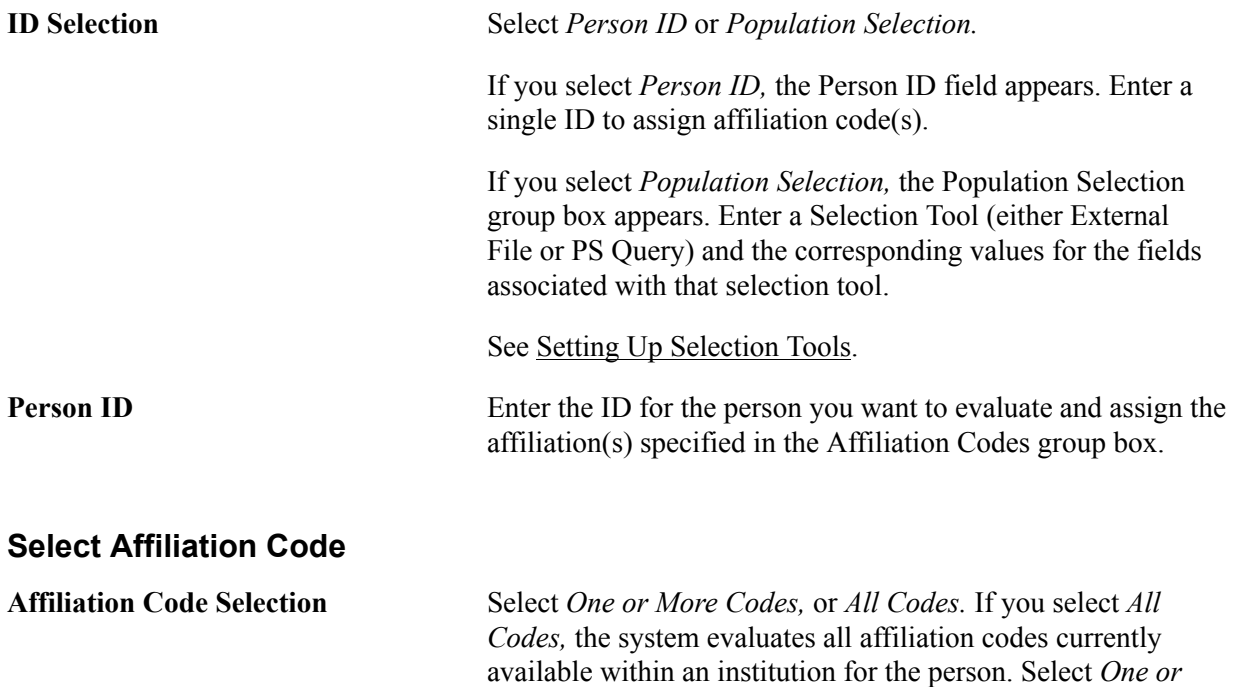

*More Codes* to specify the exact affiliation code or codes to be

evaluated for the person. **Clear Codes** Click this button to remove all codes listed on the page. You can use this button regardless of whether you assign a code to one person or you use Population Selection. **Affiliation Code** Specify the affiliation code(s) to be assigned to the person. If you selected *One or More Codes* in the Affiliation Code Selection field, enter the specific affiliation codes that you want the system to evaluate to determine if the necessary criteria is met to assign the affiliation code. If you selected *All Codes.* in the Affiliation Code Selection field, then all affiliation codes available for the institution appear and are evaluated to determine if the criteria is met for each separate affiliation code.

When you click the Run button, the system creates the group of people and runs the SCC AFL RUN Application Engine process. The process evaluates the criteria for each affiliation code specified and determines whether an affiliation in the Affiliation Codes group box can be assigned to the specified person IDs or to the group of people created by the Population Selection criteria.

For each ID, the system evaluates whether the person meets the criteria for an affiliation code; if so, the process then applies the affiliation code to that person's record based on the criteria specified for the affiliation. This criteria is specified as part of the affiliation definition in the Application Class field on the Definition page. If the person does not meet the criteria, the process does not assign the affiliation and moves on to evaluate the next potential affiliation for that person or moves to the next person in the group, depending on how you defined the process criteria. For example, if the affiliation criteria expects a person to be a graduate student but the person does not have an assigned academic career of *Graduate,* then the criteria is not met for that affiliation and the process does not assign the affiliation to the person ID.

For groups created through the Population Selection process, the system evaluates each group member and assigns affiliation codes only to those members who meet the criteria and skips the affiliation codes for which the members do not qualify. The process does not remove expired or invalid codes, but does end date the affiliation. The process ignores manually created affiliation codes, and also ignores manually assigned codes if the System Maintained check box is not selected for that code.

During this process, as each affiliation is assigned to a person, the system publishes a Constituent Outbound message.

When the process is complete, view results on the View Person Affiliations component.

**Note:** This batch process differs from manual assignment functionality on the Add/Update Affiliations page; the manual process does not require the person to meet any criteria before an affiliation can be created.

See *PeopleSoft Campus Solutions Affiliations Developer's Guide* in My Oracle Support (ID 1982190.1).

### **Deleting Affiliations**

This section provides an overview of affiliation delete functionality and discusses how to:

- Select and delete affiliation codes.
- Delete affiliations associated with a person.

### **Understanding Affiliation Delete Functionality**

Affiliation delete functionality enables you to select and completely delete affiliations associated with a person or group of people. Administrators have the ability to completely delete an affiliation or multiple affiliations for a specific ID as well as the ability to delete an affiliation or multiple affiliations for a specific population as defined through Population Selection. This functionality is used when there is no need to keep any history associated with the affiliation code and when the decision to simply designate an affiliation code as *inactive* or *deleted* is not a viable option.

**Note:** Instead of deleting an affiliation code, the administrator can assign the affiliation code the status of *inactive,* which would prevent the relationship (affiliation code) from being used in the future while still maintaining the history that it existed at one time.

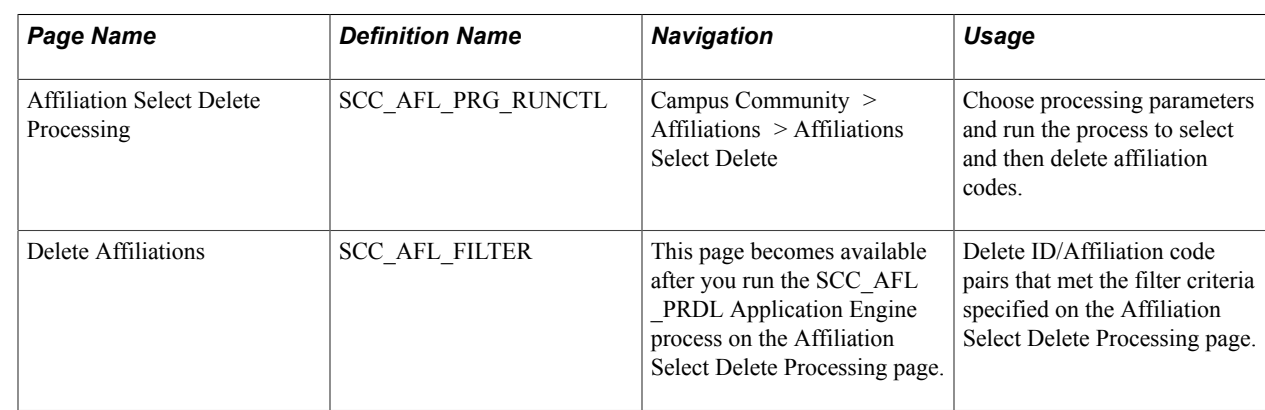

### **Pages Used to Delete Affiliations**

### **Selecting and Deleting Affiliation Codes**

Access the Affiliation Select Delete Processing page (Campus Community > Affiliations > Affiliations Select Delete).

#### **Image: Affiliation Select Delete Processing page**

This example illustrates the fields and controls on the Affiliation Select Delete Processing page. You can find definitions for the fields and controls later on this page.

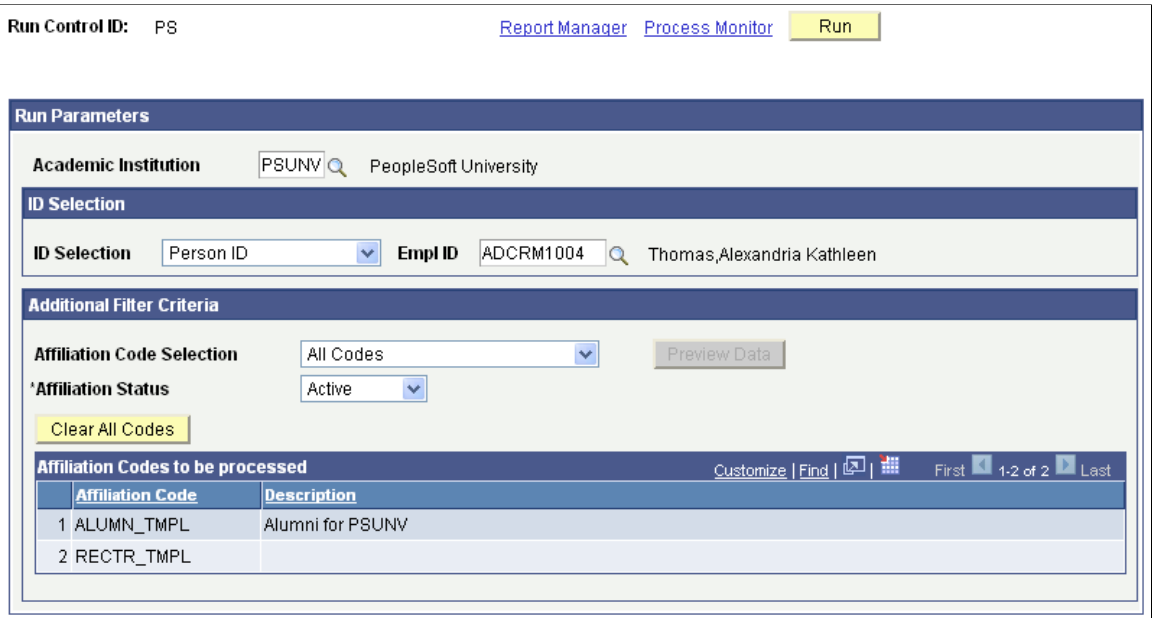

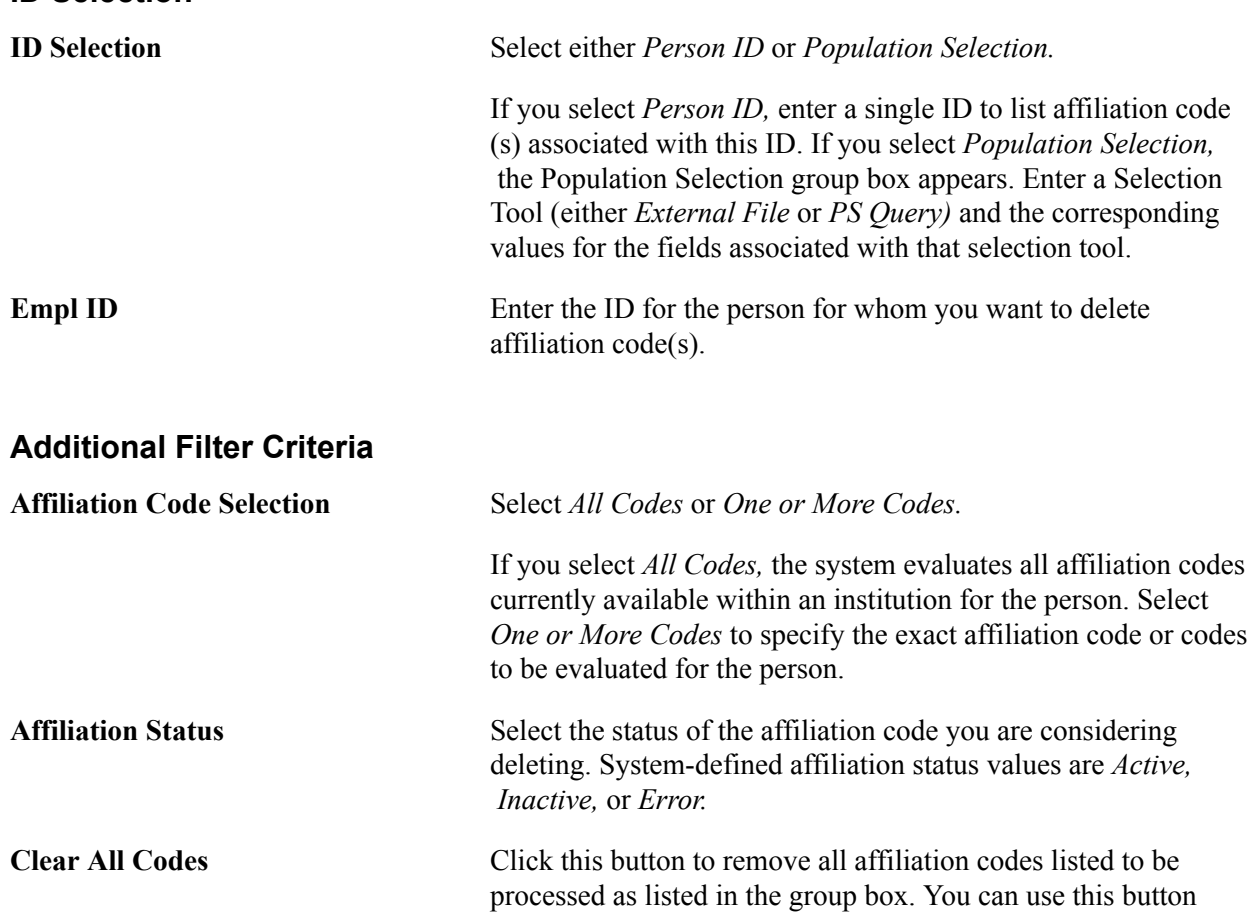

**ID Selection**

regardless of whether you are referring to a code for one person or you use Population Selection.

**Preview Data** This button appears after you click the Run button to run the SCC AFL PRDL process that creates the people/affiliation code pairs that meet the criteria specified by the filter. This is the group that can be acted upon to delete affiliations. The *Preview Data* button is unavailable for selection until the process has been run.

Click the Run button after selecting IDs and applying the additional filter criteria for affiliation codes and affiliation status. When you click the Run button, the system creates the group of people and runs the SCC\_AFL\_PRDL Application Engine process. The process evaluates each affiliation code specified in the Affiliation Codes to be processed group box with the affiliation status for each ID from the person ID field or from the group of people created by the Population Selection process.

For each ID, the system evaluates whether the person has the affiliation code assigned with the affiliation status as indicated. If the person does not have the affiliation code assigned with the associated status, the process does not include this affiliation code for this person in the list and moves on to evaluate the next potential affiliation code for that person.

For groups created through the Population Selection process, the system evaluates each group member and determines if the ID has the affiliation code assigned with the associated status.

All IDs and affiliation codes that match the criteria appear on the Delete Affiliation page, where the actual ID/Affiliation code pair can be selected for deletion.

### **Deleting Affiliations Associated With a Person**

Access the Delete Affiliations page (Run the SCC\_AFL\_PRDL Application Engine process on the Affiliation Select Delete Processing page).

All IDs marked for deletion upon clicking the Save button will be saved to a temporary list and the Delete button will appear. Click the Delete button to actually delete the IDs marked for deletion.

### **Reviewing Affiliations**

This section discusses how to:

- Review affiliation data in a tabular view.
- Review affiliation data in a tree view.
- Review affiliation data in a chart view.
- Review affiliation data throughout the system.

### **Pages Used to Review Affiliations**

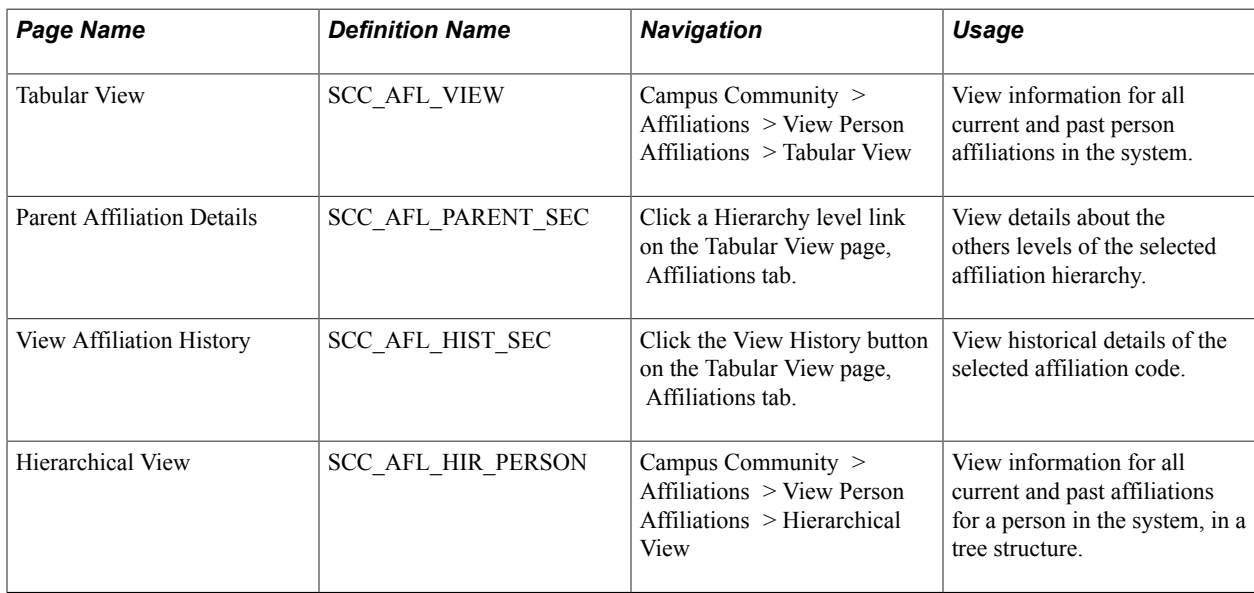

### **Reviewing Affiliation Data in a Tabular View**

Access the Tabular View page (Campus Community > Affiliations > View Person Affiliations > Tabular View).

The fields on this page are similar to those on the Add/Update Affiliation page.

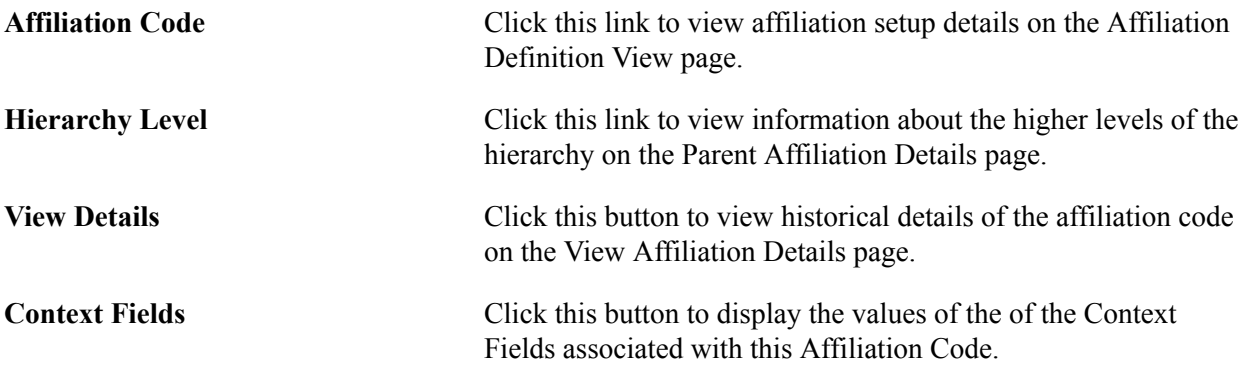

As on the Affiliations tab, click the Affiliation Code link to access the Affiliation Definition View page.

### **Reviewing Affiliation Data in a Hierarchical View**

Access the Hierarchical View page (Campus Community > Affiliations > View Person Affiliations > Hierarchical View).

#### **Image: Hierarchical View page**

This example illustrates the fields and controls on the Hierarchical View page. You can find definitions for the fields and controls later on this page.

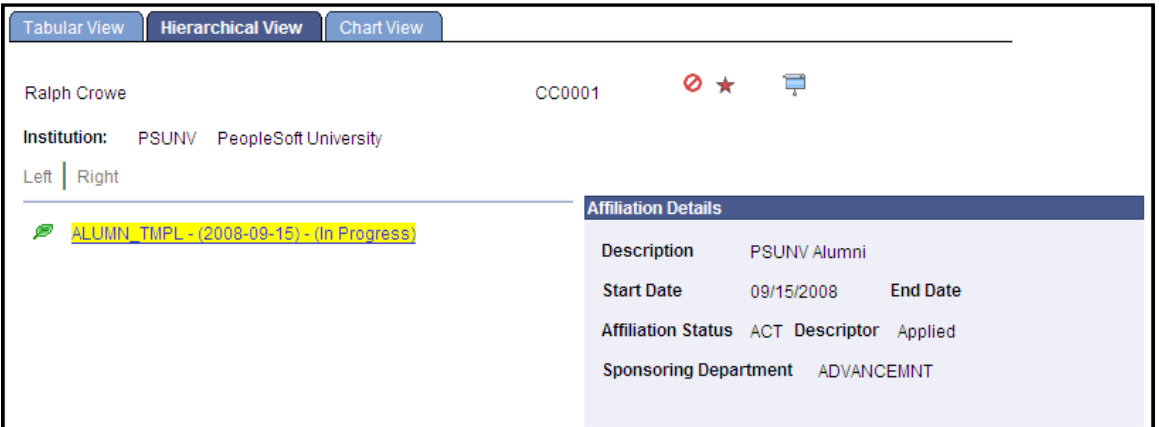

The leaf icons indicate the lowest level of an affiliation hierarchy (in the example above, *ALUMNI* is a single-level hierarchy). Branch icons indicate that the hierarchy level has children; those children have leaf icons. Click any hyperlink to view the associated affiliation details in a pop-up window on the page.

### **Reviewing Affiliation Data in a Chart View**

Access the Chart View page (Campus Community >Affiliations >View Person Affiliations >Chart View).

#### **Image: Chart View page**

This example illustrates the fields and controls on the Chart View page. You can find definitions for the fields and controls later on this page.

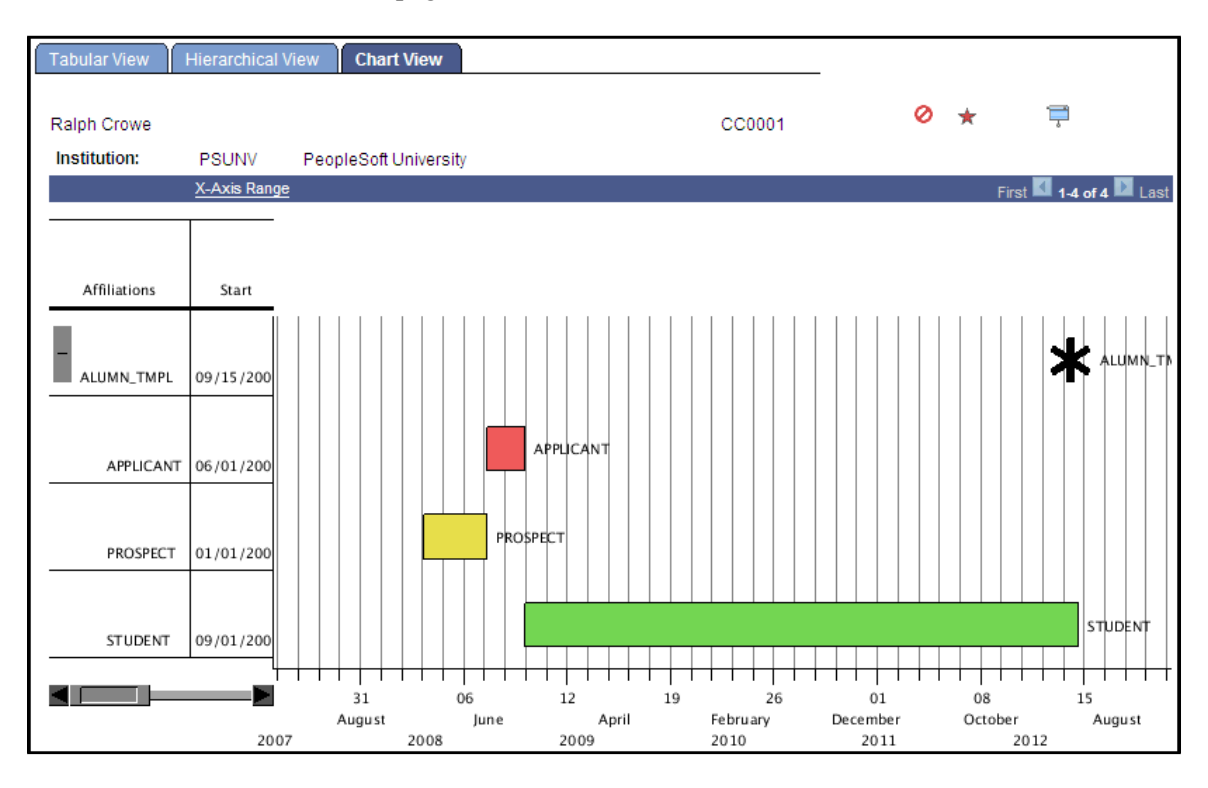

The Chart View is another way to view Person Affiliations in the system. Using a Gantt chart, you can graphically see overlaps in time for a person's affiliations with the institution.

#### **X-Axis Range** Click this link to change the date range displayed on the chart.

You may change how much of the table (left side of the page) and chart (right side of the page) are displayed by moving the vertical line separator between the table area and the chart area.

You may use the horizontal scroll bar at the bottom left of the page to scroll along the chart area horizontally.

#### **Related Links**

[Setting Up the Affiliations Gantt Chart](#page-150-0)

### **Reviewing Affiliation Data Throughout the System**

The Affiliation icon appears on all Campus Solutions biographic and demographic data pages. You can access it wherever you find service indicator icons.

#### **Image: Affiliation icon**

This example illustrates the fields and controls on the Affiliation icon. You can find definitions for the fields and controls later on this page.

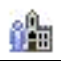

Click the icon to access the View Person Affiliation page, which displays all of the active affiliations assigned to that person. The icon appears on pages and subpages throughout Campus Community, as well as pages in other Campus Solutions features where you create and update person records (such as Admissions and Campus Self Service).

### **Viewing Affiliation Codes**

This section discusses how to review affiliation code details.

### **Page Used to View Affiliation Codes**

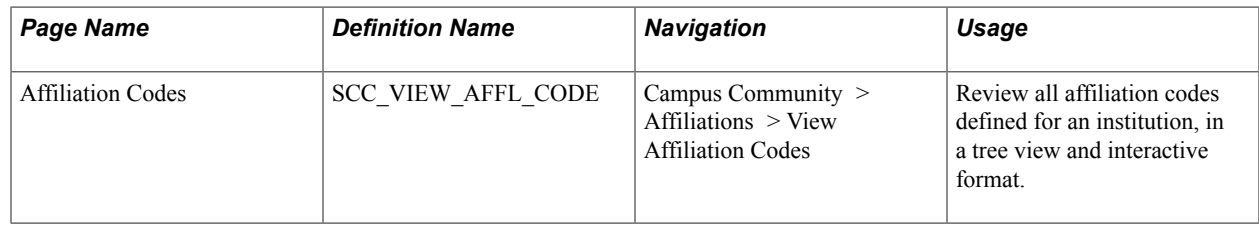

### **Reviewing Affiliation Code Details**

Access the Affiliation Codes page (Campus Community > Affiliations > View Affiliation Codes).

#### **Image: Affiliation Codes page**

This example illustrates the fields and controls on the Affiliation Codes page. You can find definitions for the fields and controls later on this page.

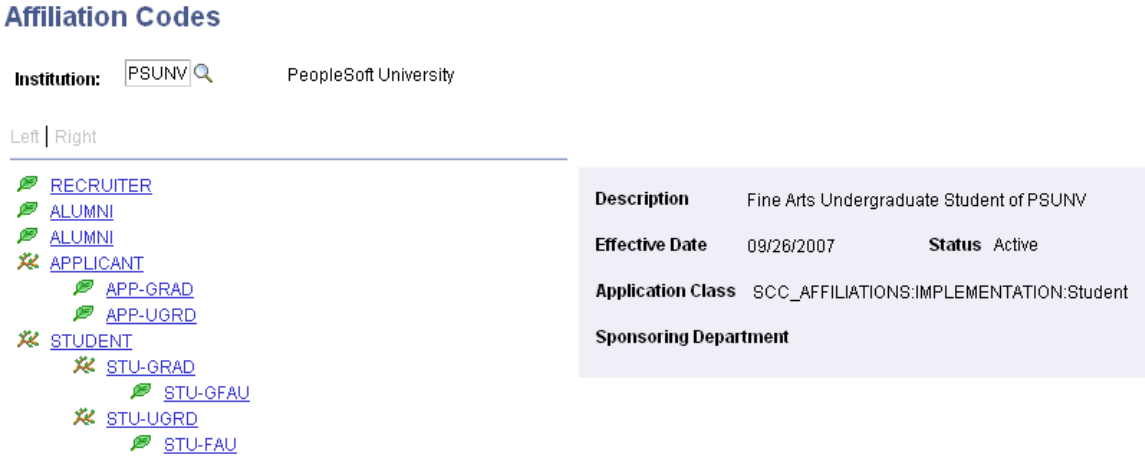

The leaf icons indicate the lowest level of an affiliation hierarchy (in the example above, *RECRUITER* is a single-level hierarchy). Branch icons indicate that the hierarchy has children; those children have leaf icons.

When you select an affiliation code leaf or branch at any level of the tree, the system expands the tree and displays a pop-up message that provides additional details about the code.

### **Viewing Affiliation Exceptions**

This section discusses how to review and purge affiliation exception messages.

### **Page Used to View Affiliation Exceptions**

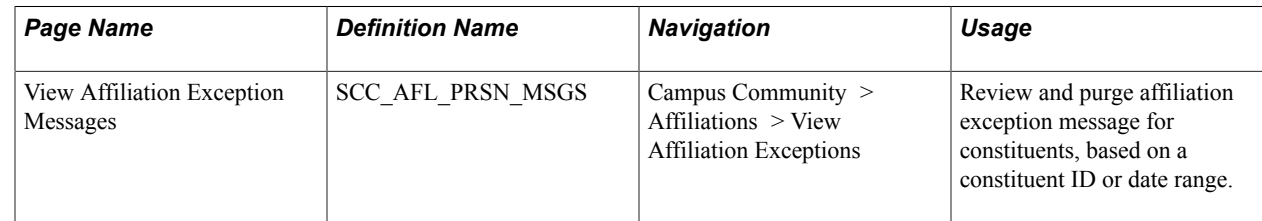

### **Viewing and Purging Affiliation Exception Messages**

Access the View Affiliation Exception Messages page (Campus Community > Affiliations > View Affiliation Exceptions).

#### **Image: View Affiliation Exception Messages: Message Information tab**

This example illustrates the fields and controls on the View Affiliation Exception Messages: Message Information tab. You can find definitions for the fields and controls later on this page.

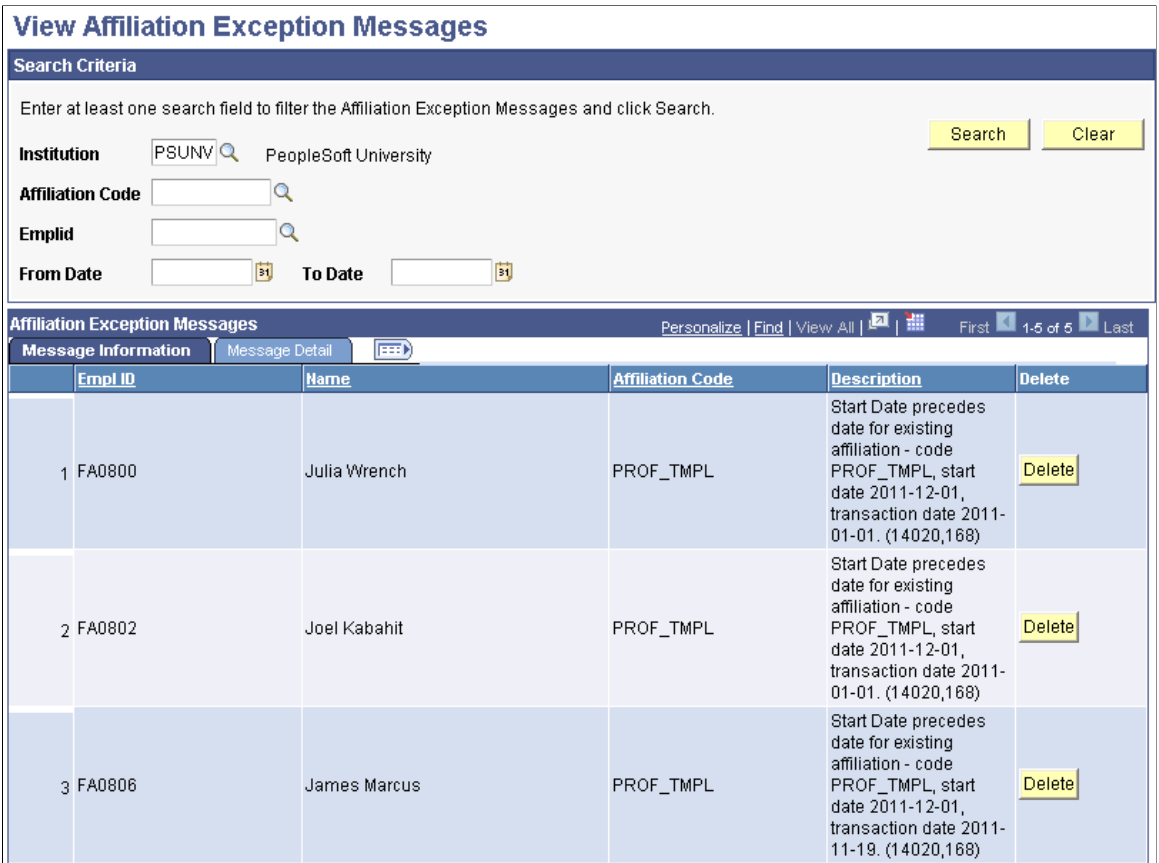

The search functionality on this page enables you to view Affiliation framework exception messages from the SOA log within Campus Community. The *PeopleSoft Campus Solutions Affiliations Developer's Guide* provides details about the "As of Date" rules that the system follows when applying or ending an affiliation.

The following affiliation exception messages can appear on this page:

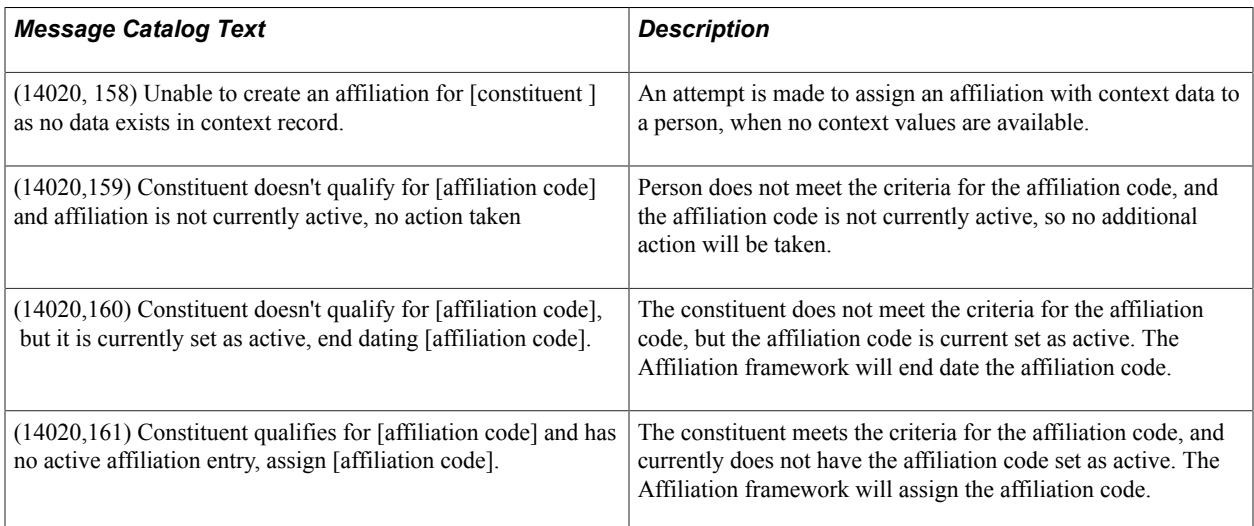

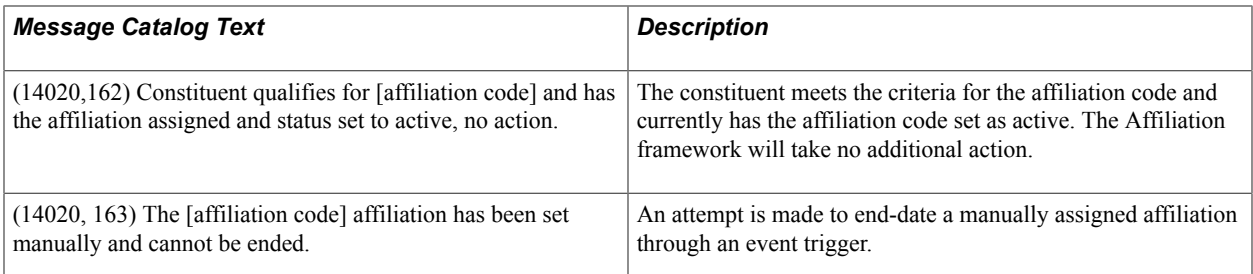

Click the Delete button to erase the message.

Select the Message Detail tab to see further information about the exception message.

#### **Related Links**

[Adding and Updating Affiliations](#page-1385-0)

## **Managing Biographical Information**

### <span id="page-1400-0"></span>**Understanding Biographical Information**

Personal information is personal data that distinguishes one individual from another. The most basic of this information is a person's biographical data, which includes name, address, gender, marital status, and date of birth.

When you manage many individuals in a database, you want to know and quickly access more than the basic information about them. With the personal information data pages, you can also enter and track an individual's various telephone numbers and addresses (street, email, and uniform resource locator [URL]), and you can maintain data about the individual's ethnicity, visa and permits, citizenship and passports, languages, relationships, religious preference, emergency contacts, and work experience.

You can enter and maintain different name types for an individual. With effective dating, you can also maintain and review the history of name changes for each type. For example, when the divorced Mrs. Edith Jones advises your institution that she has remarried and changed her last name to Bramowitz, you can maintain her preferred name, Edith Bramowitz; her former name, Edith Jones; and her maiden name, Edith Brown. Departments that need to know when these name changes occurred can determine that by reviewing the history of each name type.

You can also enter and maintain different address types for an individual. For example, you might want to enter an individual's home, business, mailing, and permanent address. You can update these addresses as needed and maintain the address change history. In addition to traditional addresses, many individuals have at least one email or web address and several telephone numbers. You can enter and review electronic addresses and phone numbers in your system. After you enter addresses data, you can run processes to apply or remove seasonal addresses, update linked addresses, and search for a specific address for an individual.

Use the pages described in this documentation to report personal attributes, including the ethnicity of students, staff, and constituents in your campus community. The United States government requires that students must be placed in at least one of a limited number of ethnic groups.

You can identify the reciprocal individual relationships that your institution wants to track. Reciprocal relationships include spouses, mother and daughter or mother and son, brother and brother or brother and sister, employer and employee, and so on.

You can use reciprocal relationships to associate an individual in your database with another individual inside or outside of your database. When you associate two individuals, you can set up joint communications for them and maintain one joint address to which to send the joint communication. For example, you can set up a joint communication addressed to Mr. and Mrs. Smith.

You can set the system to automatically verify the marital status that you enter on the Biographical Details Data page against the relationship that you select on the Relationships page. To set automatic marital status verification, select the marital status and associated relationship on the Relationship/Marital Status page that you want the system to verify. If the verification determines that the marital status of either individual is not the specified status for that relationship, a warning message appears, suggesting

that you update the marital status on the Biographical Details page. For example, if you set the marital status of *Married* and the relationship of *Spouse*on the Relationships/Marital Status page, when you select the relationship of *Spouse* on the Relationships page, the system verifies that the marital status of each individual on the Biographical Details page is *Married.* If the marital status of either individual is different from *Married,* the system displays the warning message.

**Note:** Some default values for relationships are set on the Installation Defaults - Campus Community page including reciprocal relationships. When the Create Reciprocal Relationship check box is selected on the Installation Default - CC page, the system automatically updates the relationship record for both IDs when you enter and save information on pages in the Relationship component.

You can track which languages an individual can read, speak, or write and to what degree of proficiency. You can also identify the religious preference, if any, reported by an individual and track the religious preferences of your overall campus community. You can also set preferences for the language and method by which an individual wants to receive communications from your institution.

You can enter the names, addresses, and telephone numbers of people to contact when an individual has an emergency situation. You can enter as many contacts and as many phone numbers for each contact as the individual provides or as your institution requires.

You can use U.S. Standard Industry Classification (SIC) and Standard Occupational Classification (SOC) codes to identify and track data about an individual's work experience, including the name of the individual's former employer, employment begin and end dates, and the most current rate of pay.

You can enter or update most basic biographical data about an individual on the Biographical Details page when you create the personal record, or you can access pages described in this section to edit or update specific information. When you save information on the pages described in this section, the system writes it to the relevant maintenance tables and updates the same information on other pages where it appears, including the Biographical Details page.

When you license PeopleSoft Campus Self Service, you can also present basic biographical information to students and faculty so that they can view and update their own information, which minimizes the need for your staff to enter and maintain the data.

### **Related Links**

[Adding an Individual to Your Database](#page-1362-0) "Displaying and Accessing Self-Service Personal Data" (PeopleSoft Campus Solutions 9.2: Self Service)

### **Prerequisites for Managing Biographical Information**

Before entering or updating basic biographical data, you must design and set up names, addresses, and other foundational elements of Campus Community. You must also set up basic elements for personal data management.

### **Related Links**

[Designing Campus Community](#page-46-0) [Setting Up Emergency Contacts Data](#page-171-0)

### **Managing Names Data**

This section discusses how to:

- Enter name types for an individual.
- Add long names.
- View name history.
- (NLD) Enter the name to report for GBA.

### **Pages Used to Manage Names Data**

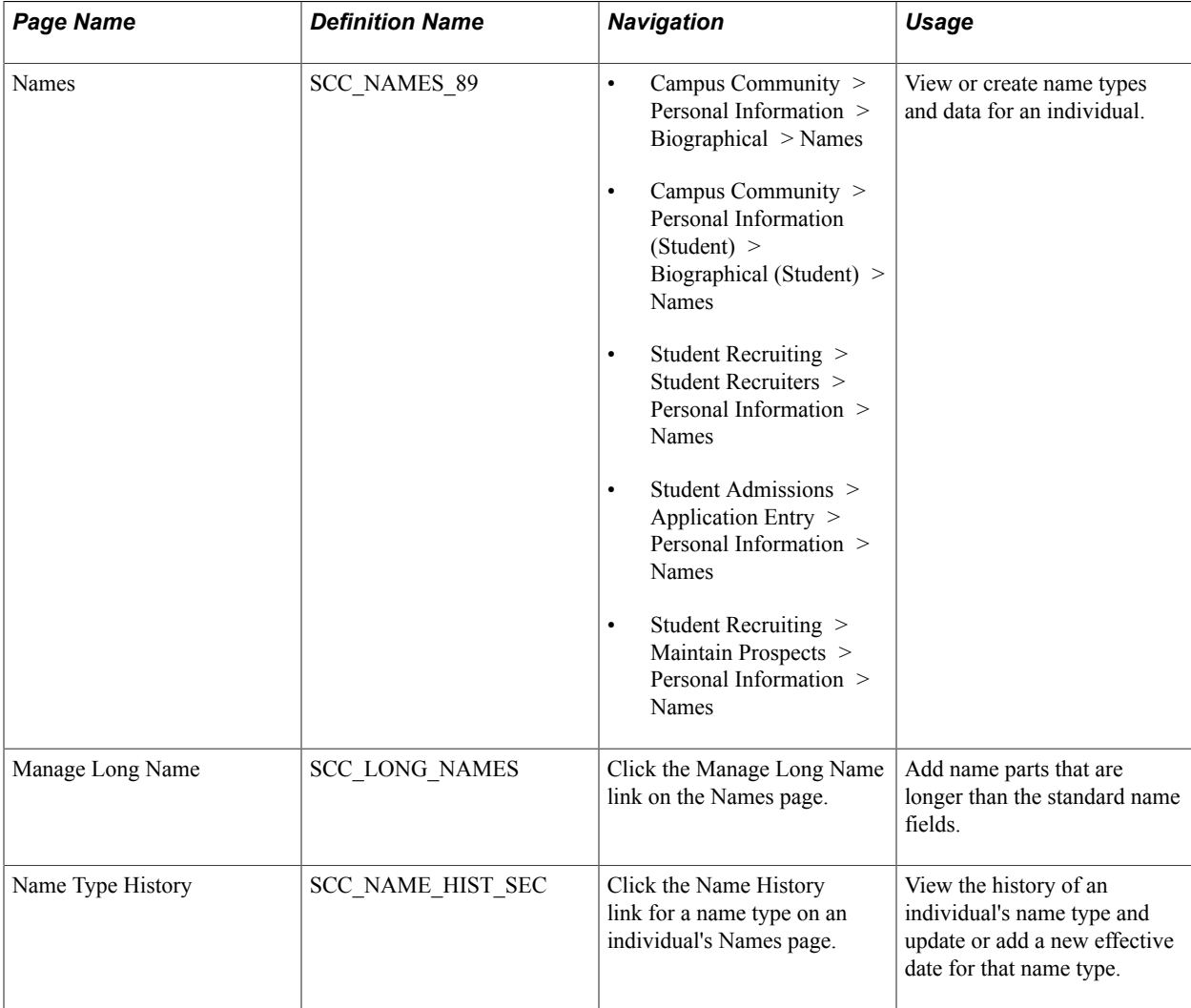

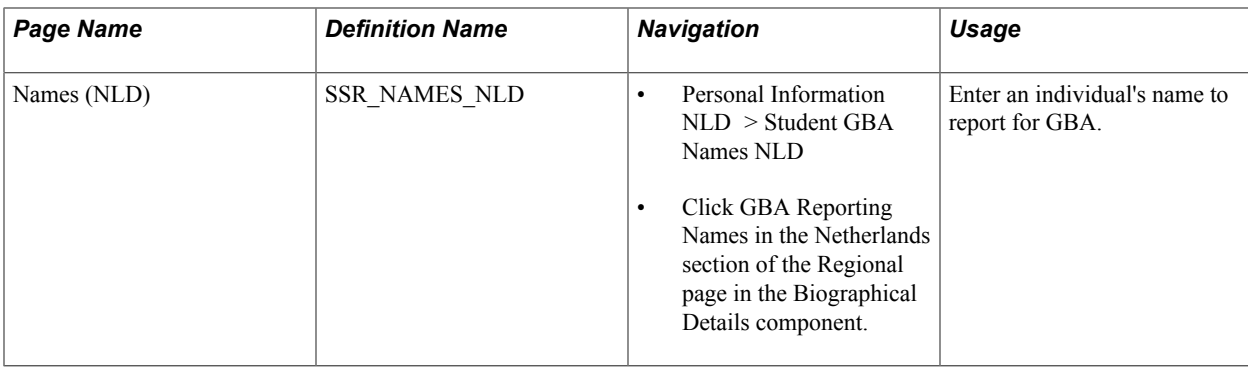

### **Entering Name Types for an Individual**

Access the Names page (Campus Community > Personal Information > Biographical > Names).

#### **Image: Names page**

This example illustrates the fields and controls on the Names page. You can find definitions for the fields and controls later on this page.

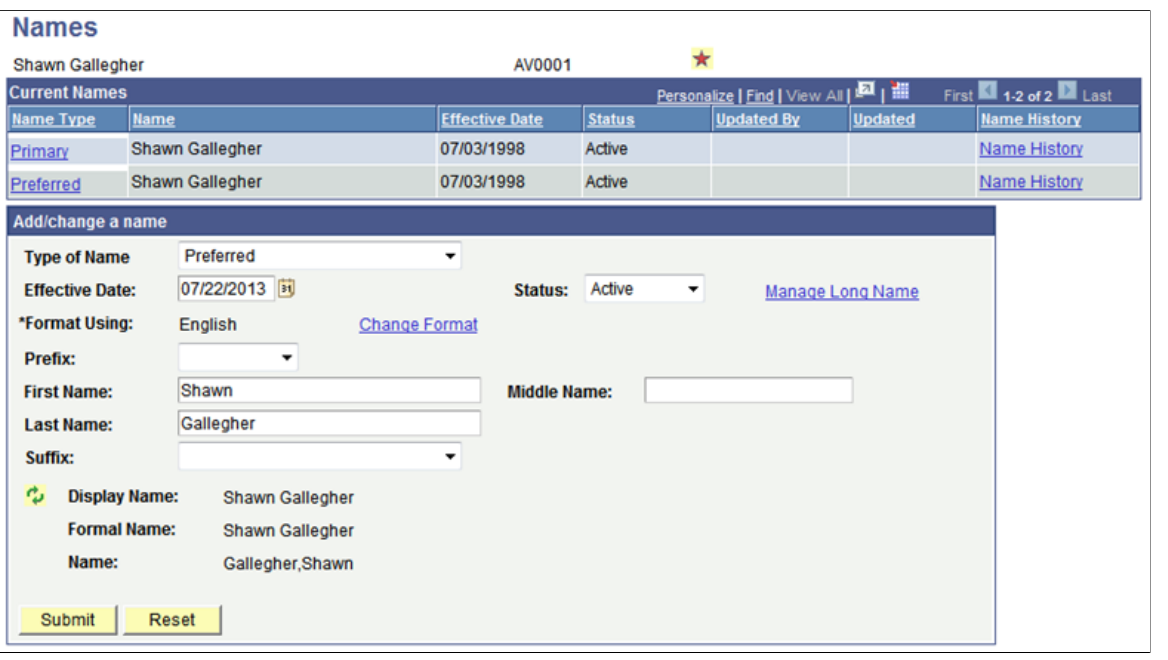

*Warning!* You must click Submit to submit data that you enter on the Names page *before* you save the page. Saving the page without first submitting the data will clear the fields for which you entered values and data will be lost.

#### **Current Names**

**Name Type** Displays the individual's current name types as links.

Click the link to view or update data for an existing name type. The system displays the associated data in the relevant fields.
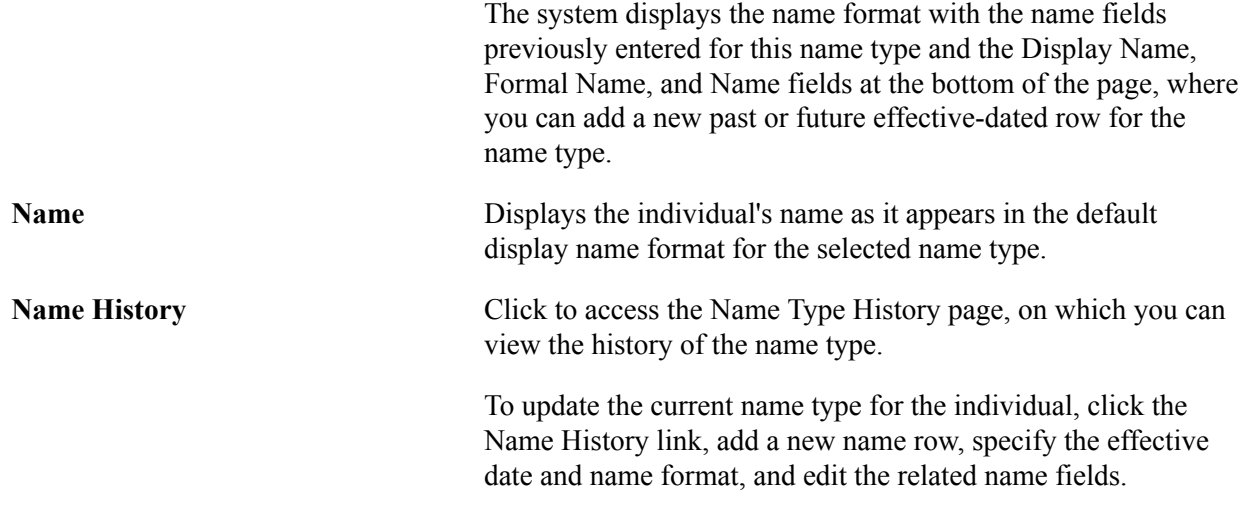

## **Add/change a name**

Use this area of the page to add or edit name information for the Name Type link that you selected at the top of the page.

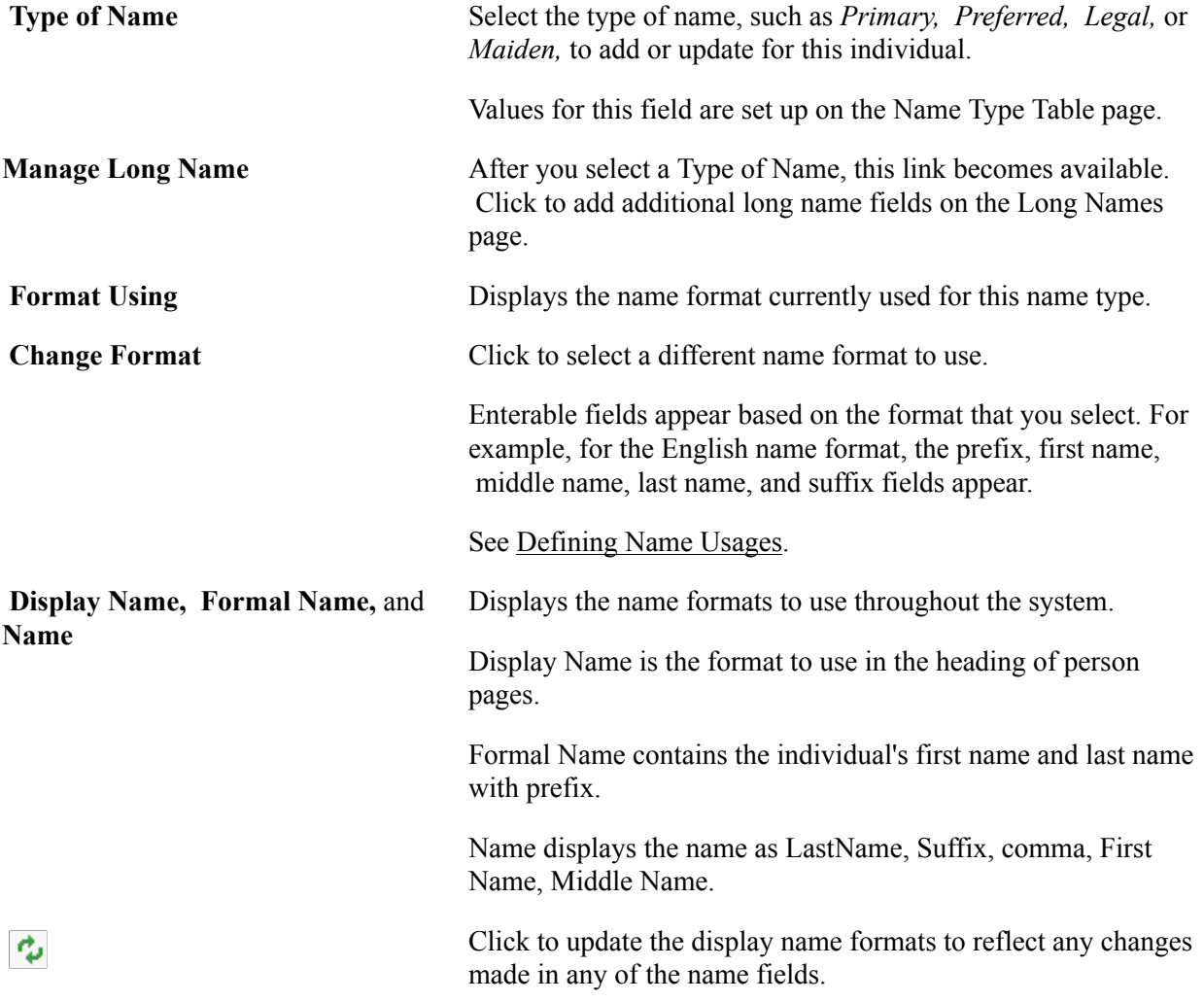

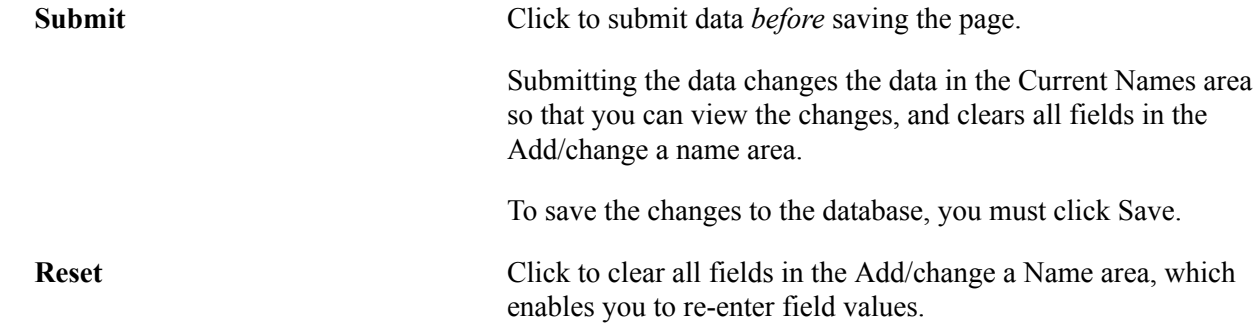

## **Adding Long Names**

Access the Manage Long Name page (click the Manage Long Name link on the Names page).

The fields on this page are not considered in searches. They are available for reporting and inclusion in queries by selecting from the SCC\_LONG\_NAMES record.

## **Viewing Name History**

Access the Name Type History page (click the Name History link for a name type on an individual's Names page).

The system displays the history of the selected name type. You can view or add data as permitted by the mode (add, update/display, include history, or correct history) that you select.

# **(NLD) Entering the Name to Report for GBA**

Access the Names page (Personal Information NLD > Student GBA Names NLD).

Enter the individual's name to report for GBA.

# **Managing Addresses and Phone Data**

This section provides an overview of managing addresses, lists prerequisites, and discusses how to:

- Enter addresses for an individual.
- Link addresses.
- Enter electronic address data.
- Enter seasonal addresses.
- Process seasonal addresses.
- Update linked addresses.
- Search for addresses.
- Enter phone data.

# **Understanding Address Management**

Some of your faculty or constituents might routinely relocate and work from a different address. For example, a student might go to his family's ski lodge every winter break or a staff member might volunteer out of state each summer. Using the Seasonal Addresses feature, you can track temporary addresses to stay in contact with individuals while they are away. You enter the individual's seasonal address data with the appropriate begin and end dates. Then you run the seasonal addresses process to apply or remove the address, based on the begin and end dates. You can run the process to apply the seasonal address for a specific individual or you can run it to apply or remove all seasonal addresses between certain start and end dates.

When you update an address for a campus location or organization, the campus location or organization address for individuals linked to that location or organization are not changed in your database until you run the Update Linked Addresses process. When you run the process, the system locates all the individuals with whom that campus location or organization is linked and updates the changed address there as well. For example, when you change an organization's address and run the Update Linked Addresses process, the system locates each of the individuals who are linked to that organization and changes the organization's address.

You can search for addresses for individuals. You can search on address usage, email type, or address type. For example, if you want to send an email message to an individual at his dorm, you can search on the email type of *Dormitory.* If you need to send a billing notice, you can search on the address type of *Billing* or search on the address usage of *Billing.* However, if no address type of *Billing* exists for the individual, you will get no results. If your institution has assigned address usages, use one of the address usage search orders (in this case, Billing, Mailing, Home, Permanent) to have the system search for and find the first appropriate address.

**Note:** The system searches only on active addresses.

You can view a list of all addresses in your system for an individual, which includes all address types that have been entered for the individual. It also includes the individual's current addresses, any previous addresses that are now inactive, and any addresses that are set to become active in the future.

# **Prerequisites**

Before managing seasonal or linked addresses or before searching for addresses in your system, enter addresses and address types for the individual.

### **Related Links**

[Entering Addresses for an Individual](#page-1408-0) [Entering Electronic Address Data](#page-1413-0)

# **Pages Used to Manage Addresses**

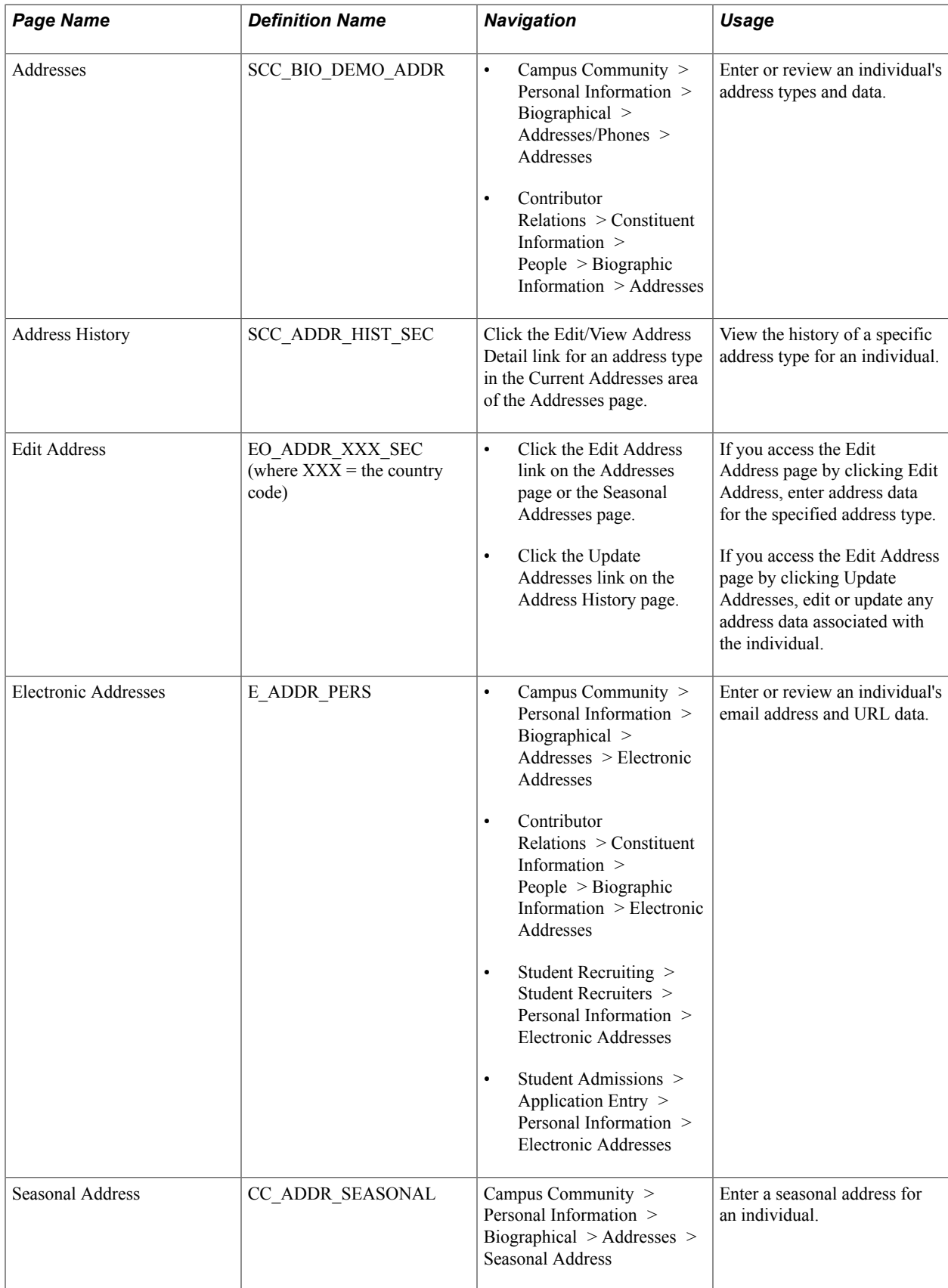

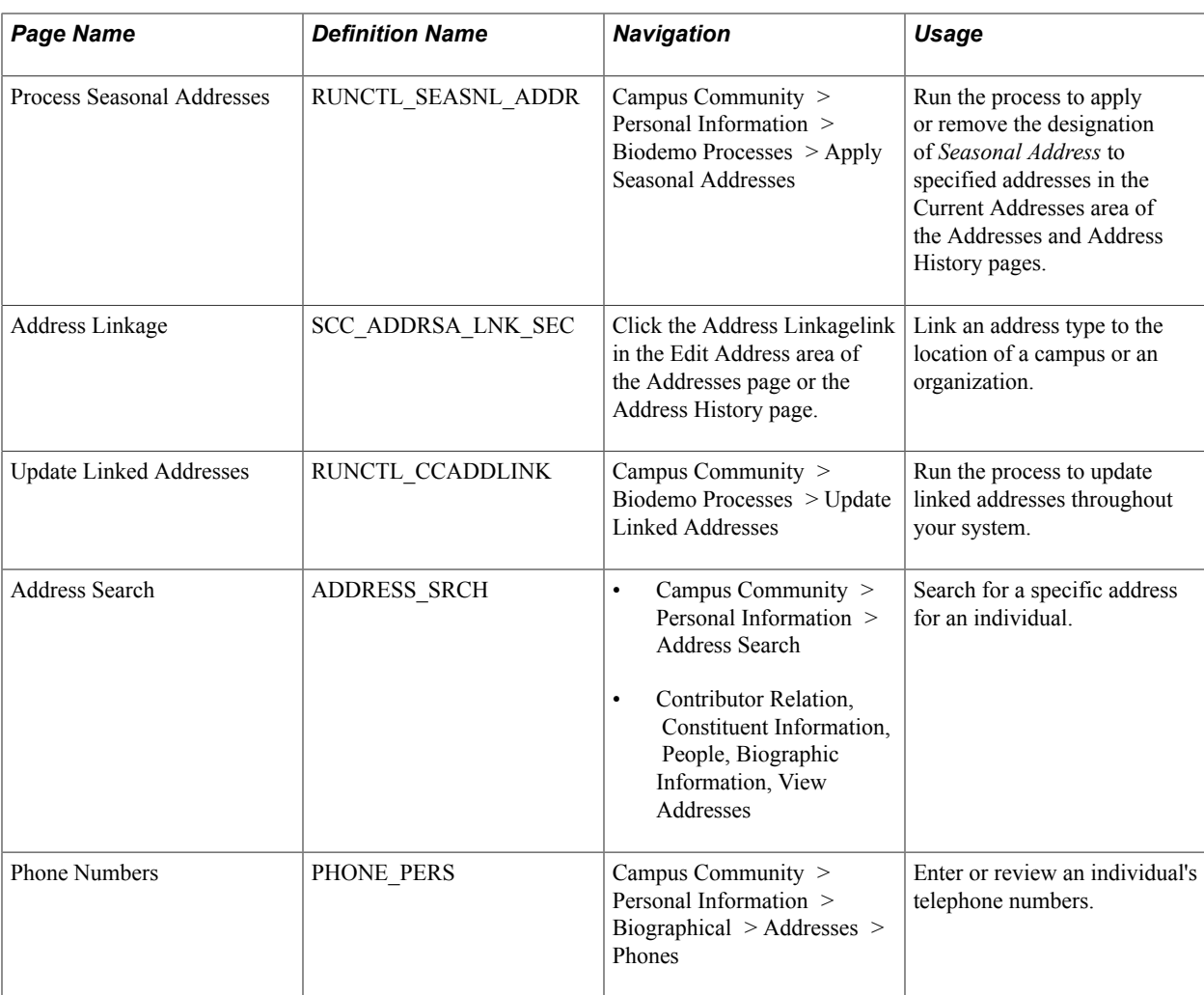

# <span id="page-1408-0"></span>**Entering Addresses for an Individual**

Access the Addresses page (Campus Community > Personal Information > Biographical > Addresses/ Phones > Addresses).

#### **Image: Addresses page**

This example illustrates the fields and controls on the Addresses page. You can find definitions for the fields and controls later on this page.

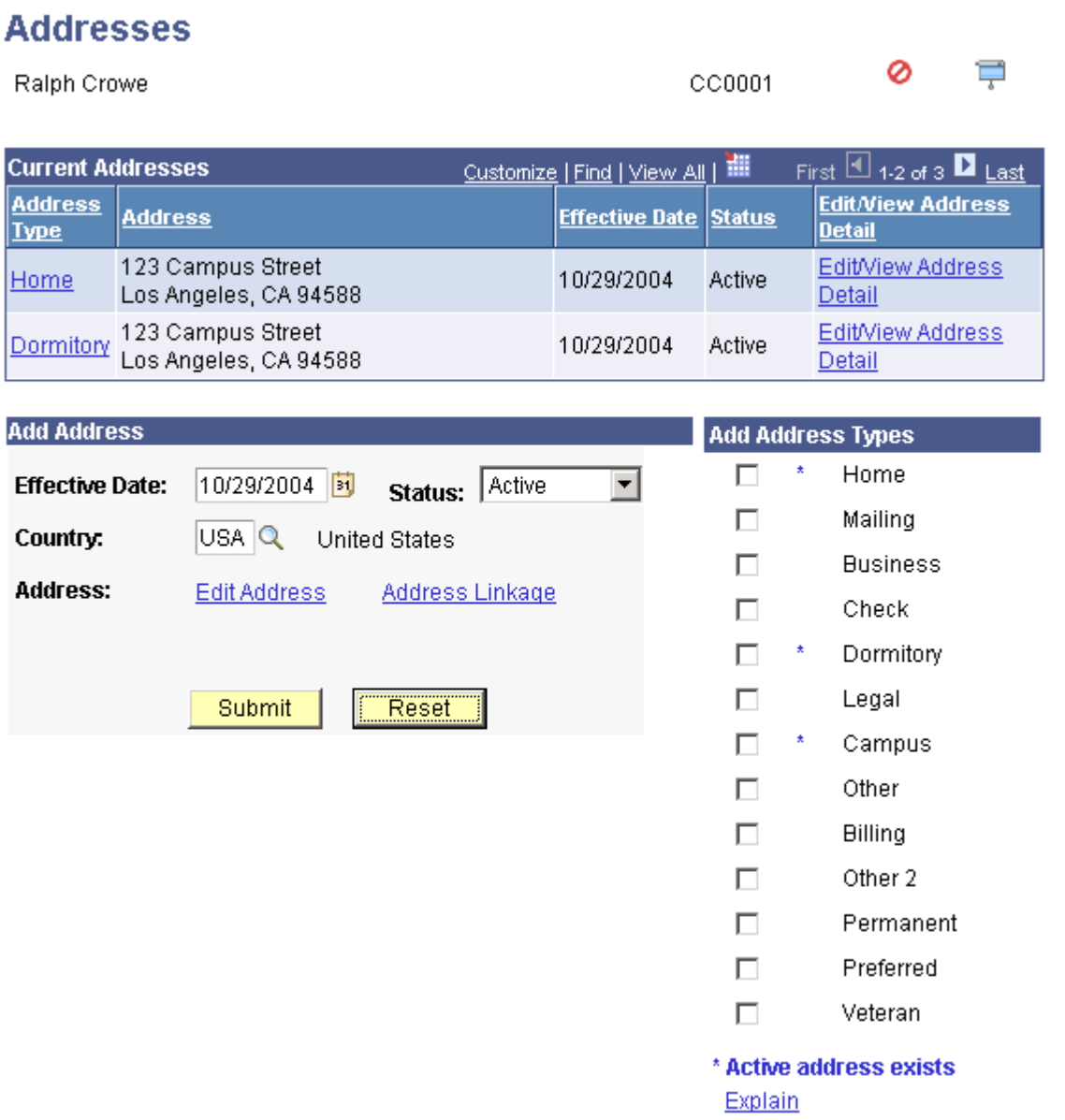

Information that you enter here is the same as the address data that you enter on the Biographical Details page when you create a personal record. When you save the data (either there or here), the system updates the address data in both places.

See [Adding or Updating Biographical Details Data](#page-1366-0).

### **Current Addresses**

If the individual has current addresses in the database, this area of the page shows the current address types and the associated data. If the individual does not have a current address, the text *No current addresses exist* appears instead.

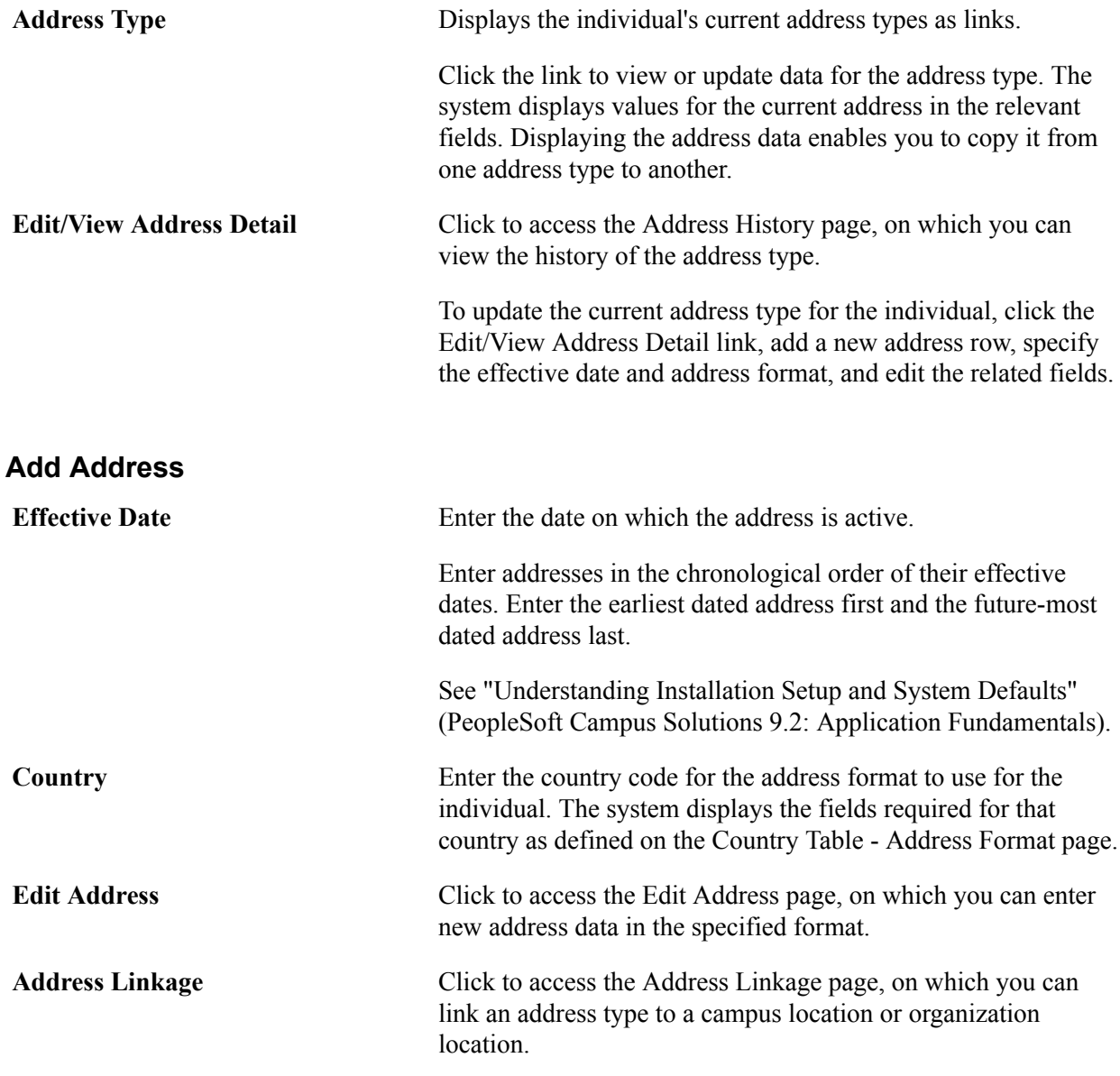

## **Add Address Types**

A particular address often applies to more than one address type for an individual. For example, an individual's dormitory, campus, and billing addresses might be the same.

To copy the address, effective date, and status from one address type to other address types, select the address types to which to assign the data, click Submit, and then click Save.

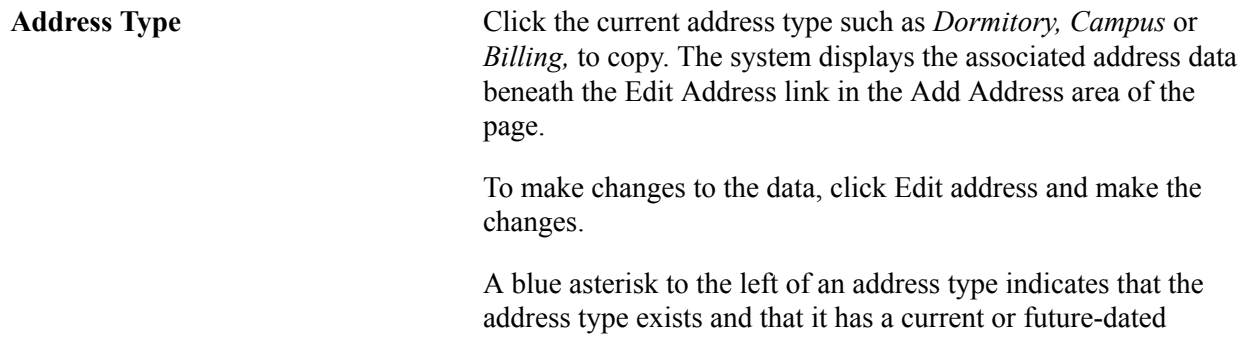

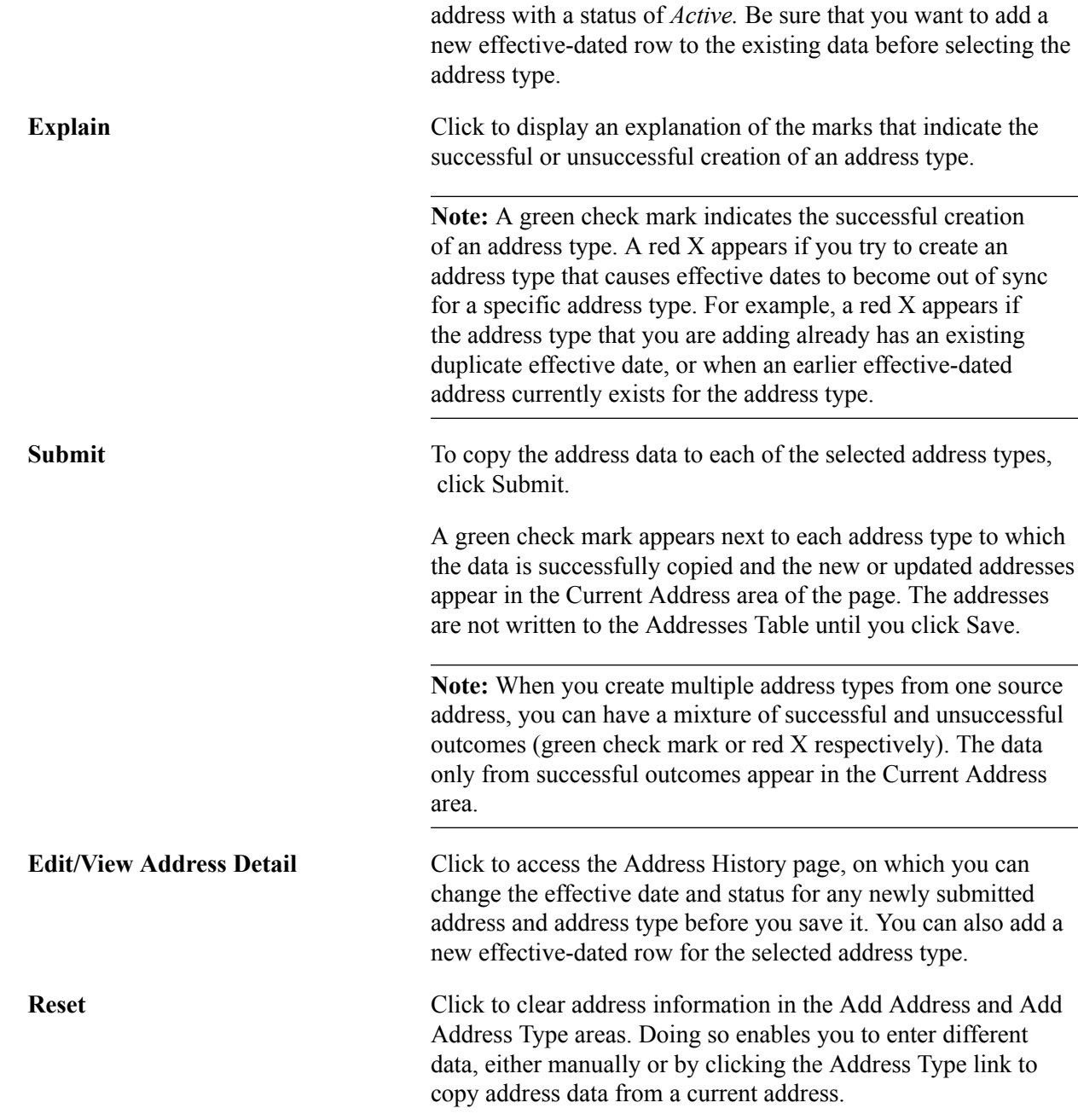

# **Linking Addresses**

Access the Address Linkage page (click the Edit/View Address Detail link for an address type in the Current Addresses area of the Addresses page).

#### **Image: Address Linkage page**

This example illustrates the fields and controls on the Address Linkage page. You can find definitions for the fields and controls later on this page.

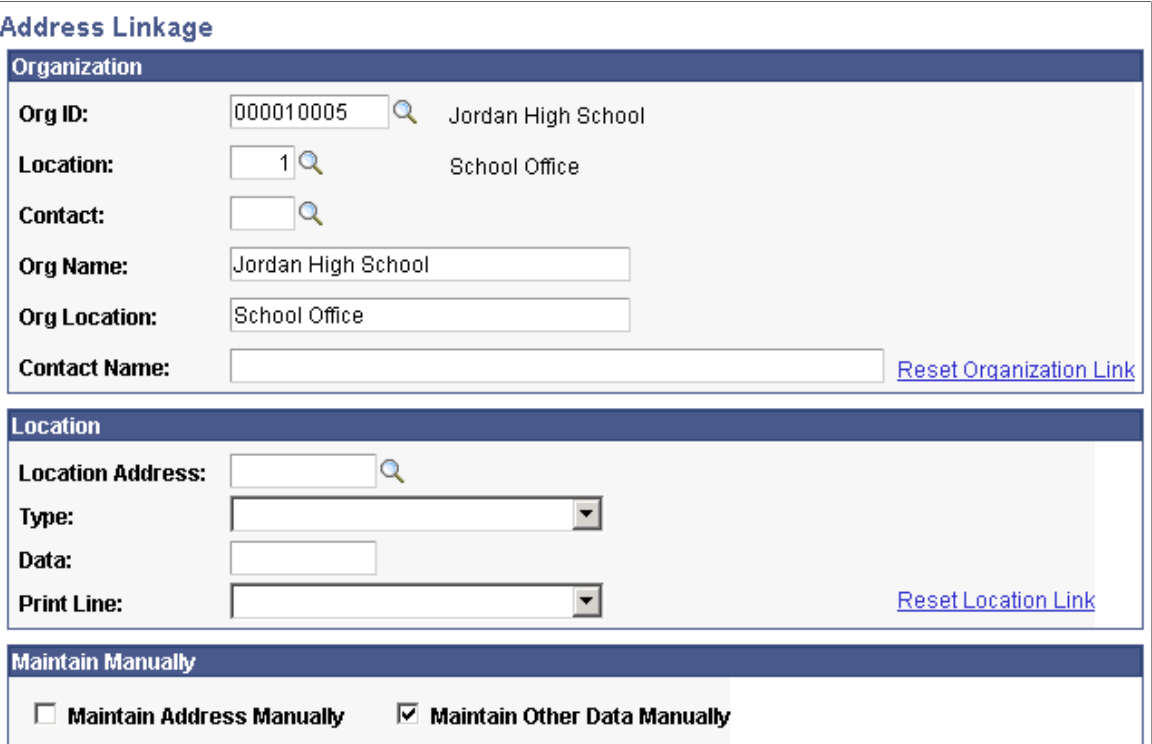

This page enables you to specify the addresses to link. It also enables you to set linked data to manual maintenance so that the Update Linked Addresses process (or any other automatic update process) will bypass the information.

### **Organization**

Enter information to identify the organization address to which you want to link.

### **Location**

Enter information to identify the location address to which you want to link.

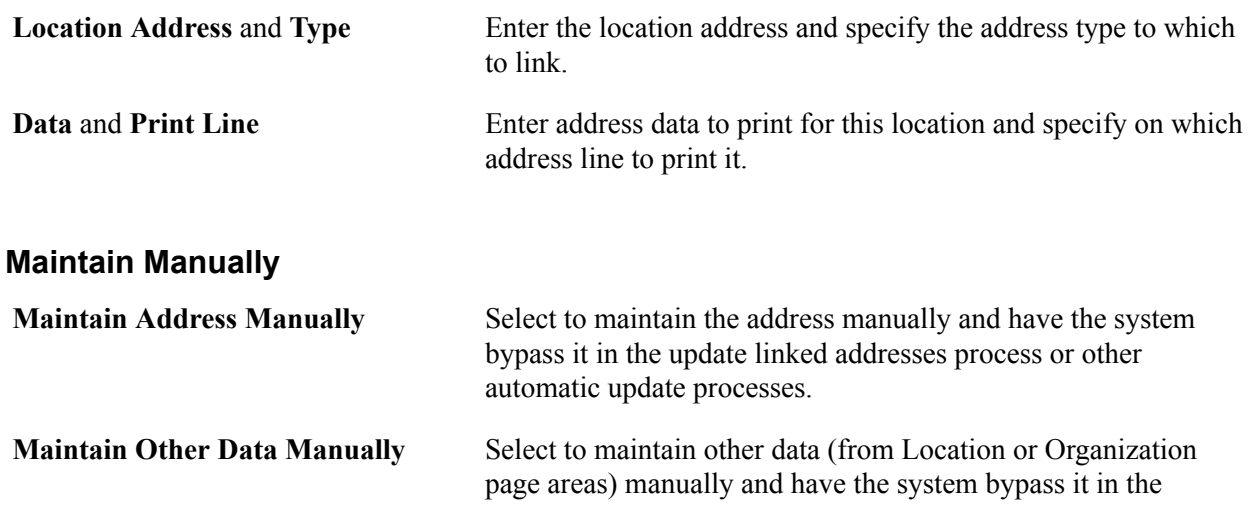

update linked addresses process or other automatic update processes.

## <span id="page-1413-0"></span>**Entering Electronic Address Data**

Access the Electronic Addresses page (Campus Community > Personal Information > Biographical > Addresses > Electronic Addresses).

Information that you enter here is the same as the email address data that you enter from the Biographical Details page when you create a personal record. When you save data here, the system updates the same email address data on the Biographical Details page.

See [Adding an Individual to Your Database](#page-1362-0).

#### **Email Information**

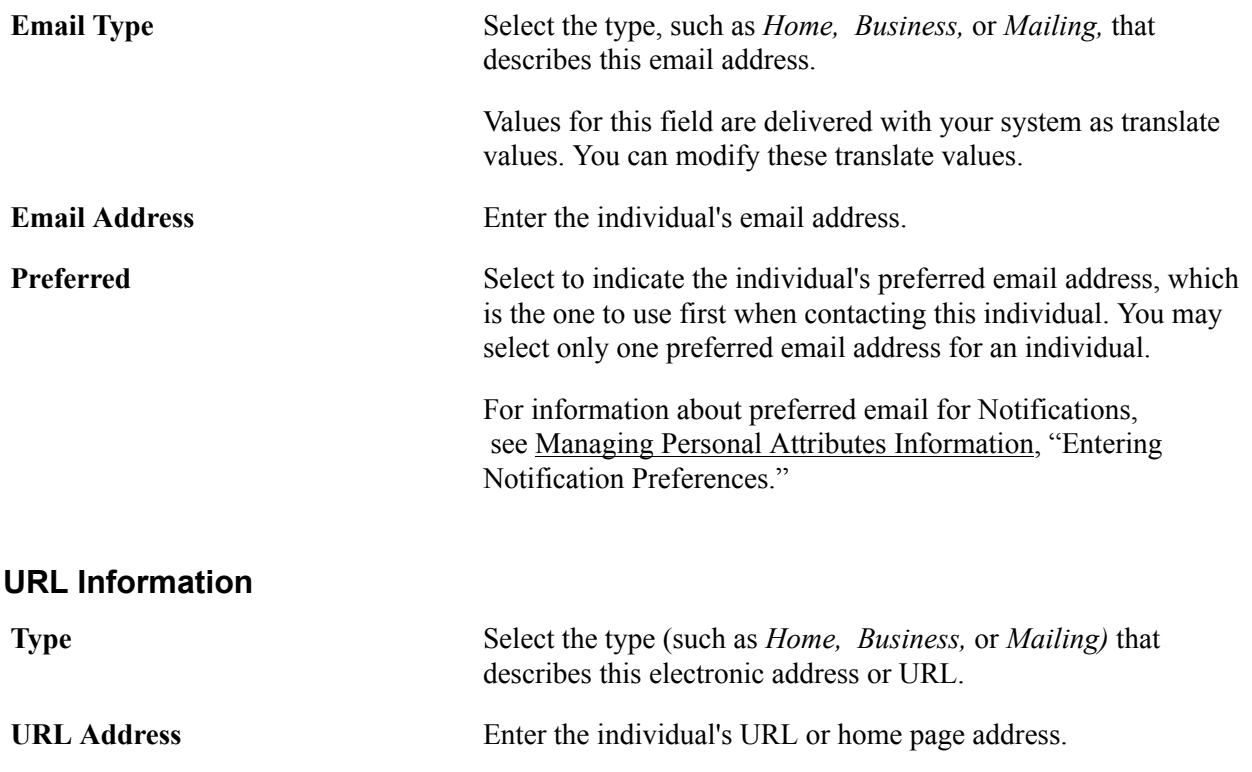

## **Entering Seasonal Addresses**

Access the Seasonal Addresses page (Campus Community > Personal Information > Biographical > Addresses > Seasonal Address).

Address Type Select the type of address that is seasonal for this individual. Only the address types for which the individual has data are available.

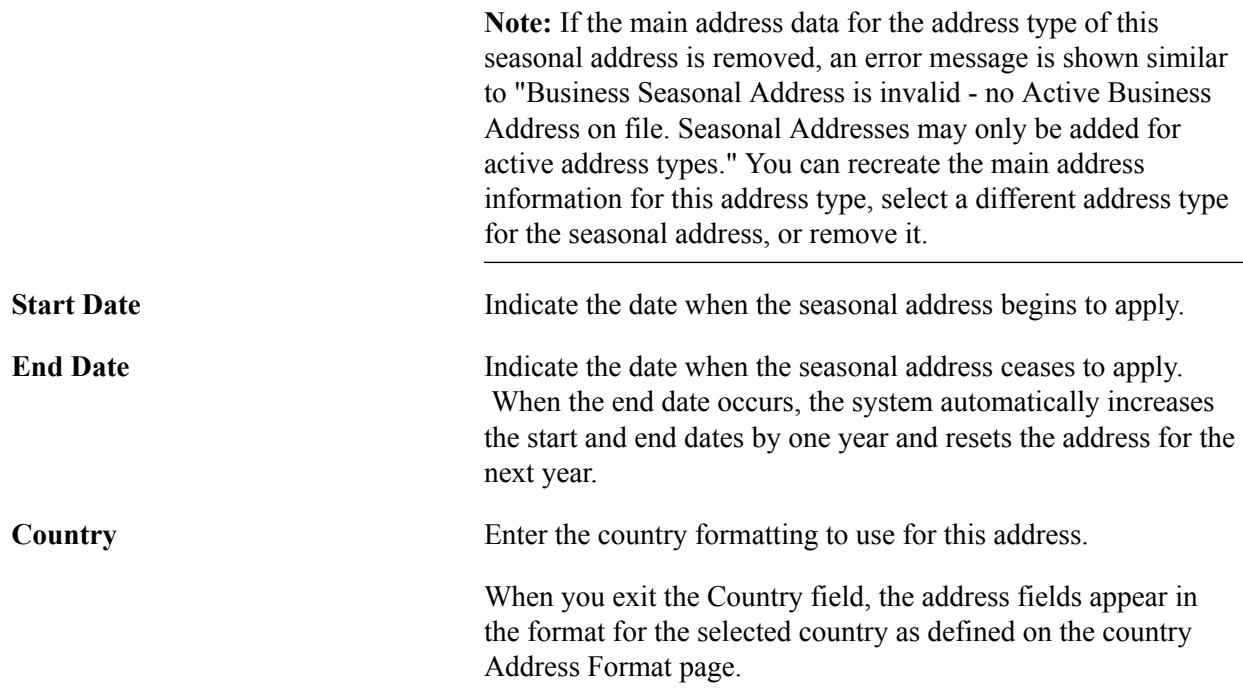

## **Processing Seasonal Addresses**

Access the Process Seasonal Addresses page (Campus Community > Personal Information > Biodemo Processes > Apply Seasonal Addresses).

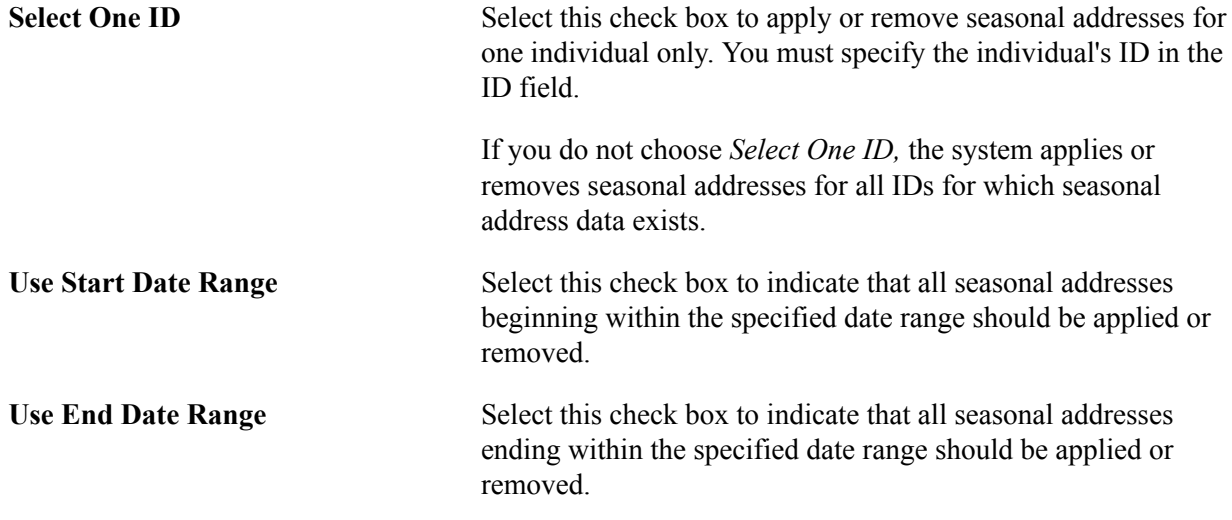

**Note:** You must enter either a start date range, an end date range, or both. If the individual has multiple seasonal addresses, consider specifying a date range long enough to include all of them in the search. If you specify only one date in a range, the system limits the search to seasonal addresses that begin or end, respectively, on that specific date.

# **Updating Linked Addresses**

Access the Update Linked Addresses page (Campus Community > Biodemo Processes > Update Linked Addresses).

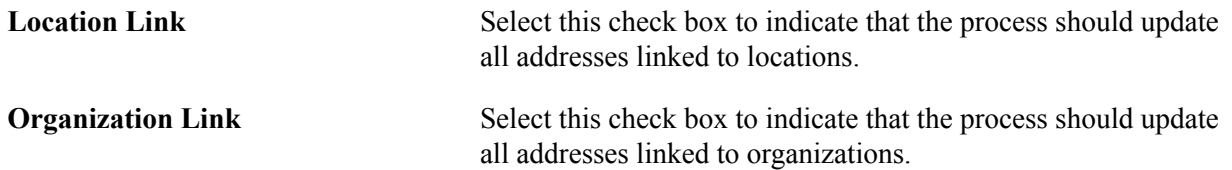

# **Searching for Addresses**

Access the Address Search page (Campus Community > Personal Information > Address Search).

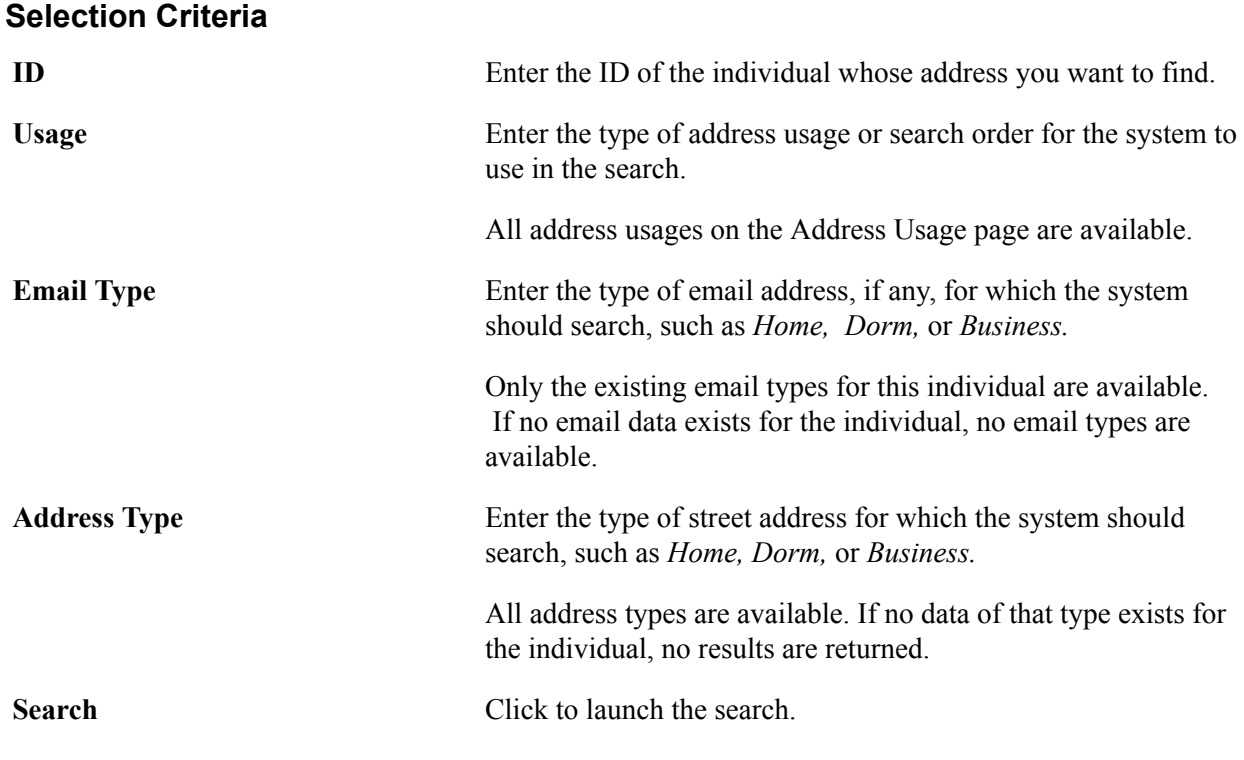

### **Address Data**

The system displays the search results in this area.

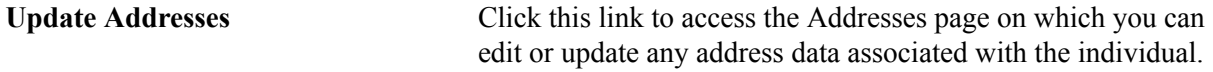

# **Entering Phone Data**

Access the Phone Numbers page (Campus Community > Personal Information > Biographical > Addresses > Phones).

**Note:** Information that you enter here is the same as the phone number data you enter on the Phone Detail page. When you save data here, the system updates the same phone number data on the Phone Detail page.

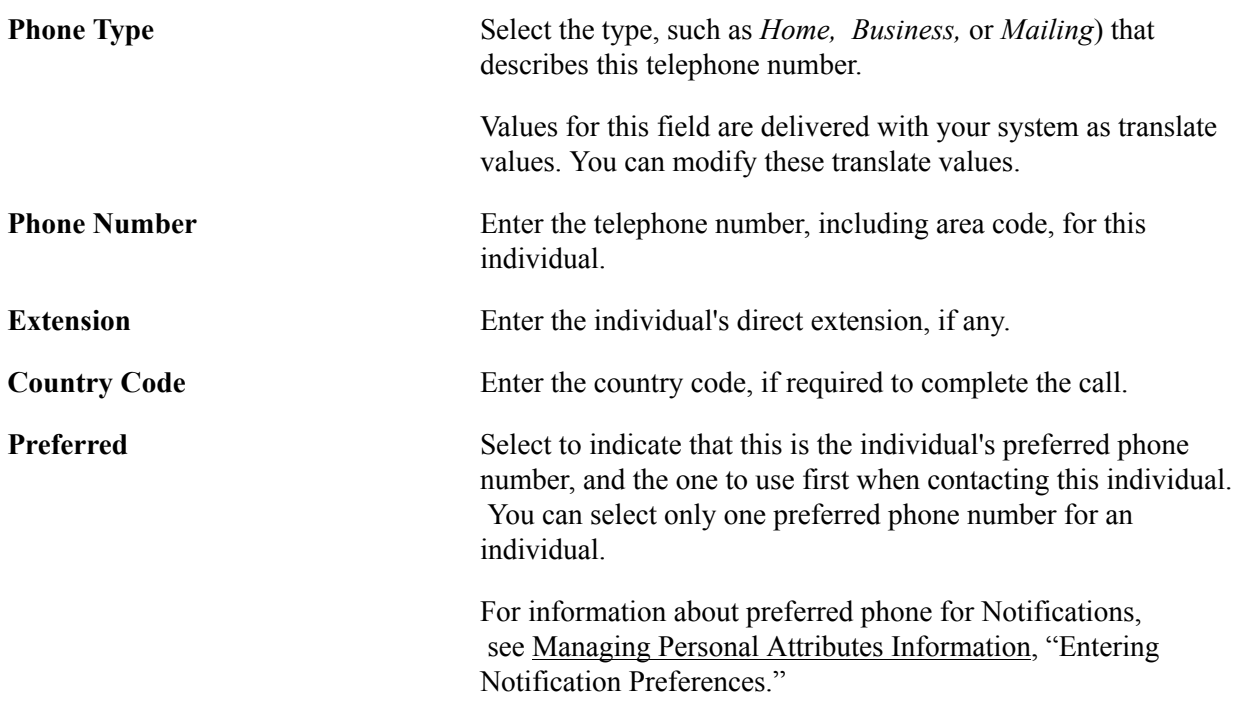

# <span id="page-1416-0"></span>**Managing Personal Attributes Information**

**Important!** Letter Generation (Letter Gen) is a deprecated product. Support will be maintained for this product, but no new development will be produced for Letter Gen. It is strongly recommended that you use Communication Generation (Comm Gen) instead. For more information on Comm Gen, see [Understanding the Communication Generation Process](#page-1726-0)

This section provides an overview of the personal attribute deceased label, lists prerequisites, and discusses how to:

- Enter ethnicity information.
- Process ethnicity information updates.
- Enter languages information.
- Enter communication preferences.
- Enter notification preferences.
- Enter religious preferences.
- Enter date of death and other decedent data.
- (AUS) Enter student data.

# **Understanding the Personal Attribute Deceased Label**

When an individual dies, you should apply the deceased label to all pages about that individual. Then, when users encounter a page with the word *DECEASED* at the top, they can determine whether to continue or suspend their transactions for that individual.

You can apply the label using either of the following methods. In both methods, when you save the individual's page, the system displays the word *DECEASED* at the top of the pages.

• To display the deceased label and not enter any other decedent data (for example, place of death and death certificate number), assign your institution's deceased service indicator to the decedent.

The service indicator sets the deceased label to display. You can use this method regardless of whether you know the individual's date of death.

• If you know the individual's date of death, you can enter that date on the Decedent Data page along with other decedent data, and then save the page.

You can use this method to apply the deceased label *only* if you know the date of death.

For example, you might receive confirmation that Gloria is deceased. You want to apply the deceased label to all pages about her as soon as possible to alert users. However, you have not received a copy of the death certificate or official confirmation of her date of death. Because you do not know when she died, you could assign her your institution's deceased service indicator, which is the one that is set to display the deceased label.

You can verify that the label is applied by accessing any page about the decedent. The word *DECEASED* appears at the top right of the page.

All of the decedent's data remains in your database until your system administrator deletes the decedent's ID.

### **Related Links**

[Setting Up Service Impacts](#page-210-0) [Deleting Individual IDs](#page-515-0)

# **Prerequisites**

Before you can enter personal attributes data, you must define language codes, and religious preferences codes in your system. Before you can apply and manage FERPA privacy control, you must establish FERPA privacy control fields. Before you can allow students to identify publications for which they release FERPA privacy restrictions, you must set up your institution's publications.

### **Related Links**

[Setting Up Personal Attributes](#page-156-0)

# **Pages Used to Manage Personal Attributes Information**

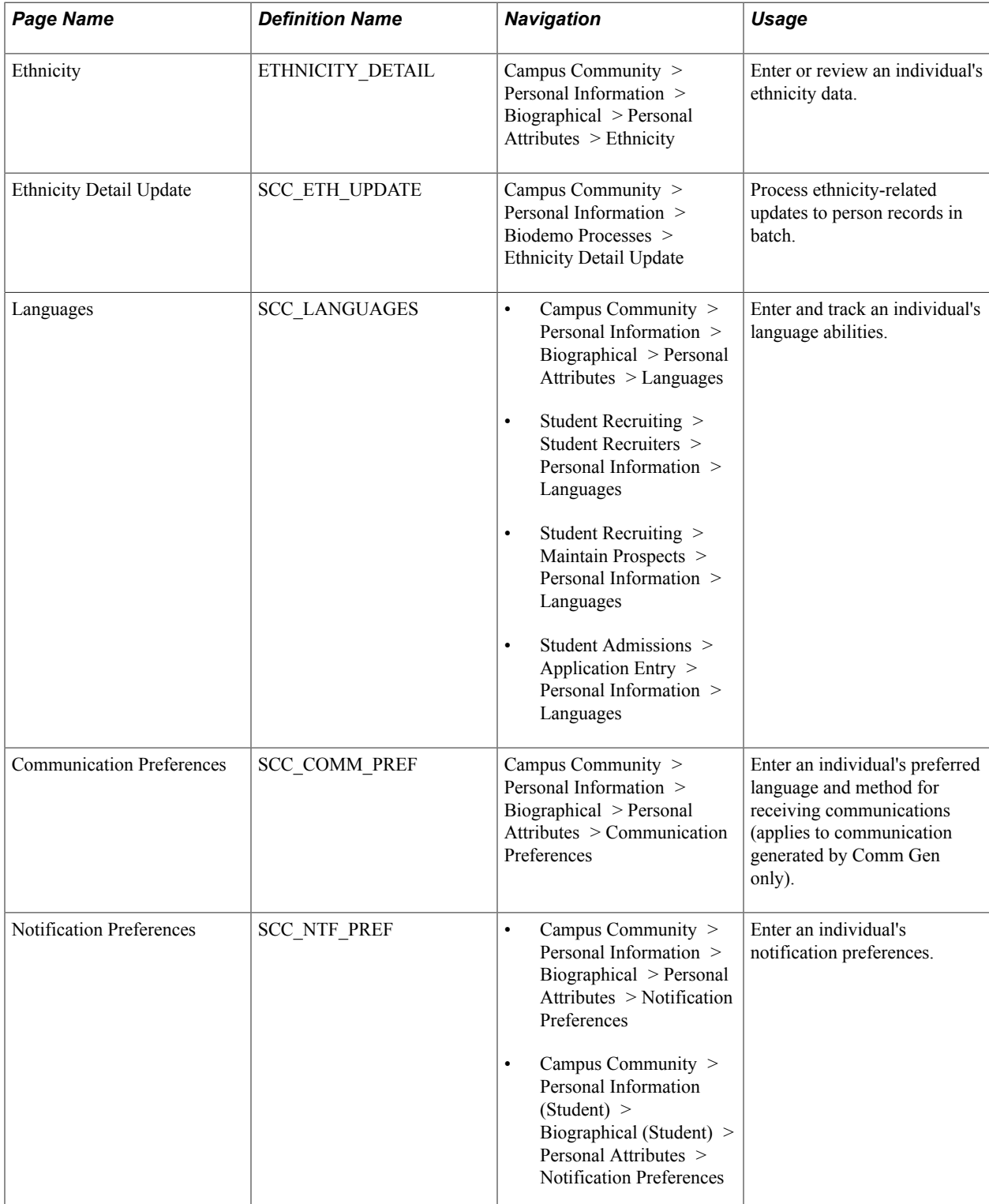

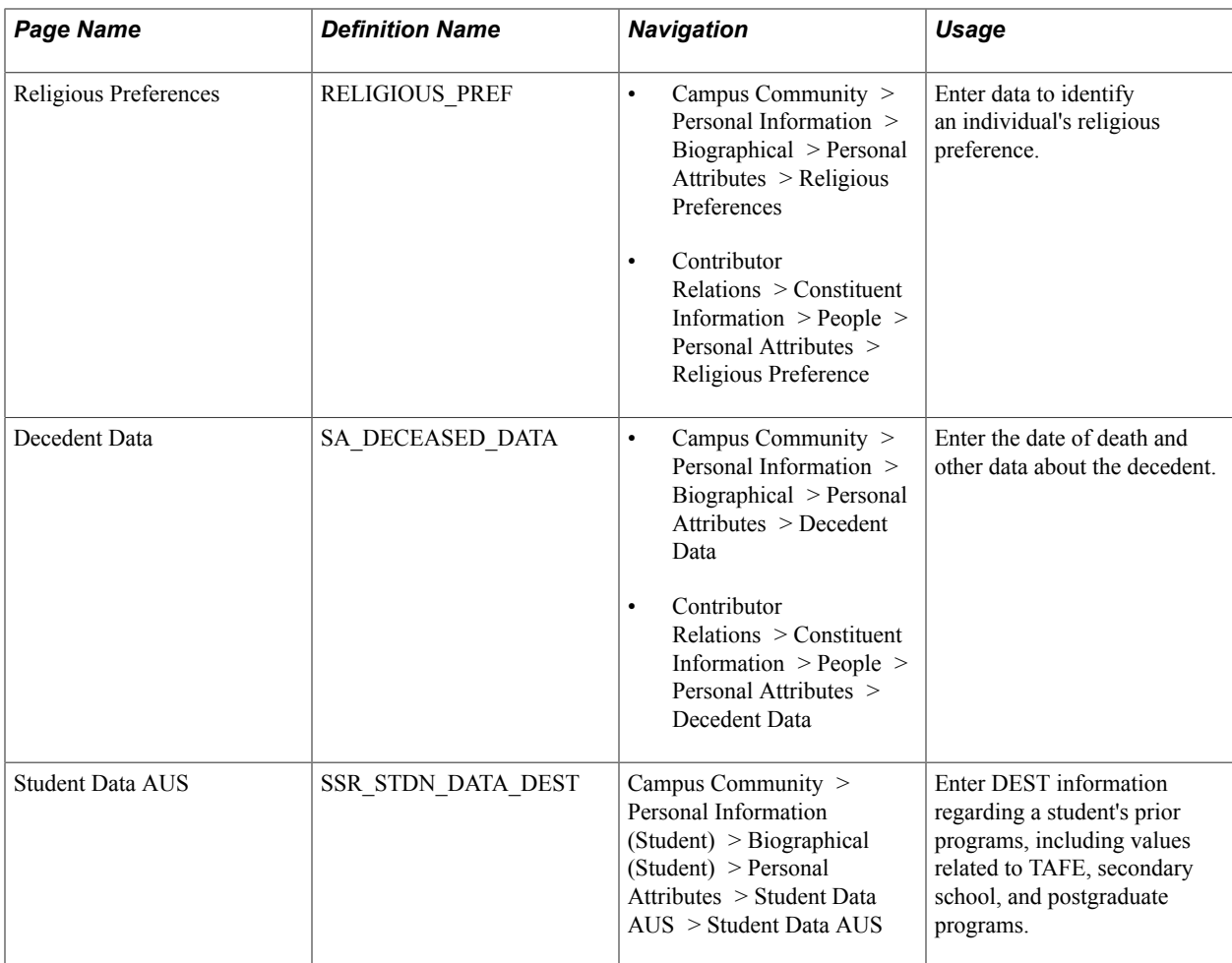

# **Entering Ethnicity Information**

Access the Ethnicity page (Campus Community > Personal Information > Biographical > Personal Attributes > Ethnicity).

#### **Image: Ethnicity page**

This example illustrates the fields and controls on the Ethnicity page. You can find definitions for the fields and controls later on this page.

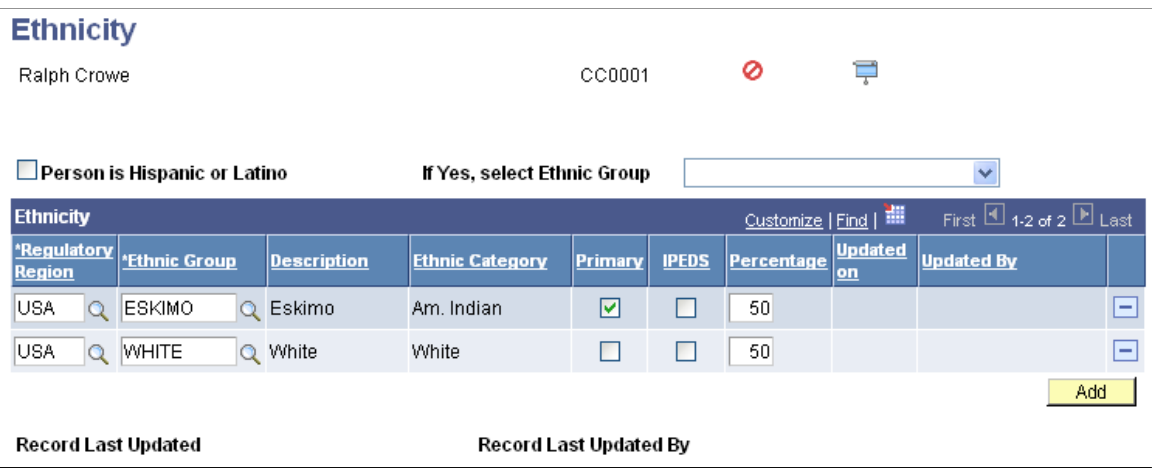

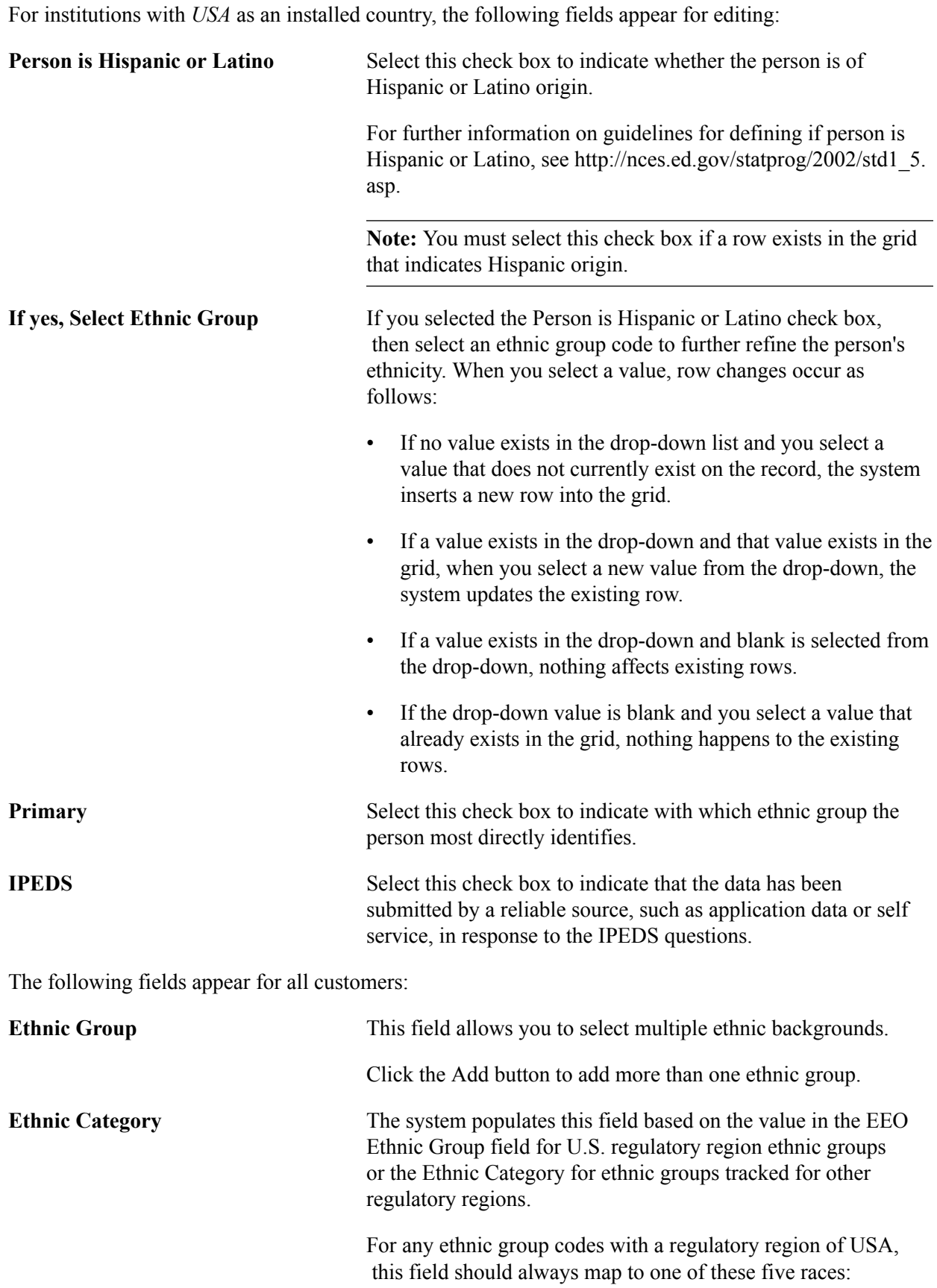

• American Indian or Alaska Native.

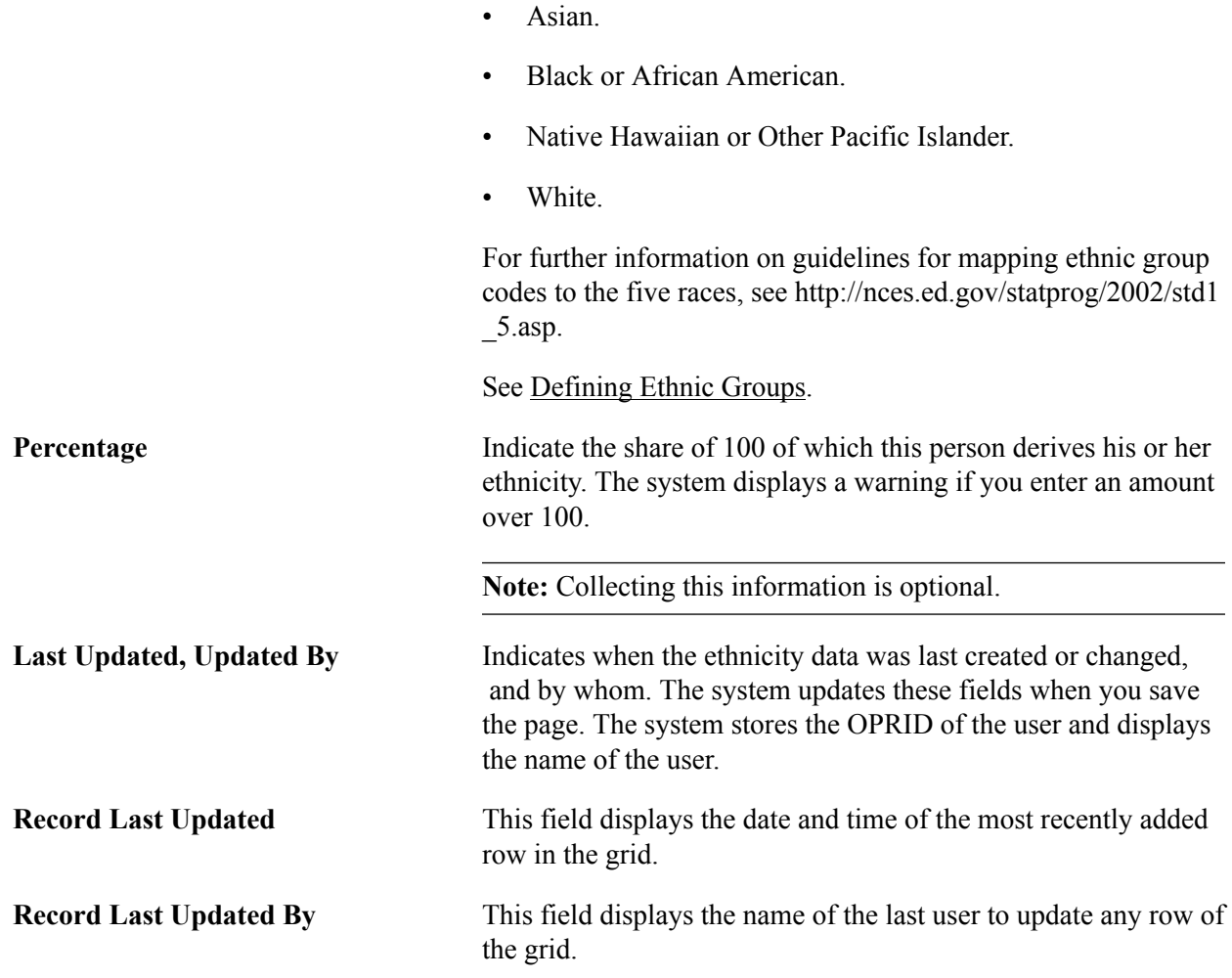

# **Processing Ethnicity Information Updates**

Access the Ethnicity Detail update page (Campus Community > Personal Information > Biodemo Processes > Ethnicity Detail Update).

If your institution chooses not to resurvey your population, you can use the check boxes on this page to update ethnicity record attributes in batch. Select any combination of the four check boxes.

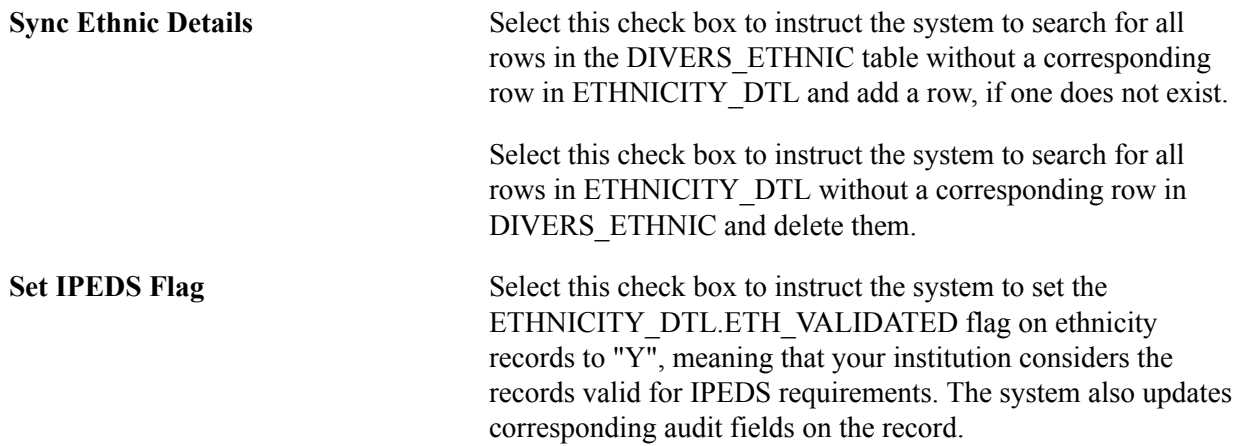

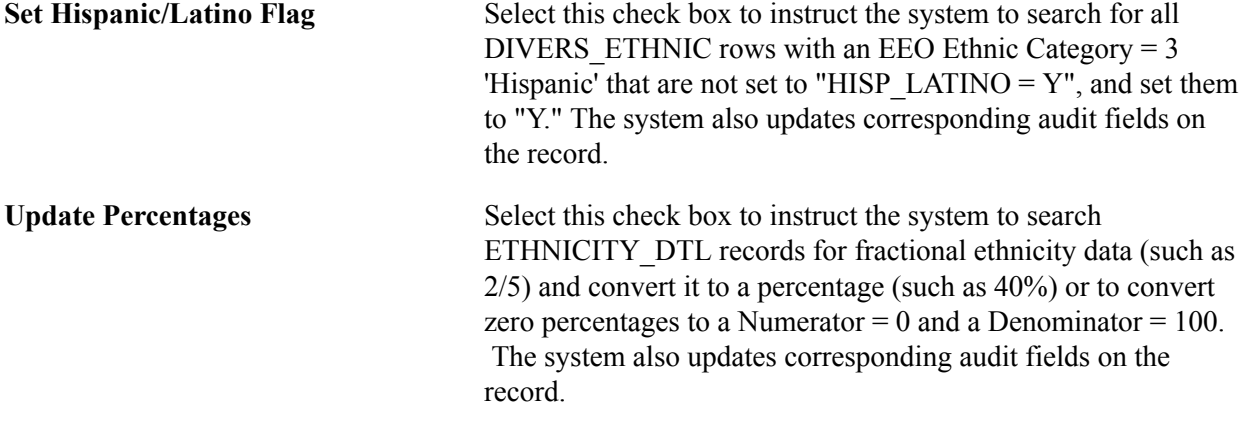

Click the Run button to initiate the process. Review the results log within Process Scheduler that identifies which option was run and how many records were updated.

# **Entering Languages Information**

Access the Languages page (Student Recruiting > Student Recruiters > Personal Information > Languages).

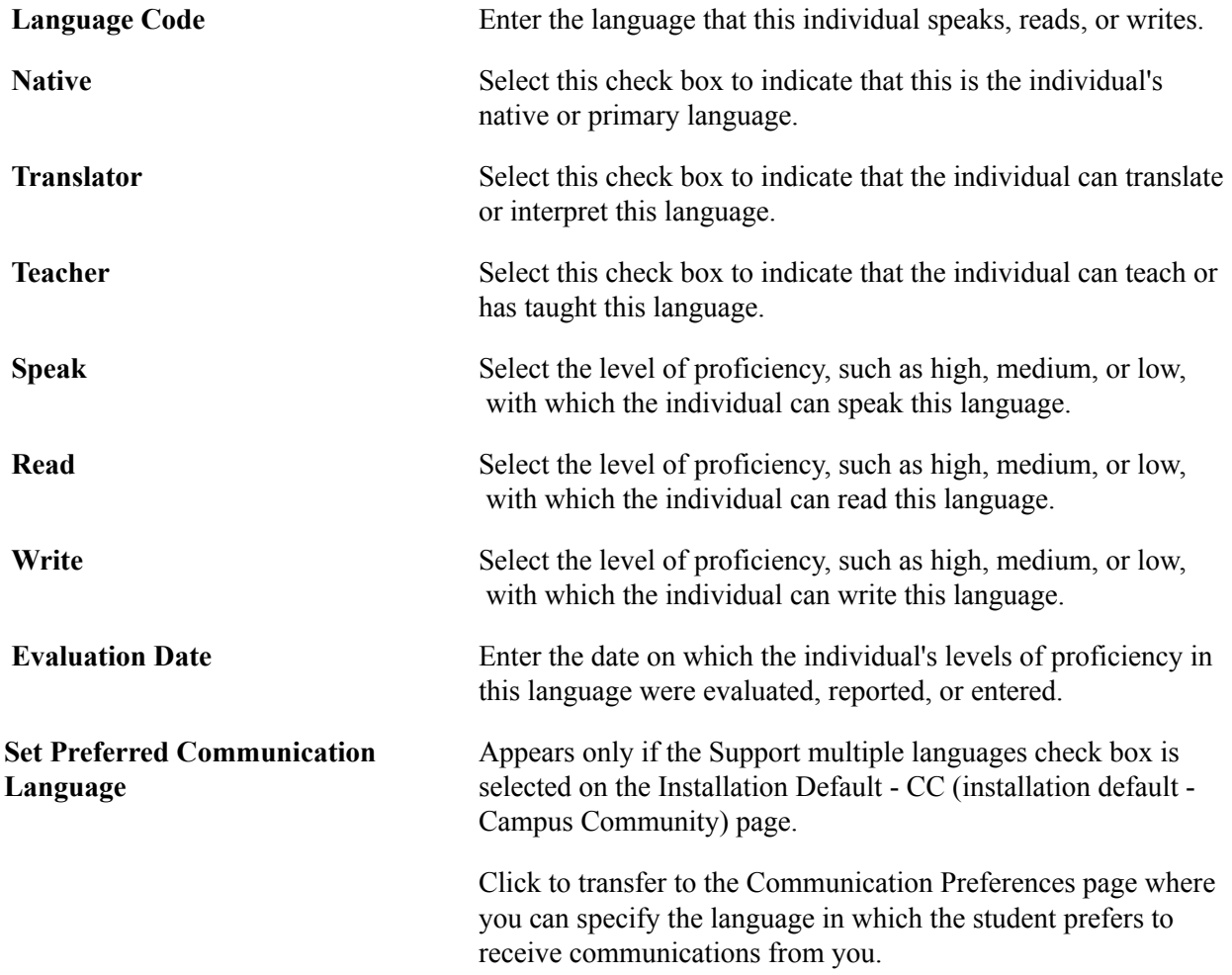

See [Reviewing or Defining Campus Community Installation](#page-47-0) [Settings](#page-47-0).

## **Entering Communication Preferences**

Access the Communication Preferences page (Campus Community > Personal Information > Biographical > Personal Attributes > Communication Preferences).

If your institution supports multiple languages and multiple methods, you can enter an individual's communication preferences so that the Communication Generation process will produce correspondences to that individual accordingly.

**Note:** Communication preferences apply to the Communication Generation process only. They do not apply to the Letter Generation process.

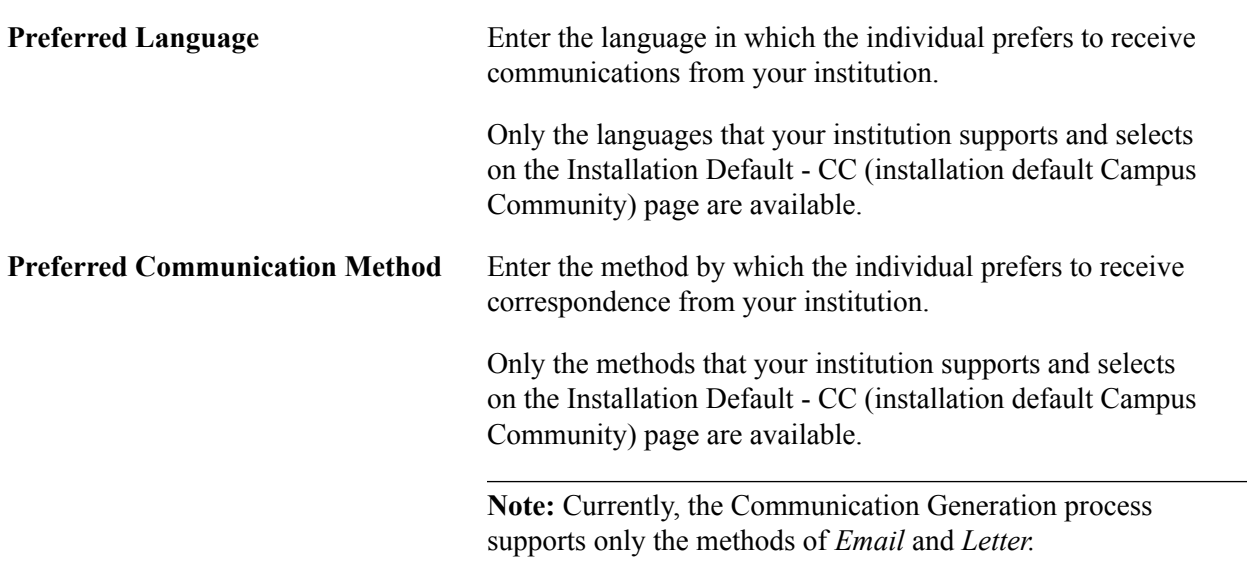

## **Entering Notification Preferences**

Access the Notification Preferences page (Campus Community > Personal Information > Biographical > Personal Attributes > Notification Preferences).

For information about the Notifications Framework, see [Understanding the Notifications Framework.](#page-728-0)

**Enable SMS Notification** and Enable Enable notifications and then select the preferred phone/email **Email Notification** type.

> **Note:** The specified phone number must be able to receive SMS or text messages.

> If phone or email details do not exist for the person, use the links to access the Phone Numbers page or Electronic Addresses page and add them.

If the preferences on this page differ from those on the Phone Numbers and Electronic Addresses pages, the preferences selected here are always used for notifications (except when overridden on Notification setup).

See [Configuring Notification Handlers](#page-354-0)

## **Entering Religious Preferences**

Access the Religious Preference page (Campus Community > Personal Information > Biographical > Personal Attributes > Religious Preferences).

**Religious Preference** Select the individual's stated religious preference.

### **Related Links**

[Defining Religious Preference Codes](#page-159-0)

## **Entering Date of Death and Other Decedent Data**

Access the Decedent Data page (Campus Community > Personal Information > Biographical > Personal Attributes > Decedent Data).

**Note:** Only the date of death is required to display the deceased label for the individual throughout your system.

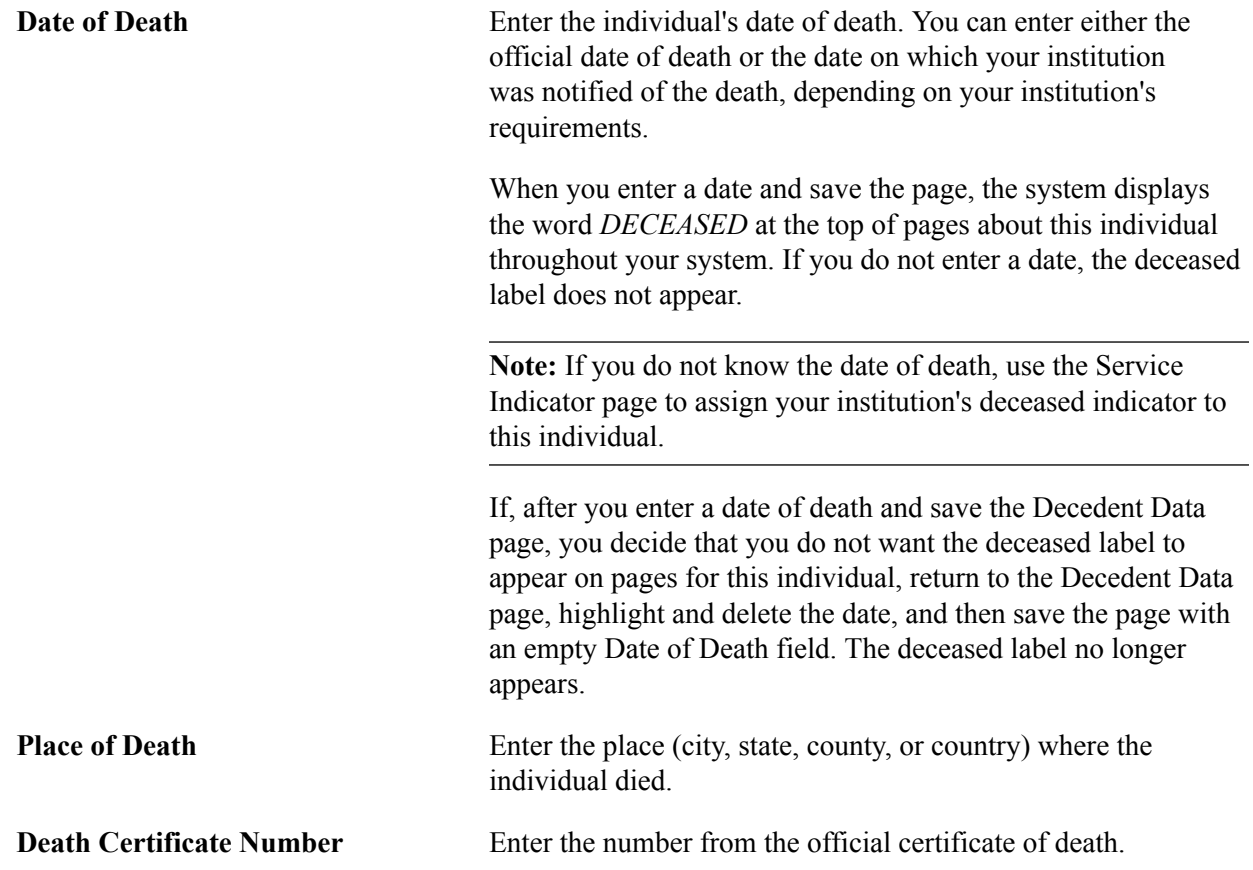

The death certificate number might be required for financial aid reconciliation if the individual is a student, for beneficiary pay out if the individual is an employee, or to receive funds if the individual donated a trust to your institution. Consult your institution's administration.

# **(AUS) Entering Student Data**

Access the Student Data AUS page (Campus Community > Personal Information (Student) > Biographical (Student) > Personal Attributes > Student Data AUS).

Department of Industry, Innovation, Science, Research and Tertiary Education (DIISRTE) was previously known as DEEWR and before that as DEST. DIISRTE reports require data on students at an institution. It is important that the data elements used in the DIISRTE reports be set up and entered properly.

See:

- "Setting Up DIISRTE Reporting Codes" (PeopleSoft Campus Solutions 9.2: Student Records)
- "Understanding the DIISRTE File Generation Process" (PeopleSoft Campus Solutions 9.2: Student Records)

### **DEEWR Data**

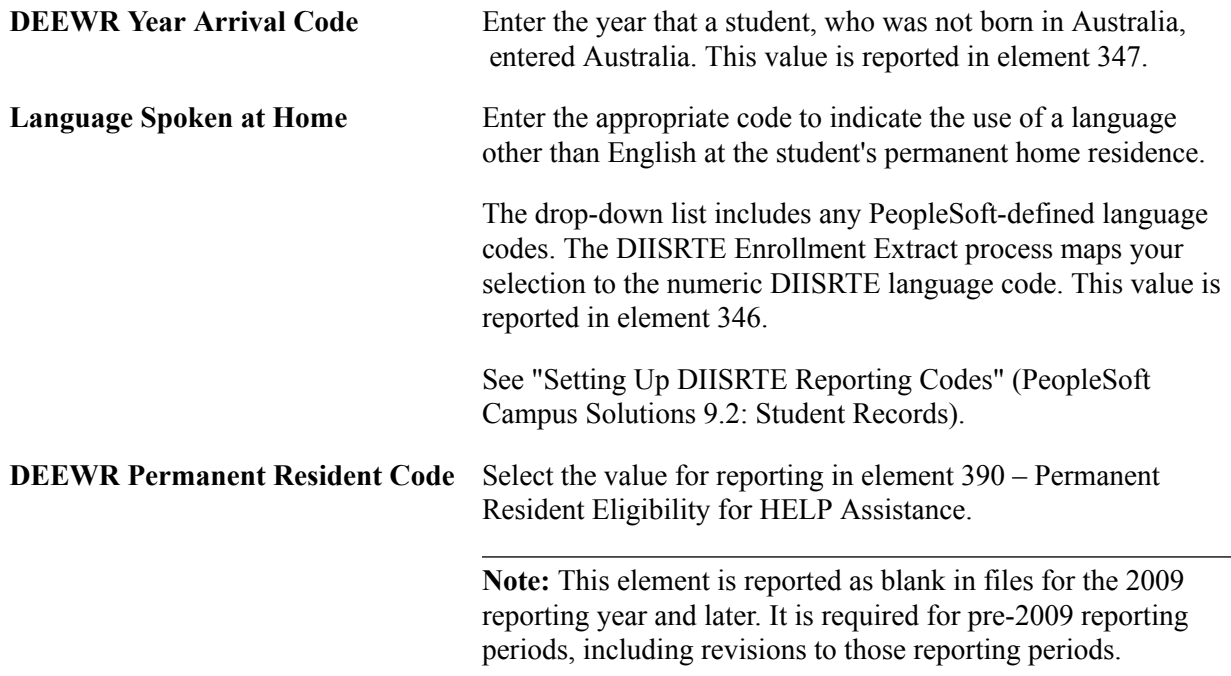

Refer to DIISRTE's Higher Education Collection Documentation for explanation of the permanent resident codes.

### **DEEWR Education Participation Details**

Record the status and the last year applicable to each level of education the student has participated in. This data is used to determine the value for elements 493 and 572 if the student is deemed to be a domestic commencing student.

Values for Post Graduate Program, Degree Program, Higher Ed Sub-Degree Program, VET Sub-Degree Program, and VET Award Program are:

*Commenced, not completed*

*Completed all requirements*

*Never commenced*

*No information*

*Not a commencing student*

Values for School Secondary Program are:

*Completed final year*

*Did not do final year*

*No information*

*Not a commencing student*

Values for TAFE Secondary Program are:

*Completed such a course*

*Didn't begin/complete*

*No information*

*Not a commencing student*

Values for Other Qualification are:

*No information*

*No other qualifications/certs* (certifications)

*Not a commencing student*

*Other qualifications/certs* (certifications)

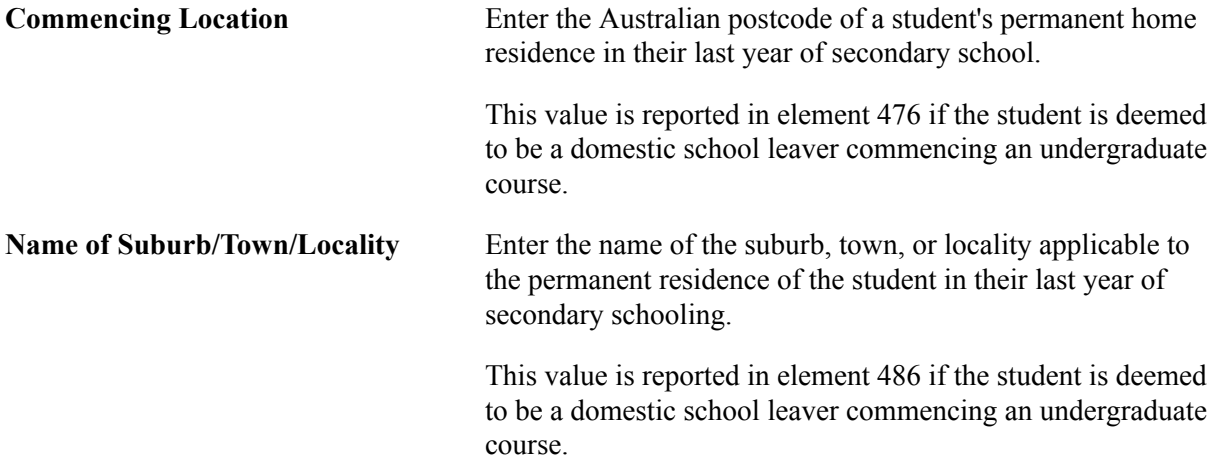

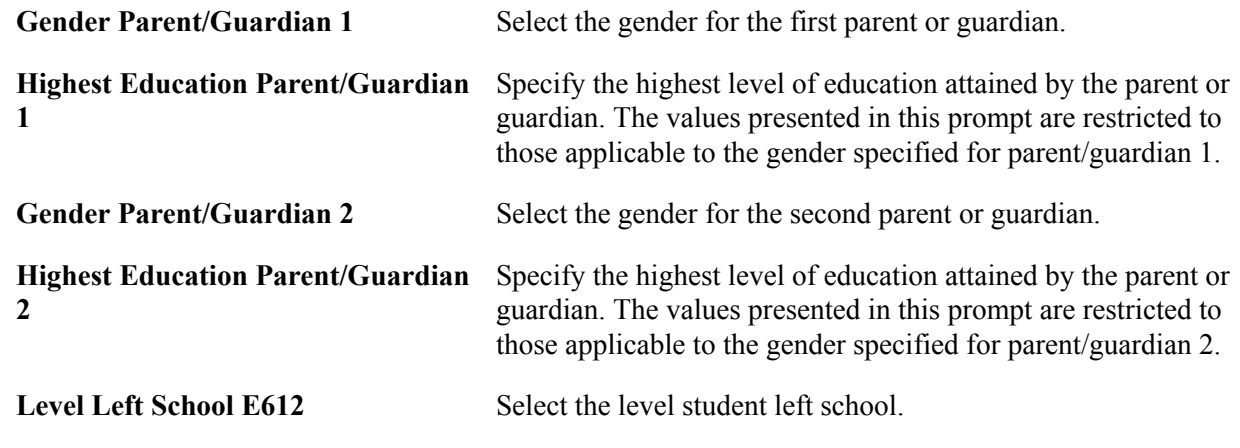

# **Managing Relationships Data**

**Important!** Letter Generation (Letter Gen) is a deprecated product. Support will be maintained for this product, but no new development will be produced for Letter Gen. It is strongly recommended that you use Communication Generation (Comm Gen) instead. For more information on Comm Gen, see [Understanding the Communication Generation Process](#page-1726-0)

This section lists prerequisites and discusses how to:

- Relate one individual to another.
- Specify communications for the communication recipient relationship.
- Create joint communications relationships.
- Enter relationship addresses.
- Enter relationship detail data.
- View a list of relationships.
- Identify an individual's relationship with the institution.

#### **Related Links**

[Understanding Joint Communications](#page-1700-0) [Identifying an Individual's Relationship with the Institution](#page-1443-0)

### **Prerequisites**

Before you can enter relationship data, you must define the relationship types for which you want to collect information. To use full relationship functionality, you must also define legacy affiliations, create institutions and academic programs, and create letter codes to identify communications to send to related individuals and set up salutation types to use.

#### **Related Links**

[Setting Up Individual Relationships](#page-167-0)

[Setting Up Relations to the Institution](#page-170-0) "Understanding Academic Structure" (PeopleSoft Campus Solutions 9.2: Application Fundamentals) [Defining Salutation Types for Joint Communications](#page-94-0) [Reviewing or Defining Campus Community Installation Settings](#page-47-0) [Defining Letter Codes](#page-367-0)

# **Pages Used to Enter Relationships Data**

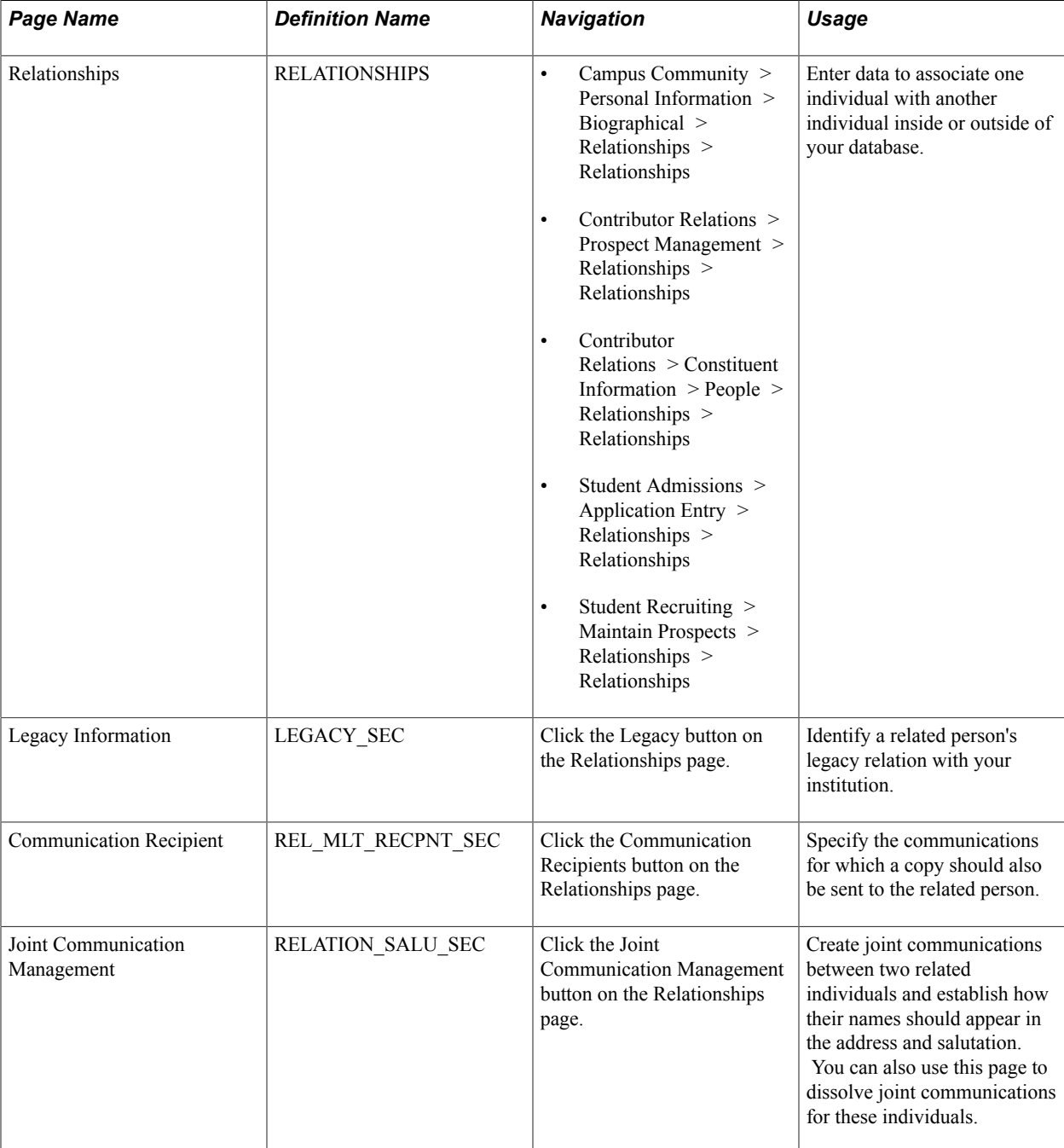

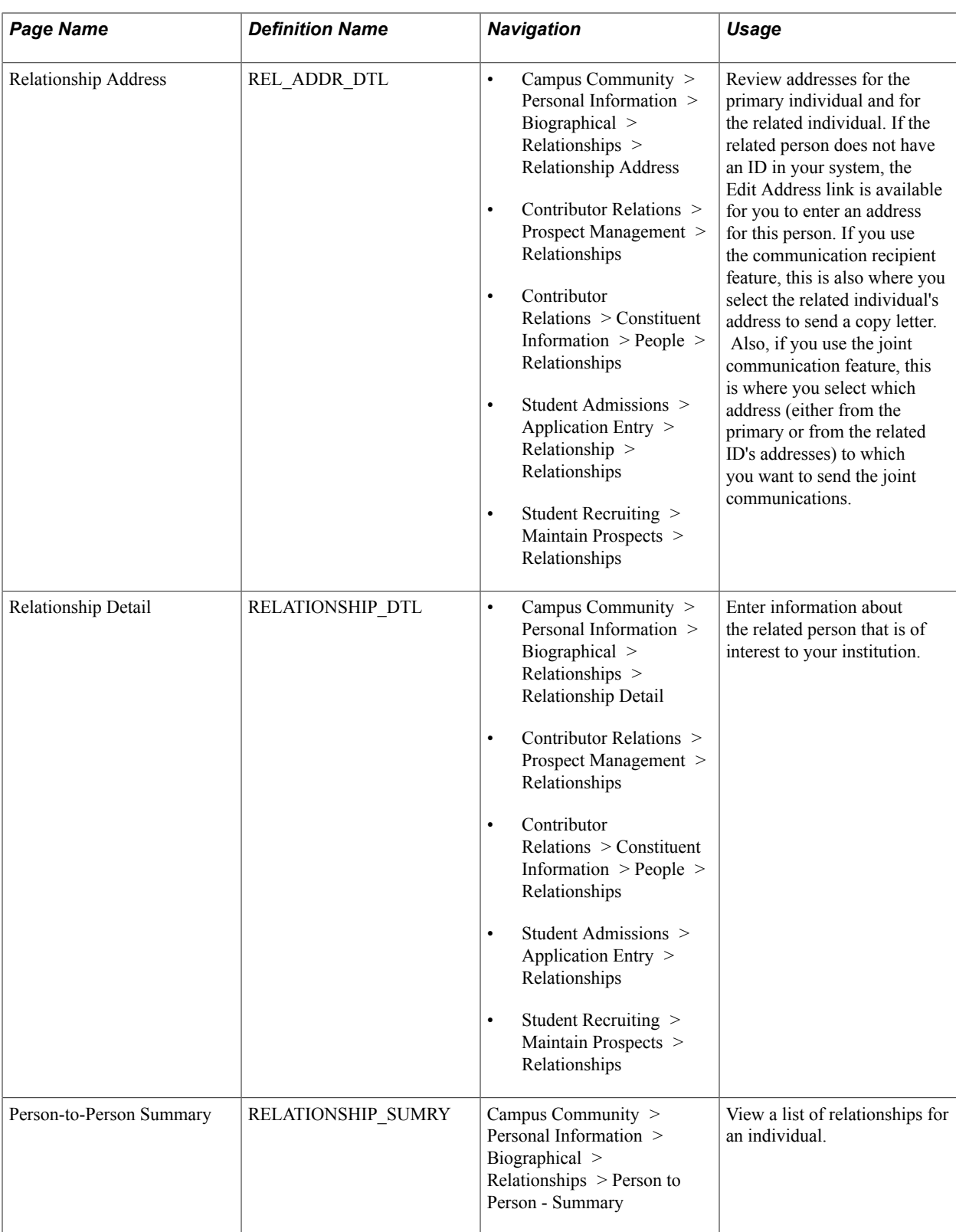

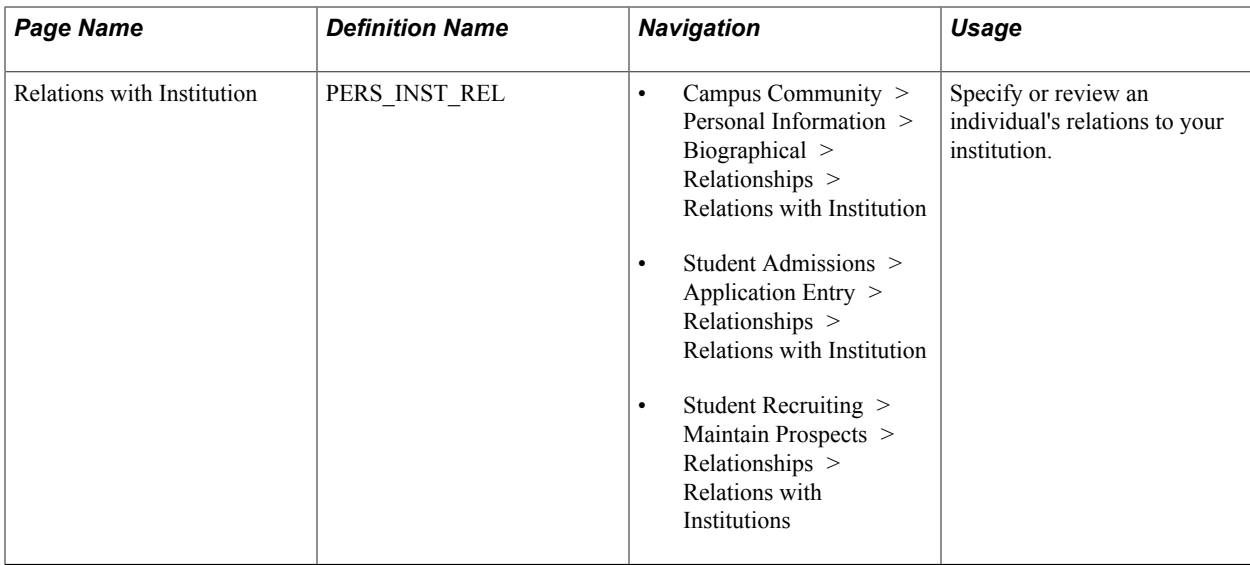

## **Relating One Individual to Another**

Access the Relationships page (Campus Community > Personal Information > Biographical > Relationships > Relationships).

#### **Image: Relationships page**

This example illustrates the fields and controls on the Relationships page. You can find definitions for the fields and controls later on this page.

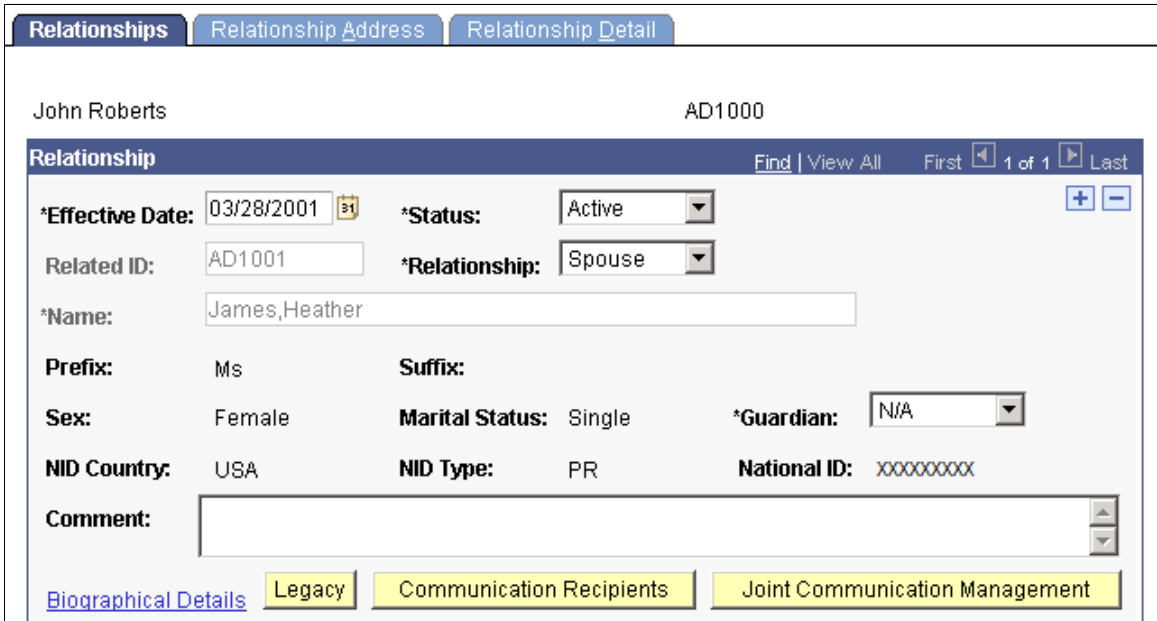

You can create the same relationship between the same two people on this page. The system validates the Effective Date and Status of the relationships. As long as the new relationship is not concurrent with the existing, the system does not return an error, allowing you to track remarriages, for example.

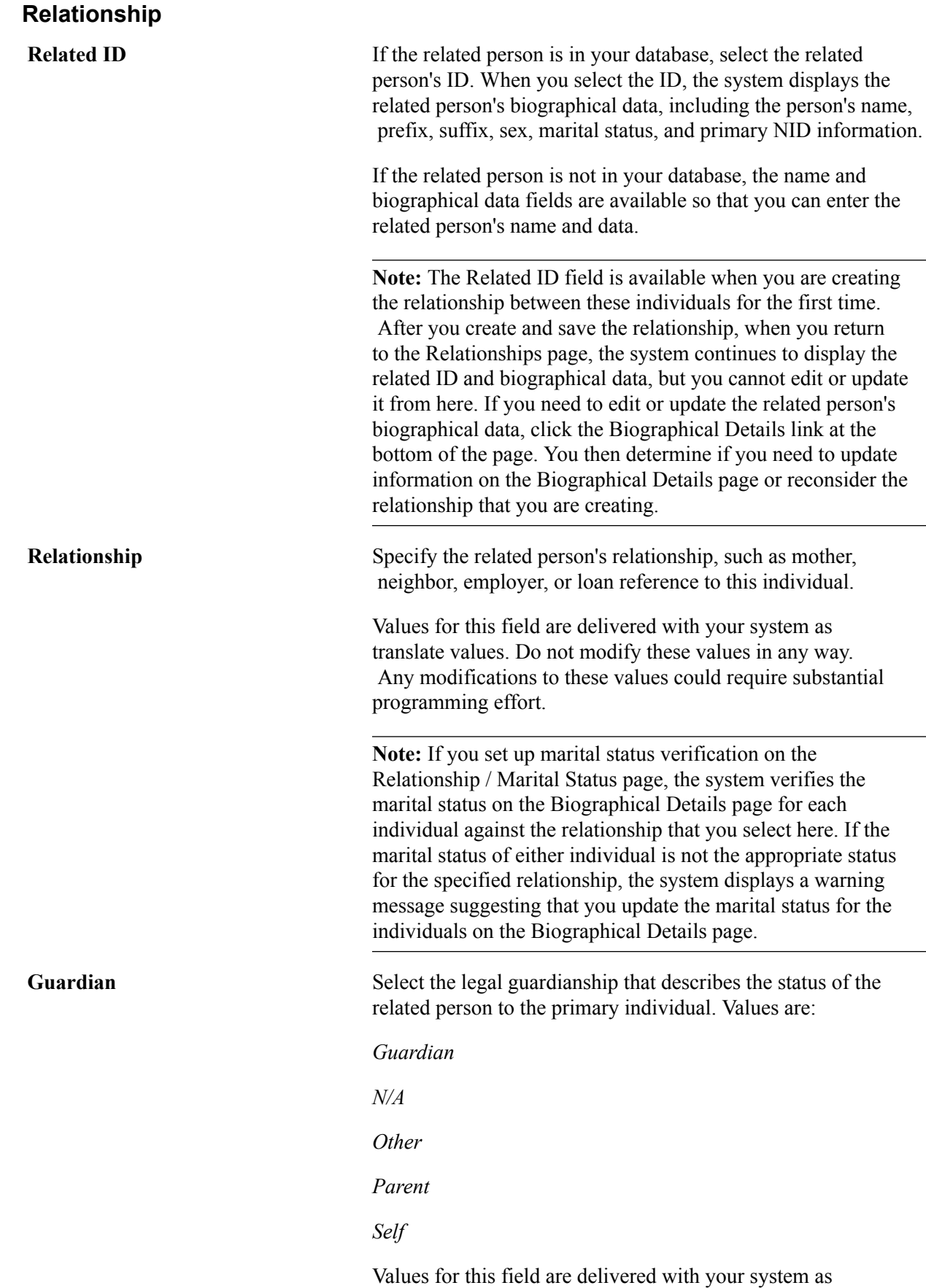

translate values. Do not modify these values in any way.

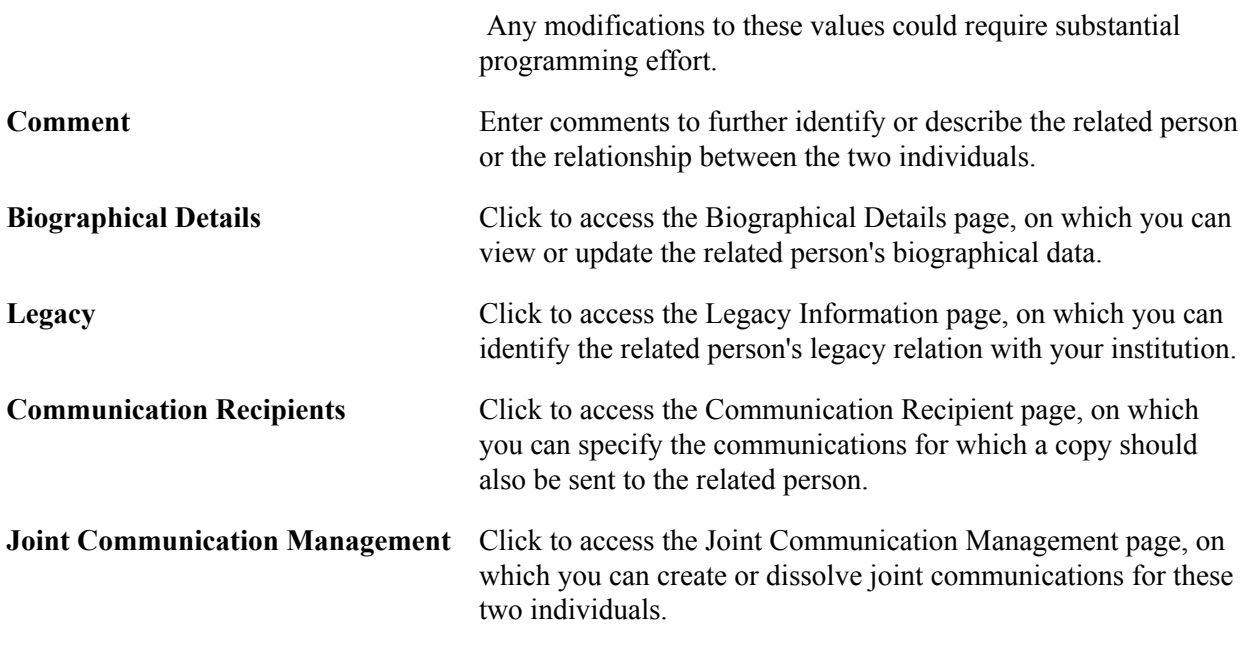

*Warning!* Individuals can have several relationships in your database; however they can have joint communications with only one of those relationships. For example, you can create a relationship between Gloria Wilson and her husband, Mark Gonzalez, and you can create a relationship between Gloria Wilson and her mother, Maria Wilson. You can then create joint communications with either Gloria and her husband or Gloria and her mother, but you cannot create joint communications for both.

# **Specifying Communications for the Communication Recipient Relationship**

Access the Communication Recipient page (click the Communication Recipients button on the Relationships page).

You can create letter copies to send to an individual's related IDs. You can create copies of all communications generated for the primary ID or select specific communications to copy. To create the copy letter, you must set up a template with the related ID's name and address. When the letter generation data extract process encounters a letter code that is set to include a copy to the individual's related ID, it extracts the related person's address data from the Relationship Address page.

**Note:** For confidentiality purposes, the communication recipients that you set here will not receive copies of communications set to allow joint communications for a relationship, even when you select *All Communications.* This preserves information communicated to Mr. and Mrs. Smith, for example.

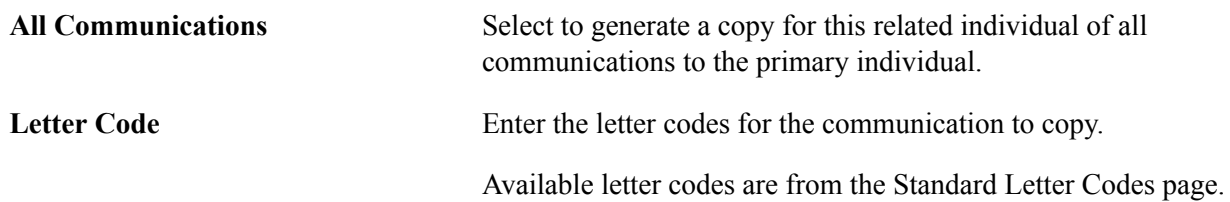

*Warning!* When an individual has multiple relationships set up with communication recipients, the process extracts data for all of the related IDs. When merging the data into the template, the process lists a maximum of five recipients as receiving a copy. You can create and send copies to more than five recipients, but the letter can list only five, as shown in the following sample letter. The following graphic provides an example of the CCLTRREC.doc letter that is created for recipients set on the Communication Recipient page:

#### **Image: Example of the CCLTRREC.doc letter that is created for recipients set on the Communication Recipient page**

example of the CCLTRREC.doc letter that is created for recipients set on the Communication Recipient page

#### PeopleSoft8

July 25, 2001

Ralph E Crowe 506 Harbour Place Sydney Australia

This communication has been sent to John Roberts. You are receiving a copy because you either requested to receive a copy or the school has designated you to receive a copy of this type of letter.

Dear John Roberts:

Thanks for your interest in PeopleSoft University! Before we can review your application, we need to receive the following items from you as soon as possible.

If you have any questions about the above items, please feel free to contact the Admissions Office at 888-555-1212. We look forward to reading your completed application!

Sincerely,

Barbara Smith Admissions Office

cc Joanne Beatrice Allen cc Julianne Binoche cc Ralph E Crowe cc Ted Han

# **Creating Joint Communications Relationships**

Access the Joint Communication Management page (click the Joint Communication Management button on the Relationships page).

### **Image: Joint Communication Management page**

This example illustrates the fields and controls on the Joint Communication Management page. You can find definitions for the fields and controls later on this page.

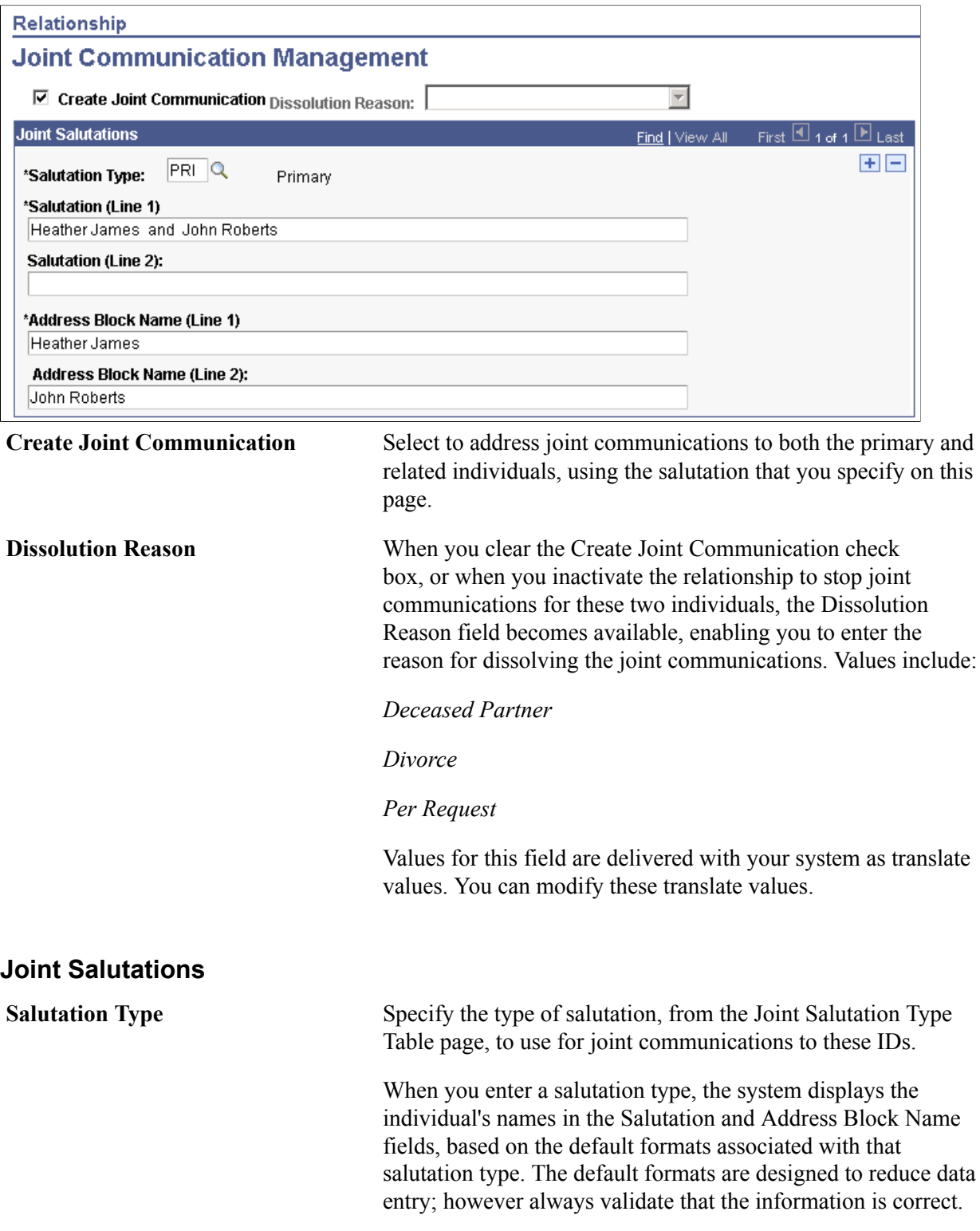

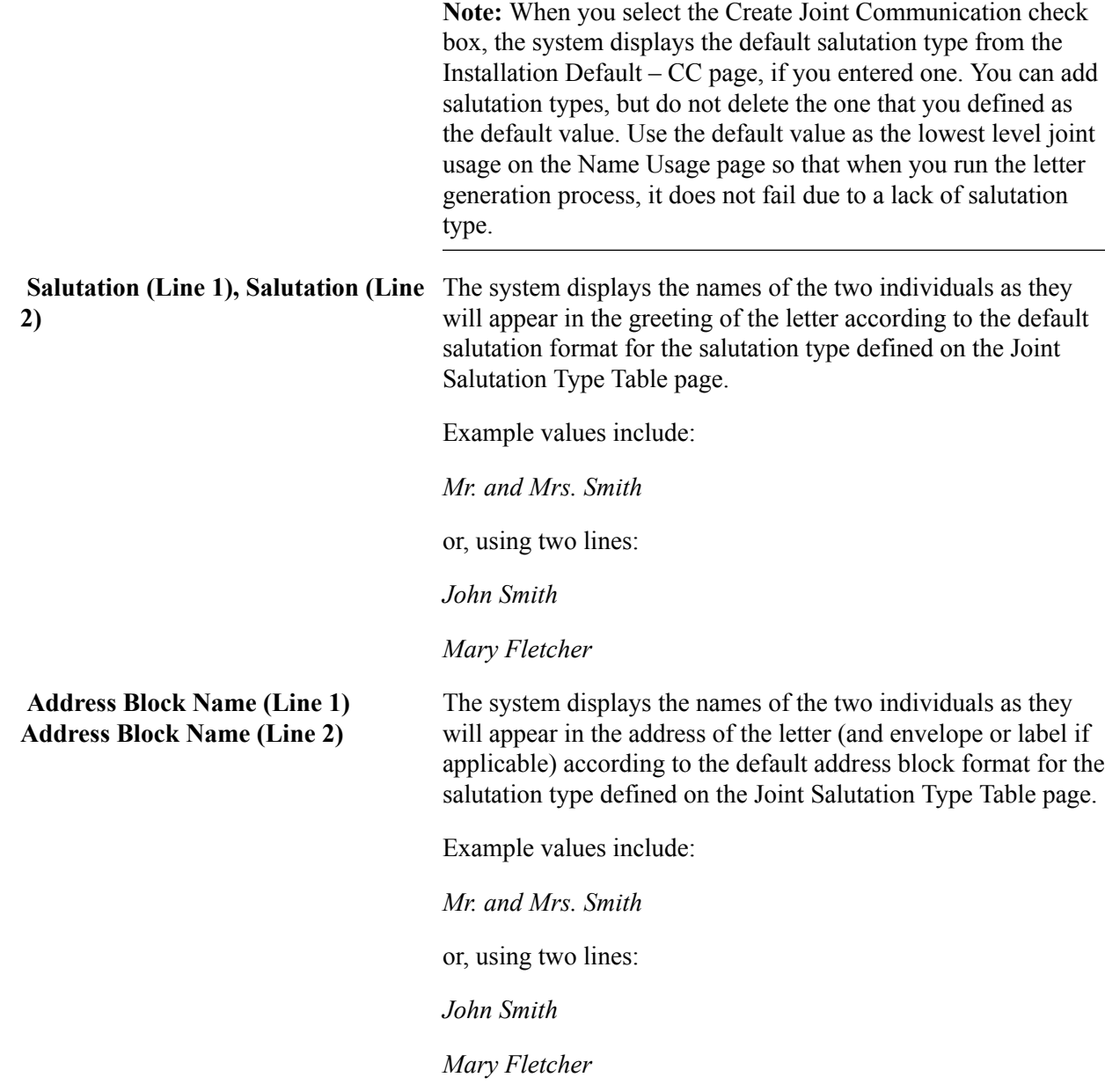

# **Entering Relationship Addresses**

Access the Relationship Address page (Campus Community > Personal Information > Biographical > Relationships > Relationship Address).

### **Image: Relationship Address page (1 of 2)**

This example illustrates the fields and controls on the Relationship Address page (1 of 2). You can find definitions for the fields and controls later on this page.

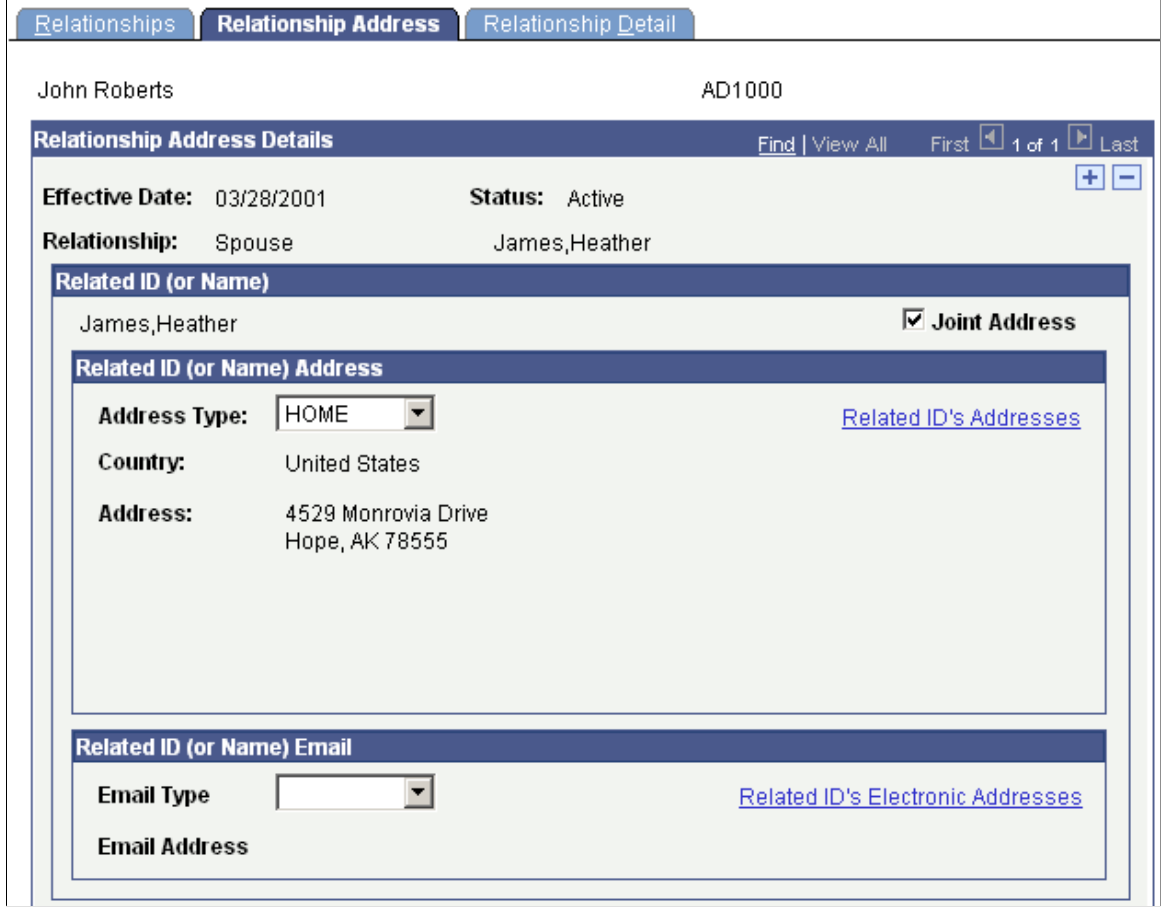

### **Image: Relationship Address page (2 of 2)**

This example illustrates the fields and controls on the Relationship Address page (2 of 2). You can find definitions for the fields and controls later on this page.

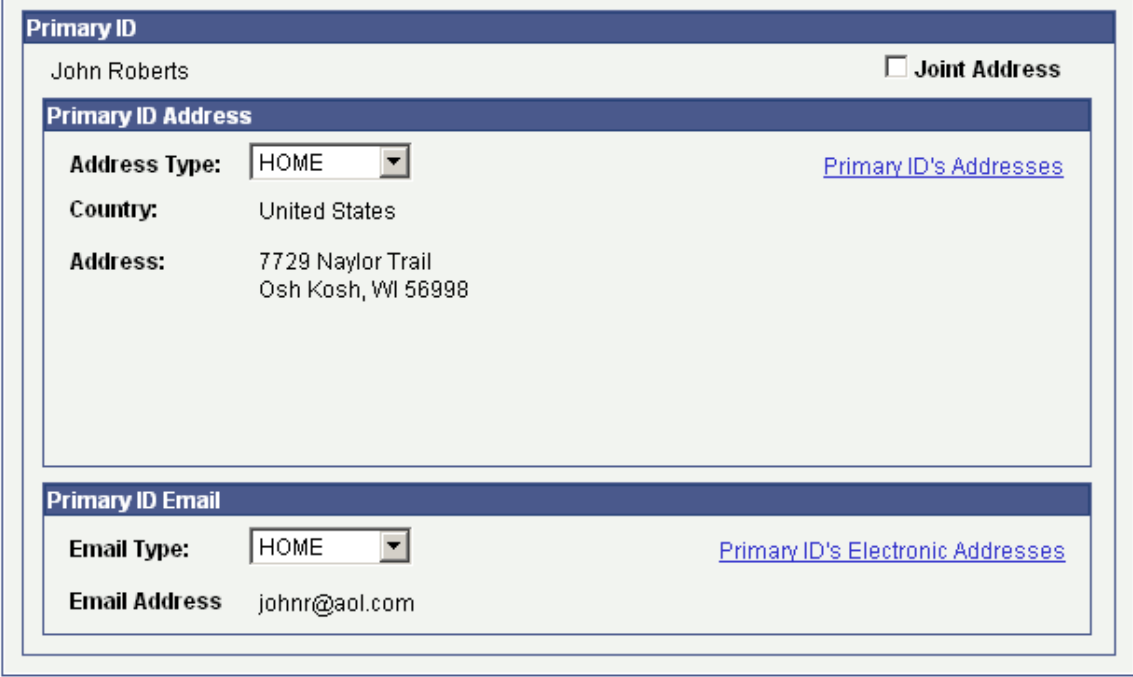

### **Related ID (or Name)**

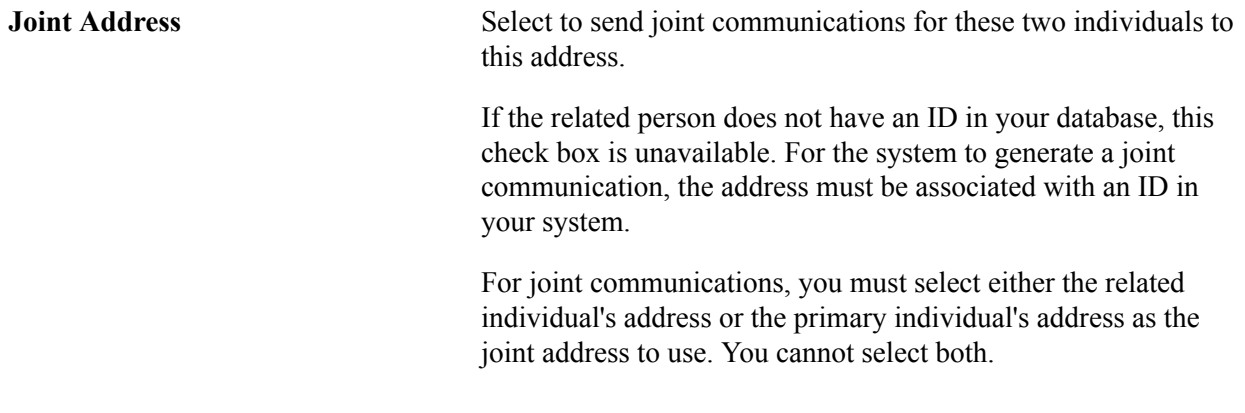

### **Related ID (or Name) Address**

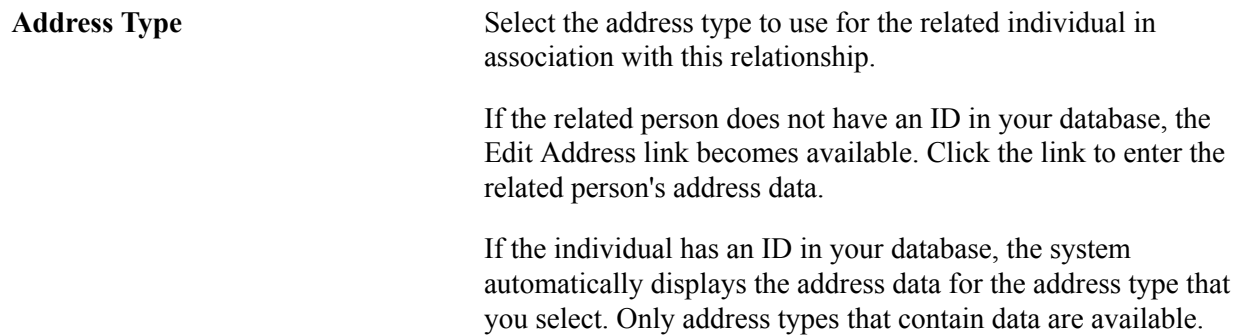

If you do not select an address type, the default value is the address type selected in the Address For Related ID field on the Installation Default - CC page.

**Related ID's Addresses** If the related person has an ID in your database, you can click this link to access the Addresses page where you can view or update the related person's address data.

If the related person does not have an ID in your database, this link is not available.

### **Related ID (or Name) Email**

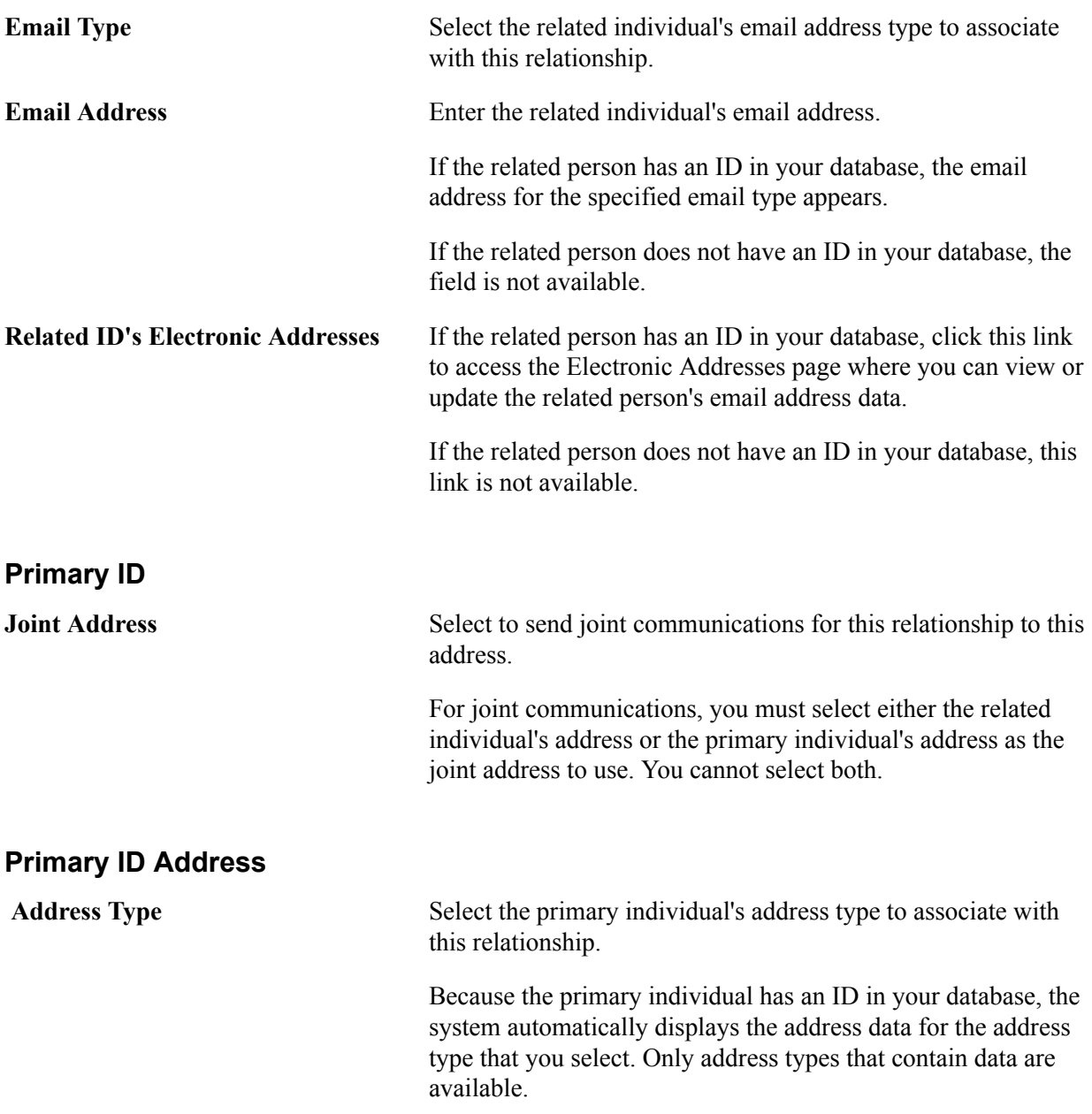
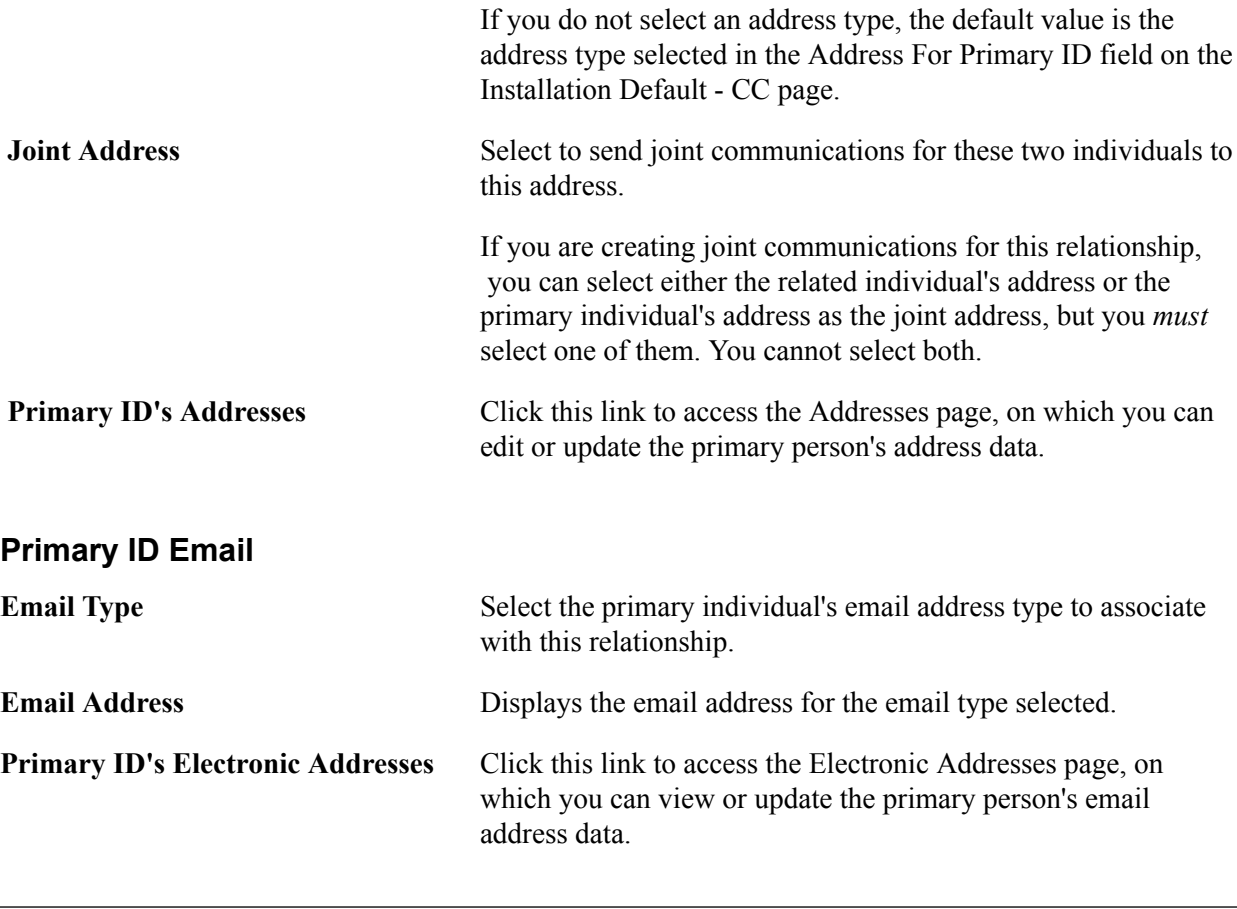

**Note:** The email addresses that you enter on the Relationship Addresses page are used by the Communication Generation process to send emails to the communication recipients. When no email address is entered, intended recipients will not receive a copy of the communication.

See [Entering Relationship Addresses.](#page-1436-0)

# **Entering Relationship Detail Data**

Access the Relationship Detail page (Campus Community > Personal Information > Biographical > Relationships > Relationship Detail).

#### **Image: Relationship Detail page**

This example illustrates the fields and controls on the Relationship Detail page. You can find definitions for the fields and controls later on this page.

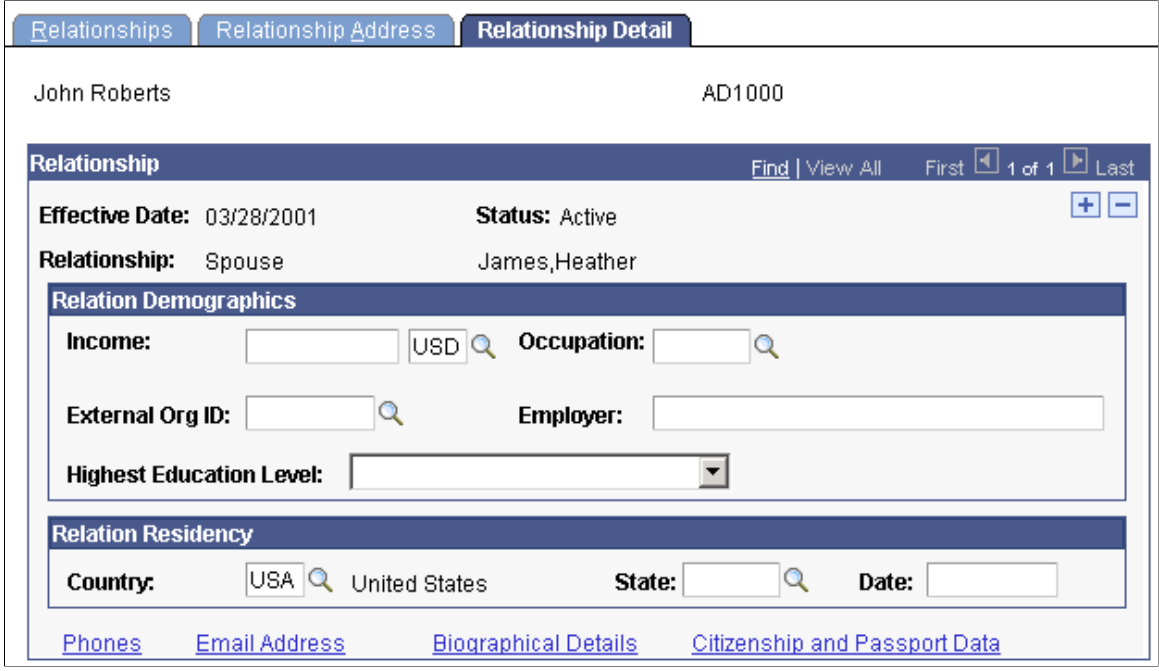

### **Relation Demographics**

For related individuals with or without an ID in your database, enter data in the fields in this area. For a related individual with an ID in your database, you can click the Biographical Details link at the bottom of the page, to review additional information.

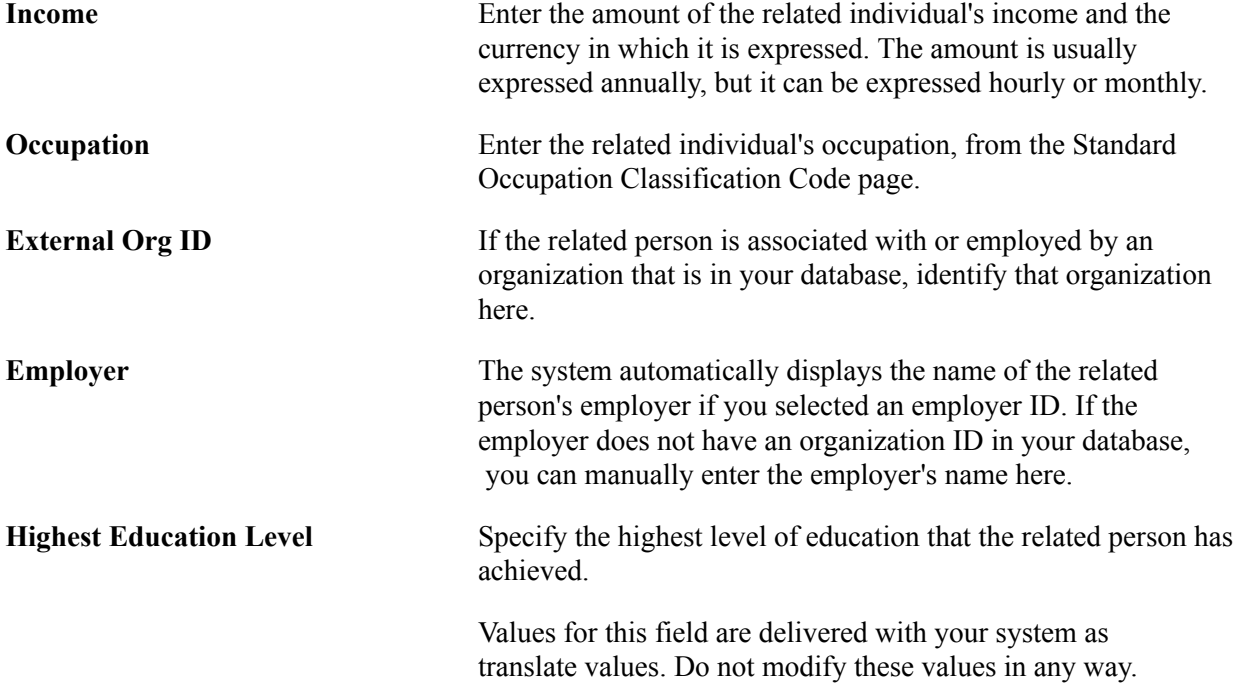

 Any modifications to these values could require substantial programming effort.

### **Relation Residency**

**Country, State, and Date** For related individuals with or without an ID in your database, you must enter the related individual's country, state and date of residency information.

### **Daytime Telephone**

When the related person does not have an ID in your database, the system displays this group box with fields available for you to enter the related person's daytime, evening, and fax telephone numbers.

### **Email ID**

When the related person does not have an ID in your database, the system displays this group box with fields available for you to enter the related person's email ID and URL.

### **Country of Citizenship**

When the related person does not have an ID in your database, the system displays this group box with fields available for you to enter the related person's country of citizenship and citizenship status based on the Citizen Status Table page.

#### **Links**

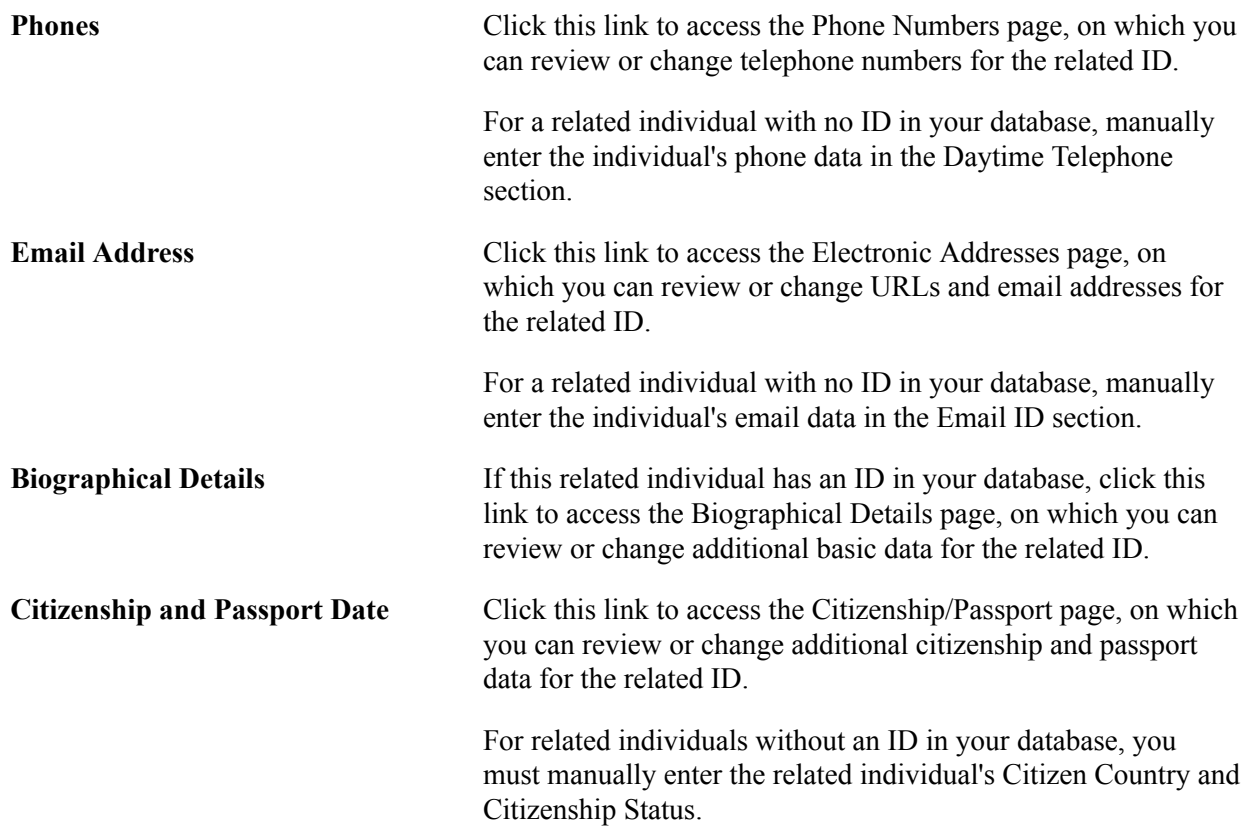

# **Viewing a List of Relationships**

Access the Person-to-Person Summary page (Campus Community > Personal Information > Biographical > Relationships > Person to Person - Summary) to view a list of an individual's relationships.

The Person-to-Person Summary page is for viewing only. You cannot enter or edit data here. Data that appears here is entered on pages in the Relationships component.

### **Identifying an Individual's Relationship with the Institution**

**Important!** Mass Change is a deprecated product. Support will be maintained for this product, but no new development will be produced for Mass Change. It is strongly recommended that you use Application Engine instead. For more information on PeopleSoft Application Engine, see *PeopleTools: Application Engine*.

Access the Relations with Institution page (Campus Community > Personal Information > Biographical > Relationships > Relations with Institution).

**Note:** PeopleSoft Contributor Relations Solutions uses the abbreviations on this page in the contributor relations search.

See [Using Search/Match.](#page-1248-0)

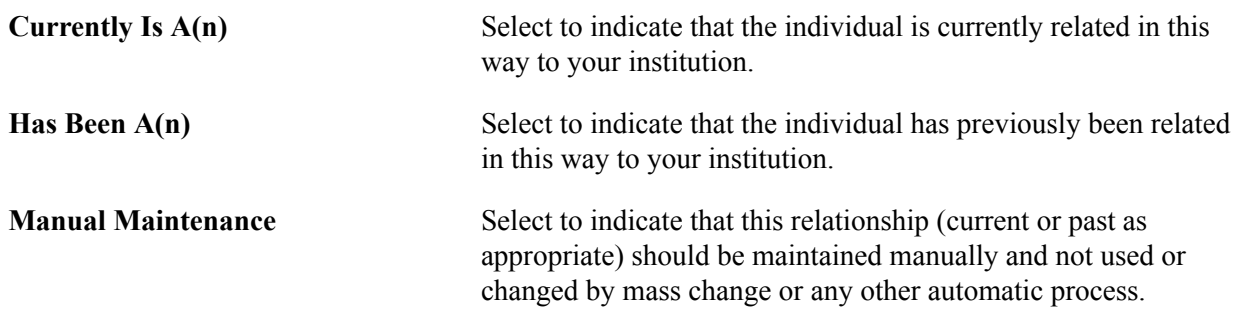

# **Entering Emergency Contact Data**

This section discusses how to

- Enter emergency contact data.
- Enter additional phone numbers for the emergency contact.

# **Pages Used to Enter Emergency Contact Data**

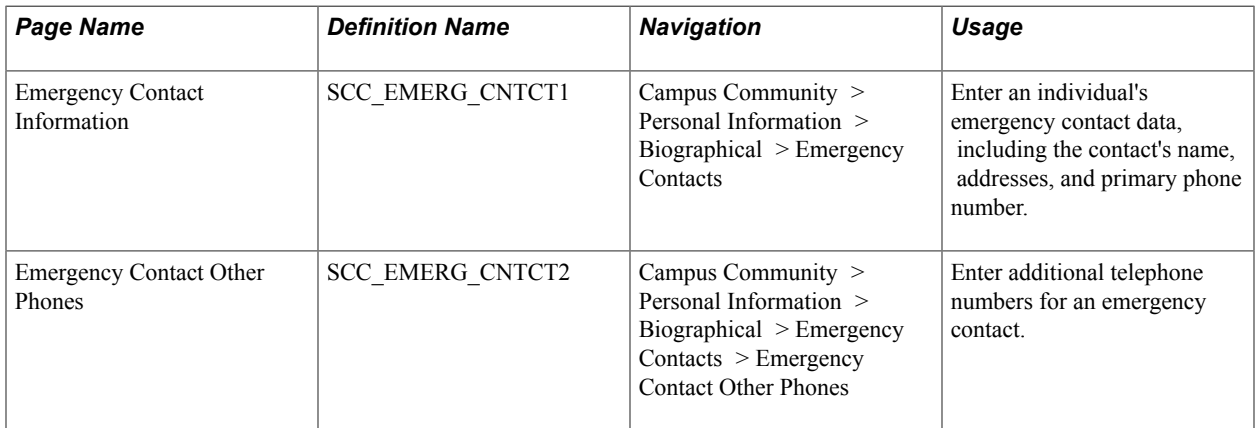

# **Entering Emergency Contact Data**

Access the Emergency Contact Information page (Campus Community > Personal Information > Biographical > Emergency Contacts).

#### **Image: Emergency Contact Information page**

This example illustrates the fields and controls on the Emergency Contact Information page. You can find definitions for the fields and controls later on this page.

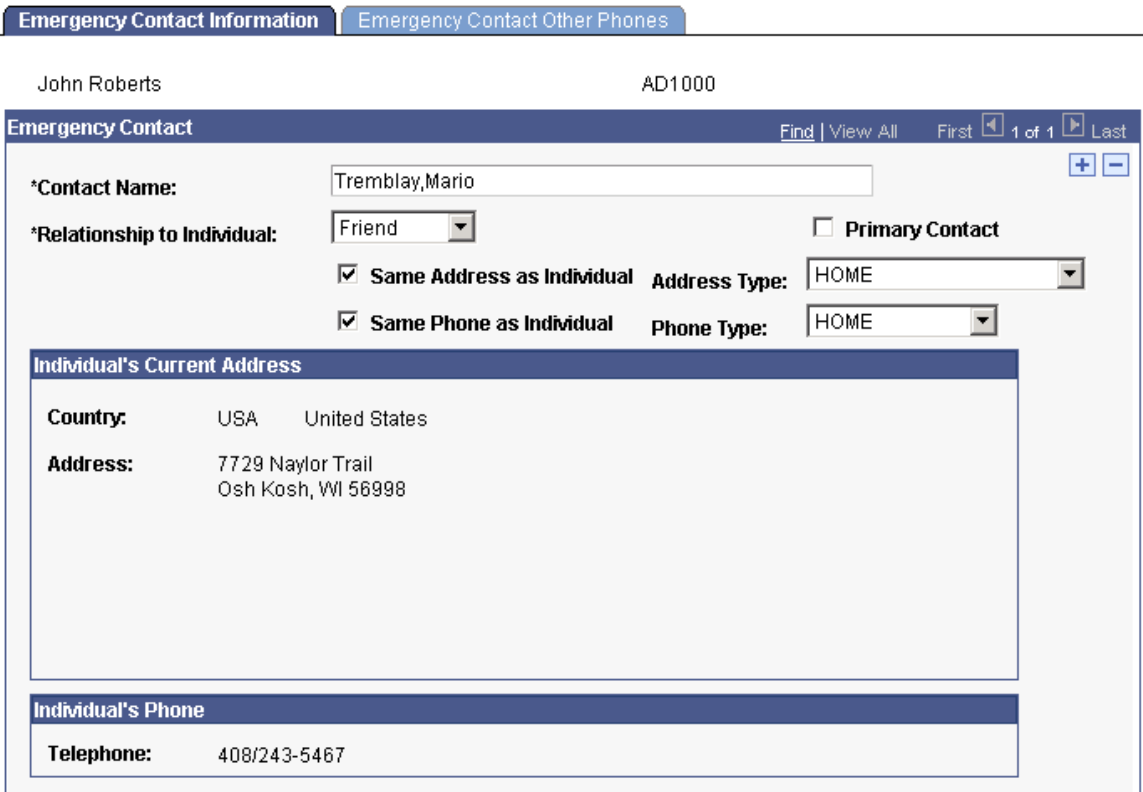

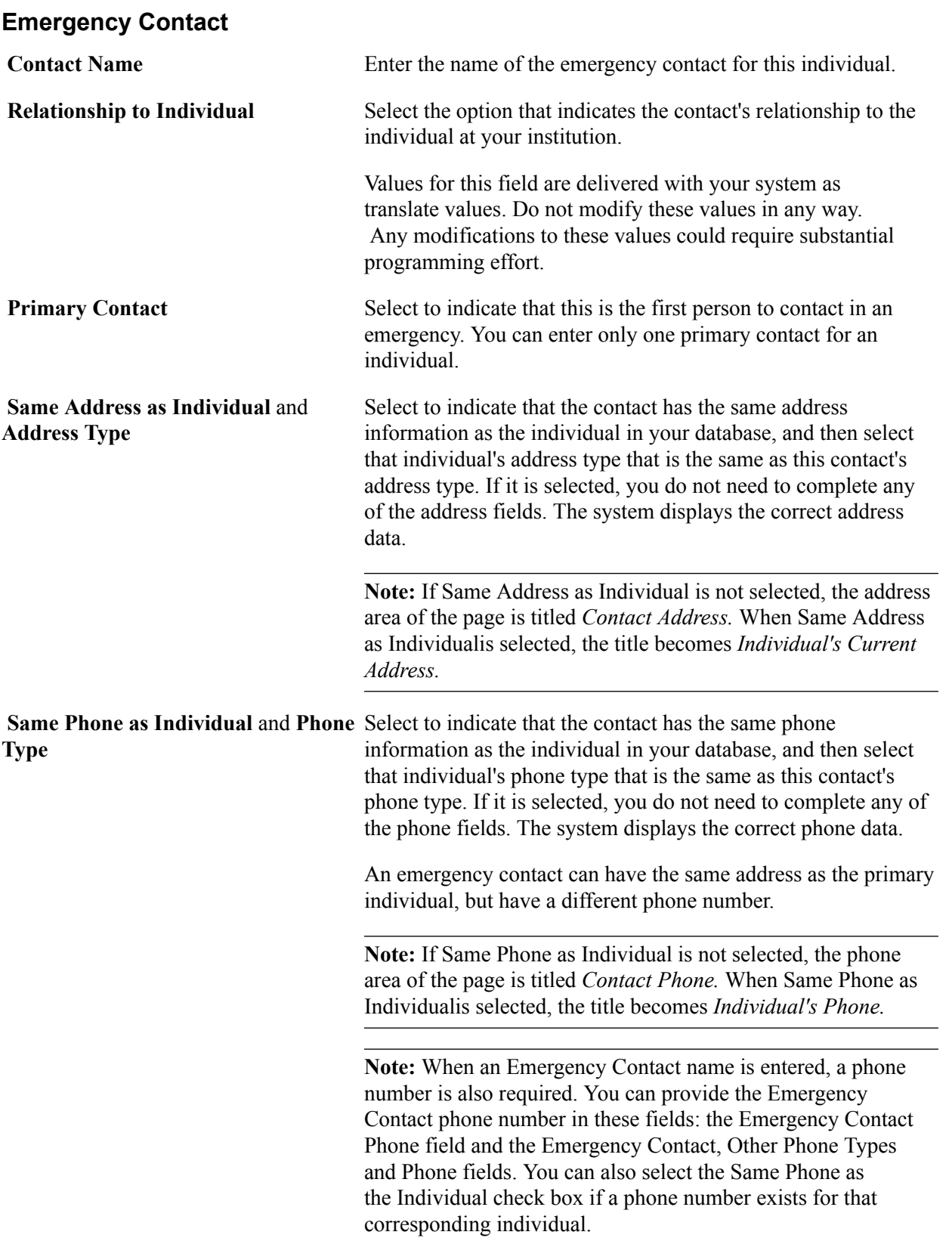

# **Entering Additional Phone Numbers for the Emergency Contact**

Access the Emergency Contact Other Phones page (Campus Community > Personal Information > Biographical > Emergency Contacts > Emergency Contact Other Phones).

#### **Other Phone Numbers for Emergency Contact**

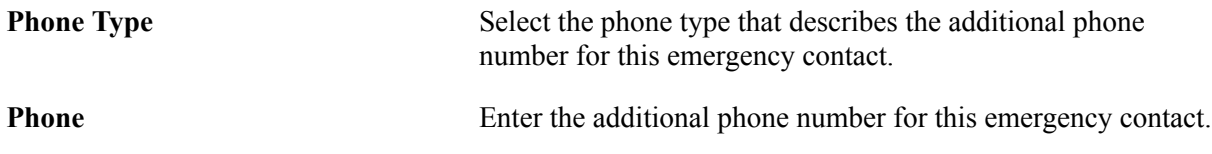

# **Tracking Work Experience**

This section discusses how to enter work experience data.

# **Pages Used to Track Work Experience**

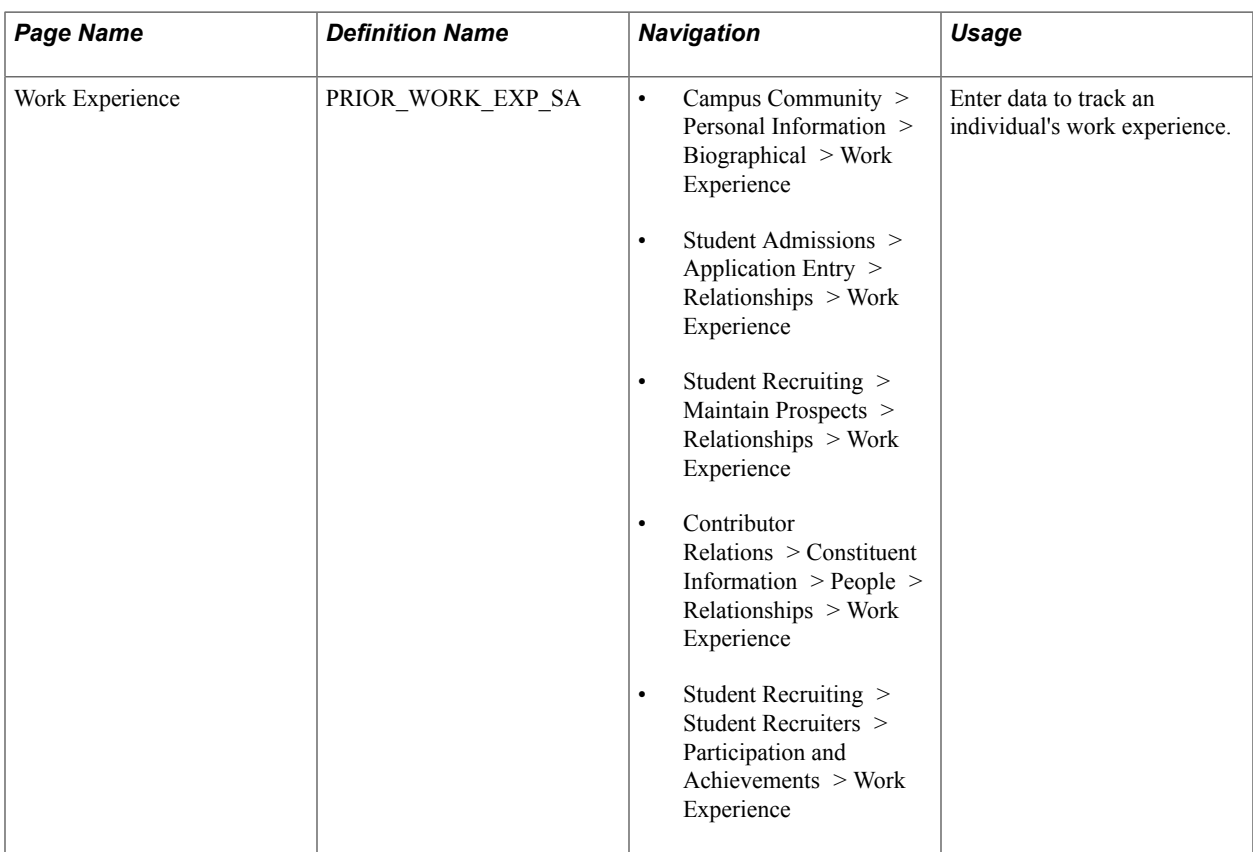

# **Entering Work Experience Data**

Access the Work Experience page (Student Recruiting > Student Recruiters > Participation and Achievements > Work Experience).

# **Work Experience Details**

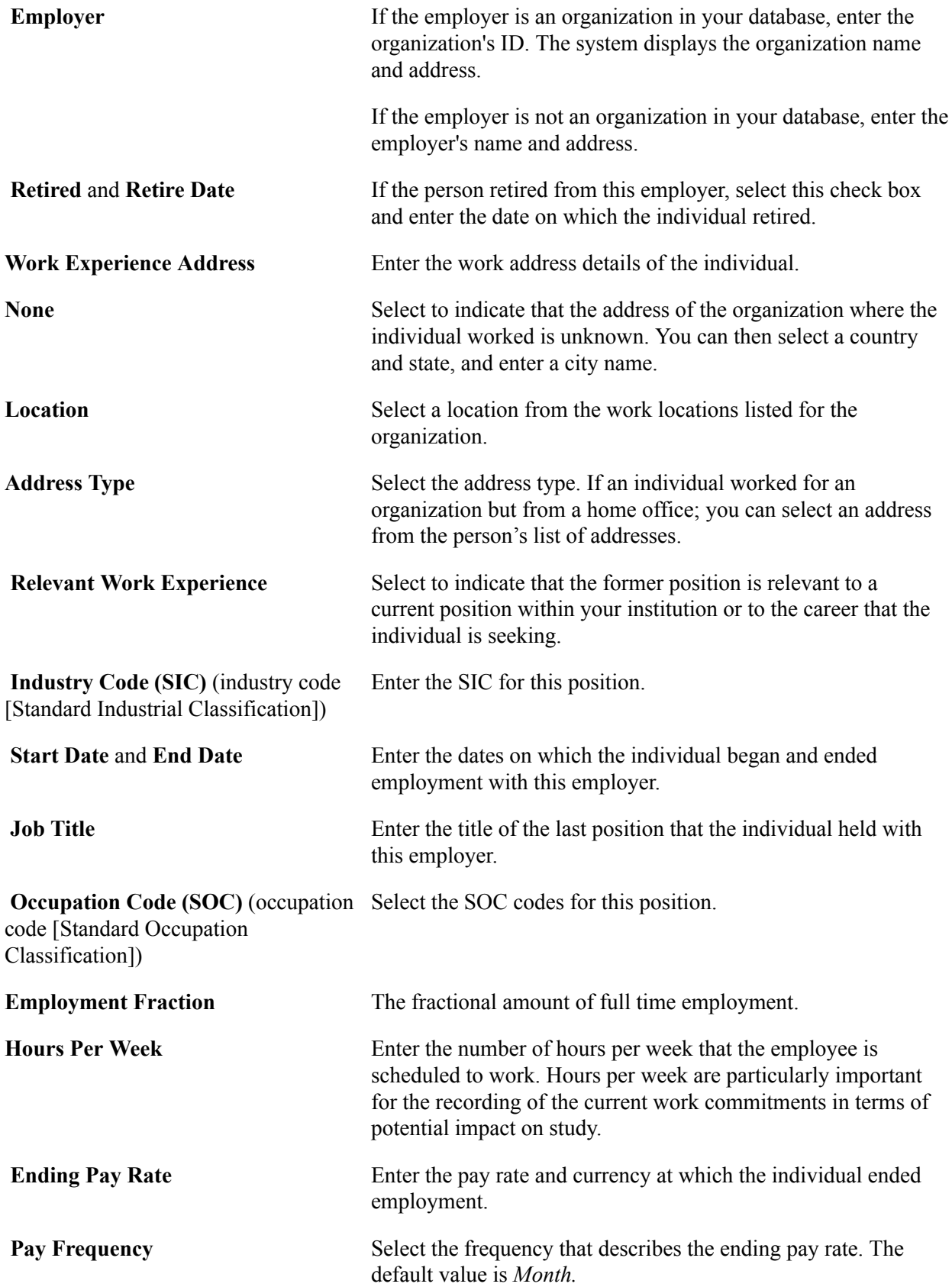

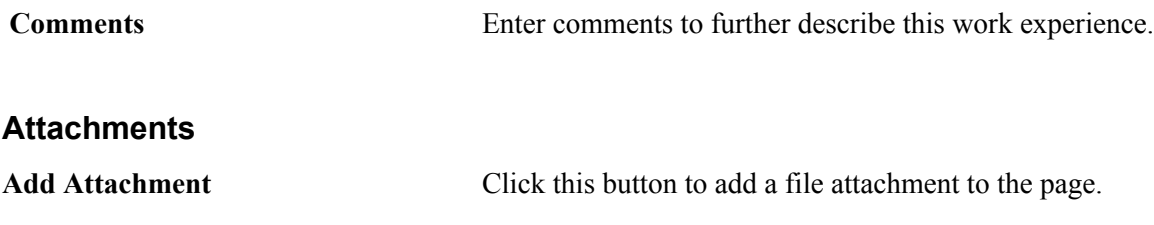

# **(AUS) Managing CHESSN Data Storage**

# **Understanding CHESSN Data**

CHESSN is a number assigned by HEIMS that uniquely identifies each student who receives Commonwealth assistance. All Commonwealth supported students or students who receive any Higher Education Loan Programme (HELP) assistance (HELP loan, OS-HELP) *must* have a CHESSN. The government uses the unique identifier to manage and monitor the Commonwealth assistance entitlements of students as defined by Higher Education Support Act 2003. The CHESSN allocated to a student is a life long identifier, therefore, except for exceptional circumstances, once a student is allocated a CHESSN, it will remain with them for life. Equally, an individual (student) must have only one active CHESSN.

Higher Education Providers (HEPs) can provide to HEIMS the data required for CHESSN allocation in one of the following ways:

- In XML format sent to HEIMS through a web service channel (for allocation of one or many students).
- Typed directly into a HEIMS web browser screen available to HEPs.

This method is typically reserved for the request for allocation of a small number of CHESSNs.

The data sent through either of the above two methods provides information about students, such that HEIMS can provide a *provisional* CHESSN. The information provided by the HEP to HEIMS will also be used to identify, with high probability, a unique individual so as to prevent and minimize the probability of allocating multiple CHESSNs per student.

A CHESSN becomes *active* within HEIMS only when a record for the student is received in the Load-Liability file (LL file). The HEP informs students of their CHESSN through the Commonwealth Assistance Notice (CAN) service. The CAN service is a part of the HELP loans processing feature and is documented in the PeopleSoft Campus Solutions Student Financials documentation.

See "Creating Commonwealth Assistance Notices" (PeopleSoft Campus Solutions 9.2: Student Financials).

# **Storing CHESSN Data**

PeopleSoft provides the CHESSN Data component (SCC\_CHESSN\_AUS) through which you can record and store important CHESSN information for individual students. The component can be used preliminarily to store data for each student that you send to HEIMS for the CHESSN allocation process. Once HEIMS allocates provisional CHESSNs, you can record each student's CHESSN number with a *Provisional* status. Later, when students enroll, you send HEIMS the student's records in a Load-Liability (LL) file. Upon receiving the LL file, HEIMS updates the CHESSN status to *Active* for all reported students. You can then update the status in your system.

This section discusses how to:

- Enter CHESSN data.
- Enter CHESSN Year 12 data.
- Enter CHESSN previous HEP data.

**Note:** In addition to manually entering CHESSN data in the CHESSN Data component for students with newly assigned provisional or active CHESSNs, you can receive previously assigned CHESSN numbers for students by way of TAC (Tertiary Admissions Centre) loads. CHESSN values appear on the Personal Data page in the TAC suspense and TAC posting components.

See "Understanding TAC Data Load Processing" (PeopleSoft Campus Solutions 9.2: Recruiting and Admissions).

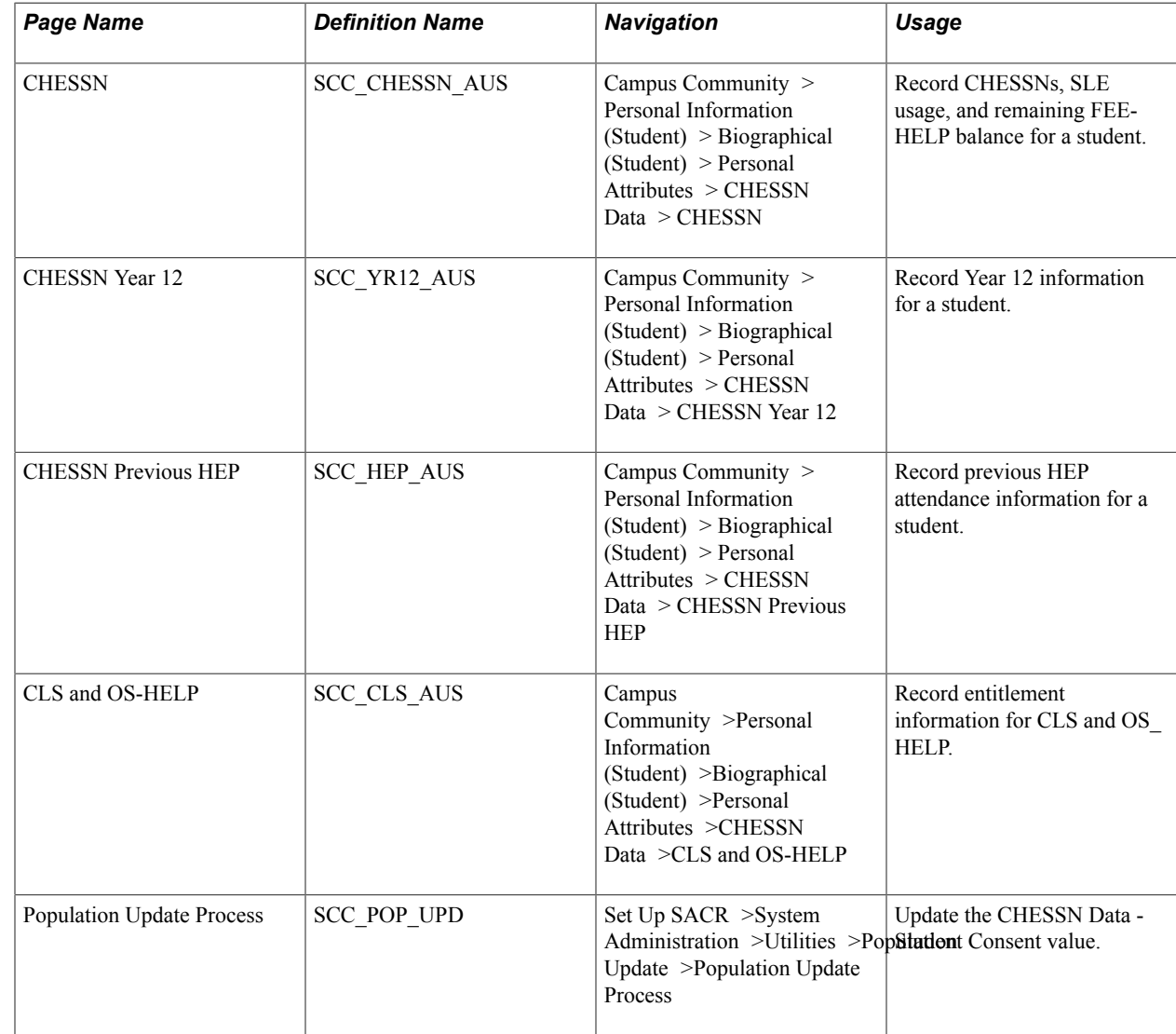

# **Pages Used to Store CHESSN Data**

# **Entering CHESSN Data**

Access the CHESSN page (Campus Community > Personal Information (Student) > Biographical (Student) > Personal Attributes > CHESSN Data > CHESSN).

#### **CHESSN Data**

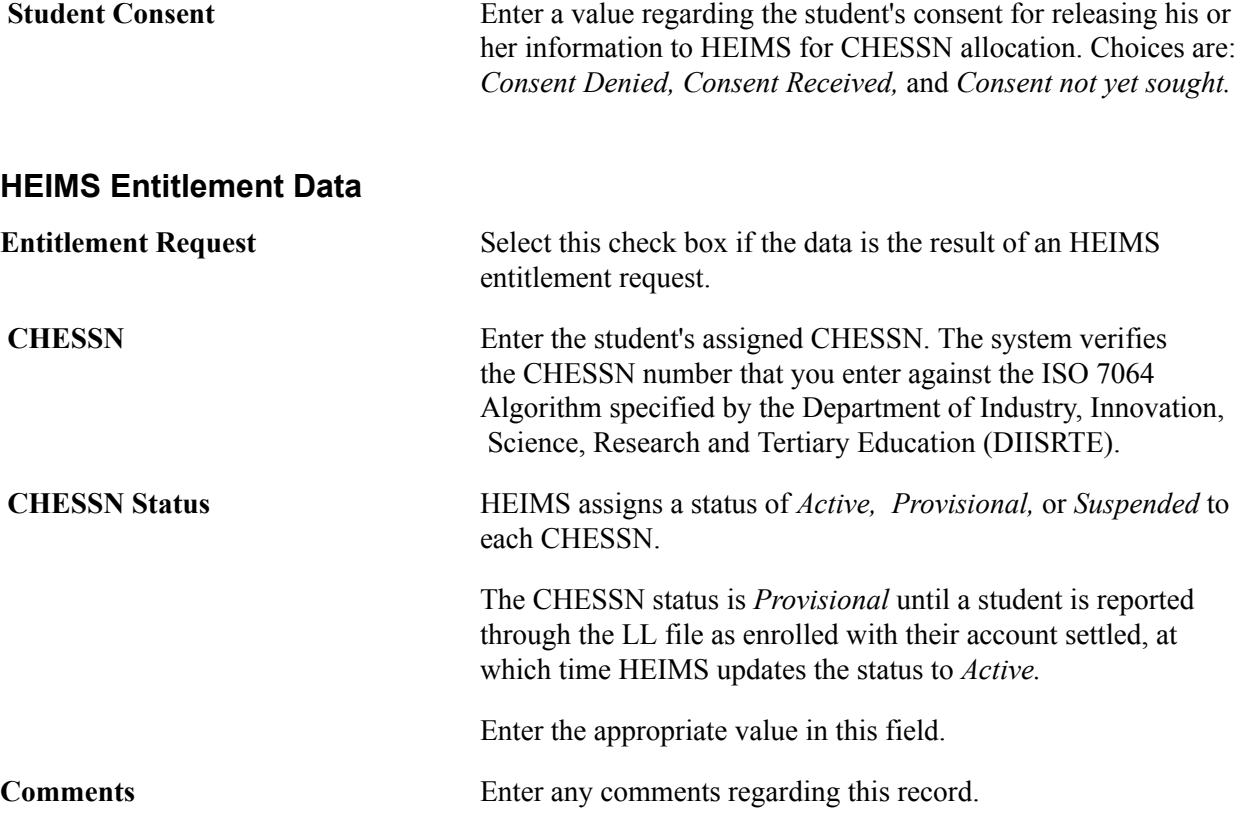

#### **Ordinary Student Learning Entitlement, FEE-HELP Entitlement, HELP LOAN Entitlement, Commonwealth Scholarships, and OS-HELP Entitlement**

**Note:** From January 1, 2020, the HELP LOAN Entitlement region is used instead of FEE-HELP Entitlement.

For each of the applicable entitlement types, enter the following information:

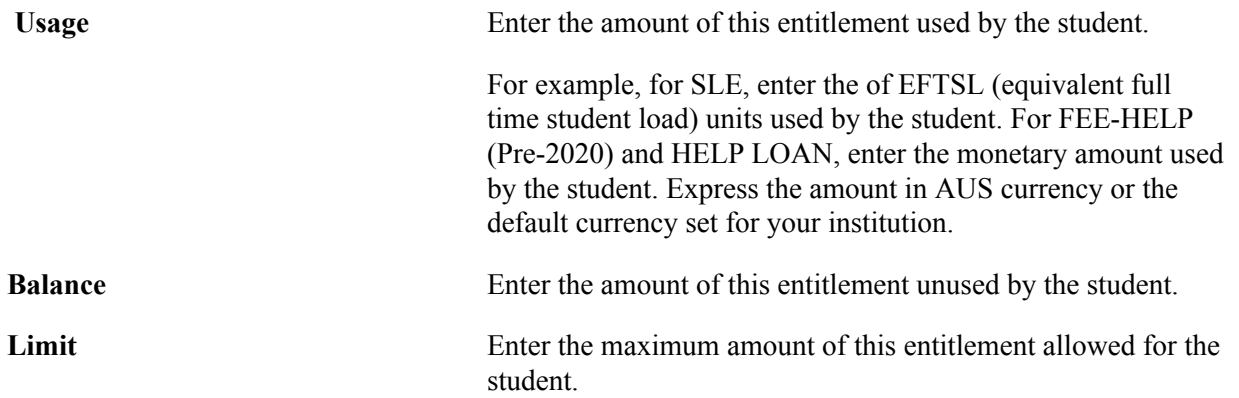

**As At Date** Enter the date when this entitlement data was received from HEIMS.

> Data is considered confirmed by HEIMS as accurate on the date when your institution receives it.

### **Entering CHESSN Year 12 Data**

Access the CHESSN Year 12 page (Campus Community > Personal Information (Student) > Biographical (Student) > Personal Attributes > CHESSN Data > CHESSN Year 12).

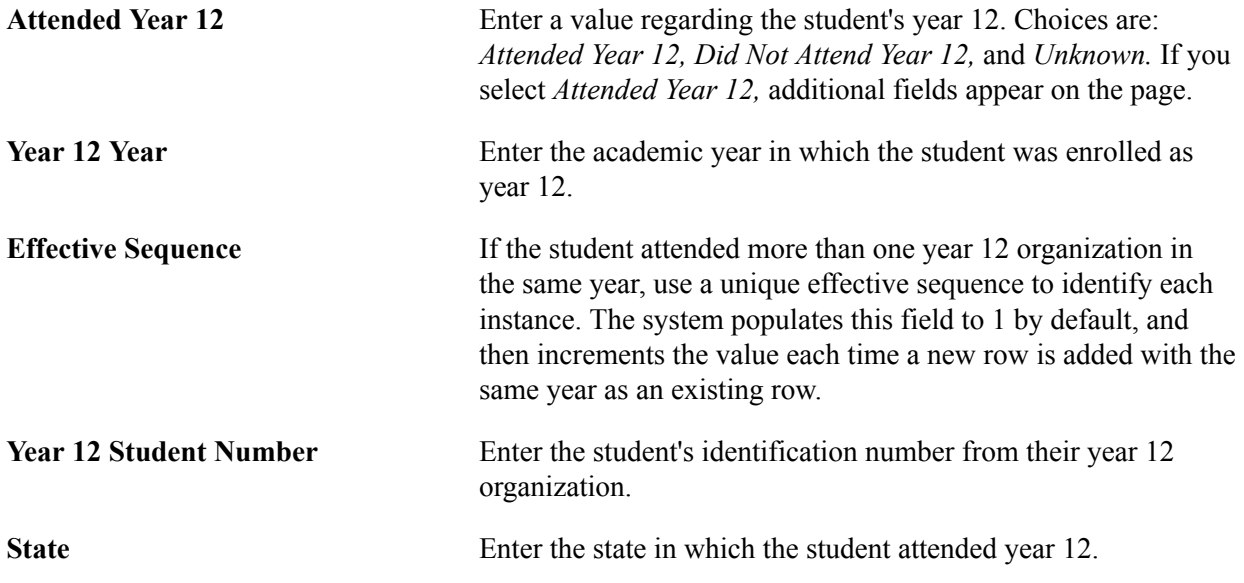

#### **Use Ext Org ID or School Name**

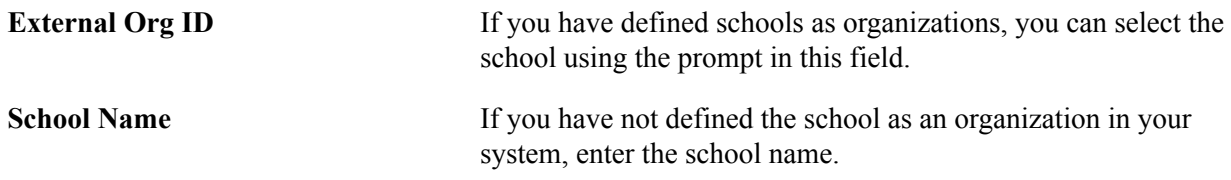

### **Entering CHESSN Previous HEP Data**

Access the CHESSN Previous HEP page (Campus Community > Personal Information (Student) > Biographical (Student) > Personal Attributes > CHESSN Data > CHESSN Previous HEP).

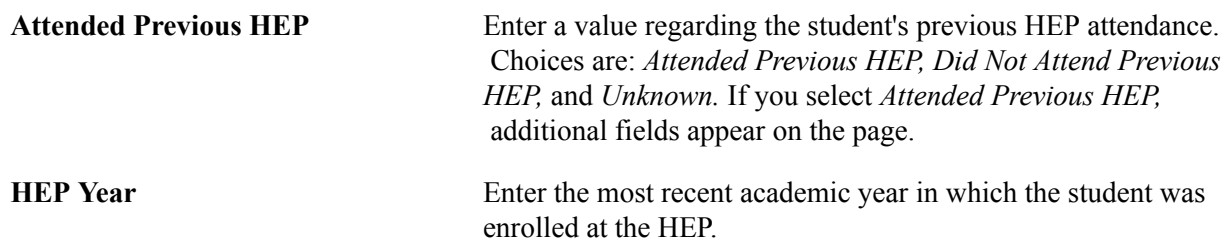

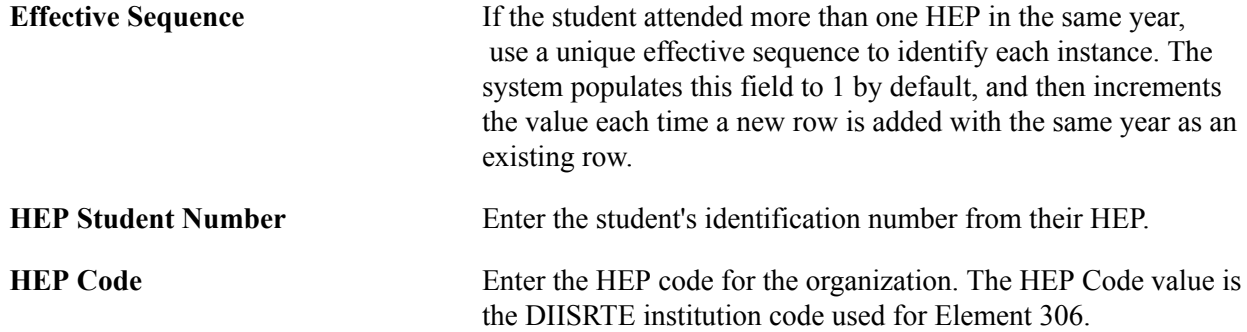

# **Entering Commonwealth Scholarships and OS-HELP Entitlement Data**

Access the CLS and OS-HELP page (Campus Community > Personal Information (Student) > Biographical (Student) > Personal Attributes > CHESSN Data > CLS and OS-HELP).

#### **Commonwealth Scholarships**

Enter the usage, balance, and limit amounts for the each of the applicable scholarship categories.

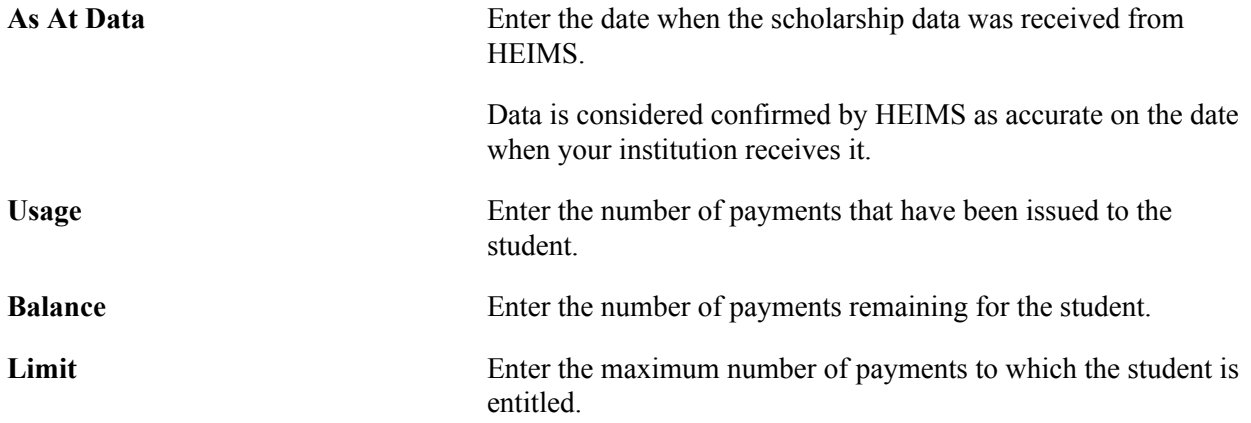

#### **OS-HELP Entitlement**

Enter the student's OS-HELP entitlement usage, balance, limit, and as at date.

# **(NZL) Managing NSI Data**

# **Understanding PeopleSoft NSI Processing**

**Important!** Mass Change is a deprecated product. Support will be maintained for this product, but no new development will be produced for Mass Change. It is strongly recommended that you use Application Engine instead. For more information on PeopleSoft Application Engine, see *PeopleTools: Application Engine*.

The NSI for New Zealand is a database system maintained by the Ministry of Education. The system allocates a unique identifier, an NSN, to every tertiary student and every National Certificate of Education Achievement (NCEA) candidate. The NSN must be included for every student reported to the Ministry of Education in a Single Data Return (SDR) as of April 2003. Including this number in a database allows information about each student to be linked together even if different institutions report the information in different years. The NSI database is a repository of verified student details. You can use verified NSI records as evidence of students' identities rather than having to ask all students to provide documentary evidence such as birth certificates.

Interaction with the NSI is a two-way flow of information. PeopleSoft provides several processes that enable you to collect and pass data back and forth between your PeopleSoft database and the NSI as data is changed, updated, or added.

**Note:** It is important that you request an NSI website login ID and password from the New Zealand Ministry of Education to access the NSI database, and that you clearly understand the Ministry of Education NSI process before you begin using PeopleSoft NSI functionality. Consult the Guide to Integrating with National Student Index (GINS) on the Ministry of Education website www.minedu.govt.nz. You must manually log onto the NSI website to upload and download NSI files. Your institution must monitor the Ministry of Education website and determine when files are ready to load. PeopleSoft does not offer an automated process. The PeopleSoft solution is based on Version 2.0 – May 2002 of the GINS document.

See [www.minedu.govt.nz.](http://www.minedu.govt.nz)

PeopleSoft processes, described in this section, enable you to prepare and exchange data between your PeopleSoft database and the Ministry of Education database. The processes are:

- 1. Request NSN process (CCNSIRQN), which executes a mass change to identify students, prospects, or applicants who do not have assigned NSNs.
- 2. Extract NSI process (CCNSIEXT), which extracts data into a file to send to the Ministry of Education.
- 3. Load NSI Data process (CCNSILOD), which loads data from that extract file into the NSI Suspense Table so you can review it.
- 4. Post NSI Data process (CCNSIPST), which posts data from the NSI Suspense Table to your PeopleSoft database.
- 5. Purge NSI Suspense Table process (CCNSIPRG), which purges posted and corrected rows from the NSI Suspense Table.
- 6. NSI Change Notification process (CCNSICHG), which posts the Ministry of Education changes to NSI records for individuals who are active at your school.

PeopleSoft temporarily stores NSI data in the NSI Suspense Table. Use the suspense table as a central point to monitor data to send to NSI and the results data that NSI sends back to you. Outgoing Data and Incoming Data pages in the suspense table enable you to view data according to direction and to compare the data to make sure that the correct data is loaded for the right person.

A status assigned to each record in the suspense table enables you to determine where the record is in the process. For outgoing data, the status indicates if the data is ready to extract and send to the Ministry of Education or if it has been posted and is ready to purge from the suspense table. For incoming data, the status indicates if the data has been posted to your database or if an error occurred during processing.

The Outgoing Data page is populated with data from the Biographical Details and Regional pages when the Request NSN process (CCNSIRQN) runs or when a change is made to an NSI field for any individual who is NSI processing enabled (the NSI Processing Enabled check box is selected on the Regional page). If the individual record already exists on the Outgoing Data page awaiting assignment of an NSN, the existing data is updated. If the individual already has an NSN, the updated record is added to the Outgoing data page so that the changes can be reported to NSI. The Incoming Data page is populated when you run the Load NSI Data process to load data from the result files that you receive from NSI.

#### See [Viewing Outgoing Suspense Data](#page-1463-0).

#### See [Reviewing Incoming Suspense Data](#page-1469-0).

The first step in the overall process is to identify students, prospects, or applicants who do not have an assigned NSN and for which, based on certain criteria, you want to request an NSN from the Ministry of Education. Run the Request NSN process (CCNSIRQN) to execute a mass change to identify these individuals according to criteria that you specify. Modify the sample mass change definitions to reflect the criteria that your institution uses to define prospects, applicants, and students. Do not attempt to rename the mass change definitions. Then, run the process to execute the mass change.

When the request process runs, it copies data for the individuals identified in the mass change from the Add/Update a Person component (specifically from the Biographical Details and Regional pages) to the Outgoing Data page of the suspense table. The process inserts records with the most current file numbers on the Campus Community Installation component, and displays a status of *Ready for Extraction.* You can view the Outgoing Data page to see the results of the request process.

#### See [\(NZL\) Reviewing or Defining Default Installation Settings for National Student Index Processing](#page-56-0).

Also, as the request process adds the record to the Outgoing Data page of the suspense table, it sets that record to NSI processing enabled (by selecting the NSI Processing Enabled check box on the Regional page of the Add/Update a Person component). As long the record remains NSI processing enabled, the system will update the outgoing suspense data whenever a change is made to any NSI field. This automatic update ensures that the extract process captures the most up-to-date data to send to the Ministry of Education.

**Note:** The Ministry of Education requires that you notify them if changes are made to any NSI field. If you make a change to an NSI field when the NSI Processing Enabled check box is not selected, you will need to send the NSI an Update Insert Request to notify the NSI database that the data was changed and verified.

#### See [Understanding NSI Fields](#page-1461-0).

#### See [Identifying Individuals Without NSNs](#page-1462-0).

To extract outgoing data from the suspense table into a delimited file to send to the Ministry of Education, run the NSI Extraction process (CCNSIEXT). The process extracts data for IDs with a status of *Ready for Extraction* on the Outgoing Data page and changes the status to*Extracted* when the extract file is created. You must manually upload this file to the NSI website. The Ministry of Education then processes the IDs and posts the results on their website in a similar format, ready for you to download manually.

#### See [Extracting Data to Send to NSI.](#page-1465-0)

To receive data from the Ministry of Education, you must download the appropriate NSI Result file from the Ministry of Education website and then run the Load NSI Data process (CCNSILOD) to load data from that file. You can view results of the upload process on the Incoming Data page of the suspense table. The upload process displays a status of *Ready to Post* if it finds a perfect match between the Ministry of Education data and the record sent from your PeopleSoft database, or displays a status of *Select a Match* if it finds one or multiple possible matches between the Ministry of Education data and records in your database. In the latter case, it is your responsibility to evaluate the potential match and determine if one matches your data or if a new NSN should be created. If an error occurred (for example, the date of birth and gender information was not sent), the *Error* status appears.

#### See [Loading Results Data.](#page-1469-1)

To post incoming data from the suspense table to your PeopleSoft database, run the Post NSI Data process (CCNSIPST). The process posts only the rows on the NSI Suspense component with a status of *Ready to Post* and changes the status to *Posted.*

#### See [Posting NSI Data.](#page-1474-0)

To purge processed rows from the suspense table, run the Purge NSI Suspense Table process (CCNSIPRG). The purge process deletes rows with a status of *Posted* from the NSI Suspense component and deletes rows with a status of *Error Corrected.*

**Note:** You can run the purge process at any time. However, you must run the extract, load, and post processes in just that order for each file number that you upload from NSI.

#### See [Purging Suspense Data](#page-1475-0).

To receive the Ministry of Education changes to NSI records for individuals who are active at your school, run the NSI Change Notification process (CCNSICHG).

#### See [Uploading and Posting NSI Change Notifications](#page-1476-0).

Here is an example of NSI data management:

On Monday, you run the request NSN process (CCNSIRQN). The process executes the mass change for students and retrieves a record for ID 1234, Mary Smith, birthdate 01/01/1980. The request NSN process adds Mary's information to the NSI Suspense table Outgoing Data page with a file number of 0007.

Mary's record is NSI processing enabled. The extract process runs at the end of the day, extracting all IDs associated with file number 0007 to send to NSI. You have requested an NSN for Mary and are waiting for the results from NSI.

On Tuesday, you realize that Mary's birthdate is actually 01/01/1982. You access the Biographical Details page and change Mary's birthdate from 01/01/1980 to 01/01/1982. Because Mary's record is NSI processing enabled and birthdate is a field included in NSI records, the system automatically adds a new row to the NSI Suspense table for Mary with a file number 0008. The extract process runs at the end of the day, extracting file number 0008 to send to NSI.

On Wednesday, you download the NSI Result file for file number 0007 (REU0007a.txt) and upload data from that result file into your database. Mary now has an NSN but her birthdate is 01/01/1980.

On Thursday, you download the NSI Result file for file number 0008 and upload data from that result file into your database. Mary now has an NSN and her correct birthdate of 01/01/1982. The upload process overrode the data with the latest change to the birthdate field. The suspense table helps you maintain the most current data while you wait for data to be processed by the NSI database.

This diagram provides an overview of the flow of the NSI processes. It shows the cause and effect of the status of a change in the NSI Suspense Table and the appropriate SQR action.

#### **Image: Overview of PeopleSoft NSI business processdiagramsNSI business process**

Overview of PeopleSoft NSI business processdiagramsNSI business process

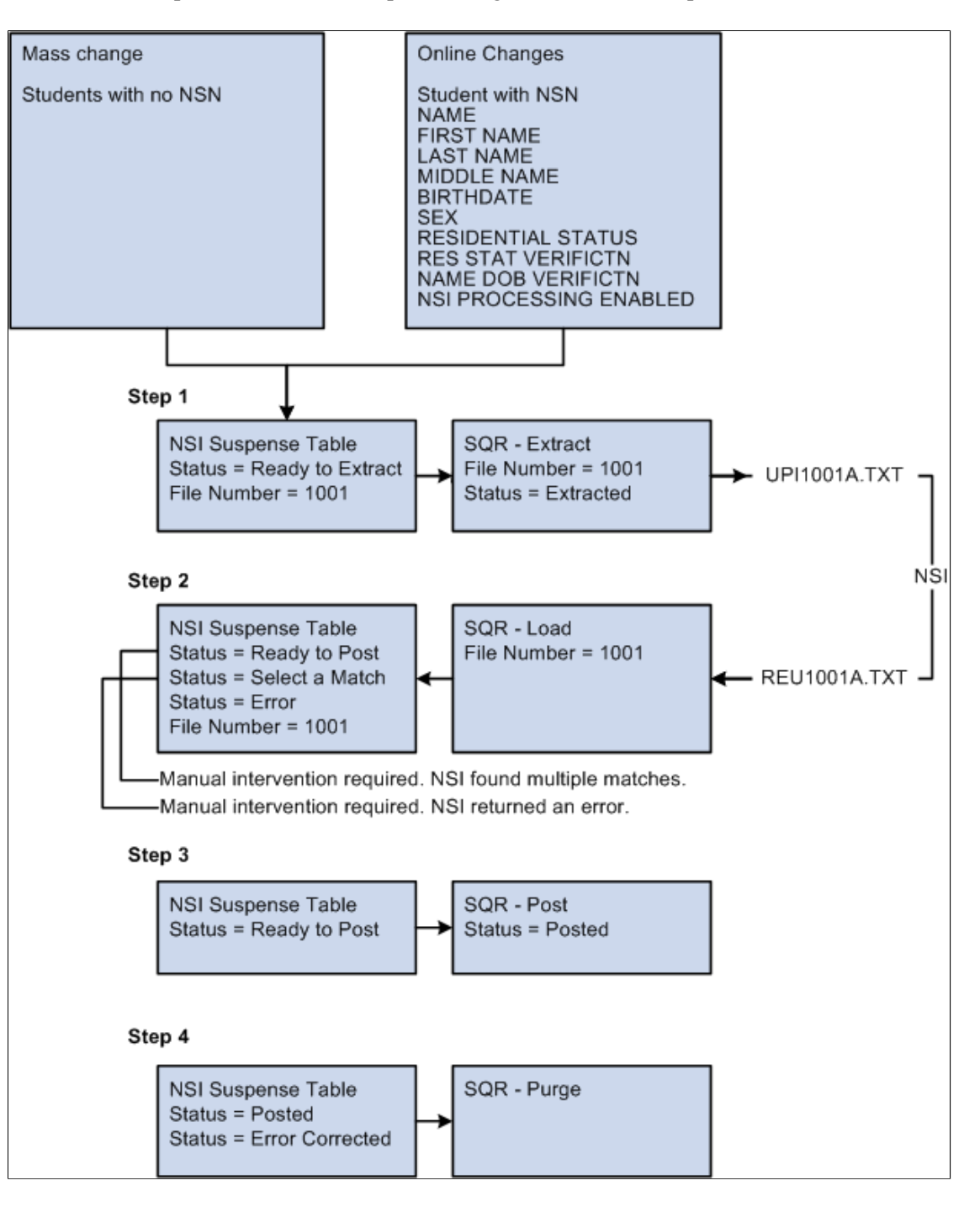

#### **Related Links**

[Understanding NSI Processing Setup](#page-180-0)

# <span id="page-1461-0"></span>**Understanding NSI Fields**

An NSI record includes the following fields. Fields marked as required are necessary to create an active NSI record for students. Name and date of birth are necessary to create a partial record.

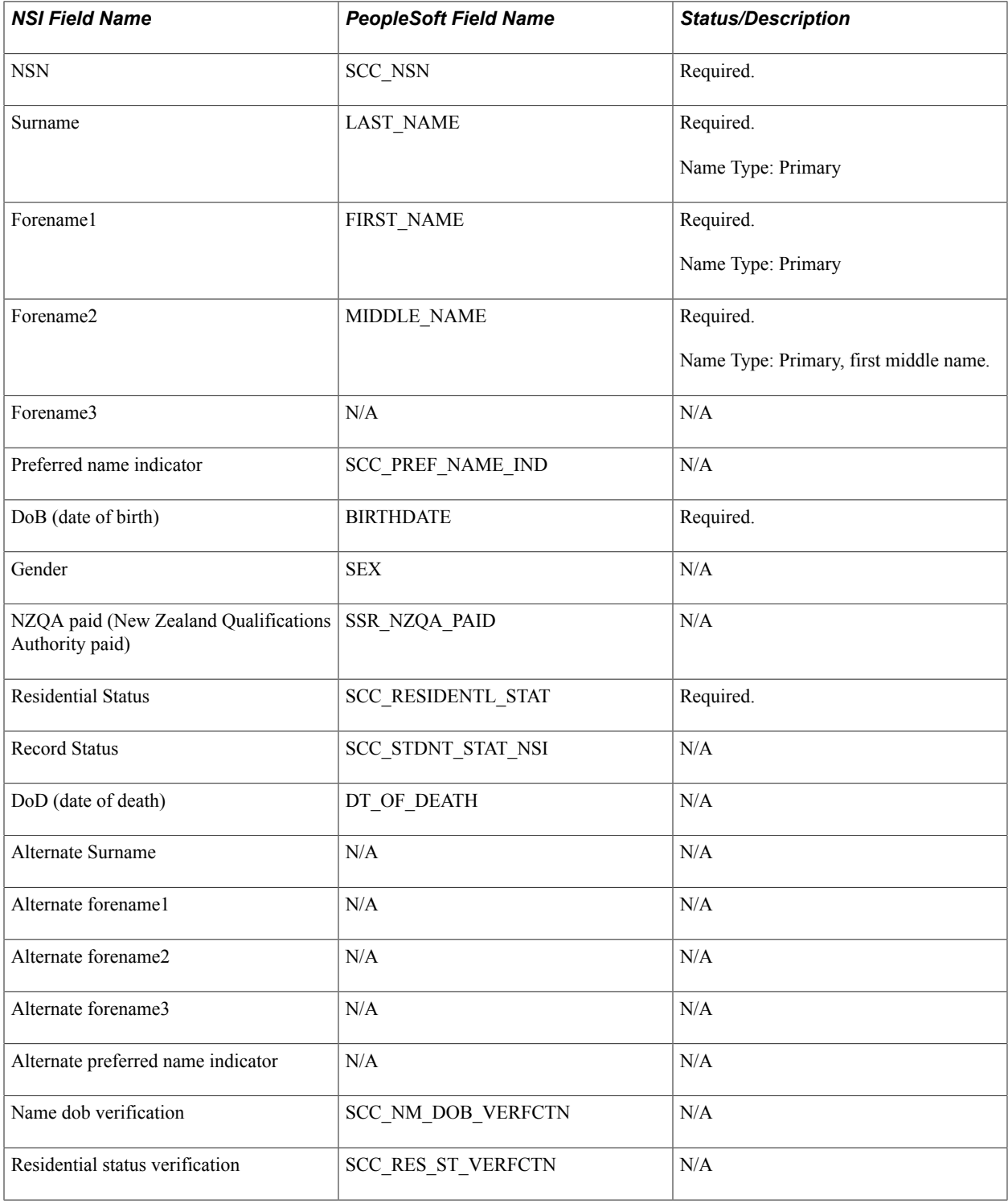

# **Requesting NSNs**

This section discusses how to:

- Identify individuals without NSNs.
- View outgoing suspense data.
- Extract data to send to NSI.
- Send the extract file.

# **Pages Used to Request NSNs**

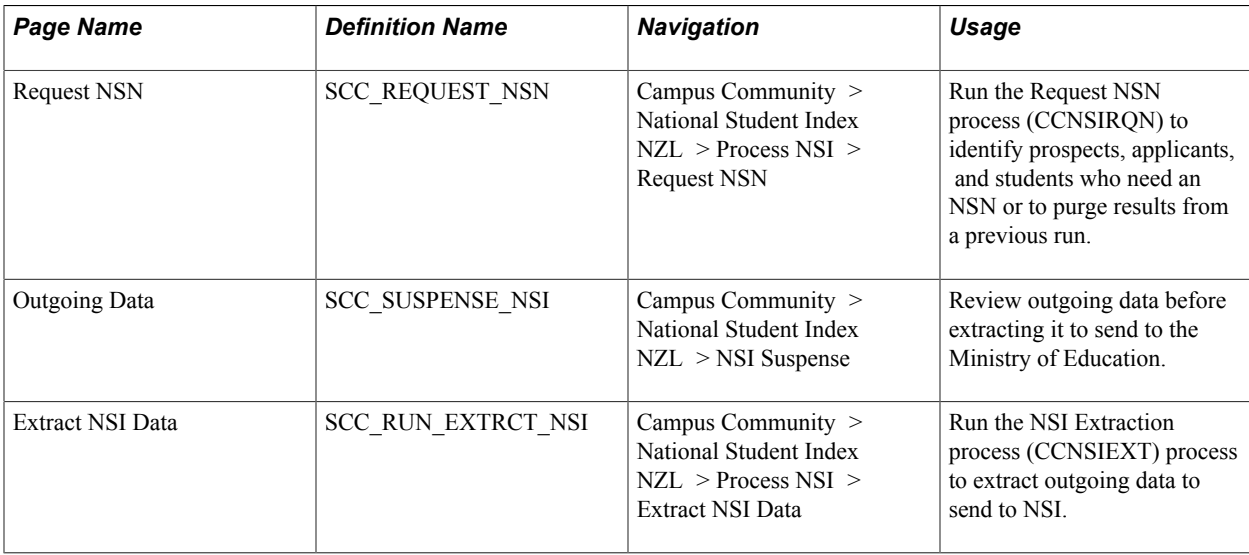

# <span id="page-1462-0"></span>**Identifying Individuals Without NSNs**

**Important!** Mass Change is a deprecated product. Support will be maintained for this product, but no new development will be produced for Mass Change. It is strongly recommended that you use Application Engine instead. For more information on PeopleSoft Application Engine, see *PeopleTools: Application Engine*.

Access the Request NSN page (Campus Community > National Student Index NZL > Process NSI > Request NSN).

The Request NSN process (CCNSIRQN) executes a mass change to identify individuals in your database that need NSNs or to purge results of a previous run of the process. The process writes (or in the case of a purge, deletes) data for the resulting individuals on the Outgoing Data page of the NSI Suspense Table, giving them a status of *Ready for Extraction.* The process inserts records with the most current file number into the suspense table and selects the Inserted by Mass Change check box.

As the process copies the information from your database, it also selects (or in the case of a purge, clears) the NSI Processing Enabled check box on the individual's Regional page of the Add/Update a Person component. The NSI Processing Enabled check box sets the system to automatically report online changes made to an individual's NSI fields so that you can extract the most up-to-date data to send to the Ministry of Education.

**Note:** The NSI Processing Enabled check box on the Regional page of the Add/Update a Person component becomes unavailable once it is selected. The only time that a selected, unavailable check box becomes cleared and available is when the Request NSN process is run with the Purge Mass Change Results option selected to purge results of a mass change.

See [Adding or Updating Biographical Details Data](#page-1366-0).

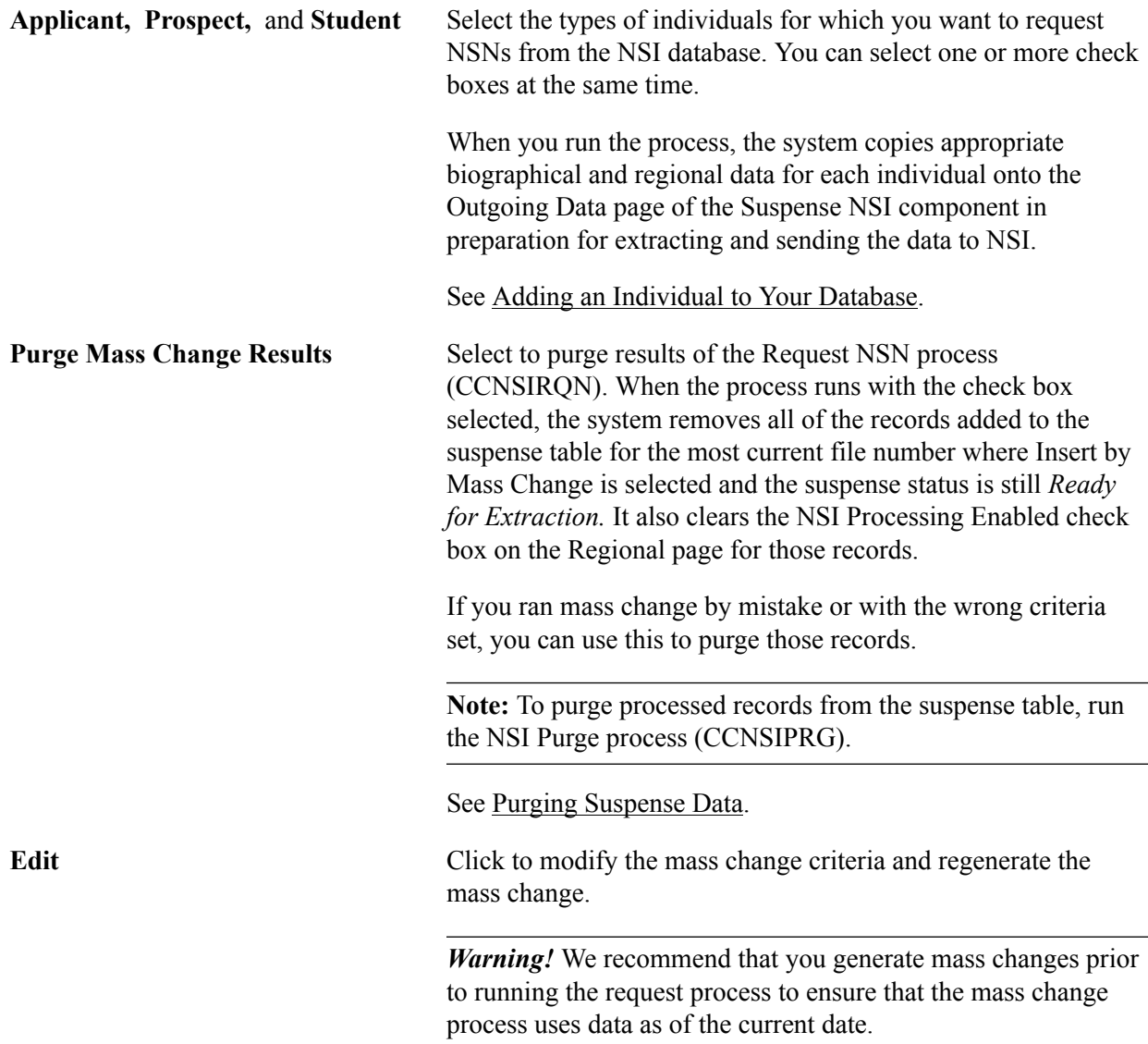

# <span id="page-1463-0"></span>**Viewing Outgoing Suspense Data**

**Important!** Mass Change is a deprecated product. Support will be maintained for this product, but no new development will be produced for Mass Change. It is strongly recommended that you use Application Engine instead. For more information on PeopleSoft Application Engine, see *PeopleTools: Application Engine*.

Access the Outgoing Data page (Campus Community > National Student Index NZL > NSI Suspense).

This page is for viewing purposes only. You cannot enter data here.

The Outgoing Data page is populated with data from the Biographical Details and Regional pages when the Request NSN process (CCNSIRQN) runs.

When the NSI Processing Enabled check box is selected on the Regional page of the Add/Update a Person component and online changes are made to any NSI field for an individual, the system also automatically updates the Outgoing Data page. If the individual record is already included in the Outgoing Data page awaiting assignment of an NSN and a change to an NSI field is made, the system automatically updates the record with the changed data. If not, the system adds the record to the Outgoing Data page.

See [Entering Regional Specific Data](#page-1371-0).

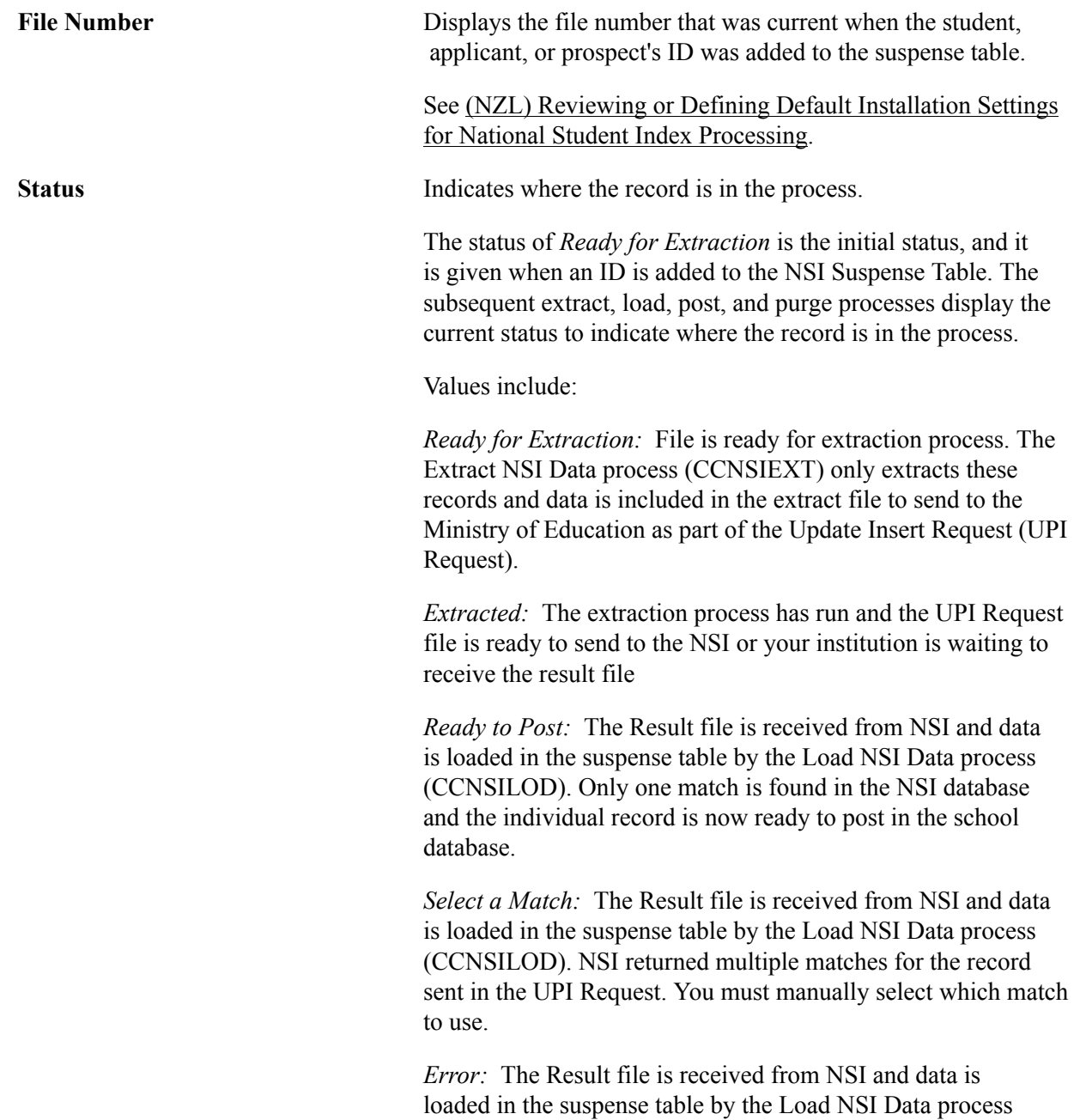

(CCNSILOD). An error occurred while NSI was processing the individual record. You must find the error and correct it.

*Error Corrected:* The Load NSI Data process (CCNSILOD) returned an error, you corrected it, and selected the Error Corrected check box on the Incoming Data tab.

**Note:** The rows with the status *Error Corrected* are deleted from the suspense table the next time the Purge NSI Suspense Table process (CCNSIPRG) runs. *Posted:* The Post NSI Data process (CCNSIPST) ran and the row is now ready to be purged from the suspense table. These are translate values and must not be changed.

**Inserted by Mass Change** The process selects this if the record was added to the suspense table through the mass change executed in the Request NSN process.

#### **Related Links**

[Reviewing Incoming Suspense Data](#page-1469-0)

### <span id="page-1465-0"></span>**Extracting Data to Send to NSI**

Access the Extract NSI Data page (Campus Community > National Student Index NZL > Process NSI > Extract NSI Data).

The NSI Extraction process (CCNSIEXT) extracts data with a status of *Ready for Extraction* from the Outgoing Data page of the NSI Suspense Table into a file ready to send to NSI. When the process completes, extracted records have a status of *Extracted.*

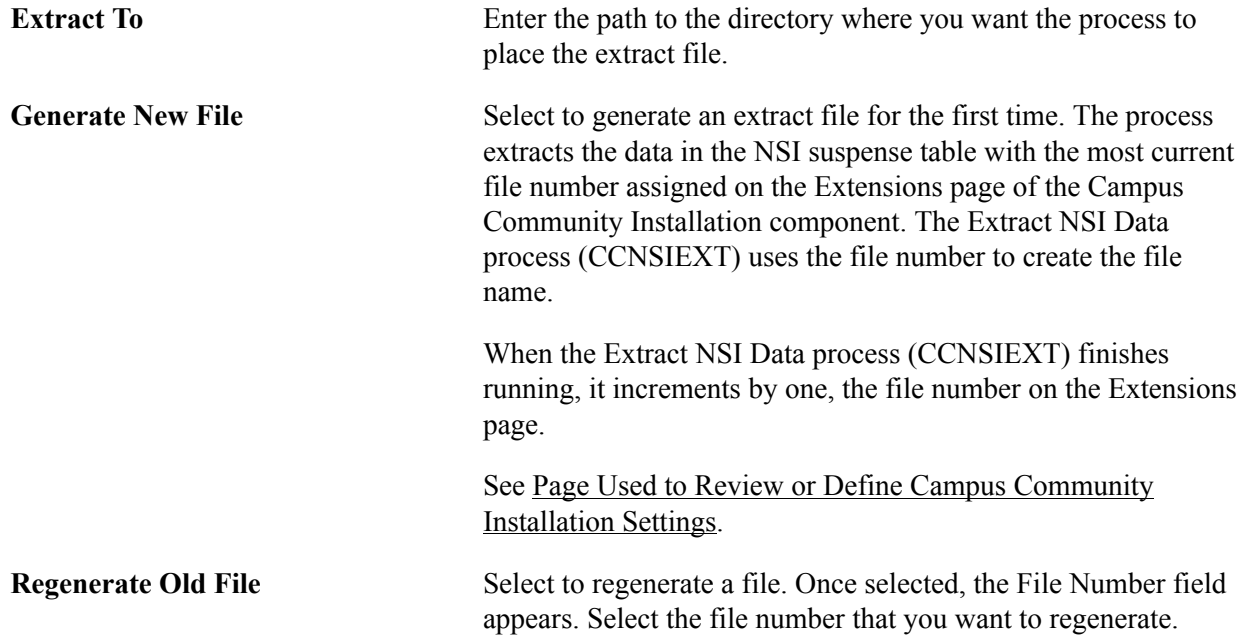

You can only regenerate the files for which the data in the suspense table is in *Extracted* status. Files with data that has loaded or posted cannot be regenerated.

#### **Example: How the Extract NSI Data Process Works**

If the current file number in the Extension page of the Installation Default CC component is 0001, the NSI Extraction process (CCNSIEXT) creates a file name of UPI0001a.txt where UPI is the code for the NSI process Update Insert Request. 0001 is the unique file number, "a" represents an alphabetic character used to split a file into more than one part if it includes more than 2,000 rows. The maximum number of rows per file recommended by the Ministry of Education is 2,000. A file with 5,500 rows is identified as follows:

- UPI0001a.txt  $2,000$  rows
- UPI0001b.txt 2,000 rows
- $UP10001c.txt 1,500 rows$

**Note:** If your file includes more than 52,000 characters rows (26 alphabetic letters times 2000 rows), you must manually give the remaining files a different name. The NSI Extraction process (CCNSIEXT) will create 26 files and will save the rest of the data into a file call UPIEXTRa.txt. Manually split this file to have no more than 2,000 rows in each of them. You can name the files using the same concept as the NSI Extraction process (CCNSIEXT) used. For example, UPIEXTRa.txt, UPIEXTRb.txt, etc. You will need to make sure you add the proper header and footer to the files you create.

Also, each time you must send a student's record to the Ministry of Education, the current file number is assigned to it. The next time the extract process runs, it extracts all the data for the students tied to the current file number. In the example above, the NSI Extraction process (CCNSIEXT) process creates a file named UPI0001a.txt and extracts data for all records with the assigned file number of 0001.

Every time the NSI Extraction process (CCNSIEXT) runs, the file number in the Installation CC Table increases by an increments of one. The next changes made to student, applicant, or prospect's record is associated with the next file number (0002) and the next extract file to run will create the UPI0002a.txt file.

Once the data is extracted, you can login to the Ministry of Education website and upload the extract file(s). Make sure you upload all the extract files created for a same file number. For example, if the NSI Extraction process (CCNSIEXT) created UP1000a.txt, UP1000b.txt and UP1000c.txt, it is your responsibility to verify if more than one file got created and to upload all of them to the NSI website. You must then monitor the site for the results file(s) that NSI will provide for you. Based on NSI requirements, if you sent a file called UPI0001a.text, NSI will send the results file with a corresponding name: In this case it will be REU0001a.txt. REU means Result for UPI request, 0001a is the file identifier you used in your extract file, and txt is the delimited file format. In the case mentioned above, NSI will return the files called REU0001a.txt, REU0001b.txt and REU0001c.txt. It is again your responsibility to download all the result files for a same file number.

When you download result files from the NSI website, download them into one of your directories, for example c:\temp\.

If the extract process created only one file, for example UPI0001a.txt, after you download the results file for it (REU0001a.txt), you are able to load the results file (REU0001a.txt) directly into the NSI Suspense table by using the NSI UPI Load Process (CCNSILOD).

If the extract process created more than one file, for example UPI1000a.txt, UP1000b.txt and UP1000c.txt, then you must merge the files before you can load them to the NSI Suspense table.

*Warning!* You should merge the files only if they have the same file number. For example UP1000a.txt, UP1000b.txt and UP1000c.txt have all the same file number, which is 1000. Merging files with different file numbers causes errors when you run the NSI UPI Load process (CCNSILOD).

#### **Image: Example of multiple extracted files (same file number, but with alphabetical designator)**

This example illustrates the fields and controls on the Example of multiple extracted files (same file number, but with alphabetical designator). You can find definitions for the fields and controls later on this page.

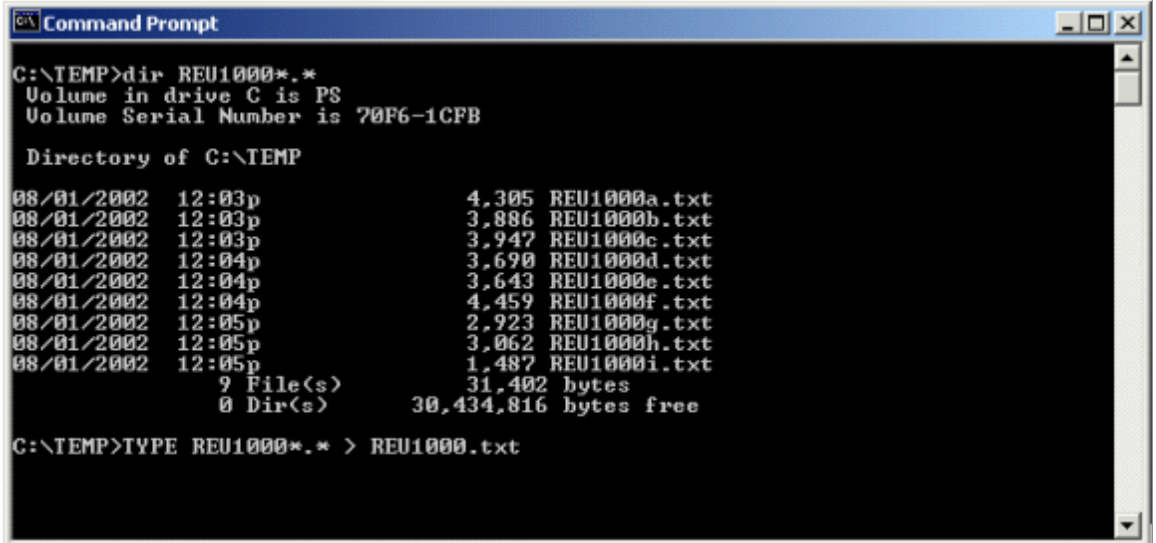

Once you process the command, you can review that the new file has been created.

#### **Image: Example of the merged file added with no alphabetical designator**

This example illustrates the fields and controls on the Example of the merged file added with no alphabetical designator. You can find definitions for the fields and controls later on this page.

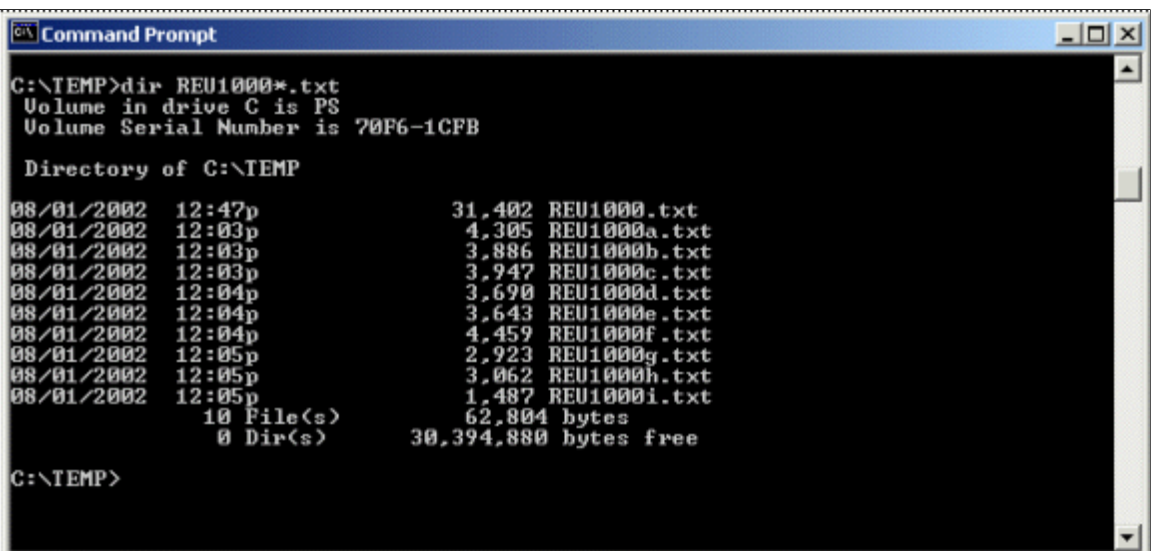

Use the name of the merged file to load data onto the Incoming Data page of the NSI Suspense table.

### **Sending the Extract File**

Upload the UPI extract file (for example: UPI0001a.txt) to NSI from your server.

Consult the Ministry of Education website for instructions on how to upload files to NSI.

See [www.minedu.govt.nz.](http://www.minedu.govt.nz)

# **Receiving NSI Data**

This section discusses how to:

- Download data from the NSI database.
- Loading results data.
- Review incoming suspense data.
- Post NSI data.

# **Pages Used to Receive NSI Data**

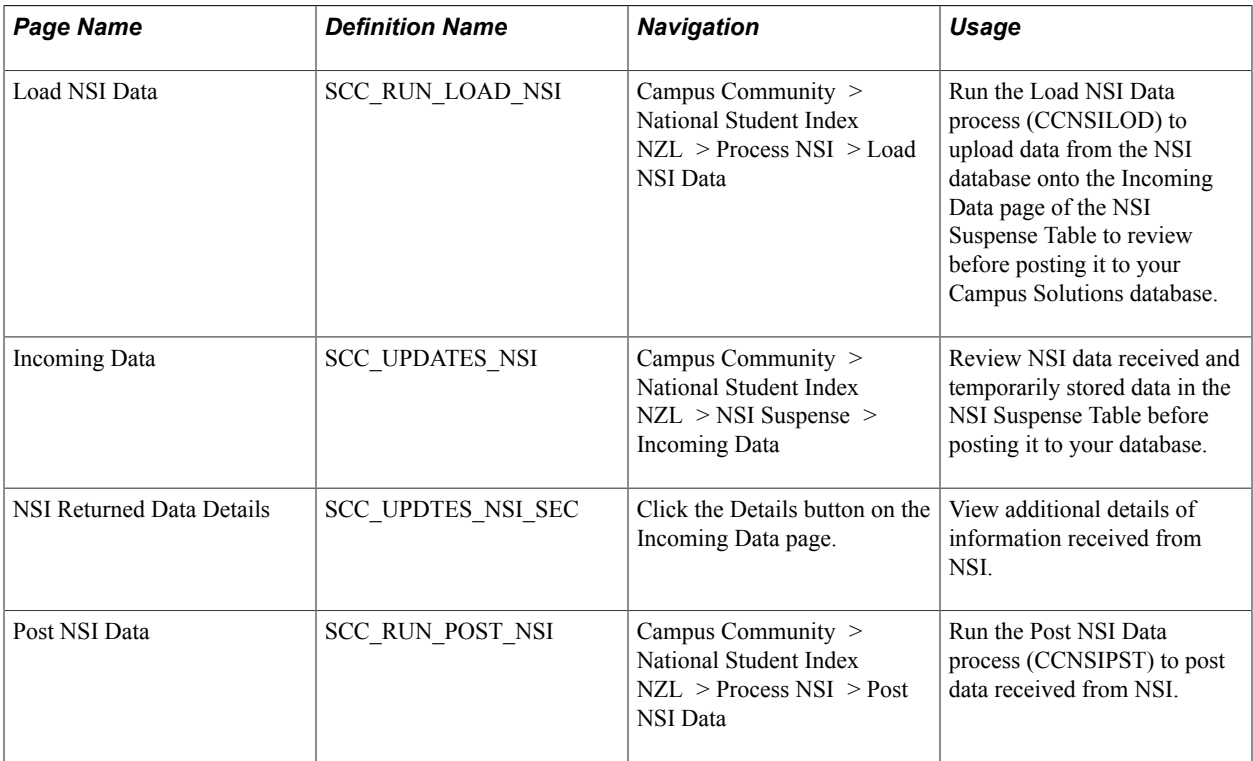

# **Downloading Data from the NSI Database**

After the Ministry of Education has processed your extract file, download the REU result file (for example: REU1001a.txt) from the NSI to your server.

Consult the Ministry of Education website for NSI result file instructions.

See [www.minedu.govt.nz.](http://www.minedu.govt.nz)

### <span id="page-1469-1"></span>**Loading Results Data**

Access the Load NSI Data page (Campus Community > National Student Index NZL > Process NSI > Load NSI Data).

The Load NSI Data process (CCNSILOD) loads data from an NSI result file to the NSI Suspense Table. The load process writes the data to the Incoming Data page, giving each impacted record a status of *Ready to Post, Select a Match,* or *Error.*

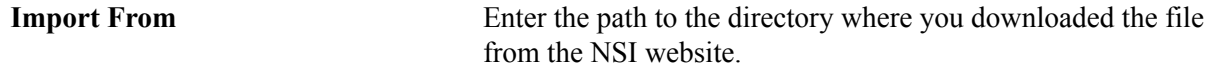

File Name **Enter the name of the file to load.** 

You can load a file only after all rows in of the previous files have a status of *Posted, Error Corrected,* or *Error.*

*Warning!* The load process will not run if it finds previous files with rows marked *Extracted, Ready to Post,* or *Select a Match.* In the latter case, you must select a match and run the Post NSI Data process (CCNSIPST) before you can run the Load NSI Data process (CCNSILOD). This protects the load data that has not yet been processed.

You cannot load a file with a number out of sequence. You can load NSI results only for the oldest file number in the NSI Suspense Table with the status of *Extracted.* This prevents you from loading data for extract files that you sent to NSI more recently. Files that you send to NSI must be processed in sequential order. Use the file number in the NSI Suspense Table to identify which result file to load first.

For example, if files numbered 0008 and 0009 have a status of *Extracted* in the NSI Suspense Table, and you try to load file 0009 before 0008, the Load NSI Data process returns an error. You can extract multiple files with different numbers, but you must load them in numerical order. You must complete the process of loading a file before you can load the next file. That file must have only rows with the status of *Extracted, Loaded,* or *Posted* before you can load the next file.

If a file number exists with status rows of *Extracted, Ready to Post,* or *Select a Match,* and you try to load a file with a higher number, the SQR aborts and displays the error "You are trying to load File Nbr XXXX, but you have older file(s) that have not been POSTED yet." This prevents you from posting data from the file with the higher number before posting the file with a lower number.

# <span id="page-1469-0"></span>**Reviewing Incoming Suspense Data**

Access the Incoming Data page (Campus Community > National Student Index NZL > NSI Suspense > Incoming Data).

The Incoming Data page is populated with data from NSI when the Load NSI Data process (CCNSILOD) runs.

**Status** Indicates where the record is in the process. Status values here are the same as status values on the Outgoing Data page of the NSI Suspense Table component.

See [Viewing Outgoing Suspense Data](#page-1463-0). **Row Type** Indicates the type of row returned by NSI. The system displays different fields based on the row types returned. Row types include: *M* (match): When only an *M* row is returned, the NSI did not find a match in its database, so it created a record and assigned an NSN. In this case the system selects the Match check box and sets the status to *Ready to Post. S* (select a match): When an *M* row and one or more *S* rows are returned, NSI found possible matches. The system calculates and displays Match Indicator and Score values to help you determine which match to use. Click the Details button to view details of each row. If you determine that one of the *S* rows data is a match, select the Match check box for that row. The system changes the status to *Ready to Post.* When the Post NSI Data process runs, the process copies the information from this row to the Biographical Data component for the ID. If you determine that none of the *S* rows is a match for the individual, select the Match check box for the *M* row to confirm that this is the student who needs an NSN. The system changes the status to *Ready to Post.* When the Post NSI Data process runs, the process reinserts the record in the NSI Suspense Table with a status of *Ready for Extraction.* The record is reinserted and sent to NSI the second time because an *M* row, when accompanied by one or multiple *S* rows, has no NSN is associated. Instead, the NSI assigned an override code. The override code "reserves" an NSN. When NSI receives the individual's record a second time, it uses the override code to create the NSN. The override code is among the details displayed on the NSI Returned Data Details page. *E* (error): When an *M* row and an *E* row are returned, the NSI database encountered an error. Click Details for a description of the error. (A list of possible errors is provided at the end of this section.) You must correct the error and then select the Corrected check box to change the status to *Error Corrected.* **Match Indicator** Appears only when NSI returns a record with an *M* row and one or more *S* rows. Displays the name type on which the NSI system found a match in the NSI database. The values are *Main, Alternate, Merged,* and *Alt Merged.* These values are translate values and should not be modified.

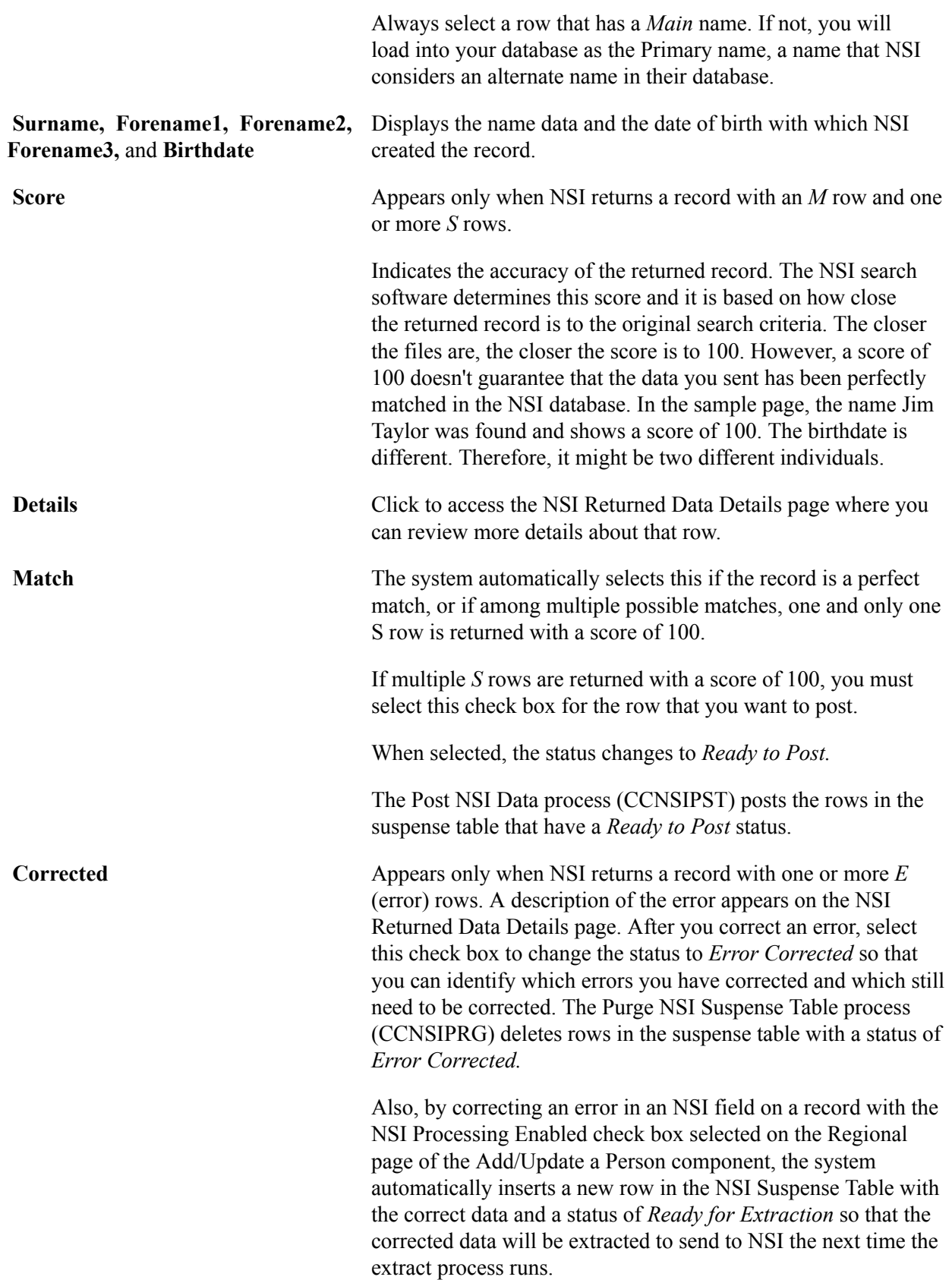

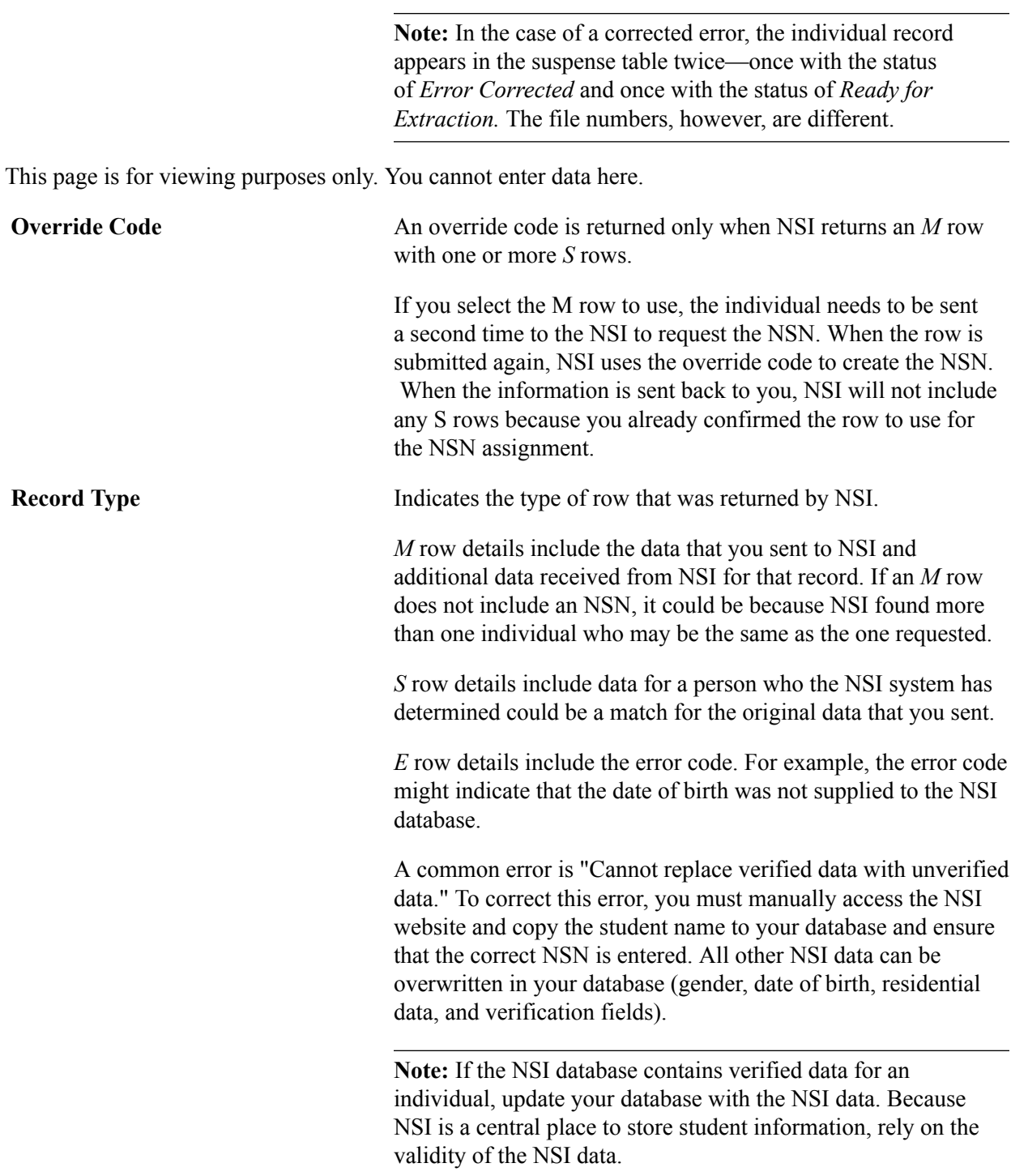

#### **NSI Error Codes**

This table lists the NSI decimal error codes and their descriptions. Consult the Ministry of Education and the GINS document if further information is required:

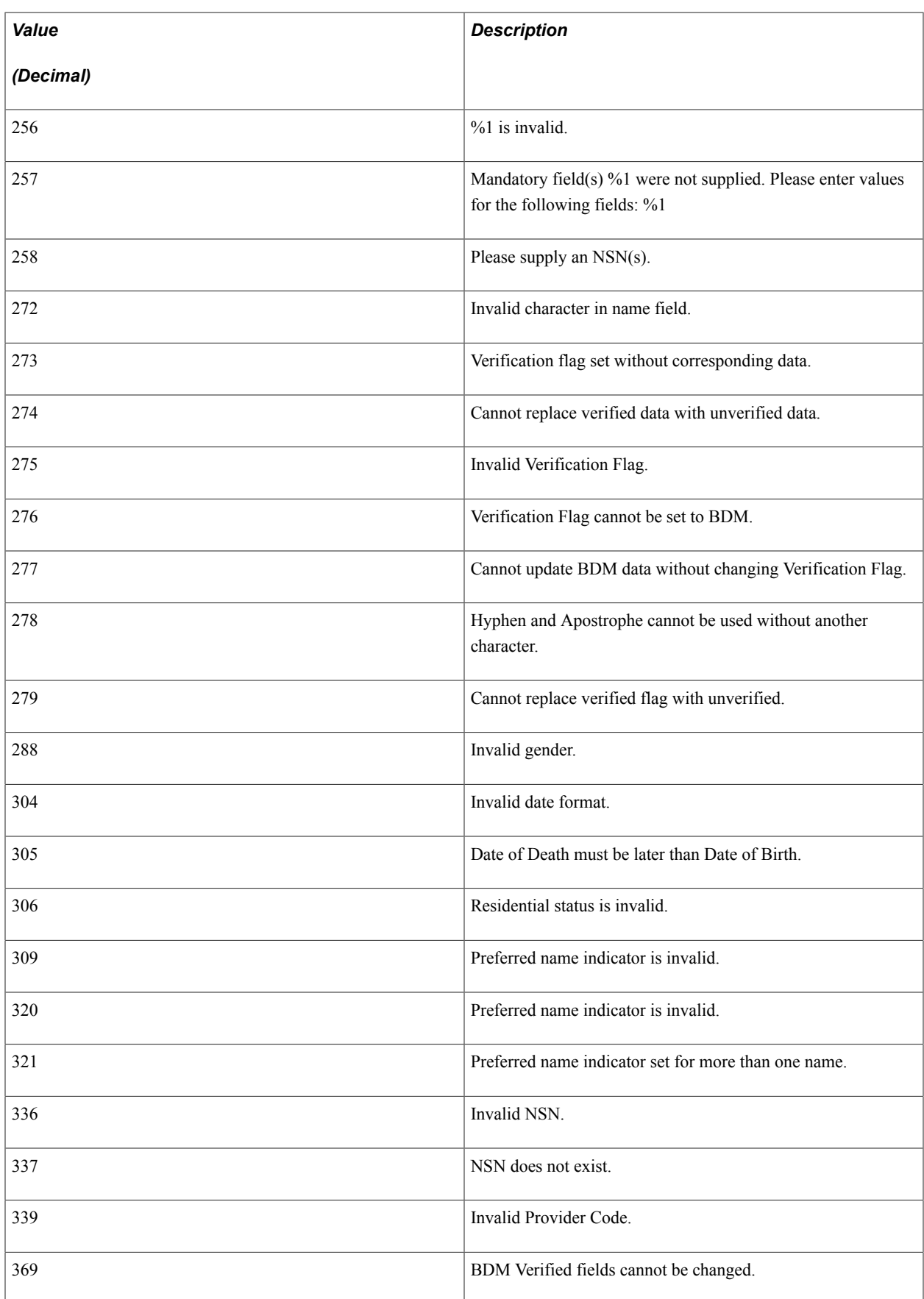

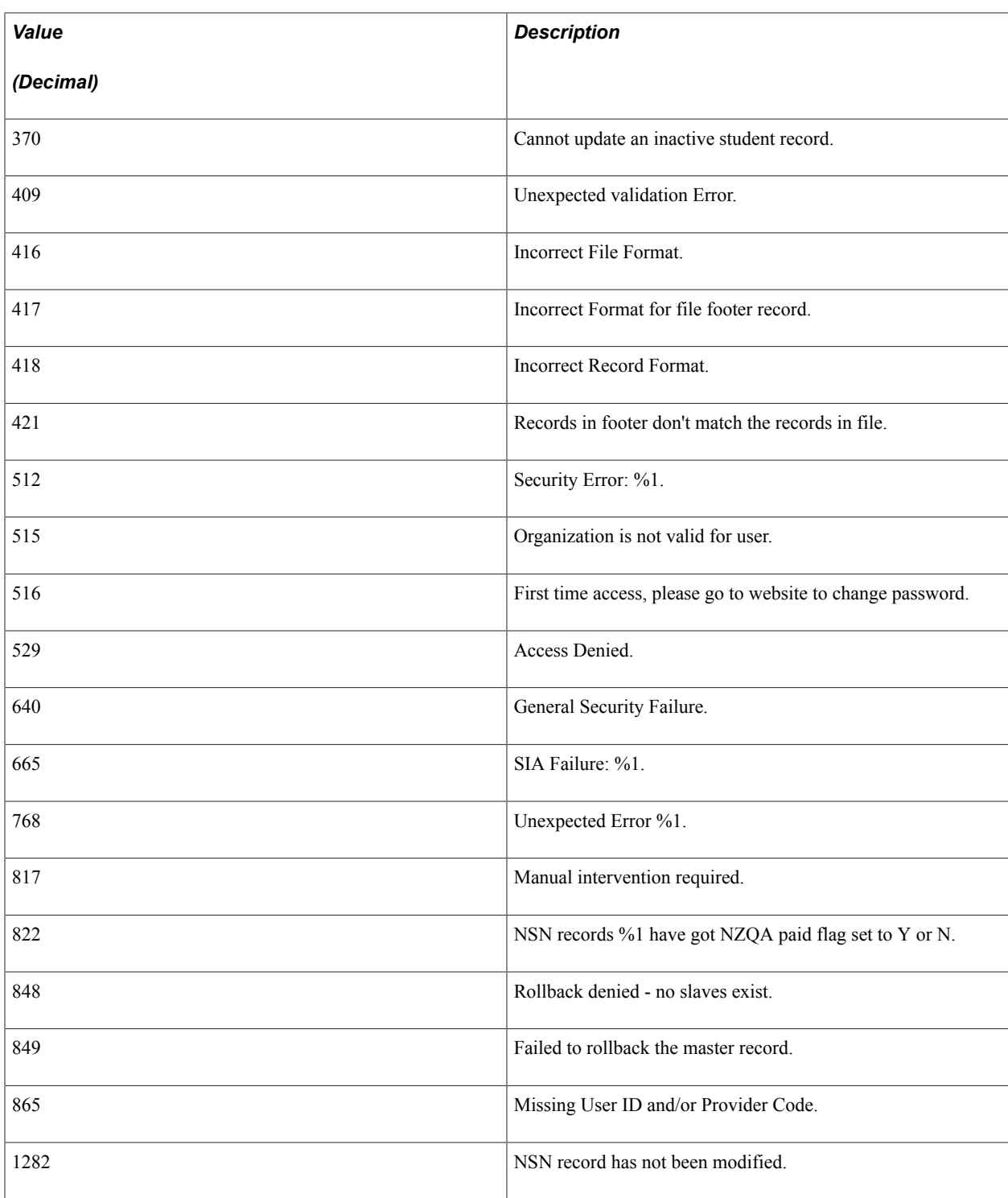

### **Related Links**

[Viewing Outgoing Suspense Data](#page-1463-0)

# <span id="page-1474-0"></span>**Posting NSI Data**

Access the Post NSI Data page (Campus Community > National Student Index NZL > Process NSI > Post NSI Data).

The Post NSI Data process (CCNSIPST) posts data with the status of *Ready to Post,* from the NSI Suspense Table to your PeopleSoft database. The process posts data on the Biographical, Regional, and Additional NSI Data pages. The process also changes the status to *Posted* for each record it successfully posted.

*Warning!* Before posting, for each record with a status of *Select a Match,* you must select a match to use by checking the Match check box for that row on the Incoming Data page of the suspense table.

# <span id="page-1475-0"></span>**Purging Suspense Data**

This section discusses how to purge data from the NSI Suspense Table.

# **Page Used to Purge Suspense Data**

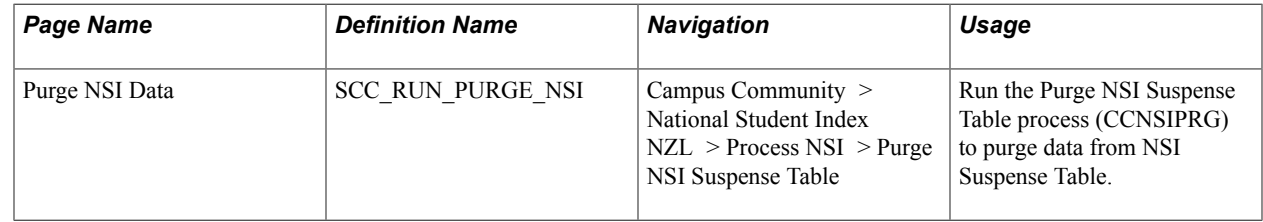

# **Purging Data from the NSI Suspense Table**

Access the Purge NSI Suspense Table page (Campus Community > National Student Index NZL > Process NSI > Purge NSI Suspense Table).

The Purge NSI Suspense Table process (CCNSIPRG) purges NSI data from the NSI Suspense Table. The process purges rows with a status of *Posted* and *Error Corrected* on the NSI Suspense Table component.

# **Processing Change Notifications**

This section discusses how to:

- Download change notifications from NSI.
- Upload and post NSI change notifications.

# **Page Used to Process Change Notifications**

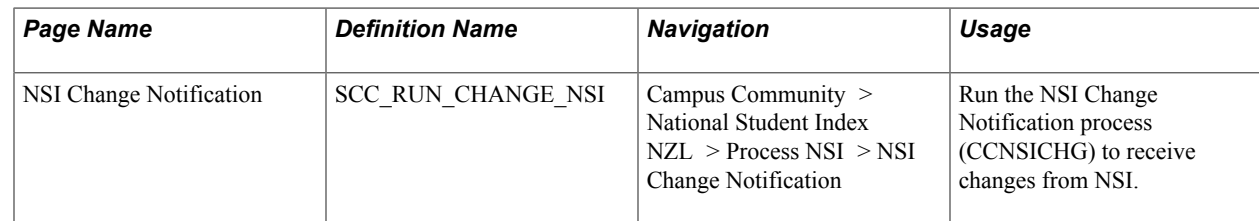
## **Downloading Change Notifications from NSI**

Download the NSI Change Notification file (for example: REC12345.txt) from NSI to your server. You can then upload the file and post the changes from the change file to your database.

**Note:** You can manually download the NSI Change Notification file from the NSI website or have the NSI system automatically send the file directly to your institution.

*Warning!* NSI can provide two different formats for change notification result files: delimited text file and XML. The PeopleSoft batch process accepts only delimited text files. Contact NSI to let them know that you use delimited text files – .txt. If you do not notify them, NSI might send you result files in XML format and you will not be able to load the data in your PeopleSoft database.

Consult the [Ministry of Education website](http://www.minedu.govt.nz) for NSI Change Notification instructions.

Every four months, the Ministry of Education performs an update of the *active at* links from data reported in Single Data Returns (SDRs) and produces an NSI Change Notification file.

The Ministry of Education reports changes made to the following fields: First Name, Middle Name, Last Name, Date of Birth, Gender, Data of Death, NSI Record Status, Residential Status, Residential Status Verification, Name/DOB Verification, NZQA Paid, Preferred Name Indicator, Last Modified by Provider Code, Last Modified Date, or Changed Field Indicator.

The NSI uses the Change Notification process to send your institution any changes made to NSI student records that are marked as *active at* your school. When a school adds or updates an NSI student record, that student becomes active at that school. The Change Notification process notifies any *active at* schools when changes are made to an NSI record. Change notifications applicable to your school are available for viewing on the NSI website. For example, if NZQA advises that a student has paid his ROL registration fee, all the schools at which the student is recorded as *active at* are notified.

If an individual dies, the change notification process is used to inform all schools that are recorded in the NSI system as having an association with that student.

## **Uploading and Posting NSI Change Notifications**

Access the NSI Change Notification page (Campus Community > National Student Index NZL > Process NSI > NSI Change Notification).

The NSI Change Notification process (CCNSICHG) uploads data from an NSI Change Notification file and posts the changes directly to records and fields in your database. The data is not written to the suspense table.

*Warning!* If the NSI Change Notification process (CCNSICHG) encounters any problems loading the data, it will not abort. You must always review the process log to see what errors the process may have encountered.

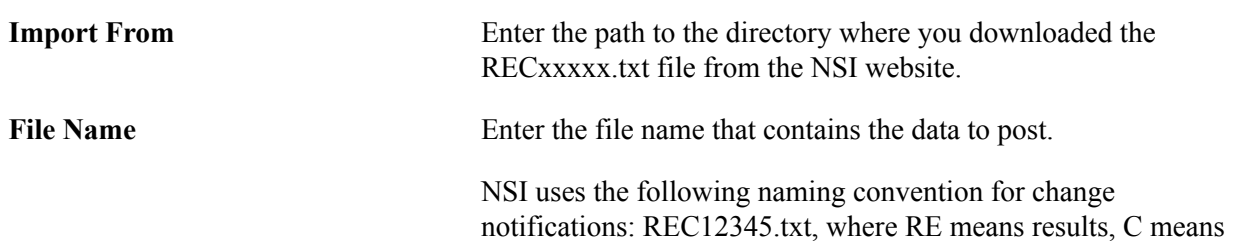

change notification and 12345 are 5 numbers to differentiate the files sent to schools. The extension .txt indicates that the file is a delimited text file.

This table lists the PeopleSoft records and fields that can be updated from a delimited NSI Change Notification file.

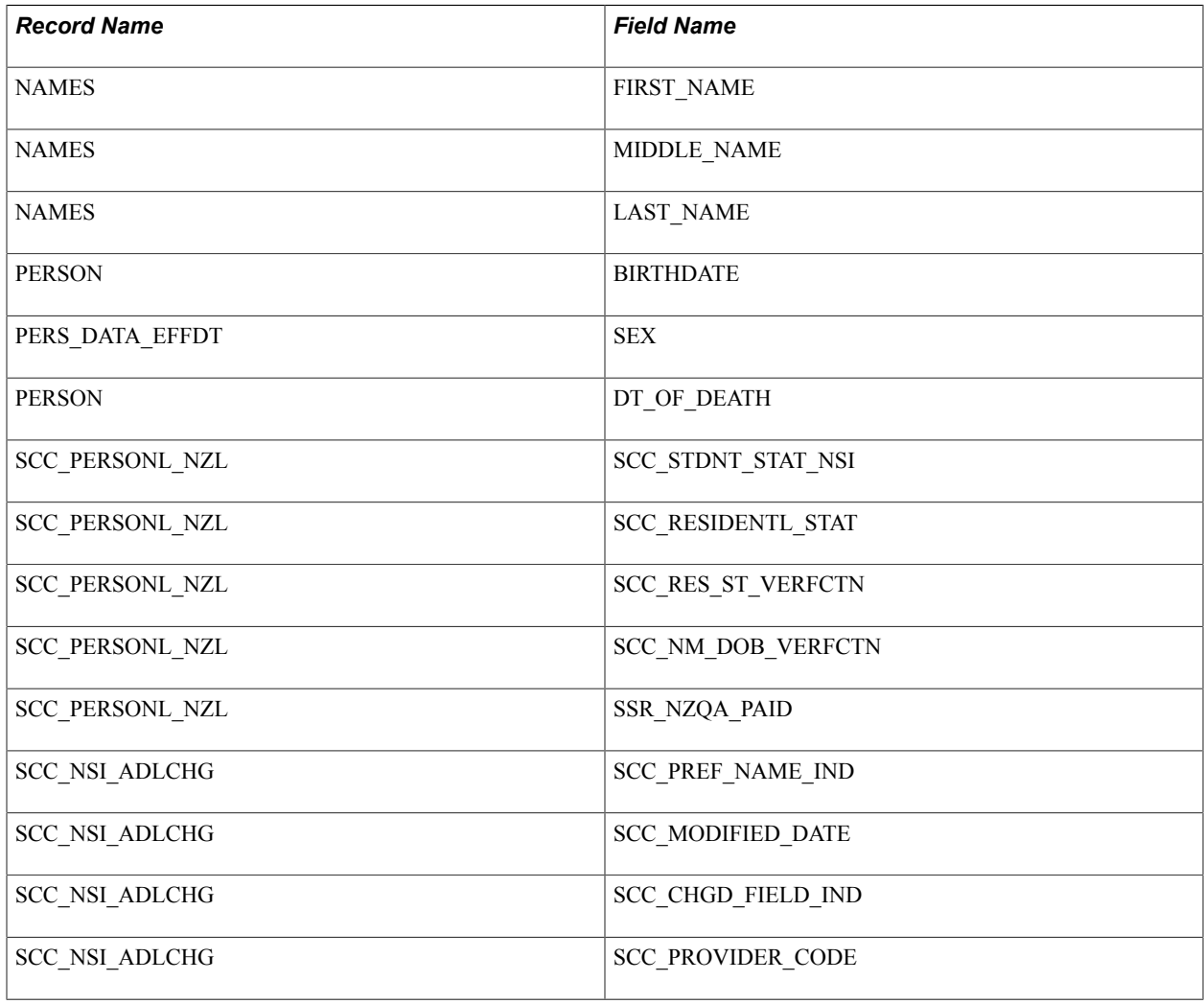

# **Reviewing Additional NSI Data**

This section discusses how to review additional NSI data.

## **Page Used to Review Additional NSI Data**

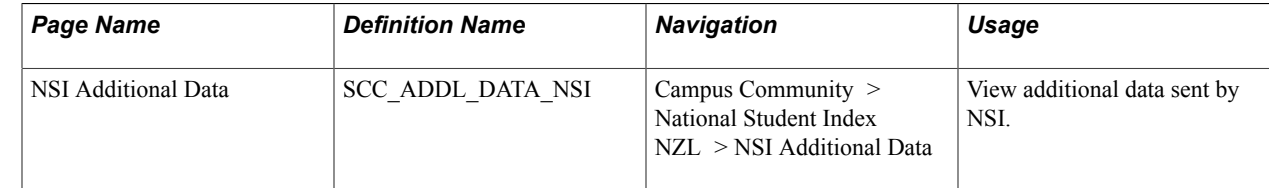

## **Reviewing Additional NSI Data**

Access the NSI Additional Data page (Campus Community > National Student Index NZL > NSI Additional Data).

Additional data received from NSI appears on the NSI Additional Data page. Different data appears depending on whether the Post NSI Data process or the NSI Change Notification process was run.

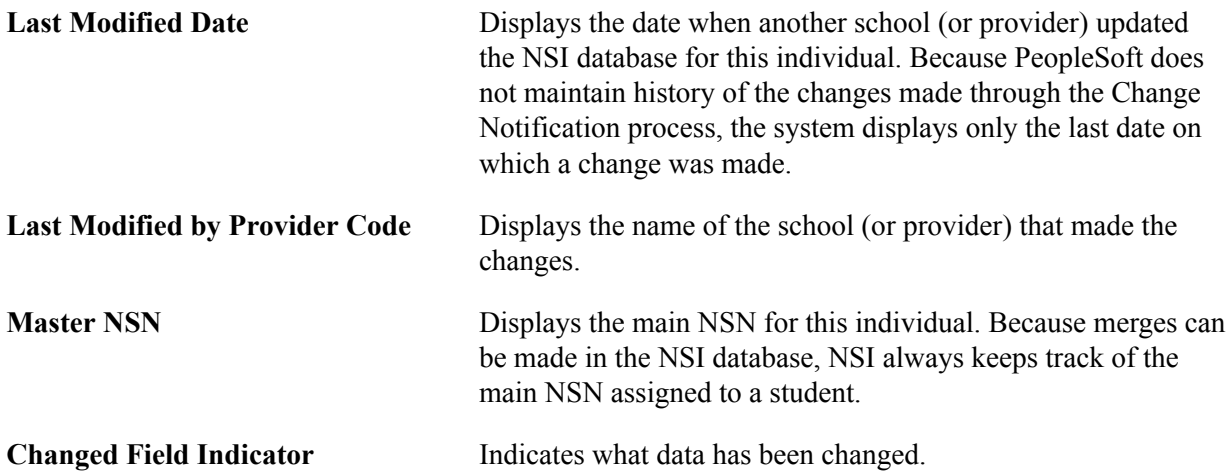

(NZL) Managing NSI Data Chapter 49

# **Managing Health Information**

# **Understanding Health Information**

You can track health and medical exam data for every individual in your database.

### **Prerequisites**

Before you can enter health data, you must set up health data codes and tables.

For example, see:

[Setting Up Diagnosis Codes](#page-245-0)

[Setting Up Physicians](#page-244-0)

[Setting Up for Processing Accommodations](#page-79-0)

## **Common Elements Used in Managing Health Information**

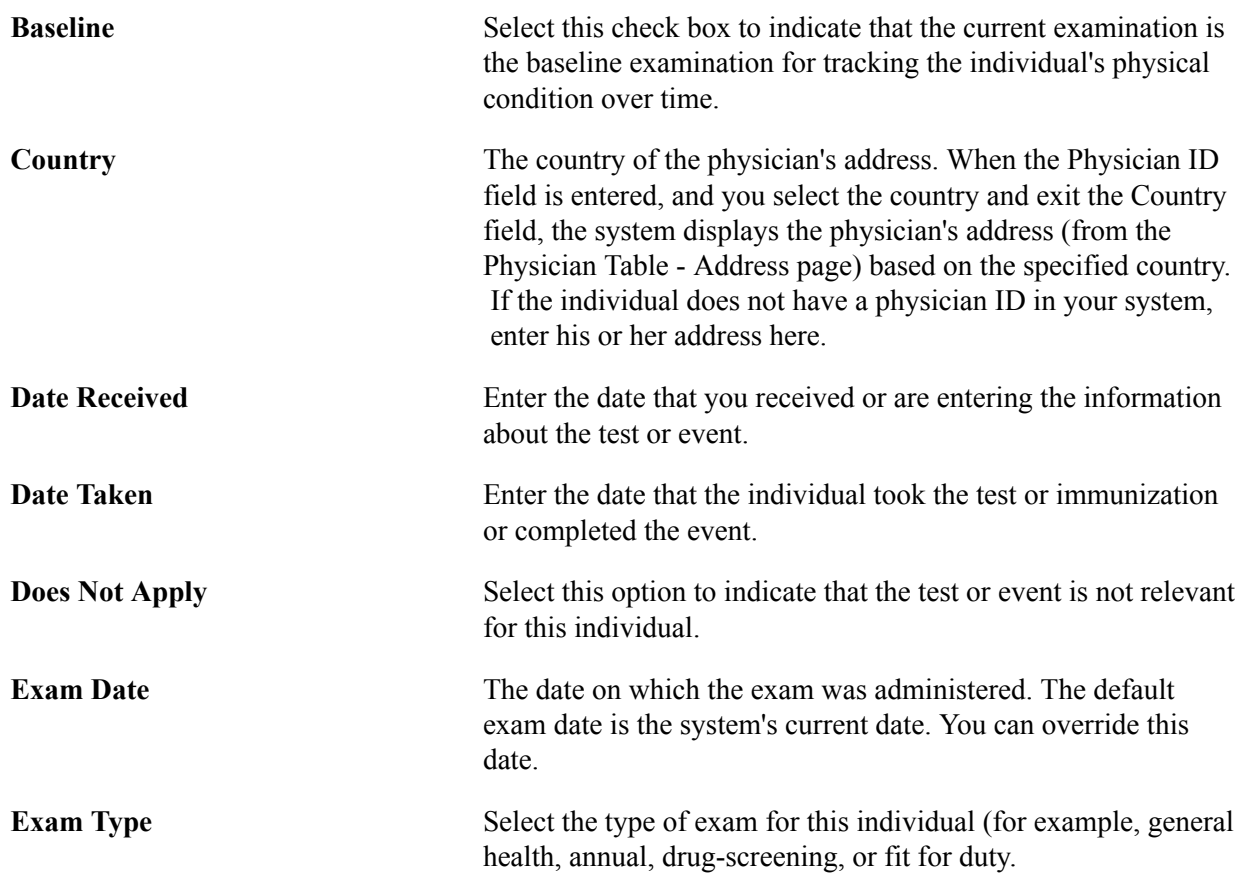

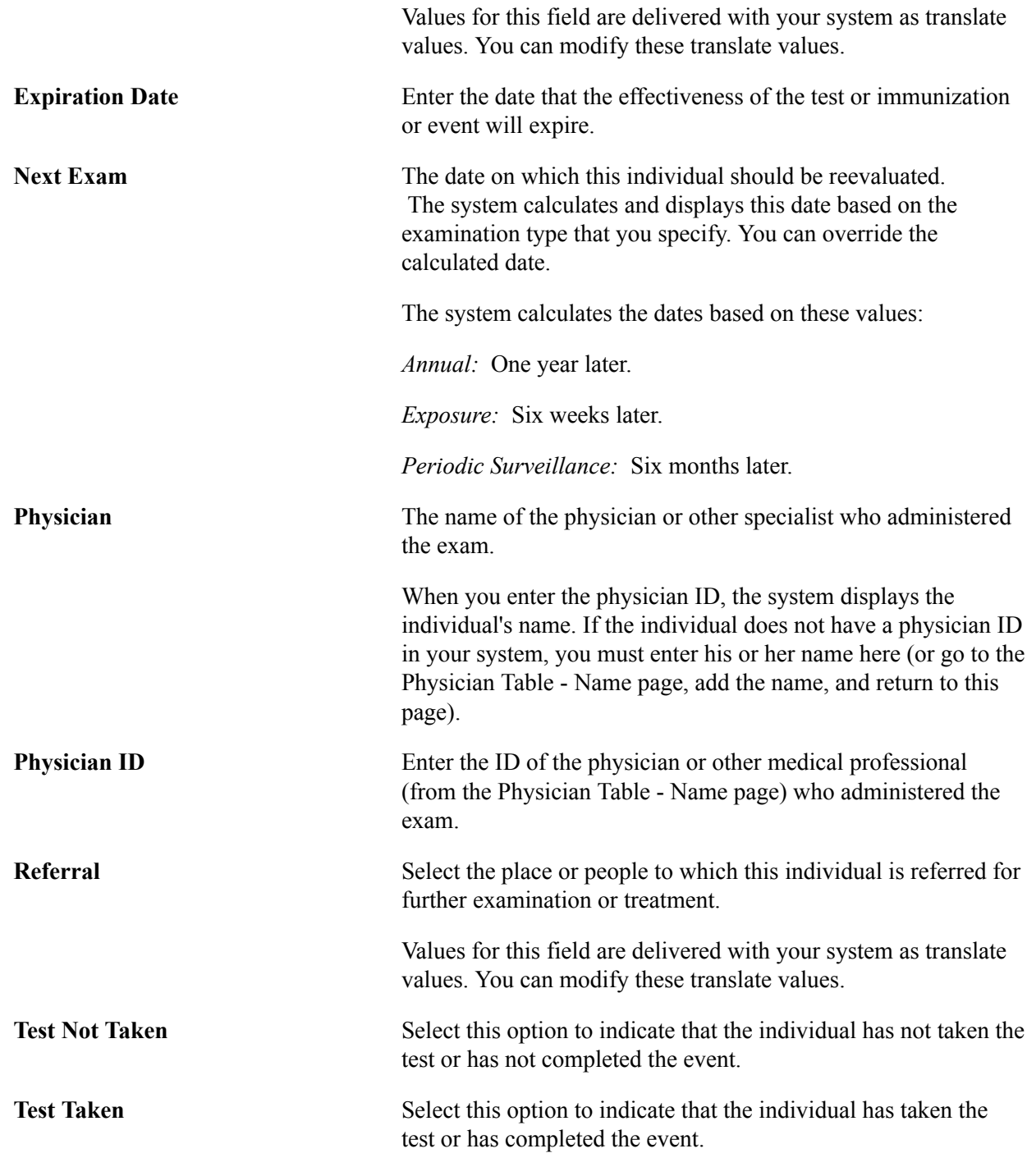

# **Tracking Audiometric Exam Data**

You can enter and track basic information about hearing tests for individuals in your database, including exam dates and results, exam administrator, and reevaluation date.

This section discusses how to:

• Enter audiometric exam address and phone data.

• Enter audiometric exam details.

## **Pages Used to Track Audiometric Exam Data**

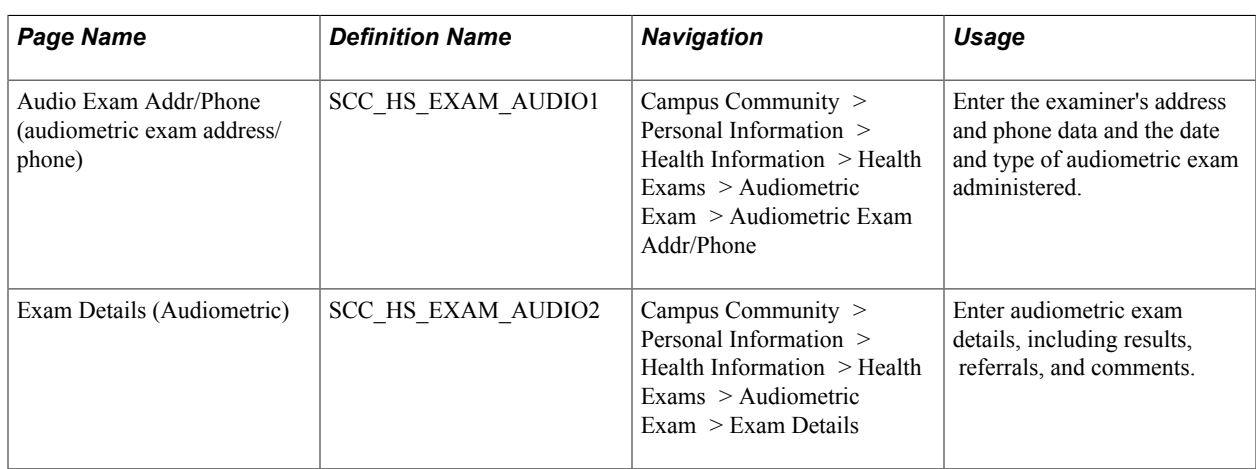

#### **Entering Audiometric Exam Address and Phone Data**

Access the Audio Exam Addr/Phone page (Campus Community > Personal Information > Health Information > Health Exams > Audiometric Exam > Audiometric Exam Addr/Phone).

Enter information to describe the type of exam.

#### **Entering Audiometric Exam Details**

Access the Exam Details (Audiometric) page (Campus Community > Personal Information > Health Information > Health Exams > Audiometric Exam > Exam Details).

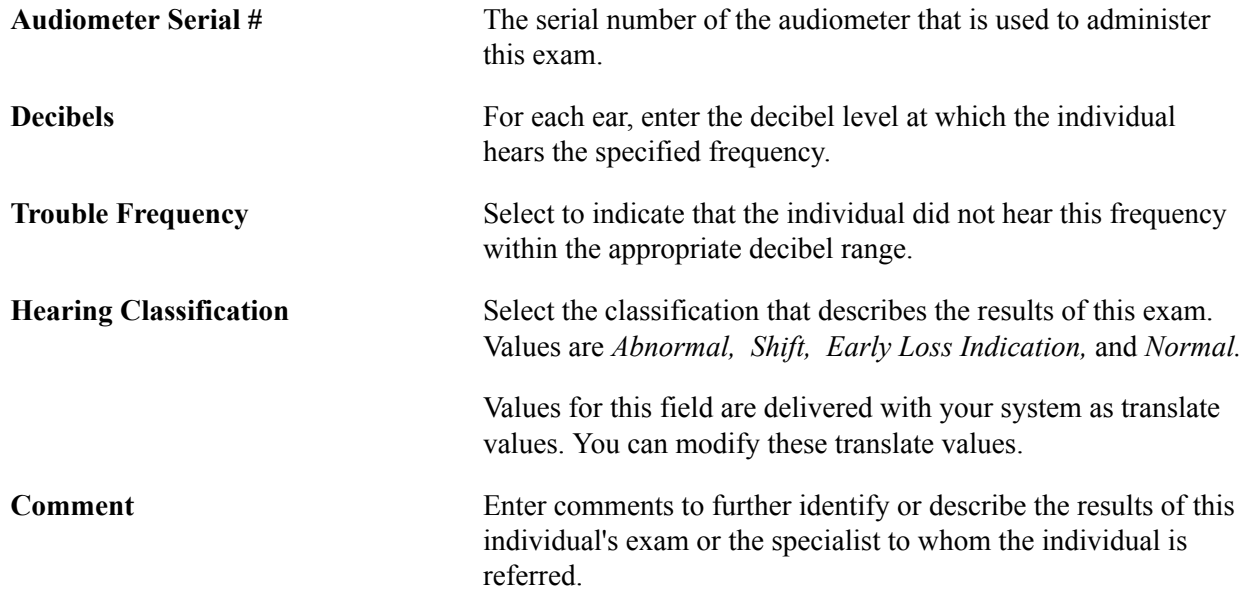

## **Tracking Eye Exam Data**

You can enter and track basic information about visual acuity exams, including exam date, exam administrator, and whether the individual needs corrective lenses.

This section discusses how to enter eye exam details.

#### **Pages Used to Track Eye Exam Data**

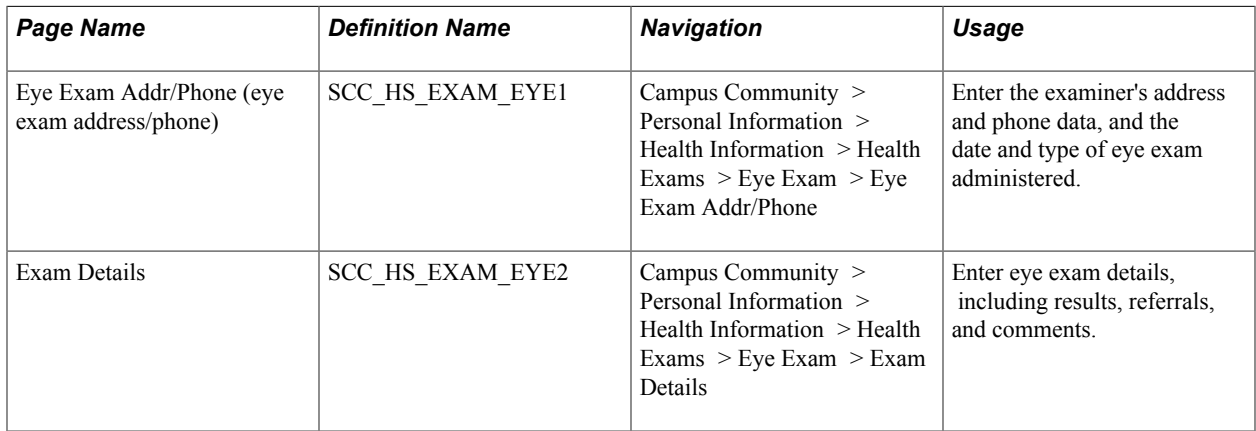

#### **Entering Eye Exam Details**

Access the Exam Details page for eye exams (Campus Community > Personal Information > Health Information > Health Exams > Eye Exam > Exam Details).

#### **Far Sight or Near Sight**

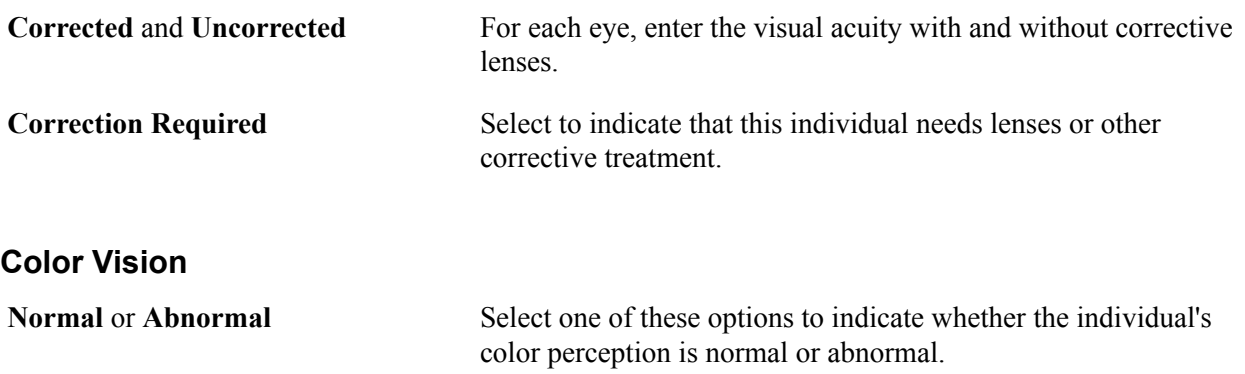

# **Tracking Physical Exam Data**

You can enter and track basic information physical examinations for individuals in your database, including exam dates and types and who administered the exam. You can also enter an individual's donor information, blood type, referrals, and other comments.

This section discusses how to enter physical exam details.

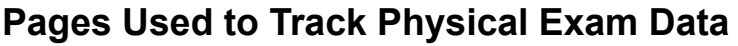

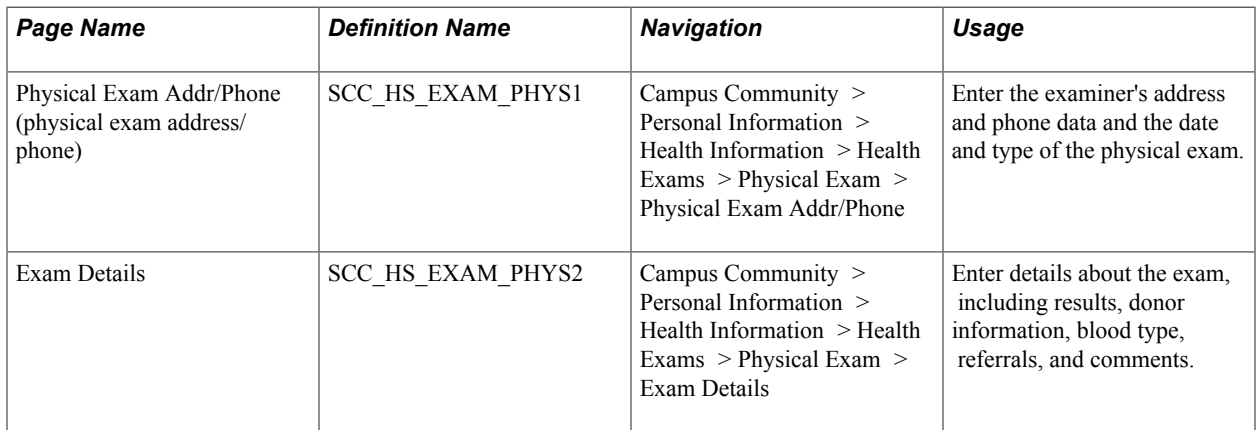

#### **Entering Physical Exam Details**

Access the Exam Details page for physical exams (Campus Community > Personal Information > Health Information > Health Exams > Physical Exam > Exam Details).

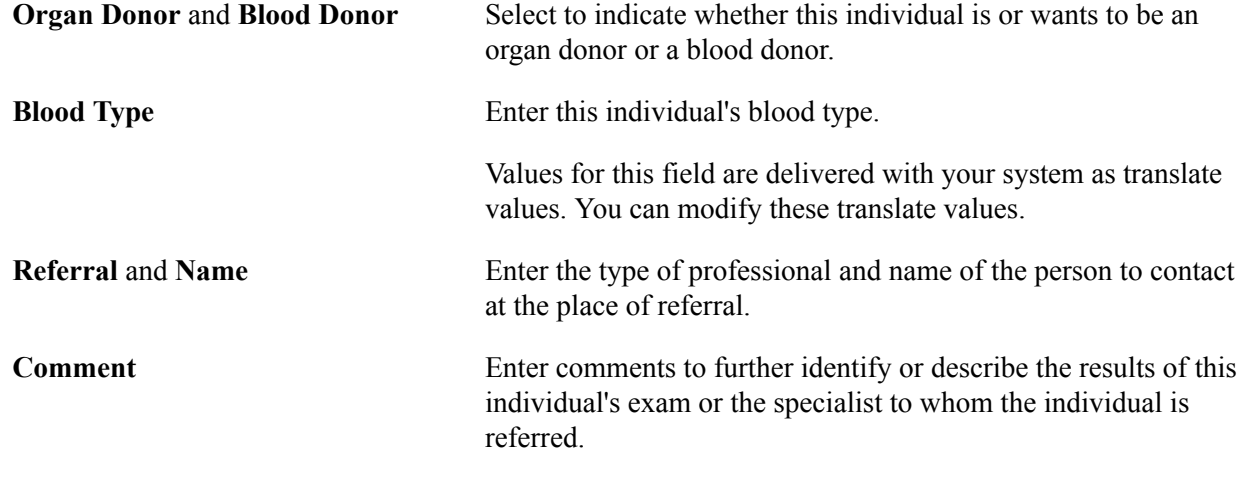

# **Tracking Respiratory Exam Data**

You can enter and track basic information about respiratory examinations for individuals in your database, including exam dates, types, and results; who administered the exam and when the individual should be reevaluated.

This section discusses how to enter respiratory exam details.

## **Pages Used to Track Respiratory Exam Data**

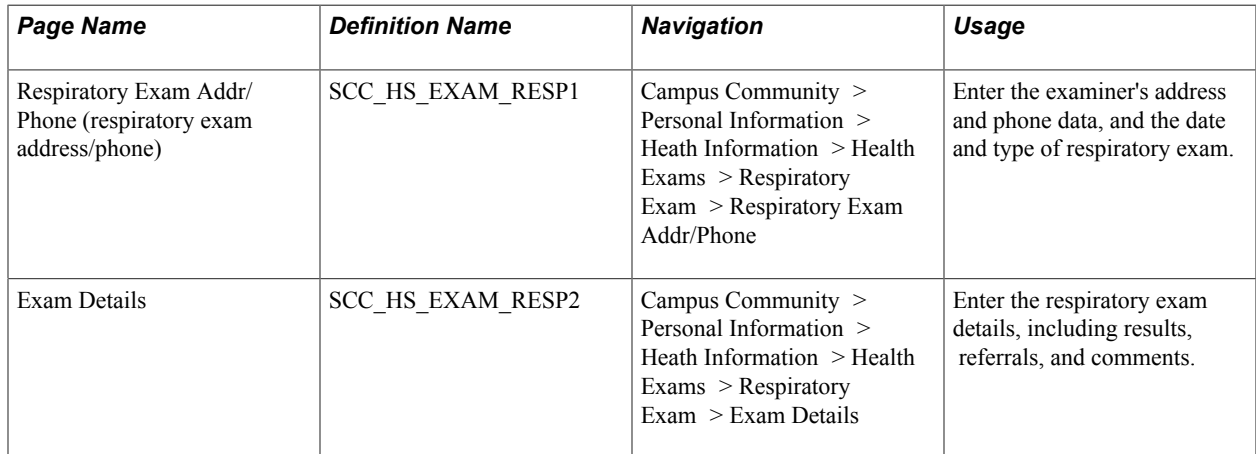

#### **Entering Respiratory Exam Details**

Access the Exam Details page for respiratory exams (Campus Community > Personal Information > Heath Information > Health Exams > Respiratory Exam > Exam Details).

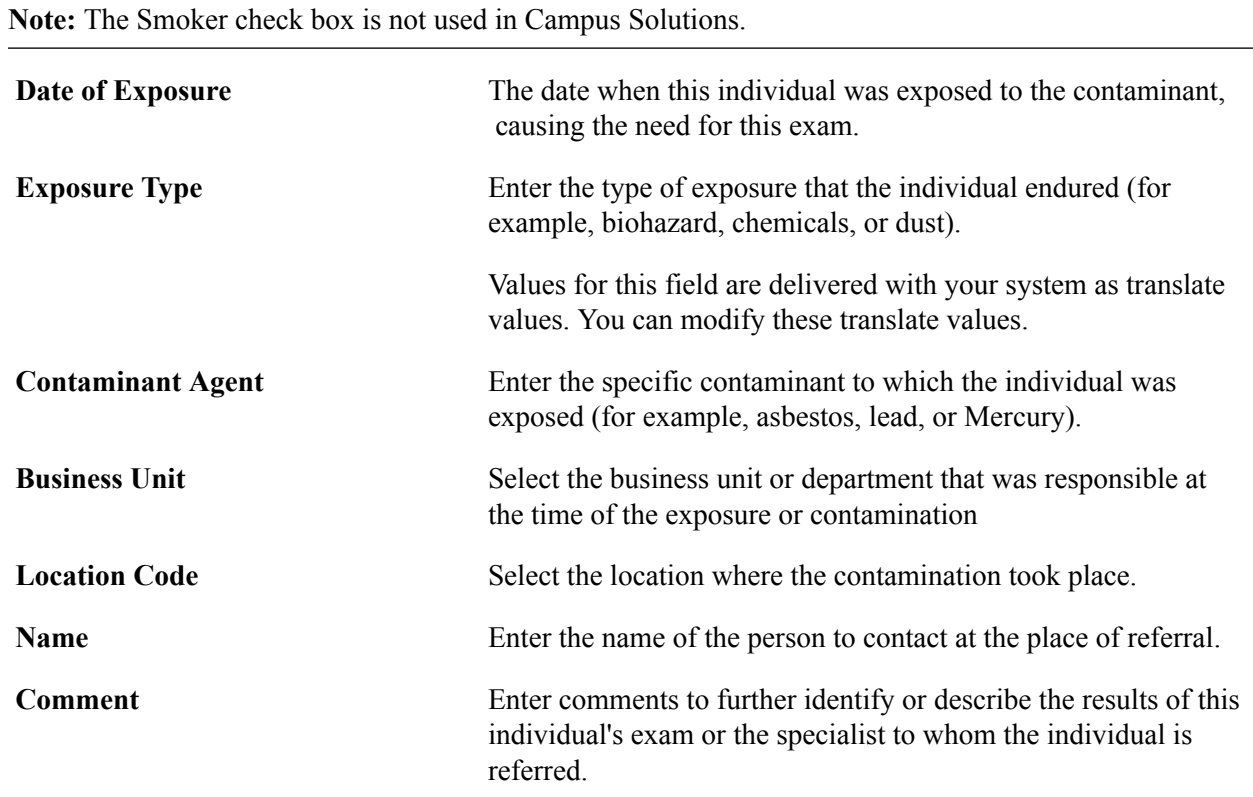

# **Processing Accommodations**

Use accommodation codes to track the types of accommodations that your institution is requested or required to make and to track the changes that your institution approves and who is responsible for

making them. You can enter data to track the requests for special accommodations and enter diagnosis codes for the disabilities that require the accommodation request. You can also enter various options that your institution might have in response to a request.

This section lists prerequisites and discusses how to:

- Enter accommodation requests.
- Enter accommodation options.
- Enter accommodation job tasks.

#### **Prerequisites**

Before entering and tracking accommodation data, you must:

- Set up codes for types of accommodations.
- Define diagnosis codes to help identify reasons for the accommodation.
- Define regulatory regions.
- Set up business units, job codes, job locations, and job code tasks.

#### **Related Links**

[Setting Up for Processing Accommodations](#page-79-0) [Setting Up Diagnosis Codes](#page-245-0) [Setting Up and Reviewing Regulatory Regions](#page-70-0)

#### **Pages Used to Process Accommodations**

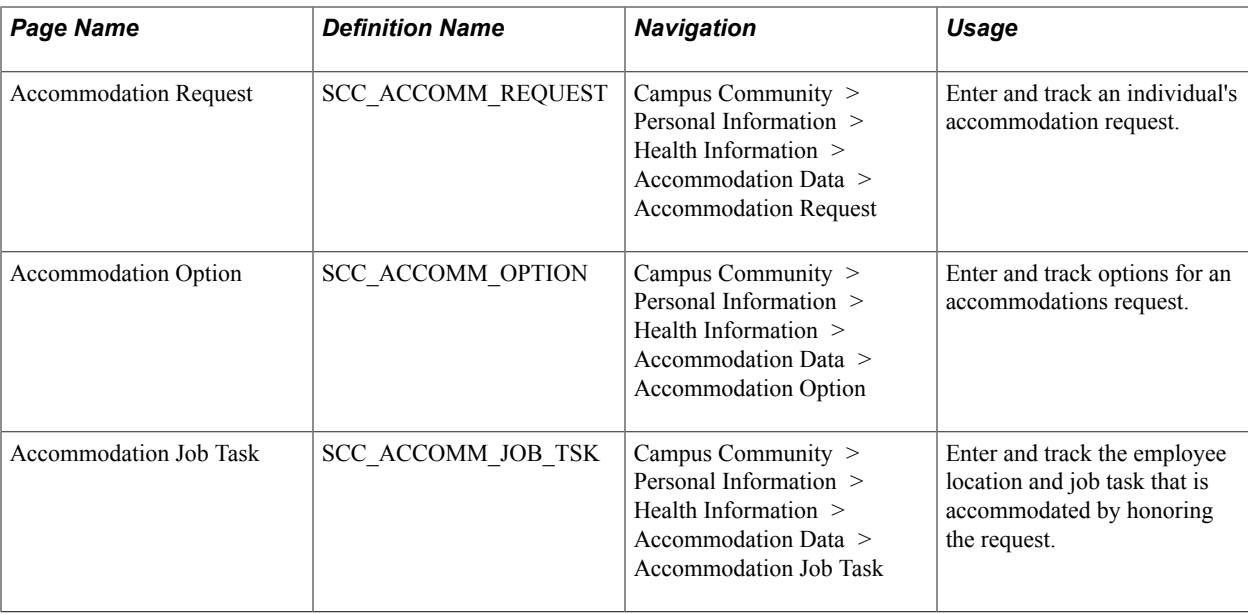

### **Entering Accommodation Requests**

Access the Accommodation Request page (Campus Community > Personal Information > Health Information > Accommodation Data > Accommodation Request).

#### **Accommodation Request Details**

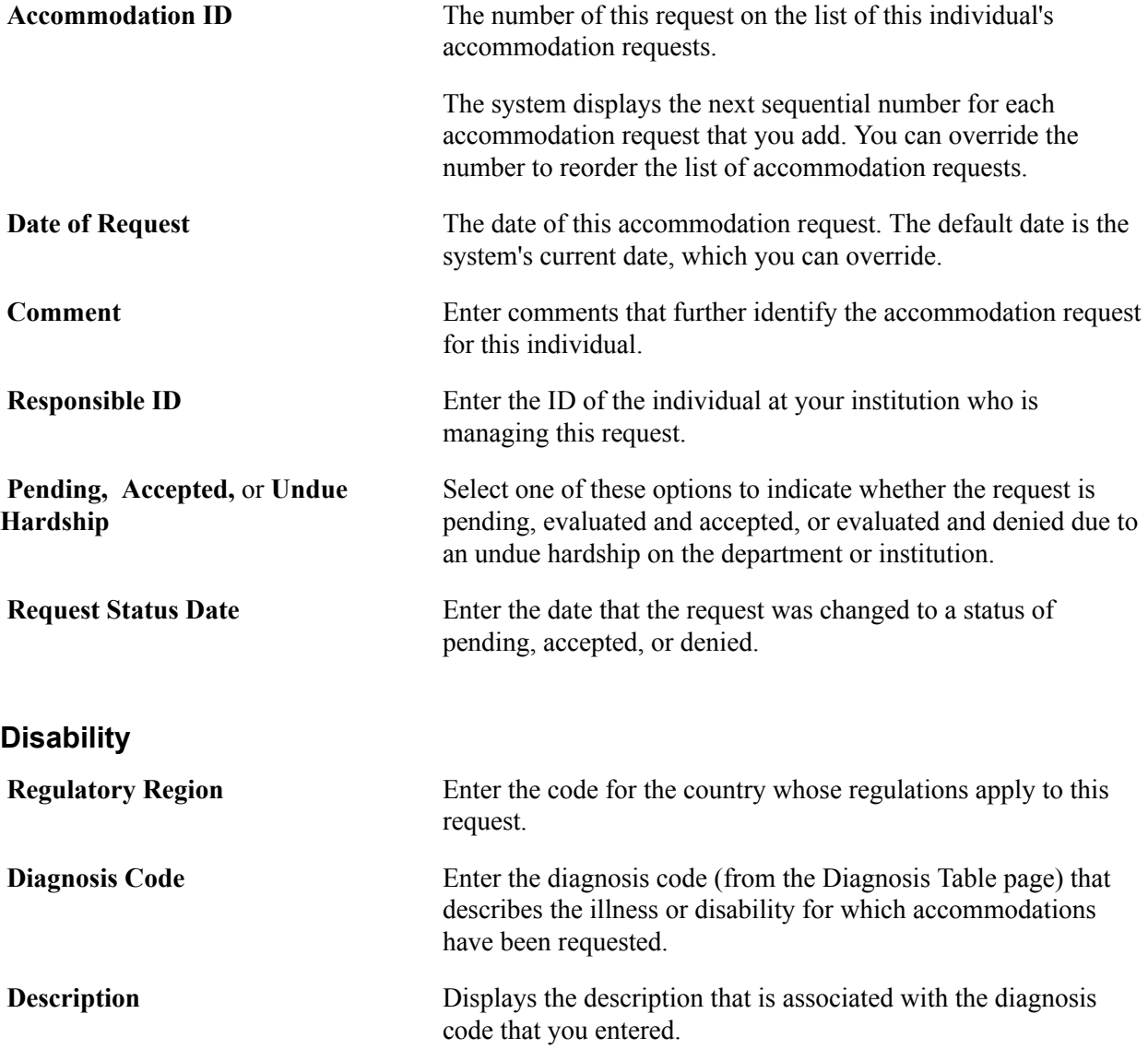

#### **Entering Accommodation Options**

Access the Accommodation Option page (Campus Community > Personal Information > Health Information > Accommodation Data > Accommodation Option).

#### **Accommodations/Alternatives**

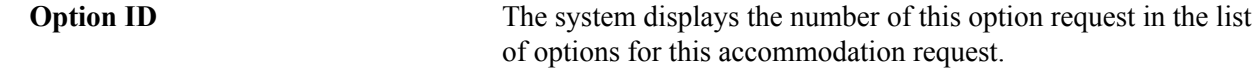

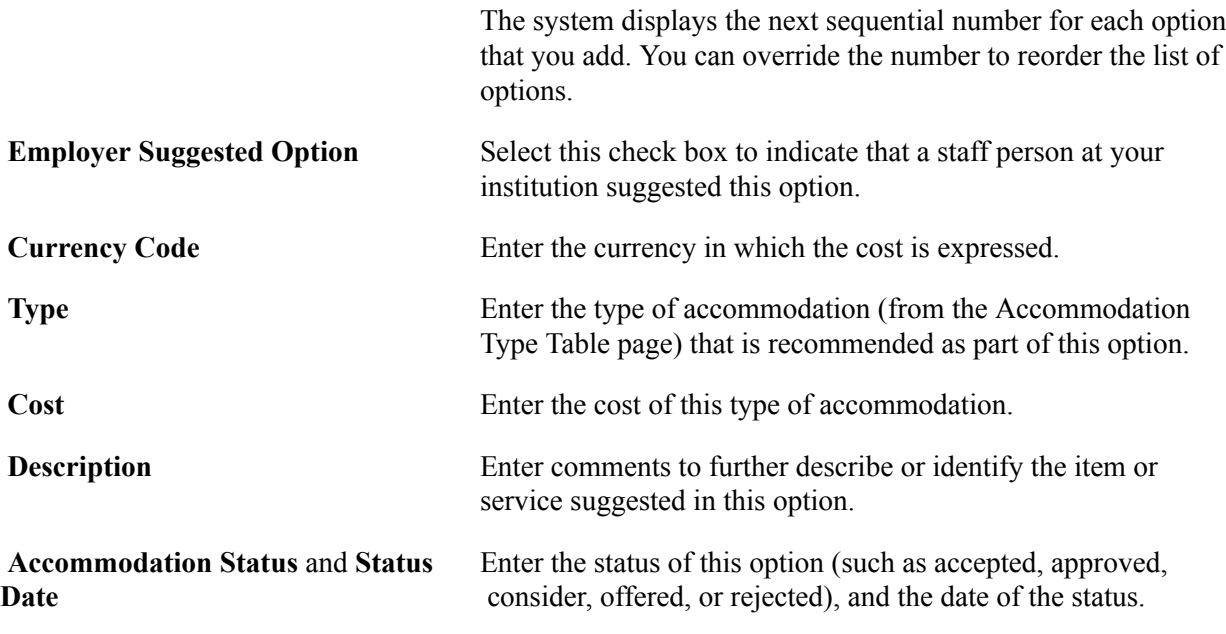

#### **Entering Accommodation Job Tasks**

Access the Accommodation Job Task page (Campus Community > Personal Information > Health Information > Accommodation Data > Accommodation Job Task).

# **Identifying Regional Impairment and Support Services**

Identify an individual's disability and indicate if support services are requested.

## **Page Used to Identify Regional Impairment and Support Services**

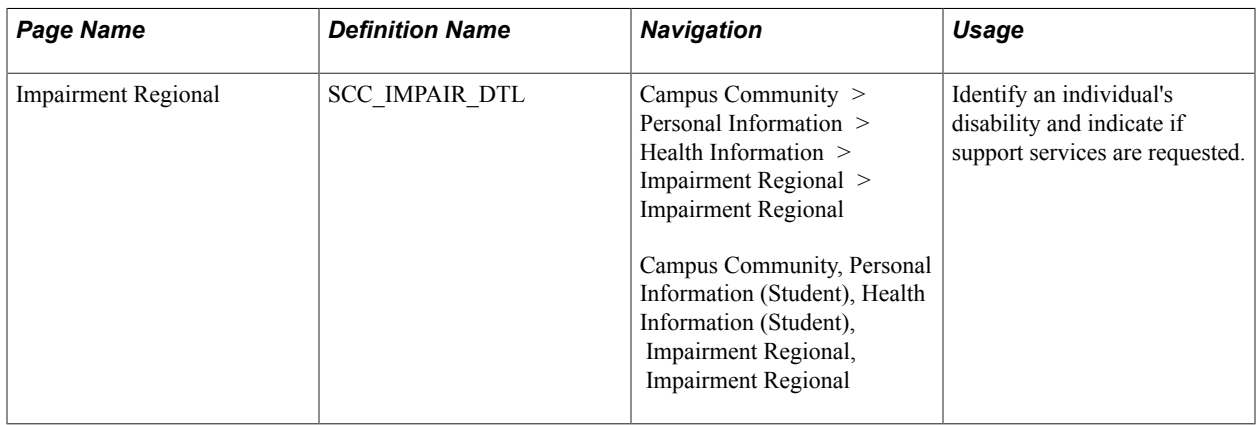

## **Entering Impairment Data**

Access the Impairment Regional page (Campus Community > Personal Information (Student) > Health Information (Student) > Impairment Regional > Impairment Regional).

Use this page to indicate information about an individual's disability, particularly about whether or not support services have been requested.

**(NZL) Disability Services NZL** Indicate whether a student has accessed disability services and the year in which the services were accessed.

> This group box is available only when the NSI and SDR Personal Data, SDR Degree check box is selected on the SA Features page (Student Admin Installation).

# **Tracking Immunizations and Health Tests Data**

Use codes in your system to enter and track an individual's immunization and general health test data.

This section lists prerequisites and common elements and discusses how to:

- Enter immunization data.
- Enter health test data.

#### **Prerequisites**

Before you enter and track immunization and health data, define immunization codes, health test codes, and diagnosis codes.

#### **Related Links**

[Setting Up Immunization and Health Test Types](#page-246-0) [Setting Up Diagnosis Codes](#page-245-0)

#### **Common Elements Used in This Section**

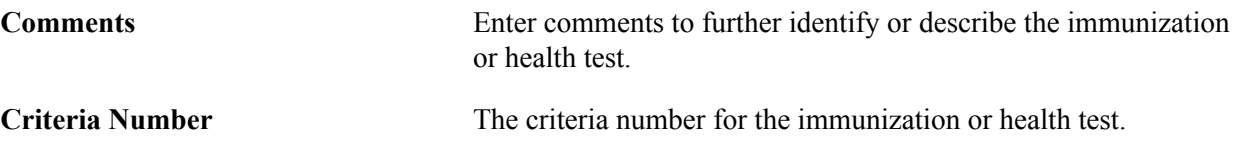

#### **Pages Used to Track Immunization and Health Data**

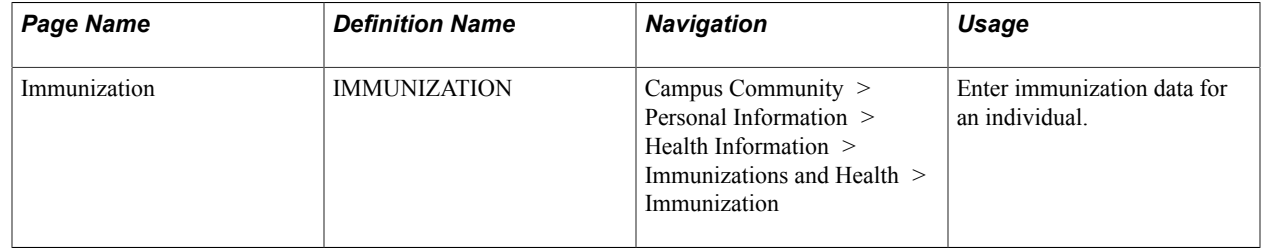

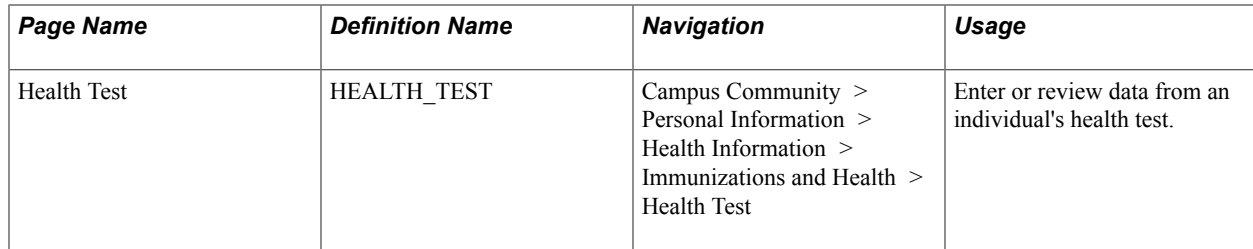

#### **Entering Immunization Data**

Access the Immunization page (Campus Community > Personal Information > Health Information > Immunizations and Health > Immunization).

#### **Immunizations**

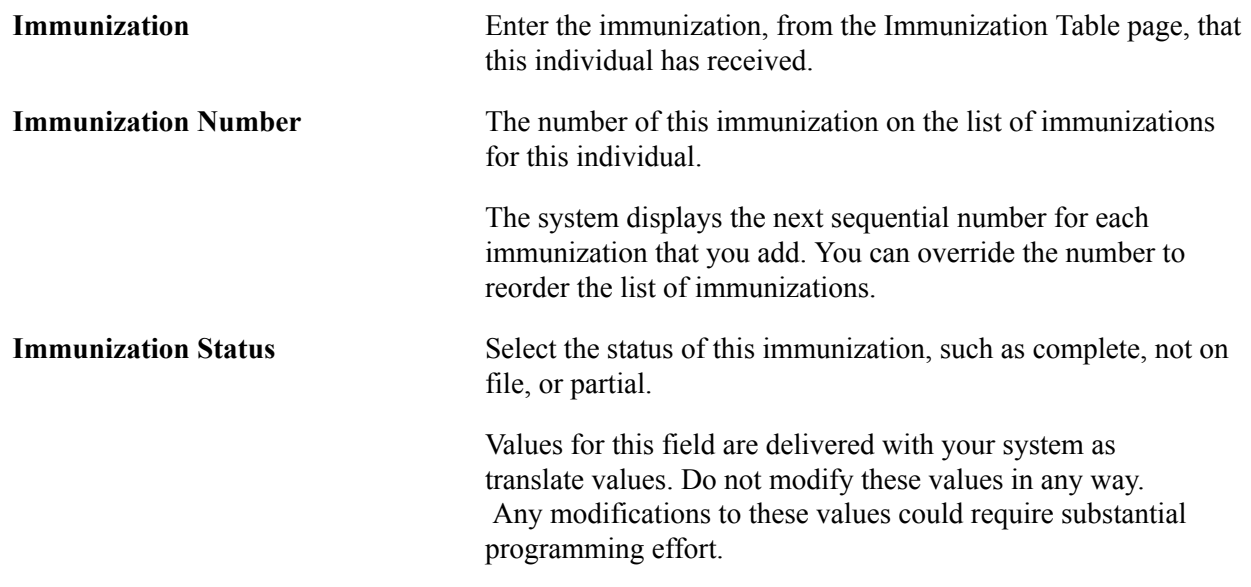

#### **Immunization Criteria**

When criteria are associated with this immunization on the Immunization Table page, the system displays the criteria data in this group box.

## **Entering Health Test Data**

Access the Health Test page (Campus Community > Personal Information > Health Information > Immunizations and Health > Health Test).

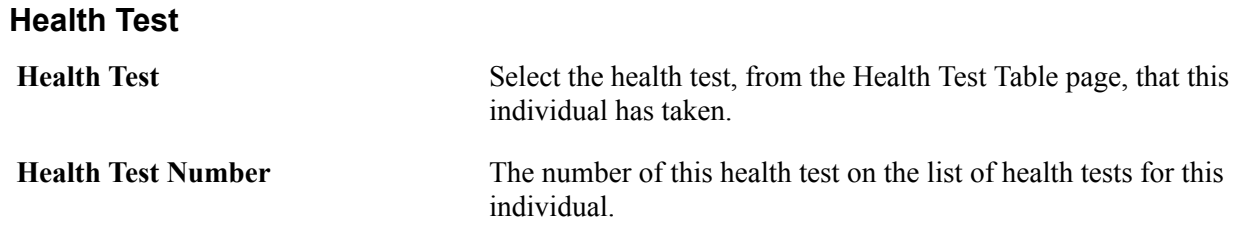

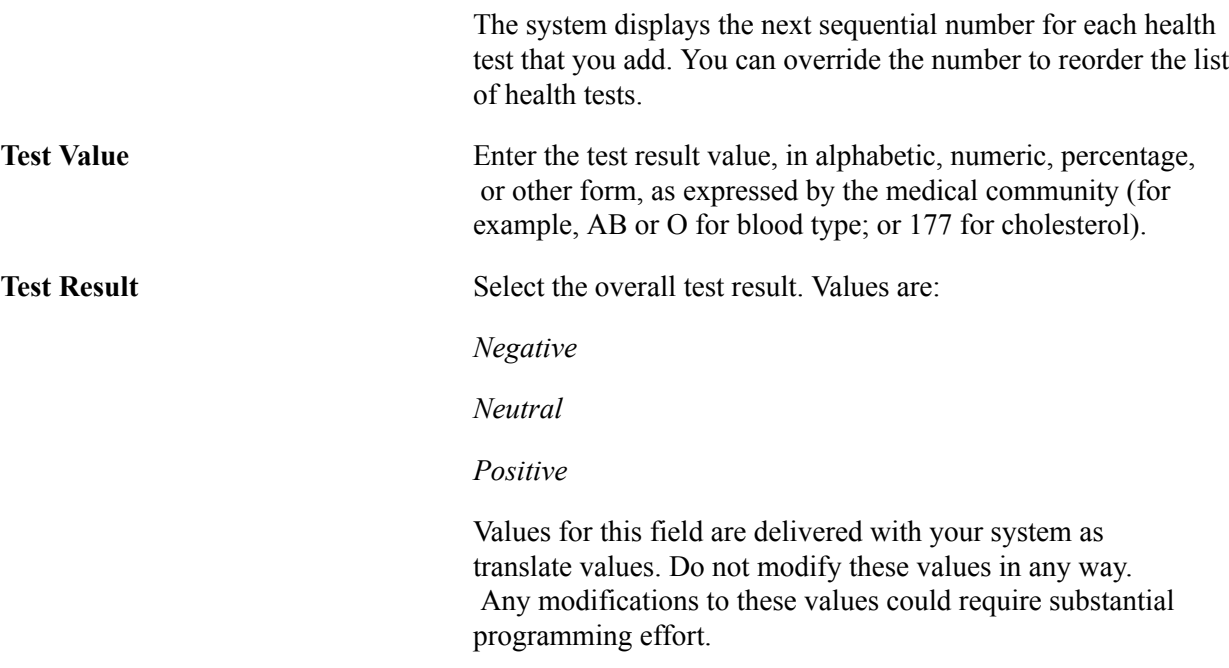

#### **Health Test Criteria**

When criteria are associated with this health test on the Health Test Table page, the system displays the criteria data in this group box.

# **Managing Personal Identification Data**

# **Understanding Personal Identification Data**

You can scan photos and enter driver's license data in your database to help you identify and recognize individuals at your institution.

Your institution might require an individual's driver's license number and the state from which the license was issued. Your institution might also want to know if the driver's license is valid and how many violations and points are on driver's record. Driver's license and driver's record information might be considered when issuing parking permits, granting the use of departmental vehicles, or maintaining carpools.

You can upload photos to your database to help identify individuals. Use your institution's image importing method to place the image in a file on your computer and save it in *JPEG* format. Then, using the Photo page, you can upload that image to the individual's record in your database.

You can track the official and self-reported residency of individuals at your institution. You can also enter data for residency appeals.

You can also enter and track IDs from external systems and correlate them to individuals or organizations in PeopleSoft Campus Solutions. For example, if your institution uses a separate housing database, you could identify the individual's housing ID.

Use the Personal Identification Number page to assign PINs to individuals as required at your institution. For example, if your institution uses a separate housing database and individuals need a PIN to access their own housing information, you can assign that here.

Using the Citizenship pages, you can enter multiple countries of citizenship and multiple passports for individuals, and track their visa and permits data.

**Note:** (USA) Use PeopleSoft Patriot Act SEVIS Solutions (PASS) visa processing functionality to track foreign students and exchange visitors and their dependents as required by the U.S. Department of Homeland Security (DHS).

See [Understanding SEVIS Visa Processing](#page-1538-0).

# **Entering Citizenship Data**

This section provides overviews of citizenship and passport data and visa and permit data, and discusses how to:

Enter citizenship and passport data.

• Enter visa and permit data.

#### **Understanding Citizenship and Passport Data**

An important component of the data that you must track for students or employees who travel internationally to or from your institution is passport and citizenship information. Using the Citizenship/ Passport Data pages, you can enter multiple countries of citizenship and multiple passports for individuals.

Using the country codes and citizen status codes in your system, you can identify an individual's country of citizenship, the current status of that citizenship, when citizenship was issued, and when citizenship expires.

#### **Understanding Visa and Permit Data**

If your institution admits foreign students or hires individuals who are not citizens of the country where your institution is located, you should set up codes that classify the types of visas and permits required by the appropriate governments.

Using the Supporting Document Table page, you can set up document codes to identify birth certificates, letters of employment, immigration application letters, and other documents required to obtain I-9 verification for individuals attending your institution.

Each country has its own regulations for permitting foreign employees to work, visit, or reside there. To track information about the visas and permits required for individuals to work at, visit, or attend your institution, use the Visa/Permit Data page.

You can also use your system to prepare visa forms. You can enter data for DS-2019 forms for international applicants, students, professors, and visitors who need a J1 Visa. You can also prepare and print I-20 forms for international students who are admitted to or currently enrolled in your institution and who need an F1 Student Visa.

#### **Prerequisites**

Before entering citizenship data for an individual, you must define levels of citizenship status for each country and visa and permit types.

#### **Related Links**

[Defining Citizen Status Codes](#page-74-0) [Defining Visas and Permits](#page-77-0)

#### **Pages Used to Enter Citizenship Data**

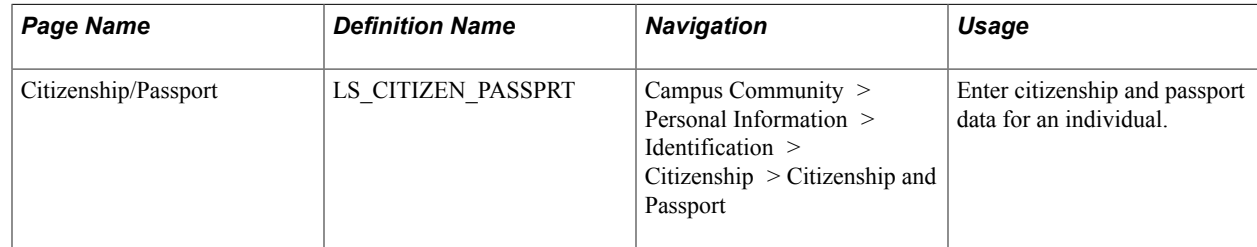

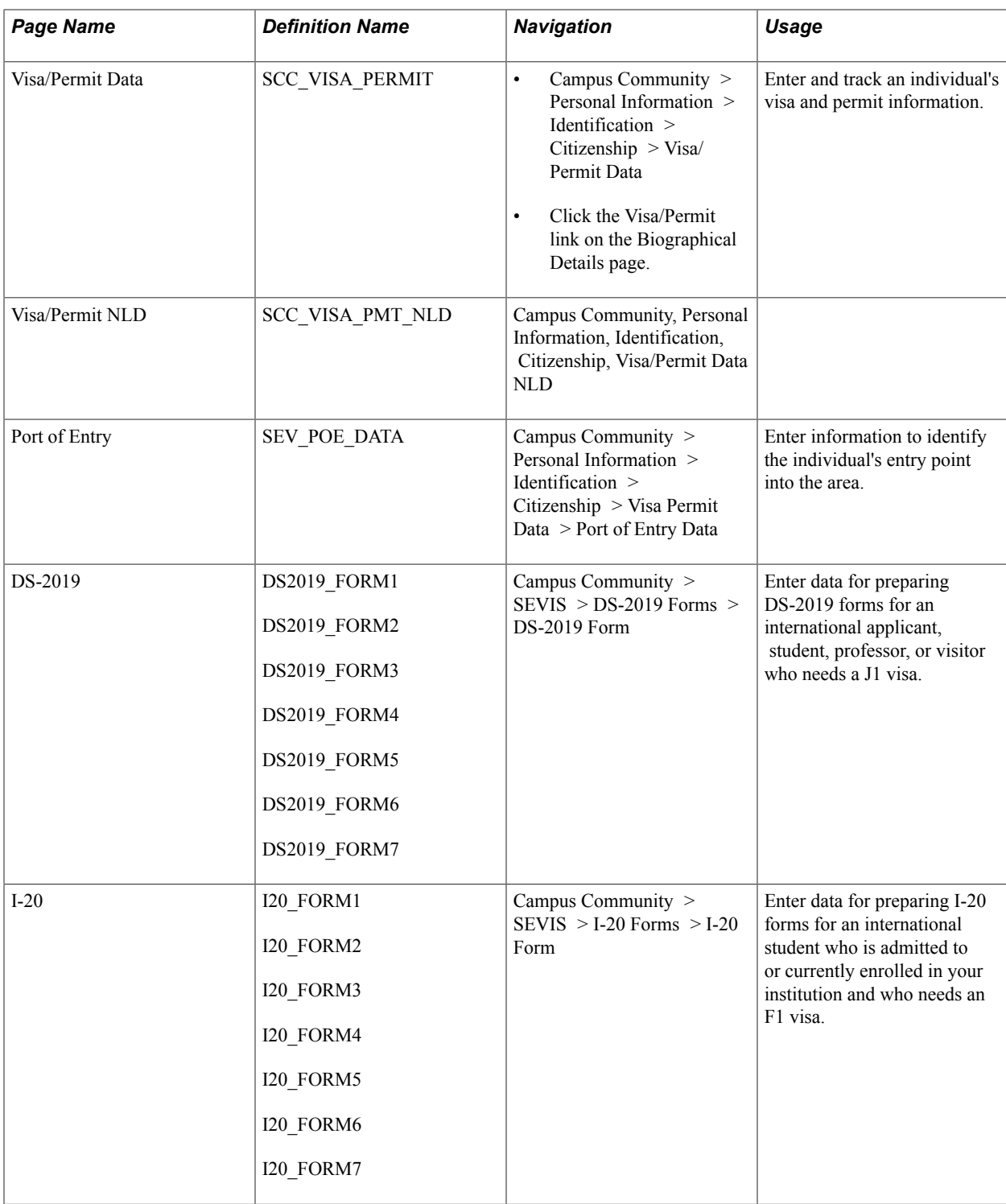

# **Entering Citizenship and Passport Data**

Access the Citizenship/Passport page (Campus Community > Personal Information > Identification > Citizenship > Citizenship and Passport).

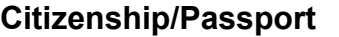

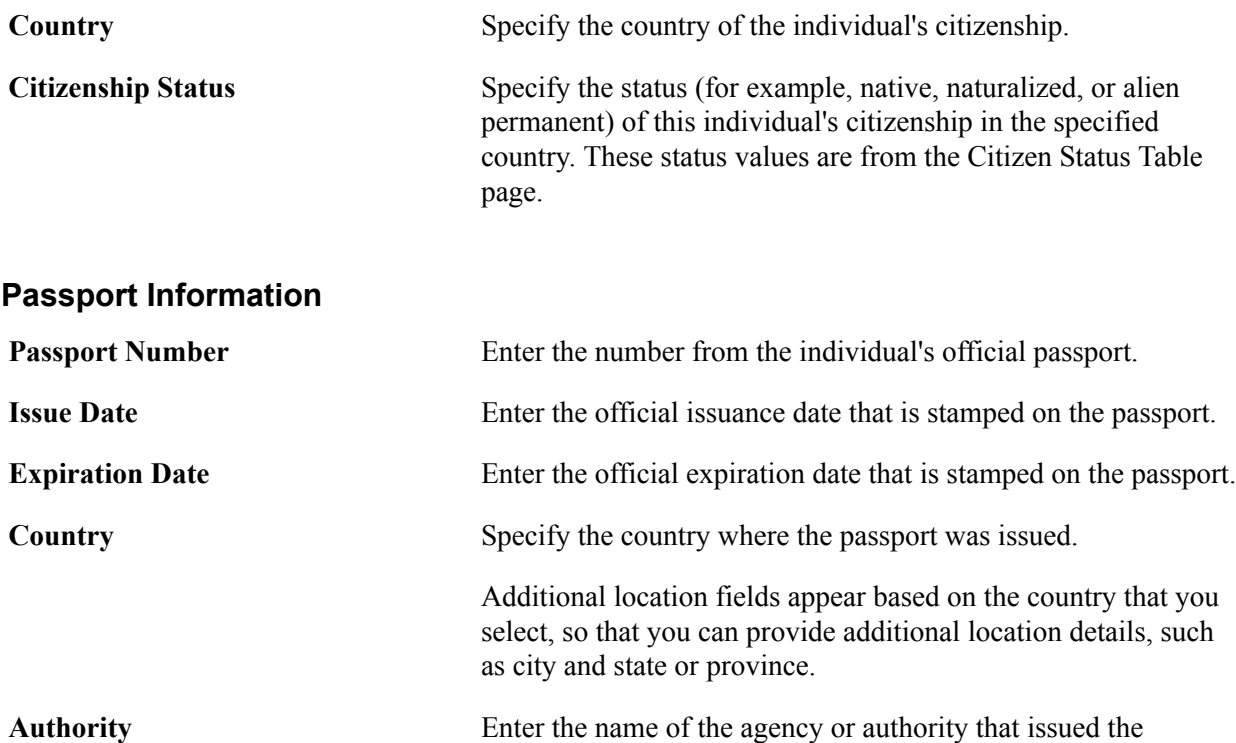

passport. **Comment** Enter comments to further describe the individual's citizenship, passport, or nature of the issuance of the passport.

# **Entering Visa and Permit Data**

Use these pages to enter Visa and Permit data.

#### **Visa/Permit Data**

Access the Visa/Permit Data page (Campus Community > Personal Information > Identification > Citizenship > Visa Permit Data).

**Note:** This is the page to which you are transferred when you click Visa/Permit Data on the Biographical Details page.

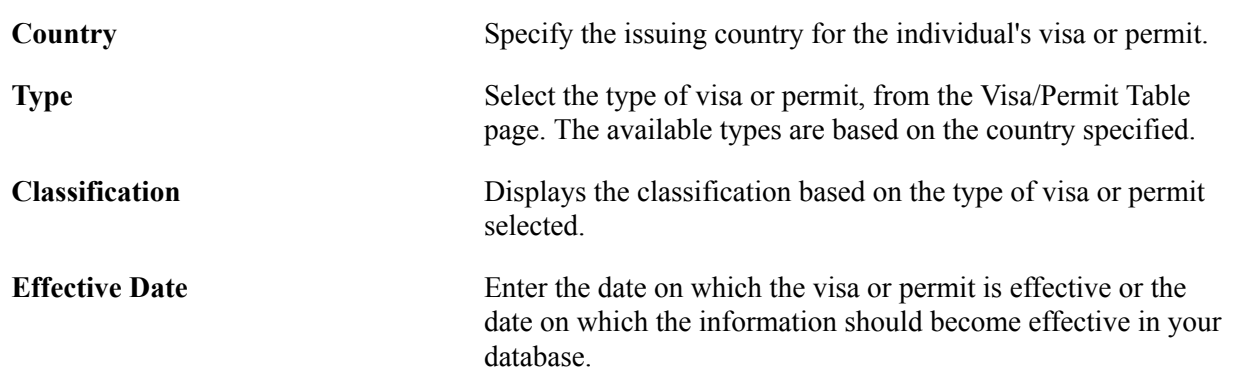

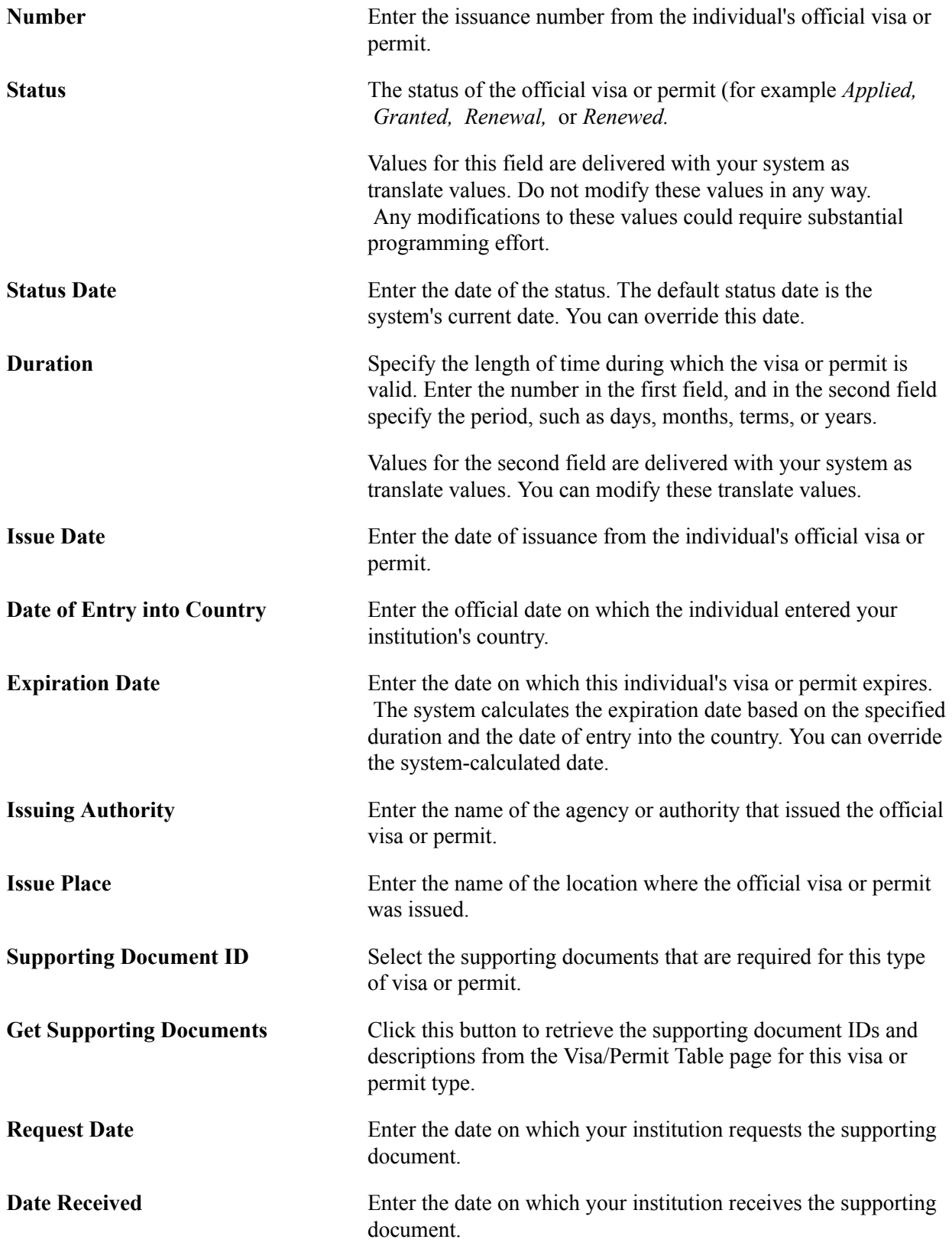

## **Visa/Payment Data NLD**

Access the Visa/Permit Data page (Campus Community > Personal Information > Identification > Citizenship > Visa Permit Data NLD).

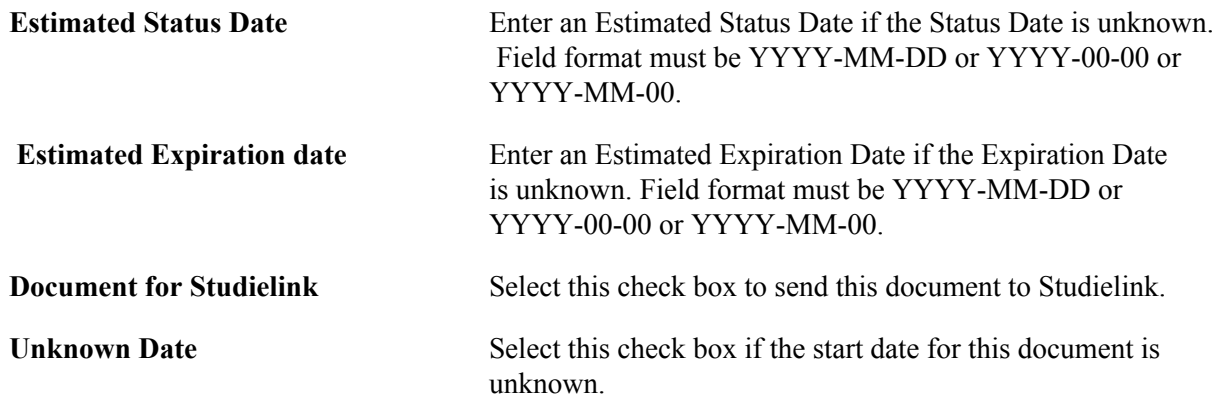

# **Entering Driver's License Data**

This section discusses how to enter driver's license data.

#### **Page Used to Enter Driver's License Data**

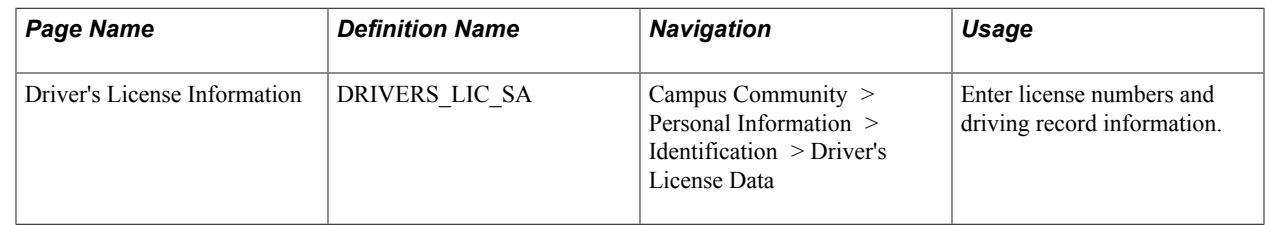

## **Entering Driver's License Data**

Access the Driver's License Information page (Campus Community > Personal Information > Identification > Driver's License Data).

#### **License Detail**

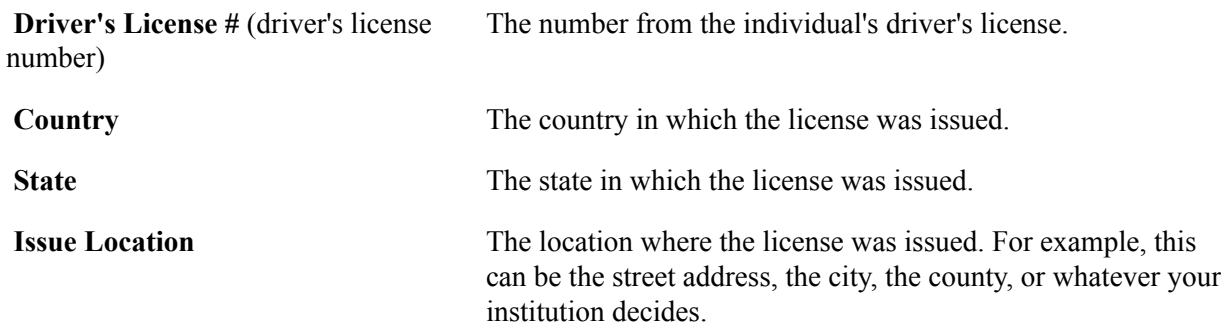

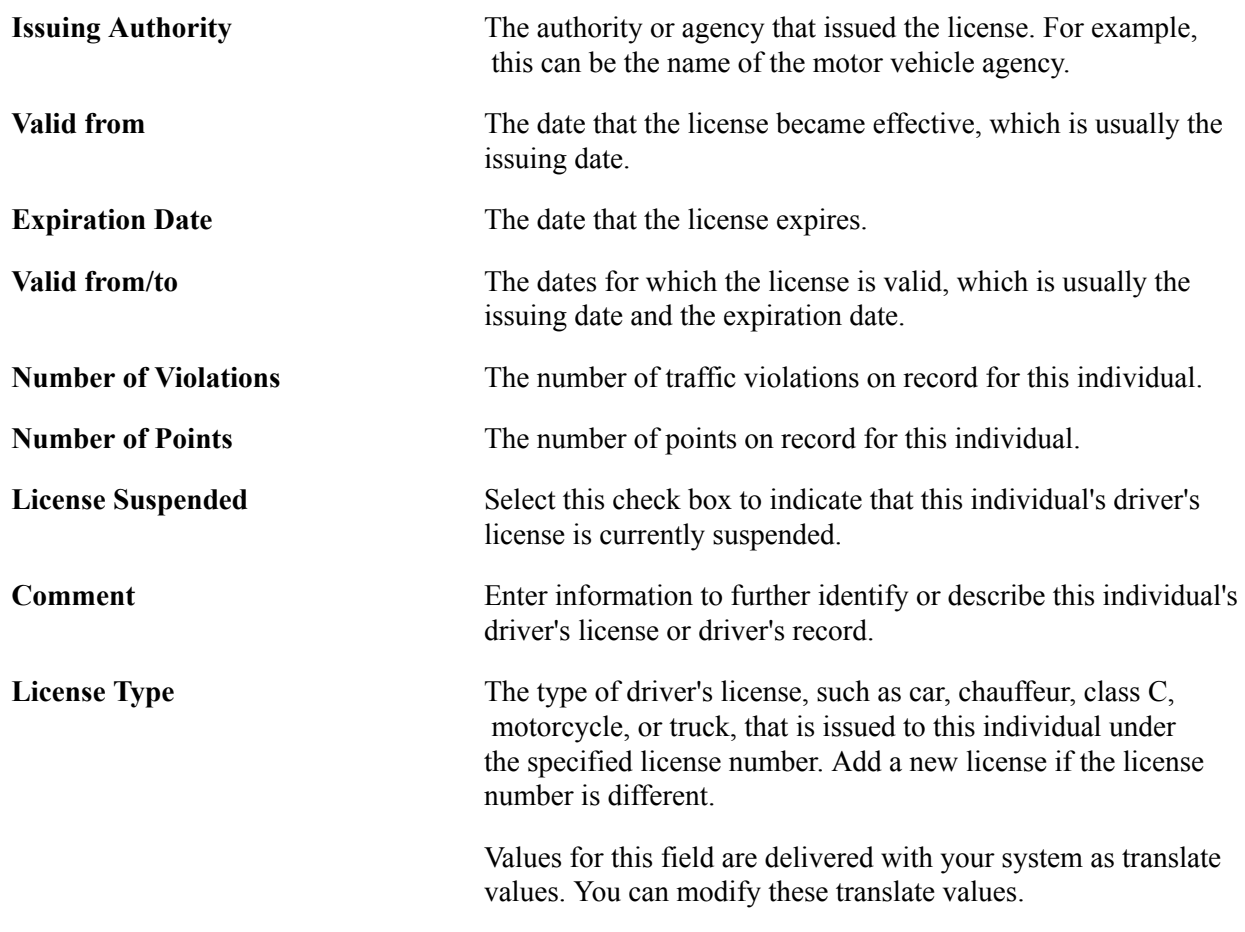

# **Entering Residency Data**

This section provides an overview of residency data and discusses how to:

- Enter official residency data.
- Entering official residency location details.
- Enter self-reported residency data.
- Enter residency appeal data.

## **Understanding Residency Data**

Using the Resident Table page, set up codes to represent the residency rules of your institution. For example, your institution might require residency codes for residency that is in state, out of state, in district, out of district, and so on. On the Residency Exception Table page, set up exceptions to the residency rules. For example, some individuals might be exempt from nonresidency requirements because they are in the military. Exceptions are especially useful in tuition calculation.

After you set up residency codes and residency exception codes, use the Official Residency 1 and 2 pages to record residency information that your institution has verified, including the individual's state residency or out-of-state residency for a specific term. You can enter unofficial, self-reported residency information on the Residency Self-Report page.

When an individual appeals residency information, you can enter the information on the Residency Appeal page, including the date and status of the appeal and comments about the appeal.

#### **Prerequisites**

Before entering residency data, define residency rules.

#### **Related Links**

[Setting Up Residency Rules](#page-242-0)

## **Pages Used to Enter Residency Data**

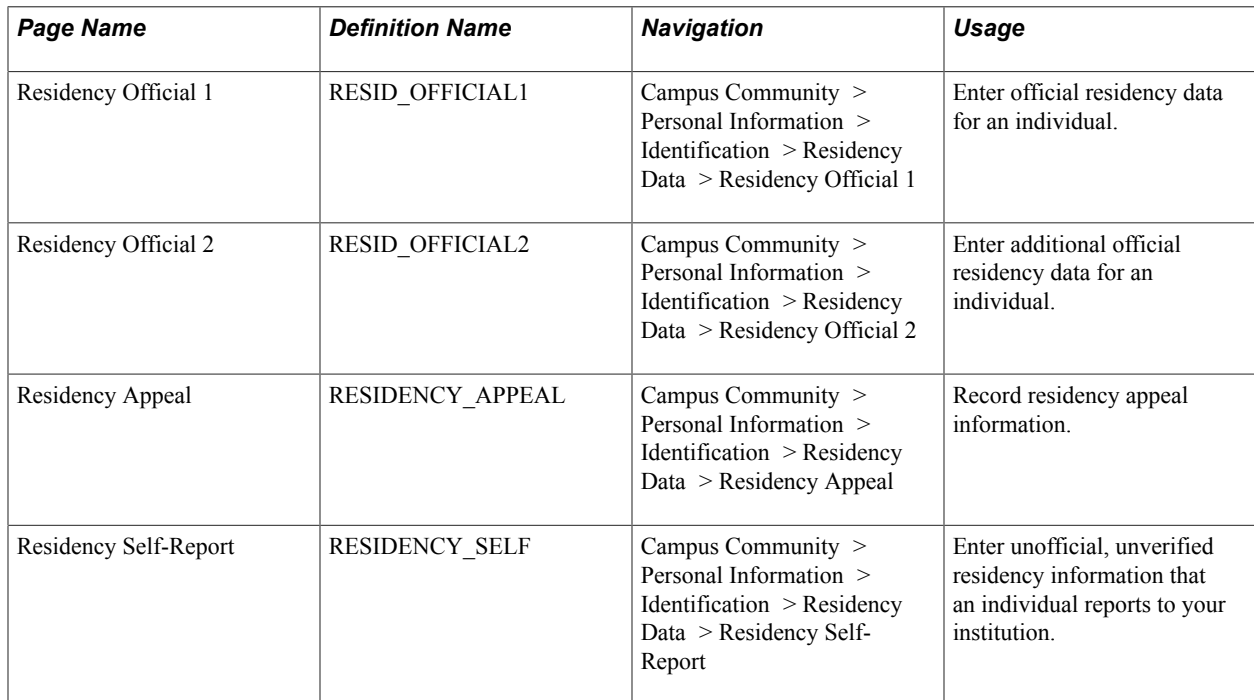

## **Entering Official Residency Data**

Access the Residency Official 1 page (Campus Community > Personal Information > Identification > Residency Data > Residency Official 1).

#### **Image: Residency Official 1 page**

This example illustrates the fields and controls on the Residency Official 1 page. You can find definitions for the fields and controls later on this page.

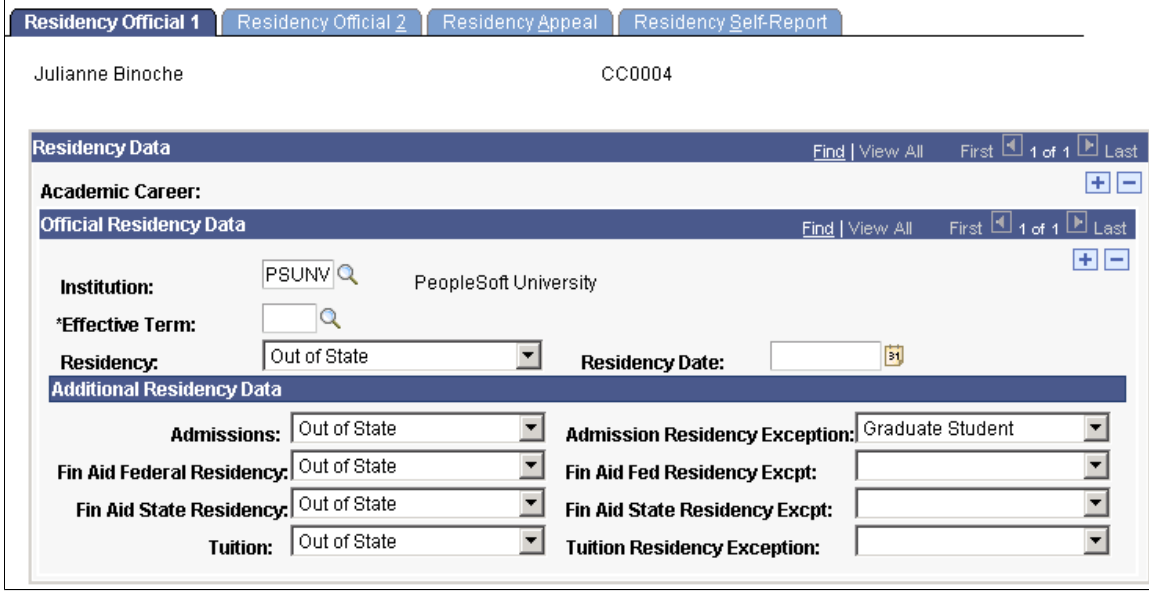

#### **Official Residency Data**

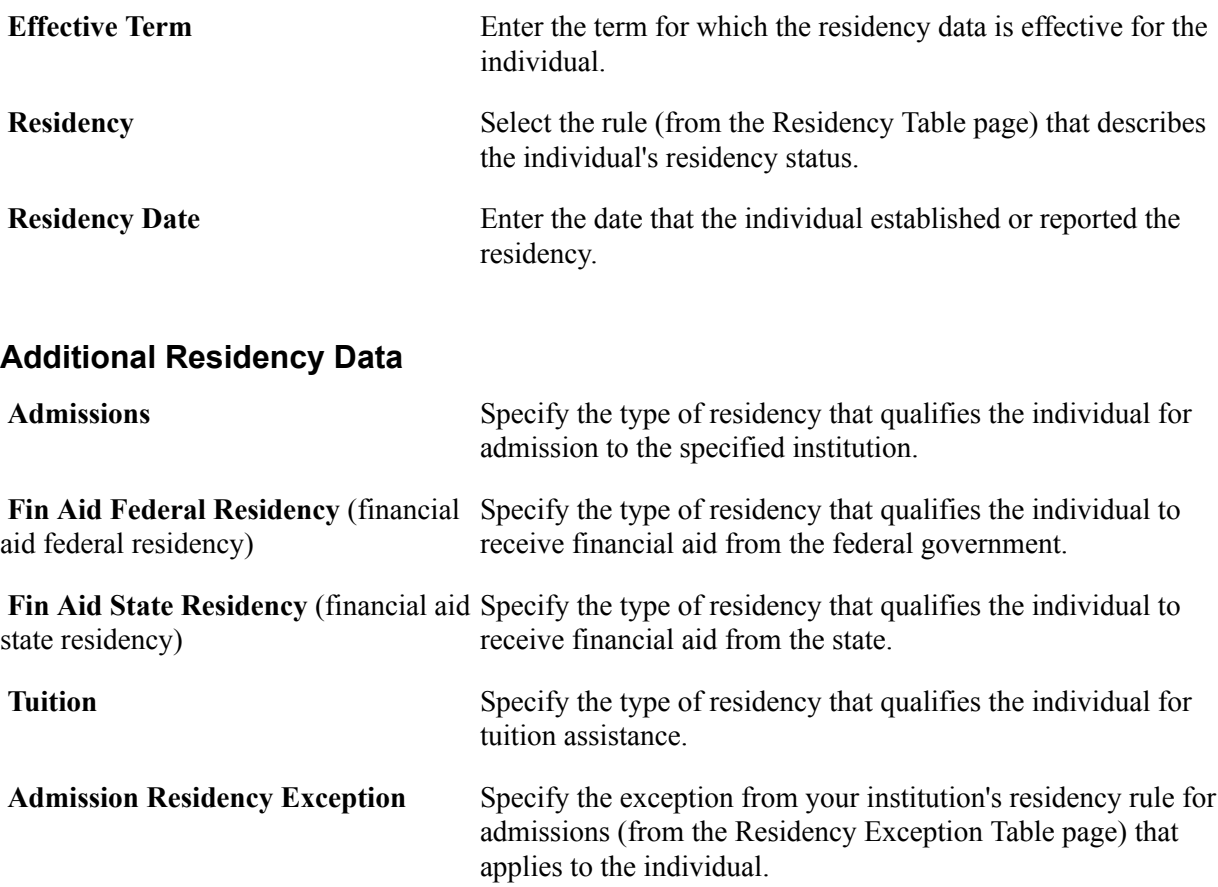

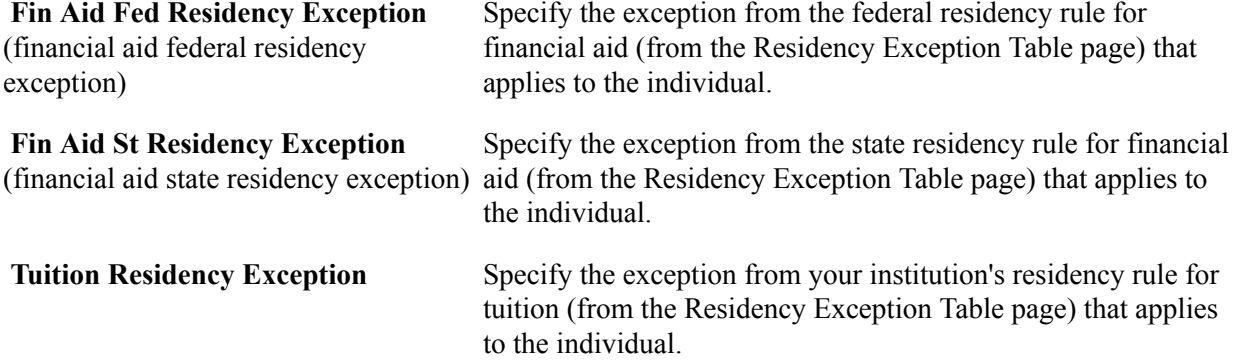

#### **Entering Official Residency Location Details**

Access the Residency Official 2 page (Campus Community > Personal Information > Identification > Residency Data > Residency Official 2).

Enter location details of the residency data for this individual.

#### **Entering Self-Reported Residency Data**

Access the Residency Self-Report page (Campus Community > Personal Information > Identification > Residency Data > Residency Self-Report).

#### **Self-Reported Residency Data**

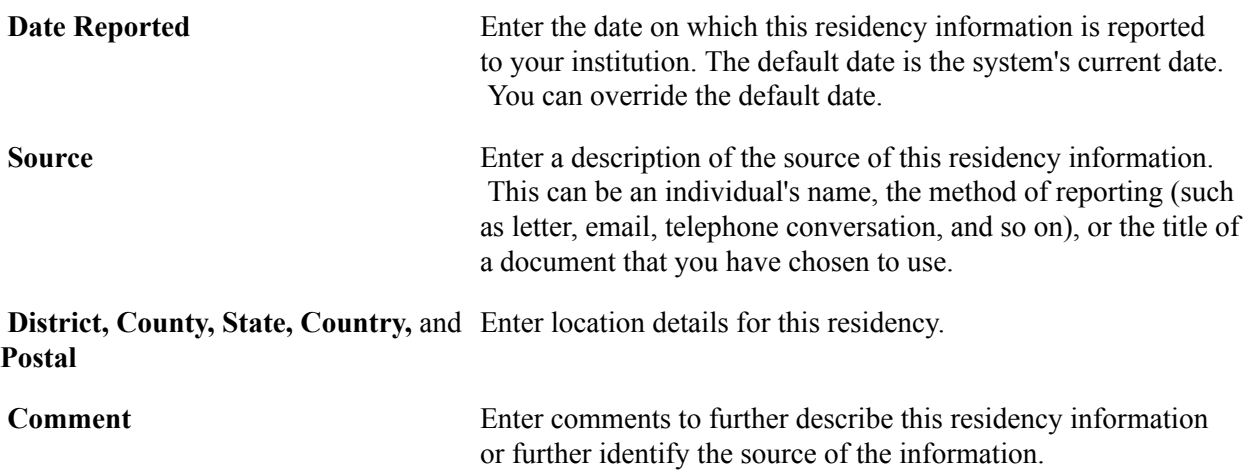

#### **Entering Residency Appeal Data**

Access the Residency Appeal page (Campus Community > Personal Information > Identification > Residency Data > Residency Appeal).

#### **Appeals**

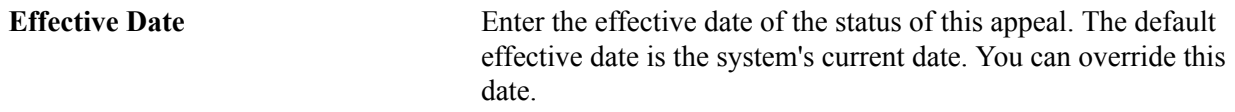

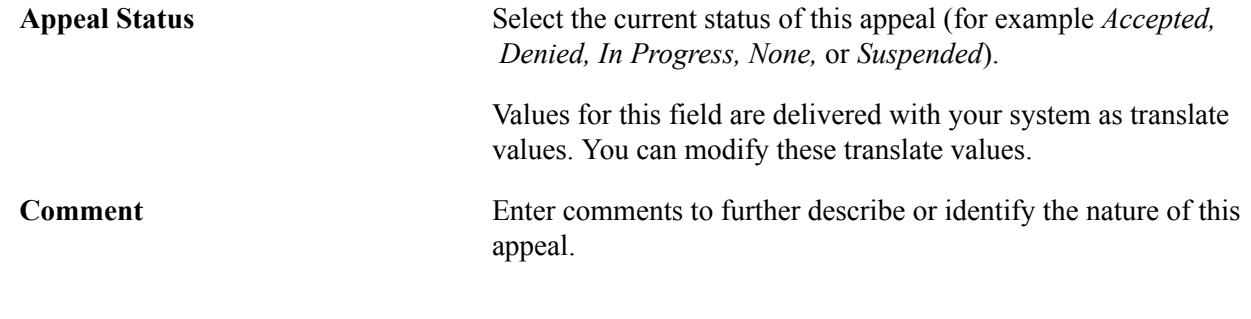

# **Entering Photographs**

This section lists prerequisites and discusses how to enter a photograph into your database.

#### **Prerequisites**

Before you can enter a photograph into your database, you must scan or digitally load the photo onto your computer and save it in *JPEG* format. Consult your platform manufacturer's documentation for information about imaging for the particular database platform that you are using.

#### **Page Used to Enter Photographs**

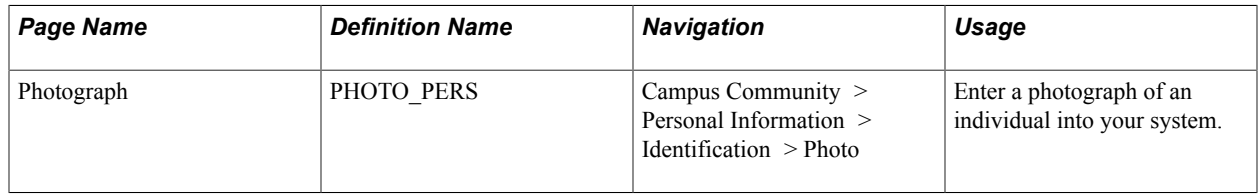

#### **Entering a Photograph**

Access the Photograph page (Campus Community > Personal Information > Identification > Photo).

To insert an image, click the plus button to add a row on the Photo page.

Browse to, or enter the path to the .JPG image of the individual on your computer and click Upload. After the system uploads the photo, save the page.

# **Entering PINs**

This section discusses how to enter a PIN into your database.

# **Page Used to Enter Personal Identification Numbers**

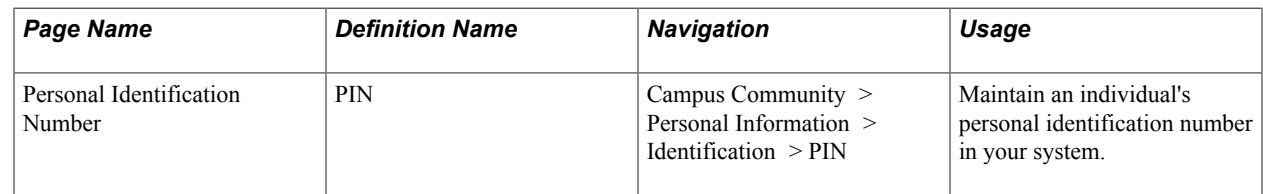

## **Entering a Personal Identification Number**

Access the Personal Identification Number page (Campus Community > Personal Information > Identification > PIN).

**PIN** Enter the PIN for this individual.

PINs can be up to nine alphanumeric characters. To ensure confidentiality, the characters appear as asterisks as you enter them.

# **Managing Participation Data**

# **Understanding Participation Data**

You can enter information in your database to indicate the types of accomplishments achieved by individuals at your institution, as well as their association memberships. You can enter data about their athletic participation, extracurricular activities, the licenses and certificates that they hold, the honors and awards that they receive, and the articles or books that they have published.

You can use the codes in your system to identify athletes at your institution and track their athletic participation and eligibility. Some codes for levels of involvement are delivered with your system. You can create additional codes to identify the levels of involvement in athletic teams and events at your institution.

You can also enter data about the books and articles that individuals at your institution have published.

**Note:** PeopleSoft Campus Self Service, which is licensed separately, provides self-service components for participation data.

See "Using Self-Service Participation Data" (PeopleSoft Campus Solutions 9.2: Self Service).

# **Prerequisites for Managing Participation Data**

Before entering participation data, you must set up codes and tables to use.

See [Setting Up Extracurricular Activities.](#page-248-0)

## **Entering Honors and Awards Data**

You can enter data about internal and external honors and awards received by individuals at your institution. You can track the external honors and awards of interest to your institution. You can include internal awards on transcripts and for setting up graduation.

See "Tracking Honors and Awards" (PeopleSoft Campus Solutions 9.2: Student Records).

#### **Page Used to Enter Honors and Awards Data**

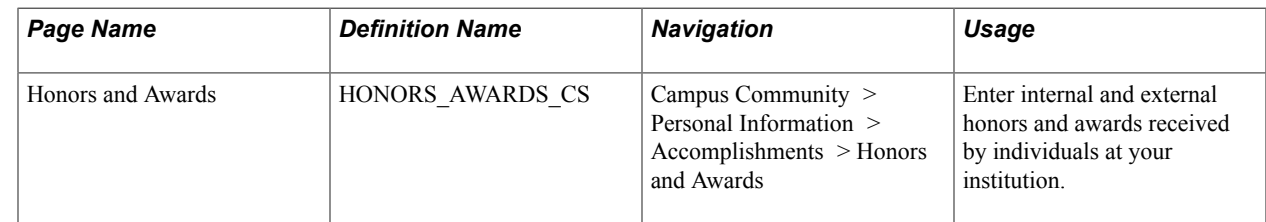

#### **Entering an Honor or Award**

Access the Honors and Awards page (Campus Community > Personal Information > Accomplishments > Honors and Awards).

#### **Honors/Awards Detail**

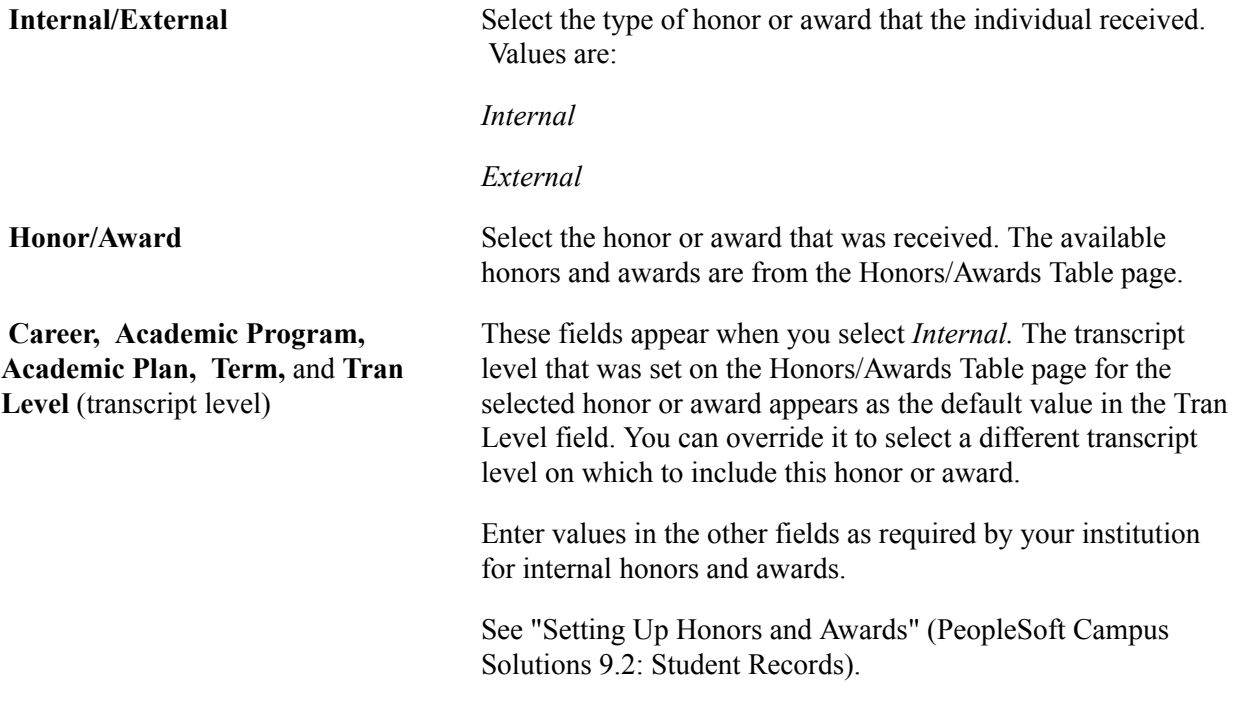

# **Entering Licenses and Certificates Data**

You can enter data about the credentials and certifications earned by individuals at your institution. You can also indicate whether the license or certificate requires renewal, and if so, when.

This section discusses how to enter license and certificate data.

## **Page Used to Enter License and Certificates Data**

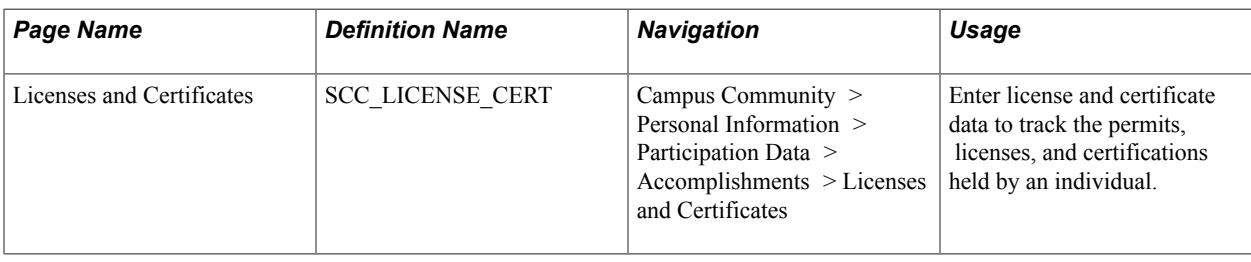

#### **Entering Licenses and Certificates Data**

Access the Licenses and Certificates page (Campus Community > Personal Information > Participation Data > Accomplishments > Licenses and Certificates).

#### **License/Certificate Detail**

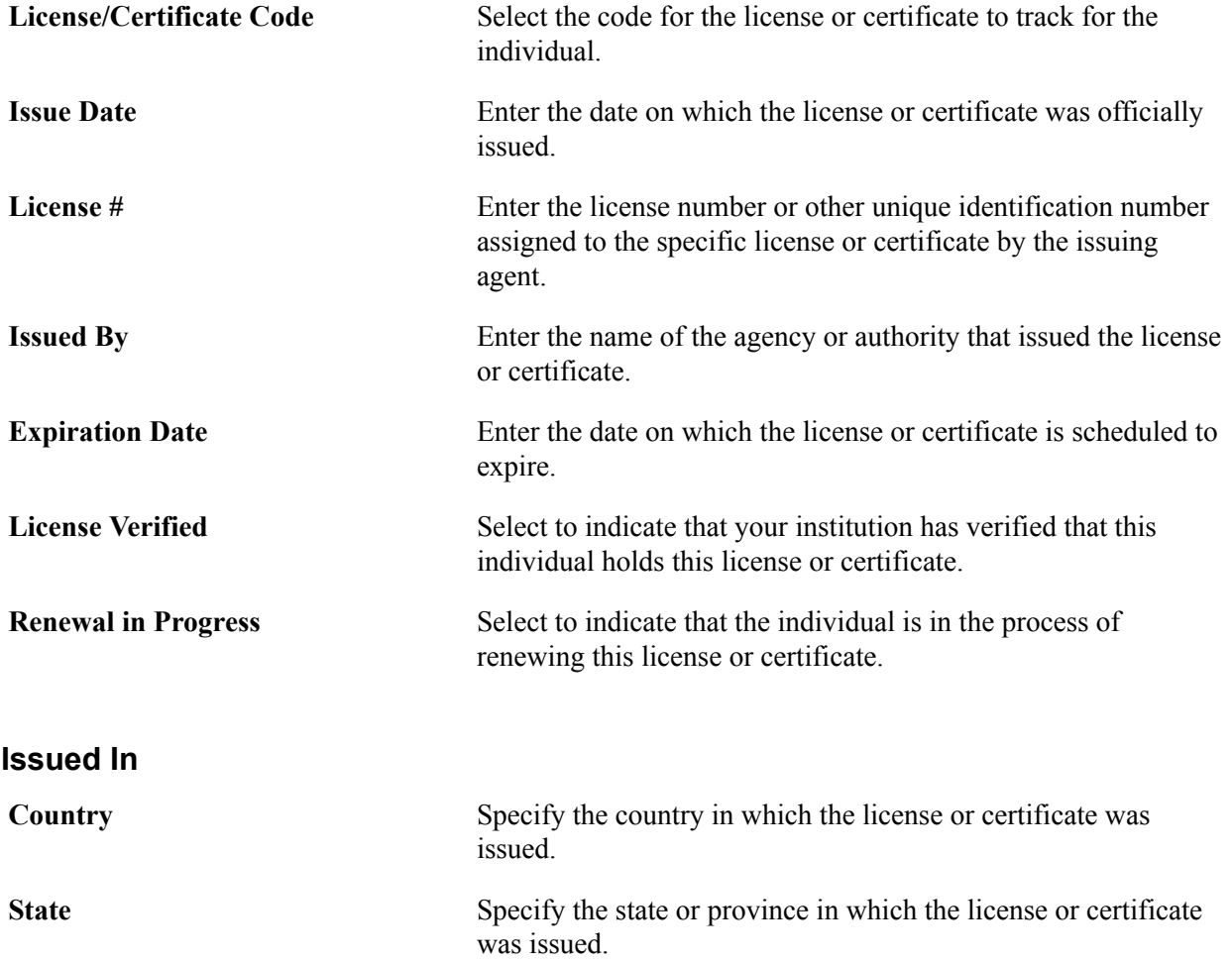

# **Entering Memberships Data**

You can select from the organizations in your database to indicate an individual's association with that organization. If the individual belongs to an organization that is not in your database, you might want to add the organization on the Membership Table page so that you can track the individuals at your institution who belong to it.

This section discusses how to enter memberships data.

## **Page Used to Enter Memberships Data**

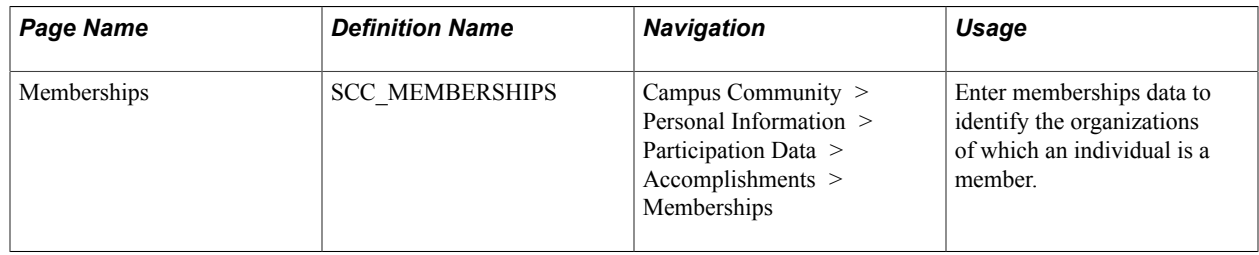

#### **Entering Membership Data**

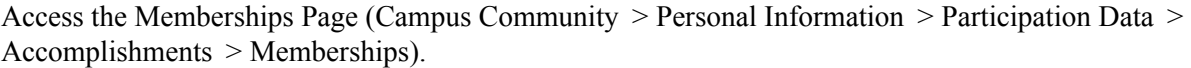

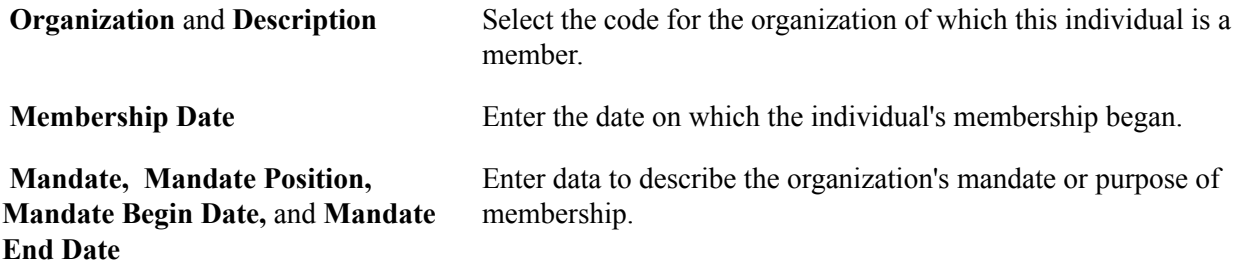

# **Entering Publications Data**

This section discusses how to enter publications data.

# **Page Used to Enter Publications Data**

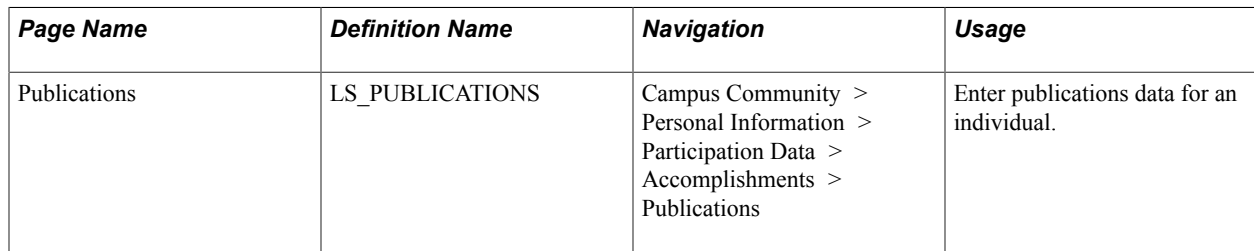

# **Entering Publications Data**

Access the Publications page (Campus Community > Personal Information > Participation Data > Accomplishments > Publications).

#### **Publication Detail**

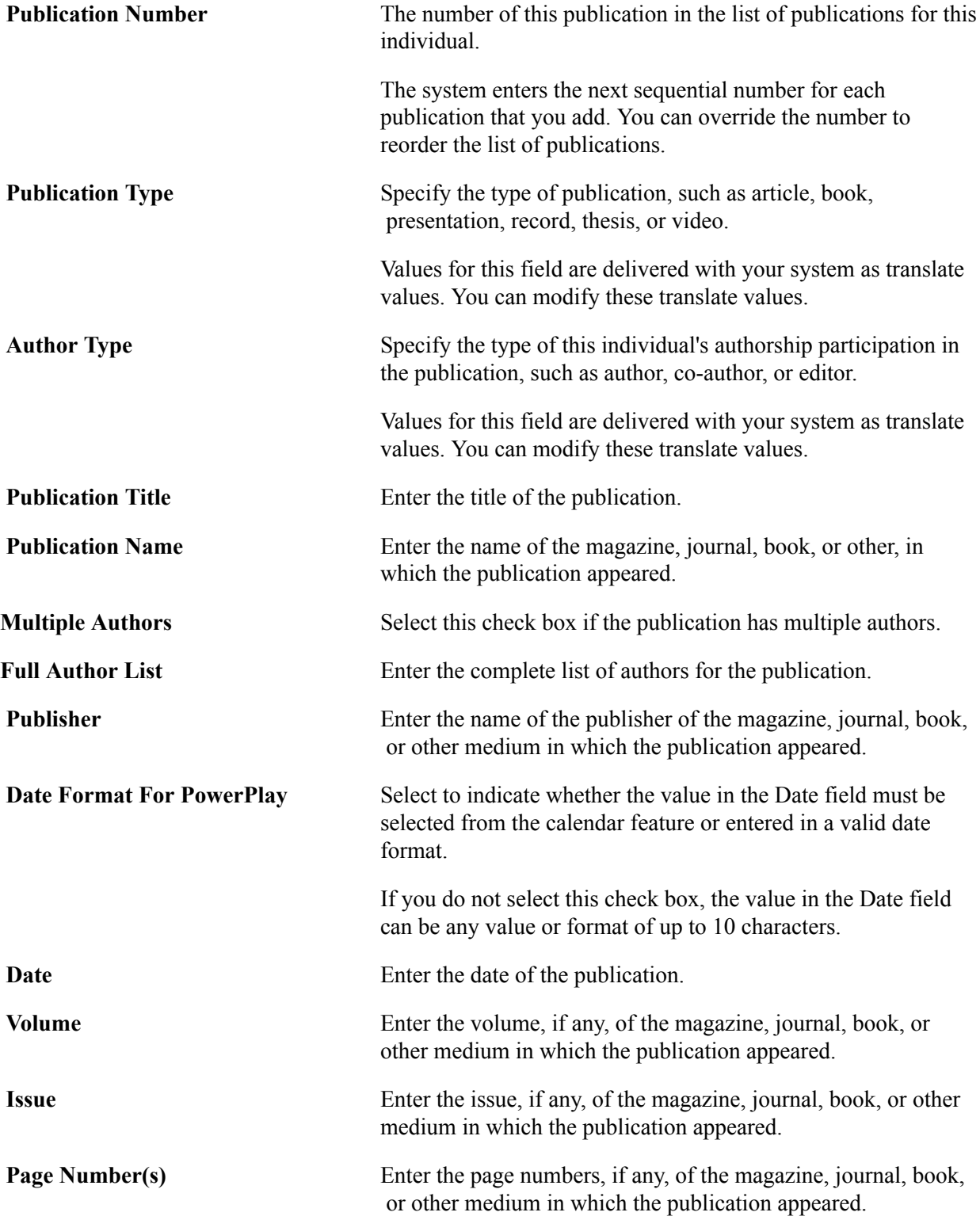

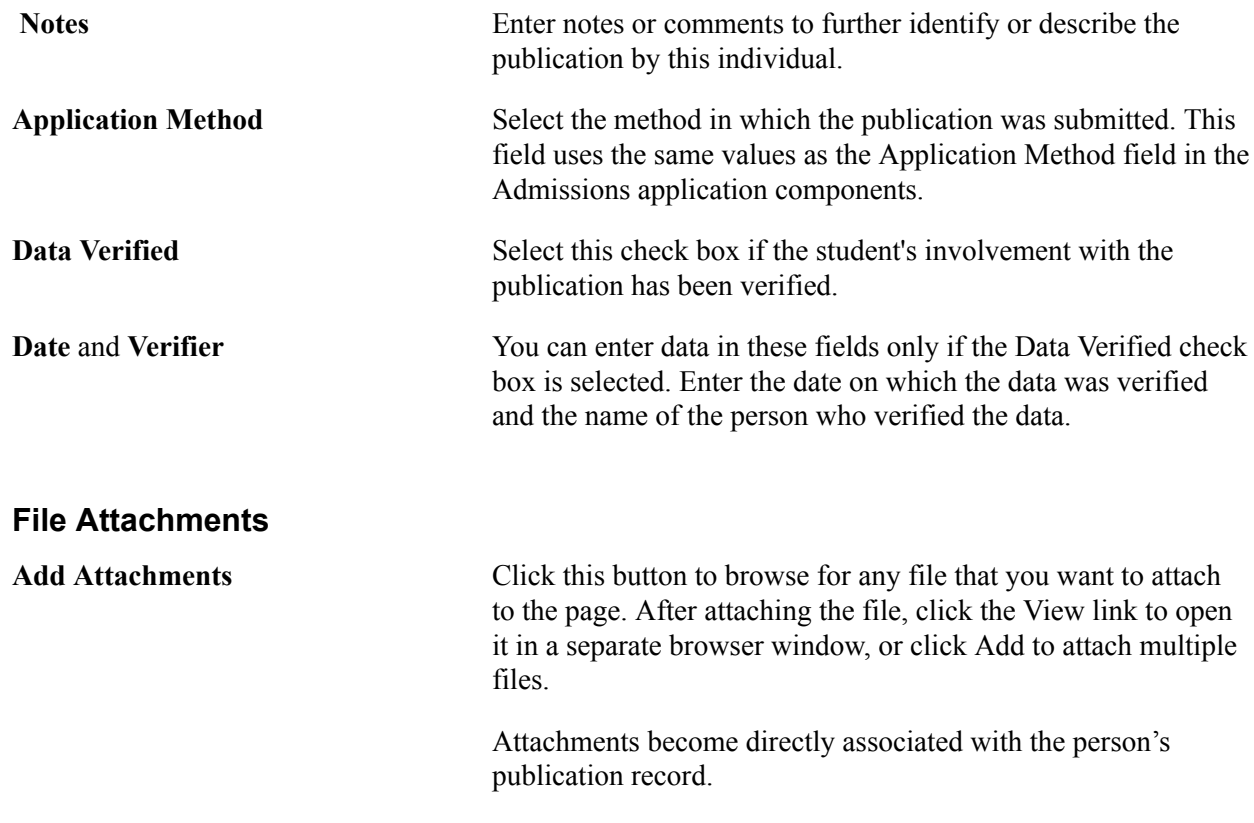

# **Entering Athletic Participation Data**

This section discusses how to enter athletic participation data.

## **Page Used to Enter Athletic Participation Data**

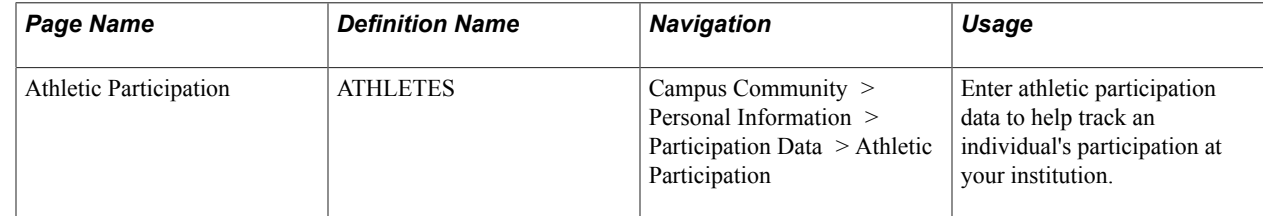

#### **Entering Athletic Participation Data**

Access the Athletic Participation page (Campus Community > Personal Information > Participation Data > Athletic Participation).

**Sport**

**Sport** Select the sport in which this individual participates.

Values for this field are delivered with your system as translate values. You can modify these translate values.

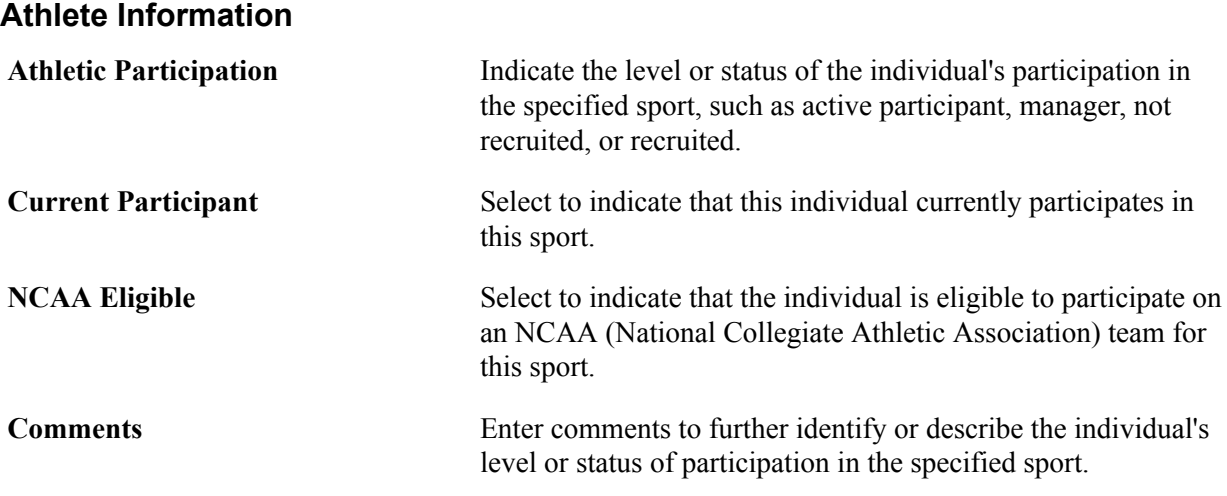

# **Entering Extracurricular Activities Data**

You can use the codes in your system to identify extracurricular activities and track participation in them. Some codes for levels of involvement are delivered with your system. You can create additional codes to identify the levels of involvement in athletic teams and events.

This section discusses how to enter extracurricular activities data.

## **Page Used to Enter Extracurricular Activities Data**

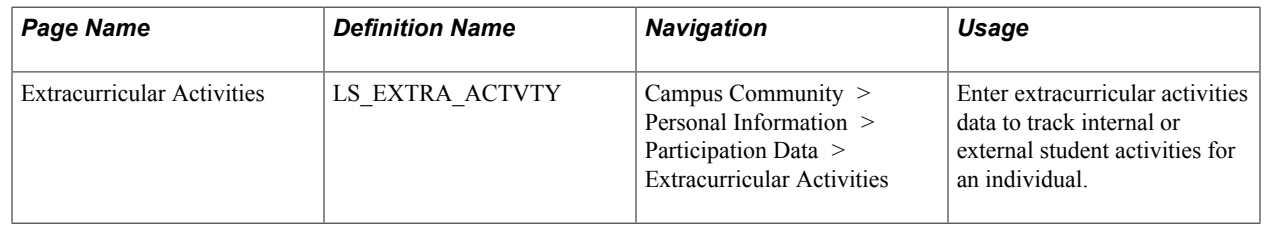

#### **Entering Extracurricular Activities Data**

Access the Extracurricular Activities page (Campus Community > Personal Information > Participation Data > Extracurricular Activities).

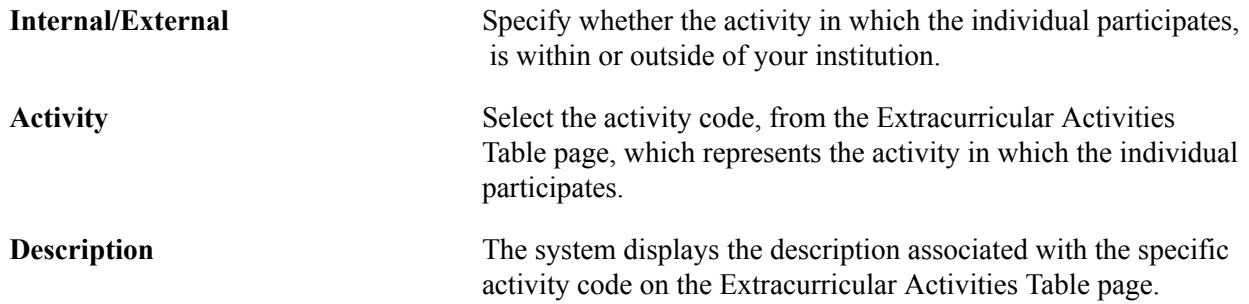

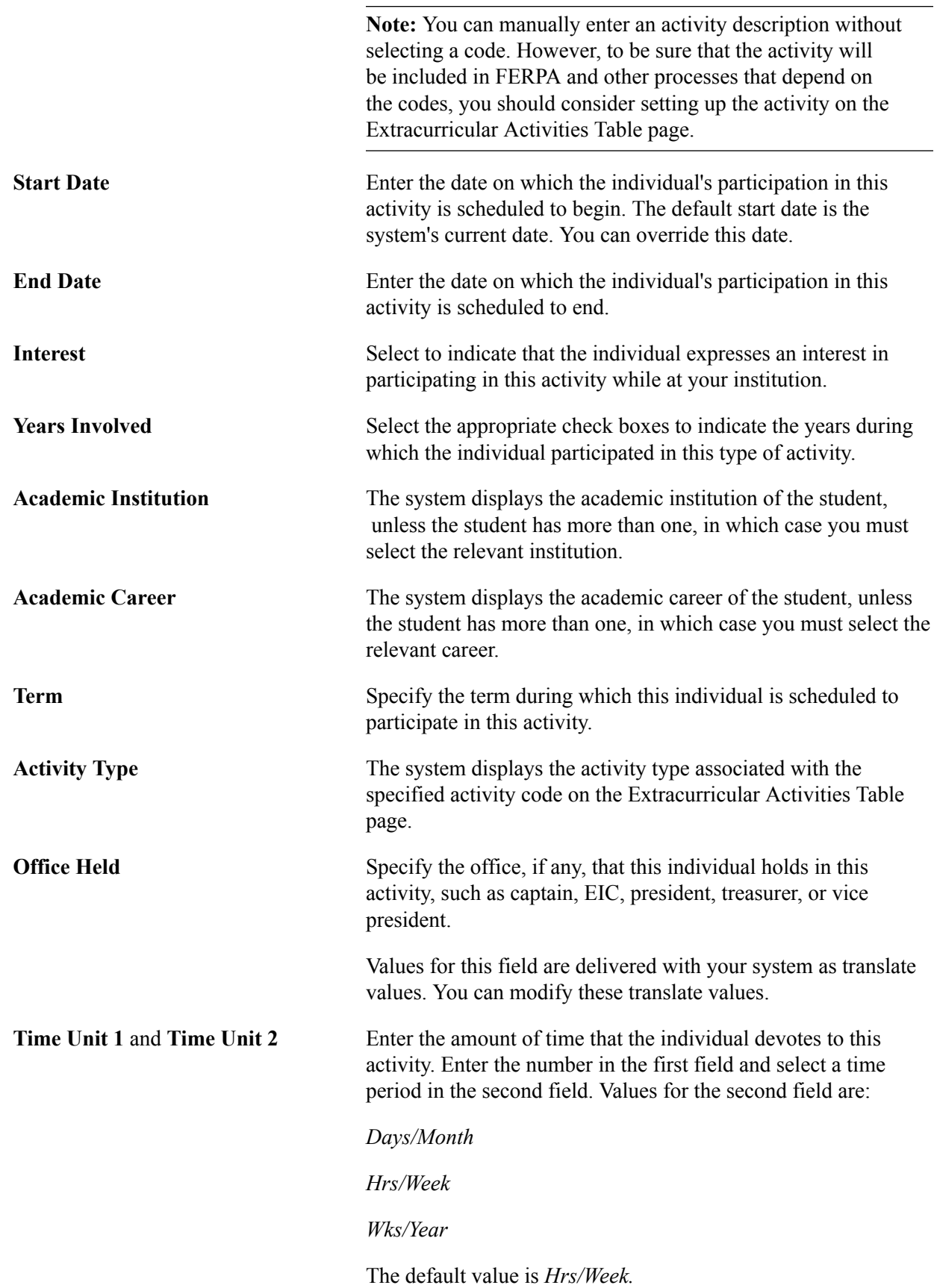
If you specify the number of hours per week in theTime Unit 1 field, you should also specify the number of weeks per year that the individual devotes to the activity in the Time Unit 2 field.

**Comments** Enter comments to further identify or describe the individual's participation in this activity.

Managing Participation Data **Chapter 52** Chapter 52

# **Managing FERPA Privacy Control**

## **Understanding FERPA**

Under FERPA regulations, institutions can release directory information about a student, provided that the student has reasonable opportunity to prohibit, in writing, the disclosure of such information.

FERPA regulations define which items qualify as directory information; however, each institution must identify and make known which of those items it plans to publish or share as directory information. Campus Solutions provides examples of typical directory information in the FERPA\_VW control tables. You must configure these examples to reflect your institution's directory information. Even though FERPA is named after a U.S. regulation, the feature is flexible and can be used to define privacy settings for any personal sensitive data.

**Note:** Not all information defined as potential FERPA directory information is controlled by the delivered FERPA functionality. You may need to expand or modify the delivered records and views if other information about students is subject to FERPA regulations or should be treated as confidential according to your institution's policy. For more information about your institution's or FERPA's definition of directory information, contact your institution's registrar's office. Other resources on FERPA directory information and other regulations include: The Family Policy Compliance Office, U.S. Department of Education, and the American Association of Collegiate Registrars and Admissions Officers (AACRAO).

Under FERPA, students can prohibit the release of directory data about themselves. With PeopleSoft FERPA functionality, students can restrict data, but they can also give you permission to release some or all of that restricted data for inclusion in specific internal publications.

F (FERPA privacy shade)

When you apply FERPA control to restrict data for a student, the system attaches a FERPA window shade privacy button to that individual's records in your database.

Click the FERPA privacy button on a page about that individual to quickly determine the information that is legally releasable to others at your institution or to third-party vendors about that individual. You can also navigate directly to the FERPA Display inquiry pages for each type of information (biographical data, addresses, activities, and so on) to determine the same information.

### **Prerequisites for Managing FERPA Privacy Control**

Before you can apply and manage FERPA control, you must establish FERPA control fields. Before you can enable students to identify publications for which they release FERPA restrictions, you must set up your institution's publications.

#### **Related Links**

[Making Data Available for FERPA Privacy Control](#page-221-0)

## **Applying FERPA Control**

When students exercise rights under FERPA, they identify information that they do not want your institution to release about themselves. You must apply FERPA control to identify this information and prohibit the release of restricted information across your institution. Students have the option of permitting your institution to release any of the restricted information to specific internal publications.

You can use the FERPA page or the FERPA Quick Entry page to apply FERPA control from the administrative side or, if your institution has purchased PeopleSoft Campus Self Service, you can make students responsible for applying their own FERPA control over the internet from the FERPA self-service page.

This section discusses how to:

- Apply or release FERPA restrictions.
- Use the FERPA Quick Entry page.
- Release FERPA data to publications.

**Note:** If your institution has licensed and implemented PeopleSoft Campus Self Service, students can use the FERPA self-service page to apply their own FERPA restrictions and to identify which restricted information your institution can include in specific internal publications.

See "Using Self-Service Addresses, Names, Phones, and Demographic Data" (PeopleSoft Campus Solutions 9.2: Self Service).

### **Pages Used to Apply FERPA Privacy Controls**

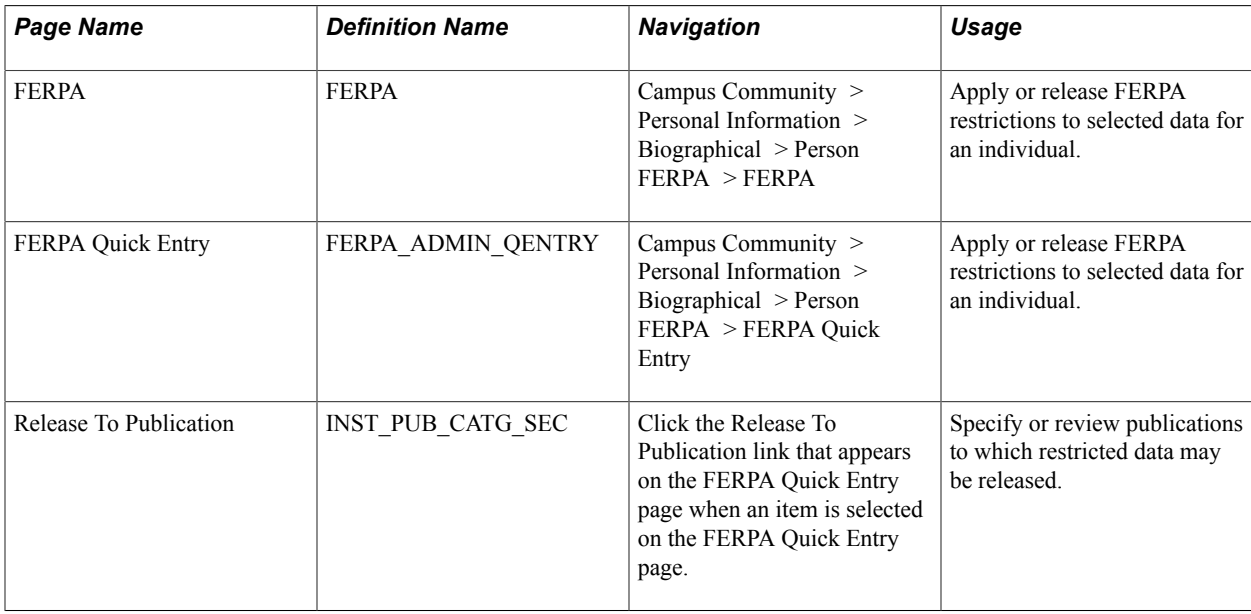

## **Applying or Releasing FERPA Restrictions**

Access the FERPA page (Campus Community > Personal Information > Biographical > Person FERPA > FERPA) or the FERPA Quick Entry page (Campus Community > Personal Information > Biographical > Person FERPA > FERPA Quick Entry).

#### **Image: FERPA page**

This example illustrates the fields and controls on the FERPA page. You can find definitions for the fields and controls later on this page.

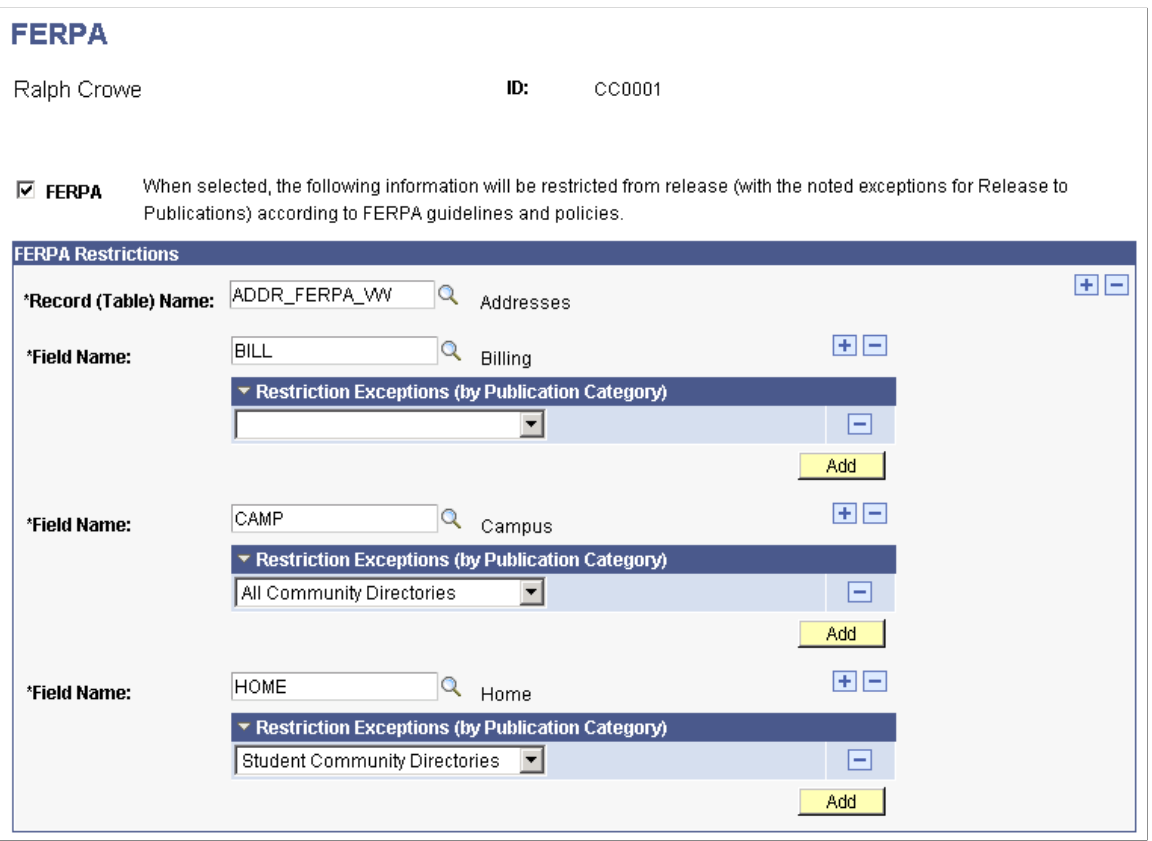

**FERPA** Select this check box to indicate that the student has, in accordance with FERPA, instructed your institution not to release the information about them, and to display the FERPA Restrictions area at the bottom of the page, where you can select the record and field to restrict.

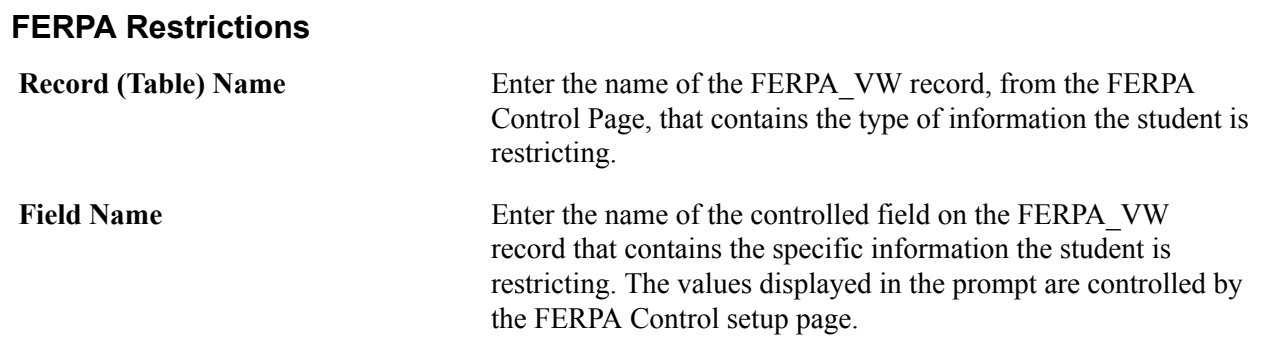

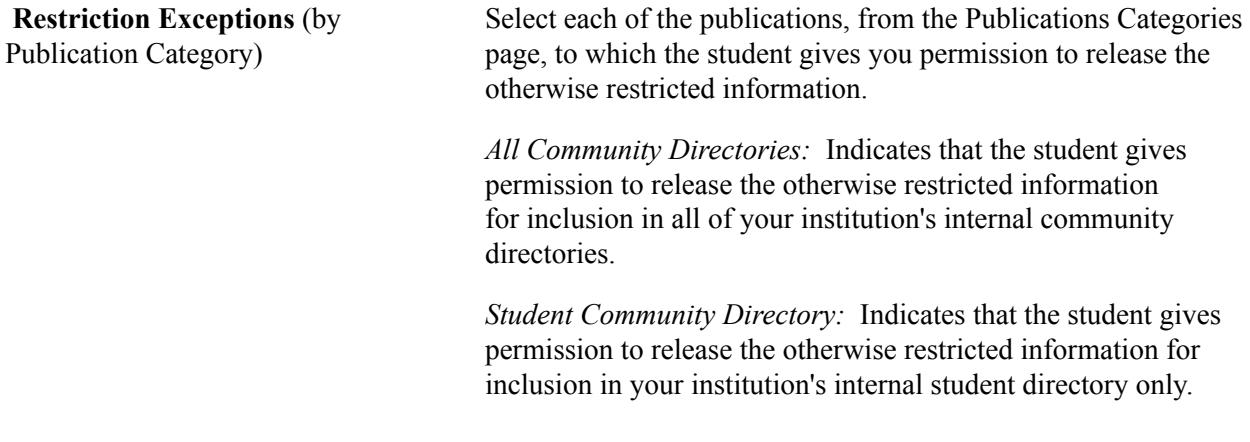

**Note:** Publication categories are used in PeopleSoft Campus Self Service. You can add new categories and add publications to the delivered categories, but do *not* delete the delivered categories.

#### **Related Links**

"Searching Community Directories" (PeopleSoft Campus Solutions 9.2: Self Service)

### **Using the FERPA Quick Entry**

Access the FERPA Quick Entry page (Campus Community > Personal Information > Biographical > Person FERPA > FERPA Quick Entry).

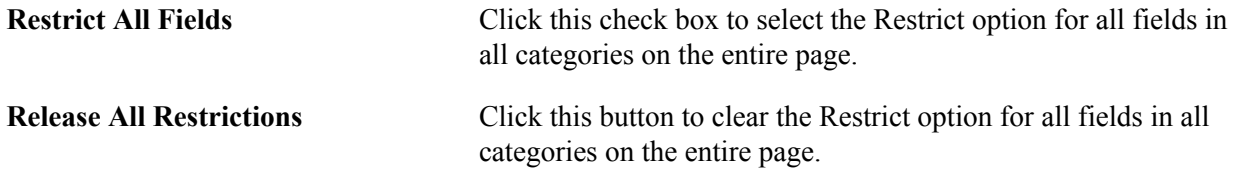

#### **Restriction Categories**

The fields that appear for each category are based on the controlled fields identified for each FERPA\_VW record on the FERPA Control page.

**Note:** Extracurricular Activities field names do not appear because the PeopleSoft system does not deliver sample control fields on the ACTVTS\_FERPA\_VW record. To set control fields for activities, use the FERPA Control page.

See [Making Data Available for FERPA Privacy Control](#page-221-0).

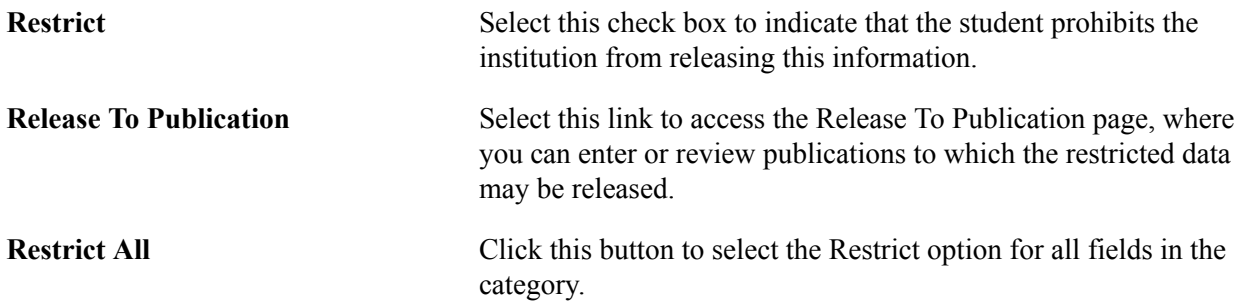

**Release All** Click this button to clear the Restrict option for all fields in this category.

#### **Releasing FERPA Data to Publications**

Access the Release To Publication page (click the Release To Publication link that appears on the FERPA Quick Entry page when an item is selected on the FERPA Quick Entry page).

#### **Image: Release To Publication page**

This example illustrates the fields and controls on the Release To Publication page. You can find definitions for the fields and controls later on this page.

#### **Release To Publication**

#### **Business**

The following categories of publications will be exceptions. to the restrictions that have been placed on the release of this information under FERPA. The restricted information WILL appear in publications in the following categories.

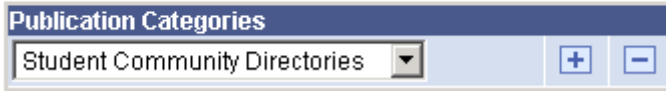

**Publication Categories** Select each publication, from the Publication Categories page, to which the student gives you permission to release this specific, otherwise restricted information.

> *All Community Directories:* Indicates that the student gives permission to release the otherwise restricted information for inclusion in all of your institution's internal community directories.

*Student Community Directories:* Indicates that the student gives permission to release the otherwise restricted information for inclusion your institution's internal student directory only.

**Note:** Publication categories are used in PeopleSoft Campus Self Service. You can add categories, and add publications to the delivered categories, but you should *not* delete the delivered categories.

### **Determining Releasable Information**

This section provides an overview of how to determine releasable information and discusses how to determine releasable biographical data.

#### **Understanding the Determination of Releasable Information**

You can determine releasable information about an individual two ways:

- You can click the FERPA (privacy shade) button on a page about an individual to display the Releasable FERPA Directory Information page.
- You can navigate directly to the FERPA Display pages from the Inquiry menu to review all releasable information about an individual.

**Note:** Field names appear on the Releasable FERPA Directory Information page and on any of the Review FERPA Display pages only if that type of data is releasable. If a field is releasable but no data exists for it, the field name appears but with no field value. For example, if the individual's birth location is releasable but data for it is not in the system, the field name Birth Location appears on the page, but the field value box beside it is empty.

### **Pages Used to Determine Releasable Information**

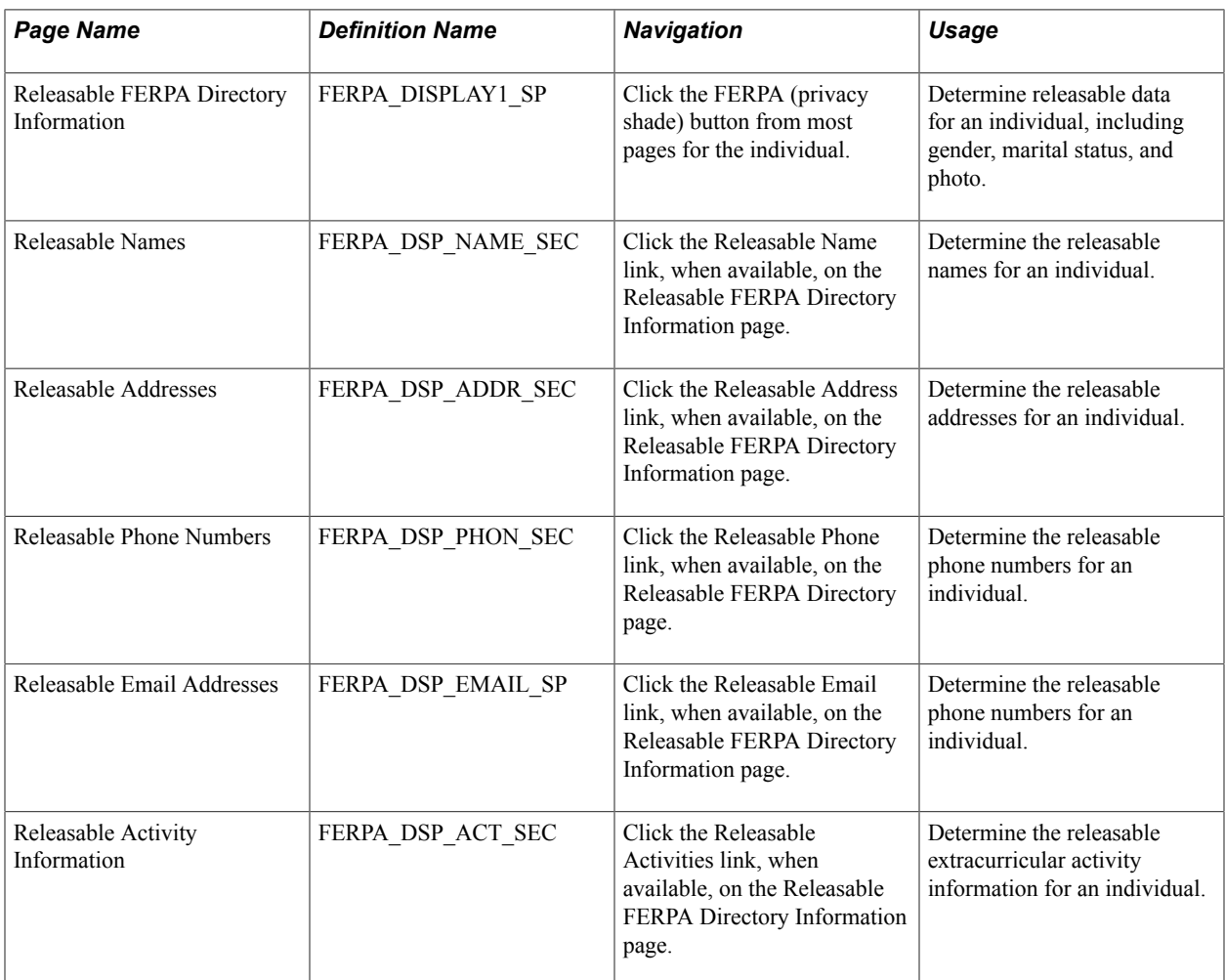

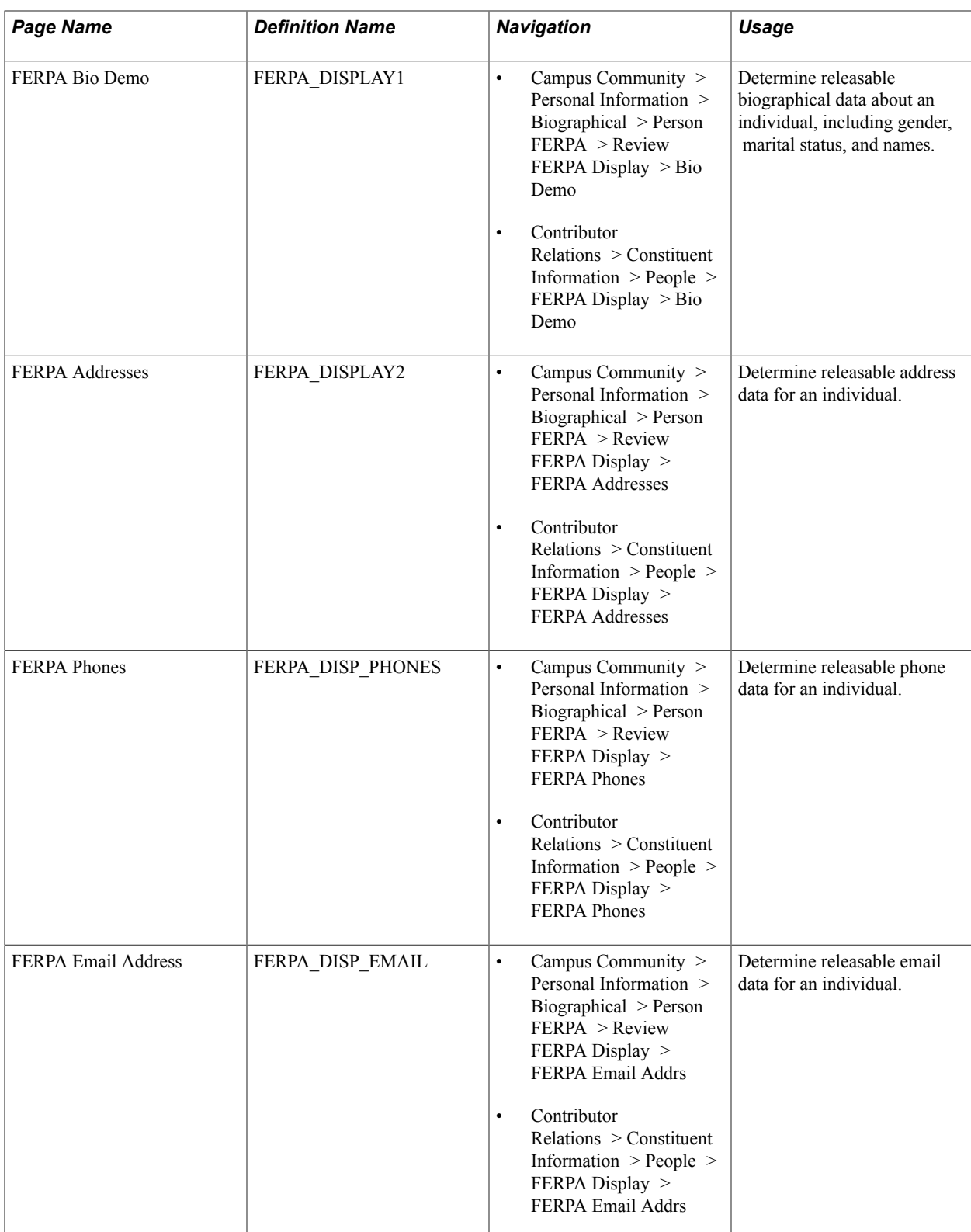

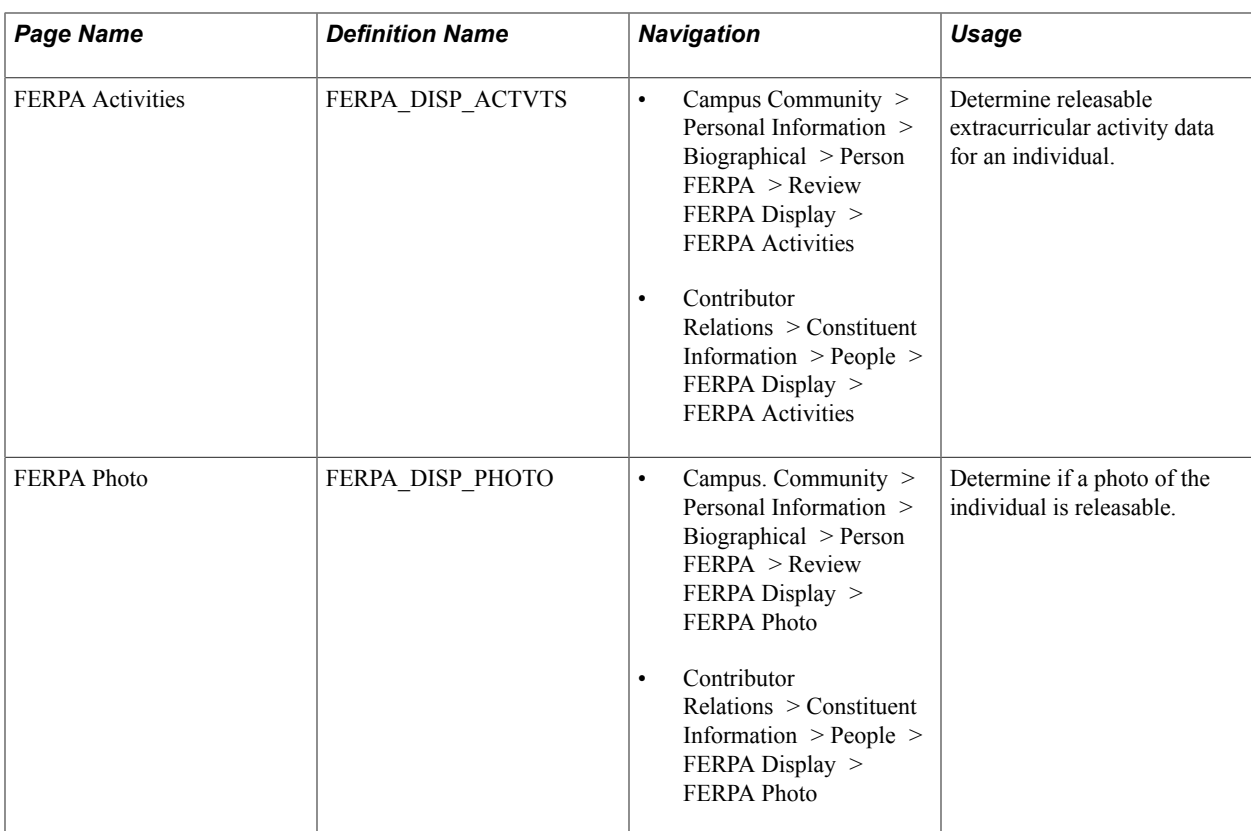

### **Determining Releasable Biographical Data**

Access the Releasable FERPA Directory Information page (click the FERPA (privacy shade) button from most pages for the individual).

Information displayed on this page is entered on the FERPA page or FERPA Quick Entry page. The Person of Interest or other designation is identified when the individual's record is first created in the database.

**Note:** When releasable data for the individual exists, the appropriate links (Releasable Name, Releasable Address, Releasable Phone, and so on) are available. If none of the data in a data type is releasable, the link for that data type does not appear.

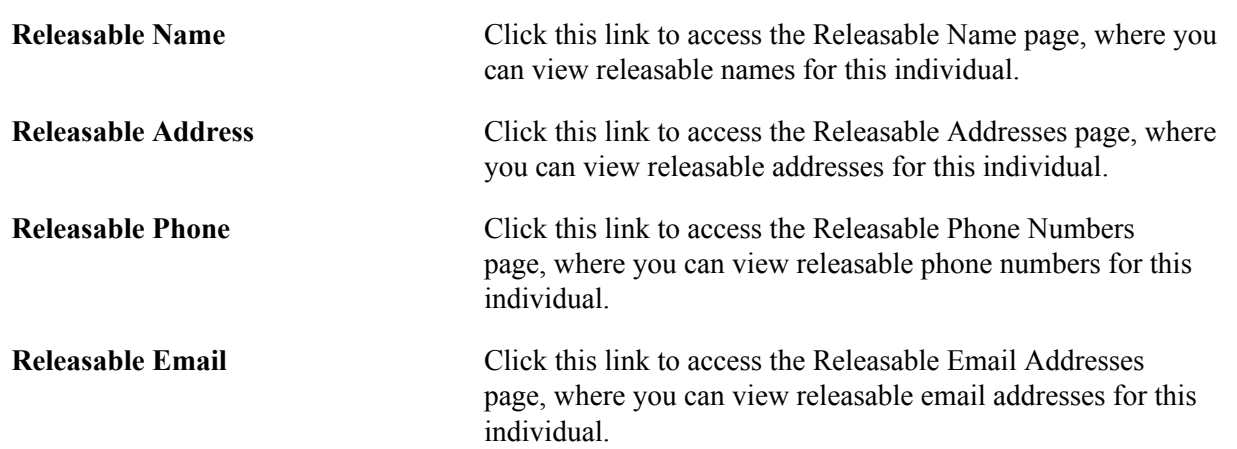

**Releasable Activities** Click this link to access the Releasable Activity Information page, where you can view releasable extracurricular activity information for this individual.

# **Managing Service Indicators**

### **Understanding Service Indicators**

Use service indicators to provide or limit access to services at your institution for an individual or organization. Service indicators can be holds that prevent an individual or organization from receiving certain services or positive indicators that designate special services to be provided. Service indicators consist of one or more impact values that identify the types of specific services that are restricted or provided.

Examples of negative service indicators include no check cashing privileges, enrollment verification or transcript holds, and denied registration for classes. Positive service indicators include check cashing privileges, front-of-line service, use of the gym, special services for disabled students, and so on.

You might define a positive service impact to permit specific students to receive their student identification cards earlier than the remainder of the student body. You might define a negative service impact that prevents specific students from receiving their student identification cards until, for example, they submit past-due enrollment deposits.

After you define service impacts, you can group them to define service indicators and create service indicator codes. Next, you identify reasons for applying service indicators, and you create codes for those reasons. When you create service indicators and reason codes, administrative users with the appropriate security can assign service indicators to individuals. They can also remove an active service indicator from an ID's record when that service or restriction no longer applies. Automated processes can also be used to assign or remove negative service indicators.

When a service indicator is assigned, the corresponding negative or positive service indicator button appears on most pages about that individual or organization. One button can represent one or several service indicators. You would click the buttons on any of those pages to navigate to the appropriate details page, where you can determine how many and which restrictions apply.

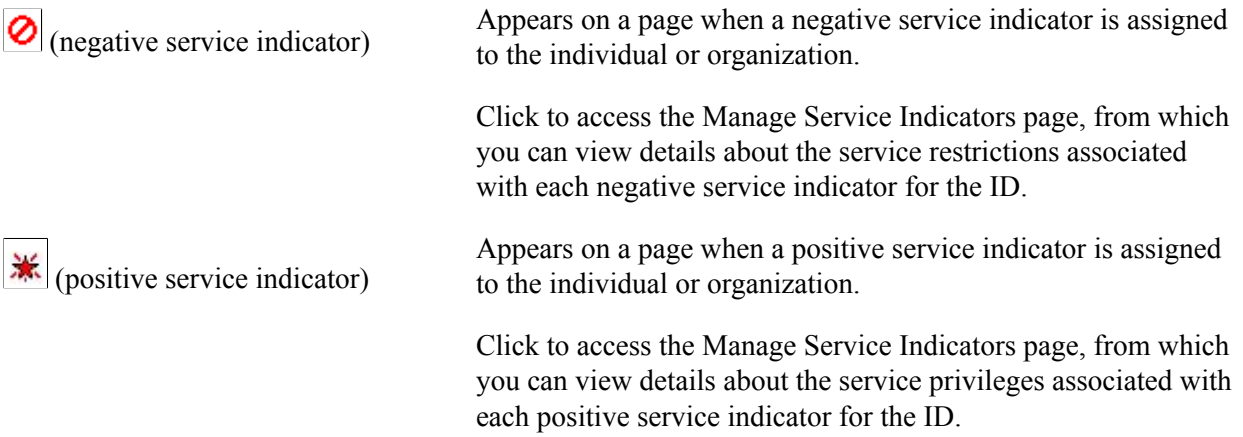

You can review service indicators in several ways. You can click the service indicator buttons or use menu navigation to access the Manage Service Indicators page, where you can review a list of service indicators currently assigned to an ID. You can also access the Service Indicator Audits page, where you can configure a search for any service indicator information that you want to review. For example, you can specify an ID whose service indicator details you want to review and search for that list; you can specify a service indicator and search for all IDs to whom the indicator is assigned; you can specify an ID and search for all service indicators assigned by that individual; and many other configurations. The search results provide data that identifies the date and time the service indicator was added or deleted and the ID of the user who added or deleted it.

If your institution has licensed PeopleSoft Campus Self Service, students can also view their own active service indicator information on the self-service Holds page.

#### **Related Links**

"Setting Up Service Indicator Security" (PeopleSoft Campus Solutions 9.2: Application Fundamentals) "Using Self-Service Service Indicators Data" (PeopleSoft Campus Solutions 9.2: Self Service)

## <span id="page-1525-0"></span>**Viewing, Assigning, or Removing Service Indicators**

This section discusses how to:

- View service indicators assigned to an ID.
- Assign a service indicator to an ID.
- Edit an assigned service indicator.

### **Pages Used to View, Assign, or Remove Service Indicators**

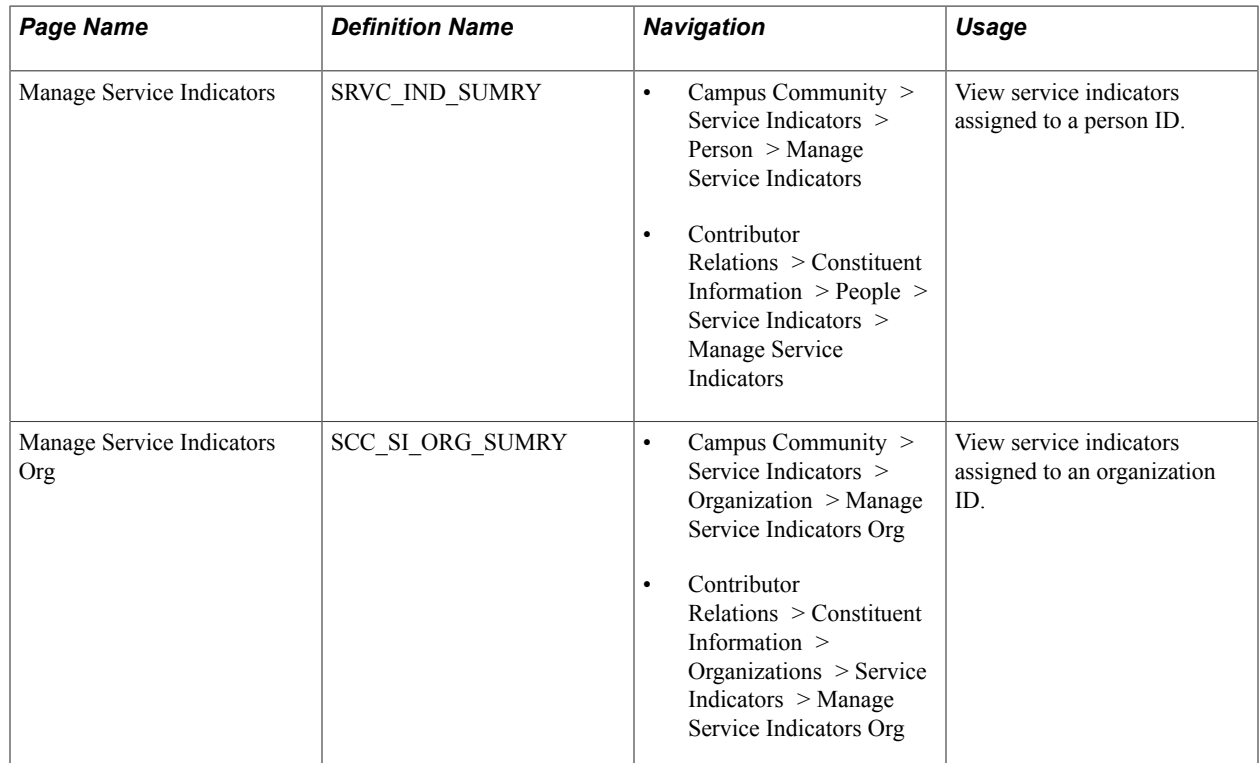

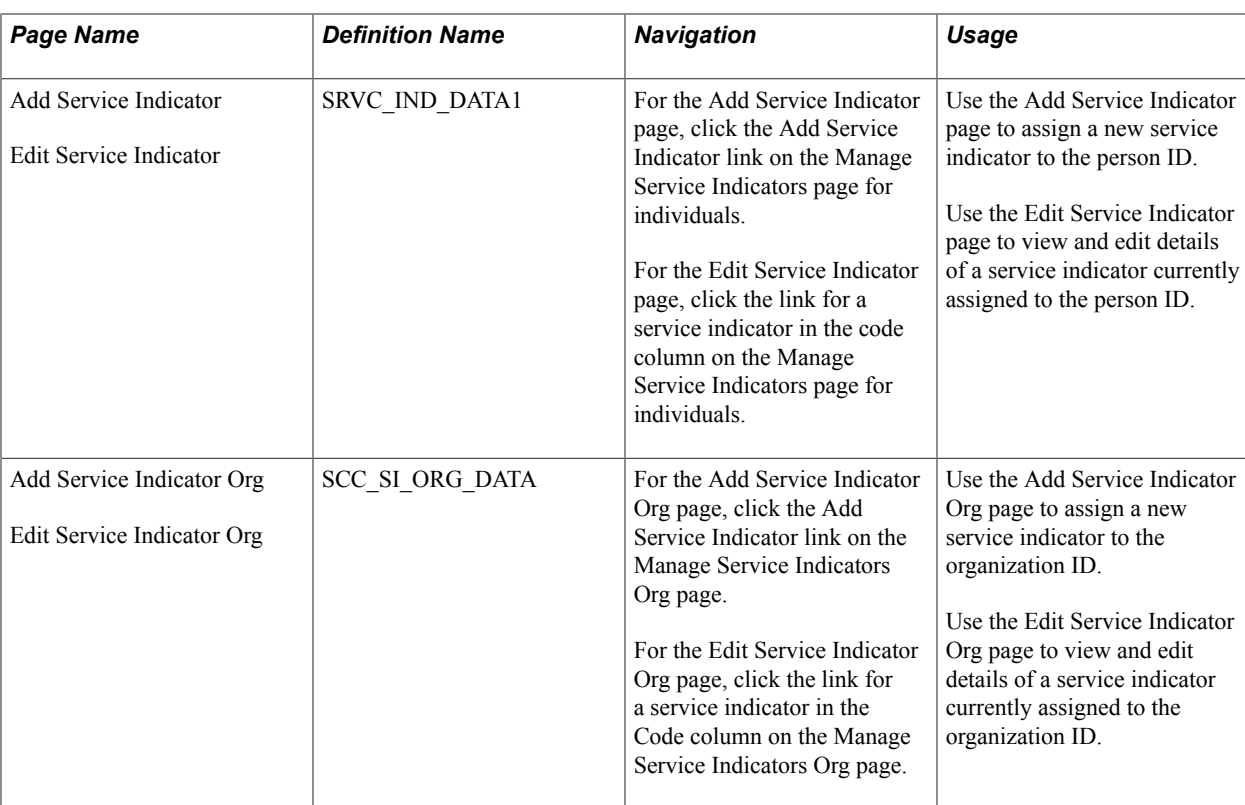

### **Viewing Service Indicators Assigned to an ID**

Access the Manage Service Indicators page (Campus Community > Service Indicators > Person > Manage Service Indicators).

#### **Image: Manage Service Indicators page (for individuals)**

This example illustrates the fields and controls on the Manage Service Indicators page (for individuals). You can find definitions for the fields and controls later on this page.

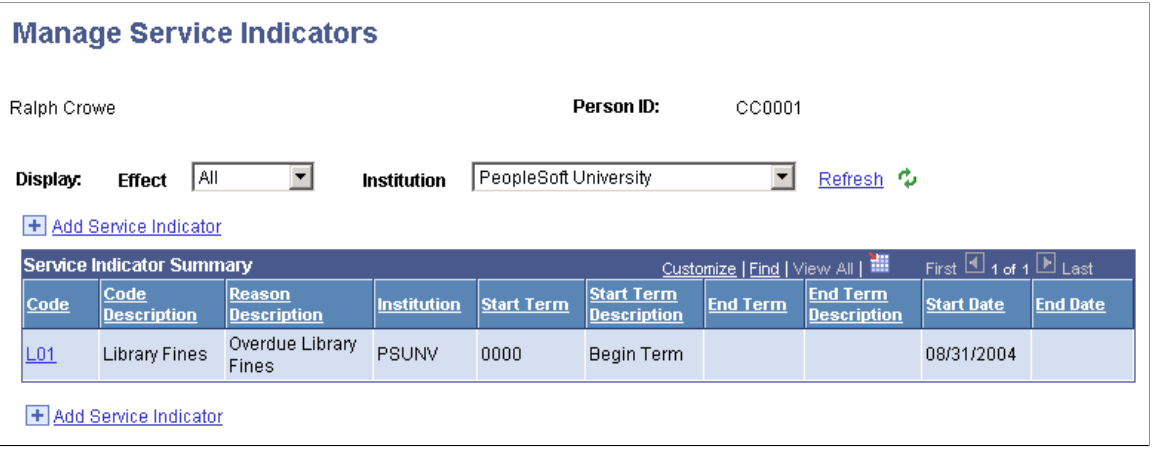

#### **Image: Manage Service Indicators Org page (for organizations)**

This example illustrates the fields and controls on the Manage Service Indicators Org page (for organizations). You can find definitions for the fields and controls later on this page.

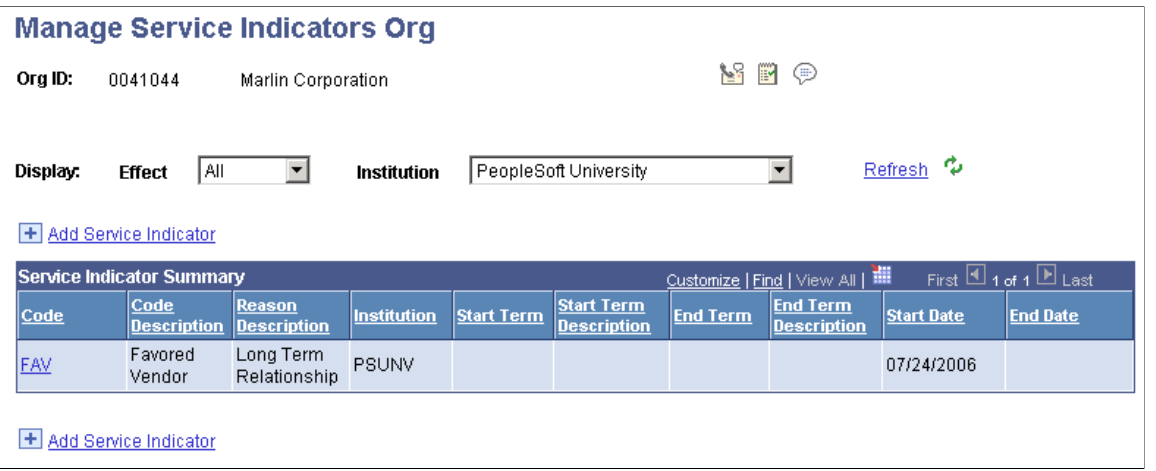

**Note:** Assigned service indicators use the current effective-dated service indicator definition on the Service Indicator Codes page. If a new effective-dated row is added to a service indicator definition, the changes to that row will affect existing assignments to IDs as well as new assignments to IDs.

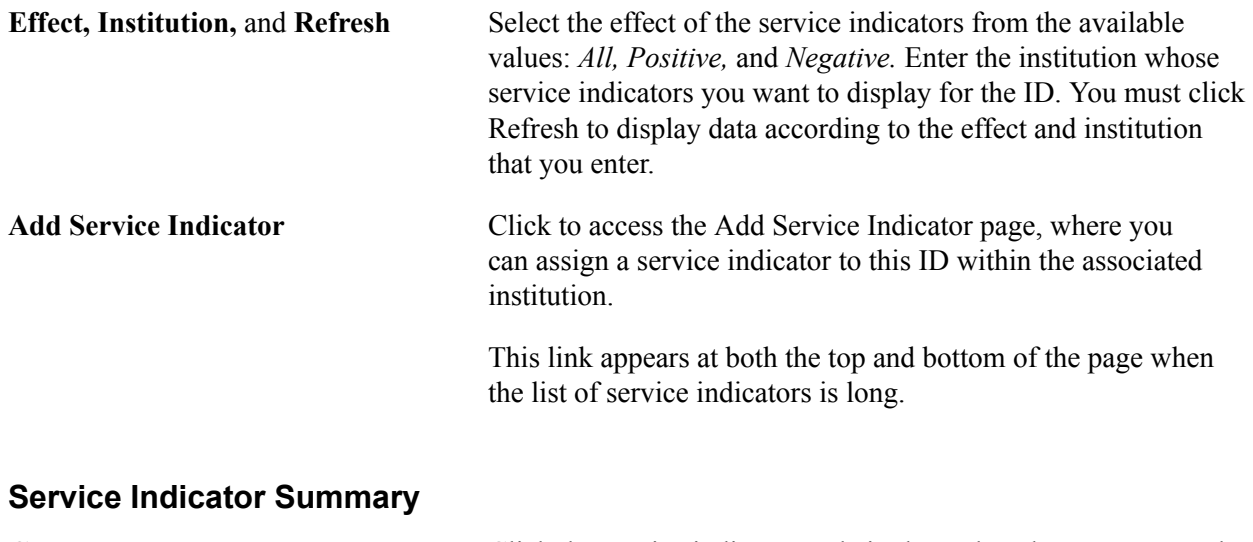

**Code** Click the service indicator code in the code column to access the Edit Service Indicator page, where you can view and edit details of the assigned service indicator.

#### <span id="page-1527-0"></span>**Assigning a Service Indicator to an ID**

For individuals, access the Add Service Indicator page. (For the Add Service Indicator page, click the Add Service Indicator link on the Manage Service Indicators page for individuals. For the Edit Service Indicator page, click the link for a service indicator in the code column on the Manage Service Indicators page for individuals.)

#### **Image: Add Service Indicator page (1 of 2)**

This example illustrates the fields and controls on the Add Service Indicator page (1 of 2). You can find definitions for the fields and controls later on this page.

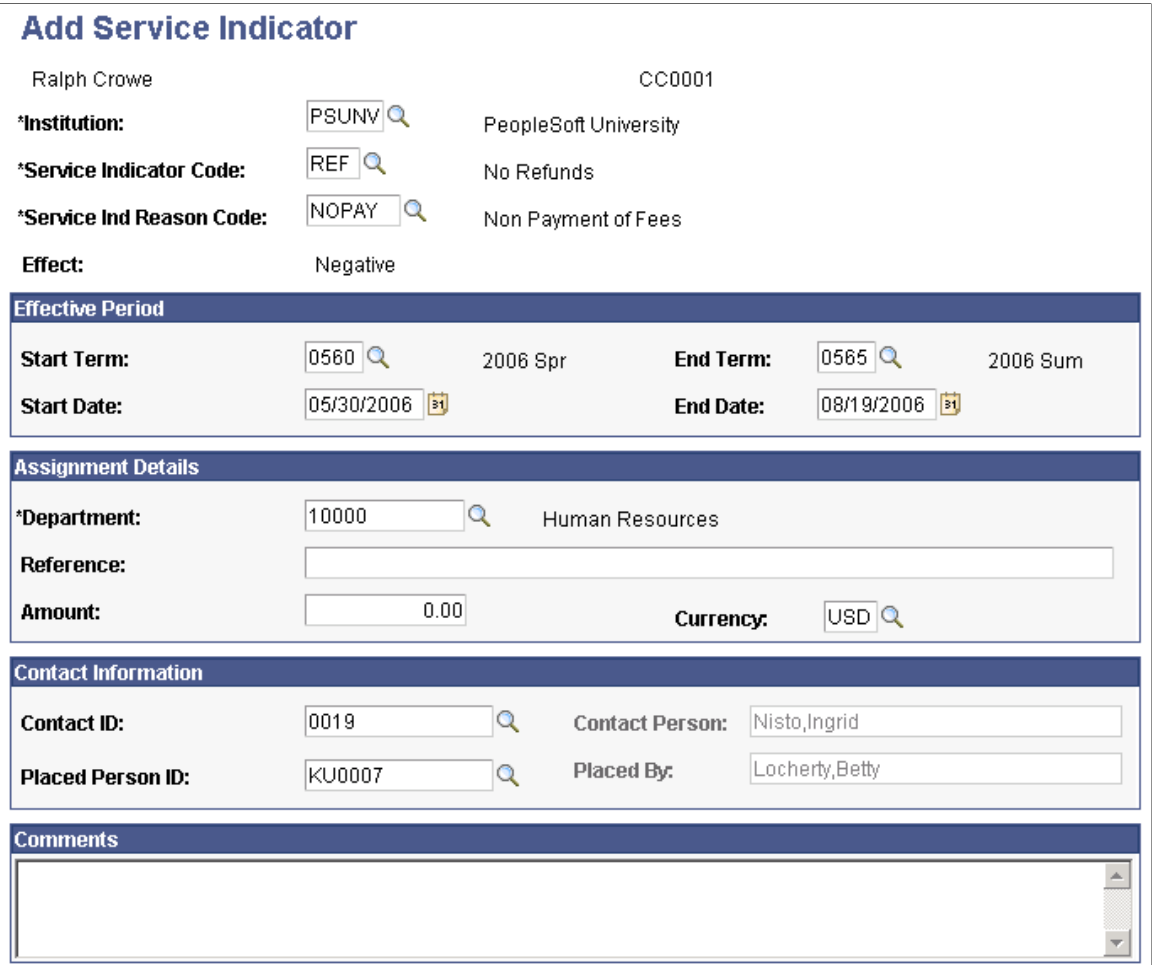

#### **Image: Add Service Indicator page (2 of 2)**

This example illustrates the fields and controls on the Add Service Indicator page (2 of 2). You can find definitions for the fields and controls later on this page.

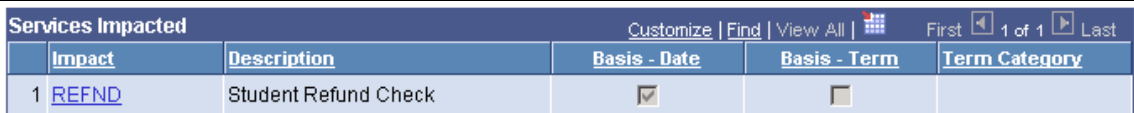

Service Indicator Date Time: 05/30/2006 5:36:57PM

User ID: PS Locherty, Betty

For organizations, access the Add Service Indicator Org page. (For the Add Service Indicator Org page, click the Add Service Indicator link on the Manage Service Indicators Org page. For the Edit Service Indicator Org page, click the link for a service indicator in the Code column on the Manage Service Indicators Org page.)

**Institution** Enter the code for the institution that is responsible for this service indicator.

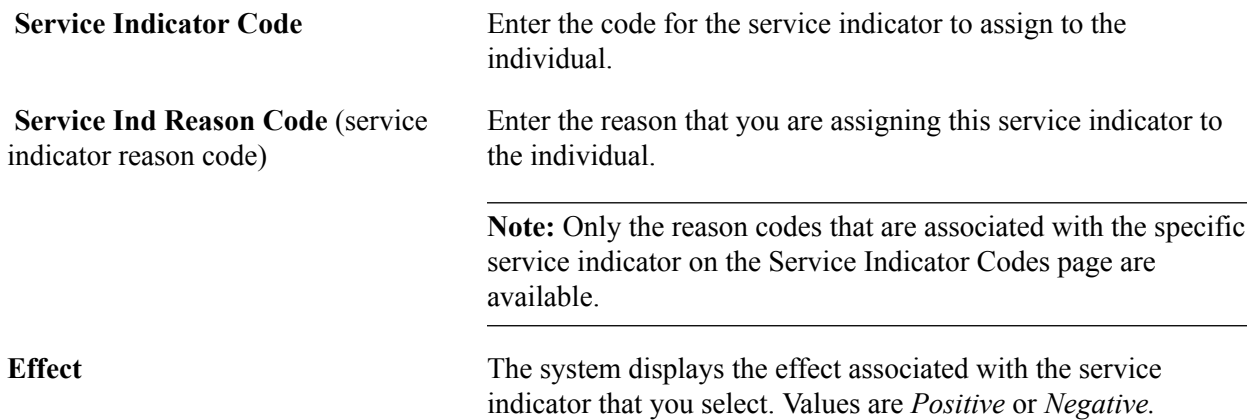

#### **Effective Period**

You can assign a service indicator with a beginning and an end to its validity for an ID. You can specify a date on which the date-based impacts for a service indicator will take effect, and a date on which they will cease to be in effect. Similarly, you can specify a term at the beginning of which to apply the term-based impacts associated with the service indicator, and specify a term at the end of which to cease to apply the impacts. You can further control the validity period of term-based and date-based impacts. If you do not want the indicator to be valid during the entire start-to-end term period, you can specify dates within either or both terms to use for starting and ending the validity.

**Note:** The service impacts associated with a service indicator can be term-based or date-based. They are applied or released based on the start and end information that you enter.

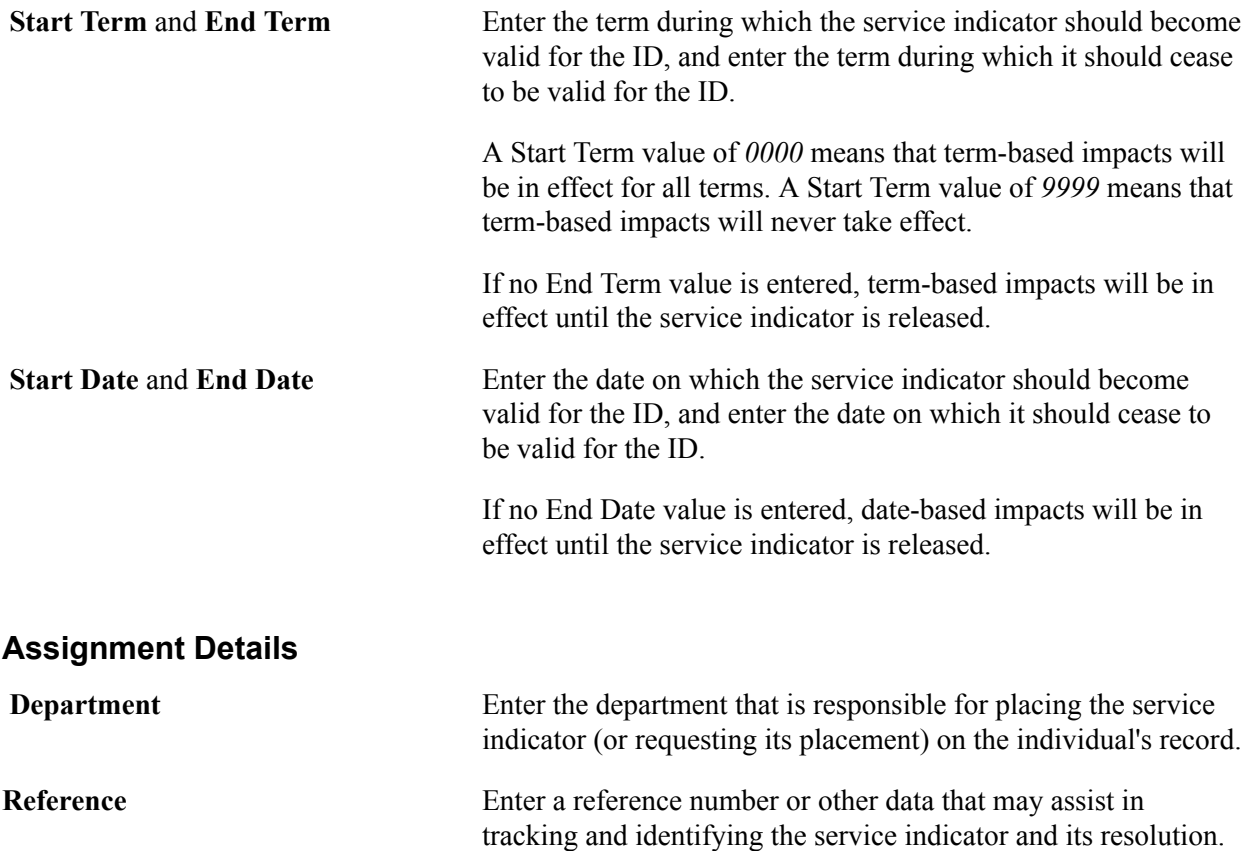

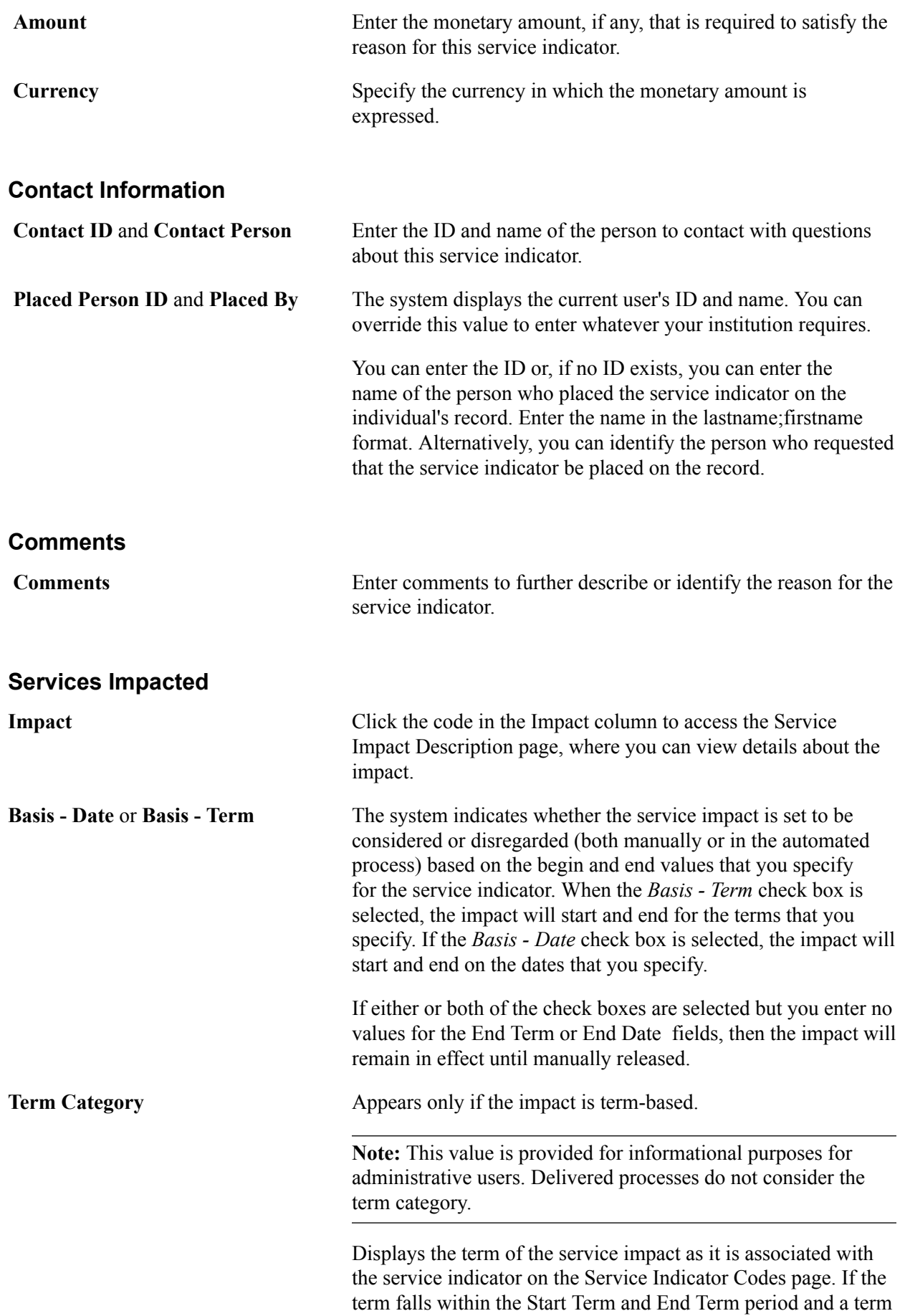

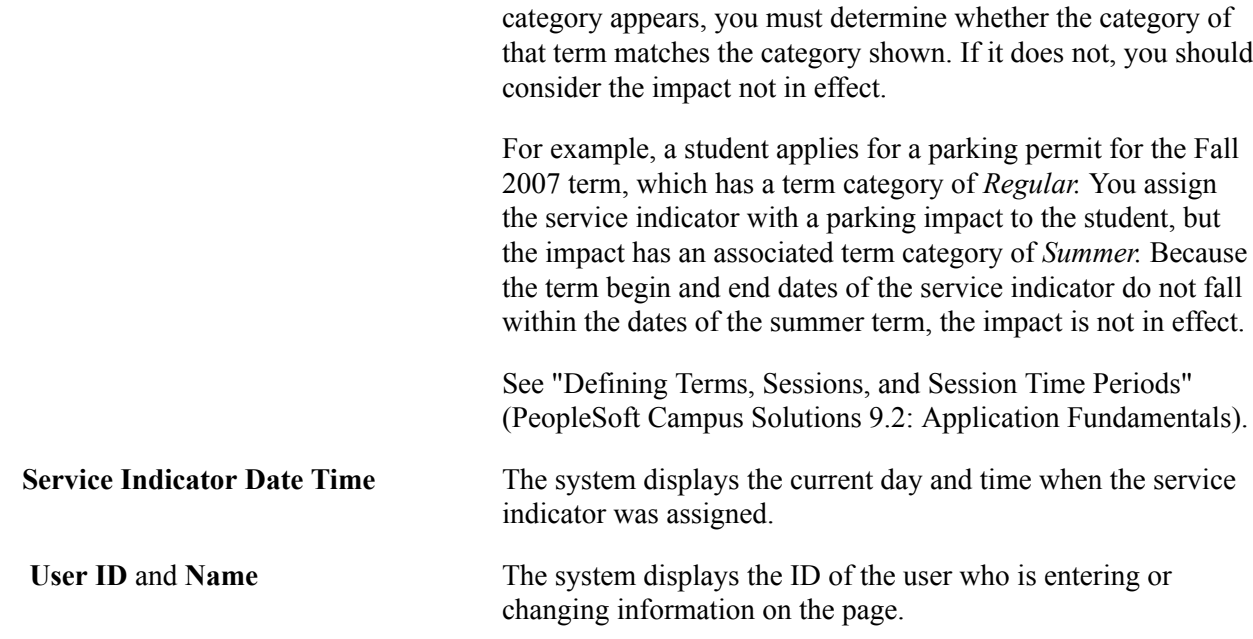

### **Editing an Assigned Service Indicator**

Access the Edit Service Indicator page (click the link for a service indicator in the code column on the Manage Service Indicators page for individuals) or the Edit Service Indicator Org page (click the link for a service indicator in the Code column on the Manage Service Indicators Org page).

The following fields are specific to the Edit Service Indicator page and the Edit Service Indicator Org page. Otherwise, the fields and pages are the same as described for the Add Service Indicator page and Add Service Indictor Org page.

See [Assigning a Service Indicator to an ID.](#page-1527-0)

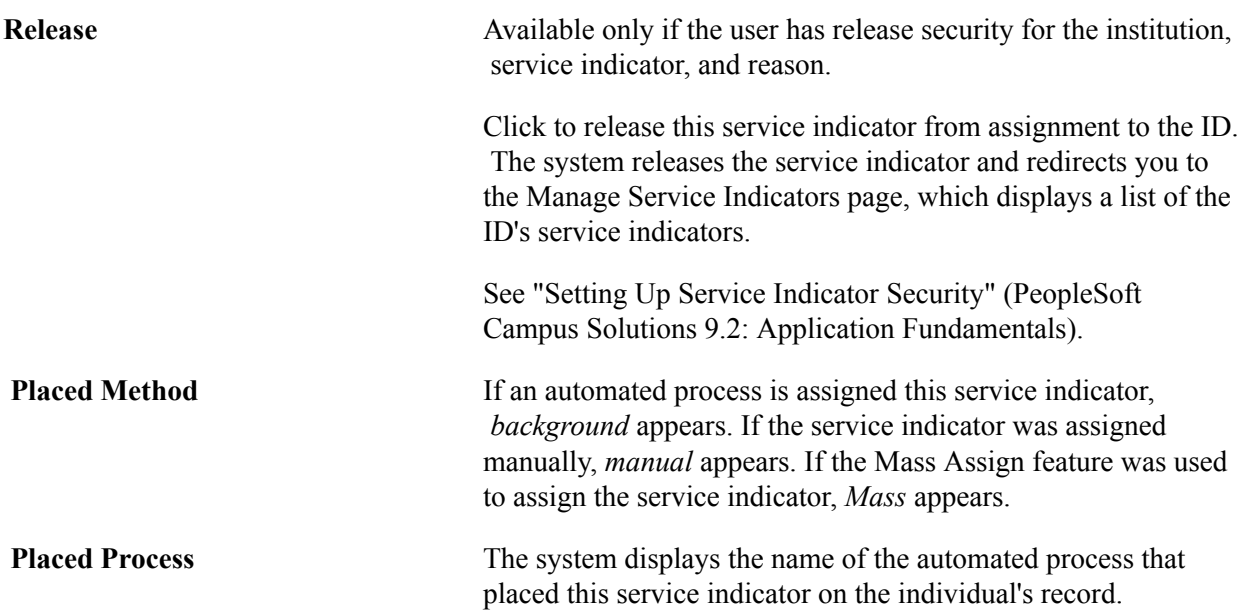

**Release Process** The system displays the name of the automated process that can release or remove this service indicator from the individual's record.

### **Auditing Service Indicators**

This section discusses how to configure a service indicator audit search.

### **Pages Used to Configure an Audit Service Indicator Search**

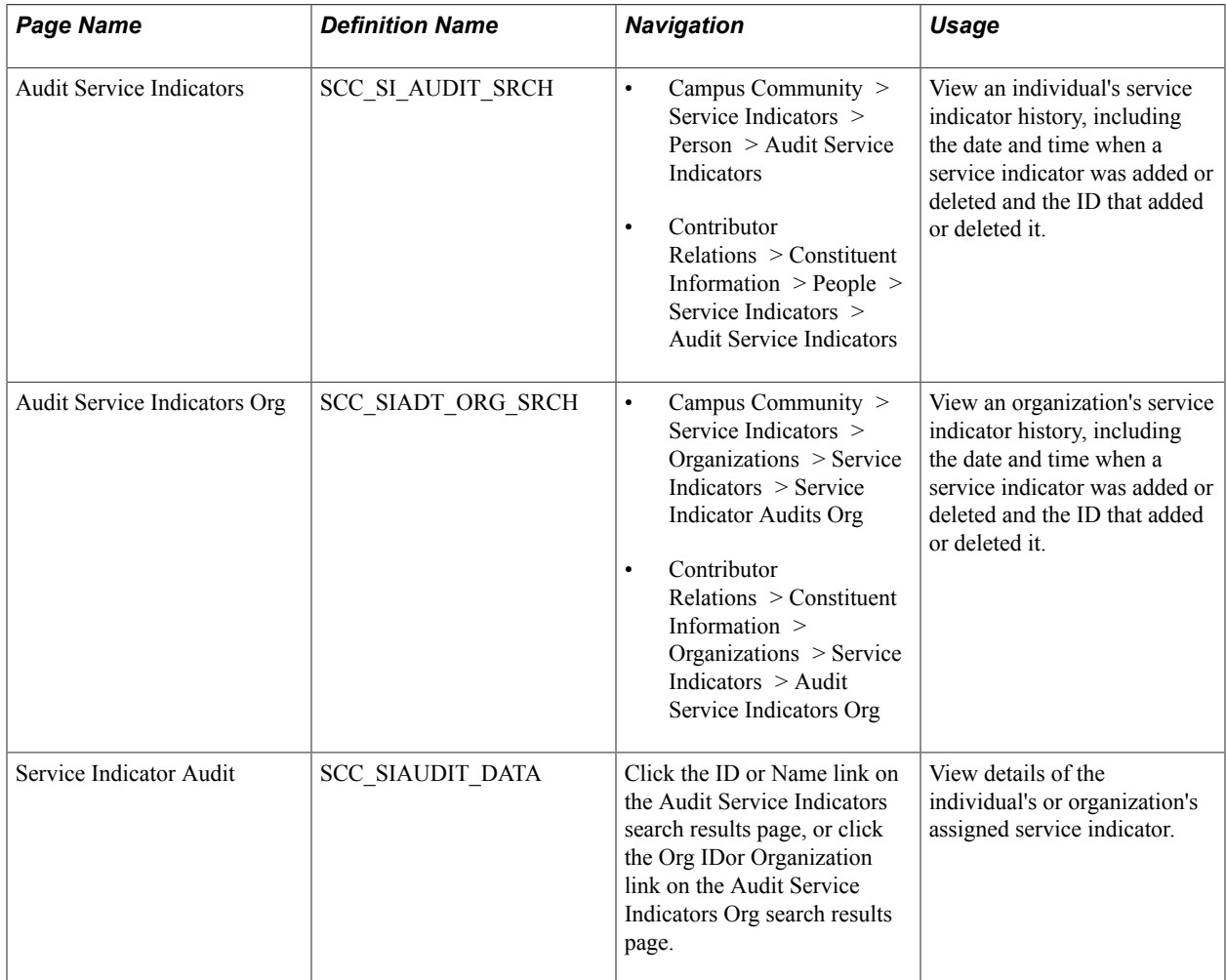

### **Configuring a Service Indicator Audit Search**

For individuals, access the Audit Service Indicators page (Campus Community > Service Indicators > Person > Audit Service Indicators).

For organizations, access the Audit Service Indicators Org page (Campus Community > Service Indicators > Organizations > Service Indicators > Audit Service Indicators Org).

#### **Service Indicator Audit Search**

You can enter as much or as little data as required to define your search. For example, you can enter a service indicator and search for all IDs to whom that indicator is assigned. Alternatively, you can enter the service indicator code, institution, start term and start dates, and assigned by ID and then search for all IDs within that institution to whom the indicator was assigned by the Assigned By ID and will become valid in that term on that date.

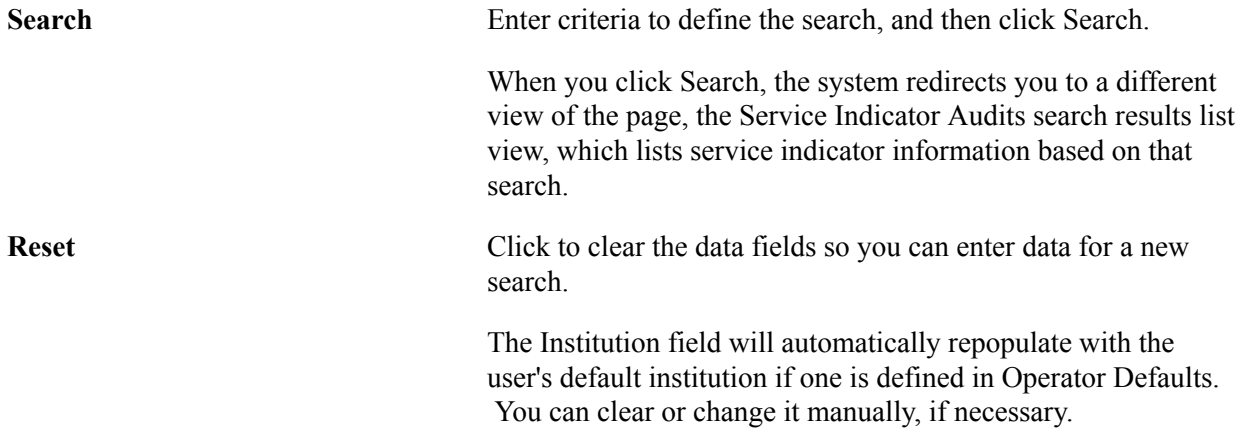

#### **Search Results**

When you click Search, the Search Results list appears. Click the expand button next to Service Indicator Audit Search to see the top part of the Service Indicator Audits page, which shows the search criteria used to produce these results.

Click any link in the results row to access the Service Indicator Audit page for that ID, where you can view details about the service indicator assignment.

### **Mass Assigning or Mass Releasing Service Indicators**

This section discusses how to:

- Mass assign service indicators.
- Mass release service indicators.

### **Pages Used to Mass Assign or Mass Release Service Indicators**

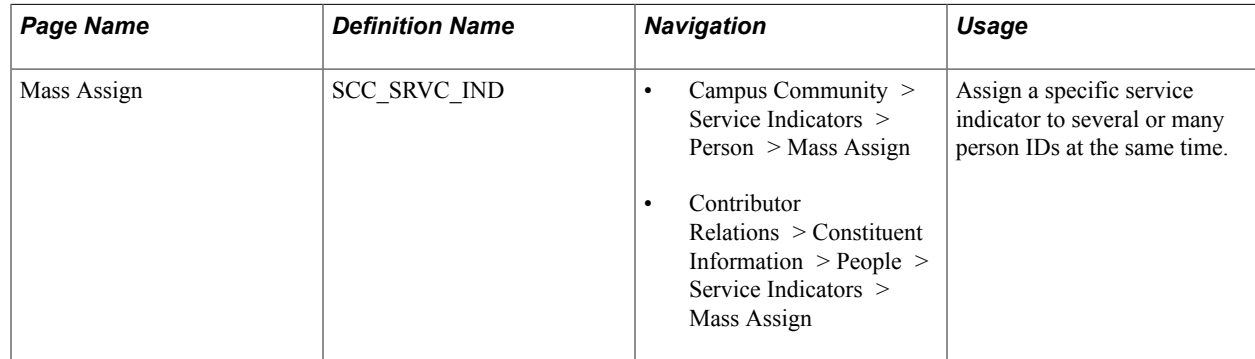

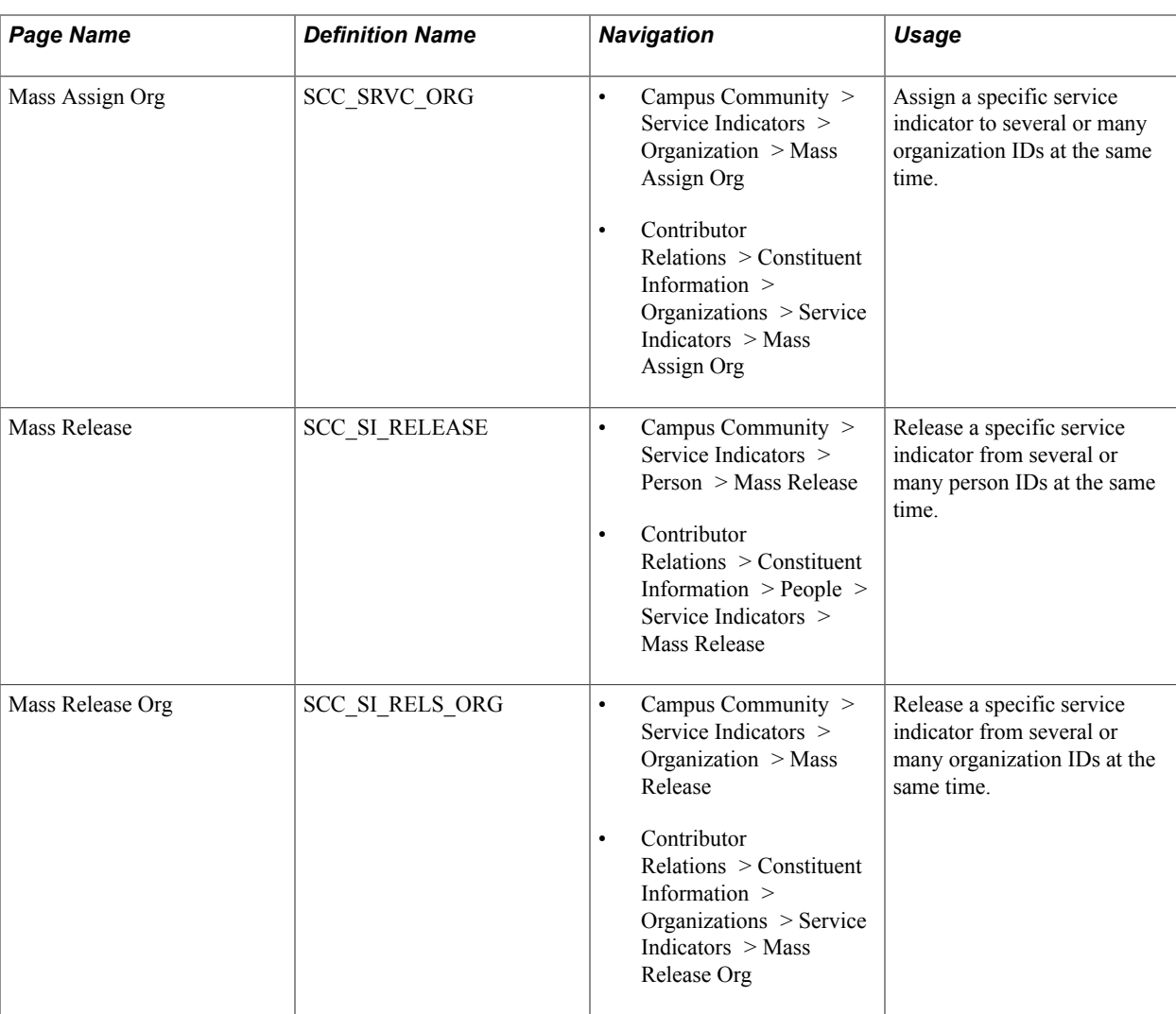

### **Mass Assigning Service Indicators**

For individuals, access the Mass Assign page (Campus Community > Service Indicators > Person > Mass Assign).

#### **Image: Mass Assign page**

This example illustrates the fields and controls on the Mass Assign page. You can find definitions for the fields and controls later on this page.

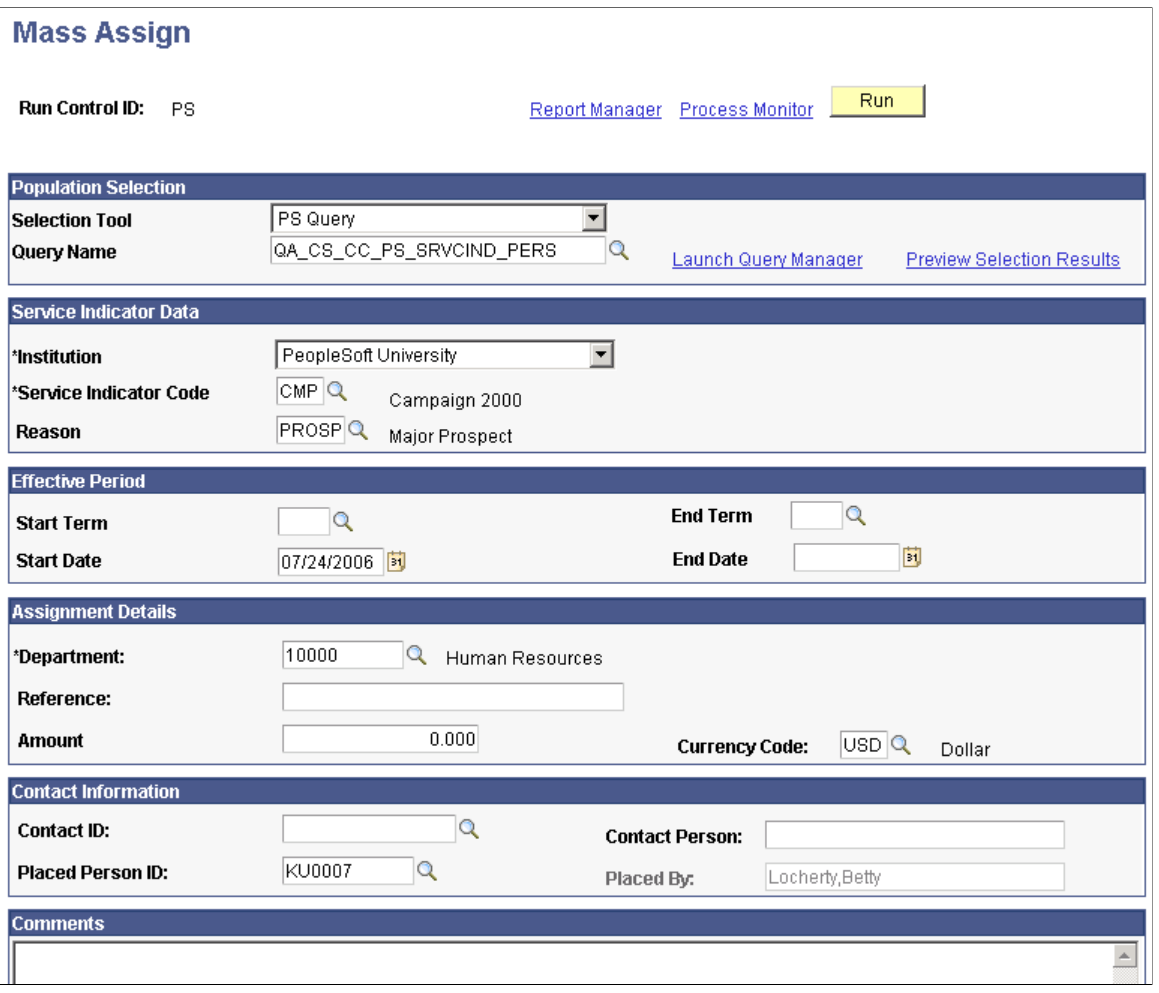

For organizations, access the Mass Assign Org page (Campus Community > Service Indicators > Organization > Mass Assign Org).

Select the tool that you want to use to assign the service indicator. Values are *Equation Engine, External File,* or *PS Query.*

Enter data to identify the service indicator to assign, just as you would on the Add Service Indicator page or the Add Service Indicator Org page.

When the Assign Service Indicators process runs (either SCC\_SI\_ASSN for individuals or SCC\_ORG\_ASSN for organizations), it assigns the specified service indicator to each ID in the selected population.

#### **Mass Releasing Service Indicators**

For individuals, access the Mass Release page (Campus Community > Service Indicators > Person > Mass Release).

#### **Image: Mass Release page**

This example illustrates the fields and controls on the Mass Release page. You can find definitions for the fields and controls later on this page.

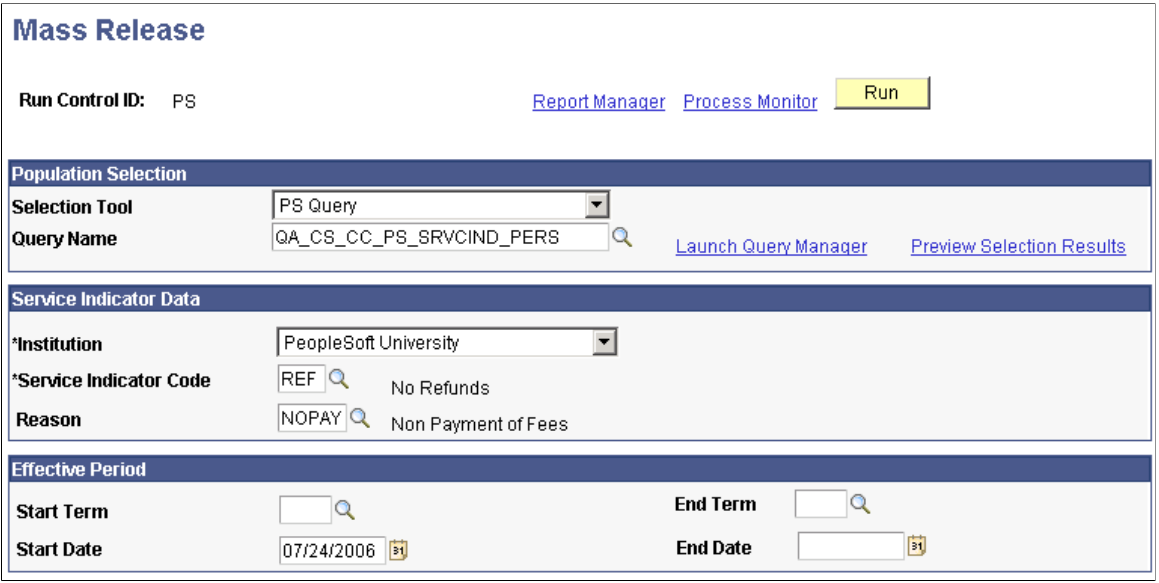

For organizations, access the Mass Release Org page (Campus Community > Service Indicators > Organization > Mass Release).

Select the tool that you want to use to identify the population from which to release the service indicator . Values are *Equation Engine, External File,* or *PS Query.*

Enter or edit data to identify the service indicator to release, just as you would on the Edit Service Indicator page.

When the Service Indicator Release process runs (either SCC\_SI\_RELS for individuals or SCC\_ORG\_RELS for organizations), it will stop the service indicator from further validity for each ID in the selected population, and it will release the indicator from each ID record in the selected population. However, the service indicator assignment and release will remain part of the service indicator audit history.

#### **Related Links**

[Using the Population Selection Process](#page-1660-0) [Viewing, Assigning, or Removing Service Indicators](#page-1525-0) Managing Service Indicators **Chapter 54** Chapter 54

# **(USA) Managing PeopleSoft SEVIS Solution Visa Processing for J and F/M Visas**

### **Understanding SEVIS Visa Processing**

Student and Exchange Visitor Information System (SEVIS) is an internet-based system that electronically monitors and reports on international students and exchange visitors and their dependents. The U.S. Department of Homeland Security (DHS) maintains SEVIS. It is an integral part of the DHS program to improve data collection and reporting, facilitate compliance with regulations, and automate monitoring of school and exchange programs. The PeopleSoft SEVIS Solution collects data, monitors changes, and reports student and exchange visitor changes.

The PeopleSoft system extracts information and sends it to SEVIS to be reported to the DHS. You can audit the information after it is extracted. Once you are satisfied that it is correct, you can produce an XML file for transmission to SEVIS. The system verifies that the transmission was received, and it reports any errors. When you send changes to DHS, you receive an XML file from SEVIS that you use to import the results of the processing. You also receive PDF files containing any new I-20 or DS-2019 forms that are requested.

### **Understanding the Business Process Flow for Visa Processing**

In this business process flow, it is assumed that you have completed the SEVIS setup in the PeopleSoft Campus Solutions system. This section discusses the PeopleSoft Campus Solutions-to-SEVIS batch interface functionality business process for student (F/M) visas and for exchange visitor (J) visas.

This flowchart illustrates the SEVIS visa processing business process. It shows the flow of the SEVIS alerts through to the XML log and SEVIS processor to the PeopleSoft database and printed I-20 or DS-2019 form.

#### **Image: PeopleSoft business process flow for SEVIS visa processing**

PeopleSoft business process flow for SEVIS visa processing

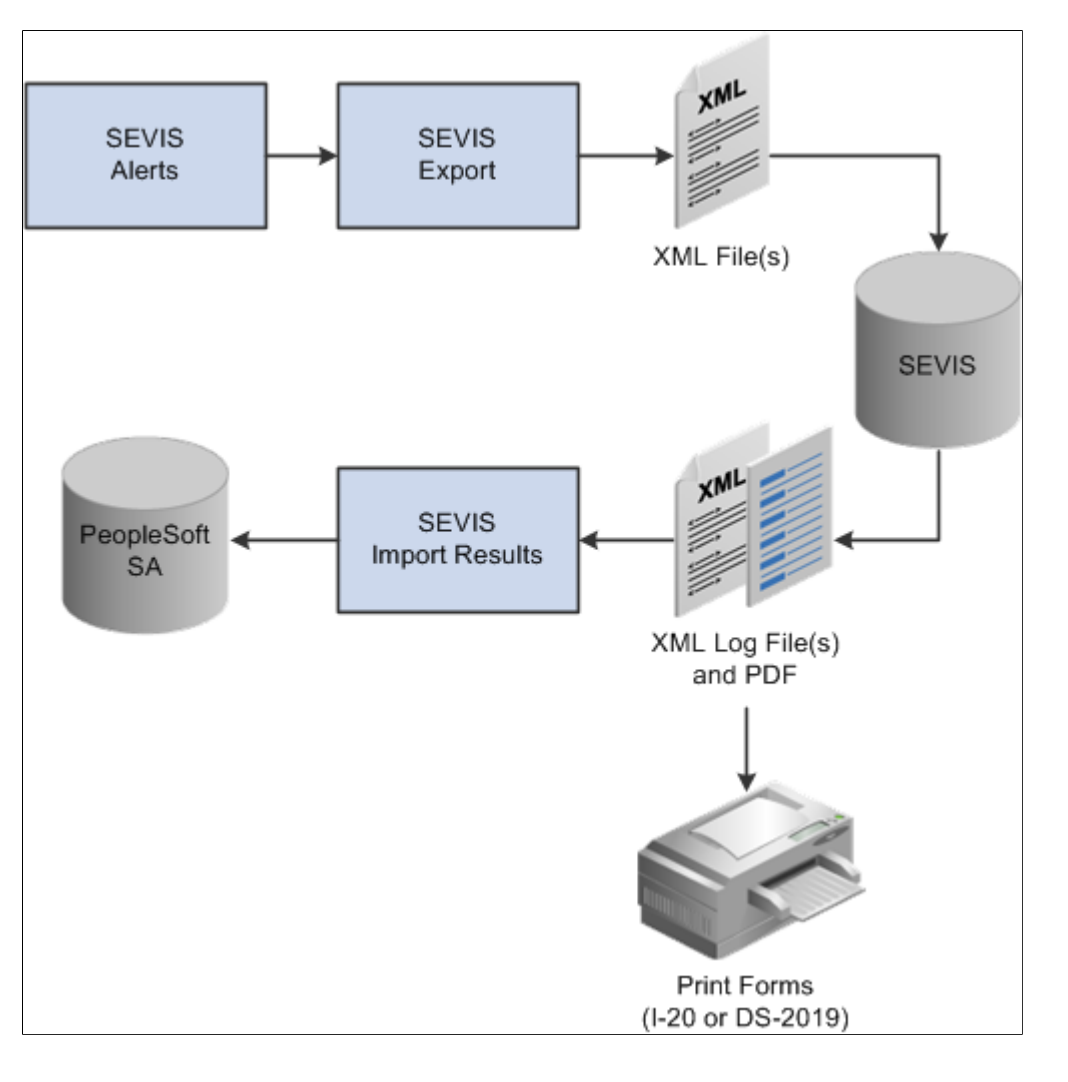

#### **Identify New and Changed Data to Submit to SEVIS**

Follow these steps for identifying new and changed data to submit to SEVIS.

1. Run the SEVIS Alerts process.

Run the appropriate SEVIS Alerts process (Process SEVIS Alerts - F/M or Process SEVIS Alerts - J). The process identifies information that should be submitted to SEVIS regarding new students (F/M visas) or exchange visitors (J visas) and data changes for existing students or exchange visitors. The process also verifies SEVIS business rules, required fields, and certain eligibility edits.

2. Use pages in the appropriate SEVIS Alerts component to evaluate the results of the SEVIS Alerts process.

Use the Select Alerts to Report - F/M component to evaluate results for all applicable school codes, and use the Select Alerts to Report - J component to evaluate results for all applicable program sponsors.

a. Review all information with errors and take appropriate follow-up action.

Errors indicate transactional data that is missing or that needs to be changed before submission to SEVIS. You can update the SEVIS Master component if errors exist.

b. Review all information requiring additional data.

Certain SEVIS events require you to enter additional data.

c. Review all data set to send to SEVIS on the Alerts Header page.

The SEVIS Alerts process sets the Send to field to *SEVIS* based on the default value that is set on the SEVIS Event Types page, and includes the event in the XML file to send to SEVIS. If you do not want to include it in the XML file, change the Send to field to either *Master* or *None.*

d. Select either *Master* or *None* for each remaining event.

Select *Master* (Master Sync) to directly update the SEVIS Master component with the data for the event without including it in the XML file. Select *None* to prevent an event from processing until you can review it.

e. Save your changes to the Alerts Header page in the Select Alerts to Report component (Select Alerts to Report - F/M or Select Alerts to Report - J).

#### **Export Data to SEVIS Master or to the XML File to Send to SEVIS**

Run the SEVIS Export process for the appropriate visa type (Export SEVIS Events - F/M or Export SEVIS Events - J).

For events where the Send To field is set to *Master* on the Alerts Header page, the export process directly updates the active SEVIS Master row with the data from the event.

For events where the Send To field is set to *SEVIS,* the export process generates an XML file compliant with the SEVIS XML schema. The process creates multiple XML files if the number of records transmitted to SEVIS exceeds 100. The export process also populates the SEVIS Master component with an inactive row containing the data sent to SEVIS.

#### **Upload XML Batch Documents to SEVIS**

To upload the generated XML files to SEVIS, you must use a utility that supports secure sockets layer (SSL) and HTTPS. The XML batch document upload process is completed outside the PeopleSoft Campus Solutions system using the utility program of your choice. Consult the U.S. Immigrations and Customs Enforcement (ICE) web site for information regarding digital certificate registration and batch file transmission.

See [Reference Manual for the Student and Exchange Visitor Information System Batch Interface,](http://www.ice.gov/sevis/schools/batch.htm) [Application Program Interface \(API\)..](http://www.ice.gov/sevis/schools/batch.htm)

Import the upload results transaction log using the SEVIS Import Results process.

#### **Download XML Transaction Log and PDF Files from SEVIS**

To download the XML transaction log files and any form PDF files (I-20 forms or DS-2019 forms) generated by SEVIS, you must use a utility that supports SSL and HTTPS. The XML transaction log and PDF files are compressed into a single file in zip format. You print the PDF files outside the PeopleSoft system.

Consult the U.S. Immigrations and Customs Enforcement (ICE) web site for information regarding retrieval and unzipping of the XML transaction log and PDF files.

**Note:** Carefully evaluate the *Application Program Interface (API)* to determine the period during which the batch process results remain available. The DHS SEVIS system automatically deletes files that are not downloaded within the specified period.

#### **Import the XML Transaction Log Results**

After the compressed batch result file is successfully downloaded and unzipped, import the XML transaction log result files into the PeopleSoft Campus Solutions system using the SEVIS Import Results process.

Run the SEVIS Import Results process for all applicable result files. Evaluate the transaction log results using the SEVIS Import Results pages. Review all transactions with errors and take appropriate follow-up action.

The import process also updates the SEVIS Master component to reflect the data successfully imported to SEVIS and populates the SEVIS ID Maintenance page with the SEVIS IDs for any new students or exchange students and their dependents.

**Note:** You must resolve eligibility errors returned by SEVIS before the next run of the SEVIS Alerts process. Allow enough time between reviewing the SEVIS XML transaction log results and running the process again so that you can modify student or exchange visitor and dependents transactional data to correct any errors.

### **Understanding the SEVIS Master Component**

When you run the SEVIS Export process (Export SEVIS Events - F/M process or Export SEVIS Events - J process), all of the data that you export for submission to SEVIS is stored on pages in the SEVIS Master component (Campus Community > SEVIS > SEVIS Maintenance > SEVIS Master). The SEVIS Alerts process (Process SEVIS Alerts - F/M or Process SEVIS Alerts - J ) compares the master data to the ongoing SEVIS data to detect updates to the student or exchange visitor and dependent data that should be subsequently submitted to SEVIS.

*Warning!* Do *not* manually update data on any of the SEVIS Master component pages unless you have made changes directly in the DHS SEVIS Real Time Interface (RTI) that cannot be processed using the Send to Master feature on the Alerts Header page. The data on the SEVIS Master component pages should always match the data on the RTI.

If the Education Level – Change event has been sent, two active rows are permitted on the Program and Financial tabs. Otherwise, each tab should have only one active status row. Update existing active rows. Do not manually add new rows.

Data in the SEVIS Master component is populated by either the SEVIS Extract Process (CCSEVEXT) or the SEVIS Master Sync Process (CCSEVSYF), both of which are part of the Export SEVIS Events process.

*Send To SEVIS*

If the Send To field on the Alerts Header page is set to *SEVIS* for an event, the system populates the SEVIS Master component when running the SEVIS Export process (Export SEVIS Events - F/M or Export SEVIS Events - J). The data varies by event. The effective status of each record is set to *Inactive* until the SEVIS Import Results process runs.

When the Create event (Create Student or Create EV) event is successfully imported to SEVIS and the SEVIS Import process runs, the SEVIS Master component inactive rows are set to *Active.* If the Create event has errors, the system deletes the SEVIS Master component inactive rows. View the errors on the SEVIS Import Results inquiry page and determine how to correct them before running the SEVIS Alerts process for the relevant visa type again. The Create event appears on the Alerts Header page again when the SEVIS Alerts process runs for that visa type.

When the Update events are processed, an inactive effective status row is added to the appropriate record in the SEVIS Master component. If the event is successfully imported to SEVIS, the data sent to SEVIS is updated on the active effective status row in the SEVIS Master component and the inactive rows are deleted. If the Update event has errors, the inactive rows are deleted in the SEVIS Master component. View the errors on the SEVIS Import Results inquiry page and determine how to correct them before running the SEVIS Alerts process for the relevant visa type again. The Update event appears on the Alerts Header page again when the SEVIS Alerts process runs for that visa type.

The SEVIS Import process for F/M visas also updates the SEVIS status when the following events are successfully processed by SEVIS:

- Registration (Sets SEVIS Status to *Active*).
- Status Cancel (Sets SEVIS Status to *Cancelled*).
- Status Terminate (Sets SEVIS Status to *Terminated*).
- Status Complete (Sets SEVIS Status to *Complete*).

The SEVIS Import process for J visas also updates the SEVIS status when the following events are successfully processed by SEVIS:

- Create EV (Sets SEVIS Status to *Initial*).
- Validate (Sets SEVIS Status to *Active*).
- Status No Show (Sets SEVIS Status to *No Show*).
- Status Terminate (Sets SEVIS Status to *Terminated*).
- Status End (Sets SEVIS Status to *Inactive*).
- Status Invalid (Sets SEVIS Status to *Invalid*).

#### *Send To Master (Master Sync)*

If the Send To field on the Alerts Header page is set to *Master,* the system populates the SEVIS Master component when the SEVIS Export process (SEVIS Master Sync – F/M or SEVIS Master Sync – J) runs. The data varies by event.

When the Create event (Create Student or Create EV) is processed using Master Sync, new active effective status rows are created for the Bio/Demo, Addresses, Program, Financial, Dependents (if any) and Employment/SOA (J Visa only) pages in the SEVIS Master component. SEVIS Status on the Program page is set to *Initial.*

*Warning!* You must, on the SEVIS ID Maintenance page, manually enter the IDs assigned by SEVIS to the student and their dependents for F/M visas or to the exchange visitor and their dependents for J visas. If the SEVIS IDs are not added, when you process the Update events, errors are detected and indicated in the Select Alerts to Report component (Select Alerts to Report - F/M or Select Alerts to Report - J).

When you process the Update events using Master Sync, data from the event is inserted into the appropriate effective status active row in the SEVIS Master component. The existing data on the active row is overwritten with the new data from the event. The data varies by event. In addition, SEVIS Status is updated if the event causes an update.

## **Creating and Updating Student or Exchange Visitor and Dependent Data**

This section discusses how to:

- Create and update biographical data.
- Create and update addresses data.
- Create and update electronic addresses.
- Create and update phone numbers.
- Create and update visa and permit data.
- Create and update port of entry information for F and M visas.
- Create and update citizenship and passport data.
- Maintain SEVIS ID information.
- Create and update employment authorization information for F and M visas.

### **Pages Used to Create and Update Student or Exchange Visitor and Dependent Data**

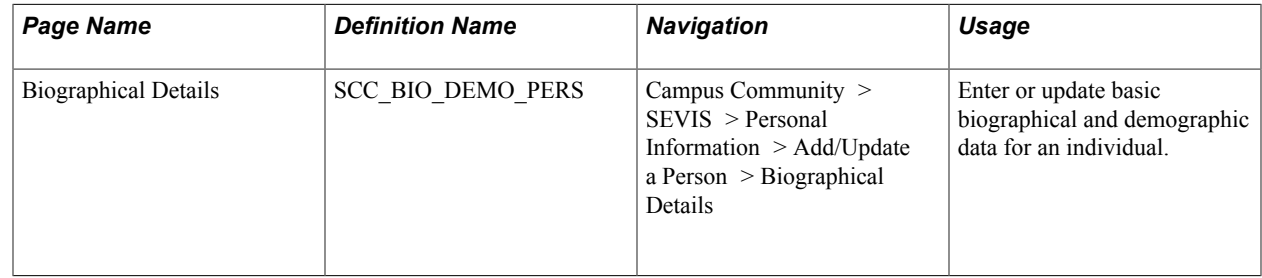

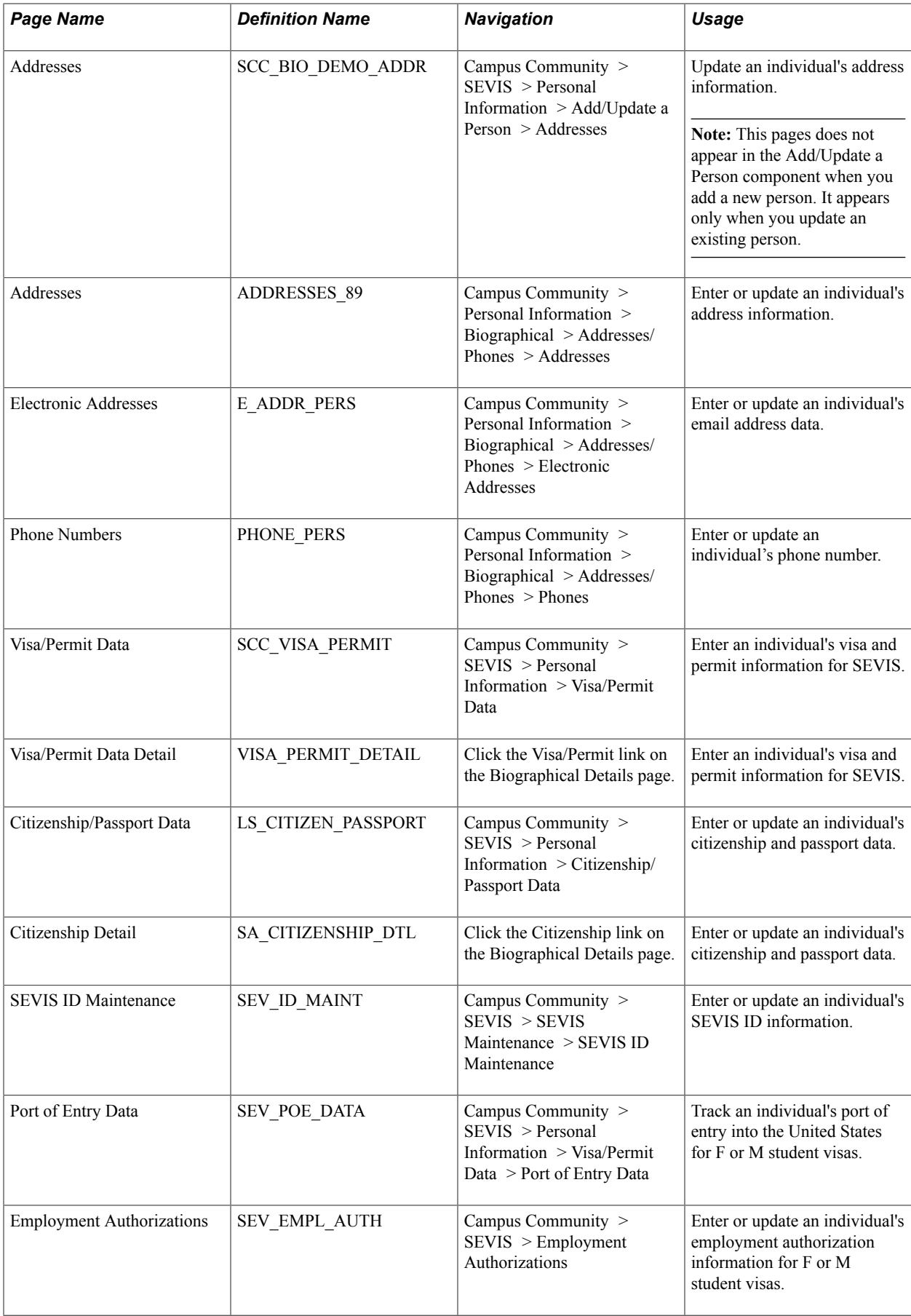

### **Creating and Updating Biographical Data**

Access the Biographical Details page (Campus Community > SEVIS > Personal Information > Add/ Update a Person > Biographical Details).

The Biographical Details page in the SEVIS Add/Update component is the same as the Biographical Details page in the Personal Information, Add/Update component.

See [Adding or Updating Biographical Details Data](#page-1366-0).

SEVIS requires specific biographical data for each student and dependent. The SEVIS Export process pulls the required data from the Biographical Details page.

In addition to first and last names, the following fields must be completed for each student or exchange visitor and dependent:

#### **Person Information**

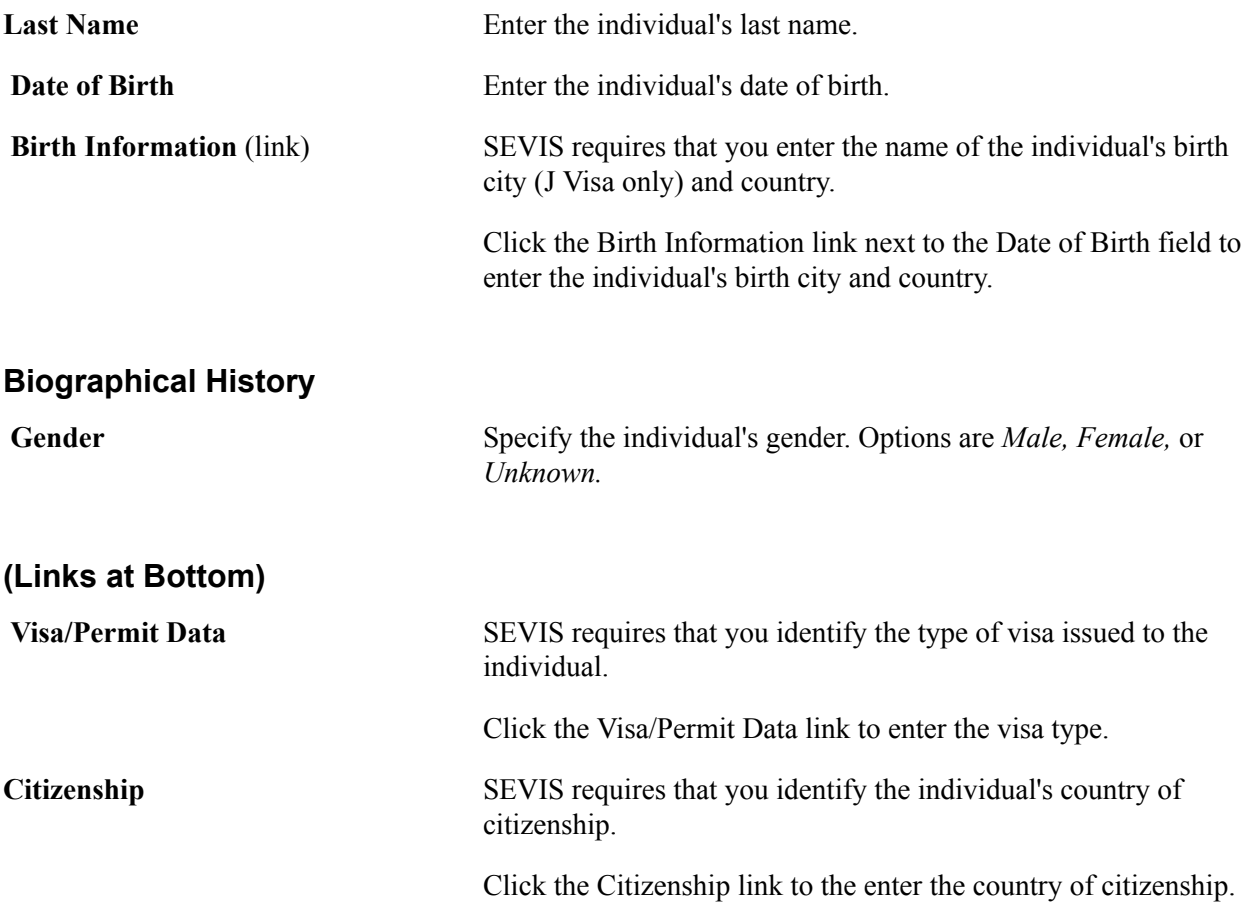

### **Creating and Updating Addresses Data**

Access the Addresses page (Campus Community > SEVIS > Personal Information > Add/Update a Person > Addresses).

**Note:** The Addresses page does not appear in the Add/Update a Person component (shown here) when you add a new person. It appears only when you update an existing person.

**Note:** The PeopleSoft system stores up to the ninth digit of the U.S. postal code in the SEVIS Master component to enable you to store bulk mail codes on the Addresses page as part of the postal code without affecting SEVIS processing. The alerts process compares up to the ninth digit of the postal code on the addresses record against the postal code stored in the SEVIS Master component. If the postal code for a U.S. address is too short (1-4 digits or 6-8 digits) when you run the export and alerts processes, an error appears on the Alerts page saying that the postal code is invalid. If the postal code is too long (greater than 9 digits), the process ignores everything after the ninth digit.

For F and M student visas, SEVIS requires a foreign address for each student with a creation reason of *Initial* or *Initial - Change of Status* on the I-20 form.

For exchange visitor J visas, SEVIS requires that each exchange visitor have a U.S. address when reporting the *Validate* event.

The address types reported to SEVIS are based on the types defined in the US, Foreign and Mailing fields on the SEVIS Setup page. You can view address data on the Biographical Details page, and edit the data on the Addresses page.

The following fields are required for the foreign address:

- **Country**
- Address 1

The following fields are required for the U.S. and Mailing addresses:

- Address 1
- **City**
- **State**
- Postal

#### **Related Links**

[Adding an Individual to Your Database](#page-1362-0) [Adding or Updating Biographical Details Data](#page-1366-0)

### **Creating and Updating Electronic Addresses**

Access the Electronic Addresses page (Campus Community > Personal Information > Biographical > Addresses/Phones > Electronic Addresses).

#### **Email Information**

Enter the individual's email address. The email address that you select as Preferred is reported to SEVIS as part of the Create Student, Personal Info, Dependent – Add and Dependent – Edit events for F and M visas, as well as the Create Exchange Visitor, Biographical and Validate events, Dependent – Add, and Dependent – Edit for J visas.

Email address is required for students for the Personal Info event. For other events, it is not required, but is reported when provided.

**Note:** The SEVIS Schema does not allow for sending a blank email address. If an alert is triggered due to an email address being removed, you will need to use SEVIS RTI to manually delete the email address.

### **Creating and Updating Phone Numbers**

Access the Electronic Addresses page (Campus Community > Personal Information > Biographical > Addresses/Phones >Phones).

Enter the individual's phone numbers.

For J visas, provide a US phone number. The phone number you select as Preferred is reported to SEVIS as part of Biographical and Validate events.

For students, the US or international phone number you select as Preferred is reported to SEVIS as part of Personal Info events for F and M visas. If the student does not have a phone number, it is reported to SEVIS.

### **Creating and Updating Visa and Permit Data**

Access the Visa/Permit Data page (Campus Community > SEVIS > Personal Information > Visa/Permit Data).

#### **Visa/Permit Data**

**Type** Enter the type of visa issued to the individual.

For the PeopleSoft system to send the individual's information to SEVIS, the visa type that you enter must correspond to a visa type defined on the Visa Mapping page, which includes only *F, M,* or *J* visa types.

**Number, Issue Date,** and **Expiration** Enter the visa number and appropriate dates. **Date**

This information is not required or reported.

#### **Related Links**

[Entering Visa and Permit Data](#page-1495-0)

### **Creating and Updating Port of Entry Information for F and M Visas**

Access the Port of Entry Data page (Campus Community > SEVIS > Personal Information > Visa/ Permit Data > Port of Entry Data).

You can record data regarding a student's date and location of entry into the United States. The SEVIS system is the official record of this data, however, you might find it helpful to record this information in your PeopleSoft system.

Port of entry data is not required or reported.
## **Creating and Updating Citizenship and Passport Data**

Access the Citizenship/Passport page (Campus Community > SEVIS > Personal Information > Citizenship/Passport Data).

#### **Citizenship/Passport**

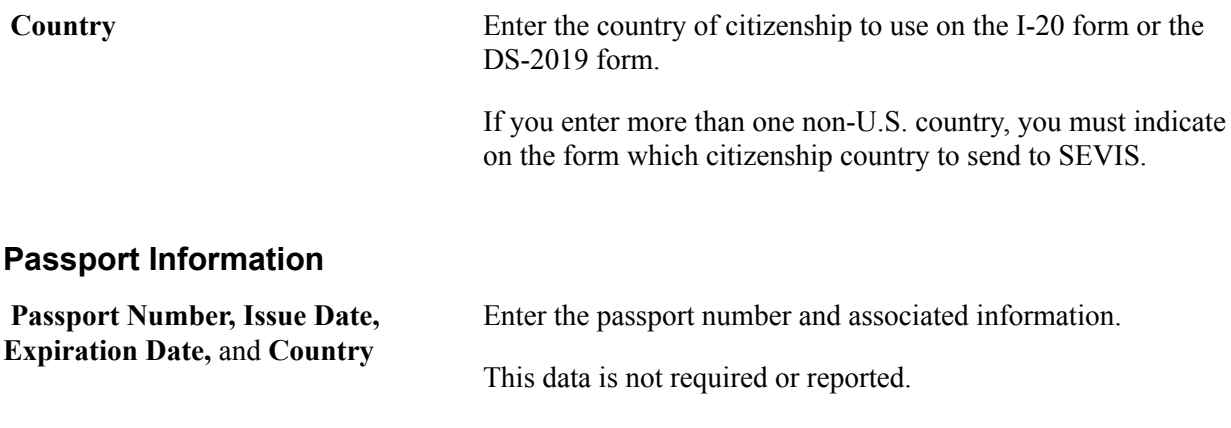

#### **Related Links**

[Entering Citizenship and Passport Data](#page-1494-0)

### **Maintaining SEVIS ID Information**

Access the SEVIS ID Maintenance page (Campus Community > SEVIS > SEVIS Maintenance > SEVIS ID Maintenance).

#### **Image: SEVIS ID Maintenance page**

This example illustrates the fields and controls on the SEVIS ID Maintenance page. You can find definitions for the fields and controls later on this page.

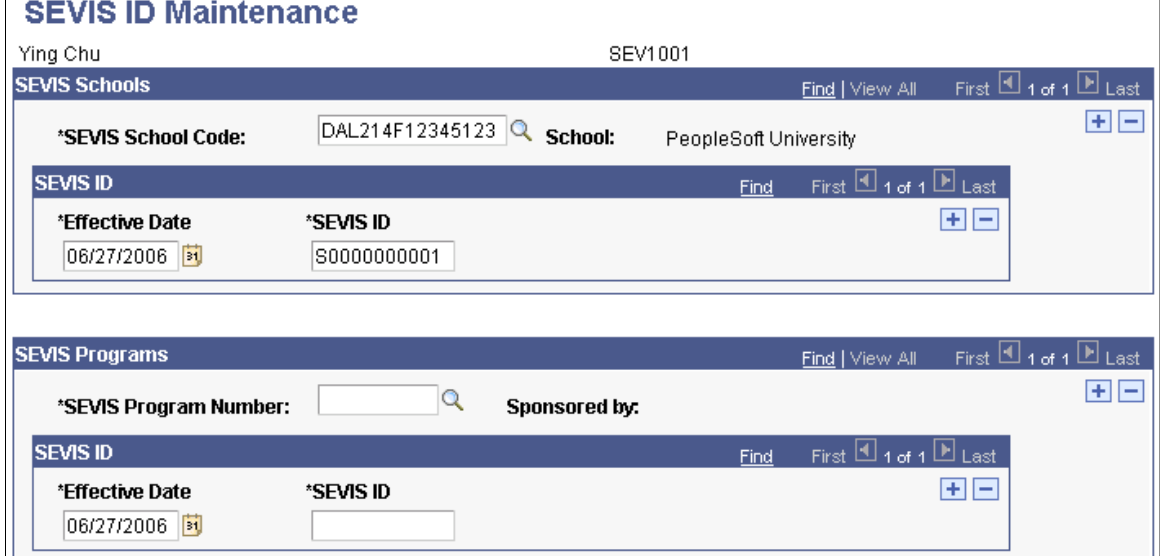

**Note:** When SEVIS processes the Create Student and Dependent - Add events for F/M visas or the Create EV and Dependent - Add events for J visas, it assigns SEVIS IDs to the new students or exchange visitors and dependents. You must manually enter the IDs assigned by SEVIS into your PeopleSoft system if you used the Send to Master option on the Alerts Header page to populate SEVIS Master for Create Student, Create EV or Dependent - Add events.

Use this page to store the SEVIS ID provided by the DHS for students or exchange visitors and their dependents. The SEVIS ID is an 11-character unique identifier that SEVIS uses for students and their dependents related to a specific school code and for exchange visitors and their dependents related to a specific program number. The system displays only the SEVIS IDs of the school codes or program numbers for which you have security clearance.

Running the SEVIS Import Results process for new students, exchange visitors, and dependents automatically populates the ID field. You may need to manually enter this value if you initially created the student or exchange visitor, or the dependent using the DHS SEVIS RTI.

### **SEVIS Schools for F and M Visas**

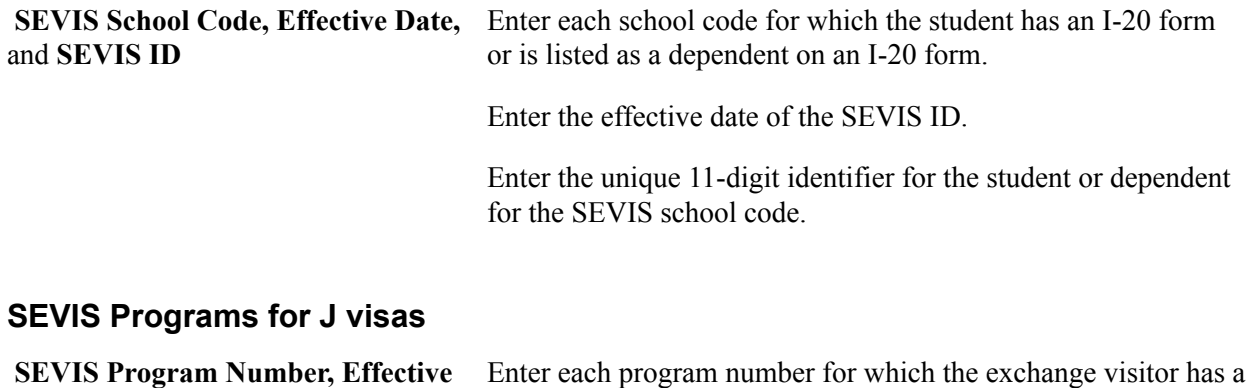

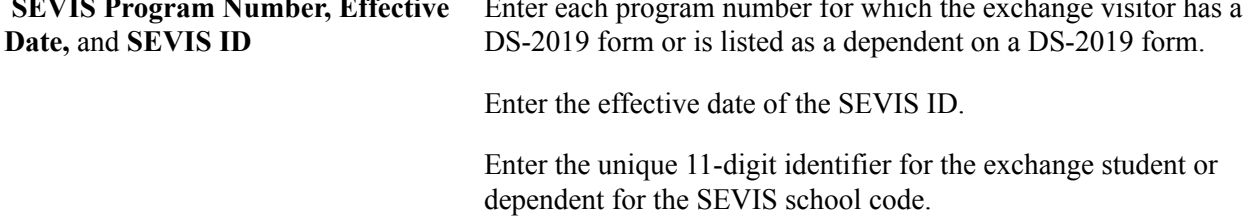

### **Creating and Updating Employment Authorization Information for F and M Visas**

Access the Employment Authorizations page (Campus Community > SEVIS > Employment Authorizations).

#### **Image: Employment Authorizations page**

This example illustrates the fields and controls on the Employment Authorizations page. You can find definitions for the fields and controls later on this page.

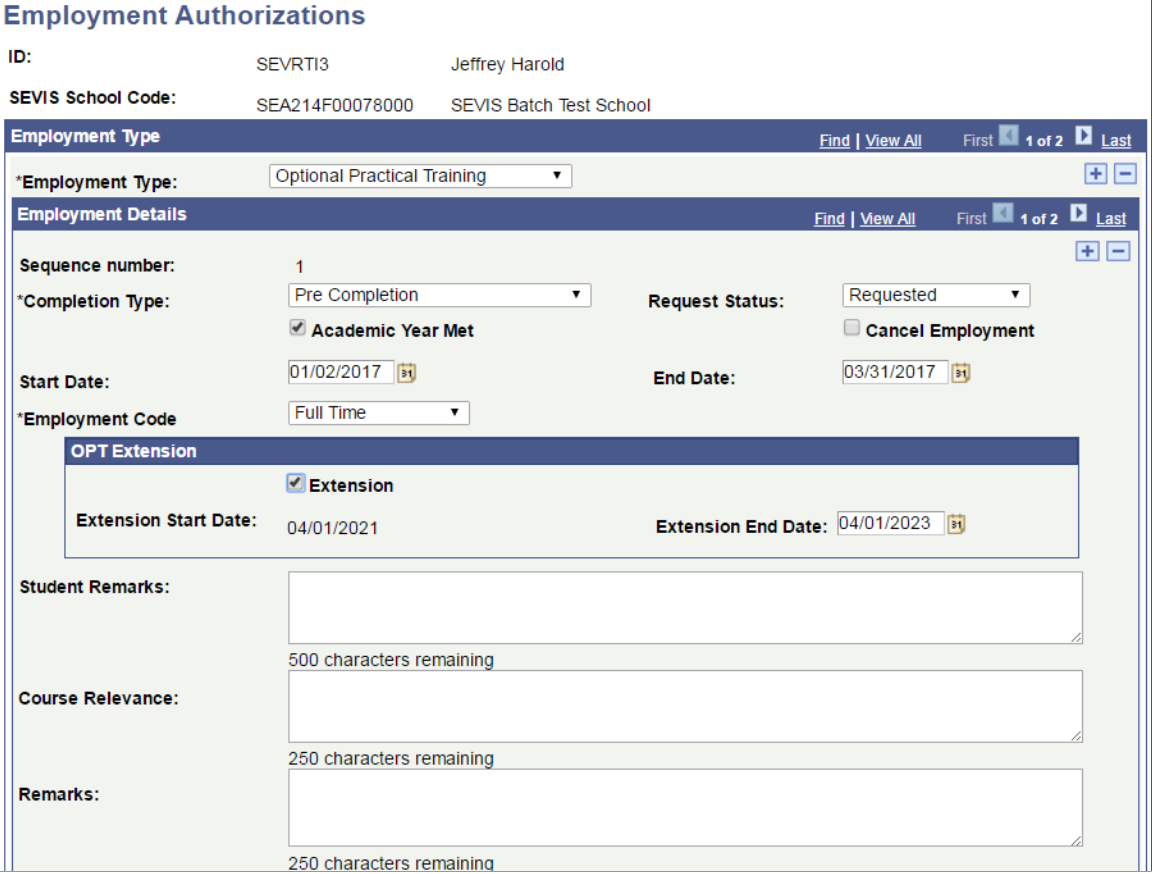

### **Employment Type**

**Employment Type** Select the employment type relevant to the authorization or endorsement for this student.

Options are:

*Curricular Practical Training* (CPT)

*Optional Practical Training* (OPT)

*Off-Campus* (to enter recommendation information for the student to obtain off-campus employment authorization)

M-1 students are authorized for OPT only. The system does not enable you to enter CPT or off-campus employment for an M-1 student.

F-1 students are eligible for all employment authorizations.

**Note:** The fields in the Employment Details group box remain the same for CPT and OPT. The system displays different fields when you enter the *Off-Campus* employment type.

**Employment Details (for CPT and OPT employment types)**

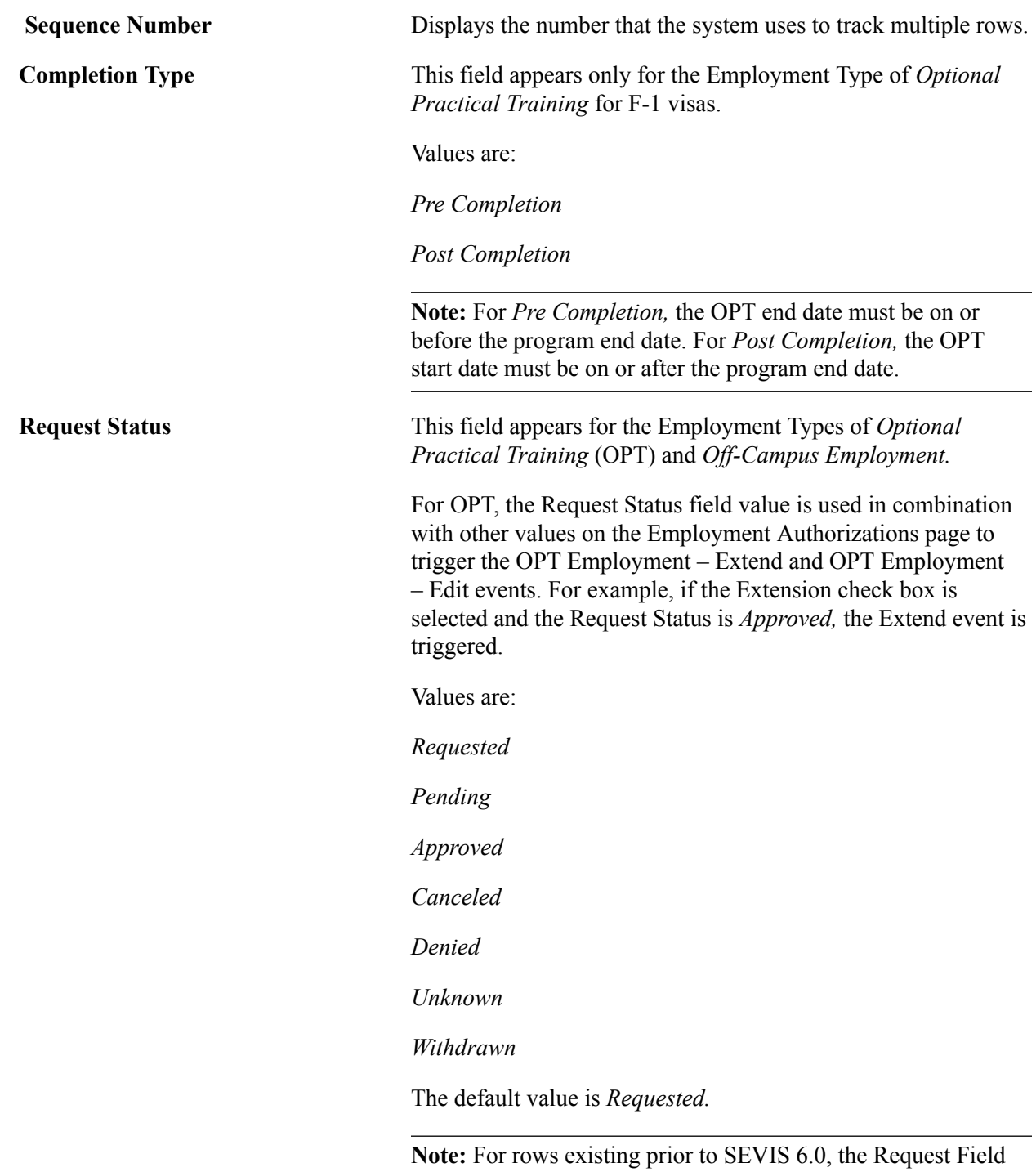

value is set to *Unknown* in the system. You must change the value for all current OPT students to trigger the appropriate event.

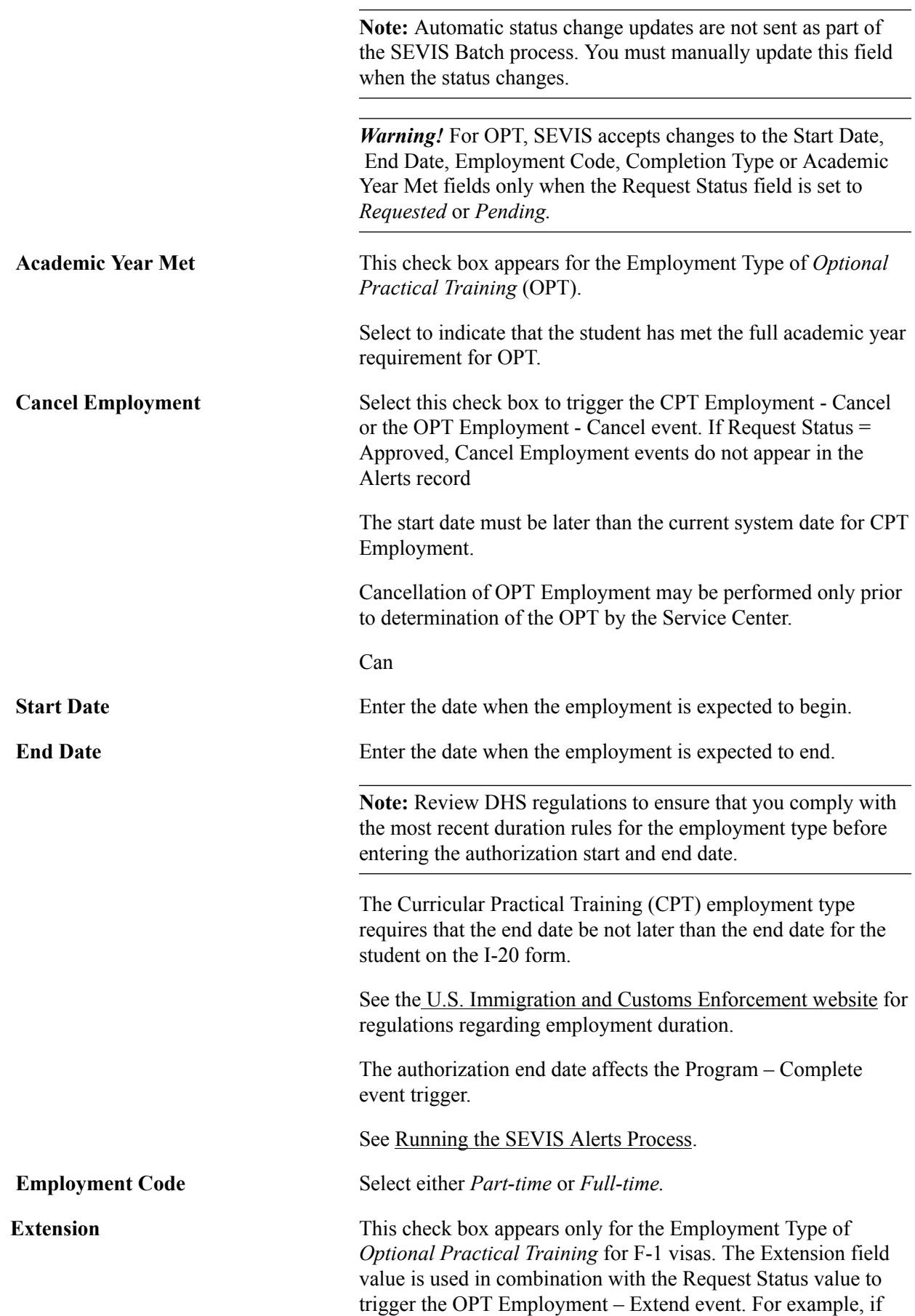

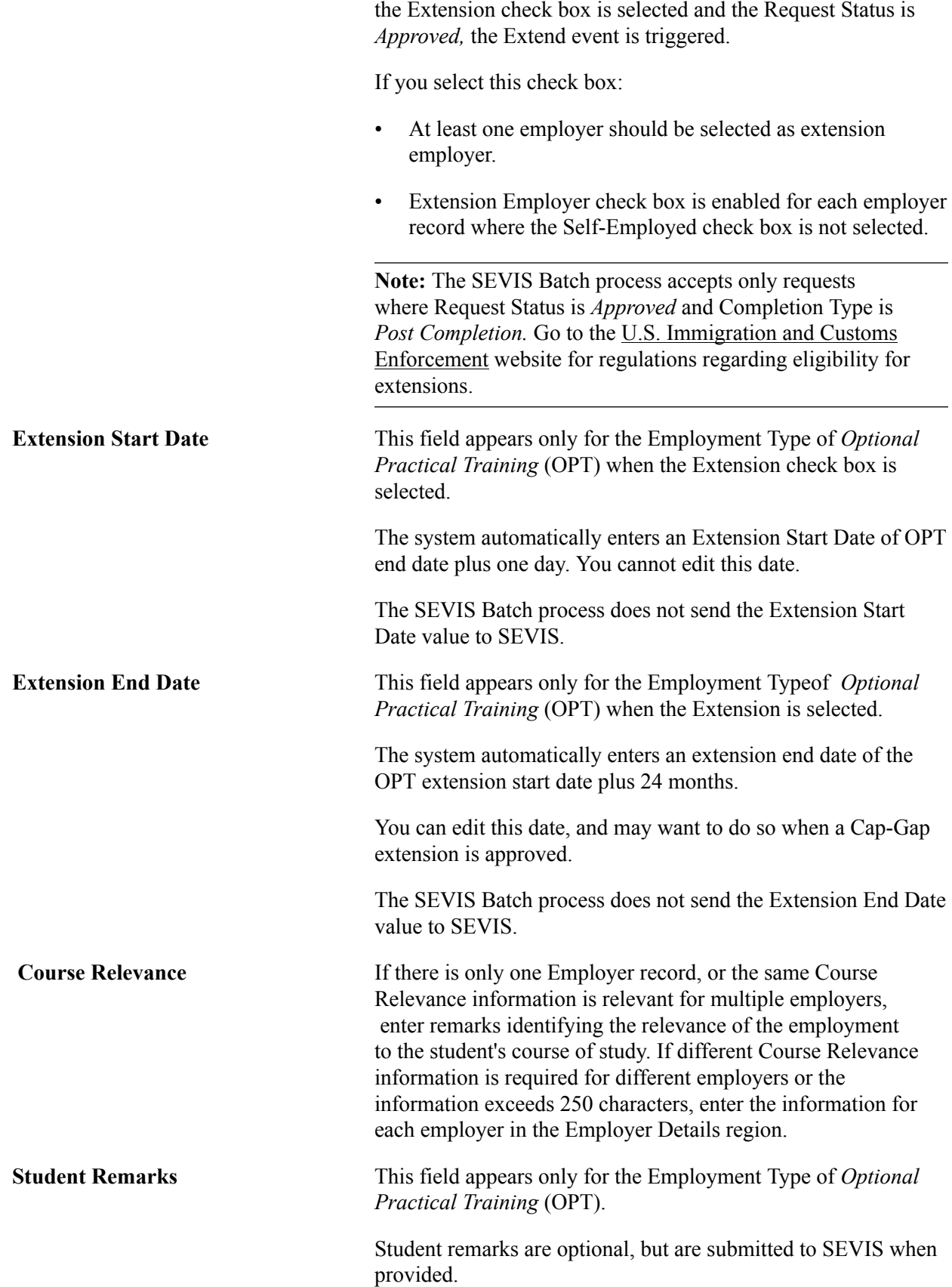

**Remarks** Remarks here are optional, but are submitted to SEVIS when provided.

#### **Employer Details for OPT and CPT Employment Types**

This region is available only for Optional Practical Training (OPT) and Curricular Practical Training (CPT) employment types, and displays records from the SEVIS Employer Address page of the parent record. Use this region to add additional employer records for users with OPT employment type.

#### **Image: Employer Details Grid for OPT Employment Type**

This example illustrates the fields and controls on the Employer Details Grid for OPT Employment Type. Only some fields are shown for CPT and only one Employer Details record can be defined for CPT. You can find definitions for the fields and controls later on this page.

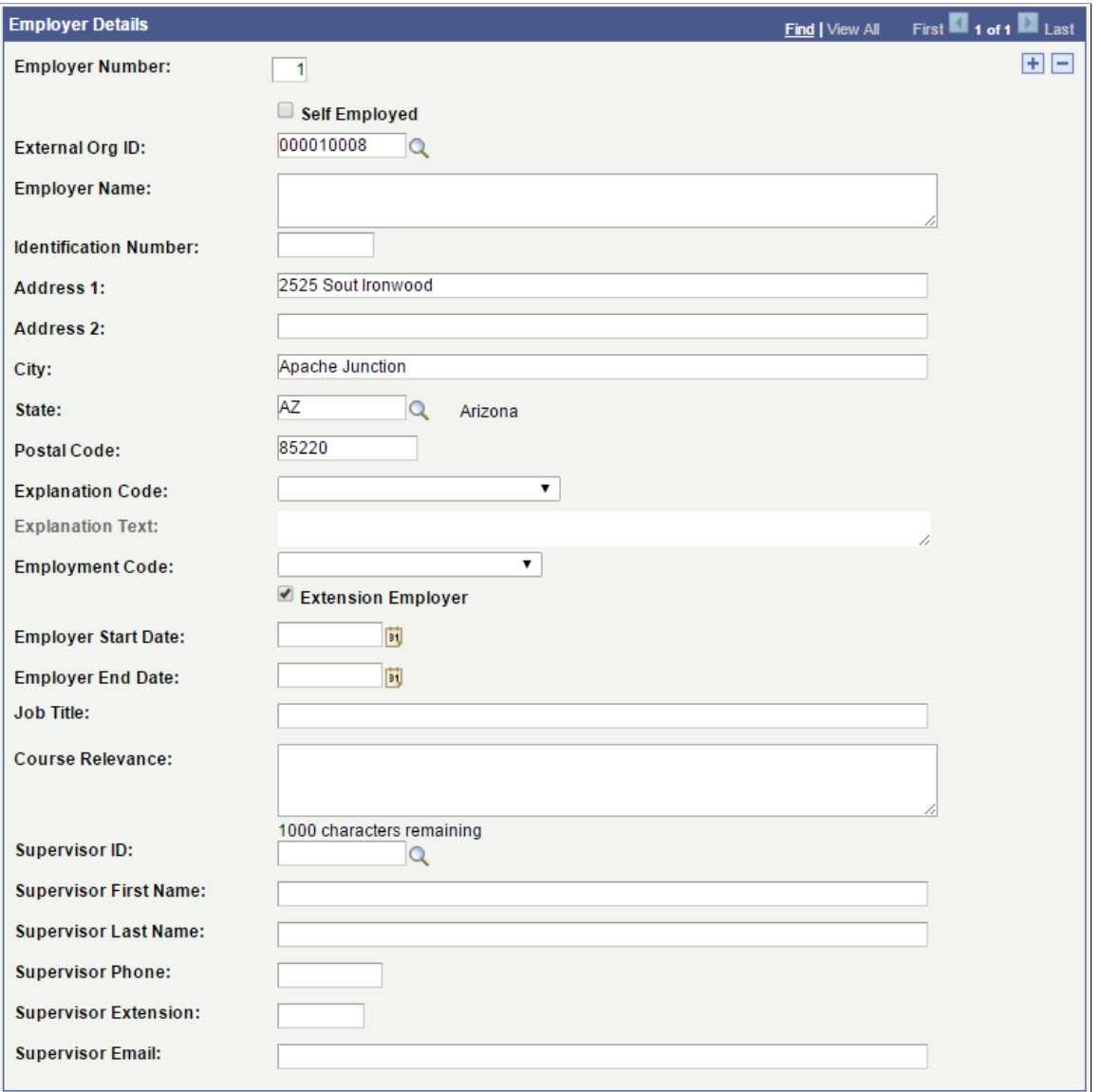

**Employer Number** This field is used to uniquely identify the employer within the alerts and master records, but is not sent to SEVIS.

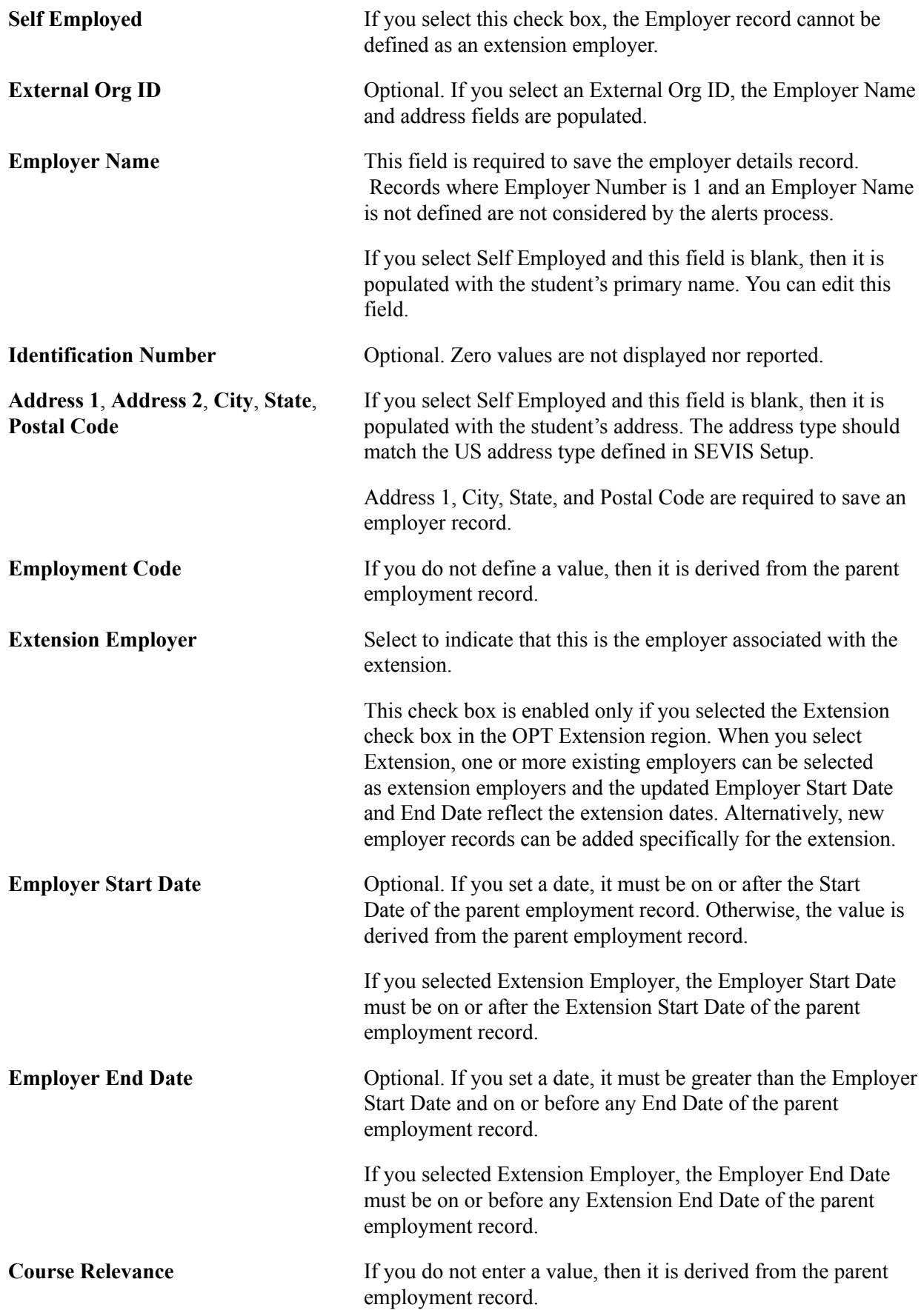

A value should be defined either for the employer or the parent employment record. This field allows 1000 characters.

**Supervisor ID** If you select an ID, the Supervisor First and Last Name, Phone, and Email fields are populated based on the primary name and preferred phone and email records.

**Note:** Employer records that have been deleted in RTI at SEVIS can be deleted here, and should also be deleted from SEVIS Master.

### **Employment Details (for Off-Campus Employment Type)**

When you enter the employment type of *Off Campus,* the fields in the Employment Details group box change.

#### **Image: Employment Authorizations (Off-Campus Employment Type) page**

This example illustrates the fields and controls on the Employment Authorizations (Off-Campus Employment Type) page. You can find definitions for the fields and controls later on this page.

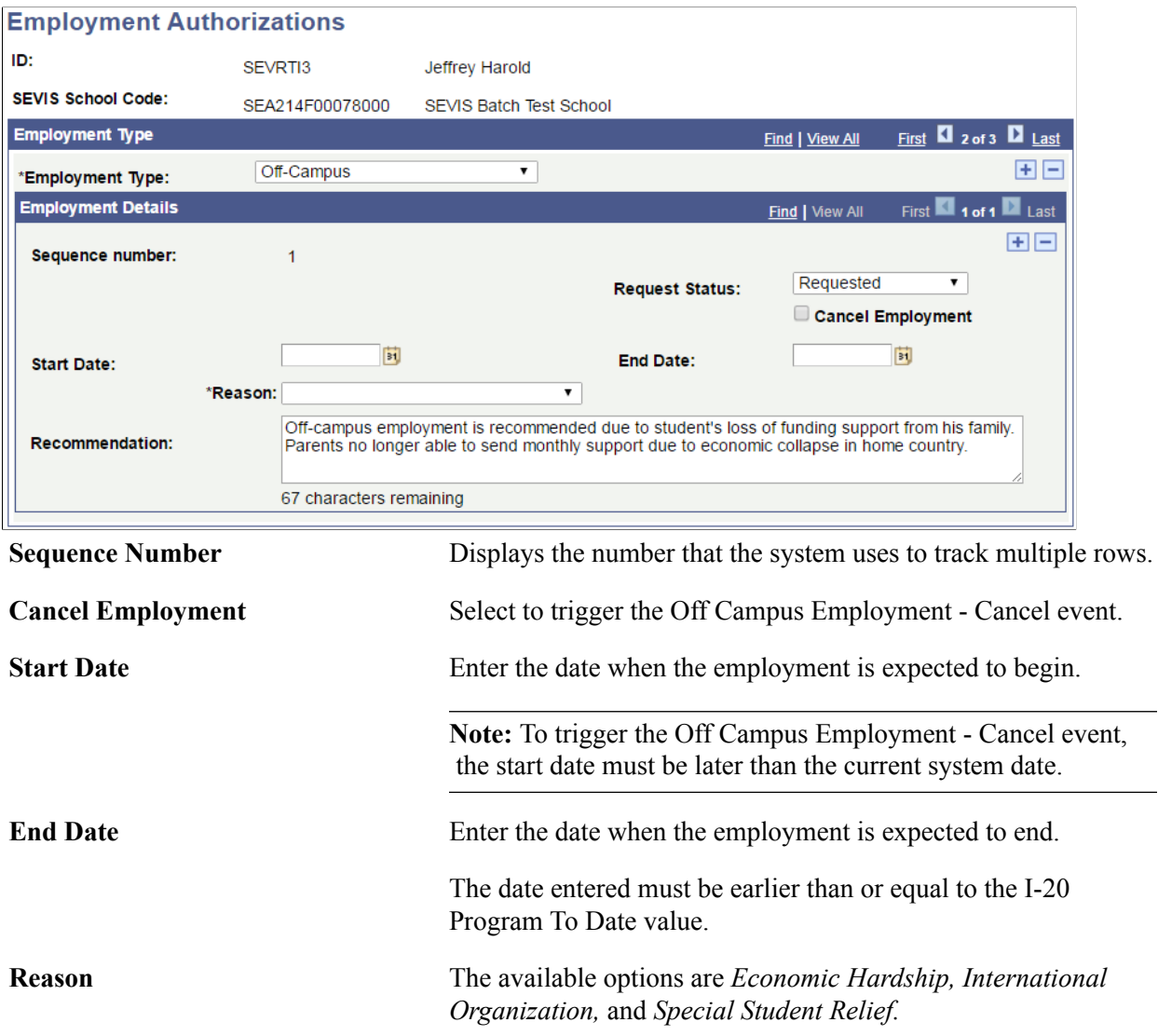

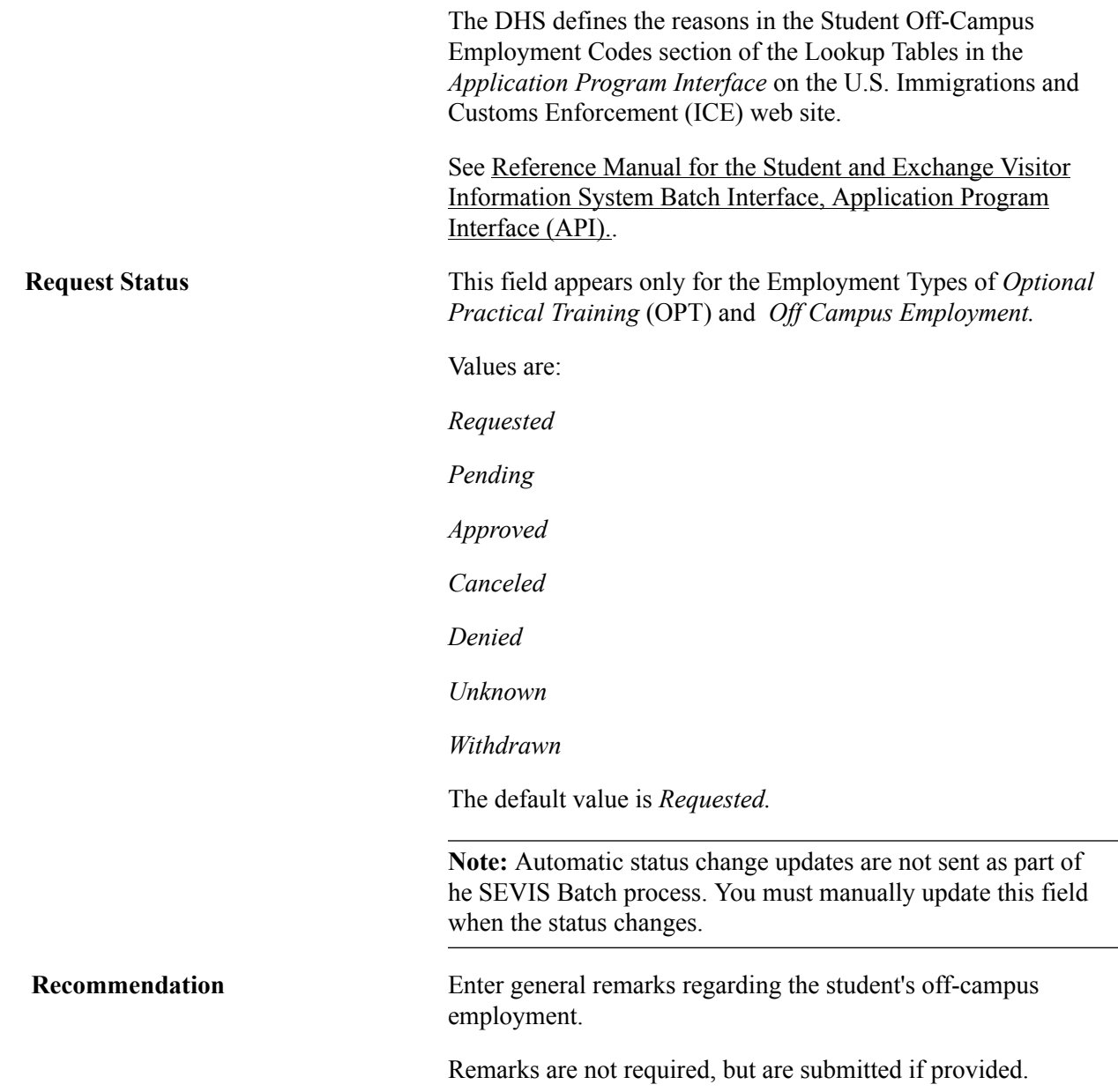

# **Tracking Full Course Load Exceptions for F and M Visas**

This section discusses how to:

- Track full course load exception rules.
- Track external full course load exceptions.
- Assign full course load exceptions in batch.

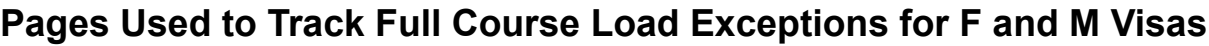

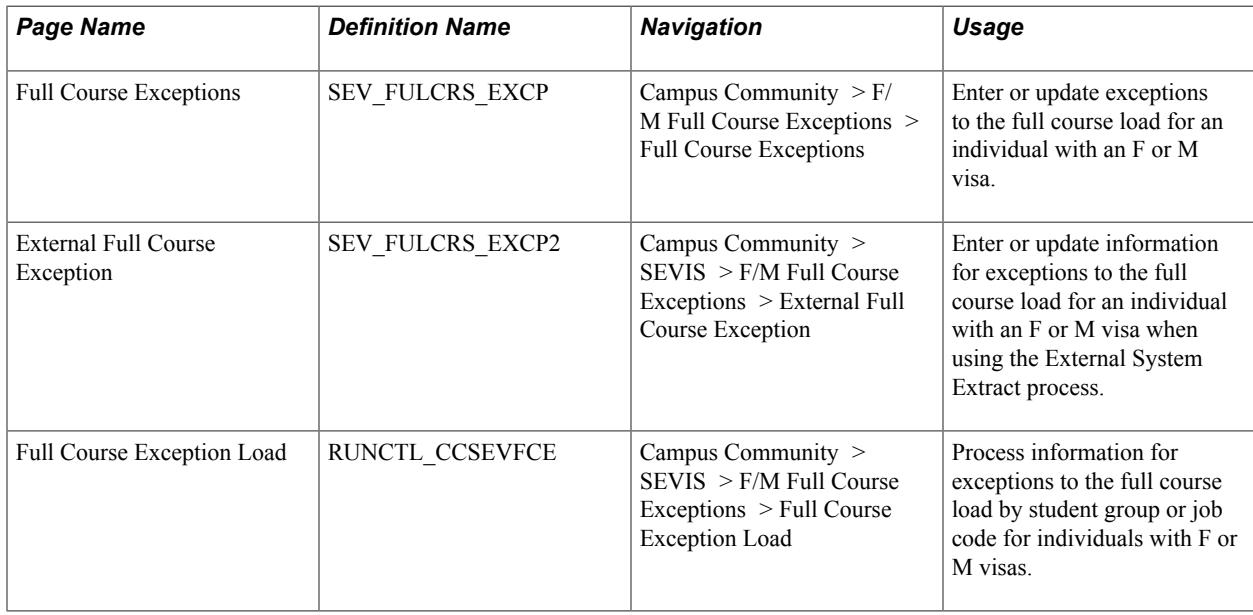

### **Tracking Full Course Load Exception Rules**

Access the Full Course Exceptions page (Campus Community > F/M Full Course Exceptions > Full Course Exceptions).

You can specify exception units for students who are not enrolled for a full course of study as defined by the academic level and load rules. You can then track students who have your institution's permission to enroll in less than a full course of study. You are not required to submit to SEVIS the Auth Drop Below Full Course - Add event for those students. For example, a graduate assistant who, by institutional agreement and definition, enrolls for fewer units than typical graduate-level students, might not drop below full-time.

The SEVIS Alerts - F/M process evaluates data entered for students who are not enrolled full-time, but whose data is entered for the combination of institution, career, and term that the process uses.

The page displays the eligible institutions and careers in which the student is eligible to enroll. Enter multiple rows with the term and exception units for students who are granted exceptions that span multiple terms.

You can also use the Full Course Load Exception process to populate this page for large groups of students.

The system displays the student name, ID, school code, school, institution, and career.

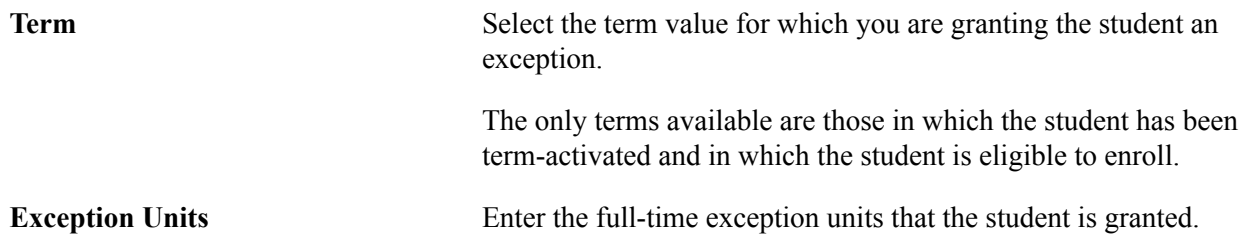

The External System Extract process evaluates this value to determine the full course status populated in the extract XML file. You can enter 0.000 for the exception units. **Comments** Enter comments if appropriate.

### **Tracking External Full Course Load Exceptions**

Access the External Full Course Exception page (Campus Community > SEVIS > F/M Full Course Exceptions > External Full Course Exception).

You can specify exception units for students who will not be enrolled for a full course of study as defined by the academic level and load rules. You can then track students who have your institution's permission to enroll in less than a full course of study. The exception entered here determines the full-time status populated in the External System Extract process.

The page displays the eligible institutions and careers in which the student is eligible to enroll. Enter multiple rows with the term and exception units for students granted exceptions that span multiple terms.

You can also use the Full Course Load Exception process to populate this page for large groups of students.

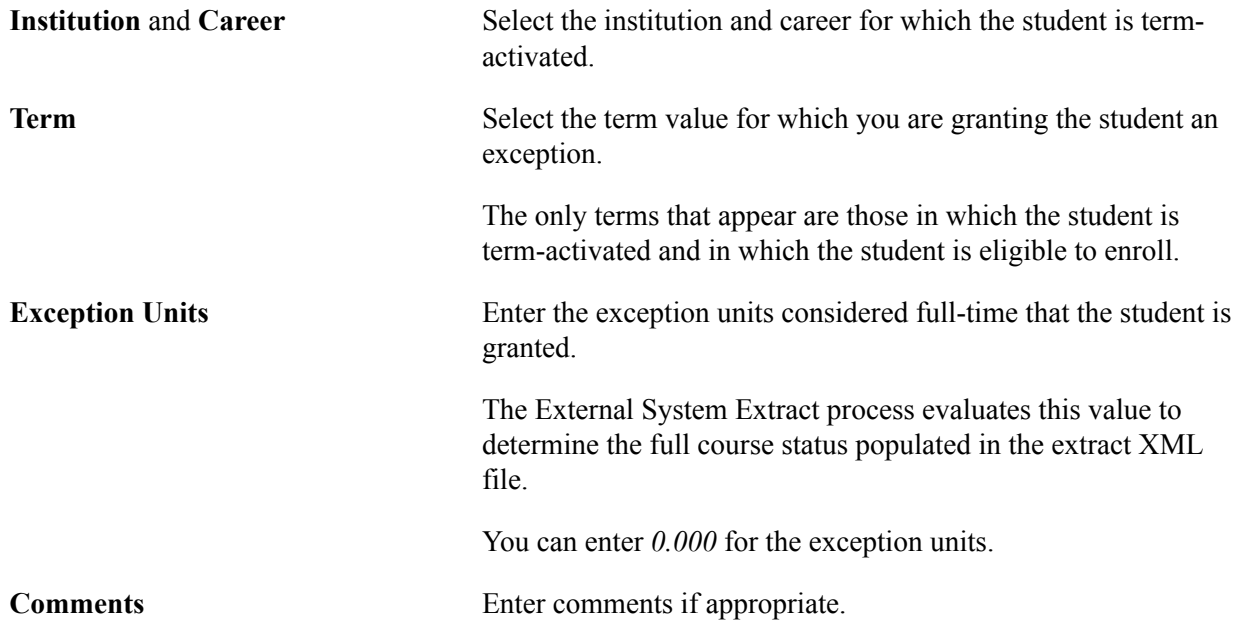

### **Assigning Full Course Load Exceptions in Batch**

Access the Full Course Exception Load page (Campus Community > SEVIS > F/M Full Course Exceptions > Full Course Exception Load).

The Full Course Exception Load page enables you to assign a full course exception for a group of students in either a specific student group or with a specific job code rather than adding an exception one student at a time.

You can use this process to populate the Full Course Exceptions page or the External Full Course Exception page depending on the processing type that you select. You can add multiple rows if you have more than one student group or job code from which you want to select students. If a student meets the criteria for more than one group, the process assigns the lowest Exception Units to the student.

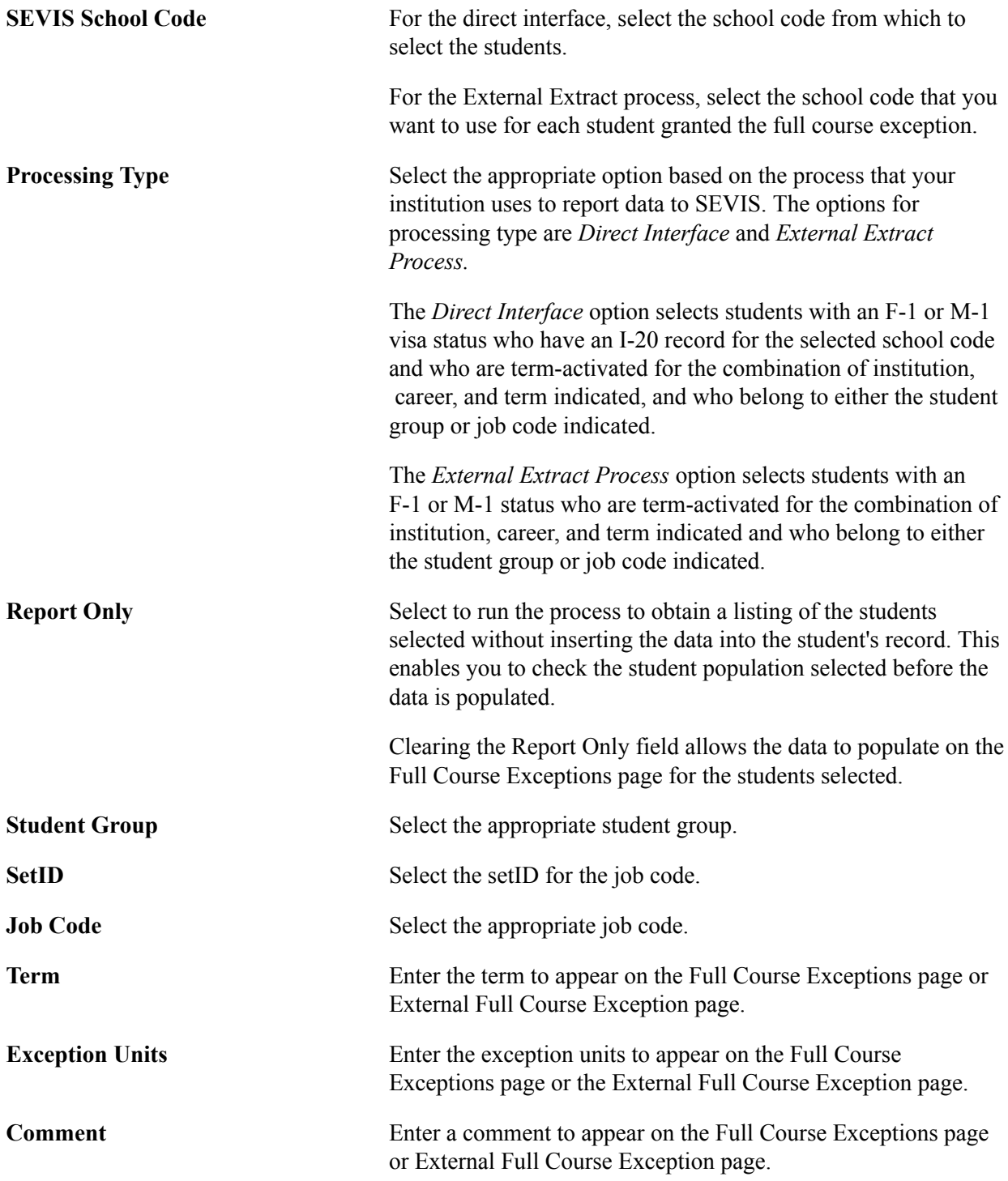

When you run the External System Export process, the XML indicates the full-time status of the student by using the full course exception entered.

For example, suppose that a student is enrolled for nine hours and the level and load rules designated this a three-quarters time. A full course exception of nine hours is entered for the student, so the full-time

status for the student is set to *Y* on the XML output, as shown in the following code sample. In addition, two fields are added to the XML output: the Full Course Override field and the Full Course Exception Units field.

```
<EducationalInfo>
 <FullTime>Y</FullTime>
- <AcademicData>
    <Institution>PSUNV</Institution>
    <InstitutionDescr>PeopleSoft University</InstitutionDescr>
    <Career>UGRD</Career>
    <CareerDescr>Undergraduate</CareerDescr>
    <SEVISSchoolCodeId>DAL214F12345123</SEVISSchoolCodeId>
    <AdmitTerm>0487</AdmitTerm>
    <AdmitTermDescr>2003 Spring</AdmitTermDescr>
    <EnrollTerm>0487</EnrollTerm>
    <EnrollTermDescr>2003 Spring</EnrollTermDescr>
    <PrimaryMajorCIPCode>42.0101</PrimaryMajorCIPCode>
    <PrimaryMajor>PSYCH</PrimaryMajor>
    <PrimaryMajorDescr>Psychology</PrimaryMajorDescr>
    <AcademicProgram>LAU</AcademicProgram>
    <AcademicProgramDescr>Liberal Arts Undergraduate</AcademicProgramDescr>
    <ProgramAction>ACTV</ProgramAction>
    <ProgramActionDescr>Activate</ProgramActionDescr>
    <ProgramStatus>AC</ProgramStatus>
    <ProgramStatusDescr>Active in Program</ProgramStatusDescr>
    <AcademicLoad>H</AcademicLoad>
    <AcademicLoadDescr>Enrolled Half-time</AcademicLoadDescr>
    <CourseUnits>9.000</CourseUnits>
    <FullCourseOverride>Y</FullCourseOverride>
    <FullCourseExceptionUnits>9.000</FullCourseExceptionUnits>
    <CurrentSessionEndDate>2003-05-15</CurrentSessionEndDate>
    <NextSessionStartDate>2003-08-27</NextSessionStartDate>
    <ExpectedGradTerm>0505</ExpectedGradTerm>
    <ExpectedGradTermDescr>2003 Fall</ExpectedGradTermDescr>
    <PrgStartDate>2003-01-20</PrgStartDate>
  </AcademicData>
```
# **Creating and Updating Student Data for I-20 Forms for F and M Visas**

The I-20 form pages included in Campus Solutions display relevant I-20 form data in a sequence similar to the I-20 form document produced by SEVIS. The SEVIS system produces the actual I-20 form in PDF format using data provided by your institution.

Campus Solutions' I-20 Form pages are keyed by the student's ID and school code. Access to the form is controlled through SEVIS school code security.

To decrease data entry time, use the I-20 template to populate default values for many of the fields on the I-20 form.

**Note:** Campus Solutions requires that any student for whom you are entering I-20 form data must have an appropriate F-1 or M-1 visa type defined on the Visa/Permit Data page.

This section discusses how to create and update I-20 form data.

### **Pages Used to Create and Update Student Data for I-20 Forms for F and M Visas**

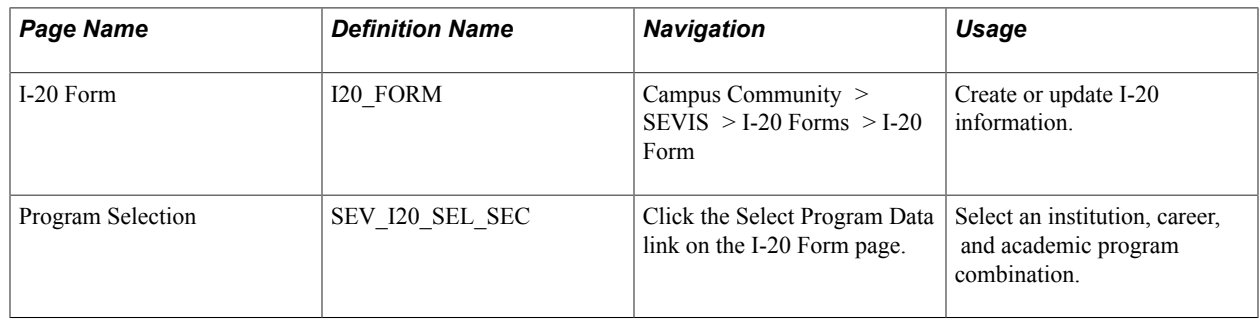

### **Entering I-20 Form Data**

Access the I-20 Form page (Campus Community > SEVIS > I-20 Forms > I-20 Form).

#### **Image: I-20 (Certificate of Eligibility for Non-immigrant Student Status) Form page (1 of 3)**

This example illustrates the fields and controls on the I-20 (Certificate of Eligibility for Non-immigrant Student Status) Form page (1 of 3). You can find definitions for the fields and controls later on this page.

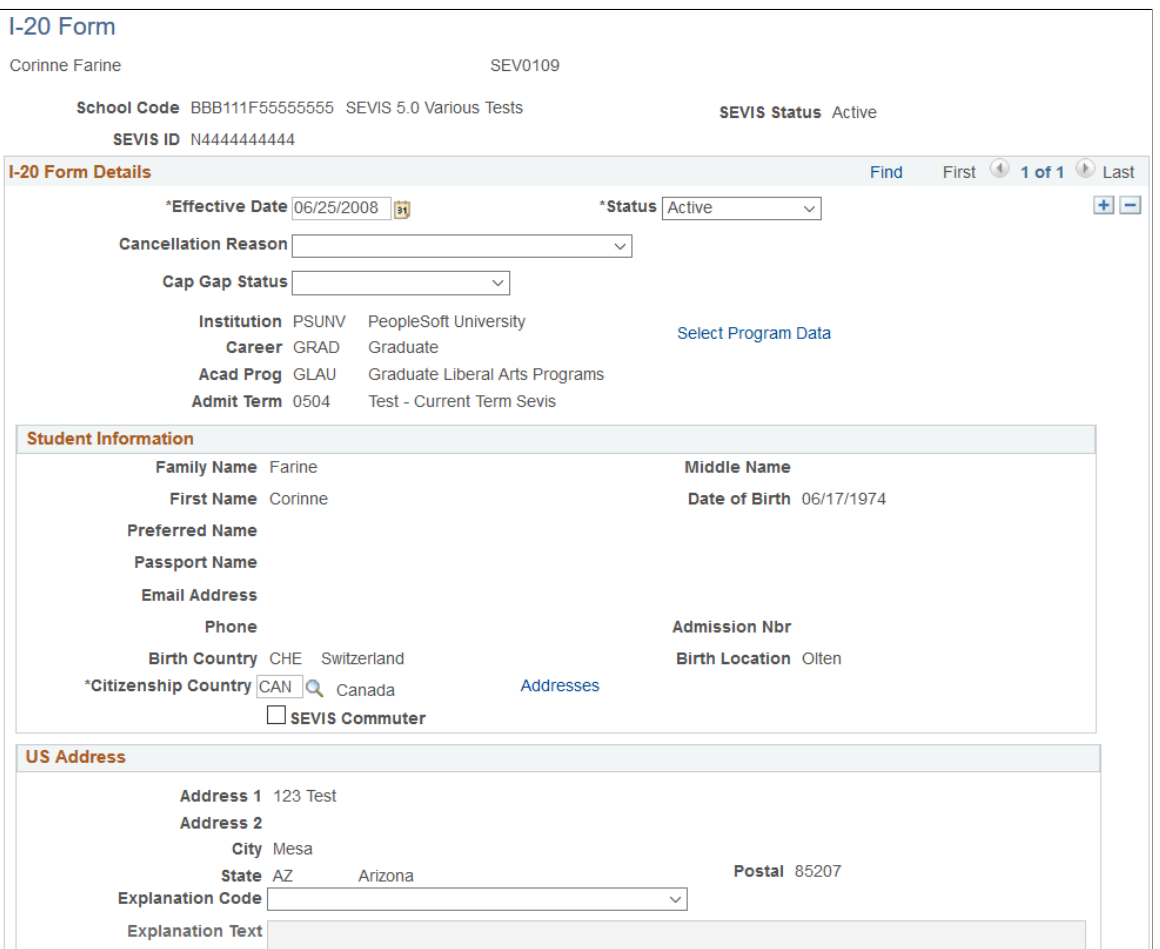

#### **Image: I-20 (Certificate of Eligibility for Non-immigrant Student Status) Form page (2 of 3)**

This example illustrates the fields and controls on the I-20 (Certificate of Eligibility for Non-immigrant Student Status) Form page (2 of 3). You can find definitions for the fields and controls later on this page.

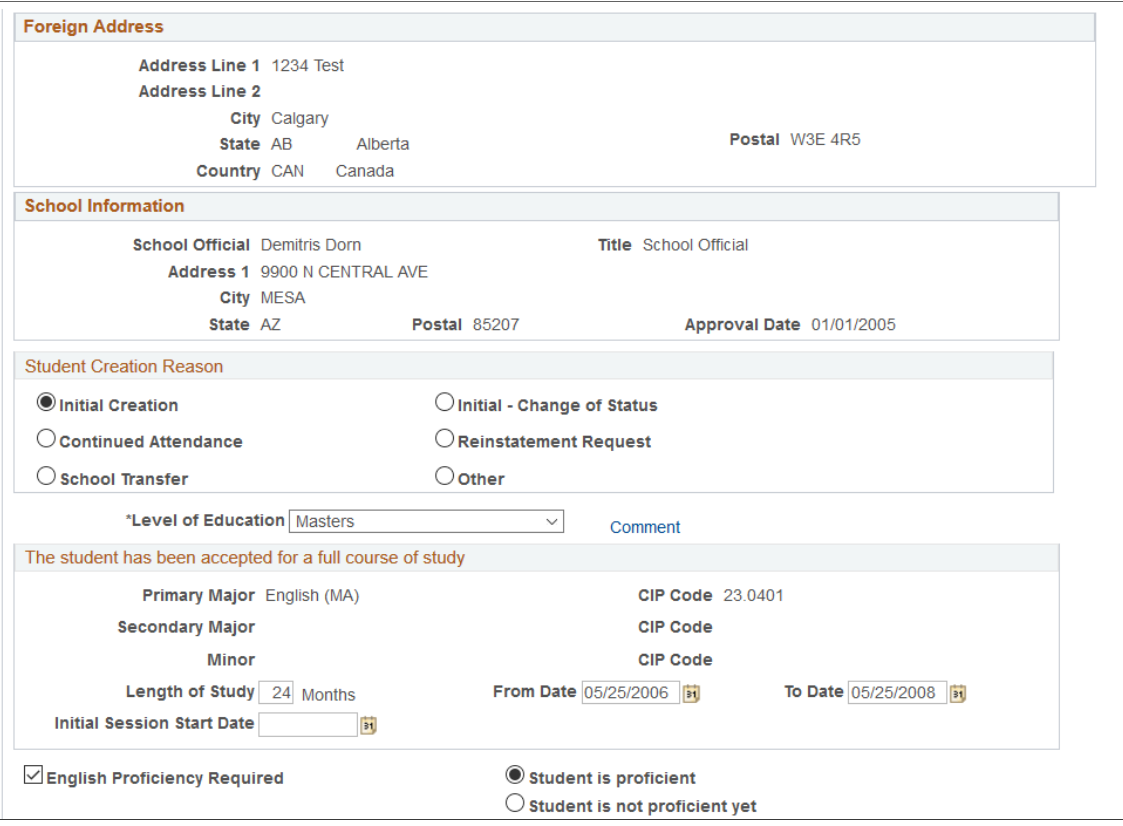

#### **Image: I-20 (Certificate of Eligibility for Non-immigrant Student Status) Form page (3 of 3)**

This example illustrates the fields and controls on the I-20 (Certificate of Eligibility for Non-immigrant Student Status) Form page (3 of 3). You can find definitions for the fields and controls later on this page.

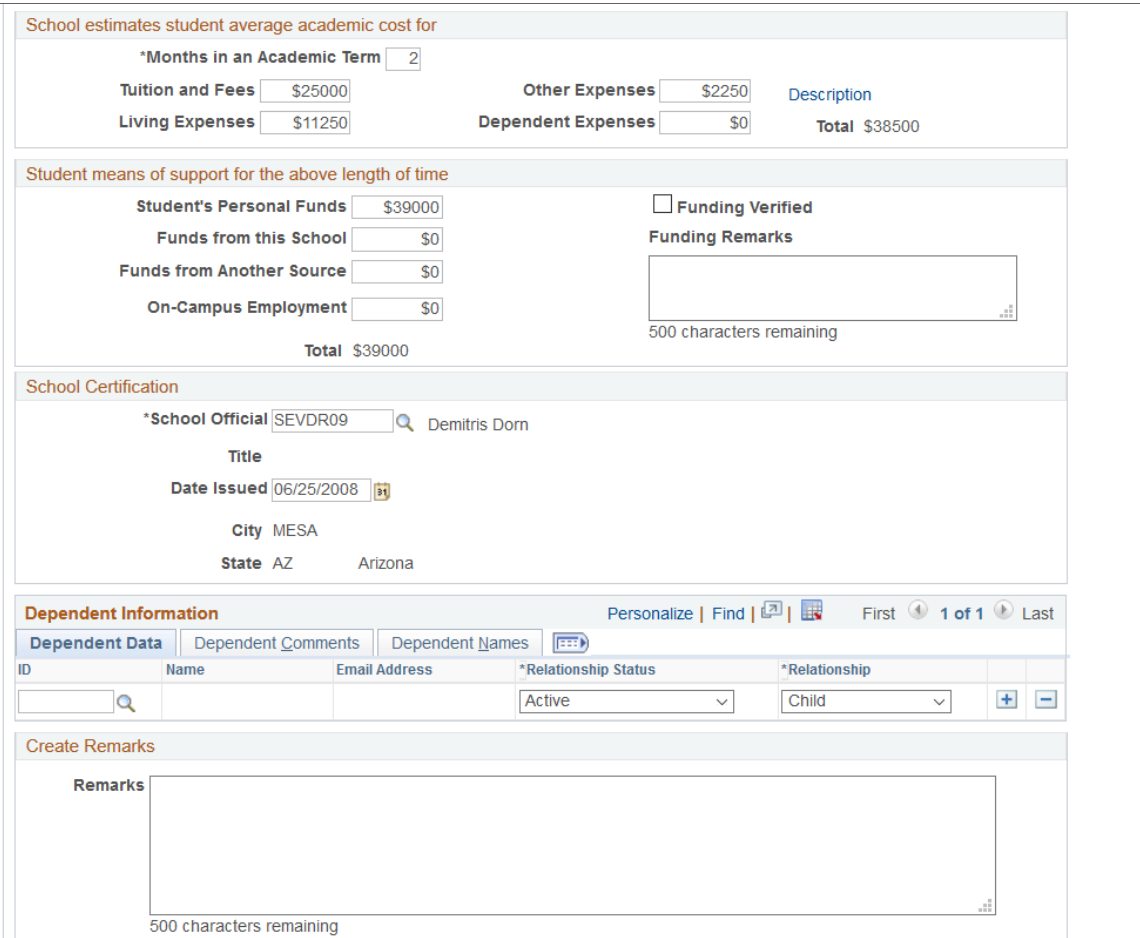

**Image: I-20 Form (Certificate of Eligibility for Non-immigrant Student Status) Program Selection page**

This example illustrates the fields and controls on the I-20 (Certificate of Eligibility for Non-immigrant Student Status) Form page (4 of 4), Program Selection page. You can find definitions for the fields and controls later on this page.

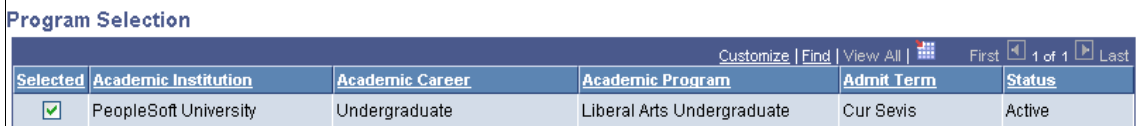

#### **I-20 Form Details**

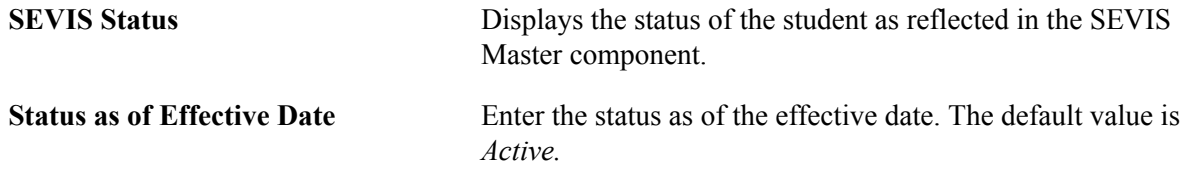

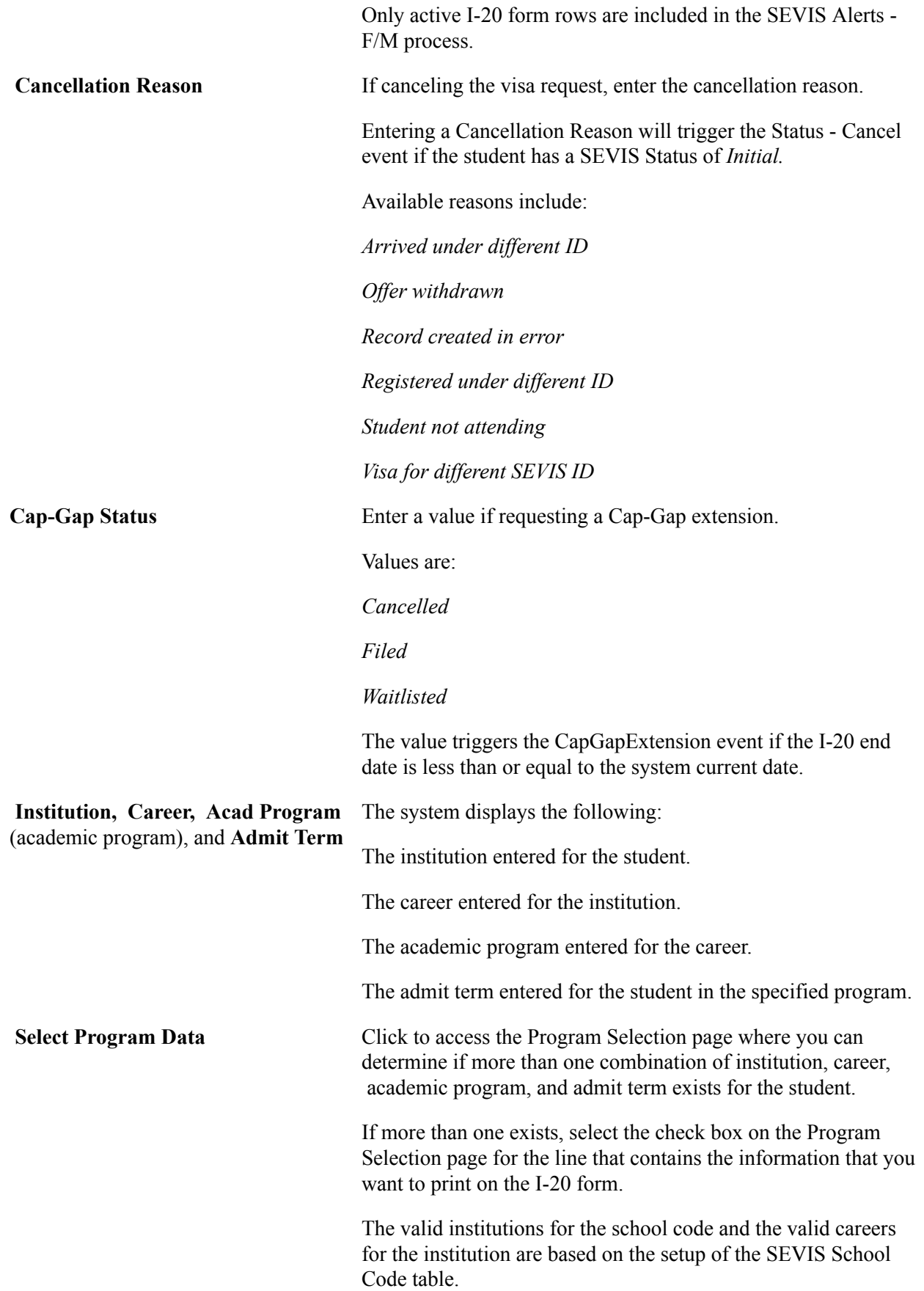

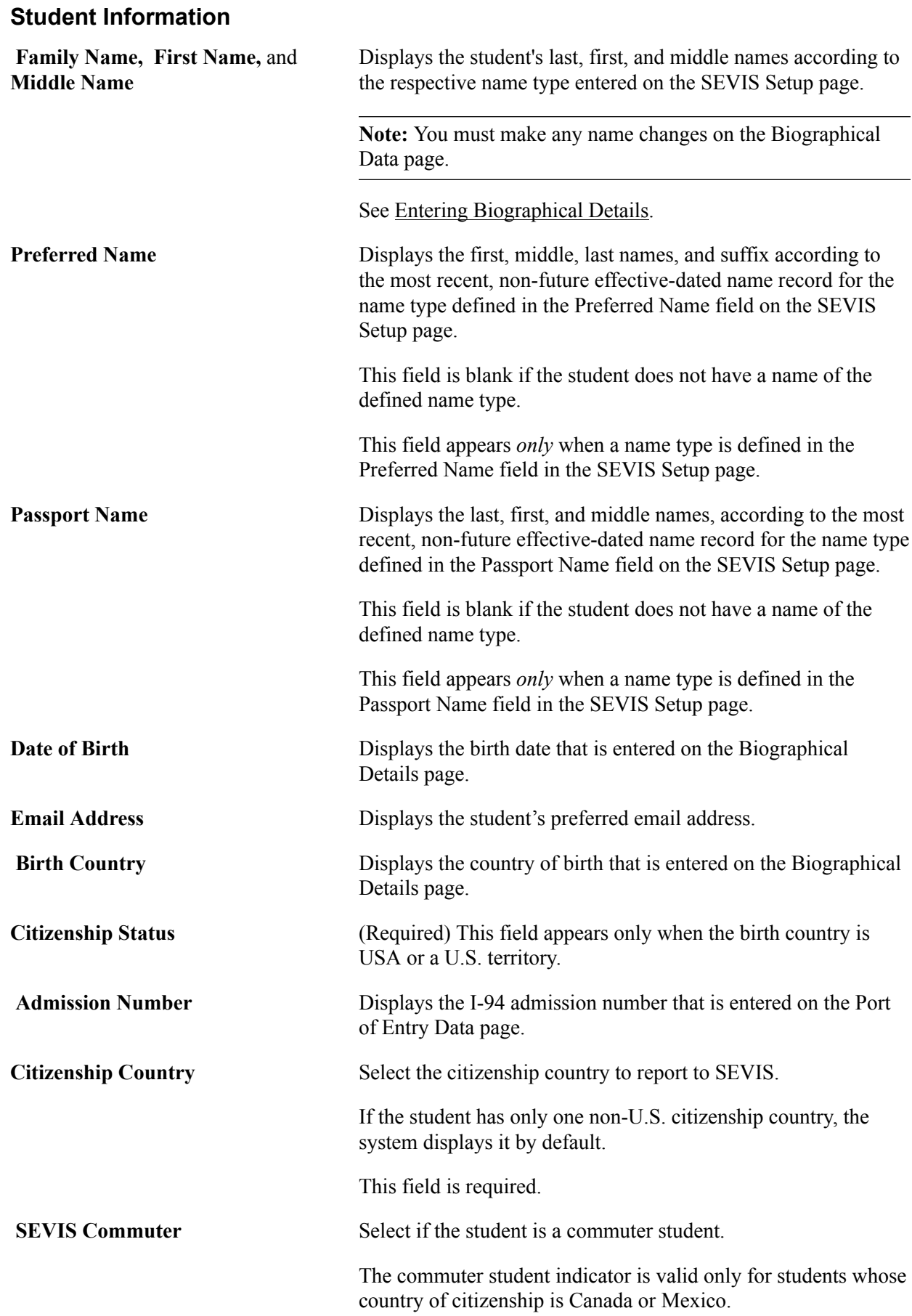

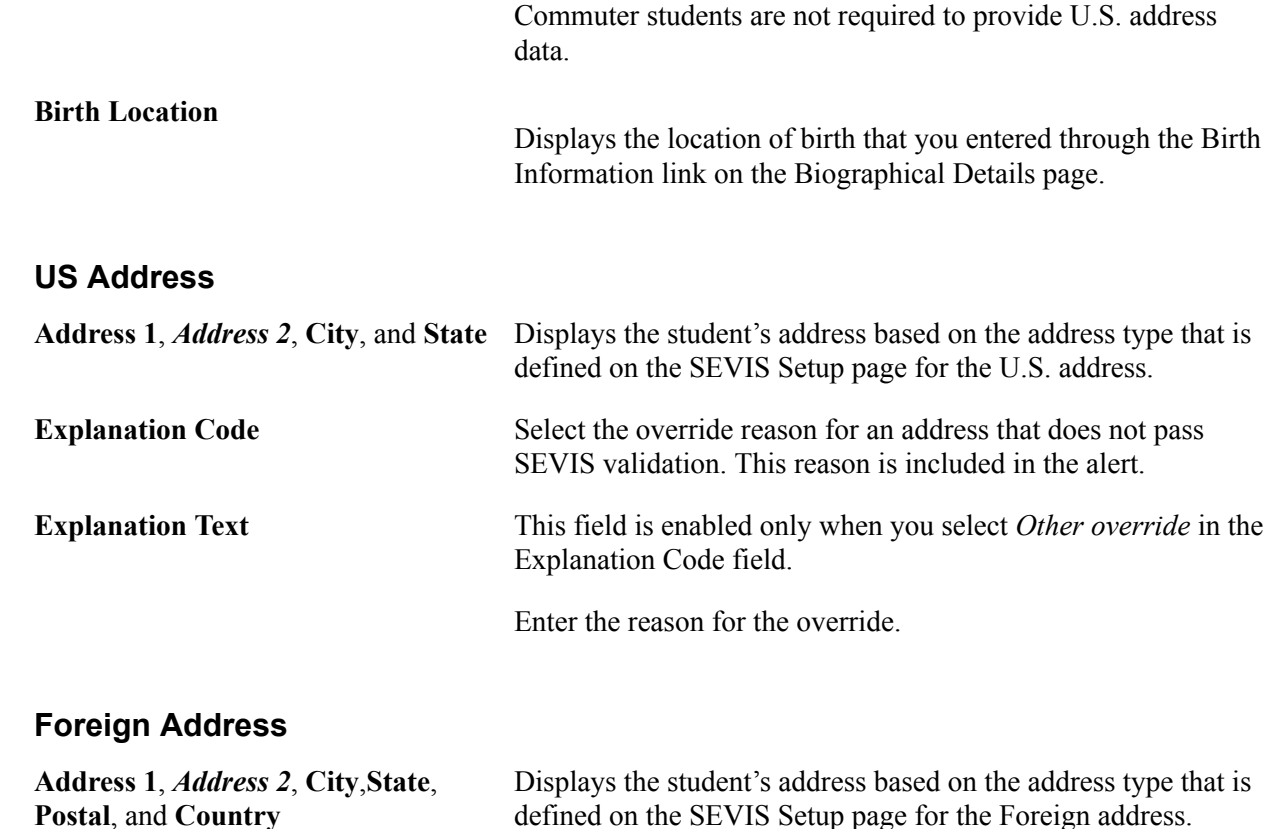

#### **School Information**

Displays the school official, title, address, and approval date information from the School Information section of the SEVIS School Code table.

#### **Student Creation Reason**

You can select only one reason. Options are:

*Initial Creation*

*Initial - Change of Status*

*Continued Attendance*

*School Transfer* Causes the Transfer Date field and text box to appear. You can enter the date, and in the text box, enter the name of the school from which the student transferred.

*Reinstatement Request*

*Other* Causes a text box to appear where you must also enter an explanation.

**Note:** SEVIS accepts the creation reasons of *Initial* and *Initial - Change of Status* in batch processing only.

Additionally, Release 6.33 requires a US address for Create Student events when the Issue Reason = S *(Initial–Change of Status).*

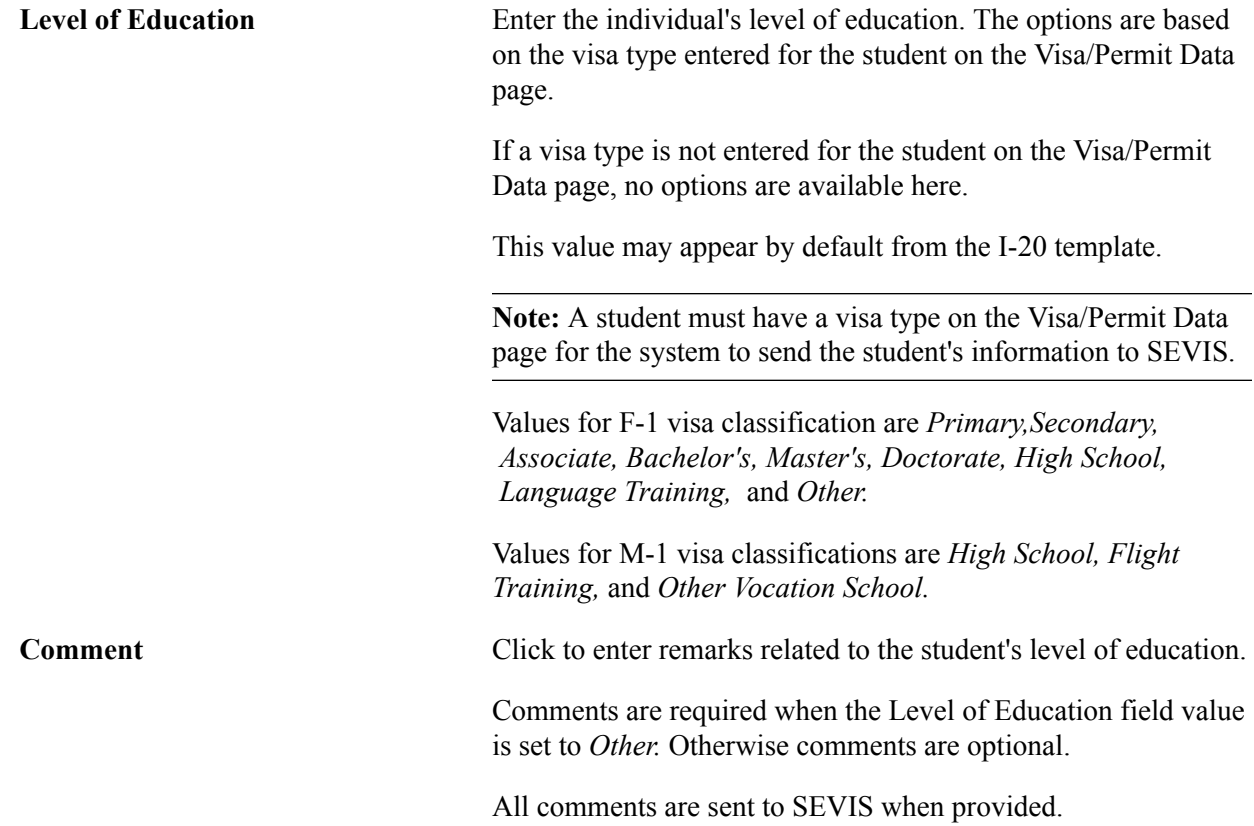

# **The student has been accepted for a full course of study**

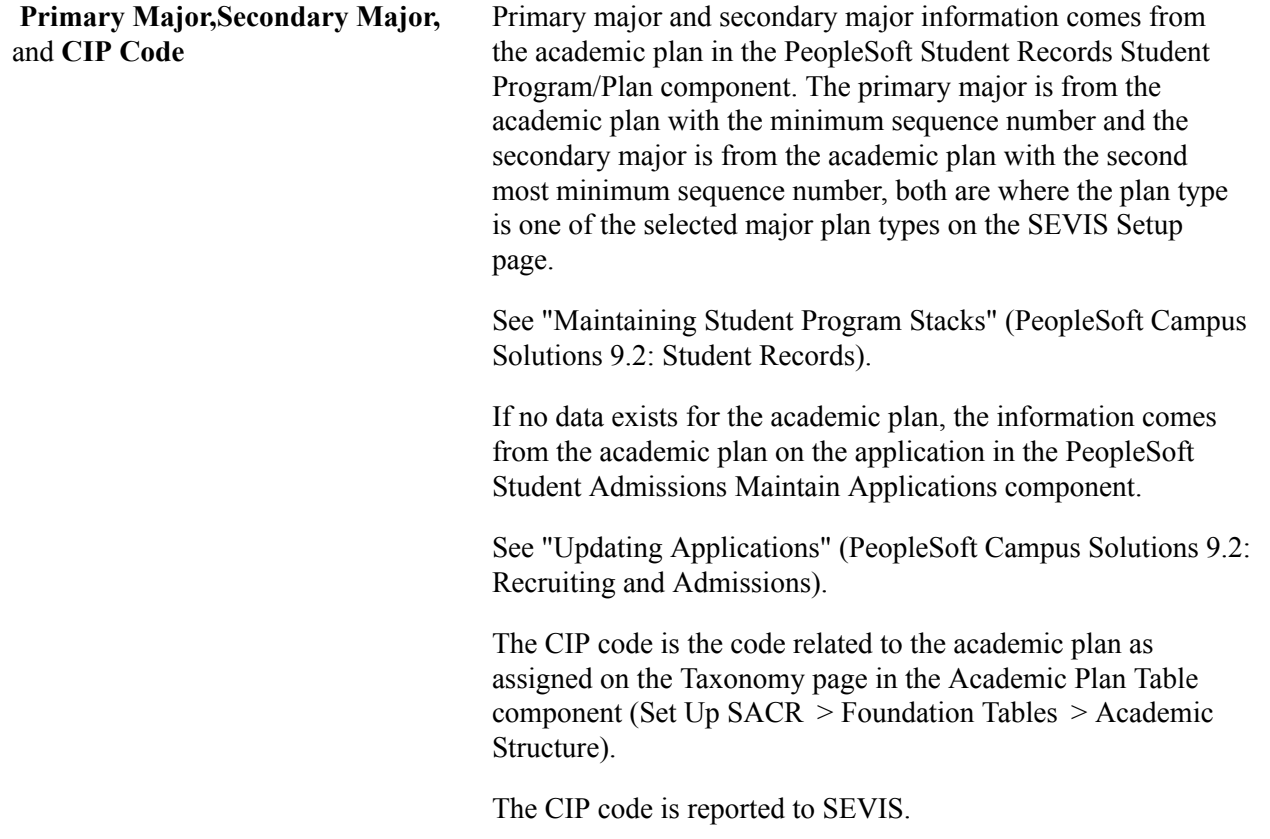

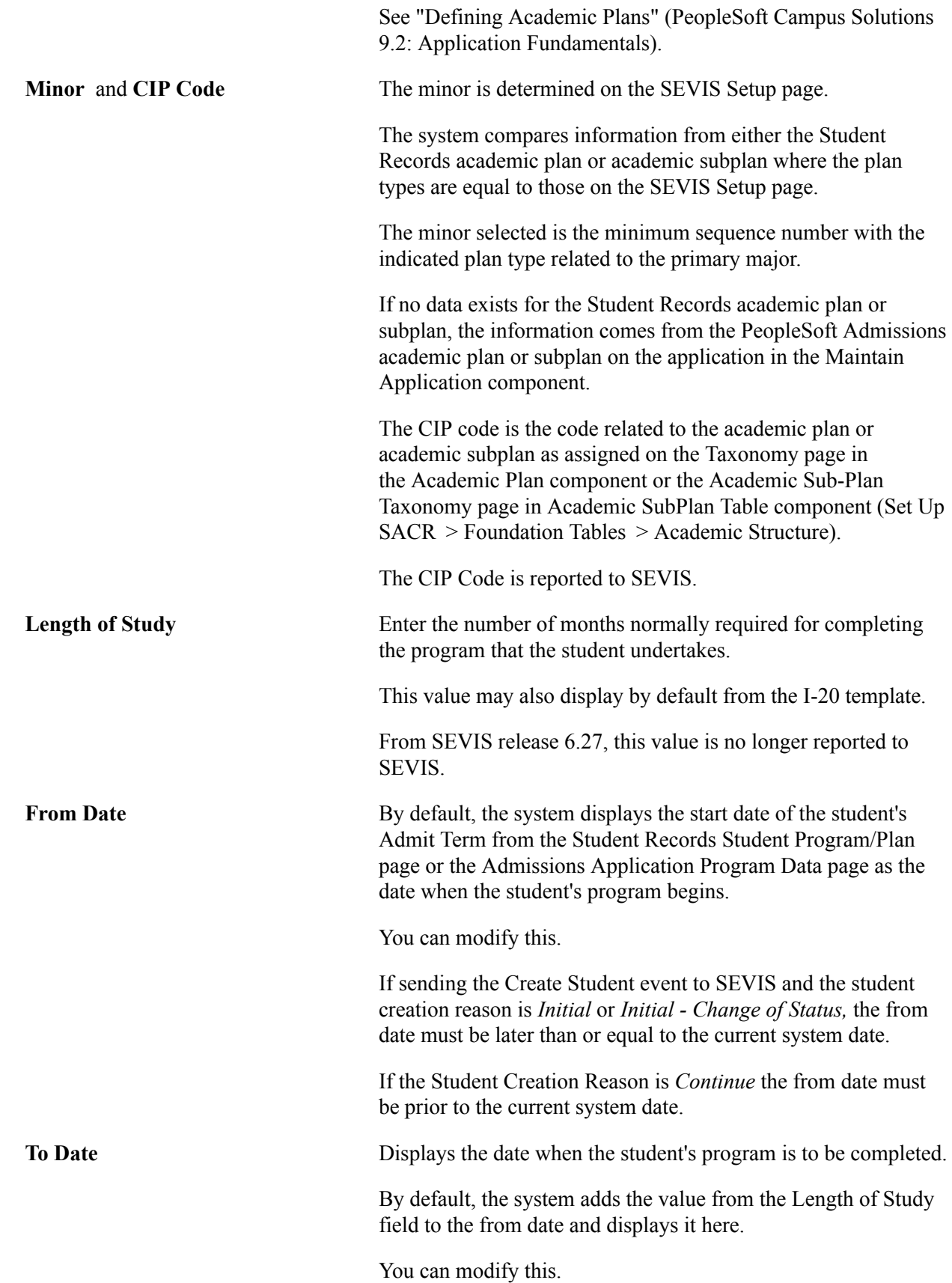

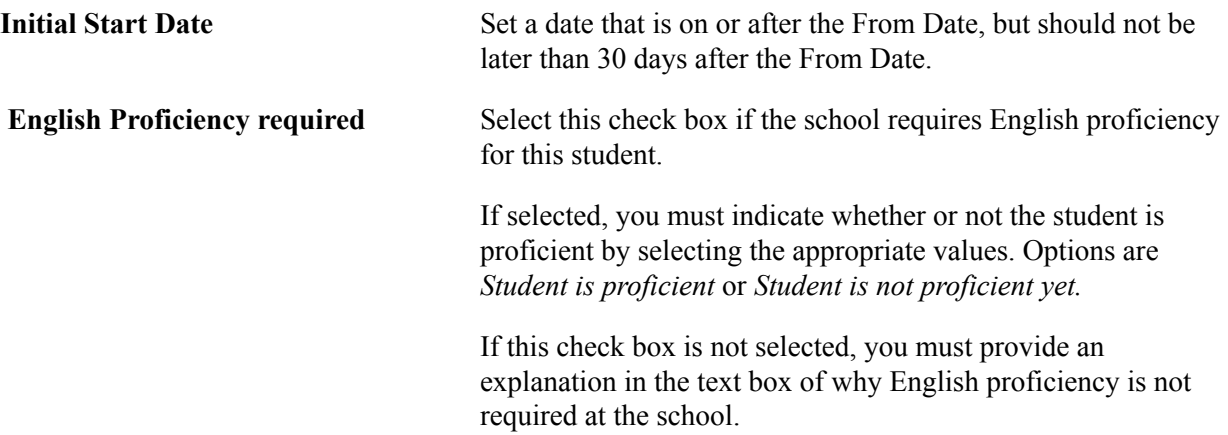

### **School estimates student average academic cost for**

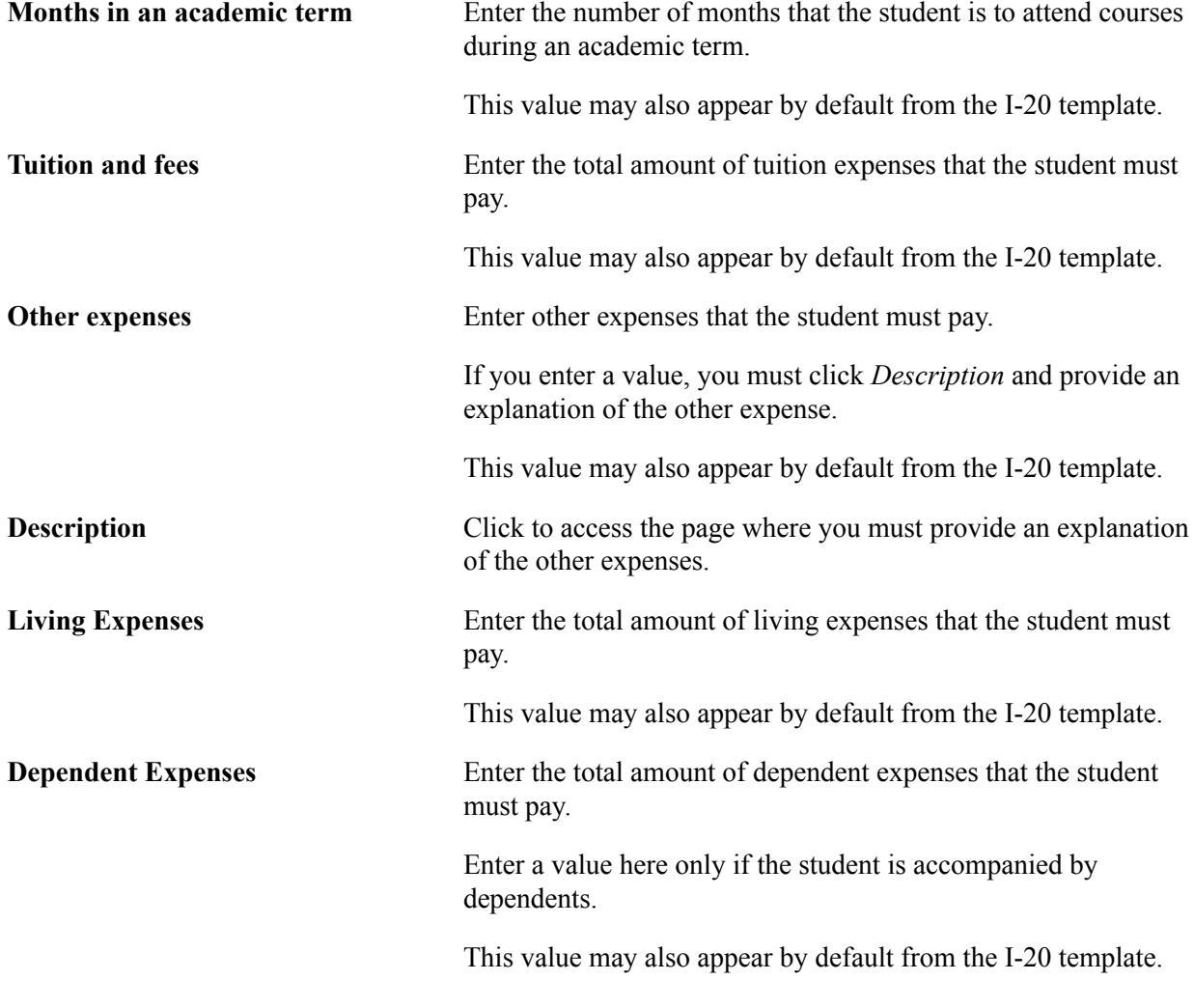

### **Student means of support for the above length of time**

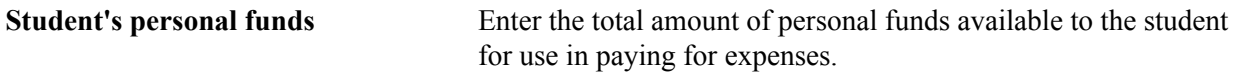

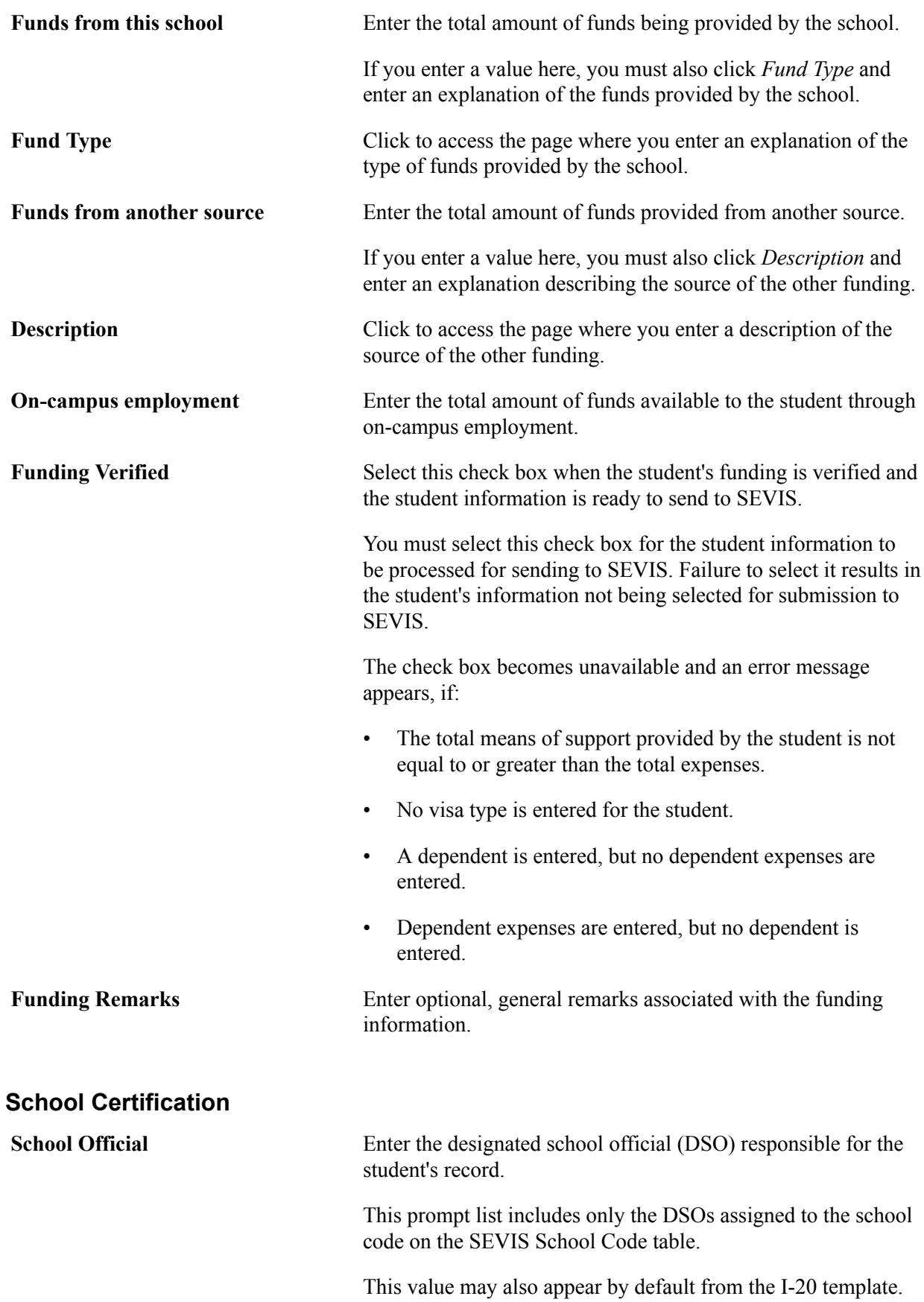

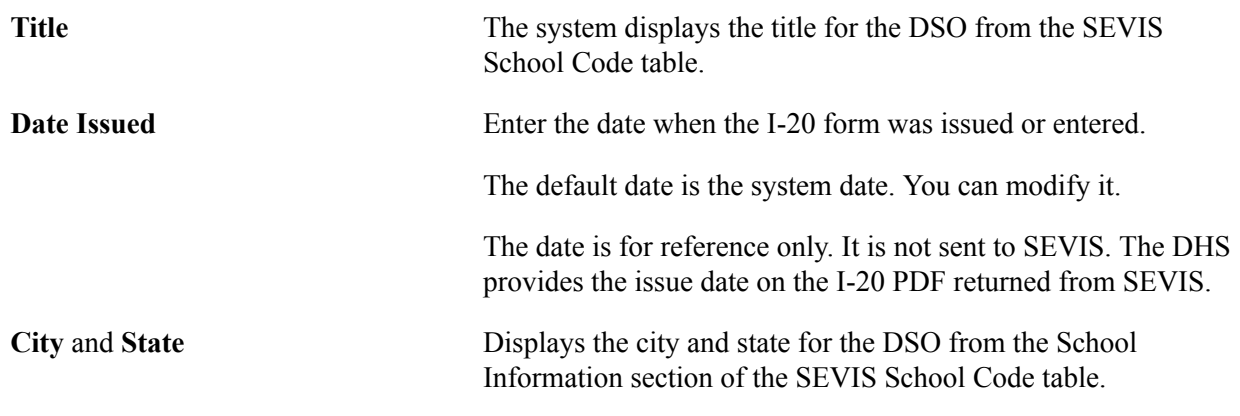

#### **Dependent Information**

Enter dependent information.

*Warning!* Do *not* delete dependent rows unless you make an error in adding the dependent's ID. If you delete the dependent ID, the dependent events will not be reported to SEVIS. Change the status of the dependent to *Cancelled* or *Terminated* instead of deleting the row. If you try to delete the dependent, you receive a warning regarding the ramifications.

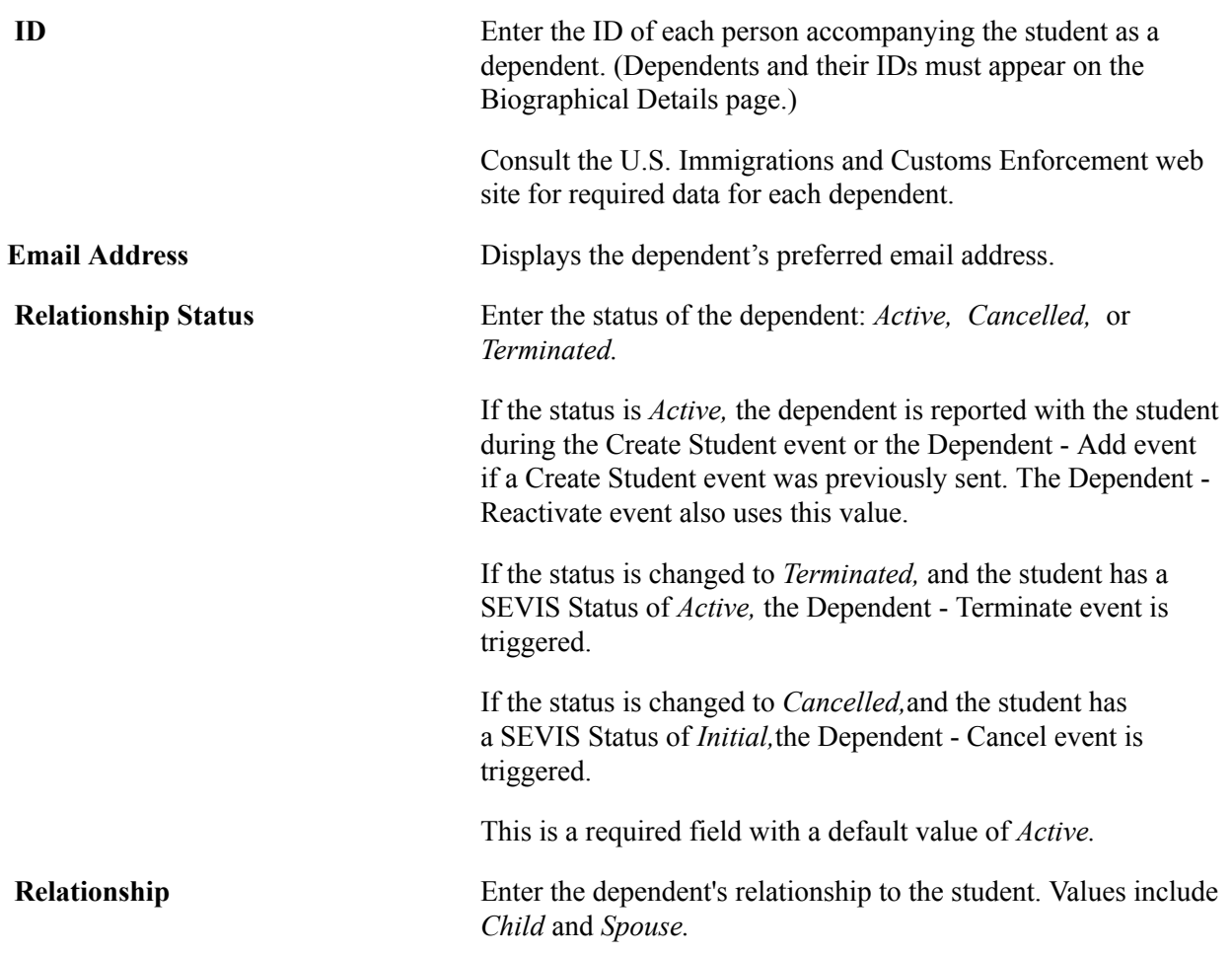

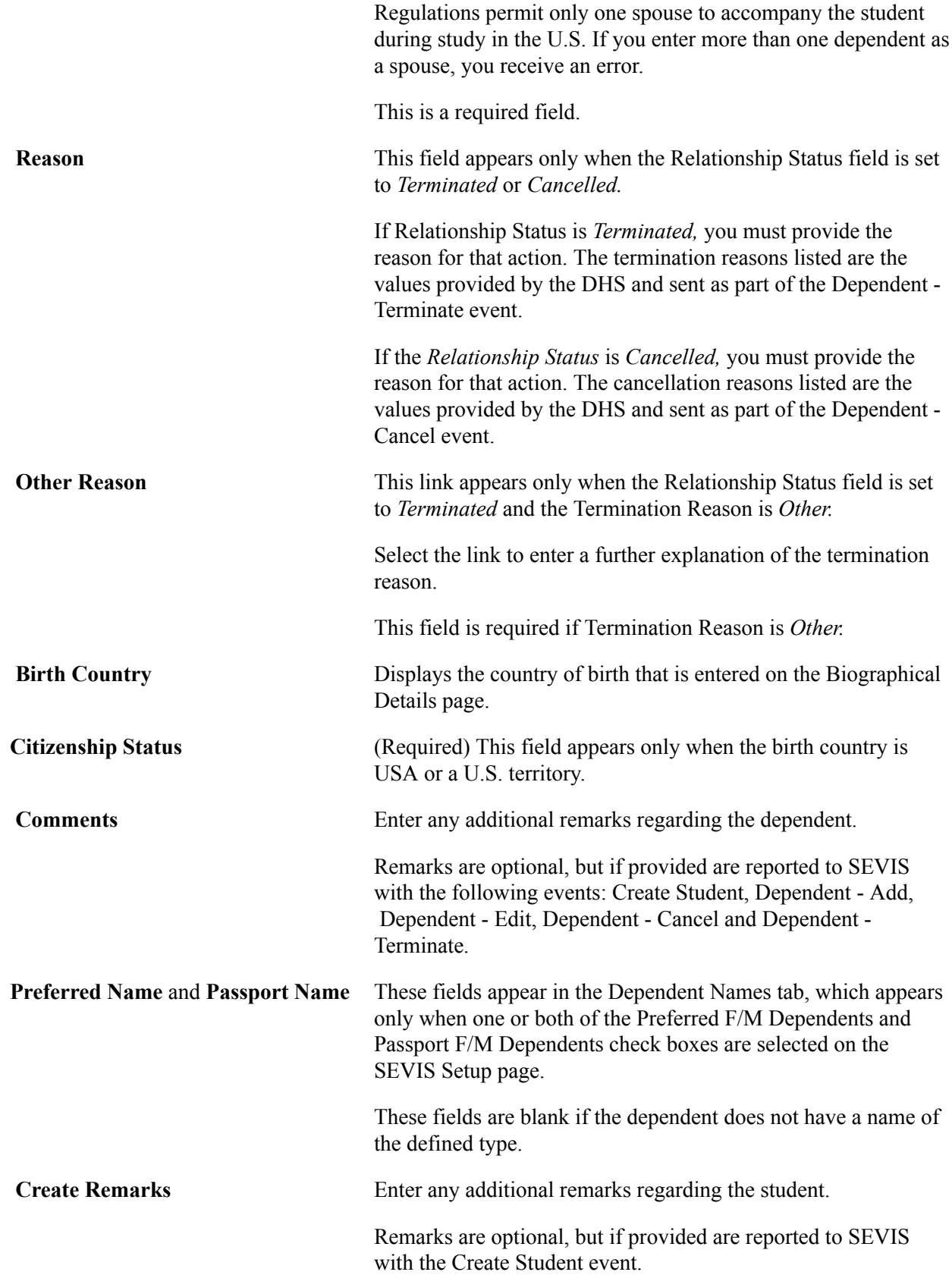

# **Creating and Updating Exchange Visitor Data for DS-2019 Forms for J Visas**

The DS-2019 form pages included in the PeopleSoft system display relevant DS-2019 form data in a sequence similar to the actual DS-2019 form document produced by SEVIS. The SEVIS system produces the DS-2019 form in PDF format using data provided by your institution.

PeopleSoft DS-2019 Form pages are keyed by exchange visitor's ID and program number. Access to the form is controlled through SEVIS program sponsor security.

**Note:** The PeopleSoft system requires that any exchange visitor for whom you enter DS-2019 form data, must have the appropriate J-1 visa type defined on the Visa/Permit Data page.

This section discusses how to create and update DS-2019 form data.

### **Pages Used to Create and Update Exchange Visitor Data for DS-2019 Forms for J Visas**

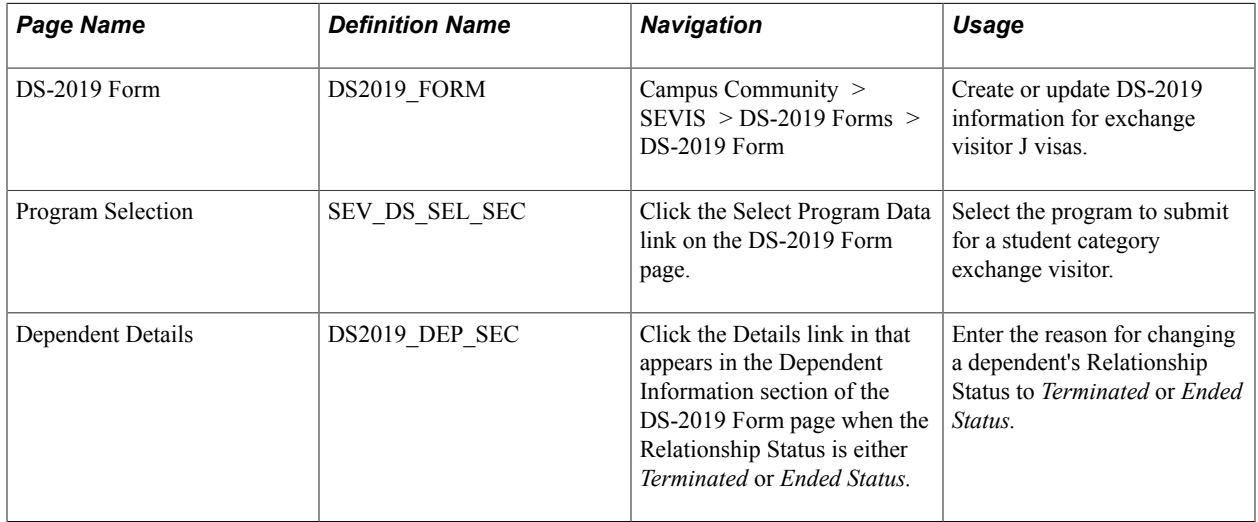

### **Entering DS-2019 Form Data**

Access the DS-2019 Form page (Campus Community > SEVIS > DS-2019 Forms > DS-2019 Form).

#### **Image: DS-2019 (Certificate of Eligibility for Exchange Visitor (J-1) Status) Form page (1 of 4)**

This example illustrates the fields and controls on the DS-2019 (Certificate of Eligibility for Exchange Visitor (J-1) Status) Form page (1 of 4). You can find definitions for the fields and controls later on this page.

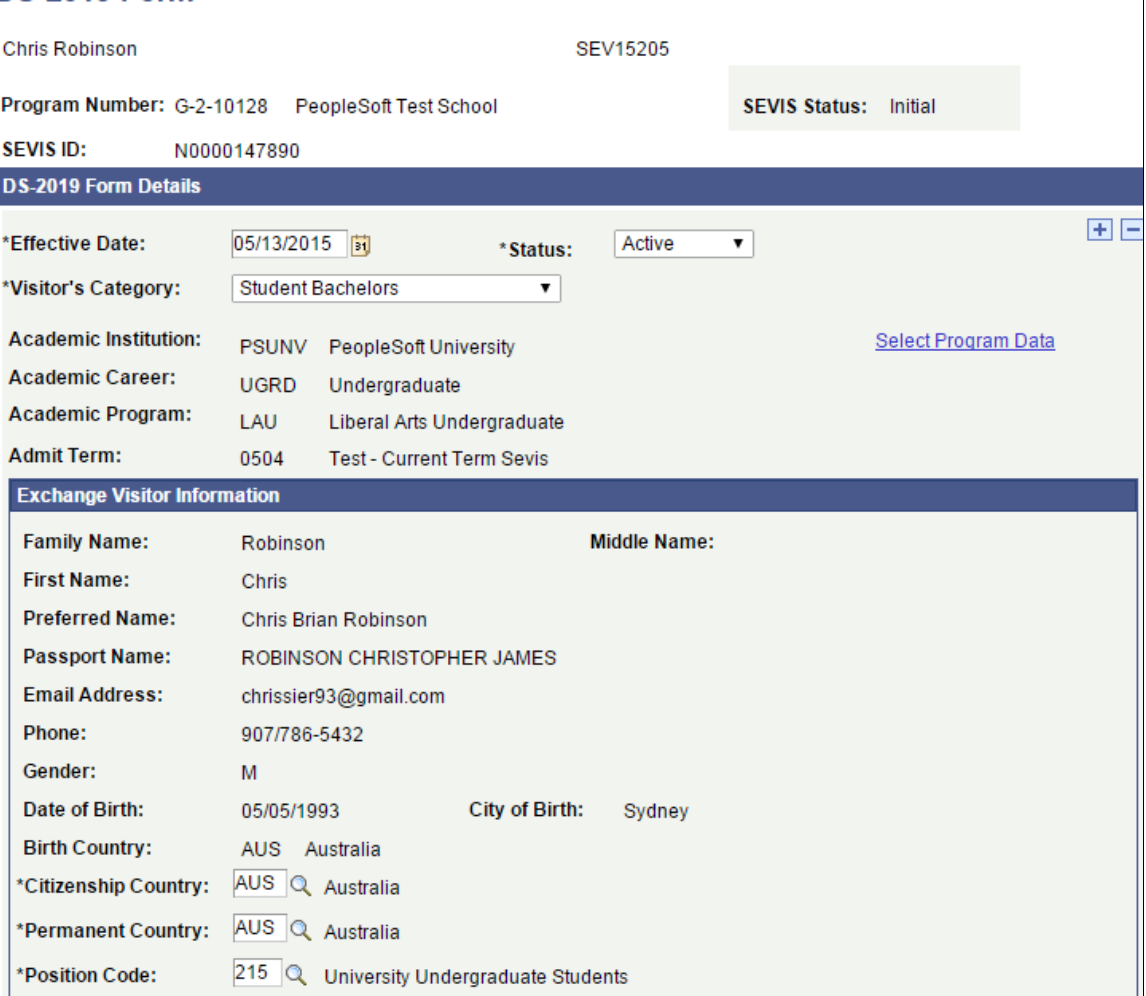

#### **DS-2019 Form**

#### **Image: DS-2019 (Certificate of Eligibility for Exchange Visitor (J-1) Status) Form page (2 of 4)**

This example illustrates the fields and controls on the DS-2019 (Certificate of Eligibility for Exchange Visitor (J-1) Status) Form page (2 of 4). You can find definitions for the fields and controls later on this page.

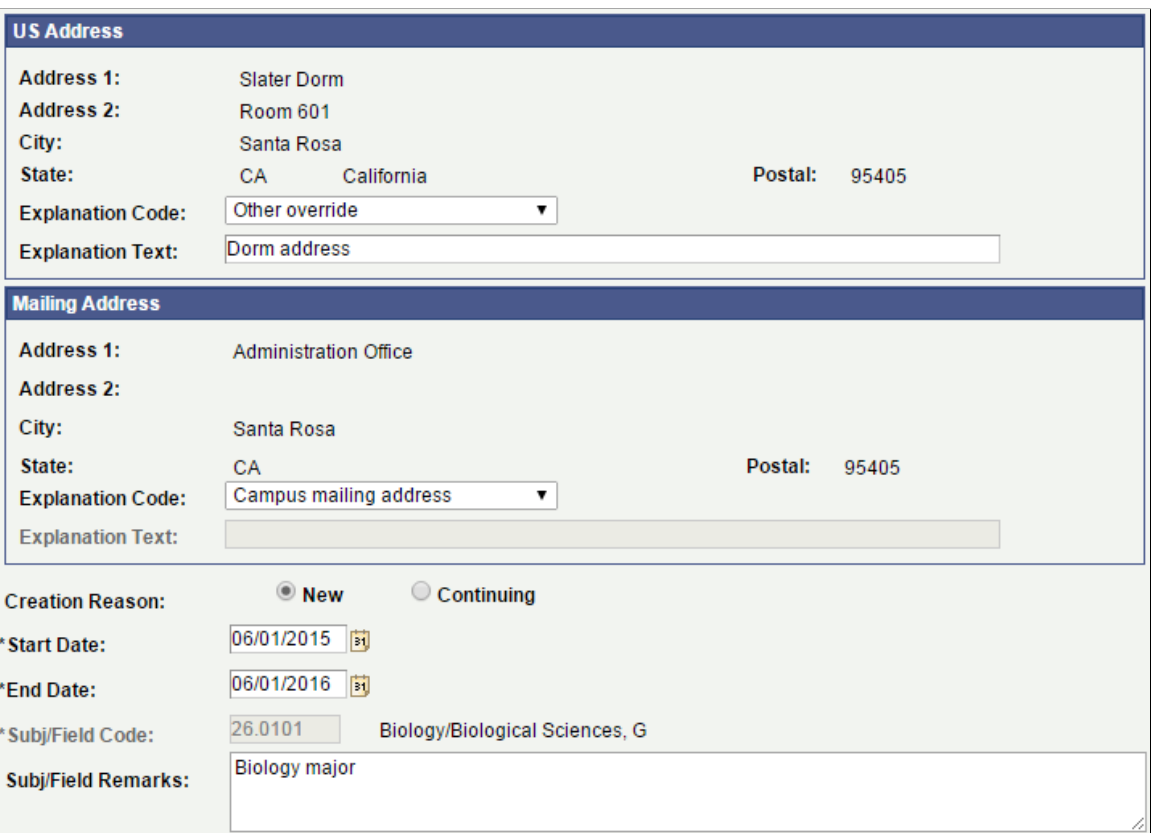

#### **Image: DS-2019 (Certificate of Eligibility for Exchange Visitor (J-1) Status) Form page (3 of 4)**

This example illustrates the fields and controls on the DS-2019 (Certificate of Eligibility for Exchange Visitor (J-1) Status) Form page (3 of 4). You can find definitions for the fields and controls later on this page.

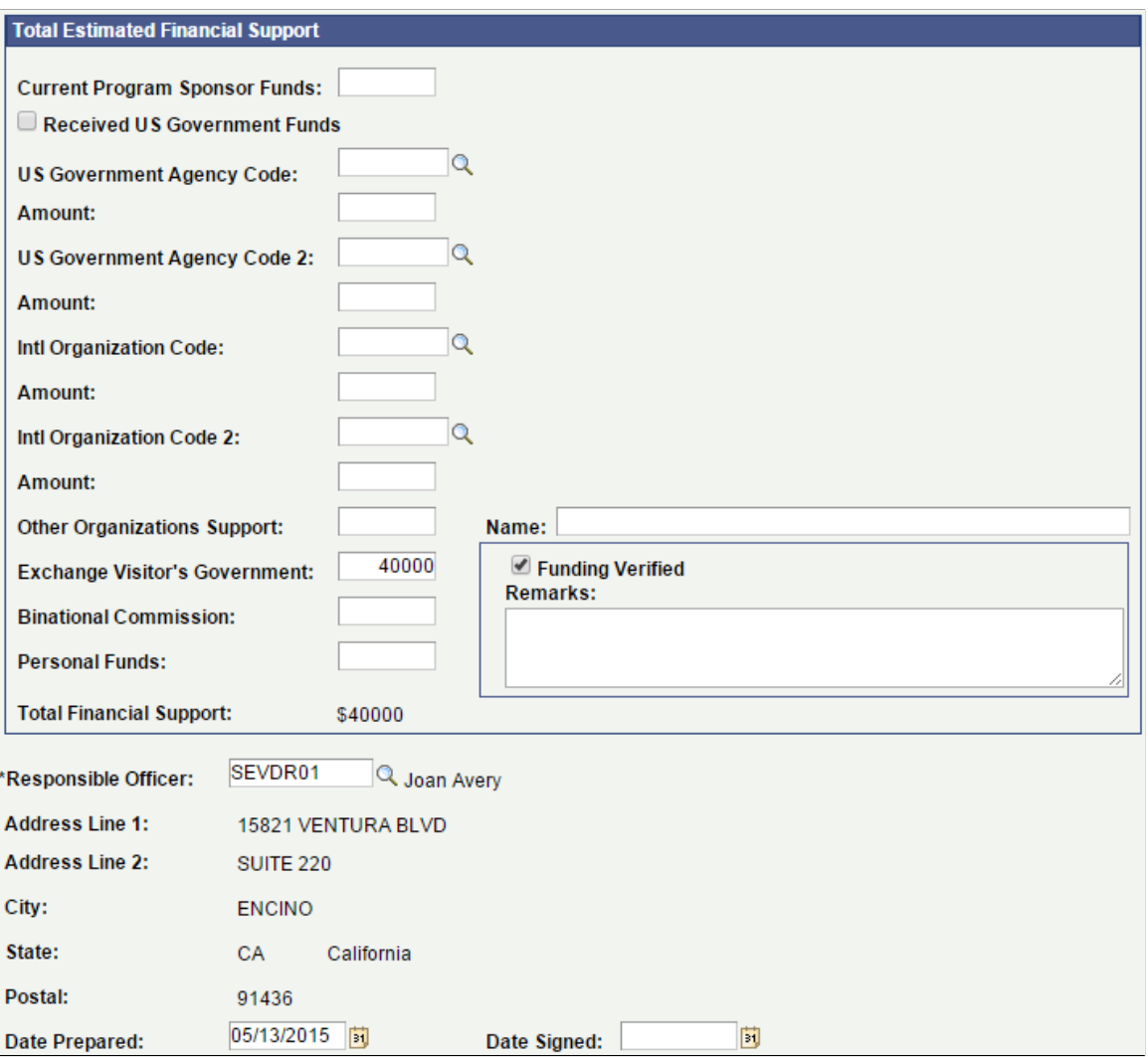

#### **Image: DS-2019 (Certificate of Eligibility for Exchange Visitor (J-1) Status) Form page (4 of 4)**

This example illustrates the fields and controls on the DS-2019 (Certificate of Eligibility for Exchange Visitor (J-1) Status) Form page (4 of 4). You can find definitions for the fields and controls later on this page.

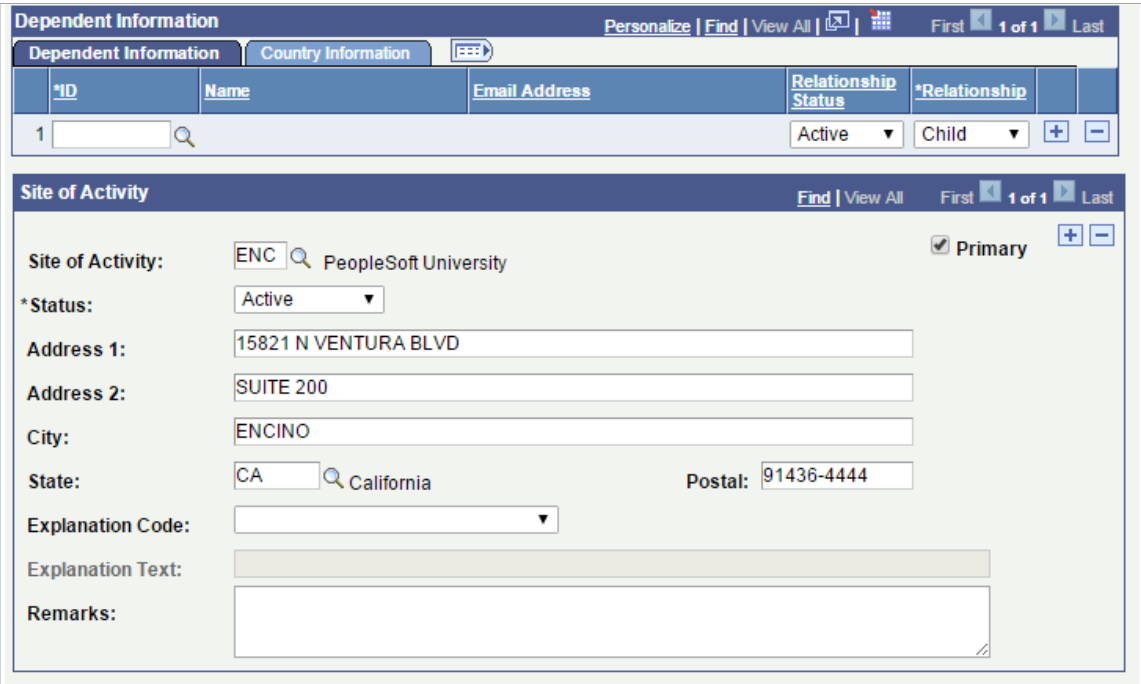

### **DS-2019 Form Details**

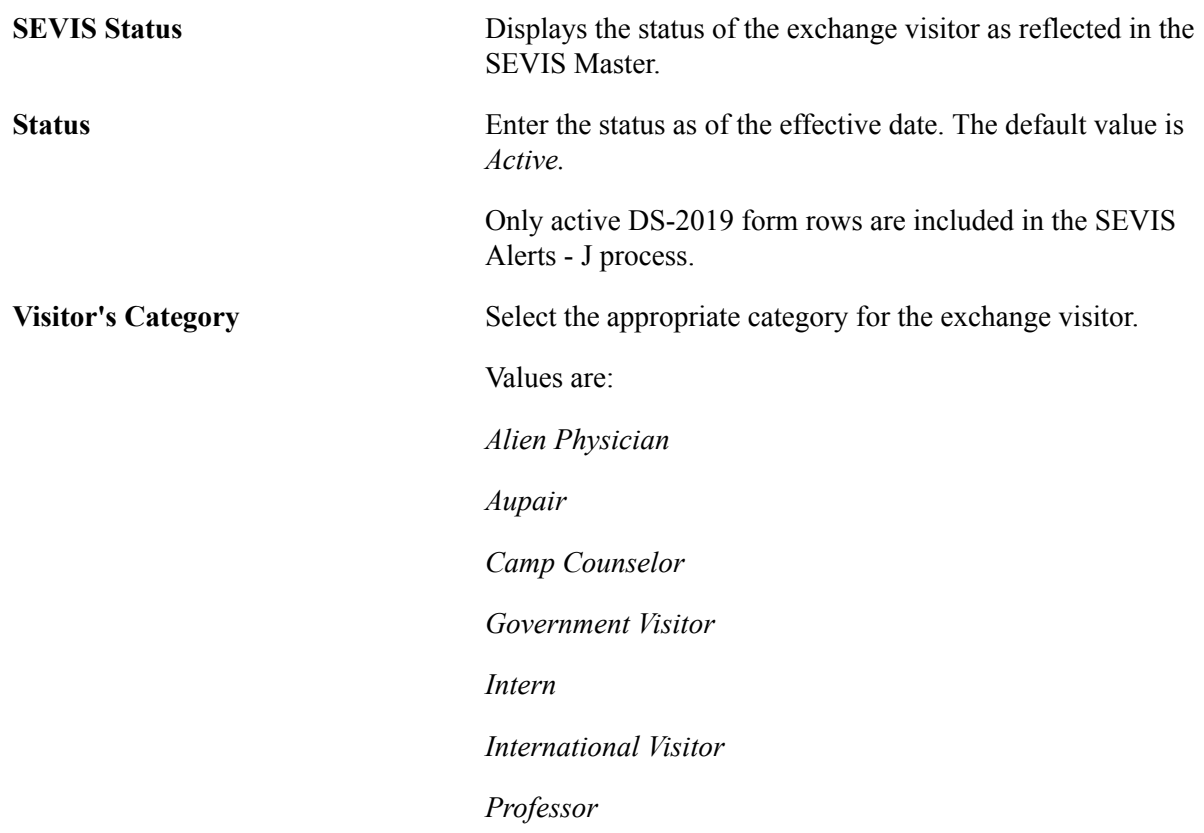

*Research Scholar Short-term Scholar Specialist Student Associate Student Bachelors Student Doctorate Student Intern Student Masters Student Non-Degree Student Secondary Summer Work/Travel Teacher Trainee Trainee (Non-speciality) Trainee (Specialty)* This field is required. The system uses this value to enforce minimum and maximum duration of stay rules when you save the page. **Academic Institution, Academic Career, Academic Program,** and If you select any of the student categories other than *Student Intern* in the Visitors Category field, the system displays the following: • The institution entered for the student, • The career entered for the institution, • The academic program entered for the career, and

> • The admit term entered for the student exchange visitor in the specified program.

**Select Program Data** Click to access the Program Selection page, where you can determine if more than one combination of institution, career, academic program, and admit term exists for the student exchange visitor.

> If more than one exists, select the check box on the Program Selection page for the line that contains the appropriate information to print on the DS-2019 form.

**Admit Term**

The valid institutions for the program number and the valid careers for the institution are based on the setup of the SEVIS Program Sponsor table.

### **Exchange Visitor Information**

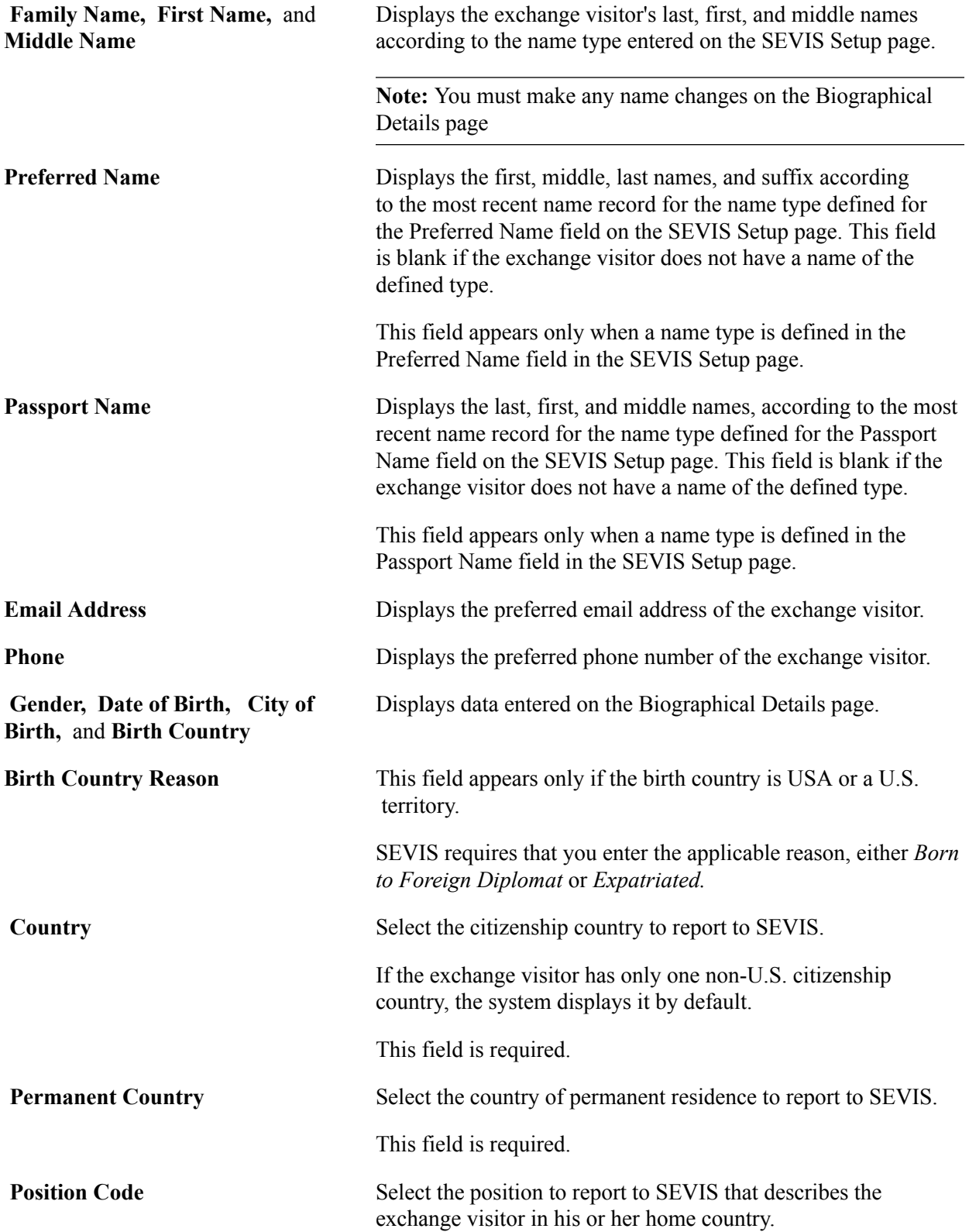

This field is required.

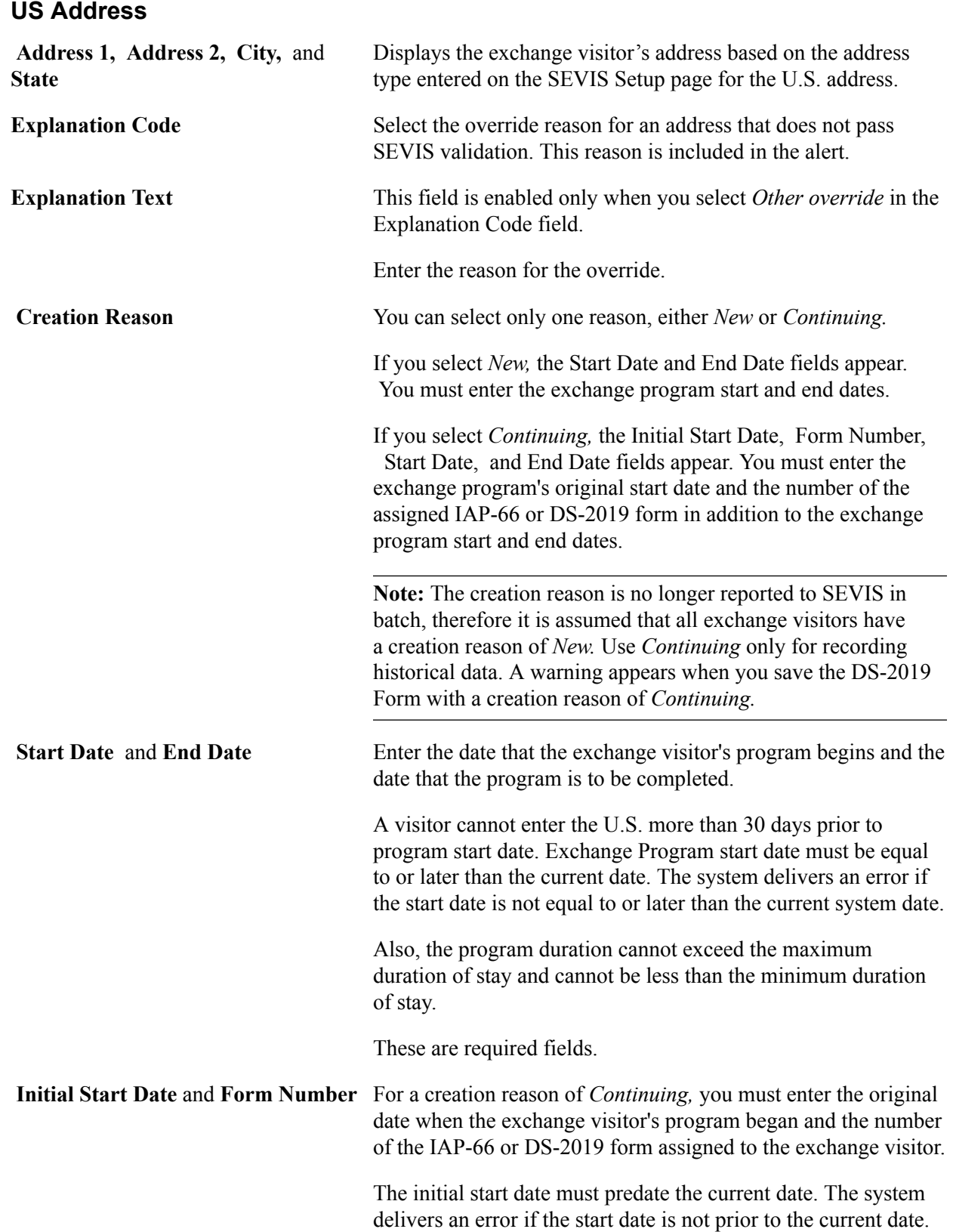

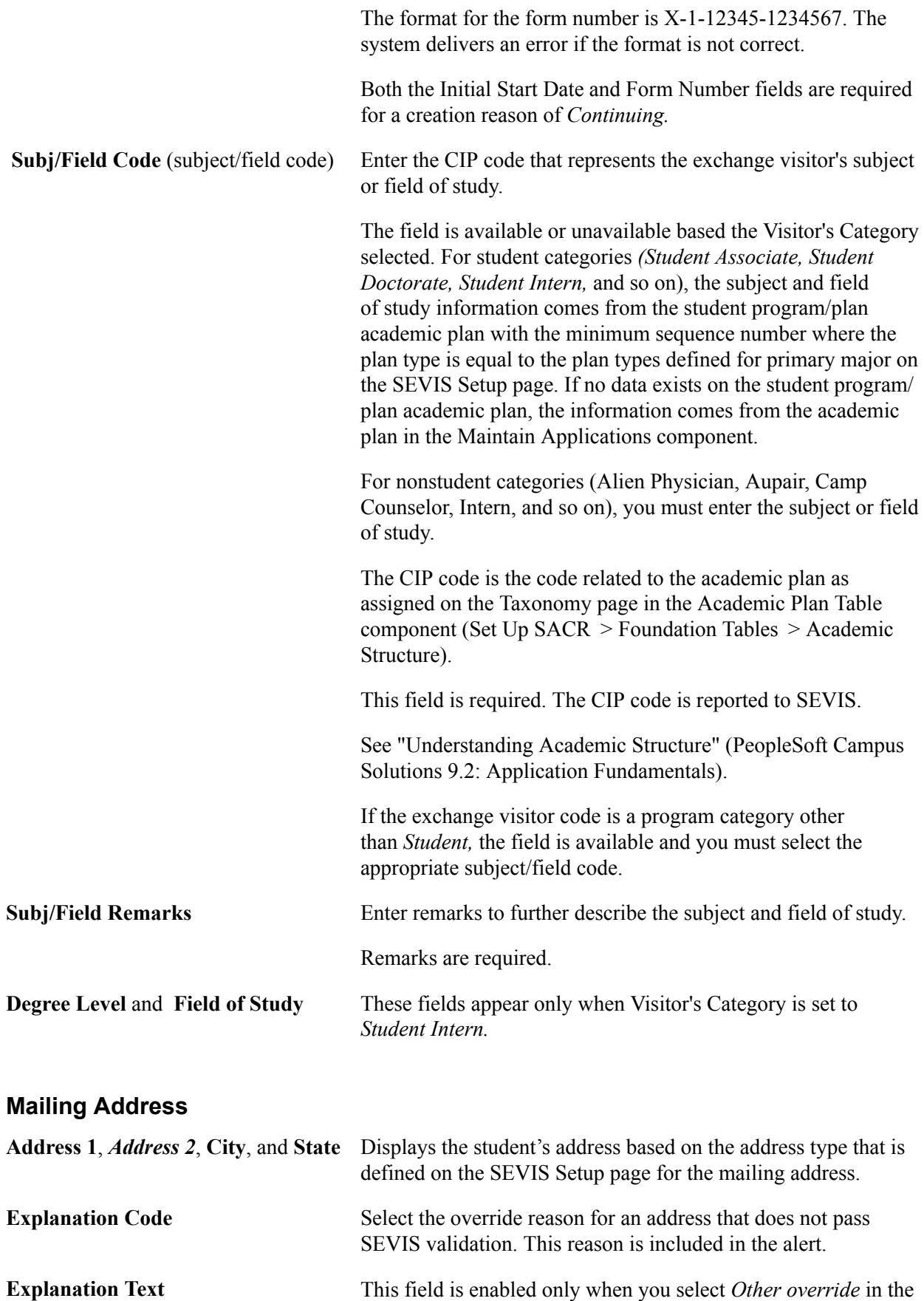

Explanation Code field.

Enter the reason for the override.

### **Total Estimated Financial Support**

You must enter at least one amount of monetary support in this section

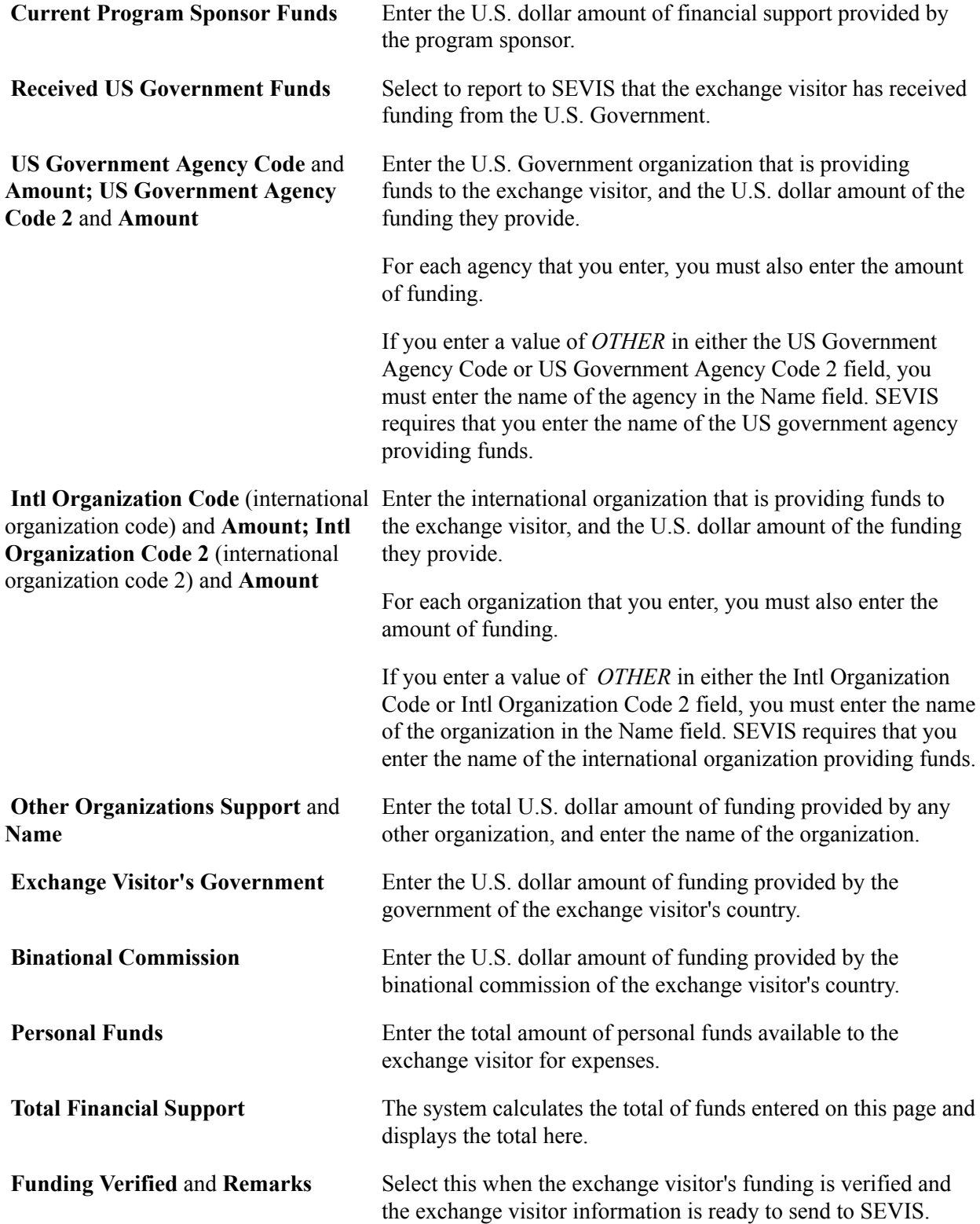
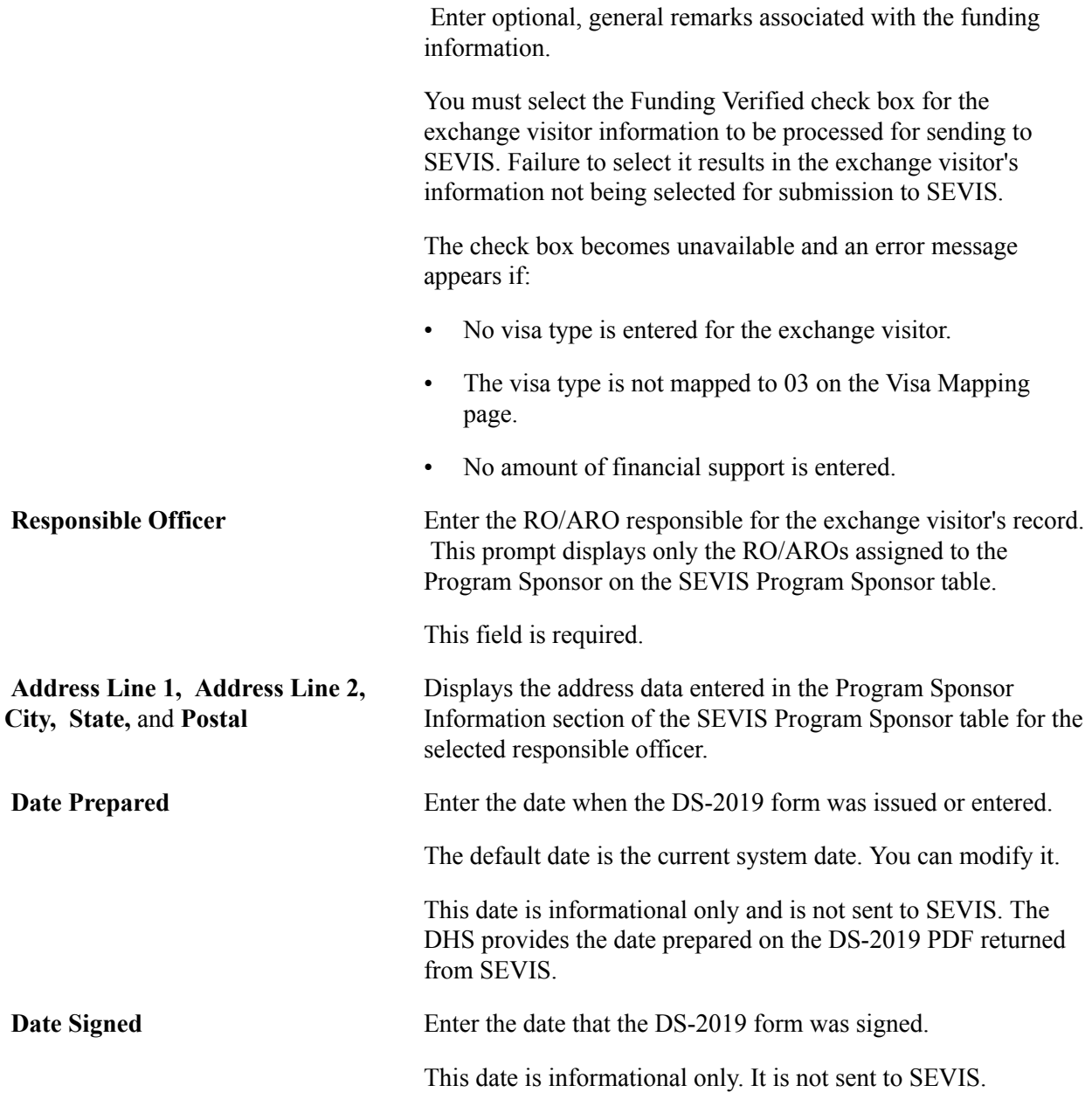

# **Dependent Information**

Enter dependent information.

*Warning!* Do *not* delete dependent rows unless you make an error in adding the dependent's ID. If you delete the dependent ID, the dependent events are not reported to SEVIS. Change the status of the dependent to *Deleted, Ended Status,* or *Terminated* instead of deleting the row. If you try to delete the dependent row, you receive a warning regarding the ramifications.

**ID** Enter the ID of each person accompanying the exchange visitor as a dependent. (Dependents and their IDs must appear on the Biographical Details page in the Add/Update a Person component.)

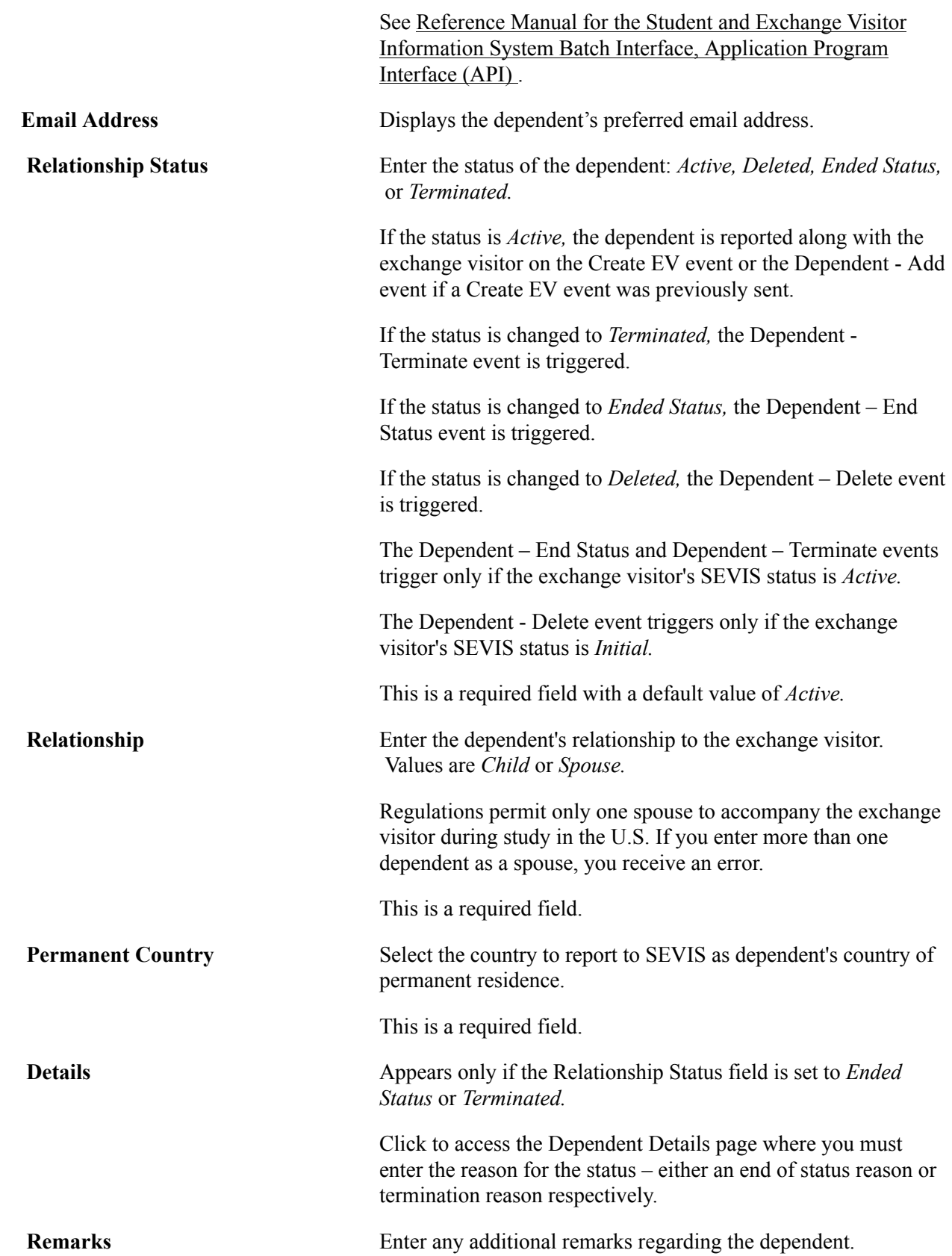

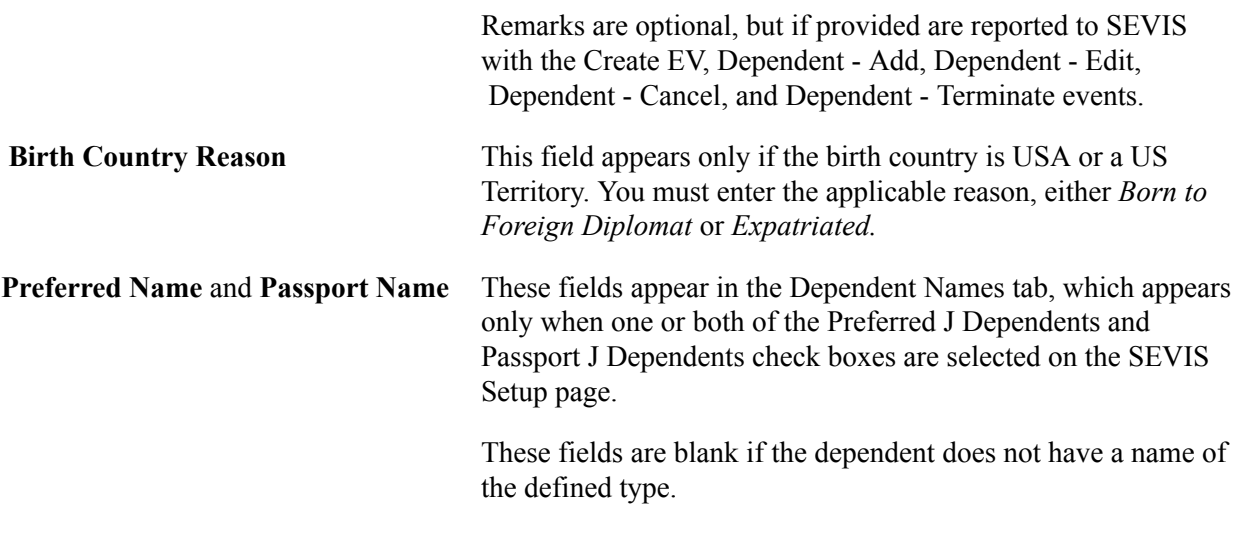

# **Site of Activity**

Enter information about the site of the exchange visitor activity.

*Warning!* Do *not* delete site of activity rows unless you make an error in adding the site of activity. If you delete the site of activity, the site of activity events are not reported to SEVIS. Change the status of the site of activity to *Inactive* instead of deleting the row. If you try to delete the site of activity, the system displays a warning regarding the ramifications.

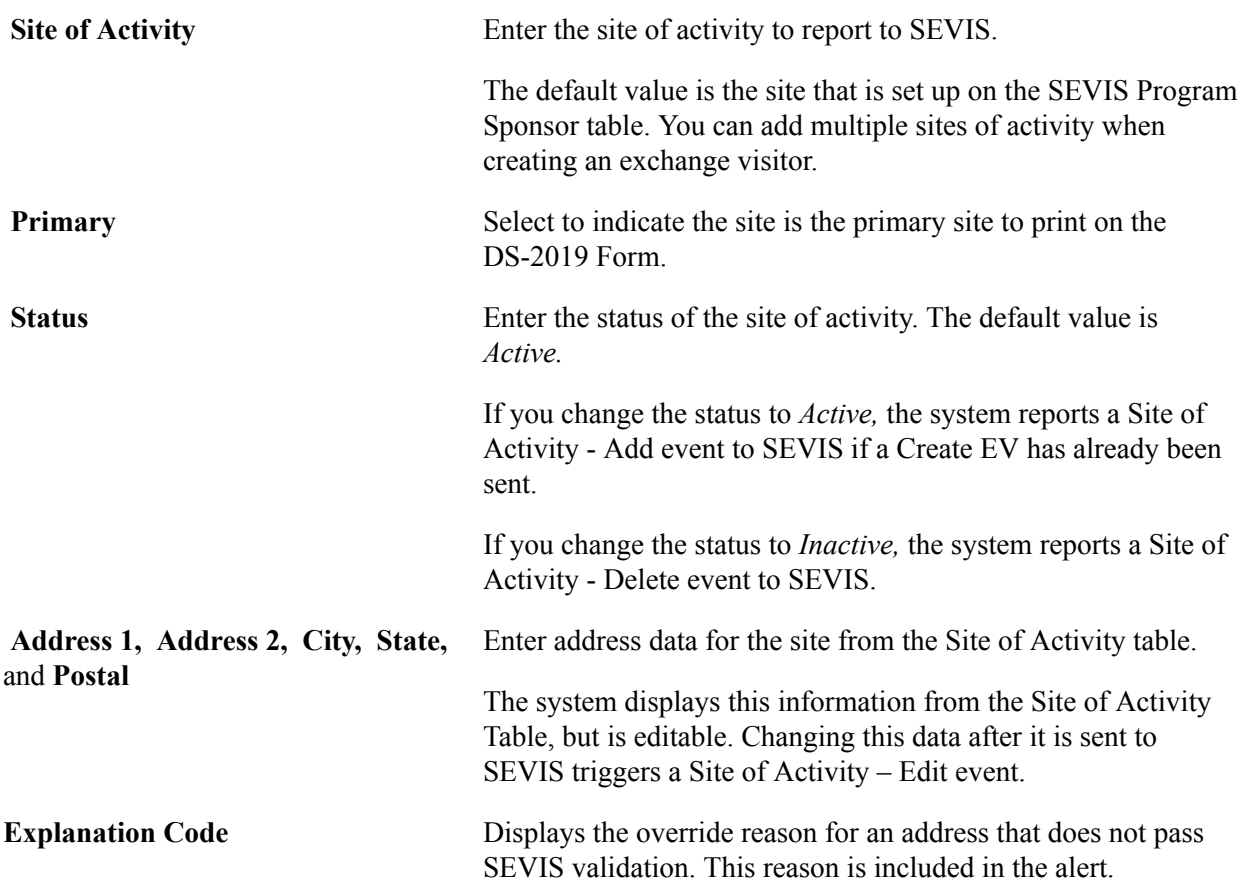

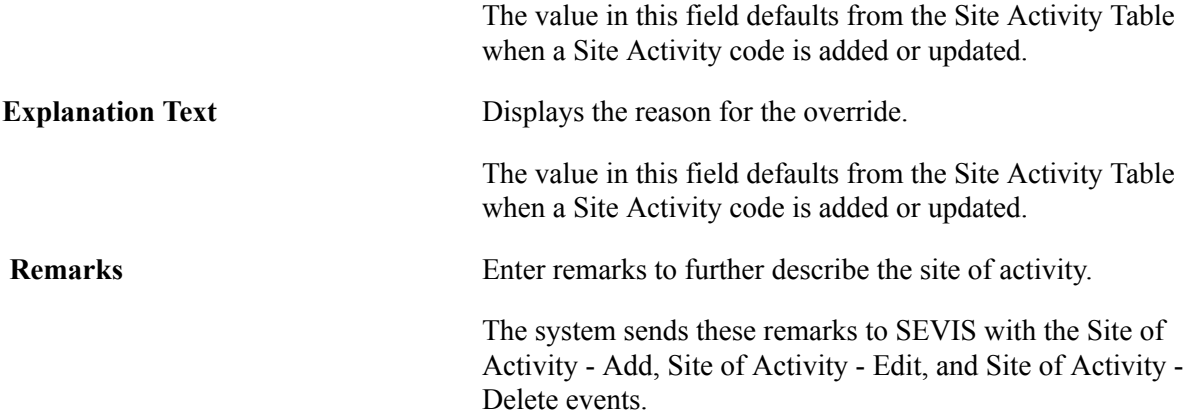

# **Dependent Details page**

Access the Dependent Details page (click the Details link in that appears in the Dependent Information section of the DS-2019 Form page when the Relationship Status is either *Terminated* or *Ended Status).*

Fields appear on this page based on the dependent's Relationship Status, either *Terminated* or *Ended Status.*

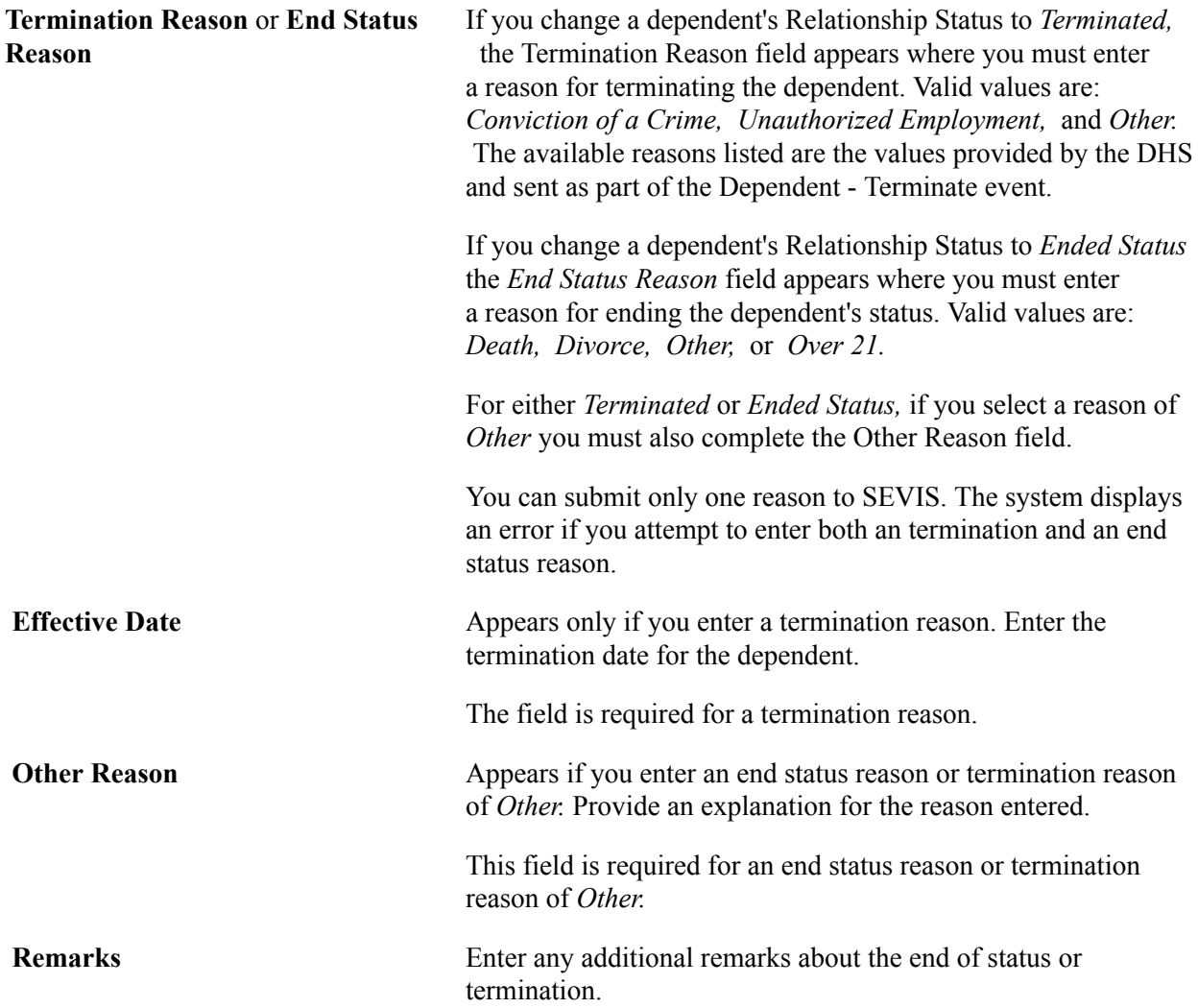

Remarks are optional, but if provided are reported to SEVIS with the Dependent - Terminate or Dependent - End Status events.

# **Using Dependent Search**

Using Dependent Search, you can search on a dependent's name to determine who the individual's primary document holder is and how the dependent and primary document holder are related. The system looks at I-20 and DS-2019 forms data to return the results of the search.

# **Page Used for Dependent Search**

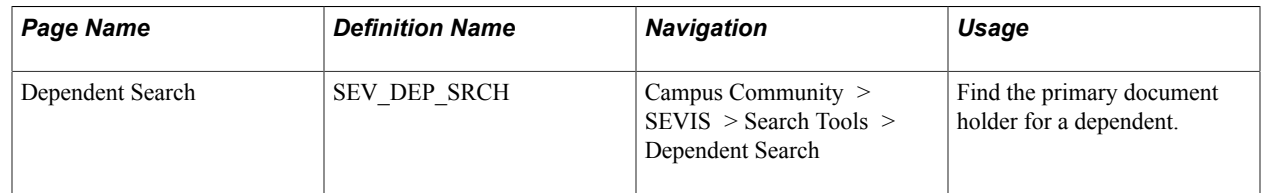

# **Using Dependent Search**

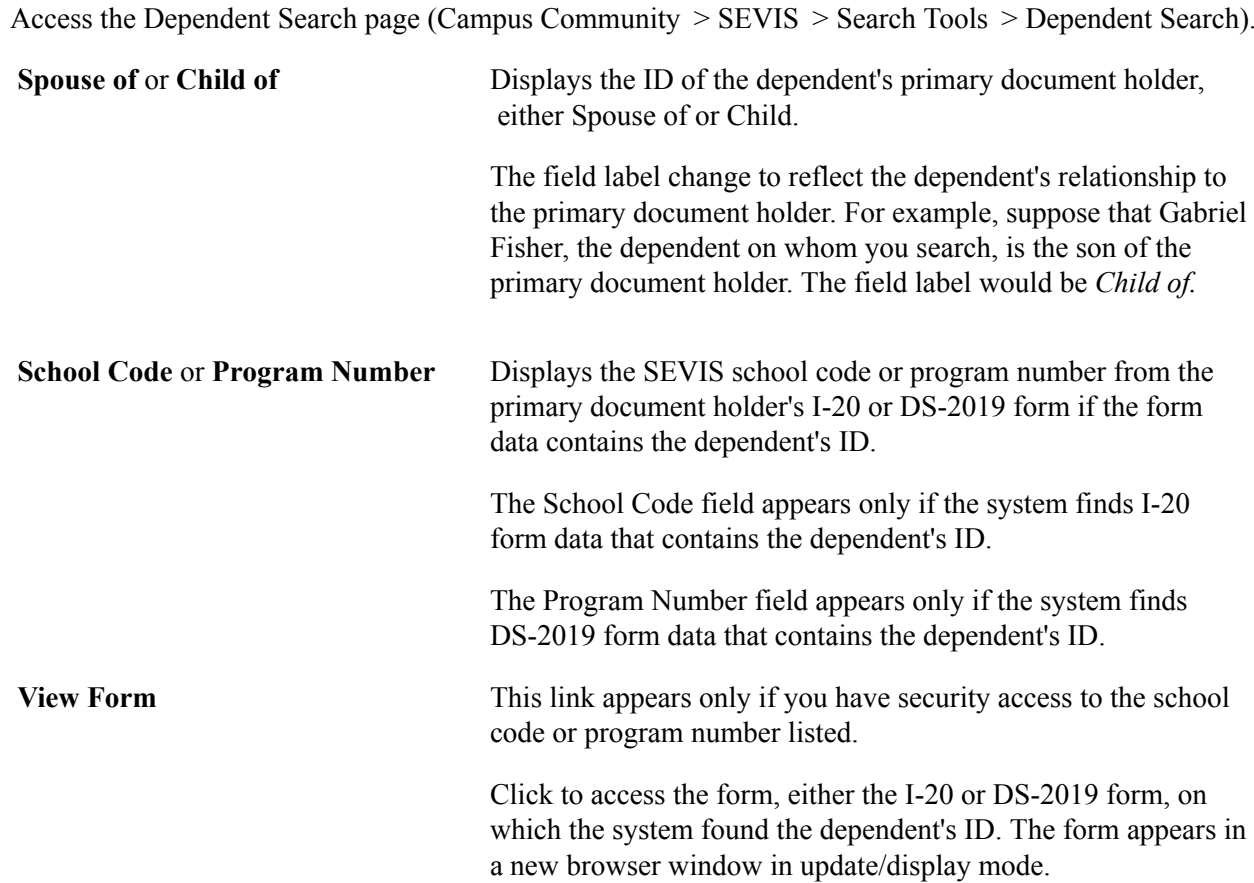

If you do not have the security access to the school code or program number, this link does not appear and you are not able to view the forms.

# **Running the SEVIS Alerts Process**

The SEVIS Alerts process identifies data changes that are reportable to SEVIS, logs those changes, and copies all relevant data into the Select Alerts to Report component for review before you submit the data to SEVIS. You can set the process to run at scheduled intervals. Each time the SEVIS Alerts process (for F/M visas or for J visas) runs, the SEVIS alerts data is moved to SEVIS events history and the SEVIS Alerts process records are refreshed with data from the new run of the process.

Before running the process again, allow for the processing time required for SEVIS to return batch results and to run the SEVIS Import Results process. Refer to the process flow to better understand and determine when to run the SEVIS Alerts process.

This section discusses how to:

- Run the SEVIS Alerts process for F and M visas.
- Run the SEVIS Alerts process for J visas.

# **Understanding Name Population**

This section describes the processing for events that include name fields for a student, exchange visitor, or dependent.

**Note:** Separate First and Middle Name fields are populated in the alerts records and in SEVIS Master. The concatenation of First and Middle Name values into a single Given Name element in the XML file is handled as part of the Export to SEVIS process.

# **Dummy First Name**

If the First Name value in the name record that is reported matches the Dummy First Name defined in SEVIS Setup, then both the First and Middle Name values are set to blank in the alerts record for the main name record, and for any values that are reported for Preferred Name and Passport Name. This is done before the name values are converted or validated.

# **Character Conversion**

During the population of names in the alerts record, where possible, non-standard Latin characters are converted to standard A-Z or a-z characters. Character conversion is applied to First Name, Middle Name, Last Name, Passport Name and Preferred Name. Because some non-standard Latin characters are allowed for Preferred Name, the list of converted characters is a subset of the characters converted for the other name fields. For information about character conversion, see [Understanding Name Character Conversion](#page-1591-0).

In some cases, a single non-standard character must be replaced with two characters and, in certain circumstances, this may cause the overall length of the name field to exceed the maximum 30 characters allowed in the alerts record. For each of the converted names fields, if the value exceeds the maximum

characters allowed, then the value is truncated to 30 characters before being stored. An error for the alert is also logged.

# **Validation**

Validation is applied for First Name, Middle Name, Last Name, Preferred Name, and Passport Name. Where only alphabet characters or spaces are allowed, in most cases invalid characters are converted to valid A-Z or a-z during character conversion. The validation gives errors when other non-standard characters exist. If the name value has been truncated to 30 characters as part of the name conversion, then an error is also logged for the alert.

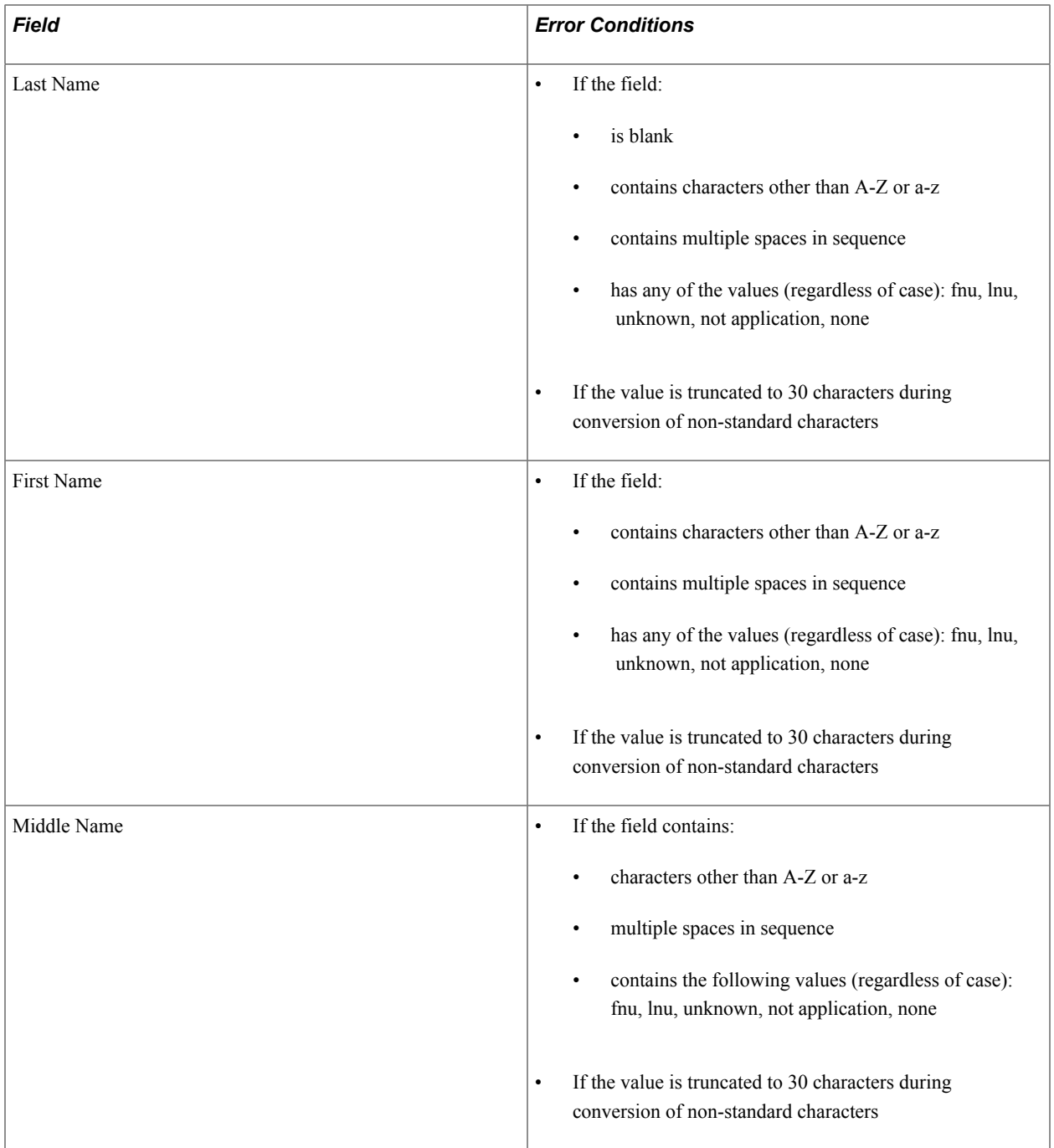

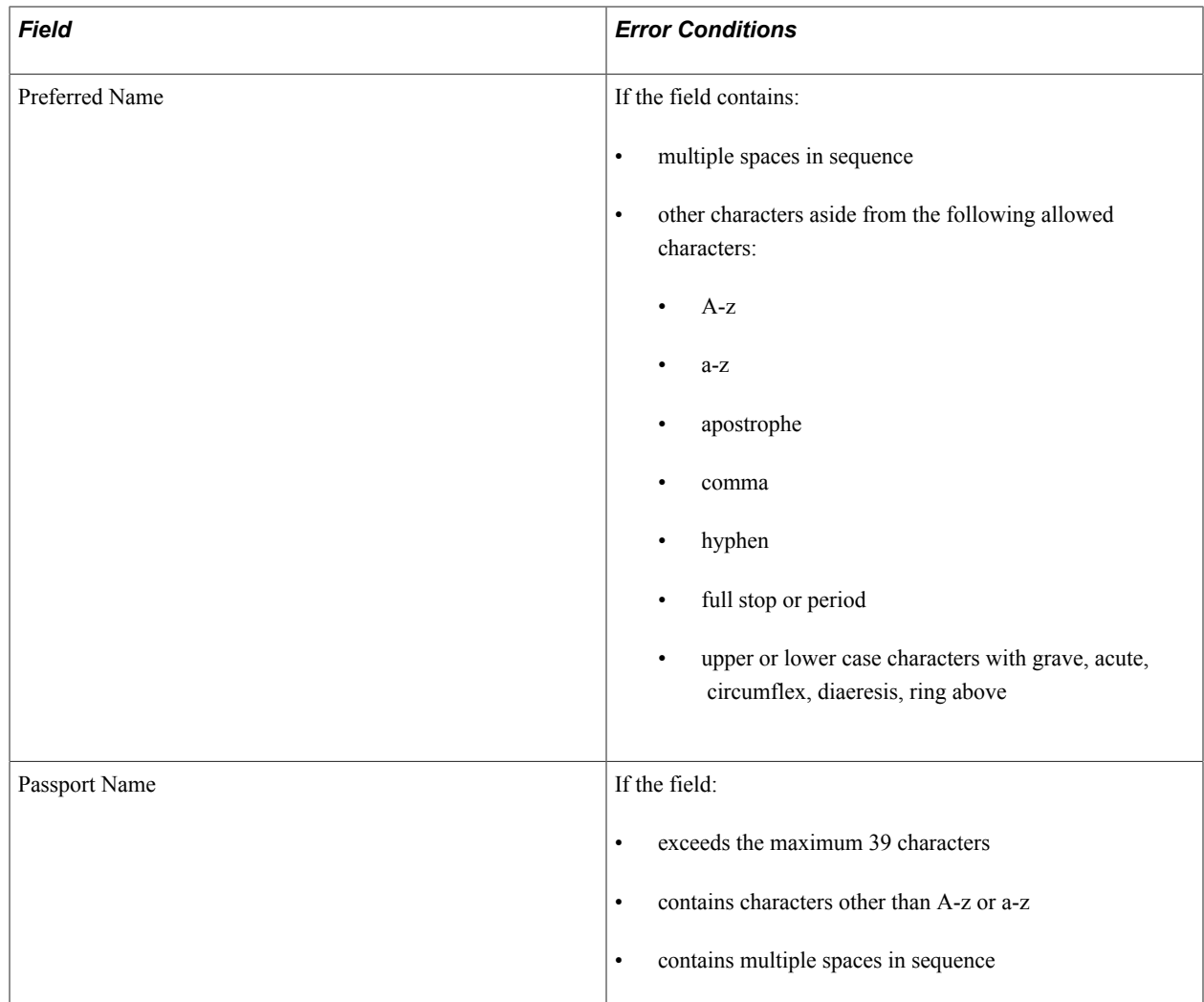

# **Understanding Name Comparison**

The alerts process compares the Last Name, Middle Name, First Name, Preferred Name, and Passport Name values from SEVIS Master with the relevant name record to determine whether to generate update events Personal Info and Dependent – Edit for F/M visas, and Biographical and Dependent – Edit for J visas. The comparison for Preferred Name and Passport Name is done only if a name type is defined in SEVIS Setup.

If the First Name value in the name record matches the Dummy First Name value defined in setup, then the First Name and Middle Name are both considered blank when they are compared with the values in SEVIS Master.

Character conversion is applied to the name record fields and SEVIS Master name values prior to the comparison.

# <span id="page-1591-0"></span>**Understanding Name Character Conversion**

The following sections describe the conversion of name characters for Full Name, Passport Name, and Preferred Name.

# **Full Name/Passport**

For First Name, Middle Name, Last Name, and Passport Name, the conversions in the following table are performed to replace non-standard Latin characters prior the values being validated.

**Note:** The characters marked with an asterisk (\*) denote characters that are allowed in the Preferred Name field.

#### **Image: Character Conversion for Punctuation Marks; Capital and Small A**

This table illustrates the Character Conversion for Punctuation Marks; Capital and Small A.

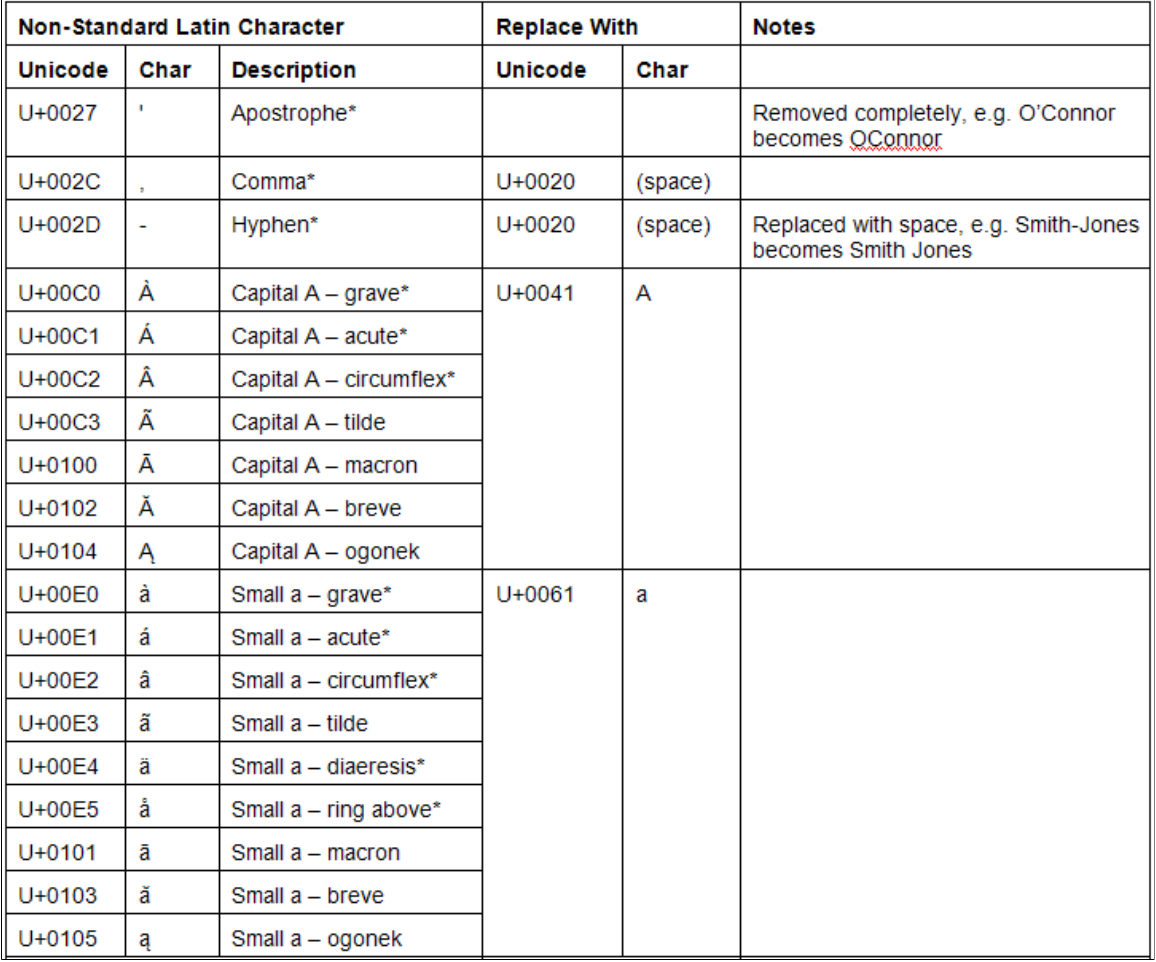

# **Image: Character Conversion for C and D**

This illustrates the Character Conversion for C and D.

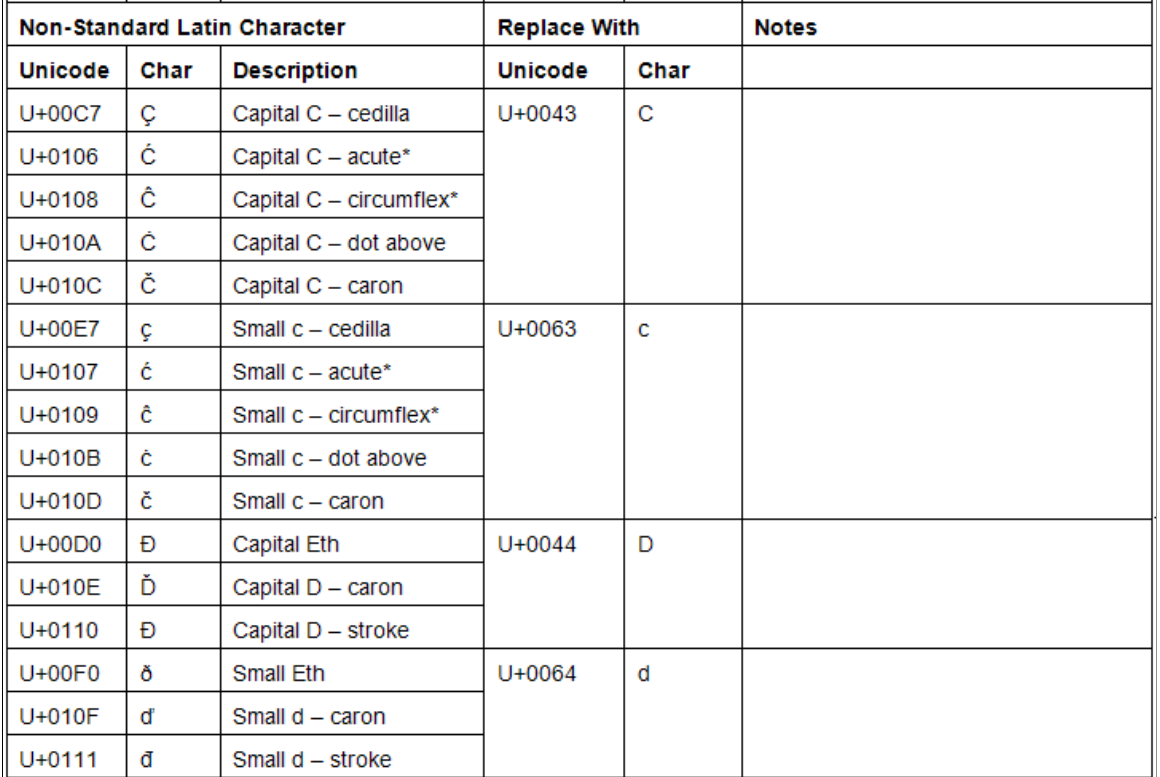

#### **Image: Character Conversion for Capital and Small E**

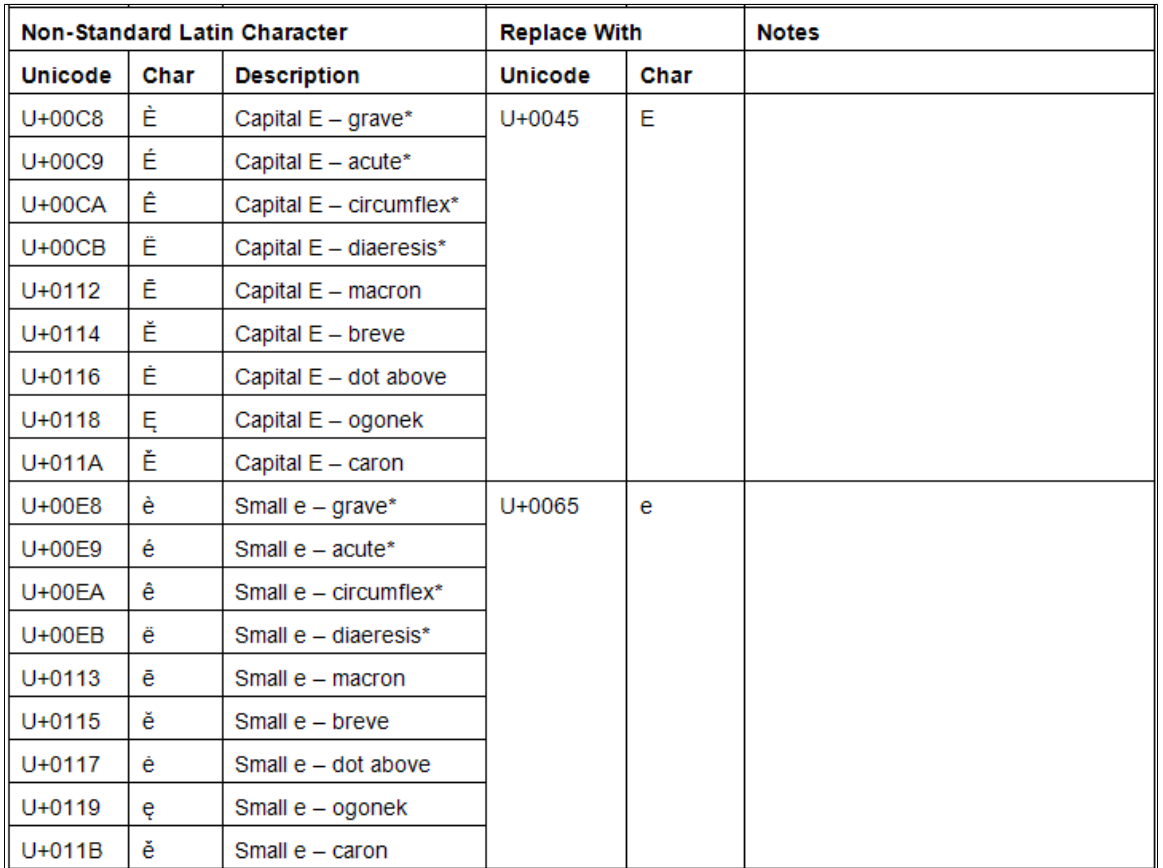

This illustrates the Character Conversion for Capital and Small E.

# **Image: Character Conversion for Capital and Small G; Capital and Small H**

This illustrates the Character Conversion for Capital and Small G; Capital and Small H.

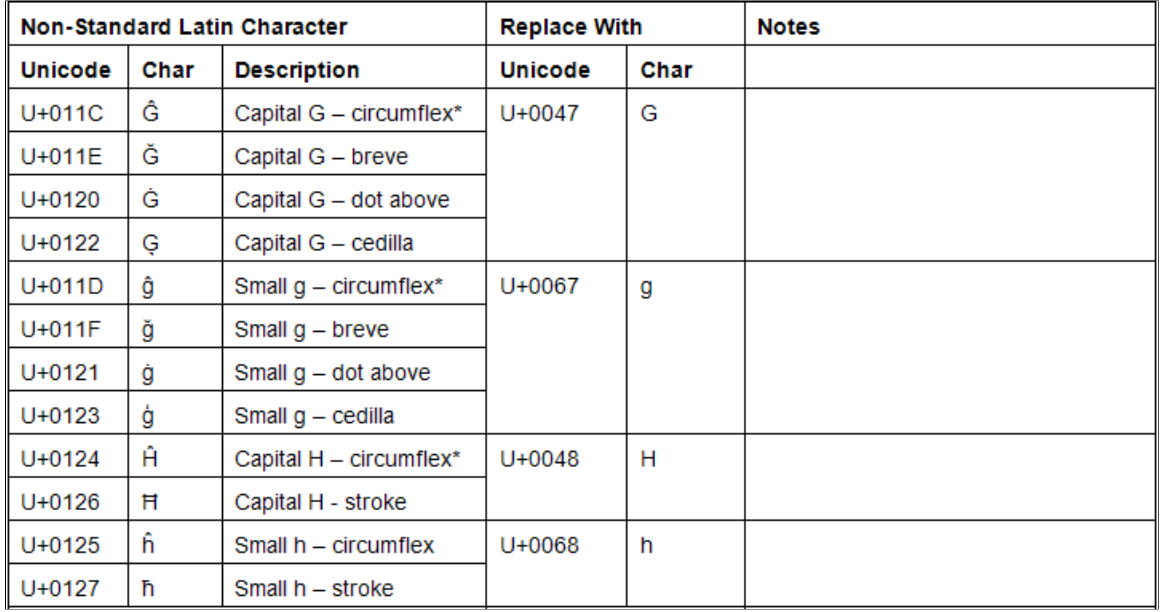

#### **Image: Character Conversion for Capital and Small I; Capital and Small J**

This illustrates the Character Conversion for Capital and Small I; Capital and Small J.

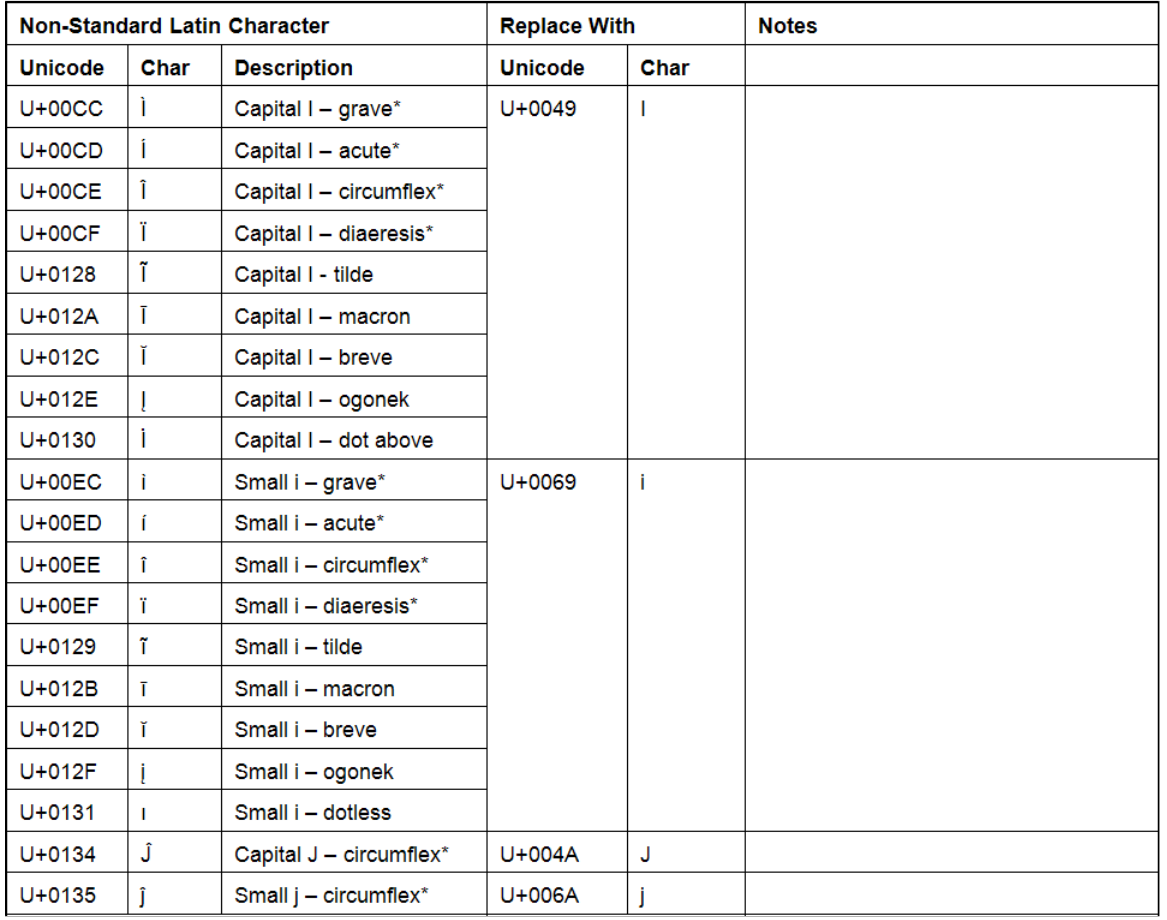

#### **Image: Character Conversion for Capital and Small K; Capital and Small L**

This illustrates the Character Conversion for Capital and Small K; Capital and Small L.

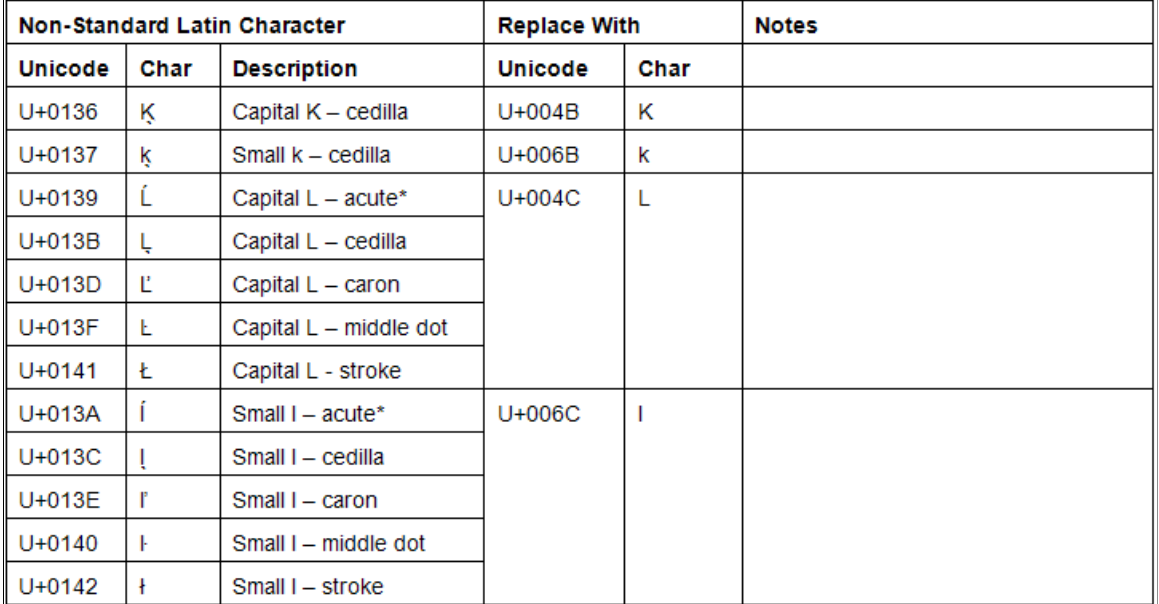

# **Image: Character Conversion for Capital and Small N; Capital O**

This illustrates the Character Conversion for Capital and Small N; Capital O.

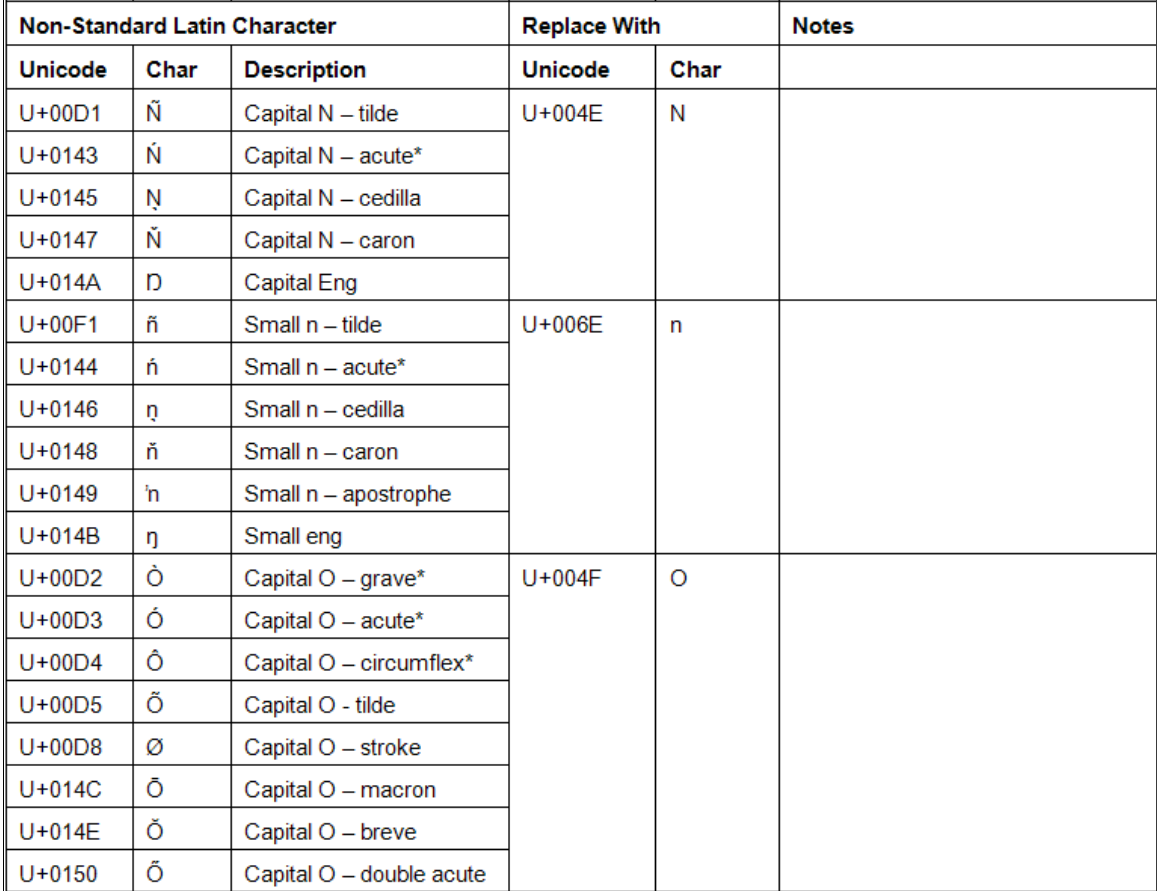

### **Image: Character Conversion for Small O; Small Q; Capital and Small R**

This illustrates the Character Conversion for Small O; Small Q; Capital and Small R.

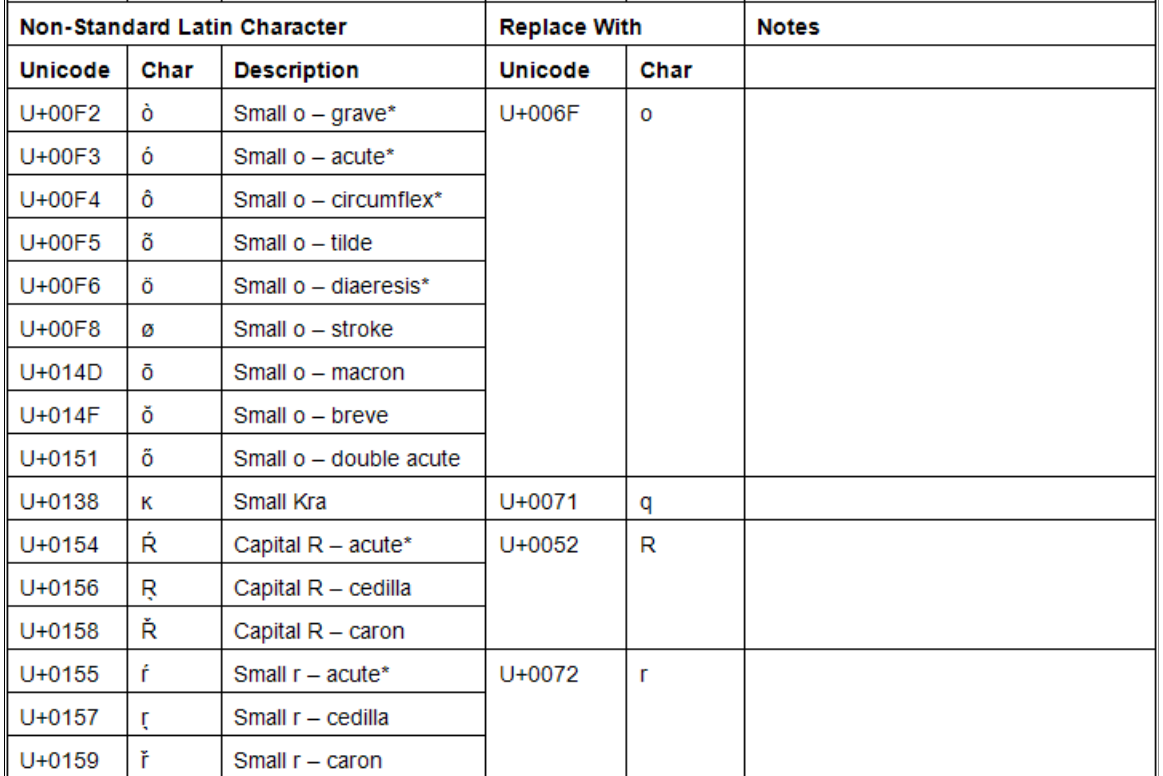

# **Image: Character Conversion for Capital and Small S; Capital and Small T; Capital U**

This illustrates the Character Conversion for Capital and Small S; Capital and Small T; Capital U.

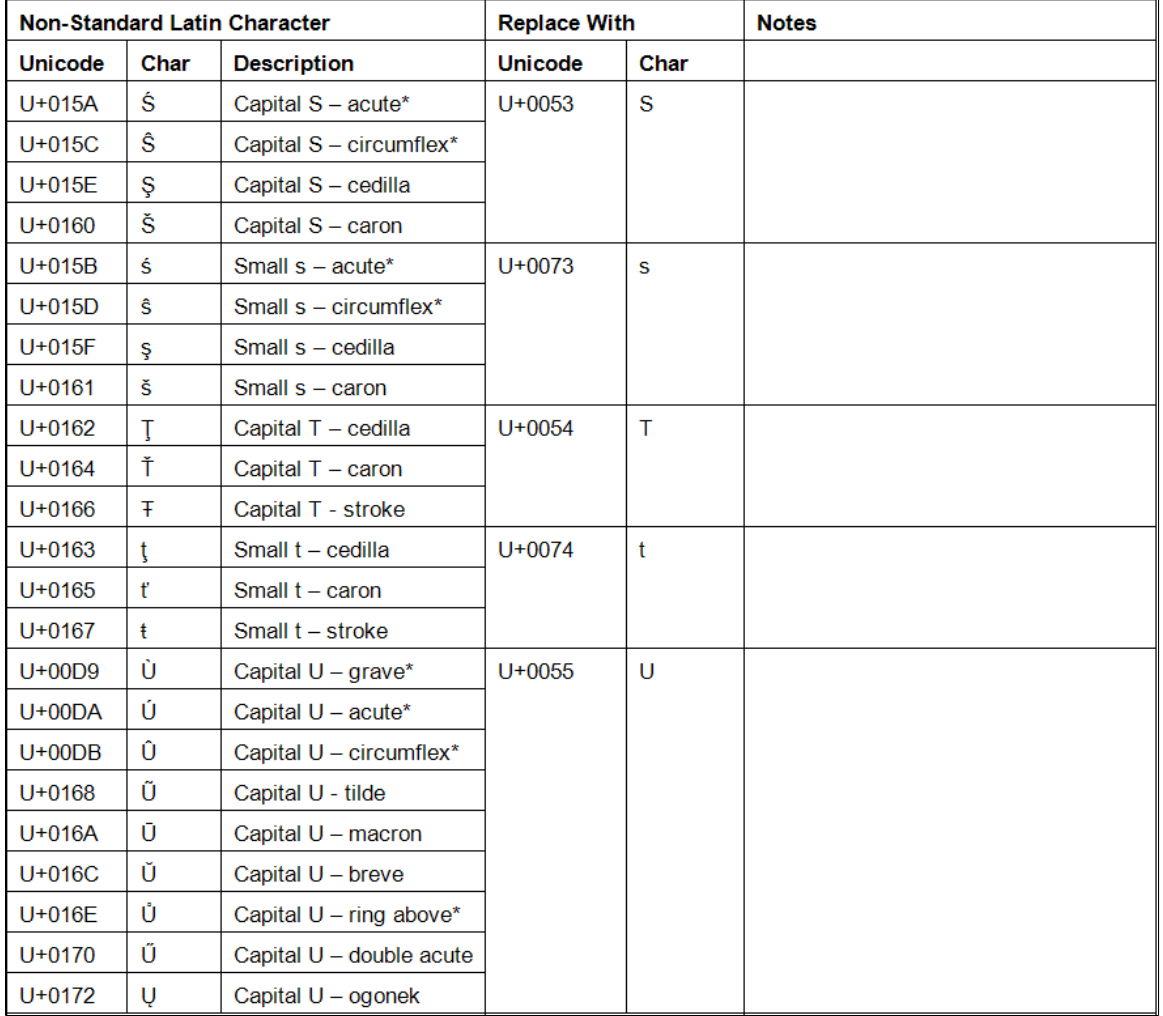

### **Image: Character Conversion for Small U; Capital and Small W; Capital and Small Y; Capital and Small Z**

This illustrates the Character Conversion for Small U; Capital and Small W; Capital and Small Y; Capital and Small Z.

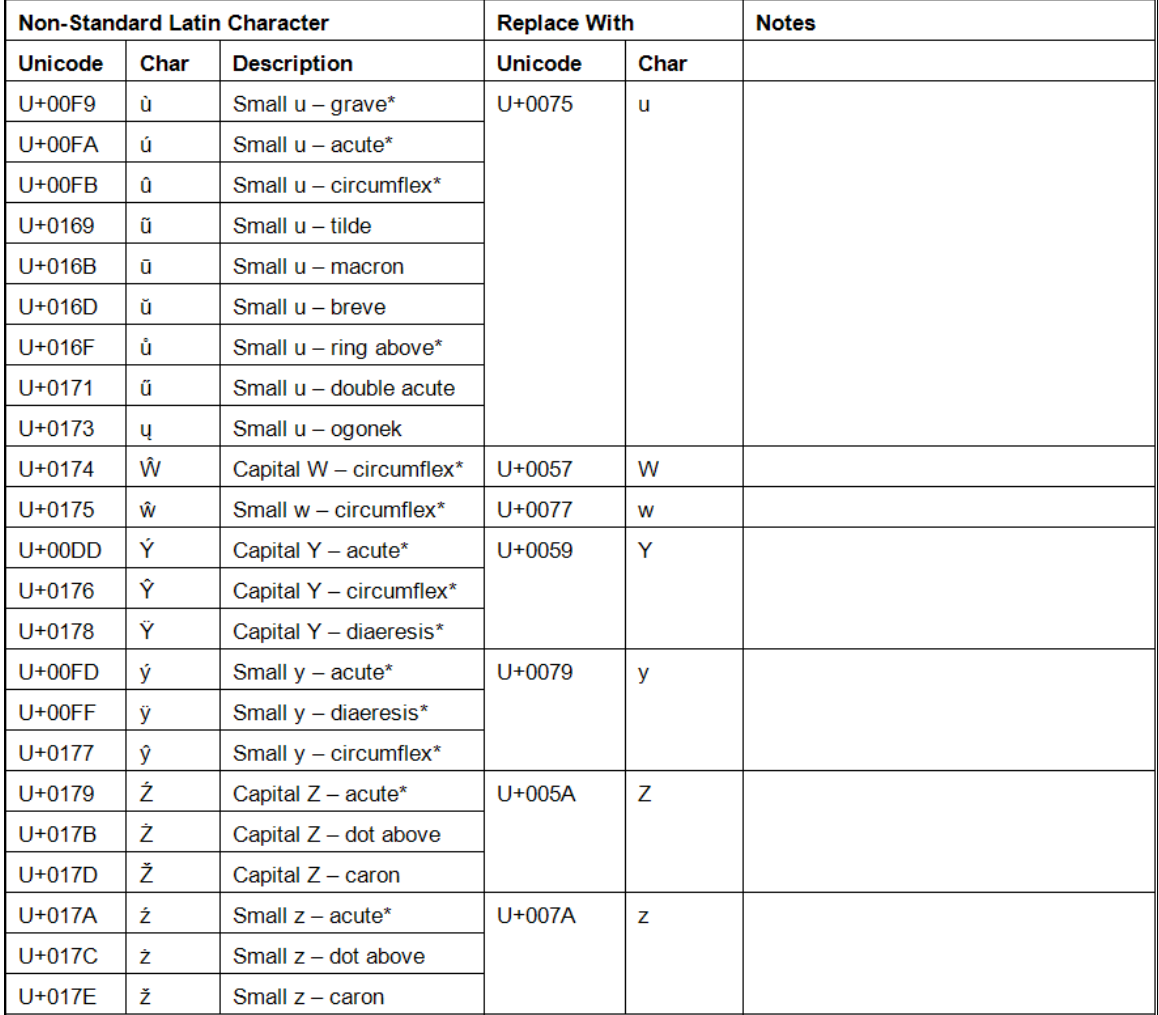

#### **Image: Character Conversion for Other Special Characters**

This illustrates the Character Conversion for Other Special Characters.

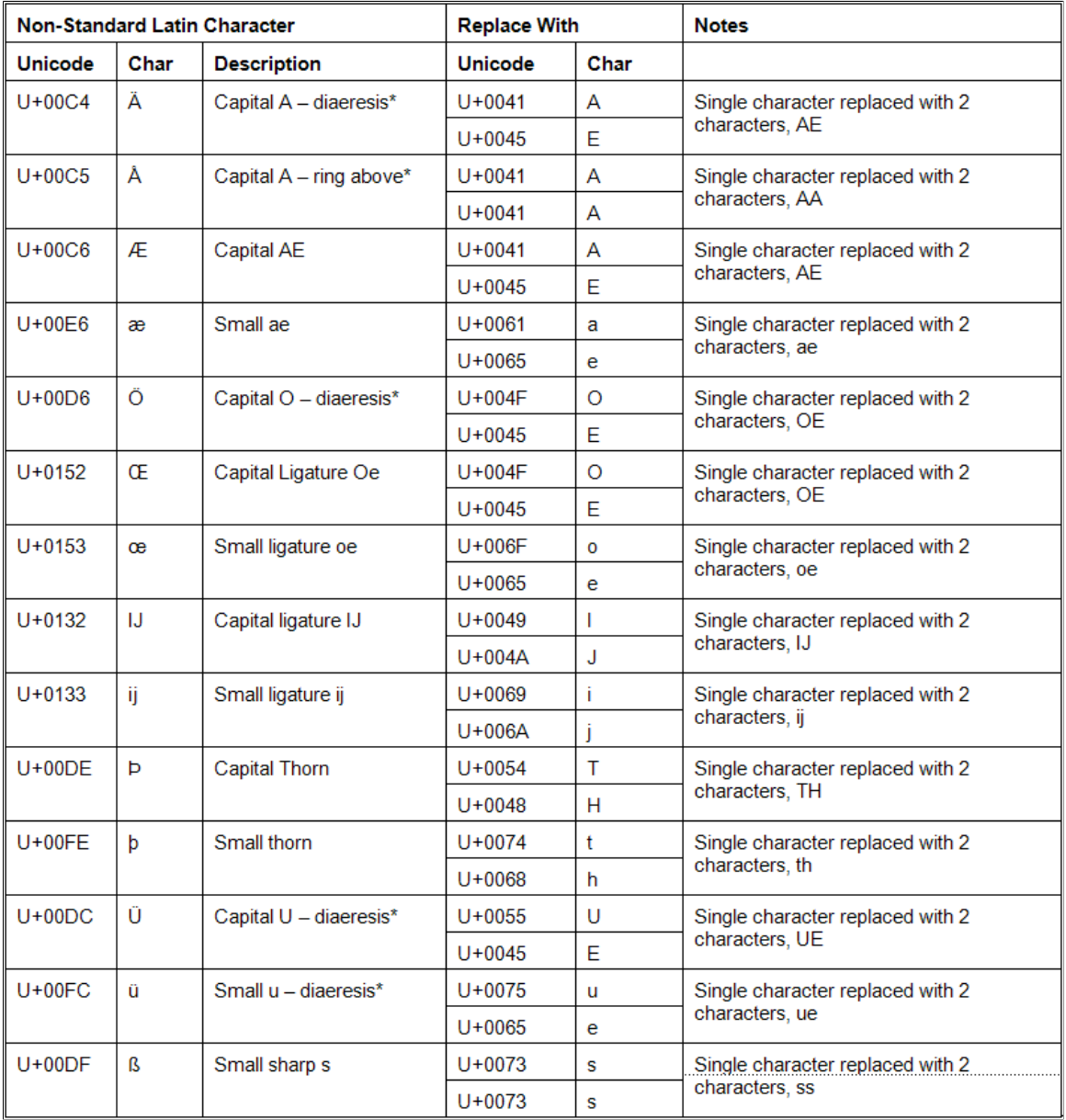

### **Preferred Name**

The Preferred Name field can include some non-standard Latin characters that are allowed by SEVP. For example, characters with diaeresis, circumflex, grave, acute and ring above are allowed. This means that some of the conversions for the Full Name and Passport Name are not performed for Preferred Name. Also, punctuation marks such as, apostrophes, commas, and hyphens are allowed in Preferred Name.

Refer to the tables in the Full Name/Passport Name section for the character conversion.

# **Pages Used to Run the SEVIS Alerts Process**

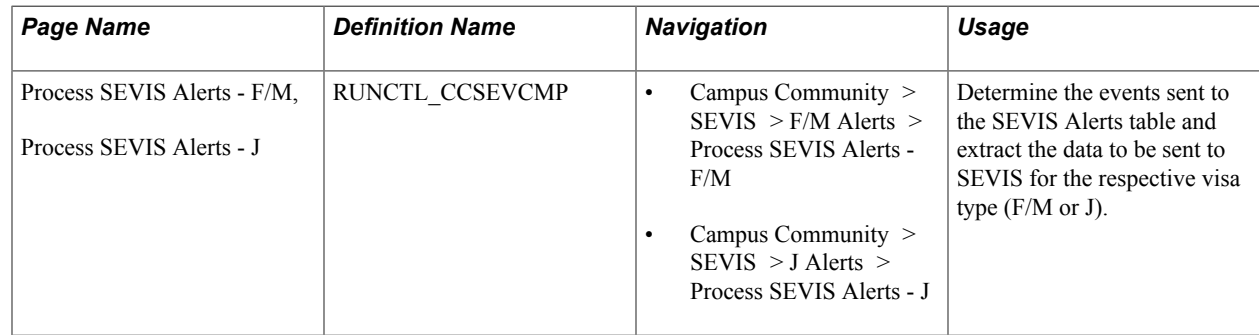

# **Running the SEVIS Alerts Process for F and M Visas**

Access the Process SEVIS Alerts - F/M page (Campus Community > SEVIS > F/M Alerts > Process SEVIS Alerts - F/M).

The SEVIS Alerts process detects changes to your international student population that should be reported to SEVIS. A unique batch ID is generated each time the process runs. The naming scheme for this batch ID is YYYYMMDD-NNNNN, where YYYYMMDD represents the date on which the process runs and NNNNN represents the unique counter number. For example, the batch ID 20021219-00001 indicates that the process was run on December 19, 2002 and 00001 is the unique counter number. This batch ID and the SEVIS school code are keys to the records that you review on the Alerts Header page in the Select Alerts to Report - F/M component.

**Note:** All reportable institutions and careers for the SEVIS school code must appear on this page or the data will not be reported to SEVIS.

See [Setting Up SEVIS School Codes.](#page-197-0)

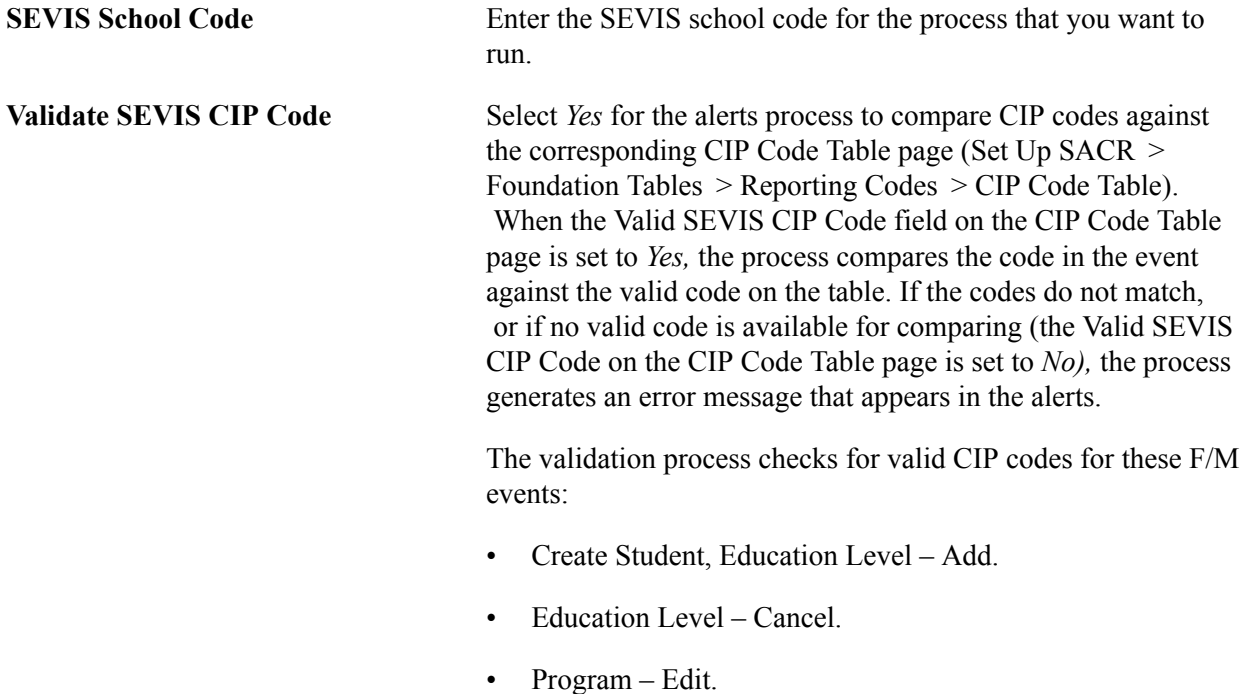

Select *No* to disable the automatic CIP code validation process. When the validation process is disabled, no validation notices appear in the alerts.

See "Modifying CIP and HEGIS Codes" (PeopleSoft Campus Solutions 9.2: Application Fundamentals).

**Refresh** Click to refresh the page with data retrieved for the specified school code.

# **Trigger Complete Program After**

If you enter a 0 or no number in the F Students or M Students fields, the Program - Complete event will trigger and appear on alerts for a complete program, but not based on the I-20 or OPT end date.

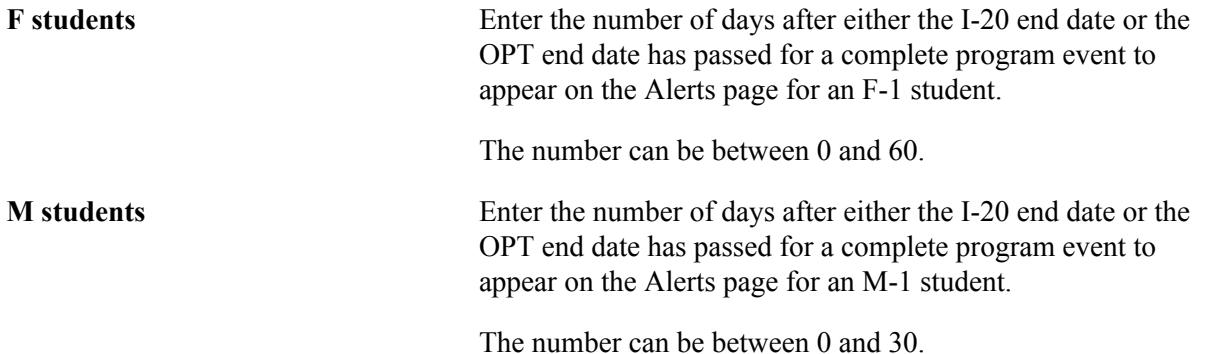

# **Academic Information Selection**

As of November 15, 2003, DHS regulations changed for reporting a registration event. The regulations changed from having to report the event within 90 days from the current term start date to having to report it within 30 days from the current term start date. The As of Date on the SEVIS Alerts process reflects this 30-day requirement.

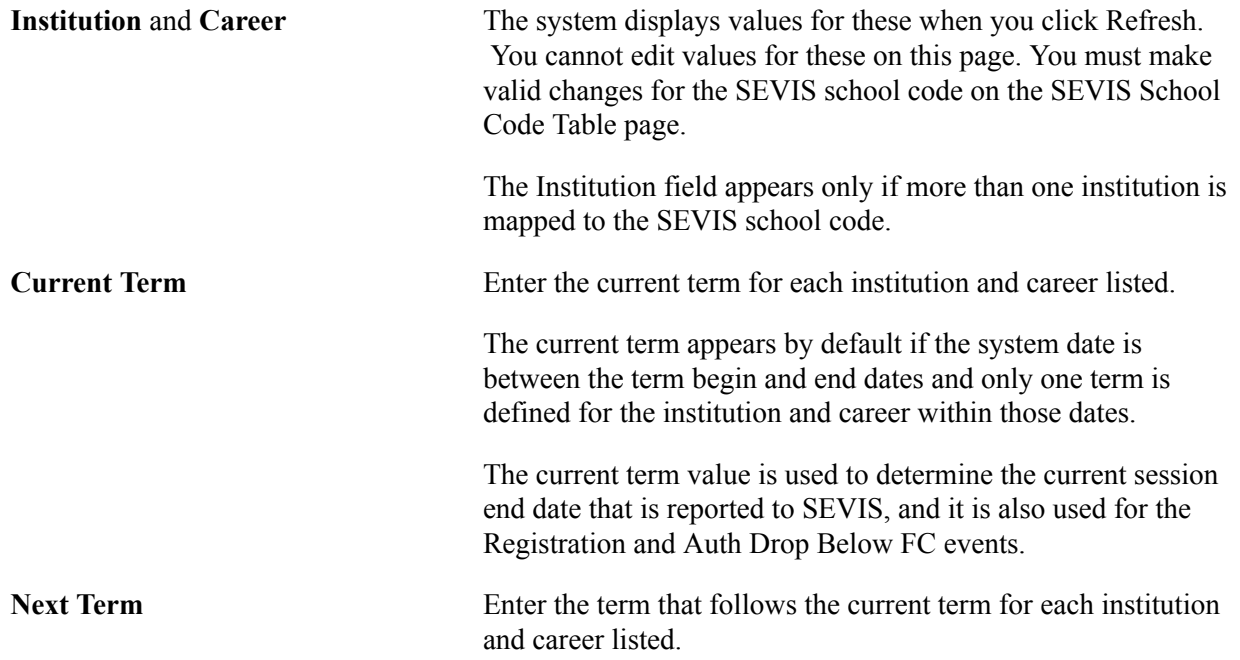

The prompt displays all terms for which the start date is greater than the system date.

This term is used to determine the next session start date that is reported to SEVIS.

As of Date **Enter the date for each institution and career listed.** 

The Registration and Auth Drop Below FC events are triggered based on this date.

DHS regulations require that you report the Registration event within 30 days of the current term start date. You receive an error if the date that you enter does not meet the criteria. You can set this date prior to the start date of the current term entered if you want to report the Registration event prior to the current term begin date.

You should update this field each time the Current Term and Next Term fields are refreshed.

When you have entered the data, click Run to run the process.

**Note:** A warning message appears if the SEVIS Alerts process has been run in the past 12 hours. If any of the process's work was in progress when the SEVIS Alerts process for F/M visas runs again within that time period, you might lose the results of that work.

This table lists, by event, what must happen for an event to appear in the Alerts Header page for a student.

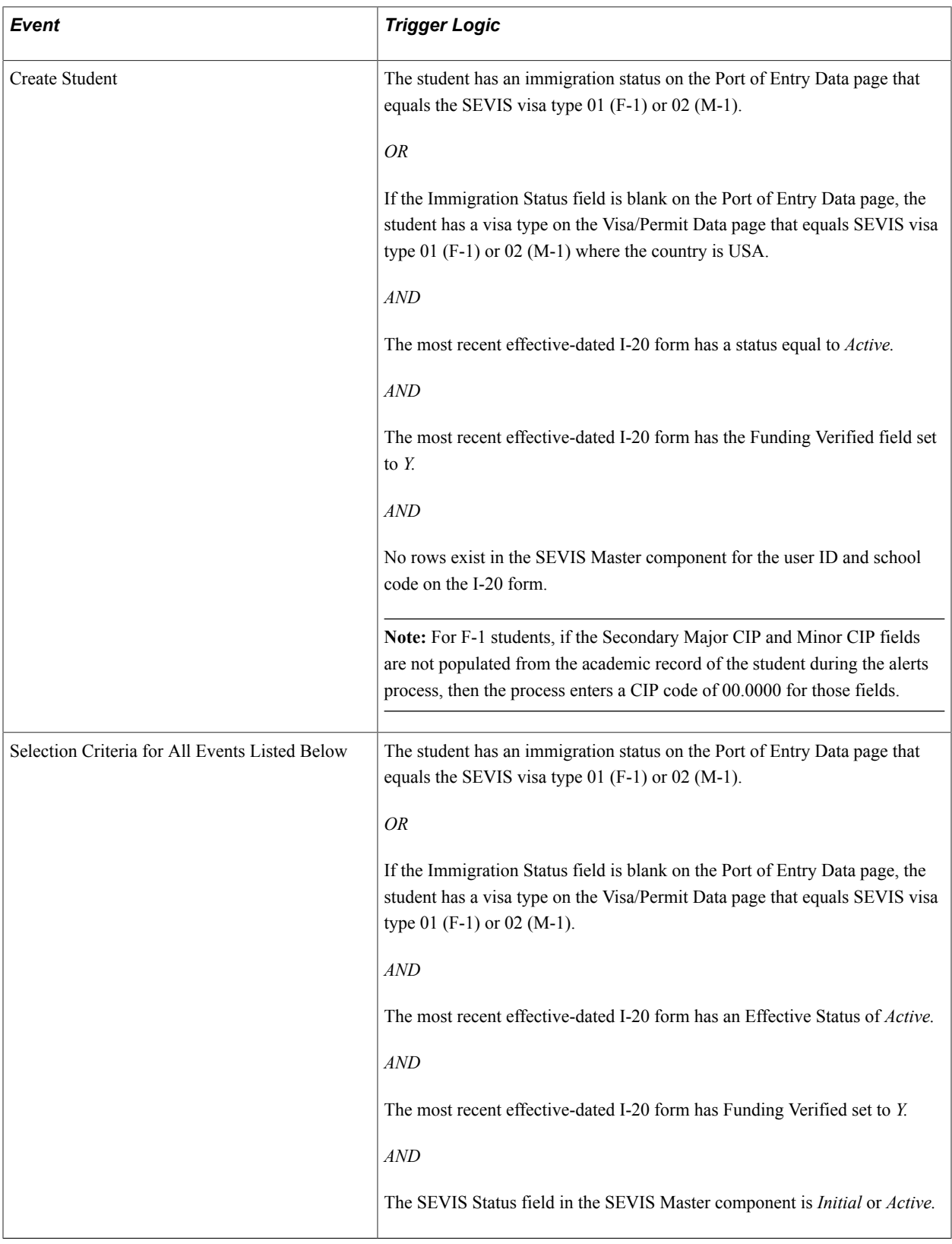

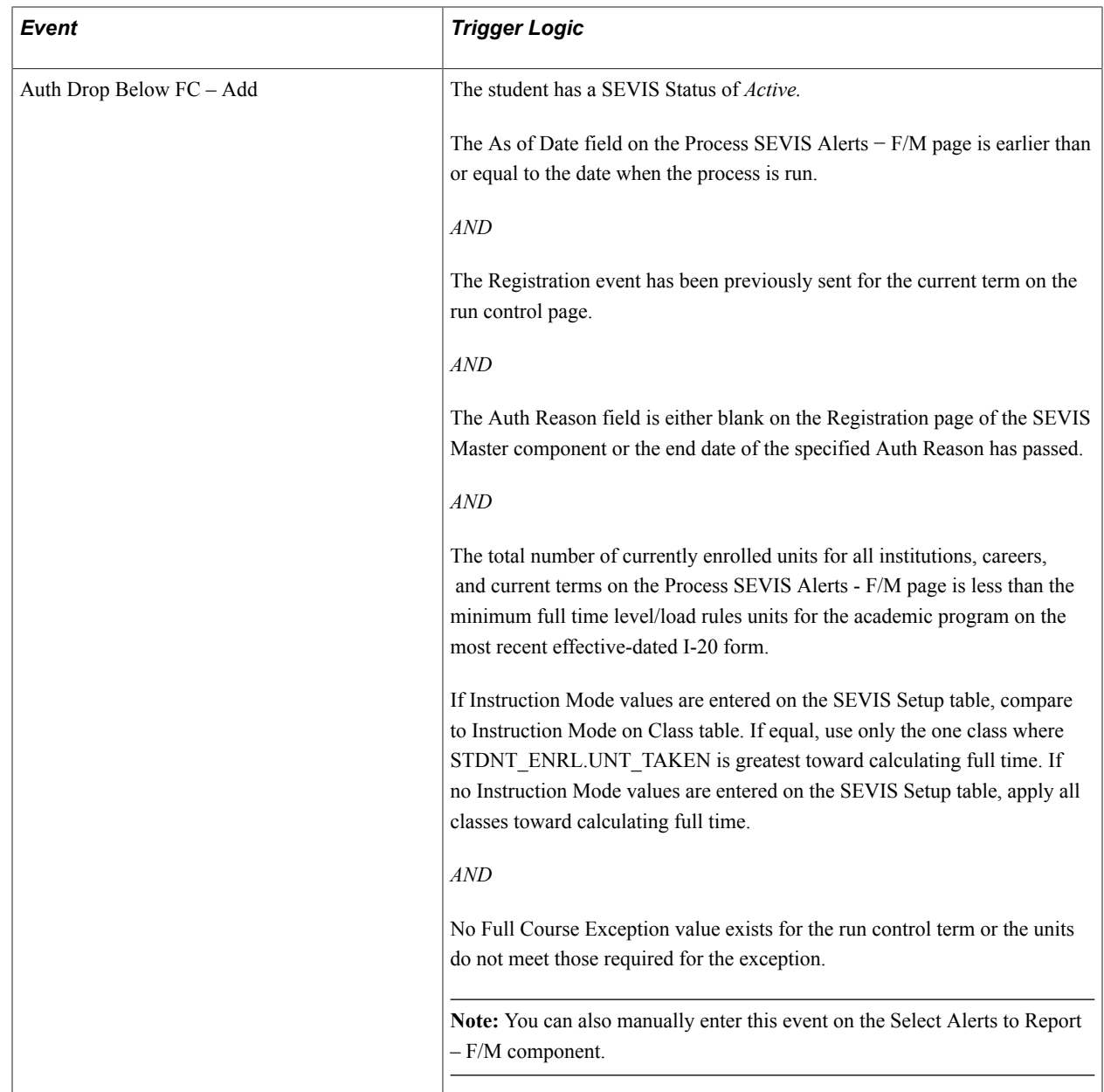

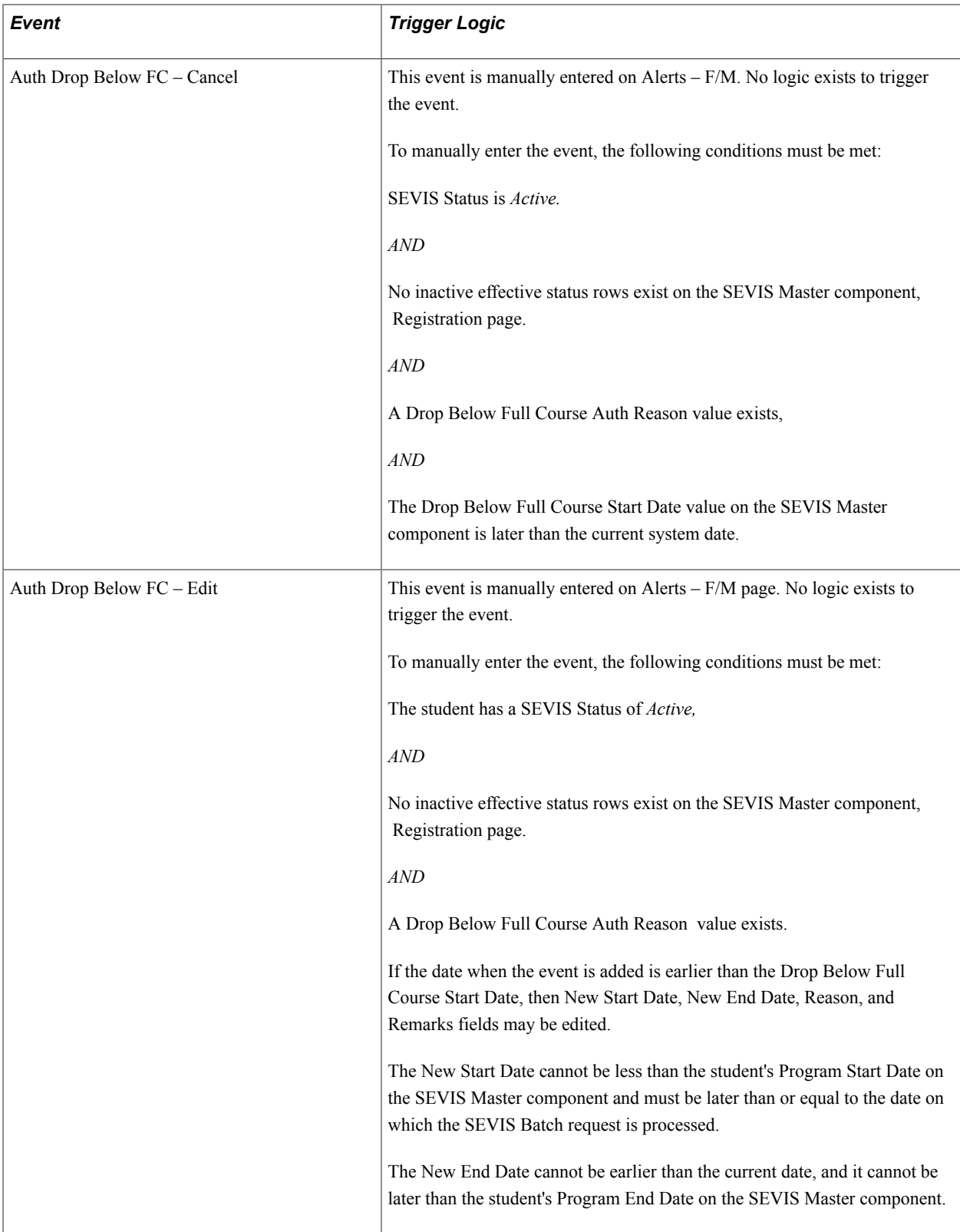

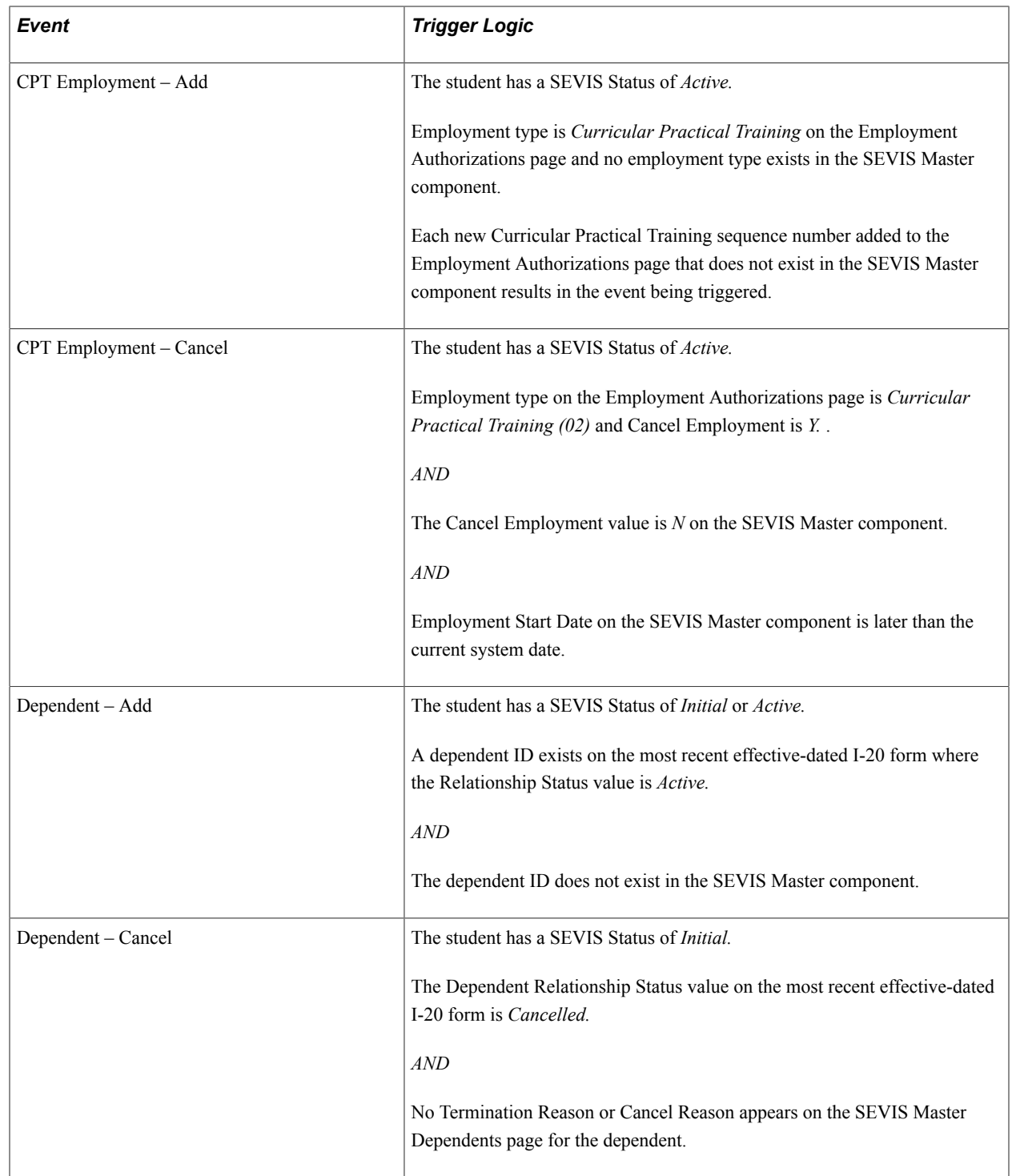

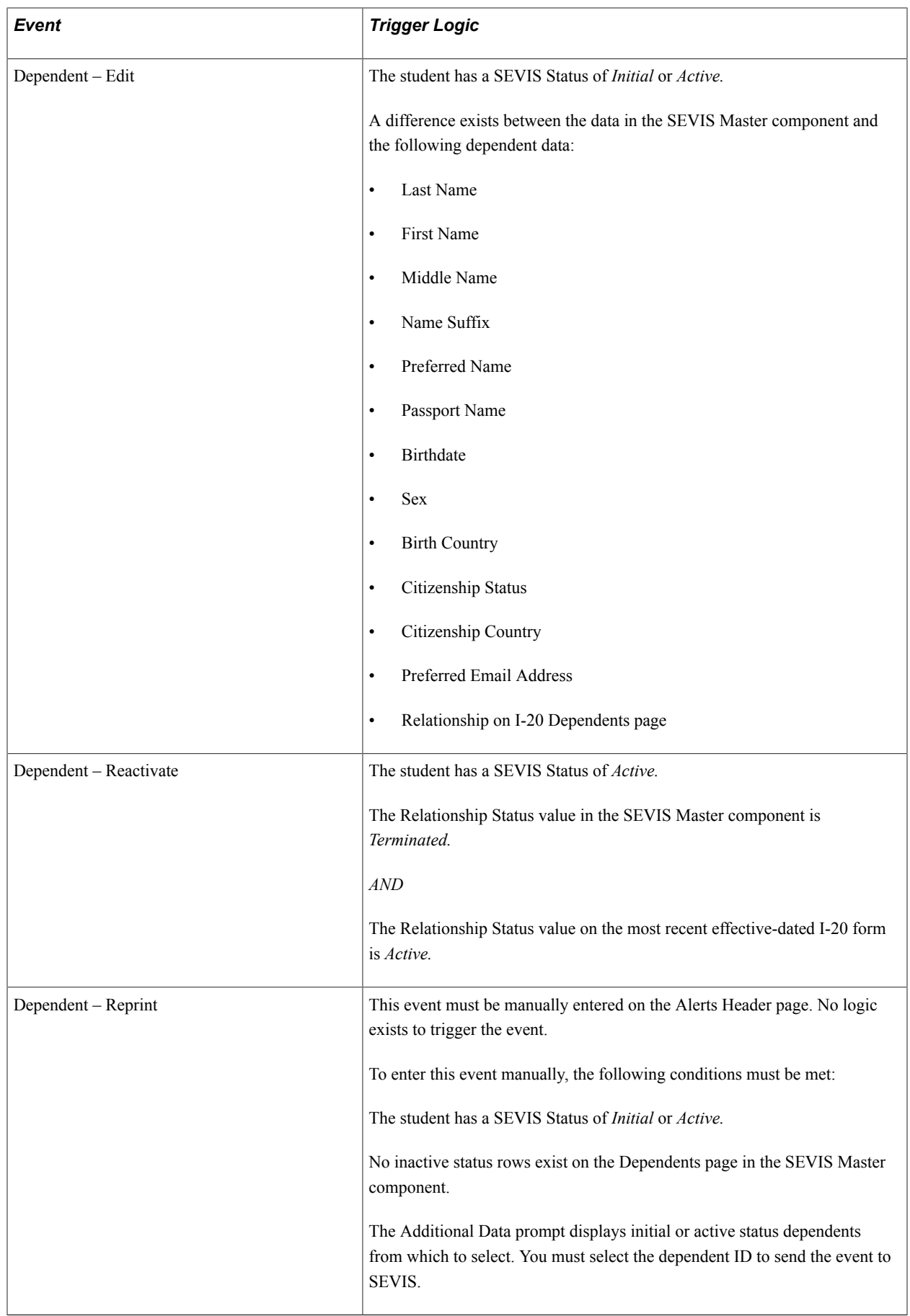

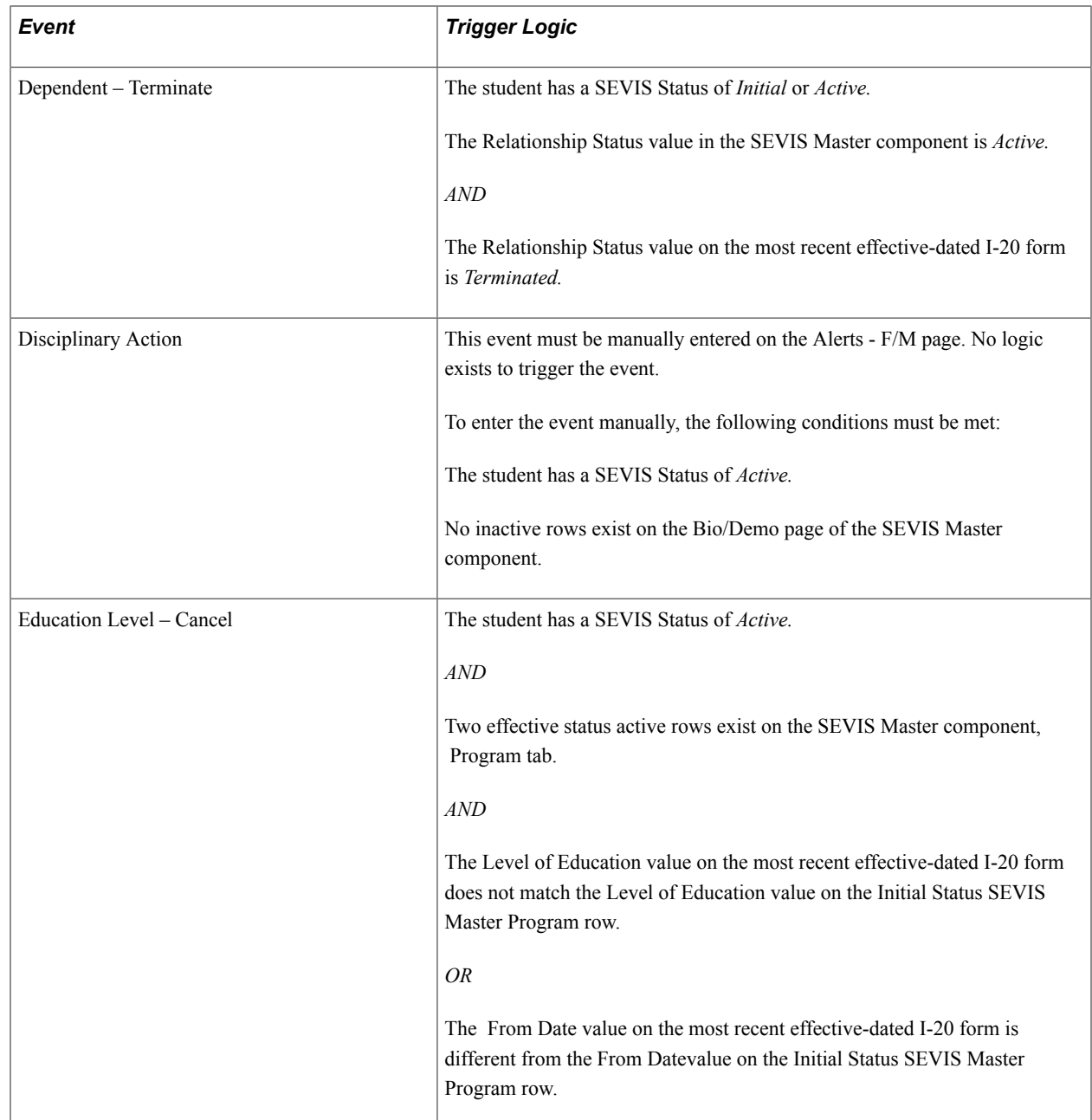

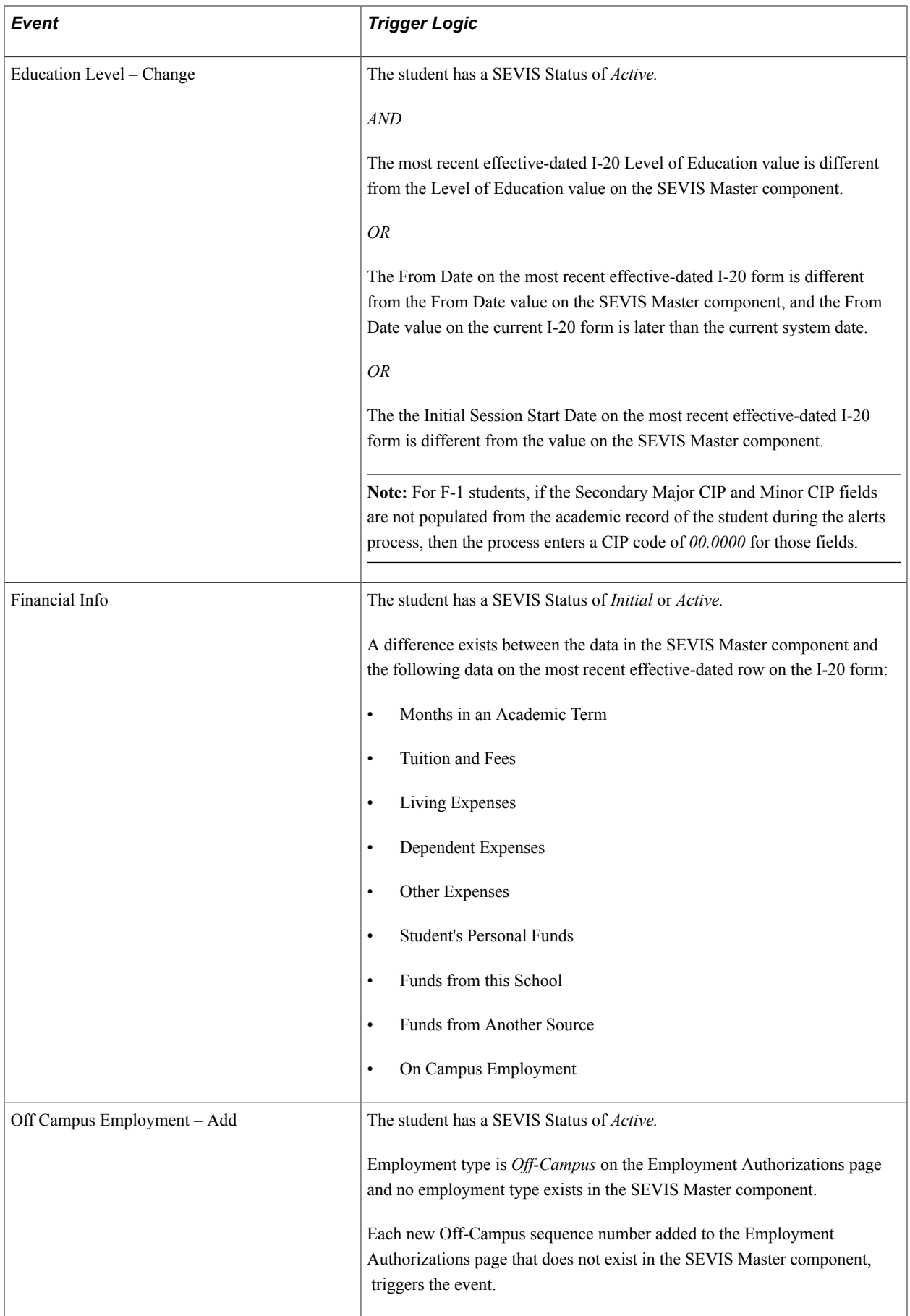

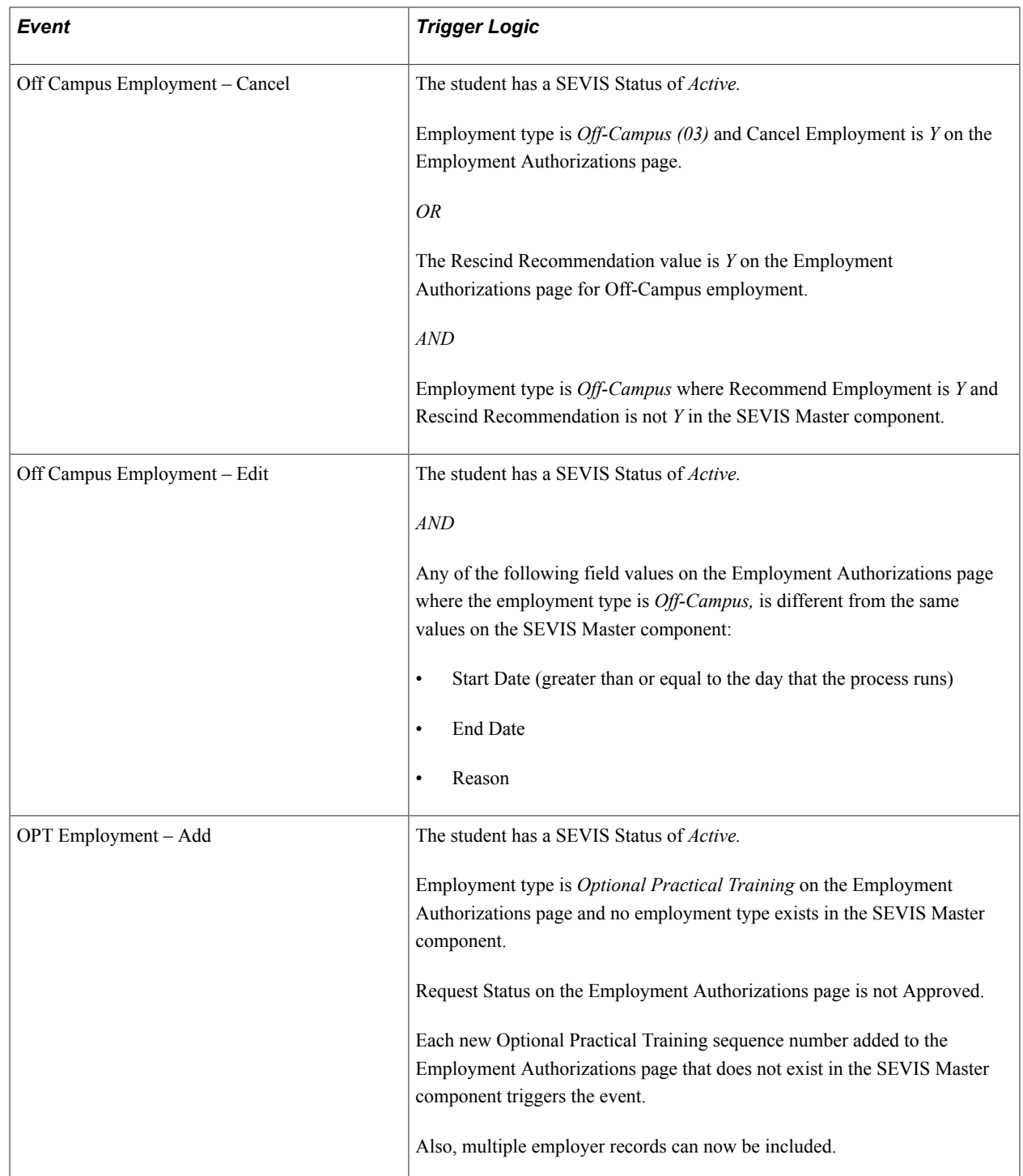

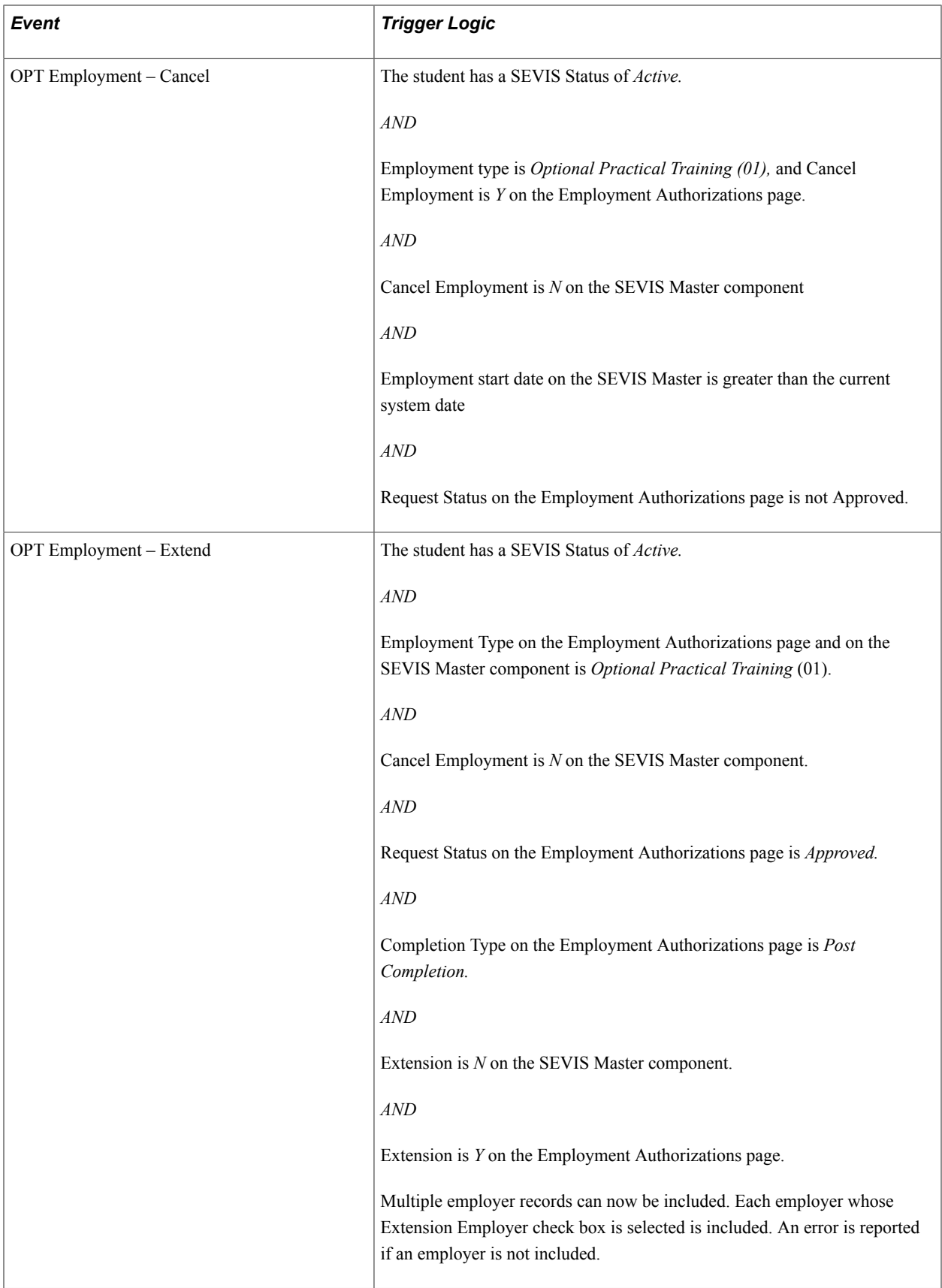

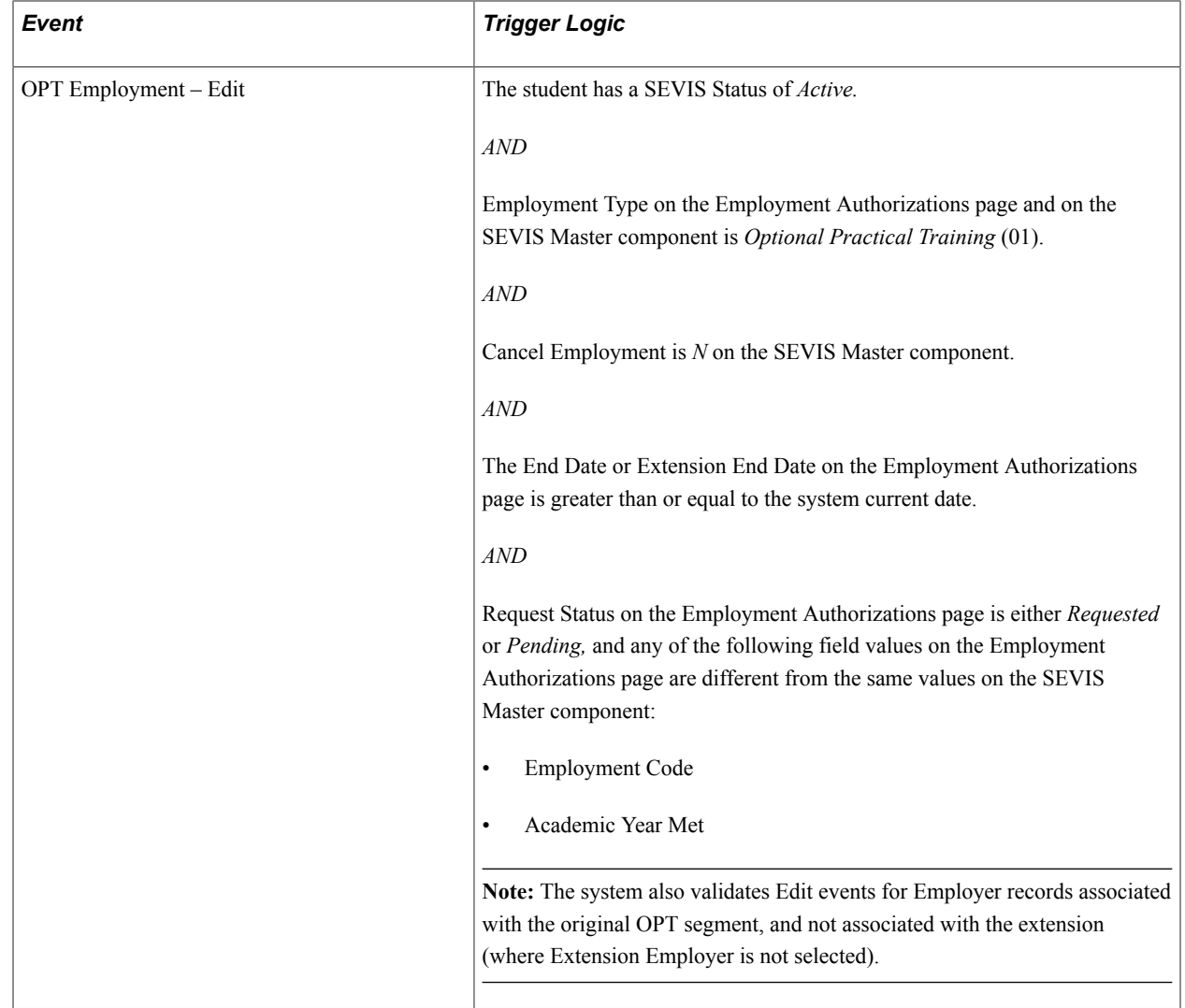

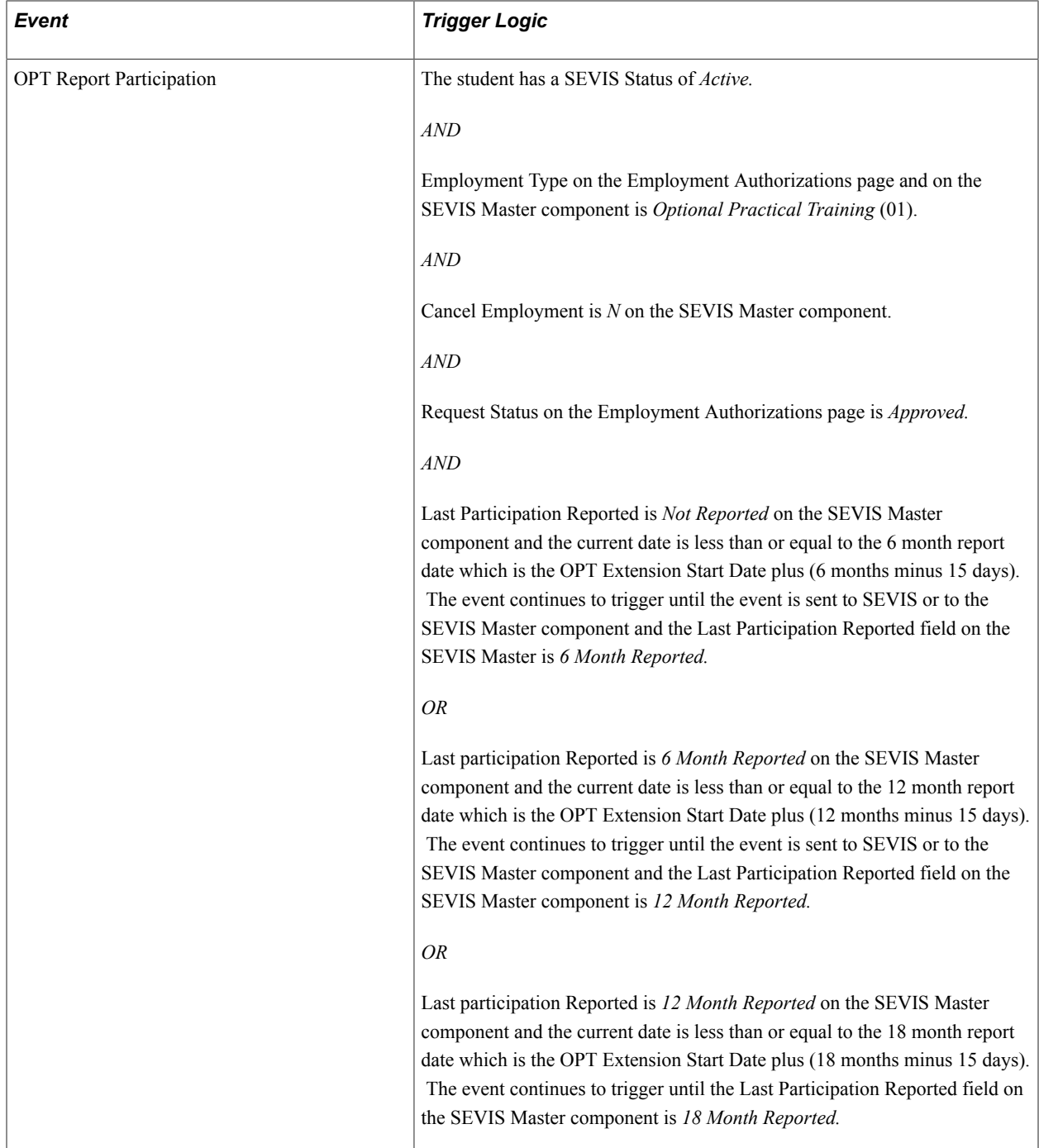

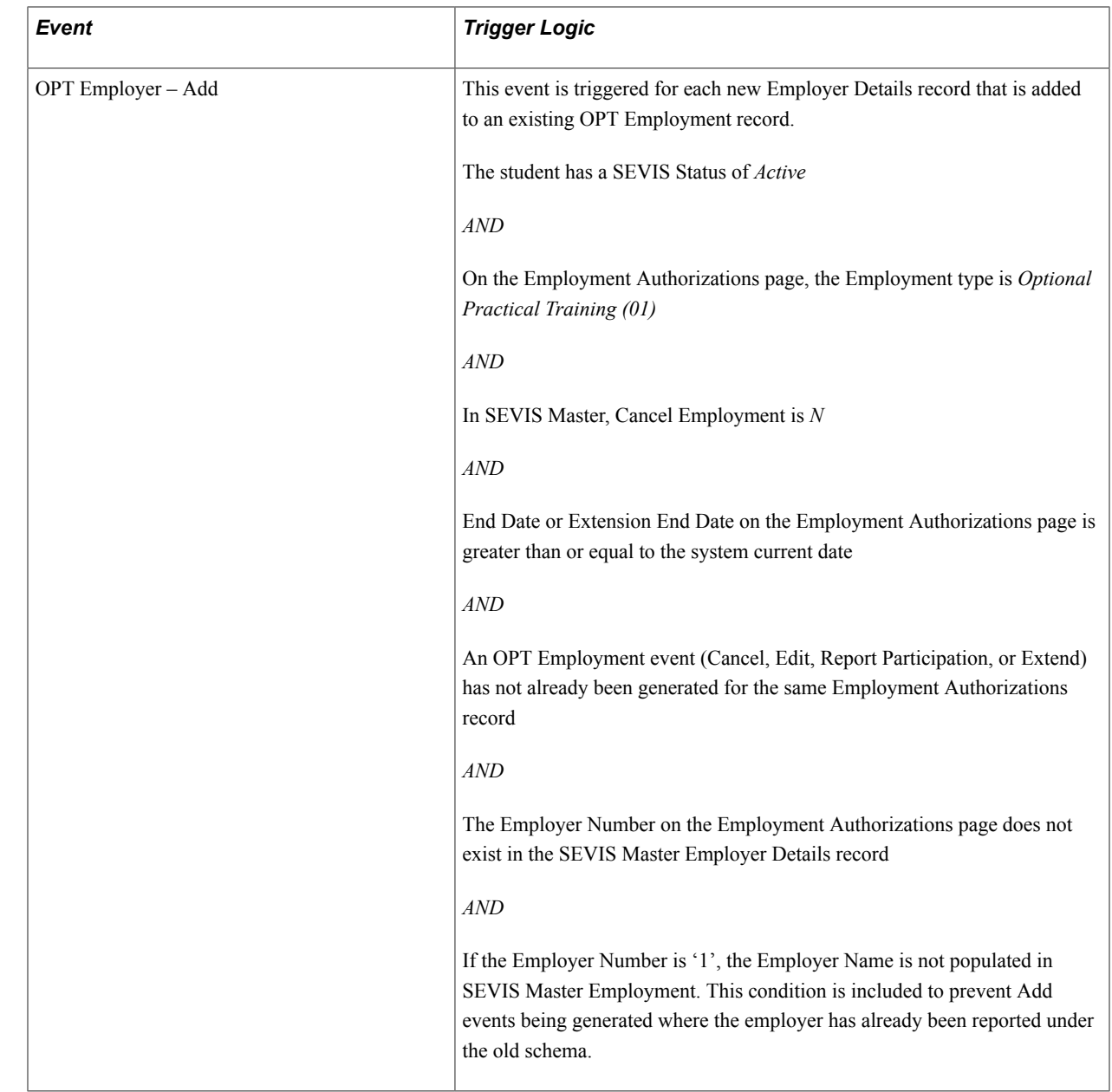

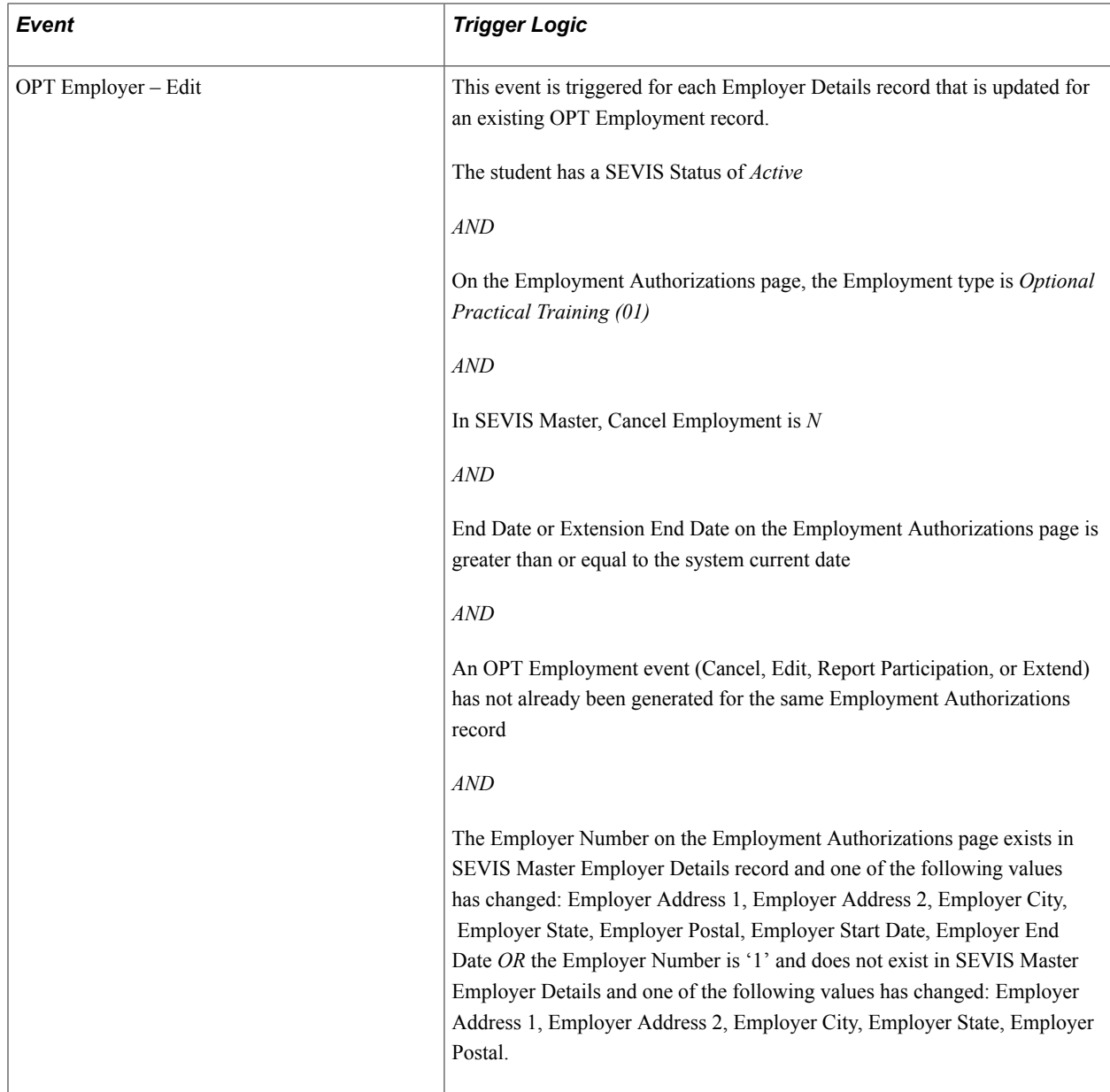

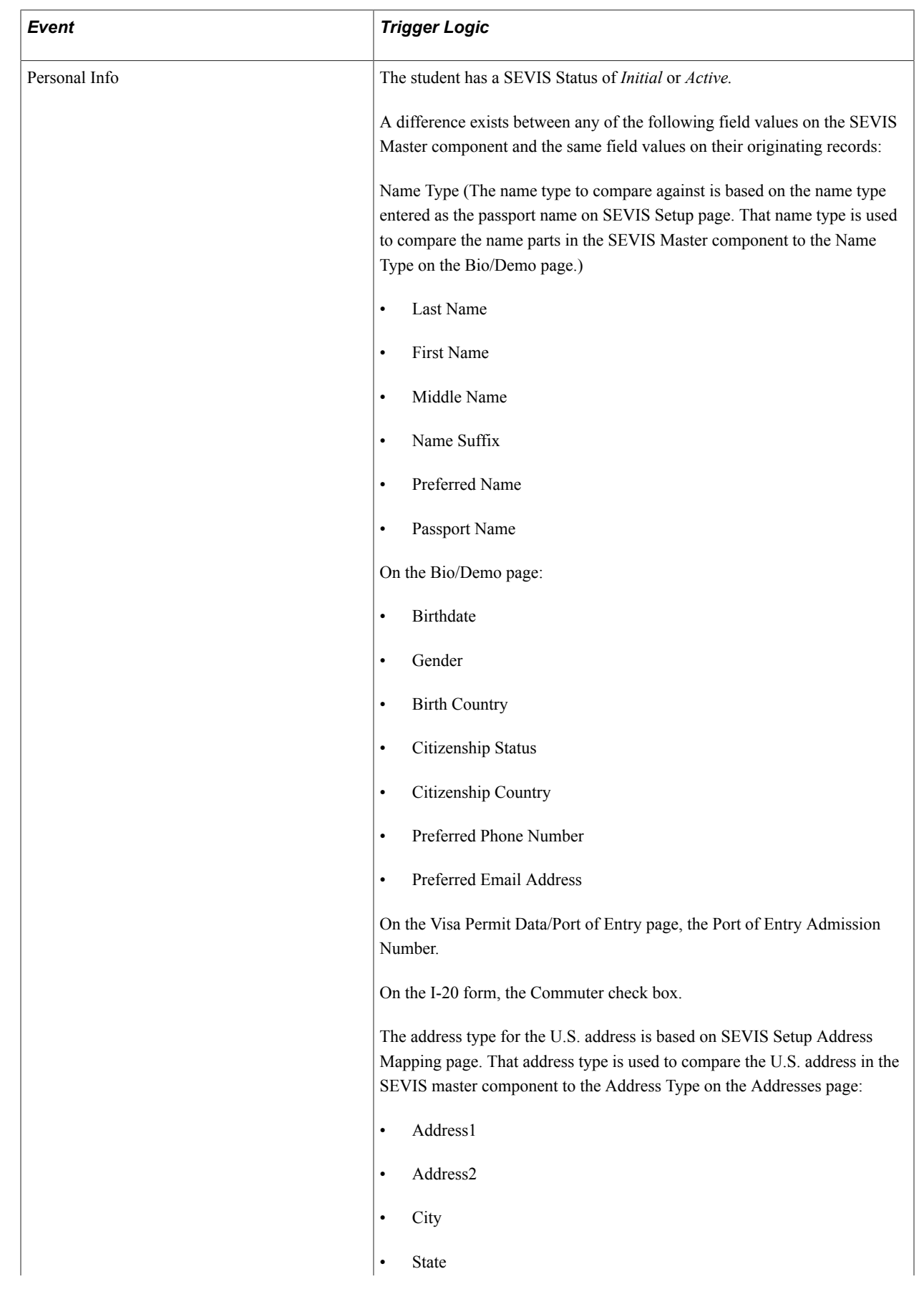

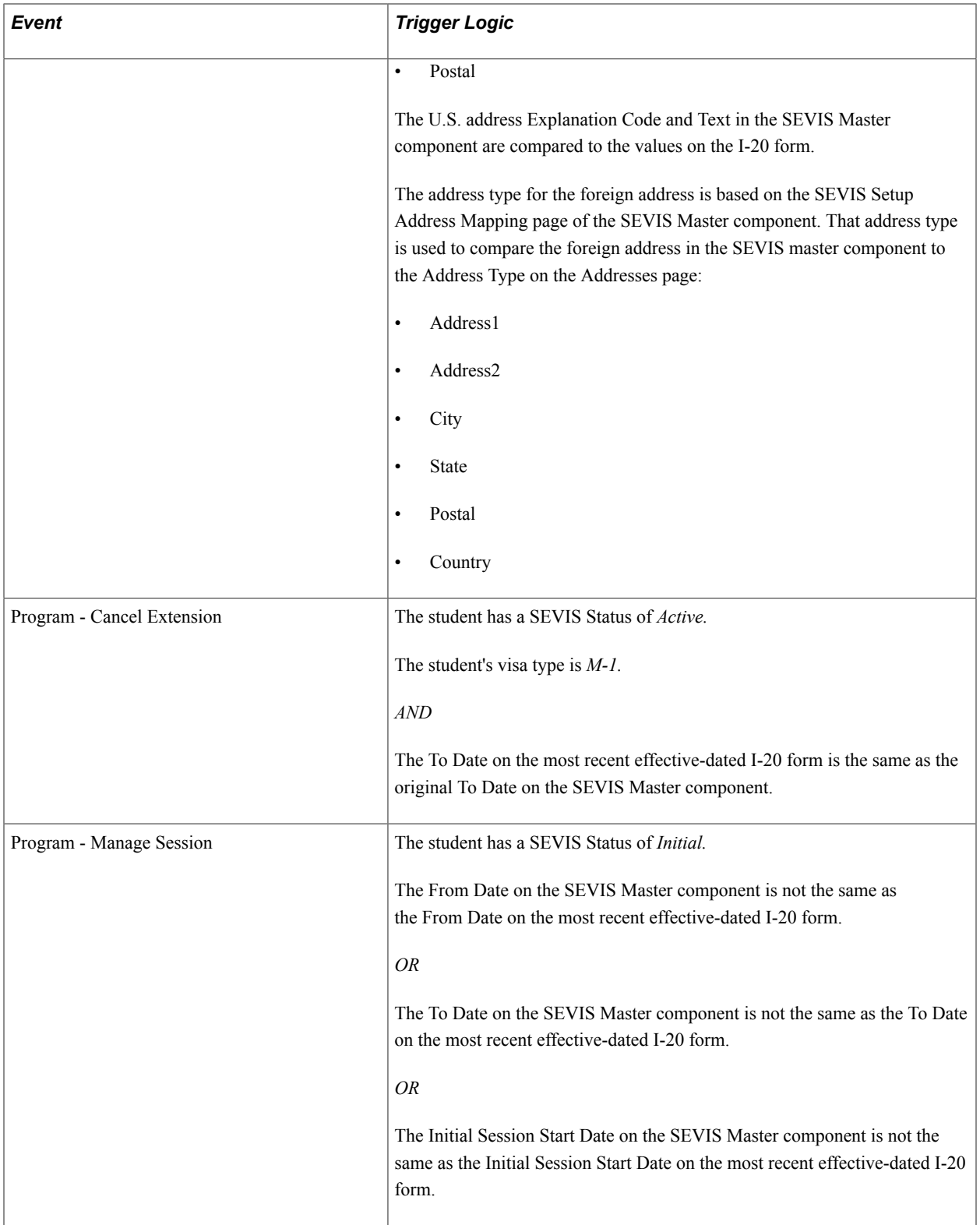

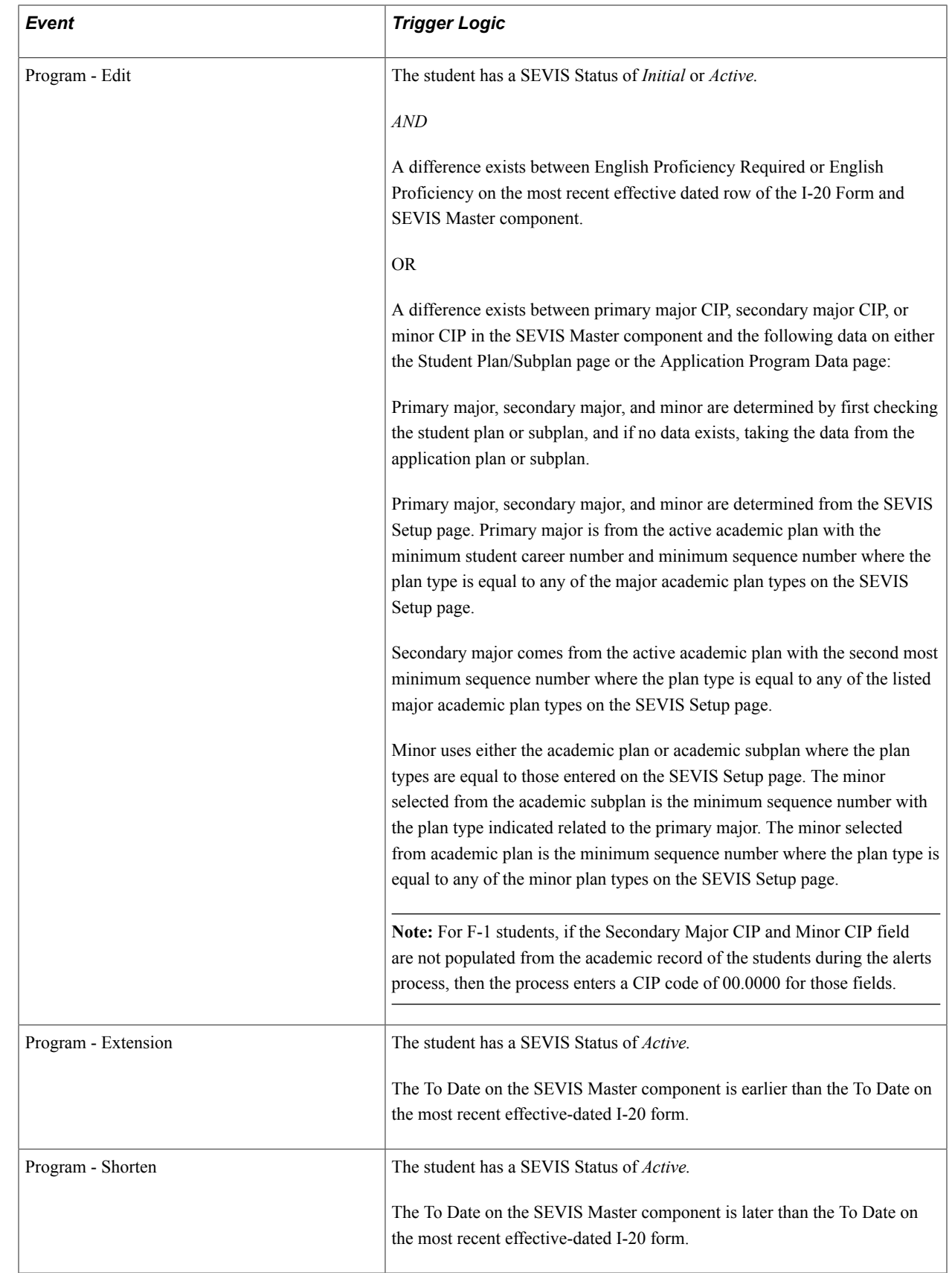
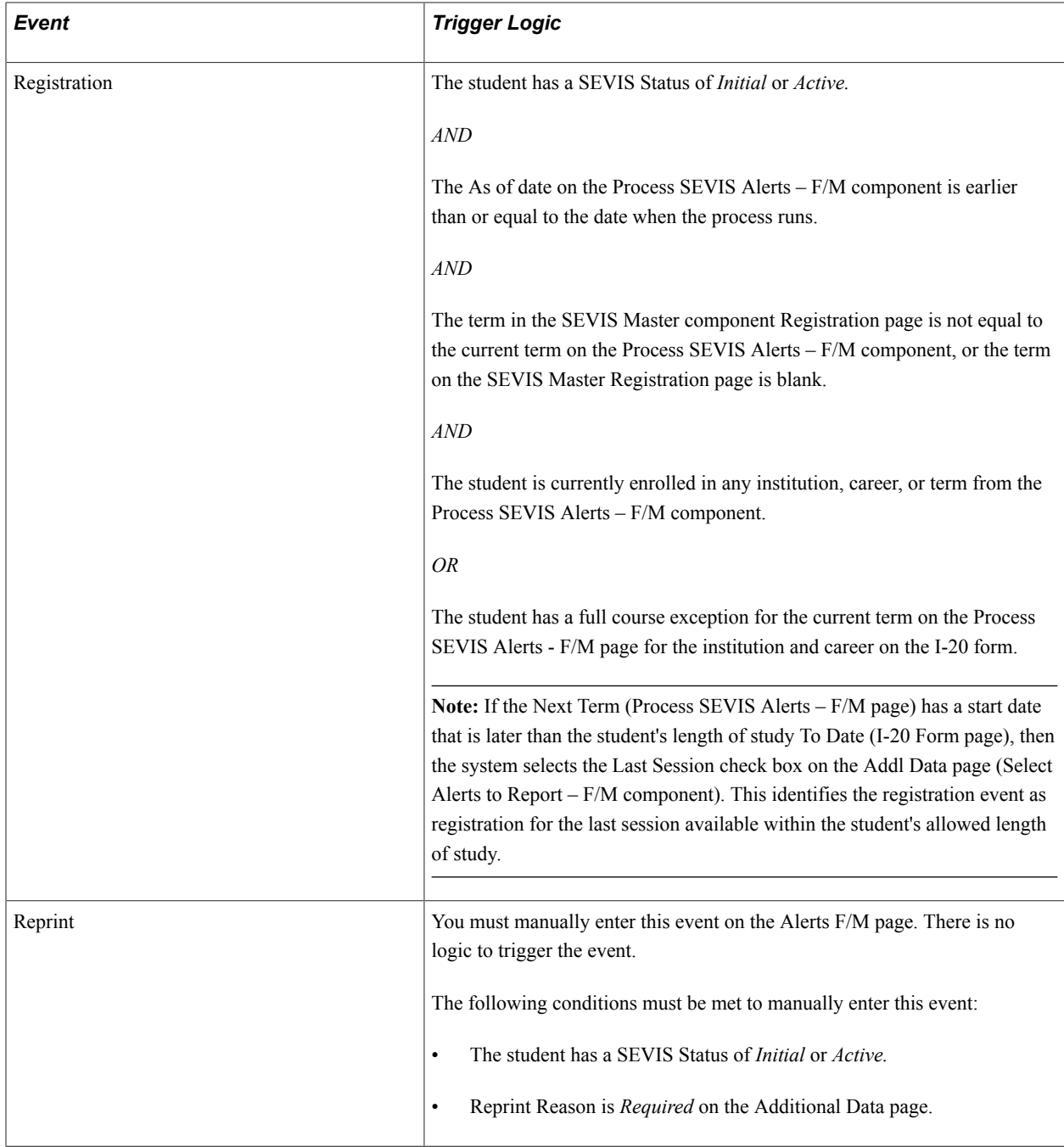

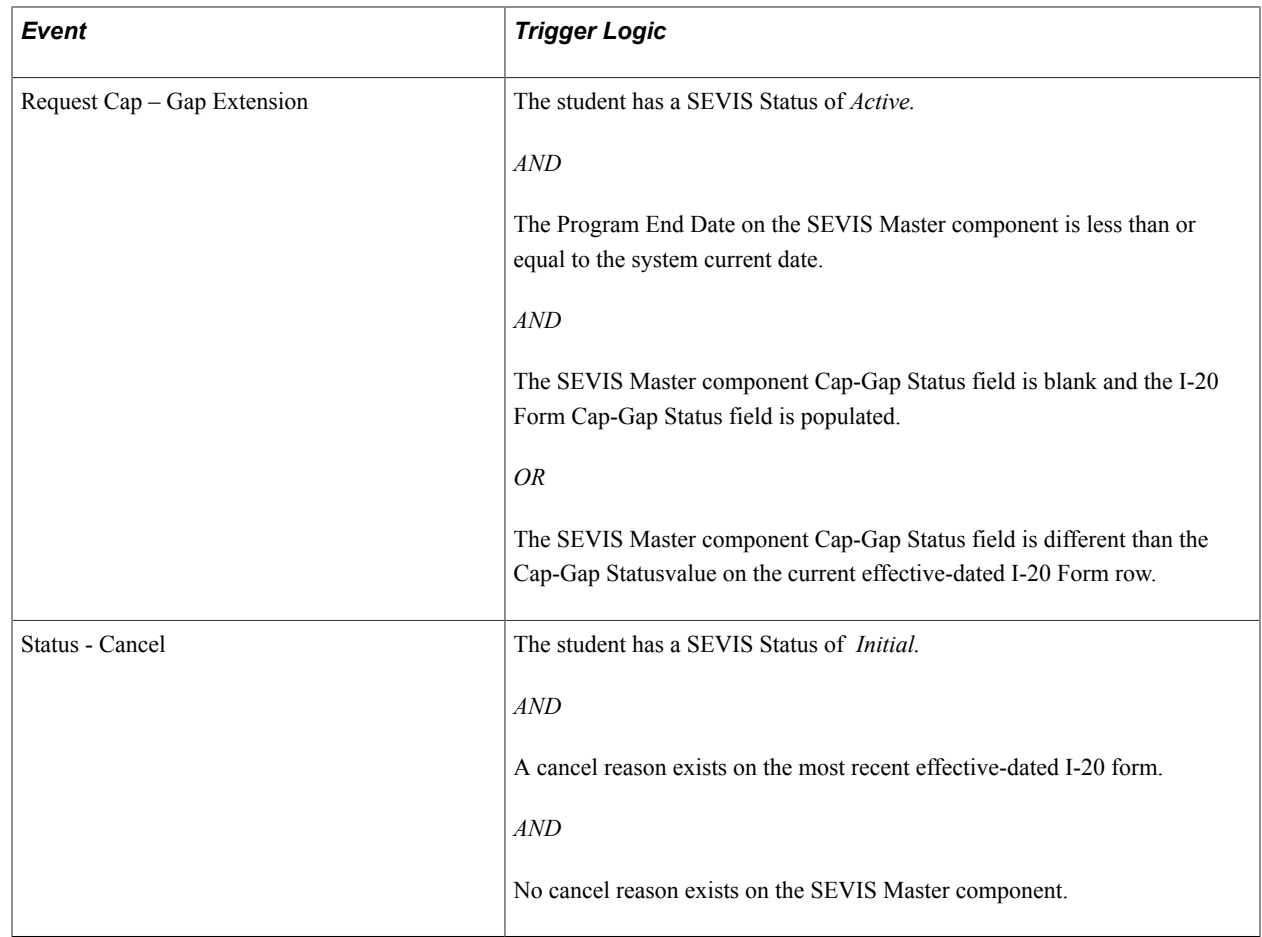

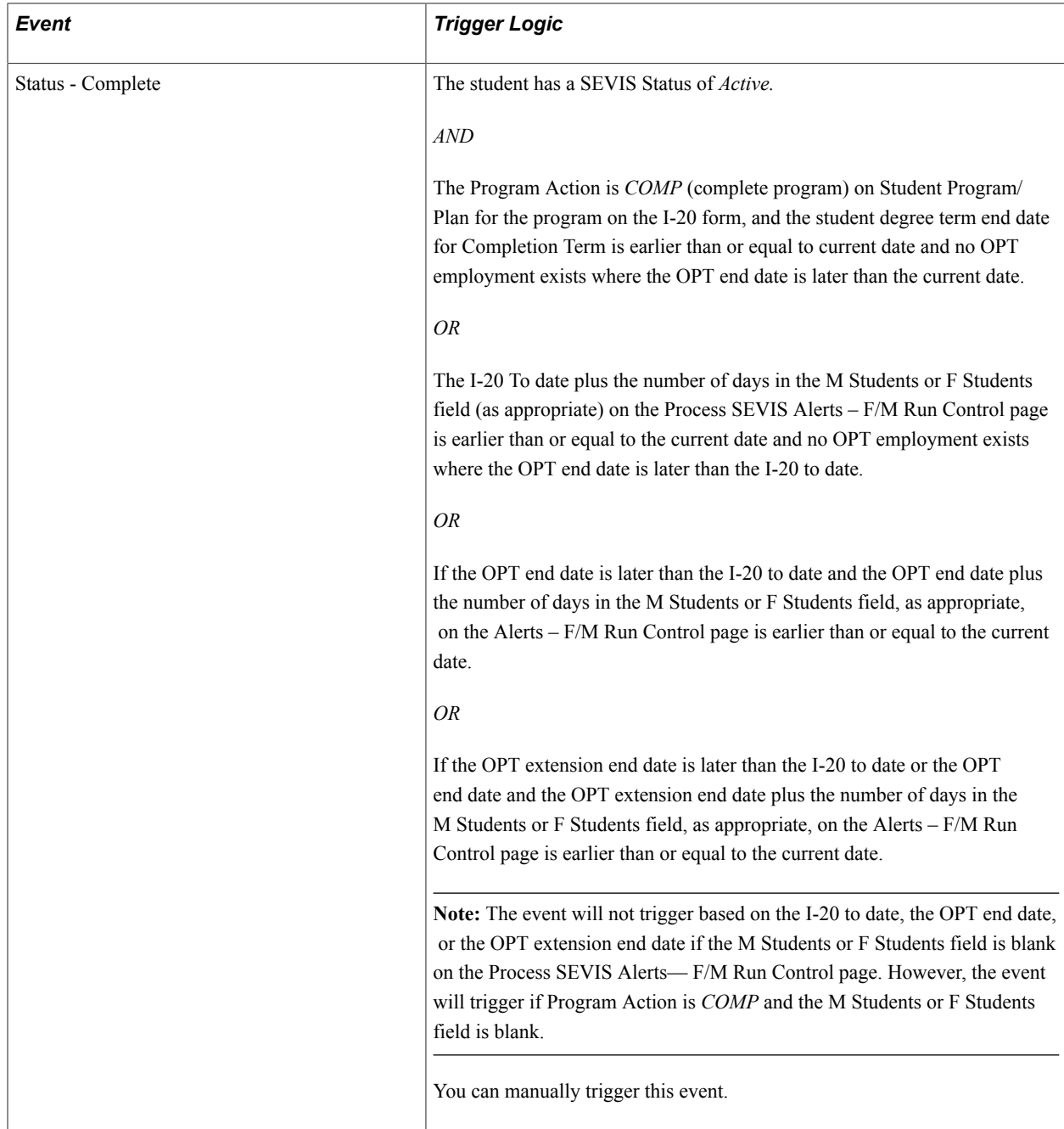

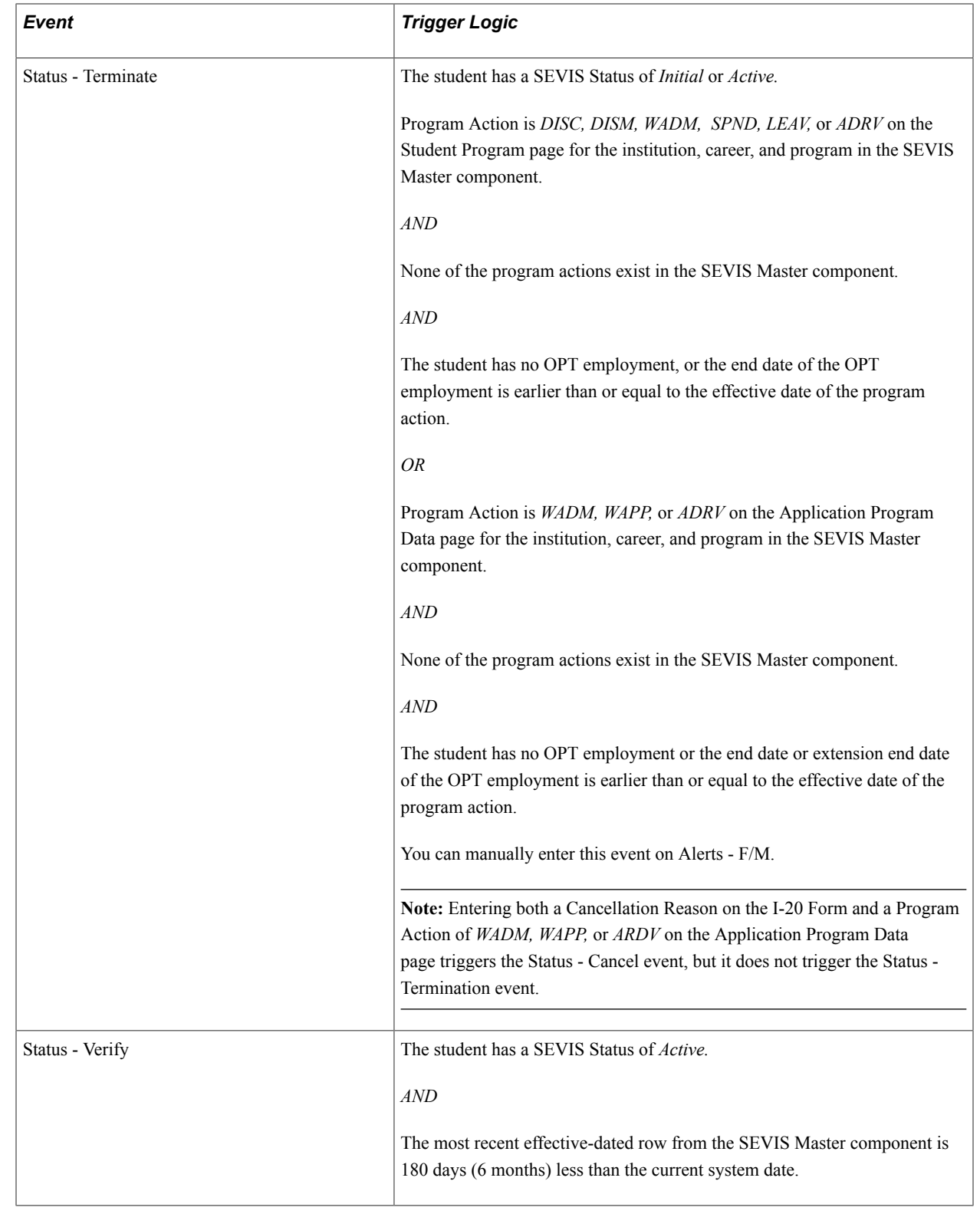

## **Running the SEVIS Alerts Process for J Visas**

Access the Process SEVIS Alerts - J page (Campus Community > SEVIS > J Alerts > Process SEVIS Alerts - J).

The SEVIS Alerts process detects changes to your international exchange visitor population that should be reported to SEVIS. A unique batch ID is generated each time the process runs. The naming scheme for this batch ID is YYYYMMDD-NNNNN, where YYYYMMDD represents the date on which the process runs and NNNNN represents the unique counter number. For example, the batch ID 20041219-00001 indicates that the process was run on December 19, 2002 and 00001 is the unique counter number. This batch ID and the SEVIS program number are keys to the records that you review on the Alerts Header page in the Select Alerts to Report - J component.

*Warning!* All reportable institutions and careers for the SEVIS program number must appear on this page or the data will not be reported to SEVIS.

See [Setting Up Program Sponsors.](#page-204-0)

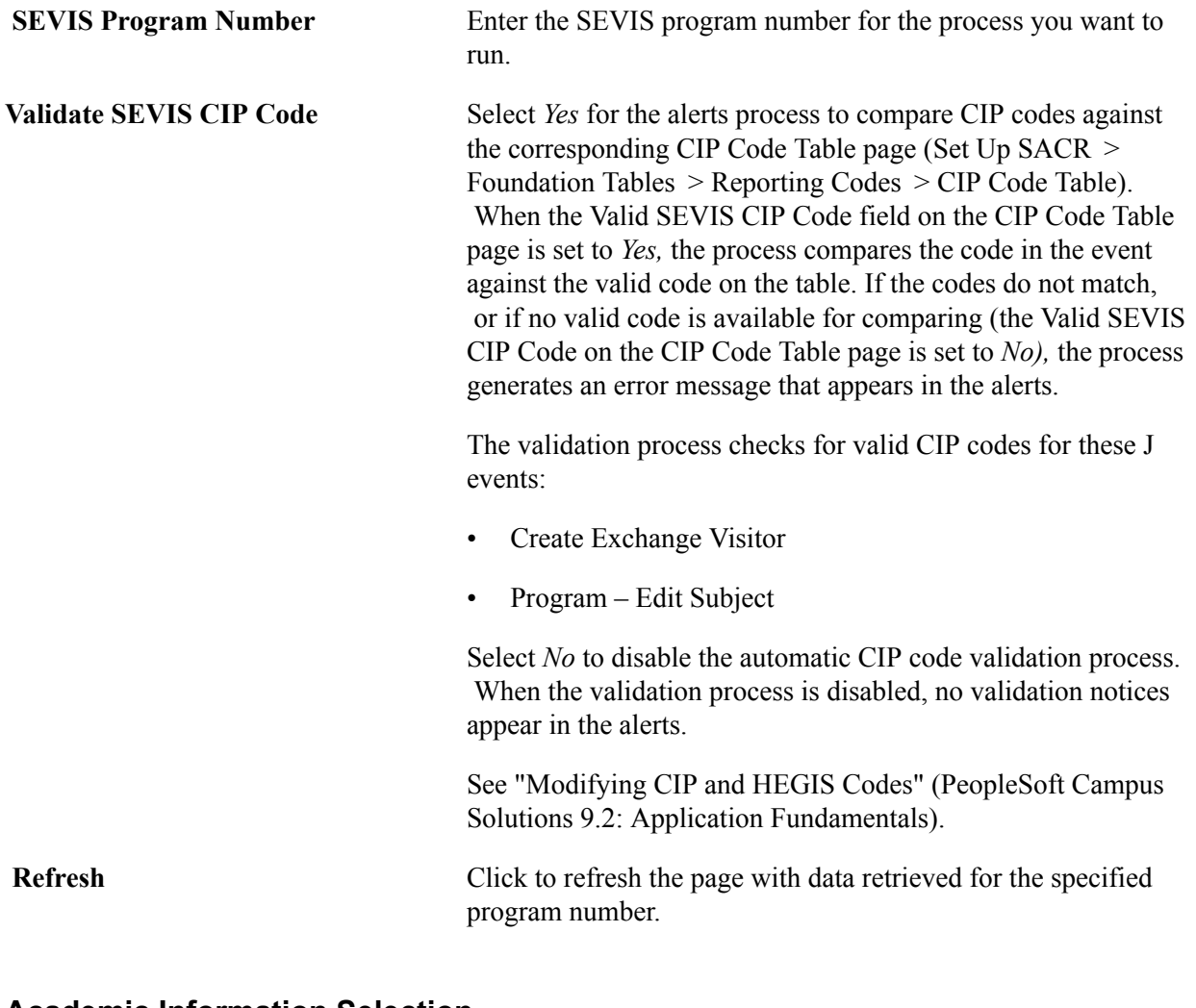

### **Academic Information Selection**

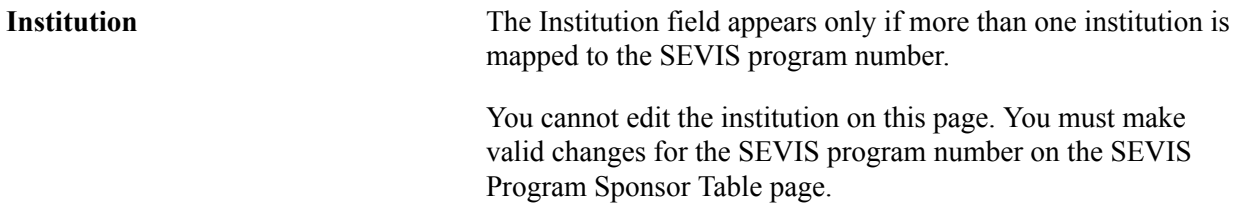

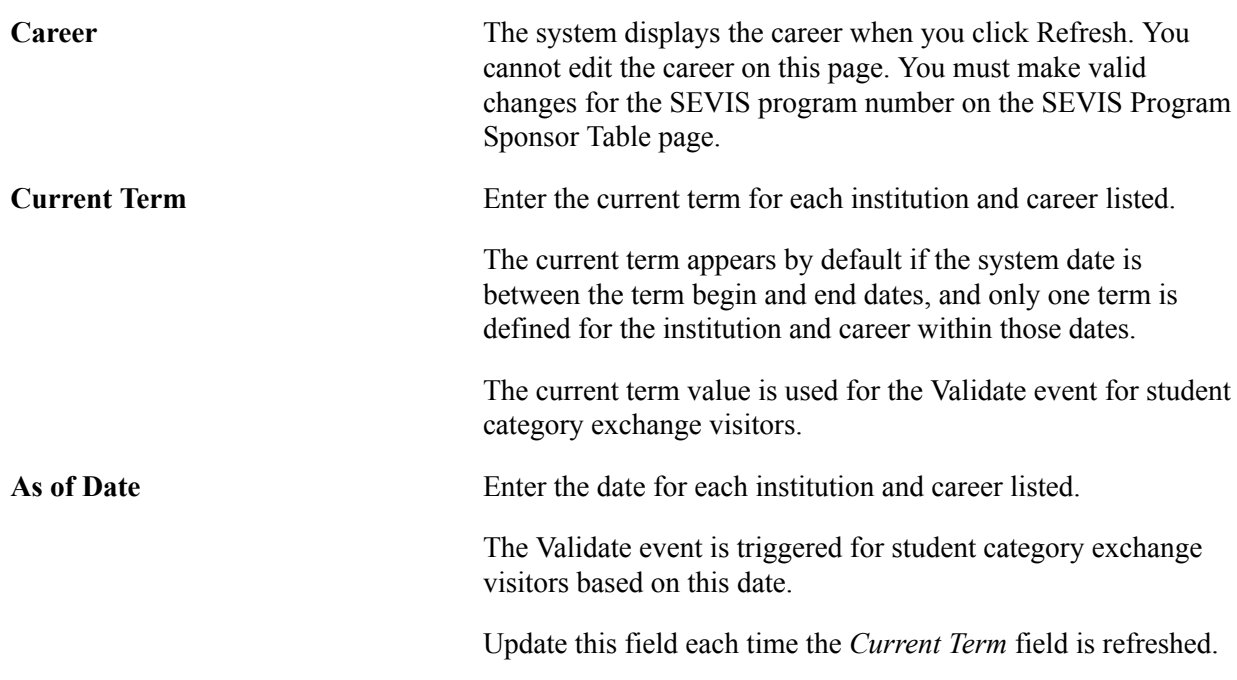

When you have entered the data, click *Run* to run the process.

**Note:** A warning message appears if the process has been run in the past 12 hours. If any of the process's work was in progress when the SEVIS Alerts process for J visas runs again within that time period, you might lose the results of that work.

This table lists, by event, what must happen for an event to appear on the Alerts Headers page for an exchange visitor. Unless otherwise noted, all update events in the table are for active status exchange visitors.

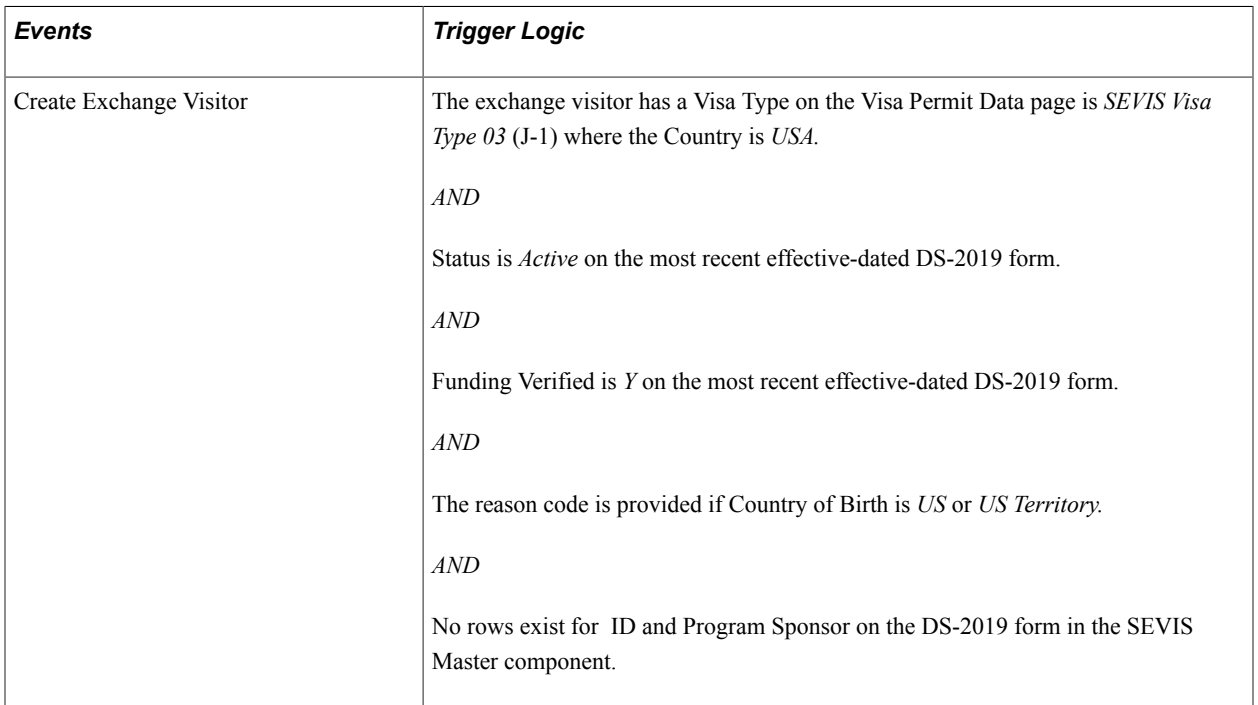

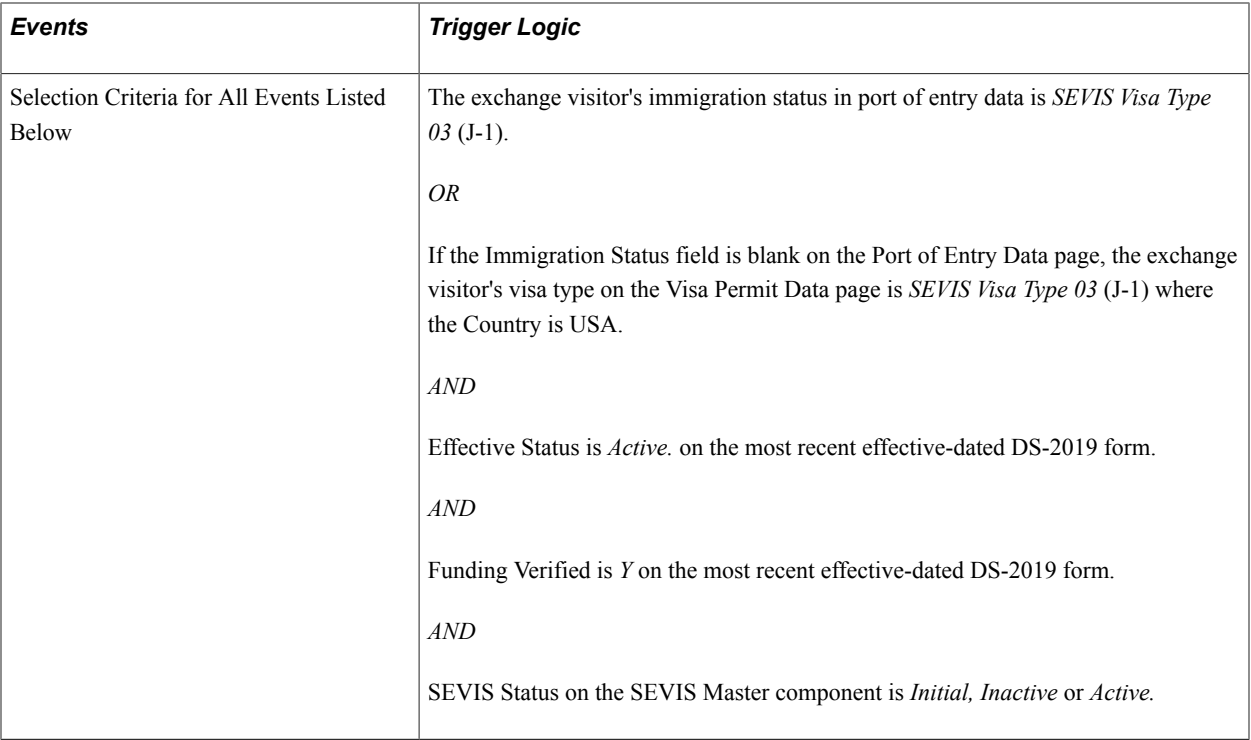

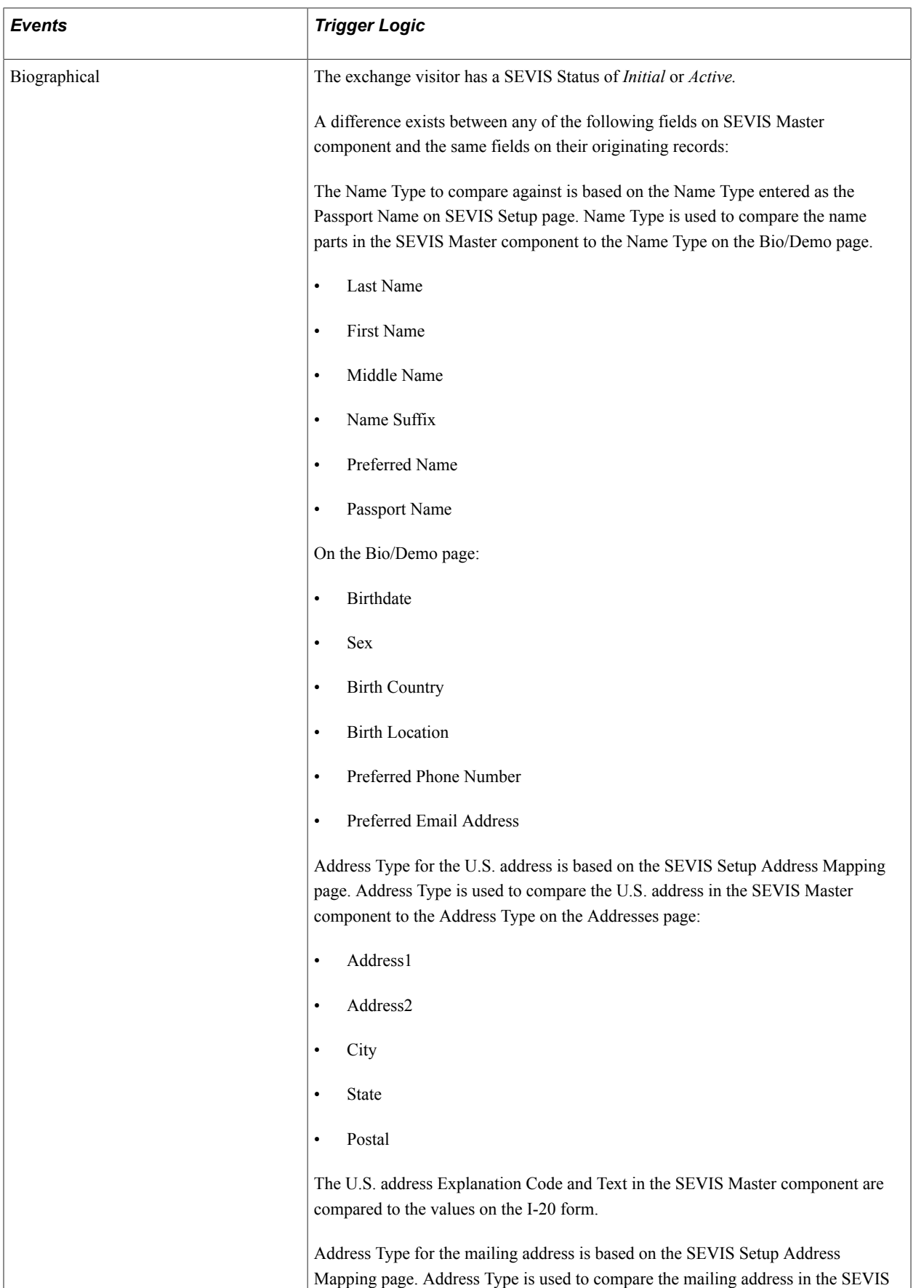

Master component to the Address Type on the Addresses page:

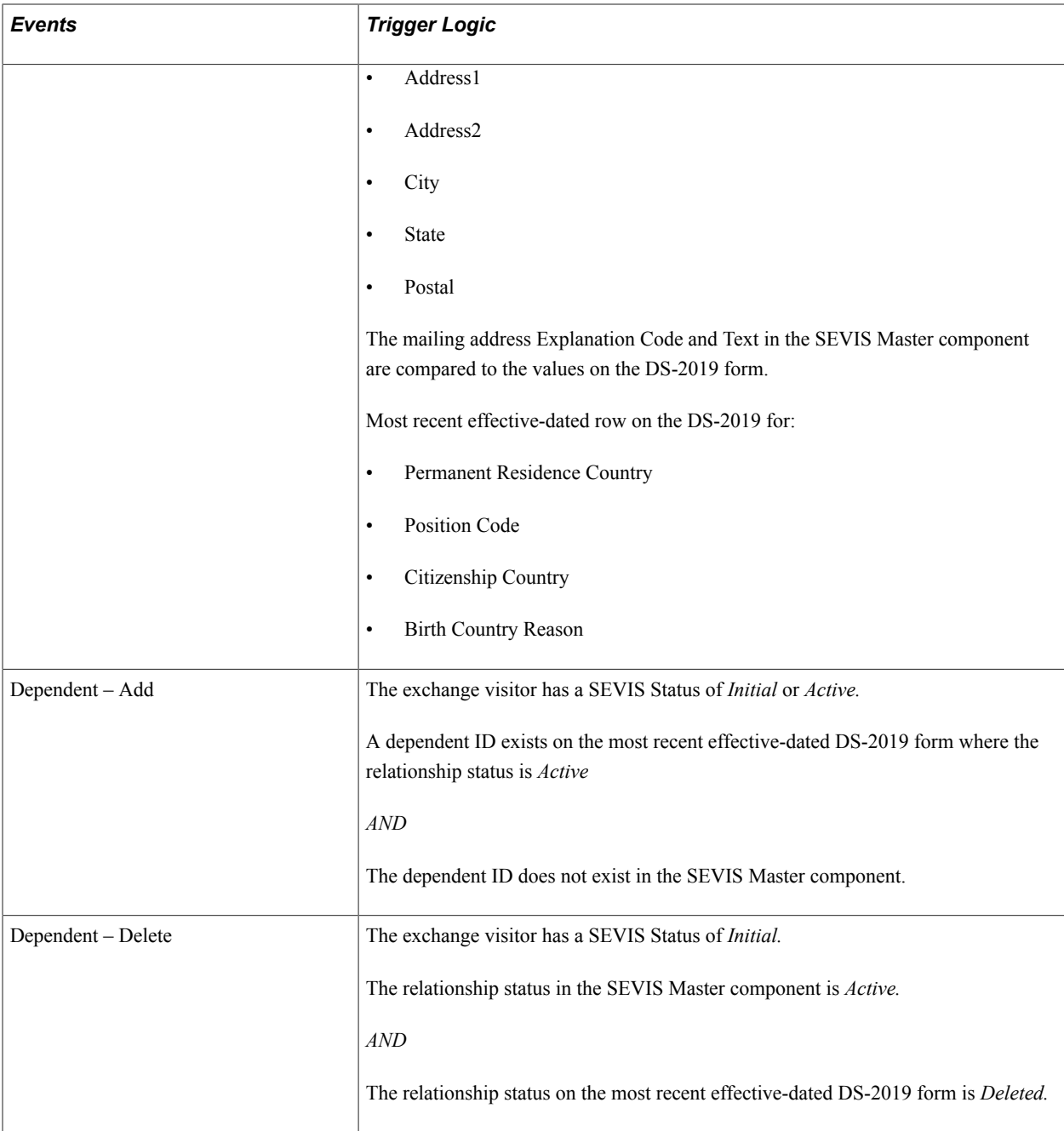

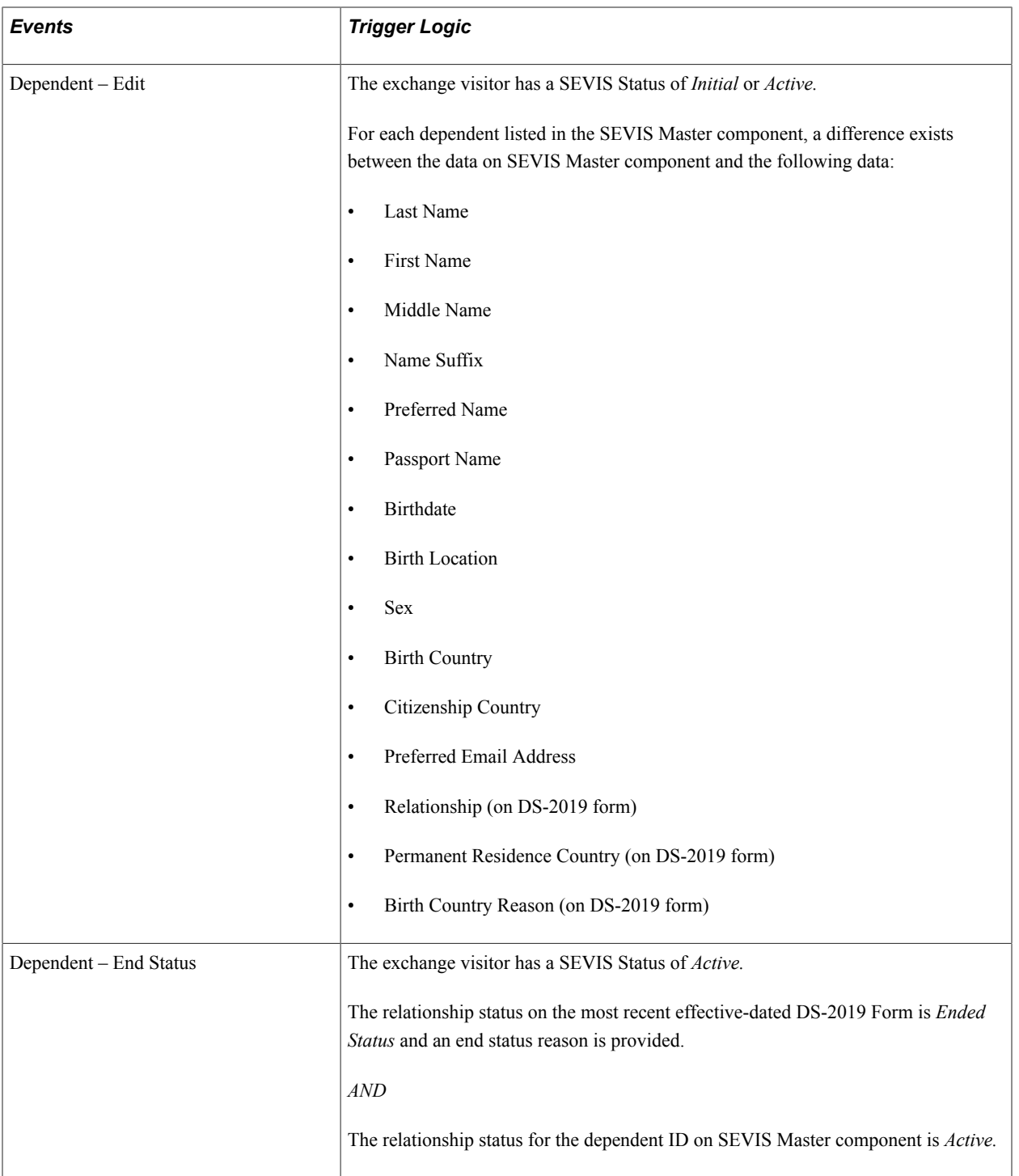

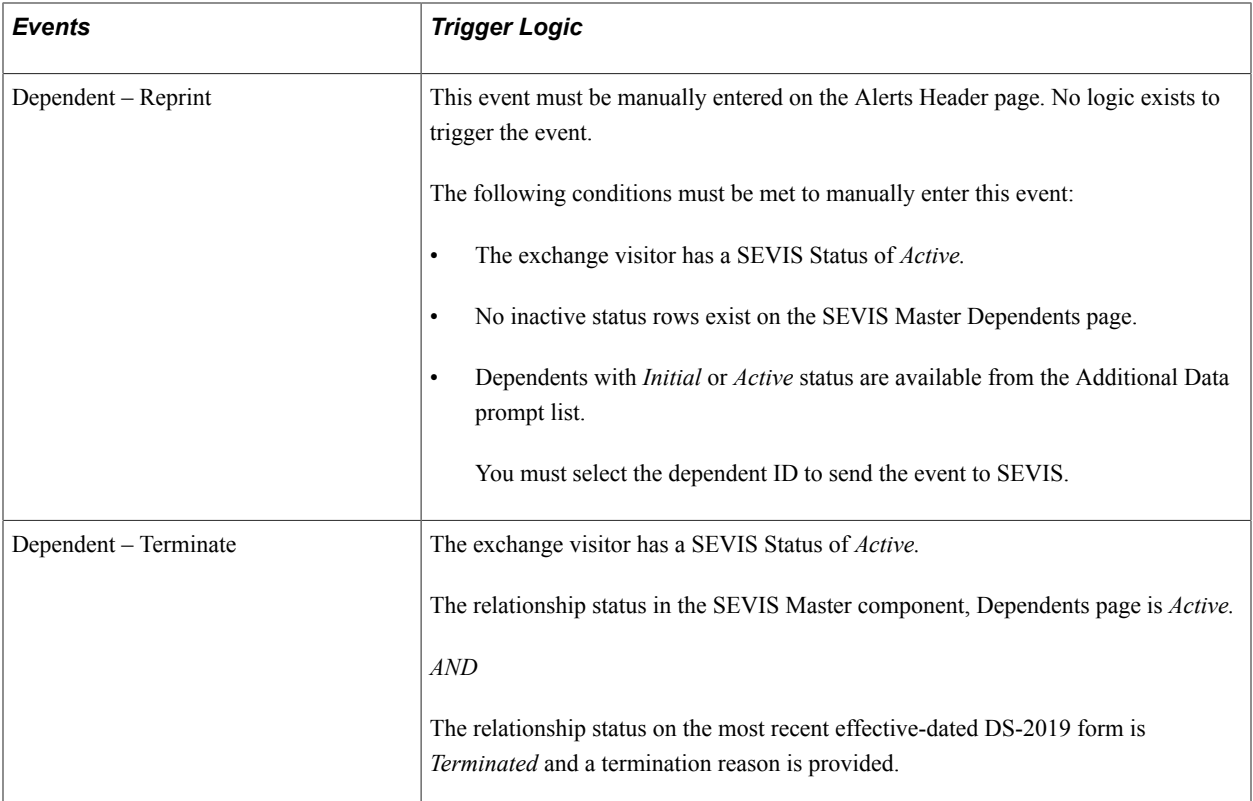

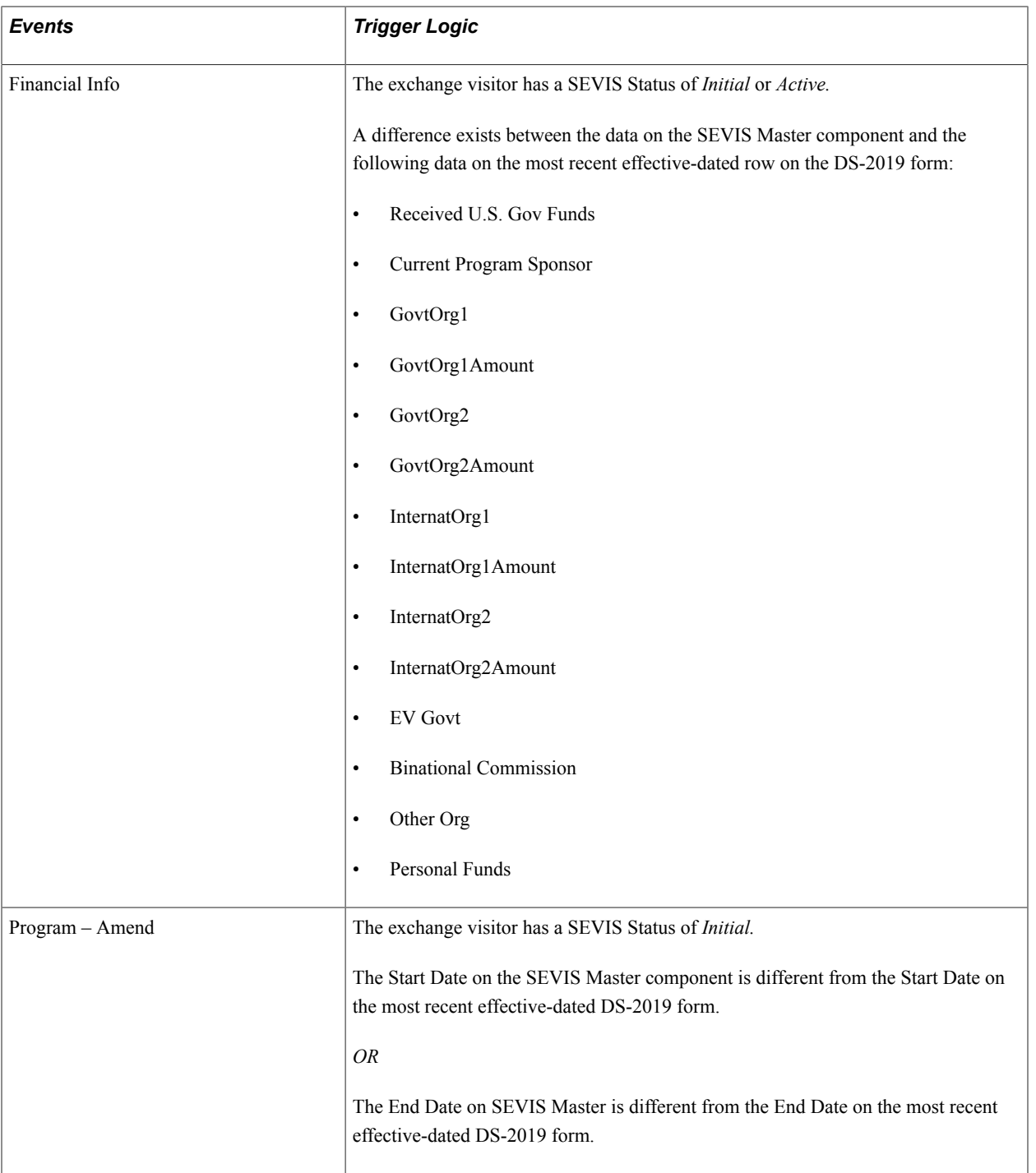

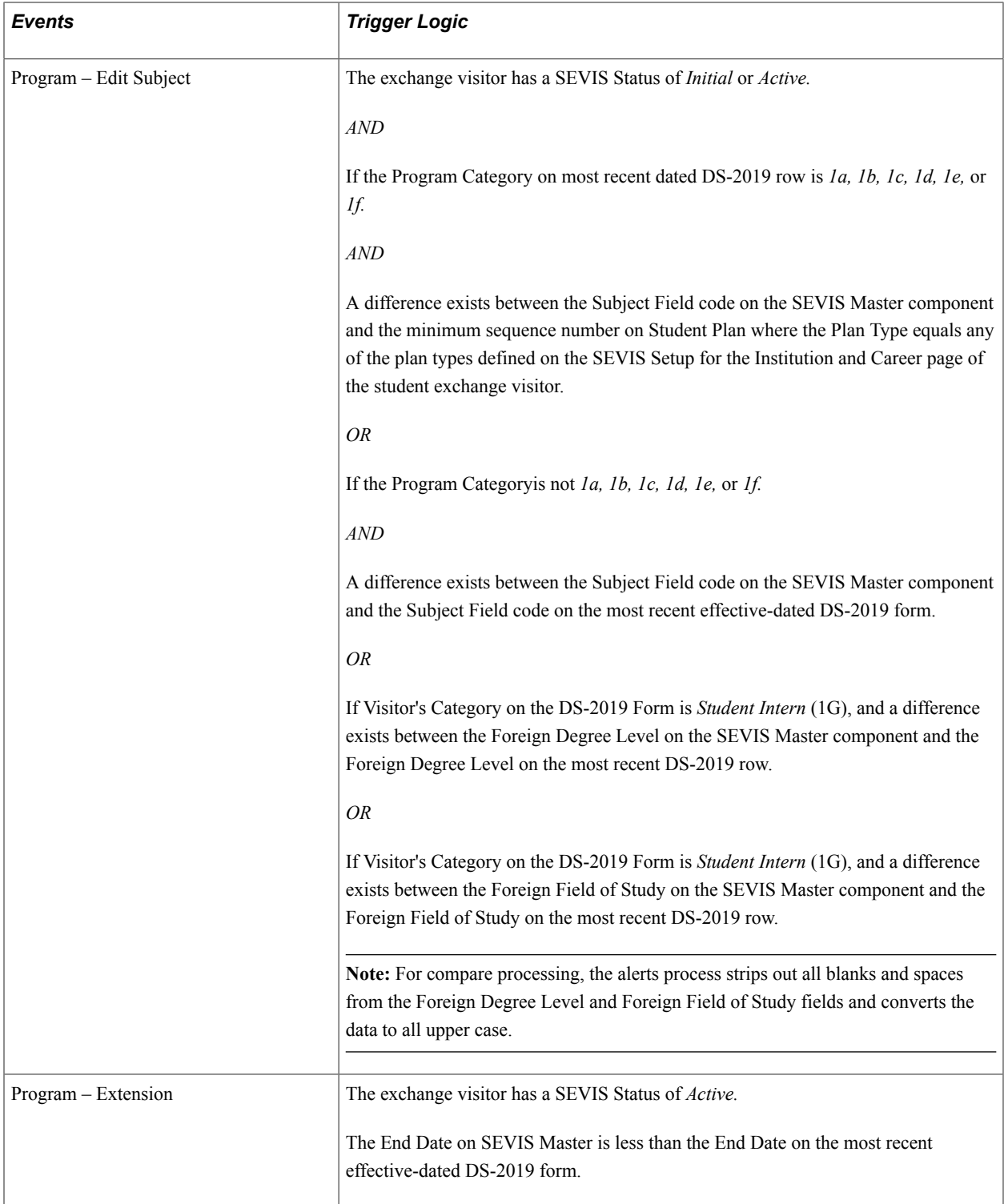

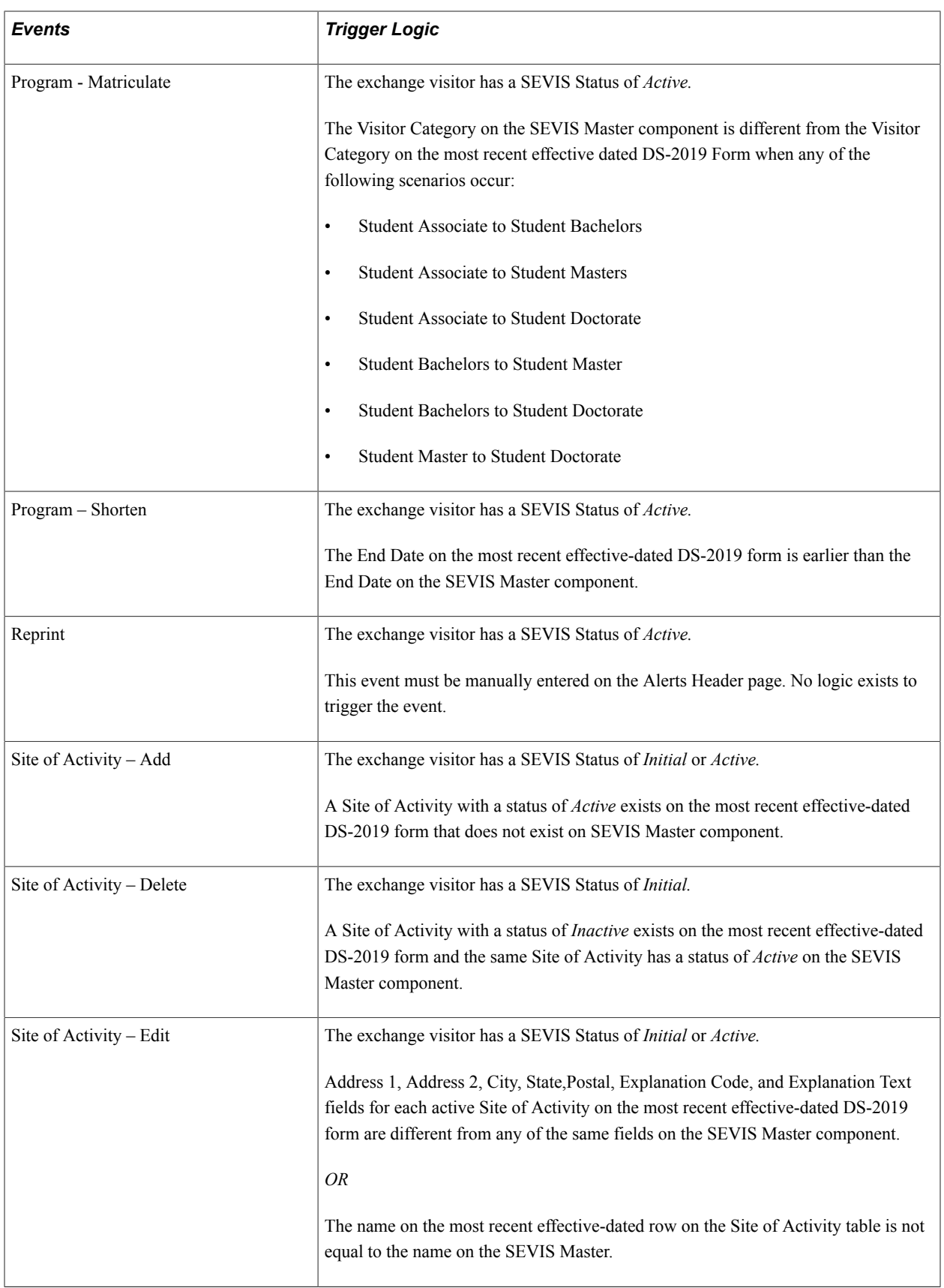

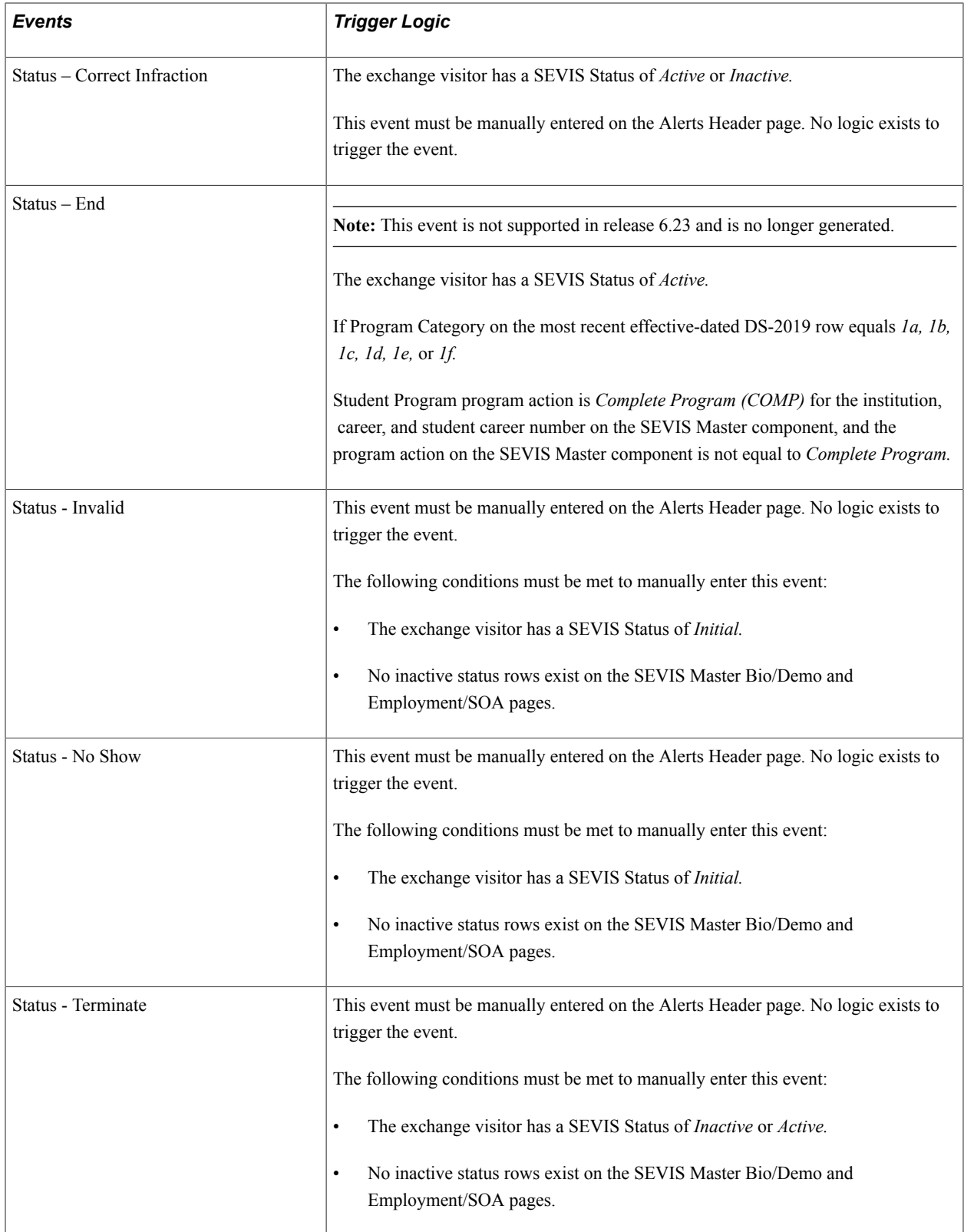

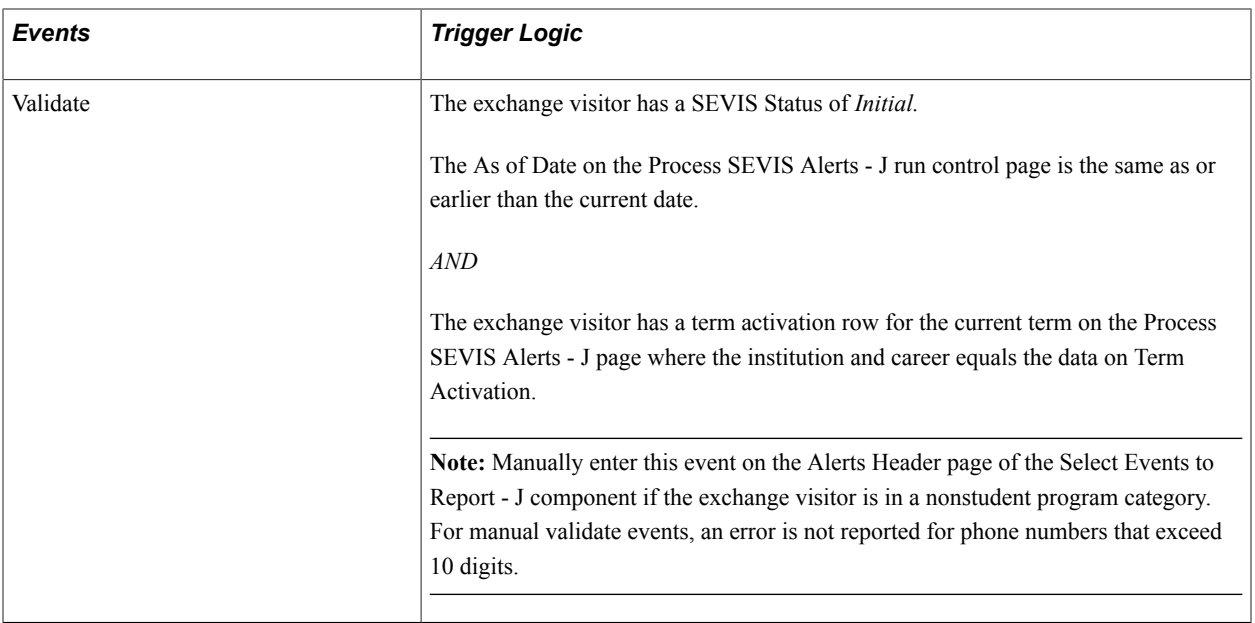

### **Related Links**

[Understanding Name Population](#page-1589-0)

# **Viewing SEVIS Alerts Process Data**

Use pages in the Select Alerts to Report - F/M or Select Alerts to Report - J component to review the events triggered for each student or exchange visitor after running the SEVIS Alerts process for the specific visa type.

The SEVIS school code for F/M visas or the SEVIS program code for J visas and batch ID information are keyed to the data on the Alerts Header page in the component. The batch ID is a unique number generated by the SEVIS Alerts process. Access to the component is controlled through program code or school code security respectively. By using the SEVIS program code or school code and batch ID, you are able to review errors, enter additional data, and indicate if the event should be submitted to SEVIS or to the SEVIS Master component. You can also indicate if a new I-20 is needed for the student or a new DS-2019 form is needed for the exchange visitor.

On the Alerts Headers page, default values appear for the New Form and Send To fields according to the values defined on the SEVIS Event Types page. The system displays these default values only if the event has no errors.

Set the Send To field on the Alerts Header page to *Master* to update the event in the SEVIS Master component, or set the field to *None* to prevent processing the event until you can evaluate errors and determine whether to send it to SEVIS or update the SEVIS Master component.

**Note:** The system automatically sets the Send To field on the Alerts Header page to *SEVIS* when the Send to SEVIS check box is selected for the event type on the SEVIS Event Types page and when no errors are detected during processing and no additional data is required. Only rows set to send to *SEVIS* on the Alerts Header page are extracted to the XML file to send to SEVIS.

Clicking Set All "Send To" to SEVIS sets the Send To field to *SEVIS* for all events where no errors exist and additional data is required.

After reviewing and correcting events data in the Select Alerts to Report component, run the Export SEVIS Events process to create the XML file to send to SEVIS or to update the SEVIS Master component before running the SEVIS Alerts process for that visa type again. Refer to the process flow at the beginning of this document to better understand when to run this process.

**Note:** Data entered on the Additional Data page in the Select Alerts to Report component is lost if the Export SEVIS Events process is not run before the SEVIS Alerts process is run again for that visa type.

This section discusses how to:

- Select data to review.
- Review alerts data.
- Enter additional data for an event.
- View event errors data.

# **Pages Used to View SEVIS Alerts Process Data**

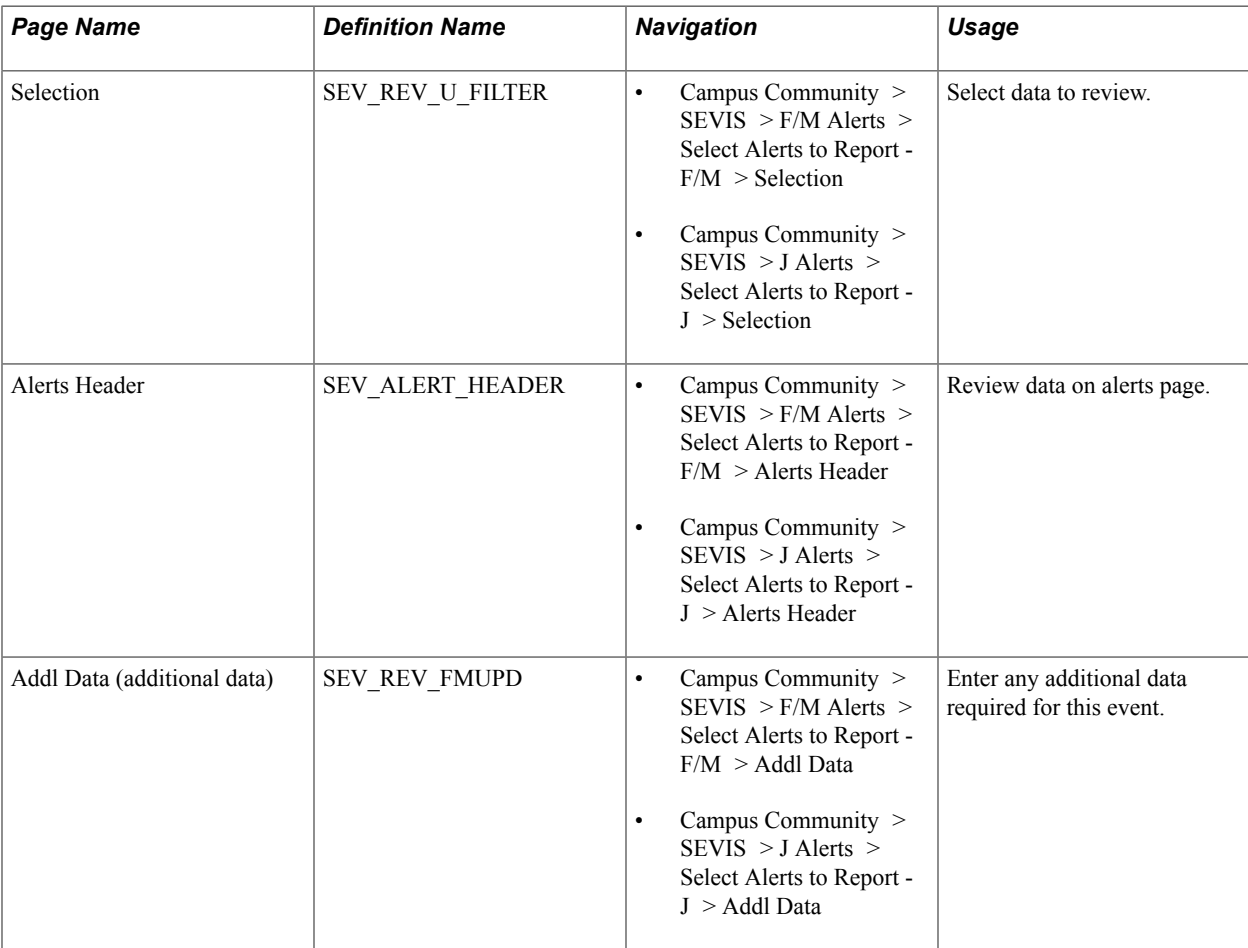

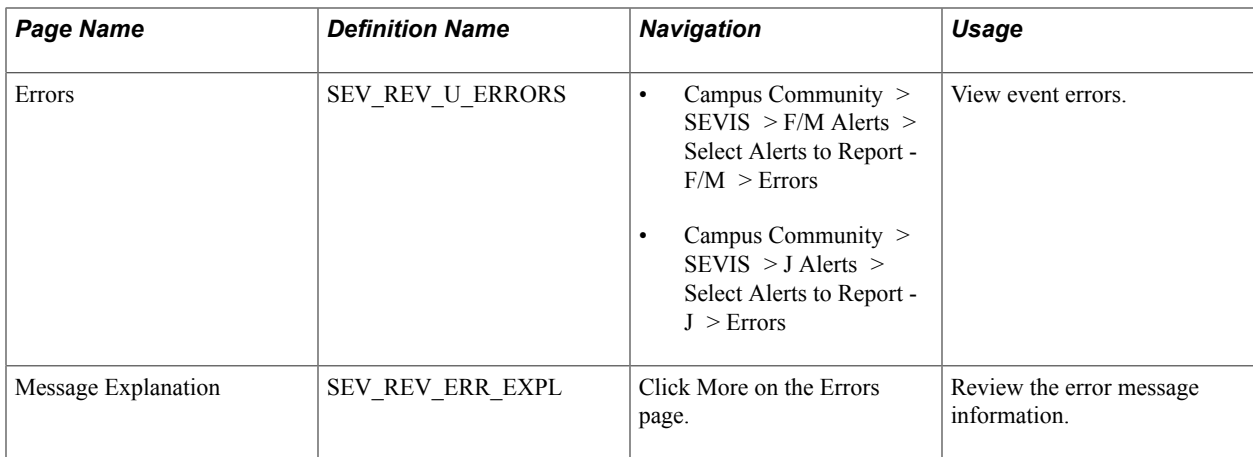

# **Selecting Data to Review**

Access the Selection page (Campus Community > SEVIS > F/M Alerts > Select Alerts to Report - F/ M > Selection).

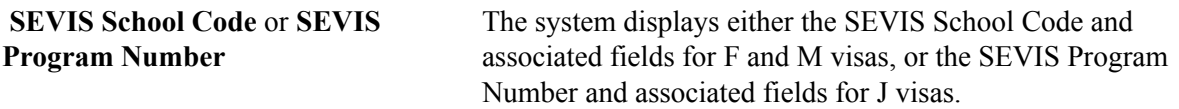

### **Filter Options**

If you have a large number of events to view, you can filter the data based on options in this area.

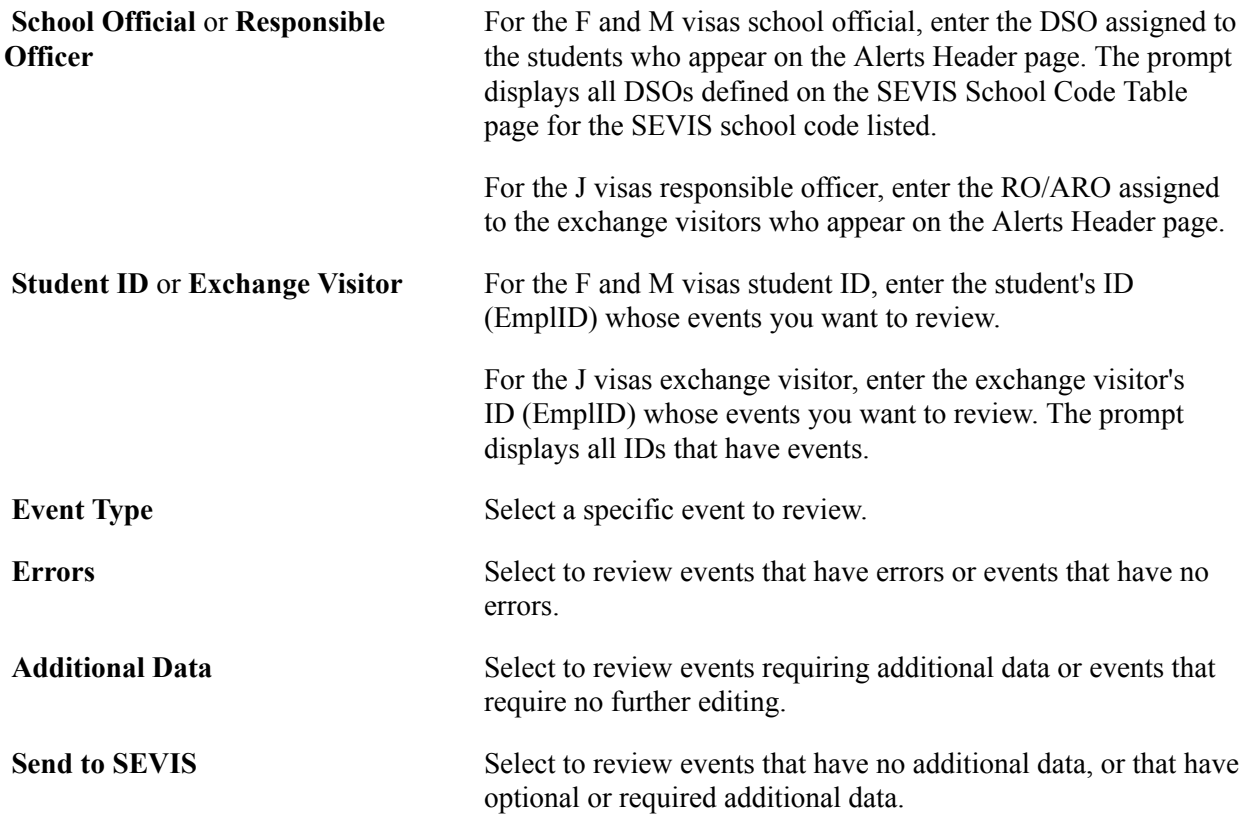

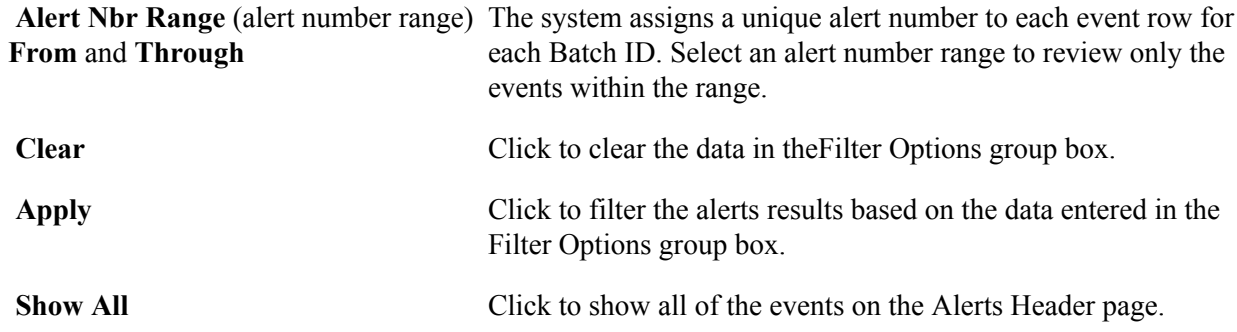

## **Reviewing Alerts Data**

Access the Alerts Header page. (For F/M alerts, Campus Community > SEVIS > F/M Alerts > Select Alerts to Report - F/M > Alerts Header. For J alerts, Campus Community > SEVIS > J Alerts > Select Alerts to Report -  $J >$  Alerts Header.)

### **Image: Alerts Header page**

This example illustrates the fields and controls on the Alerts Header page. You can find definitions for the fields and controls later on this page.

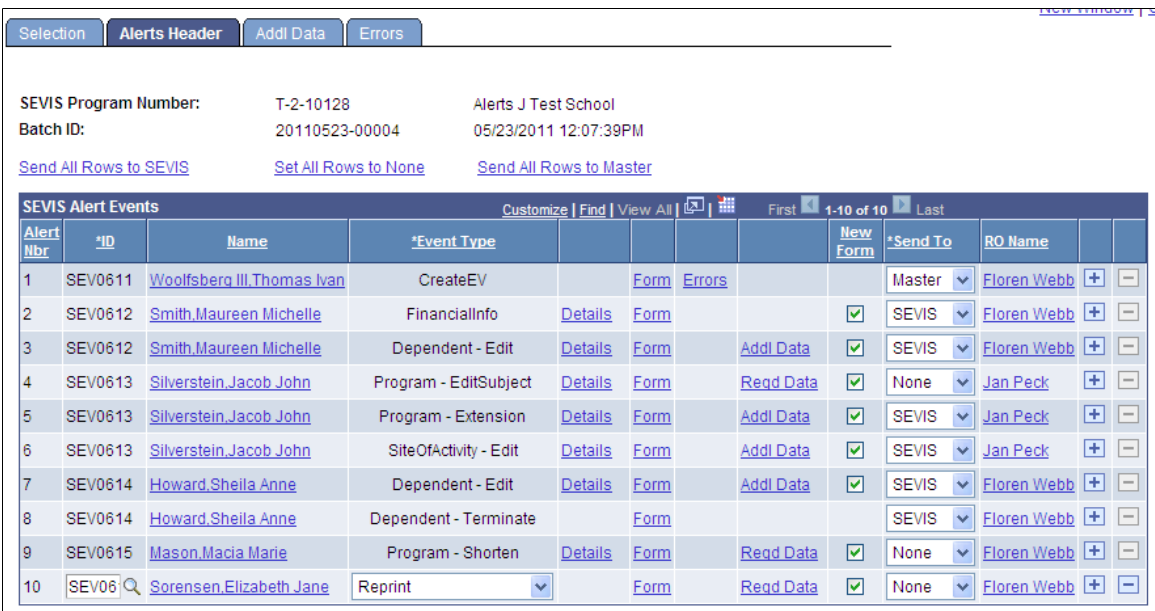

The Alerts Header page lists the events that will trigger when the Process SEVIS Alerts process runs for the specific visa type.

If the Send To SEVIS check box on the SEVIS Event Types page is selected for the event type, and the event has no errors, the system sets the Send To value to *SEVIS,* and the Extract SEVIS process includes the event in the XML file to send to SEVIS. If the Form Request Available check box on the SEVIS Event Types page is selected, the system also displays the New Form check box already selected on the Alerts Header page to request a new I-20 for F and M visas or a new DS-2019 form for J visas. You can change the default Send To value for each event.

The Extract SEVIS process does not include events set to *Master* or *None* in the XML file to send to SEVIS.

When the Send To field is set to *Master* (for Master Sync), the Alerts process synchronizes the event data by directly uploading it to the appropriate fields on the active effective status row in the SEVIS Master component, and the Extract SEVIS process updates the SEVIS Status value if needed.

For Create Student for F and M visas or Create EV events for J visas set to *Master,* the Alerts process inserts new active status rows in the SEVIS Master component, and the Extract SEVIS process sets the SEVIS Status to *Initial.* This enables you to update the SEVIS Master component with data entered manually in SEVIS RTI.

**Note:** If you set the Send To field to *Master* for a Create Student, Create EV, or Dependent - Add event types, you must manually enter the SEVIS ID for the student or exchange visitor and their dependents on the SEVIS ID Maintenance page.

When errors occur, the SEVIS Alerts process sets the Send To field to *None.* You can change it to *Master* to send the event without clearing the errors. Review the errors before changing it. Correct errors as necessary, and run the Alerts process for that visa type again to trigger the events with no errors before updating the SEVIS Master directly.

An example of when you might want to change *None* to *Master* for F and M visas without correcting the data is when the error occurs because the From date is not later than or equal to the current system date for an initial creation Create Student event. The student might have been created in RTI in the past and you need to reflect the dates as they appear in RTI, and therefore the error is acceptable.

An example of when you might want to change *None* to *Master* for J visas without correcting the data is when the error occurs because the Start date is not later than or equal to the current system date for Create EV event. The exchange visitor might have been created in RTI in the past and you need to reflect the dates as they appear in RTI, and therefore the error is acceptable.

You can add a row to manually enter an event for a student or exchange visitor if the Allow Manual Addition check box is selected for the event type on the SEVIS Event Types page and the student has a SEVIS ID for the specified school code or the exchange visitor has a SEVIS ID for the specified program code.

When the SEVIS Alerts process for the visa type runs, it moves all events with no errors to the View SEVIS Events History component.

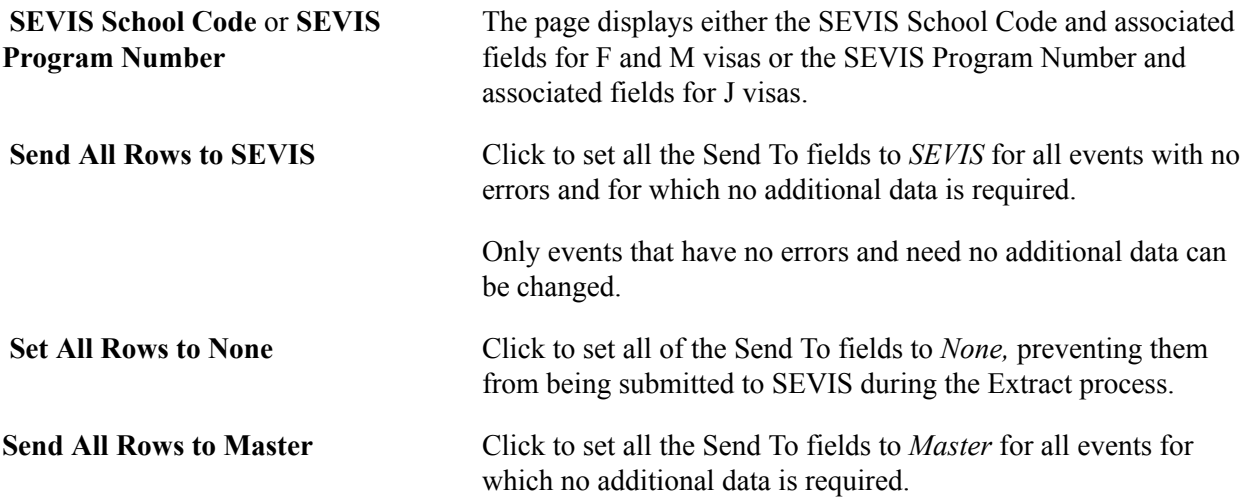

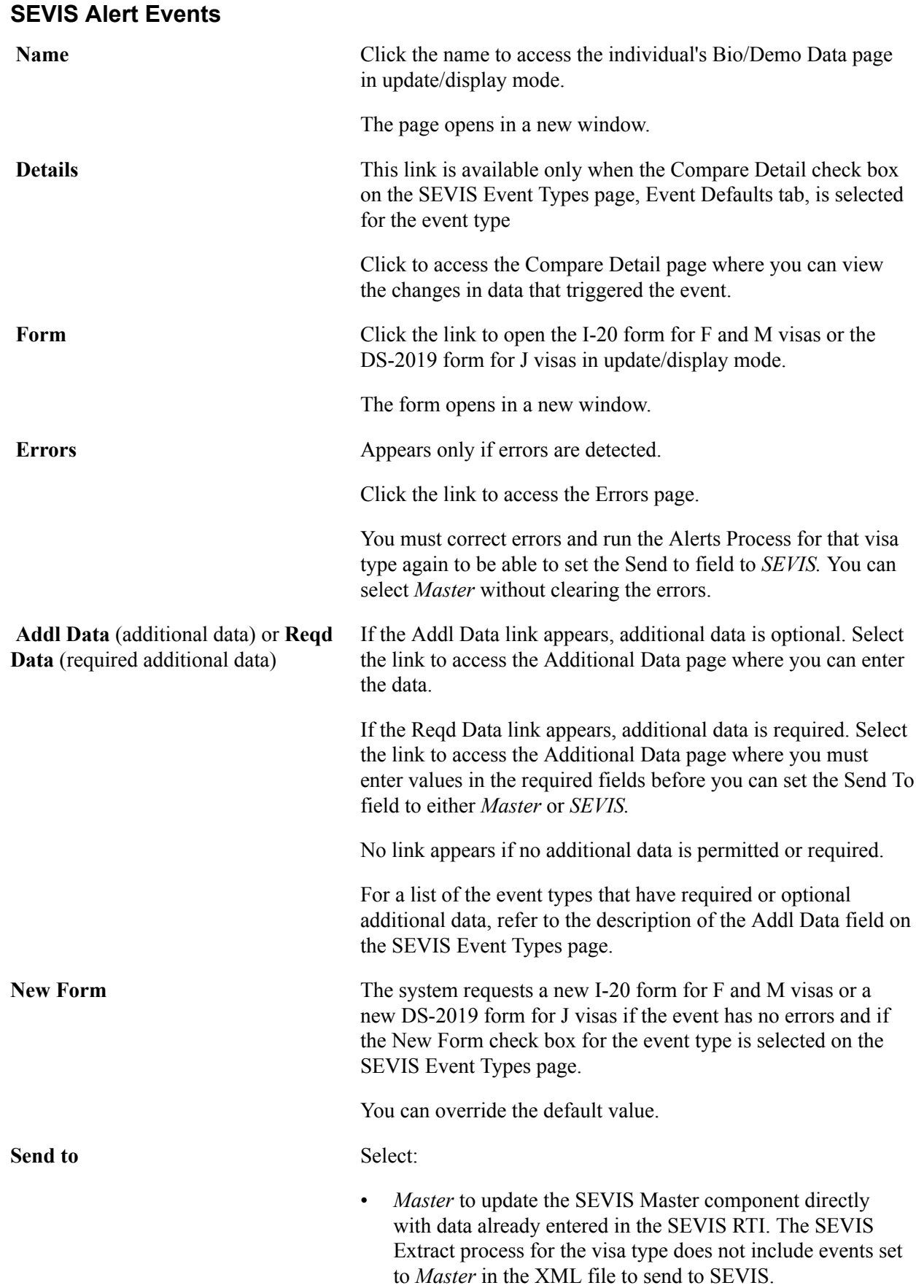

- *SEVIS* to include the event in the XML file to send to SEVIS. The system automatically displays *SEVIS* if the event has no errors and the Send To SEVIS check box for the event type is selected on the SEVIS Event Types page.
- *None* to prevent the process from updating the SEVIS Master component with the event data or from including the event in the XML file.

**DSO Name** or **RO Name** For F and M visas, the system displays the name of the DSO listed on the most recent I-20 form, and for J visas the system displays the name of the RO listed on the most recent DS-2019 form. Select the name to view a list of DSOs or ROs. If a different DSO or RO is responsible for this event, select the correct one to include in the XML file to send to SEVIS.

## **Entering Additional Data for an Event**

Access the Addl Data page. (For F/M visas, Campus Community > SEVIS > F/M Alerts > Select Alerts to Report - F/M > Addl Data. For J visas, Campus Community > SEVIS > J Alerts > Select Alerts to Report - J  $>$  Addl Data.)

Fields and data on this page change based on the event type.

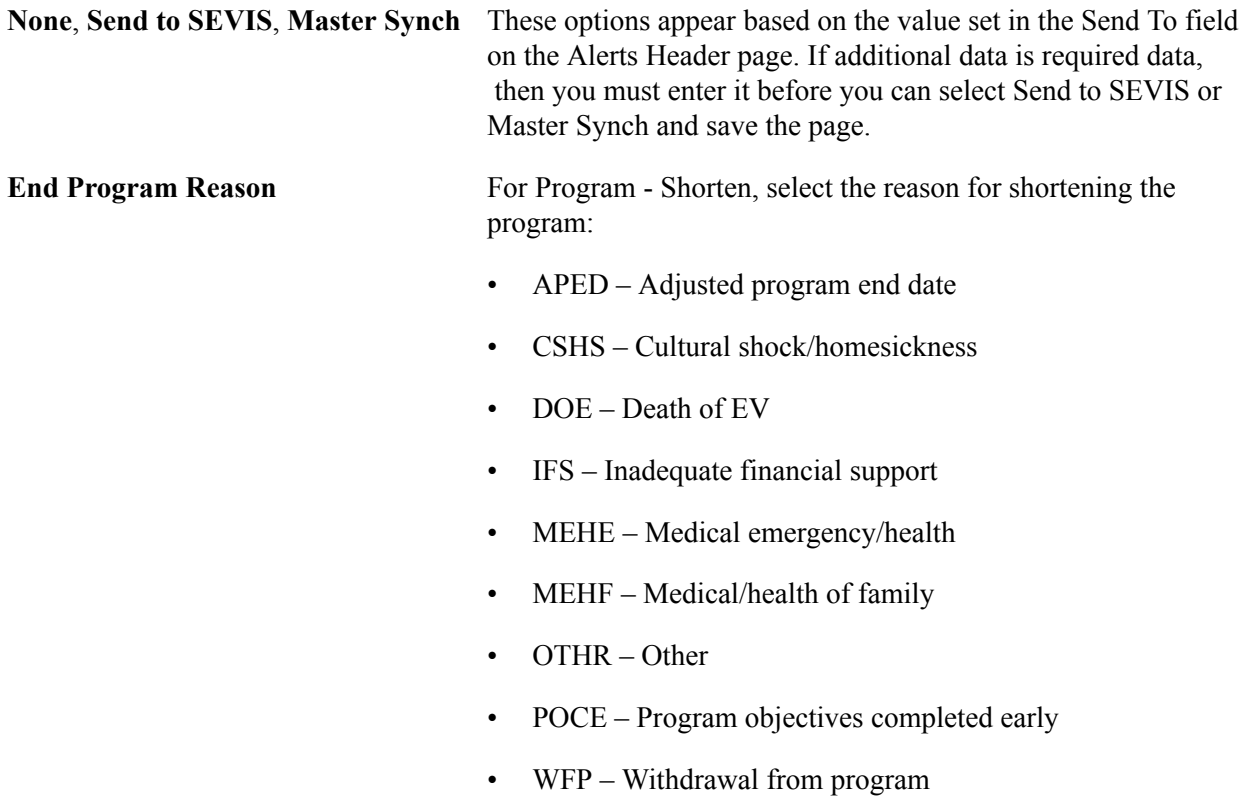

The US Address region appears below Email Address and is read-only. This follows the format of the I-20 form. Also, the fields Explanation Code and Explanation Text are available. These fields allow you to view any values that have been populated from the I-20 or DS-2019 form, as well as enter or update the values as required.

**Note:** If you update the values in Explanation Code and Explanation Text on this page, you must also update the corresponding fields on the I-20 or DS-2019 form. This ensures that the values are in sync with the information reported to SEVIS and what is stored in SEVIS Master.

If you do not update the fields on the I-20 or DS-2019 form, a PersonalInfo or Biographical event is generated for the difference in values between SEVIS Master and the I-20 form or DS-2019 form. This applies to the events CreateStudent, PersonalInfo and Registration for F/M, and Create EV, Biographical, and Validate for J.

For a list of the event types that have required or optional additional data, refer to the SEVIS Event Types page, Addl Data field description.

## **Viewing Event Errors Data**

Access the Errors page. (For F/M visas, Campus Community > SEVIS > F/M Alerts > Select Alerts to Report -  $F/M > E$ rrors. For J visas, Campus Community  $> SEVIS > J$  Alerts  $> Select$  Alerts to Report - $J > Errors.$ 

The Errors page lists data errors detected by the Alerts process for the event. You must correct the data error before the event can be included in the XML file to send to SEVIS. However, you can choose to ignore the error for Master Sync and set the Send To field on the Alerts Header page to *Master.* Most errors indicate that required data is missing for the student or exchange visitor, or the dependent. If data is missing for a dependent, the ID of the dependent is listed in the error. Consult the U.S. Immigrations and Customs Enforcement web site for a listing of required fields by event.

See [Reference Manual for the Student and Exchange Visitor Information System Batch Interface,](http://www.ice.gov/sevis/schools/batch.htm) [Application Program Interface \(API\).](http://www.ice.gov/sevis/schools/batch.htm)

Select the More link to view additional detail regarding the error.

# **Viewing Event History Information**

The system provides a listing by ID of each event from the Select Alerts to Report components that did not contain errors. This provides a historical tracking of the events triggered by the Process SEVIS Alerts process for the visa type and the events submitted to SEVIS. You can view the data sent to SEVIS and the results of the processing by SEVIS.

This section discusses how to:

- View the event history summary.
- View event history detail information.
- View event process details.

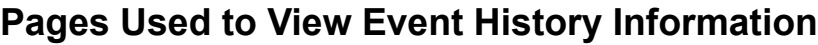

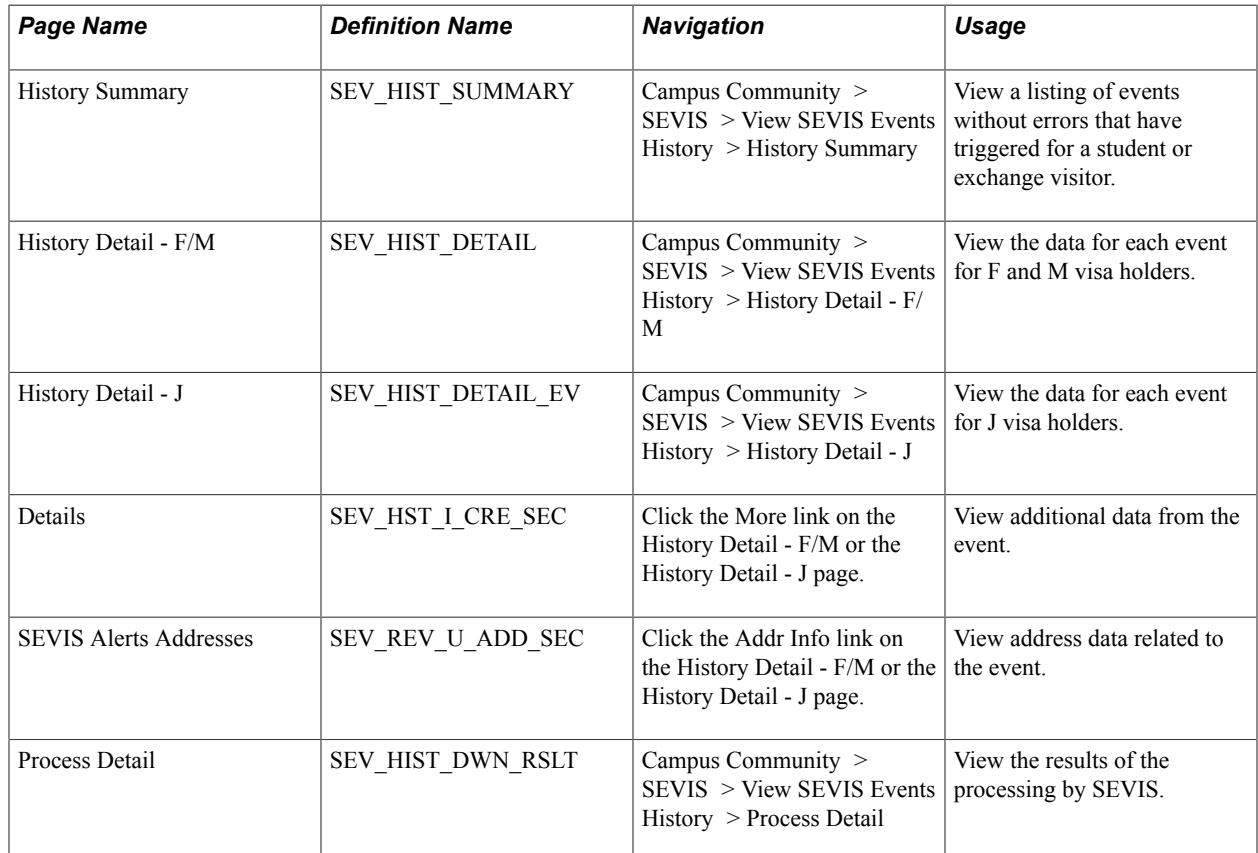

## **Viewing the Event History Summary**

Access the History Summary page (Campus Community > SEVIS > View SEVIS Events History > History Summary).

All events on the SEVIS Alerts page that do not have errors are listed here. The history summary data is populated each time the Process SEVIS Alerts process for the visa type is run. The date when the event is triggered, the batch ID, and the DSO assigned to the student on the I-20 form for F and M visas or the RO/ARO assigned to the exchange visitor on the DS-2019 for J visas, appear along with the additional information listed here.

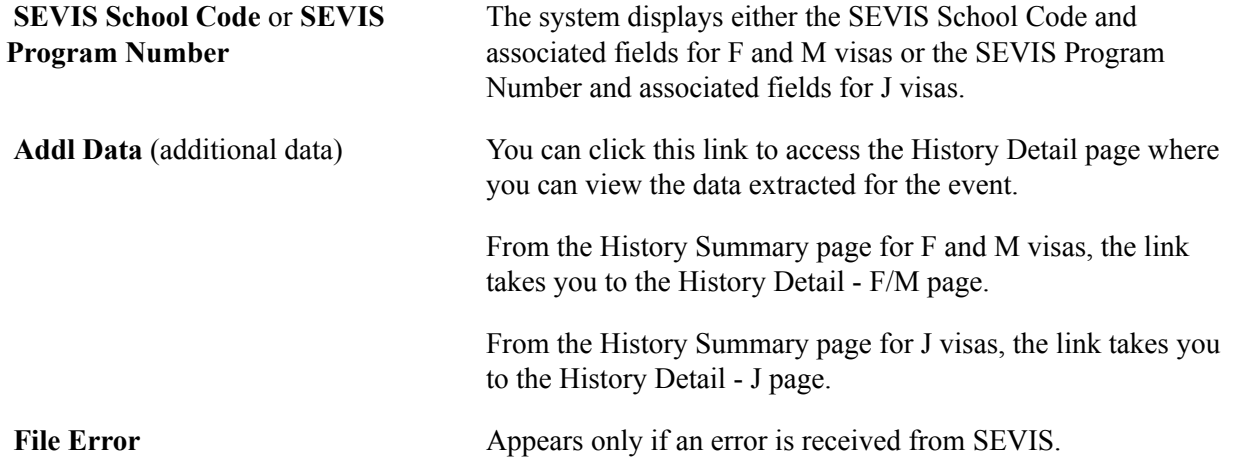

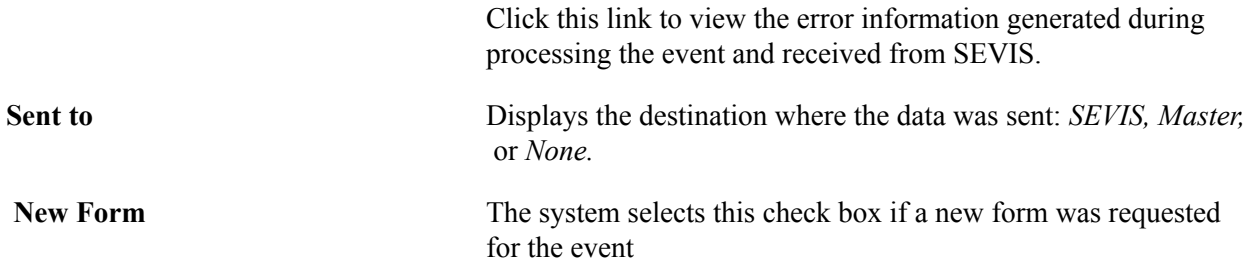

## **Viewing Event History Detail Information**

If you ran the Process SEVIS Alerts - F/M process, access the History Detail - F/M page(Campus Community > SEVIS > View SEVIS Events History > History Detail - F/M).

If you ran the Process SEVIS Alerts - J process, access the History Detail - J page (Campus Community  $>$  SEVIS  $>$  View SEVIS Events History  $>$  History Detail - J).

You can view the data that was submitted for the event listed. The data varies depending on the event.

Consult the U.S. Immigrations and Customs Enforcement web site for a listing of data elements sent for each event.

See [Reference Manual for the Student and Exchange Visitor Information System Batch Interface,](http://www.ice.gov/sevis/schools/batch.htm) [Application Program Interface \(API\).](http://www.ice.gov/sevis/schools/batch.htm)

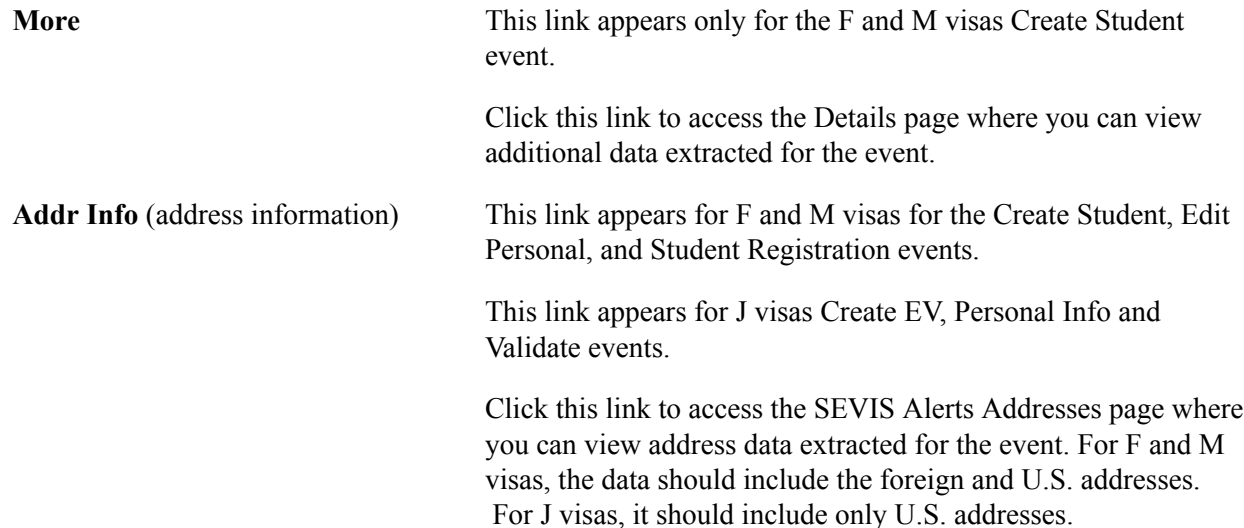

## **Viewing Event Process Details**

Access the Process Detail page (Campus Community > SEVIS > View SEVIS Events History > Process Detail).

If the Sent To value on the History Summary page is *SEVIS,* and the SEVIS transaction log is processed for the event through the SEVIS Import Results process, you can view the results of the import on the Process Detail page.

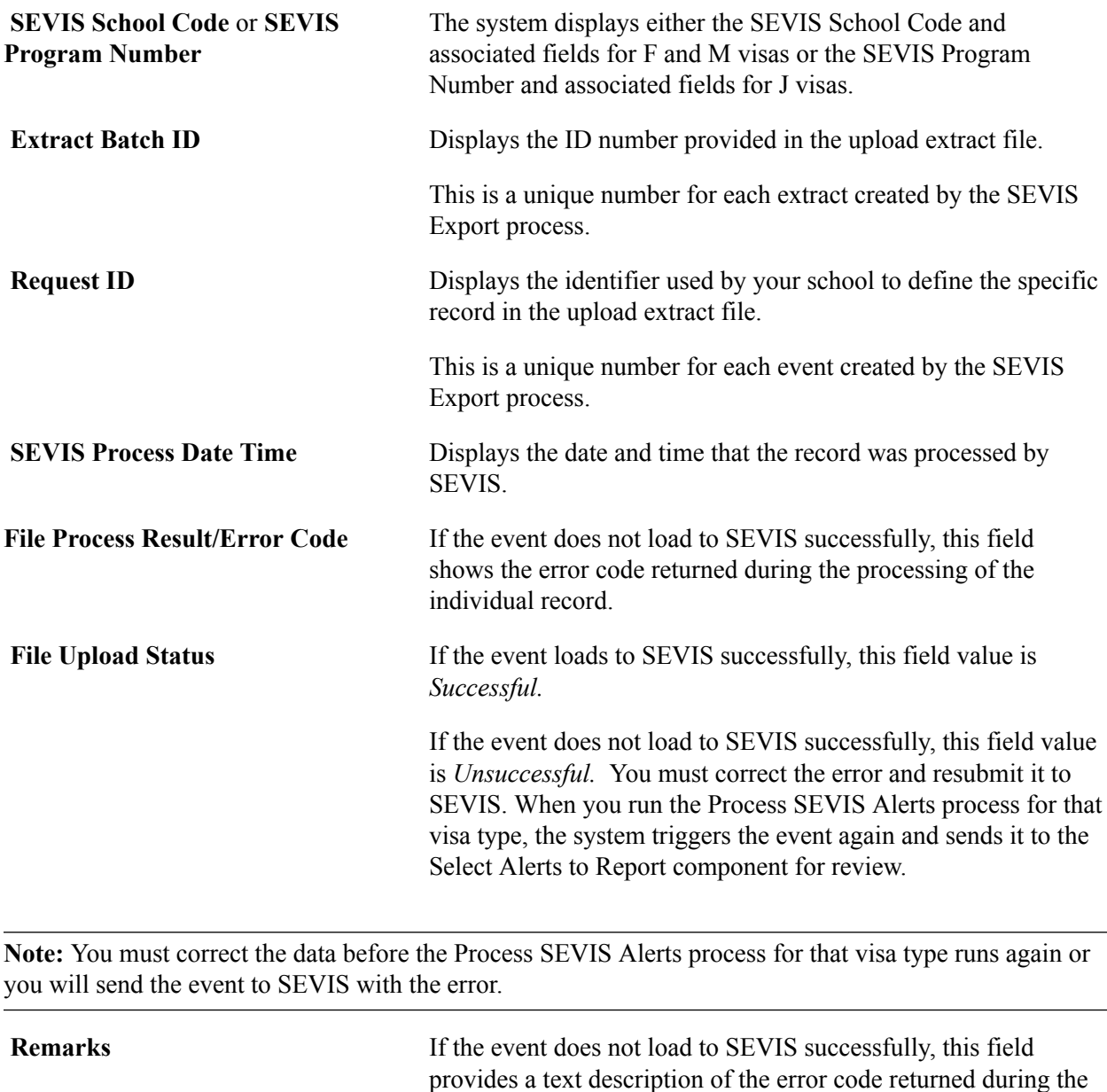

# **Generating an XML File to Send to SEVIS**

You must run an XML extract process to create the data files in the format that SEVIS requires.

# **Pages Used to Generate an XML File to Send to SEVIS**

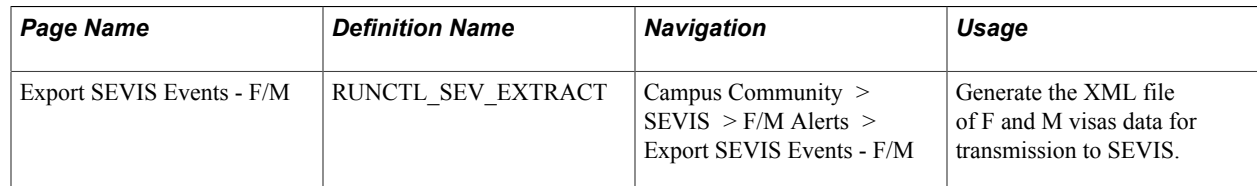

processing of the individual record.

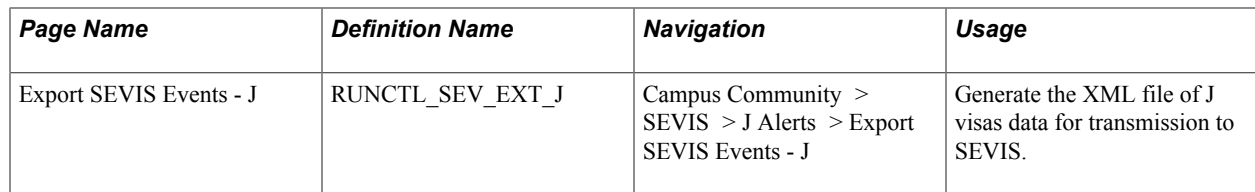

## **Generating the XML File**

Access the Export SEVIS Events - F/M page for F/M visas processing (Campus Community > SEVIS >  $F/M$  Alerts  $>$  Export SEVIS Events -  $F/M$ ) or access the Export SEVIS Events - J page for J visas processing (Campus Community > SEVIS > J Alerts > Export SEVIS Events - J).

The SEVIS Export process includes two processes, the SEVIS Extract Process (CCSEVEXT for F and M visas or CCSEVEXJ for J visas) which creates the XML file to send to SEVIS, and the SEVIS Master Sync Process (CCSEVSYF for F and M visas or CCSEVSYJ for J visas) which updates the SEVIS Master directly. Which process runs depends on the:

- visa type
- value in the Send To field on the Alerts Header page for that visa type
- selection that you make on the Process Scheduler Request page

To force the extract and Master Sync processes to run at the same time, select the Export and Master Synch option on the Process Scheduler Request page.

### **Image: Example of the Process Scheduler Request page for the SEVIS Export process for F and M visas**

This example illustrates the fields and controls on the Example of the Process Scheduler Request page for the SEVIS Export process for F and M visas. You can find definitions for the fields and controls later on this page.

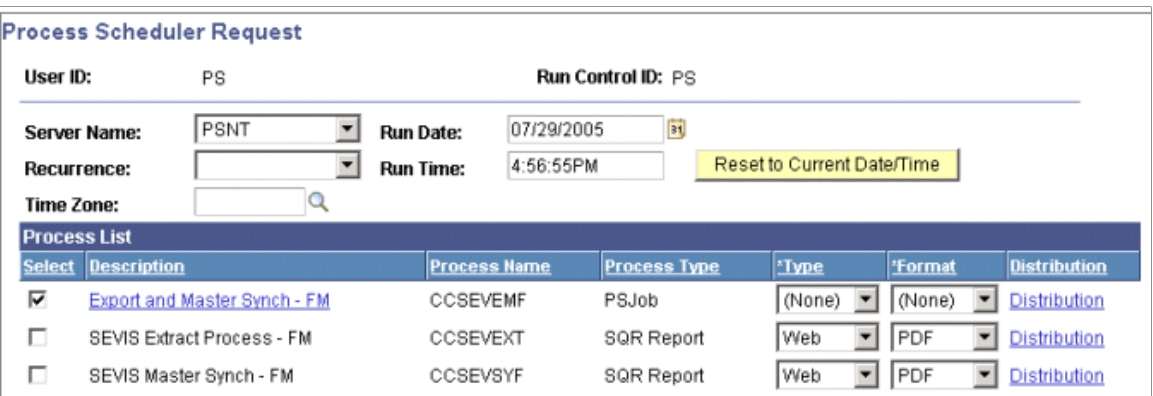

When the Send To field on the Alerts Header page is set to *Master* and you select the SEVIS Master Synch option for the visa type in PeopleSoft Process Scheduler, the process updates the SEVIS Master component directly. Events set to *Master* are not included in the XML file produced by the Master Sync process.

When the Send To field on the Alerts Header page is set to *SEVIS* and you select the SEVIS Extract Process option for the visa type, the process extracts data into an XML file that is compliant with the SEVIS Create - Update Student or Create EV schema and therefore ready to send to SEVIS. Only events set to *SEVIS* are included in the XML file produced by the extract process.

The extract process creates an XML file using a 30-character file name with the SEVIS extract batch ID and the SEVIS school code for F and M visas or the program code for J visas. For example, the XML filename for F and M visas might be 00000000005DAL21400078230.xml where the 00000000005 is the SEVIS extract batch ID and DAL21400078230 is the SEVIS school code. The XML filename for J visas might be 00000000005G-2-10128.xml where the 00000000005 is the SEVIS extract batch ID and G-2-10128 is the SEVIS program number.

**Note:** The SEVIS system currently accepts XML files with names no longer than 30 characters, including the .xml file extension. The XML file produced by the PeopleSoft SEVIS Export process does not display the first three characters of the extract batch ID.

The SEVIS extract batch ID value is recorded on the Installation Defaults - CC page. The extract process controls and sequentially numbers the extract batch ID value with each new run.

The PeopleSoft application delivers the SEVIS extract batch ID value set to 00000000000000 and the field is set to display-only on the Installation Defaults - CC page.

*Warning!* Exercise extreme care if you update the SEVIS extract batch ID value. The batch ID value is an important key to SEVIS batch XML documents. PeopleSoft Campus Solutions controls the SEVIS extract batch ID value. The SEVIS system no longer requires sequential batch ID numbering. However, the Batch ID submitted with each file must be unique.

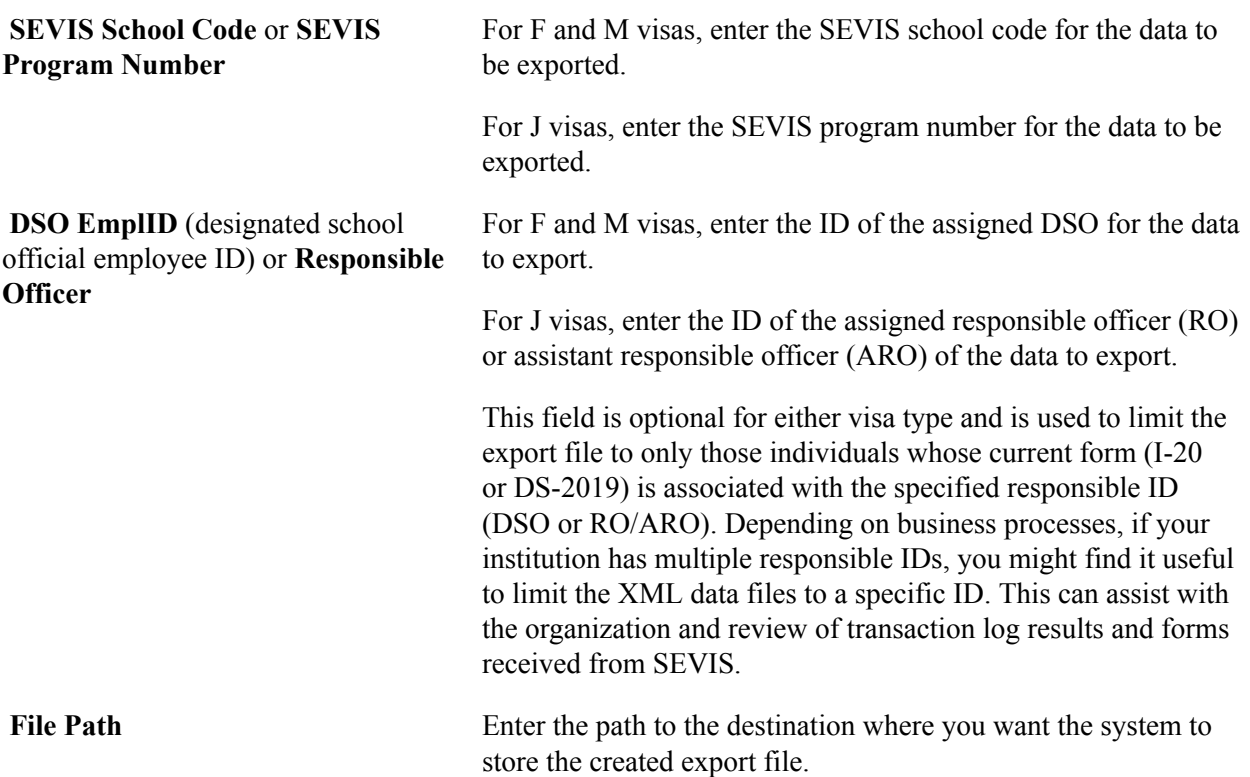

# **Downloading and Viewing SEVIS Results**

Before you can view results from SEVIS, you must complete the upload of the XML file to SEVIS, the download of the XML transaction log, and the download of PDF form files from SEVIS (I-20 PDF for F and M visas or DS-2019 PDF for J visas) using the utility program of your choice that supports SSL and HTTPS. Many utility programs (freeware, shareware, and licensed) support SSL and HTTPS data transmissions.

Consult the U.S. Immigrations and Customs Enforcement web site for digital certificate and batch file transmission instructions.

See [Reference Manual for the Student and Exchange Visitor Information System Batch Interface,](http://www.ice.gov/sevis/schools/batch.htm) [Application Program Interface \(API\).](http://www.ice.gov/sevis/schools/batch.htm)

After you send the XML file to SEVIS, you receive the upload results from SEVIS to verify that the information was received. You also receive the processed results of the data file and PDF format files for printing the forms.

*Warning!* The upload command must include an output statement for receiving the transaction log containing the upload results. If the upload is unsuccessful, the file needs to be loaded using SEVIS Import Results process for the visa type so that the SEVIS Master rows are deleted and the error can be corrected. The events appear on the Alerts Header page in the Select Alerts to Report component again after the Alerts process for the visa type runs.

The following is a sample of a cURL command asking for the upload results for F and M visas: cURL -E seviscert2.pem:sevistest -F orgid=SEA214F00078000 -F batchid=12340000091540 -F userid=tpdso-4140 -F xml=@40000091540SEA214F00078000.xml https://egov.ice.gov/sbtsevisbatch/action/batchUpload -k -v -L -o batch91540.xml

The following is a sample of a cURL command asking for the upload results for J visas: cURL -E seviscert2.pem:sevistest -F orgid=G-2-10128 -F batchid=12340000091530 -F userid=kander6952 -F xml=@12340000091530G-2-10128.xml https://egov.ice.gov/sbtsevisbatch/action/batchUpload -k -v -o batch91530j.xml

This section discusses how to:

- Download SEVIS import results.
- View results of the XML upload to SEVIS.
- View results of the SEVIS download.
- View individual student or exchange visitor record results.
- View individual dependent record results.
- View employment or Site of Activity record results.

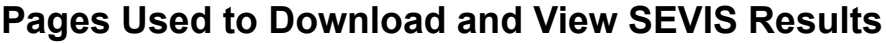

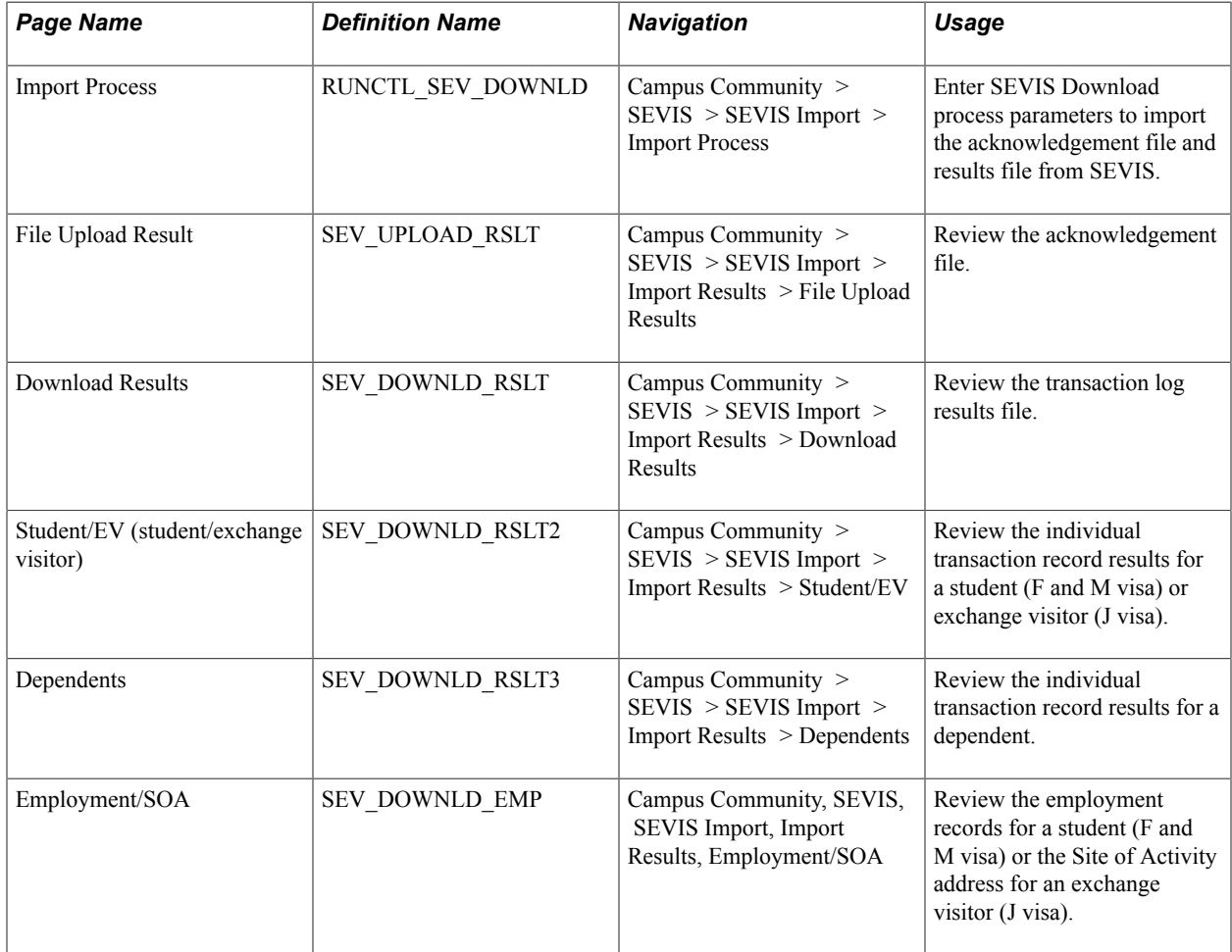

## **Downloading SEVIS Import Results**

Access the Import Process page (Campus Community > SEVIS > SEVIS Import > Import Process).

The SEVIS Import Results process loads file acknowledgement and transaction log results obtained from SEVIS into the PeopleSoft Campus Solutions system.

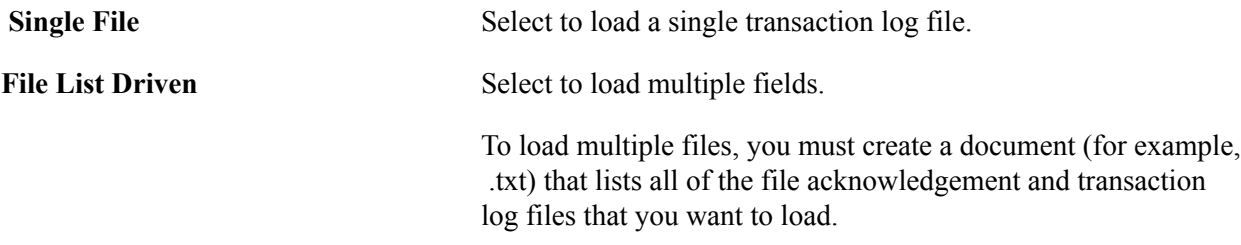

This graphic provides a visual example of the file list produces for the File List Driven option.

### **Image: Example of a file list for the File List Driven option**

Example of a file list for the File List Driven option

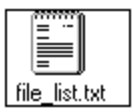

file\_list.txt Content:

download91352.txt download91353.txt SEA214F00078000.12340000091352\_transaction\_loq.xml SEA214F00078000.12340000091353\_transaction\_loq.xml

**File Name** Enter the file name using the file naming convention approved by SEVIS.

**File Path** Enter the path to the file location.

## **Viewing Results of the XML Upload to SEVIS**

Access the File Upload Result page (Campus Community > SEVIS > SEVIS Import > Import Results > File Upload Results).

This page reflects the SEVIS upload results status of the overall batch file from the XML document upload. The information is based on results provided in the file acknowledgement returned by SEVIS.

**Note:** You must run the SEVIS Import Results process for the visa type to load information from the upload results file produced as a result of uploading the XML file to SEVIS.

### **Image: Example of upload results**

This example illustrates the fields and controls on the Example of upload results. You can find definitions for the fields and controls later on this page.

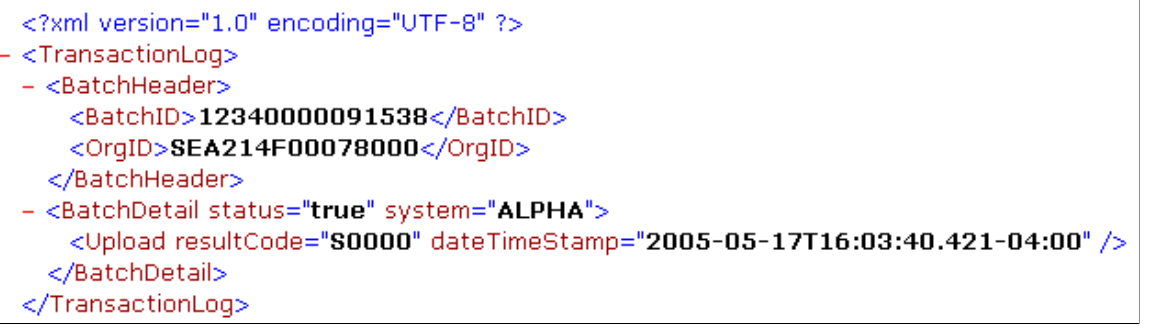

**SEVIS School Code** or **SEVIS Program Number**

The page appears with the SEVIS School Code field displayed for F and M visas, or the SEVIS Program Number field displayed for J visas.

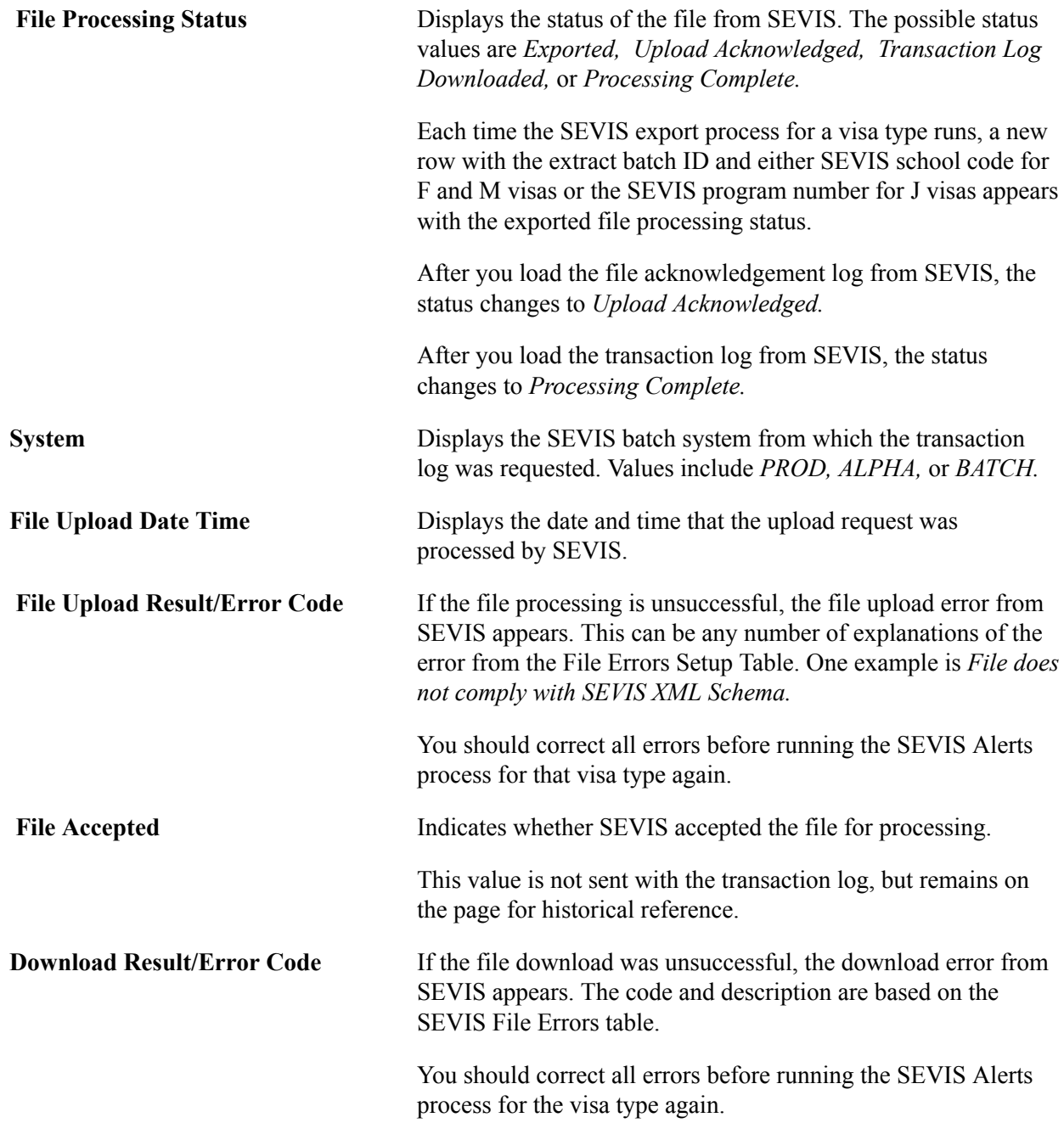

## **Viewing Results of the SEVIS Download**

Access the Download Results page (Campus Community > SEVIS > SEVIS Import > Import Results > Download Results).

This page shows the status of the batch XML document processed by the SEVIS system. The information is based on results provided in the transaction log returned by SEVIS after the file is accepted and processed.

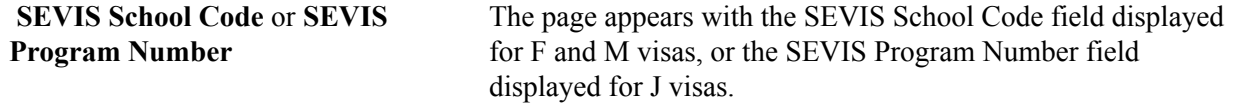

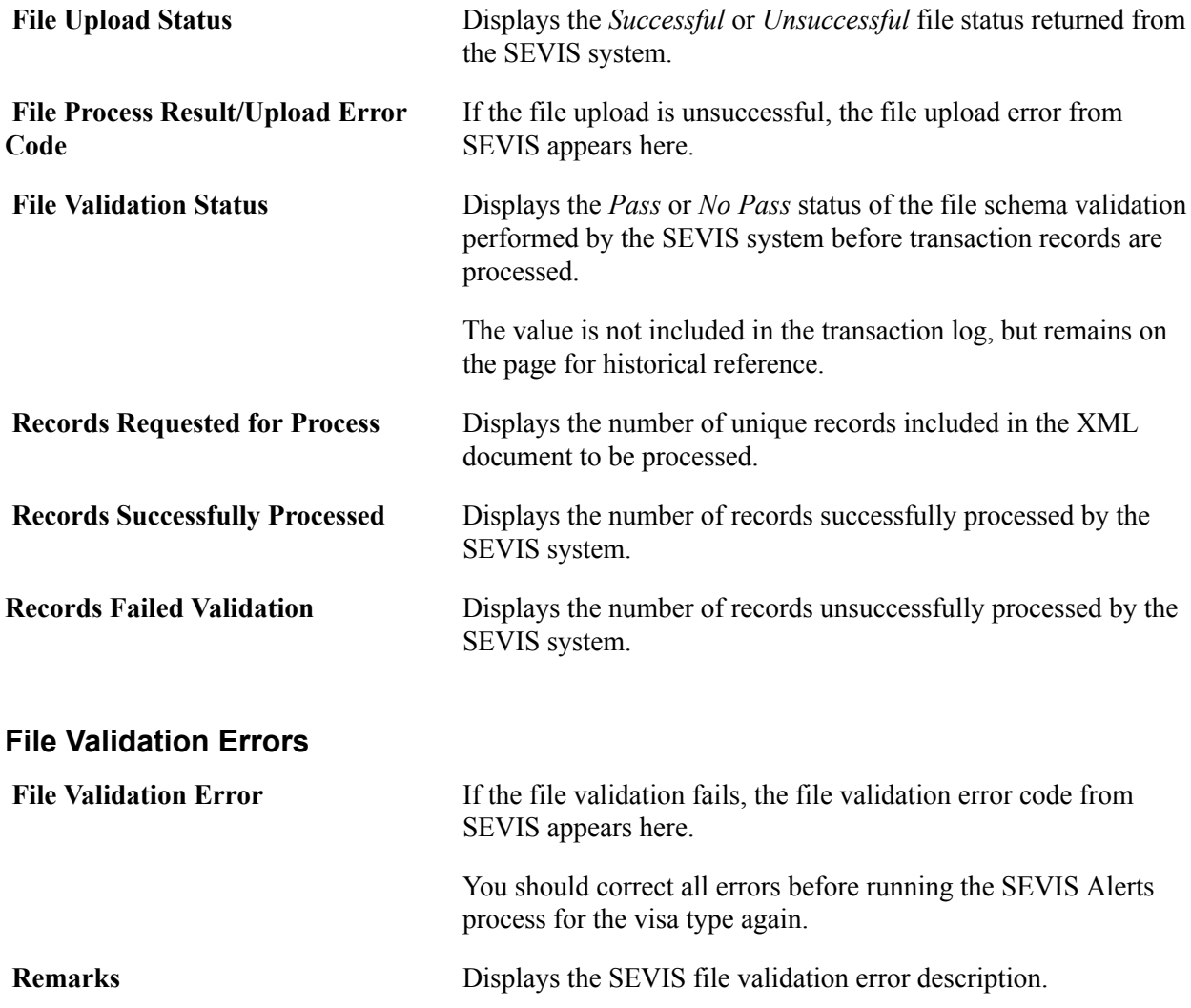

## **Viewing Individual Student or Exchange Visitor Record Results**

Access the Student/EV page (Campus Community > SEVIS > SEVIS Import > Import Results > Student/EV).

This page shows the results of an individual student or exchange visitor transaction record. The information is based on results provided in the transaction log returned by SEVIS.

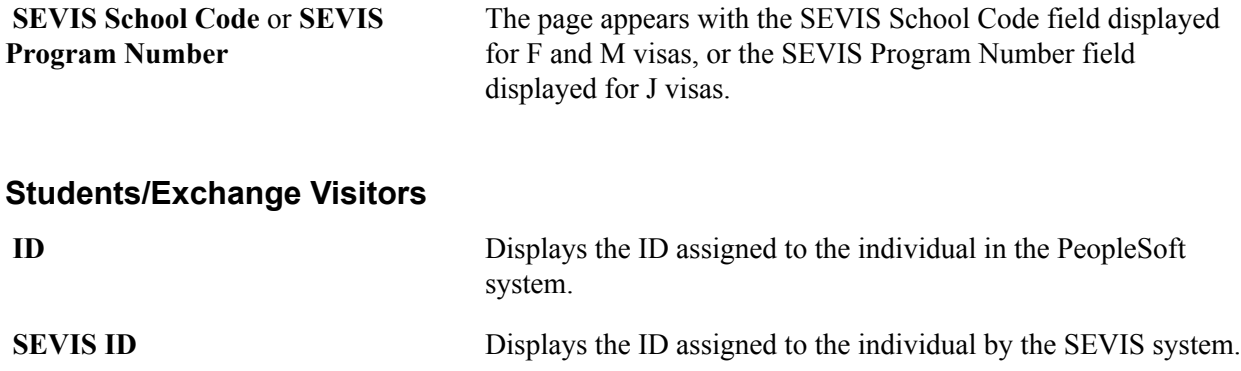

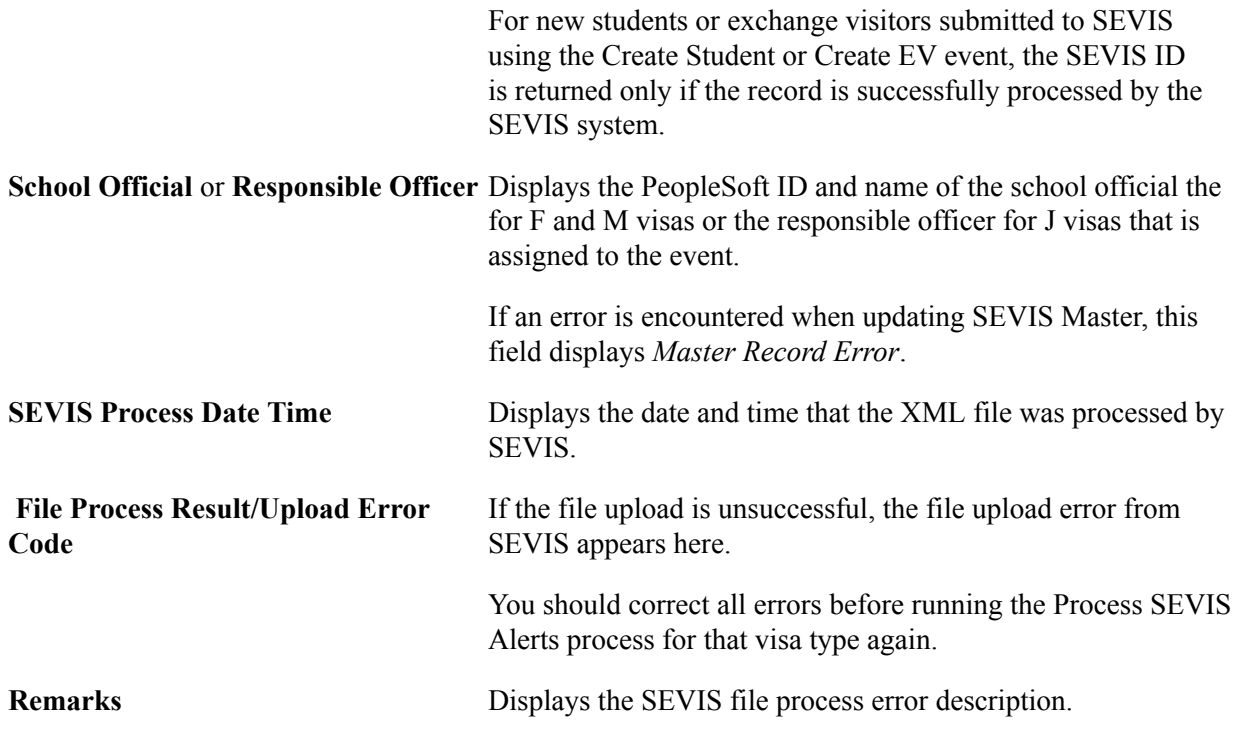

## **Viewing Individual Dependent Record Results**

Access the Dependents page (Campus Community > SEVIS > SEVIS Import > Import Results > Dependents).

This page shows the results of an individual dependent transaction record. The information is based on results provided in the transaction log returned by SEVIS.

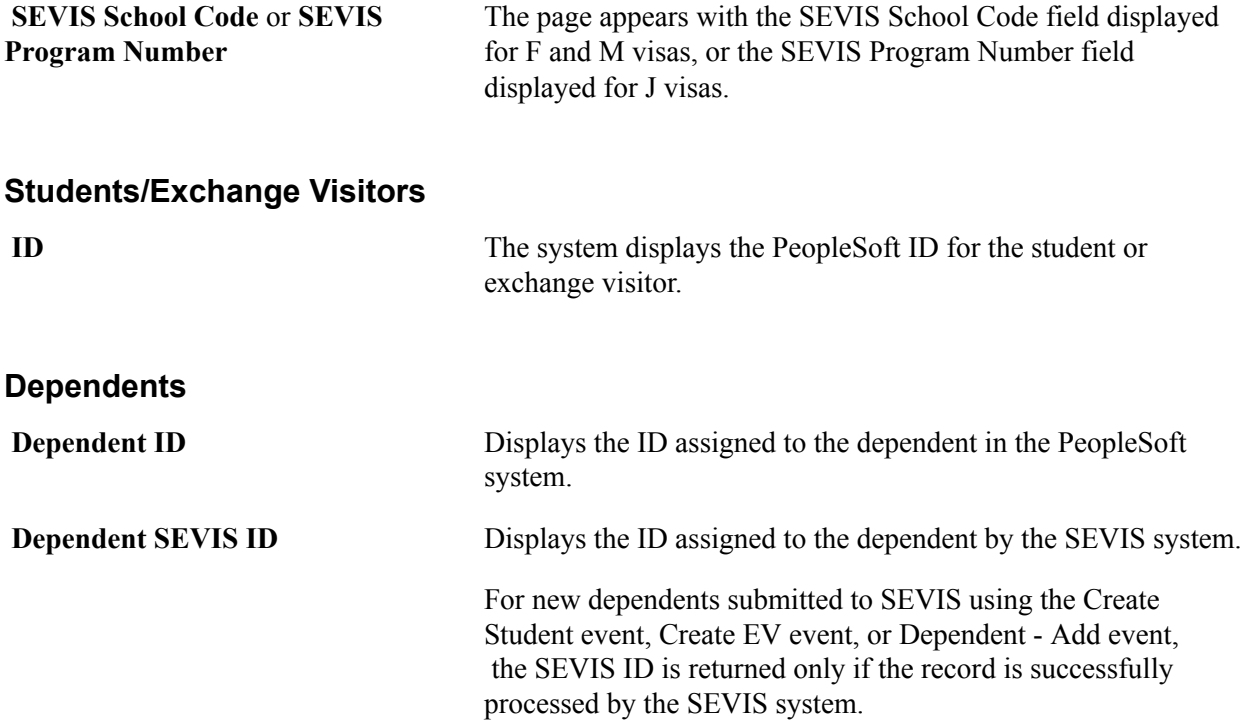

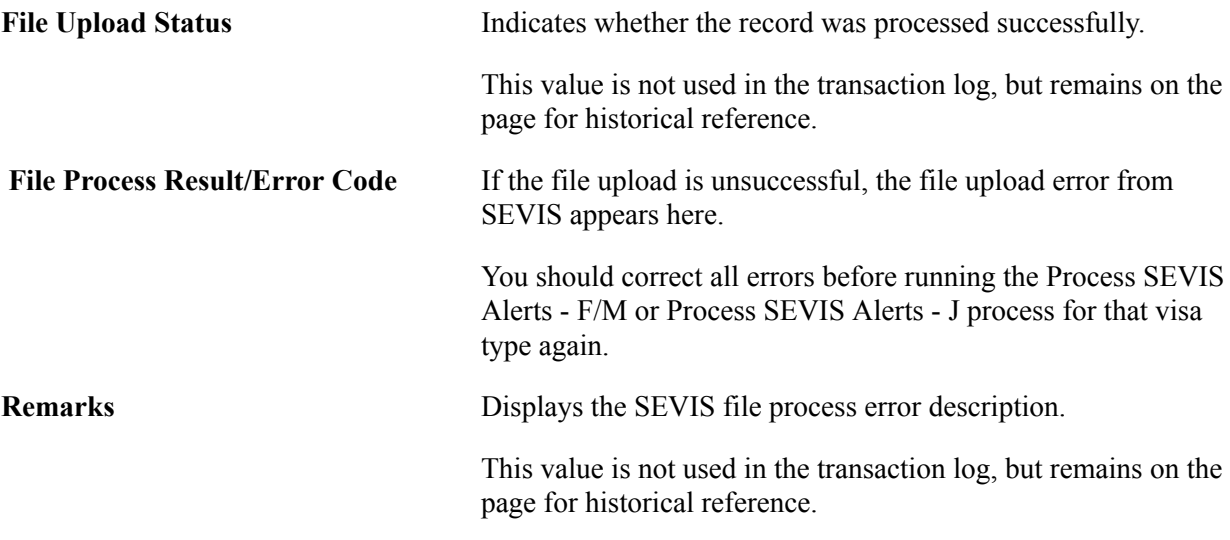

## **Viewing Employment or Site of Activity Record Results**

Access the Employment/SOA page (Campus Community >SEVIS >SEVIS Import >Import Results >Employment/SOA).

This page shows the results of an individual student or exchange visitor transaction record. The information is based on results provided in the transaction log returned by SEVIS.

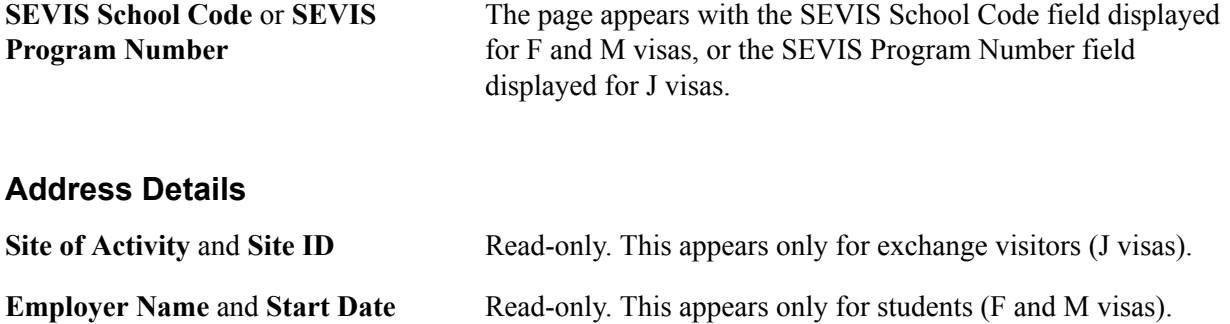
# **Understanding the 3Cs — Communications, Checklists, and Comments**

# **Understanding Communications, Checklists, and Comments**

This section provides an overview of the 3Cs — communications, checklists, and comments and lists common elements.

The 3Cs — communications, checklists, and comments — are a flexible way to track and analyze correspondence, lists of requirements, and notes about the students, staff, constituents, and organizations in your database.

Communication management enables you to fully manage all types of contacts inside and outside your institution. Checklist management enables you to create lists of requirements and monitor their status. Comments creation enables you to attach notable remarks about individuals and organizations.

You can enter communications, checklists, and comments manually throughout your system, or, using the 3C engine, you can define events and triggers to have the system add communications, add comments, and add or update checklists for individuals or organizations automatically from within your business processes. You can also use the Population Selection process to select a specific population for the 3C engine to assign items to.

Each of the 3Cs requires an administrative function and a 3C update/inquiry group.

The administrative function identifies the variable data associated with the specific category of communication, checklist, or comment. For example, the administrative function of ADMA, for Admissions [Application Level] identifies the Academic Career, Student Career Number, Application Number, and Application Program Number.

The 3C update/inquiry group provides user-level security access to categories of communications, checklists, and comments, while providing or restricting the user's ability to edit the data. For example, a security administrator might give a specific user 3C update/inquiry group security access to items in the Notice of Dismissal communication category, with an update only status so that he or she can view the data but cannot modify it.

Buttons appear on many pages in the system to enable you to transfer directly from that page to another page within the same administrative function, to generate or review a communication, checklist, or comment for the individual or organization whose information you are currently viewing.

# **Common Elements Used in The 3Cs Documentation**

 (communications) Transfers you to the appropriate Communications Management page, where you can review or create communications for the

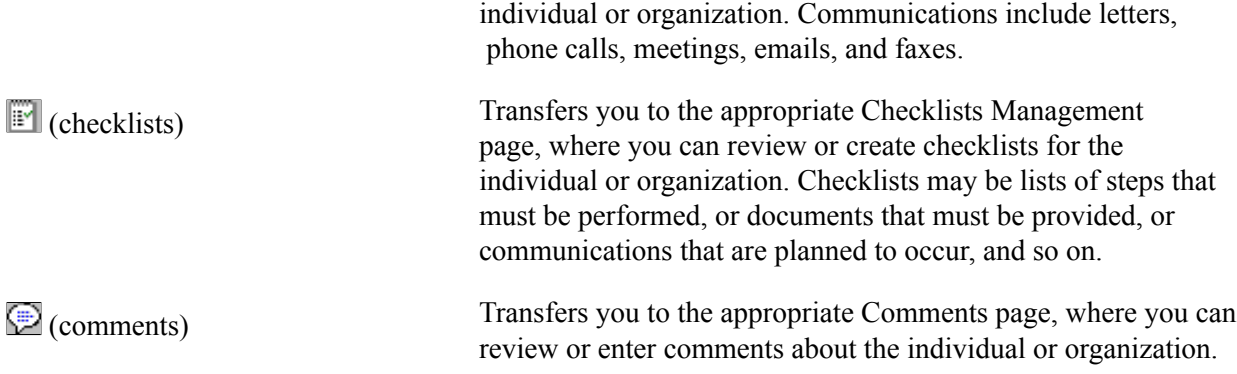

#### **Related Links**

[Reviewing Communications](#page-1751-0) [Reviewing Comments](#page-1773-0) [Reviewing Checklists for Individuals](#page-1793-0) [Reviewing Administrative Functions](#page-269-0) "Setting Up 3C Group Security" (PeopleSoft Campus Solutions 9.2: Application Fundamentals) [Using the Population Selection Process](#page-1660-0) [Understanding the 3C Engine](#page-1676-0) "Processing Mass Changes" (PeopleSoft Campus Solutions 9.2: Application Fundamentals)

# **Using the Population Selection Process**

# <span id="page-1658-0"></span>**Understanding the Population Selection Group Box**

A standard group box appears on run control pages for processes that use the Population Selection process to select the IDs to process. The Population Selection process may be required for some processes (for example, the Mass Assign Service Indicators process) but optional for others (for example, the 3C Engine process). The Population Selection Context Definition for a process controls whether the Population Selection process is available and if is required or optional.

If your institution defines a context definition that makes the Population Selection process available, the run control page for that process includes a standardized Population Selection group box. If the Population Selection process is available but optional, the run control page includes a check box that users can either select or clear to enable or disable the use of the Population Selection process. Depending on the page design, the check box, if it appears, might or might not be within the standard group box.

For the Mass Assign Service Indicators process, which is used in this section as an example of a process configured to use population selection, the group box appears at the top of the run control page. Because population selection is mandatory, the check box does not appear.

This section discusses the fields, links, and buttons that behave the same in the standard population selection group box wherever it appears on run control pages throughout PeopleSoft Campus Solutions. The values and parameters that you enter are specific to the application process. Consult the appropriate PeopleSoft documentation for information about using population selection for a specific application process.

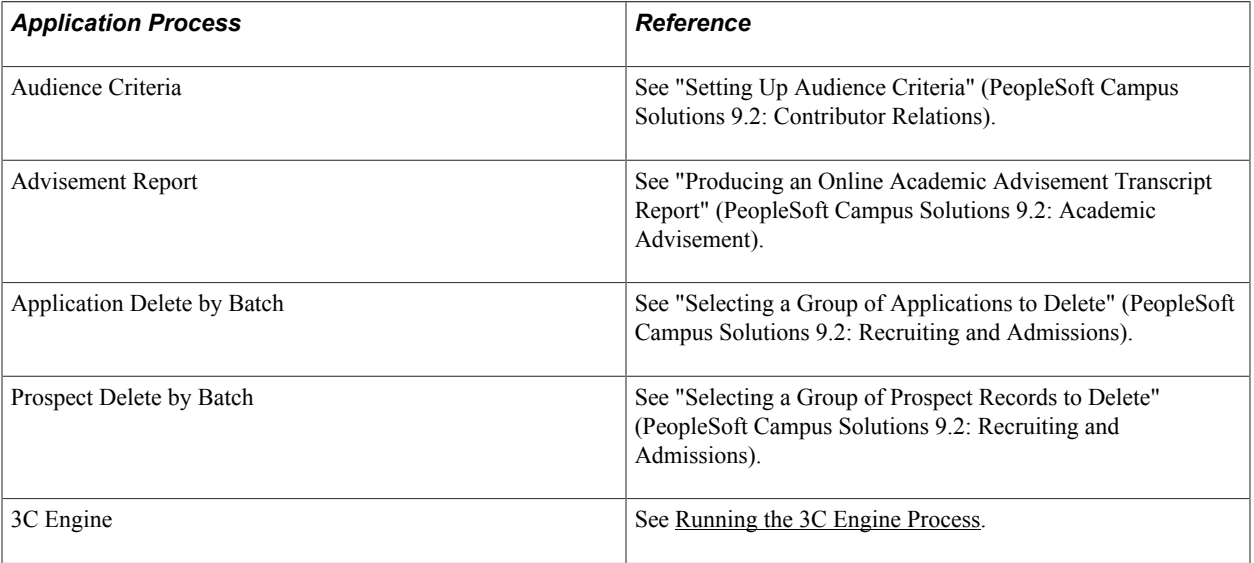

This table lists the application processes that, as of the date of this publication, are configured to use the Population Selection utility.

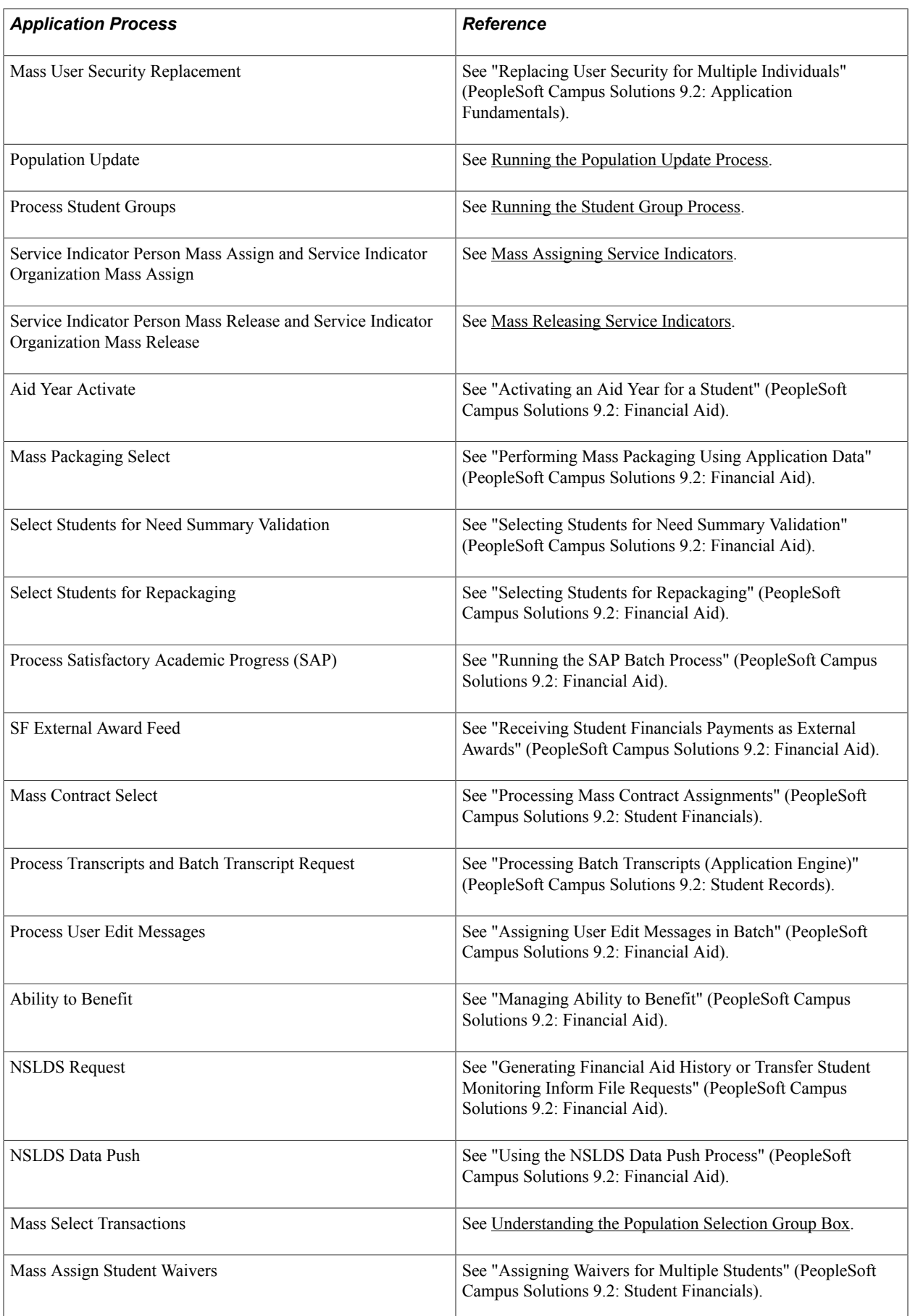

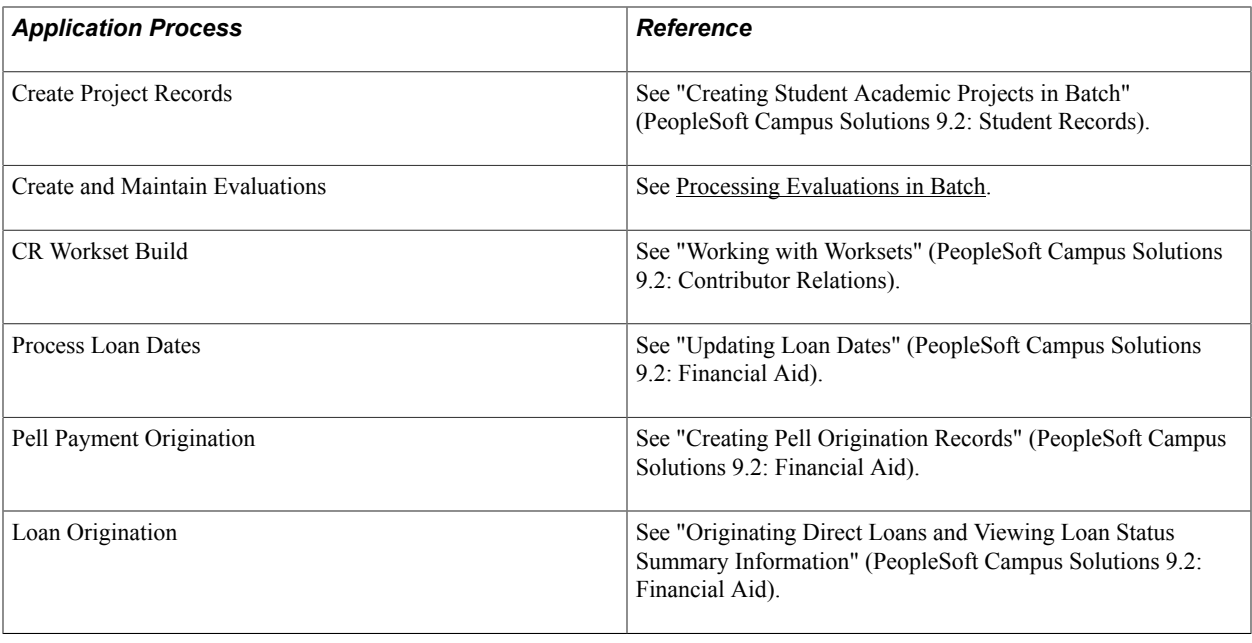

# <span id="page-1660-0"></span>**Using the Population Selection Process**

This section lists the pages used for implementing the population selection process and provides an example.

# **Pages Used for the Population Selection Process**

**Note:** You access the pages listed here from the standard Population Selection group box, wherever it exists in the database. You will use other pages depending on the values and parameters that you enter for a specific process. Those pages are documented where the specific run control page for that business process is documented.

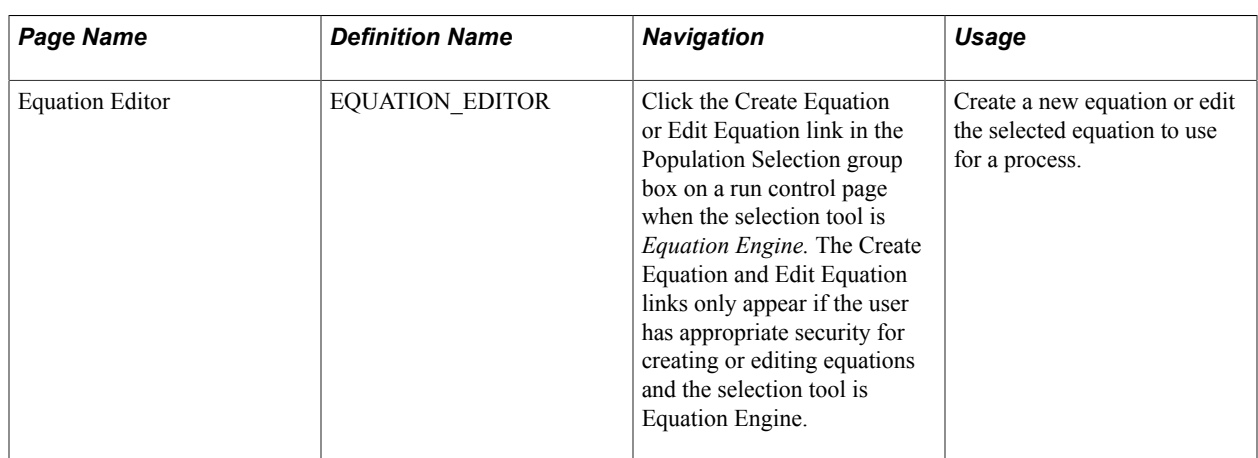

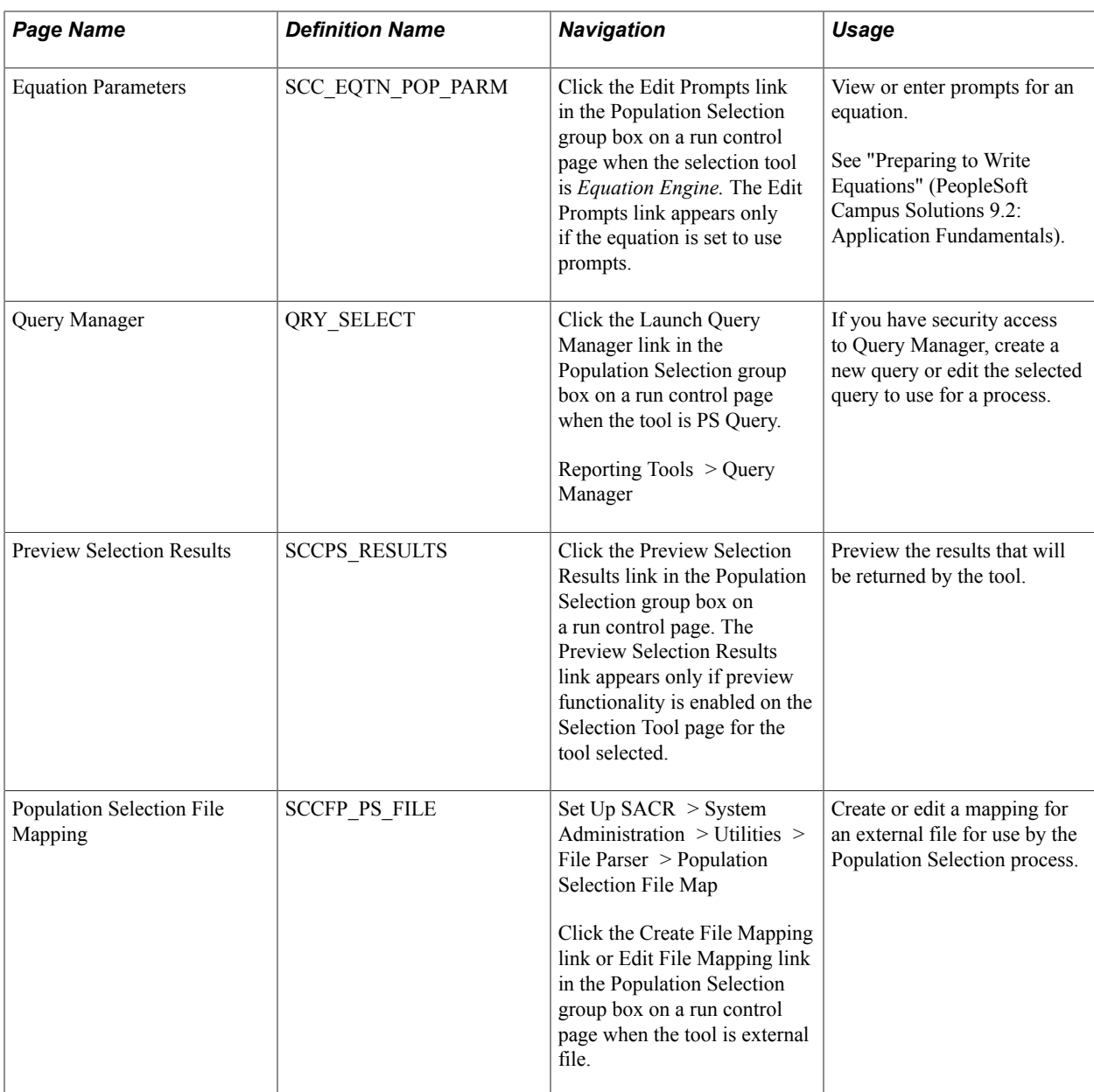

# **Example: Using Population Selection**

Access the run control page for the specific process, for example, the Mass Assign service indicators process (Campus Community >Service Indicators >Person >Mass Assign).

#### **Image: Example of the standard Population Selection group box on a Campus Solutions page**

This example illustrates the fields and controls on the Example of the standard Population Selection group box on a Campus Solutions page. You can find definitions for the fields and controls later on this page.

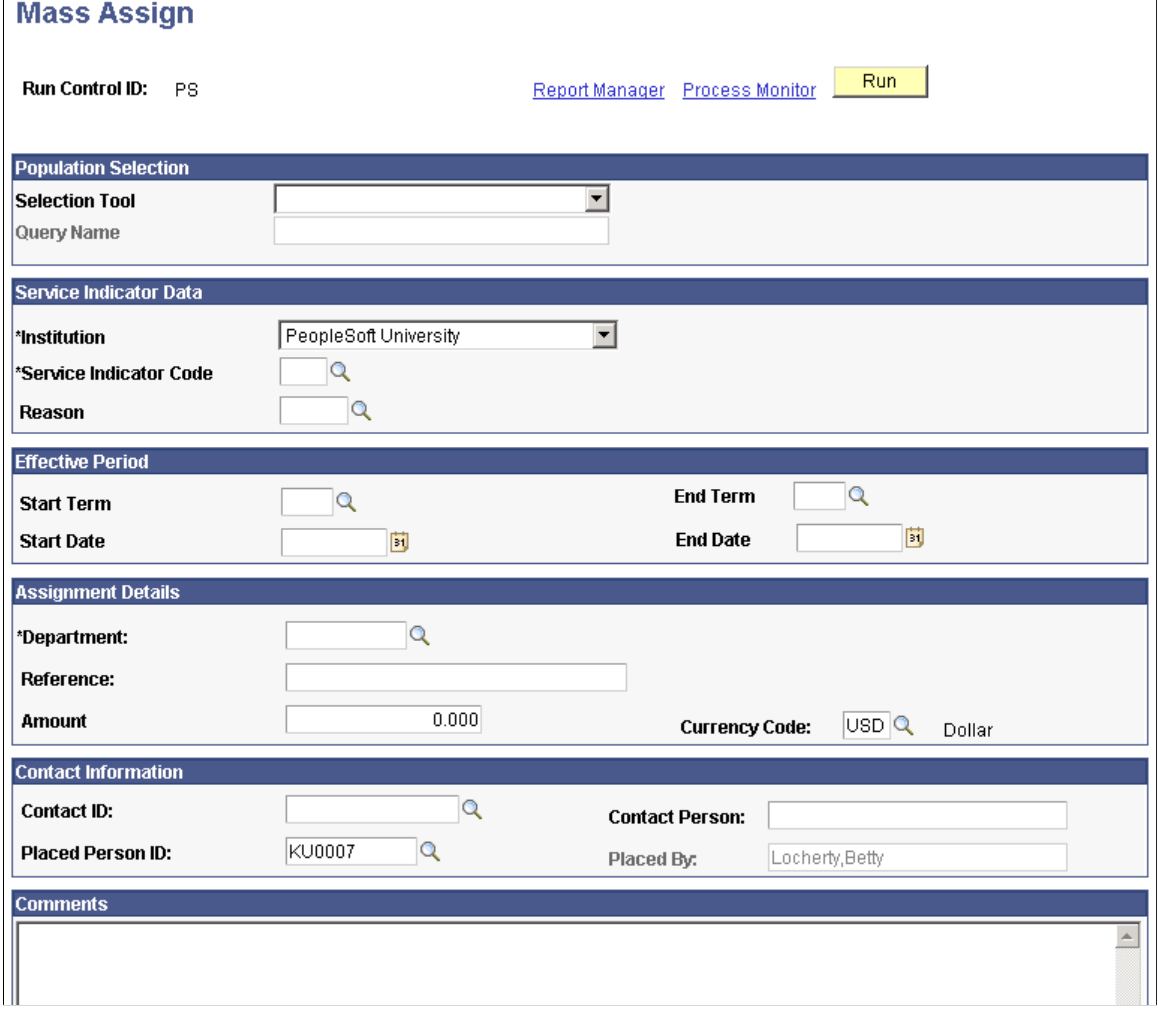

#### **Population Selection**

**Selection Tool** Select the tool to use to identify the population for the process. Only tools set to *Active* on the Selection Tool setup page and the applicable selection tools defined in the context definition for the process are available in this drop-down list box. The PeopleSoft system delivers the following tools with a default status of *Active: Equation Engine, External File,* and *PS Query.* If your institution creates other tools, sets them to active status, and lists them in the context definition for a specific process, then they also will be available in this dropdown list box.

Fields and links appear on the subpage based on the tool that you select.

#### **Equation Engine Tool**

This section describes the fields and links that appear when you select the *Equation Engine* tool in the Population Selection group box on a page.

#### **Image: Example of the Population Selection group box with the Equation Engine tool selected**

This example illustrates the fields and controls on the Example of the Population Selection group box with the Equation Engine tool selected. You can find definitions for the fields and controls later on this page.

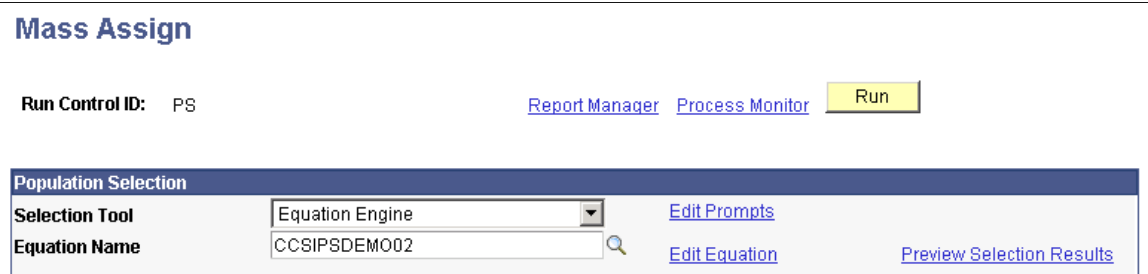

When you select the *Equation Engine* tool, if you have the appropriate security for creating equations a Create Equation link appears next to the Equation Name field. If you must create an equation, you can click this link to launch Equation Editor in a separate window, where you can create the equation, save it, and then enter the equation name in the Equation Name field without exiting the page that contains the Population Selection group box.

If you have the appropriate security to create and edit equations, when you enter an equation name the Create Equation link will change to the Edit Equation link. You can click the Edit Equation link to open the Equation Editor page for that equation and edit it.

**Note:** If you save the page with an equation name entered in the Population Selection group box and you subsequently edit and save that equation in Equation Editor, then you do not have to save the page that contains the group box again to benefit from changes to the equation.

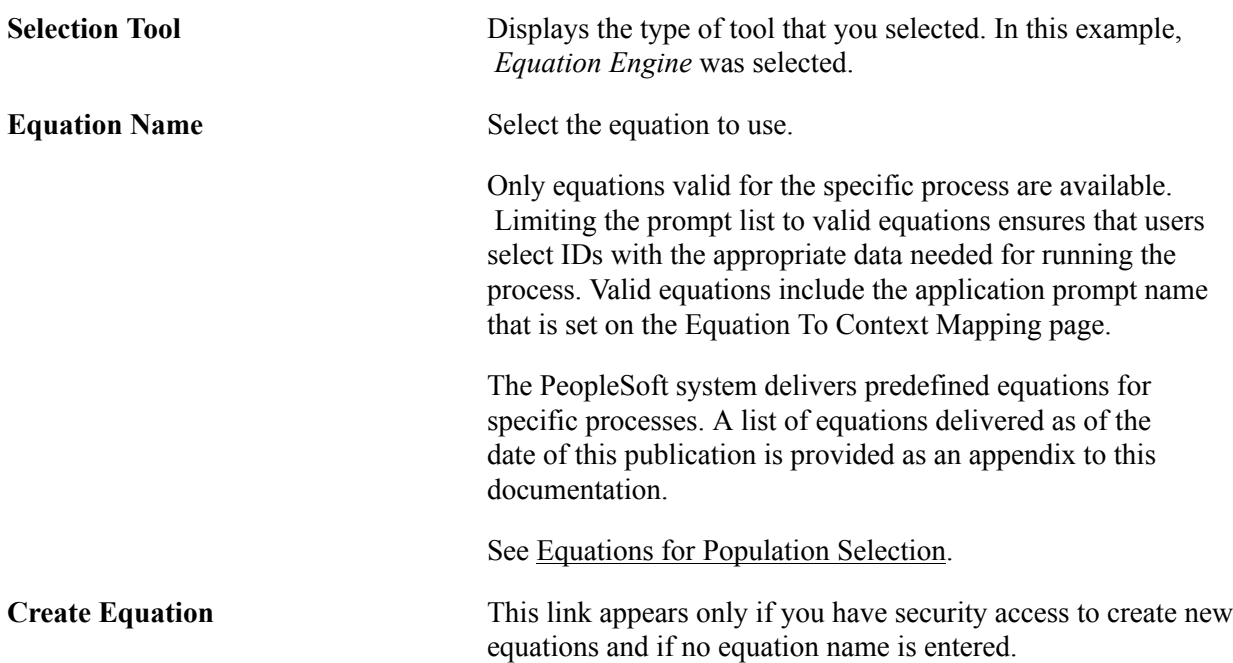

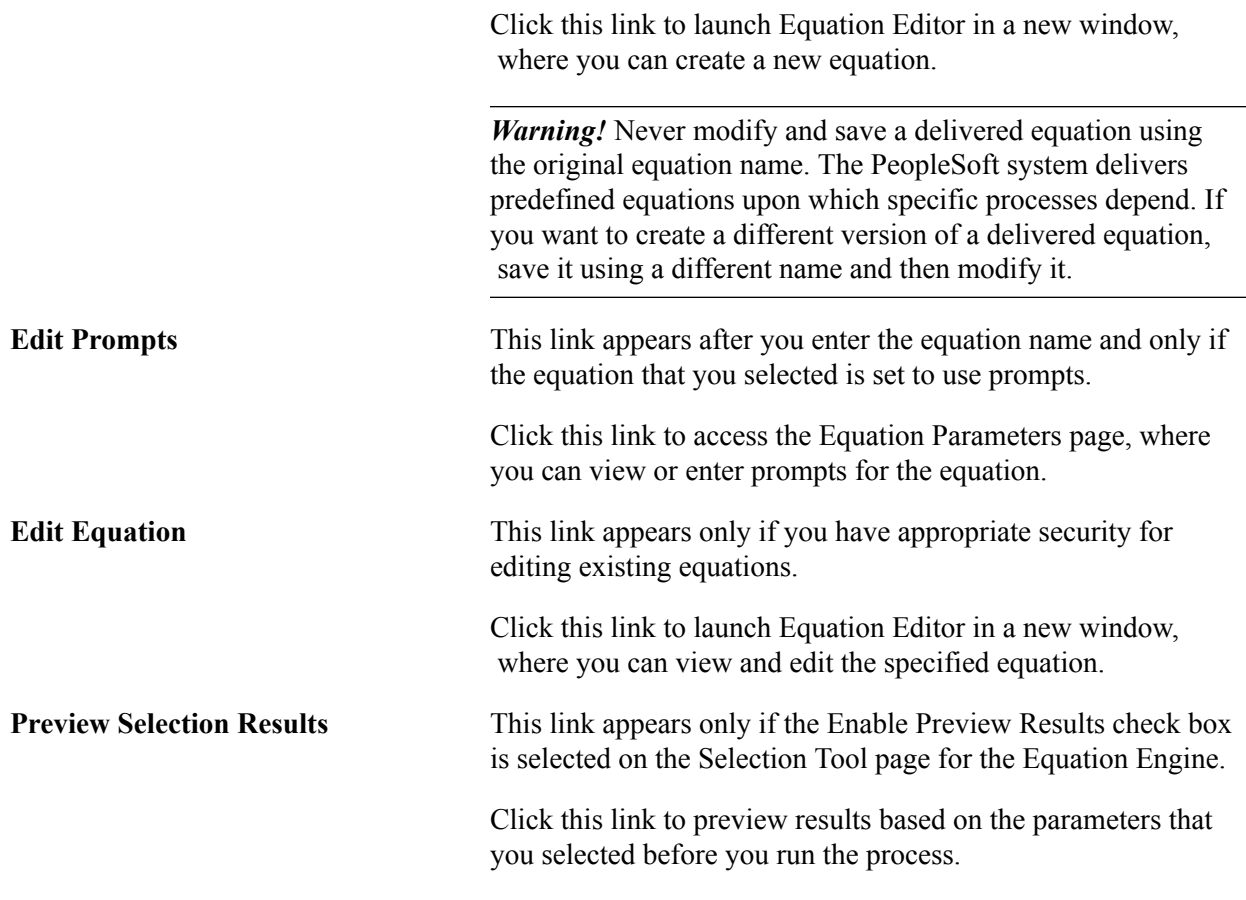

## **PS Query Tool**

This section describes the fields and links that appear when you select the *PS Query* tool in the Population Selection group box on a page.

#### **Image: Example of the Population Selection group box with the PS Query tool selected**

This example illustrates the fields and controls on the Example of the Population Selection group box with the PS Query tool selected. You can find definitions for the fields and controls later on this page.

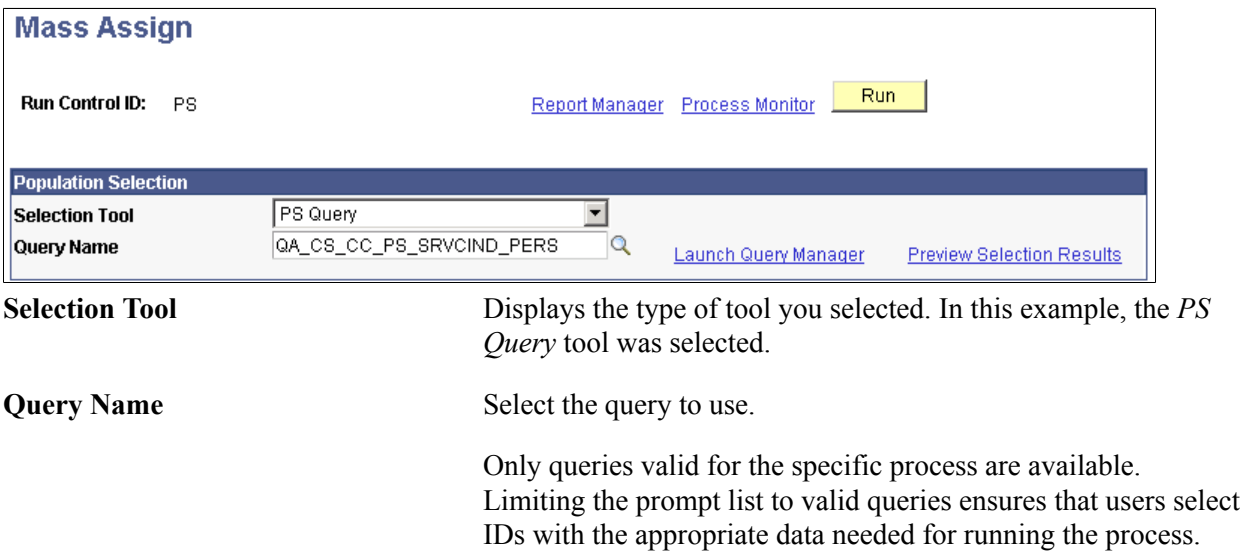

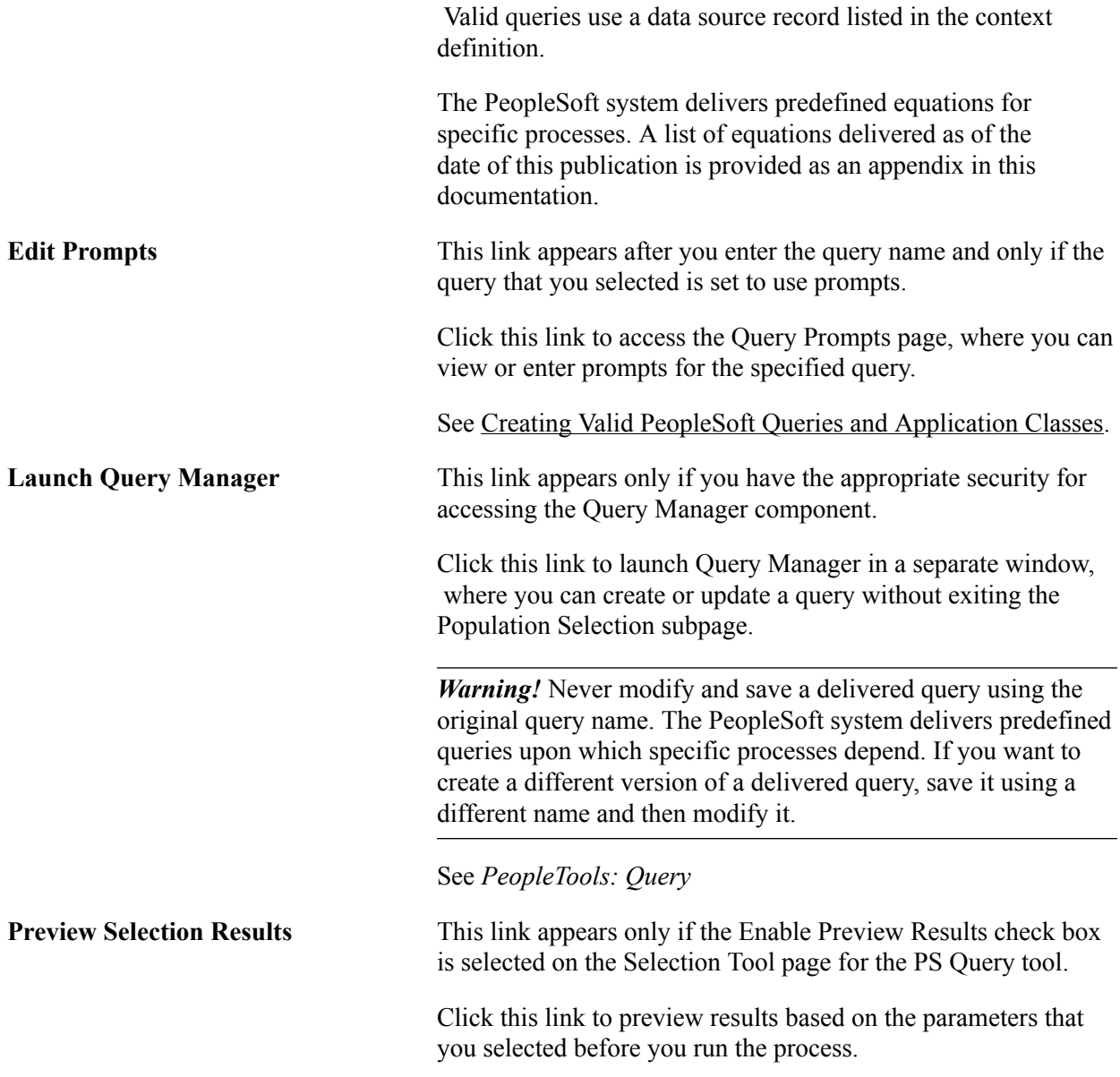

#### **External File Tool**

This section describes the fields and links that appear when you select the *External File* tool in the Population Selection group box on a page.

#### **Image: Example of the Population Selection group box with the External File tool selected**

This example illustrates the fields and controls on the Example of the Population Selection group box with the External File tool selected. You can find definitions for the fields and controls later on this page.

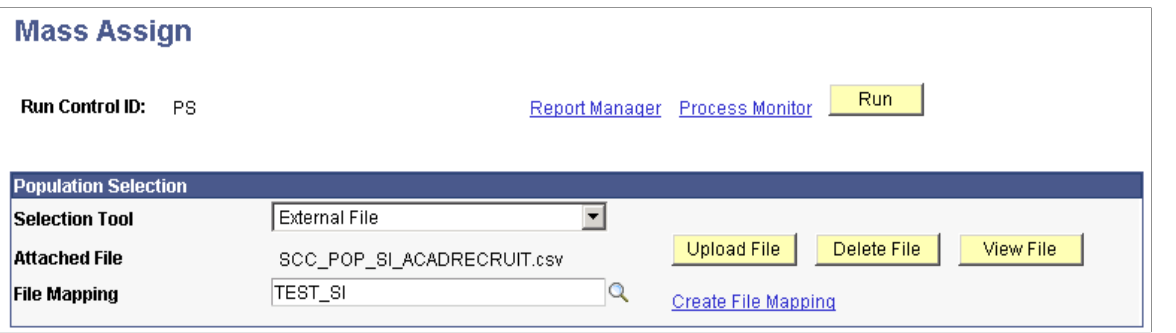

Depending on how your institution sets up the external file tool for population selection, you will be required to upload a file as an attachment or you will be required to provide a path to a file. If you upload a file as an attachment, your system will be set up to locate the attachment where the application server and Process Scheduler can access it. If you provide a path, you must be sure to provide a path that the server and Process Scheduler can access.

The example used in this section requires an uploaded file to attach.

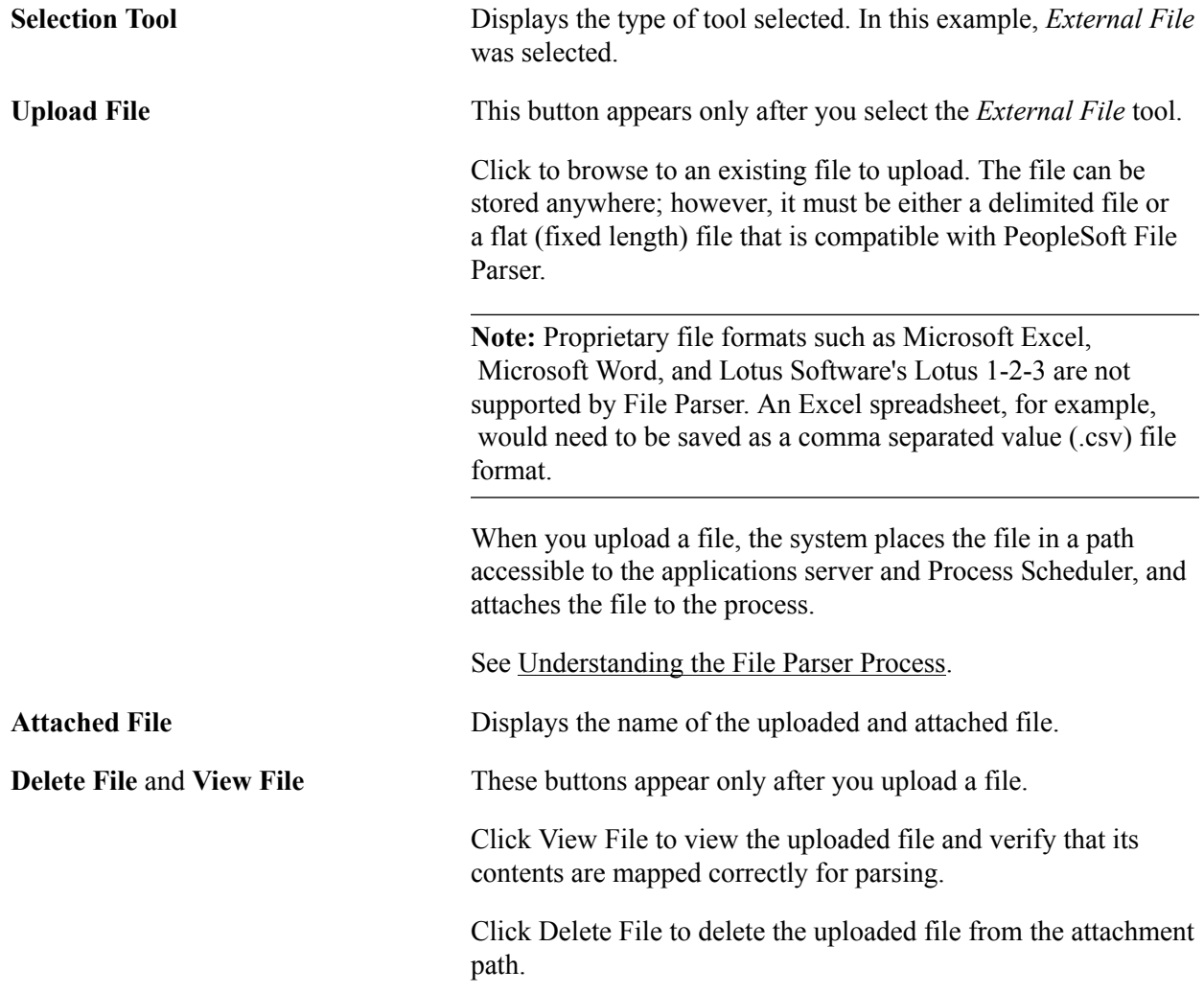

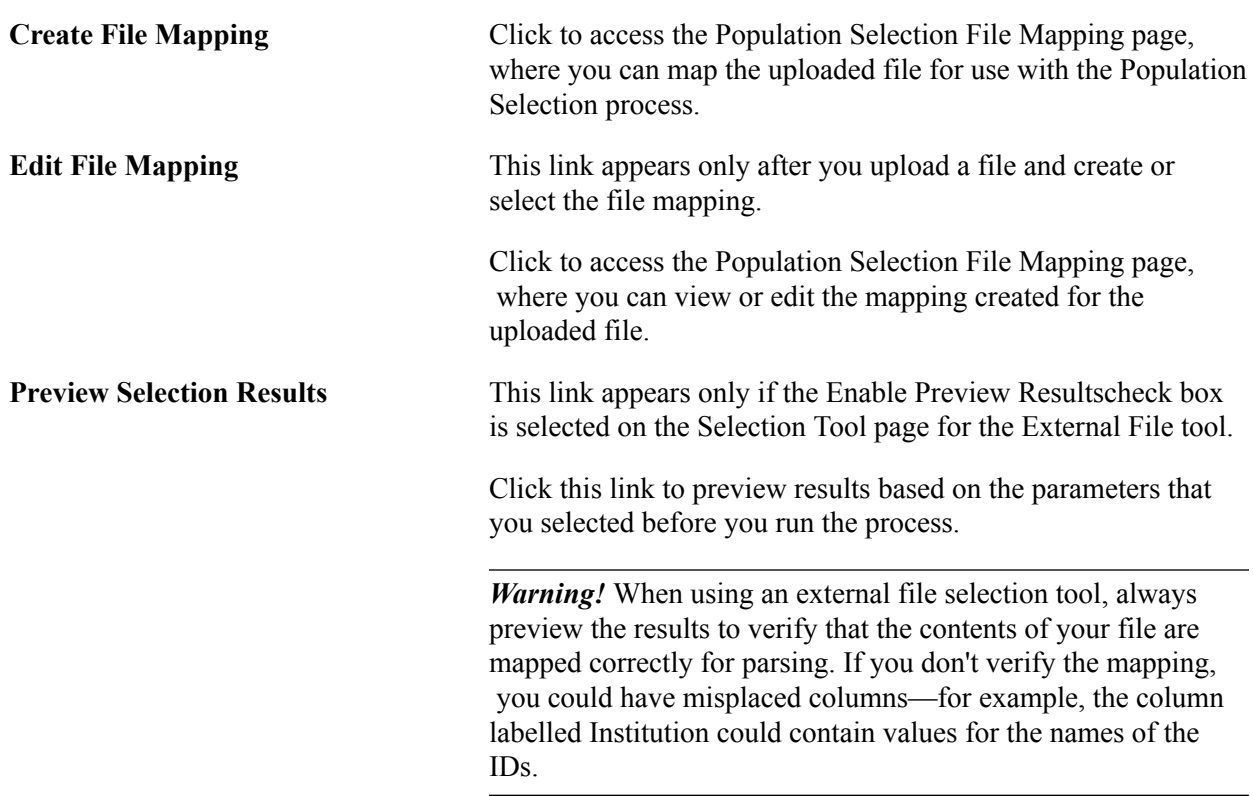

#### **External File Mapping**

This section shows a completed Population Selection File Map page.

#### **Image: Example of the Population Selection File Map page**

This example illustrates the fields and controls on the Example of the Population Selection File Map page. You can find definitions for the fields and controls later on this page.

#### **Population Selection File Map**

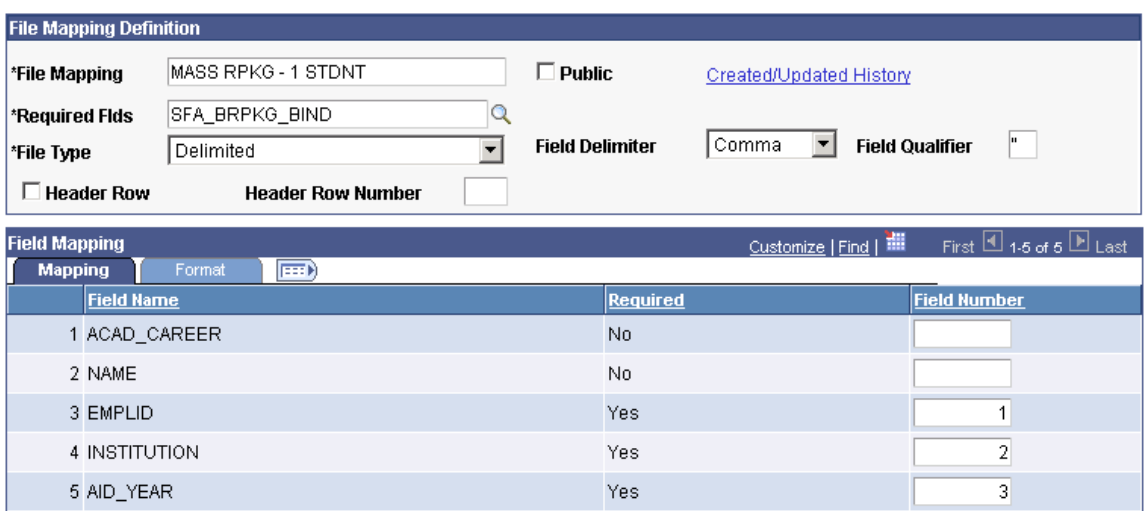

# <span id="page-1668-0"></span>**Running the Population Update Process**

This section provides an overview of the Population Update process and discusses how to set parameters for running the process.

# **Understanding the Population Update Process**

Population Update is a process that uses the Population Selection utility to update values in selected fields. Your institution or department must choose the records and fields to make available for update and set user security to identify which users can update the records. The user selects the records and fields to update on the Population Selection Update run control page.

Each record that can be updated by the process has a query to use for population selection. This query is joined with other records to determine the population that you want to update when you use the PS Query selection tool.

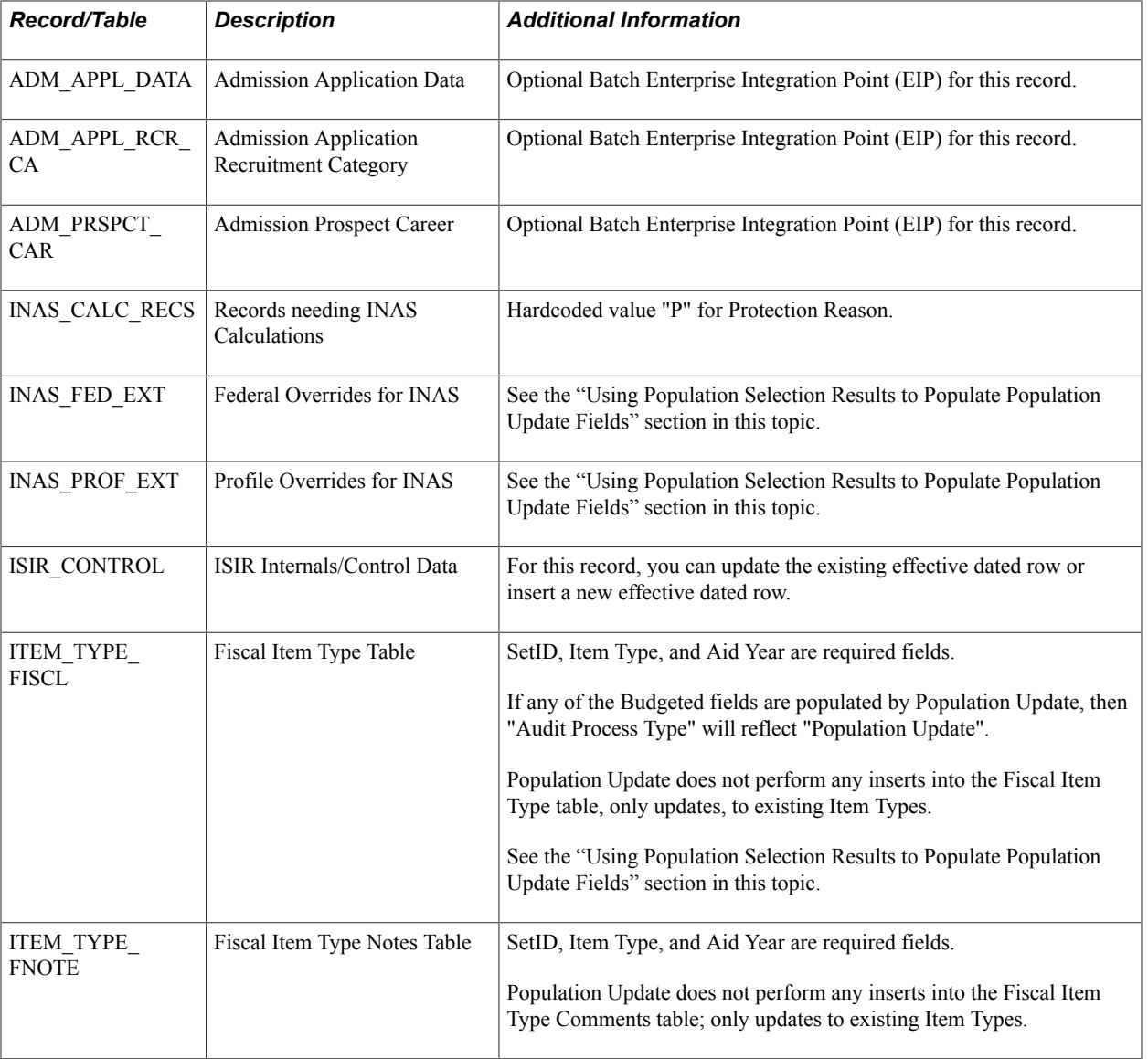

The application records that are configured to use the Population Update process are:

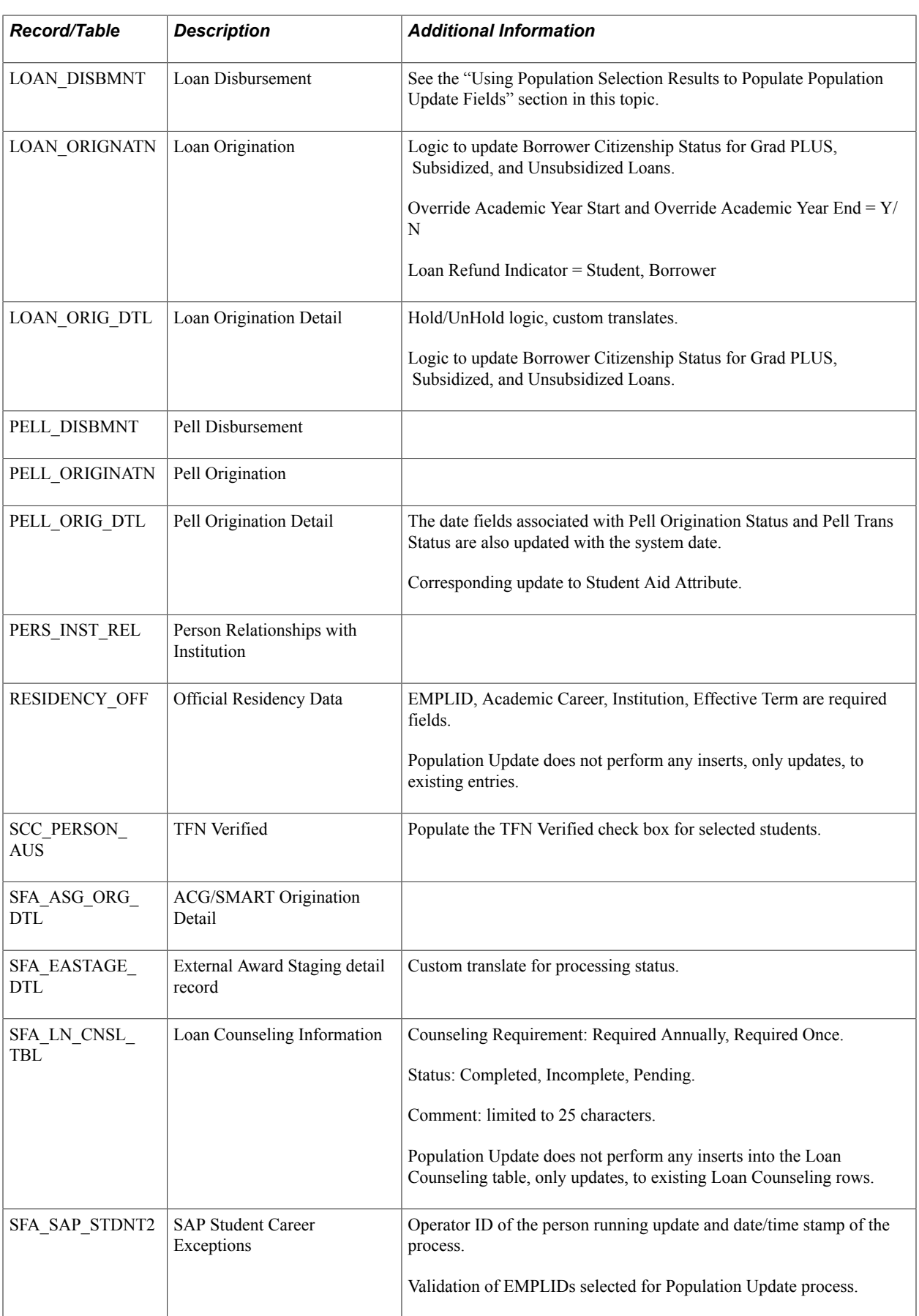

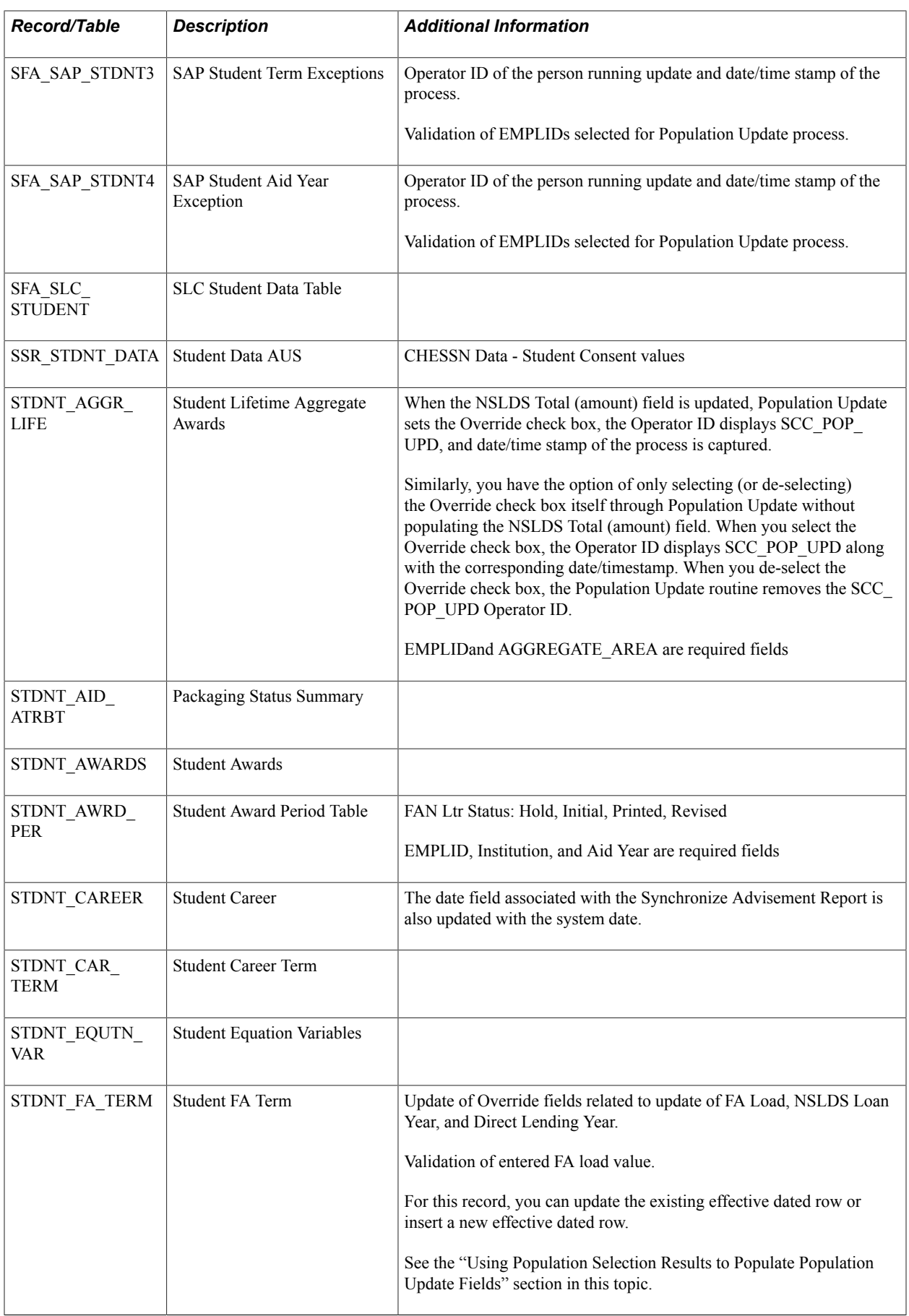

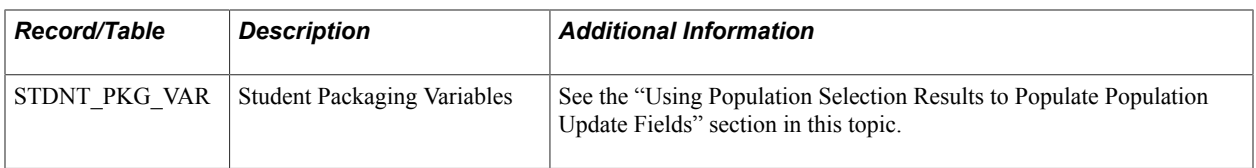

#### **Using Population Selection Results to Populate Population Update Fields**

The following subset of records/tables can have their fields updated from Population Selection results. The relevant bind record for use with PS Query is also listed:

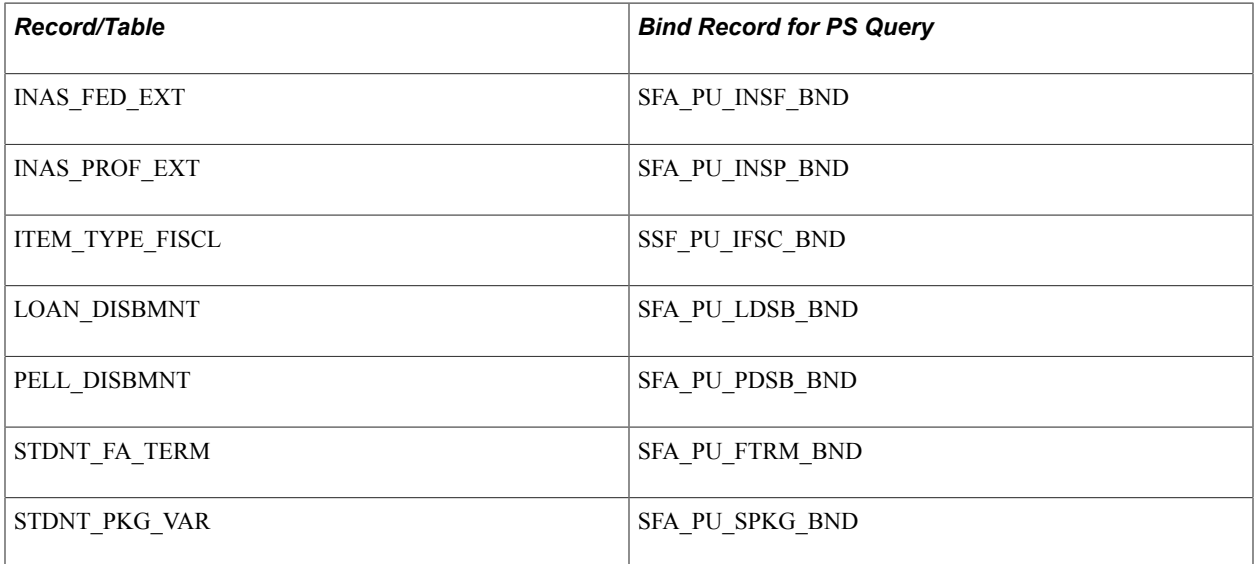

To do this, fields being included in the Population Selection must have field names that match the field names on the target record in order to update the fields. For example, if you want to update the 'CIP\_CODE' field on LOAN\_DISBMNT, the selection should include field name 'CIP\_CODE'. If you had the field name as 'CIPCODE' in a PS Query, the Population Update process would not pick up the values in that field from Population Selection as values to update the target record

You can use data from Population Selection alone, enter Field Names and Field Values on the Select Fields to Update grid of the Population Update run control page alone, or use a combination of both options. However, if you include the same field in Population Selection and in the Select Fields to Update grid, the Field Value entered in the grid overrides the values included in Population Selection. For example, if the Population Selection includes the SFA\_SULA\_LOAD field in an External File with one or various values and then the Select Fields to Update grid includes SFA\_SULA\_Load field with a set value, all of the records included in the Population Selection will have SFA\_SULA\_LOAD updated with the set Field Value from the Select Fields to Update grid.

#### **Related Links**

"Securing and Setting Up the Population Update Process" (PeopleSoft Campus Solutions 9.2: Application Fundamentals)

[Using the Population Selection Process](#page-1660-0)

# **Page Used to Run the Population Update Process**

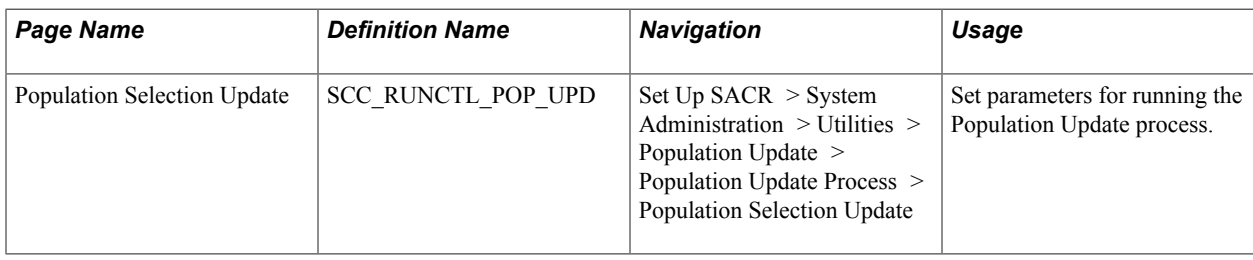

# **Selecting the Update Parameters**

Access the Population Selection Update page (Set Up SACR > System Administration > Utilities > Population Update > Population Update Process > Population Selection Update).

#### **Image: Population Selection Update page**

This example illustrates the fields and controls on the Population Selection Update page. You can find definitions for the fields and controls later on this page.

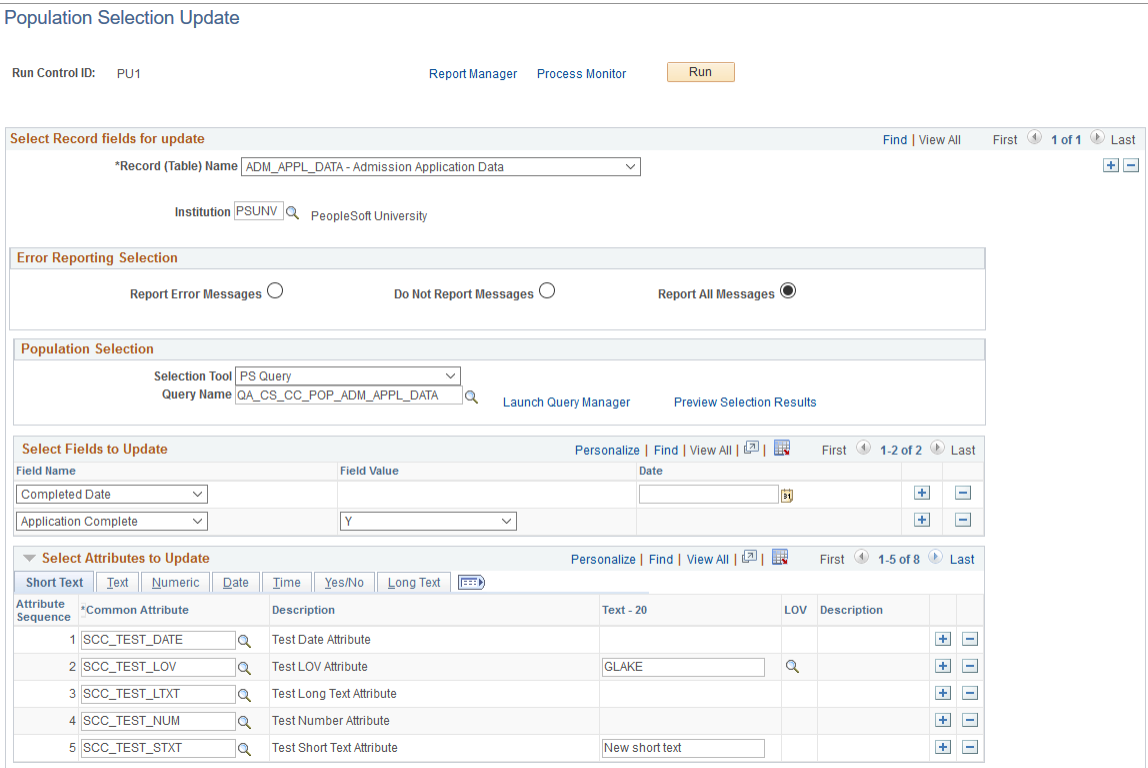

#### **Select Record/Field for Update**

**Record (Table) Name** Select the name of the record to update.

Only the records to which you have security access and that your institution or department has made available for updating are available values.

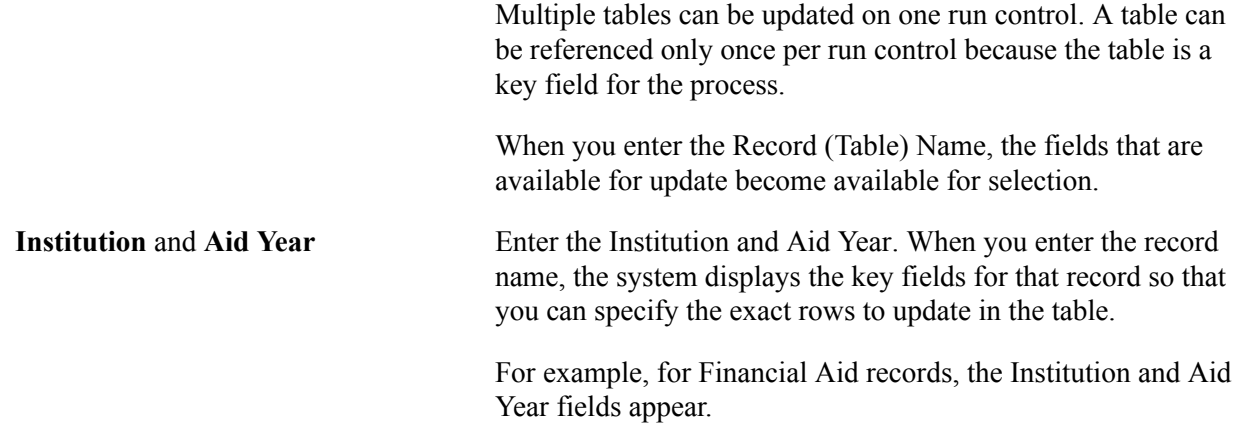

#### **Error Reporting Selection**

You can choose to have the process display error messages only or all of the messages that it encounters during the update, or you can choose not to display any of the messages. Displaying at least the error messages gives you an opportunity to decide whether to investigate and resolve the problems.

#### **Population Selection**

Fields and links in this group box behave as in the standard Population Selection group box throughout Campus Solutions.

See [Understanding the Population Selection Group Box](#page-1658-0).

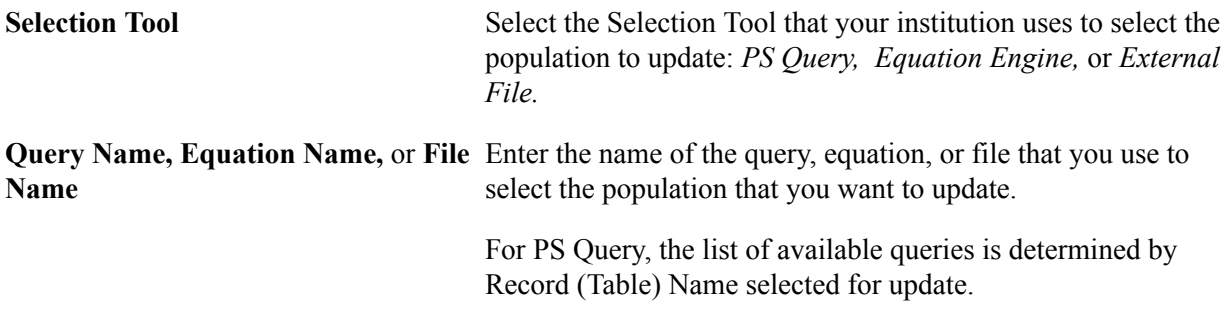

#### **Select Fields to Update**

When you enter the Record (Table) Name, the fields that are available for update become available for selection.

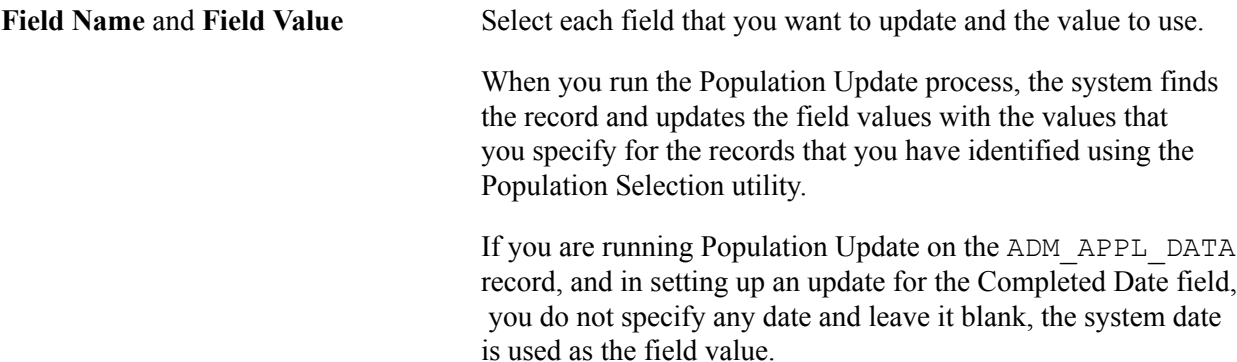

#### **Select Attributes to Update**

Use this region to add the attributes you want to update for the record.

**Common Attributes** The attribute you can select in this field is based on the attributes you defined on the Population Update Setup page.

#### **Related Links**

"Securing and Setting Up the Population Update Process" (PeopleSoft Campus Solutions 9.2: Application Fundamentals)

# **Using the 3C Engine**

# <span id="page-1676-0"></span>**Understanding the 3C Engine**

**Important!** Mass Change is a deprecated product. Support will be maintained for this product, but no new development will be produced for Mass Change. It is strongly recommended that you use Application Engine instead. For more information on PeopleSoft Application Engine, see *PeopleTools: Application Engine*.

The 3C engine is a rules-based PeopleSoft application engine that you can integrate with functional transactions to automatically insert or update communications, comments, and checklists records as you interact with students, suppliers, and employees. For example, you can eliminate steps required to manually enter 3C information by setting the 3C engine to automatically insert defined checklists, communications, and comments for prospects as you enter new admissions prospects to the system. You can use online business transactions to invoke 3C engine processing or you can use background integration with certain delivered programs.

**Note:** The PeopleSoft system delivers two background programs predefined and integrated with the 3C engine. PeopleSoft Contributor Relations Gift Acknowledgement process invokes the 3C engine to record results in the 3C engine trigger results table for background processing, and PeopleSoft user profiles management process invokes the 3C engine to record the real-time system communication inserts.

To use the 3C engine, you use administrative functions and detail data to define the rules (called engine events) to identify the sets of communication, checklists, and comments records that you want the engine to enter or update for you. Then, you can either set your own conditions (called triggers) to invoke the action of entering or updating the 3C records or you can use the predefined triggers delivered with your system. You can also use Population Selection, Triggers, Mass Change or any combination thereof to identify the IDs to process for an event.

If your institution licenses and uses PeopleSoft Campus Self Service, you can configure your system to record in real time, the checklists that you want self-service users to be able to view in the To Do's list self-service transaction. For example, when a prospective student logs onto your self-service site to request application information about your school, after saving the request, the system can record the checklist information that you specify in the engine event definition. When the prospective student logs in the next time, he or she can see the specific tasks that they must accomplish to complete your school's application process.

### **Related Links**

"Using Self-Service Checklists Data" (PeopleSoft Campus Solutions 9.2: Self Service)

# **Defining 3C Engine Events**

This section discusses how to define 3C engine events and discusses how to:

- Define 3C engine events.
- Select joint rules compare fields.
- View communication keys.
- View comments.
- View checklists.

# **Understanding 3C Engine Events**

Define 3C engine events to set rules by which the system identifies the sets of communications, checklists, and comments records for the 3C engine to enter or update.

#### **Prerequisites**

Before using the 3C engine, you must set up communications, checklists, and comments. If you are going to use communication speed keys (Comm Keys), set those up first, too.

#### **Related Links**

[Understanding Communications Setup](#page-364-0) [Understanding Checklist Setup](#page-400-0) [Understanding Comment Setup](#page-396-0) [Defining Communication Speed Keys](#page-379-0)

# **Pages Used to Define 3C Engine Events**

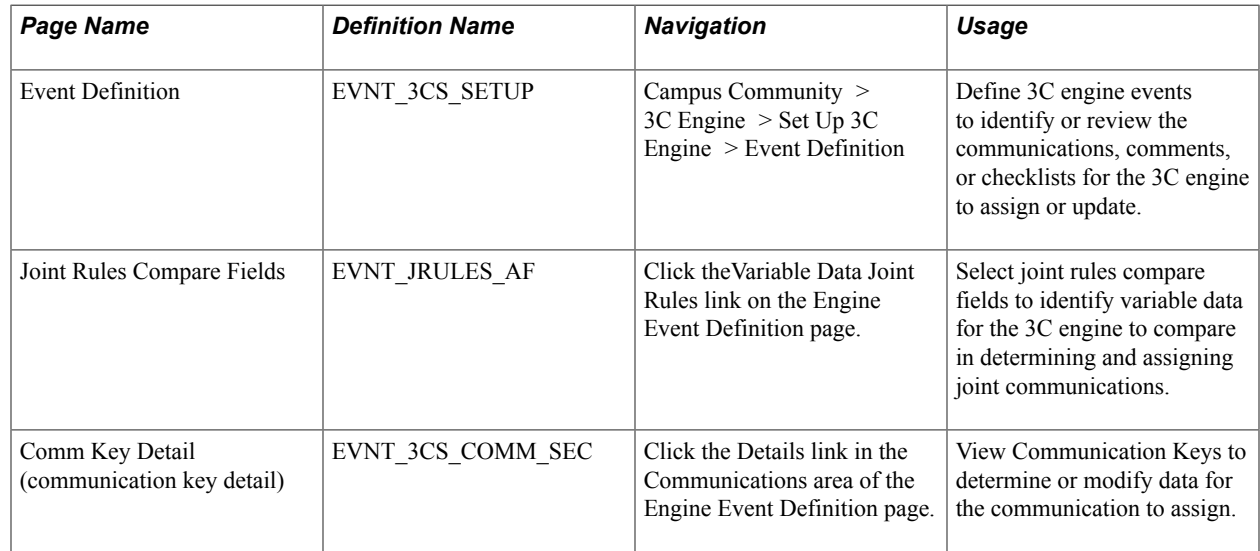

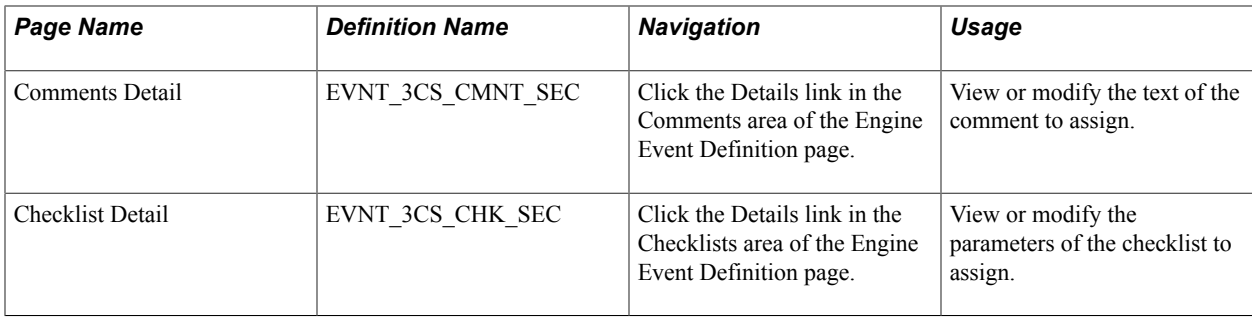

### **Defining the 3C Engine Events**

Access the Engine Event Definition page (Campus Community > 3C Engine > Set Up 3C Engine > Event Definition).

#### **Image: Engine Event Definition page**

This example illustrates the fields and controls on the Engine Event Definition page. You can find definitions for the fields and controls later on this page.

#### **Event Definition Academic Institution:** PeopleSoft University Event ID: NEWAPPUGRD **Event Detail** First  $\boxplus$  1 of 1  $\boxplus$  Last Find | View All  $H<sub>E</sub>$ 01/01/1900 时 \*Effective Date: \*Status: **Inactive**  $\vert \cdot \vert$ New Applicant - Undergraduate \*Description: NewAppUgrd \*Short Description:  $\square$  User Selection ADMA<sup>Q</sup> \*Function: Variable Data Joint Rules Admissions Application **Communications** 田田 UFAPPACK<sup>Q</sup> \*Comm Key: Application Acknowledgment Detail **Comments**  $\blacksquare$ \*Comment Category: UADO  $\alpha$ Undergraduate Admission - Open Detail **Checklists** 田田 UGALL Q  $\Box$  Update Status \*Checklist Code: UG Appl Requirements - All Detail Responsible<br>ID  $Due$ \*Seq <u>\*Item Code</u> **Description** \*Item Status Due Date **Comm Key** Q ACT/SAT I  $Q$  Initiated  $\mathbf{r}$ 08/31/2001 时 Q⊡⊡ 100 ACTSAT KU0007 200 PERSTA Q Pers State KU0007 Initiated ■ 08/31/2001 同 QEE  $\alpha$ Q Initiated  $\sqrt{8/31/2001}$  $Q \boxplus \boxminus$ 300 TRANS Q Transcpts KU0007

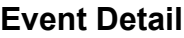

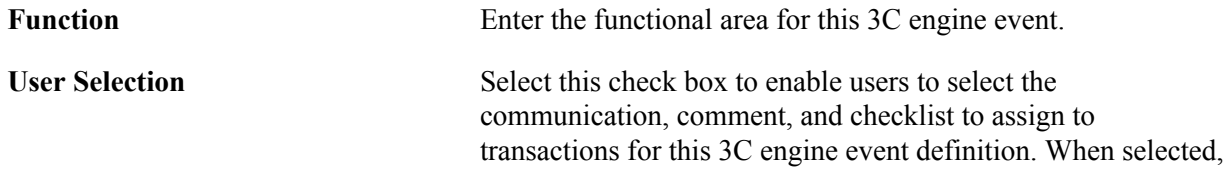

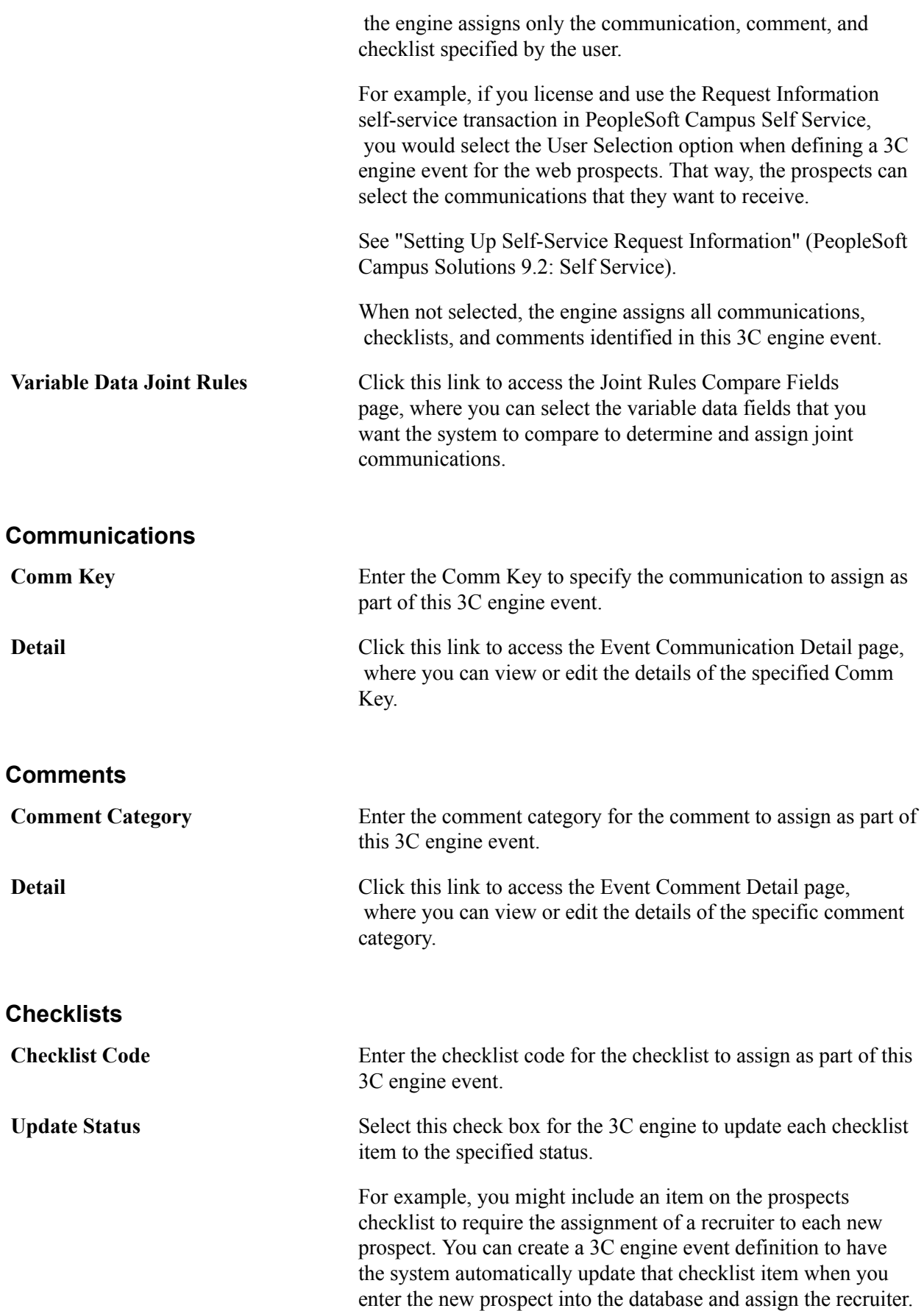

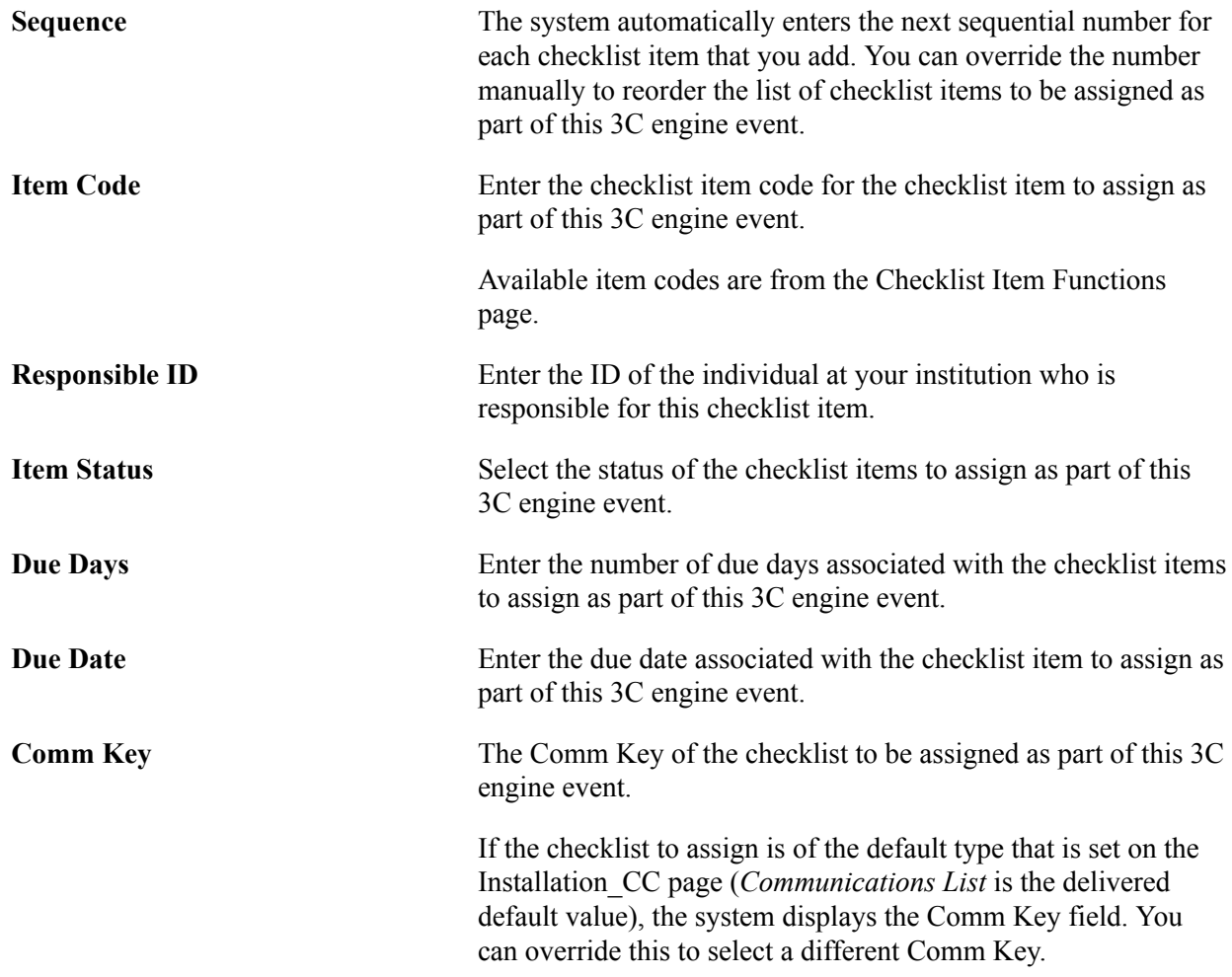

# **Selecting Joint Rules Compare Fields**

Access the Joint Rules Compare Fields page (click the Variable Data Joint Rules link on the Engine Event Definition page).

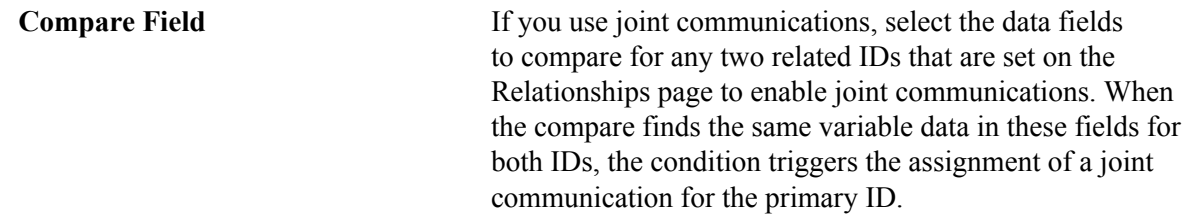

#### **Related Links**

[Understanding Joint Communications](#page-1700-0)

## **Viewing Communication Keys**

Access the Comm Key Detail page (click the Details link in the Communications area of the Engine Event Definition page).

Data on this page comes from the Communication Speed Key page. You can accept the default data or you can change it. Changing the data here modifies what the 3C engine assigns to individuals or organizations for the Comm Key that you specify. It does not change the data on the Communication Speed Key page.

For example, you might use a particular Comm Key to manually assign communications. You can also use that Comm Key on the 3C event definition, and if you want to make changes that affect only the individuals or organizations to whom the 3C engine assigns communications, you can. Perhaps you have a special condition that occurs and you want to include a special comment on the communication record for those recipients. When you add that comment here, only the communications assigned by this event definition will have that comment. The original Comm Key data remains unchanged.

#### **Viewing Comments**

Access the Comments Detail page (click theDetails link in the Comments area of the Engine Event Definition page).

You can enter a comment for the 3C engine to assign to all of the IDs processed by the engine event. Entering a comment here does not change any comments entered on the Comment Entry page for those IDs.

### **Viewing Checklists**

Access the Checklist Detail page (click the Details link in the Checklists area of the Engine Event Definition page).

You can use the default data or modify it. You can enter a comment for the 3C engine to assign to all of the IDs that will be assigned to this checklist by the engine event. Changing data and entering a comment here does not change data or any comments entered on the Checklist Management page for those IDs.

# **Defining 3C Engine Triggers**

This section provides an overview of 3C engine triggers and discusses how to:

- Map trigger prompts.
- Identify trigger conditions.

# **Understanding 3C Engine Triggers**

Online triggers are conditions that you define to indicate when to invoke 3C engine processing. You can define triggers to occur in real time or to store in a trigger table for background processing later. Triggers are table specific. They identify record or field level conditions and associate the 3C engine event definition to use when the trigger conditions are met by creating, changing, or deleting data in the system.

The 3C engine online triggers are integrated with the system by using a PeopleCode function. The function evaluates certain key variable information provided in the PeopleCode placed in the transactional locations. You must define certain variable assignment values when you place this PeopleCode in other records or components. The following PeopleCode example identifies and describes these variables.

For example, the Trigger3CEngine function call placed on the ADM\_APPL\_DATA record in your system has these variable assignments.

```
Declare Function Trigger3CEngine PeopleCode FUNCLIB CS.EVENT 3CS ID FieldFormula;
PanelGroup string &ID, &RECNAME, &ACTION, &OVERRIDE, &VAR DATA, &INSTITUTION;
&ID = "EMPLID";
&RECNAME = "ADM_APPL_DATA";
&ACTION = "N";
&OVERRIDE = "N";
&VAR DATA = ?Y?;
&INSTITUTION = ADM_APPL_DATA.INSTITUTION;
Trigger3CEngine();
```
The PeopleSoft system delivers some predefined 3C engine PeopleCode function calls. You can use the EmplID (SavePostChange) field on these records:

- ADM\_APPL\_DATA
- ADM\_APPL\_PROG
- ADM\_PRSPCT\_CAR
- ADM\_PRSPCT\_PROG
- ADM\_WEB\_PRS\_CAR

You can configure your system to provide 3C engine integration in other areas by placing the PeopleCode function call in the appropriate records or components in these ways:

- Place the Trigger3CEngine function call in any record or component-record location.
- Place the Trigger3CEngine function call only in the SavePostChange PeopleCode event.
- Place the Trigger3CEngine function call only in locations where a person ID (EMPLID or similar field) or organization ID (EXT\_ORG\_ID or similar field) is included in the component.

After you identify and place the appropriate Trigger3CEngine function, you must define the online triggers.

You can view 3C engine triggers in the Trigger Result table before running the 3C engine trigger background process. You can also add individuals or organizations to the trigger table before initiating the background assignments.

Trigger definitions set to process assignments in background add rows to the Trigger Result page as users perform the business transactions that meet the trigger conditions. For example, you can define a trigger to invoke the 3C engine when a new applicant is added. If you set the process mode to *batch* for the trigger, each time a new applicant is added to the database, the 3C engine inserts a row on the Trigger Result page for the new applicant.

**Note:** Trigger definitions set to *system* mode do not add rows to the Trigger Result table as business transactions are performed.

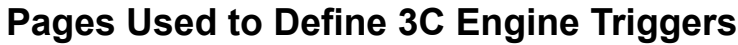

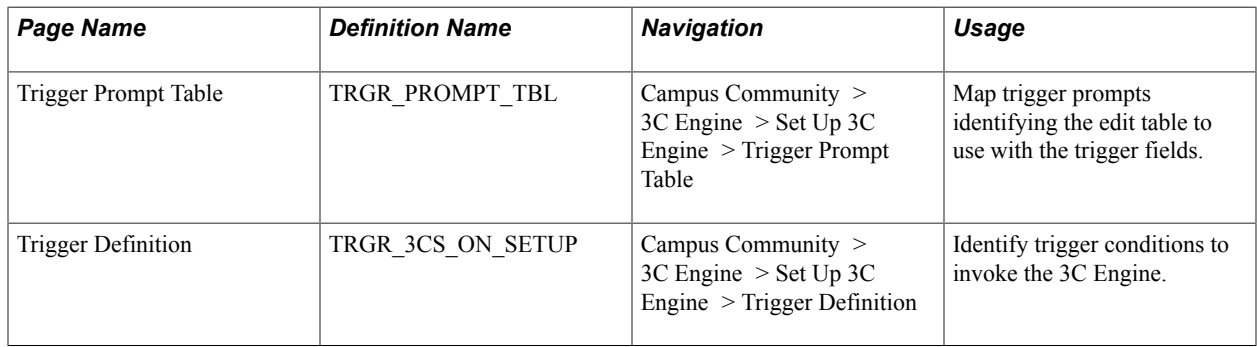

# **Mapping Trigger Prompts**

Access the Trigger Prompt Table page (Campus Community > 3C Engine > Set Up 3C Engine > Trigger Prompt Table).

#### **Image: Trigger Prompt Table page**

This example illustrates the fields and controls on the Trigger Prompt Table page. You can find definitions for the fields and controls later on this page.

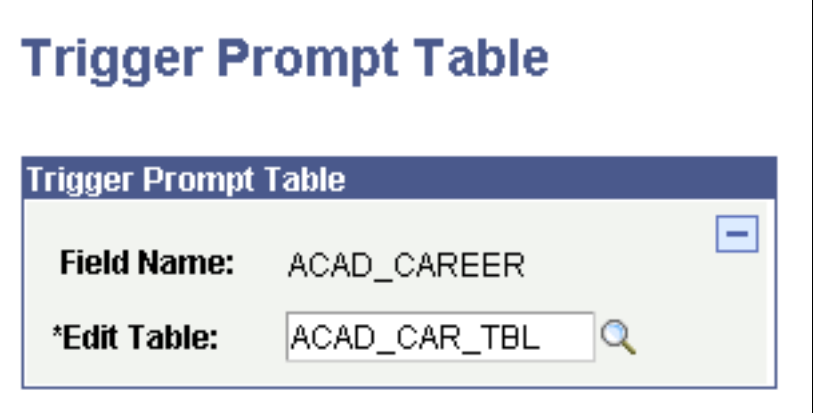

**Edit Table** Enter the source record that contains the field conditions to use on the Engine Trigger Definition page. Mapping to an edit table is optional. For example, to make academic career (ACAD\_ CAREER) values available from the Engine Trigger Definition page, map to the Academic Career Table (ACAD\_CAR\_TBL).

> You can delete the Trigger Prompt definition from the Trigger Prompt Table by using the Delete button on the page.

# **Identifying Trigger Conditions**

Access the Trigger Definition page (Campus Community > 3C Engine > Set Up 3C Engine > Trigger Definition).

#### **Image: Trigger Definition page (1 of 2)**

This example illustrates the fields and controls on the Trigger Definition page (1 of 2). You can find definitions for the fields and controls later on this page.

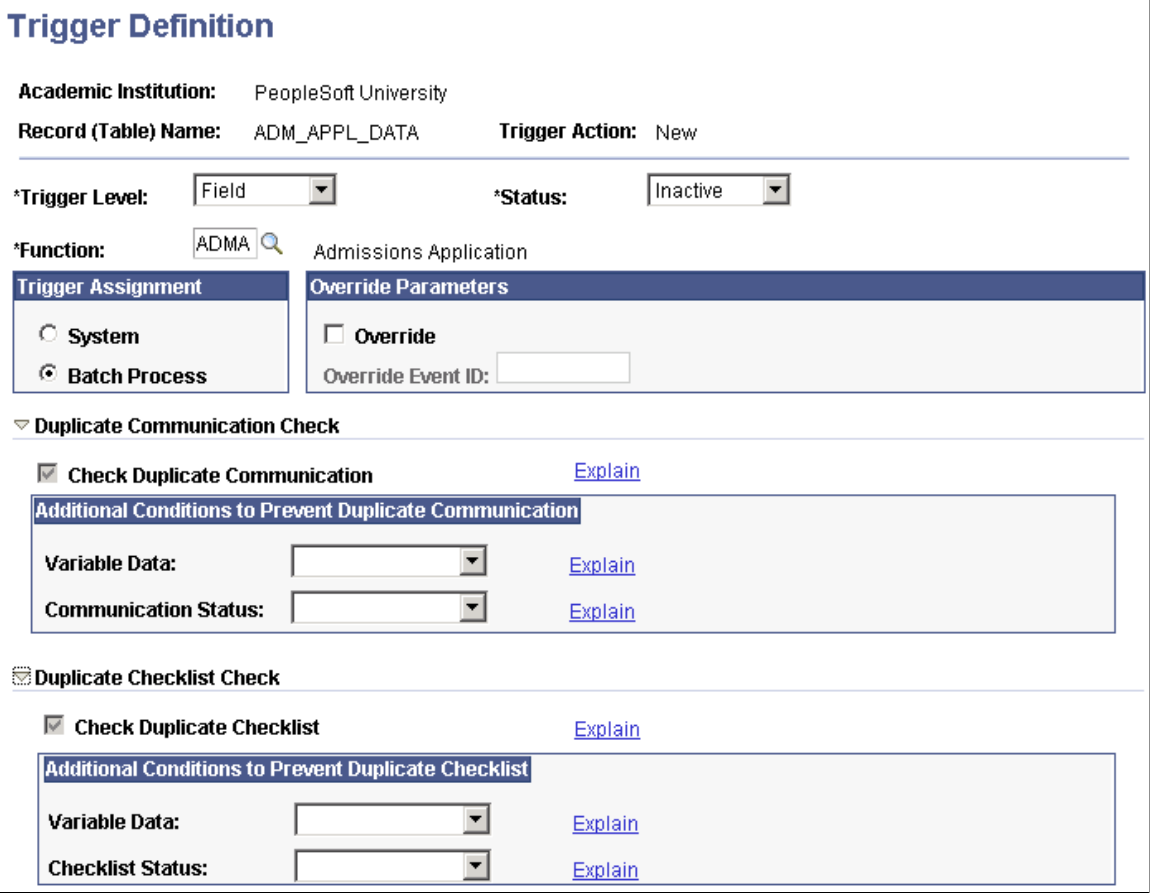

#### **Image: Trigger Definition page (2 of 2)**

This example illustrates the fields and controls on the Trigger Definition page (2 of 2). You can find definitions for the fields and controls later on this page.

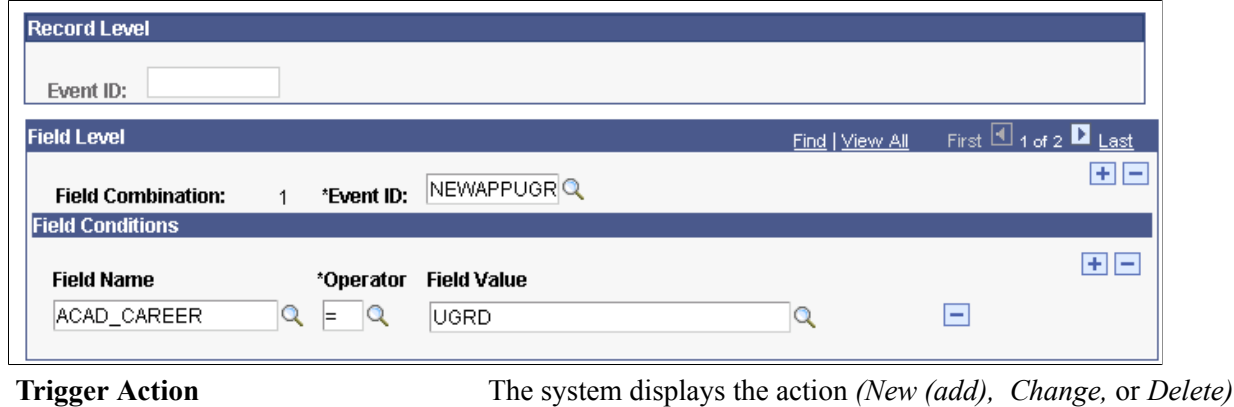

that you selected. The action must occur as described on this page to invoke the 3C engine.

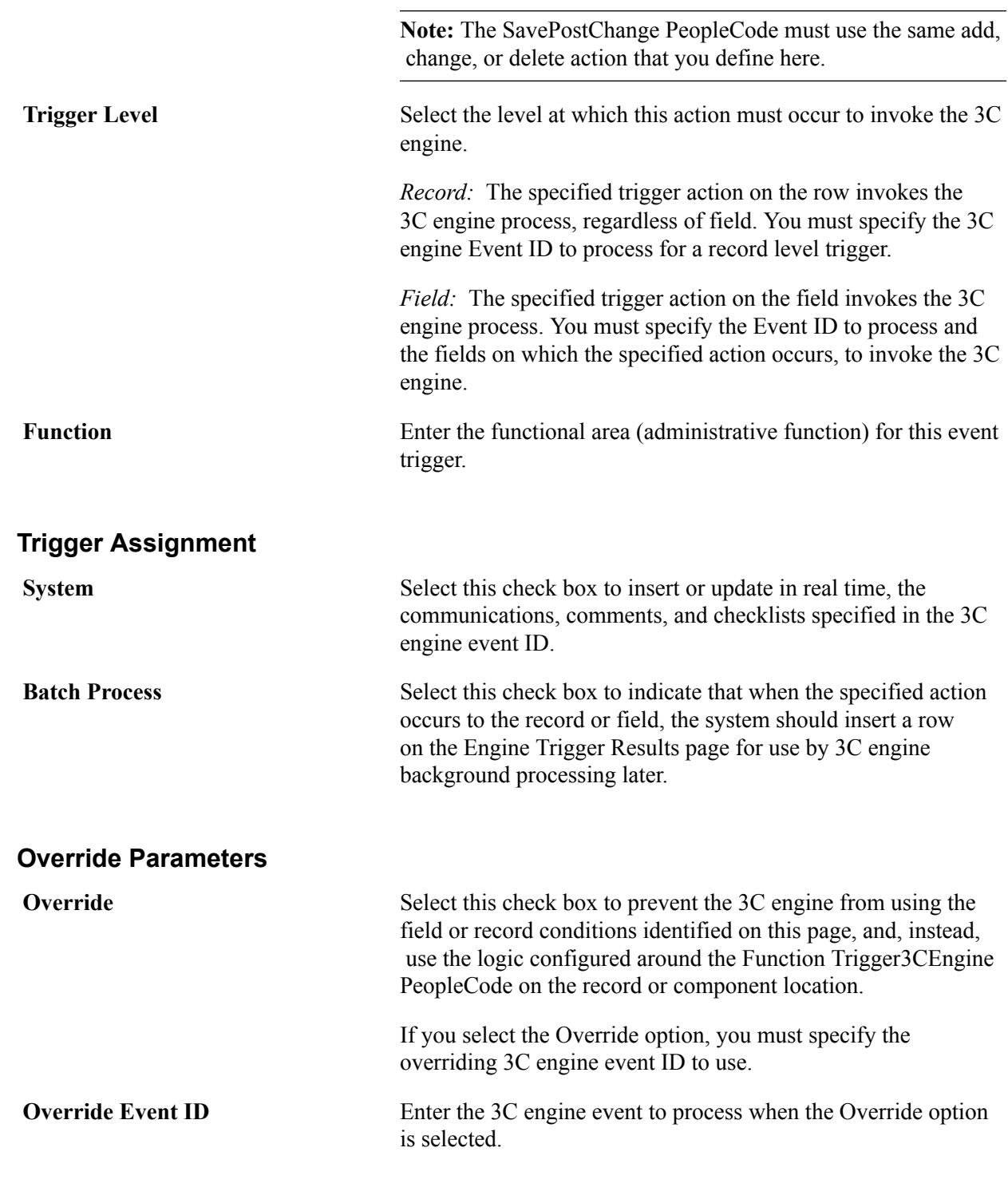

# **Duplication Communication Check**

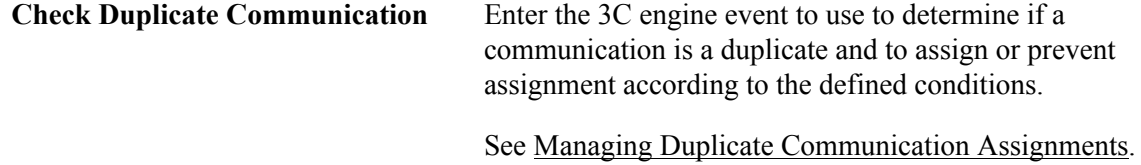

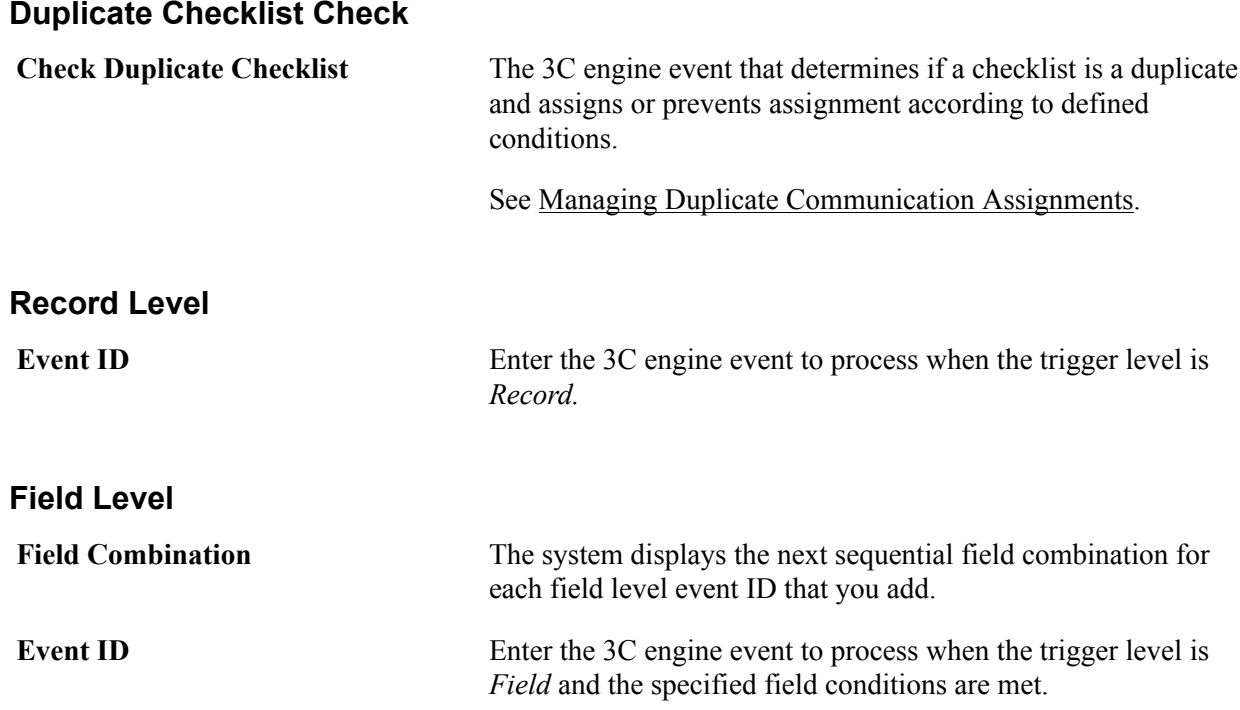

#### **Field Conditions**

You can define multiple field combination conditions. When the specified trigger action meets any of the conditions, the 3C engine processes the specified field level 3C engine event.

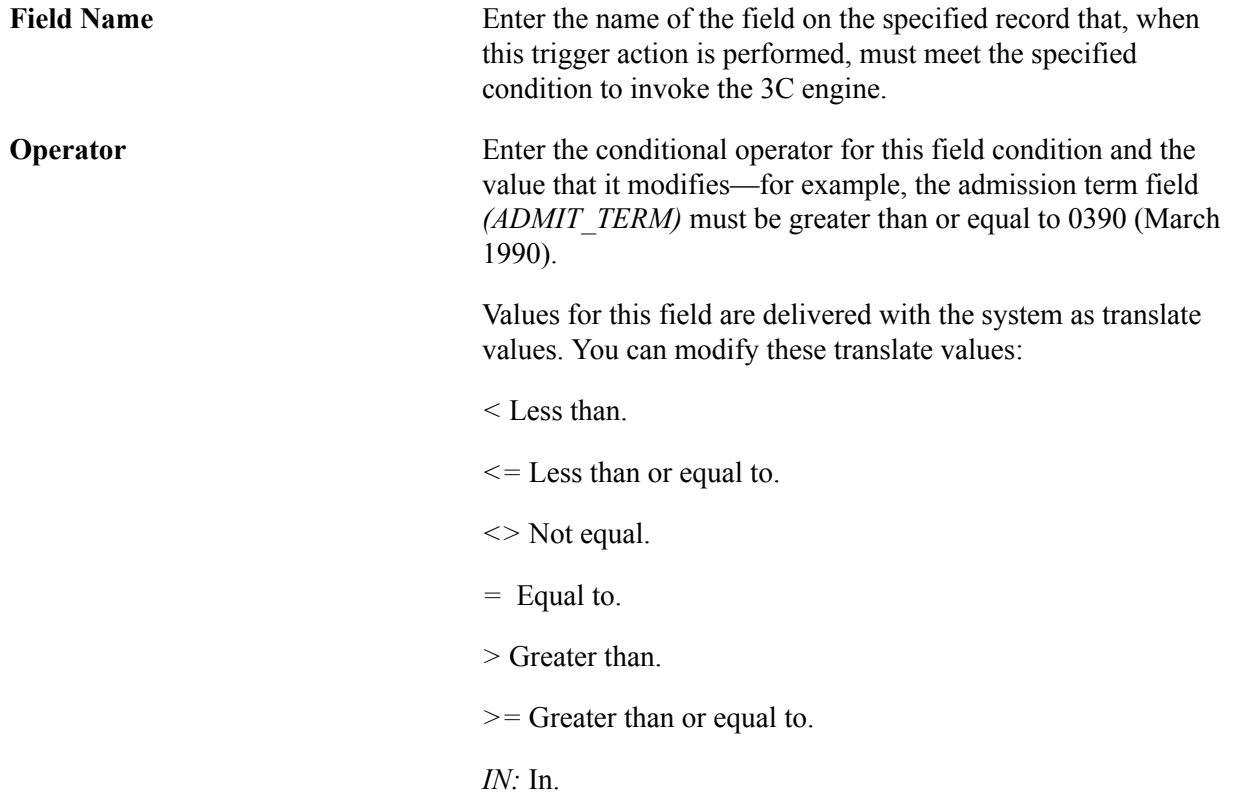

# **Setting 3C Engine Security**

This section provides an overview of 3C engine security and discusses how to assign engine event 3C groups.

# **Understanding 3C Engine Security**

You use 3C groups to set security for 3C engine events just as you do to set security for communications, checklists, and comments outside of the scope of the 3C engine. A user can then trigger only the events within the 3C group to which he or she is assigned. When the trigger is invoked online, the PeopleCode function assigns only those engine events for which that user has inquiry or update access. If the user does not have security access for the engine event, the system ignores the assignment.

#### **Related Links**

"Setting Up 3C Group Security" (PeopleSoft Campus Solutions 9.2: Application Fundamentals)

# **Page Used to Set 3C Engine Security**

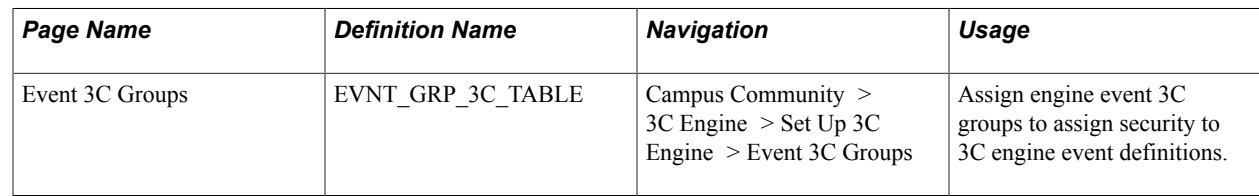

# **Assigning Engine Event 3C Groups**

Access the Event 3C Groups page (Campus Community > 3C Engine > Set Up 3C Engine > Event 3C Groups).

#### **Image: Event 3C Groups page**

This example illustrates the fields and controls on the Event 3C Groups page. You can find definitions for the fields and controls later on this page.

# **Event 3C Groups**

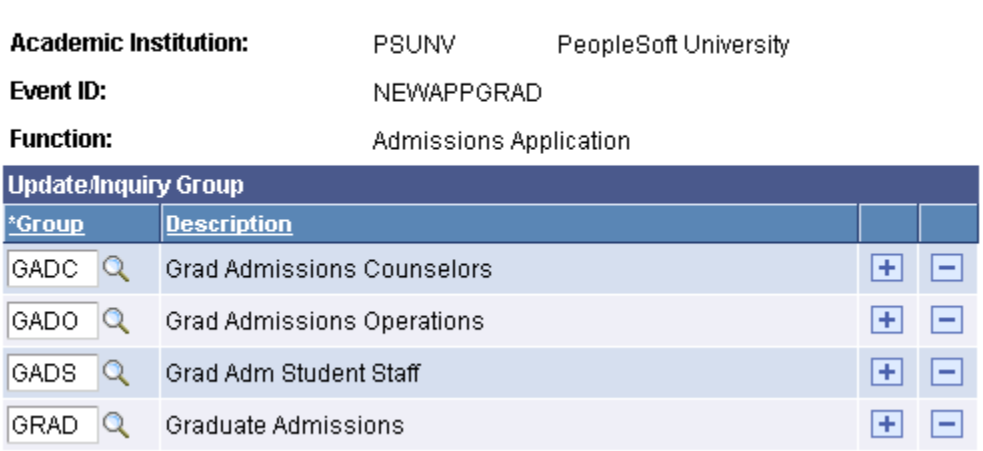

Add the groups that should have security access to this event ID.

See "Setting Up 3C Group Security" (PeopleSoft Campus Solutions 9.2: Application Fundamentals).

# **Viewing 3C Engine Trigger Results**

**Important!** Letter Generation (Letter Gen) is a deprecated product. Support will be maintained for this product, but no new development will be produced for Letter Gen. It is strongly recommended that you use Communication Generation (Comm Gen) instead. For more information on Comm Gen, see [Understanding the Communication Generation Process](#page-1726-0)

This section provides an overview of trigger results and discusses how to:

- View 3C trigger results.
- View additional trigger result details.

### **Understanding Trigger Results**

You can review the 3C engine triggers on the 3C Engine Trigger Results page before running the 3C engine trigger background process to assign the communications, checklists, and comments in batch. You can also add individuals or organizations to the trigger table before initiating the batch assignments.

Trigger definitions that are set to process assignments in batch add rows to the 3C Engine Trigger Results page as users perform the business transactions that meet the trigger conditions. For example, you can define a trigger to invoke the 3C engine when a new applicant is added. If you set the process mode to batch for this trigger, each time a new applicant is added to the database, the 3C engine inserts a row for the applicant on the Trigger Result page.

# **Pages Used to View 3C Engine Trigger Results**

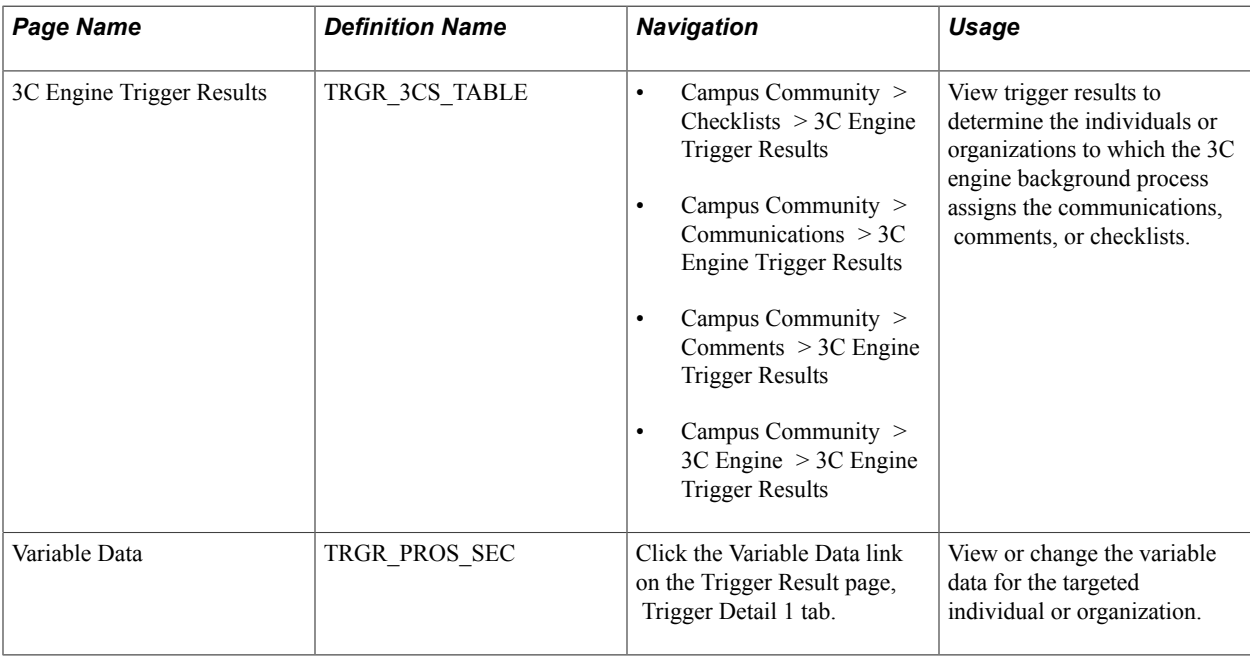

# **Viewing Trigger Results**

Access the 3C Engine Trigger Results page (Campus Community > [Checklists > Communications > Comments > or 3C Engine] 3C Engine Trigger Results).

#### **Trigger Detail 1 tab**

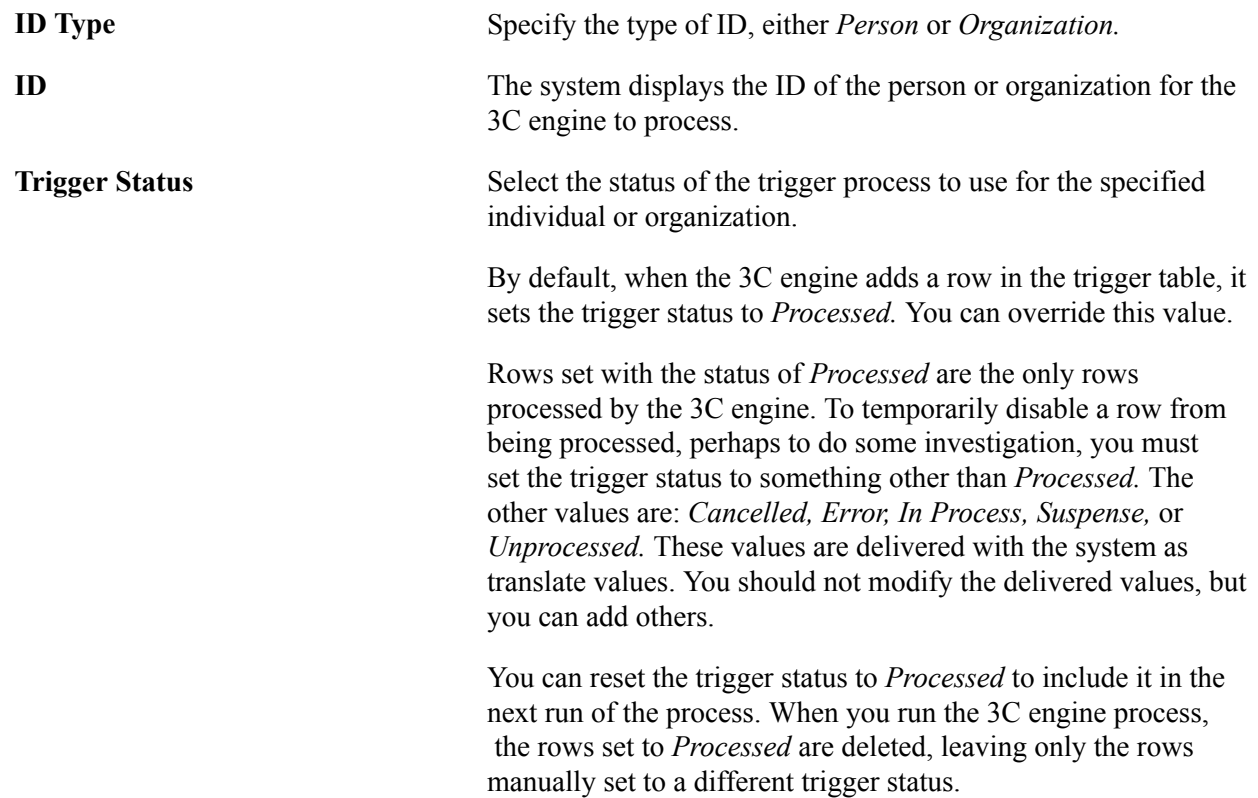

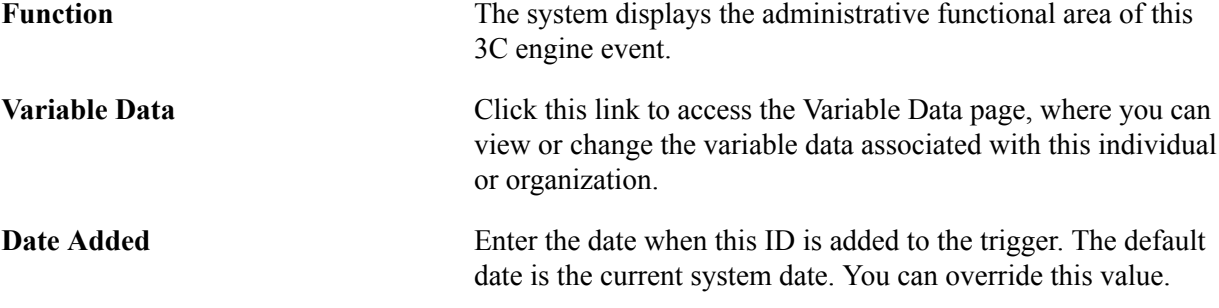

# **Viewing Additional Trigger Result Details**

Access the 3C Engine Trigger Results page, Trigger Detail 2 tab (click the Variable Data link on the Trigger Result page, Trigger Detail 2 tab).

#### **Trigger Detail 2**

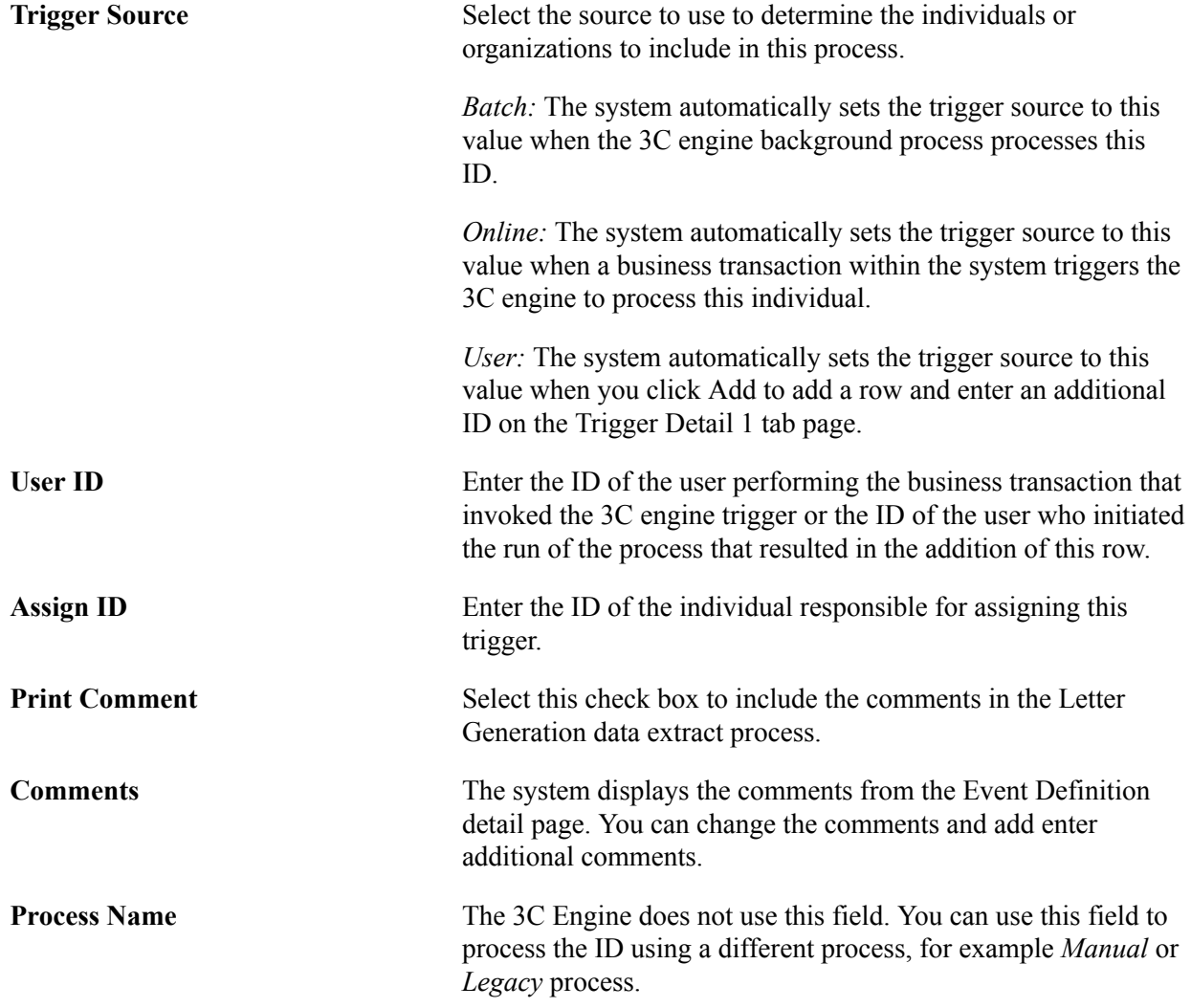

# <span id="page-1691-0"></span>**Running the 3C Engine Process**

This section provides an overview of the 3C engine process and discusses how to:

- Specify 3C engine process parameters.
- Manage duplicate communication assignments.

# **Understanding the 3C Engine Process**

**Important!** Mass Change is a deprecated product. Support will be maintained for this product, but no new development will be produced for Mass Change. It is strongly recommended that you use Application Engine instead. For more information on PeopleSoft Application Engine, see *PeopleTools: Application Engine*.

Use PeopleSoft Process Scheduler to run the 3C engine background process and process 3C events in the background at a future time. You can run the process by selecting the IDs stored in the trigger table results, or by selecting the IDs using mass change definitions or Population Selection, or a combination of the three.

When you run the background process on a selected population, the communications, comments, and checklists identified by the 3C engine event are added or updated for the individuals or organizations identified by the population selection tool that you identify.

When you run the background process on trigger table results, the communications, comments, and checklists identified by the 3C engine event are added or updated for the individuals or organizations that the trigger added to the Trigger Result page.

When you run the background process on mass change groups or definitions, the 3C engine uses the selection criteria definition and certain other mass change definitions to identify the individuals or organizations for which to add or update communications, checklists, and comments.

You can also specify conditions for the 3C engine to prevent assignment of duplicate communications.

### **Pages Used to Run the 3C Engine Process**

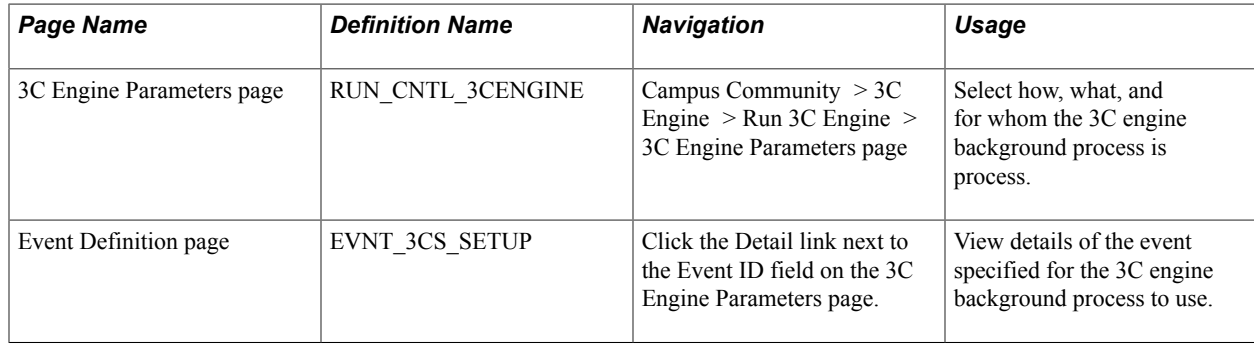
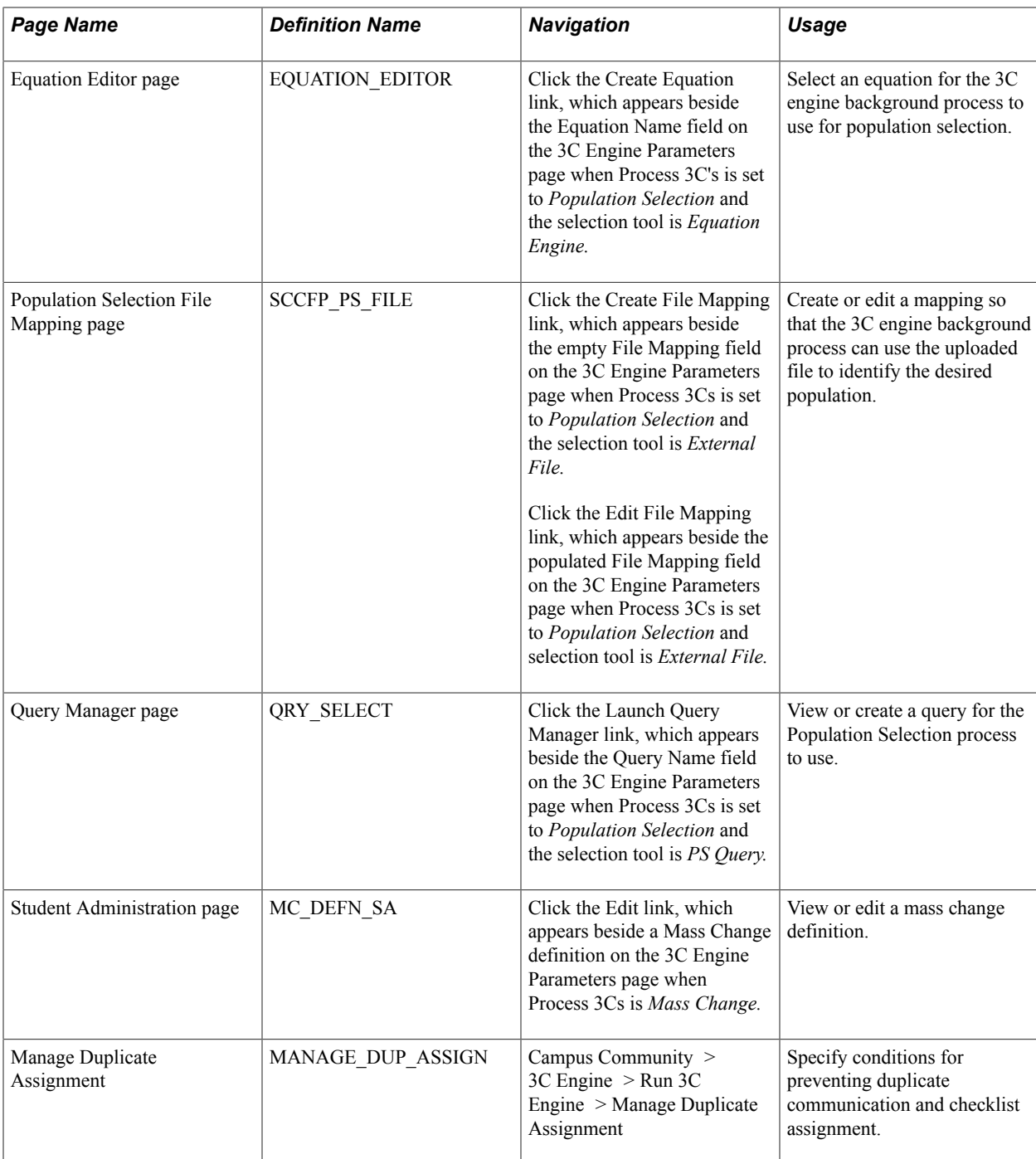

#### **Related Links**

[Using the Population Selection Process](#page-1660-0)

# **Specifying 3C Engine Process Parameters**

**Important!** Mass Change is a deprecated product. Support will be maintained for this product, but no new development will be produced for Mass Change. It is strongly recommended that you use Application Engine instead. For more information on PeopleSoft Application Engine, see *PeopleTools: Application Engine*.

Access the 3C Engine Parameters page (Campus Community > 3C Engine > Run 3C Engine > 3C Engine Parameters page).

#### **Image: 3C Engine Parameters page (1 of 2)**

This example illustrates the fields and controls on the 3C Engine Parameters page (1 of 2). You can find definitions for the fields and controls later on this page.

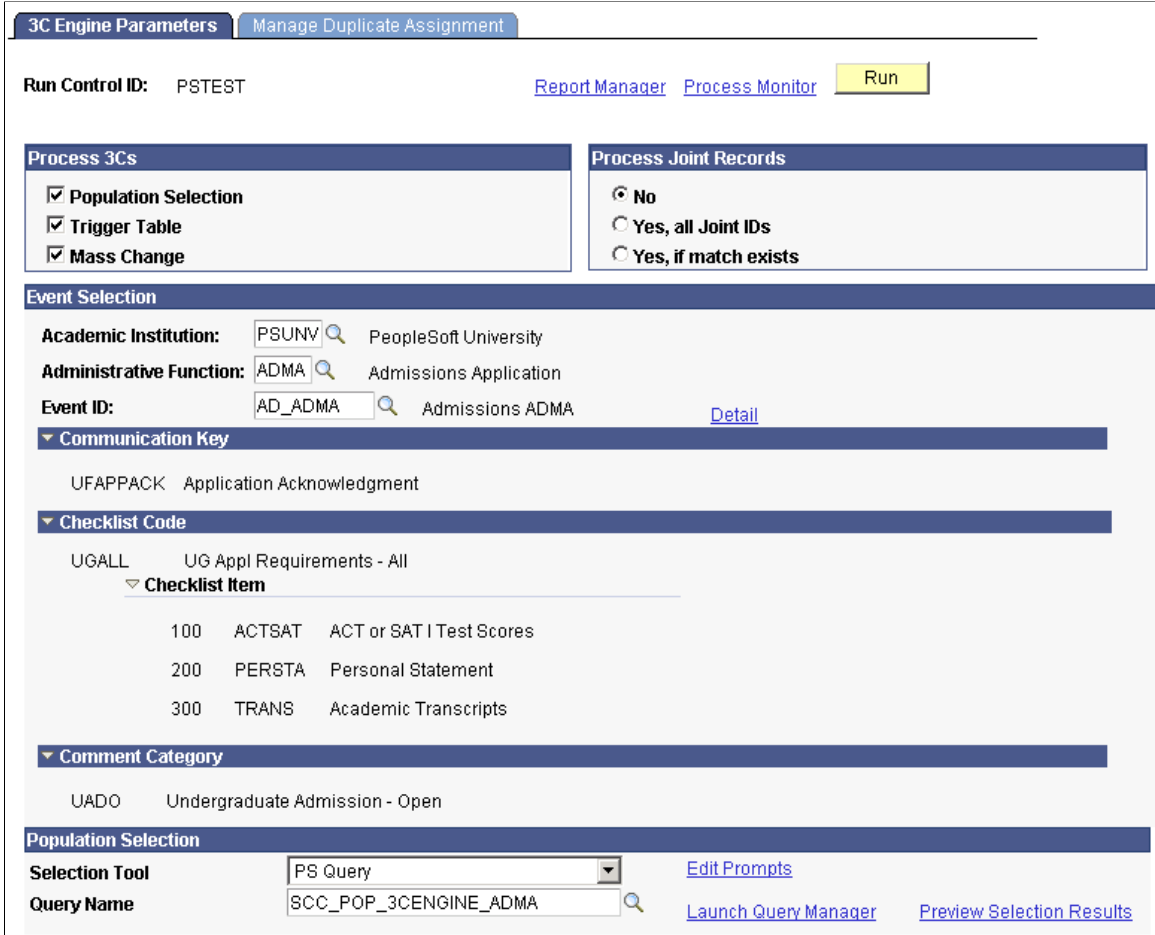

**Image: 3C Engine Parameters page (2 of 2)**

This example illustrates the fields and controls on the 3C Engine Parameters page (2 of 2). You can find definitions for the fields and controls later on this page.

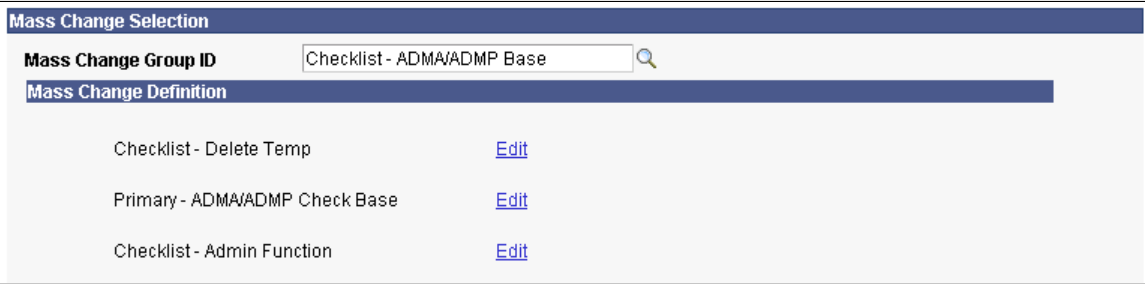

#### **Process 3Cs**

Group boxes and fields appear on this run control page based on the process that you select: *Population Selection, Trigger Table, Mass Change,* or any combination thereof.

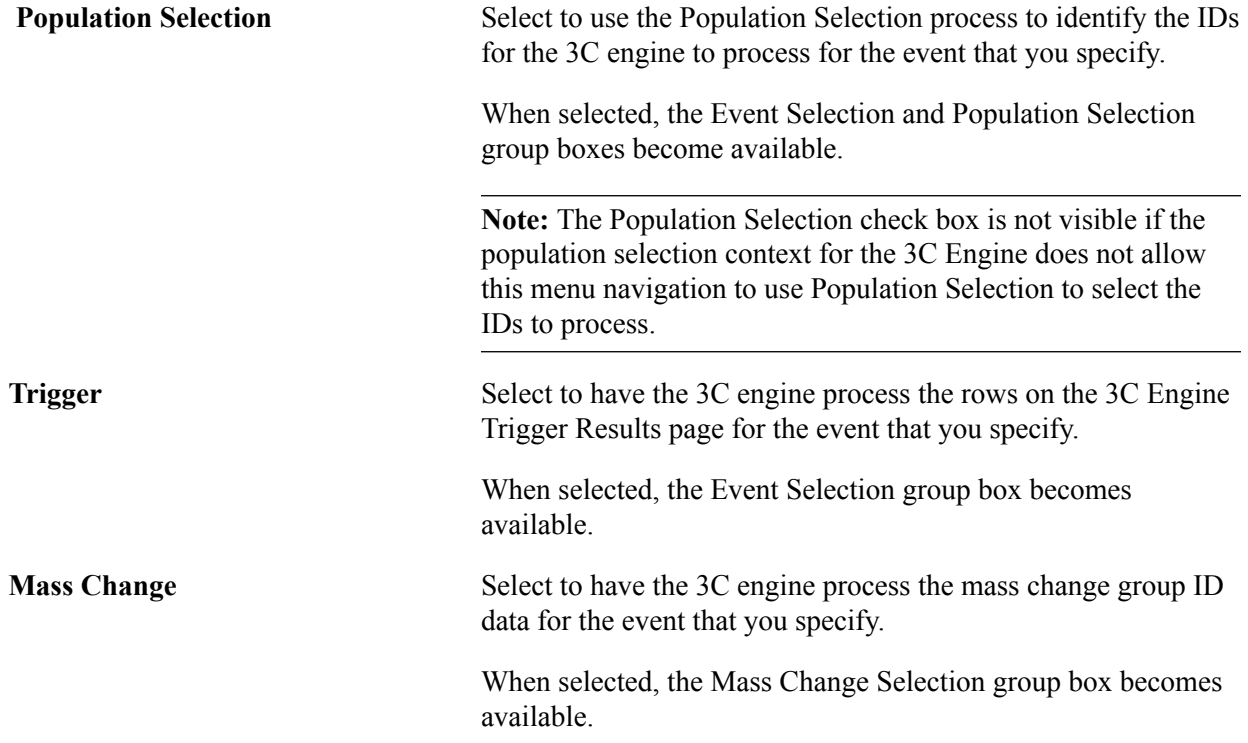

#### **Event Selection**

This group box appears when you select *Population Selection* or *Trigger Table,* or both.

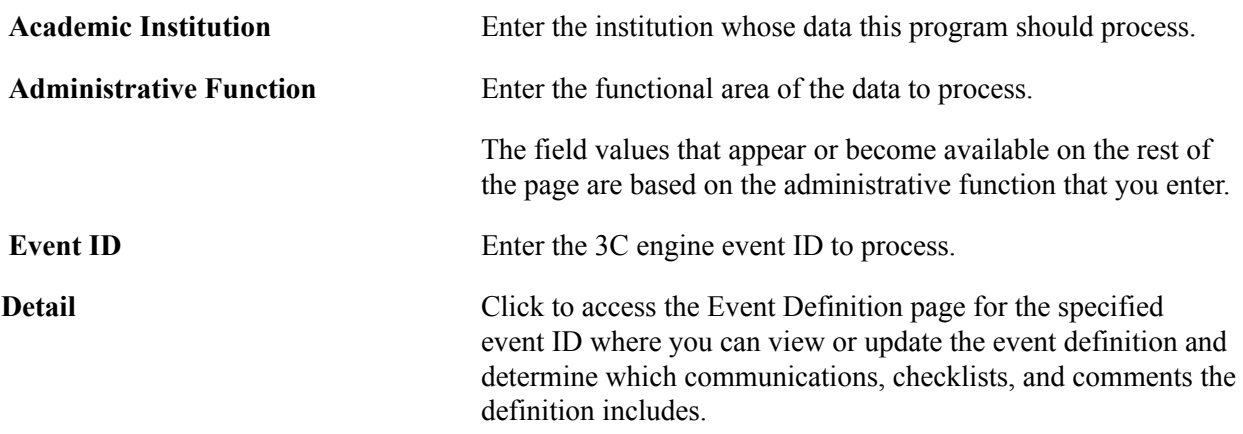

## **Joint Processing**

This group box appears for all selections.

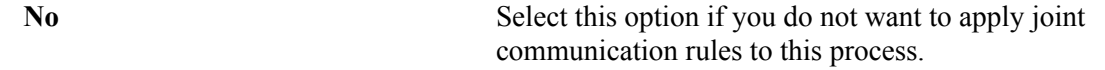

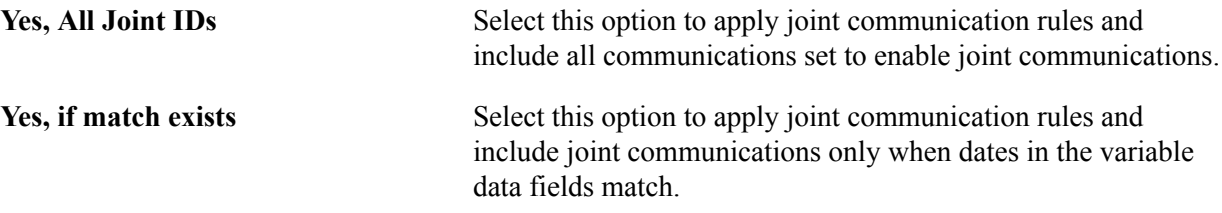

#### **Communication Key, Checklist Code, and Comment Category**

These group boxes appear when you select *Population Selection* or *Trigger Table,* or both. They do not appear for *Mass Change* because the communication key is selected from inside the mass change definition.

The system displays the Comm Key for the checklist code and checklist item and the comment category associated with the event ID that you entered. The 3C engine adds or updates these items for the IDs identified by the processes you selected .

## **Population Selection**

This group box appears when the *Population Selection* process is selected.

Population selection is a method for selecting the IDs to process for a specific transaction. The Population Selection group box is a standard group box that appears on run control pages when the Population Selection process is available or required for the transaction. Selection tools are available based on the selection tools that your institution selected in the setup of the Population Selection process for the application process and on your user security. Fields in the group box appear based on the selection tool that you select. The fields behave the same way from within the group box on all run control pages and application processes.

If your institution uses a specific delivered selection tool (PS Query, Equation Engine equation, or external file) to identify IDs for a 3C engine transaction, you must use it.

# **Mass Change Selection**

This group box appears when you select *Mass Change.*

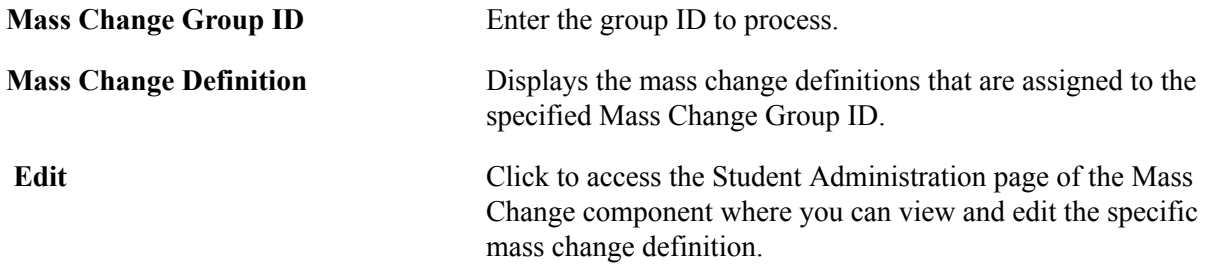

See "Processing Mass Changes" (PeopleSoft Campus Solutions 9.2: Application Fundamentals).

# **Managing Duplicate Communication Assignments**

Access the Manage Duplicate Assignment page (Campus Community > 3C Engine > Run 3C Engine > Manage Duplicate Assignment).

Click the Explain link beside any item to display a message explaining the options and function of that item.

## **Duplicate Communication Check**

**Check Duplicate Communication** Select this check box to require the 3C engine to determine if a communication is a duplicate before assigning it.

> When this option is selected and no additional conditions are specified, the engine does not assign the duplicate if it finds that a communication of that letter code is already assigned.

When this check box is not selected, the engine assigns the communication, whether or not it is a duplicate.

To evaluate if two communications are the same, the 3C engine compares these fields:

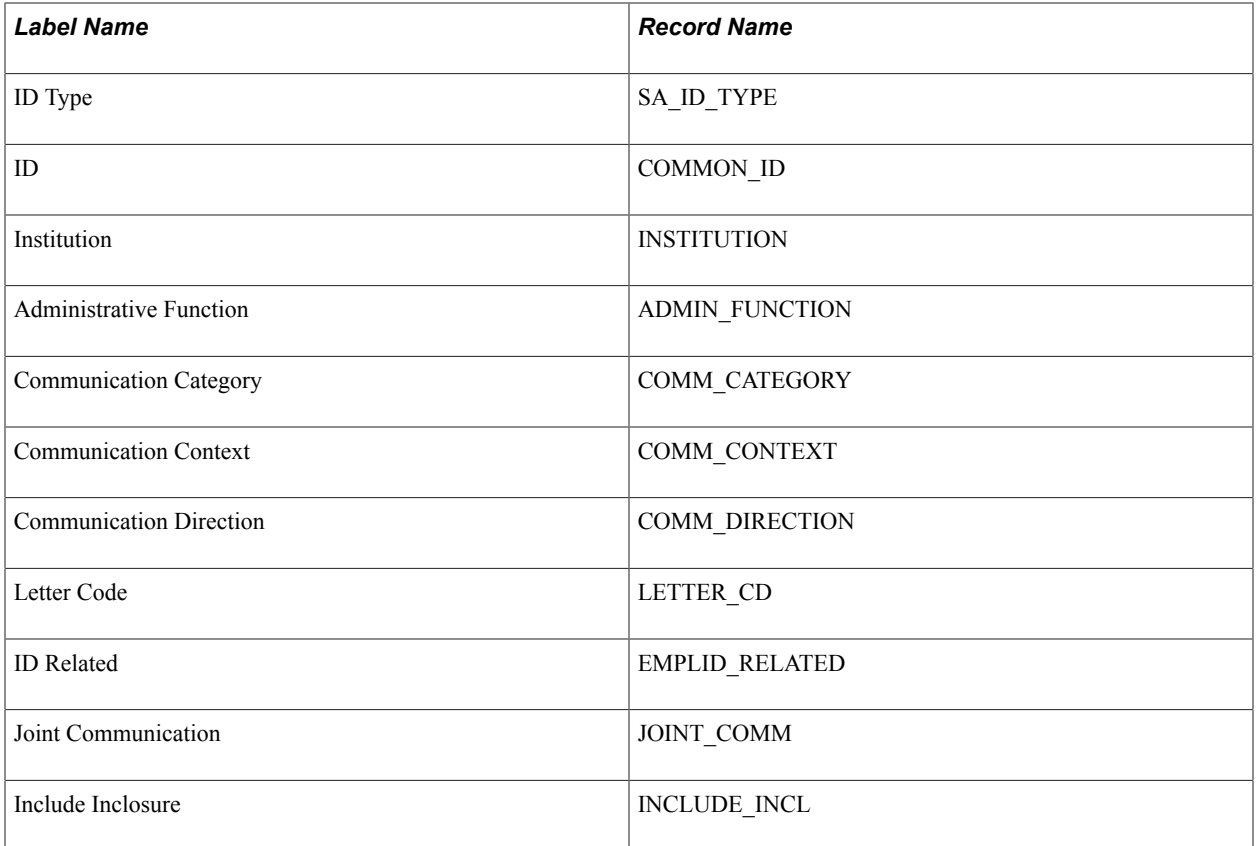

#### **Additional Conditions to Prevent Duplicate Communication**

Enter values in this area to specify whether the engine should compare variable data and status to further identify duplicates and prevent assignment.

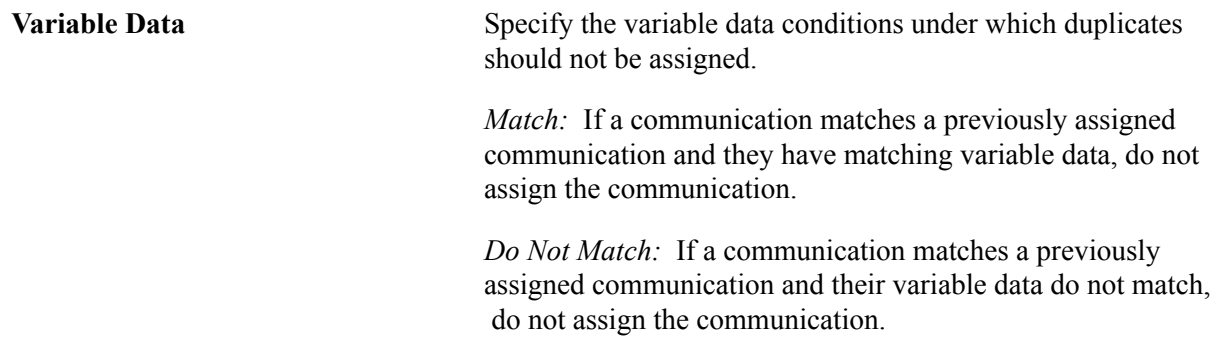

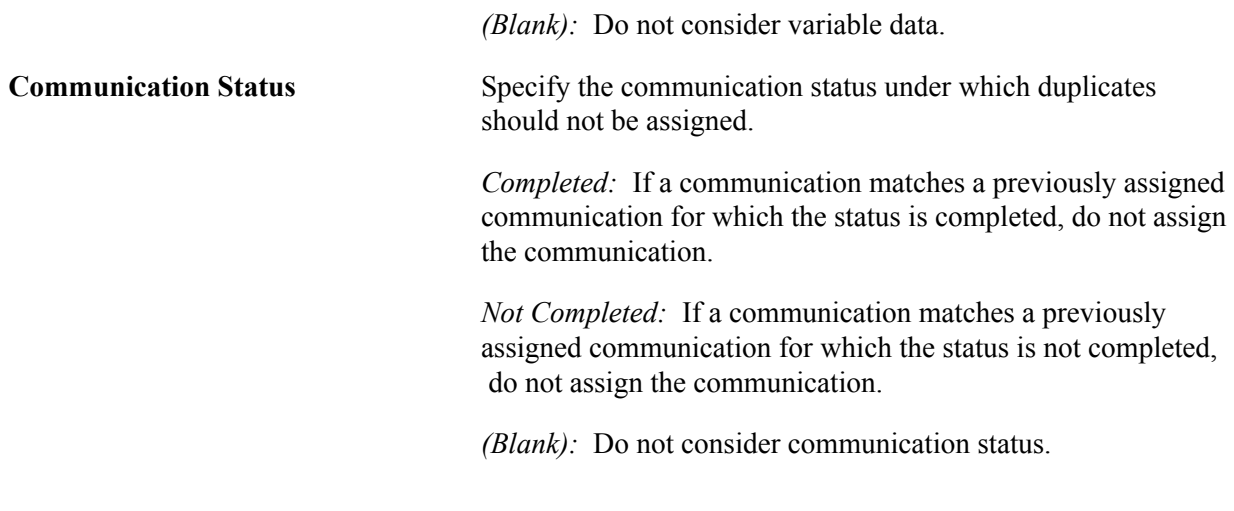

**Note:** If a variable data and a communication status condition are both specified, then *both* conditions must be met to prevent assignment of the duplicate communication.

# **Duplicate Checklist Check**

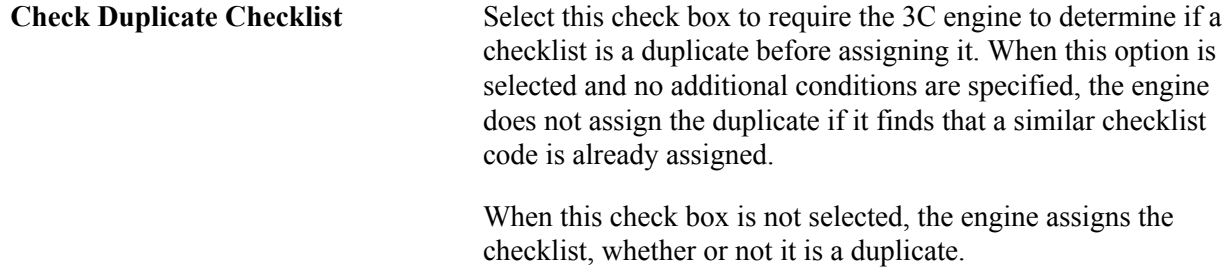

To evaluate if two checklists are the same, the 3C engine compares these fields:

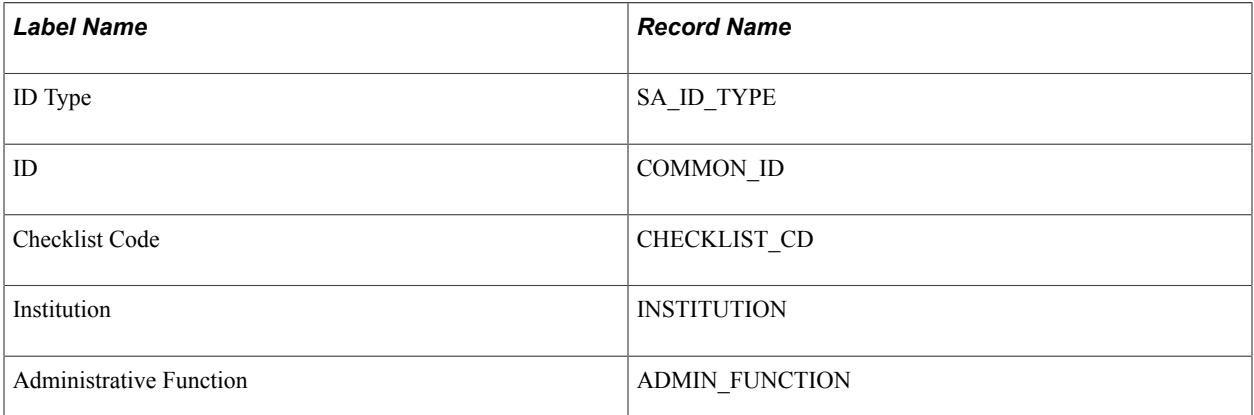

# **Managing Communications**

# **Understanding Communication Management**

**Important!** Letter Generation (Letter Gen) is a deprecated product. Support will be maintained for this product, but no new development will be produced for Letter Gen. It is strongly recommended that you use Communication Generation (Comm Gen) instead. For more information on Comm Gen, see [Understanding the Communication Generation Process](#page-1726-0)

Communication management enables you to track and analyze all of your institution's contacts with students, staff, constituents, and organizations inside and outside the institution. You can track:

- All incoming and outgoing communications.
- All types of communication—letters, email, phone calls, personal contact, facsimiles, and so on.
- Communications generated by other offices that affect your office.
- All staff involved with a communication.

You can also assign communications to individuals, organizations, and groups of people.

To assign a communication, you must select the method, category, context, direction, and letter code for that communication to identify basic information about the communication, such as the who, what, when, and how of each communication, which correlate in this way:

- $Method = How$
- $Context = What$
- Category = Why
- Direction = Where
- Date  $=$  When
- $ID = Who$

Use the communication management pages to manually assign communications to individuals or organizations. You can access the communication management pages as described here, or you can access them by clicking the Communication button on pages throughout the system.

You can assign communications to individuals and organizations manually, or you can use the 3C engine to automatically assign communications to individuals or organizations based on rules and conditions that you define.

#### See [Defining 3C Engine Triggers.](#page-1681-0)

You can indicate whether the communication is a phone conversation, a letter, or an in-person meeting with the individual. If the communication is an outgoing softcopy document, you can, with either Letter Generation or Communication Generation, manage the variable data and enclosures to include, and enter comments that you can choose to print or not print in the output. With Communication Generation, you can also manage variable data, attachments to include, and comments to include or exclude in an outgoing email. With Communication Generation, you can also send an outgoing communication based on the student's preferred method of either letter or email, and send it in any language supported by your institution that is set at the student's preferred language.

In addition to creating communications for individuals, you can create communications for organizations. For example, you can send letters to schools announcing that an admissions counselor from your institution will be in their area on a certain date, or you can send bills to companies with which your institution does business.

When you assign a communication, you must identify the data to extract about the recipients and select the code from the Standard Letters table to identify the template to use. For Letter Generation, you use your institution's word processing software to merge the data into a template created with that software and associated with the letter code, or into one of the sample Microsoft Word templates that the PeopleSoft application delivers. For Communication Generation, you identify the data source from which to extract data, associate it with the XML report definition, and associate the report with the standard letter code.

Use the inquiry pages to review communication information for an individual or an organization. You can enter criteria and search for a summary of communications or view details of the communication assignments. You can search for a summary of communications to determine if a specific communication was sent, if it included enclosures, or if it was a joint communication.

**Note:** You are able to view only those communications that are associated with the communication 3C groups to which you have security access. With 3C group inquiry access, you can view communication assignments, but you cannot change them. With 3C group update access, you can view and change the communications. Use the Operator 3C Groups Summary page to determine or change an individual's 3C group security status.

See "Selecting the Type of 3C Group Access" (PeopleSoft Campus Solutions 9.2: Application Fundamentals).

This procedure provides a high-level overview of the managing communications processes and the order in which they must be performed. Steps 1 through 5 are described in Setting Up Communications.

To generate and manage communications:

1. Set up codes for the standard letters that your institution wants to use.

Each letter requires an administrative function.

2. Set up communication contexts.

Contexts include methods, directions, and letter codes.

3. Set up communication categories.

Categories are sets of communication contexts.

4. Set up communication 3C groups.

3C groups are required for assigning security access for communications.

5. (Optional) Set up communication speed keys (Comm Keys).

Comm Keys enable you to associate communication elements together and access them as a set, using the assigned shortcut code.

6. Assign communications to individuals or organizations.

You can assign communications manually or you can use the 3C engine to assign communications automatically in real time or in the background.

7. Review communications assigned to individuals or organizations.

You can review the details of each communication. You can view a list of all communications assigned to them. You can also review the security access that users have for viewing or updating the communications.

8. Generate the communications.

You can use either the Letter Generation process to generate letters or the Communication Generation process to generate letters and emails. The Letter Generation process extracts data that you can then, using your word processing software, merge into letter templates. The Communication Generation process extracts only the data specified in the source file and merges it immediately into the associated Oracle BI Publisher templates for letters or emails. For emails, the process also sends the generated outputs to the extracted email addresses.

9. Review the data that was extracted for each of the IDs processed.

# <span id="page-1700-0"></span>**Understanding Joint Communications**

**Important!** Letter Generation (Letter Gen) is a deprecated product. Support will be maintained for this product, but no new development will be produced for Letter Gen. It is strongly recommended that you use Communication Generation (Comm Gen) instead. For more information on Comm Gen, see [Understanding the Communication Generation Process](#page-1726-0)

PeopleSoft Campus Solutions enables you to communicate jointly with individuals at a common address rather than producing separate communications for each individual. For example, you can invite a married couple or two roommates to an event by sending a single invitation to their joint address.

Functions on the relationships and communications pages enable you to create joint communications for two individuals when at least one of the individuals exists in your database.

Detailed information about each page where you select an option or enter data to manage joint communications is included in the appropriate places throughout the documentation. The following procedure provides a high-level overview of the process and indicates where the relevant pages are documented.

To set up joint communications functionality:

1. Design how the two names appear in the greeting and in the address portion of the letter by setting up the joint salutation on the Joint Salutation Type Table page.

See [Establishing Salutations.](#page-92-0)

2. Set the Default Salutation Type on the Installation Defaults - CC page.

If no default salutation type is defined, the letter generation data extract process fails.

See [Reviewing or Defining Campus Community Installation Settings](#page-47-0).

3. Create joint usages on the Name Usage page.

Always include the default salutation type (from step 2) in usage orders for joint communications so that the process does not fail due to the lack of a salutation.

See [Establishing Name Usages](#page-86-0).

To generate a joint communication:

1. Set the letter code on the Standard Letters page to Allow Joint Communication.

See [Defining Letter Codes.](#page-367-0)

2. Create the relationship on the Relationship page for the individual in your database.

Click the Manage Joint Communication button to access the Joint Communication Management page, where you set the relationship to Create Joint Communication, and define the joint salutation.

See [Managing Relationships Data](#page-1427-0).

3. Identify the address to use for the joint communication and select the Joint Address check box on the Relationship Address page.

See [Managing Relationships Data](#page-1427-0).

4. Assign the communication to the individual in your database; if both individuals are in your database, assign the communication to only one.

You can use the 3C engine to detect the related records and automatically assign the joint communication, or you can assign the communication manually on the Person Communication page, where you assign communications to individuals.

Select the Create Joint Communications check box on the Person Communication page. This check box is available for selection based on steps 1 and 2 and when the ID has a relationship set to enable joint communications and the letter code is set to enable joint communications.

See:

- [Understanding the 3C Engine](#page-1676-0)
- **[Assigning Communications](#page-1702-0)**
- 5. Run the Letter Generation or the Communication Generation process to create an extract file containing data for the joint IDs, including the specified joint salutation and joint address.

The Communication Generation process extracts the joint email address specified in the Relationships component.

See [Managing Relationships Data](#page-1427-0).

6. (Optional) Review communications and verify when they were sent, to whom they were sent, and if they were joint.

You can review all communications in the system or review a summary of communications assigned to the primary individual or the related ID, if it exists. The joint communication is listed in the summary for both IDs even though the joint communication can be assigned to only one ID.

See [Reviewing Communications](#page-1751-0).

# **Prerequisites for Managing Communications**

Before assigning and managing communications, you must set up communications in the system.

#### **Related Links**

[Understanding Communications Setup](#page-364-0)

# **Common Elements Used to Manage Communications**

See [Common Elements Used in The 3Cs Documentation](#page-1656-0)

**View or Edit** Click to transfer to where you can view or edit the communication assignment.

> **Note:** The View link is available when the user has 3C group *inquiry* access for the communication category. The Edit link is available only when the user has 3C group *update* access for the communication category.

# <span id="page-1702-0"></span>**Assigning Communications**

**Important!** Letter Generation (Letter Gen) is a deprecated product. Support will be maintained for this product, but no new development will be produced for Letter Gen. It is strongly recommended that you use Communication Generation (Comm Gen) instead. For more information on Comm Gen, see [Understanding the Communication Generation Process](#page-1726-0)

This section discusses how to:

- Assign a communication.
- Review or update variable data.
- Add or delete enclosures.
- View the communication generated by the Communication Generation process.
- Identify recipients for an organization.

# **Pages Used to Assign Communications**

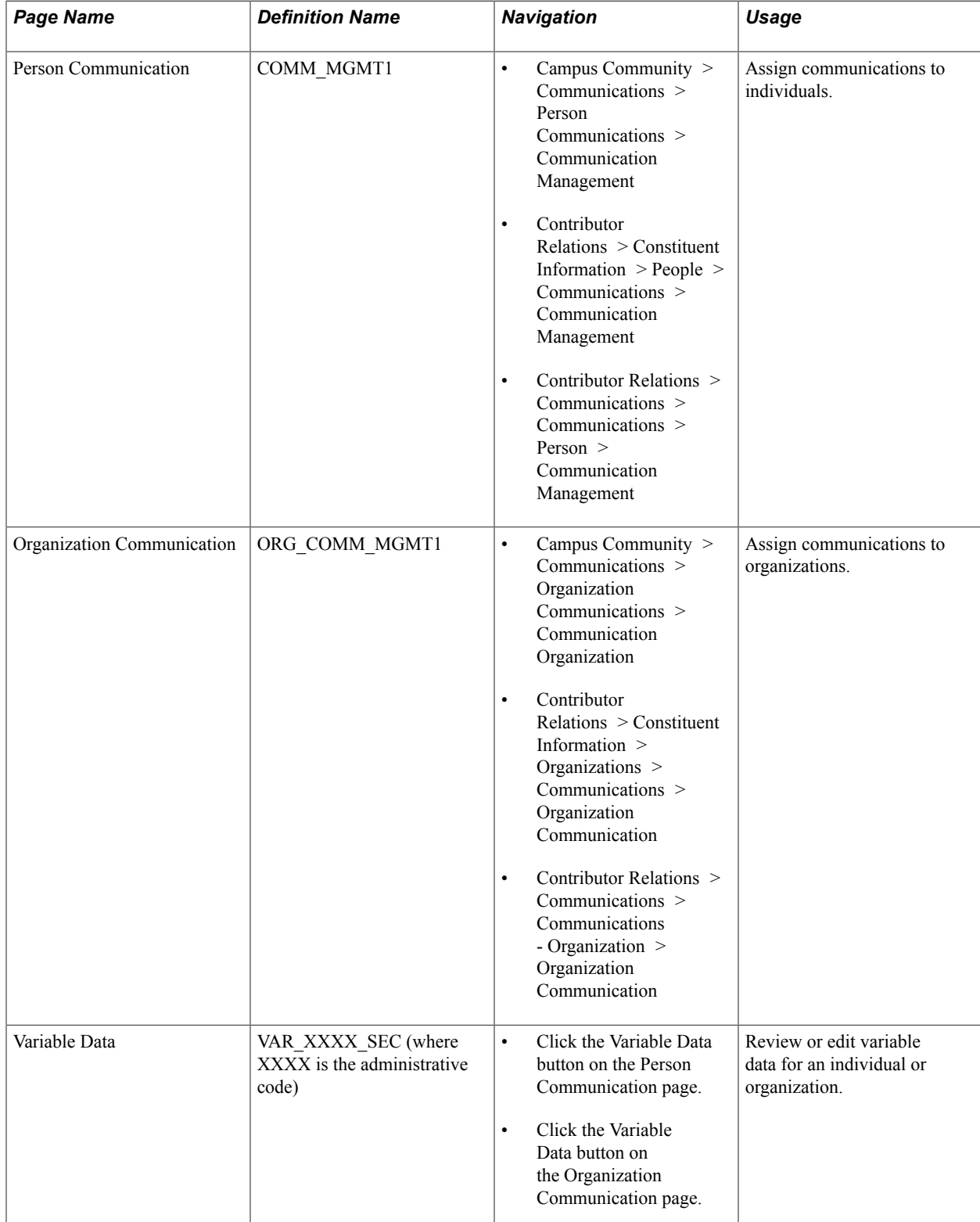

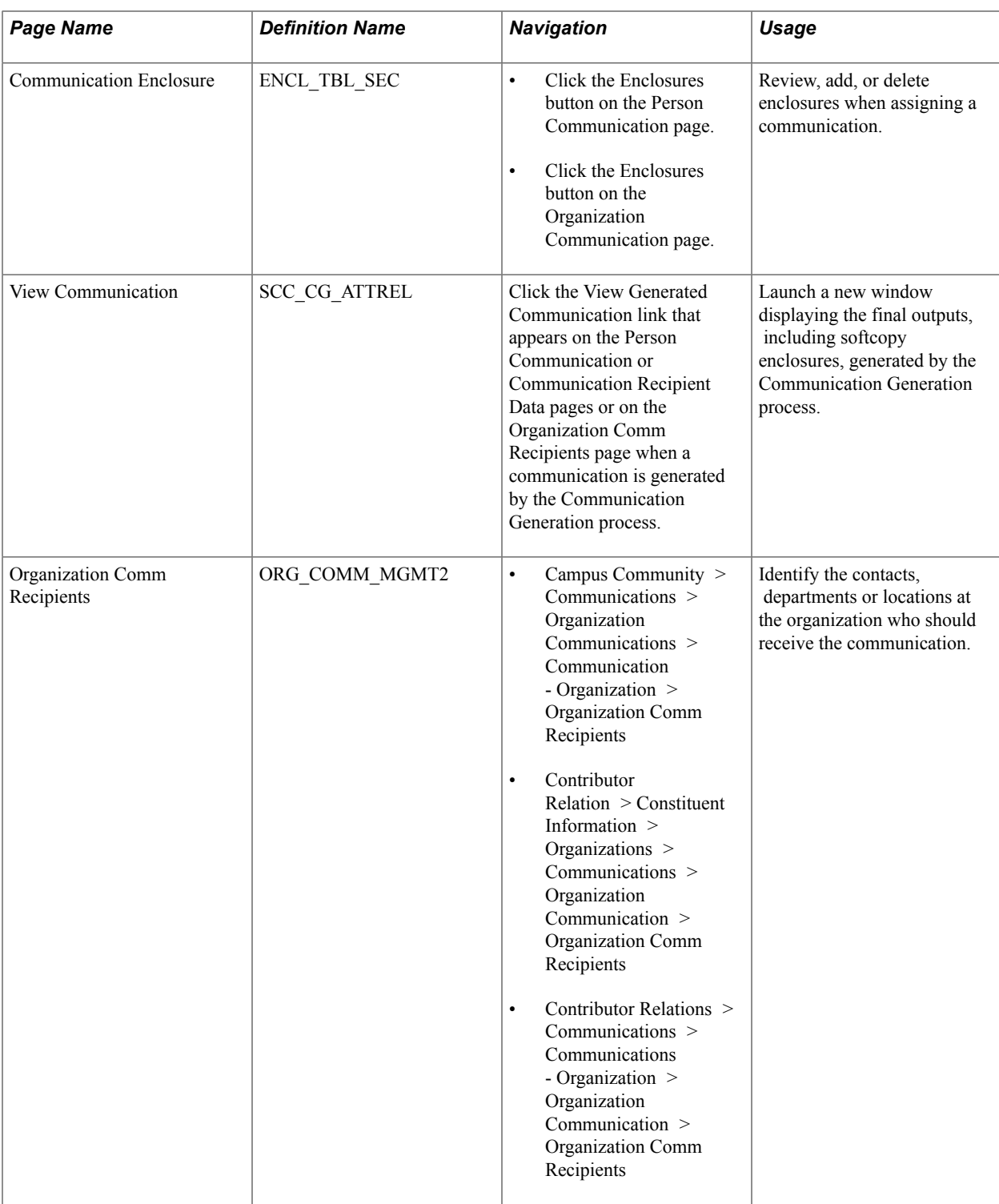

# **Assigning a Communication**

Access the Person Communication page (Campus Community > Communications > Person Communications > Communication Management) or the Organization Communication page (Campus Community > Communications > Organization Communications > Communication Organization).

#### **Image: Person Communication page (1 of 2)**

This example illustrates the fields and controls on the Person Communication page (1 of 2). You can find definitions for the fields and controls later on this page.

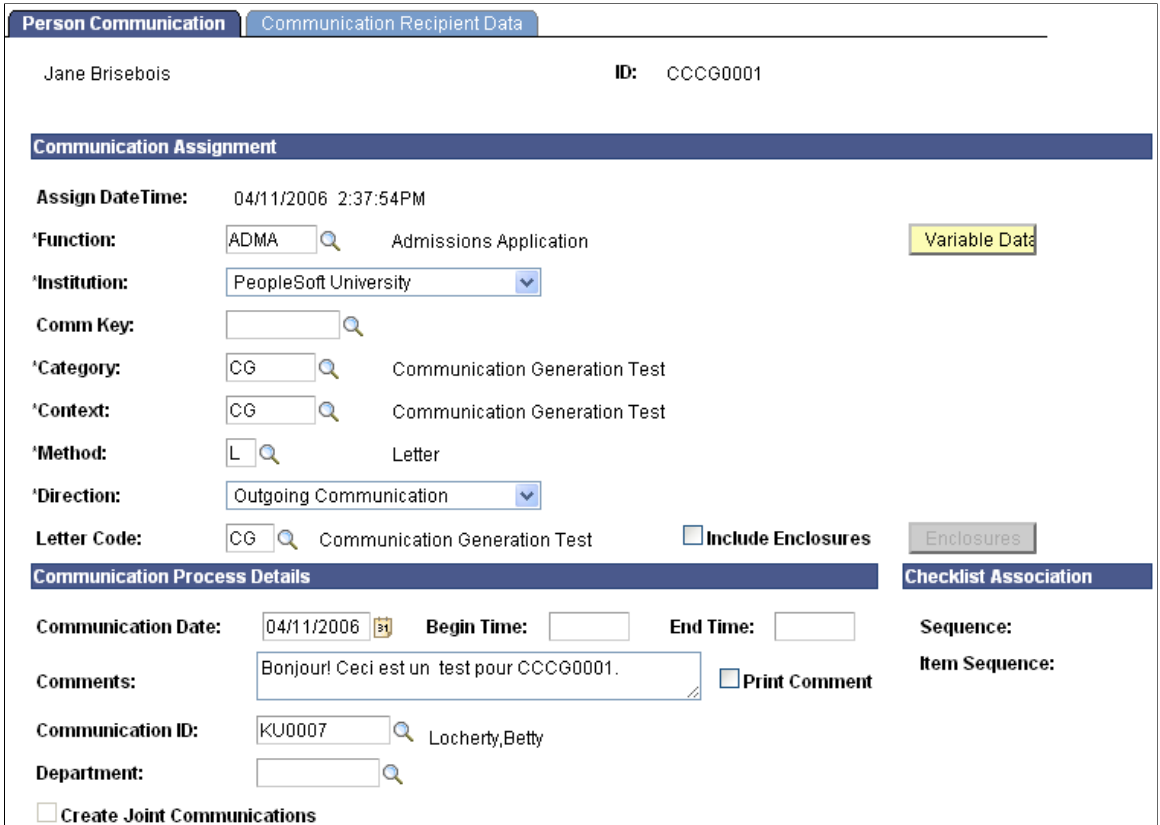

**Image: Person Communication page (2 of 2)**

This example illustrates the fields and controls on the Person Communication page (2 of 2). You can find definitions for the fields and controls later on this page.

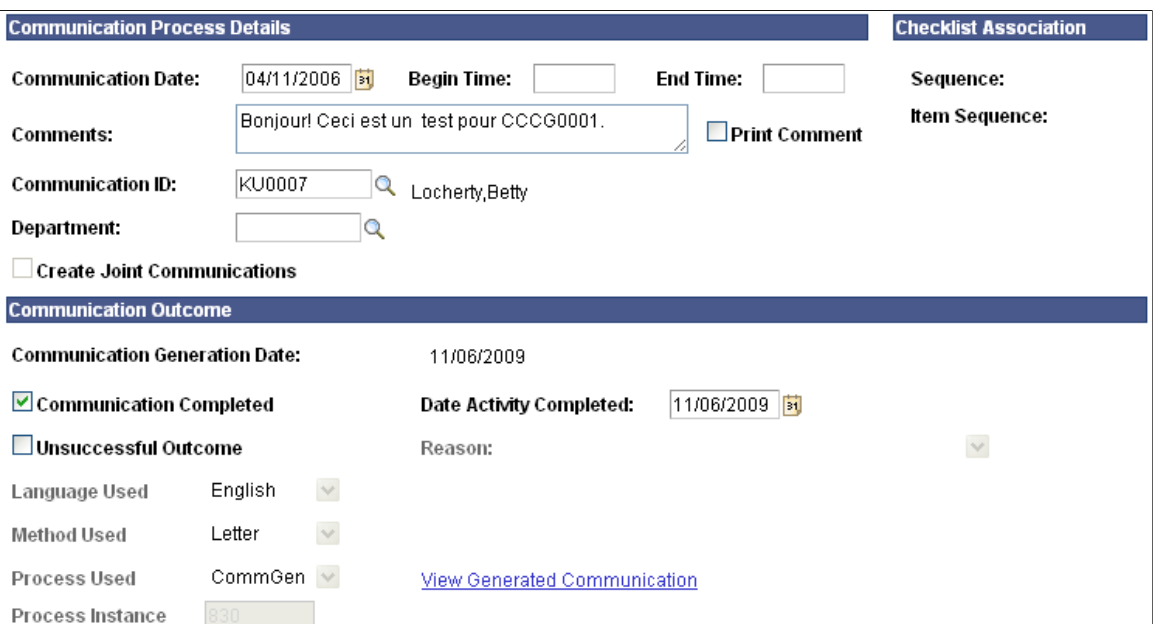

**Note:** If you transferred to this page by clicking the Communication button on another page, the administrative function of the functional area of the first page, along with the academic institution and all the variable data associated with the administrative function, transfers here. If you did not transfer here from a functional area, you must enter the function, institution, and variable data.

#### **Communication Assignment**

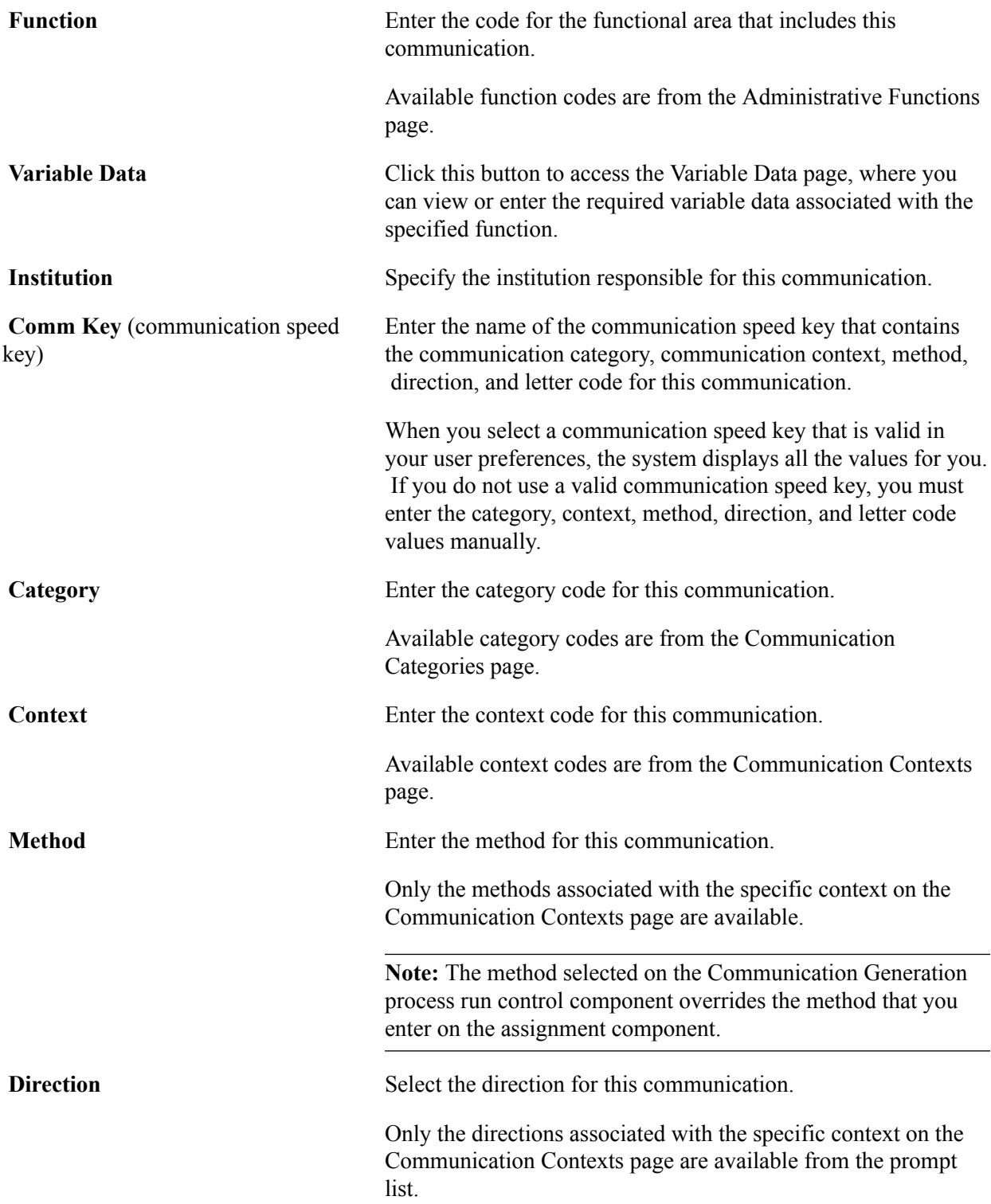

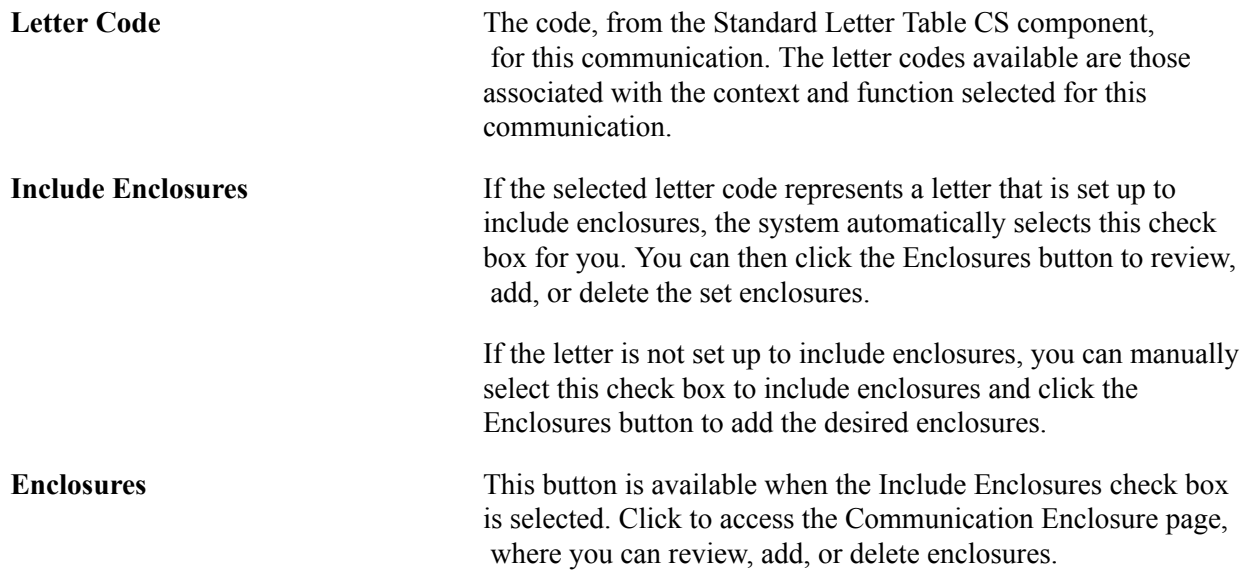

# **Communication Process Details**

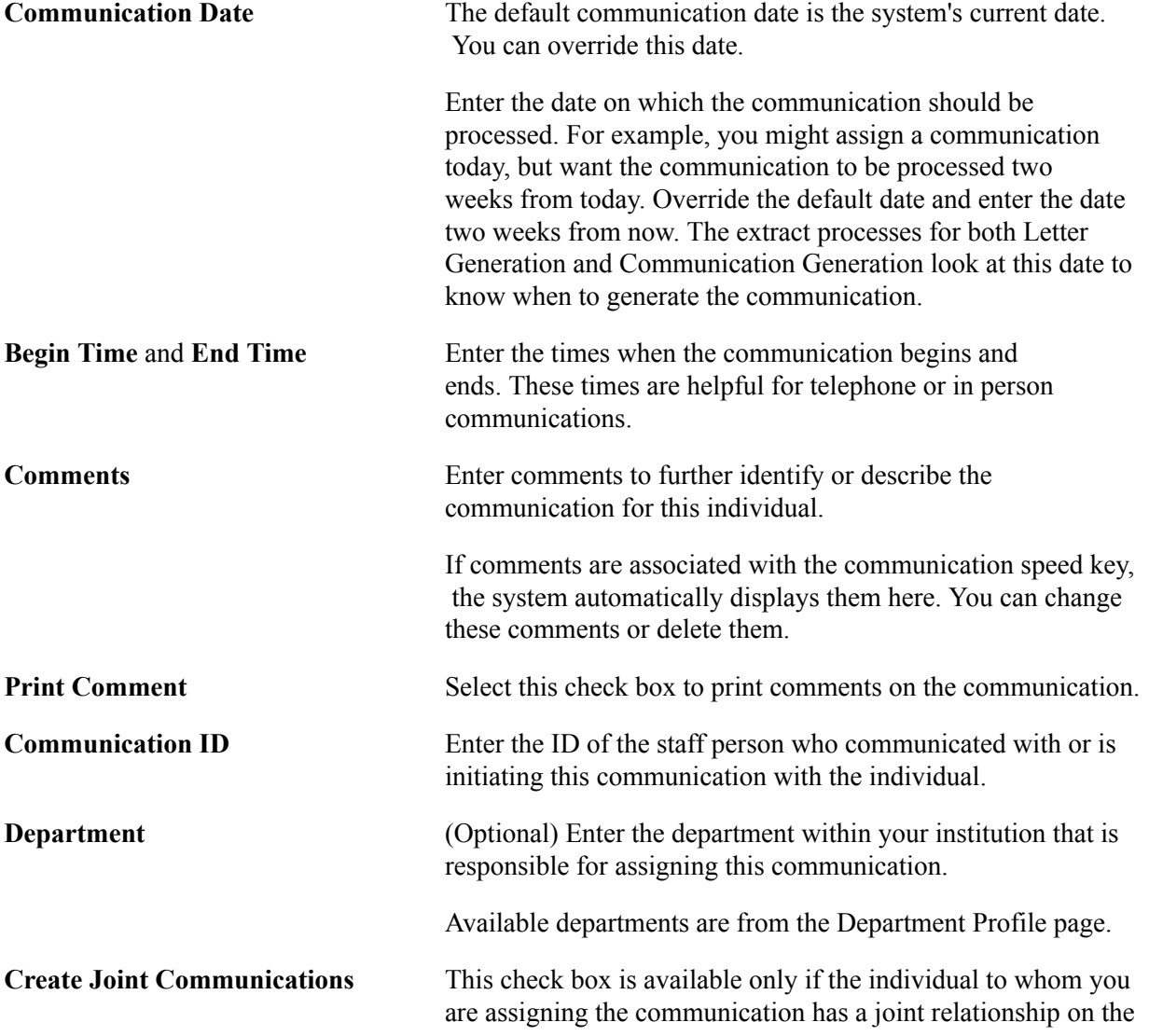

Relationships component and if the letter code on the Standard Letters page is set to allow joint communications.

When available, select this check box to address the communication jointly to this individual and the related individual identified on the Relationships page.

See [Understanding Joint Communications](#page-1700-0).

See [Managing Relationships Data](#page-1427-0).

#### **Checklist Association**

The system automatically populates the fields in this group box only when the communication is created as part of a checklist.

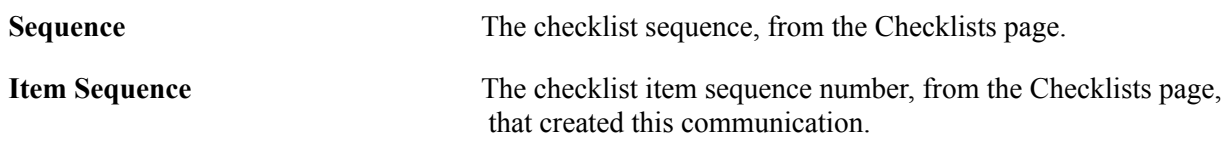

See [Setting Up Checklist Templates.](#page-414-0)

#### **Communication Outcome**

When you run either the Letter Generation process or the Communication Generation process, the system automatically completes the fields in this group box to indicate the outcome of the communication, at which point the fields become uneditable.

If you do not use either of the processes and you want to track the communication outcome, you must manually enter the appropriate values in the fields.

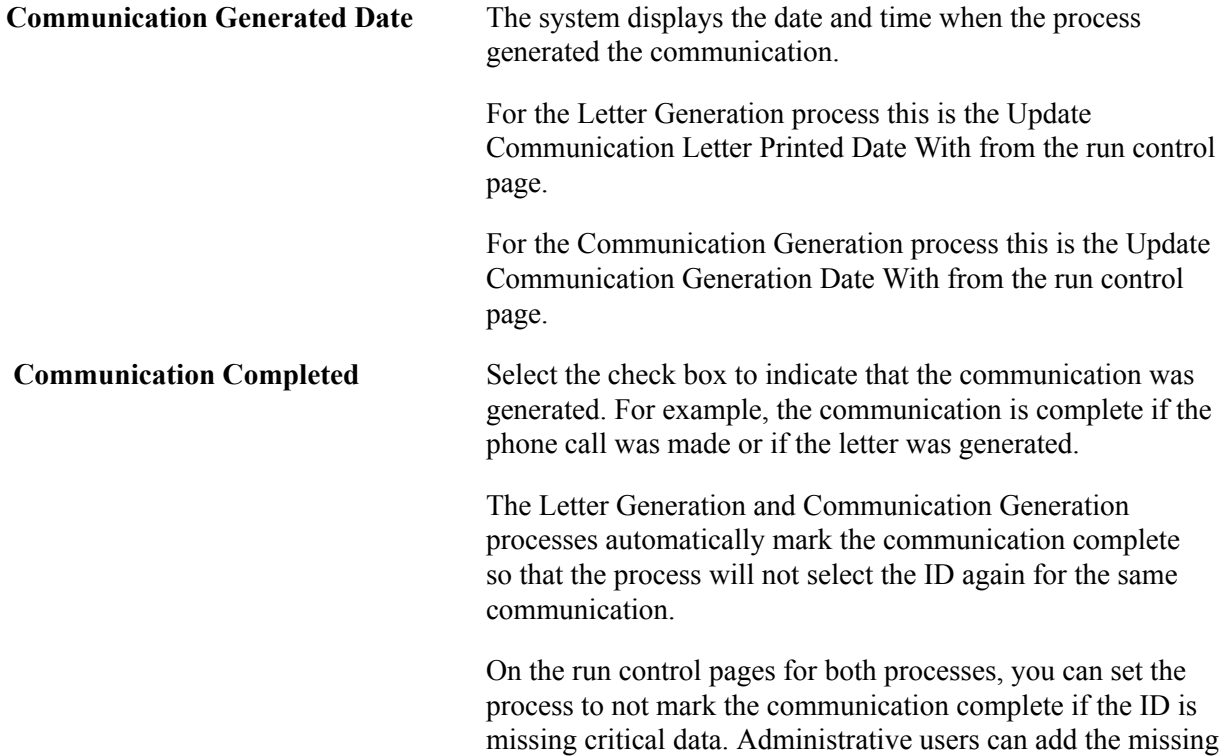

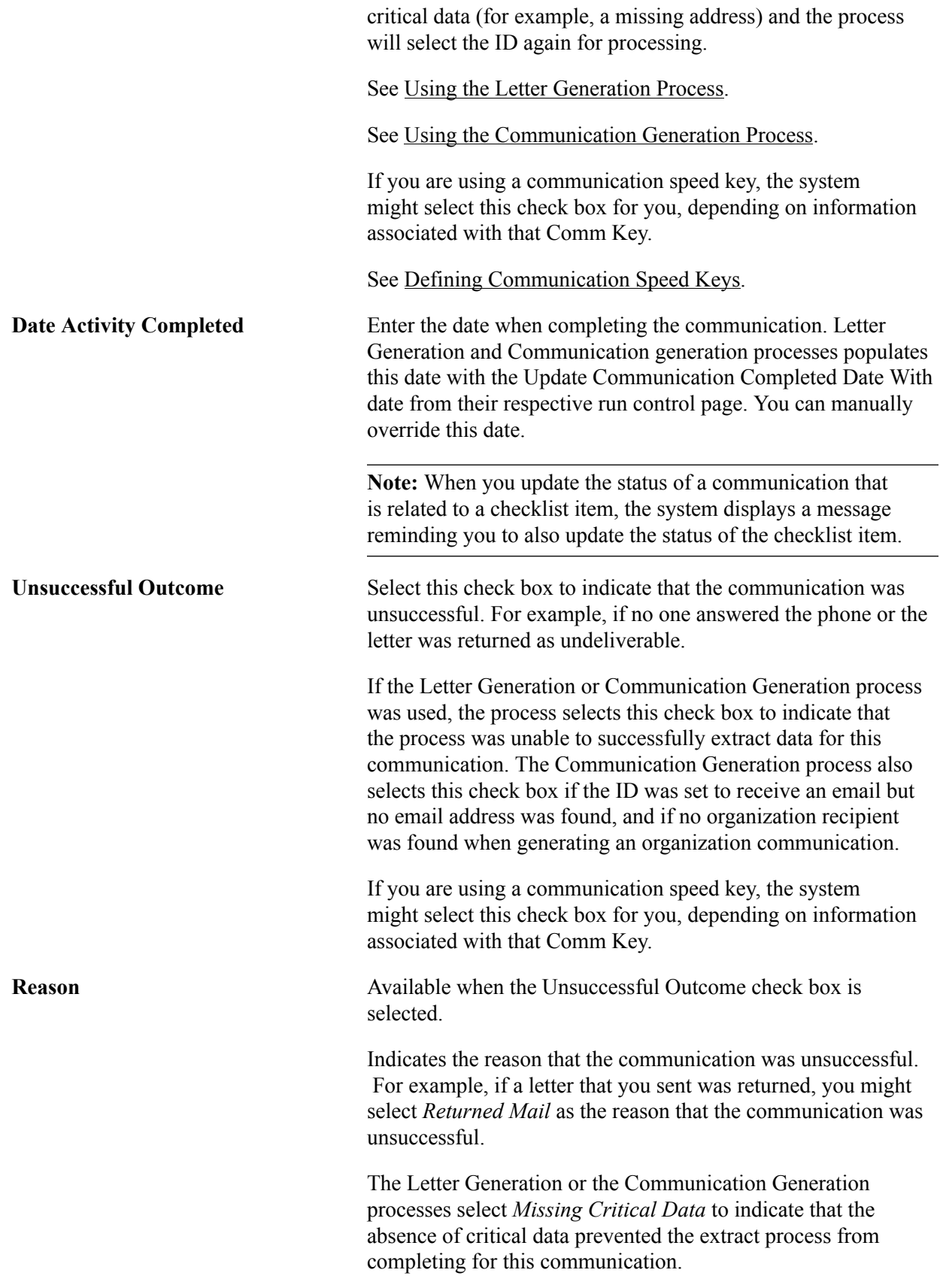

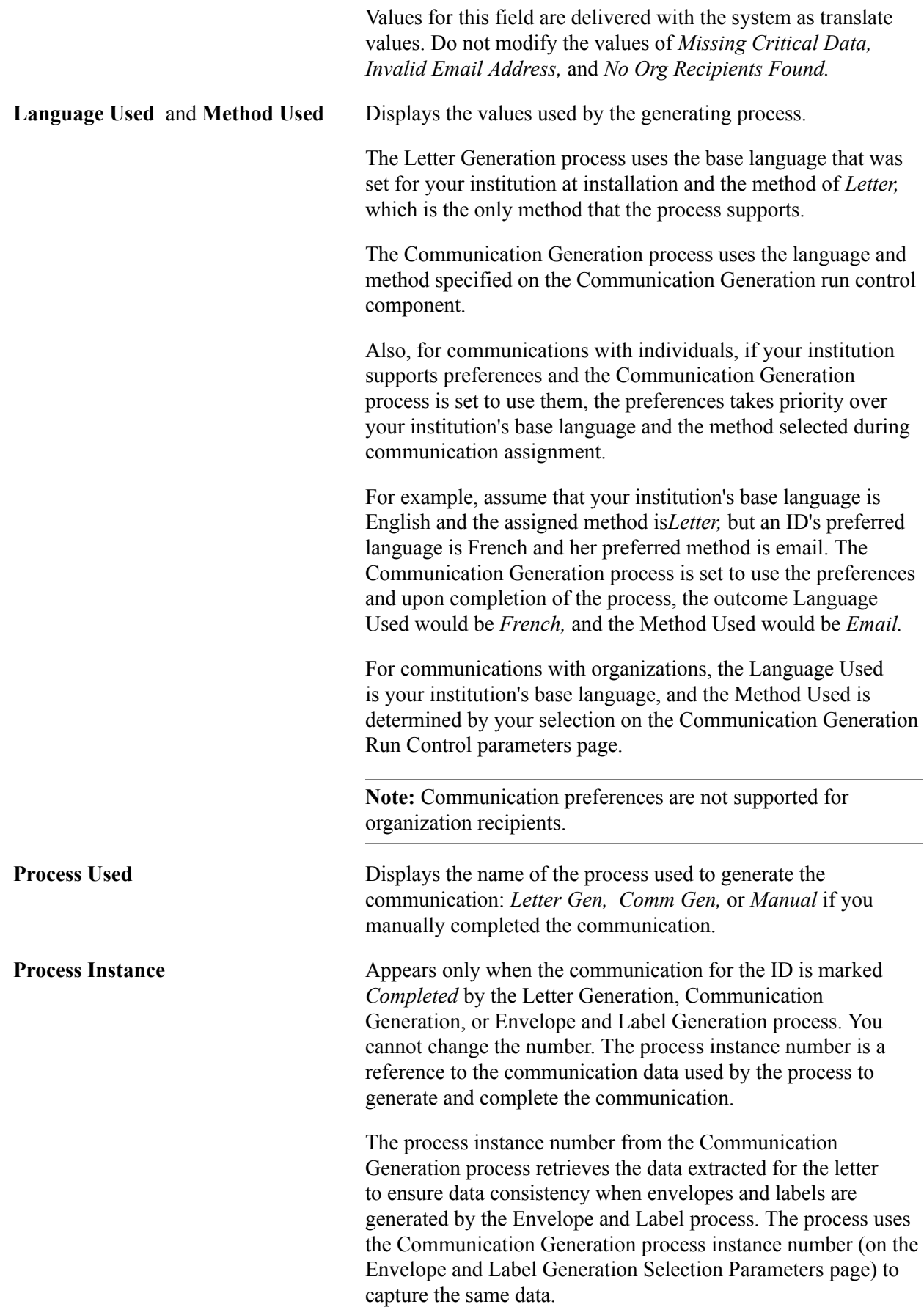

**View Generated Communication** This link appears only when a communication is generated by the Communication Generation process and the Letter Printed Data field in the Standard Letter Table CS component for the letter code used, is set to *All* or *Name/Address Only.*

> If recipients are set for the ID on the Relationships component, this link appears on the Communication Recipient Data page for each recipient for whom the communication was generated. The process uses the language and method assigned to the main ID for the ID's recipients.

For organization communications, the link appears on the Organization Comm Recipients page for each recipient for whom the communication was generated.

Click to access the View Communication page where you can view the final outputs of the generated communications, including softcopy enclosures. This is useful for history purposes and for reprinting a letter or re-sending an email.

**Note:** The View Generated Communication link appears only for the Communication Generation process. The Letter Generation process saves extracted data inside the Communication Letter Data page for each ID.

See [Defining Letter Codes.](#page-367-0)

See [Setting Up Individual Relationships](#page-167-0).

# **Reviewing or Updating Variable Data**

Access the Variable Data page. (For individuals, click the Variable Data button on the Person Communication page. For organizations, click the Variable Data button on the Organization Communication page.)

Different fields and data appear on this page based on the administrative function selected on the Person Communication page.

# **Related Links**

[Understanding Administrative Functions](#page-266-0)

# <span id="page-1711-0"></span>**Adding or Deleting Enclosures**

Access the Communication Enclosure page. (For individuals, click the Enclosures button on the Person Communication page. For organizations, click the Enclosures button on the Organization Communication page.)

**Note:** When an enclosure is set as required for a letter on the Standard Letters page, information for that enclosure is visible but not available on the Communication Enclosure page. Thus, users are prevented from deleting an enclosure that your institution has decided is required.

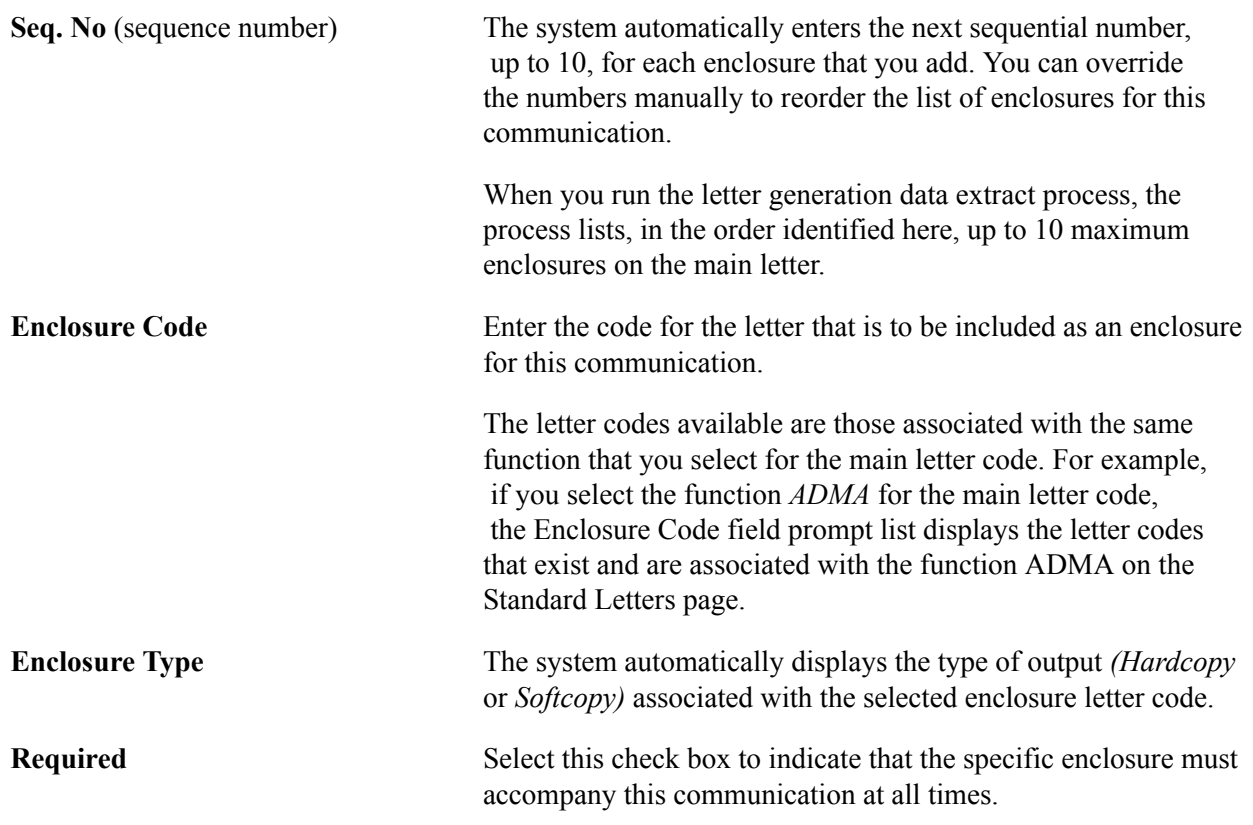

# **Viewing the Communication Generated by the Communication Generation Process**

Access the View Communication page (click the View Generated Communication link that appears on the Person Communication or Communication Recipient Data pages or on the Organization Comm Recipients page when a communication is generated by the Communication Generation process).

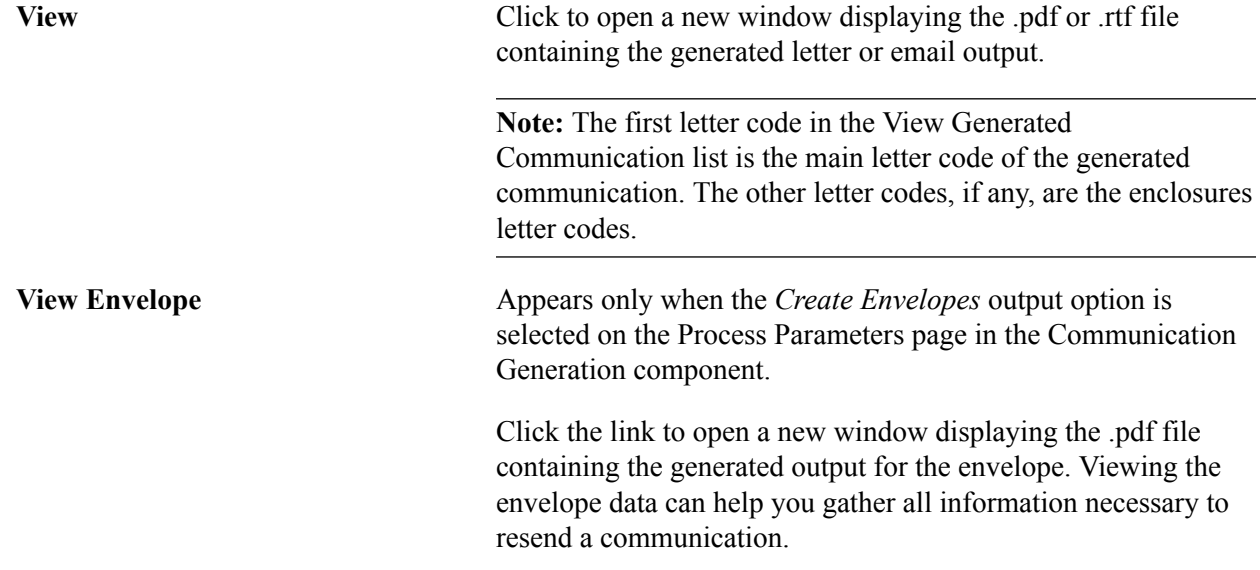

**Note:** You can view only the generated envelope, not the label. However you can use the envelope data to recreate the label if necessary.

#### **Image: Example view of a generated letter output**

This is an example view of a generated letter output.

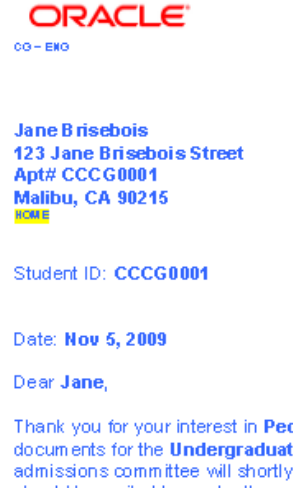

Thank you for your interest in PeopleSoft University! You sent us all the required admissions documents for the Undergraduate academic program Liberal Arts Undergraduate. Our admissions committee will shortly be starting the evaluation process. Aresponse to your demand should be mailed to you by the end of the summer.

If you have any questions, please contact the Admissions Office at 888-555-1212 by mentioning your application number 00024272.

Sincerely,

**Barbara Smith** Admissions Office

#### **Image: Example view of a generated envelope output**

This is an example view of a generated envelope output.

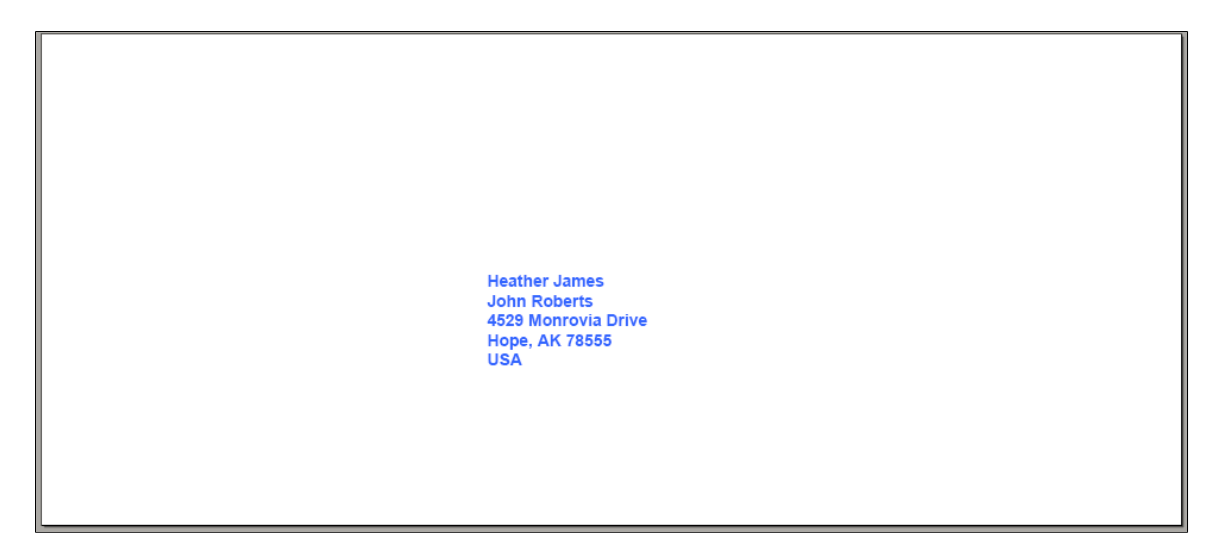

# **Identifying Recipients for an Organization**

Access the Organization Comm Recipients page (Campus Community > Communications > Organization Communications > Communication - Organization > Organization Comm Recipients).

If the letter code used to assign the communication has Communication Generation parameters defined on the Standard Letters Table page, then both the Recipients - Comm Gen Process and Recipients - Letter Gen Process group boxes appear. If, when you assign the communication, you do not know which process will be used to generate the communication, you can either define recipients for both processes, or you can leave the fields blank in which case, the process evaluates default usages to select the recipients.

#### **Recipients - Comm Gen Process**

The Communication Generation process will extract data for multiple recipients including contacts, departments, locations or any combination of those.

The system displays values in the Contact, Department, and Recipient group boxes based on the *Contact Recipient, Department Recipient,* and Location Recipient values that you enter.

The fields are enterable only when *Custom List* is selected. If you do not know who should receive the communication for an organization, do not select any recipients. The Communication Generation process will evaluate the value entered in the Org Communication Usage group box in the run control component. If the process does not find recipients based on the usage, it selects the Unsuccessful Outcome check box and displays the reason *No Org Recip Found* (no organization recipient found).

After the Communication Generation process runs, each group box becomes unavailable and lists who in that group was set to receive the communication. The system displays a *View generated communication* link next to each recipient for whom the output was generated. Click to access the Communication View page where you can launch a window displaying the final output as it was addressed to that recipient.

If you select *All Departments,* the system displays all the departments for the organization in the Recipients - Comm Gen Process group box as of that date. For example, if you run the process 2 weeks later and 3 more departments were added, the process extracts data for all departments including those 3 and the group box lists 3 more department names than before.

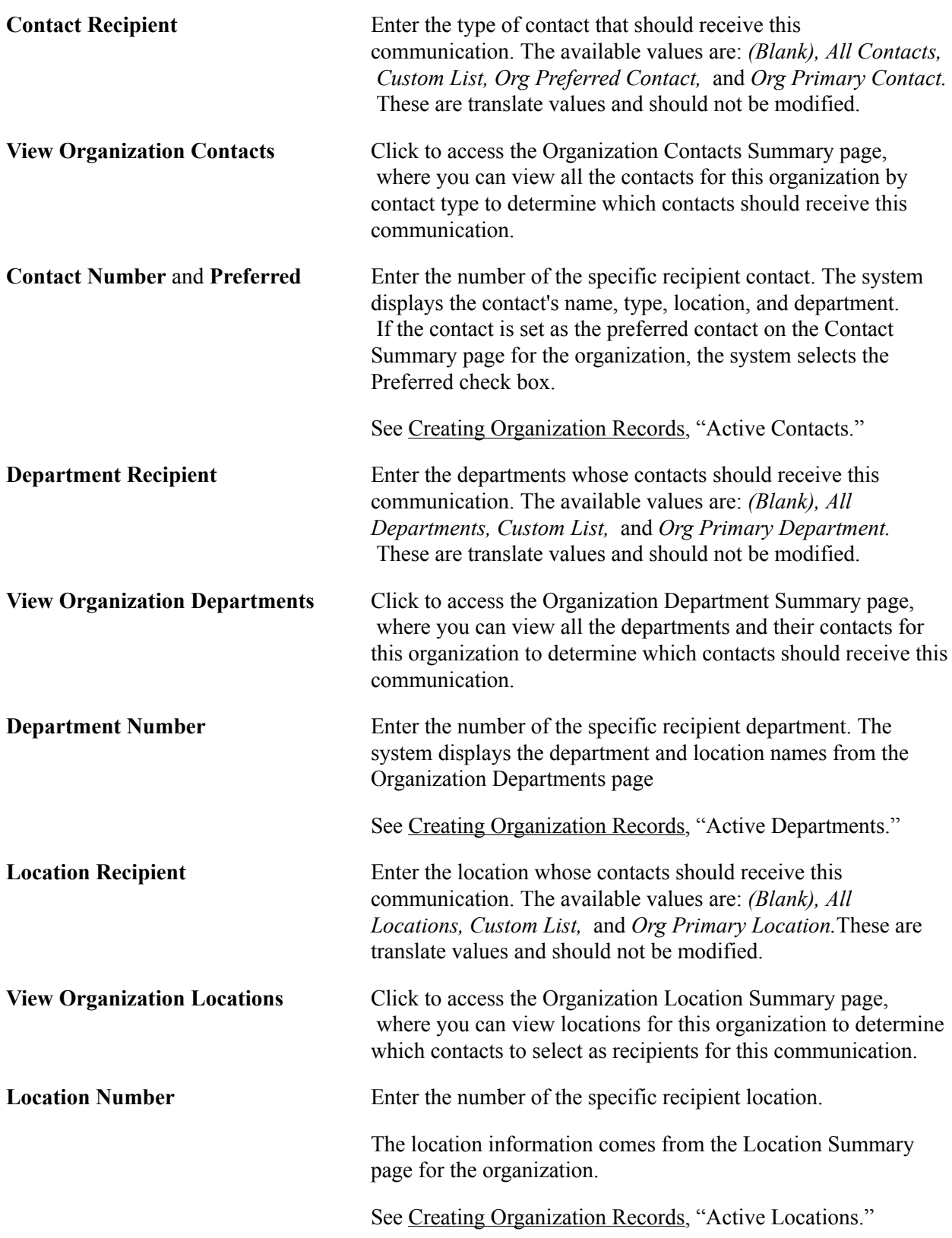

## **Recipients - Letter Gen Process**

For the Letter Generation process, you can identify the recipient for the organization if you know it, or you can leave the fields blank, in which case the process evaluates default usages to select the recipient for you.

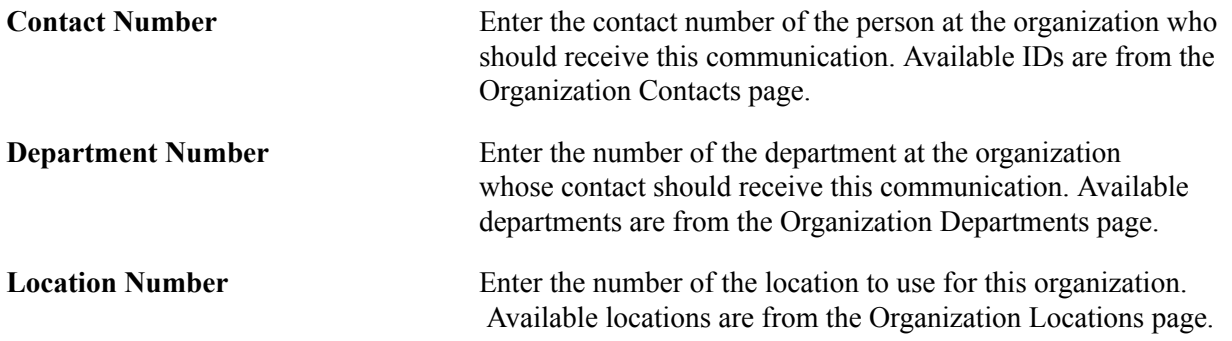

# <span id="page-1716-0"></span>**Using the Letter Generation Process**

**Important!** Letter Generation (Letter Gen) and Financial Aid Notification (FAN) letter are deprecated products. Support will be maintained for the products, but no new development will be produced for either Letter Gen or FAN. It is strongly recommended that you use Communication Generation (Comm Gen) instead. For more information on Comm Gen, see [Understanding the Communication Generation](#page-1726-0) [Process](#page-1726-0)

This section provides overviews of the Letter Gen process and the sample templates, lists prerequisites, and discusses how to:

- Specify general parameters.
- Specify date/merger parameters.
- Specify checklist parameters.
- Run the letter generation data extract process.

# **Understanding the Letter Generation Process**

**Important!** Mass Change is a deprecated product. Support will be maintained for this product, but no new development will be produced for Mass Change. It is strongly recommended that you use Application Engine instead. For more information on PeopleSoft Application Engine, see *PeopleTools: Application Engine*.

You can extract data from your PeopleSoft Campus Solutions system and use it to generate letters, labels, lists, envelopes, and so on. You can extract data from one individual ID, all individual IDs, or all organization IDs in your database. You specify the type of data to extract and then run the extract process. The system places the extracted data into a comma delimited (.csv) file, which is a standard format readable by most word processing programs. Then, using your institution's word processing software, you can merge the data into any of the templates that you have for the letter codes defined on the Standard

Letters page, including the sample Microsoft Word templates delivered with the system, and print the outcome.

For information about using your institution's word processing software to merge data and print letters, consult the manufacturer's documentation.

Before you can extract letter data, a communication record for the desired letter must be assigned to the intended recipients. For joint communications, you should assign the communication to only one of the individuals. If you assign it to both, the letter generation process extracts the data for both IDs and will print two joint communications for the same two people. The record must include the appropriate administrative function, communication category, and communication context, and specify a method of *Letter* and the direction of *Outgoing.* You can assign communications to individuals or organizations manually or using the 3C engine or mass change functionality.

When the communication records exist, follow this procedure to use the Letter Generation process to extract data and generate a letter:

To generate a letter:

- 1. Specify the data to extract for the letter, including the ID, address usage, address name, salutation, and letter code.
- 2. Specify the date to print on the letter, the date to use as the letter completed date, and the communication date selection range.
- 3. Specify any checklist items to include in the letter.
- 4. Run the Letters Data Extract process to extract the specified data.
- 5. Use your word processing program to merge the extracted data into the letter template.
- 6. Save the softcopy template with merged data or use it to print the letter.

Specifying the parameters for extracting data for the letter includes selecting the letter to use, identifying the individuals or organizations whose data you want to extract, and specifying the types of data to extract. Use the run control pages, described in the following sections, to specify extract data parameters.

After defining all of the parameters for extracting data, run the data extract process. Unless you specify a different file path, the process places the data files in the temporary directory for the server. You can specify a shared folder on your local machine or on any valid network drive path.

When the process finishes, files with the appropriate file names are placed at the specified extract file path destination. If you select the .csv output, three files are created at the destination:

- CCLTR<LETTERCODE>.CSV for letters.
- CCLBL<LETTERCODE>.CSV for labels.
- CCLTRGEN.DAT file, which is coded to work with the Microsoft Word templates delivered with the system.

For example, if you use the TRN letter code and you select the .csv output, the file for letters at the destination is CCLTRTRN.CSV.

**Note:** If you use a letter code for which you specified a unique Structured Query Compiler (SQC), you must place the SQC in the same directory as the CCLTRGEN.sqr and the CCLTRUNQ.sqc. You must also modify CCLTRNAM.SQC to look for the specific SQC.

You can review extracted data online for individuals and organizations on the Communication Letter Data pages.

When you run the letter generation data extract process, the data specified under Letter Printed Data for that letter code on the Standard Letter Table page is listed on the Communication Letter Data page for individuals or on the Organization Communication Letter Data page for organizations. You can use these pages to review and confirm the data extracted for an individual or organization. For example, using the Communication Letter Data page, you can confirm the address to which the letter for a specific individual was addressed.

The letter generation data extract process automatically formats extracted addresses to meet U.S. postal regulations for domestic and international mail. The format is reflected in the address listed on the appropriate Letter Data page.

If you set a relationship to generate a copy of communications for a separate recipient on the Communication Recipient page in the Relationships component, you can view the data extracted for that separate recipient on the Communication Recipient Data page described in this section.

# **Understanding the Letter Generation Sample Templates**

The letter generation data extract process creates a .dat file for merging data from your system into Microsoft Word templates. The PeopleSoft Campus Solutions system delivers sample Microsoft Word templates. You can use the sample templates as delivered, modify them (unless otherwise indicated in the warning below), or create your own Microsoft Word templates.

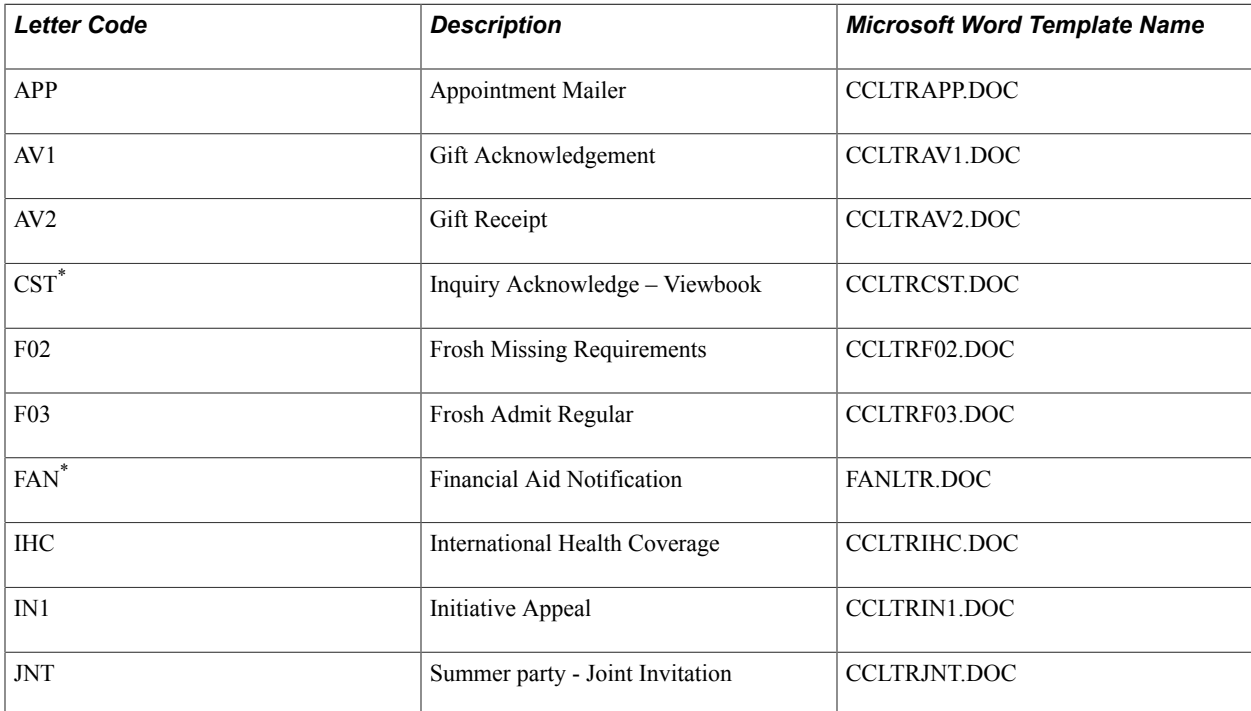

This table lists the CS letter codes with corresponding delivered sample templates.

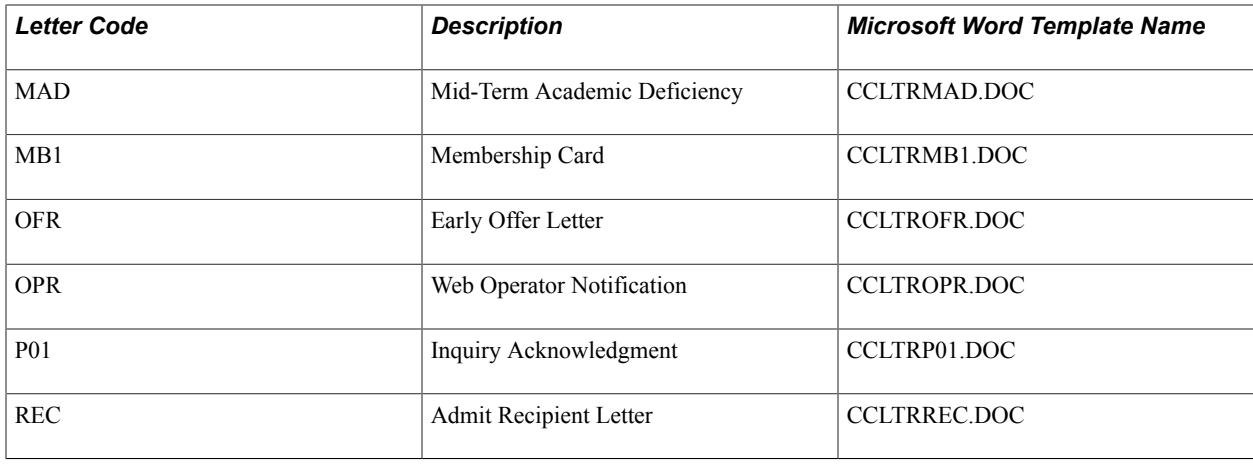

*Warning!* Do not modify the PeopleSoft Financial Aid FAN letter code or template. Modifications to this value could cause processes that depend on it to fail, requiring substantial reprogramming effort.

# **Prerequisites**

Before identifying data to extract and merge into letters or other communications output, design your Campus Community structure, including names and address usages. Before specifying checklist items data to extract, set up checklists and tracking groups.

# **Related Links**

[Designing Campus Community](#page-46-0) [Understanding Checklist Setup](#page-400-0)

# **Pages Used for the Letter Generation Process**

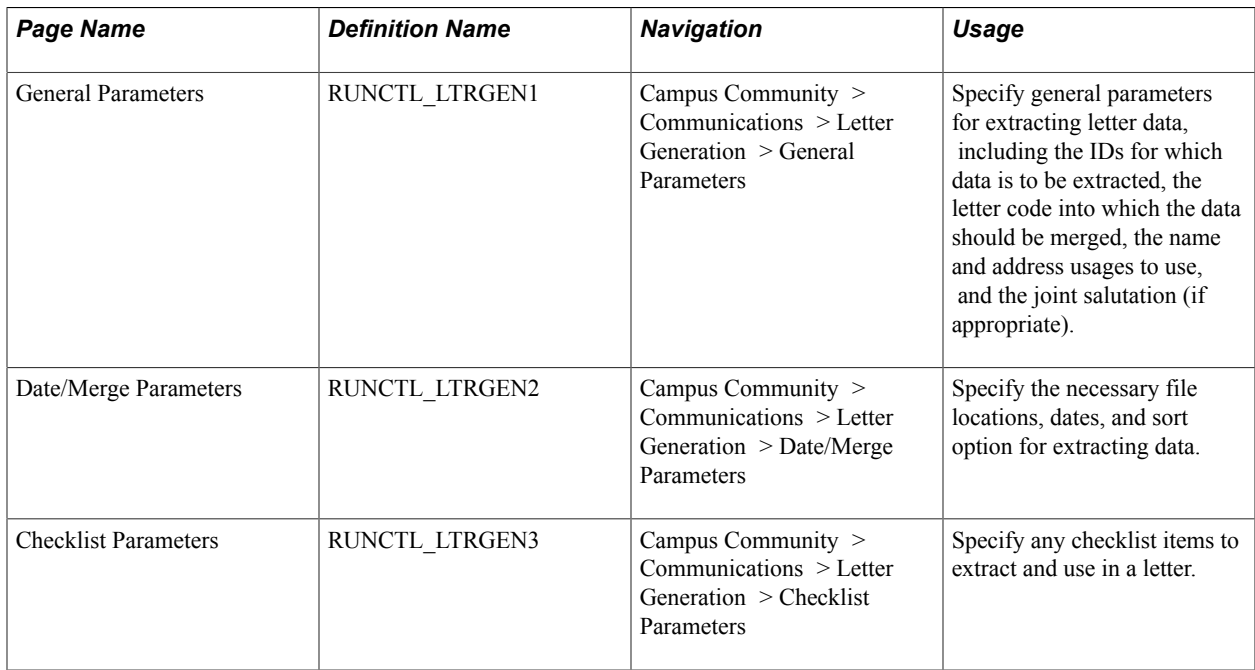

# **Specifying General Parameters**

Access the General Parameters page (Campus Community > Communications > Letter Generation > Checklist Parameters).

#### **Image: General Parameters page**

This example illustrates the fields and controls on the General Parameters page. You can find definitions for the fields and controls later on this page.

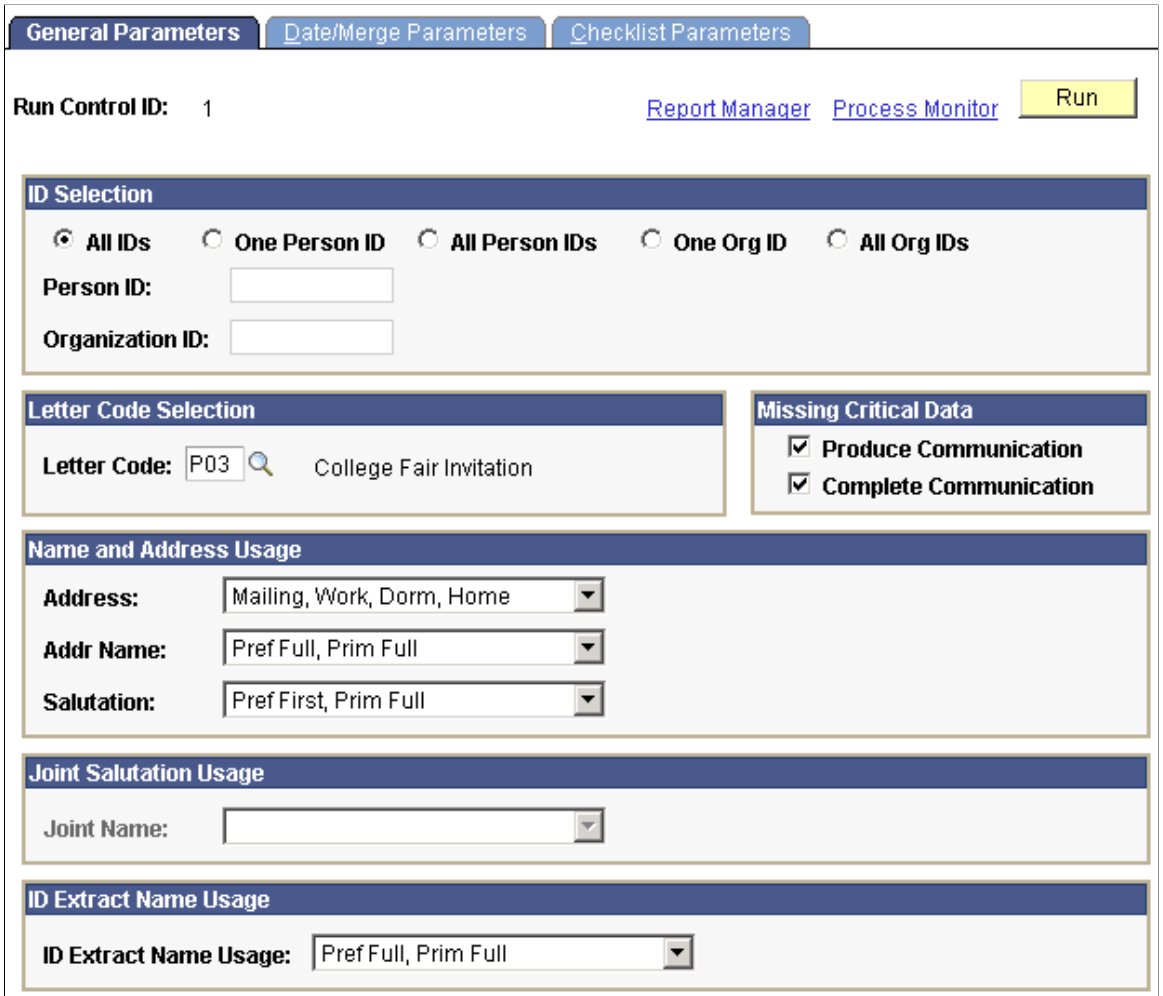

# **ID Selection**

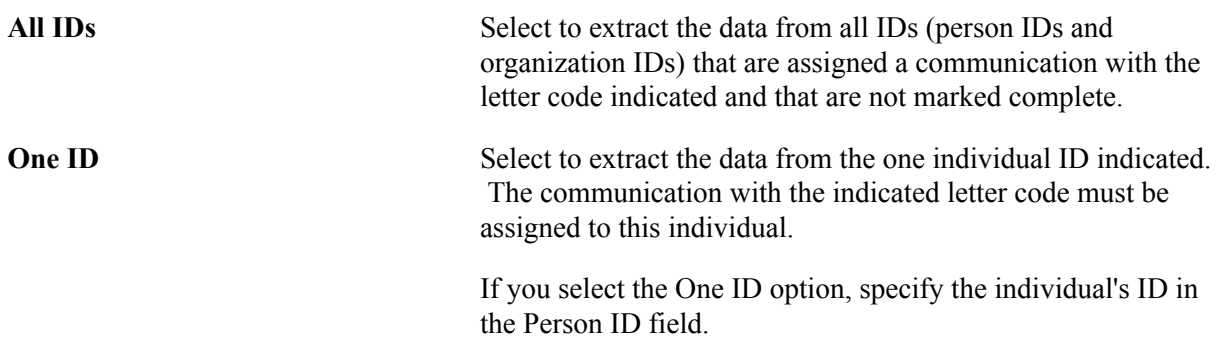

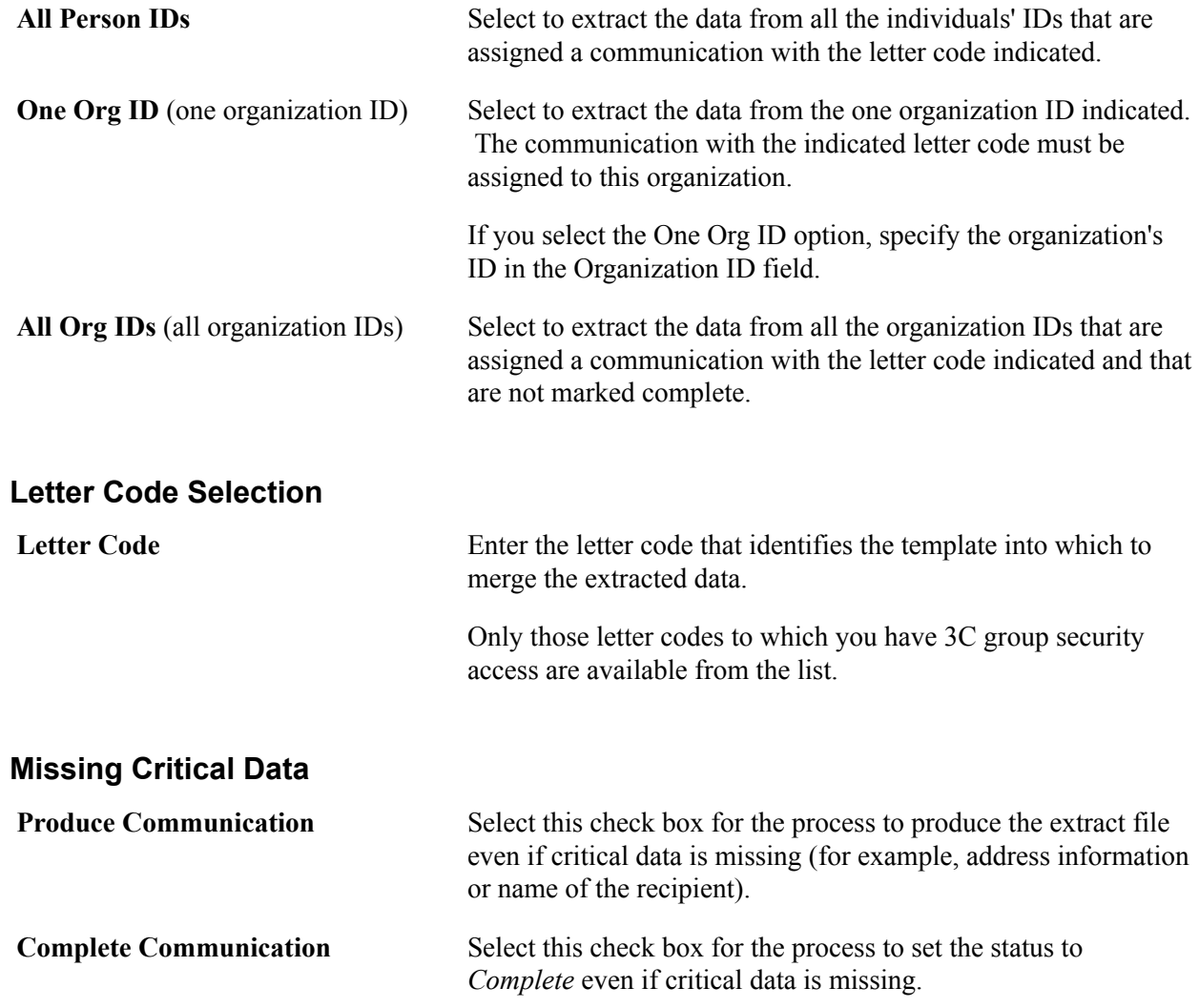

# **Name and Address Usage**

Name and address usages apply to letters addressed to individuals. They do not apply to letters for organizations.

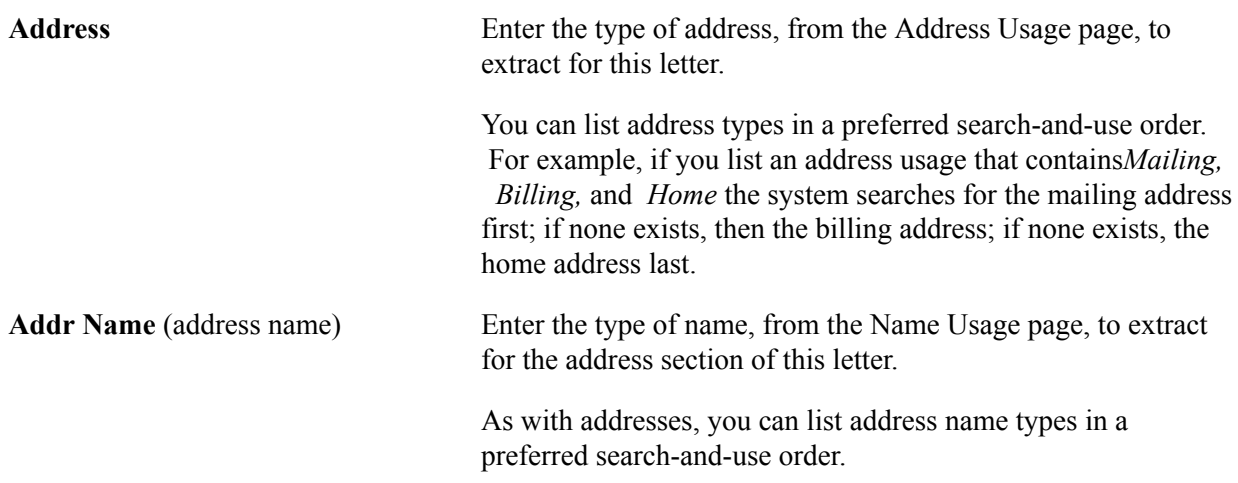

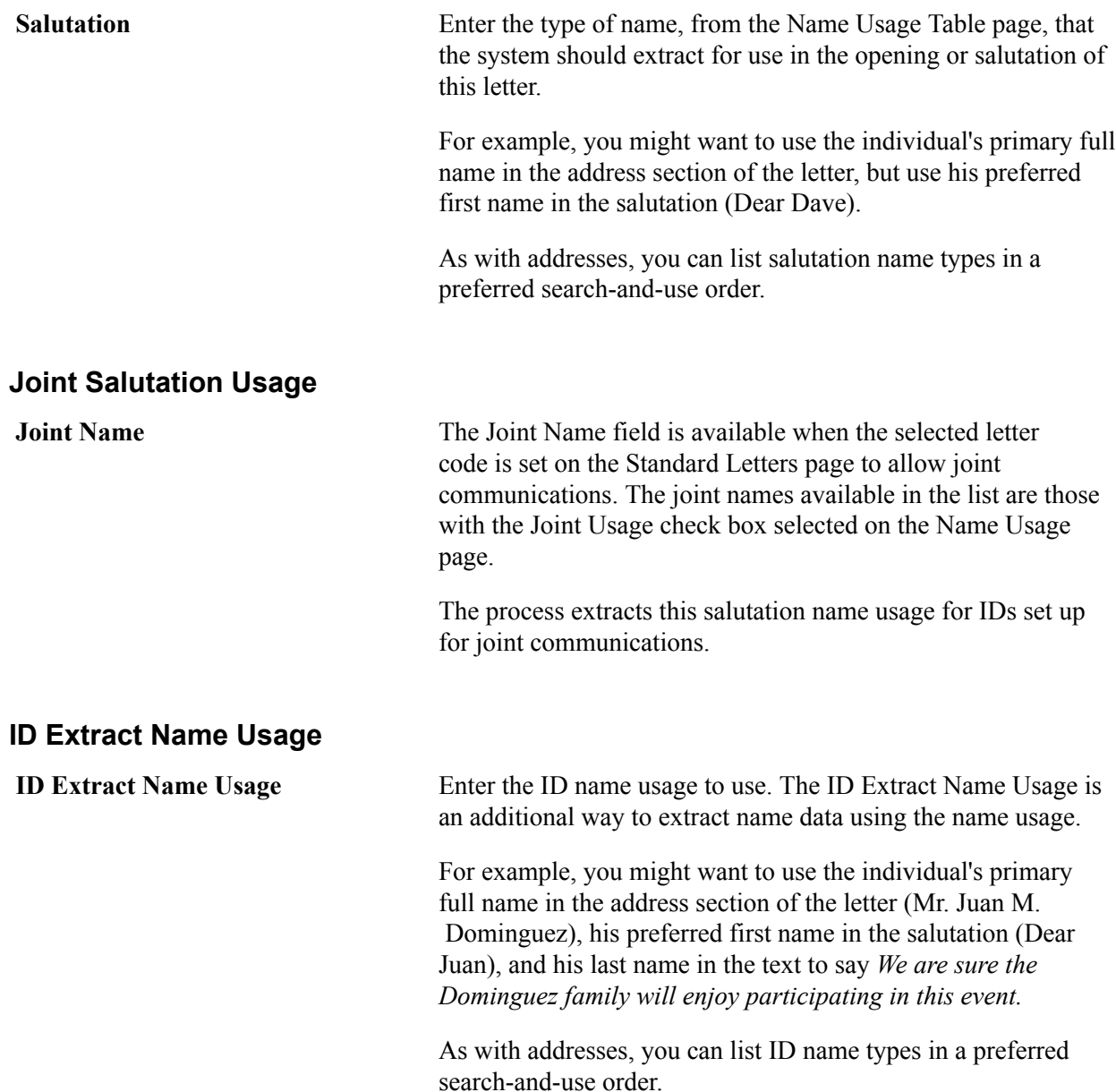

# **Specifying Date/Merge Parameters**

Access the Date/Merge Parameters page (Campus Community > Communications > Letter Generation > Date/Merge Parameters).

#### **Extract File Path/Options**

The server temporary directory is the default location for the .cvs and .dat extract files. If you want the system to place the files elsewhere, specify the correct path here.

The path must be a valid network path, containing the path delimiter (forward slash or back slash), and be in the appropriate letter case (upper or lower) for your platform. For example, on Windows NT where the target machine is Machine01 and the target folder is LtrData, the valid path is \\Machine01\temp\LtrData\.

File Type Select the file type (*CSV* or *Other*) to create an extract file compatible with your word processing program. Comma

delimited (.csv) files are compatible with most word processing programs.

The process also creates a .dat file specifically for Microsoft Word and the Word templates delivered with the system.

## **Update Communication Letter Printed Date With**

Select the date to appear on the letter.

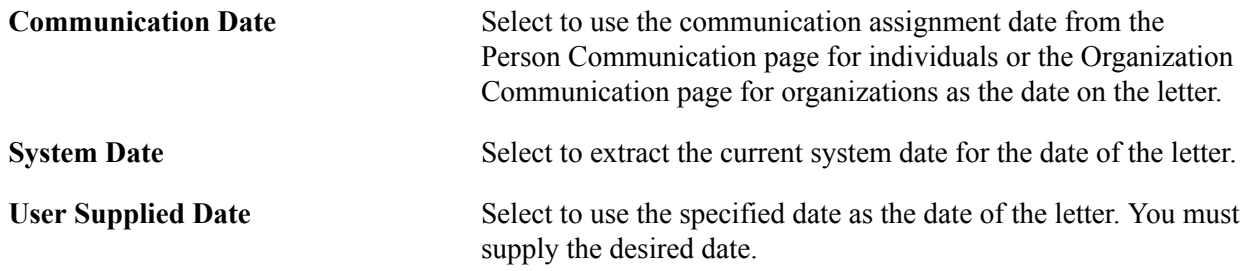

# **Update Communication Completed Date With**

Select the date for the system to use as the communication completed date on the communication record.

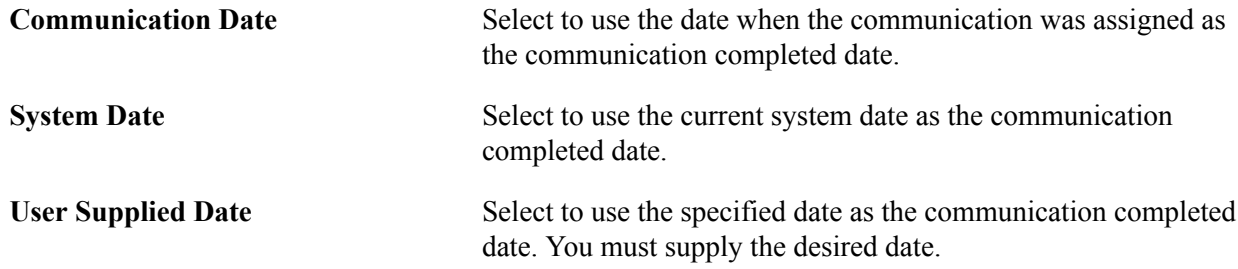

# **Communication Date Range Selection**

Enter the date range of the communication records from which to extract data. For example, you might want to extract data only from those IDs to which you assigned a specific letter code and set the communication date between January 1 and March 1 of the current year.

Use the date range to schedule and manage letter communications. For example, you might schedule daily or weekly runs of the letter generation data extract process for prospect inquiry letters, or missing information letters for applicants.

The from and to date range is inclusive of the dates that you enter.

#### **Word Merge Parameters**

If you are using the sample Word templates delivered with the system or if you are using other templates created in Microsoft Word, specify parameters here. A macro (CCLTRGEN.DOT) built into the delivered Word template process uses these parameters when performing a letter merge.

If you are not using Microsoft Word, you can skip these fields.

**Note:** Setting these parameters on the Letter Generation run control page affects the data included in the CCLTRGEN.DAT file, but does not invoke the Word merge process. To perform a letter merge, you must launch Word and perform the merge process.

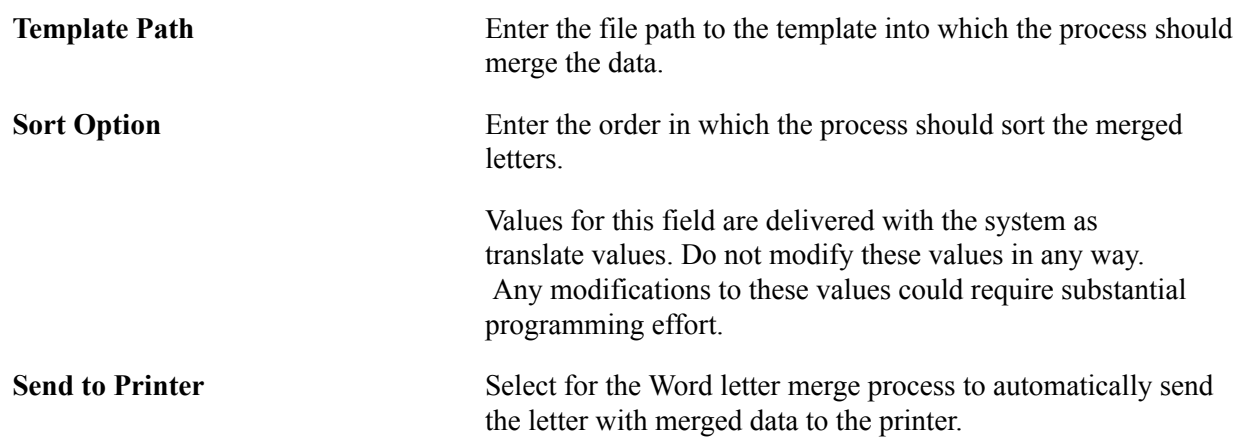

# **Specifying Checklist Parameters**

Access the Checklist Parameters page (Campus Community > Communications > Letter Generation > Checklist Parameters).

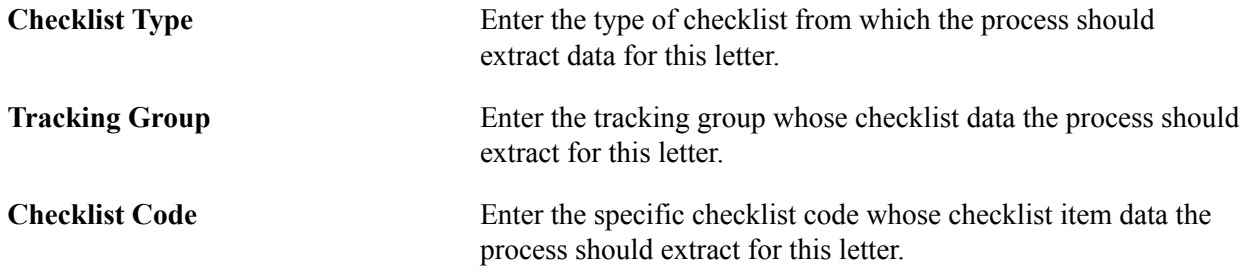

# **Tracking Group Status**

If you specified a tracking group, you must also select a tracking group status. You can select more than one status option.

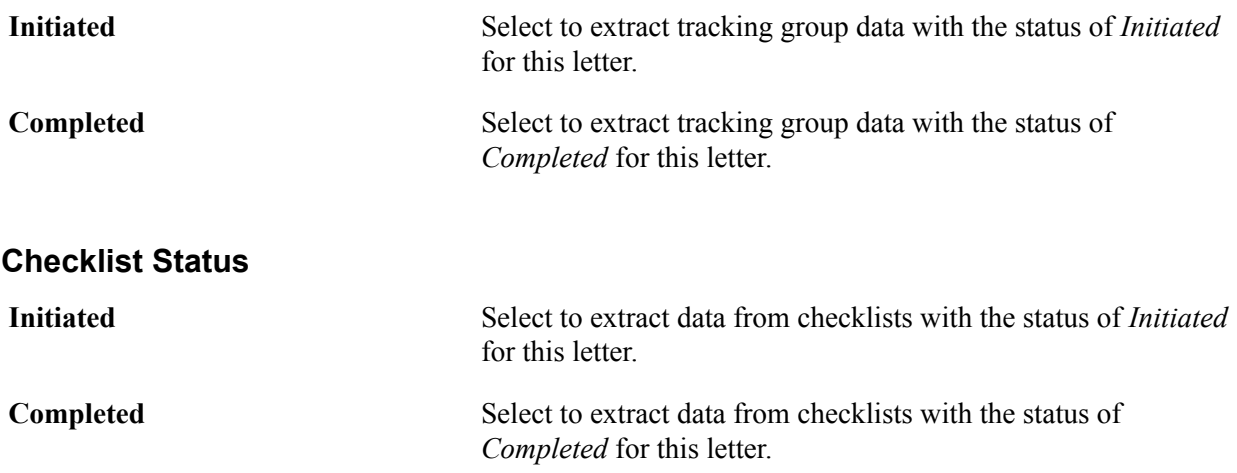

## **Item Status**

If you specified a checklist code, you must select a checklist item status. You can select more than one status option.

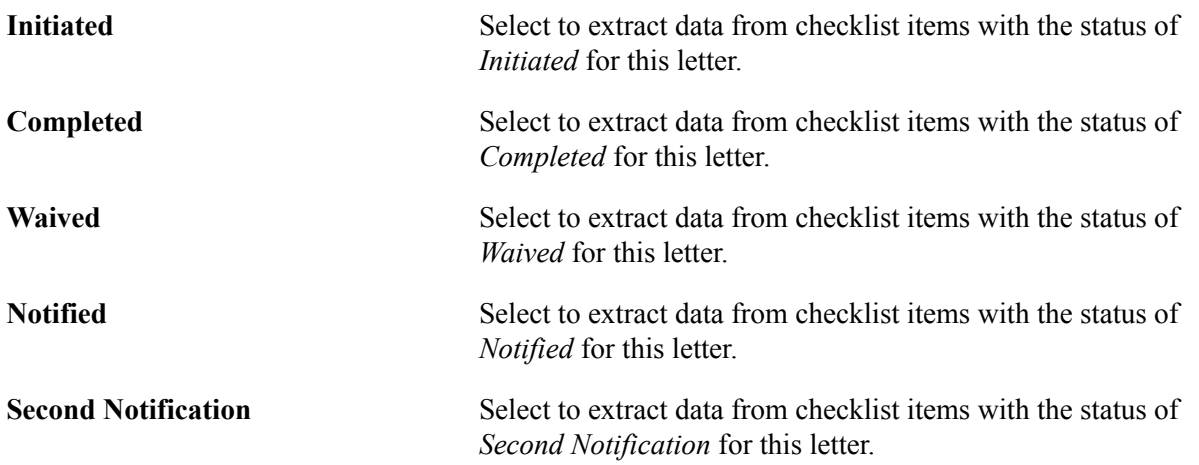

# **Running the Letter Generation Data Extract Process**

After you specify the extract parameters, you can run the CCLTRGEN data extract process by clicking the Run button from the General Parameters page, the Date/Merge Parameters page, or the Checklist Parameters page.

**Note:** Setting parameters on these run control pages affects the data included in the CCLTRGEN.DAT file; however, it does not invoke the merge process. To perform a merge, you must launch the merge process provided from within your institution's word processing software. If you want to merge the extract data into any of the sample templates (or other Word templates), you must launch Word and perform Word's Mail Merge process.

**Note:** The default output for CCLTRGEN is .csv. This setting is defined within the CCLTRGEN program. Selecting Type and Format field values on the Process Scheduler Request page does not change this output.

# **Related Links**

[Reviewing Extract Data for a Communication](#page-1755-0)

# <span id="page-1725-0"></span>**Using the Communication Generation Process**

**Important!** Letter Generation (Letter Gen) and Financial Aid Notification (FAN) letter are deprecated products. Support will be maintained for the products, but no new development will be produced for either Letter Gen or FAN. It is strongly recommended that you use Communication Generation (Comm Gen) instead. For more information on Comm Gen, see [Understanding the Communication Generation](#page-1726-0) [Process](#page-1726-0)

This section provides overviews of the Communication Generation (Comm Gen) process and the sample templates, lists prerequisites, and discusses how to:

- Enter selection parameters.
- Enter process parameters.
- Enter email parameters.
- Enter checklist parameters.

# <span id="page-1726-0"></span>**Understanding the Communication Generation Process**

**Important!** Mass Change is a deprecated product. Support will be maintained for this product, but no new development will be produced for Mass Change. It is strongly recommended that you use Application Engine instead. For more information on PeopleSoft Application Engine, see *PeopleTools: Application Engine*.

The Communication Generation process (SCC\_COMMGEN) is an application engine process that enables you to select specific fields from which to extract critical data for a letter code assigned to individual and organization IDs for whom you want to generate the communication. If your institution sets up and supports multiple languages and multiple methods for communications, you can generate communications for individuals in the language and method preferred by each recipient ID.

For communicating with organizations, the Communication Generation process enables you to select multiple contacts of multiple types as recipients of the communication for an organization. You can use contact names or organization departments and locations or any combination thereof.

**Note:** The preferred communication language and method features apply only to person communications. You cannot set preferences for recipients of organization communications.

The Communication Generation process supports enclosures, joint communications, communication recipients, checklist extract and status update, usages (names, address and salutation), print communication comment, and so on. Oracle BI Publisher is a PeopleTools feature that enables you to manage and merge communication templates and data source files for the Communication Generation process to generate letters or emails. The process uses standard letter codes from the Standard Letter Table page in PeopleSoft Campus Community.

**Note:** Both the Letter Generation and the Communication Generation processes use the letter codes set in the Standard Letter Table CS component. The only difference is that you must set up some additional aspects of a letter code specifically for the Communication Generation process. The Letter Generation uses the same letter codes, but ignores the Communication Generation-specific settings.

To use the Communication Generation process, you must first assign a communication record for the desired letter code to the intended recipients. For joint communications, you should assign the communication to only one of the individuals. If you assign it to both, the Communication Generation process extracts the data for both IDs and generates two joint communications for the same two people. The record must include the appropriate administrative function, communication category, and communication context and the direction of *Outgoing.*

You can assign communications to individuals or organizations manually, or you can use the 3C engine to assign them using the Population Selection process, the Trigger Event process, or the Mass Change process.

## **Related Links**

[Setting Up the Communication Generation Process](#page-381-0) [Understanding Joint Communications](#page-1700-0) [Assigning Communications](#page-1702-0) [Adding or Deleting Enclosures](#page-1711-0)

# **Understanding the Communication Generation Sample Templates**

The Communication Generation extract process uses an Oracle BI Publisher data source for merging data from your system into templates. The PeopleSoft system provides samples of Oracle BI Publisher templates for the Communication Generation process. Templates are objects stored in the PeopleSoft database that are associated with report definitions starting with *QA\_CS* and have a data source type of *XMLDoc Object.* You can use the sample templates as delivered, modify them unless otherwise indicated, or create your own templates. The sample report definition and template names begin with *QA\_CS,* but you can rename them.

#### See *PeopleTools: BI Publisher for PeopleSoft*.

This table lists the letter codes and corresponding report definitions.

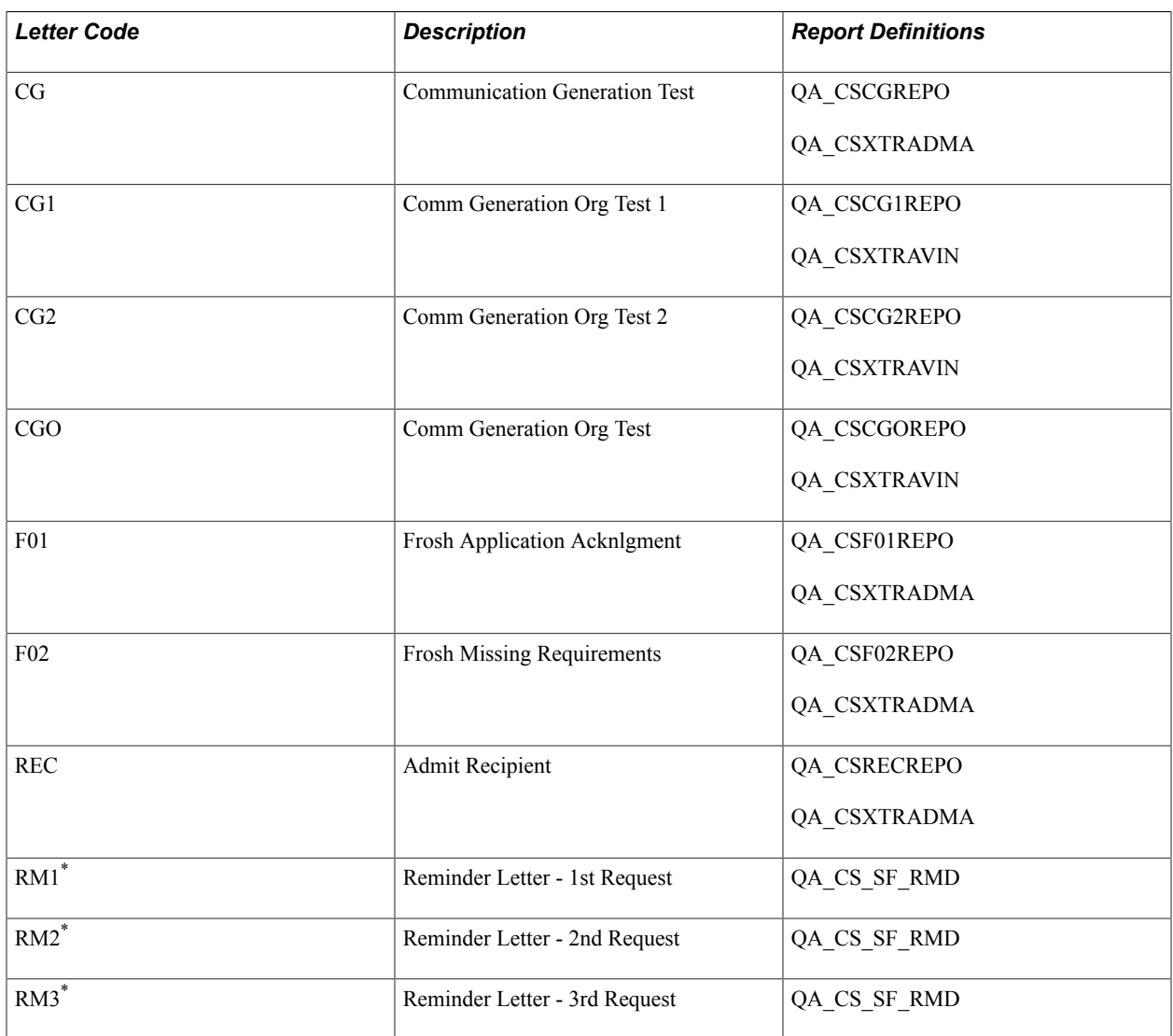
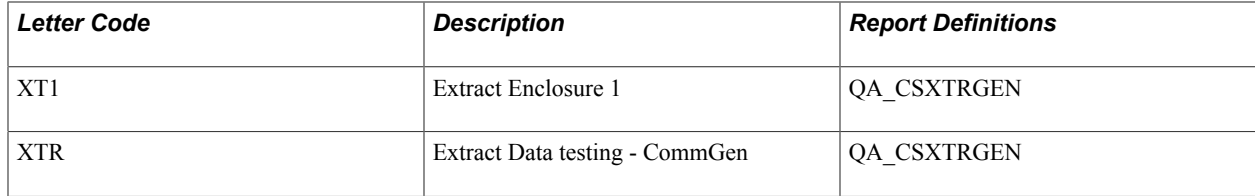

\*Before modifying these letter codes, consult your student financials department or system administrator. Modifications to these could cause failure of processes that depend on them.

## **Prerequisites for the Communication Generation Process**

Before identifying data to extract into a template, design your Campus Community structure, including names and address usages. Before specifying checklist items data to extract, set up checklists and tracking groups. Before running the Communication Generation process to generate and print letters, configure your printer for printing PDF format, and before running the process to generate and send emails, set your Process Scheduler SMTP settings.

See:

- *PeopleTools: Process Scheduler*, "Managing PeopleSoft Process Scheduler, Using PSADMIN with PeopleSoft Process Scheduler."
- *PeopleTools: BI Publisher for PeopleSoft*

### **Related Links**

[Designing Campus Community](#page-46-0) [Understanding Checklist Setup](#page-400-0)

## **Pages Used for the Communication Generation Process**

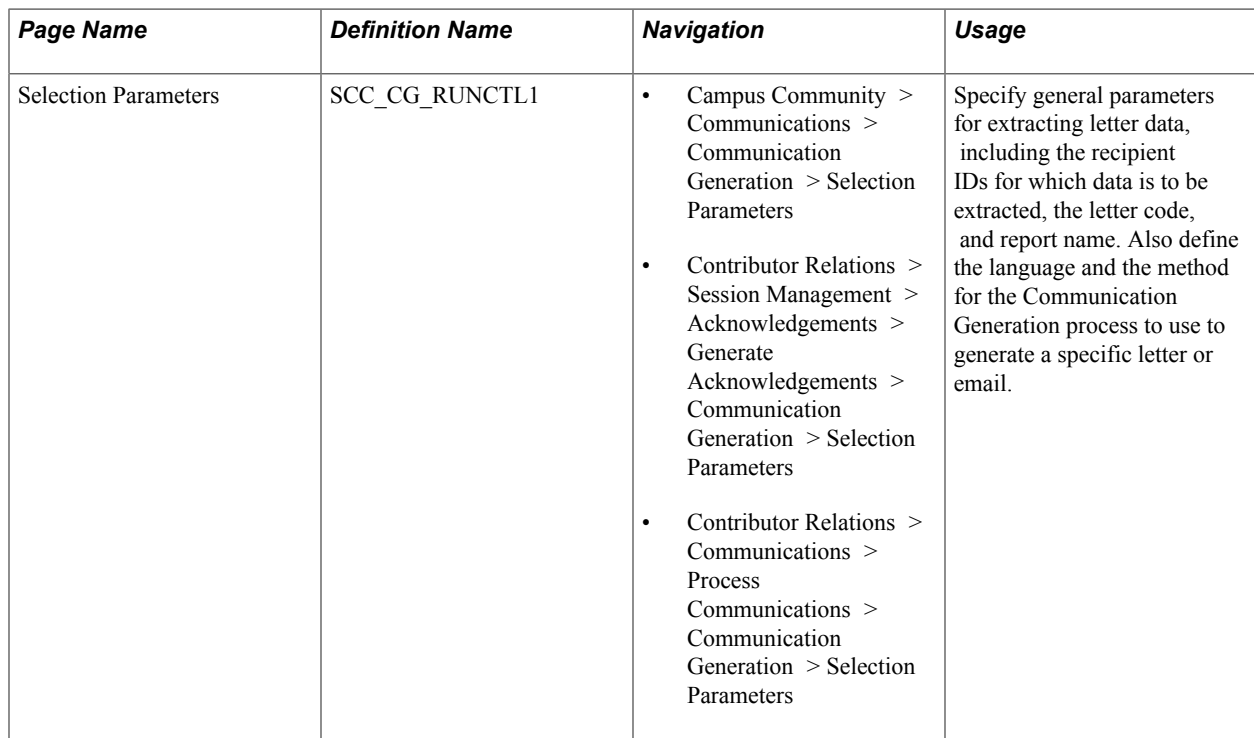

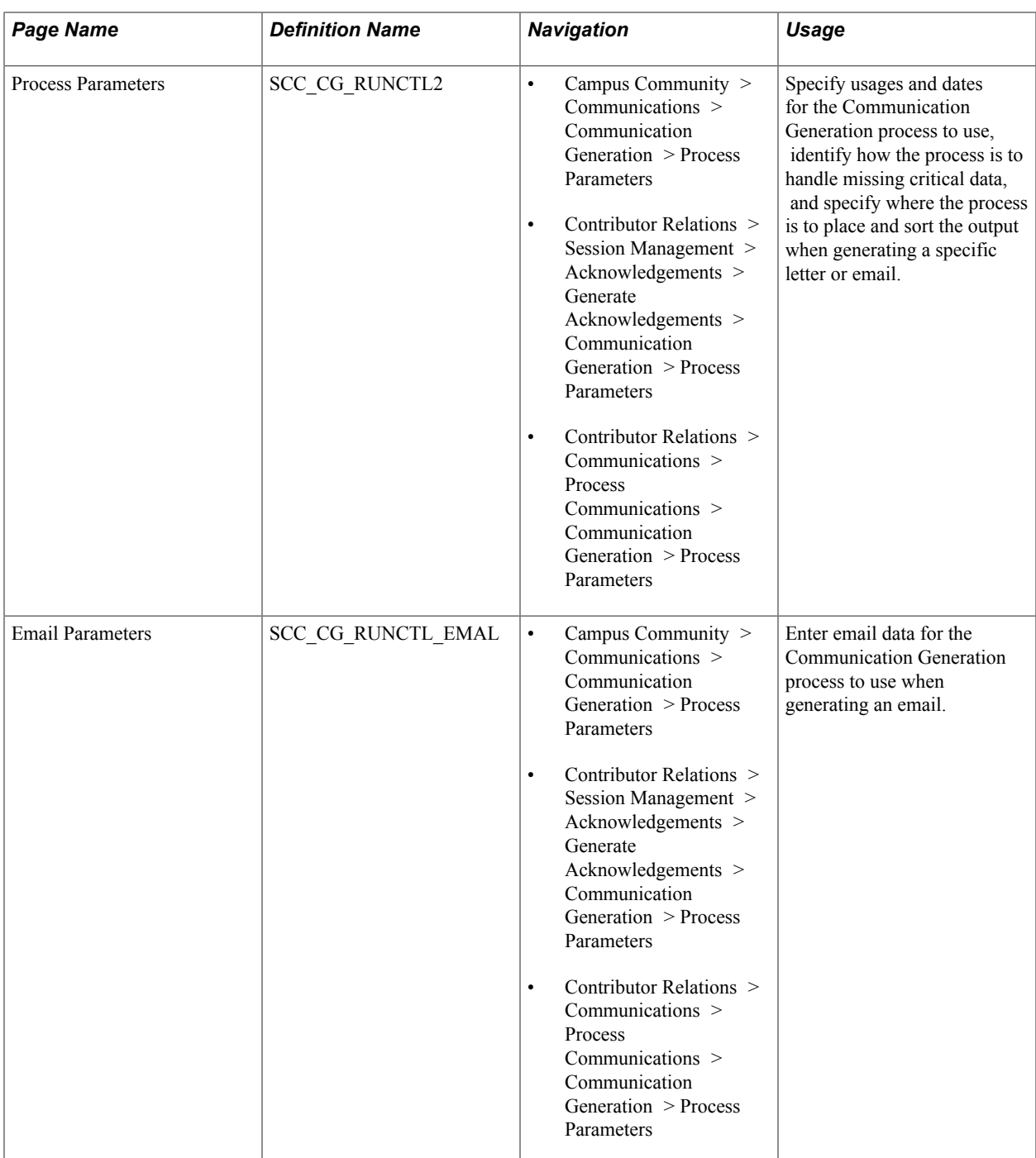

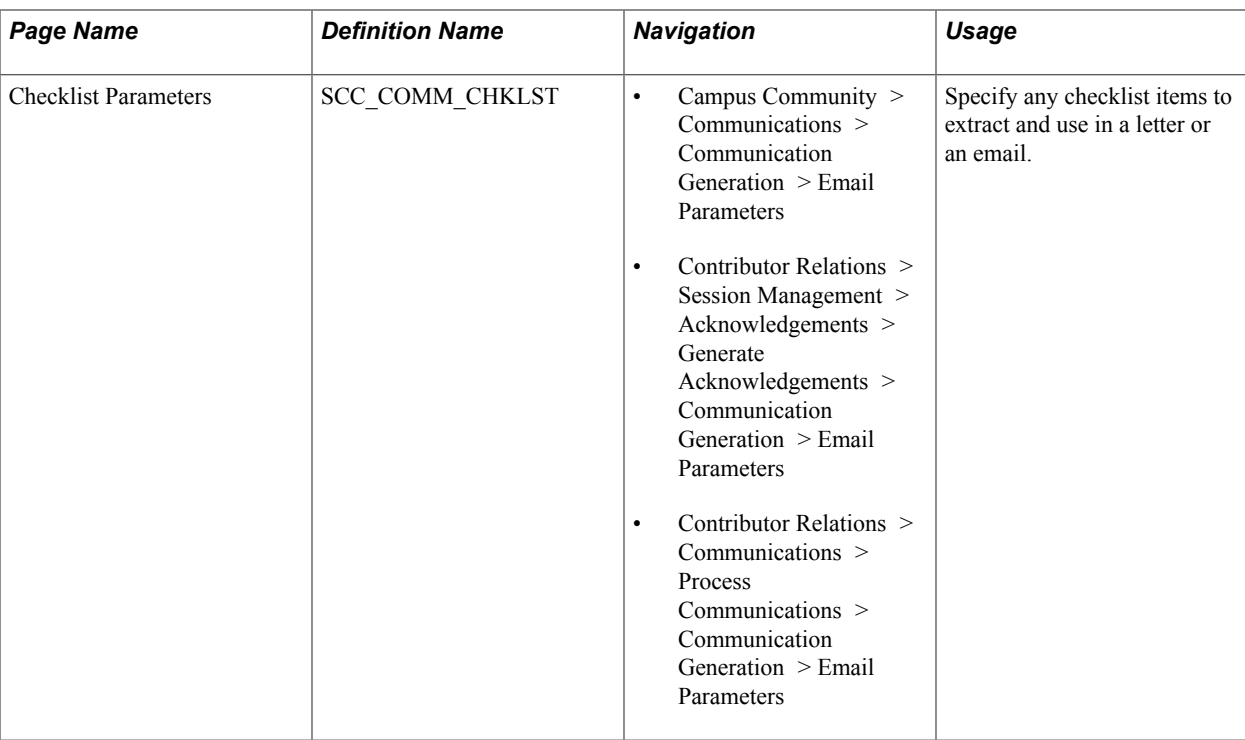

# **Entering Selection Parameters**

Access the Selection Parameters page (Campus Community > Communications > Communication Generation > Selection Parameters).

#### **Image: Selection Parameters page (1 of 2)**

This example illustrates the fields and controls on the Selection Parameters page (1 of 2). You can find definitions for the fields and controls later on this page.

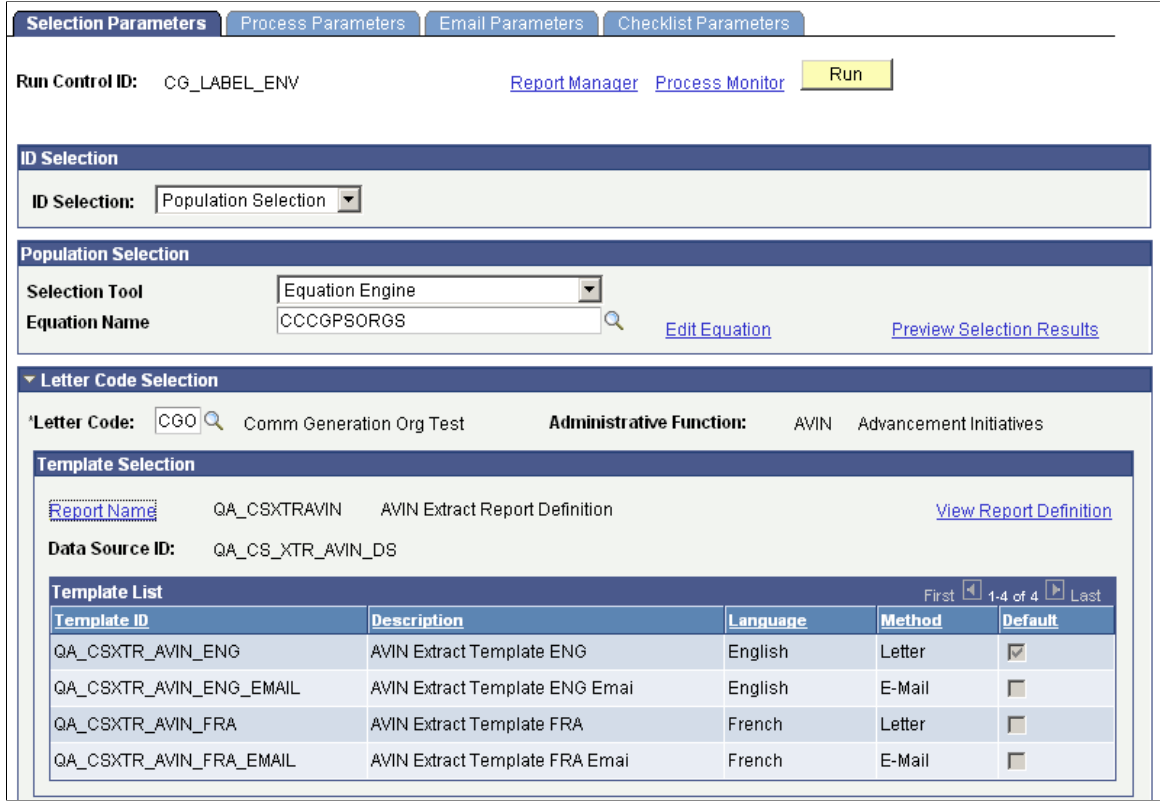

#### **Image: Selection Parameters page (2 of 2)**

This example illustrates the fields and controls on the Selection Parameters page (2 of 2). You can find definitions for the fields and controls later on this page.

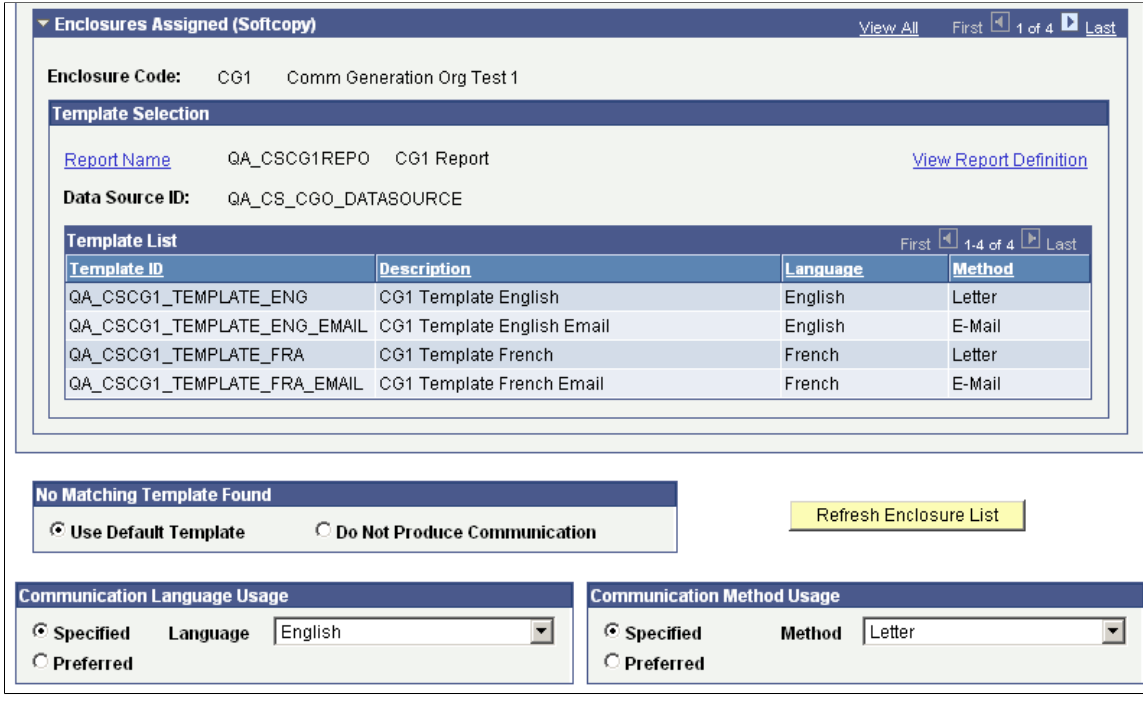

### **ID Selection**

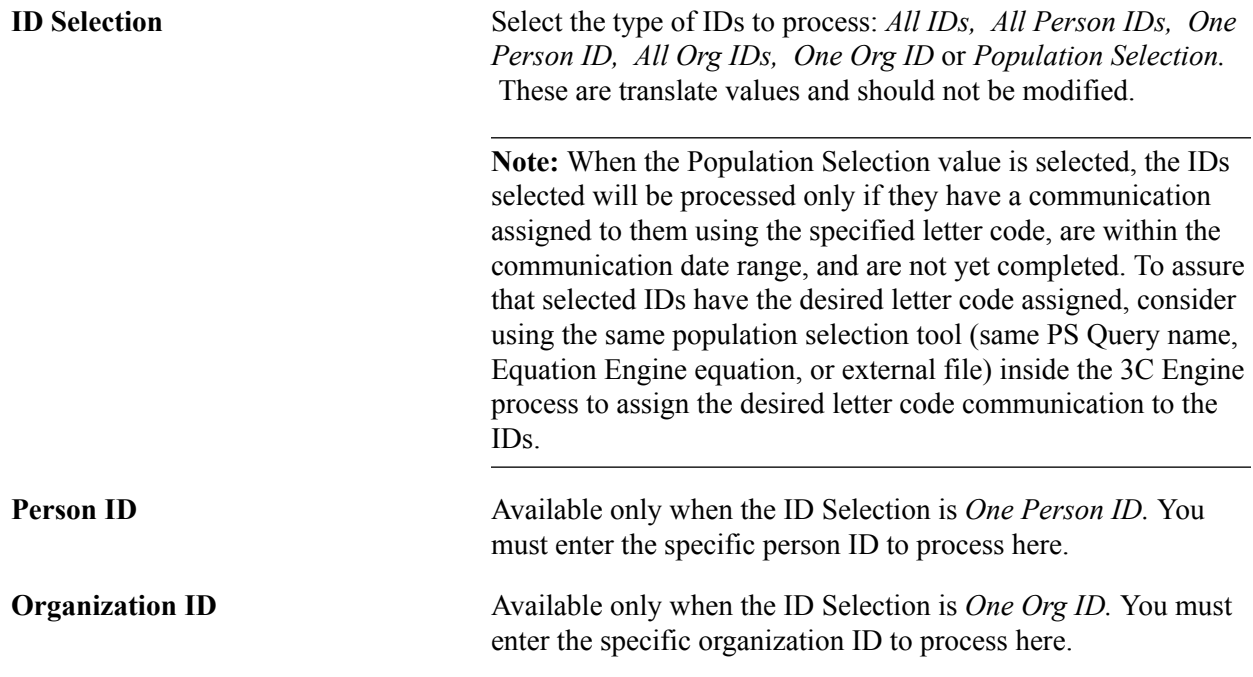

### **Population Selection**

This group box appears only when the ID Selection of *Population Selection* is selected.

Population selection is a method for selecting the IDs to process for a specific transaction. The Population Selection group box is a standard group box that appears on run control pages when the Population Selection process is available or required for the transaction. Selection tools are available based on the selection tools that your institution selected in the setup of the Population Selection process for the application process and on your user security. Fields in the group box appear based on the selection tool that you select. The fields behave the same way from within the group box on all run control pages and application processes

If your institution uses a specific selection tool (PS Query, Equation Engine equation, or external file) to identify IDs for a Communication Generation transaction, you must use it.

The PeopleSoft system delivers predefined sample queries to enable you to select person IDs, organization IDs, or both. The predefined queries are:

- QA\_CS\_CC\_PS\_COMMGEN Population Selection and CommGen for PER.
- QA\_CS\_CC\_PS\_COMGEN\_ORG Population Selection and CommGen for ORG.
- QA\_CS\_CC\_PS\_COMMGEN\_BOTH Population Selection and CommGen for P+O.

The PeopleSoft system also delivers predefined sample equations to enable you to select person IDs, organization IDs, or both. The predefined equations are:

- CCCBPSPERS Person only.
- CCCBPSORGS Organizations only.
- CCCGPSBOTH Person and organizations.

See [Using the Population Selection Process](#page-1660-0).

### **Letter Code Selection**

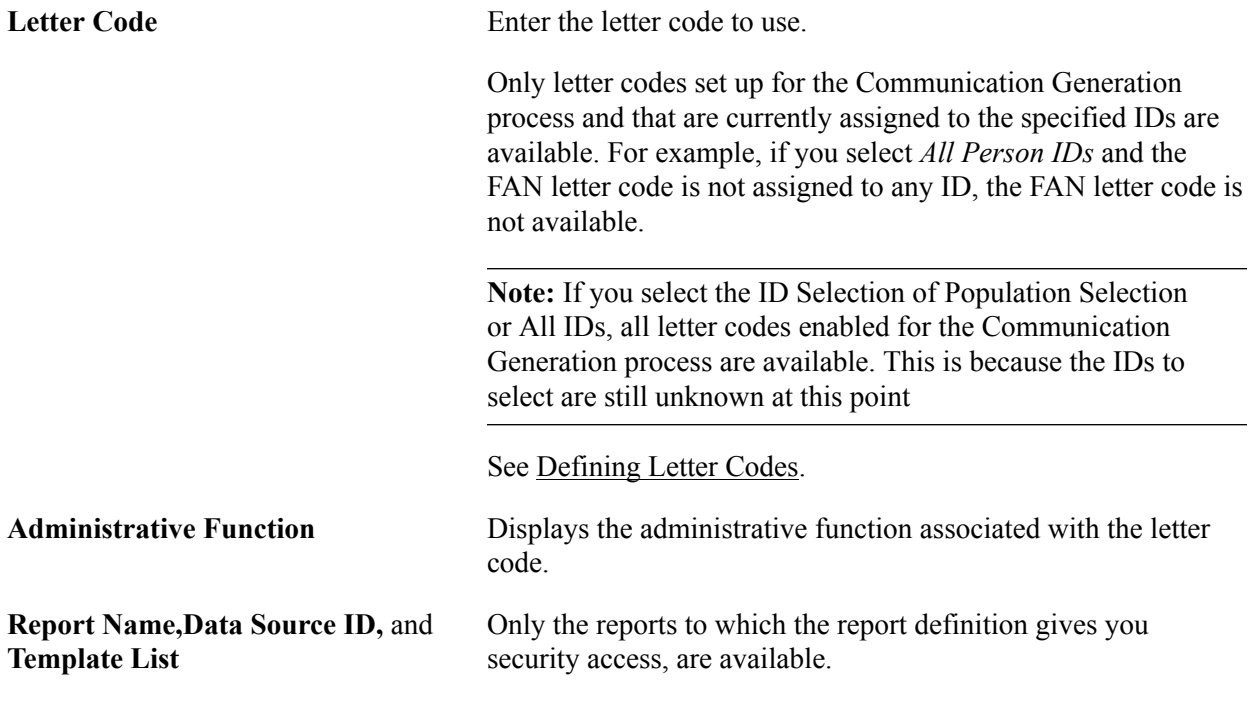

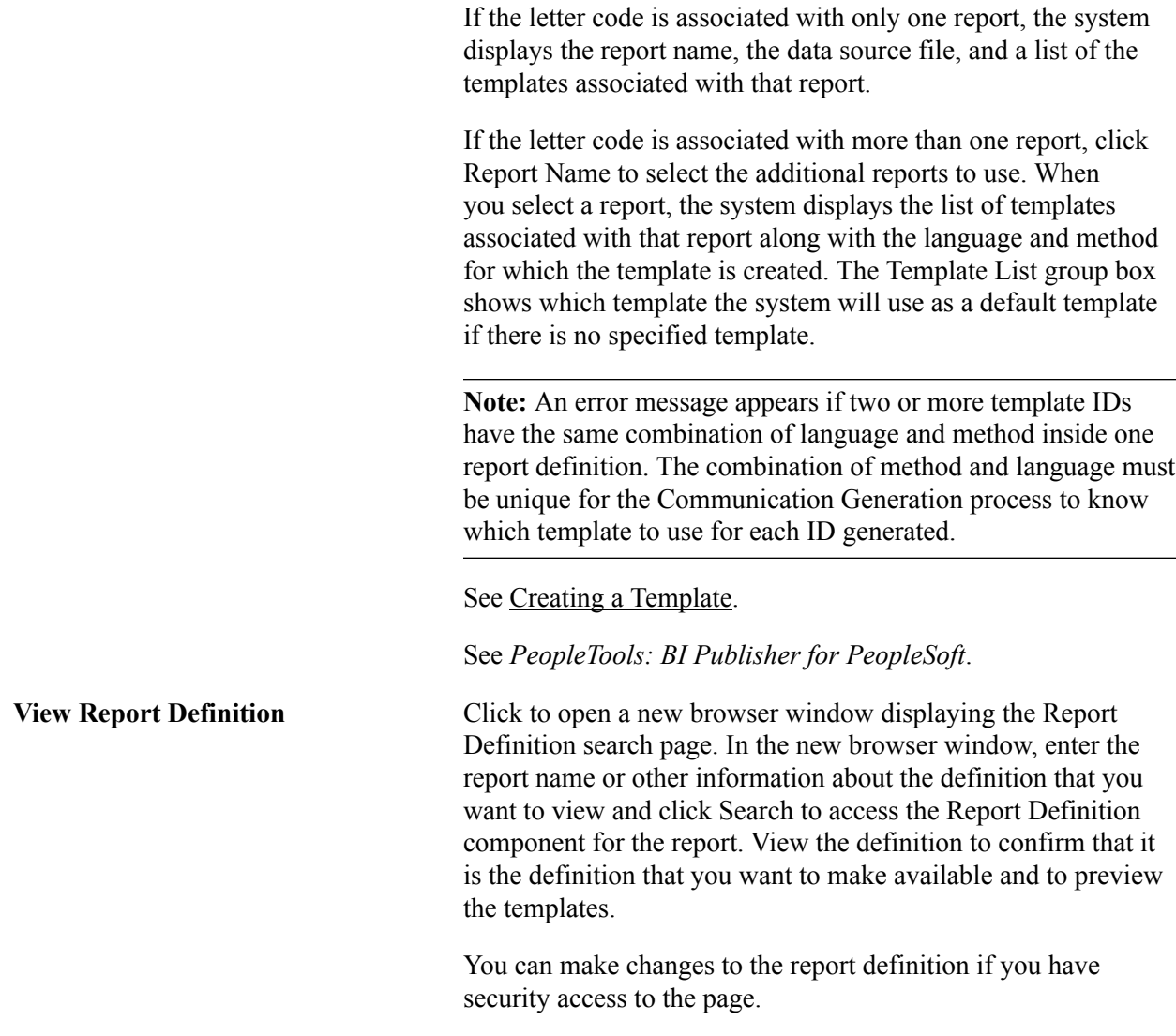

### **Enclosures Assigned (Softcopy)**

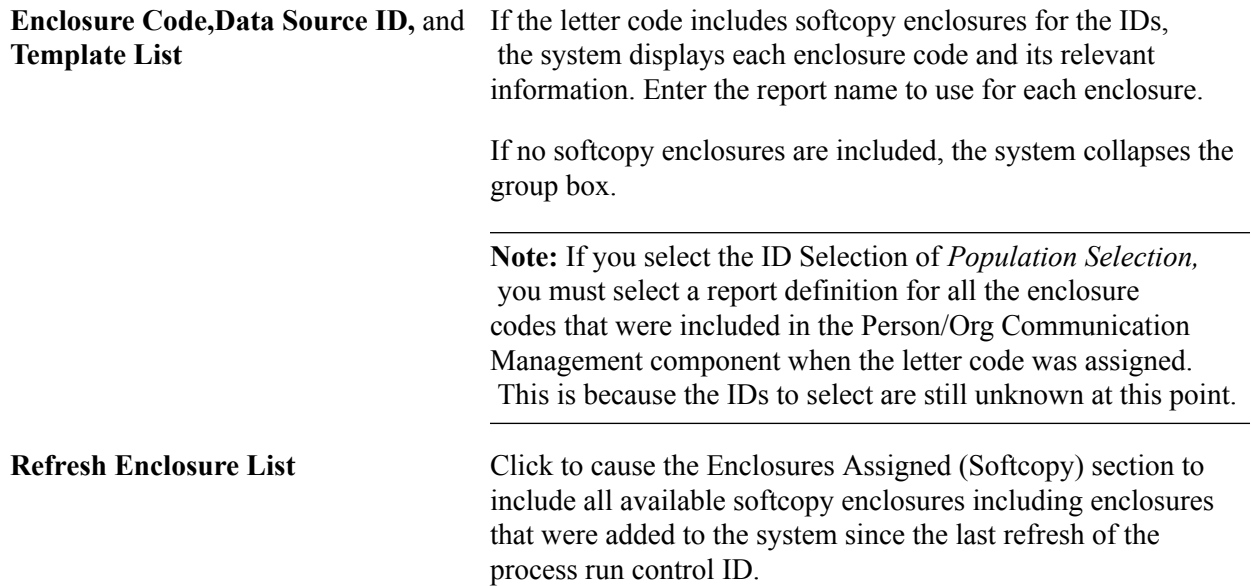

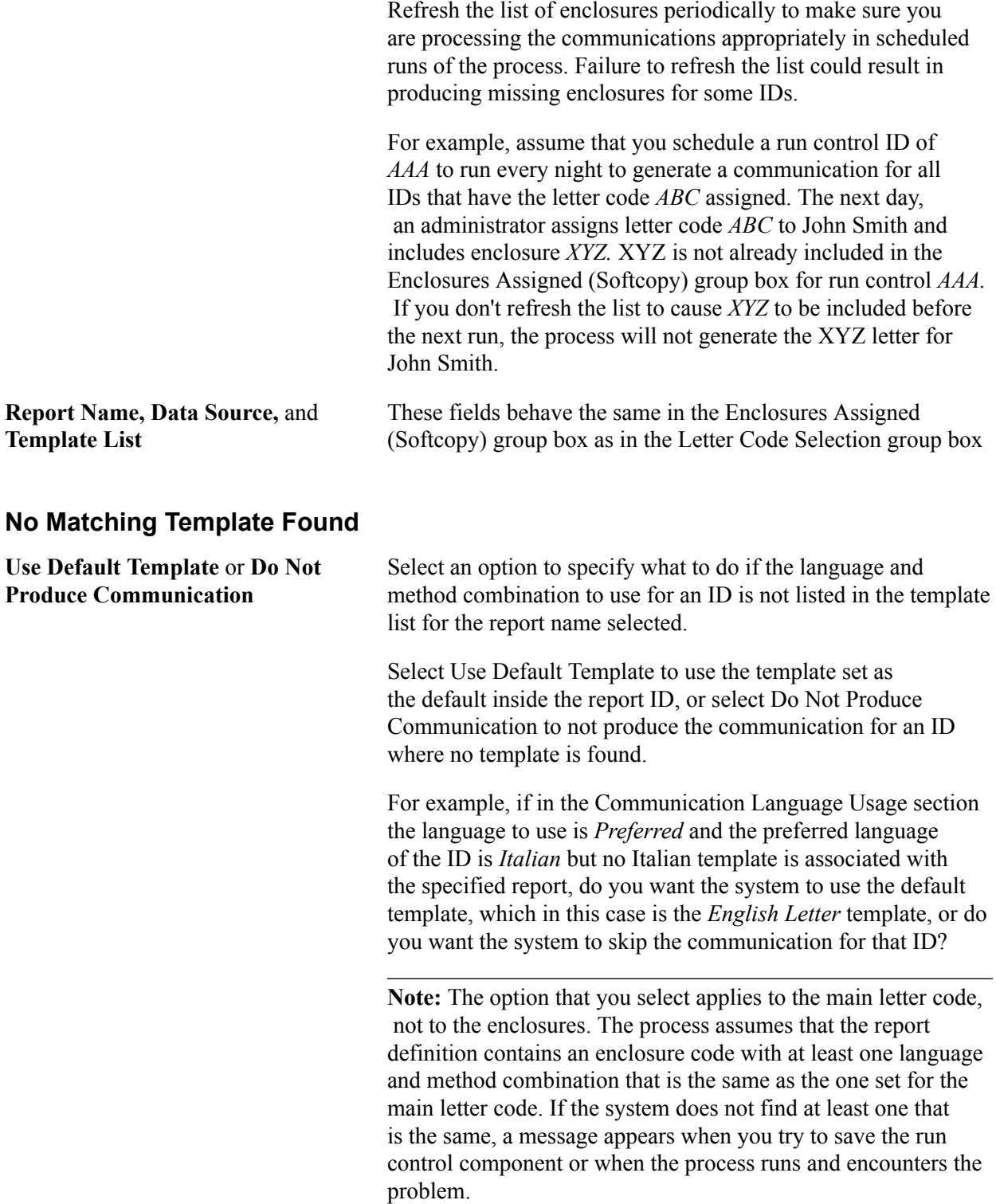

### **Communication Language Usage**

Select options in this group box and in the Communication Method Usage box, to identify the template for the Communication Generation process to use.

**Specified** and **Language,** or **Preferred** The system selects the Specified option by default and sets the Language field to the base language that was set at installation.

 You can change the language to use, however, the Template List group box for the main letter code must include a template that uses the language that you specify.

If your institution supports language preferences, you can select Preferred to cause the system to evaluate and use the preferred language of each ID if any. When Preferred is selected, the Language field becomes unavailable.

If your institution did not set communication preferences to *Support multiple languages* on the Installation CC page, then the system automatically selects the Specified option and makes both the Specified and Preferredoptions unavailable. You must specify the language to use.

#### **Communication Method Usage**

Select options in this group box and in the Communication Language Usage group box, to identify the template for the Communication Generation process to use.

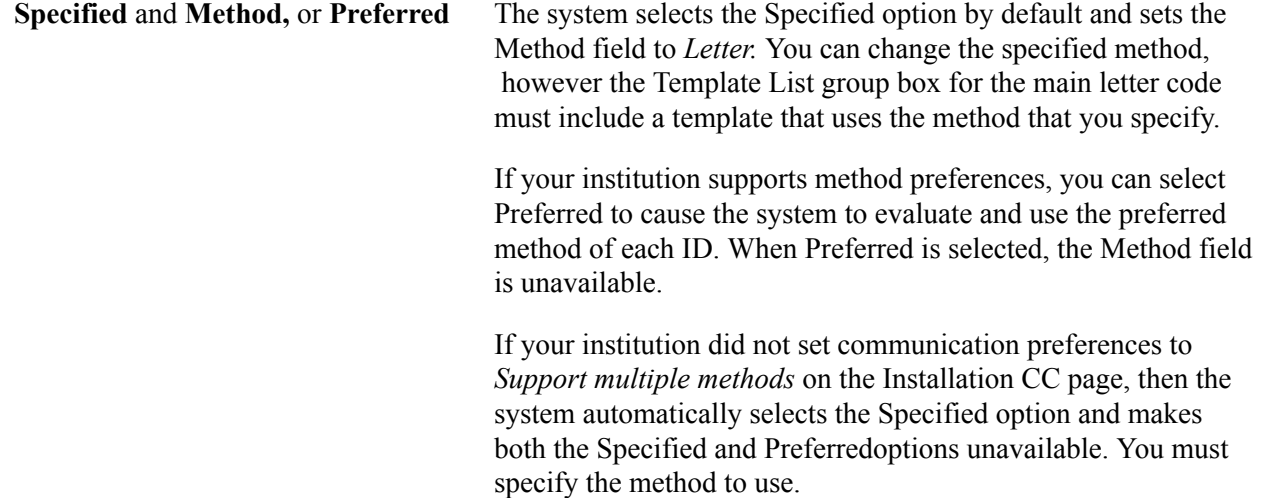

## **Entering Process Parameters**

Access the Process Parameters page (Campus Community > Communications > Communication Generation > Process Parameters).

#### **Image: Process Parameters page**

This example illustrates the fields and controls on the Process Parameters page. You can find definitions for the fields and controls later on this page.

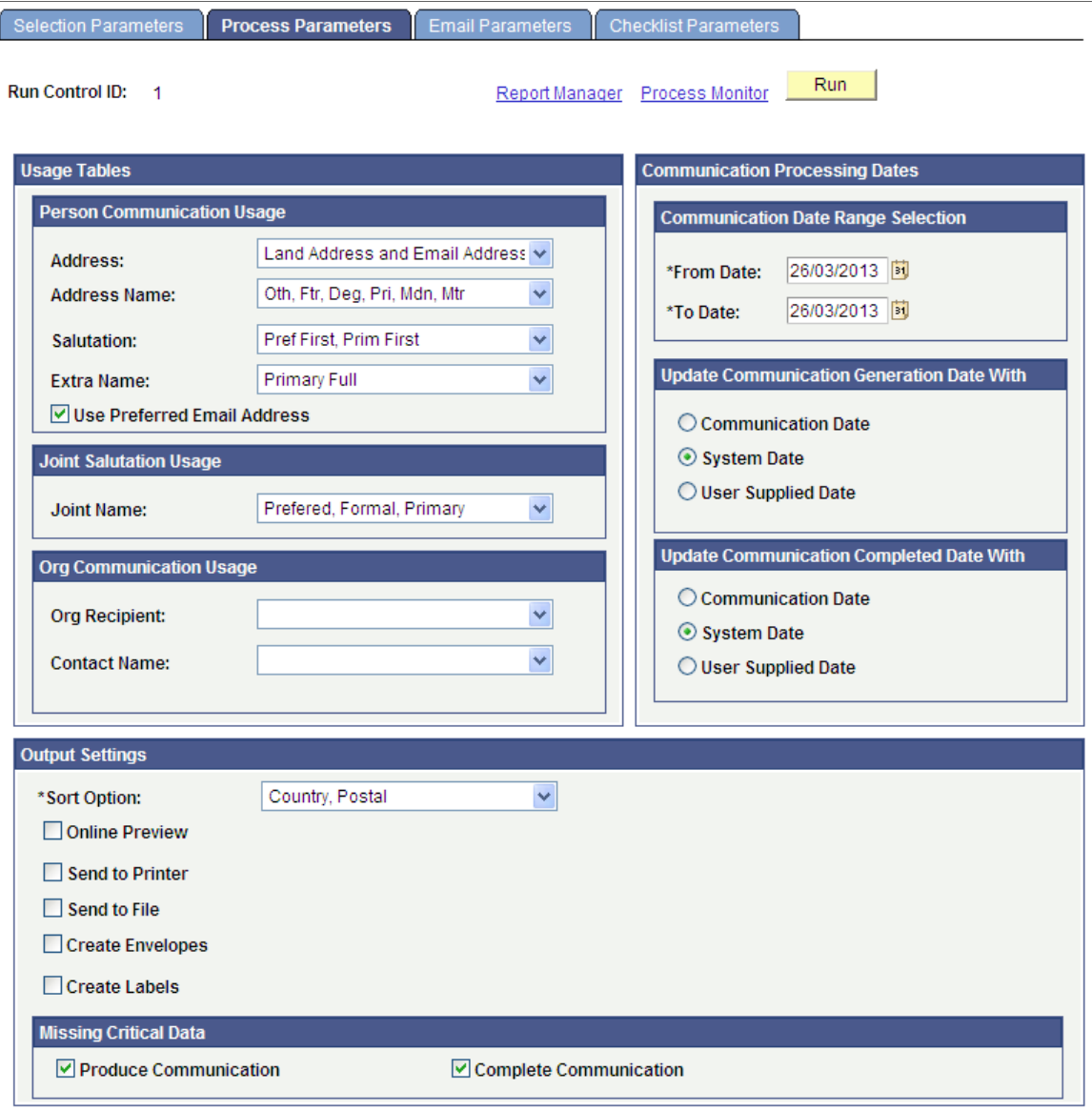

### **Person Communication Usage**

Fields in this group box are available for input only if the ID Selection field on the Selection Parameters page is set to *All IDs, All Person IDs, One Person ID,* or *Population Selection.*

If the field is available, you must enter the usage to use for searching for data for that field.

Address Enter the type of address, from the Address Usage page, to extract for this communication. You can list address types in a preferred search-and-use order. For example, if you list an address usage that contains mailing, billing, and home address types, the system searches for the mailing address first; if none exists, then for the billing address; if none exists, for the home

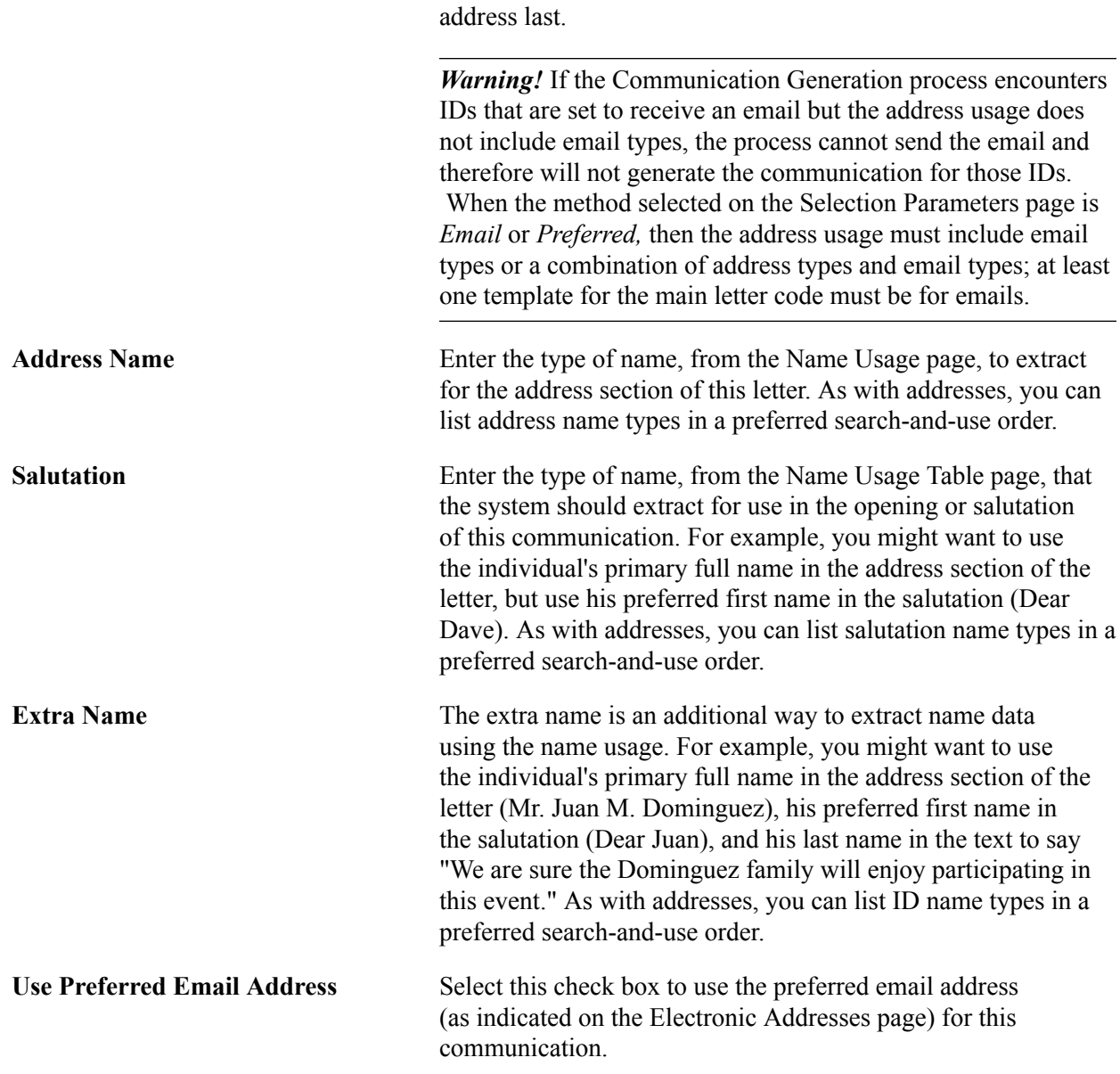

### **Joint Salutation Usage**

The Joint Name field is available for input only if the ID Selection field on the Selection Parameters page is set to *All IDs, All Person IDs, One Person ID,* or *Population Selection,* and only if the letter code is set to permit joint communications. The available Joint Name values are applicable values from the Name Usage Table.

If the field is available, you must enter the name type to use in the salutation for joint communications.

### **Org Communication Usage**

Fields in this group box are available for input only if the ID Selection field on the Selection Parameters page is set to *All IDs, All Org IDs,One Org ID,* or *Population Selection.*

If the field is available, you must enter the usage to use for searching for data for that field.

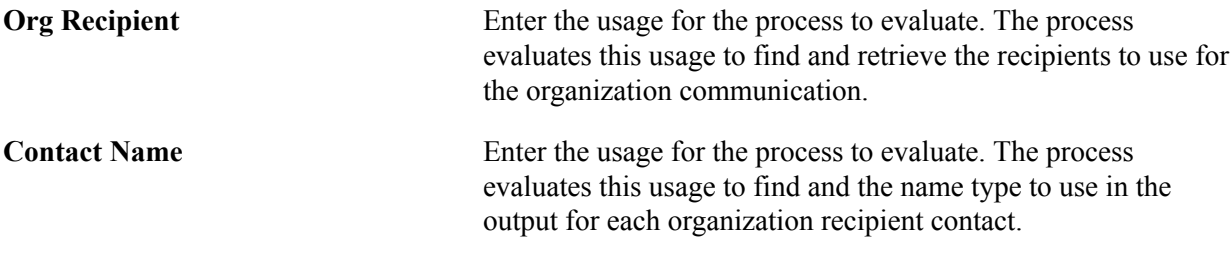

See [Defining Organization Communication Recipient Usages](#page-393-0).

#### **Communication Date Range Selection**

Enter the date range of the communication records from which to extract data. For example, you might want to extract data only from IDs to which you assigned a specific letter code and set the communication date to between January 1 and March 1 of the current year.

The From and To date ranges are inclusive of the dates that you enter.

### **Update Communication Generation Date With**

Select the date to use as the date when the communication is generated. When the Communication Generation process finishes, it enters this date in the Communication Generation Datefield in the Communication Management component for persons or organizations as appropriate.

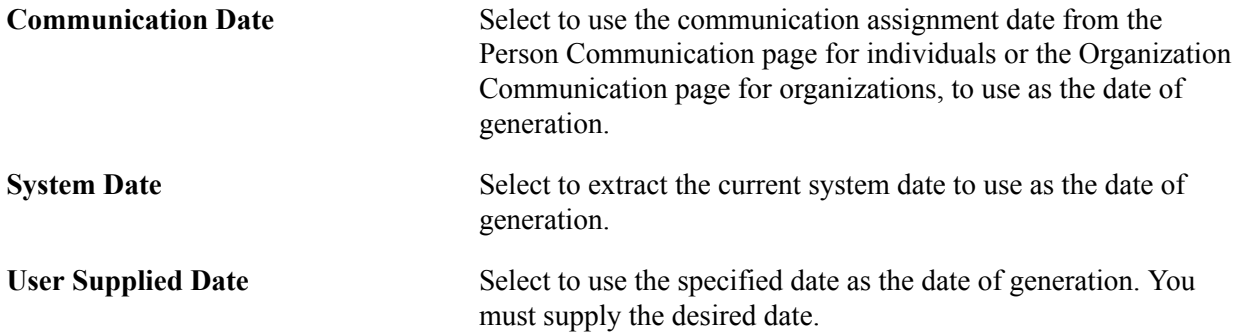

#### **Update Communication Completed Date With**

Select the date for the system to use as the communication completed date on the communication record.

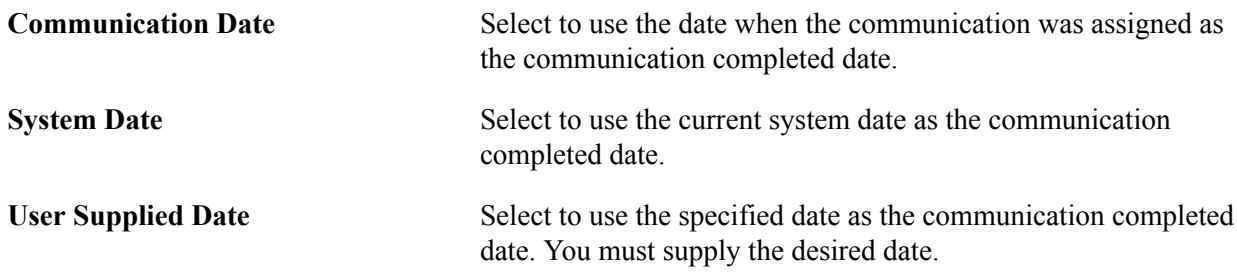

### **Output Settings**

Specify how to sort the generated outputs. You can choose to preview a sample of the outputs before running the process, or if the communication is a letter, you can choose to send the output directly to the printer for printing.

*Warning!* If you do not select either Preview Online or Send to Printer, when the process runs it generates the communication. If, in the Standard Letter Table CS component, Letter Printed Data is set to either *Name/Address Only* or *All* for the letter code, then the process saves the data indicated and inserts the View Generated Communication link in the Person or Organization Communication Management components. You must manually navigate to the Communication Management component for each of the processed IDs to view or print the final outputs individually. If the Letter Printed Data is set to *None* for the letter code, the process generates the communications, but does not save data or make the output retrievable. If the communication is an email, the process sends the email to the specified IDs.

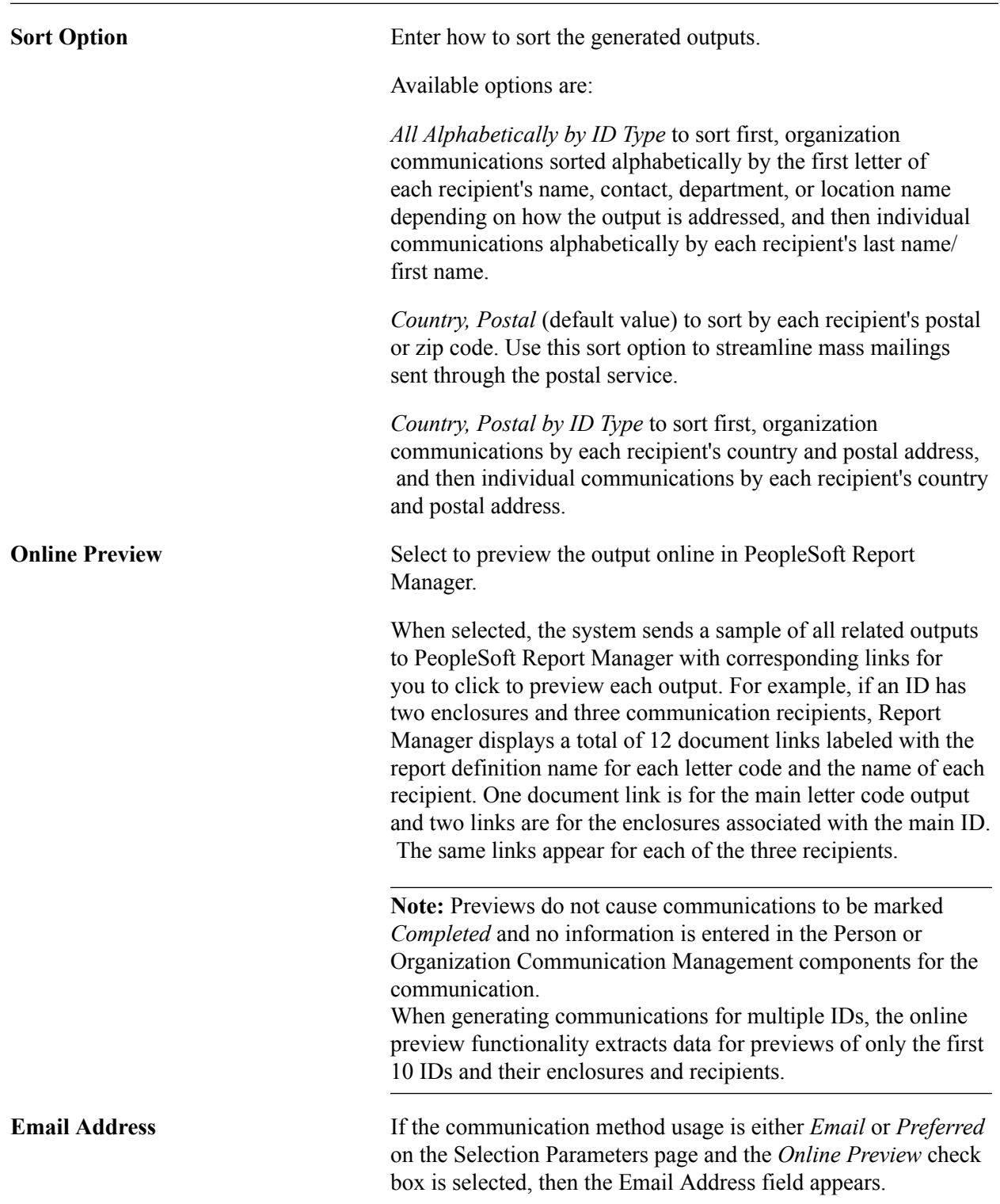

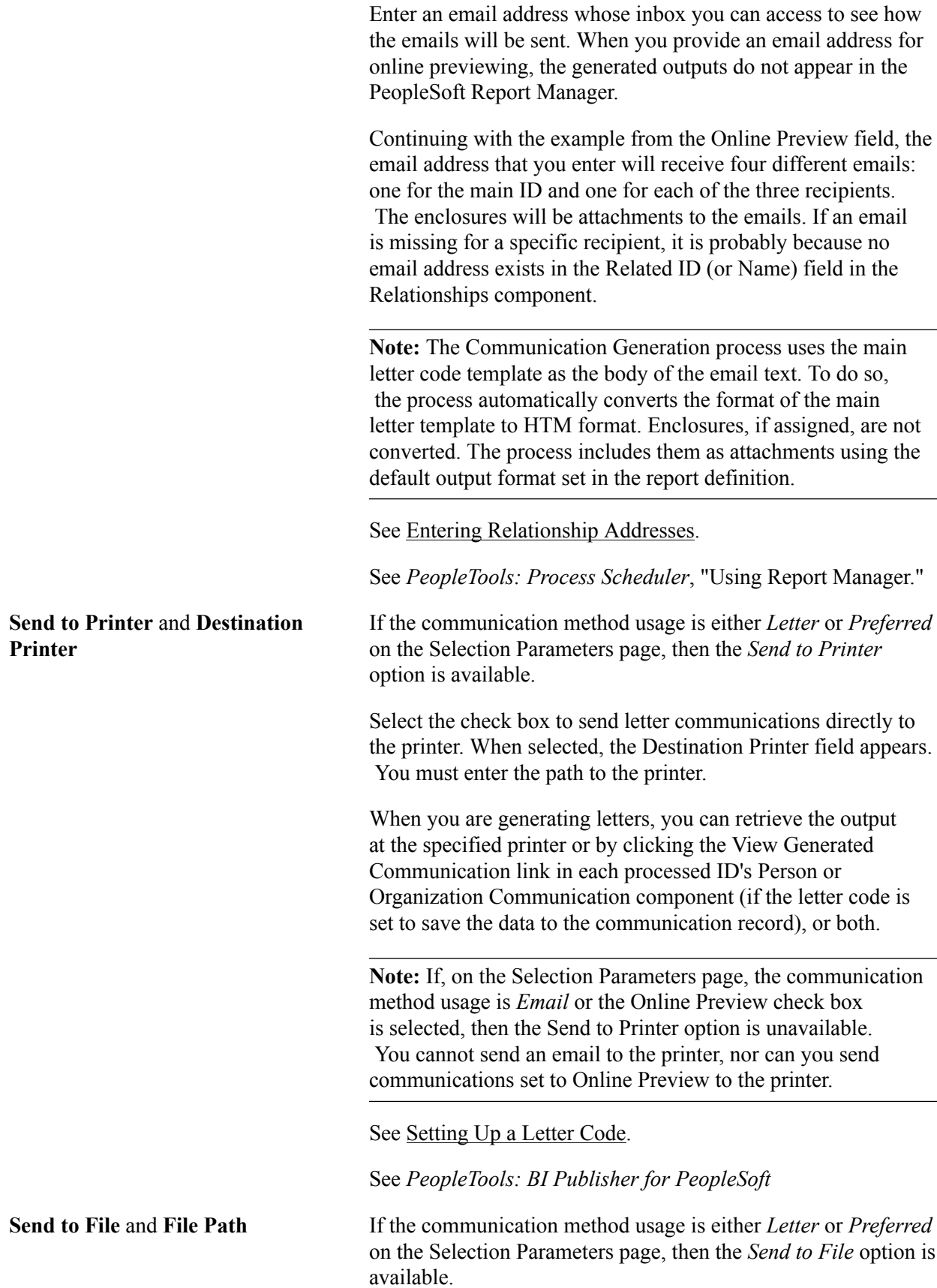

Select the check box to save the generated letter communications as a single file. When selected, the File Path field appears. You must specify the file path to use.

When the process runs, it sorts and merges all the final letters into one file and saves it to the file path that you entered. The filename is *CommGen\_<process instance nbr>.pdf,* where *<process instance nbr>* is the unique process instance number assigned by the Communication Generation process for that run.

You can use the file to make last-minute changes to the communications or send to a third-party vendor such as a mailing company.

**Note:** If, on the Selection Parameters page, the communication method usage is *Email* or the *Online Preview* check box is selected, then the *Send to File* option is unavailable. You cannot save an email to a file, nor can you save communications set to *Online Preview* to a file.

When you are generating letters, you can retrieve the output from the file at the destination you specify or by clicking the View Generated Communication link in each processed ID's Person or Organization Communication component (if the letter code is set to save the data to the communication record), or both.

**Note:** The file created is a .pdf file regardless of the format type defined in the report definition associated with the letter code.

See [Setting Up a Letter Code](#page-367-1).

See *PeopleTools: BI Publisher for PeopleSoft*.

**Create Envelopes, Create Labels** and If the communication method usage is either *Letter* or *Preferred* **Report Name** on the Selection Parameters page, then the *Create Envelopes* and *Create Labels* options are available.

> Select the appropriate check box to generate envelopes or address labels for the letter communications.

When selected, the Report Name link appears. You must select the report definition for the Communication Generation process to use. The report definition enables the process to retrieve address information from the associated data source to merge into the appropriate envelope or label template.

Only the report definitions that are created with a data source configured with the same administrative function used in the main letter code are available. For example, if the main letter code has a data source configured for the ADMA administrative function, then only the report definitions created with a data source set up for administrative function ADMA are available for envelopes and labels.

*Warning!* The Communication Generation process does not reextract data for envelopes and labels. It reuses the data extracted for the main letter code report definition to merge inside the envelope or label template. This ensures consistency between the address, the salutation information printed on the letter, and the name and address on the envelopes and labels. If you need to extract additional data to include on the envelopes or labels (for example, you might want to print the name of the admissions recruiting center for the ID on the envelope or label), then you must include the data inside the data source of the report definition for the main letter code. If the data is not in the data source for that report definition, it will not be extracted.

When the *Send to File* option is selected and you select *Create Envelopes* or *Create Labels,* the process sorts and merges all the address data into one file and saves it to the file path that you entered. The process applies the salutation, address, and sort order specified for the main letter to the corresponding envelopes and labels.

The filename for envelopes is *CommGenENV\_<process instance nbr>.pdf* and the filename for labels data is *CommGenLBL\_<process instance nbr>.pdf,* where *<process instance nbr>* is the unique process instance number assigned by the Communication Generation process for that run.

**Note:** When *Send to File* is selected, the file format is always . pdf regardless of the format type defined in the Report Definition used for generating the labels or envelopes

When the letter code is set to save data to the communication record and the *Create Envelopes* option is selected, the Communication Generation process saves the respective envelope inside each processed ID's Person or Organization Communication Management component. Click the View Generated Communication link, and then the View Envelope link to view and reprint the envelope if needed.

See [Setting Up a Letter Code](#page-367-1).

See [Assigning Communications](#page-1702-0).

**Note:** The *Create Labels* option does not make the generated label available inside the Person or Organization Communication Management component for the IDs processed. Use the *Create Envelopes* option to recreate the label if needed.

**Envelope Printer** and **Label Printer** If the *Send to Printer* check box is selected and you select the *Create Envelopes* or *Create Labels* options, the Envelope Printer or Label Printer field appears. Enter the path to the printer that is set up to print envelopes or to the printer that is set up to print labels.

Report Definitions for labels and envelopes must use the same administrative function as the administrative function associated with the main letter code. Consider creating report definitions and data sources for each administrative function that you use. The following table provides an example of delivered elements for labels and envelopes for three sample administrative functions.

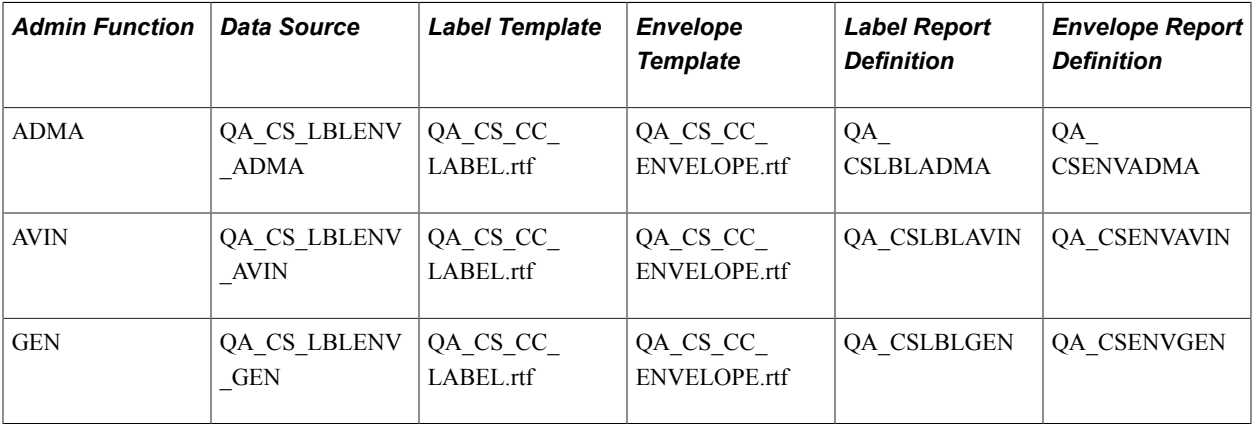

See [Creating a Data Source File.](#page-389-0)

See *PeopleTools: BI Publisher for PeopleSoft*, "Creating Report Templates."

*Warning!* When generating letters, you must select either *Send to File* or *Send to Printer* to ensure the ability to retrieve and view the letter outputs. If you do not select either *Send to File* or *Send to Printer,* you must manually navigate to each processed ID's communication component to retrieve and view the output. However, the output is in the communication record only if the assigned letter code is set to save it there.

For emails, the process automatically sends the generated communication to each processed ID. You cannot retrieve and view an email output before sending. You can however, select *Send to File* or *Send to Printer* to retrieve and view the email that was sent.

See [Setting Up a Letter Code](#page-367-1).

### **Missing Critical Data**

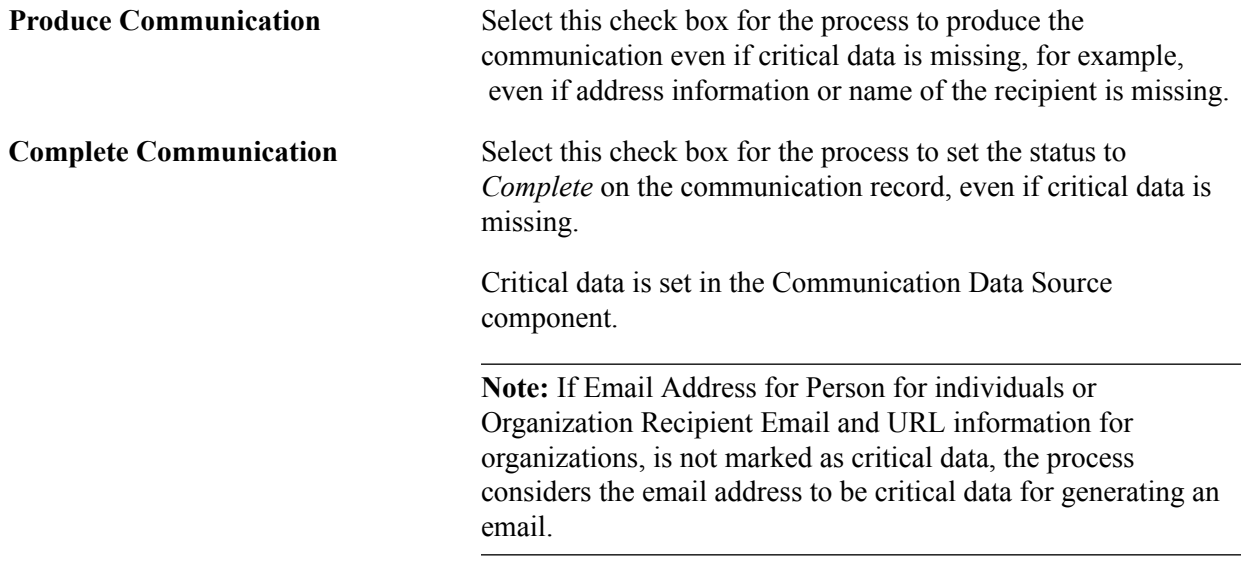

#### See [Creating a Data Source File.](#page-389-0)

# **Entering Email Parameters**

Access the Email Parameters page (Campus Community > Communications > Communication Generation > Process Parameters).

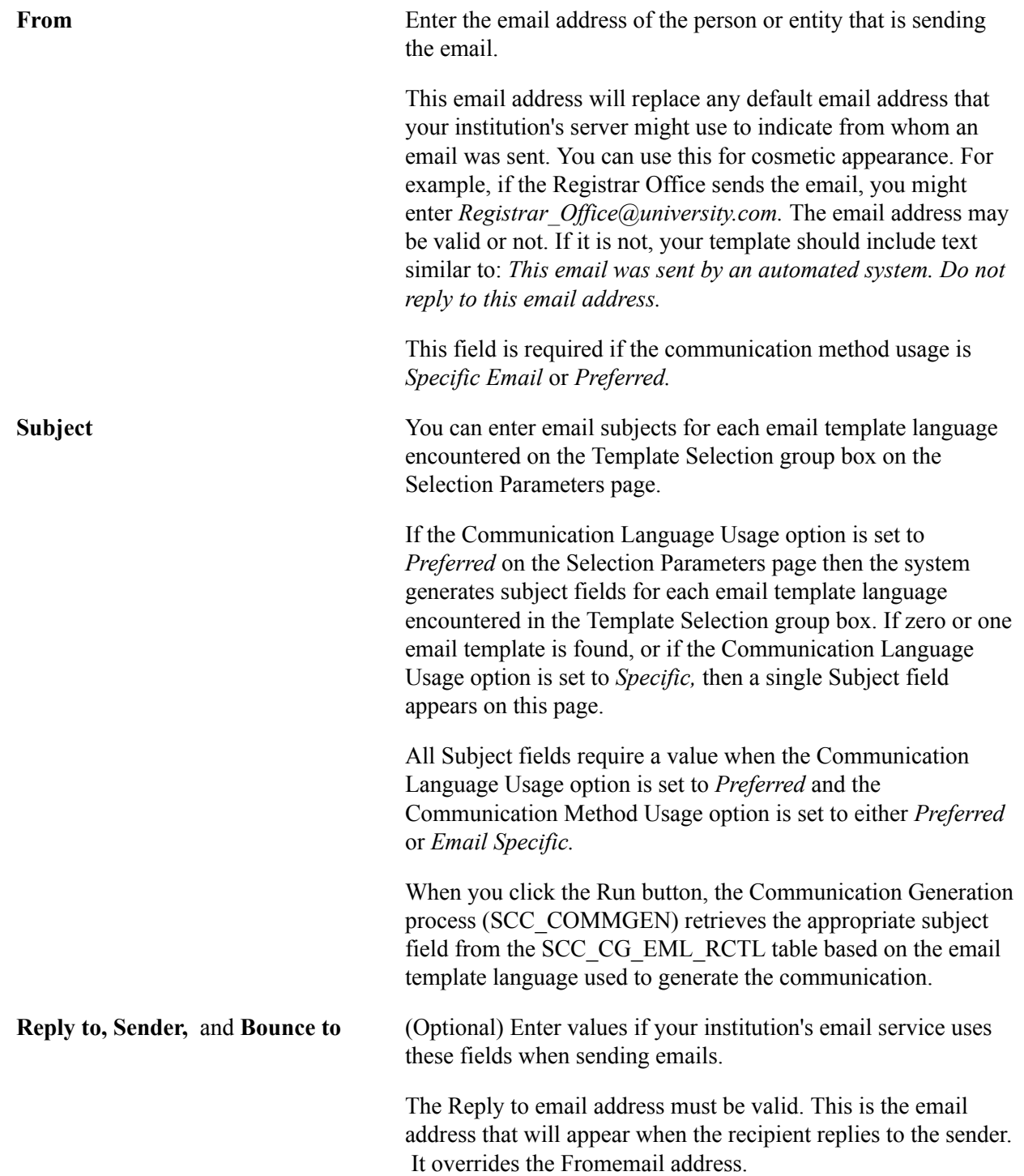

 $\overline{a}$ 

The Bounce To address is a valid email address set to receive all emails that do not send successfully.

#### **Importance and Sensitivity**

Options that you select in these group boxes appear in the email transmission for the recipient to see.

## **Entering Checklist Parameters**

Access the Checklist Parameters page (Campus Community > Communications > Communication Generation > Email Parameters).

#### **Image: Checklist Parameters page**

This example illustrates the fields and controls on the Checklist Parameters page. You can find definitions for the fields and controls later on this page.

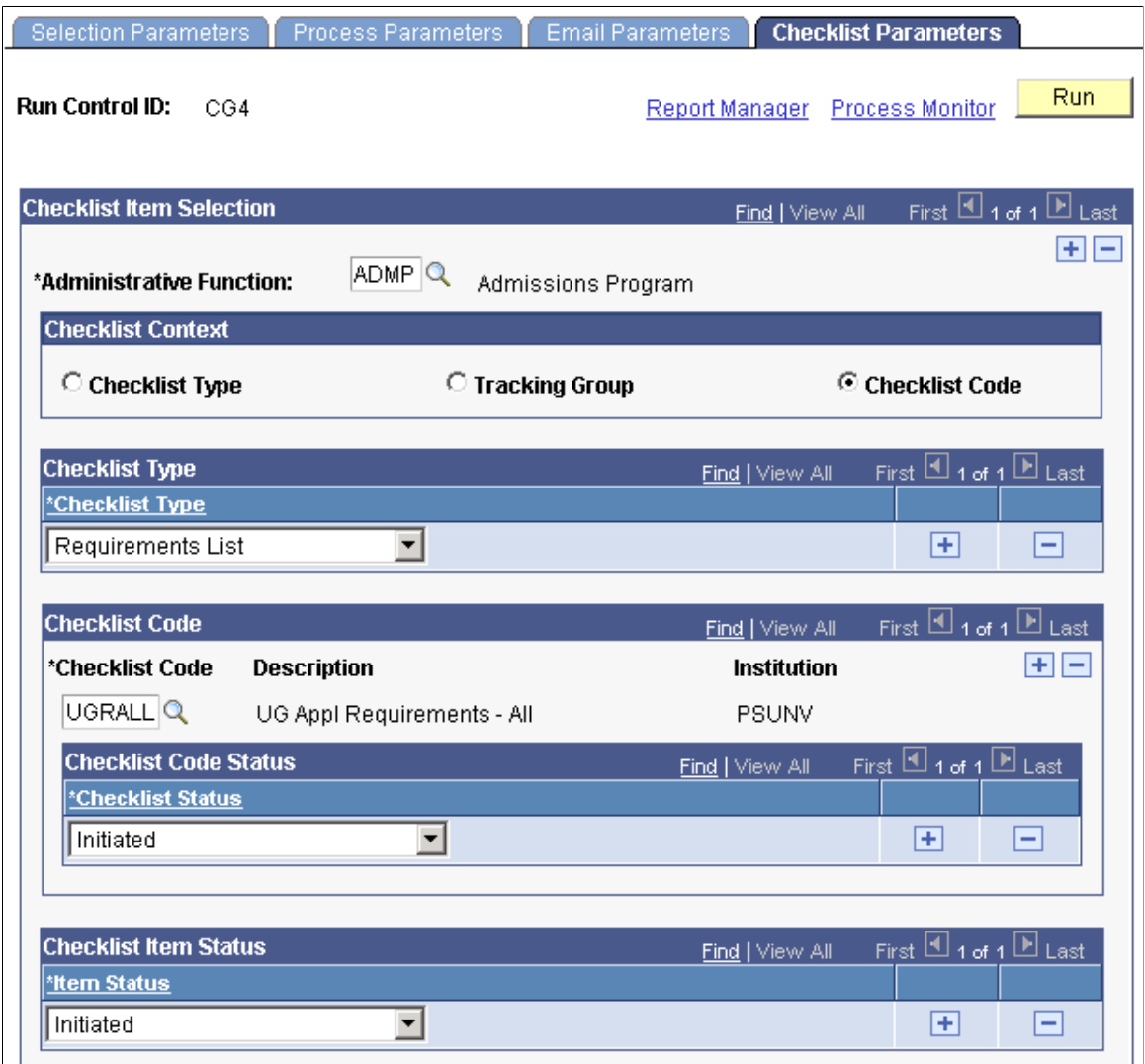

### **Checklist Item Selection**

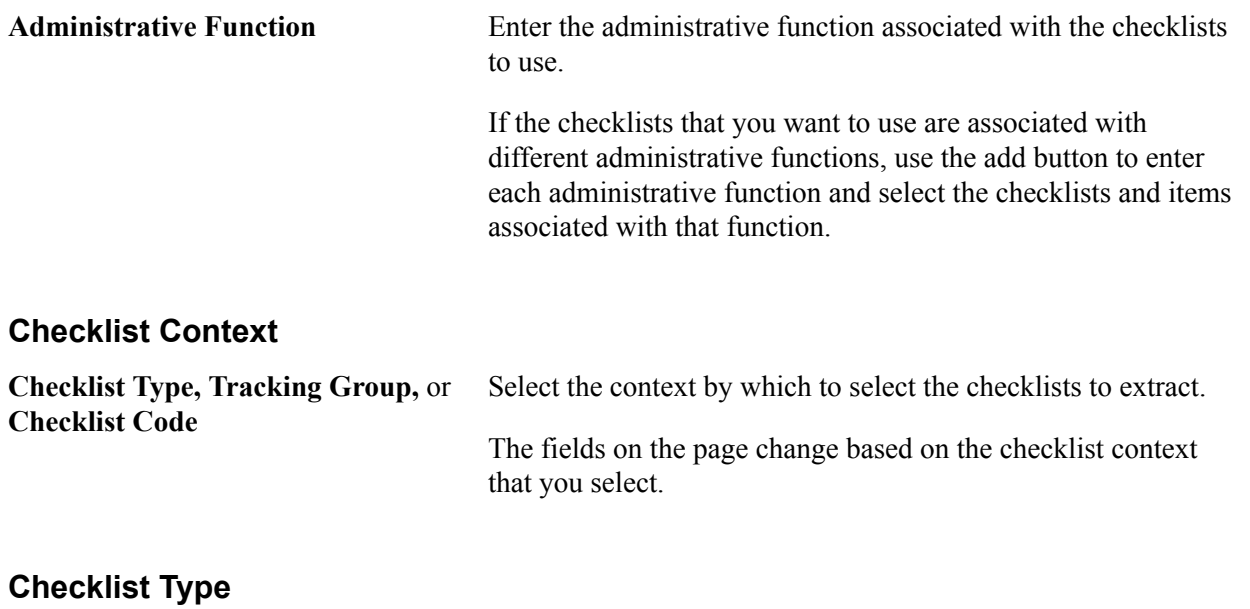

This group box appears regardless of which context you select.

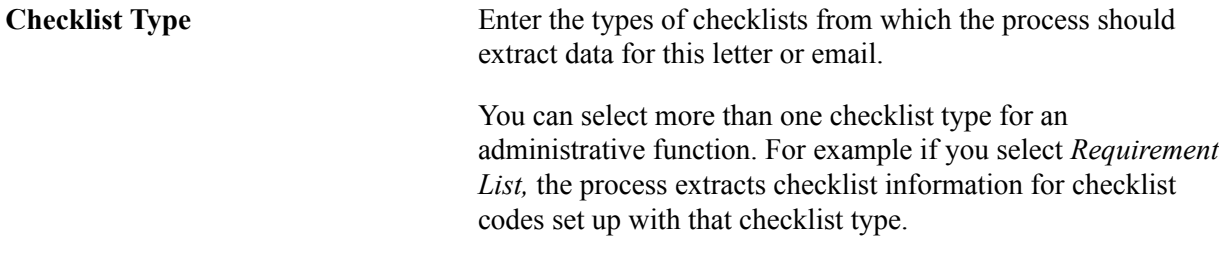

### **Checklist Code and Checklist Code Status**

This group box appears only if you select a Checklist Context of *Checklist Code.*

If you select *Checklist Code,* then you must select a checklist status to use. The process will include only checklist codes with the status that you specify. You can select more than one checklist code for an administrative function and more than one checklist status for each checklist code.

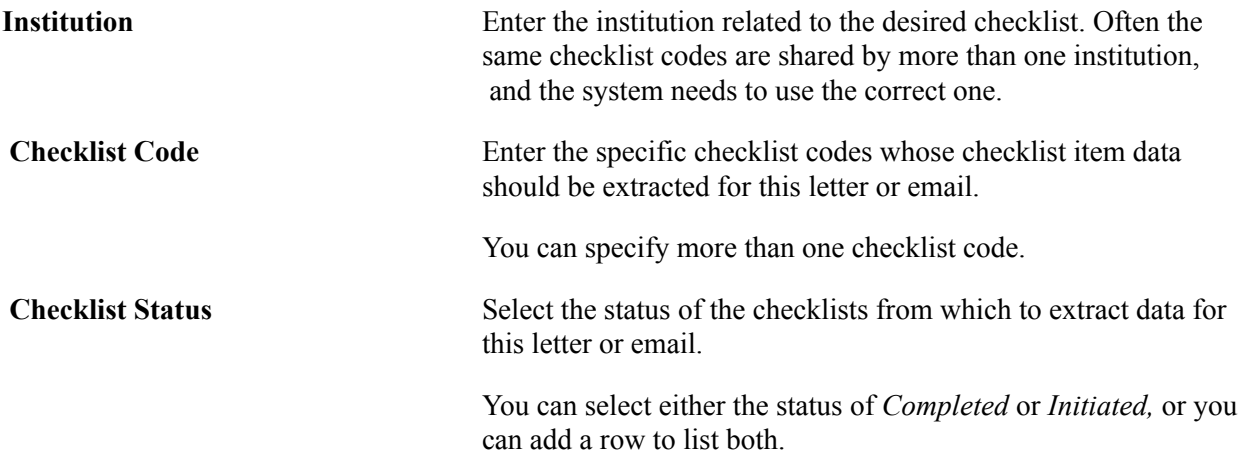

### **Tracking Group and Tracking Group Status**

This group box appears only if you select a Checklist Context of *Tracking Group.*

If you select *Tracking Group,* then you must select a group status to use. The process will include checklist items assigned to the tracking group and tracking group status that you specify. You can select more than one tracking group for an administrative function and more than one group status for each tracking group.

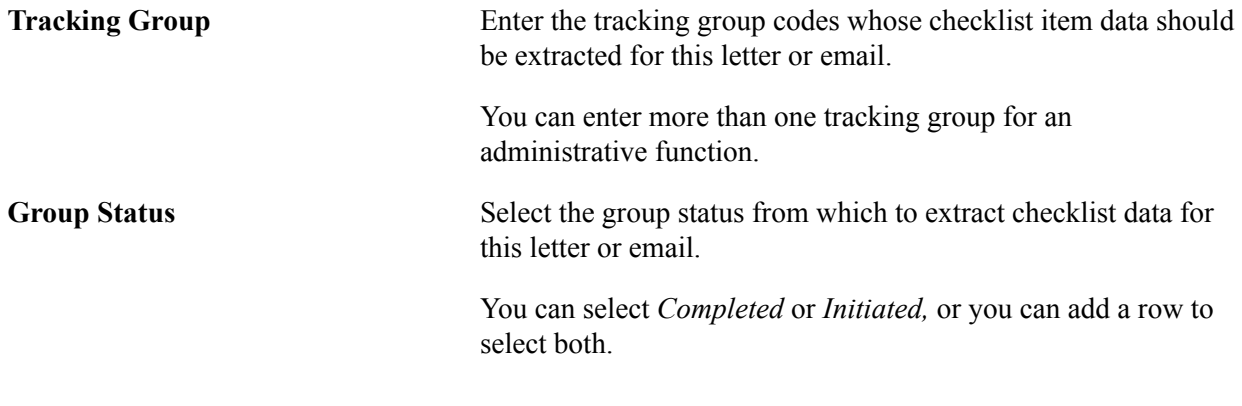

### **Checklist Item Status**

Regardless of the context that you select, you must specify the checklist item status to use. You can select more than one checklist item status for an administrative function.

Available checklist item status values include: *Completed, Waived, Notified, Second Notification,* and so on.

See [Understanding Checklist Setup](#page-400-0).

# **Resetting Generated Communications**

**Important!** Letter Generation (Letter Gen) is a deprecated product. Support will be maintained for this product, but no new development will be produced for Letter Gen. It is strongly recommended that you use Communication Generation (Comm Gen) instead. For more information on Comm Gen, see [Understanding the Communication Generation Process](#page-1726-0)

A successful run of the Communication Generation or Letter Generation process updates the following items on the communication record for each processed ID:

- Communication Generation Datefield.
- Communication Completed option.
- Date Activity Completed field.
- Unsuccessful Outcome option with its Reason field.
- Language, Method, and Process Used fields.

• View Generated Communication link (only for Communication Generation process and if setup allows it).

When the items are updated, the process sets the communication to *Communication Completed,* and neither the Communication Generation process nor the Letter Generation process will process that ID again for that communication.

If you need to generate the communication again or reset the fields (for example, if you mistakenly used the wrong template or selected the wrong IDs to process), then you must either manually navigate to each processed ID's Person or Organization Communication Management component and clear the Communication Completed check box, or use the Reset Communications page to reset the communication.

You can specify which of the processed IDs to reset: *All IDs, All Person IDs, All Org IDs, One Person ID,* or *One Org ID.*

Resetting clears the information from the communication record, refreshes the processing tables, and deletes from the XML storage tables. The Letter Generation process does not use processing tables that need to be refreshed.

**Note:** You must run reset the communication to refresh the processing tables if the Communication Generation process ends abnormally.

# **Page Used to Reset Generated Communications**

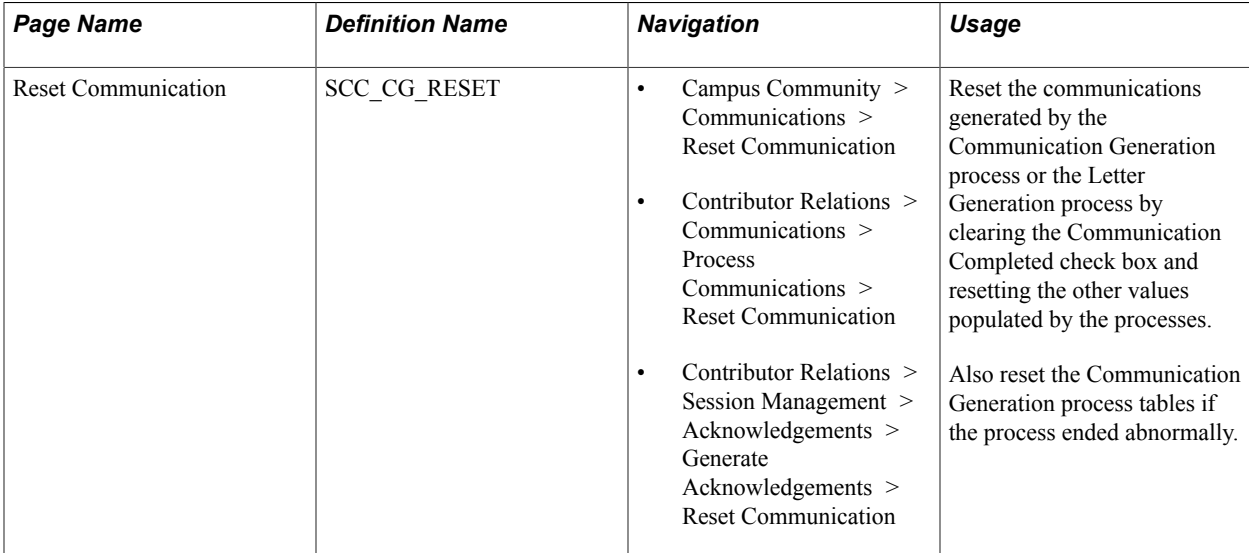

## **Resetting a Communication**

Access the Reset Communication page (Campus Community > Communications > Reset Communication).

**Process instance, Run Date/Time,** and Select the process instance number for which you want to reset a **Run Status** generated communication.

Process instance numbers are available only for a process run status of *Success, No Success, Warning, Delete, Error,* or *Cancelled.*

When the process instance number has a run status of *Success,* the Reset Communication process clears all process information that the Communication Generation process or the Letter Generation process added to the communication record for each processed ID.

When the process instance number has a run status of *No Success, Warning, Delete, Error,* or *Cancelled,* the Reset Communication process clears all of the processing tables, so that you can run the process to generate the communication again.

**ID Selection, Person ID,** and **Org ID** Specify which IDs within the process instance to reset. Only the IDs generated in the specified process instance are available.

- Enter *All IDs* to reset all of the processed IDs.
- Enter *All Person IDs* or *All Org IDs* to reset all of the person IDs or all of the organization IDs that were processed.
- If you enter *One Person ID* or *One Org ID,* the Person ID or the Org ID field appears. You must enter the ID.

Click the Run button to invoke the SCC\_CG\_RESET Application Engine process. The system does the following:

1. Clears rows in the process tables that were used for the specific Communication Generation run.

The process tables are: SCC\_COMMGEN\_AET, SCC\_CG\_PRCS\_AET, SCC\_CG\_MERG\_TBL, SCC\_CG\_PRCS\_TBL and SCC\_CG\_TRGT.

- 2. Identifies the communications to reset based on the ID Selection drop-down list box on the run control page.
- 3. For each communication identified in step 2, deletes from the XML storage tables (SCC\_CG\_ATTDET, SCC\_CGR\_ATTREL, SCC\_ORG\_CTC\_ATT, SCC\_ORG\_DPT\_ATT and SCC\_ORG\_LOC\_ATT).
- 4. For each communication identified in step 2, updates the process-related fields on the PS\_COMMUNICATION table:
	- COMPLETED\_COMM='N'
	- COMPLETED ID=''
	- COMPLETED DT =%DateNull
	- UNSUCCESSFUL='N'
	- OUTCOME REASON=''
	- LETTER PRINTED DT=%DateNull
- PROCESS INSTANCE=0
- SCC\_COMM\_MTHD=''
- SCC\_COMM\_LANG=' '
- SCC\_COMM\_PROC=''

# **Reviewing Communications**

**Important!** Letter Generation (Letter Gen) is a deprecated product. Support will be maintained for this product, but no new development will be produced for Letter Gen. It is strongly recommended that you use Communication Generation (Comm Gen) instead. For more information on Comm Gen, see [Understanding the Communication Generation Process](#page-1726-0)

This section discusses how to:

- Review extract data for a communication.
- Review extract data for an additional individual recipient.
- Review a summary of communications.
- Review 3C Group access to a communication.
- Review details of a communication.

### **Pages Used to Review Communications**

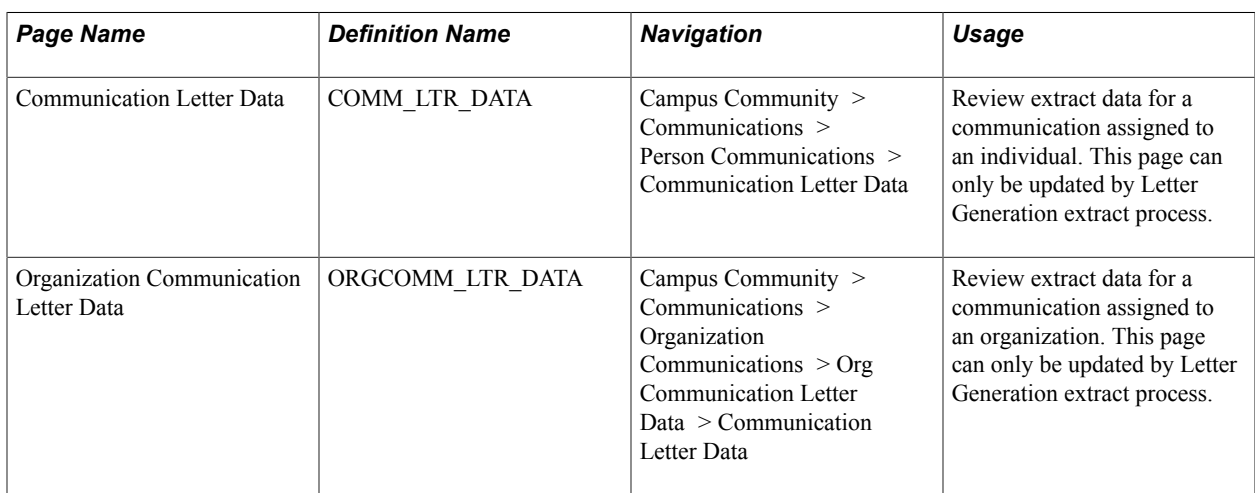

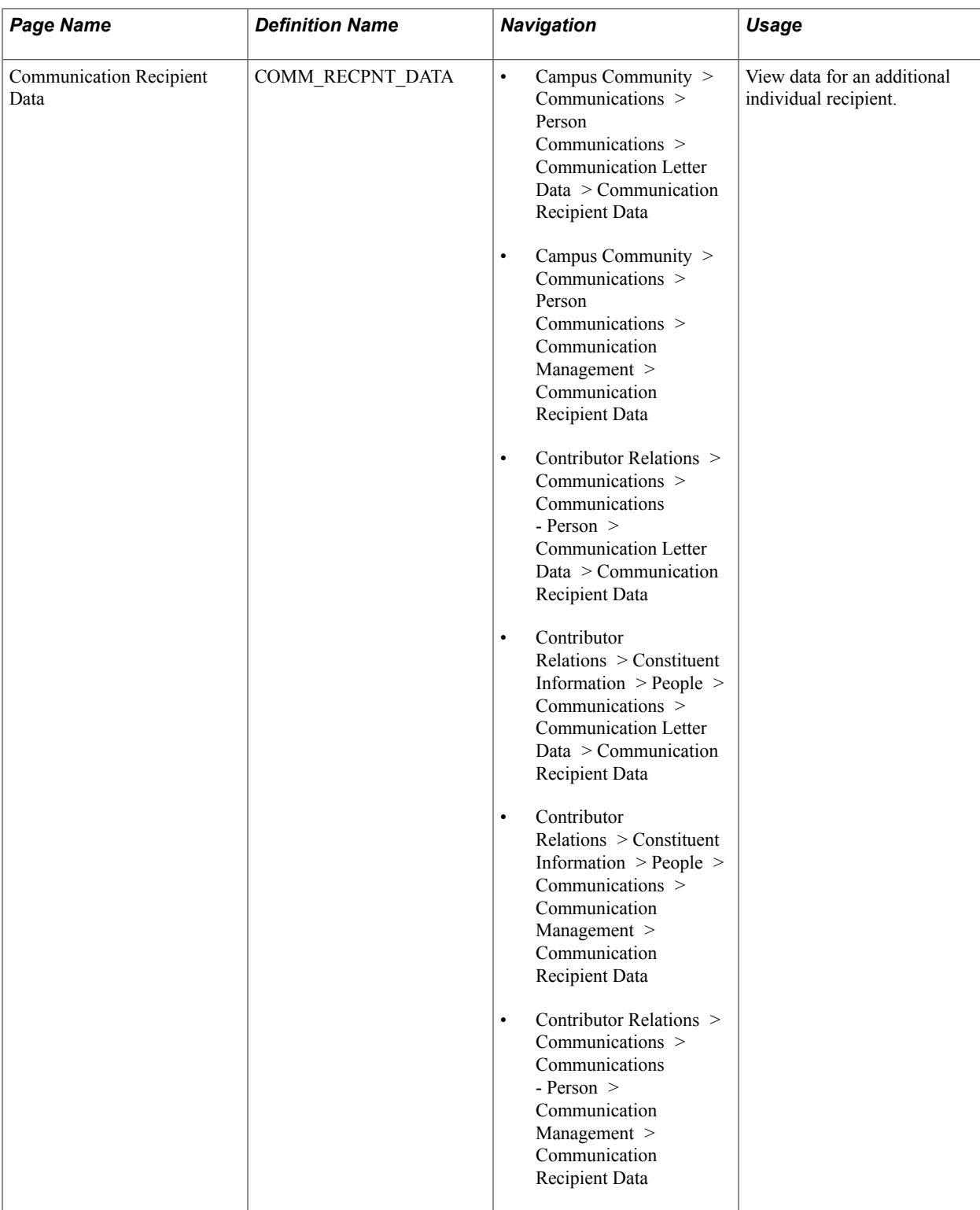

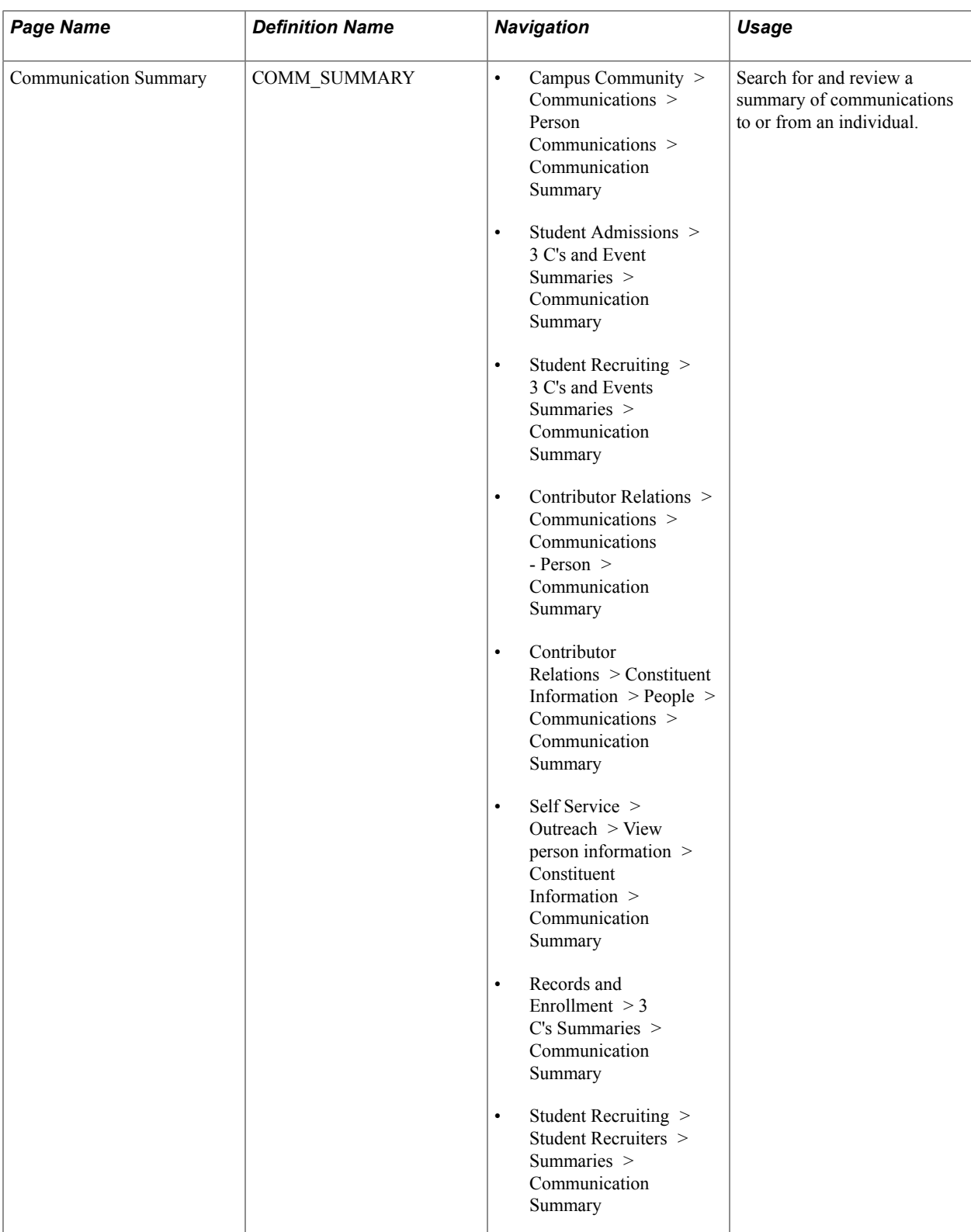

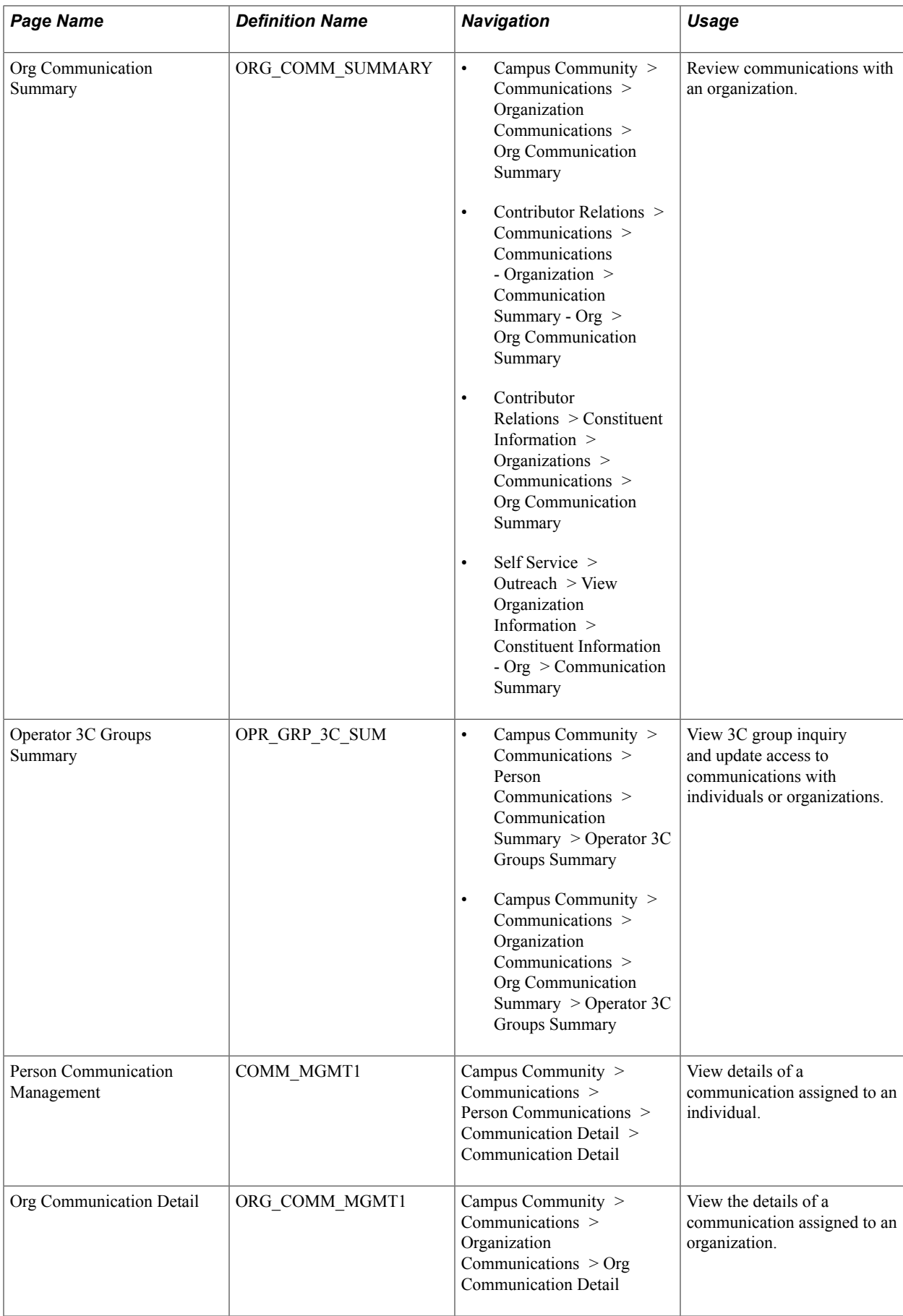

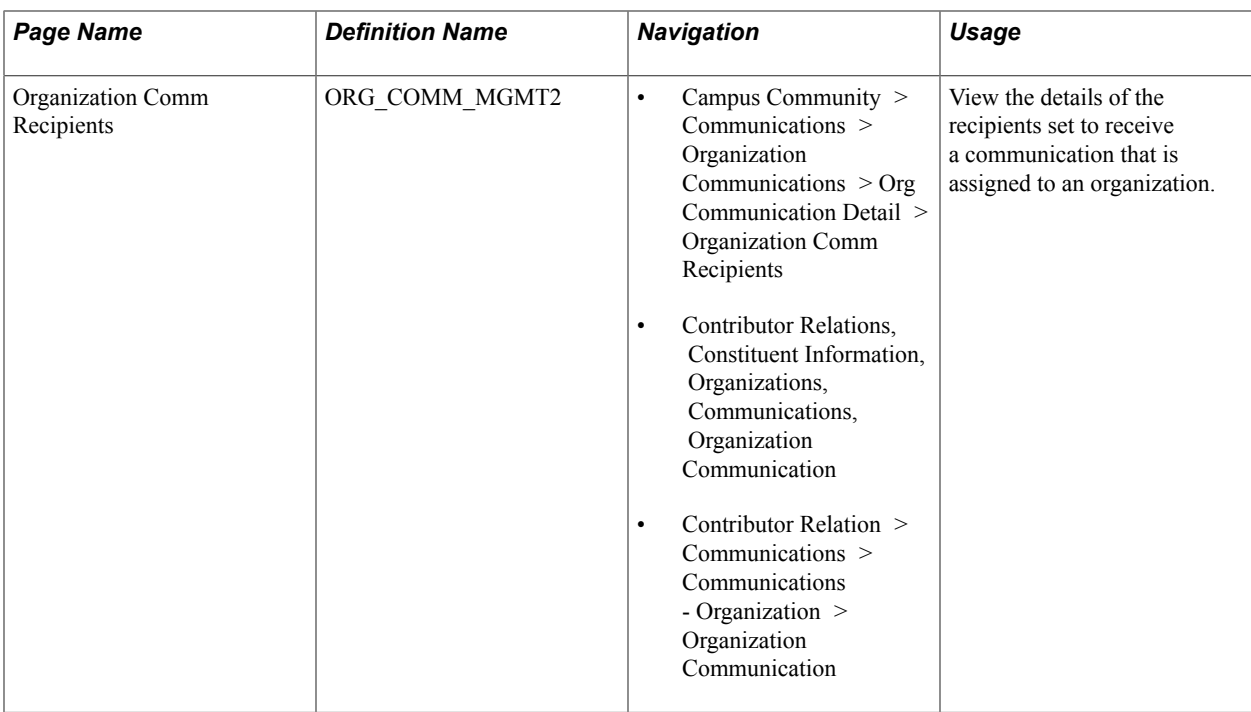

## **Reviewing Extract Data for a Communication**

Access the Communication Letter Data page (Campus Community > Communications > Person Communications > Communication Letter Data) or the Organization Communication Letter Data page (Campus Community > Communications > Organization Communications > Org Communication Letter Data > Communication Letter Data).

The Communication Letter Data page and the Organization Communication Letter Data page are for viewing purposes only; you cannot enter or modify data. Information on this page is controlled from the Letter Printed Data value set in the Standard Letter Table CS component. Use this page to review the data extracted for an ID as the result of the Letter Generation process.

**Note:** The Communication Generation process does not update the page. Instead it makes the final outputs accessible from View Generated Communication link in the Person and Organization Communication components.

## **Reviewing Extract Data for an Additional Individual Recipient**

Access the Communication Recipient Data page (Campus Community > Communications > Person Communications > Communication Letter Data > Communication Recipient Data).

The Communication Recipient Data page is view-only; you cannot enter or modify data. Information appears on this page only if you have set up a separate recipient on the Communication Recipient page in the Relationships component for the specified letter code. The page is updated by both Letter Generation and Communication Generation process.

## **Reviewing a Summary of Communications**

Access the Communication Summary page (Student Admissions > 3C's and Event Summaries > Communication Summary) or the Org Communication Summary page (Campus Community > Communications > Organization Communications > Org Communication Summary).

**Note:** Multiple views of the page are available by clicking the tabs in the group box. We document fields that are common to all views first.

### **Common Page Information: Selection Criteria Region**

If you click the Search button without entering any values, the system searches for all communications for the individual or organization and displays the results at the bottom of the page. You can enter values or any combination of values to limit the search.

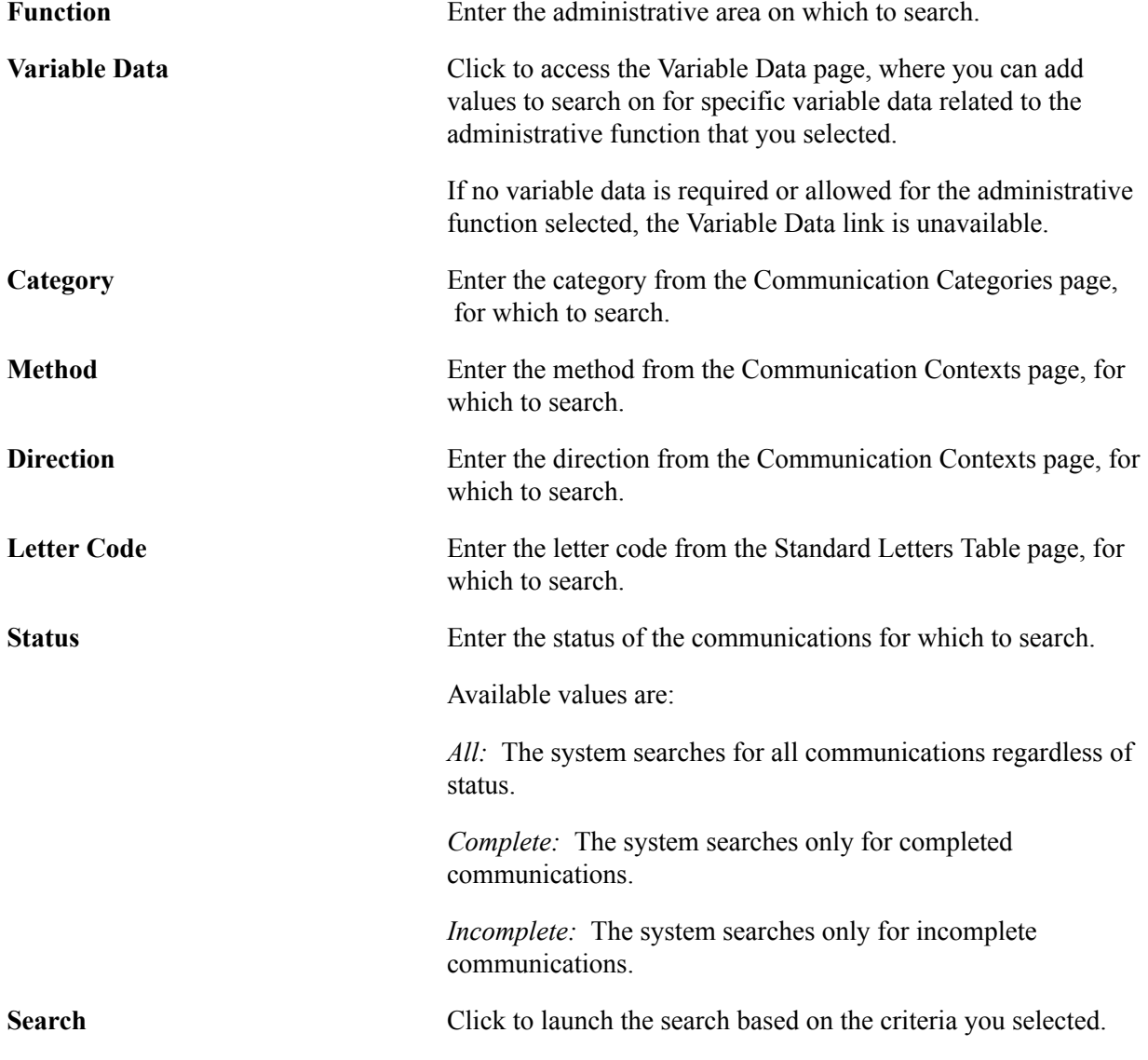

### **General Info Tab**

For the Organization Summary page, the Process Used field indicates if the recipient's information is in the Recipients - Letter Gen Process or the Recipients - Comm Gen Process tab.

Click the trash can icon to delete any communication from the recipient's record. The icon appears under these conditions:

- The system is configured, on the Installation Default CC page, to allow individual communication deletion.
- 3C Group Security allows the user to access the particular records.

See [Deleting Individual Communications](#page-1768-0).

### **Letter Details Tab**

Use the Letter Details tab to determine if supplemental information is provided about the communication, such as enclosure letter codes and descriptions if enclosures were included, the related ID if the communication was joint, and the category and context for the communication.

**Note:** A joint communication can be assigned to only one of the two individual IDs. However, when a joint communication is assigned, the communication is listed in the summary for both IDs. For example, if you assign a joint communication to primary ID 12345 with the related ID 13578 and you view the summary for ID 12345, the joint communication check box is selected and no related ID value appears. When you view the summary for (related) ID 13578, however, the joint communication check box is selected and the related ID of 12345 appears.

## **Reviewing 3C Group Access to a Communication**

Access the Operator 3C Groups Summary page (Campus Community > Communications > Person Communications > Communication Summary > Operator 3C Groups Summary or Campus Community > Communications > Person Communications > Communication Summary > Operator 3C Groups Summary).

You can review the inquiry and update access of the 3C groups that have access to the communication, and you can change the inquiry access for a group on this page. You cannot change the update access.

## **Reviewing Details of a Communication**

The Communication Detail and Org Communication Detail pages are view-only versions of the Person Communication Management and Organization Communication pages where you assign the communications. You can view the details of an assigned communication on these pages, but you cannot enter or edit the data.

### **Related Links**

[Assigning Communications](#page-1702-0)

## **Using the Envelope and Label Generation Process**

**Important!** Letter Generation (Letter Gen) is a deprecated product. Support will be maintained for this product, but no new development will be produced for Letter Gen. It is strongly recommended that you use Communication Generation (Comm Gen) instead. For more information on Comm Gen, see [Understanding the Communication Generation Process](#page-1726-0)

This section provides an overview of the Envelope and Label Generation (SCC\_CGLABELS) process, and discusses how to:

- Enter selection parameters.
- Enter process parameters.

## **Understanding the Envelope and Label Generation Process**

Use the Envelope and Label Generation process (SCC\_CGLABELS) to generate envelopes and labels for a communication previously generated by the Communication Generation process (SCC\_COMMGEN) (or for envelopes and labels previously generated by the Envelope and Label Generation process if you are rerunning them) or for a hardcopy communication that does not have a template in your PeopleSoft system, such as a brochure, flyer, post card, and so on.

For communications previously generated by the Communication Generation process, you can use the process to rerun the envelopes without having to reset and regenerate the full communication. Use the Communication Generation process instance number to ensure consistency in the name, address, and salutation data between the letter and the envelope or label.

For hardcopy communications, use the process to generate envelopes or labels for a specific set of IDs without extracting more data than required for an envelope or label (usually name and address data).

**Note:** You can use the Letter Generation process to generate labels and envelopes for hardcopy communications, but the process extracts all of the data that it would extract for a letter.

*Warning!* IDs that have a communication set to *Completed* either manually or by the Letter Generation process are not recognized by the Envelope and Label Generation process. The process recognizes and processes only communications completed by the Communication Generation process or the Envelope and Label Generation process.

# **Pages Used for the Envelope and Label Generation Process**

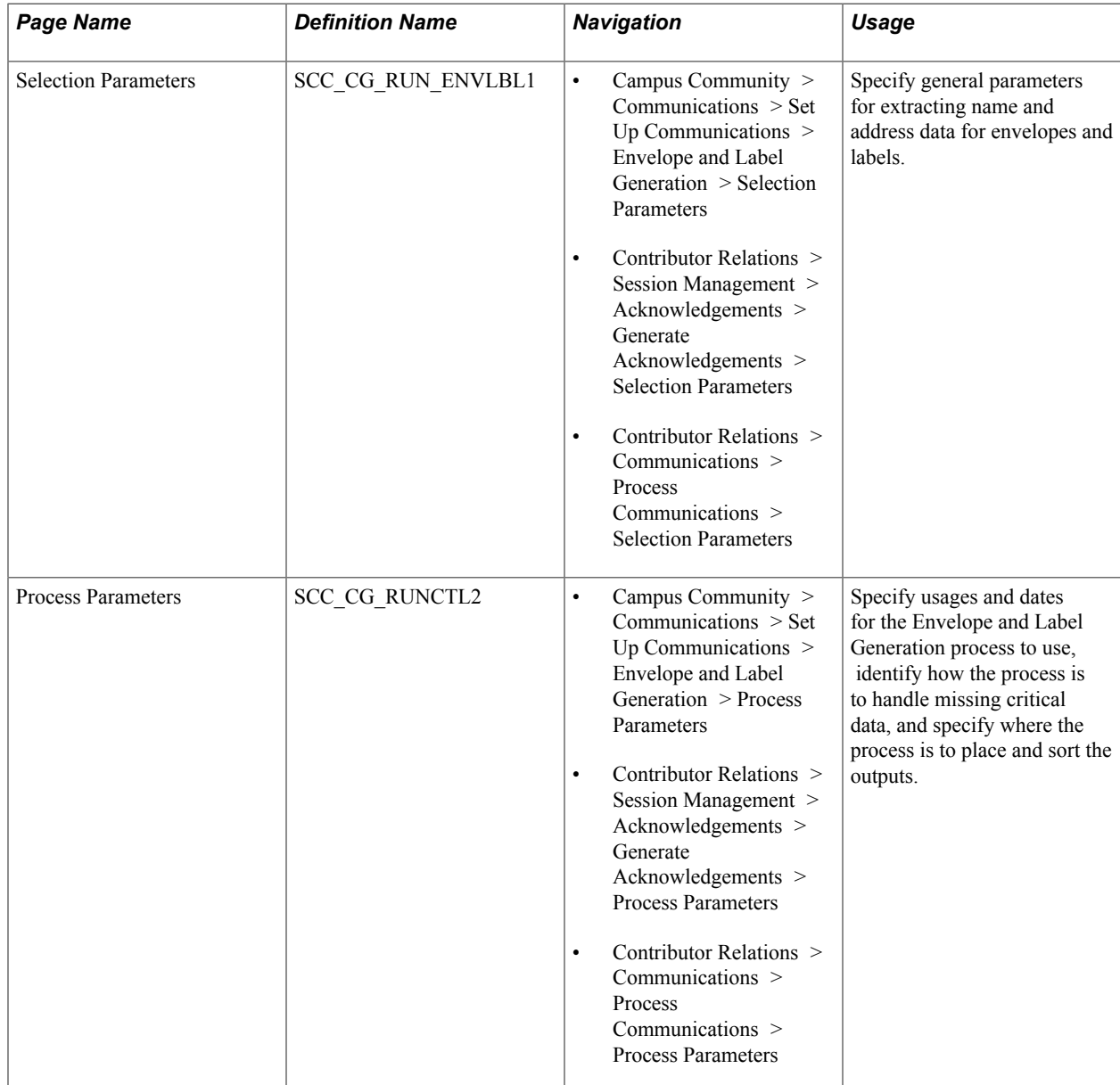

# **Entering Selection Parameters**

Access the Selection Parameters page (Campus Community > Communications > Set Up Communications > Envelope and Label Generation > Process Parameters).

#### **Image: Selection Parameters page**

This example illustrates the fields and controls on the Selection Parameters page. You can find definitions for the fields and controls later on this page.

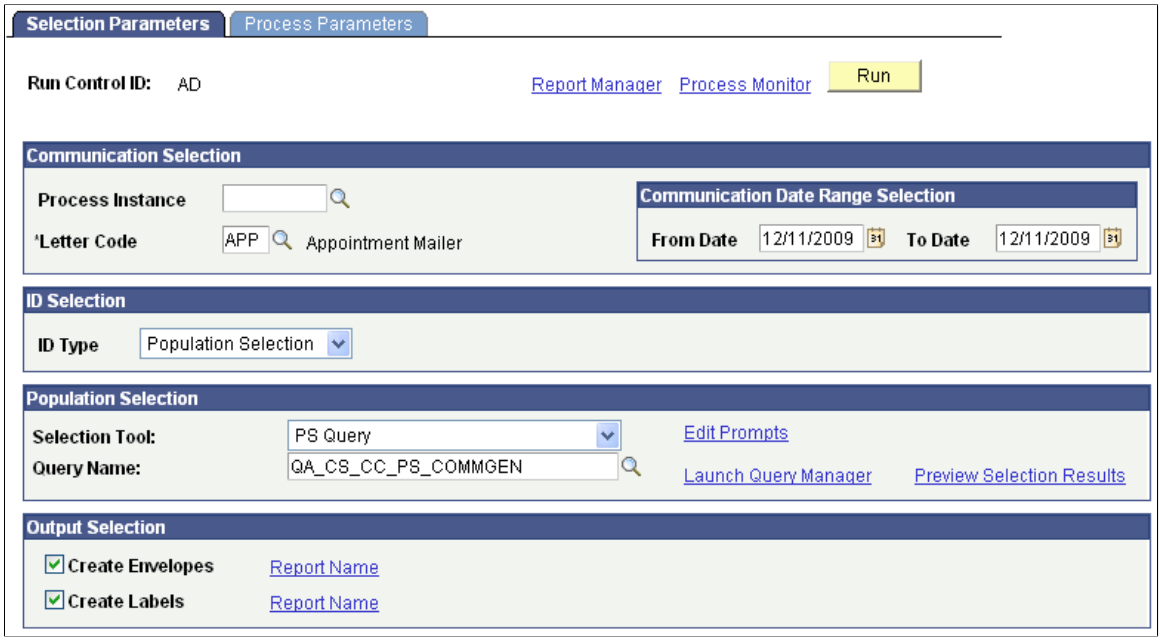

## **Communication Selection**

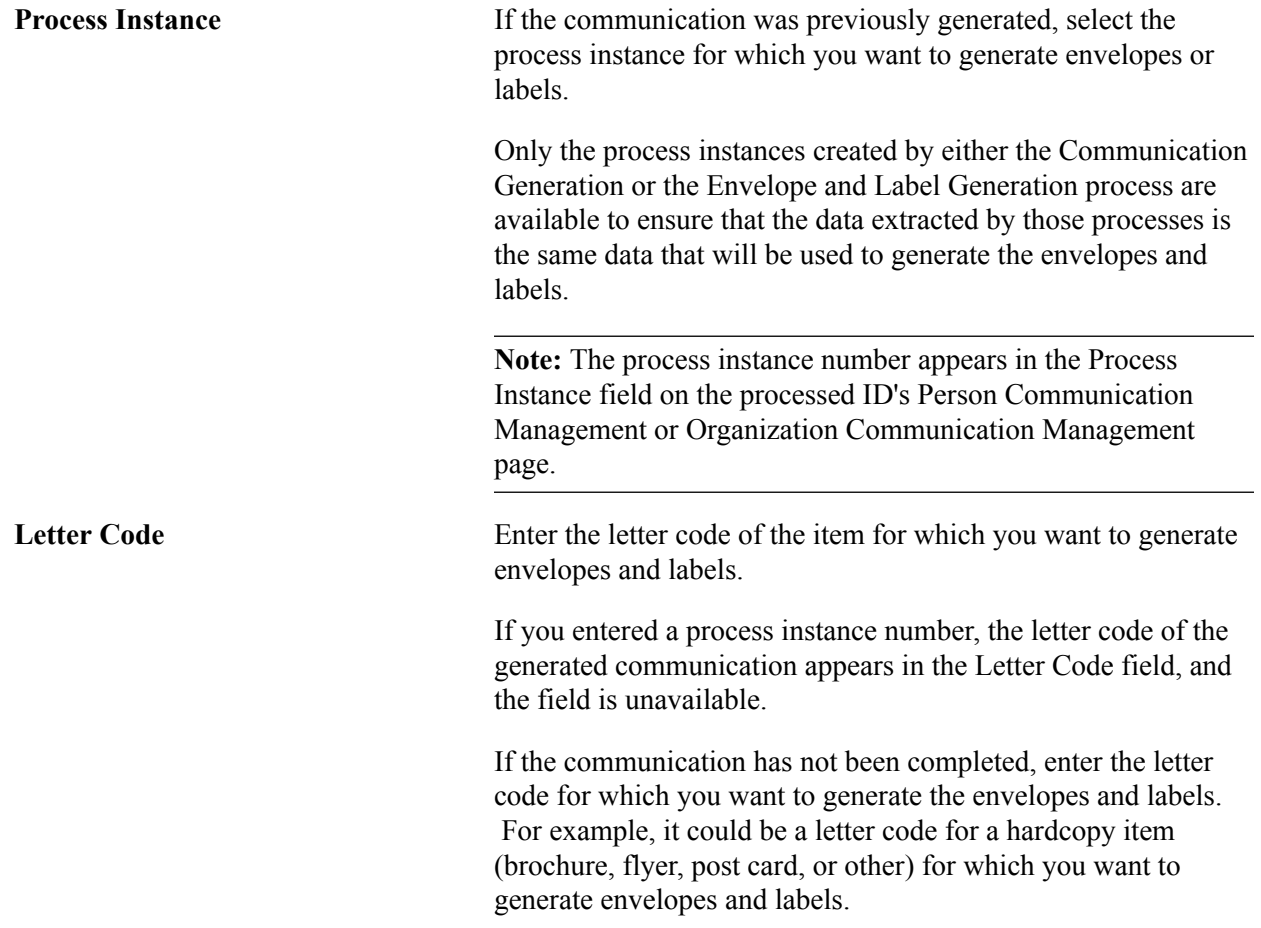

**Note:** All letter codes are available, whether or not they are set up for the Communication Generation process.

### **Communication Date Range Selection**

This group box appears only when the letter code is entered manually.

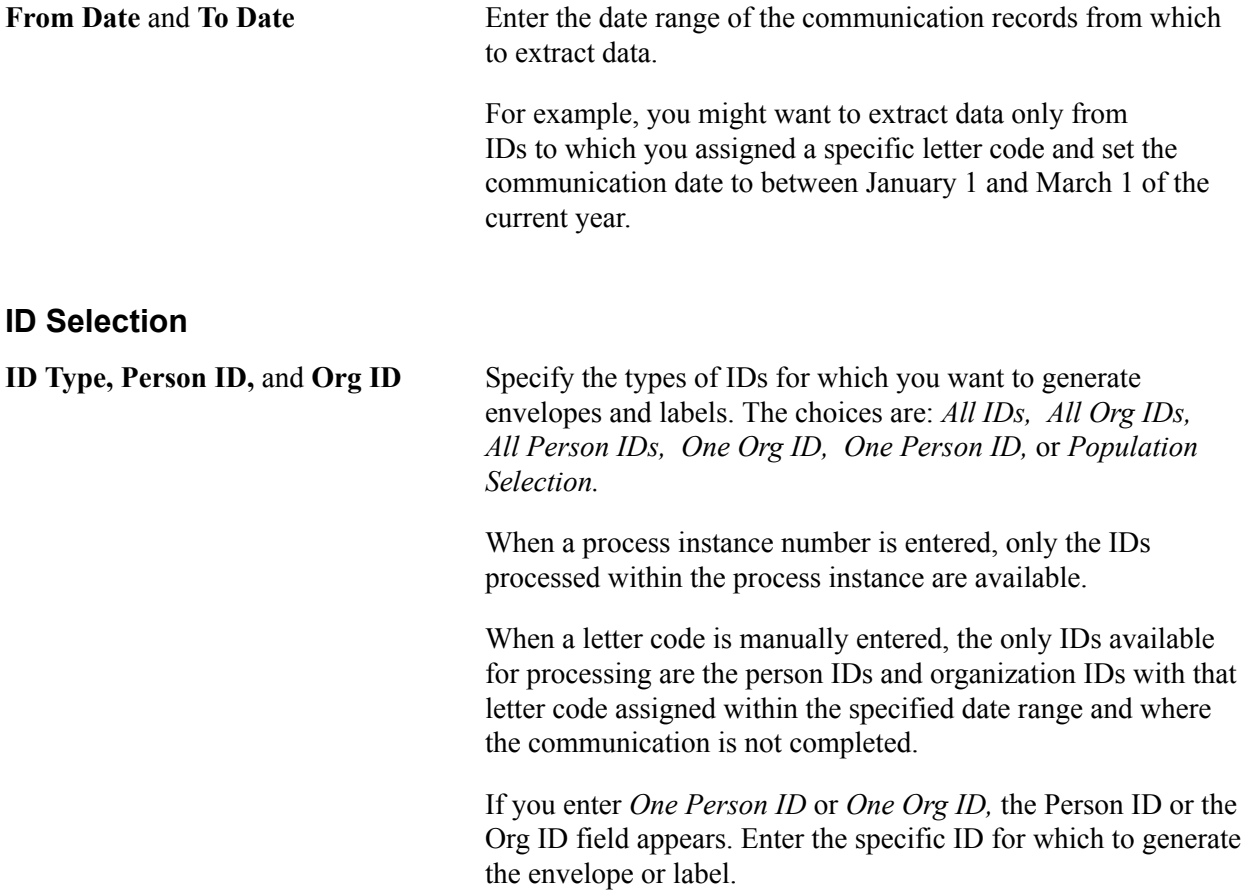

### **Population Selection**

This group box appears only when the ID type is *Population Selection.*

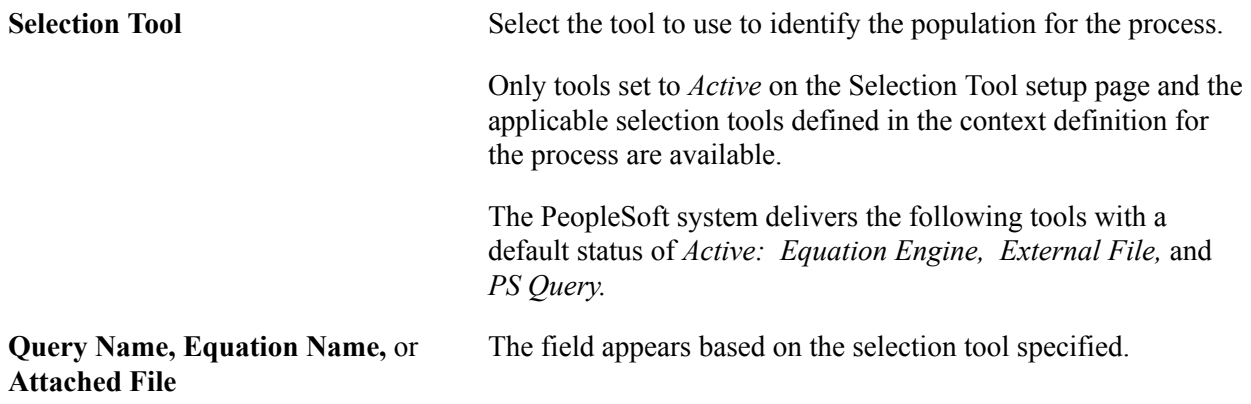

Enter the name of the query or equation to use or upload the external file to use to select the desired population.

See [Using the Population Selection Process](#page-1660-0).

#### **Output Selection**

**Create Envelopes, Create Labels,** and Select the appropriate check box to generate envelopes or labels **Report Name** or both.

> When selected, the Report Name link appears. You must select the report definition to use. The report definition must contain the envelope or label template to use and enables the process to retrieve name address information from the associated data source to merge into the template.

Only the report names to which you have security access are available.

**Note:** When generating envelopes and labels from within the Communication Generation process, only the report definitions that are created with a data source configured with the same administrative function used in the main letter code are available. However, when generating envelopes and labels with the Envelope and Label Generation process, the data source associated with the report definitions does not need to match the administrative function of the letter code. For example, with the Envelope and Label Generation process you can generate envelopes and labels for a letter code with the ADMA administrative function, and use a report definition with the GEN administrative function. This enables you to use a generic report definition to create envelopes and labels.

*Warning!* When a Process Instance number is entered the Envelope and Label Generation process does not re-extract data for envelopes and labels. It reuses the data extracted for the main letter code report definition to merge inside the envelope or label template. This ensures consistency between the address, the salutation information printed on the letter, and the name and address on the envelopes and labels. If you need to extract additional data to include on the envelopes or labels (for example, you might want to print the name of the admissions recruiting center for the ID on the envelope or label), then you must include the data inside the data source of the report definition for the main letter code. If the data is not in the data source for that report definition, it will not be extracted.

This table lists the predefined report definitions provided for generating envelopes and labels. You can use these as is or use them as samples from which to create your own templates:

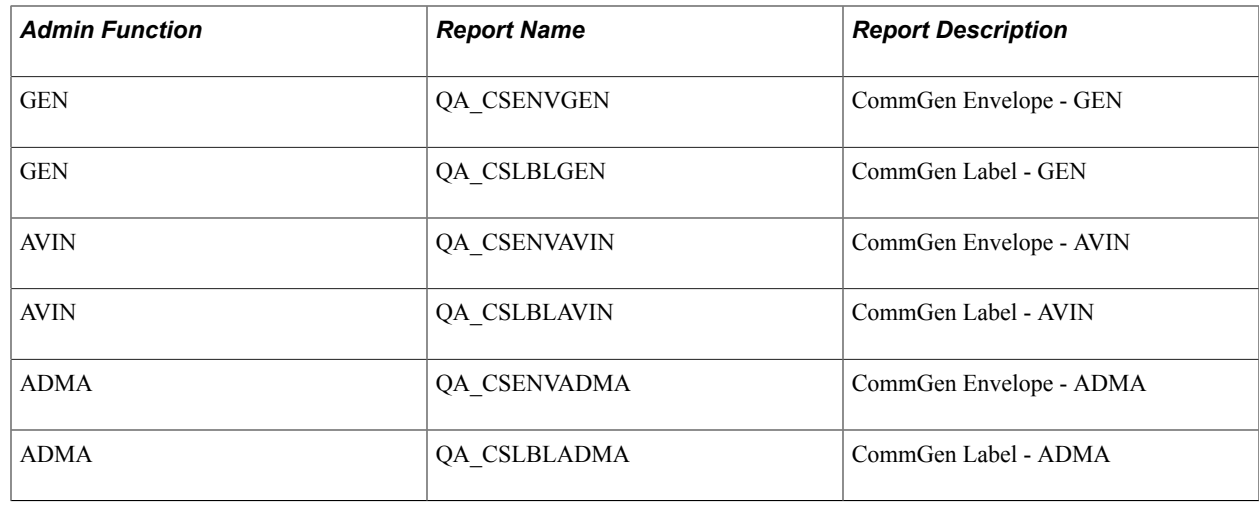

## **Entering Process Parameters**

Access the Process Parameters page (Campus Community > Communications > Set Up Communications > Envelope and Label Generation > Process Parameters).

#### **Image: Process Parameters page**

This example illustrates the fields and controls on the Process Parameters page. You can find definitions for the fields and controls later on this page.

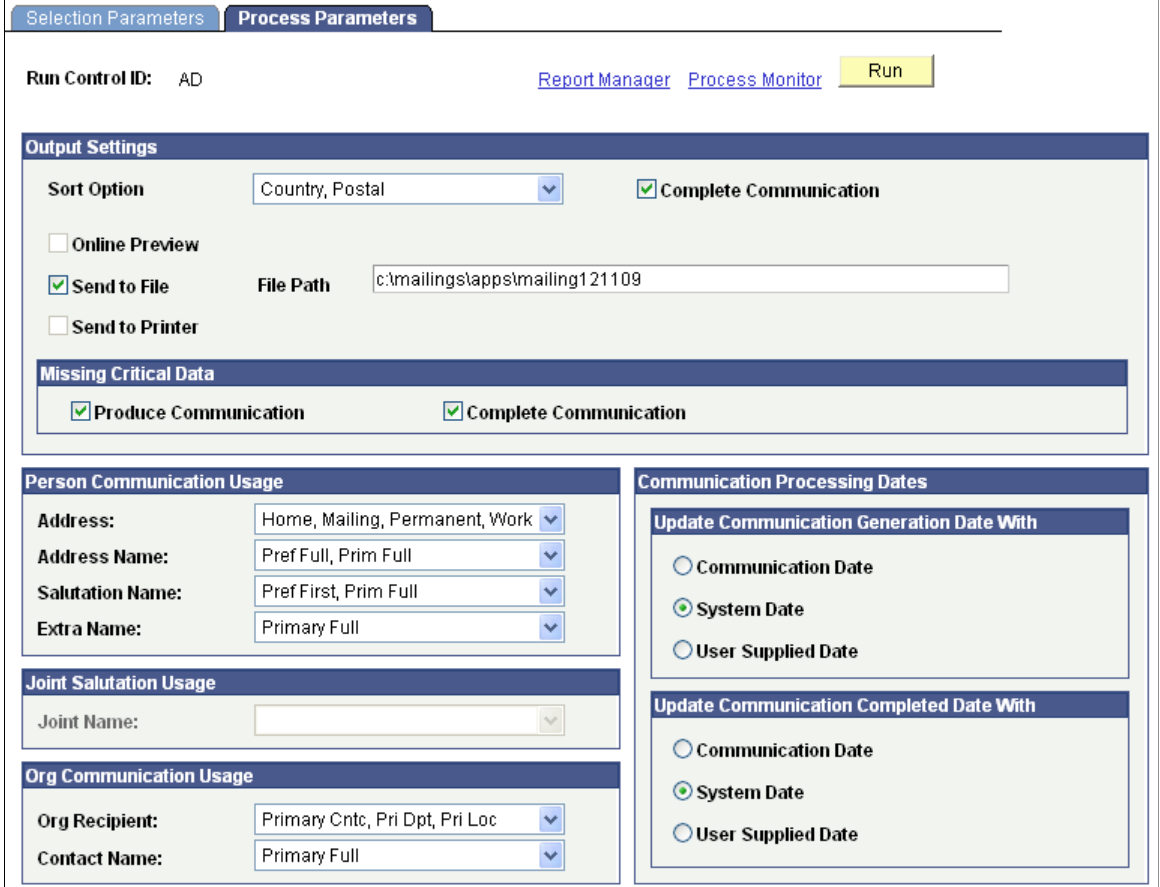
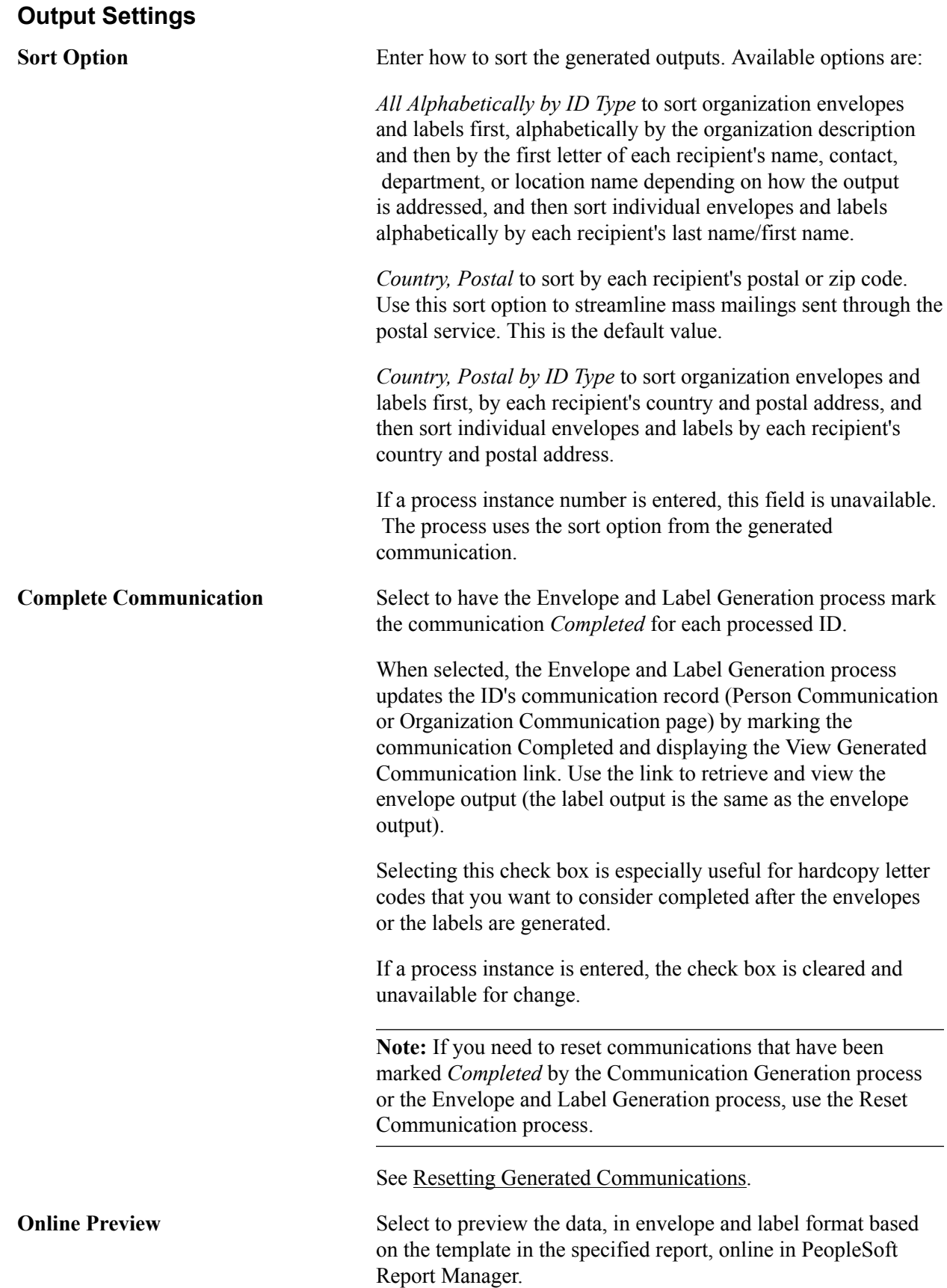

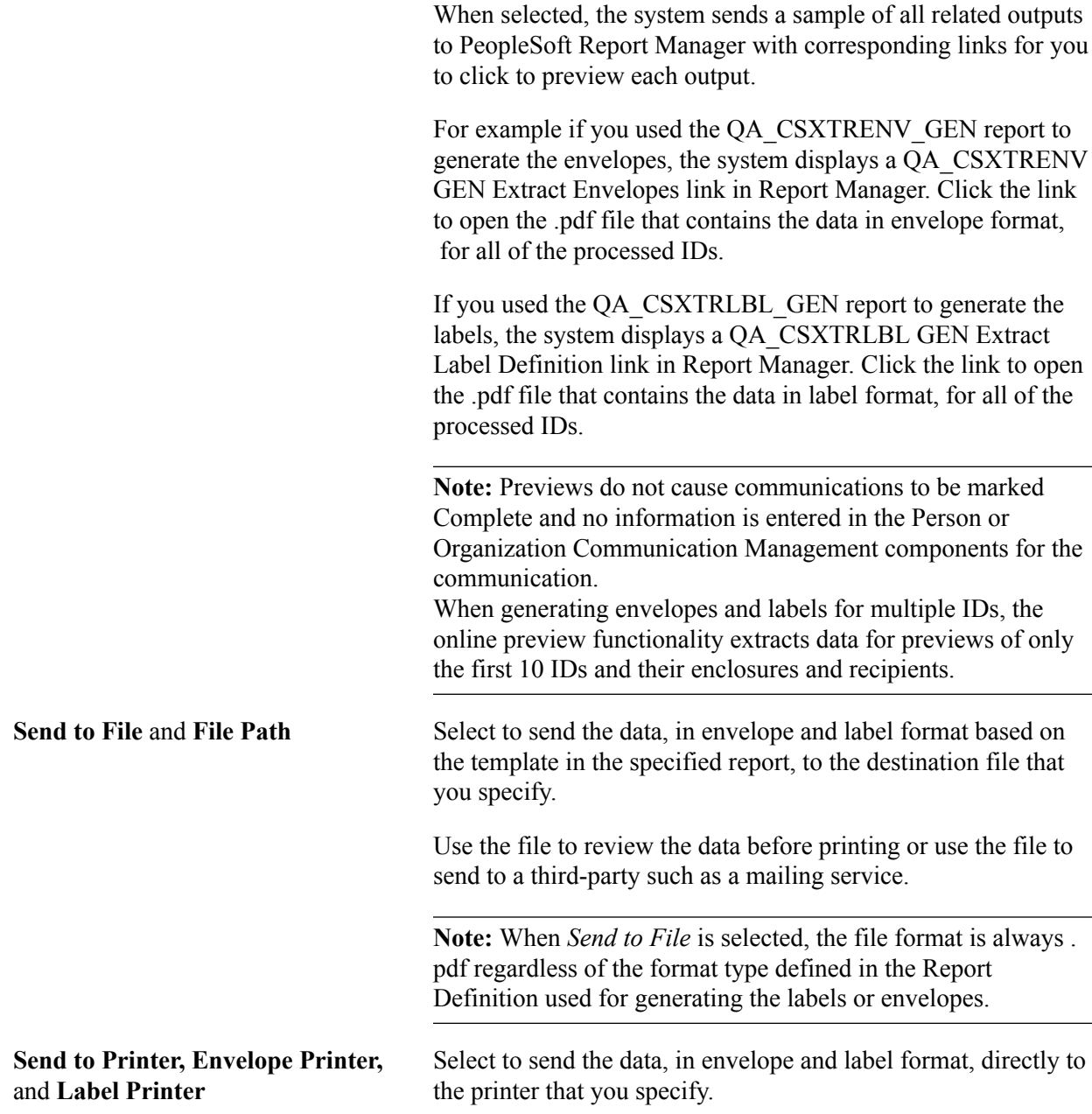

#### **Missing Critical Data, Person Communication Usage, Joint Salutation Usage, Org Communication Usage and Communication Processing Dates**

If a process instance number is entered, fields in these group boxes are unavailable. The process uses the settings from the generated communication. Otherwise fields in these group boxes are the same as described for the Process Parameters page in the Communication Generation component.

**Note:** While the Salutation Name field is most useful for generating a letter or email communication, you can also use the field to extract the name of an ID to create nametag labels. Your template might say: *Hello my name is <salutation name>* and your label printer might be set to print pages of name tags. As with addresses, you can list salutation name types in a preferred search-and-use order.

See [Using the Communication Generation Process.](#page-1725-0)

# **Deleting Communications**

This section provides an overview of communication deletion and discusses how to:

- Delete individual communications.
- Delete communications in batch.

## **Understanding Communication Deletion**

The Delete Communications batch component enables you to define high-level parameters for removing communications from the system. For example, the institution might want to purge old communication records that are no longer required, or might need to correct a communications assignment made in error. You can delete entire categories, or further define the parameters by letter code or specific date ranges. Population Selection functionality enables you to target specific subsets of IDs within your deletion parameters. Security is enforced at the category level based on the user's 3C Group security. To delete communications individually, use the Communication Summary component for people or the Org Communication Summary component for organizations.

# **Pages Used to Delete Communications**

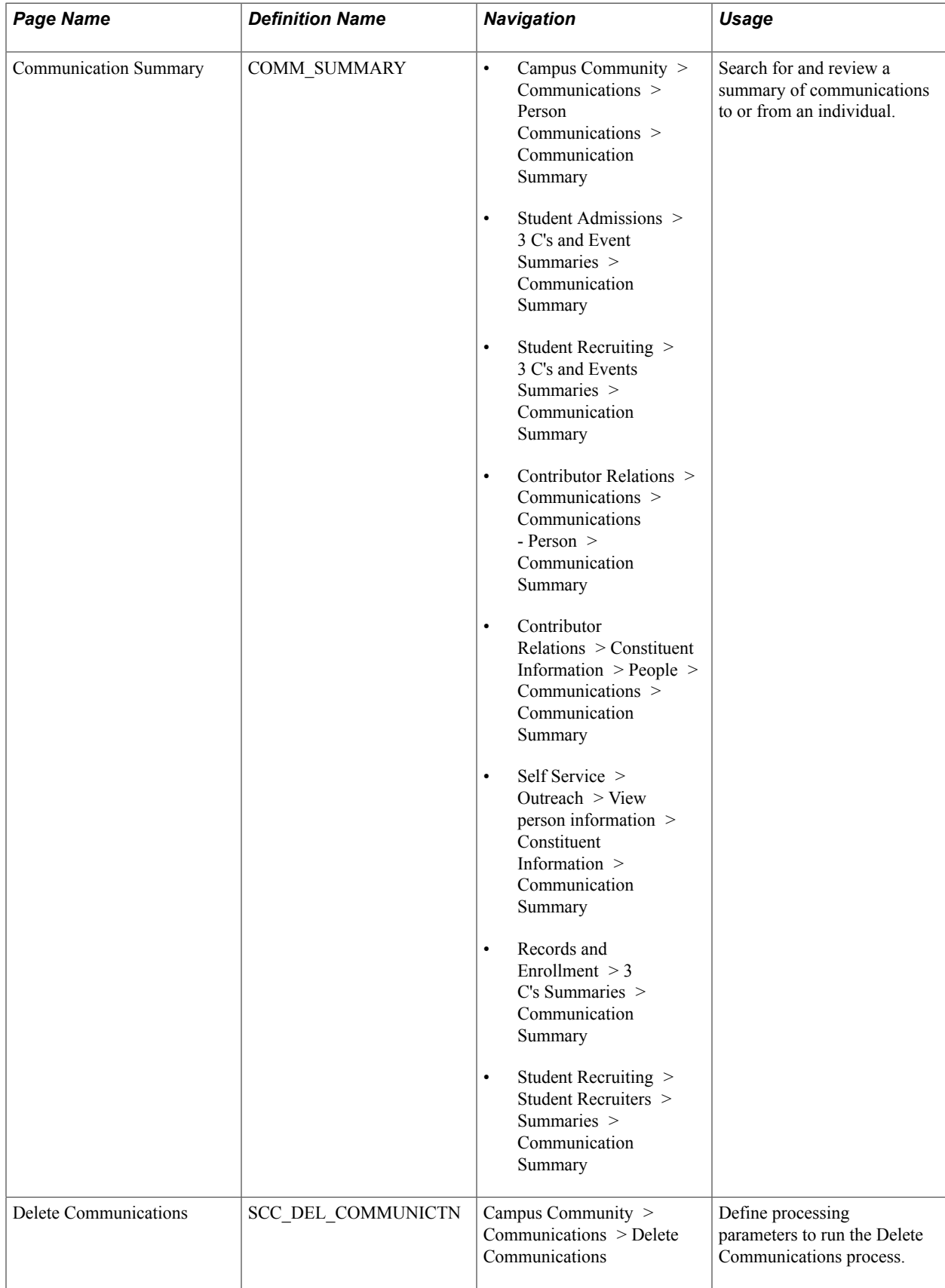

## **Deleting Individual Communications**

Access the Communication Summary page (Campus Community > Communications > Person Communications > Communication Summary).

The system displays all communications accessible through individual 3C Group setup. To delete a communication, click the trash can button beside the row. Warning and confirmation messages appear. The system deletes the record when you save the page.

When you delete a communication, any enclosures associated with the communication are also removed. These enclosures share the same sequence number; since they considered subordinate, they do not have a trash can icon beside them and cannot be separately deleted here.

**Note:** Deleting a communication from a person does not remove it from any related recipients; to delete a communication from a related recipient, search for their record and remove it manually. Also, when you delete a communication, all related comments and checklist items remain.

#### **Related Links**

[Reviewing Communications](#page-1751-0)

## **Deleting Communications in Batch**

Access the Delete Communications page (Campus Community > Communications > Delete Communications).

#### **Image: Delete Communications page**

This example illustrates the fields and controls on the Delete Communications page. You can find definitions for the fields and controls later on this page.

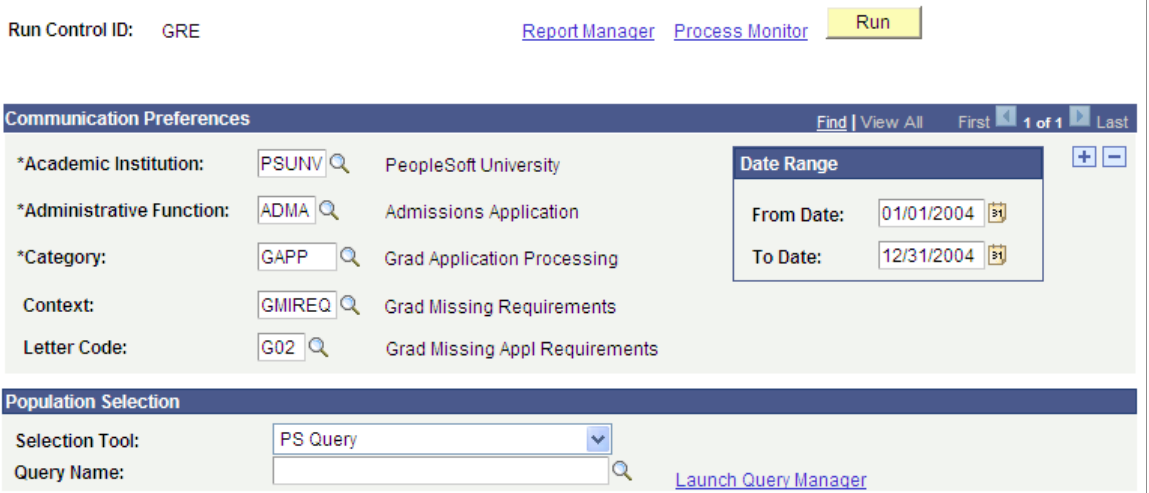

Select one or more parameters to narrow the set of communication records to be deleted. The Academic Institution, Administrative Function, and Category fields are required; all other parameter selections are optional. To define a subset of specific IDs for which you want to delete communications, use the Population Selection group box.

This page allows for up to three rows of communication preferences. This limit has been applied to constrain the complexity of, and processing time needed for, the resulting SQL statement executed by the deletion process. Only the communication preferences are subject to this requirement. Note that the Population Selection parameter of the run control is only set once and is applied to all communication preference rows.

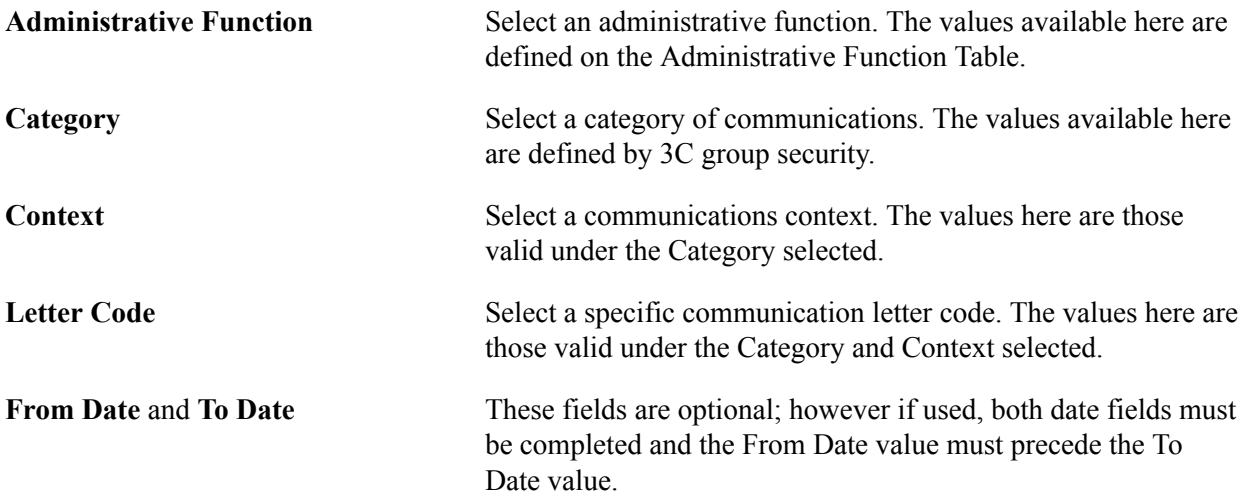

Use the Population Selection group box to define a set of IDs, select a PS Query or define an external file. Queries available for selection have the 3C Delete Bind Record "SCC\_3CDEL\_BND" included in the query. IDs returned by the Population Selection process apply to all Communication Preference rows in the component.

After you specify the parameters, you can run the SCC\_3CDELETE Application Engine process by clicking the Run button. When you click the Run button, the system searches for all communications matching the parameters specified on this page and deletes them. Only the target communications are deleted and any related checklists and comments remain, while maintaining the relationships between the relevant 3C tables.

**Note:** A user's 3C group must have the Inquiry Indicator selected to be able to see anything associated with it and so delete it.

# **Managing Comments**

# **Understanding Comments**

You can enter and track comments about individuals and organizations. You can review all comments about an individual or organization or all comments entered by a specific individual. Because personal comments are subjective and often confidential, carefully analyze your institution's needs and requirements for entering and tracking comments. You should also be familiar with administrative functions and 3C group security before setting up or creating comments in your system.

With the appropriate security access, you can click the Create Comments button while on a page in a functional area about that individual or organization to attach or review comments to an individual's or an organization's record.

You can also navigate through the menus to access the comments pages described in this documentation.

# **Prerequisites for Managing Comments**

Set up comments, including comment categories and 3C comment groups, before entering comments for individuals or organizations.

#### **Related Links**

[Setting Up Comment Categories](#page-396-0)

# **Entering Comments**

This section lists common elements and discusses how to:

- Enter comments about an individual.
- Enter comments about an organization.
- Review or change variable data.

## **Common Elements Used in This Section**

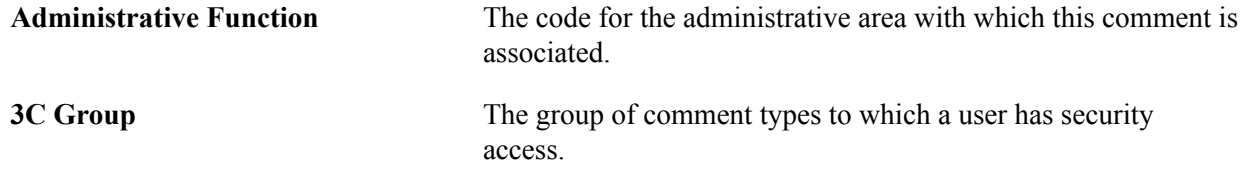

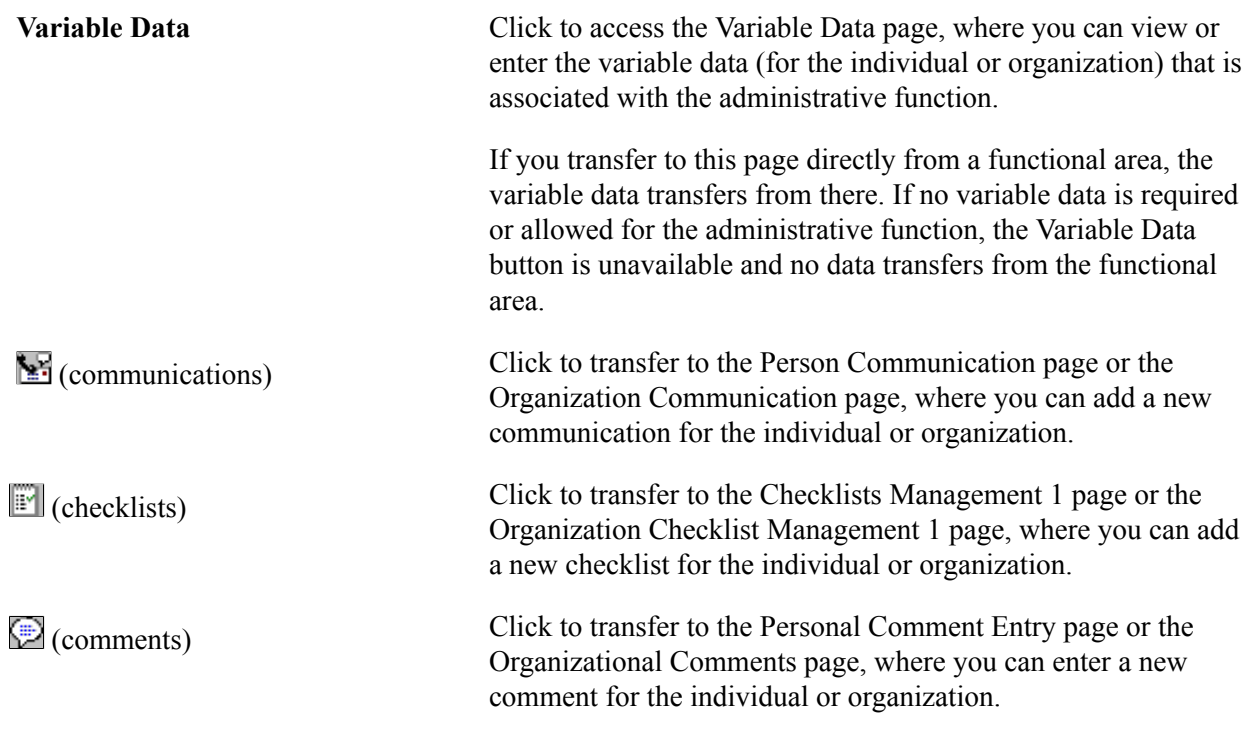

# **Pages Used to Enter Comments**

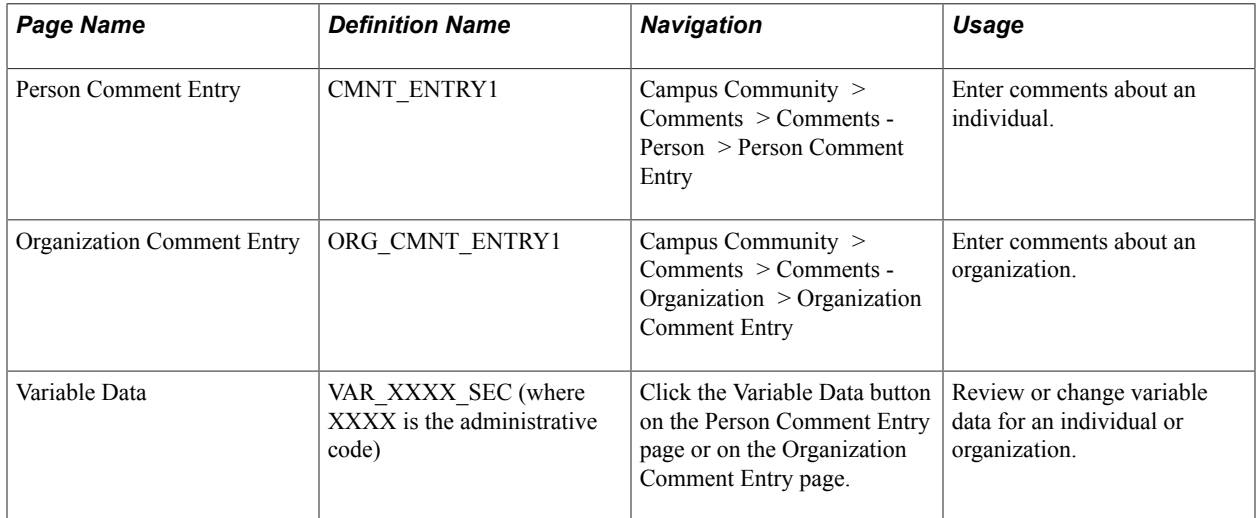

# **Entering Comments About an Individual**

Access the Person Comment Entry page (Campus Community > Comments > Comments - Person > Person Comment Entry).

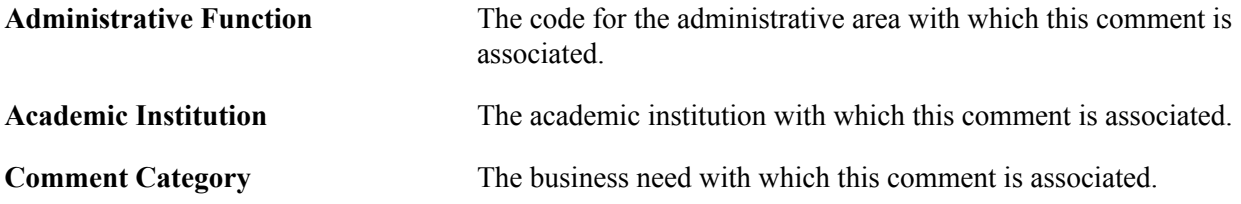

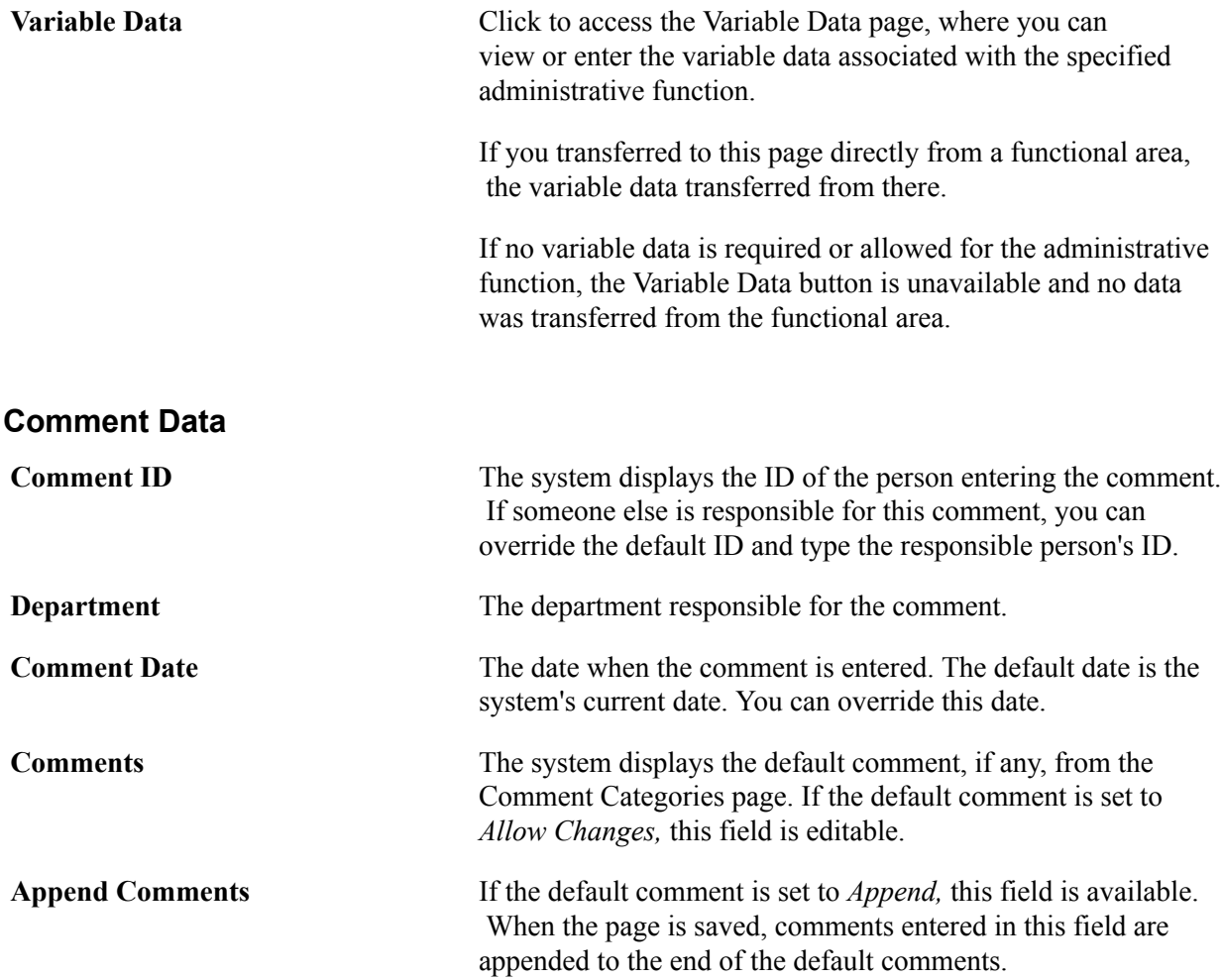

# **Entering Comments About an Organization**

Access the Organization Comment Entry page (Campus Community > Comments > Comments - Organization > Organization Comment Entry).

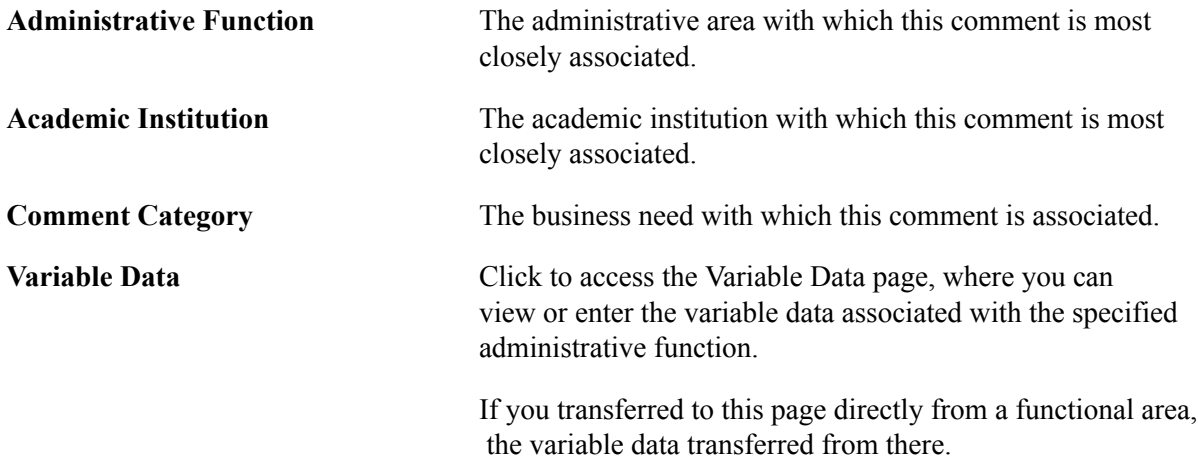

If no variable data is required or allowed for the administrative function, the Variable Data button is unavailable and no data was transferred from the functional area.

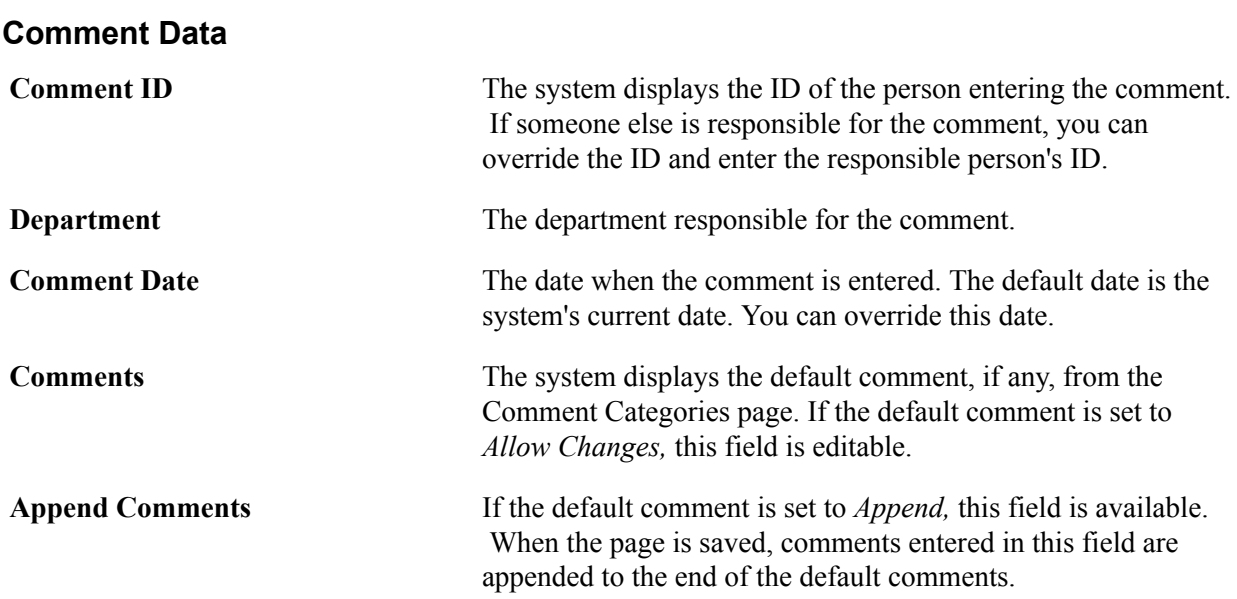

## **Reviewing or Changing Variable Data**

Access the Variable Data page (click the Variable Data button on the Person Comment Entry page or on the Organization Comment Entry page).

Different fields and data appear on this page, based on the administrative function selected in the individual Person Comment Entry page or on the Organization Comment Entry page.

#### **Related Links**

[Understanding Administrative Functions](#page-266-0)

# **Reviewing Comments**

This section lists common elements and discusses how to:

- Review a summary of comments about an individual.
- Review a summary of comments about an organization.

**Note:** Users can access only those comments to which they have been granted 3C group security. With 3C group inquiry access, users can view the comments but cannot change them. With 3C group update access, users can view and change the comments.

#### **Related Links**

"Selecting the Type of 3C Group Access" (PeopleSoft Campus Solutions 9.2: Application Fundamentals)

## **Common Elements Used in This Section**

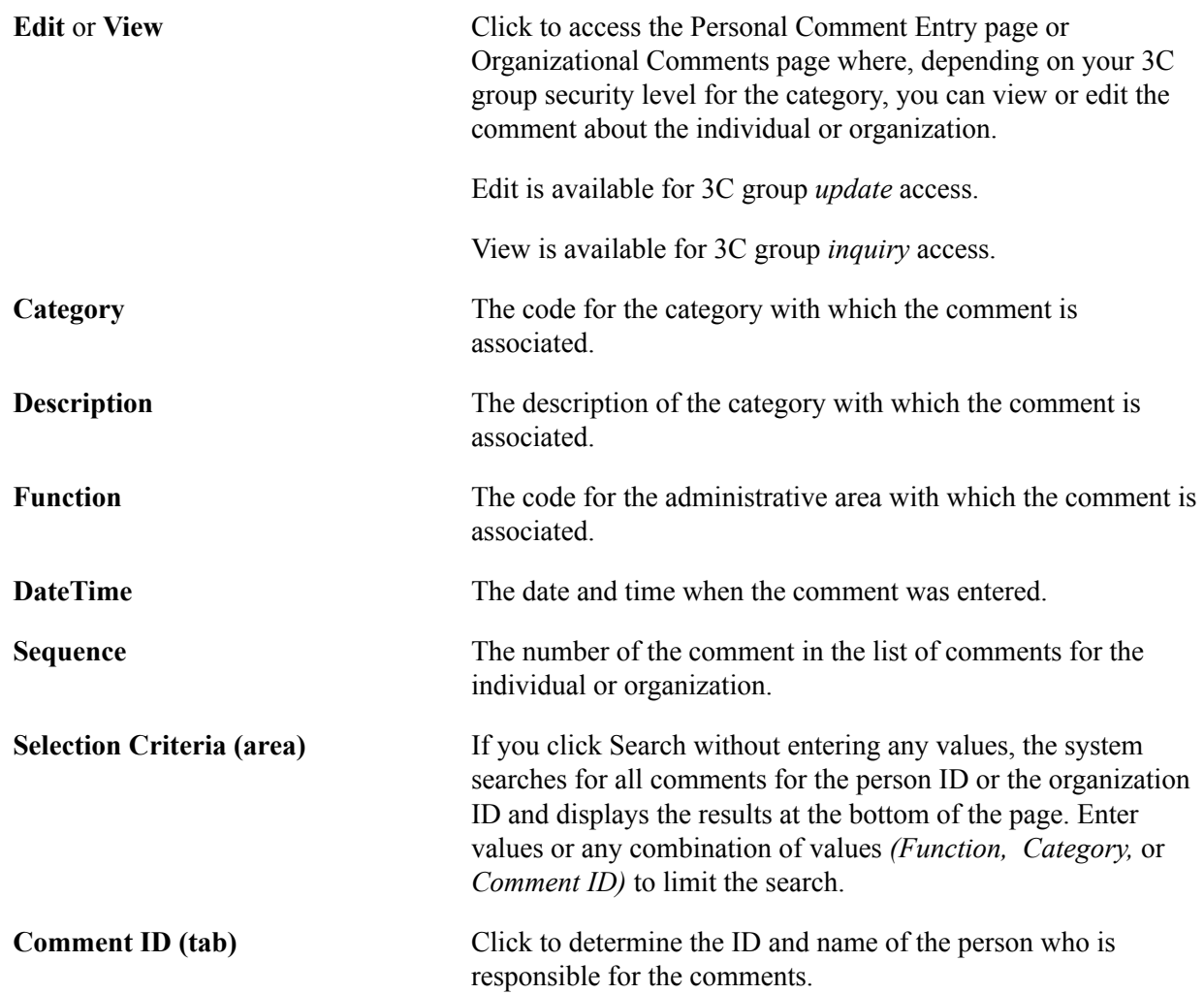

# **Pages Used to View Comments**

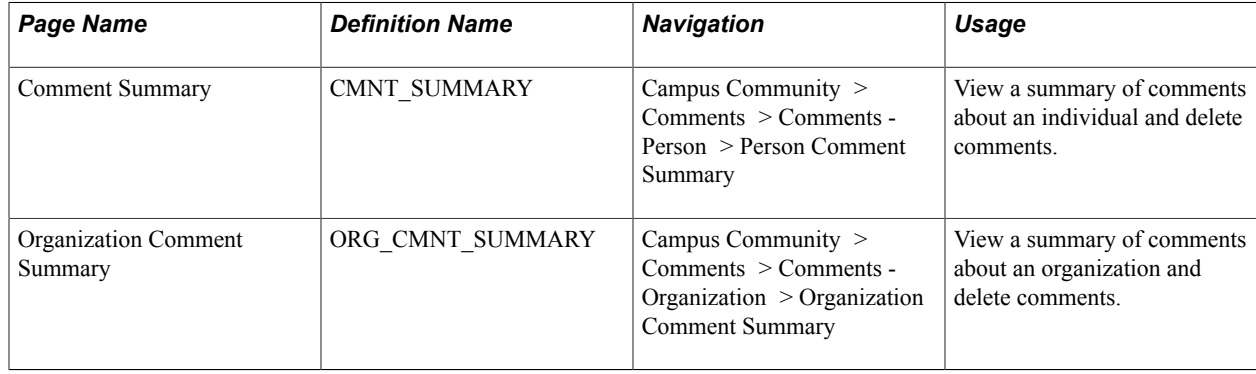

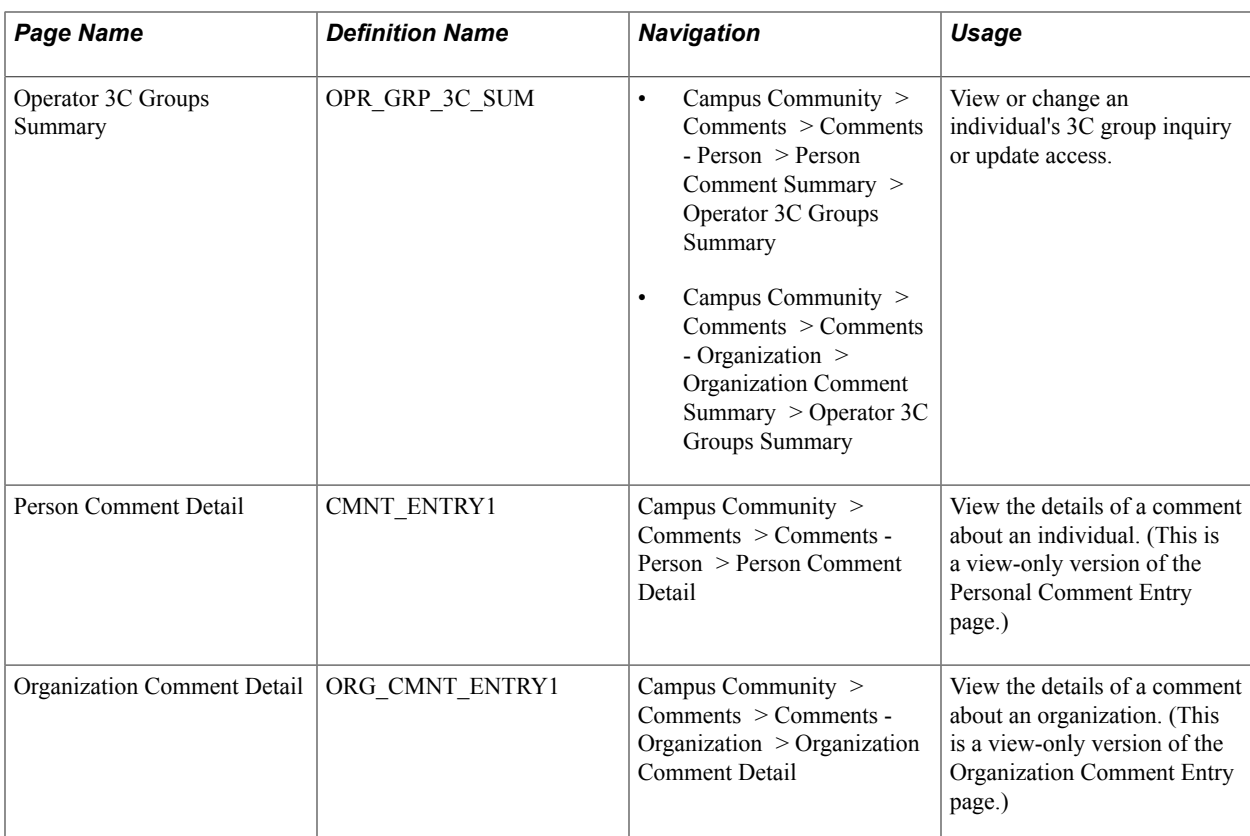

## <span id="page-1775-0"></span>**Reviewing a Summary of Comments About an Individual**

Access the Comment Summary page (Campus Community > Comments > Comments - Person > Person Comment Summary).

To delete a comment, click the trash can icon beside the row. Activate this icon using the Allow Deletes from 3C Pages group box on the Campus Community Installation page.

## **Reviewing a Summary of Comments About an Organization**

Access the Organization Comment Summary page (Campus Community > Comments > Comments - Organization > Organization Comment Summary).

To delete a comment, click the trash can icon beside the row. Activate this icon using the Allow Deletes from 3C Pages group box on the Campus Community Installation page.

# **Deleting Comments**

This section discusses how to delete comments in batch.

#### **Related Links**

[Reviewing a Summary of Comments About an Individual](#page-1775-0)

## **Page Used to Delete Comments**

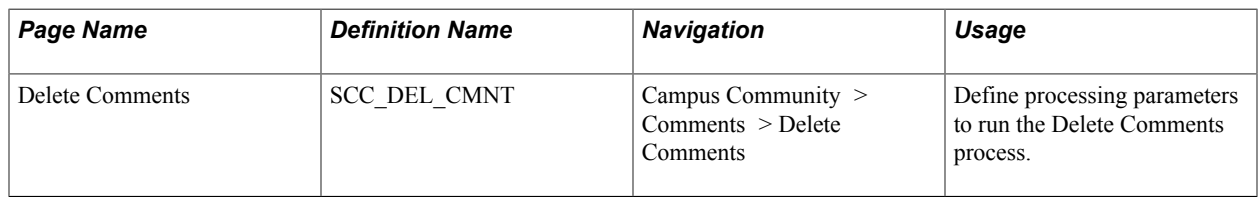

## **Deleting Comments in Batch**

Access the Delete Comments page (Campus Community > Comments > Delete Comments).

Select one or more parameters to narrow the set of comments to be deleted. The Academic Institution, Administrative Function, and Comment Category fields are required; all other parameter selections are optional. To define a subset of specific IDs for which you want to delete communications, use the Population Selection group box. If you specify a Date Range, the comment deletion process compares the value of the Comment Date field of each comment against this range.

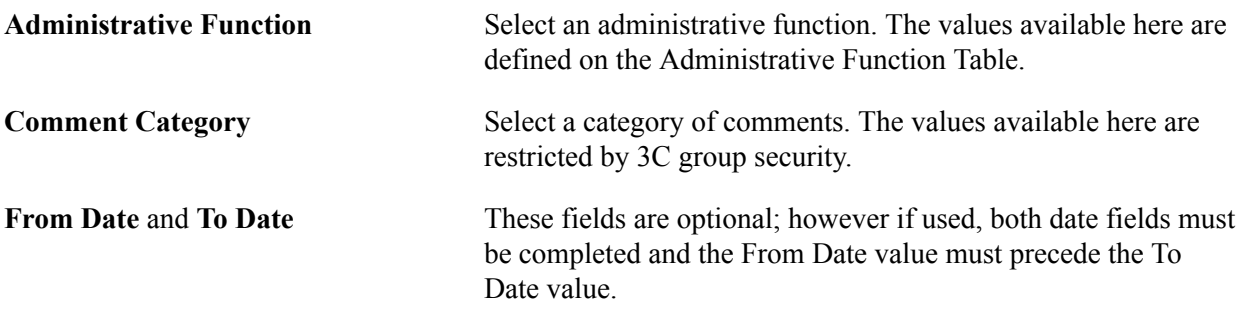

Use the Population Selection group box to define a set of IDs, select a PS Query or define an external file. Queries available for selection have the 3C Delete Bind Record "SCC\_3CDELCT\_BND" included in the query. IDs returned by the Population Selection process apply to all Checklist Preference rows in the component.

After you specify the parameters, click the Run button to run the SCC 3CD CMNT Application Engine process. When you click the Run button, the system searches for all checklists matching the parameters specified on this page and deletes them. Only the target checklist items are deleted and any related communications and comments remain, while maintaining the relationships between the relevant 3C tables.

**Note:** A user's 3C group must have the Inquiry Indicator selected to be able to see anything associated with it and so delete it.

Managing Comments Chapter 60

# **Managing Checklists**

# **Understanding Checklists**

Use checklists to assign lists of requirements to individuals, organizations, events, or groups of individuals and to monitor progress toward completing those requirements. You can use checklists to track applications, organize recruitment mailings, assign tasks to staff members, generate a series of communication items, and so on.

You can assign checklists to an organization. For example, you might want to assign a checklist of recruitment items required from a specific high school, including a roster of the top 10 percent of the current graduating class, a list of athletic award winners, and scholarship applicants.

You can assign checklists to events. For example, if you are presenting a conference, you might want to create a checklist of things to do, including sending out invitations, booking a keynote speaker, setting food menus, and so on.

For each checklist item that you assign, you can specify the individual who is responsible for that item and the due date. If the item is also associated with an organization, you can specify the name of the organization responsible for the item. You can also specify an ultimate due date for the overall checklist.

You can assign checklists to individuals, organizations, and events manually, or you can use the 3C engine to automatically assign checklists to individuals or organizations based on rules and conditions that you define.

#### See [Understanding the 3C Engine.](#page-1676-0)

After a checklist is set up, you can, with appropriate security access, click the Create Checklists button on a page in a functional area about that individual or organization to view or update their checklists.

You can also navigate through the menus, as described in this section, to access the checklist management pages.

You can update the status of checklist items manually on the same checklist management pages where you assign the items, or you can view a summary of all checklist items assigned to an individual, organization, or event and manually update each checklist item status there.

You can update a specific checklist item for the IDs that you indicate. For example, when a recruiter makes phone calls to several prospects, he or she could select the Recruiter Phone Call checklist item to update and enter the ID of each individual who was called. When the page is saved, the system updates the status of the Recruiter Phone Call checklist item for each of the specified individuals.

You can use automated processes to update checklists, too. You can specify criteria to run either the Update - Automated process or the Update Checklists - by Item process to update checklists in the background.

Run the Item Update - Automated is a background process that updates the status of either a specific checklist item or all checklist items in three general areas (transcripts, general materials, and test scores) across the IDs that you specify. The process updates the checklists in the background and, once set up, does not require manual intervention. It automatically checks the status indicator for all items in each area that you select and, upon encountering a status of *Complete* for an item, updates the status of the relevant checklist.

You can use the 3C engine to automatically update checklist items either in the background or in real time, based on rules and events that you define.

**Note:** The 3C engine cannot update items that include organization and name IDs. You must update checklists for transcripts, test scores, and general material items either manually or by using the Item Update - Automated process.

You can review checklist information several ways. You can review checklist information for an individual, organization, or event; or you can review checklist information by tracking group for an individual or for an organization. You can review detailed checklist data for an organization, or you can search for a summary of the checklist data that you want to review for an organization. You can also review organization checklists by the tracking groups to which their checklist items are assigned.

**Note:** PeopleSoft Campus Self Service, which is licensed separately, offers self-service checklist functionality.

See "Using Self-Service Checklists Data" (PeopleSoft Campus Solutions 9.2: Self Service).

#### **Related Links**

"Processing Mass Changes" (PeopleSoft Campus Solutions 9.2: Application Fundamentals)

# **Prerequisites for Managing Checklists**

Before you can assign and monitor checklists, you must set up checklist item codes and checklist templates. To use the full functionality of checklist management, you should also be familiar with administrative functions and 3C group security, and ensure that they are properly set up.

#### **Related Links**

[Setting Up Checklist Items](#page-402-0) [Understanding Administrative Functions](#page-266-0) "Setting Up 3C Group Security" (PeopleSoft Campus Solutions 9.2: Application Fundamentals)

# **Common Elements Used to Manage Checklists**

See [Common Elements Used in The 3Cs Documentation](#page-1656-0)

**View** or **Edit** Click to transfer to where you can view or edit the communication assignment.

**Note:** The View link is available when the user has 3C group *inquiry* access for the communication category. The Edit link is available only when the user has 3C group *update* access for the communication category.

# <span id="page-1780-0"></span>**Assigning Checklists to Individuals**

This section discusses how to:

- Assign a checklist to an individual.
- Review or update variable data for an individual.
- Assign checklist items to an individual's checklist.

#### **Pages Used to Assign Checklists to Individuals**

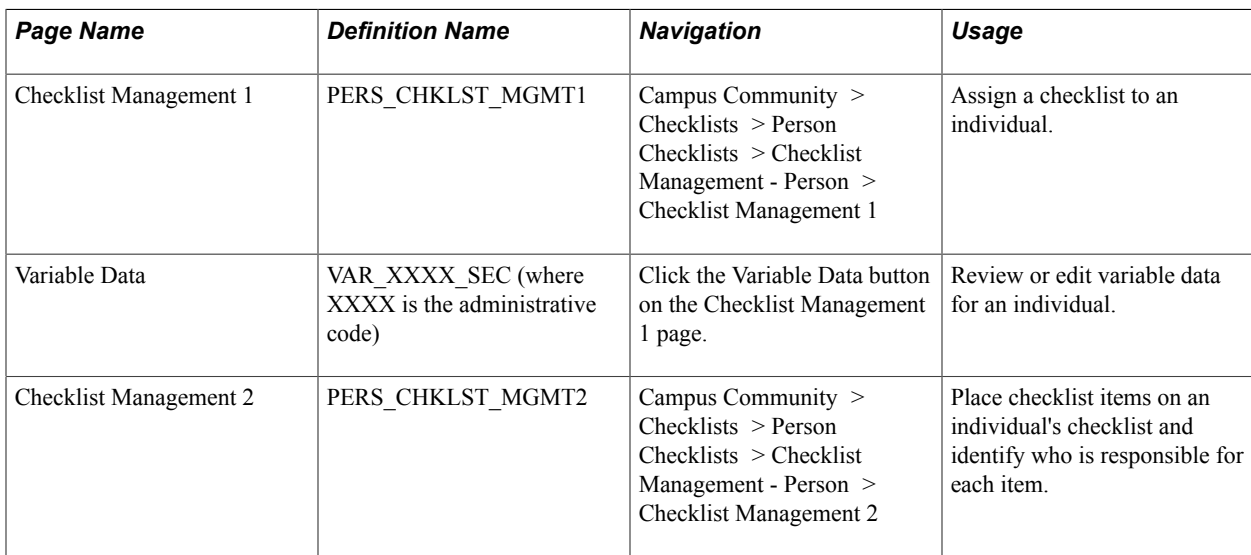

## **Assigning a Checklist to an Individual**

Access the Checklist Management 1 page (Campus Community > Checklists > Person Checklists > Checklist Management - Person > Checklist Management 1).

**Administrative Function** The code for the functional area with which this individual is associated. The available administrative function codes are from the Administrative Functions page. If you accessed this page from another page, the system automatically displays the administrative function from that page.

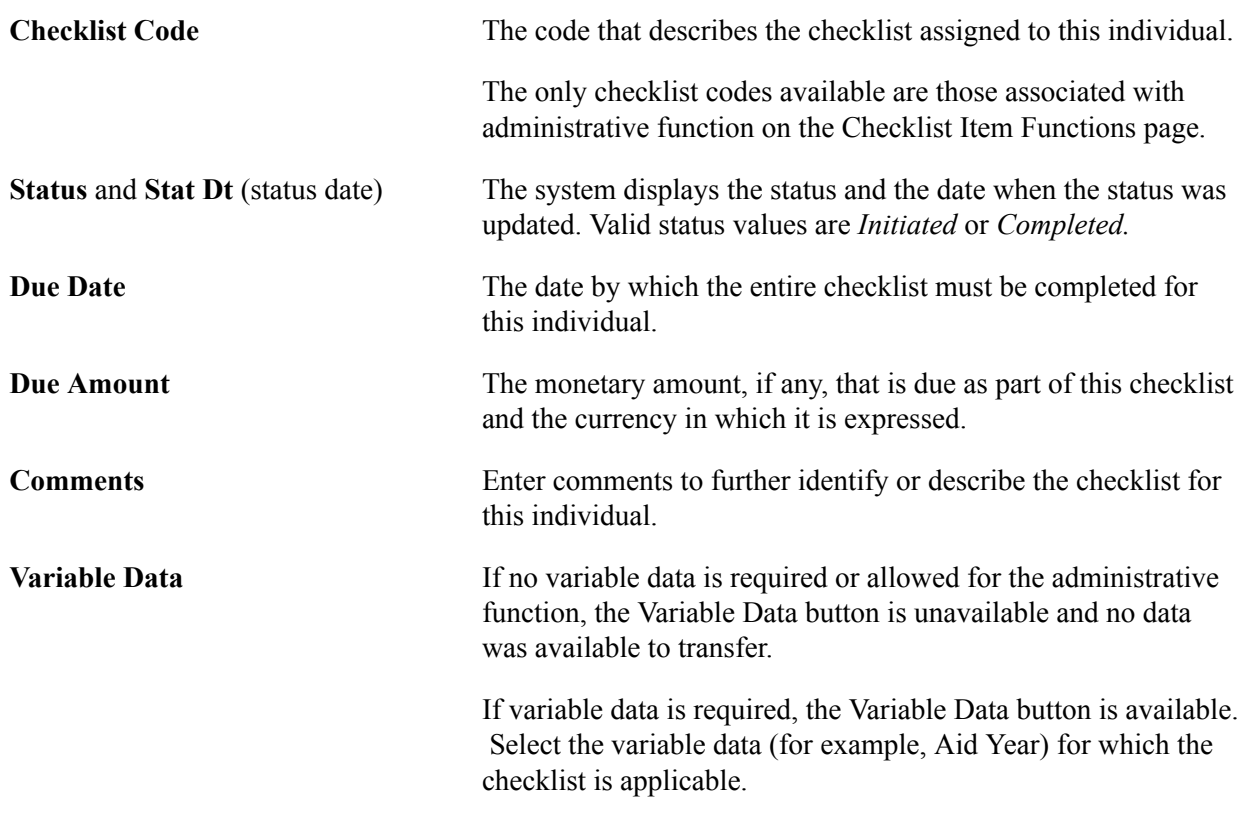

## **Reviewing or Updating Variable Data for an Individual**

Access the Variable Data page (click the Variable Data button on the Checklist Management 1 page).

Different fields and data appear on this page based on the individual and the administrative function selected on the Checklist Management 1 page.

#### **Related Links**

"Setting Up 3C Group Security" (PeopleSoft Campus Solutions 9.2: Application Fundamentals)

## **Assigning Checklist Items to an Individual's Checklist**

Access the Checklist Management 2 page (Campus Community > Checklists > Person Checklists > Checklist Management - Person > Checklist Management 2).

#### **Image: Checklist Management 2 page (1 of 2)**

This example illustrates the fields and controls on the Checklist Management 2 page (1 of 2). You can find definitions for the fields and controls later on this page.

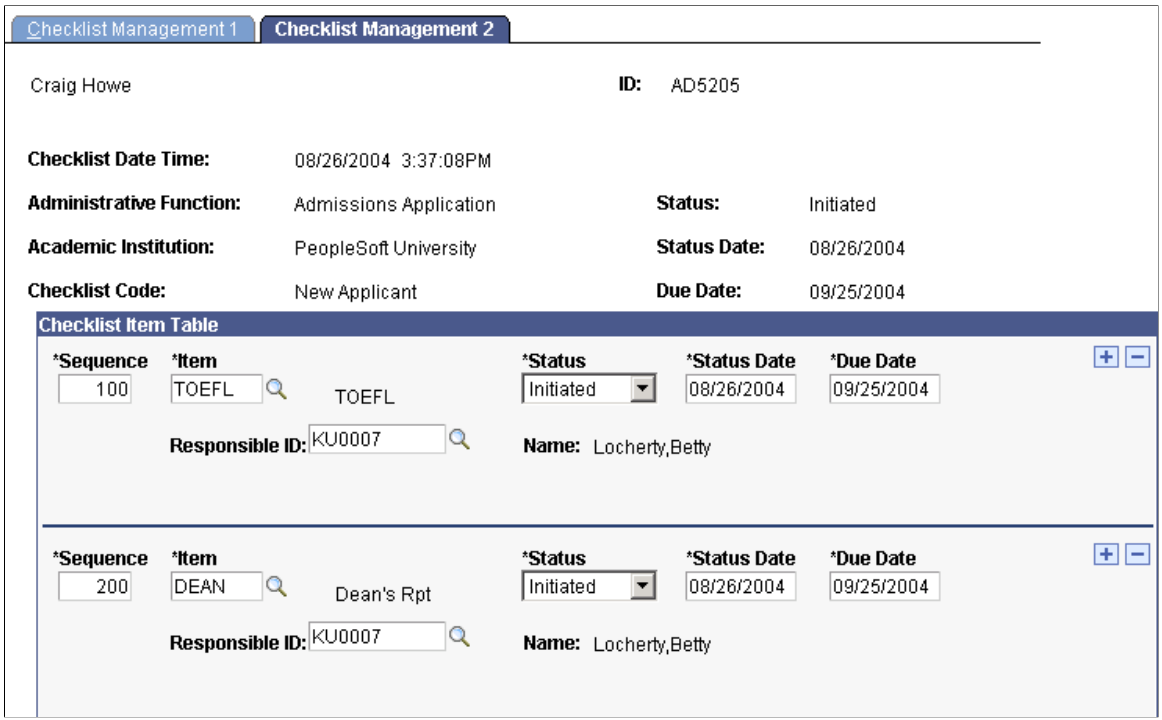

**Image: Checklist Management 2 page (2 of 2)**

This example illustrates the fields and controls on the Checklist Management 2 page (2 of 2). You can find definitions for the fields and controls later on this page.

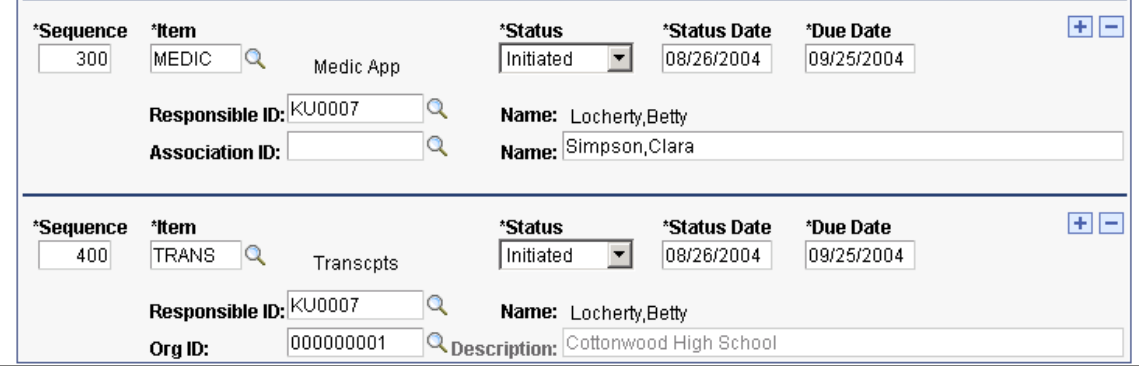

**Note:** The checklist items associated with the specified checklist code on the Checklist Management 1 page become available when you select the checklist code. You can enter any of those items directly, or you can click the Lookup button to go to the search page, where all checklist items associated with the specified administrative function are available.

#### **Checklist Items**

**Sequence** The number of this checklist item in the list of checklist items for this individual.

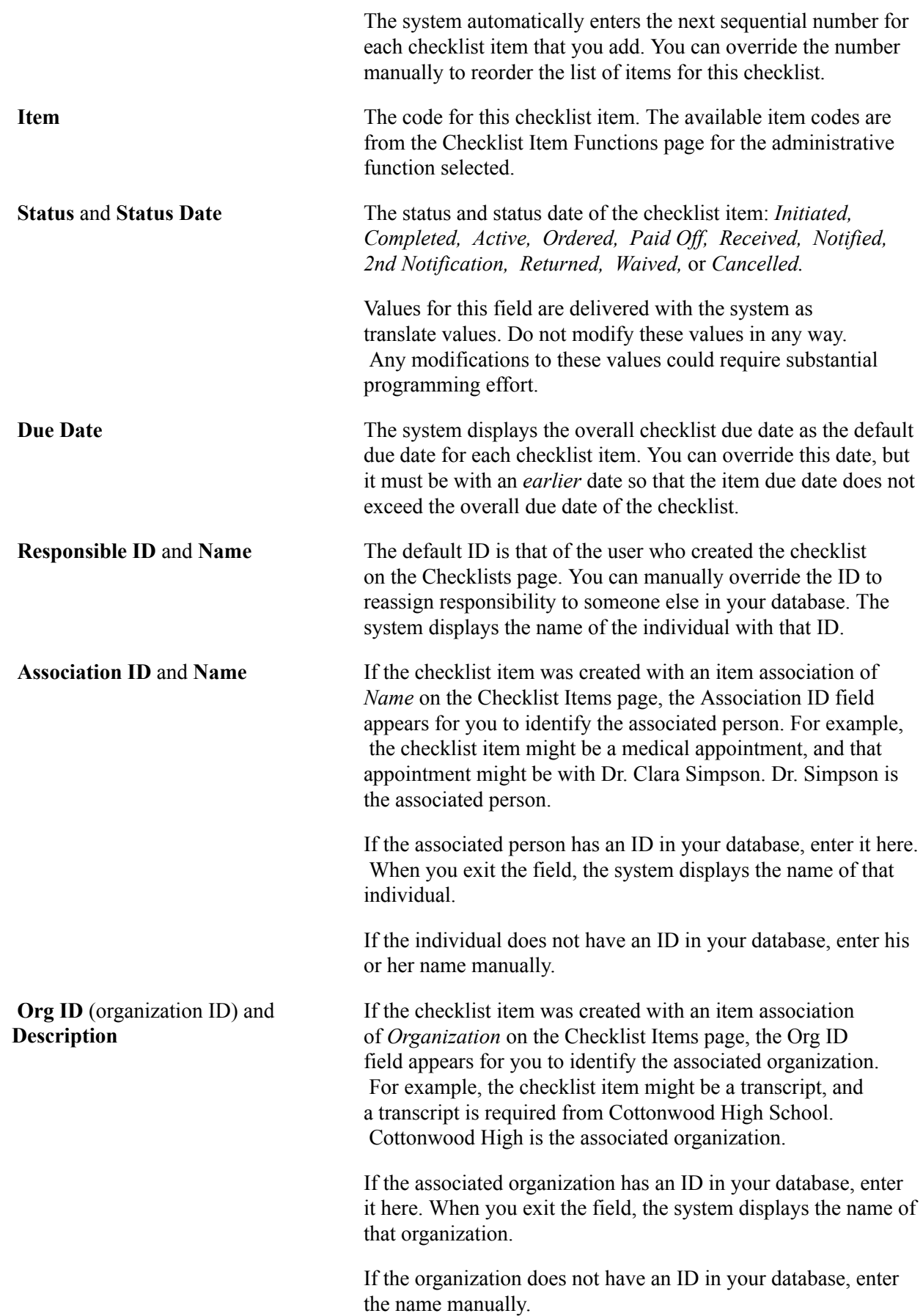

# <span id="page-1784-0"></span>**Assigning Checklists to Organizations**

This section discusses how to:

- Assign a checklist to an organization.
- Review or update variable data for an organization.
- Assign checklist items to an organization's checklist.

## **Pages Used to Assign Checklists to Organizations**

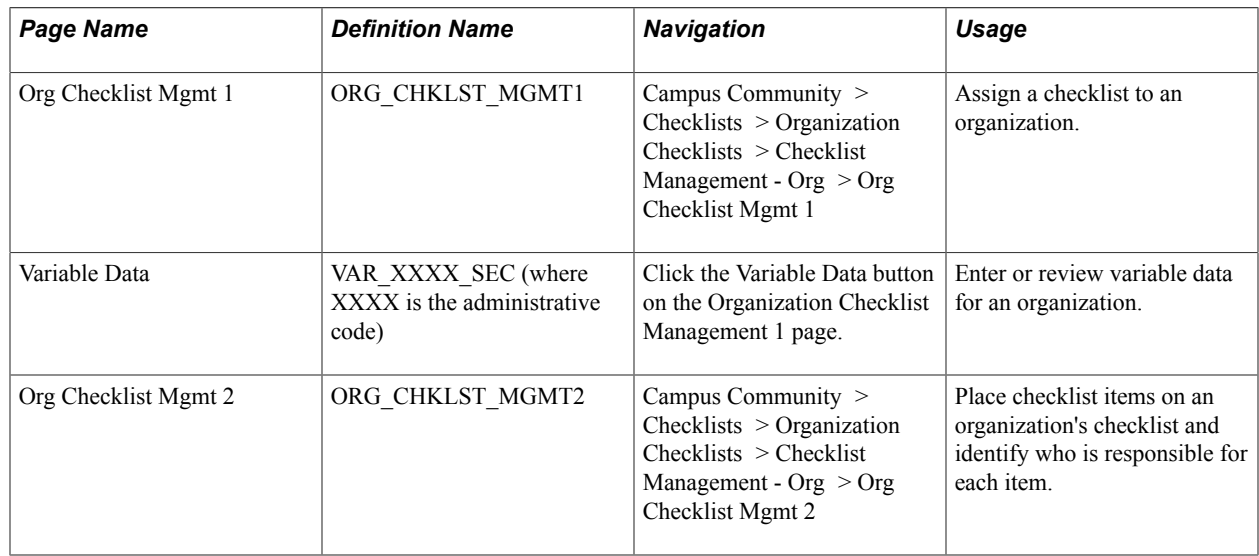

## <span id="page-1784-1"></span>**Assigning a Checklist to an Organization**

Access the Org Checklist Mgmt 1 page (Campus Community > Checklists > Organization Checklists > Checklist Management - Org > Org Checklist Mgmt 1).

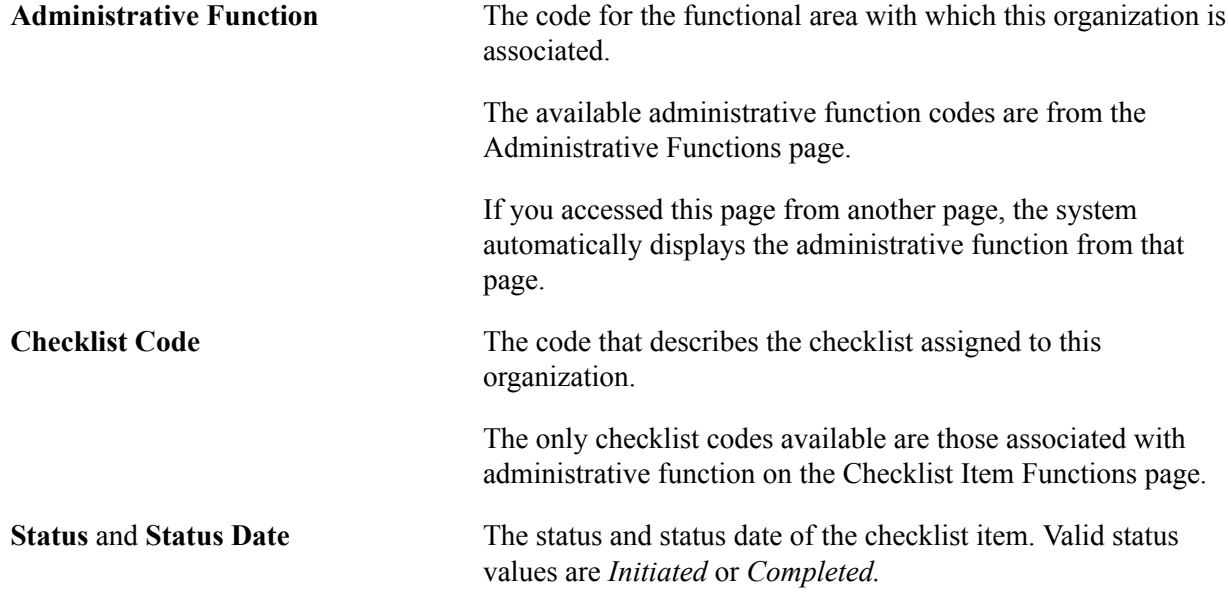

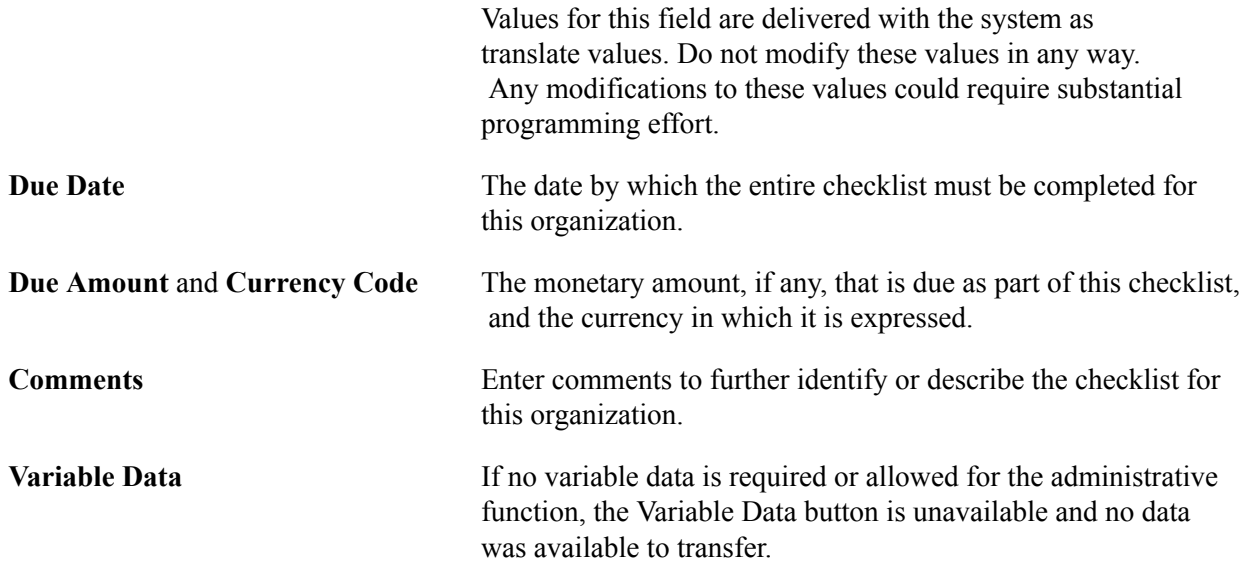

## **Reviewing or Updating Variable Data for an Organization**

Access the Variable Data page (click the Variable Data button on the Organization Checklist Management 1 page).

Different fields and data appear on this page, based on the individual and the administrative function selected on the Organization Checklist Management 1 page.

#### **Related Links**

[Understanding Administrative Functions](#page-266-0)

## **Assigning a Checklist Item to an Organization's Checklist**

Access the Org Checklist Mgmt 2 page (Campus Community > Checklists > Organization Checklists > Checklist Management - Org > Org Checklist Mgmt 2).

**Note:** The checklist items associated with the specified checklist code on the Org Checklist Mgmt 1 page become available when you select the checklist code. You can enter any of those items directly, or you can click the Lookup button to go to the search page, where all checklist items associated with the specified administrative function are available.

#### **Checklist Items**

**Sequence** The number of this checklist item in the list of checklist items for this organization.

> The system automatically enters the next sequential number for each checklist item that you add. You can override the number manually to reorder the list of items for this checklist.

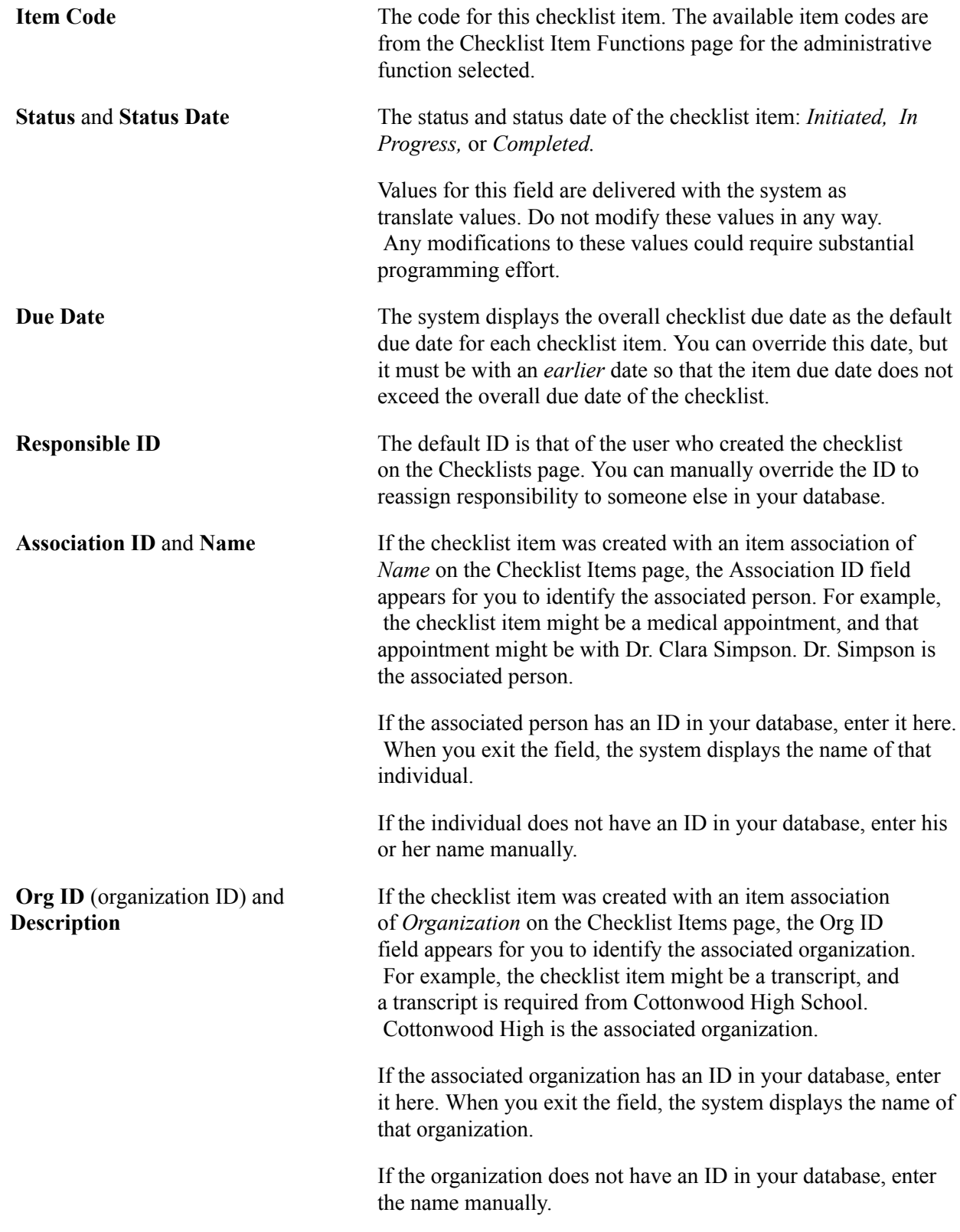

# **Assigning Checklists to Events**

This section discusses how to:

- Assign checklist items to an event's checklist.
- Assign a checklist to an event.

## **Pages Used to Assign Checklists to Events**

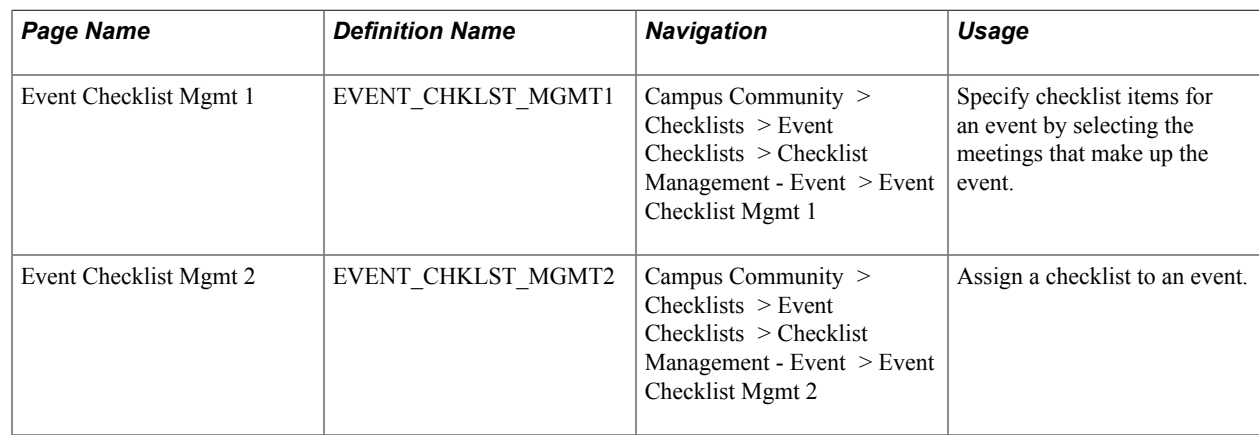

## **Assigning a Checklist Item to an Event's Checklist**

Access the Event Checklist Mgmt 1 page (Campus Community > Checklists > Event Checklists > Checklist Management - Event > Event Checklist Mgmt 1).

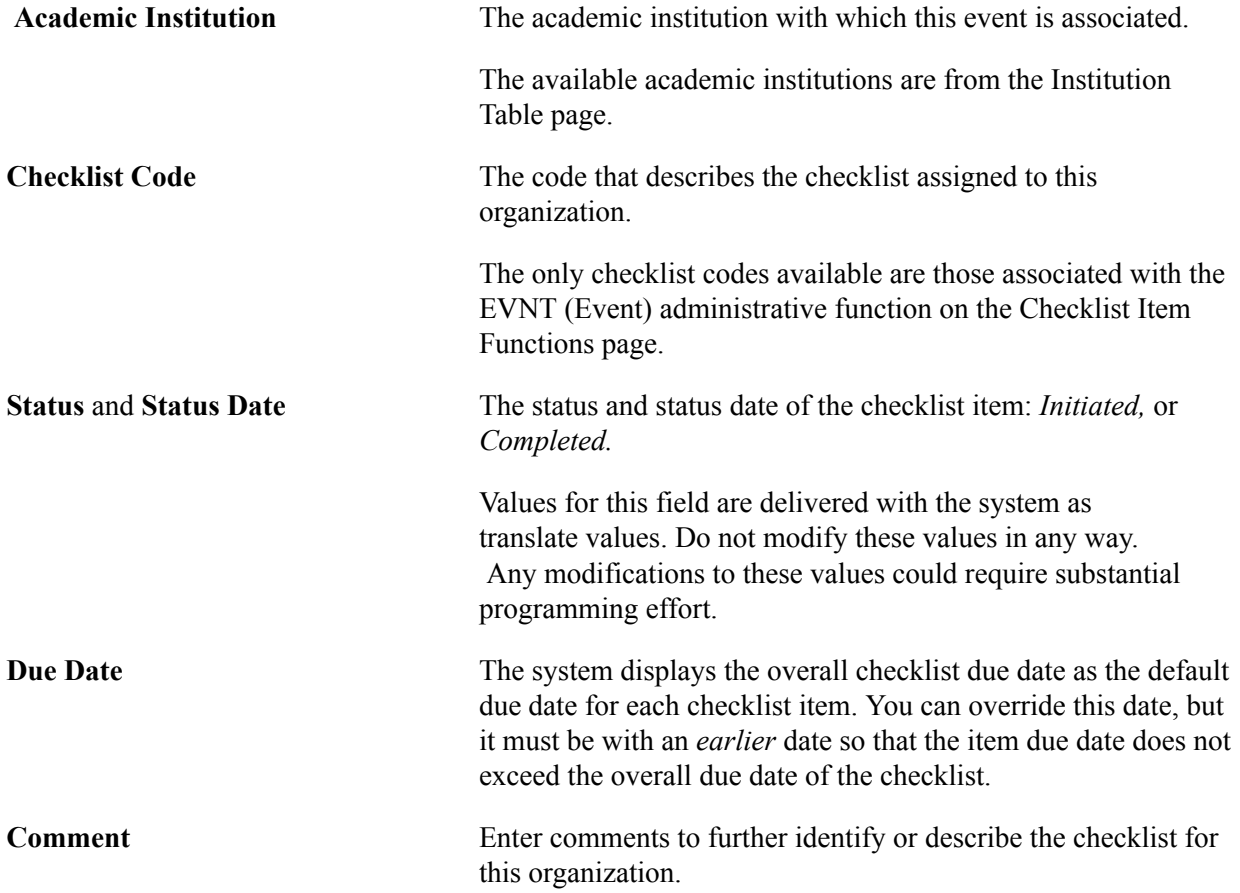

#### **Event Meeting**

Enter event variable data in this section. This data is similar to variable data for individuals and organizations; however, the EVNT (Event) administrative function is the only applicable function for events.

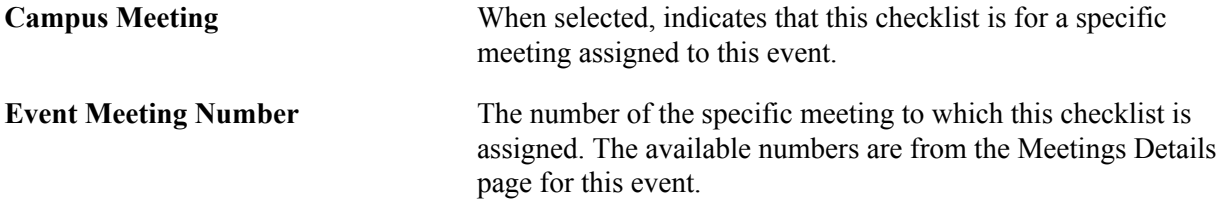

## **Assigning a Checklist to an Event**

Access the Event Checklist Mgmt 2 page (Campus Community > Checklists > Event Checklists > Checklist Management - Event > Event Checklist Mgmt 2).

**Note:** The checklist items associated with the specified checklist code on the Event Checklist Management 1 page become available when you select the checklist code. You can enter any of those items directly, or you can click the Lookup button to go to the search page, where all checklist items associated with the specified administrative function are available.

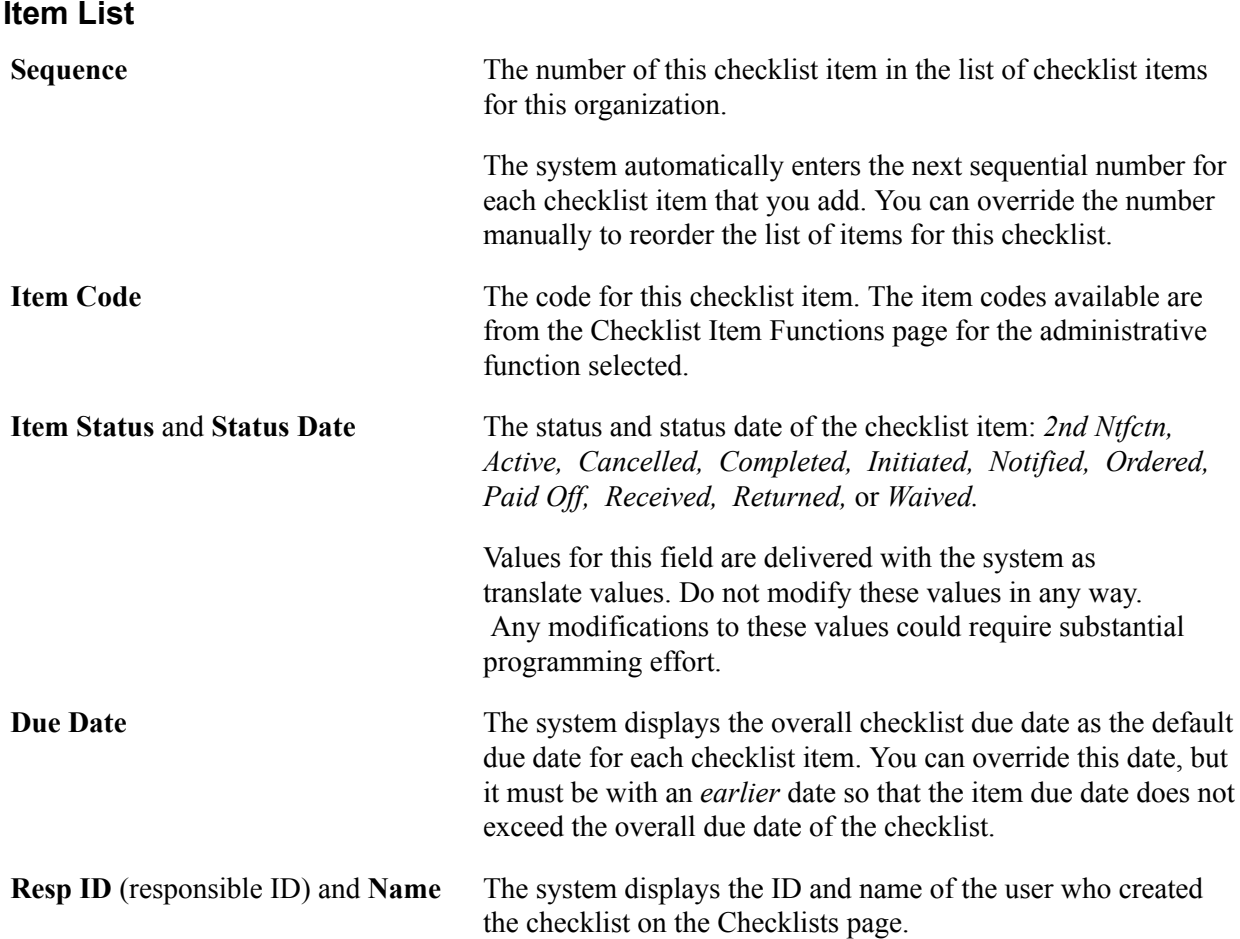

## **Reviewing 3C Group Access to Checklists**

You can access the 3C Group Summary page to view or change an individual's 3C group security access to checklists.

**Note:** Users can access only those checklists to which they are granted 3C group security. With 3C group inquiry access, users can view the checklists, but cannot change them. With 3C group update access, users can view and change the checklists.

See "Selecting the Type of 3C Group Access" (PeopleSoft Campus Solutions 9.2: Application Fundamentals).

# **Updating Checklist Item Status**

You can change the status of a checklist item for an individual or organization in the respective Checklist Management component.

To minimize security access concerns or to accelerate data entry, you can update the status of a checklist item for individual IDs (not for organization IDs) manually inside a component that shows only checklist items, or you can change the same item across all IDs automatically using the Update Checklist Item - by Item (CCCHKLER.SQR) process.

To update a checklist item manually by ID, access the checklist assigned to that ID and change the status of each item to the appropriate status in that checklist.

To use the Update Checklist Item - by Item process, select the item whose status you want to change and add all the IDs for which you want the process to update the status. For example, if you have several recruiter phone calls to make, as you call you could insert all the individual IDs under the checklist item Call Prospect. When you run the process, the system updates the checklist item status to *Complete* for all the IDs that you listed.

Using the automated process (CCITMUPD SQR), you can also update checklist items automatically across checklists using test scores, transcripts, or general materials.

This section discusses how to:

- Manually update checklist items by ID.
- Update all or a specific checklist item by automated process.
- Update test score, transcript, and general material checklist items.

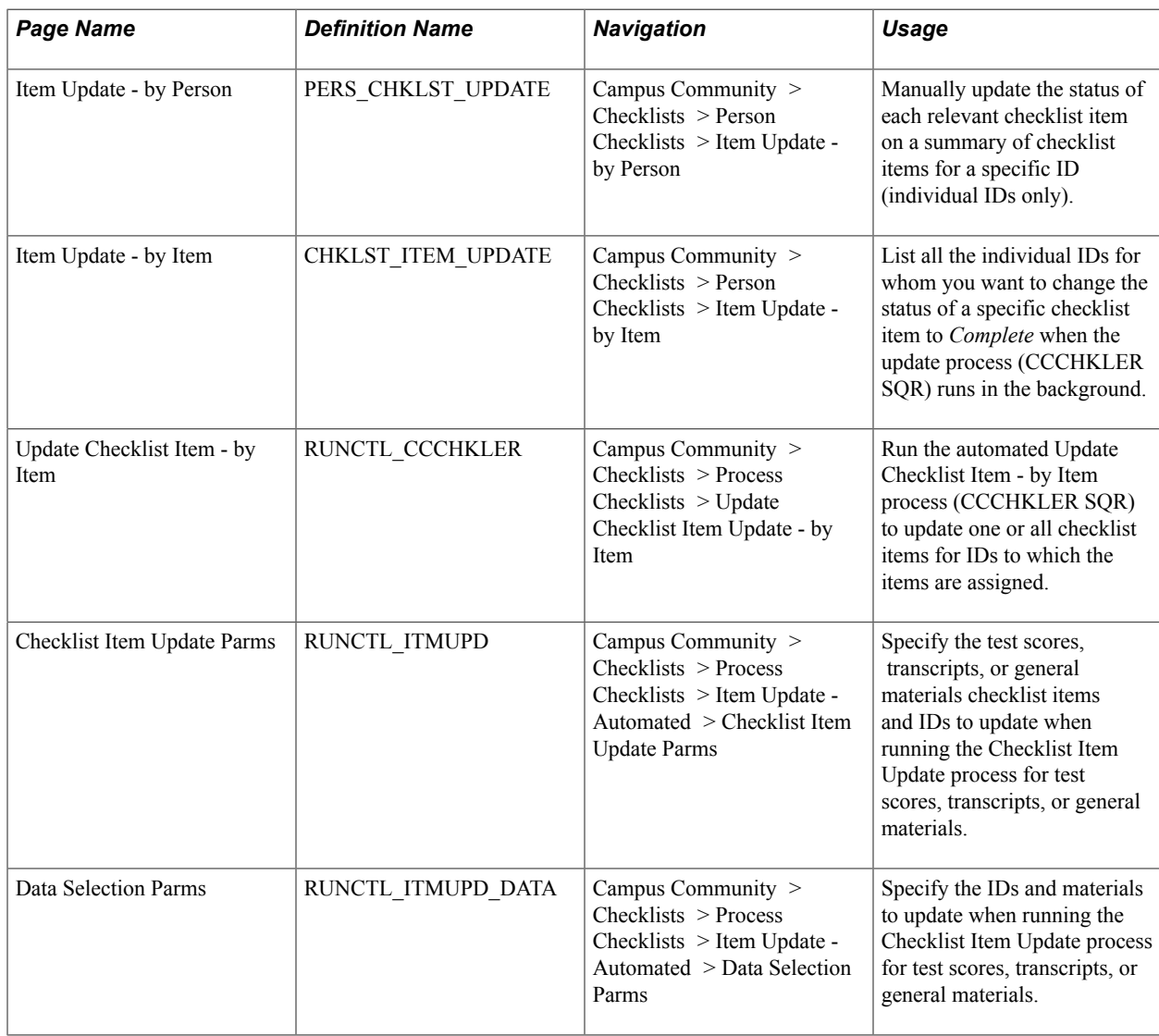

# **Pages Used to Update Checklist Item Status**

# **Manually Updating Checklist Items by ID**

Access the Item Update - by Person page (Campus Community > Checklists > Person Checklists > Item Update - by Person).

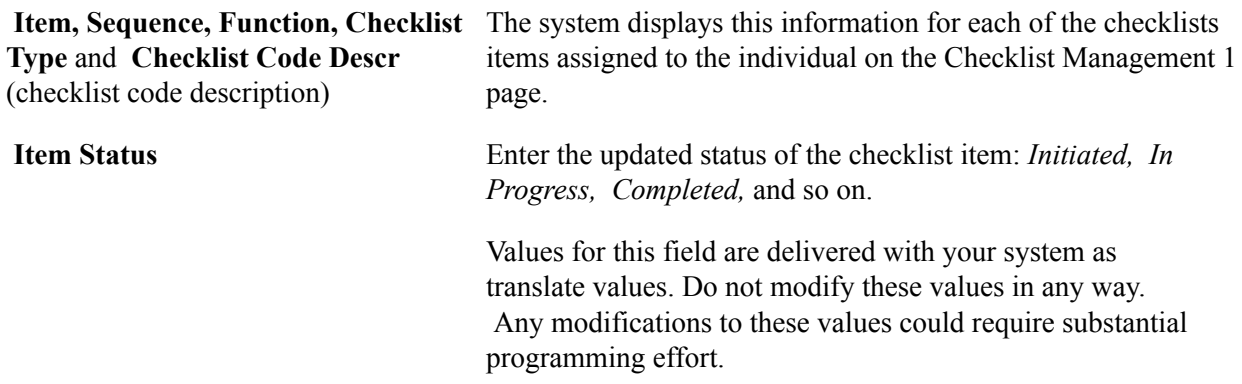

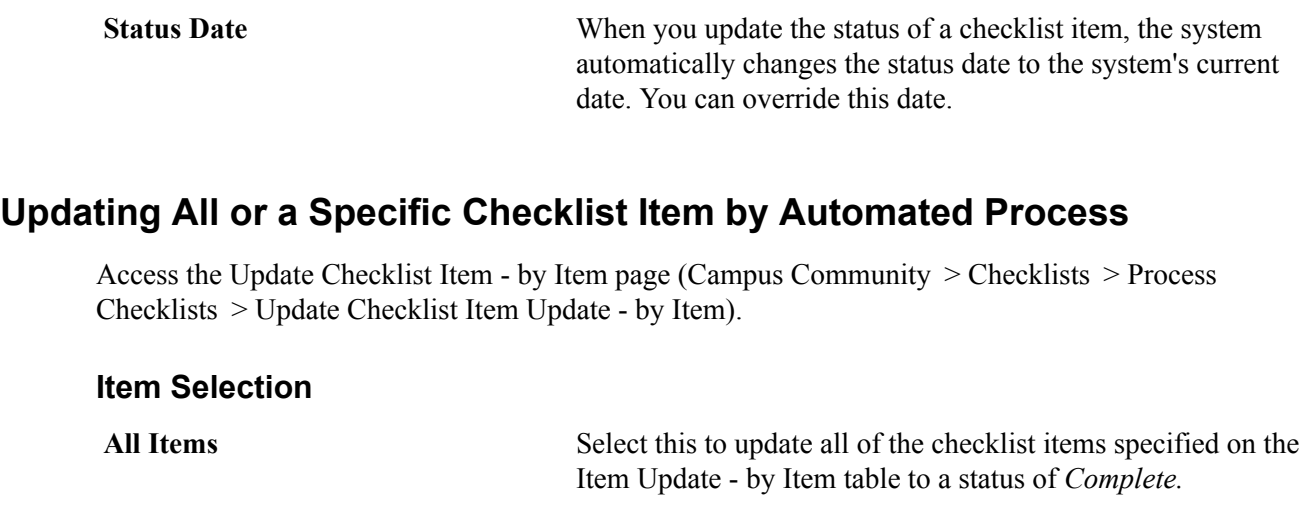

## **One Item** and **Checklist Item Code** Select this to update the checklist item that you specify, to a status of *Complete.* You must specify the checklist item to update.

After you run the process, you can view the CCCHKLER report, which lists the IDs and the checklist item codes that were updated.

## **Updating Test Score, Transcript, or General Material Checklist Items**

Access the Checklist Item Update Parms page (Campus Community > Checklists > Process Checklists > Item Update - Automated > Checklist Item Update Parms).

#### **ID Selection**

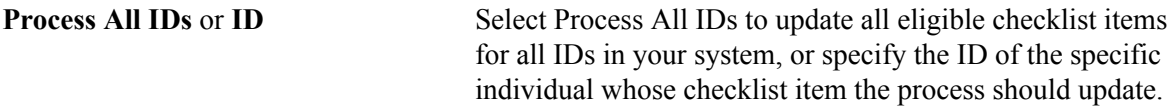

#### **Data Type Selection**

Data type selection relates to logic in the process that provides a linkage to admissions records where the applicable data resides. When the Test Scores button is clicked, the process evaluates data in the test score table as it updates checklist items.

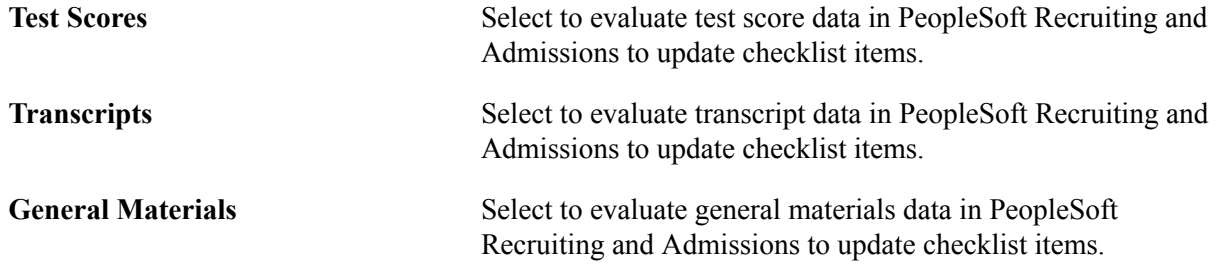

#### **Checklist Item Selection**

**Checklist Item Code** Enter the code of the checklist item to update.

#### **Specifying the Data to Update**

Access the Data Selection Parameters page (Campus Community > Checklists > Process Checklists > Item Update - Automated > Data Selection Parms).

Only the data selection parameters associated with the data types selected on the Update Parameters page are available.

#### **Data Selection Parameters**

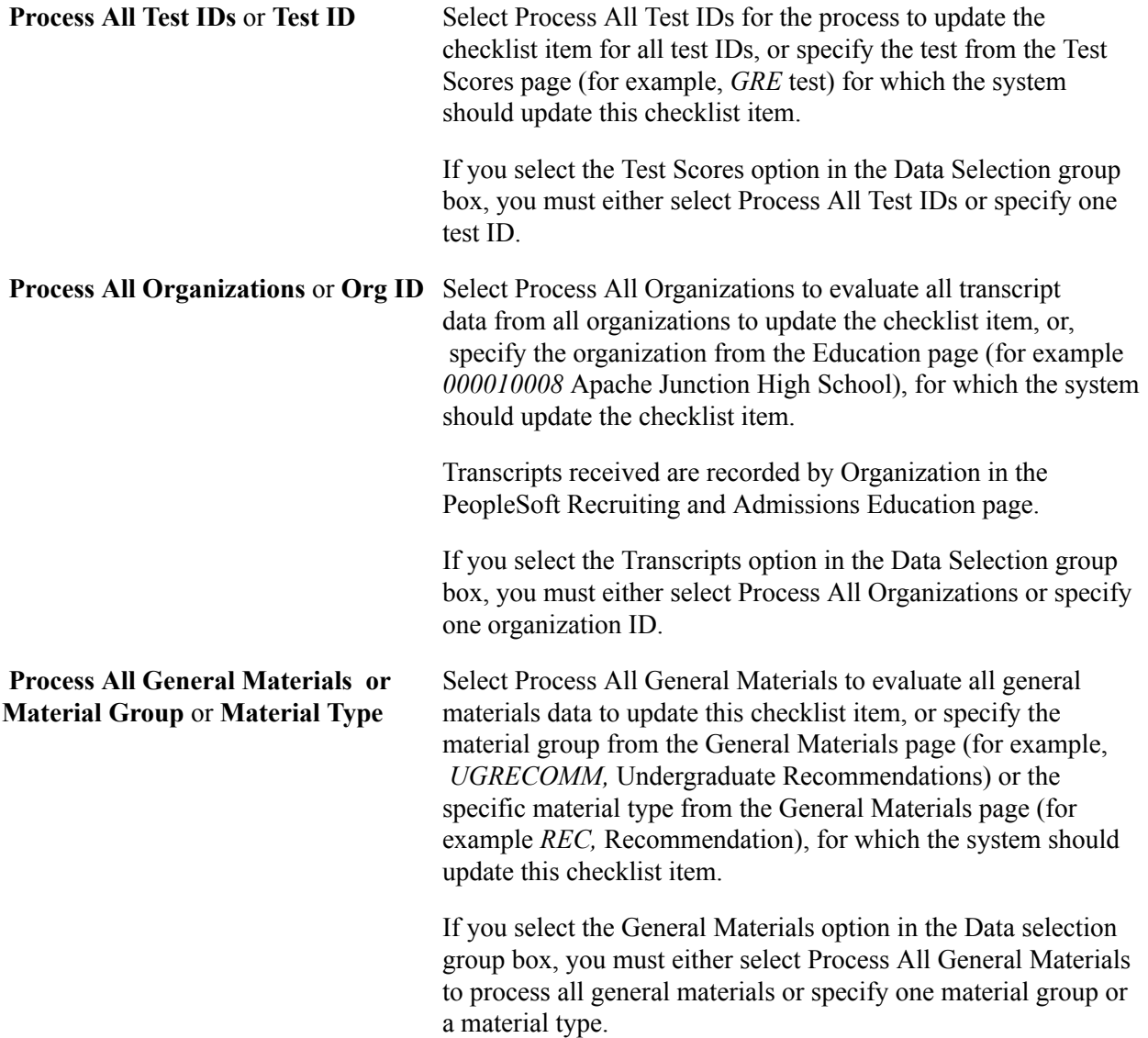

#### **Data Type Selection**

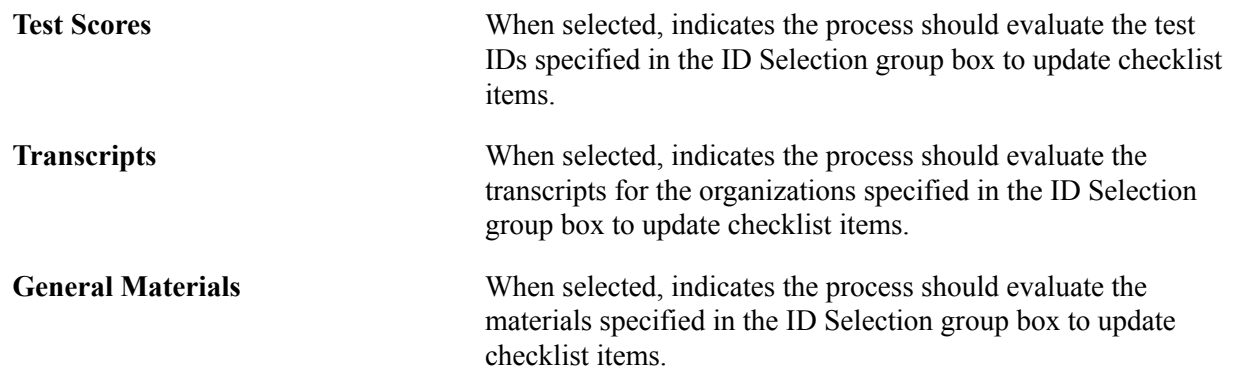

# **Reviewing Checklists for Individuals**

This section discusses how to:

- View detailed checklist data for an individual.
- View a summary of checklist item status for an individual.
- View a summary of tracking groups for an individual.
- View a summary of checklists in a tracking group for an individual.
- View tracking group data.

## **Pages Used to Review Checklists for Individuals**

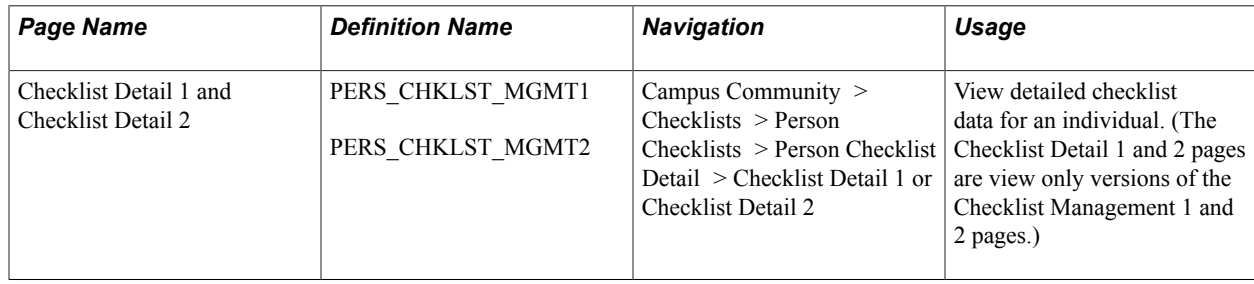

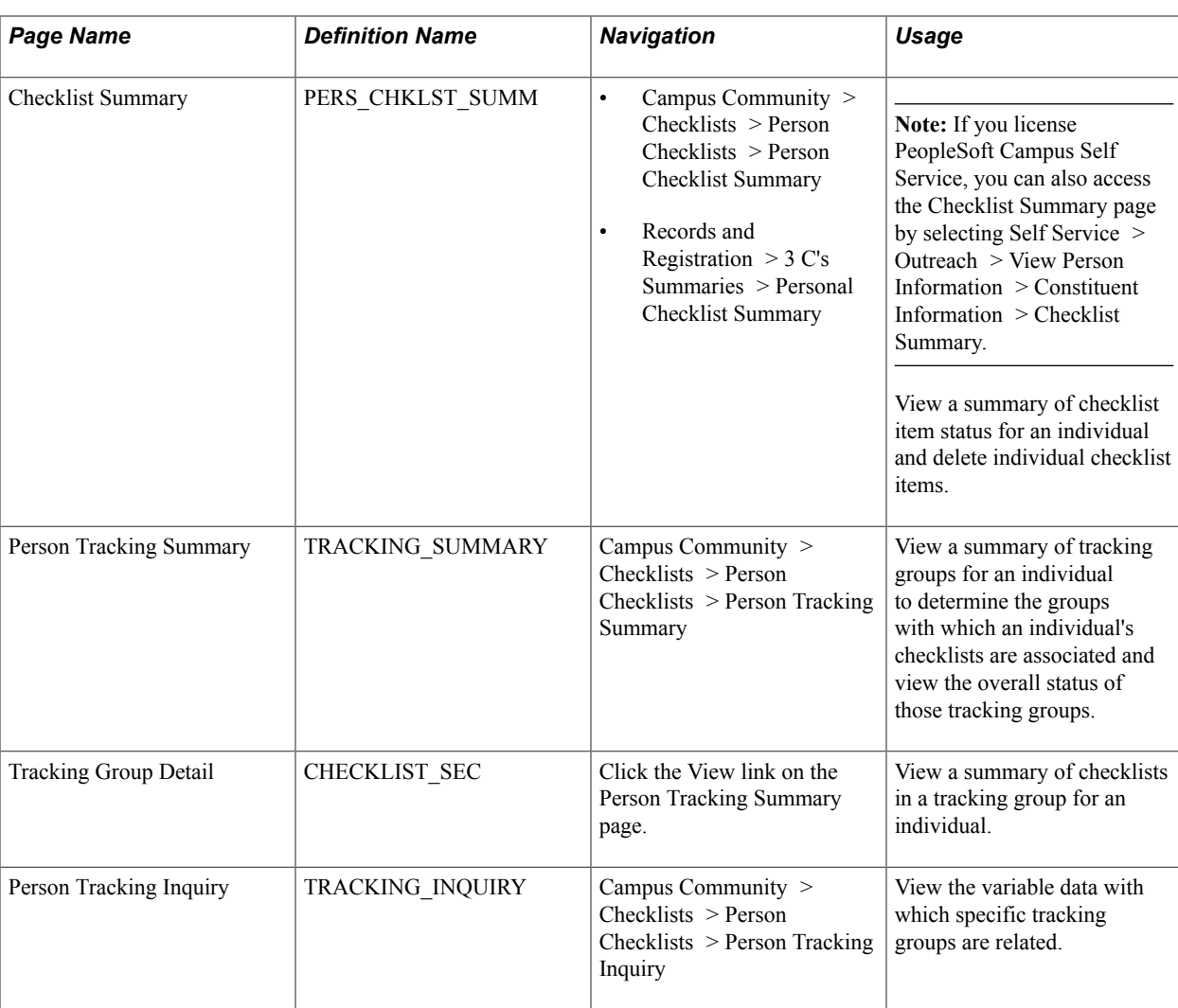

## **Viewing Detailed Checklist Data for an Individual**

The Checklist Detail 1 and 2 pages are view-only versions of the Checklist Management 1 and 2 pages where you assign checklist items to the individual.

#### **Related Links**

[Assigning Checklists to Individuals](#page-1780-0)

## **Viewing a Summary of Checklist Item Status for an Individual**

Access the Checklist Summary page (Campus Community > Checklists > Person Checklists > Person Checklist Summary).

**Note:** Multiple views of this page are available by clicking the tabs in the scroll area. We document fields that are common to all views first.

#### **Common Page Information**

If you click the Search button without entering any values, the system searches for all checklists for the individual and displays the results at the bottom of the page. You can enter values or any combination of values to limit the search.

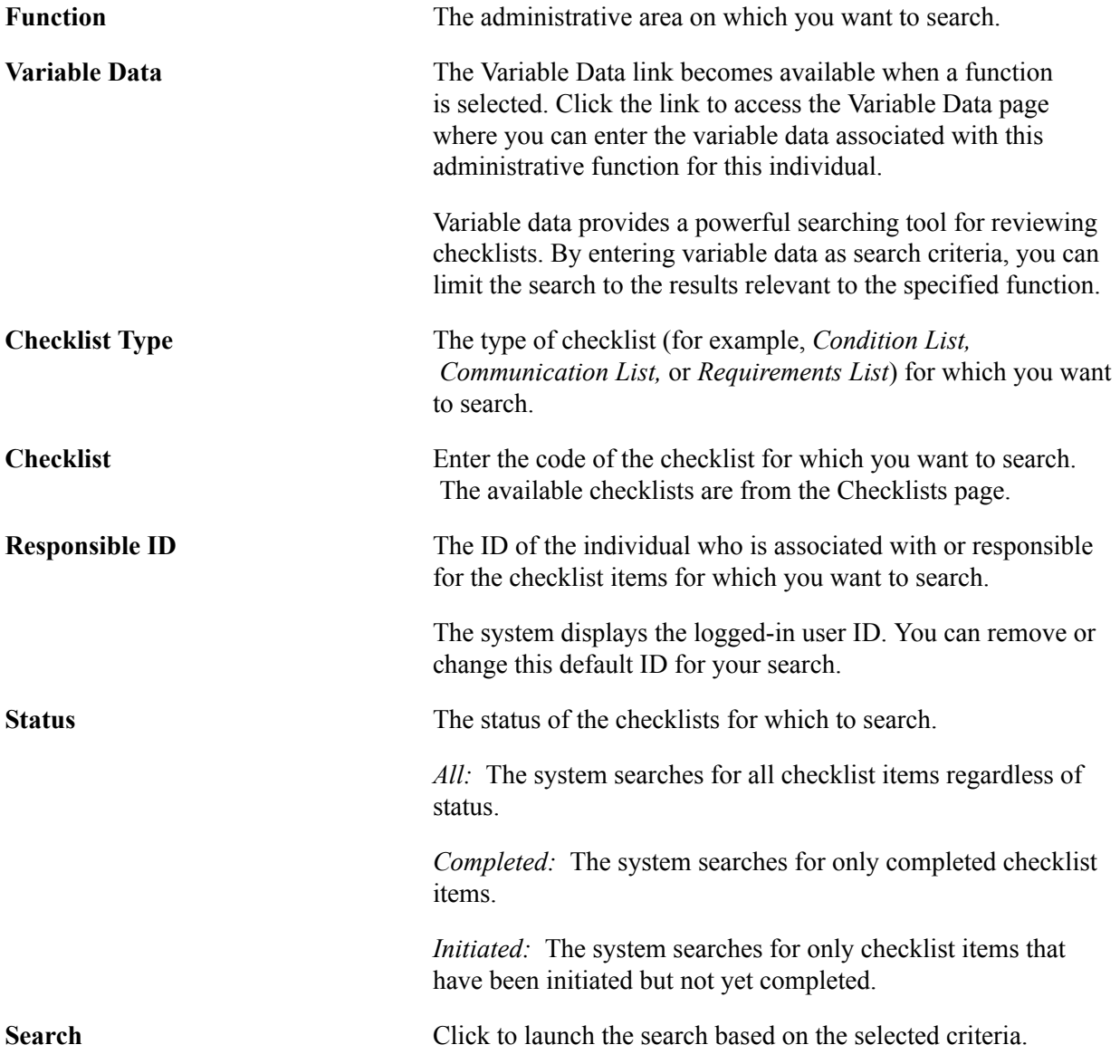

To delete a checklist item, click the trash can button beside the row. When you delete a checklist, all subordinate checklist items are also deleted. Activate this icon using the Allow Deletes from 3C Pages group box on the Campus Community Installation page.

#### **Institution and Function Tab**

Use the Institution and Function tab to determine the institution, administrative function, and checklist type associated with the checklist item. Also use it to determine the name of the person who assigned or is responsible for the checklist item.

#### **Related Links**

[Deleting Checklists](#page-1803-0)

## **Viewing a Summary of Tracking Groups for an Individual**

Access the Person Tracking Summary page (Campus Community > Checklists > Person Checklists > Person Tracking Summary).

#### **Selection Criteria**

If you click the Search button without entering any values, the system will search for all tracking groups that include this individual and display the results at the bottom of the page. You can enter a value or any combination of values to limit your search.

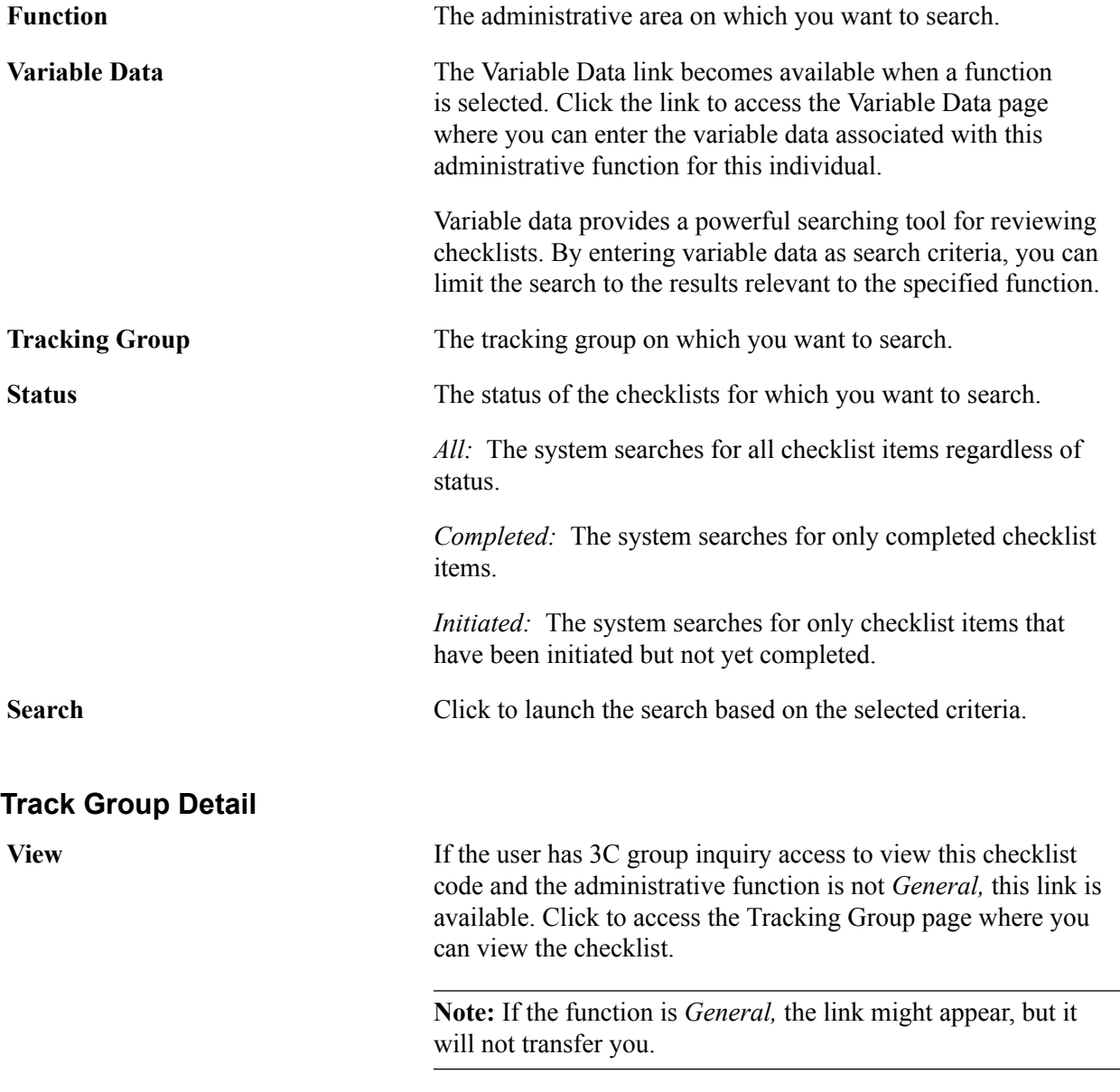

# **Viewing a Summary of Checklists in a Tracking Group for an Individual**

Access the Tracking Group Detail page (Click the View link on the Person Tracking Summary page).

#### **Image: Tracking Group Detail page**

This example illustrates the fields and controls on the Tracking Group Detail page. You can find definitions for the fields and controls later on this page.

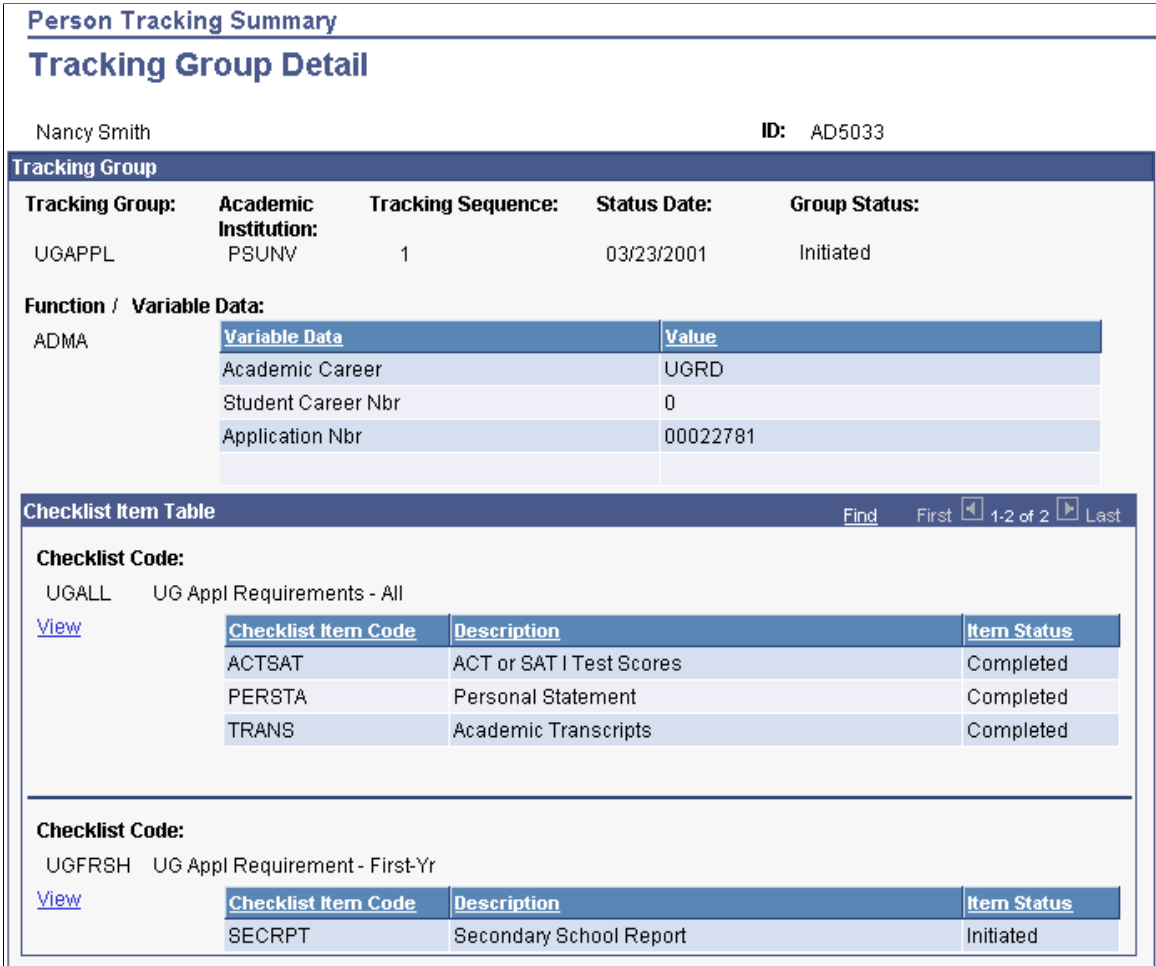

This page is for viewing purposes only. You cannot enter or modify data here.

Click the View link to access the Checklist Detail pages for the checklist code.

## **Viewing Tracking Group Data**

Access the Person Tracking Inquiry page (Campus Community > Checklists > Person Checklists > Person Tracking Inquiry).

This page is for viewing purposes only. You cannot enter or modify data here. Click the Variable Data button to access the Variable Data page where you can review the variable data associated with this tracking group.

# **Reviewing Checklists for Organizations**

This section discusses how to:

- View detailed checklist data for an organization.
- View a summary of checklist item status for an organization.
- View a summary of tracking groups for an organization.
- View a summary of checklists in a tracking group for an organization.
- View tracking group data.

## **Pages Used to Review Checklists for Organizations**

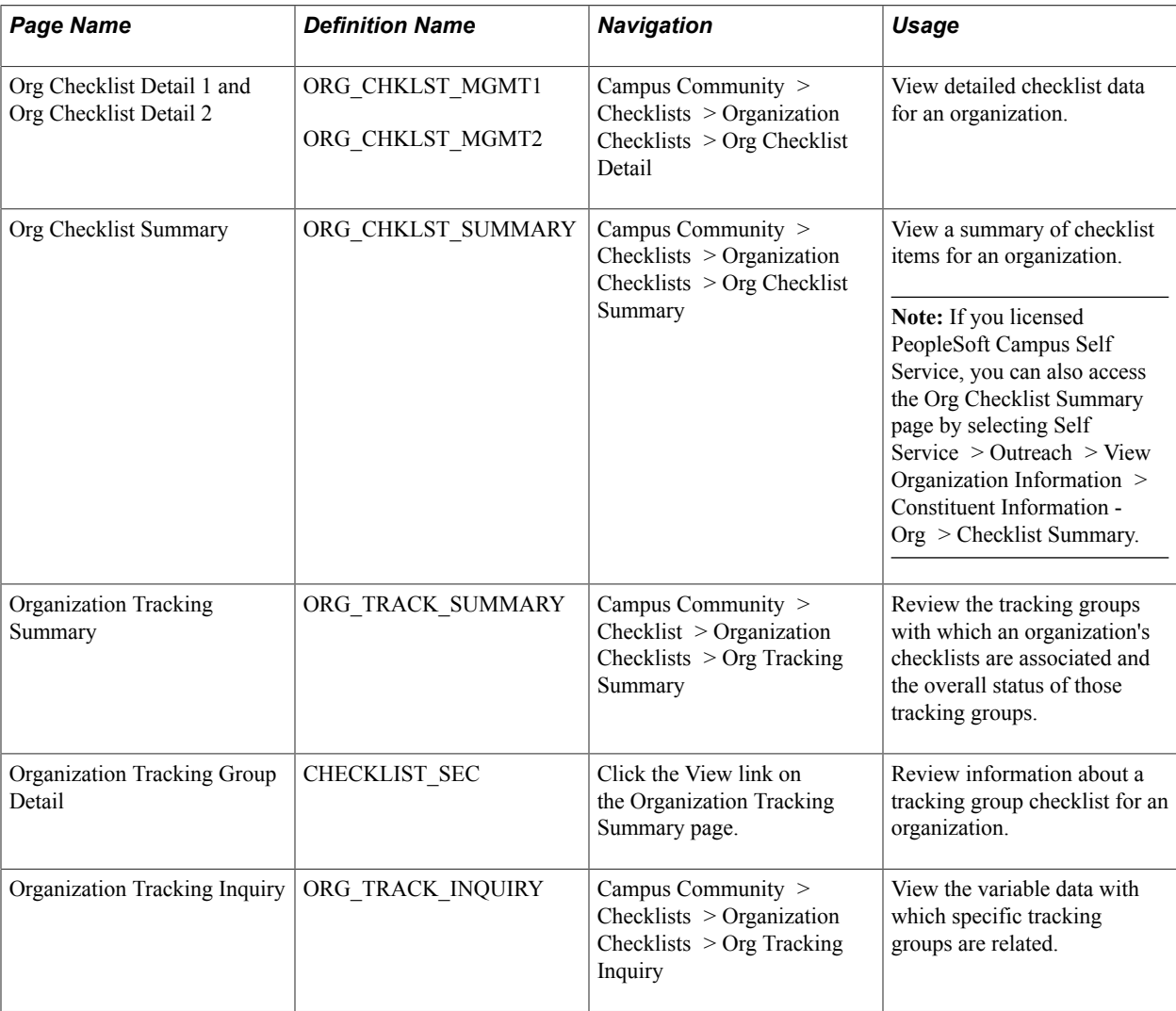

## **Viewing Detailed Checklist Data for an Organization**

The Organization Checklist Detail 1 and 2 pages are view-only versions of the Organization Checklist Management 1 and 2 pages where you assign checklist items to the organization. You cannot enter or edit data here.

#### **Related Links**

[Assigning Checklists to Organizations](#page-1784-0)

## **Viewing a Summary of Checklist Item Status for an Organization**

Access the Org Checklist Summary page (Campus Community > Checklists > Organization Checklists > Org Checklist Summary).

**Note:** Multiple views of this page are available by clicking the tabs in the scroll area. We document fields that are common to all views first.

#### **Common Page Information**

If you click the Search button without entering any values, the system searches for all checklists for this organization and displays the results at the bottom of the page. You can enter a value or any combination of values to limit the search.

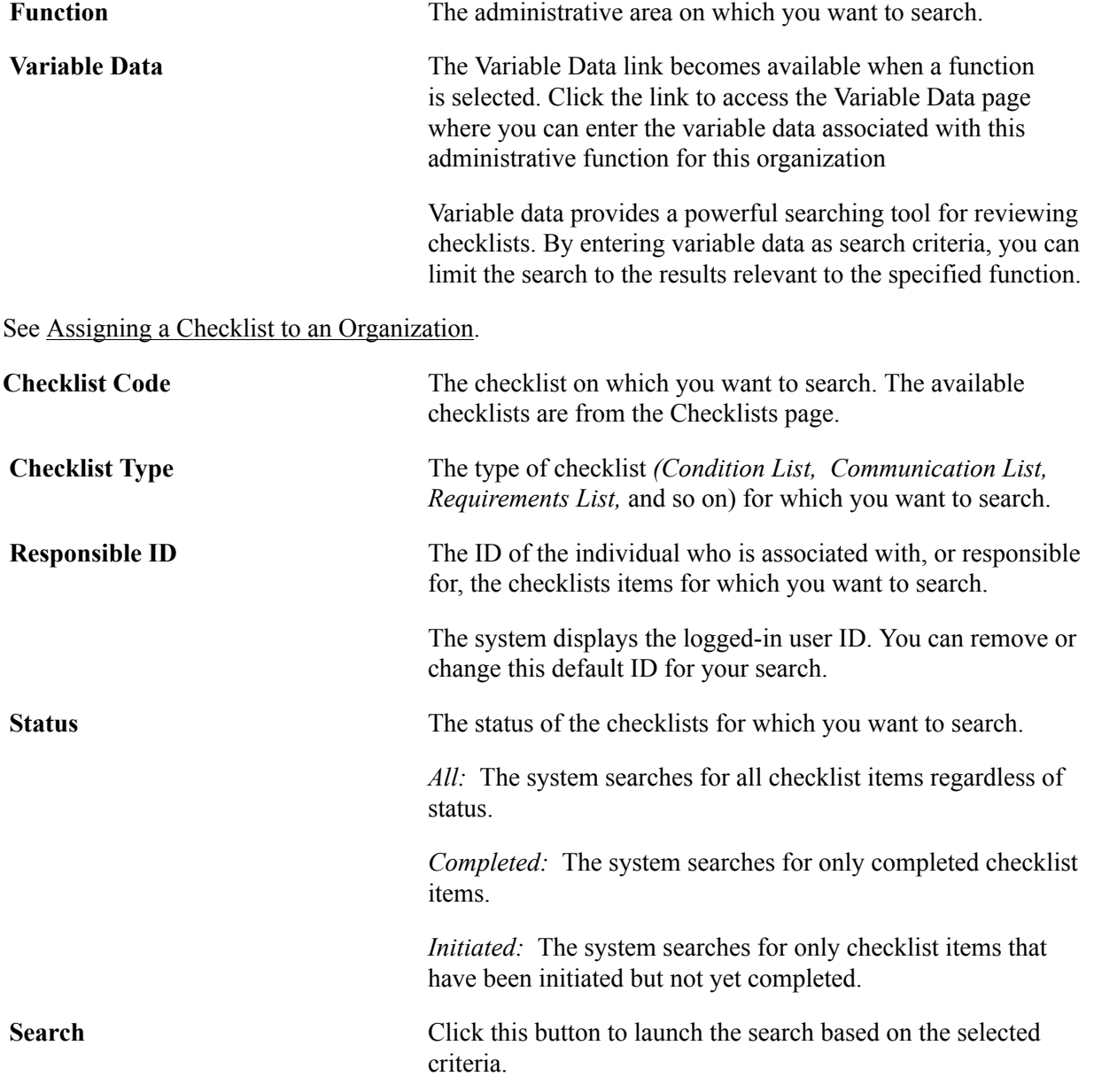

Click the Communication button to transfer to the Organization Communication page, where you can add a new communication for this organization.
Click the Checklist button to transfer to the Assigning a Checklist to an Organization, where you can add a new checklist for this organization.

Click the Comment button to transfer to the Organizational Comment Entry page, where you can enter a new comment for this organization.

To delete a checklist item, click the trash can button beside the row. When you delete a checklist, all subordinate checklist items are also deleted. Activate this icon using the Allow Deletes from 3C Pages group box on the Campus Community Installation page.

#### **Code Item Status Tab**

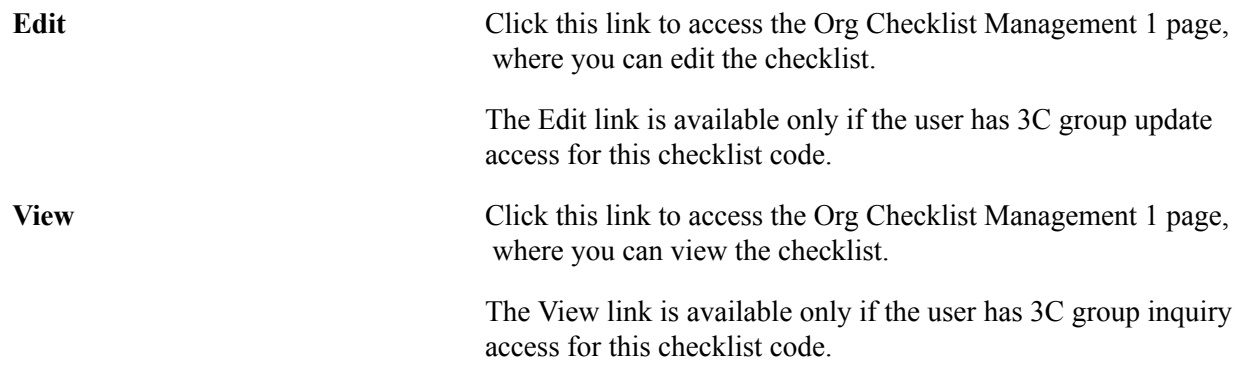

#### **Function and Contact Tab**

Use the Function and Contact tab to determine the institution, administrative function, and checklist type associated with the checklist item. Also use it to determine the name of the contact person for the checklist item.

### **Viewing a Summary of Tracking Groups for an Organization**

Access the Organization Tracking Summary page (Campus Community > Checklist > Organization Checklists > Org Tracking Summary).

#### **Selection Criteria**

If you click the Search button without entering any values, the system will search for all tracking groups that include this individual and display the results at the bottom of the page. You can enter a value or any combination of values to limit your search.

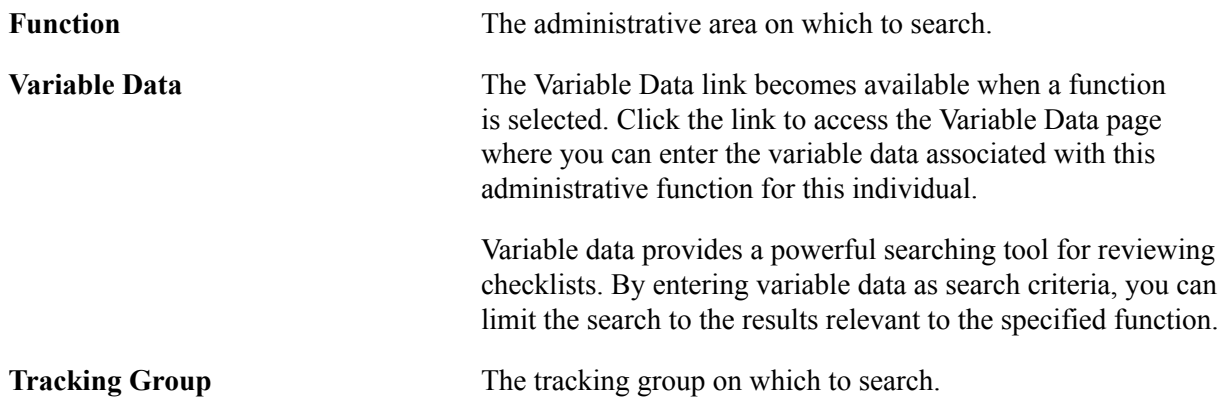

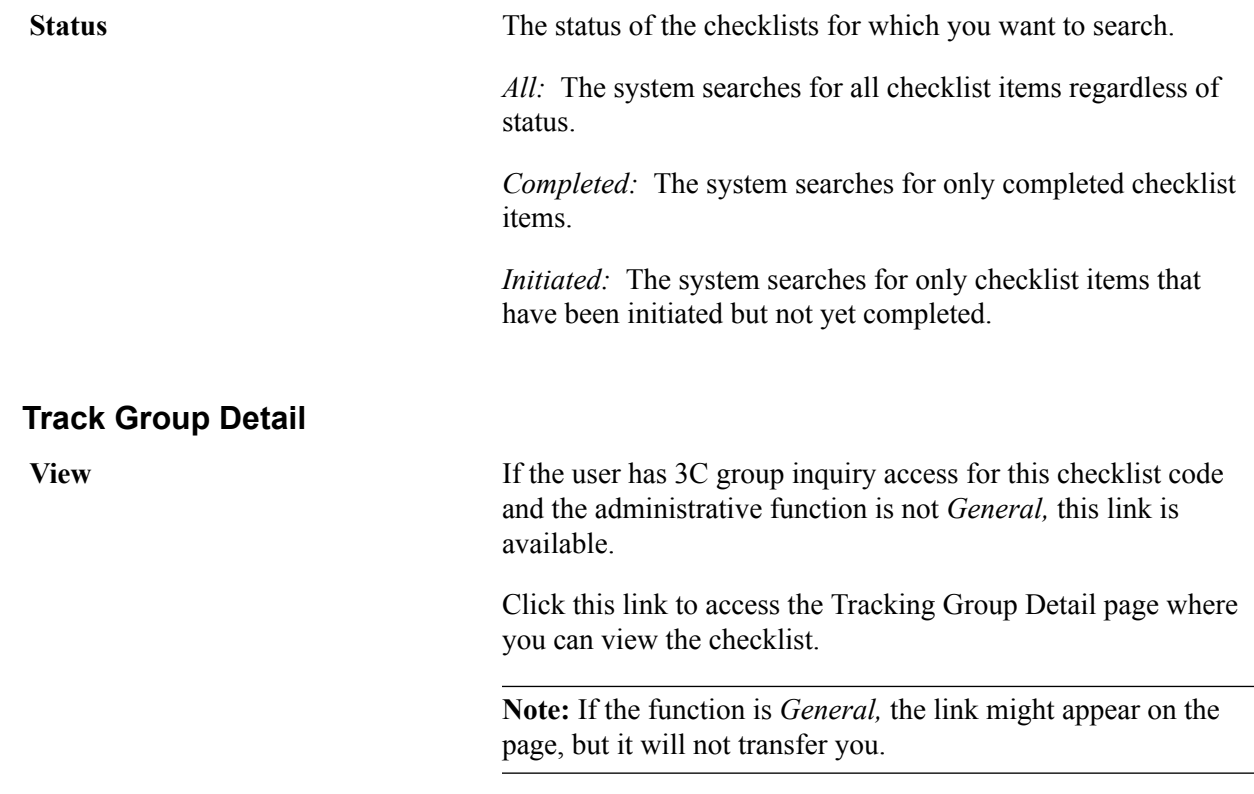

### **Viewing a Summary of Checklists in a Tracking Group for an Organization**

Access the Tracking Group Detail page (click the View link on the Organization Tracking Summary page).

This page is for viewing purposes only. You cannot enter or modify data here.

Click the View link to access the Org Checklist Detail 1 page for the checklist code.

### **Viewing Tracking Group Data**

Access the Organization Tracking Inquiry page (Campus Community > Checklists > Organization Checklists > Org Tracking Inquiry).

This page is for viewing purposes only. You cannot enter or modify data here. Click the Variable Data button to access the Variable Data page where you can review the variable data associated with this tracking group.

### **Reviewing Checklists for Events**

This section discusses how to view all checklist items assigned to an event.

### **Page Used to Review Checklists for Events**

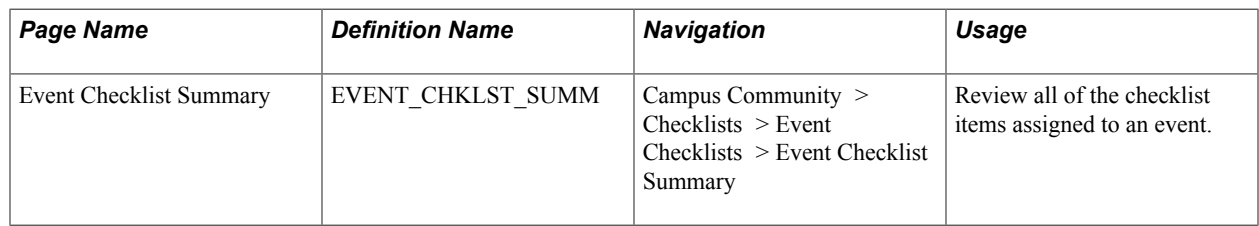

### **Viewing All Checklist Items Assigned to an Event**

Access the Event Checklist Summary page (Campus Community > Checklists > Event Checklists > Event Checklist Summary).

**Note:** Multiple views of this page are available by clicking the tabs in the scroll area. We document fields that are common to all views first.

#### **Common Page Information**

If you click the Search button without entering any values, the system will search for all checklists for this organization and display the results at the bottom of the page. You can enter a value or any combination of values to limit the search.

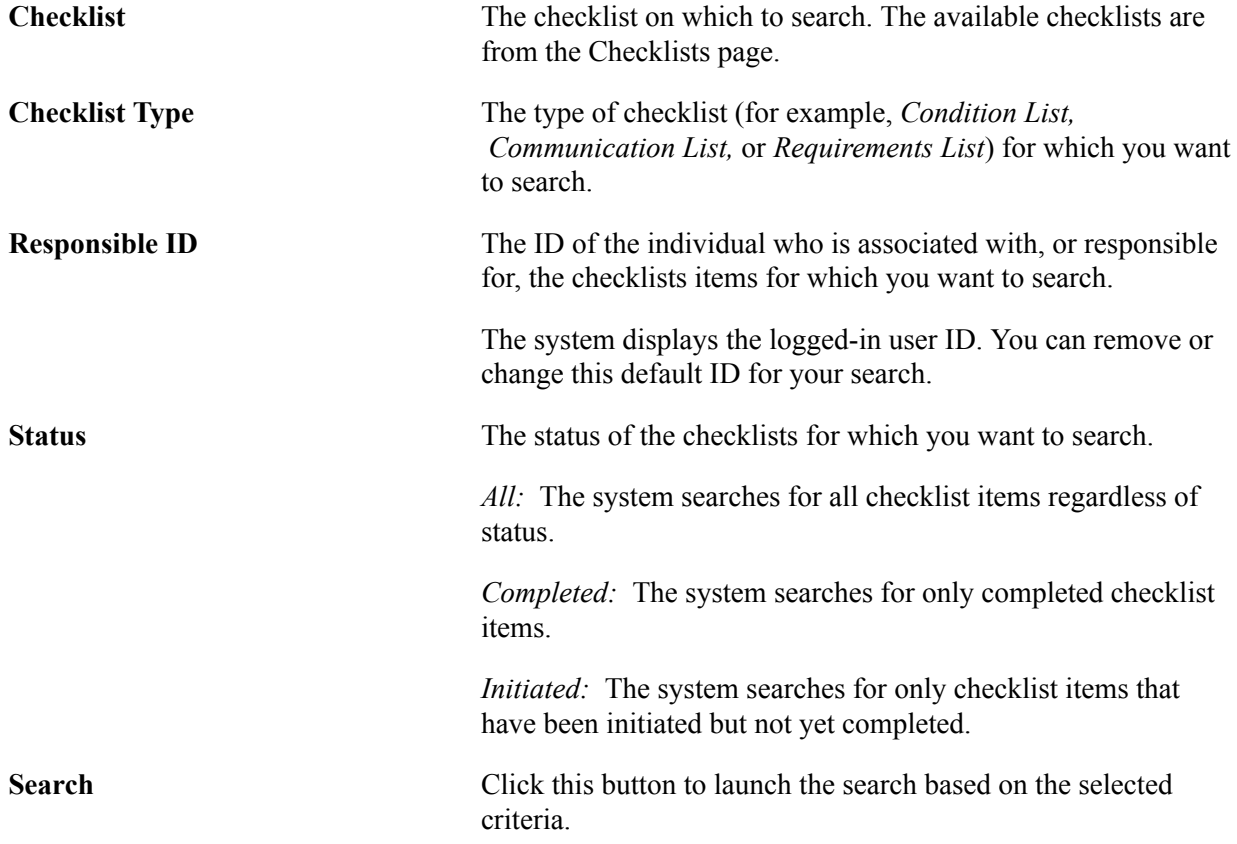

#### **Code Item Status Tab**

**View** Click to access the Event Checklist Management 1 page where you can view the checklist.

> The View link is available only if the user has 3C group inquiry access for this checklist code.

#### **Meeting and Contact Tab**

Use the Meeting and Contact tab to determine the institution, administrative function, and checklist type associated with the checklist item. Also use it to determine the name of the contact person for the checklist item.

## **Deleting Checklists**

This section discusses how to delete checklists in batch.

#### **Related Links**

[Viewing a Summary of Checklist Item Status for an Individual](#page-1794-0)

### **Page Used to Delete Checklists**

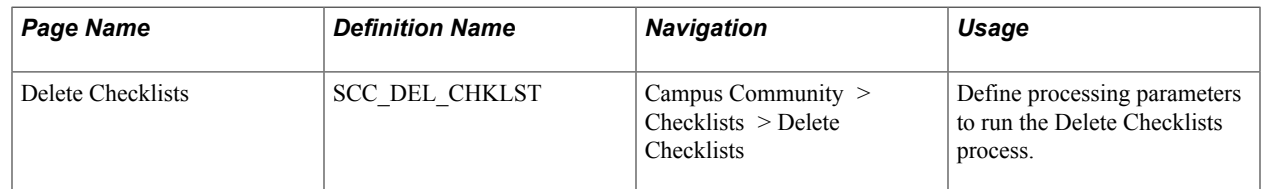

### **Deleting Checklists in Batch**

Access the Delete Checklists page (Campus Community > Checklists > Delete Checklists).

Select one or more parameters to narrow the set of checklists to be deleted. The Academic Institution, Administrative Function, and Checklist Code fields are required; all other parameter selections are optional. To define a subset of specific IDs for which you want to delete communications, use the Population Selection group box.

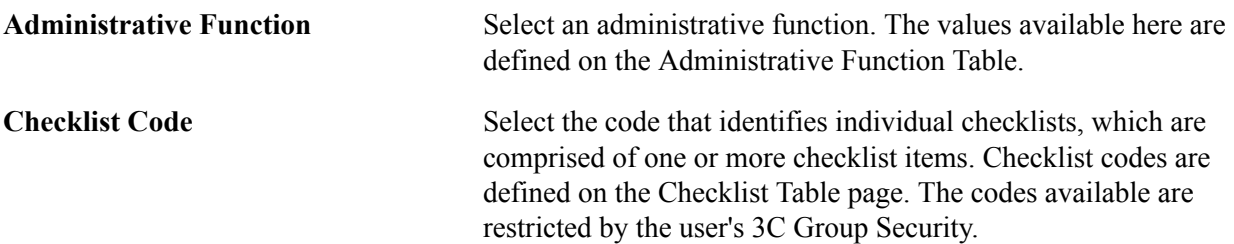

**From Date** and **To Date** These fields are optional; however if used, both date fields must be completed and the From Date value must precede the To Date value.

Use the Population Selection group box to define a set of IDs, select a PS Query or define an external file. Queries available for selection have the 3C Delete Bind Record "SCC\_3CDCHK" included in the query. IDs returned by the Population Selection process apply to all Checklist Preference rows in the component.

After you specify the parameters, you can run the SCC\_3CD\_CHK Application Engine process by clicking the Run button. When you click the Run button, the system searches for all checklists matching the parameters specified on this page and deletes them. Only the target checklist items are deleted and any related communications and comments remain, while maintaining the relationships between the relevant 3C tables.

**Note:** A user's 3C group must have the Inquiry Indicator selected to be able to see anything associated with it and so delete it.

Managing Checklists Chapter 61

### **Chapter 62**

## **Using the Student Services Center Component**

### <span id="page-1806-0"></span>**Setting Up the Student Services Center Component**

Use the Student Services Center Setup page to control the order in which the tabbed pages appear in the Student Services Center component and to define the labels used on the tabs. Also, select the information that you want to make available to administrative users on each page of the Student Services Center component. The available information appears or does not appear for a user based on the user's security.

This section discusses how to set up the Student Services Center component.

### **Page Used to Set Up the Student Services Center Component**

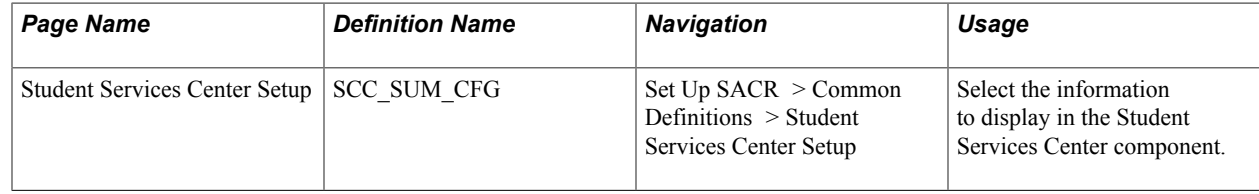

### **Setting Up the Student Services Center Component**

Access the Student Services Center Setup page (Set Up SACR > Common Definitions > Student Services Center Setup).

#### **Image: Student Services Center Setup page (1 of 2)**

This example illustrates the fields and controls on the Student Services Center Setup page (1 of 2). You can find definitions for the fields and controls later on this page.

### **Student Services Center Setup**

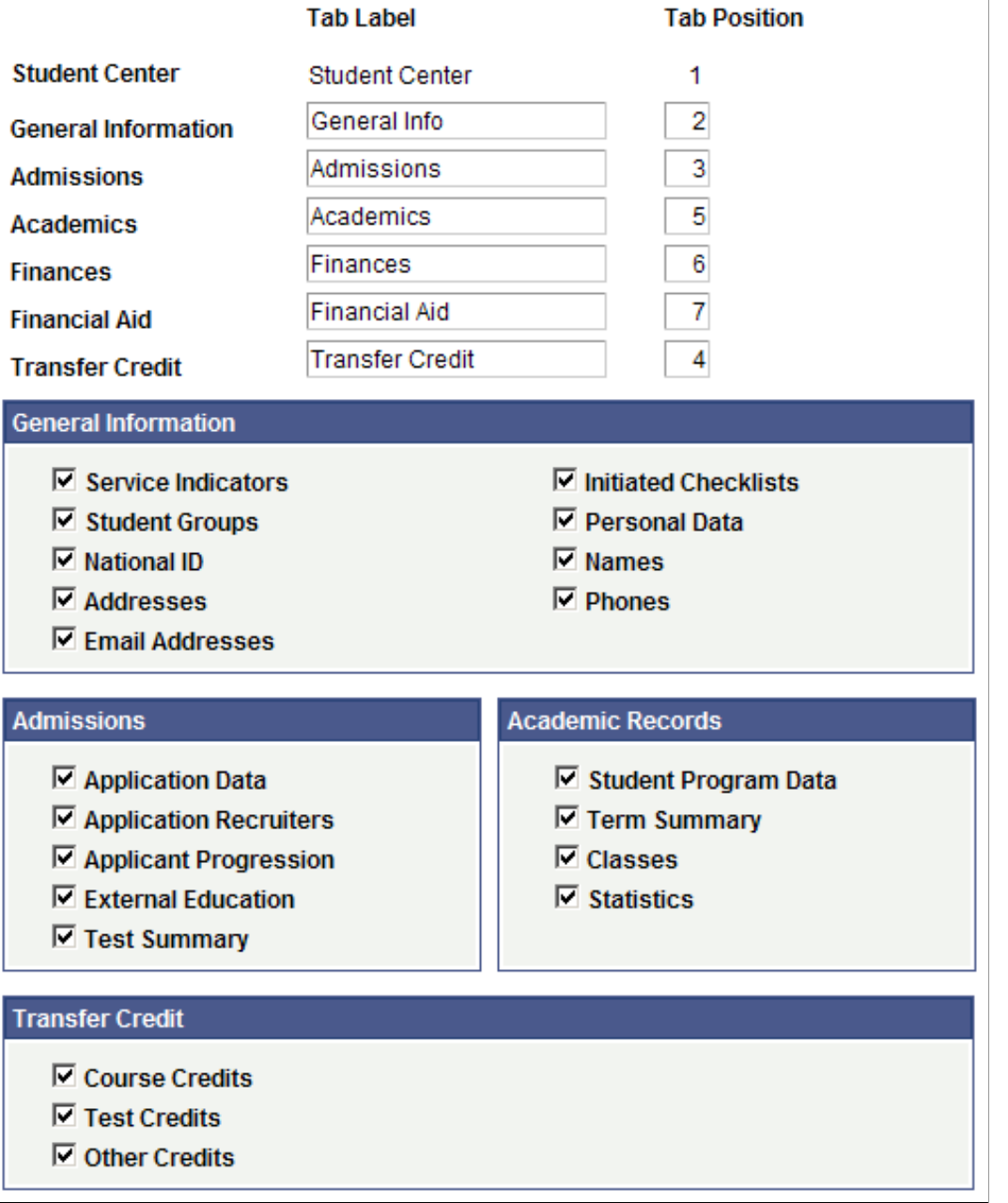

∟

#### **Image: Student Services Center Setup page (2 of 2)**

This example illustrates the fields and controls on the Student Services Center Setup page (2 of 2). You can find definitions for the fields and controls later on this page.

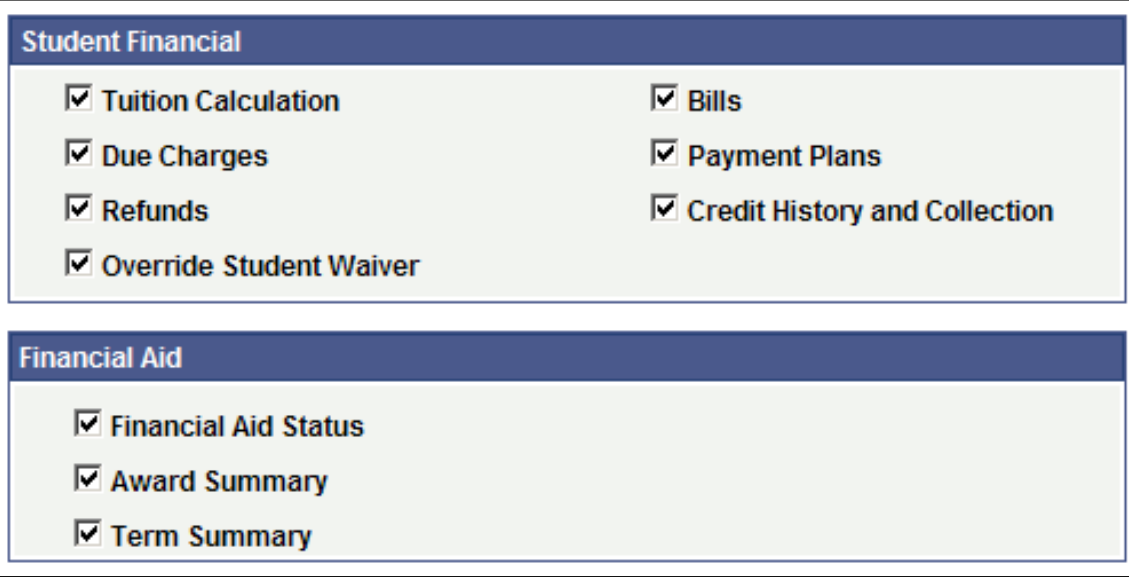

Enter tab labels and tab positions (2-7), as you want them to appear in the Student Services Center component. If you try to save duplicate tab positions, an error message occurs.

Tab labels and positions are listed as delivered. You can modify all but the Student Center tab label and position. The Student Center tab is hard coded to be the first tab, which provides the administrative user quick access to the same view as the individual has on the Student Center page in PeopleSoft Campus Self Service.

**Note:** Each tab of the Student Services Center component acts as a separate component. This enables you to use standard PeopleTools security to set individual security access to the tabs. If you do not want a tab to appear, do not give anyone access to it in PeopleTools security and the page will not appear. Users must have access to the Student Center tab to have access to any of the other tabs.

Select the information that you want to make available on the General Information, Admissions, Academics, Transfer Credit, Student Financials (Finances), and Financial Aid pages.

The available information will then appear or not appear for a specific administrative user depending on the security set for that user on the Academic Institution Security, Institution/Career Security, Academic Program Security, Academic Plan Security, Application Center Security, Test ID Security, 3C Groups, and Service Indicators components. The user's Demographic Data Access (DDA) security also applies to either mask or display the student's national ID and date of birth.

If a user has multiple security levels upon redirection to core components from the Student Services Center, the highest level of access security is used. For example, if a user has corrections-access to a component from one menu and read-only access to the same component from another menu, the corrections access is granted when the user is redirected to the component.

**Note:** Information that appears on the Student Center tab is controlled on the Student Center Options page (Set Up SACR > Common Definitions > Self Service > Student Center). The setup on this page does not override Campus Solutions security setup.

### **Viewing and Editing an Individual's Information**

Use the Student Services Center component to view and access detailed information about a student or other individual.

**Note:** Only current and future-dated information appears in the Student Services Center component.

This section discusses how to:

- View an individual's Student Center information.
- View an individual's general information.
- View a student's admissions information.
- View a student's transfer credit information.
- View a student's academics information.
- View a student's self-service finances information.
- View a student's self-service financial aid information.

#### **Related Links**

[Setting Up the Student Services Center Component](#page-1806-0)

### **Pages Used to View and Edit an Individual's Information**

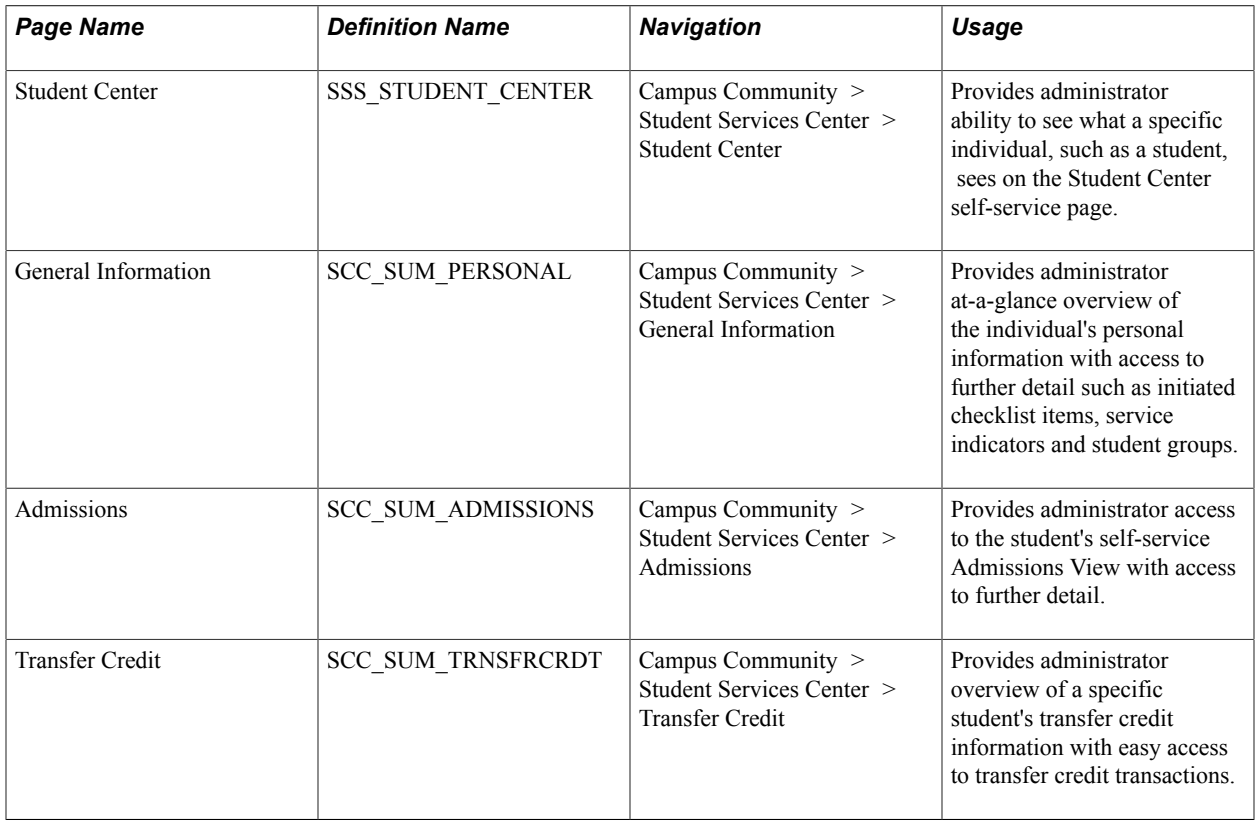

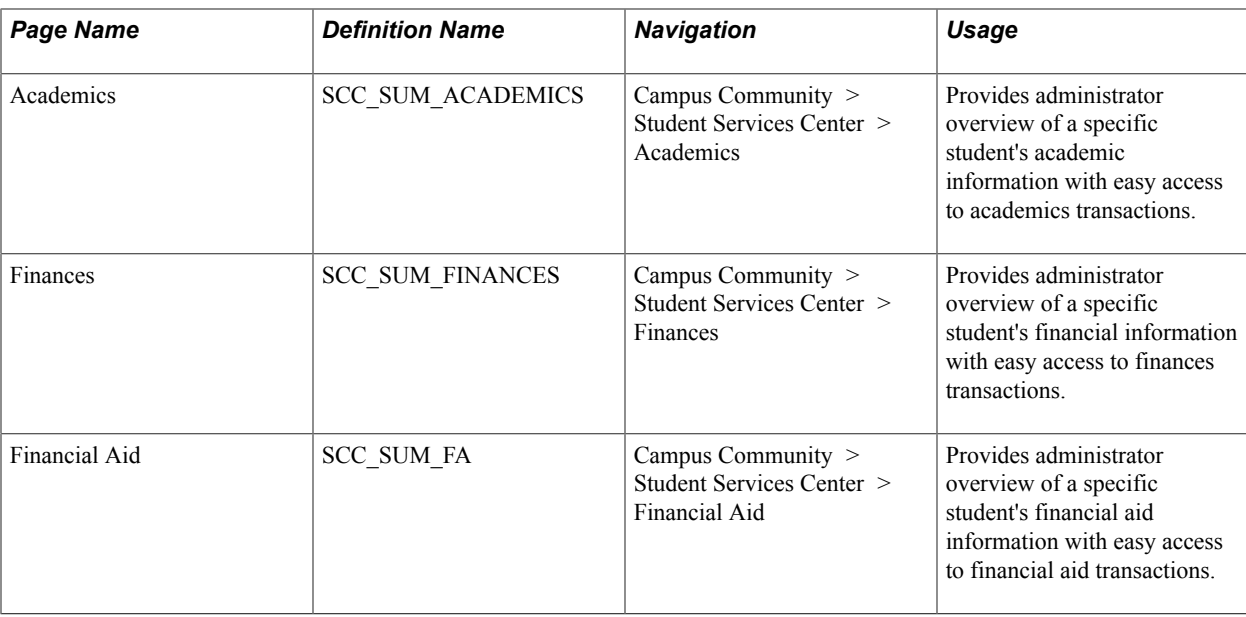

### **Viewing an Individual's Student Center Information**

Access the Student Center page (Campus Community > Student Services Center > Student Center).

#### **Image: Student Center page**

This example illustrates the fields and controls on the Student Center page. You can find definitions for the fields and controls later on this page.

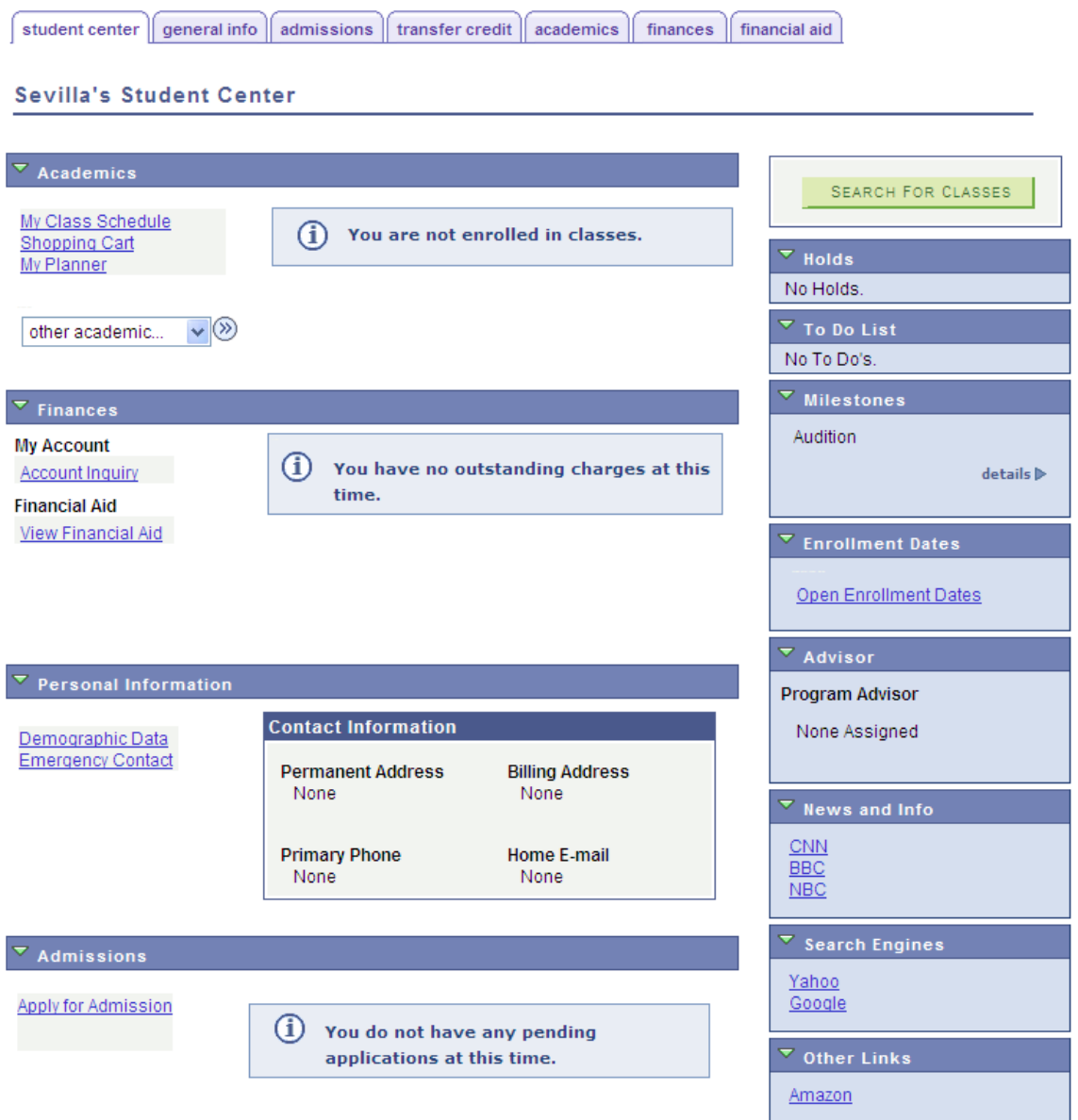

This page provides the same view of the self-service Student Center page as the self-service user sees. Clicking any of the buttons or links on this page takes the administrator to the same self-service destinations.

*Enroll in Direct Deposit* is available in the other financial field only if the Direct Deposit Enrollment check box is selected on the SF Institution Set - General Options page.

See "Setting Up Installation Parameters and Keywords" (PeopleSoft Campus Solutions 9.2: Student Financials).

**Note:** When you click the Demographic Data link in the Personal Information section of the General Information page. DDA security (masking of the national ID or date of birth) is enforced. This way the administrative user will not see sensitive information that he or she is allowed to see from other pages or search records. The masking configuration applies for administrative users viewing the Student Center page from the Student Services Center.

See "Applying Demographic Data Access Security" (PeopleSoft Campus Solutions 9.2: Application Fundamentals).

### **Viewing an Individual's General Information**

Access the General Information page (Campus Community > Student Services Center > General Information).

#### **Image: General Information page (1 of 4)**

This example illustrates the fields and controls on the General Information page (1 of 4). You can find definitions for the fields and controls later on this page.

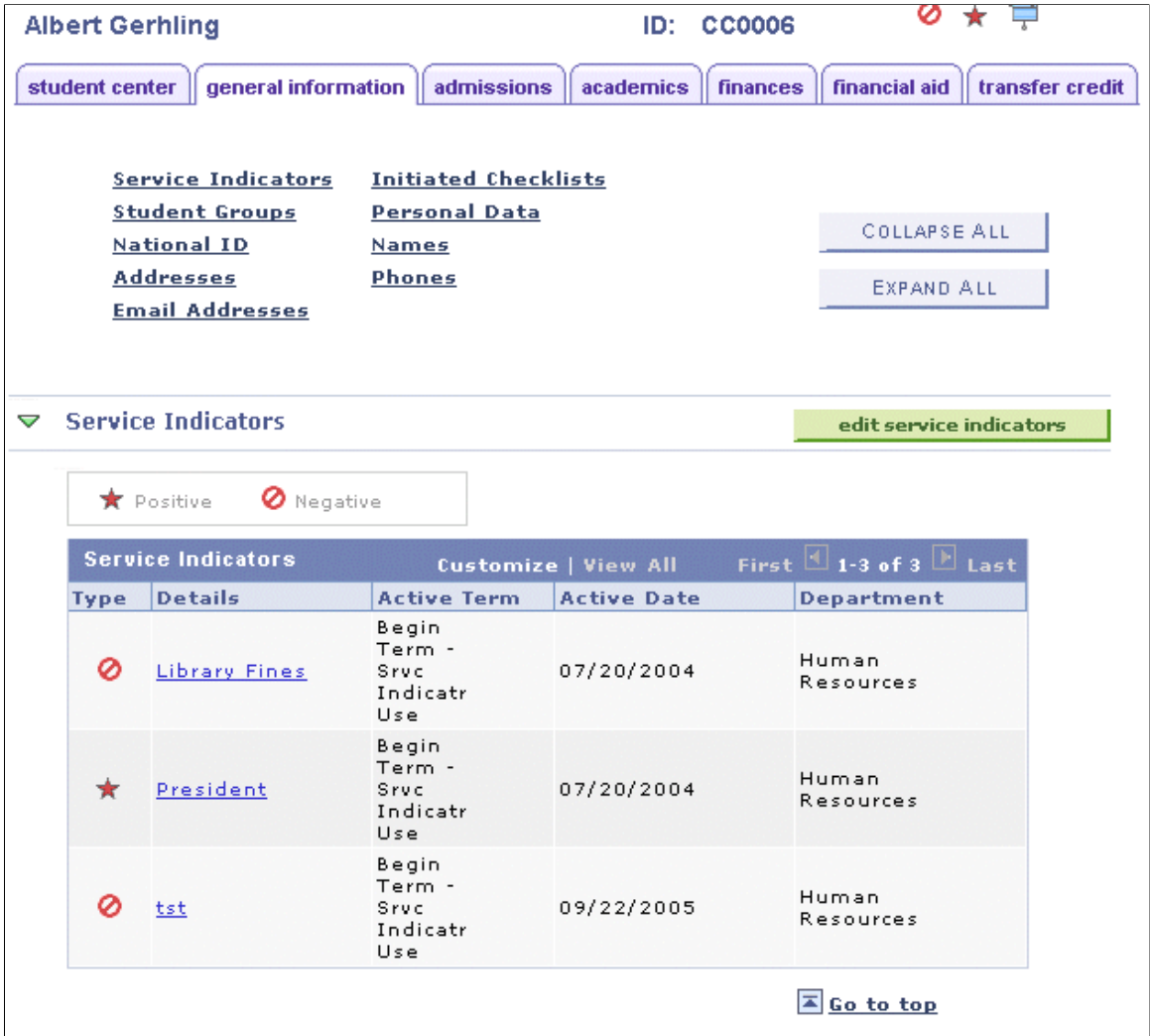

#### **Image: General Information page (2 of 4)**

This example illustrates the fields and controls on the General Information page (2 of 4). You can find definitions for the fields and controls later on this page.

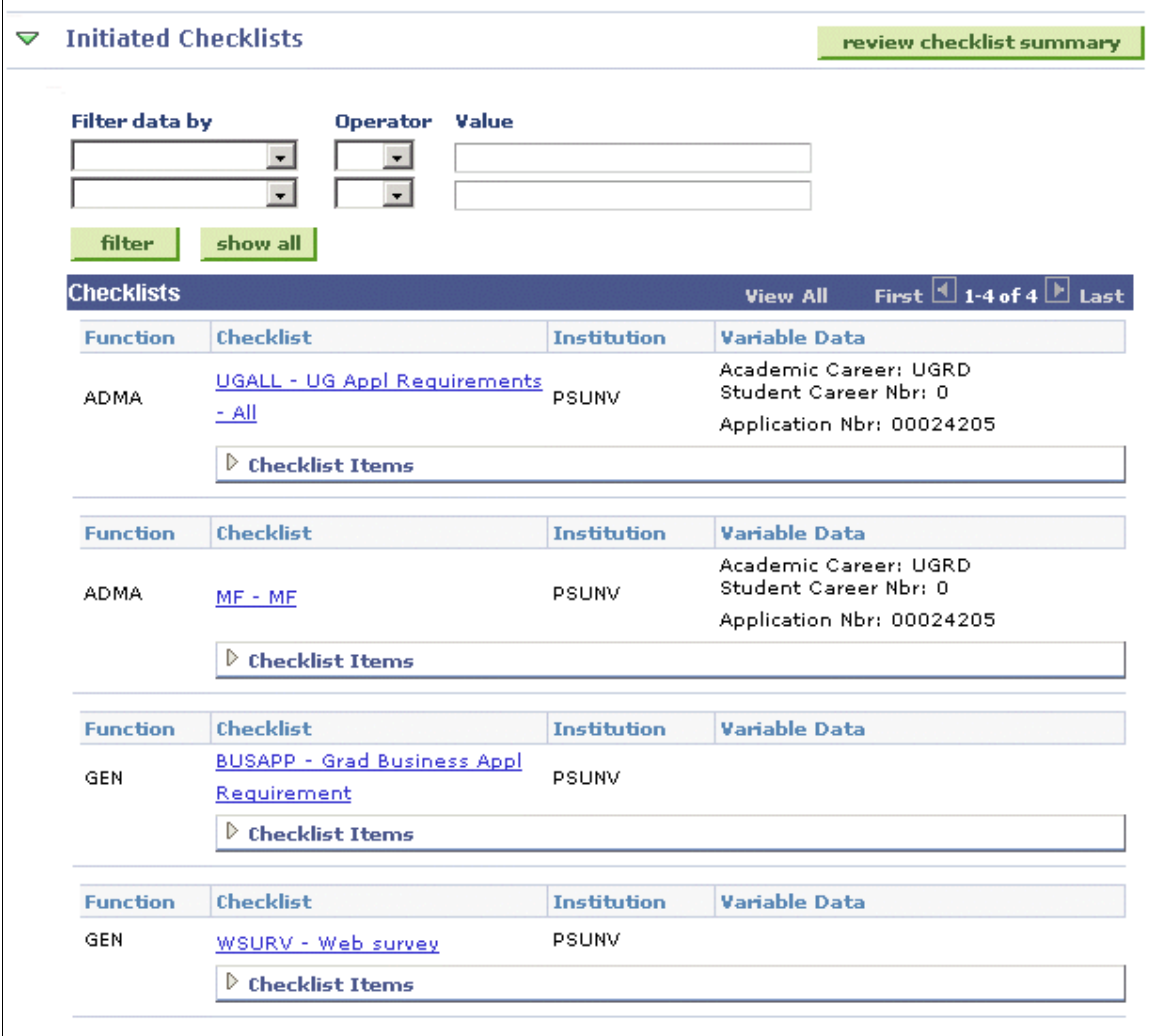

 $\sqrt{2}$  Go to top

#### **Image: General Information page (3 of 4)**

This example illustrates the fields and controls on the General Information page (3 of 4). You can find definitions for the fields and controls later on this page.

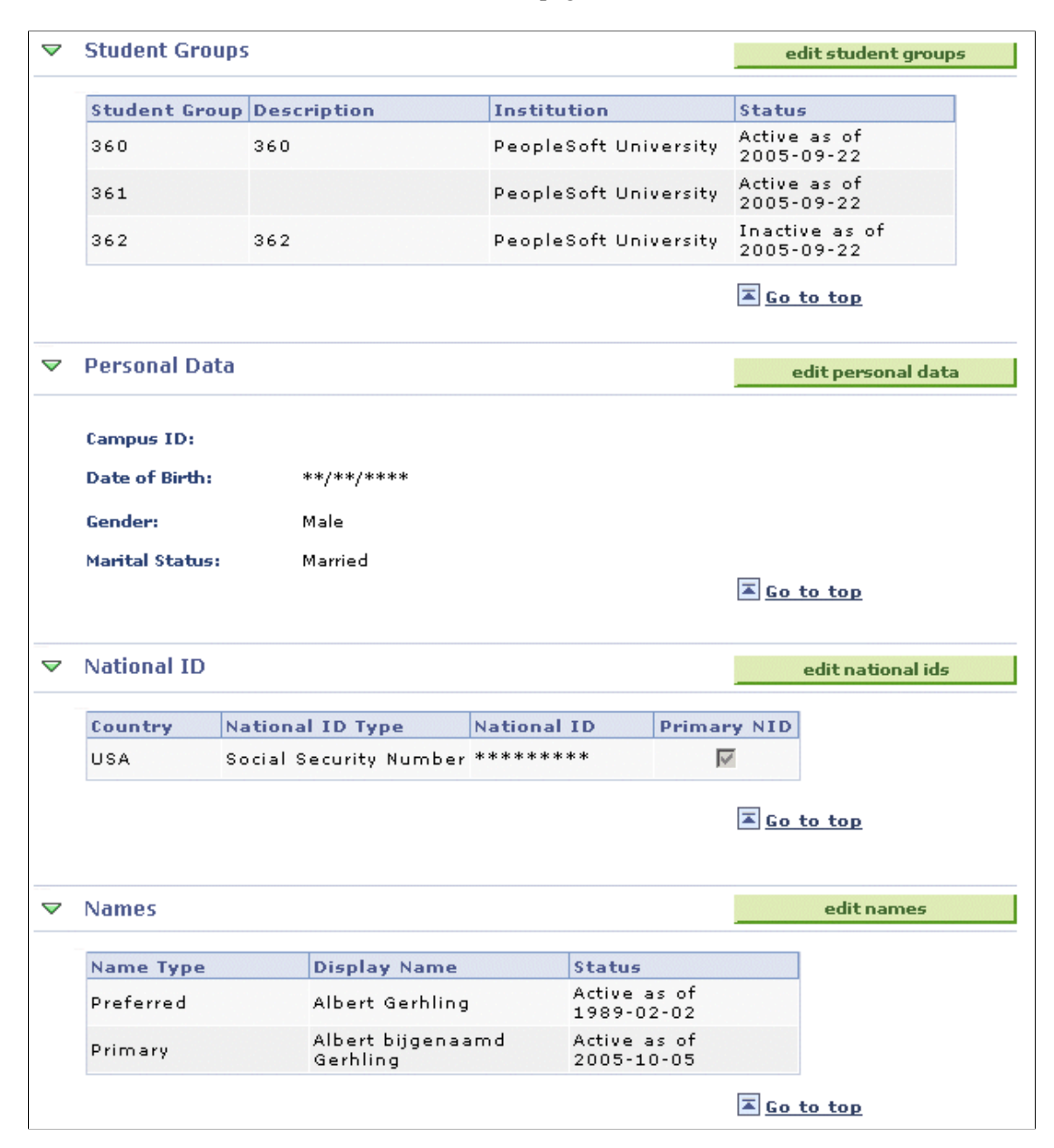

#### **Image: General Information page (4 of 4)**

This example illustrates the fields and controls on the General Information page (4 of 4). You can find definitions for the fields and controls later on this page.

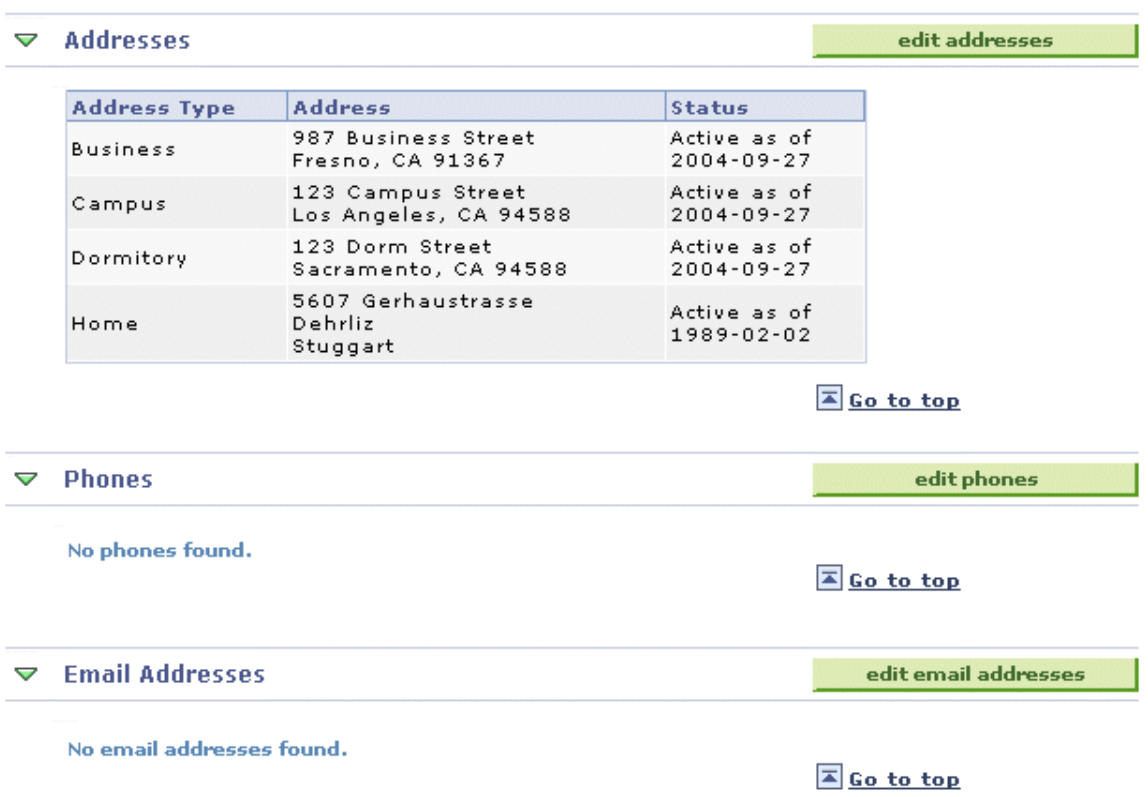

This page provides an overview of the individual's general information from components in the Campus Community menu and the Student Groups component available from Admissions, Student Records, and other menus.

Individuals can see some of the same information from the self-service Campus Personal Information menu.

**Note:** If an administrative user does not have security access to a feature on the General Information page, the action button related to that information is not available so that the user cannot see or update the information in the core component. For example, if an administrative user does not have access to the core Service Indicator Data page, the Edit Service Indicators button is not displayed.

This table lists the actions available on the General Information page and the core component to which the user is redirected for more detail:

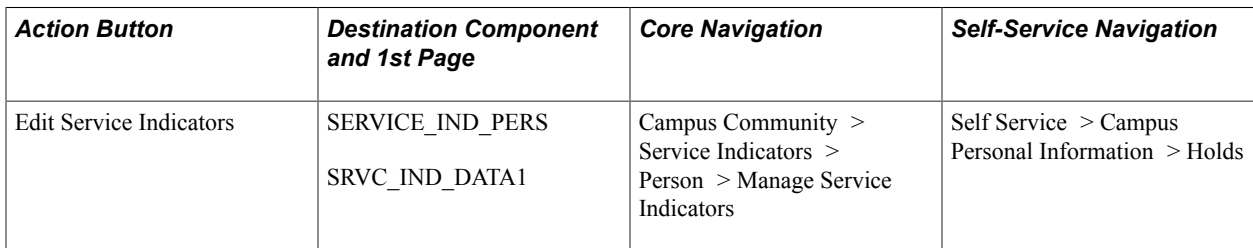

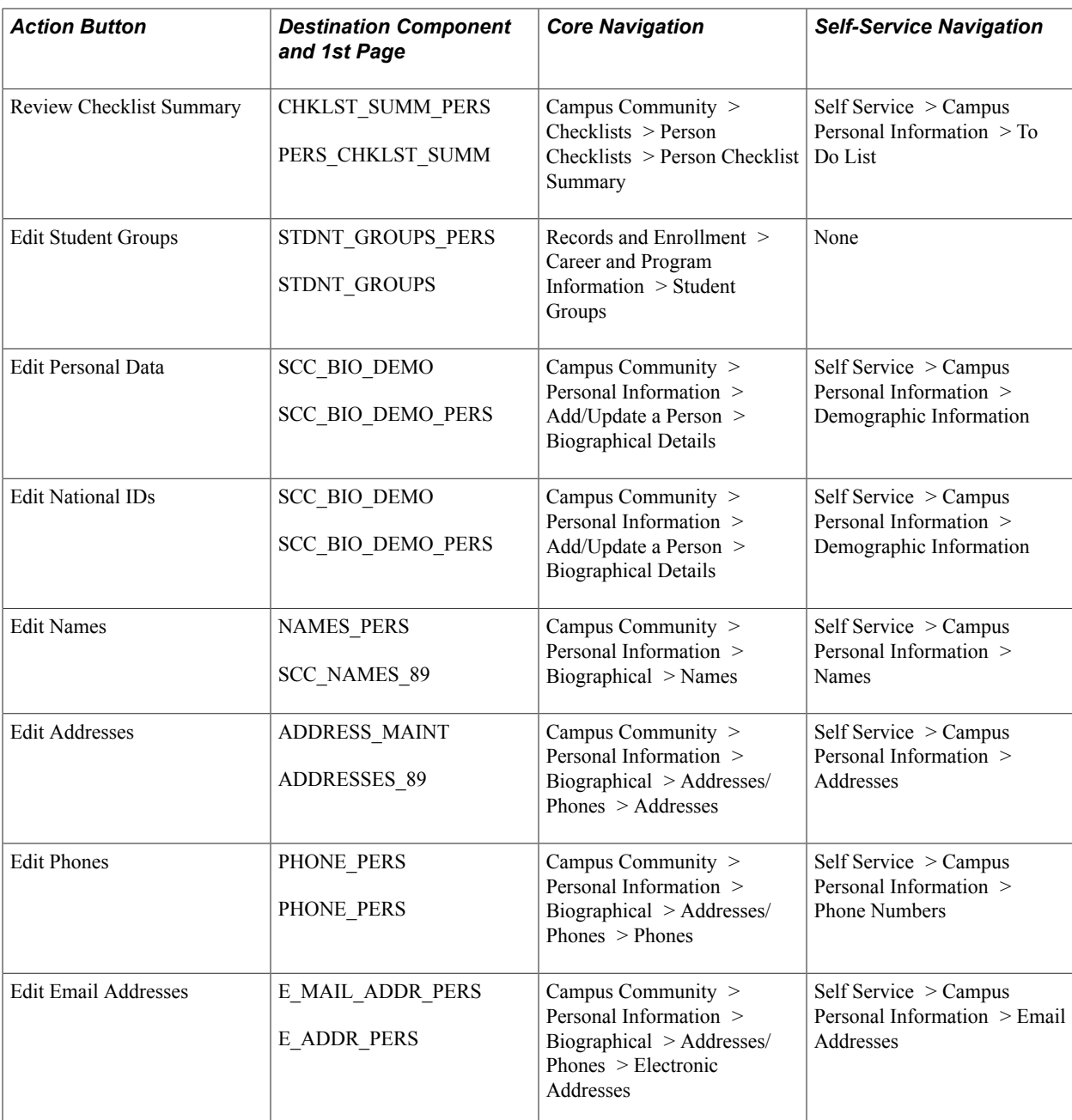

### **Viewing a Student's Admissions Information**

Access the Admissions page (Campus Community > Student Services Center > Admissions).

#### **Image: Admissions page (1 of 3)**

This example illustrates the fields and controls on the Admissions page (1 of 3). You can find definitions for the fields and controls later on this page.

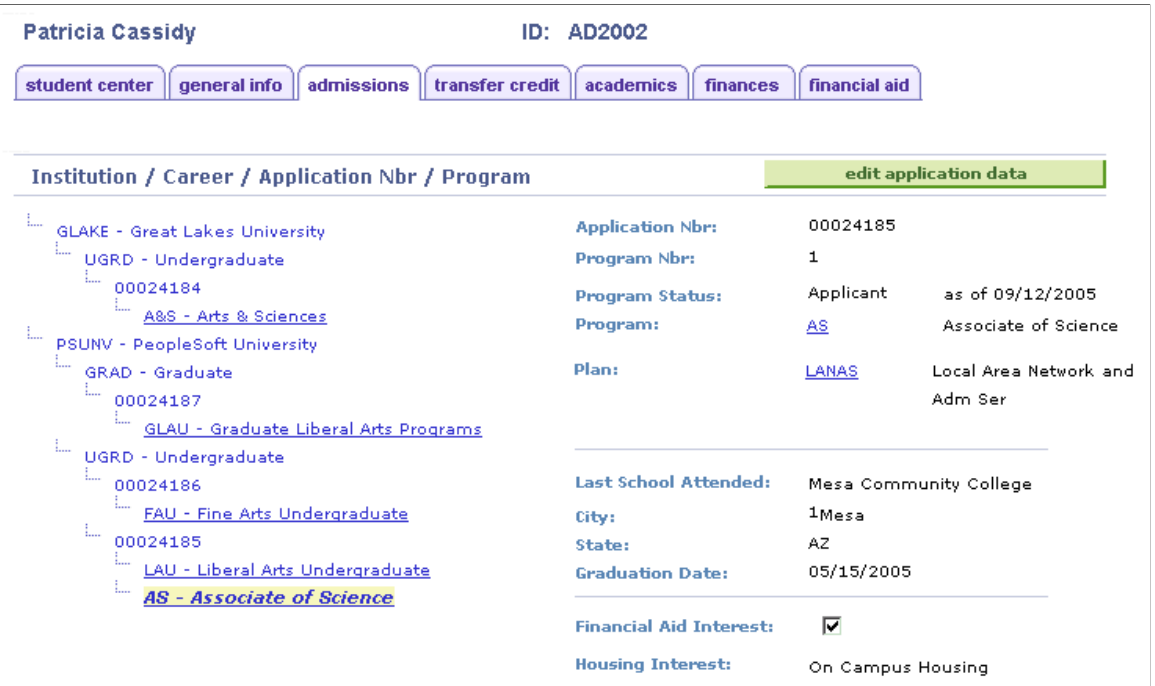

#### **Image: Admissions page (2 of 3)**

This example illustrates the fields and controls on the Admissions page (2 of 3). You can find definitions for the fields and controls later on this page.

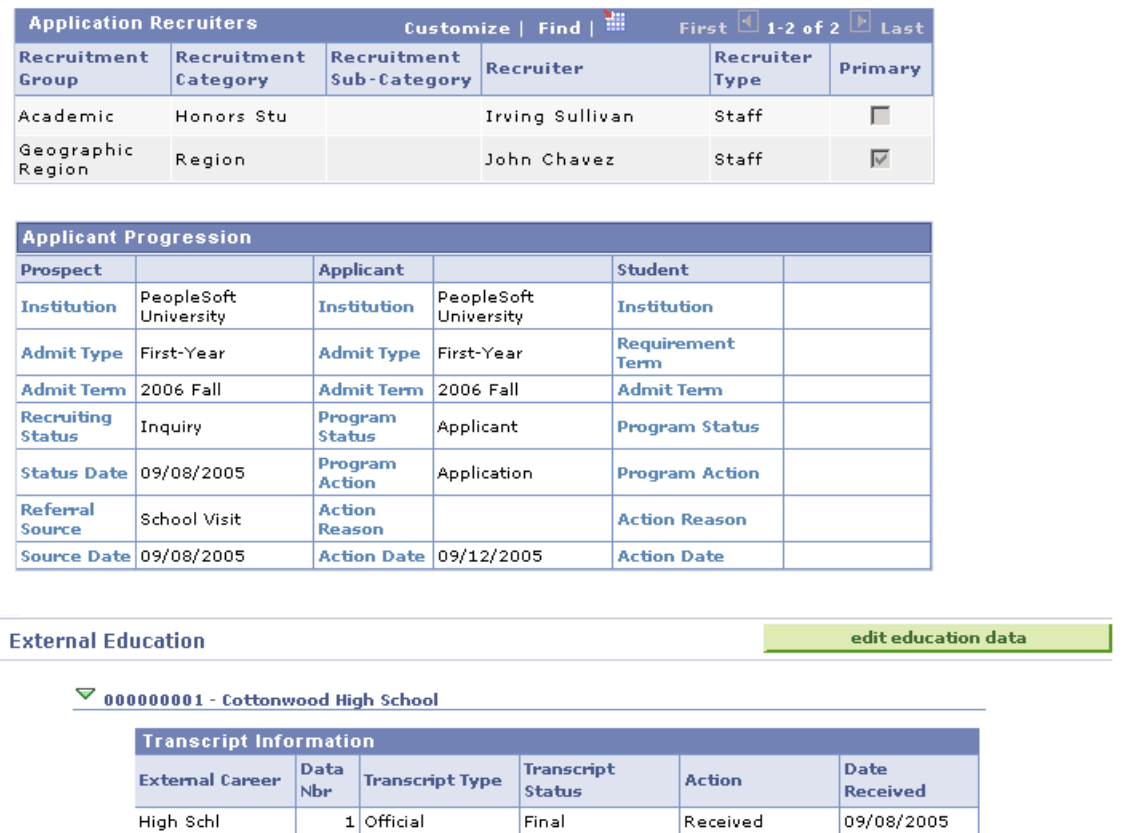

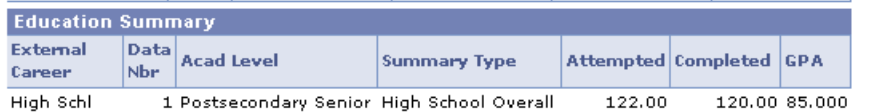

**External Courses** 

**External Degrees** 

#### **Image: Admissions page (3 of 3)**

This example illustrates the fields and controls on the Admissions page (3 of 3). You can find definitions for the fields and controls later on this page.

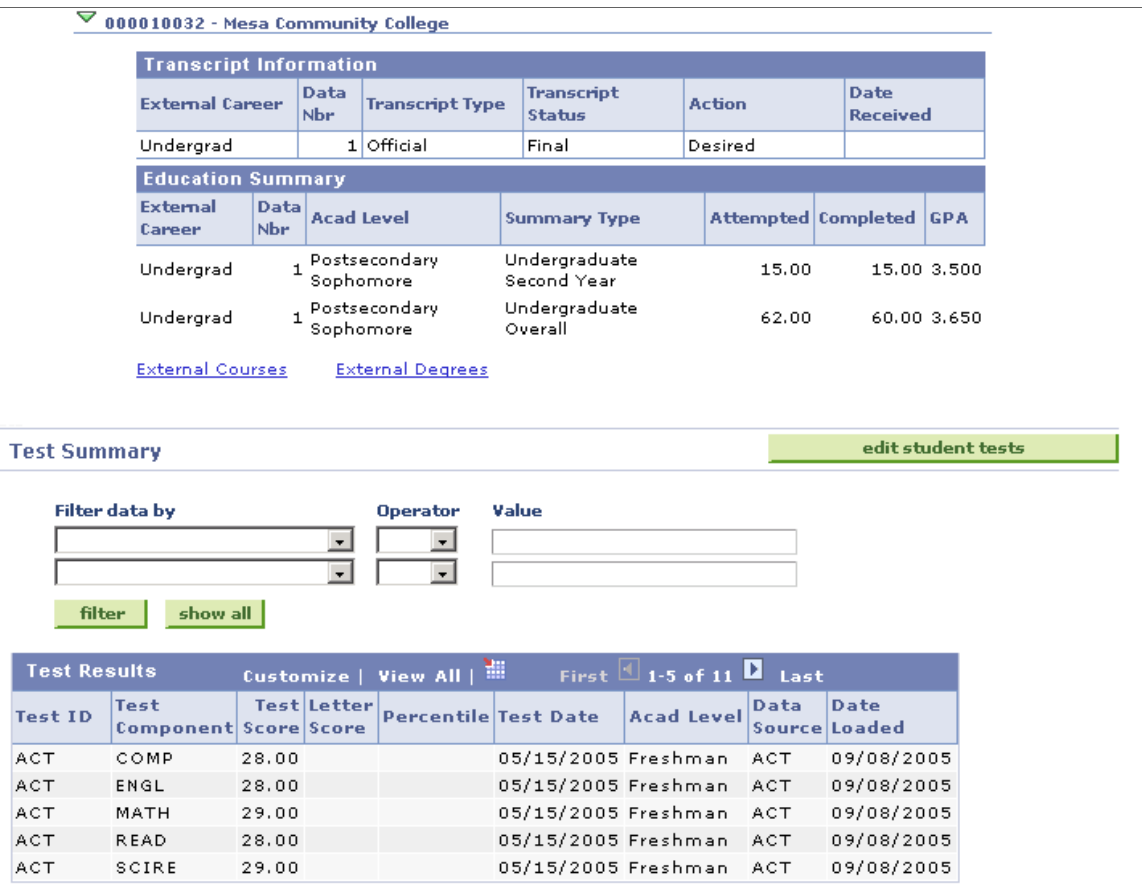

This page provides an overview of information from components in the Student Admissions menu. Students can see some of the same information from the self-service Student Admission Application status menu.

This table lists the actions available on the Admissions page and the core component to which the user is redirected for more detail:

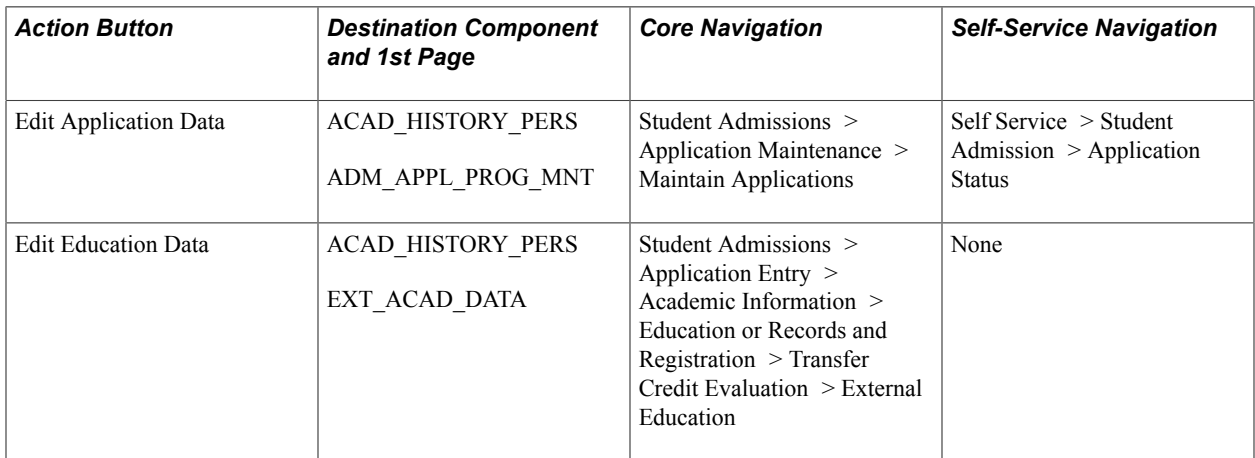

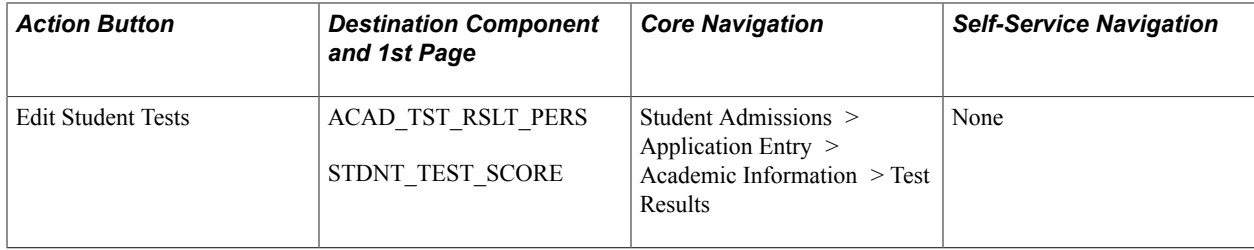

### **Viewing a Student's Transfer Credit Information**

Access the Transfer Credit page (Campus Community > Student Services Center > Transfer Credit).

This page provides an overview of information from components in the Records and Enrollment menu. Students can also see some of the same information from the self-service View Transfer Credit Report menu.

### **Viewing a Student's Academics Information**

Access the Academics page (Campus Community > Student Services Center > Academics).

This page provides an overview of information from components in the Records and Enrollment menu. Students cannot see this information from PeopleSoft Campus Self Service.

This table lists the actions available on the Academics page and the core component to which the user is redirected for more detail:

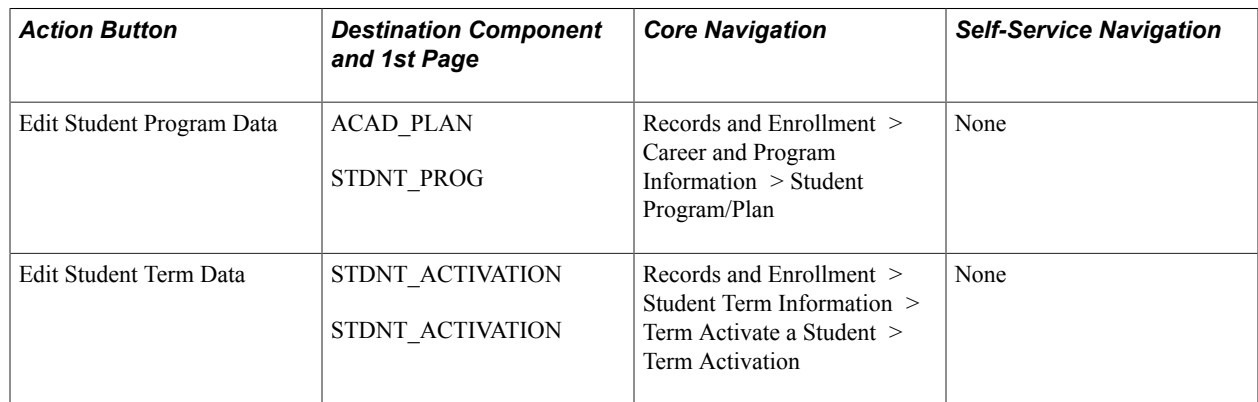

### **Viewing a Student's Self-Service Finances Information**

Access the Finances page (Campus Community > Student Services Center > Finances).

#### **Image: finances page (1 of 2)**

This example illustrates the fields and controls on the finances page (1 of 2). You can find definitions for the fields and controls later on this page.

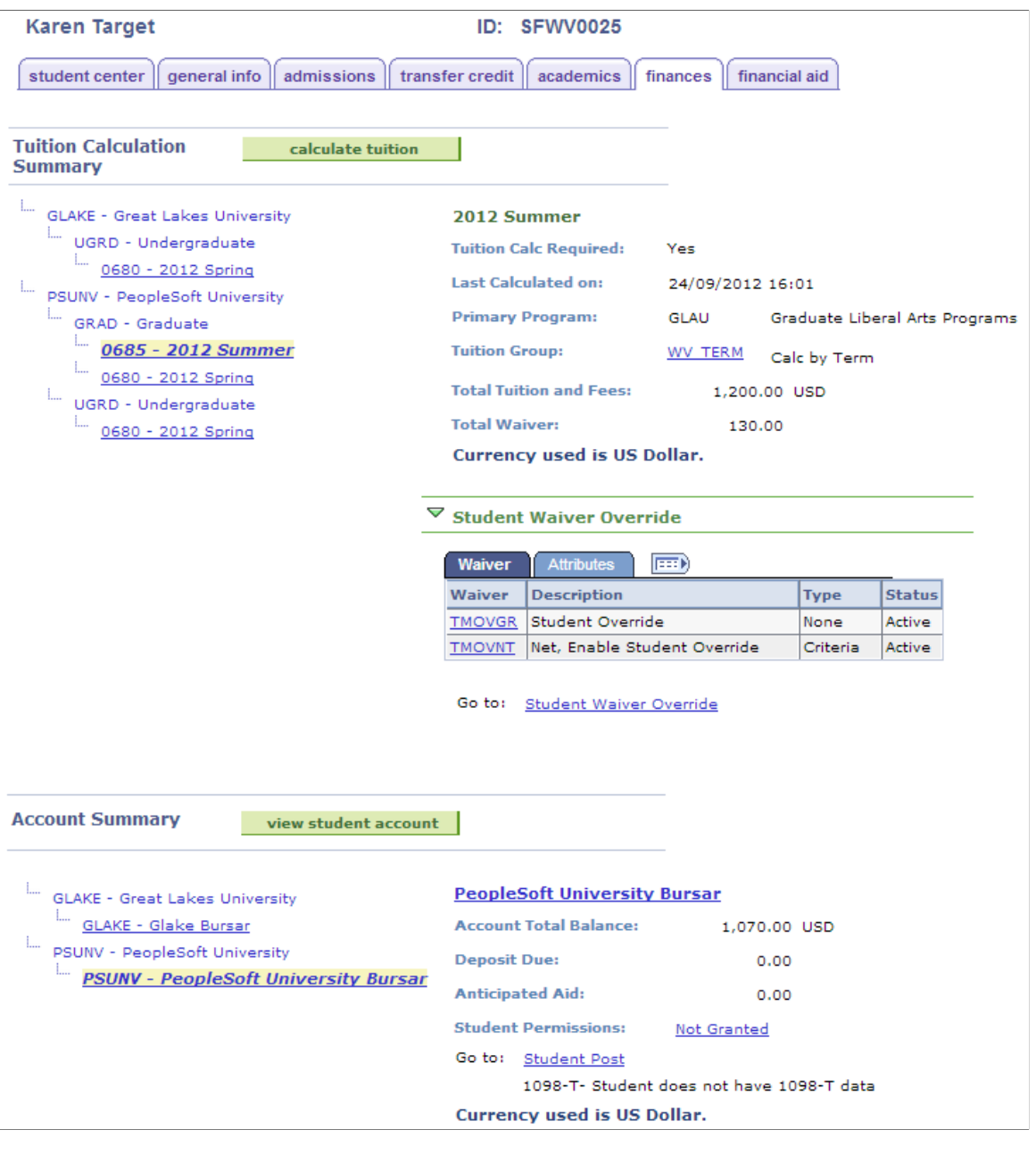

#### **Image: finances page (2 of 2)**

This example illustrates the fields and controls on the finances page (2 of 2). You can find definitions for the fields and controls later on this page.

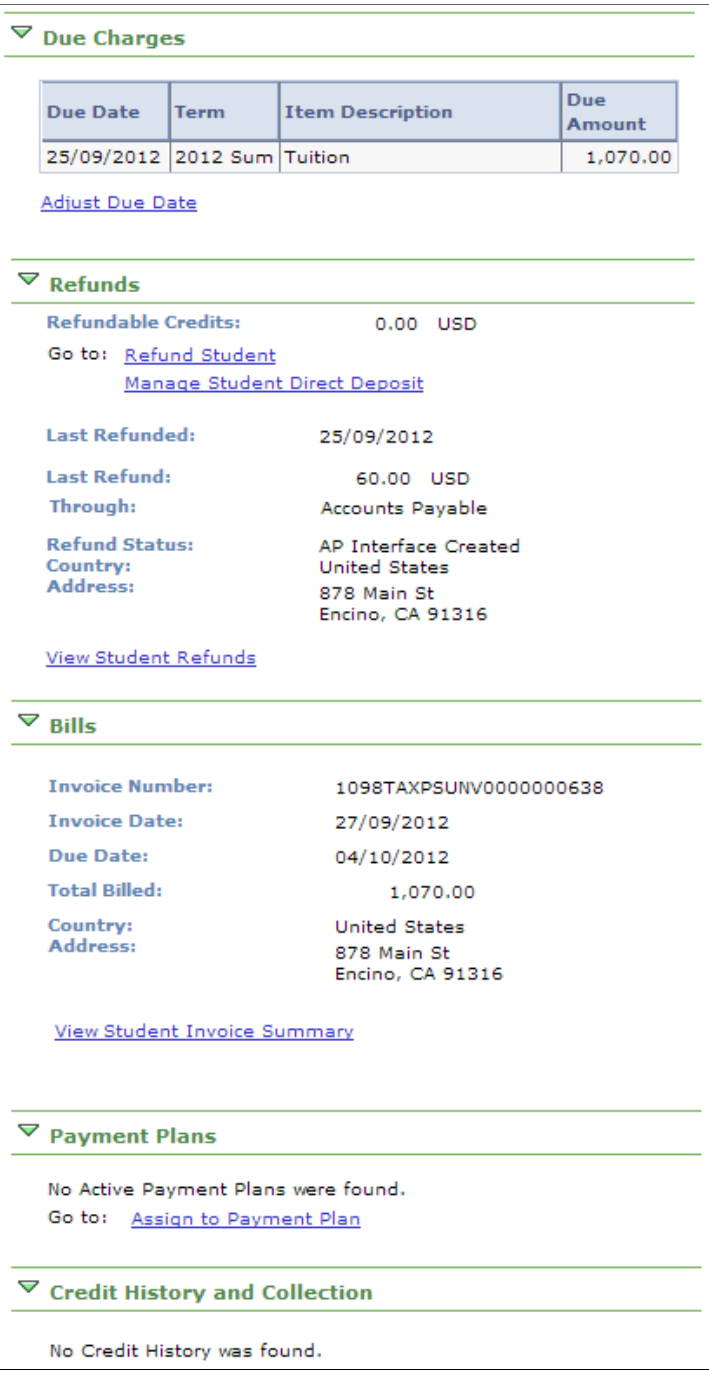

**Note:** If you use a future date in the Assign Student Waiver page, the waiver does not appear in the Student Waiver Override region and the following message is displayed: *This student has future-dated waiver overrides.*

See "Assigning Student Waivers" (PeopleSoft Campus Solutions 9.2: Student Financials).

### **Using the Finances Page**

This page provides an overview of information from components in the Student Financials menu. Students cannot see this information from PeopleSoft Campus Self Service.

This table lists the actions available on the Finances page and the core component to which the user is redirected for more detail:

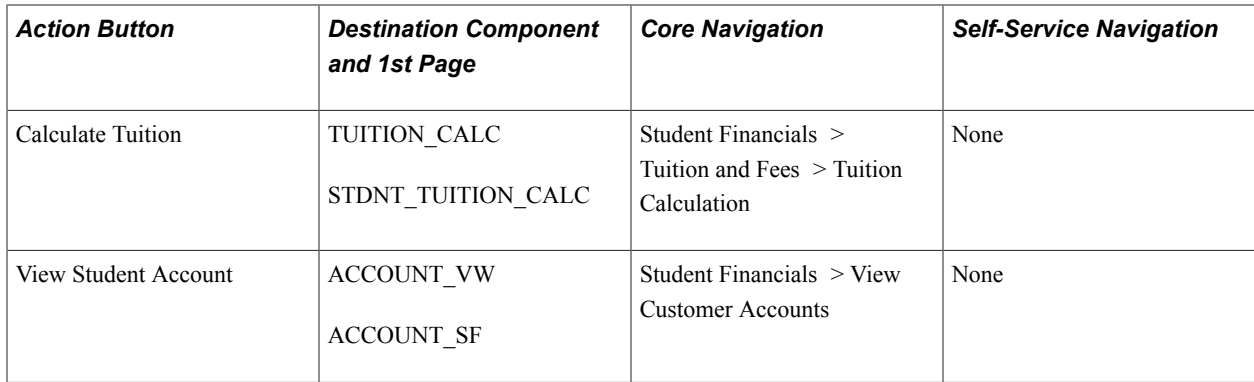

#### **1098–T**

The 1098–T link appears only for US institutions—the institution that appears in the Account Summary section of the finances page must have a value of *USA* in the Country field on the Academic Institution 1 page.

For US institutions, the link appears:

- Only if the Use Electronic Statements check box on the 1098–T TIN Detail setup page is selected.
- Only for students for whom 1098–T data has been generated.

If the Use Electronic Statements check box is not selected on the setup page, a message appears instead of the 1098–T link on the finances page: *1098-T- TIN is not set to Use Electronic Statement.*

If 1098–T data is not available for a student, a message appears instead of the 1098–T link on the finances page: *1098-T- Student does not have 1098-T data.*

Click the 1098–T link to access the (Review 1098–T Data) 1098–T Data page. The page displays the most recent 1098–T data for the student in context—that is, the maximum sequence number in the 1098– T Status group box.

On the 1098–T Data page, click the View 1098–T link to retrieve a 1098–T .pdf of the most recent 1098– T data.

The link is sensitive to the context in the 1098-T Status scroll area—that is, the .pdf is generated using the data in context.

See "Producing and Filing 1098-T Tax Forms" (PeopleSoft Campus Solutions 9.2: Student Financials).

#### **Manage Student Direct Deposit**

Click the Manage Student Direct Deposit link to access the Manage Student Direct Deposit page with the context of student.

#### **Note:** The Search page does not appear.

Use the Manage Student Direct Deposit page to set up and edit direct deposit distributions for AP refunding for a student.

The Manage Student Direct Deposit link appears only if the Refund Method value on the Refund Setup page is *A/P* and the Use Single Payment Voucher option is selected in the AP Refunding Option group box on the SF Installation page.

Unlike the Enroll in Direct Deposit link in Student Center, this link is *not* dependent on SF Institution Set setup.

See:

- "Setting Up Installation Parameters and Keywords" (PeopleSoft Campus Solutions 9.2: Student Financials)
- "Understanding Refunding Setup" (PeopleSoft Campus Solutions 9.2: Student Financials)

### **Viewing a Student's Self-Service Financial Aid Information**

Access the Financial Aid page (Campus Community > Student Services Center > Financial Aid).

#### **Image: Financial Aid page (1 of 2)**

This example illustrates the fields and controls on the Financial Aid page (1 of 2). You can find definitions for the fields and controls later on this page.

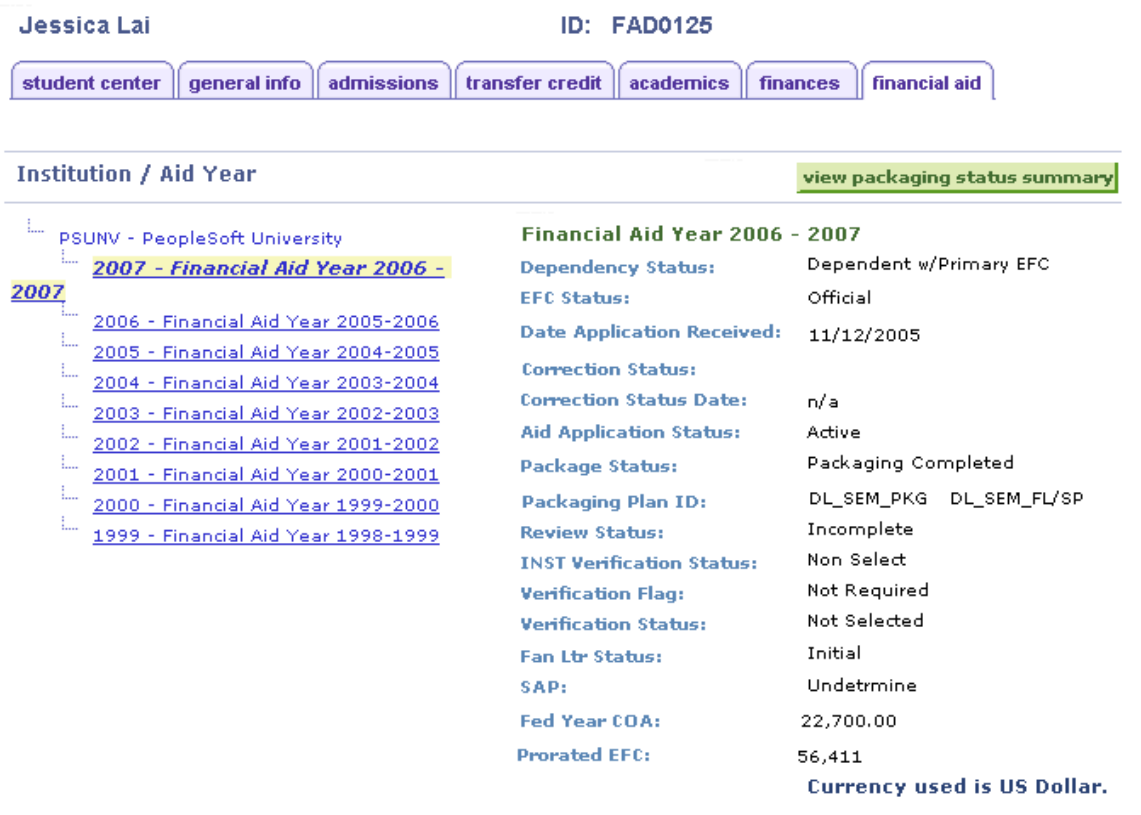

#### **Image: Financial Aid page (2 of 2)**

This example illustrates the fields and controls on the Financial Aid page (2 of 2). You can find definitions for the fields and controls later on this page.

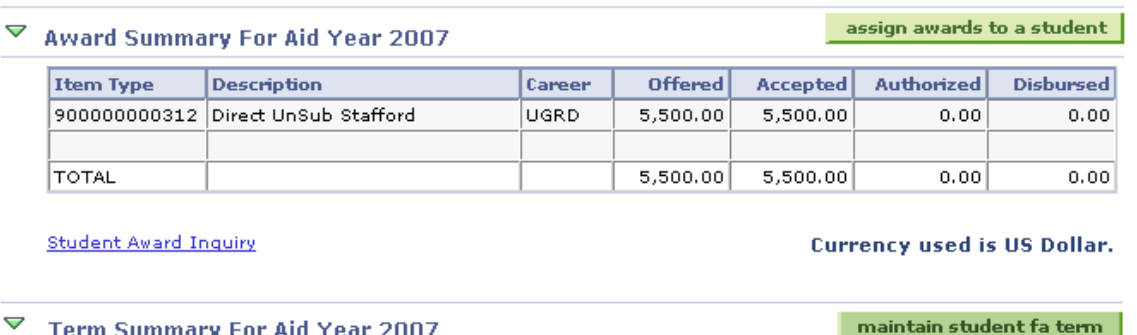

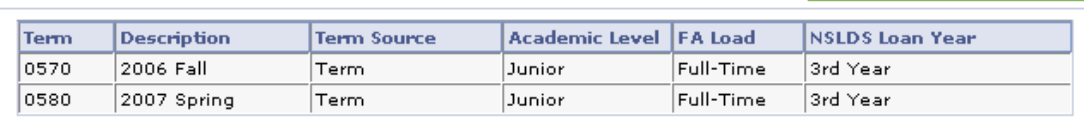

**Student Budget** 

This page provides an overview of information from components in the Financial Aid menu. Students cannot see this information from PeopleSoft Campus Self Service.

This table lists the actions available on the Financial Aid page and the core component to which the user is redirected for more detail:

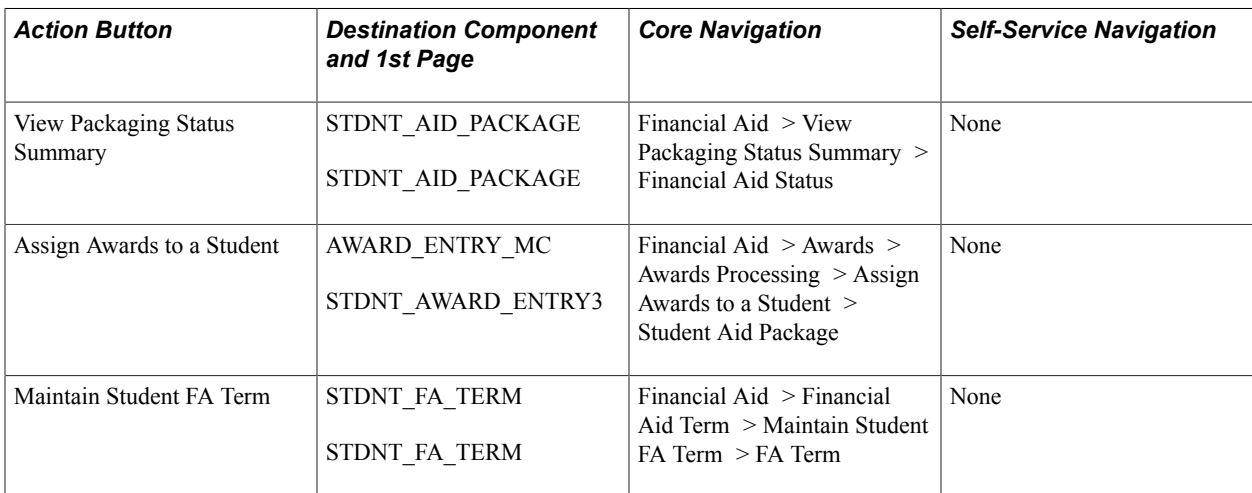

# **Adding Organizations to Your Database**

### **Understanding Organizations**

Organizations can include high schools, colleges or universities, community or civic groups, government entities, test and transcript data companies, office supply vendors, and so on. You can create a record for each organization and enter the location of the organization with telephone numbers and electronic addresses. You can enter persons at the organization with whom your institution maintains contact and specify the primary location, department, and contact person that your institution should use.

For schools, you can identify the subjects and courses that they offer, the types of transcripts they generate, and their term, grading, and credit structure. Maintaining this information helps to convert their information into an equivalent at your institution so you can evaluate it according to your requirements.

After you set up group types, contact types, and external subjects, terms, and courses, you can add organizations to your database and select from those items to help describe or identify each organization.

To add an organization to your system, create an organization record on the Organization Table page. When you enter data and save the record, the system assigns the next available sequential organization ID to that organization and adds the record to your database. That ID remains associated with the organization unless you change or delete it. You can use the organization name or its unique ID to access the record and update the organization information and specify primary contacts, locations, departments and so on.

**Important!** When you save the new organization record, the system does not notify you if a duplicate organization already exists. The system assigns the ID and adds the organization. To avoid creating duplicate records, configure the system to notify you of duplicates by using Search/Match to determine if an organization with the same data already exists in your database before adding the new one.

See [Using Search/Match.](#page-1248-0)

When an organization is a supplier, you can identify it as a vendor and make note of the taxpayer identification number (TIN).

When an organization is also a school or other institution that offers courses, you can identify and track the subject areas that the organization offers and the specific courses that it offers within that subject area. Maintaining subject and course data is especially valuable when evaluating transcripts from other institutions.

You can identify items that are important to your institution's academic affiliations with organizations, including their grading structure and the types of transcripts that they generate. Maintaining this information helps you convert their information into an equivalent at your institution so that you can evaluate.

*Warning!* Before adding organizations or entering and updating data about them, you must be familiar with PeopleSoft applications, including the *Add, Update/Display, Include History,* and *Correct History* modes and the PeopleSoft system's method of applying effective dates with active or inactive status.

See *PeopleTools: Applications User's Guide*, "Understanding Effective Dates"

To create an organization record:

- 1. Select Campus Community > Organization > Create/Maintain Organizations > Organization Table.
- 2. Click the Add a New Value link at the bottom of the Organization Table Find an Existing Value search page.

The Organization Table - Add a New Value search page appears with *NEW* in the External Org ID field.

3. Click the Add button.

The Organization Table page appears with ID of *NEW.*

*Warning!* If you overwrite the word *NEW* in the External Org ID field on the Organization Table - Add a New Value and manually enter an ID for the organization that you are adding, you disrupt the system's autonumbering sequence. A system administrator might need to intervene to correct the situation.

#### **Image: Example of the Organization Table - Add a New Value search page**

This example illustrates the fields and controls on the Example of the Organization Table - Add a New Value search page. You can find definitions for the fields and controls later on this page.

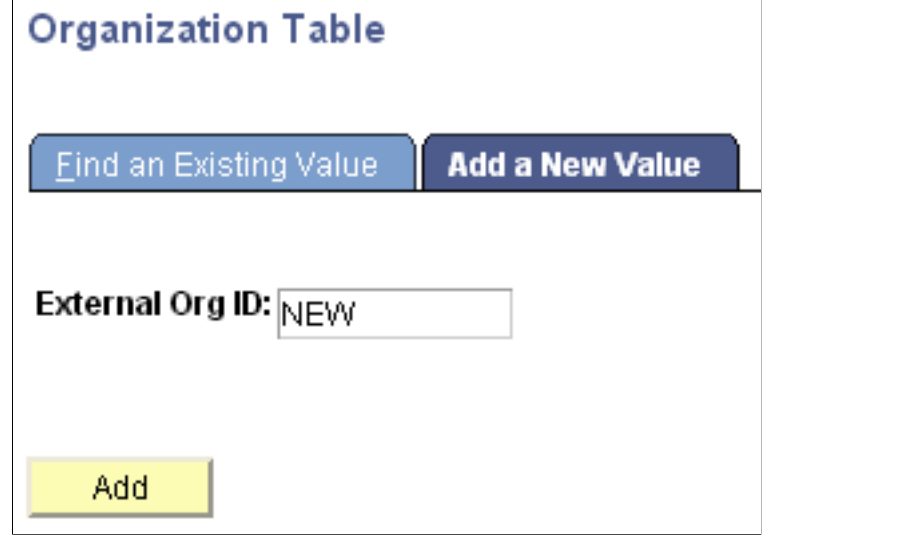

This example shows the Organization Table page when you are adding a new record for a school:

#### **Image: Example of adding a new record on the Organization Table page (1 of 2)**

This example illustrates the fields and controls on the Example of adding a new record on the Organization Table page (1 of 2). You can find definitions for the fields and controls later on this page.

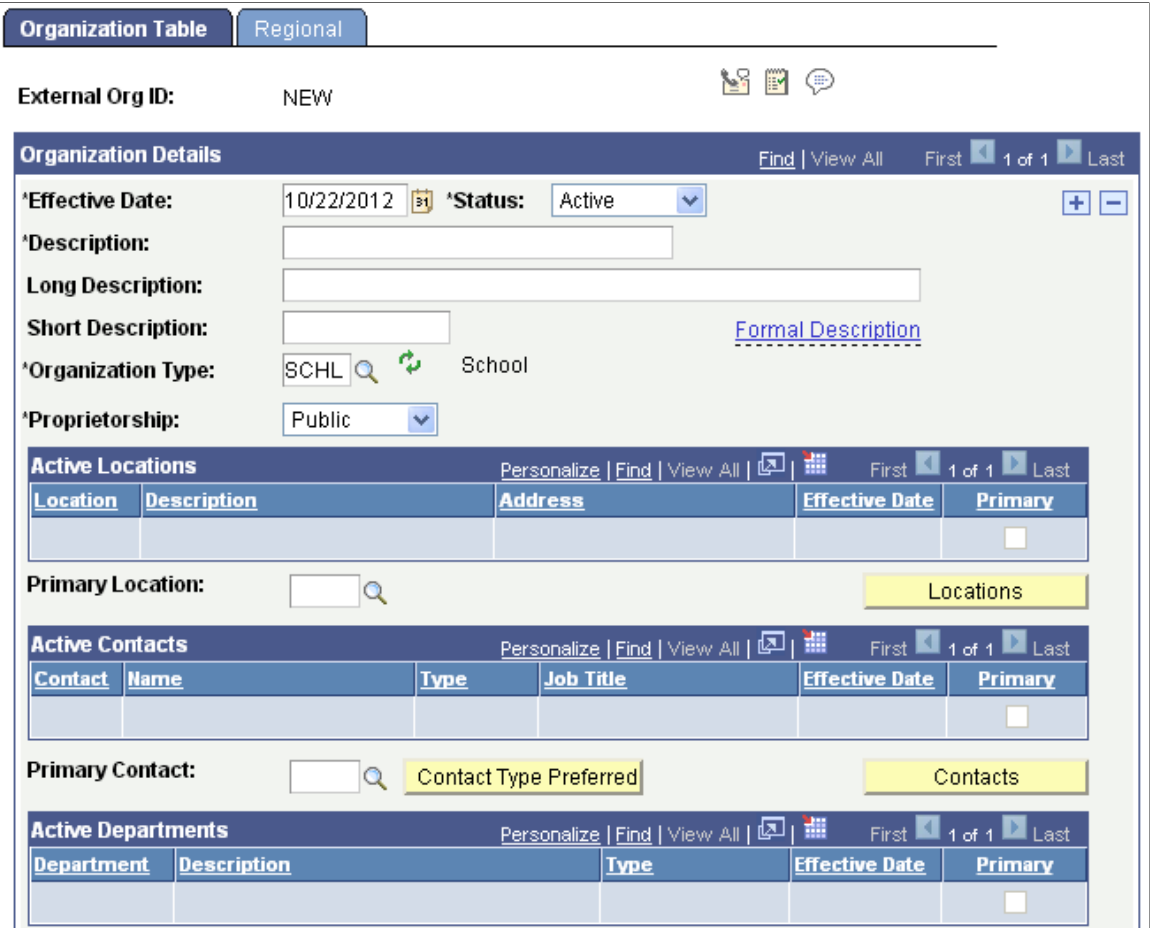

**Image: Example of adding a new record on the Organization Table (2 of 2)**

This example illustrates the fields and controls on the Example of adding a new record on the Organization Table (2 of 2). You can find definitions for the fields and controls later on this page.

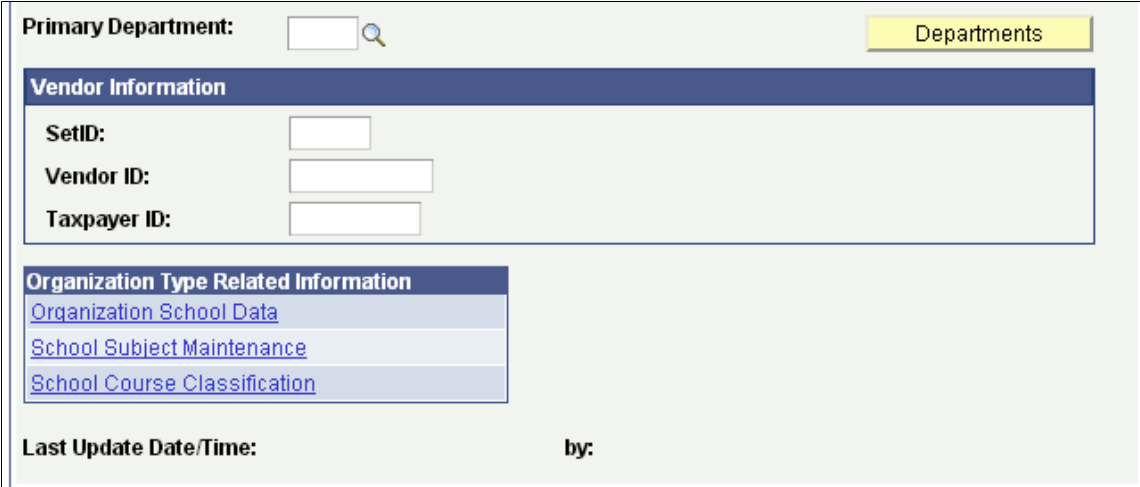

**Note:** The links displayed in the Organization Type Related Information group box are determined by the Organization Type you enter. If links are not defined as part of the organization type setup, such as *Student Financials, Third Party,* or *Other,* the Organization Type Related group box will not appear on the Organization Table page.

1. Enter at least the required data (Effective Date, Status, Description, Organization Type, and Proprietorship) in the Organization Details group box on the Organization Table page to add the new record.

*Warning!* If you select Save before completing the required data, you must use the Correct History mode to continue entering or modifying the effective-dated data.

2. Select Save.

The system assigns the next available unique organization ID to the record and adds it to your database.

#### **Related Links**

[Reviewing Organization Data](#page-1849-0) [Defining Organization Groups and Contacts](#page-252-0) [Understanding External Data Load](#page-1856-0)

### **Creating Organization Records**

This section lists prerequisites and discusses how to:

- Identify the organization.
- Identify the organization as a school.
- Identify the organization as a nonprofit, business, or foundation.

### **Prerequisites**

Before adding an organization to the database, set up organization groups and types. If the organization is a school, also make sure that external subjects and terms are set up.

### **Pages Used to Create Organization Records**

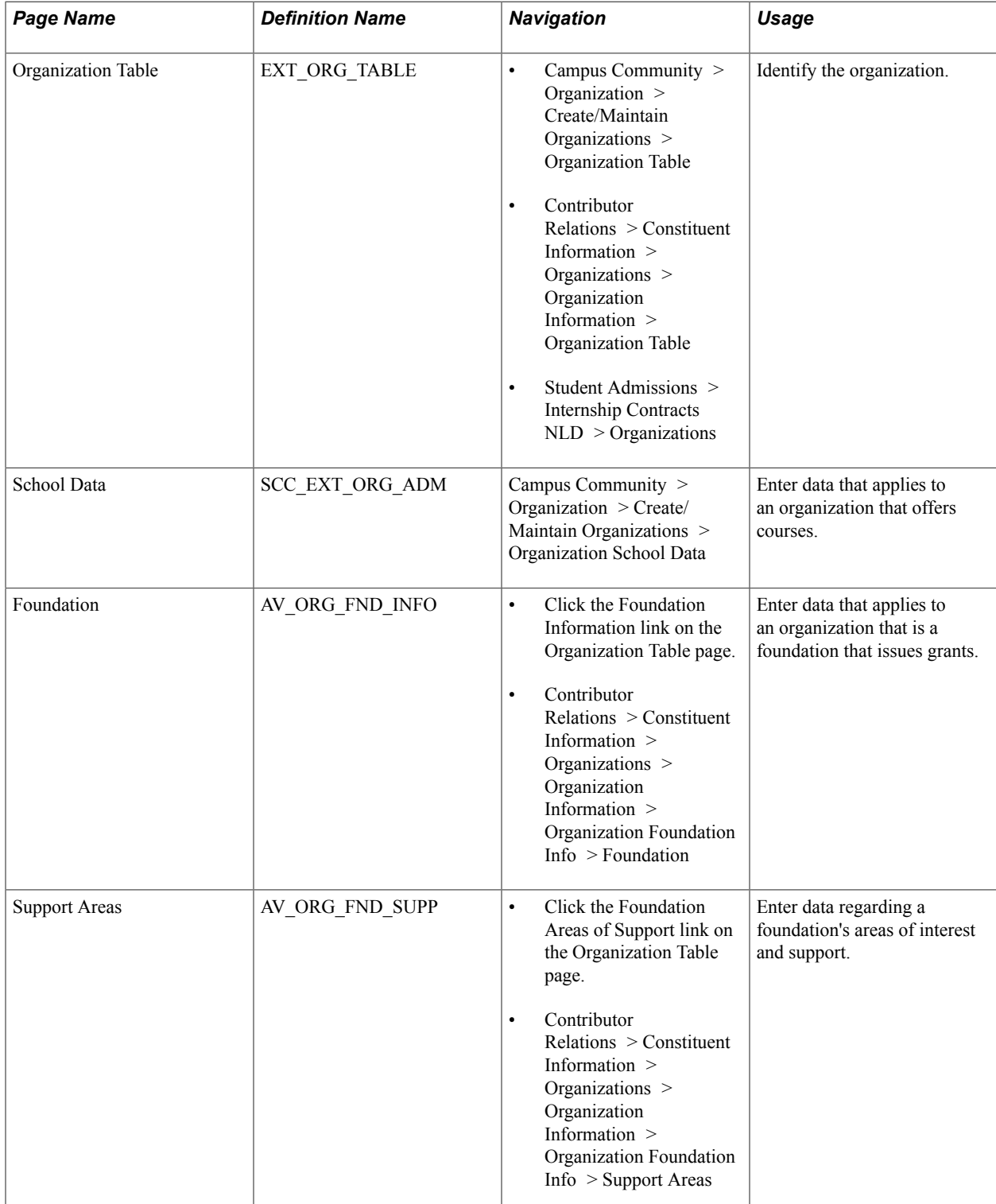

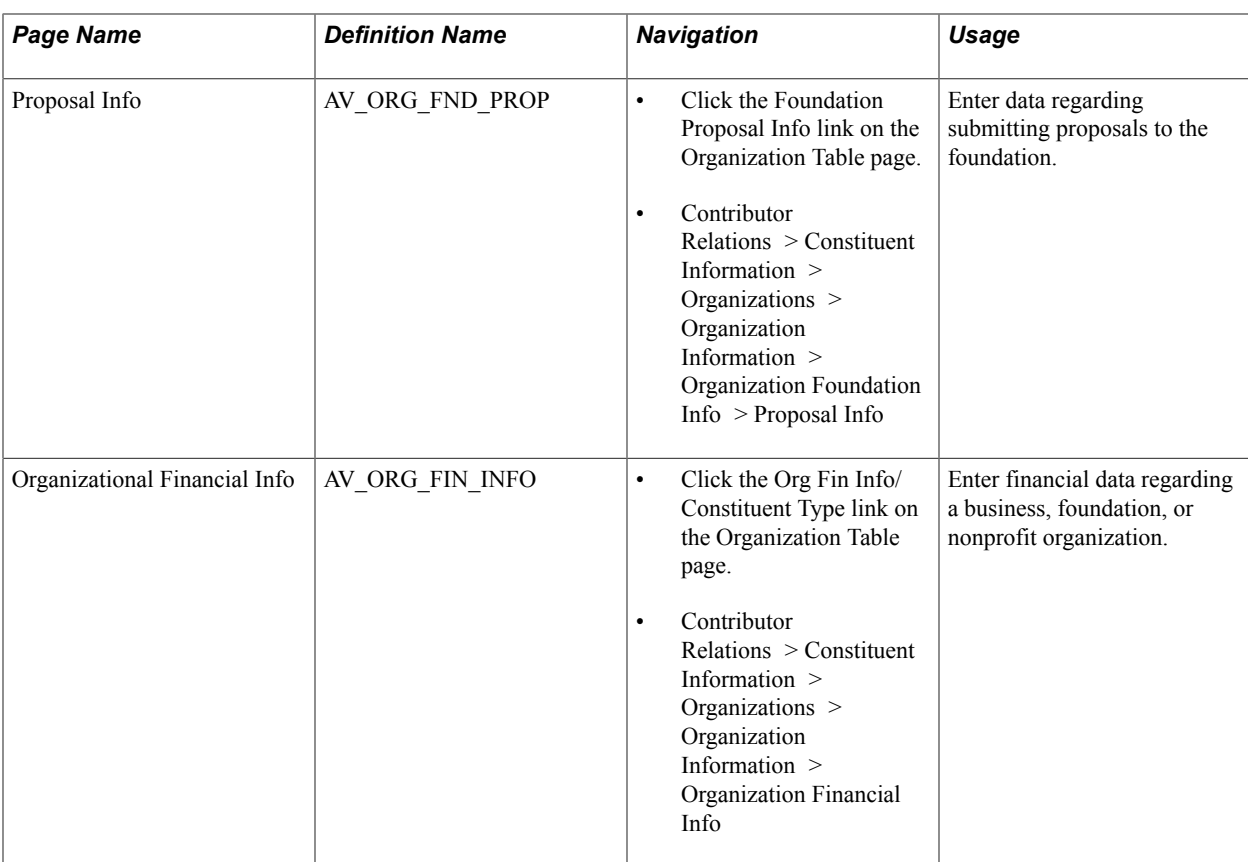

### **Identifying the Organization**

Access the Organization Table page (Campus Community > Organization > Create/Maintain Organizations > Organization Table).

**Note:** When you create the record for the first time and you enter a description in the Description field and exit the field, the system automatically enters *Long Description, Short Description, Organization Type,* and *Proprietorship* field values. You can override these values.

#### **Organization Details**

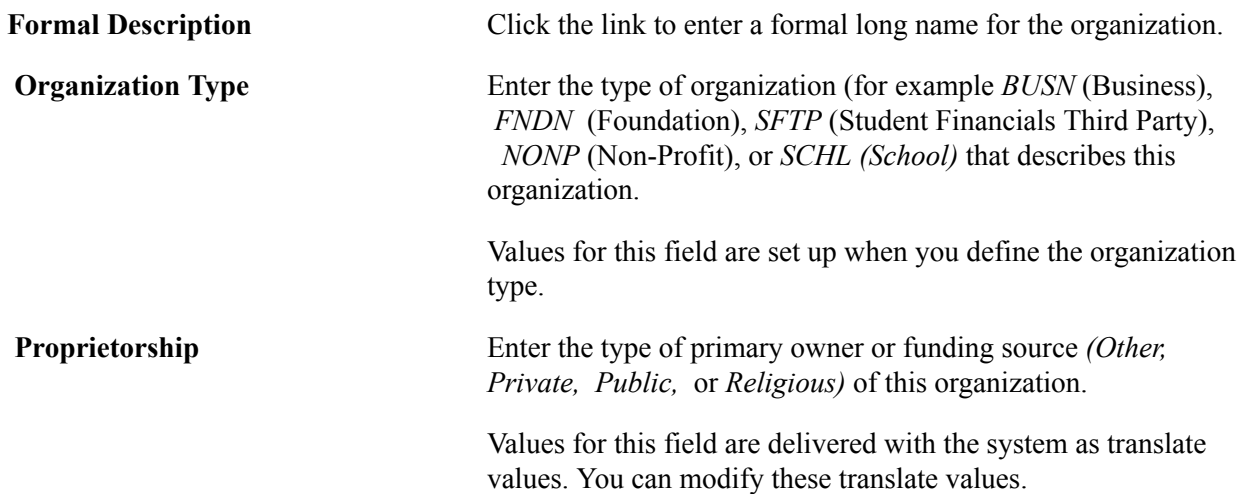

#### See [Setting Up Organization Types.](#page-259-0)

**Note:** If you change the organization type, you must refresh the Organization Table page so that the links associated with the organization type appear in the Organization Type Related Information group box.

#### **Active Locations**

If you are creating this organization record for the first time, primary locations are unavailable. You can assign a primary location after you have set up locations on the Location Detail page, then from the Organization Table page for the locations entered you can select the primary location.

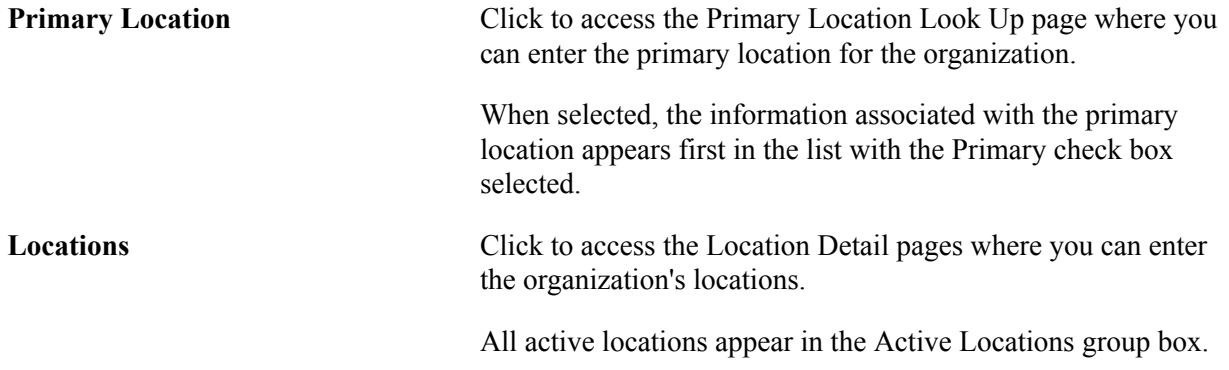

See [Entering Organization Location Data.](#page-1843-0)

#### **Active Contacts**

If you are creating this organization record for the first time, primary contact persons are not available. You must assign contacts to the organization on the Contact Detail page, then from the Organization Table page for the contacts entered you can select the primary contact and enter the preferred contact type. For each Contact Type such as Academic Advisor, Guidance Counselor, Proposal Coordinator, there may be multiple contacts. The user can indicate the Preferred Contact for each Contact Type of the organization. This is different then the Primary Contact which is the single, main contact for the organization. However, a Preferred Contact and a Primary Contact could be the same person. For example: Jane Smith is selected as the Preferred Contact for all Contact Type — Academic Advisors for Cottonwood High School Joe Franklin is selected as the Preferred Contact for all Contact Type — Guidance Counselors for Cottonwood High School. Jane Smith is also the Primary Contact for the Cottonwood High School.

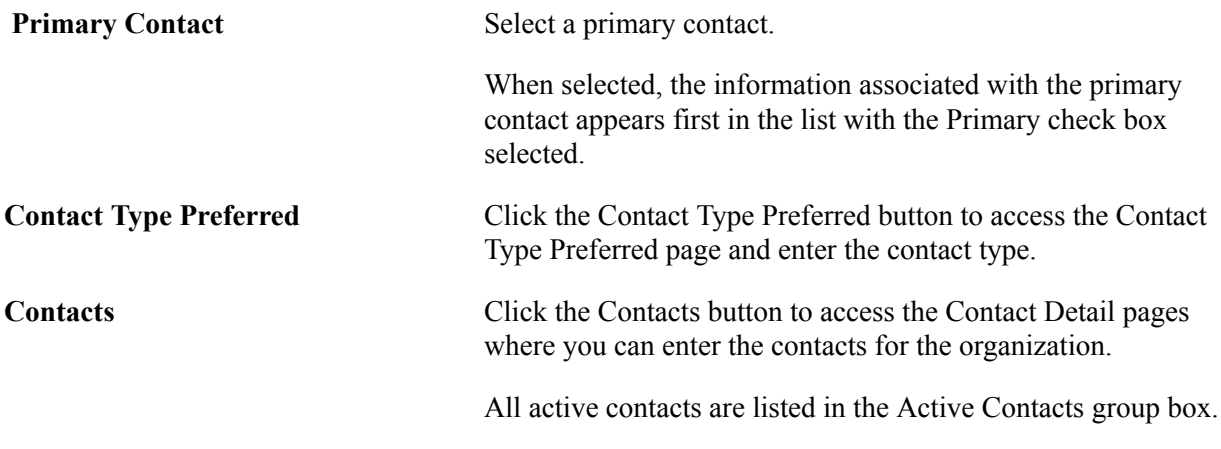

See [Entering Organization Contact Data.](#page-1847-0)

### **Active Departments**

If you are creating this organization record for the first time, primary departments are not available. You must assign department to the organization on the Department Detail page, then from the Organization Table page for the departments entered you can select the primary department.

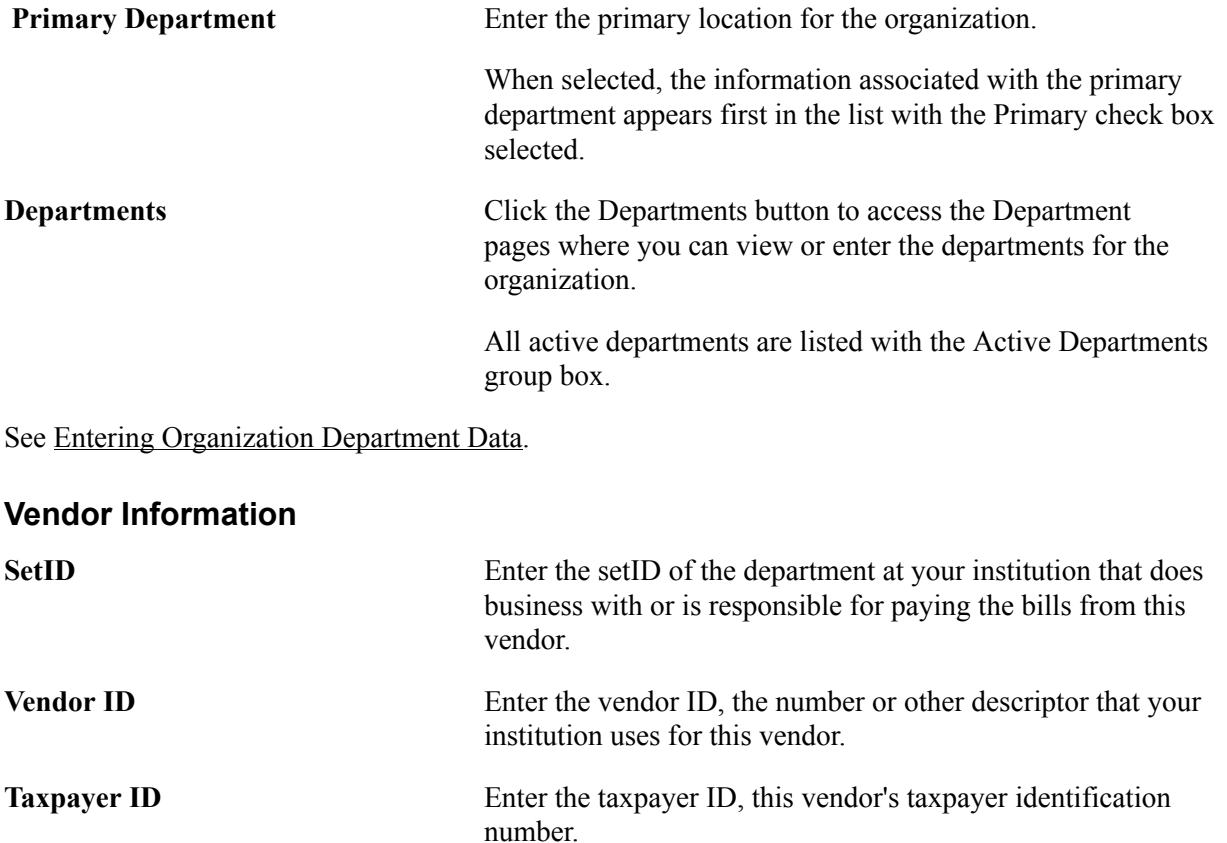

### **Organization Type Related Information**

This table lists the organization type related information that displays for each organization type. Clicking the link enables you to access the pages where you can enter data about the type of organization. If you change the organization type from the school to another organization type, you must refresh the organization Table page so that the links associated with the organization type appear in the Organization Type Related Information group box.

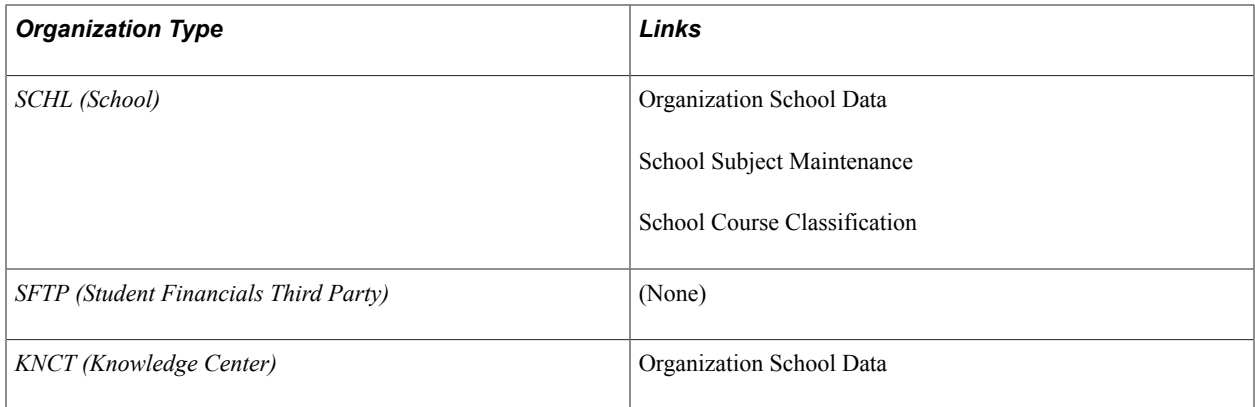

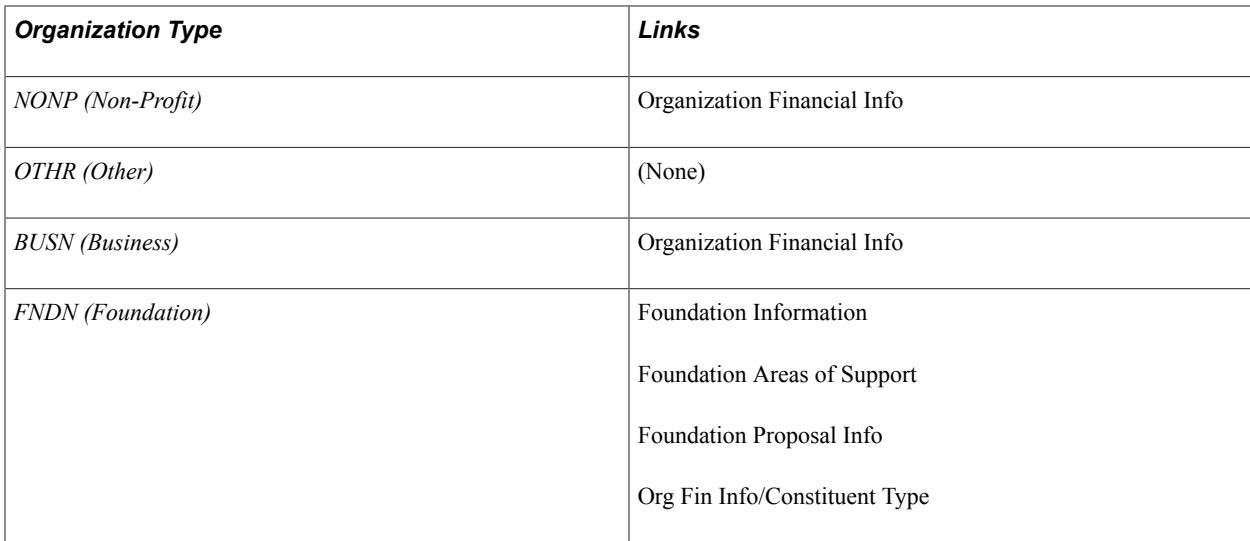

### **Identifying the Organization as a School**

Access the School Data page (Campus Community > Organization > Create/Maintain Organizations > Organization School Data).

#### **Image: School Data page**

This example illustrates the fields and controls on the School Data page. You can find definitions for the fields and controls later on this page.

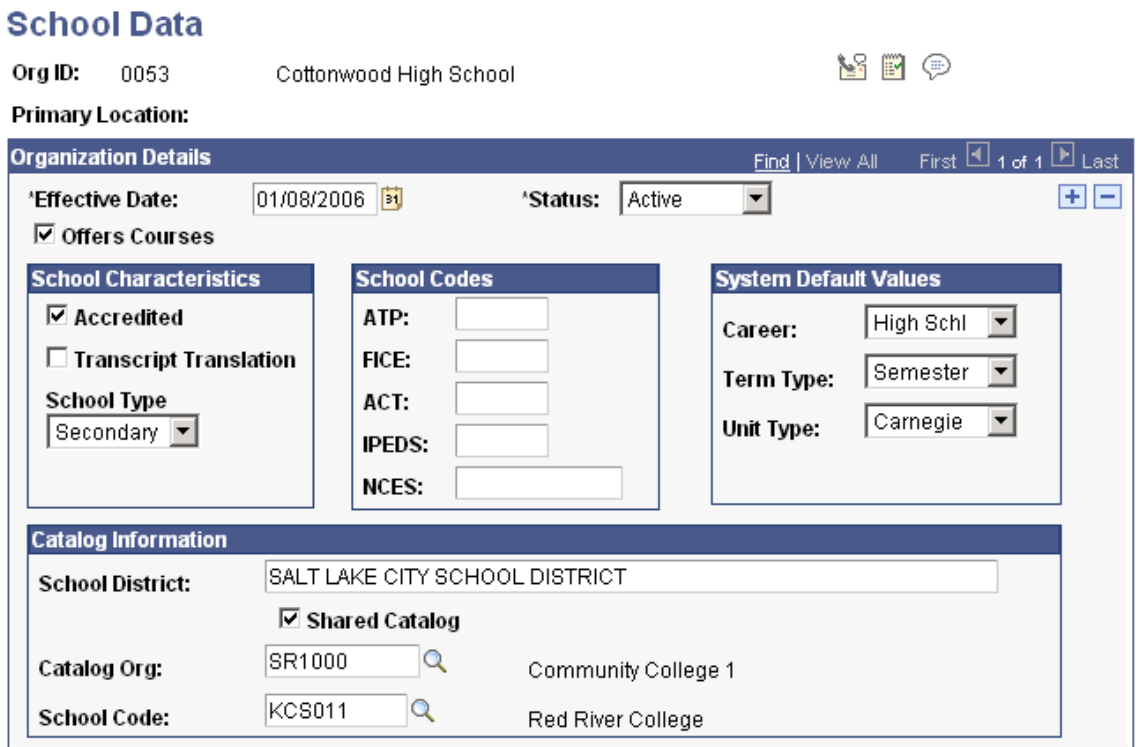

#### **Organization Details**

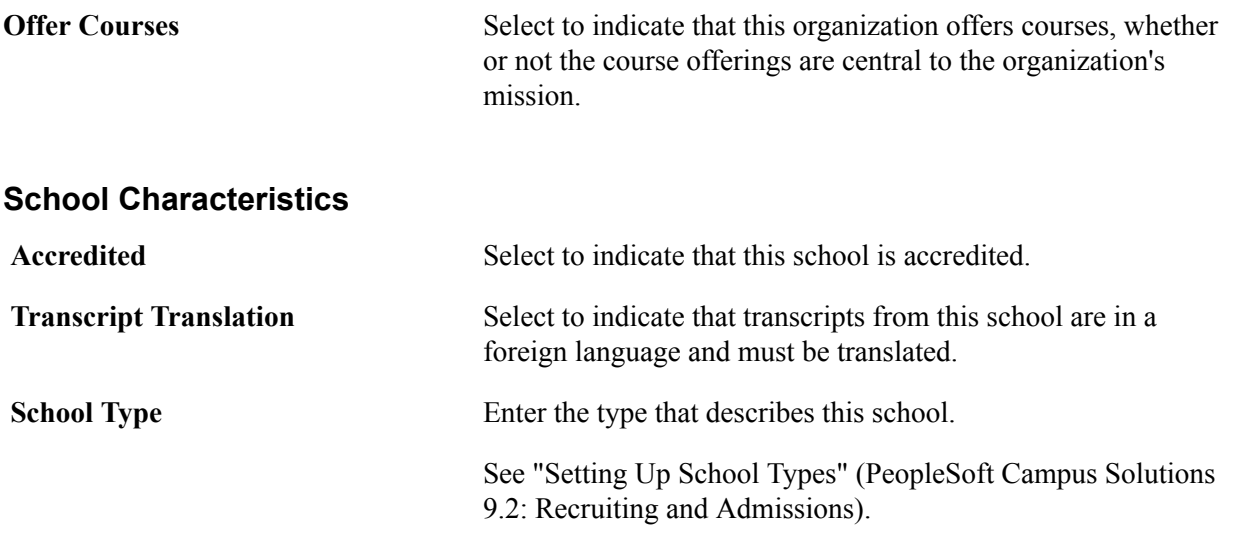

*Warning!* You must use the School Type Table setup page in the *LS\_SCHL\_TYPE\_TABLE component* (Set Up SACR > Common Definitions > External Education > School Type Table) to set up or modify school type values for Campus Solutions pages.

HCM also uses school types, but these are defined inside the inside the SCHOOL TYPE TBL record in the SCHOOL TYPE TBL page of the SCHOOL TYPE TABLE component.

**Note:** If you implement Campus Solutions *and* a separate instance of PeopleSoft Human Capital Management, read the relevant documentation about CS-HCM Integration to understand the setup, functional, and technical implementation considerations. See:

"Integrating Person Data" (PeopleSoft Campus Solutions 9.2: Application Fundamentals) "Integrating Setup Data" (PeopleSoft Campus Solutions 9.2: Application Fundamentals)

"Monitoring Integrations Using the Integrity Utility" (PeopleSoft Campus Solutions 9.2: Application Fundamentals)

See *Information Center: CS-HCM Integration for PeopleSoft Enterprise Campus Solutions* in My Oracle Support (ID 2091799.2).

#### **School Codes**

Enter the appropriate codes for this school.

#### **System Default Values**

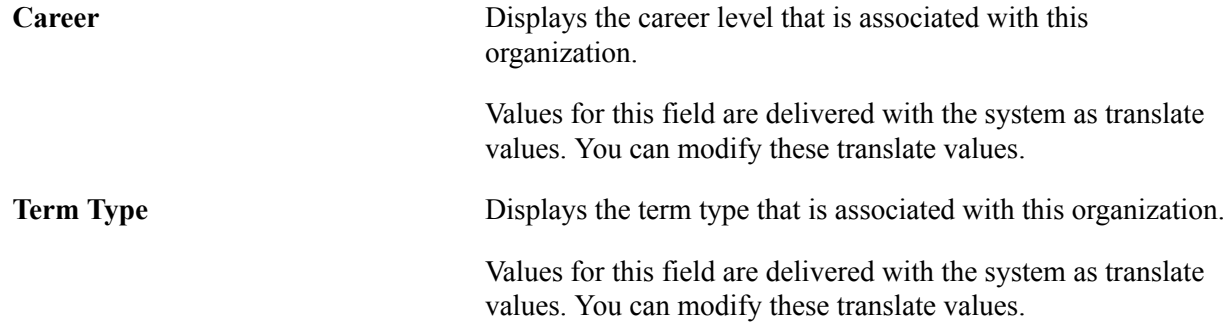
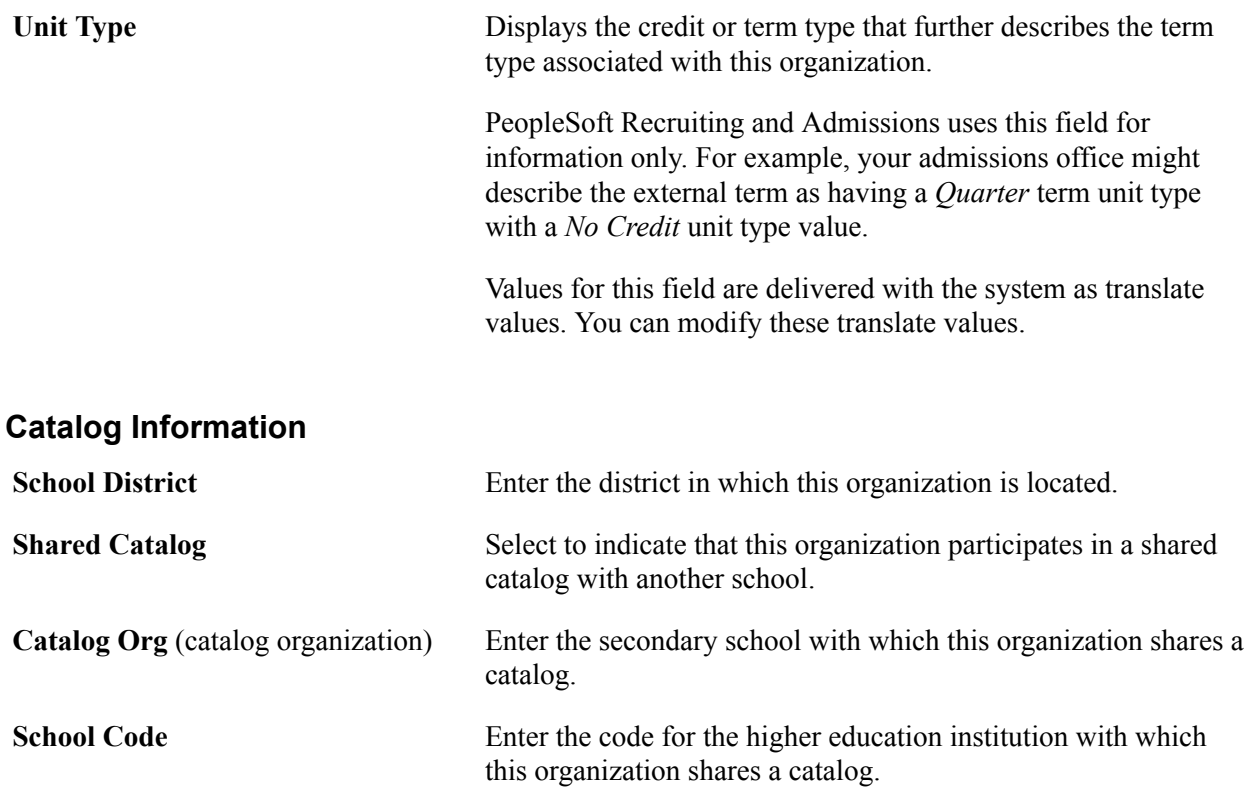

### **Identifying the Organization as a Non-Profit, Business, or Foundation**

If your institution has licensed and implemented PeopleSoft Campus Solutions Contributor Relations, you can access the Foundation, Support Areas, and Proposal pages to set up an organization as a foundation. You can also access the Financial Information page to enter financial information about a foundation, business, or nonprofit organization.

See "Defining an Organization's Foundation Information" (PeopleSoft Campus Solutions 9.2: Contributor Relations).

## **Entering Regional Data**

An organization's regional information includes the North American Industry Classification System (NAICS) codes for North America and OUAC data for Canada.

This section discusses how to enter regional data.

### **Page Used to Enter Regional Data**

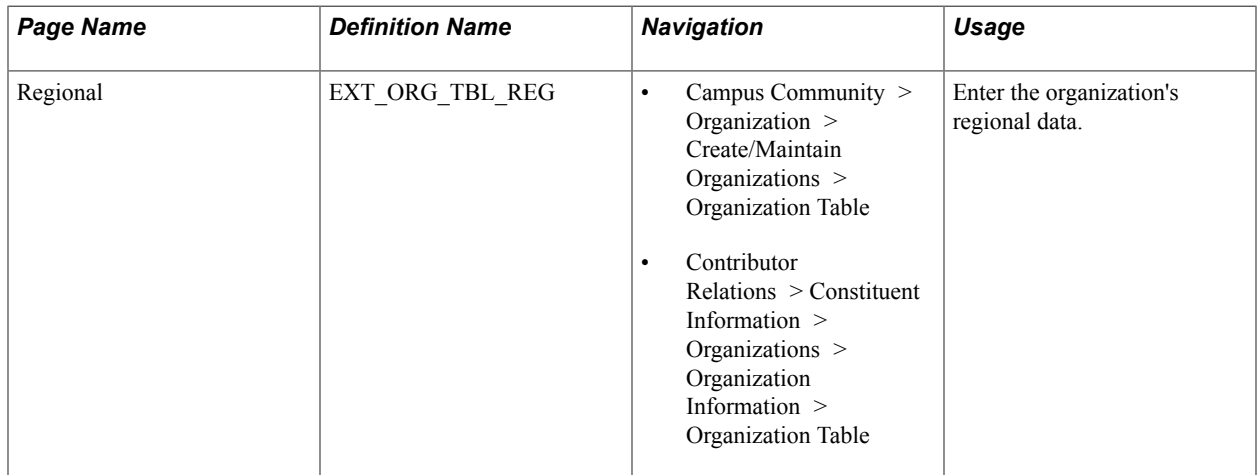

### **Entering Regional Data**

Access the Regional page (Campus Community > Organization > Create/Maintain Organizations > Organization Table).

### **North American Industry Classification System**

The NAICS code is a six-digit classification code that identifies the industrial classification of the organization's primary economic activity. This information appears on the VETS-100 report. The government no longer uses the VETS-100 Unit Number for VETS-100 reporting. Use this field to enter the company number provided by the Department of Labor. Enter the agricultural, land, or energy-related classification that indicates the industry with which the organization is associated.

### **(CAN) OUAC Organization Data**

Universities in Ontario, Canada use the Ontario Universities Application Center (OUAC) throughout their undergraduate admissions process. The OUAC collects much of the undergraduate admissions data from various sources and electronically transmits the data to institutions in Ontario. You can enter OUAC organization data here.

See "Understanding External Applications from OUAC" (PeopleSoft Campus Solutions 9.2: Recruiting and Admissions).

#### **(NLD) Netherlands**

**Academic Organization** Enter the academic organization that is available for Netherlands Internship Contracts.

## **Entering School-Related Data**

This section discusses how to:

Enter subjects offered by the organization.

- Enter the courses offered within a subject area.
- Set defaults for TS130 electronic transcripts.

### **Pages Used to Enter School-Related Data**

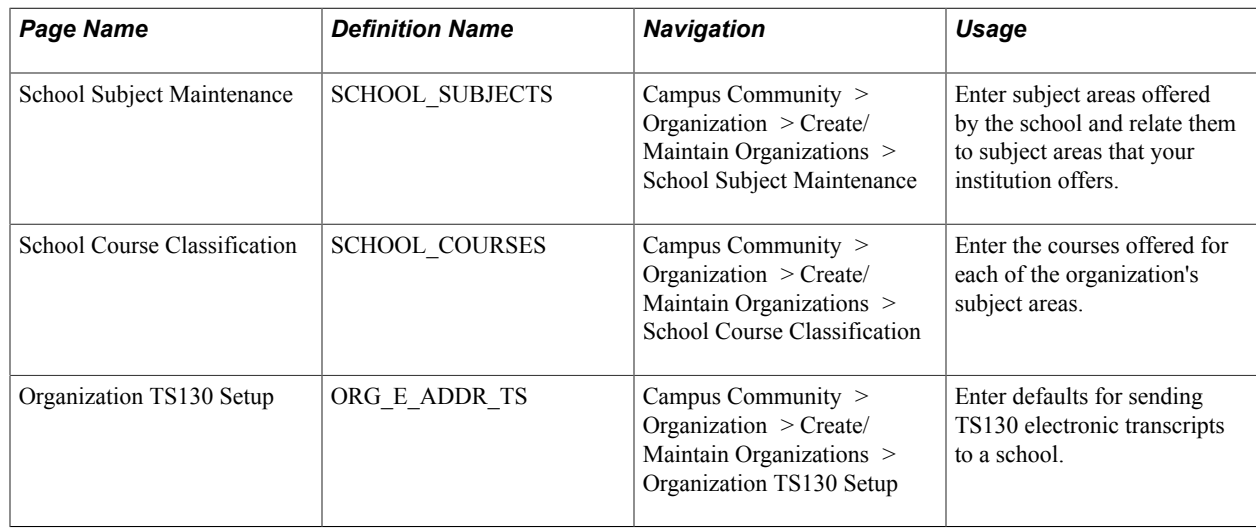

### **Entering Subjects Offered by the Organization**

Access the School Subject Maintenance page (Campus Community > Organization > Create/Maintain Organizations > School Subject Maintenance).

#### **School Subject**

**School Subject** Enter the subject offered by your institution for which you want to track the equivalent subject at an external school.

#### **School Subject Details**

**External Subject Area** Enter the broad external subject area, from the External Subject Table page, that encompasses this subject at your institution.

### **Entering the Courses Offered within a Subject Area**

Access the School Course Classification page (Campus Community > Organization > Create/Maintain Organizations > School Course Classification).

#### **School Course Number**

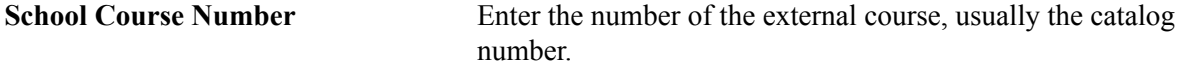

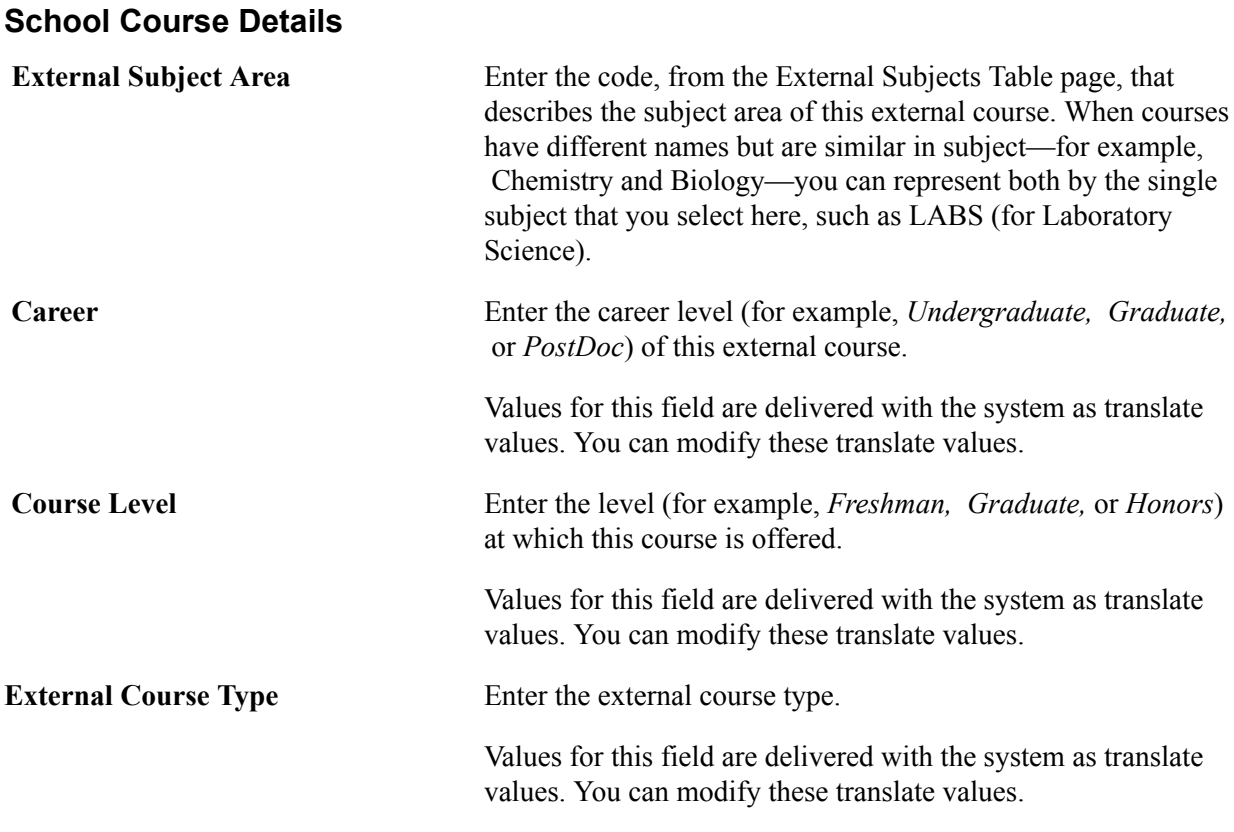

### **Setting Defaults for TS130 Electronic Transcripts**

Access the Organization TS130 Setup page (Campus Community > Organization > Create/Maintain Organizations > Organization TS130 Setup).

Enter defaults for sending electronic transcripts to the school. You can specify a directory in which to save the files and send them regularly in a group as FTP or any way that you choose. Or, you can send the transcripts by email, in which case you must enter the destination email address.

When creating a TS130 request, you can override the default values.

#### **Related Links**

"Setting Up Electronic Transcript Processing" (PeopleSoft Campus Solutions 9.2: Student Records)

### **Entering Affiliations with Organizations**

This section lists prerequisites and discusses how to enter organization affiliation details.

### **Prerequisites**

Before entering affiliation information, set up GPA types, grading schemes, grading bases, and transcript details.

#### **Related Links**

"Processing Transcripts for Individuals or Small Groups of Students" (PeopleSoft Campus Solutions 9.2: Student Records)

### **Page Used to Enter Affiliations with Organizations**

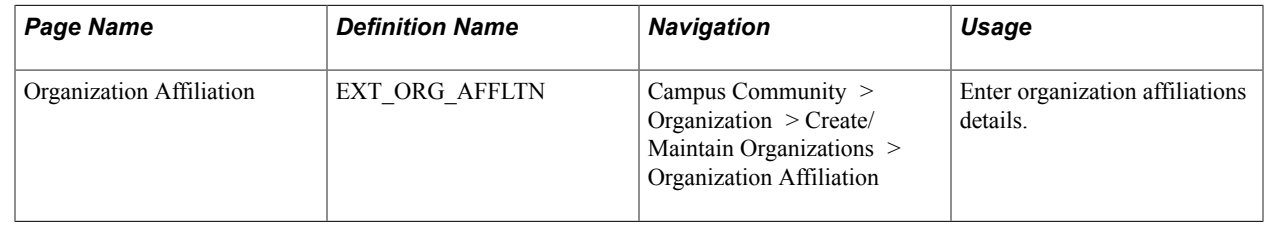

### **Entering Organization Affiliation Details**

Access the Organization Affiliation page (Campus Community > Organization > Create/Maintain Organizations > Organization Affiliation).

#### **Image: Organization Affiliation page**

This example illustrates the fields and controls on the Organization Affiliation page. You can find definitions for the fields and controls later on this page.

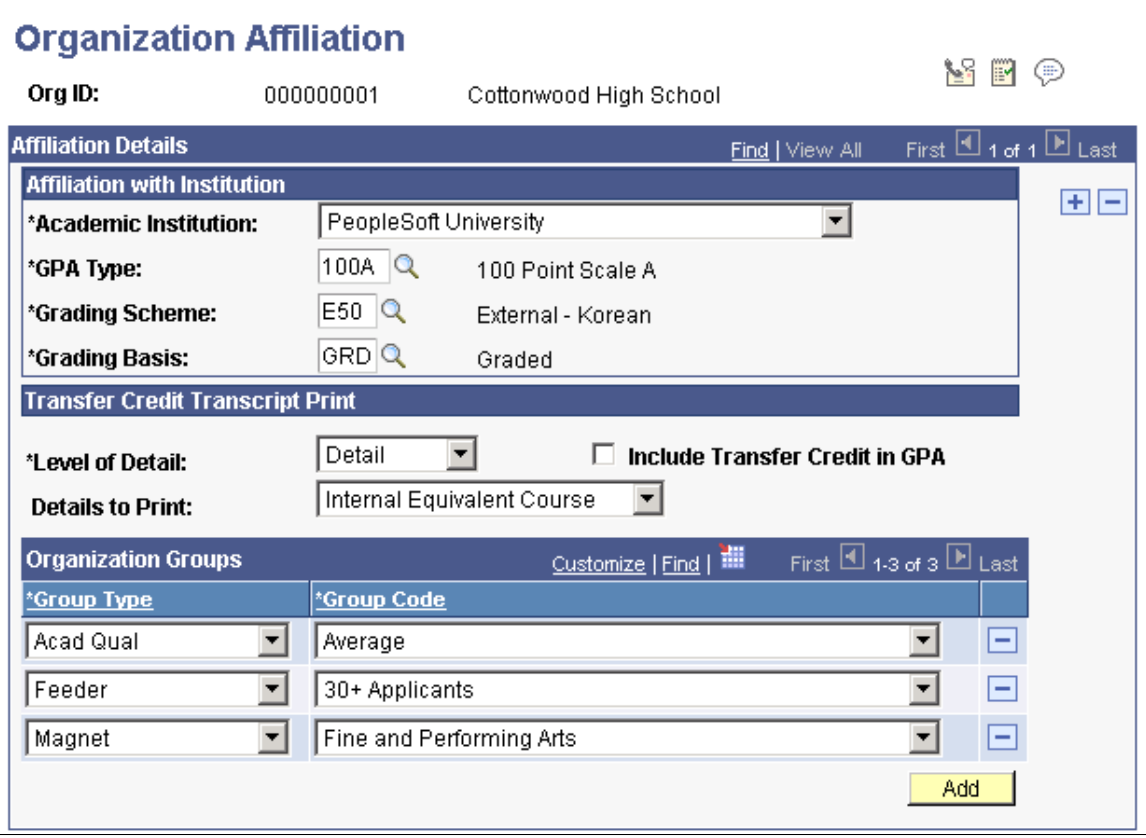

### **Affiliation with Institution**

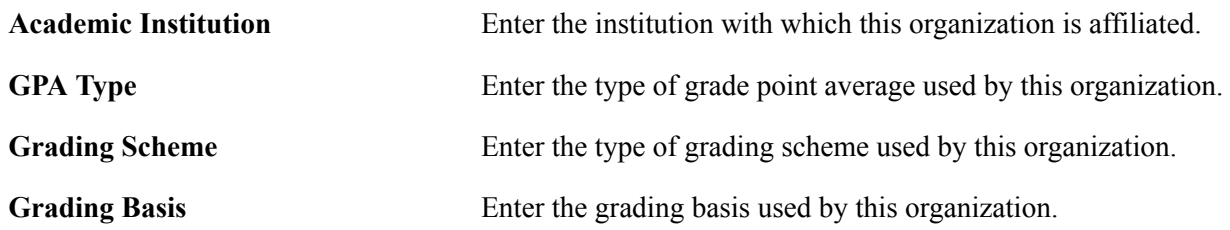

### **Transfer Credit Transcript Print**

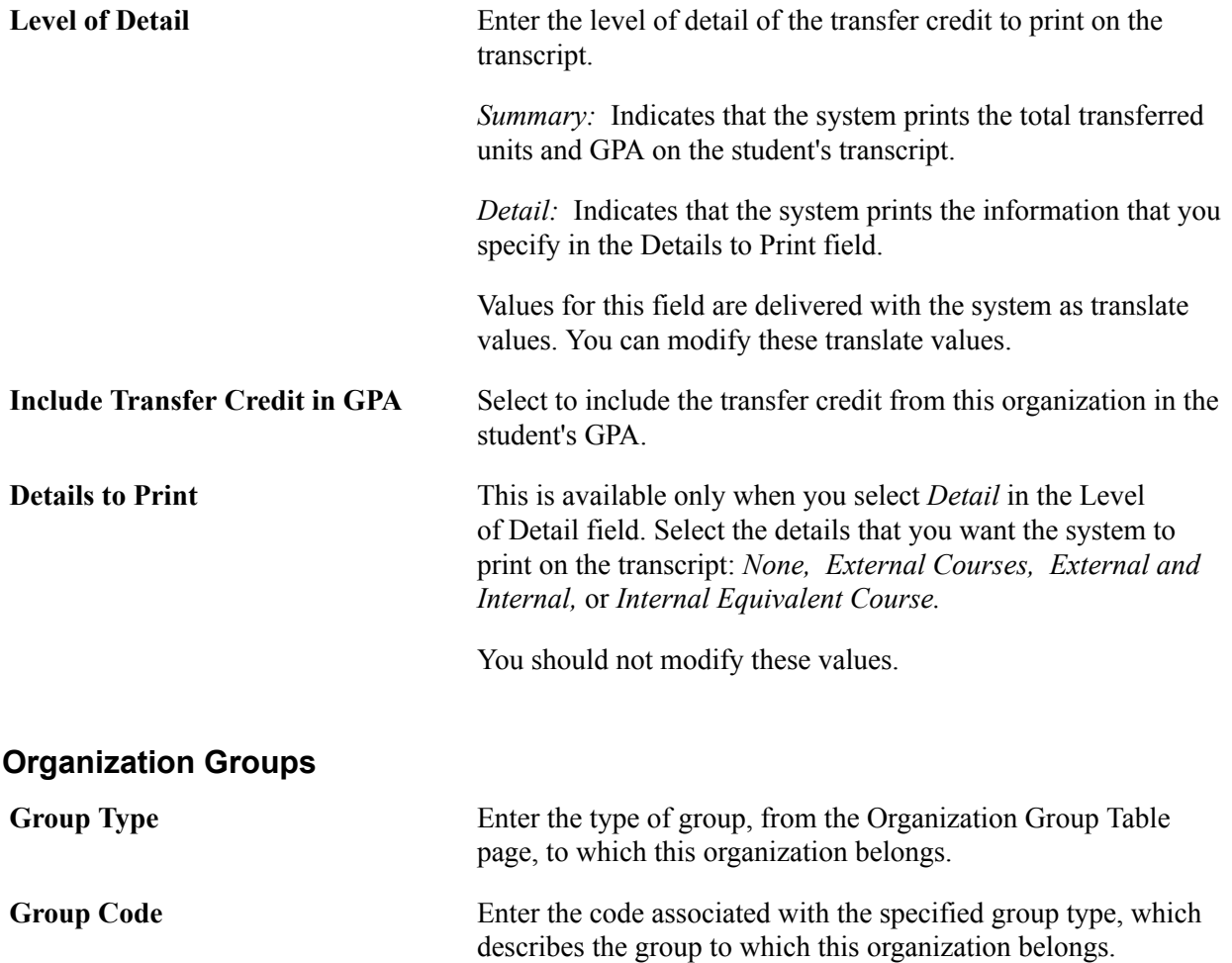

# **Managing Organization Data**

### **Understanding Organization Data**

After adding an organization to your database, you can enter information about an organization's various locations, including its addresses and phone numbers. You can enter as many locations for an organization as you need. You can enter locations from the menu item Organization Locations or through the Organization Table page. After you enter this information, you can specify the primary location for the organization on the Organization Table page.

You can enter information about an organization's various department names, locations, and email addresses. You can enter as many departments for an organization as you need. You can enter information about the department directly from the menu item Organization Departments or from the Organization Table page. After you enter this information, you can specify the primary department for this organization.

You can enter information about the people that your institution should contact at an organization, including the person's name, job title, and telephone numbers. You can enter as many contacts for an organization as you need. You can enter information about the contact directly from the menu item Organization Contacts or from the Organization Table page. After you enter this information, you can specify the primary contact for this organization.

You can review lists of all the locations, departments, and contacts for an organization.

You need to assign codes to the external organization and define priority control records to prevent the deletion of organization IDs.

**Related Links** [Creating Organization Records](#page-1829-0) [Deleting Organization IDs](#page-518-0) [Changing an External Organization ID](#page-519-0) "Setting Up OUAC Organizations" (PeopleSoft Campus Solutions 9.2: Recruiting and Admissions)

## **Common Element Used to Manage Organization Data**

**View Primary Location** Click to access the Organization Primary Location page where you can view the primary location for the organization.

### <span id="page-1843-0"></span>**Entering Organization Location Data**

This section lists prerequisites and discusses how to:

- View the location summary data.
- Identify the organization location data.

### **Prerequisites**

Before entering or updating organization location data, you must create an organization record.

#### **Related Links**

[Defining Organization Groups and Contacts](#page-252-0)

### **Pages Used to Enter Organization Location Data**

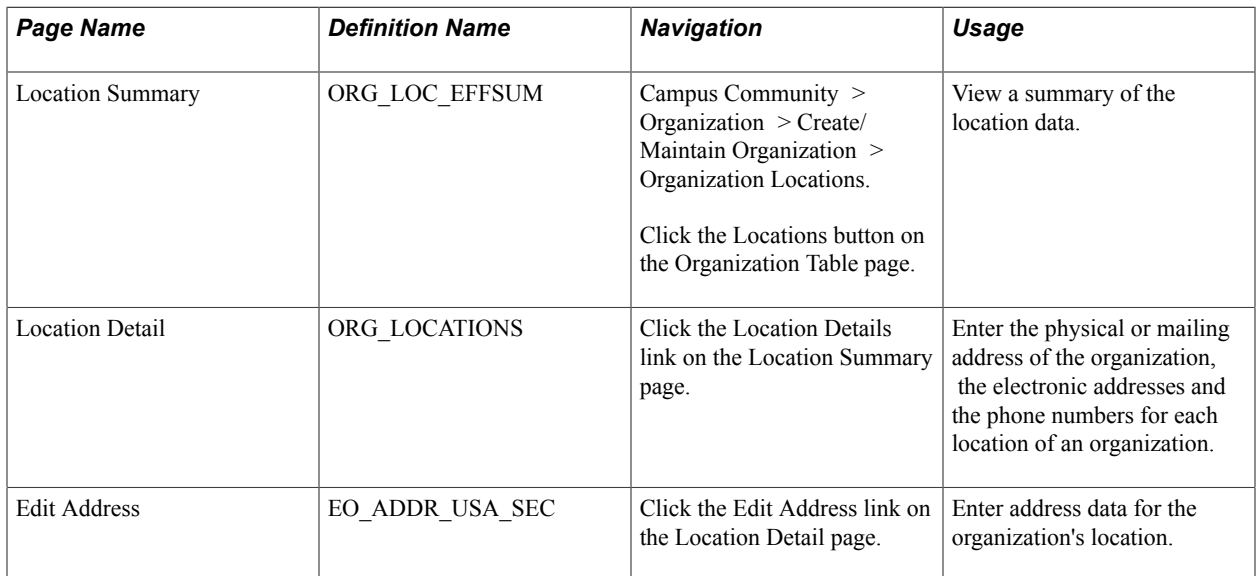

### **Viewing the Location Summary Data**

Access the Location Summary page (Campus Community > Organization > Create/Maintain Organization > Organization Locations).

This page list the locations for the organization and is used to access the Location Detail page where you enter location data.

### **Identifying the Organization Location Data**

Access the Location Detail page (click the Location Details link on the Location Summary page).

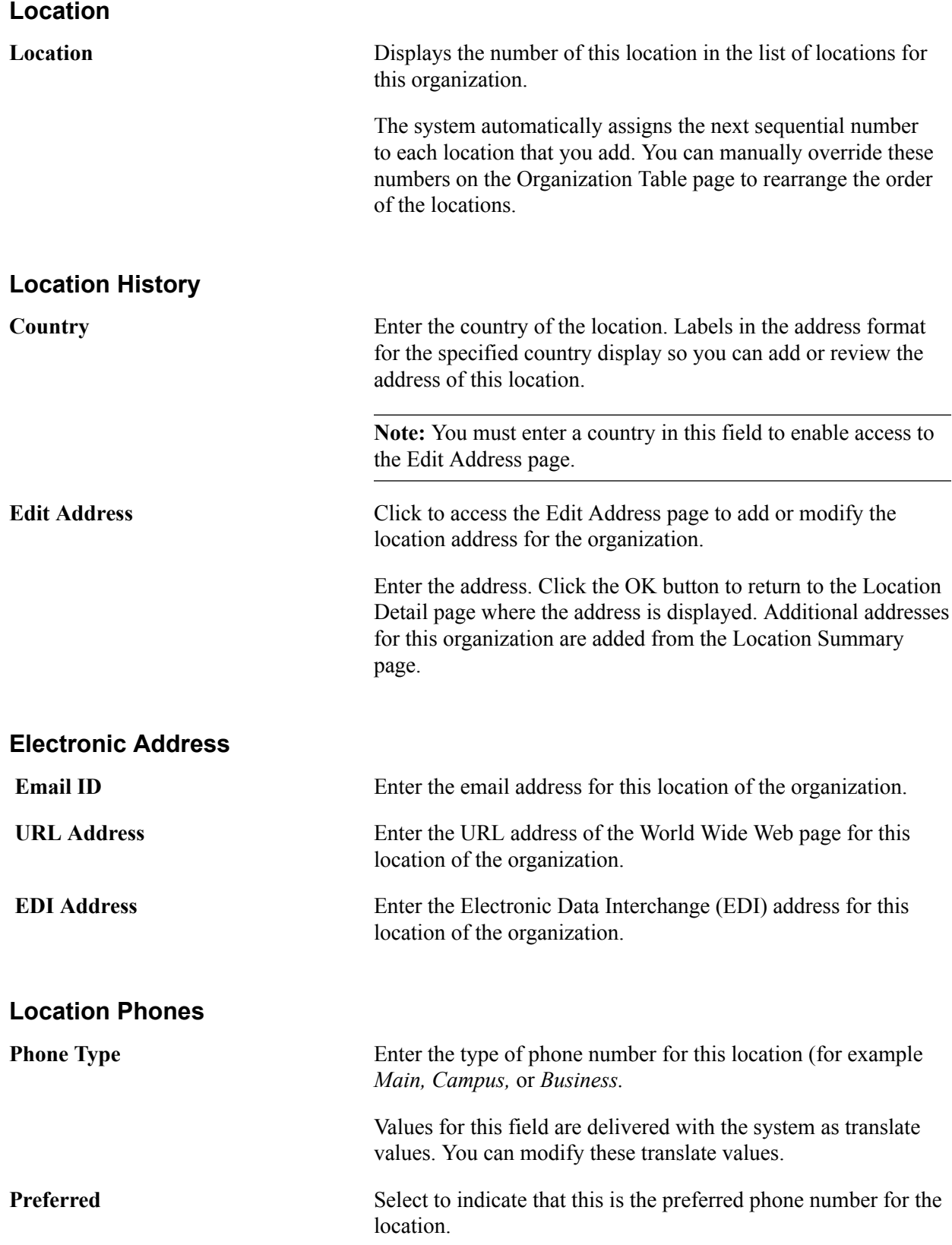

### <span id="page-1845-0"></span>**Entering Organization Department Data**

This section lists prerequisites and discusses how to:

- View the organization's department summary data.
- Identify the organization departments.

### **Prerequisites**

Before entering or updating organization department data, you must enter the organization location data on the Organization Table page.

#### **Related Links**

[Entering Organization Location Data](#page-1843-0)

### **Pages Used to Enter Organization Department Data**

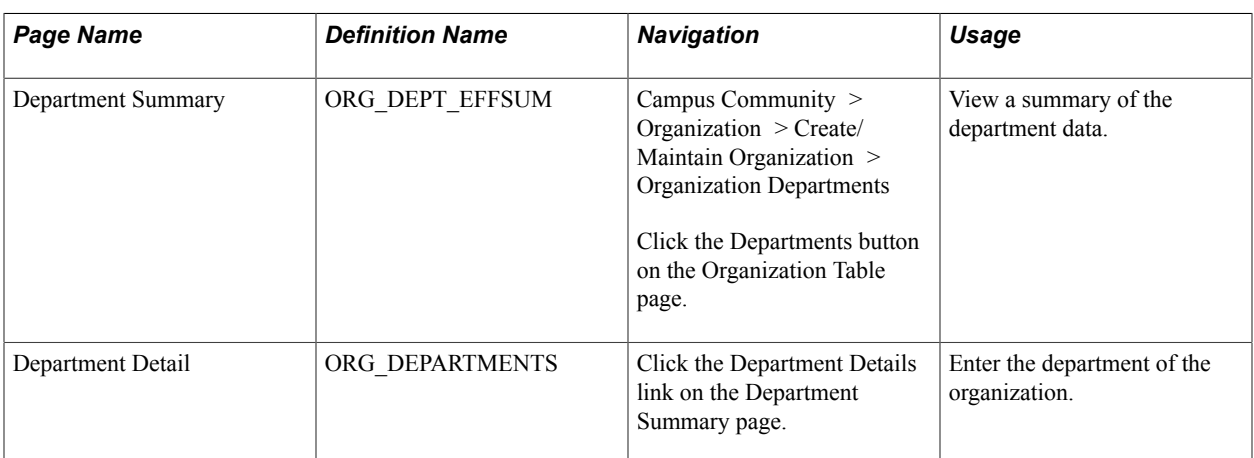

### **Viewing the Organization's Departments Summary Data**

Access the Department Summary page (click the Departments button on the Organization Table page).

This page lists the departments for the organization and is used to access the Department Detail page where you enter department data.

### **Identifying the Organization Departments**

Access the Department Detail page (click the Department Details link on the Department Summary page).

#### **Department**

**Department** Displays the number of this department in the list of departments for this organization.

> The system automatically assigns the next sequential number to each department that you add. You can manually override these

numbers on the Organization Table page to rearrange the order of the departments.

See [Defining Organization Groups and Contacts.](#page-252-0)

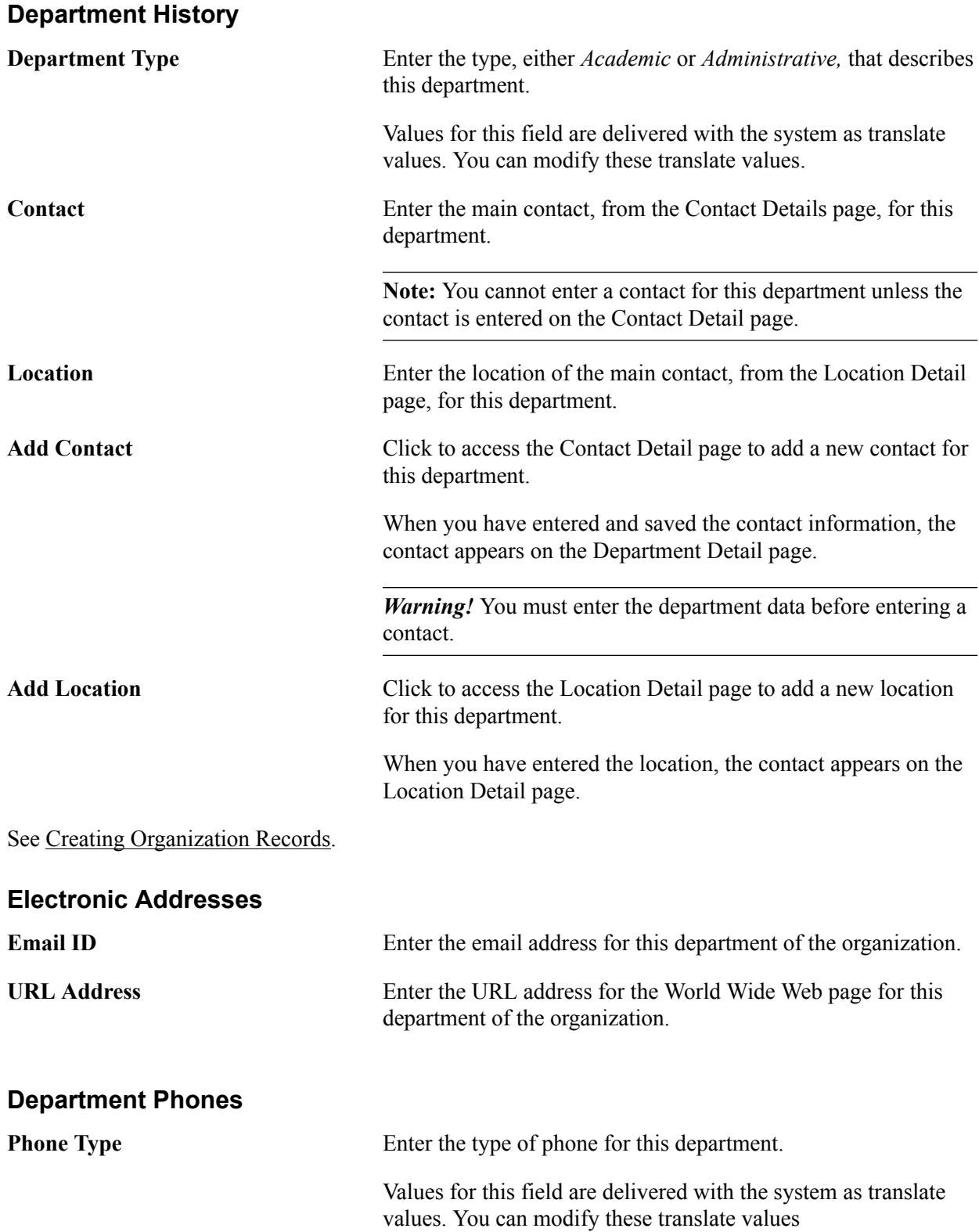

**Preferred** Select to indicate that this phone number is the preferred phone number to contact this department.

### **Entering Organization Contact Data**

This section lists prerequisites and discusses how to:

- View the organization's contact summary data.
- Identify the organization's contacts data.
- Identify the preferred contact.

#### **Prerequisites**

Before entering or updating organization contact data, you must enter the organization department data.

#### **Related Links**

[Entering Organization Department Data](#page-1845-0)

### **Pages Used to Enter Organization Contact Data**

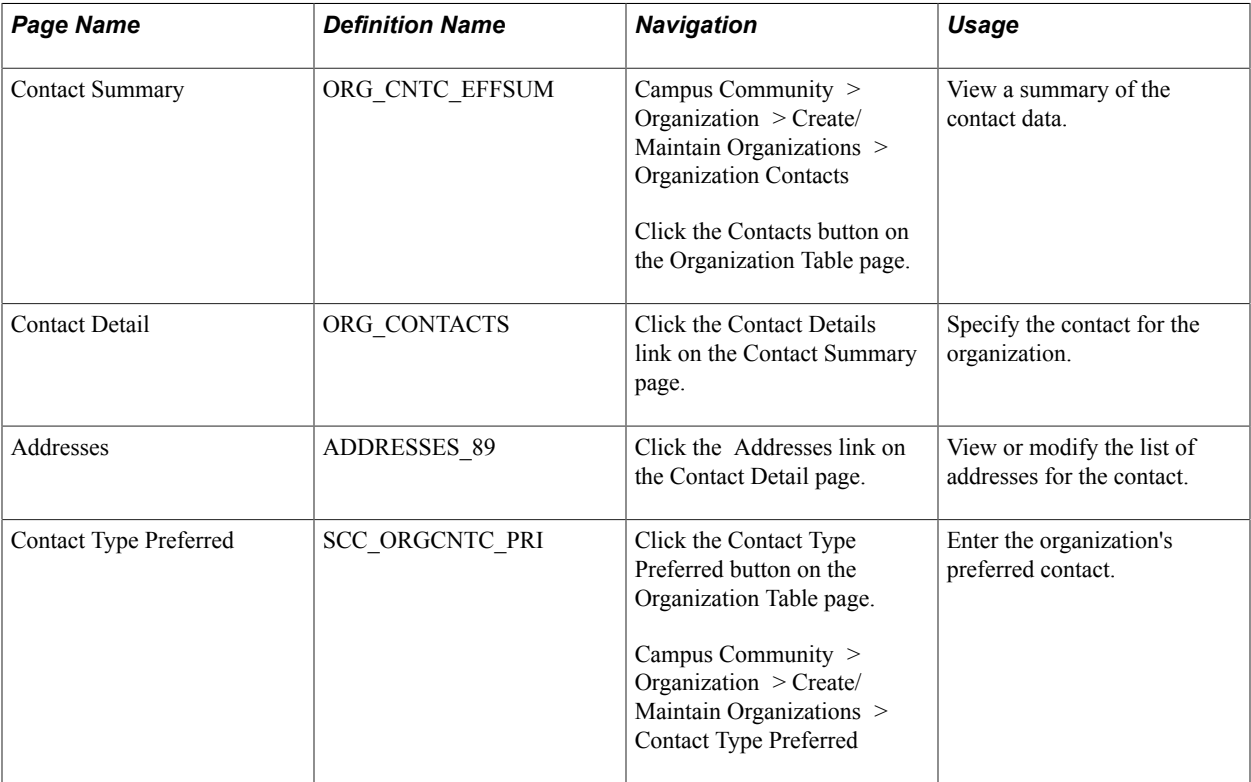

### **Viewing the Organization's Contact Summary Data**

Access the Contact Summary page (click the Contacts button on the Organization Table page).

This page lists the contacts for the organization and is used to access the Contacts Detail page where you enter contact data.

### **Identifying the Organization's Contacts Data**

Access the Contact Detail page (click the Contact Details link on the Contact Summary page).

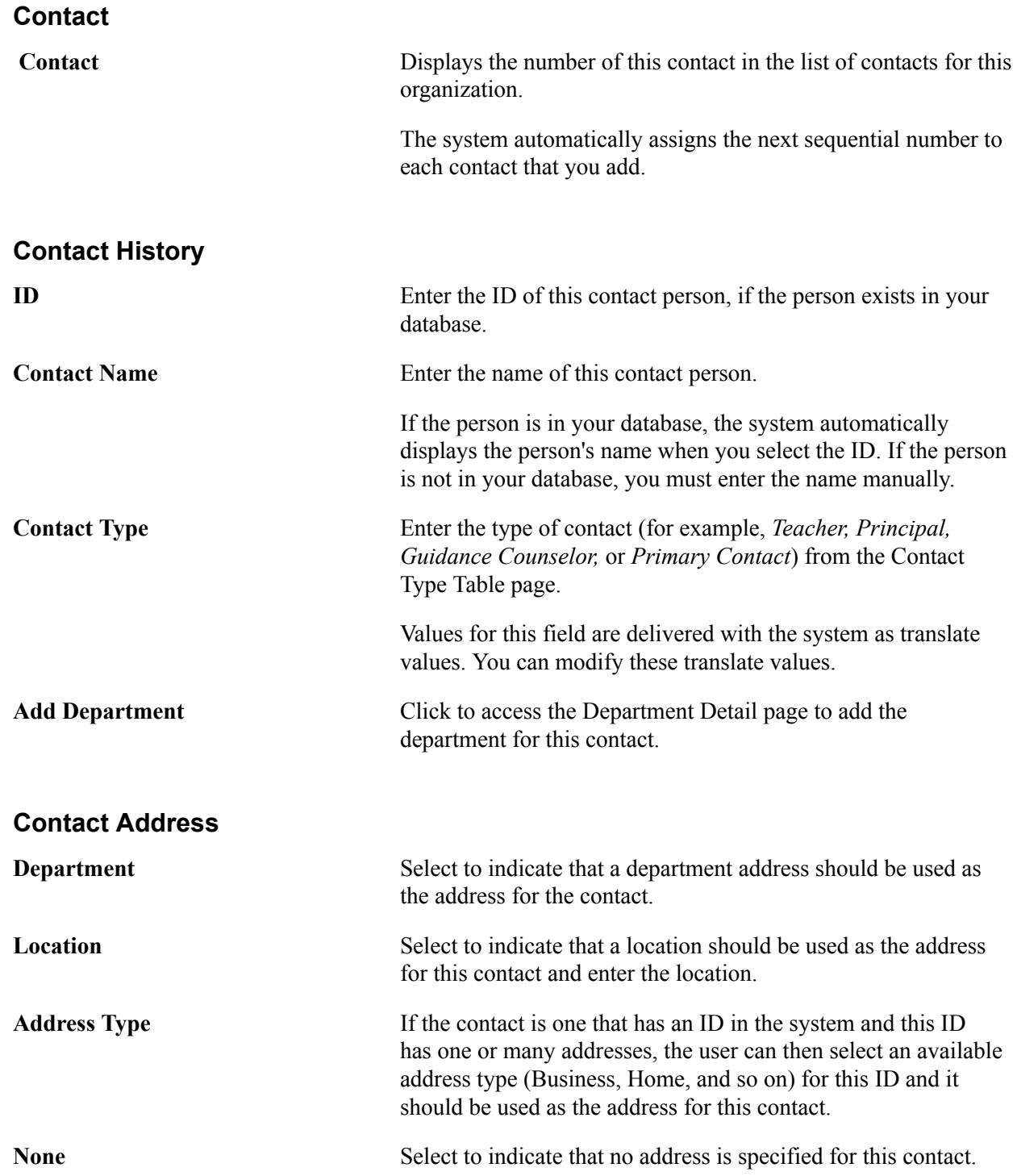

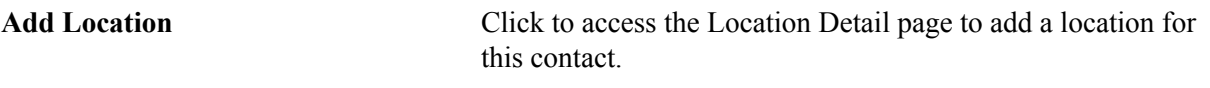

If you select the Location or Address Type option you must also specify which location or address type to use.

Click the Refresh icon to display the address data associated with the option that you select.

If the contact has an ID in the system, the Addresses link displays. Click to access the Addresses page where you can add a new address for this ID which is used as the contact address.

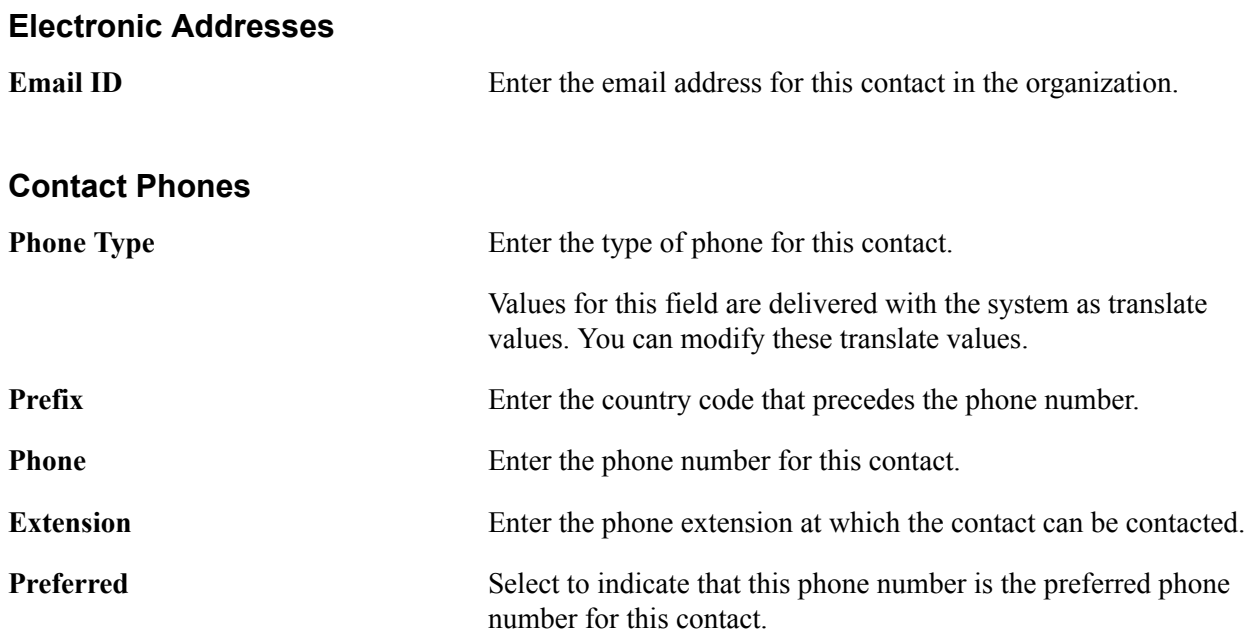

### **Identifying the Preferred Contact**

Access the Contact Type Preferred page (click the Contact Type Preferred button on the Organization Table page).

If the individual is the preferred contact for this contact type, enter the individual's specific contact number in the Contact field. Contact numbers are assigned by the system on the Contact Summary page. Active contacts must be available for the specified contact type to identify it as a preferred contact.

### **Reviewing Organization Data**

This section discusses how to:

- View location data.
- View primary location data.
- View school data.
- View phone data.
- View department data.
- View organization department details.
- View contact data.
- View organization contact details.
- View organizations by group types.

### **Pages Used to Review Organization Data**

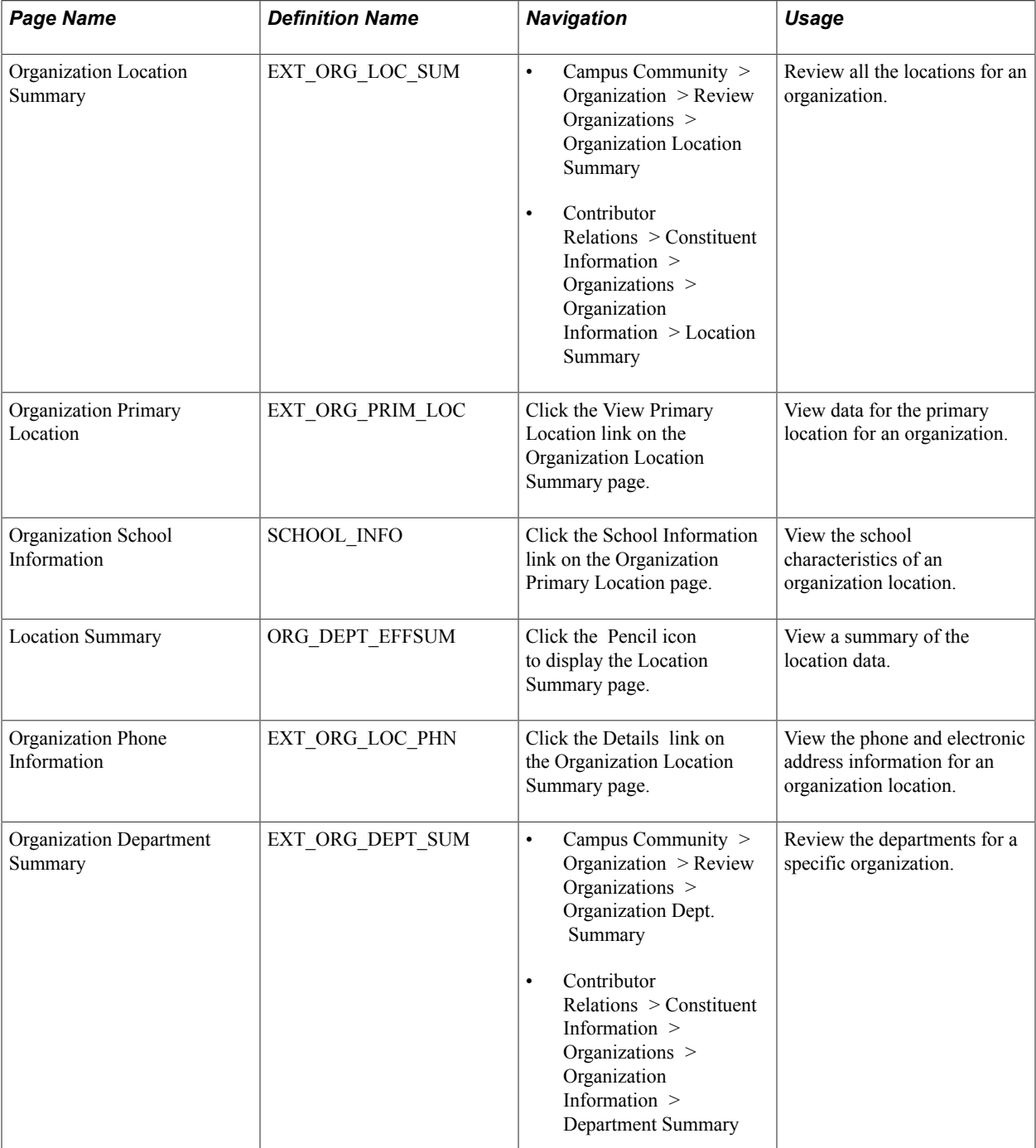

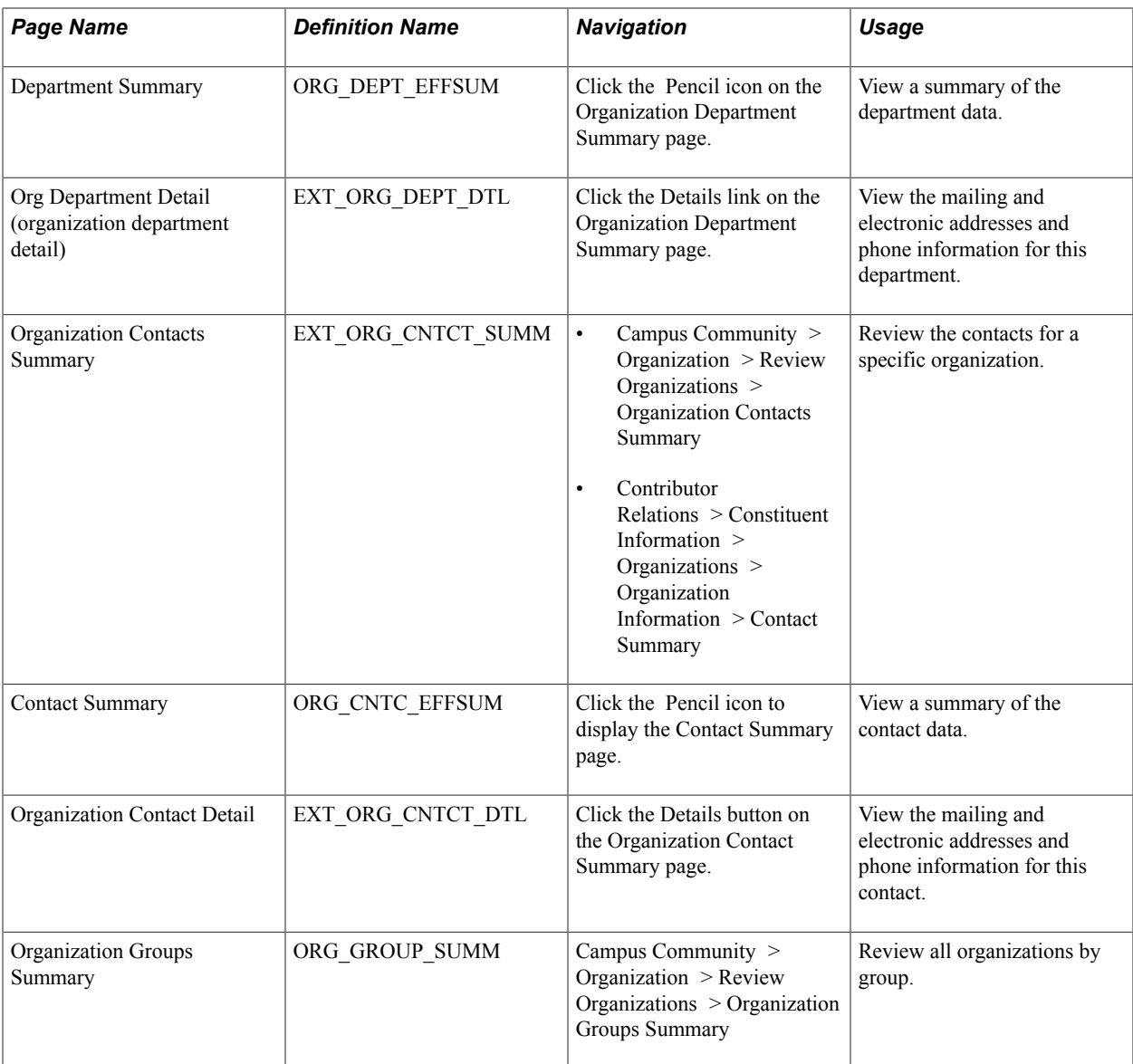

### **Viewing Location Data**

Access the Organization Location Summary page (Campus Community > Organization > Review Organizations > Organization Location Summary).

The Organization Location Summary page is for viewing only. You cannot enter or modify data on this page. Information displayed here is from the Location Summary and Location Detail pages.

#### **Organization Locations**

Click the icon to the left of the Location field to access the Location Summary or Detail page where you can view or modify the contacts data.

**Details** Click to access the Organization Phone Information page where you can view the electronic address and phone numbers for this location of the organization.

### **Viewing Primary Location Data**

Access the Organization Primary Location page (click the View Primary Location link on the Organization Location Summary page).

The Organization Primary Location page is for viewing purposes only. You cannot enter or modify data on this page. Information here is from the Organization Locations page.

#### **Primary Location**

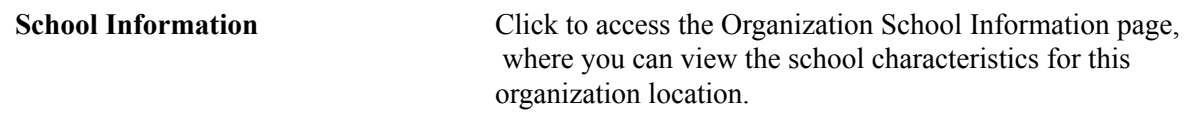

### **Viewing School Data**

Access the Organization School Information page (click the School Information link on the Organization Primary Location page).

The Organization School Information page is for viewing purposes only. You cannot enter or modify data on this page. Information displayed here is from the School Data page.

### **Viewing Phone Data**

Access the Organization Phone Information page (click the Details link on the Organization Location Summary page).

The Organization Phone Information page is for viewing purposes only. You cannot enter or modify data on this page. Information displayed here is from the Location Details page.

### **Viewing Department Data**

Access the Organization Department Summary page (Campus Community > Organization > Review Organizations > Organization Dept. Summary).

Information displayed on this page is from the Department Summary page.

#### **Select**

**Department Type** Select *Acad Dept* or *Adm Dept* if you want to only display one department.

#### **Organization Departments**

Click the icon to the left of the Department field to access the Department Summary and Detail pages where you can view the department data.

**Details** Click to access the Org Department Detail (organization department detail) page where you view the physical or mailing address, the electronic address and the phone numbers for this department.

### **Viewing Organization Department Details**

Access the Org Department Detail (organization department detail) page (click the Details link on the Organization Department Summary page).

The Org Department Detail (organization department detail) page is for viewing purposes only. You cannot enter or modify data on this page. Information displayed here is from the Department Detail page.

### **Viewing Contacts Data**

Access the Organization Contacts Summary page (Campus Community > Organization > Review Organizations > Organization Contacts Summary).

Information displayed on this page is from the Contact Summary page.

#### **Select**

**Contact Type** Enter the contact type if you want to indicate a primary contact.

#### **Organization Contacts**

Click the icon to the left of the Contact Name field to access the Contact Summary page where you can view contact data.

**Details** Click the to access the Organization Contact Details page to view the mailing and electronic addresses, and phone information for this contact.

### **View Organization Contact Details**

Access the Organization Contact Detail page (click the Details button on the Organization Contact Summary page).

The Organization Contact Detail page is for viewing purposes only. You cannot enter or modify data on this page. Information displayed here is from the Contact Detail page.

### **Viewing Organizations by Group Types**

Access the Organization Groups Summary page (Campus Community > Organization > Review Organizations > Organization Groups Summary).

#### **Selection Criteria**

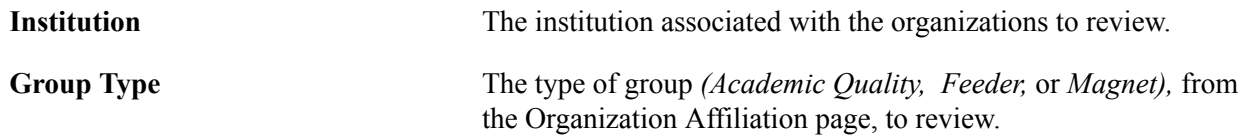

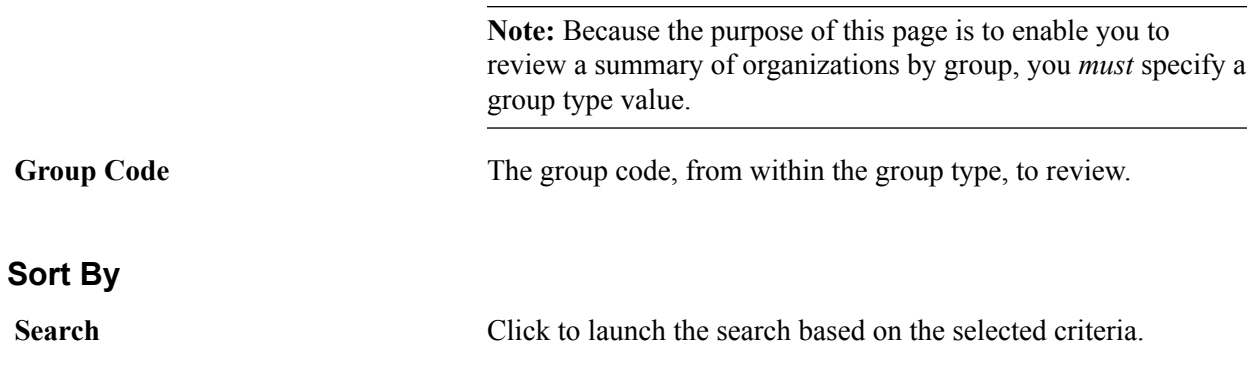

### **Managing Organization IDs**

You can define priority control records to prevent the deletion of organization IDs. You can also change an organization's ID from the system-generated ID to another ID.

#### **Related Links**

[Controlling the Deletion of Individual IDs](#page-105-0) [Understanding ID Management](#page-514-0)

### **Entering Codes for External Organizations**

This section provides an overview of external organization codes, lists prerequisites, and discusses how to assign codes to external organizations.

### **Understanding External Organization Codes**

You can enter and track external codes for organizations. You can load third-party external codes into your system, for example EPS or ATP codes, and view the results of the automated assignment process on the Organization External Codes page.

#### **Related Links**

"Understanding EPS Market Codes" (PeopleSoft Campus Solutions 9.2: Recruiting and Admissions) [Understanding External Data Load](#page-1856-0)

### **Prerequisites**

Before assigning codes to external organizations, set up the code types from which to select.

#### **Related Links**

[Loading or Defining External Codes for Organization Types](#page-254-0)

### **Page Used to Enter Codes for External Organizations**

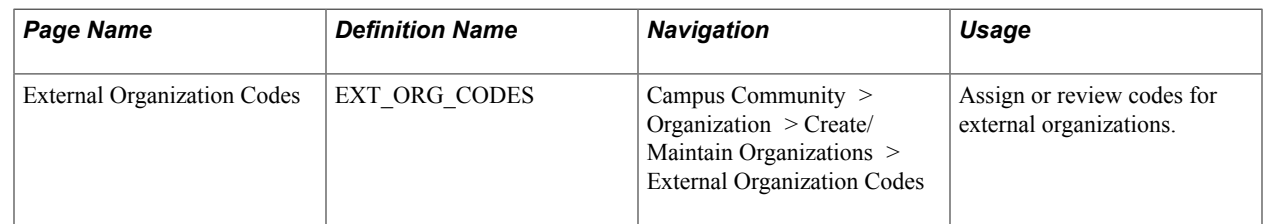

### **Assigning Codes to External Organizations**

Access the External Organization Codes page (Campus Community > Organization > Create/Maintain Organizations > External Organization Codes).

#### **Organization Code Types**

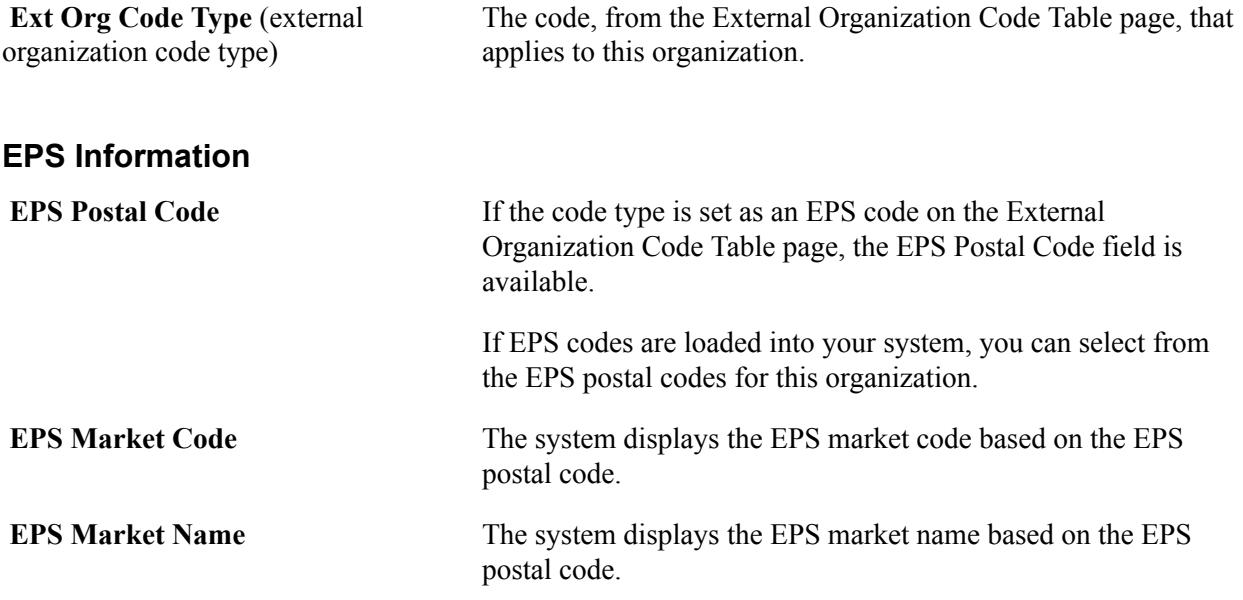

# **Loading External Organization Data**

### <span id="page-1856-0"></span>**Understanding External Data Load**

When you load data from an external source, you load it into a suspense table. You can then review the data in the suspense table and modify it. To load data into the suspense table, position the source file or tape, specify the location of the source, and run the appropriate load external data process.

PeopleSoft Process Scheduler runs the process and stores the data in the suspense tables. When it is finished, the PeopleSoft Process Scheduler displays a process instance number in the lower left corner of the screen. Use this number to review the data on the appropriate Suspense Process Options page.

### <span id="page-1856-1"></span>**Loading External ATP Data**

This section provides an overview of loading ATP data and discusses how to:

- Specify the data source.
- Review suspense process options data.
- Review school address data
- Review other school data.
- Review ATP data suspense messages.
- Review all ATP messages.
- Specify search parameters.
- Search for duplicate records and post the data.
- Purge ATP data from the suspense file.

### **Understanding ATP Data Load**

When you schedule the process, PeopleSoft Process Scheduler runs the CCATPLOD.SQR process and stores the ATP data in the ATP suspense tables. When the process is finished, the PeopleSoft Process Scheduler displays a process instance number in the lower left corner of the screen. You can review the loaded data on the ATP Suspense Process Options page.

The ATP suspense tables hold records not yet posted to the organization tables. School data from these tables migrates to your database during the posting process based on the options that you select on the ATP Search Parameters and ATP Post Parameters pages.

You can review data in the ATP suspense table at any time during the ATP external data load process. You might want to look at the data immediately after loading it, after performing a search/match on it, or after posting it. You can determine if a record is yet to be processed, if a record was added to your database, and if any errors were encountered during the search/match or loading processes.

**Note:** If you have not yet posted the data, you can edit it on the ATP Suspense Table page. When editing data in the suspense tables, you must be careful not to create duplicate records that are added to the database during posting.

You may choose to correct errors on the appropriate pages before running the post process. When you make changes to fields in this component, click Save; the other fields are updated according to the revisions you made. For example, if the Edit field displayed *Error,* when you fix the errors in the file and save it, the program updates the Edit field to *Complete.*

You should always click Save before changing any of the processing options so that you can review the results of any data changes you made.

After loading the ATP data into a suspense table, run the ATP Search/Match process to check for duplicate matching records before posting the data. Each record in the ATP load contains a change code value — *Add, Change,* or *Delete* — that instructs the system to add the record as new or to change or delete the existing one. The Search/Match process investigates the database to identify conflicts between existing data and the data loaded for posting, and between existing data and the action required by the change code. You must decide what you want the system to do in the case of conflicts.

For example, if the change code is *Add,* and the system finds an existing record that matches the load data, the system does not update the existing data and add it for posting; you must decide whether the system should update the existing data, place that load data in suspense until you can investigate it further, or ignore and skip over it. You must also decide what the system should do if the change code is *Change* or *Delete* and it finds no matching record to change or delete.

After loading the ATP external data into the suspense table and selecting the parameters for the Search/ Match process, run the CCATPPST.SQR process to post the data. You can process and post a single record or all records in the suspense table.

You can remove records from a ATP suspense table by running the ATP Purge Suspense File process.

The PeopleSoft Process Scheduler runs the CCATPPRG.SQR process and purges the designated records from the ATP suspense file. When it is finished, the organizations whose data was loaded are added to the database and organization IDs are assigned to them.

Before you load the external ATP data, you must set up ATP country names and school types. For information, see [Setting Up ATP Country Names and School Types.](#page-262-0)

### **Pages Used to Load External ATP Data**

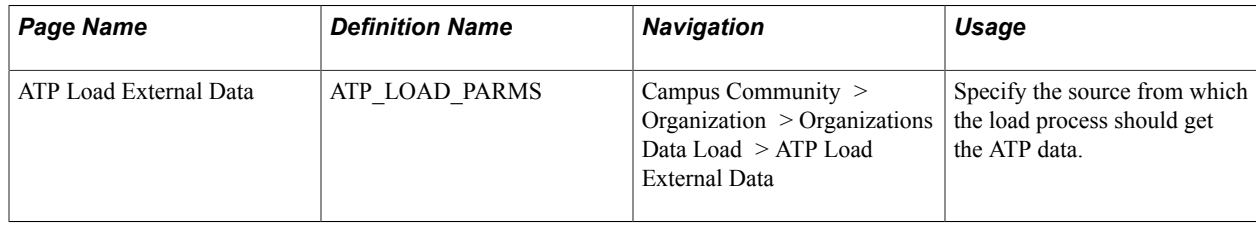

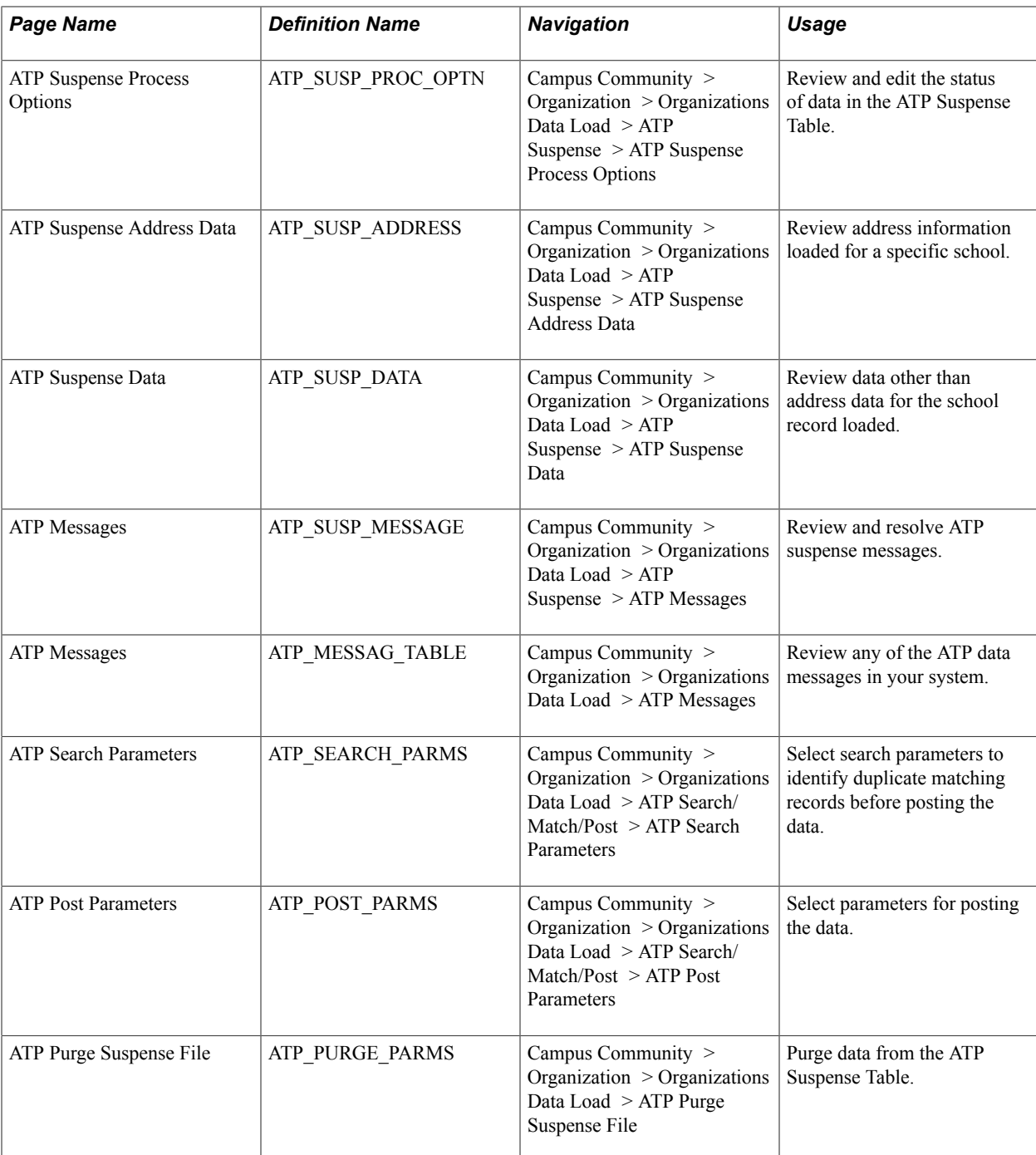

### **Specifying the Data Source**

Access the ATP Load External Data (Campus Community > Organization > Organizations Data Load > ATP Load External Data).

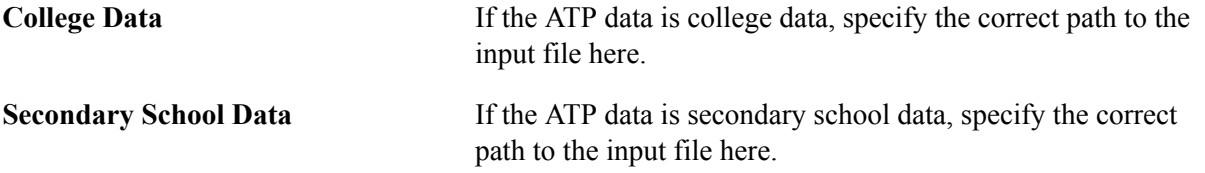

### **Reviewing Suspense Process Options Data**

Access the ATP Suspense Process Options page (Campus Community > Organization > Organizations Data Load > ATP Suspense > ATP Suspense Process Options).

The top portion of this page displays information about the ATP record: the ATP record number, date loaded, input source, ATP code, and ATP name. You can override the ATP code and ATP name if necessary.

### **Processing Options**

Values for the Edit, Search, and Post fields are delivered preset with the system.

*Warning!* You can manually edit the values in the Edit, Search, and Post fields; however, if any of these fields shows a status of *Error* and you manually change the status without correcting the error, you might have problems when posting the data.

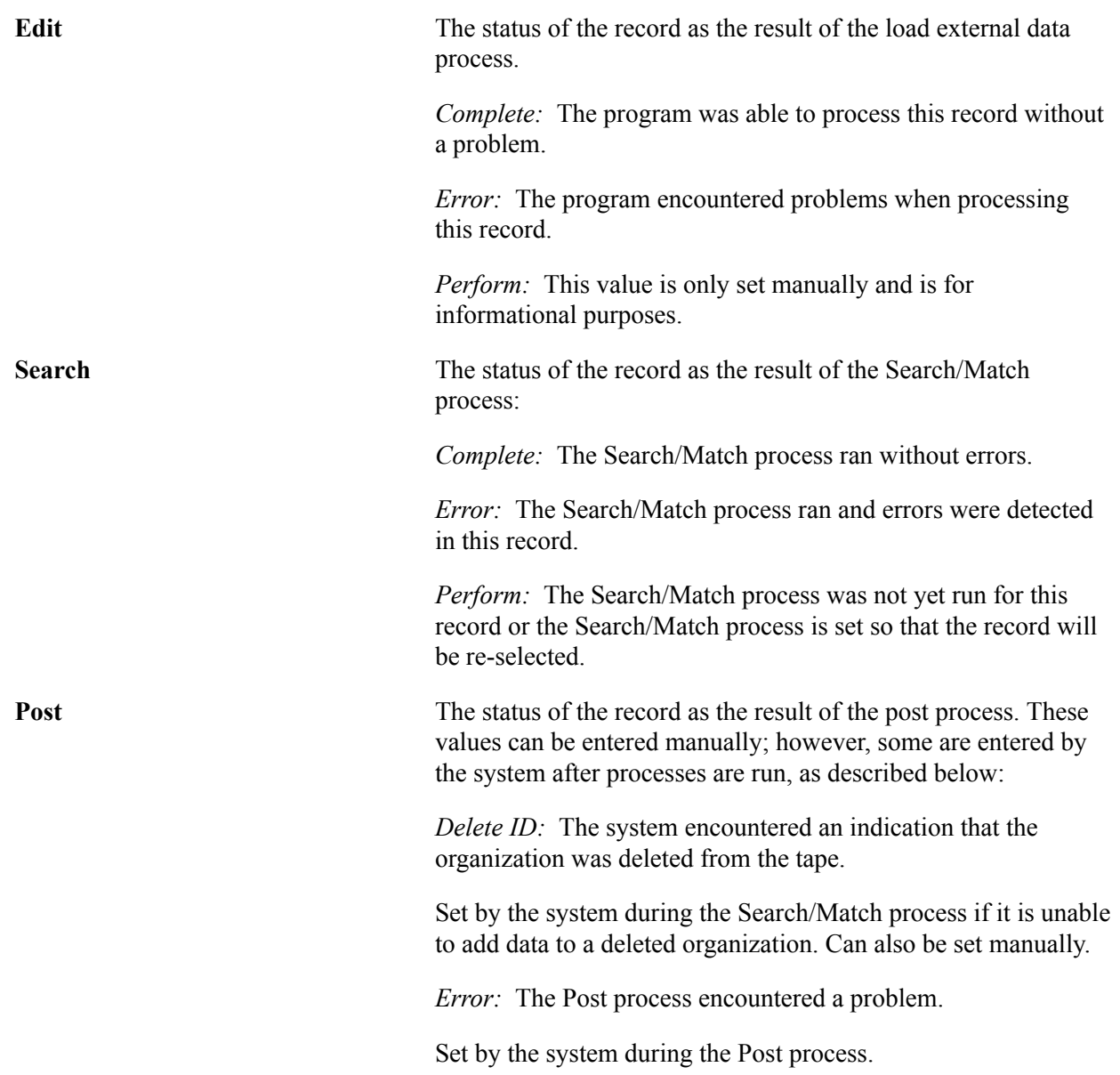

*New ID Add:* The system was unable to find a match in the database and will add a record with a new ID when the Post process is run, provided that the system finds no matches and an ATP change code of *Add.*

Set by the system during the Search/Match process if no match is found and a new one is added.

*No Action:* This value is only added manually. It is not automatically entered by the system. If this value is entered, the Post and Purge processes ignore the record. Set manually.

*Purge:* This value indicates that this suspense record is removed from the system during the Purge process.

Set by the system during the Post process if the record is successfully processed.

*Update ID:* The system found a matching ID in the database. This existing ID record is updated with the data from this ATP record during the Post process.

Set by the system during the Search/Match process if a match is found in the database.

*Wait Search:* This record is in the Suspense Table and is waiting to be processed by the Search/Match process.

Set by the system during the ATP Load External Data process.

#### **Error Indicators**

When the *Error* indicator appears in the Edit field in the Processing Options group box, the Error Indicators group box identifies the type of error.

**Note:** Correct errors on the appropriate page before running the Post process. When you make and save the correction, the system updates the Processing Options group box fields accordingly. For example, if the Edit field value is *Error* and you fix the errors in the file so that the system now recognizes the data, when you save the change, the system changes the Edit field to *Complete.* You should always save before changing any of the processing options so that you can review the results of any data changes.

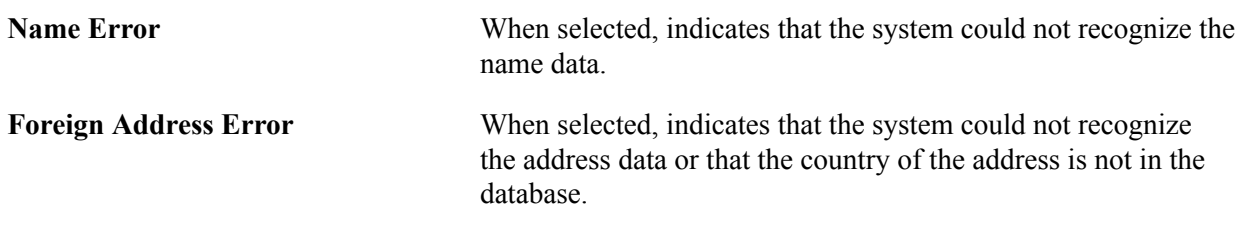

#### **Change Code Options**

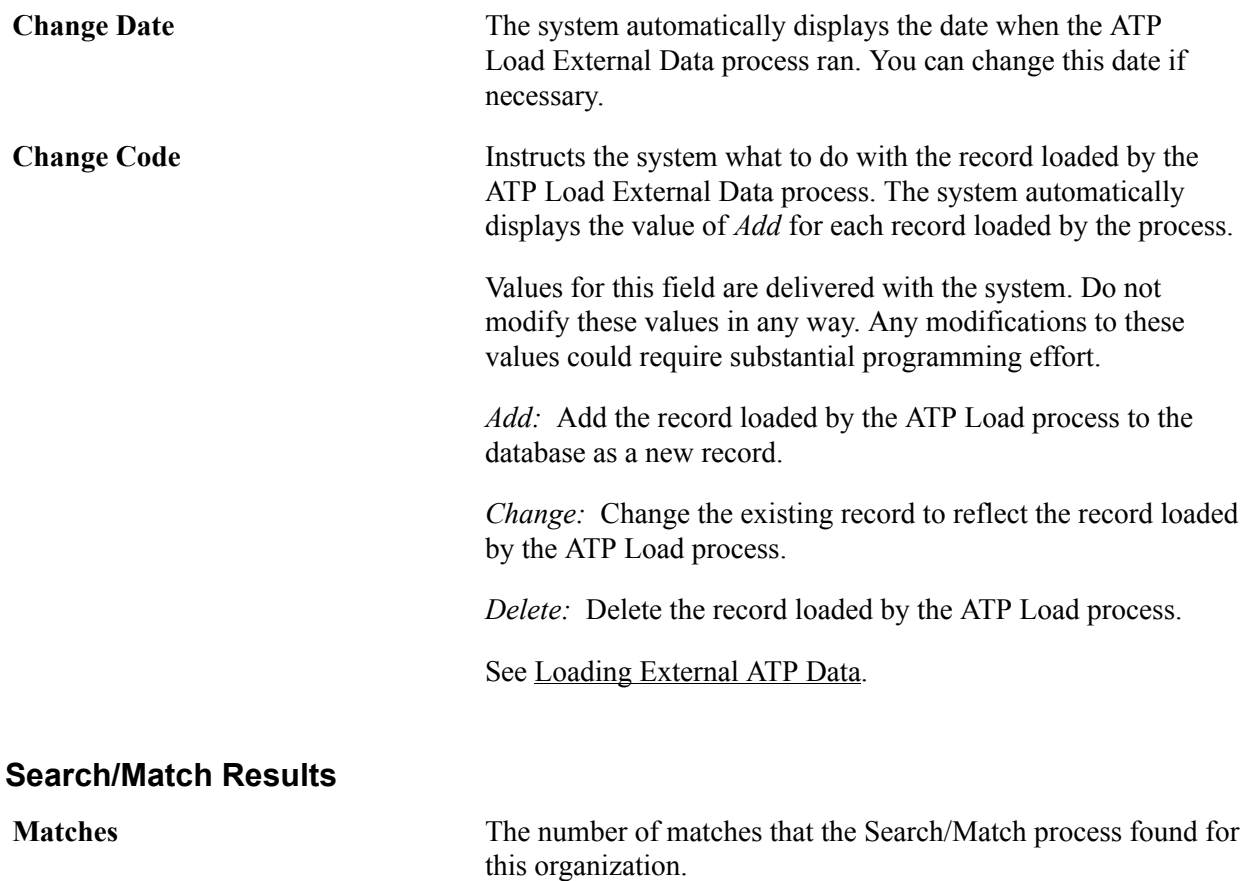

**Note:** You can view additional information about errors and other processing actions on the ATP Messages page.

### **Reviewing School Address Data**

Access the ATP Suspense Address Data page (Campus Community > Organization > Organizations Data Load > ATP Suspense > ATP Suspense Address Data).

The external data load provides the information on this page. You can change the address information if necessary.

### **Reviewing Other School Data**

Access the ATP Suspense Data page (Campus Community > Organization > Organizations Data Load > ATP Suspense > ATP Suspense Data).

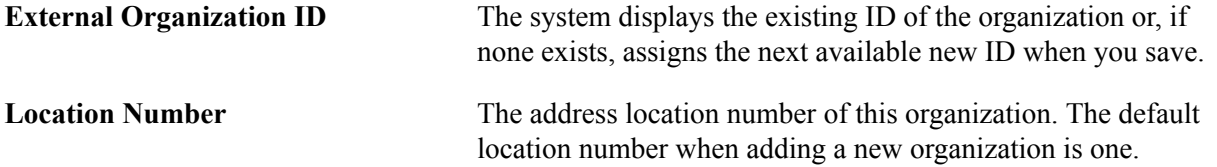

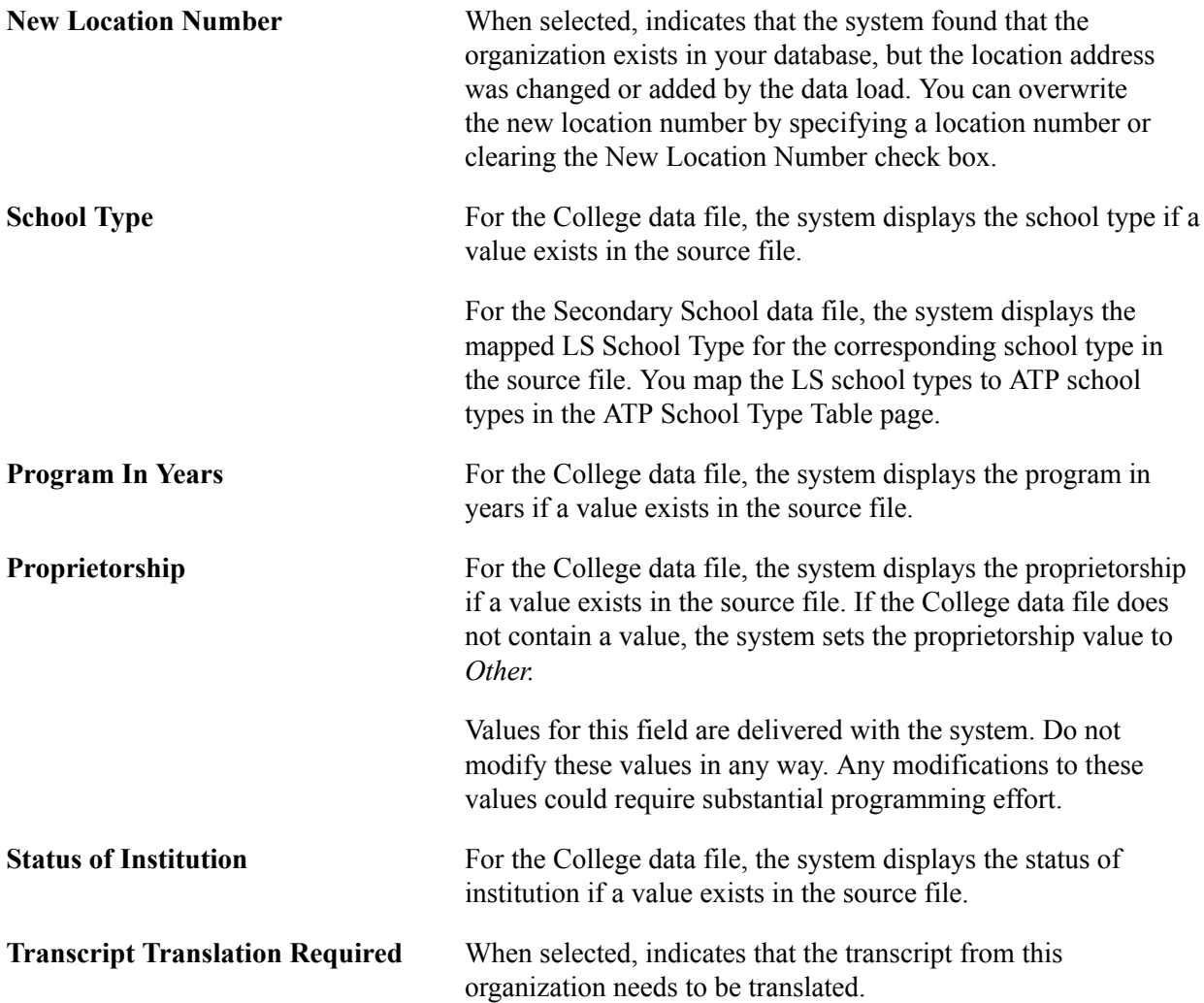

For the Secondary School data file, the system does not display the Program in Years, Proprietorship, and Status of Institution values because these values do not exist in the source file.

### **Reviewing ATP Data Suspense Messages**

Access the ATP Messages (Suspense) page (Campus Community > Organization > Organizations Data Load > ATP Suspense > ATP Messages).

The ATP Messages (Suspense) page is for viewing purposes only. You cannot enter or modify data here.

### **Reviewing All ATP Messages**

Access the ATP Messages page (Campus Community > Organization > Organizations Data Load > ATP Messages).

Enter any combination of record number, process instance (generated by the process scheduler), date loaded, and ATP code. Click the Search button to launch the search for all ATP messages based on the criteria you selected.

### **Specifying Search Parameters**

Access the ATP Search Parameters page (Campus Community > Organization > Organizations Data Load > ATP Search/Match/Post > ATP Search Parameters).

These values are common to each group box on this page:

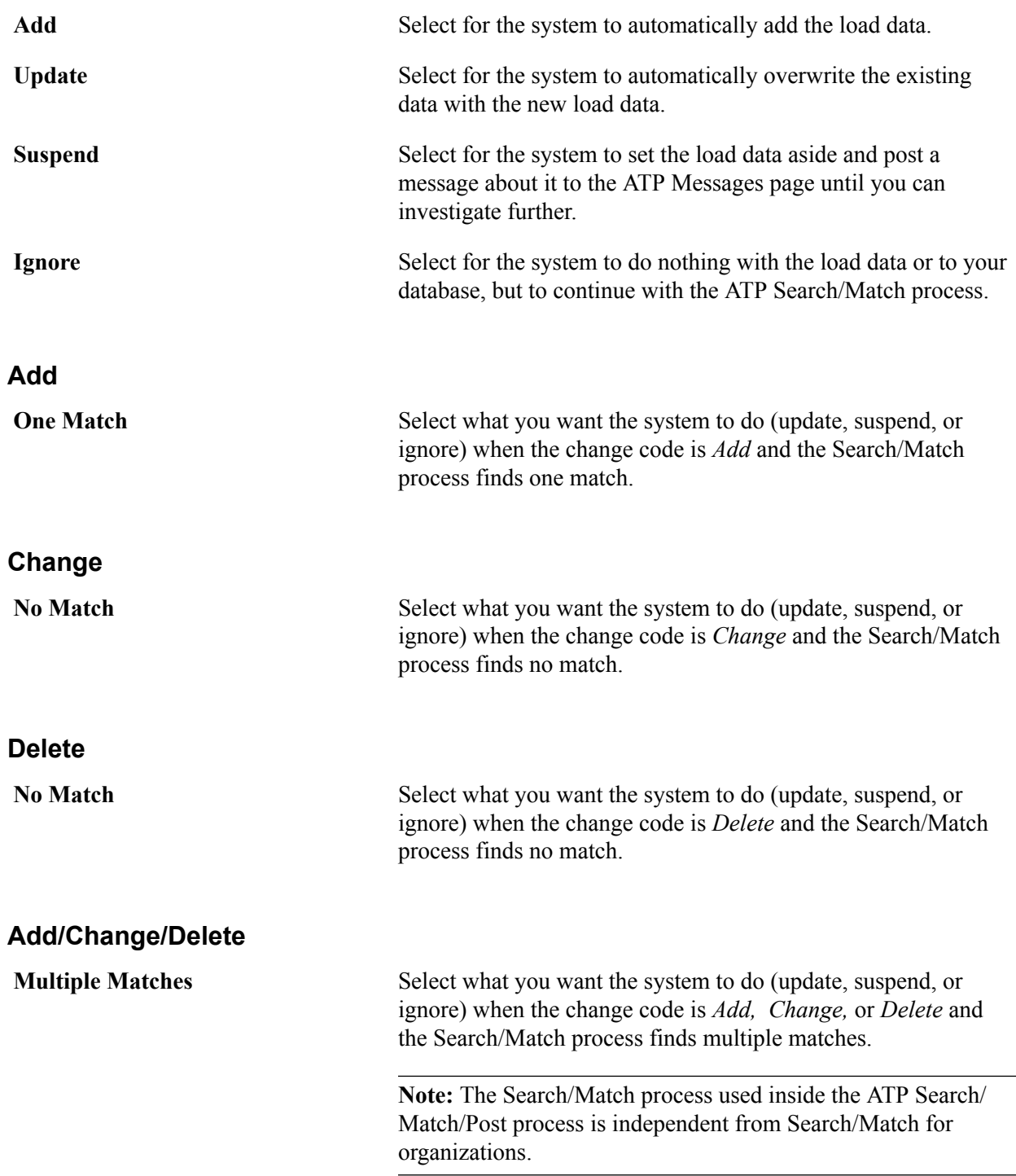

### **Searching for Duplicate Records and Posting the Data**

Access the ATP Post Parameters page (Campus Community > Organization > Organizations Data Load > ATP Search/Match/Post > ATP Post Parameters).

#### **Search/Match/Post Execution Option**

Select the processes to run: *Search, Match and Post, Post Only,* or *Search and Match Only.*

**Note:** If you choose to run either *Search, Match and Post,* or *Search and Match Only,* you should indicate the conflict parameters on the ATP Search Parameters page.

#### **ATP Post Processing Parameters**

**Process Single Record** Select to set the specified process to run only on one record. You must specify the ATP record number for the school the system posts.

When you click Runand schedule the process, the PeopleSoft Process Scheduler runs the CCATPPST.SQR process and posts the ATP data.

**Note:** If you selected *Search, Match and Post,* or *Search and Match Only,* you should review messages on the ATP Messages page to investigate and resolve conflicts for which you set the search parameters to *Suspend.*

### **Purging ATP Data from the Suspense File**

Access the ATP Purge Suspense File page (Campus Community > Organization > Organizations Data Load > ATP Purge Suspense File).

#### **ATP Purge Processing Parameters**

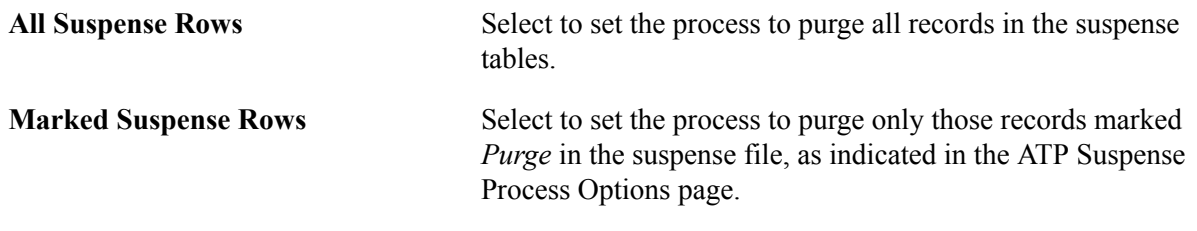

#### **ATP Message Purge Processing Parameters**

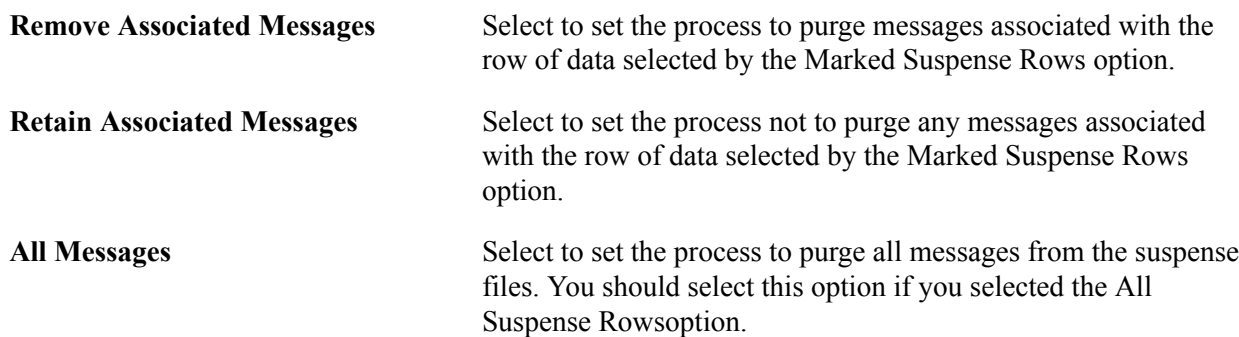

### **Loading External EPS Data**

Use the EPS data load pages to load EPS market codes into the system similar to the way you load external ATP data. Some admissions offices use EPS market codes to focus their recruiting efforts in the geographic areas where they believe they will be the most successful.

#### **Related Links**

"Loading EPS Market Codes" (PeopleSoft Campus Solutions 9.2: Recruiting and Admissions)

## **Managing Committee Data**

## **Prerequisites for Managing Committee Data**

Before creating a committee, create a committee template and then use the template to create similar committees or committees for similar events.

#### **Related Links**

[Setting Up Committee Types and Roles](#page-422-0)

### **Creating Committees**

This section discusses how to create a committee.

### **Page Used to Create Committees**

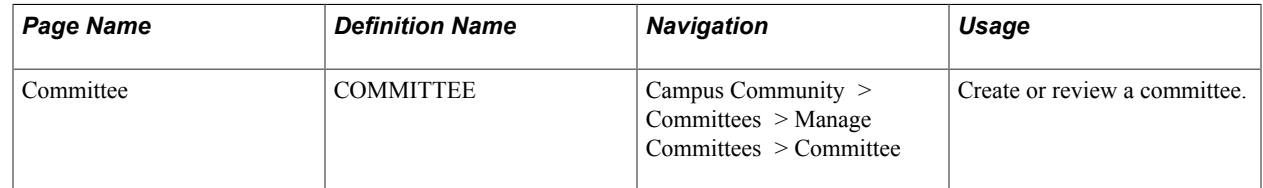

### **Creating a Committee**

Access the Committee page (Campus Community > Committees > Manage Committees > Committee).

#### **Committee Details**

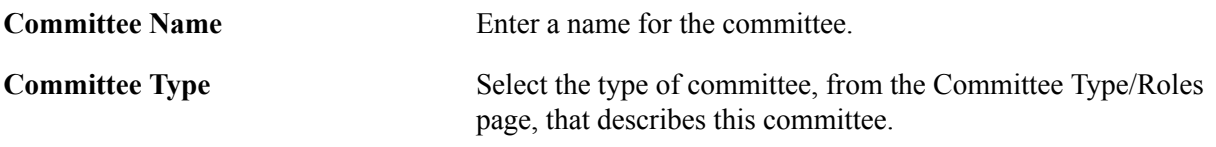

## **Assigning Committee Members**

This section discusses how to assign members to a committee.

### **Page Used to Assign Committee Members**

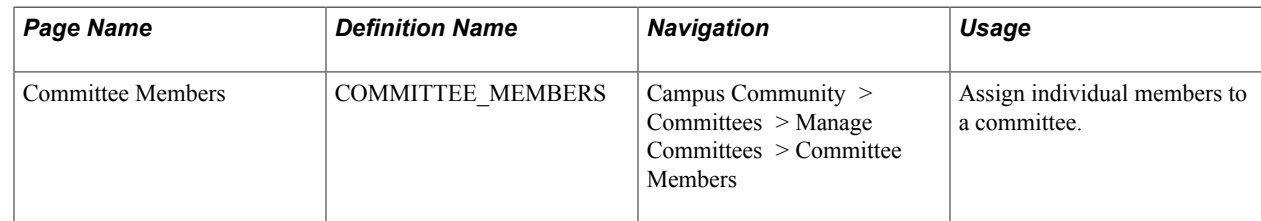

### **Assigning Members to a Committee**

Access the Committee Members page (Campus Community > Committees > Manage Committees > Committee Members).

#### **Committee Members**

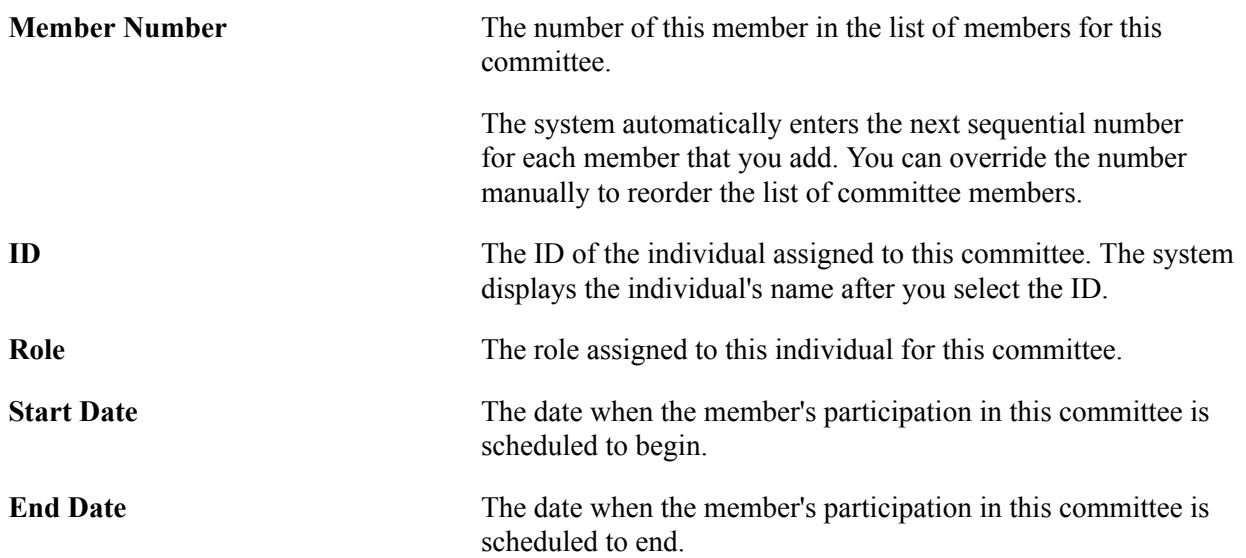

# **Using Evaluation Management**

## **Managing Evaluations**

This section discusses how to:

- Review an evaluation.
- Add evaluation attachments.
- Calculate an evaluation rating scheme
- Enter results for an evaluator in an individual evaluator scheme.
- Enter results for an evaluator in a committee evaluation scheme.

### **Pages Used to Manage Evaluations**

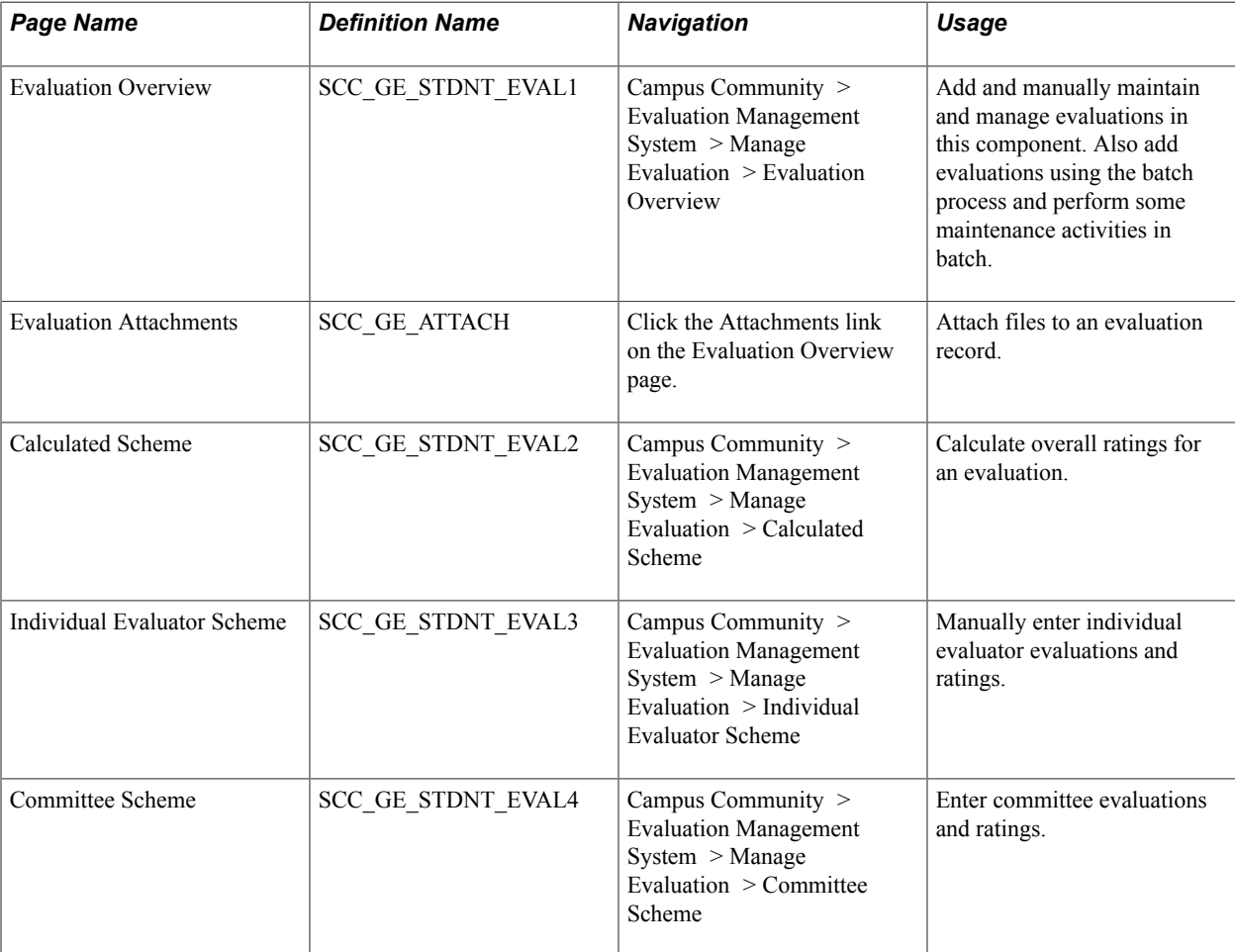

### **Reviewing an Evaluation**

Access the Evaluation Overview page (Campus Community > Evaluation Management System > Manage Evaluation > Evaluation Overview).

#### **Image: Evaluation Overview page**

This example illustrates the fields and controls on the Evaluation Overview page. You can find definitions for the fields and controls later on this page.

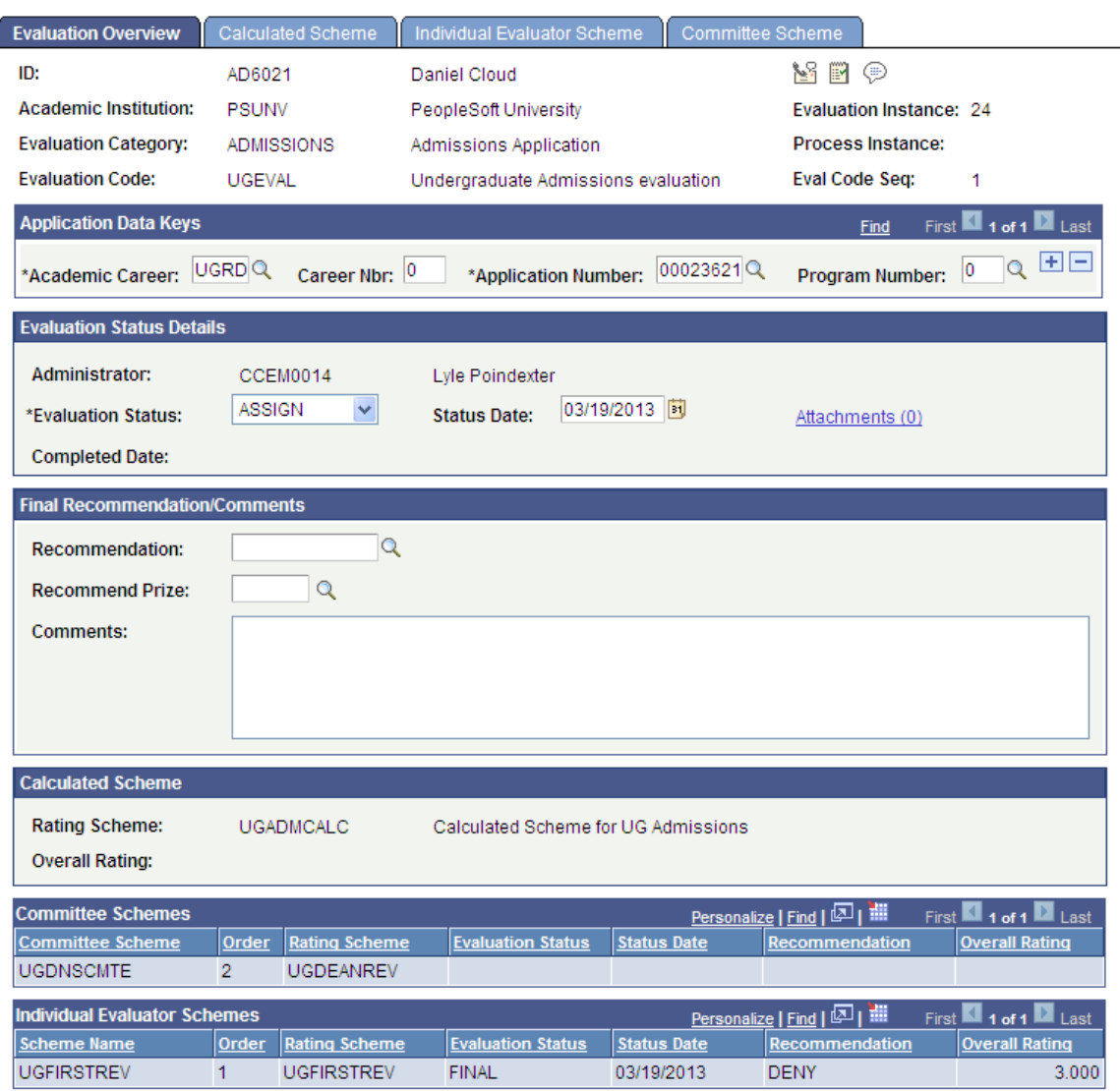

This administrative component stores the evaluation data for a student. This page is a high-level overview of other elements in the evaluation which are detailed in the other pages of the component. The system populates several fields on this page by default, depending on the setup values entered for the Evaluation Category and Evaluation Code.

The system populates several fields on this page by default, depending on the setup values entered for the Evaluation Category and Evaluation Code.

**Note:** Standard audit fields SCC\_ROW\_ADD\_OPRID, SCC\_ROW\_ADD\_DTTM, SCC\_ROW\_UPD\_OPRID, and SCC\_ROW\_UPD\_DTTM reside on the SCC\_GE\_STU\_EVAL record.

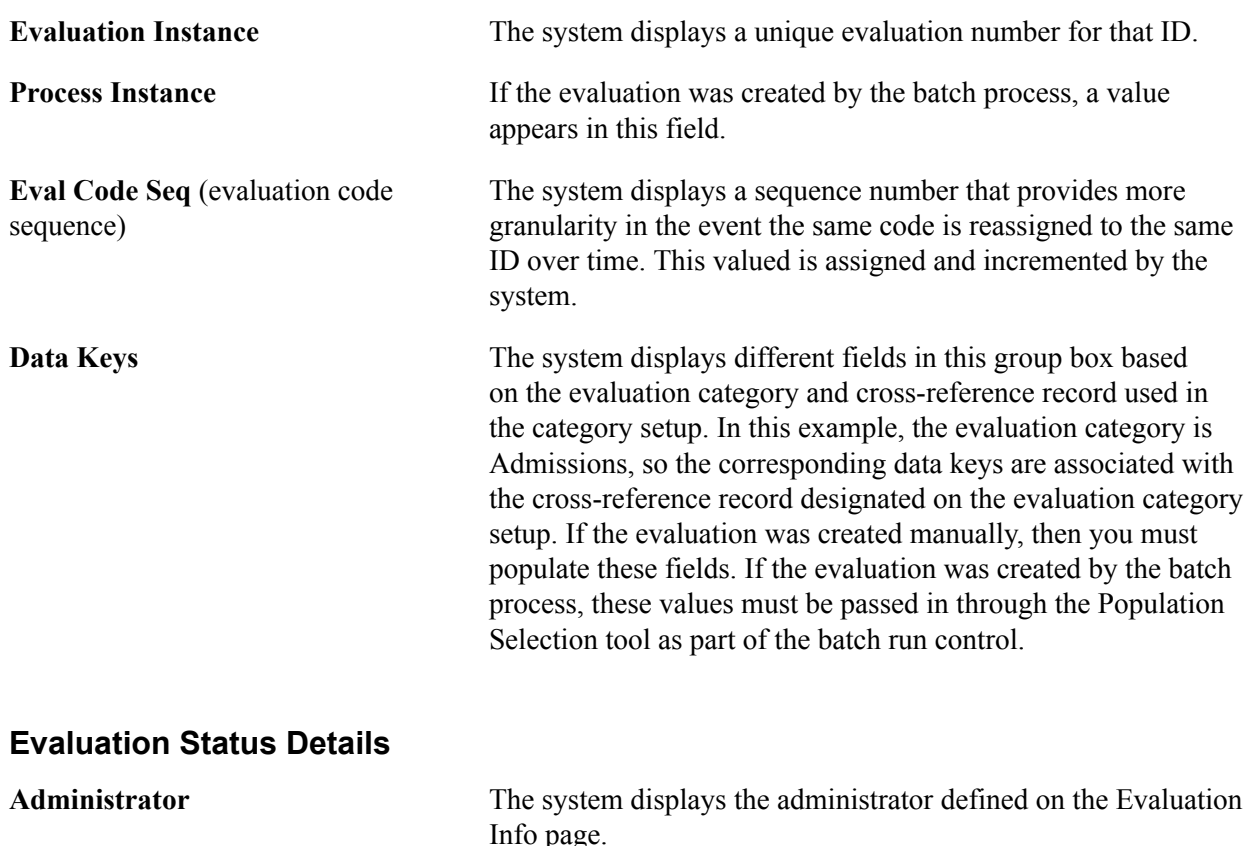

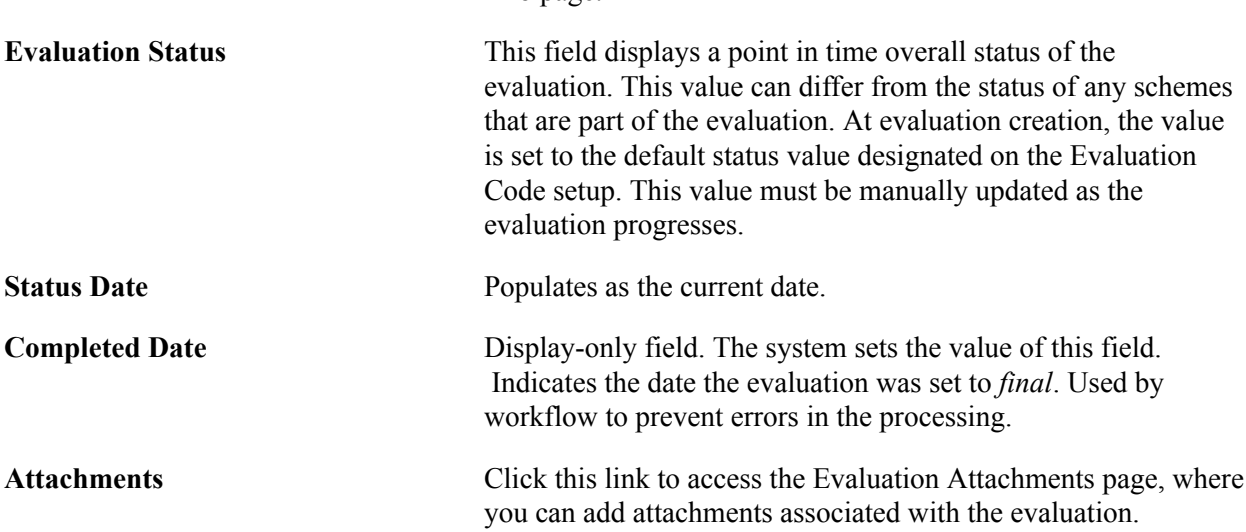

### **Final Recommendation/Comments**

The fields in this group box represent the final, high-level result for this evaluation.

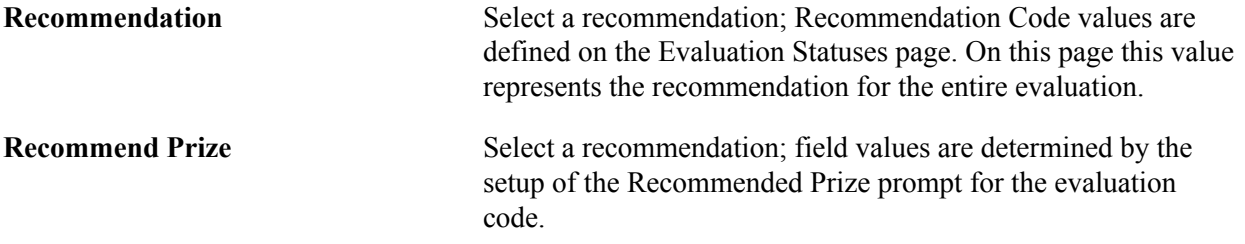

#### **Calculated Scheme**

This group box displays the Calculated Scheme selected on the Evaluation Info page. The overall rating appears from the field value on the Calculated Scheme page.

#### **Committee Schemes**

This group box displays the committee schemes that are part of this evaluation as well as the high-level details of each scheme. You can enter additional details about the committee members and schemes on the Committee Scheme page of this component.

#### **Individual Evaluator Schemes**

This group box displays the individual evaluator schemes that are part of this evaluation as well as the high-level details of each scheme. You can enter additional details about the individual evaluators and schemes on the Individual Evaluator Scheme page of this component.

### **Adding Evaluation Attachments**

Click the Add Attachment button to browse and select and upload a file to be attached.

### **Calculating an Evaluation Rating Scheme**

Access the Calculated Scheme page (Campus Community > Evaluation Management System > Manage Evaluation > Calculated Scheme).

#### **Image: Calculated Scheme page**

This example illustrates the fields and controls on the Calculated Scheme page.

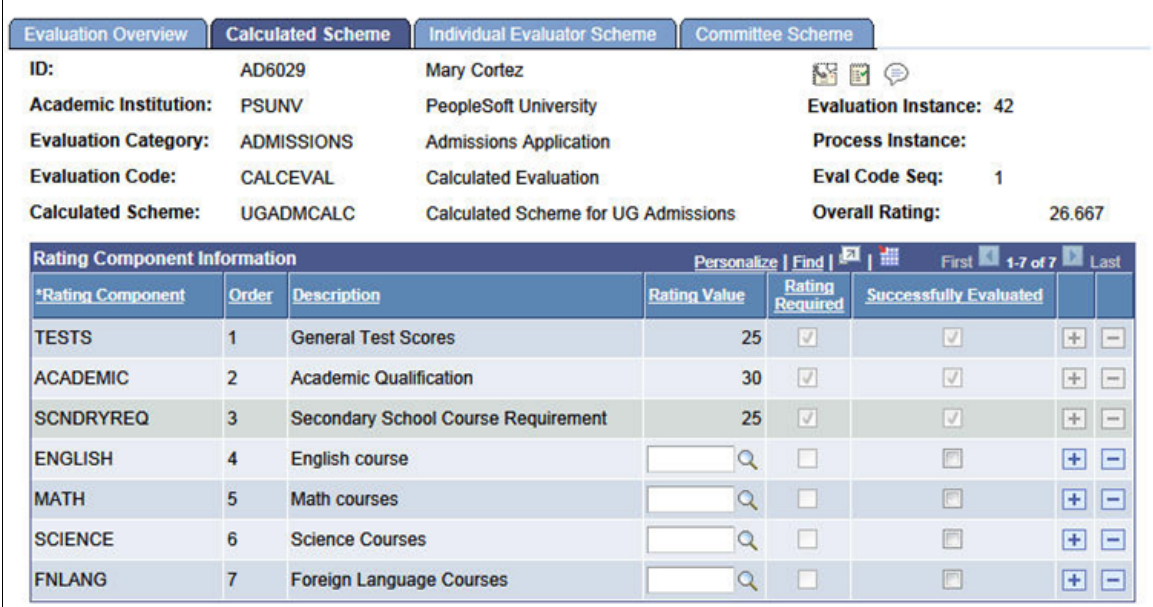

With the Rules Engine integration, you can associate the calculated scheme's rating components with a rule to automatically calculate a rating value based on data in the system. In that case, the Rating Value field on this page will become unavailable for edit because it is expected that the rule will calculate the
value. If rating components in the scheme setup are not associated with a rule, then you can enter the rating values for those components manually on this page.

If a rule is identified for the rating scheme in the rating scheme setup, then that rule can calculate an Overall Rating as an alternate to the PeopleCode calculation of the Overall Rating as an average of the rating component values. For example, a rule calculation can give varying weights to some of the rating component values in determining the Overall Rating. If rating components in the scheme setup are not associated with a rule, then you can enter the rating values for those components manually on this page.

The rules to calculate the ratings can be triggered by a save in the Manage Evaluation component or by running the batch calculation process (SCC\_GE\_CALC). In either case, if the data needed to do the calculation is present in the system, then a rating value is returned to the component. If data is not present, then the batch calculation process can be run to scan for the data and update the component.

For more information on using rules in a calculated scheme, refer to the following topics in the Evaluation Management Setup documentation:

- [Defining Rating Schemes](#page-436-0)
- [Setting Up Evaluation Codes](#page-450-0)
- [Setting Up and Using Rules for the Evaluation Management System](#page-471-0)

### **Entering Results for an Evaluator in an Individual Evaluator Scheme**

Access the Individual Evaluator Scheme page (Campus Community > Evaluation Management System > Manage Evaluation > Individual Evaluator Scheme).

#### **Image: Individual Evaluator Scheme page**

This example illustrates the fields and controls on the Individual Evaluator Scheme page. You can find definitions for the fields and controls later on this page.

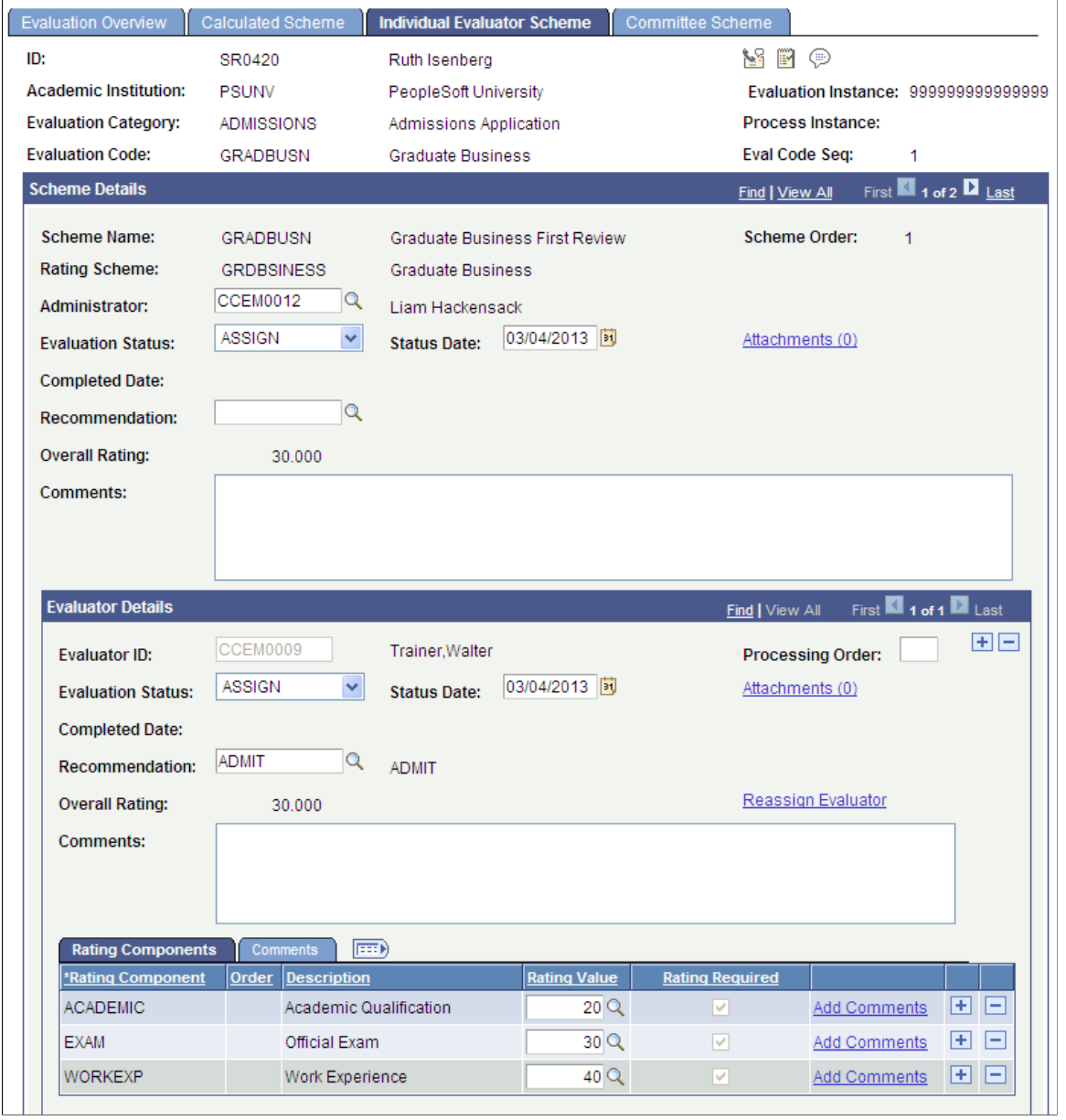

Content on this page is populated by default from the setup on the Define Individual Evaluator Scheme page. Evaluators that were defined for the scheme on the Define Individual Evaluator Scheme page will populate in this page. However, you can make some changes to the scheme depending on settings for the scheme and the status of the evaluation.

#### **Scheme Details**

**Scheme Name** Display only, populated by default from the Evaluation Code setup

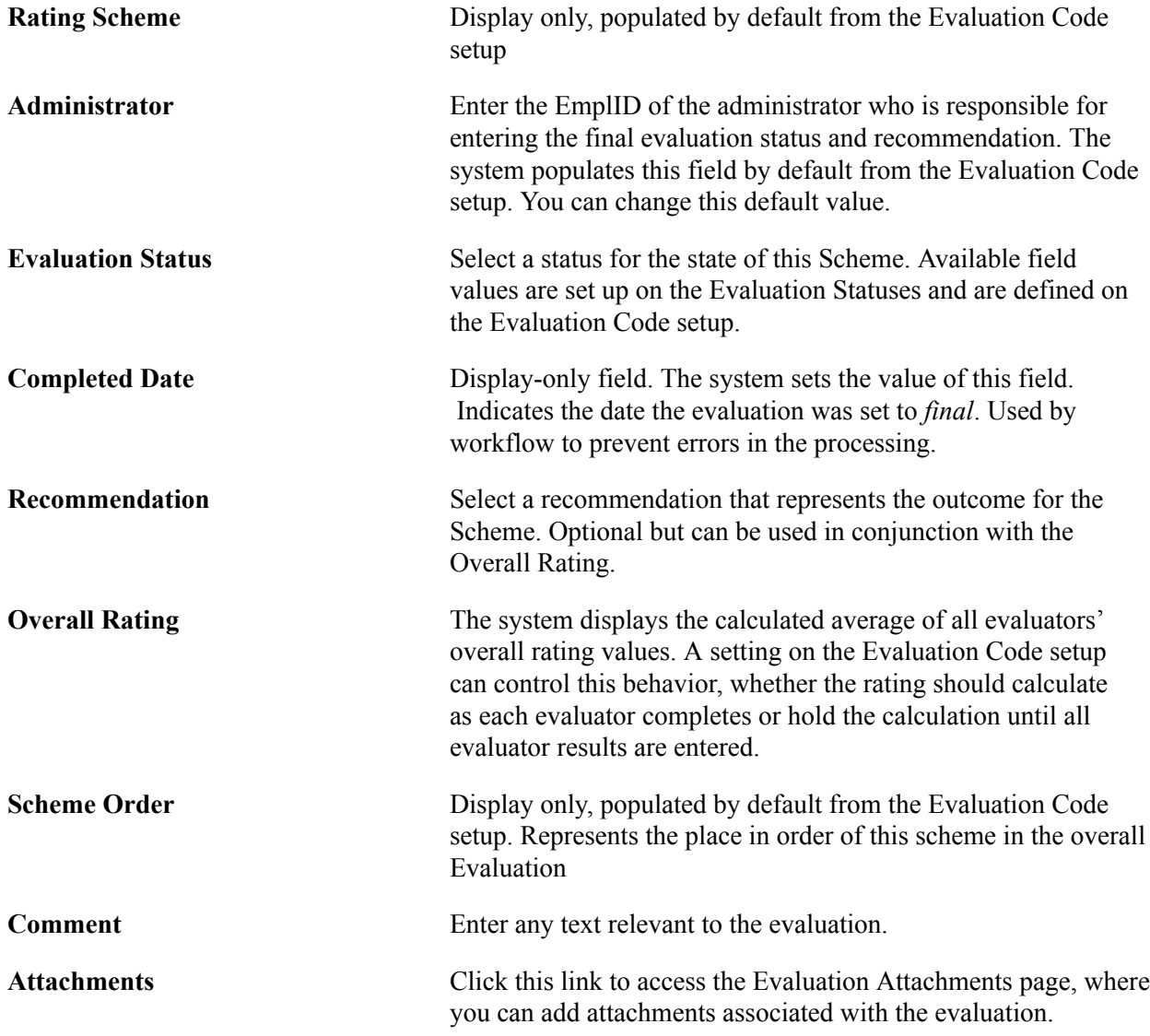

### **Evaluator Details**

This group box contains individual evaluator evaluation results. If evaluators were previously defined, their IDs appear here. However, you can add or remove additional evaluator IDs, ratings, and recommendations on this page, if the scheme is not final.

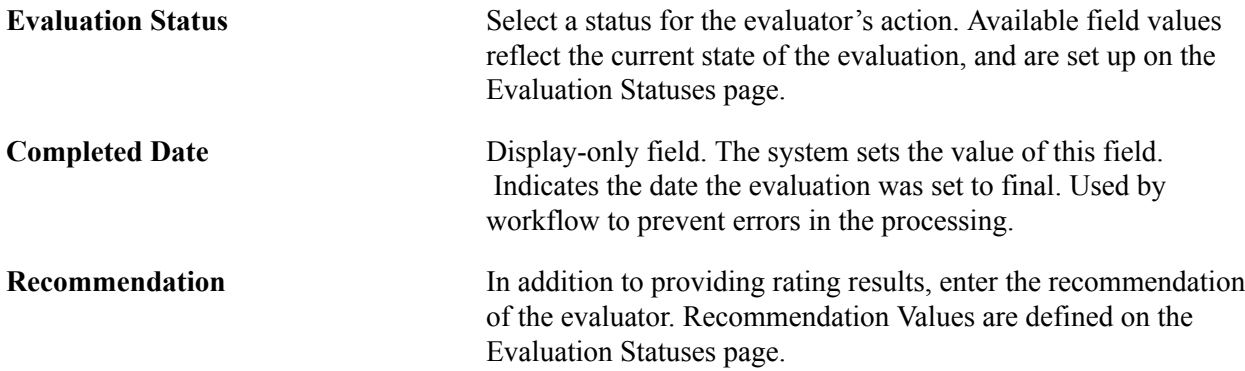

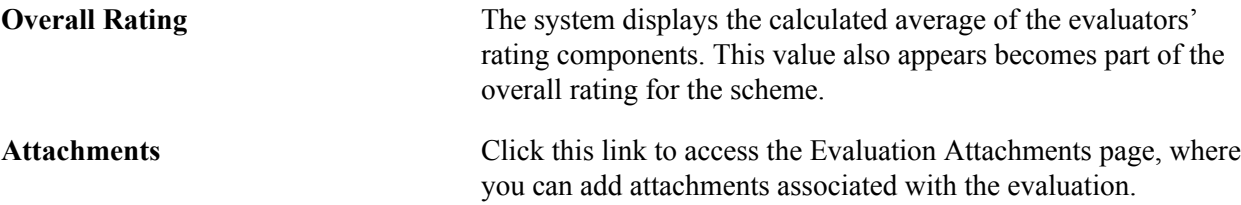

### **Rating Components**

Rating Components are populated by default from the rating scheme associated with the Individual Evaluator Scheme. If designated on the rating scheme setup, you can add or delete a component from the grid if the scheme is not in Final status. Enter your rating value for each component in the scheme. Rating values prompt against the rating scheme setup. All required rating components must have a value before setting the status to the final status value (as designated on the Evaluation Code setup). If a required component lacks a value, the system will prompt you to enter a value at save time when updating the status.

See [Adding Evaluation Attachments](#page-1871-0)

### **Entering Results for an Evaluator in a Committee Evaluation Scheme**

Access the Committee Scheme page (Campus Community > Evaluation Management System > Manage Evaluation > Committee Scheme).

#### **Image: Committee Scheme page**

This example illustrates the fields and controls on the Committee Scheme page (1 of 2). You can find definitions for the fields and controls later on this page.

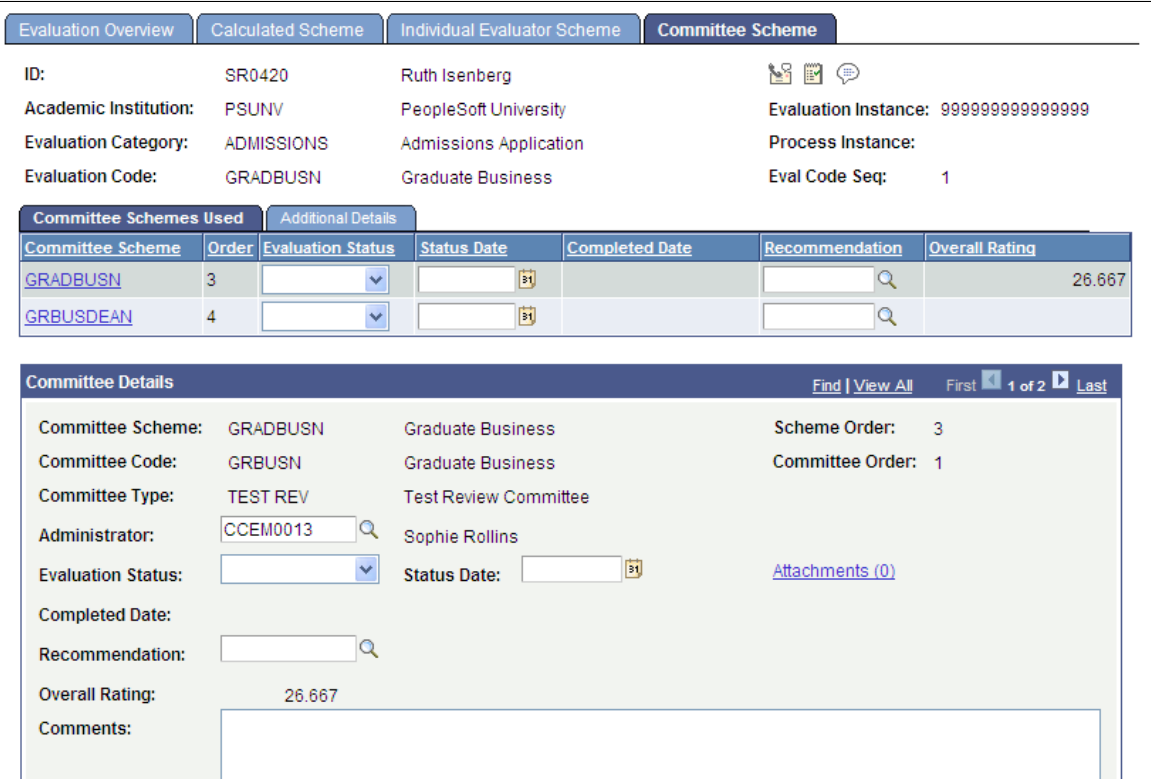

#### **Image: Committee Scheme page (2 of 2)**

This example illustrates the fields and controls on the Committee Scheme page (2 of 2). You can find definitions for the fields and controls later on this page.

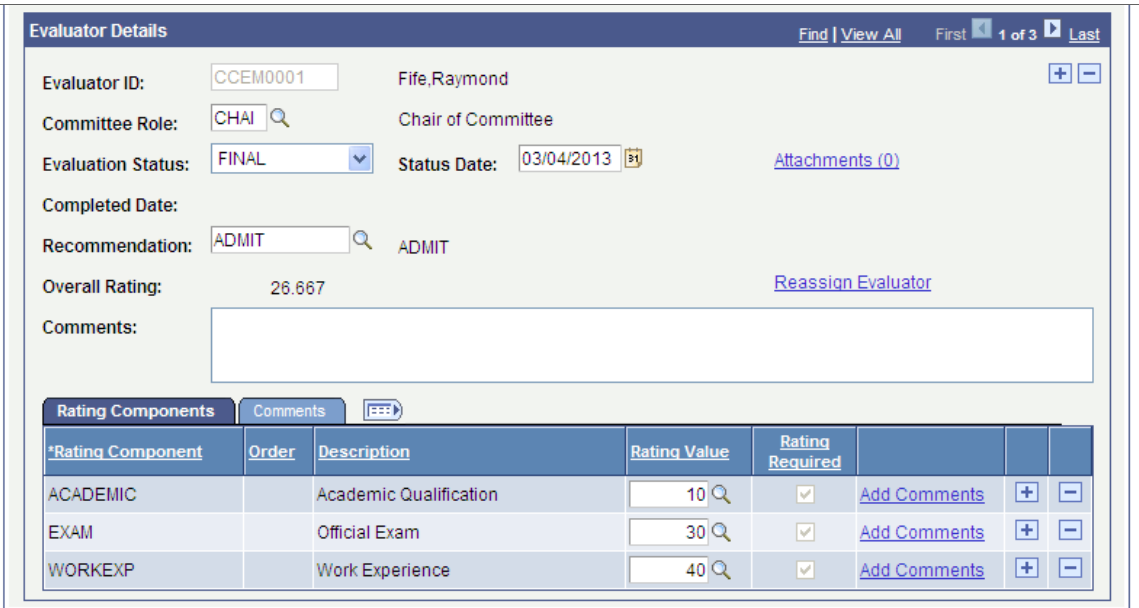

If committee schemes were previously defined on the Define Committee Scheme page, those committees appear here.

#### **Committee Schemes Used**

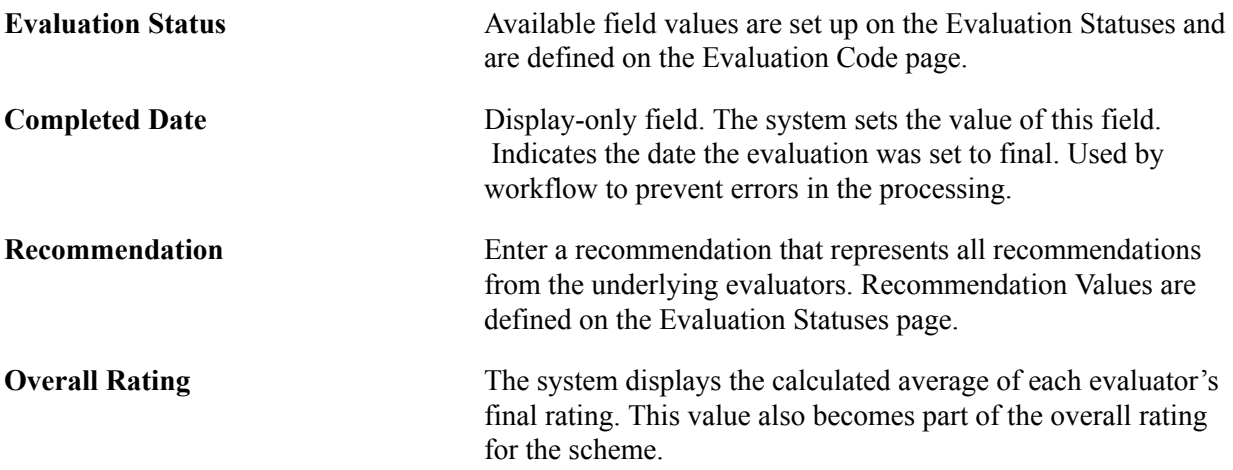

#### **Additional Details**

Click the Additional Details tab to enter administrator's EmplID, comments and attachments at the scheme level.

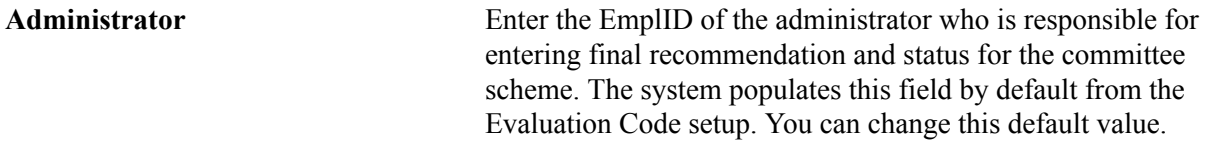

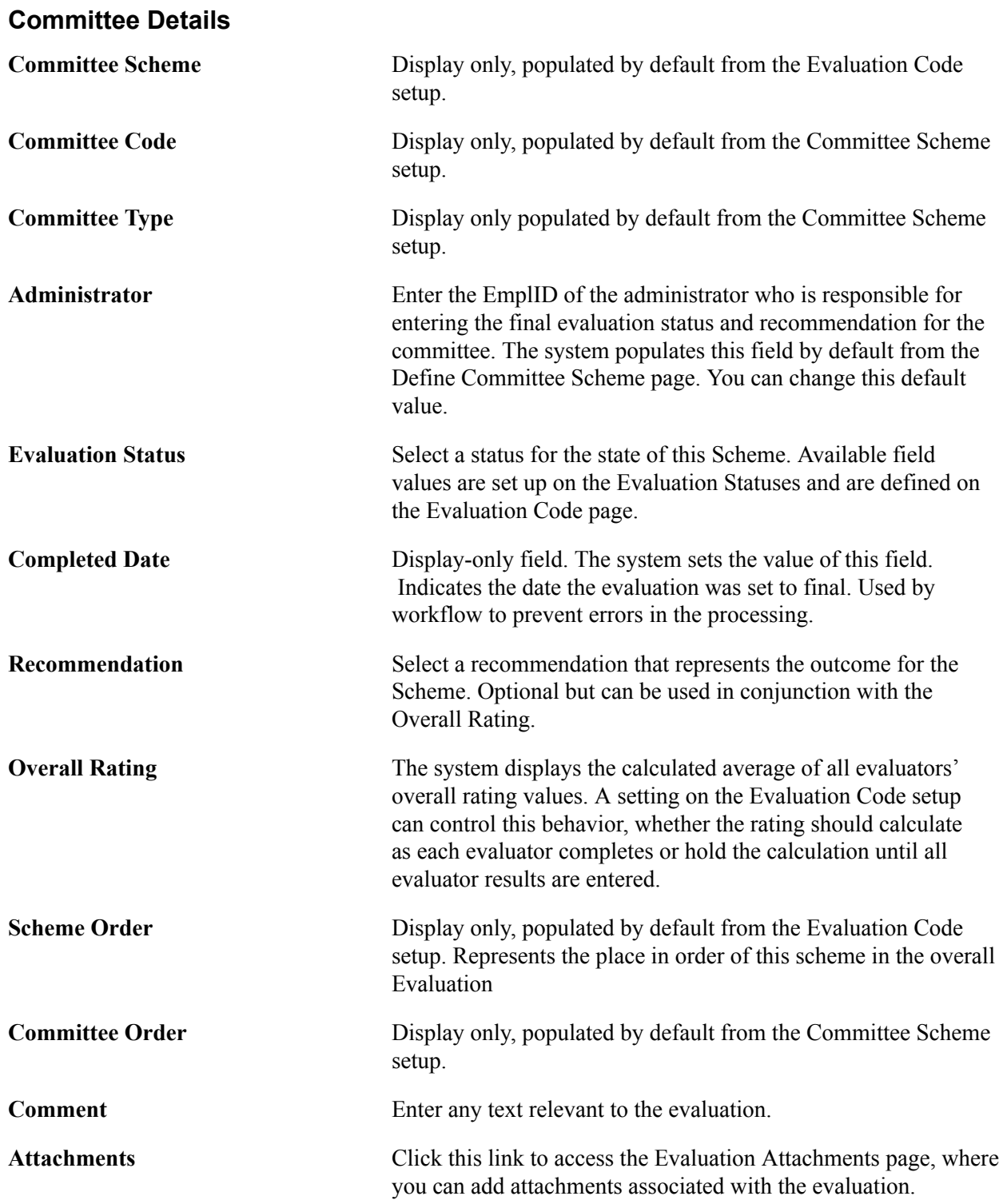

#### **Evaluator Details**

The fields in this group box are the same as those on the Individual Evaluator Scheme page. These are the committee member evaluation results.

### **Rating Components**

The fields in this grid are the same as those on the Individual Evaluator Scheme page.

See [Adding Evaluation Attachments](#page-1871-0)

### <span id="page-1878-0"></span>**Processing Evaluations in Batch**

This section discusses how to select and process groups of evaluations.

### **Page Used to Process Evaluations in Batch**

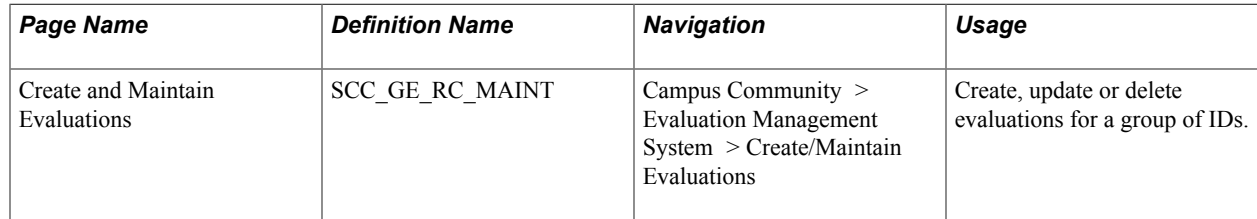

### **Processing Evaluations**

Access the Create and Maintain Evaluations page (Campus Community > Evaluation Management System > Create/Maintain Evaluations).

#### **Image: Create and Maintain Evaluations page**

This example illustrates the fields and controls on the Create and Maintain Evaluations page. You can find definitions for the fields and controls later on this page.

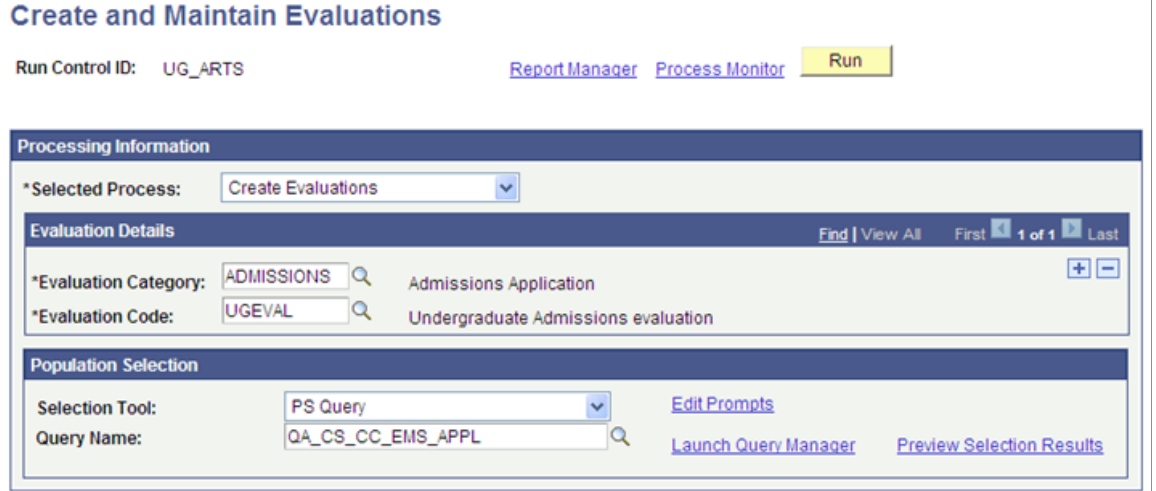

The fields on this page change, depending on the Selected Process option you select.

Selected Process Select one of three processing options:

*Create Evaluations:* To create a new evaluation for the selected IDs.

*Delete Evaluations*: To delete the evaluation data for the selected IDs.

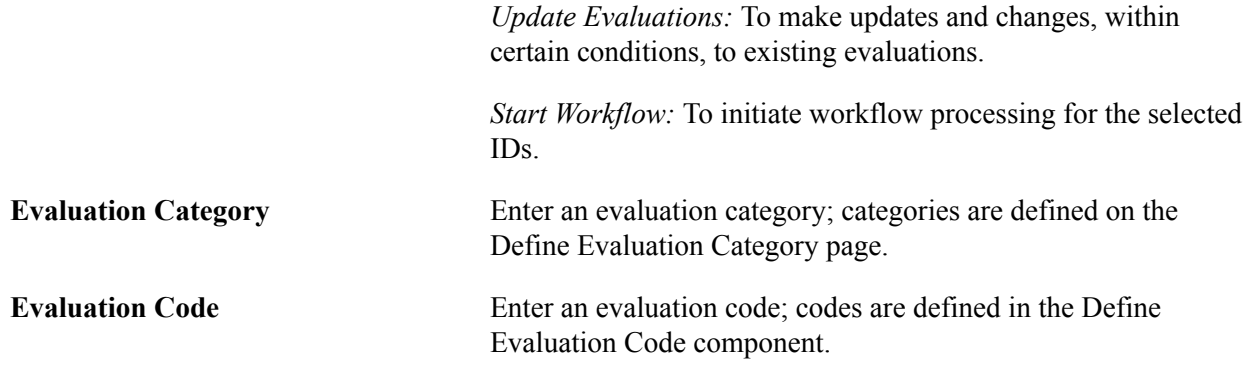

### **Create Evaluations**

Enter an Evaluation Category and Evaluation Code, then use Population Selection to select IDs for which you want to create new evaluations.

### **Delete Evaluations**

Use Population Selection to select IDs for which you want to delete evaluations. The system deletes evaluations based on evaluation instance number.

### **Update Evaluations**

You have multiple maintenance options to take against a selected population of evaluations.

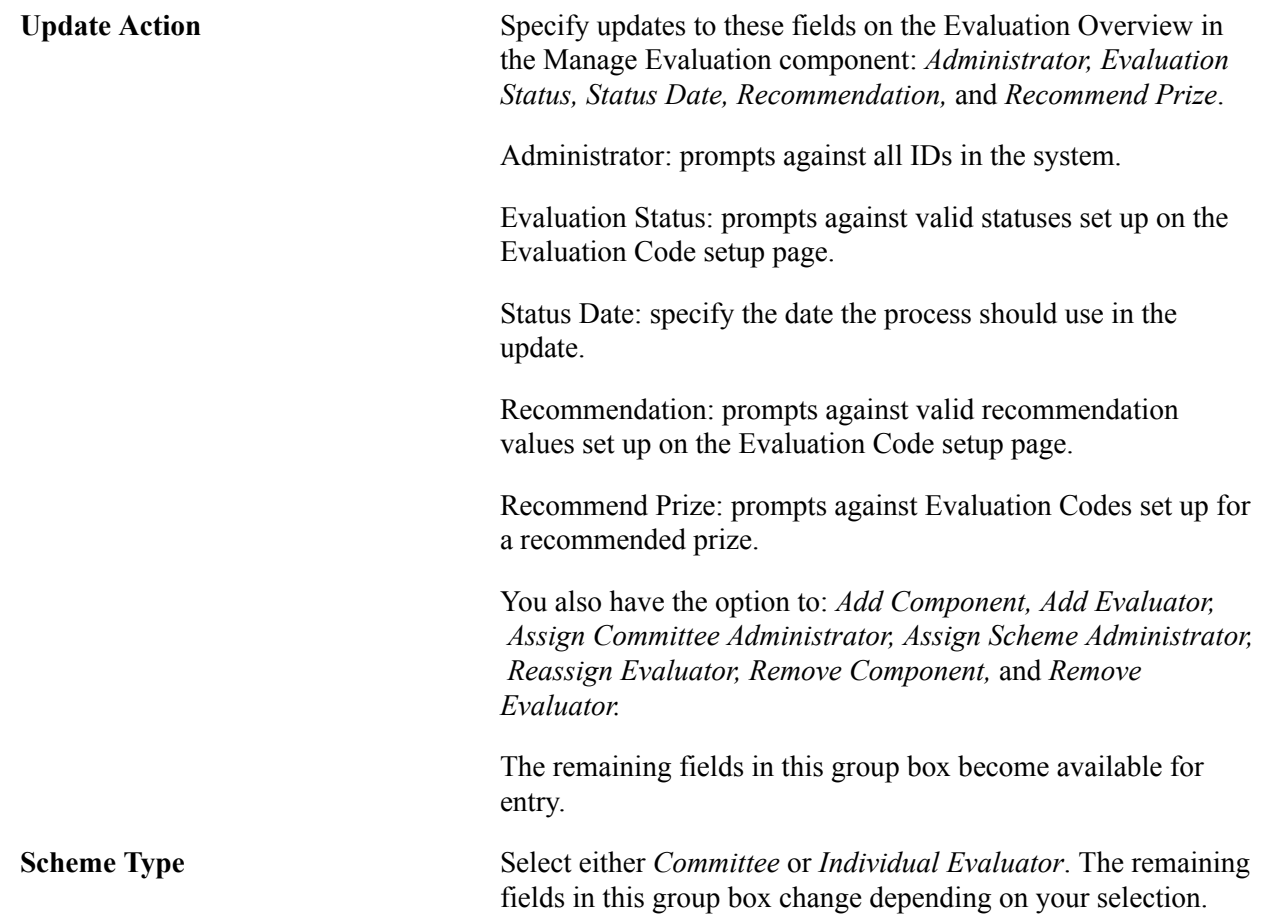

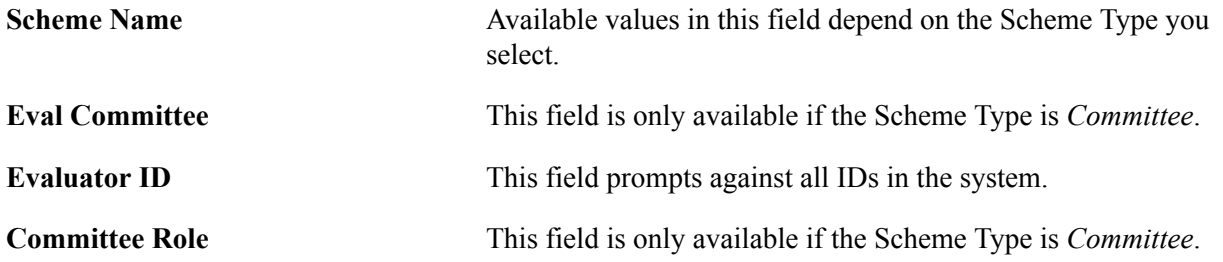

#### **Start Workflow**

Use Population Selection to select IDs for which you want to start workflow. The system starts workflow based upon the evaluation instance number.

### **Population Selection**

Population selection is a method for selecting the person IDs to process for a specific transaction. The Population Selection group box is a standard group box that appears on run control pages when the Population Selection process is available or required for the transaction. Selection tools are available based on the selection tools that your institution selected in the setup of the Population Selection process for the application process, and on your user security. Fields in the group box appear based on the selection tool that you select. The fields behave the same way from within the group box on all run control pages and application processes.

The PeopleSoft system delivers predefined sample queries to enable you to select person IDs, organization IDs, or both. The predefined queries are:

- QA\_CS\_CC\_EMS\_APPL for identifying applicants for evaluation creation.
- QA\_CS\_CC\_EMS\_THESIS for identifying thesis candidates for evaluation creation.
- QA\_CS\_CC\_EMS\_UPD\_DEL for identifying IDs based upon evaluation instance ID to update or delete an evaluation and also for the Start Workflow process.

The PeopleSoft system also delivers predefined sample equations to enable you to select person IDs, organization IDs, or both. The predefined equations are:

- CCEMPSCRTADM for identifying applicants for evaluation creation.
- CCEMPSCRTTHS for identifying thesis candidates for evaluation creation.
- CCEMPSUPDDEL for identifying IDs based upon evaluation instance ID to update or delete an evaluation.

If your institution uses a specific delivered selection tool (PS Query, Equation Engine equation, or external file) to identify IDs for a specific transaction, you must use it.

When you click the Run button, the SCC\_GE\_MAINT App Engine process launches and processes the selected IDs for the action selected on the run control. View the message log for information about the process results and actions taken and any exceptions that may have occurred during the processing.

#### **Related Links**

[Using the Population Selection Process](#page-1660-0)

### <span id="page-1881-0"></span>**Sending Timeout and Reminder Notifications to Evaluators**

Reminder and timeout notifications may be sent to evaluators if desired. Use the Notification Framework's Worklist Batch process (SCC\_NTFWKLTO) to send the reminder and timeout notifications.

Reminder and timeout notifications are configured when you set up evaluation codes. For more information, refer to the following topic in the Evaluation Management setup documentation:

[Setting Up Evaluation Codes](#page-450-0)

For information on the Worklist Batch process, refer to [Understanding the Notifications Framework.](#page-728-0)

# **Using Evaluation WorkCenter**

### <span id="page-1882-0"></span>**Understanding Evaluation WorkCenter**

The Evaluation WorkCenter is a configurable page that an evaluator or evaluation administrator can use to:

- View open evaluations that the evaluator or administrator needs to complete.
- Enter and submit evaluations.
- Access pagelets that contain navigation links to components, which the evaluator or administrator frequently uses as part of their business needs.

#### **Image: Evaluation WorkCenter**

This example illustrates the fields and controls on the Evaluation WorkCenter.

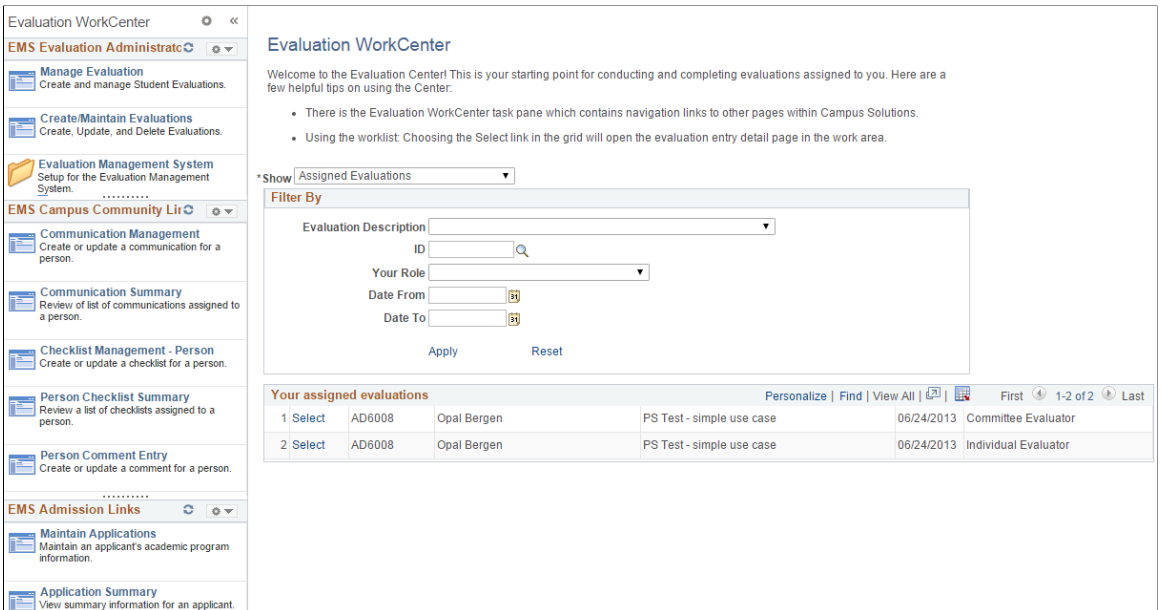

To access the delivered Evaluation WorkCenter, select Campus Community, Evaluation Management System, Evaluation WorkCenter.

The delivered Evaluation WorkCenter contains a landing page with the worklist in the work area of the workcenter and a set of sample pagelets in the task pane. The work area is on the right side of the workcenter and the task pane is on left side of the workcenter.

• Landing page: is a PIA delivered object with the worklist embedded on the page. While you can modify the text that appears on the page via the Message Catalog, this page should not otherwise be modified.

• Worklist (SCC\_SS\_GE\_WORKLIST): This is a component that is embedded in the landing page and provides a list of open evaluations that the signed in evaluator or administrator needs to complete. The evaluator or administrator clicks an assigned evaluation to access the Evaluation Decision Entry page. The evaluator or administrator uses this page to enter and submit the evaluation. Note that this component provides a list of only those evaluations for which the evaluator or administrator has access.

Evaluations appear in the worklist based upon workflow processing. Therefore, an evaluation only appears when it is ready for the evaluator's review. The worklist may be sorted by clicking on the column headers. When the evaluator or administrator has completed the evaluation (that is, submitted), the item will no longer appear in the list.

Because the worklist is a component object, it is also delivered under the menu navigation – *Campus Community, Evaluation Management System, Evaluation WorkList* – as an alternative access point, if the Evaluation WorkCenter is not used at your institution.

• An evaluator may use the Show option and Filter By capabilities to sort and organize the items in their worklist.

Show: The available values are *Assigned Evaluations, Completed Evaluations, Upcoming Evaluations*. The default is *Assigned Evaluations*, so the evaluator immediately sees all evaluations that are ready for their review. When changing the value here, code fires and updates worklist items with those that are in the appropriate status. In all cases, the items in the worklist present only if the user has been an active or past evaluator in the evaluation. In other words they will not be able to access evaluations in which they did not participate.

Filter By section: The available values are:

*Evaluation Description:* values displayed in the drop-down list box result from a security view, limiting the results to those Evaluations to which the user has access.

*ID*: to select a specific evaluee for whom the user might want to view the evaluation. Prompts against PEOPLE SEARCH.

*Your Role:* Because a person may wear multiple 'evaluator' hats, this option allows the user to narrow the results to a particular role they may have played in an evaluation. As an example, perhaps in one evaluation they were a committee member but also the Committee Administrator in an evaluation. This option allows the user to select the Committee Administrator role.

*Date From:* Allows for narrowing results to a specific date range. When the Show option of 'Completed Evaluations' is selected, this date is defaulted as a date seven days prior to the current date. This is to limit the results return and avoid a potential performance issue, recognizing that over time an evaluator may have amassed a huge volume of completed evaluations. The user may overwrite these values.

*Date To:* Allows for narrowing results to a specific date range. When the Show option of 'Completed Evaluations' is selected, this date is defaulted as a the current date.

*Apply:* After populating the filter by parameters, the user must select the Apply link in order to see the items returned in the worklist.

*Reset:* The user may clear the Filter By options by selecting the Reset link.

• Pagelets: These are navigation sample pagelets in the task pane to illustrate how the center may be configured. There are many other pagelet types that can be incorporated into the Evaluation WorkCenter such as pagelets based upon a query to display metric or dashboard style data to the end user and URL pagelets which can present to the end user related materials and information.

You should have an understanding in PeopleTools Portal and WorkCenter technology to configure the Evaluation WorkCenter.

See the product documentation for *PeopleTools: Portal Technology*

### **Modifying the Landing Page Text**

You can use PeopleTools Message Catalog to modify the text on the landing page of the workcenter. The message set number, message number for the text on the landing page are: 14750, 10025.

### **Prerequisites for using Evaluation WorkCenter**

Before administrators or evaluators can use Evaluation WorkCenter self-service feature, the administrator or evaluator must have a user ID in the system. The administrator or evaluator should have a role that includes security access to Evaluation WorkCenter and the pages which can be accessed from the Evaluation WorkCenter.

### **Using Self-Service Worklist**

If your institution is not using Evaluation WorkCenter, evaluators and administrators can access the Evaluation WorkList component (SCC\_SS\_GE\_WORKLIST) by selecting Campus Community, Evaluation Management System, Evaluation WorkList. This is the same worklist component that the delivered Evaluator WorkCenter displays.

For more information about the worklist component:

See [Understanding Evaluation WorkCenter](#page-1882-0)

### **Entering Evaluations**

Evaluators and evaluation administrators click an open evaluation in the worklist pagelet to enter and submit evaluations. When they click the evaluation, the Evaluation Decision Entry page appears. The Evaluation Decision Entry page varies according to what type of evaluator or administrator is accessing the page. The following is a list of evaluator types that Evaluation Management System (EMS) supports:

- Evaluation Administrator (Evaluation Code Administrator)
- Individual Evaluator Scheme Administrator
- Individual Evaluator
- Committee Scheme Administrator
- Committee Administrator
- Committee Evaluator

The evaluation code determines who the evaluator is based on whether he or she is assigned to the evaluation and then presents the appropriate page to the evaluator for evaluation decision entry. When you use the Manage Evaluation component or batch process to create an evaluation, you assign an evaluation code to the person who is being evaluated (for example, student, applicant, or research candidate). At that time, these evaluators are assigned to the evaluation.

Depending on the order defined in the EMS setup, the EMS workflow adds the open evaluation to a worklist and (if email notification is enabled in the evaluation code setup) sends an email to the evaluator or administrator notifying that the open evaluation has been added to her or his worklist.

See [Setting Up Evaluation Codes](#page-450-0)

See [Managing Evaluations](#page-1868-0)

See [Processing Evaluations in Batch](#page-1878-0)

See [Sending Timeout and Reminder Notifications to Evaluators](#page-1881-0)

#### **Image: Example of an evaluation code setup**

This graphic illustrates an example of evaluation code setup:

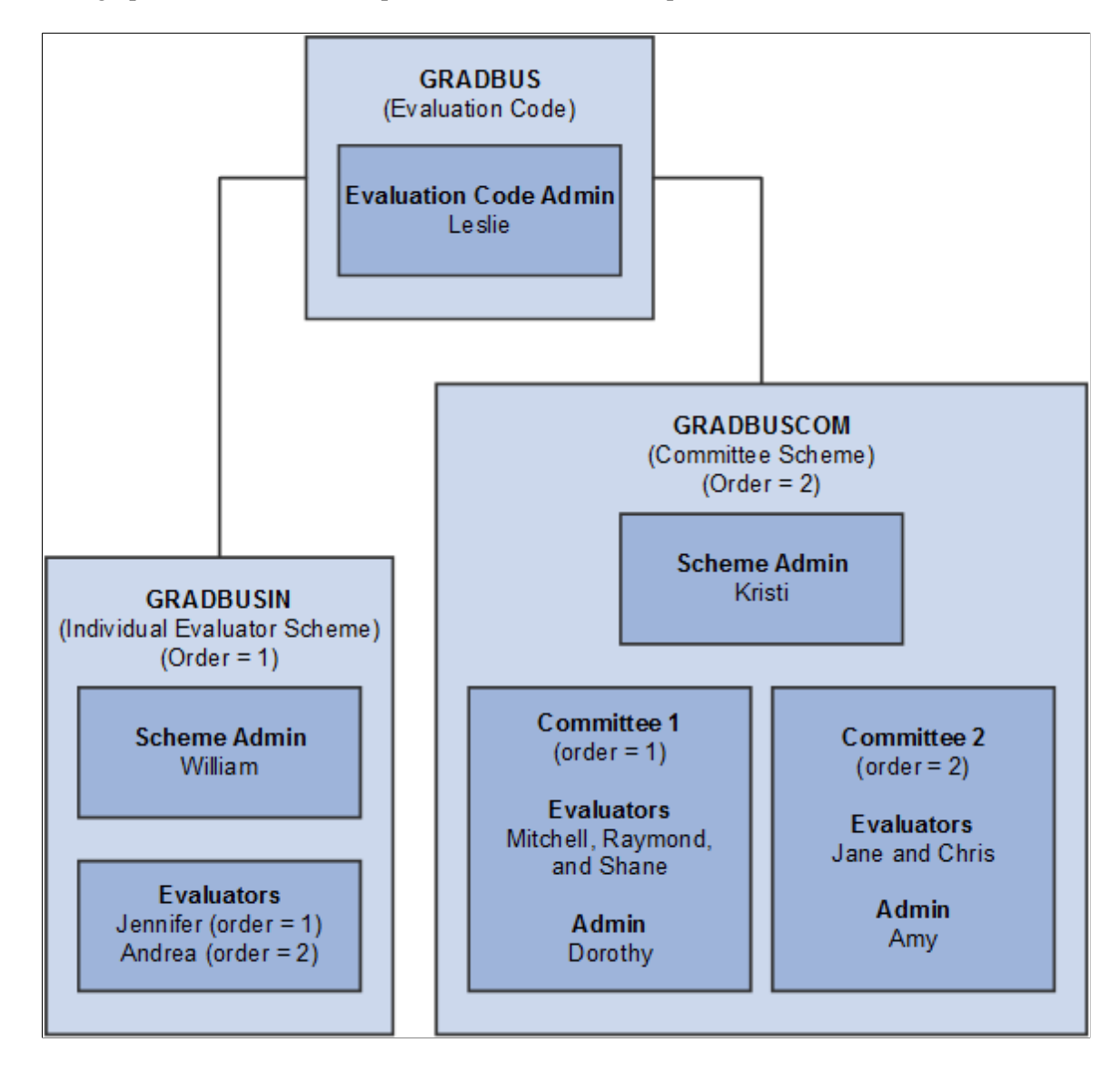

#### **Image: Example of a workflow processing order**

This graphic illustrates the order in which workflow processes the evaluators and administrators based on above example setup:

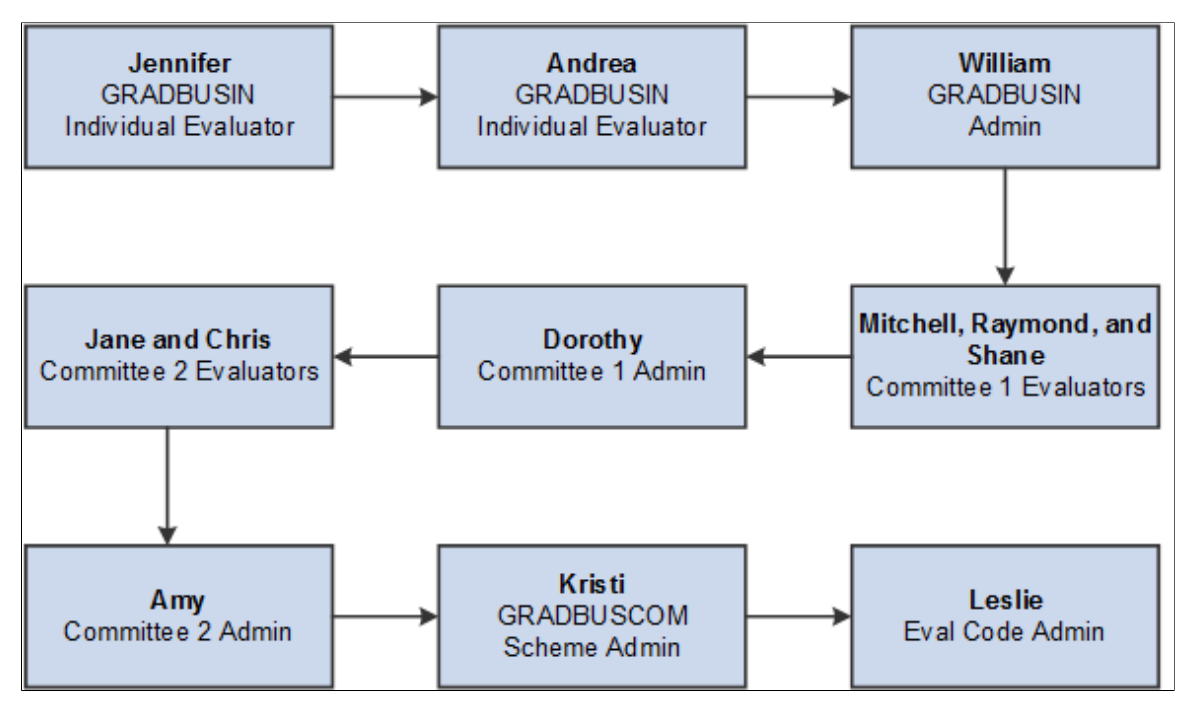

#### **Image: Example of Evaluation Decision Entry page for an Individual Evaluator**

This is an example of Evaluation Decision Entry page for an Individual Evaluator:

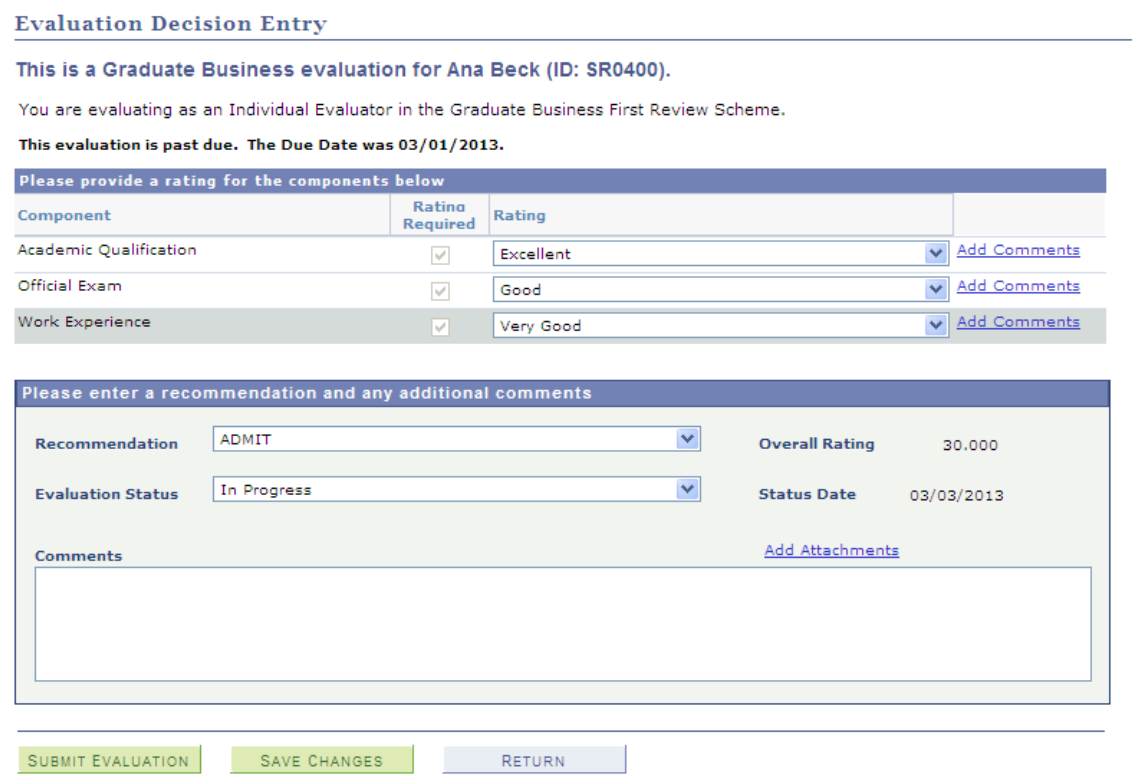

#### **Image: Example of Evaluation Decision Entry page for a Committee Administrator (1 of 2)**

This is an example of Evaluation Decision Entry page for a Committee Administrator (1 of 2):

**Evaluation Decision Entry** 

**Committee Member Summary** 

This is a Graduate Business evaluation for Blaine Berger (ID: AD6009).

You are evaluating as the Committee Administrator for the Graduate Business Committee.

This evaluation must be completed on or before 10/03/2013.

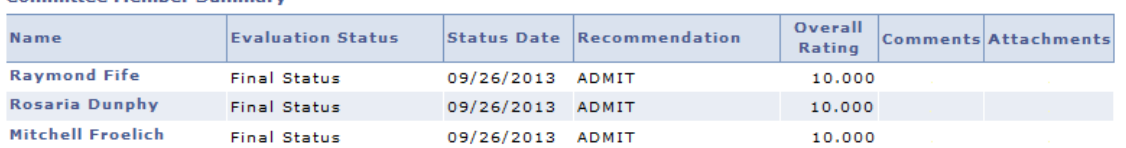

#### **Committee Member Component Ratings**

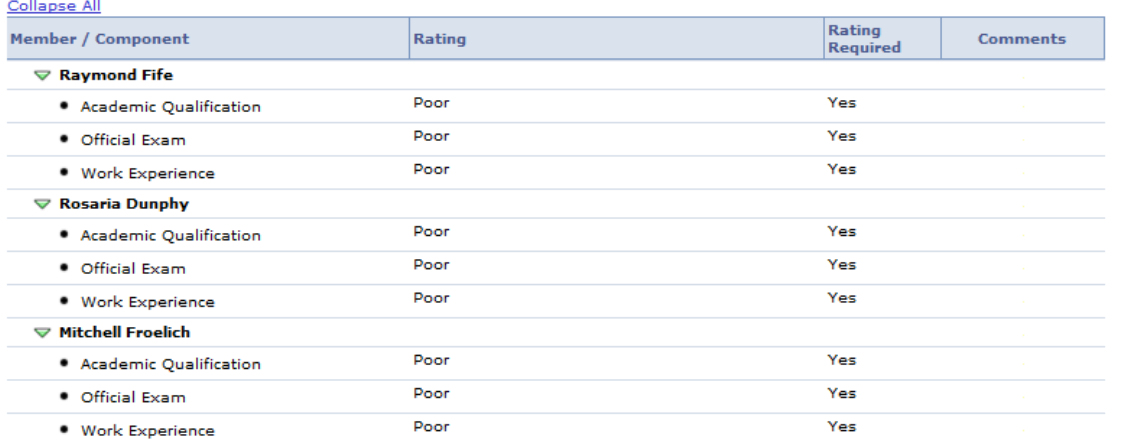

#### **Image: Example of Evaluation Decision Entry page for a Committee Administrator (2 of 2)**

This is an example of Evaluation Decision Entry page for a Committee Administrator (2 of 2):

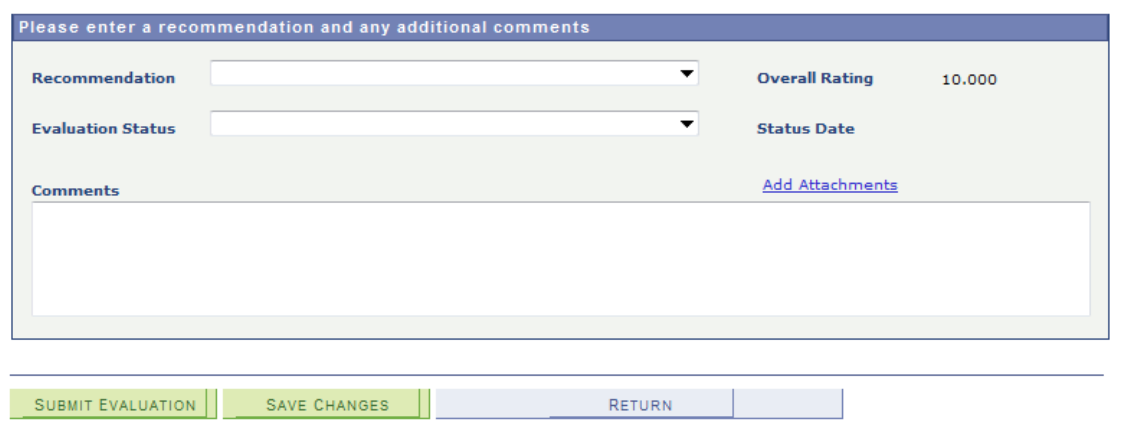

**Note:** Evaluators and administrators can also use the Manage Evaluation component to enter evaluations. But the difference between the worklist and this component is that in the component an administrator or evaluator can see and update evaluations of other administrators or evaluators (including himself or herself), while the worklist displays only the evaluations assigned to the signed in administrator or evaluator. Another key difference is that an administrator cannot create an evaluation using the worklist. To create a new evaluation, an administrator should use the Manage Evaluation component or the batch process.

**Note:** The Evaluation Decision Entry page functionality is similar to the Manage Evaluation component. The *Managing Evaluations* topic describes the Manage Evaluation component. Therefore, refer to the Managing Evaluations topic for more information about the fields on the Evaluation Decision Entry page. There are however few differences between the Evaluation Decision Entry page and Manage Evaluation component. One difference is that on the Evaluation Decision Entry page, the evaluator is only seeing that portion he or she needs to work on. Another difference is the Submit Evaluation, Save Changes, and Return buttons that only appear on the Evaluation Decision Entry page. Clicking the Submit Evaluation button finalizes the evaluation and removes the evaluation from the worklist. The evaluator cannot access that evaluation again. Clicking the Save Changes button will save the work-in-progress and the evaluation will remain in the worklist, allowing the evaluator to re-access and complete the evaluation. Finally, clicking the Return button will return the evaluator to the worklist.

See [Managing Evaluations](#page-1868-0)

### **Modifying the Decision Entry Page Text**

You can use PeopleTools Message Catalog to modify the text on the decision entry page. The message set number, message number for the text on the decision entry pages that specifies the evaluator role and the evaluation (for instance, "You are evaluating as an Individual Evaluator in the First Review scheme") are:

- Individual Evaluator: 14750, 10006
- Individual Evaluator Scheme Administrator and Committee Scheme Administrator: 14750, 10007
- Committee Evaluator: 14750, 10009
- Committee Administrator: 14750, 10008
- Evaluation Administrator: 14750, 10004

For the text that identifies who is being evaluated and in what context (for instance, "This is an Undergraduate Arts evaluation for Dorothy Berry (ID AD5042)": 14750, 10010

#### **Additional Information section, Evaluation Overview page, and Committee Collaboration page**

Evaluators can use the Additional Information section on the various evaluator decision entry pages. These pages render this section based on the setup configuration in the Define Evaluation Code, Define Individual Evaluator Scheme and Define Committee Scheme components.

For an evaluator, the Evaluation Overview page provides visibility to the evaluation activity beyond what is available on the decision entry page. Setup in the Define Individual Evaluator Scheme and Define Committee Scheme components determines the display of the View Evaluation Overview link on the decision entry pages.

For committee members, the Committee Collaboration page provides visibility to the evaluation activity within a committee. Access is granted in the Define Committee Scheme component.

#### **Image: Evaluation Decision Entry page for a committee evaluator**

This is an example of the decision entry page that shows the Additional Information section, and the View Evaluation Overview and View Committee Collaboration links.

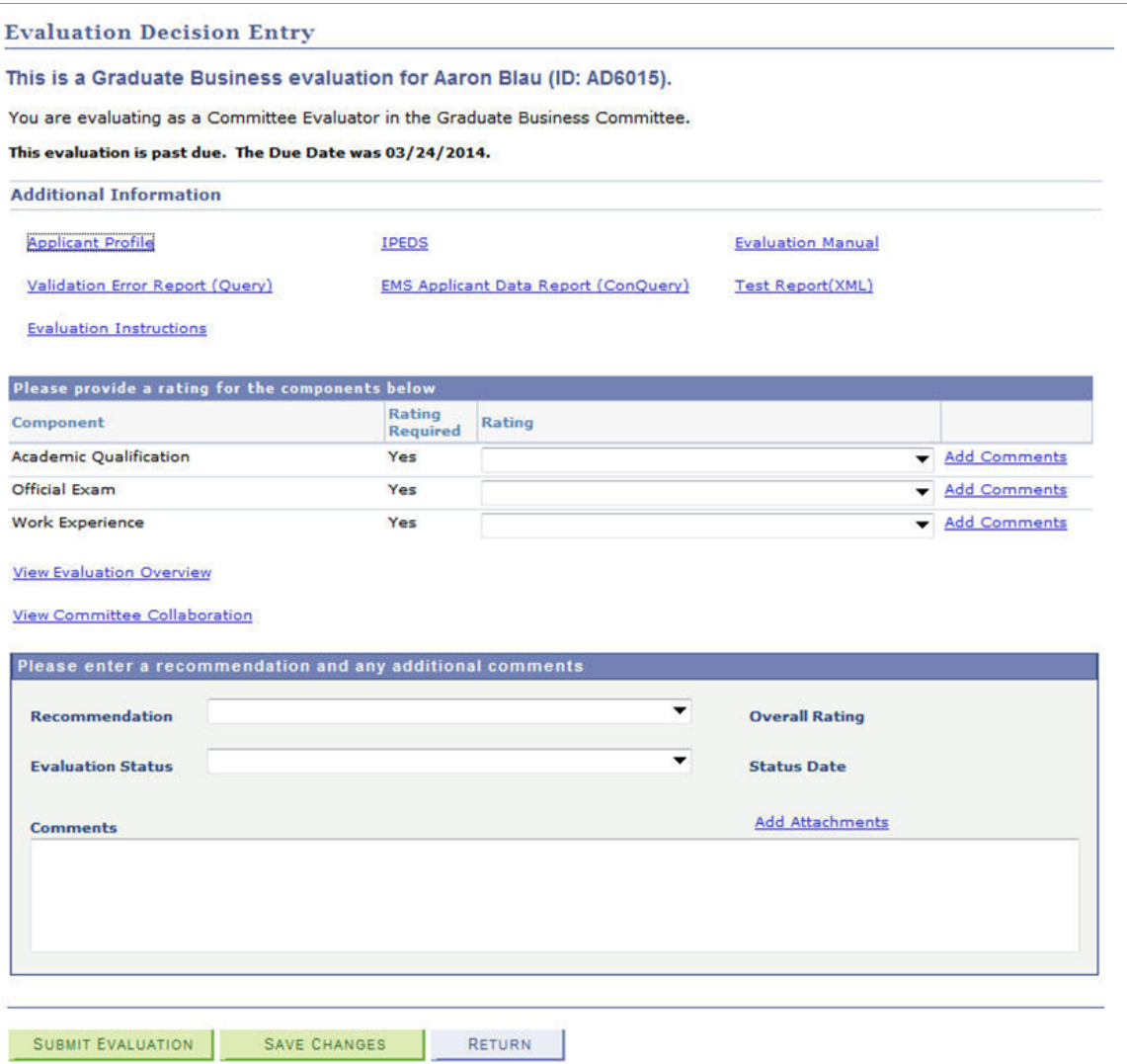

#### **Image: Evaluation Overview page**

This is an example of the Evaluation Overview page.

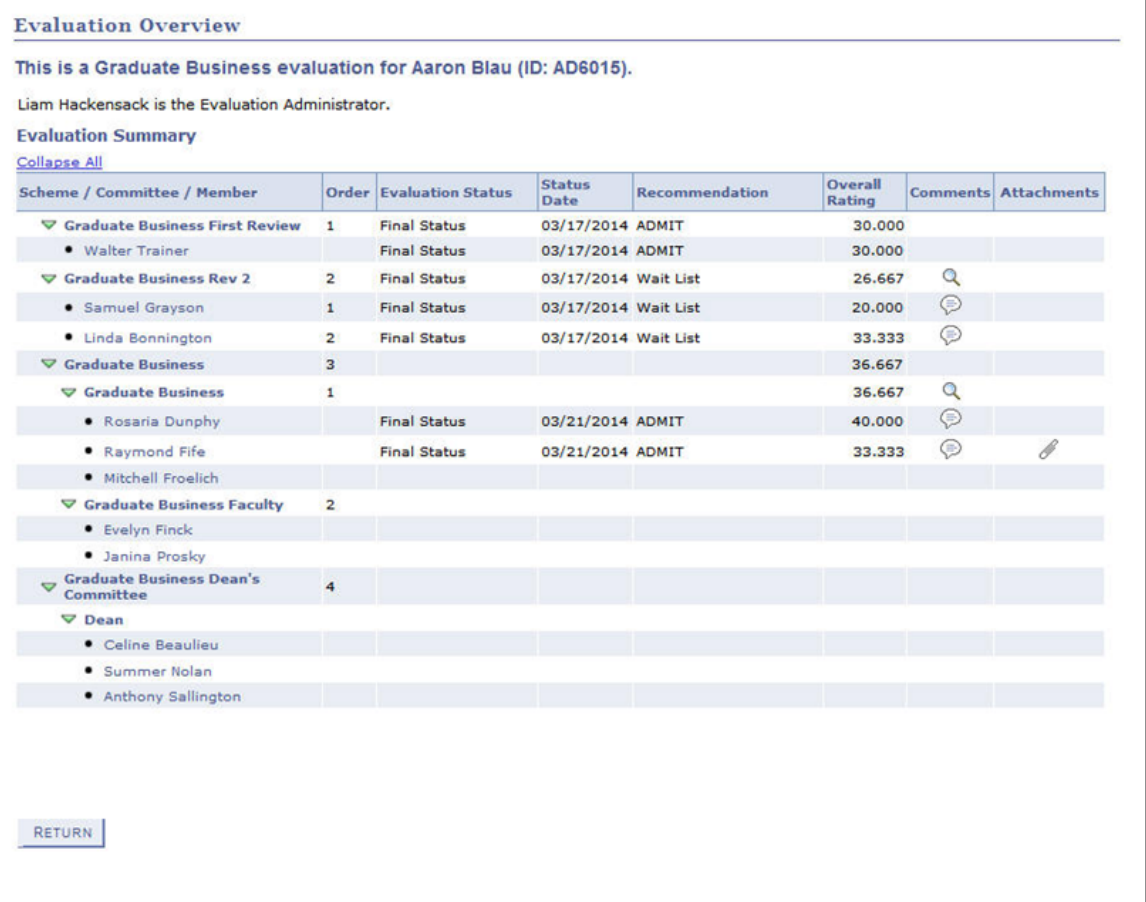

In the above example, the view is given to all levels of the evaluation: orders which have completed before this evaluator's turn for the evaluation as well as visibility of which order will occur beyond the evaluator's order in the evaluation.

#### **Image: Committee Collaboration page**

This is an example of the Committee Collaboration page.

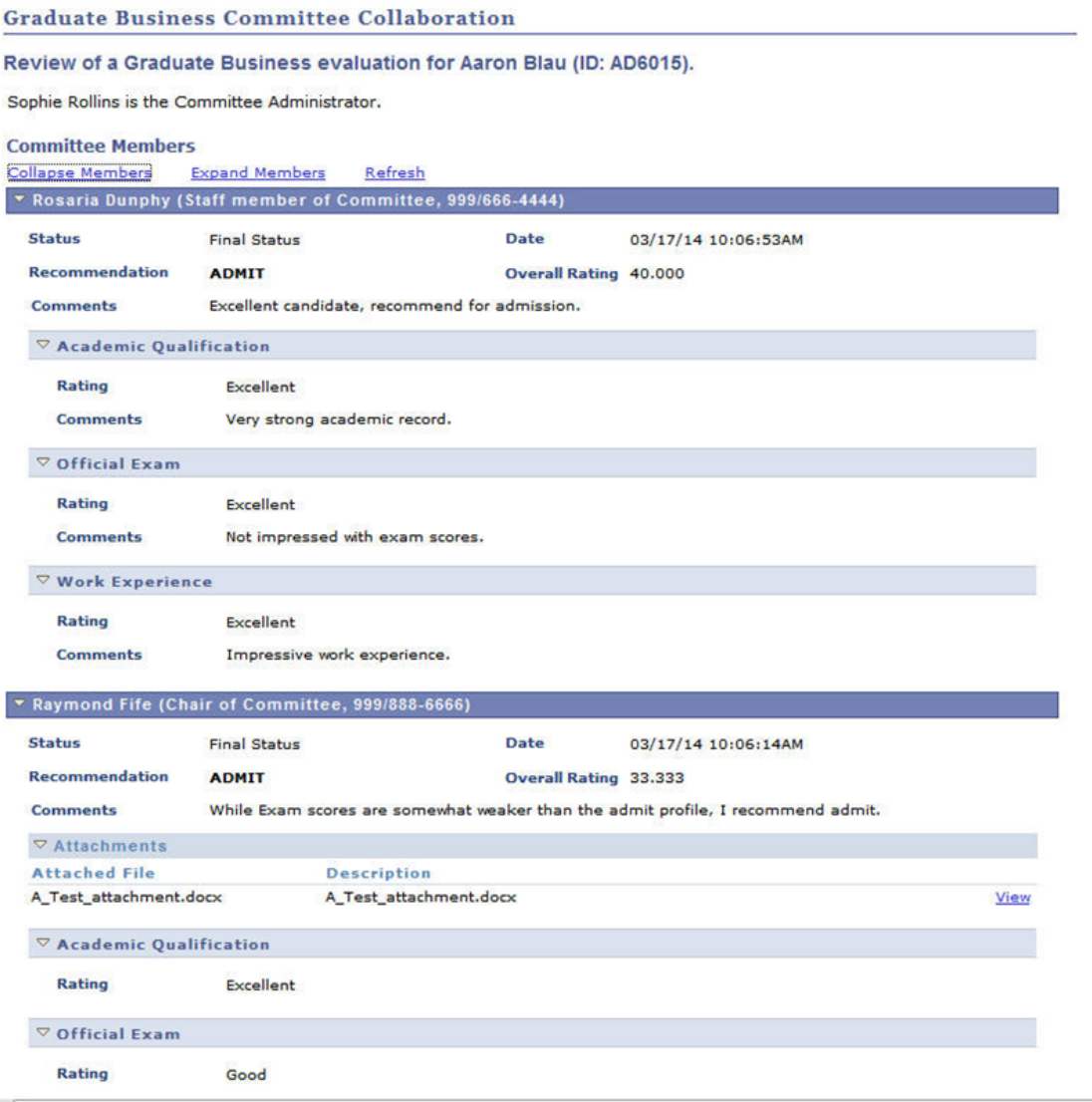

The ratings, recommendations, comments and attachments are made available to all committee members. The Refresh link refreshes the data to capture any recent changes made by other committee members.

## **Pages Used to Enter Evaluations**

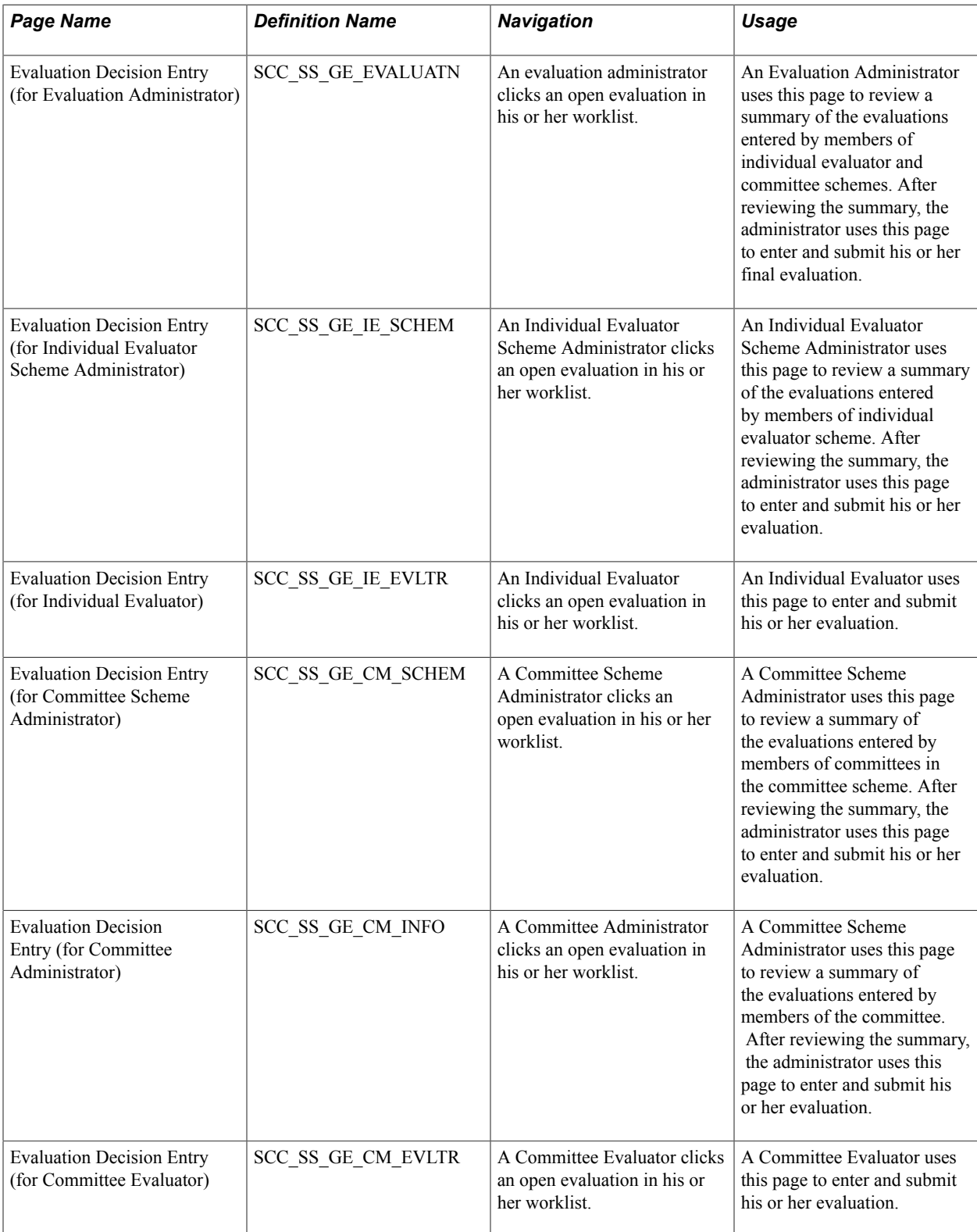

# **Managing Campus Event Planning**

### **Understanding Campus Event Planning**

You can use your system to help plan and manage campus events. A set of meetings comprises one overall event, and each meeting can have resources and staff assigned to it. For example, you could create an event called Orientation. Your template might include meetings such as a welcome reception, a general session, several workshops, and a tour of the campus. You can identify the required resources for each meeting (tables, chairs, brochures, banners, and so on), and assign and schedule the responsible staff.

Orientation, for example, is a recurring event, and each of the meetings might need the same resources and staff each time. You can create an Orientation event template to make it easier to regularly plan and manage this event. You can also use the template to plan similar events.

Courses are also events. You use event planning to assign classrooms, identify faculty, and schedule equipment for courses.

**Note:** Be careful not to confuse the events described in this section with 3C engine events. In this section, one attends the events; 3C engine events are data occurrences within the system.

You can use your system to get accurate counts of how many attendees you invited to an event, how many plan to attend, and how many actually attended.

You can identify attendees who are in your database versus those who are not. You can also add guests as attendees and associate them with the host attendee who invited them. Tracking guest information this way is especially useful in social situations. For example, if an attendee invites two coworkers who you know are key figures in the local community, you do not have to remember which attendee works with and invited them, you can check the list of attendees to find out.

**Note:** Attendees do not have to exist in your database to attend an event. However, if you want to add each attendee to your system, use the Biographical Information pages to create records and add them to your database. Adding attendees to your system enables you to include them in any confirmation, thank you, or other letter that you generate for the event.

#### **Related Links**

"Defining Buildings, Rooms, and Classroom Facilities" (PeopleSoft Campus Solutions 9.2: Student Records)

### **Common Elements Used to Manage Campus Event Planning**

**Event ID** The ID number for an event. When you create a new event on the Events page, the event ID is all zeros until you save the page. After you save the page, the system assigns the next available event ID.

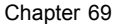

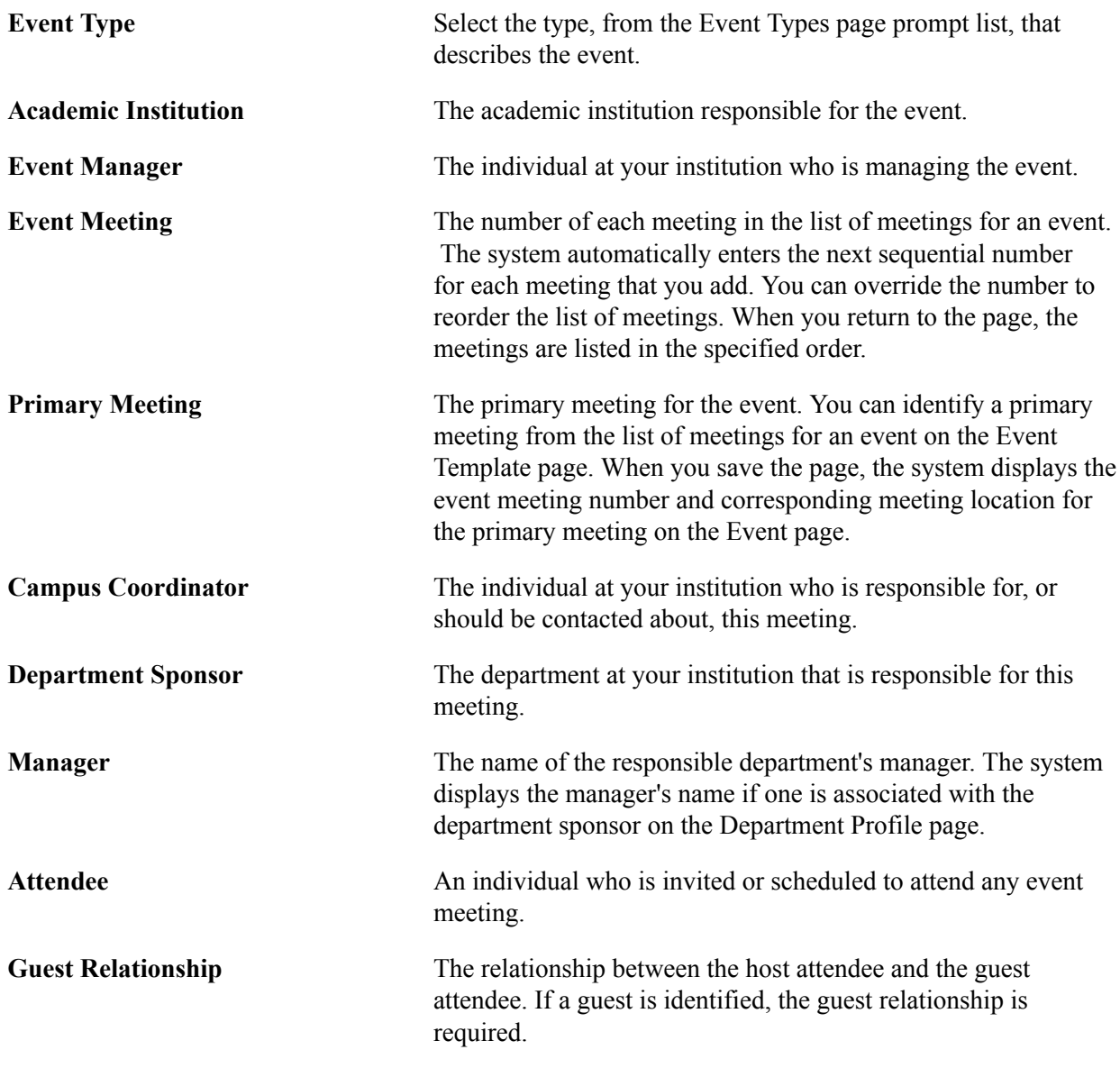

### **Creating an Event**

This section lists prerequisites and discusses how to:

- Name an event.
- Add meetings to an event.
- Enter meeting details.
- Specify meeting sponsors.
- Enter the meeting location.
- Schedule meeting resources.

• Schedule meeting staff.

### **Prerequisites**

Before creating events, define the types of events, staff, and resources. You might also find it helpful to set up general event templates from which to copy when creating specific events.

Set up internal departments and organization departments and contacts before designating event managers, sponsors, and contacts. You must set up facilities before you can designate event locations.

### **Related Links**

[Defining Campus Events](#page-508-0)

[Creating Organization Records](#page-1829-0)

"Defining Buildings, Rooms, and Classroom Facilities" (PeopleSoft Campus Solutions 9.2: Student Records)

### **Pages Used to Create an Event**

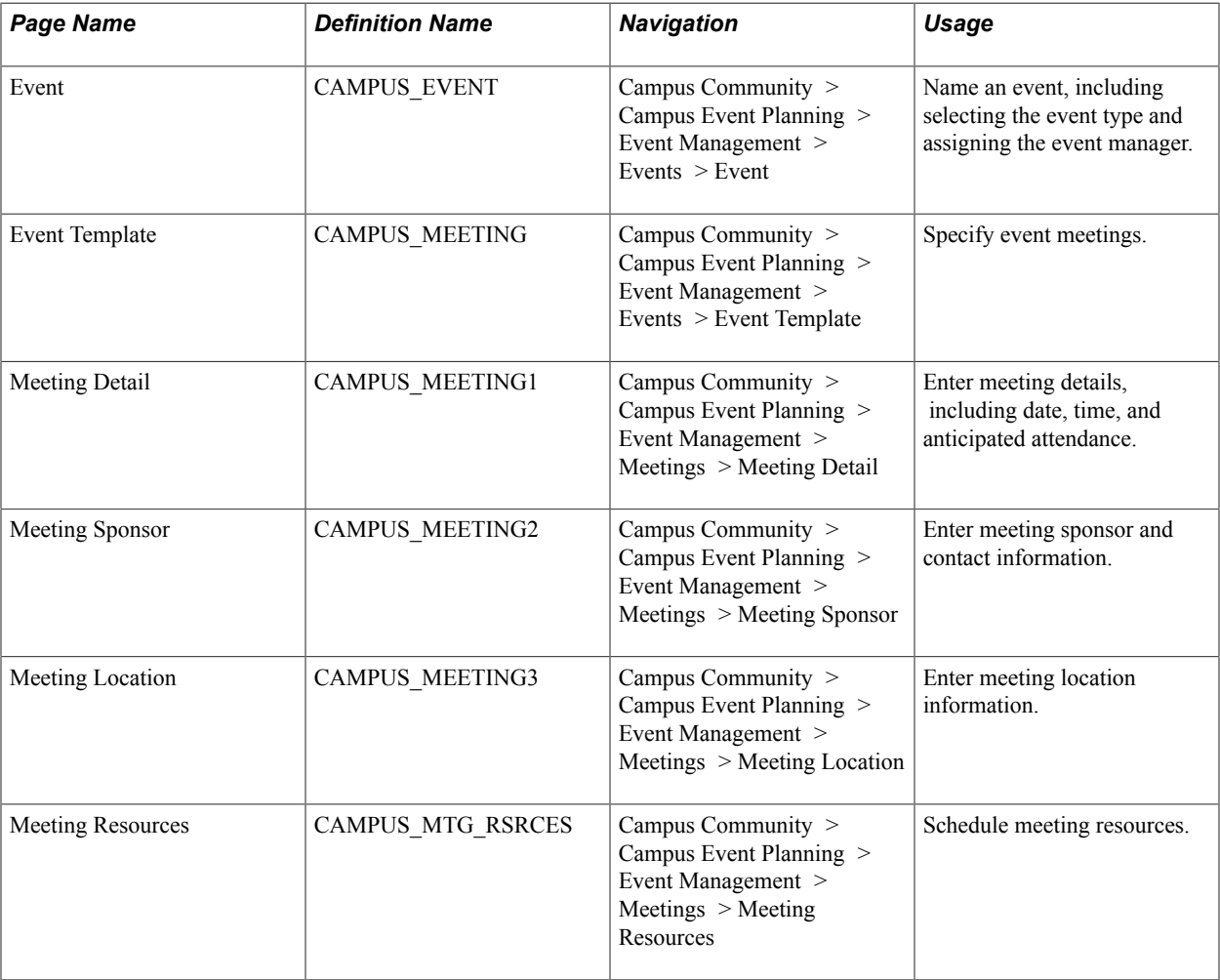

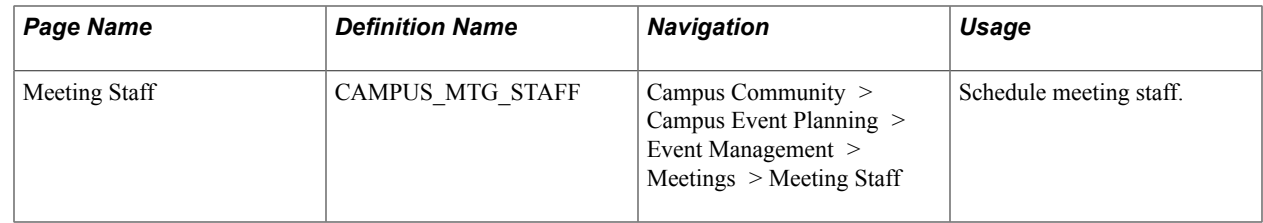

### **Naming an Event**

Access the Event page (Campus Community > Campus Event Planning > Event Management > Events  $>$  Event).

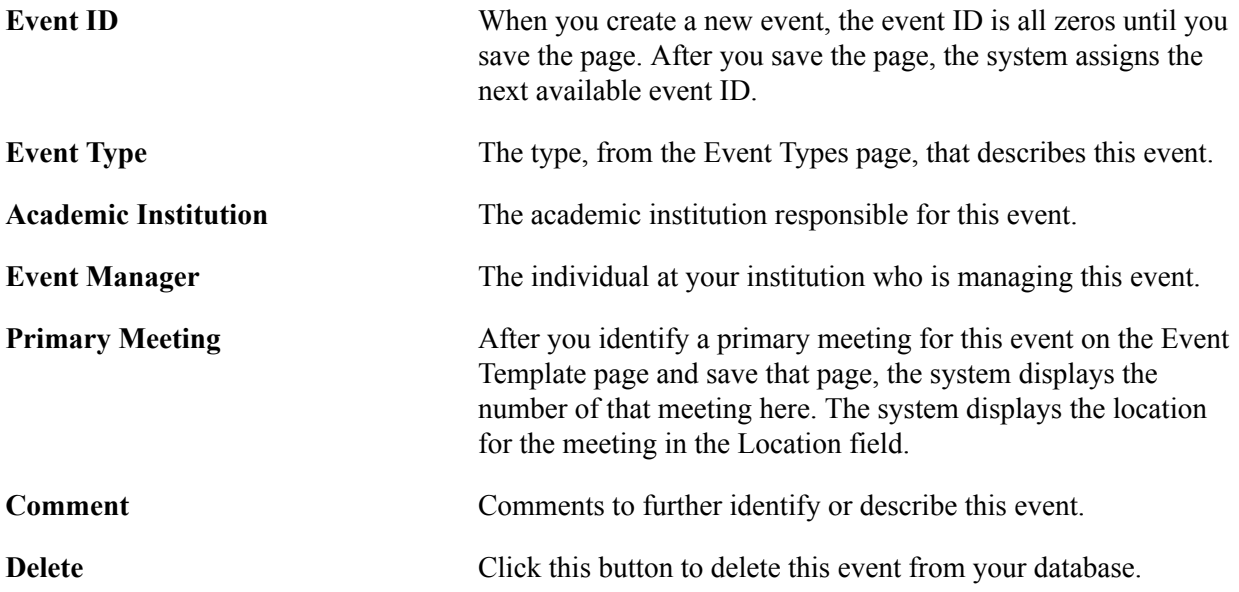

### **Adding Meetings to an Event**

Access the Event Template page (Campus Community > Campus Event Planning > Event Management > Events > Event Template).

**Note:** You can also add meetings to an event on the Meeting Details page.

### **Copy From Template**

If meetings, resources, and staff templates exist for the selected event type (from the meeting Template page, Meeting Resource Templates page, and Meeting Staff Template page), the system displays that data here. You can click either the Copy or Copy All button to copy the information from those templates to this event. If no template exists, no data appears here and you must add the meetings and assign the resources and staff for this event.

**Copy** Click this button to copy each meeting set up for the event type selected with its resources and staff. You can manually change any of the copied information.

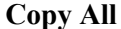

Click this button to copy all the meetings with their resources and staff. You can manually change any of the copied information.

**Note:** The Copy All button is especially helpful if, for example, if you have the same event each year. Instead of entering the information each time, you can click this button to copy all information from the template and update the information for the current year's event.

#### **To Meetings**

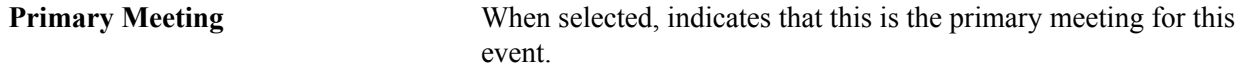

#### **To Resources**

Add the resources and quantity that you need for this meeting. You can also add a brief description.

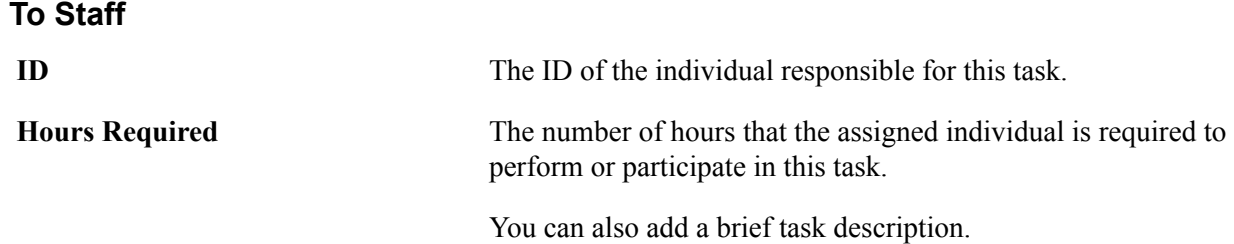

### **Entering Meeting Details**

Access the Meeting Detail page (Campus Community > Campus Event Planning > Event Management > Meetings > Meeting Detail).

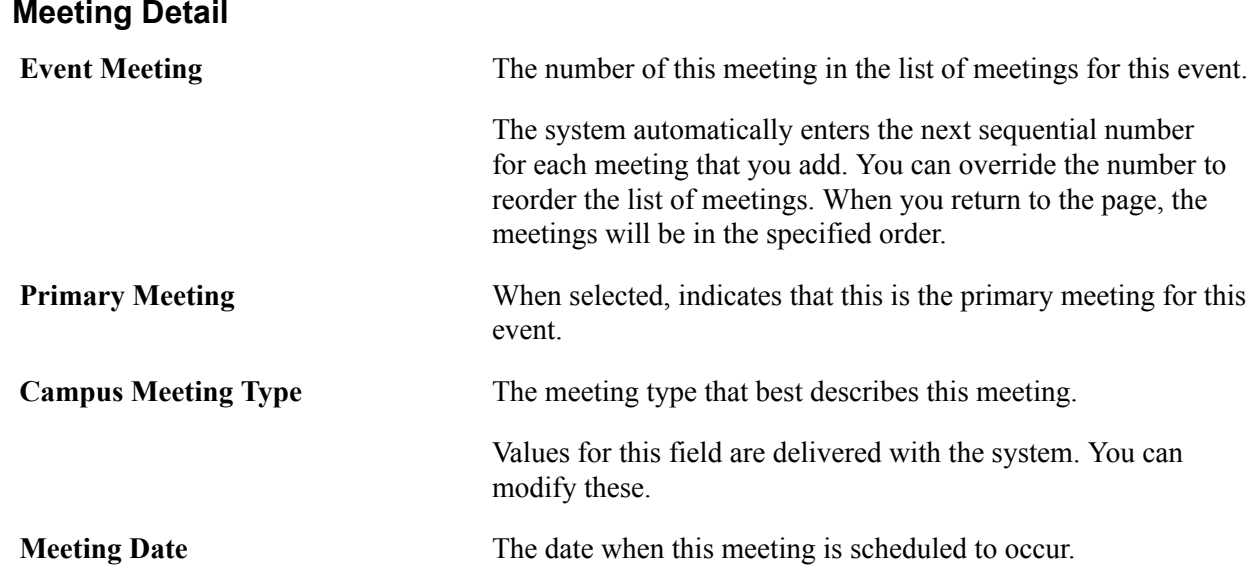

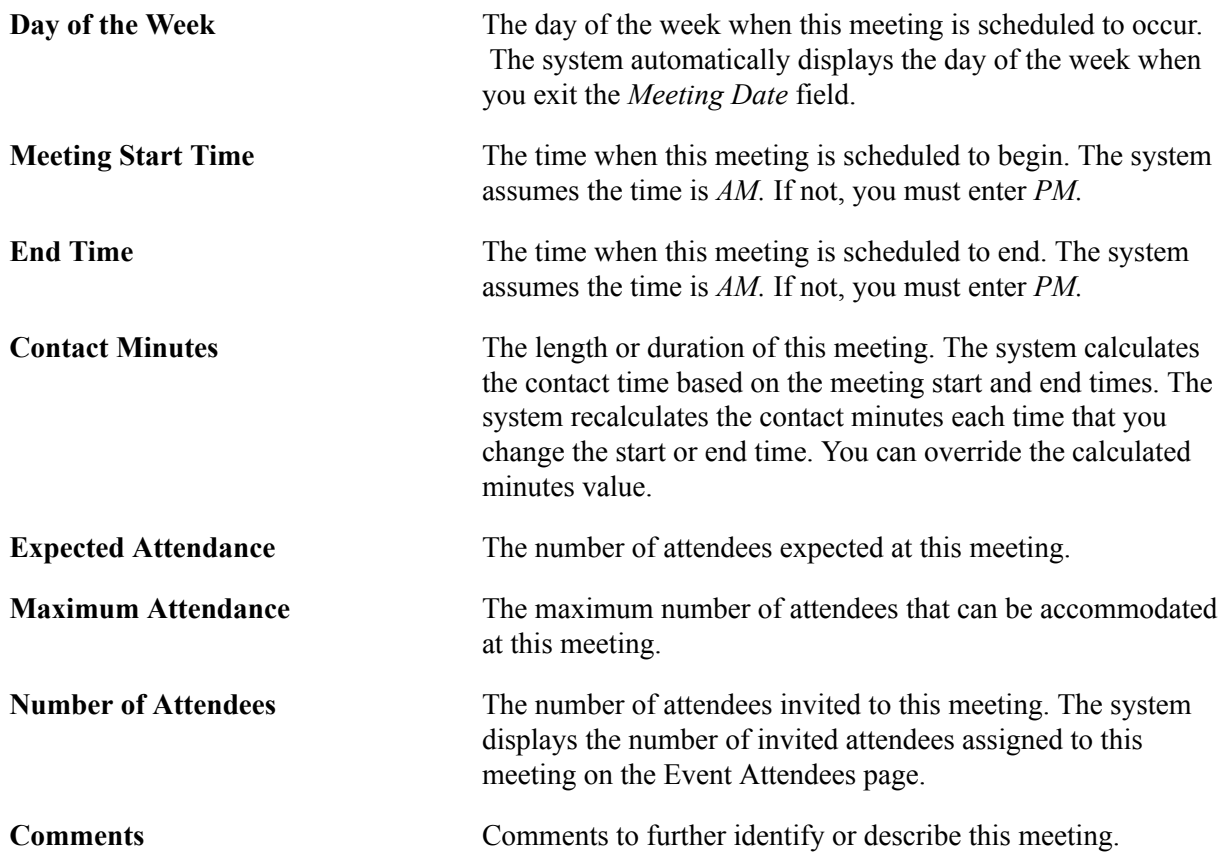

### **Specifying Meeting Sponsors**

Access the Meeting Sponsor page (Campus Community > Campus Event Planning > Event Management > Meetings > Meeting Sponsor).

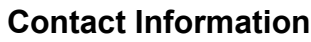

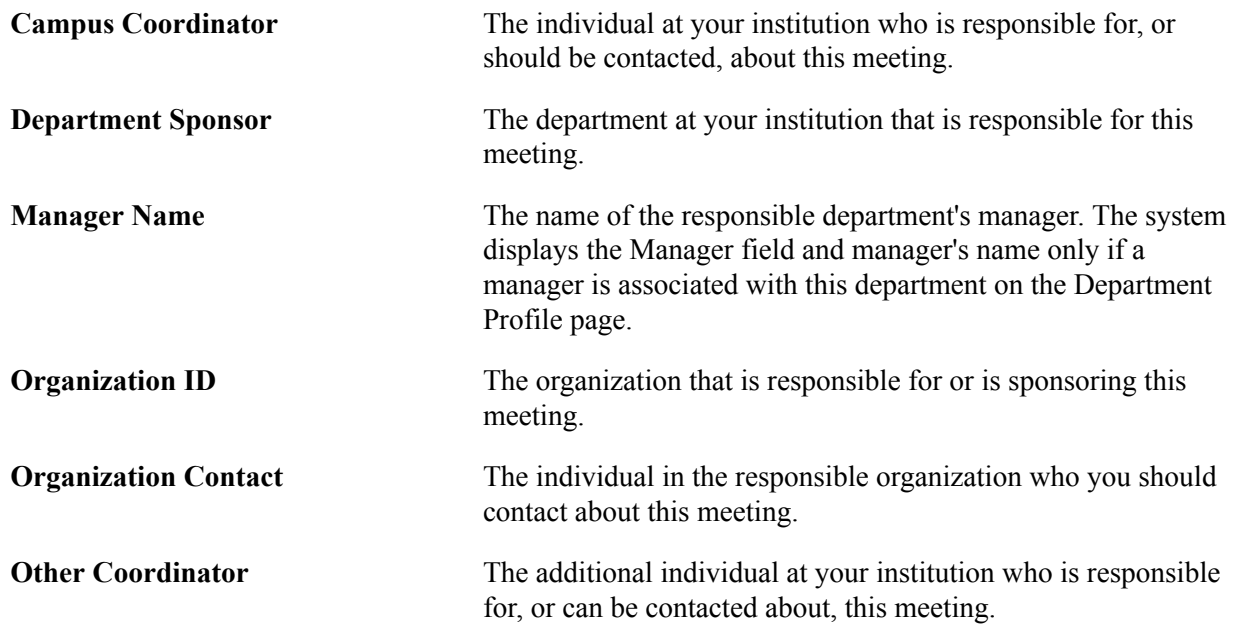

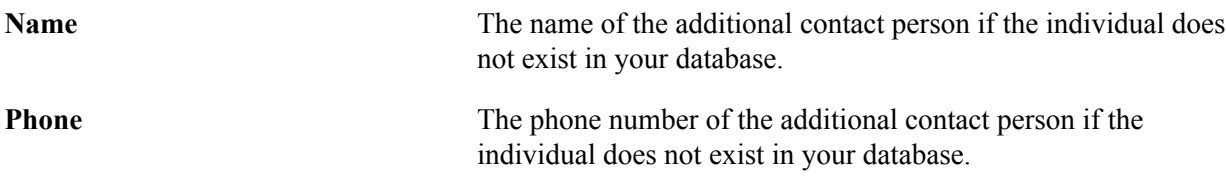

### **Entering the Meeting Location**

Access the Meeting Location page (Campus Community > Campus Event Planning > Event Management > Meetings > Meeting Location).

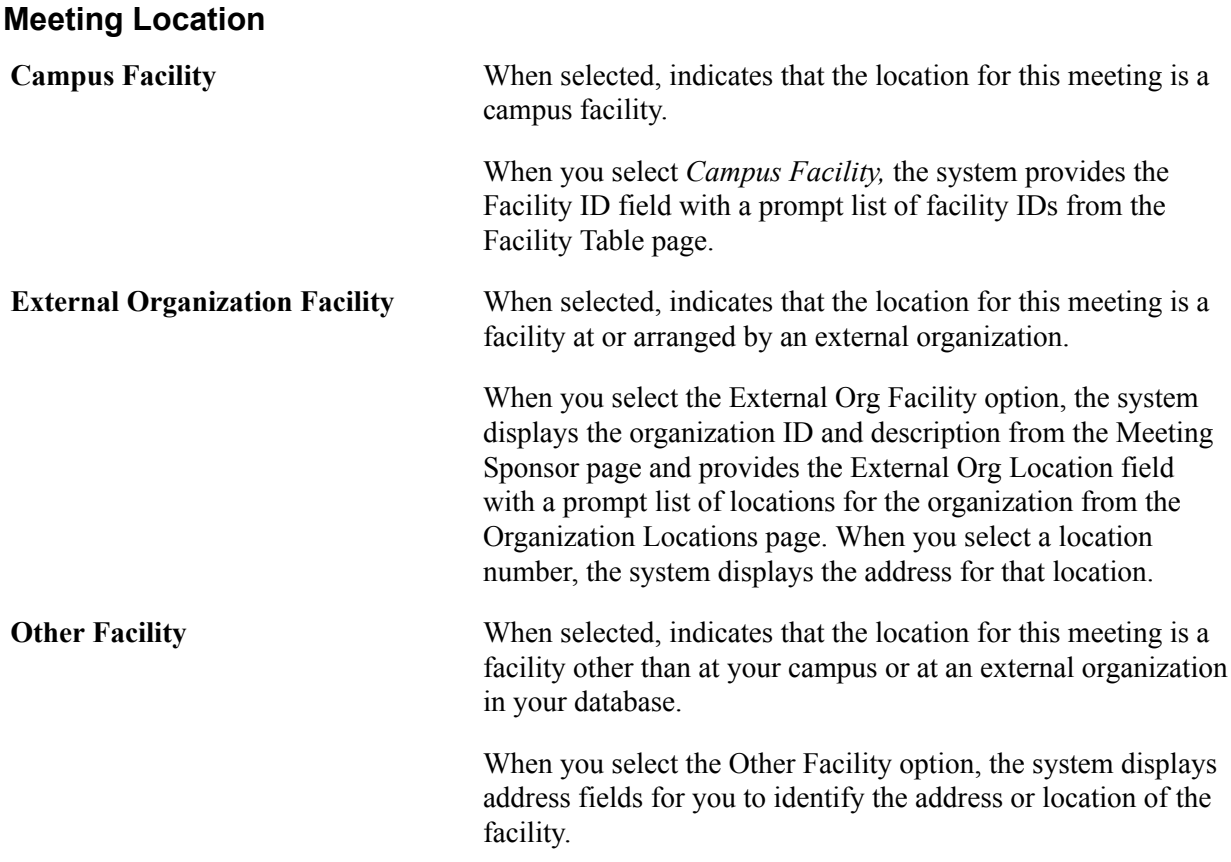

### **Scheduling the Meeting Resources**

Access the Meeting Resources page (Campus Community > Campus Event Planning > Event Management > Meetings > Meeting Resources).

#### **Meeting Resources**

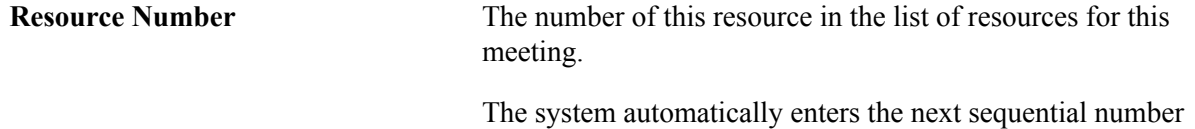

for each resource that you add. You can override the number to

Copyright <sup>©</sup> 1988, 2020, Oracle and/or its affiliates. 1901 **Contract and Contract and Contract and Contract and Contract and Contract and Contract and Contract and Contract and Contract and Contract and Contract and Cont** 

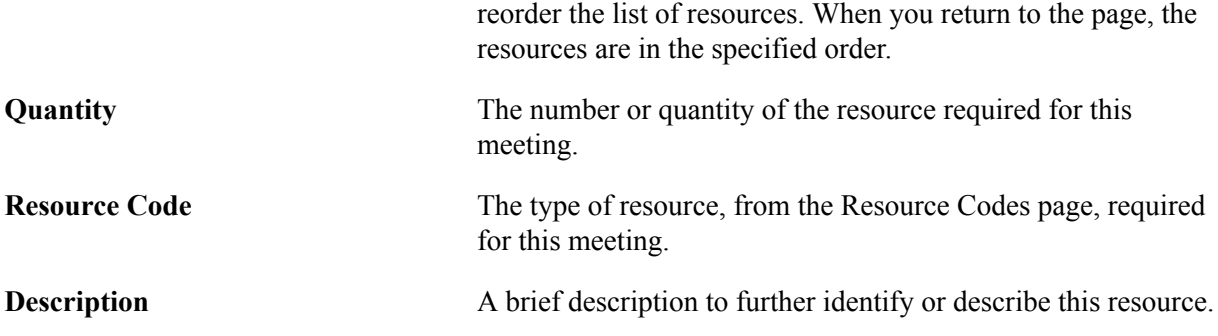

### **Scheduling Meeting Staff**

Access the Meeting Staff page (Campus Community > Campus Event Planning > Event Management > Meetings > Meeting Staff).

#### **Meeting Staff**

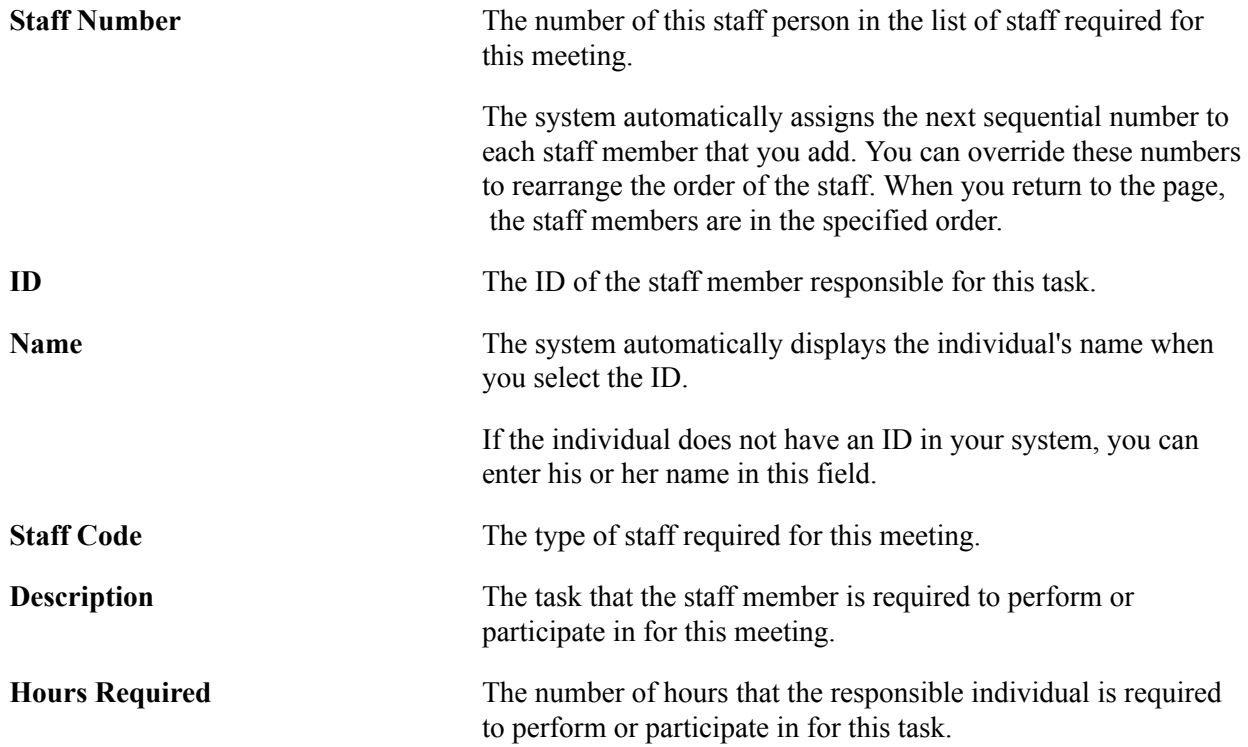

## **Tracking Event Attendance**

This section discusses how to:

- Identify attendees and guests.
- Specify meetings for an attendee and review attendance status.
- (Optional) Enter an attendee's address.

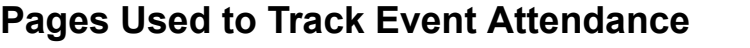

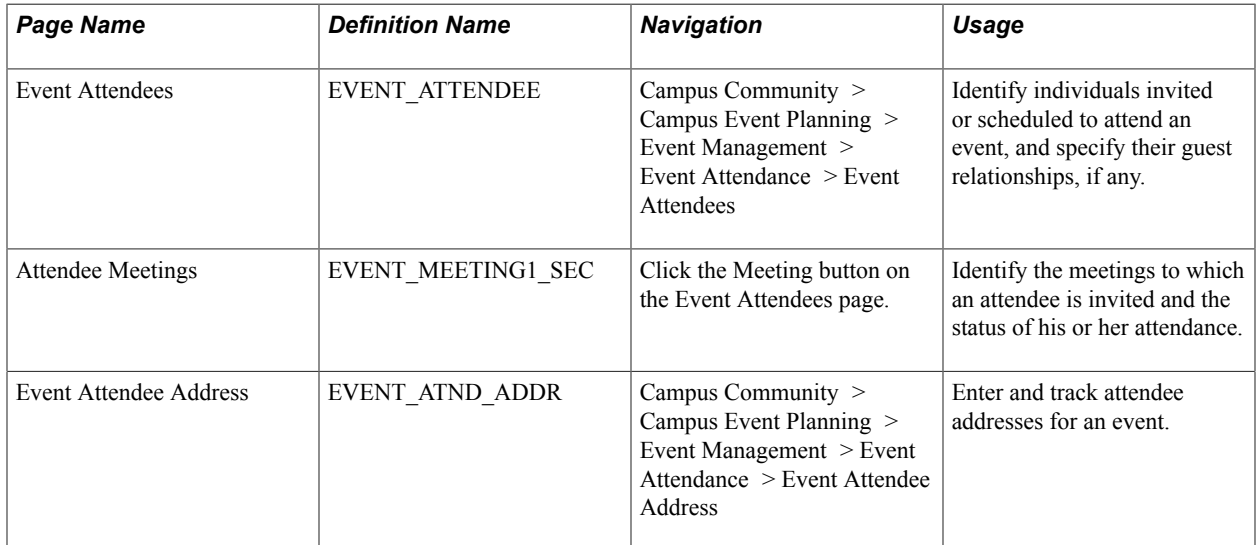

### **Identifying Attendees and Guests**

Access the Event Attendees page (Campus Community > Campus Event Planning > Event Management > Event Attendance > Event Attendees).

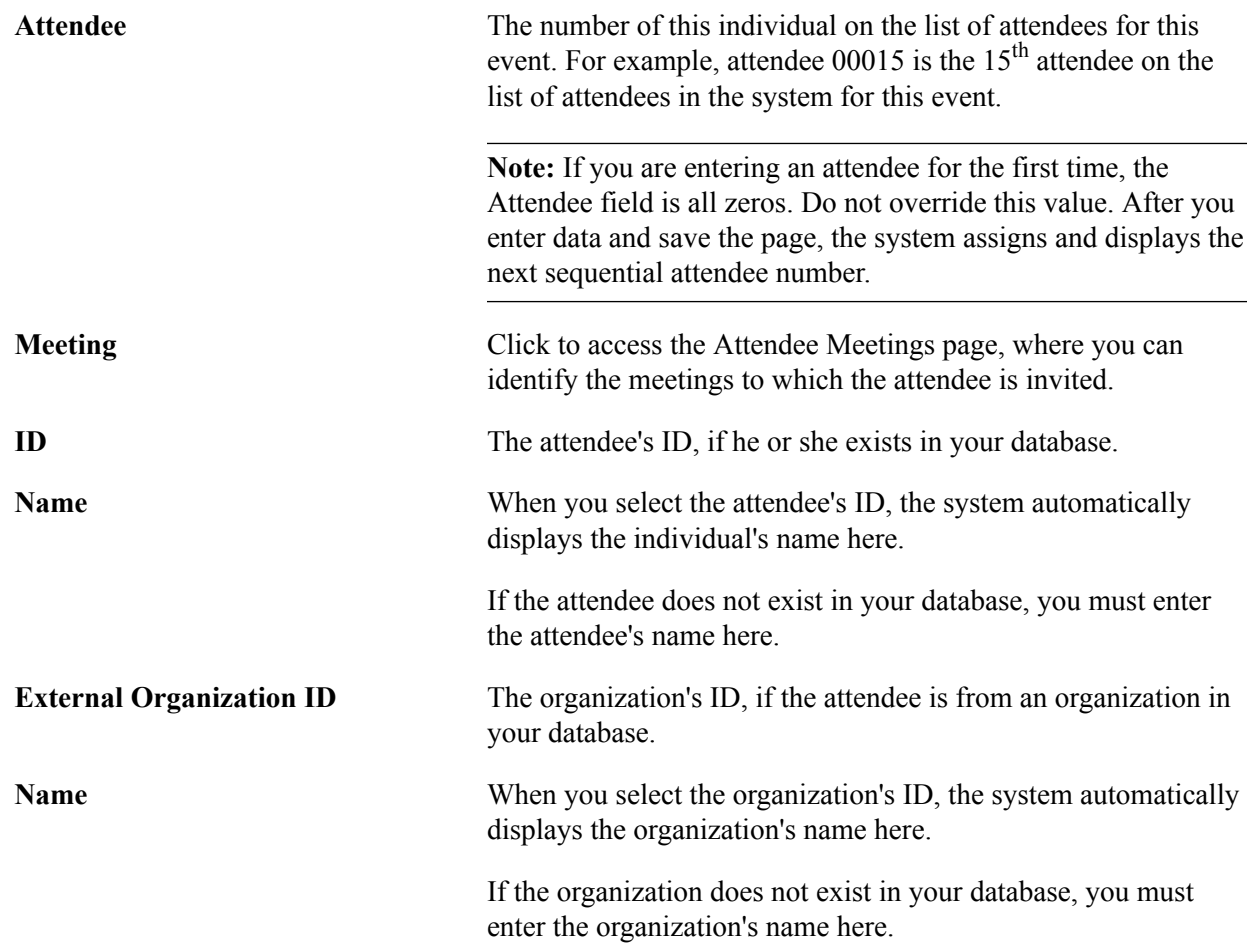

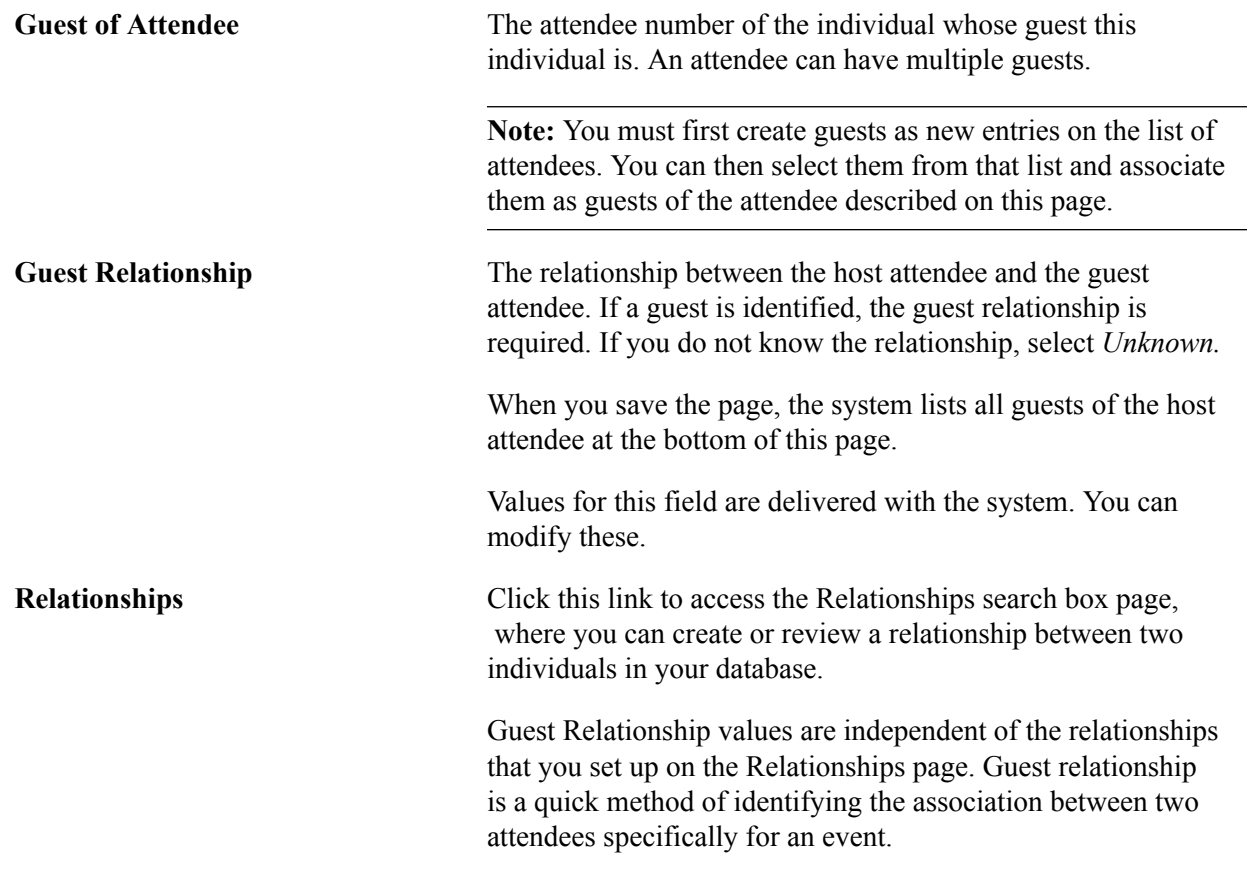

### **Specifying Meetings for an Attendee and Reviewing Attendance Status**

Access the Attendee Meetings page (click the Meeting button on the Event Attendees page).

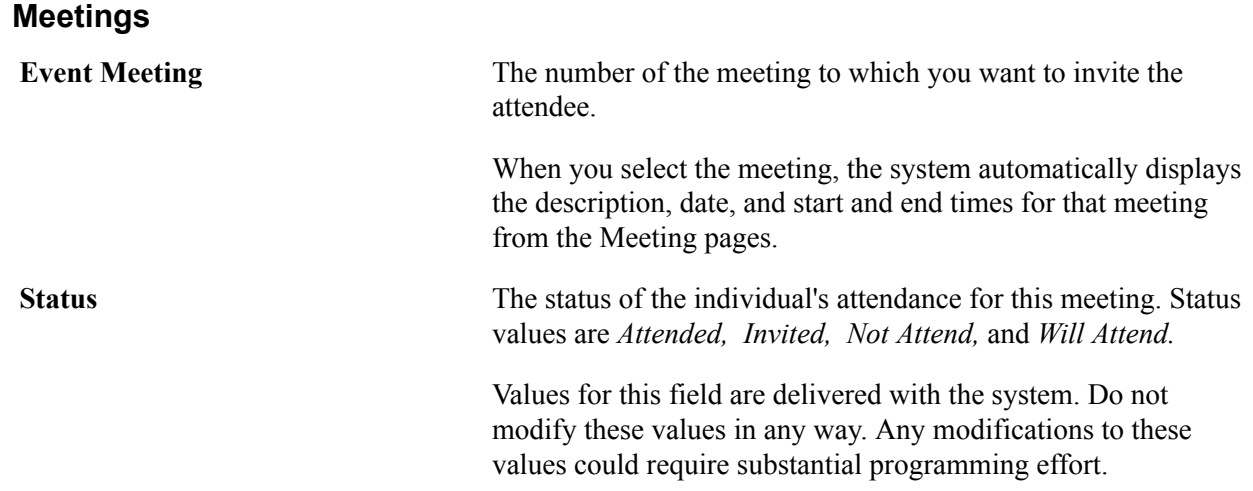

### **Entering an Attendee's Address (Optional)**

Access the Event Attendee Address page (Campus Community > Campus Event Planning > Event Management > Event Attendance > Event Attendee Address).

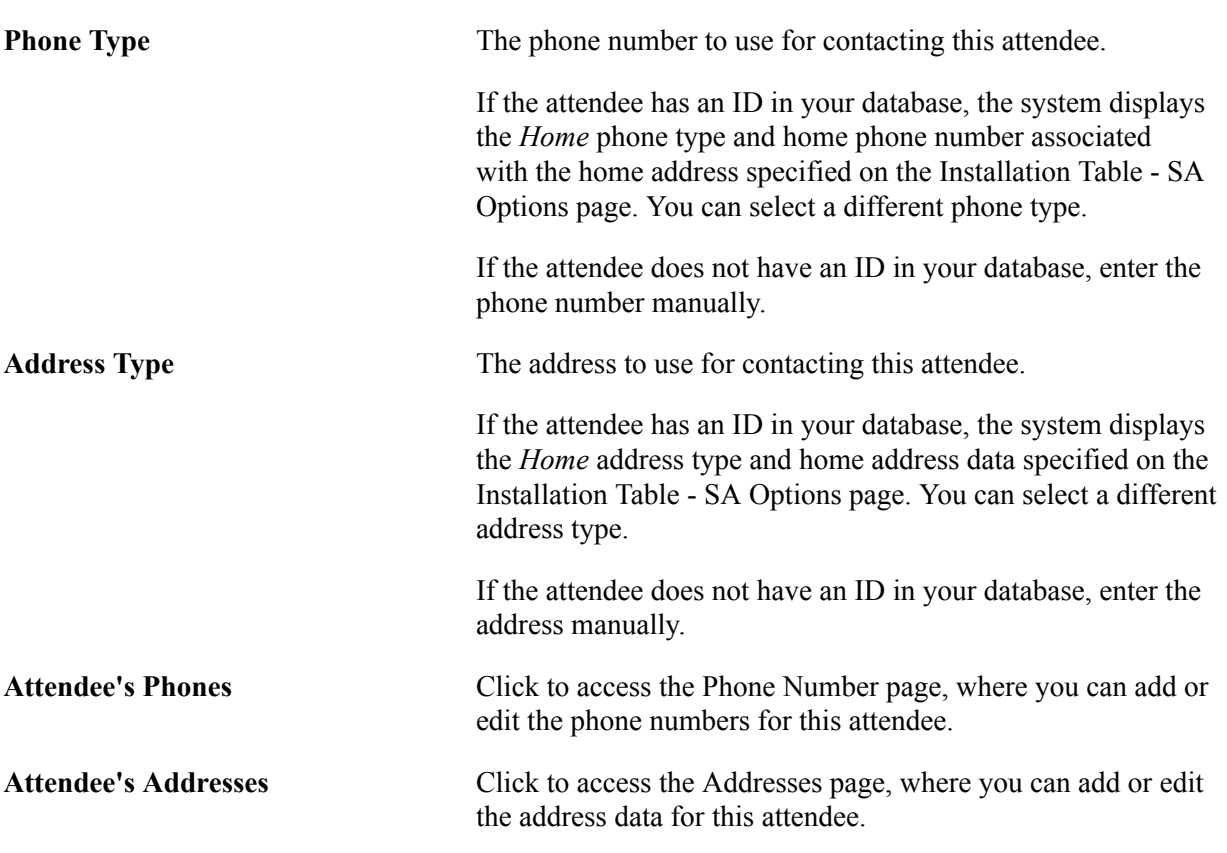

#### **Phone/Address Information**

### **Reviewing Events, Meetings, and Attendees**

After you enter campus events, you can review the information in several ways. You can review events by facility, review all meetings or all attendees for an event, or review attendees for a meeting. You can even search meetings and events to determine if a specific individual is an attendee.

This section discusses how to:

- Review events by facility and meeting date.
- Review event meetings.
- Review attendees for an event.
- Review attendees by meeting.
- Review event meetings for an attendee.
- Review an attendee's event summary.
- Review an attendee's event meetings summary.
- Review an attendee's guests.

### **Pages Used to Review Events, Meetings, and Attendance**

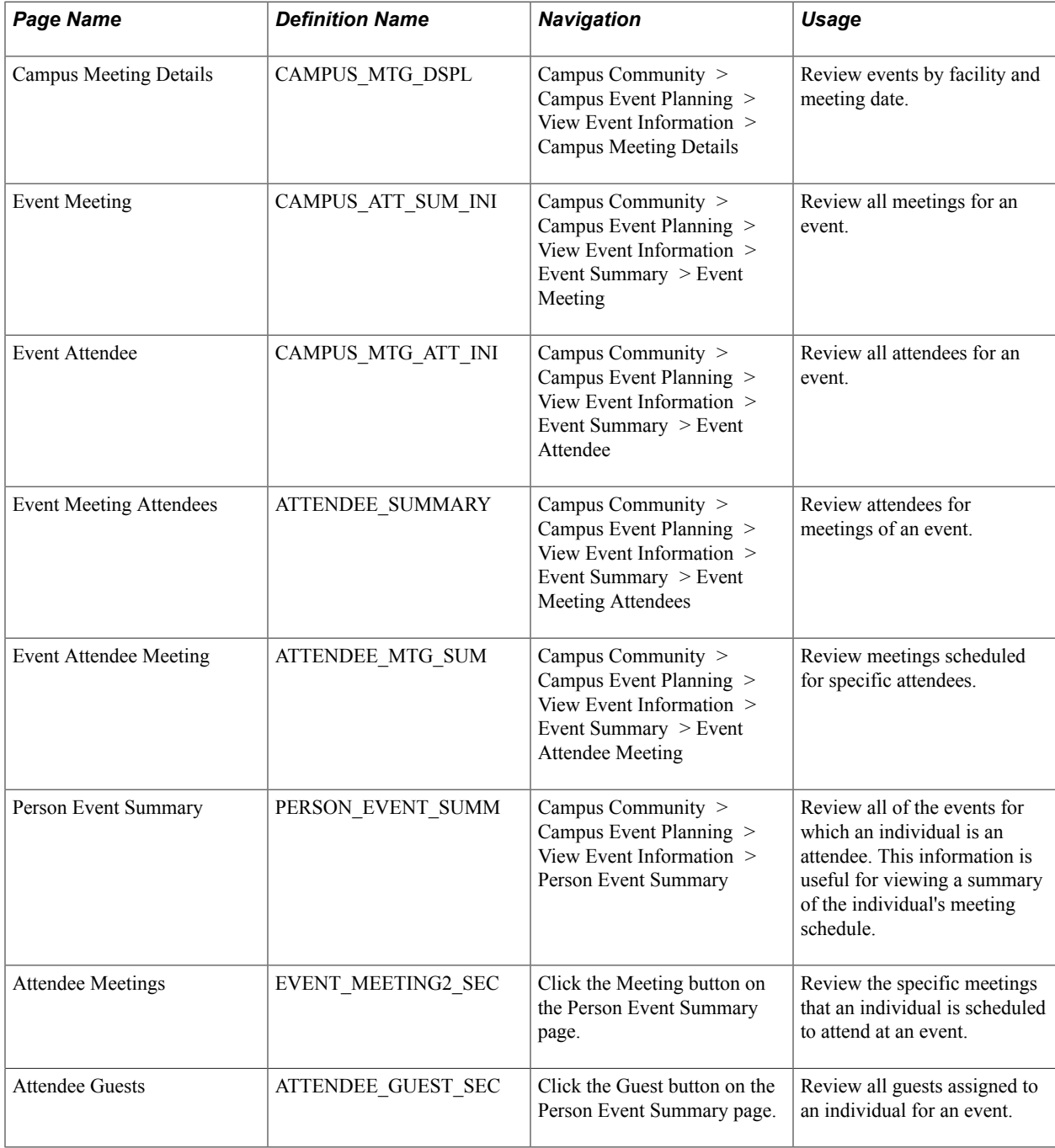

### **Reviewing Events by Facility and Meeting Date**

Access the Campus Meeting Details page (Campus Community > Campus Event Planning > View Event Information > Campus Meeting Details).

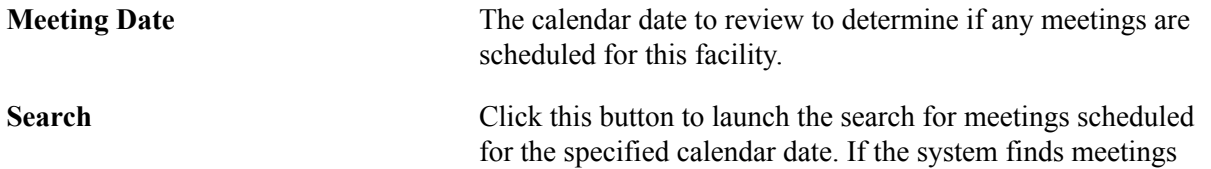

scheduled for that date, it displays the data in the Campus Meeting Info scroll area at the bottom of the page.

### **Reviewing Event Meetings**

Access the Event Meeting page (Campus Community > Campus Event Planning > View Event Information > Event Summary > Event Meeting).

This page lists scheduled event meetings and is for viewing purposes only. You cannot enter or modify data here.

### **Reviewing Attendees for an Event**

Access the Event Attendee page (Campus Community > Campus Event Planning > View Event Information > Event Summary > Event Attendee).

This page lists the attendees for an event and is for viewing purposes only. You cannot enter or modify data here.

### **Reviewing Attendees by Meeting**

Access the Event Meeting Attendees page (Campus Community > Campus Event Planning > View Event Information > Event Summary > Event Meeting Attendees).

**Event Meeting** The number of the meeting whose attendees you want to review. An event meeting number is required.

#### **Sort By**

Select how you want the system to sort the results.

**Search** Click this button to launch the search based on the criteria that you selected.

### **Reviewing Event Meetings for an Attendee**

Access the Event Attendee Meeting page (Campus Community > Campus Event Planning > View Event Information > Event Summary > Event Attendee Meeting).

Attendee The attendee number of the attendee whose meetings you want to review. An attendee number is required.

#### **Sort By**

Select how you want the system to sort the results.

**Search** Click this button to launch the search based on the criteria you selected.

### **Reviewing an Attendee's Event Summary**

Access the Person Event Summary page (Campus Community > Campus Event Planning > View Event Information > Person Event Summary).

This page is for viewing purposes only. You cannot enter or modify data here.

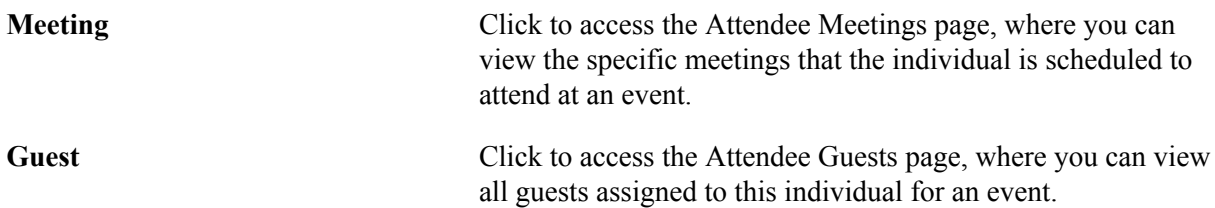

### **Reviewing an Attendee's Event Meetings Summary**

Access the Attendee Meetings page (click the Meeting button on the Person Event Summary page).

This page lists the meetings scheduled for an attendee in an event. It is for viewing purposes only. You cannot enter or modify data here.

### **Reviewing an Attendee's Guests**

Access the Attendee Guests page (click the Guest button on the Person Event Summary page).

This page lists all the guests assigned to this individual for an event and is for viewing purposes only. You cannot enter or modify data here.
# **Managing External System Data About an Individual or Organization**

## **Understanding External System Data**

External system data is data tracked by any system outside of the PeopleSoft database. For example, an external system might track all exchange students or individuals entering the country on a student visa, or it might track all charitable organizations that offer academic achievement scholarships.

You can define codes for the external systems of interest to your institution. You can also enter and track IDs from those systems for individuals and organizations.

## **Defining External Systems**

This section discusses how to define an external system for a person or organization.

#### **Page Used to Define External Systems**

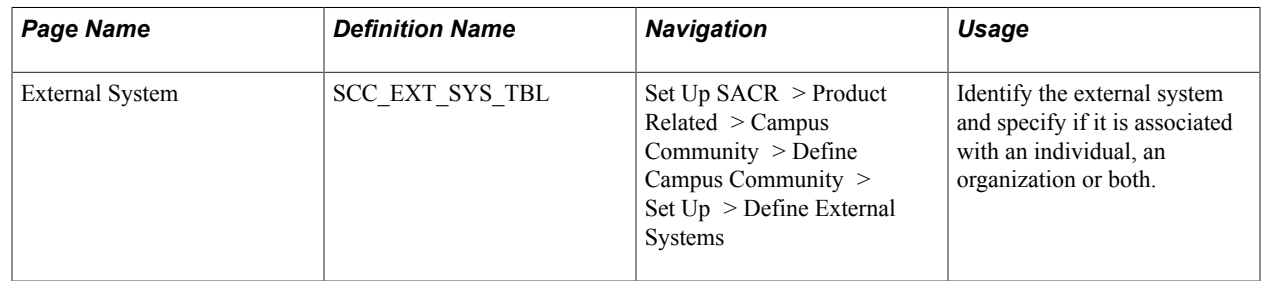

#### **Defining an External System for a Person or Organization**

Access the External System page (Set Up SACR > Product Related > Campus Community > Define Campus Community > Set Up > Define External Systems).

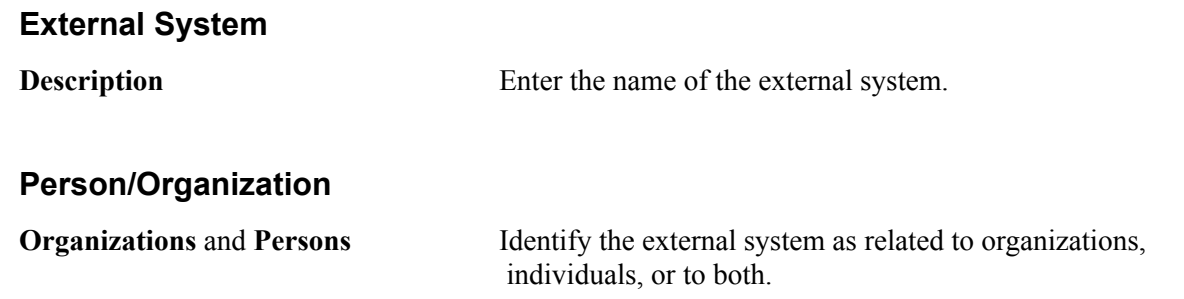

When you enter an external ID for an individual on the External System ID page, only the external systems identified here as related to persons are available, and when you enter an external ID for an organization, only the systems identified here as related to organizations are available.

#### **Entering External System IDs**

This section discusses how to enter external system IDs for a person or an organization.

#### **Pages Used to Enter External System IDs**

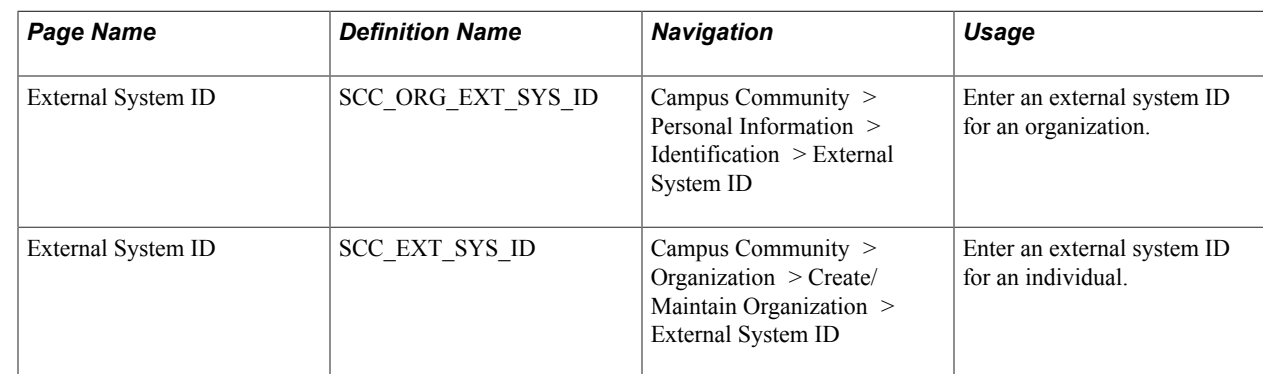

#### **Entering an External System ID for a Person or Organization**

Access the External System ID page (Campus Community > Personal Information > Identification > External System ID).

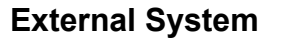

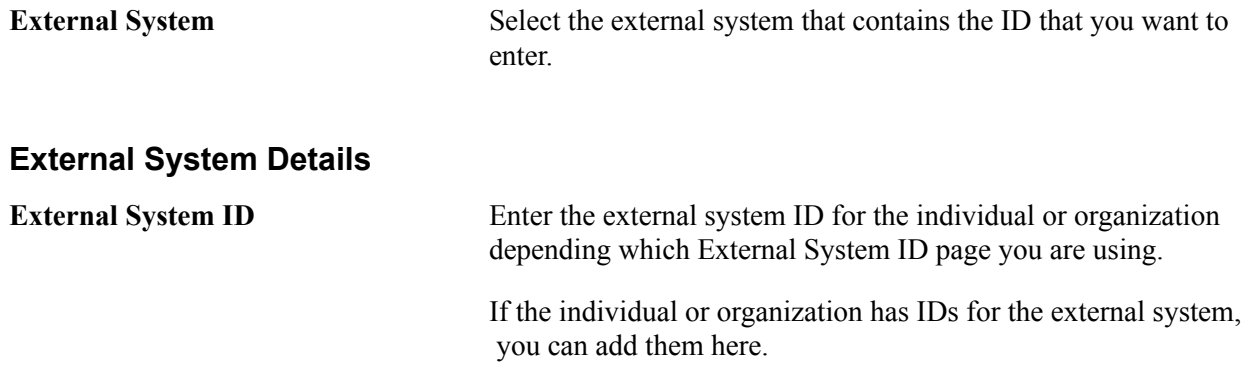

#### **Chapter 71**

## **Integrating with Oracle Student Financial Planning Cloud Service**

#### **Understanding Integration with Oracle Student Financial Planning Cloud Service**

Oracle PeopleSoft Campus Solutions (CS) customers can opt to integrate with the Oracle Student Financial Planning Cloud Service (SFP) as an alternative to using CS Financial Aid. SFP supports student financial aid programs in the United States but can also be used globally. SFP does not presently support financial aid localizations for Great Britain or Canada.

The integration between CS and SFP is an exchange of data in the form of sending and receiving specialized messages between the two systems.

CS uses 5 outbound messages to send data *to* SFP:

- Student Initiation Event: Initiates new students in SFP with biographic information from CS. These messages are logged with Message Class of STIN.
- Student Update Event: Sends updated biographic information from CS for students already established in SFP. If an emplid has a biographic or demographic update, CS will allow the PERSON\_BASIC\_SYNC message to trigger the SFP's Student Update Event message. These messages are logged with Message Class of STUP.
- Student Academic and Financial Information (SAFI) Event: Sends Student Record (Academic Program, Enrolled Classes, Grades, etc.), Student Financial (Charges, Student Resources), and Projected Course Units (SFP's Packaging) information to SFP. Details of a student's academic program can be taken from either STNDT\_CAR\_TERM table or ADM\_APPL\_PROG table. These messages are logged with Message Class of SAFI.

**Note:** On a student program change, a terminating SAFI needs to be sent for the old program before a SAFI is sent for the new program. The terminating SAFI is a SAFI with no projected courses. Assuming no enrollment changes, all other attributes for the terminating SAFI should mirror the last SAFI for the old program, with the exception being a lack of projected courses.

- Leaves of Absence and Breaks in Attendance Event: Sends Student Records Leave of Absence information to SFP. These messages are logged with Message Class of STLA.
	- Student Groups Event: A Group Events element communicates the status of the Student Group associated with the student and defines whether a student group was added to or removed from the student. Data included in this message event is meant to provide a comprehensive list of Student

•

Groups information for the student record and will replace (not append to) any previous versions of this message. These messages are logged with Message Class of SGRP.

CS accepts 6 inbound messages to receive data *from* SFP:

- Disbursement Information Event: Provides SFP disbursements to CS by populating SF Group Data Entry for follow on Group Post. To process SFP Plus loans, the FasPlusApplicationInformationRequest web service is invoked to obtain biographic and demographic data of the borrower or parent. The FasPlusApplicationInformationReply service is used to continue processing the Plus loan disbursement. These messages are logged with Message Class of DISB.
- Return to Lender Event: Provides information about disbursed payments that have been reduced (triggered from repackaging, R2T4, etc.). The transactions update CS SF Group Data Entry for follow-on Group Post. These messages are logged with Message Class of RTLN.
- Anticipated Aid Event: Provides information about students' anticipated financial aid in SFP for possible use in Self Service (Account View, Make a Payment), Customer Account, Payment Plans, Billing, Aging, and Term/Class Cancellation. These messages are logged with Message Class of AAID.
- Title 4 Data Needed: Sends a message that a R2T4 calculation is being made and requires data to be sent to use for this calculation. This message is sent if the SAFI is *not* created with the correct Return to Title IV elements. These messages are logged with Message Class of T4DN.
- Notification Events: Sends a message containing SFP notification data that can be used in the CS Notification Framework. These messages are logged with Message Class of NTF.
- Unsupported: Sends additional messages that do *not* automatically trigger CS system processes at this time. These messages are logged with Message Class of UNSP.

#### **Setting Up Integration with Oracle Student Financial Planning Cloud Service**

This section discusses how to:

- Activate Student Financial Planning (SFP) in Campus Solutions (CS)
- Set up SFP Group Control

#### **Pages Used to Set Up Integration with Oracle Student Financial Planning Cloud Service**

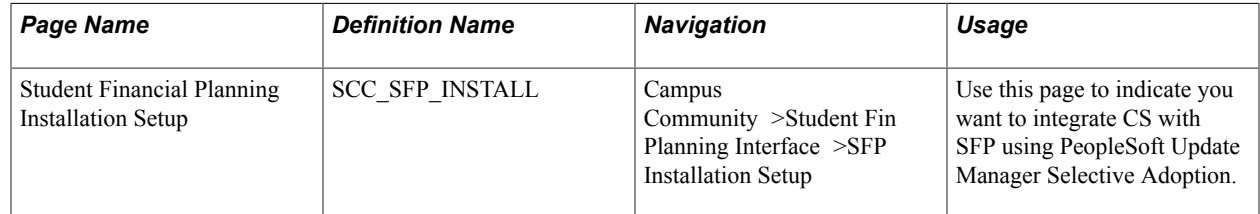

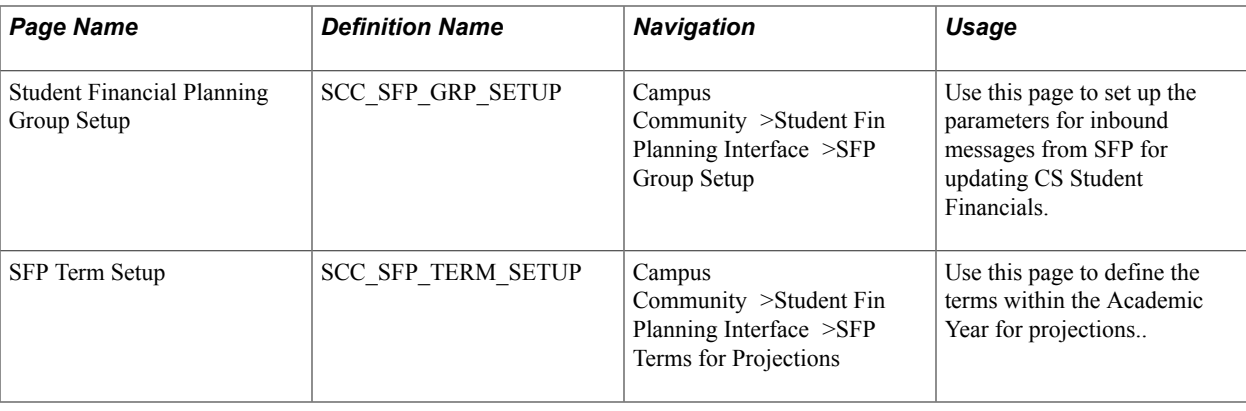

**Important!** In addition to the setups in this topic, complete the SFP-specific Academic Program and Student Financials setups:

See "Setting Up SFP Attributes" (PeopleSoft Campus Solutions 9.2: Application Fundamentals). See "Mapping Financial Transactions between CS Student Financials and Student Financial Planning" (PeopleSoft Campus Solutions 9.2: Student Financials).

#### **Activating Student Financial Planning in Campus Solutions**

Access the Student Financial Planning Installation Setup page (Campus Community> >Student Fin Planning Interface >SFP Installation Setup).

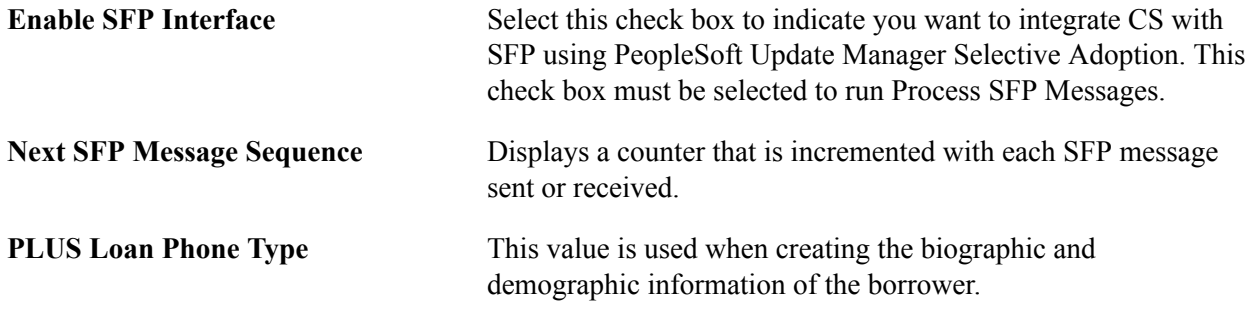

**Important!** Ensure that Address Usage is defined in Campus Community Installation. Address is required for the STUDENT\_INITIATION message when integrating with SFP. See [Reviewing or](#page-48-0) [Defining Default Installation Settings for Events, Relationships, SEVIS, Checklists, National IDs,](#page-48-0) [Communication Preferences, and Fluid](#page-48-0).

#### **Setting Up SFP Group Control**

Access the SFP Group Setup page (Campus Community >Student Fin Planning Interface >SFP Group Setup).

If the SFP Disbursement Item Types are using a Charge Priority List where the Use Aid Year flag is enabled, the following setup will need to be completed.

- Define Federal Aid Year
- Define Financial Aid Year
- Valid Careers for Aid Year

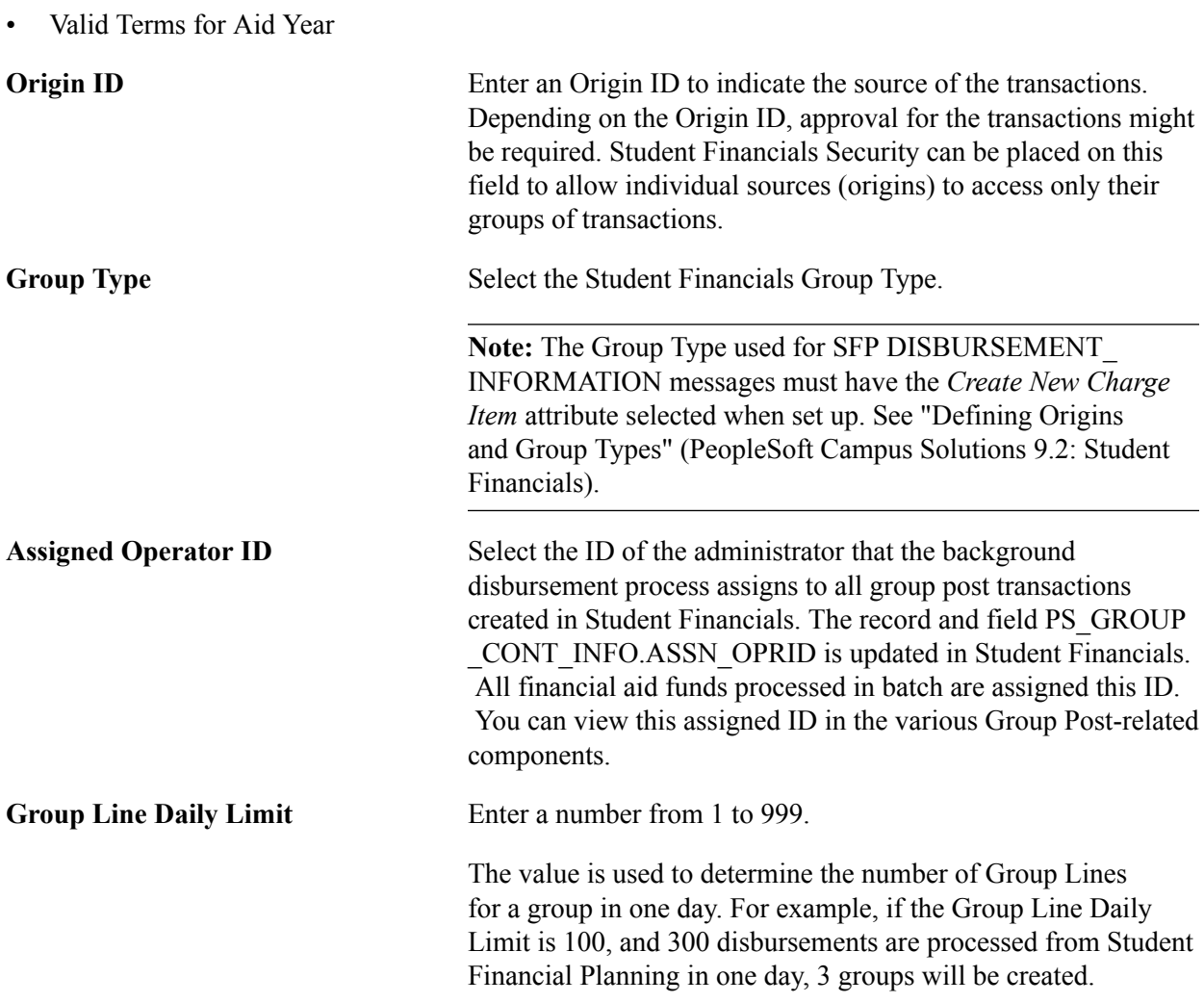

#### **Define Academic Terms for SFP Projections**

Access the Student Financial Planning Installation Setup page (Campus Community> >Student Fin Planning Interface >SFP Terms for Projections).

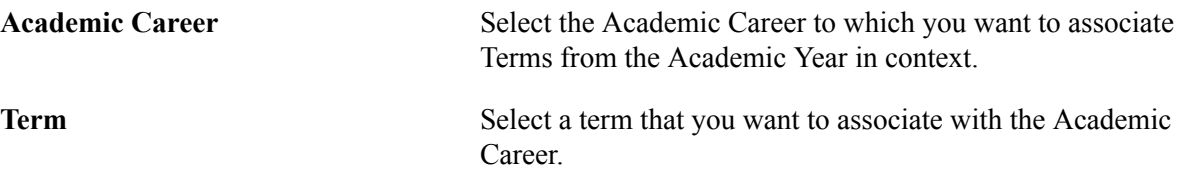

In order to accurately award students, SFP defines the student's Academic Year and Loan Periods. SFP uses the information received in the Student Academic and Financial Information (SAFI) message to calculate term(s), academic year(s), and loan period(s). To create the SAFI with Projected Course Units, Academic Terms must be associated with Academic Careers in the SFP Term Setup page. The calculation uses SFP Total Required Units attribute for the Academic Program and the student's Academic Load. The Academic Load is derived from the level load rule setup based on student's approved academic load. Projected courses and terms are generated by the SAFI handler until total required units for the program has been reached or exceeded.

### **Exchanging Data with Oracle Student Financial Planning Cloud Service**

This section discusses how to process Student Financial Planning (SFP) transactions.

#### **Page Used to Exchange Data with Oracle Student Financial Planning Cloud Service**

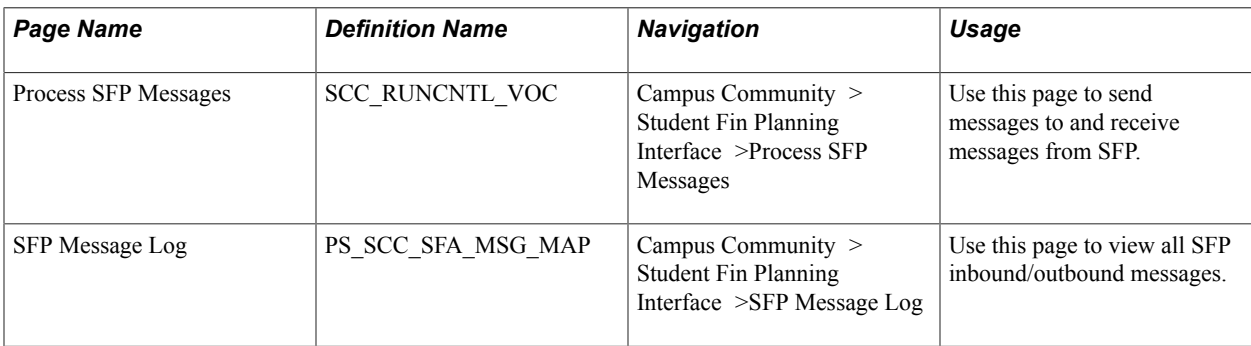

#### **Processing SFP Messages**

Access the Process SFP Transactions page (Campus Community > Student Fin Planning Interface >Process SFP Messages).

**Message Class** Select which Message Class you want to process:

- Anticipated Aid
- Disbursement Information
- Return to Lender
- Message Validation Error
- Notification
- Student Academic and Fin Info (student academic and financial information)
- Student Groups
- Student Initiation
- Student Leave of Absence
- Student Update
- Title IV Data Needed
- Unsupported

**Query Name** For outbound Message Classes (Student Academic and Fin Info, Student Initiation, Student Leave of Absence, Student Update, and Student Group), you may select a query using the SCC\_SFP \_OUT\_BND BIND Record to select the students for which you want to process Transactions. There are five sample delivered queries:

- QA\_CS\_CC\_SFP\_STUDENTINITIATION
- QA\_CS\_CC\_SFP\_SAFI
- QA\_CS\_CC\_SFP\_STUDENT\_INIT\_2
- QA\_CS\_CC\_SFP\_STUDENT\_UPDATE
- QA\_CS\_CC\_SFP\_STUDENTGROUPS

Two Application Engines are used by this process:

- SCC\_VOC\_INTF: Used to push CS data to SFP using the Student Academic and Fin Info, Student Initiation, Student Leave of Absence, Student Update Message Classes, and Student Groups.
- SFP Message Pull: Used to pull Anticipated Aid, Disbursements, and Return to Title IV transactions, and Notification Events from SFP to CS.

The Anticipated Aid Message Class (FasFinancialPlanOutboundV2Event) populates the ANTICIPATED\_AID table.

The Disbursement Information and Return to Lender Message Classes create a Student Financial Group Data Entry. SFP Fund Codes are mapped to SF Item Types. See "Mapping Financial Transactions between CS Student Financials and Student Financial Planning" (PeopleSoft Campus Solutions 9.2: Student Financials).

**Note:** Disbursements for a student must be posted prior to processing the return to lender transactions. The return to lender process will not create the Group Control and Group line entries if the disbursement is not found on the PAYMENT\_TBL table.

The Notification Message Class populates the SCC\_SFP\_NTF\_DAT table.

#### **PLUS Disbursement Processing**

The CS-SFP pull process for FasDisbursementInformationEvent looks at the refund indicator and if a borrower exists, the FasPlusApplicationInformationRequest web service is invoked to retrieve the biographic and demographic information of the borrower. The FasPlusApplicationInformationReply service provides the information to CS. The Constituent Transaction Management (CTM) framework is triggered. After the borrower has been found or created, a relationship between the student and borrower is created where the Relationship value is PL (PLUS loan borrower).

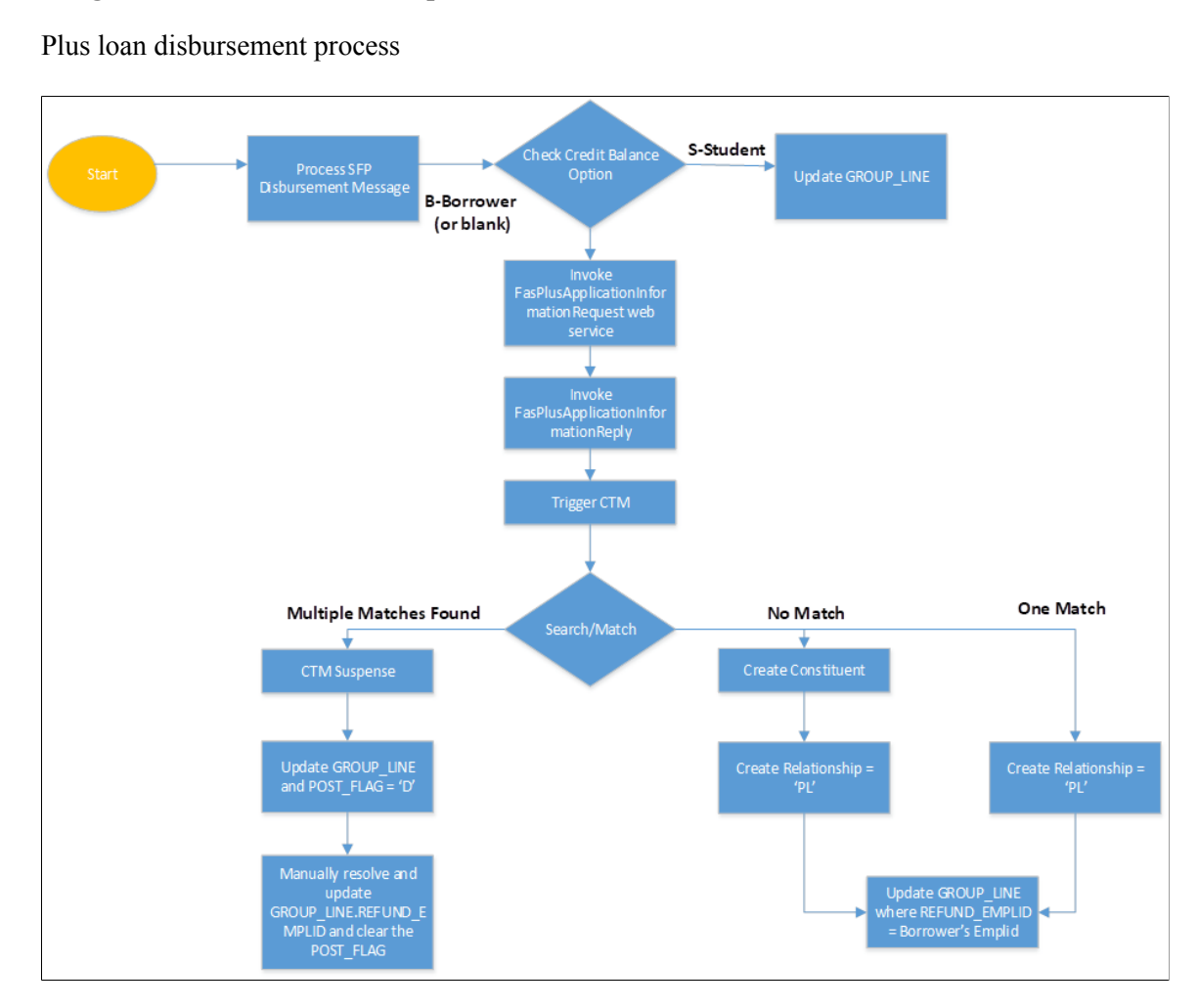

#### **Image: Plus loan disbursement process**

#### **SFP Notifications through the CS Notification Framework**

SFP Notification Events will be pushed to the CS Notification Framework and CS Batch Notification will generate the email, as shown in this diagram.

#### **Image: SFP Notifications through the CS Notification Framework**

SFP Notifications through the CS Notification Framework

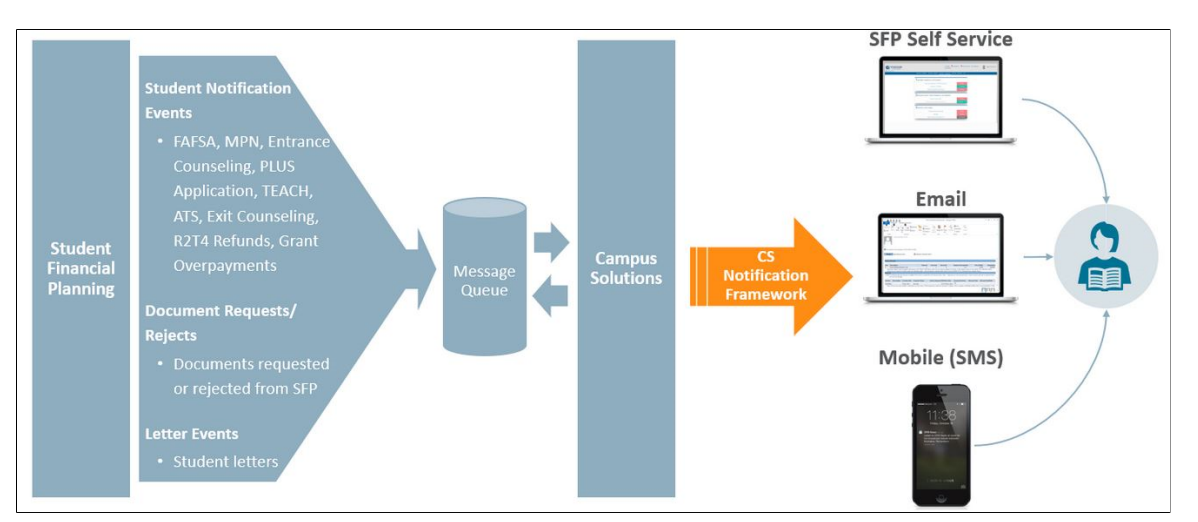

To set up the notifications framework, use these:

- Generic template definition: SFP\_NOTIFICATION
- Notification setup for generic template: SCC\_SFP\_NOTIFICATION
- Notification consumer setup: SFP Notifications Consumer
- Sample Pop select query: QA\_CS\_CC\_SFP\_NOTIFICATIONS

For details, see [Setting Up and Consuming the Notifications Framework](#page-732-0).

These are the Notification Events currently supported in the SFP Pull Process:

- FasStudentNotificationEvent
- FasDocumentRequestEvent
- FasDocumentRejectedEvent
- FasLetterNotificationEvent
	- MessageClass: FasStudentAwardInformationV2Event
	- •
- FasValidIsirProcessStatusInformationEvent
	- ISIR entry saved only if its corresponding StudentFollowUp value is True.

•

This table explains the notification types.

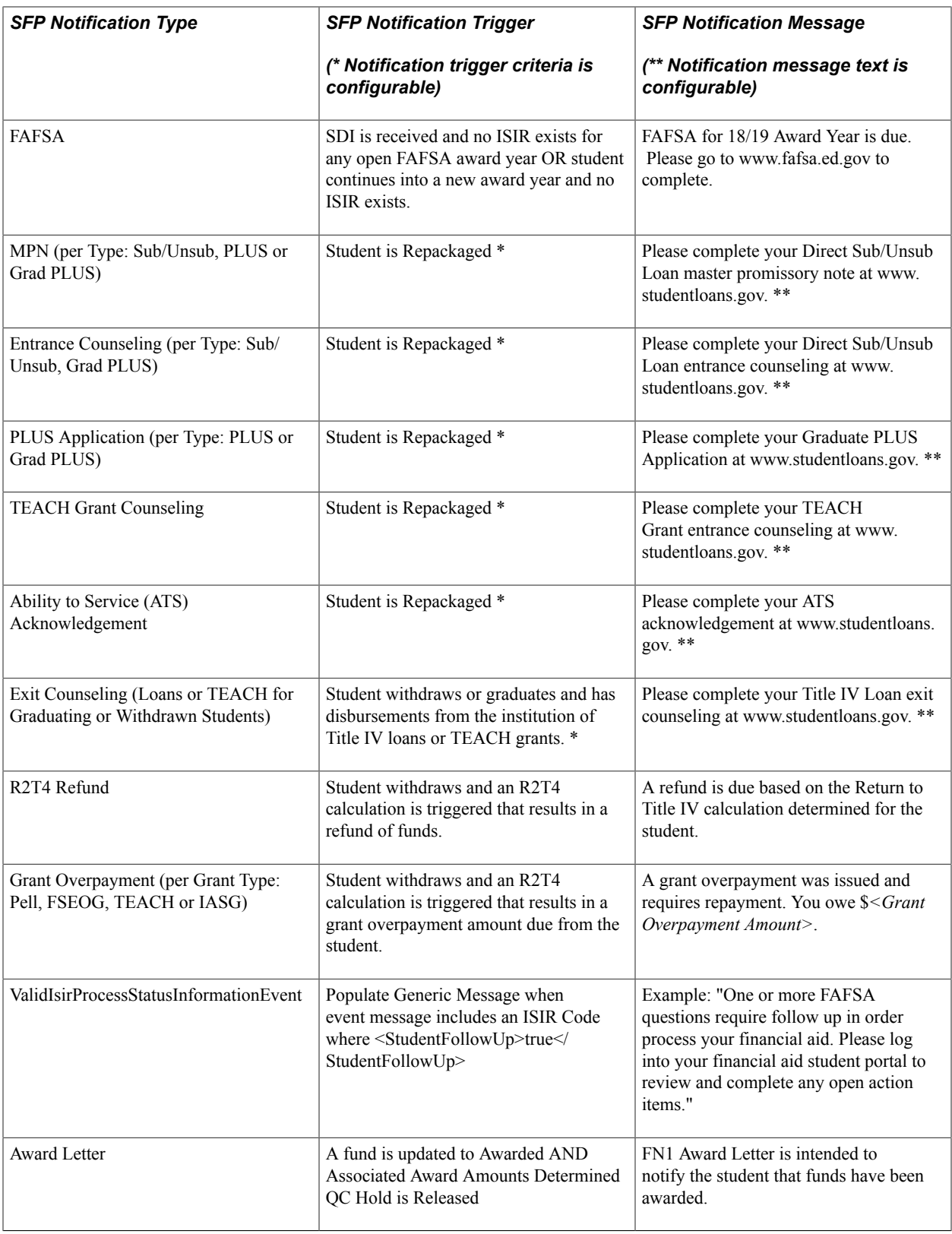

#### **Reviewing the SFP Message Log**

Access the Process SFP Transactions page (Campus Community > Student Fin Planning Interface >SFP Message Log).

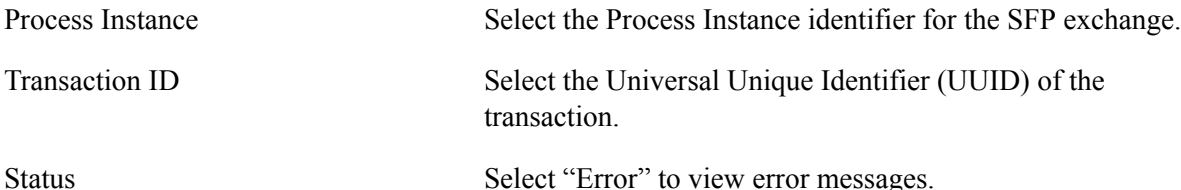

The SFP Message Log provides a view into the table holding all the SFP inbound and outbound messages (PS\_SCC\_SFA\_MSG\_MAP). Search criteria allow the user to select specific transactions and display the results.

Use the Message Data link to view the XML data pertaining to the message.

If an SFP inbound message fails, use the Resubmit option after correcting the error.

#### **Review and Expire Anticipated Aid**

SFP Anticipated Aid is stored in the PS\_ANTICIPATED\_AID record and only the SFP Funds item types that are designated as anticipated aid are displayed.

SFP Financial Plan Outbound (FPOv2) and SFP Disbursement Information Events will update PS ANTICIPATED AID record at the time CS processes either of the 2 SFP events.

To expire the anticipated aid by student, select the Awards and click Expire Anticipated Aid to set the expire date to the current date. Doing so expires the anticipated aid for that financial aid item type. You must exit the page and access it again to see the expired asterisk displayed next to the Net Award amount.

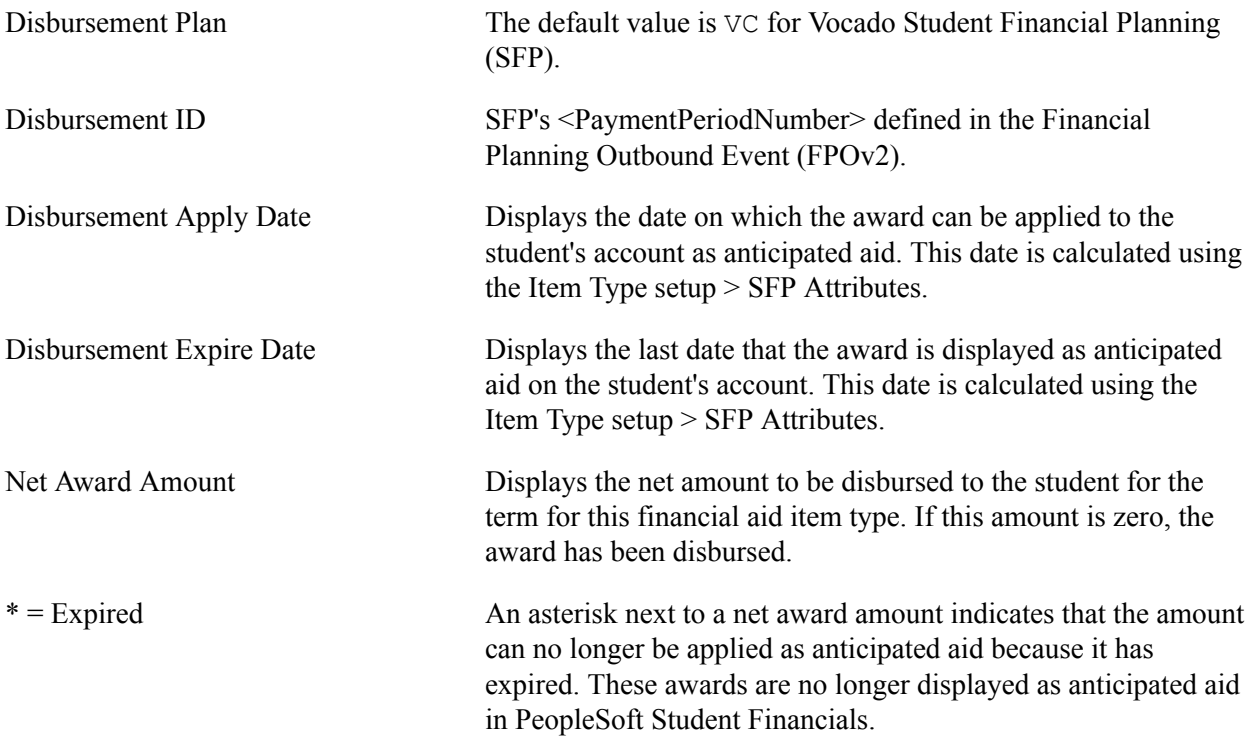

To expire the anticipated aid by batch, identify the Population Selection Tool and enter the following information:

• Required Parameters: Academic Institution and Term

- Expire Options: Select one of these:
	- Expire all anticipated aid: Select this option to expire all anticipated aid for the selected Aid Year and Term.
	- Expire by Item Type: Select this option to expire all anticipated aid for a single financial aid Item Type for the selected Aid Year and Term. You can select multiple item types.
	- Reset Expiration Date: Select this option to reset the Expiration Date for all anticipated aid for a single financial aid Item Type for the selected Aid Year and Term. You can expire only those awards where the Expire Date is greater or equal to the current date.

#### **Appendix A**

# **Population Selection Process Queries and Equations**

#### **Queries for Population Selection**

The PeopleSoft system delivers some predefined queries and Equation Engine equations for use with the Population Selection process. This document provides a list of those queries and equations that it delivers as of the date of this publication. Check with your department or system administrator to determine if your institution has created other queries or equations that you should use, or if additional queries or equations have been provided since the date of this publication.

The queries and equations listed in this document should be used as examples of how to create your own. They do not necessarily correspond to real business process transactions.

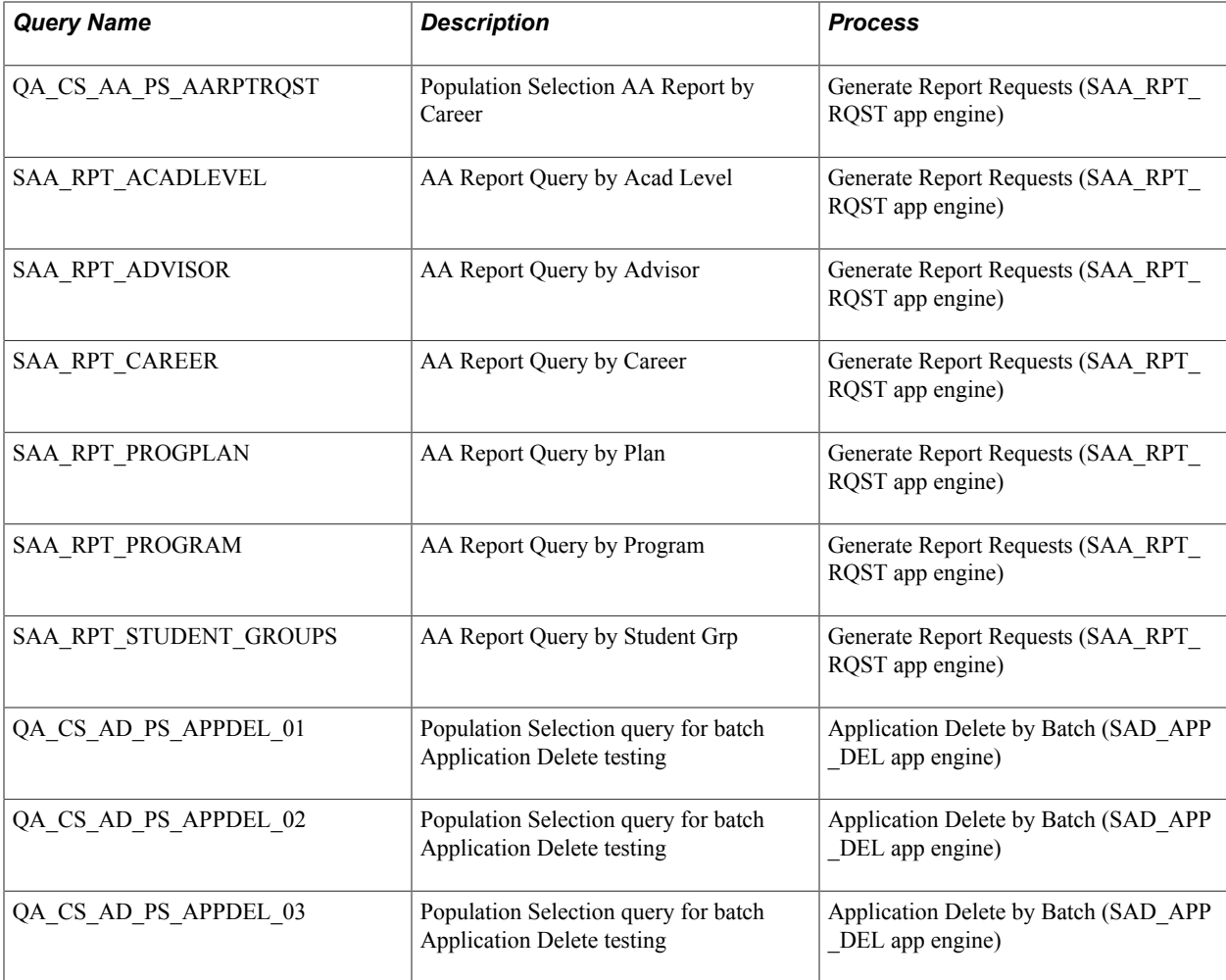

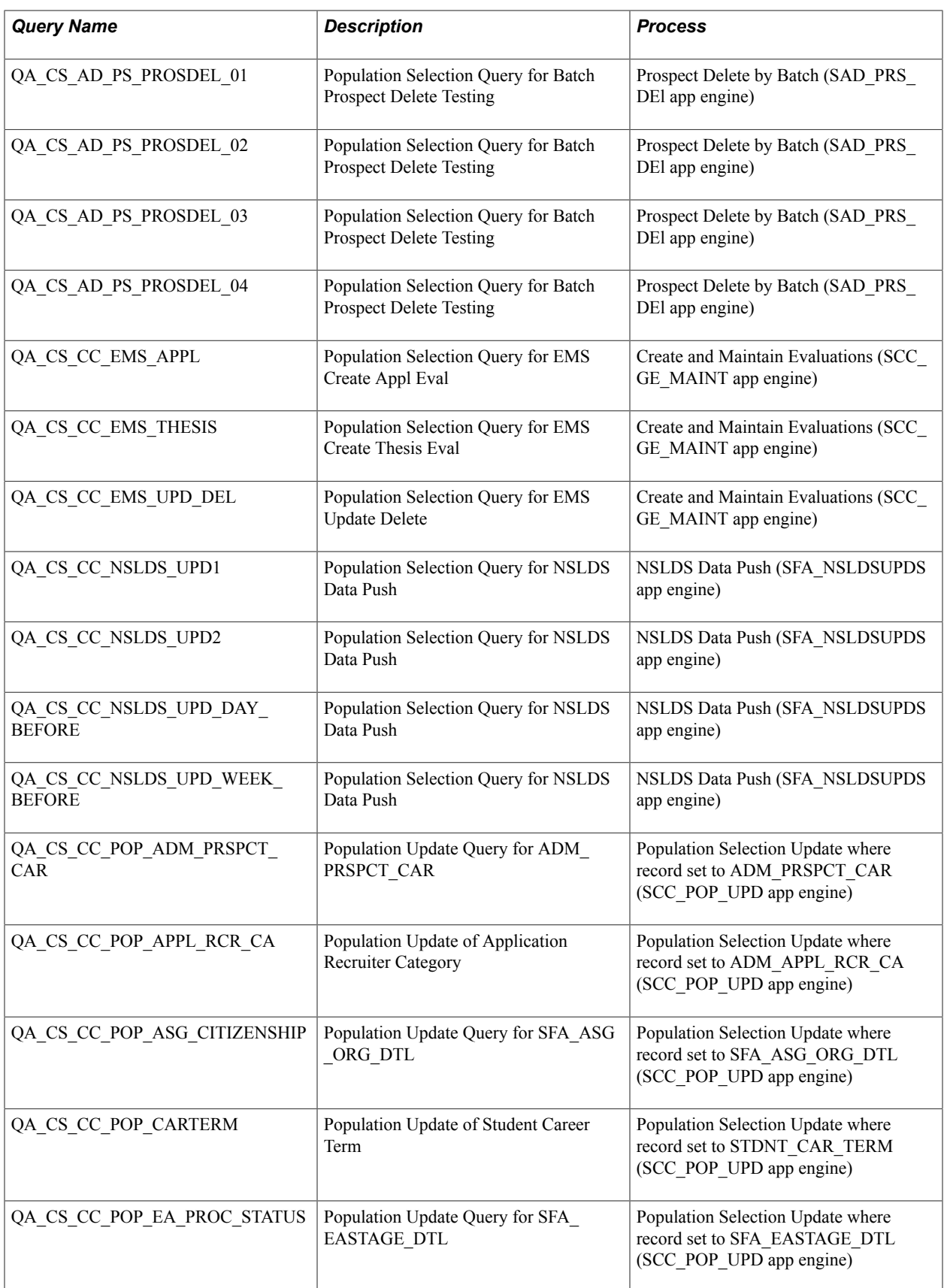

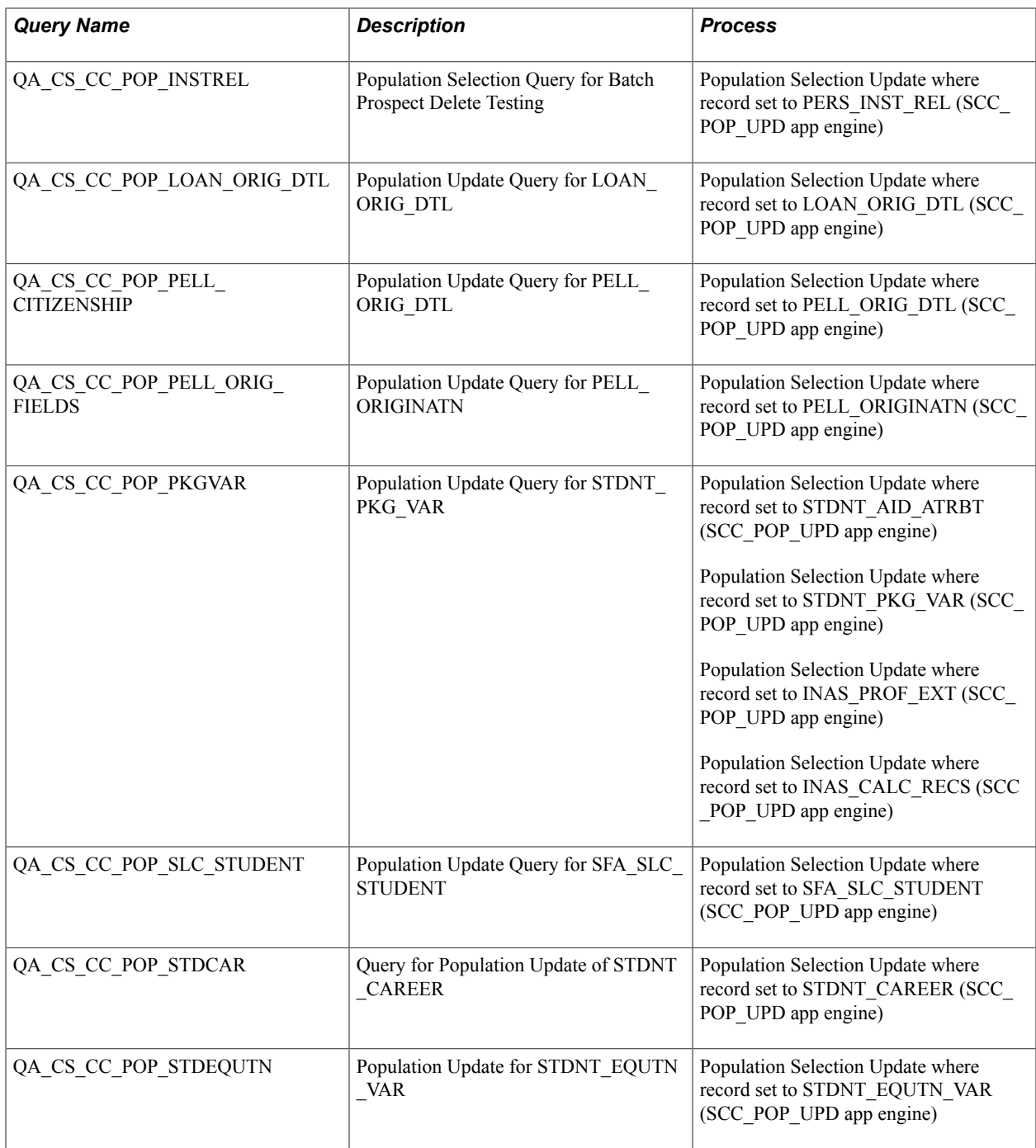

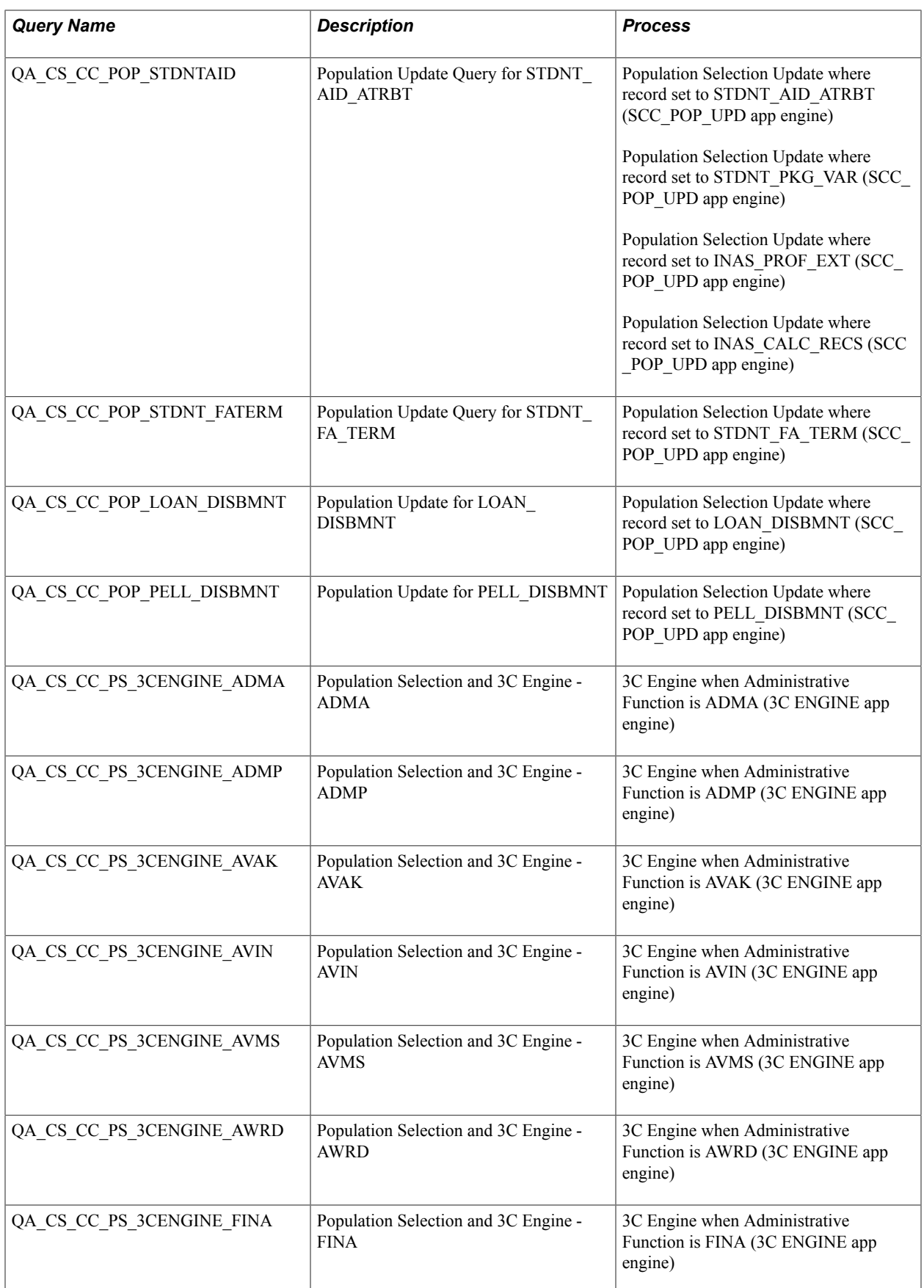

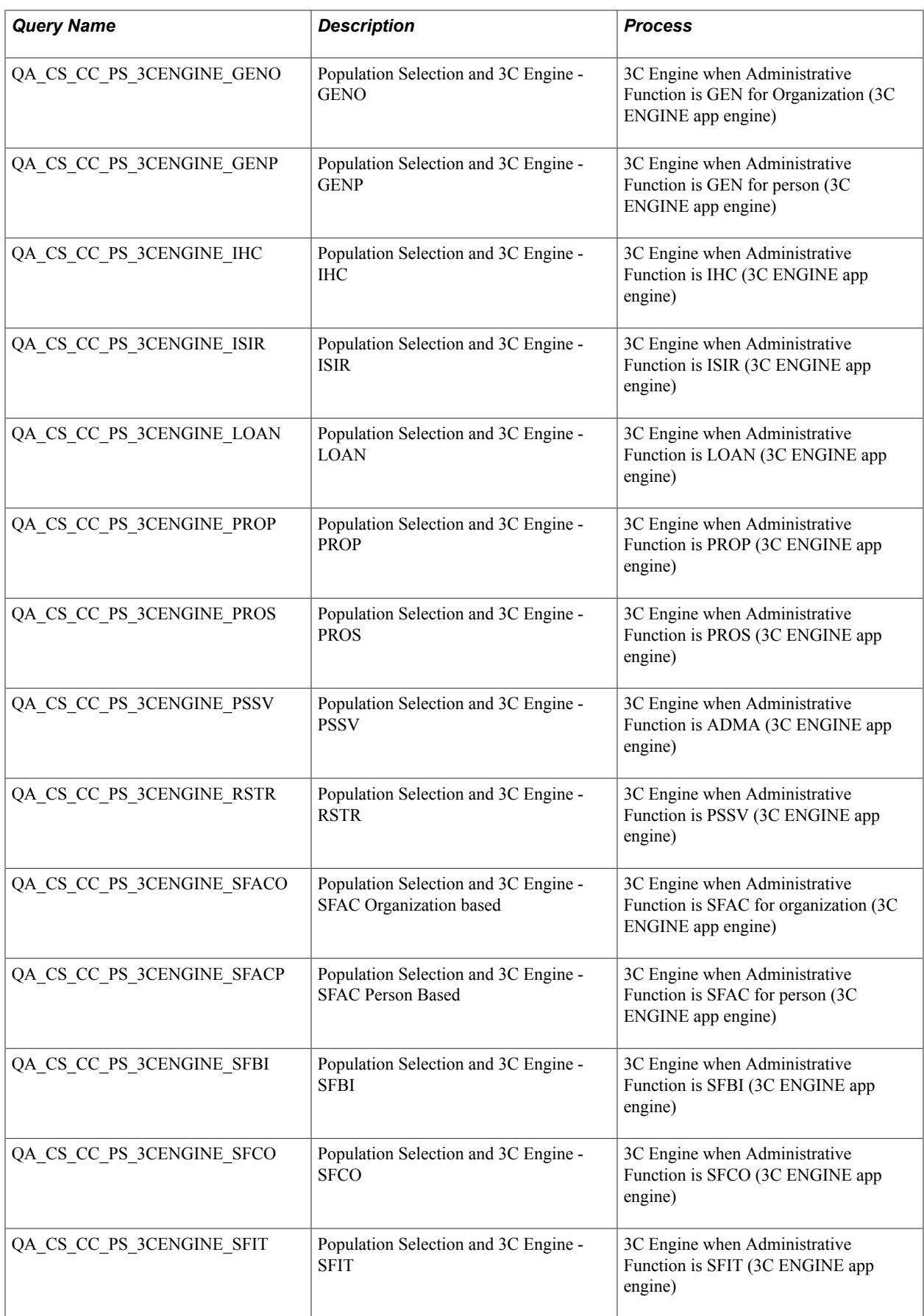

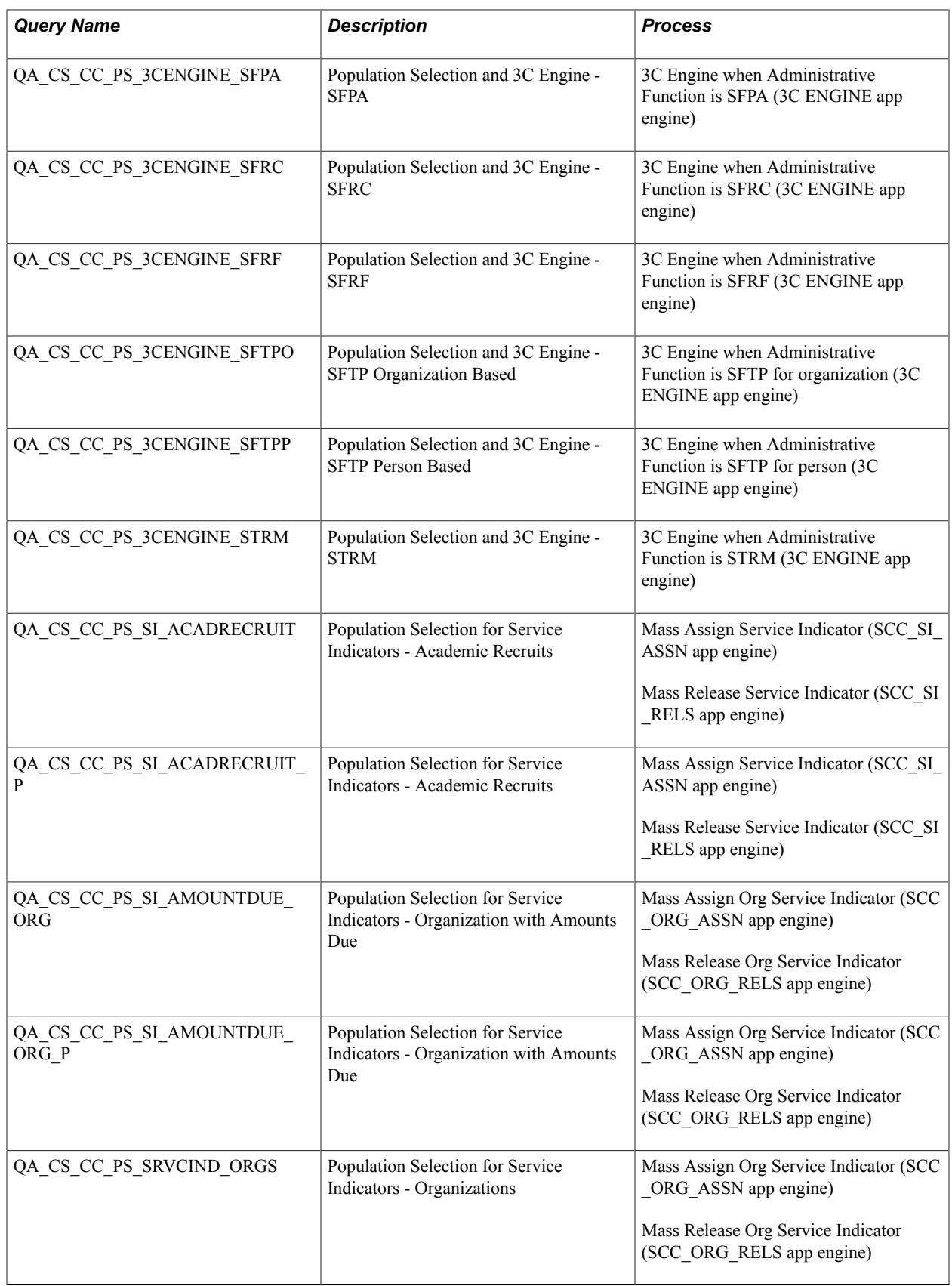

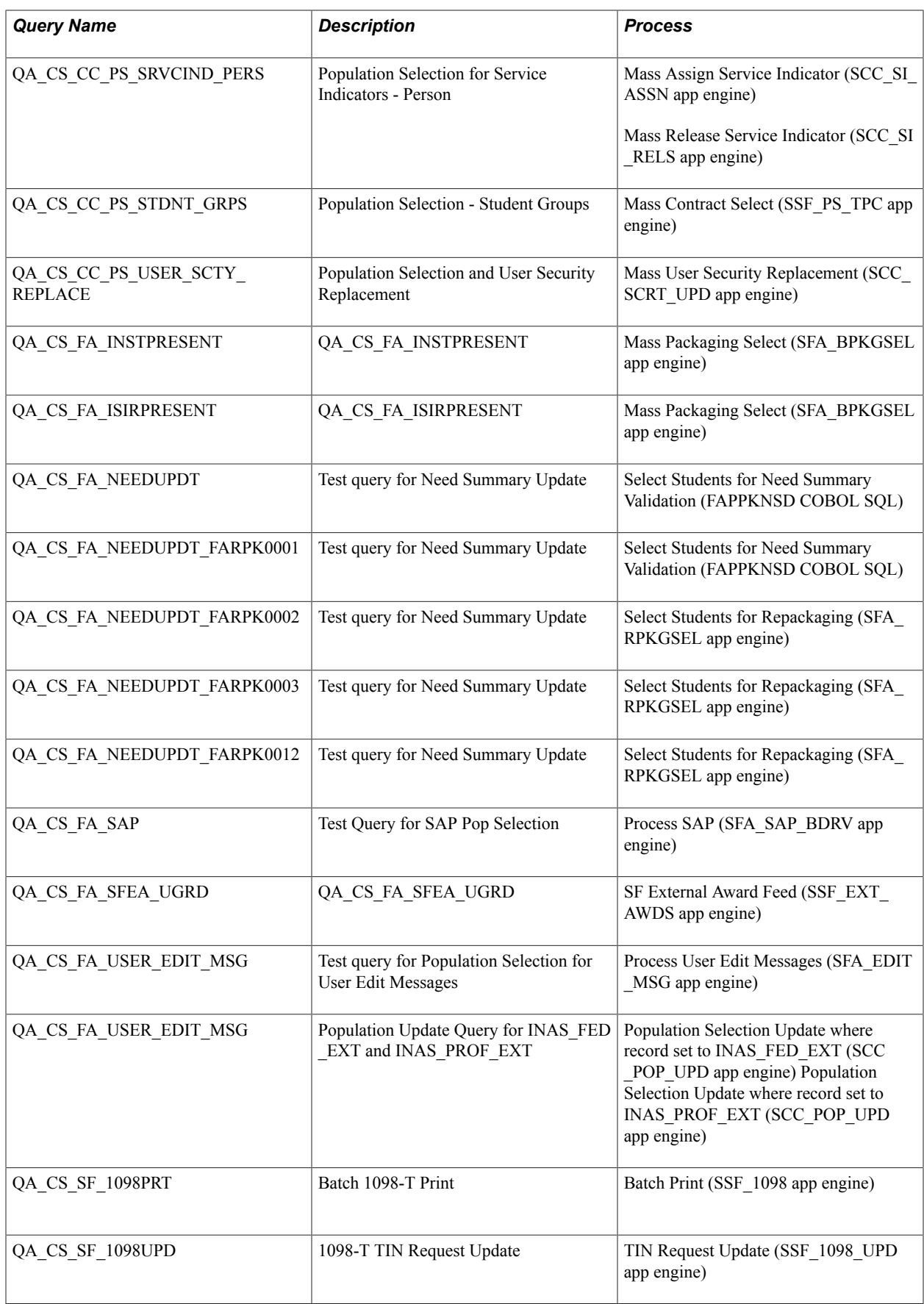

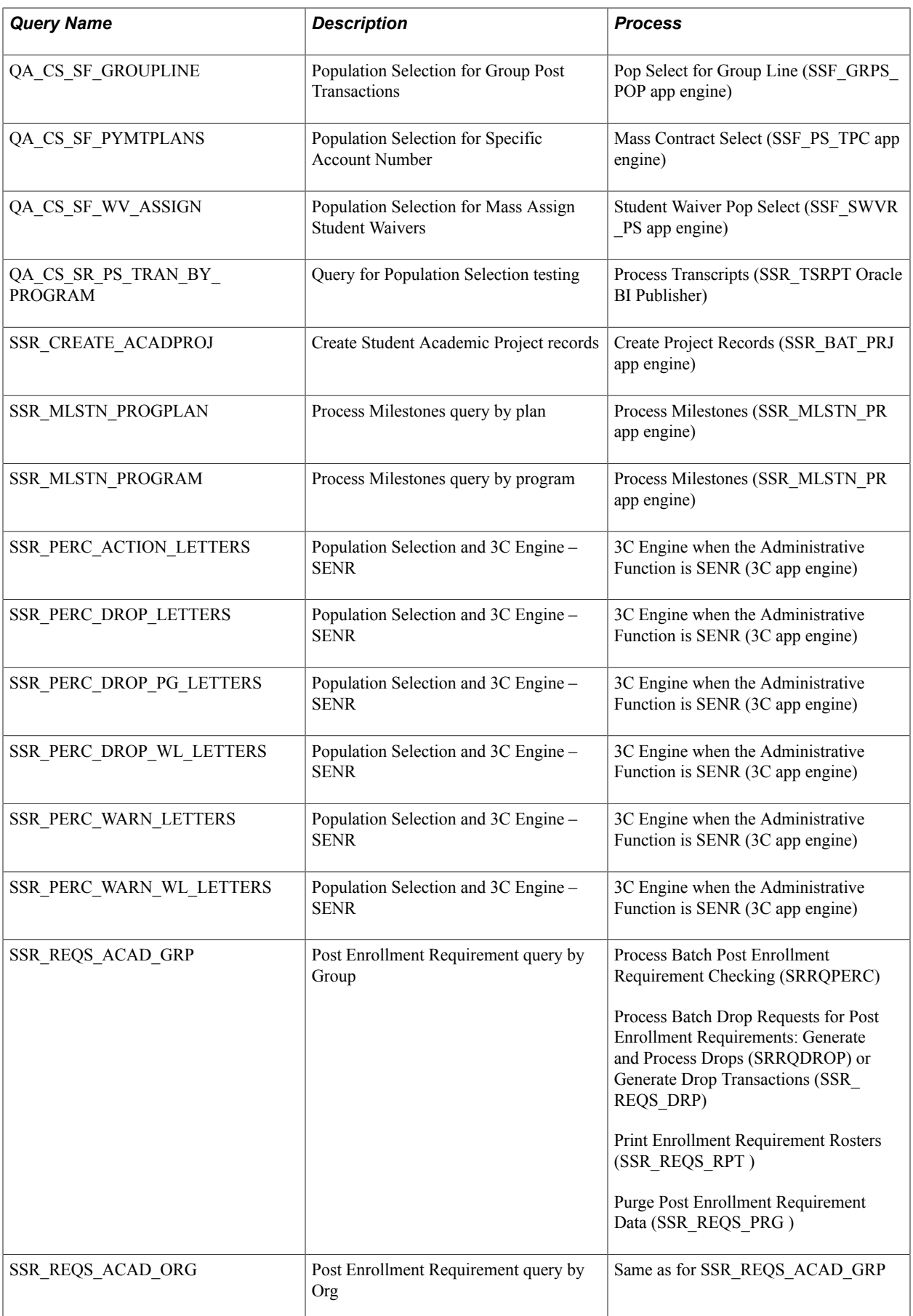

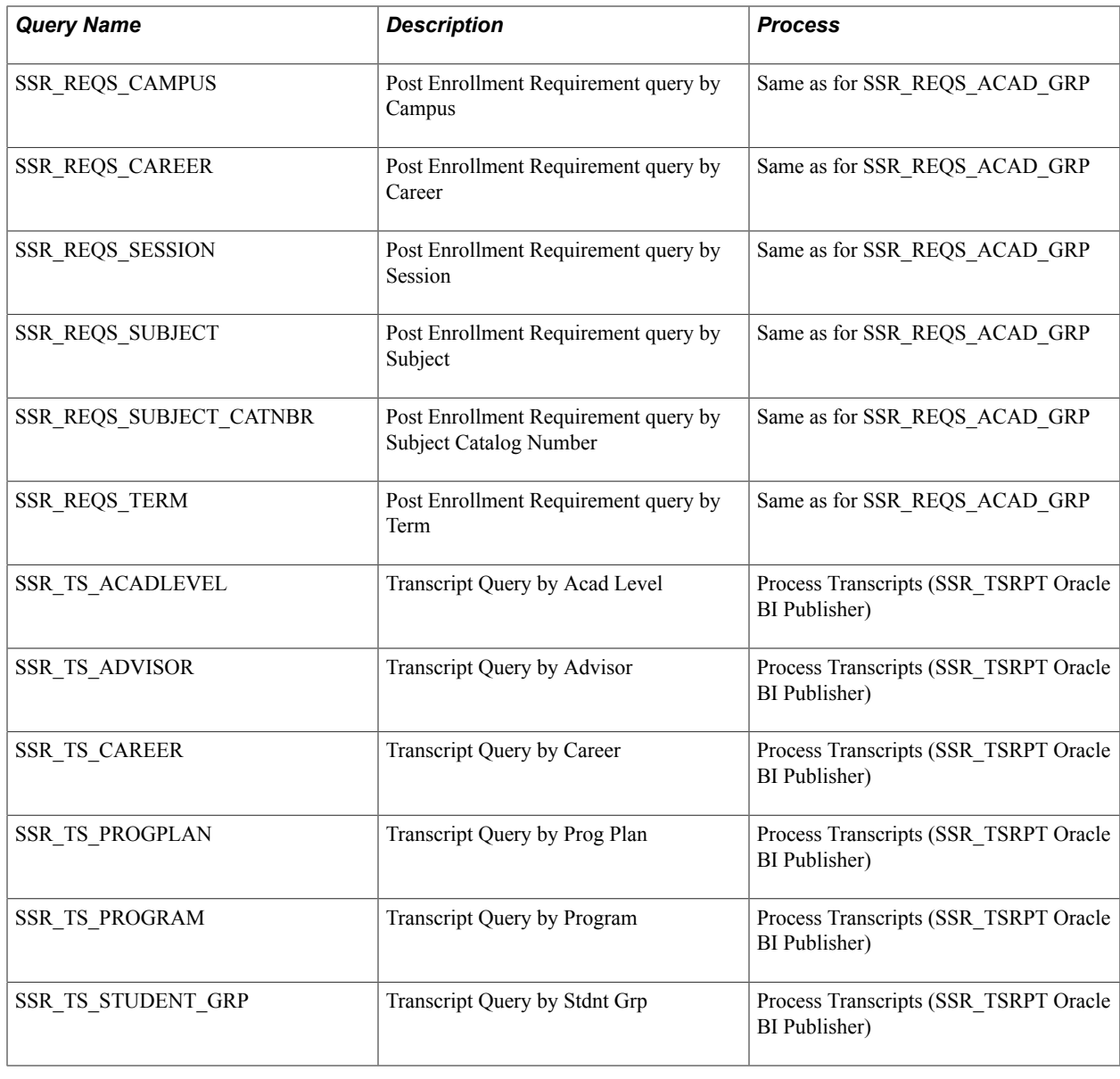

## **Equations for Population Selection**

This table lists the equations that, as of the date of this publication, the PeopleSoft system delivers for use by the Population Selection process and the processes where you can use them.

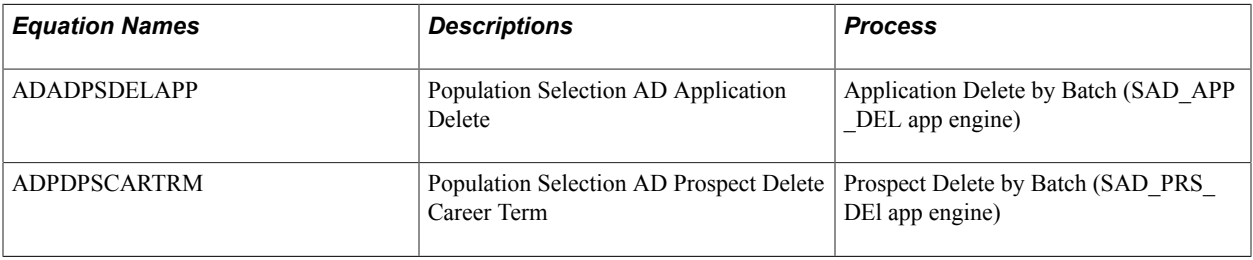

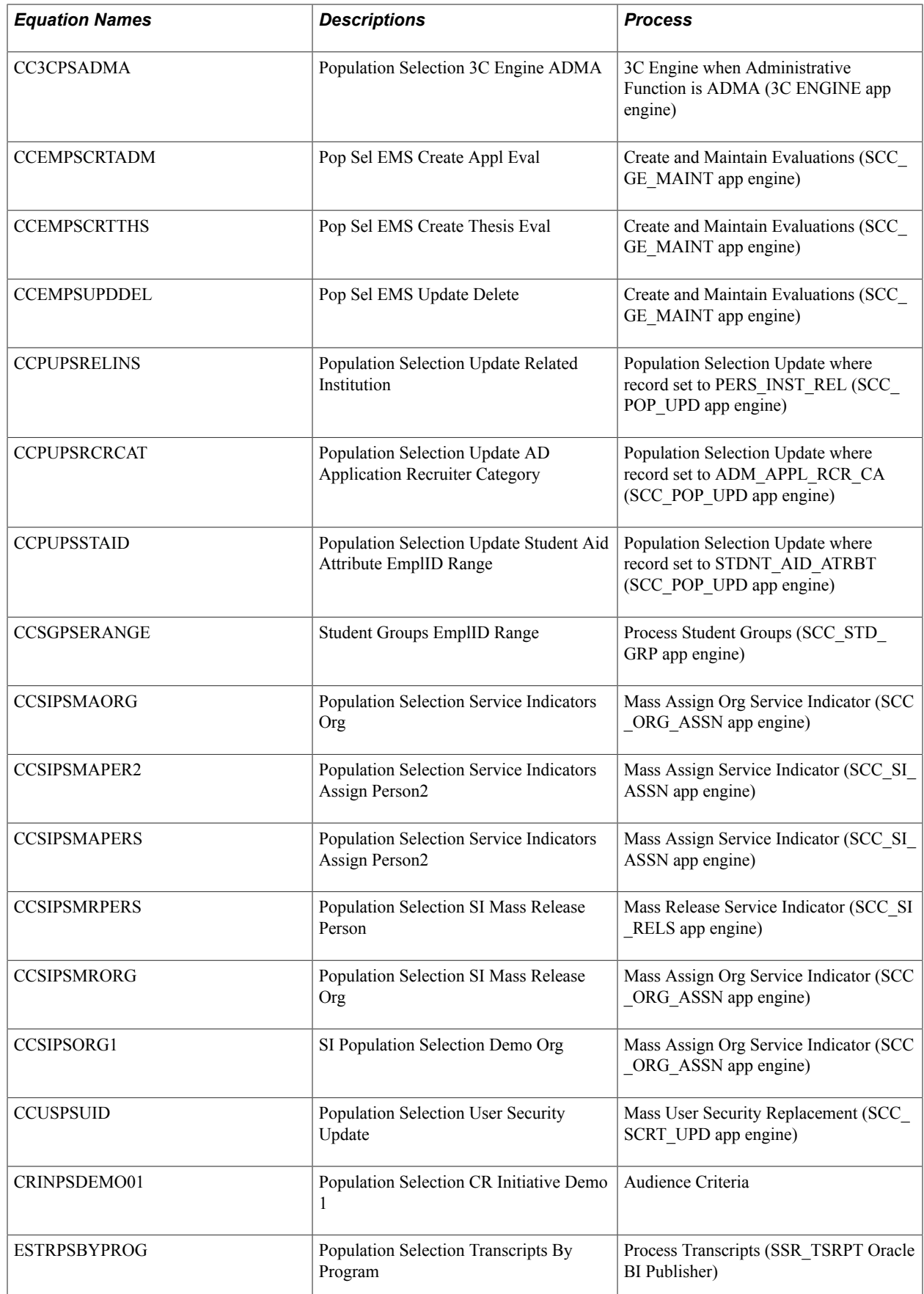

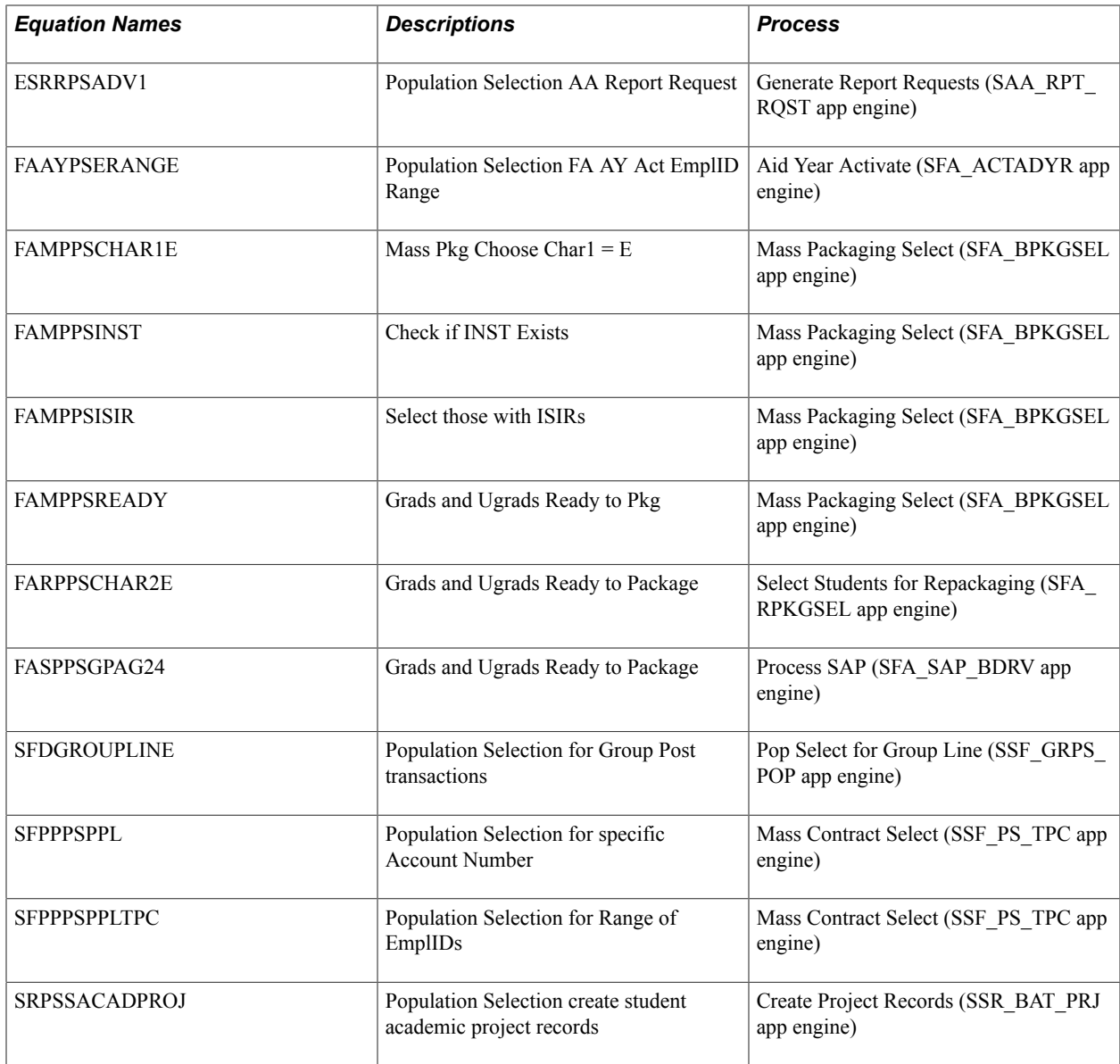